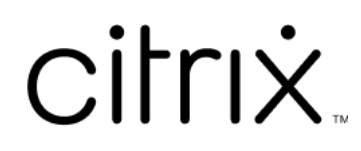

# **Contents**

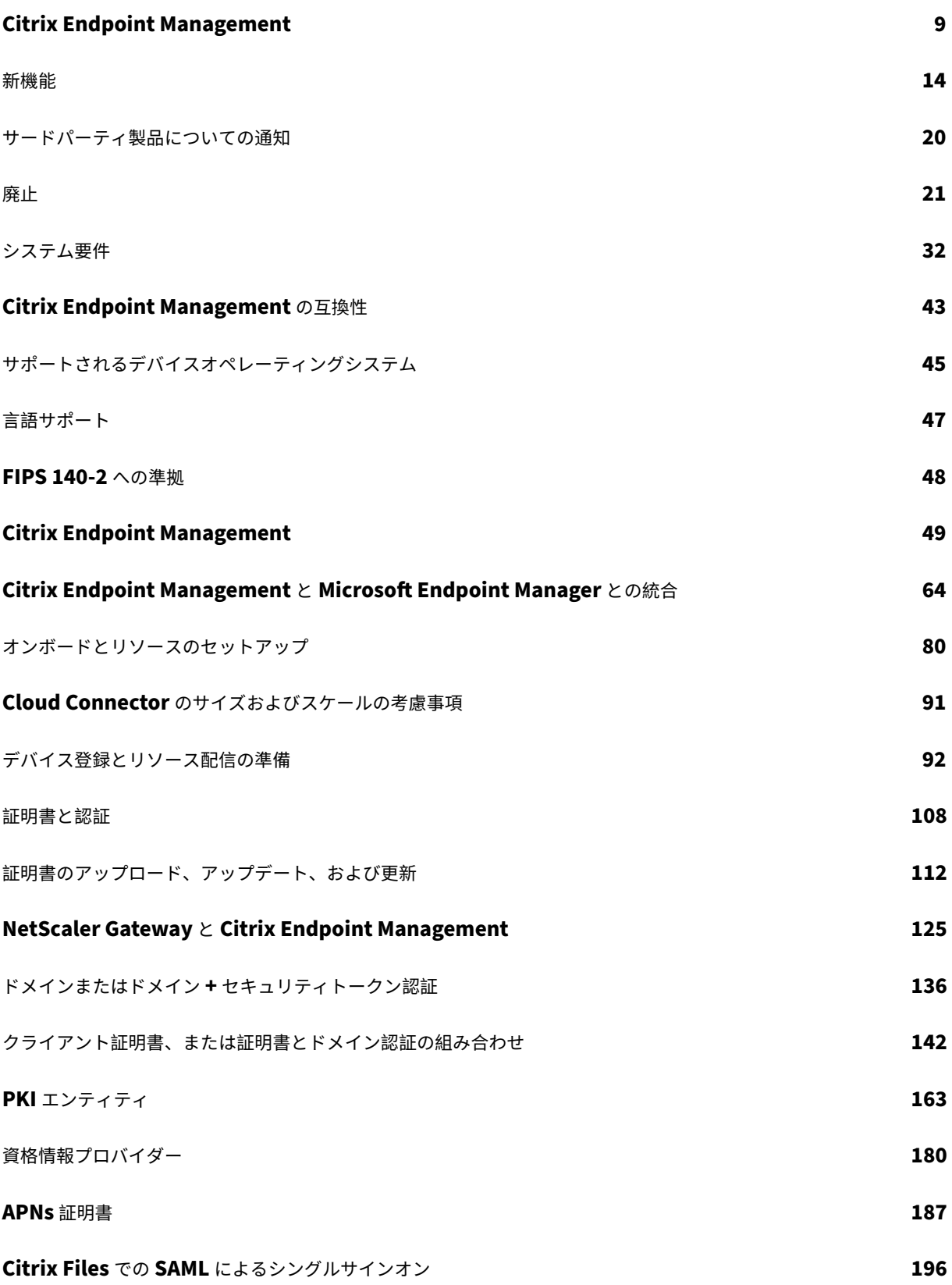

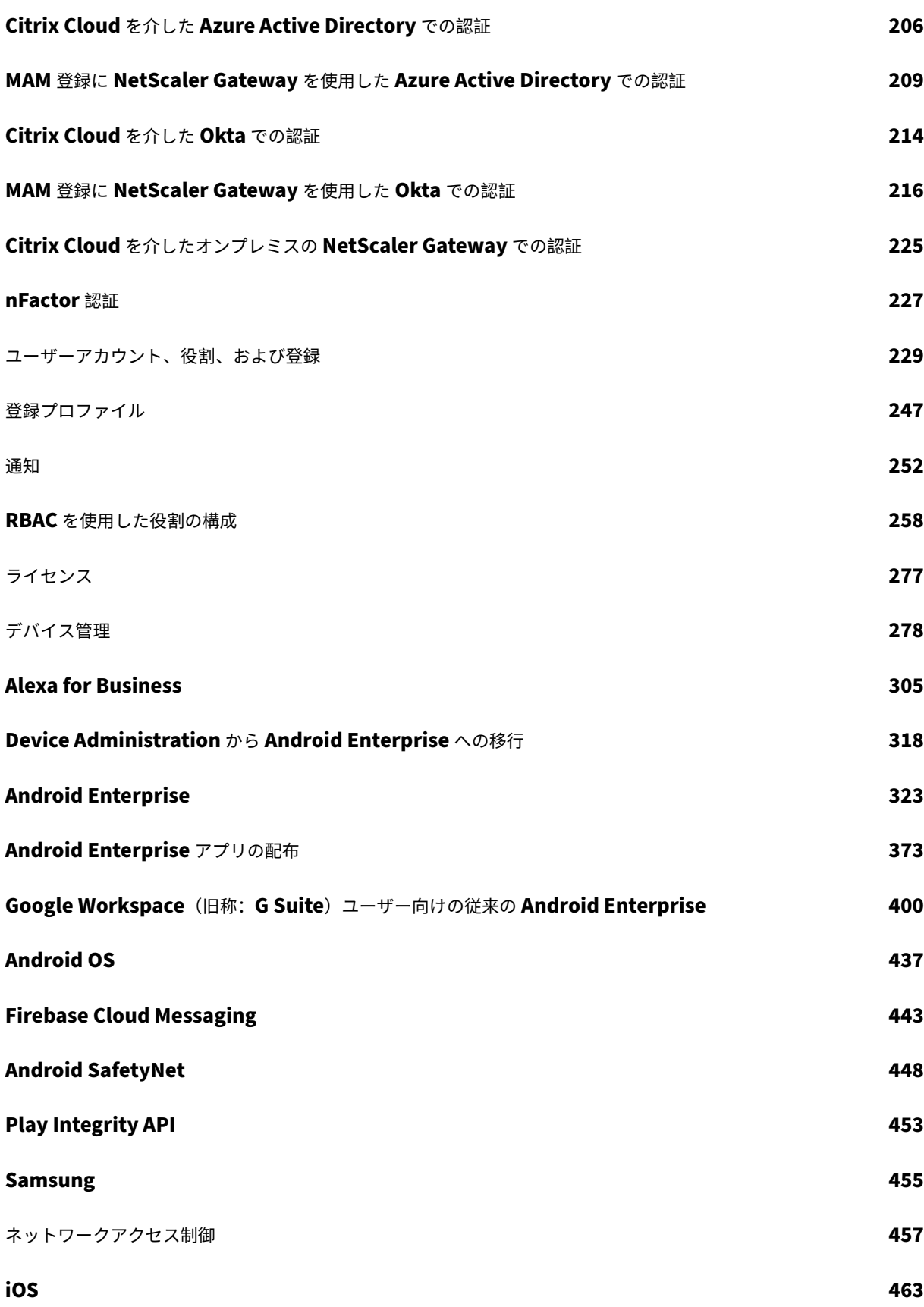

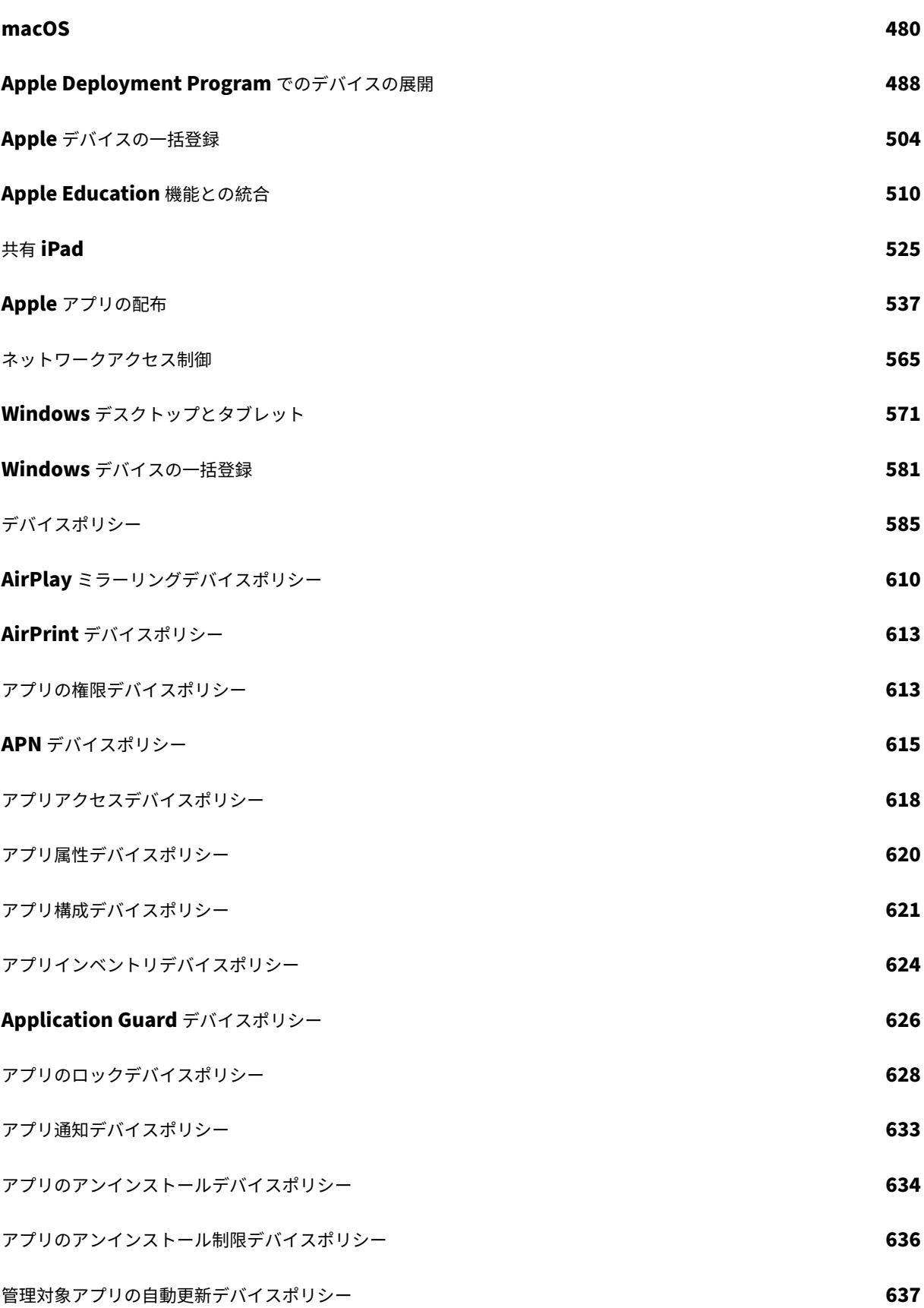

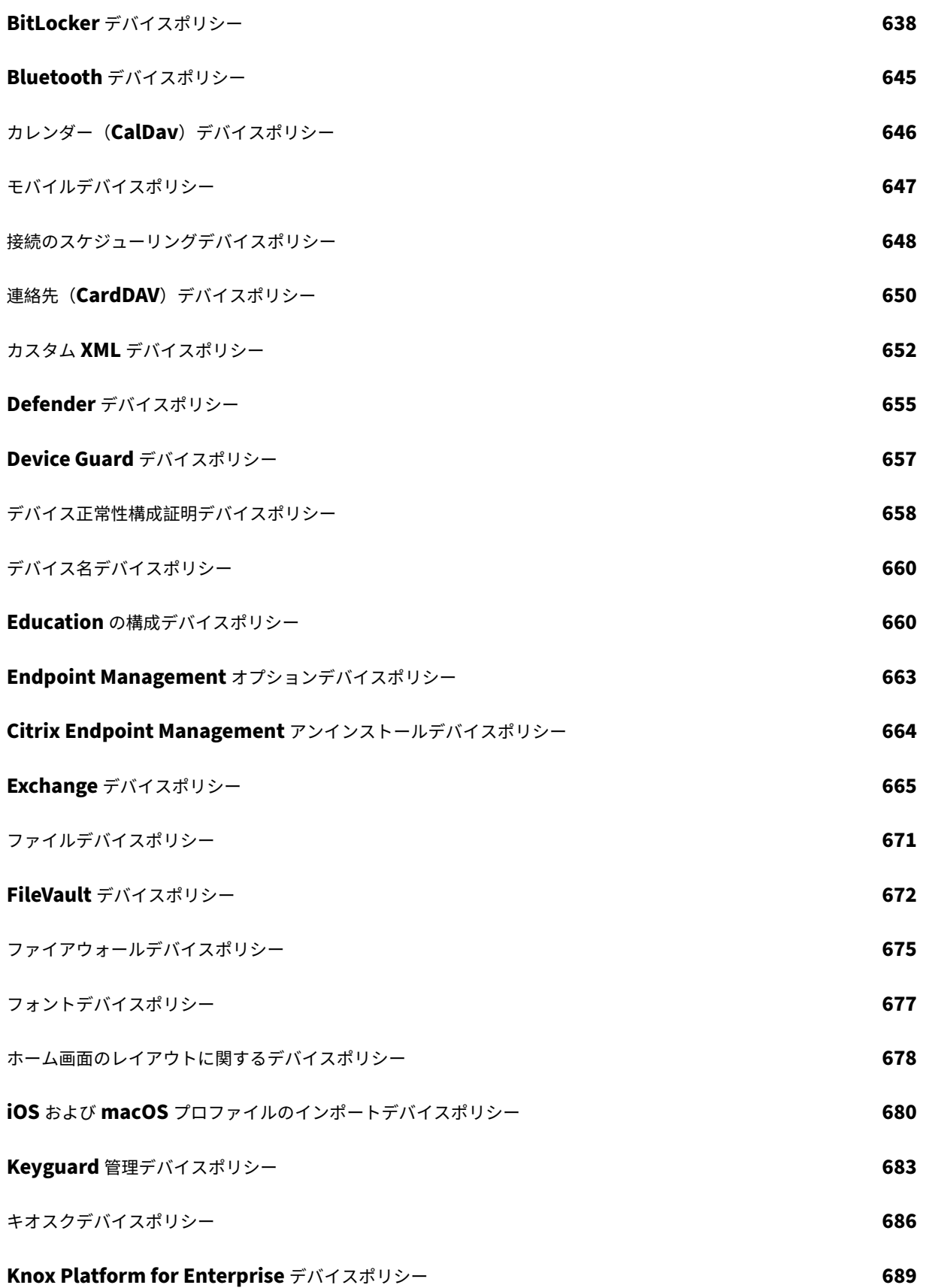

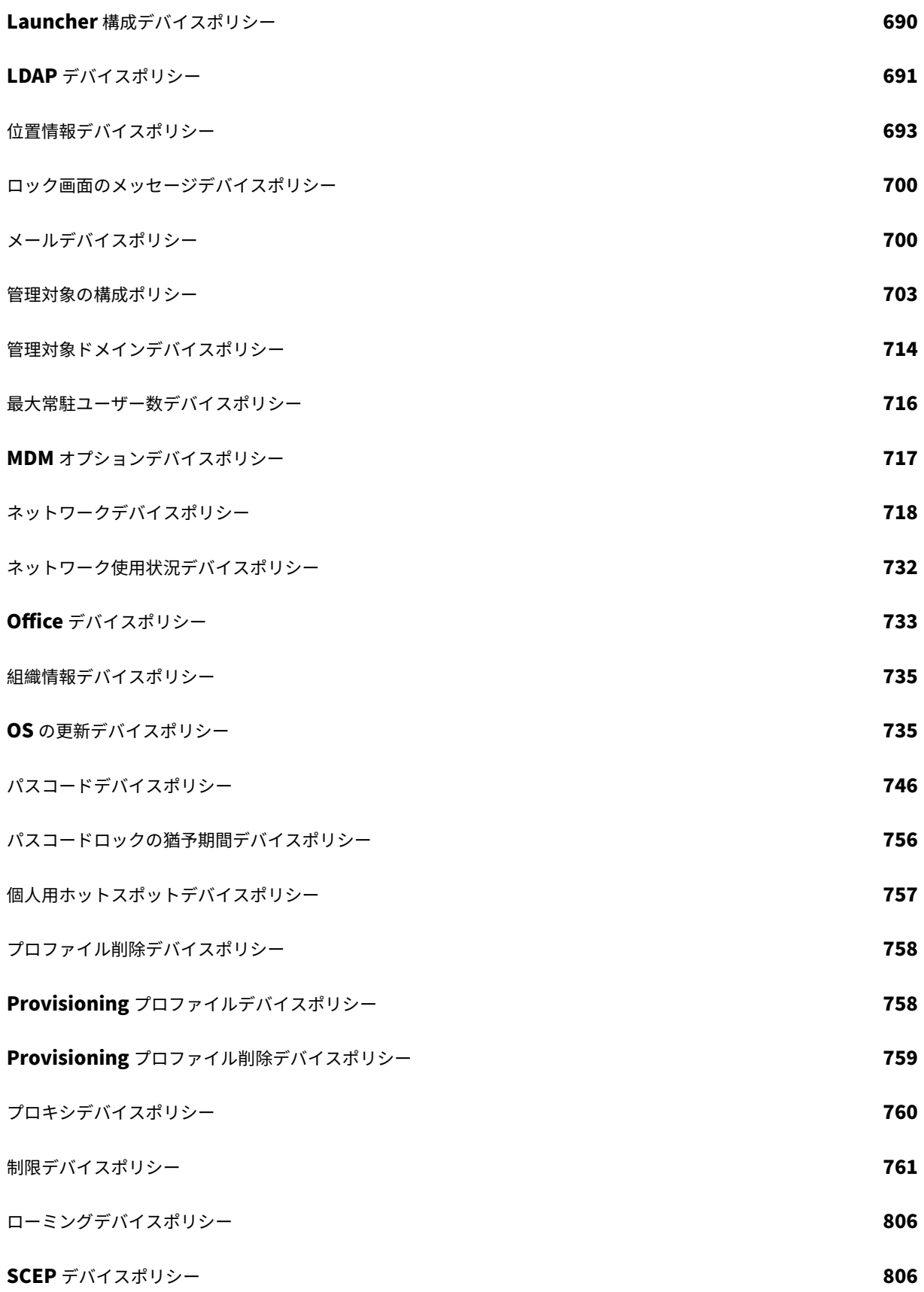

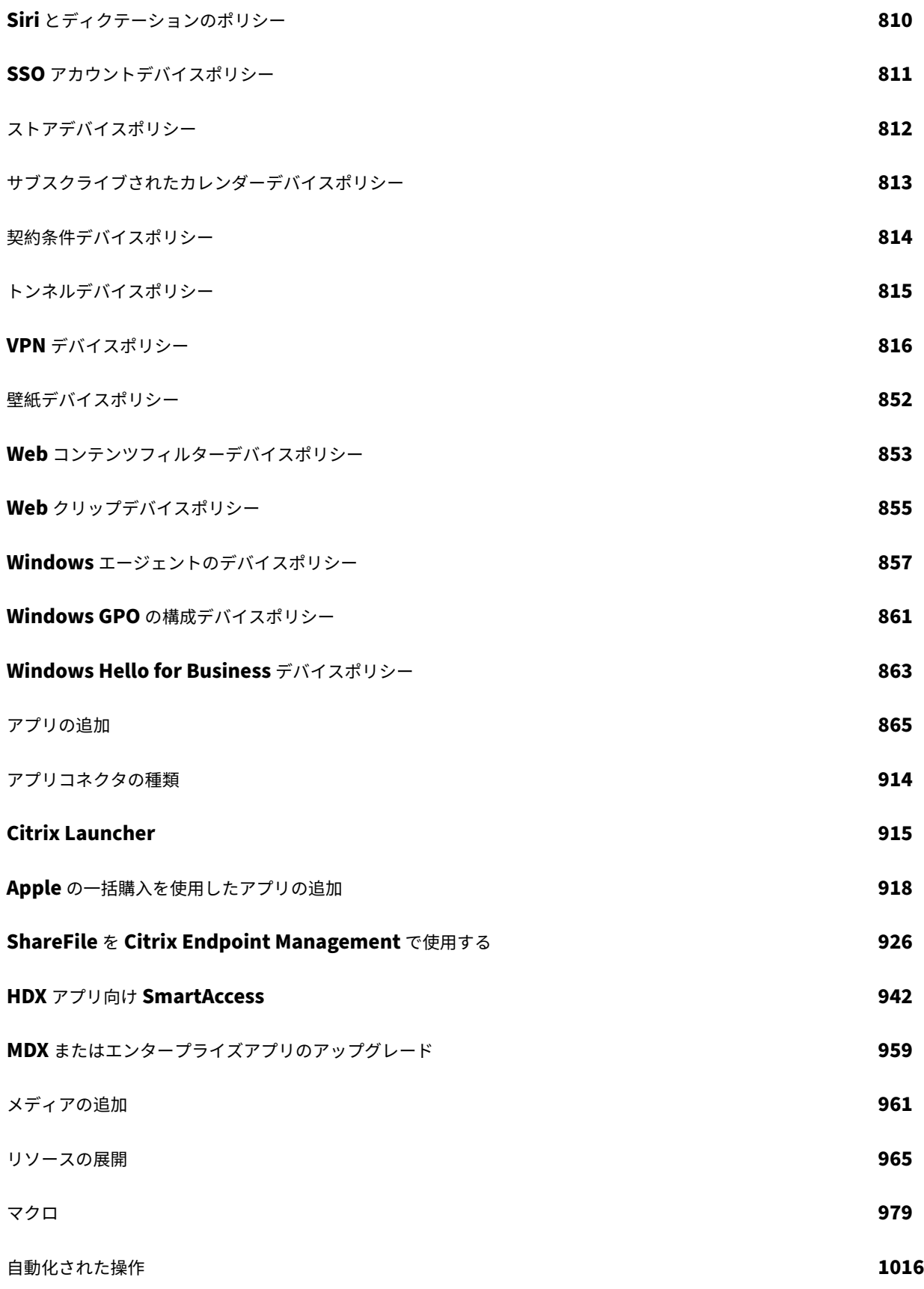

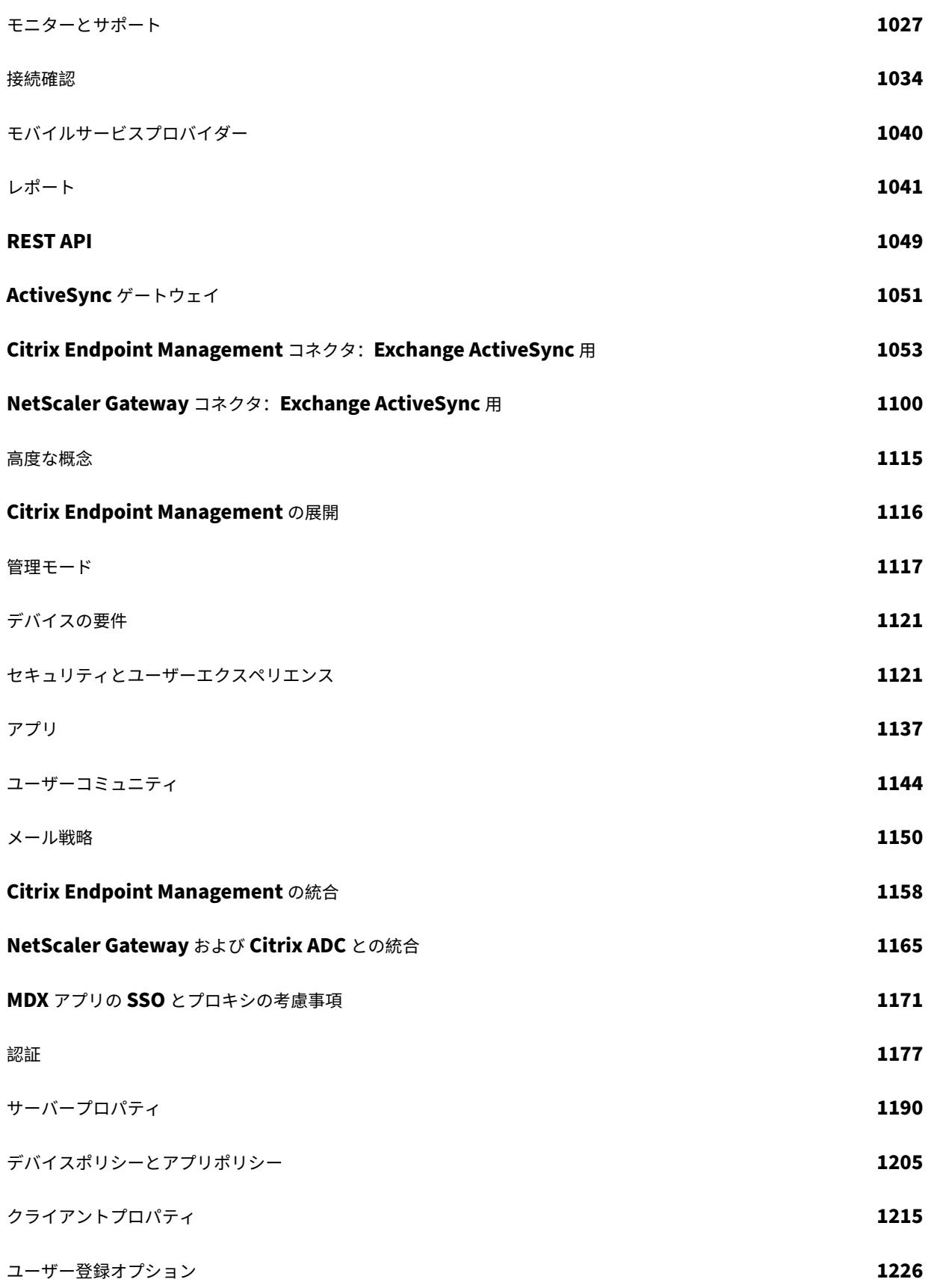

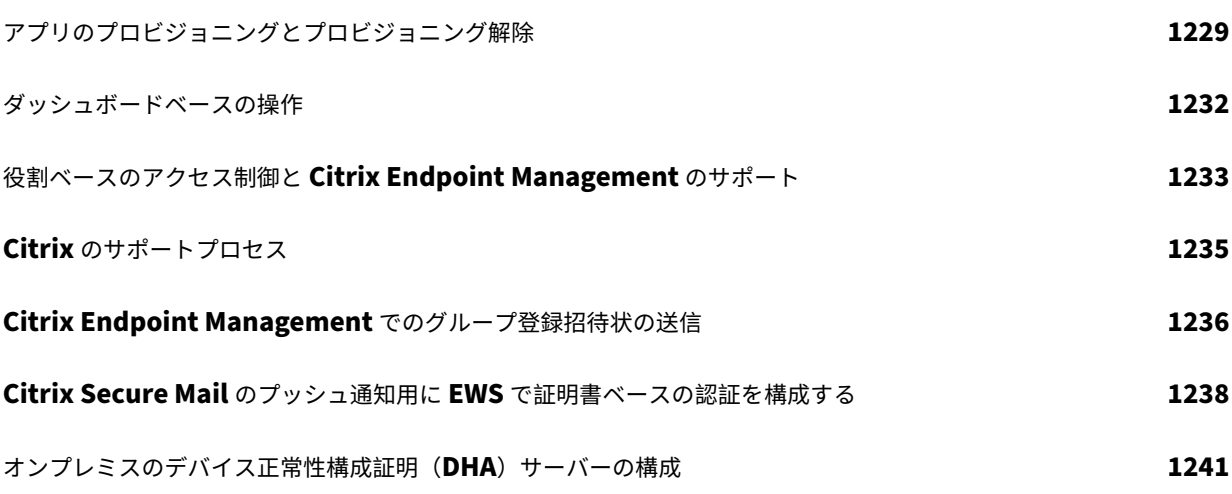

## <span id="page-9-0"></span>March 15, 2024

Citrix Endpoint Management は、モバイルデバイス管理(MDM)機能とモバイルアプリケーション管理(MAM) 機能を提供する、エンドポイント管理ソリューションです。Citrix Endpoint Management では、デバイスポリシ ーとアプリポリシーを管理し、アプリをユーザーに配信します。ID、デバイス、アプリ、データ、ネットワークに厳 重なセキュリティを用いて、ビジネス情報が保護された状態を保ちます。

# **Citrix** とお客様が管理する分野

Citrix Cloud Operations が、さまざまなインフラストラクチャおよび監視タスクを処理します。そのため、管理者 はユーザーエクスペリエンスやデバイス、アプリ、ポリシーの管理に集中できます。

Citrix が管理する分野:

- Citrix Endpoint Management サーバーノード
- NetScaler Gateway(サービスまたはオンプレミス)の初期の統合と構成
- NetScaler Gateway ロードバランサー
- データベース
- Cloud Connector ソフトウェアの構成
- ShareFile との SAML 認証の統合
- Citrix Endpoint Management のサイト監視:インスタンス、データベース、エンタープライズ接続(LDAP)、 VPN トンネル(該当する場合)、パブリック SSL 証明書、Citrix Endpoint Management ライセンス管理

顧客が管理する分野:

- NetScaler Gateway(オンプレミス)の管理と更新
- Cloud Connector と Gateway Connector (Citrix Gateway サービス用)がインストールされているマシ ン
- LDAP/Active Directory
- DNS
- ShareFile:ShareFile の初期構成、オンプレミス Storage Zone Controller のインストール、Citrix Files の更新
- Citrix Endpoint Management の構成:デバイス、ポリシー、アプリ、デリバリーグループ、操作、クライ アント証明書

# **Microsoft Endpoint Manager** との統合

Citrix Endpoint Management と Microsoft Endpoint Manager(MEM)が統合されました。この統合により、 Citrix Endpoint Management マイクロ VPN の価値が Microsoft Edge ブラウザーなどの Microsoft Intune 対 応アプリに追加されます。統合により、次のことが可能になります

- Azure AD を使用した条件付きアクセスで Office 365 アプリケーションを保護します。詳しくは、「Azure AD 条件付きアクセスとの統合」を参照してください。
- Intune と Citrix で顧客独自のビジネスアプリをラップし、Intune のモバイルアプリ管理(MAM)コ[ンテナ](https://docs.citrix.com/ja-jp/citrix-endpoint-management/prepare-to-enroll-devices-and-deliver-resources.html#integrate-with-azure-ad-conditional-access) 内でマイクロ VPN 機能を利用できます。
- Office 365 [アプリ、基幹業務ア](https://docs.citrix.com/ja-jp/citrix-endpoint-management/prepare-to-enroll-devices-and-deliver-resources.html#integrate-with-azure-ad-conditional-access)プリ、Citrix Secure Mail を 1 つのコンテナで管理し配信します。この管理 方法は、究極のセキュリティと生産性を提供します。たとえば、次の作業を行えます。
	- **–** 個別のデバイスまたはオペレーティングシステムのブロック
	- **–** デバイス、ユーザー、またはユーザーグループに基づいた ActiveSync ポリシーのカスタマイズ
	- **–** デバイスレベルでの検疫
	- **–** 個別の接続またはデバイスの監視
	- **–** 資格情報およびデータキャッシュのセキュリティ上のリスクの回避

デバイスを管理するには、Citrix Endpoint Management MDM+MAM または Intune MDM を使用します。詳し くは、「Citrix Endpoint Management と Microsoft Endpoint Manager との統合」を参照してください。

#### **Clou[d Connector](https://docs.citrix.com/ja-jp/citrix-endpoint-management/integration-with-mem.html)** とリソースの場所

Citrix Endpoint Management には、Cloud Connector で接続します。Cloud Connector は、Citrix Cloud と リソースの場所の間で通信チャネルとして機能します。Cloud Connector によって、VPN や IPsec トンネルなど の複雑なネットワークやインフラストラクチャを構成せずにクラウドを管理できます。

リソースの場所には、利用者にサービスを提供するために必要なリソースが含まれます。Citrix Endpoint Management の場合、リソースの場所は顧客の NetScaler Gateway、LDAP、DNS、PKI サーバーです。

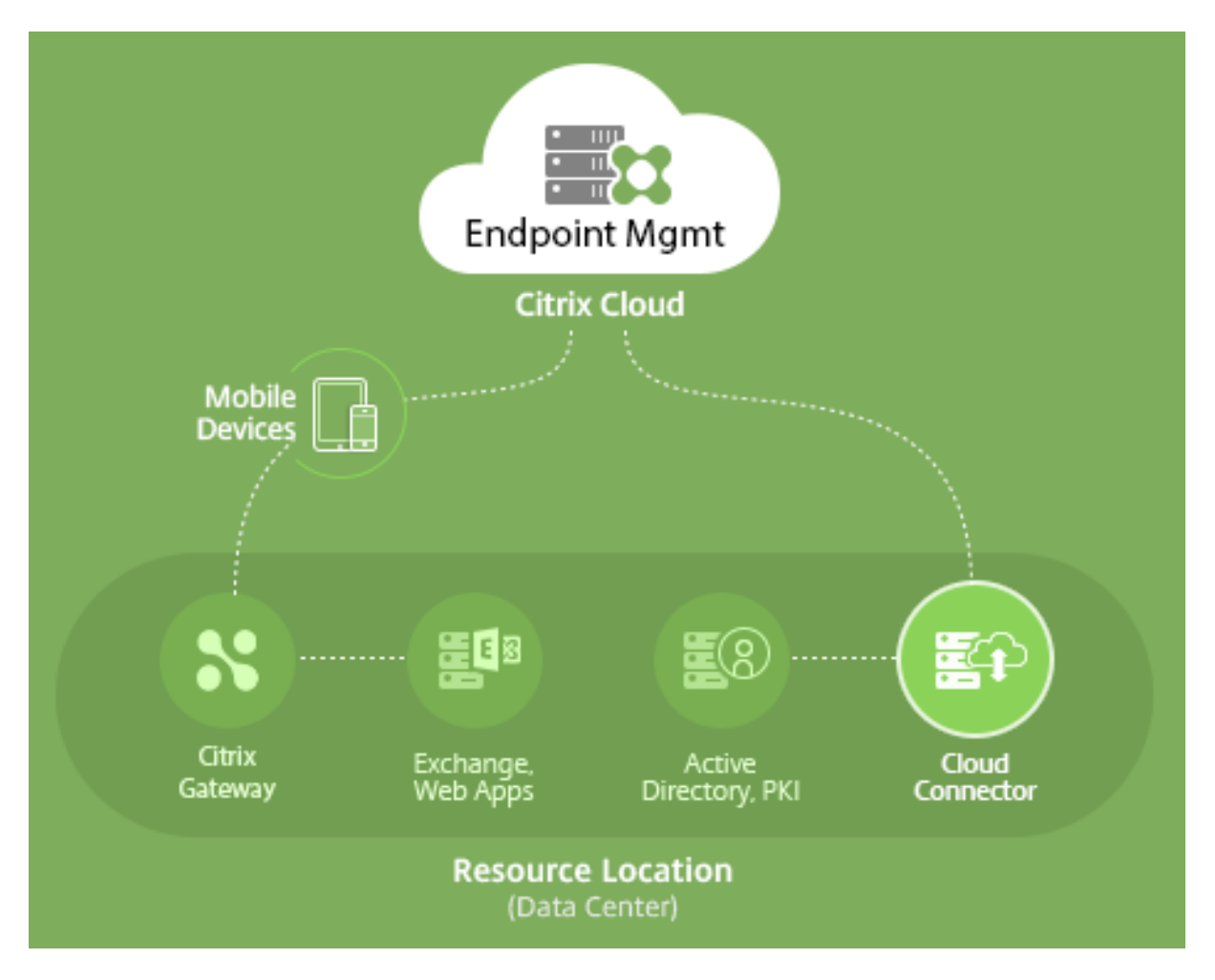

Cloud Connector とリソースの場所について詳しくは、「Citrix Endpoint Management」を参照してくださ い。

# **Citrix Endpoint Management** を開始する

ヒント:

XenMobile Migration Service

XenMobile Server をオンプレミスで使用している場合、XenMobile Migration Service によって Citrix Endpoint Management の使用を開始することができます。XenMobile Server から Citrix Endpoint Management への移行では、デバイスを再登録する必要はありません。

詳しくは、地域の Citrix 営業担当者、システムエンジニア、または Citrix パートナーにお問い合わせください。

移行サービスについて詳しくは、「Citrix Endpoint Management サービスに移行すべき 3 つの理由」を参照 してください。

Citrix Endpoint Management [に移行する理由、方法、メリットについては、](https://www.citrix.com/content/dam/citrix/en_us/documents/reference-material/citrix-endpoint-management-cem-migration-service.pdf)CEM 移行サービスコースカタ

ログ(英語) にアクセスするか、『Citrix Endpoint Management (CEM) 移行サービス(英語)』ガイドを [参照してください。](https://www.youtube.com/watch?v=IwfZbd-0LyI)

Cit[rix Endpoin](https://www.youtube.com/watch?v=IwfZbd-0LyI)t Management の評価または購入時には、[Citrix Endpoint Management](https://www.citrix.com/content/dam/citrix/en_us/documents/reference-material/citrix-endpoint-management-cem-migration-service.pdf) 運用チームが継続的に 導入支援を提供します。運用チームはまた、コアの Citrix Endpoint Management サービスが正しく実行され、正 しく構成されていることを確認するためにお客様とのコミュニケーションを実施します。この図は、オンボードの手 順を示しています。

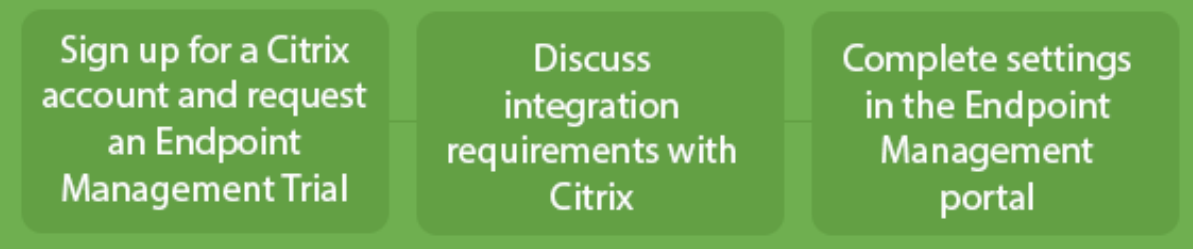

Citrix アカウントを新規登録して Citrix Endpoint Management のトライアルをリクエストするには、Citrix の 営業担当者にお問い合わせください。準備が整い次第、https://onboarding.cloud.comにアクセスします。

Citrix Endpoint Management のオンボードと構成の概要については、このビデオをご覧ください。

これは埋め込みビデオです。リンクをクリックしてビデ[オを見る](https://onboarding.cloud.com/)

使用開始前に、さらに詳しい内容を知りたい場合、以下のリソースを参照してください。

**[Citrix Endpoint Management](https://www.youtube.com/embed/ycFLYxn7alI)** のドキュメント: オンボードから初期構成、高度な構成まで、Citrix Endpoint Management に関するドキュメントを提供しています。「新機能」のページでは、新しい機能や修正について説明し ています。新しいリリースに関する内容が利用可能になり次第、Citrix からお知らせします。

『**Citrix Endpoint Management Onboarding Handbook**』:Citrix Endpoint Management に関して入手 できる情報がすべて集約されているため、Citrix Endpoint Management の有効化とオンボードをスムーズに進め ることができます。このドキュメントを使用して、内部プロセスの変更を記録し、高度な機能設計を文書化すること [ができます。](https://docs.citrix.com/en-us/citrix-endpoint-management/downloads/onboarding-handbook.pdf)

「**Citrix Endpoint Management** の展開」:Citrix Endpoint Management の展開を計画する場合、多くの検討 事項があります。ここには、Citrix Endpoint Management 環境の推奨事項、よくある質問、ユースケースが記載 されています。

**SalesIQ**: Citrix [パートナー向けのその他の](https://docs.citrix.com/ja-jp/citrix-endpoint-management/advanced-concepts/deployment.html)リソース。

#### [次の手順](https://citrix.seismic.com/)

Citrix Endpoint Management のオンボード処理について詳しくは、「オンボードとリソースのセットアップ」を 参照してください。

オンボードを完了したら、「デバイス登録およびリソース提供の準備」を参照してください。

廃止される項目の情報

段階的に廃止される Citrix Endpoint Management の機能に関する事前の通知については、「廃止」を参照してく ださい。

# **Citrix Endpoint Management** サポート

Citrix Endpoint Management コンソールでサポートされるアクセス方法の関連情報およびツールについて詳しく は、「モニターとサポート」を参照してください。

Citrix Endpoint Management リリースのローリング更新は、約 2 週間間隔で提供されます。このプロセスは、お 客様向けのわかりやすいものになっています。最初の更新は、Citrix 内部サイトのみに適用され、その後徐々にお客 様の[環境に適用されます。](https://docs.citrix.com/ja-jp/citrix-endpoint-management/monitor-support.html)更新を段階的に配信することで、製品の品質を確保し、可用性を最大化しています。

Citrix Endpoint Management Cloud 運用チームから Citrix Endpoint Management の更新やメールなどを直 接受け取ることができます。これらの更新は、新機能、既知の問題、解決された問題などを最新の状態に保ちます。

Citrix Cloud 運用チームは、Cloud Operations チームによる最新の Citrix Endpoint Management Rolling Patch を使用して、Citrix Endpoint Management 環境を維持します。Rolling Patch の前に必要な特定のパッチ または修正プログラムを入手するには、Citrix テクニカルサポートにお問い合わせください。

お使いの環境に問題がある場合は、Citrix テクニカルサポートまたは Citrix アカウントチームにお問い合わせくだ さい。モバイルデバイスの登録、Citrix Endpoint Management コンソールアクセス、または Citrix Secure Mail の問題なども含まれます。

クラウドまたは Citrix Endpoint Management で NetScaler Gateway を統合または変更する必要がある場合は、 Citrix テクニカルサポート経由でリクエストを送信してください。

以下は、変更のリクエスト例です:

- クラウドで Citrix Files と NetScaler Gateway を統合する
- NetScaler Gateway の認証の種類を変更する
- 顧客のデータセンターのリソースに対する接続を検証する
- マイクロ VPN の分割トンネル構成を変更する
- サーバー構成の一部変更により Citrix Endpoint Management コンポーネントを再起動する

サービスレベルアグリーメント

Citrix Endpoint Management は、業界のベストプラクティスを使用して、クラウドの規模と高度なサービス可用 性を実現するように設計されています。

Citrix Cloud サービスの可用性に関する Citrix の目標について詳しくは、「サービスレベルアグリーメント」を参照 してください。

新機能

<span id="page-14-0"></span>June 25, 2024

Citrix は、Citrix Endpoint Management をご使用のお客様に、新機能と製品の更新をいち早くお届けするよう取 り組んでいます。新しいリリースでは、より便利な機能をご利用いただけます。今すぐ更新してください。

- Citrix Endpoint Management のローリング更新は、約 2 週間間隔で提供されます。
- これらの更新によって、インスタンスまたはデバイスユーザーのダウンタイムが発生することはありません。
- すべてのリリースに新機能があるわけではなく、一部の更新に修正とパフォーマンスの強化が含まれています。

このプロセスは、お客様向けのわかりやすいものになっています。最初の更新は、Citrix 内部サイトのみに適用され、 その後徐々にお客様の環境に適用されます。段階的に更新することによって、製品の品質を確認し、最大限の可用性 を提供しています。

Citrix Endpoint Management Cloud 運用チームから Citrix Endpoint Management の更新やメールなどを直 接受け取ることができます。これらの更新は、新機能、既知の問題、解決された問題などを最新の状態に保ちます。

クラウドの規模とサービスの可用性などについて詳しくは、Citrix Endpoint Management の「サービスレベル アグリーメント」を参照してください。サービスの中断および定期メンテナンスを監視するには、Service Health Dashboardを参照してください。

**[Citrix ADC](https://docs.citrix.com/ja-jp/citrix-cloud/overview/service-level-agreement.html)** で廃止のクラシックポリシーの継続的なサポート

Citrix は最近、Citrix ADC 12.0 ビルド 56.20 以降の一部のクラシックポリシーベースの機能が廃止されたことを発 表しました。この Citrix ADC の機能廃止は、既存の Citrix Endpoint Management と NetScaler Gateway の統 合には影響しません。Citrix Endpoint Management は引き続きクラシックポリシーをサポートしており、アクシ ョンは不要です。

エンドポイントの **iOS 14.5** へのアップグレード準備

エンドポイントを iOS 14.5 にアップグレードする前に、Citrix ではアプリのクラッシュを軽減するために以下を実 行することをお勧めします:

- Citrix Secure Mail および Citrix Secure Web を 21.2.X 以降にアップグレードします。「MDX またはエン タープライズアプリのアップグレード」を参照してください。
- MDX Toolkit を使用する場合は、すべてのサードパーティ iOS アプリケーションを MDX Toolkit 21.3.X 以 降でラップし、Citrix Endpoint Management コンソールでそれらのアプリケーションを[アップグレードし](https://docs.citrix.com/ja-jp/citrix-endpoint-management/apps/upgrading.html) ます。[MDX Toolkit](https://docs.citrix.com/ja-jp/citrix-endpoint-management/apps/upgrading.html) のダウンロードページで最新バージョンを確認してください。

#### オンプレミスの **Citrix ADC** を **13.0‑64.35** 以降にアップグレードする前に

オンプレミスバージョンの Citrix ADC を使用し、バージョン 13.0‑64.35 以降にアップグレードする場合:「Citrix Endpoint Management 20.10.1 の既知の問題」で説明されている回避策を実行します。

#### **Citrix Endpoint Management 24.4.0**

- 新しい **Knox Platform for Enterprise** キーデバイスポリシーが追加されました:新しいデバイスポリシ ー **Knox Platform for Enterprise** キーが追加されました。このポリシーにより、必要な Samsung Knox Platform for Enterprise(KPE)ライセンス情報を提供し、KPE ライセンスを使用して Samsung デバイ スのセキュリティを強化できます。詳しくは、「Knox Platform for Enterprise Key デバイスポリシー」を 参照してください。
- 自動登録の設定を完了するために最小 **OS** バージョンを強制する: iOS 17 では、自動デバイス登録を使用す る場合に、MDM がデバイスの登録時にオペレ[ーティングシステムの最小バージョンを強制できるように](https://docs.citrix.com/ja-jp/citrix-endpoint-management/policies/knox-platform-for-enterprise-key-policy.html)なり ました。詳しくは、「アカウントを Citrix Endpoint Management に追加する」の手順 3 を参照してくださ い。
- **iOS 17** の「サービスに戻す」をサポート:「サービスに戻す」機能を使用すると、MDM サーバーは Wi‑Fi の 詳細とデフォルトの MDM [登録プロファイルを含む消去コマンドをユーザーデバ](https://docs.citrix.com/ja-jp/citrix-endpoint-management/device-management/apple/apple-deployment-program#step-3-add-your-account-to-citrix-endpoint-management)イスに送信できます。その 後、デバイスはすべてのユーザーデータを自動的に消去し、指定された Wi‑Fi ネットワークに接続し、提供さ れた登録プロファイルを使用して MDM サーバーに再登録します。
- **Samsung Enhanced Attestation v3** をサポート:**:** Samsung Enhanced Attestation v3 によって、 Samsung Knox デバイスの CEM セキュリティ機能が向上します。詳しくは、「Samsung Knox Enhanced Attestation」を参照してください。
- デバイス登録の並び替えとフィルタリングを最新化: CEM の一覧表示は、現在のところ操作が難しく、使い 勝手が悪くなっています。フィルタリングと並び替えのオプションを列ヘッダ[ーに移動することで、これらの](https://docs.samsungknox.com/dev/knox-attestation/enhanced-attestation-v3/) [機能を簡単に](https://docs.samsungknox.com/dev/knox-attestation/enhanced-attestation-v3/)組み合わせることができ、必要なデータをより簡単かつ直感的に見つけることができます。
- **iOS** デバイスへの **OS** 更新の即時インストールをサポート: OS の更新デバイスポリシーでは、iOS の OS 更 新オプションに [すぐにインストールする]という名前の新しいラジオボタンが追加されました。この機能に より、以前にダウンロードした OS 更新プログラムを iOS デバイスにすぐにインストールできます。詳しく は、iOS 向け OS の更新デバイスポリシーを参照してください。
- **Always ON VPN** 接続の自動再起動を強化: Citrix Secure Access アプリに新しい管理対象構成設定 **Always On VPN**(オプション)が追加されました。この拡張機能を Always On VPN プロファイルで確実 に機能させるには、「true[」に設定する必要](https://docs.citrix.com/ja-jp/citrix-endpoint-management/policies/control-os-updates#ios-settings)があります。詳しくは、「Android 向け Citrix SSO プロトコルを 構成する」および「Citrix SSO に対する Android Enterprise 管理対象の構成の作成」を参照してください。

#### **CEM 24.4.0** で解決された問題

- エンタープライズアプリでは、iOS デバイスのアップグレード後に誤ったバージョン番号が報告されることが あります。[CXM‑11271]
- 登録された iOS デバイスでは、Secure Hub で UPN を入力するように求められます。[CXM‑114316]

## **Citrix Endpoint Management 24.1.0**

また、複数の問題にも対応しているため、パフォーマンスや安定性が総合的に向上しています。新機能は追加されて いません。

#### **Citrix Endpoint Management 23.12.0**

Android の 802.1x 設定に新しい必須フィールド「ドメイン」を追加:認証の種類が [802.1x EAP]の Android Enterprise プラットフォームのネットワークポリシー設定ページに、新しい[ドメイン]フィールドが追加されま した。詳しくは、「Android の 802.1x 設定」を参照してください。

#### 現在の既知の問[題](https://docs.citrix.com/ja-jp/citrix-endpoint-management/policies/network-policy.html#8021x-settings-for-android)

#### **Citrix Endpoint Management 22.6.0** の既知の問題

3 つのログタイプ([デバッグ]、[管理者監査]、[ユーザー監査])を[トラブルシューティングとサポート]**>**[ログ] ですべて選択してダウンロードすることが、断続的にできなくなっています。デバッグログのみがダウンロードされ ています。回避策として、各ログを個別にダウンロードするか、シークレットモードで Web ブラウザーを開いて、3 つのチェックボックスすべてにマークを付けてすべてのログをダウンロードしてください。[CXM‑105334]

Android Enterprise で Web リンクを作成するときに、アイコンを使用してアプリを保存しようとするとエラーが 発生します。これは Google サービスの問題です。回避策として、アイコンをアップロードせずにアプリを保存して ください。[CXM‑105395]

Samsung Knox/SAFE ポリシーは廃止後も登録済みデバイスでアクティブのままであり、無効にしたり構成したり することはできません。この問題を回避するには、デバイスの登録を解除してから再登録します。[CXM-104303]

#### **Citrix Endpoint Management 22.4.0** の既知の問題

[監視]タブで登録済みの Active Directory ユーザーを検索すると、そのユーザーの登録済みデバイスが表示されま せん。[管理]**>**[デバイス]でユーザーに割り当てられているポリシーとアプリを表示して、すべてのセキュリティ 操作を実行することはできます。iOS と Android の両方の登録済みデバイスが影響を受けます。[CXM-104283]

Google サービスの問題により、Android Enterprise を使用してプライベートアプリを公開できません。問題が解 決したら、ドキュメントを更新します。[CXM‑103690]

#### **Citrix Endpoint Management 21.12.0** の既知の問題

Citrix Cloud でフルアクセス権限を持つ管理ユーザーは、Citrix Cloud ベースの RBAC に移行した後、移行前にカ スタム権限を持っていた場合でも、CEM でフルアクセス権限を取得します。回避策として、Citrix Cloud の [ID お よびアクセス管理]ページで、目的のアクセス権限で管理者権限を更新できます。[CXM-102765]

2018 年より前に使用を開始したお客様には、コンソールへのローカル管理者アクセス権があります。ローカルユー ザーを追加または編集する権限を持つ CEM 管理者ユーザーは、Citrix Cloud でローカルユーザーを追加または編集 することができます。これには、ローカルユーザーのパスワードの変更が含まれます。この問題を解決するには、サ ポートに連絡して、コンソールへの直接のローカル管理者アクセスをブロックし、Citrix Cloud 管理者アクセスのみ を許可するようにできます。[CXM‑102780]

#### **Citrix Endpoint Management 21.11.0** の既知の問題

MAM にのみ登録されている iOS デバイスでは、エンタープライズアプリのインストールに失敗します。[CXM‑ 101852]

Citrix Endpoint Management サーバーが 21.11.0 にアップグレードされると、Android Enterprise の管理対 象アプリの自動更新ポリシーをデバイスに適用できません。ポリシーの失敗は、デバイスのアプリの更新に影響しま す。回避策として、管理者はポリシーを編集および保存して、デフォルト値を更新できます。[CXM‑102446]

#### **Citrix Endpoint Management 21.10.0** の既知の問題

VPN デバイスポリシーは、管理対象の Windows 11 デバイスでは正しく機能しません。Citrix はこの問題を Microsoft 社に報告し、Microsoft 社と協力して解決に取り組んでいます。進捗状況については、随時最新情報を提 供します。

#### **Citrix Endpoint Management 21.9.1** の既知の問題

企業所有のデバイスモードで仕事用プロファイルに登録されている Android デバイスの場合:個因人プロファイルで アプリをインストールまたは検索できないというエラーがユーザーの画面に表示されることがあります。これらのエ ラーが表示された場合は、Google Play ストアアプリを更新して再試行します。[CXM‑100678]

#### **Citrix Endpoint Management 21.5.0** の既知の問題

次の場合、ユーザーは Azure Active Directory (Azure AD) に対して認証できません:

- 1. Azure AD 資格情報を使用して、デバイスを Citrix Endpoint Management に登録する。
- 2. Office 365 アプリを起動して、Azure AD 登録を完了する。
- 3. Microsoft Authenticator アプリからアカウントを削除する。

4. Office 365 アプリを起動し、サインアウトする。

この問題を回避するには、Citrix Endpoint Management からデバイスの登録を解除し、再登録します。[CXM‑ 90235]

#### **Citrix Endpoint Management 21.4.0** の既知の問題

再登録しようとしているユーザーが、デバイスに最初に登録したユーザーとは異なる Azure Active Directory ユー ザーである場合、iOS デバイスでの再登録は失敗します。この問題を回避するには、再登録する前に、デバイスの Microsoft Authenticator アプリから元のユーザーの登録を解除してください。[CXM‑90218]

#### **Citrix Endpoint Management 21.2.0** の既知の問題

Android Enterprise の MDX アプリとして Citrix Secure Web を追加すると、管理対象 Google Play はアプリ識 別子を使用してアプリを見つけることができません。アプリ識別子の代わりに「Citrix Secure Web」を検索すると、 管理対象 Google Play はアプリを見つけることができます。この問題は Google のバグです。[CXM‑91991]

SSL リスナー証明書のインポートが失敗する可能性があります。CTX‑297153の手順を実行して、証明書キーストア を再パッケージ化します。[XMHELP‑3346]

#### **Citrix Endpoint Management 20.10.1** の既知の問題

オンプレミスの Citrix ADC を 13.0‑64.35 以降にアップグレードし、Citrix Endpoint Management がワークス ペースに対応していない場合:Citrix Files または ShareFile ドメイン URL にシングルサインオンすると、エラー が発生します。ユーザーはサインインできません。このエラーは、[会社の従業員のサインイン]オプションが設定さ れたブラウザーでのみ発生します。

この問題を回避するには、NetScaler Gateway の ADC CLI から次のコマンドを実行して(まだ実行していない場 合)、グローバル SSO を有効にします:

set vpn parameter SSO ON

bind vpn vs <vsName> -portalTheme X1

詳しくは、次のトピックを参照してください:

- Citrix ADC リリース
- 影響を受ける SSO 構成

この回[避策を完了すると、ユ](https://www.citrix.com/downloads/citrix-adc/firmware/)ーザーは、[会社の従業員のサインイン]オプションを備えた Web ブラウザーで、SSO を使用して [Citrix Files](https://docs.citrix.com/ja-jp/citrix-adc/current-release/aaa-tm/single-sign-on-types/enable-sso-for-auth-pol.html#impacted-sso-configurations) または ShareFile ドメイン URL の認証を実行できます。[CXM‑88400]

#### **Citrix Endpoint Management 20.2.1** の既知の問題

Citrix Endpoint Management コンソールで ShareFile URL を使用して ShareFile を設定した後、[接続のテス ト]ボタンをクリックすると、エラーになります。この問題を解決するには、ShareFile の多要素認証を無効にして ください。この問題とその回避策について詳しくは、このサポートページを参照してください。[CXM‑79240]

#### **Citrix Endpoint Management 20.1.0** の既知の問[題](https://support.citrix.com/article/CTX208336)

Citrix Cloud のライブラリにユーザーを追加すると、Citrix Endpoint Management は成功を報告しますが、ユ ーザーは追加されません。[CXM‑73726]

#### **Citrix Endpoint Management 19.11.0** の既知の問題

MDX アプリとパブリックアプリはコンソールから削除できません。この問題を回避するには、削除するアプリを選択 して [編集]をクリックします。[**Android Enterprise**]の選択を解除して、プラットフォーム一覧から他のプラ ットフォームを選択します。アプリを保存した後、アプリを削除できます。[CXM‑74468]

#### **Citrix Endpoint Management 19.5.0** の既知の問題

Citrix Ready ワークスペースハブデバイスを登録するときには、登録の失敗を避けるために、Ethernet(eth0) MAC アドレスを許可リストに定義します。[CXM‑43141]

#### **Citrix Endpoint Management 19.4.1** の既知の問題

Windows GPO デバイスポリシーのオプションをタブ移動すると、ラジオボタンとチェックボックスはスキップさ れます。[CXM‑58277]

#### **Citrix Endpoint Management 19.2.1** の既知の問題

Google 管理コンソールで Android Enterprise エンタープライズを削除して登録を解除すると、再登録できないこ とがあります。Android Enterprise エンタープライズの登録を解除する場合、「[Android Enterprise エンタープ ライズの登録を解除する]」(/en‑us/citrix‑endpoint‑management/device‑management/android/android‑ enterprise.html#unenroll-an-android-enterprise-enterprise) の手順に従って、常に Citrix Endpoint Management コンソールを使用してください。Google Workspace ユーザーは、「Android Enterprise エンタープラ イズの登録解除」の手順に従ってください。[CXM‑62709] [CXM‑62950]

## **Citrix Endpoint Management 19.2.0** の既知の問題

Citrix Endpoint Management 10.18.3 でパブリックストアアプリを作成した場合: iPad アプリ設定ページでア プリを検索せずに [戻る]をクリックしてから [次へ]をクリックすると、次の問題が発生します。ナビゲーション ボタンが反応せず、アプリを検索できません。この問題は、iOS または Android の両方でパブリックストアアプリ を作成するときに発生します。[CXM‑46820]

## **Citrix Endpoint Management 10.19.1** の既知の問題

[設定]**>**[**Android Enterprise**]ページで登録プロセスを完了すると、次のエラーメッセージが表示されま す:A configuration error occurred. Please **try** again。エラーメッセージを閉じると、 Android Enterprise 構成は保存されますが、[Android Enterprise の有効化]は [オフ]になります。この問題 を回避するには、アプリのカテゴリの数を 30 以下に減らします。[CXM‑60899]

## **Citrix Endpoint Management 10.18.5** の既知の問題

Chrome アプリを Chrome OS デバイスの必須アプリとして構成した場合:ユーザーはログオフしてから再度ログ インしないとこのアプリをインストールできなくなる場合があります。このサードパーティの問題は、Google バグ ID #76022819 です。[CXM‑48060]

# **Citrix Endpoint Management 10.18.3** の既知の問題

デバイスが登録されている Citrix Cloud 管理者を削除した後:管理者が Citrix Secure Hub アプリまたは Self‑ Help Portal から再度ログインするまで、Citrix Endpoint Management は Citrix Endpoint Management コ ンソールのユーザー役割を更新しません。[CXM‑45730]

# **Citrix Endpoint Management 10.7.4** の既知の問題

Azure Active Directory へのシングルサインオン (SSO) に Citrix ID プロバイダーを使用するように Citrix Endpoint Management を構成した場合:Citrix Endpoint Management 管理者またはユーザーが **Azure Active Directory** のサインイン画面にリダイレクトされると、画面に「Citrix Secure Hub のサインインページ」 というメッセージが表示されます。正しいメッセージは、「Citrix Endpoint Management コンソールのサインイ ンページ」です。[CXM‑42309]

<span id="page-20-0"></span>サードパーティ製品についての通知

April 27, 2020

Citrix Endpoint Management には、次のドキュメントで定義された条件の下でライセンスが有効になったサード パーティのソフトウェアが含まれている可能性があります。

Citrix Endpoint Management のサードパーティ製品についての通知

[廃止](https://docs.citrix.com/en-us/citrix-endpoint-management/downloads/third-party-notices-endpoint-management.pdf)

<span id="page-21-0"></span>June 25, 2024

以下の告知は、お客様が適宜ビジネス上の決定を下せるように、段階的に廃止される Citrix Endpoint Management の機能について前もってお知らせするためのものです。Citrix ではお客様の使用状況とフィードバックをチェックし て、各プラットフォーム、Citrix 製品、機能を撤廃するかどうかを判断しています。お知らせする内容は以降のリリ ースで変わることがあり、廃止される機能がすべて含まれるわけではありません。製品ライフサイクルサポートにつ いて詳しくは、「製品ライフサイクルサポートポリシー」の記事を参照してください。

重要:

Citrix Endp[oint Management Analyzer](https://www.citrix.com/support/product-lifecycle/) ツールをご利用いただきありがとうございます。Citrix が提供す る製品のリリース間隔は、頻度が高く、安定しているため、このツールを使用する必要がなくなりました。そ のため、このサービスの提供を 2023 年 3 月 31 日をもって停止することを決定しました。代わりに、Citrix Endpoint Management コンソールまたは Citrix NetScaler Gateway で利用できる接続性チェックを使用 することをお勧めします。詳しくは、「接続確認」を参照してください。

廃止と削除

廃止または削除される Citrix Endpoint Management の機能を以下の一覧に示します。

廃止となったアイテムはすぐには削除されません。Citrix は今後のリリースで、廃止が発表されたアイテムが削除さ れるまではサポートを継続します。

削除アイテムは、Citrix Endpoint Management で削除されたか、サポートされなくなりました。

製品終了となった業務用モバイルアプリについては、「EOL と廃止予定のアプリ」を参照してください。

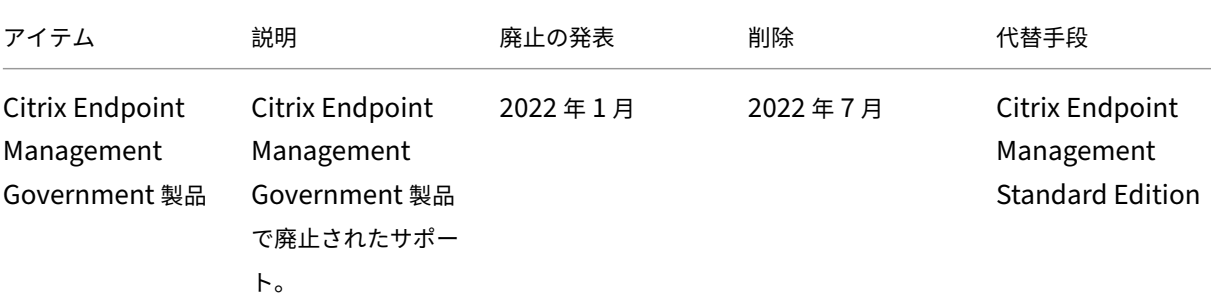

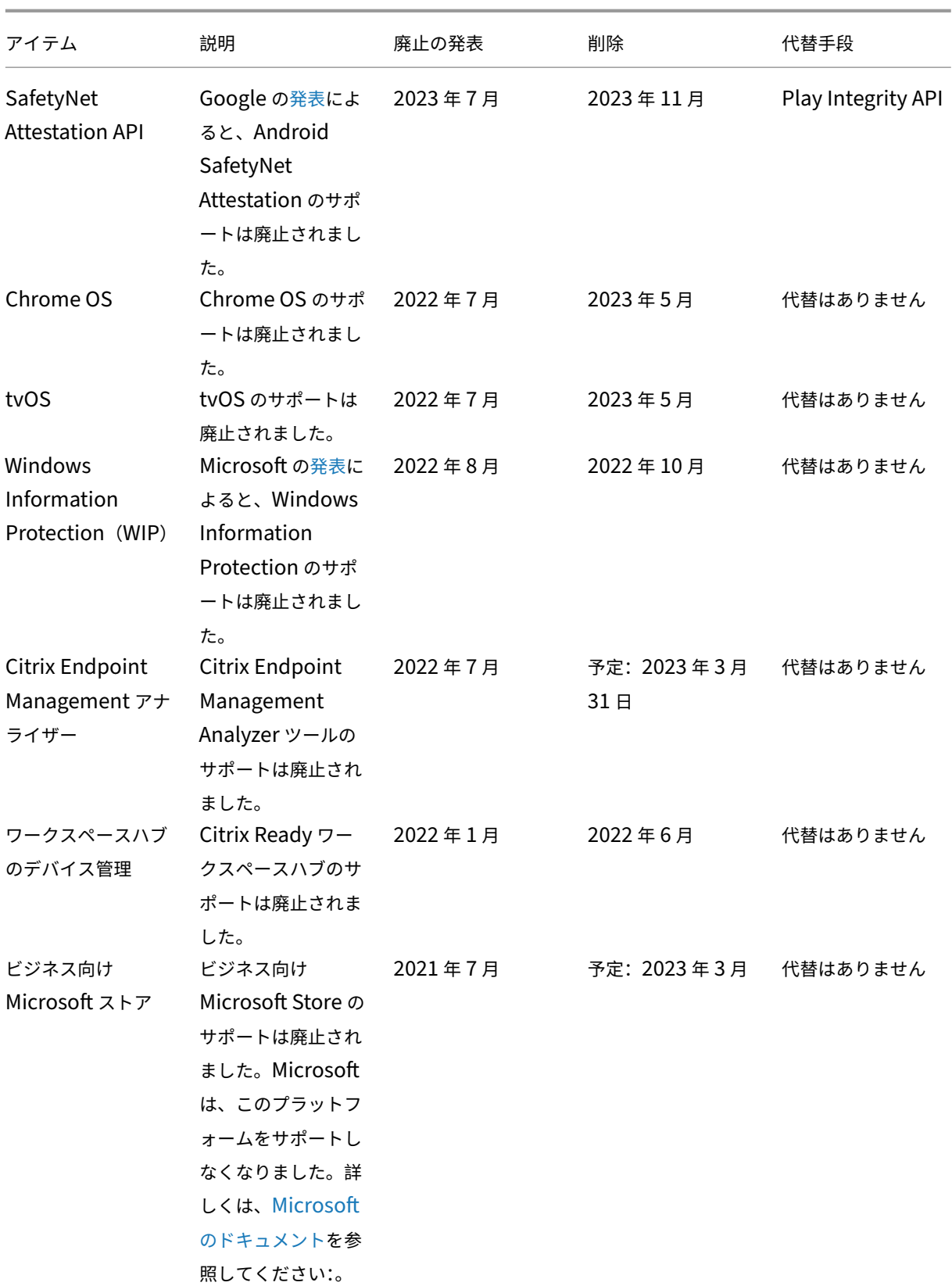

| アイテム                                                   | 説明                                                                                                    | 廃止の発表   | 削除      | 代替手段                                                          |
|--------------------------------------------------------|----------------------------------------------------------------------------------------------------|---------|---------|---------------------------------------------------------------|
| Samsung SAFE                                           | Samsung SAFE の<br>サポートは廃止され<br>ました。                                                                                                    | 2022年1月 | 2022年6月 | Android<br>Enterprise を使用<br>してください。                          |
| Zebra のカスタム<br>XML                                     | Zebra デバイスでの<br>カスタム XML のサ<br>ポートは廃止されま<br>した。                                                                                                   | 2022年1月 | 2022年6月 | Android<br>Enterprise 管理対<br>象の構成を使用して<br>ください。               |
| PKIID: 汎用、<br>Symantec PKI.<br>DigiCert、および<br>Entrust | 汎用、DigiCert 管<br>理、および Entrust<br>アダプターの PKI エ<br>ンティティのサポー<br>ト廃止。                                                                               | 2021年6月 | 2022年1月 | 代替はありません                                                      |
| Android for<br>Workspace                               | Android for<br>Workspace のサポ<br>ート廃止                                                                                                    | 2022年1月 | 2022年4月 | 代替はありません                                                      |
| キャリア SMS ゲー<br>トウェイ                                    | Nexmo SMS $\ddot{\tau}$ -<br>トウェイ通知のサポ<br>ートは廃止されまし                                                                                               | 2022年1月 | 2022年4月 | SMTP サーバー通<br>知を使用する                                          |
| モバイルサービスプ<br>ロバイダー (MSP)                               | た<br>Blackberry および<br>その他の Exchange<br>ActiveSync デバイ<br>スにクエリを実行し<br>て操作を発行する<br>MSP インターフェ<br>イスのサポートは廃<br>止されました                              | 2022年1月 | 2022年4月 | 代替はありません                                                      |
| <b>MDX Toolkit</b>                                     | MDX Toolkit のサ<br>ポートが廃止され、<br>モバイルアプリケー<br>ション管理 (MAM)<br>SDK に置き換えら<br>れます。移行期間中、<br>MDX でラップされ<br>たアプリと MAM<br>SDK で開発したア<br>プリの両方を使用で<br>きます。 | 2020年3月 | 2023年7月 | エンタープライズア<br>プリケーションの管<br>理を続行するには、<br>MAM SDK を使用し<br>てください。 |

Citrix Endpoint Management

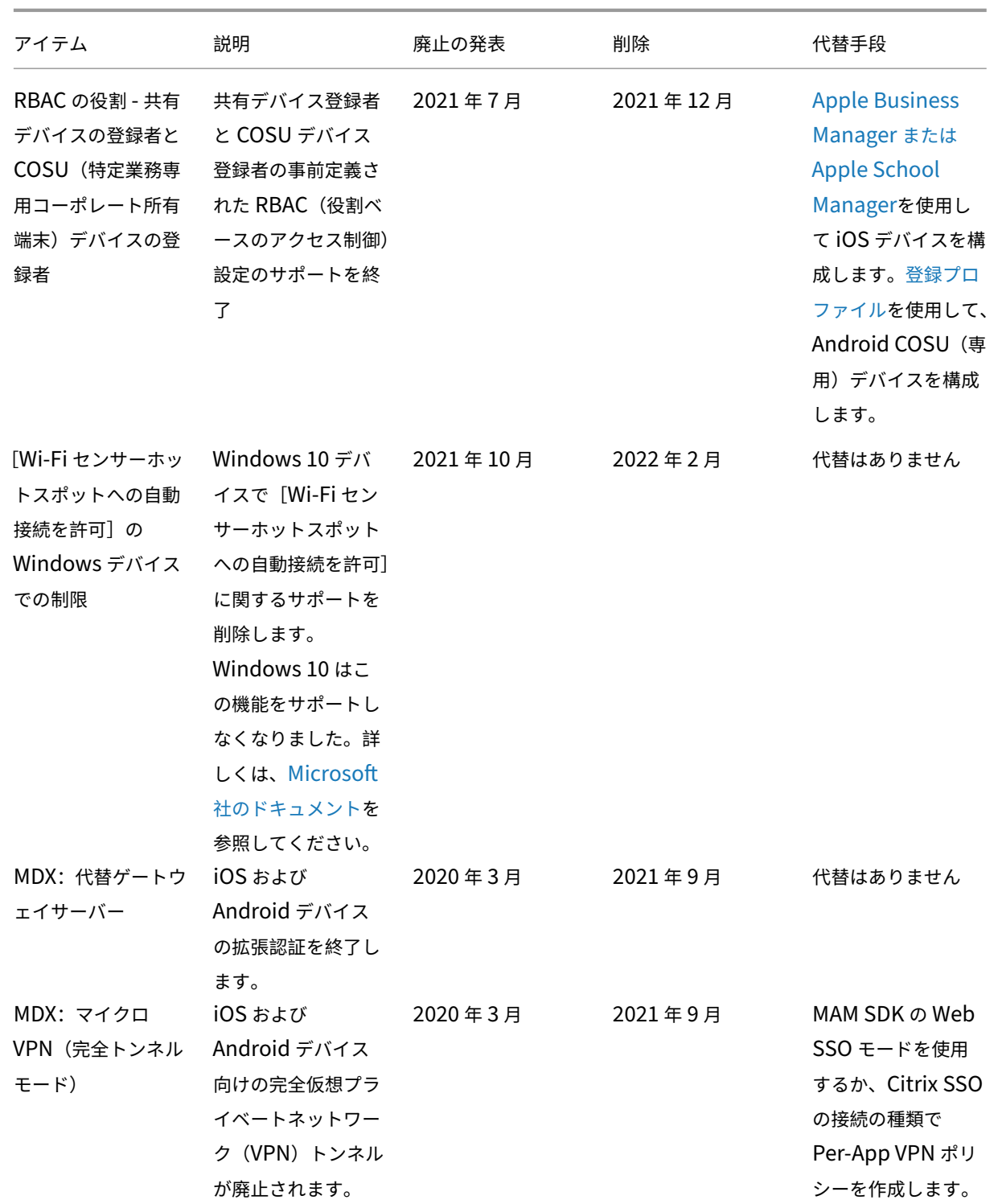

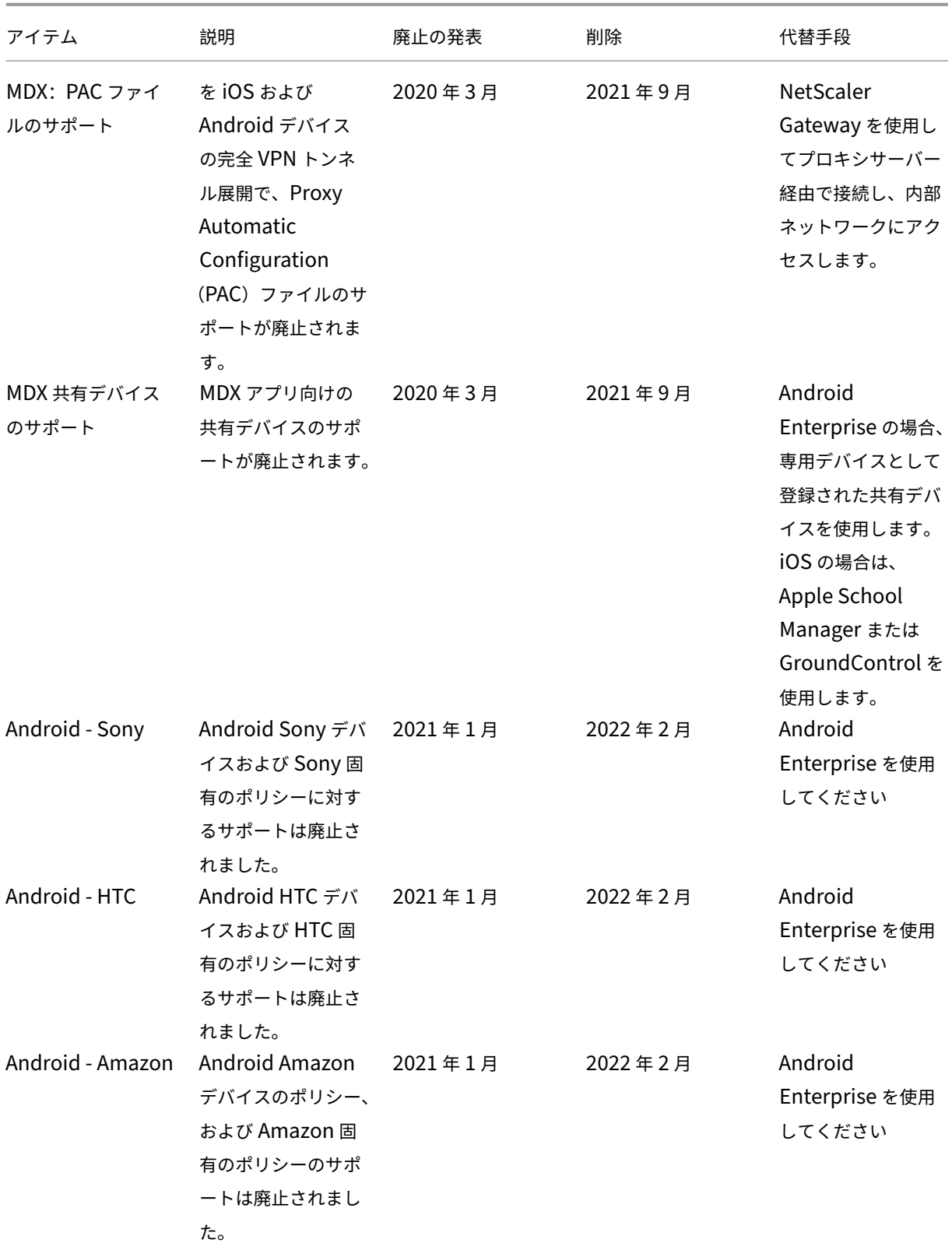

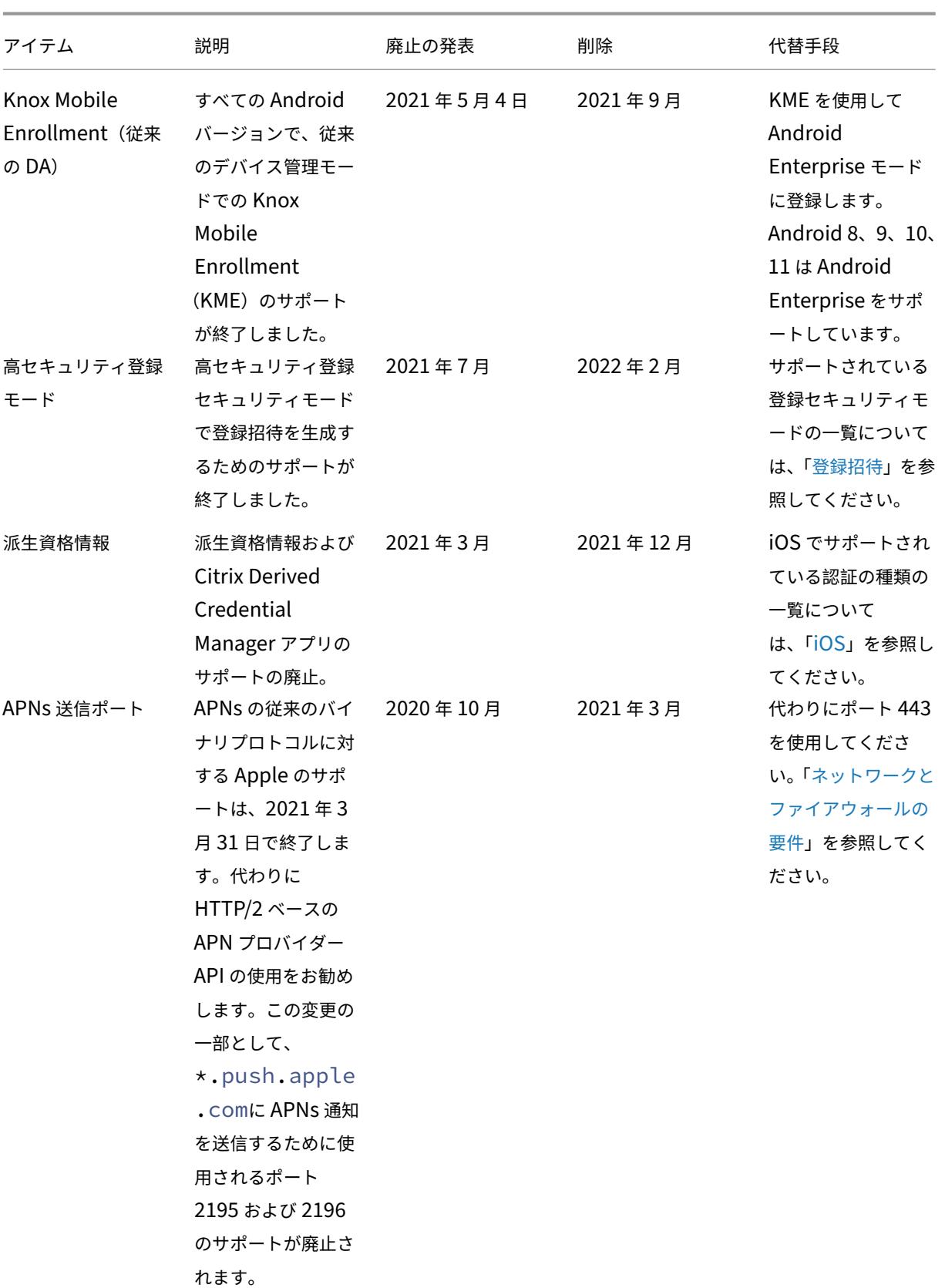

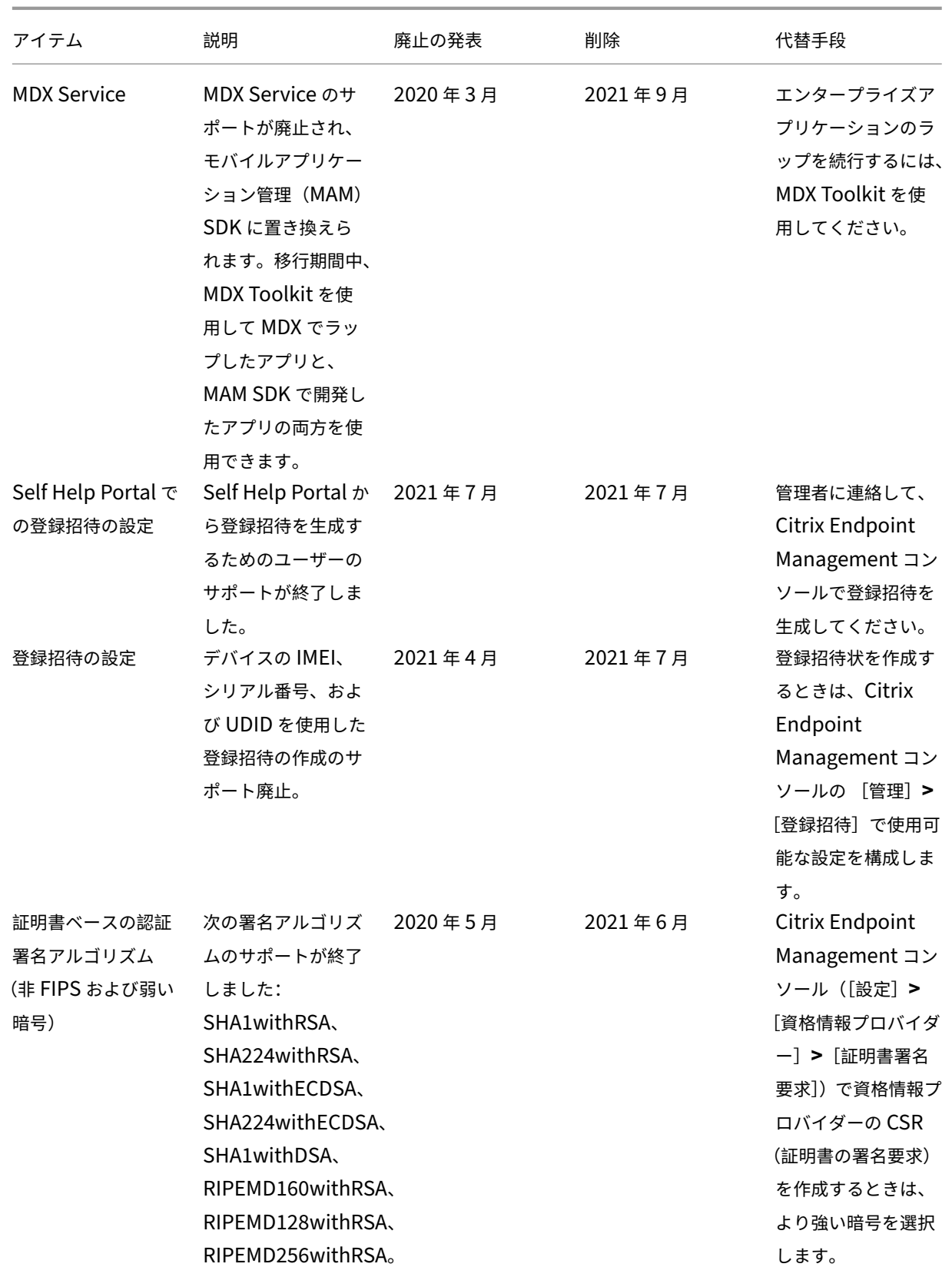

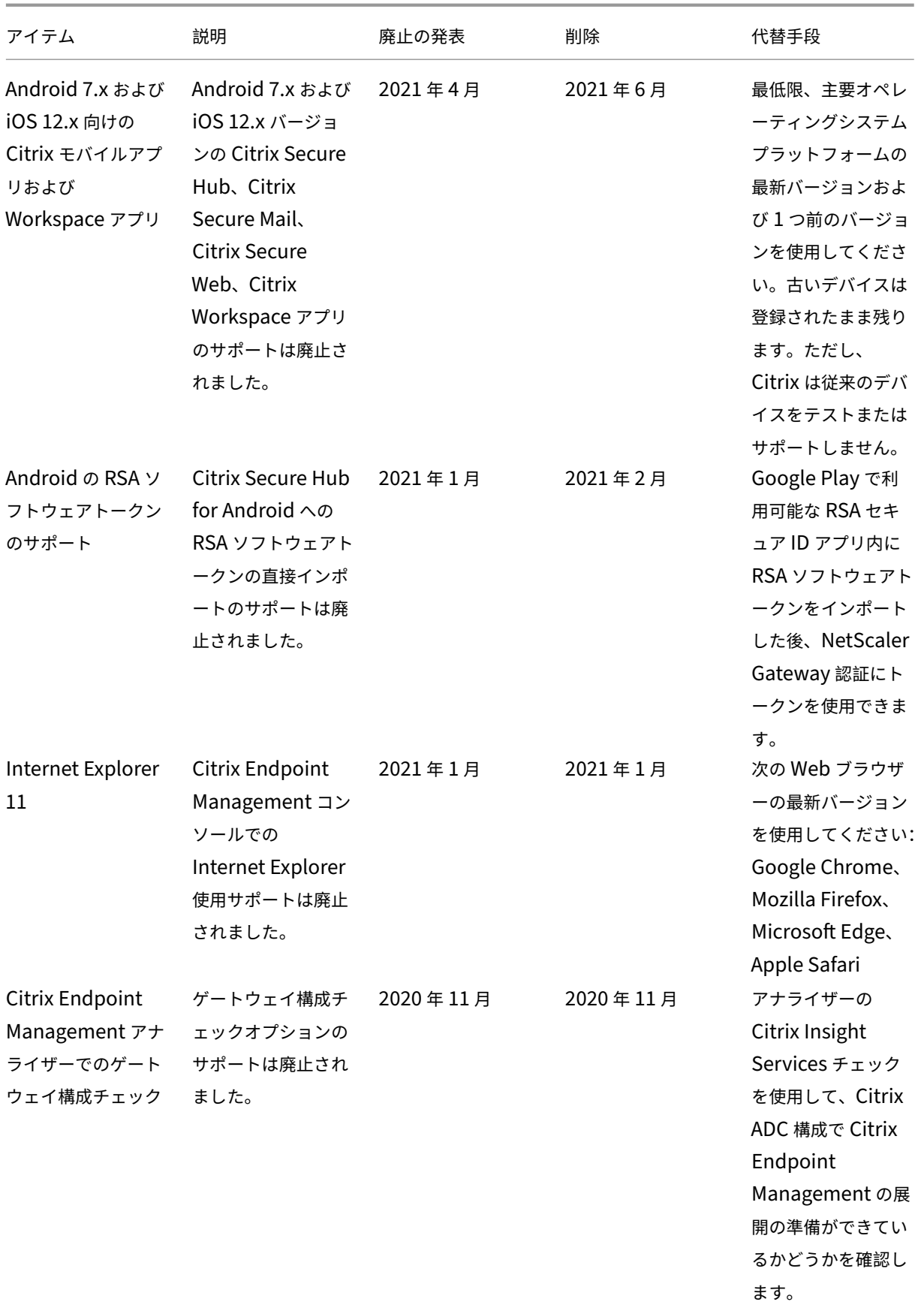

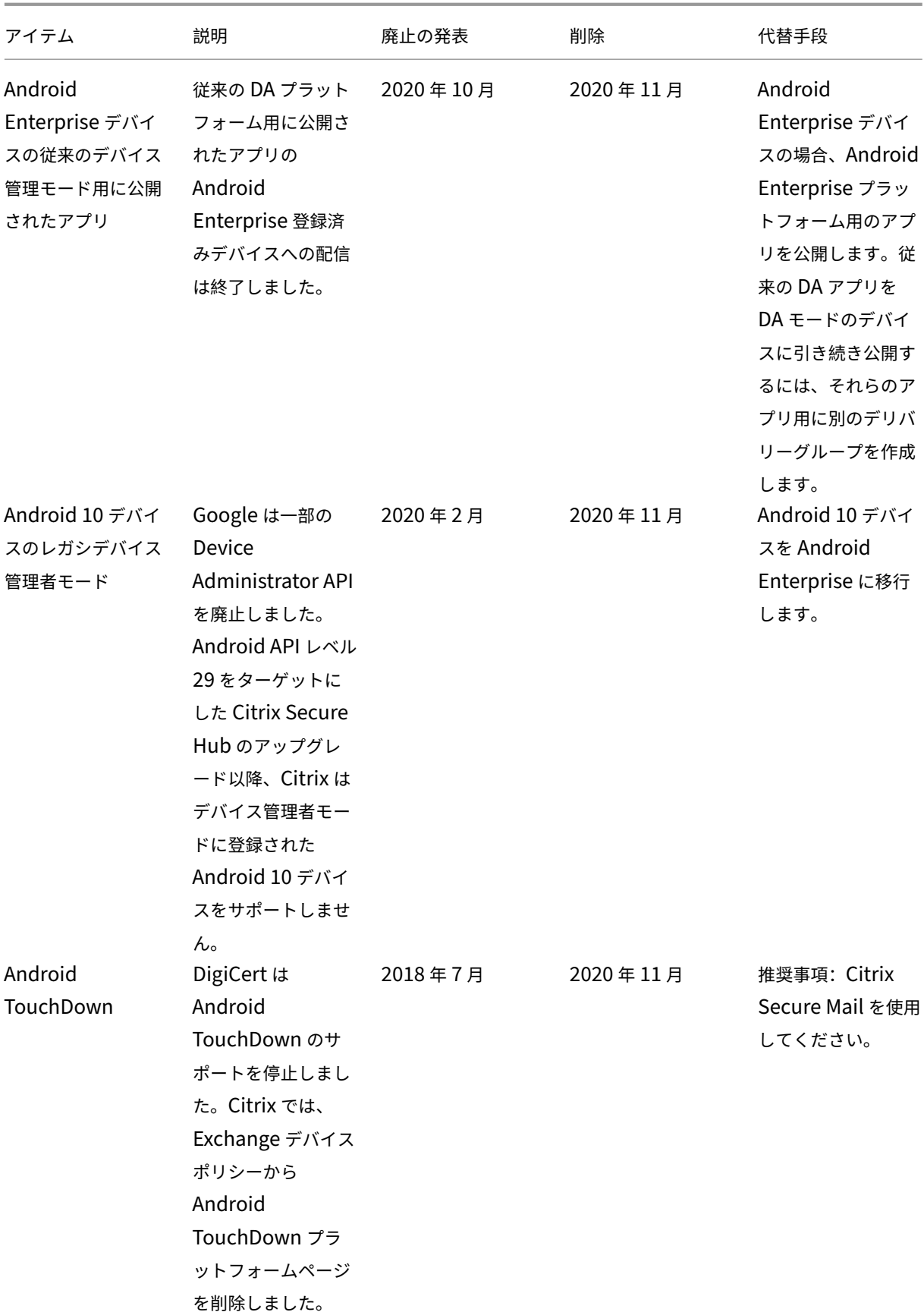

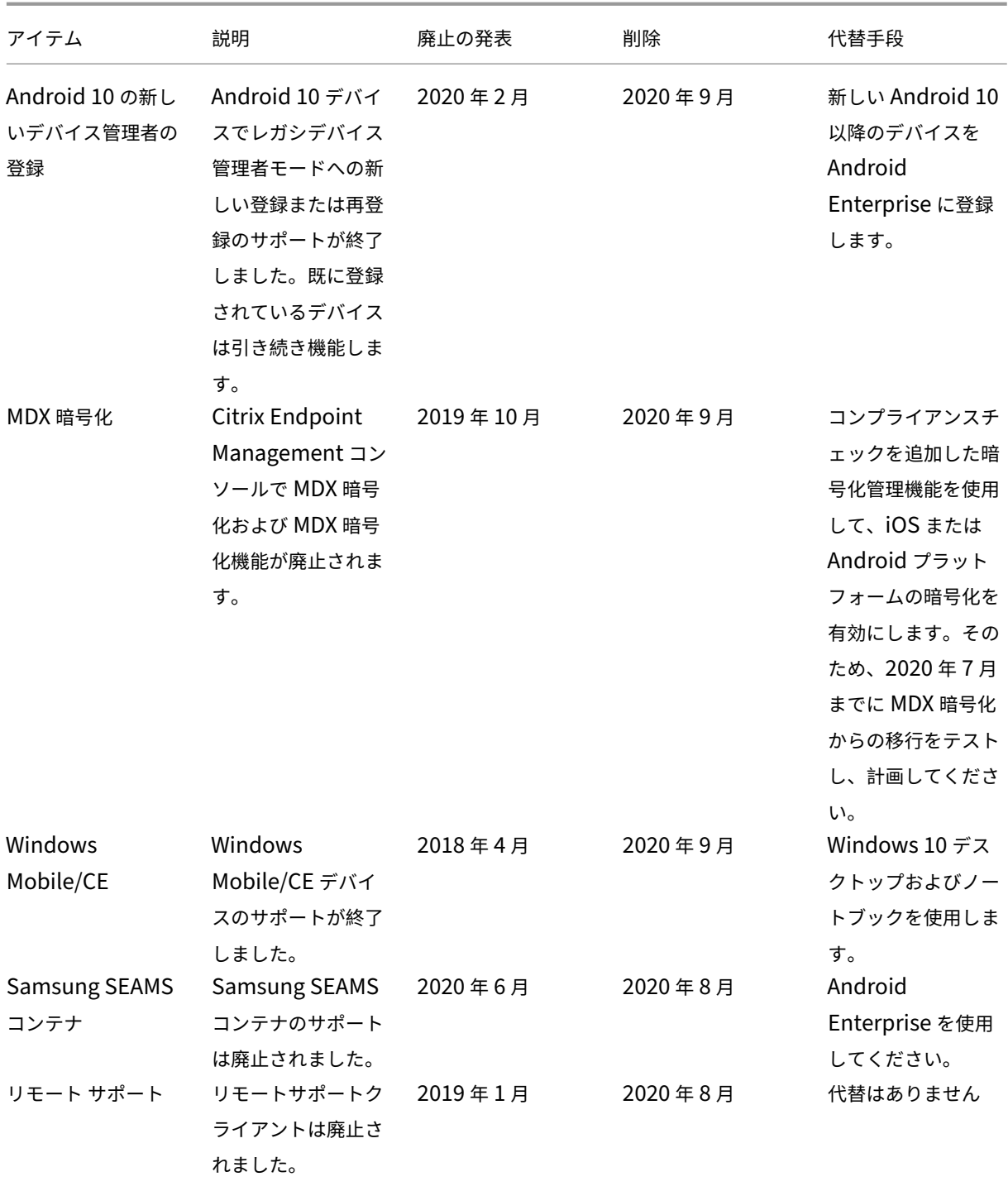

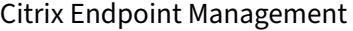

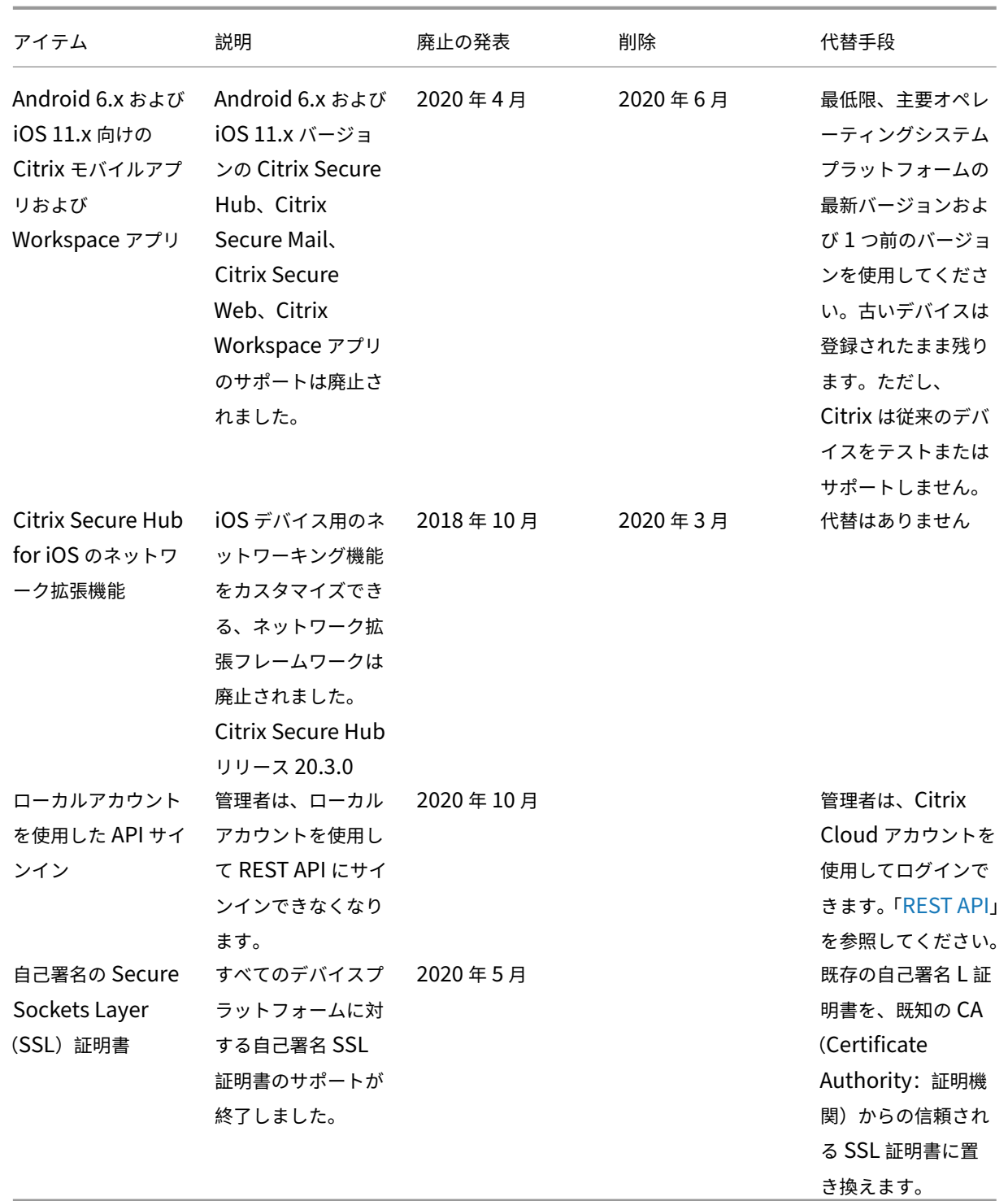

システム要件

## <span id="page-32-0"></span>March 15, 2024

Citrix が Citrix Endpoint Management をプロビジョニングしている間、Cloud Connector をインストール して Citrix Endpoint Management の展開を準備してください。Citrix Endpoint Management ソリューシ ョンは Citrix がホストしていますが、一部の通信とポートの設定が必要です。これによって、Citrix Endpoint Management インフラストラクチャを Active Directory などの企業サービスに接続できます。

# **Cloud Connector** の要件

Citrix では、Cloud Connector を使用して Citrix Endpoint Management アーキテクチャを既存のインフラス トラクチャに統合します。Cloud Connector は、ポート 443 を介して Citrix Endpoint Management に次のリ ソースの場所を安全に統合します:LDAP、PKI サーバー、内部 DNS クエリ、および Citrix Workspace の列挙。

• Active Directory ドメインに参加している少なくとも 2 台の専用 Windows Server マシン。マシンは仮想 マシンでも物理マシンでもかまいません。適切なインストールおよび操作のために、Cloud Connector をイ ンストールするマシンは、UTC 時間と同期している必要があります。最新の要件の完全な一覧については、 Citrix アカウントチームが提供する展開資料を参照してください。

オンボードウィザードでは、これらのマシンに Cloud Connector をインストールする方法について順を追っ て説明します。

• プラットフォームのシステム要件について詳しくは、「Citrix Cloud Connector」を参照してください。

#### サポートされる **Active Directory** の機能レベル

Citrix Endpoint Management と合わせて使用することで、Citrix Cloud Connector は、Active Directory フ ォレストとドメインの以下の機能レベルをサポートします。

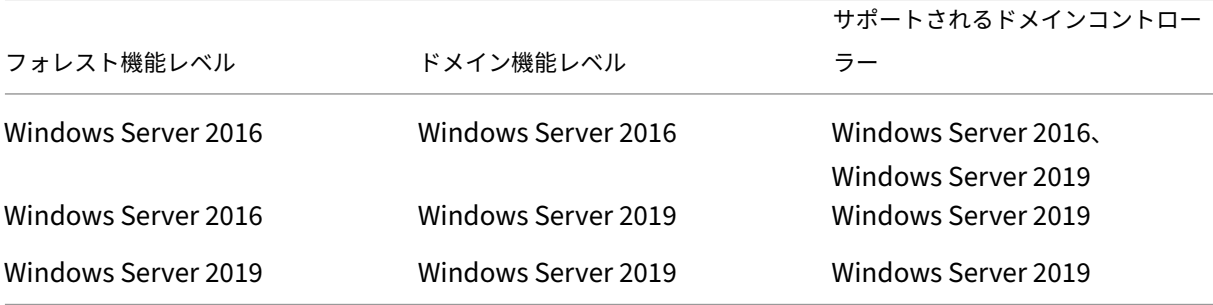

注:

Windows Server 2012 R2、2012、および 2008 R2 は製品終了(EOL)となったため、サポートされなくな りました。詳しくは、Microsoft 社の製品に関するライフサイクルドキュメントを参照してください。

# **NetScaler Gatewa[y Gateway](https://learn.microsoft.com/ja-jp/lifecycle/products/)** の要件

Citrix Endpoint Management では、次のシナリオに対応するためにリソースの場所に NetScaler Gateway が インストールされている必要があります:

- 基幹業務アプリのために内部ネットワークリソースにアクセスするには、マイクロ VPN が必要。これらのア プリは、Citrix の MDX テクノロジでラップされています。Micro VPN は、内部バックエンドインフラストラ クチャに接続するために NetScaler Gateway が必要です。
- Citrix 業務用モバイルアプリ(Citrix Secure Mail など)を使用する予定。
- Citrix Endpoint Management と Microsoft Endpoint Manager を統合する予定である。

以下は要件です:

- ドメイン (LDAP)認証
- NetScaler Gateway 12.1 以降。プラットフォームライセンスまたはユニバーサルライセンスが必要

詳しくは、「ライセンス」を参照してください。

• パブリック SSL 証明書。

詳しくは、「[Citrix ADC](https://docs.citrix.com/en-us/citrix-gateway/13/licensing.html) アプライアンスでの SSL 証明書の作成と使用」を参照してください。

- NetScaler Gateway Gateway 仮想サーバーの未使用のパブリック IP アドレス。
- NetScaler Gateway Gateway 仮想サーバーのパブリックに解決可能な完全修飾ドメイン名 (FQDN)
- クラウドでホストされた [Citrix Endpoint Management](https://docs.citrix.com/ja-jp/citrix-adc/13/ssl/how-to-articles/create-and-use-ssl-certificates-on-a-citrix-adc-appliance.html) の中間証明書とルート証明書(スクリプトバンド ルで提供)
- プロキシロードバランサー IP 用の未使用の内部プライベート IP アドレス
- ポート要件については、後述の「NetScaler Gateway のポート要件」を参照してください。
- Citrix Endpoint Management と Microsoft Endpoint Manager との統合
- Microsoft Azure で Citrix ADC VPX インスタンスを展開する

NetScaler Gateway の要件については、Citrix [アカウントチームが提供する展開資料](https://docs.citrix.com/ja-jp/citrix-endpoint-management/integration-with-mem.html)を参照してください。

Android Enterprise [の要件について詳しくは、「](https://docs.citrix.com/ja-jp/citrix-adc/current-release/deploying-vpx/deploy-vpx-on-azure.html)Android Enterprise」セクションを参照してください。

#### **Citrix Files** の要件

Citrix Endpoint Management Premium Service オファリングでは、Citrix Files のファイル同期と共有サービ スを利用できます。Storage Zone Controller を使用すると、Citrix Files アカウントでプライベートデータストレ

ージを使用できるようになり、Citrix Files SaaS (Software as a Service) のクラウドストレージが拡張されま す。

Storage Zone Controller の要件:

- 専用の物理マシンまたは仮想マシン
- Windows Server 2012 R2(Datacenter、Standard、または Essentials)、Windows Server 2016、 Windows Server 2019、または Windows Server 2022
- 2 つの vCPU
- 4GB の RAM
- 50GB のハードディスクスペース
- Web サーバー (IIS) のサーバーの役割:
	- **–** アプリケーション展開:ASP. NET 4.5.2
	- **–** セキュリティ:基本認証
	- **–** セキュリティ:Windows 認証

Citrix Files のプラットフォーム要件:

- Citrix Files インストーラーには、Windows Server の管理者権限が必要です
- Citrix Files 管理ユーザー名

ポート要件

デバイスとアプリが Citrix Endpoint Management と通信できるようにするには、ファイアウォールの特定のポ ートを開きます。次の図は、Citrix Endpoint Management のトラフィックフローです。

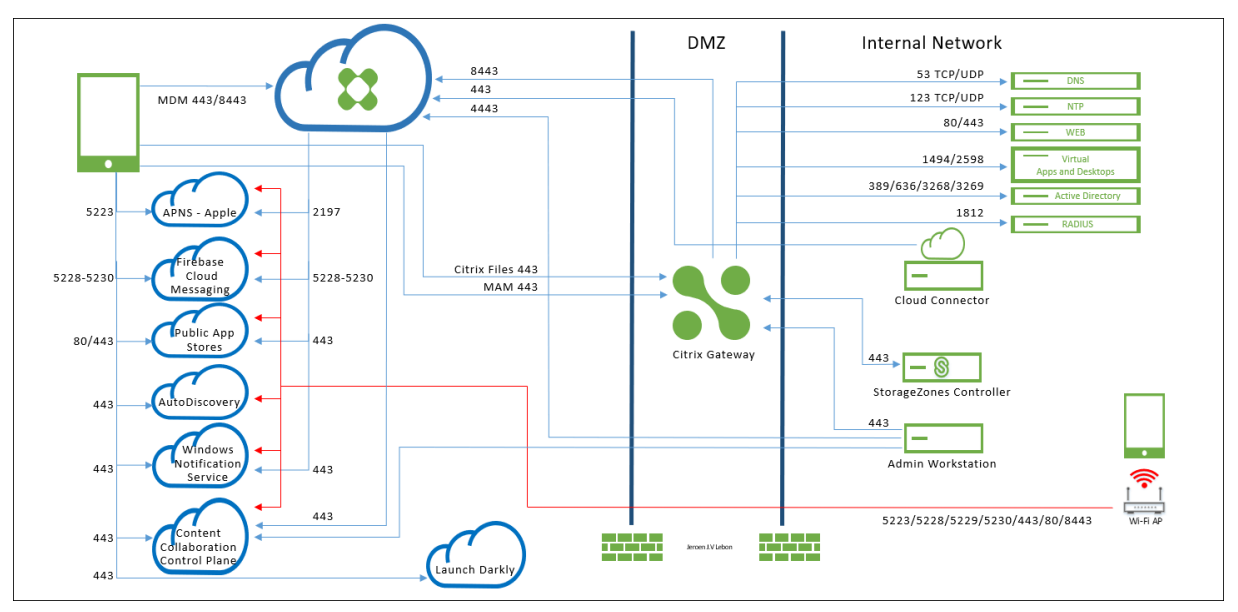

次のセクションに、開く必要があるポートを一覧で示します。業務用モバイルアプリで使用する URL について詳し くは、「機能フラグ管理」を参照してください。

## **NetSc[aler Gateway](https://docs.citrix.com/ja-jp/mobile-productivity-apps/administrator-tasks.html#feature-flag-management) Gateway** のポート要件

Citrix Secure Hub および Citrix Workspace から NetScaler Gateway 経由でユーザーが接続できるようにする ポートを開きます:

- Citrix Endpoint Management
- StoreFront
- イントラネット Web サイトなどのその他の内部ネットワークリソース

NetScaler Gateway について詳しくは、NetScaler Gateway ドキュメントの「Citrix Endpoint Management 環 境の設定の構成」を参照してください。IP アドレスについては、NetScaler Gateway のドキュメントで「NetScaler Gateway が IP アドレスを使用する方法」を参照してください。

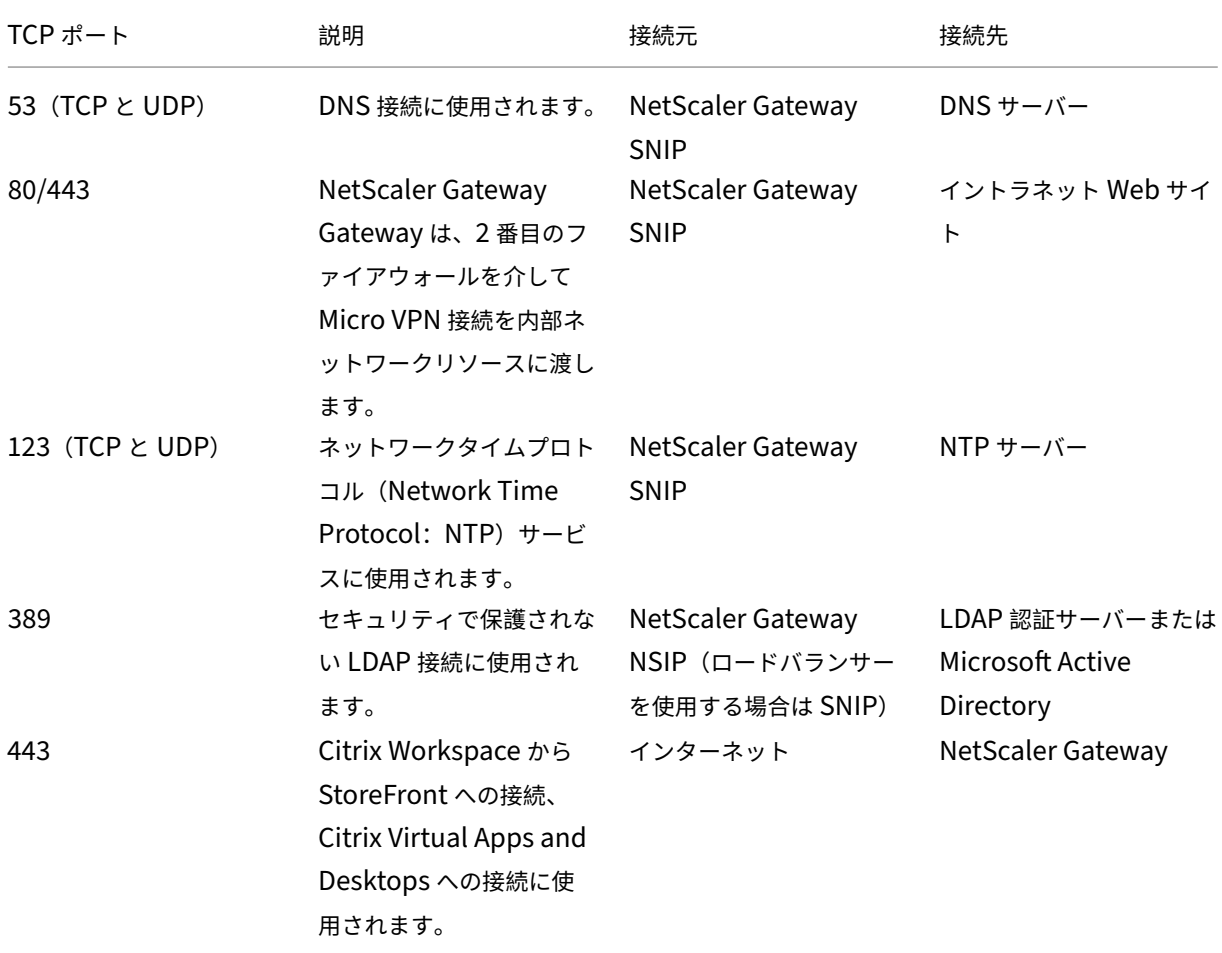
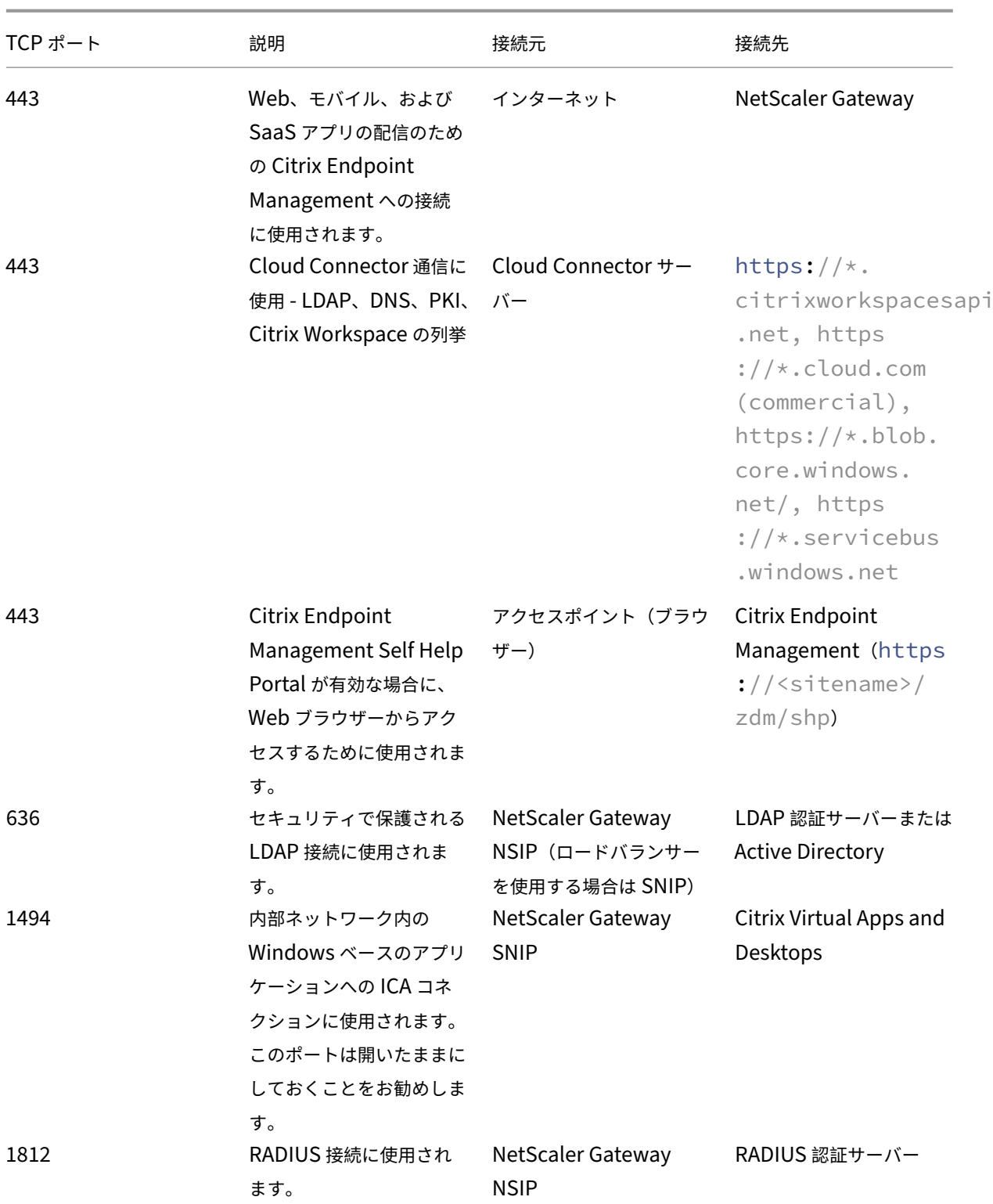

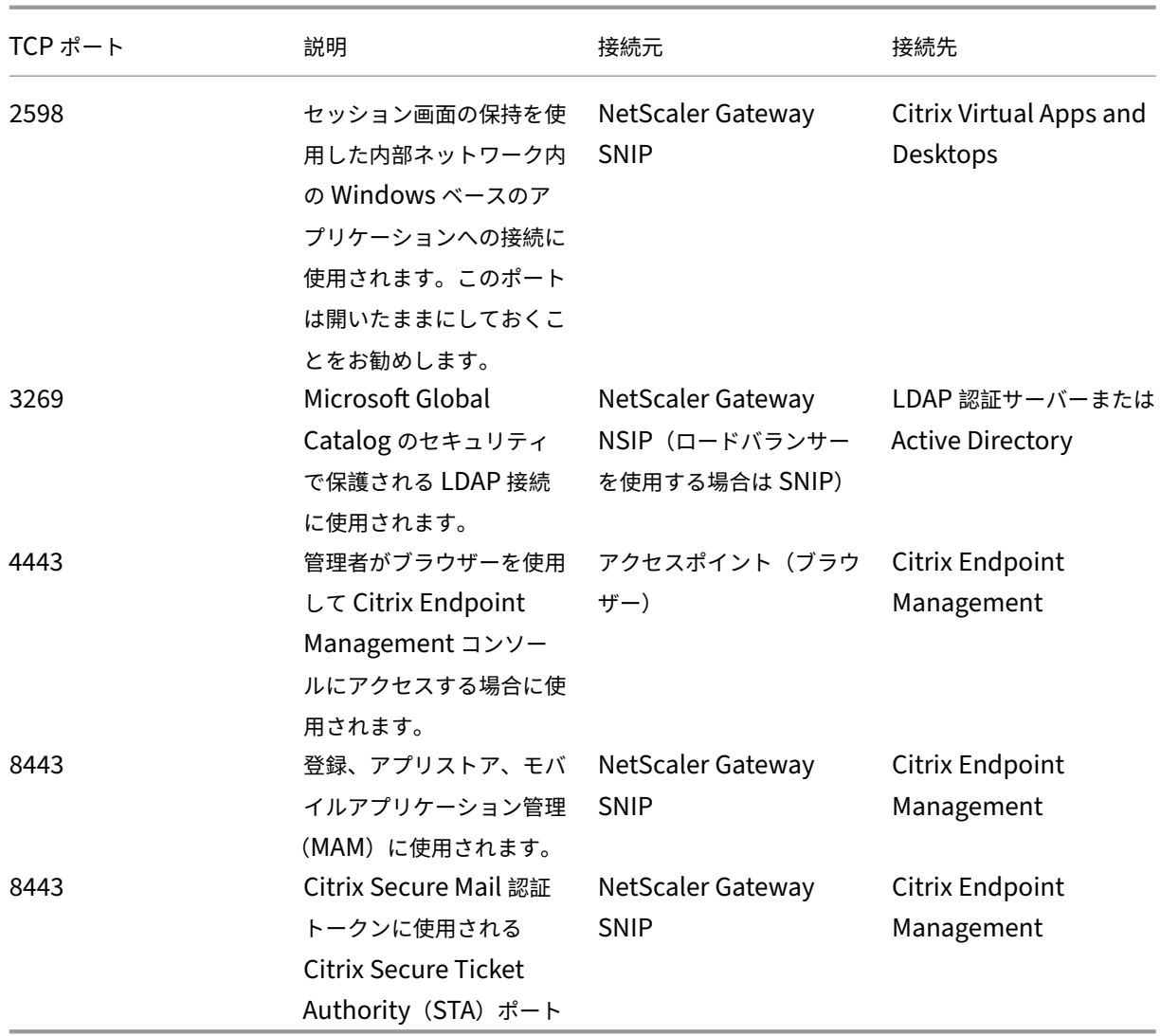

ネットワークとファイアウォールの要件

デバイスとアプリが Citrix Endpoint Management と通信できるようにするには、ファイアウォールの特定のポ ートを開きます。次の表に、これらのポートの一覧を示します。

内部ネットワークから Citrix Cloud へのポートを開く:

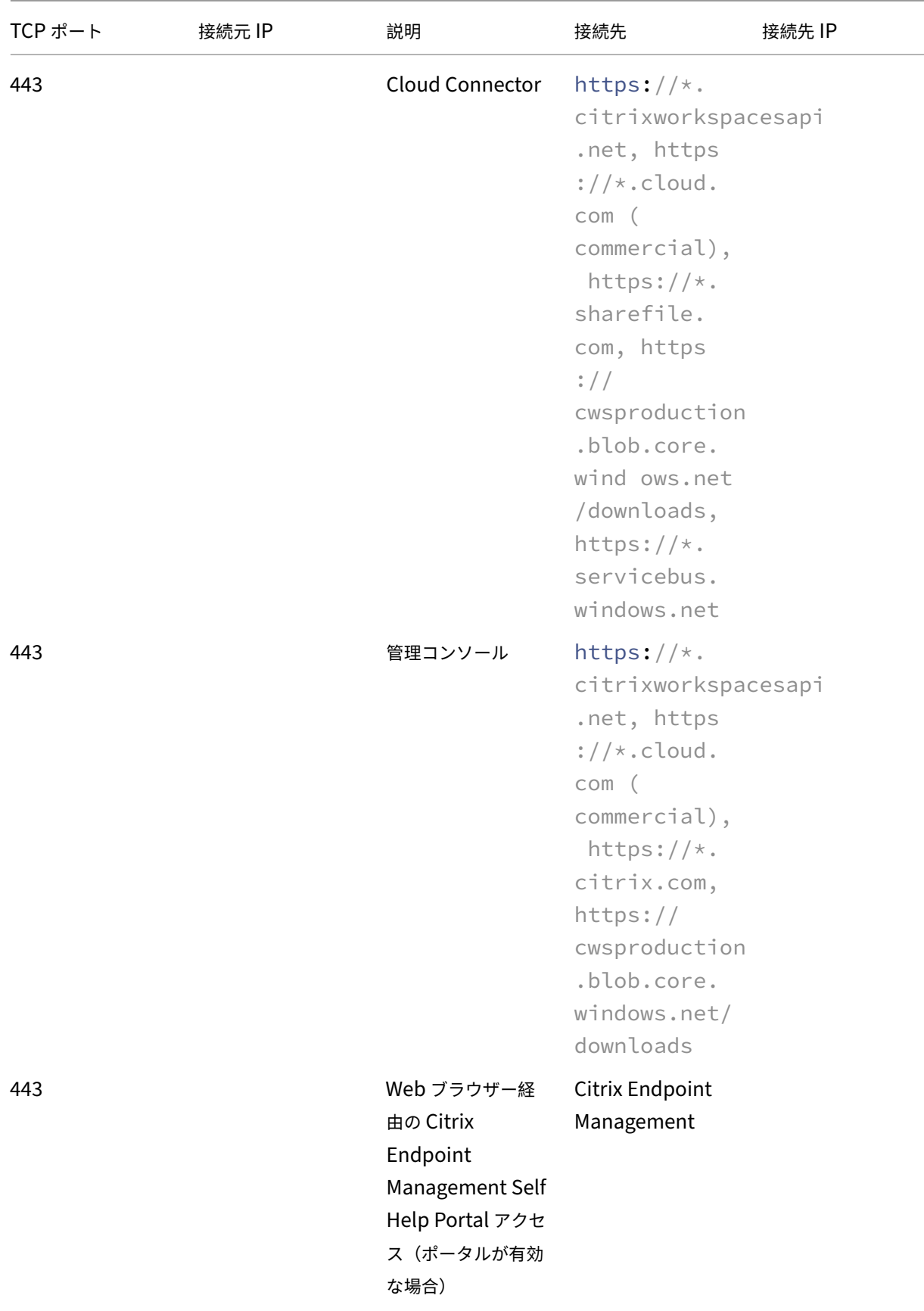

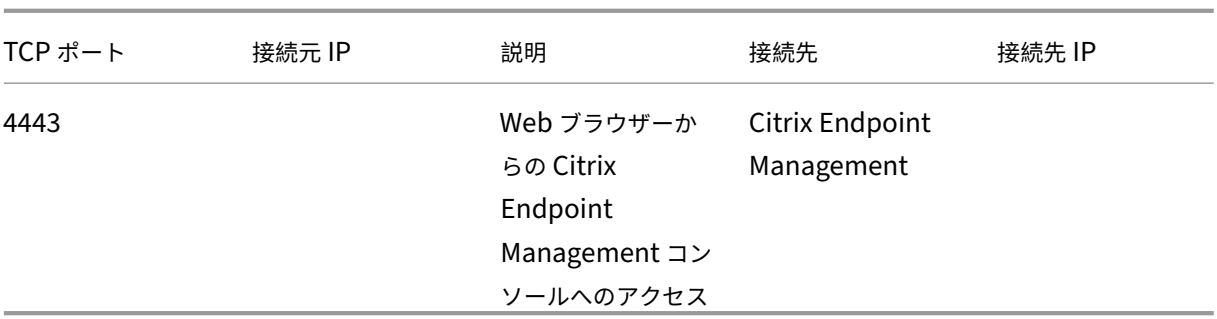

## インターネットから DMZ へのポートを開く:

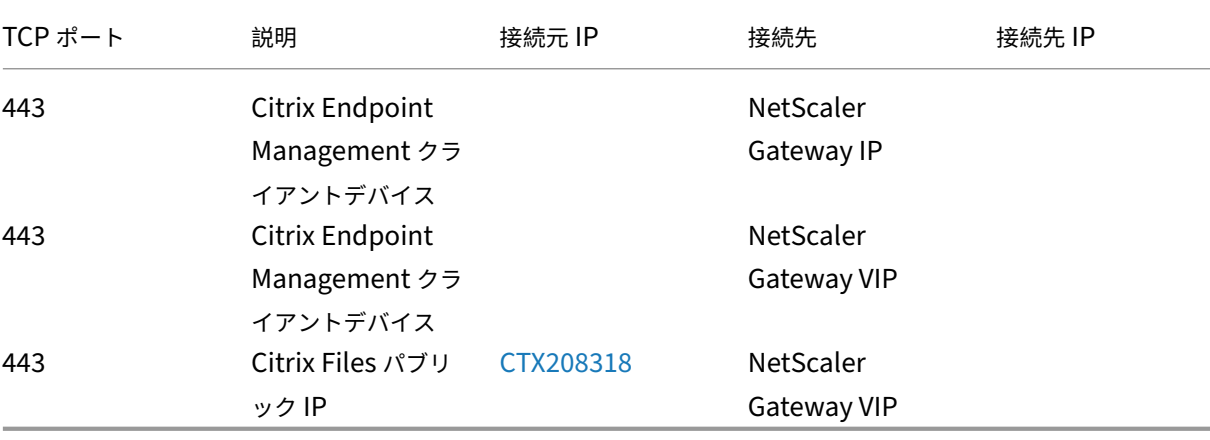

DMZ から内部ネットワークへのポートを開く[:](https://support.citrix.com/article/CTX208318)

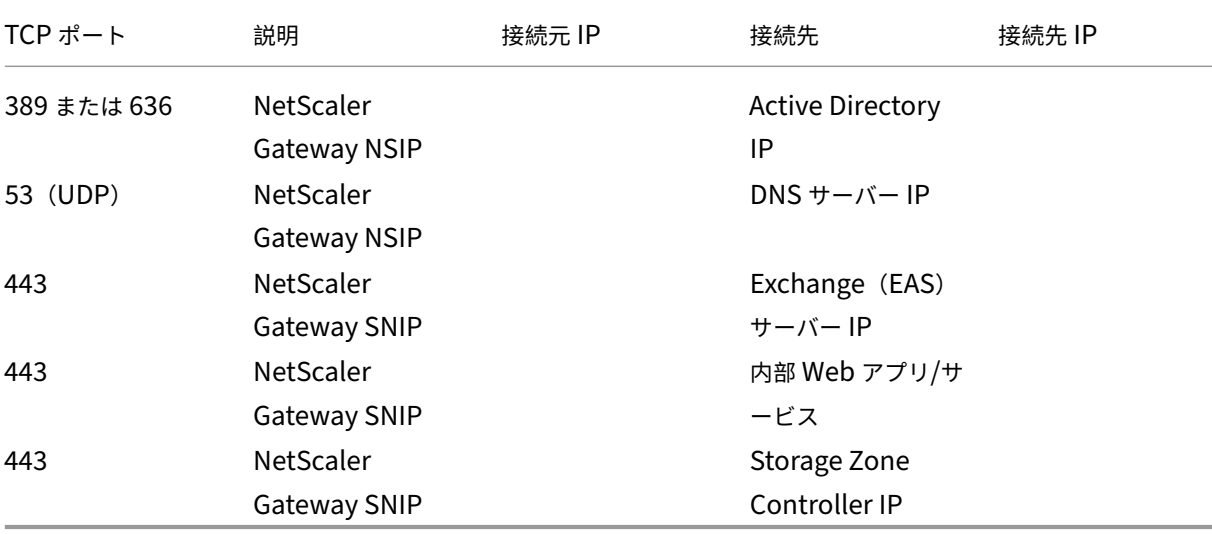

内部ネットワークから DMZ へのポートを開く:

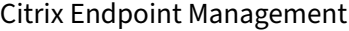

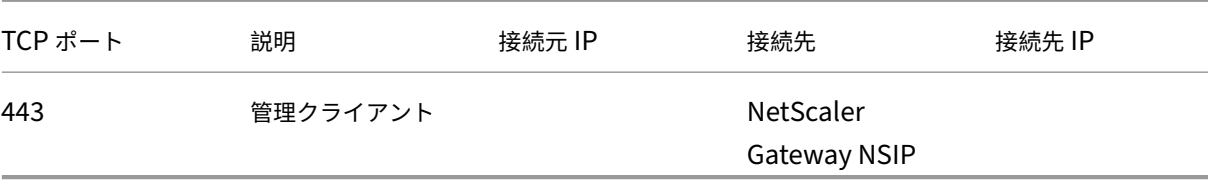

内部ネットワークからインターネットへのポートを開く:

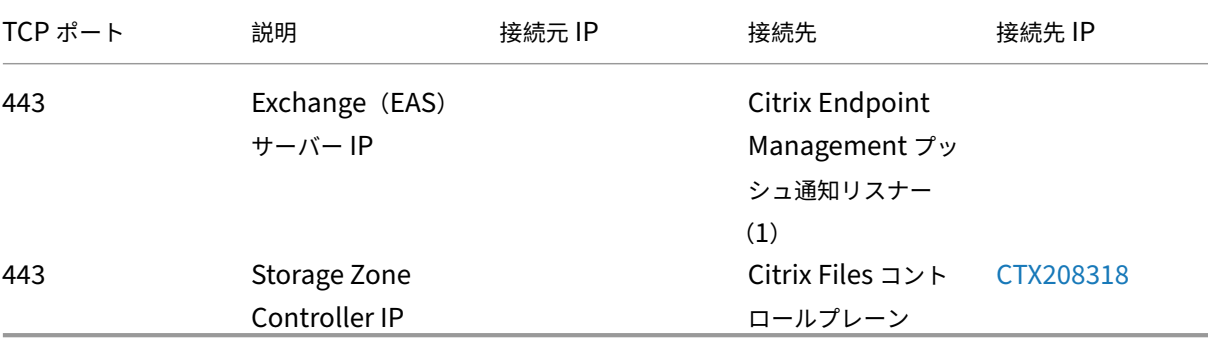

(1)us-east-1.mailboxlistener.xm.citrix.com, eu-west-1.ma[ilboxlist](https://support.citrix.com/article/CTX208318)ener .xm.citrix.com, ap-southeast-1.mailboxlistener.xm.citrix.com

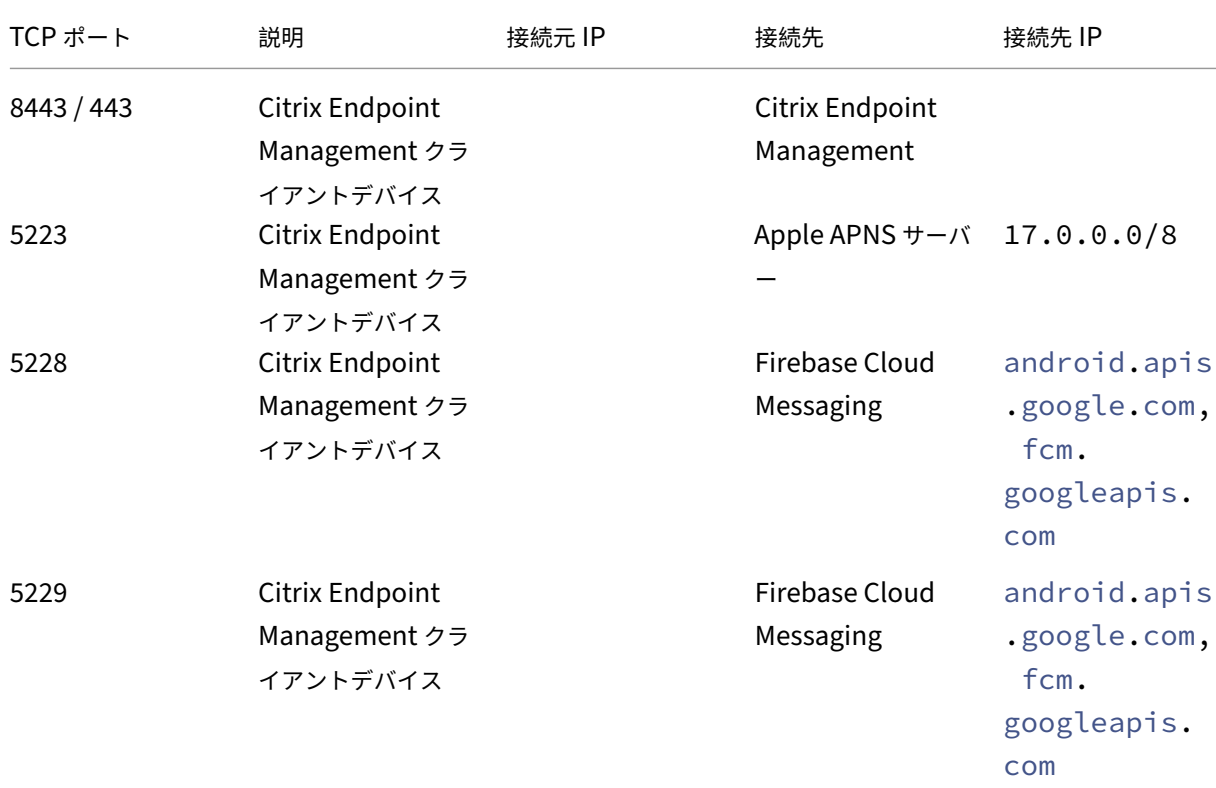

企業 Wi‑Fi からインターネットへのポートを開く:

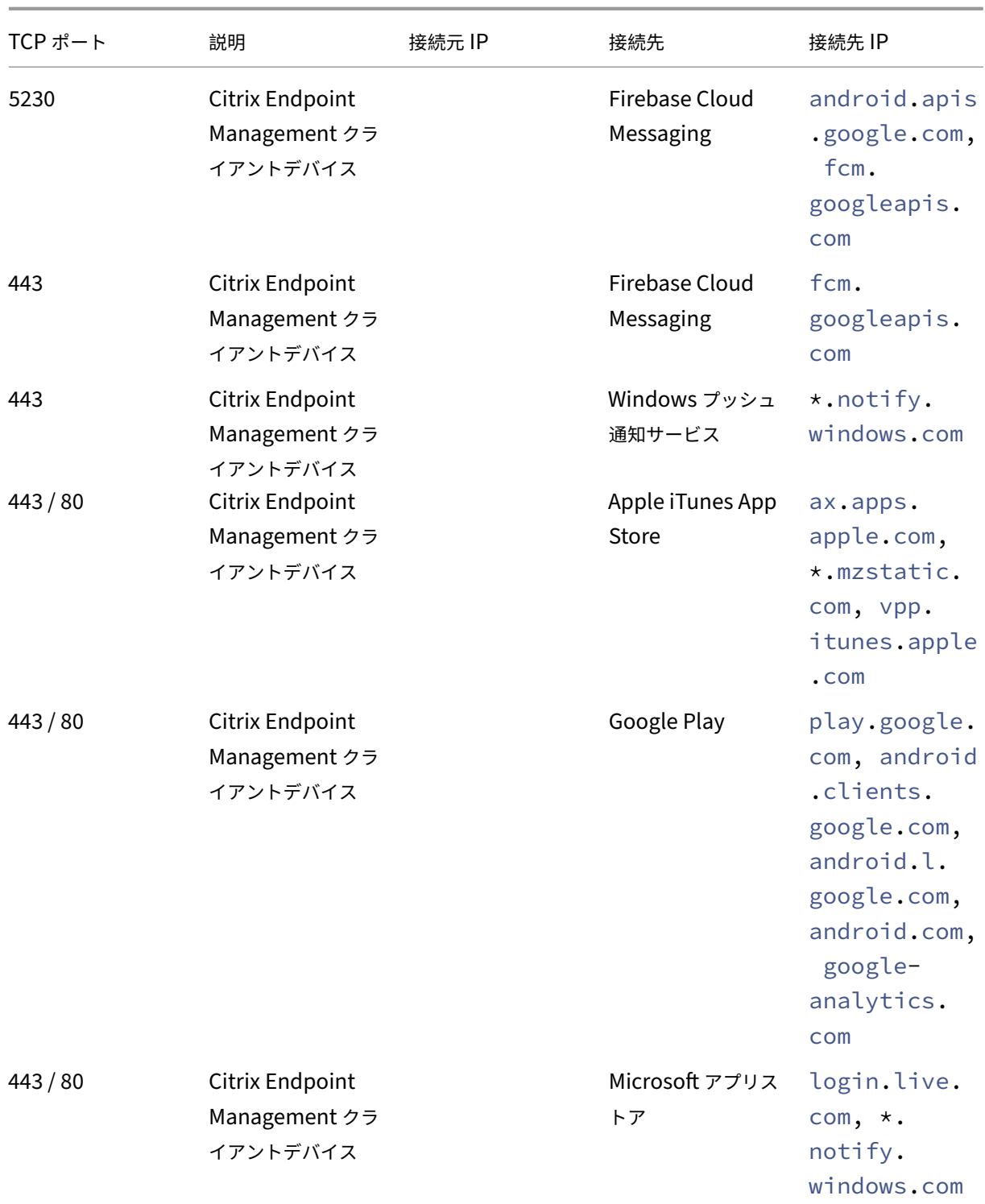

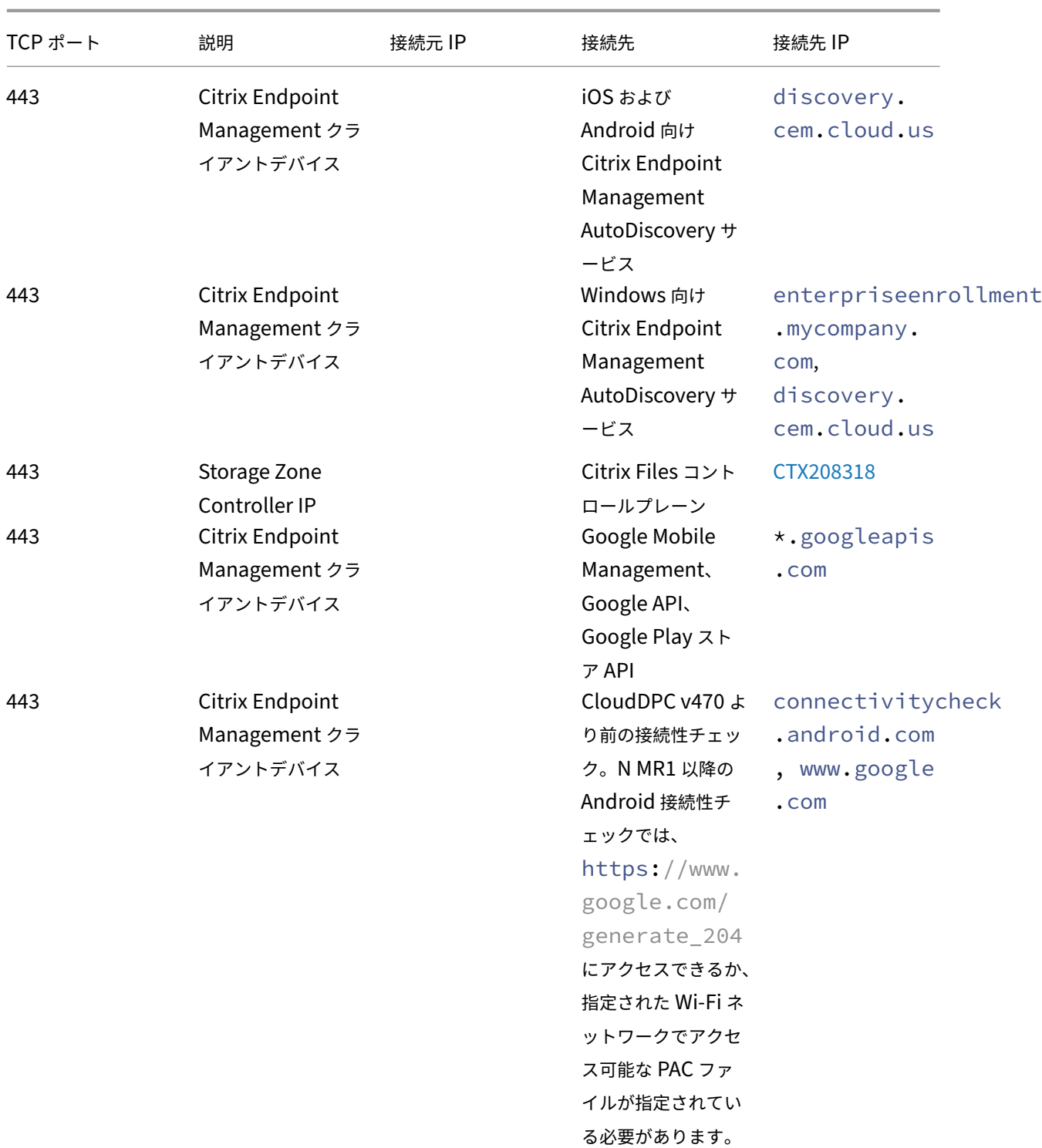

# **AutoDiscovery** サービスの接続のポート要件

このポート構成では、Citrix Secure Hub for Android から接続する Android デバイスで内部ネットワークから Citrix Endpoint Management AutoDiscovery サービス(ADS)にアクセスできるようにします。ADS を介して 利用可能なセキュリティ更新プログラムをダウンロードするとき、ADS にアクセスする能力は重要です。

注:

ADS 接続ではプロキシサーバーがサポートされない可能性があります。このシナリオでは、ADS 接続がプロキ シサーバーをバイパスすることを可能にします。

証明書ピン留めを有効にする場合は、次の前提条件を完了します。

- **Citrix Endpoint Management** サーバーと **NetScaler Gateway** の証明書を収集する:証明書は PEM 形式で、秘密キーではなく公開証明書である必要があります。
- **Citrix** サポートに証明書ピン留めの有効化を依頼する:このプロセスで、証明書の提出を求められます。

証明書ピン留めでは、デバイスを登録前に ADS に接続する必要があります。この要件により、最新のセキュリティ情 報が Citrix Secure Hub で利用できることが保証されます。Citrix Secure Hub でデバイスを登録する場合、デバ イスが ADS にアクセスできる必要があります。したがって、内部ネットワーク内で ADS アクセスを可能にすること は、デバイスの登録を有効にするために重要です。

Citrix Secure Hub for Android/iOS に ADS へのアクセスを許可するには、以下の FQDN のポート 443 を開放し ます:

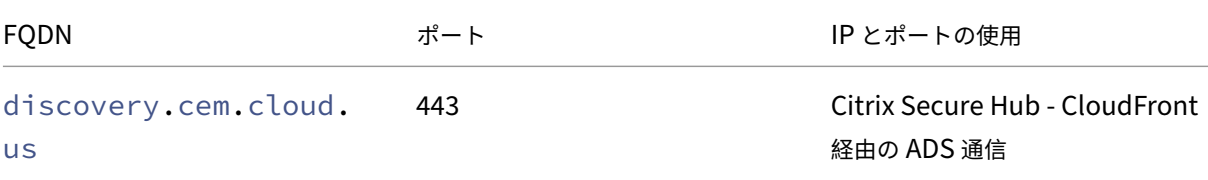

サポートされている IP アドレスについては、AWS のクラウドベースのストレージセンターを参照してください。

### **Android Enterprise** のネットワーク要件

Android Enterprise のネットワーク環境設定時に考慮すべき発信接続については、Google のサポート記 事Android Enterprise Network Requirementsを参照してください。

### [アプリの要件](https://support.google.com/work/android/answer/10513641?hl=en)

Citrix Endpoint Management は、最大 300 個のアプリの追加と維持に対応しています。この制限を超えると、シ ステムが不安定になります。

# **Citrix Endpoint Management** の互換性

March 15, 2024

新しい機能や修正された機能、およびポリシーの更新を利用するには、Citrix では以下の項目の最新バージョンをイ ンストールすることをお勧めします:

• Citrix ではモバイルアプリケーション管理 (MAM) SDK をエンタープライズ iOS アプリや Android アプリ と統合して、MDX 機能をアプリに適用することをお勧めします。

MDX Toolkit は、2023 年 7 月に製品終了(EOL)になる予定です。エンタープライズアプリの管理を継続す るには、MAM SDK を使用する必要があります。

• 業務用モバイルアプリ

このトピックでは、連係可能な Citrix Endpoint Management コンポーネントのサポートされているバージョン を示しています。

最新バージョンの Citrix Secure Hub、MDX Toolkit、業務用モバイルアプリは、最新バージョンと 2 つ前までのバ ージョンの Citrix Endpoint Management と互換性があります。

### 業務用モバイルアプリ

業務用モバイルアプリには、パブリックアプリストアからアクセスします。最新バージョンの業務用モバイルア プリには、最新バージョンの Citrix Secure Hub が必要です。2 つ前までのバージョンのアプリは、最新の Citrix Secure Hub と互換性があります。

業務用モバイルアプリの 2 週間ごとのリリースの流れについて詳しくは、「リリーススケジュール」を参照してくださ い。詳しくは、「業務用モバイルアプリのサポート」を参照してください。

#### **MAM SDK**

MAM SDK は、iOS および Android プラットフォームではカバーされない MDX 機能を提供します。これらのアプ リを、内部ストアまたはパブリックアプリストアのいずれかで利用できるようにします。「MDX アプリ SDK」を参照 してください。

### **MDX Toolkit**

MDX Toolkit は、2023 年 7 月に製品終了(EOL)になる予定です。エンタープライズアプリケーションの管理を続 行するには、MAM SDK を使用する必要があります。

Citrix では、最新の3つのリリース (n.n.n)の MDX Toolkit をサポートしています。「MDX Toolkit の新機能」を 参照してください。

ブラウザーサポート

Citrix Endpoint Management コンソールには、サポートされている次の Web ブラウザーのいずれかが必要で す:

- 最新バージョンの Google Chrome
- 最新バージョンの Mozilla Firefox
- 最新バージョンの Microsoft Edge
- 最新バージョンの Apple Safari

サポートされるデバイスオペレーティングシステム

June 25, 2024

この記事では、Citrix Endpoint Management によるエンタープライズモビリティ管理に関してサポートされてい るデバイスについて説明します。プラットフォームには固有の制限事項やセキュリティ機能があるため、すべてのプ ラットフォームで Citrix Endpoint Management のすべての機能がサポートされるわけではありません。

業務用モバイルアプリの最新バージョンについては、「業務用モバイルアプリのサポート」を参照してください。

注:

- Citrix は、主要オペレーティングシステム[プラットフォームの最新バージョン](https://docs.citrix.com/ja-jp/mobile-productivity-apps/system-requirements.html)および 1 つ前のバージョ ンをサポートします。Citrix Endpoint Management の一部の機能は、以前のプラットフォームリリ ースでは使用できません。廃止される項目の情報については、「廃止」を参照してください。
- Citrix Endpoint Management は、種類が Windows x86 および ARM のデバイスの管理をサポート しています。

オペレーティングシステムのサポートリスト

Citrix Endpoint Management は、以下のオペレーティングシステムをサポートします:

• **Android**: 10.x、11.x、12.x、13.x、14.x

Citrix は、Android 10 以降にアップグレードしてから Android Enterprise デバイスを使用することをお勧 めします。詳しくは、「Android に関する注意事項」を参照してください。

• **iOS**: 13.x、14.x、15.x、16.x、17.x

Citrix Endpoint Management と Citrix モバイルアプリでは、現在 iOS 14.x、iOS 15.x、iOS 16.x、およ び iOS 17.x で使用できるすべての新機能がサポートされているわけではありません。

• **iPadOS**: 13.x、14.x、15.x、16.x、17.x

Citrix Endpoint Management と Citrix モバイルアプリでは、現在 iPadOS 14.x、iPadOS 15.x、iPadOS 16.x、iPadOS 17.x で使用できるすべての新機能がサポートされているわけではありません。

• **macOS:** 11.x、12.x、13.x、14.x

Citrix Endpoint Management と Citrix モバイルアプリでは、現在 macOS 11、macOS 12、macOS 13 および macOS 14 で使用できるすべての新機能がサポートされているわけではありません。

- **Windows 10** および **Windows 11** デスクトップおよびタブレット:(MDM のみ)
	- **–** Windows 10 Professional および Windows 11 Professional
	- **–** Windows 10 Enterprise および Windows 11 Enterprise
	- **–** Windows 10 Education および Windows 11 Education
	- **–** Windows IoT Enterprise

特定のオペレーティングシステムのサポートのレベルについては、Microsoft のドキュメントを参照してくだ さい。

## **Android** に関する注意事項

Android 10 以降にアップグレードする前に、Google の Device Administration API のサポート終了が Android 10 以降を実行しているデバイスに与える影響について、「Device Administration から Android Enterprise への 移行」を参照してください。こちらのCitrix ブログも参照してください。

- Google は Device Administration API のサポートを終了しており、このことは Android 10 以降を実行し ているデバイスに影響します。デバイス管理モード(レガシ)で Android 10 [以降のデバイスを登録しようと](https://docs.citrix.com/ja-jp/citrix-endpoint-management/device-management/android/migrate-from-device-administration-to-android-enteprise.html#impact-of-device-administration-deprecation) すると失敗します。Citrix は[、デバイス管理](https://www.citrix.com/blogs/2019/06/26/citrix-endpoint-management-and-android-enterprise-a-season-of-change/)モードでの Android デバイスの登録をサポートしていません。
- Android デバイスでは Android Enterprise を使用することをお勧めします。詳しくは、「Device Adminis‑ tration から Android Enterprise への移行」を参照してください。
- Google API の変更は、MAM のみモードで登録されているデバイスには影響しません。
- こちらのCitrix ブログも参照してください。

アップ[グレードする前に:](https://docs.citrix.com/ja-jp/citrix-endpoint-management/device-management/android/migrate-from-device-administration-to-android-enteprise.html#impact-of-device-administration-deprecation)

- サーバ[ーインフラスト](https://www.citrix.com/blogs/2019/06/26/citrix-endpoint-management-and-android-enterprise-a-season-of-change/)ラクチャが、subjectAltName(SAN)拡張で一致するホスト名を持つセキュリティ 証明書に準拠していることを確認します。
- ホスト名を検証するには、サーバーは一致する SAN を含む証明書を提示する必要があります。Citrix では、ホ スト名に一致する SAN が含まれている証明書のみを信頼します。

言語サポート

## November 29, 2023

Citrix 業務用モバイルアプリおよび Citrix Endpoint Management コンソールは英語以外の言語での使用に も適応しています。サポートには、アプリがユーザーの優先言語にローカライズされていない場合でも、英 語以外の文字およびキーボード入力が含まれます。全 Citrix 製品のグローバル化サポートについて詳しく は、「https://support.citrix.com/article/CTX119253」を参照してください。

ここでは、最新リリースの Citrix Endpoint Management でサポートされる言語を示します。

# **Citr[ix Endpoint Management](https://support.citrix.com/article/CTX119253)** コンソールと **Self Help Portal**

- フランス語
- ドイツ語
- スペイン語
- 日本語
- 韓国語
- ポルトガル語
- 簡体字中国語

# **Citrix** 業務用モバイルアプリ

X は、その言語でアプリを使用できることを示しています。

## **iOS** または **Android**

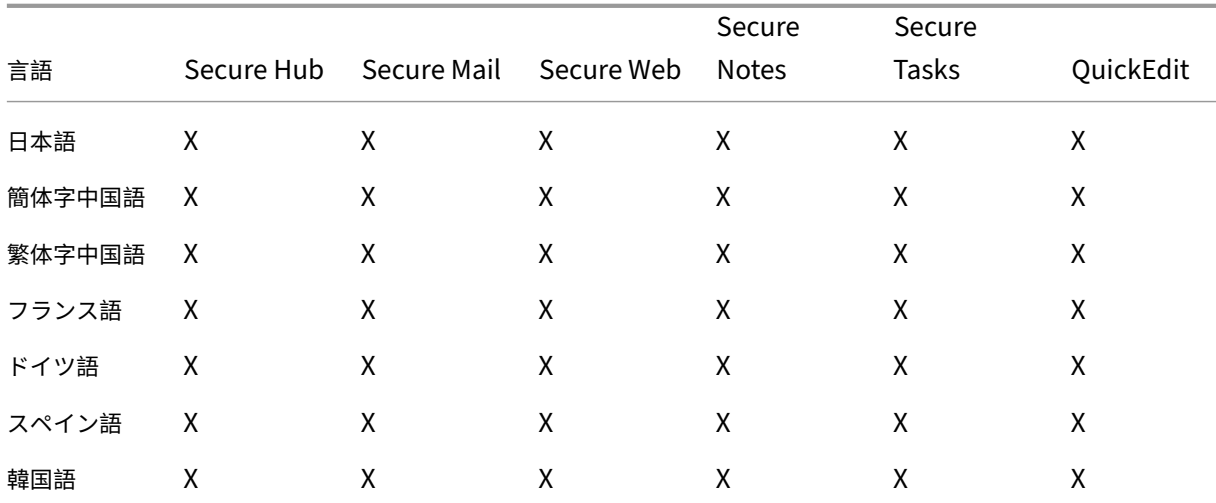

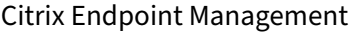

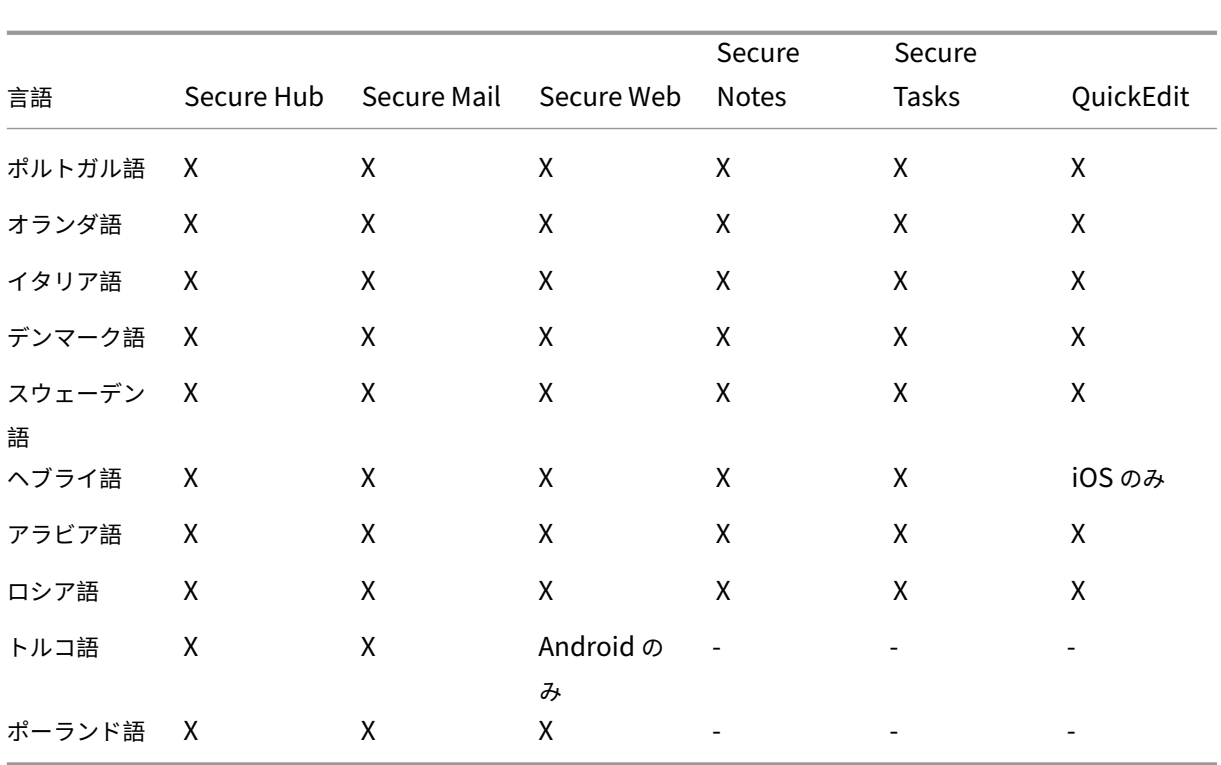

右書きの言語のサポート

次の表は、XenMobile アプリの機能の概要です。○ は、プラットフォームごとに利用可能な機能です。Windows デ バイスでは、右から左へと記述する言語のサポートは使用できません。

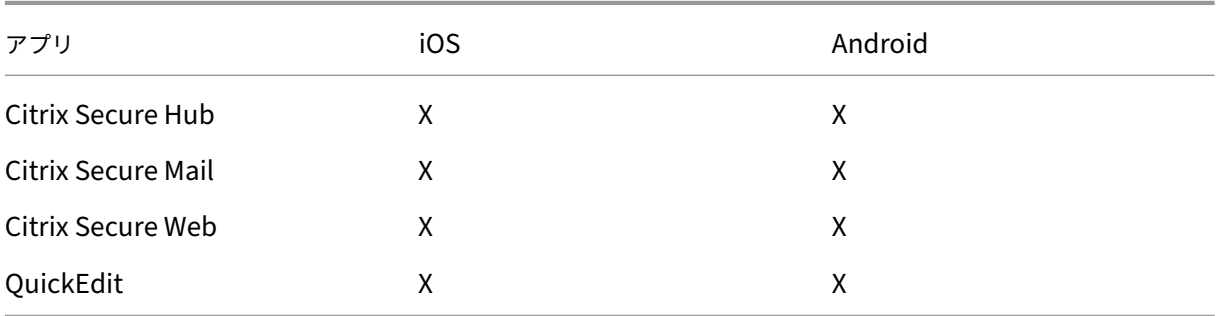

# **FIPS 140‑2** への準拠

June 25, 2024

米国立標準技術研究所 (National Institute of Standards and Technologies: NIST) が発行している FIPS (Federal Information Processing Standard: 米国の情報処理標準)は、セキュリティシステムで使用される暗 号化モジュールのセキュリティ要件を規定しています。FIPS 140‑2 はこの標準の 2 つ目のバージョンです。NIST 検 証済み FIPS 140 モジュールについて詳しくは、NIST Computer Security Resource Centerを参照してくださ い。

iOS では、すべての保存データおよび転送中データの暗号化操作で、FIPS 検証済み暗号モジュールが使用されます。 Android では、すべての保存データ暗号化操作は Citrix が提供する FIPS [検証済み暗号化モジュー](https://csrc.nist.gov)ル、またはデバイ ス製造元が提供するプラットフォームの暗号モジュールを使用します。デバイス製造元のモジュールについて詳しく は、Citrix 担当者にお問い合わせください。

サポートされる Windows デバイスでは、モバイルデバイス管理(MDM)のためのすべての保存データおよび転送 中データの暗号化操作で、FIPS 検証済み暗号モジュールが使用されます。

Citrix Endpoint Management MDM のためのすべての保存データおよび転送中データの暗号化操作で、FIPS 検 証済み暗号モジュールが使用されます。MDM フローのすべての保存データおよび転送中データは、FIPS 準拠の暗号 化モジュールをエンドツーエンドで使用します。そのセキュリティには、モバイルデバイス用の上記の暗号化操作と、 モバイルデバイスと NetScaler Gateway 間の暗号化操作が含まれます。

MDX Vault は、FIPS 検証済み暗号化モジュールを使って、iOS デバイスおよび Android デバイス上の、MDX でラ ップされたアプリおよび割り当てられた保存データを暗号化します。

# **Citrix Endpoint Management**

### March 15, 2024

Citrix Endpoint Management は、すべてのアプリとエンドポイントを 1 つの統合ビューにまとめて、セキュリテ ィを強化し、生産性を向上させる統合エンドポイント管理(UEM)ソリューションです。UEM の概要については、 Citrix Tech Zone テクニカルブリーフの「Citrix Endpoint Management」を参照してください。

Citrix Endpoint Management は、モバイルデバイス管理(MDM)とモバイルアプリケーション管理(MAM)を 提供します。

Citrix Endpoint Management の MDM [機能により、次の操作が可能になり](https://docs.citrix.com/ja-jp/tech-zone/learn/tech-briefs/citrix-endpoint-management.html)ます:

- デバイスポリシーやアプリを展開する
- アセットインベントリを取得する
- デバイスのワイプなどのアクションをデバイスで実行する

Citrix Endpoint Management の MAM 機能により、次の操作が可能になります:

- BYO モバイルデバイスのアプリとデータのセキュリティを保護する。
- エンタープライズモバイルアプリを配信する。
- アプリのロックおよびデータのワイプを実行する。

MDM と MAM の機能を組み合わせることにより、次の操作が可能になります:

- MDM を使用してコーポレート発行のデバイスを管理する
- デバイスポリシーやアプリを展開する
- アセットインベントリを取得する
- デバイスのワイプ
- エンタープライズモバイルアプリを配信する
- アプリをロックしてデバイス上のデータをワイプする

次の表は、MDM、MAM、または MDM+MAM でサポートされている Citrix Endpoint Management 機能の概要 です。

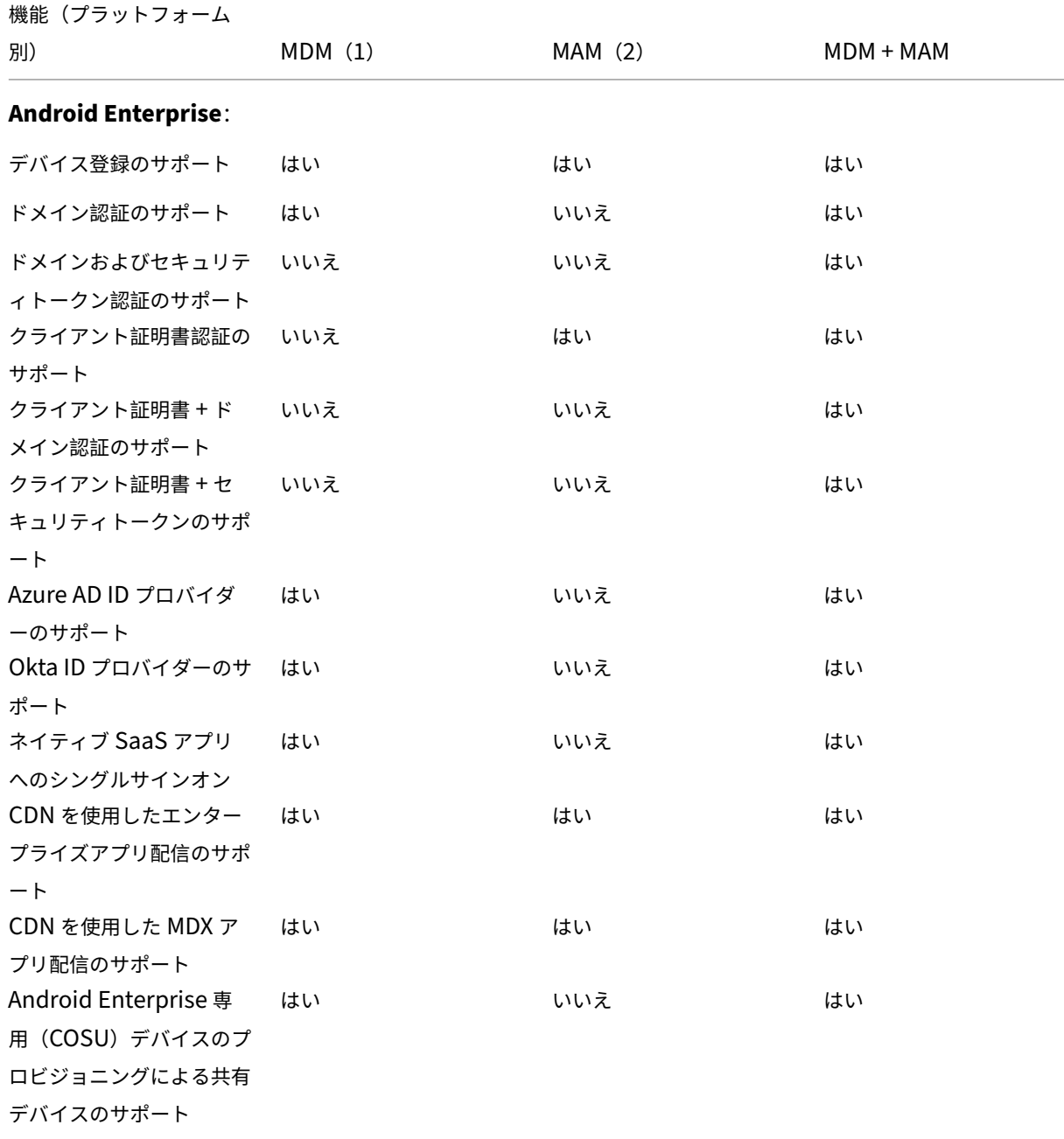

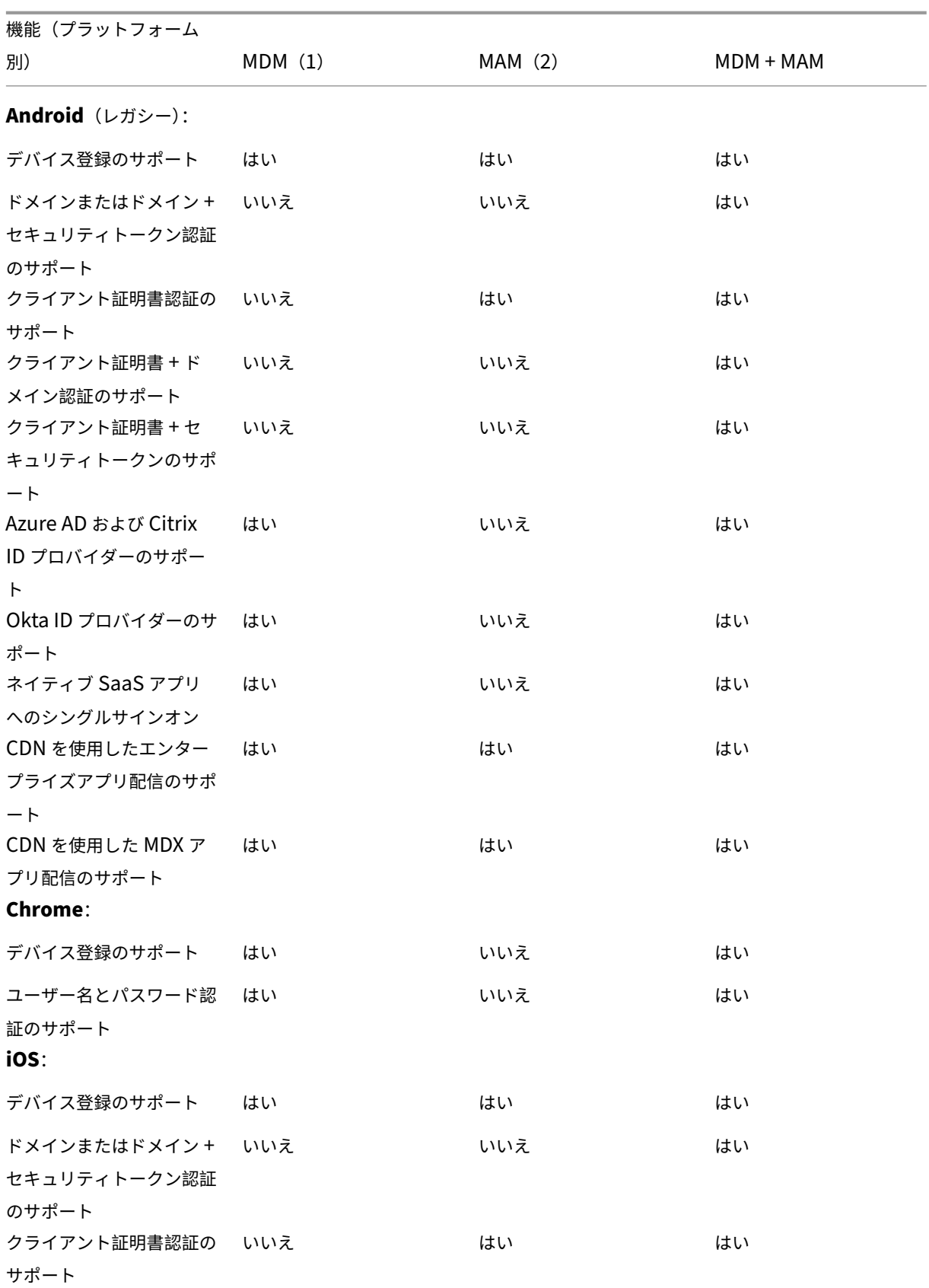

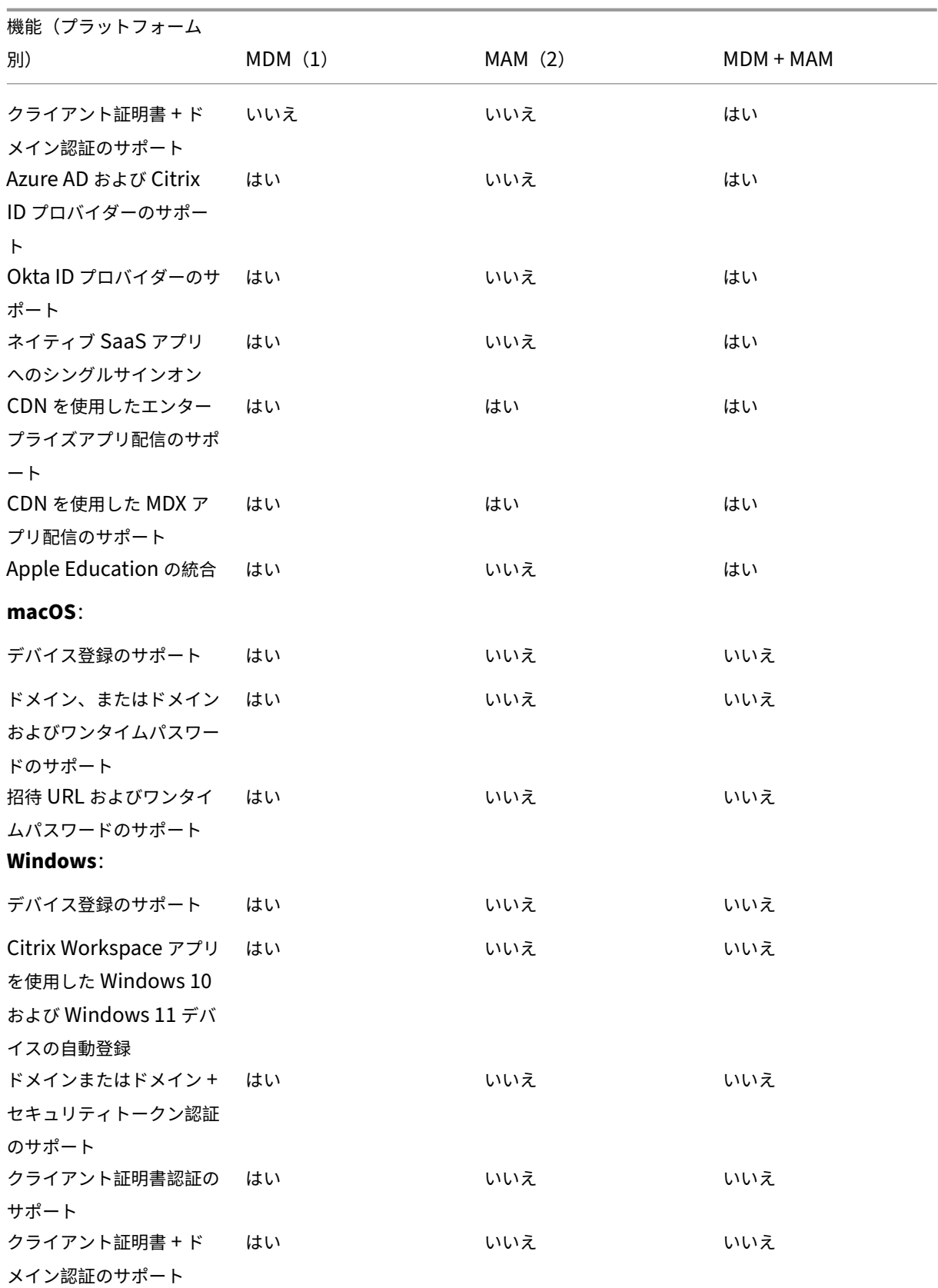

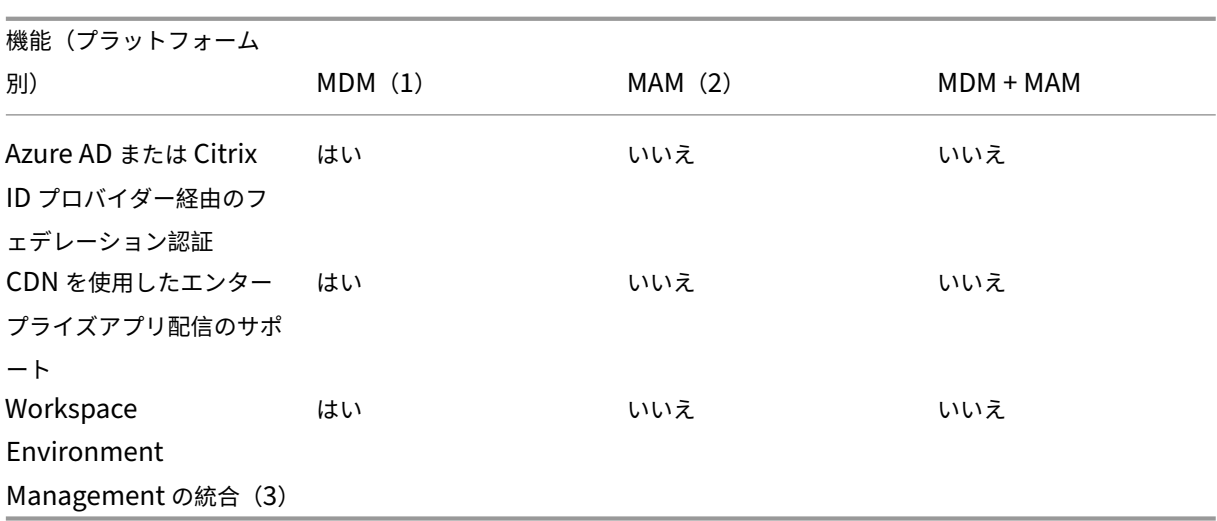

注:

(1)展開順は、MDM 用に構成された登録プロファイルを持つデリバリーグループ内のデバイスにのみ適用され ます。

(2)MAM 登録には、NetScaler Gateway が必要です。

(3) Workspace Environment Management (WEM) の統合により、広範囲な Windows オペレーティン グシステム上の MDM 機能にアクセスできます。

## 詳しくは、「管理モード」を参照してください。

# アーキテク[チャ](https://docs.citrix.com/ja-jp/citrix-endpoint-management/advanced-concepts/deployment/management-modes.html)

Citrix Endpoint Management アーキテクチャの必要な Citrix Endpoint Management コンポーネントは、組 織のデバイスまたはアプリの管理要件によって異なります。Citrix Endpoint Management のコンポーネントはモ ジュール形式で、相互に依存しています。たとえば、環境には NetScaler Gateway が含まれています:

- NetScaler Gateway では、ユーザーはモバイルアプリにリモートアクセスして、ユーザーデバイスの種類を 追跡できます。
- Citrix Endpoint Management でこれらのアプリとデバイスを管理します。

次の図は、Citrix Endpoint Management クラウド展開とデータセンターとの統合に関する一般的なアーキテクチ ャの概要です。

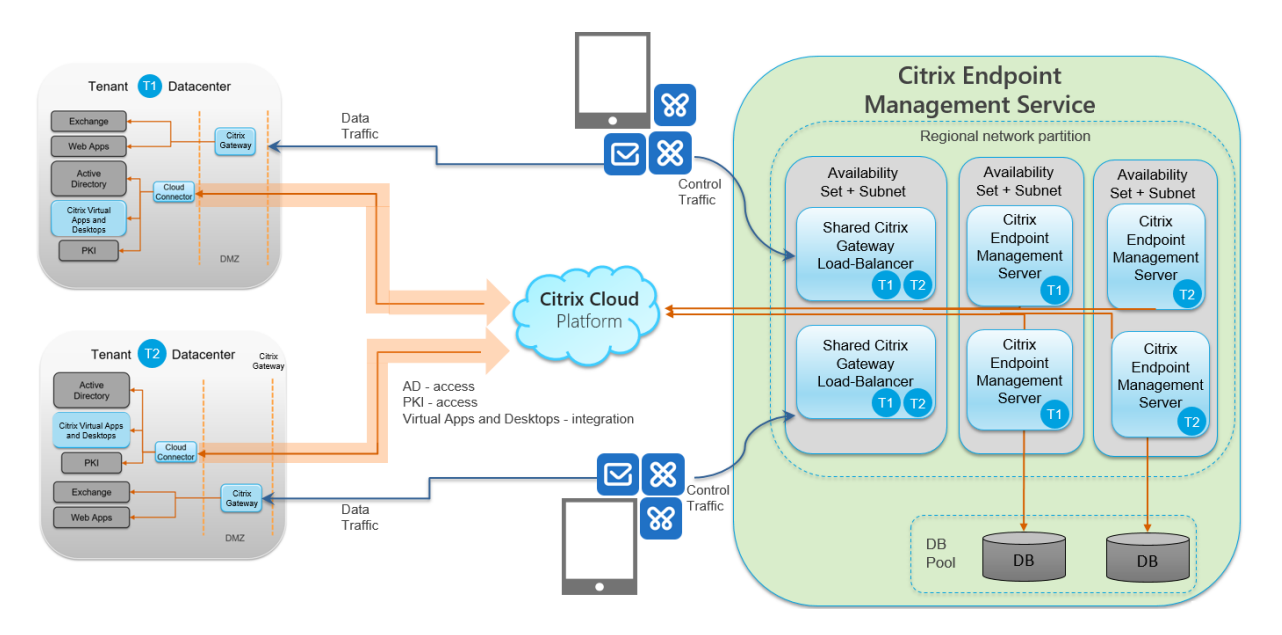

以下のサブセクションには、次に関するリファレンスアーキテクチャ図が含まれています:

- Citrix Endpoint Management
- 外部認証機関および Citrix Endpoint Management コネクタ:Exchange ActiveSync 用、および Citrix Endpoint Management MDM+MAM と Intune MAM のトラフィックフローなどのオプションコンポーネ ント。

Citrix ADC および NetScaler Gateway の要件について詳しくは、Citrix の製品ドキュメント(https://docs.cit rix.com/)を参照してください。

[コアリファ](https://docs.citrix.com/)レンスアーキテクチャ

ポートの要件について詳しくは、「システム要件」を参照してください。

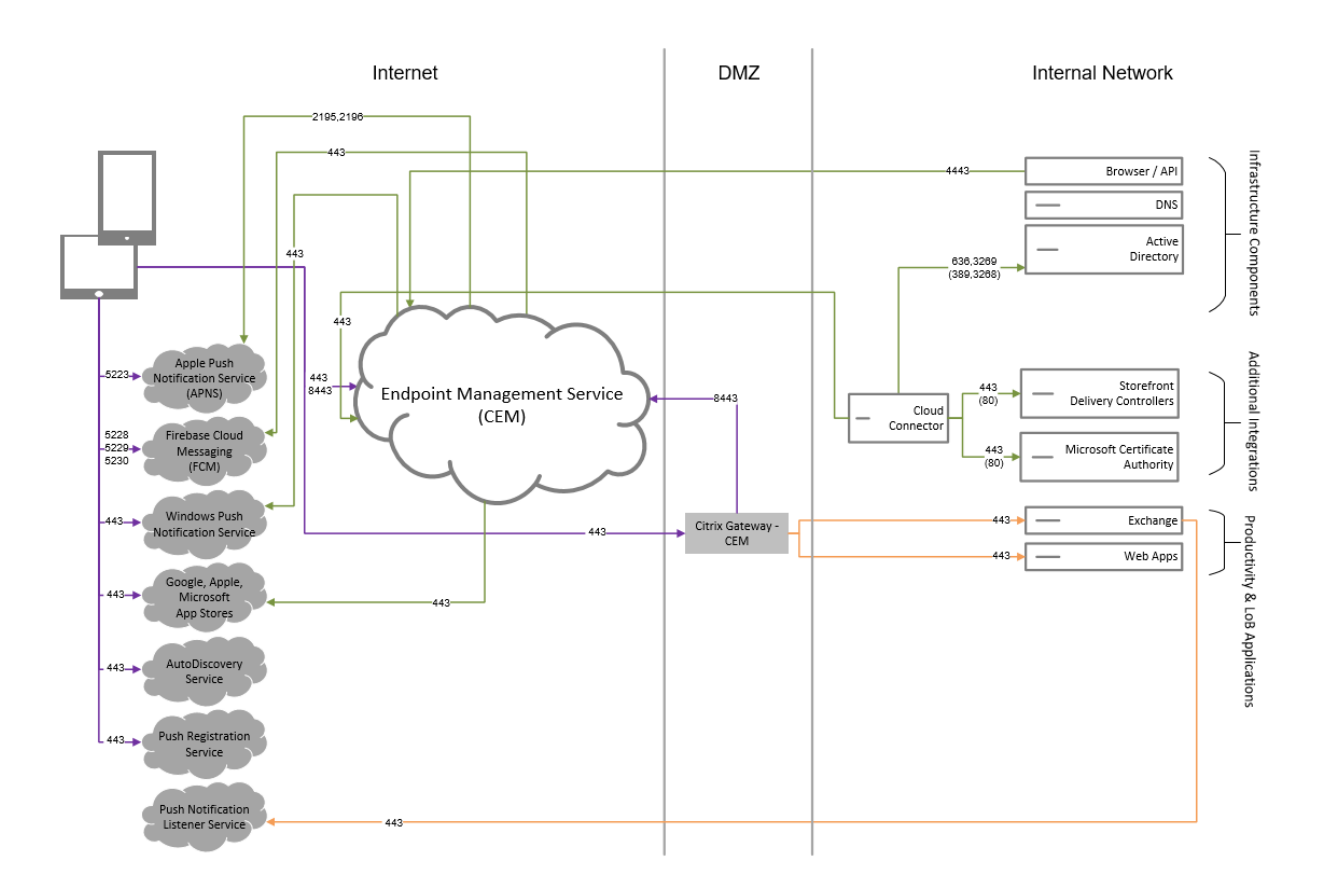

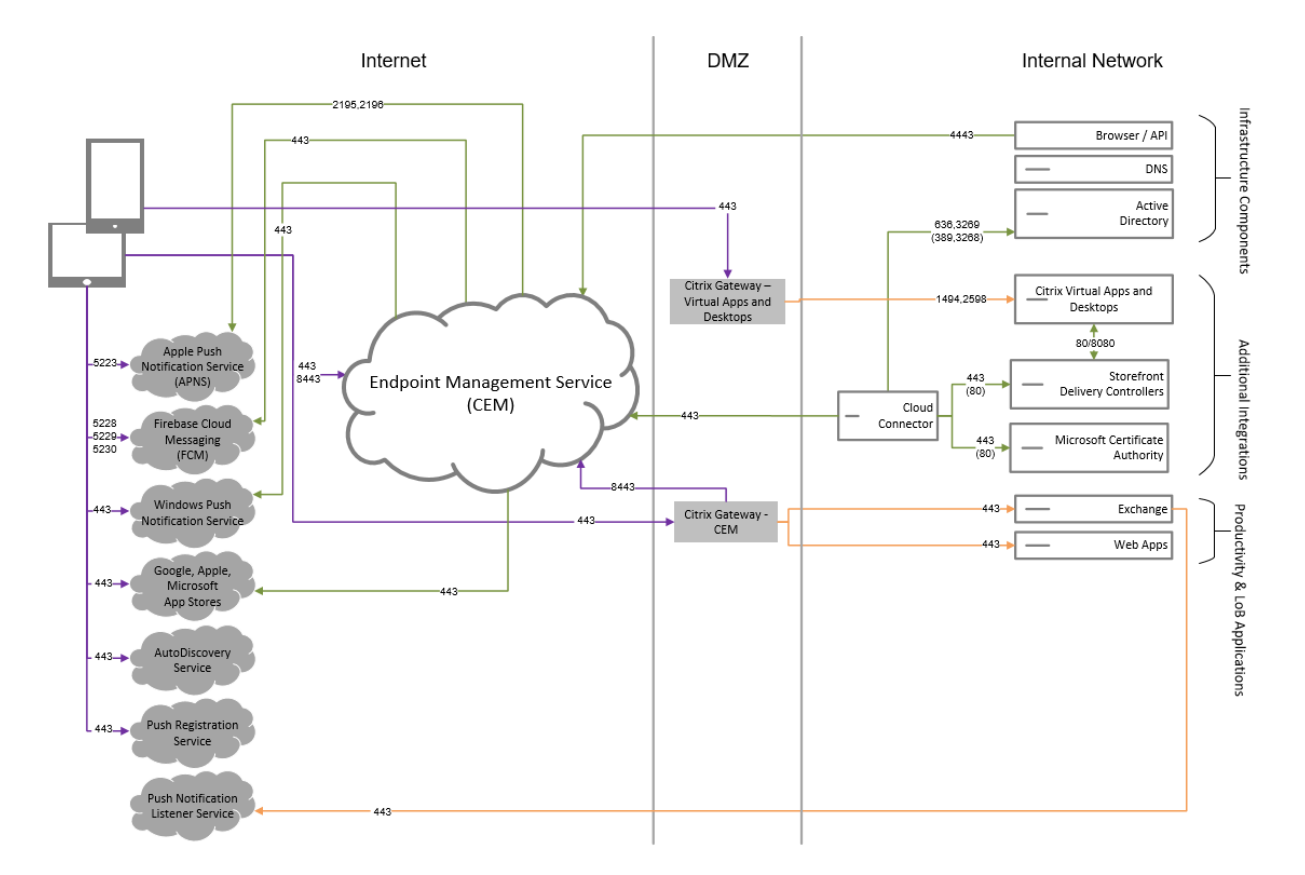

# **Citrix Virtual Apps and Desktops** を含むリファレンスアーキテクチャ

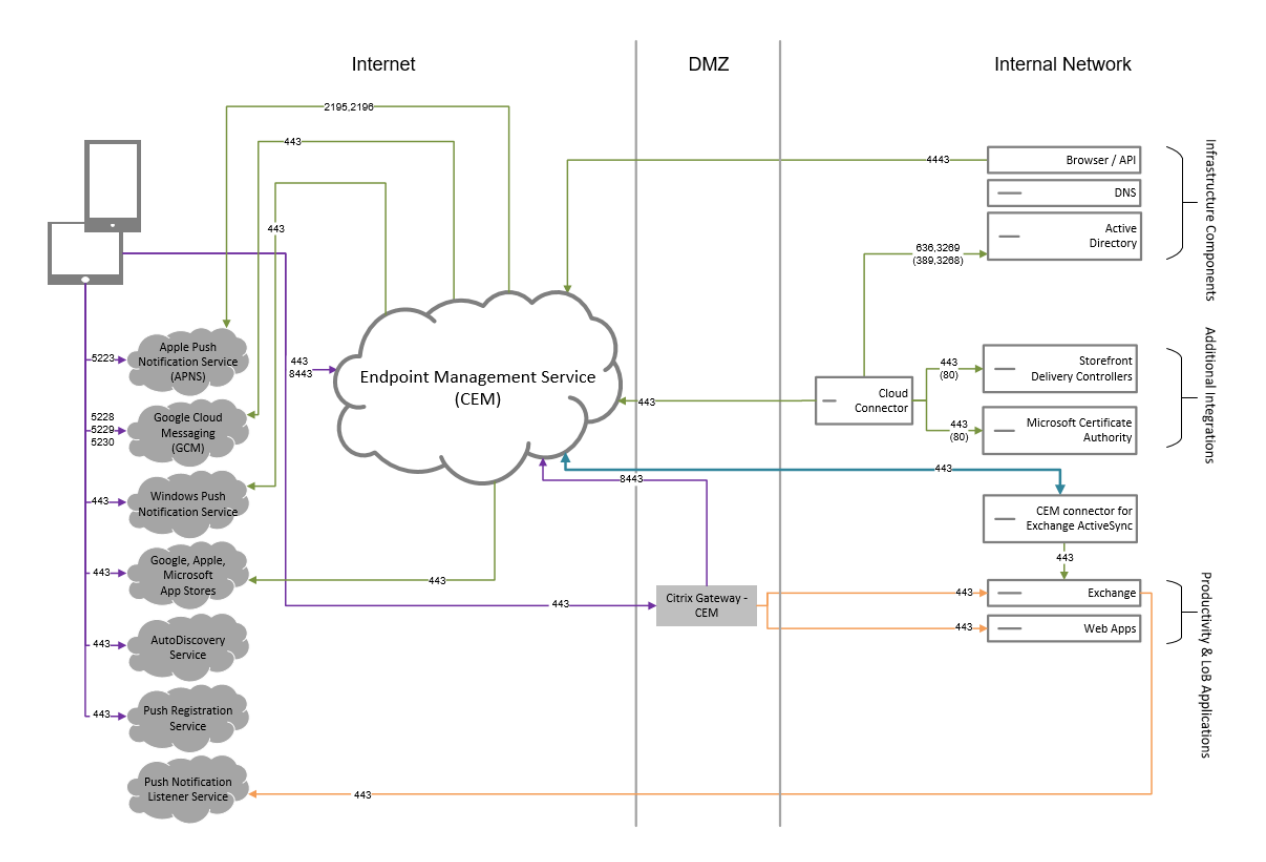

# **Citrix Endpoint Management** コネクタ:**Exchange ActiveSync** 用を含むリファレンスアーキテクチャ

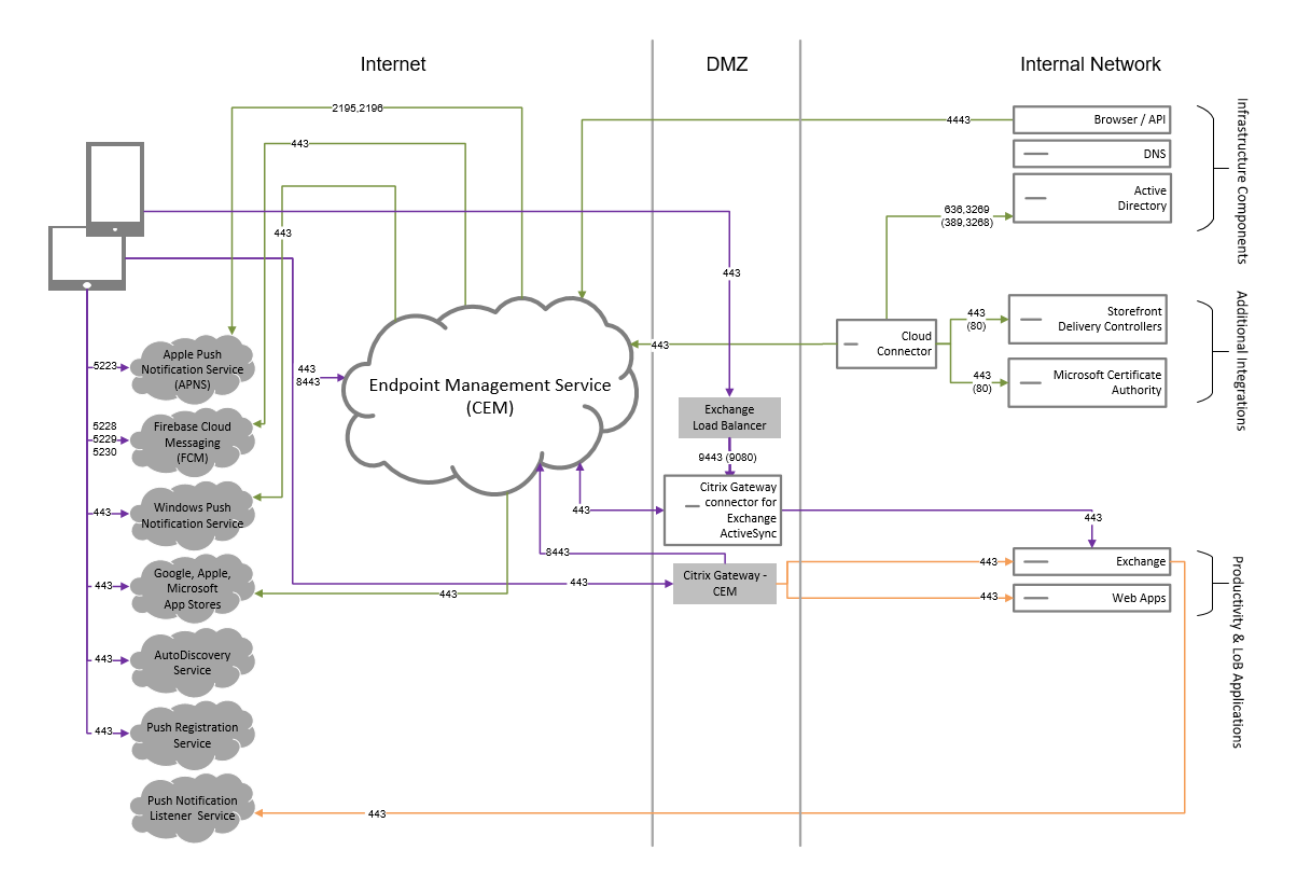

**NetScaler Gateway** コネクタ:**Exchange ActiveSync** 用を含むリファレンスアーキテクチャ

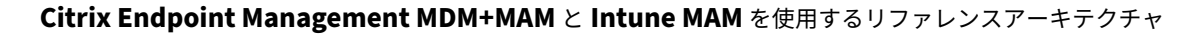

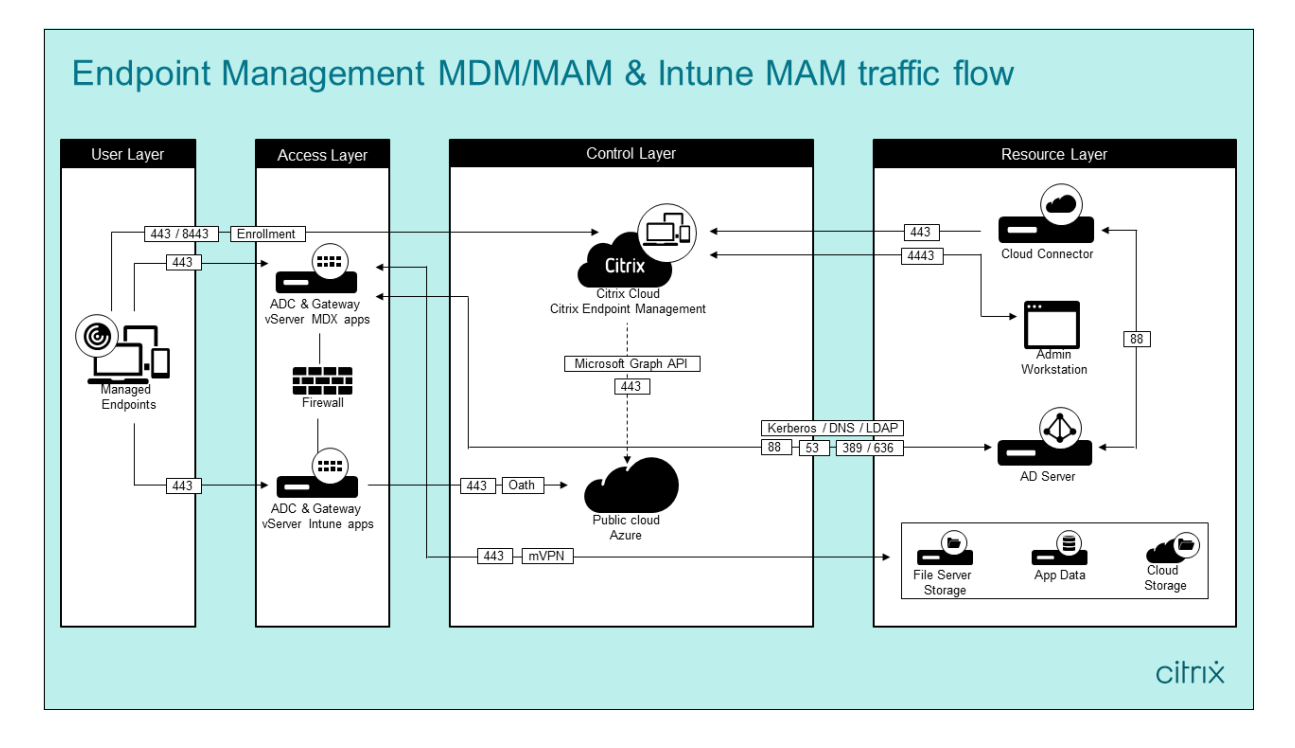

リソースの場所

リソースの場所は、業務上の必要性に応じた最適な場所を選択してください。パブリッククラウド、ブランチオフィ ス、プライベートクラウド、データセンターなどさまざまな場所をリソースの場所にできます。以下は、場所の選択 を決定する要素の例です:

- 利用者との距離
- データとの距離
- 拡張の必要性
- セキュリティ属性

必要な数のリソースの場所を構築できます。以下はいくつかの例です:

- データとの距離が近い方が望ましい利用者やアプリケーションのために、本社のデータセンターにリソースの 場所を構築する。
- グローバルユーザーのために、パブリッククラウドに別のリソースの場所を追加する。または、ブランチオフ ィスで別のリソースの場所を構築して、ブランチワーカーが最適に利用できるアプリケーションを提供する。
- 別のネットワークにさらにリソースの場所を追加して、限定されたアプリケーションを提供する。これ以外の リソースの場所を調整する必要なく、他のリソースや利用者に表示される内容を制限できます。

## **Cloud Connector**

Cloud Connector は、Citrix Cloud とリソースの場所の間ですべての通信を認証および暗号化します。次のサービ スにアクセスするには、Cloud Connector が必要です:LDAP、ID プロバイダー、PKI(公開キー基盤)サーバー、 内部 DNS クエリ、Citrix Virtual Apps、NetScaler Gateway、Citrix Workspace、および Microsoft Endpoint Manager。

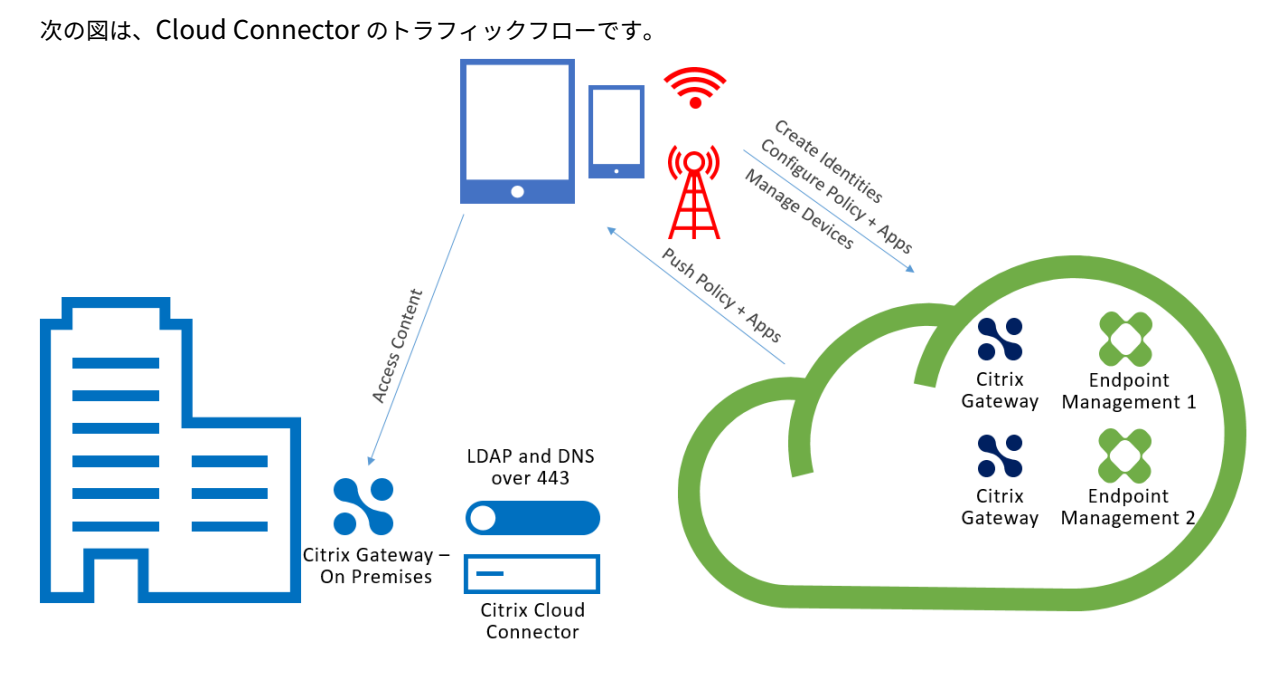

Cloud Connector は、Citrix Cloud への接続を確立し、受信接続を受け入れません。

Cloud Connector には、デバイスの登録中にのみ負荷がかかります。詳しくは、「Cloud Connector のスケールお よびサイズの考慮事項」を参照してください。

モバイルアプリケーション管理(MAM)を含むソリューションには、オンプレミスの [NetScaler Gateway](https://docs.citrix.com/ja-jp/citrix-endpoint-management/onboarding-and-resource-setup/scale-and-size-considerations-for-cloud-connectors.html) によっ て提供される [Micro V](https://docs.citrix.com/ja-jp/citrix-endpoint-management/onboarding-and-resource-setup/scale-and-size-considerations-for-cloud-connectors.html)PN が必要です。このシナリオの内容は以下のとおりです。

- データセンターには、次のコンポーネントが存在します:
	- **–** Cloud Connector
	- **–** NetScaler Gateway
	- **–** Exchange、Web アプリ、Active Directory、PKI 用のサーバー
- モバイルデバイスは、Citrix Endpoint Management およびオンプレミスの NetScaler Gateway と通信 します。

# **Citrix Endpoint Management** コンポーネント

**Citrix Endpoint Management** コンソール。Citrix Endpoint Management 管理コンソールは、Citrix End‑ point Management の構成に使用します。Citrix Endpoint Management コンソールの使用について詳しく は、「Citrix Endpoint Management」の記事を参照してください。Citrix Endpoint Management が最新リリ ースに更新されると同時に、Citrix から新機能に関する記事の通知をお送りします。

Citri[x Endpoint Management](https://docs.citrix.com/ja-jp/citrix-endpoint-management/endpoint-management.html) サービスとオンプレミス版の違いは次のとおりです:

- Remote Support クライアントは、Citrix Endpoint Management では使用できません。
- Citrix では、Citrix Endpoint Management の syslog とオンプレミスの syslog サーバーとの統合はサポ ートされません。代わりに、Citrix Endpoint Management コンソールの[トラブルシューティングとサポ ート]ページからログをダウンロードできます。これを行う場合は、[すべてダウンロード]をクリックする必 要があります。

**MAM SDK**。MDX Toolkit は、2023 年 7 月に製品終了(EOL)になる予定です。エンタープライズアプリケーショ ンの管理を続行するには、MAM SDK を使用する必要があります。

• モバイルアプリケーション管理(MAM)SDK は、iOS および Android プラットフォームではカバーされな い MDX 機能を提供します。iOS アプリや Android アプリを MDX 対応にして保護できます。これらのアプリ を、内部ストアまたはパブリックアプリストアのいずれかで利用できるようにします。「MDX アプリ SDK」を 参照してください。

業務用モバイルアプリ。Citrix が開発した業務用モバイルアプリにより、Citrix Endpoint Management 環境に生 産性と通信のためのツールスイートが提供されます。所属する組織のポリシーは、それらのア[プリを保護します。](https://docs.citrix.com/en-us/mdx-toolkit/mam-sdk-overview.html)詳 しくは、「業務用モバイルアプリ」を参照してください。

**Citrix Endpoint Management** コネクタ:**Exchange ActiveSync** 用 Citrix Endpoint Management コネク タ:Exch[ange ActiveSync](https://docs.citrix.com/ja-jp/mobile-productivity-apps.html) 用によって、ネイティブモバイルメールアプリを使用するユーザーはメールに安全にア

クセスできます。Exchange ActiveSync 用コネクタは、Exchange サービスレベルで ActiveSync フィルターを提 供します。つまり、メールが Citrix Endpoint Management 環境に到達した時ではなく、Exchange サービスに到 達した後にのみフィルタリングが行われます。コネクタで NetScaler Gateway を使用する必要はありません。既存 の ActiveSync トラフィックのルーティングに変更を加えることなく、コネクタを展開できます。詳しくは、「Citrix Endpoint Management コネクタ: Exchange ActiveSync 用」を参照してください。

**NetScaler Gateway** コネクタ: Exchange ActiveSync 用。NetScaler Gateway コネクタ: Exchange Ac– tiveSync 用によって、ネイティブモバイルメールアプリを使用するユーザーはメールに安全にアクセスで[きます。](https://docs.citrix.com/ja-jp/citrix-endpoint-management/restrict-email-access/connector-exchange-activesync.html) [Exchange ActiveSync](https://docs.citrix.com/ja-jp/citrix-endpoint-management/restrict-email-access/connector-exchange-activesync.html) 用コネクタは、境界に ActiveSync フィルターを提供します。このフィルタリングでは、 NetScaler Gateway を ActiveSync トラフィックのプロキシとして使用します。その結果、フィルタリングコンポ ーネントはメールトラフィックフローのパスの一部として、メールが環境に出入りするときにインターセプトします。 Exchange ActiveSync 用コネクタは、NetScaler Gateway と Citrix Endpoint Management の間の仲介役を 果たします。詳しくは、「NetScaler Gateway コネクタ: Exchange ActiveSync 用」を参照してください。

# **Citrix Endpoint Ma[nagement](https://docs.citrix.com/ja-jp/citrix-endpoint-management/restrict-email-access/gateway-connector-exchange-activesync.html)** のセキュリティの技術概要

Citrix Cloud は、Citrix Endpoint Management 環境のコントロールプレーンを管理します。このコントロール プレーンには、Citrix Endpoint Management サーバー、Citrix ADC ロードバランサー、シングルテナントデータ ベースなどが含まれます。クラウドサービスは、Citrix Cloud Connector を使用して顧客データセンターと統合し ます。Cloud Connector を使用している Citrix Endpoint Management のユーザーは、通常、自社データセンタ ーで NetScaler Gateway を管理します。

次の図は、サービスとそのセキュリティ境界です。

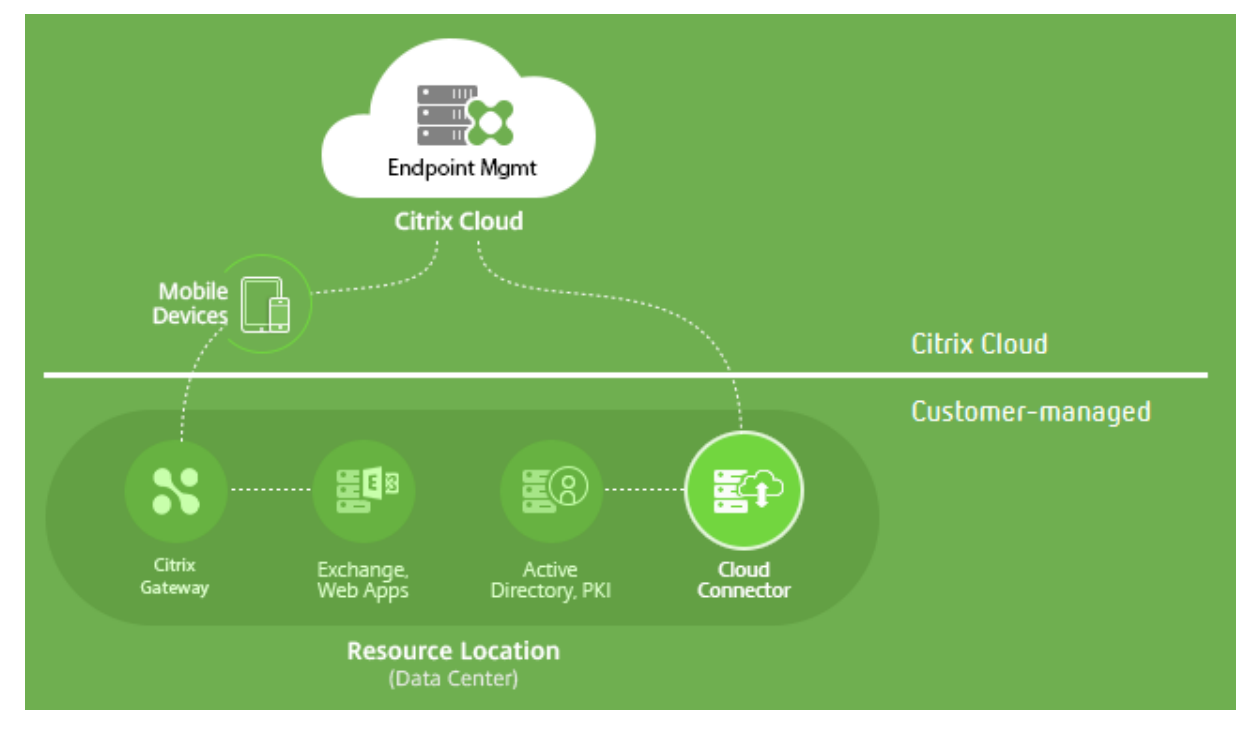

このセクションには、次の情報が記載されています:

- Citrix Cloud のセキュリティ機能を紹介します。
- Citrix Cloud のセキュリティを確保するために、Citrix と顧客の責任範囲を定義します。
- Citrix Cloud、またはそのコンポーネントやサービスの構成および管理に関するガイダンスは提供しません。

包括的なエンドツーエンドのセキュリティを実現するために Citrix Endpoint Management が使用するテクノロ ジについては、Security and Productivity for the Mobile Enterpriseを参照してください。

#### データフロー

コントロールプレーンは、ユーザーオブジェクトおよびグループオブジェクトへの読み取りアクセスが制限されてい ます。これらのオブジェクトは、ディレクトリ、DNS、および同様のサービスに格納されています。コントロールプ レーンは、セキュリティ保護された HTTPS 接続を使用して Citrix Cloud Connector 経由でこれらのサービスにア クセスします。

メール、イントラネット、Web アプリのトラフィックなどの企業データは、NetScaler Gateway を介して直接デバ イスとアプリケーションサーバー間を移動します。NetScaler Gateway は、顧客のデータセンターに導入されてい ます。

#### データ分離

コントロールプレーンは、ユーザーデバイスおよびそのモバイルアプリケーションを管理するために必要なメタデー タを保存します。サービス自体は、マルチテナントコンポーネントとシングルテナントコンポーネントを組み合わせ て構成されています。ただし、サービスアーキテクチャごとに、顧客のメタデータは常に各テナントに個別に保存さ れ、固有の資格情報で保護されます。

#### 資格情報の処理

このサービスは、次の種類の資格情報を処理します:

- ユーザーの資格情報:ユーザーの資格情報は、HTTPS 接続経由でデバイスからコントロールプレーンに送信 されます。コントロールプレーンは、セキュリティで保護された接続を介して顧客ディレクトリ内のディレク トリでこれらの資格情報を検証します。
- 管理者資格情報:管理者は、Citrix Online のサインオンシステムを使用する Citrix Cloud に対して認証を行 います。このプロセスでは、ワンタイム署名された JSON Web Token (JWT) が生成され、管理者はそのサ ービスにアクセスできます。
- **Active Directory** 資格情報:コントロールプレーンには、Active Directory からユーザーのメタデータを 読み取るためにバインド資格情報が必要です。これらの資格は、AES‑256 暗号化で暗号化され、テナントご とのデータベースに保存されます。

展開に関する考慮事項

ご使用の環境内に NetScaler Gateway を導入する場合、公開されているベストプラクティスのドキュメントを参照 することをお勧めします。

その他のリソース

Citrix 製品に関連するセキュリティ情報を確認することをお勧めします。新しいセキュリティ情報、および更新され たセキュリティ情報については、「Citrix Security Bulletins」を参照してください。また、サインアップして [通 知設定] でアラートを受信することを検討してください。

セキュリティ情報について詳しく[は、次のリソースを参照して](https://support.citrix.com/securitybulletins)ください:

- [Ci](https://support.citrix.com/user/alerts)trix セキュリティサイト: https://www.citrix.com/security
- Citrix Cloud ドキュメント:セキュリティで保護された Citrix Cloud プラットフォームの展開ガイド
- Secure Deployment Guide for Citrix ADC (英語)

# **Mobi[le Threat Defense](https://www.citrix.com/products/netscaler-adc/resources/deploy.html)** ソフ[トウェアとの統合](https://docs.citrix.com/ja-jp/citrix-cloud/overview/secure-deployment-guide-for-the-citrix-cloud-platform.html)

Mobile Threat Defense (MTD) は、エンタープライズモバイルデバイスに対する高度なサイバー攻撃の検出、分 析、および阻止するための支援を行います。MTD と Unified Citrix Endpoint Management(UEM)を組み合わ せることによって、組織のセキュリティと可視性を向上させます。

MTD ソフトウェアは、Citrix Endpoint Management が以下の目的で使用する脅威データを提供します:

- マルウェア、フィッシング、ネットワーク攻撃、および中間者攻撃に対して保護する。
- デバイスのコンプライアンスステータスを定義する。
- リスクレベルを定義する。
- アプリ、データ、デバイス、およびモバイルネットワークを保護するために、ポリシーベースの措置を講じる。

Citrix Endpoint Management は、以下の MTD ベンダーと統合されています:

- Check Point
- Lookout
- Wandera
- [Zimperium](https://citrixready.citrix.com/check-point-software-technologies-inc/check-point-sandblast-mobile.html)

詳細お[よびデモ](https://citrixready.citrix.com/lookout-inc/lookout-mobile-endpoint-security.html)[の](https://citrixready.citrix.com/content/dam/ready/partners/wa/wandera/citrix-wandera-so-final6-web-brochures.pdf)リクエストについては、当社の MTD パートナーまたは Citrix の営業担当者にお問い合わせくださ い。

# **Citrix Endpoint Management** と **Microsoft Endpoint Manager** との統合

March 15, 2024

Citrix Endpoint Management と Microsoft Endpoint Manager (MEM) との統合により、Citrix Endpoint Management マイクロ VPN の価値が Microsoft Edge ブラウザーなどの Microsoft Intune 対応アプリに追加さ れます。

統合をアクティブ化するには、Citrix Cloud 運用チームに連絡してください。

このリリースでは、次のユースケースがサポートされます:

• Intune MAM と Citrix Endpoint Management MDM+MAM。

この資料では、Intune MAM と Citrix Endpoint Management MDM+MAM のユースケースについて説明 します。Citrix を MDM プロバイダーとして追加したら、デバイスに配信する Intune 管理対象アプリを構成 します。

重要:

このユースケースでは、Citrix Secure Mail は Intune との統合をサポートしていません。Citrix Secure Mail は MDX モードで登録されているデバイスでのみ動作します。

- Intune MAM および Citrix Endpoint Management MDM。
- Intune MAM。
- Intune MAM および Intune MDM。Citrix Secure Mail for iOS は、このユースケースでのシングルサイン オンをサポートしています。

MEM と Citrix Endpoint Management との統合を設定する方法については、入門ガイド (英語)で画像付きの分 かりやすいガイドを参照してください。

Azure AD 条件付きアクセスとの統合について詳しくは、「Azure AD 条件付きア[クセスとの](https://docs.citrix.com/en-us/citrix-endpoint-management/downloads/integration-intune-ems-getting-started-guide.pdf)統合」を参照してくださ い。

次の図は、Citrix Endpoint Management と Microsoft [Endpoint Manager](https://docs.citrix.com/ja-jp/citrix-endpoint-management/prepare-to-enroll-devices-and-deliver-resources.html#integrate-with-azure-ad-conditional-access) との統合に関する概要です。

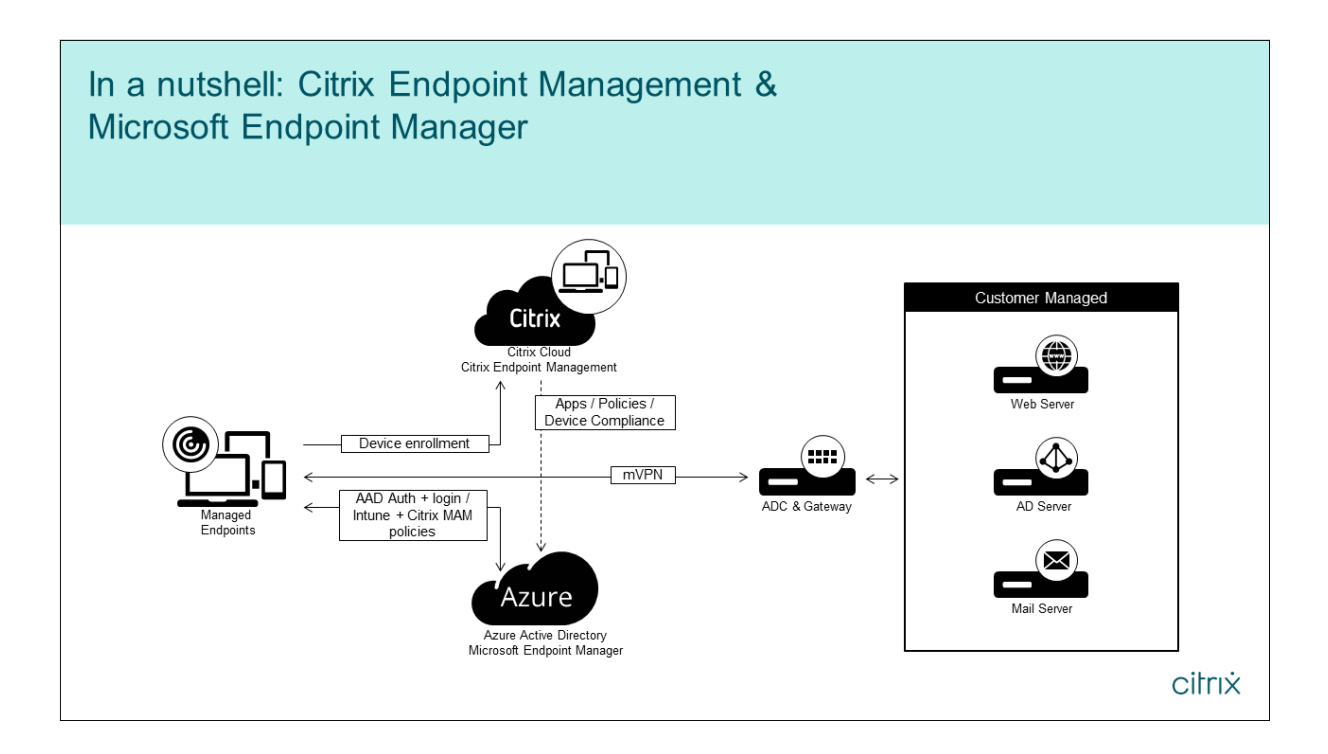

## システム要件

## **MDX** 対応

• MAM SDK

または

• [MDX Toolk](https://docs.citrix.com/ja-jp/citrix-endpoint-management/system-requirements/compatibility.html#mam-sdk)it

# **Micro[soft](https://docs.citrix.com/ja-jp/citrix-endpoint-management/system-requirements/compatibility.html#mdx-toolkit)**

- Azure Active Directory (AD) アクセス (テナントの管理者特権あり)
- Intune 対応のテナント

ファイアウォールのルール

• ファイアウォールのルールを有効にして、NetScaler Gateway のサブネット IP から\*.manage. microsoft.com、https://login.microsoftonline.com、およびhttps://graph .windows.net (ポート 53 および 443) に対する DNS および SSL のトラフィックを許可します。

#### 前提条件

- **Microsoft Edge** ブラウザー: Mobile Apps SDK は、iOS および Android 用の Microsoft Edge ブラウ ザーアプリに統合されています。Microsoft Edge について詳しくは、Microsoft Edge のドキュメントを参 照してください。
- **Citrix Cloud** アカウント: Citrix アカウントを新規登録して Citrix Endpoint Management のト ライアルをリクエストするには、Citrix の営業担当者にお問い[合わせください。準備が整い次](https://docs.microsoft.com/ja-jp/microsoft-edge/)第、 https://onboarding.cloud.comにアクセスします。Citrix Cloud アカウントのリクエストについて詳 しくは、「Citrix Cloud へのサインアップ」を参照してください。

注:

[指定するメールは、](https://onboarding.cloud.com/)Azure AD に関連付けられていないアドレスにする必要があります。任意のフリー メー[ルのサービスを利用できます。](https://docs.citrix.com/ja-jp/citrix-cloud/overview/signing-up-for-citrix-cloud.html)

- **iOS** の **APNs** 証明書: iOS の APNs 証明書を構成していることを確認します。この証明書の構成に関する詳 細は、Citrix ブログ:APN 証明書の作成とインポートに関する記事を参照してください。
- **Azure AD** との同期: Azure AD とオンプレミスの Active Directory の間で同期を設定します。AD 同期ツ ールはドメインコントローラーマシンにはインストールしないでください。この同期の設定について詳しくは、 Azure Active Directoryに関する [Microsoft](https://docs.citrix.com/ja-jp/citrix-endpoint-management/authentication/apns.html) 社のドキュメントを参照してください。

#### **NetS[caler Gateway](https://docs.microsoft.com/ja-jp/azure/active-directory/)** の構成

新しい Citrix Endpoint Management の展開を設定している場合、次の NetScaler Gateway アプライアンスの いずれかをインストールします:

- NetScaler Gateway VPX 3000 シリーズ以上
- NetScaler Gateway MPX または専用 SDX インスタンス

Citrix Endpoint Management と MEM との統合で NetScaler Gateway を使用するには:

- 管理インターフェイスとサブネット IP で NetScaler Gateway を構成します。
- すべてのクライアントからサーバーへの通信で TLS 1.2 を使用します。NetScaler Gateway での TLS 1.2 の構成について詳しくは、CTX247095を参照してください。

Citrix Endpoint Management MDM+MAM 展開で Citrix Endpoint Management と MEM との統合を使用し ている場合は、Citrix Gateway を 2 つ構成します。一方の NetScaler Gateway を経由して MDX アプリのトラフ ィックがルーティングされます。[もう一方の](https://support.citrix.com/article/CTX247095) NetScaler Gateway を経由して Intune アプリのトラフィックがルー ティングされます。構成:

- 2 つのパブリック IP アドレス。
- 必要に応じて、ネットワークアドレス変換された IP を 1 つ。
- 2つの DNS 名。例: https://mam.company.com。
- 2 つのパブリック SSL 証明書。予約済みのパブリック DNS 名と一致する証明書を構成するか、ワイルドカー ド証明書を使用します。
- 内部でルーティング不可能な RFC 1918 IP アドレスを使用する MAM ロードバランサー。
- LDAP Active Directory サービスアカウント。

#### 委任権限の要求に同意する

ユーザーの認証が必要な管理対象アプリの場合、アプリは Microsoft Graph によって公開されているアプリの権 限を要求します。これらの権限要求に同意することにより、アプリは必要なリソースと API にアクセスできます。 Microsoft Azure AD のグローバル管理者の同意が必要となるアプリもあります。これらの委任権限については、グ ローバル管理者は Citrix Cloud にトークンを要求する権限を与える必要があります。このトークンにより、以下の権 限が有効になります。詳細については、「Microsoft Graph のアクセス許可のリファレンス」を参照してください。

- サインインとユーザープロファイルの読み取り:この権限により、ユーザーは Azure AD にサインインして接 続できるようになります。Citrix [にはユーザーの資格情報を表示する権限はありませ](https://docs.microsoft.com/ja-jp/graph/permissions-reference)ん。
- すべてのユーザーの基本プロファイルの読み取り:アプリが組織のユーザーに関するプロファイルのプロパテ ィを読み取ります。プロパティには、組織のユーザーの表示名、姓名、メールアドレス、写真が含まれます。
- すべてのグループの読み取り:この権限により、Azure AD グループでアプリとポリシーの割り当てを指定す ることができます。
- ディレクトリに対するサインインしたユーザーと同じアクセス:この権限により、Intune サブスクリプショ ンを検証し、NetScaler Gateway と VPN を設定できます。
- **Microsoft Intune** アプリの読み取りと書き込み:アプリは次の読み取りと書き込みを行うことができます:
	- **–** マイクロソフトが管理するプロパティ
	- **–** グループの割り当てとアプリのステータス
	- **–** アプリ構成
	- **–** アプリ保護ポリシー
- また、NetScaler Gateway の構成中に、Azure AD のグローバル管理者には次の要件が適用されます:
	- マイクロ VPN 用に選択された Active Directory を承認する必要があります。また、NetScaler Gateway が Azure AD および Intune との通信に使用するクライアントシークレットも生成する必要があります。
	- Citrix 管理者の役割を持つことはできません。代わりに、Citrix 管理者は適切な Intune アプリの管理者権限 を持つユーザーに Azure AD アカウントを割り当てます。そうすることで Intune 管理者は、Citrix Cloud 管 理者として Citrix Cloud 内から Intune を管理します。

注:

Citrix はセットアップ時にのみ Intune グローバル管理者のパスワードを使用して、認証を Microsoft にリダ イレクトします。Citrix にはパスワードにアクセスする権限はありません。

## **Citrix Endpoint Management** と **MEM** との統合を構成する

- 1. Citrix Cloud のサイトにログオンし、Citrix Endpoint Management のトライアルをリクエストします。
- 2. セールスエンジニアがオンボードに関する打ち合わせを調整します。当社のエンジニアに、Citrix Endpoint Management と MEM との統合が必要であることを伝えます。リクエストが承認されたら、[管理]をクリ ックします。
- 3. サイトの右上の歯車をクリックして、[**Configure Site**]を選択できます。
- 4. 最初の手順にあった [**ID** およびアクセス管理]ページへのリンクを使って移動します。
- 5. [接続] をクリックして、Azure AD のインストール環境に接続します。
- 6. Azure AD 管理者がログオンに使用する一意のログオン URL を入力し、[確認]をクリックします。
- 7. Azure AD グローバル管理者アカウントを追加し、権限要求を承諾します。
- 8. Azure AD インスタンスが正常に接続されていることを確認します。接続が成功したことは、[接続されていま せん]ボタンの表示が [有効]に変わることで分かります。
- 9.[管理者]タブをクリックし、Azure AD Intune 管理者を Citrix Cloud 管理者として追加します。ドロップダ ウンメニューから「Azure AD]または「Citrix ID]を選択し、追加するユーザー名を検索します。[招待]選 択してユーザーに「フルアクセス]または「カスタムアクセス]を許可してから「招待を送信する]をクリッ クします。

注:

Citrix Endpoint Management では、カスタムアクセスに関する次の規則が必要です:ライブラリお よび Citrix Endpoint Management。

追加すると Azure AD Intune 管理者にメールで招待状が送られます。招待状経由でパスワードを作成して、 Citrix Cloud にサインインできます。管理者がサインインする前に、他のすべてのアカウントからサインアウ トします。

この手順の残りの作業は、Azure AD Intune 管理者が続ける必要があります。

10. 新しいアカウントでサインインした後、[Citrix Endpoint Management]の [管理] をクリックします。 すべてを正しく構成すれば、ページには Azure AD 管理者がサインインしていること、および Intune サブス クリプションが有効であることが表示されます。

### **NetScaler Gateway** でマイクロ **VPN** が利用できるように設定する

Intune でマイクロ VPN を使用するには、NetScaler Gateway で Azure Active Directory が認証されるように設 定する必要があります。このユースケースでは、既存の NetScaler Gateway 仮想サーバーは利用できません。

まず、Azure AD がオンプレミスの Active Directory と同期するように設定します。この手順は、Intune と NetScaler Gateway との間の認証を適切に行うために必要です。

- 1. Citrix Cloud コンソールの [Citrix Endpoint Management] タイルで、[管理] をクリックします。
- 2. [マイクロ VPN] の横にある 「マイクロ VPN を設定]をクリックします。
- 3. マイクロ VPN サービスの名前と NetScaler Gateway の外部 URL を入力し、[次へ]をクリックします。 このスクリプトにより、NetScaler Gateway が Azure AD と Intune アプリをサポートするように設定され ます。
- 4.[スクリプトのダウンロード]をクリックします。.zip ファイルには、スクリプトの実行に関する説明付きの readme が同梱されています。保存してここで終了することもできますが、NetScaler Gateway のインスト ール環境でスクリプトを実行するまで、マイクロ VPN の設定は完了しません。

注:

NetScaler Gateway の設定プロセスが終了した後に COMPLETE 以外の OAuth ステータスが表示さ れている場合は、「トラブルシューティング」のセクションを参照してください。

### デバイス管理を設定する

アプリだけでなくデバイスも管理する場合は、デバイス管理の方法を選択します。Citrix Endpoint Management MDM+MAM または Intune MDM を使用できます。

注:

コンソールのデフォルトは Intune MDM です。Intune を MDM プロバイダーとして使用するには、Microsoft Intune のドキュメントを参照してください。

- 1. Citrix Cloud コンソールの [Citrix Endpoint Management と MEM との統合]で、[管理[\]をクリック](https://docs.microsoft.com/ja-jp/intune/)し [ます。\[デバイス管理](https://docs.microsoft.com/ja-jp/intune/) **‑** オプション]の横にある [**MDM** の構成]をクリックします。
- 2. 一意のサイト名を入力し、最も近い場所のクラウドリージョンを選択してから [Request a Site] をクリッ クします。サイトの準備が完了次第、メールが届きます。
- 3.[**OK**]をクリックしてページを閉じます。Active Directory の場所を選択してサイトに関連付けるか、リソー スの場所を作成してから [次へ]をクリックします。
- 4.[**Cloud Connector** をダウンロード]をクリックし、画面の指示に従って Cloud Connector をインストー ルします。インストールが終わったら、[接続のテスト]をクリックして、Citrix Cloud と Cloud Connector との間の接続を確認します。
- 5.[保存して終了]をクリックして終了します。リソースの場所が表示されます。[完了]をクリックすると、設定 画面に戻ります。
- 6. これで、サイトのタイルから Citrix Endpoint Management コンソールにアクセスできるようになりまし た。ここから、MDM 管理タスクを実行してデバイスポリシーを割り当てることができます。デバイスポリシ ーについて詳しくは、「デバイスポリシー」を参照してください。

**Intune** 管理対象アプリをデバイスへの配信用に構成する

Intune 管理対象アプリを配信用に構成するには:

- アプリを Citrix Cloud ライブラリに追加する
- データのフローを制御するための Citrix Endpoint Management デバイスポリシーを作成する
- アプリとポリシーのデリバリーグループを作成する

**Microsoft Intune** アプリを **Citrix Cloud** ライブラリに追加する

追加するアプリごとに:

- 1. Citrix Cloud コンソールでメニューアイコンをクリックし、[ライブラリ]をクリックします。
- 2. 右上にあるプラス記号のアイコンをクリックし、[モバイルアプリを追加]をクリックします。
- 3. Citrix Endpoint Management コンソールで Android Enterprise を構成している場合は、[アプリケーシ ョンを選択]で[**Microsoft Intune** アプリ]を選択します。カスタマイズするアプリテンプレートを選択す るか、[独自のアプリをアップロードする]をクリックします。

Citrix では既製のアプリテンプレートを提供しており、それぞれのテンプレートには事前に設定済みの、デフ ォルトのポリシーセットが付属します。ユーザーがアップロードするアプリの場合は、次のポリシーが適用さ れます:

- **MDX** ファイル:以下のような、MAM SDK 対応アプリまたは MDX でラップされたアプリが含まれま す:
	- **–** Intune アプリ保護ポリシーとパッケージのデフォルトの MDX ポリシー
	- **–** パブリックストアアプリ。Intune アプリ保護ポリシーやバンドル ID またはパッケージ ID に一致 するデフォルトの MDX ポリシーなど
- **IPA** ファイル: Intune アプリ保護ポリシー。
- **APK** ファイル: Intune アプリ保護ポリシー。

アプリが Intune でラップされていない場合、Intune アプリ保護ポリシーは適用されません。

- 4.[独自のアプリをアップロードする]をクリックして、.mdx ファイルまたは Intune でラップされたファイル をアップロードします。
- 5. アプリの名前と説明を入力し、そのアプリを任意にするか必須にするかを選択して「次へ〕をクリックします。
- 6. アプリケーション設定を構成します。次の構成により、Citrix Endpoint Management と Intune コンテナ が互いにデータを転送できるようになります。
	- アプリが他のアプリからのデータを受信することを許可する:「ポリシー管理対象アプリ]を選択します。
	- アプリが他のアプリにデータを転送することを許可する:[すべてのアプリ]を選択します。

注:

- 他のアプリとの切り取り、コピー、貼り付けを制限する:[ポリシー管理対象アプリ]を選択します。
- 7. 保存データ用のストレージリポジトリを構成します。[企業データを保存できるストレージサービスを選択し てください]で、[**LocalStorage**]を選択します。
- 8. 任意: アプリのデータの再配置、アクセス、および PIN ポリシーを設定します。[次へ]をクリックします。
- 9. アプリの概要を確認し、[完了]をクリックします。

このアプリ設定には数分かかる場合があります。処理が完了すると、アプリがライブラリに公開されたことを 示すメッセージが表示されます。

- 10. ユーザーグループをアプリに割り当てるには、[ユーザーを割り当てる]をクリックします。
- 11. 検索ボックスでユーザーグループを検索し、クリックで追加します。ユーザーを個別に追加することはできま せん。
- 12. すべてのグループを追加したら、[X] をクリックしてウィンドウを閉じます。

ユーザーグループを追加するときにエラーが発生することがあります。このエラーは、ユーザーグループがロ ーカル環境の Active Directory に同期されていない場合に発生します。

#### **Android Enterprise** アプリを **Citrix Cloud** ライブラリに追加する

Android Enterprise アプリを Citrix Cloud ライブラリに追加し、Intune アプリ保護ポリシーを設定するには、次 のようにクラウド環境を構成します:

- Azure Active Directory(AAD)アカウントを使用して Citrix Cloud のフェデレーションを行います。「Azure Active Directory を Citrix Cloud に接続する」を参照してください。
- Citrix Endpoint Management で LDAP と Cloud Connector を構成します。
- Citrix Endpoint Management で Android Enterprise をセットアップします。MDM および [MAM](https://docs.citrix.com/ja-jp/citrix-cloud/citrix-cloud-management/identity-access-management/connect-azure-ad.html) で [Android Enterprise](https://docs.citrix.com/ja-jp/citrix-cloud/citrix-cloud-management/identity-access-management/connect-azure-ad.html) デバイスが登録されていることを確認します。Android Enterprise をセットアップす るには、「Android Enterprise」を参照してください。

この手順を実行すると、Android Enterprise アプリが Citrix Endpoint Management コンソールと Intune コン ソールに同時に[追加されます。追加する](https://docs.citrix.com/ja-jp/citrix-endpoint-management/device-management/android/android-enterprise.html) Android Enterprise アプリごとに、次を実行します:

- 1. Citrix Cloud コンソールでメニューアイコンをクリックし、[ライブラリ]をクリックします。
- 2. 右上にあるプラス記号のアイコンをクリックし、[モバイルアプリを追加]をクリックします。
- 3.[アプリケーションを選択]で、[**Android Enterprise** アプリ]を選択します。
- 4. 管理対象 Google Play ストアウィンドウでアプリを検索し、承認します。Google ウィンドウを閉じた後、[次 へ]をクリックします。
- 5. アプリケーションの詳細を追加し、[次へ]をクリックします。
- 6. Citrix 業務用モバイルアプリを検索して選択した場合は、マイクロ VPN ポリシーを構成できます。これらの ポリシーを構成したら、[次へ]をクリックします。
- 7. Intune アプリ保護ポリシーを構成します。「次へ]をクリックします。
- 8. アプリケーション設定を構成します。次の構成により、Citrix Endpoint Management と Intune コンテナ が互いにデータを転送できるようになります。
	- アプリが他のアプリからのデータを受信することを許可する:「ポリシー管理対象アプリ]を選択します。
	- アプリが他のアプリにデータを転送することを許可する:[すべてのアプリ]を選択します。
	- 他のアプリとの切り取り、コピー、貼り付けを制限する:[ポリシー管理対象アプリ]を選択します。
- 9. 保存データ用のストレージリポジトリを構成します。[企業データを保存できるストレージサービスを選択し てください]で、[**LocalStorage**]を選択します。
- 10. 任意: アプリのデータの再配置、アクセス、および PIN ポリシーを設定します。[次へ]をクリックします。
- 11. アプリの概要を確認し、「完了」をクリックします。

このアプリ設定には数分かかる場合があります。処理が完了すると、アプリがライブラリに公開されたことを 示すメッセージが表示されます。このアプリは、Citrix Endpoint Management コンソールと Intune コン ソールで利用できます。Citrix Endpoint Management コンソールでは、このアプリは新しいデリバリーグ ループの一部であり、パブリックアプリストアのアプリとして識別されます。

- 12. ユーザーグループをアプリに割り当てるには、[ユーザーを割り当てる]をクリックします。
- 13. 検索ボックスでユーザーグループを検索し、クリックで追加します。ユーザーを個別に追加することはできま せん。
- 14. すべてのグループを追加したら、[X] をクリックしてウィンドウを閉じます。

管理対象アプリ間で転送されるデータの種類を制御する

Citrix Endpoint Management デバイスポリシーを使用して、Citrix Endpoint Management または Intune コ ンテナ内の管理対象アプリ間で転送できるデータの種類を制御します。「企業」というタグが付けられたデータのみを 許可するよう制限ポリシーを構成できます。データにタグを付けるようアプリ構成ポリシーを構成します。

制限デバイスポリシーを構成するには:

- 1. Citrix Endpoint Management コンソールで、[構成]**>**[デバイスポリシー]の順にクリックします。
- 2. [デバイスポリシー]ページで、[追加]をクリックします。[新しいポリシーの追加]ページが開きます。

ユーザーグループを追加するときにエラーが発生することがあります。このエラーは、ユーザーグループがロ ーカル環境の Active Directory に同期されていない場合に発生します。

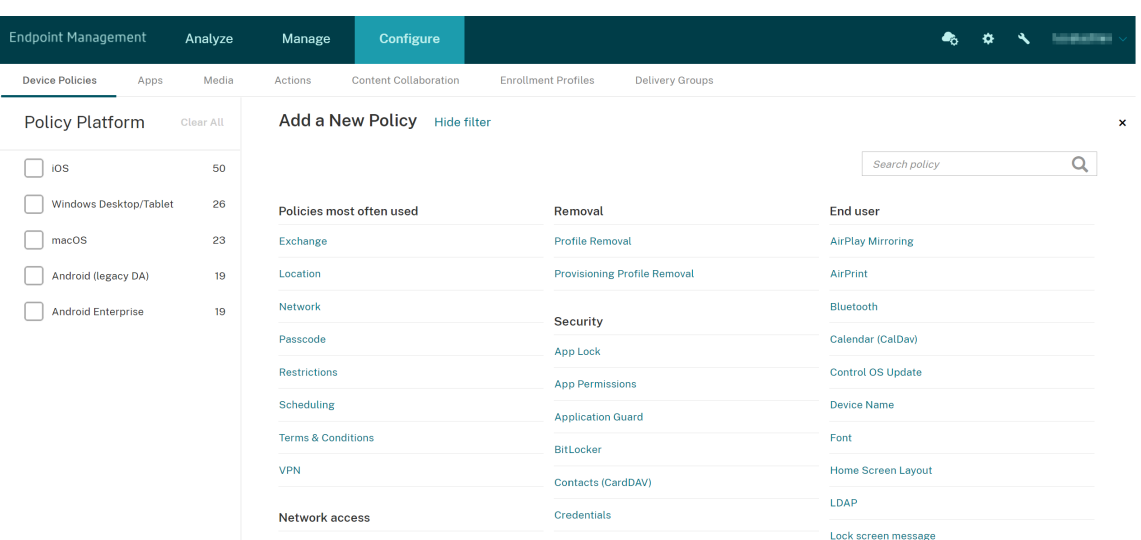

- 3. ポリシーのリストから [制限]をクリックします。
- 4. [ポリシー情報] ページで、ポリシーの名前と(任意で)説明を入力します。[次へ]をクリックします。
- 5. iOS アプリのデバイスポリシーを作成するには、[プラットフォーム]ペインで [**iOS**]を選択します。
- 6.[セキュリティ **‑** 許可]で、[管理対象アプリから非管理対象アプリへのドキュメントの移動]を [オフ]に設 定します。これを[オフ]に設定すると、[非管理対象アプリによる管理対象アカウント連絡先の読み取り]と [管理対象アプリによる非管理対象アカウント連絡先への書き込み]も [オフ]に設定されます。[次へ]をク リックします。
- 7. [保存] ボタンが表示されるまで [次へ] をクリックします。[保存] をクリックします。

各アプリのアプリ構成デバイスポリシーを構成する:

- 1. Citrix Endpoint Management コンソールで、[構成]**>**[デバイスポリシー]の順にクリックします。
- 2.[追加]をクリックします。[新しいポリシーの追加]ページが開きます。
- 3. ポリシーのリストから 「アプリ構成]をクリックします。
- 4. [ポリシー情報] ページで、ポリシーの名前と(任意で)説明を入力します。[次へ]をクリックします。
- 5. iOS アプリのデバイスポリシーを作成するには、[プラットフォーム]ペインで [**iOS**]を選択します。
- 6. 構成するアプリの識別子を選択します。
- 7. iOS アプリの場合、次のテキストを [辞書コンテンツ]に追加します:

```
1 <dict>
2 <key>IntuneMAMUPN</key>
3 <string>${
4 user.userprincipalname }
5 </string>
6 \times / \text{dict}7 <!--NeedCopy-->
```
- 8.[ディクショナリをチェック]をクリックします。
- 9. [次へ] をクリックします。
- 10.[保存]をクリックします。

アプリとデバイスポリシーのデリバリーグループを構成する

- 1. Citrix Endpoint Management コンソールで、[構成]**>**[デリバリーグループ]の順にクリックします。
- 2. [デリバリーグループ] ページで、[追加] をクリックします。[デリバリーグループ情報] ページが開きます。
- 3.[デリバリーグループ情報]ページで、デリバリーグループの名前と(任意で)説明を入力します。[次へ]をク リックします。
- 4.[割り当て]ページで、デリバリーグループの展開方法を指定します:[**Citrix Endpoint Management** 使 用]または [**Citrix Cloud** 使用]を選択します。

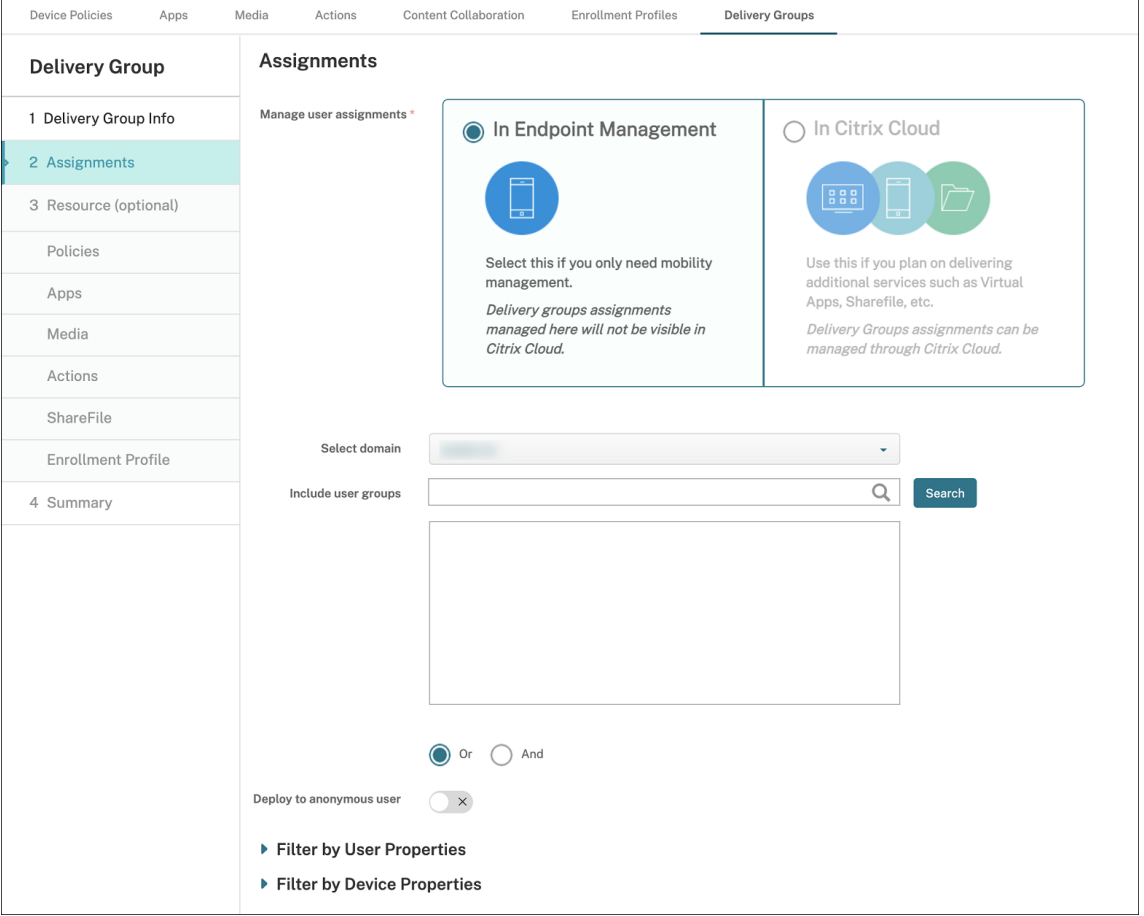

- 5.[**Citrix Endpoint Management** 使用]を選択した場合:
	- ドメインを選択:一覧から、ユーザーを選択するドメインを選択します。
	- ユーザーグループを含める:次のいずれかを行います:
- **–** ユーザーグループの一覧で、追加するグループを選択します。選択したグループが [選択したユー ザーグループ]一覧に表示されます。
- **–**[検索]をクリックして、選択したドメイン内のすべてのユーザーグループの一覧を表示します。
- **–** グループ名の全体または一部を検索ボックスに入力して [検索]をクリックし、ユーザーグループ の一覧を絞り込みます。

[選択したユーザーグループ]の一覧からユーザーグループを削除するには、次のいずれかを行います:

- **–**[選択したユーザーグループ]の一覧で、削除する各グループの横にある [**X**]をクリックします。
- **–**[検索]をクリックして、選択したドメイン内のすべてのユーザーグループの一覧を表示します。一 覧をスクロールし、削除する各グループのチェックボックスをオフにします。
- **–** グループ名の全体または一部を検索ボックスに入力して [検索]をクリックし、ユーザーグループ の一覧を絞り込みます。一覧をスクロールし、削除する各グループのチェックボックスをオフにし ます。
- 6. [次へ] をクリックします。
- 7. [ポリシー]ページで、作成した制限ポリシーとアプリ構成ポリシーを左から右にドラッグします。[次へ]を クリックします。
- 8. [アプリ]ページで、配信するアプリをページの左側から「必須アプリ]または [任意アプリ]にドラッグしま す。[次へ] をクリックします。
- 9. 任意で、[メディア]ページ、[操作]ページ、[登録]ページの設定を構成します。または、各ページをデフォ ルトのままにして、[次へ]をクリックします。
- 10.[概要]ページで、デリバリーグループの設定を確認し、[保存]をクリックしてデリバリーグループを作成し ます。

Intune コンソールでアプリを公開する場合は、[アプリを管理対象にする]を選択します。監視されていないデバイ スのユーザーは、アプリの管理を許可するよう求められます。ユーザーが要求を受け入れると、アプリはそのデバイ スで管理対象となります。ユーザーが要求を拒否した場合、アプリはそのデバイスで利用できません。

### **Citrix Secure Mail** を構成する

Citrix Secure Mail ではさまざまな構成がサポートされます。オンプレミスの Exchange Server に接続している Citrix Secure Mail は、Intune MAM コンテナにラップすることができます。Citrix Secure Mail は、ホストされ ている Exchange または Office 365 アカウントに接続できます。ただし、このリリースでは証明書ベースの認証は サポートされていないため、代わりに LDAP を使用してください。

重要:

Citrix Secure Mail を MDX モードで使用するには、Citrix Endpoint Management MDM+MAM モードを 使用する必要があります。

また、Citrix Secure Mail ではユーザー名が自動的に入力されます。この機能を有効にするには、まず以下のカスタ ムポリシーを構成する必要があります。

- 1. Citrix Endpoint Management コンソールから、[設定] > [サーバープロパティ]の順に移動し、[追加] をクリックします。
- 2. リストから[カスタムキー]をクリックし、[キー]フィールドに「xms.store.idpuser\_attrs」を 入力します。
- 3. 値を **true** に設定し、[表示名]に「xms.store.idpuser\_attrs」を入力します。[保存]をクリッ クします。
- 4. 「クライアントプロパティ をクリックし、「追加」をクリックします。
- 5.[カスタムキー]を選択し、[キー]フィールドに「**SEND\_LDAP\_ATTRIBUTES**」を入力します。
- 6.[値]フィールドに「userPrincipalName=\${ user.userprincipalname } ,email= \${ user.mail } ,displayname=\${ user.displayname } ,sAMAccountName =\${ user.samaccountname } ,aadupn=\${ user.id\_token.upn } ,aadtid= \${ user.id\_token.tid }」を入力します。説明を入力し、[保存]をクリックします。

以下の手順は、iOS デバイスにのみ適用されます。

- 7.[構成]**>**[デバイスポリシー]に移動して[追加]をクリックし、次に [アプリ構成]ポリシーを選択します。
- 8. ポリシー名を入力し、[次へ]をクリックします。

識別子リストで、「新規追加]をクリックします。表示されたテキストボックスに、Citrix Secure Mail アプ リのバンドル ID を入力します。

9.[ディクショナリ]の内容ボックスに、次のテキストを入力します。

```
1 <dict>
\mathcal{I}3 <key>XenMobileUserAttributes</key>
4
5 <dict>
6
7 <key>userPrincipalName</key>
8
9 <string>${
10 user.userprincipalname }
11 </string>
12
13 <key>email</key>
14
15 <string>${
16 user.mail }
17 </string>
18
19 <key>displayname</key>
20
```

```
21 <string>${
22 user.displayname }
23 </string>
24
25 <key>sAMAccountName</key>
26
27 <string>${
28 user.samaccountname }
29 </string>
30
31 <key>aadupn</key>
32
33 <string>${
34 user.id_token.upn }
35 </string>
36
37 <key>aadtid</key>
38
39 <string>${
40 user.id_token.tid }
41 </string>
42
43 </dict>
44
45 <key>IntuneMAMUPN</key>
46
47 <string>${
48 user.id_token.upn }
   49 </string>
50
51 </dict>
```
10. [Windows デスクトップ*|*タブレット]チェックボックスをオフにして、[次へ]をクリックします。

11. ポリシーを展開するユーザーグループを選択し、[保存]をクリックします。

トラブルシューティング

一般的な問題

問題:アプリを開くと、次のエラーメッセージが表示される:アプリのポリシーが必要です。

解決策: Microsoft Graph API にポリシーを追加します。

問題:ポリシーの競合が発生する。

解決策: アプリに対して許可されるポリシーは、1つだけです。

問題:アプリが内部リソースに接続できない。

解決策:ファイアウォールで正しいポートが開いていることや、正しいテナント ID を使用していることなどを確認 してください。

#### **NetScaler Gateway** の問題

次の表は、NetScaler Gateway の構成における一般的な問題とその解決方法の一覧です。トラブルシューティング のために、取得するログの量を増やし、以下のことを行ってログを確認してください:

- 1. コマンドラインインターフェイスから、次のコマンドを実行します: set audit syslogParams logLevel ALL
- 2. シェルから、次を使用してログを確認します: tail -f /var/log/ns.log

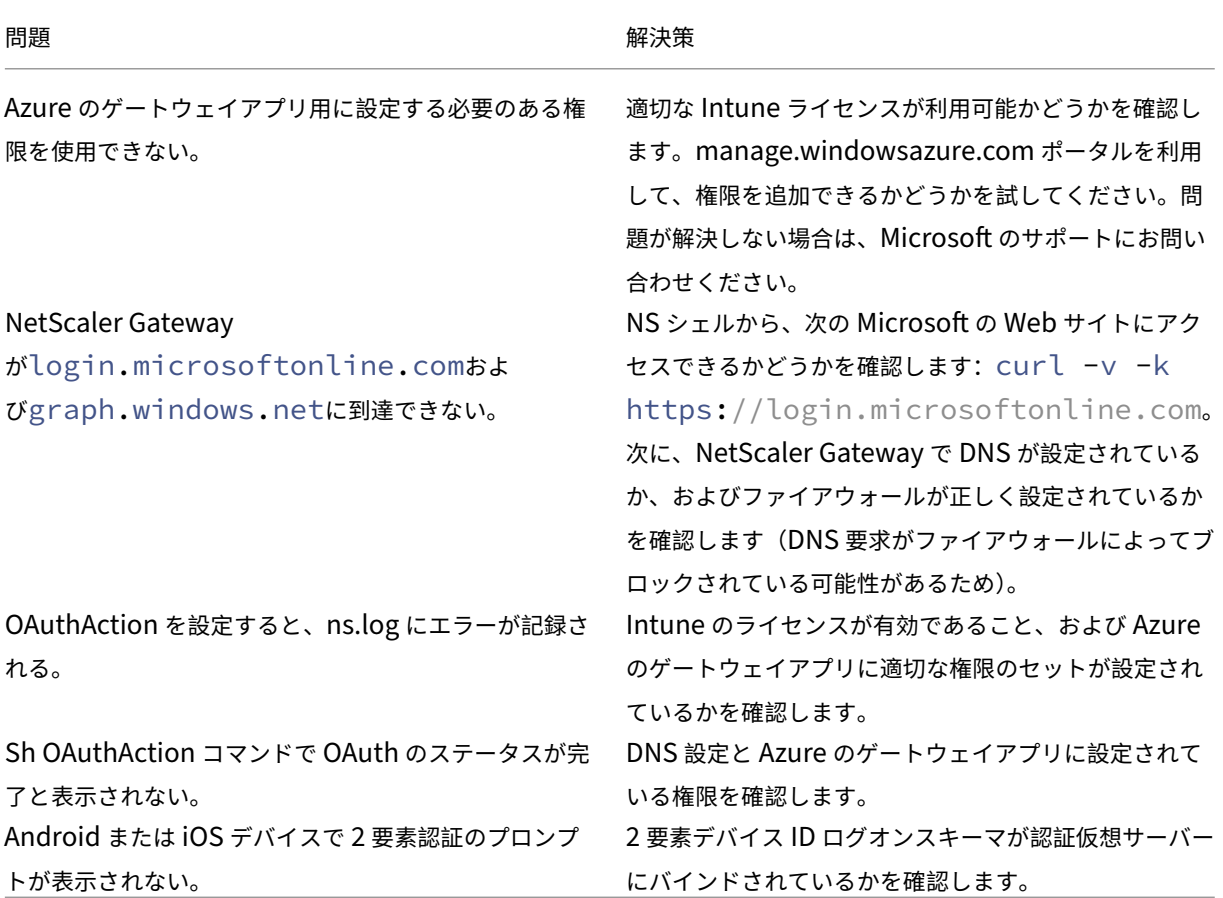

### **OAuth** のエラーの状態とステータス

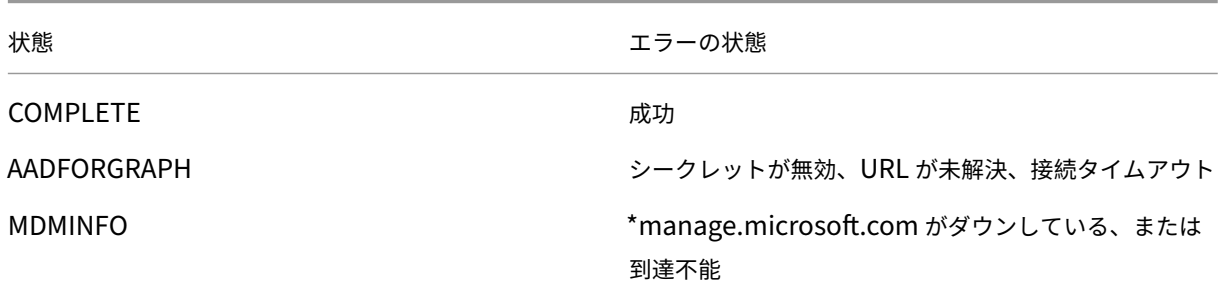

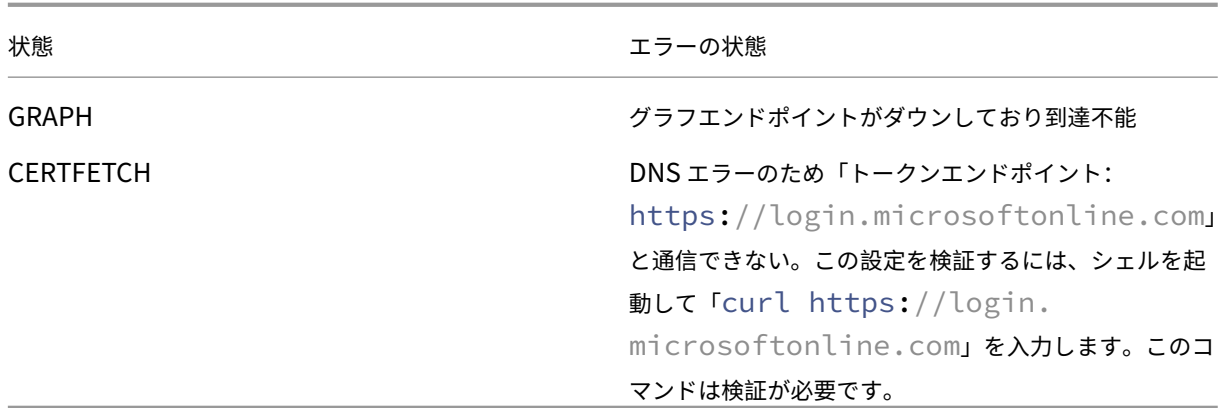

### 制限事項

以下は、Citrix Endpoint Management で MEM を使用する場合の制限事項に関する項目です。

- Citrix と Intune の組み合わせで、マイクロ VPN をサポートするアプリを展開する場合:ユーザーがダイジ ェストサイトにアクセスするためにユーザー名とパスワードを入力すると、資格情報が有効であってもエラー が表示される。[CXM‑25227]
- •[分割トンネル]を[オン]から[オフ]に変更した後で、その時点のゲートウェイセッションが期限切れになる のを待った場合:ユーザーが完全 VPN モードで内部サイトを起動するまで、外部トラフィックが NetScaler Gateway を経由せずに直接通過する。[CXM‑34922]
- •[このアプリで開く]ポリシーの設定を、[管理対象アプリ]から [すべてのアプリ]に変更すると、Citrix Secure Mail を閉じて再起動するまで、非管理対象アプリでドキュメントを開けない。[CXM‑34990]
- 完全 VPN モードで分割トンネルが[オン]のときに、分割 DNS をローカルからリモートに変更すると、内部 サイトが読み込めない。[CXM‑35168]

#### 既知の問題

mVPN ポリシー「**http/https** リダイレクト(**SSO** 使用)を有効化」がオフの場合、Citrix Secure Mail が機能し ない。[CXM‑58886]

サードパーティの既知の問題

Citrix Secure Mail for Android で、ユーザーが[イベントの新規作成]をタップしても新しいイベントの作成ペー ジが表示されない。[CXM‑23917]

Citrix と Intune の組み合わせで Citrix Secure Mail for iOS を配布して、マイクロ VPN をサポートする場合:ユ ーザーがアプリをバックグラウンドに移動した際に Citrix Secure Mail の画面を不鮮明にするアプリポリシーが適 用されない。[CXM‑25032]

オンボードとリソースのセットアップ

### March 15, 2024

Citrix、Citrix Cloud、または Citrix Endpoint Management を初めて使用する場合は、この記事でオンボードに ついて説明します。開始に必要なワークフローとその詳細について説明します。

- 最初のステップ
	- **–** Citrix Endpoint Management サブスクリプションを購入していない場合は、「初めて Citrix 製品を 利用する場合」を参照してください。
	- **–** Citrix Endpoint Management サブスクリプションを購入済みの場合は、「[管理]ボタンが使用可能 な場合」に進みます。
	- **–** [Citrix Endpo](https://docs.citrix.com/ja-jp/citrix-endpoint-management/onboarding-and-resource-setup#for-new-citrix-customers)int Management サイトがプロビジョニング済みの場合は、「認証の構成」を参照して ください。
- 構成[の順序は](https://docs.citrix.com/ja-jp/citrix-endpoint-management/onboarding-and-resource-setup#when-the-manage-button-is-available)重要ですか?ここでは、推奨される構成手順を記載しています。手順[は入れ替える](https://docs.citrix.com/ja-jp/citrix-endpoint-management/onboarding-and-resource-setup#configure-authentication)こともできま す。Citrix Endpoint Management コンソールの「プロビジョニング後にセットアップする」などのメッセ ージで、前提条件があればお知らせします。
- オンボード後にどうすればよいですか?ここで説明したオンボードとリソースの構成が完了したら、Citrix Endpoint Management コンソールで構成を続行します。次の手順については、「デバイス登録とリソース 配信の準備」を参照してください。

# 初めて **[Citrix](https://docs.citrix.com/ja-jp/citrix-endpoint-management/prepare-to-enroll-devices-and-deliver-resources.html)** 製品を利用する場合

Citrix Endpoint Management を初めて利用する Citrix Cloud のお客様:

Citrix Endpoint Management サブスクリプションを購入済みの場合は、「[管理]ボタンが使用可能な場合」に進 みます。

Citrix Cloud アカウントを設定していない場合は、「Citrix Cloud への登録」を参照してください。

Citrix Cloud アカウントをセットアップ済みで、Citrix Endpoint Manag[ement](https://docs.citrix.com/ja-jp/citrix-endpoint-management/onboarding-and-resource-setup#when-the-manage-button-is-available) を購入していない場合は、サー ビスデモをリクエストしてください。

1. Citrix Cloud 管理者の資格情報を使用して Citrix Cloud アカウントにサインインします。[Citrix Cloud]の ホームページが開きます。

すべての Citrix Cloud 管理者アカウントが、以下のように作成されます:

- デフォルトでは、Citrix Cloud の管理者が Citrix Endpoint Management の管理者になります。
- 顧客アクセスで作成された Citrix Cloud 管理者が Citrix Endpoint Management を管理するに は、「Citrix Endpoint Management」を選択する必要があります。
- 2. Citrix Cloud のホームページで、Citrix Endpoint Management サービスのタイルを探し、[**Request Demo**]をクリックします。
- 3. デモのリクエストフォームに記入して送信します。Citrix Endpoint Management サービスタイルのボタン が[**Demo Requested**]に変化します。

リクエストが処理される前に Citrix Endpoint Management サービスタイルをクリックすると、担当者またはパ ートナーに連絡するように勧める画面が表示されます。Citrix の営業担当者は、サービスに関する情報と詳細を提供 できます。

トライアルの準備中に、「システム要件」を確認して Citrix Endpoint Management の展開を準備してください。 Citrix Endpoint Management ソリューションは Citrix がホストしていますが、一部の通信とポートの要件を準 備する必要があります。

次のセクションに進みま[す。](https://docs.citrix.com/ja-jp/citrix-endpoint-management/system-requirements.html)

[管理] ボタンが使用可能な場合

このビデオでは、オンボードについて説明します:

```
これは埋め込みビデオです。リンクをクリックしてビデオを見る
```
Citrix Endpoint Management サービスが利用可能な場合、Citrix Endpoint Management サービスタイトルの ボタンが[管理]に変化します。

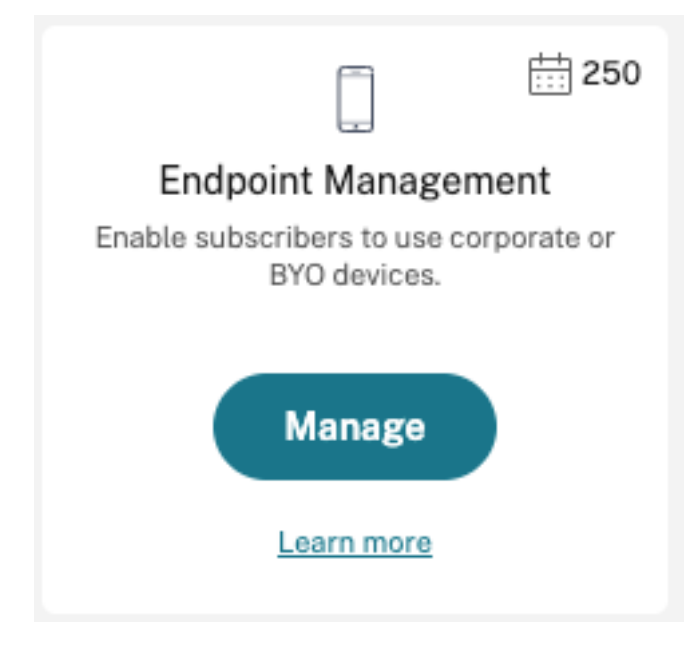

セットアップを開始するには、次の手順を実行します:

- 1. Citrix Cloud 管理者の資格情報を使用して Citrix Cloud アカウントにサインインします。
- 2. [Citrix Endpoint Management] タイルの [管理] をクリックして、Citrix Endpoint Management コ ンソールにアクセスします。

3. サイト名を入力し、地域を選択します。次に、[保存して続行]を選択します。

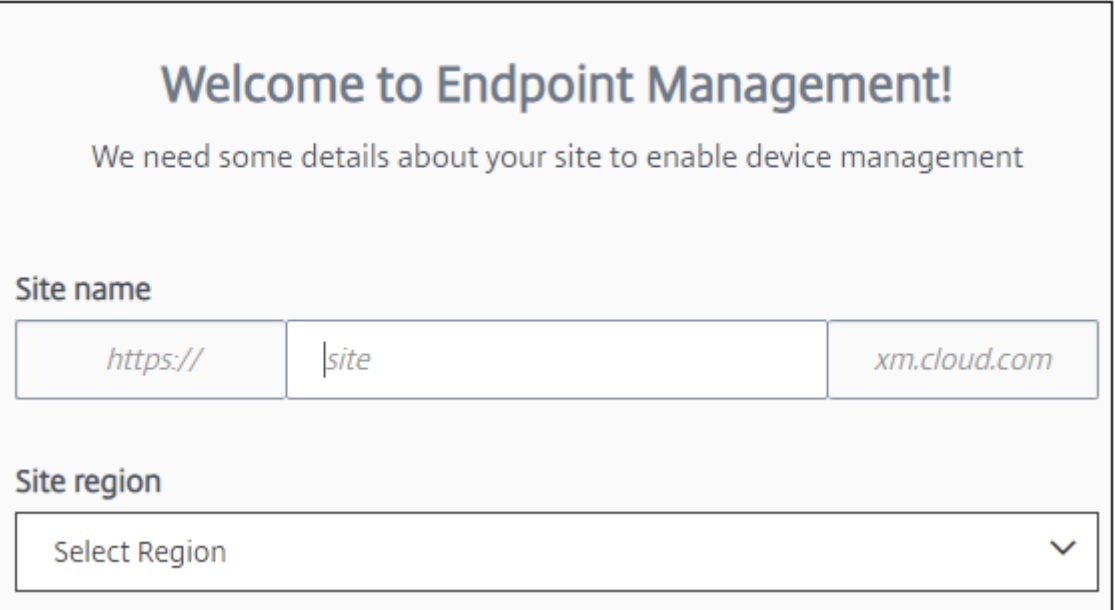

注:

IP の許可を要求する場合、Citrix のサポート担当者に連絡してください。

次に、Citrix Endpoint Management コンソールが開き、スイートをプロビジョニングしていること、およびプロ ビジョニング中に一部の Citrix Endpoint Management 機能がロックされたことを示すメッセージが表示されま す。

- 1.[ようこそ]画面で[セットアップの開始]をクリックします。
- 2. 管理するエンドポイントを選択し、[保存]をクリックします。エンドポイントはいつでも追加または削除し て、コンソールで表示または非表示にすることができます。エンドポイントの表示や非表示によって構成が影 響を受けることはありません。

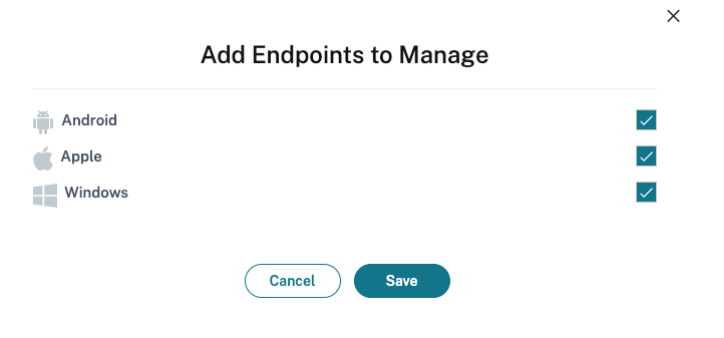

プロビジョニングが完了すると、Citrix からのメールを受信します。

リソースセンター

リソースセンターアイコンをクリックすると、コンソールを離れることなくハウツービデオを視聴できま す。

プロビジョニング中

Citrix Endpoint Management をプロビジョニングしている間に、構成を開始できます。

リソースの場所の構成

Citrix Endpoint Management でライトウェイトディレクトリアクセスプロトコル(LDAP)接続を構成する前に、 リソースの場所が必要です。リソースの場所には、利用者にクラウドサービスを提供するために必要なリソースが含 まれます。ドメインごとに 1 つのリソースの場所が必要です。不明な点がある場合は、Citrix Cloud の記事「リソー スの場所」を参照してください。

トライアルの準備中に、「システム要件」を確認して Citrix Endpoint Management の展開を準備してください。 Citrix Endpoint Management ソリューションは Citrix がホストしていますが、一部の通信とポートの要件[を準備](https://docs.citrix.com/ja-jp/citrix-cloud/citrix-cloud-resource-locations/resource-locations.html) [する必要](https://docs.citrix.com/ja-jp/citrix-cloud/citrix-cloud-resource-locations/resource-locations.html)があります。これによって、Citrix Endpoint Management インフラストラクチャを Active Directory などの企業サービスに接[続できます。提](https://docs.citrix.com/ja-jp/citrix-endpoint-management/system-requirements.html)供する必要のある情報は、『Onboarding Handbook』(英語)の「Citrix Endpoint Management Trial Sales Engineer engagement」に記載されています。

トライアルへのアクセスが承認された後、**Citrix Endpoint Management** のボタンが[管理]に変化します。[管 理]をクリックして Citrix Endpoint Management コンソールを[開きます。](https://docs.citrix.com/en-us/citrix-endpoint-management/downloads/onboarding-handbook.pdf)

#### 認証の構成

サイトのプロビジョニングを完了後、構成を続行できます。グループ、ユーザーアカウント、および関連するプロパ ティをインポートするには、クラウドでホストされる ID プロバイダー(IdP)、またはライトウェイトディレクトリ アクセスプロトコル(LDAP)を設定することをお勧めします。

**ID** プロバイダーを構成するには

Citrix Endpoint Management は、Azure Active Directory、Okta、オンプレミスの NetScaler Gateway など の ID プロバイダーによる認証をサポートしています。

Citrix Cloud で ID プロバイダーを構成し、Citrix Endpoint Management 用に設定するには:

- Citrix Cloud を介した Azure Active Directory での認証
- Citrix Cloud を介した Okta での認証

• Citrix Cloud を介したオンプレミスの NetScaler Gateway での認証

#### **LDAP** [を構成するには](https://docs.citrix.com/ja-jp/citrix-endpoint-management/authentication/authentication-with-citrix-gateway-through-citrix-cloud.html)

ドメインベースの認証のために、Citrix Endpoint Management で 1 つまたは複数の LDAP 準拠ディレクトリへ の接続を構成できます。Citrix Endpoint Management は、LDAP にネストされたグループをサポートします。ネ ストされたグループは、ローカル時間の午前 12 時に毎日同期します。

LDAP の構成の一部として、1 つ以上の Cloud Connector をインストールする必要があります。

概要については、このビデオをご覧ください。

これは埋め込みビデオです。リンクをクリックしてビデオを見る

LDAP をセットアップするには、次の手順に従います:

- 1. [設定] ページで LDAP [タイルまでスクロールして \[セッ](https://www.youtube.com/embed/LJ6IDZyfO8s)トアップ] をクリックします。
- 2. 画面に表示されるガイダンスに従って、Cloud Connector をダウンロードしてインストールします。Cloud Connector は、Citrix Cloud とリソースの間で通信するために必要です。不明な点がある場合は、「Citrix Cloud Connector」を参照してください。

LDAP を設定し、ID プロバイダーとして Azure AD や Okta を追加すると、Citrix Endpoint Management は ID プロバイダー固有の情報を Citrix Endpoint Management データベースの Active Directory グループに[同期し](https://docs.citrix.com/ja-jp/citrix-cloud/citrix-cloud-resource-locations/citrix-cloud-connector.html) ます。[この構成は、既存の](https://docs.citrix.com/ja-jp/citrix-cloud/citrix-cloud-resource-locations/citrix-cloud-connector.html)デリバリーグループとユーザー登録には影響しません。ただし、後で Citrix Endpoint Management に LDAP 設定を追加することはできません。詳しくは、「ID プロバイダー認証」を参照してくださ い。

登録後に [ドメインエイリアス]または [ユーザー検索基準]を変更すると、ユーザーは再登録する必要があります。 LDAP 構成について詳しくは、「ドメインまたはドメイン + セキュリティ[トークン認証」を参照し](https://docs.citrix.com/ja-jp/citrix-endpoint-management/authentication.html#identity-provider-authentication)てください。

LDAP のセットアップ後、認証構成を続行するか特定のプラットフォームをセットアップできます。

#### **NetScaler Gateway Gat[eway](https://docs.citrix.com/ja-jp/citrix-endpoint-management/authentication/authentication-domain-security-token.html)** の構成

Citrix Endpoint Management と統合すると、NetScaler Gateway を経由して内部ネットワークとリソースにリ モートデバイスでアクセスできるようになります。

Citrix Endpoint Management では、次のシナリオに対応するために NetScaler Gateway が必要です:

- 基幹業務アプリのために内部ネットワークリソースにアクセスするには、マイクロ VPN が必要。これらのア プリは、Citrix の MDX テクノロジでラップされています。Micro VPN は、内部バックエンドインフラストラ クチャに接続するために NetScaler Gateway が必要です。
- Citrix Endpoint Management を使用してアプリを管理する予定である(MAM または MDM+MAM)。デ バイスのみを管理する場合(MDM)、NetScaler Gateway は必要ありません。

• Citrix Endpoint Management と Microsoft Endpoint Manager を統合する予定である。(オンプレミス の NetScaler Gateway が必要です)

概要については、このビデオをご覧ください。

これは埋め込みビデオです。リンクをクリックしてビデオを見る

次の表では、オンプレミスの NetScaler Gateway ソリューションでサポートされている機能がまとめられていま す。

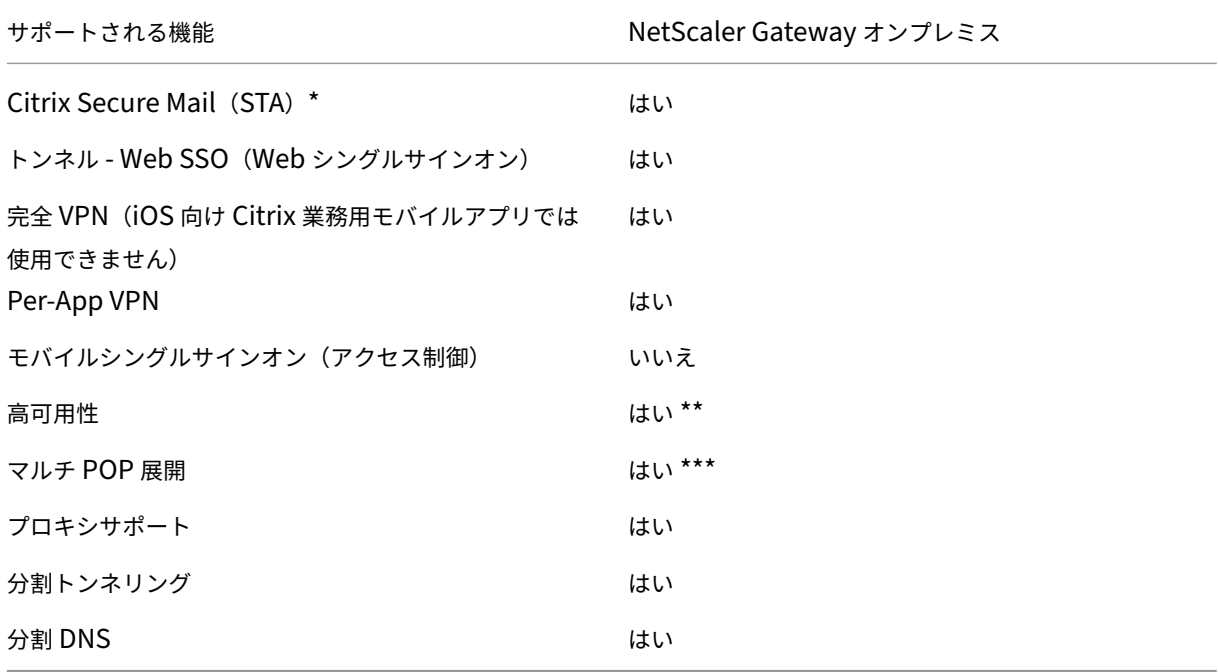

\* Citrix Cloud Secure Ticket Authority (STA) サービスの構成

\*\* オンプレミスの構成

\*\*\* グローバルサーバー負荷分散の構成

#### オンプレミスの **NetScaler Gateway** のユースケース

以下の場合には、1 つまたは複数のオンプレミスの NetScaler Gateway アプライアンスを、Citrix Endpoint Management と組み合わせて使用します:

- Per‑App VPN の機能が必要である。
- 完全トンネリング、分割トンネリング、リバース分割トンネリング、または分割 DNS が必要である。内部ネ ットワークのリソースにクライアント証明書またはエンドツーエンドの SSL を使用する接続には、[完全 VPN トンネル]を推奨します。
- Citrix Endpoint Management と Microsoft Endpoint Manager との統合を使用する。

オンプレミスの NetScaler Gateway を使用するには、大掛かりな構成とメンテナンスが必要です。Citrix Endpoint Management コンソールで LDAP と NetScaler Gateway を構成後、そのコンソールからスクリプトをエクスポ ートします。次に、NetScaler Gateway でスクリプトを実行します。

- 1. [設定] ページで [NetScaler Gateway] タイルまでスクロールして [セットアップの開始] をクリックし ます。
- 2. 種類として [**NetScaler Gateway**(オンプレミス)]を選択します。
- 3. 画面上のガイダンスに従います。詳しくは、「Citrix Endpoint Management で使用するオンプレミスの NetScaler Gateway を構成する」を参照してください。

通知[サーバーの構成](https://docs.citrix.com/ja-jp/citrix-endpoint-management/authentication/gateway-and-endpoint-management.html)

通知を送信するには、ゲートウェイおよび通知サーバーを構成する必要があります。通知サーバーは接続性と、エン ドユーザーおよび管理者間の通信の可能性を確保します。Citrix Endpoint Management で通知サーバーをセット アップするには、「通知」を参照してください。

#### **Apple** デバイス[用の](https://docs.citrix.com/ja-jp/citrix-endpoint-management/users/notifications.html) **Apple** プッシュ通知サービス(**APNs**)証明書の構成

Citrix Endpoint Management で Apple デバイスを登録して管理するには、Apple プッシュ通知サービス (APNs)証明書が必要です。Citrix Secure Mail for Apple でプッシュ通知を使用する場合も、Citrix Endpoint Management で APNs 証明書が必要です。Citrix Endpoint Management と APNs について詳しくは、「Citrix Secure Mail for iOS のプッシュ通知」を参照してください。

Apple から証明書を取得するには、Apple ID と開発者アカウントが必要です。詳しくは、Apple Deve[loper](https://docs.citrix.com/ja-jp/citrix-secure-mail/push-notifications.html) Programの Web サイトを参照してください。

[概要については、このビデオをご覧くだ](https://docs.citrix.com/ja-jp/citrix-secure-mail/push-notifications.html)さい。

[これは埋め](https://developer.apple.com/programs/)込みビデオです。リンクをクリックしてビデオを見る

APNs で Citrix 証明書署名要求を構成するには:

- 1.[設定]ページで **Apple** [タイルを展開します。](https://www.youtube.com/embed/pVj37DNBxMM)
- 2. **APNs** 証明書タイルで [セットアップ]をクリックして画面上のガイダンスに従います。

詳しくは、「証明書および認証」を参照してください。

#### **Android [Enterprise](https://docs.citrix.com/ja-jp/citrix-endpoint-management/authentication.html)** の構成

デリバリーグループを作成してユーザーをクラウドライブラリでデリバリーグループに割り当てると、Citrix Endpoint Management は完全に構成されます。この時点から、Citrix Endpoint Management の管理は Citrix Cloud 内で行われます。インターフェイスが統合されているため、Citrix Cloud と Citrix Endpoint Management の間の切り替えが簡単になります。

Google Play または Google Workspace を使用して、Citrix Endpoint Management 用に Android Enterprise をセットアップできます。

1. 組織が **Google Workspace** を使用しない場合:管理対象 Google Play を使用して Citrix を EMM プロバ イダーとして登録できます。ビジネス向け Google Play を使用する場合、デバイスおよびエンドユーザーに ビジネス向け Google Play アカウントをプロビジョニングします。ビジネス向け Google Play アカウント は、ビジネス向け Google Play へのアクセスを提供し、管理者が利用可能にしたワークアプリをユーザーが インストールし、使用できるようにします。組織がサードパーティの ID サービスを使用する場合、ビジネス 向け Google Play アカウントと既存の ID アカウントを関連付けることができます。

この種類のエンタープライズはドメインに関連付けられていないため、1 つの組織用に 1 つまたは複数のエン タープライズを作成できます。たとえば、組織の各部門または各地域は異なるエンタープライズとして登録で きます。このセットアップにより、デバイスおよびアプリをさまざまなエンタープライズの個別セットとして 管理できます。

2. 組織が既に **Google Workspace** を使用してユーザーに **Google** アプリのアクセスを提供している場合: Google Workspace を使用して Citrix を EMM として使用できます。組織が Google Workspace を使用し ている場合、既存のエンタープライズ ID および既存のユーザー用 Google アカウントが存在します。Citrix Endpoint Management で Google Workspace を使用するには、使用している LDAP ディレクトリと同 期し、Google Directory API を使用して Google アカウント情報を Google から取得します。

この種類のエンタープライズは、既存のドメインに関連付けられています。したがって、各ドメインで作成で きるエンタープライズは 1 つだけです。Citrix Endpoint Management にデバイスを登録するには、各ユー ザーが既存の Google アカウントで手動でサインインする必要があります。このアカウントでは、Google Workspace プランで管理対象 Google Play および他の Google サービスにアクセスできるようになります。

概要については、このビデオをご覧ください。

これは埋め込みビデオです。リンクをクリックしてビデオを見る

開始するには、次の手順を実行します:

- 1.[設定]ページで **Android** [タイルを展開します。](https://www.youtube.com/embed/O_SpR-Eds9k)
- 2. Android Enterprise タイルで [セットアップ]をクリックします。
- 3. Google アプリケーションへのユーザーアクセス方法によって **Google Play** または **G Suite** を選択します。 Android Enterprise プラットフォームで既に Google Play が構成されている場合、Google Play ストアに 移動する UI が表示され再登録できます。[再登録]をクリックして CEM コンソールに戻り、ページを更新し ます。
- 4. 画面上のガイダンスに従います。

次を参照してください:

• Android Enterprise アカウントの作成

### **Firebase Cloud Messaging** の構成

Firebase Cloud Messaging(FCM)を使用して Android デバイスが Citrix Endpoint Management に接続す るタイミングと方法を制御することを Citrix ではお勧めします。Citrix Endpoint Management は、FCM を有効 にした Android デバイスへの接続通知を送信します。セキュリティ操作や展開コマンドによって、ユーザーに Citrix Endpoint Management サーバーへの再接続を求めるプッシュ通知が送信されます。詳しくは、「Firebase Cloud Messaging」を参照してください。

# **[Microsoft](https://docs.citrix.com/ja-jp/citrix-endpoint-management/device-management/android/firebase-cloud-messaging.html) Endpoint Manager** との統合

Citrix Endpoint Management と Microsoft Endpoint Manager との統合により、Citrix Endpoint Manage‑ ment マイクロ VPN の価値が Microsoft Edge ブラウザーなどの Microsoft Intune 対応アプリに追加されま す。

また、Citrix Endpoint Management と MEM との統合により、企業では Intune と Citrix の組み合わせで独 自の LOB アプリをラップすることが可能になり、Intune のモバイルアプリ管理(MAM:Mobile Application Management)コンテナ内でマイクロ VPN 機能を利用することができます。Citrix Endpoint Management で マイクロ VPN を利用すると、ご利用のアプリでオンプレミスリソースにアクセスできるようになります。Office 365 アプリ、基幹業務アプリ、Citrix Secure Mail を 1 つのコンテナで管理し配信できます。単一のコンテナによ り、究極のセキュリティと生産性が実現します。

- デフォルトでは、Citrix Cloud の管理者が Citrix Endpoint Management の管理者になります。
- 顧客アクセスで作成された Citrix Cloud 管理者が Citrix Endpoint Management を管理するには、「Citrix Endpoint Management」を選択する必要があります。

Citrix Endpoint Management コンソールでは、ユーザーの役割とメンバーシップのみを変更できます。必要なと きに役割を変更するには、Citrix Cloud ダッシュボードから Citrix Endpoint Management コンソールにアクセ スします。[管理] タブに移動して [ユーザー]をクリックします。特定のユーザーを選択し、[編集] をクリックし て役割を変更します。詳しくは、「RBAC を使用した役割の構成」を参照してください。

MEM との統合については、「Citrix Endpoint Management と Microsoft Endpoint Manager との統合」を参 照してください。

Citrix Cloud での構成の完了後、次の手順で [Citrix Endpoint M](https://docs.citrix.com/ja-jp/citrix-endpoint-management/users/rbac-roles-and-permissions.html)anagement コンソールに戻ります:Citrix Cloud の [ホーム]ページに移動して Citrix Endpoint Management [タイルで \[管理\]をクリックします。こ](https://docs.citrix.com/ja-jp/citrix-endpoint-management/integration-with-mem.html)れによ って、Azure Active Directory アカウントで Citrix Endpoint Management にサインインした場合に検証できま す。

- 1.[設定]ページで **Microsoft EMS/Intune** との統合タイルまでスクロールします。
- 2.[詳細を表示]をクリックします。UI に、接続が正常に有効になったかが示されます。

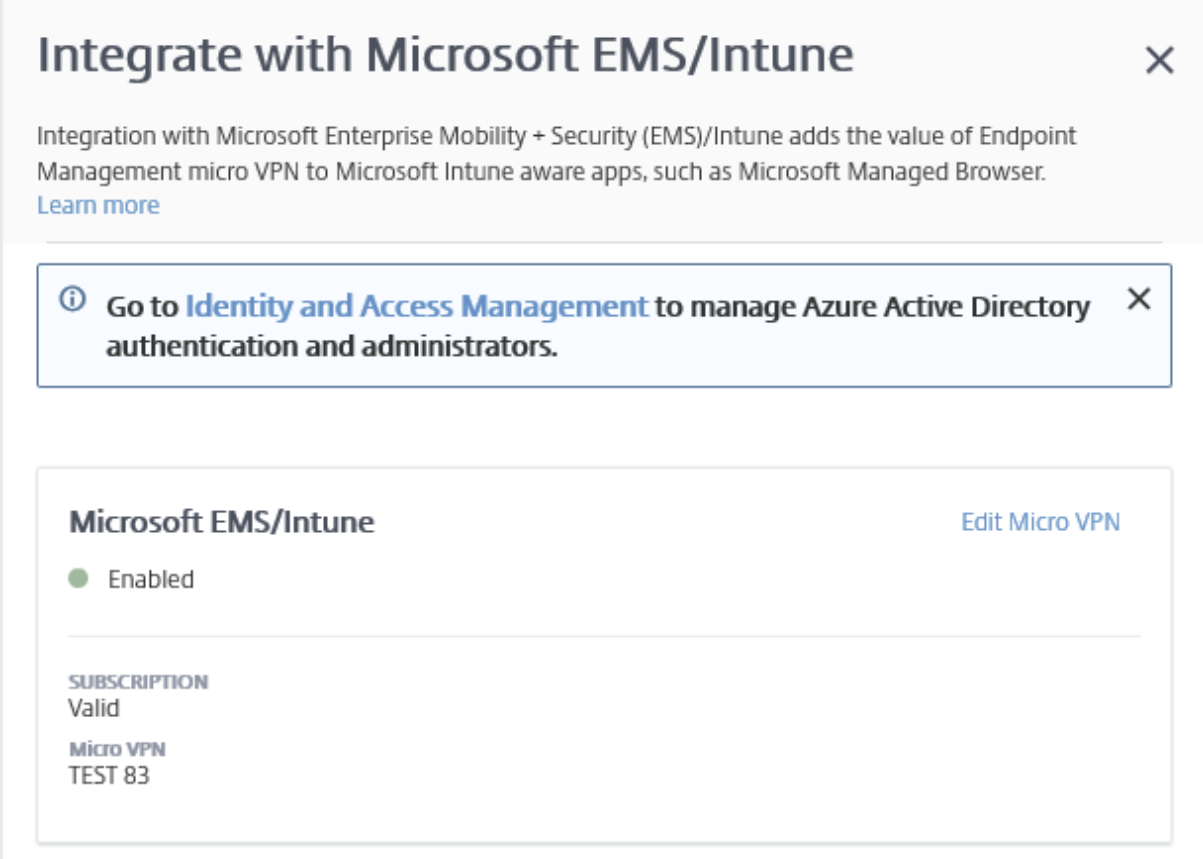

Citrix Cloud コンソールで、ユーザー名やパスワードの変更、およびローカルユーザーの削除や編集を実行すること もできます。「ID およびアクセス管理」を参照してください。

# 既存の **ShareFile** [アカウントを](https://docs.citrix.com/ja-jp/citrix-cloud/citrix-cloud-management/identity-access-management.html) **Citrix Cloud** にリンクする

Citrix Cloud にサインアップする前に ShareFile アカウントを持っていた場合は、そのアカウントを Citrix Cloud にリンクする必要があります。アカウントをリンクするには、ShareFile アカウントの管理者のメールアドレスを使 用する必要があります。準備が整ったら、https://onboarding.cloud.comにアクセスします。

1. ログイン後、次のような画面が開きます。

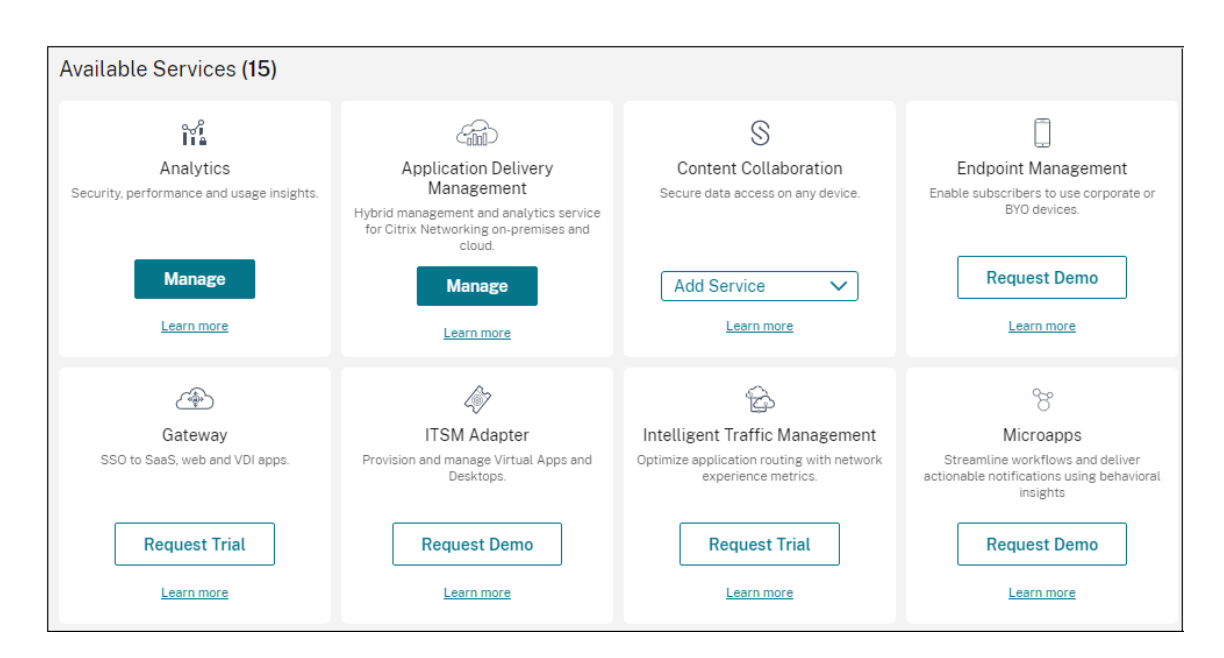

2. [ShareFile] タイルで、[アカウントをリンクする] を選択します。

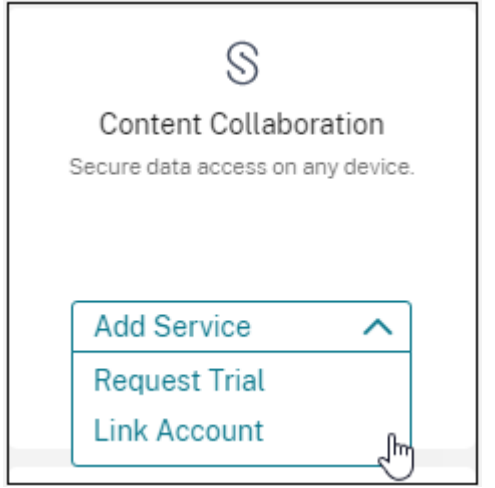

3. ShareFile アカウントを確認すると、次のページが開きます。

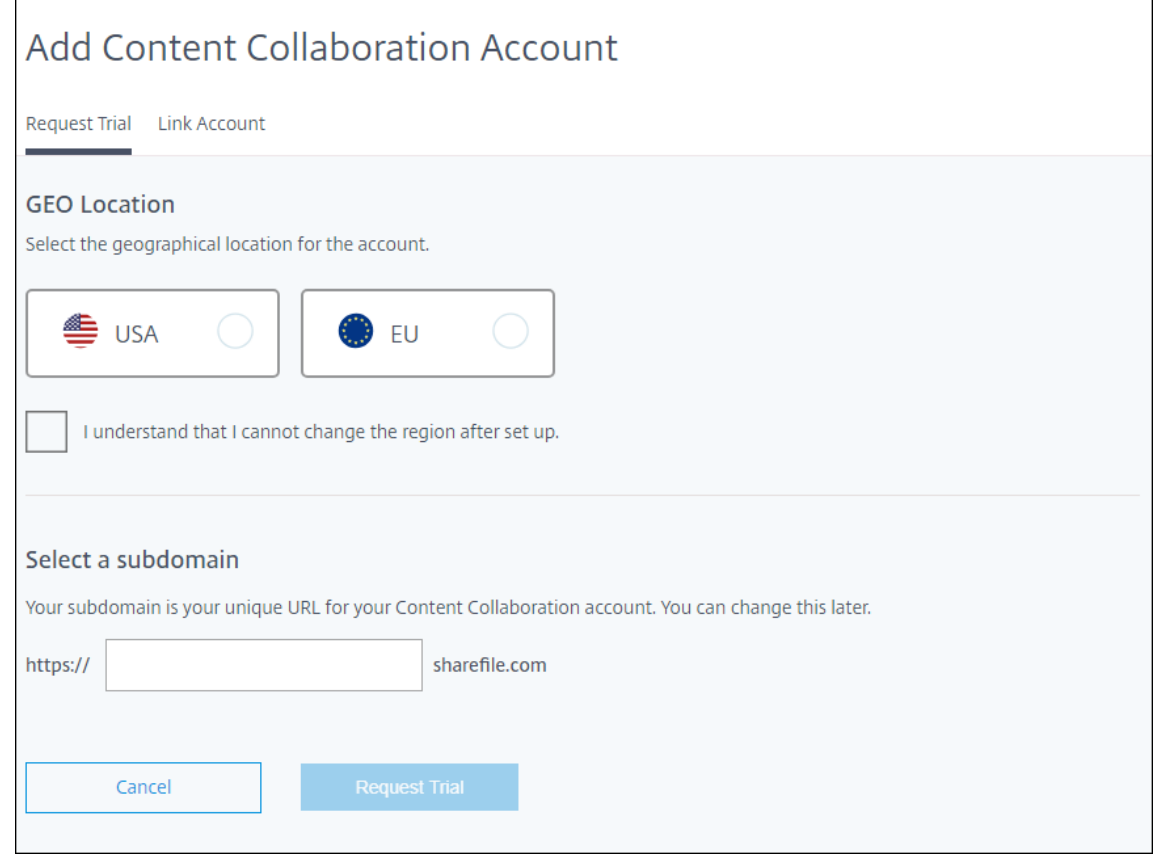

4.[アカウントをリンクする]タブをクリックして処理を完了します。Citrix Cloud から ShareFile アカウント をすぐに管理できます。

# **Cloud Connector** のサイズおよびスケールの考慮事項

#### November 29, 2023

Citrix Endpoint Management サービスのサイズとスケーラビリティを評価する場合は、特定の要件に合わせて Cloud Connector の構成を調べてテストします。Cloud Connector には、デバイスの登録中にのみ負荷がかかり ます。マシンのサイズを縮小すると、システムのパフォーマンスに悪影響を与える可能性があります。

Citrix では、リソースの場所ごとに 2 つの Cloud Connector が必要です。Cloud Connector は、他のコンポーネ ントや製品の責任を共有しない専用サーバーにインストールします。テストでは、Cloud Connector は(負荷分散 されていない)高可用性セットに展開されています。

### 構成のテスト

• 専用の Windows Server 2019×2 台、vCPU×2、メモリ 4GB

- Android および iOS デバイスが MDM+MAM に登録、8 時間にわたって均等に分割
- 1,000 台のデバイスごとに、1 時間あたり 125 台のデバイスを登録するように Citrix Endpoint Manage‑ ment を構成
	- **–** 1,000 台のデバイス(1 時間あたり 125 台のデバイス登録)
	- **–** 5,000 台のデバイス(1 時間あたり 625 台のデバイス登録)
	- **–** 10,000 台のデバイス(1 時間あたり 1250 台のデバイス登録)
	- **–** 20,000 台のデバイス(1 時間あたり 2500 台のデバイス登録)

テスト結果

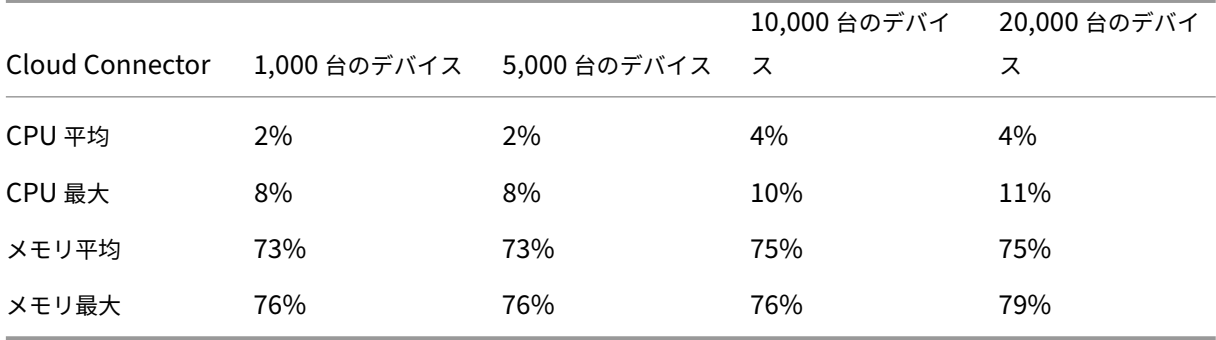

デバイス登録とリソース配信の準備

#### March 15, 2024

重要:

```
先に進む前に、「オンボードとリソースのセットアップ」で説明したすべてのタスクを完了してください。
```
今後の変更についてユーザーに通知します。Welcome to your Citrix User Adoption Kitを参照してくださ い。

Citrix Endpoint Management では、さまざ[まな登録オプションがあります。この記事では、](https://www.citrix.com/content/dam/citrix/en_us/documents/guide/citrix-user-adoption-kit.pdf)サポートされている すべてのデバイスの登録に必要な基本的なセットアップについて説明します。次の図に、基本的なセットアップの概 要を示します。

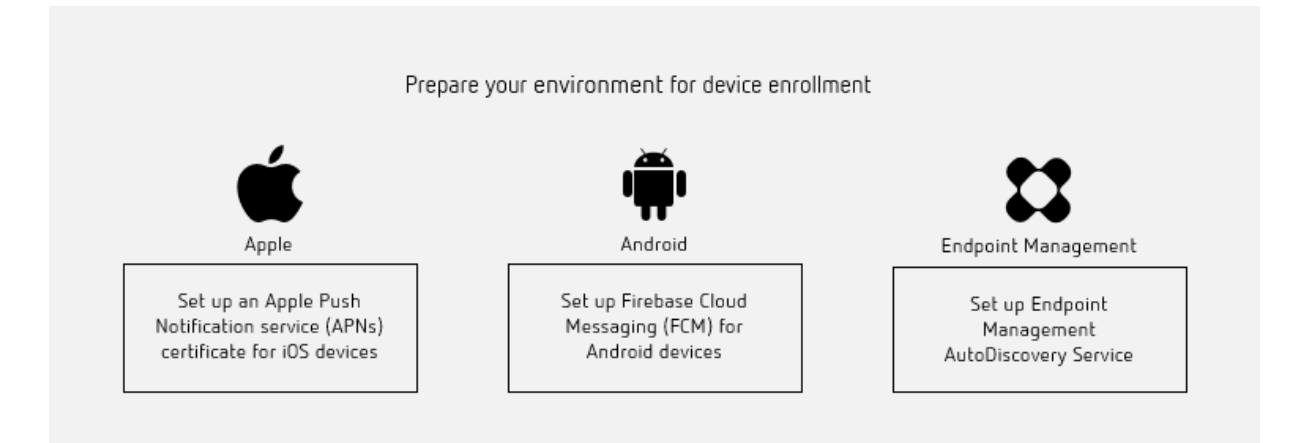

サポートされているデバイスのリストについては、「サポート対象のデバイスオペレーティングシステム」を参照して ください。

# **iOS** デバイス用の Apple プッシュ通知サービス (APNs[\)証明書のセットアップ](https://docs.citrix.com/ja-jp/citrix-endpoint-management/system-requirements/supported-device-platforms.html)

重要:

APNs の従来のバイナリプロトコルに対する Apple のサポートは、2021 年 3 月 31 日で終了します。代わり に HTTP/2 ベースの APN プロバイダー API の使用をお勧めします。リリース 20.1.0 以降、Citrix Endpoint Management は HTTP/2 ベースの API をサポートしています。詳しくは、https://developer.apple.co m/のニュースとアップデートで「Apple Push Notification Service のアップデート」を参照してください。 APNs への接続を確認する方法については、「接続確認」を参照してください。

Cit[rix](https://developer.apple.com/) Endpoint Management で iOS デバイスを登録して管理するには、Apple の Apple プッシュ通知サービス (APNs)証明書が必要です。 Citrix Secure Mail [for iOS](https://docs.citrix.com/ja-jp/citrix-endpoint-management/monitor-support/connectivity-checks.html) のプッシュ通知の場合も、 Citrix Endpoint Management で APNs 証明書が必要です。

- Apple から証明書を取得するには、Apple ID と開発者アカウントが必要です。詳しくは、Apple Developer Programの Web サイトを参照してください。
- APNs 証明書を取得して Citrix Endpoint Management にインポートするには、「APNs [証明書」を参照し](https://developer.apple.com/programs/) [てください](https://developer.apple.com/programs/)。

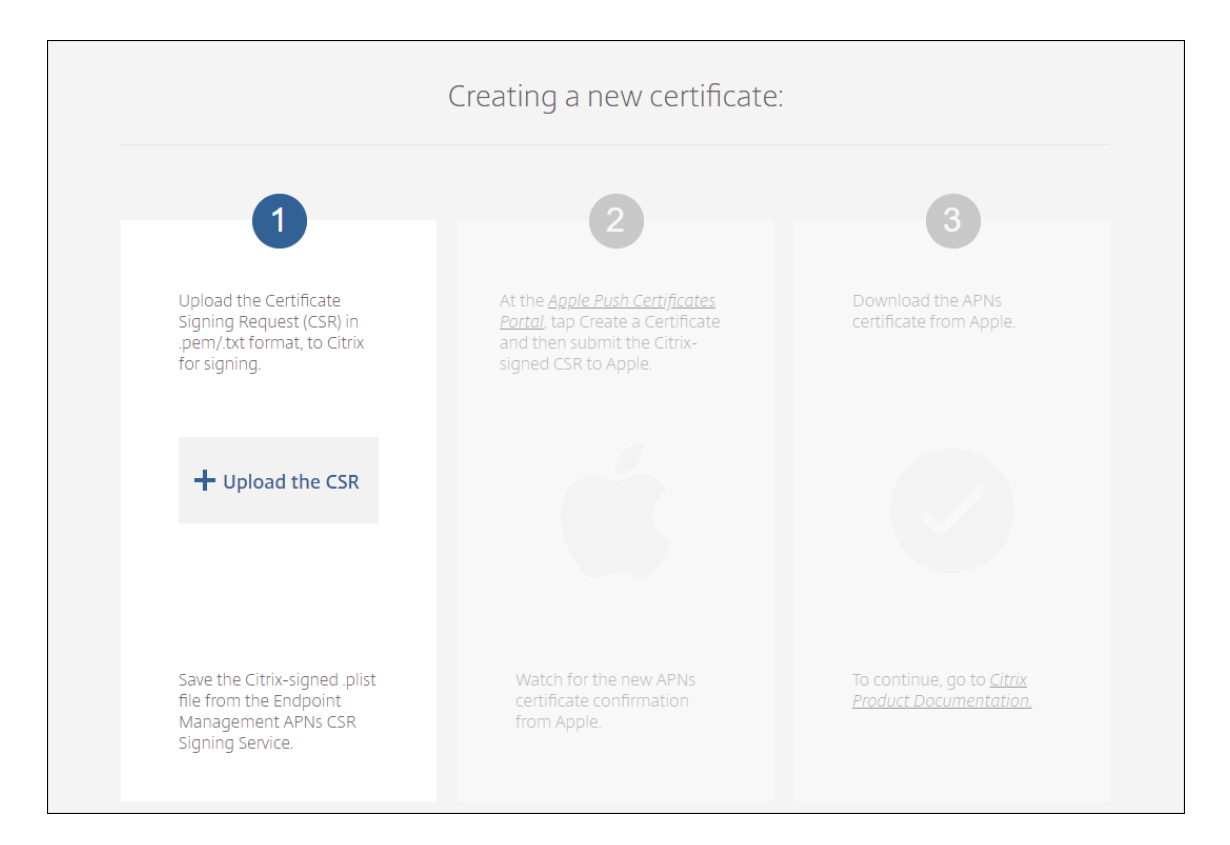

• Citrix Endpoint Management と APNs について詳しくは、「Citrix Secure Mail for iOS のプッシュ通知」 を参照してください。

# **Android** デバイス用の Firebase Cloud Messaging (FCM) のセットアップ

Firebase Cloud Messaging (FCM) は、Android デバイスが Citrix Endpoint Management サービスに接続す る方法とタイミングを制御します。セキュリティ操作や展開コマンドを実行しようとすると、プッシュ通知が送信さ れます。この通知は、ユーザーに Citrix Endpoint Management への再接続を求めます。

- FCM をセットアップするには、Google アカウントの設定が必要です。Google Play 資格情報を作成するに は、「デベロッパーアカウント情報の管理」を参照してください。Google Play は、アプリを追加、購入、およ び承認し、デバイスの Android Enterprise ワークスペースに展開するためにも使用します。Google Play を使用してプライベートな Android アプリ、パブリックアプリ、およびサードパーティアプリを展開できま す。
- FCM をセットアップするには、「Firebase Cloud Messaging」を参照してください。

# **Citrix Endpoint Management [AutoDiscovery](https://docs.citrix.com/ja-jp/citrix-endpoint-management/device-management/android/firebase-cloud-messaging.html)** サービスのセットアップ

AutoDiscovery サービスでは、メールベースの URL 検出によってユーザー登録処理が簡単になります。また、 AutoDiscovery サービスは、登録確認や証明書のピン留めなどの機能を Citrix Workspace のお客様に提供します。 Citrix Cloud にホストされているこのサービスは、多くの Citrix Endpoint Management 環境で重要な要素とな ります。

AutoDiscovery サービスでは、ユーザーに次のメリットがあります:

- 社内ネットワークの資格情報を使用して、デバイスを登録できます。
- Citrix Endpoint Management のサーバーアドレスの詳細を入力する必要がありません。
- ユーザーは、ユーザー名をユーザープリンシパル名 (UPN) 形式で入力します。例: user@mycompany. com。

高セキュリティ環境では、AutoDiscovery サービスを使用することをお勧めします。AutoDiscovery サービスは、 中間者攻撃を防ぐ公開キー証明書ピン留めをサポートしています。証明書ピン留めにより、Citrix クライアントが Citrix Endpoint Management と通信するときに所属組織が署名した証明書が使用されます。Citrix Endpoint Management サイトの証明書ピン留めを構成する方法については、Citrix サポートにお問い合わせください。証明 書のピン留めについて詳しくは、「証明書ピン留め」を参照してください。

AutoDiscovery サービスにアクセスするには、https://adsui.cloud.com(商用)に移動します。

#### 前提条件

- Citrix Cloud の新しい AutoDiscovery サービスには、最新バージョンの Citrix Secure Hub が必要です:
	- **–** iOS の場合、Citrix Secure Hub バージョン 21.6.0 以降
	- **–** Android の場合、Citrix Secure Hub バージョン 21.8.5 以降

以前のバージョンの Citrix Secure Hub で実行されているデバイスでは、サービスが中断する可能性が あります。

• 新しい AutoDiscovery サービスにアクセスするには、フルアクセス権を持つ Citrix Cloud 管理者アカウン トが必要です。AutoDiscovery サービスは、カスタムアクセス権を持つ管理者アカウントをサポートしてい ません。アカウントをお持ちでない場合は、「Citrix Cloud への登録」を参照してください。

Citrix は、サービスを中断することなく、既存のすべての AutoDiscovery レコードを Citrix Cloud に移行 しました。移行されたレコードは、新しいコンソールに自動的に表示されません。所有権を証明するには、新 しい AutoDiscovery サービスでドメインを[解放する必要があります](https://docs.citrix.com/ja-jp/citrix-cloud/overview/signing-up-for-citrix-cloud/signing-up-for-citrix-cloud.html)。詳しくは、CTX312339を参照してく ださい。

- Citrix Endpoint Management 環境で AutoDiscovery サービスの使用を開始する前に、ドメインを確認し て要求してください。最大 10 個のドメインを要求できます。要求により、確認済み[ドメインが](https://support.citrix.com/article/CTX312339) AutoDiscovery サービスに関連付けられます。10 を超えるドメインを申請するには、SRE チケットを開くか、Citrix テクニ カルサポートにお問い合わせください。
- MAM トラフィックをデータセンターに転送するには、[NetScaler Gateway FQDN] の代わりに[MAM ポ ート]設定を使用します。NetScaler Gateway のポートと共に完全修飾ドメイン名を入力すると、クライア ントデバイスは [**MAM** ポート]設定の構成を使用します。

• 広告ブロッカーによって Web サイトが開かない場合は、Web サイト全体で広告ブロッカーを無効にしてく ださい。

ドメインの要求

1.[要求]**>**[ドメイン]タブで、[ドメインの追加]をクリックします。

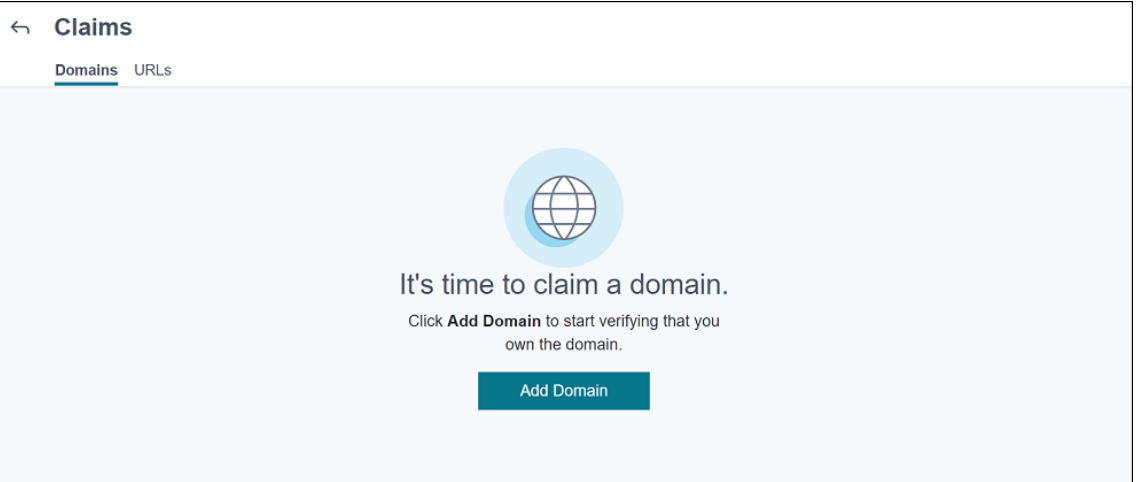

2. 表示されたダイアログボックスで、Citrix Endpoint Management 環境のドメイン名を入力してから [確 認]をクリックします。ドメインは [要求]**>**[ドメイン]に表示されます。

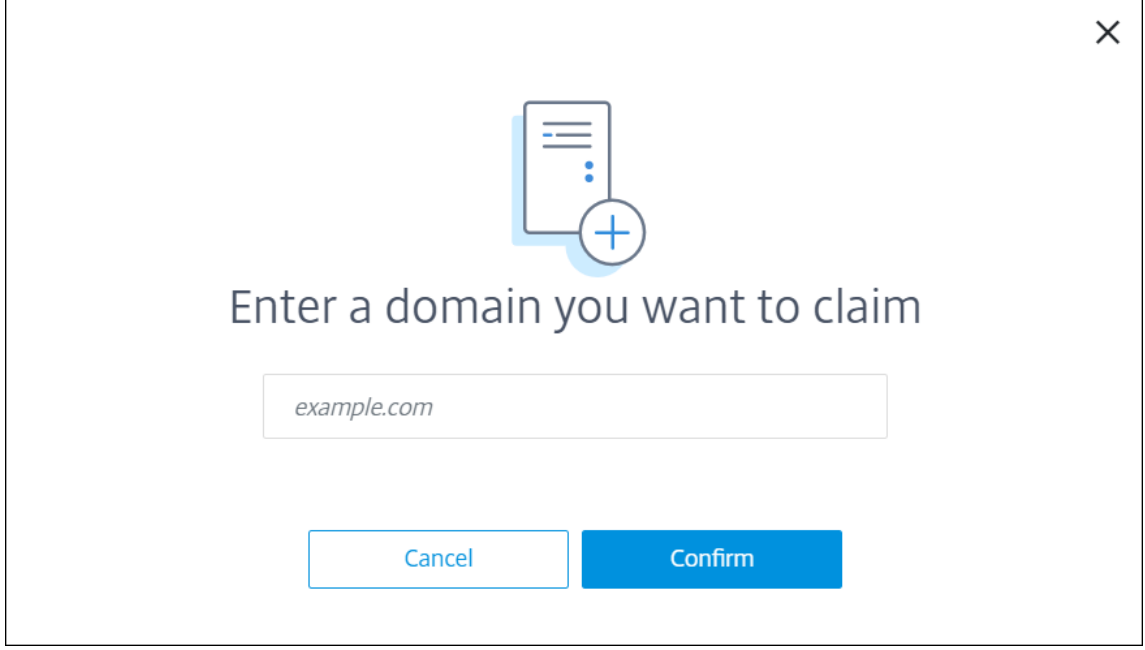

3. 追加したドメイン上で、省略記号メニューをクリックし、[ドメインの確認]を選択して確認プロセスを開始し ます。[ドメインの確認]ページが開きます。

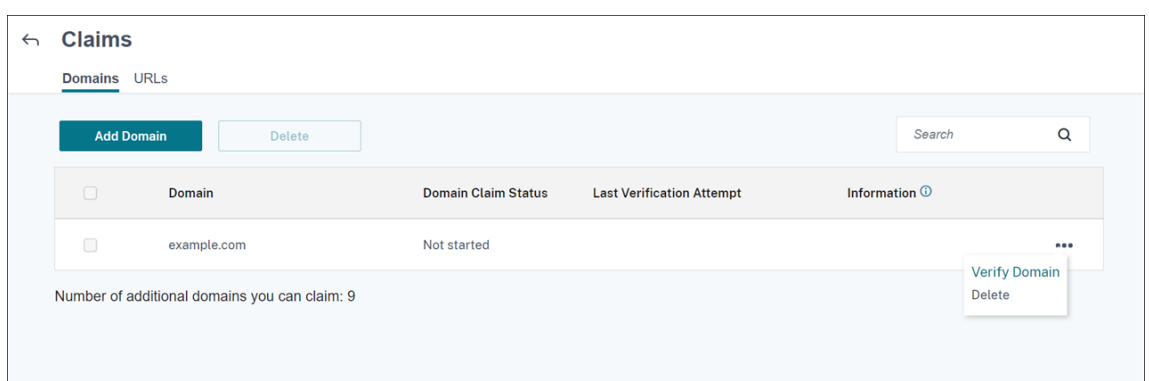

4.[ドメインの確認]ページで、指示に従ってドメインを所有していることを確認します。

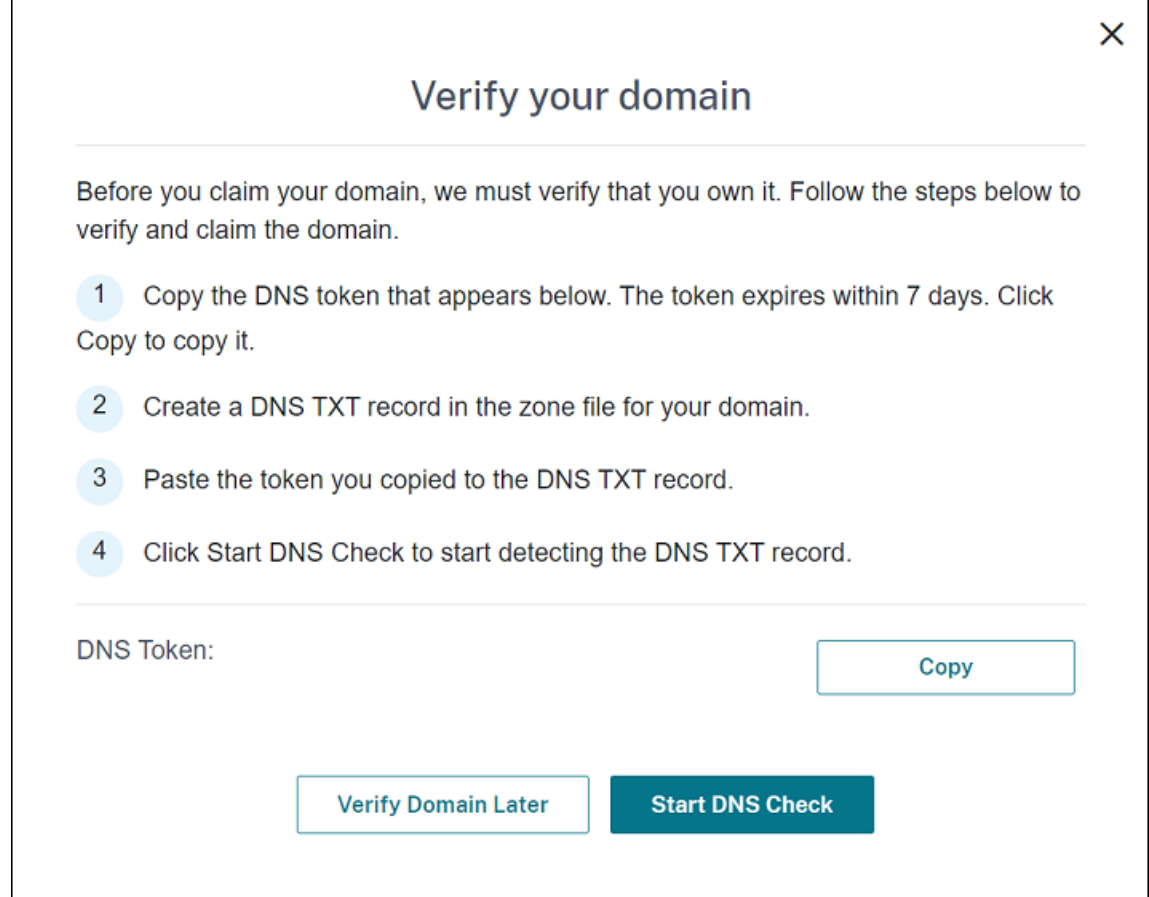

- a)[コピー]をクリックして、DNS トークンをクリップボードにコピーします。
- b) ドメインのゾーンファイルで DNS TXT レコードを作成します。これを行うには、ドメインホスティン グプロバイダーポータルに移動し、コピーした DNS トークンを追加します。

次のスクリーンショットは、ドメインホスティングプロバイダーポータルを示しています。ポータルの 内容は異なる場合があります。

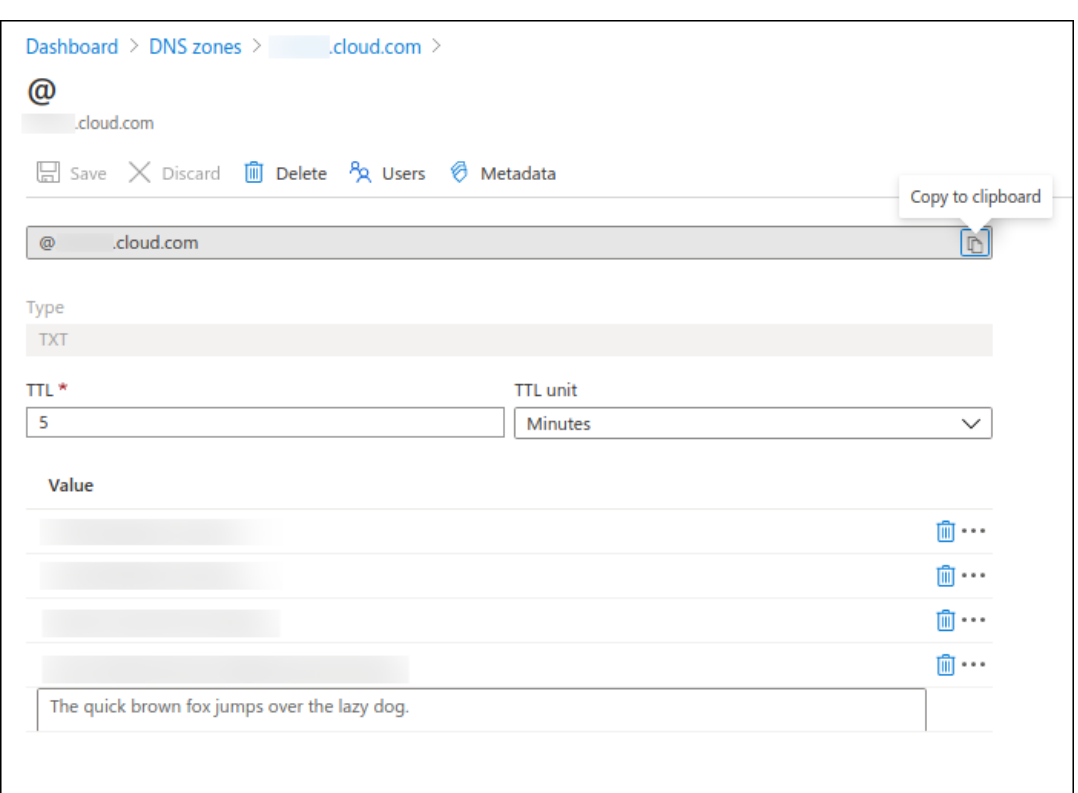

c) Citrix Cloud の [ドメインの確認] ページで、[DNS チェックの開始]をクリックして、DNS TXT レ コードの検出を開始します。後でドメインを確認する場合は、[後でドメインを確認する]をクリックし ます。

確認プロセスには通常、約 1 時間かかります。ただし、回答が返されるまでに最大で 2 日かかる場合がありま す。状態チェック中に、ログアウトしてから再度ログインしても問題ありません。

構成が完了すると、ドメインの状態が [保留中] > [確認済]に変わります。

- 5. ドメインを要求した後に、AutoDiscovery サービス情報を提供します。追加したドメインの省略記号メニュー をクリックしてから、[**Citrix Endpoint Management** 情報の追加]をクリックします。[**AutoDiscovery** サービス情報]ページが表示されます。
- 6. 次の情報を入力してから、[保存]をクリックします。
	- **Citrix Endpoint Management** サーバー **FQDN**: Citrix Endpoint Management サーバーの完 全修飾ドメイン名を入力します。例:example.xm.cloud.com。この設定は、MDM および MAM 制御トラフィックに使用されます。
	- **NetScaler Gateway FQDN**: NetScaler Gateway の完全修飾ドメイン名を FQDN 形式または FQDN:port で入力します。例:example.com。この設定は、MAM トラフィックをデータセンタ ーに転送するために使用されます。MDM のみの環境の場合、このフィールドは空白のままにします。

注:

MAM トラフィックを制御するには、[NetScaler Gateway FODN]の代わりに [MAM ポー ト]設定を使用することをお勧めします。NetScaler Gateway のポートと共に完全修飾ドメイ ン名を入力すると、クライアントデバイスは [**MAM** ポート]設定の構成を使用します。

- インスタンス名:上記で構成した Citrix Endpoint Management サーバーのインスタンス名を入力し ます。インスタンス名がわからない場合は、デフォルト値の **zdm** のままにします。
- **MDM** ポート: MDM 制御トラフィックと MDM 登録に使用されるポートを入力します。クラウドベー スのサービスの場合、デフォルトは 443 です。
- **MAM** ポート: MAM 制御トラフィック、MAM 登録、iOS 登録、アプリの列挙に使用されるポートを入 力します。クラウドベースのサービスの場合、デフォルトは 8443 です。

**Windows** デバイスの **AutoDiscovery** の要請

Windows デバイスを登録する場合は、以下を実行します。

- 1. Citrix サポートに連絡して、Windows AutoDiscovery の有効化を要求するサポートリクエストを作成しま す。
- 2. enterpriseenrollment.mycompany.comの公式に署名された、非ワイルドカード SSL 証明書 を取得します。ここで、mycompany.com部分はユーザーが登録に使用するアカウントが含まれるドメイ ンです。サポートリクエストに前述の手順で作成した.pfx 形式の SSL 証明書とパスワードを添付します。

複数のドメインを使用して Windows デバイスを登録する場合、以下の構造のマルチドメイン証明書を使用す ることもできます:

- 対応するプライマリドメインを指定する、SubjectDN および CN (たとえば、enterpriseenrollment.mycompany1.com)。
- 残りのドメインの適切な SAN (たとえば、enterpriseenrollment.mycompany2.com、enterpriseenrollment.mycompany3.com など)。
- 3. DNS で 正 規 名 (CNAME) レ コ ー ド を 作 成 し、SSL 証 明 書 の ア ド レ ス (enterpriseenrollment.mycompany.com)を autodisc.xm.cloud.com にマップします。
	- ユーザーが Windows デバイスの登録時に UPN を使用する場合、Citrix 登録サーバーは以下を行います:
		- Citrix Endpoint Management サーバーの詳細を入力します。
		- デバイスに対して Citrix Endpoint Management の有効な証明書を要求するよう指示します。

この時点で、サポートされているすべてのデバイスを登録できます。次のセクションの手順に従って、リソースをデ バイスに配信する準備をします。

#### **Azure AD** 条件付きアクセスとの統合

Azure AD 条件付きアクセスサポートを Office 365 アプリケーションに適用するように Citrix Endpoint Management を構成できます。この機能は、Office 365 アプリケーションを展開するときにデバイスユーザーにゼ ロトラスト手法を展開できます。デバイスの状態、リスクスコア、位置情報、およびデバイス保護を使用して、自動 化されたアクションを適用し、管理対象の Android Enterprise および iOS デバイス上の Office 365 アプリケーシ ョンへのアクセスを定義できます。

Azure AD デバイスのコンプライアンスを適用するには、個々の Office 365 アプリケーションの条件付きアクセス ポリシーを構成する必要があります。管理対象外および非準拠デバイス上の特定の Office 365 アプリケーションへ のユーザーアクセスを制限し、管理対象および準拠デバイス上でのみ個々のアプリケーションへのアクセスを許可で きます。

#### 前提条件

- この統合には、Intune および Microsoft Office 365 ライセンスなど、有効な Azure AD Premium サブス クリプションが必要です。
- Citrix Secure Hub バージョン 21.4.0 以降
- Azure AD を Citrix Cloud の ID プロバイダー(IDP) として構成してから、Citrix ID を Citrix Endpoint Management の IDP の種類として設定します。詳しくは、「Citrix Cloud を介した Azure Active Directory での認証」を参照してください。
- モバイルアプリケーションが AAD クライアントアプリで認証できるようにするための Citrix マルチテナント AAD アプリケーションへの同意。Azure グローバル管理者[が \[ユーザーはアプリケーションを登録できます\]](https://docs.citrix.com/ja-jp/citrix-endpoint-management/authentication/authentication-with-azure-active-directory-through-citrix-cloud.html) [の値を \[](https://docs.citrix.com/ja-jp/citrix-endpoint-management/authentication/authentication-with-azure-active-directory-through-citrix-cloud.html)いいえ]に設定した場合にのみ必要です。この設定は、[**Azure Active Directory**]**>**[ユーザー] **>**[ユーザー設定]の Azure Portal で構成します。同意の提供方法については、「Azure AD コンプライアン ス管理用の Citrix Endpoint Management を構成する」を参照してください。
- Azure AD デバイスの登録プロセスを開始する前に、Microsoft Authenticator アプリケーションをデバイ スにインストールします。
- [Android Enterprise](https://docs.citrix.com/ja-jp/citrix-endpoint-management/prepare-to-enroll-devices-and-deliver-resources#configure-citrix-endpoint-management-for-azure-ad-compliance-management) プラットフォームの場合、Web ブラウザーアプリを必要なパブリックストアアプリと して構成します。
- Azure AD コンソールで [セキュリティの既定値]設定を無効にします。Azure AD 構成を開始すると、セキ ュリティのデフォルトを、より詳細な Azure AD 条件付きアクセスポリシーに置き換えることができます。セ キュリティのデフォルトについて詳しくは、Microsoft のドキュメントを参照してください。

**Azure AD** 条件付きアクセスポリシーを使用して[デバイスコンプライアンスを構](https://docs.microsoft.com/ja-jp/azure/active-directory/fundamentals/concept-fundamentals-security-defaults)成する

Azure AD 条件付きアクセスポリシーを使用してデバイスコンプライアンスを構成する一般的な手順は次のとおりで す:

1. **Citrix Endpoint Management** 構成:

- Microsoft Endpoint Manager 管理センターで、**Citrix Workspace** デバイスコンプライアンスを 各デバイスプラットフォームのコンプライアンスパートナーとして追加し、ユーザーグループを割り当 てます。
- Citrix Endpoint Management で、Microsoft Endpoint Manager 管理センターからの情報を同期 します。
- 2. Azure AD 構成: Azure AD ポータルで、個々の Offic 365 アプリの条件付きアクセスポリシーを設定します。
- 3. **Citrix Endpoint Management** 構成: Office 365 アプリの条件付きアクセスポリシーを構成した後、 Microsoft Authenticator アプリと Office 365 アプリを Citrix Endpoint Management のパブリックア プリストアのアプリとして追加します。これらのパブリックアプリをデリバリーグループに割り当て、必要な アプリとして設定します。

### **Azure AD** コンプライアンス管理用の **Citrix Endpoint Management** を構成する

1. Microsoft Endpoint Manager 管理センターにサインインして、[テナント管理]**>**[コネクタとトークン] > [デバイスコンプライアンス管理]に移動します。[コンプライアンスパートナーの追加]をクリックし、各 デバイスプラットフォームのコンプライアンスパートナーとして **Citrix Workspace** デバイスコンプライア [ンスを選択します。次に、ユーザーグループを割](https://endpoint.microsoft.com/)り当てます。

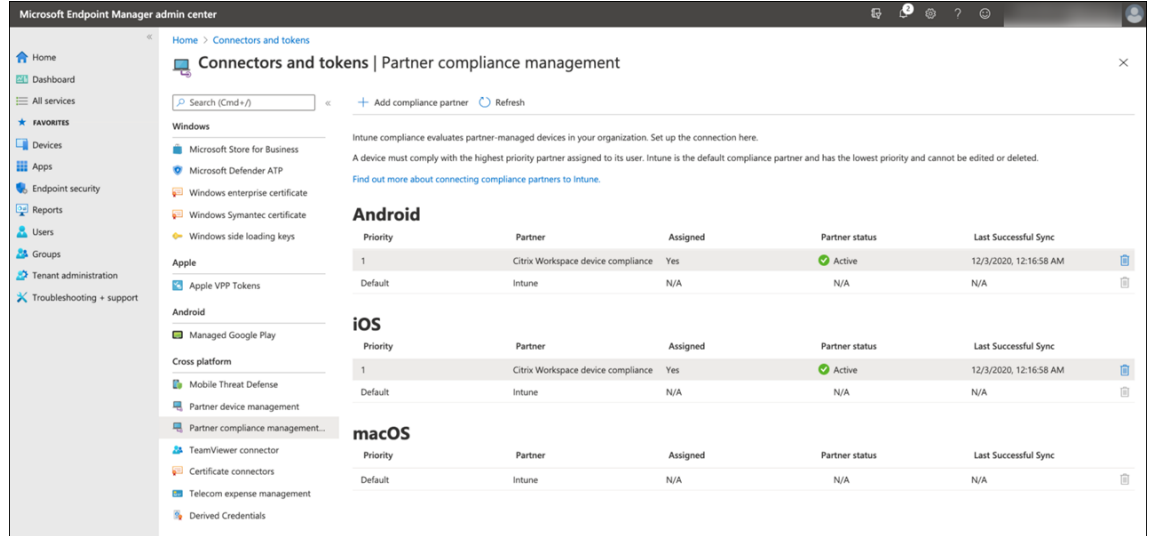

- 2. Citrix Endpoint Management で、[設定]**>**[**Azure AD** コンプライアンス管理]に移動します。
- 3. オプションで、ユーザーが各デバイスで同意する必要がないように、グローバルの同意を設定します。[クライ アントアプリの同意]の横にある [同意する]をクリックします。グローバル管理者の Azure AD 資格情報を 入力し、プロンプトに従ってそのクライアントアプリについてグローバルの同意を行います。
- 4. [接続]をクリックして、Microsoft Endpoint Manager 管理センターからの情報を同期します。

# Citrix Endpoint Management

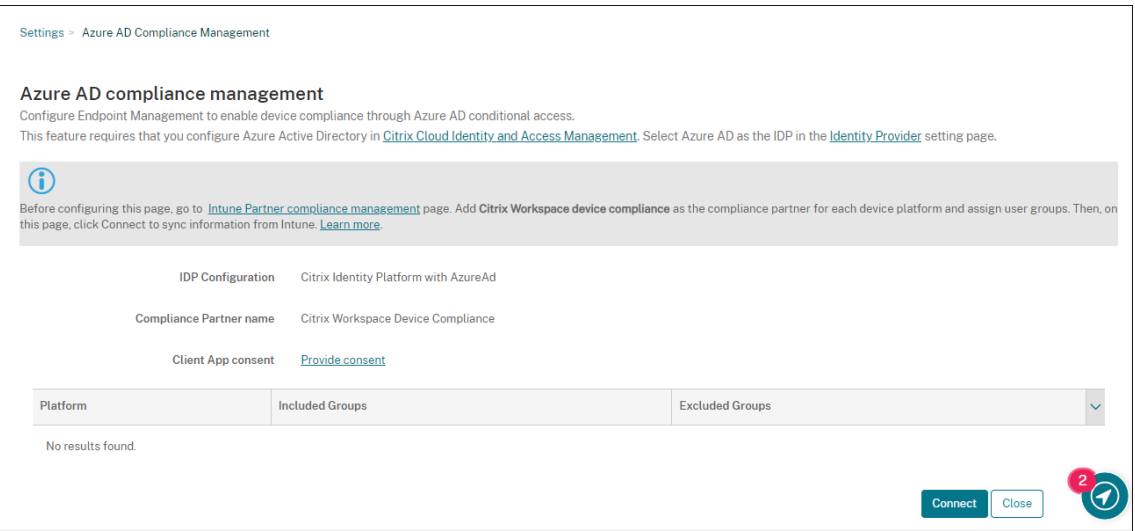

この構成のアクセス許可を承認するよう求めるダイアログボックスが表示されます。[同意する]をクリック します。構成が完了すると、同期されたデバイスプラットフォームがリストに表示されます。

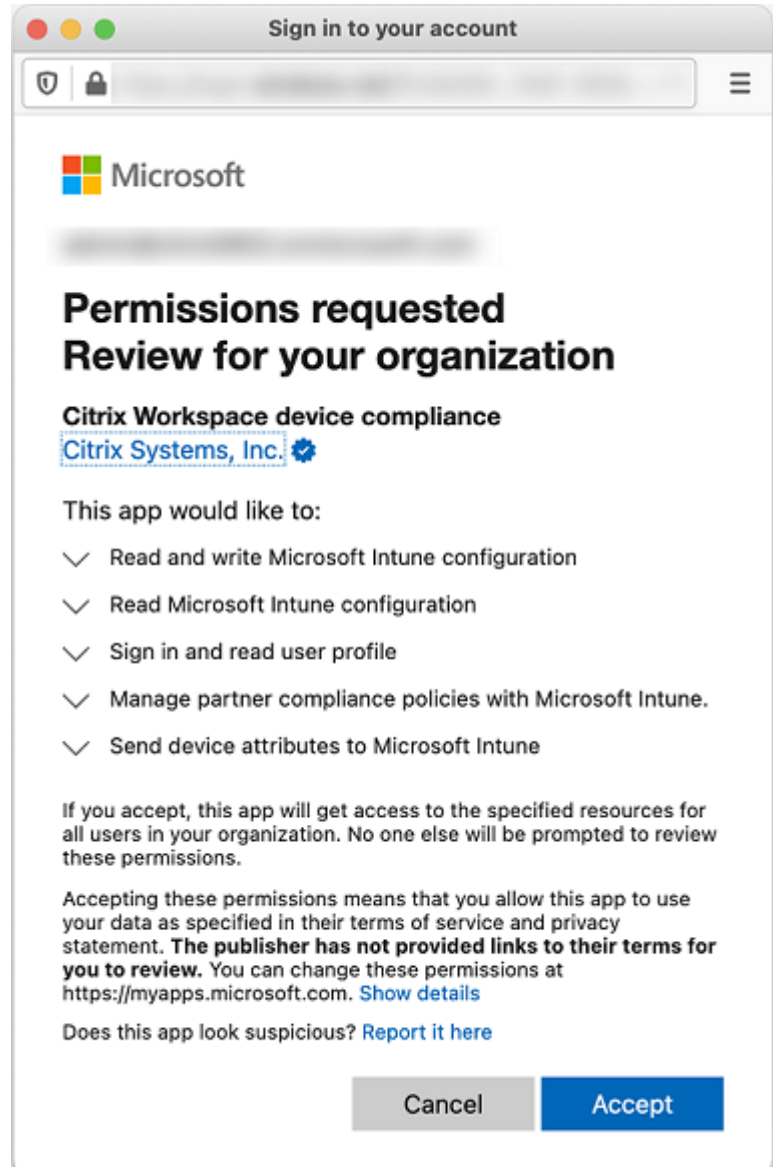

#### **Azure AD** で条件付きアクセスポリシーを構成する

Azure AD ポータルで、Office 365 アプリの条件付きアクセスポリシーを構成して、デバイスコンプライアンスを適 用します。[デバイス]**>**[条件付きアクセス]**>**[ポリシー]**>**[新しいポリシー]に移動します。詳しくは、Microsoft 社のドキュメントを参照してください。

Intune 管理対象アプリのデバイスコンプライアンスを構成するには:

- [Intune](https://docs.microsoft.com/ja-jp/mem/intune/protect/create-conditional-access-intune) 管理対象アプリをデバイスへの配信用に構成する
- 必要な承認済みクライアントアプリ
- クラウドアプリへのアクセスには、App Protection ポリシーと承認済みクライアントアプリが必要です

#### **Citrix Endpoint Management** でアプリを構成する

Office 365 アプリの条件付きアクセスポリシーを構成した後、Microsoft Authenticator アプリと Office 365 ア プリを Citrix Endpoint Management のパブリックアプリストアのアプリとして追加します。これらのパブリッ クアプリをデリバリーグループに割り当て、必要なアプリとして設定します。詳しくは、「パブリックアプリケーショ ンストアのアプリケーションの追加」を参照してください。

ユーザー認証ワークフロー

- 1. 新しいユーザーは、Azure AD 資格情報を使用してデバイスを Citrix Endpoint Management に登録する必 要があります。以前 Azure AD 資格情報で登録したユーザーは、デバイスを再登録する必要はありません。
- 2. Citrix Endpoint Management は、Microsoft Authenticator と構成済みの Office 365 アプリを必要な アプリとしてデバイスにプッシュします。Android プラットフォームに必要なパブリックストアアプリとし て Web ブラウザーアプリを構成した場合、Citrix Endpoint Management はそれをユーザーデバイスにも プッシュします。
- 3. Citrix Secure Hub は、Citrix Endpoint Management で管理されているすべてのアプリを自動的にイン ストールして表示します。
- 4. 利用可能な Office 365 アプリにユーザーがサインインしようとすると、デバイスはユーザーに **Azure AD** 登 録リンクをタップして登録プロセスを開始するように求めます。
- 5. ユーザーが登録リンクをタップすると、Microsoft Authenticator アプリが開きます。ユーザーは Azure AD 資格情報を入力し、デバイスの登録条件に同意します。次に、Microsoft Authenticator アプリが閉じ、 Citrix Secure Hub が再び開きます。
- 6. Citrix Secure Hub は、Azure AD デバイスの登録が完了したことを示すメッセージを表示します。これで、 ユーザーは Microsoft アプリを使用してクラウドリソースにアクセスできます。

登録が完了すると、Azure AD は、コンソールでデバイスを管理対象および準拠としてマークします。

デフォルトのデバイスポリシーおよび業務用モバイルアプリ

Citrix Endpoint Management 19.5.0 以降を使用してオンボードを開始する場合、いくつかのデバイスポリシー と業務用モバイルアプリが事前に構成されています。この構成により、以下を実行できます:

- デバイスに基本機能をすぐに導入できます
- セキュアな Workspace の推奨ベースライン構成を使用して開始できます

Android、Android Enterprise、iOS、macOS、Windows デスクトップ/タブレットプラットフォームの場合、サ イトでは次のデバイスポリシーが事前に構成されています:

• パスコードデバイスポリシー:パスコードデバイスポリシーが [オン]になっていて、すべてのデフォルトの パスコード設定が有効になっています。

- アプリインベントリデバイスポリシー: アプリインベントリデバイスポリシー [オン]になっています。
- 制限デバイスポリシー:制限デバイスポリシーが [オン]になっていて、すべてのデフォルトの制限設定が有 効になっています。

これらのポリシーは、すべての Active Directory およびローカルユーザーを含む **AllUsers** デリバリーグループに 含まれています。AllUsers デリバリーグループは、初期テストにのみ使用することをお勧めします。次に、デリバリ ーグループを作成し、AllUsers デリバリーグループを無効にします。デリバリーグループで事前構成されたデバイス ポリシーやアプリは再利用できます。

すべての Citrix Endpoint Management デバイスポリシーは、「デバイスポリシー」に記載されています。ここで は、コンソールを使用してデバイスポリシーを編集する方法について説明します。すべてのデバイスに共通の一部の デバイスポリシーについて、「デバイスポリシーとユースケースの動作」を参照してください。

サイトには次の事前構成された iOS および Android プラットフ[ォームの業務用モ](https://docs.citrix.com/ja-jp/citrix-endpoint-management/policies.html)バイルアプリが含まれていま す:

- **Citrix Secure Mail**
- **Citrix Secure Web**
- **Citrix Files**

これらのアプリは、**AllUsers** デリバリーグループに含まれています。

詳しくは、「業務用モバイルアプリについて」を参照してください。

#### **Citrix En[dpoint Management](https://docs.citrix.com/ja-jp/mobile-productivity-apps)** の構成(続き)

デバイス登録の基本的なセットアップの完了後に Citrix Endpoint Management を構成する方法は、ユースケー スにより大きく異なります。例:

- セキュリティ要件は何ですか?また、セキュリティ要件とユーザーエクスペリエンスとをどのように両立させ たいですか?
- どのデバイスプラットフォームをサポートしていますか?
- ユーザー所有のデバイスとコーポレート所有端末のどちらを使用していますか?
- どのデバイスポリシーをデバイスにプッシュしますか?
- ユーザーにどのような種類のアプリを提供していますか?

このセクションでは、製品ドキュメントの各記事にリンクして、多様な構成オプションについて説明します。

サードパーティのサイトでの設定を完了したら、情報とその場所を書き留めて、Citrix Endpoint Management コ ンソール設定を構成するときに参照してください。

• セキュリティと認証。Citrix Endpoint Management では証明書を使用して、セキュアな接続を作成してユ ーザーを認証します。Citrix では、Citrix Endpoint Management インスタンスで使用できるワイルドカー ド証明書を提供しています。

- **–** 認証コンポーネントセキュリティレベル別に推奨される構成については、「高度な概念」の記事「認証」 を参照してください。また、「セキュリティとユーザーエクスペリエンス」も参照してください。
- **–** Citrix Endpoint Management の運用で使用される認証コンポーネントの概要については、「証明書 と認証」を参照してください。
- **–** 次の種類の認証から選択できます。認証の構成には、Citrix Endpoint Management コンソ[ールおよ](https://docs.citrix.com/ja-jp/citrix-endpoint-management/authentication.html) び [Net](https://docs.citrix.com/ja-jp/citrix-endpoint-management/authentication.html)Scaler Gateway コンソールのタスクが含まれます。
	- \* ドメインまたはドメイン + セキュリティトークン認証
	- \* クライアント証明書、または証明書とドメイン認証の組み合わせ
- **–** 証明[書をユーザーに配信するには、以下を構成します:](https://docs.citrix.com/ja-jp/citrix-endpoint-management/authentication/authentication-domain-security-token.html)
	- \* PKI [エンティティ](https://docs.citrix.com/ja-jp/citrix-endpoint-management/authentication/client-certificate.html)
	- \* 資格情報プロバイダー
- **–** デバイス登録セキュリティモード。デバイス登録セキュリティモードは、資格情報の種類を指定し、ユ ーザーが [Citrix Endpo](https://docs.citrix.com/ja-jp/citrix-endpoint-management/authentication/pki-entities.html)int Management にデバイスを登録するために必要な登録手順を使用します。 詳し[くは、「登録セキュリテ](https://docs.citrix.com/ja-jp/citrix-endpoint-management/authentication/credential-providers.html)ィモードを構成する」を参照してください。
- **–** ユーザーが Azure Active Directory の資格情報を使用して認証できるようにするには、「Citrix Cloud を介した Az[ure Active Directory](https://docs.citrix.com/ja-jp/citrix-endpoint-management/users.html#configure-enrollment-security-modes) での認証」を参照してください。
- デバイス登録
	- **–** [多数のデバイスを登録するためのプログラム](https://docs.citrix.com/ja-jp/citrix-endpoint-management/authentication/authentication-with-azure-active-directory-through-citrix-cloud.html)を利用できます:
		- \* Apple Deployment Program でのデバイスの展開
		- \* Apple デバイスの一括登録
		- \* Windows デバイスの一括登録
	- **–** Android [デバイスを登録するには、](https://docs.citrix.com/ja-jp/citrix-endpoint-management/device-management/apple/apple-deployment-program.html)Android Enterprise 管理者アカウントを作成します。「Android Enterprise[」を参照してくださ](https://docs.citrix.com/ja-jp/citrix-endpoint-management/device-management/apple/ios-bulk-enrollment.html)い。または、「Google Workspace ユーザー向けの従来の Android Enterprise[」を参照してください。](https://docs.citrix.com/ja-jp/citrix-endpoint-management/device-management/windows/windows-bulk-enrollment.html)
	- **–** [登録招待状を](https://docs.citrix.com/ja-jp/citrix-endpoint-management/device-management/android/android-enterprise.html)使用するか、登録の通知を送信で[きます。](https://docs.citrix.com/ja-jp/citrix-endpoint-management/device-management/android/legacy-android-enterprise-for-g-suite-customers.html)
		- \* [登録招待](https://docs.citrix.com/ja-jp/citrix-endpoint-management/device-management/android/legacy-android-enterprise-for-g-suite-customers.html)状。
		- \* 通知。
	- **–** 登録[について詳し](https://docs.citrix.com/ja-jp/citrix-endpoint-management/device-management.html#enrollment-invitations)くは、「デバイス管理」の記事を参照してください。
- デバイスポ[リシー](https://docs.citrix.com/ja-jp/citrix-endpoint-management/users/notifications.html)と管理
	- **–** デバイス(MDM)ポリ[シー。すべての](https://docs.citrix.com/ja-jp/citrix-endpoint-management/device-management.html) Citrix Endpoint Management デバイスポリシーは、「デバイ スポリシー」に記載されています。すべてのデバイスに共通の一部のデバイスポリシーについて、「デバ イスポリシーとユースケースの動作」を参照してください。
- **–** クライアントプロパティ。クライアントプロパティには、ユーザーのデバイスの Citrix Secure Hub に直接提供される情報が含まれています。「クライアントプロパティ」および「Citrix Endpoint Management クライアントプロパティ」を参照してください。
- **–** デリバリーグループ。デリバリーグループに関連するサンプルユースケースは、「ユ[ーザーコミュニテ](https://docs.citrix.com/ja-jp/mobile-productivity-apps/administrator-tasks.html#endpoint-management-client-properties) [ィ」および「デリバリーグループの追加」](https://docs.citrix.com/ja-jp/mobile-productivity-apps/administrator-tasks.html#endpoint-management-client-properties)を参[照してください。](https://docs.citrix.com/ja-jp/citrix-endpoint-management/advanced-concepts/deployment/client-properties.html)
- アプリの展開準備
	- **–** [Ci](https://docs.citrix.com/ja-jp/citrix-endpoint-management/advanced-concepts/deployment/security-user-experience.html#user-communities)trix Endp[oint Management](https://docs.citrix.com/ja-jp/citrix-endpoint-management/deploy-resources.html#add-a-delivery-group) でサポートされているアプリについては、「アプリの追加」を参照し てください。
	- **–** Apple の一括購入を使用すると、iOS アプリのライセンスを管理することができます。詳しくは、「Apple の一括購入」を参照してください。
	- **–** Citrix Endpoint Management を使用して、Apple の一括購入を介して取得した iBooks を展開する ことができます。「メディアの追加」を参照してください。
	- **–** [Citrix](https://docs.citrix.com/ja-jp/citrix-endpoint-management/apps/apple-volume-purchase.html) では、Citrix Secure Mail や Citrix Secure Web などの業務用モバイルアプリを提供していま す。「業務用モバイルアプリについて」を参照してください。
	- **–** Citrix Secure Mail [の代わりに、ネ](https://docs.citrix.com/ja-jp/citrix-endpoint-management/media.html)イティブメールをデバイスに配信することができます。次を参照し てください:
		- \* メール戦略
		- ★ Citrix Endpoint Management コネクタ: Exchange ActiveSync 用
		- ★ NetScaler Gateway コネクタ: Exchange ActiveSync 用
	- **–** ユー[ザーがドキュ](https://docs.citrix.com/ja-jp/citrix-endpoint-management/advanced-concepts/deployment/email-strategy.html)メントとデータを Microsoft Office 365 アプリにセキュアに転送できるようにする には、「Office 365 [アプリとのセキュアな対話式操作の許可」および「](https://docs.citrix.com/ja-jp/citrix-endpoint-management/restrict-email-access/connector-exchange-activesync.html)Office デバイスポリシー」を参 照し[てください。](https://docs.citrix.com/ja-jp/citrix-endpoint-management/restrict-email-access/gateway-connector-exchange-activesync.html)
	- **–** アプリポリシーについては、「アプリポリシーとユースケースのシナリオ」を参照してください。
	- **–** MDX Toolkit は、[Citrix Endpoint Management](https://docs.citrix.com/ja-jp/mobile-productivity-apps/office-365-interaction.html) を使用する安全な[展開環境でエンタープラ](https://docs.citrix.com/ja-jp/citrix-endpoint-management/policies/office-policy.html)イズア プリを準備するためのアプリラッピングテクノロジです。MAM SDK は、MDX Toolkit に代わるもので す。MDX Toolkit は、2023 年 7 月に製品終了(EOL[\)になる予定です。](https://docs.citrix.com/ja-jp/citrix-endpoint-management/advanced-concepts/deployment/device-app-policies.html#app-policies-and-use-case-scenarios)

MAM SDK について詳しくは、「MAM SDK の概要」を参照してください。

- **–** アプリについて詳しくは、「アプリの追加」の他の記事を参照してください。
- Citrix Endpoint Management の役[割ベースのアクセス](https://docs.citrix.com/en-us/mdx-toolkit/mam-sdk-overview.html)制御 (Role-Based Access Control: RBAC)機 能では、権限の定義済みセットである役割をユーザーとグループに割り当てることができます。これらの権限 によって、システム機能に対する[ユーザーのアク](https://docs.citrix.com/ja-jp/citrix-endpoint-management/apps.html)セスレベルを制御します。詳しくは、「RBAC を使用した役 割の構成」を参照してください。
- Citrix Endpoint Management で自動化された操作を作成して、イベント、特定の設定、またはユーザーデ バイスでのアプリの存在に対する対応を指定します。詳しくは、「自動化された操作」を[参照してください。](https://docs.citrix.com/ja-jp/citrix-endpoint-management/users/rbac-roles-and-permissions.html)
証明書と認証

## March 15, 2024

Citrix Endpoint Management の動作では、複数のコンポーネントが認証に関与します:

- **Citrix Endpoint Management**:Citrix Endpoint Management サーバーでは、登録に関するセキュリ ティと登録の動作を定義します。導入するユーザーの選択肢には次が含まれます:
	- **–** 登録を全員にオープンにするか、または招待のみにするか。
	- **–** 2 要素認証または 3 要素認証を必須にするかどうか。Citrix Endpoint Management のクライアント プロパティを介して、Citrix PIN 認証を有効化して、PIN の複雑度や有効期限を構成できます。
- NetScaler Gateway: NetScaler Gateway はマイクロ VPN SSL セッションを終了させます。 NetScaler Gateway はネットワーク転送中セキュリティも提供し、ユーザーがアプリにアクセスするたびに使用される 認証エクスペリエンスを定義できるようにします。
- **Citrix Secure Hub**: Citrix Secure Hub と Citrix Endpoint Management は、登録操作で連携します。 Citrix Secure Hub は NetScaler Gateway と通信するデバイス上のエンティティです。セッションが期限 切れになると、Citrix Secure Hub は NetScaler Gateway から認証チケットを取得して、MDX アプリにチ ケットを渡します。Citrix では中間者攻撃を防げる証明書ピン留めの使用をお勧めします。詳しくは、「Citrix Secure Hub」にある次のセクションを参照してください:「証明書ピンニング」。

Citrix Secure Hub では MDX セキュリティコンテナも容易になります。Citrix Secure Hub は、ポリシーを プッシュし、アプリがタイムアウトすると NetScaler Gateway でセッションを作成し、MDX タイムアウト および認証エクスペリエンスを定義します。Citrix Secure Hub [は、ジェイルブ](https://docs.citrix.com/ja-jp/citrix-secure-hub/overview.html#certificate-pinning)レイク検出、地理位置情報チ ェック、および適用するすべてのポリシーを担当します。

• **MDX** ポリシー: MDX ポリシーは、デバイス上にデータ格納場所を作成します。MDX ポリシーは、マイクロ VPN 接続に NetScaler Gateway を参照させ、オフラインモード制限を強制し、タイムアウトなどのクライ アントポリシーを強制します。

Citrix Endpoint Management は、次の認証方法を使用して、リソースに対してユーザーを認証します:

- モバイルデバイス管理(MDM)
	- **–** クラウドでホストされる ID プロバイダー(IdP)
	- **–** ライトウェイトディレクトリアクセスプロトコル(LDAP)
		- \* 招待 URL および PIN
		- \* 2 要素認証
- モバイルアプリケーション管理(MAM)
	- **–** LDAP
	- **–** 証明書

**–** セキュリティトークン

MAM 認証には NetScaler Gateway が必要です。

そのほかの構成について詳しくは、以下の記事を参照してください。

- 証明書のアップロード、アップデート、および更新
- NetScaler Gateway と Citrix Endpoint Management
- ドメインまたはドメイン + セキュリティトークン認証
- [クライアント証明書、または証明書とドメイン認証](https://docs.citrix.com/ja-jp/citrix-endpoint-management/authentication/upload-renew-certificates.html)の組み合わせ
- PKI [エンティティ](https://docs.citrix.com/ja-jp/citrix-endpoint-management/authentication/gateway-and-endpoint-management.html)
- [資格情報プロバイダー](https://docs.citrix.com/ja-jp/citrix-endpoint-management/authentication/authentication-domain-security-token.html)
- [APNs](https://docs.citrix.com/ja-jp/citrix-endpoint-management/authentication/client-certificate.html) 証明書
- [Citrix Files](https://docs.citrix.com/ja-jp/citrix-endpoint-management/authentication/pki-entities.html) での SAML によるシングルサインオン
- [Citrix Cloud](https://docs.citrix.com/ja-jp/citrix-endpoint-management/authentication/credential-providers.html) を介した Azure Active Directory での認証
- [Citrix Cloud](https://docs.citrix.com/ja-jp/citrix-endpoint-management/authentication/apns.html) を介した Okta での認証
- Citrix Cloud [を介したオンプレミスの](https://docs.citrix.com/ja-jp/citrix-endpoint-management/authentication/saml-sso-sharefile.html) NetScaler Gateway での認証
- Wi‑Fi [サーバーを認証するには、証明書をデバイスに送信し](https://docs.citrix.com/ja-jp/citrix-endpoint-management/authentication/authentication-with-azure-active-directory-through-citrix-cloud.html)ます:ネットワークデバイスポリシー
- 内部ルート証明機関 (CA) 証明書などのような認証や、特定のポリシーに使用されない一意の証明書をプッシ [ュする場合:資格情報デバイスポリシー](https://docs.citrix.com/ja-jp/citrix-endpoint-management/authentication/authentication-with-citrix-gateway-through-citrix-cloud.html)

#### 証明書

Citrix Endpoint Management では、サーバーへの通信フローを保護するため、インストール中に自己署名 SSL (Secure Sockets Layer)証明書が生成されます。この SSL 証明書を、既知の CA(Certificate Authority:証明 機関)からの信頼される SSL 証明書に置き換えます。

Citrix Endpoint Management はまた、独自の PKI(Public Key Infrastructure:公開キー基盤)サービスを使用 するか、CA からクライアント証明書を取得します。すべての Citrix 製品でワイルドカード証明書と SAN (Subject Alternative Name: サブジェクトの別名)証明書がサポートされます。ほとんどの展開では、2 つのワイルドカー ド認証または SAN 認証のみが必要です。

クライアント証明書認証を使用するとモバイルアプリのセキュリティが強化され、ユーザーはシームレスに HDX アプリにアクセスできます。クライアント証明書認証が構成されている場合、ユーザーは Citrix Endpoint Management 準拠アプリへのシングルサインオン(SSO)アクセスには Citrix PIN を入力します。また Citrix PIN により、ユーザー認証工程が簡素化されます。Citrix PIN は、クライアント証明書をセキュリティで保護するため、 または Active Directory 資格情報をデバイス上にローカルに保存するために使用されます。

Citrix Endpoint Management で iOS デバイスを登録して管理するには、Apple の Apple プッシュ通知サービス (APNs)証明書を設定および作成します。手順については、「APNs 証明書」を参照してください。

次の表は、各 Citrix Endpoint Management コンポーネントの証明書の形式と種類を示しています:

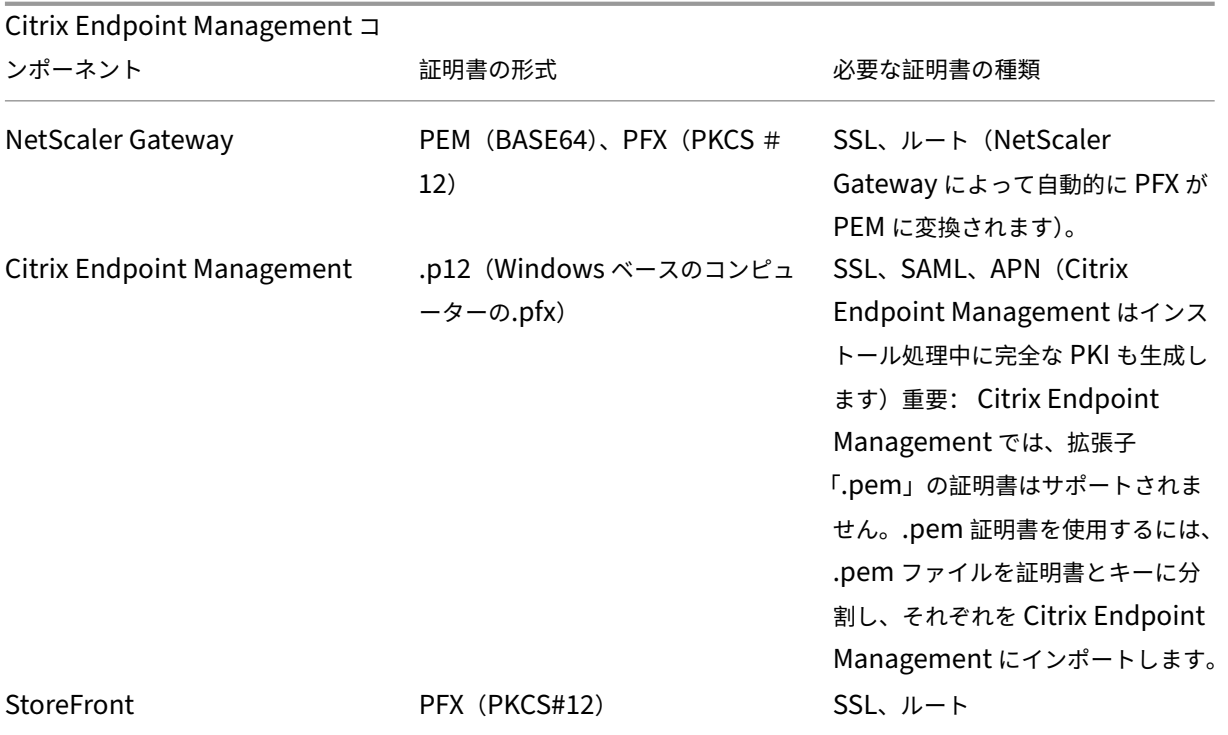

Citrix Endpoint Management はクライアント証明書をサポートします。ビット長は 4096 および 2048 です。

NetScaler Gateway および Citrix Endpoint Management の場合は、Verisign、DigiCert、Thawte などの 商用 CA からサーバー証明書を取得することをお勧めします。NetScaler Gateway または Citrix Endpoint Management 構成ユーティリティから証明書署名要求(Certificate Signing Request:CSR)を作成できます。 CSR の作成後、CA へ署名のために送信します。CA から署名入り証明書を受け取ったら、NetScaler Gateway ま たは Citrix Endpoint Management に証明書をインストールできます。

重要:

iOS、iPadOS、および macOS での信頼された証明書の要件

Apple は、TLS サーバー証明書の新しい要件を設定しています。すべての証明書が Apple の要件に準拠してい ることを確認します。アップルの出版物である「https://support.apple.com/en‑us/HT210176」を参照 してください。

Apple は TLS サーバー証明書の最大許容有効期間を短縮しています。この変更は、2020 年 9 月以降に発 行されたサーバー証明書にのみ影響します。アップルの出版物である「[https://support.apple.c](https://support.apple.com/en-us/HT210176)om/enus/HT211025」を参照してください。

## **L[DAP](https://support.apple.com/en-us/HT211025)** 認証

Citrix Endpoint Management は、LDAP(Lightweight Directory Access Protocol)に準拠している 1 つまた は複数のディレクトリに対するドメインベースの認証をサポートしています。LDAP は、グループ、ユーザーアカウ ント、および関連するプロパティに関する情報へのアクセスを提供するソフトウェアプロトコルです。詳しくは、「ド メインまたはドメイン + セキュリティトークン認証」を参照してください。

# **ID** [プロバイダー認証](https://docs.citrix.com/ja-jp/citrix-endpoint-management/authentication/authentication-domain-security-token.html)

Citrix Cloud を介して ID プロバイダー(IdP)を構成し、ユーザーデバイスを登録および管理できます。 IdP でサポートされるユースケース:

- Citrix Cloud を介した Azure Active Directory
	- **–** Workspace 統合はオプションです
	- **–** 証明書ベースの認証で構成された NetScaler Gateway
	- **–** Android Enterprise(プレビュー。BYOD(Bring Your Own Device)、完全管理対象デバイス、拡 張された登録プロファイルをサポートします)
	- **–** MDM+MAM 登録および MDM 登録用の iOS
	- **–** Apple Business Manager 登録用の iOS および macOS
	- **–** 従来の Android(DA)

Apple School Manager などの自動登録機能は、現在サポートされていません。

- Citrix Cloud を介した Okta
	- **–** Workspace 統合はオプションです
	- **–** 証明書ベースの認証で構成された NetScaler Gateway
	- **–** Android Enterprise(プレビュー。BYOD(Bring Your Own Device)、完全管理対象デバイス、拡 張された登録プロファイルをサポートします)
	- **–** MDM+MAM 登録および MDM 登録用の iOS
	- **–** Apple Business Manager 登録用の iOS および macOS
	- **–** 従来の Android(DA)

Apple School Manager などの自動登録機能は、現在サポートされていません。

- Citrix Cloud を介したオンプレミスの NetScaler Gateway
	- **–** 証明書ベースの認証で構成された NetScaler Gateway
	- **–** Android Enterprise(プレビュー。BYOD(Bring Your Own Device)、完全管理対象デバイス、拡 張された登録プロファイルをサポートします)
	- **–** MDM+MAM 登録および MDM 登録用の iOS
	- **–** 従来の Android(DA) Apple Deployment Program などの自動登録機能は、現在サポートされていません。

# 証明書のアップロード、アップデート、および更新

# June 25, 2024

Citrix Endpoint Management の展開に必要な証明書を一覧化することをお勧めします。一覧を使用して、証明書 の有効期限とパスワードを追跡します。この記事は、証明書の存続期間を通じて証明書を管理するのに役立ちます。

ご使用の環境には以下の証明書が含まれている可能性があります:

- Citrix Endpoint Management サーバー
	- **–** MDM FQDN の SSL 証明書(XenMobile Server から Citrix Endpoint Management に移行した場 合に必要です。それ以外の場合は、Citrix がこの証明書を管理します。)
	- **–** SAML 証明書(Citrix Files 用)
	- **–** 上記証明書およびその他の内部リソース(StoreFront やプロキシなど)用のルート CA 証明書と中間 CA 証明書
	- **–** iOS デバイス管理用の APNs 証明書
	- **–** PKI に接続するための PKI ユーザー証明書(ご使用の環境で証明書ベースの認証が必要な場合に必須)
- MDX Toolkit
	- **–** Apple Developer 証明書
	- **–** Apple プロビジョニングプロファイル(アプリケーションごと)
	- **–** Apple APNS 証明書(Citrix Secure Mail で使用)
	- **–** Android キーストアファイル

MAM SDK はアプリをラップしないため、証明書は必要ありません。

- NetScaler Gateway
	- **–** MDM FQDN の SSL 証明書
	- **–** Gateway FQDN の SSL 証明書
	- **–** ShareFile SZC FQDN の SSL 証明書
	- **–** Exchange 負荷分散用の SSL 証明書(オフロード構成)
	- **–** StoreFront 負荷分散用の SSL 証明書
	- **–** 上記証明書のルート証明書および中間 CA 証明書

注:

クライアントデバイスには、サーバー証明書を発行した証明機関との信頼を確立するために必須のルート証明 書または中間証明書が必要です。これらがない場合、SSL エラー 61 が発生することがあります。この問題を解 決するには、次の手順に従います。

1. SSL 証明書プロバイダーが発行した SSL ルート/中間証明書ファイル (.crt または.cer)をダウンロード または取得します。通常、ルート証明書、中間証明書、またはサーバー証明書は、SSL サービスプロバイ ダーによって提供される証明書バンドルに存在します。

- 2. クライアントデバイスにルート証明書または中間証明書をインストールします。
- 3. クライアントデバイスにウイルス対策ソフトウェアがインストールされている場合は、このソフトウェア が証明書を信頼していることを確認します。

#### 証明書のアップロード

アップロードする各証明書は、[証明書]の表で 1 つのエントリを持ち、その内容がまとめられています。証明書が 必要な PKI 統合コンポーネントを構成するときは、条件を満たすサーバー証明書を選択します。たとえば、Citrix Endpoint Management を Microsoft 証明機関(CA)と統合するように構成する場合があります。Microsoft CA への接続はクライアント証明書を使用して認証されます。

Citrix Endpoint Management は、特定の証明書に対して秘密キーを所有しない場合があります。同様に、Citrix Endpoint Management は、アップロードされた証明書に対して秘密キーを要求しない場合があります。

このセクションでは、証明書をアップロードする一般的な手順について説明します。クライアント証明書の作成、ア ップロード、構成について詳しくは、「クライアント証明書、または証明書とドメイン認証の組み合わせ」を参照して ください。

証明書をアップロードするには、次の [2](https://docs.citrix.com/ja-jp/citrix-endpoint-management/authentication/client-certificate.html) つの方法があります:

- コンソールに証明書を個別にアップロードする。
- REST API を使用して証明書を一括でアップロードする。このオプションは iOS デバイスでのみ使用できま す。

コンソールに証明書をアップロードする場合、次のことができます:

- キーストアをインポートします。次にインストールするキーストアリポジトリのエントリを識別します (PKCS#12 形式をアップロードする場合を除く)。
- 証明書をインポートします。

CA がリクエストに署名するときに使用する(秘密キーなしの)CA 証明書をアップロードすることができます。クラ イアント認証用の(秘密キー付きの)SSL クライアント証明書をアップロードすることもできます。

Microsoft CA エンティティを構成する場合は、CA 証明書を指定します。CA 証明書であるすべてのサーバー証明書 の一覧から CA 証明書を選択します。同様に、クライアント認証を構成する場合は、Citrix Endpoint Management が秘密キーを持っているすべてのサーバー証明書の一覧から選択できます。

キーストアをインポートするには

キーストアは、セキュリティ証明書のリポジトリです。設計上、キーストアには多数のエントリを含めることができ ます。このため、キーストアから読み込むときに、読み込むエントリを識別するエントリのエイリアスを指定する必 要があります。エイリアスを指定しない場合、ストアの最初のエントリが読み込まれます。PKCS#12 ファイルに含

まれるエントリは通常 1 つだけであるため、キーストアの種類として PKCS#12 を選択した場合、エイリアスフィー ルドは表示されません。

1. Citrix Endpoint Management コンソールで、右上の歯車アイコンをクリックします。検索バーを使用し て、[証明書]設定を見つけて開きます。

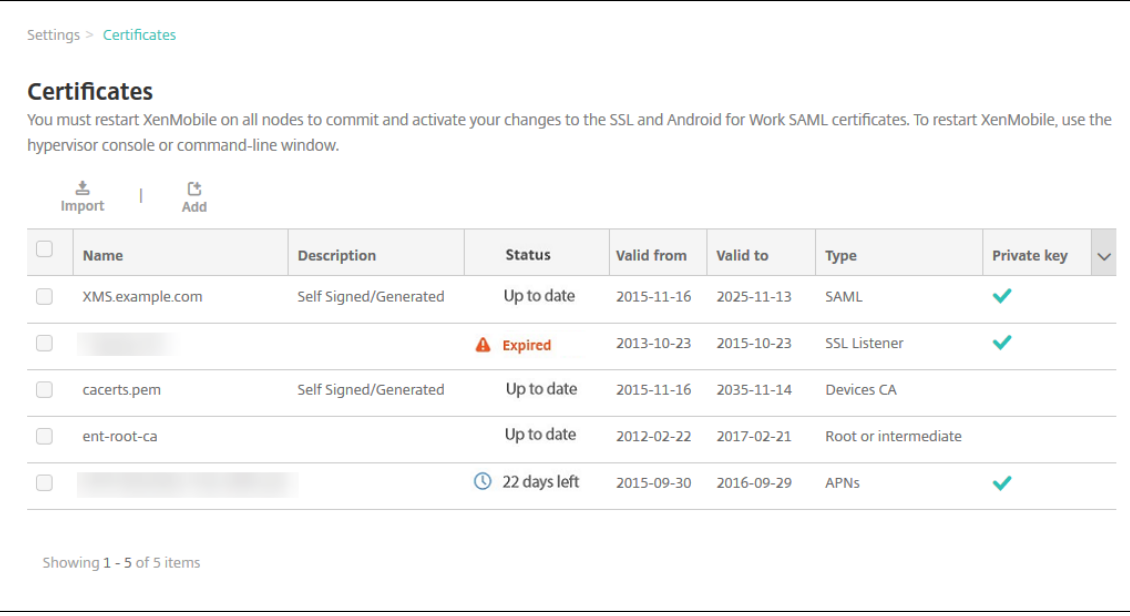

- 2. [インポート]をクリックします。[インポート]ダイアログボックスが開きます。
- 3. 次の設定を構成します:
	- インポート:[キーストア]を選択します。

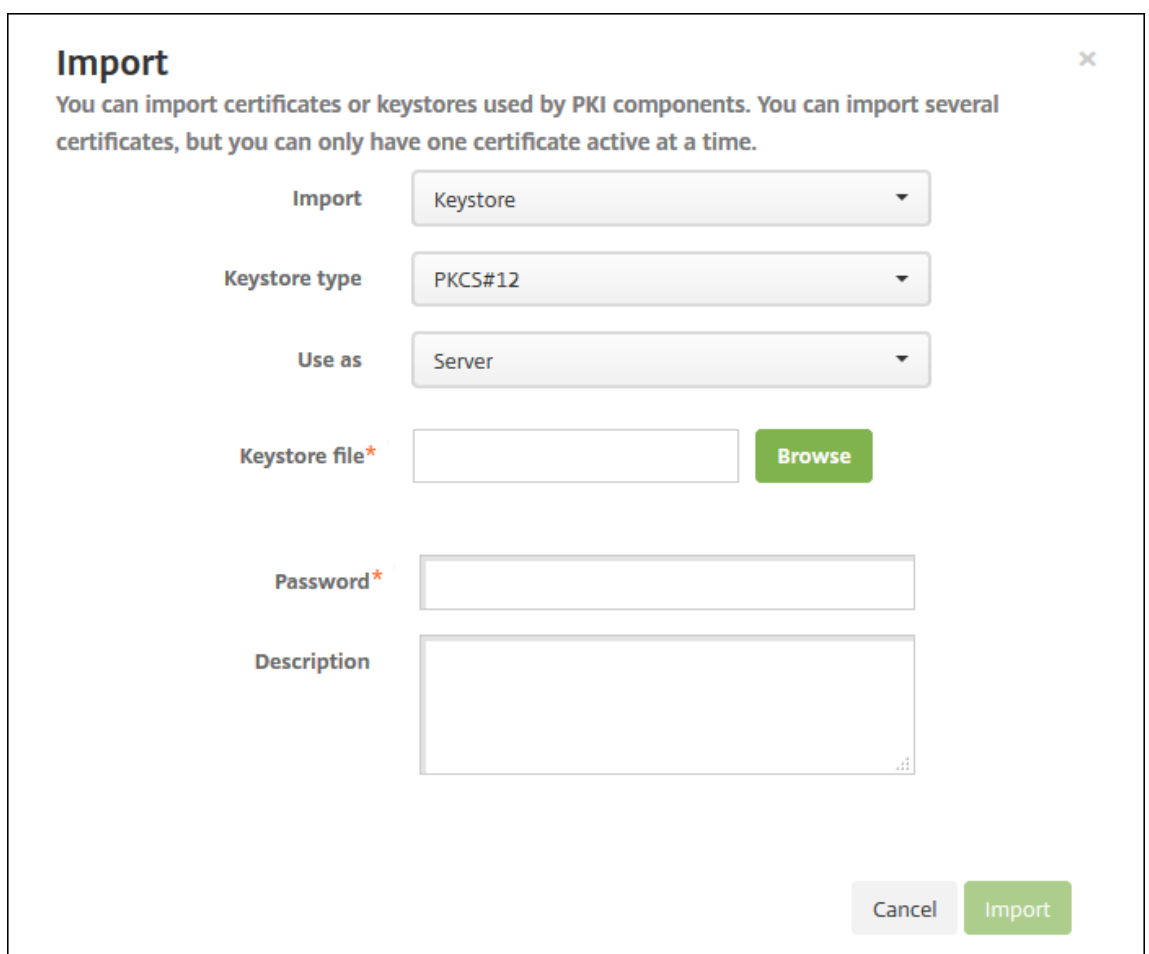

- キーストアの種類:ドロップダウンリストから、[**PKCS#12**]を選択します。
- 使用目的:一覧から、証明書の使用方法を選択します。以下の種類から選択できます。
	- **–** サーバー:サーバー証明書は Citrix Endpoint Management で機能上使用される証明書です。サ ーバー証明書を Citrix Endpoint Management Web コンソールにアップロードします。これら の証明書には、CA 証明書、RA 証明書、およびインフラストラクチャのほかのコンポーネントでの クライアント認証用の証明書が含まれます。また、デバイスに展開する証明書のストレージとして サーバー証明書を使用することができます。これは特に、デバイスで信頼性を確立するために使用 される CA に適用されます。
	- **– SAML**:セキュリティアサーションマークアップランゲージ(Security Assertion Markup Language: SAML)証明書を使用すると、サーバー、Web サイト、およびアプリへの SSO アク セスを提供できます。
	- **– APN**: Apple の APNs 証明書を使用すると、Apple Push Network を使用してモバイルデバイ スを管理できます。
	- **– SSL** リスナー: SSL(Secure Sockets Layer)リスナーは、Citrix Endpoint Management に SSL 暗号化アクティビティを通知します。
- キーストアファイル:インポートするキーストアを参照して見つけます。キーストアは.p12 または.pfx ファイルです。ファイルを選択して、[**Open**]をクリックします。
- パスワード:証明書に割り当てられたパスワードを入力します。
- 説明:任意で、キーストアの説明を入力します。この説明は、ほかのキーストアと区別するときに役立 ちます。
- 4. [インポート]をクリックします。キーストアが [証明書]の表に追加されます。

証明書をインポートするには

証明書をインポートするときに、Citrix Endpoint Management は入力から証明書チェーンの作成を試行します。 Citrix Endpoint Management はそのチェーンのすべての証明書をインポートして、各証明書のサーバー証明書エ ントリを作成します。この操作は、ファイルまたはキーストアエントリの証明書がチェーンを形成する場合にのみ機 能します。チェーン内の連続する各証明書は、前の証明書の発行者である必要があります。

インポートされた証明書にオプションで説明を追加できます。説明はチェーンの 1 つ目の証明書にのみ追加されます。 ほかの証明書の説明は後から更新できます。

- 1. Citrix Endpoint Management コンソールで、右上の歯車アイコンをクリックします。検索バーを使用し て、[証明書]設定を見つけて開きます。
- 2. [証明書]ページで 「インポート]をクリックします。「インポート]ダイアログボックスが開きます。次のオ プションを構成します:
	- インポート:[証明書]をクリックします。
	- 使用目的:証明書の使用方法を選択します。以下の種類から選択できます。
		- **–** サーバー:サーバー証明書は Citrix Endpoint Management で機能上使用される証明書です。サ ーバー証明書を Citrix Endpoint Management Web コンソールにアップロードします。これら の証明書には、CA 証明書、RA 証明書、およびインフラストラクチャのほかのコンポーネントでの クライアント認証用の証明書が含まれます。また、デバイスに展開する証明書のストレージとして サーバー証明書を使用することができます。このオプションは特に、デバイスで信頼性を確立する ために使用される CA に適用されます。
		- **– SAML**:セキュリティアサーションマークアップランゲージ(SAML)証明書を使用すると、サー バー、Web サイト、およびアプリへのシングルサインオン(Single Sign‑On:SSO)アクセスを 提供できます。
		- **– SSL** リスナー: SSL(Secure Sockets Layer)リスナーは、Citrix Endpoint Management に SSL 暗号化アクティビティを通知します。
	- 証明書のインポート:インポートする証明書を参照して指定します。ファイルを選択して、[**Open**]を クリックします。
	- 秘密キーファイル:任意で、証明書の秘密キーファイルを参照して指定します。秘密キーは、証明書と 共に暗号化と復号化で使用されます。ファイルを選択して、[**Open**]をクリックします。
	- 説明:任意で、証明書の説明を入力します。この説明は、ほかの証明書と区別するときに役立ちます。
- 3. [インポート] をクリックします。証明書が [証明書] の表に追加されます。

**REST API** を使用した証明書の一括アップロード 証明書を一度に 1 つずつアップロードすることが合理的ではな い場合もあります。そのような場合は、REST API を使用して証明書の一括アップロードを実行します。この方法は、 .p12 形式の証明書をサポートします。REST API について詳しくは、「REST API」を参照してください。

1. 各 証 明 書 フ ァ イ ル の 名 前 を、device\_identity\_value.p12の 形 式 に 変 更 し ま す。 device\_identity\_valueは、各デバイスの IMEI、シ[リアル番号、](https://docs.citrix.com/ja-jp/citrix-endpoint-management/rest-apis.html)または MEID です。

例 と し て、 識 別 方 法 と し て シ リ ア ル 番 号 を 使 用 す る と し ま す。 あ る デ バ イ ス の シ リ ア ル 番 号 がA12BC3D4EFGHであれば、そのデバイスにインストールする証明書ファイルにA12BC3D4EFGH. p12という名前を付けます。

2. .p12 証明書のパスワードを保存するテキストファイルを作成します。そのファイルで、新しい行に各デバイ スのデバイス識別子とパスワードを入力します。device\_identity\_value=passwordの形式を 使用します。以下を参照してください:

```
1 A12BC3D4EFGH.p12=password1!
2 A12BC3D4EFIJ.p12=password2@
3 A12BC3D4EFKL.p12=password3#
4 <!--NeedCopy-->
```
- 3. 作成したすべての証明書とテキストファイルを.zip ファイルに入れます。
- 4. REST API クライアントを起動し、Citrix Endpoint Management にログインして、認証トークンを取得し ます。
- 5. 証明書をインポートし、メッセージ本文に次の情報を入力してください:

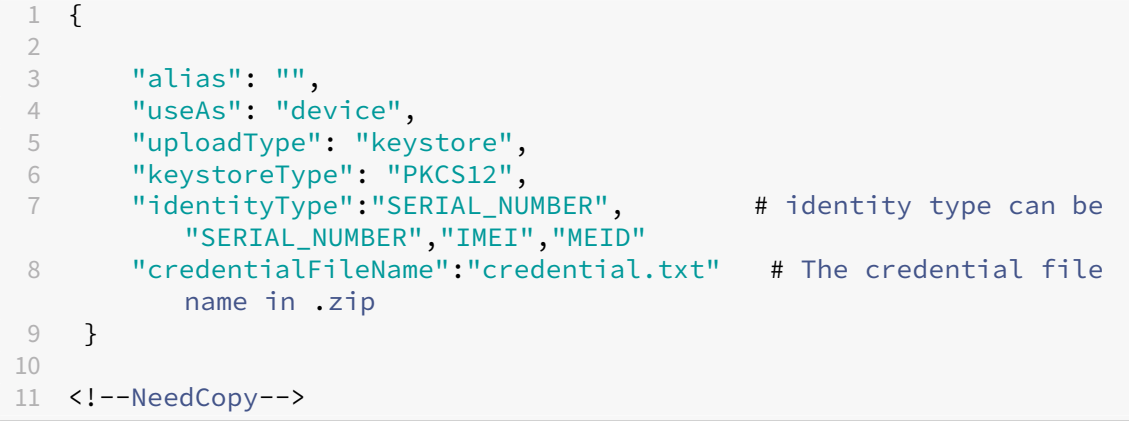

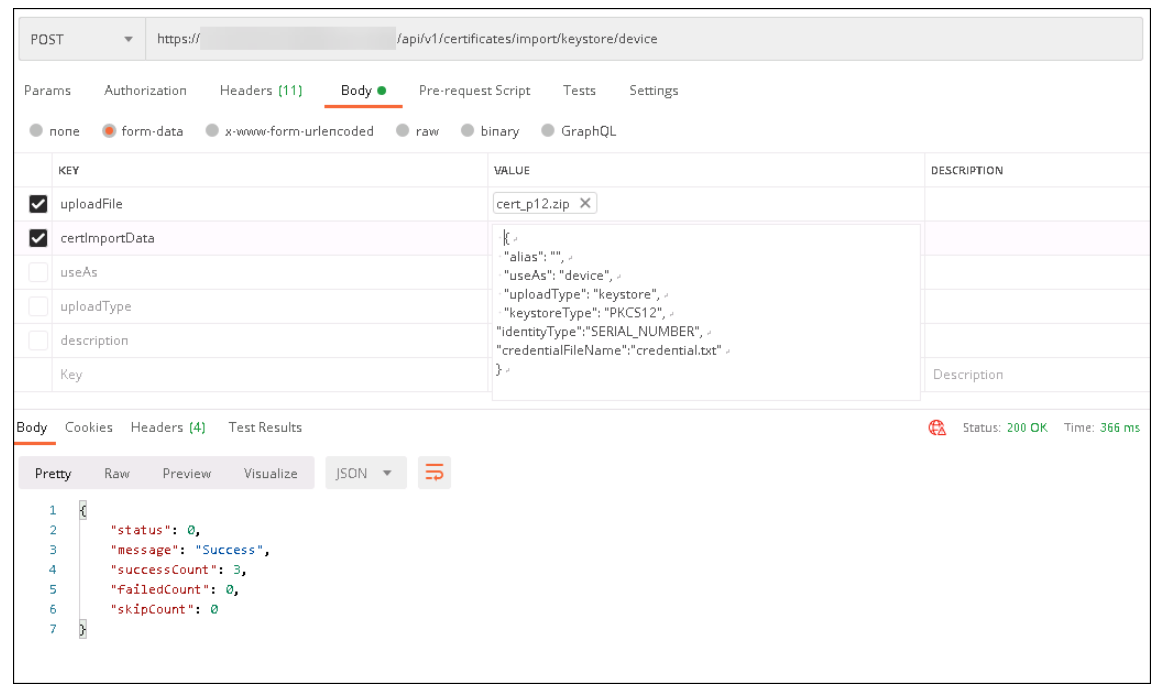

- 6. 資格情報タイプに [**Always on IKEv2**]、およびデバイス認証方法に [デバイス **ID** ベースのデバイス証明 書]を使用して VPN ポリシーを作成します。証明書ファイル名で使用した [デバイス ID の種類]を選択しま す。「VPN デバイスポリシー」を参照してください。
- 7. iOS デバイスを登録し、VPN ポリシーが展開されるのを待ちます。デバイスの MDM 構成をチェックして、証 明書のインストールを確認します。Citrix Endpoint Management コンソールでデバイスの詳細を確認する こと[もできます。](https://docs.citrix.com/ja-jp/citrix-endpoint-management/policies/vpn-policy.html)

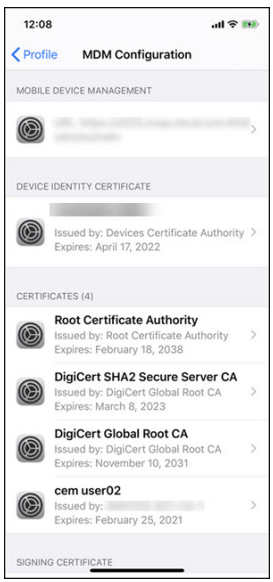

# Citrix Endpoint Management

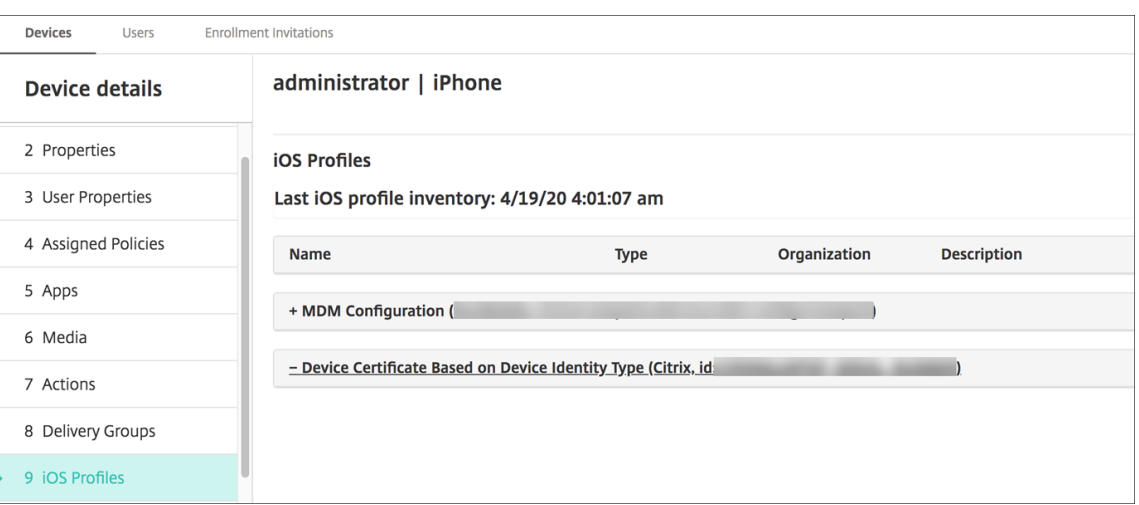

削除する証明書ごとにdevice\_identity\_valueが一覧表示されたテキストファイルを作成して、証 明書を一括で削除することもできます。REST API で削除 API を呼び出し、次のリクエストを使用して、 device\_identity\_valueを適切な識別子に置き換えます:

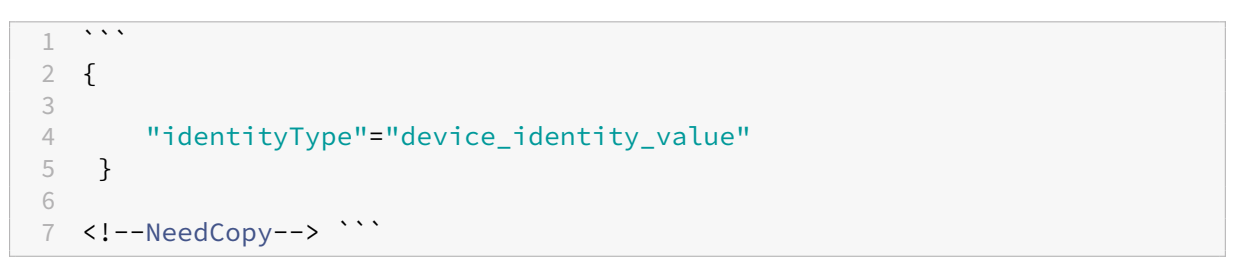

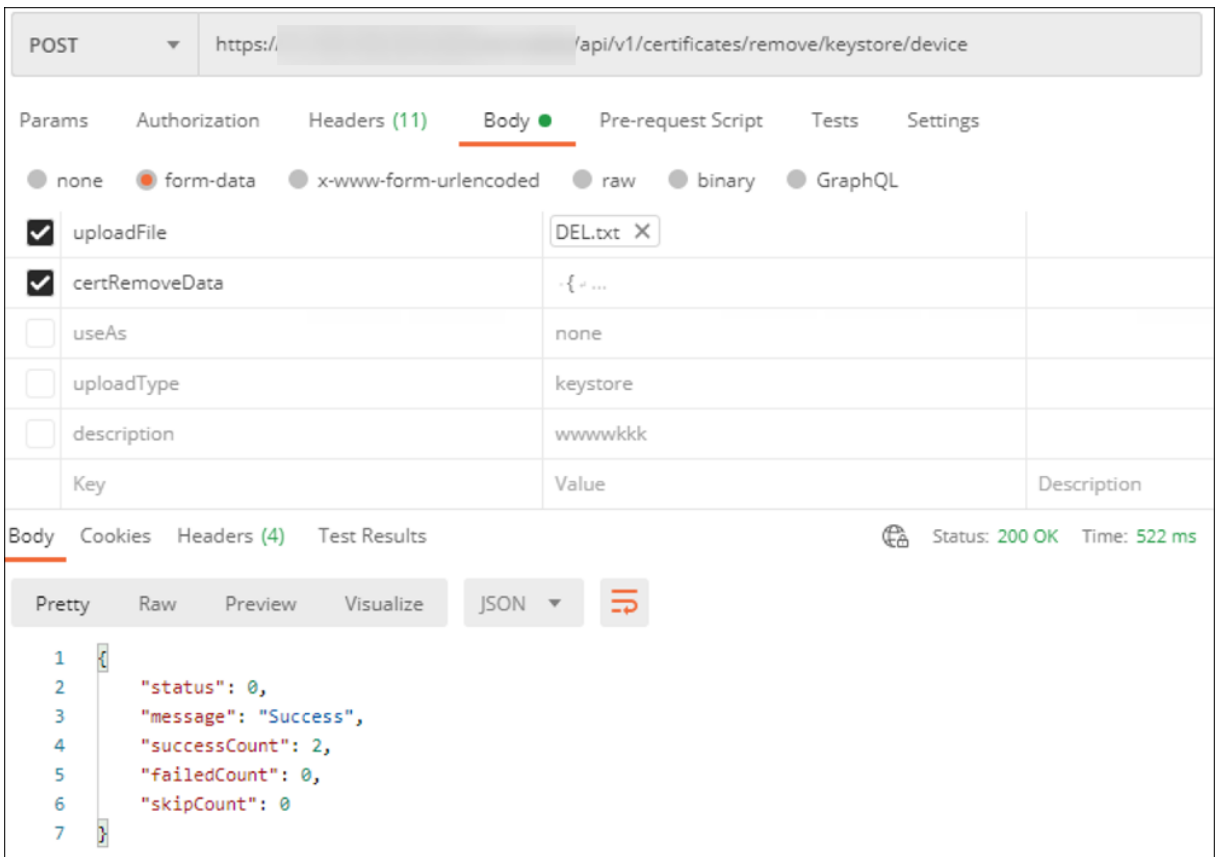

#### 証明書の更新

Citrix Endpoint Management で同時に存在できるのは 1 つの公開キーにつき 1 つの証明書のみです。既にインポ ートされている証明書と同じキーペアの証明書をインポートしようとする場合、以下を実行できます:

- 既存のエントリを置き換える。
- エントリを削除する。

新しい証明書をアップロードして古い証明書を置き換えた後、古い証明書を削除することはできません。PKI エンテ ィティ設定を構成すると、[**SSL** クライアント証明書]メニューに両方の証明書が表示されます。新しい証明書は、古 い証明書よりも一覧の下に表示されます。

#### 証明書を更新するには

1.「クライアント証明書、または証明書とドメイン認証の組み合わせ」の手順に従って、代わりの証明書を作成し ます。

重要:

[既存の秘密キーを使用して証明書を作成するために、このオプ](https://docs.citrix.com/ja-jp/citrix-endpoint-management/authentication/client-certificate.html)ションを使用しないでください。有効期

限が切れる証明書を更新するために証明書を作成する場合、秘密キーも新しくする必要があります。

- 2. Citrix Endpoint Management コンソールで、右上の歯車アイコンをクリックします。検索バーを使用し て、[証明書]設定を見つけて開きます。
- 3. [インポート] ダイアログボックスで、新しい証明書をインポートします。

サーバー証明書を更新すると、以前の証明書を使用していたコンポーネントが新しい証明書を使用するように自動的 に切り替わります。同様に、デバイスにサーバー証明書を展開している場合、証明書は次回展開するときに自動的に 更新されます。

APNs 証明書を更新するには、証明書を作成する手順を実行してから、Apple Push Certificates Portal にアクセ スします。詳しくは、「APN 証明書の更新」を参照してください。

NetScaler Gateway で SSL オフロードが設定されている場合は、必ず新しい cacert.pem を使ってロードバラン サーを更新してくださ[い。](https://docs.citrix.com/ja-jp/citrix-endpoint-management/authentication/apns.html#renew-an-apns-certificate)

注:

オンプレミスの XenMobile から Citrix Endpoint Management に移行し、証明書を更新する場合は、ここ までの手順を完了した後、Citrix サポートに連絡してください。証明書のパスワードを含む新しい証明書(PFX 形式)のコピーを提供する必要があります。Citrix サポートは、クラウドの NetScaler を更新し、テナントノ ードを再起動して、証明書の更新プロセスを完了します。

#### **PKI** サービス証明機関(**CA**)を更新するには

Citrix Endpoint Management 展開で内部的に PKI のための証明機関(CA)を更新または再生成するように Citrix Cloud Operations に要求できます。この要求については、テクニカルサポートケースを開いてください。

1 When the **new** CAs are available, Cloud Operations lets you know that you can proceed with renewing the device certificates **for** your users.

デバイス証明書の更新

デバイスで証明書の有効期限が切れると、証明書が無効になります。環境で安全なトランザクションを実行すること や、Citrix Endpoint Management リソースにアクセスすることができなくなります。有効期限前に、証明機関 (CA)から SSL 証明書を更新するよう求められます。前述の手順を実行して証明書を更新してから、登録済みのデバ イスで証明書の更新を開始します。

サポートされている iOS、macOS、および Android デバイスの場合、[セキュリティ操作]から [証明書の書き換 え]を使用して証明書の書き換えを開始することができます。Citrix Endpoint Management コンソールまたはパ ブリック REST API からデバイス証明書を書き換えます。登録済み Windows デバイスの場合、ユーザーは新しいデ バイス証明機関(CA)を受信するためにデバイスを再登録する必要があります。

次回デバイスが Citrix Endpoint Management に接続すると、Citrix Endpoint Management サーバーは新し い CA に基づいて新しいデバイス証明書を発行します。

コンソールを使用してデバイス証明書を書き換えるには

- 1.[管理]**>**[デバイス]に移動して、証明書を書き換えるデバイスを選択します。
- 2.[保護]をクリックし、[証明書の書き換え]をクリックします。

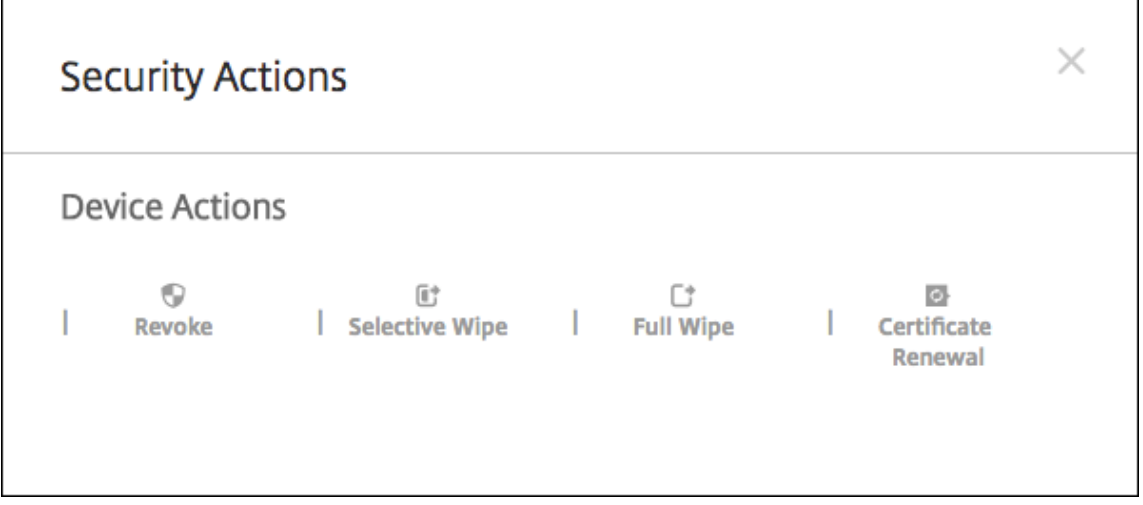

登録済みのデバイスは、中断することなく動作し続けます。Citrix Endpoint Management は、デバイスが サーバーに再度接続するときにデバイス証明書を発行します。

特定のデバイス証明書発行者 CA グループ内にあるデバイスのクエリを実行するには:

- 1.[管理]**>**[デバイス]で、フィルターペインを展開します。
- 2. フィルターペインで、[デバイス証明書発行者 **CA**]を展開し、書き換える発行元 CA を選択します。

デバイステーブルに、選択した発行元 CA のデバイスが表示されます。

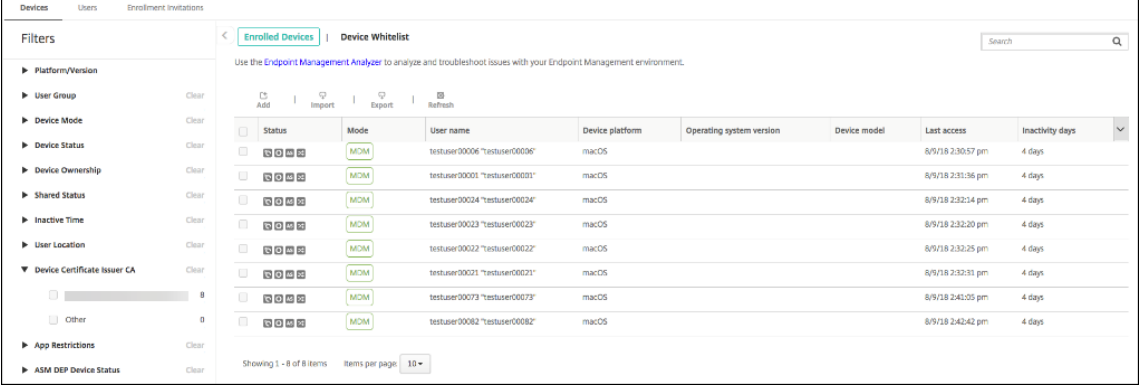

**REST API** を使用してデバイス証明書を書き換えるには

Citrix Endpoint Management は、内部的に PKI のために次の認証機関を使用します:ルート CA、デバイス CA、およびサーバー CA。これらの CA は論理グループであり、グループ名を持っています。Citrix Endpoint Management のプロビジョニング中、サーバーは 3 つの CA を生成し、グループ名を「デフォルト」にします。

CA は以下の API を発行して、デバイス証明書の管理および書き換えを行います。既に登録済みのデバイスは、中断 することなく動作し続けます。Citrix Endpoint Management は、デバイスがサーバーに再度接続するときにデバ イス証明書を発行します。詳しくは、『Public API for REST Services』(PDF)をダウンロードしてください。

- 古い CA をまだ使用しているデバイスのリストを返す(『Public API for REST Services』(PDF)のセクショ ン 3.16.2 を参照)
- デバイス証明書を書き換える([セクション](https://docs.citrix.com/en-us/citrix-endpoint-management/downloads/public-rest-api.pdf) 3.16.58 を参照)
- すべての CA グループを取得する(セクション 3.23.1 を参照)

### **Citrix Secure Mail** の **APNs** 証明書

Apple プッシュ通知サービス (APNs)証明書は毎年有効期限が切れます。証明書の有効期限が切れる前に、APNs SSL 証明書を作成し、Citrix ポータルで証明書を更新してください。証明書の期限が切れた場合、Citrix Secure Mail プッシュ通知に一貫性がなくなります。また、アプリのプッシュ通知を送信することもできなくなります。

#### **iOS** デバイス管理用の **APNs** 証明書

Citrix Endpoint Management で iOS デバイスを登録して管理するには、Apple の APNs 証明書を設定および作 成します。証明書の期限が切れた場合、Citrix Endpoint Management に登録したり、iOS デバイスを管理したり できなくなります。詳しくは、「APNs 証明書」を参照してください。

Apple Push Certificates Portal にログオンして、APNs 証明書のステータスと有効期限を表示できます。証明書 を作成した時と同じユーザー名でログオンするようにしてください。

また、有効期限の 30 日前と 10 [日前に、](https://docs.citrix.com/ja-jp/citrix-endpoint-management/authentication/apns.html)Apple からメール通知を受信します。この通知には、次の情報が含まれま す:

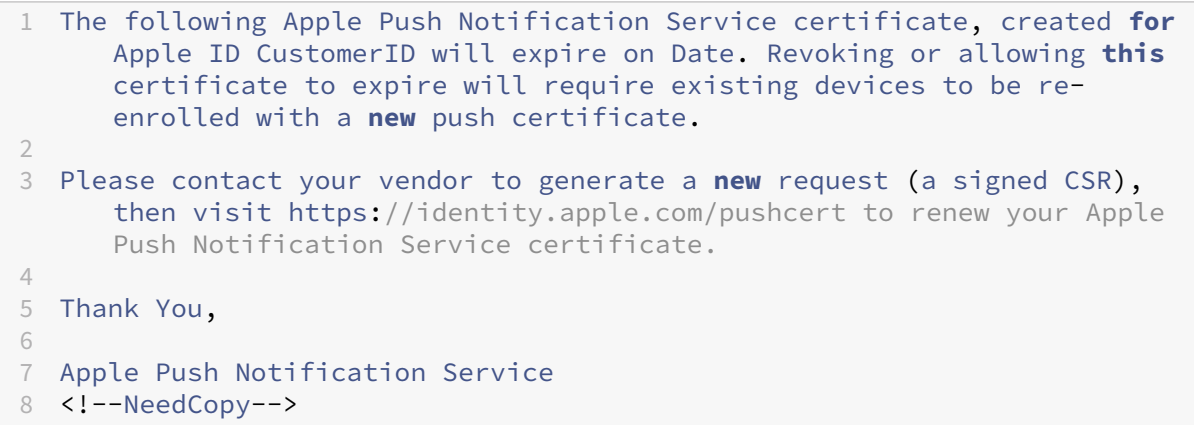

### **MDX Toolkit**(**iOS** 配布証明書)

物理的な iOS デバイス (Apple App Store のアプリ以外)上で実行するアプリの署名要件は次のとおりです:

- プロビジョニングプロファイルでアプリに署名します。
- 対応する配布用証明書でアプリに署名します。

有効な iOS 配布証明書があるかを確認するには、以下の操作を行います:

- 1. Apple Enterprise Developer ポータルから、MDX でラップする各アプリで新しいプロビジョニング プロファイルと一意で明示的な App ID を作成します。有効な App ID の例:com.CompanyName. ProductName
- 2. Apple Enterprise Developer ポータルから、[**Provisioning Profiles**]**>**[**Distribution**]に移動して、 社内プロビジョニングプロファイルを作成します。前述の手順で作成された App ID ごとに、この手順を繰り 返します。
- 3. すべてのプロビジョニングプロファイルをダウンロードします。詳しくは、「iOS モバイルアプリのラップ」を 参照してください。

すべての Citrix Endpoint Management サーバー証明書が有効であることを確[認するには、以下の操作を行い](https://docs.citrix.com/en-us/mdx-toolkit/10/xmob-mdx-kit-app-wrap-ios.html)ま す:

- 1. Citrix Endpoint Management コンソールで、[設定]**>**[証明書]の順にクリックします。
- 2. APNs 証明書、SSL 証明書、リスナー証明書、ルート証明書、中間証明書を含むすべての証明書が有効である ことを確認してください。

### **Android** キーストア

キーストアは Android アプリに署名するために使用する証明書を含むファイルです。キーの有効期間が切れると、ア プリの新しいバージョンにシームレスにアップグレードできなくなります。

### **NetScaler Gateway**

NetScaler Gateway の証明書の有効期限について詳しくは、Citrix Support Knowledge Center で「How to handle certificate expiry on NetScaler」を参照してください。

NetScaler Gateway 証明書の有効期限が切れると、ユーザーはストアに登録したり、アクセスすることができな くなります。Citrix Gateway 証明書の有効期限が切れると、ユーザーは Citrix Secure Mail を使用す[るときに](https://support.citrix.com/article/CTX213342) Exchange Server [に接続することもできな](https://support.citrix.com/article/CTX213342)くなります。また、ユーザーは(証明書の有効期限切れによって)HDX アプリを一覧にしたり起動することもできなくなります。

Expiry Monitor および Command Center によって、NetScaler Gateway 証明書の記録を確認できます。証明 書の有効期限が切れると Command Center から通知が送信されます。これらのツールは、以下の NetScaler Gateway 証明書の監視に役立ちます:

- MDM FQDN の SSL 証明書
- Gateway FQDN の SSL 証明書
- ShareFile SZC FQDN の SSL 証明書
- Exchange 負荷分散用の SSL 証明書(オフロード構成)
- StoreFront 負荷分散用の SSL 証明書
- 上記証明書のルート証明書および中間 CA 証明書

# **NetScaler Gateway** と **Citrix Endpoint Management**

#### June 25, 2024

Citrix Endpoint Management と統合すると、NetScaler Gateway を経由して内部ネットワークとリソースにリ モートデバイスでアクセスできるようになります。Citrix Endpoint Management により、デバイス上のアプリか ら NetScaler Gateway への Micro VPN が作成されます。

Citrix Gateway サービス (プレビュー)か、オンプレミスの NetScaler Gateway (NetScaler Gateway とも 呼ばれる)を使用できます。2 つの NetScaler Gateway ソリューションの概要については、「Citrix Endpoint Management で使用する NetScaler Gateway の構成」を参照してください。

[内部ネットワークへのリモートデバイスアクセスに対](https://docs.citrix.com/ja-jp/citrix-endpoint-management/onboarding-and-resource-setup.html#configure-citrix-gateway)する認証の構成

- 1. Citrix Endpoint Management コンソールで、右上の歯車アイコンをクリックします。[設定]ページが開 きます。
- 2. [サーバー]の下の [NetScaler Gateway]をクリックします。[NetScaler Gateway]ページが開きま す。次の例では、NetScaler Gateway インスタンスが 1 つ存在しています。

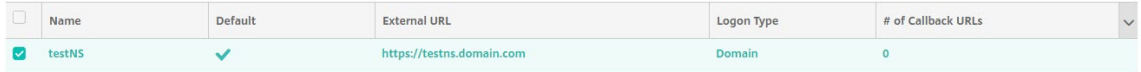

- 3. 次の設定を構成します:
	- 認証:認証を有効にするかどうかを選択します。デフォルトは [オン]です。
	- 認証用のユーザー証明書を配信: Citrix Endpoint Management で Citrix Secure Hub と認証証明 書を共有するかを選択します。証明書を共有すると、NetScaler Gateway でクライアント証明書認証 を処理できるようになります。デフォルトは [オフ]です。
	- 資格情報プロバイダー:ドロップダウンリストから、使用する資格情報プロバイダーを選択します。詳 しくは、「資格情報プロバイダー」を参照してください。

4.[**Save**]をクリックします。

**Citrix Gateway** サービスインスタンスの追加(プレビュー)

認証設定の保存後、NetScaler Gateway インスタンスを Citrix Endpoint Management に追加します。

- 1. Citrix Endpoint Management コンソールで、右上の歯車アイコンをクリックします。[設定]ページが開 きます。
- 2. [設定] ページで [NetScaler Gateway] タイルまでスクロールして [セットアップの開始] をクリックしま す。[**NetScaler Gateway**]ページが開きます。
- 3.[**Citrix Gateway** サービス(クラウド)]を選択し、Gateway サービスのリソースの場所を指定します。

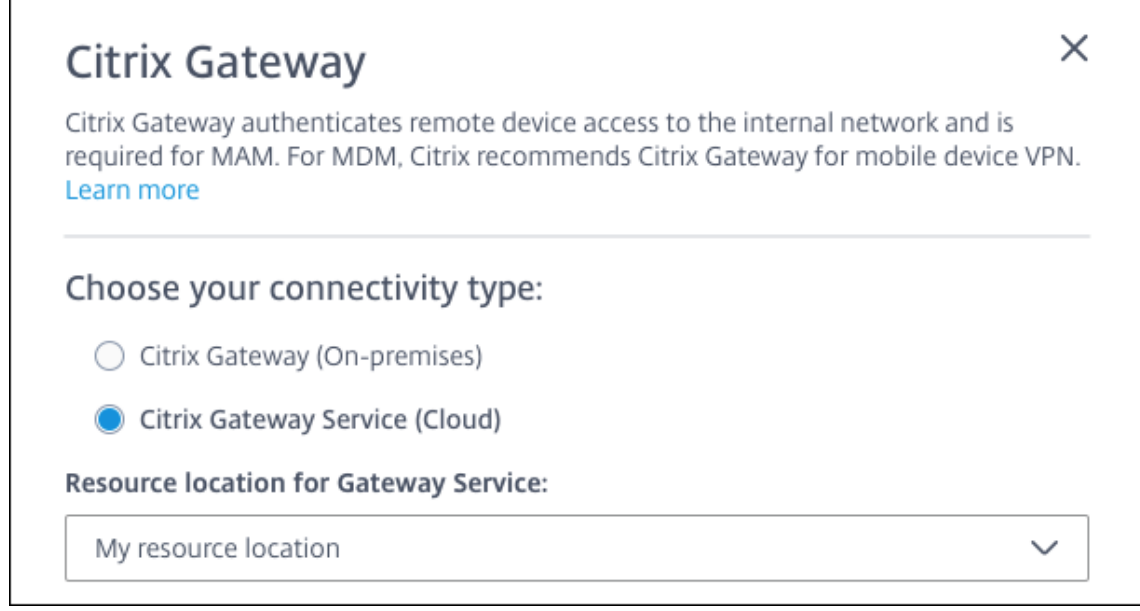

• **Gateway** サービスのリソースの場所: Citrix Secure Mail を使用する場合は必須です。STA サービ スのリソースの場所を指定します。リソースの場所には、構成済みの NetScaler Gateway が含まれて いる必要があります。Gateway サービス用に構成されているリソースの場所を後で削除する必要があ る場合は、この設定を更新してください。

これらの設定を完了したら、[接続]をクリックして接続を確立します。新しい NetScaler Gateway が追加 されました。[設定]ページに **Citrix Gateway** サービス(クラウド)タイルが表示されます。インスタンス を編集するには、[詳細を表示]をクリックします。選択したリソースの場所で Gateway Connector を使用 できない場合は、[**Gateway Connector** の追加]をクリックします。画面に表示されるガイダンスに従っ て、Cloud Connector をインストールします。Gateway Connector は、後で追加することもできます。

- 4. [スクリプトの保存とエクスポート] をクリックします。
	- •[スクリプトの保存とエクスポート]。ボタンをクリックして設定を保存し、構成バンドルをエクス ポートします。バンドルのスクリプトを NetScaler Gateway にアップロードし、Citrix Endpoint Management の設定を使用して構成できます。詳しくは、これらの手順の後で「Citrix Endpoint Management で使用するオンプレミスの NetScaler Gateway の構成」を参照してください。

新しい NetScaler Gateway が追加されました。**NetScaler Gateway** タイルが設定ページに表示されま す。インスタンスを編集するには、[詳細を表示]をクリックします。

# **Citrix Endpoint Management** で使用するオンプレミスの **NetScaler Gateway** の構成

Citrix Endpoint Management で使用するオンプレミスの NetScaler Gateway を構成するには、以下で説明す る一般的な手順を実行します。

- 1. 環境が前提条件を満たしていることを確認します。
- 2. Citrix Endpoint Management コンソールからスクリプトバンドルをエクスポートします。
- 3. バンドルからファイルを抽出します。NetScaler Gateway でクラシックポリシーのみを使用し、Citrix ADC 13.0 以前を実行している場合は、ファイル名に「クラシック」が付いているスクリプトを使用します。拡張ポ リシーを使用している場合や、Citrix ADC 13.1 以降を実行している場合は、ファイル名に「拡張」が付いて いるスクリプトを使用します。
- 4. NetScaler Gateway で適切なスクリプトを実行します。最新の手順について詳しくは、スクリプトに付属す る readme ファイルを参照してください。
- 5. 構成をテストします。

スクリプトにより、Citrix Endpoint Management に必要な以下の NetScaler Gateway の設定が構成されま す:

- MDM と MAM に必要な NetScaler Gateway 仮想サーバー
- NetScaler Gateway 仮想サーバー用セッションポリシー
- Citrix Endpoint Management サーバーの詳細
- 証明書検証用プロキシロードバランサー
- NetScaler Gateway 仮想サーバーの認証ポリシーとアクション。スクリプトによって LDAP の構成設定が 説明されます。
- プロキシサーバーのトラフィックアクションとポリシー
- クライアントレスアクセスプロファイル
- NetScaler Gateway の静的ローカル DNS レコード
- 他のバインディング:サービスポリシー、CA 証明書

このスクリプトは以下の構成には対応していません:

- Exchange 負荷分散
- Citrix Files 負荷分散
- ICA プロキシ構成
- SSL オフロード

**NetScaler Gateway** 構成スクリプトを使用するための前提条件

Citrix Endpoint Management の要件:

• スクリプトバンドルをエクスポートする前に、Citrix Endpoint Management で LDAP と NetScaler Gateway の設定を完了します。設定を変更した場合は、スクリプトバンドルを再度エクスポートします。

NetScaler Gateway Gateway の要件:

- NetScaler Gateway で証明書ベースの認証を使用する場合は、Citrix ADC アプライアンスで SSL 証明書を 作成する必要があります。「Citrix ADC アプライアンスでの SSL 証明書の作成と使用」を参照してください。
- NetScaler Gateway (最小バージョン 11.0、ビルド 70.12)
- NetScaler Gateway の IP アドレスが構成済みであり、LDAP サーバーに接続できる (LDAP が負荷分散さ れていない場合)
- NetScaler Gateway のサブネット IP (SNIP: Subnet IP) アドレスが構成済みであり、必要なバックエン ドサーバーに接続でき、ポート 8443/TCP 経由でパブリックネットワークにアクセスできる
- DNS でパブリックドメインを解決できる
- NetScaler Gateway にプラットフォーム/ユニバーサルライセンスまたはトライアルライセンスが付与され ている。詳しくは、「https://support.citrix.com/article/CTX126049」を参照してください。

**Citrix Endpoint Management** [からのスクリプトバンドルのエクスポート](https://support.citrix.com/article/CTX126049)

認証設定の保存後、NetScaler Gateway インスタンスを Citrix Endpoint Management に追加します。

- 1. Citrix Endpoint Management コンソールで、右上の歯車アイコンをクリックします。[設定]ページが開 きます。
- 2. [設定] ページで [NetScaler Gateway] タイルまでスクロールして [セットアップの開始] をクリックしま す。[**NetScaler Gateway**]ページが開きます。
- 3.[**NetScaler Gateway**(オンプレミス)]を選択し、次の設定を構成します:

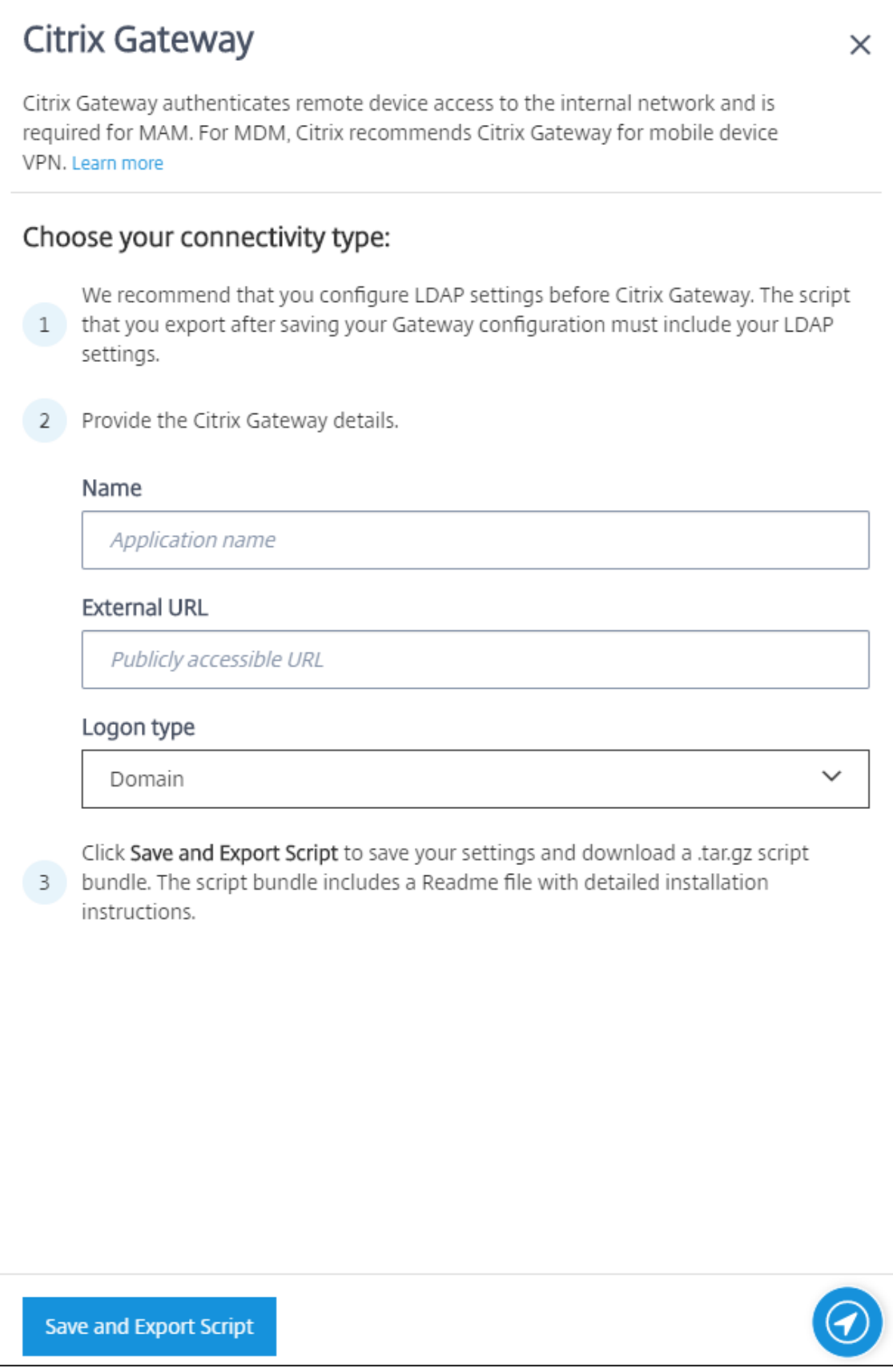

- 名前: NetScaler Gateway インスタンスの名前を入力します。
- 外部 **URL**: NetScaler Gateway の、パブリックにアクセスできる URL を入力します。例:https ://receiver.com。
- ログオンの種類:ログオンの種類を選択します。種類には、[ドメイン]、[セキュリティトークンの み]、[ドメインおよびセキュリティトークン]、[証明書]、[証明書およびドメイン]、[証明書およびセキ ュリティトークン]があります。デフォルトは [ドメイン]です。

ドメインが複数ある場合は、[証明書およびドメイン]を使用します。詳しくは、「複数ドメイン認証の構成」 を参照してください。

NetScaler Gateway での証明書ベースの認証には追加の構成が必要です。たとえば、ルート CA 証明書を Citrix ADC アプライアンスにアップロードする必要があります。「Citrix ADC アプライアンスでの SSL 証明 書の作成と使用」を参照してください。

詳しくは、展開ハンドブックの「認証」を参照してください。

- 4. [\[スクリプトの保](https://docs.citrix.com/ja-jp/citrix-adc/13/ssl/how-to-articles/create-and-use-ssl-certificates-on-a-citrix-adc-appliance.html)存とエクスポート]をクリックします。
	- •[スクリプトの保存とエク[スポー](https://docs.citrix.com/ja-jp/citrix-endpoint-management/advanced-concepts/deployment/authentication.html)ト]。ボタンをクリックして設定を保存し、構成バンドルをエクス ポートします。バンドルのスクリプトを NetScaler Gateway にアップロードし、Citrix Endpoint Management の設定を使用して構成できます。詳しくは、これらの手順の後で「Citrix Endpoint Management で使用するオンプレミスの NetScaler Gateway の構成」を参照してください。

新しい NetScaler Gateway が追加されました。**NetScaler Gateway** タイルが設定ページに表示されま す。インスタンスを編集するには、[詳細を表示]をクリックします。

環境でのスクリプトのインストール

スクリプトバンドルの内容は次のとおりです。

- 詳細説明付きの readme ファイル
- NetScaler の必須コンポーネントの構成に使用する NetScaler CLI コマンドを含むスクリプト
- パブリックルート CA 証明書と中間 CA 証明書
- NetScaler の構成の削除に使用する NetScaler CLI コマンドを含むスクリプト
- 1. 証明書ファイル (スクリプトバンドルで提供) を Citrix ADC アプライアンスの/nsconfig/ssl/ディレクトリ にアップロードしてインストールします。「Citrix ADC アプライアンスでの SSL 証明書の作成と使用」を参照 してください。

| Q Search here<br>System    | $\times$<br>$\checkmark$ | Traffic Management / SSL / SSL Certificate / CA Certificates<br><b>CA Certificates</b> |                         |                                               |                                    | $\circ$ $\circ$ F |
|----------------------------|--------------------------|----------------------------------------------------------------------------------------|-------------------------|-----------------------------------------------|------------------------------------|-------------------|
| AppExpert                  | $\mathcal{P}$            |                                                                                        |                         |                                               |                                    |                   |
| Traffic Management         | $\checkmark$             | Install                                                                                | Update<br>Delete        | Action<br>٠                                   |                                    | Search $\sim$     |
| Load Balancing             | $\mathcal{P}$            | $\Box$                                                                                 | Name                    | <b>Common Name</b>                            | <b>Issuer Name</b>                 | Days to Expire    |
| Content Switching          | $\mathcal{E}$            | $\Box$                                                                                 | ComodoInt2.crt_CERT_KEY | COMODO RSA Domain Validation Secure Server CA | COMODO RSA Certification Authority | 4366              |
| <b>Cache Redirection</b>   | $\circledcirc$           |                                                                                        |                         |                                               |                                    |                   |
| <b>DNS</b>                 |                          | $\hfill \square$                                                                       | ComodoInt1.crt_CERT_KEY | COMODO RSA Certification Authority            | COMODO RSA Certification Authority | 7629              |
| <b>GSLB</b>                | $\bigcirc$               |                                                                                        |                         |                                               |                                    |                   |
| SSL                        | $\checkmark$             |                                                                                        |                         |                                               |                                    |                   |
| Certificates               | $\checkmark$             |                                                                                        |                         |                                               |                                    |                   |
| Server Certificates        |                          |                                                                                        |                         |                                               |                                    |                   |
| <b>Client Certificates</b> |                          |                                                                                        |                         |                                               |                                    |                   |
| <b>CA Certificates</b>     |                          |                                                                                        |                         |                                               |                                    |                   |

次の例は、ルート証明書をインストールする方法を示しています。

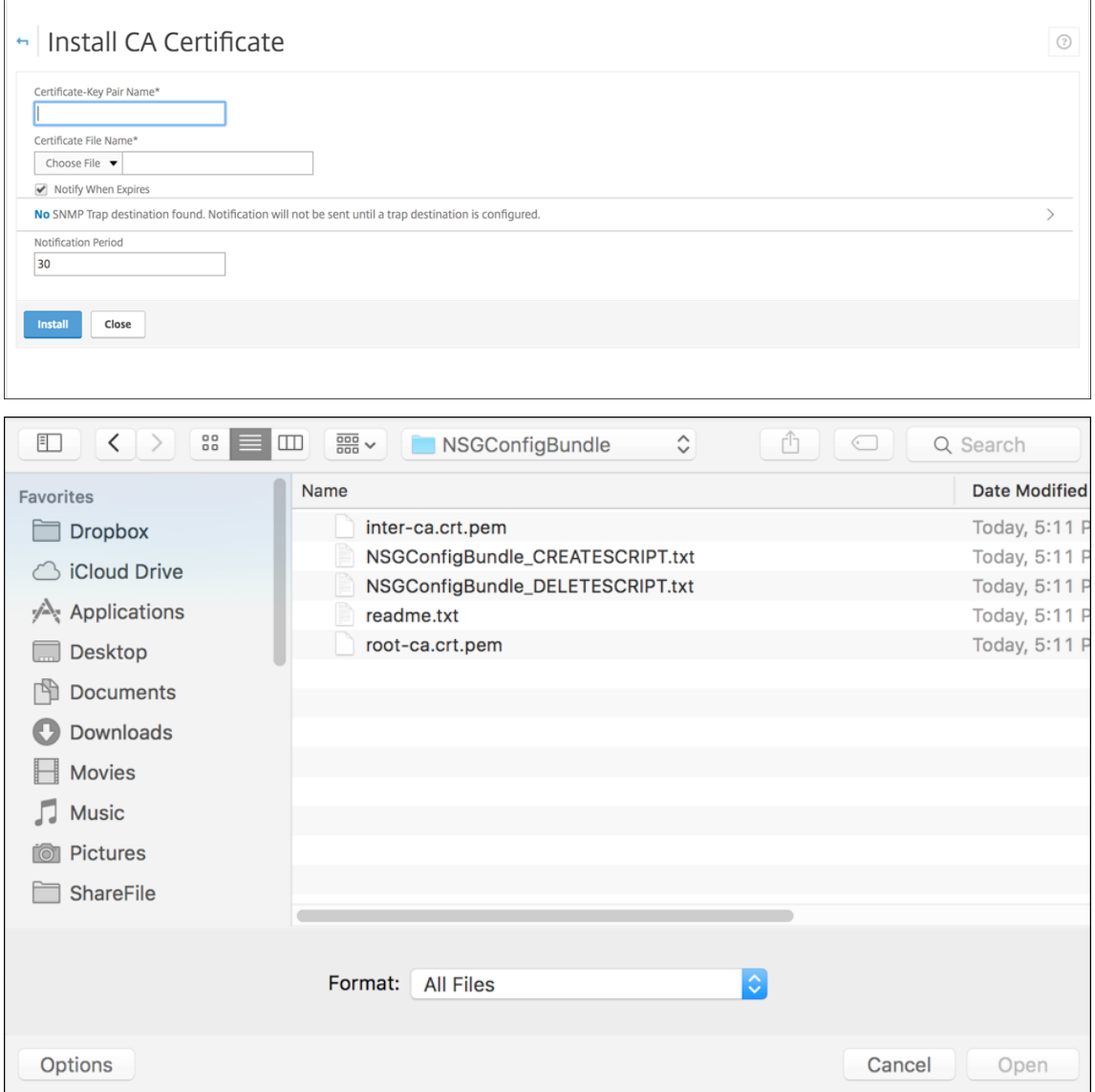

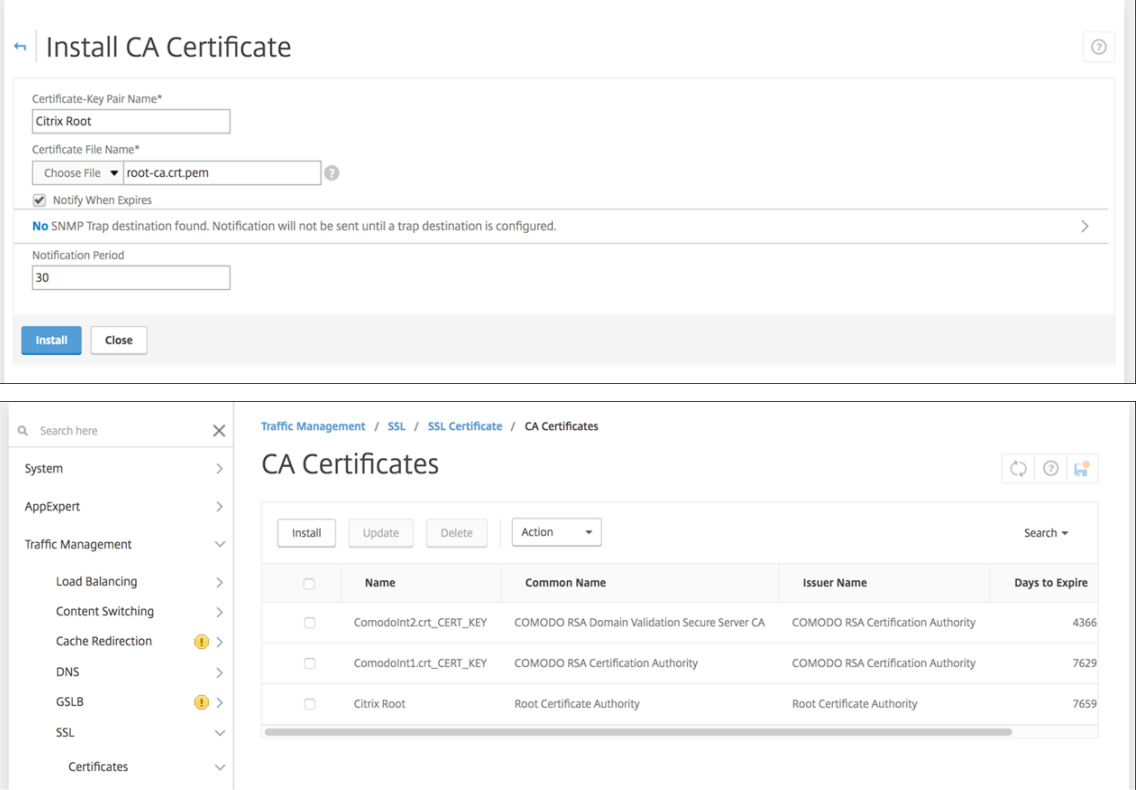

ルート証明書と中間証明書の両方をインストールしてください。

2. スクリプト(ConfigureCitrixGatewayScript\_Classic.txt or ConfigureCitrixGatewayScript\_Advanced.txt) を編集して、すべてのプレースホルダーをユーザー環境の詳細情報と置き換えます。

#Important Note: Please update the following placeholders with valid values:<br># «NSG\_IP> -- Virtual IP Address to be assigned to the NetScaler Gateway virtual server. This IP address must be reachable from your devices eith

3. スクリプトバンドルに含まれる readme ファイルの説明に従って、編集済みのスクリプトを NetScaler の bash シェルで実行します。例:

/netscaler/nscli -U :<NetScaler Management Username>:<NetScaler Management Password> batch -f "/var/OfflineNSGConfigtBundle\_CREATESCRIPT .txt"

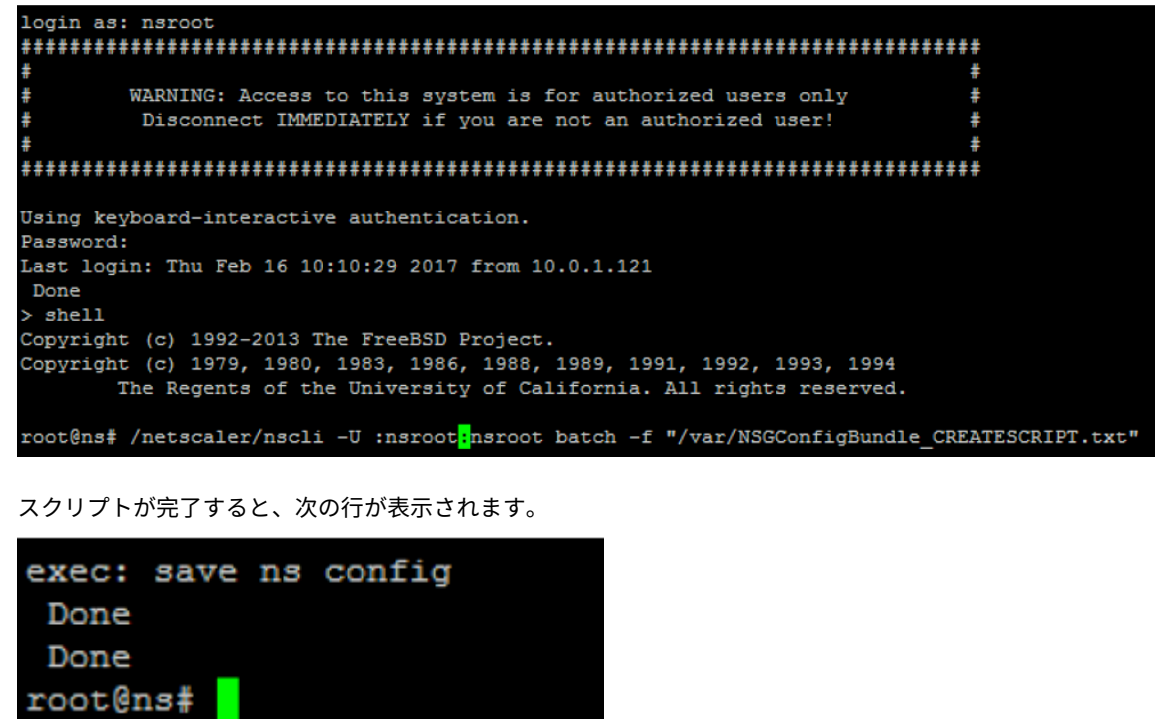

構成のテスト

構成を検証するには:

1. NetScaler Gateway 仮想サーバーの状態表示が [**UP**]であることを確認します。

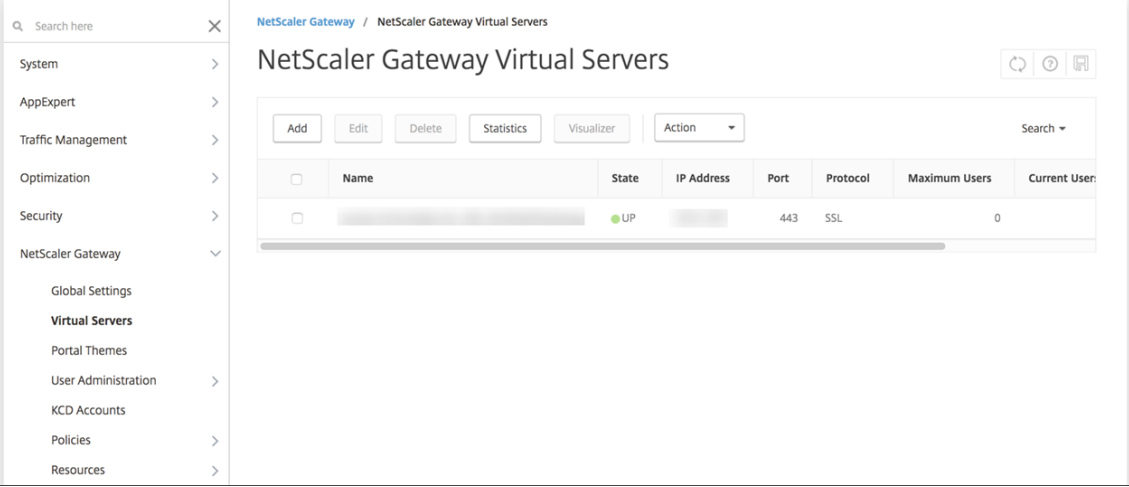

2. Proxy 負荷分散仮想サーバーの状態表示が [**UP**]であることを確認します。

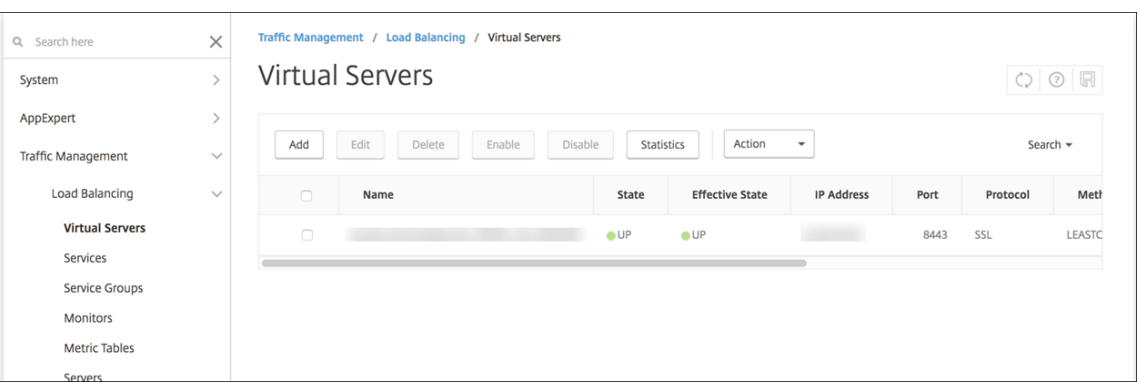

- 3. Web ブラウザーを開いて NetScaler Gateway の URL に接続し、認証を試みます。認証が成功すれば、 HTTP ステータス 404 の「見つかりません」メッセージにリダイレクトされます。
- 4. デバイスを登録して、MDM と MAM の両方に登録されたことを確認します。

複数ドメイン認証の構成

テスト環境、開発環境、および実稼働環境などの複数の Citrix Endpoint Management インスタンスがある場合 は、追加の環境用に手動で NetScaler Gateway を構成します。(NetScaler for XenMobile ウィザードは 1 回の み使用できます)。

## **NetScaler Gateway** 構成

複数ドメイン環境で NetScaler Gateway 認証ポリシーとセッションポリシーを構成するには:

- 1. NetScaler Gateway 構成ユーティリティの [構成]タブで [**NetScaler Gateway**]**>**[ポリシー]**>**[認 証]を展開します。
- 2. ナビゲーションペインで [**LDAP**]をクリックします。
- 3. クリックして LDAP プロファイルを編集します。[サーバーログオン名の属性]を userPrincipalName、 または検索に使用する属性に変更します。指定した属性を記録します。この属性は、Citrix Endpoint Management コンソールで LDAP 設定を構成するときに使用します。

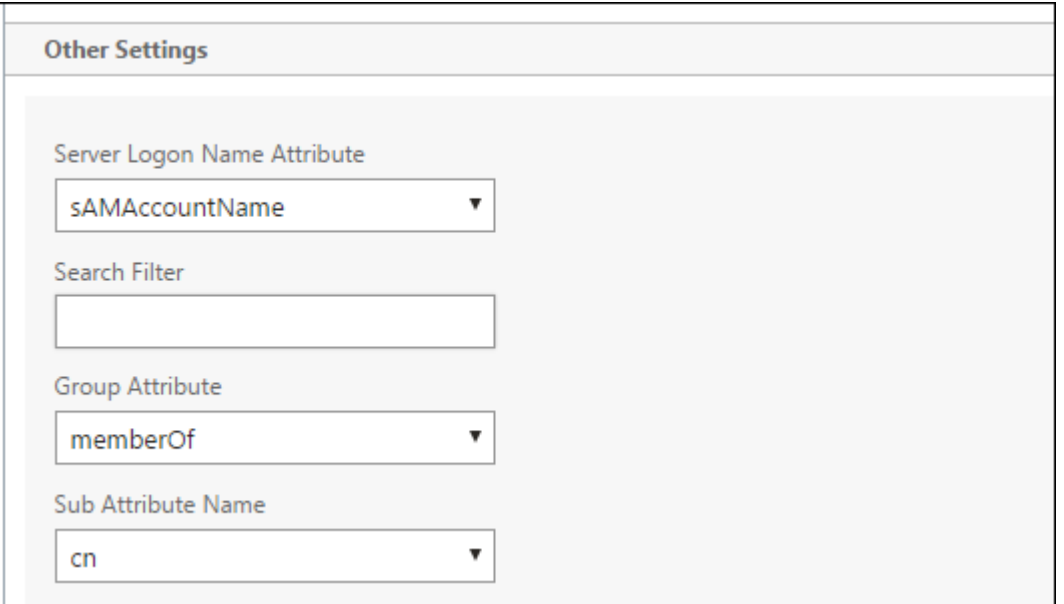

- 4. 各 LDAP ポリシーに対してこれらの手順を繰り返します。ドメインごとに個別の LDAP ポリシーが必要です。
- 5. NetScaler Gateway 仮想サーバーにバインドされたセッションポリシーで、[**Edit session profile**]**>** [**Published Applications**]に移動します。[**Single Sign‑On Domain**]は空白にしてください。

# **Citrix Endpoint Management** 構成

Citrix Endpoint Management の LDAP を複数ドメイン環境に構成するには:

1. Citrix Endpoint Management コンソールで、[設定]**>**[**LDAP**]に移動し、ディレクトリを追加または編 集します。

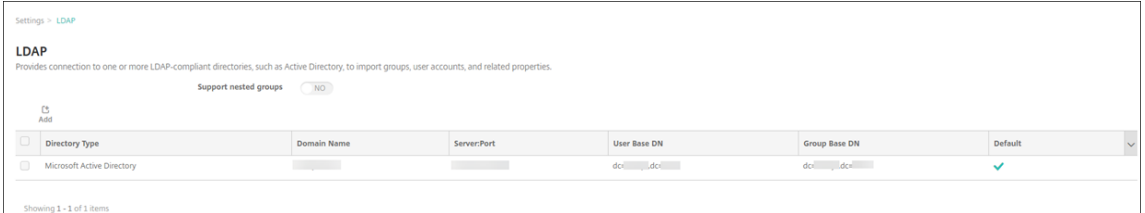

- 2. 情報を指定します。
	- •[ドメインエイリアス]でユーザー認証に使用する各ドメインを指定します。ドメインはコンマで区切り、 ドメイン間にはスペースを入れないでください。例:domain1.com,domain2.com,domain3.com
	- •[ユーザー検索基準]フィールドが NetScaler Gateway LDAP ポリシーで指定された [サーバーログ オン名の属性]と一致するようにしてください。

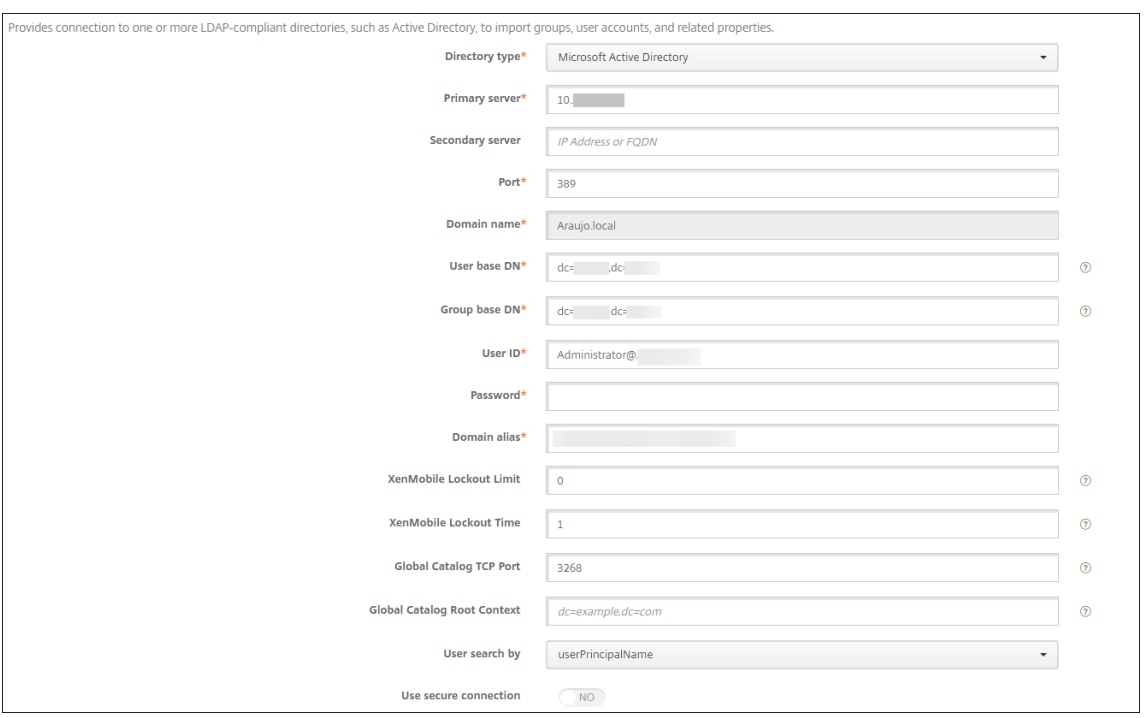

# 特定の **URL** への受信接続要求を破棄

ご使用の環境の NetScaler Gateway が SSL オフロード用に構成されている場合は、ゲートウェイで特定の URL への受信接続要求が破棄されるようにすることができます。この方法でセキュリティを強化する必要がある場合は、 Citrix Cloud Operations に連絡し、使用している IP アドレスをオンプレミスデータセンターで許可するよう依頼 してください。

# ドメインまたはドメイン **+** セキュリティトークン認証

# June 25, 2024

Citrix Endpoint Management は、LDAP(Lightweight Directory Access Protocol)に準拠している 1 つまた は複数のディレクトリに対するドメインベースの認証をサポートしています。Citrix Endpoint Management で 1 つまたは複数のディレクトリへの接続を構成します。Citrix Endpoint Management は、LDAP 構成を使用して、 グループ、ユーザーアカウント、および関連するプロパティをインポートします。

重要:

Citrix Endpoint Management では、ユーザーが Citrix Endpoint Management にデバイスを登録した後 に、認証モードを 1 つのタイプの認証モードから他の認証モードに変更することはサポートされていません。 たとえば、ユーザー登録後に、認証モードをドメイン認証からドメイン **+** 証明書に変更することはできません。

### **LDAP** について

LDAP は、オープンソースで特定のベンダーに依存しないアプリケーションプロトコルであり、インターネットプロ トコル(IP)ネットワーク経由で分散ディレクトリ情報サービスへのアクセスや管理を行うためのものです。ディレ クトリ情報サービスは、ネットワークで使用可能な、ユーザー、システム、ネットワーク、サービス、およびアプリケ ーションに関する情報を共有するために使用されます。

LDAP は一般的に、シングルサインオン (SSO) をユーザーに提供するために利用されます。SSO では(ユーザーご とに)1 つのパスワードを複数のサービス間で共有します。シングルサインオンにより、ユーザーは会社の Web サイ トに一度ログオンすると、社内イントラネットへのアクセスが認証されます。

クライアントが、ディレクトリシステムエージェント(DSA)と呼ばれる LDAP サーバーに接続して、LDAP セッシ ョンを開始します。次に、クライアントは操作要求をサーバーに送信し、サーバーは適切な認証で応答します。

### **Citrix Endpoint Management** で **LDAP** 接続を編集または追加するには

「LDAP の構成」で説明されているように、通常は、Citrix Endpoint Management にオンボーディングするときに LDAP 接続を構成します。そのセクションに示されている画面が使用可能になる前にオンボーディングした場合は、 このセクションの情報を使用して LDAP 接続を追加します。

- 1. [Citrix E](https://docs.citrix.com/ja-jp/citrix-endpoint-management/onboarding-and-resource-setup.html#to-configure-ldap)ndpoint Management コンソールで、[設定]**>**[**LDAP**]の順に選択します。
- 2. [サーバー]の下の [LDAP]をクリックします。[LDAP]ページが開きます。

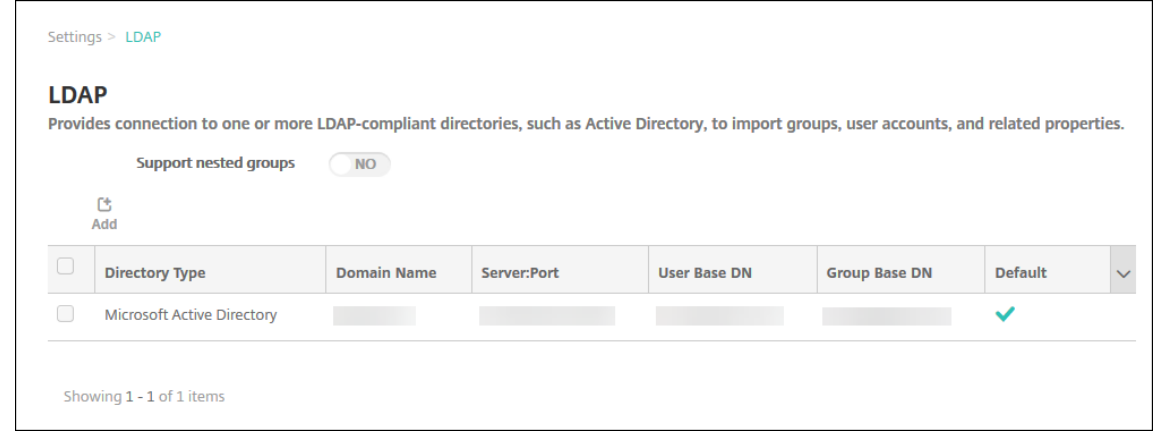

3.[**LDAP**]ページで、[追加]または[編集]をクリックします。[**LDAP** の追加]または[**LDAP** の編集]ペー ジが開きます。

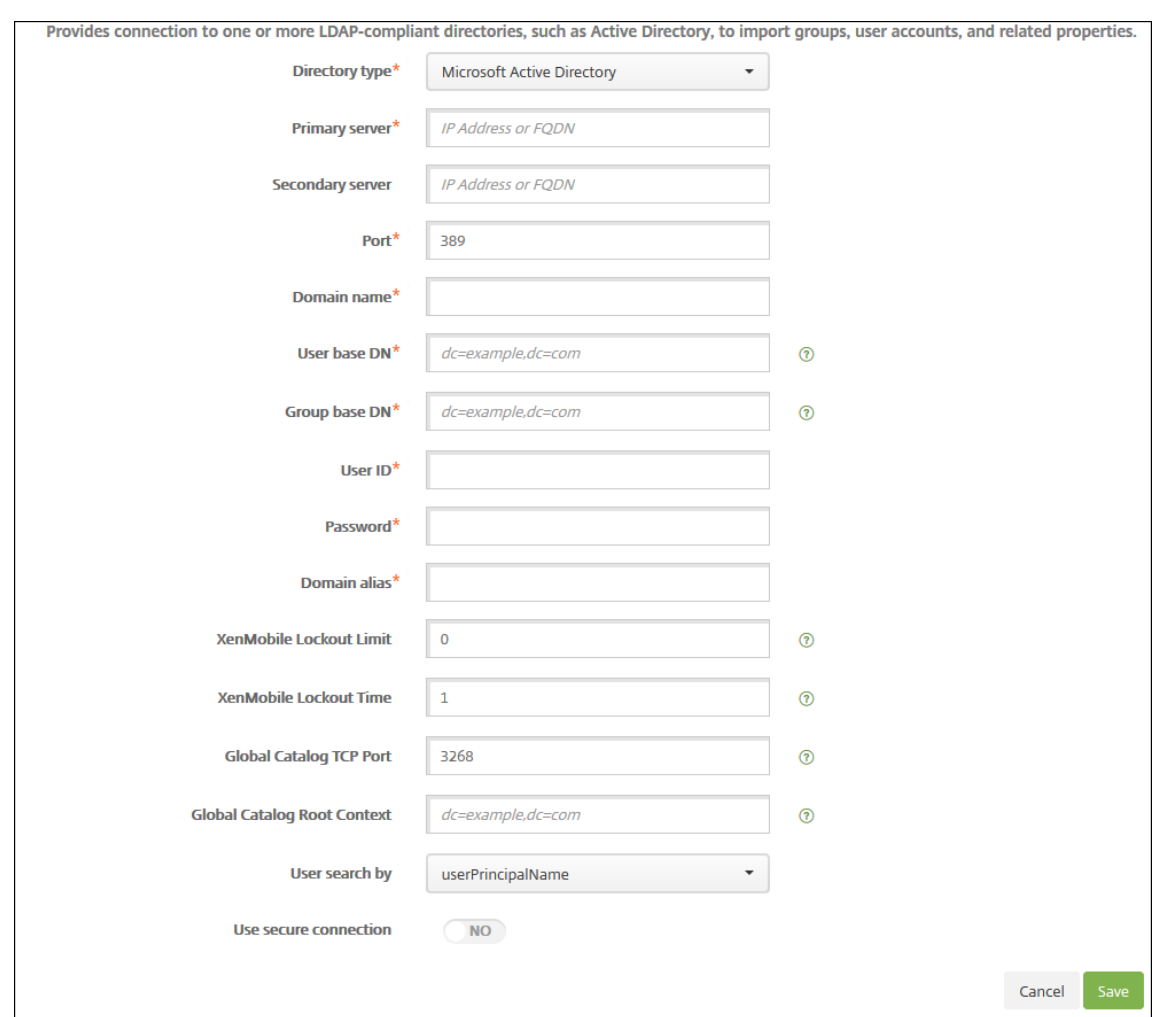

- 4. 次の設定を構成します:
	- ディレクトリの種類:ドロップダウンリストから、適切なディレクトリの種類を選択します。デフォル トは [**Microsoft Active Directory**]です。
	- プライマリサーバー: LDAP で使用するプライマリサーバーを入力します。IP アドレスまたは完全修飾 ドメイン名(FQDN)を入力できます。
	- セカンダリサーバー:セカンダリサーバーが構成されている場合、任意でセカンダリサーバーの IP アド レスまたは FQDN を入力します。このサーバーは、プライマリサーバーが使用できない場合に使用する フェイルオーバーサーバーです。
	- ポート: LDAP サーバーで使用するポート番号を入力します。デフォルトでは、セキュリティ保護され ていない LDAP 接続用のポート番号 **389** に設定されています。セキュリティ保護された LDAP 接続で はポート番号 **636**、Microsoft のセキュリティ保護されていない LDAP 接続では **3268**、Microsoft の セキュリティ保護された LDAP 接続では **3269** を使用します。
	- ドメイン名:ドメイン名を入力します。
- ユーザーベース DN: Active Directory 内でのユーザーの位置を一意の識別子で入力します。構文例に は次が含まれます: ou=users、dc=example、dc=com
- グループベース **DN**: Active Directory のグループの場所を入力します。たとえば、cn=users, dc=domain, dc=netの場合、cn=usersはグループのコンテナ名でdcは Active Directory のドメインコンポーネントです。
- ユーザー **ID**: Active Directory アカウントに関連付けられたユーザー ID を入力します。
- パスワード:ユーザーに関連付けられたパスワードを入力します。
- ドメインエイリアス:ドメイン名のエイリアスを入力します。登録後に [ドメインエイリアス]設定を 変更すると、ユーザーは再登録する必要があります。
- **Citrix Endpoint Management** ロックアウト制限:ログオンの試行失敗回数として、**0**~**999** の数 値を入力します。「**0**」の値に設定すると、ユーザーがログオンの試行失敗によってロックアウトされる ことはなくなります。デフォルトは [**0**]です。

このロックアウト制限は、LDAP ロックアウトポリシーよりも低い値に設定することを検討してくださ い。そうすることで、Citrix Endpoint Management が LDAP サーバーに対して認証できない場合の ユーザーのロックアウトを防ぐことができます。たとえば、LDAP ロックアウトポリシーが 5 回の試行 である場合、このロックアウト制限は **4** 以下に構成します。

- **Citrix Endpoint Management** ロックアウト時間:ロックアウト制限を超えた後にユーザーが待機 する必要がある分数を表す、**0**~**99999** の数値を入力します。「**0**」の値に設定すると、ユーザーがロッ クアウト後に強制的に待機させられることはなくなります。デフォルトは **1** です。
- グローバルカタログ **TCP** ポート:グローバルカタログサーバーの TCP ポート番号を入力します。デフ ォルトでは、TCP ポート番号は **3268** に設定されています。SSL 接続では、ポート番号 **3269** を使用 します。
- グローバルカタログルートコンテキスト:任意で、Active Directory でのグローバルカタログ検索を 有効にしたときに使用する、グローバルルートコンテキスト値を入力します。この検索では、標準の LDAP 検索に加えて、実際のドメイン名を指定することなく任意のドメインを検索できます。
- ユーザー検索基準: Citrix Endpoint Management でこのディレクトリ内のユーザーを検索するのに 使用するユーザー名またはユーザー ID の形式を選択します。ユーザーは、登録時にユーザー名またはユ ーザー ID をこの形式で入力します。登録後に [ユーザー検索基準] を変更すると、ユーザーは再登録す る必要があります。

[userPrincipalName]を選択した場合、ユーザーは次の形式でユーザープリンシパル名 (UPN) を 入力します:

**–** \*username\*@\*domain\*

[**sAMAccountName**]を選択した場合、ユーザーは次のいずれかの形式でセキュアアカウントマネー ジャー(SAM)名を入力します:

**–** \*username\*@\*domain\*

- **–** \*domain\username\*
- セキュリティで保護された接続を使用:セキュリティ保護された接続を使用するかどうかを選択します。 デフォルトは [いいえ]です。
- 5.[**Save**]をクリックします。

**LDAP** 準拠のディレクトリを削除するには

1. [LDAP] の表で、削除するディレクトリを選択します。

各プロパティの横のチェックボックスをオンにして、削除するプロパティを複数選択できます。

2. [削除]をクリックします。確認ダイアログボックスが開きます。もう一度 [削除]をクリックします。

ドメイン **+** セキュリティトークン認証の構成

RADIUS プロトコルを使用して、LDAP 資格情報とワンタイムパスワードによる認証をユーザーに要求するように Citrix Endpoint Management を構成できます。

ユーザービリティを最適にするために、この構成を Citrix PIN や Active Directory のパスワードキャッシュと組み 合わせることができます。この構成により、ユーザーは LDAP ユーザー名とパスワードを繰り返し入力する必要がな くなります。ただし、登録、パスワード失効、およびアカウントのロックアウトの場合は、ユーザー名とパスワード を入力します。

#### **LDAP** 設定の構成

認証に LDAP を使用する場合、証明機関から Citrix Endpoint Management に SSL 証明書をインストールする必 要があります。詳しくは、「証明書のアップロード」を参照してください。

- 1.[設定]で [**LDAP**]をクリックします。
- 2.[**Microsoft Active [Directory](https://docs.citrix.com/ja-jp/citrix-endpoint-management/authentication/upload-renew-certificates.html#upload-certificates)**]を選択して [編集]をクリックします。

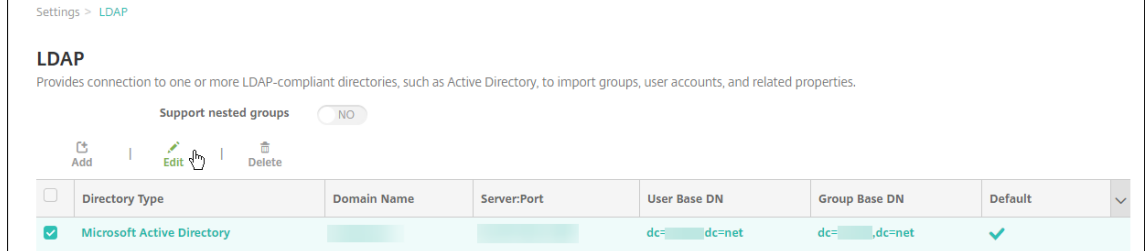

3.[ポート]が **636** であることを確認します(セキュリティで保護された LDAP 接続の場合)。セキュリティで保 護された Microsoft LDAP 接続の場合は **3269** です。

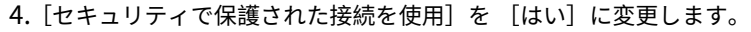

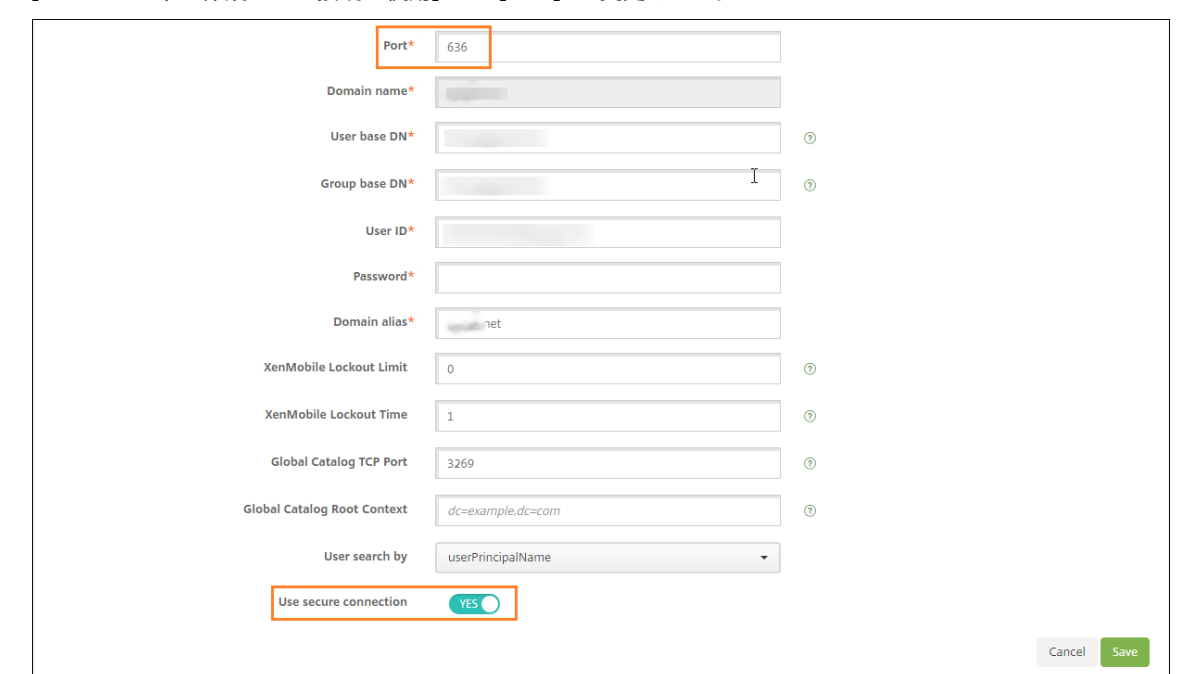

#### **NetScaler Gateway** 設定の構成

次の手順では、NetScaler Gateway インスタンスをすでに Citrix Endpoint Management に追加してあると想 定しています。NetScaler Gateway インスタンスを追加するには、「NetScaler Gateway と Citrix Endpoint Management」を参照してください。

- 1. [設定] で [NetScaler Gateway] をクリックします。
- 2. [NetScal](https://docs.citrix.com/ja-jp/citrix-endpoint-management/authentication/gateway-and-endpoint-management.html)er Gateway を選択して [編集] をクリックします。
- 3.[ログオンの種類]で [ドメインおよびセキュリティトークン]を選択します。

**Citrix PIN** とユーザーパスワードキャッシュの有効化

Citrix PIN とユーザーパスワードキャッシュを有効化するには、[設定]**>**[クライアントプロパティ]に移動し、チ ェックボックス [**Citrix PIN** 認証の有効化]および [ユーザーパスワードキャッシュの有効化]をオンにします。 詳しくは、「クライアントプロパティ」を参照してください。

ドメインお[よびセキュリティトークン](https://docs.citrix.com/ja-jp/citrix-endpoint-management/advanced-concepts/deployment/client-properties.html)認証のための **NetScaler Gateway** の構成

NetScaler Gateway セッションのプロファイルおよびポリシーを、Citrix Endpoint Management で使用される 仮想サーバー用に構成します。詳しくは、NetScaler Gateway ドキュメントを参照してください。

クライアント証明書、または証明書とドメイン認証の組み合わせ

#### June 25, 2024

Citrix Endpoint Management のデフォルト構成は、ユーザー名とパスワードによる認証です。登録および Citrix Endpoint Management 環境へのアクセスのセキュリティを強化するには、証明書ベースの認証の使用を考慮して ください。Citrix Endpoint Management 環境では、この構成はセキュリティとユーザーエクスペリエンスの最適 な組み合わせです。証明書とドメイン認証を利用すれば、NetScaler Gateway の 2 要素認証で提供されるセキュリ ティとと共に SSO の最高の可能性を引き出します。

ユーザービリティを最適にするために、この証明書とドメイン認証を Citrix PIN や Active Directory のパスワード キャッシュと組み合わせることができます。その結果、ユーザーは LDAP ユーザー名とパスワードを繰り返し入力す る必要がなくなります。ただし、登録、パスワード失効、およびアカウントのロックアウトの場合は、ユーザー名と パスワードを入力します。

重要:

Citrix Endpoint Management では、ユーザーが Citrix Endpoint Management にデバイスを登録した後 に、認証モードをドメイン認証から他の認証モードに変更することはサポートされていません。

LDAP やスマートカードの使用または同様の方法を許可しない場合、証明書を構成すると Citrix Endpoint Management にスマートカードを提示できます。ユーザーはそれにより、Citrix Endpoint Management が生成 する一意の PIN を使用して登録できます。ユーザーがアクセス権を獲得すると、Citrix Endpoint Management は、Citrix Endpoint Management 環境に認証するために使用される証明書を作成して展開します。

NetScaler for XenMobile ウィザードを使用すると、NetScaler Gateway 証明書のみの認証または証明書とドメ イン認証の組み合わせを使用する場合、Citrix Endpoint Management に必要な構成を実行できます。NetScaler for XenMobile ウィザードは 1 回のみ実行できます。

高セキュリティの環境では、パブリックネットワークまたは保護されていないネットワークで組織外の LDAP 資格 情報を使用することは、組織に対する最大のセキュリティ脅威とみなされます。高セキュリティの環境では、クライ アント証明書とセキュリティトークンを使用する 2 要素認証がオプションとなります。詳しくは、「Configuring Citrix Endpoint Management for Certificate and Security Token Authentication」を参照してください。

クライアント証明書認証は、MAM および MDM+MAM で登録しているデバイスで使用できます。これらのデバイス でクライアント証明書認証を使用するには、Microsoft サーバー、Citrix Endpoint Management を[構成してから、](https://support.citrix.com/article/CTX215200) NetScaler Gateway [を構成する必要があります。この記事に説明されているとおり、次の](https://support.citrix.com/article/CTX215200)手順に従ってください。

Microsoft サーバーの場合:

- 1. 証明書のスナップインを Microsoft 管理コンソールに追加します。
- 2. テンプレートを証明機関 (CA) に追加します。
- 3. CA サーバーから PFX 証明書を作成します。

Citrix Endpoint Management の場合:

- 1. 証明書を Citrix Endpoint Management にアップロードします。
- 2. 証明書に基づいた認証のために PKI エンティティを作成します。
- 3. 資格情報プロバイダーを構成します。
- 4. NetScaler Gateway を構成して、認証用のユーザー証明書を配信します。

NetScaler Gateway の構成について詳しくは、次の Citrix ADC ドキュメントを参照してください:

- クライアント認証
- SSL プロファイルインフラストラクチャ
- クライアント証明書認証ポリシーの構成およびバインド。

前提[条件](https://docs.citrix.com/en-us/citrix-adc/12-1/ssl/ssl-profiles/ssl-enabling-the-default-profile.html)

- Microsoft 証明書サービスのエンティティテンプレートを作成する場合は、登録済みデバイスの認証に関する 問題を避けるため、特殊文字を使用しないでください。たとえば、テンプレート名には以下の文字を使用しな いでください:: ! \$ ()# % + \* ~ ? | { } []
- Exchange ActiveSync に対して証明書ベースの認証を構成するには、Exchange Server に関する Microsoft ドキュメントを参照してください。Exchange ActiceSync の証明機関(CA)サーバーサイトを構成して、ク ライアント証明書を要求します。
- プライベートサーバー証明書を使用して Exchange Server への ActiveSync [トラフィックを保護する場合](https://docs.microsoft.com/ja-jp/Exchange/exchange-server?view=exchserver-2019) [は、モバイル](https://docs.microsoft.com/ja-jp/Exchange/exchange-server?view=exchserver-2019)デバイスにすべてのルート証明書および中間証明書があることを確認してください。これらの 証明書がない場合、Citrix Secure Mail でのメールボックス設定時に、証明書ベースの認証が失敗します。 Exchange IIS コンソールでは、次のことが必要です:
	- **–** Citrix Endpoint Management を Exchange と使用するための Web サイトを追加し、Web サーバ ー証明書をバインドします。
	- **–** ポート 9443 を使用します。
	- **–** その Web サイトに対して、Microsoft‑Server‑ActiveSync 用と EWS 用に、2 つのアプリケーション を追加する必要があります。それらの両方のアプリケーションに対して、[**SSL Settings**]で[**Require SSL**]を選択します。

証明書のスナップインを **Microsoft** 管理コンソールに追加する

- 1. コンソールを開いて、[スナップインの追加と削除]をクリックします。
- 2. 次のスナップインを追加します:
	- 証明書テンプレート
	- 証明書(ローカルコンピューター)
	- 証明書 ‑ 現在のユーザー
	- 証明機関(CA)(ローカル)
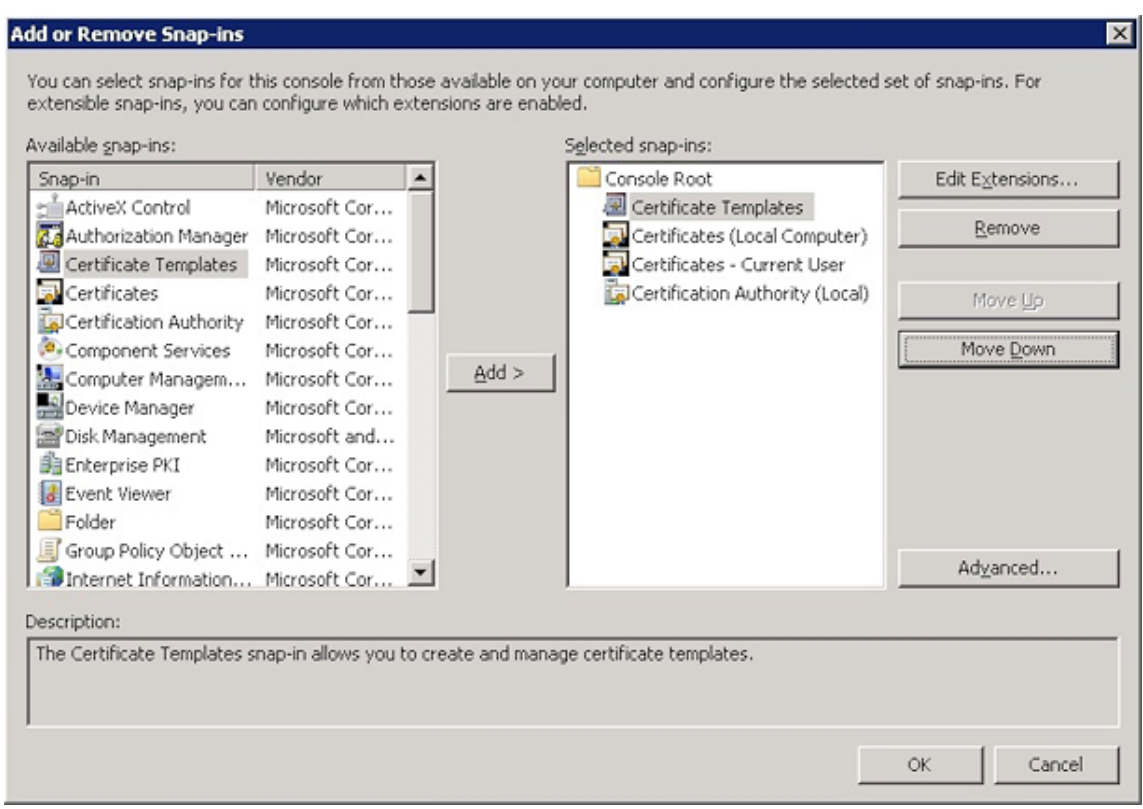

3.[証明書テンプレート]を展開します。

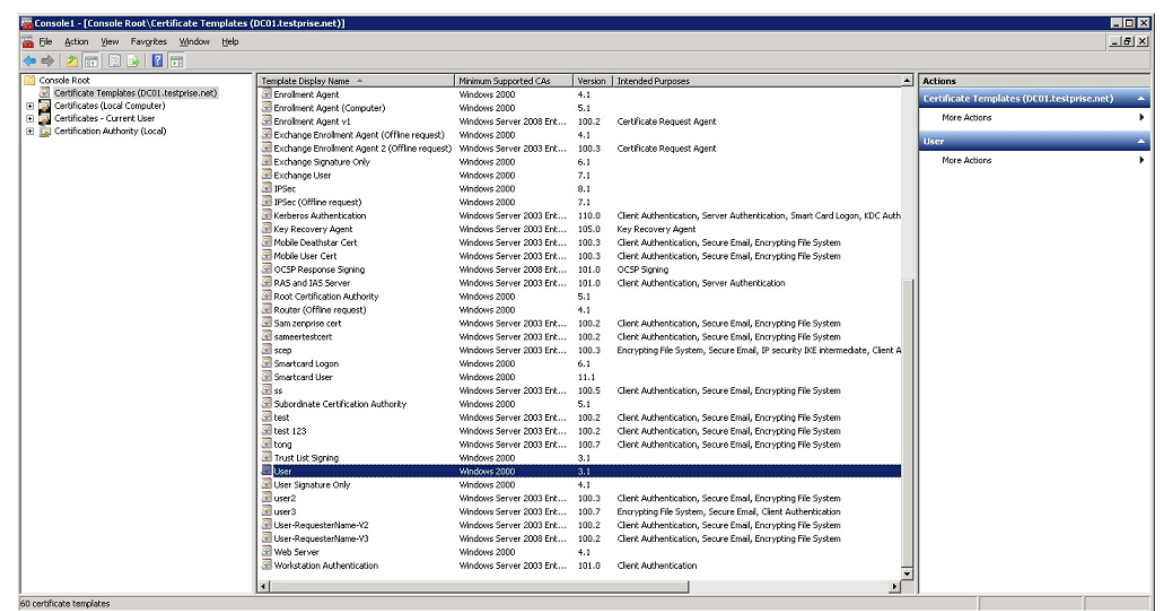

4. [ユーザー] テンプレートと [テンプレートの複製] を選択します。

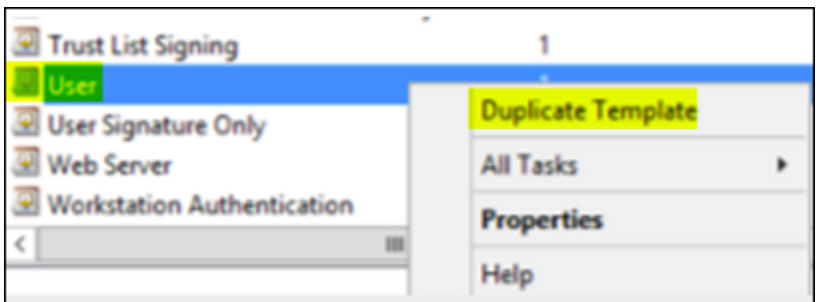

## 5. [テンプレート]の表示名を入力します。

重要:

必要な場合のみ、[**Active Directory** の証明書を発行する]チェックボックスをオンにします。このオ プションがオンの場合、すべてのユーザークライアント証明書が Active Directory で作成され、Active Directory データベースを圧迫する可能性があります。

- 6. テンプレートの種類として[**Windows 2003 Server**]を選択します。Windows 2012 R2 サーバーの[互 換性]で、[証明機関]を選択して **Windows 2003** を受信者として設定します。
- 7. [セキュリティ]で [追加]をクリックし、Citrix Endpoint Management が証明書の生成に使用する AD ユーザーアカウントを選択します。

重要:

サービスアカウントユーザーのみを追加してください。この AD ユーザーアカウントには、[登録]権限 のみを追加します。

この記事の後半で説明するように、サービスアカウントを使用してユーザー.pfx 証明書を作成します。詳しく は、「CA サーバーから PFX 証明書を作成する」を参照してください。

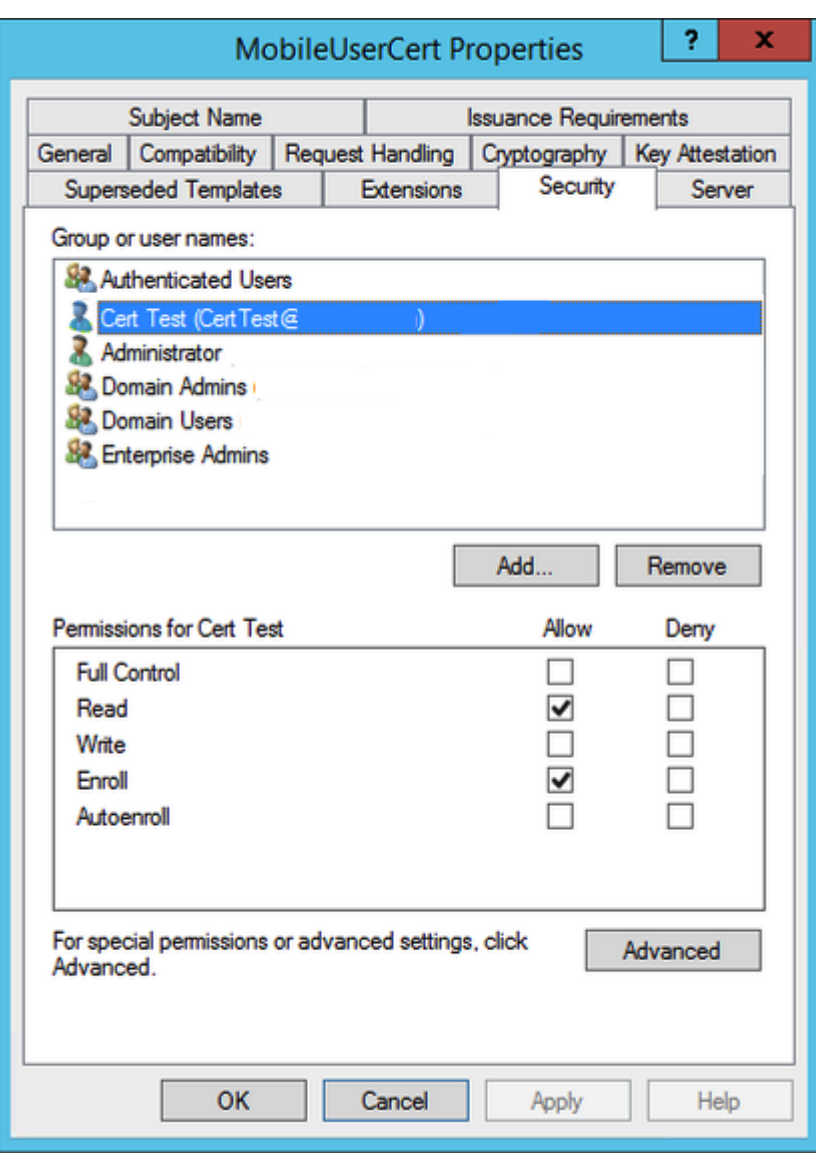

8.[暗号化]に、必ずキーのサイズを指定してください。あとで、Citrix Endpoint Management の構成中にキ ーのサイズを入力します。

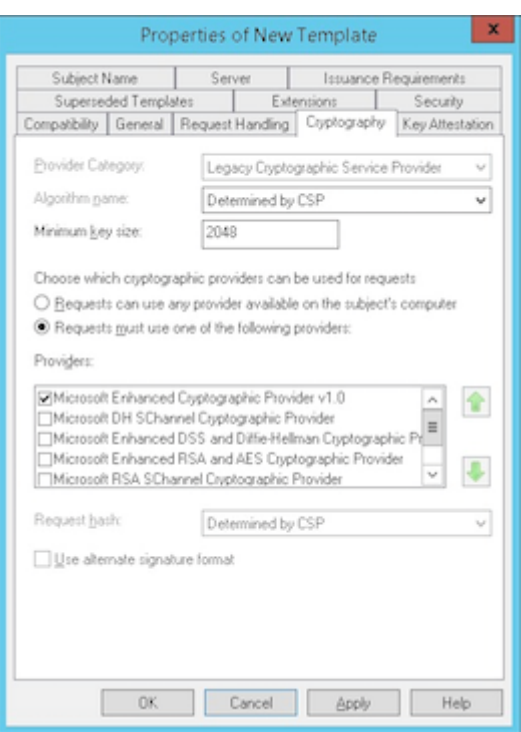

9.[サブジェクト名]で、[要求に含まれる]を選択します。変更を適用して、保存します。

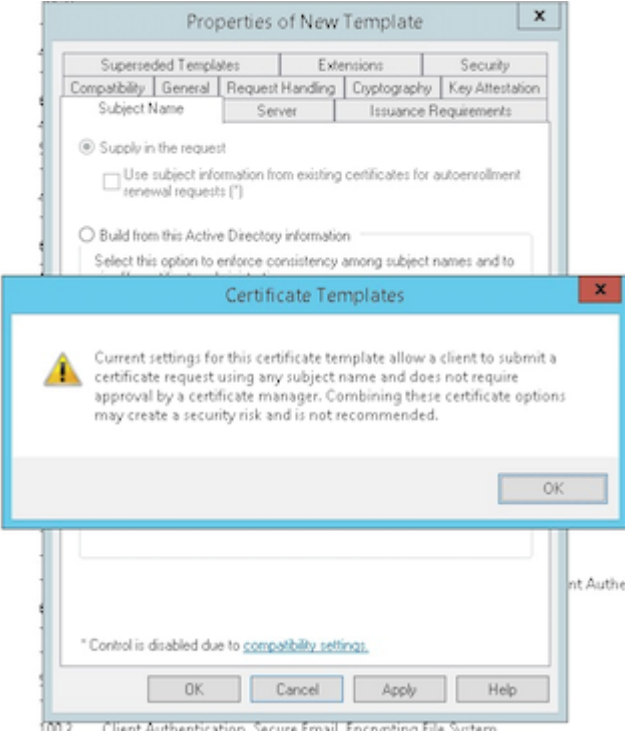

- テンプレートを証明機関 (CA)に追加する
	- 1.[証明機関]に移動して、[証明書テンプレート]を選択します。

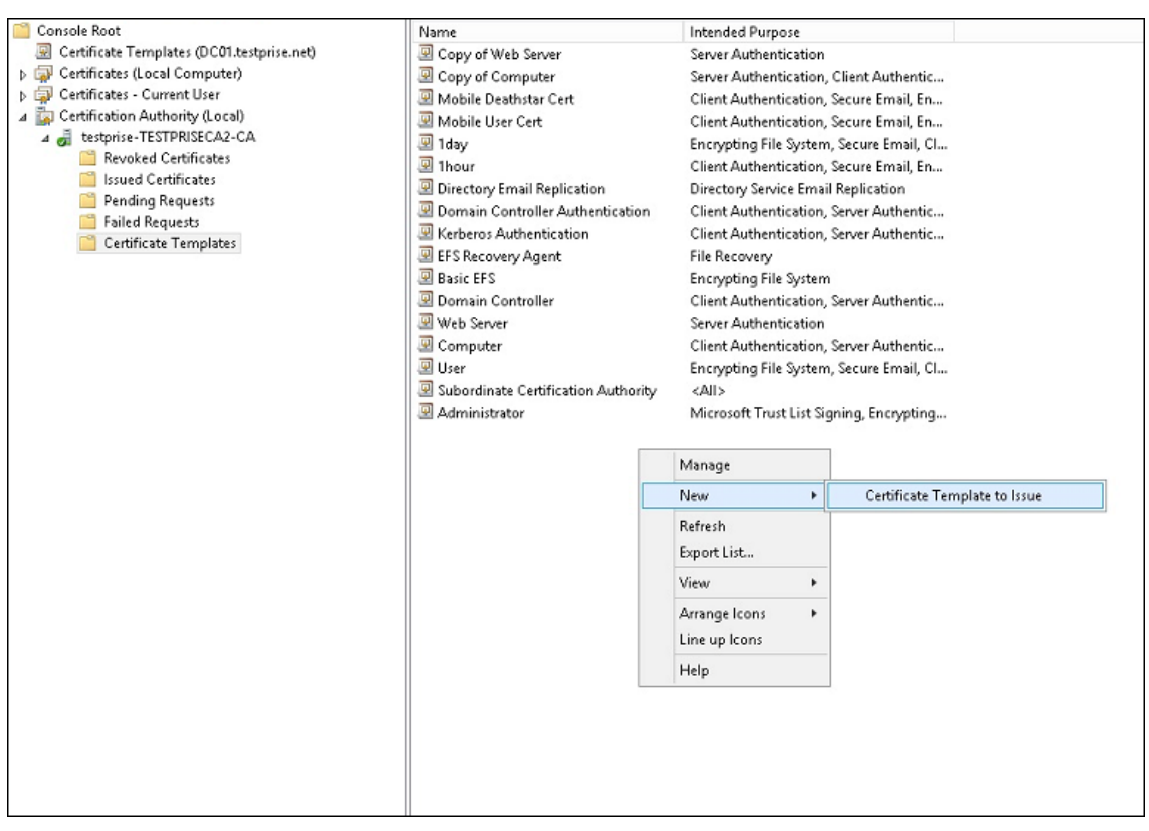

2. 右ペインを右クリックして、[新規]、[発行する証明書テンプレート]の順に選択します。

3. 前の手順で作成したテンプレートを選択し、[OK]をクリックして [証明機関]に追加します。

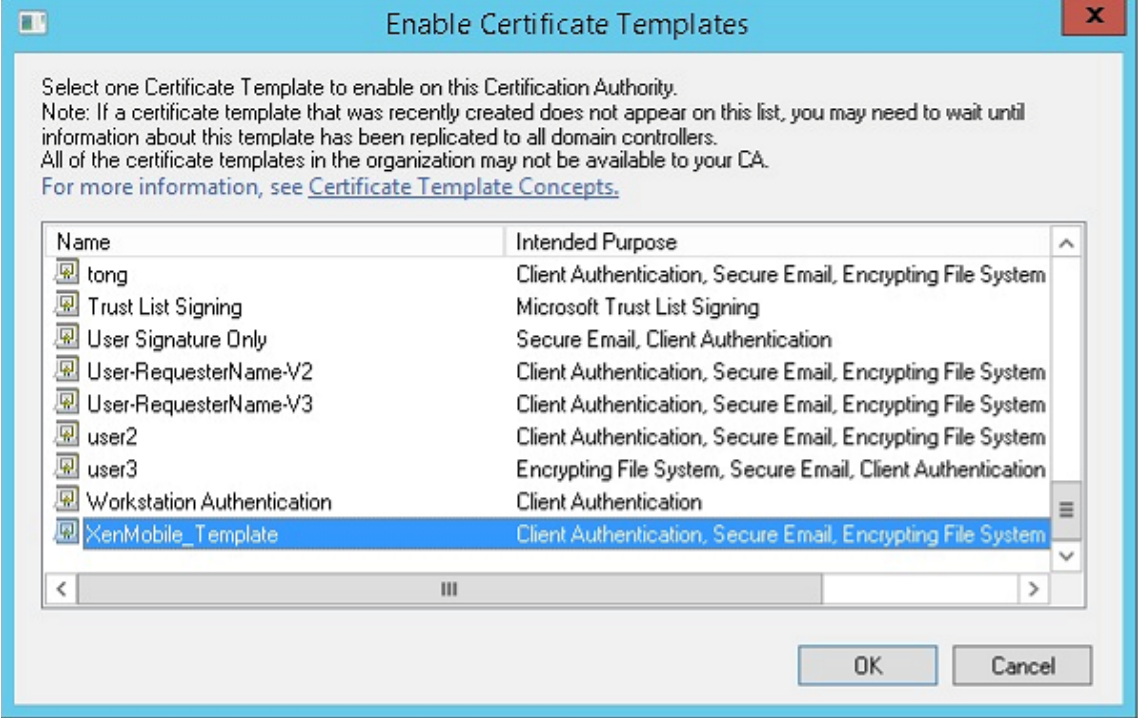

### **CA** サーバーから **PFX** 証明書を作成する

- 1. ログインしたサービスアカウントで、ユーザー.pfx cert を作成します。この.pfx ファイルは Citrix Endpoint Management にアップロードされ、デバイスを登録するユーザーのためにユーザー証明書を要求します。
- 2.[現在のユーザー]で、[証明書]を展開します。
- 3. 右ペインで右クリックし、[新しい証明書の要求]をクリックします。

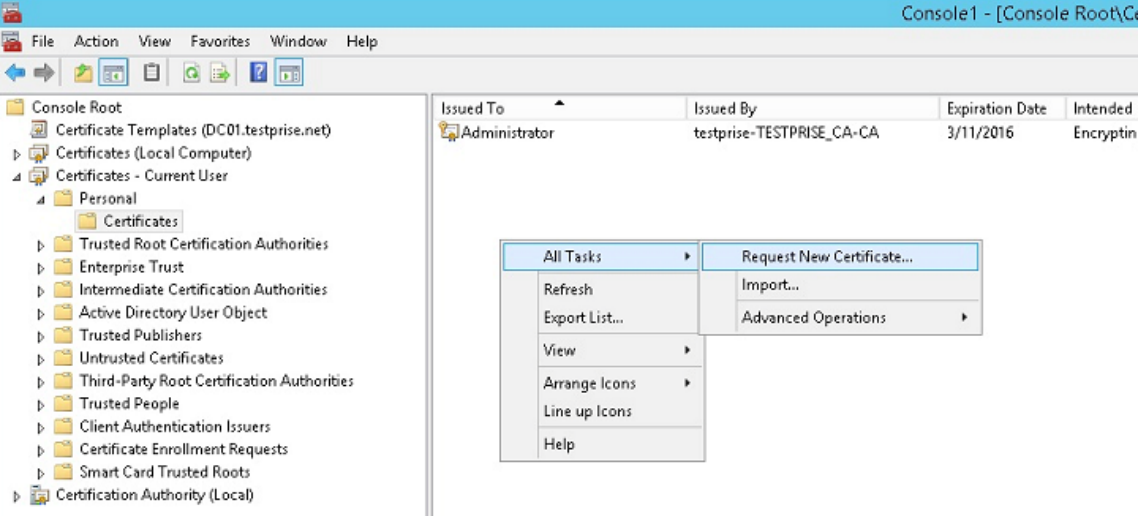

4.[証明書の登録]画面が開きます。[次へ]をクリックします。

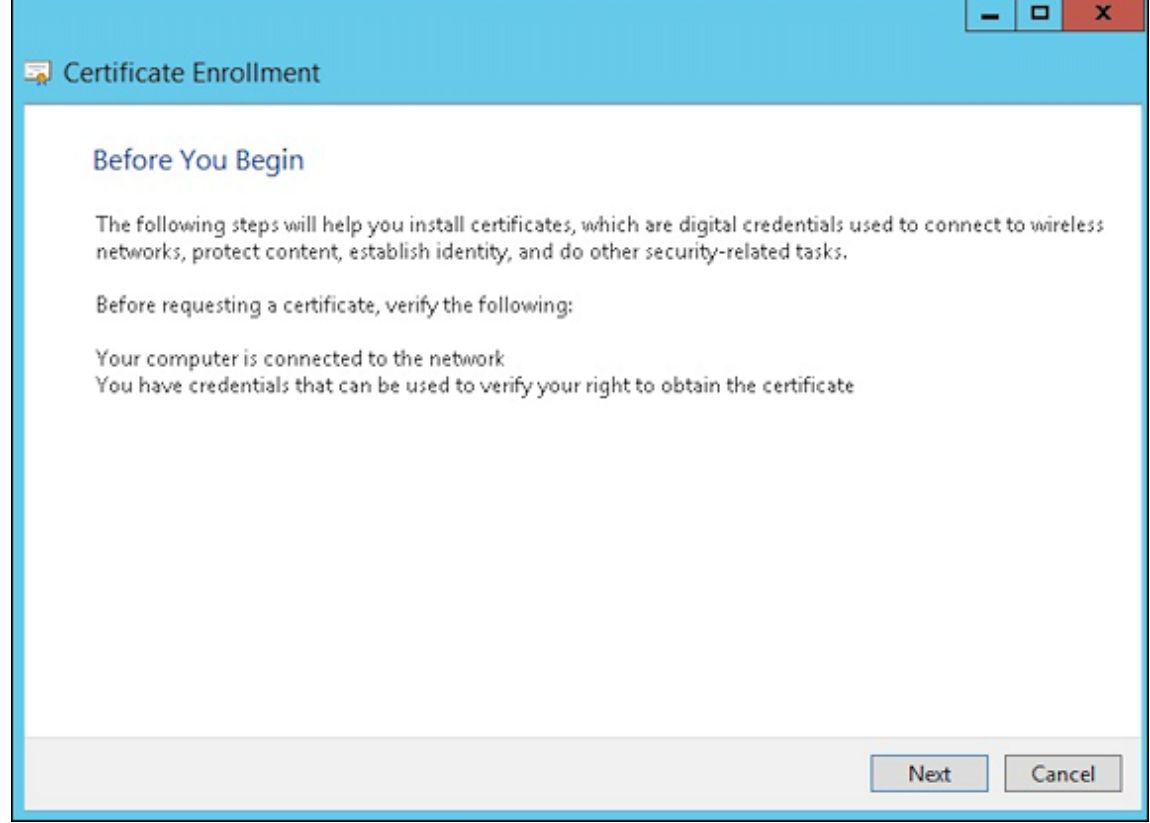

5. [Active Directory 登録ポリシー]を選択して [次へ]をクリックします。

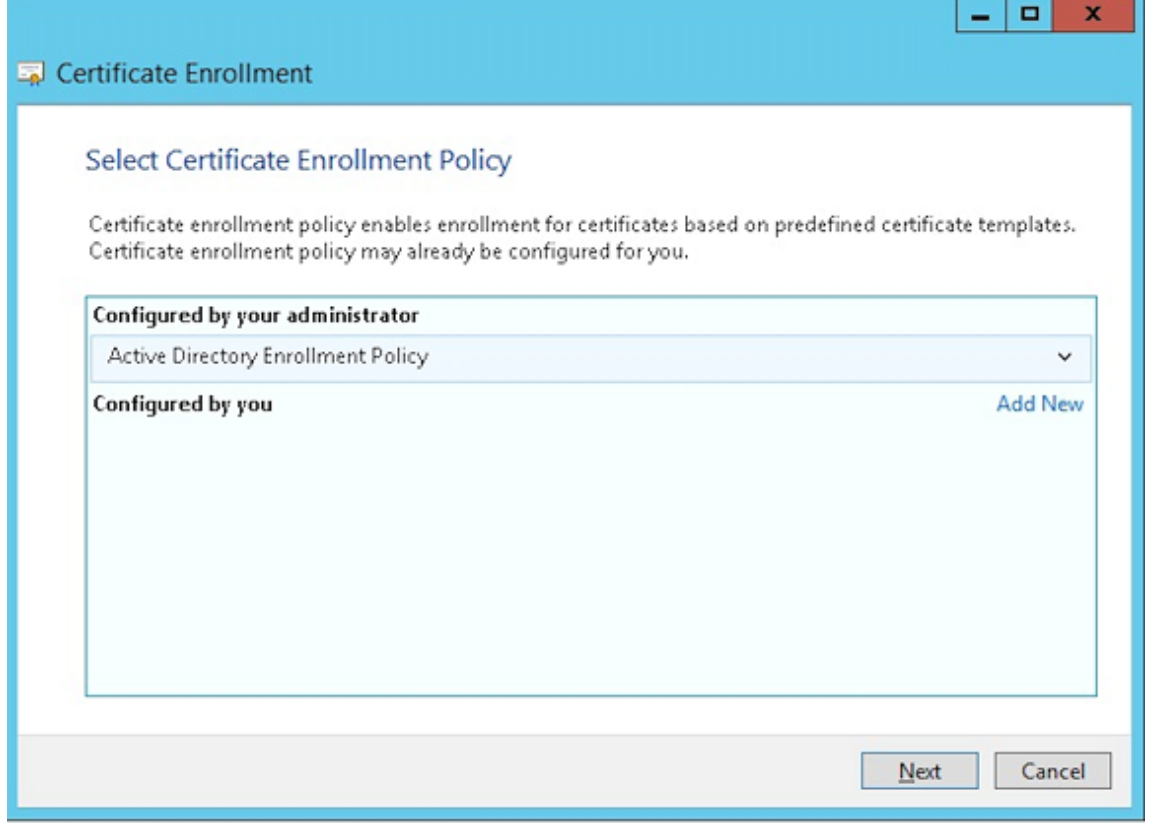

6. [ユーザー] テンプレートを選択し、[登録] をクリックします。

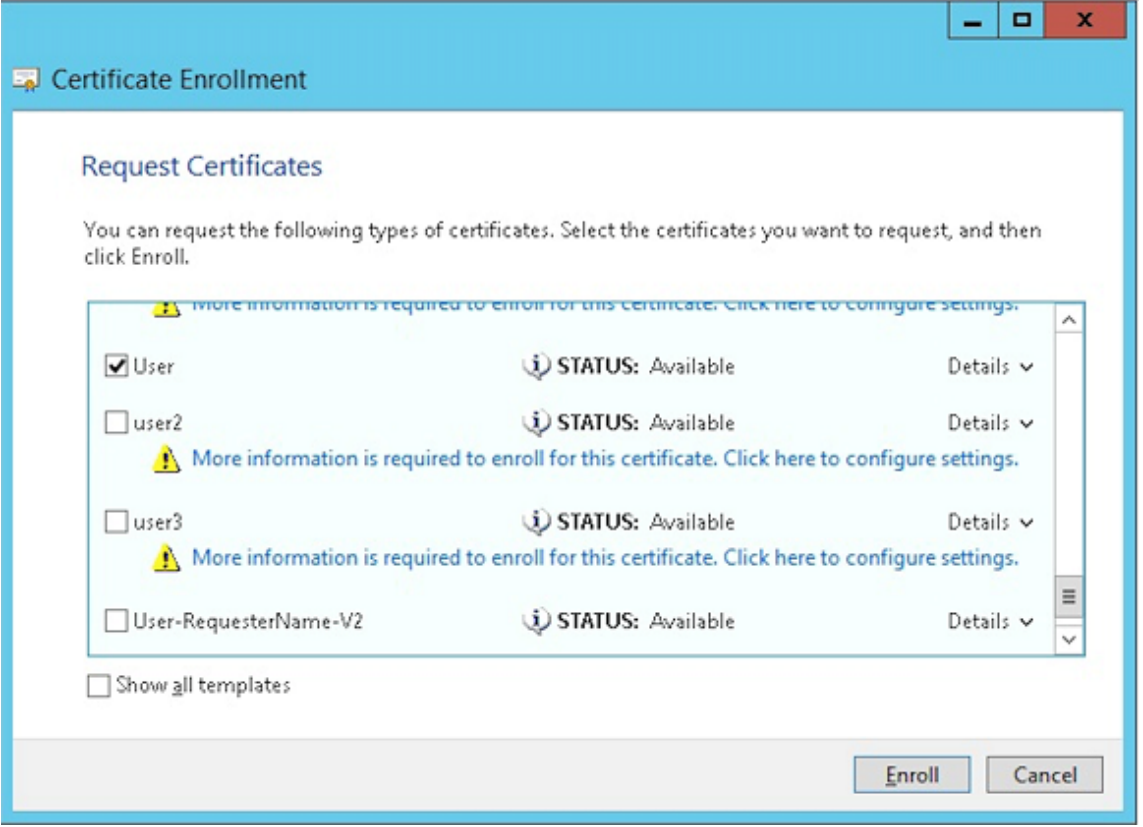

7. 前の手順で作成した.pfx ファイルをエクスポートします。

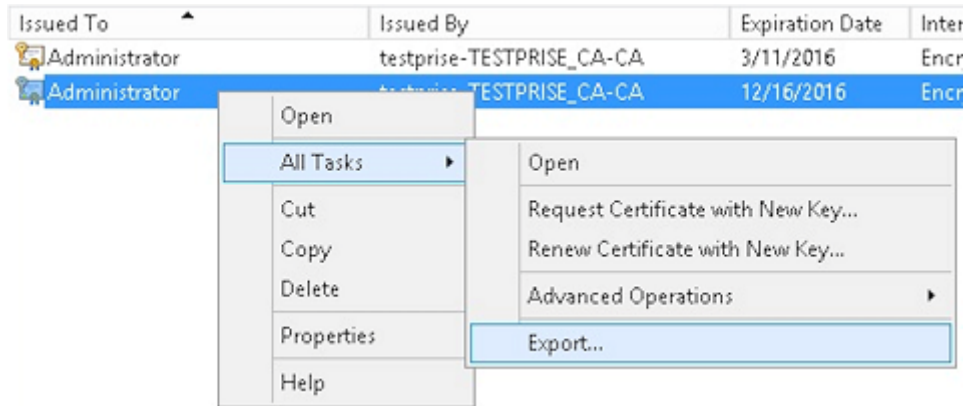

8.[はい、秘密キーをエクスポートします]をクリックします。

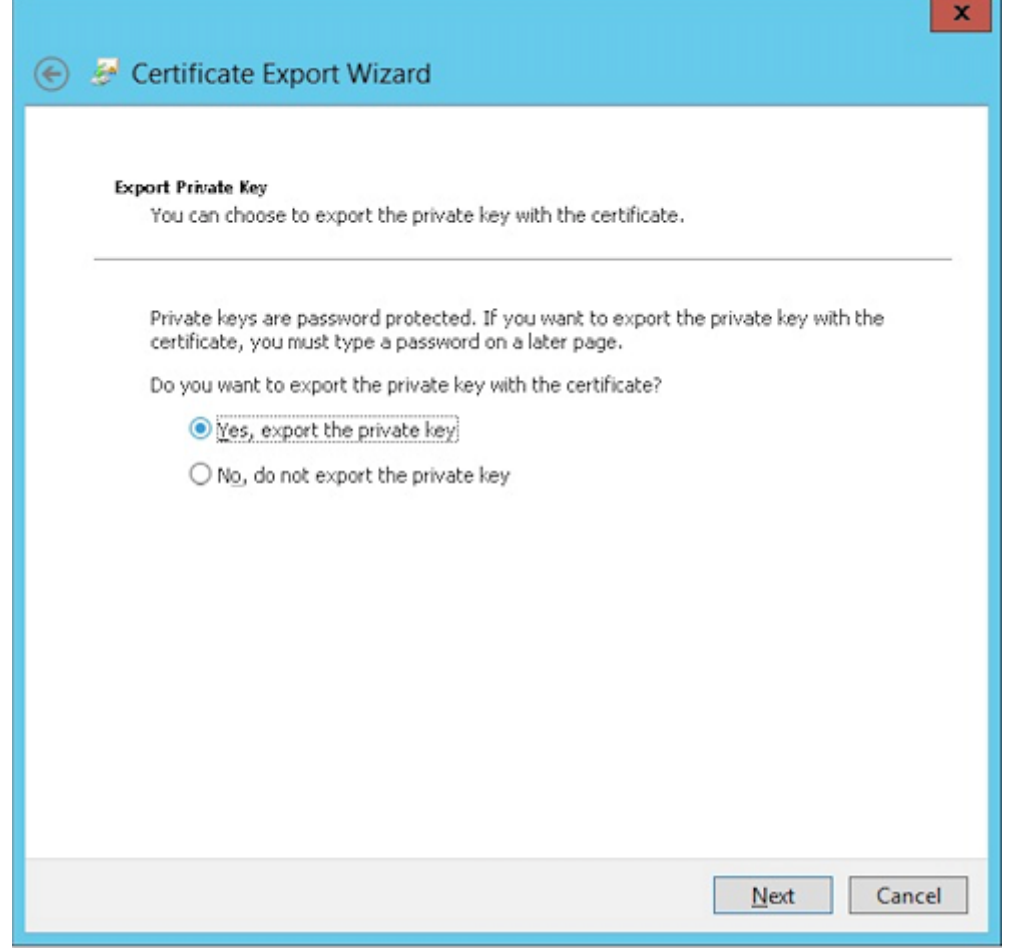

9.[証明のパスにある証明書を可能であればすべて含む]を選択し、[すべての拡張プロパティをエクスポートす る]チェックボックスをオンにします。

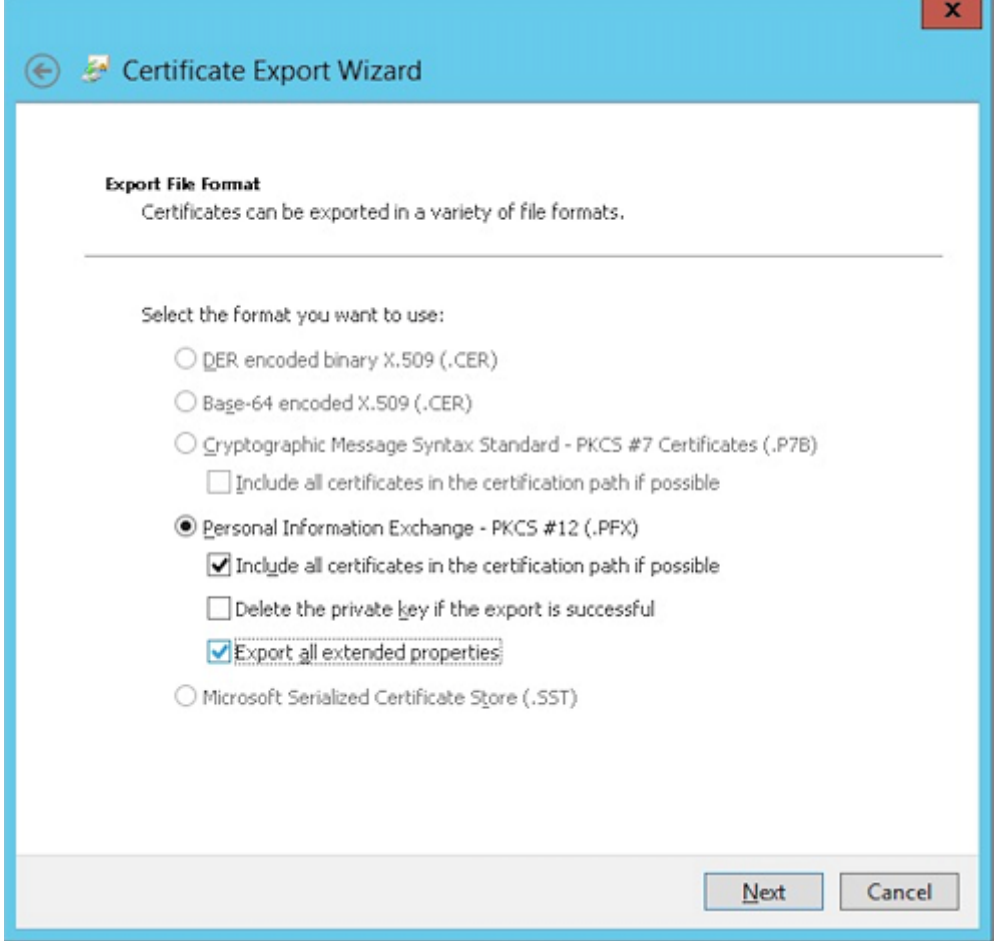

10. Citrix Endpoint Management にこの証明書をアップロードするときに使用するパスワードを設定します。

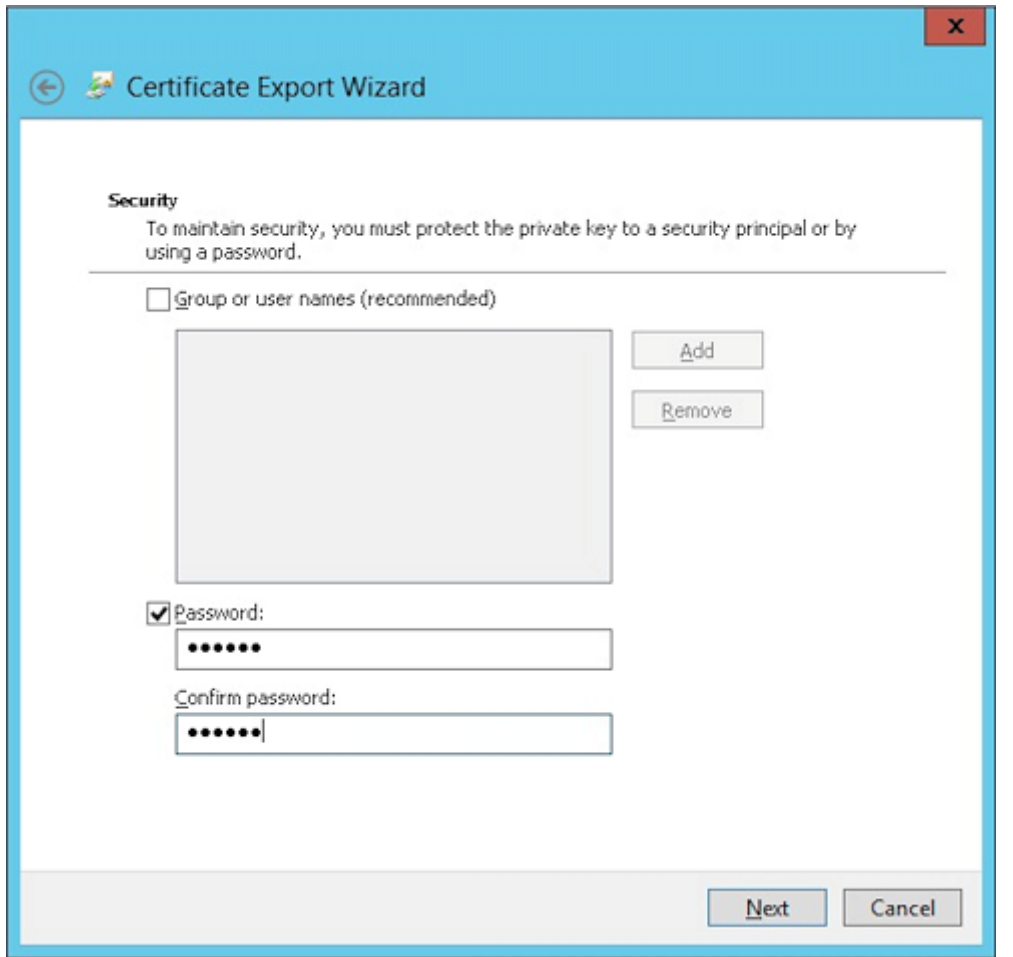

11. 証明書をローカルのハードドライブに保存します。

## **Citrix Endpoint Management** への証明書のアップロード

- 1. Citrix Endpoint Management コンソールで、右上の歯車アイコンをクリックします。[設定]画面が表示 されます。
- 2. [証明書] をクリックしてから、[インポート] をクリックします。
- 3. 以下のパラメーターを入力します。
	- インポート:キーストア
	- キーストアの種類: PKCS#12
	- 使用目的:サーバー
	- キーストアファイル:[参照]をクリックして、作成した.pfx 証明書を選択します。
	- パスワード:この証明書用に作成したパスワードを入力します。

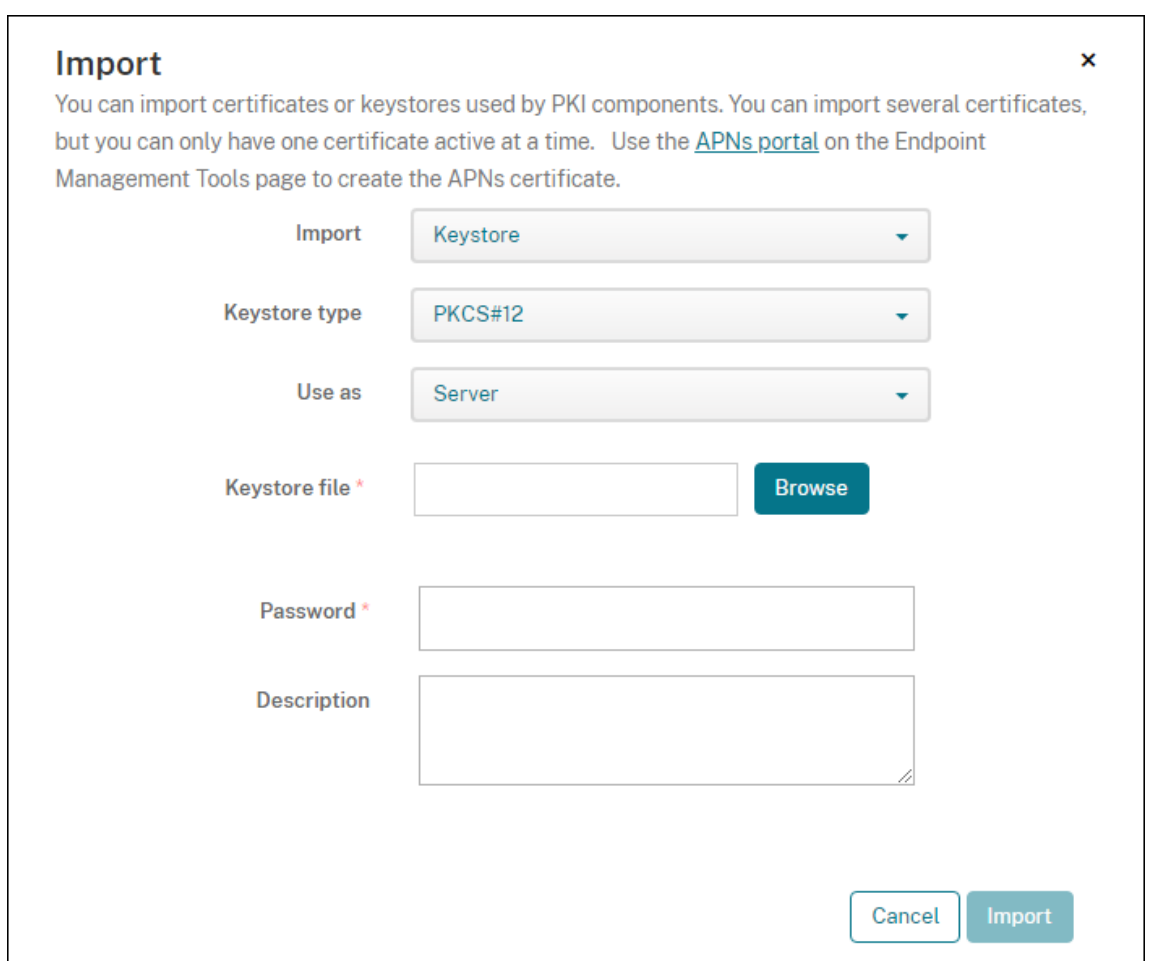

- 4.[インポート]をクリックします。
- 5. 証明書が正常にインストールされているか確認します。正常にインストールされた証明書がユーザー証明書と して表示されます。

証明書に基づいた認証のための **PKI** エンティティの作成

- 1.[設定]で、[詳細]**>**[証明書管理]**>**[**PKI** エンティティ]の順に移動します。
- 2.[追加]をクリックしてから、[**Microsoft** 証明書サービスエンティティ]をクリックします。[**Microsoft** 証 明書サービスエンティティ:一般的な情報]画面が開きます。
- 3. 以下のパラメーターを入力します。
	- 名前:任意の名前を入力します。
	- **Web** 登録サービスルート **URL**: https://RootCA-URL/certsrv/(URL パスの最後にス ラッシュ(/)があることを確認してください。)
	- **certnew.cer** ページ名: certnew.cer(デフォルト値)
	- **certfnsh.asp**: certfnsh.asp(デフォルト値)
- 認証の種類:クライアント証明書
- **SSL** クライアント証明書: Citrix Endpoint Management クライアント証明書を発行するために使 用するユーザー証明書を選択します。証明書が存在しない場合は、前のセクションの手順に従って証明 書をアップロードします。

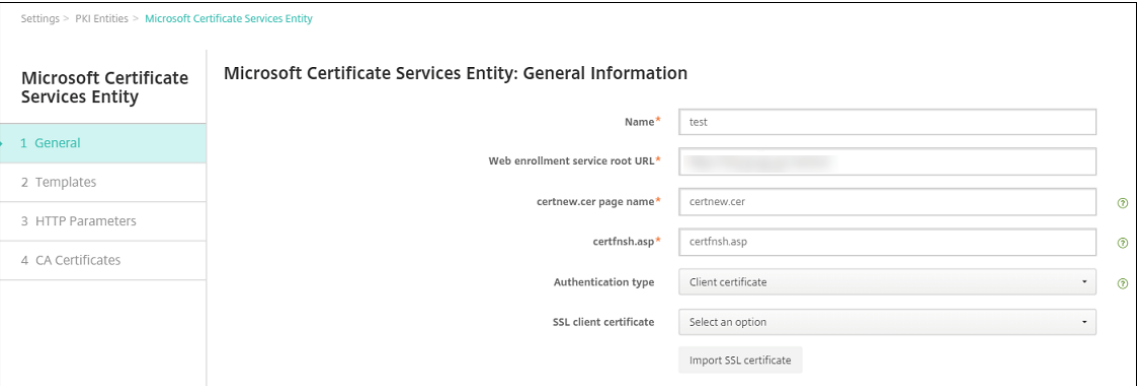

4.[テンプレート]で、Microsoft 証明書を構成したときに作成したテンプレートを追加します。スペースを追加 しないでください。

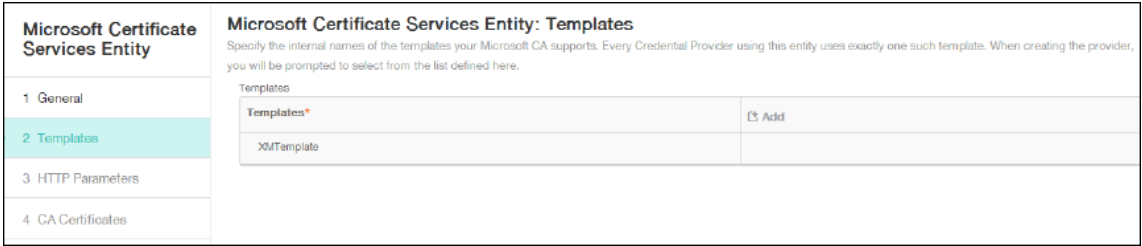

- 5. HTTP パラメーターをスキップし、[CA 証明書]をクリックします。
- 6. 環境内で関連するルート CA 証明書の名前を選択します。このルート CA 証明書は、Citrix Endpoint Management クライアント証明書からインポートされたチェーンの一部です。

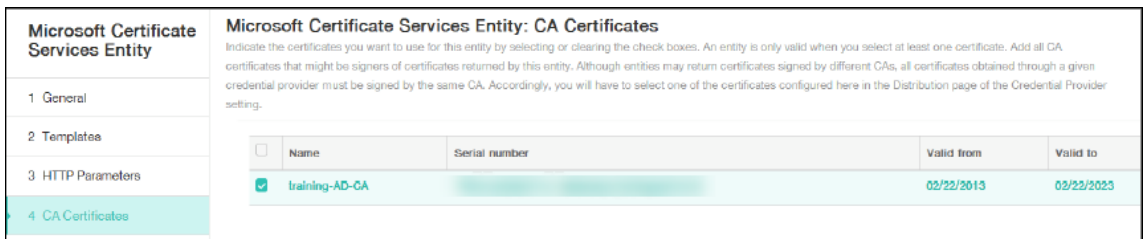

7.[**Save**]をクリックします。

### 資格情報プロバイダーの構成

- 1.[設定]で、[詳細]**>**[証明書管理]**>**[資格情報プロバイダー]の順に移動します。
- 2. [追加] をクリックします。
- 3.[全般]で、次のパラメーターを入力します:
- 名前:任意の名前を入力します。
- 説明:任意の説明を入力します。
- 発行エンティティ:前に作成した PKI エンティティを選択します。
- 発行方式: SIGN
- テンプレート: PKI エンティティに追加されたテンプレートを選択します。

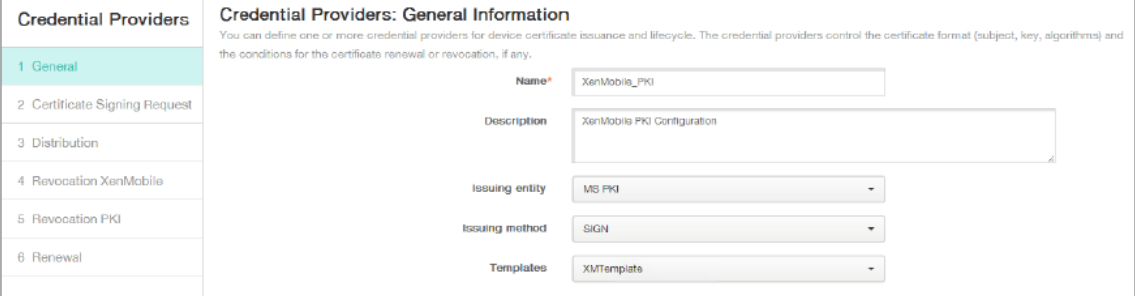

- 4. [証明書署名要求] をクリックしてから、次のパラメーターを入力します:
	- キーアルゴリズム: RSA
	- キーサイズ: 2048
	- 署名アルゴリズム: SHA256withRSA
	- サブジェクト名: cn=\$user.username

[サブジェクトの別名]の [追加]をクリックしてから、次のパラメーターを入力します:

- 種類:ユーザープリンシパル名
- 値: \$user.userprincipalname

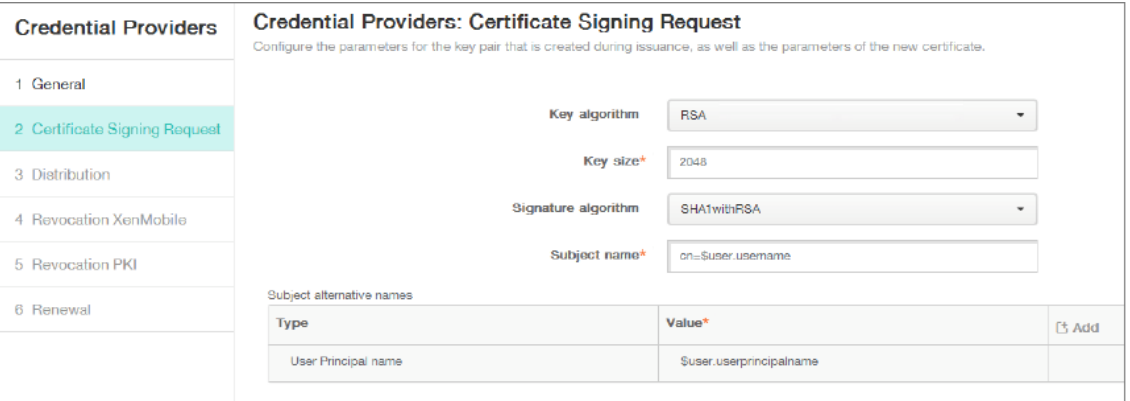

- 5.[説明]をクリックし、次のパラメーターを入力します:
	- 発行 **CA** 証明書:署名済みの Citrix Endpoint Management クライアント証明書の発行 CA を選択し ます。
	- ディストリビューションモードの選択:[集中を優先:サーバー側のキー生成]を選択します。

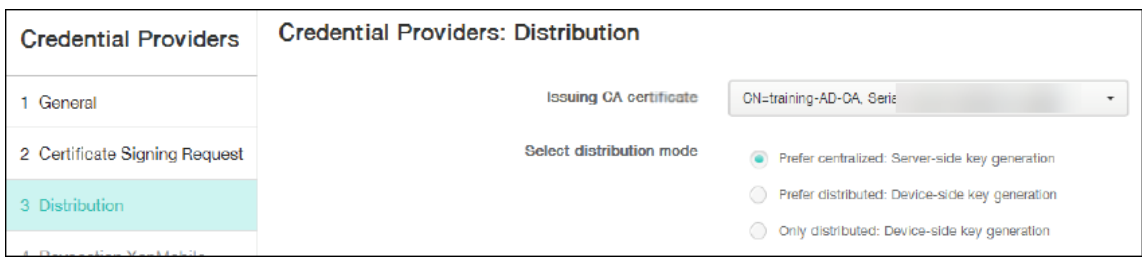

- 6. 次の 2 つのセクション(失効 **Citrix Endpoint Management** と失効 **PKI**)で必要なパラメーターを設定 します。この例では、どちらのオプションもスキップします。
- 7.[更新]をクリックします。
- 8.[有効期限が切れたら証明書を書き換える]を有効にします。
- 9. そのほかの設定はすべてそのままにするか、必要な変更を加えます。

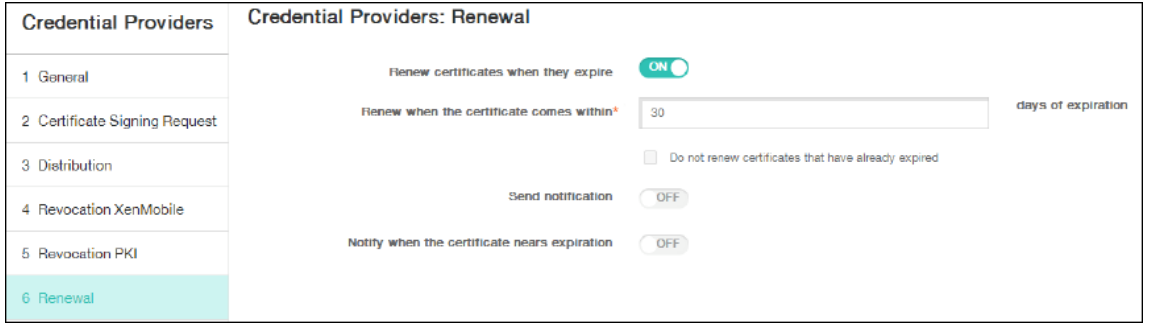

10.[**Save**]をクリックします。

# 証明書ベースの認証を使用するように **Citrix Secure Mail** を構成する

Citrix Endpoint Management に Citrix Secure Mail を追加する場合、必ず [アプリ設定]で Exchange の設定 を構成してください。

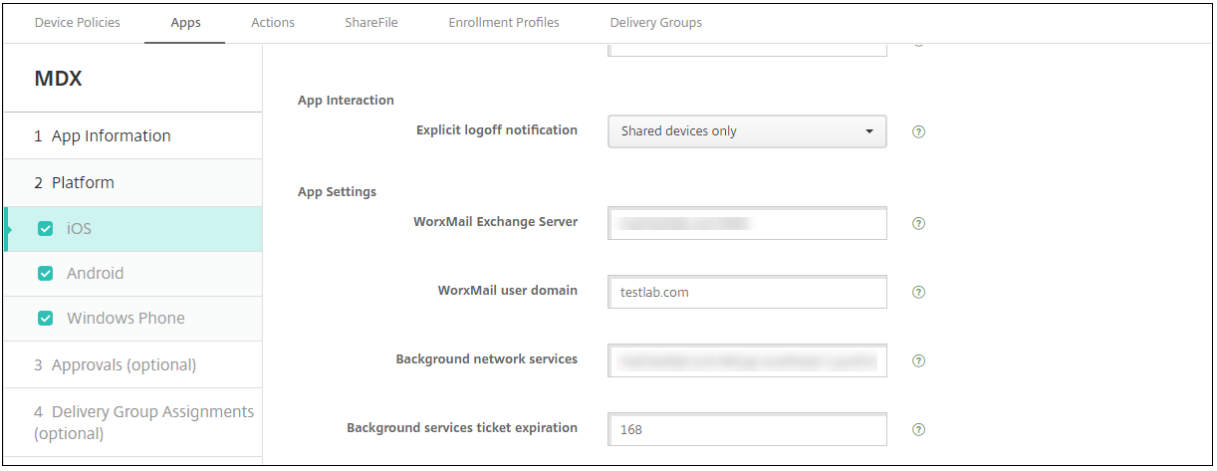

## **Citrix Endpoint Management** での **NetScaler Gateway** 証明書の配信の構成

- 1. Citrix Endpoint Management コンソールで、右上の歯車アイコンをクリックします。[設定]画面が表示 されます。
- 2. [サーバー]の下の [NetScaler Gateway] をクリックします。
- 3. NetScaler Gateway がまだ追加されていない場合、[追加]をクリックして、次のように設定を指定します。
	- 名前:アプライアンスの説明的な名前を入力します。
	- エイリアス:アプライアンスのオプションのエイリアスを入力します。
	- 外部 **URL**: https://YourCitrixGatewayURL
	- ログオンの種類:[証明書およびドメイン]を選択します。
	- パスワードが必要:オフ
	- デフォルトとして設定:オン
- 4. [認証]および [認証用のユーザー証明書を配信]で [オン]を選択します。

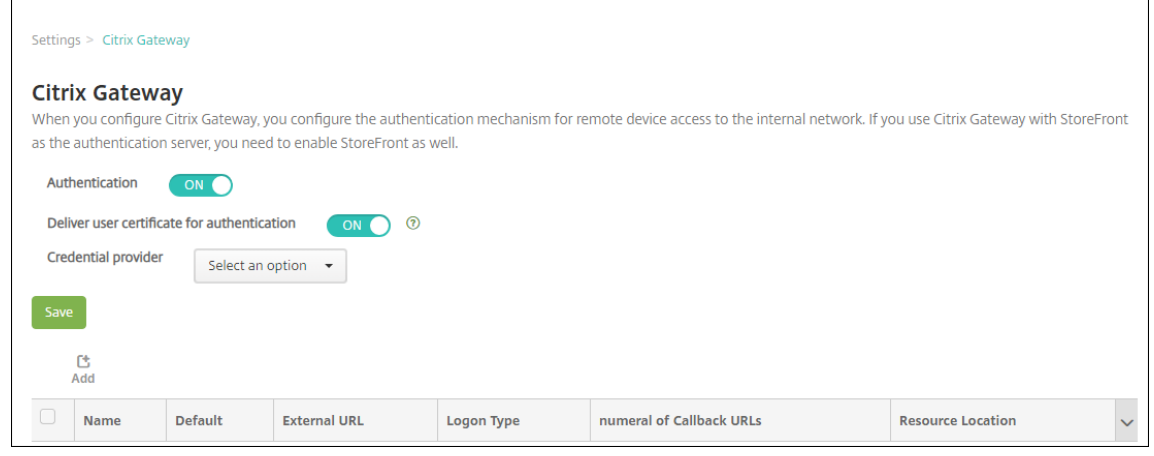

- 5. [資格情報プロバイダー]でプロバイダーを選択し、[保存]をクリックします。
- 6. ユーザープリンシパル名 (UPN) の代替としてユーザー証明書の sAMAccount 属性を使用するには、Citrix Endpoint Management の LDAP コネクタを次のように構成します:[設定]**>**[**LDAP**]に移動し、ディレ クトリを選択して [編集]をクリックし、[ユーザー検索基準]で [**sAMAccountName**]を選択します。

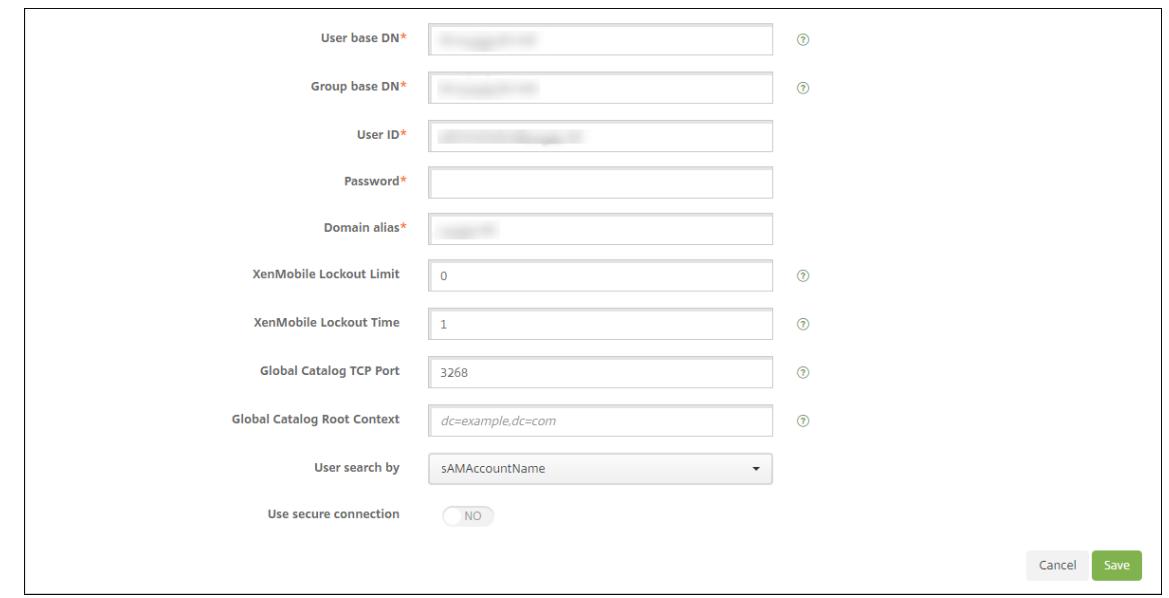

**Citrix PIN** とユーザーパスワードキャッシュの有効化

Citrix PIN とユーザーパスワードキャッシュを有効化するには、[設定]**>**[クライアントプロパティ]に移動し、チ ェックボックス [**Citrix PIN** 認証の有効化]および [ユーザーパスワードキャッシュの有効化]をオンにします。 詳しくは、「クライアントプロパティ」を参照してください。

クライアン[ト証明書構成のトラブル](https://docs.citrix.com/ja-jp/citrix-endpoint-management/advanced-concepts/deployment/client-properties.html)シューティング

先行する構成と NetScaler Gateway の構成が成功すると、ユーザーワークフローは次のようになります。

- 1. ユーザーがモバイルデバイスを登録します。
- 2. Citrix Endpoint Management がユーザーに Citrix PIN を作成するよう求めます。
- 3. ユーザーがアプリストアにリダイレクトされます。
- 4. Citrix Secure Mail の起動時、Citrix Endpoint Management はメールボックスの構成でユーザー資格情 報を要求しません。その代わりに、Citrix Secure Mail は Citrix Secure Hub からのクライアント証明書を 要求し、認証のために Microsoft Exchange Server に送信します。ユーザーが Citrix Secure Mail を起動 したときに Citrix Endpoint Management で資格情報を求められた場合は、構成を確認してください。

ユーザーは Citrix Secure Mail をダウンロードしてインストールできるが、Citrix Secure Mail でメールボックス 構成時に構成を完了できない場合:

1. Microsoft Exchange Server ActiveSync がプライベート SSL サーバー証明書を使用してトラフィックを 保護している場合、ルート証明書または中間証明書がモバイルデバイスにインストールされていることを確認 してください。

2. ActiveSync に対して選択された認証の種類が [クライアント証明書を要求する]であることを確認します。

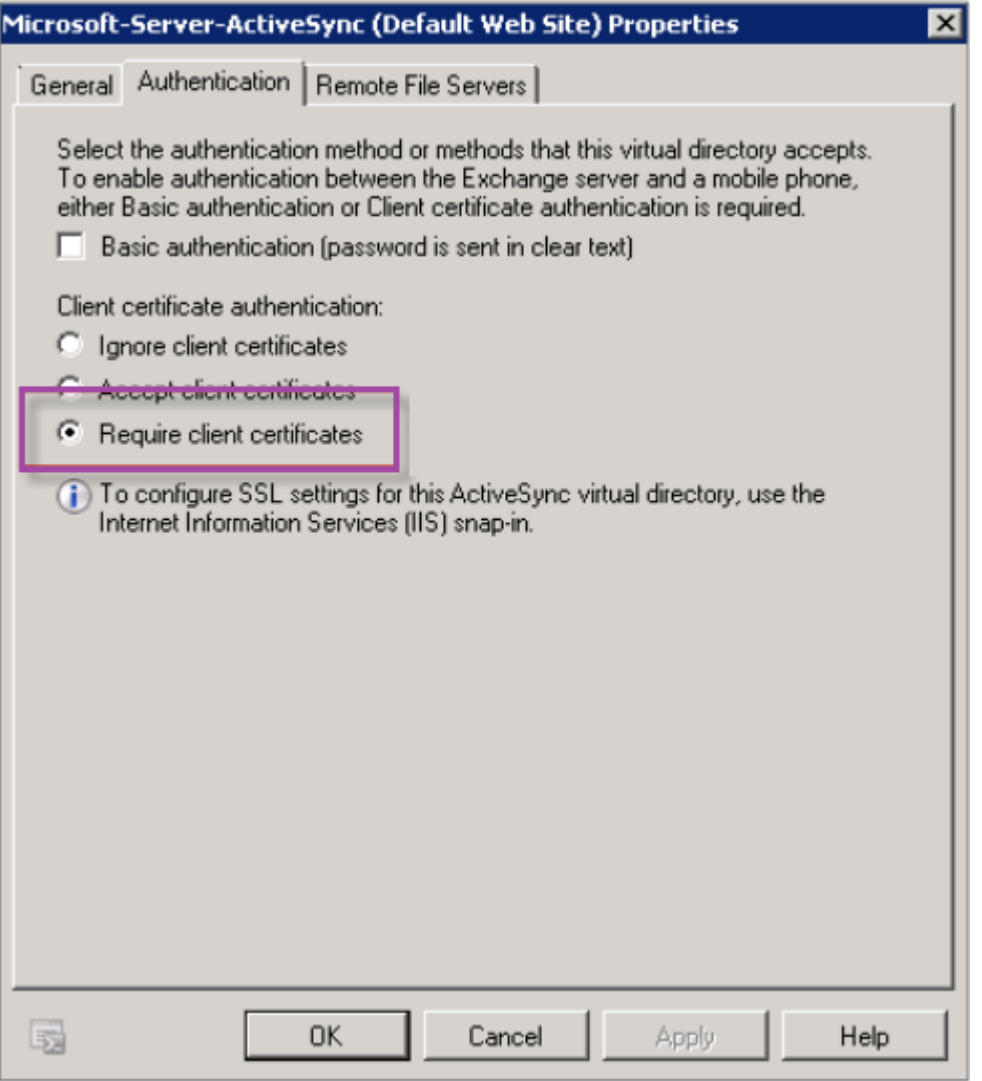

3. Microsoft Exchange Server で、**Microsoft‑Server‑ActiveSync** サイトのクライアント証明書マッピン グ認証が有効になっていることを確認します。デフォルトでは、クライアント証明書マッピング認証は無効に なっています。オプションは、[**Configuration Editor**]**>**[**Security**]**>**[**Authentication**]にあります。

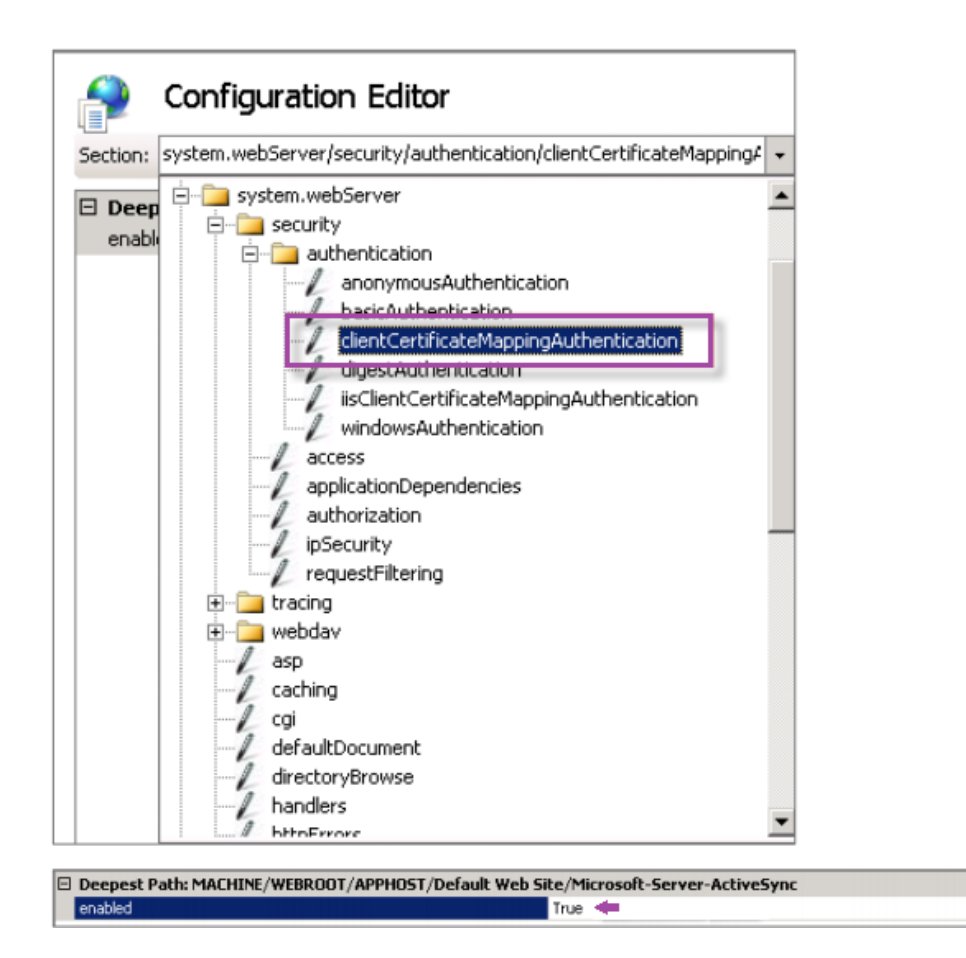

[**True**]を選択したら、必ず [適用]をクリックして変更を反映してください。

4. Citrix Endpoint Management コンソールで NetScaler Gateway 設定を確認します: [認証用のユーザー 証明書を配信]が [オン]で、[資格情報プロバイダー]で適切なプロファイルが選択されていることを確認し てください。

クライアント証明書がモバイルデバイスに配信されたかどうかを判定するには

- 1. Citrix Endpoint Management コンソールで、[管理]**>**[デバイス]と移動して、デバイスを選択します。
- 2. [編集] または [詳細表示] をクリックします。
- 3. [デリバリーグループ]セクションに移動し、以下のエントリを検索します:

**NetScaler Gateway** 資格情報:必要な資格情報、**CertId=**

クライアント証明書ネゴシエーションが有効かどうか確認するには

1. このnetshコマンドを実行して、IIS Web サイトにバインドされた SSL 証明書構成を表示します。 netsh http show sslcert

 $\overline{ }$ 

2.[クライアント証明書のネゴシエート]の値が [無効]の場合、次のコマンドを実行して有効化します:

```
netsh http delete sslcert ipport=0.0.0.0:443
```
netsh http add sslcert ipport=0.0.0.0:443 certhash=cert hash appid={ app\_id } certstorename=store\_name\_verifyclientcertrevocation =Enable VerifyRevocationWithCachedClientCertOnly=Disable UsageCheck =Enable clientcertnegotiation=Enable

例:

```
netsh http add sslcert ipport=0.0.0.0:443 certhash=23498dfsdfhaf98rhkjqf98
appid={ 123asd456jd-a12b-3c45-d678-123456lkjhgf } certstorename=
ExampleCertStoreName verifyclientcertrevocation=Enable VerifyRevocationWit
=Disable UsageCheck=Enable clientcertnegotiation=Enable
```
Citrix Endpoint Management を介して Windows Phone 8.1 デバイスにルート証明書または中間証明書を配信 できない場合:

• 電子メールを介して Windows Phone 8.1 デバイスにルート証明書または中間証明書(.cer)ファイルを送 信し、直接インストールします。

Citrix Secure Mail が Windows Phone 8.1 に正常にインストールされない場合は、以下を確認してください:

- Enterprise ハブデバイスポリシーを使用して、Citrix Endpoint Management 経由でアプリケーション登 録トークン(.AETX ファイル)が配信されている。
- アプリケーション登録トークンが、Citrix Secure Mail のラップおよび Citrix Secure Hub アプリの署名に 使用された証明書プロバイダーからのエンタープライズ証明書と同じものを使用して作成されている。
- Citrix Secure Hub、Citrix Secure Mail、アプリケーション登録トークンのラップと署名に同一の発行者 ID が使用されている。

**PKI** エンティティ

## June 25, 2024

Citrix Endpoint Management の PKI(Public Key Infrastructure:公開キー基盤)エンティティ構成とは、実 際の PKI 処理(発行、失効、状態情報)を実行するコンポーネントのことです。これらのコンポーネントには、Citrix Endpoint Management 内部のものと外部のものがあります。内部コンポーネントは、任意として参照されます。 外部コンポーネントは企業インフラストラクチャの一部です。

Citrix Endpoint Management は、次の種類の PKI エンティティをサポートします:

• Microsoft 証明書サービス

• 任意 CA (Certificate Authority: 証明機関)

Citrix Endpoint Management では、以下の CA サーバーがサポートされます:

- Windows Server 2016
- Windows Server 2019

注:

Windows Server 2012 R2、2012、および 2008 R2 は製品終了(EOL)となったため、サポートされなくな りました。詳しくは、Microsoft 社の製品に関するライフサイクルドキュメントを参照してください。

## 共通の **PKI** 概念

種類に関係なく、すべての PKI エンティティには以下の機能のサブセットがあります。

- 署名:証明書署名要求(CSR)に基づく新しい証明書の発行
- フェッチ:既存の証明書とキーペアの回収
- 失効:クライアント証明書の失効

#### **CA** 証明書

PKI エンティティの構成時には、そのエンティティにより発行される(またはそのエンティティから回収される)証 明書の署名者である CA 証明書を Citrix Endpoint Management に指定します。その PKI エンティティから、複 数の異なる CA が署名した、(フェッチされたか、または新たに署名された)証明書が返されることがあります。

これらの証明機関それぞれの証明書を、PKI エンティティ構成の一部として提供します。これを行うには、証明書を Citrix Endpoint Management にアップロードして、PKI エンティティでそれらを参照します。任意 CA の場合、 証明書は暗黙的に署名 CA 証明書です。外部エンティティの場合は、証明書を手動で指定する必要があります。

重要:

Microsoft 証明書サービスのエンティティテンプレートを作成する場合は、登録済みデバイスの認証に関する 問題を避けるため、テンプレート名に特殊文字を使用しないでください。たとえば、以下は使用しないでくださ い:! : \$ ( )# % + \* ~ ? | { } [ ]

## **Microsoft** 証明書サービス

Citrix Endpoint Management は、Web 登録インターフェイスを通じて Microsoft 証明書サービスと連携します。 Citrix Endpoint Management は、このインターフェイスを使用した新しい証明書の発行のみをサポートします。 Microsoft CA が NetScaler Gateway ユーザー証明書を生成する場合、NetScaler Gateway はこれらの証明書の 更新と失効をサポートします。

Citrix Endpoint Management で Microsoft CA PKI エンティティを作成するには、証明書サービスの Web イン ターフェイスのベース URL を指定する必要があります。必要に応じて、SSL クライアント認証で Citrix Endpoint Management と証明書サービスの Web インターフェイス間の接続を保護できます。

### **Microsoft Certificate Services** エンティティを追加する

- 1. Citrix Endpoint Management コンソールで、右上の歯車アイコンをクリックし、[**PKI** エンティティ]を クリックします。
- 2. [PKI エンティティ] ページで、[追加] をクリックします。

PKI エンティティタイプのメニューが表示されます。

3.[**Microsoft** 証明書サービスエンティティ]をクリックします。

[**Microsoft** 証明書サービスエンティティ**:** 一般的な情報]ページが開きます。

- 4.[**Microsoft** 証明書サービスエンティティ**:** 一般的な情報]ページで次の設定を構成します。
	- 名前:新しいエンティティの名前を入力します。この名前は後でそのエンティティを参照するために使 用します。エンティティ名は一意の名前にする必要があります。
	- **Web** 登録サービスルート **URL**: Microsoft CA Web 登録サービスのベース URL を入力します。例: https://192.0.0.1/certsrv/。URL には、HTTP または HTTP‑over‑SSL を使用します。
	- **certnew.cer** ページ名: certnew.cer ページの名前。何らかの理由で名前を変更した場合を除き、デ フォルト名を使用します。
	- **certfnsh.asp**: certfnsh.asp ページの名前。何らかの理由で名前を変更した場合を除き、デフォル ト名を使用します。
	- 認証の種類:使用する認証方法を選択します。
		- **–** なし
		- **– HTTP** 基本:接続に必要なユーザー名とパスワードを指定します。
		- **–** クライアント証明書:適切な SSL クライアント証明書を選択します。
	- **Cloud Connector** を使用します:[オン]を選択して Cloud Connector を使用して PKI サーバーに 接続します。次に、[リソースの場所]と接続を [許可する相対パス]を指定します。
		- **–** リソースの場所: Citrix Cloud Connectorで定義されているリソースの場所から選択します。
		- **–** 許可する相対パス:指定したリソースの場所に対して許可する相対パス。1 行に 1 つのパスを指定 します。ワイルドカード文字としてアスタリスク(\*)を使用できます。

リソースの場所が[https://www.Serv](https://docs.citrix.com/ja-jp/citrix-cloud/citrix-cloud-resource-locations/citrix-cloud-connector.html)iceRoot/certsrvである場合。そのパス内の すべての URL にアクセスできるようにするには、[許可する相対パス]に/\*と入力します。

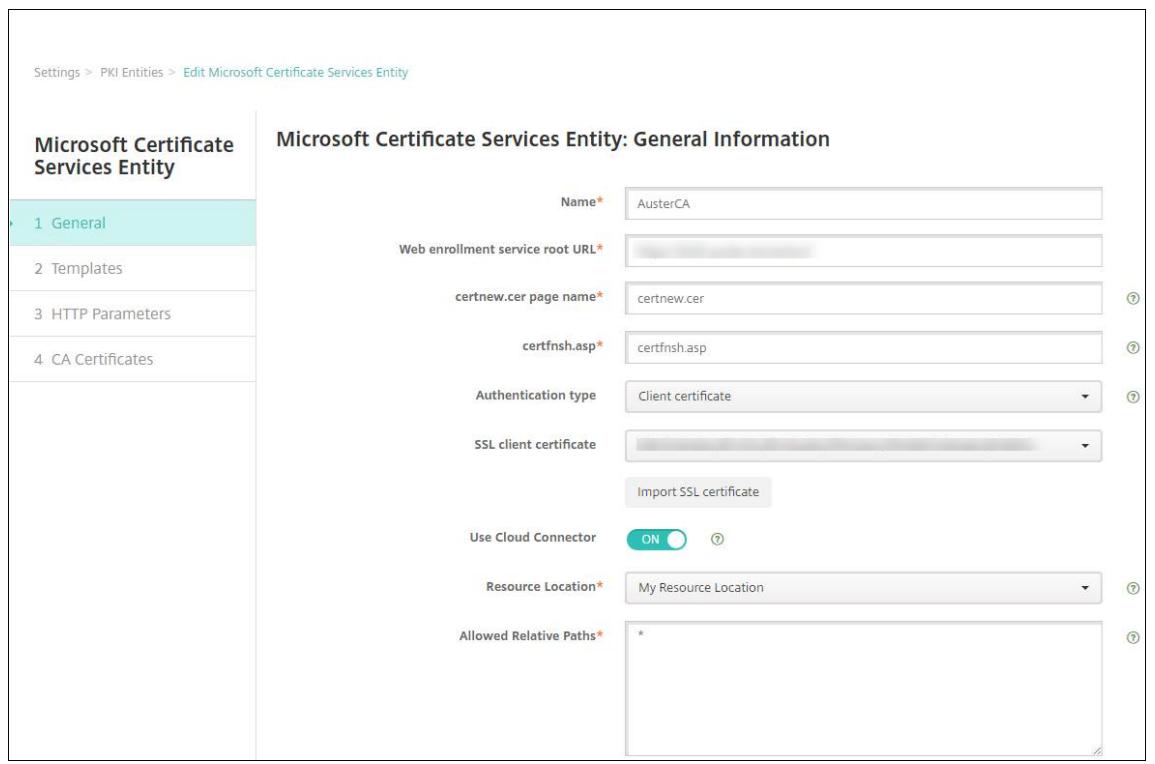

- 5.[接続のテスト]をクリックして、サーバーにアクセスできることを確認します。アクセスできない場合は、接 続が失敗したことを示すメッセージが表示されます。構成設定を確認してください。
- 6. [次へ] をクリックします。

[**Microsoft** 証明書サービスエンティティ:テンプレート]ページが開きます。このページで、Microsoft CA がサポートするテンプレートの内部名を指定します。資格情報プロバイダーを作成するとき、ここで定義した テンプレートを一覧で選択します。このエンティティを使用するすべての資格情報プロバイダーが、このよう なテンプレートを 1 つだけ使用します。

Microsoft Certificate Services テンプレートの要件については、お使いの Microsoft Server バージョンの Microsoft ドキュメントを参照してください。Citrix Endpoint Management には、「証明書」で説明して いる証明書形式以外、配布する証明書についての要件はありません。

- 7.[**Microsoft** 証明書サービスエンティティ:テンプレート]ページで [追加]をクリックし、テンプレートの 名前を入力して、[保存]をクリックします。追加する各テンプレートについて、この手[順を繰り](https://docs.citrix.com/ja-jp/citrix-endpoint-management/authentication.html#certificates)返します。
- 8. [次へ] をクリックします。

[**Microsoft** 証明書サービスエンティティ:**HTTP** パラメーター]ページが開きます。このページで、Microsoft Web 登録インターフェイスに対する HTTP 要求に Citrix Endpoint Management が追加するカスタムパ ラメーターを指定します。カスタムパラメーターは、CA で実行されているカスタマイズされたスクリプトで のみ有効です。

9.[**Microsoft** 証明書サービスエンティティ:**HTTP** パラメーター]ページで [追加]をクリックし、追加する HTTP パラメーターの名前と値を入力して、[次へ]をクリックします。

[**Microsoft** 証明書サービスエンティティ:**CA** 証明書]ページが開きます。このページでは、このエンティテ ィを通じてシステムが取得する証明書の署名者を Citrix Endpoint Management に通知する必要がありま す。CA 証明書が更新された場合は、Citrix Endpoint Management の証明書も更新してください。変更内 容は、Citrix Endpoint Management からエンティティに透過的に適用されます。

- 10.[**Microsoft** 証明書サービスエンティティ:**CA** 証明書]ページで、このエンティティで使用する証明書を選択 します。
- 11. [Save] をクリックします。

[PKI エンティティ]の表にエンティティが表示されます。

### **NetScaler Gateway** 証明書失効一覧(**CRL**)

Citrix Endpoint Management は、サードパーティ証明機関でのみ証明書失効一覧(CRL)をサポートしています。 Microsoft CA を構成済みの場合、Citrix Endpoint Management は NetScaler Gateway を使用して失効を管理 します。

クライアント証明書ベースの認証を構成する場合、NetScaler Gateway 証明書失効一覧(CRL)設定([**Enable CRL Auto Refresh**])を構成する必要があるかどうか検討します。この手順を使用すると、MAM のみモードのデ バイスのユーザーがデバイス上の既存の証明書を使用して認証できなくなります。

ユーザー証明書は失効後もユーザーが自由に生成できるため、Citrix Endpoint Management は新しい証明書を再 発行します。この設定は、CRL が期限切れの PKI エンティティを確認する場合、PKI エンティティのセキュリティを 強化します。

### 任意 **CA**

CA 証明書と関連の秘密キーを Citrix Endpoint Management に提供すると、任意 CA が作成されます。Citrix Endpoint Management は、管理者が指定したパラメーターに従って、証明書の発行、失効、および状態情報を内 部で処理します。

任意 CA を構成するときに、その CA に対して OCSP(Online Certificate Status Protocol)サポートをアクティブ にできます。OCSP サポートを有効にした場合、CA は発行する証明書にid-pe-authorityInfoAccess拡 張を追加します。この拡張は、次の場所にある Citrix Endpoint Management の内部 OCSP レスポンダーを参照 します:

### https://<server>/<instance>/ocsp

OCSP サービスを構成するときに、該当の任意エンティティの OCSP 署名証明書を指定する必要があります。CA 証 明書そのものを署名者として使用できます。CA 秘密キーの不必要な漏えいを防ぐには(推奨):CA 証明書で署名され た、委任 OCSP 署名証明書を作成し、id-kp-OCSPSigning extendedKeyUsage拡張を含めます。

Citrix Endpoint Management OCSP レスポンダーサービスは、基本の OCSP 応答に加え、要求で以下のハッシ ュアルゴリズムをサポートします:

- SHA-256
- SHA‑384
- SHA-512

応答は SHA‑256 および署名証明書キーアルゴリズム(DSA、RSA または ECDSA)で署名されます。

証明機関の証明書を生成してインポートする

1. サーバーで、Local System アカウントを使用して Microsoft 管理コンソール(MMC)を開き、証明書スナッ プインを開きます。右ペインで右クリックし、[すべてのタスク]**>**[新しい証明書の要求]をクリックします。

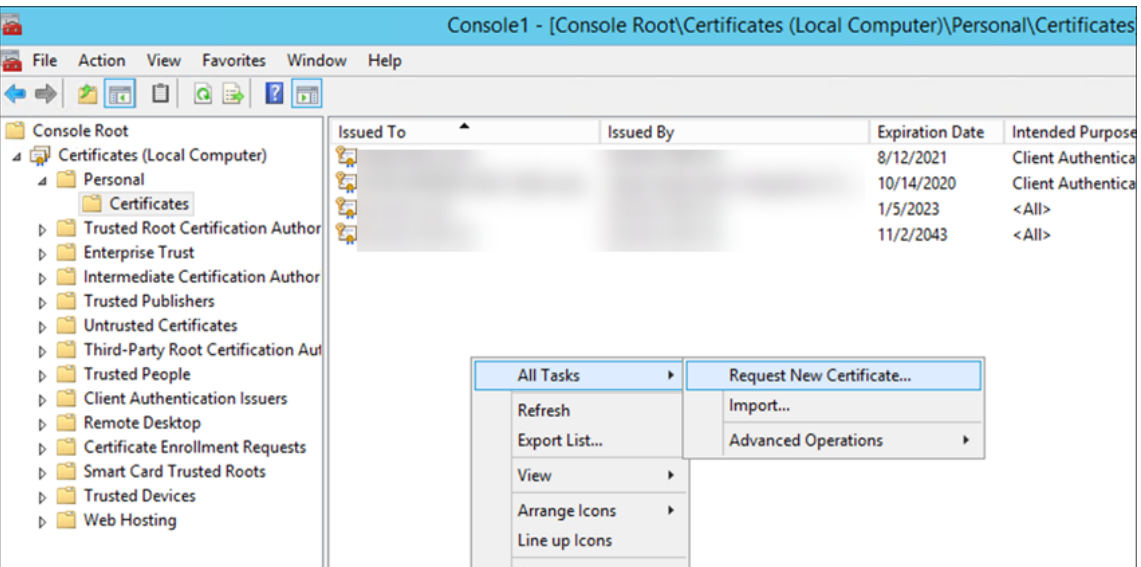

2. 開いたウィザードで、[次へ]を2回クリックします。[証明書の要求]一覧で、[下位証明機関]を選択し、[詳 細情報]リンクをクリックします。

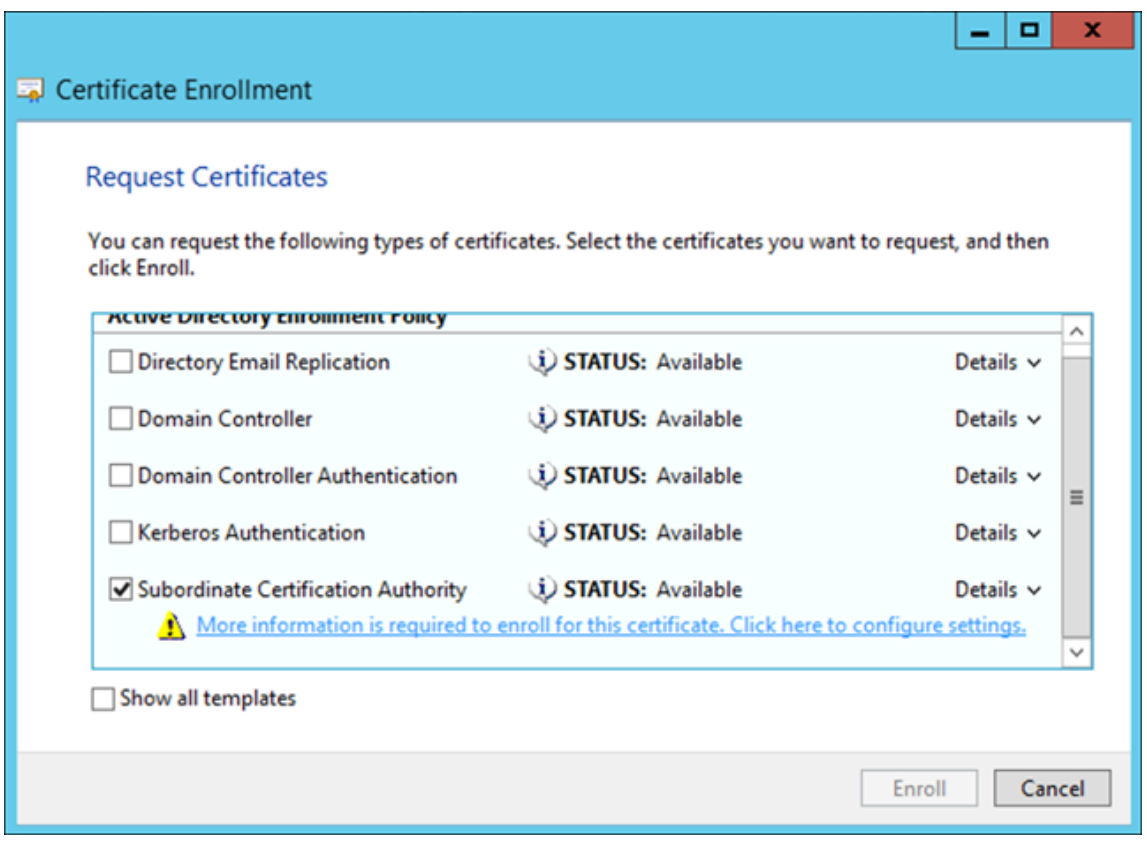

3. ウィンドウに、サブジェクト名と代替名を入力します。[OK]をクリックします。

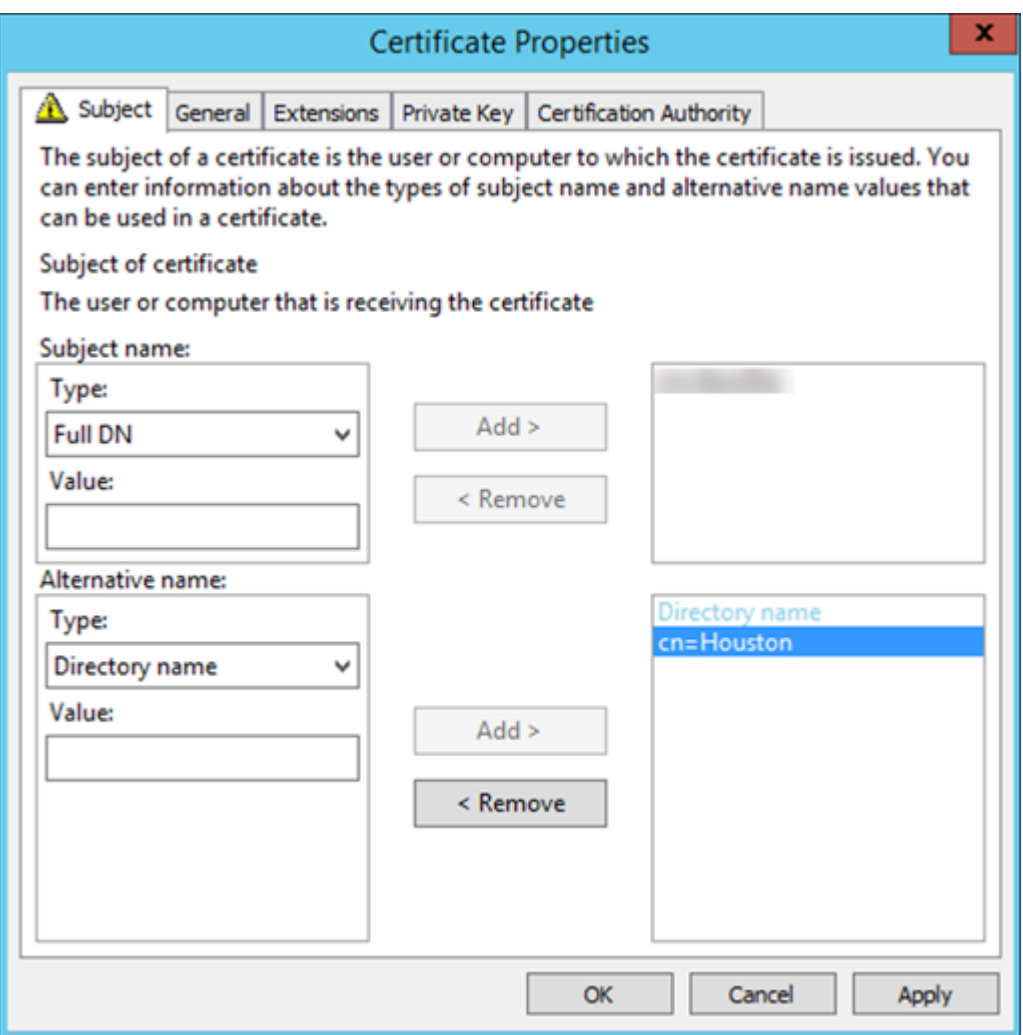

- 4. [登録] をクリックしてから [完了] をクリックします。
- 5. MMC で、作成した証明書を右クリックします。[すべてのタスク]**>**[エクスポート]の順にクリックします。 証明書を.pfx ファイルとして秘密キーと一緒にエクスポートします。[証明のパスにある証明書を可能であれ ばすべて含む]オプションを選択します。

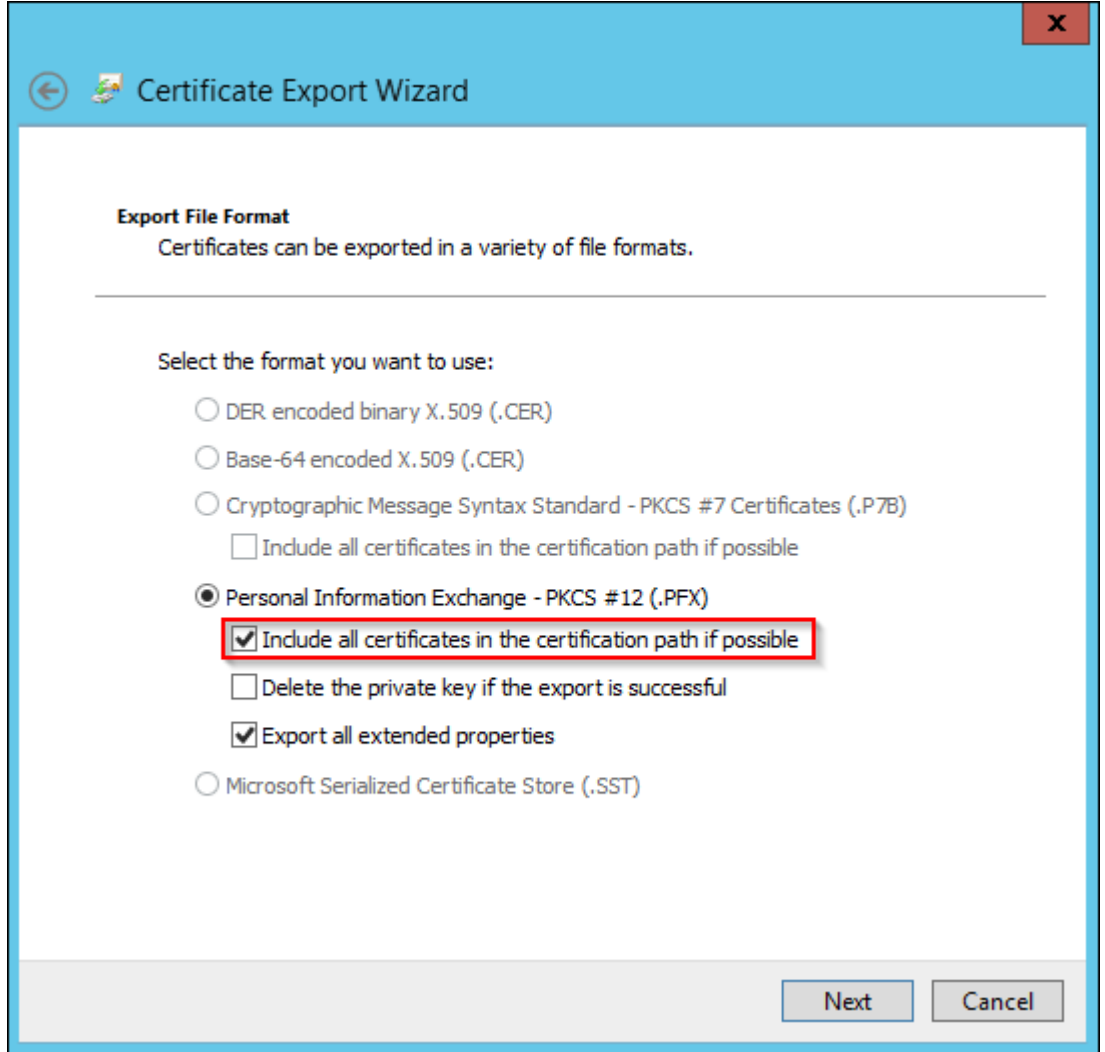

6. Citrix Endpoint Management コンソールで、[設定]**>**[証明書]の順に選択します。

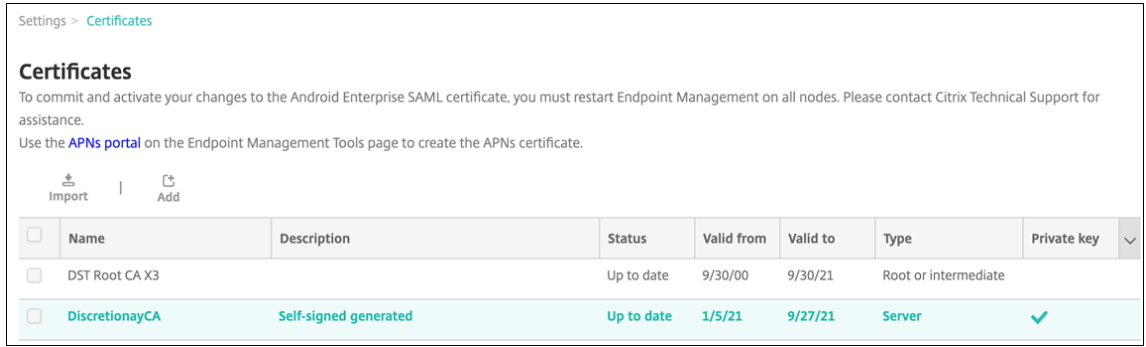

7. [インポート]をクリックします。開いたウィンドウで、以前にエクスポートした証明書と秘密キーのファイル を参照します。

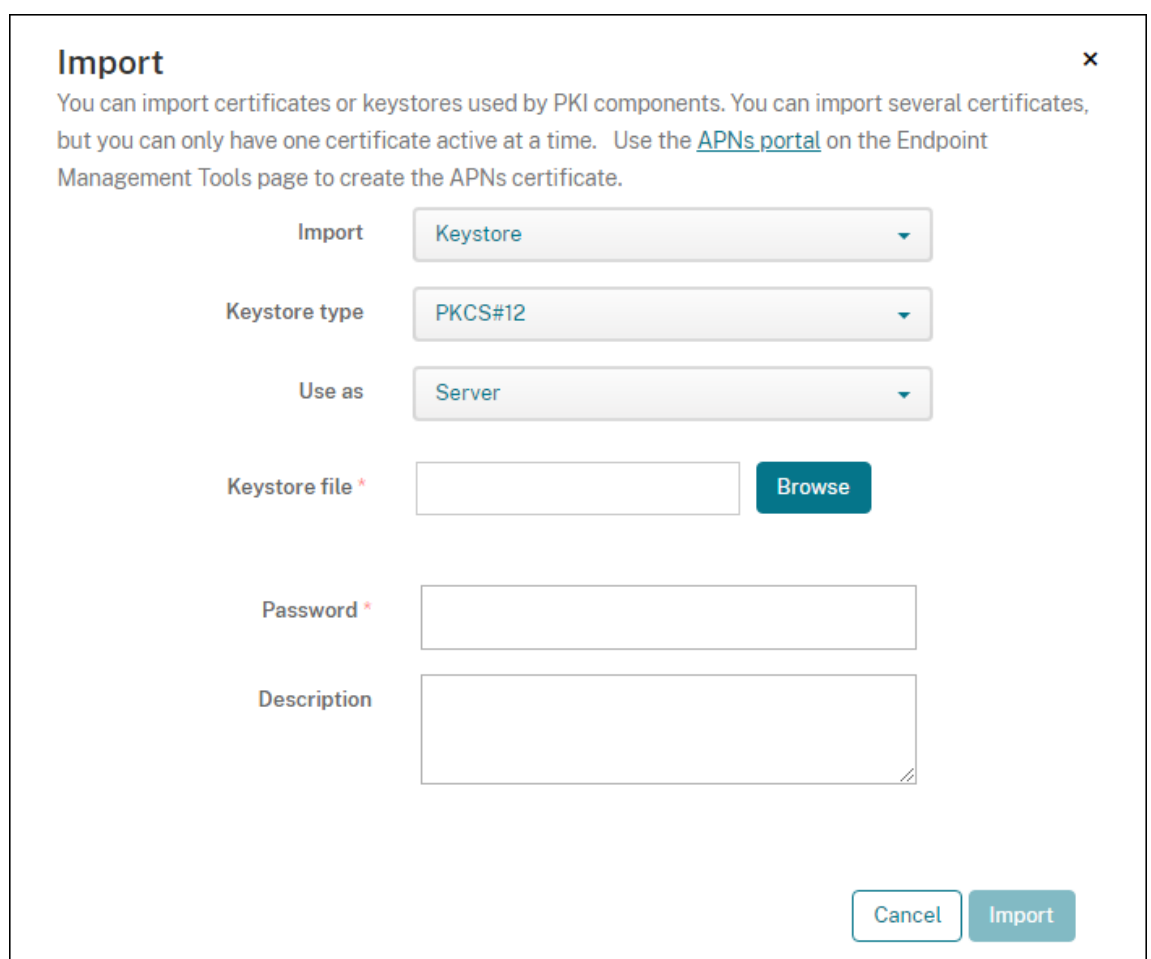

8. [インポート] をクリックします。証明書が表に追加されます。

## 任意 **CA** を追加する

- 1. Citrix Endpoint Management コンソールで、右上の歯車アイコンをクリックし、[詳細]**>**[**PKI** エンティ ティ]の順にクリックします。
- 2. [PKI エンティティ] ページで、[追加] をクリックします。

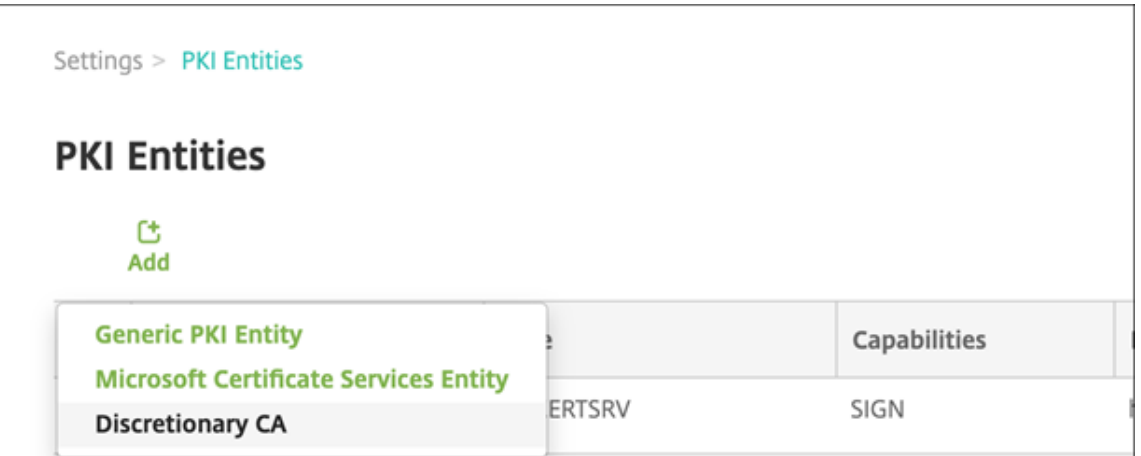

3. [任意 CA] をクリックします。

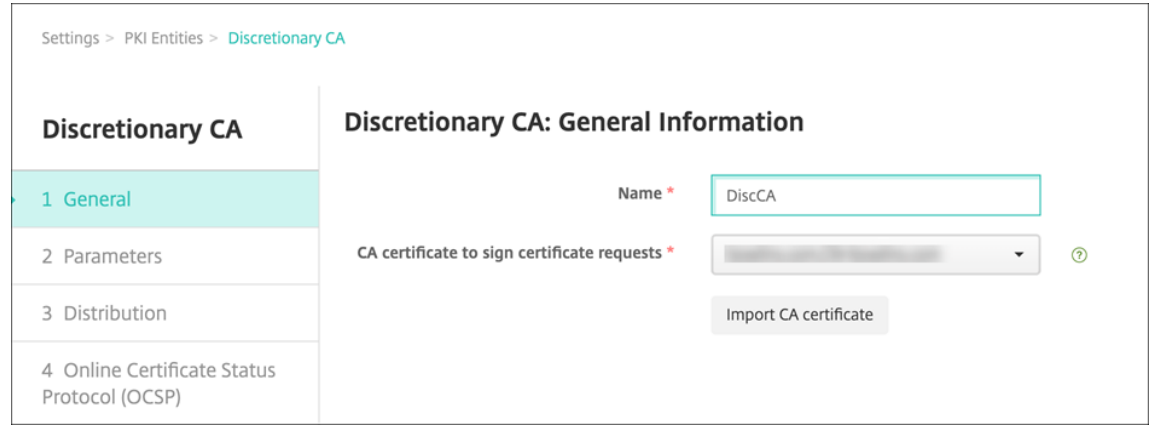

- 4.[任意 **CA**:一般情報]ページで、以下を行います:
	- 名前:任意 CA の説明的な名前を入力します。
	- 証明書要求に署名するための **CA** 証明書:一覧から、証明書要求に署名するために使用する任意 CA の 証明書を選択します。

この証明書の一覧は、[構成]**>**[設定]**>**[証明書]で Citrix Endpoint Management にアップロー ドした、秘密キー付きの CA 証明書から生成されます。

5. [次へ] をクリックします。

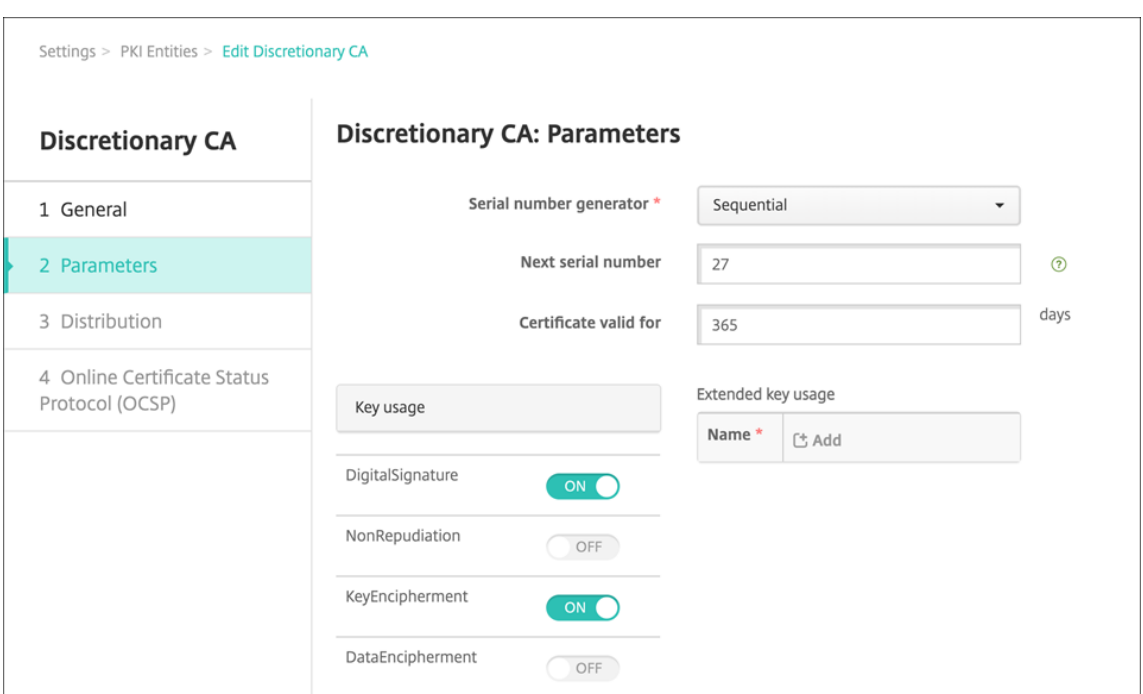

- 6.[任意 **CA**:パラメーター]ページで、以下を行います:
	- シリアル番号ジェネレーター:任意 CA は発行する証明書のシリアル番号を生成します。一覧で [シー ケンシャル]または [非シーケンシャル]を選択して、番号の生成方法を指定します。
	- 次のシリアル番号:値を入力して、次に発行される番号を指定します。
	- 証明書の有効期限:証明書の有効期間(日数)を入力します。
	- キー使用法:適切なキーを [オン]に設定して、任意 CA が発行する証明書の目的を指定します。設定 すると、その CA (証明機関)による証明書の発行がそれらの目的に限定されます。
	- 拡張キー使用法: さらにパラメーターを追加するには、「追加]をクリックし、キー名を入力して 「保 存]をクリックします。
- 7.[次へ]をクリックします。

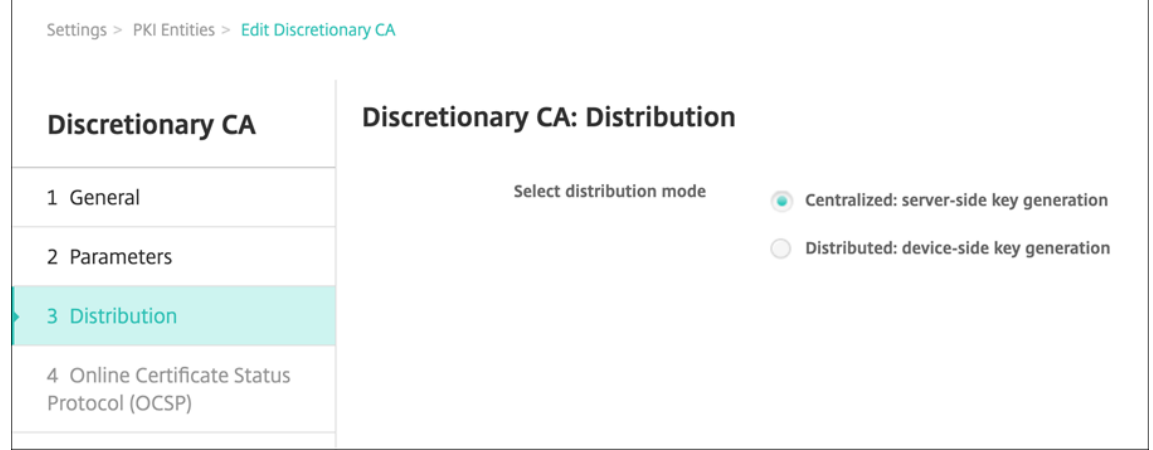

8.[任意 **CA**:ディストリビューション]ページで、配布モードを選択します:

- 集中:サーバー側のキー生成。Citrix ではこの集中管理オプションをお勧めします。サーバー上で秘密 キーが生成および保存され、ユーザーデバイスに配布されます。
- 分散:デバイス側のキー生成。ユーザーデバイス上で秘密キーが生成されます。この分散モードは SCEP を 使用し、**keyUsage keyEncryption** 拡張による RA 暗号化証明書と **keyUsage digitalSignature** 拡張による RA 署名証明書が必要です。暗号化と署名で同じ証明書を使用できます。
- 9. [次へ] をクリックします。

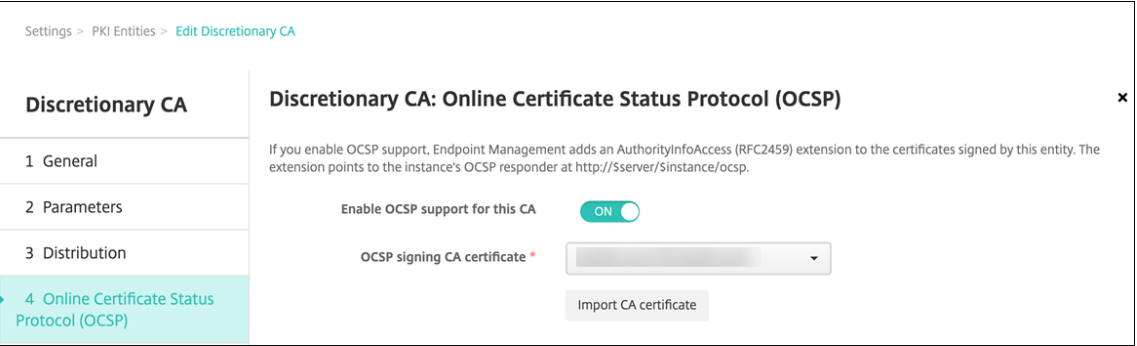

- 10.[任意 **CA**:**Online Certificate Status Protocol (OCSP)**]ページで、以下を行います:
	- この CA が署名する証明書にAuthorityInfoAccess(RFC2459)拡張を追加する場合は、[こ の **CA** の **OCSP** サポートを有効にする]を [オン]に設定します。この拡張は、CA の OCSP レスポン ダー(https://<server>/<instance>/ocsp)を参照します。
	- OCSP サポートを有効にした場合は、OSCP 署名 CA 証明書を選択します。この証明書一覧は、Citrix Endpoint Management にアップロードした CA 証明書から生成されます。

この機能を有効にすると、証明書のステータスを確認する機会が Citrix ADC に与えられます。この機能を有 効にすることをお勧めします。

11. [Save] をクリックします。

[PKI エンティティ]の表に任意 CA が表示されます。

資格情報プロバイダーの構成

- 1. Citrix Endpoint Management コンソールで、[設定]**>**[資格情報プロバイダー]の順に選択し、[追加]を クリックします。
- 2.[資格情報プロバイダー:一般情報]ページで、以下を行います:

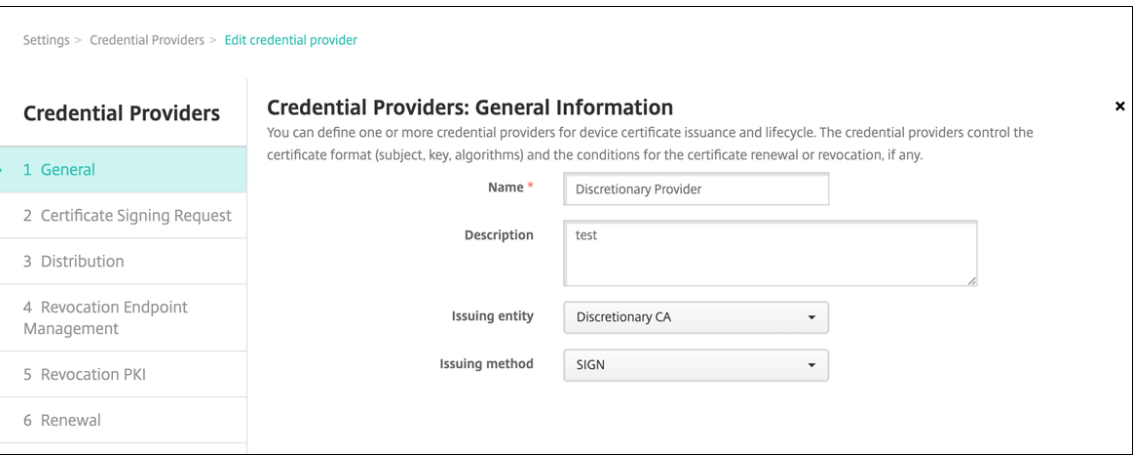

- 名前:新しいプロバイダー構成の一意の名前を入力します。この名前は、Citrix Endpoint Management コンソールのほかの部分で構成を特定するために後で使用されます。
- 説明:資格情報プロバイダーの説明です。このフィールドはオプションですが、この資格情報プロバイ ダーの詳細が必要なときに説明が役立ちます。
- 発行エンティティ:[任意 **CA**]を選択します。
- 発行方式:「署名]または 「取得]をクリックして、構成されたエンティティから証明書を取得するため に使用する方法を選択します。クライアント証明書認証の場合は、[署名]を使用します。
- 3.[次へ]をクリックします。[資格情報プロバイダー:証明書署名要求]ページで、証明書の構成に応じて以下を 構成します:

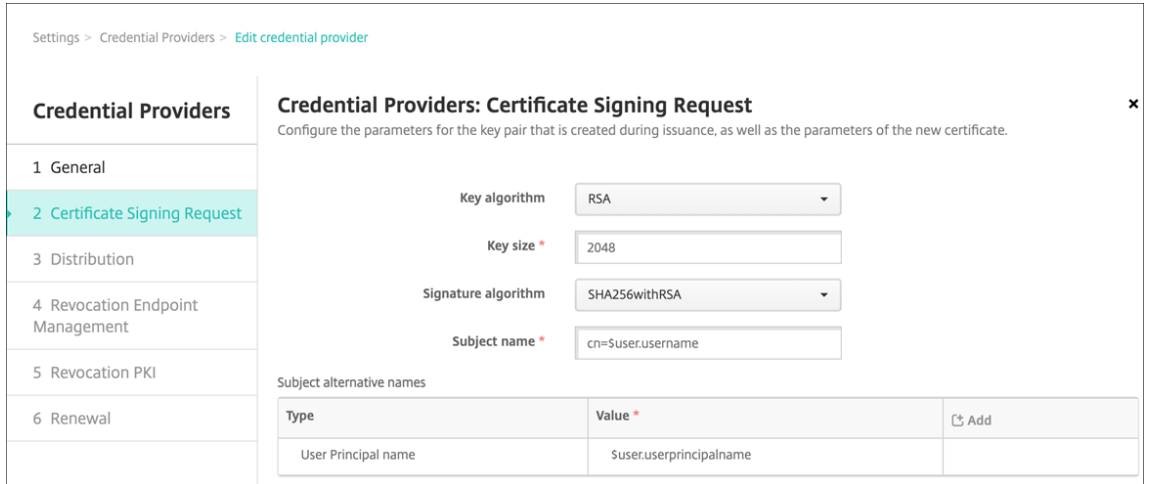

- キーアルゴリズム:新しいキーペアのキーアルゴリズムを選択します。使用可能な値は[**RSA**]、[**DSA**]、 および [**ECDSA**]です。
- キーサイズ:キーペアのサイズ(ビット単位)を入力します。このフィールドは必須です。**2048** ビット の使用をお勧めします。
- 署名アルゴリズム:新しい証明書の値を選択します。値はキーアルゴリズムによって異なります。 **SHA256withRSA** をお勧めします。
- サブジェクト名:必須です。新しい証明書のサブジェクトの識別名(Distinguished Name:DN)を 入力します。ユーザー名に「CN=\${ user.username }」、または sAMAccountName を使用 する「CN=\${ user.samaccountname }」を使用します。
- •[サブジェクトの別名]の表に新しいエントリを追加するには、[追加]をクリックします。別名の種類を 選択して、2 つ目の列に値を入力します。

以下を追加します:

- **–** 種類:ユーザープリンシパル名
- **–** 値: \$user.userprincipalname

サブジェクト名と同様に、値フィールドで Citrix Endpoint Management マクロを使用できます。

4. [次へ] をクリックします。[資格情報プロバイダー:ディストリビューション]ページで、以下を行います:

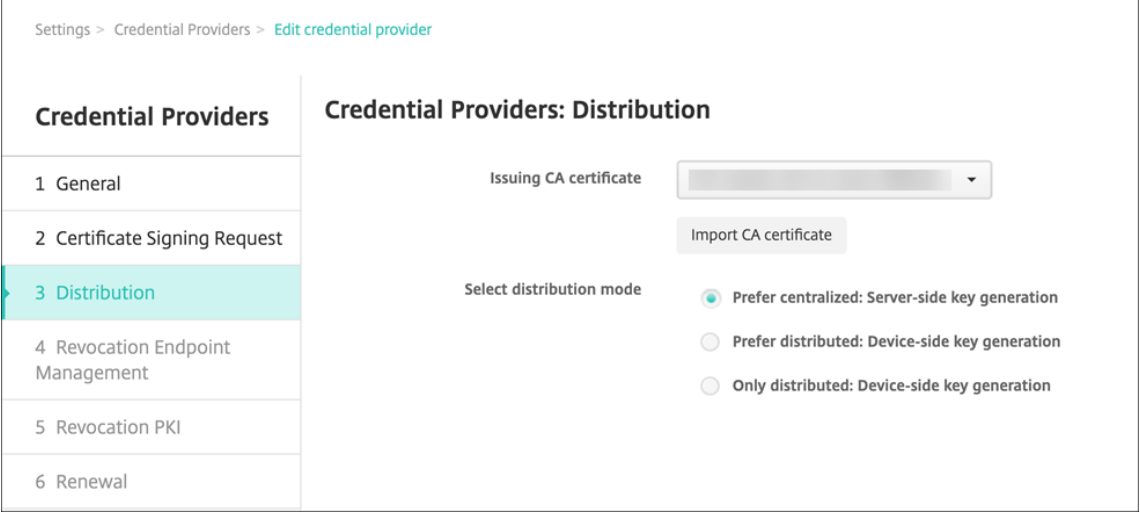

- **CA** 証明書の発行:以前に追加した任意 CA 証明書を選択します。
- •[ディストリビューションモードの選択]:キーを生成し、配布する方法として以下のいずれかの方法を 選択します:
	- **–** 集中を優先:サーバー側のキー生成: Citrix ではこの集中オプションを推奨しています。このオプ ションは Citrix Endpoint Management でサポートされるすべてのプラットフォームをサポー トし、NetScaler Gateway 認証を使用する場合は必須です。サーバー上で秘密キーが生成および 保存され、ユーザーデバイスに配布されます。
	- **–** 分散を優先:デバイス側のキー生成:秘密キーはユーザーデバイス上で生成され、保存されま す。この分散モードは SCEP を使用し、keyUsage keyEncryption による RA 暗号化証明書と KeyUsage digitalSignature による RA 署名証明書が必要です。暗号化と署名で同じ証明書を使 用できます。
	- **–** 分散のみ:デバイス側のキー生成:このオプションは [分散を優先**:** デバイス側のキー生成]と同 じように動作しますが、デバイス側でのキー生成が失敗した場合、または使用できない場合にはオ プションを使用できない点が異なります。

[優先分散**:** デバイス側のキー生成]または [分散のみ**:** デバイス側のキー生成]を選択した場合は、[RA 署名 証明]の一覧から RA 署名証明書を選択し、[RA 暗号化証明書]の一覧から RA 暗号化証明書を選択します。 両方に同じ証明書を使用できます。これらの証明書のための新しいフィールドが表示されます。

5. [次へ]をクリックします。[資格情報プロバイダー: 失効 Citrix Endpoint Management]ページで、 Citrix Endpoint Management がこのプロバイダー構成により発行された証明書に内部で失効のフラグを 設定する条件を構成します。次のオプションを構成します:

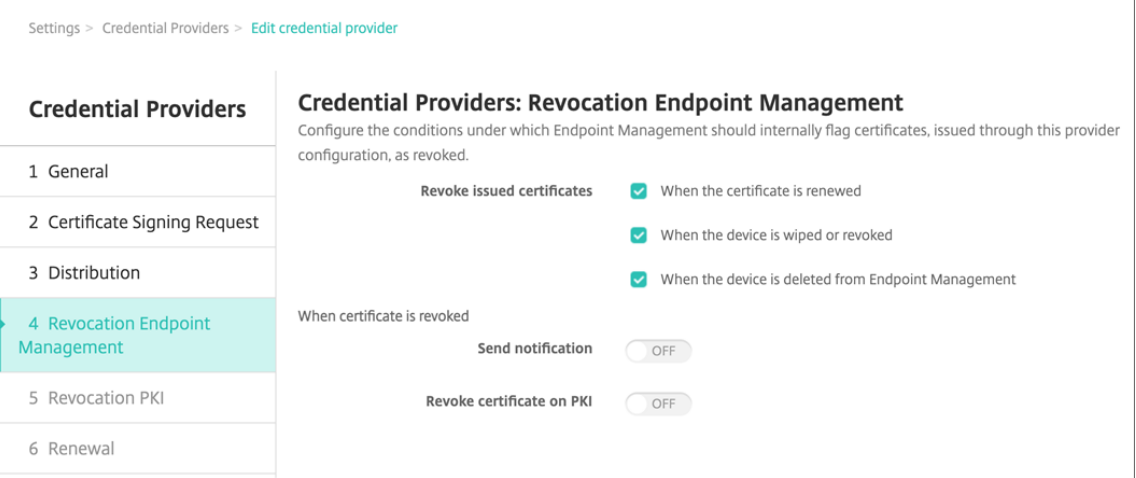

- •[発行された証明書の失効]で、証明書がいつ失効するかを示すいずれかのオプションを選択します。
- 証明書が失効したときに Citrix Endpoint Management から通知を送信する場合は、[通知の送信] の値を [オン]に設定して、通知テンプレートを選択します。
- Citrix Endpoint Management を随意 PKI として使用している場合、[**PKI** 上の証明書の失効]は機 能しません。
- 6. [次へ]をクリックします。[資格情報プロバイダー:失効 PKI]ページで、証明書が失効した場合に PKI で行 うアクションを特定します。また、通知メッセージを作成するオプションもあります。次のオプションを構成 します:

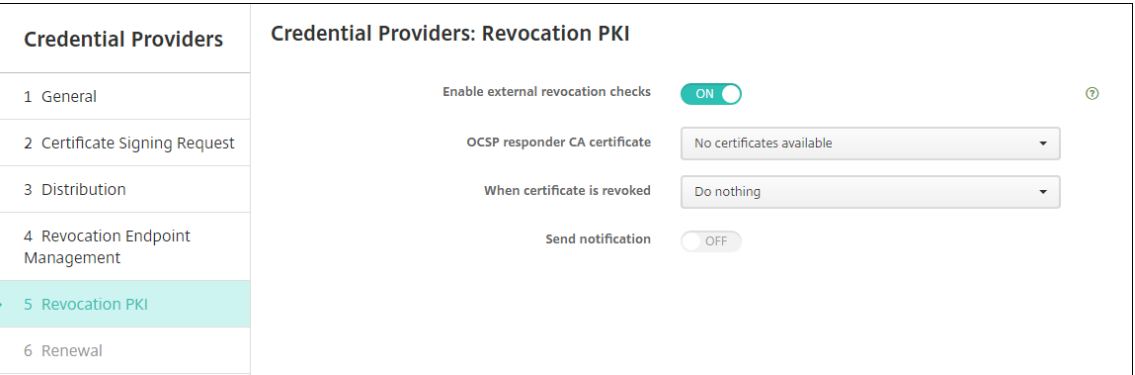

• 外部失効チェックの有効化:この設定を [オン]に変更します。失効 PKI に関連する詳細フィールドが 表示されます。

•[**OCSP** レスポンダー **CA** 証明書]の一覧から、証明書のサブジェクトの識別名(Distinguished Name: DN)を選択します。

DN フィールドの値には、Citrix Endpoint Management マクロを使用できます。たとえば、次のよ うになります:CN=\${ user.username } , OU=\${ user.department } , O= \${ user.companyname } , C=\${ user.c } \endquotation

- •[証明書が失効した場合]の一覧から、証明書が失効したときに PKI エンティティで行う次のいずれかの アクションを選択します。
	- **–** 何もしない。
	- **–** 証明書の書き換え。
	- **–** デバイスの失効とワイプ。
- 証明書が失効したときに Citrix Endpoint Management から通知を送信する場合:[通知の送信]の 値を [オン]に設定します。

2 つの通知オプションから選択できます。

- **–**[通知テンプレートを選択]を選択した場合は、カスタマイズ可能な事前作成済み通知メッセージを 選択できます。これらのテンプレートは、[通知テンプレート]の一覧にあります。
- **–**[通知の詳細を入力]を選択した場合は、独自の通知メッセージを作成できます。受信者のメールア ドレスやメッセージの指定のほかに、通知が送信される頻度を設定できます。
- 7.[次へ]をクリックします。[資格情報プロバイダー:更新]ページで、以下を行います:

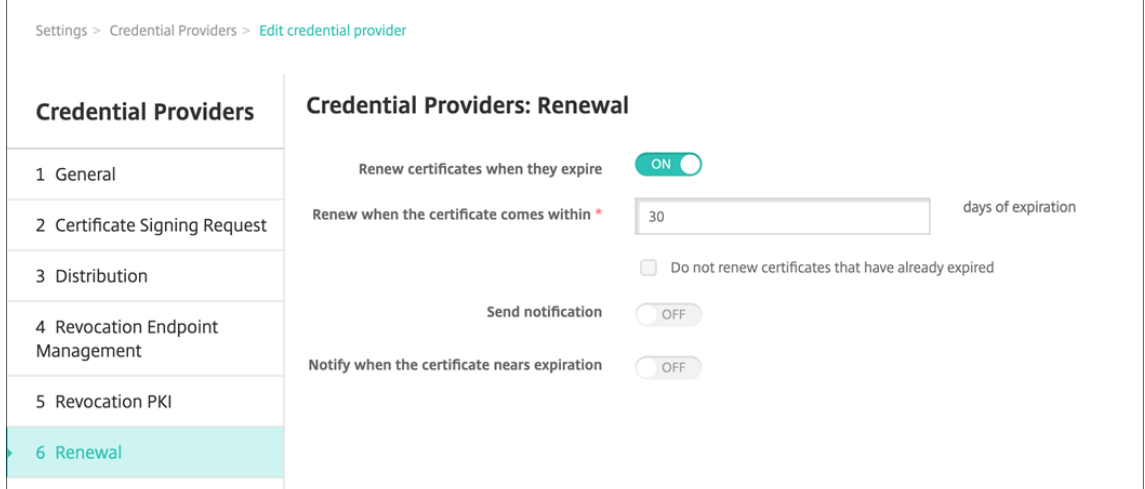

[有効期限が切れたら証明書を更新]を [オン]に設定します。詳細フィールドが表示されます。

- •[更新が必要な有効期限までの日数]フィールドに、期限の何日前に証明書を更新するかを入力します。
- 必要に応じて、[既に有効期限が切れている証明書は更新しない]チェックボックスをオンにします。こ の場合の「既に有効期限が切れている」とは、NotAfterが過去の日付であることを意味し、証明書 が失効しているという意味ではありません。Citrix Endpoint Management では、内部失効した証明 書は更新しません。
証明書が更新されたときに Citrix Endpoint Management から通知を送信する場合: [通知の送信]を [オ ン]に設定します。証明書の期限が近いときに Citrix Endpoint Management から通知を送信する場合:[証 明書の有効期限が近づいたら通知]を [オン]に設定します。

どちらの選択肢についても、以下の 2 つの通知オプションからいずれかを選択できます:

- 通知テンプレートを選択:カスタマイズ可能な事前作成済み通知メッセージを選択できます。これらの テンプレートは、[通知テンプレート]の一覧にあります。
- 通知の詳細を入力:独自の通知メッセージを作成できます。受信者の電子メールアドレス、メッセージ、 および通知の送信頻度を指定します。

8.[**Save**]をクリックします。

資格情報プロバイダー

June 25, 2024

資格情報プロバイダーは、Citrix Endpoint Management システムのさまざまな部分で使用する実際の証明書の構 成です。資格情報プロバイダーは、証明書のソース、パラメーター、およびライフサイクルを定義します。これらの 操作は、証明書がデバイス構成の一部であるかスタンドアロン(つまり、デバイスにそのままプッシュされる)であ るかに関わらず発生します。

デバイス登録によって証明書のライフサイクルは制約されます。つまり、登録前に証明書は発行されませんが、登録 の一部として一部の証明書が Citrix Endpoint Management から発行される場合があります。また、1 回の登録の コンテキスト内で内部 PKI から発行された証明書は、登録が失効すると失効します。管理関係が終了すると、証明書 の有効性は維持されません。

1 つの資格情報プロバイダーの構成を複数の場所で使用し、1 つの構成によって任意の数の証明書を同時に管理する ことができます。この場合、この全体は展開リソースおよび展開上にあります。たとえば、資格情報プロバイダー P が構成 C の一部としてデバイス D に展開された場合、D に展開される証明書は P の発行設定によって決まります。同 様に、C が更新された場合は D の更新設定が適用されます。また、C が削除された、または D が失効した場合には、 D の失効設定も適用されます。

この規則に従って、Citrix Endpoint Management の資格情報プロバイダー構成により以下が決まります:

- 証明書のソース。
- 証明書の取得方法:新しい証明書に署名するか、既存の証明書とキーペアをフェッチ(回復)します。
- 発行または回復のパラメーター:たとえば、キーサイズ、キーアルゴリズム、証明書拡張などの証明書署名要 求 (Certificate Signing Request: CSR) パラメーターがあります。
- 証明書をデバイスに配信する方法。
- 管理関係が失われると Citrix Endpoint Management のすべての証明書が失効しますが、構成によっては、 早期の失効を指定する場合もあります。たとえば、関連するデバイス構成が削除されたときに証明書が失効す るように指定できます。また、条件によっては、Citrix Endpoint Management で関連付けられた証明書の

失効がバックエンドの PKI (Public Key Infrastructure: 公開キーのインフラストラクチャ)に送信される ことがあります。つまり、Citrix Endpoint Management の証明書失効により、PKI で証明書失効が発生す る場合があります。

• 更新設定:特定の資格プロバイダーを通して取得された証明書は、有効期限が近づくと自動的に更新されます。 または、そのような状況とは別に、有効期限が近づくと通知を出すこともできます。

任意エンティティの発行方法は常に署名です。

#### 証明書の発行方法

任意エンティティの発行方法は常に署名です。

この方法では、新しい秘密キーを作成し、CSR を作成して CA (Certificate Authority:証明機関)に送信し、署名 してもらいます。Citrix Endpoint Management では、MS 証明書サービスエンティティおよび任意 CA エンティ ティの両方の署名方法がサポートされています。

資格情報プロバイダーは署名の発行方法を使用します。

#### 証明書の配信

Citrix Endpoint Management での証明書の配信には、集中と分散の 2 つのモードがあります。分散モードは SCEP (Simple Certificate Enrollment Protocol)を使い、クライアントがこのプロトコルをサポートする状況 でのみ使用できます(iOS のみ)。場合によっては分散モードが必須となります。

資格情報プロバイダーで分散(SCEP を使用した)配信をサポートするには、特別な構成手順として、RA(Registration Authority:登録機関)証明書の設定が必要です。RA 証明書が必要なのは、SCEP プロトコルを使用する場合、Citrix Endpoint Management が実際の証明機関に対する代理(登録機関)と同様に機能するためです。Citrix Endpoint Management は、そのように行動する権限を持っていることをクライアントに証明する必要があります。その権限 は、Citrix Endpoint Management に前述の証明書をアップロードすることにより確立されます。

RA 署名と RA 暗号化の 2 つの異なる証明書の役割が必要です (1 つの証明書で両方の要件を満たすことができます)。 これらの役割には以下の制約があります。

- RA 署名証明書には、X.509 キー使用法デジタル署名が必要です。
- RA 暗号化証明書には、X.509 キー使用法キーの暗号化が必要です。

資格情報プロバイダーの RA 証明書を構成するには、それらの証明書を Citrix Endpoint Management にアップロ ードし、資格情報プロバイダーでそれらの証明書にリンクします。

資格情報プロバイダーに証明書の役割について構成されている証明書がある場合、分散配信のみをサポートするとみ なされます。各資格情報プロバイダーは、集中モードを優先するか、分散モードを優先するか、または分散モードを 必須とするように構成できます。実際の結果はコンテキストに応じて異なります。コンテキストが分散モードをサポ ートしないにもかかわらず、資格情報プロバイダーに分散モードが必要な場合、展開は失敗します。同様に、コンテ

キストに分散モードが必要な場合でも、資格情報プロバイダーが分散モードをサポートしていなければ、展開は失敗 します。ほかのすべての場合、優先設定が適用されます。

次の表は、Citrix Endpoint Management 全体における SCEP 分散を示しています:

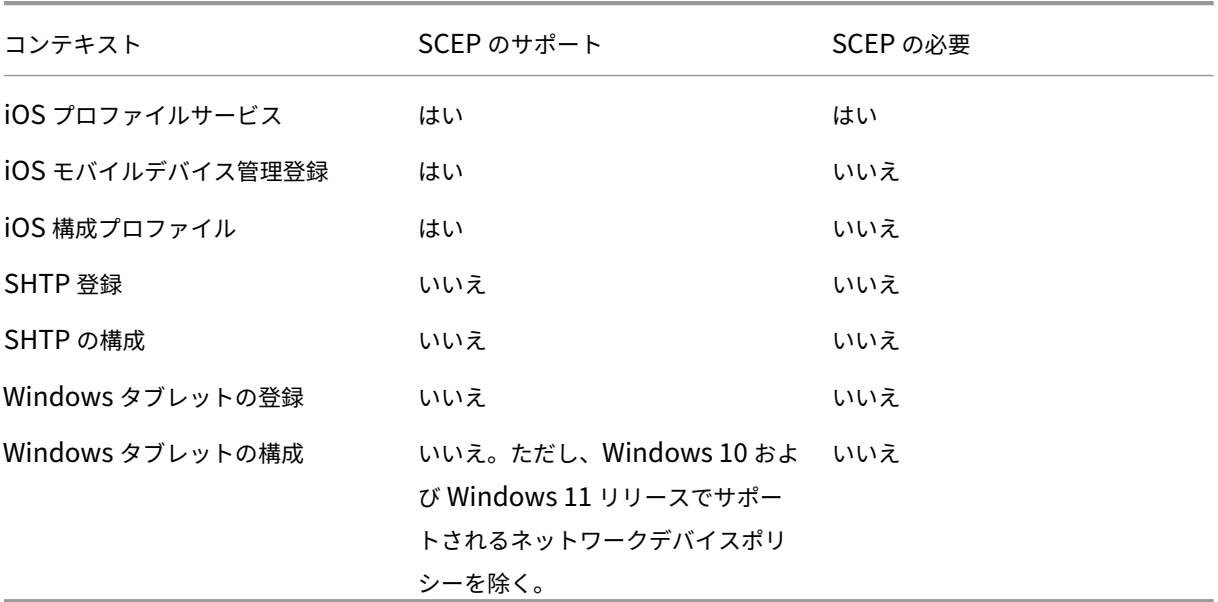

#### 証明書の失効

失効には以下の 3 つの種類があります。

- 内部失効: Citrix Endpoint Management で維持されている証明書の状態に影響します。Citrix Endpoint Management は、提示された証明書を評価するとき、または証明書の OCSP ステータス情報を提供すると きに、このステータスを考慮します。資格情報プロバイダー構成により、さまざまな条件下でこの状態がどの ように影響を受けるかが決まります。たとえば、資格情報プロバイダーは、証明書がデバイスから削除された ときに失効済みのフラグを立てるよう指定する場合があります。
- 外部に伝達される失効:失効 Citrix Endpoint Management とも呼ばれるこの種類の失効は、外部の PKI から取得した証明書に適用されます。資格情報プロバイダー構成で定義された条件下で、Citrix Endpoint Management で証明書が内部失効すると、その証明書は PKI でも失効します。
- 外部で誘導される失効:失効 PKI とも呼ばれるこの種類の失効も、外部の PKI から取得した証明書のみに適 用されます。Citrix Endpoint Management で特定の証明書の状態が評価されるたびに、その状態について PKI に照会されます。PKI で証明書が失効している場合、Citrix Endpoint Management で証明書が内部失 効します。このメカニズムでは OCSP プロトコルが使用されます。

これらの 3 つのタイプは排他的ではなく、むしろ同時に適用されます。外部失効または個別の調査により、内部失効 が発生する場合もあります。内部失効は、外部失効に影響する可能性があります。

#### 証明書の書き換え

証明書の書き換えとは、既存の証明書の失効と別の証明書の発行を両方行うことです。

Citrix Endpoint Management では、発行が失敗した場合にサービスが中断されないように、以前の証明書が失効 する前にまず新しい証明書の取得を試行します。分散型(SCEP 対応)配信の場合、証明書がデバイスに正常にイン ストールされた後にのみ失効が行われます。それ以外の場合は、新しい証明書がデバイスに送信される前に失効が発 生します。そのような失効は、証明書のインストールの成功や失敗とは無関係です。

失効の構成では、特定の期間を日単位で指定する必要があります。デバイスが接続されると、証明書のNotAfterの 日付からこの指定した期間を引いて、現在の日付より後になっているかどうかがサーバーによって検証されます。証 明書がこの条件を満たしている場合、Citrix Endpoint Management は証明書の更新を試行します。

#### 資格情報プロバイダーの作成

資格情報プロバイダーの構成は、主に、資格情報プロバイダーに対して選択した発行エンティティや発行方法により 異なります。内部エンティティを使用する資格情報プロバイダーと外部エンティティを使用する資格情報プロバイダ ーを区別できます。

- Citrix Endpoint Management に対して内部である任意エンティティは、内部エンティティです。任意エン ティティの発行方法は常に署名です。署名とは、各発行操作で、Citrix Endpoint Management がエンティ ティに対して選択された CA 証明書で新しいキーペアに署名する方法です。キーペアがデバイスまたはサーバ ーのどちらで生成されるかは、選択した分散方法によって異なります。
- 企業インフラストラクチャの一部である外部エンティティには、Microsoft CA が含まれます。
- 1. Citrix Endpoint Management コンソールで、右上の歯車アイコンをクリックした後、[設定]の[資格情 報プロバイダー]をクリックします。
- 2. [資格情報プロバイダー] ページで、[追加] をクリックします。

[資格情報プロバイダー:一般情報]ページが開きます。

- 3.[資格情報プロバイダー:一般情報]ページで、以下を指定します:
	- 名前:新しいプロバイダー構成の一意の名前を入力します。この名前は、Citrix Endpoint Management コンソールのほかの部分で構成を特定するために後で使用されます。
	- 説明:資格情報プロバイダーの説明です。このフィールドはオプションですが、この資格情報プロバイ ダーの詳細が必要なときに説明が役立ちます。
	- 発行エンティティ:証明書発行エンティティを選択します。
	- 発行方式: [署名] または [取得] をクリックして、構成されたエンティティから証明書を取得するため に使用する方法を選択します。クライアント証明書認証の場合は、[署名]を使用します。

• テンプレート一覧が使用できる場合は、資格情報プロバイダーの PKI エンティティで追加したテンプレ ートを選択します。

これらのテンプレートは、[設定]、[**PKI** エンティティ]の順にクリックすると開くページで、Microsoft 証明書サービスエンティティが追加されている場合に使用可能になります。

4. [次へ] をクリックします。

[資格情報プロバイダー:証明書署名要求]ページが表示されます。

- 5. [資格情報プロバイダー:証明書署名要求]ページで、証明書の構成に応じて以下を構成します:
	- キーアルゴリズム:新しいキーペアのキーアルゴリズムを選択します。使用可能な値は[**RSA**]、[**DSA**]、 および [**ECDSA**]です。
	- キーサイズ:キーペアのサイズ(ビット単位)を入力します。このフィールドは必須です。

許容値はキータイプによって異なります。たとえば、DSA キーの最大サイズは 2048 ビットです。 基になるハードウェアおよびソフトウェアに依存する偽陰性を回避するため、Citrix Endpoint Management ではキーサイズが強制されません。資格情報プロバイダーの構成を実稼働環境でアクテ ィブにする前に、必ずテスト環境でテストしてください。

- 署名アルゴリズム:新しい証明書の値を選択します。値はキーアルゴリズムによって異なります。
- サブジェクト名:必須です。新しい証明書のサブジェクトの識別名(Distinguished Name:DN)を 入力します。例:

CN=\${ user.username } , OU=\${ user.department } , O=\${ user. companyname } ,C=\${ user.c } \endquotation

For example, for client certificate authentication, use these settings:

- **– Key algorithm:** RSA
- **– Key size:** 2048
- **– Signature algorithm:** SHA256withRSA
- **– Subject name:** cn=\$user.username
- •[サブジェクトの別名]の表に新しいエントリを追加するには、[追加]をクリックします。別名の種類を 選択して、2 つ目の列に値を入力します。

クライアント証明書認証では、次のように指定します:

- **–** 種類:ユーザープリンシパル名
- **–** 値: \$user.userprincipalname

サブジェクト名と同様に、値フィールドで Citrix Endpoint Management マクロを使用できま す。

6. [次へ] をクリックします。

[資格情報プロバイダー:ディストリビューション]ページが開きます。

- 7.[資格情報プロバイダー:ディストリビューション]ページで、以下を行います:
	- •[発行 **CA** 証明書]の一覧から、提供された CA 証明書を選択します。資格情報プロバイダーは任意 CA エンティティを使用するため、資格情報プロバイダーの CA 証明書は常にエンティティそのものに構成 されている CA 証明書になります。ここでは、外部エンティティを使用する構成との整合性のために CA 証明書を示します。
	- [ディストリビューションモードの選択]で、キーを生成し、配布する方法として以下のいずれかの方法 をクリックします:
		- **–** 集中を優先:サーバー側のキー生成: Citrix ではこの集中オプションを推奨しています。このオプ ションは Citrix Endpoint Management でサポートされるすべてのプラットフォームをサポー トし、NetScaler Gateway 認証を使用する場合は必須です。サーバー上で秘密キーが生成および 保存され、ユーザーデバイスに配布されます。
		- **–** 分散を優先:デバイス側のキー生成:秘密キーはユーザーデバイス上で生成され、保存されま す。この分散モードは SCEP を使用し、keyUsage keyEncryption による RA 暗号化証明書と KeyUsage digitalSignature による RA 署名証明書が必要です。暗号化と署名で同じ証明書を使 用できます。
		- **–** 分散のみ:デバイス側のキー生成:このオプションは[分散を優先: デバイス側のキー生成]と同 じように動作しますが、「優先」ではなく「のみ」であるため、デバイス側でのキー生成が失敗した 場合、または使用できない場合にはオプションを使用できない点が異なります。

[優先分散**:** デバイス側のキー生成]または [分散のみ**:** デバイス側のキー生成]を選択した場合は、[RA 署名 証明]の一覧から RA 署名証明書を選択し、[RA 暗号化証明書]の一覧から RA 暗号化証明書を選択します。 両方に同じ証明書を使用できます。これらの証明書のための新しいフィールドが表示されます。

8. [次へ] をクリックします。

[資格情報プロバイダー: 失効 Citrix Endpoint Management] ページが開きます。このページで、Citrix Endpoint Management がこのプロバイダー構成により発行された証明書に内部で失効のフラグを設定する 条件を構成します。

- 9. [資格情報プロバイダー: 失効 Citrix Endpoint Management] ページで、以下を行います:
	- •[発行された証明書の失効]で、証明書がいつ失効するかを示すいずれかのオプションを選択します。
	- 証明書が失効したときに Citrix Endpoint Management から通知を送信する場合は、[通知の送信] の値を [オン] に設定して、通知テンプレートを選択します。
	- Citrix Endpoint Management で証明書が失効したときに、PKI でも証明書を失効させる場合:[**PKI** 上の証明書の失効]を [オン]に設定し、[エンティティ一覧]からテンプレートを選択します。エ ンティティ一覧には、失効機能で使用できるすべてのエンティティが表示されます。Citrix Endpoint Management で証明書が失効すると、[エンティティ一覧]から選択した PKI に、失効呼び出しが送 信されます。

10.[次へ]をクリックします。

[資格情報プロバイダー:失効 **PKI**]ページが開きます。このページで、証明書が失効したときに PKI で行う アクションを特定します。また、通知メッセージを作成するオプションもあります。

- 11. PKI で証明書を失効させる場合、「資格情報プロバイダー:失効 PKII ページで以下を行います。
	- •[外部失効チェックの有効化]の設定を [オン]に変更します。失効 PKI に関連する詳細フィールドが表 示されます。
	- •[**OCSP** レスポンダー **CA** 証明書]の一覧から、証明書のサブジェクトの識別名(Distinguished Name: DN)を選択します。

DN フィールドの値には、Citrix Endpoint Management マクロを使用できます。たとえば、次のよ うになります:CN=\${ user.username } , OU=\${ user.department } , O= \${ user.companyname } , C=\${ user.c } \endquotation

- •[証明書が失効した場合]の一覧から、証明書が失効したときに PKI エンティティで行う次のいずれかの アクションを選択します。
	- **–** 何もしない。
	- **–** 証明書の書き換え。
	- **–** デバイスの失効とワイプ。
- 証明書が失効したときに Citrix Endpoint Management から通知を送信する場合:[通知の送信]の 値を [オン]に設定します。

2 つの通知オプションから選択できます。

- •[通知テンプレートを選択]を選択した場合は、カスタマイズ可能な事前作成済み通知メッセージを選択 できます。これらのテンプレートは、[通知テンプレート]の一覧にあります。
- •[通知の詳細を入力]を選択した場合は、独自の通知メッセージを作成できます。受信者のメールアドレ スやメッセージの指定のほかに、通知が送信される頻度を設定できます。
- 12.[次へ]をクリックします。

[資格情報プロバイダー:更新]ページが開きます。このページで、Citrix Endpoint Management を構成し て次のことを実行できます:

- 証明書の書き換え。必要に応じて、更新時に通知を送信したり、期限切れの証明書を操作から除外した りすることもできます。
- 期限が近い証明書に関する通知の発行(更新前の通知)。
- 13. 証明書が失効したら更新する場合は、[資格情報プロバイダー:更新]ページで以下を行います:

[有効期限が切れたら証明書を更新]を [オン]に設定します。詳細フィールドが表示されます。

- •[更新が必要な有効期限までの日数]フィールドに、期限の何日前に証明書を更新するかを入力します。
- 必要に応じて、[既に有効期限が切れている証明書は更新しない]チェックボックスをオンにします。こ の場合の「既に有効期限が切れている」とは、NotAfterが過去の日付であることを意味し、証明書

が失効しているという意味ではありません。Citrix Endpoint Management では、内部失効した証明 書は更新しません。

証明書が更新されたときに Citrix Endpoint Management から通知を送信する場合: [通知の送信]を [オ ン]に設定します。証明書の期限が近いときに Citrix Endpoint Management から通知を送信する場合:[証 明書の有効期限が近づいたら通知]を [オン]に設定します。

どちらの選択肢についても、以下の 2 つの通知オプションからいずれかを選択できます:

- 通知テンプレートを選択:カスタマイズ可能な事前作成済み通知メッセージを選択できます。これらの テンプレートは、[通知テンプレート]の一覧にあります。
- 通知の詳細を入力:独自の通知メッセージを作成できます。受信者の電子メールアドレス、メッセージ、 および通知の送信頻度を指定します。

[通知が必要な証明書の有効期限までの日数]フィールドで、証明書の期限の何日前に通知を送信するかを入力 します。

14. [Save] をクリックします。

[資格情報プロバイダー]の表に資格情報プロバイダーが追加されます。

# **APNs** 証明書

June 25, 2024

Citrix Endpoint Management で Apple デバイスを登録して管理するには、Apple の Apple プッシュ通知サービ ス(APNs)証明書を設定します。証明書を使用すると、Apple Push Network を使用してモバイルデバイスを管理 できます。

ワークフローの概要:

手順 **1**:次のいずれかの方法で証明書署名要求(CSR)を作成:

- macOS でキーチェーンアクセスを使用する CSR の作成(Citrix 推奨)
- Microsoft IIS を使用する CSR の作成
- OpenSSL を使用する CSR の作成
- 手順 **2**: Citrix Endpoint Management ツールで CSR に署名
- 手順 **3**:署名済み CSR を Apple に送信し APNs 証明書を取得

手順 **4**:手順 1 で使用したのと同じコンピューターを使用して、CSR を完了し、PKCS #12 ファイルをエクスポー ト:

- macOS でキーチェーンアクセスを使用する PKCS #12 ファイルの作成
- Microsoft IIS を使用する PKCS #12 ファイルの作成
- OpenSSL を使用する PKCS #12 ファイルの作成
- 手順 **5**: APNs 証明書の Citrix Endpoint Management へのインポート
- 手順 **6**: APNs 証明書の更新

#### 証明書[署名要求の作成](https://docs.citrix.com/ja-jp/citrix-endpoint-management/authentication/apns#import-an-apns-certificate-into-citrix-endpoint-management)

# macOS でキーチェーンアクセスを使用して CSR を作成することをお勧めします。Microsoft IIS または OpenSSL を使用して CSR を作成することもできます。

重要:

- 証明書の作成に使用された Apple ID について:
	- **–** The Apple ID must be a corporate ID and not a personal ID.
	- **–** Record the Apple ID that you use to create the certificate.
	- **–** To renew your certificate, use the same organization name and Apple ID. Using a differ‑ ent Apple ID to renew the certificate require device re-enrollment.
- 証明書を失効させると、過失であっても故意であっても、デバイスを管理できなくなります。
- iOS Developer Enterprise Program を使用して Mobile Device Manager プッシュ証明書を作成し た場合: Apple Push Certificates Portal に移行した証明書に必要なアクションを実行してください。

#### **macOS** でキーチェーンアクセスを使用する **CSR** の作成

- 1. macOS を実行するコンピューターの [アプリケーション]**>**[ユーティリティ]で、キーチェーンアクセス アプリを起動します。
- 2.[キーチェーンアクセス]メニューで、[証明書アシスタント]**>**[認証局に証明書を要求]の順に選択します。
- 3. 証明書アシスタントにより、次の情報の入力を求められます:
	- メールアドレス:証明書を管理する個人または役割アカウントのメールアドレス。
	- 共通名:証明書を管理する個人または役割アカウントの通称。
	- **CA** のメールアドレス:認証局のメールアドレス。
- 4. [ディスクに保存]をクリックし、[鍵ペア情報を指定]チェックボックスをオンにして、[続ける]をクリック します。
- 5. CSR ファイルの名前を入力してコンピューターにファイルを保存し、[保存]を選択します。
- 6. 鍵ペア情報を指定:[鍵のサイズ]で[2048 ビット]を選択し、アルゴリズムに[**RSA**]を選択してから[続 ける]をクリックします。APNs 証明書プロセスの一環として CSR ファイルをアップロードする準備ができ ました。
- 7. 証明書アシスタンスによる CSR プロセスが完了してから [完了]をクリックします。
- 8. 続行するには、CSR に署名します。

### **Microsoft IIS** を使用する **CSR** の作成

APNs 証明書要求を生成するには、まず CSR(証明書署名要求)を作成します。Windows の場合は、Microsoft IIS を使用して CSR を生成します。

- 1. Microsoft IIS を開きます。
- 2. IIS のサーバー証明書アイコンをクリックします。
- 3. [サーバー証明書] ウィンドウで、[証明書の要求の作成] をクリックします。
- 4. 適切な識別名(DN)情報を入力します。たとえば、www.domain.comなどの Citrix Endpoint Management サーバーの完全修飾ドメイン名(FQDN)を入力できます。[次へ]をクリックします。
- 5. [暗号化サービスプロバイダー] で [Microsoft RSA SChannel Cryptographic Provider] を選択して、 ビット長として [**2048**]を選択し、[次へ]をクリックします。
- 6. ファイル名を入力して CSR を保存する場所を指定し、[完了] をクリックします。
- 7. 続行するには、CSR に署名します。

## **OpenSSL** を使用する **CSR** の作成

macOS デバイスまたは Microsoft IIS を使用して CSR を生成できない場合は、OpenSSL を使用します。OpenSSL は、OpenSSL の Web サイトからダウンロードしてインストールできます。

1. OpenSSL をインストールしたコンピューターで、コマンドプロンプトまたはシェルから次のコマンドを実行 します。

openssl req -**new** -keyout Customer.key.pem –out CompanyAPNScertificate .csr -newkey rsa:2048

2. 証明書の名前に関する次のメッセージが表示されます。要求された情報を入力します。

```
1 You are about to be asked to enter information that will be
      incorporated into your certificate request.
2 What you are about to enter is what is called a Distinguished Name
       or a DN.
3 There are quite a few fields but you can leave some blank
4 For some fields there will be a default value,
5 If you enter '.', the field will be left blank.
 6 ---7 Country Name (2 letter code) [AU]:US
8 State or Province Name (full name) [Some-State]:CA
9 Locality Name (eg, city) []:RWC
10 Organization Name (eg, company) [Internet Widgits Pty Ltd]:
      Customer
11 Organizational Unit Name (eg, section) [:Marketing
12 Common Name (eg, YOUR name) []:John Doe
13 Email Address []:john.doe@customer.com
14 <!--NeedCopy-->
```
3. 次のメッセージが表示されたら、CSR の秘密キーのパスワードを入力します。

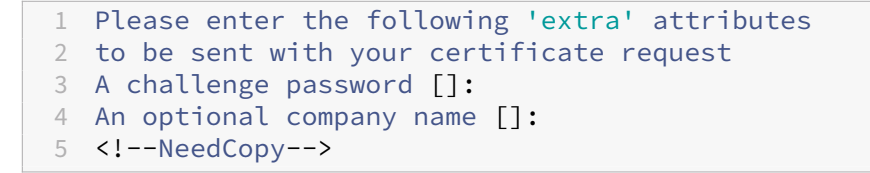

4. 続行するには、次のセクションの説明に従って、CSR に署名します。

## **CSR** への署名

Citrix Endpoint Management で証明書を使用するには、証明書を Citrix に送信して署名を求める必要がありま す。Citrix はモバイルデバイス管理の署名証明書を使用して CSR に署名し、.plist形式の署名ファイルを返送し ます。

1. 使用しているブラウザーでCitrix Endpoint Management ツールWeb サイトに移動し、[**Request push notificationcertificate signature**]を選択します。

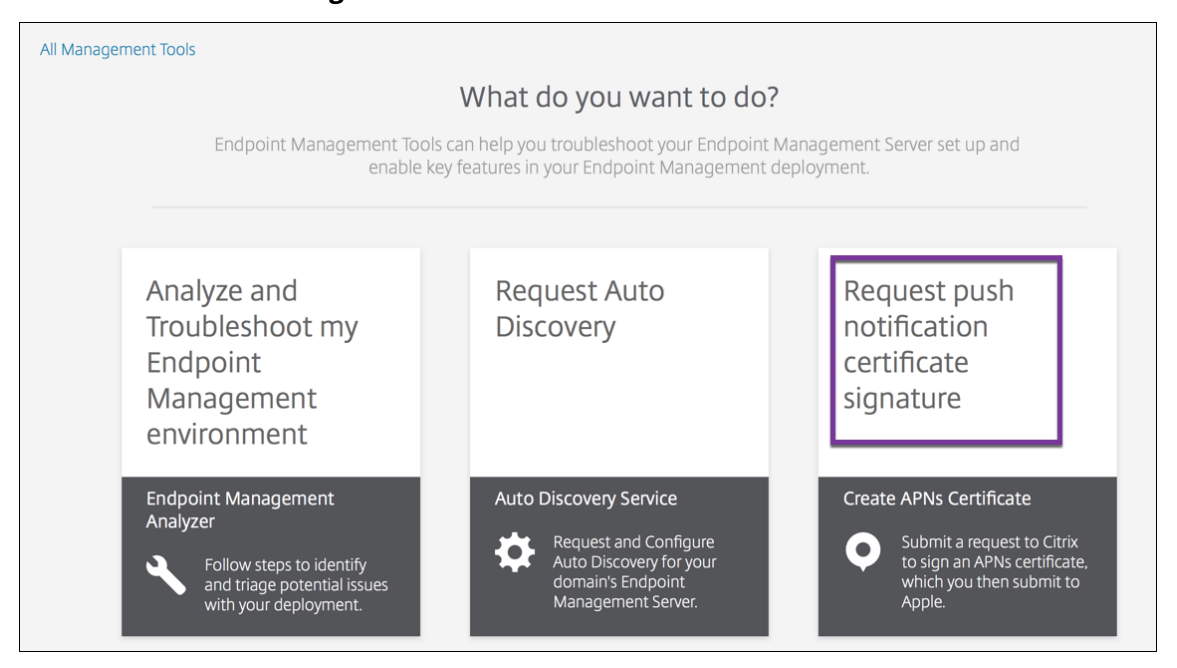

2. 新しい証明書の作成ページで、[**Upload the CSR**]を選択します。

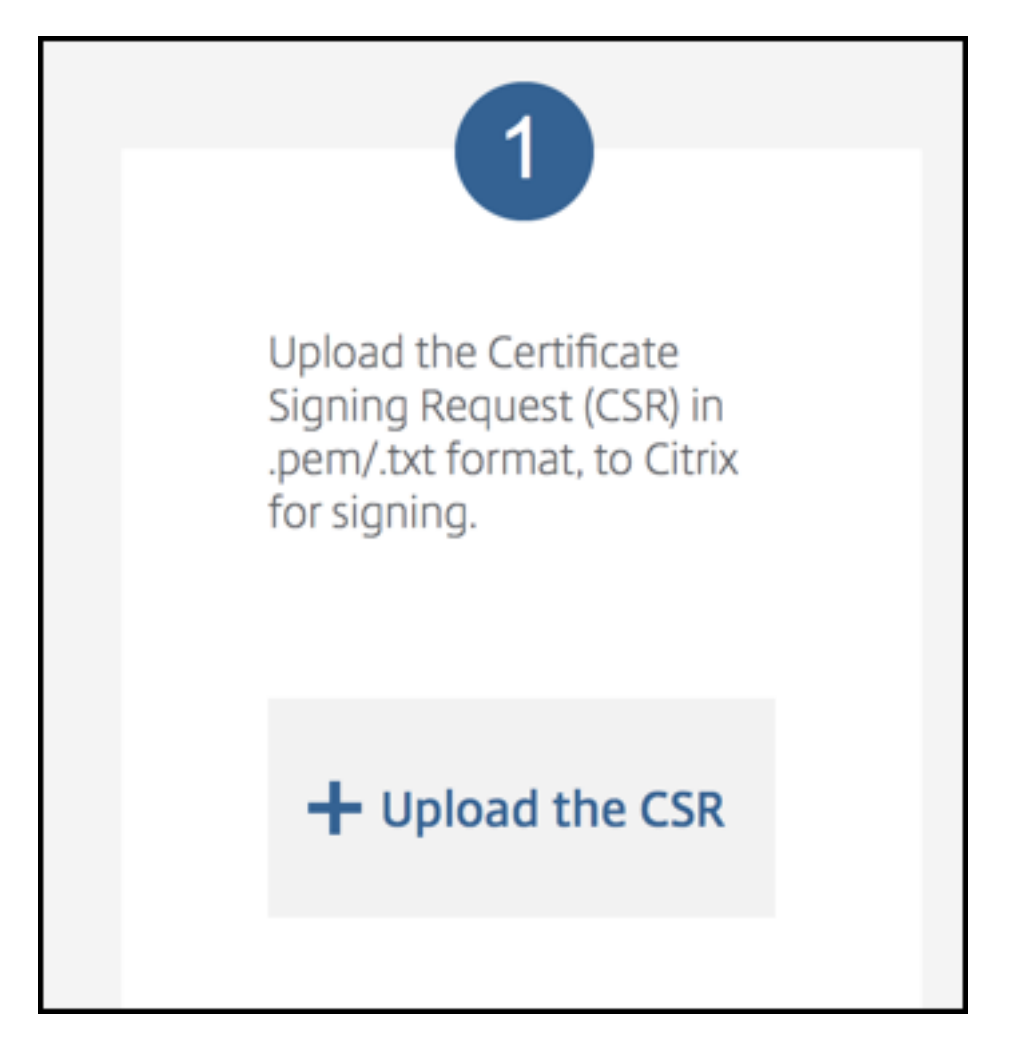

3. 証明書に移動して選択します。

重要:

証明書は.pem または.txt 形式である必要があります。必要に応じて、ファイル名を右クリックして名前 を変更し、証明書のファイル拡張子を.pem または.txt に変更します。

- 4. **Citrix Endpoint Management APNs CSR** 署名ページで、[署名]をクリックします。CSR が署名され て、構成されているダウンロードフォルダーに自動的に保存されます。
- 5. 続行するには、次のセクションの説明に従って、署名入り CSR を送信します。

# 署名済み **CSR** を **Apple** に送信し **APNs** 証明書を取得

署名入り CSR (Certificate Signing Request: 証明書署名要求)を Citrix から受け取ったら、その CSR を Apple に送信して、Citrix Endpoint Management へのインポートに必要な APNs 証明書を取得します。

注:

一部のユーザーから、Apple Push Portal へのログイン時の問題が報告されています。代わりに、Apple Developer Portalにログオンすることもできます。その後、次の手順を実行できます。

- 1. ブラウザーでApple Push Certificates Portalに移動します。
- 2.[\[証明書識別情報](https://developer.apple.com/develop/)を作成]をクリックします。
- 3. Apple で初めて証明書を作成する場合: [利用規約を読みました。内容に同意します。]チェックボックスをオ ンにして、[同意します]をクリックします。
- 4. [ファイルの選択]をクリックし、コンピューター上の署名入り CSR を指定して [アップロード]をクリック します。アップロードが成功したことを示す確認メッセージが表示されます。
- 5. [ダウンロード]をクリックして、.pem 証明書を取得します。
- 6. 続行するには、CSR を完了し、次のセクションの説明に従って、PKCS #12 ファイルをエクスポートします。

**CSR** の完了と **PKCS #12** ファイルのエクスポート

Apple から APNs 証明書を受け取ったら、キーチェーンアクセス、Microsoft IIS、または OpenSSL に戻り、証明 書を PCKS #12 ファイルにエクスポートします。

PKCS #12 ファイルには、APNs 証明書ファイルと秘密キーが含まれています。通常、PFX ファイルの拡張子は.pfx または.p12 です。.pfx ファイルと.p12 ファイルは、交換して使用できます。

重要:

Citrix は、個人キーと公開キーを保存するか、ローカルシステムからエクスポートすることをお勧めします。こ れらのキーは、再利用するために APNs 証明書にアクセスするときに必要です。同じキーがないと、証明書は 無効になり、CSR と APNs のプロセス全体を繰り返す必要があります。

### **macOS** でキーチェーンアクセスを使用する **PKCS #12** ファイルの作成

重要:

このタスクには、CSR を生成するために使用したのと同じ macOS デバイスを使用します。

- 1. このデバイスで、Apple から受け取った Production identity (.pem)証明書を検索します。
- 2. キーチェーンアクセスアプリケーションを起動し、[ログイン]**>**[自分の証明書]タブに移動します。Product identity 証明書をドラッグして、開いているウィンドウにドロップします。
- 3. 証明書をクリックし、左矢印を展開して、証明書に関連する秘密キーが含まれていることを確認します。
- 4. PCKS #12 (.pfx)証明書への証明書のエクスポートを開始するには、証明書と秘密キーを選択して右クリッ クし、[**2** 項目を書き出す]を選択します。
- 5. Citrix Endpoint Management で使用するには、証明書ファイルに一意の名前を付けるようにします。名前 に空白や特殊文字は含めないでください。次に、保存する証明書のフォルダーの場所を選び、.pfx ファイル形 式を選択して [保存]をクリックします。
- 6. パスワードを入力して証明書をエクスポートします。Citrix では一意で強力なパスワードを使用することをお 勧めします。また、後で使用および参照するために証明書とパスワードを安全に保管するようにします。
- 7. キーチェーンアクセスアプリによって、ログインパスワードまたは選択したキーチェーンを確認するメッセー ジが表示されます。パスワードを入力し、[**OK**]をクリックします。Citrix Endpoint Management サーバ ーで保存された証明書を使用する準備ができました。
- 8. 続行するには、「APNs 証明書の Citrix Endpoint Management へのインポート」を参照してください。

#### **Microsoft IIS** を使用する **[PKCS #12](https://docs.citrix.com/ja-jp/citrix-endpoint-management/authentication/apns#import-an-apns-certificate-into-citrix-endpoint-management)** ファイルの作成

重要:

このタスクには、CSR を生成するために使用したのと同じ IIS サーバーを使用します。

- 1. Microsoft IIS を開きます。
- 2. サーバー証明書アイコンをクリックします。
- 3. [サーバー証明書]ウィンドウで、[証明書の要求の完了]をクリックします。
- 4. Apple の Certificate.pem ファイルを指定します。フレンドリ名または証明書名を入力して [**OK**]をクリ ックします。名前に空白や特殊文字は含めないでください。
- 5. 手順4で指定した証明書を選択して [エクスポート]をクリックします。
- 6. .pfx 証明書の場所とファイル名およびパスワードを指定して [**OK**]をクリックします。

Citrix Endpoint Management にインポートするには、証明書のパスワードが必要です。

- 7. .pfx 証明書を Citrix Endpoint Management をインストールするサーバーにコピーします。
- 8. 続行するには、「APNs 証明書の Citrix Endpoint Management へのインポート」を参照してください。

**OpenSSL** を使用する **[PKCS #12](https://docs.citrix.com/ja-jp/citrix-endpoint-management/authentication/apns#import-an-apns-certificate-into-citrix-endpoint-management)** ファイルの作成

OpenSSL を使用して CSR を作成する場合、OpenSSL を使用して.pfx APNs 証明書を作成することもできます。

1. コマンドプロンプトまたはシェルで、次のコマンドを実行します。Customer.privatekey.pemは CSR からの秘密キー、APNs\_Certificate.pemは Apple から受け取った証明書です。

openssl pkcs12 -export -in APNs\_Certificate.pem -inkey Customer. privatekey.pem -out apns\_identity.pfx

2. .pfx 証明書ファイルのパスワードを入力します。このパスワードは、証明書を Citrix Endpoint Management にアップロードするときに再び使用するので覚えておいてください。

- 3. .pfx 証明書ファイルの場所を確認します。次に、Citrix Endpoint Management コンソールからアップロー ドできるように、このファイルを Citrix Endpoint Management サーバーにコピーします。
- 4. 続行するには、次のセクションの説明に従って、APNs 証明書を Citrix Endpoint Management にインポ ートします。

**APNs** 証明書の **Citrix Endpoint Management** へのインポート

新しい APNs 証明書を受け取ったら:その APNs 証明書を Citrix Endpoint Management にインポートして、最 初の証明書として追加するか、既存の証明書を置き換えます。

- 1. Citrix Endpoint Management コンソールで、[設定]**>**[証明書]の順に選択します。
- 2.[インポート]**>**[キーストア]の順にクリックします。
- 3.[使用目的]から、[**APNs**]を選択します。
- 4. コンピューターの.pfx ファイルまたは.p12 ファイルを指定します。
- 5. パスワードを入力して、[インポート]をクリックします。

Citrix Endpoint Management の証明書について詳しくは、「証明書と認証」を参照してください。

### **APNs** 証明書の更新

重要:

更新処理に別の Apple ID を使用する場合、ユーザーのデバイスを再登録する必要があります。

APNs 証明書を更新するには、証明書を作成する手順を実行してから、Apple Push Certificates Portalにアクセス します。このポータルを使用して、新しい証明書をアップロードします。ログオンすると、既存の証明書(または、前 の Apple Developers アカウントからインポートされた証明書)が表示されます。

証明書を更新する場合は、証明書を作成する場合との唯一の違いとして、[Certificates Portal](https://identity.apple.com/pushcert) で[更新]をクリック します。Certificates Portal にアクセスするには、このサイトの開発者アカウントが必要です。証明書を更新するに は、同じ組織名と Apple ID を使用します。

APNs 証明書の有効期限を調べるには、Citrix Endpoint Management コンソールで [設定]**>**[証明書]の順に 選択します。証明書の有効期限が切れた場合、その証明書を取り消さないでください。

- 1. Microsoft IIS、キーチェーンアクセス(macOS)、または OpenSSL を使用して CSR を生成します。CSR の生成について詳しくは、「証明書署名要求の作成」を参照してください。
- 2. ブラウザーで、Citrix Endpoint Management ツールに移動します。次に、[プッシュ通知証明書の署名要 求]を選択します。
- 3.[**+ Upload th[e CSR](https://tools.xm.cloud.com/)**]をクリックします。
- 4. ダイアログボックスで CSR に移動し、[開く]、[署名]の順にクリックします。
- 5. .plistファイルを受信したら保存します。
- 6. 手順 3 のページで、**Apple Push Certificates Portal** をクリックしてサインオンします。
- 7. 更新する証明書を選択して [更新]をクリックします。
- 8. .plistファイルをアップロードします。出力として.pem ファイルを受信します。.pem ファイルを保存し ます。
- 9. この.pem ファイルを使用し、(手順1で CSR を作成するために使用した方法に従って) CSR を完了します。
- 10. 証明書を.pfx ファイルとしてエクスポートします。

Citrix Endpoint Management コンソールで.pfx ファイルをインポートし、以下の手順を実行して構成を完了しま す:

- 1.[設定]**>**[証明書]**>**[インポート]の順に選択します。
- 2.[インポート]メニューから、[キーストア]を選択します。
- 3.[キーストアの種類]メニューから、[**PKCS** # **12**]を選択します。
- 4.[使用目的]から、[**APNs**]を選択します。

### **Import**

You can import certificates or keystores used by PKI components. You can import several certificates, but you can only have one certificate active at a time. Use the APNs portal on the Endpoint Management Tools page to create the APNs certificate.

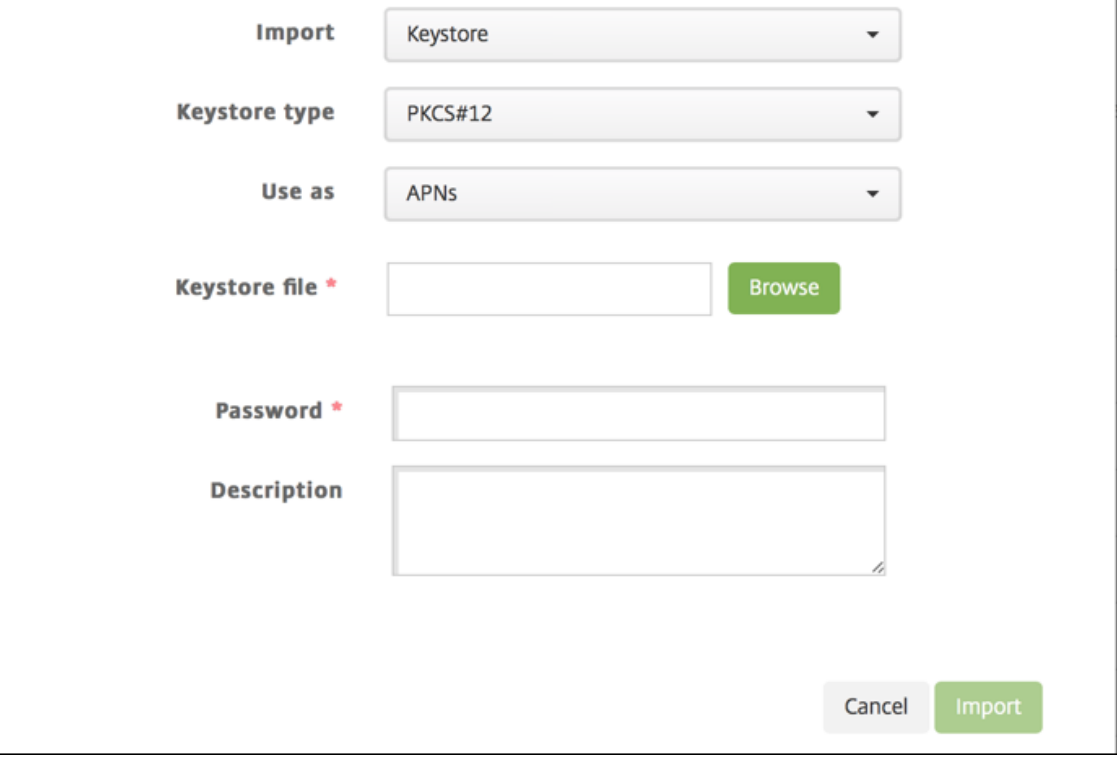

 $\overline{\mathcal{X}}$ 

5. [キーストアファイル]では、[ブラウザー]をクリックしてファイルに移動します。

- 6. 「パスワード]ボックスに、証明書のパスワードを入力します。
- 7. 必要に応じて [説明]に入力します。
- 8.[インポート]をクリックします。

Citrix Endpoint Management で [証明書]ページにリダイレクトされます。[名前]、[状態]、[有効期限開始]、 および [有効期限終了]フィールドが更新されます。

# **Citrix Files** での **SAML** によるシングルサインオン

#### June 25, 2024

Citrix Endpoint Management と ShareFile を構成して、SAML(Security Assertion Markup Language:セ キュリティアサーションマークアップランゲージ)を使用した Citrix Files モバイルアプリへのシングルサインオン (SSO:Single Sign‑On)アクセスを提供することができます。この機能には次のものが含まれます:

- MAM SDK 対応か、MDX Toolkit を使用してラップされた Citrix Files アプリ
- ラップされていない Citrix Files クライアント(Web サイト、Outlook Plug-in、同期クライアントなど)
- ラップされた **Citrix Files** アプリの場合: Citrix Files にログオンするユーザーは、ユーザー認証および SAML トークンを取得するために Citrix Secure Hub にリダイレクトされます。認証が成功した後で、Citrix Files Mobile アプリから ShareFile に SAML トークンが送信されます。最初のログオンの後、ユーザー は SSO を介して Citrix Files モバイルアプリにアクセスできます。また、毎回ログオンしなくても、Citrix Secure Mail のメールに ShareFile からドキュメントを添付できます。
- ラップされていない **Citrix Files** クライアントの場合: Web ブラウザーまたはほかの Citrix Files クライア ントを介して Citrix Files にログオンするユーザーは、Citrix Endpoint Management にリダイレクトされ ます。Citrix Endpoint Management で認証されると、ユーザーは ShareFile に送信された SAML トーク ンを取得します。最初のログオンの後は、毎回ログオンしなくてもユーザーは SSO を介して Citrix Files ク ライアントにアクセスできます。

Citrix Endpoint Management を ShareFile の SAML ID プロバイダー(IdP)として使用するには、この記事で 説明するように、Enterprise アカウントを使用するように Citrix Endpoint Management を構成する必要があり ます。または、ストレージゾーンコネクタでのみ動作するように Citrix Endpoint Management を構成することも できます。詳しくは、「ShareFile を Citrix Endpoint Management と使用する」を参照してください。

詳細なリファレンスアーキテクチャ図については、「アーキテクチャ」を参照してください。

# 前提条件

Citrix Endpoint Management および Citrix Files アプリに SSO を構成する前に、以下の前提条件を満たしてい る必要があります:

- MAM SDK または互換性があるバージョンの MDX Toolkit(Citrix Files モバイルアプリ用)。
	- 詳しくは、「Citrix Endpoint Management の互換性」を参照してください。
- 互換性があるバージョンの Citrix Files モバイルアプリと Citrix Secure Hub。
- ShareFile [管理者アカウント](https://docs.citrix.com/ja-jp/citrix-endpoint-management/system-requirements/compatibility.html)
- Citrix Endpoint Management と ShareFile 間の確認された接続。

## **ShareFile** アクセスを構成する

ShareFile のために SAML を設定する前に、以下のように ShareFile アクセス情報を入力します。

1. Citrix Endpoint Management Web コンソールで、[Configure] の [ShareFile] をクリックしま す。[**ShareFile**]構成ページが開きます。

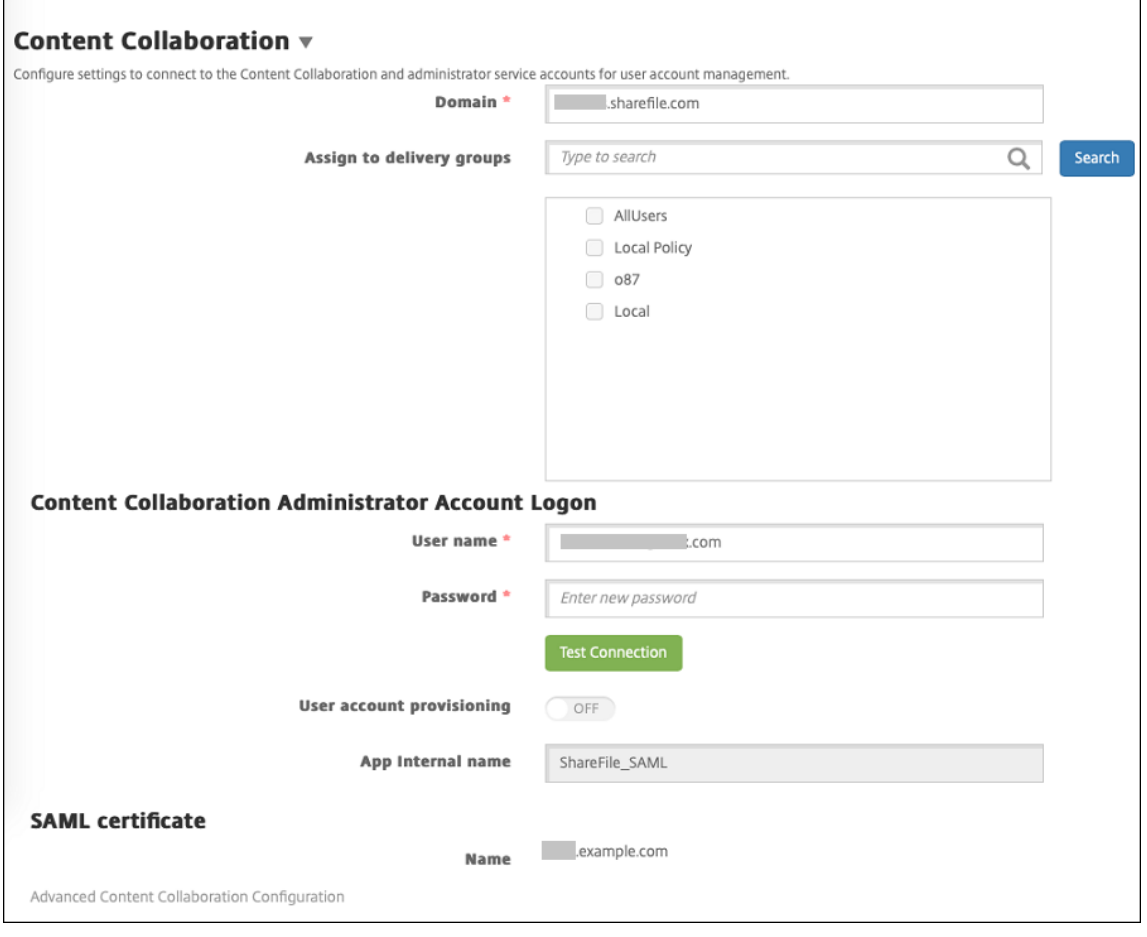

- 2. 次の設定を構成します:
	- ドメイン: ShareFile サブドメイン名を入力します。例: example.sharefile.com。
	- デリバリーグループに割り当て: ShareFile と共に SSO を使用するデリバリーグループを選択または 検索します。
	- **ShareFile** 管理者アカウントログオン
	- ユーザー名: ShareFile 管理者のユーザー名を入力します。このユーザーには管理特権が必要です。
	- パスワード: ShareFile 管理者のパスワードを入力します。
	- ユーザーアカウントのプロビジョニング:この設定は無効のままにします。ユーザープロビジョニング に ShareFile User Management Tool を使用します。「ユーザーアカウントと配布グループのプロビ ジョニング」を参照してください。
- 3. [接続のテスト]をクリックして、ShareFile 管理者アカウント[のユーザー名とパスワードが特定の](https://docs.citrix.com/ja-jp/user-management-tool/non-policy-based-administration/provision-accounts.html) ShareFile アカ[ウントに対し](https://docs.citrix.com/ja-jp/user-management-tool/non-policy-based-administration/provision-accounts.html)て認証されることを検証します。
- 4.[**Save**]をクリックします。
	- Citrix Endpoint Management が ShareFile と同期して、ShareFile の [**ShareFile** 発行者**/**エン ティティ **ID**]と [ログイン **URL**]の設定が更新されます。
	- •[構成]**>**[**ShareFile**]ページにアプリの内部名が表示されます。アプリの内部名は、後述の「Citrix Files.com の SSO 設定を変更する」で説明する手順を完了するために必要になります。

## ラップされた **Citrix Files MDX** アプリ用の **SAML** の設定

MAM SDK で準備された Citrix Files アプリを使用したシングルサインオン構成に NetScaler Gateway を使用す る必要はありません。Web サイト、Outlook Plug‑in、同期クライアントなど、ラップされていない Citrix Files ク ライアントのアクセスを構成するには、「ほかの Citrix Files クライアントのために NetScaler Gateway を構成す る」を参照してください。

ラップされた Citrix Files MDX アプリ用に [SAML](https://docs.citrix.com/ja-jp/citrix-endpoint-management/authentication/saml-sso-sharefile.html#configure-citrix-gateway-for-other-citrix-files-clients) を構成するには:

- 1. Citrix Endpoint Management クライアントの ShareFile をダウンロードします。Citrix.com のダウンロ ードページを参照してください。
- 2. MAM SDK を使用して Citrix Files モバイルアプリを準備します。詳しくは、「MAM SDK [の概要」を参照し](https://www.citrix.com/downloads/sharefile/) てください。
- 3. Citrix Endpoint Management コンソールで、準備された Citrix Files モバイルアプリをアップロードしま す。MDX アプリをアップロードする方法について詳しくは、「MDX アプリを Cit[rix Endpoint Man](https://docs.citrix.com/en-us/mdx-toolkit/mam-sdk-overview.html)agement に追加するには」を参照してください。
- 4. SAML 設定の検証:上記の手順で構成した管理者のユーザー名とパスワードで [ShareFile](https://docs.citrix.com/ja-jp/citrix-endpoint-management/apps.html) にログオンします。

5. ShareFile および Citrix Endpoint Management が同じタイムゾーンで構成されていることを確認します。 構成したタイムゾーンに関して、Citrix Endpoint Management に正しい時刻が表示されていることを確認 します。そうでない場合、SSO が失敗する可能性があります。

**Citrix Files** モバイルアプリの検証

- 1. ユーザーデバイスに Citrix Secure Hub をインストールして構成します。
- 2. アプリストアから Citrix Files モバイルアプリをダウンロードしてインストールします。
- 3. ユーザー名やパスワードの入力を求められずに Citrix Files が開始されます。

## **Citrix Secure Mail** による検証

- 1. まだ行っていない場合は、ユーザーデバイスに Citrix Secure Hub をインストールして構成します。
- 2. アプリストアから Citrix Secure Mail をダウンロード、インストール、および設定します。
- 3. 新規メールを開いて [ShareFile から添付]をタップします。メールに添付できるファイルがユーザー名と パスワードを入力しなくても表示されます。

ほかの **Citrix Files** クライアントのために **NetScaler Gateway** を構成する

Web サイト、Outlook Plug‑in、Sync クライアントなどのラップされていない Citrix Files クライアントへのア クセスを構成するには、以下のように NetScaler Gateway を構成して、SAML ID プロバイダーとしての Citrix Endpoint Management の使用をサポートする必要があります。

- ホームページのリダイレクトを無効にする。
- Citrix Files のセッションポリシーとプロファイルを作成する。
- NetScaler Gateway Gateway 仮想サーバーにポリシーを構成する。

ホームページのリダイレクトを無効にする

/cginfra パスから送られる要求に対するデフォルトの動作を無効にします。この操作により、ユーザーは、構成され たホームページの代わりに本来要求された内部 URL を見ることができるようになります。

1. Citrix Endpoint Management のログオンに使用される NetScaler Gateway 仮想サーバーの設定を編集 します。NetScaler Gateway で、[**Other Settings**]に移動して [**Redirect to Home Page**]チェック ボックスをオフにします。

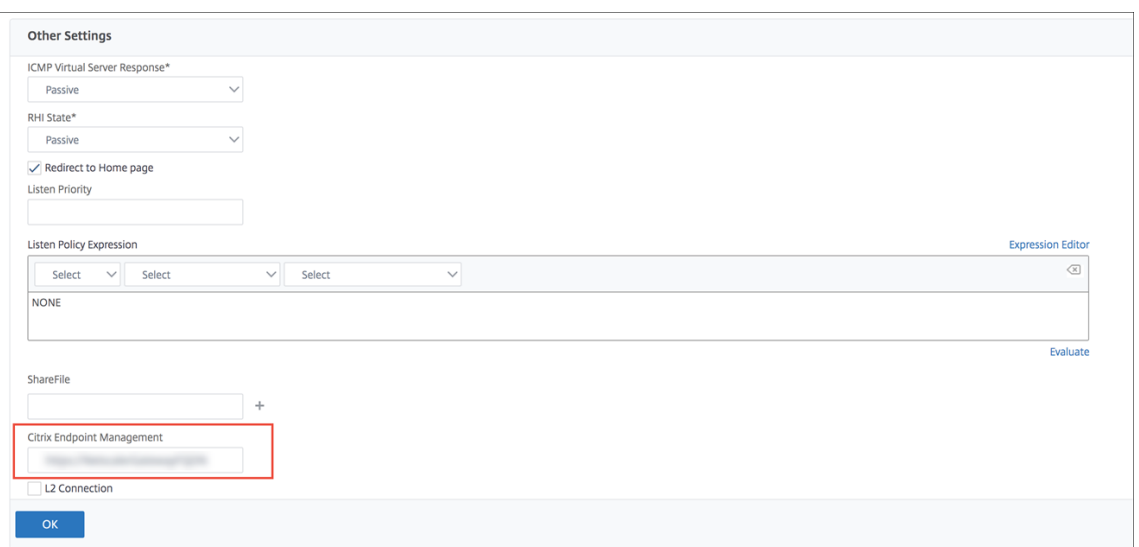

- 2. [ShareFile] の下に Citrix Endpoint Management の内部サーバー名およびポート番号を入力します。
- 3. **Citrix Endpoint Management** で、Citrix Endpoint Management URL を入力します。

この構成により、/cginfra パスを介して入力した URL に対する要求が承認されます。

**Citrix Files** のセッションポリシーと要求プロファイルを作成する

以下の設定を構成して Citrix Files セッションポリシーと要求プロファイルを作成します:

- 1. NetScaler Gateway Gateway 構成ユーティリティの左側のナビゲーションペインで、[**NetScaler Gateway**]、[**Policies**]、[**Session**]の順にクリックします。
- 2. セッションポリシーを作成します。[**Policies**]タブで [**Add**]をクリックします。
- 3.[**Name**]ボックスに「**ShareFile\_Policy**」と入力します。
- 4.[**+**]をクリックして操作を作成します。[**Create NetScaler Gateway Session Profile**]ページが開きま す。

# Citrix Endpoint Management

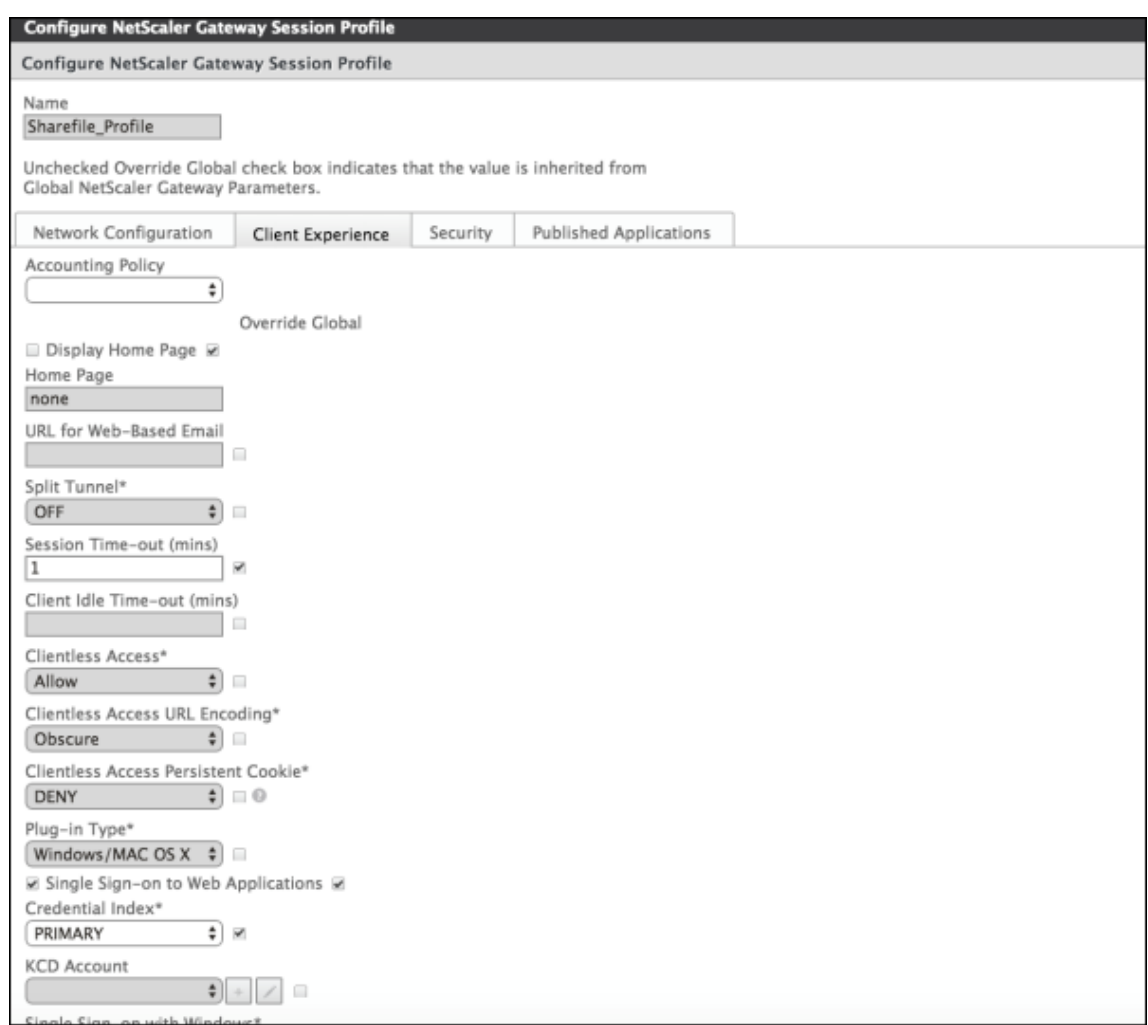

次の設定を構成します:

- **Name**:「**ShareFile\_Profile**」と入力します。
- •[**Client Experience**]タブをクリックし、以下の設定を構成します:
	- **– Home Page**:「**none**」と入力します。
	- **– Session Time‑out (mins)**:「**1**」と入力します。
	- **– Single Sign‑on to Web Applications**:この設定をクリックします。
	- **– Credential Index**:[**PRIMARY**]をクリックします。
- •[**Published Applications**]タブをクリックします。

## Citrix Endpoint Management

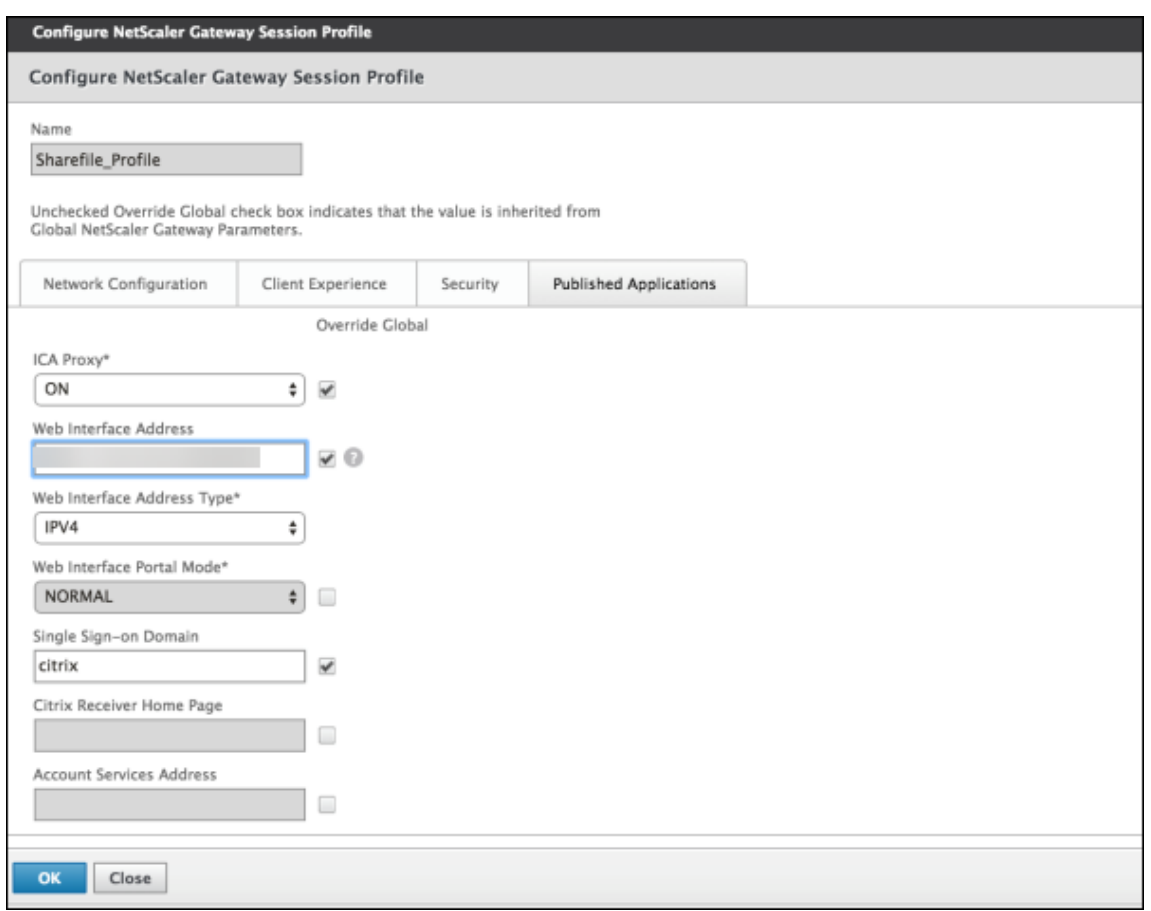

次の設定を構成します:

- **ICA Proxy**:[**ON**]を選択します。
- **Web Interface Address**: Citrix Endpoint Management サーバーの URL を入力します。
- **Single Sign‑on Domain**: Active Directory ドメイン名を入力します。

RetScaler Gateway セッションプロファイルを構成するとき、[Single Sign-on Domain]に入力 するドメインサフィックスを LDAP に定義する Citrix Endpoint Management ドメインエイリアス と一致させる必要があります。

- 5. [Create] をクリックしてセッションプロファイルを定義します。
- 6.[**Expression Editor**]をクリックします。

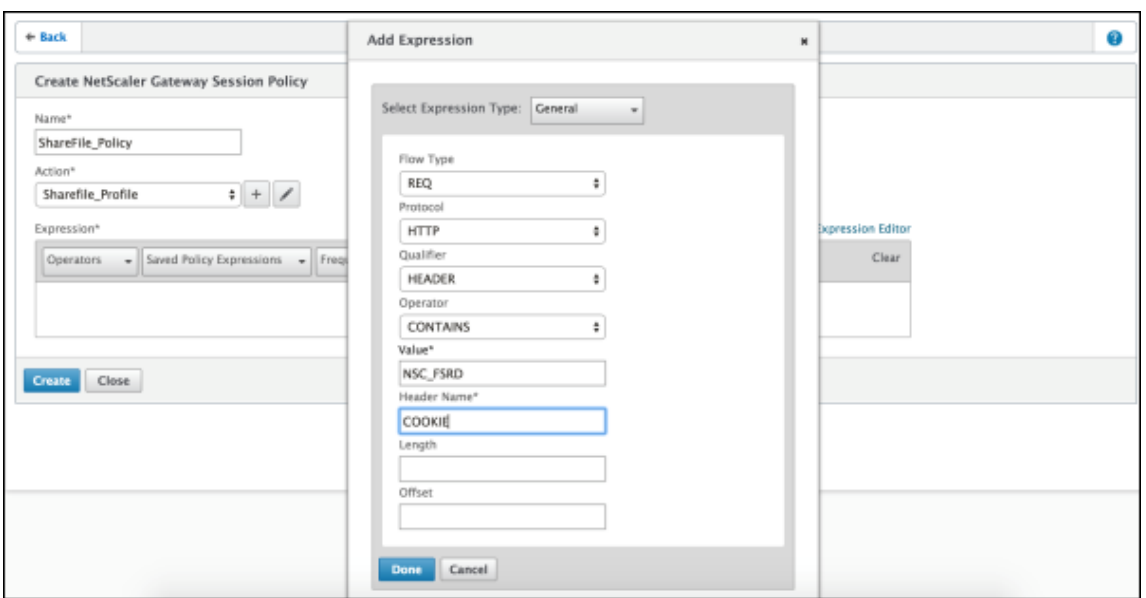

次の設定を構成します:

- **Value**:「**NSC\_FSRD**」と入力します。
- **Header Name**:「**COOKIE**」と入力します。
- 7.[**Create**]をクリックしてから、[**Close**]をクリックします。

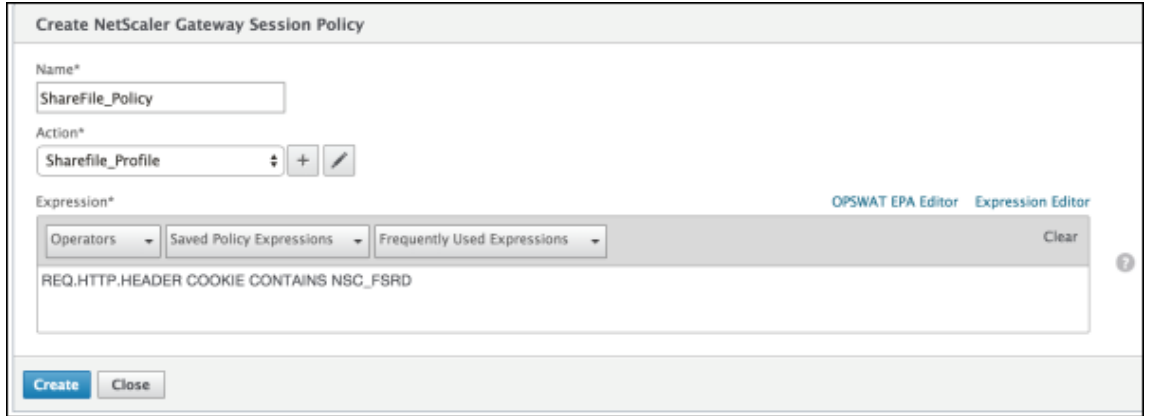

**NetScaler Gateway** 仮想サーバーにポリシーを構成する

以下の設定を NetScaler Gateway 仮想サーバーに構成します。

- 1. NetScaler Gateway 構成ユーティリティの左側のナビゲーションペインで、[NetScaler Gateway]の [**Virtual Servers**]をクリックします。
- 2. [Details] ペインで NetScaler Gateway 仮想サーバーをクリックします。
- 3.[編集]をクリックします。
- 4.[**Configured policies**]の[**Session policies**]をクリックし、[**Add binding**]をクリックします。
- 5.[**ShareFile\_Policy**]を選択します。
- 6. このポリシーの優先順位が一覧表示されるほかのポリシーよりも高くなるように、選択したポリシーに対して 自動生成される [**Priority**]の番号を最も小さい数に変更します。例:

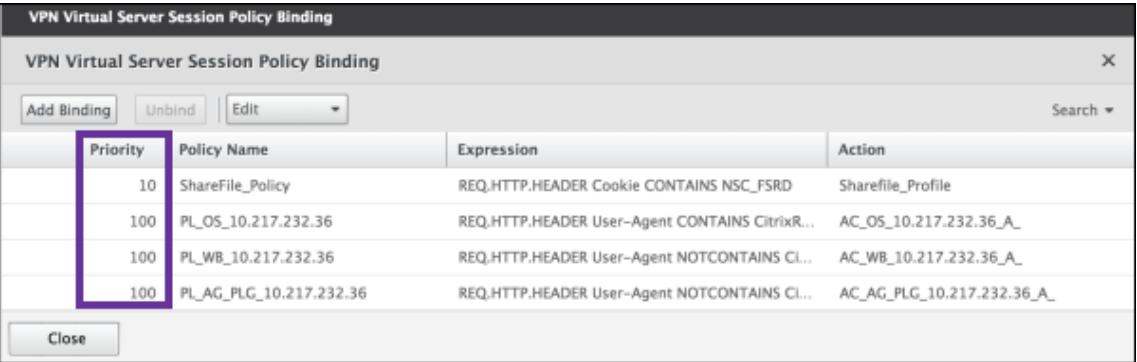

7.[**Done**]をクリックして、NetScaler Gateway 構成を保存します。

# **Citrix Files.com** の **SSO** 設定を変更する

MDX および非 MDX Citrix Files アプリの両方に対して以下の変更を行います。

重要:

内部アプリケーション名に新しい番号が追加されます:

- Citrix Files アプリの編集または再作成の都度
- Citrix Endpoint Management での ShareFile 設定の変更の都度

このため、Citrix Files Web サイトでログイン URL も更新して、更新されたアプリ名を反映する必要がありま す。

- 1. ShareFile アカウント (https://<subdomain>.sharefile.com) に ShareFile 管理者として ログオンします。
- 2. ShareFile Web インターフェイスで [管理]をクリックし、[シングルサインオンの構成]を選択します。
- 3.[ログイン **URL**]を以下のように編集します:

編集前の[ログイン **URL**]の例は次のとおりです:https://xms.citrix.lab/samlsp/websso .do?action=authenticateUser&app=ShareFile\_SAML\_SP&reqtype=1

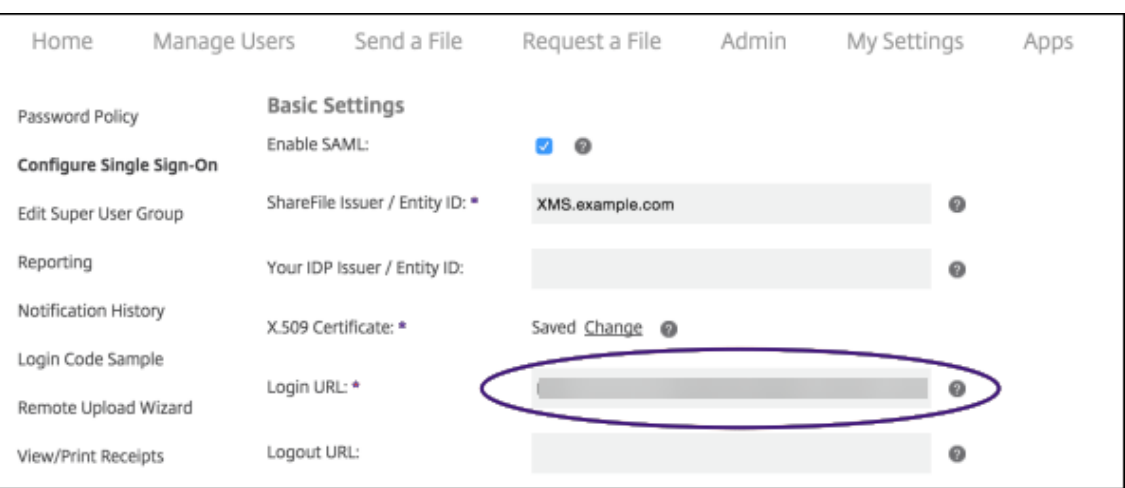

• Citrix Endpoint Management サーバーの FQDN の前に NetScaler Gateway 仮想サーバーの外 部 FQDN および「**/cginfra/https/**」を挿入し、Citrix Endpoint Management の FQDN の後に 「**8443**」を追加します。

編集した URL の例は次のとおりです: https://nsgateway.acme.com/cginfra/ https/xms.citrix.lab:8443/samlsp/websso.do?action=authenticateUser &app=ShareFile\_SAML\_SP&reqtype=1

• パラメーター&app=ShareFile\_SAML\_SPを、Citrix Files 内部アプリ名に変更します。内部名 はデフォルトで「ShareFile\_SAML」です。ただし、構成を変更するたびに、内部名に数字が付加 されます(例:ShareFile\_SAML\_2、ShareFile\_SAML\_3)。アプリの内部名は、[構成]**>** [**ShareFile**]ページで調べることができます。

編集した URL の例は次のとおりです: https://nsgateway.acme.com/cginfra/ https/xms.citrix.lab:8443/samlsp/websso.do?action=authenticateUser &app=ShareFile\_SAML&reqtype=1

•「&nssso=**true**」を URL の最後に追加します。

最終的な URL の例は次のとおりです: https://nsgateway.acme.com/cginfra/ https/xms.citrix.lab:8443/samlsp/websso.do?action=authenticateUser &app=ShareFile\_SAML&reqtype=1&nssso=true

4.[オプション設定]の下の [**Web** 認証の有効化]チェックボックスをオンにします。

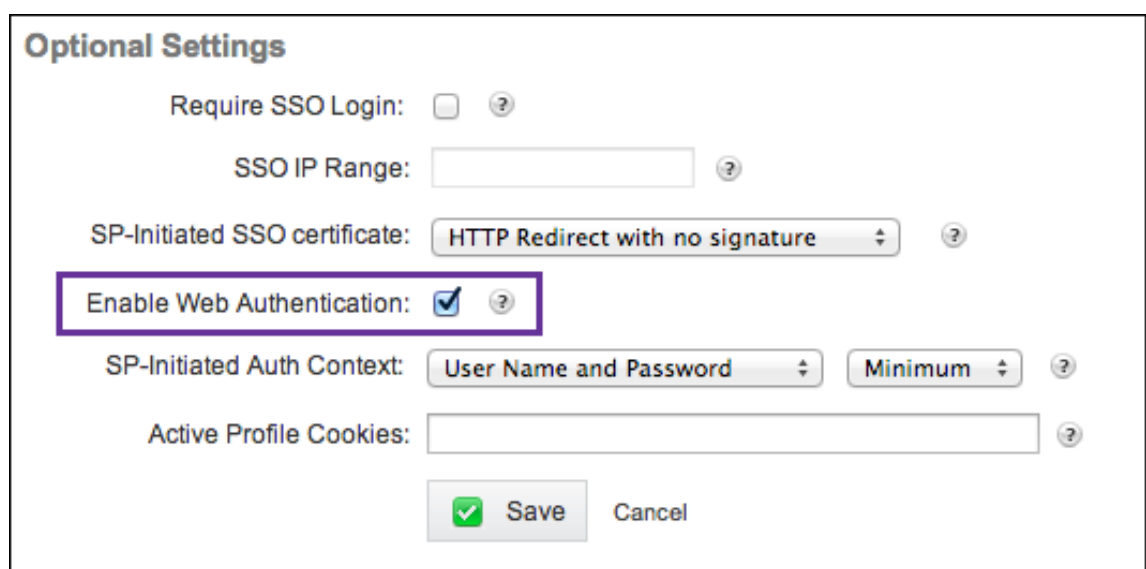

## 構成を検証する

以下の操作を実行して構成を検証します。

1. ブラウザーでhttps://<subdomain>sharefile.com/saml/loginにアクセスします。

NetScaler Gateway Gateway のログオンフォームにリダイレクトされます。リダイレクトされない場合は 前の構成設定を検証します。

2. NetScaler Gateway および構成した Citrix Endpoint Management 環境のユーザー名とパスワードを入 力します。

<subdomain>.sharefile.comの Citrix Files フォルダーが表示されます。Citrix Files フォルダー が表示されない場合は、正しいログオン資格情報を入力したかどうか確認します。

# **Citrix Cloud** を介した **Azure Active Directory** での認証

### June 25, 2024

Citrix Endpoint Management では、Citrix Cloud を介した Azure Active Directory(Azure AD)の資格情報 による認証をサポートしています。この認証方法は、Citrix Secure Hub 経由で MDM に登録するユーザーが利用で きます。

Citrix Secure Hub を MDM+MAM で使用するには、Citrix Endpoint Management で MAM 登録に NetScaler Gateway を使用するよう構成します。詳しくは、「NetScaler Gateway と Citrix Endpoint Management」を参 照してください。

Citrix Endpoint Management は、Citrix Cloud サービスである Citrix ID を使用して、Azure Active Directory へのフェデレーションを行います。Azure Active Directory に直接接続するのではなく、Citrix ID プロバイダーを 使用することをお勧めします。

Citrix Endpoint Management は、次のプラットフォームで Azure AD による認証をサポートしています:

- Apple Business Manager または Apple School Manager に登録されていない iOS および macOS デバ イス
- Apple Business Manager に登録されている iOS および macOS デバイス
- Android Enterprise デバイス(プレビュー)、BYOD (Bring Your Own Device) および完全管理モード用

Citrix Cloud を介した Azure AD による認証には、次の制限があります:

- Citrix Endpoint Management ローカルアカウントでは使用できません。
- 登録招待状の Azure AD による認証をサポートしていません。登録 URL を含む登録招待状をユーザーに送信 する場合は、ユーザーは Azure AD の代わりに LDAP を使用して認証します。

### 前提条件

- Azure Active Directory ユーザーの資格情報
- Active Directory のユーザーグループは、Azure Active Directory のユーザーグループと一致する必要があ ります。
- Active Directory のユーザー名とメールアドレスは、Azure Active Directory のユーザー名とメールアドレ スと一致する必要があります。
- ディレクトリサービスの同期のために Citrix Cloud Connector がインストールされた Citrix Cloud アカウ ント
- で接続する必要があります。完全なシングルサインオンエクスペリエンスを実現するには、証明書ベースの 認証か Azure AD のいずれかを有効にすることを Citrix ではお勧めします。モバイルアプリケーション管理 (MAM: Mobile Application Management)登録のために、NetScaler Gateway で LDAP 認証を使用す る場合、登録中にエンドユーザーには二重認証プロンプトが表示されます。詳しくは、「クライアント証明書、 または証明書とドメイン認証の組み合わせ」を参照してください。
- Android Enterprise の登録プロファイルで、[ユーザーにデバイス管理の許否を許可]を [オフ]にする必 要があります。ユーザーがデバイス管理を拒否した場合、登録の際に ID プロバイダー[を使用して認証するこ](https://docs.citrix.com/ja-jp/citrix-endpoint-management/authentication/client-certificate.html) [とができなくなります。詳しくは、「登録セ](https://docs.citrix.com/ja-jp/citrix-endpoint-management/authentication/client-certificate.html)キュリティ」を参照してください。

# **Azure Active Directory** を **ID** プロ[バイダーとして使](https://docs.citrix.com/ja-jp/citrix-endpoint-management/device-management/android/android-enterprise.html#enrollment-security)用するように **Citrix Cloud** を構成する

Citrix Secure Hub で使用するためにこのサービスをセットアップするには、Citrix Cloud で Azure Active Directory を構成します。

1. https://citrix.cloud.comで Citrix Cloud アカウントにサインインします。

- 2. Citrix Cloud メニューから [**ID** およびアクセス管理]ページに移動し、Azure Active Directory に接続し ます。
- 3. 管理者のサインイン URL を入力し、「接続」をクリックします。

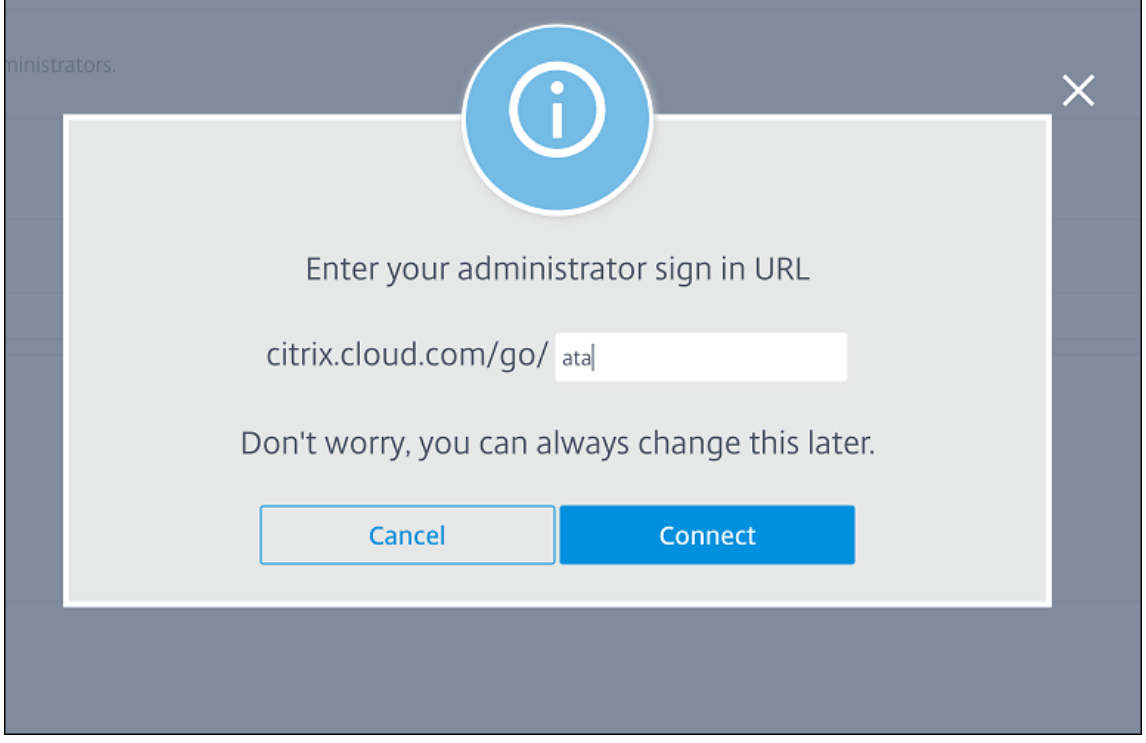

- 4. サインインすると、Azure Active Directory アカウントが Citrix Cloud に接続されます。[**ID** およびアクセ ス管理]**>**[認証]ページに、Citrix Cloud アカウントと Azure AD アカウントへのサインインに使用するア カウントが表示されます。
- 5. Citrix Secure Hub を介して登録するユーザーの Azure AD による認証を有効にするには、[ワークスペース 構成]**>**[認証]で、[**Azure Active Directory**]を選択します。構成が完了したら、Citrix Secure Hub か らユーザーデバイスを登録できます。

# **Citrix ID** を **Citrix Endpoint Management** の **IDP** タイプとして構成する

この構成は、Citrix Secure Hub を介して登録するユーザーにのみ適用されます。Citrix Cloud で Azure Active Directory を構成したら、次のように Citrix Endpoint Management を構成します。

- 1. Citrix Endpoint Management コンソールで [設定]**>**[**ID** プロバイダー(**IDP**)]に移動し、[追加]をク リックします。
- 2.[**ID** プロバイダー(**IDP**)]ページで、次の項目を構成します:
	- **IDP** 名:作成する IDP 接続を識別できる一意の名前を入力します。
	- **IDP** の種類:[**Citrix ID** プラットフォーム]を選択します。
- 認証ドメイン:[**Azure Active Directory**]を選択します。このドメインは、Citrix Cloud の [ワー クスペース構成]**>**[認証]ページの ID プロバイダードメインに対応しています。
- 3.[次へ]をクリックします。[**IDP** クレームの使用状況]ページで、次の項目を構成します:
	- ユーザー識別子の種類:このフィールドは、デフォルトでは[**userPrincipalName**]に設定されてい ます。オンプレミスの Active Directory と Azure Active Directory の両方で、すべてのユーザーが同 じ識別子で構成されていることを確認してください。Citrix Endpoint Management は、この識別子 を使用して、ID プロバイダーのユーザーをオンプレミスの Active Directory ユーザーにマップします。 • ユーザー識別子の文字列:このフィールドは自動入力されます。
- 4. [次へ] を選択して 「概要] ページを確認し、「保存] をクリックします。

これで、Citrix Secure Hub ユーザー、Citrix Endpoint Management コンソール、Self Help Portal ユ ーザーが Azure Active Directory の資格情報を使用してサインインできるようになります。ドメインに参加 している Citrix Secure Hub ユーザーは、Citrix Secure Hub を使用して Azure AD 資格情報でサインオン できます。Citrix Secure Hub では、MAM デバイスのクライアント証明書認証を使用します。

# **Citrix Secure Hub** の認証フロー

Citrix Endpoint Management は次のフローにより、Citrix Secure Hub を介して登録されたデバイス上の ID プ ロバイダーとして Azure AD を使用してユーザーを認証します:

- 1. Citrix Secure Hub を起動します。
- 2. Citrix Secure Hub が認証要求を Citrix ID に渡し、Citrix ID がこの要求を Azure Active Directory に渡し ます。
- 3. ユーザーは、Azure Active Directory のユーザー名とパスワードを入力します。
- 4. Azure Active Directory がユーザーを検証し、Citrix ID にコードを送信します。
- 5. Citrix ID がコードを Citrix Secure Hub に送信し、Citrix Secure Hub がコードを Citrix Endpoint Management サーバーに送信します。
- 6. Citrix Endpoint Management がコードとシークレットを使用して ID トークンを取得し、ID トークンに含 まれるユーザー情報を検証します。Citrix Endpoint Management はセッション ID を返送します。

# **MAM** 登録に **NetScaler Gateway** を使用した **Azure Active Directory** での認証

June 26, 2024

Citrix Endpoint Management では、NetScaler Gateway を介した Azure Active Directory(Azure AD)の資 格情報による認証をサポートしています。この認証方法は、Citrix Secure Hub 経由で MAM に登録するユーザーの みが利用できます。

### 前提条件

Citrix Endpoint Management を構成し、MAM に登録されたデバイスで Azure AD を ID プロバイダー(IdP)と して NetScaler Gateway 経由で使用するには、次の前提条件が満たされていることを確認してください:

- Citrix Endpoint Management を構成し、MDM に登録されたデバイスの ID プロバイダーを Citrix Cloud 経由で Azure Active Directory に設定する。AAD で MDM を構成する方法について詳しくは、「Citrix Cloud を介した Azure Active Directory での認証」を参照してください。
- Citrix Cloud を Azure AD に接続する。詳しくは、「Azure Active Directory を Citrix Cloud [に接続する」](https://docs.citrix.com/ja-jp/citrix-endpoint-management/authentication/authentication-with-azure-active-directory-through-citrix-cloud.html) を参照してください。
- [プラットフォームに応じて、次の関連するフ](https://docs.citrix.com/ja-jp/citrix-endpoint-management/authentication/authentication-with-azure-active-directory-through-citrix-cloud.html)ィーチャ[ーフラグを有効にしてください:](https://docs.citrix.com/ja-jp/citrix-cloud/citrix-cloud-management/identity-access-management/connect-azure-ad.html)
	- **–** iOS:
		- \* iOS‑V3Form‑MAM
		- \* iOS‑SAMLAuth‑MAM
	- **–** Android:
		- \* Android‑V3Form‑MAM
		- \* Android‑SAMLAuth‑MAM
	- 注:

```
ご使用の環境でフィーチャーフラグを有効にするには、Podio フォームに記入してください。
```
- Android の場合、**Android Enterprise** を有効にします。
	- 注:

```
この機能は、従来の Android デバイス管理者 (DA) モードではテストや検証がされていません。この
モードはサポートされていません。
```
# **Azure AD** を **MAM** で **ID** プロバイダーとして構成

- 1. Citrix Endpoint Management で NetScaler Gateway を次のように構成します:
	- a) Citrix Endpoint Management コンソールにサインインして、設定 アイコンをクリックします。
	- b)「サーバー」の NetScaler Gateway をクリックします。
	- c) [認証] トグルボタンを有効にします。

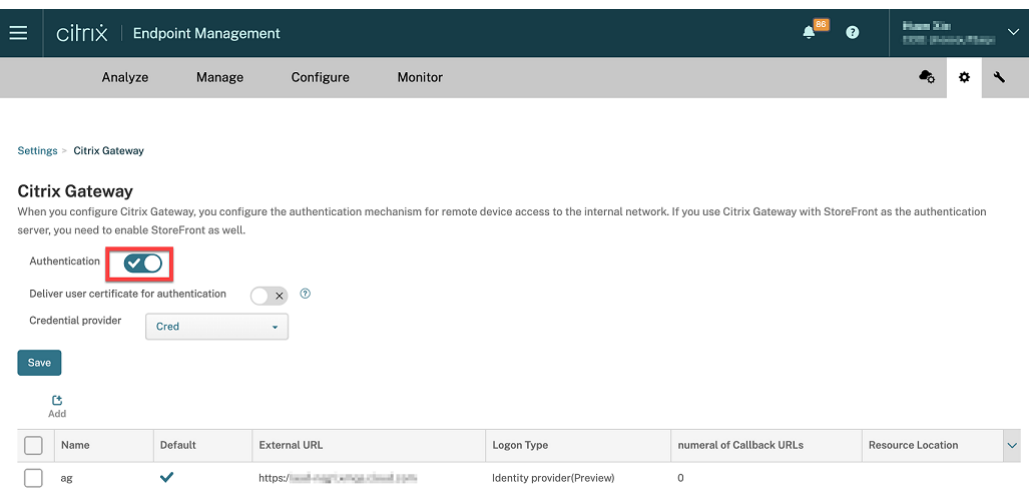

- d) ゲートウェイの [ログオンの種類] が [ID プロバイダー] であることを確認します。
- e)[**Save**]をクリックします。
- 2.「Azure AD を SAML IdP として構成」を参照して、Azure AD を SAML IdP として構成します。
- 3. 「NetScaler ADC を SAML サービス プロバイダー (SP) として構成」を参照して、高度なポリシーによって [NetScaler ADC](https://docs.netscaler.com/ja-jp/citrix-adc/current-release/aaa-tm/authentication-methods/saml-authentication/azure-saml-idp.html#azure-ad-side-configurations) を SAML SP として構成します。
- 4.「GUI [を使用して認証仮想サーバーをセットアップするには」を参照し](https://docs.netscaler.com/ja-jp/citrix-adc/current-release/aaa-tm/authentication-methods/saml-authentication/azure-saml-idp.html#netscaler-side-configurations)て、AAA 仮想サーバーを作成します。
- 5.「認証仮想サーバーの構成」を参照して、AAA 仮想サーバーを構成します。
- 6.[「認証プロファイル」を参照して、認証プロファイルを作成し](https://docs.netscaler.com/ja-jp/citrix-adc/current-release/aaa-tm/entities-of-authentication-authorization-auditing/authentication-virtual-server.html#to-set-up-an-authentication-virtual-server-by-using-the-gui)、構成します。
- 7. [認証プロファイルを](https://docs.netscaler.com/ja-jp/citrix-adc/current-release/aaa-tm/entities-of-authentication-authorization-auditing/authentication-virtual-server.html#configure-the-authentication-virtual-server) Gateway 仮想サーバーにバインドし、すべての構成を保存します。

Azure AD は、[MAM](https://docs.netscaler.com/ja-jp/citrix-adc/current-release/aaa-tm/entities-of-authentication-authorization-auditing/authentication-profiles.html) に登録したデバイスの ID プロバイダーとして追加され、Azure AD を使用した認証が可能にな りました。

#### 正常な動作

以下は、Android デバイスを使用した例です:

1. モバイルデバイスで、Citrix Secure Hub アプリを開きます。

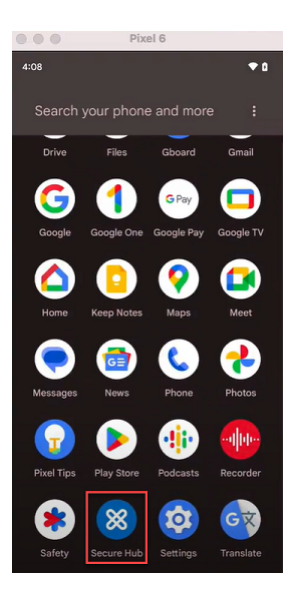

- 2. 必要な権限を許可します。
- 3. サインインページで、組織から提供された資格情報を入力し、[次へ]をタップします。

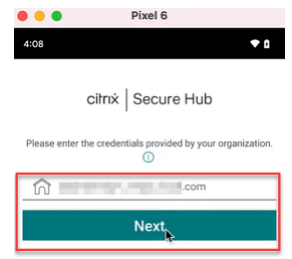

Microsoft のサインインページにリダイレクトされます。

4. Microsoft のサインインページで、メール ID を入力し、[次へ]をタップします。

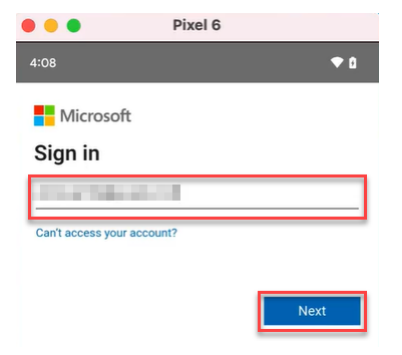

5. パスワードを入力し、[サインオン]をタップします。

# Citrix Endpoint Management

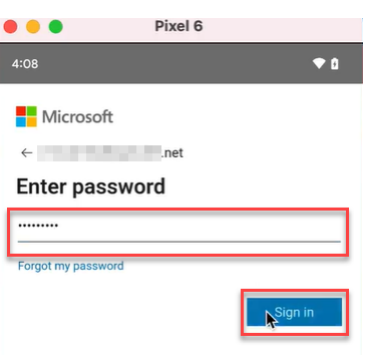

6. 仕事用プロファイルの設定ページで、[同意して続行]をタップします。

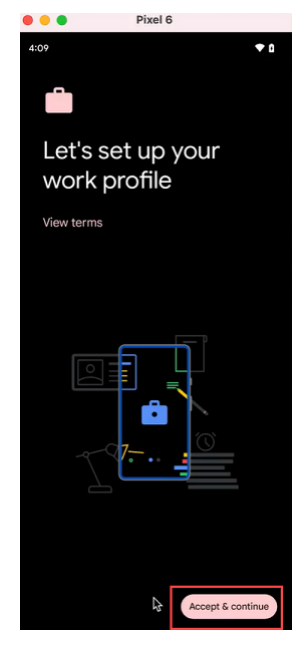

7. Citrix Secure Hub アプリの PIN を作成して、確定します。

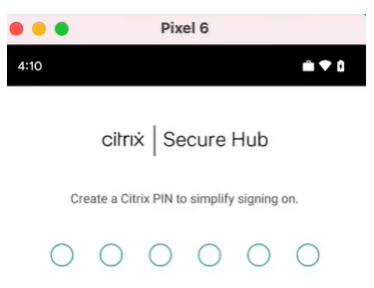

Citrix Secure Hub のホームページにリダイレクトされます。

# **Citrix Cloud** を介した **Okta** での認証

# June 25, 2024

Citrix Endpoint Management では、Citrix Cloud を介した Okta 資格情報による認証をサポートしています。こ の認証方法は、Citrix Secure Hub 経由で MDM に登録するユーザーが利用できます。

MAM に登録しているデバイスは、Okta 資格情報を使用して Citrix Cloud 経由で認証できません。Citrix Secure Hub を MDM+MAM で使用するには、Citrix Endpoint Management で MAM 登録に NetScaler Gateway を使 用するよう構成します。詳しくは、「NetScaler Gateway と Citrix Endpoint Management」を参照してくださ い。

Citrix Endpoint Management は、Citrix Cloud サービスである Citrix ID を使用して、Okta へのフェデレーシ ョンを行います。Okta に直接接続するのではなく、Citrix ID [プロバイダーを使用することをお勧](https://docs.citrix.com/ja-jp/citrix-endpoint-management/authentication/gateway-and-endpoint-management.html#configure-on-premises-citrix-gateway-for-use-with-citrix-endpoint-management)めします。

Citrix Endpoint Management では、次のプラットフォームで Okta による認証をサポートしています:

- Apple Business Manager または Apple School Manager に登録されていない iOS および macOS デバ イス
- Apple Business Manager に登録されている iOS および macOS デバイス
- Android Enterprise デバイス(プレビュー)、BYOD(Bring Your Own Device)および完全管理モード用

Citrix Cloud を介した Okta による認証には、次の制限があります:

- Citrix Endpoint Management ローカルアカウントでは使用できません。
- 登録招待状の Okta による認証はサポートしていません。登録 URL を含む登録招待状をユーザーに送信する 場合は、ユーザーは Okta の代わりに LDAP を使用して認証します。

# 前提条件

- Okta ユーザー資格情報
- Active Directory のユーザーグループは、Okta のユーザーグループと一致する必要があります。
- Active Directory のユーザー名とメールアドレスは、Okta のユーザー名とメールアドレスと一致する必要が あります。
- ディレクトリサービスの同期のために Citrix Cloud Connector がインストールされた Citrix Cloud アカウ ント
- で接続する必要があります。完全なシングルサインオンエクスペリエンスを実現するには、証明書ベー スの認証を有効にすることを Citrix ではお勧めします。モバイルアプリケーション管理(MAM: Mobile Application Management)登録のために、NetScaler Gateway で LDAP 認証を使用する場合、登録中に エンドユーザーには二重認証プロンプトが表示されます。詳しくは、「クライアント証明書、または証明書とド メイン認証の組み合わせ」を参照してください。

• Android Enterprise の登録プロファイルで、[ユーザーにデバイス管理の許否を許可]を [オフ]にする必 要があります。ユーザーがデバイス管理を拒否した場合、登録の際に ID プロバイダーを使用して認証するこ とができなくなります。詳しくは、「登録セキュリティ」を参照してください。

**Okta** を **ID** プロバイダーとして使用するように **[Citrix](https://docs.citrix.com/ja-jp/citrix-endpoint-management/device-management/android/android-enterprise.html#enrollment-security) Cloud** を構成する

Citrix Cloud で Okta を構成する方法については、「Okta を ID プロバイダーとして Citrix Cloud に接続する」を 参照してください。

# **Citrix ID** を **Citrix Endpoint Management** の **IDP** [タイプとして構成する](https://docs.citrix.com/ja-jp/citrix-cloud/citrix-cloud-management/identity-access-management/okta-identity.html)

この構成は、Citrix Secure Hub を介して登録するユーザーにのみ適用されます。Citrix Cloud で Azure Active Directory を構成したら、次のように Citrix Endpoint Management を構成します:

- 1. Citrix Endpoint Management コンソールで [設定]**>**[**ID** プロバイダー(**IDP**)]に移動し、[追加]をク リックします。
- 2.[**ID** プロバイダー(**IDP**)]ページで、次の項目を構成します:

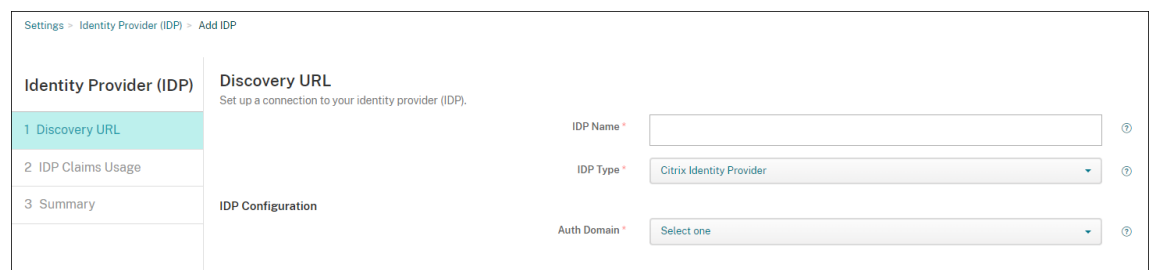

- **IDP** 名:作成する IdP 接続が識別できる一意の名前を入力します。
- **IDP** の種類:[**Citrix ID** プロバイダー]を選択します。

**Contract of the same of the contract** 

- 認証ドメイン: 該当する Citrix Cloud ドメインを選択します。Citrix Cloud の [ID およびアクセス管 理]**>**[認証]ページに表示されるドメインを選択してください。
- 3.[次へ]をクリックします。[**IDP** クレームの使用状況]ページで、次の項目を構成します:

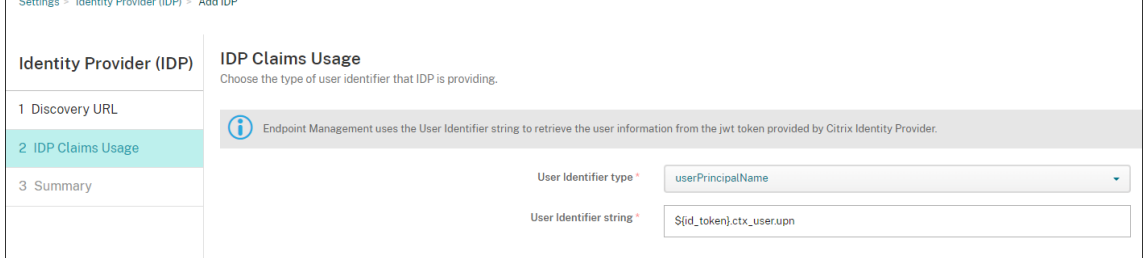

• ユーザー識別子の種類:このフィールドは [**userPrincipalName**]に設定します。オンプレミスの Active Directory と Okta で、すべてのユーザーが同じ識別子で構成されていることを確認してくださ
- い。Citrix Endpoint Management は、この識別子を使用して、ID プロバイダーのユーザーをオンプ レミスの Active Directory ユーザーにマップします。
- ユーザー識別子の文字列:このフィールドは自動入力されます。

この構成後、ドメインに参加している Citrix Secure Hub ユーザーは、Citrix Secure Hub を使用して Okta 資格 情報でサインオンできます。Citrix Secure Hub では、MAM デバイスのクライアント証明書認証を使用します。

## **Citrix Secure Hub** の認証フロー

Citrix Endpoint Management は次のフローにより、Citrix Secure Hub を介して登録されたデバイス上の ID プ ロバイダーとして Okta を使用してユーザーを認証します:

- 1. Citrix Secure Hub を起動します。
- 2. Citrix Secure Hub が認証要求を Citrix ID に渡し、Citrix ID がこの要求を Okta に渡します。
- 3. ユーザーはユーザー名とパスワードを入力します。
- 4. Okta がユーザーを検証し、Citrix ID にコードを送信します。
- 5. Citrix ID がコードを Citrix Secure Hub に送信し、Citrix Secure Hub がコードを Citrix Endpoint Management サーバーに送信します。
- 6. Citrix Endpoint Management がコードとシークレットを使用して ID トークンを取得し、ID トークンに含 まれるユーザー情報を検証します。Citrix Endpoint Management はセッション ID を返送します。

## **MAM** 登録に **NetScaler Gateway** を使用した **Okta** での認証

#### June 26, 2024

Citrix Endpoint Management では、NetScaler Gateway を介した Okta 資格情報による認証をサポートしてい ます。この認証方法は、Citrix Secure Hub 経由で MAM に登録するユーザーのみが利用できます。

## 前提条件

Citrix Endpoint Management を構成し、MAM に登録されたデバイスで Okta を ID プロバイダー (IdP) として Citrix Gateway 経由で使用するには、次の前提条件が満たされていることを確認してください:

- Citrix Endpoint Management を構成し、MDM に登録されたデバイスの ID プロバイダーを Citrix Cloud 経由で Okta に設定する。MDM で Okta を構成する方法について詳しくは、「Citrix Cloud を介した Okta での認証」を参照してください。
- プラットフォームに応じて、次の関連するフィーチャーフラグを有効にしてく[ださい:](https://docs.citrix.com/ja-jp/citrix-endpoint-management/authentication/authentication-with-okta-through-citrix-cloud.html)

**–** [iOS](https://docs.citrix.com/ja-jp/citrix-endpoint-management/authentication/authentication-with-okta-through-citrix-cloud.html):

- \* iOS‑V3Form‑MAM
- \* iOS‑SAMLAuth‑MAM
- **–** Android:
	- \* Android‑V3Form‑MAM
	- \* Android‑SAMLAuth‑MAM

注:

ご使用の環境でフィーチャーフラグを有効にするには、Podio フォームに記入してください。

- Citrix Secure Hub の最新バージョンをダウンロードしてインストールします。
- 所属組織で Okta サービスが利用可能で、関連ユーザーお[よびグループが](https://podio.com/webforms/28948101/2346718) Okta で作成されているか、インポ ートされていることを確認します。

#### **Citrix Endpoint Management** で **NetScaler Gateway** を構成する

- 1. Citrix Endpoint Management コンソールにサインインして、設定 アイコンをクリックします。
- 2.「サーバー」の「NetScaler Gateway」をクリックします。
- 3.[認証]トグルボタンを有効にします。

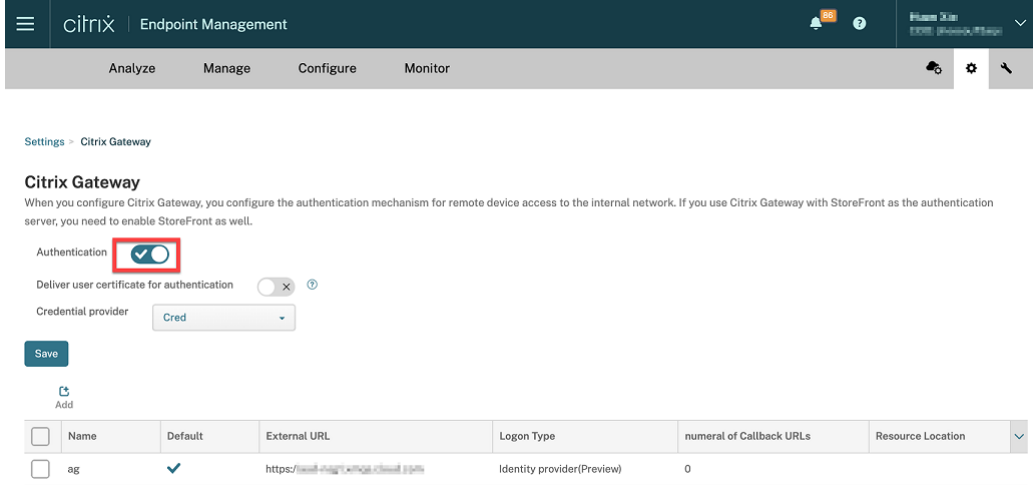

- 4. ゲートウェイの [ログオンの種類] が [ID プロバイダー] であることを確認します。
- 5.[**Save**]をクリックします。

## オンプレミスの **NetScaler Gateway** を準備する

1. Citrix Endpoint Management でオンプレミスの NetScaler Gateway が構成されていない場合、以下の 手順を実行します:

- a) Citrix Endpoint Management コンソールにサインインして、設定 アイコンをクリックします。
- b)「サーバー」の「**NetScaler Gateway**」をクリックします。
- c)[編集]をクリックします。
- d)[ログオンの種類]ドロップダウンメニューをクリックして、[ドメインのみ]を選択します。

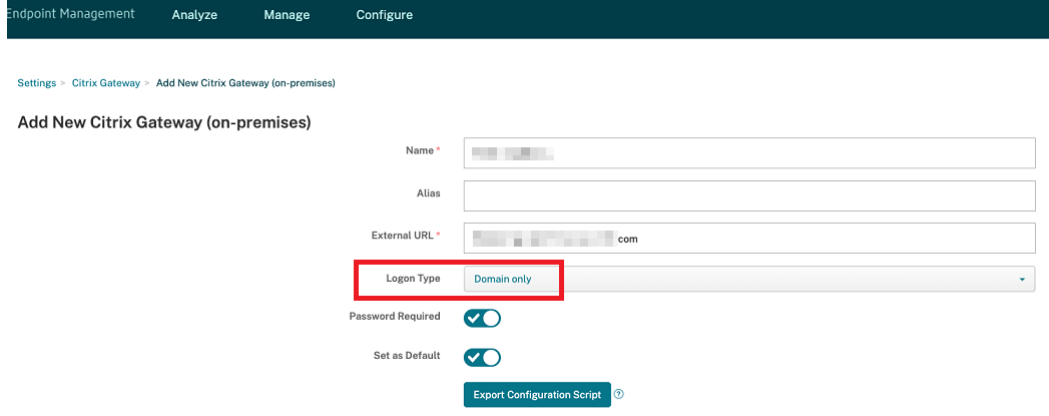

e) [構成スクリプトのエクスポート]をクリックします。

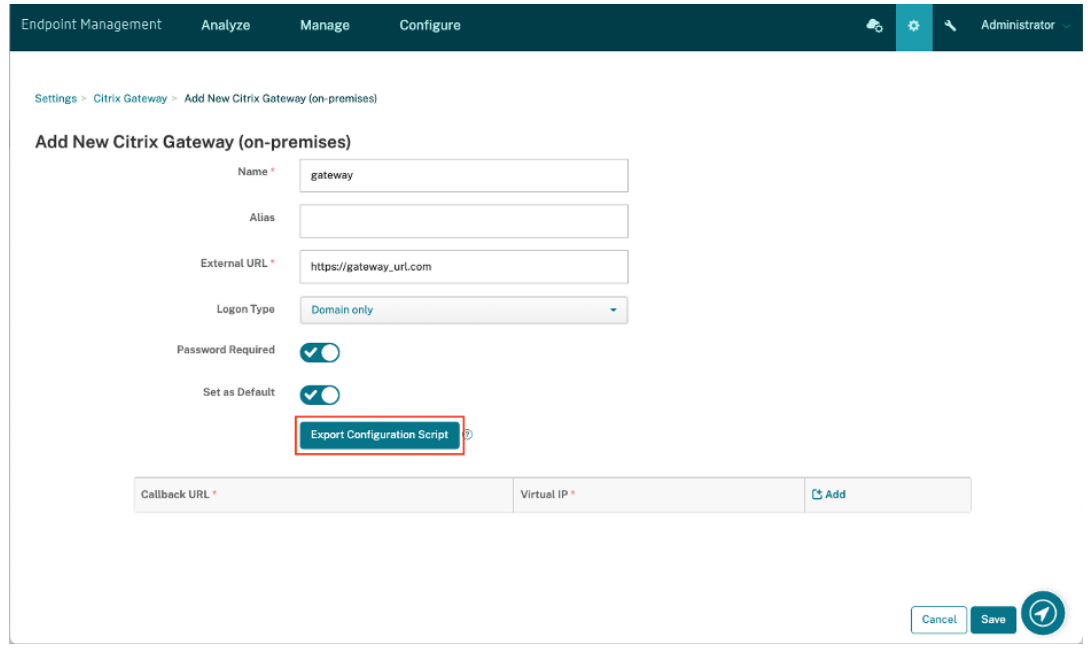

[構成スクリプトのエクスポート]がダウンロードされます。

f)[ログオンの種類]ドロップダウンメニューをクリックして [*ID* プロバイダー]を選択します。

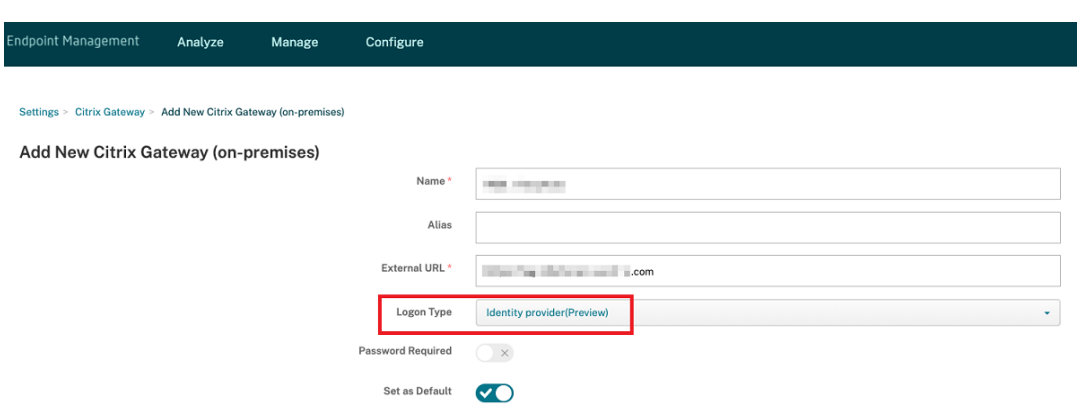

- g) [Save] をクリックします。
- h) ダウンロードされた zip ファイルを開いて、ファイルを抽出します。
- i) 抽出されたテキストファイルのスクリプトを実行して、オンプレミスの NetScaler Gateway の準備を します。

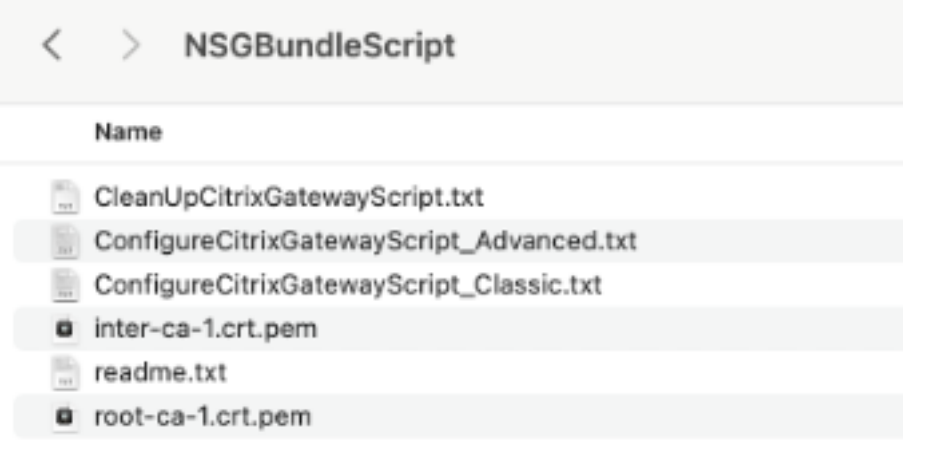

- 2. Citrix ADC 管理コンソールにサインインして、[**NetScaler Gateway**]>[**Virtual Servers**]に移動しま す。
- 3. Citrix Endpoint Management のセットアップに関連したゲートウェイをクリックします。
- 4. オンプレミスの NetScaler Gateway で既存の認証ポリシーのバインドを解除します。

## **Okta** を構成する

- 1. 管理者として Okta にサインインします。
- 2.[**Applications**]>[**Applications**]>[**Browse App Catalog**]の順にクリックします。

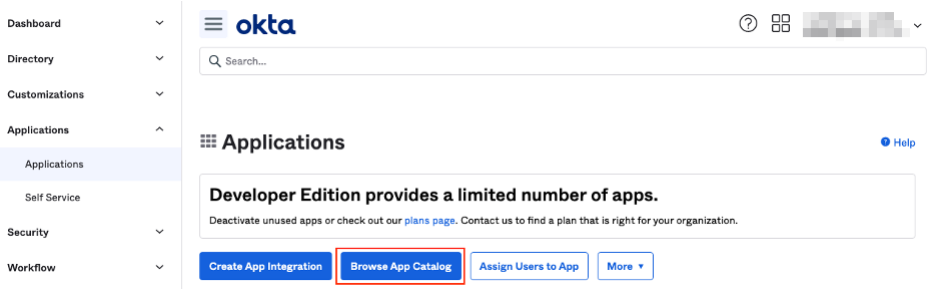

3.[**Browse App Integration Catalog**]の下の検索バーに「**NetScaler Gateway**」と入力して、**NetScaler Gateway**(**SAML**、**SWA**)を選択します。

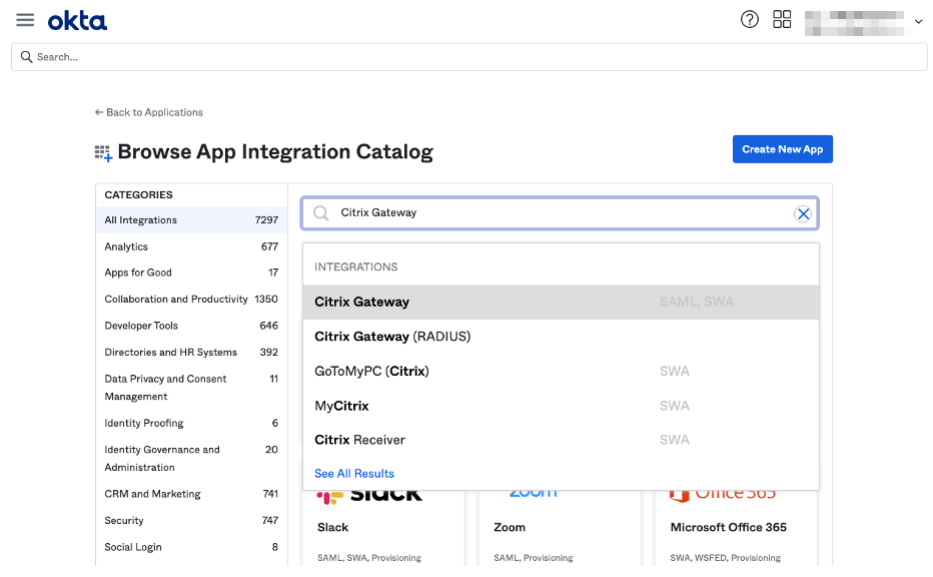

4.[**Add Integration**]をクリックします。

| ▒ okta                   |                     |
|--------------------------|---------------------|
| Dashboard                | $\checkmark$        |
| Directory                | $\checkmark$        |
| Customizations           | $\checkmark$        |
| <b>Applications</b>      | $\hat{\phantom{a}}$ |
| Applications             |                     |
| Self Service             |                     |
| API Service Integrations |                     |
| <b>Security</b>          | $\checkmark$        |
| Workflow                 | $\checkmark$        |
| Reports                  | $\check{~}$         |
| <b>Settings</b>          | $\check{~}$         |

- 5.[**Application label**]フィールドに関連する名前を入力します。
- 6.[**Login URL**]フィールドにゲートウェイ仮想サーバー URL を入力して [**Next**]をクリックします。

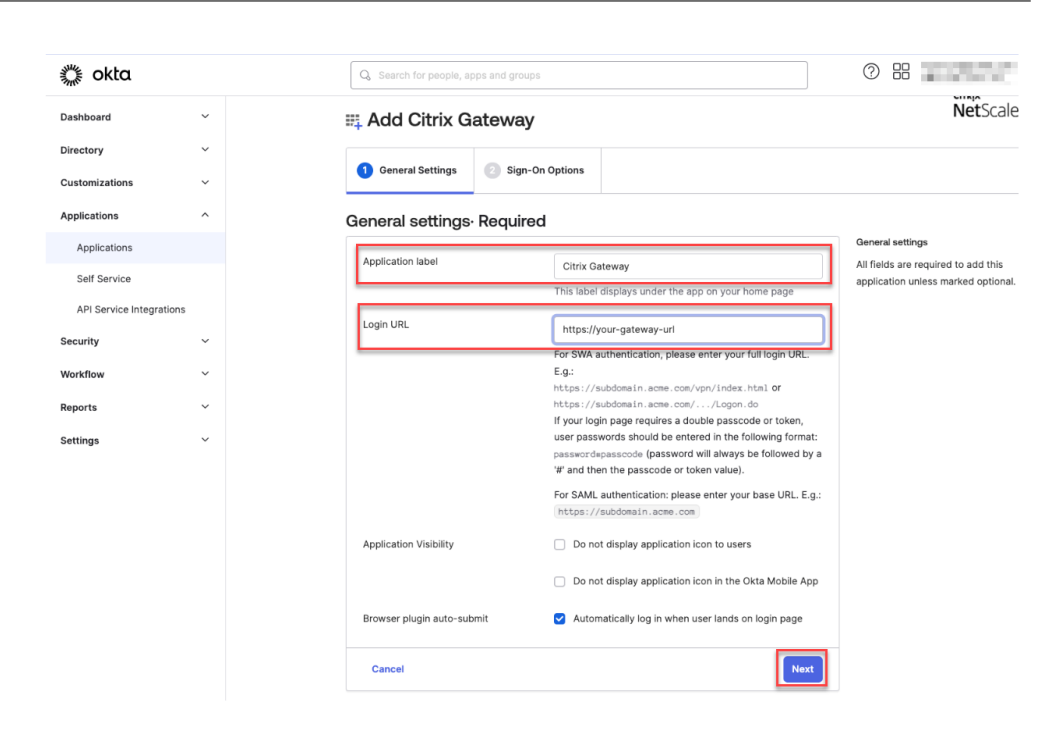

## 注:

[**Login URL**]フィールドに入力した URL は、Citrix Endpoint Management 設定の NetScaler Gateway URL と同じものにする必要があります。

7.[**Sign‑On Options Required**]>[**Sign on methods**]の順に移動して、[**SAML 2.0**]を選択します。

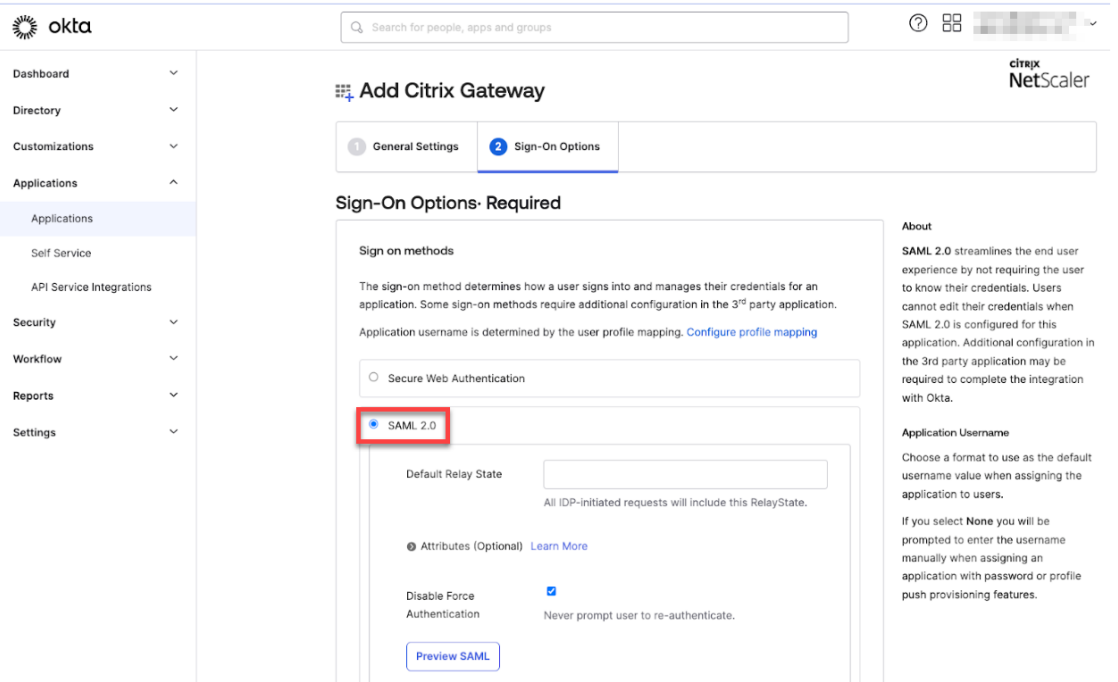

8.[**View Setup Instructions**]をクリックしてページの指示に従い、Citrix オンプレミスゲートウェイの管 理コンソールで SAML ポリシーを作成します。

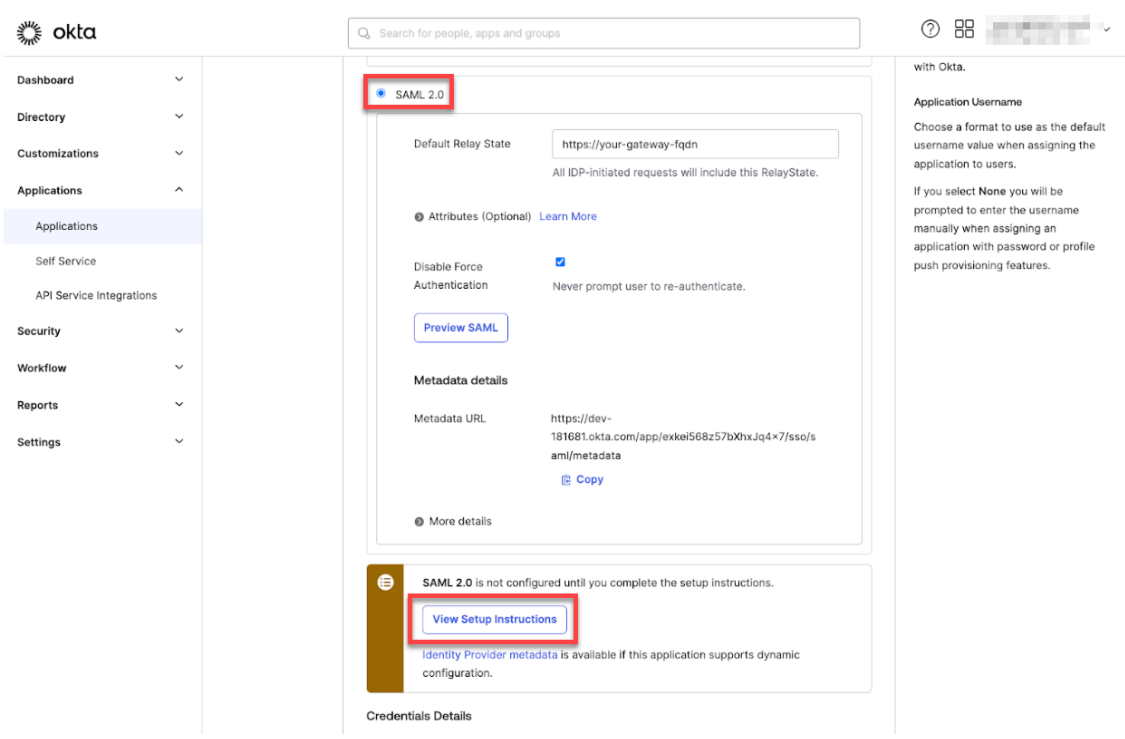

注:

- NetScaler Gateway バージョン 11.1 以降の構成中、CA 証明書をインストールしてから SAML アクションを作成します。SAML アクションを作成するには、[**Securit**]>[**AAA ‑ Application Traffic**]>[**Policies**]>[**Authentication**]>[**Advanced Policies**]>[**Actions**]>[**SAML** Actions]に移動します。[Add]をクリックして、前のページで提供した情報を入力します。 ページに表示される次のナビゲーションには従わないでください。[**NetScaler Gateway**]> [**Policies**]>[**Authentication**]>[**SAML**]>[**Servers**]。
- また、SAML ポリシーを作成する手順にも従わないでください。これは古いポリシーを使用する手 順です。現在は、より高度なポリシーを使用しています。高度なポリシーを使用して SAML ポリシ ーを作成するために、必ず手順 9 を実行してください。
- 9. SAML アクションに対応する SAML ポリシーを作成し、次のようにポリシーを認証仮想サーバーにバインド します:
	- a)[**Security**]>[**AAA‑Application Traffic**]>[**Policies**]>[**Authentication**]>[**Advanced Policies**]に移動して、[**Add**]をクリックします。
	- b)[Create Authentication Policy]ページで、次の詳細を入力します:
		- **Name** ‑ SAML ポリシーの名前を指定します。
		- **Action Type** ‑ *SAML* を認証アクションの種類として選択します。
		- **Action** ‑ SAML ポリシーをバインドする SAML サーバープロファイルを選択します。
		- **Expression** ‑ ユーザーが SAML サーバーに認証すべきかを判断するために、SAML ポリシーが 使用する規則や式の名前を表示します。有効にして、対応する SAML アクションが実行されるよ

うにするには、テキストボックスで、SAML ポリシーに **rule** = **true**の値を設定します。

- c) SAML ポリシーを VPN 仮想サーバーにバインドして、認証プロファイル経由で VPN 仮想サーバーを認 証仮想サーバーにリンクします。バインドの手順について詳しくは、「認証ポリシーのバインド」を参照 してください。
- 10.「GUI を使用して認証仮想サーバーをセットアップするには」を参照して、AAA [仮想サーバーを作成し](https://docs.netscaler.com/ja-jp/citrix-adc/current-release/aaa-tm/entities-of-authentication-authorization-auditing/authentication-policies#on-the-gui)ます。
- 11.「認証仮想サーバーの構成」を参照して、AAA 仮想サーバーを構成します。
- 12.[「認証プロファイル」を参照して、認証プロファイルを作成し](https://docs.netscaler.com/ja-jp/citrix-adc/current-release/aaa-tm/entities-of-authentication-authorization-auditing/authentication-virtual-server.html#to-set-up-an-authentication-virtual-server-by-using-the-gui)、構成します。
- 13. [認証プロファイルを](https://docs.netscaler.com/ja-jp/citrix-adc/current-release/aaa-tm/entities-of-authentication-authorization-auditing/authentication-virtual-server.html#configure-the-authentication-virtual-server) Gateway 仮想サーバーにバインドし、すべての構成を保存します。
- 14. Citrix [オンプレミス](https://docs.netscaler.com/ja-jp/citrix-adc/current-release/aaa-tm/entities-of-authentication-authorization-auditing/authentication-profiles.html)ゲートウェイの管理コンソールで、SAML ポリシーの作成後、[Done]をクリックします。 Citrix Endpoint Management の統合で、Citrix Cloud の Web アプリケーションおよび Citrix Endpoint Management の MAM 認証の SAML アプリケーションという、2 つのアプリケーションが表示できるよう になりました。
- 15. 関連ユーザーおよびグループを、作成したばかりの SAML アプリケーションに割り当てます。

Okta は、MAM に登録したデバイスの ID プロバイダーとして追加され、Okta を使用した認証が可能になりまし た。

#### 正常な動作

以下は、Android デバイスを使用した例です:

1. モバイルデバイスで、Citrix Secure Hub アプリを開きます。

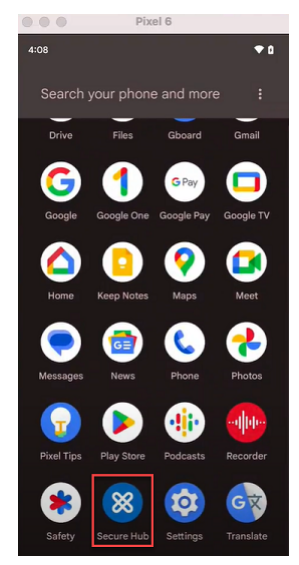

2. 必要な権限を許可します。

3. サインインページで、組織から提供された資格情報を入力し、[次へ]をタップします。

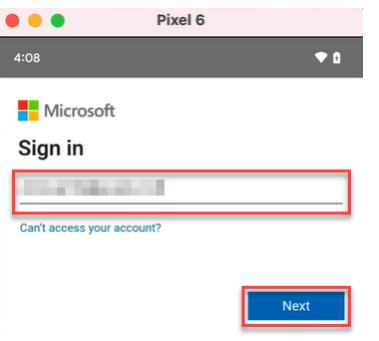

Okta のサインインページにリダイレクトされます。

4. Okta のサインインページで資格情報を入力し、[**Sign in**]をタップします。

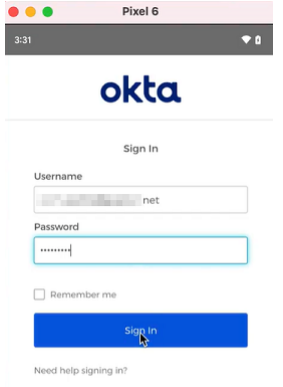

5. 仕事用プロファイルの設定ページで、[同意して続行]をタップします。

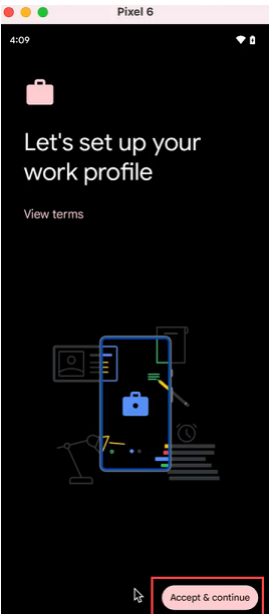

6. Citrix Secure Hub アプリの PIN を作成して、確定します。

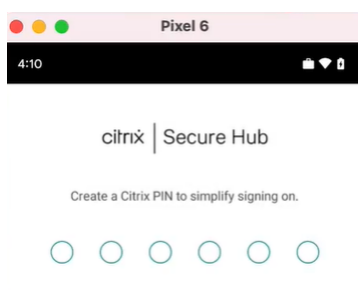

Citrix Secure Hub のホームページにリダイレクトされます。

# **Citrix Cloud** を介したオンプレミスの **NetScaler Gateway** での認証

#### March 15, 2024

Citrix Endpoint Management では、Citrix Cloud を介したオンプレミスの NetScaler Gateway による認証を サポートしています。この認証方法は、Citrix Secure Hub 経由で MDM に登録するユーザーが利用できます。

MAM に登録しているデバイスは、オンプレミスの NetScaler Gateway 資格情報を使用して Citrix Cloud 経由で 認証することはできません。Citrix Secure Hub を MDM+MAM で使用するには、Citrix Endpoint Management で MAM 登録に NetScaler Gateway を使用するよう構成します。詳しくは、「NetScaler Gateway と Citrix Endpoint Management」を参照してください。

Citrix Endpoint Management では、次のプラットフォームに対して Citrix Cloud [を介したオンプレミスの](https://docs.citrix.com/ja-jp/citrix-endpoint-management/authentication/gateway-and-endpoint-management#configure-on-premises-citrix-gateway-for-use-with-citrix-endpoint-management) [NetScaler Gateway](https://docs.citrix.com/ja-jp/citrix-endpoint-management/authentication/gateway-and-endpoint-management#configure-on-premises-citrix-gateway-for-use-with-citrix-endpoint-management) による認証をサポートしています:

- iOS デバイス
- Android Enterprise デバイス、BYOD (Bring Your Own Device) および完全管理モード用

注:

Citrix Endpoint Management は、登録招待状の Citrix Cloud を介したオンプレミスの NetScaler Gate‑ way による認証をサポートしていません。登録 URL を含む登録招待状をユーザーに送信する場合は、ユーザー はオンプレミスの NetScaler Gateway ではなく LDAP を使用して、ID プロバイダーとして認証します。

完全なシングルサインオンエクスペリエンスを実現するには、証明書ベースの認証を有効にすることを Citrix で はお勧めします。モバイルアプリケーション管理 (MAM: Mobile Application Management)登録のために、 NetScaler Gateway で LDAP 認証を使用する場合、登録中にエンドユーザーには二重認証プロンプトが表示されま す。詳しくは、「クライアント証明書、または証明書とドメイン認証の組み合わせ」を参照してください。

#### 前提条件

- で接続する必要があります。完全なシングルサインオンエクスペリエンスを実現するには、証明書ベー スの認証を有効にすることを Citrix ではお勧めします。モバイルアプリケーション管理(MAM: Mobile Application Management)登録のために、NetScaler Gateway で LDAP 認証を使用する場合、登録中に エンドユーザーには二重認証プロンプトが表示されます。詳しくは、「クライアント証明書、または証明書とド メイン認証の組み合わせ」を参照してください。
- ディレクトリサービスの同期のために Citrix Cloud Connector がインストールされた Citrix Cloud アカウ ント
- [Citrix Secure Hub 20.5](https://docs.citrix.com/ja-jp/citrix-endpoint-management/authentication/client-certificate.html).0 以降。

## **NetScaler Gateway** を **ID** プロバイダーとして使用するように **Citrix Cloud** を構成する

Citrix Cloud で NetScaler Gateway 認証をセットアップするには、「オンプレミスの NetScaler Gateway を ID プロバイダーとして Citrix Cloud に接続する」を参照してください。

## **Citrix ID** プロバイダーを **[Citrix Endpo](https://docs.citrix.com/ja-jp/citrix-cloud/citrix-cloud-management/identity-access-management/connect-ad-gateway.html)int Management** の **IDP** [タイプとして構成する](https://docs.citrix.com/ja-jp/citrix-cloud/citrix-cloud-management/identity-access-management/connect-ad-gateway.html)

この構成は、Citrix Secure Hub を介して登録するユーザーにのみ適用されます。Citrix Cloud で NetScaler Gateway を構成したら、次のように Citrix Endpoint Management を構成します。

- 1. Citrix Endpoint Management コンソールで [設定]**>**[**ID** プロバイダー(**IDP**)]に移動し、[追加]をク リックします。
- 2.[**ID** プロバイダー(**IDP**)]ページで、次の項目を構成します:
	- **IDP** 名:作成する IDP 接続を識別できる一意の名前を入力します。
	- **IDP** の種類:[**Citrix ID** プロバイダー]を選択します。
	- 認証ドメイン:[**NetScaler Gateway**]を選択します。このドメインは、Citrix Cloud の [ワークス ペース構成]**>**[認証]ページの ID プロバイダードメインに対応しています。
- 3. [次へ]をクリックします。[IDP クレームの使用状況]ページで、次の項目を構成します:
	- ユーザー識別子の種類:このフィールドは、デフォルトでは [**userPrincipalName**]に設定されて います。
	- ユーザー識別子の文字列:このフィールドは自動入力されます。
- 4.[次へ]を選択して [概要]ページを確認し、[保存]をクリックします。

オンプレミスの NetScaler Gateway を ID プロバイダーとして使用し、Citrix Secure Hub を介してユーザ ーデバイスを登録できるようになりました。

## **Citrix Secure Hub** の認証フロー

Citrix Endpoint Management は次のフローにより、Citrix Secure Hub を介して登録されたデバイス上の ID プ ロバイダーとしてオンプレミスの NetScaler Gateway を使用してユーザーを認証します:

- 1. Citrix Secure Hub を起動します。
- 2. Citrix Secure Hub が認証要求を Citrix ID に渡し、Citrix ID がこの要求をオンプレミスの NetScaler Gateway に渡します。
- 3. ユーザーはユーザー名とパスワードを入力します。
- 4. オンプレミスの NetScaler Gateway はユーザーを検証し、Citrix ID にコードを送信します。
- 5. Citrix ID がコードを Citrix Secure Hub に送信し、Citrix Secure Hub がコードを Citrix Endpoint Management サーバーに送信します。
- 6. Citrix Endpoint Management がコードとシークレットを使用して ID トークンを取得し、ID トークンに含 まれるユーザー情報を検証します。Citrix Endpoint Management はセッション ID を返送します。

## **nFactor** 認証

June 25, 2024

nFactor 認証では、Citrix Secure Hub を使用しているときに NetScaler で現在可能なすべての認証モードを使用 できます。多要素認証は、アクセス権を付与するために複数の ID をユーザーに要求することで、アプリケーションの セキュリティを強化します。詳しくは、「nFactor 認証」を参照してください。

また、さまざまな認証および承認方法、およびそれらの構成方法について詳しくは、「認証と承認」を参照してくださ い。

Citrix Endpoint Management では、[次のプラットフ](https://docs.netscaler.com/en-us/citrix-gateway/current-release/authentication-authorization/nfactor-for-gateway-authentication.html)ォームで Okta による認証を[サポートして](https://docs.netscaler.com/en-us/citrix-gateway/current-release/authentication-authorization.html)います:

- ローカル
- ライトウェイトディレクトリアクセスプロトコル(LDAP)
- RADIUS
- SAML
- クライアント証明書認証

#### 前提条件

nFactor 認証を使用するように Citrix Endpoint Management を構成するには、次の前提条件が満たされている ことを確認してください:

• NetScaler 13.0 以降を使用していることを確認する。

- Android および iOS デバイスの NetScaler で、次のパターンセット設定を構成していることを確認する:
	- **–** Ns\_vpn\_client\_useragents

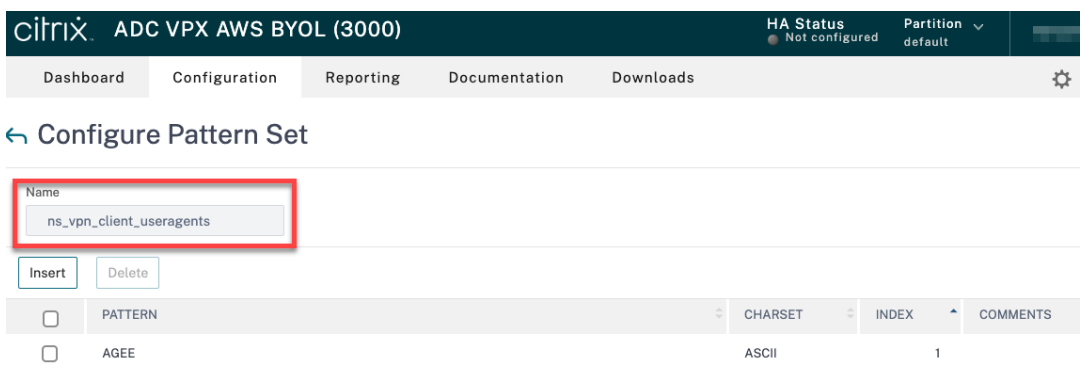

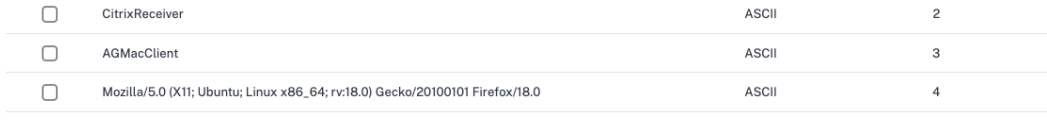

**–** Ns\_aaa\_relaystate\_param\_whitelist

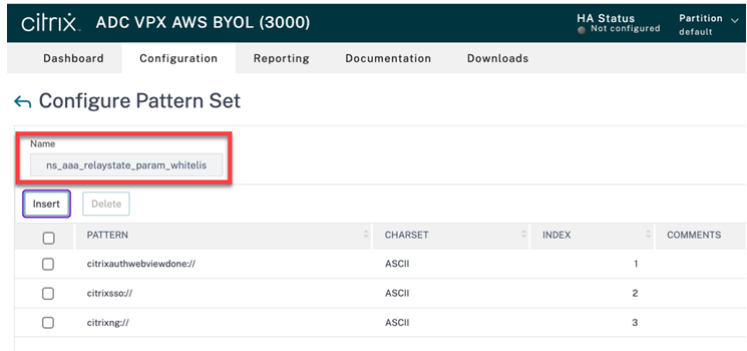

- Apple または Google Play から最新バージョンの Citrix Secure Hub がインストールされていることを確 認する。
- NetScaler Gateway で高度な認証ポリシーを使用していることを確認する。
- オンプレミスとクラウドの両方で、クライアントプロパティ **ENABLE\_MAM\_NFACTOR\_SSO** が **True** に 設定されていることを確認する。**ENABLE\_MAM\_NFACTOR\_SSO** プロパティについて詳しくは、「クライ アントプロパティリファレンス」を参照してください。

```
注:
```
[クライアントプロパティ](https://docs.citrix.com/ja-jp/citrix-endpoint-management/advanced-concepts/deployment/client-properties.html#client-property-reference) **Enable nFactor SSO** が **False** に設定されている場合は、従来の認証ポ[リシ](https://docs.citrix.com/ja-jp/citrix-endpoint-management/advanced-concepts/deployment/client-properties.html#client-property-reference) ーが NetScaler Gateway にバインドされていることを確認する必要があります。

#### 多要素 (nFactor)認証の構成

NetScaler Gateway の設定方法に応じて、Citrix Endpoint Management の nFactor 認証を次のように構成し ます:

- Citrix Endpoint Management は、従来の認証ポリシーを使用して NetScaler Gateway で既に設定され ています。詳しくは、「既存の NetScaler Gateway の従来のポリシーを高度な認証ポリシーに更新する」を 参照してください。
- NetScaler Gateway で従来の認証ポリシーを使用した Citrix Endpoint Management の設定。詳しく は、「高度なポリシーを使用して NetScaler Gateway [の設定を構成する」を参照してください。](https://docs.citrix.com/ja-jp/citrix-endpoint-management/authentication/nfactor-authentication#update-the-classic-policy-to-the-advanced-authentication-policy-in-the-existing-netscaler-gateway)

既存の **NetScaler Gateway** [の従来のポリシーを高度な認証ポリシーに更新す](https://docs.citrix.com/ja-jp/citrix-endpoint-management/authentication/nfactor-authentication#configure-the-netscaler-gateway-setup-using-the-advanced-policy)る

Citrix Endpoint Management が NetScaler Gateway の従来の認証ポリシーを使用して既に設定されている場 合は、次のいずれかの方法を使用して従来の認証ポリシーを高度な認証ポリシーに更新する必要があります:

- 新しい高度な認証ポリシーを作成し、高度な認証ポリシーを使用するようにゲートウェイ構成を変更します。 詳しくは、「認証ポリシー」を参照してください。
- 従来の認証ポリシーを高度な認証ポリシーに更新します。詳しくは、「NSPEPI ツールを使用したポリシー式 の変換」を参照してください。

高度なポリシーを使用して **NetScaler Gateway** の設定を構成する

高度な認証ポリシーを使用して NetScaler Gateway で Citrix Endpoint Management の nFactor 認証を構成す るには、「多要素(nFactor)認証の構成」を参照してください。

注:

- [サポートされている認証の種類か](https://docs.netscaler.com/en-us/citrix-gateway/current-release/authentication-authorization/nfactor-for-gateway-authentication.html)ら関連した認証の種類を選択できます。
- SAML 認証の種類を使用している場合は、次のいずれかの方法で MAM ID プロバイダーを使用して SAML を構成できます:
	- **–** Azure Active Directory を使用して構成するには、「MAM 登録に NetScaler Gateway を使用し た Azure Active Directory での認証」を参照してください。
	- **–** Okta を使用して構成するには、「MAM 登録に NetScaler Gateway を使用した Okta での認証」 を参照してください。

ユーザーアカウント、役割、および登録

March 15, 2024

Citrix Endpoint Management コンソールの [管理] タブおよび [設定]ページで、ユーザー構成タスクを実行し ます。別途記載されていない限り、ここでは以下のタスクの手順を説明します。

- 登録セキュリティモードおよび招待状
	- **–**[設定]**>**[登録]で、最大 7 つの登録セキュリティモードの構成と登録招待の送信を行います。それぞ れの登録セキュリティモードに独自のセキュリティレベルと、ユーザーがデバイス登録時に実行する必 要のある手順があります。
- ユーザーアカウントおよびグループの役割
	- **–**[設定]**>**[役割ベースのアクセス制御]で、権限の定義済みセットである役割をユーザーとグループに 割り当てます。これらの権限によって、システム機能に対するユーザーのアクセスレベルを制御します。 詳しくは、「RBAC を使用した役割の構成」を参照してください。
	- **–**[設定]**>**[通知テンプレート]で通知テンプレートを作成または更新し、自動化された操作、登録、およ びユーザーに送信される標準通知メッセージで使用できます。Citrix Secure Hub または SMTP の 2 つの異なる[チャネル経由でメッセージを送](https://docs.citrix.com/ja-jp/citrix-endpoint-management/users/rbac-roles-and-permissions.html)信するための通知テンプレートを構成します。詳しくは、「通 知テンプレートの作成および更新」を参照してください。
- ユーザーアカウントおよびグループ:
	- **–**[管理]**>**[\[ユーザー\]で、ローカ](https://docs.citrix.com/ja-jp/citrix-endpoint-management/users/notifications.html)ルユーザーアカウントを手動で追加するか、.csv プロビジョニングフ ァイルを使用してアカウントをインポートし、ローカルグループを管理できます。ただし、ほとんどの Citrix Endpoint Management 展開はユーザーおよびグループ情報のために LDAP に接続します。次 のようなユースケースでは、ローカルにユーザーアカウントを作成することをお勧めします。
		- \* リテールなど、デバイスが個別のユーザー専用にするよりも共有される環境の場合。
		- \* サポートされていないディレクトリ(Novell eDirectory など)を使用する場合。
	- **–**[設定]**>**[ワークフロー]で、ワークフローを使用して、ユーザーアカウントの作成および削除を管理し ます。

ユーザーアカウントについて

Citrix Endpoint Management のユーザーアカウントはローカルユーザー、Active Directory ユーザー、または クラウドユーザーのいずれかです。

• クラウドユーザー:クラウドユーザーは、管理者が Citrix Cloud 顧客アカウントに追加されるときに Citrix Cloud によって作成される、特別なユーザーアカウントです。クラウドユーザーアカウントは、Citrix Cloud の管理者アカウントと同じユーザー名が使用され、デフォルトで Admin の役割になります。クラウドユーザ ーアカウントはシングルサインオンを提供し、その他の管理機能を実行します。

Citrix Cloud アカウントに管理者を追加するには、「新しい管理者を招待する」を参照してください。

クラウドユーザーの場合:

- クラウドユーザーの役割とユーザープロパティは、Citrix Cloud コンソールから変更できます。「Citrix Cloud 管理者を管理する」を参照してください。
- パスワードを変更するには、「管理者」を参照してください。
- クラウドユーザーを削除するには、Citrix Cloud で[**ID** およびアクセス管理]**>**[管理者]に移動しま[す。ユ](https://docs.citrix.com/ja-jp/citrix-cloud/citrix-cloud-management/identity-access-management/add-admins.html) [ーザーの行の最後にある省](https://docs.citrix.com/ja-jp/citrix-cloud/citrix-cloud-management/identity-access-management/add-admins.html)略記号(⋯)をクリックして、[管理者の削除]を選択します。
- クラウドユーザーをローカル[グループ](https://docs.citrix.com/ja-jp/citrix-cloud/citrix-cloud-management/identity-access-management.html#administrators)に追加することはできません。

#### 登録セキュリティモードを構成する

デバイスの登録セキュリティモードを構成して、Citrix Endpoint Management へのデバイスの登録に使用するセ キュリティレベルと通知テンプレートを指定します。

Citrix Endpoint Management には 6 つの登録セキュリティモードがあり、それぞれに独自のセキュリティレベル と、ユーザーがデバイスを登録するときに行う必要がある手順があります。登録セキュリティモードの構成は、Citrix Endpoint Management コンソールの [管理]**>**[登録招待]ページから行います。詳しくは、「登録招待」を参照 してください。

注:

カスタム通知テンプレートを使用する予定の場合は、登録セキュリティモードを構成する前に[テンプレー](https://docs.citrix.com/ja-jp/citrix-endpoint-management/device-management.html#enrollment-invitations)トを 設定しておく必要があります。通知テンプレートについて詳しくは、「通知テンプレートの作成または更新」を 参照してください。

- 1. Citrix Endpoint Management コンソールで、右上の歯車アイ[コンをクリックします。\[設定\]ペー](https://docs.citrix.com/ja-jp/citrix-endpoint-management/users/notifications.html#create-and-update-notification-templates)ジが開 きます。
- 2. [登録]をクリックします。[登録]ページが開きます。使用可能なすべての登録セキュリティモードの表が表 示されます。デフォルトでは、すべての登録セキュリティモードが有効です。
- 3. 一覧から登録セキュリティモードを選択して編集します。次に、モードをデフォルトとして設定するか、モー ドを無効にします。

登録セキュリティモードの横にあるチェックボックスをオンにして、オプションメニューを表示します。また は、一覧で項目をクリックして、その項目の右側にオプションメニューを表示できます。

ヒント:

登録セキュリティモードを編集するときに、ユーザーがデバイスを登録できなくなる有効期限を指定で きます。詳しくは、この記事の「登録セキュリティモードを編集するには」を参照してください。この値 は、ユーザーおよびグループの登録招待状構成ページに表示されます。

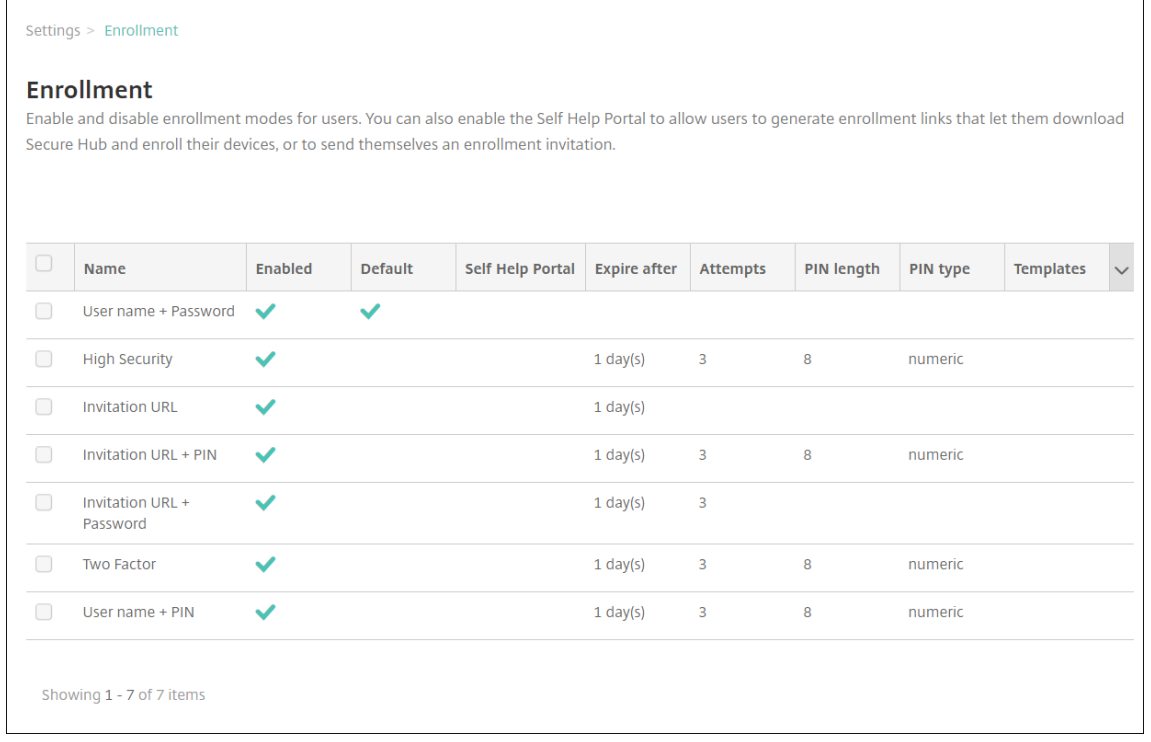

プラットフォームごとに、以下の登録セキュリティモードがあります:

- ユーザー名およびパスワード
- 招待 URL
- 招待 URL および PIN
- 招待 URL およびパスワード
- 2 要素
- ユーザー名および PIN

プラットフォーム固有の登録セキュリティモードについては、「プラットフォームごとの登録セキュリティモ ード」を参照してください。

登録招待状は、登録を特定のユーザーやグループに限定する場合に役立ちます。登録招待状を送信するには、 登録セキュリティモードとして、[招待 **URL**]、[招待 **URL** および **PIN**[\]、または \[招待](https://docs.citrix.com/ja-jp/citrix-endpoint-management/device-management.html#enrollment-security-modes-by-platform) **URL** およびパスワー [ド\]の](https://docs.citrix.com/ja-jp/citrix-endpoint-management/device-management.html#enrollment-security-modes-by-platform)いずれかのみを使用できます。[ユーザー名およびパスワード]、[**2** 要素認証]、[ユーザー名および **PIN**] のいずれかで登録するデバイスの場合、Citrix Secure Hub に資格情報を手動で入力する必要があります。

ワンタイム PIN (OTP: One-Time PIN)登録招待状は、2 要素認証ソリューションとして使用できます。 ワンタイム PIN 登録招待状では、ユーザーが登録可能なデバイスの数を制限できます。OTP の招待状は Windows デバイスでは利用できません。

登録セキュリティモードを編集するには

1.[登録]の一覧で登録セキュリティモードを選択し、[編集]をクリックします。[登録モードの編集]ページが 開きます。選択したモードによって、異なるオプションが表示される場合があります。

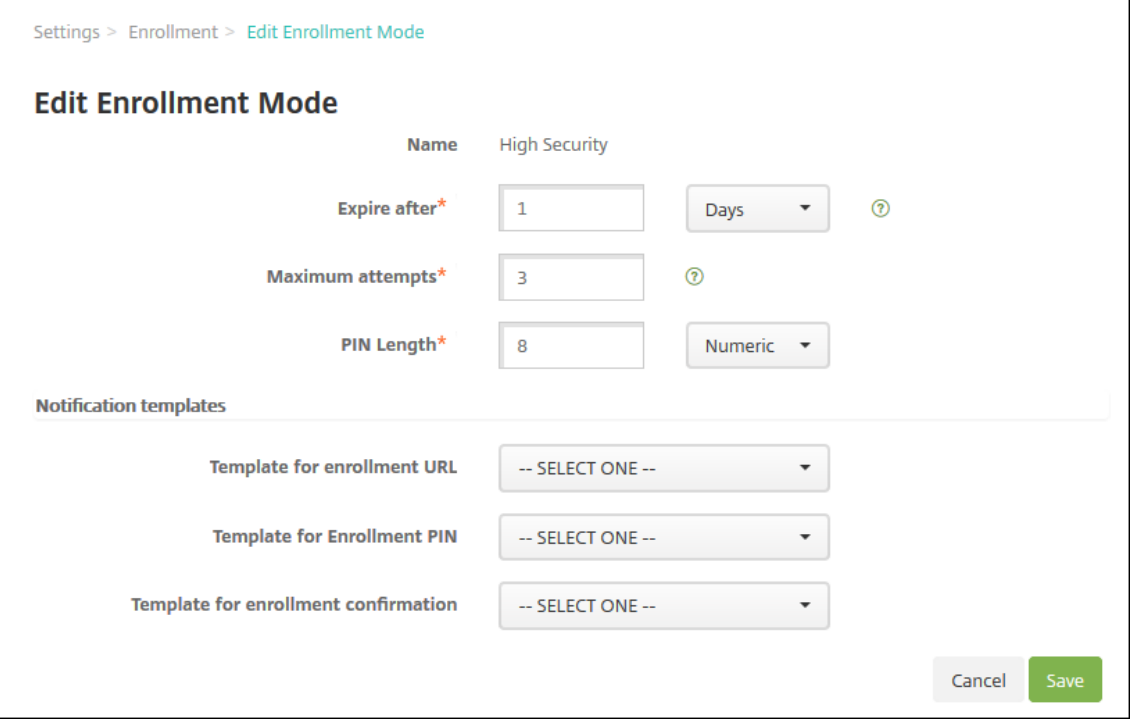

- 2. 必要に応じて以下の情報を変更します。
	- 有効期限:ユーザーがデバイスを登録できなくなる、有効期限を入力します。この値は、ユーザーおよ びグループの登録招待状構成ページに表示されます。

招待の有効期限が切れないようにするには **0** を入力します。

- 日:ドロップダウンリストから、[有効期限]ボックスに入力した有効期限に応じて、[日]または [時 間]を選択します。
- 最大試行数:登録処理からロックアウトされるまでにユーザーが実行できる登録の試行回数を入力しま す。この値は、ユーザーおよびグループの登録招待状構成ページに表示されます。 無制限に試行できるようにするには **0** を入力します。
- **PIN** 長:生成される PIN の長さを設定する数字を入力します。
- **Numeric**:ドロップダウンリストから、PIN の種類として、[**Numeric**]または[**Alphanumeric**] を選択します。
- 通知テンプレート:
	- **–** 登録 **URL** 用テンプレート:ドロップダウンリストから、登録 URL に使用するテンプレートを選 択します。たとえば、登録招待テンプレートでは、ユーザーにメールが送信されます。通知テンプ

レートについて詳しくは、「通知テンプレートの作成または更新」を参照してください。

- **–** 登録 **PIN** 用テンプレート:ドロップダウンリストから、登録 PIN に使用するテンプレートを選択 します。
- **–** 登録確認用テンプレート:[ドロップダウンリストから、登録が成](https://docs.citrix.com/ja-jp/citrix-endpoint-management/users/notifications.html#create-and-update-notification-templates)功したことをユーザーに通知する ときに使用するテンプレートを選択します。
- 3. [保存] をクリックします。

登録セキュリティモードをデフォルトとして設定するには

デフォルトの登録セキュリティモードは、別の登録セキュリティモードを選択しない限り、そのモードがすべてのデ バイス登録要求に対して使用されます。デフォルトとして設定されている登録セキュリティモードがない場合は、デ バイス登録ごとに登録要求を作成する必要があります。

- 1. デフォルトとして使用する登録セキュリティモードが有効になっていない場合は、それを選択して [有効]を クリックします。デフォルトの登録セキュリティモードとして使用できるのは、[ユーザー名およびパスワー ド]、[2 要素]、[ユーザー名および PIN]のいずれかのみです。
- 2. 登録セキュリティモードを選択し、[デフォルト]をクリックします。これにより、選択したモードがデフォル トになります。ほかの登録セキュリティモードがデフォルトとして設定されていた場合、そのモードはデフォ ルトでなくなります。

登録セキュリティモードを無効化するには

登録セキュリティモードを無効化すると、その登録セキュリティモードは、グループ登録招待状でも Self Help Portal でも使用できなくなります。ある登録セキュリティモードを無効化して別の登録セキュリティモードを有効化 することで、ユーザーがデバイスを登録できる方法を変更できます。

1. 登録セキュリティモードを選択します。

デフォルトの登録セキュリティモードは無効化できません。デフォルトの登録セキュリティモードを無効化す るには、登録モードのデフォルト状態をまず解除する必要があります。

2. [無効化] をクリックします。登録セキュリティモードが有効でなくなります。

ローカルユーザーアカウントの追加、編集、ロック解除、または削除

ローカルユーザーアカウントを Citrix Endpoint Management に手動で追加したり、プロビジョニングファイル を使用してアカウントをインポートしたりすることができます。プロビジョニングファイルからユーザーをインポー トする手順については、「ユーザーアカウントをインポートするには」を参照してください。

すべての Citrix Cloud 管理者が Citrix Endpoint Management 管理者として作成されます。カスタムアクセス権 を持つ Citrix Cloud 管理者を作成する場合、Citrix Endpoint Management へのアクセスを含めるように注意し

ます。Citrix Cloud 管理者の追加について詳しくは、「Citrix Cloud アカウントに管理者を追加する」を参照してく ださい。

1. Citrix Endpoint Management コンソールで、[管理]**>**[\[ユーザー\]の順にクリックします。](https://docs.citrix.com/ja-jp/citrix-cloud/citrix-cloud-management/identity-access-management/add-admins.html)[ユーザー]ペ ージが開きます。

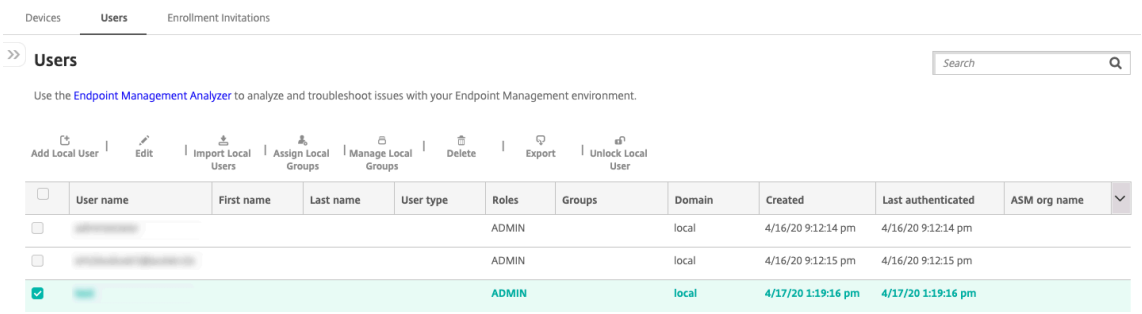

- 2. [フィルターを表示]をクリックして一覧をフィルターします。
- ローカルユーザーアカウントを追加するには
	- 1.[ユーザー]ページで、[ローカルユーザーの追加]をクリックします。[ローカルユーザーの追加]ページが開 きます。

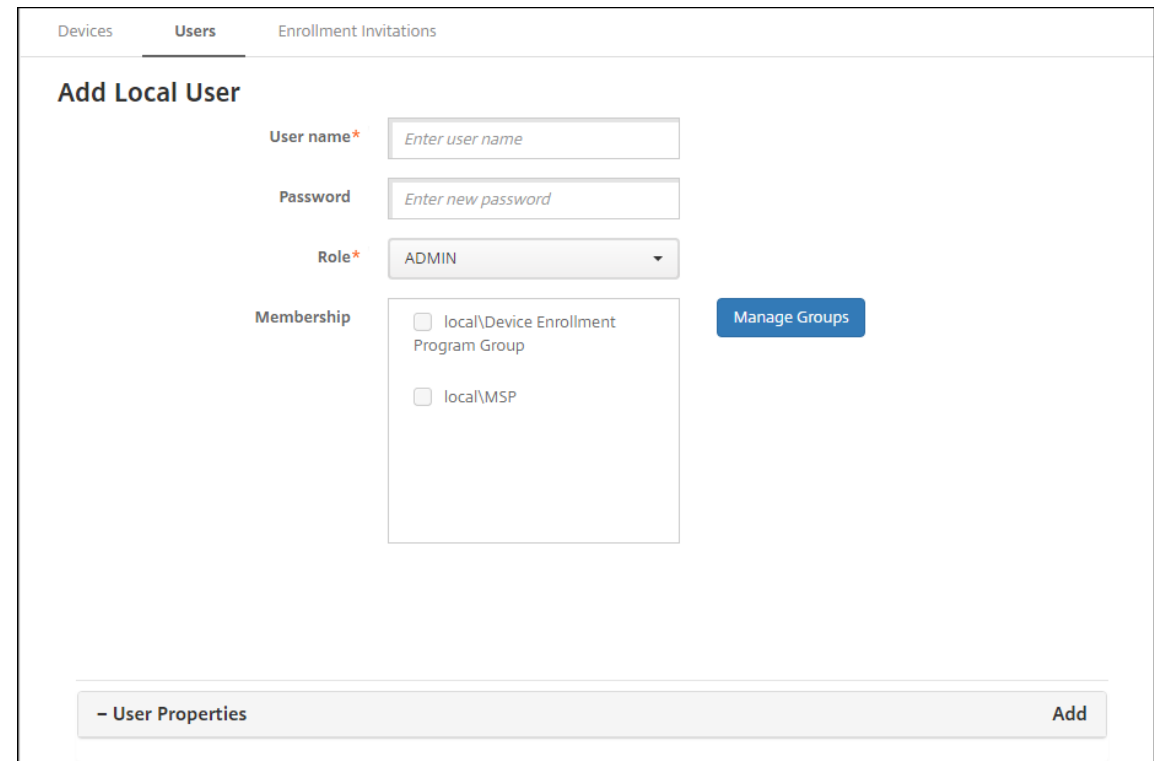

2. 次の設定を構成します:

- ユーザー名:名前を入力します。このフィールドは必須です。名前には、スペース、大文字、小文字を使 用できます。
- パスワード:任意で、ユーザーのパスワードを入力します。パスワードは 14 文字以上にして、以下の条 件のすべてを満たす必要があります:
	- **–** 数字を 2 つ以上含む
	- **–** 大文字と小文字をそれぞれ 1 つ以上含む
	- **–** 特殊文字を 1 つ以上含む
	- **–** 辞書の単語や制限された単語(Citrix ユーザー名やメールアドレスなど)は含めないでください。
	- **–** 1111、1234、asdf など、3 文字以上の連続する文字や繰り返し文字、またはキーボードパターン を含めないでください。
- 役割:ドロップダウンリストから、ユーザーの役割を選択します。役割について詳しくは、「RBAC を使 用した役割の構成」を参照してください。選択できるオプションは以下のとおりです:
	- **–** ADMIN
	- **–** DEVICE\_PROVISIONING
	- **–** [SUPPORT](https://docs.citrix.com/ja-jp/citrix-endpoint-management/users/rbac-roles-and-permissions.html)
	- **–** USER
- メンバーシップ:ドロップダウンリストから、ユーザーを追加するグループを選択します。
- ユーザープロパティ:任意でユーザープロパティを追加します。追加するユーザープロパティごと に、[追加]をクリックして以下の操作を行います:
	- **–** ユーザープロパティ:ドロップダウンリストからプロパティを選択し、プロパティの横のフィール ドにユーザープロパティ属性を入力します。
	- **–**[完了]をクリックしてユーザープロパティを保存するか、[キャンセル]をクリックします。

既存のユーザープロパティを削除するには、プロパティが含まれる行の上にマウスポインターを置き、右側の [**X**]をクリックします。プロパティがすぐに削除されます。

既存のユーザープロパティを編集するには、プロパティを選択して変更を加えます。[完了]をクリックして変 更した項目を保存するか、[キャンセル]をクリックして項目を変更せずそのままにします。

- 3. [保存]をクリックします。ユーザー作成後は、ローカルユーザーアカウントの [ユーザーの種類]フィールド は空のままです。
- ローカルユーザーアカウントを編集するには
	- 1.[ユーザー]ページのユーザー一覧で、ユーザーをクリックして選択してから [編集]をクリックします。[ロ ーカルユーザーの編集]ページが開きます。

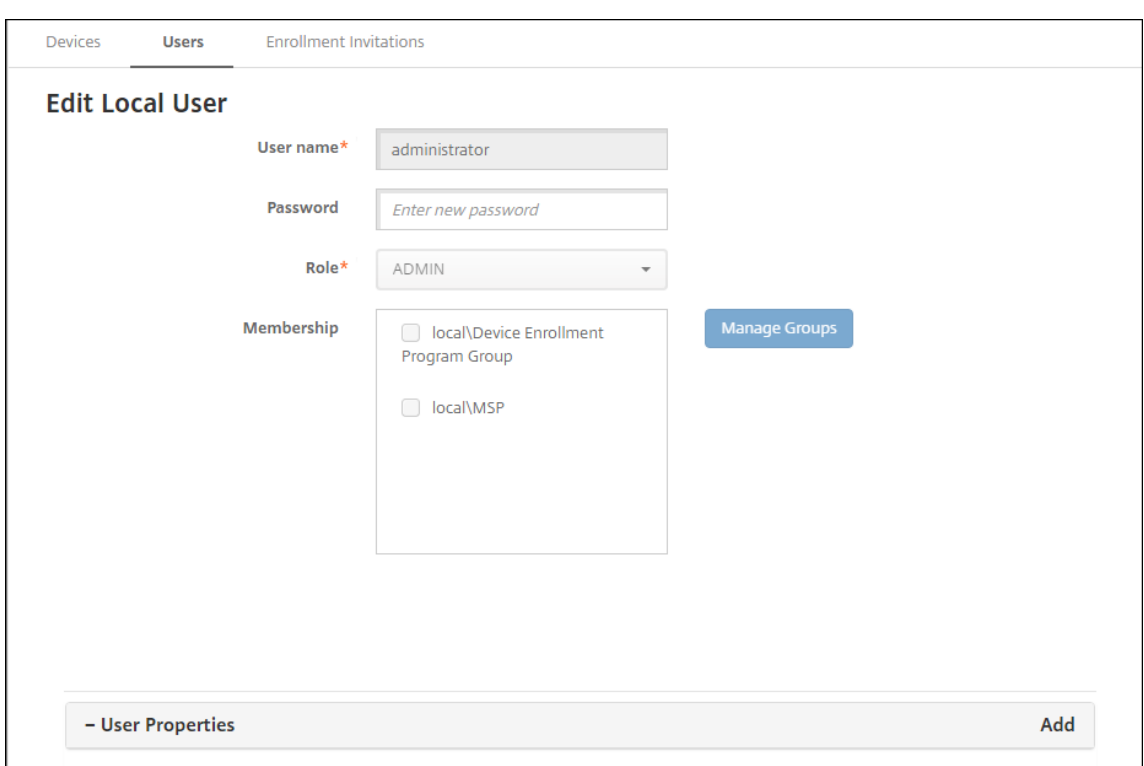

- 2. 必要に応じて以下の情報を変更します。
	- ユーザー名:ユーザー名は変更できません。
	- パスワード:ユーザーパスワードを変更または追加します。
	- 役割:ドロップダウンリストから、ユーザーの役割を選択します。
	- メンバーシップ:ドロップダウンリストから、ユーザーアカウントを追加または編集するグループを選 択します。ユーザーアカウントをグループから削除するには、グループ名の横にあるチェックボックス をオフにします。
	- ユーザープロパティ:次のいずれかを行います:
		- **–** 変更するユーザープロパティごとに、プロパティを選択して変更を加えます。[完了]をクリック して変更した項目を保存するか、[キャンセル]をクリックして項目を変更せずそのままにします。
		- **–** 追加するユーザープロパティごとに、[追加]をクリックして以下の操作を行います:
			- \* ユーザープロパティ:ドロップダウンリストからプロパティを選択し、プロパティの横のフィ ールドにユーザープロパティ属性を入力します。
			- \*[完了]をクリックしてユーザープロパティを保存するか、[キャンセル]をクリックします。<br>-
		- **–** 削除する既存のユーザープロパティごとに、プロパティが含まれる行の上にマウスポインターを置 き、右側の [X] をクリックします。プロパティがすぐに削除されます。
- 3. [保存]をクリックして変更を保存するか、[キャンセル]をクリックしてユーザーを変更せずそのままにしま す。

ローカルユーザーアカウントのロックを解除するには

ローカルユーザーアカウントは、次のサーバープロパティに従ってロックされます:

- local.user.account.lockout.time
- local.user.account.lockout.limit

詳しくは、「サーバープロパティ定義」を参照してください。

ローカルユーザーアカウントがロックされた場合、Citrix Endpoint Management コンソールからアカウントのロ ックを解除できま[す。](https://docs.citrix.com/ja-jp/citrix-endpoint-management/advanced-concepts/deployment/server-properties.html#server-property-definitions)

- 1.[ユーザー]ページのユーザーアカウント一覧で、ユーザーアカウントをクリックして選択します。
- 2. [ユーザーのロック解除]をクリックします。確認ダイアログボックスが開きます。
- 3. [ロック解除]をクリックしてユーザーアカウントのロックを解除するか、[キャンセル]をクリックしてユー ザーを変更しないままにします。

Citrix Endpoint Management コンソールから Active Directory ユーザーのロックを解除することはできません。 ロックされた Active Directory ユーザーは、パスワードのリセットについて Active Directory ヘルプデスクに連 絡する必要があります。

ローカルユーザーアカウントを削除するには

- 1.[ユーザー]ページのユーザーアカウント一覧で、ユーザーアカウントをクリックして選択します。
	- 各ユーザーアカウントの横のチェックボックスをオンにして、削除するユーザーアカウントを複数選択できま す。
- 2.[削除]をクリックします。確認ダイアログボックスが開きます。
- 3. [削除] をクリックしてユーザーアカウントを削除するか、[キャンセル] をクリックします。

**Active Directory** ユーザーを削除するには

一度に 1 人または複数の Active Directory ユーザーを削除するには、該当するユーザーを選択して [削除]をクリ ックします。

削除したユーザーがデバイスを登録していて、これらのデバイスを再登録する必要がある場合、再登録前に対象のデ バイスを削除してください。デバイスを削除するには、[管理]**>**[デバイス]の順に選択し、対象のデバイスを選択 して [削除] をクリックします。

#### ユーザーアカウントのインポート

ローカルユーザーアカウントやプロパティを、プロビジョニングファイルと呼ばれる.csv ファイルからインポートで きます。このファイルは手動で作成できます。プロビジョニングファイルの形式について詳しくは、「プロビジョニン グファイル形式」を参照してください。

注:

- ローカルユーザーの場合は、インポートファイル内のユーザー名とともにドメイン名を使用します。た とえば、username@domainを指定します。作成またはインポートしたローカルユーザーが Citrix Endpoint Management の管理対象ドメイン用である場合、このユーザーは対応する LDAP 資格情報 を使って登録することはできません。
- Citrix Endpoint Management の内部ユーザーディレクトリにユーザーアカウントをインポートする 場合は、インポートプロセスの速度を上げるため、デフォルトのドメインを無効にします。ドメインを無 効にすると登録にも影響があることに注意してください。内部ユーザーのインポートが完了した後で、デ フォルトドメインを再び有効にします。
- ローカルユーザーはユーザープリンシパル名 (UPN: User Principal Name)形式で指定できます。た だし、管理対象ドメインは使用しないことをお勧めします。たとえば、example.com が管理対象であ る場合、「user@example.com」という UPN 形式のローカルユーザーは作成しないでください。

プロビジョニングファイルを準備した後、以下の手順に従ってファイルを Citrix Endpoint Management にイン ポートします。

- 1. Citrix Endpoint Management コンソールで、[管理]**>**[ユーザー]の順にクリックします。[ユーザー]ペ ージが開きます。
- 2. [ローカルユーザーのインポート]をクリックします。[プロビジョニングファイルのインポート]ダイアログ ボックスが開きます。

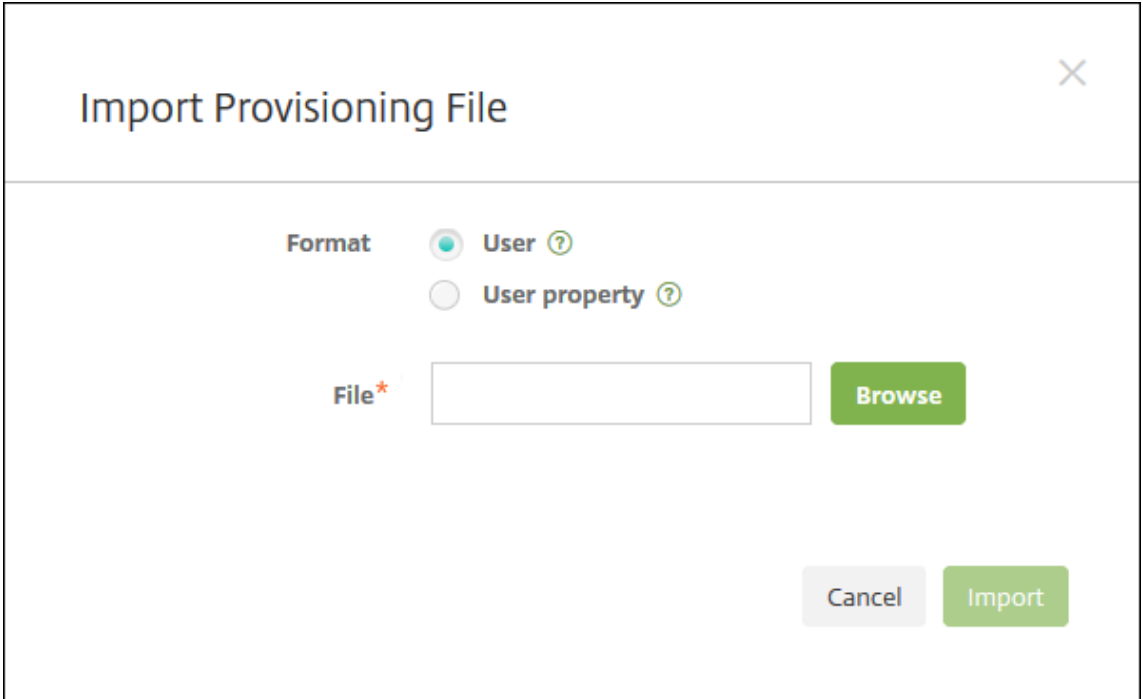

- 3. インポートするプロビジョニングファイルの形式として、[ユーザー]または [プロパティ]を選択します。
- 4. [参照] をクリックして使用するプロビジョニングファイルの場所へ移動し、そのファイルを選択します。
- 5. [インポート] をクリックします。

プロビジョニングファイル形式

プロビジョニングファイルを作成して、Citrix Endpoint Management へのユーザーアカウントとプロパティのイ ンポートに使用できます。プロビジョニングファイルでは、次のいずれかの形式を使用します:

- ユーザープロビジョニングファイルのフィールド: user;password;role;group1;group2
- ユーザー属性プロビジョニングファイルのフィールド:user;propertyName1;propertyValue1 ;propertyName2;propertyValue2

注:

- プロビジョニングファイル内のフィールドはセミコロン(;)で区切ります。フィールドの一部としてセ ミコロンが含まれる場合は、バックスラッシュ文字(\)を使ってエスケープする必要があります。たと えば、プロパティ **propertyV; test;1;2** は、プロビジョニングファイルでは「**propertyV;test;1;2**」 と入力します。
- 役割として有効な値は、定義済みの役割である USER、ADMIN、SUPPORT、DEVICE\_PROVISIONING のほか、ユーザーが定義した役割です。
- グループの階層構造を作成するための区切り文字としてピリオド(.)を使用します。グループ名にピリ オドは使用しないでください。

• 属性プロビジョニングファイル内のプロパティ属性には小文字を使用してください。データベースの大文 字と小文字は区別されます。

ユーザープロビジョニングファイルの内容例 エントリ「user01;pwd\\;o1;USER;myGroup. users01;myGroup.users02;myGroup.users.users01」の意味:

- ユーザー: user01
- パスワード: pwd; 01
- 役割: USER
- グループ:
	- **–** myGroup.users01
	- **–** myGroup.users02
	- **–** myGroup.users.users.users01

別の例「AUser0;1.password;USER;ActiveDirectory.test.net」の意味:

- ユーザー: AUser0
- パスワード: 1.password
- 役割: USER
- グループ: ActiveDirectory.test.net

ユーザー属性プロビジョニングファイルの内容例 エントリ「user01;propertyN;propertyV\;test \;1\;2;prop 2;prop2 value」の意味:

- ユーザー: user01
- プロパティ **1**:
	- **–** 名前: propertyN
	- **–** 値: propertyV;test;1;2
- プロパティ **2**:
	- **–** 名前: prop 2
	- **–** 値: prop2 value

グループの追加または削除

グループの管理は、Citrix Endpoint Management コンソールの [グループ管理] ダイアログボックスで行いま す:このダイアログボックスは、[ユーザー]ページ、[ローカルユーザーの追加]ページ、または [ローカルユーザ ーの編集]ページからアクセスできます。グループ編集コマンドはありません。

#### ローカルグループを追加するには

- 1. 次のいずれかを行います:
	- •[ユーザー]ページで、[ローカルグループの管理]をクリックします。

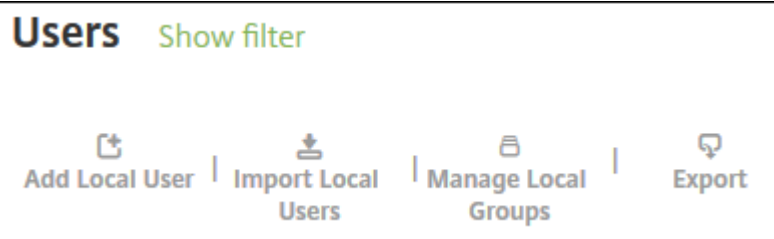

•[ローカルユーザーの追加]ページまたは[ローカルユーザーの編集]ページで、[グループの管理]をク リックします。

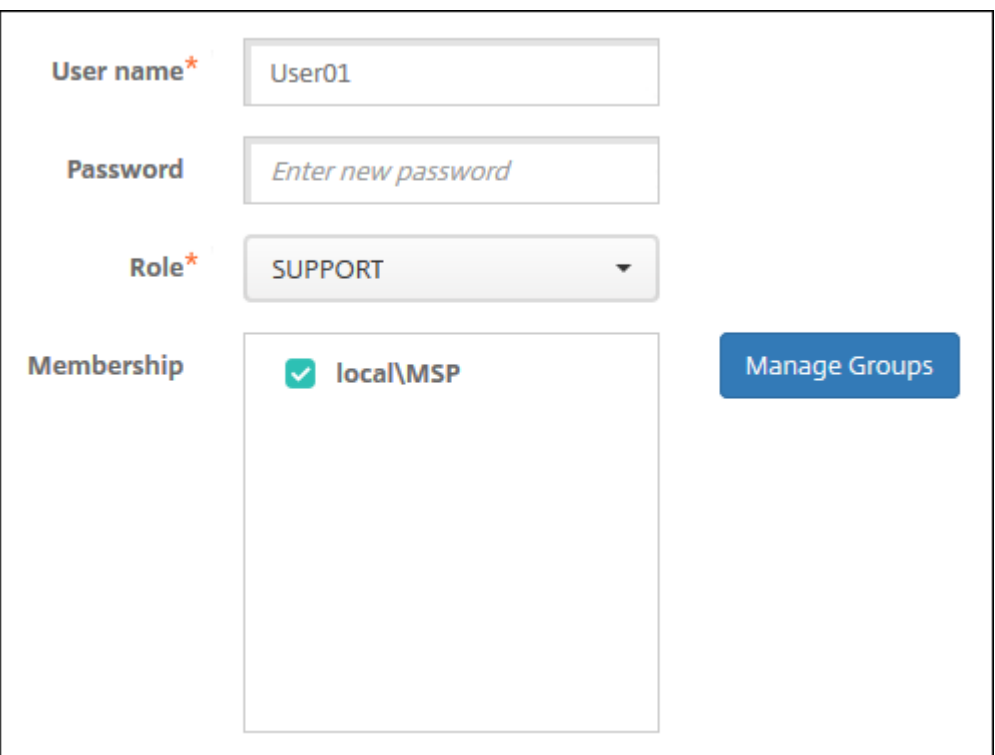

[グループ管理] ダイアログボックスが開きます。

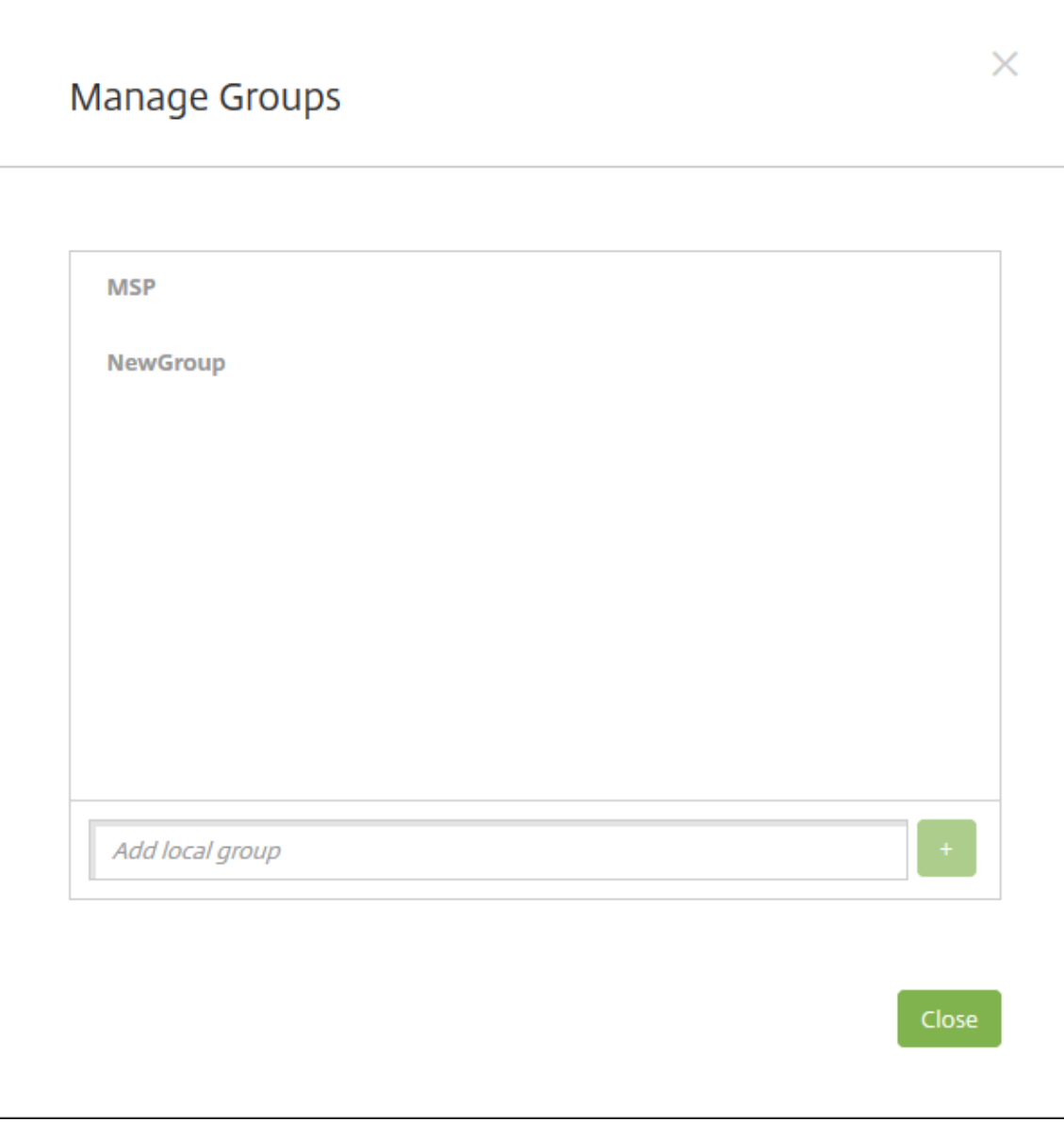

- 2. グループの一覧の下で、新しいグループ名を入力してプラス記号(+)をクリックします。ユーザーグループ が一覧に追加されます。
- 3. [閉じる] をクリックします。

グループを削除するには

グループを削除してもユーザーアカウントには影響ありません。グループを削除しても、そのグループとユーザーの 関連付けが削除されるだけです。また、ユーザーは、そのグループに関連付けられているデリバリーグループによって 提供されているアプリやプロファイルにアクセスできなくなります。ただし、そのほかのグループ関連付けはそのま ま保持されます。ほかのローカルグループに関連付けられていないユーザーは、最上位レベルで関連付けられます。

1. 次のいずれかを行います:

- •[ユーザー]ページで、[ローカルグループの管理]をクリックします。
- •[ローカルユーザーの追加]ページまたは[ローカルユーザーの編集]ページで、[グループの管理]をク リックします。

[グループ管理] ダイアログボックスが開きます。

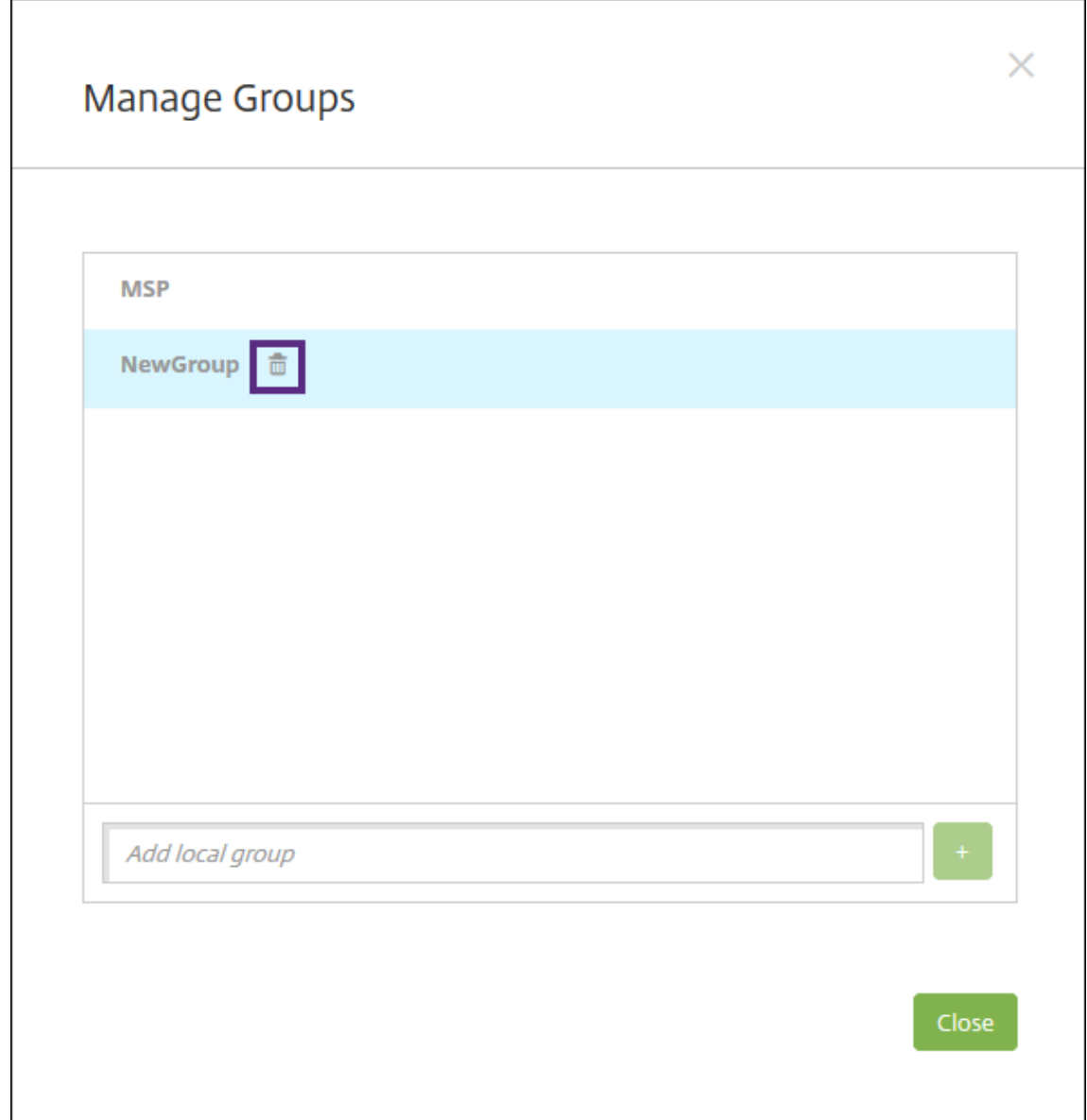

- 2. [グループ管理] ダイアログボックスで、削除するグループを選択します。
- 3. グループ名の右側のごみ箱アイコンをクリックします。確認ダイアログボックスが開きます。
- 4. [削除] をクリックして操作を確認し、グループを削除します。

重要: この操作を元に戻すことはできません。 5. [グループ管理] ダイアログボックスで、[閉じる] をクリックします。

#### ワークフローの作成および管理

ワークフローを使用して、ユーザーアカウントの作成および削除を管理できます。ワークフローを作成する前に、ユ ーザーアカウント要求を承認する権限を持つ組織内のユーザーを特定する必要があります。その後で、ワークフロー テンプレートを使用して、ユーザーアカウント要求を作成および承認します。

Citrix Endpoint Management を初めて設定するときに、ワークフローのメール設定を構成します。これは、ワー クフローを使用する前に設定する必要があります。ワークフローの電子メール設定はいつでも変更できます。これら の設定には、メールサーバー、ポート、メールアドレス、およびユーザーアカウントの作成要求に承認が必要かどう かなどが含まれます。

Citrix Endpoint Management の次の 2 つの方法でワークフローを構成できます:

- Citrix Endpoint Management コンソールの [設定]**>**[ワークフロー]ページ。[ワークフロー]ページで は、アプリの構成で使用する複数のワークフローを構成できます。[ワークフロー]ページでワークフローを構 成するとき、アプリを構成するときのワークフローを選択できます。
- アプリケーションコネクタを構成するとき、アプリで、ワークフロー名を入力し、ユーザーアカウント要求を 承認できるユーザーを構成します。「アプリの追加」を参照してください。

ユーザーアカウントの管理者承認を最大 3 レベルまで割り当てることができます。ほかのユーザーにユーザーアカウ ントを承認してもらう必要がある場合は、[名前またはメー](https://docs.citrix.com/ja-jp/citrix-endpoint-management/apps.html)ルアドレスでユーザーを検索して選択します。ユーザーが 見つかったら、そのユーザーをワークフローに追加します。ワークフローのすべてのユーザーが、新しいユーザーア カウントを承認または却下するための電子メールを受け取ります。

- 1. Citrix Endpoint Management コンソールで、右上の歯車アイコンをクリックします。[設定]ページが開 きます。
- 2. [ワークフロー]をクリックします。[ワークフロー]ページが開きます。
- 3. [追加] をクリックします。[ワークフローの追加] ページが開きます。

#### Citrix Endpoint Management

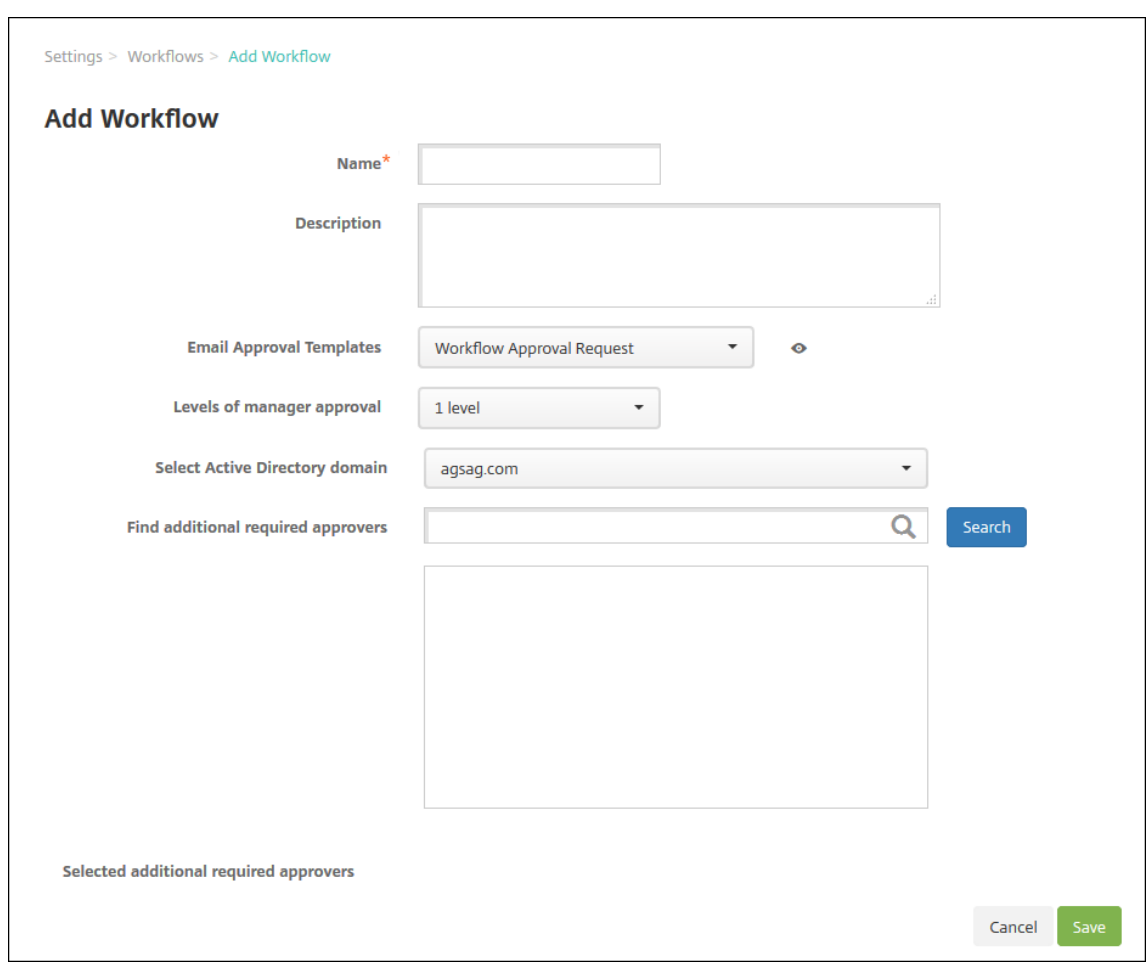

- 4. 次の設定を構成します:
	- 名前:ワークフローの固有の名前を入力します。
	- 説明:任意で、ワークフローの説明を入力します。
	- メール承認テンプレート:一覧から、割り当てる電子メール承認テンプレートを選択します。メールテ ンプレートの作成は、Citrix Endpoint Management コンソールの [設定]の [通知テンプレート] セクションで行います。このフィールドの右にある、目のアイコンをクリックすると、構成中のテンプ レートのプレビューが表示されます。
	- マネージャー承認のレベル:一覧から、このワークフローで必要なマネージャー承認のレベル数を選択 します。デフォルトは[**1** つのレベル]です。選択できるオプションは以下のとおりです:
		- **–** 不必要
		- **–** 1 つのレベル
		- **–** 2 つのレベル
		- **–** 3 つのレベル
	- **Active Directory** ドメインの選択:一覧から、ワークフローで使用する適切な Active Directory ド メインを選択します。
	- 追加の必須承認者を検索:検索フィールドにユーザー名を入力して、[検索]をクリックします。名前は

Active Directory で取得されます。

- ユーザーの名前がフィールドに表示されたら、名前の横にあるチェックボックスをオンにします。ユー ザーの名前とメールアドレスが [選択した追加の必須承認者]の一覧に表示されます。
	- **–** 一覧からユーザー名を削除するには、次のいずれかの操作を行います:
		- \* [検索]をクリックして、選択したドメイン内のすべてのユーザーの一覧を表示します。
		- \* 名前の全体または一部を検索ボックスに入力して[検索]をクリックし、検索結果を絞り込み ます。
		- \* [選択した追加の必須承認者]の一覧に含まれるユーザーは、結果一覧に表示される名前の横 にチェックマークがあります。一覧をスクロールし、削除するそれぞれの名前の横のチェック ボックスをオフにします。

5. [保存] をクリックします。作成したワークフローが [ワークフロー] ページに表示されます。

ワークフローを作成すると、ワークフローの詳細を表示したり、ワークフローに関連付けられたアプリを表示したり、 ワークフローを削除したりできます。ワークフローを作成した後でワークフローを編集することはできません。承認 レベルまたは承認者が異なるワークフローが必要な場合は、別のワークフローを作成します。

ワークフローの詳細の表示および削除を行うには

- 1.[ワークフロー]ページの既存のワークフロー一覧で特定のワークフローを選択します。この選択を行うには、 表の列をクリックするか、ワークフローの横にあるチェックボックスをオンにします。
- 2. ワークフローを削除するには、[削除]をクリックします。確認ダイアログボックスが開きます。もう一度 [削 除]をクリックします。

重要:

この操作を元に戻すことはできません。

登録プロファイル

June 25, 2024

各登録プロファイルで、次の項目が指定されます:

- Android、iOS、および Windows デバイスの場合、デバイス管理の登録オプション。
- Android および iOS デバイスの場合、アプリ管理の登録オプション。
- その他の登録オプション:
	- **–** ユーザーが登録できるデバイスの数を制限するかどうか。 デバイス数の上限に達すると、デバイス登録の上限を超えたことを知らせるエラーメッセージがユーザ ーに通知されます。

**–** ユーザーにデバイス管理の拒否を許可するかどうか。

登録プロファイルを使用すると、1 つの Citrix Endpoint Management コンソール内で複数のユースケースとデバ イス移行パスを組み合わせることができます。次のようなユースケースがあります:

- モバイルデバイス管理(MDM のみ)
- MDM+ モバイルアプリケーション管理(MAM)
- MAM のみ
- コーポレート所有端末の登録
- BYOD デバイスの登録(MDM 登録をオプトアウトできる)
- Android デバイス管理者の登録の、Android Enterprise 登録への移行(完全管理、仕事用プロファイル、専 用デバイス)
- Windows 用 Citrix Workspace アプリを使用した Windows 10 および Windows 11 デバイスの自動登録 (プレビュー)

現在のサイトが MDM のみで、MAM を追加する必要がある場合は、NetScaler Gateway を構成する必要がありま す。詳しくは、「NetScaler Gateway 要件の要件」を参照してください。

デリバリーグループを作成すると、Global という名前のデフォルトの登録プロファイルを使用するか、別の登録プ ロファイルを指定することができます。

プラットフォー[ムごとに、次の登録プロファイル機](https://docs.citrix.com/ja-jp/citrix-endpoint-management/system-requirements.html#citrix-gateway-requirements)能があります。

• **Android** デバイスの場合:管理およびデバイス所有者モードを指定します。例:会社所有のデバイス、仕事 用プロファイルで完全に管理、BYOD/仕事用プロファイル。

新しいデバイスは、デフォルトで Android Enterprise に登録されます。従来の Android デバイス管理者 (DA)モードを使用したデバイス管理を選択できます。また新しいデバイスは、デフォルトでアプリ管理に登 録されます。

セキュリティレベルの指定および必要な登録手順については、「ユーザーアカウント、役割、および登録」を参 照してください。

• **iOS** デバイスの場合:デバイスの管理の種類(**Apple** ユーザー登録、**Apple** デバイスの登録、またはデバイ スを管理しない)を指定します。この **Apple** ユーザー登録モ[ードは、公開プレビューとして使用できま](https://docs.citrix.com/ja-jp/citrix-endpoint-management/users.html#configure-enrollment-security-modes)す。こ の機能を有効にするには、サポートチームにお問い合わせください。

Apple ユーザー登録を選択した場合、管理対象 Apple ID にカスタムドメインを使用してそのドメインを構成 することを選択できます。

新しいデバイスは、デフォルトで Apple デバイス管理に登録されます。また新しいデバイスは、デフォルトで アプリ管理に登録されます。

• **Windows 10** および **Windows 11** デバイスの場合: Citrix デバイス管理(Windows)を使用するかどう かを指定します。新しいデバイスは、デフォルトでデバイス管理に登録されます。

## グローバル登録プロファイル

デフォルトの登録プロファイル名は Global です。グローバルプロファイルは、登録プロファイルを作成するまでテ ストに使用できます。

Citrix Endpoint Management 20.2.1 以降にオンボードした場合、グローバル登録プロファイルは事前に定義さ れています。次のスクリーンショットは、グローバル登録プロファイルのデフォルト設定を示しています。MAM の みの展開では、これらのオプションのサブセットが表示されます。

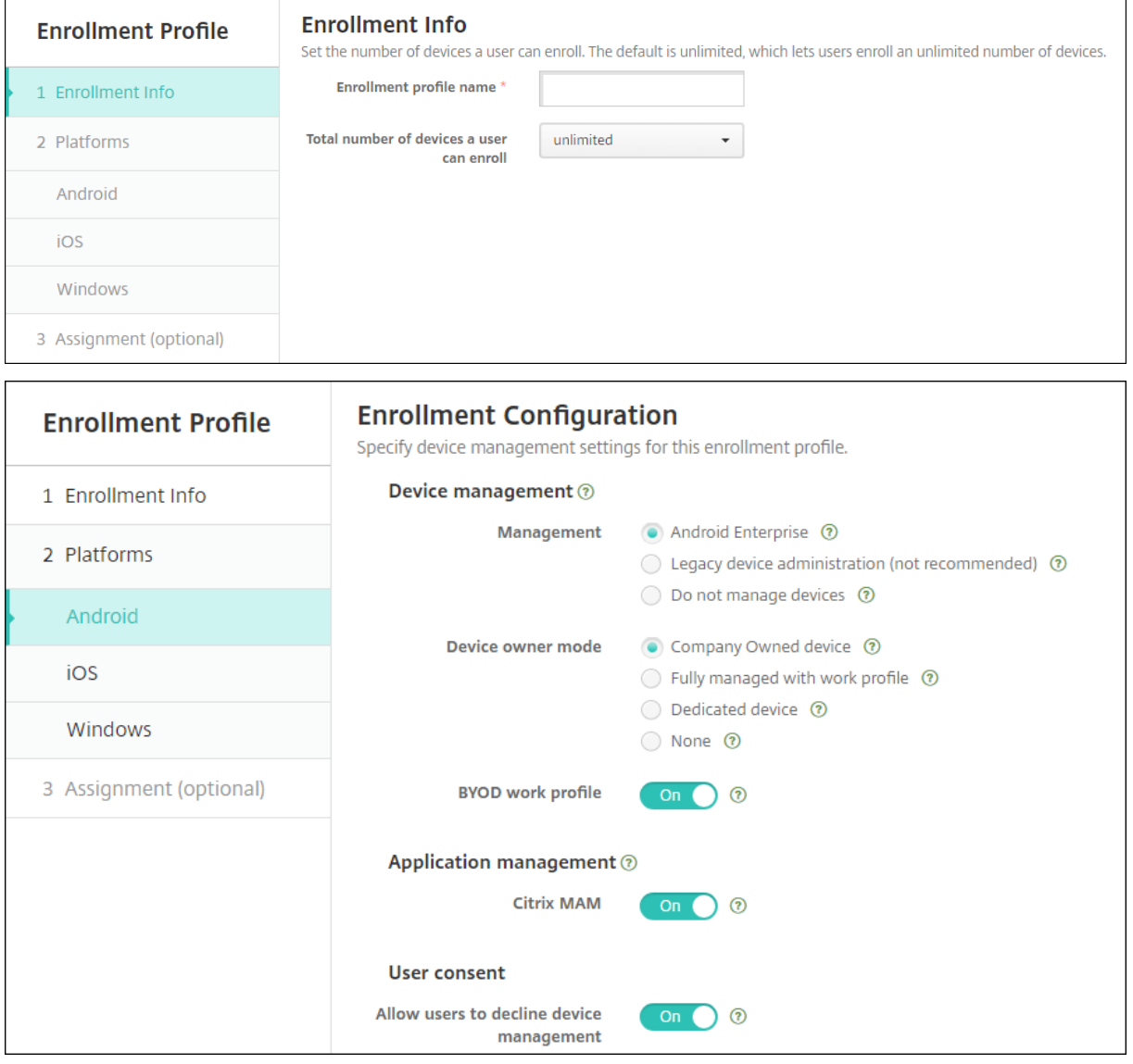

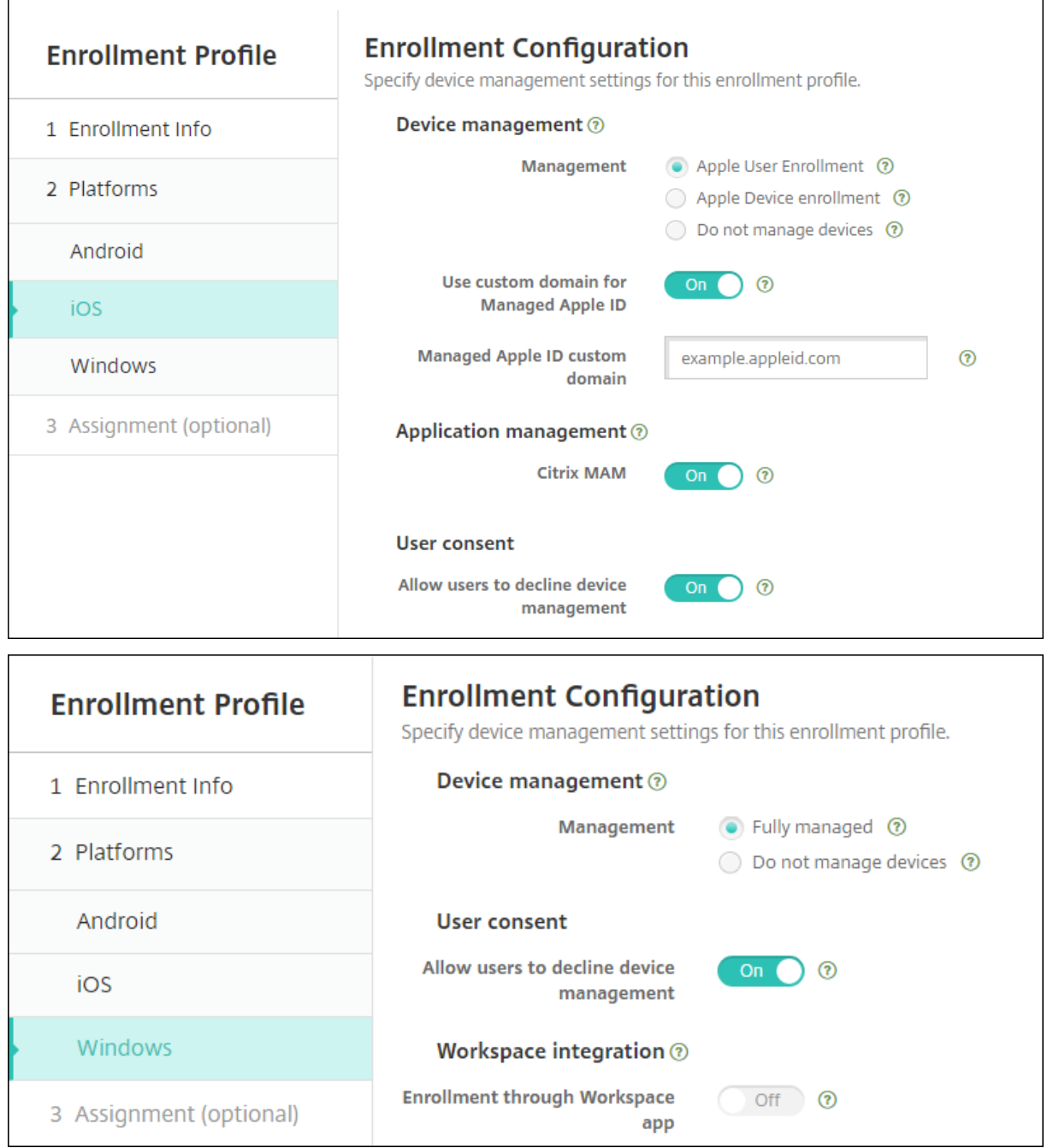

登録プロファイル、デリバリーグループ、登録

登録プロファイルとデリバリーグループは、次のように相互に作用します:

- 登録プロファイルは、1 つまたは複数のデリバリーグループに添付できます。
- 異なる登録プロファイルを持つ複数のデリバリーグループにユーザーが属している場合、デリバリーグループ の名前によって、使用される登録プロファイルが決まります。Citrix Endpoint Management は、デリバリ

ーグループのアルファベット順一覧の最後に表示されるデリバリーグループを選択します。たとえば、次のよ うな場合を想定します:

- **–**「EP1」と「EP2」という名前の、2 つの登録プロファイルがあります。
- **–**「DG1」と「DG2」という名前の、2 つのデリバリーグループがあります。
- **–**「DG1」は「EP1」に関連付けられています。
- **–**「DG2」は「EP2」に関連付けられています。

登録するユーザーが「DG1」と「DG2」の両方のデリバリーグループに属する場合、Citrix Endpoint Management は、「EP2」の登録プロファイルを使用してこのユーザーの登録の種類を決定します。

- 展開順は、MDM(デバイス管理)用に構成された登録プロファイルを持つデリバリーグループ内のデバイス にのみ適用されます。
- デバイス登録後、登録プロファイルに対して次の変更を行った場合は、再登録が必要になります:
	- **–** デバイスを「MDM+MAM」から「MAM」または「MDM」登録にダウングレードするように設定を変更 した場合。ダウングレードは、登録プロファイルを更新した場合や、デバイスを別のデリバリーグルー プに移動した場合に発生することがあります。
	- **–** MDM 用に構成された登録プロファイルに MAM を追加した場合。
	- **–** MAM 用に構成された登録プロファイルに MDM を追加した場合。
- 別の登録プロファイルに切り替えても、既存の登録済みデバイスには影響しません。ただし、変更を有効にす るには、ユーザーはそれらのデバイスの登録を解除してから再登録する必要があります。

登録プロファイルの作成

- 1. Citrix Endpoint Management コンソールで、[構成]**>**[登録プロファイル]の順に移動します。
- 2.[登録情報]ページで、プロファイルのわかりやすい名前を入力します。デフォルトでは、1 人のユーザーは無 数のデバイスを登録できます。ユーザーごとのデバイスの数を制限するには、値を選択します。この制限は、 ユーザーが登録する MAM または MDM 管理対象の Android、iOS、および Windows デバイスの合計数に 適用されます。
- 3. プラットフォームページの入力を完了します。各プラットフォーム固有の登録設定については、以下を参照し てください:
	- Android Enterprise:登録プロファイルの作成
	- iOS:サポートされている登録方法
	- Windows デスクトップとタブレット:サポートされている登録方法
- 4.[割り当て]ページで、1 [つまたは複数の](https://docs.citrix.com/ja-jp/citrix-endpoint-management/device-management/apple/ios.html#supported-enrollment-methods)[デリバリーグル](https://docs.citrix.com/ja-jp/citrix-endpoint-management/device-management/android/android-enterprise.html#creating-enrollment-profiles)ープを登録プロファイルに添付します。

1 人のユーザーが、異なる登録プロファイル[を持つ複数のデリバリーグル](https://docs.citrix.com/ja-jp/citrix-endpoint-management/device-management/windows/windows-desktop-laptop.html#supported-enrollment-methods)ープに属する場合があります。そ のような場合には、デリバリーグループの名前によって使用する登録プロファイルが決まります。Citrix
Endpoint Management は、デリバリーグループのアルファベット順一覧の最後に表示されるデリバリーグ ループを選択します。デリバリーグループを作成するには、[構成]**>**[デリバリーグループ]の順に移動しま す。

登録プロファイルの一覧を表示するには、[構成]**>**[登録プロファイル]ページに移動します。Global プロファイル を編集する場合、または Global プロファイルを元のデフォルトの状態にリセットする場合は、Global プロファイル の行を選択して [リセット]をクリックします。Global プロファイルを削除することはできません。

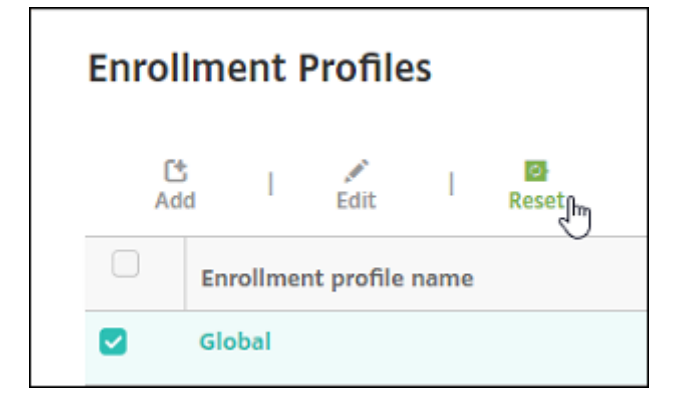

通知

June 25, 2024

Citrix Endpoint Management での通知は以下の目的で利用できます:

- 多くのシステム関連機能に関して、選択したグループのユーザーに連絡します。また、これらの通知の対象を 特定のユーザーにすることもできます。たとえば、iOS デバイスを持つすべてのユーザー、コンプライアンス を満たしていないデバイスのユーザー、個人所有のデバイスを持つユーザーなどです。
- ユーザーとデバイスを登録します。
- 特定の条件が満たされたときに(自動化された操作を使用して)ユーザーに自動的に通知します。例:
	- **–** コンプライアンスの問題により、ユーザーデバイスが企業ドメインからブロックされようとしていると き
	- **–** デバイスがジェイルブレイクされたり Roote 化されたりした場合

自動化された操作について詳しくは、「自動化された操作」を参照してください。

Citrix Endpoint Management で通知を送信するには、ゲートウェイおよび通知サーバーを構成する必要がありま す。Citrix Endpoint Management で通知サーバーをセットアップして SMTP サーバーを構成できます。これら のサーバーは、ユーザーにメール通知[を送信します。通知](https://docs.citrix.com/ja-jp/citrix-endpoint-management/automated-actions.html)では、SMTP 経由でメッセージを送信できます。

• SMTP は、メール送信者がメール受信者と通信する、コネクション型のテキストベースプロトコルです。メー ル送信者は、通常 TCP 接続によってコマンド文字列を発行し、必要なデータを提供します。SMTP セッショ ンは、SMTP クライアント(メッセージの送信者)から送信されたコマンドと、コマンドに対応する、SMTP サーバーからの応答によって構成されます。

### 前提条件

- メッセージをユーザーに送信するための SMTP 通知サーバーを構成してください。サーバーが社内サーバーで ホストされている場合は、システム管理者に構成情報を問い合わせてください。サーバーが、ホストされてい る電子メールサービスの場合は、サービスプロバイダーの Web サイトで適切な構成情報を確認してください。
- アクティブな SMTP サーバーは 1 つだけ使用できます。この通信チャネルでは、アクティブな構成が 1 つだ け可能です。
- ネットワークの DMZ 内の Citrix Endpoint Management からポート 25 を開き、内部ネットワークの SMTP サーバーにポイントバックしてください。これにより、Citrix Endpoint Management は通知を正 常に送信できます。

**SMTP** サーバーの構成

- 1. Citrix Endpoint Management コンソールで、右上の歯車アイコンをクリックします。[設定]ページが開 きます。
- 2. [通知]の下の [通知サーバー]をクリックします。[通知サーバー]ページが開きます。
- 3. [追加]をクリックします。SMTP サーバーを構成するためのオプションが含まれたメニューが開きます。

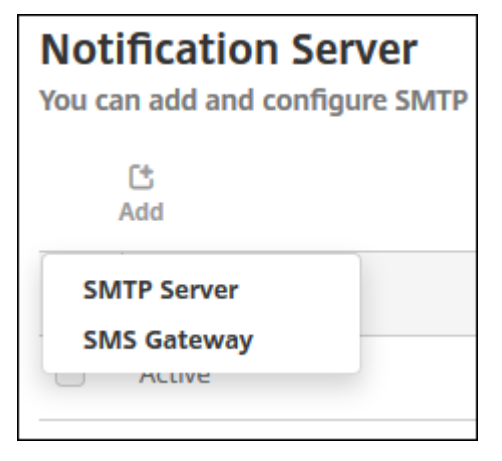

• SMTP サーバーを追加するには、[**SMTP** サーバー]を選択します。この設定を構成する手順について は、「SMTP サーバーの追加」を参照してください。

# **SMTP** サーバーの追加

Г

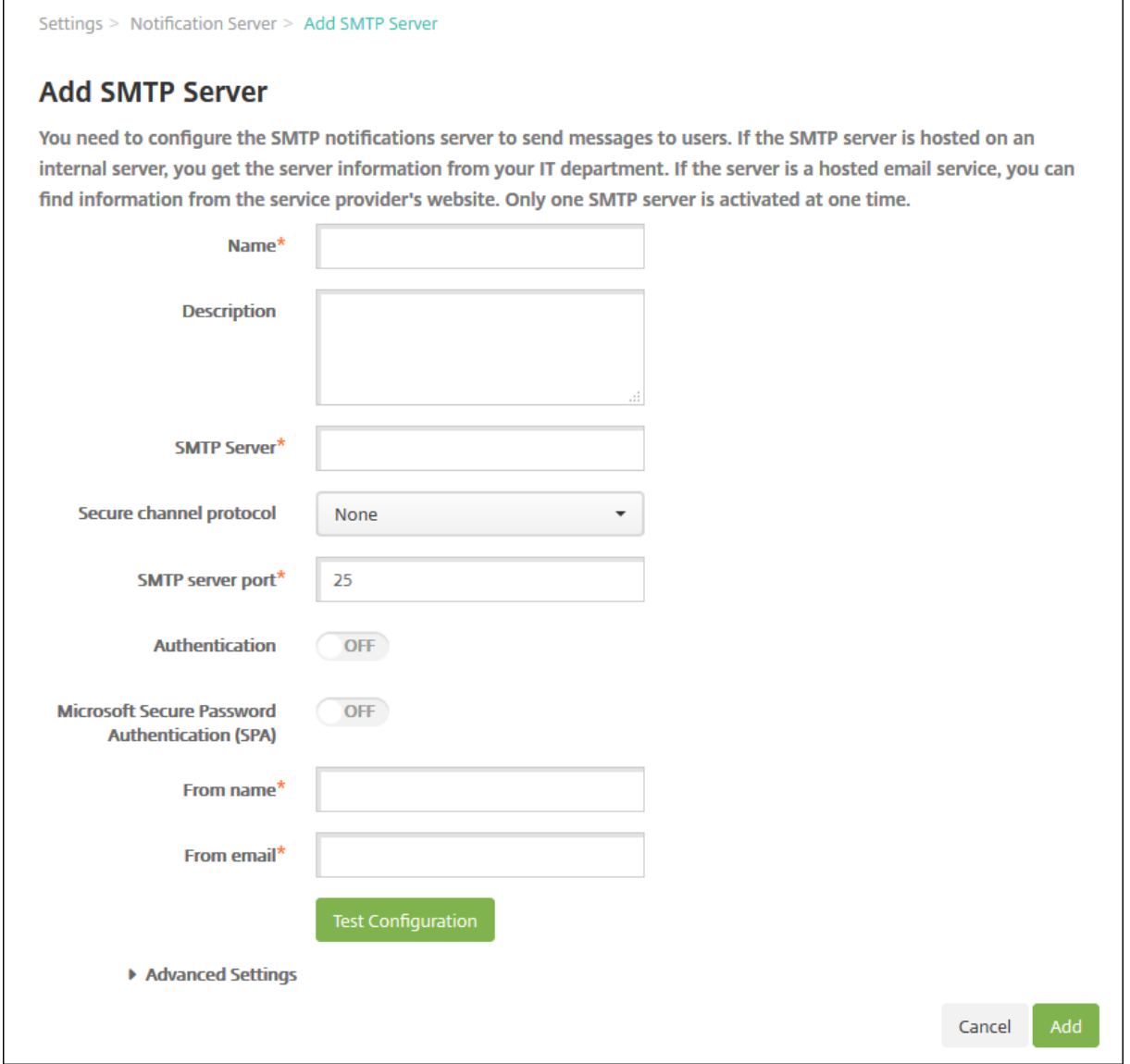

# 1. 次の設定を構成します:

- 名前:この SMTP サーバーアカウントに関連付ける名前を入力します。
- 説明:任意で、サーバーの説明を入力します。
- **SMTP** サーバー:サーバーのホスト名を入力します。完全修飾ドメイン名(FQDN)または IP を指定 します。
- セキュアチャネルプロトコル:(サーバーが安全な認証を使用するよう構成されている場合)ドロップダ ウンリストから、サーバーが使用する適切なセキュアチャネルプロトコルとして[**SSL**]、[**TLS**]、また は [なし]を選択します。デフォルトは [なし]です。
- **SMTP** サーバーポート: SMTP サーバーが使用するポートを入力します。デフォルトでは、ポートは 25 に設定されています。SMTP 接続で SSL セキュアチャネルプロトコルを使用する場合、ポートを

465 に設定します。

- 認証:[オン]または [オフ]を選択します。デフォルトは [オフ]です。
- •[認証]を有効にした場合は、次の設定を構成します。
	- **–** ユーザー名:認証に使用するユーザー名を入力します。
	- **–** パスワード:認証に使用するユーザーのパスワードを入力します。
- **Microsoft** セキュリティで保護されたパスワード認証(**SPA**): SMTP サーバーが SPA を使用してい る場合は、「オン]をクリックします。デフォルトは 「オフ]です。
- 送信名:クライアントがこのサーバーから通知メールを受信したとき、メールの送信者として表示され る名前を入力します。たとえば、「Corporate IT」です。
- 送信メールアドレス: SMTP サーバーによって送信された通知に、メール受信者が返信する場合に使用 されるメールアドレスを入力します。
- 2.「構成のテスト〕をクリックして、テストのメール通知を送信します。
- 3.[詳細設定]を展開して以下の設定を構成します。
	- **SMTP** 再試行数: SMTP サーバーからのメッセージの送信が失敗した場合に再試行する回数を入力し ます。デフォルトは 5 です。
	- **SMTP** タイムアウト:SMTP 要求送信時に待機する時間(秒)を入力します。送信しているメッセージ が、タイムアウトで失敗し続ける場合には、この値を大きくします。この値を小さくするとタイムアウ ト回数が多くなり、配信されないメッセージが増える場合があるため、注意してください。デフォルト は 30 秒です。
	- 最大 **SMTP** 受信者数: SMTP サーバーによって送信される各電子メールメッセージの最大受信者数を 入力します。デフォルトは 100 です。

4. [追加] をクリックします。

通知テンプレートの作成および更新

Citrix Endpoint Management で通知テンプレートを作成または更新し、自動化された操作、登録、およびユーザ ーに送信される標準通知メッセージで使用できます。Citrix Secure Hub または SMTP の 2 つの異なるチャネル経 由でメッセージを送信するための通知テンプレートを構成します。

Citrix Endpoint Management には定義済みの通知テンプレートが多数用意されています。このテンプレートに は、システム内のすべてのデバイスに対して Citrix Endpoint Management が自動的に応答する個別の種類のイ ベントが反映されています。

注:

SMTP チャネルを使用してユーザーに通知を送信する場合は、アクティブ化する前にチャネルを設定する必要 があります。通知テンプレートを追加するときにチャネルがまだ設定されていないと、チャネルを設定するよ う求めるメッセージが表示されます。

- 1. Citrix Endpoint Management コンソールで、右上の歯車アイコンをクリックします。[設定]ページが開 きます。
- 2. [通知テンプレート]をクリックします。[通知テンプレート]ページが開きます。

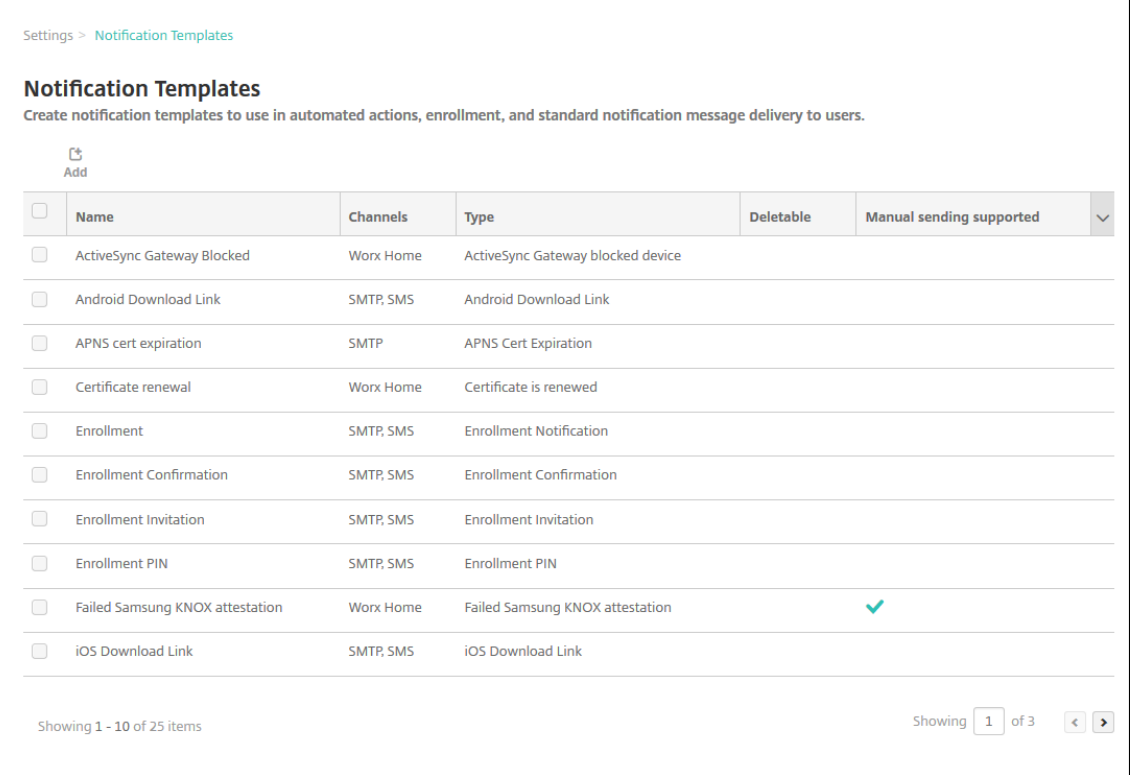

#### 通知テンプレートの追加

1.[追加]をクリックします。SMTP サーバーが設定されていない場合、SMTP 通知に関するメッセージが表示 されます。SMTP サーバーを今すぐ設定するか後で設定するかを選択できます。

SMTP サーバーを今すぐ設定することを選択した場合は、[設定]ページの [通知サーバー]ページにリダイ レクトされます。使用するチャネルを設定した後、[通知テンプレート]ページに戻って、通知テンプレートの 追加または変更を続けることができます。

重要:

SMTP サーバーの設定をあとからセットアップすることを選択した場合、通知テンプレートを追加また は編集するときにこれらのチャネルをアクティブ化することができません。つまり、これらのチャネル をユーザー通知の送信に利用することができません。

- 2. 次の設定を構成します:
	- 名前:テンプレートの説明的な名前を入力します。
	- 説明:テンプレートの説明を入力します。

• 種類:ドロップダウンリストから、通知の種類を選択します。選択した種類でサポートされるチャネル のみが表示されます。定義済みテンプレートである [APNs 証明書の有効期限] テンプレートは 1 つだ け使用できます。この種類のテンプレートは追加できません。

注:

一部のテンプレートの種類では、種類の下に[マニュアル送信がサポートされています]が表示されま す。これらのテンプレートの種類は、[ダッシュボード]および [デバイス]ページの [通知]一覧で選択 できます。これらの場所から、手動でユーザーに通知を送信できます。いずれのチャネルの場合も、[件 名]フィールドまたは[メッセージ]フィールドに以下のマクロが使われているテンプレートでは、手動 送信は使用できません。

- \${outofcompliance.reason(whitelist\_blacklist\_apps\_name)}
- \${outofcompliance.reason(smg\_block)}

注:

Citrix Endpoint Management コンソールには、「ブラックリスト」、「ホワイトリスト」という 用語が含まれています。これらの用語は、今後のリリースで「禁止リスト」、「許可リスト」に変更 されます。

- 3.[チャネル]で、この通知で使用される各チャネルの情報を構成します。一部またはすべてのチャネルを選択で きます。選択するチャネルは、通知を送信する方法によって異なります。
	- •[**Citrix Secure Hub**]を選択した場合、iOS デバイスおよび Android デバイスのみが通知を受信し、 通知はデバイスの通知トレイに表示されます。
	- •[**SMTP**]を選択した場合、メールアドレスを使って登録したユーザーがメッセージを受信します。

#### **Citrix Secure Hub**:

- アクティブ化:クリックして通知チャネルを有効にします。
- メッセージ:ユーザーに送信されるメッセージを入力します。Citrix Secure Hub を使用する場合、こ のフィールドは必須です。メッセージでのマクロの使用について詳しくは、「マクロ」を参照してくださ い。
- 音声ファイル:一覧から、ユーザーが通知を受信したときに再生される通知音を選択します。

**SMTP**:

• アクティブ化:クリックして通知チャネルを有効にします。

SMTP サーバーをセットアップした後でのみ、SMTP 通知をアクティブ化できます。

- 差出人:任意で、通知の送信者(名前、メールアドレス、またはその両方)を入力します。
- 受信者:このフィールドには、アドホック通知を除くすべての通知で、通知が正しい SMTP 受信者アド レスに送信されるようにするためのマクロが事前設定されています。テンプレートのマクロは変更しな いでください。このフィールドにアドレスを追加することで、さらに受信者(社内の管理者など)を追

加することができます。マクロとアドレスは、セミコロン(;)で区切ります。アドホック通知を送信す るには、個別に受信者を入力するか、[管理]**>**[デバイス]ページでデバイスを選択して、そこから通 知を送信します。詳しくは、「デバイス」を参照してください。

- 件名:通知の説明的な件名を入力します。このフィールドは必須です。
- メッセージ:ユーザーに送信[されるメッ](https://docs.citrix.com/ja-jp/citrix-endpoint-management/device-management.html)セージを入力します。メッセージでのマクロの使用について詳 しくは、「マクロ」を参照してください。
- 4. [追加]をクリックします。すべてのチャネルが正しく構成されている場合、[通知テンプレート]ページに、 SMTP、Citrix [Secure](https://docs.citrix.com/ja-jp/citrix-endpoint-management/deploy-resources/macros.html) Hub の順に表示されます。正しく構成されていないチャネルがあれば、正しく構成さ れているチャネルの後に表示されます。

通知テンプレートの編集

- 1. 通知テンプレートを選択します。そのテンプレートの編集ページが表示されます。テンプレートで [種類]フ ィールド以外を編集したり、チャネルをアクティブまたは非アクティブにしたりできます。
- 2.[**Save**]をクリックします。

通知テンプレートの削除

追加した通知テンプレートのみを削除できます。事前定義済みの通知テンプレートは削除できません。

- 1. 既存の通知テンプレートを選択します。
- 2. [削除] をクリックします。確認ダイアログボックスが開きます。
- 3. [削除]をクリックして通知テンプレートを削除するか、[キャンセル]をクリックして通知テンプレートの削 除を取り消します。

**RBAC** を使用した役割の構成

June 25, 2024

Citrix Endpoint Management の役割ベースのアクセス制御(Role‑Based Access Control:RBAC)機能を使 用して、役割をユーザーとグループに割り当てることができます。役割は、システム機能に対するユーザーのアクセ スレベルを制御する権限のセットです。

Citrix Endpoint Management には、デフォルトで次のユーザー役割があります。自身のユーザー役割を作成する ためにカスタマイズして使うテンプレートとして、デフォルトの役割を使用できます。

• 管理者:システムへのフルアクセスが許可されます。

• ユーザー:デバイスの登録と、Self Help Portal へのアクセスをユーザーに許可します。

Citrix Endpoint Management の RBAC 機能を使用すると、次のことを実行できます:

- ユーザー役割を作成および編集する。
- 役割をローカルユーザーグループと Active Directory(AD)グループに割り当てる。
- Citrix Cloud の [**ID** およびアクセス管理]**>**[管理者]で役割を管理者に割り当てる。「Citrix Cloud 管理者 に役割を追加する」を参照してください。

#### **RBAC** 機能の使用

ローカルユーザー、クラウド管理者(Citrix Cloud 内)、およびローカルユーザーグループと Active Directory グル ープに、役割を割り当てることができます。

- ローカルユーザー:[管理]**>**[ユーザー]を使用して、ローカルユーザーに役割を割り当てます。ローカルユ ーザーに割り当てることができる役割は 1 つだけです。役割を変更するため、手作業でユーザーアカウントを 編集できます。または、ローカルユーザー用のグループを作成し、そのグループに役割を割り当てることがで きます。
- クラウド管理者:クラウド管理者は、管理者が Citrix Cloud 顧客アカウントに追加されるときに Citrix Cloud によって作成される、特別なユーザーアカウントです。クラウド管理者アカウントは、Citrix Cloud の 管理者アカウントと同じユーザー名を使用します。Citrix Endpoint Management コンソールで RBAC の 役割を作成し、Citrix Cloud の[**ID** およびアクセス管理]**>**[管理者]でこれらのユーザーに役割を割り当て ます。
- **Active Directory** グループ: Active Directory グループのすべてのユーザーは同じ権限を持っています。 ユーザーが複数の Active Directory グループに属している場合は、すべての権限がマージされてそのユーザ ーの権限が定義されます。たとえば、ADGroupA ユーザーはマネージャーのデバイスを見つけることができ、 ADGroupB ユーザーは従業員のデバイスをワイプできるとします。両方のグループに属するユーザーは、マ ネージャーのデバイスと従業員のデバイスを見つけてワイプできます。ユーザーが競合する権限を持つグルー プに属している場合、許可されたアクセス権限が優先されます。

詳しくは、「ユーザーアカウントについて」を参照してください。

役割を作成[または編集する](https://docs.citrix.com/ja-jp/citrix-endpoint-management/users.html#about-user-accounts)

- 1. Citrix Endpoint Management コンソールで、[設定]ページにアクセスし、右上隅の歯車アイコンをクリ ックします。
- 2. [役割ベースのアクセス制御]をクリックします。[役割ベースのアクセス制御]ページには、デフォルトのユ ーザー役割と、追加した役割が表示されます。

役割の横にあるプラス記号(+)をクリックすると、その役割のすべての権限を表示できます。

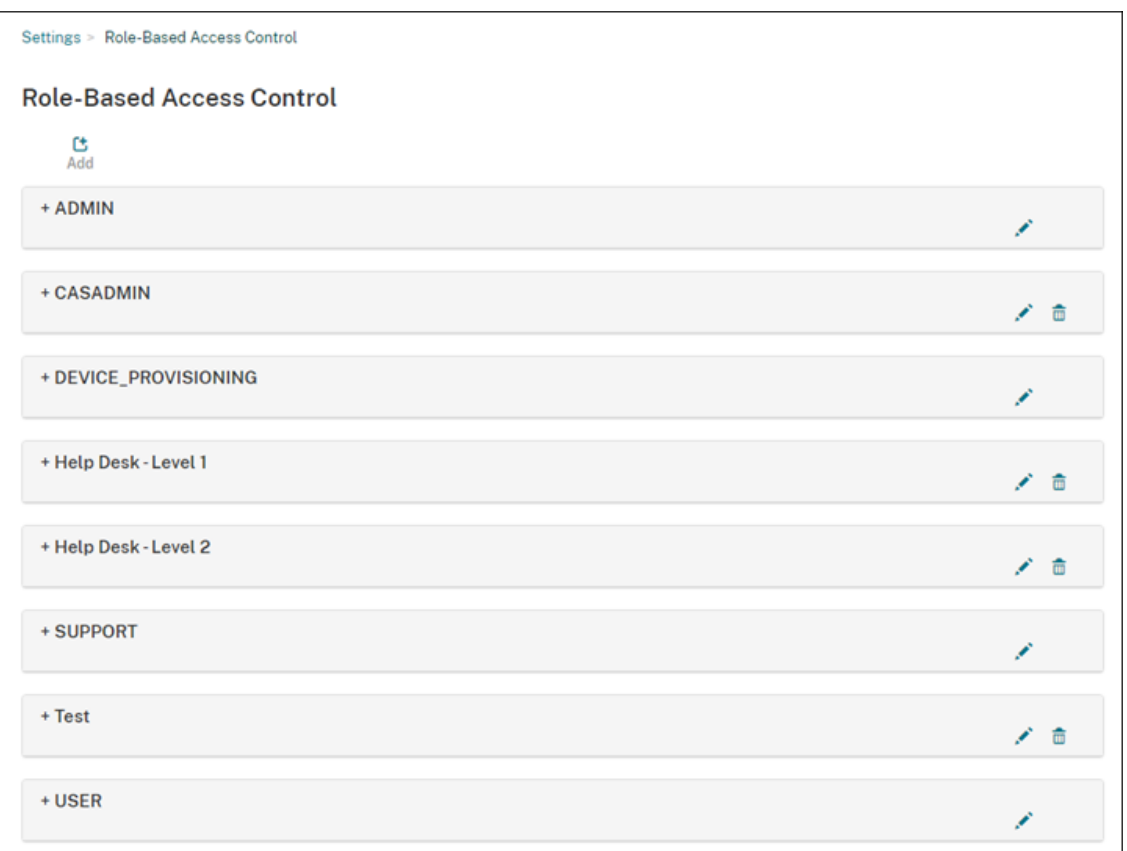

3. 役割を追加するには、[追加]をクリックします。または、役割を編集するには、既存の役割の右側にあるペン をクリックします。

注:

定義した役割の右側にあるゴミ箱アイコンをクリックすると、役割を削除できます。デフォルトのユー ザー役割を削除することはできません。

- 4.[役割の追加]ページで、次の情報を入力します:
	- **RBAC** 名:新しいユーザー役割の説明的な名前を入力します。既存の役割の名前は変更できません。
	- **RBAC** テンプレート:任意で、新しい役割の開始点とするテンプレートを選択します(役割を編集する ときに、テンプレートを選択または変更することはできません)。RBAC テンプレートは、システム機能 へのアクセスを定義するデフォルトのユーザー役割です。

[適用]ボタンをクリックして、[承認済みアクセス]および [コンソールの機能]にあるチェックボックスに 反映させます。Citrix Endpoint Management はこれらのフィールドに、選択したテンプレートで事前定義 されているアクセス権と機能権限を設定します。

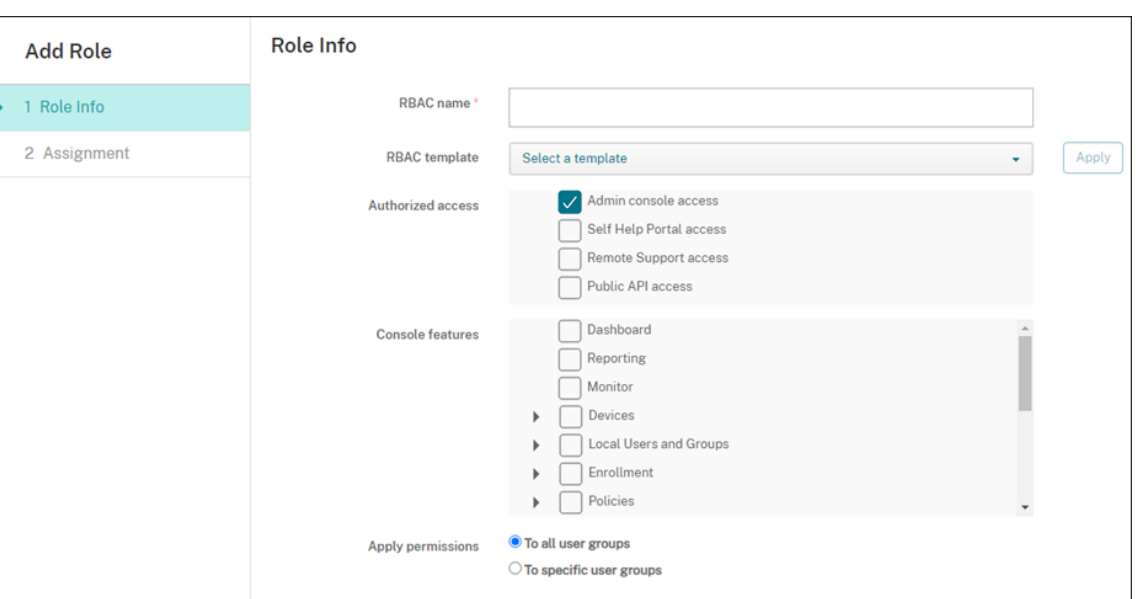

5. 役割をカスタマイズするには、[承認済みアクセス]および [コンソールの機能]のチェックボックスをオン またはオフにします。

[コンソールの機能]の横にある三角をクリックして表示された、その機能に固有の権限をオンにします。最上 位レベルのチェックボックスをクリックしても、個々の権限はオンになりません。最上位レベルの権限を展開 した後、個々のオプションを選択します。

6. 権限を適用:[特定のユーザーグループ]をクリックして、選択したグループに権限を適用します。

たとえば、RBAC 管理者が ActiveDirectory ユーザーグループに対するアクセス権限を持っている場合:

- 管理者は、ActiveDirectory グループに属するユーザーの情報にのみアクセスできます。
- 管理者は、他のローカルユーザーまたは AD ユーザーを表示することはできません。管理者が表示でき るのは、いずれかのグループの子グループのメンバーであるユーザーです。
- 管理者は次のグループに招待状を送ることができます:
	- **–** 権限グループとその子グループ
	- **–** 権限グループのメンバーであるユーザーとその子グループ

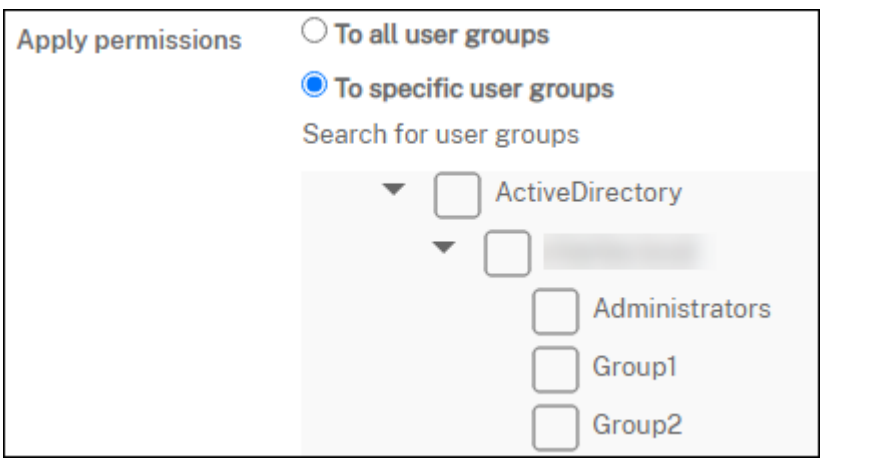

7.[次へ]をクリックして、ユーザーグループに役割を割り当てるための次の情報を入力します。

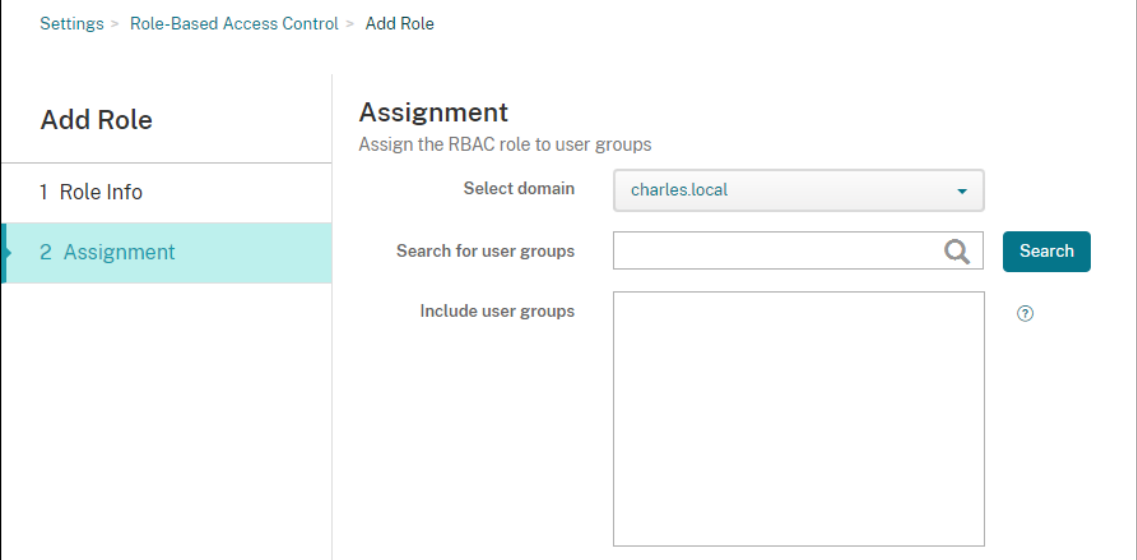

- ドメインを選択:一覧からドメインを選択します。
- ユーザー グループで検索: 使用可能なすべてのグループ一覧を表示するには、[検索] をクリックしま す。グループ名の全部または一部を入力して、検索を絞り込みます。
- ユーザー グループを含める:表示された一覧で、役割を割り当てるユーザーグループを選択します。
- 8.[**Save**]をクリックします。

# **Citrix Cloud** 管理者に役割を追加する

Citrix Endpoint Management コンソールを介して Citrix Cloud 管理者に RBAC の役割を割り当てる代わりに、 Citrix Cloud コンソールから役割を割り当てます。

- 1. Citrix Cloud コンソールで [**ID** およびアクセス管理]**>**[管理者]に移動します。
- 2. ID プロバイダーを選択し、メールアドレスを入力して管理者を追加します。[招待]をクリックします。

既存の管理者行の最後にある […]をクリックしてこれらの権限を編集します。

3. [カスタムアクセス]をクリックします。管理者に権限を割り当てるときに、Citrix Endpoint Management コンソールで作成された RBAC の役割を選択できます。

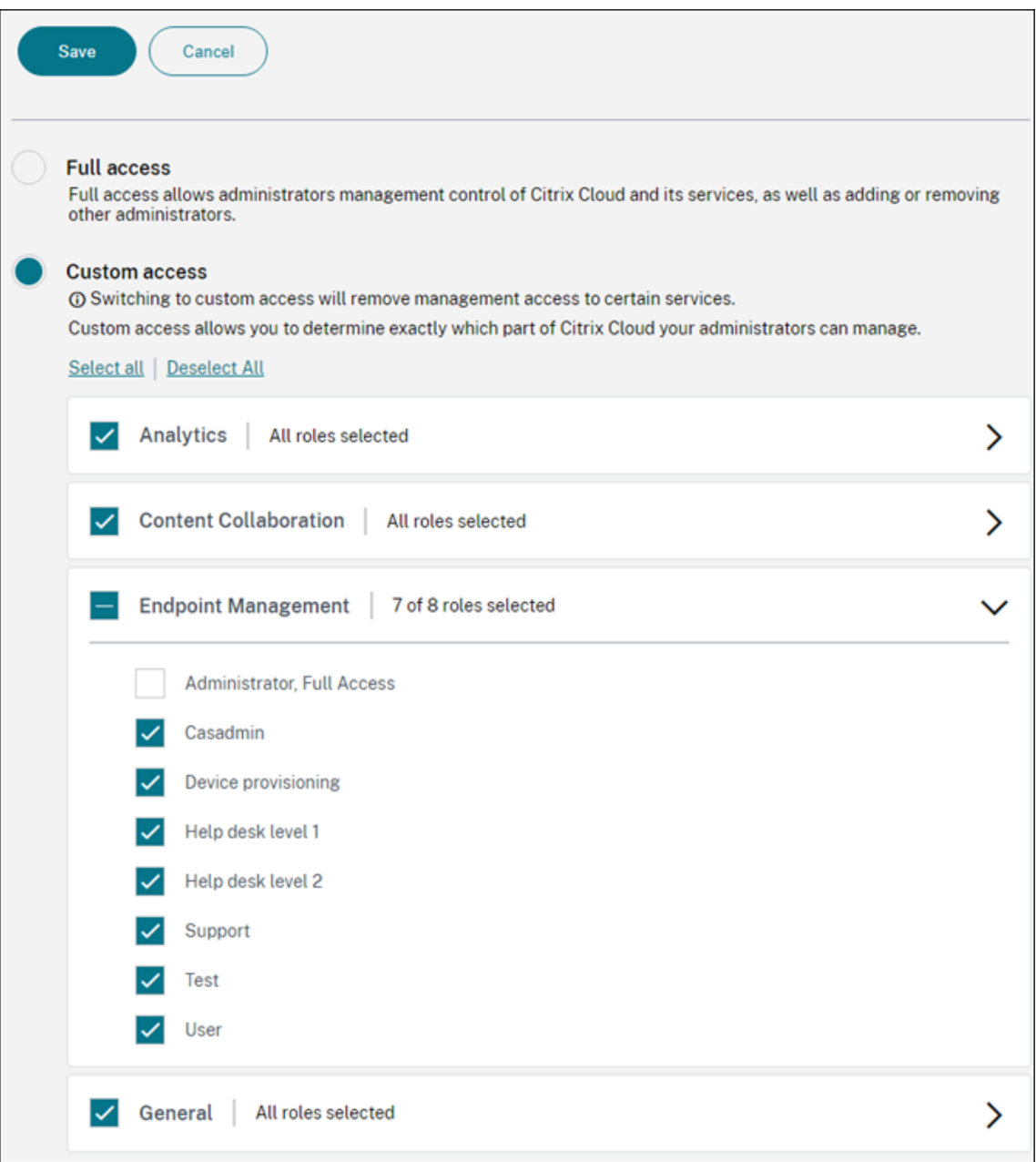

4.[招待を送信する]をクリックして招待状を新しい管理者に送信するか、[保存]をクリックして管理者の編集 を終了します。

事前定義された役割

定義済みの RBAC の各役割には、一定のアクセス権と機能権限が関連付けられています。以下の表では、Admin の 役割とユーザー役割の各権限について説明します。事前定義された役割を削除または編集することはできません。

- 組み込みの役割ごとのデフォルト権限に関する完全な一覧は、『Role‑Based Access Control Defaults』(英 文)をダウンロードしてください。
- Citrix Endpoint Management のユーザーアカウントにつ[いては、「ユーザーアカウントについて」を](https://docs.citrix.com/en-us/citrix-endpoint-management/downloads/rbac-defaults.pdf)参照 してください。

重要:

権限の[設定]で、RBAC 権限は、独自の権限を割り当てる機能を含むフルアクセス権を Admin ユーザーに許 可します。このアクセス権は、Citrix Endpoint Management システムのすべてを操作する機能を許可する ユーザーにのみ付与してください。

### **Admin** の役割

事前定義された Admin の役割には、Citrix Endpoint Management での特定のアクセス権があります。デフォル トでは、[承認済みアクセス] (Self Help Portal を除く)、[コンソールの機能]、および [適用権限]が有効になりま す。

[管理]**>**[ユーザー]を使用して、Admin の役割を割り当てられたローカルユーザーの役割を変更できます。Admin の役割が割り当てられたクラウドユーザーの場合は、Citrix Cloud コンソールを使用してアクセス権を変更します。 デフォルトでは、Admin の役割が割り当てられたクラウドユーザーとローカルユーザーにフルアクセス権がありま す。

管理者用の承認済みアクセス

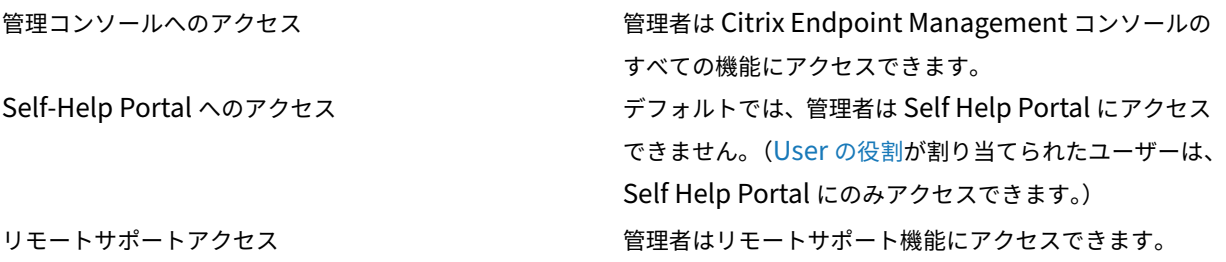

パブリック API へのアクセス 管理者はパブリック API にアクセスして、Citrix Endpoint Management コンソールで利用可能な処理 をプログラム的に実行できます。これらの処理には証明 書、アプリ、デバイス、デリバリーグループ、ローカル ユーザーの管理が含まれます。

管理者用のコンソール機能 管理者は Citrix Endpoint Management コンソールに無制限にアクセスできます。

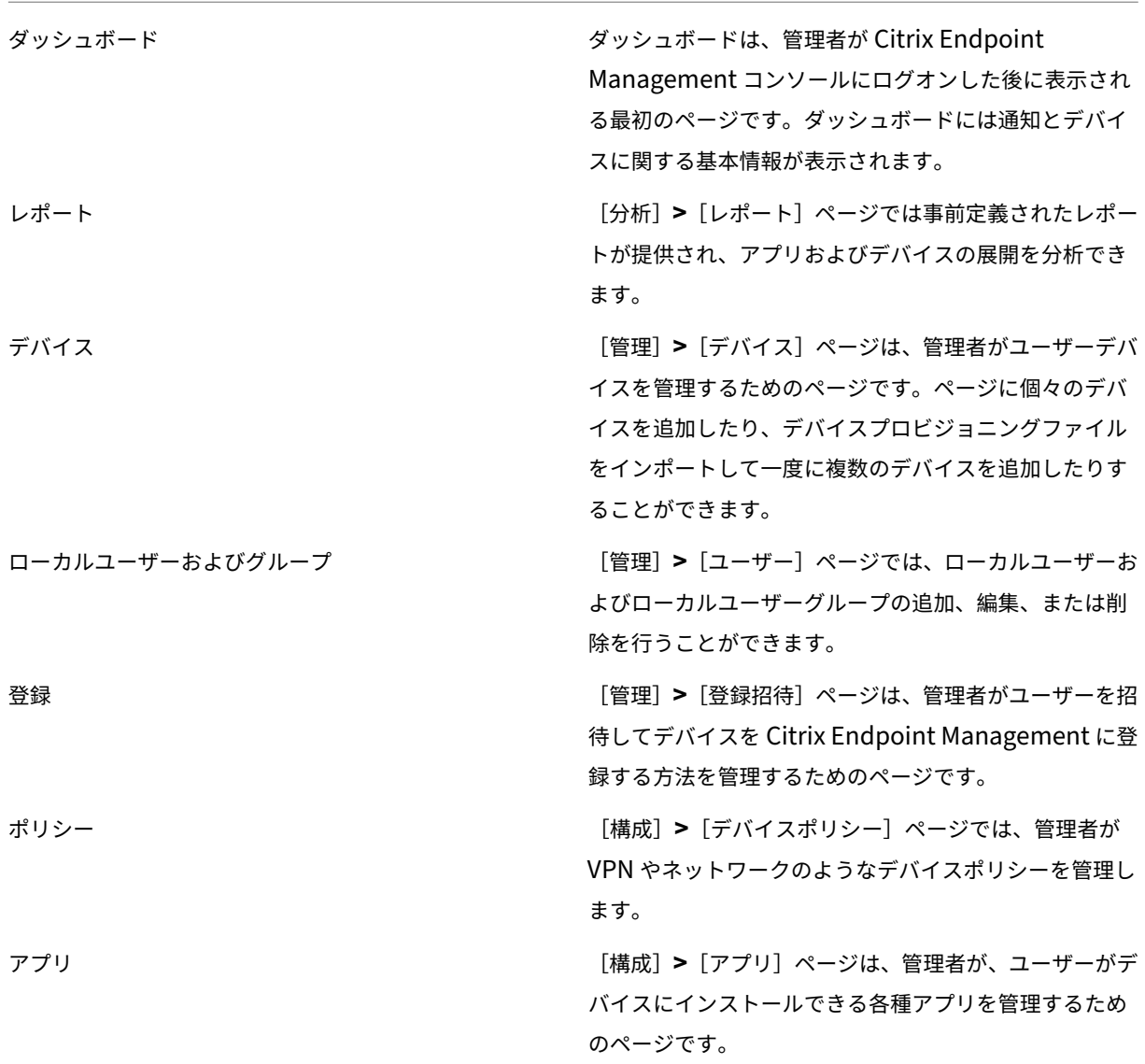

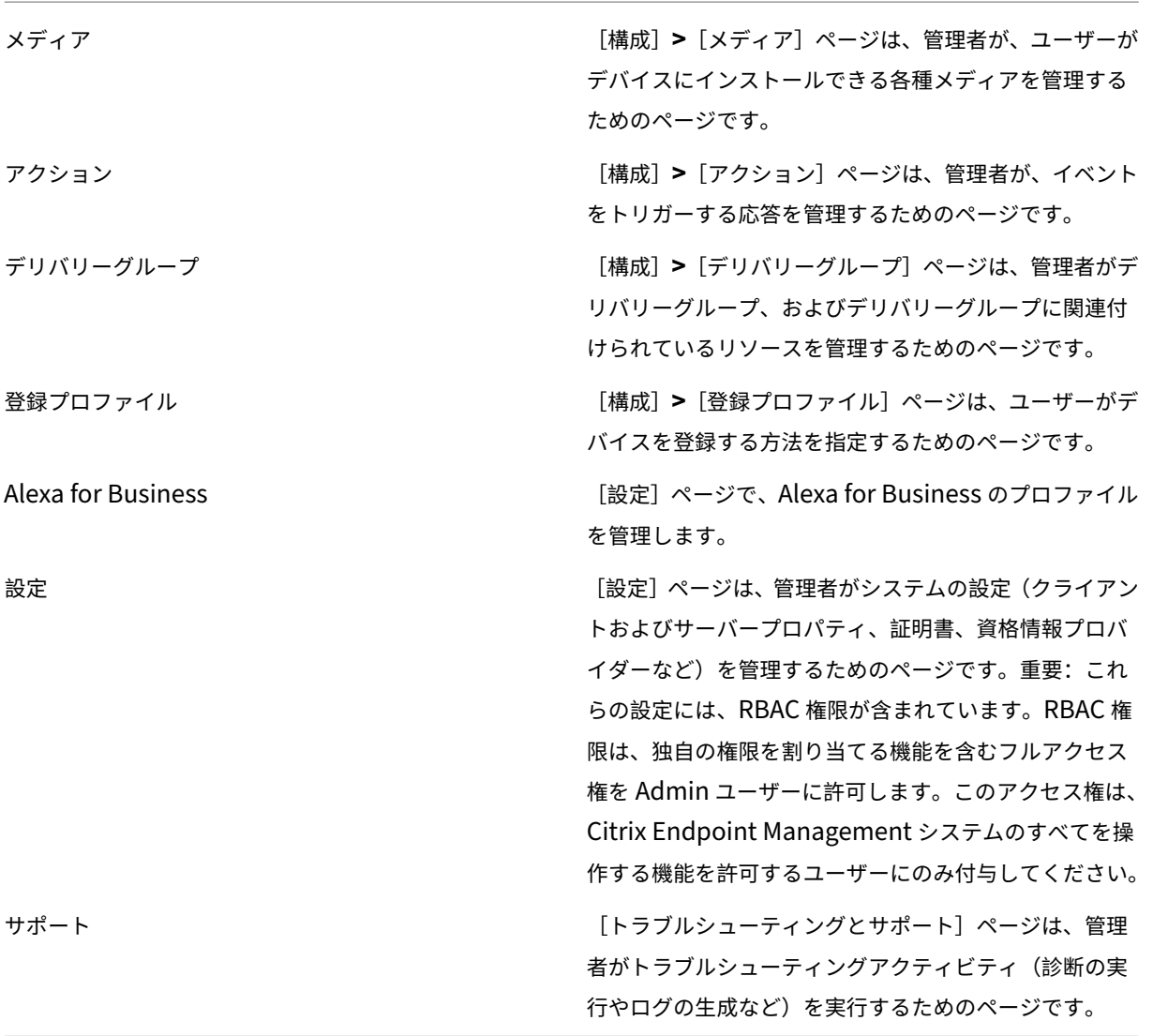

管理者用のデバイス制限 管理者はコンソール全体のデバイス機能にアクセスするため、デバイスの制限を設定した り、デバイスへの通知を設定して送信したり、デバイス上のアプリを管理したりします。

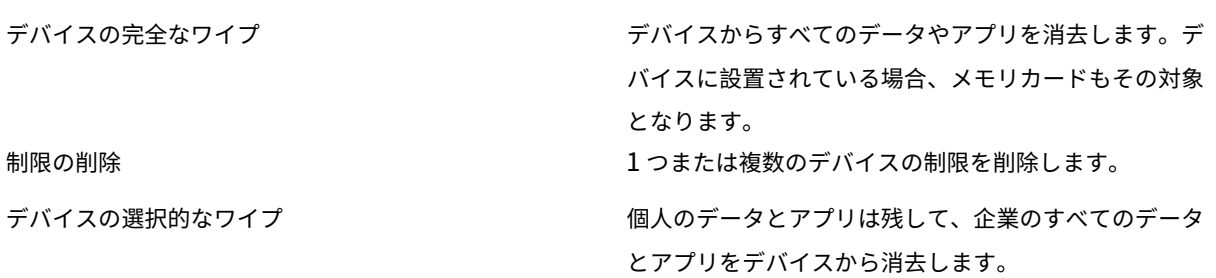

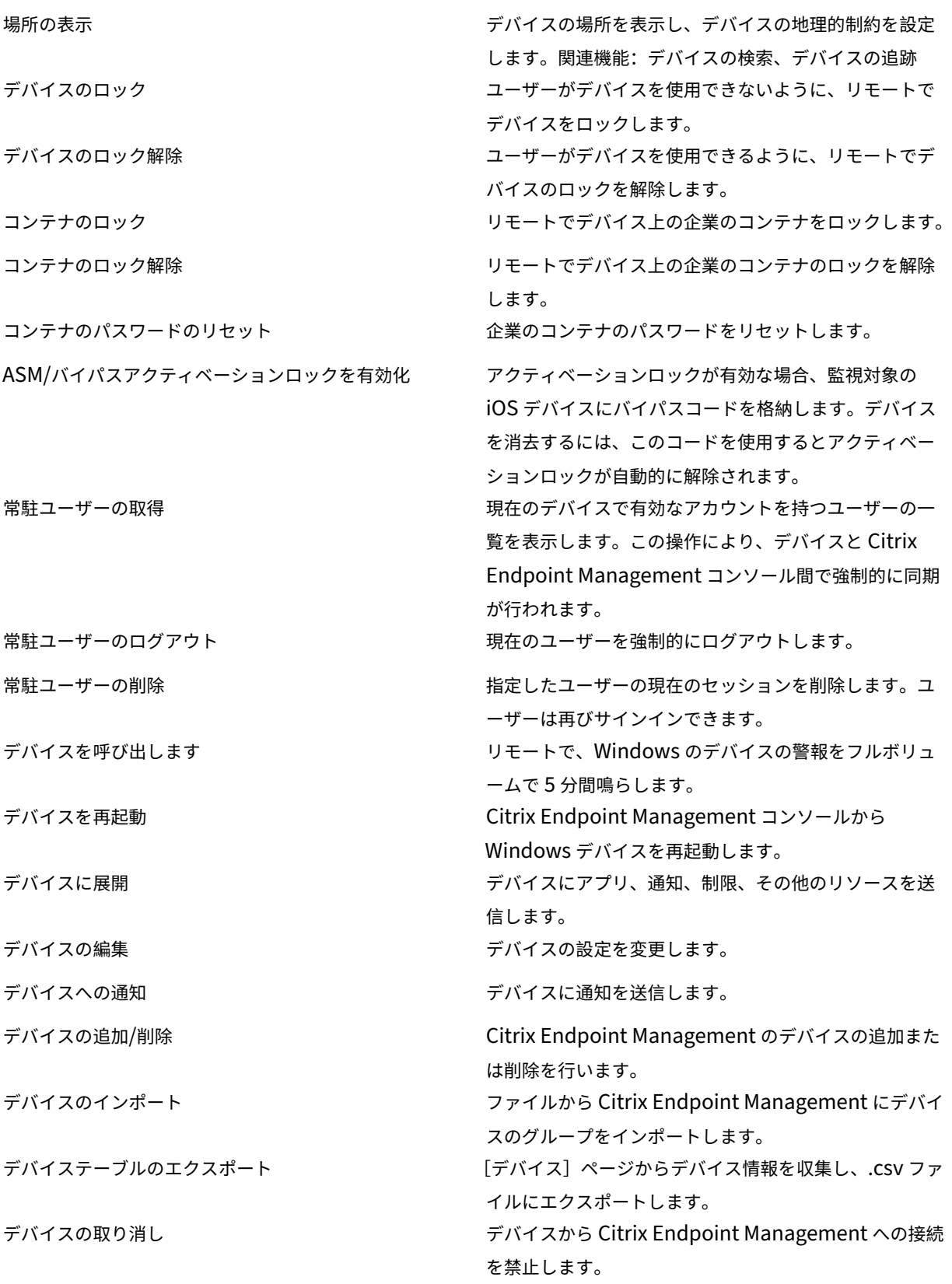

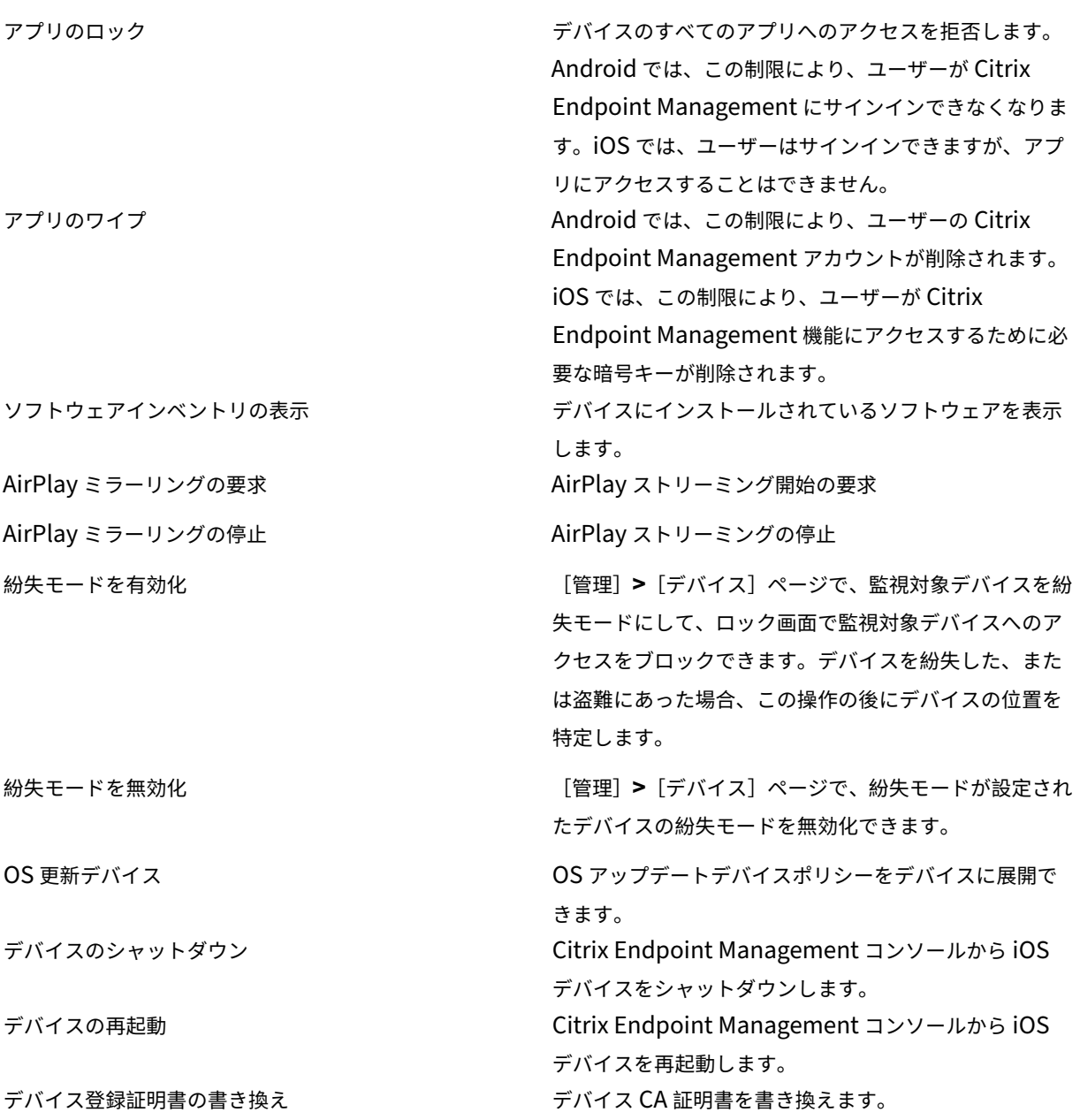

ローカルユーザーおよびグループ 管理者は、Citrix Endpoint Management の[管理]**>**[ユーザー]ページで、 ローカルユーザーおよびローカルユーザーグループを管理します。

ローカルユーザーの追加

ローカルユーザーの削除

ローカルユーザーの編集

ローカルユーザーのインポート

ローカルユーザーのエクスポート

ローカルユーザーグループ

ローカルユーザーのロック ID を取得

ローカルユーザーのロックを削除

登録 管理者は登録招待の追加および削除、ユーザーへの通知の送信、.csv ファイルへの登録テーブルのエクスポー トを行うことができます。

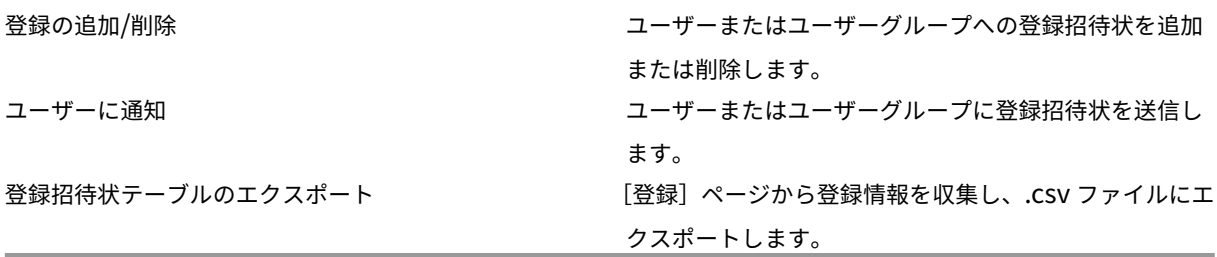

ポリシー

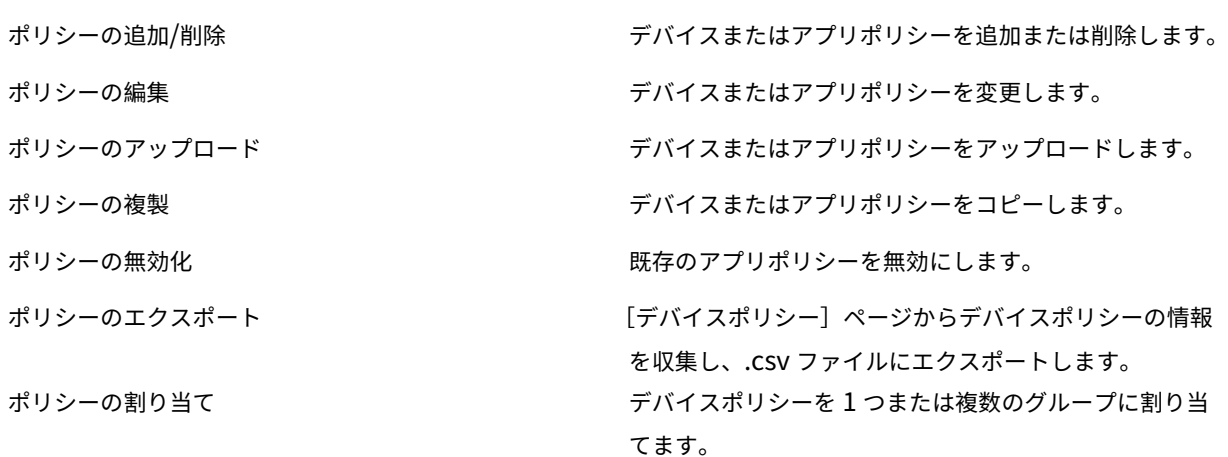

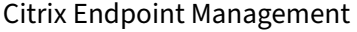

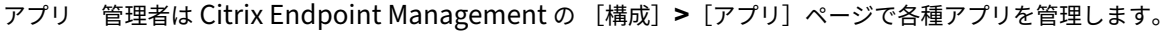

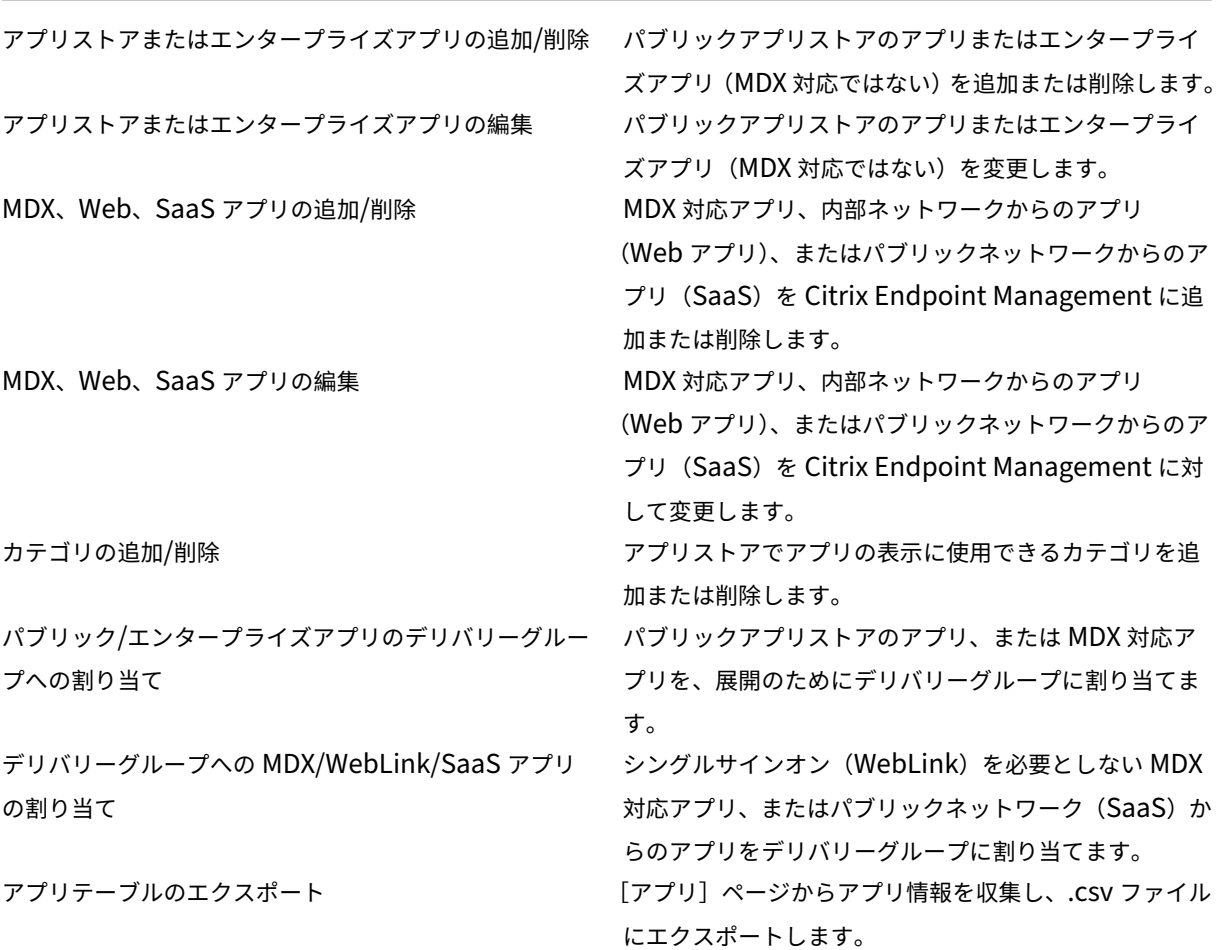

メディア パブリックアプリストアから、または一括購入ライセンスからメディアを管理します。

- アプリストアまたはエンタープライズブックの追加/削除
- パブリック/エンタープライズブックのデリバリーグループへの割り当て

アプリストアまたはエンタープライズブックの編集

アクション

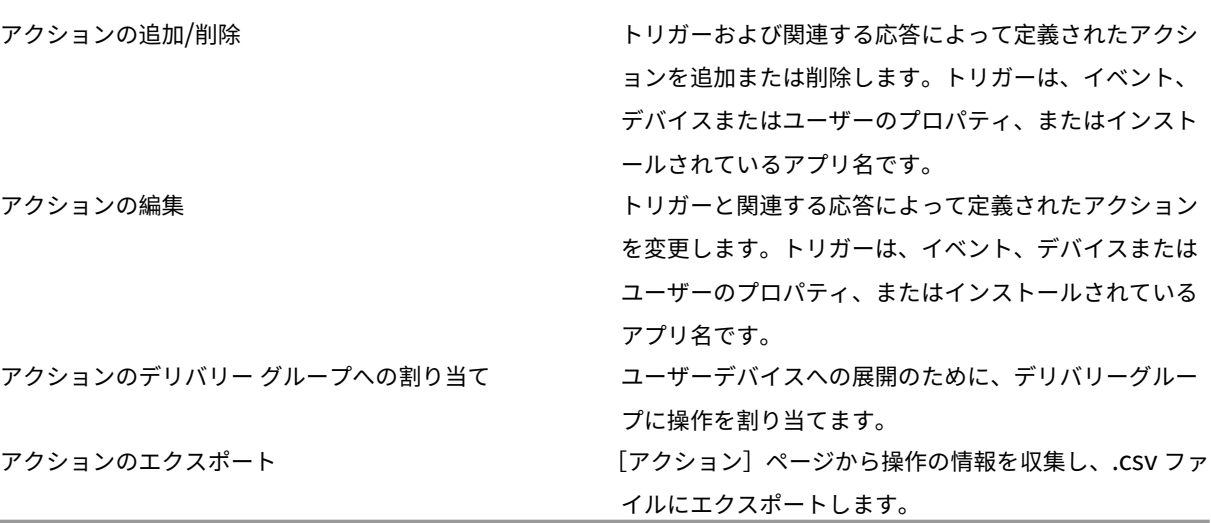

デリバリーグループ 管理者は [構成]**>**[デリバリーグループ]ページからデリバリーグループを管理します。

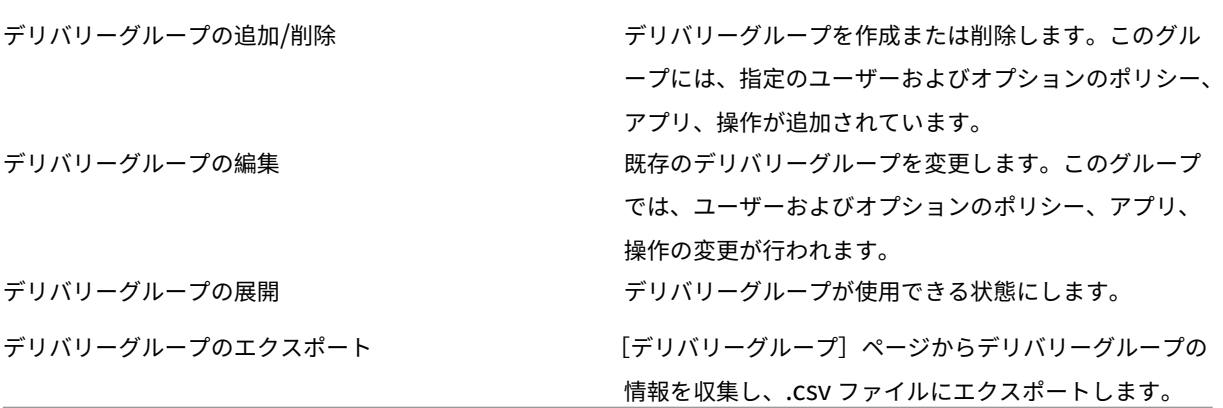

登録プロファイル 登録プロファイルを管理します。

# 登録プロファイルの追加/削除

登録プロファイルの編集

登録プロファイルのデリバリーグループへの割り当て

**Alexa for Business** Alexa for Business のプロファイルを管理します。

ルームの追加/削除/編集

ルームプロファイルの追加/削除/編集

スキルグループの追加/削除/編集

管理者用の設定 管理者は [設定]ページで各種設定を構成します。

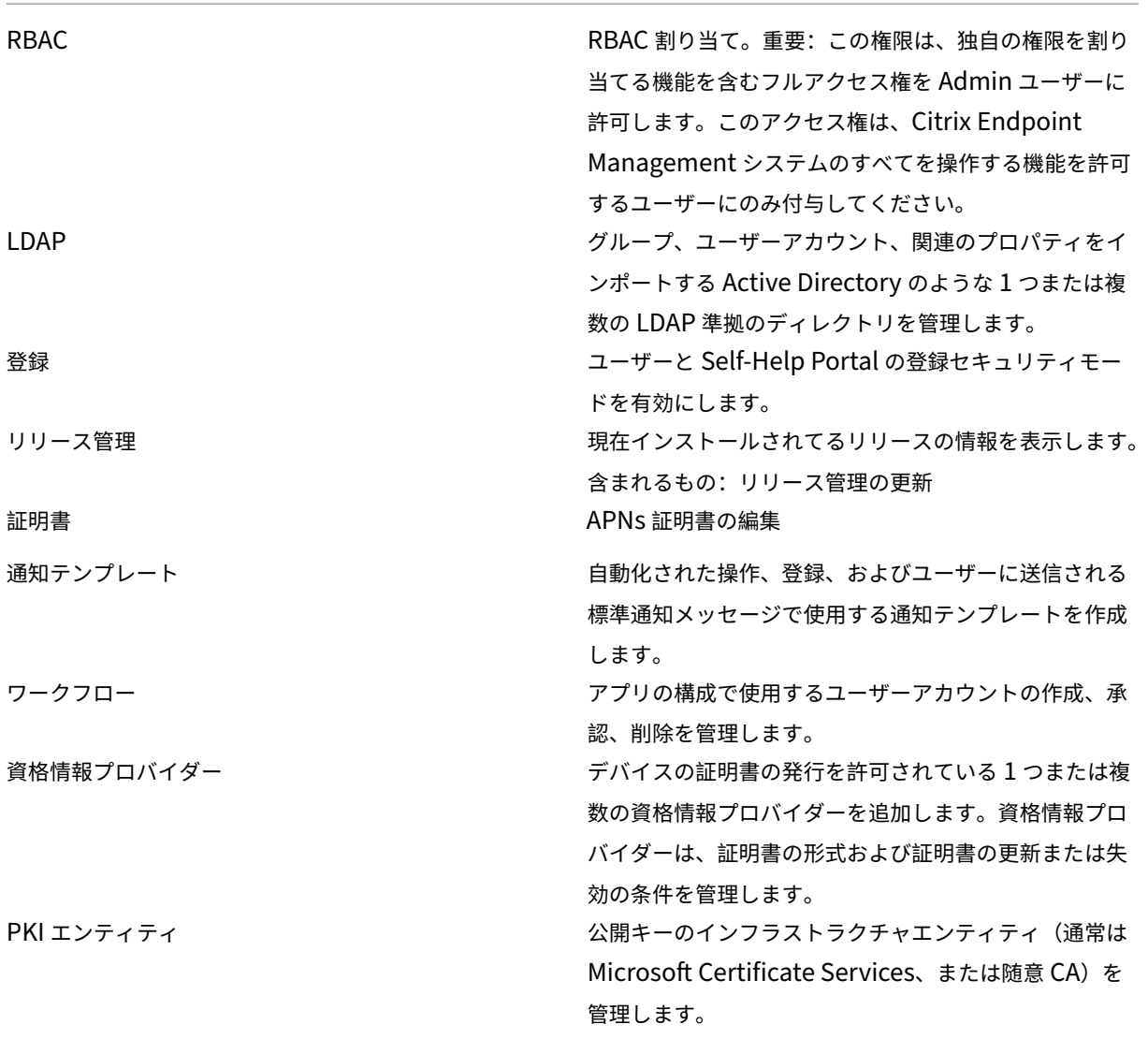

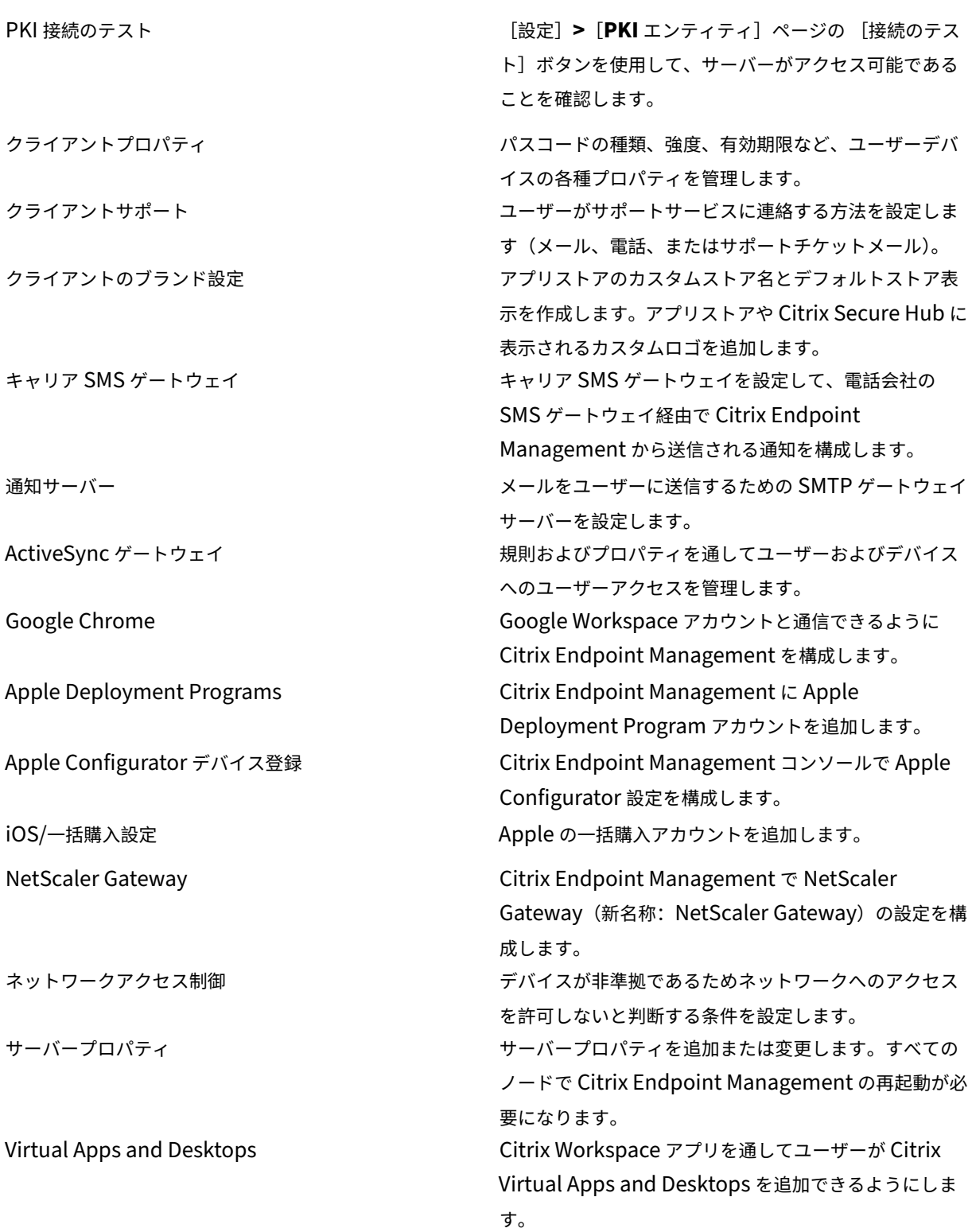

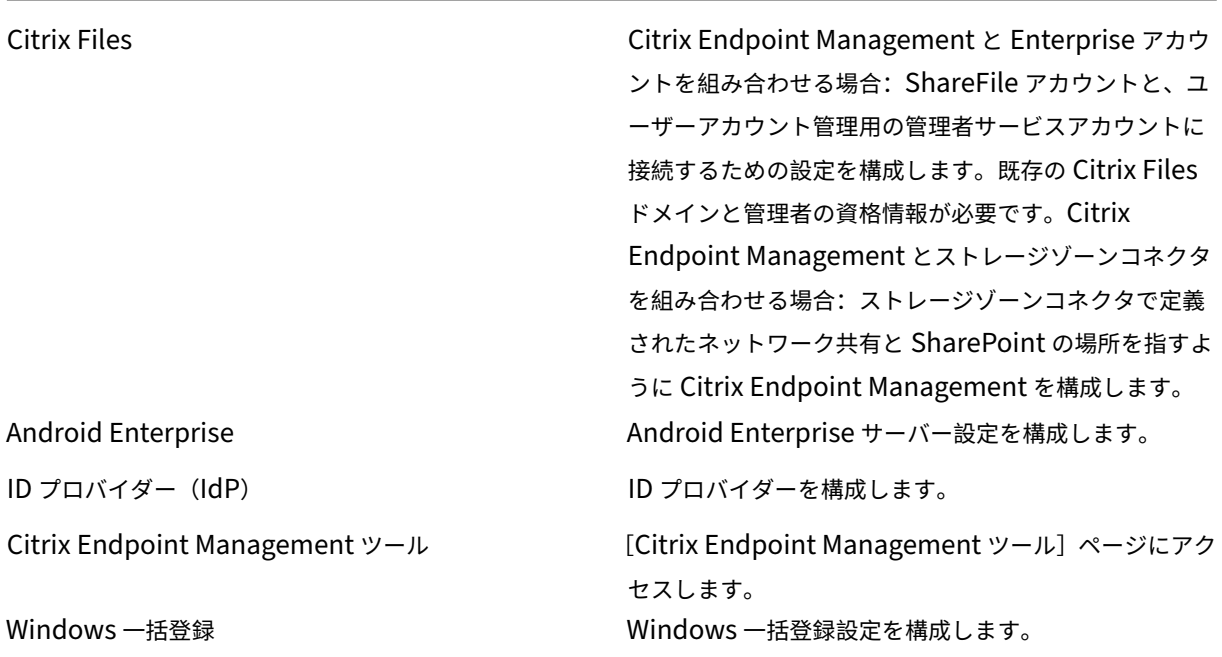

サポート 管理者は各種サポートタスクを実行できます。

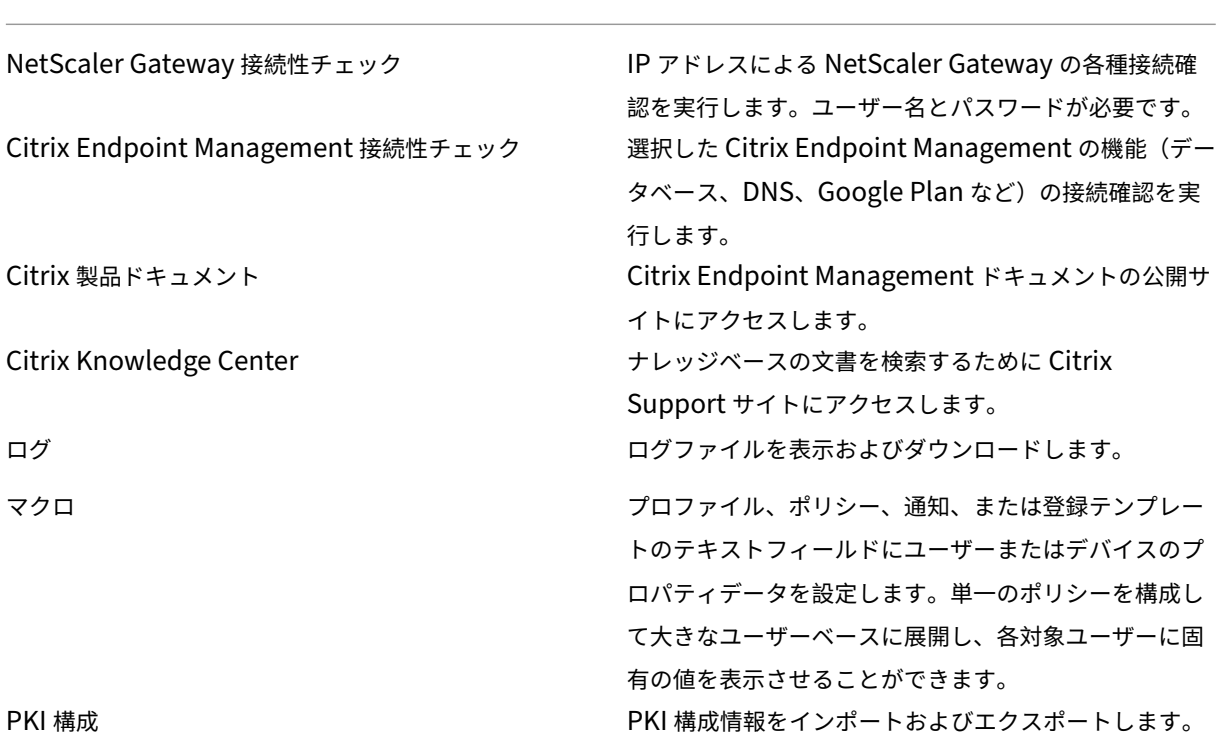

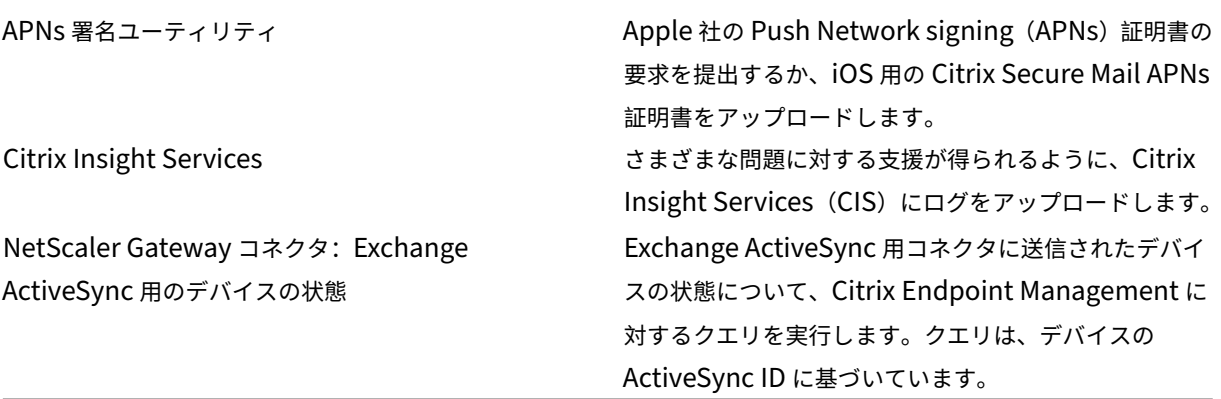

グループアクセスの制限 Admin ユーザーはすべてのユーザーグループに権限を適用することができます。

デバイスプロビジョニングのコンソール機能 Citrix Endpoint Management コンソールに対して、デバイスプ ロビジョニングユーザーは以下の制限付きアクセスが行えます。デフォルトでは、以下の機能がそれぞれ有効になっ ています。

デバイスの制限

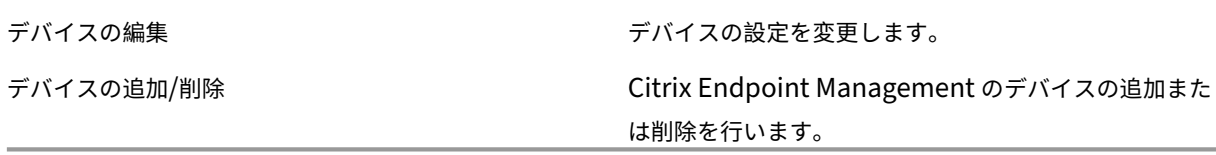

デバイスプロビジョニングの設定 デバイスプロビジョニングのユーザーは [設定]ページにアクセスできますが、 機能を構成する権限はありません。

# **User** の役割

ユーザー役割を持つユーザーは、Citrix Endpoint Management に対して以下の制限付きアクセスが行えます。

ユーザー用の承認済みアクセス

Self‑Help Portal ユーザーは Citrix Endpoint Management の Self Help Portal にのみアクセスできます。

ユーザー用のコンソール機能 Citrix Endpoint Management コンソールに対して、ユーザーは以下の制限付き アクセスが行えます。

ユーザー用のデバイス制限アクセス

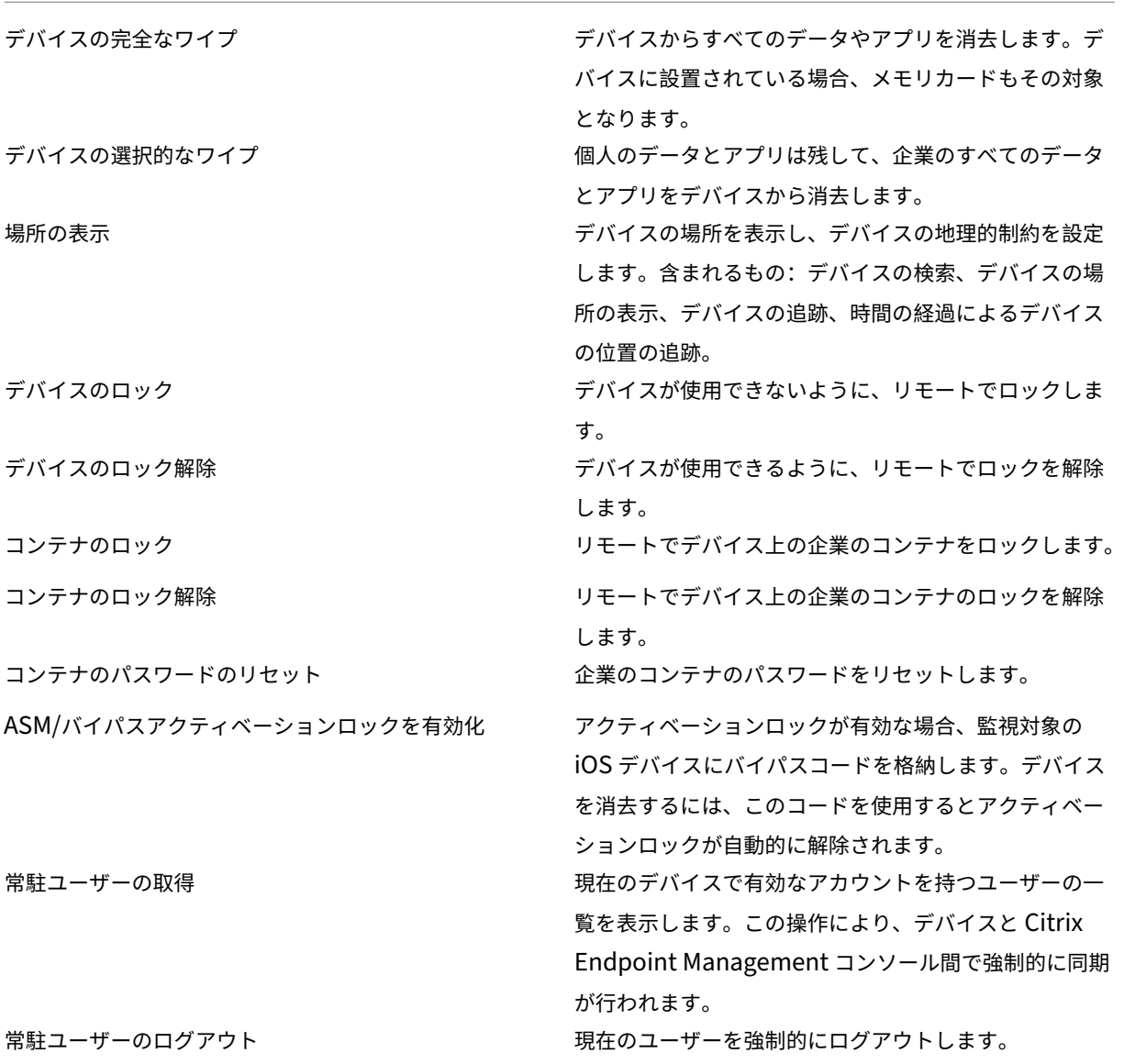

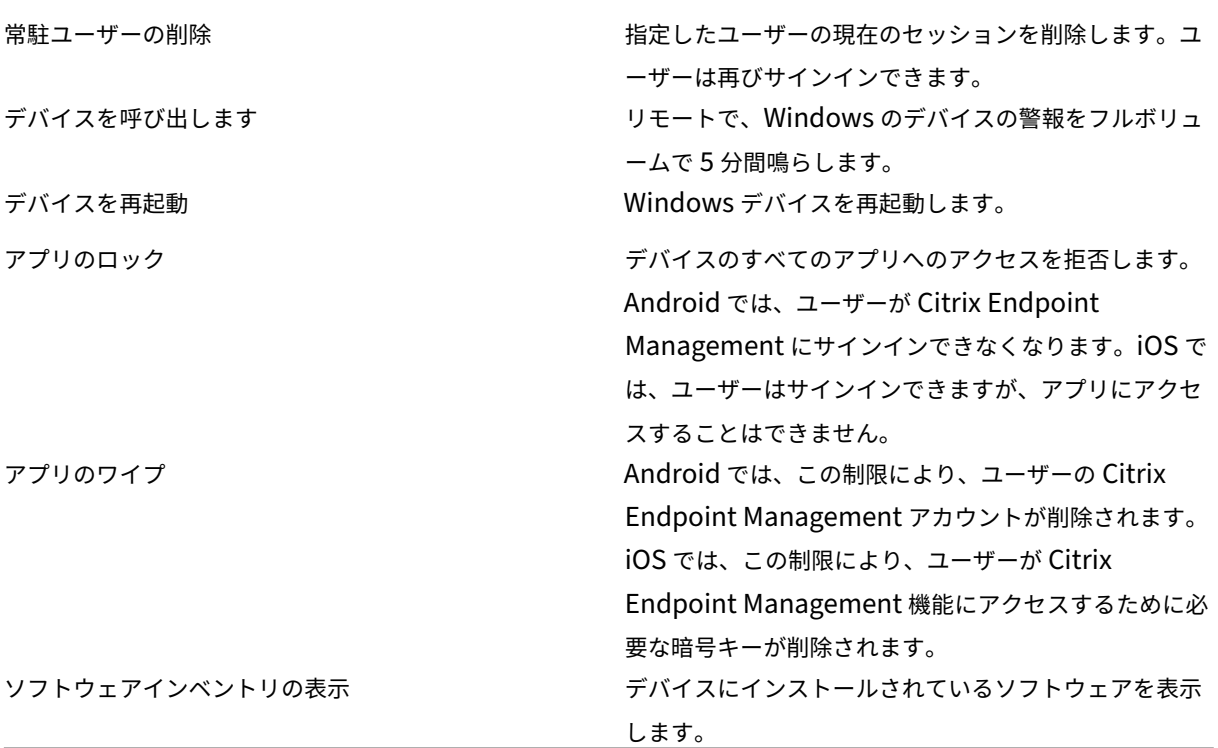

ユーザー用の登録制限

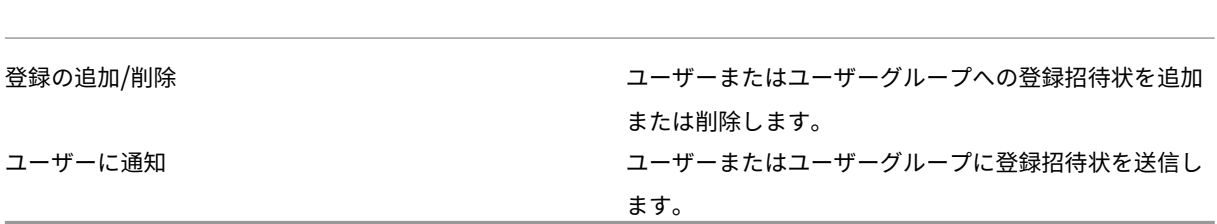

すべての役割用のグループアクセスの制限 デフォルトの役割の場合、この権限がデフォルトで設定され、すべての ユーザーグループに適用できます。役割を編集することはできません。

# ライセンス

November 29, 2023

ライセンスの使用状況に関する情報については、以下を参照してください:

- クラウドサービスのライセンスおよびアクティブな使用状況の監視
- Citrix Endpoint Management のライセンスとアクティブな使用状況の監視

デバ[イス管理](https://docs.citrix.com/ja-jp/citrix-cloud/citrix-cloud-management/license-usage/endpoint-management-license-usage.html)

June 25, 2024

Citrix Endpoint Management では、単一の管理コンソール内で、幅広いタイプのデバイスのプロビジョニング、 管理、セキュリティ保護、インベントリを行うことができます。

- デバイスポリシーの共通セットを使用して、サポートされているデバイスを管理します。プラットフォームで 利用可能なデバイスポリシーを簡単に確認するには、次の手順に従います:
	- 1. Citrix Endpoint Management コンソールで、[構成]**>**[デバイスポリシー]に移動します。
	- 2. [追加] をクリックし、表示するプラットフォームを選択します。

詳細については、「追加されたデバイスポリシーの一覧のフィルター」を参照してください。

- ID、コーポレート所有のデバイス、BYO デバイス、アプリ、データ、ネットワークに厳重なセキュリティを用 いて、ビジネス情報を保[護します。デバイスへの認証に使用するユーザー](https://docs.citrix.com/ja-jp/citrix-endpoint-management/policies.html#filter-the-list-of-added-device-policies) ID を指定します。デバイス上で企 業データと個人データを分離したままにする方法を設定します。
- デバイスやオペレーティングシステムに関係なく、あらゆるアプリをエンドユーザーに配信します。アプリレ ベルで情報を保護し、エンタープライズクラスのモバイルアプリケーション管理を提供します。
- プロビジョニングと構成制御を使用してデバイスを設定します。これらのコントロールには、デバイスの登録、 ポリシーの適用、アクセス権限が含まれます。
- セキュリティおよびコンプライアンスの制御を使用して、カスタマイズされたセキュリティベースラインを実 行可能なトリガーで作成します。たとえば、定められたコンプライアンス基準に違反した際には、デバイスを ロック、ワイプ、またはデバイスに通知します。
- OS 更新制御を使用して、オペレーティングシステムの更新を禁止または強制します。この機能は、対象とな るオペレーティングシステムの脆弱性に対するデータ損失防止のために不可欠です。

サポートされている各プラットフォームに関する記事にアクセスするには、コンテンツ一覧の [デバイス管理]セク ションを展開します。これらの記事にはデバイスの各プラットフォーム固有の詳細が記載されています。本記事のこ れより先は、一般的なデバイス管理タスクを実行する方法について説明します。

デバイス管理ワークフロー

このセクションのワークフロー図は、デバイス管理タスクの推奨手順を示しています。

1. デバイスとアプリの追加において推奨される前提条件:次のセットアップを事前に実行すると、中断すること なくデバイスとアプリを構成できます。

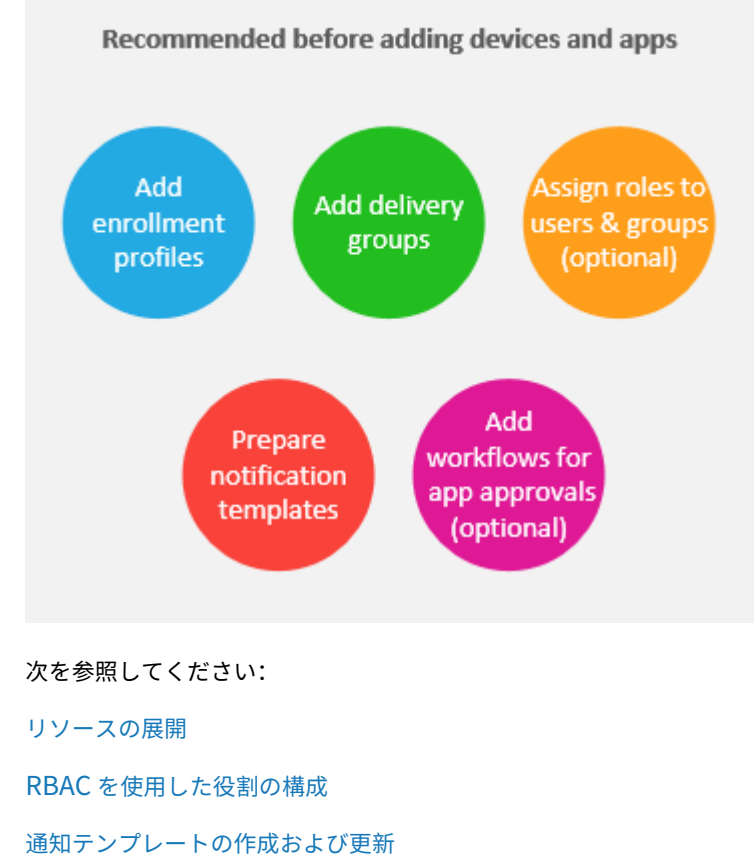

[ワークフローの作成および管理](https://docs.citrix.com/ja-jp/citrix-endpoint-management/users/rbac-roles-and-permissions.html)

2. [追加するデバイス:](https://docs.citrix.com/ja-jp/citrix-endpoint-management/users/notifications.html#create-and-update-notification-templates)

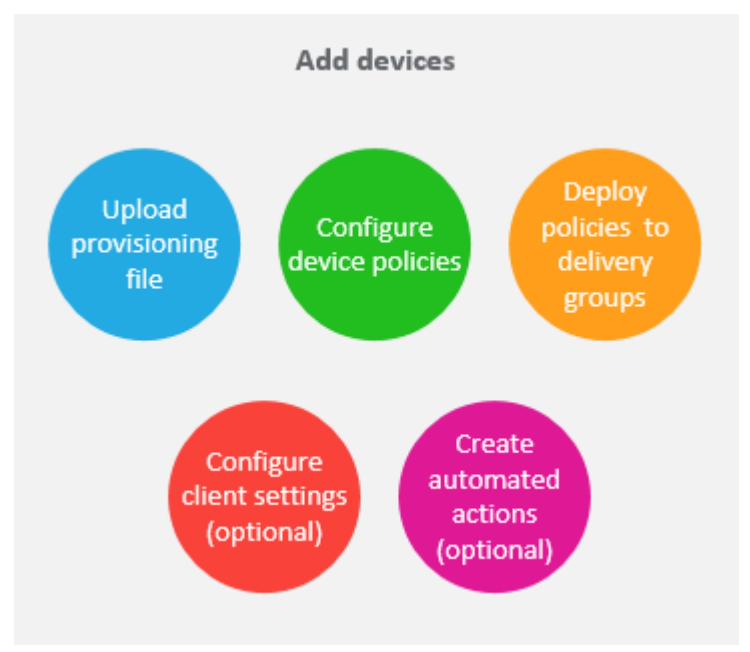

次を参照してください:

デバイス登録とリソース配信の準備

デバイスポリシー

[デリバリーグループへの展開](https://docs.citrix.com/ja-jp/citrix-endpoint-management/prepare-to-enroll-devices-and-deliver-resources.html)

[自動化された操作](https://docs.citrix.com/ja-jp/citrix-endpoint-management/policies.html)

3. [登録招待状の準備:](https://docs.citrix.com/ja-jp/citrix-endpoint-management/deploy-resources.html#deploy-to-delivery-groups) iOS、iPadOS、macOS、Android Enterprise、従来の Android デバイスを使用する ユーザーに登録招待状メールを送信できます。登録招待状を使用する場合は、次の手順を実行してください。

Check Send enrollment enrollment modes for invitations invitations

Prepare enrollment invitations

次を参照してください:

登録セキュリティモードを構成する

デバイスに通知を送信する

4. [アプリの追加:](https://docs.citrix.com/ja-jp/citrix-endpoint-management/users.html#configure-enrollment-security-modes)

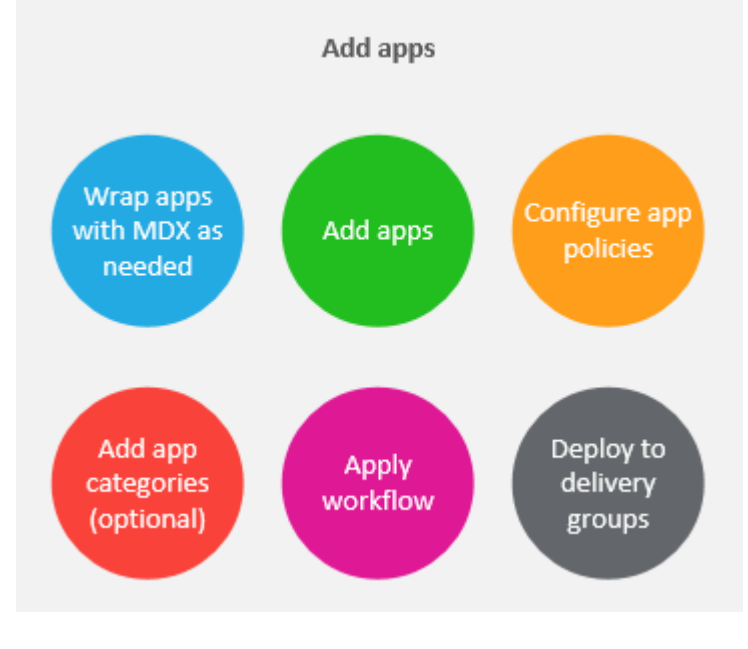

次を参照してください:

MAM SDK

アプリの追加

[アプリのカ](https://docs.citrix.com/en-us/mdx-toolkit/mam-sdk-overview.html)テゴリについて

[ワークフロー](https://docs.citrix.com/ja-jp/citrix-endpoint-management/apps.html)の適用

[デリバリーグループへの展](https://docs.citrix.com/ja-jp/citrix-endpoint-management/apps.html#about-app-categories-ios-and-mdx)開

5. [デバイスおよびアプ](https://docs.citrix.com/ja-jp/citrix-endpoint-management/apps.html#apply-workflows)リの管理を継続的に実行する: Citrix Endpoint Management ダッシュボードの使用 に加えて、各リリースの「新機能」のコンテンツを確認することもお勧めします。「新機能」では、新しいデバ [イスポリシーの設定など、必要](https://docs.citrix.com/ja-jp/citrix-endpoint-management/deploy-resources.html#deploy-to-delivery-groups)な操作に関する情報を提供します。

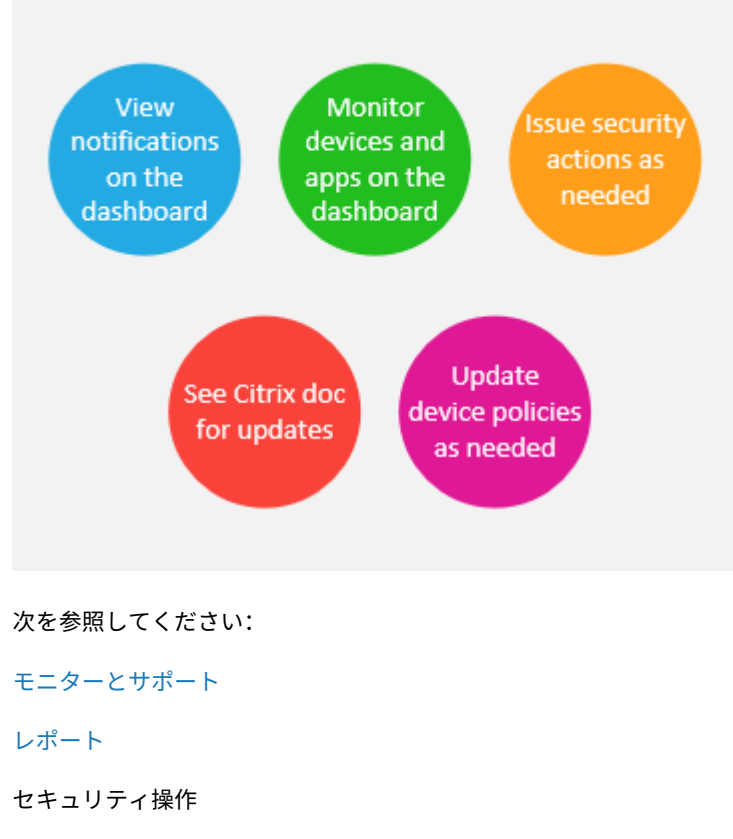

Ongoing device and app management

[新機能](https://docs.citrix.com/ja-jp/citrix-endpoint-management/monitor-support/reports.html)

デバイスポリシー

# 登録[招待](https://docs.citrix.com/ja-jp/citrix-endpoint-management/policies.html)

ユーザーデバイスをリモートで安全に管理するため、ユーザーデバイスを Citrix Endpoint Management に登録 します。Citrix Endpoint Management クライアントソフトウェアがユーザーデバイスにインストールされ、ユー ザーの ID が認証されます。認証後、Citrix Endpoint Management とユーザープロファイルがインストールされ ます。サポートされているデバイスプラットフォームの登録の詳細については、このセクションのデバイスに関する 記述を参照してください。

Citrix Endpoint Management コンソールの場合:

- iOS、iPadOS、macOS、Android Enterprise、従来の Android デバイスを使用するユーザーに登録招待 状メールを送信できます。登録招待状は、Windows デバイスでは利用できません。
- iOS、iPadOS、Android Enterprise、または従来の Android デバイスを使用しているユーザーにインスト ール URL を送信することができます。招待 URL は Windows デバイスでは使用できません。

登録招待は次のように送信されます。

• Active Directory ユーザーのメールアドレスが Active Directory に登録されている場合、ユーザーは招待を 受信します。ローカルユーザーは、ユーザープロパティで指定されたメールアドレスで招待を受信します。

ユーザーが登録すると、そのデバイスは [管理]**>**[デバイス]で管理対象として表示されます。招待 URL の状態は [再開]と表示されます。

前提条件

- 構成された LDAP
- ローカルグループおよびローカルユーザーを使用する場合:
	- **–** 1 つまたは複数のローカルグループ。
	- **–** ローカルグループに割り当てられたローカルユーザー。
	- **–** デリバリーグループはローカルグループと関連付けられます。
- Active Directory を使用する場合:
	- **–** デリバリーグループは Active Directory グループと関連付けられます。

#### 登録招待の作成

1. Citrix Endpoint Management コンソールで、[管理]**>**[登録]の順にクリックします。[登録招待]ページ が開きます。

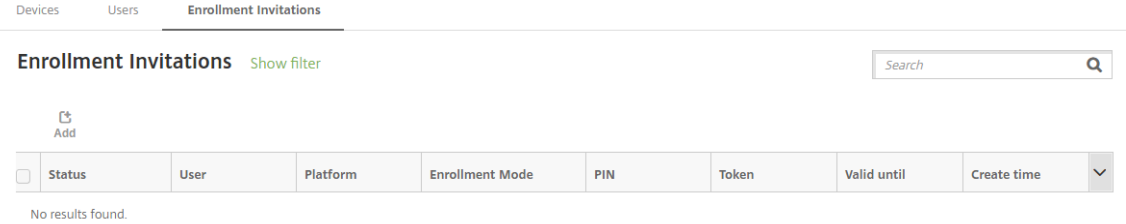

2.[追加]をクリックします。登録オプションのメニューが表示されます。

**Devices Users Enrollment Invitations** 

# **Enrollment Invitations** Show filter

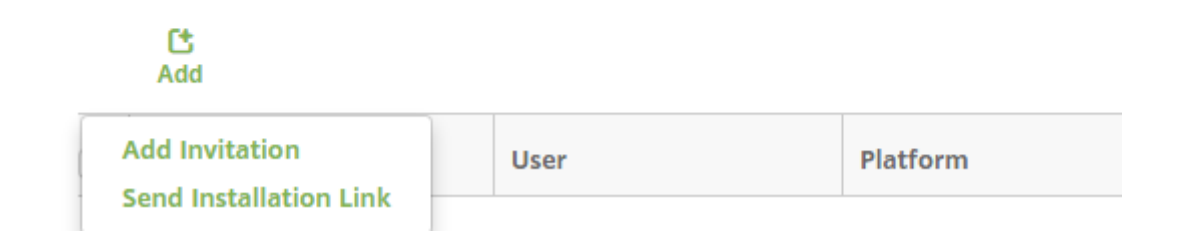

- 1 人のユーザーまたは1つのグループに登録招待を送信するには、[招待の追加]をクリックします。
- SMTP 経由で登録インストールリンクを受信者の一覧に送信するには、[インストールリンクの送信]を 選択します。

登録招待およびインストールリンクの送信は、次の手順の後に説明します。

3. [招待の追加]をクリックします。[登録招待]画面が開きます。

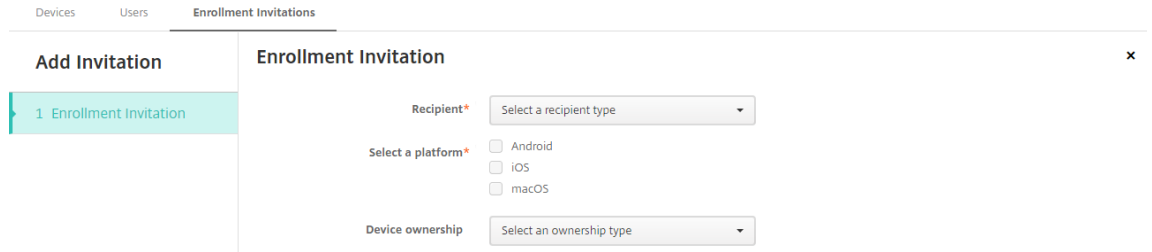

- 4. 次の設定を構成します:
	- 宛先:[グループ]または [ユーザー]を選択します。
	- プラットフォームを選択: [宛先] が [グループ] の場合はすべてのプラットフォームが選択されます。 プラットフォームの選択は変更可能です。[宛先]が [ユーザー]の場合はいずれのプラットフォームも 選択されません。プラットフォームを選択します。

Android Enterprise デバイスの登録招待状を作成するには、[**Android**]を選択します。

• デバイス所有権:[コーポレート]または [従業員]を選択します。

次のセクションで説明するように、ユーザーまたはグループの設定が表示されます。

## 登録招待をユーザーに送信するには

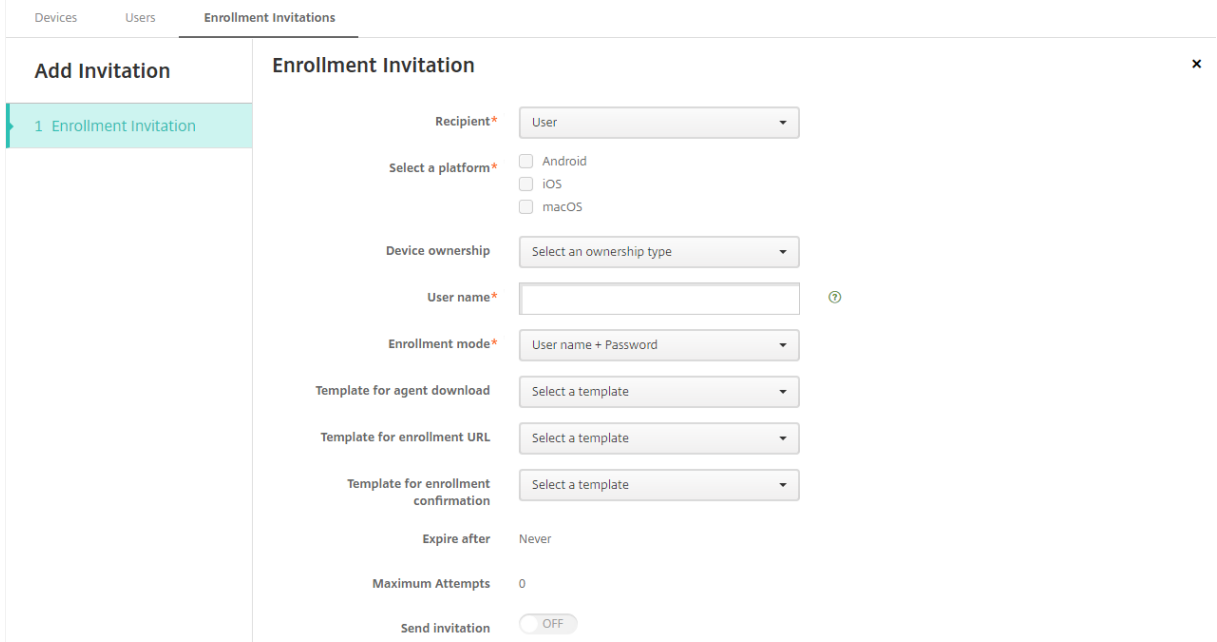

- 1. [ユーザー]について、次の設定を構成します。
	- ユーザー名:ユーザー名を入力します。このユーザーは、Citrix Endpoint Management サーバーの ローカルユーザー、または Active Directory ユーザーとして存在している必要があります。ローカルユ ーザーの場合、通知を送信できるようにユーザーのメールプロパティを設定します。Active Directory ユーザーの場合、LDAP が構成されていることを確認します。
	- 電話番号:複数のプラットフォームを選択した場合、または macOS のみを選択した場合は、この設定 は表示されません。任意で、ユーザーの電話番号を入力します。
	- キャリア:複数のプラットフォームを選択した場合、または macOS のみを選択した場合は、この設定 は表示されません。ユーザーの電話番号に関連付けるキャリアを選択します。
	- 登録モード:ユーザーの登録セキュリティモードを選択します。デフォルトは [ユーザー名およびパス ワード]です。次のオプションの中には、すべてのプラットフォームでは使用できないものもあります:
		- **–** ユーザー名およびパスワード
		- **–** 招待 **URL**
		- **–** 招待 **URL** および **PIN**
		- **–** 招待 **URL** およびパスワード
		- **– 2** 要素
		- **–** ユーザー名および **PIN**

高セキュリティ登録モードのサポートは廃止されました。登録招待状を送信するには、登録セキュリティモー ドとして、[招待 **URL**]、[招待 **URL** および **PIN**]、または [招待 **URL** およびパスワード]のいずれかのみを 使用できます。[ユーザー名およびパスワード]、[2 要素]、[ユーザー名および PIN]のいずれかで登録するデ バイスの場合、Citrix Secure Hub をダウンロードして資格情報を手動で入力する必要があります。

詳しくは、「プラットフォームごとの登録セキュリティモード」を参照してください。登録用の PIN はワンタ イム PIN とも呼ばれます。このような PIN は、ユーザーの登録時にのみ有効です。

注:

PIN を[含む登録セキュリティモードを選択すると、\[登録](https://docs.citrix.com/ja-jp/citrix-endpoint-management/device-management.html#enrollment-security-modes-by-platform) **PIN** 用テンプレート]フィールドが表示され ます。[登録 **PIN**]をクリックします。

- エージェントダウンロード用テンプレート:ダウンロードリンクという名称のダウンロードリンクのテ ンプレートを選択します。このテンプレートは、サポートされているすべてのプラットフォームで使用 できます。
- 登録 **URL** 用テンプレート:[登録招待]を選択します。
- 登録確認用テンプレート:[登録確認]を選択します。
- 有効期限:このフィールドは登録の期限を示すものであり、登録セキュリティモードを構成するときに 設定します。登録セキュリティモードの構成について詳しくは、「登録セキュリティモードを構成する」 を参照してください。
- 最大試行数:このフィールドは登録処理を行う上限回数を示すものであり、登録セキュリティモードを 構成するときに設定します。
- 招待を送信:招待を直ちに送信するには、[オン]を選択します。[登録招待]ページの表に招待を追加す るが送信しないという場合は、[オフ]を選択します。
- 2. [招待を送信]を有効にした場合は [保存] および [送信] をクリックします。それ以外の場合は [保存]をク リックします。[登録招待]ページの表に招待が追加されます。

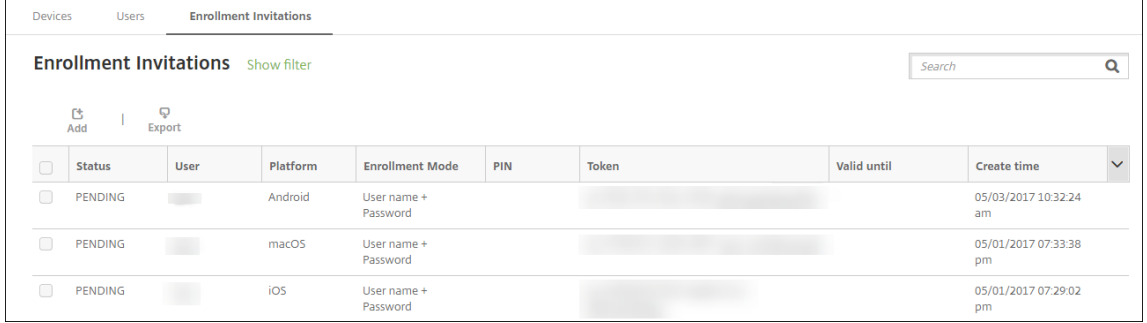

登録招待をグループに送信するには

以下は、グループへの登録招待を構成するための設定画面です。

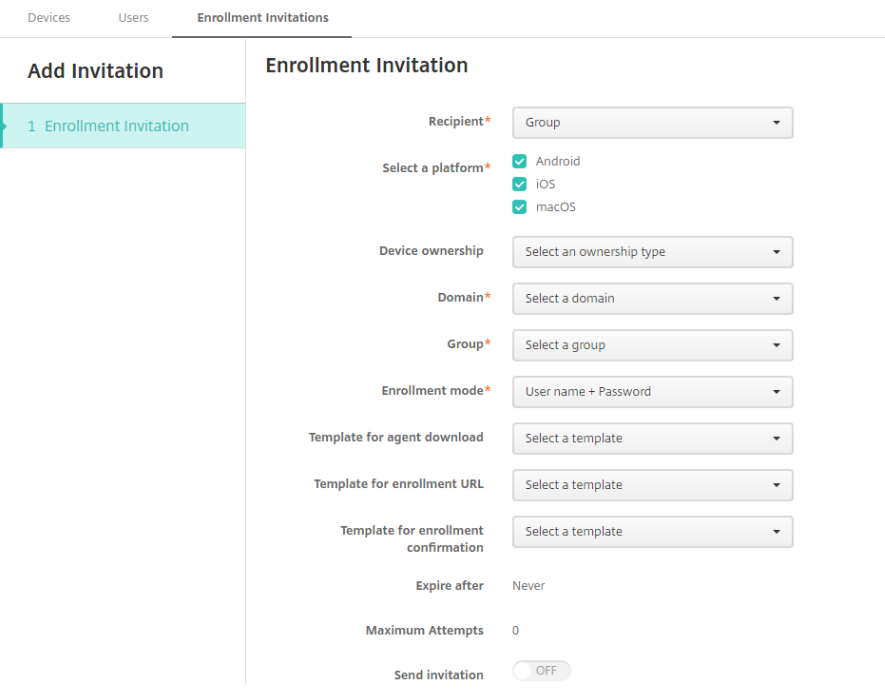

- 1. 次の設定を構成します:
	- ドメイン:招待の宛先グループのドメインを選択します。
	- グループ:招待の宛先グループを選択します。Citrix Endpoint Management は、Active Directory からユーザー一覧を取得します。この一覧には、名前に特殊文字が含まれているユーザーが含まれます。
	- 登録モード:ユーザーに求める登録の方法を選択します。デフォルトは [ユーザー名およびパスワード] です。次のオプションの中には、すべてのプラットフォームでは使用できないものもあります:
		- **–** ユーザー名およびパスワード
		- **–** 招待 **URL**
		- **–** 招待 **URL** および **PIN**
		- **–** 招待 **URL** およびパスワード
		- **– 2** 要素
		- **–** ユーザー名および **PIN**

高セキュリティ登録モードのサポートは廃止されました。登録招待状を送信するには、登録セキュリティモー ドとして、[招待 URL]、[招待 URL および PIN]、または [招待 URL およびパスワード]のいずれかのみを 使用できます。[ユーザー名およびパスワード]、[**2** 要素]、[ユーザー名および **PIN**]のいずれかで登録するデ バイスの場合、Citrix Secure Hub をダウンロードして資格情報を手動で入力する必要があります。

選択した各プラットフォームに有効な登録セキュリティモードのみが表示されます。詳しくは、「プラットフ ォームごとの登録セキュリティモード」を参照してください。

注:

PIN [を含む登録セキュリティモード](https://docs.citrix.com/ja-jp/citrix-endpoint-management/device-management.html#enrollment-security-modes-by-platform)を選択すると、[登録 **PIN** 用テンプレート]フィールドが[表示され](https://docs.citrix.com/ja-jp/citrix-endpoint-management/device-management.html#enrollment-security-modes-by-platform)

 $\overline{\mathbf{x}}$ 

ます。[登録 **PIN**]をクリックします。

- エージェントダウンロード用テンプレート:ダウンロードリンクという名称のダウンロードリンクのテ ンプレートを選択します。このテンプレートは、サポートされているすべてのプラットフォームで使用 できます。
- 登録 **URL** 用テンプレート:[登録招待]を選択します。
- 登録確認用テンプレート:[登録確認]を選択します。
- 有効期限:このフィールドは登録の期限を示すものであり、登録セキュリティモードを構成するときに 設定します。登録セキュリティモードの構成について詳しくは、「登録セキュリティモードを構成する」 を参照してください。
- 最大試行数:このフィールドは登録処理を行う上限回数を示すものであり、登録セキュリティモードを 構成するときに設定します。
- 招待を送信:招待を直ちに送信するには、[オン]を選択します。[登録招待]ページの表に招待を追加す るが送信しないという場合は、[オフ]を選択します。
- 2.[招待を送信]を有効にした場合は [保存]および[送信]をクリックします。それ以外の場合は [保存]をク リックします。[登録招待]ページの表に招待が表示されます。

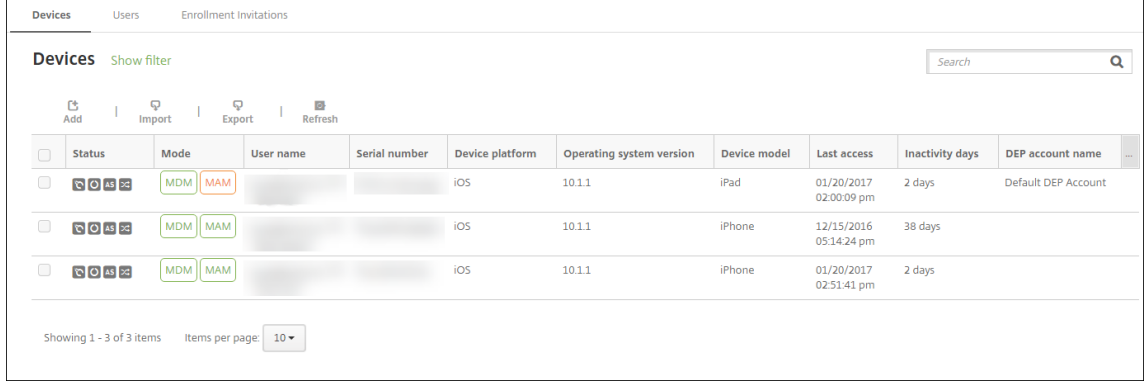

#### インストールリンクを送信するには

登録インストールリンクを送信する前に、[設定]ページでチャネル (SMTP) を構成する必要があります。詳しく は、「通知」を参照してください。
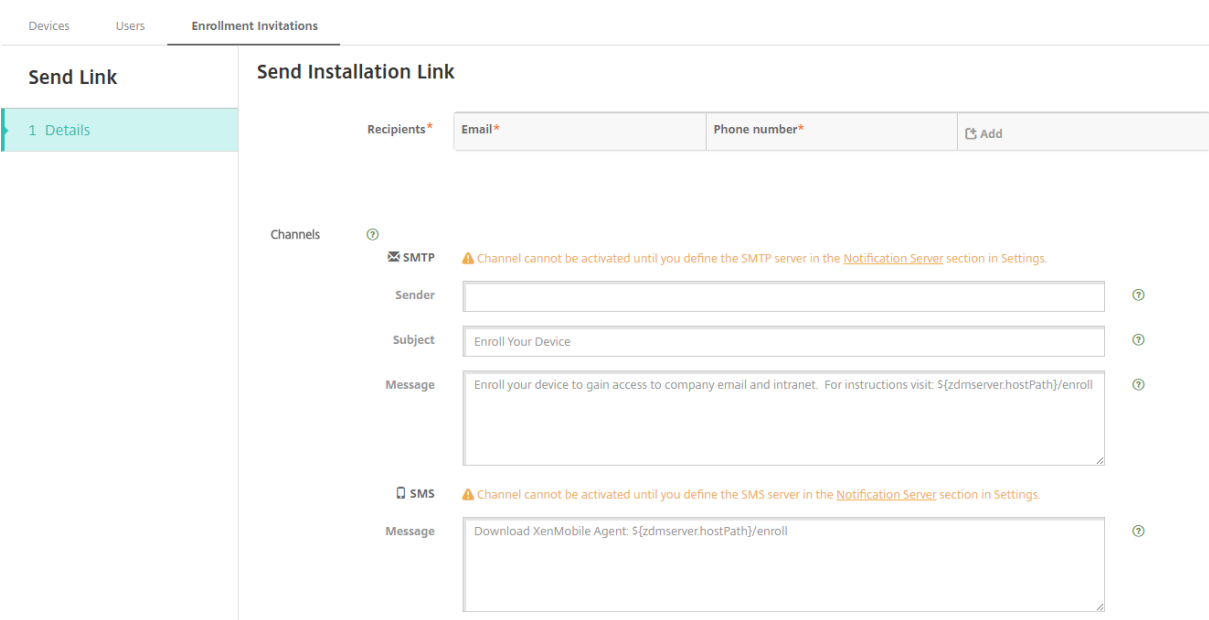

- 1. これらの設定を構成し、[保存]をクリックします。
	- 宛先: 追加する宛先ごとに、[追加] をクリックして以下の操作を行います:
		- **–** メール:送信先のメールアドレスを入力します。このフィールドは必須です。
		- **–** 電話番号:送信先の電話番号を入力します。このフィールドは必須です。

### 注:

送信先を削除するには、項目の行の上にマウスポインターを置き、右側のごみ箱アイコンをクリッ クします。確認ダイアログボックスが開きます。項目を削除するには [削除]をクリックし、項目 をそのままにするには [キャンセル]をクリックします。

送信先を編集するには、項目の行の上にマウスポインターを置きます。次に、右側のペンアイコン をクリックします。項目を変更し、[保存]をクリックして変更した項目を保存するか、[キャンセ ル]をクリックして項目を変更せずそのままにします。

- チャネル:登録インストールリンクの送信に使用するチャネルを選択します。通知は **SMTP** で送信する ことができます。[通知サーバー]の [設定]ページでサーバー設定を構成するまでは、これらのチャネ ルをアクティブ化できません。詳しくは、「通知」を参照してください。
- **SMTP**:次の設定を任意で構成します。これらのフィールドに何も入力しない場合は、選択したプラッ トフォームで構成済みの通知テンプレートに指定されているデフォルト値が使用されます。
	- **–** 差出人:オプションで送信者を入力します。
	- **–** 件名:任意でメッセージの件名を入力します。たとえば、「Enroll your device」などです。
	- **–** メッセージ:任意で、送信先に送信されるメッセージを入力します。たとえば、「Enroll your device to gain access to organizational apps and email.」などです。

2. [送信] をクリックします。

注: 環境が SAMAccountName を使用している場合、ユーザーが招待を受け取ってリンクを クリックした後、認証を完了するには、ユーザー名を編集する必要があります。ユーザ ー 名 はsAMAccountName@domainname.comの 形 式 で 表 示 さ れ ま す。 ユ ー ザ ー は 「@domainname.com」の部分を削除する必要があります。

プラットフォームごとの登録セキュリティモード

次の表に、ユーザーデバイスの登録に使用できるセキュリティモードを示します。表の「はい」は、どのデバイスプラ ットフォームが、登録プロファイルが異なる特定の登録および管理モードをサポートしているかを示しています。

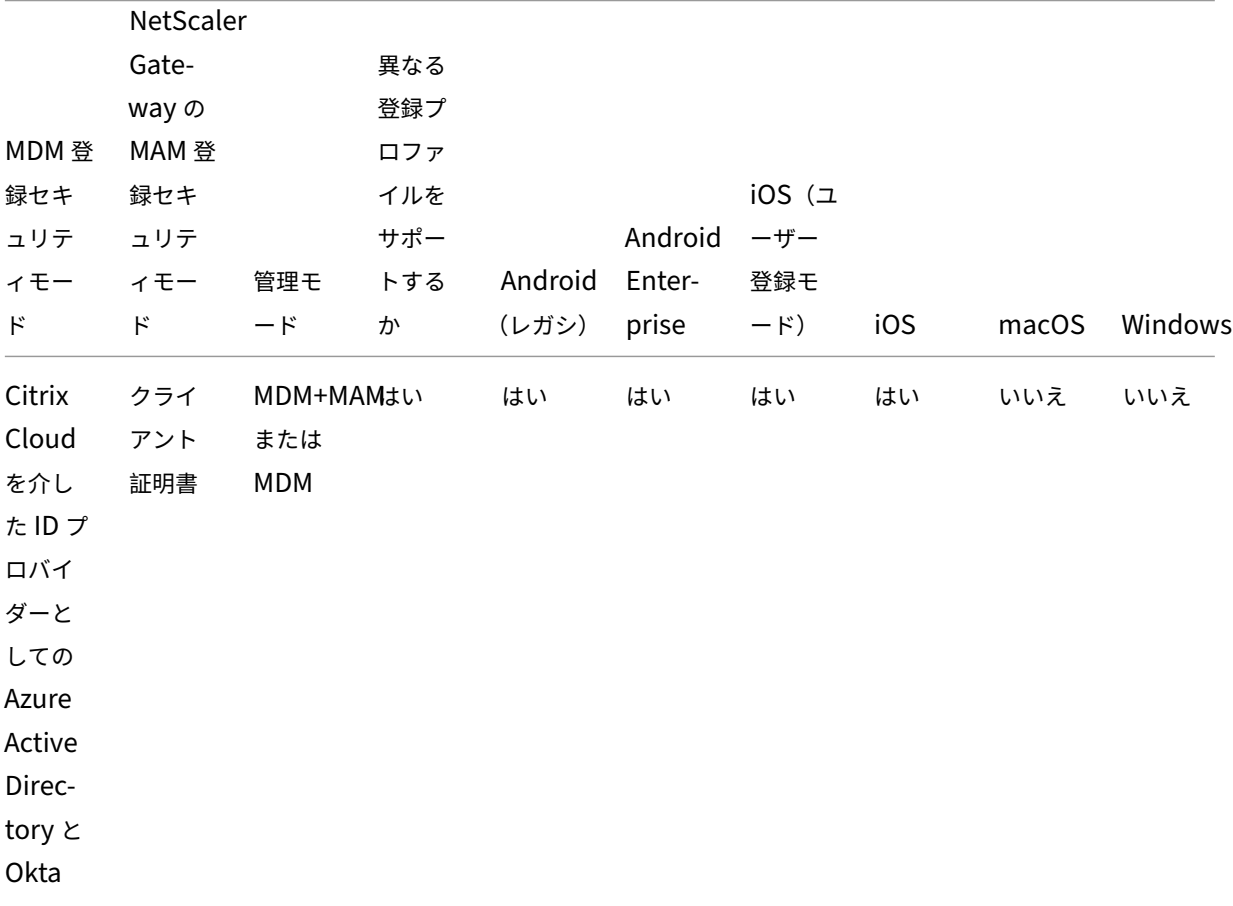

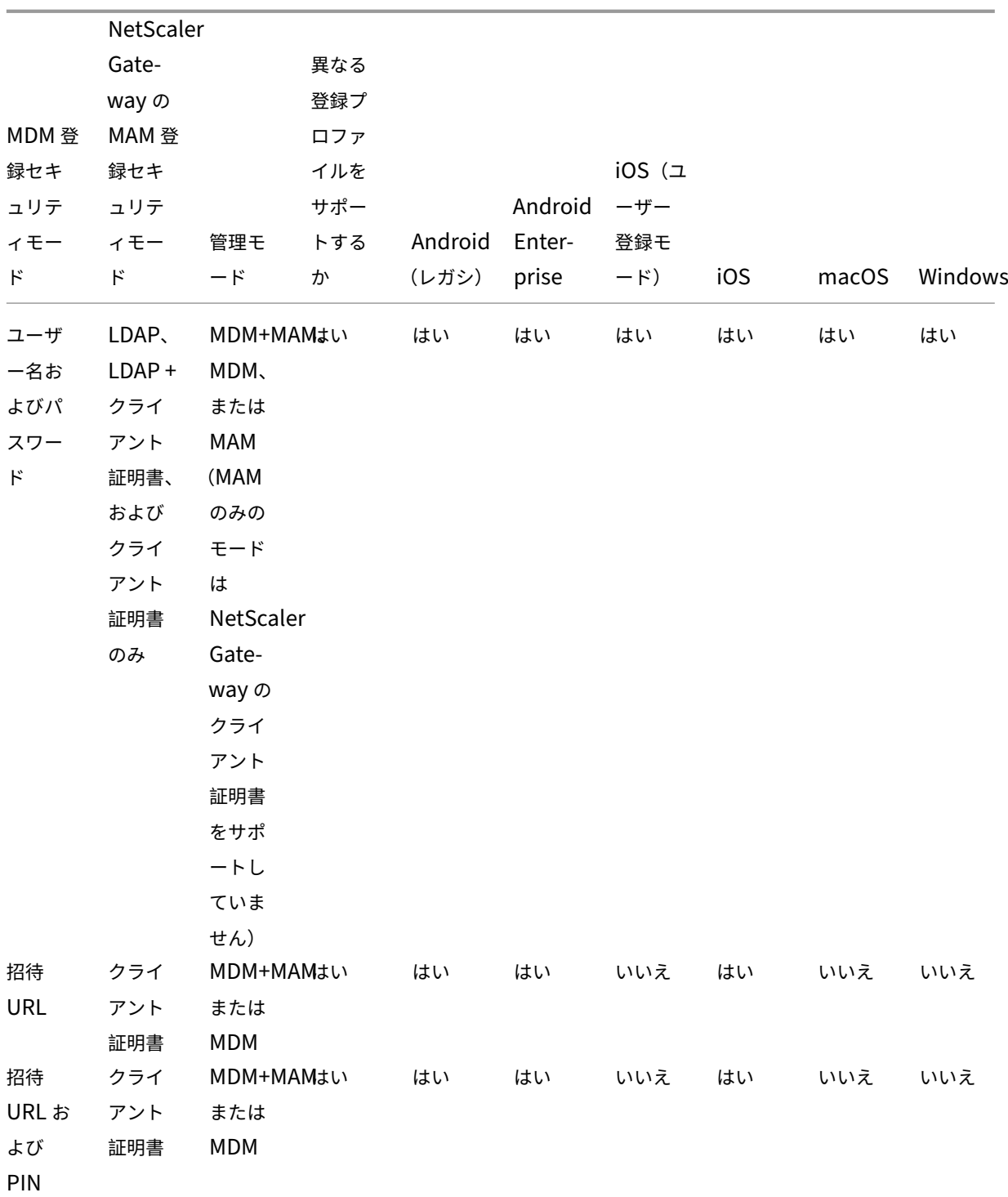

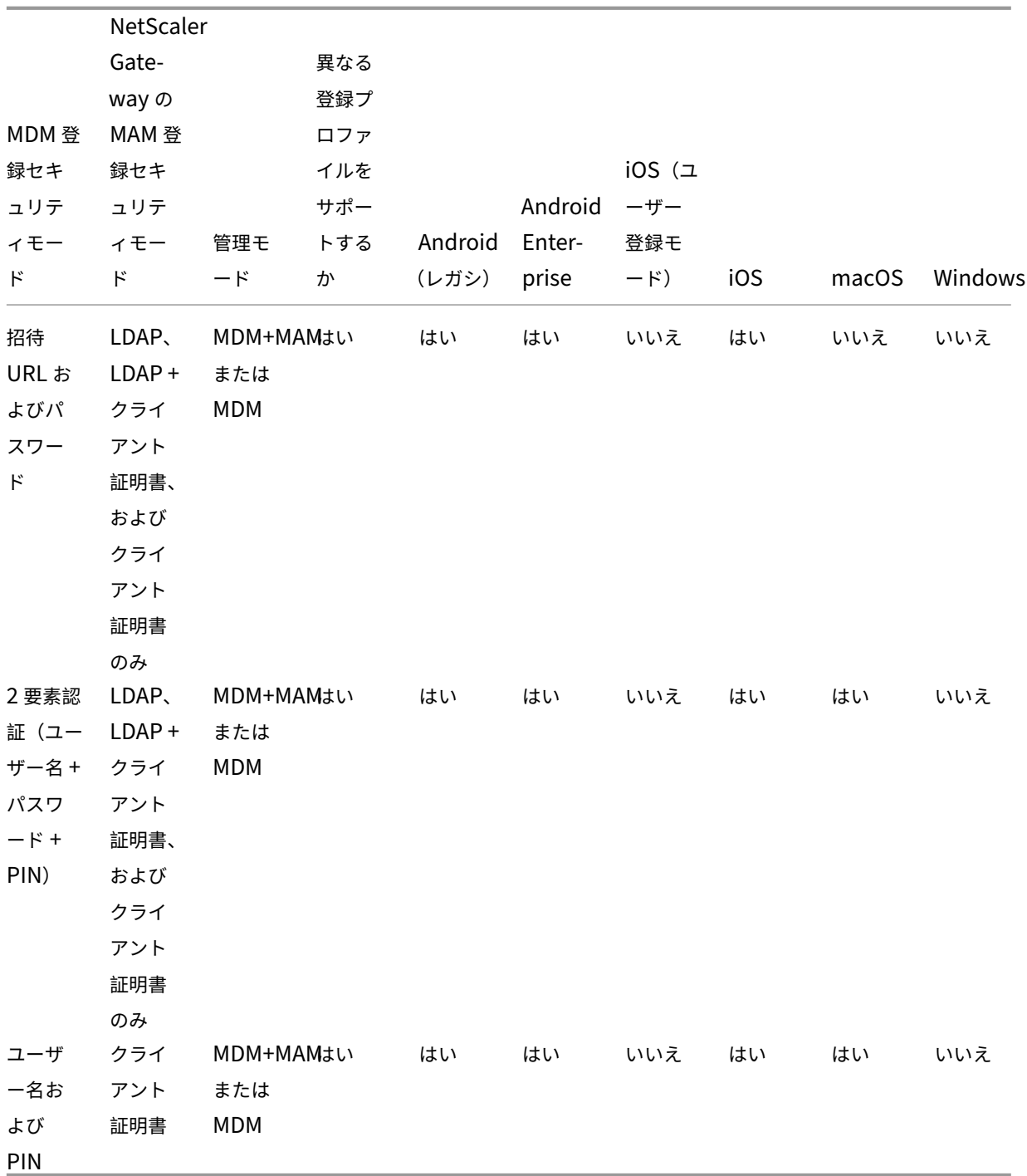

ここでは、iOS、Android、Android Enterprise デバイスでの登録セキュリティモードの動作について説明しま す:

- ユーザー名およびパスワード(デフォルト)
	- **–** 登録 URL が記載された 1 つの通知をユーザーに送信します。ユーザーがこの URL をクリックすると、 Citrix Secure Hub が開きます。ユーザーは、ユーザー名とパスワードを入力して Citrix Endpoint

Management にデバイスを登録します。

- 招待 **URL**
	- **–** 登録 URL が記載された 1 つの通知をユーザーに送信します。ユーザーがこの URL をクリックすると、 Citrix Secure Hub が開きます。Citrix Endpoint Management サーバー名と [はい、登録します] ボタンが表示されます。ユーザーは [はい、登録します]をタップして、デバイスを Citrix Endpoint Management に登録します。
- 招待 **URL** および **PIN**
	- **–** ユーザーに次のメールを送信します:
		- \* ユーザーが Citrix Secure Hub 経由で Citrix Endpoint Management でデバイスを登録できる 登録 URL が記載されたメール。
		- \* デバイスの登録時に、ユーザーの Active Directory(またはローカル)のパスワードとともにユ ーザーが入力する必要があるワンタイム PIN 付きのメール。
	- **–** このモードでは、ユーザーは通知の登録 URL を使用してのみ登録します。ユーザーが登録招待状を紛失 した場合、ユーザーは登録できなくなります。ただし、新たに招待状を送信することはできます。
- 招待 **URL** およびパスワード
	- **–** 登録 URL が記載された 1 つの通知をユーザーに送信します。ユーザーがこの URL をクリックすると、 Citrix Secure Hub が開きます。Citrix Endpoint Management サーバー名と、ユーザーがパスワー ドを入力できるフィールドが表示されます。
- **2** 要素
	- **–** 登録 URL とワンタイム PIN が記載された 1 つの通知をユーザーに送信します。ユーザーがこの URL をクリックすると、Citrix Secure Hub が開きます。Citrix Endpoint Management サーバー名と、 ユーザーがパスワードと PIN をそれぞれ入力できる 2 つのフィールドが表示されます。
- ユーザー名および **PIN**
	- **–** ユーザーに次のメールを送信します:
		- \* ユーザーが Citrix Secure Hub をダウンロードしてインストールできる登録リンクが記載された メール。Citrix Secure Hub の起動後、ユーザーは、ユーザー名とパスワードを入力して Citrix Endpoint Management にデバイスを登録するよう求められます。
		- \* デバイスの登録時に、ユーザーの Active Directory(またはローカル)のパスワードとともにユ ーザーが入力する必要があるワンタイム PIN 付きのメール。
	- **–** ユーザーが登録招待状を紛失した場合、ユーザーは登録できなくなります。ただし、新たに招待状を送 信することはできます。
- ここでは、macOS デバイスでの登録セキュリティモードの動作について説明します:
	- ユーザー名およびパスワード
- **–** 登録 URL が記載された 1 つの通知をユーザーに送信します。ユーザーが URL をクリックすると、 Safari ブラウザーが開きます。サインインページが開き、ユーザーはユーザー名とパスワードを入力し て Citrix Endpoint Management にデバイスを登録するよう求められます。
- **2** 要素
	- **–** 登録 URL とワンタイム PIN が記載された 1 つの通知をユーザーに送信します。ユーザーが URL をク リックすると、Safari ブラウザーが開きます。サインインページが開き、ユーザーがパスワードと PIN をそれぞれ入力できる 2 つのフィールドが表示されます。
- ユーザー名および **PIN**
	- **–** ユーザーに次のメールを送信します:
		- \* 登録 URL が記載されたメール。ユーザーが URL をクリックすると、Safari ブラウザーが開きま す。サインインページが開き、ユーザーはユーザー名とパスワードを入力して Citrix Endpoint Management にデバイスを登録するよう求められます。
		- \* デバイスの登録時に、ユーザーの Active Directory(またはローカル)のパスワードとともにユ ーザーが入力する必要があるワンタイム PIN 付きのメール。
	- **–** ユーザーが登録招待状を紛失した場合、ユーザーは登録できなくなります。ただし、新たに招待状を送 信することはできます。

Windows デバイスに登録招待を送信することはできません。Windows ユーザーはデバイスから直接登録します。 Windows デバイスの登録手順については、「Windows デバイス」を参照してください。

セキュリティ操作

[管理]**>**[デバイス]ページでデバイスやアプリのセキュリティの操作を実行できます。デバイスの操作には、取り 消し、ロック、ロック解除、ワイプがあります。アプリのセキュリティの操作には、アプリのロック、アプリのワイプ が含まれます。

- アクティベーションロックバイパス:デバイスのライセンス認証の前に、監視対象の iOS デバイスからアクテ ィベーションロックを解除します。このコマンドでは、Apple の個人 ID やユーザーのパスワードが要求され ることはありません。
- アプリのロック:デバイスのすべてのアプリへのアクセスを拒否します。Android では、アプリのロックが行 われるとユーザーは Citrix Endpoint Management にサインインできなくなります。iOS では、ユーザー はサインインできますが、アプリにアクセスすることはできません。
- アプリのワイプ: Citrix Secure Hub からユーザーアカウントを削除し、デバイスの登録を解除します。管 理者がアプリのワイプ解除アクションを使用するまで、ユーザーは再登録できません。
- **ASM Deployment Program** アクティベーションロック: Apple School Manager に登録されている iOS デバイスのアクティベーションロックバイパスコードを作成します。
- 証明書の書き換え:サポートされている iOS デバイス、macOS デバイス、および Android デバイスの場 合、セキュリティ操作[証明書の書き換え]により証明書の書き換えが開始されます。次回デバイスが Citrix Endpoint Management に接続すると、Citrix Endpoint Management サーバーは新しい証明機関に基 づいて新しいデバイス証明書を発行します。
- 制限の解除:監視対象の iOS デバイスでこのコマンドを使用すると、ユーザーによって構成された制限パスワ ードと制限設定を Citrix Endpoint Management で解除できるようになります。
- 紛失モードを有効化**/**無効化:監視対象の iOS デバイスを紛失モードにして、デバイスに表示されるメッセー ジ、電話番号、補足説明を送信します。2 回目にこのコマンドを送信すると、デバイスの紛失モードは無効に なります。
- 追跡を有効にする: Android または iOS デバイスでは、このコマンドによって Citrix Endpoint Manage‑ ment が指定された頻度で特定のデバイスの場所をポーリングできます。デバイスの座標と位置をマップ上に 表示するには、[管理]**>**[デバイス]に移動し、デバイスを選択して [編集]をクリックします。デバイス情 報は、[全般] タブの [セキュリティ]にあります。デバイスを継続的に追跡するには、[追跡を有効にする] を使用します。Citrix Secure Hub は、デバイスの実行中にデバイスの場所を定期的に報告します。
- フルワイプ:デバイスからメモリカードを含むすべてのデータとアプリを直ちに消去します。ワイプされたデ バイスは、監査目的で [管理]**>**[デバイス]ページのデバイスリストに残ります。ワイプされたデバイスは、 デバイスリストから削除できます。
	- **–** Android デバイスの場合、メモリカードをワイプするオプションをこの要求に含めることができます。
	- **–** 仕事用プロファイルで完全に管理された Android Enterprise デバイス(COPE デバイス)の場合、選 択的なワイプにより仕事用プロファイルが削除された後、完全ワイプを実行できます。
	- **–** iOS デバイスと macOS デバイスの場合、デバイスがロックされていても直ちにワイプが実行されます。 iOS 11 デバイスおよび iPadOS 12 デバイス(最小バージョン)の場合:フルワイプを確認したら、携 帯データネットワークプランをデバイスに保存することができます。
		- iOS 11.3 デバイス (最小バージョン)の場合: フルワイプを確認したら、iOS デバイスが近接セッ トアップを実行するのを禁止できます。新しい iOS デバイスを設定する場合、通常ユーザーは既に 構成済みの iOS デバイスを使用して自分のデバイスを設定できます。ワイプ済みの Citrix Endpoint Management 管理対象デバイスについて、近接セットアップを禁止することができます。
	- **–** メモリカードの内容が削除される前にユーザーがデバイスの電源をオフにした場合、ユーザーはデバイ スのデータにまだアクセスできる場合があります。
	- **–** ワイプの要求がデバイスに送信されるまでは、要求をキャンセルできます。
- 検索:[管理]**>**[デバイス]ページの、[デバイス詳細]**>**[一般]で、デバイスを検索してデバイスの場所(マ ップなど)を報告します。検索は 1 回限りの操作です。[検索]を使用すると、操作を実行した時点のデバイス の場所が表示されます。一定期間にわたってデバイスを継続的に追跡するには、[追跡を有効にする]を使用し ます。
- **–** この操作を Android(Android Enterprise を除く)デバイス、または Android Enterprise(企業所 有または BYOD)デバイスに適用する場合は、次の動作に注意してください:
	- \* [検索]を使用するには、登録時にユーザーによって検索の権限が付与される必要があります。ユー ザーは、検索の権限を付与しないことを選択できます。登録時にユーザーによって権限が付与され ないと、Citrix Endpoint Management は **Locate** コマンドの送信時に検索の権限を再度要求 します。
- **–** この機能を iOS または Android Enterprise デバイスに適用する場合は、次の制限に注意してくださ い:
	- \* Android Enterprise デバイスの場合、位置情報デバイスポリシーでデバイスの位置情報モードが [高精度]または[バッテリー節約]に設定されていない限り、この要求は失敗します。
	- \* iOS デバイスの場合、このコマンドは、デバイスが MDM の紛失モードである場合にのみ成功しま す。
- ロック:デバイスをリモートでロックします。ロックは、デバイスの盗難に備えてデバイスをロックする必要 がある場合に便利です。その後、Citrix Endpoint Management によって PIN コードが生成されてデバイス に設定されます。デバイスにアクセスするには、PIN コードを入力します。Citrix Endpoint Management コンソールからロックを解除するには [ロックのキャンセル]を使用します。
- ロックおよびパスワードのリセット:デバイスをリモートロックしてパスコードをリセットします。
	- **–** 以下のデバイスではサポートされません:
		- \* Android Enterprise に仕事用プロファイルモードで登録済みデバイス、および
		- \* Android 7.0 より前のバージョンを実行しているデバイス
	- **–** Android 7.0 以降を実行する、仕事用プロファイルモードで Android Enterprise に登録されている端 末の場合:
		- \* パスコードによって、仕事用プロファイルがロックされます。デバイスはロックされません。
		- \* パスコードが送信されない場合、または送信されたパスコードがパスコードの要件を満たしておら ず、仕事用プロファイルにパスコードが設定されていない場合:デバイスはロックされます。
		- \* パスコードが送信されない場合、または送信されたパスコードがパスコードの要件を満たしていな いが、仕事用プロファイルにパスコードが設定済みの場合:仕事用プロファイルはロックされます が、デバイスはロックされません。
- 通知(通知音): Android デバイスで通知音を鳴らします。
- 再起動: Windows 10 および Windows 11 デバイスを再起動します。Windows タブレットおよび PC の 場合、保留中の再起動に関するメッセージが表示されます。再起動は 5 分で行われます。
- **AirPlay** ミラーリングの要求**/**停止:監視対象の iOS デバイスで、AirPlay ミラーリングを開始および停止し ます。
- 再起動**/**シャットダウン:監視対象の iOS デバイスを直ちに再起動またはシャットダウンします。
- 取り消し:デバイスから Citrix Endpoint Management への接続を禁止します。
- 取り消し**/**認証:選択的なワイプと同じ操作を実行します。取り消し後に、デバイスを再承認して再登録できま す。
- 警報:監視対象の iOS デバイスが紛失モードの場合に、デバイスで警告音を鳴らします。警告音は、デバイス の紛失モードが解除されるか、ユーザーがサウンドを無効にするまで鳴り続けます。
- 個人用回復キーの交換: FileVault デバイスポリシーを有効にしている場合、このアクションにより新しい個 人用回復キーが生成され、古いキーがこの新しいキーに置き換えられます。この要求が保留中である間は、要 求をキャンセルできます。キャンセルするには、[個人用回復キーの交換をキャンセルする]をクリックします。
- 選択的なワイプ:個人のデータとアプリは残して、企業のすべてのデータとアプリをデバイスから消去します。 選択的なワイプの後、[認証]操作でデバイスを再認証すると、ユーザーは再度デバイスに登録できます。ワイ プされたデバイスは、監査目的で [管理]**>**[デバイス]ページのデバイスリストに残ります。ワイプされた デバイスは、デバイスリストから削除できます。
	- **–** Android デバイスを選択的にワイプしても、Device Manager や社内ネットワークから切断されるこ とはありません。デバイスが Device Manager にアクセスしないようにするには、デバイス証明書を 失効させる必要もあります。
	- **–** Android デバイスを選択的にワイプしてもデバイスが取り消されます。デバイスの再登録は、デバイス を再認証するか、コンソールから削除した場合にのみ行えます。
	- **–** 仕事用プロファイルで完全に管理された Android Enterprise デバイス(COPE デバイス)の場合、選 択的なワイプにより仕事用プロファイルが削除された後、完全ワイプを実行できます。または、同じユー ザー名でデバイスを再登録できます。デバイスを再登録すると、仕事用プロファイルが再作成されます。
	- **–** iOS デバイスおよび macOS デバイスでは、このコマンドにより、MDM を通じてインストールされた すべてのプロファイルが削除されます。
	- **–** Windows デバイスに対して選択的ワイプを実行した場合、その時点でサインオンしているすべてのユ ーザーのプロファイルフォルダーの内容も削除されます。選択的なワイプでは、構成を介してユーザー に配信した Web クリップは削除されません。Web クリップを削除するには、ユーザーはデバイスを手 動で登録解除します。選択的にワイプされたデバイスを再登録することはできません。
- ロック解除:デバイスがロックされたときに送信されたパスコードをクリアします。このコマンドによってデ バイスがロック解除されることはありません。

[管理]**>**[デバイス]の[デバイス詳細]ページには、デバイスの[セキュリティ]プロパティも表示されます。これ らのプロパティには、[Strong ID]、[デバイスのロック]、[アクティベーションロックバイパス]、およびプラットフ ォームの種類に関するその他の情報などが含まれます。[デバイスの完全なワイプ]フィールドには、ユーザーの PIN コードが含まれます。デバイスがワイプされた後、ユーザーはこのコードを入力する必要があります。ユーザーがコ ードを忘れた場合は、こちらで確認できます。

一部の操作を自動化することができます。詳しくは、「自動化された操作」を参照してください。

**Citrix Endpoint Management** コンソールからの[デバイスの削除](https://docs.citrix.com/ja-jp/citrix-endpoint-management/automated-actions.html)

重要:

Citrix Endpoint Management コンソールからデバイスを削除しても、管理対象アプリとデータはそのデバ イスに残ります。デバイスから管理対象アプリとデータを削除するには、この記事で後述する「デバイスの削 除」を参照してください。

Citrix Endpoint Management コンソールからデバイスを削除するには、[管理]**>**[デバイス]の順に選択し、管 理対象デバイスを選択して 「削除】をクリックします。

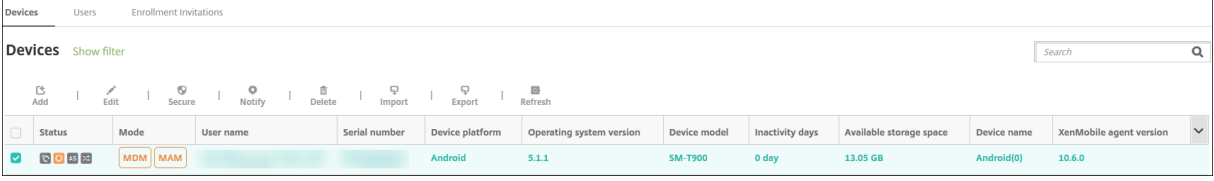

デバイスの選択的なワイプ

- 1.[管理]**>**[デバイス]の順に選択し、管理対象デバイスを選択して [保護]をクリックします。
- 2. [セキュリティ操作]で、「選択的なワイプ]をクリックします。
- 3. Android デバイスのみ、デバイスをワイプした後、[セキュリティ操作]で [取り消し]をクリックして、社 内ネットワークからデバイスを切断します。

選択的ワイプ要求が実行される前にその要求を取り消すには、[セキュリティ操作]で、[選択的なワイプのキ ャンセル]をクリックします。

デバイスの削除

この手順では、管理対象アプリとデータをデバイスから削除し、Citrix Endpoint Management コンソールの[デ バイス]一覧からデバイスを削除します。Citrix Endpoint Management Public REST API を使用して、デバイス を一括で削除できます。

- 1.[管理]**>**[デバイス]の順に選択し、管理対象デバイスを選択して [保護]をクリックします。
- 2. [選択的なワイプ] をクリックします。プロンプトが表示されたら、[選択的なワイプの実行] をクリックします。
- 3. ワイプコマンドが成功したことを確認するには、[管理]**>**[デバイス]を更新します。[モード]列で MDM と MAM が黄色の場合は、ワイプコマンドが成功したことを示します。

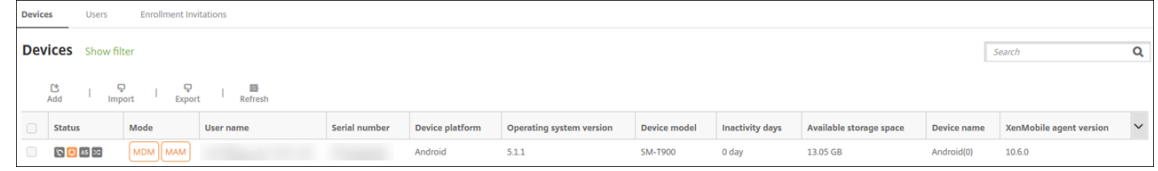

4.[管理]**>**[デバイス]に移動し、デバイスを選択して [削除]をクリックします。プロンプトが表示されたら、 再び [削除] をクリックします。

アプリのロック、ロック解除、ワイプ、ワイプ解除

- 1.[管理]**>**[デバイス]の順に選択し、管理対象デバイスを選択して [保護]をクリックします。
- 2. [セキュリティ操作]で、アプリの操作をクリックします。

[セキュリティ操作]ボックスは、アカウントが無効になっているか、Active Directory から削除されている ユーザーのデバイスの状態を確認するために使用することもできます。アプリロック解除またはアプリワイプ 解除アクションが存在する場合、アプリがロックまたはワイプされていることを意味します。

#### アプリのワイプとワイプ解除

- 1.[管理]**>**[デバイス]に移動します。デバイスを選択します。
- 2. アプリのワイプ
	- •[保護]**>**[アプリのワイプ]をクリックします。次のメッセージのダイアログボックスが表示されます: このデバイスのアプリをワイプしてもよろしいですか**?**[アプリのワイプ]をクリックします。
- 3. アプリのワイプ解除
	- •[保護]**>**[アプリのワイプ解除]をクリックします。次のメッセージのダイアログボックスが表示され ます:このデバイスのアプリワイプを解除してもよろしいですか**?**[デバイスのアプリのワイプ解除]を クリックします。
- 4. 同じユーザーとして、同じモードでデバイスを再登録します。
- 5. MDX アプリを 「マイアプリ〕ページから起動します。
- 6. Citrix Secure Hub を起動します。

#### デバイス情報の取得

Citrix Endpoint Management のデータベースには、モバイルデバイスの一覧が保存されます。Citrix Endpoint Management コンソールにデバイスを追加するには、手動でデバイスを追加するか、ファイルからデバイスの一覧 をインポートします。デバイスプロビジョニングファイル形式について詳しくは、「デバイスプロビジョニングファイ ル形式」を参照してください。

Citrix Endpoint Management コンソールの [管理]**>**[デバイス]ページには、各デバイスと以下の情報が表示 されます:

- 状態:デバイスがジェイルブレイクされているか、管理されているか、ActiveSync Gateway が使用可能か、 およびデバイスの展開環境の状態などを示すアイコンです。
- モード: MDM や MDM+MAM などのデバイスモードを示します。
- ほかに、次のようなデバイスの情報を表示できます:ユーザー名、デバイスプラットフォーム、最終アクセス 日時、非アクティブ日数。これらの見出しは、デフォルトで表示されます。

[デバイス]の表をカスタマイズするには、見出しの右端の下向き矢印をクリックします。次に、その表に表示する追 加の見出しをオンにするか、または削除する見出しをオフにします。

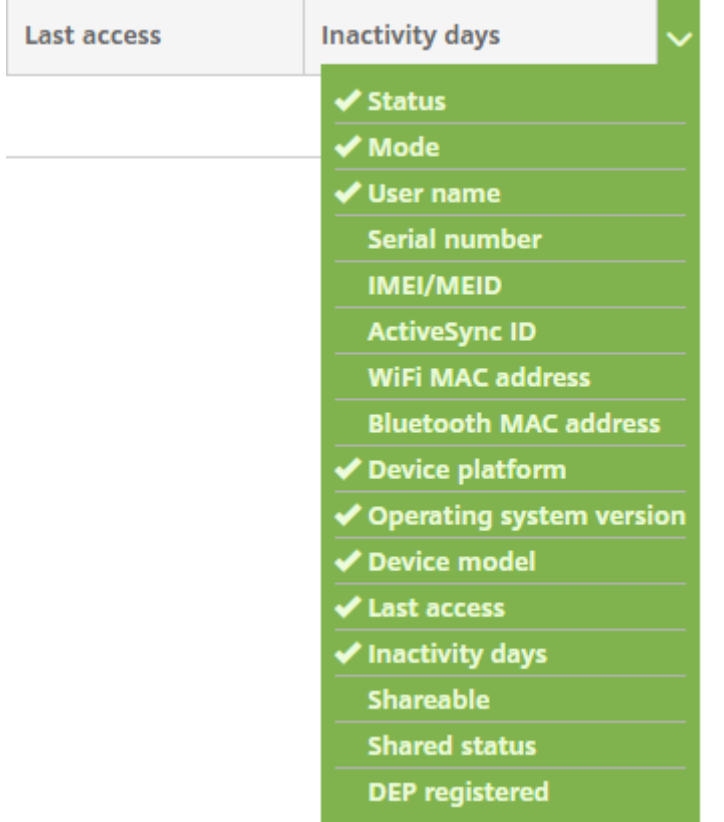

手動によるデバイスの追加、デバイスプロビジョニングファイルからのデバイスのインポート、デバイスの詳細の編 集、Active Directory ユーザープロパティのカスタマイズ、セキュリティの操作の実行、デバイスへの通知の送信を 行うことができます。デバイス表のデータ全体を.csv ファイルにエクスポートして、このファイルからカスタムレポ ートを作成することもできます。サーバーはすべてのデバイス属性をエクスポートします。フィルターを適用してい る場合、Citrix Endpoint Management は.csv ファイルの作成時にそのフィルターを使用します。

デバイスプロビジョニングファイルからのデバイスのインポート

モバイル事業者やデバイス製造元が提供するファイルをインポートしたり、独自のデバイスプロビジョニングファイ ルを作成したりすることができます。詳しくは、「デバイスプロビジョニングファイル形式」を参照してください。

1.[管理]**>**[デバイス]に移動して、[インポート]を選択します。[プロビジョニングファイルのインポート]ダ イアログボックスが開きます。

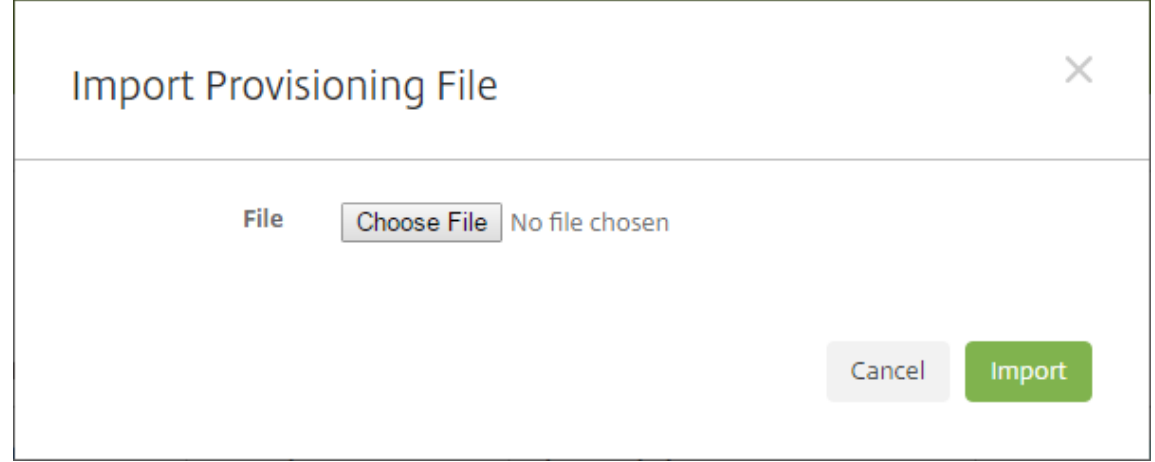

- 2.[ファイルの選択]を選択して、インポートするファイルまで移動します。
- 3.[**Import**]をクリックします。インポートされたファイルが [デバイス]の表に追加されます。
- 4. デバイスの情報を編集するには、[デバイス詳細]を選択して [編集]をクリックします。[デバイス詳細]ぺ ージについて詳しくは、「デバイス情報の取得」を参照してください。

デバイスに展開

1 つまたは複数のデバイスを Citrix Endpoint Management に強制的に接続できます。選択されたデバイスは、ス ケジュールされた次のチェックインを待たずに即座にリソースを受信できます。

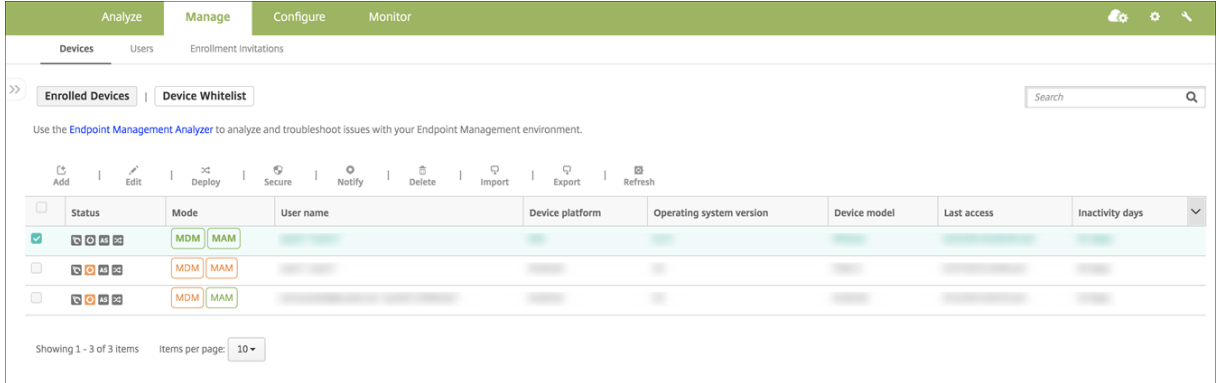

- 1.[管理]**>**[デバイス]に移動し、MDM または MDM+MAM 管理対象デバイスを選択して [展開]をクリック します。
- 2. ダイアログボックスで [展開]をクリックして操作を確定します。

デバイスに通知を送信する

[デバイス]ページで、デバイスに通知を送信できます。通知について詳しくは、「通知」を参照してください。

1.[管理]**>**[デバイス]ページで、通知を送信するデバイスを選択します。

 $\mathbf{r}$ 

2.[通知]をクリックします。[通知]ダイアログボックスが開きます。[受信者]フィールドに、通知を受信する すべてのデバイスの一覧が表示されます。

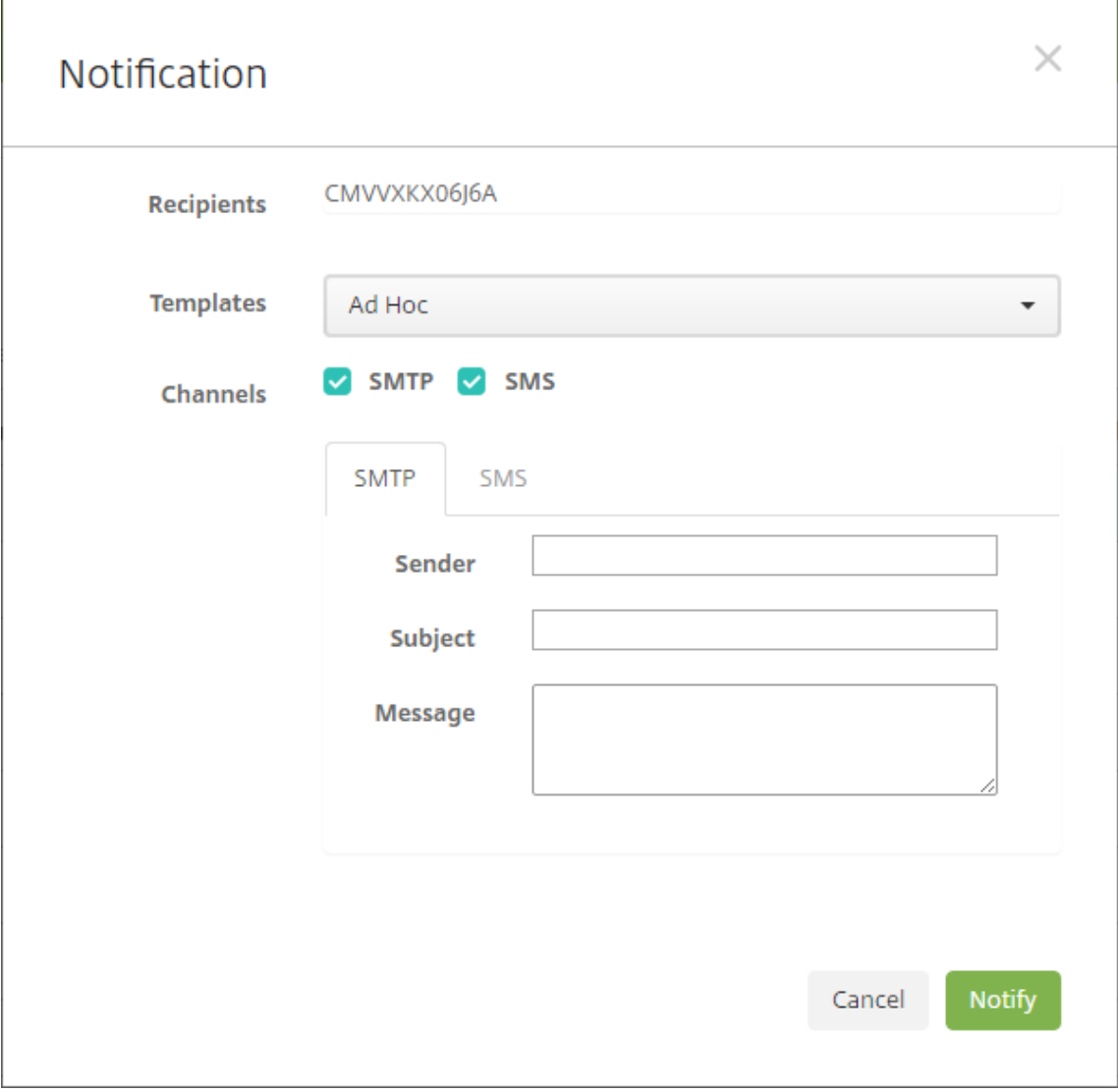

- 3. 次の設定を構成します:
	- テンプレート:ドロップダウンリストから、送信する通知の種類を選択します。[アドホック]を選択し た場合を除き、[件名]フィールドおよび [メッセージ]フィールドには、選択したテンプレートで構成 済みのテキストが入力されます。
	- チャネル:メッセージの送信方法を選択します。デフォルトは [**SMTP**]です。各チャネルのメッセー ジの形式を表示するには、タブをクリックします。
	- 差出人:オプションで送信者を入力します。
	- 件名:[アドホック]メッセージの場合、件名を入力します。
	- メッセージ:[アドホック]メッセージの場合、メッセージを入力します。

4.[通知]をクリックします。

[デバイス]の表のエクスポート

- 1. エクスポートファイルで表示する内容によって、[デバイス]の表にフィルターを適用します。
- 2.[デバイス]の表の上にある [エクスポート]をクリックします。Citrix Endpoint Management によって [デバイス]表の情報が抽出され、.csv ファイルに変換されます。
- 3. .csv ファイルを開くか、保存します。

ユーザーデバイスの手動タグ付け

Citrix Endpoint Management では、次のいずれかの方法でデバイスに手動でタグ付けすることができます:

- 招待状に基づく登録処理中
- Self Help Portal 登録処理中
- デバイスの所有権をデバイスプロパティとして追加する

組織または個人所有のいずれかとして、デバイスにタグ付けするオプションが用意されています。Self Help Portal を使ってデバイスを自動登録するときに、組織または個人所有のいずれかとして、デバイスにタグを付けることがで きます。以下のように手動でデバイスにタグを付けることもできます。

- 1. Citrix Endpoint Management コンソールの [デバイス]タブで、プロパティをデバイスに追加します。
- 2.[所有者]という名前のプロパティを追加し、[コーポレート]か [**BYOD**](個人所有)のいずれかを選択しま す。

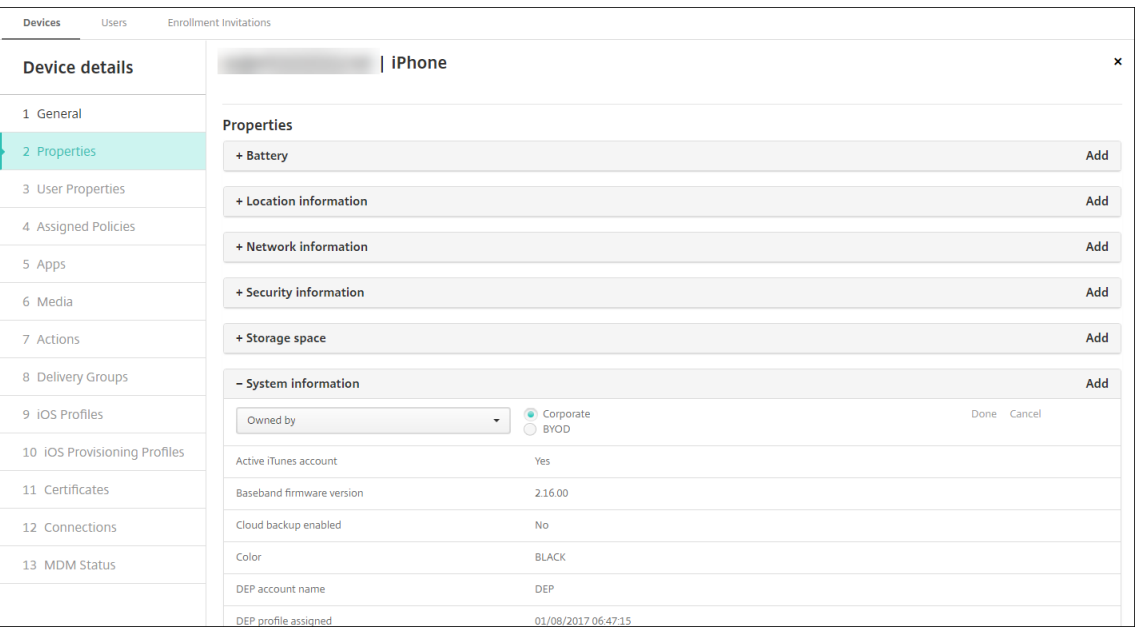

## **Active Directory** ユーザー属性のカスタマイズ

特定の Active Directory ユーザー属性をカスタマイズして、Citrix Endpoint Management がユーザーアカウン トを作成するためにアクセスできる属性を定義できます。

属性のリストを表示するには、[設定]**>**[サーバープロパティ]で、サーバープロパティoptional.user .identity.attributesをカスタムキーとして追加します。[値]フィールドでは、Citrix Endpoint Management がデフォルトで提供するオプションの Active Directory ユーザー属性を削除したり、後で復元した りできます。詳しくは、「サーバープロパティ」を参照してください。

デフォルト値のリストを編集して変更を保存したら、[管理]**>**[デバイス]**>**[ユーザープロパティ]に、更新された Active Directory ユーザー属性を表示できます。Citrix Endpoint Management は、ユーザーがデバイスにサイン インした後、または次に[スケジュールされてい](https://docs.citrix.com/ja-jp/citrix-endpoint-management/advanced-concepts/deployment/server-properties.html)るデバイスのチェックイン中にコンソールを更新します。スペルミス をしたり、サポートされていない値を追加したりすると、Citrix Endpoint Management は変更を無視します。

オプションの Active Directory ユーザー属性を削除すると、次の機能に影響を与える可能性があります:

- ユーザーアカウントのプロビジョニング:姓名の値を削除すると、Citrix Endpoint Management は ShareFile および Salesforce のユーザーアカウントをプロビジョニングできません。
- 登録招待状:ユーザーのメールまたは携帯電話の詳細を削除すると、ユーザーは登録招待状を受け取ることが できません。
- デバイス通知アクション:ユーザーのメールの詳細を削除すると、ユーザーは SMTP 経由で通知を受信でき ません。
- **Citrix Secure Mail** へのシングルサインオン:表示名の値を削除すると、ユーザーはシングルサインオンを 使用して Citrix Secure Mail にサインインできません。
- ユーザープロパティと展開規則:ユーザープロパティと展開規則の構成で使用するオプション属性のいずれか を削除すると、既存の構成に影響が及ぶ場合があります。
- アクション:[構成]**>**[アクション]で自動化された操作の設定で使用するオプション属性のいずれかを削除 すると、既存の構成に影響が及ぶ場合があります。
- カスタムレポート:カスタムレポートで使用するオプション属性のいずれかを削除すると、既存の構成に影響 が及ぶ場合があります。

## デバイスの検索

高速検索の場合、デフォルト検索のスコープには、次のデバイスプロパティのみが含まれています:

- シリアル番号
- IMEI
- Wi‑Fi MAC アドレス
- Bluetooth MAC アドレス
- Active Sync ID
- ユーザー名

新しいサーバープロパティ **include.device.properties.during.search** を使用して検索スコープを構成できま す。デフォルトは **false** です。デバイス検索にすべてのデバイスプロパティを含めるには、[設定]**>**[サーバープロ パティ]に移動し、設定を **true** に変更します。

デバイスプロビジョニングファイル形式

携帯電話会社またはデバイス製造業者の多くが公認のモバイルデバイスの一覧を提供しています。この一覧を使 用することで、モバイルデバイスの長い一覧を手動で入力することを避けることができます。Citrix Endpoint Management は、次のサポート対象デバイスに共通のインポートファイル形式をサポートしています: Android、 iOS、Windows。

手動で作成したプロビジョニングファイルは次の形式にする必要があります:

SerialNumber;IMEI;OperatingSystemFamily;propertyName1;propertyValue1; propertyName2;propertyValue2; ... propertyNameN;propertyValueN

次のことに注意してください:

- 各プロパティの有効な値に関しては、デバイスのプロパティ名と値に関する PDF を参照してください。
- UTF‑8 形式の文字セットを使用します。
- プロビジョニングファイル内では、フ[ィールドをセミコロン\(](https://docs.citrix.com/en-us/citrix-endpoint-management/downloads/device-property-names-and-values.pdf);)で区切ります。フィールドの一部としてセミ コロンが含まれる場合は、バックスラッシュ文字(\)を使ってエスケープする必要があります。

たとえば、このプロパティの場合は次のようになります:

propertyV;test;1;2

以下のようにエスケープします:

propertyV\;test\;1\;2

- シリアル番号は iOS デバイスの識別子であるため、iOS デバイスにはシリアル番号が必須です。
- その他のデバイスプラットフォームの場合、シリアル番号または IMEI が必要です。
- **OperatingSystemFamily** の有効な値は、**WINDOWS**、**ANDROID**、**iOS** のいずれかです。

デバイスプロビジョニングファイルの例:

```
1 `1050BF3F517301081610065510590391;15244201625379901;WINDOWS;propertyN;
     propertyV\;test\;1\;2;prop 2
2 2050BF3F517301081610065510590392;25244201625379902;ANDROID;propertyN;
     propertyV$*&&ééétest
3 3050BF3F517301081610065510590393;35244201625379903;iOS;test;
4 4050BF3F517301081610065510590393;;iOS;test;
5 ;55244201625379903;ANDROID;test.testé;value;`
```
ファイルの各行にデバイスの説明が含まれています。そのサンプルの最初のエントリは以下を意味しています:

- シリアル番号:1050BF3F517301081610065510590391
- IMEI: 15244201625379901
- オペレーティングシステムファミリ:WINDOWS
- プロパティ名: propertyN
- プロパティ値: propertyV\;test\;1\;2;prop 2

# **Alexa for Business**

### June 25, 2024

アマゾンウェブサービス (AWS: Amazon Web Services) の Alexa for Business サービスを使用すると、会議 室でのサポートなどのビジネス用途向けに多数の Alexa 対応デバイスを管理することができます。Citrix Endpoint Management では、これらのデバイスを Citrix Endpoint Management コンソールで構成および管理できます。 Citrix Endpoint Management では、Alexa デバイスにポリシーを直接展開しません。代わりに、Citrix Endpoint Management は AWS サービスを更新し、AWS は設定を Alexa デバイスに伝達します。

Alexa for Business の使用方法については、「Alexa for Business Administration Guide」を参照してくださ い。

# **Citrix Endpoint Management** で **AWS** [アカウントを認証する](https://developer.amazon.com/en-US/alexa/alexa-smart-properties)

1. AWS アカウントの認証情報を取得するため、AWS コンソールにログインし、ユーザーメニューで [**My Security Credentials**]を選択します。

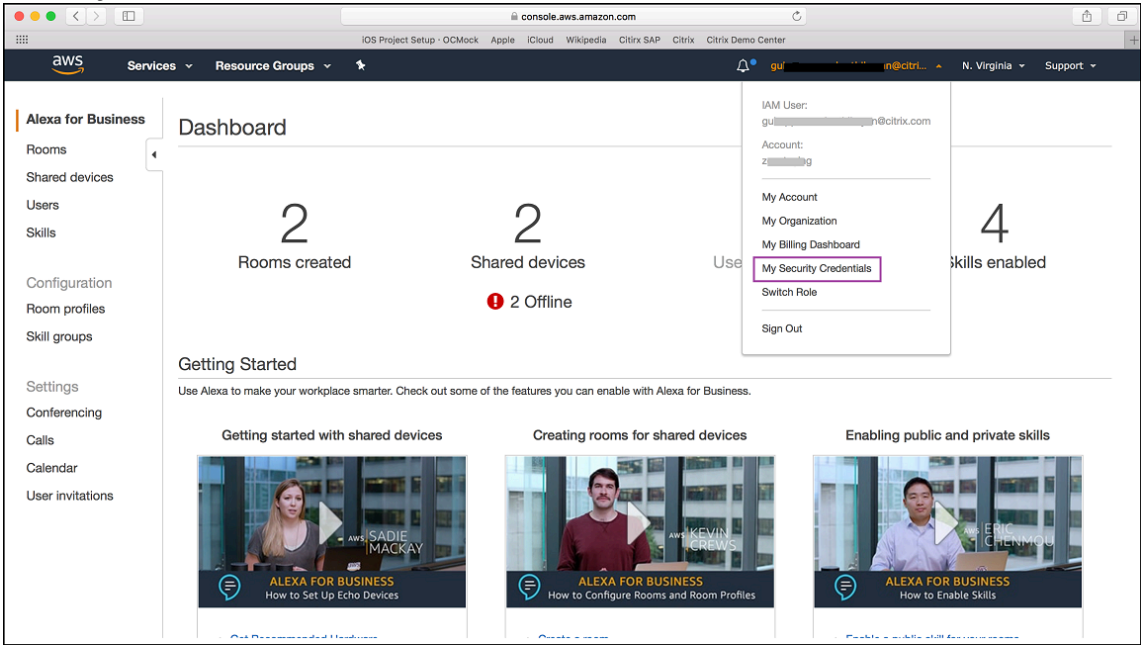

2. 左側のパネルで [**Users**]を選択します。

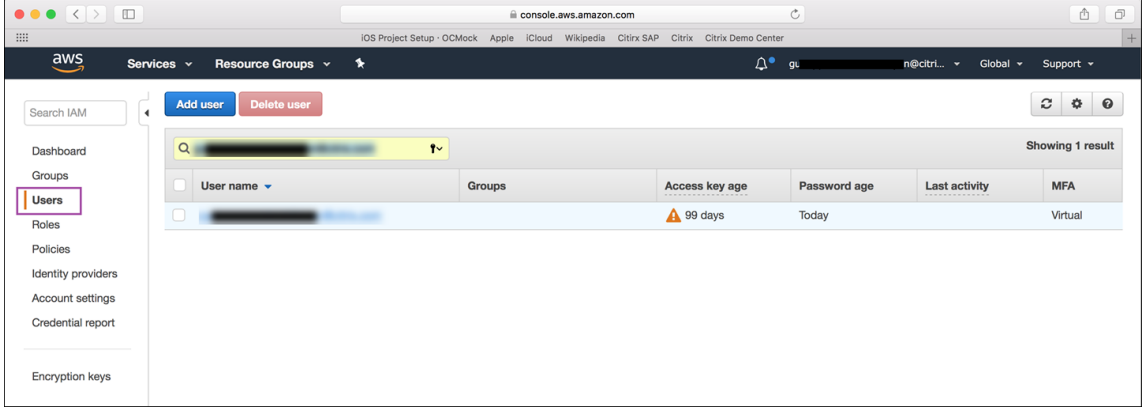

# 3. お使いのユーザー名を検索して選択します。

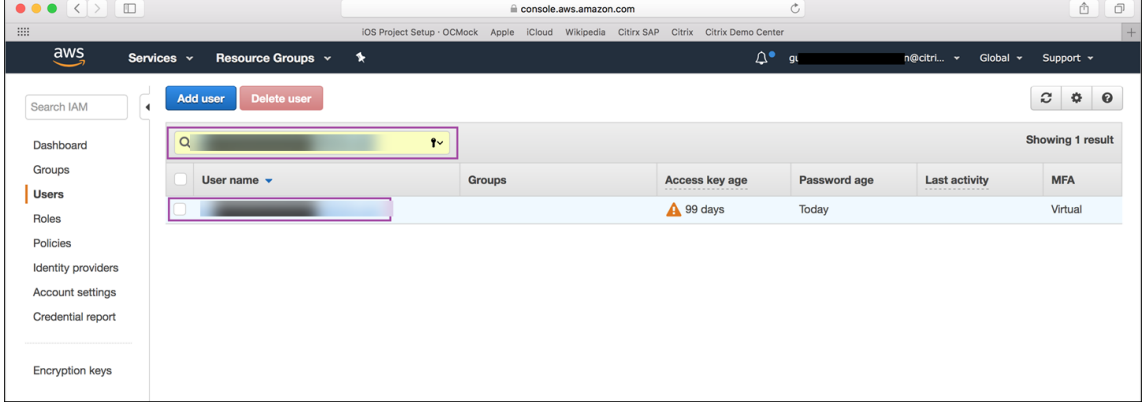

4.[**Security Credentials**]タブで [**Create access key**]をクリックして、アクセスキー ID とシークレッ トアクセスキーを生成します。

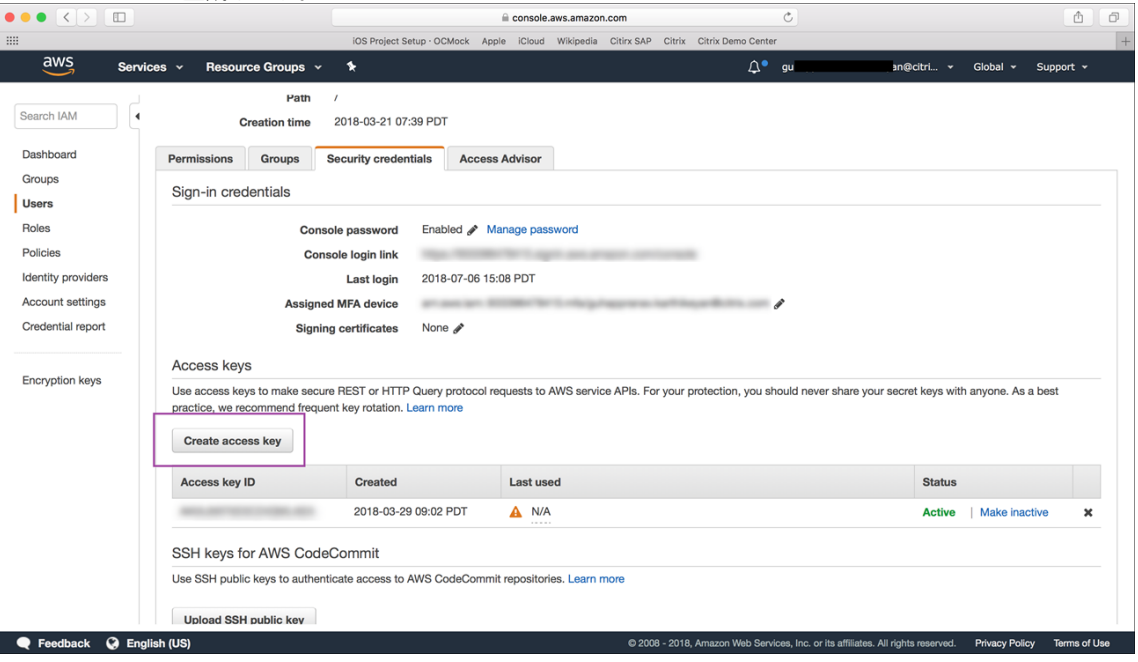

5. アクセスキー ID とシークレットアクセスキーをダウンロードします。ダウンロードしたキーを保存するか、 メモに記録します。

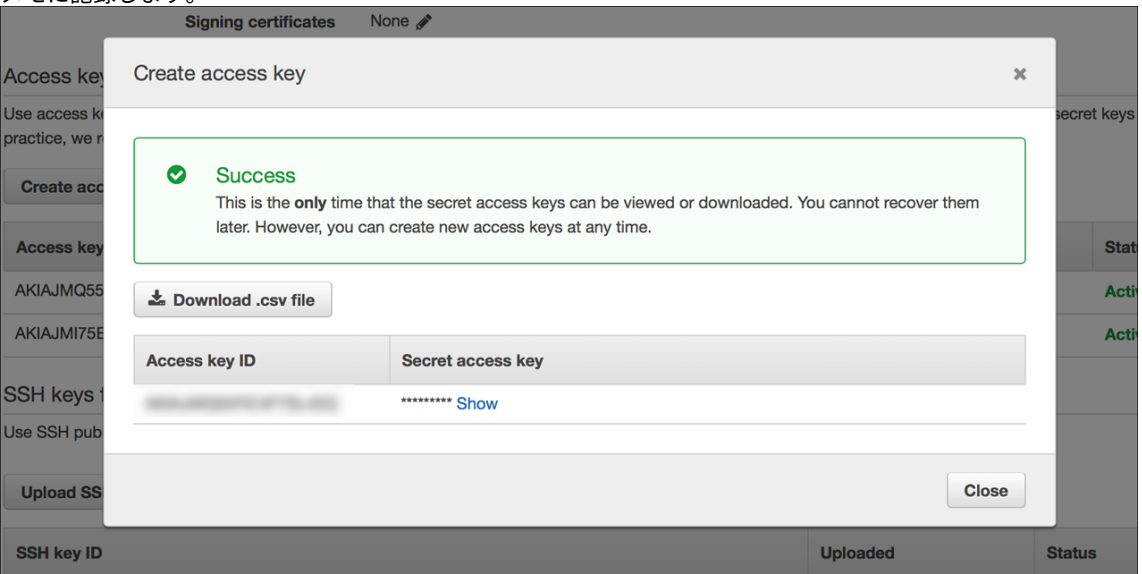

- 6. Citrix Endpoint Management コンソールで、歯車アイコンをクリックして [設定]に移動します。
- 7.[プラットフォーム]で [**Alexa for Business**]を選択します。

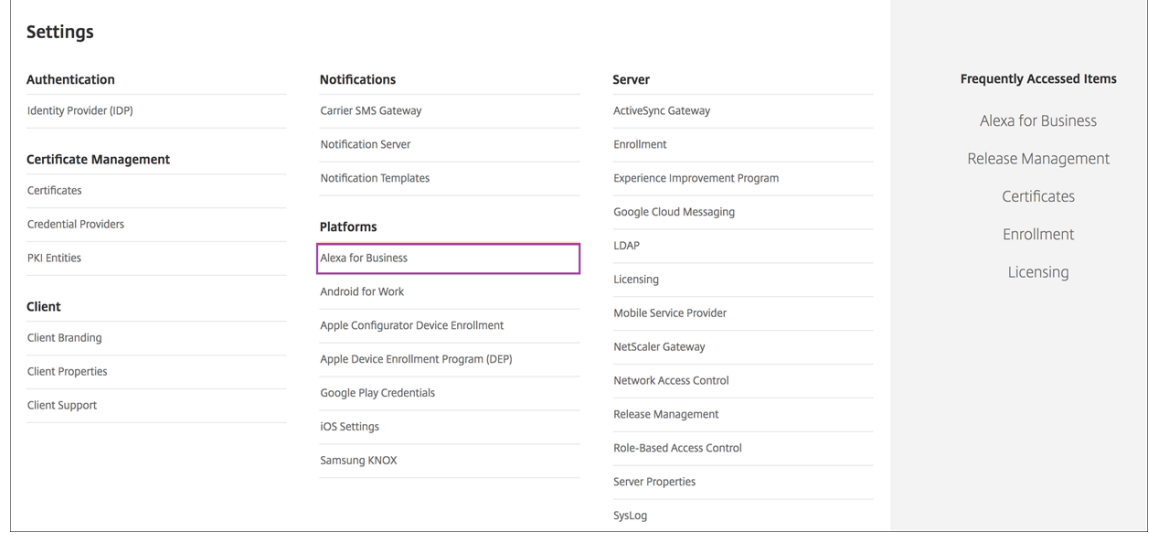

8. アクセスキー ID とシークレットアクセスキーを入力します。[Save] をクリックします。

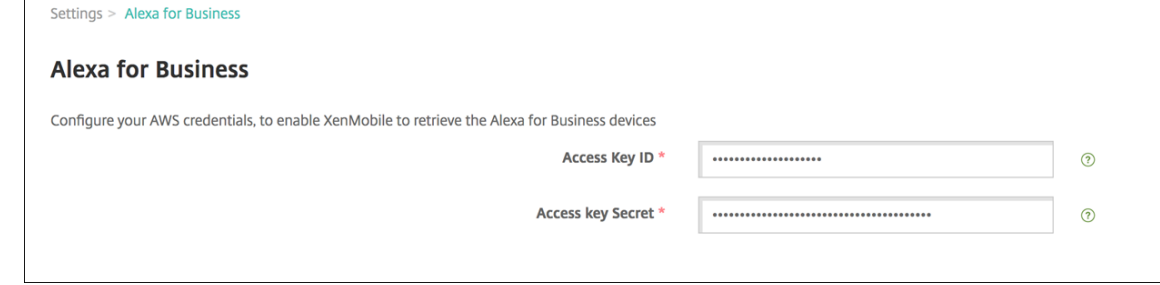

# **Citrix Endpoint Management** で **Alexa for Business** を構成する

Citrix Endpoint Management では次のものを構成できます:

- Alexa デバイスが置かれた部屋に適用する設定で構成されるルームプロファイル
- デバイスが置かれた現実の部屋を表すルーム
- ルームまたはデバイスに割り当てるスキルグループ
- スキルグループに追加できる Alexa スキルストアの Alexa スキル
- 会議機能を使用すると、会議プロバイダーを選択し、ルームで会議のスケジュールや会議への参加を制御する ことができます。

ルームプロファイルを構成する

ルームプロファイルは、Alexa デバイスが設置されたルームグループに適用できる一般的な構成をまとめたものです。 ルームプロファイルは追加、編集、削除できます。

1. Citrix Endpoint Management コンソールで、[構成]**>**[**Alexa for Business**]**>**[ルームプロファイル] の順に選択します。使用可能なルームプロファイルの一覧が表示されます。

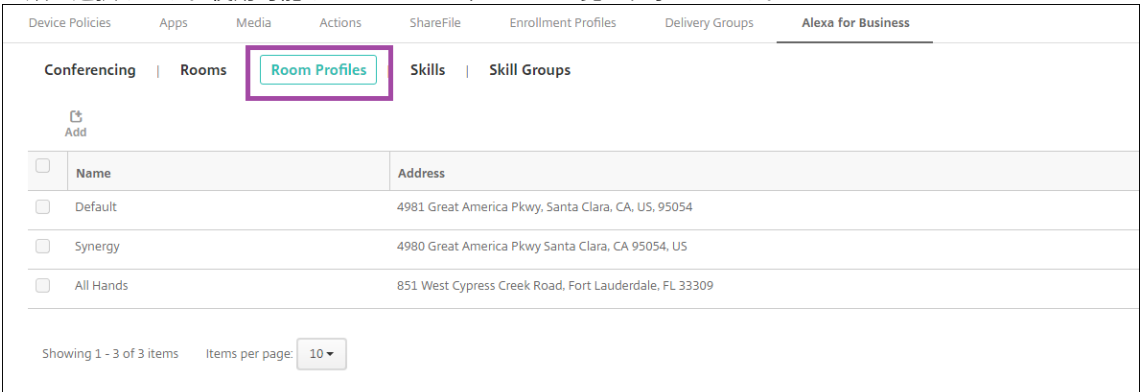

- 2. ルームプロファイルを追加するには、[追加]をクリックします。ルームプロファイルを編集するには、対象の プロファイルを選択して [編集]をクリックします。
- 3. 次のルームプロファイルの設定を入力します:

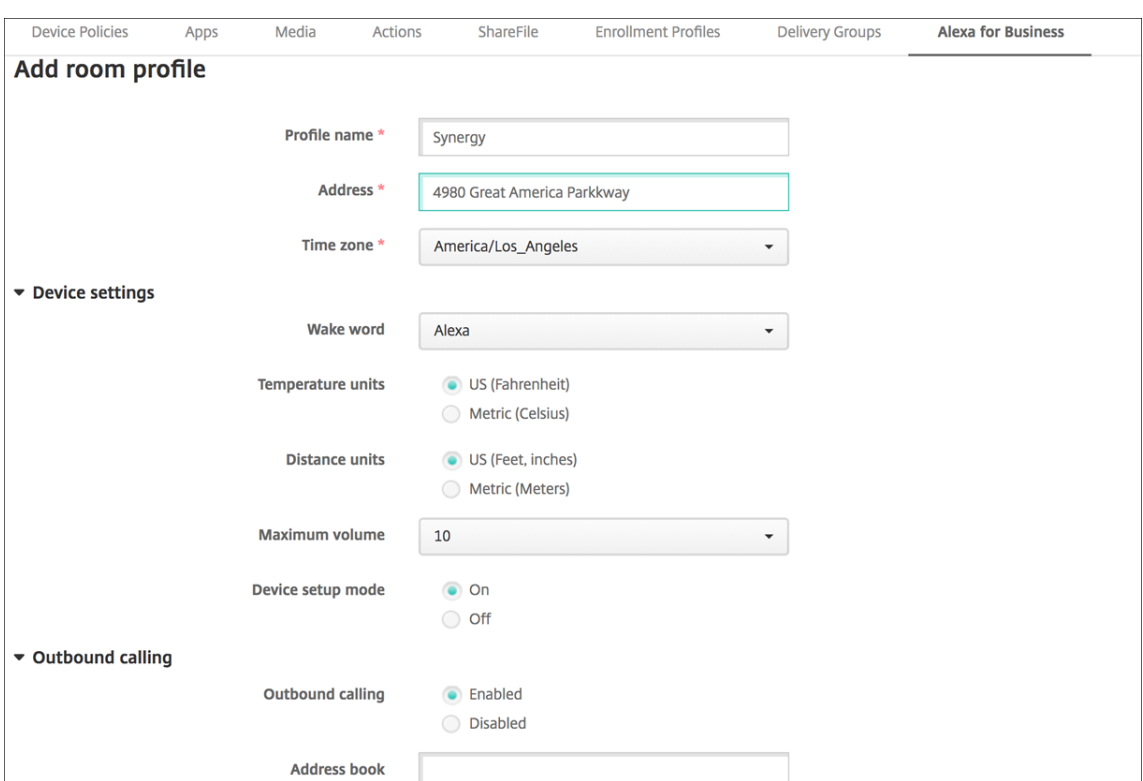

- プロファイル名:プロファイルの名前を入力します。
- 住所: Alexa デバイスを設置する部屋がある建物の住所を入力します。
- タイムゾーン:デバイスを設置する場所のタイムゾーンを選択します。
- ウェイクワード: Alexa デバイスが応答するウェイクワードを選択します。
- 温度単位: Alexa デバイスが温度を報告する際の単位を選択します。
- 距離単位: Alexa デバイスが距離を報告する際の単位を選択します。
- 最大音量: Alexa の最大音量を選択します。
- デバイス設定モード: Alexa デバイスを強制的にデバイスセットアップモードにして再構成できるよう にするかどうかを指定します。
- アウトバウンドコール: Alexa デバイスのアウトバウンドコール機能を有効または無効にします。
- アドレス帳: Alexa デバイスのアドレス帳構成を設定します。

4.[**Save**]をクリックします。

#### ルームを構成する

Citrix Endpoint Management コンソールで構成するルームは、建物内の会議室や面会室などの実際の部屋を表す ものです。ルームの構成では、そのルームに Alexa デバイスを関連付け、デバイスにスキルグループを追加します。 ルームは追加、編集、削除できます。

1. Citrix Endpoint Management コンソールで、[構成]**>**[**Alexa for Business**]**>**[ルーム]の順に選択 します。使用可能なルームの一覧が表示されます。

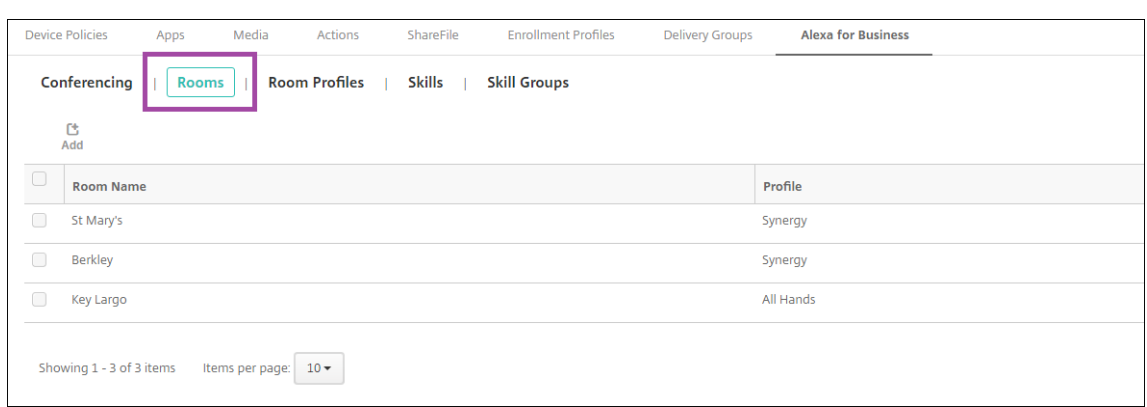

- 2. ルームを追加するには、[追加]をクリックします。ルームを編集するには、対象のルームを選択して [編集] をクリックします。
- 3. 次のルーム設定を入力します:

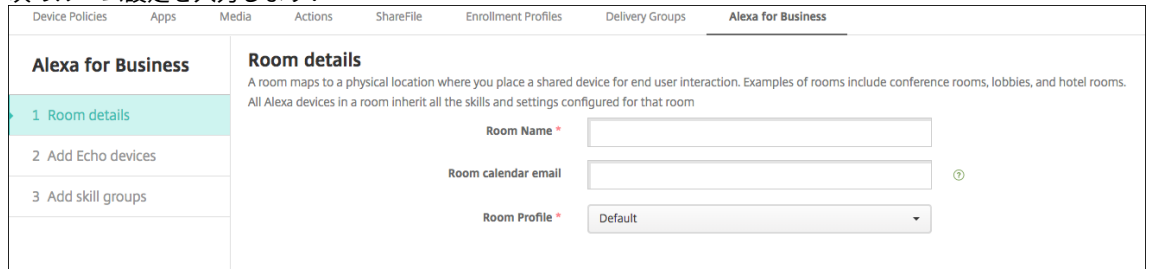

- ルーム名:会議室や面会室などの部屋の名前を入力します。
- ルームのカレンダーメール:ルームのカレンダーメールのアドレスを入力します。
- ルームプロファイル:このルームに使用するルームプロファイル構成の名前を選択します。
- 4. [次へ] をクリックします。
- 5. ルームに Alexa デバイスを関連付けるには、[追加]をクリックします。
- 6. デバイスを選択し、[追加]をクリックします。選択したデバイスが[**Echo** デバイスの追加]ページに表示さ れます。

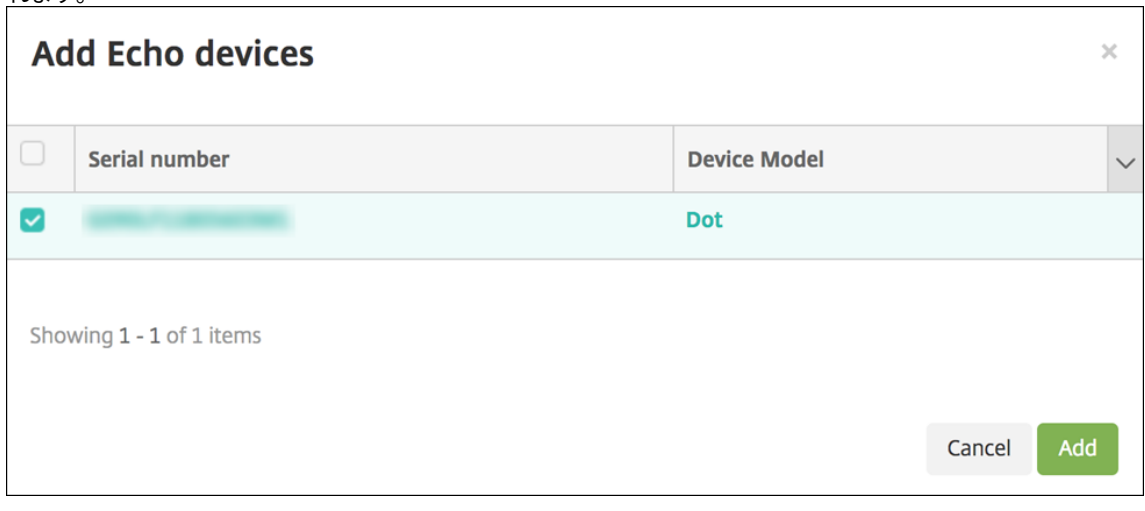

- 7. [次へ] をクリックします。
- 8. ルームの Alexa デバイスにスキルグループを追加するには、[追加]をクリックします。

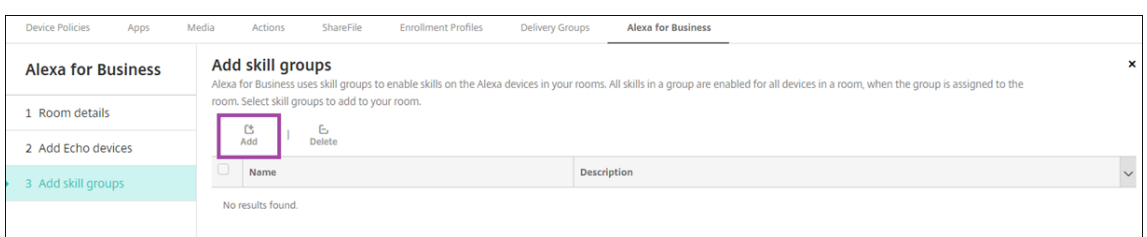

9. ルームの Alexa デバイスに追加するスキルグループを選択します。[追加]をクリックします。選択したスキ ルグループが [スキルグループの追加]ページに表示されます。

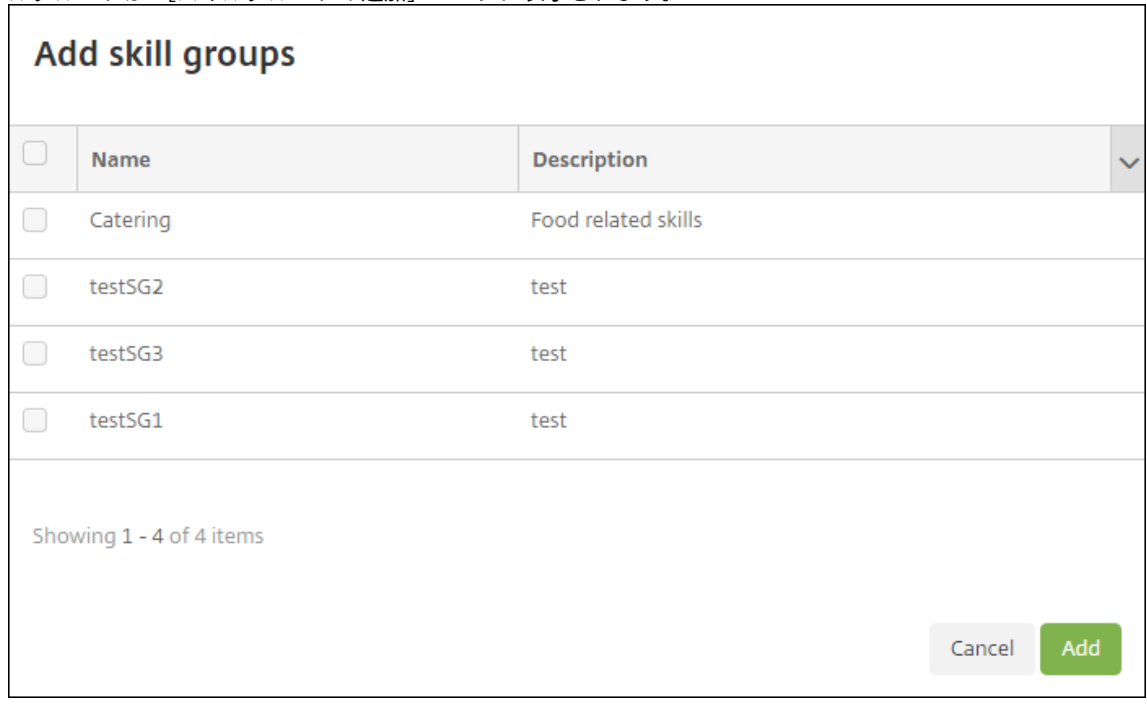

10.[**Save**]をクリックします。

スキルグループを構成する

スキルグループは、ルームに適用するスキルをまとめたものです。スキルグループを作成して、ルームに割り当てる ことができます。スキルを使用することで、Alexa デバイスでオンライン会議の開始や終了、予定項目の一覧の確認 などを行えます。スキルグループは追加、編集、削除できます。

1. Citrix Endpoint Management コンソールで、[構成]**>**[**Alexa for Business**]**>**[スキルグループ]の 順に選択します。使用可能なスキルグループの一覧が表示されます。

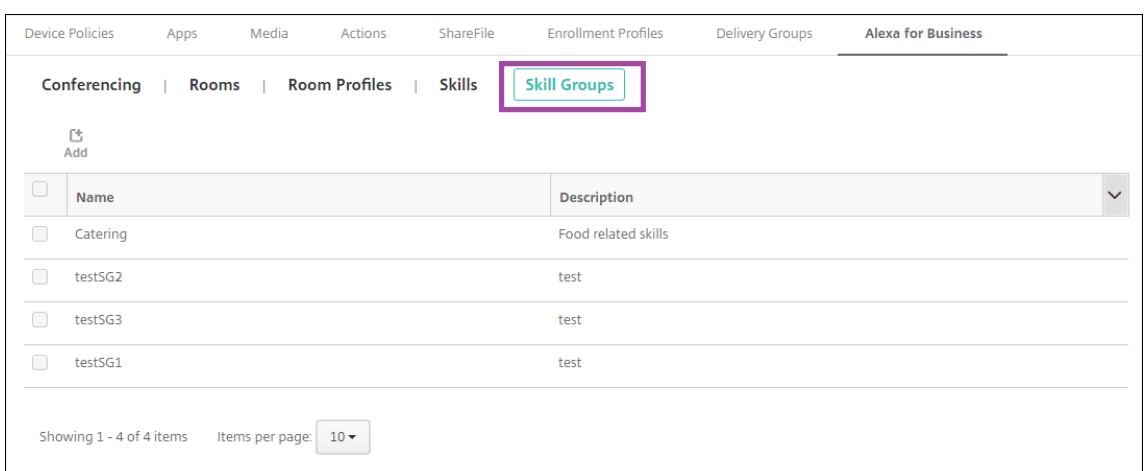

2. スキルグループを追加するには、[追加]をクリックします。スキルグループを編集するには、対象のスキルグ ループを選択して [編集]をクリックします。

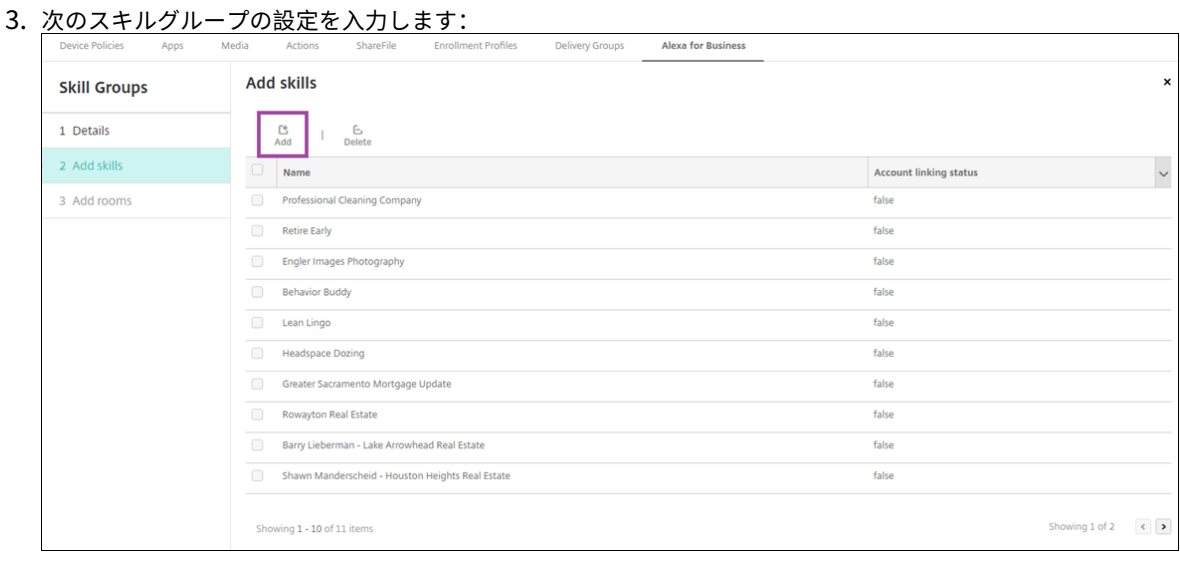

- 名前:スキルグループの名前を入力します。
- 説明:スキルグループの簡単な説明を入力します。
- 4. [次へ] をクリックします。
- 5. スキルグループにスキルを追加するには、[追加]をクリックします。

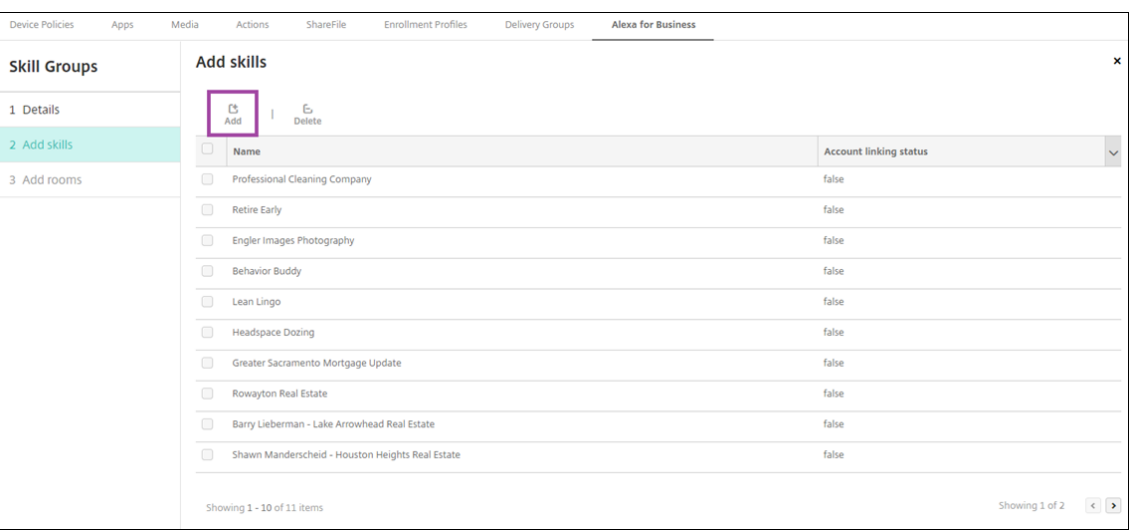

6. スキルグループに含めるスキルを選択して [追加]をクリックします。選択したスキルが [スキルの追加] ペ

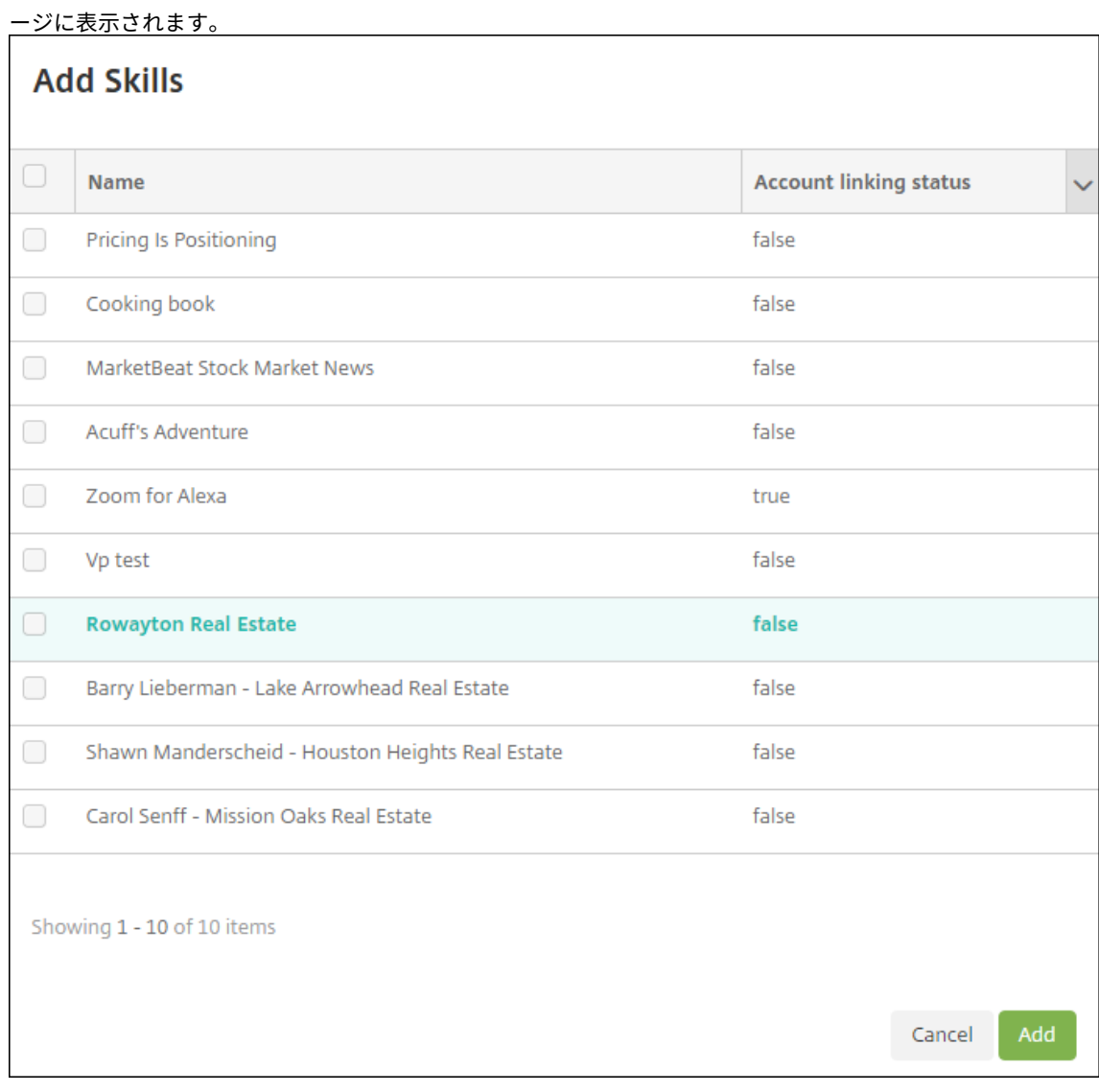

7. 特定のルームの Alexa デバイスにスキルグループを追加するには、[追加]をクリックします。

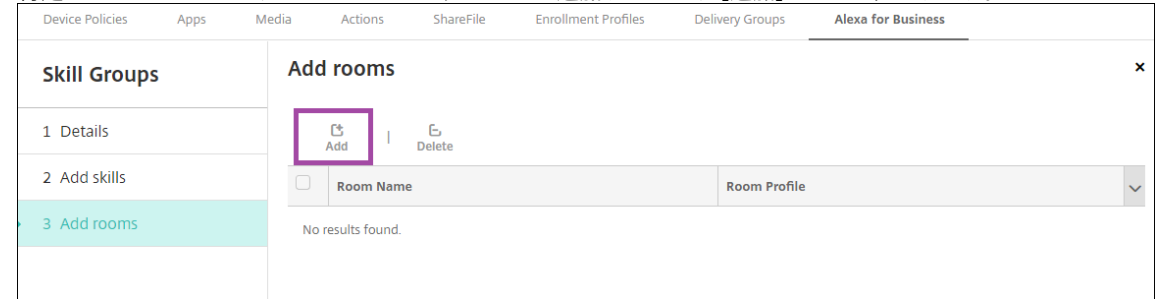

8. ルームを選択します。

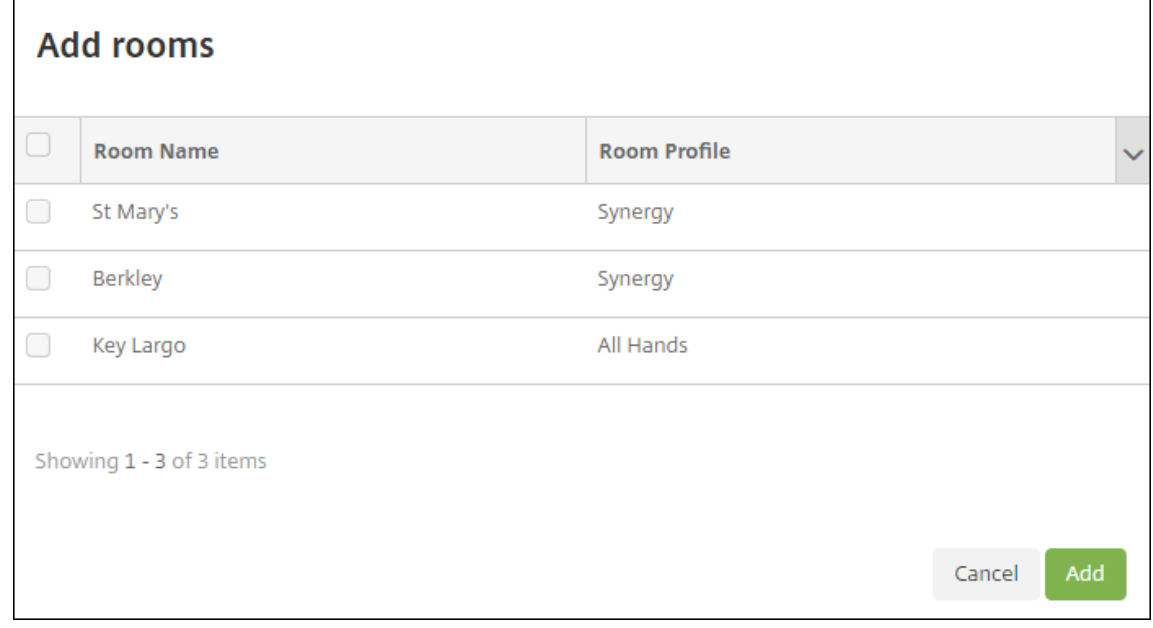

9.[**Save**]をクリックします。

スキルグループでスキルを使用可能にする

所属している Alexa for Business 組織のスキルグループに追加する使用可能な Alexa スキル一覧を構成します。こ れらのスキルはパブリックな Alexa スキルストアで利用可能なものか、対象組織専用のプライベートスキルです。

組織にスキルを追加

1. Citrix Endpoint Management コンソールで、[構成]**>**[**Alexa for Business**]**>**[スキル]の順に選択 します。有効なスキルの一覧が表示されます。

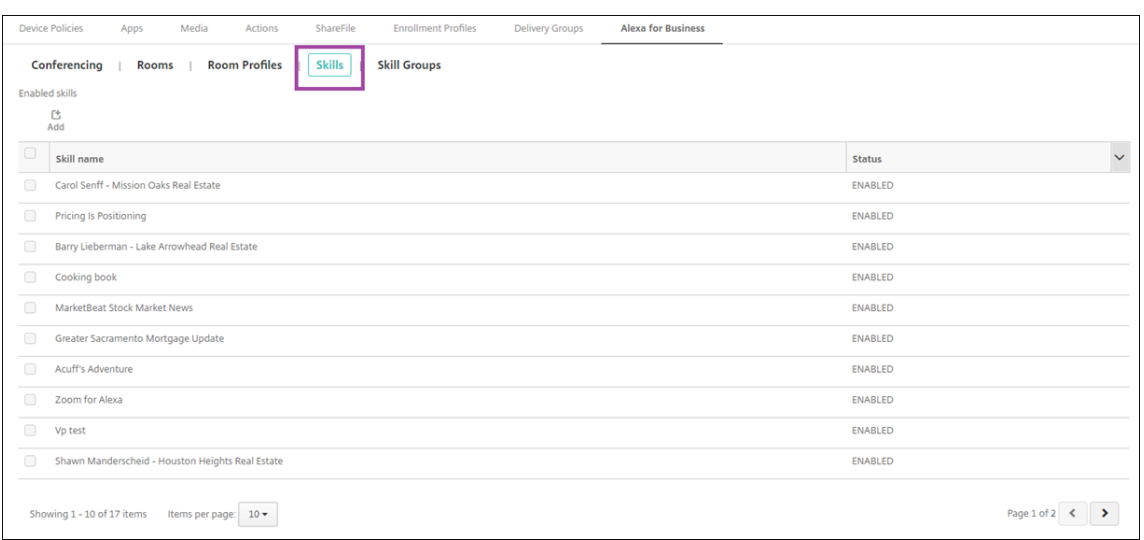

- 2. スキルを追加するには、[追加]をクリックします。
- 3. さらに Alexa スキルを表示するには、カテゴリを選択して [詳細表示]をクリックします。[詳細表示]をク リックすると、組織で利用できるスキル一覧に最大 10 の追加スキルを表示できます。再度 [詳細表示] をク

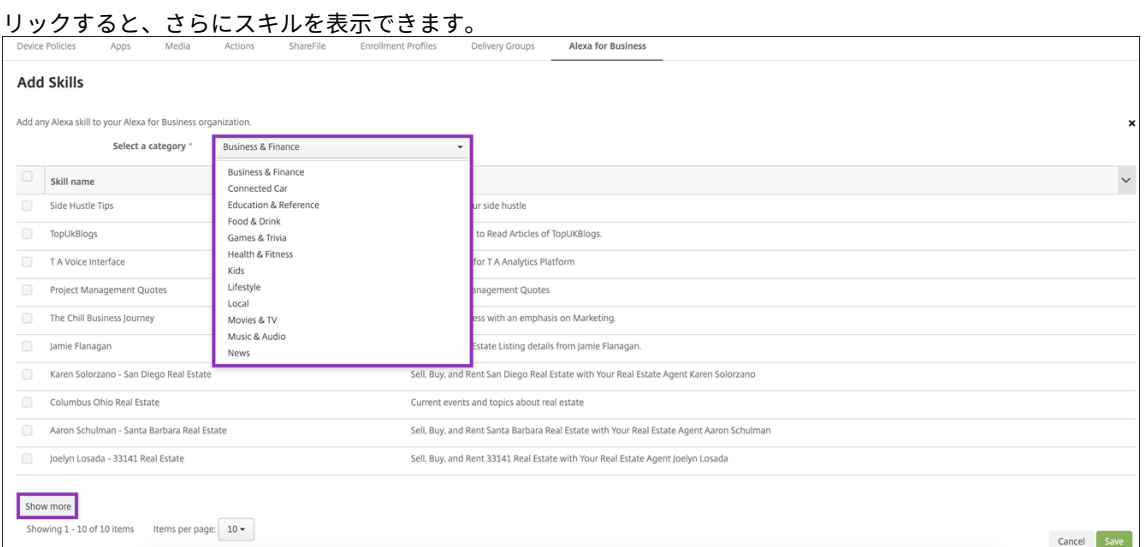

- 4. 組織に追加するスキルを選択します。
- 5.[**Save**]をクリックします。

#### 組織からスキルを削除

- 1. Citrix Endpoint Management コンソールで、[構成]**>**[**Alexa for Business**]**>**[スキル]の順に選択 します。有効なスキルの一覧が表示されます。
- 2. 組織から削除するスキルを選択します。
- 3. [無効化] をクリックします。

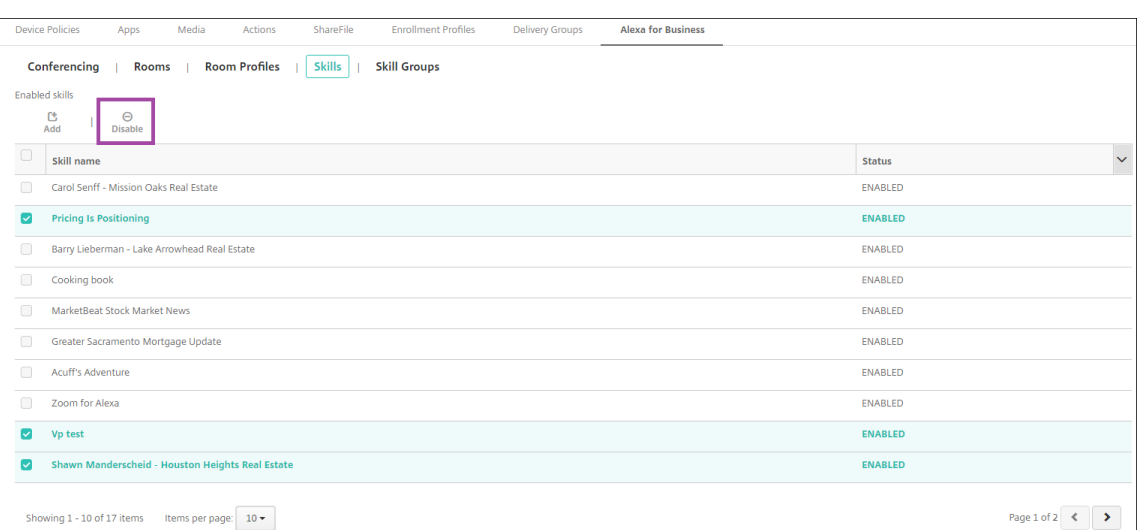

# 会議を構成

会議機能では、Alexa デバイスが含まれるルームの会議への参加方法を制御する Google Hangout や Amazon Chime のような会議プロバイダーを構成できます。会議プロバイダーは追加、編集、削除できます。デフォルトの会 議プロバイダーを設定することもできます。

1. Citrix Endpoint Management コンソールで、[構成]**>**[**Alexa for Business**]**>**[会議]の順に選択し ます。使用可能なルームプロファイルの一覧が表示されます。

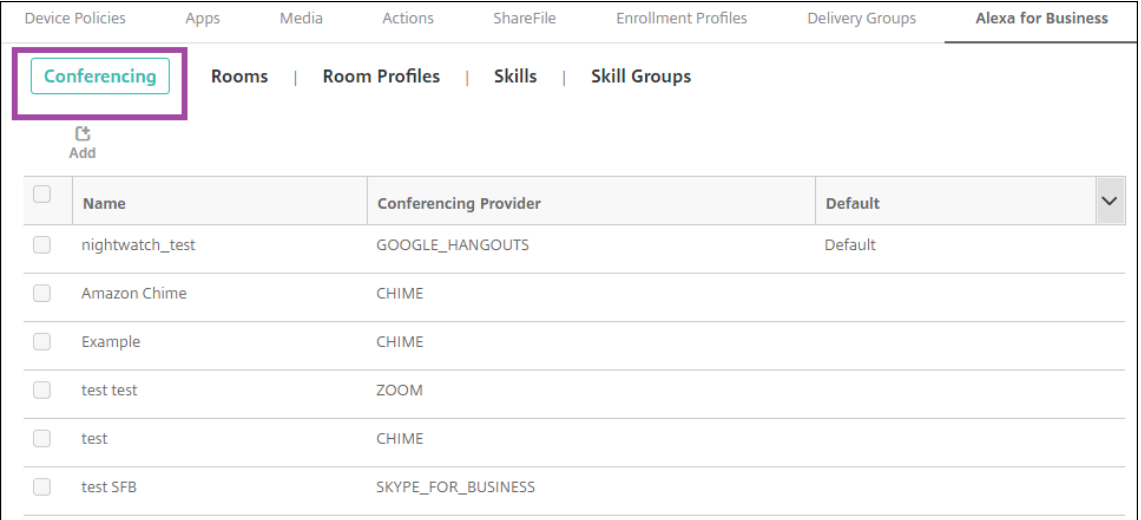

- 2. 会議プロバイダーを追加するには、[追加]をクリックします。会議プロバイダーを編集するには、対象のルー ムプロファイルを選択して [編集]をクリックします。
- 3. 次のルームプロファイルの設定を入力します:

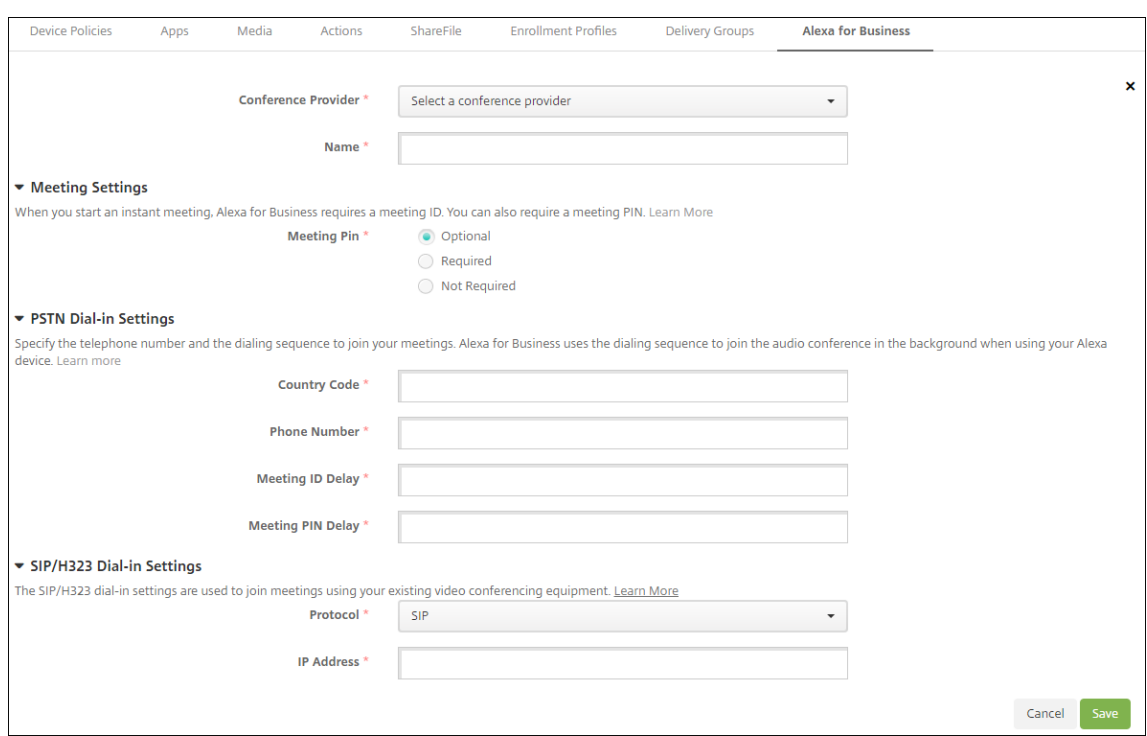

- 会議プロバイダー:一覧から会議プロバイダーを選択します。
- 名前:会議プロバイダーに指定する名前を入力します。
- 会議 **PIN**:会議に参加するために PIN が必要かを指定します。
- **PSTN** ダイヤルイン設定
	- **–** 国コード:国コードを入力します。
	- **–** 電話番号:電話番号を入力します。
	- **–** 会議 **ID** の遅延:会議 ID が送信されるまでの秒数を指定します。
	- **–** 会議 **PIN** の遅延: PIN が送信されるまでの秒数を指定します。
- **SIP/H323** ダイヤルイン設定 SIP/H323 ダイヤルイン設定は、既存のビデオ会議機器から会議に参加す る場合に使用します。
	- **– Protocol**:プロトコルを選択します
	- **– IP** アドレス: IP アドレスを入力します。
- 4.[**Save**]をクリックします。

複数の会議プロバイダーを構成する場合は、デフォルトのプロバイダーを設定します。

- 1. Citrix Endpoint Management コンソールで、[構成]**>**[**Alexa for Business**]**>**[会議]の順に選択し ます。使用可能なルームプロファイルの一覧が表示されます。
- 2. デフォルトとして設定する会議プロバイダーを選択します。
- 3. 「デフォルトを設定】をクリックします。

# **Device Administration** から **Android Enterprise** への移行

# June 25, 2024

この記事では、従来の Android デバイス管理から Android Enterprise への移行に関する考慮事項と推奨事項につ いて説明します。Google は Android Device Administration API を廃止します。この API は、Android デバイ ス上のエンタープライズアプリをサポートしていました。Android Enterprise は、Google と Citrix が推奨する最 新の管理ソリューションです。

Citrix Endpoint Management は Android Enterprise に変更され、これが Android デバイスのデフォルトの登 録方法となります。Google がこの API を廃止した後は、Android Q デバイスはデバイス管理モードで登録できな くなります。

Android Enterprise では、完全管理デバイスモードと仕事用プロファイルデバイスモードがサポートされま す。Google のドキュメント『Android Enterprise Migration Bluebook』で、従来のデバイス管理と Android Enterprise の違いについて詳しく説明しています。Google が提供する移行に関する情報を参照していただくこと をお勧めします。

Citrix Tech Zone の記事「Ci[trix Endpoint Management](http://static.googleusercontent.com/media/android.com/en/enterprise/static/2016/pdfs/enterprise/Android-Enterprise-Migration-Bluebook_2019.pdf) を使用した Android Device Administrator から Android Enterprise への移行」も参照することをお勧めします。

# [デバイス管理の廃止の影響](https://docs.citrix.com/ja-jp/tech-zone/build/deployment-guides/android-device-administrator-to-android-enterprise.html)

Google は Device Administrator API を廃止し、2020 年 11 月 2 日をもってサポートを停止します。これらの API は、Citrix Secure Hub をターゲット Android API レベル 29 にアップグレードした後、Android 10 以降を実行し ているデバイスでは機能しません。

- カメラの無効化:デバイスのカメラへのアクセスを制御します。
- Keyguard 機能: 生体認証やパターンなど、デバイスのロックに関連する機能を制御します。
- パスワードの有効期限切れ:構成した期間が過ぎると、ユーザーはパスワードの変更を強制されます。
- パスワードの制限:パスワードの制限の要件を設定します。

## 要件と推奨事項

- デバイスを Android 10 以降にアップグレードできる場合、そのデバイスを Android Enterprise に登録す る必要があります。
	- **–** Android 11 デバイスを Android Enterprise に登録する必要があります。
	- **–** 2020 年 9 月時点での Android 10 デバイスの場合:デバイス管理モードへの新規登録またはデバイス の再登録は Citrix ではサポートされていません。前のセクションで説明したように、既に登録されてい るデバイスは 2020 年 11 月 2 日まで引き続き機能します。
- Android 9 以前を実行しているデバイスの場合、従来のデバイス管理モードをサポートします。ただし、これ らのデバイスをできるだけ早く Android Enterprise に移行することをお勧めします。
- Citrix MAM‑only モードで登録された新規または既存のデバイスの場合、対応は不要です。この Google API の廃止は、MAM‑only モードのデバイスには影響ありません。ただし、プラットフォーム暗号化への移行に伴 い、MAM-only モードから Android Enterprise 仕事用プロファイルモード (BYOD) に移行することを強 くお勧めします。仕事用プロファイルモードは MAM 機能を提供します。ただし、デバイスのコンテナにおい てです。

分析

移行の分析フェーズでは以下を行います:

- 従来の Android 設定を把握する
- 従来の機能と Android Enterprise の機能をマッピングできるように、従来の設定を文書化する

推奨される分析

- 1. Citrix Endpoint Management 上で Android Enterprise を評価します: 完全管理、仕事用プロファイル での完全管理、専用デバイス、仕事用プロファイル(BYOD)。
- 2. 現在のデバイス管理機能を Android Enterprise と比較して分析します。
- 3. デバイス管理のユースケースを文書化します。

デバイス管理のユースケースを文書化するには:

- 1. スプレッドシートを作成し、Citrix Endpoint Management コンソールに現在のポリシーグループを表示し ます。
- 2. 既存のポリシーグループに基づいて個別のユースケースを作成します。
- 3. ユースケースごとに、以下を文書化します:
	- 名前
	- ビジネス責任者
	- ユーザー ID モデル
	- デバイスの要件
		- **–** セキュリティ
		- **–** 管理
		- **–** 使いやすさ
	- デバイスインベントリ
		- **–** 製造元とモデル
- **–** OS のバージョン
- アプリ
- 4. アプリごとに、以下を示します:
	- アプリ名
	- パッケージ名
	- ホスティング方法
	- アプリがパブリックかプライベートか
	- アプリが必須かどうか (真/偽)

要件マッピング

分析結果に基づいて、Android Enterprise の機能要件を決定します。

推奨される要件マッピング

- 1. 管理モードと登録方法を決定します:
	- 仕事用プロファイル(BYOD):再登録が必要です。工場出荷時リセットは不要です。
	- 完全管理:工場出荷時リセットが必要です。QR コード、近距離無線通信(NFC)バンプ、デバイスポリ シーコントローラー(DPC)ID、ゼロタッチを使用してデバイスを登録します。
- 2. アプリの移行戦略を作成します。
- 3. ユースケース要件を Android Enterprise 機能にマッピングします。要件とそれに対応する Android バージ ョンに最も一致するデバイス要件ごとに機能を文書化します。
- 4. 機能要件に基づいて Android の最小 OS を決定します(7.0、8.0、9.0)。
- 5. ID モデルを選択します:
	- 推奨: managed Google Play アカウント
	- Google Cloud Identity のお客様の場合のみ、Google Workspace アカウントを使用します。
- 6. デバイス戦略を作成します:
	- アクションなし:デバイスが最小 OS レベル要件を満たしている場合
	- アップグレード:デバイスがサポート対象 OS をサポートしており、それに更新できる場合
	- 置換:デバイスをサポート対象 OS レベルに更新できない場合

推奨されるアプリ移行戦略

要件のマッピングが完了したら、アプリを Android プラットフォームから Android Enterprise プラットフォーム に移行します。アプリの公開の詳細については、「アプリの追加」を参照してください。

- パブリックストアアプリ
	- 1. 移行するアプリを選択し、アプリを[編集して](https://docs.citrix.com/ja-jp/citrix-endpoint-management/apps.html) Google Play 設定をクリアし、プラットフォームとして [**Android Enterprise**]を選択します。
	- 2. デリバリーグループを選択します。アプリが必須の場合、デリバリーグループの [必須アプリ] リスト にアプリを移行します。

アプリを保存すると、Google Play ストアに表示されます。仕事用プロファイルがある場合、アプリは仕事用 プロファイルの Google Play ストアに表示されます。

• プライベート (エンタープライズ)アプリ

プライベートアプリは、社内で開発されるか、サードパーティの開発者によって開発されます。Google Play を使用してプライベートアプリを公開することをお勧めします。

- 1. 移行するアプリを選択し、アプリを編集して、プラットフォームとして[**Android Enterprise**]を選 択します。
- 2. APK ファイルをアップロードし、アプリの設定を構成します。
- 3. 必要なデリバリーグループにアプリを公開します。
- MDX アプリ
	- 1. 移行するアプリを選択し、アプリを編集して、プラットフォームとして[**Android Enterprise**]を選 択します。
	- 2. MDX ファイルをアップロードします。アプリの承認プロセスを実行します。
	- 3. MDX ポリシーを選択します。

エンタープライズ MDX アプリの場合、MDX に変更することをお勧めします。SDK モードのラップされたア プリ:

- **–** オプション 1:組織に非公開で割り当てられた開発者アカウントを使用して、Google Play で APK を ホストする。Citrix Endpoint Management で MDX ファイルを公開します。
- **–** オプション 2:Citrix Endpoint Management からエンタープライズアプリとしてアプリを公開する。 Citrix Endpoint Management で APK を公開し、MDX ファイルのプラットフォームに [**Android Enterprise**]を選択します。

**Citrix** デバイスポリシーの移行

**Android**(従来のデバイス管理者)プラットフォームと **Android Enterprise** プラットフォームの両方で使用可能 なポリシーの場合:ポリシーを編集してプラットフォーム [**Android Enterprise**]を選択します。

- Android Enterprise の場合、デバイスの登録方法を検討してください。一部のポリシーオプションは、仕事 用プロファイルモードまたは完全管理モードのデバイスでのみ使用できます。「Android Enterprise デバイ スポリシーとアプリポリシーの構成」を参照してください。
- 従来のデバイス管理者 (DA) デバイスに Exchange デバイスポリシーを使用[する場合は、代わりに\[管理対](https://docs.citrix.com/ja-jp/citrix-endpoint-management/device-management/android/android-enterprise.html#configure-android-enterprise-device-and-app-policies) 象の構成]デバイスポリシーを作成して、メール設定を構成します。
- ポリシーで目的のデバイス(Android Enterprise か従来のデバイス管理者)を確実に対象にするには、ポリ シーに展開規則を追加します。たとえば、従来のデバイス管理者プラットフォームの場合、次の展開規則を使 用します:

```
1 Limit by known device property name Android Enterprise
2 Enabled Device? Isn' t equal to true
3 <!--NeedCopy-->
```
この展開規則は、デバイスが Android Enterprise に対して有効になっていないことを確認し、従来のデバイ ス管理者が有効になっているデバイスにアプリとともにポリシーを配信します。

#### 概念実証

アプリを Android Enterprise に移行したら、意図したとおりに機能することを確認するための移行テストを設定で きます。

#### 推奨の概念実証設定

- 1. 展開インフラストラクチャを設定します:
	- Android Enterprise テスト用のデリバリーグループを作成します。
	- Citrix Endpoint Management で Android Enterprise を構成します。
- 2. ユーザーアプリを設定します。
- 3. Android Enterprise 機能を構成します。
- 4. ポリシーを Android Enterprise デリバリーグループに割り当てます。
- 5. 機能をテストして確認します。
- 6. ユースケースごとにデバイスセットアップウォークスルーを実行します。
- 7. ユーザーのセットアップ手順を文書化します。

# 展開

これで、Android Enterprise セットアップを展開し、ユーザーの移行準備ができました。

### 推奨される展開戦略

Citrix は展開戦略として、Android Enterprise の実稼働システムをすべてテストした後で、デバイスを移行するこ とを推奨します。

- このシナリオでは、ユーザーは従来のデバイスを最新の構成で使い続けることができます。Android Enterprise 管理用に新しいデバイスをセットアップします。
- アップグレードまたは交換が必要な場合にのみ、既存のデバイスを移行します。
- 通常のライフサイクルの最後に、既存のデバイスを Android Enterprise 管理に移行します。または、紛失や 破損のために交換が必要な場合にデバイスを移行します。

# **Android Enterprise**

June 25, 2024

Android Enterprise は、Google が Android デバイス用のエンタープライズ管理ソリューションとして提供する ツールとサービスのセットです。Android Enterprise では:

- Citrix Endpoint Management を使用して、会社所有の Android デバイスとユーザー所有の(BYOD) Android デバイスを管理します。
- デバイス全体を管理することも、デバイス上の個別のプロファイルを管理することもできます。この個別のプ ロファイルでは、ビジネス用のアカウント、アプリ、データが個人のアカウント、アプリ、データと分離され ています。
- 在庫管理など、特定目的専用のデバイスを管理することもできます。Google による Android Enterprise で 実行できることの概要については、「Android Enterprise 管理」を参照してください。

リソース:

- Android Enterprise に関連する用[語と定義の一覧については、](https://www.android.com/enterprise/management/)「Google Android Enterprise 開発者ガイ ド」の記事のAndroid Enterprise terminologyを参照してください。Google はこれらの用語を頻繁に更新 します。
- Citrix Endpoint Management でサポートされている Android のオペレーティングシステムについて は、「サポー[トされるデバイスオペレーティングシ](https://developers.google.com/android/work/terminology)ステム」を参照してください。
- Android Enterprise のネットワーク環境設定時に考慮すべき発信接続については、Google のサポート記 事An[droid Enterprise Network Requirements](https://docs.citrix.com/ja-jp/citrix-endpoint-management/system-requirements/supported-device-platforms.html)を参照してください。
• Android Enterprise の展開については、「リソースの展開」を参照してください。

# **Android Enterprise** の使用開始

# 重要:

デバイス管理モードはサポートされなくなりました。ユーザーがデバイス管理モードのデバイスを使用してい る場合は、「デバイス管理から Android Enterprise への移行」を参照してください。デバイスを Android Enterprise に移行した後、次の手順で Android Enterprise デバイスをセットアップします。

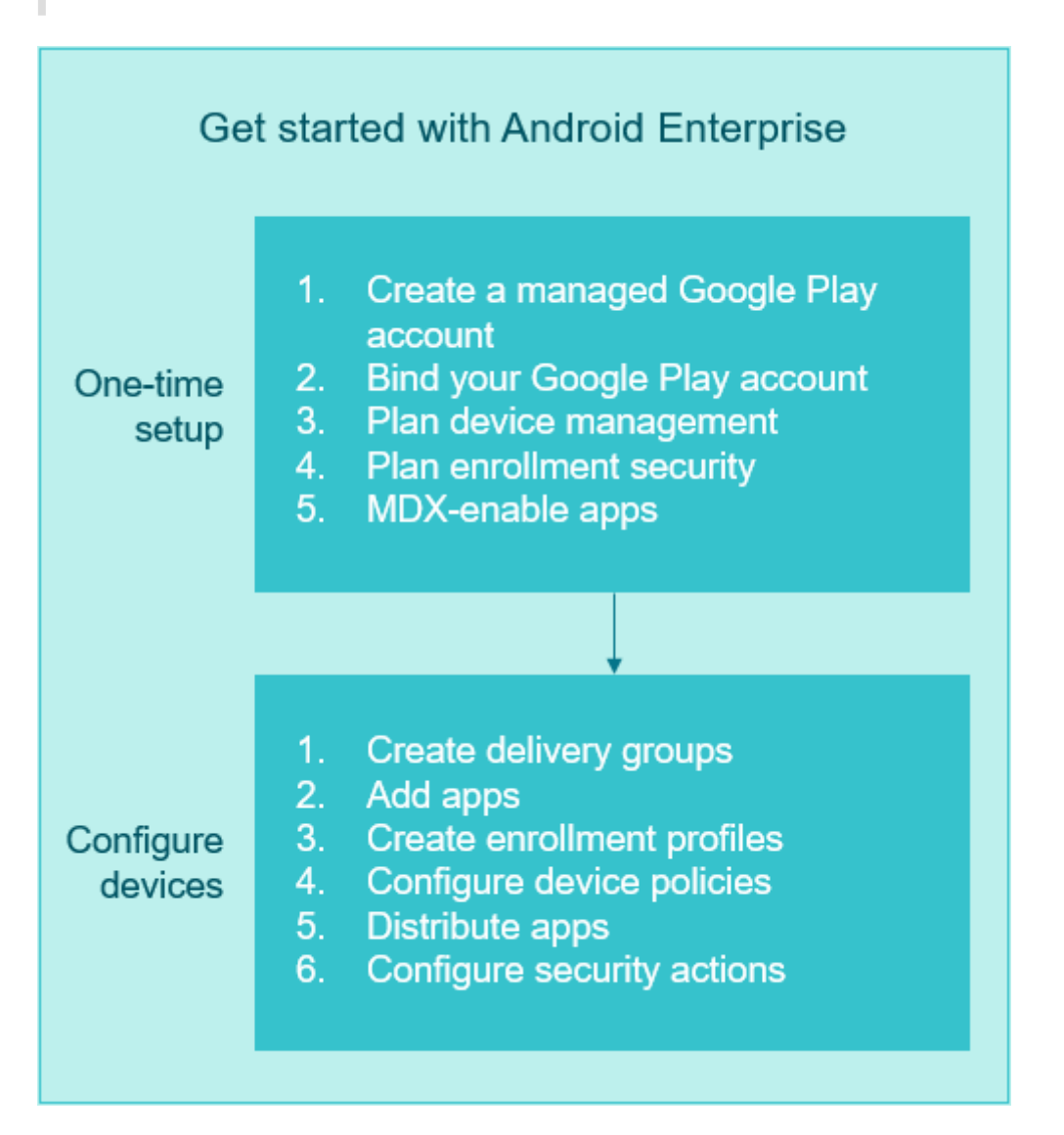

# ワンタイムセットアップ

1. 管理対象の Google Play アカウントを作成します。

「Citrix Endpoint Management で管理対象 Google Play を使用する」および「要件」を参照してください。

2. Google Play アカウントを Citrix Endpoint Management にバインドします。

「Citrix Endpoint Management を Google Play に接続する」を参照してください。

3. デバイスの管理方法を計画します。

「デバイス展開シナリオとプロファイル」を参照してください。

4. ユーザーデバイスの登録セキュリティを計画します。

「登録セキュリティ」を参照してください。

5. MDX 対応アプリを提供する準備をします。

MAM SDK を使用してアプリを開発します。または、新しい SDK に移行する準備ができていない場合は、コ マンドラインベースの MDX Toolkit を使用してアプリをラップします。

「MAM SDK の概要」を参照してください。

この時点で、Android Enterprise デバイスをアプリとデバイスのポリシー、登録プロファイル、およびアプリで構 成する[準備が整いました。](https://docs.citrix.com/en-us/mdx-toolkit/mam-sdk-overview.html)ガイダンスについては、次のセクションを参照してください。

デバイスの構成

1. デリバリーグループを作成します。

誰がどのリソースをいつ取得するかを制御します。「リソースの展開」を参照してください。

従来の DA プラットフォーム用に公開されたアプリの Android Enterprise 登録済みデバイスへの配信を停 止します。Android Enterprise デバイスの場合、Android Enterprise プラットフォーム用のアプリを公開 します。従来の DA アプリを DA モードのデバイス[に引き続き公開す](https://docs.citrix.com/ja-jp/citrix-endpoint-management/deploy-resources.html)るには、それらのアプリ用に別のデリバ リーグループを作成します。「廃止」を参照してください。

2. アプリの追加 Google Play アプリは Citrix Endpoint Management コンソールから直接承認できます。

Google のサポート記事、M[anage](https://docs.citrix.com/ja-jp/citrix-endpoint-management/whats-new/removed-features.html) apps in your organizationを参照してください。

3. 登録プロファイルを作成します。

デバイスとアプリの管理[登録オプションを指定します。「デバイス展](https://support.google.com/googleplay/work/topic/10000954?hl=en)開シナリオとプロファイル」および「登録 プロファイルの作成」を参照してください。

- Android Enterprise パブリックアプリストアのアプリを Android デバイスユーザーに展開すると、 そのユーザーは自動的に Android Enterprise に登録されます。
- ゼロタッチ登録でデバイスを構成し、最初に電源をオンにしたときに自動で登録できるようにしま す。「ゼロタッチ登録」を参照してください。
- 4. デバイスとアプリのポリシーを構成します。

エンタープライズセキュリティとユーザープライバシーおよびユーザーエクスペリエンスのバランスを取りま す。「Android Enterprise デバイスポリシーとアプリポリシーの構成」を参照してください。

5. Apple アプリを配布します。

ビジネス向け Google Play を使用して、アプリを追加、購入、および承認し、デバイスの Android Enterprise ワークスペースに展開します。ユーザーは管理者が利用可能にした管理対象 Google Play のみからアプリを インストールできます。

次を参照してください:

- Android Enterprise アプリの配布
- 管理対象の構成ポリシー
- アプリの権限ポリシー
- 6. コン[プライアンスを監視および確認するた](https://docs.citrix.com/ja-jp/citrix-endpoint-management/device-management/android/distribute-android-enterprise-apps.html)めのセキュリティアクションを構成します。

「セキ[ュリティ操作」を参照し](https://docs.citrix.com/ja-jp/citrix-endpoint-management/policies/app-permissions-policy.html)てください。

## **Citrix Endpoint Management** で管理対象 **Google Play** を使用する

Citrix Endpoint Management を管理対象 Google Play と統合して Android Enterprise を使用する場合、エン タープライズを作成します。Google はエンタープライズを、組織とエンタープライズモバイル管理(EMM)ソリュ ーションとの間のバインディングと定義しています。組織がソリューションを通して管理するすべてのユーザーとデ バイスは、そのエンタープライズに属します。

Android Enterprise のエンタープライズには、EMM ソリューション、デバイスポリシーコントローラー(DPC) アプリ、および Google エンタープライズアプリプラットフォームの 3 つのコンポーネントがあります。Citrix Endpoint Management を Android Enterprise と統合すると、完成されたソリューションには次のコンポーネ ントが含まれます:

- **Citrix Endpoint Management**: Citrix EMM。Citrix Endpoint Management は、安全なデジタルワ ークスペースのための統合された Citrix Endpoint Management です。Citrix Endpoint Management は、IT 管理者が組織のデバイスとアプリを管理する手段を提供します。
- **Citrix Secure Hub**: Citrix DPC アプリ。Citrix Secure Hub は、Citrix Endpoint Management のラ ンチパッドです。Citrix Secure Hub はデバイスにポリシーを適用します。
- 管理対象 **Google Play**: Citrix Endpoint Management と統合する Google エンタープライズアプリプ ラットフォーム。Google Play EMM API がアプリポリシーを設定し、アプリを配布します。

次の図に、管理者がこれらのコンポーネントとやり取りする方法と、コンポーネントが互いにやり取りする方法を示 します:

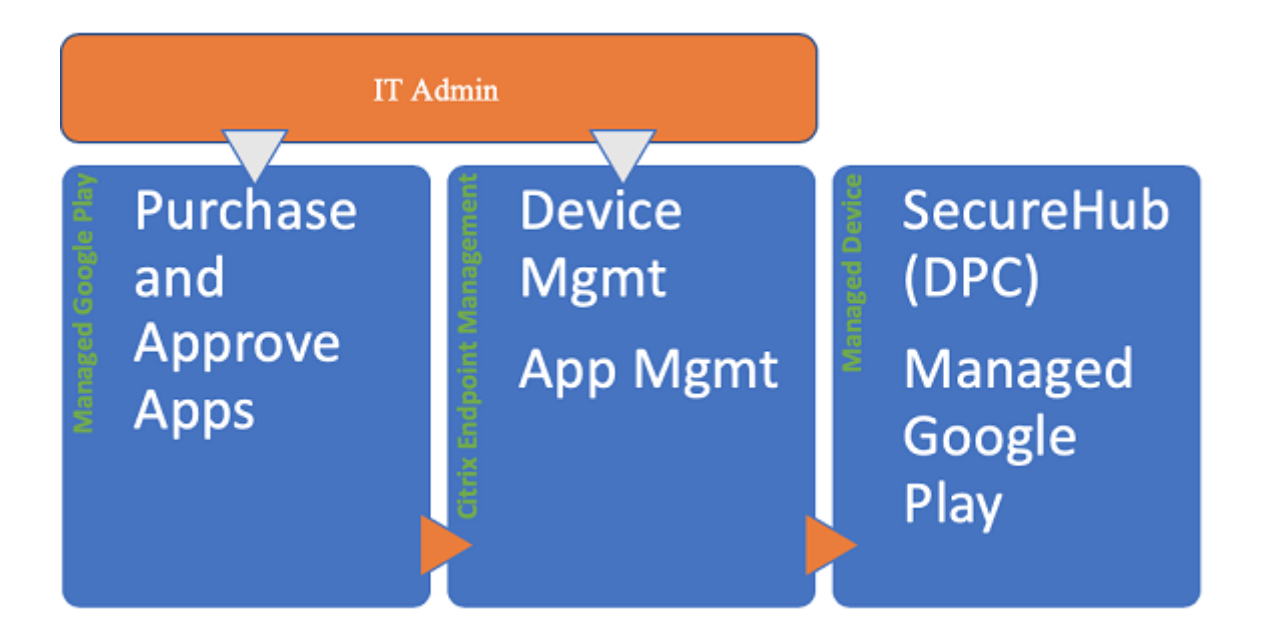

# 注:

管理対象 Google Play または Google Workspace(旧称:G Suite)を使用して、Citrix を EMM プロバイ ダーとして Google Play に登録できます。この記事では、管理対象 Google Play で Android Enterprise を使用する方法について説明します。組織が Google Workspace を使用してアプリへのアクセスを提供し ている場合、Android Enterprise で使用できます。「Google Workspace ユーザー向けの従来の Android Enterprise」を参照してください。

管理対象 Google Play を使用する場合、デバイスおよび[エンドユーザーに管理対象](https://docs.citrix.com/ja-jp/citrix-endpoint-management/device-management/android/legacy-android-enterprise-for-g-suite-customers.html) Google Play アカウントをプロ ビ[ジョニングし](https://docs.citrix.com/ja-jp/citrix-endpoint-management/device-management/android/legacy-android-enterprise-for-g-suite-customers.html)ます。管理対象 Google Play アカウントは、管理対象 Google Play へのアクセスを提供し、管理者 が利用可能にしたアプリをユーザーがインストールし、使用できるようにします。組織がサードパーティの ID サービ スを使用する場合、ビジネス向け Google Play アカウントと既存の ID アカウントを関連付けることができます。

この種類のエンタープライズはドメインに関連付けられていないため、1 つの組織用に 1 つまたは複数のエンタープ ライズを作成できます。たとえば、組織の各部門または各地域は異なるエンタープライズとして登録できます。さま ざまなエンタープライズを使用すると、デバイスおよびアプリを個別セットとして管理できます。

Citrix Endpoint Management の管理者のために、管理対象 Google Play では、使い慣れた Google Play のユ ーザーエクスペリエンスとアプリストアの機能が、エンタープライズ向けに設計された管理機能セットと組み合わさ れています。ビジネス向け Google Play を使用して、アプリを追加、購入、および承認し、デバイスの Android Enterprise ワークスペースに展開します。Google Play を使用してパブリックアプリ、プライベートアプリ、およ びサードパーティアプリを展開できます。

管理対象デバイスのユーザーの場合、管理対象 Google Play がエンタープライズアプリストアです。ユーザーは、ア プリの閲覧、アプリの詳細の表示、アプリのインストールを実行できます。Google Play のパブリックバージョン とは異なり、ユーザーは管理者が利用可能にしたアプリのみをビジネス向け Google Play からインストールできま す。

デバイス展開シナリオとプロファイル

デバイス展開シナリオは、展開するデバイスの所有者とデバイスの管理方法を示します。デバイスプロファイルは、 DPC がデバイスのポリシーを管理および適用する方法を示します。

この仕事用プロファイルでは、ビジネス用のアカウント、アプリ、データが個人のアカウント、アプリ、データと分 離されています。仕事用プロファイルと個人用プロファイルは、OS レベルで分離されています。仕事用プロファイ ルについて詳しくは、「仕事用プロファイルとは」を参照してください。

重要:

Android Enterprise デバイスを [Android 1](https://support.google.com/work/android/answer/6191949)1 に更新すると、Google は[仕事用プロファイルで完全に管理] に設定された管理対象デバイスを、セキュリティが強化された新しい仕事用プロファイルエクスペリエンスに 移行します。新しい登録モードは、「会社所有のデバイスの仕事用プロファイル」と呼ばれます。詳しくは、 Android Enterprise の [仕事用プロファイルで完全に管理]への変更を参照してください。

Android 12 デバイスの場合、仕事用プロファイルのセキュリティとプライバシーの強化を参照してください。

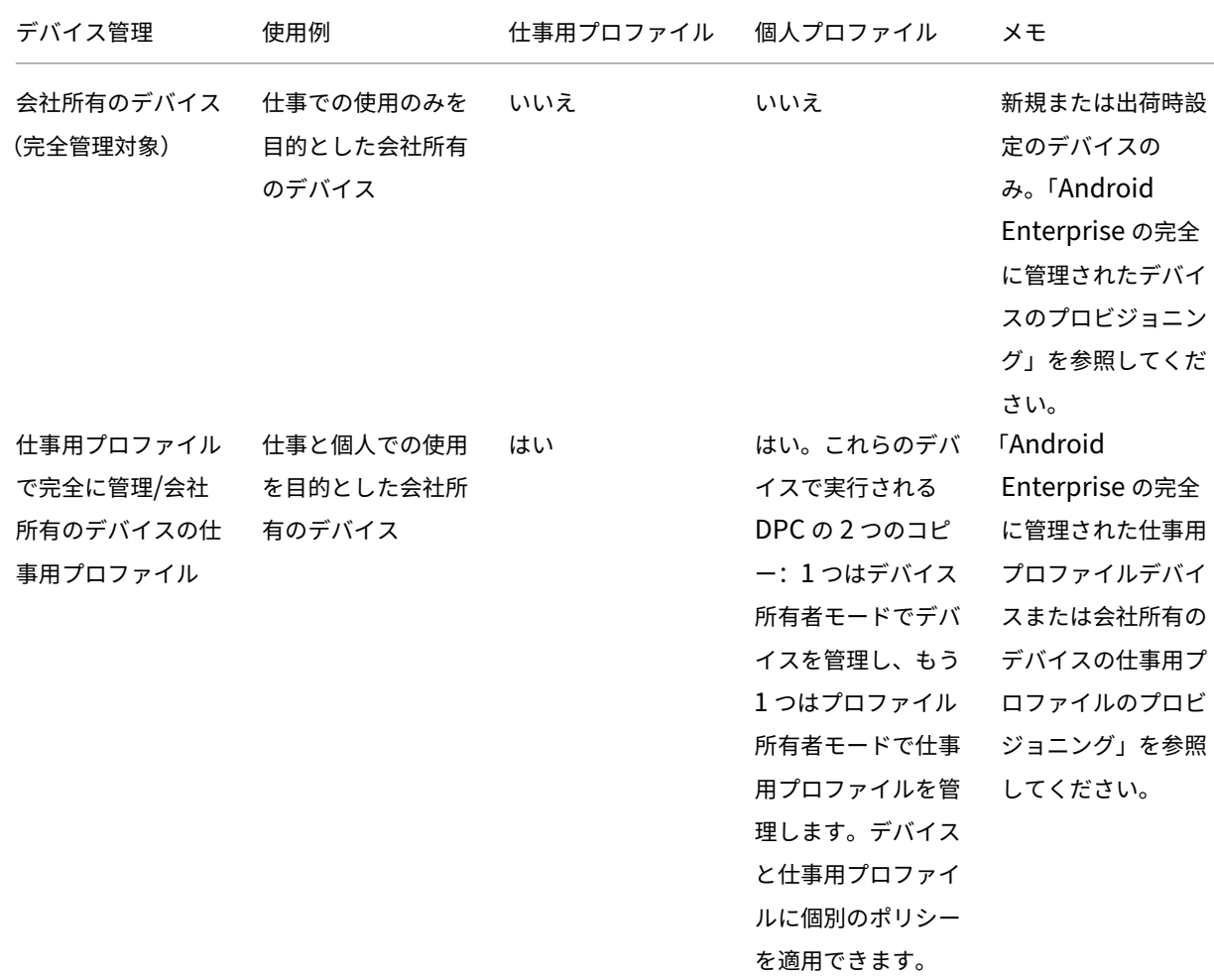

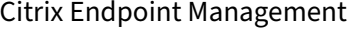

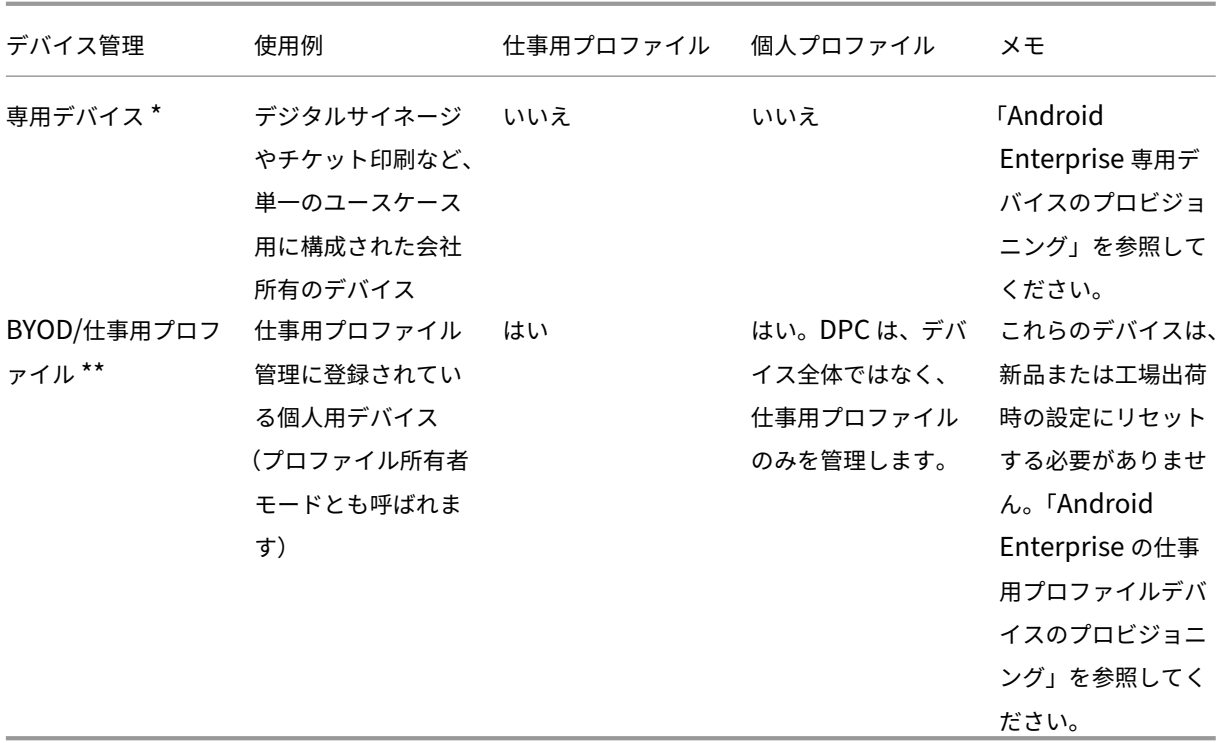

\* ユーザーは専用デバイスを共有できます。ユーザーが専用デバイス上のアプリにサインオンすると、作業の状態は デバイスではなくアプリと連携します。

\*\* Citrix Endpoint Management では、BYOD/仕事用プロファイルモードの Zebra デバイスはサポートされませ ん。Citrix Endpoint Management は、Android Enterprise を使用して完全に管理された Zebra デバイスをサ ポートします。

### 登録セキュリティ

登録プロファイルで、Android デバイスを MAM、MDM、または MDM+MAM のいずれで登録するか、およびユー ザーが MDM をオプトアウトするオプションを決定します。

セキュリティレベルの指定および必要な登録手順については、「ユーザーアカウント、役割、および登録」を参照して ください。

Citrix Endpoint Management は、MDM または MDM+MAM で登録した Android デバイスに対して、次の認証 方法をサポートします。詳しくは、次の記事を参照してくださ[い:](https://docs.citrix.com/ja-jp/citrix-endpoint-management/users.html#configure-enrollment-security-modes)

- ドメインまたはドメイン + セキュリティトークン認証
- クライアント証明書、または証明書とドメイン認証の組み合わせ
- ID プロバイダー:
	- **–** Citrix Cloud を介した [Azure Active Director](https://docs.citrix.com/ja-jp/citrix-endpoint-management/authentication/authentication-domain-security-token.html)y での認証(プレビュー)
	- **–** Citrix Cloud を介した Okta [での認証\(プレビュー\)](https://docs.citrix.com/ja-jp/citrix-endpoint-management/authentication/client-certificate.html)

使用頻度が少ない認証方法には、クライアント証明書とセキュリティトークンの組み合わせがあります。詳しく は、「https://support.citrix.com/article/CTX215200」を参照してください。

### 要件

Android Enterprise の使用を開始するには、以下が必要となります:

- アカウントと資格情報:
	- **–** 管理対象 Google Play で Android Enterprise をセットアップする場合、企業 Google アカウント
	- **–** 最新の MDX ファイルをダウンロードする場合、Citrix カスタマーアカウント
- Citrix Endpoint Management 用に構成された Firebase Cloud Messaging (FCM) および接続のスケジ ューリングデバイスポリシー。「Firebase Cloud Messaging」および「接続スケジューリングデバイスポリ シー」を参照してください。

# **Citri[x En](https://docs.citrix.com/ja-jp/citrix-endpoint-management/policies/connection-scheduling-policy)dpoint Management** を **[Google Play](https://docs.citrix.com/ja-jp/citrix-endpoint-management/device-management/android/firebase-cloud-messaging.html)** に接続する

組織の Android Enterprise をセットアップするには、管理対象 Google Play から Citrix を EMM プロバイダー として登録します。これにより、管理対象 Google Play と Citrix Endpoint Management が接続され、Citrix Endpoint Management で Android Enterprise のエンタープライズが作成されます。

Google Play にサインインするための企業 Google アカウントが必要です。

- 1. Citrix Endpoint Management コンソールで、[設定]**>**[**Android Enterprise**]の順に移動します。
- 2. [接続] をクリックします。Google Play が開きます。

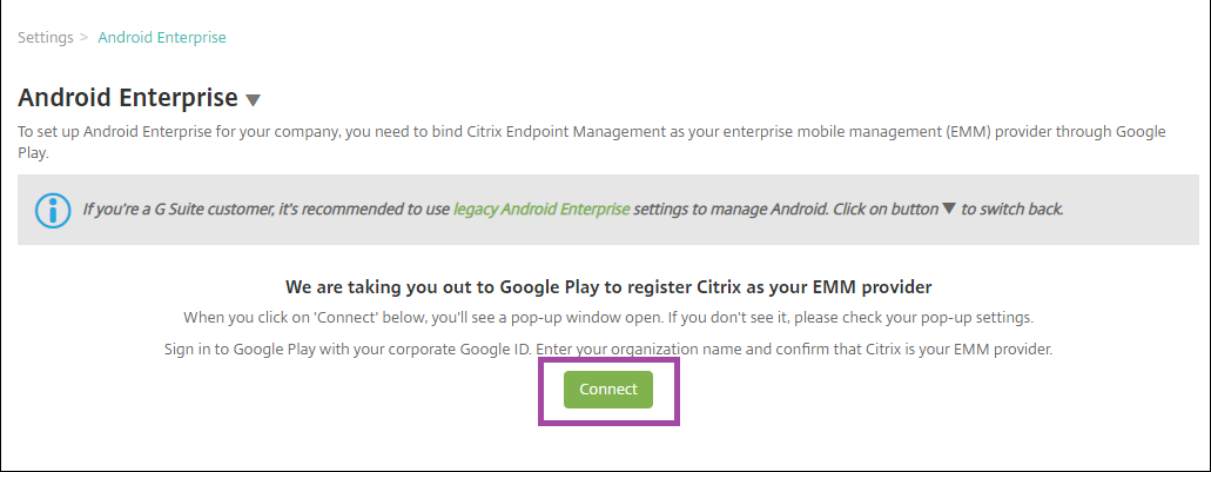

1. 企業 Google アカウントの資格情報で Google Play にサインインします。組織名を入力し、Citrix が EMM プロバイダーであることを確認します。

2. Android Enterprise にエンタープライズ ID が追加されます。Android Enterprise を有効にするに は、[**Android Enterprise** の有効化]を [はい]に切り替えます。

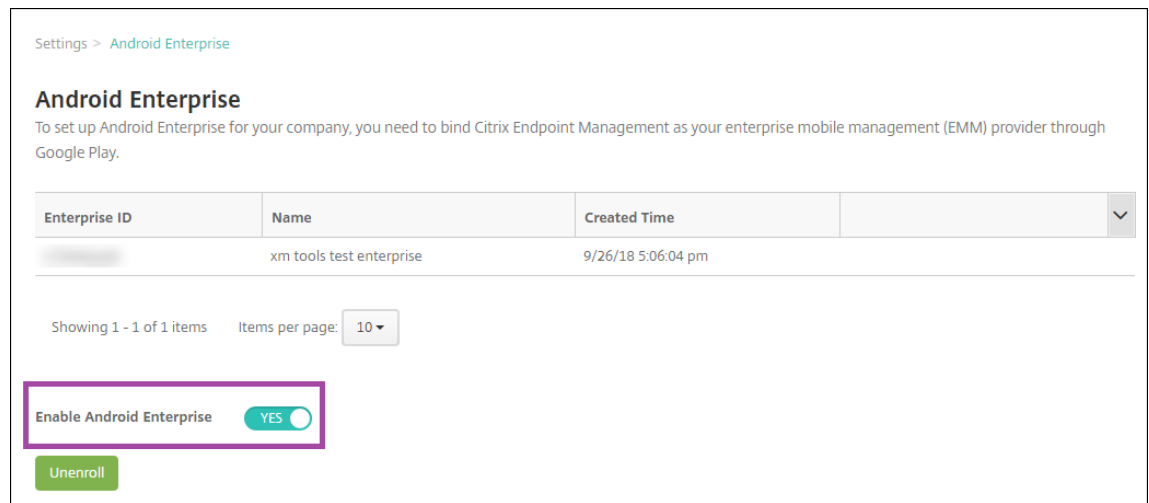

Citrix Endpoint Management コンソールにエンタープライズ ID が表示されます。

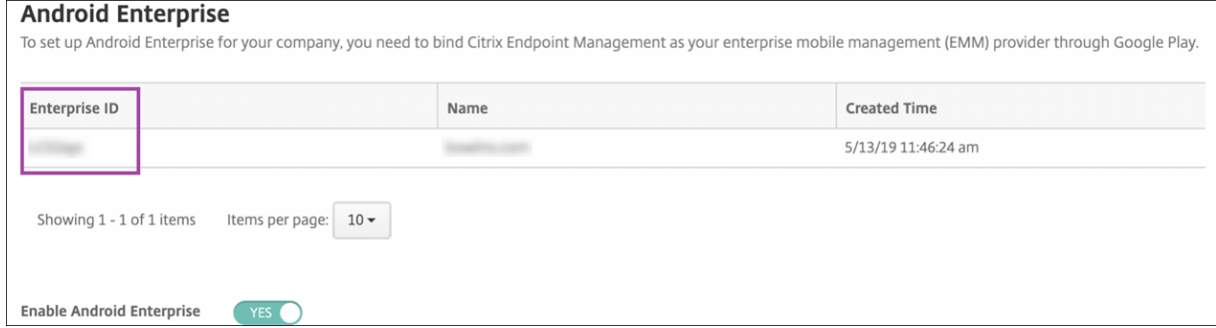

使用する環境が Google に接続され、デバイスを管理する準備ができます。これで、ユーザーにアプリを提供できる ようになりました。

Citrix Endpoint Management を使用して、ユーザーに Citrix 業務用モバイルアプリ、MDX アプリ、パブリック アプリストアアプリ、Web および SaaS アプリ、エンタープライズアプリ、Web リンクを提供できます。これらの 種類のアプリをユーザーに提供する方法について詳しくは、「Android Enterprise アプリの配布」を参照してくださ い。

次のセクションでは、業務用モバイルアプリを提供する方法[を示します。](https://docs.citrix.com/ja-jp/citrix-endpoint-management/device-management/android/distribute-android-enterprise-apps.html)

# **Android Enterprise** ユーザーに **Citrix** 業務用モバイルアプリを提供する

Android Enterprise ユーザーに Citrix 業務用モバイルアプリを提供するには、以下の手順を実行する必要がありま す。

1. アプリを MDX アプリとして公開します。「アプリを MDX アプリとして構成する」を参照してください。

2. ユーザーがデバイス上の仕事用プロファイルにアクセスするために使用するセキュリティ確認のルールを構成 します。「セキュリティ確認ポリシーを構成する」を参照してください。

#### 公開するアプリは、Android Enterprise エンタープライズに登録されているデバイスで利用できます。

注:

Android Enterprise パブリックアプリストアのアプリを Android ユーザーに展開すると、そのユーザーは自 動的に Android Enterprise に登録されます。

## アプリを **MDX** アプリとして構成する

#### Citrix 業務用アプリを Android Enterprise 用の MDX アプリとして構成するには、次の手順を実行します:

1. Citrix Endpoint Management コンソールで、[構成]**>**[アプリ]の順にクリックします。[アプリ]ページ が開きます。

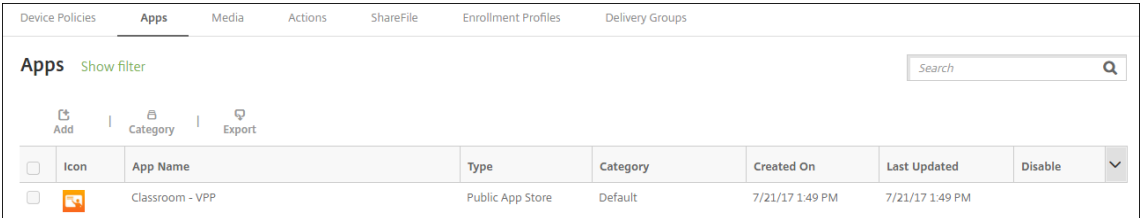

2. [追加] をクリックします。[アプリの追加] ダイアログボックスが開きます。

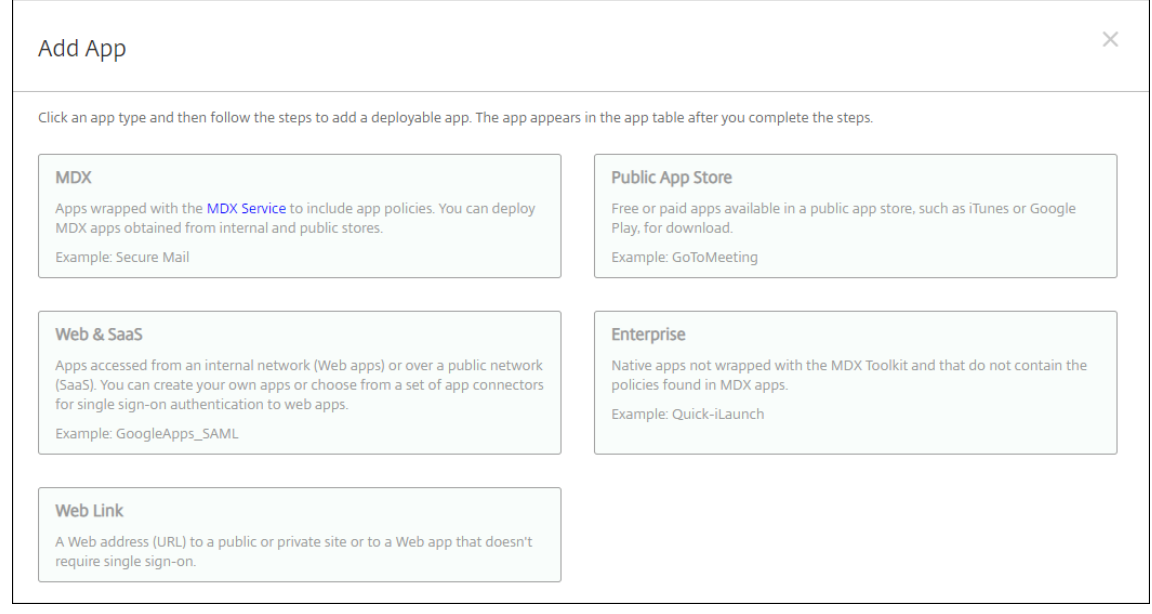

- 3.[**MDX**]をクリックします。[アプリ情報]ページが開きます。
- 4. ページの左側で、プラットフォームとして [**Android Enterprise**]を選択します。
- 5.[アプリケーション情報]ページで、以下の情報を入力します:
- 名前: アプリの説明的な名前を入力します。この名前は、[アプリ]の表の [アプリ名] の下に表示され ます。
- 説明:任意で、アプリの説明を入力します。
- アプリカテゴリ:任意で、一覧から、アプリを追加するカテゴリを選択します。アプリカテゴリについ て詳しくは、「アプリのカテゴリについて」を参照してください。
- 6.[次へ]をクリックします。[**Android Enterprise MDX** アプリ]ページが開きます。
- 7.[アップロード]をク[リックしてアプリの](https://docs.citrix.com/ja-jp/citrix-endpoint-management/apps.html#about-app-categories-ios-and-mdx).mdx ファイルの場所に移動し、ファイル選択して [開く]をクリッ クします。
- 8. 追加されたアプリケーションが、管理対象 Google Play ストアからの承認を必要としているかどうかが UI に よって通知されます。Citrix Endpoint Management コンソールを終了せずにアプリケーションを承認する には、[はい]をクリックします。

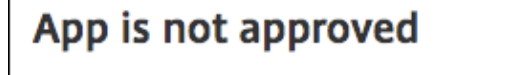

App is not approved on the managed Google Play store. You can approve the app now or later. Do you want to approve it now?

9. 管理対象 Google Play ストアのページが開いたら、[承認]をクリックします。

**No** 

Yes

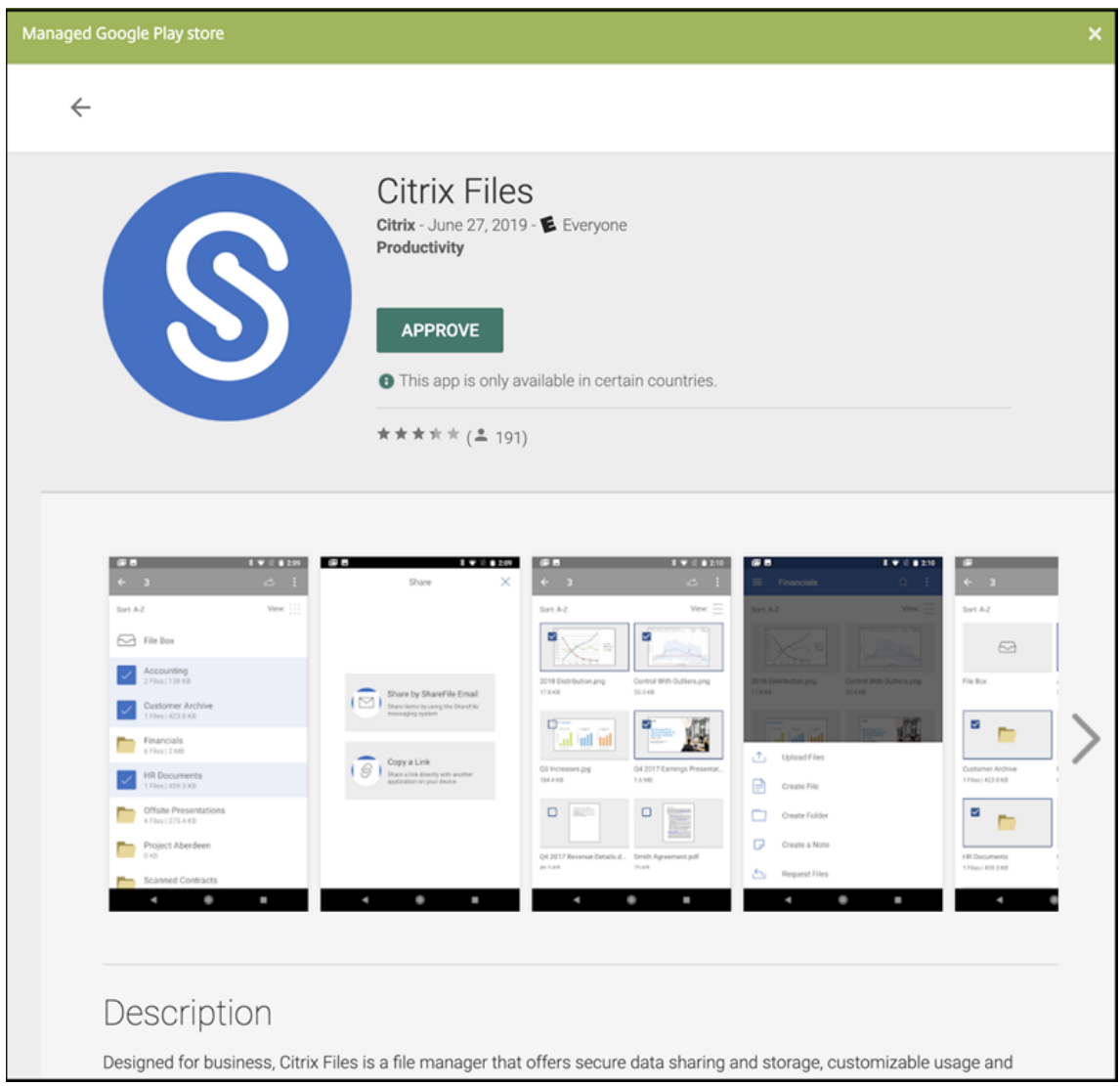

10.[承認]を再度クリックします。

11.[アプリが新しい権限を要求したときには承認を維持する]を選択します。[**Save**]をクリックします。

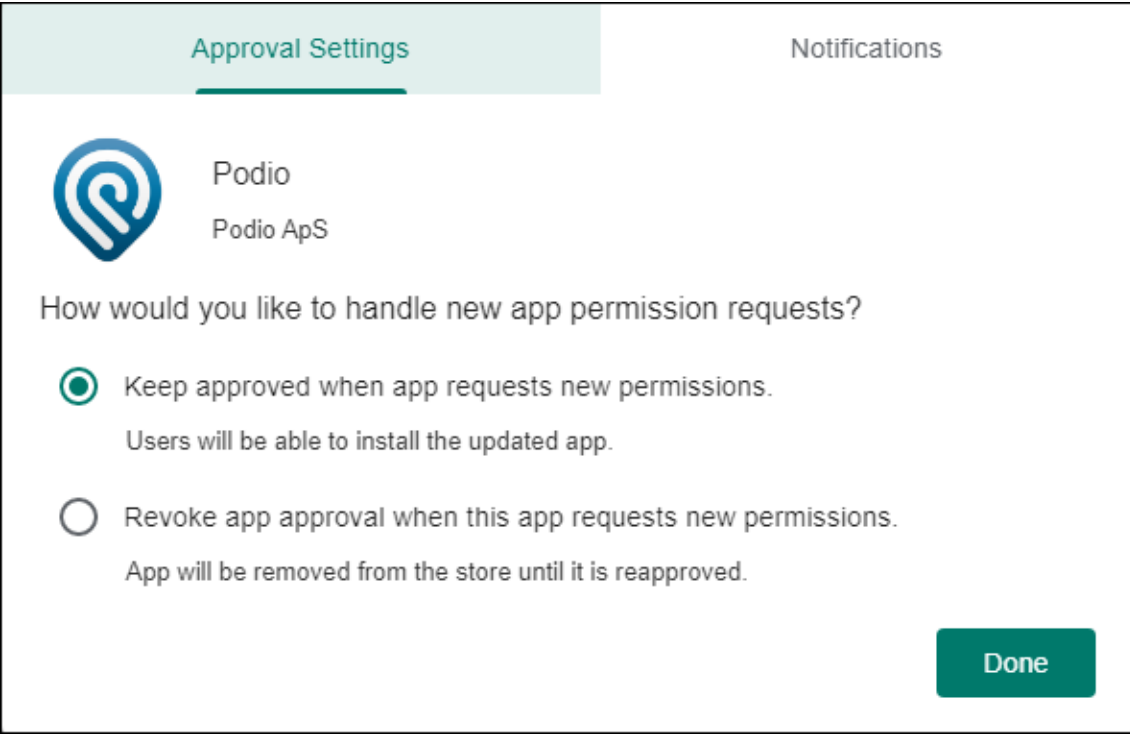

- 12. アプリを承認して保存すると、詳細な設定がページに表示されます。次の設定を構成します:
	- ファイル名:アプリに関連付けられているファイル名を入力します。
	- アプリの説明:アプリの説明を入力します。
	- 製品トラック:ユーザーデバイスにプッシュする製品トラックを指定します。テスト用に設計されたト ラックがある場合は、そのトラックを選択してユーザーに割り当てることができます。デフォルトは [実稼働]です。
	- アプリのバージョン:任意で、アプリのバージョン番号を入力します。
	- パッケージ **ID**: Google Play ストアでのアプリの URL。
	- 最小 **OS** バージョン:任意で、アプリを使用するためにデバイスで実行できるオペレーティングシステ ムの最も古いバージョンを入力します。
	- 最大 **OS** バージョン:任意で、アプリを使用するためにデバイスで実行されている必要があるオペレー ティングシステムの最も新しいバージョンを入力します。
	- 除外するデバイス:任意で、アプリを実行できないデバイスの製造元またはモデルを入力します。
- 13. **MDX** ポリシーを構成します。MDX アプリのアプリポリシーについて詳しくは、「MDX ポリシーの概要」およ び「MAM SDK の概要」を参照してください。
- 14. 展開規則を構成します。詳しくは、「リソースの展開」を参照してください。
- 15.[ス[トア構成\]を展開しま](https://docs.citrix.com/en-us/mdx-toolkit/mam-sdk-overview.html)す。この設定は、管理対象 Google Play にのみ表示される [Android Enterpr](https://docs.citrix.com/en-us/mdx-toolkit/10/xmob-mobile-app-policy-defaults.html)ise ア プリには適用されません。

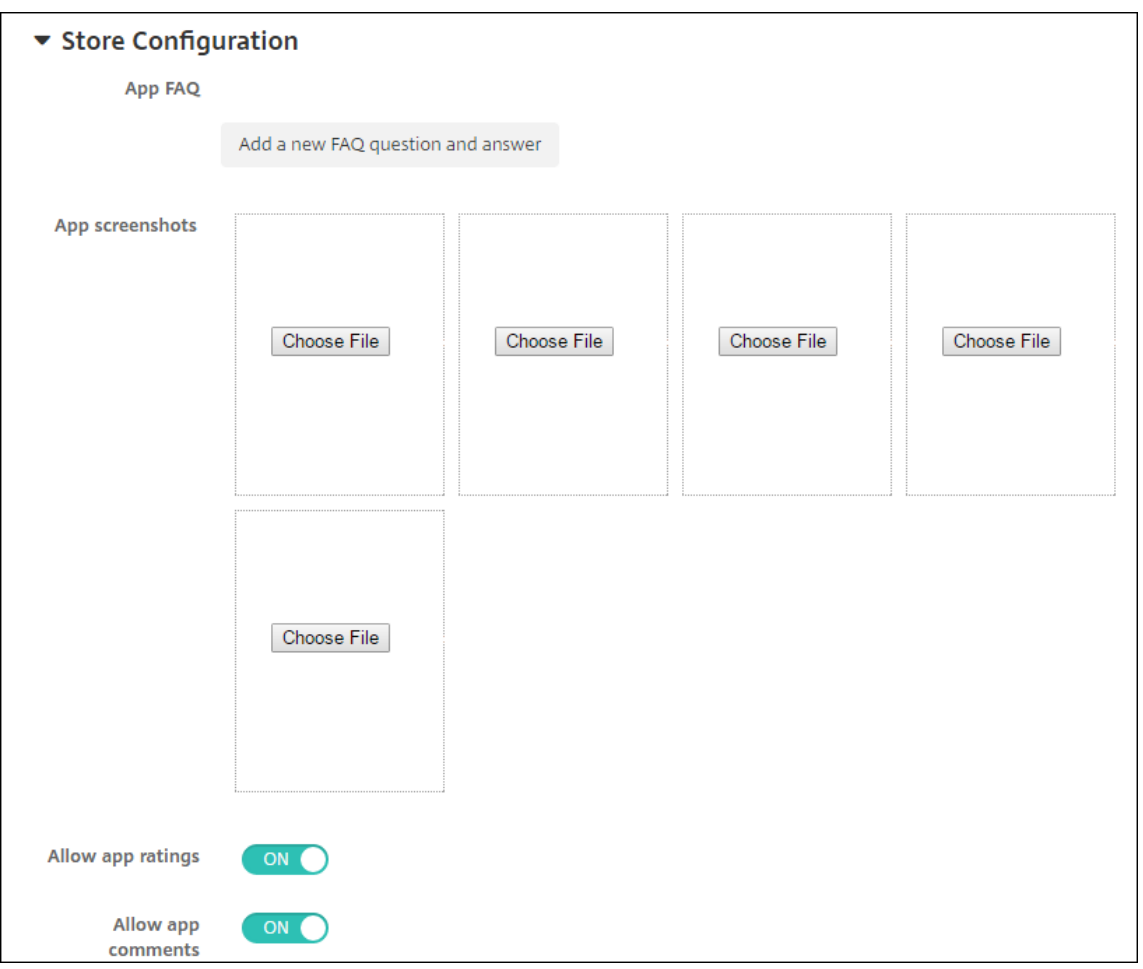

任意で、アプリに関する FAQ や、アプリストアに表示されるスクリーンショットを追加できます。また、ユー ザーにアプリの評価やアプリについてのコメントを許可するかどうかも設定できます。

- 次の設定を構成します:
	- **–** アプリの **FAQ**:アプリに関する FAQ の質問および回答を追加します。
	- **–** アプリのスクリーンショット:アプリをアプリストアで分類しやすくするためのスクリーンショ ットを追加します。アップロードするグラフィックは PNG である必要があります。GIF 画像や JPEG 画像はアップロードできません。
	- **–** アプリ評価を許可:ユーザーにアプリの評価を許可するかどうかを選択します。デフォルトは [オ ン]です。 アプリコメントを許可:選択したアプリについてユーザーがコメントできるようにするかどうかを 選択します。デフォルトは [オン]です。

16.[次へ]をクリックします。[承認]ページが開きます。

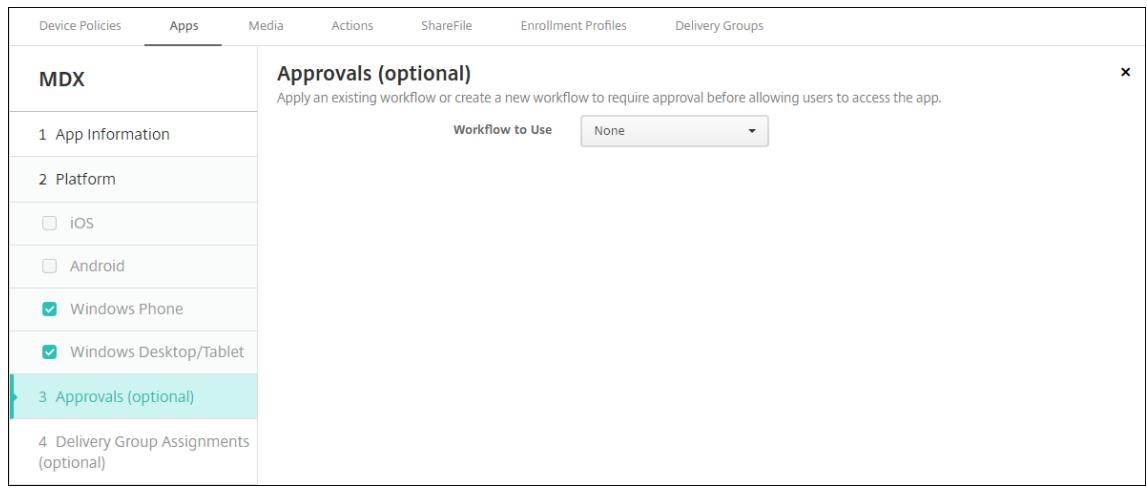

ユーザーアカウントの作成時に承認が必要な場合は、ワークフローを使用します。承認ワークフローを設定し ない場合は、手順 15 に進みます。

ワークフローを割り当てるか作成するには、次の設定を構成します:

- 使用するワークフロー:ドロップダウンリストから既存のワークフローを選択するか、[新しいワークフ ローの作成]をクリックします。デフォルトは [なし]です。
- •[新しいワークフローの作成]を選択した場合は、次の設定を構成します。詳しくは、「ワークフローの作 成および管理」を参照してください。
- 名前:ワークフローの固有の名前を入力します。
- 説明:任意で、ワークフローの説明を入力します。
- [メール承認テ](https://docs.citrix.com/ja-jp/citrix-endpoint-management/users.html#create-and-manage-workflows)ンプレート:一覧から、割り当てる電子メール承認テンプレートを選択します。このフィ ールドの右にある目のアイコンをクリックすると、ダイアログボックスが開き、テンプレートをプレビ ューできます。
- マネージャー承認のレベル:一覧から、このワークフローで必要なマネージャー承認のレベル数を選択 します。デフォルトは[1 つのレベル]です。選択できるオプションは以下のとおりです:
	- **–** 不必要
	- **–** 1 つのレベル
	- **–** 2 つのレベル
	- **–** 3 つのレベル
- **Active Directory** ドメインの選択:一覧から、ワークフローで使用する適切な Active Directory ド メインを選択します。
- 追加の必須承認者を検索:検索フィールドに、追加で必要なユーザーの名前を入力して、[検索]をクリ ックします。名前は Active Directory で取得されます。
- ユーザーの名前がフィールドに表示されたら、名前の横にあるチェックボックスをオンにします。ユー ザーの名前とメールアドレスが [選択した追加の必須承認者]の一覧に表示されます。
	- **–**[選択した追加の必須承認者]の一覧からユーザーを削除するには、次のいずれかを行います:
		- \* [検索]をクリックして、選択したドメイン内のすべてのユーザーの一覧を表示します。
- \* 名前の全体または一部を検索ボックスに入力して[検索]をクリックし、検索結果を絞り込み ます。
- \* [選択した追加の必須承認者]の一覧に含まれるユーザーは、結果一覧に表示される名前の横 にチェックマークがあります。一覧をスクロールし、削除するそれぞれの名前の横のチェック ボックスをオフにします。
- 17.[次へ]をクリックします。[デリバリーグループ割り当て]ページが開きます。

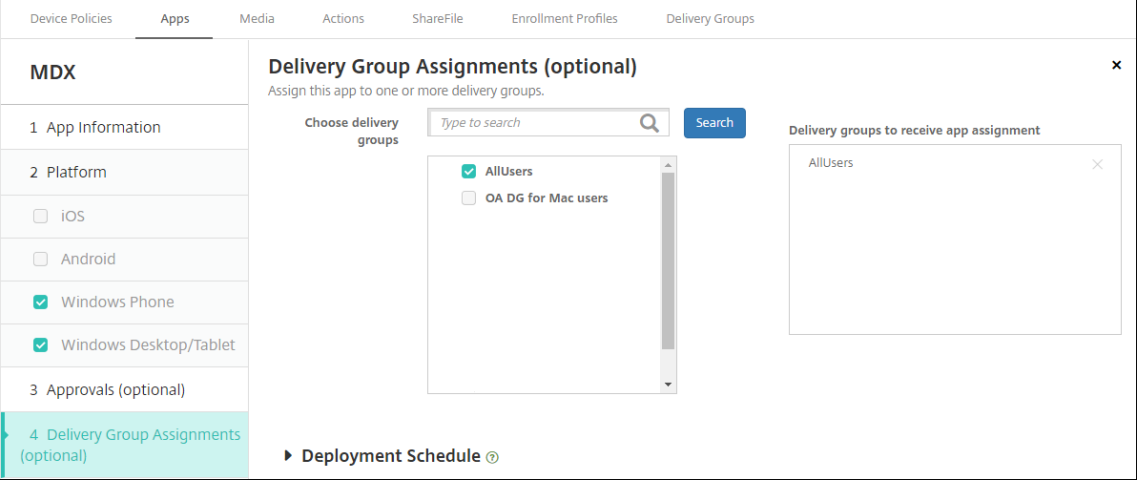

- 18.[デリバリーグループを選択]の横にデリバリーグループを入力して検索するか、一覧で 1 つまたは複数のグル ープを選択します。選択したグループが [アプリ割り当てを受信するためのデリバリーグループ]一覧に表示 されます。
- 19.[展開スケジュール]を展開して以下の設定を構成します:
	- •[展開]の横の[オン]をクリックすると展開がスケジュールされ、[オフ]をクリックすると展開が行わ れません。デフォルトのオプションは、[オン]です。
	- •[Deployment schedule]の横の[**Now**]または[**Later**]をクリックします。デフォルトのオプシ ョンは、[**Now**]に設定されています。
	- •[あとで]をクリックした場合は、カレンダーアイコンをクリックして展開日時を選択します。
	- [展開状熊]の横の「接続するたび]をクリックするか、「以前の展開が失敗した場合のみ]をクリックし ます。デフォルトのオプションは、[**On every connection**]です。
	- •[常時接続に対する展開]の横で、[オフ]が選択されていることを確認します。デフォルトのオプショ ンは、[オフ]です。Citrix Endpoint Management の使用を 10.18.19 以降のバージョンで始めたユ ーザーは、Android Enterprise で常時接続を使用できません。バージョン 10.18.19 より前に Citrix Endpoint Management を使い始めたユーザーには、この接続は推奨されません。

このオプションは、[設定] > [サーバープロパティ]において、バックグラウンドで展開するキーのス ケジュールを構成した場合に適用されます。

構成した展開スケジュールはすべてのプラットフォームについて同一です。すべてのプラットフォーム に変更が適用されます。ただし、[常時接続に対する展開]は適用されません。

20.[**Save**]をクリックします。

業務用モバイルアプリごとにこの手順を繰り返します。

セキュリティ確認ポリシーを構成する

Citrix Endpoint Management パスコードデバイスポリシーでは、セキュリティ確認の規則を構成します。セキュ リティ確認は、ユーザーが自分のデバイスまたは Android Enterprise の仕事用プロファイルにアクセスしたときに 表示されます。セキュリティ確認はパスコードか生体認証です。パスコードポリシーについて詳しくは、「パスコード デバイスポリシー」を参照してください。

- Android Enterprise の展開に BYOD デバイスが含まれる場合、仕事用プロファイルのパスコー[ドポリシー](https://docs.citrix.com/ja-jp/citrix-endpoint-management/policies/passcode-policy.html#android-enterprise-settings) を構成します。
- [展開に会社](https://docs.citrix.com/ja-jp/citrix-endpoint-management/policies/passcode-policy.html#android-enterprise-settings)所有の完全管理デバイスが含まれる場合、デバイス自体のパスコードポリシーを構成します。
- 展開に両方のタイプのデバイスが含まれる場合、両方のタイプのパスコードポリシーを構成します。

パスコードポリシーを構成するには:

- 1. Citrix Endpoint Management コンソールで、[構成]**>**[デバイスポリシー]に移動します。
- 2.[追加]をクリックします。
- 3. [フィルターを表示]をクリックして、[ポリシープラットフォーム]ペインを開きます。[ポリシープラットフ ォーム]ペインで、[**Android Enterprise**]を選択します。
- 4. 右ペインで [パスコード] をクリックします。

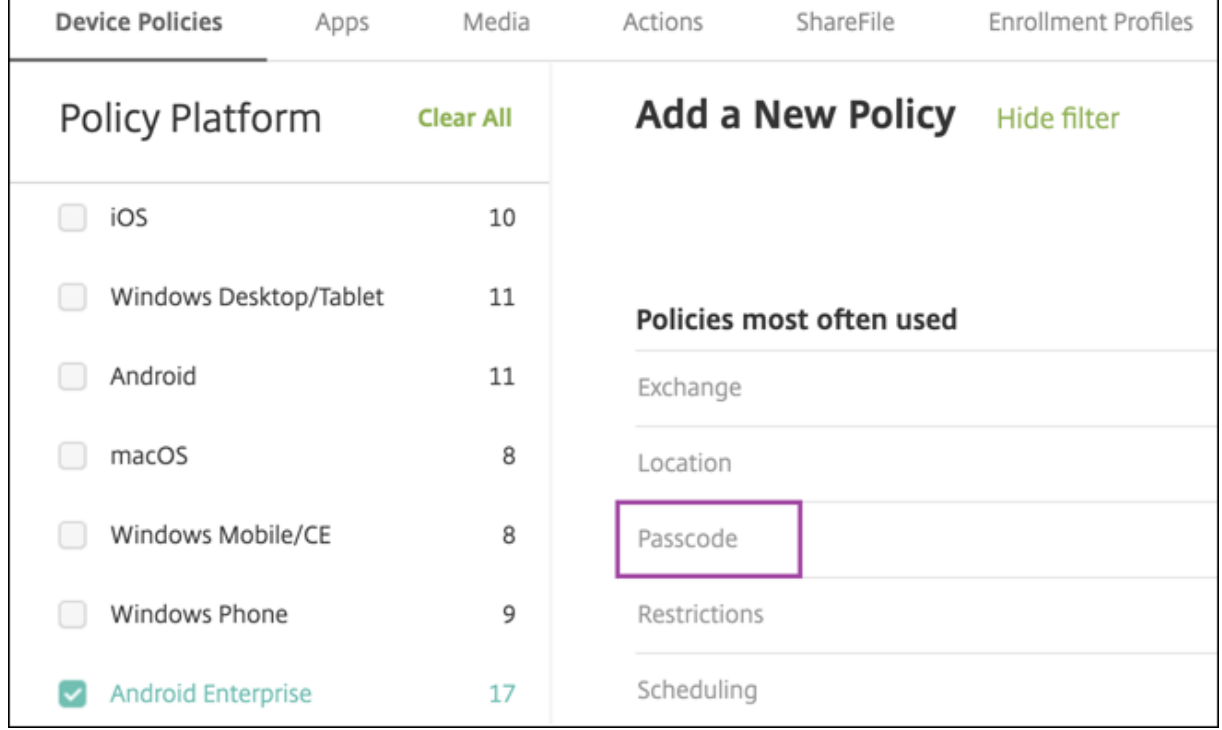

1.[ポリシー名]を入力します。[次へ]をクリックします。

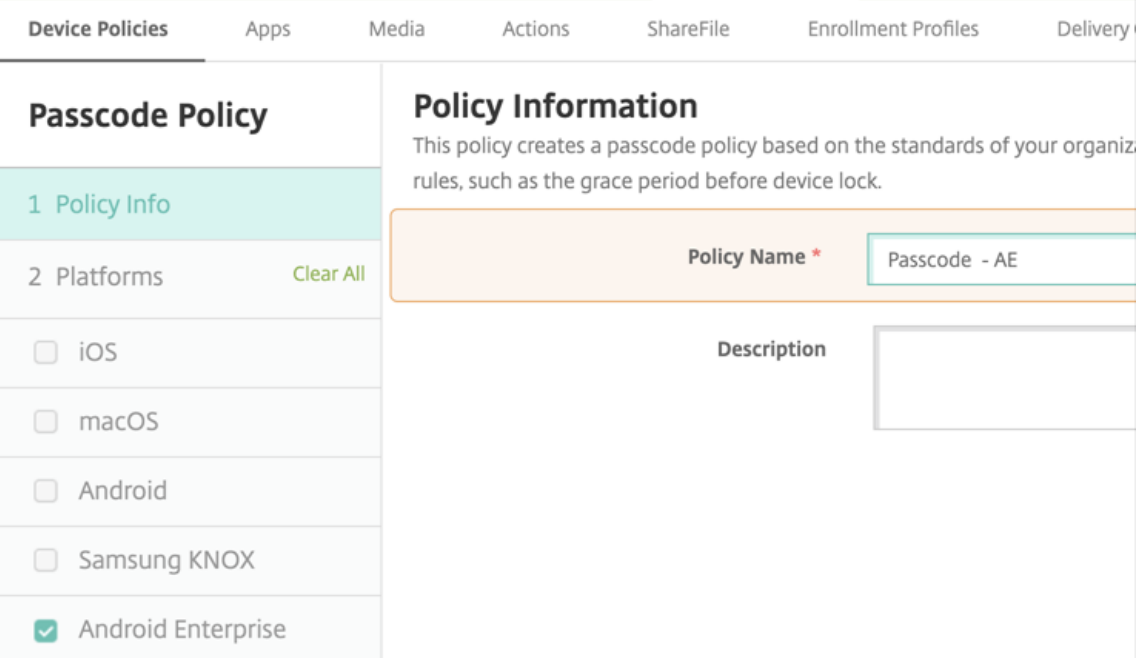

- 2. パスコードポリシー設定を構成します。
	- デバイス自体のセキュリティ確認に使用できる設定を確認するには、[デバイスのパスコードを要求]を [オン]に設定します。
	- 仕事用プロファイルのセキュリティ確認に使用できる設定を確認するには、[仕事用プロファイルのセキ ュリティ確認]を [オン]に設定します。
- 3. [次へ] をクリックします。
- 4. このポリシーを 1 つ以上のデリバリーグループに割り当てます。
- 5.[**Save**]をクリックします。

登録プロファイルの作成

Citrix Endpoint Management 展開で Android Enterprise が有効になっている場合、登録プロファイルによっ て Android デバイスの登録方法が制御されます。登録プロファイルを作成して Android Enterprise デバイスを登 録する場合は、登録プロファイルを構成して、新しいデバイスおよび工場出荷時リセットデバイスを以下のデバイス として登録できます:

- 完全に管理されているデバイス
- 専用デバイス
- 仕事用プロファイルで完全に管理/会社所有のデバイスの仕事用プロファイル

これらの Android Enterprise の登録プロファイルをそれぞれ構成して、BYOD の Android デバイスを仕事用プロ ファイルデバイスとして登録することもできます。

Citrix Endpoint Management 展開で Android Enterprise が有効になっている場合、新しく登録または再登録 したすべての Android デバイスが Android Enterprise デバイスとして登録されます。デフォルトでは、Global 登 録プロファイルは、新規および工場出荷時にリセットされた Android デバイスを完全に管理されたデバイスとして 登録し、BYOD Android デバイスを会社所有のデバイスの仕事用プロファイルとして登録します。

登録プロファイルを作成したら、デリバリーグループを登録プロファイルに割り当てます。異なる登録プロファイル を持つ複数のデリバリーグループにユーザーが属している場合、デリバリーグループの名前によって、使用される登 録プロファイルが決まります。Citrix Endpoint Management は、デリバリーグループのアルファベット順一覧の 最後に表示されるデリバリーグループを選択します。詳しくは、「登録プロファイル」を参照してください。

完全に管理されたデバイスの登録プロファイルの追加

グローバル登録プロファイルは、デフォルトで完全に管理されたデバイスを登録しますが、完全に管理されたデバイ スを登録するための登録プロファイルをさらに作成できます。

- 1. Citrix Endpoint Management コンソールで、[構成]**>**[登録プロファイル]の順に移動します。
- 2. 登録プロファイルを追加するには、[追加]をクリックします。[登録情報]ページで、登録プロファイルの名 前を入力します。
- 3. このプロファイルのメンバーが登録できるデバイスの数を設定します。
- 4. [プラットフォーム]の [Android] を選択するか、[次へ] をクリックします。[登録構成] ページが開きます。
- 5. [管理] を [Android Enterprise] に設定します。
- 6. [デバイス所有者モード]を [会社所有のデバイス]に設定します。

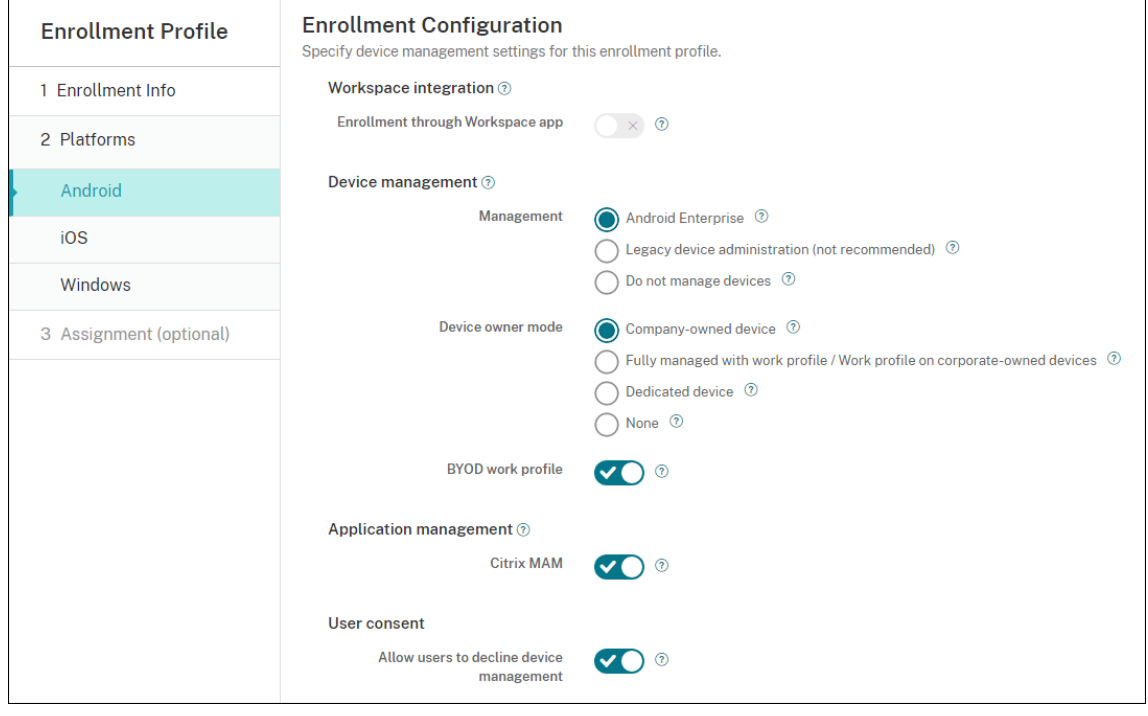

- 7.[**BYOD/**仕事用プロファイル]を使用すると、BYOD デバイスを仕事用プロファイルデバイスとして登録する ように登録プロファイルを構成できます。新しいデバイスおよび工場出荷時リセットデバイスは、完全に管理 されたデバイスとして登録されます。[**BYOD/**仕事用プロファイル]を [オン]に設定すると、BYOD デバイ スを仕事用プロファイルデバイスとして登録できます。[BYOD/仕事用プロファイル]を [オフ]に設定して、 登録を完全に管理されたデバイスに制限します。デフォルトは [オン]です。
- 8. Citrix MAM にデバイスを登録するかどうかを選択します。
- 9.[**BYOD/**仕事用プロファイル]を [オン]に設定している場合は、ユーザーの同意を構成します。BYOD/仕事 用プロファイルデバイスのユーザーがデバイスの登録時にデバイス管理を拒否することを許可するには、[ユ ーザーにデバイス管理の許否を許可]を [オン]に設定します。

[BYOD/仕事用プロファイル]が [オン]に設定されている場合、[ユーザーにデバイス管理の許否を許可]の デフォルト値は [オン]です。[BYOD/仕事用プロファイル]が [オフ]に設定されている場合、[ユーザーに デバイス管理の許否を許可]は無効になっています。

- 10.[割り当て]を選択します(オプション)。[デリバリーグループ割り当て]ページが開きます。
- 11. 完全に管理されたデバイスを登録した管理者を含む、1 つまたは複数のデリバリーグループを選択します。次 に、[**Save**]をクリックします。

[登録プロファイル]ページに、追加したプロファイルが表示されます。

専用デバイス登録プロファイルの追加

Citrix Endpoint Management 展開に専用デバイスを含める場合、1 人の Citrix Endpoint Management 管理 者、または数人の管理者グループが専用デバイスを多数登録することがあります。こうした管理者が必要なすべての デバイスを登録できるようにするには、ユーザーごとに無制限のデバイスを許可した状態で登録プロファイルを作成 します。

- 1. Citrix Endpoint Management コンソールで、[構成]**>**[登録プロファイル]の順に移動します。
- 2. 登録プロファイルを追加するには、「追加]をクリックします。「登録情報」ページで、登録プロファイルの名 前を入力します。このプロファイルのメンバーが登録できるデバイスの数を [無制限]に設定します。
- 3. [プラットフォーム]の [Android] を選択するか、[次へ] をクリックします。[登録構成] ページが開きます。
- 4. [管理] を [Android Enterprise] に設定します。
- 5. [デバイス所有者モード]を [専用デバイス]に設定します。

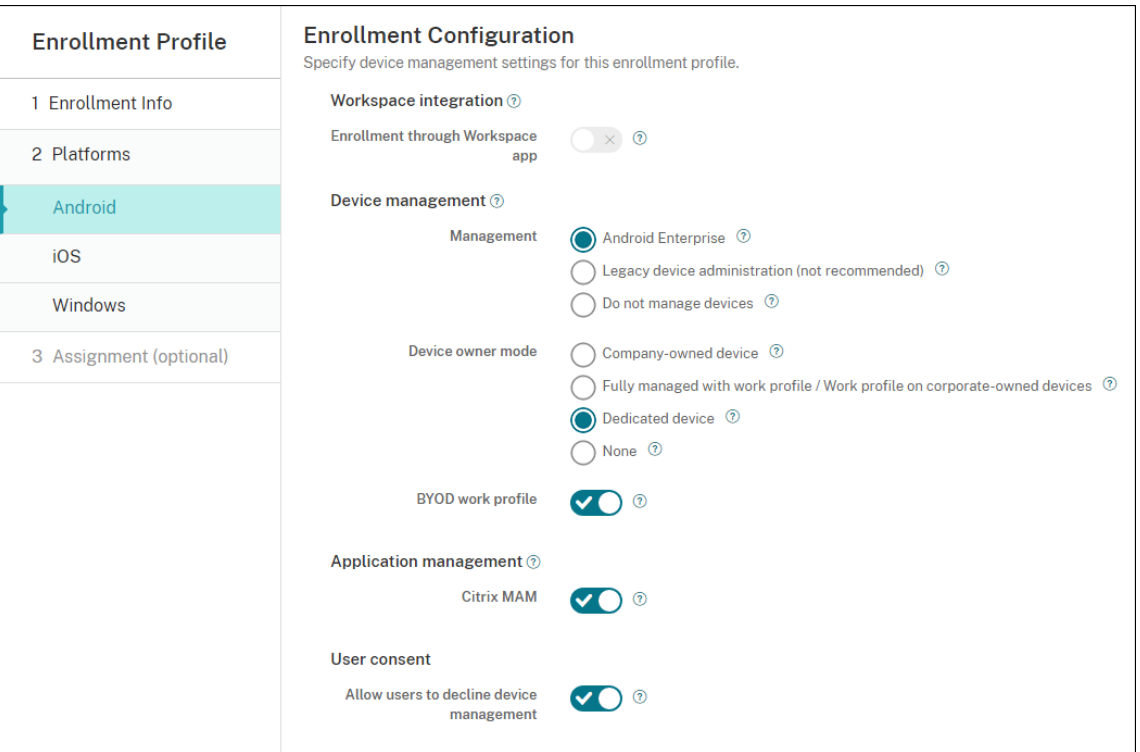

- 6.[**BYOD/**仕事用プロファイル]を使用すると、BYOD デバイスを仕事用プロファイルデバイスとして登録する ように登録プロファイルを構成できます。新しいデバイスおよび工場出荷時リセットデバイスは、専用デバイ スとして登録されます。[**BYOD/**仕事用プロファイル]を [オン]に設定すると、BYOD デバイスを仕事用プ ロファイルデバイスとして登録できます。[**BYOD/**仕事用プロファイル]を [オフ]に設定して、登録を会社 所有のデバイスに制限します。デフォルトは [オン]です。
- 7. Citrix MAM にデバイスを登録するかどうかを選択します。
- 8.[**BYOD/**仕事用プロファイル]を [オン]に設定している場合は、ユーザーの同意を構成します。BYOD/仕事 用プロファイルデバイスのユーザーがデバイスの登録時にデバイス管理を拒否することを許可するには、[ユ ーザーにデバイス管理の許否を許可]を 「オン]に設定します。

[**BYOD/**仕事用プロファイル]が [オン]に設定されている場合、[ユーザーにデバイス管理の許否を許可]の デフォルト値は [オン]です。[BYOD/仕事用プロファイル]が [オフ]に設定されている場合、[ユーザーに デバイス管理の許否を許可]は無効になっています。

- 9. [割り当て]を選択します(オプション)。[デリバリーグループ割り当て]ページが開きます。
- 10. 専用デバイスを登録した管理者を含む、1 つまたは複数のデリバリーグループを選択します。次に、[**Save**] をクリックします。

[登録プロファイル]ページに、追加したプロファイルが表示されます。

仕事用プロファイルで完全に管理**/**会社所有のデバイスの仕事用プロファイルの登録プロファイルを追加

1. Citrix Endpoint Management コンソールで、[構成]**>**[登録プロファイル]の順に移動します。

- 2. 登録プロファイルを追加するには、[追加]をクリックします。[登録情報]ページで、登録プロファイルの名 前を入力します。
- 3. このプロファイルのメンバーが登録できるデバイスの数を設定します。
- 4. [プラットフォーム]の [Android] を選択するか、[次へ] をクリックします。[登録構成] ページが開きます。
- 5. [管理]を [Android Enterprise]に設定します。[デバイス所有者モード]を [仕事用プロファイルで完全 に管理**/**会社所有のデバイスの仕事用プロファイル]に設定します。

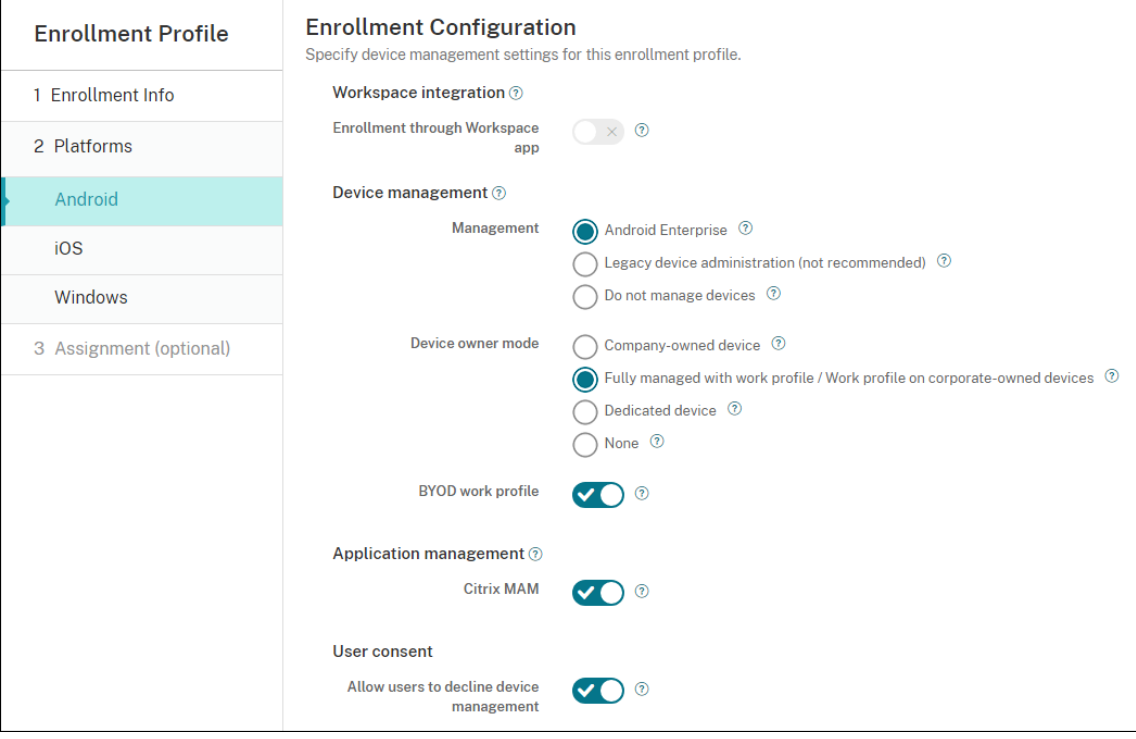

- 6.[**BYOD/**仕事用プロファイル]を使用すると、BYOD デバイスを仕事用プロファイルデバイスとして登録する ように登録プロファイルを構成できます。新しいデバイスおよび工場出荷時リセットデバイスは、仕事用プロ ファイルで完全に管理されたデバイスとして登録されます。[**BYOD/**仕事用プロファイル]を [オン]に設定 すると、BYOD デバイスを仕事用プロファイルデバイスとして登録できます。[**BYOD/**仕事用プロファイル] を [オフ]に設定して、登録を専用デバイスに制限します。デフォルトは「オフ」です。
- 7. Citrix MAM にデバイスを登録するかどうかを選択します。
- 8.[**BYOD/**仕事用プロファイル]を [オン]に設定している場合は、ユーザーの同意を構成します。BYOD/仕事 用プロファイルデバイスのユーザーがデバイスの登録時にデバイス管理を拒否することを許可するには、[ユ ーザーにデバイス管理の許否を許可]を [オン]に設定します。

[**BYOD/**仕事用プロファイル]が [オン]に設定されている場合、[ユーザーにデバイス管理の許否を許可]の デフォルト値は [オン]です。[BYOD/仕事用プロファイル]が [オフ]に設定されている場合、[ユーザーに デバイス管理の許否を許可]は無効になっています。

9. [割り当て]を選択します(オプション)。[デリバリーグループ割り当て]ページが開きます。

10. 仕事用プロファイルで完全に管理されたデバイスを登録した管理者を含む、1 つまたは複数のデリバリーグル ープを選択します。次に、[**Save**]をクリックします。

[登録プロファイル]ページに、追加したプロファイルが表示されます。

従来デバイスの登録プロファイルの追加

Google は、デバイス管理のデバイス管理者モードを廃止しました。デバイス所有者モードまたはプロファイル所有 者モードで、すべての Android デバイスを管理することが推奨されています。(Google Android Enterprise 開発 者ガイドのDevice admin deprecationを参照してください。)

この変更を利用するには、以下の設定が必要です:

- Citrix では、[Android Enterprise](https://developers.google.com/android/work/device-admin-deprecation) を Android デバイスのデフォルトの登録オプションにしました。
- Citrix Endpoint Management 展開で Android Enterprise が有効になっている場合、新しく登録または 再登録したすべての Android デバイスが Android Enterprise デバイスとして登録されます。

組織では、従来の Android デバイスを、Android Enterprise を使用して管理する準備ができていない可能性があ ります。その場合は、デバイス管理者モードで引き続き管理できます。既にデバイス管理者モードで登録されている デバイスの場合、Citrix Endpoint Management はデバイス管理者モードでそれらを管理し続けます。

新しい Android デバイスの登録でデバイス管理者モードを使用できるように、従来のデバイスの登録プロファイル を作成します。

従来デバイスの登録プロファイルを作成するには、次の手順を実行します:

- 1. Citrix Endpoint Management コンソールで、[構成]**>**[登録プロファイル]の順に移動します。
- 2. 登録プロファイルを追加するには、[追加]をクリックします。[登録情報]ページで、登録プロファイルの名 前を入力します。
- 3. このプロファイルのメンバーが登録できるデバイスの数を設定します。
- 4. [プラットフォーム] の [**Android**] を選択するか、[次へ] をクリックします。[登録構成] ページが開きます。
- 5. [管理] を [従来のデバイス管理 (非推奨)] に設定します。[次へ] をクリックします。

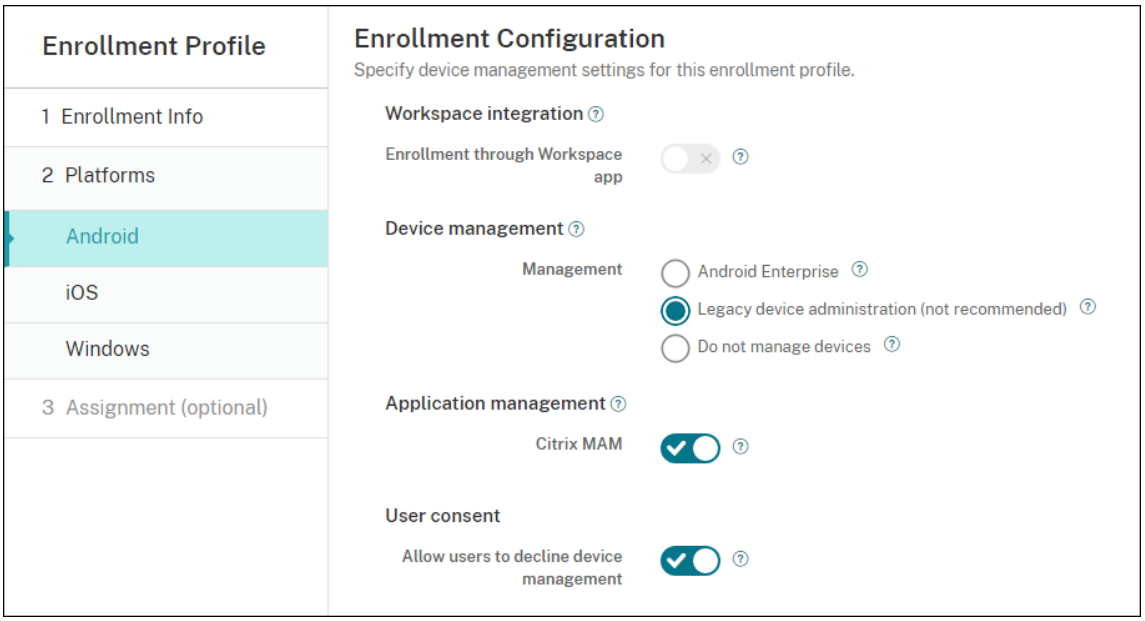

- 6. Citrix MAM にデバイスを登録するかどうかを選択します。
- 7. ユーザーがデバイスの登録時にデバイス管理を拒否することを許可するには、[ユーザーにデバイス管理の許 否を許可]を [オン]に設定します。デフォルトは [オン]です。
- 8.[割り当て]を選択します(オプション)。[デリバリーグループ割り当て]ページが開きます。
- 9. 専用デバイスを登録した管理者を含む、1 つまたは複数のデリバリーグループを選択します。次に、[**Save**] をクリックします。

[登録プロファイル]ページに、追加したプロファイルが表示されます。

引き続きデバイス管理者モードで従来デバイスを管理するには、このプロファイルを使用して従来デバイスを登録 または再登録します。仕事用プロファイルデバイスと同様のデバイス管理者デバイスを登録するには、ユーザーに Citrix Secure Hub をダウンロードさせ、登録サーバーの URL を指定します。

**Android Enterprise** の仕事用プロファイルデバイスのプロビジョニング

Android Enterprise 仕事用プロファイルデバイスは、プロファイル所有者モードで登録されます。これらのデバイ スは、新品または工場出荷時の設定にリセットする必要がありません。BYOD デバイスは、仕事用プロファイルデバ イスとして登録されます。登録手順は、Citrix Endpoint Management で Android を登録する場合と同様です。 ユーザーは Google Play から Citrix Secure Hub をダウンロードし、デバイスを登録します。

デバイスを Android Enterprise で仕事用プロファイルデバイスとして登録している場合、デフォルトでは [**USB** デバッグおよび不明なソース]の設定は無効になっています。

Android Enterprise のデバイスを仕事用プロファイルデバイスとして登録する場合は、必ず Google Play にアク セスしてください。そこから、ユーザーの個人プロファイルでの Citrix Secure Hub の表示を有効にします。

## **Android Enterprise** の完全に管理されたデバイスのプロビジョニング

前のセクションで設定した展開に、完全に管理されたデバイスを登録できます。完全に管理されたデバイスは会社所 有のデバイスで、デバイス所有者モードで登録されます。デバイス所有者モードで登録できるのは、新しいデバイス または工場出荷時の状態にリセットされたデバイスのみです。

デバイス所有者モードでデバイスを登録するには、次の登録方法のいずれかを使用します:

- **DPC ID** トークン:この登録方法では、ユーザーがデバイスの設定時に「afw#xenmobile」という文字を 入力します。afw#xenmobileは Citrix DPC ID トークンです。このトークンにより、デバイスが Citrix Endpoint Management の管理対象であると識別され、Google Play ストアから Citrix Secure Hub がダ ウンロードされます。「Citrix DPC 識別子トークンを使用したデバイスの登録」を参照してください。
- 近距離無線通信(**NFC**)バンプ: NFC バンプの登録方法では、近距離無線通信を使用して 2 つのデバイス間 でデータを転送します。新しいデバイスまたは工場出荷時設定にリセットされたデバイスでは、Bluetooth、 Wi‑Fi、およびそのほかの通信モードは無効になっています。この状態のデバイスが使用する通信プロトコル は NFC のみです。「NFC バンプを使用してデバイスを登録する」を参照してください。
- **QR** コード: QR コード登録は、NFC をサポートしていないタブレットなどの分散型端末を登録するのに使用 できます。QR コードによる登録方法では、インストールウィザードから QR コードをスキャンすることによ って、デバイスプロファイルモードを設定および構成します。「QR コードを使用してデバイスを登録する」を 参照してください。
- ゼロタッチ:ゼロタッチ登録では、最初に電源をオンにしたときに自動で登録されるようにデバイスを構成で きます。ゼロタッチ登録は、Android 9.0 以降が動作する一部の Android デバイスでサポートされていま す。「ゼロタッチ登録」を参照してください。
- **Google** アカウント:ユーザーは、Google アカウントの資格情報を入力して、プロビジョニングプロセスを 開始します。このオプションは、Google Workspace を使用している企業向けです。

**Citrix DPC** 識別子トークンを使用したデバイスの登録

初期セットアップで新しいデバイスまたは工場出荷時の状態にリセットされたデバイスの電源を入れた後、Google アカウントの入力を求められたら「afw#xenmobile」と入力します。この操作により、Citrix Secure Hub が ダウンロードされインストールされます。インストール後、Citrix Secure Hub の設定プロンプトに従って登録を完 了します。

システム要件

• Android OS を実行するすべての Android デバイスでサポートされます。

デバイスを登録するには

1. 新しいデバイスまたは工場出荷時の設定にリセットされたデバイスの電源を入れます。

2. デバイスの初期セットアップが読み込まれ、Google アカウントの入力が求められます。デバイスのホーム画 面が読み込まれたら、通知バーのセットアップ完了通知を確認します。

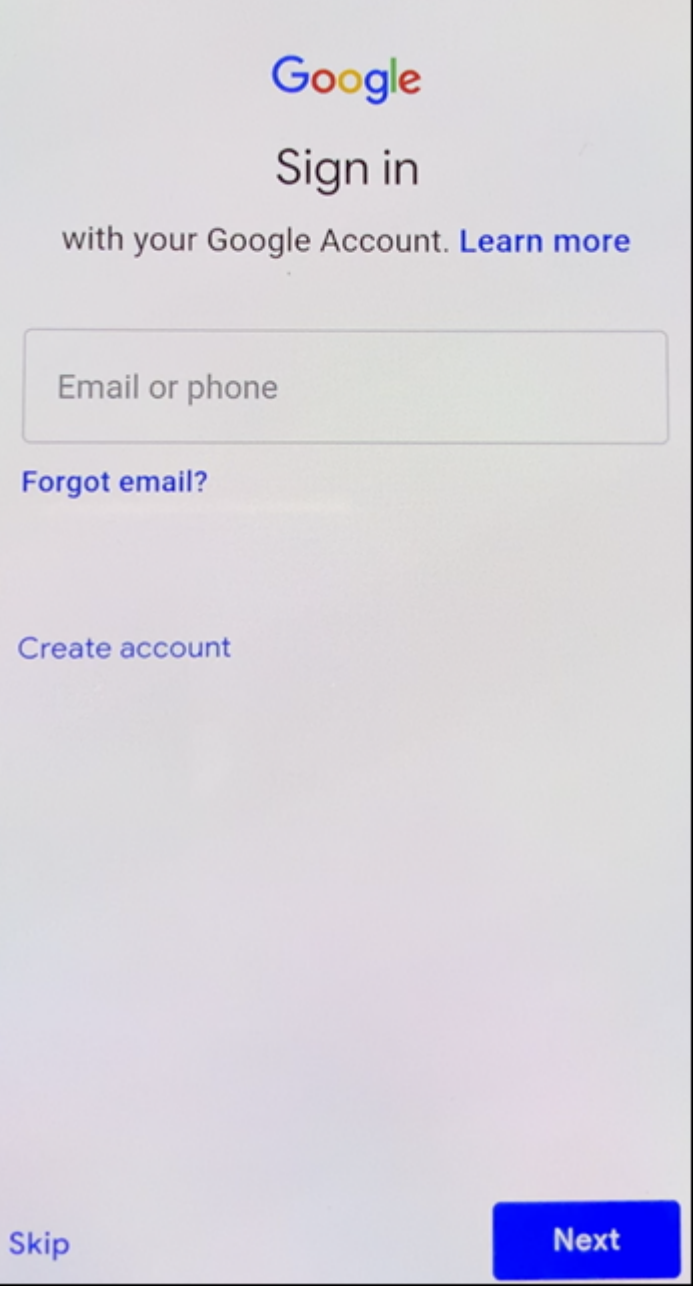

3. メールまたは電話フィールドに「afw#xenmobile」と入力します。

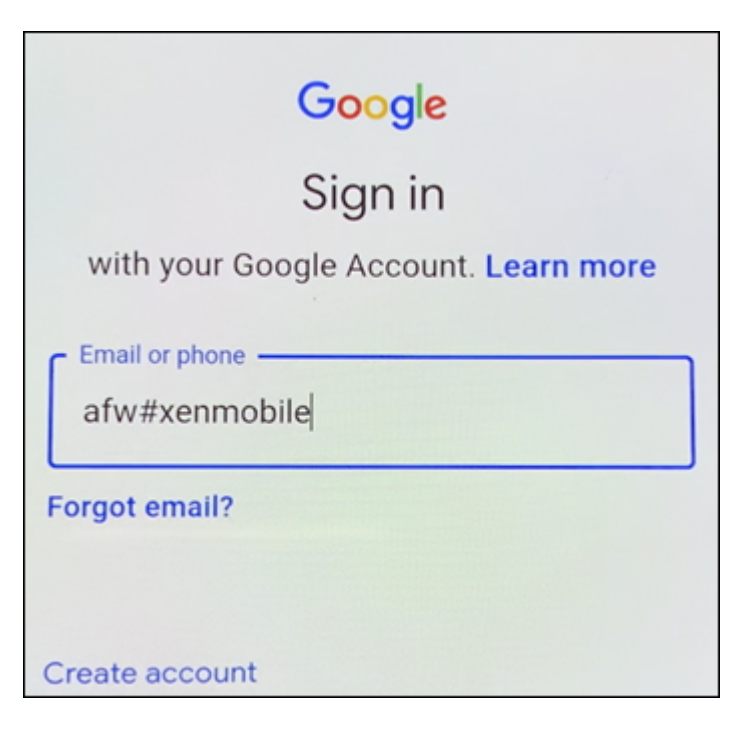

- 4. Citrix Secure Hub のインストールを求める Android Enterprise 画面で [インストール]をタップします。
- 5. Citrix Secure Hub インストーラー画面で [インストール]をタップします。
- 6. すべてのアプリの許可リクエストに対して [許可する]をタップします。
- 7.[同意して続行]をタップして Citrix Secure Hub をインストールし、デバイスを管理できるようにします。
- 8. これで、Citrix Secure Hub がインストールされ、デフォルトの登録画面に表示されます。この例では、 AutoDiscovery は設定されていません。自動検出が設定されている場合、ユーザーはユーザー名/メールアド レスを入力可能で、それに対応するサーバーが検出されます。自動検出が設定されていない場合、環境の登録 URL を入力して [次へ] をタップします。

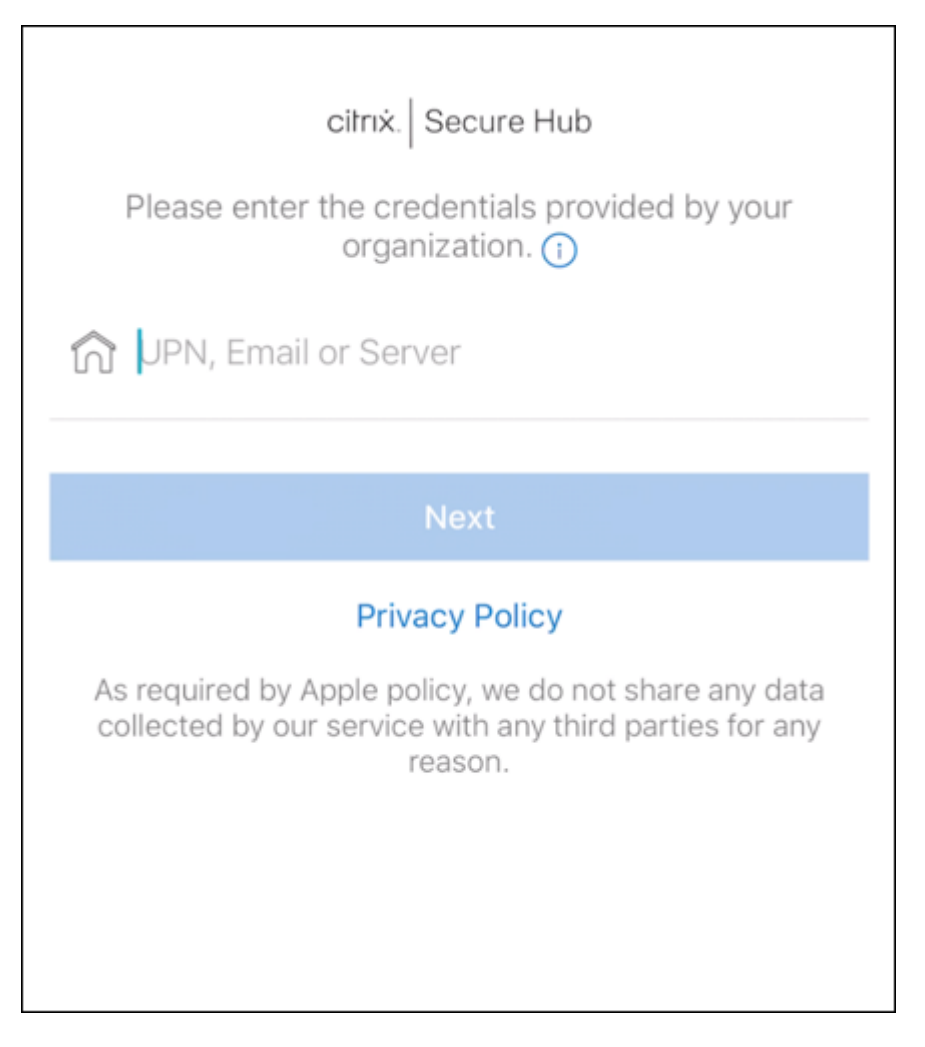

- 9. Citrix Endpoint Management のデフォルト設定では、MAM を使用するか、MDM+MAM を使用するかを 選択できます。このようにプロンプトが表示されたら、[はい、登録します]をタップして MDM+MAM を選 択します。
- 10. ユーザーのメールアドレスとパスワードを入力し、[次へ]をタップします。
- 11. デバイスのパスコードを設定するように求められます。[設定]をタップしてパスコードを入力します。
- 12. 仕事用プロファイルのロック解除方法を設定するよう求められます。この例では [パスワード]、[**PIN**]をタ ップして PIN を入力します。
- 13. デバイスに Citrix Secure Hub の [マイアプリ]ランディング画面が表示されます。[ストアからアプリを追 加]をタップします。
- 14. Citrix Secure Web を追加するには、[**Citrix Secure Web**]をタップします。

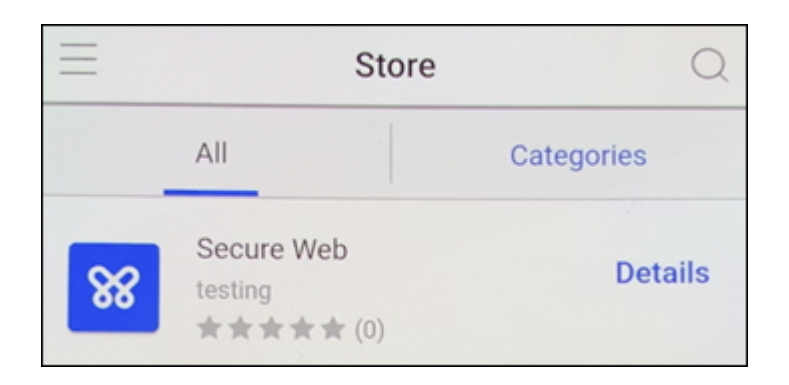

15.[追加]をタップします。

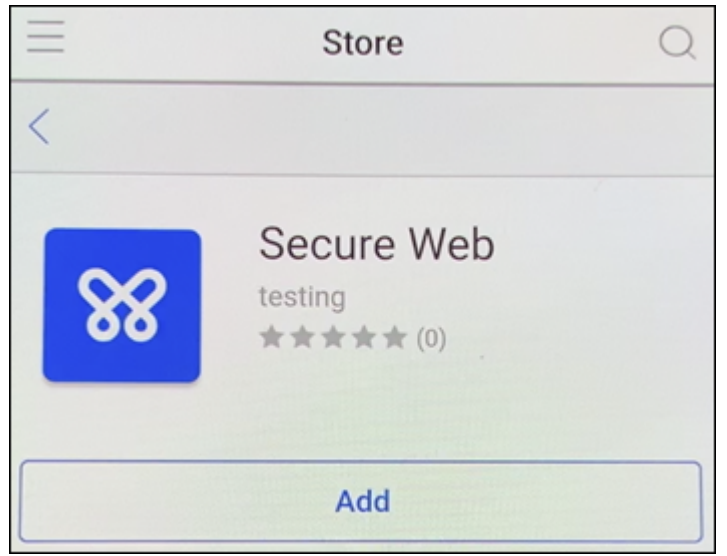

16. Citrix Secure Hub で、Citrix Secure Web をインストールするために Google Play ストアに移動しま す。[インストール]をタップします。

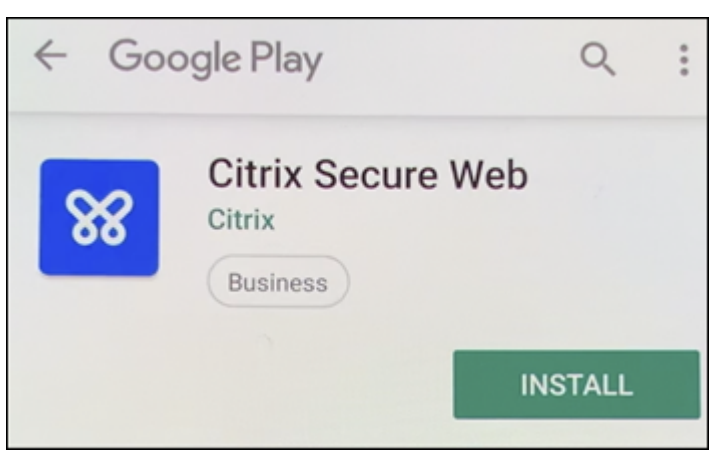

17. Citrix Secure Web がインストールされたら、[開く]をタップします。アドレスバーに内部サイトの URL を 入力し、ページが読み込まれることを確認します。

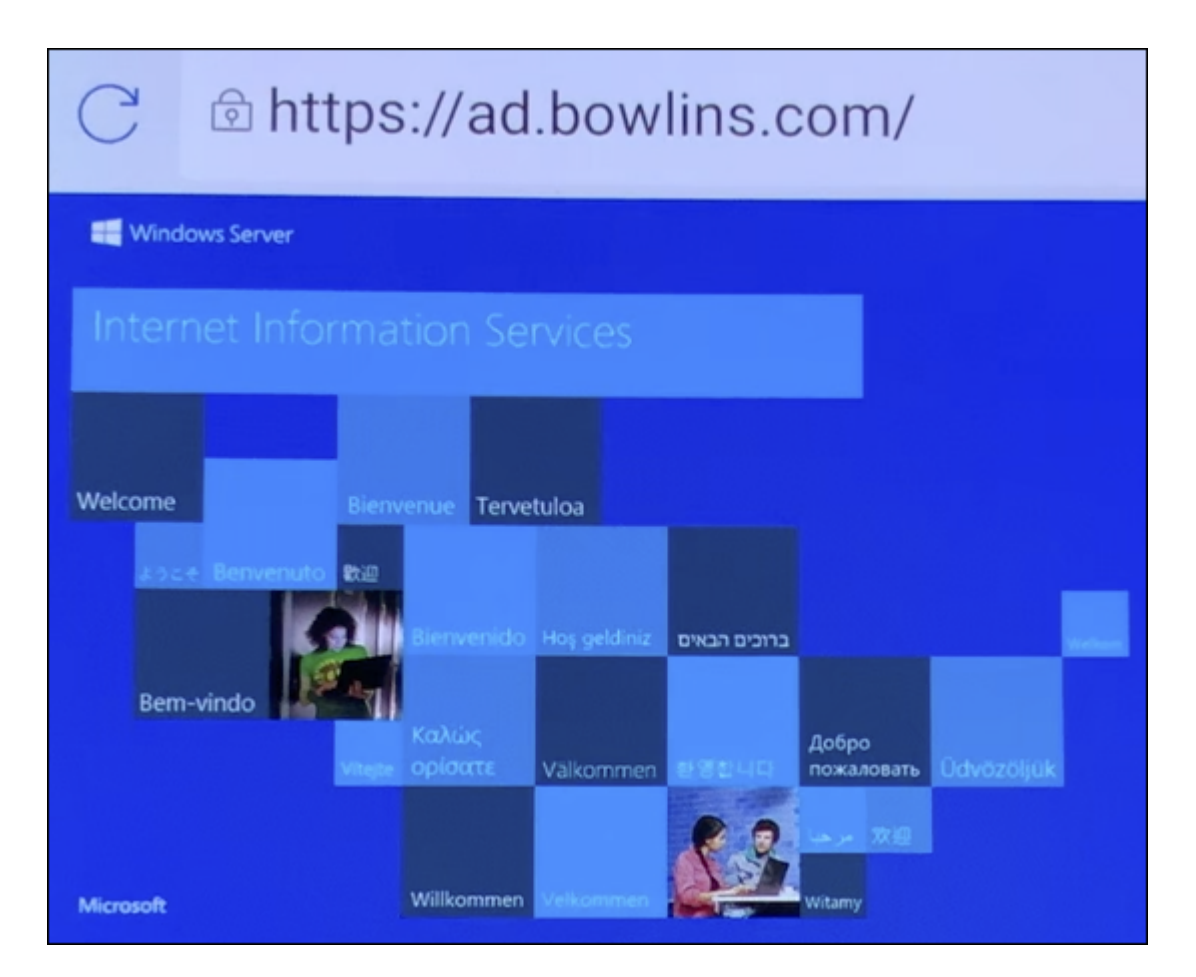

18. デバイスで [設定] > [アカウント] に移動します。管理対象アカウントが変更できないことを確認します。 画面の共有またはリモートデバッグのための開発者オプションもブロックされます。

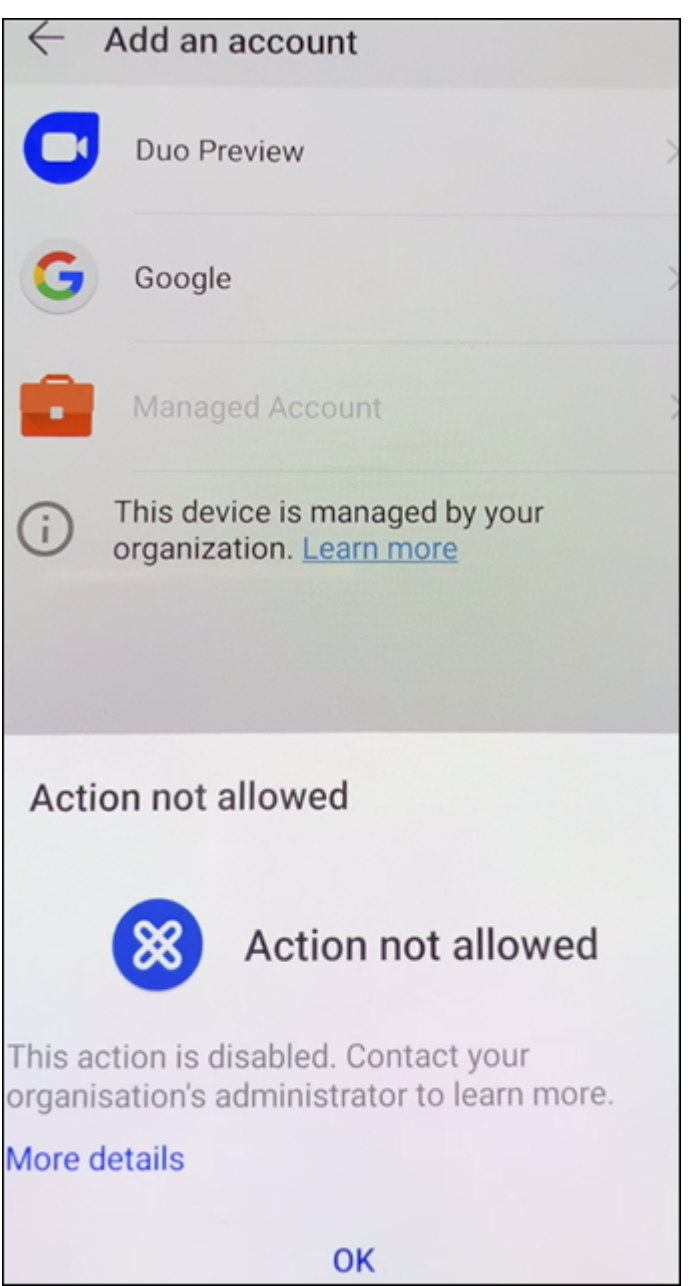

**NFC** バンプを使用してデバイスを登録する

NFC バンプを使用して完全に管理されたデバイスとしてデバイスを登録するには、工場出荷時の設定にリセットされ たデバイスと、Citrix Endpoint Management プロビジョニングツールを実行するデバイスの 2 台のデバイスが必 要です。

システム要件および前提条件

• サポートされる Android デバイス

- 完全に管理されたデバイスとして Android Enterprise 向けにプロビジョニングされた新規デバイス、または 近距離無線通信機能で工場出荷時設定にリセットされたデバイス。「Android Enterprise の完全に管理され たデバイスのプロビジョニング」のセクションを参照してください。
- 構成済みの Provisioning Tool を実行している、近距離無線通信機能を有効にした別のデバイス。Provision‑ ing Tool は、Citrix Secure Hub またはCitrix ダウンロードページ[から入手できます。](https://docs.citrix.com/ja-jp/citrix-endpoint-management/device-management/android/android-enterprise.html#provisioning-android-enterprise-fully-managed-devices)

各デバイスでは、[Android Enterpris](https://docs.citrix.com/ja-jp/citrix-endpoint-management/device-management/android/android-enterprise.html#provisioning-android-enterprise-fully-managed-devices)e プロファイルを 1 つのみ保有できます。この場合、プロファイルは管理対象 Citrix Secure Hub 用です。2 つ目の DPC ア[プリを追加しようとすると、](https://www.citrix.com/downloads)インストール済みの Citrix Secure Hub が削除されます。

**NFC** バンプを介して転送されるデータ 工場出荷時の設定にリセットされたデバイスをプロビジョニングするには、 以下のデータを NFC バンプ経由で送信して Android Enterprise を初期化する必要があります:

- デバイス所有者として機能する DPC アプリ (この場合は Citrix Secure Hub) のパッケージ名。
- デバイスが DPC アプリをダウンロードできるイントラネット/インターネット上の場所。
- ダウンロードが正常に完了したかどうかを確認する DPC アプリの SHA‑256 ハッシュ。
- 工場出荷時の設定にリセットされたデバイスが DPC アプリに接続してダウンロードできるようにする Wi‑Fi 接続の詳細。注:現時点では、Android はこの手順での 802.1x Wi‑Fi をサポートしていません。
- デバイスのタイムゾーン(オプション)。
- デバイスの地理的な場所(オプション)。

2つのデバイスがバンプされると、プロビジョニングツールのデータが工場出荷時の設定にリセットされたデバイス に送信されます。このデータはその後、管理者設定での Citrix Secure Hub のダウンロードに使用されます。タイム ゾーンと場所の値を入力しない場合、新しいデバイスでは Android によって自動的にこれらの値が構成されます。

**Citrix Endpoint Management** プロビジョニングツールの構成 NFC バンプを行う前に、プロビジョニングツ ールを構成する必要があります。この構成はその後、工場出荷時の設定にリセットされたデバイスに、NFC バンプ中 に転送されます。

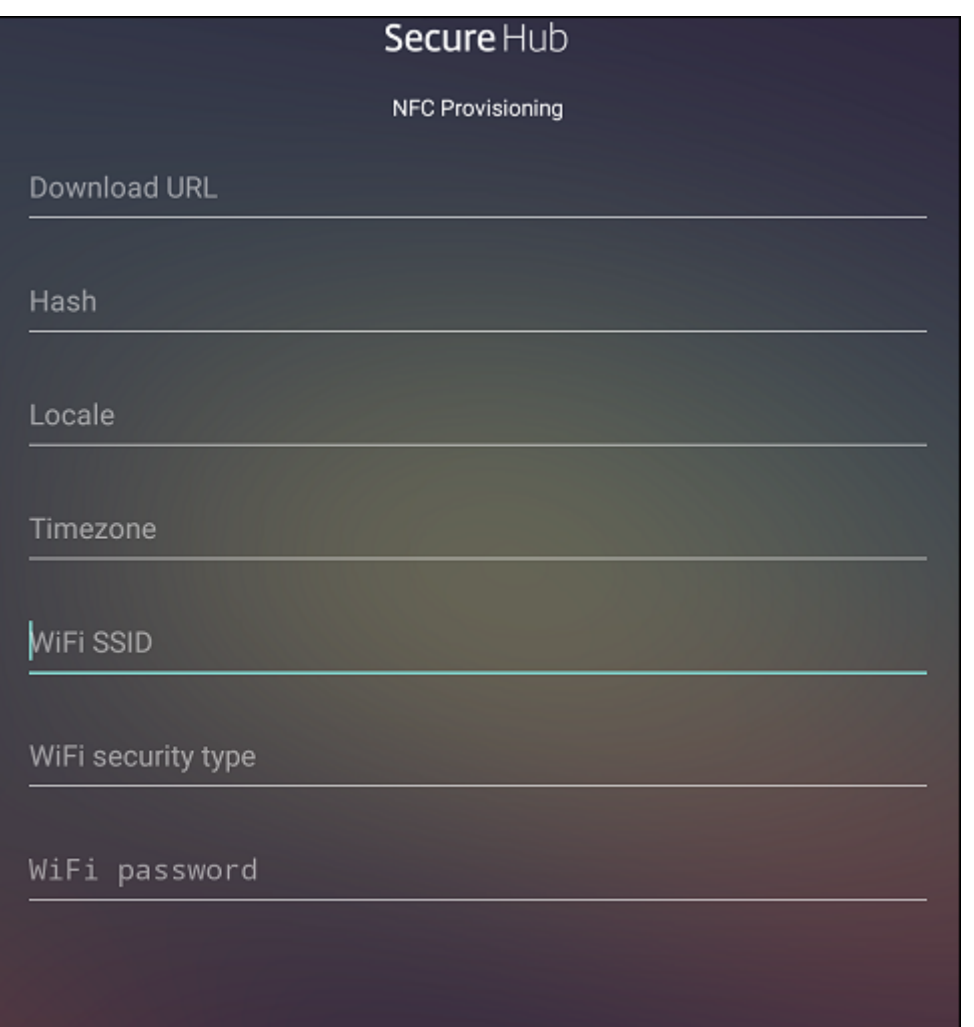

必須項目にデータを直接入力することも、テキストファイルを使用して入力することもできます。次の手順では、テ キストファイルを構成する方法と、各フィールドを説明します。入力後のデータはアプリでは保存されないため、テ キストファイルを作成して、今後の使用に備えて情報を保存しておくことをお勧めします。

テキストファイルを使用してプロビジョニングツールを構成するには ファイルの名前を nfcprovisioning.txt に して、/sdcard/フォルダーにあるデバイスの SD カードに格納します。アプリによってこのテキストファイルが 読み込まれ、値が入力されます

テキストファイルには次のデータが必要です:

android.app.extra.PROVISIONING\_DEVICE\_ADMIN\_PACKAGE\_DOWNLOAD\_LOCATION =<download\_location>

この行は、EMM プロバイダーアプリのイントラネット/インターネットの場所です。工場出荷時設定のデバイスが NFC バンプの後に Wi‑Fi に接続した場合、デバイスはダウンロードのためにこの場所にアクセスする必要がありま す。URL は通常の URL で、特別な形式にする必要はありません。

android.app.extra.PROVISIONING\_DEVICE\_ADMIN\_PACKAGE\_CHECKSUM=<SHA-256 hash>

この行は、EMM プロバイダーアプリのチェックサムです。このチェックサムはダウンロードが成功したかを検証す るために使用されます。チェックサムを取得する手順については、後述します。

android.app.extra.PROVISIONING WIFI SSID=<wifi ssid>

この行は、プロビジョニングツールを実行しているデバイスが接続されている Wi‑Fi の SSID です。

android.app.extra.PROVISIONING WIFI SECURITY TYPE=<wifi security type  $\mathbf{v}$ 

サポートされる値は WEP および WPA2 です。Wi‑Fi が保護されていない場合、このフィールドは空白にする必要が あります。

android.app.extra.PROVISIONING WIFI PASSWORD=<wifi password>

Wi‑Fi が保護されていない場合、このフィールドは空白にする必要があります。

android.app.extra.PROVISIONING\_LOCALE=<locale>

言語コードと国コードを入力します。言語コードは、ISO 639‑1で定義されている小文字で 2 文字の ISO 言語コード (「en」など)です。国コードは、ISO 3166‑1で定義されている大文字で 2 文字の ISO 国コード(「US」など)です。 たとえば、アメリカ合衆国で話されている英語の場合は「en\_US」と入力します。コードを入力しない場合、国と言 語は自動的に入力されます。

android.app.extra.P[ROVISIONI](https://en.wikipedia.org/wiki/ISO_3166-1_alpha-3)NG\_TIME\_ZONE=<timezone>

デバイスが実行されるタイムゾーンです。エリア/場所のデータベース名を入力します。たとえば、米国太平洋標準時 の場合は「アメリカ**/**ロサンジェルス」と入力します。名前を入力しない場合、タイムゾーンは自動的に入力されま す。

android.app.extra.PROVISI[ONING\\_DEVICE\\_ADMIN](https://en.wikipedia.org/wiki/List_of_tz_database_time_zones)\_PACKAGE\_NAME=<**package** name>

このデータは Citrix Secure Hub としてアプリにハードコードされるため、必須ではありません。ここでは、情報の 完全性を守るためだけに記載しています。

WPA2 を使用して保護された Wi‑Fi の場合、完了した nfcprovisioning.txt ファイルは以下の例のようになりま す。

android.app.extra.PROVISIONING\_DEVICE\_ADMIN\_PACKAGE\_DOWNLOAD\_LOCATION =https://www.somepublicurlhere.com/path/to/securehub.apk

android.app.extra.PROVISIONING\_DEVICE\_ADMIN\_PACKAGE\_CHECKSUM=ga50TwdCmfdJ72LGRFkk \u003d

android.app.extra.PROVISIONING WIFI SSID=Protected WiFi Name

android.app.extra.PROVISIONING\_WIFI\_SECURITY\_TYPE=WPA2

```
android.app.extra.PROVISIONING_WIFI_PASSWORD=wifiPasswordHere
android.app.extra.PROVISIONING_LOCALE=en_US
android.app.extra.PROVISIONING TIME ZONE=America/Los Angeles
保護されていない Wi‑Fi の場合、完了した nfcprovisioning.txt ファイルは以下の例のようになります:
android.app.extra.PROVISIONING_DEVICE_ADMIN_PACKAGE_DOWNLOAD_LOCATION
=https://www.somepublicurlhere.com/path/to/securehub.apk
android.app.extra.PROVISIONING_DEVICE_ADMIN_PACKAGE_CHECKSUM=ga50TwdCmfdJ72LGR
\u003d
android.app.extra.PROVISIONING_WIFI_SSID=Unprotected_WiFi_Name
android.app.extra.PROVISIONING_LOCALE=en_US
android.app.extra.PROVISIONING_TIME_ZONE=America/Los_Angeles
```
**Citrix Secure Hub** のチェックサムを取得するには Citrix Secure Hub のチェックサムは次の定数値です: qn7oZUtheu3JBAinzZRrrjCQv6LOO6Ll1OjcxT3-yKM。Citrix Secure Hub の APK ファイルをダ ウンロードするには、次の Google Play ストアのリンクを使用します: https://play.google.com/ managed/downloadManagingApp?identifier=xenmobile。

アプリのチェックサムを取得するには 前提条件:

- Android SDK ビルドツールの **apksigner** ツール
- OpenSSL コマンドライン

アプリのチェックサムを取得するには、次の手順に従います:

- 1. Google Play ストアからアプリの APK ファイルをダウンロードします。
- 2. OpenSSL コマンドラインで、**apksigner** ツールandroid-sdk/build-tools/<version>/ apksignerに移動して、以下を入力します:

```
1 apksigner verify -print-certs <apk_path> | perl -nle 'print $& if
     m{
2 (?<=SHA-256 digest:) .* }
  3 ' | xxd -r -p | openssl base64 | tr -d '=' | tr -- '+/=' '-_'
4 <!--NeedCopy-->
```
コマンドから有効なチェックサムが返されます。

3. QR コードを生成するには、PROVISIONING\_DEVICE\_ADMIN\_SIGNATURE\_CHECKSUMフィー ルドにチェックサムを入力します。例:

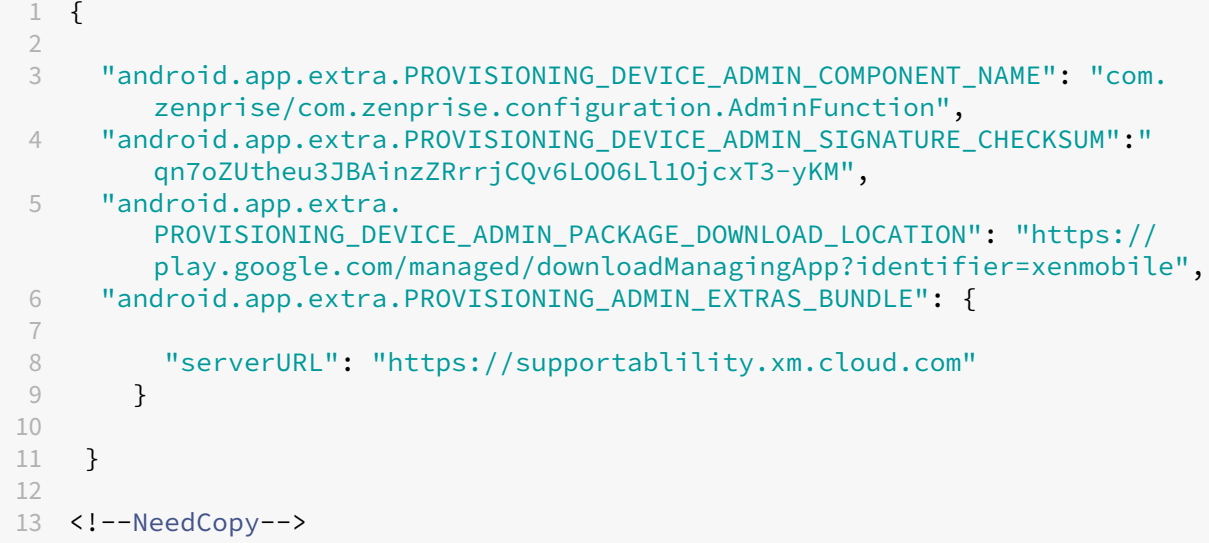

使用するライブラリ プロビジョニングツールでは、以下のライブラリがソースコードに使用されています。

• v7 appcompat library、Design support library、および v7 Palette support library by Google (Apache license 2.0)

詳しくは、「Support Library の機能」を参照してください。

• Butter Knife by Jake Wharton (Apache license 2.0)

**QR** コ[ードを使用して](https://github.com/JakeWharton/butterknife)[デバイスを登録する](https://developer.android.com/tools/support-library/features.html)

ユーザーは、完全に管理されたデバイス用に生成した QR コードを使用してデバイスを登録できます。

システム要件 Android 7.0 以降を実行する Android デバイス。

**QR** コードの作成 必要に応じて登録情報を指定して QR コードを生成します。QR コードを生成したら、QR コー ドをローカルに保存します。Citrix Endpoint Management はこれを保存しません。

## Citrix Endpoint Management

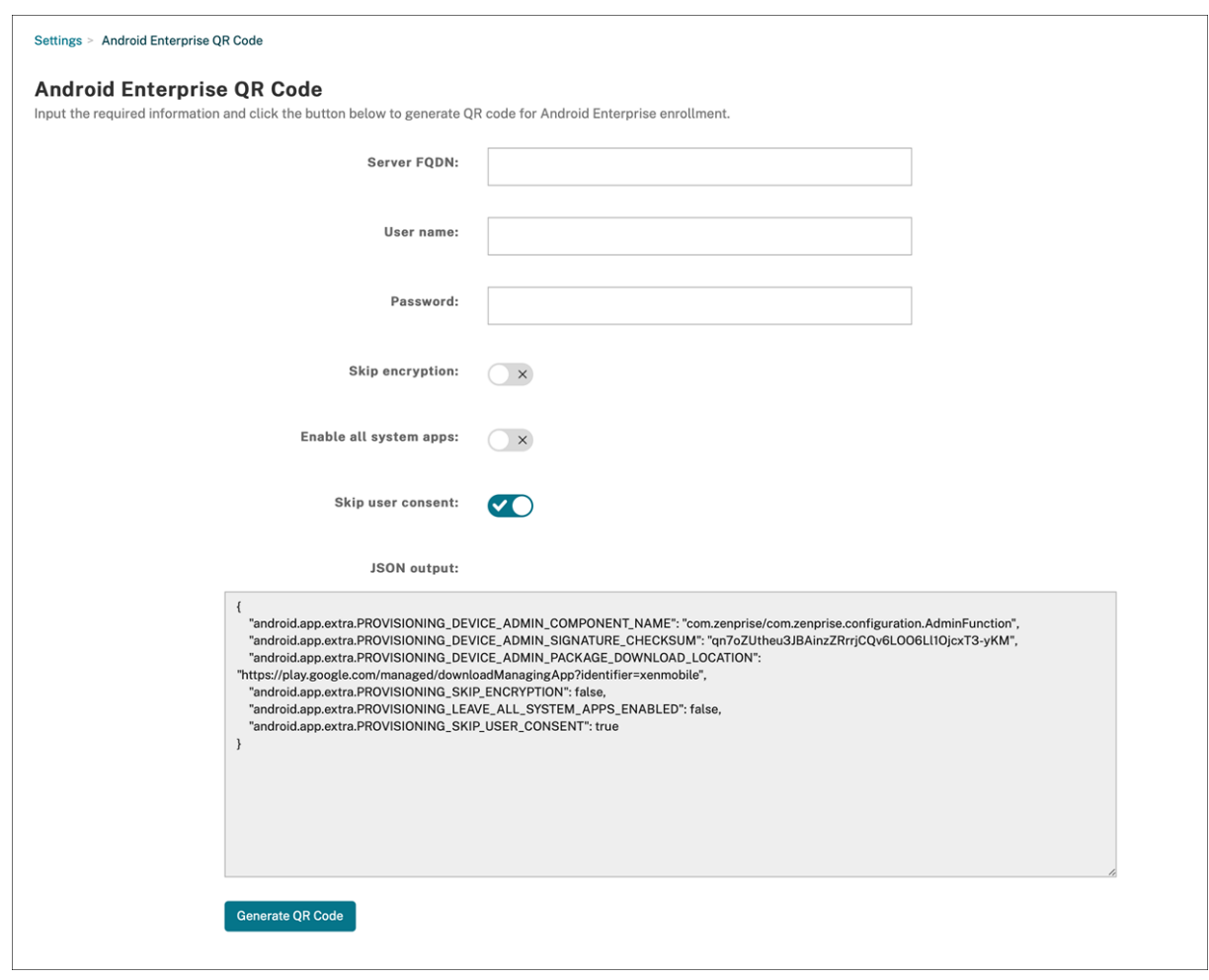

- 1.[設定]**>**[**Android Enterprise QR** コード]に移動します。
- 2. 必要に応じて、次の登録情報を指定します:
	- サーバー FQDN: Citrix Endpoint Management サーバーの FQDN を入力します(例: example .cem.cloud.com)。この情報は入力しなくても構いません。空のままにした場合、ユーザーは登 録時にこの情報を入力する必要があります。
	- ユーザー名:登録に使用するユーザーの名前を入力します。QR コードを複数のユーザーに配布する予 定がある場合は、このフィールドを空のままにしておくことをお勧めします。ユーザー名とパスワード を使用して QR コードを構成すると、キオスクデバイスを登録するのに役立ちます。フィールドを空の ままにした場合、ユーザーは登録時にこの情報を入力する必要があります。
	- パスワード:入力したユーザー名に関連付けられているパスワードを入力します。フィールドを空のま まにした場合、ユーザーは登録時にこの情報を入力する必要があります。
	- 暗号化をスキップする: [オン] の場合、デバイスは登録中に暗号化されません。デフォルトは [オフ] です。
	- すべてのシステムアプリを有効にする:[オン]の場合、デバイス上のすべてのシステムアプリへのアク セスを許可します。デフォルトは [オフ]です。
	- ユーザー承認をスキップする:[オフ]の場合、ユーザーはデバイス管理をオプトアウトできます。デフ
ォルトは [オフ]です。

[JSON 出力] ボックスには、指定した情報に対応する JSON コンテンツが表示されます。

- 3. 登録情報をさらに追加するには、[**JSON** 出力]ボックスの JSON コンテンツを編集します。
- 4.[**QR** コードを生成]をクリックします。QR コードは JSON 出力の右側に表示されます。
- 5. QR コード画像を右クリックして保存します。
- 6. デバイス登録のために画像をユーザーに送信します。

工場出荷時の設定にリセットされたデバイスでこの QR コードをスキャンすると、デバイスは完全管理対象デバイス として登録されます。

デバイスを登録するには 新しいデバイスまたは工場出荷時の設定にリセットされたデバイスの電源を入れた後、以 下を行います:

- 1. ようこそ画面で画面を 6 回タップすると、QR コードの登録フローが開始されます。
- 2. プロンプトが表示されたら、Wi‑Fi に接続します。QR コードにある Citrix Secure Hub のダウンロード場所 には、この Wi‑Fi ネットワーク経由でアクセスできます。

端末が Wi‑Fi に接続されると、Google から QR コードリーダーをダウンロードしてカメラを起動します。

3. カメラを QR コードに合わせて、コードをスキャンします。

Android は、QR コードのダウンロード場所から Citrix Secure Hub をダウンロードし、署名証明書の署名 を検証し、Citrix Secure Hub をインストールし、デバイス所有者として設定します。

詳しくは、Android EMM 開発者向け Google ガイド (https://developers.google.com/android/work/provdevices#qr\_code\_method)を参照してください。

[ゼロタッチ登録](https://developers.google.com/android/work/prov-devices#qr_code_method)

ゼロタッチ登録を使用すると、初めてデバイスの電源をオンにしたときに完全に管理されているデバイスとしてプロ ビジョニングするようにセットアップできます。

デバイスのリセラーは、Android のゼロタッチポータルにアカウントを作成します。このポータルは、デバイスに構 成を適用できるオンラインツールです。Android のゼロタッチポータルを使用して、1 つまたは複数のゼロタッチ登 録構成を作成し、アカウントに割り当てられたデバイスにこの構成を適用します。ユーザーがこれらのデバイスの電 源をオンにすると、デバイスは自動的に Citrix Endpoint Management に登録されます。デバイスに割り当てられ た構成によって、自動登録プロセスが定義されます。

システム要件

• ゼロタッチ登録は、Android 9.0 以降でサポートされます。

リセラーからのデバイスとアカウントの情報

- ゼロタッチ登録の対象となるデバイスは、エンタープライズリセラーまたは Google パートナーから購入しま す。Android Enterprise のセロタッチパートナー一覧については、Android Web サイトを参照してくださ い。
- リセラーによって作成された Android Enterprise のゼロタッチポータルアカウント。
- リセラーから提供された Android Enterprise のゼロタッチポータ[ルアカウントのログイン](https://www.android.com/enterprise/management/zero-touch/)情報。

ゼロタッチ構成の作成 ゼロタッチ構成を作成する場合は、カスタム JSON を含めて構成の詳細を指定します。

この JSON を使用して、指定した Citrix Endpoint Management サーバーに登録するようにデバイスを構成しま す。この例では、サーバーの URL を「URL」に置き換えます。

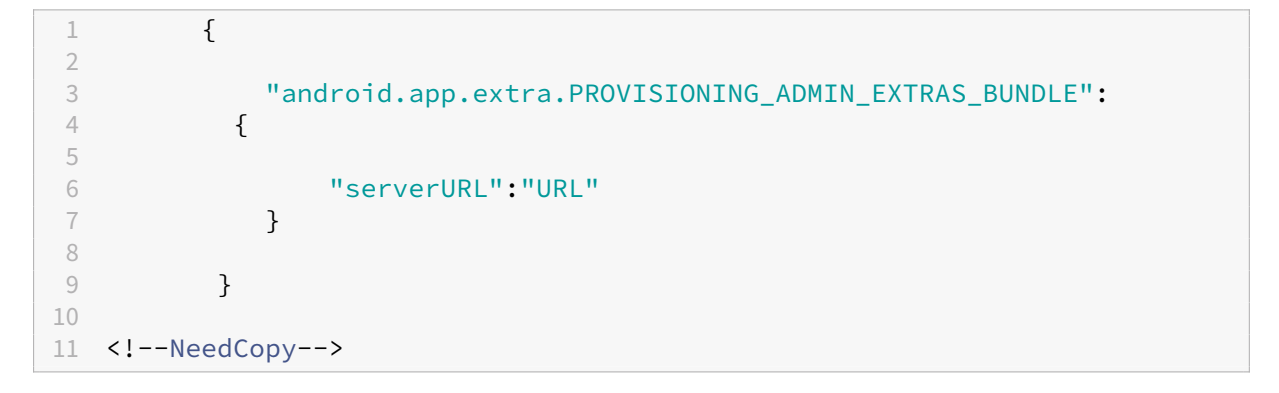

オプションでより多くのパラメーターを持つ JSON を使用して、構成をさらにカスタマイズできます。この例では、 Citrix Endpoint Management サーバーと、この構成を使用するデバイスがそのサーバーにログオンするために使 用するユーザー名とパスワードを指定します。

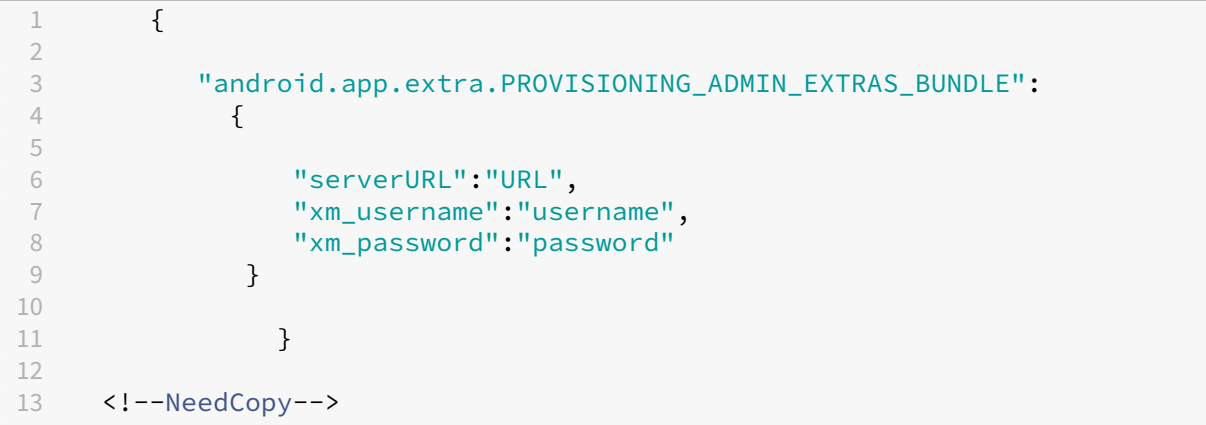

重要:

企業所有デバイスのモードで仕事用プロファイルにデバイスを登録するには、PROVISIONING\_ADMIN\_EXTRAS\_BUNDLE

にあるカスタム JSON に{ "desiredProvisioningMode": "managedProfile"}を追加 します。

- 1. Android のゼロタッチポータル(https://partner.android.com/zerotouch)にアクセスします。ゼロタ ッチデバイスのリセラーのアカウント情報を使用してログインします。
- 2. [構成] をクリックします。

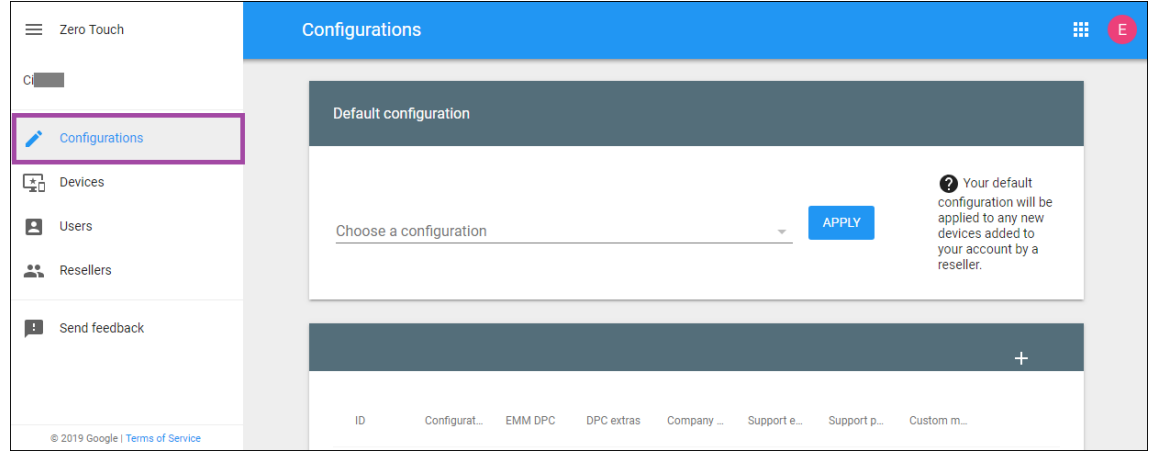

3. 構成テーブルの上部にある [+] をクリックします。

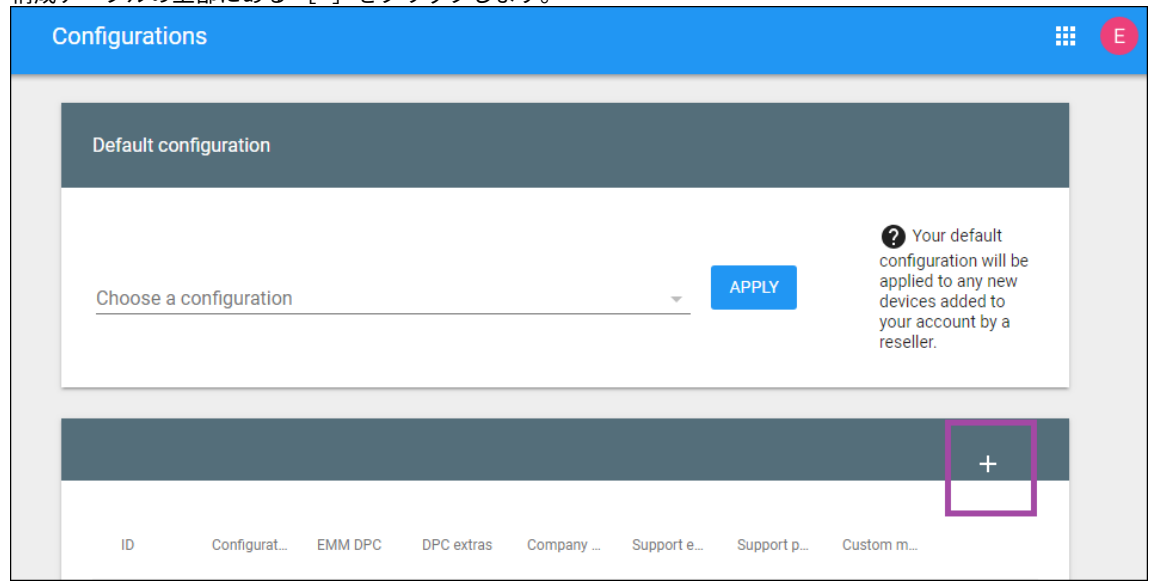

4. 開いた構成ウィンドウに構成情報を入力します。

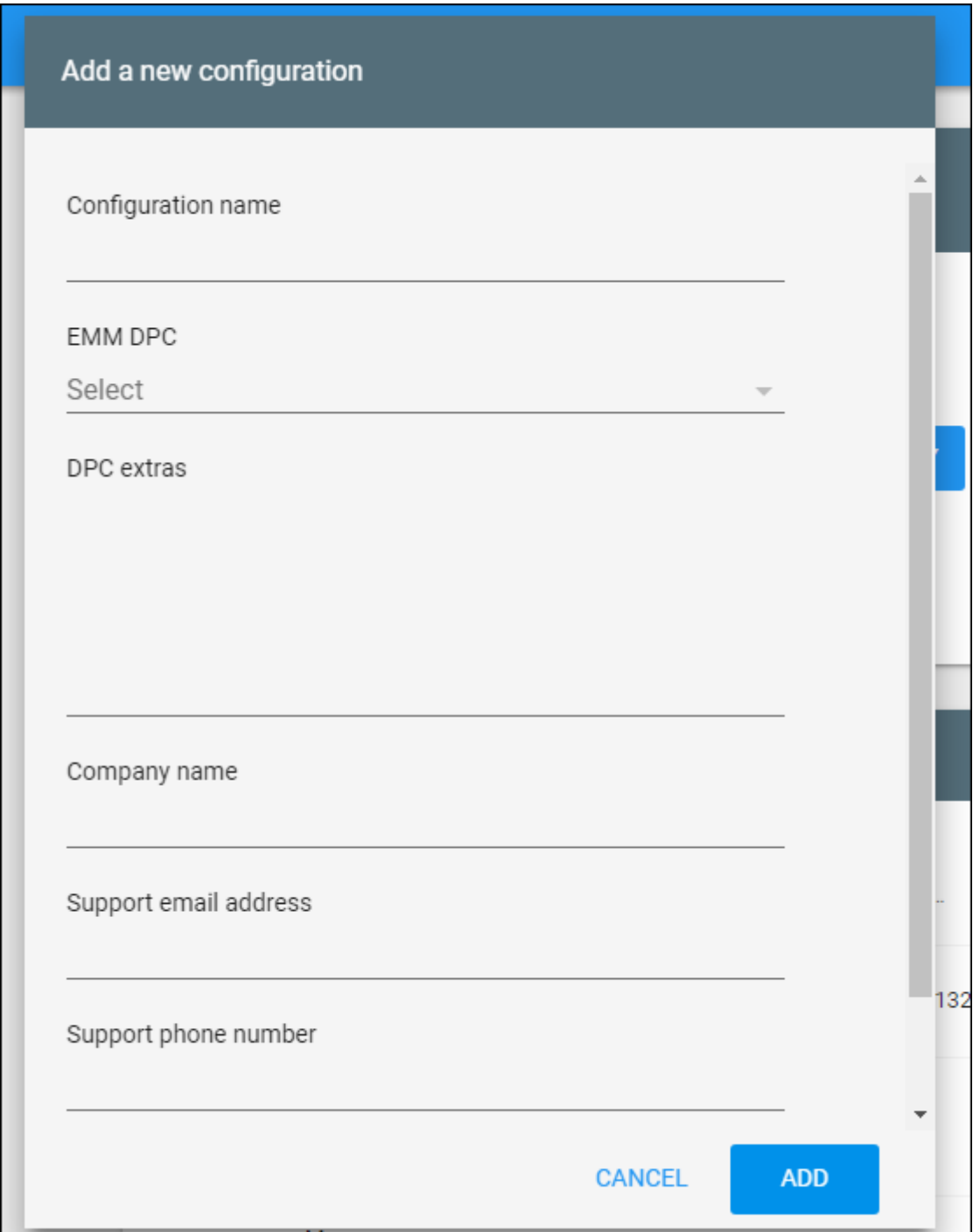

- **Configuration name**:この構成の名前を入力します。
- **EMM DPC**:[**Citrix Secure Hub**]を選択します。
- **DPC extras**:カスタム JSON テキストをフィールドに貼り付けます。
- **Company name**:デバイスのプロビジョニング中、Android Enterprise のゼロタッチデバイスに 表示させる名前を入力します。
- **Support email address**:サポートが必要なときにユーザーが連絡するメールアドレスを入力しま

す。このアドレスは、デバイスのプロビジョニング前に Android Enterprise のゼロタッチデバイスに 表示されます。

- **Support phone number**:ユーザーがサポートが必要なときに連絡する電話番号を入力します。こ の電話番号は、デバイスのプロビジョニング前に Android Enterprise のゼロタッチデバイスに表示さ れます。
- **Custom Message**:オプション。ユーザーが管理者にサポートを求めるように促す、またはデバイス で発生している状況をユーザーに説明するための、1、2 行程度の文章を追加します。このカスタムメッ セージは、デバイスのプロビジョニング前に Android Enterprise のゼロタッチデバイスに表示されま す。
- 5.[追加]をクリックします。
- 6. さらに構成を作成するには、手順 2~4 を繰り返します。
- 7. デバイスに構成を適用するには、以下の手順を実行します:
	- a) Android のゼロタッチポータルで[**Devices**]をクリックします。
	- b) デバイスの一覧でデバイスを探し、割り当てる構成を選択します。

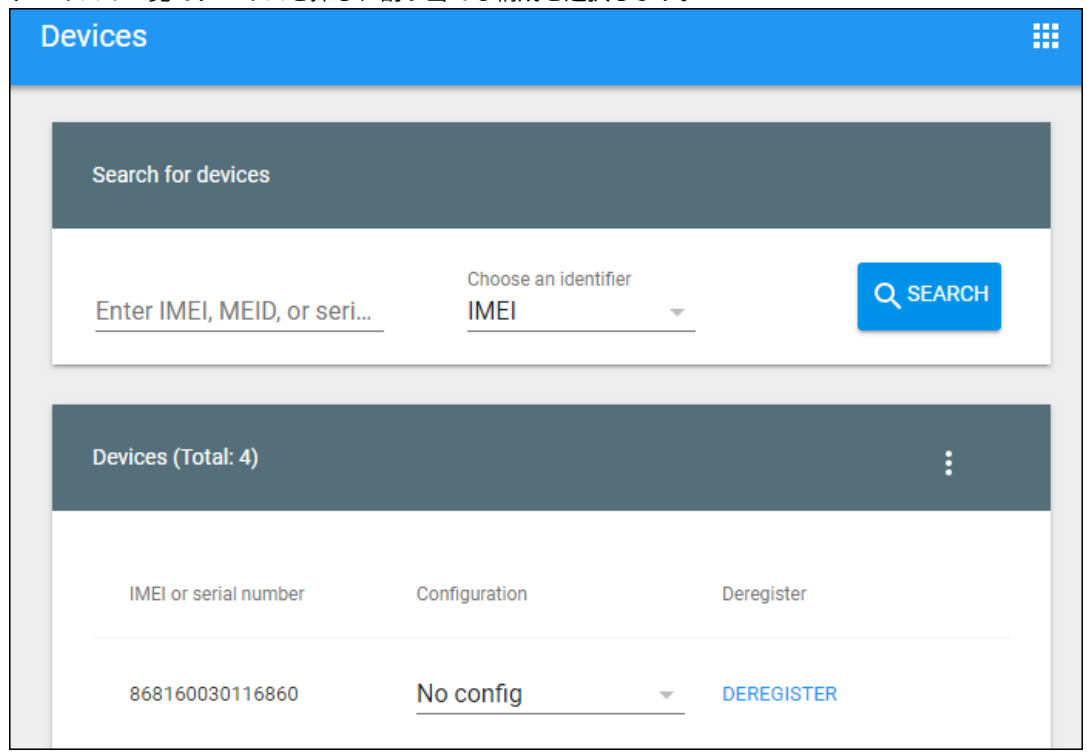

c)[**Update**]をクリックします。

CSV ファイルを使用して、多数のデバイスに構成を適用できます。

多数のデバイスに構成を適用する方法については、「ゼロタッチ登録:IT 管理者向け」を参照してください。この Android Enterprise のトピックには、構成を管理してデバイスに適用する方法の詳細が記載されています。

## **Android Enterprise** 専用デバイスのプロビジョニング

Android Enterprise 専用デバイスは、単一のユースケース専用の完全に管理されたデバイスです。これらのデバイ スを、このユースケースに必要なタスクを実行する 1 つのアプリまたはアプリの小セットのみに限定します。また、 ユーザーがこれらのデバイスで他のアプリを有効にしたり、他の操作を実行したりすることを禁止することもできま す。

専用デバイスは、「Android Enterprise の完全に管理されたデバイスのプロビジョニング」の説明のとおり、他の完 全に管理されたデバイスで使用されている登録方法のいずれかを使用して登録します。専用デバイスをプロビジョニ ングするには、登録前に追加のセットアップが必要です。

専用デバイスをプロビジョニングするには:

- Citrix Endpoint Management 管理者が専用デバイスを Citrix Endpoint Management 展開に登録でき るように、この管理者の登録プロファイルを追加します。「登録プロファイルの作成」を参照してください。
- 専用デバイスがアプリにアクセスできるようにするには、アプリを許可リストに追加します。
- 必要に応じて、許可されたアプリがロックタスクモードを許可するように設定します。アプリがロックタスク モードになると、ユーザーがアプリを開いたときにデバイス画面にアプリが固定されます。ホームボタンは表 示されず、[戻る]ボタンは無効になります。ユーザーは、サインアウトなど、アプリでプログラムされた操作 を使用してアプリを終了します。
- 追加した登録プロファイルに各デバイスを登録します。

#### システム要件

• 専用デバイスの登録は、Android 6.0 以降でサポートされます。

アプリの許可とロックタスクモードの設定

キオスクデバイスポリシーを使用すると、アプリを許可し、ロックタスクモードを設定できます。デフォルトでは、 Citrix Secure Hub と Google Play サービスは許可リストに登録されています。

キオスクポリシーを追加するには:

- 1. Citrix Endpoint Management コンソールで、[構成]**>**[デバイスポリシー]の順にクリックします。[デ バイスポリシー]ページが開きます。
- 2. [追加] をクリックします。[新しいポリシーの追加] ダイアログボックスが開きます。
- 3. [詳細]を展開した後、[セキュリティ]の下の [キオスク]をクリックします。[キオスクポリシー]ページが 開きます。
- 4.[プラットフォーム]で [**Android Enterprise**]を選択します。他のプラットフォームをクリアします。
- 5.「ポリシー情報]ペインで、「ポリシー名]および任意で 「説明]を入力します。
- 6. [次へ] をクリックし、[追加] をクリックします。
- 7. アプリを許可し、そのタスクのロックタスクモードを許可または拒否するには:

一覧から許可するアプリを選択します。

ユーザーがアプリを起動したときにアプリをデバイス画面に固定するには、[許可]を選択します。アプリをデ バイス画面に固定しない場合は、[拒否]を選択します。デフォルトは [許可]です。

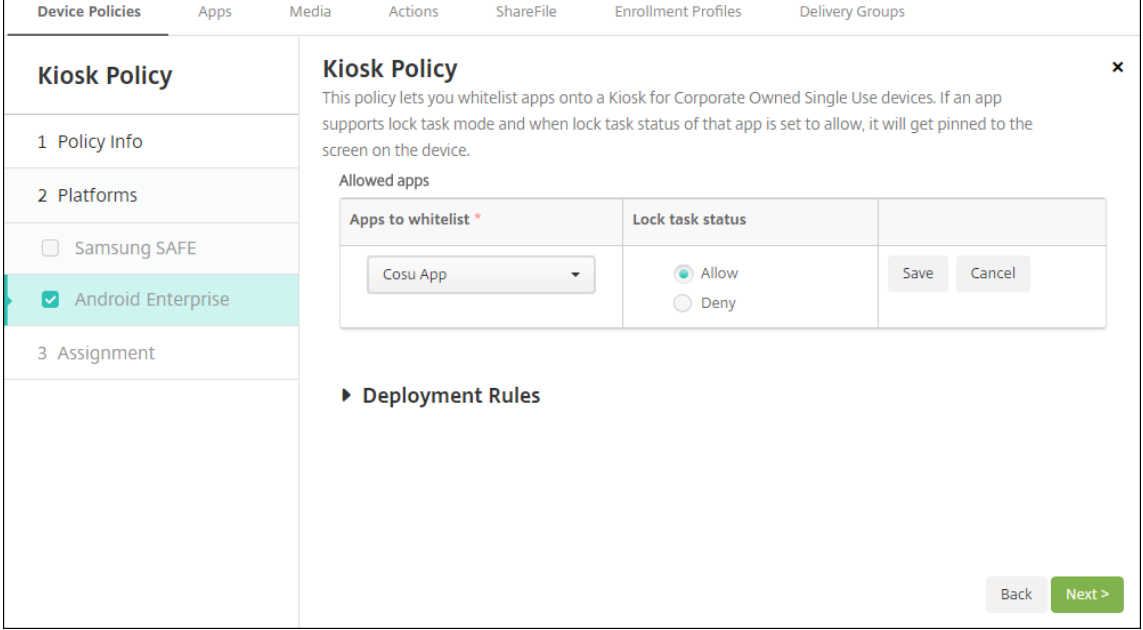

- 8.[**Save**]をクリックします。
- 9. 別のアプリを許可し、そのタスクのロックタスクモードを許可または拒否する場合は、[追加]をクリックしま す。
- 10. 展開規則を構成し、デリバリーグループを選択します。詳しくは、「デバイスポリシー」を参照してください。

**Android Enterprise** での仕事用プロファイルデバイスまたは会[社所有のデバイスの](https://docs.citrix.com/ja-jp/citrix-endpoint-management/policies.html)仕事用プロファイル のプロビジョニング

Android 9.0~10.x を実行しているデバイスは、「仕事用プロファイルで完全に管理されている」として登録されま す。Android 11 以降、デバイスは「会社所有のデバイスの仕事用プロファイル」として登録されます。これらのデ バイスはすべて、仕事用と個人用の両方を目的とした会社所有のデバイスです。組織はデバイス全体を管理します。 あるポリシーのセットをデバイスに適用し、別のポリシーのセットを仕事用プロファイルに適用できます。

Citrix Endpoint Management コンソールでは、仕事用プロファイルで完全に管理されたデバイスは次の用語で表 示されます:

- デバイス所有権は「Corporate」です。
- デバイスの Android Enterprise インストールの種類は「Corporate Owner Personally Enabled」です。

#### システム要件

• 仕事用プロファイルで完全に管理されたデバイスの登録は、Android 9.0 以降でサポートされます。

#### デバイスを登録するには

新しいデバイスおよび工場出荷時リセットデバイスは、仕事用プロファイルで完全に管理されたデバイスとして登録 します。これらのデバイスは、「Android Enterprise の完全に管理されたデバイスのプロビジョニング」の説明のと おり、他の完全に管理されたデバイスで使用されている登録方法のいずれかを使用します。Android 11 を実行して いるデバイスは、そのセクションで説明されている QR コードまたはゼロタッチ登録方法を使用して、会社所有のデ バイスの仕事用プロファイルモードで登録できます。

重要:

QR コード方式を使用して会社所有のデバイスの仕事用プロファイルモードでデバイスを登録する場合は、 JSON 出力のserverURLフィールドの上に次を追加します:

"desiredProvisioningMode": "managedProfile",

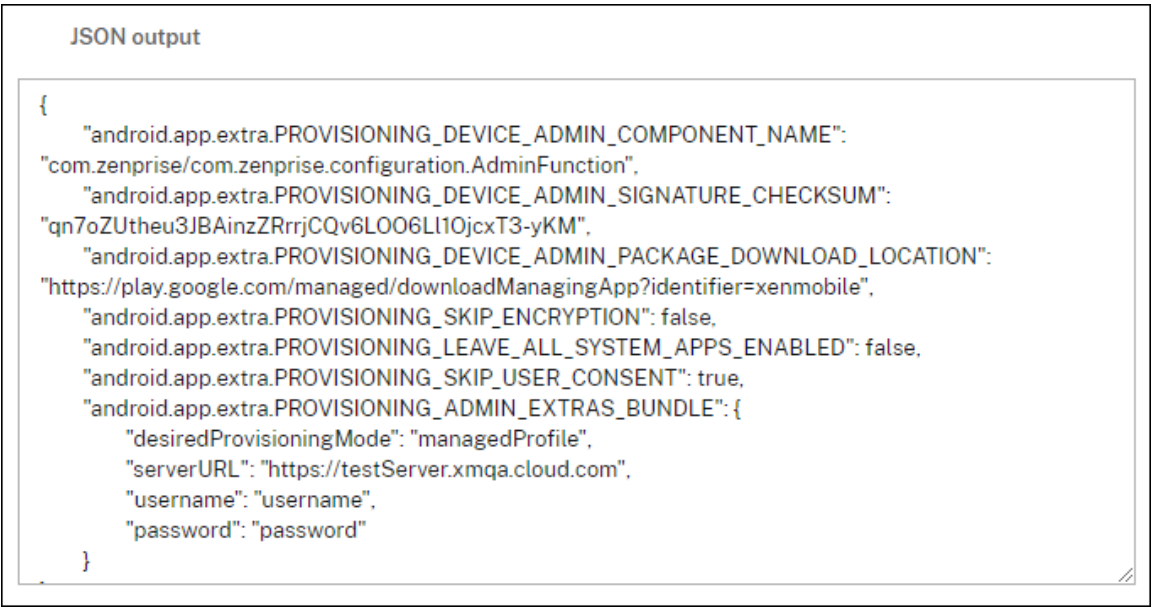

新しいデバイスまたは工場出荷時の状態にリセットされたデバイスではない場合、「Android Enterprise の仕事用 プロファイルデバイスのプロビジョニング」の説明に従って仕事用プロファイルデバイスとして登録されます。

## **Citrix Endpoint Management** コンソールでの **Android Enterprise** デバイスの表示

Android Enterprise の完全に管理されたデバイス、専用デバイス、および仕事用プロファイルで完全に管理された デバイスを表示するには:

1. Citrix Endpoint Management コンソールで、[管理]**>**[デバイス]の順に移動します。

2. 表の右側にあるメニューをクリックして、[**Android Enterprise** 対応デバイスですか**?**]列を追加します。

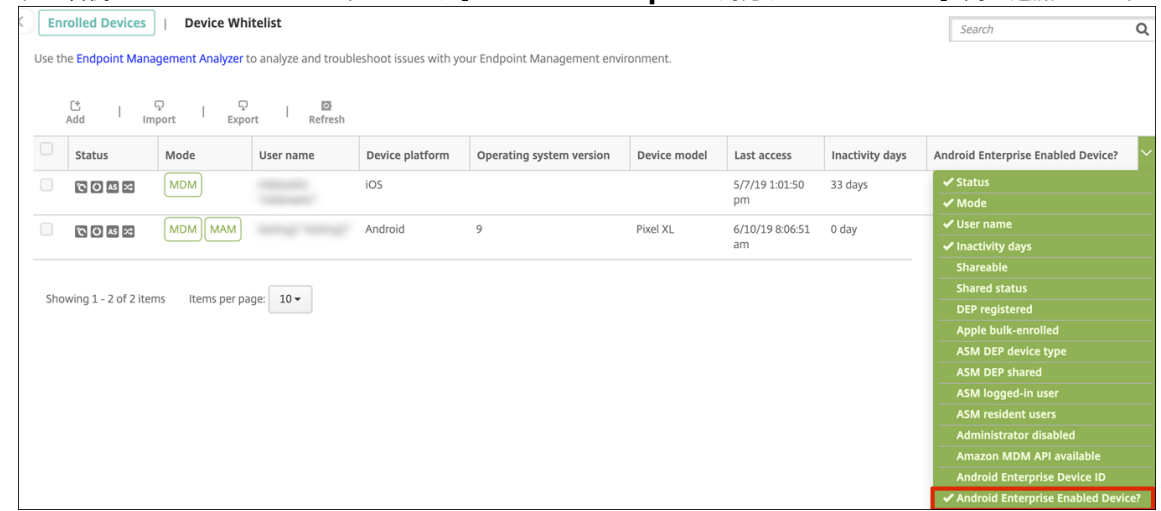

3. 利用可能なセキュリティアクションを表示するには、完全に管理されたデバイスを選択して [セキュリティ] をクリックします。デバイスが完全に管理されている場合、完全なワイプ操作は使用できますが、選択的なワ イプ操作は使用できません。これは、デバイスが管理対象 Google Play ストアのアプリのみを許可するため です。ユーザーがパブリックストアからアプリケーションをインストールするオプションはありません。組織 はデバイス上のすべてのコンテンツを管理しています。

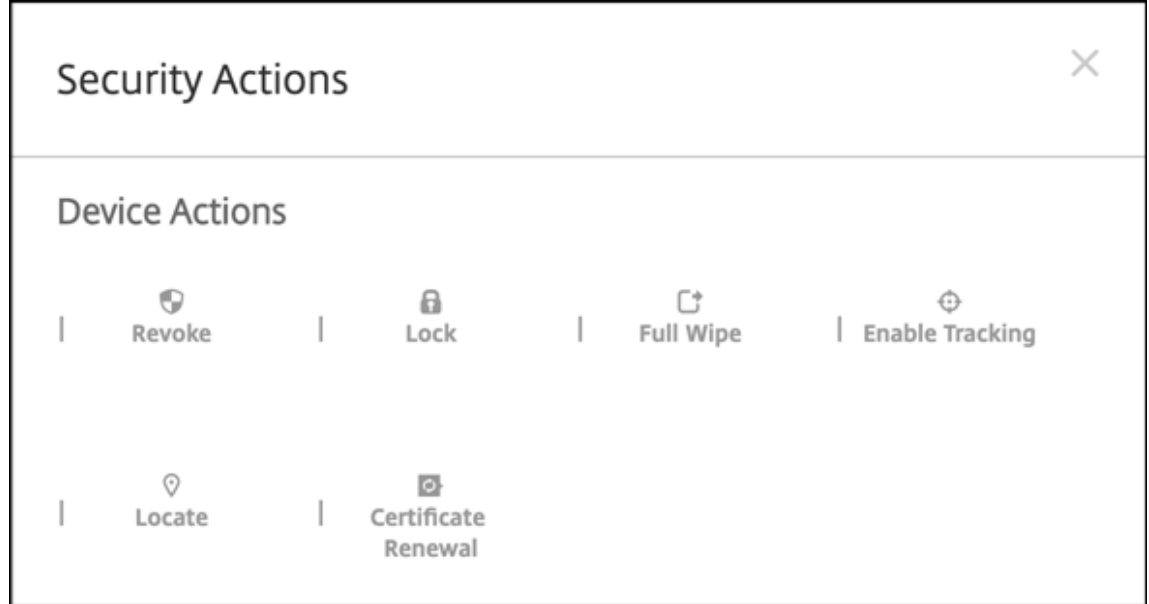

**Android Enterprise** デバイスポリシーとアプリポリシーの構成

デバイスレベルとアプリレベルの両方で制御されるポリシーの概要については、「Android Enterprise でサポート されているデバイスポリシーと MDX ポリシー」を参照してください。

ポリシーについて以下のことを把握してください:

- デバイスの制限:数十のデバイス制限により、次のような機能を制御できます:
	- **–** デバイスカメラの使用
	- **–** 仕事用プロファイルと個人用プロファイル間のコピーおよび貼り付けの使用
- **Per‑App VPN**:管理対象構成デバイスポリシーを使用して、Android Enterprise の VPN プロファイルを 構成します。
- メールポリシー:管理対象構成デバイスポリシーを使用してアプリを構成することをお勧めします。

デバイスポリシー

#### 次の表は、Android Enterprise デバイスで使用可能なデバイスポリシーの一覧です。

重要:

Android Enterprise に登録して MDX アプリを使用するデバイスの場合: MDX および Android Enterprise を介して一部の設定を制御できます。MDX に対して最も制限の少ないポリシー設定を使用し、Android Enterprise を介してポリシーを制御します。

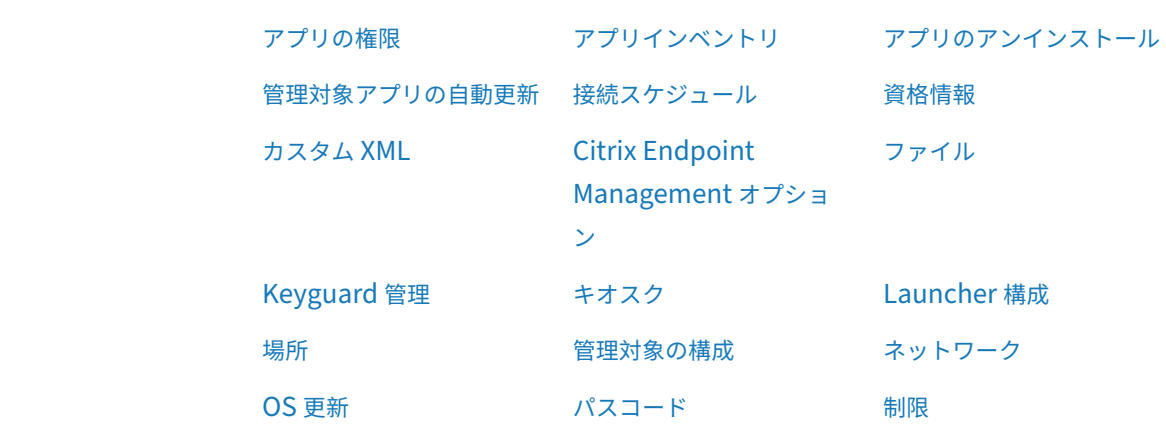

仕事用プロファイルで完全に[管理された](https://docs.citrix.com/ja-jp/citrix-endpoint-management/policies/control-os-updates.html#android-enterprise-settings)デバイス(**COPE** [デバイス\)の](https://docs.citrix.com/ja-jp/citrix-endpoint-management/policies/passcode-policy.html#android-enterprise-settings)デバイスポリシー

仕事用プロファイルで完全に管理されたデバイスの場合、デバイスポリシーによっては、デバイス全体と仕事用プロ ファイルに個別の設定を適用できます。他のデバイスポリシーを使用して、デバイス全体にのみ設定を適用すること も、仕事用プロファイルで完全に管理されたデバイスの仕事用プロファイルにのみ設定を適用することもできます。 会社所有のデバイスの仕事用プロファイルモードに登録されているデバイスの場合、ポリシーは仕事用プロファイル にのみ適用され、デバイス全体には適用されません。

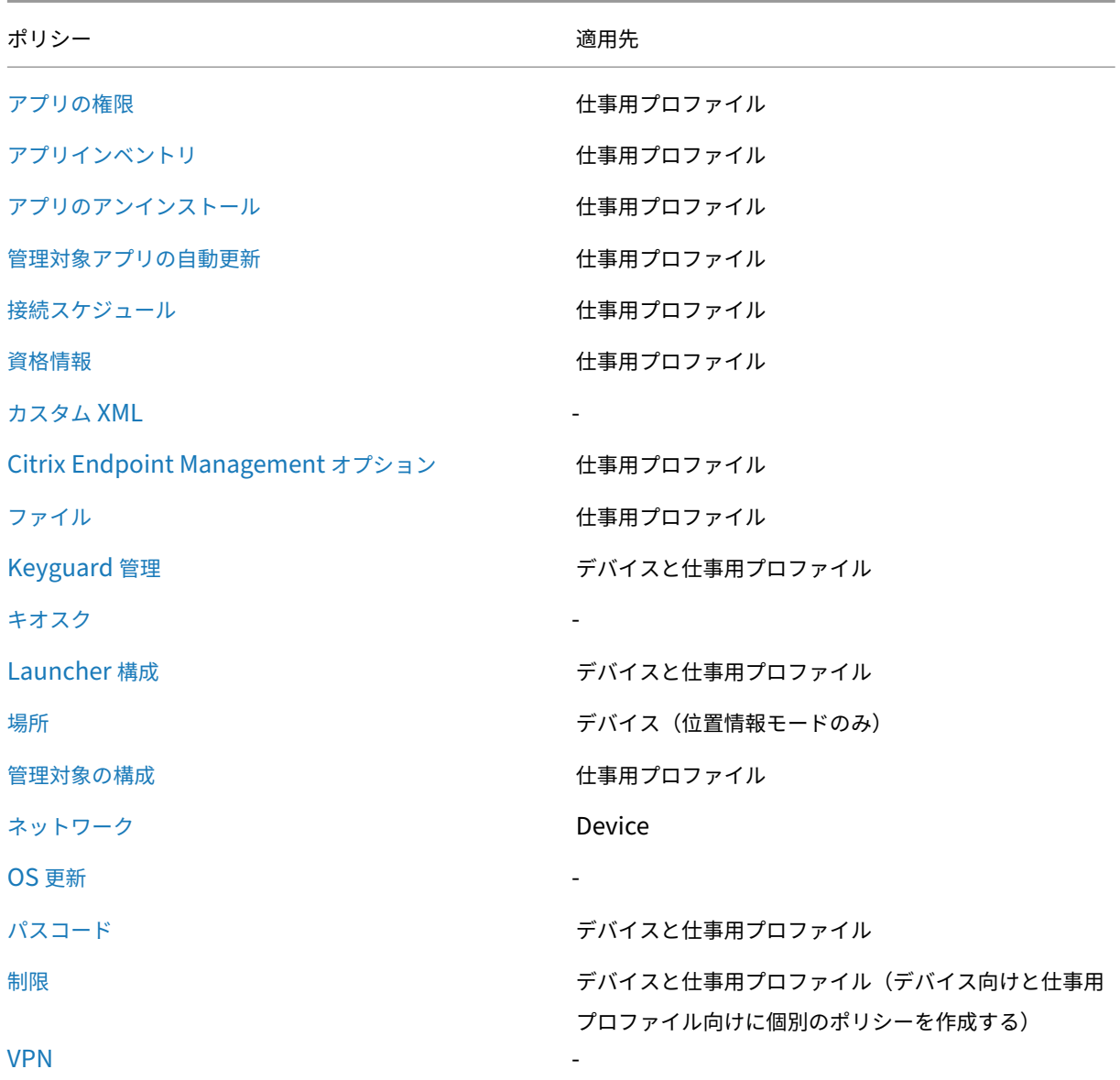

「[And](https://docs.citrix.com/ja-jp/citrix-endpoint-management/policies/vpn-policy.html#android-enterprise-settings)roid Enterprise でサポートされているデバイスポリシーと MDX ポリシー」および「MAM SDK の概要」も参 照してください。

## [セキュリティ操作](https://docs.citrix.com/en-us/mdx-toolkit/policies-platform/android-enterprise-supported-device-and-mdx-policies.html)

Android Enterprise は、以下のセキュリティ操作をサポートしています。各セキュリティ操作の説明について は、「セキュリティ操作」を参照してください。

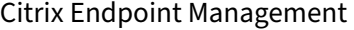

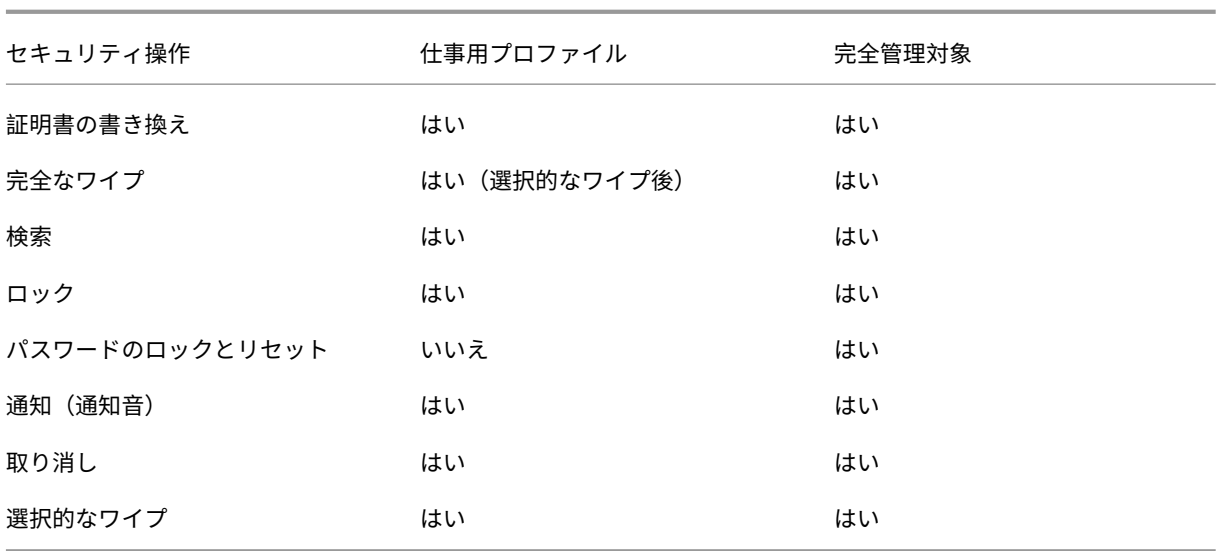

セキュリティ操作の注意事項

- 位置情報デバイスポリシーでデバイスの位置情報モードが [高精度] モードまたは [バッテリー節約] モード に設定されていない限り、検索セキュリティ操作は失敗します。「位置情報デバイスポリシー」を参照してくだ さい。
- Android 9.0 より前のバージョンの Android を実行する仕事用プロファイルデバイスの場合:
	- **–** ロックおよびパスワードのリセット操作はサポートされていません。
- Android 9.0 以降の仕事用プロファイルデバイスの場合:
	- **–** 送信されたパスコードによって仕事用プロファイルはロックされます。デバイス自体はロックされませ ん。
	- **–** 仕事用プロファイルにパスコードが設定されていない場合:
		- \* パスコードが送信されない場合、または送信されたパスコードがパスコードの要件を満たしていな い場合:デバイスはロックされません。
	- **–** 仕事用プロファイルにパスコードが設定されている場合:
		- \* パスコードが送信されない場合、または送信されたパスコードがパスコードの要件を満たしていな い場合:仕事用プロファイルはロックされますが、デバイス自体はロックされません。

#### **Android Enterprise** エンタープライズの登録を解除する

Android Enterprise エンタープライズを使用しない場合は、エンタープライズの登録を解除できます。

#### 警告:

エンタープライズの登録を解除すると、エンタープライズ経由で登録されていたデバイスの Android Enterprise アプリはデフォルトの状態にリセットされます。これらのデバイスは Google の管理対象外にな ります。新しい Android Enterprise エンタープライズに登録する場合は、管理対象 Google Play から新し い組織のアプリを承認する必要があります。その後、Citrix Endpoint Management コンソールでアプリを 更新できます。

## Android Enterprise エンタープライズの登録を解除した後:

- エンタープライズ経由で登録されていたデバイスとユーザーの Android Enterprise アプリは、デフォルト状 態にリセットされます。以前に適用されていた[管理対象の構成]ポリシーは無効になります。
- Citrix Endpoint Management は、エンタープライズ経由で登録されたデバイスを管理します。Google か らは、これらのデバイスは管理されてないと見なされるため、新しい Android Enterprise アプリを追加する ことはできません。[管理対象の構成]ポリシーは適用できません。[スケジュール設定]、[パスワード]、[制 限]などのその他のポリシーは、これらのデバイスに適用できます。
- Android Enterprise にデバイスを登録しようとすると、Android Enterprise デバイスではなく Android デバイスとして登録されます。

Citrix Endpoint Management サーバーコンソールと Citrix Endpoint Management ツールを使用して、 Android Enterprise エンタープライズの登録を解除できます。

このタスクを実行すると、Citrix Endpoint Management の [ツール]ポップアップウィンドウが表示されます。 始める前に、Web ブラウザーに、ポップアップウィンドウを開く権限があることを確認してください。Google Chrome などの一部の Web ブラウザーでは、ポップアップブロックを無効にし、Citrix Endpoint Management サイトのアドレスをポップアップの許可リストに追加する必要があります。

Android Enterprise エンタープライズの登録を解除するには:

- 1. Citrix Endpoint Management コンソールで、右上の歯車アイコンをクリックします。[設定]ページが開 きます。
- 2.[設定]ページで、[**Android Enterprise**]をクリックします。
- 3. [登録解除] をクリックします。

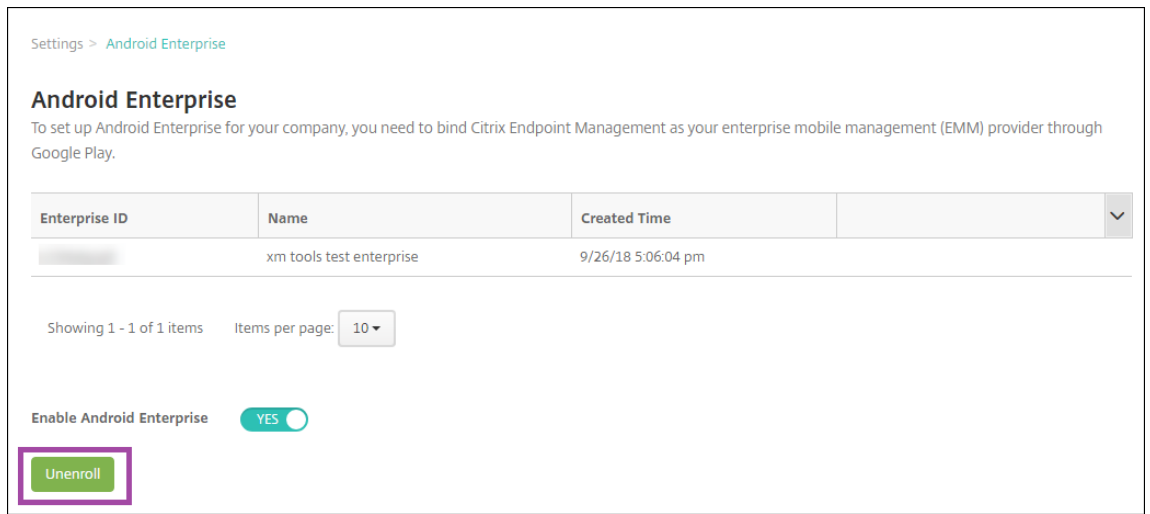

# **Android Enterprise アプリの配布**

June 25, 2024

Citrix Endpoint Management はデバイスに展開されたアプリを管理します。次の種類の Android Enterprise アプリを編成して展開できます。

- 管理対象アプリストアのアプリ:これらのアプリには、管理対象 Google Play ストアで入手できる無料のア プリが含まれます。たとえば、GoToMeeting です。
- **MDX**: MAM SDK で準備された、または MDX Toolkit でラップされたアプリ。これらのアプリには MDX ポ リシーが含まれます。MDX アプリは内部ソースおよび公開ストアから取得します。Citrix 業務用モバイルア プリを MDX アプリとして展開します。
- エンタープライズ:別のソースから開発または入手したプライベートアプリ。これらのアプリは、管理対象 Google Play ストアを通じてユーザーに提供します。管理対象 Google Play ストアは、Google エンタープ ライズのアプリストアです。
- **MDX** 対応のプライベートアプリ: MAM SDK で準備された、または MDX Toolkit でラップされたエンター プライズアプリ。

エンタープライズアプリと MDX 対応のプライベートアプリは、2 つの異なる方法で追加できます。

- この記事の「エンタープライズアプリ」と「MDX 対応のプライベートアプリ」で説明したように、エンタープ ライズアプリとして Citrix Endpoint Management コンソールにアプリを追加します。
- Google デベロッパーアカウントを使用して、管理対象 Google Play ストアにアプリを直接公開します。次 に、管理対象アプリストアのアプリとしてアプリを Citrix Endpoint Management コンソールに追加しま す。「管理対象アプリストアのアプリ」を参照してください。

Google デベロッパーアカウントを使用してアプリを公開してから、Citrix Endpoint Management コンソールの

使用に切り替えた場合は、アプリの所有権が異なります。この場合、両方の場所でアプリを管理する必要があります。 どちらか一方の方法を使用してアプリを追加することをお勧めします。

管理対象の Google Play ストアから自己管理アプリを削除する必要がある場合は、Google でチケットを開きます。 開発者は、管理対象の Google Play ストアからアプリを無効にすることはできますが、削除することはできませ ん。

次のセクションでは、Android Enterprise アプリの構成に関する詳細を説明します。アプリの配布については、「ア プリの追加」を参照してください。この記事の内容は次のとおりです。

- Web アプリおよび SaaS アプリ、または Web リンクを追加するための一般的なワークフロー
- [必須](https://docs.citrix.com/ja-jp/citrix-endpoint-management/apps.html)アプリのワークフロー(エンタープライズアプリおよびパブリックストアアプリの場合)
- エンタープライズアプリ用の Citrix コンテンツ配信ネットワーク (CDN) でエンタープライズアプリを配信 する方法

## 管理対象アプリストアのアプリ

## 管理対象 Google Play ストアから入手できる無料アプリを Citrix Endpoint Management に追加できます。

注:

Google Play ストアのすべてのアプリに管理対象 Google Play からアクセスできるようにするには、サーバ ープロパティ **Access all apps in the managed Google Play store** を使用します「サーバープロパティ」 を参照してください。このプロパティを **true** に設定すると、すべての Android Enterprise ユーザーがパブ リック Google Play ストアアプリにアクセスできます。次に、制限デバイスポリシーを使用して、これらのア プリへのアクセスを制御できます。

## 手順 **1**:アプリの追加および構成

- 1. Citrix Endpoint Management コンソールで [構成]**>**[アプリ]の順に移動します。[追加]をクリックし ます。
- 2.[パブリックアプリストア]をクリックします。

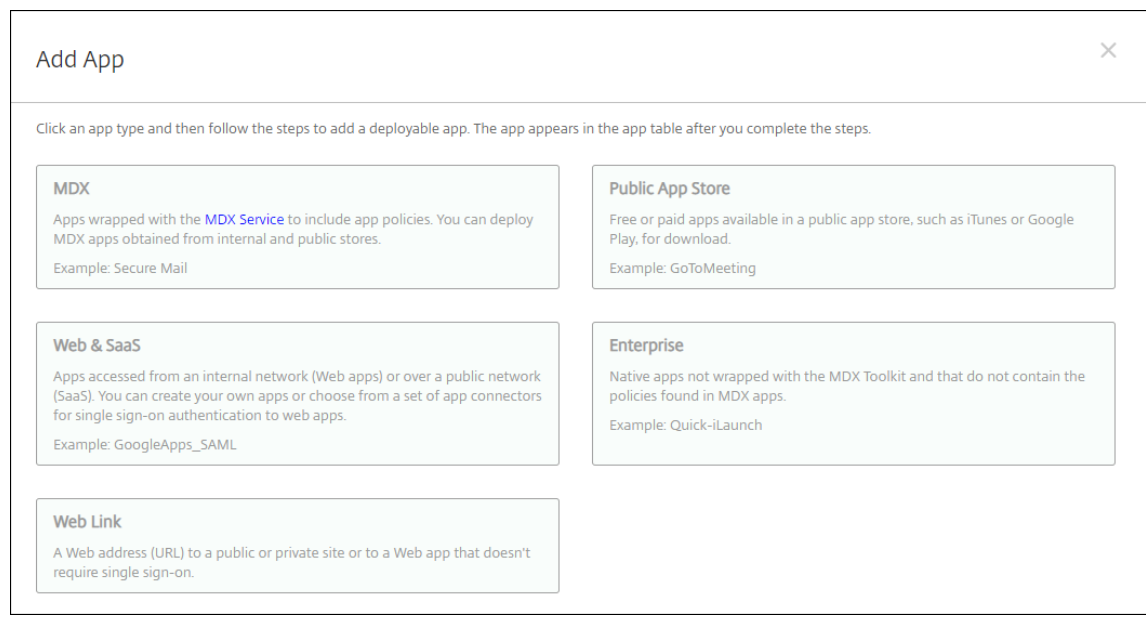

- 3. [アプリ情報] ペインで、以下の情報を入力します:
	- 名前: アプリを説明する名前を入力します。この名前は、[アプリ]テーブルの [アプリ名]の下に表示 されます。
	- 説明:任意で、アプリの説明を入力します。
- 4. プラットフォームとして [**Android Enterprise**]を選択します。
- 5. 検索ボックスにアプリ名またはパッケージ ID を入力して、 [検索] をクリックします。パッケージ ID は、Google Play ストアで把握することができます。この ID はアプリの URL に含まれています。た とえば、com.Slackはhttps://play.google.com/store/apps/details?id=com. Slack&hl=en\_USのパッケージ ID です。
- 6. 検索条件に一致するアプリが表示されます。目的のアプリをクリックしてから、[選択]をクリックします。

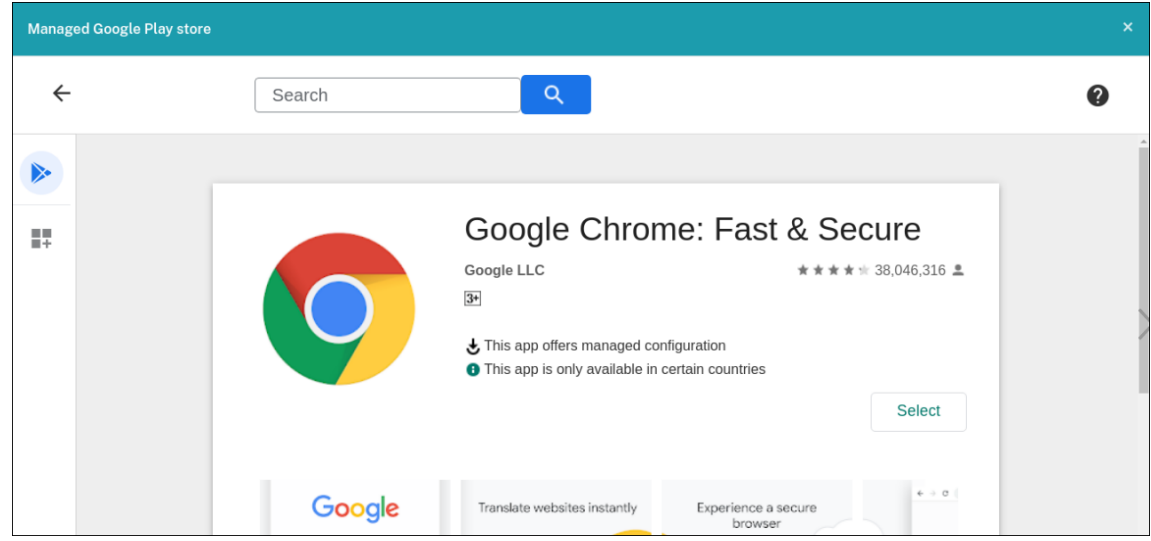

- 7. もう一度 [選択]をクリックします。
- 8. アプリのアイコンをクリックして、アプリの [名前]と [説明]を構成します。

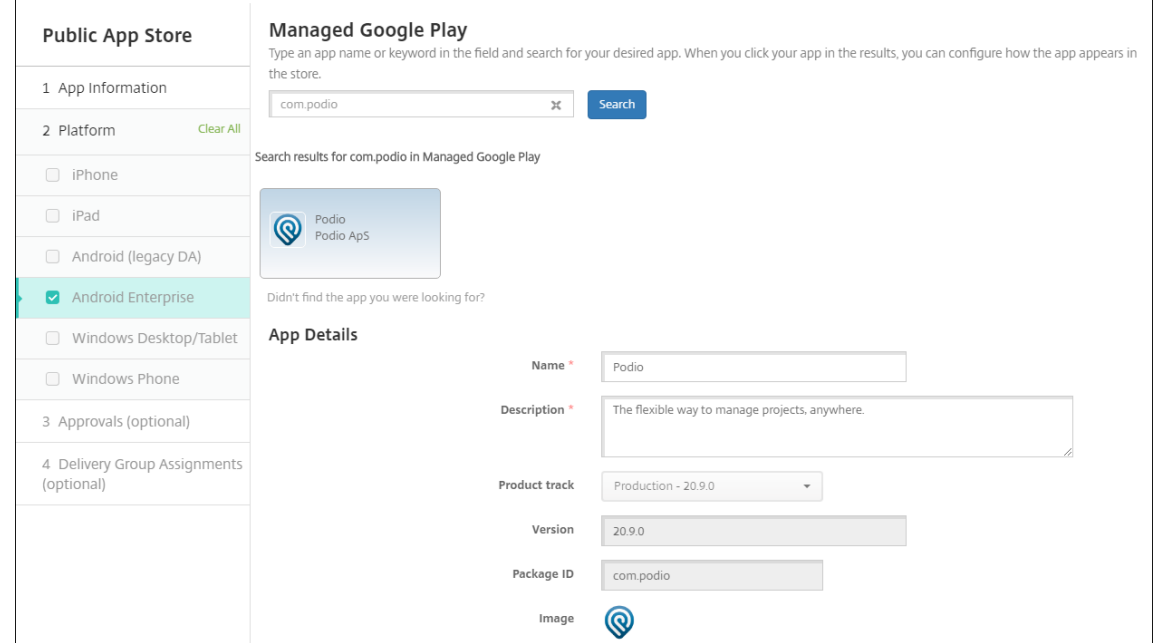

- 9. デリバリーグループをアプリに割り当て、[保存]をクリックします。詳しくは、「リソースの展開」を参照し てください。
- 手順 **2**:アプリの展開を構成
	- 1.[構成]**>**[デリバリーグループ]の順に移動して、構成したデリバリーグループを選択します。[編集]をクリ ックします。
	- 2. [アプリ]セクションで、目的のアプリを [必須アプリ]ボックスにドラッグします。

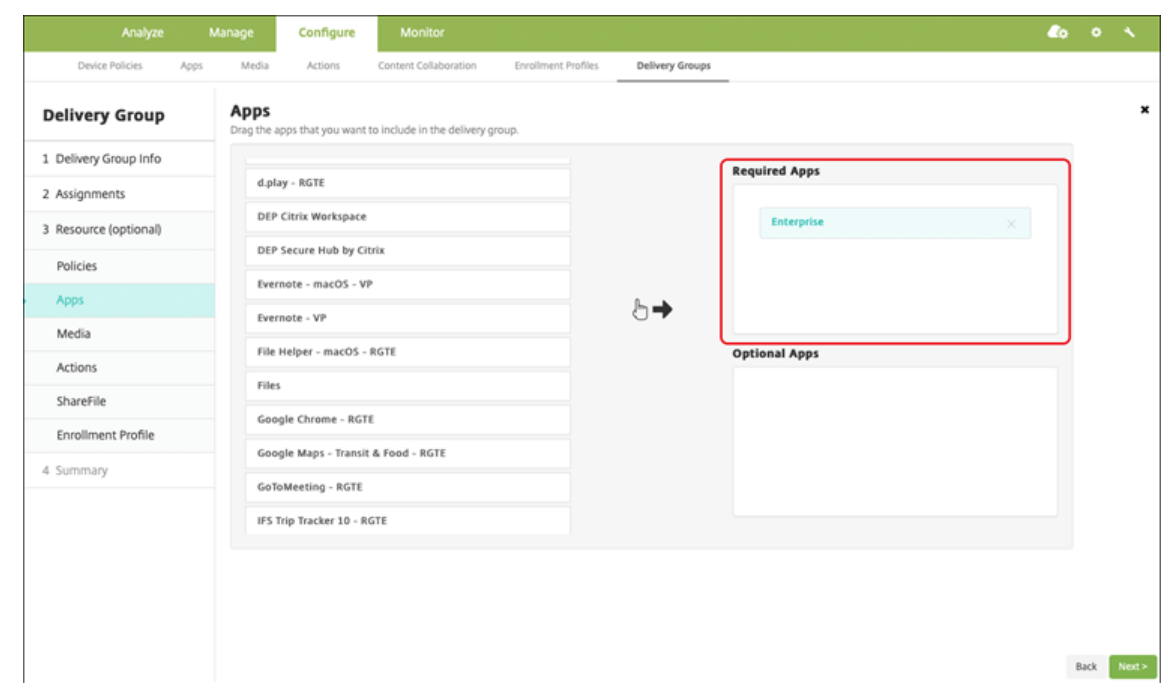

3. [概要] ページで [保存] をクリックします。

4. [デリバリーグループ]ページで、デリバリーグループを選択して [展開]をクリックします。

**MDX** アプリ

MDX ファイルを Citrix Endpoint Management に追加し、アプリの詳細とポリシー設定を構成します。Android Enterprise 用に Citrix 業務用モバイルアプリを構成するには、それらを MDX アプリとして追加します。各デバイ スプラットフォームの種類で使用できるアプリポリシーについて詳しくは、以下を参照してください:

- MAM SDK の概要
- MDX ポリシーの概要

手順 **1**[:アプリの追加およ](https://docs.citrix.com/en-us/mdx-toolkit/mam-sdk-overview.html)[び](https://docs.citrix.com/en-us/mdx-toolkit/10/xmob-mobile-app-policy-defaults.html)構成

1. Citrix 業務用モバイルアプリの場合は、パブリックストア MDX ファイルをダウンロードします。https: //www.citrix.com/downloadsに移動します。**Citrix Endpoint Management**(**XenMobile**)、**Citrix Endpoint Management Productivity Apps** の順に移動します。

他の種類の MDX アプリについては、MDX ファイルを入手します。

2. [Citrix Endpoint Management](https://www.citrix.com/downloads) コンソールで、[構成]**>**[アプリ]の順にクリックします。[追加]をクリッ クします。[アプリの追加]ダイアログボックスが開きます。

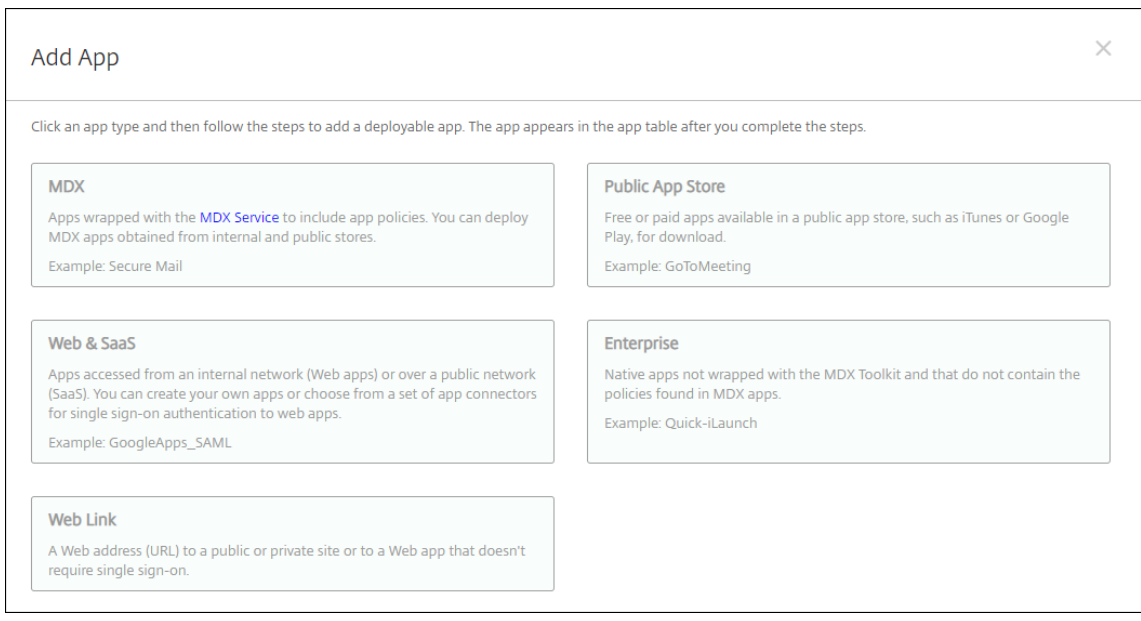

- 3.[**MDX**]をクリックします。[**MDX** アプリ情報]ページが開きます。[アプリ情報]ペインで、以下の情報を入 力します:
	- 名前: アプリを説明する名前を入力します。この名前は、[アプリ] テーブルの [アプリ名] の下に表示 されます。
	- 説明:任意で、アプリの説明を入力します。
- 4. プラットフォームとして [**Android Enterprise**]を選択します。
- 5.[アップロード]をクリックして、MDX ファイルに移動します。Android Enterprise は、MAM SDK または MDX Toolkit で準備されたアプリのみをサポートします。
	- 追加されたアプリケーションが、管理対象 Google Play ストアからの承認を必要としているかどうか が UI によって通知されます。Citrix Endpoint Management コンソールを終了せずにアプリケーシ ョンを承認するには、[はい]をクリックします。

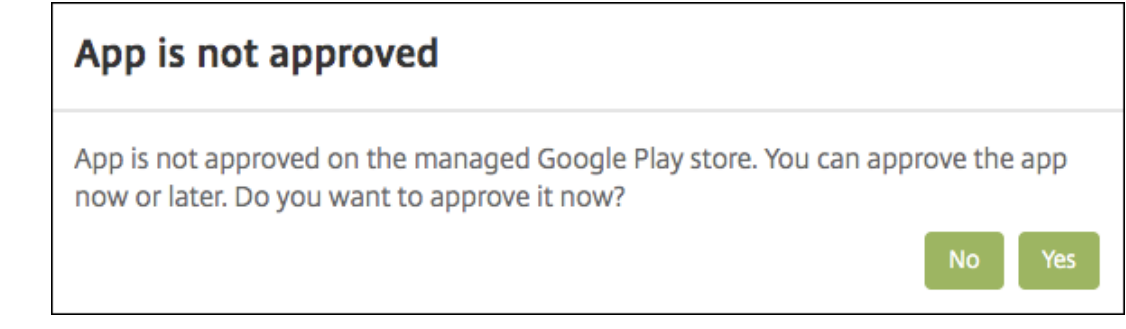

管理対象 Google Play ストアが開いたら、画面の指示に従ってアプリを承認して保存します。

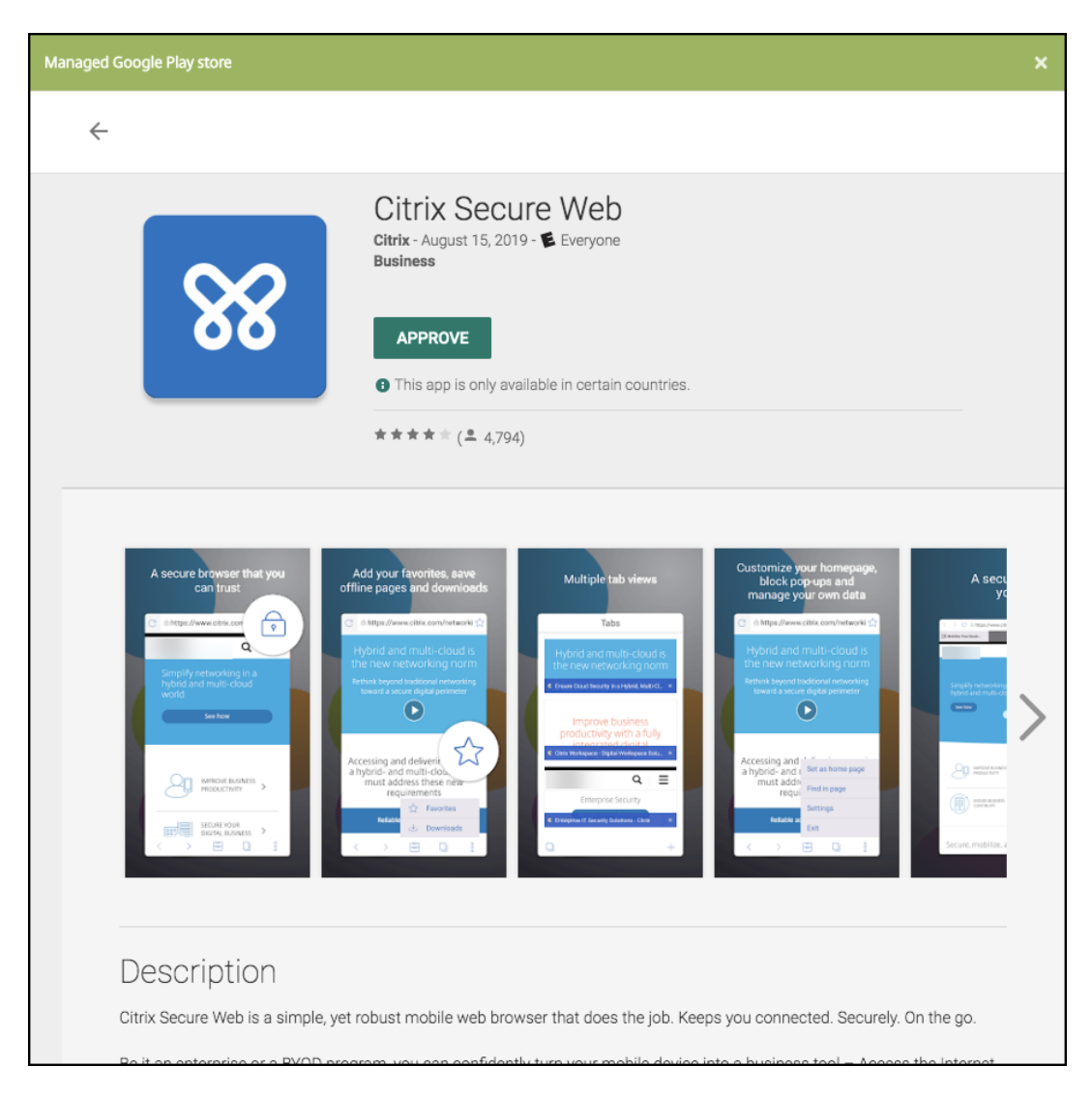

アプリが正常に追加されると、[アプリケーション詳細]ページが表示されます。

- 6. 次の設定を構成します:
	- ファイル名:アプリに関連付けられているファイル名を入力します。
	- アプリの説明:アプリの説明を入力します。
	- アプリのバージョン:任意で、アプリのバージョン番号を入力します。
	- パッケージ **ID**:管理対象 Google Play ストアから取得したアプリのパッケージ ID を入力します。
	- 最小 **OS** バージョン:任意で、アプリを使用するためにデバイスで実行できるオペレーティングシステ ムの最も古いバージョンを入力します。
	- 最大 **OS** バージョン:任意で、アプリを使用するためにデバイスで実行されている必要があるオペレー ティングシステムの最も新しいバージョンを入力します。
	- 除外するデバイス:任意で、アプリを実行できないデバイスの製造元またはモデルを入力します。
- 7. **MDX** ポリシーを構成します。MDX ポリシーはプラットフォームによって異なり、認証、デバイスセキュリテ ィ、アプリ制限などのポリシー領域で適用するオプションが含まれます。コンソールでは、ポリシーごとに、

ポリシーを説明するヒントが提供されます。各デバイスプラットフォームの種類で使用できるアプリポリシー について詳しくは、以下を参照してください:

- MAM SDK の概要
- MDX ポリシーの概要
- 8. 展開[規則とストア構成を](https://docs.citrix.com/en-us/mdx-toolkit/mam-sdk-overview.html)構成します。
- 9. デリ[バリーグループをアプリ](https://docs.citrix.com/en-us/mdx-toolkit/10/xmob-mobile-app-policy-defaults.html)に割り当て、[保存]をクリックします。詳しくは、「リソースの展開」を参照し てください。
- 手順 **2**:アプリの展開を構成
	- 1.[構成]**>**[デリバリーグループ]の順に移動して、構成したデリバリーグループを選択します。[編集]をクリ ックします。
	- 2. [アプリ]セクションで、目的のアプリを [必須アプリ]ボックスにドラッグします。

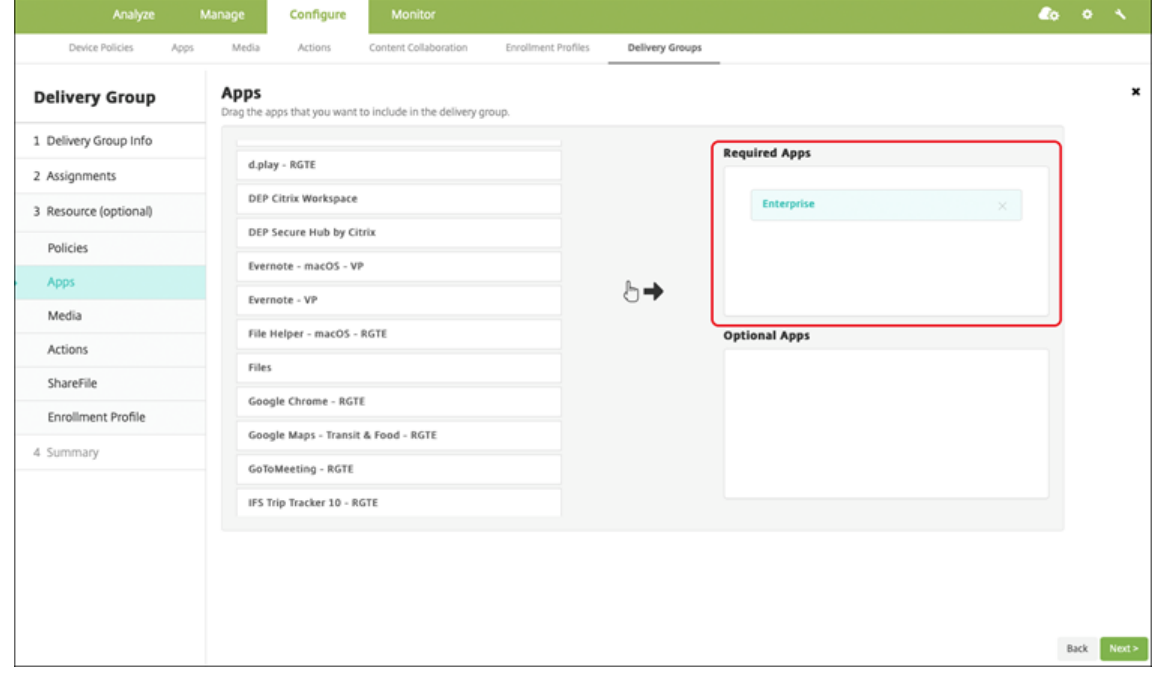

3. [概要] ページで [保存] をクリックします。

4. [デリバリーグループ]ページで、デリバリーグループを選択して [展開]をクリックします。

エンタープライズアプリ

エンタープライズアプリは、MAM SDK または MDX Toolkit で準備されていないプライベートアプリです。これら のアプリは自分で開発するか、他のソースから直接入手します。エンタープライズアプリを追加するには、アプリに 関連付けられた APK ファイルが必要です。Google のプライベートアプリのベストプラクティスに従っていること を確認してください。

詳しくは、このビデオをご覧ください:

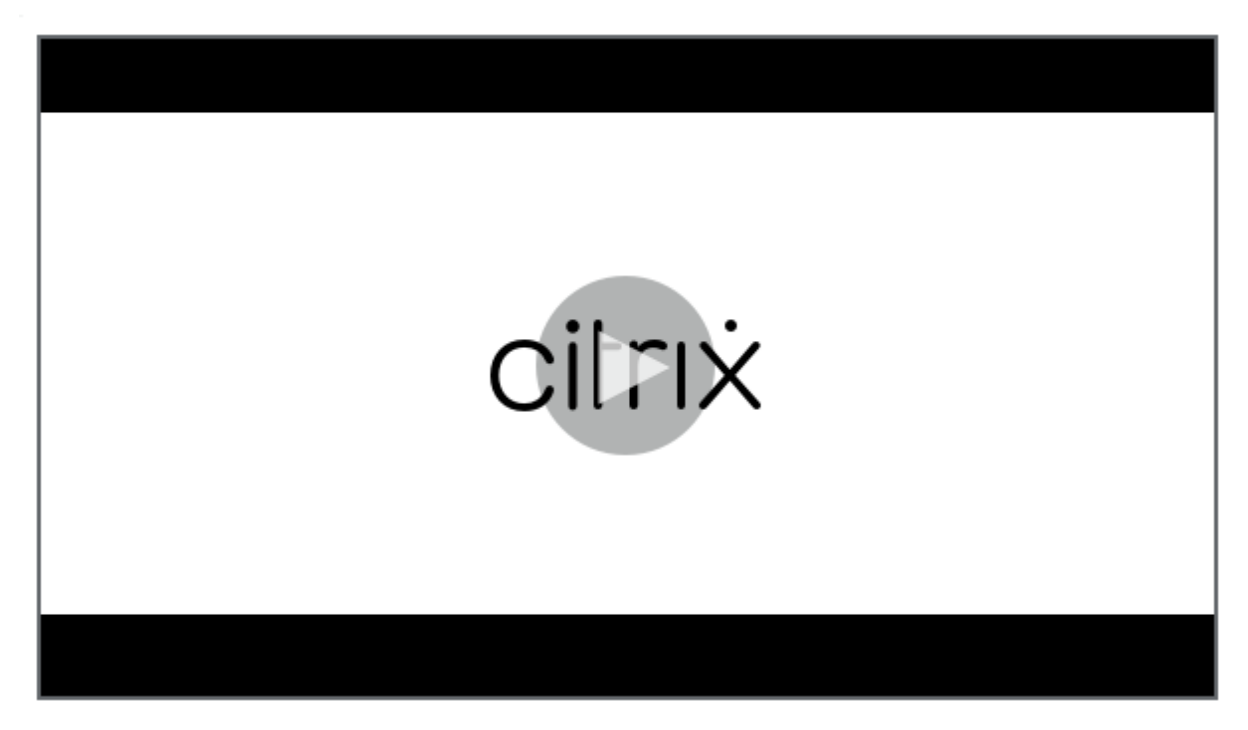

手順 **1**[:アプリの追加および構成](https://servicesenablement.wistia.com/medias/81gd26y6pg)

2 つのうちどちらかの方法でアプリを追加します:

- アプリを管理対象 Google Play ストアに直接公開し、管理対象 Play ストアアプリとして Citrix Endpoint Management コンソールに追加します。限定公開アプリを公開する方法は Google のドキュメントに従い、 その後「管理対象アプリストアのアプリ」セクションの手順に従います。
- アプリをエンタープライズアプリとして Citrix Endpoint Management コンソールに追加します。次の手 順を実行します:
- 1. Citrix Endpoint Management コンソールで、[構成]**>**[アプリ]の順にクリックします。[追加]をクリッ クします。[アプリの追加]ダイアログボックスが開きます。

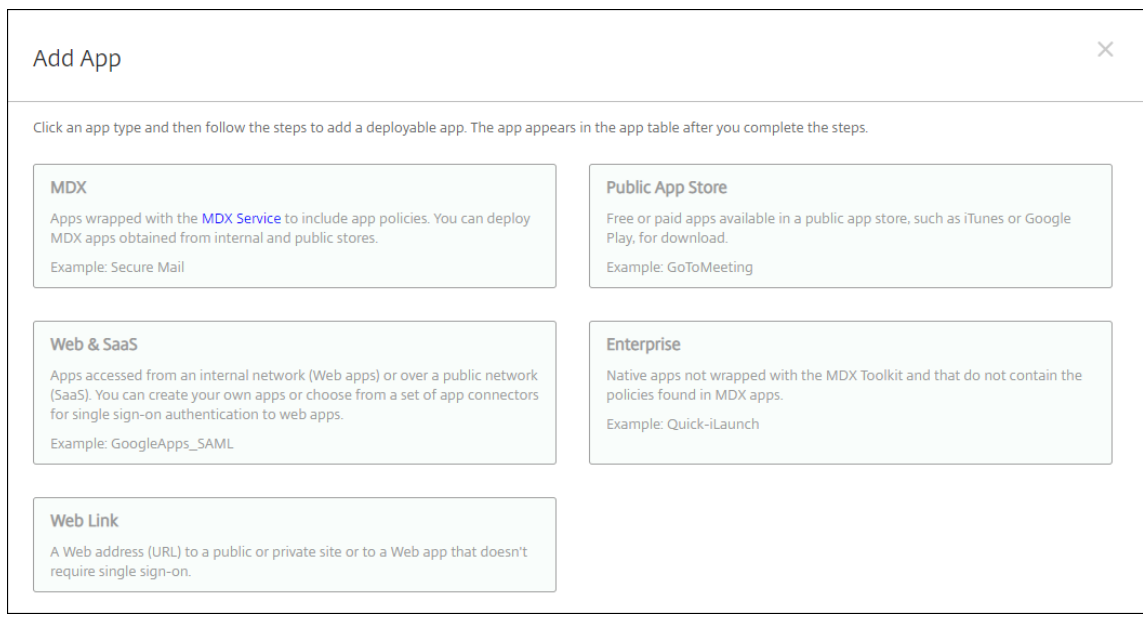

- 2.[エンタープライズ]をクリックします。[アプリ情報]ペインで、以下の情報を入力します:
	- 名前: アプリの説明的な名前を入力します。この名前は、[アプリ]の表の [アプリ名]の下に表示され ます。
	- 説明:任意で、アプリの説明を入力します。
- 3. プラットフォームとして [**Android Enterprise**]を選択します。
- 4. [アップロード] ボタンをクリックすると、管理対象 Google Play ストアが開きます。プライベートアプリを 公開するために開発者アカウントを登録する必要はありません。右下隅にある [+]アイコンをクリックして 続行します。

#### Citrix Endpoint Management

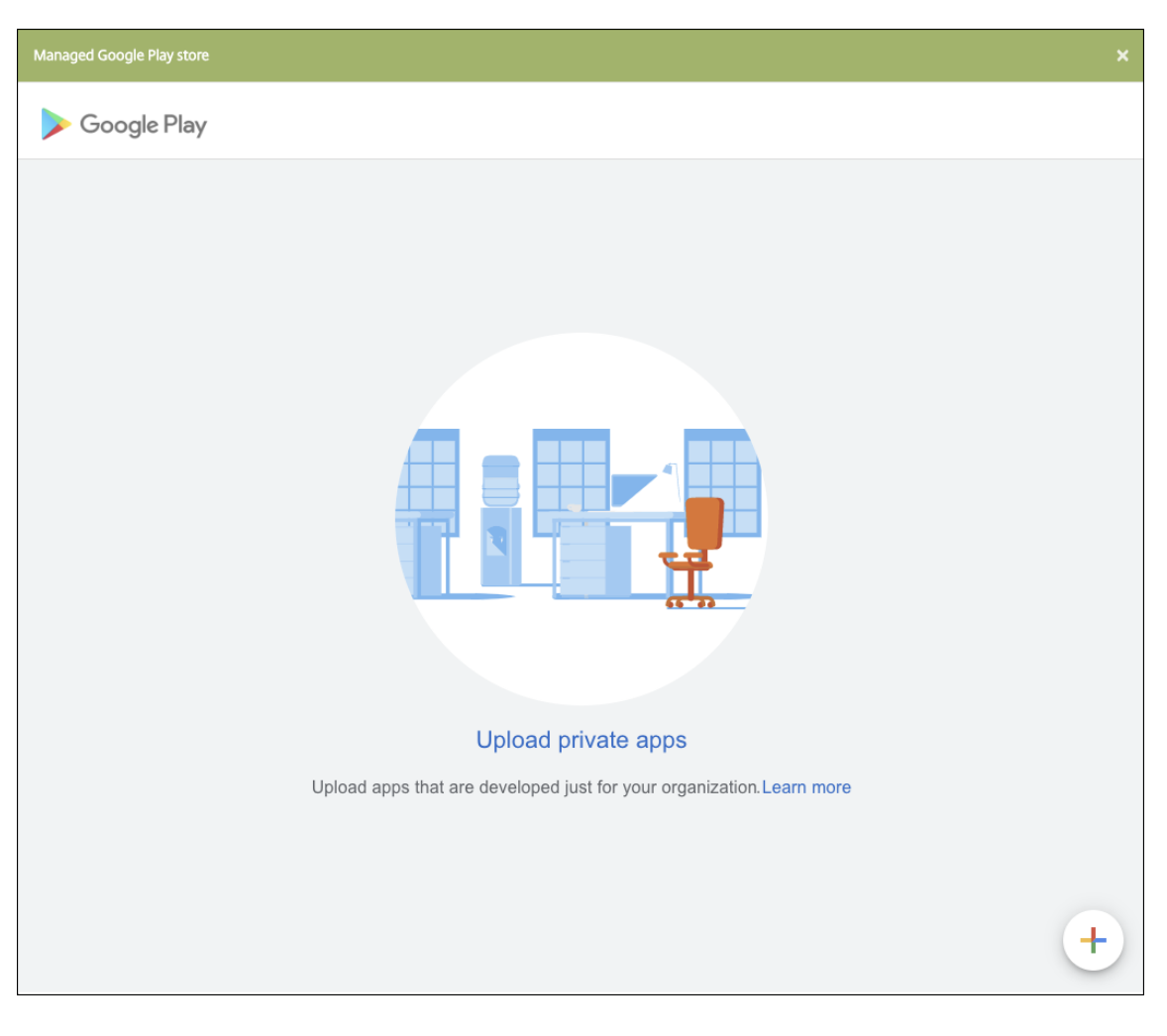

a) アプリの名前を入力し、.apk ファイルをアップロードします。入力が終わったら、[作成] をクリック します。プライベートアプリが公開されるまでに最大 10 分かかる場合があります。

## Citrix Endpoint Management

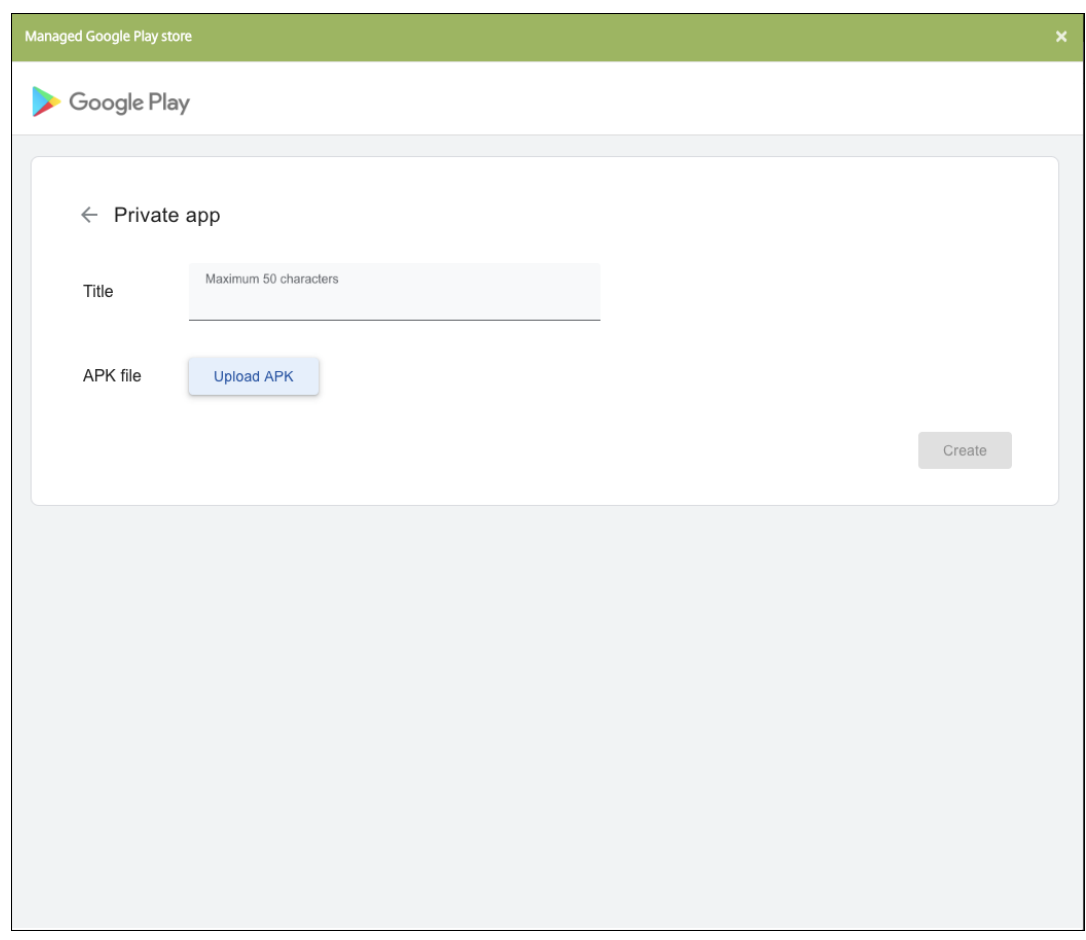

b) メールアドレスを入力すると、アプリに関する最新情報が得られます。

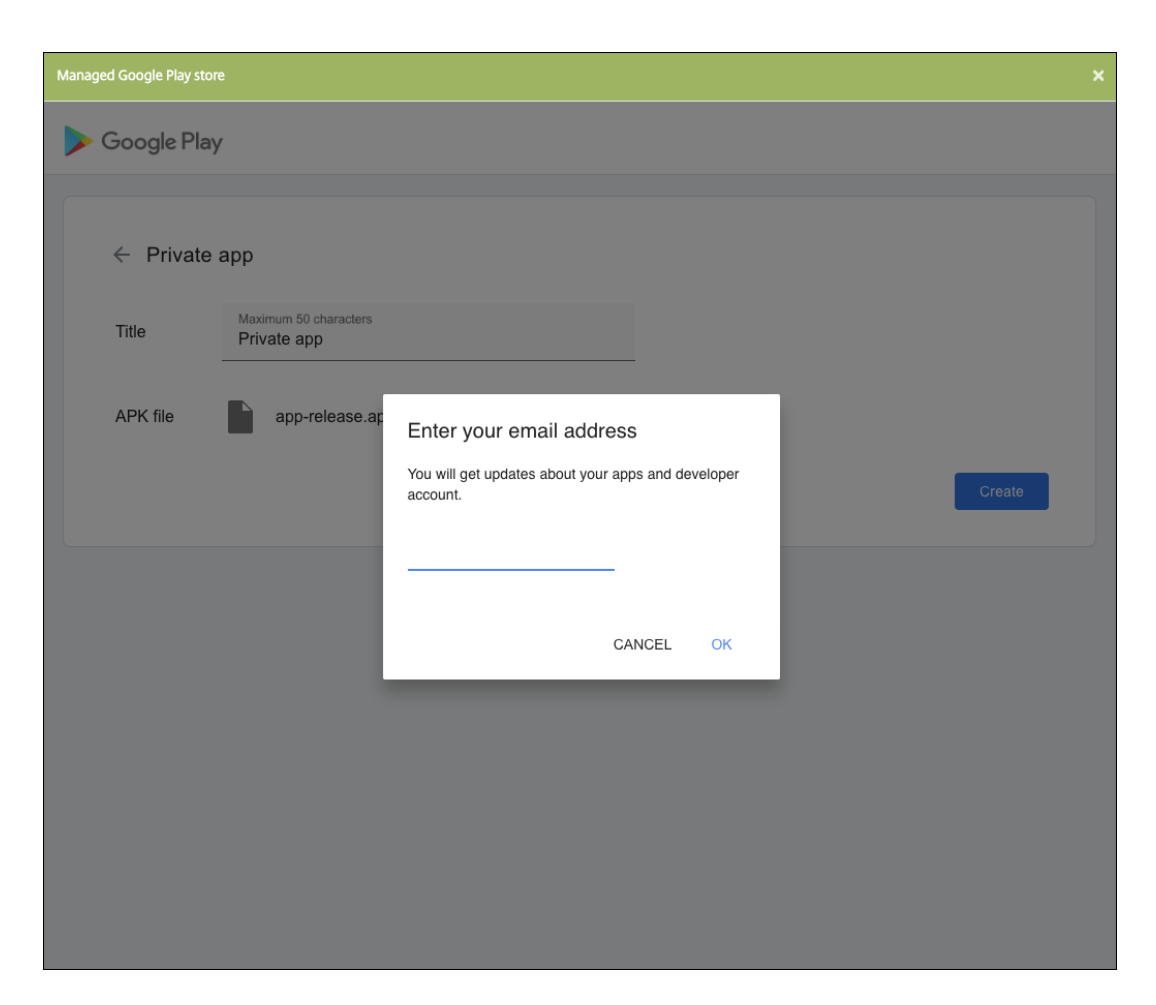

c) アプリケーションが公開されたら、プライベートアプリのアイコンをクリックします。アプリの説明を 追加したり、アプリのアイコンを変更したりする場合は、[高度な編集を行う]をクリックします。それ 以外の場合は、[選択]をクリックしてアプリ情報のページを開きます。

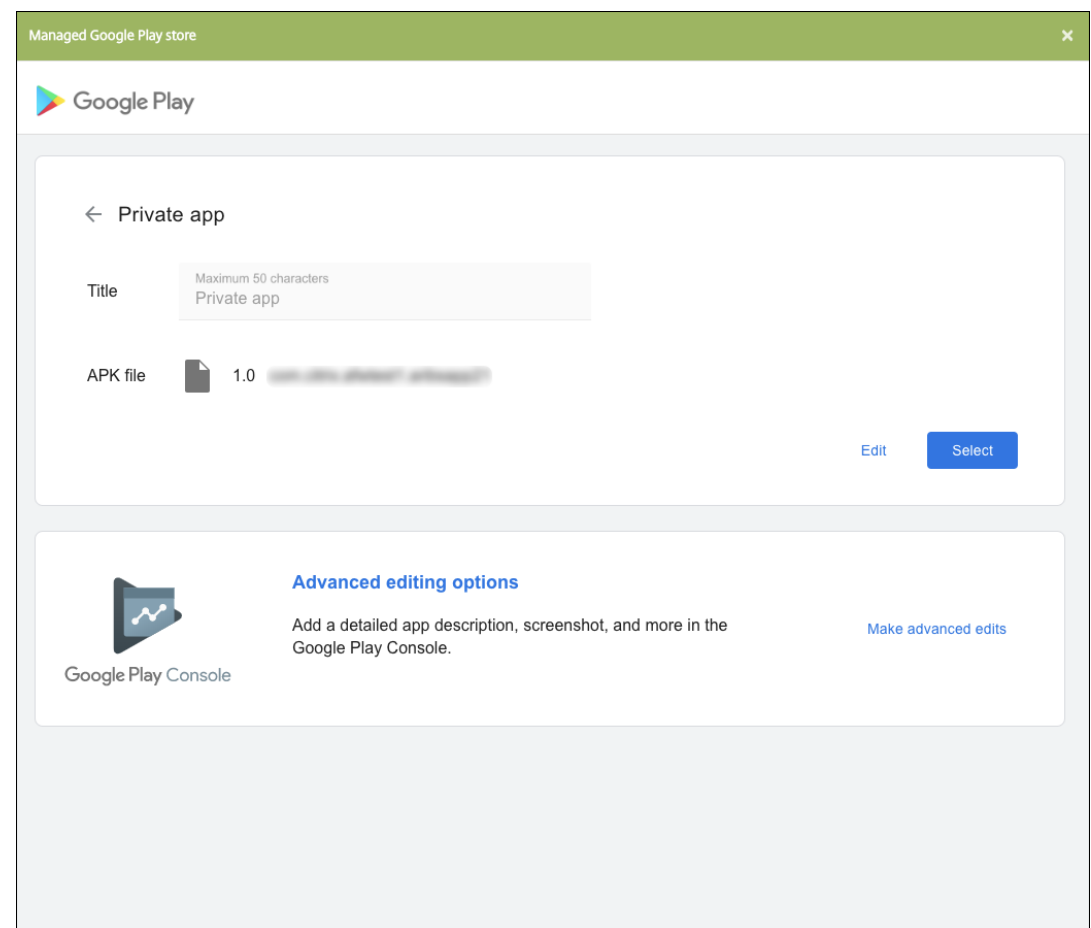

- 5.[次へ]をクリックします。プラットフォームのアプリ情報ページが開きます。
- 6. プラットフォームの種類について、以下の設定を構成します:
	- ファイル名:任意で、アプリの名前を新たに入力します。
	- アプリの説明:任意で、アプリの説明を新たに入力します。
	- アプリのバージョン:このフィールドは変更できません。
	- パッケージ **ID**:アプリの一意の識別子。
	- 最小 **OS** バージョン:任意で、アプリを使用するためにデバイスで実行できるオペレーティングシステ ムの最も古いバージョンを入力します。
	- 最大 **OS** バージョン:任意で、アプリを使用するためにデバイスで実行されている必要があるオペレー ティングシステムの最も新しいバージョンを入力します。
	- 除外するデバイス:任意で、アプリを実行できないデバイスの製造元またはモデルを入力します。
- 7. 展開規則とストア構成を構成します。
- 8. デリバリーグループをアプリに割り当て、[保存]をクリックします。詳しくは、「リソースの展開」を参照し てください。

手順 **2**:アプリの展開を構成

- 1.[構成]**>**[デリバリーグループ]の順に移動して、構成したデリバリーグループを選択します。[編集]をクリ ックします。
- 2. [アプリ]セクションで、目的のアプリを [必須アプリ]ボックスにドラッグします。

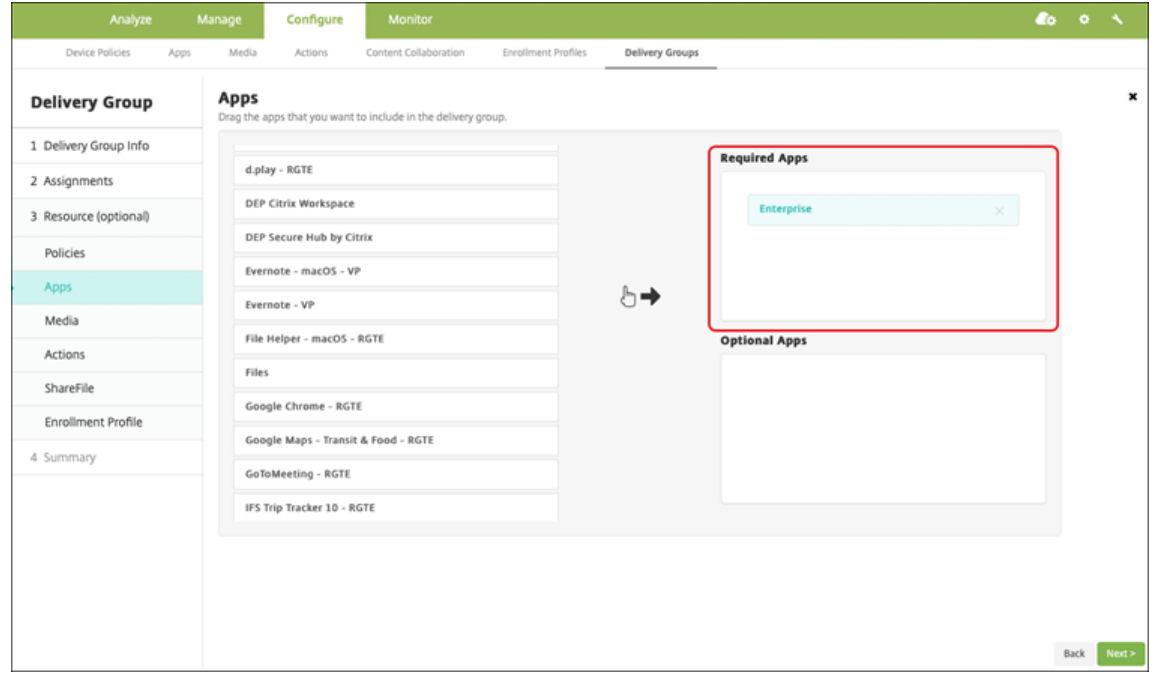

- 3. [概要] ページで [保存] をクリックします。
- 4.[デリバリーグループ]ページで、デリバリーグループを選択して [展開]をクリックします。

**MDX** 対応のプライベートアプリ

Android Enterprise アプリを MDX 対応エンタープライズアプリとして追加するには、以下を実行します:

- 1. プライベート Android Enterprise アプリを作成し、アプリを MDX 対応にします。
- 2. Citrix Endpoint Management コンソールにアプリを追加します。
	- 管理対象 Google Play ストアでアプリをホストして公開します。
	- アプリを Enterprise アプリとして Citrix Endpoint Management コンソールに追加します。
- 3. MDX ファイルを Citrix Endpoint Management に追加します。

Google Play ストアにアプリをホストして公開する場合、Google 証明書の署名をオプトインしないでください。ア プリの MDX 対応に使用したのと同じ証明書でアプリに署名します。アプリの公開について詳しくは、アプリを公開 するとアプリへの署名に関する Google ドキュメントを参照してください。MAM SDK はアプリをラップしないた め、アプリの開発で使用した証明書以外の証明書は必要ありません。

Google Play コンソールを使用したプライベートアプリの公開について詳しくは、Play Console から限定公開アプ リを公開する方法についての Google ドキュメントを参照してください。

Citrix Endpoint Management からアプリを公開するには、以下のセクションを[参照してください。](https://support.google.com/googleplay/work/answer/6145139#publishprivate)

#### **Android Enterprise** アプリの準備

Android Enterprise アプリを作成するには、必ず Google の限定公開アプリに関するお勧めの方法に従います。

Android Enterprise アプリの作成後、MAM SDK をアプリと統合するか、MDX Toolkit を使用してアプリをラッ プします。次に、作成されたファイルを XenMobile に追加します。

更新された.apk ファイルをアップロードすることで、アプリを更新できます。次の手順で、MDX Toolkit を使用し たアプリのラッピングについて説明します。

- 1. Android Enterprise アプリを作成し、署名付きの.apk ファイルを生成します。
- 2. 次のサンプルファイルには、すべての既知のポリシーが含まれていますが、一部はご使用の環境に該当しない 場合があります。使用できない設定は無視されます。次のパラメーターを使用して XML ファイルを作成しま す:

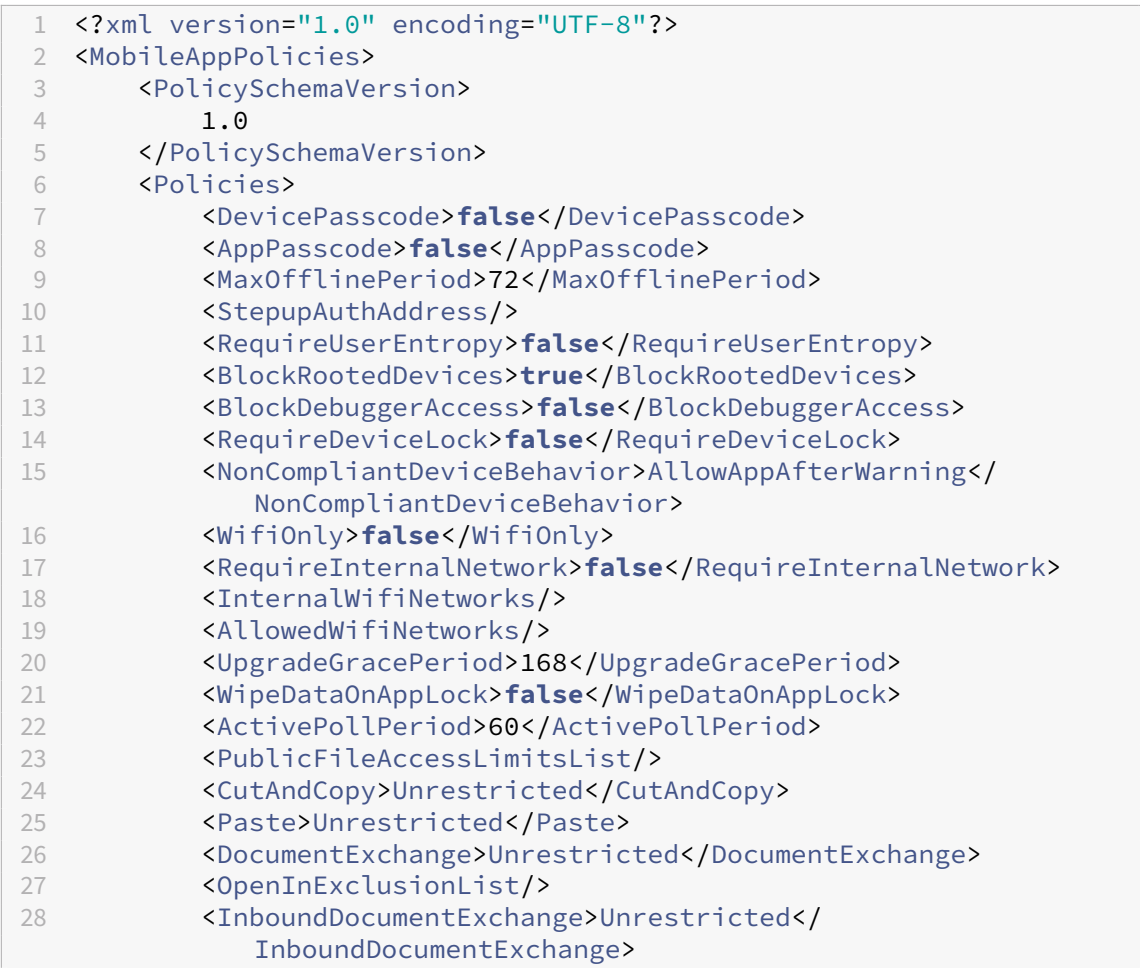

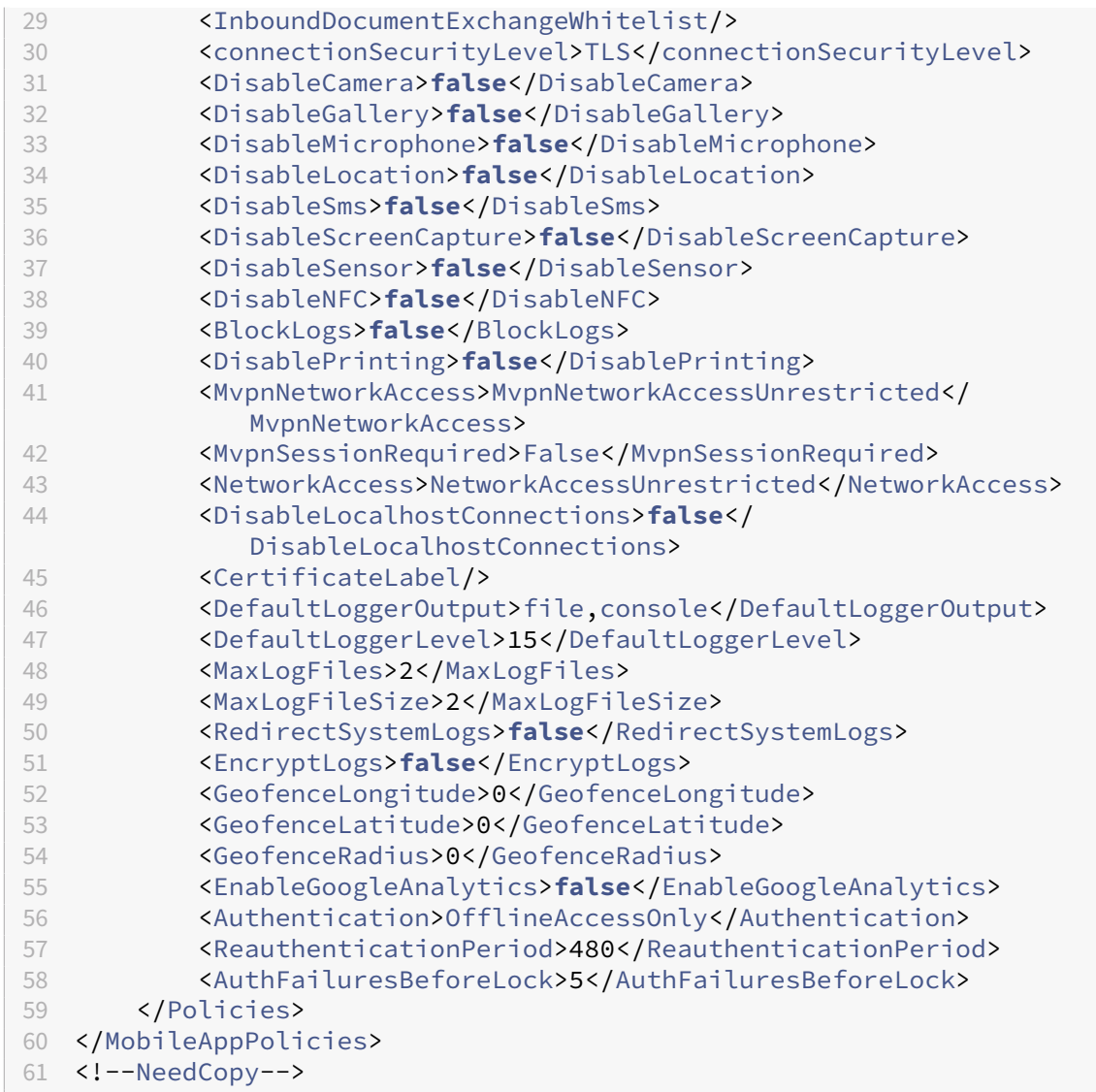

3. MDX Toolkit を使用してアプリをラップします。MDX Toolkit の使用について詳しくは、「Android モバイ ルアプリのラッピング」を参照してください。

**apptype** パラメーターを **Premium** に設定します。次に説明するコマンドで、前の手順の [XML](https://docs.citrix.com/en-us/mdx-toolkit/wrapping-android.html) ファイルを 使用します。

アプリのストア URL がわかっている場合は、**storeURL** パラメーターをストア URL に設定します。アプリ を公開した後、ストア URL からアプリをダウンロードします。

以下に、SampleAEapp というアプリをラップするために使用する MDX Toolkit コマンドの例を示します:

<sup> $\cdots$ </sup> 2 java -Dfile.encoding=UTF-8 -Duser.country=US -Duser.language=en -Duser.variant -jar /Applications/Citrix/MDXToolkit/ManagedAppUtility.jar wrap -in ~/Desktop/AEAppFiles/SampleAEApp-input.apk -out ~/Desktop/AEAppFiles/SampleAEApp.mdx

| 6  | $-MinPlatform 5.0$                                                  |
|----|---------------------------------------------------------------------|
|    | -keystore /MyKeystore                                               |
| 8  | -storepass mystorepwd123                                            |
| 9  | -keyalias key0                                                      |
| 10 | -keypass mykeypwd123                                                |
| 11 | -storeURL "https://play.google.com/store/apps/details?id=           |
|    | SampleAEappPackage"                                                 |
| 12 | -appType Premium                                                    |
| 13 | -premiumMdxPolicies <path policy="" premium="" to="" xml=""></path> |
| 14 | $\langle$ !--NeedCopy-->                                            |

アプリをラップすると、ラップされた.apk ファイルと.mdx ファイルが生成されます。

ラップされた**.apk** ファイルを追加する

2 つのうちどちらかの方法でアプリを追加します:

- アプリを管理対象 Google Play ストアに直接公開し、管理対象 Play ストアアプリとして Citrix Endpoint Management コンソールに追加します。限定公開アプリを公開する方法は Google のドキュメントに従い、 その後「管理対象アプリストアのアプリ」セクションの手順に従います。
- アプリをエンタープライズアプリとして Citrix Endpoint Management コンソールに追加します。次の手 順を実行します:
- 1. Citrix Endpoint Management コンソールで、[構成]**>**[アプリ]の順にクリックします。[アプリ]ページ が開きます。
- 2. [追加]をクリックします。[アプリの追加]ダイアログボックスが開きます。

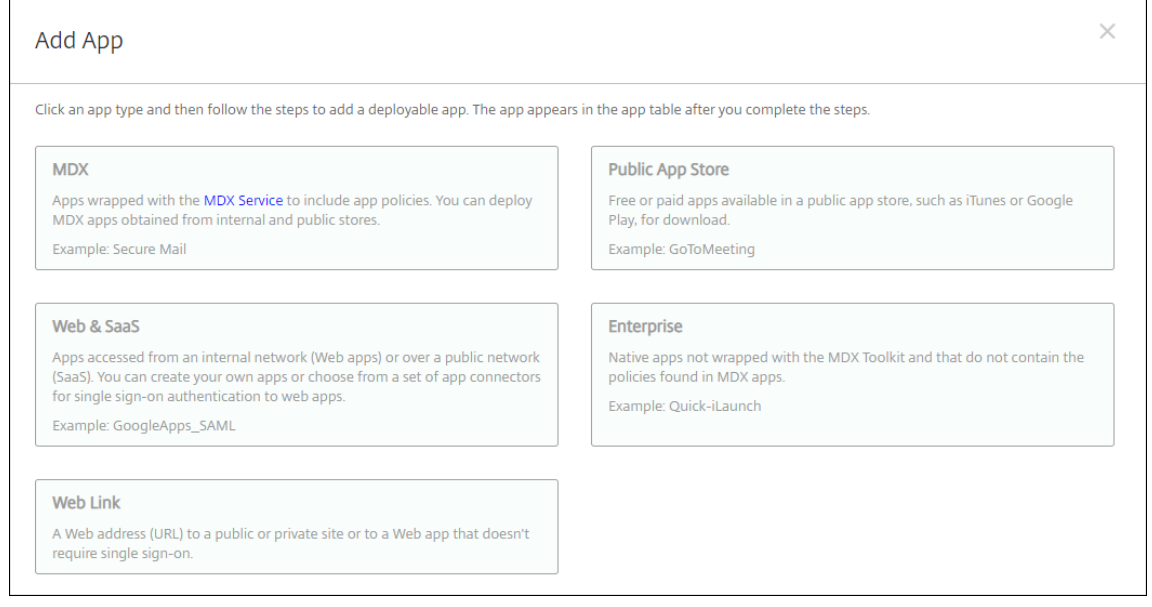

3.[エンタープライズ]をクリックします。[アプリ情報]ペインで、以下の情報を入力します:

- 名前: アプリの説明的な名前を入力します。この名前は、[アプリ]の表の [アプリ名]の下に表示され ます。
- 説明:任意で、アプリの説明を入力します。
- 4. プラットフォームとして [**Android Enterprise**]を選択します。
- 5. [アップロード]ボタンをクリックすると、管理対象 Google Play ストアが開きます。プライベートアプリを 公開するために開発者アカウントを登録する必要はありません。右下隅にある [+]アイコンをクリックして 続行します。

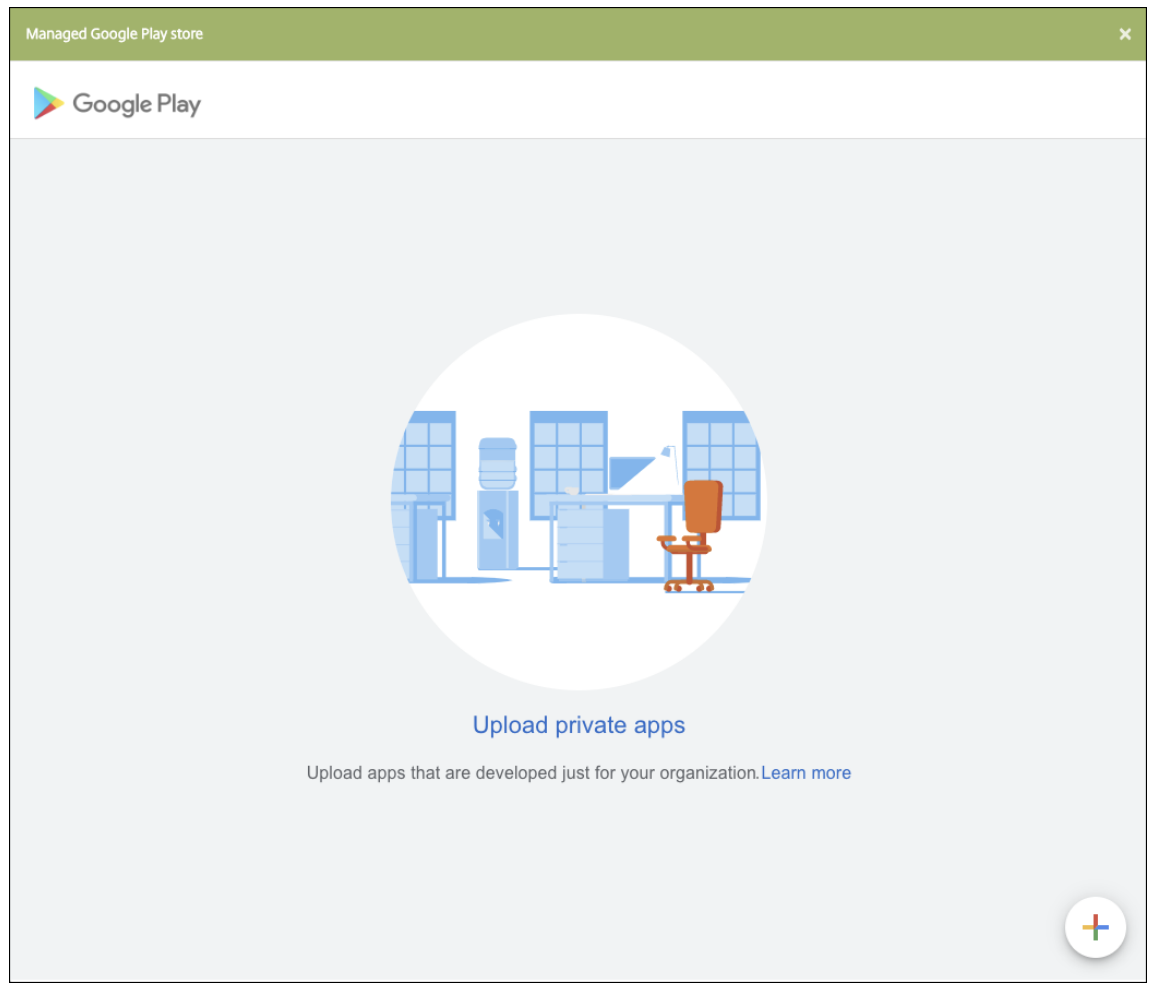

a) アプリの名前を入力し、.apk ファイルをアップロードします。入力が終わったら、[作成] をクリック します。プライベートアプリが公開されるまでに最大 10 分かかる場合があります。

## Citrix Endpoint Management

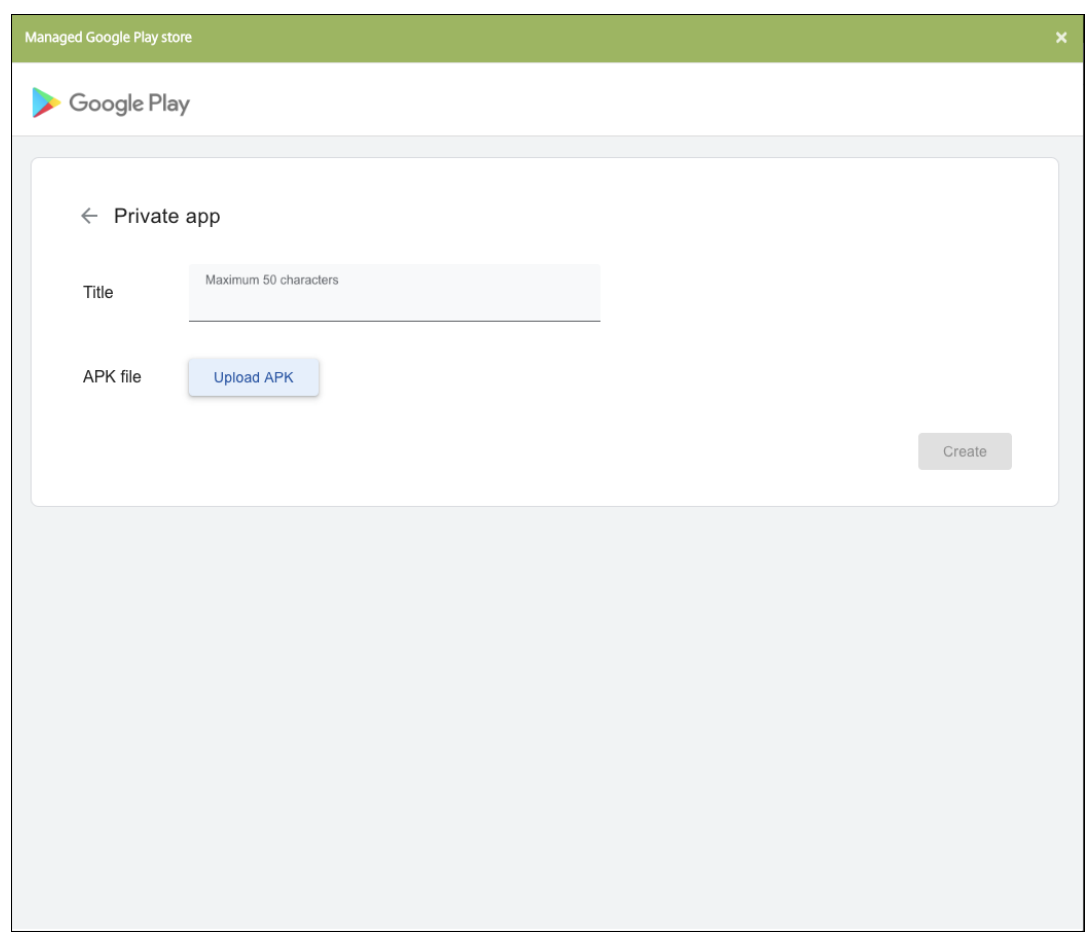

b) メールアドレスを入力すると、アプリに関する最新情報が得られます。

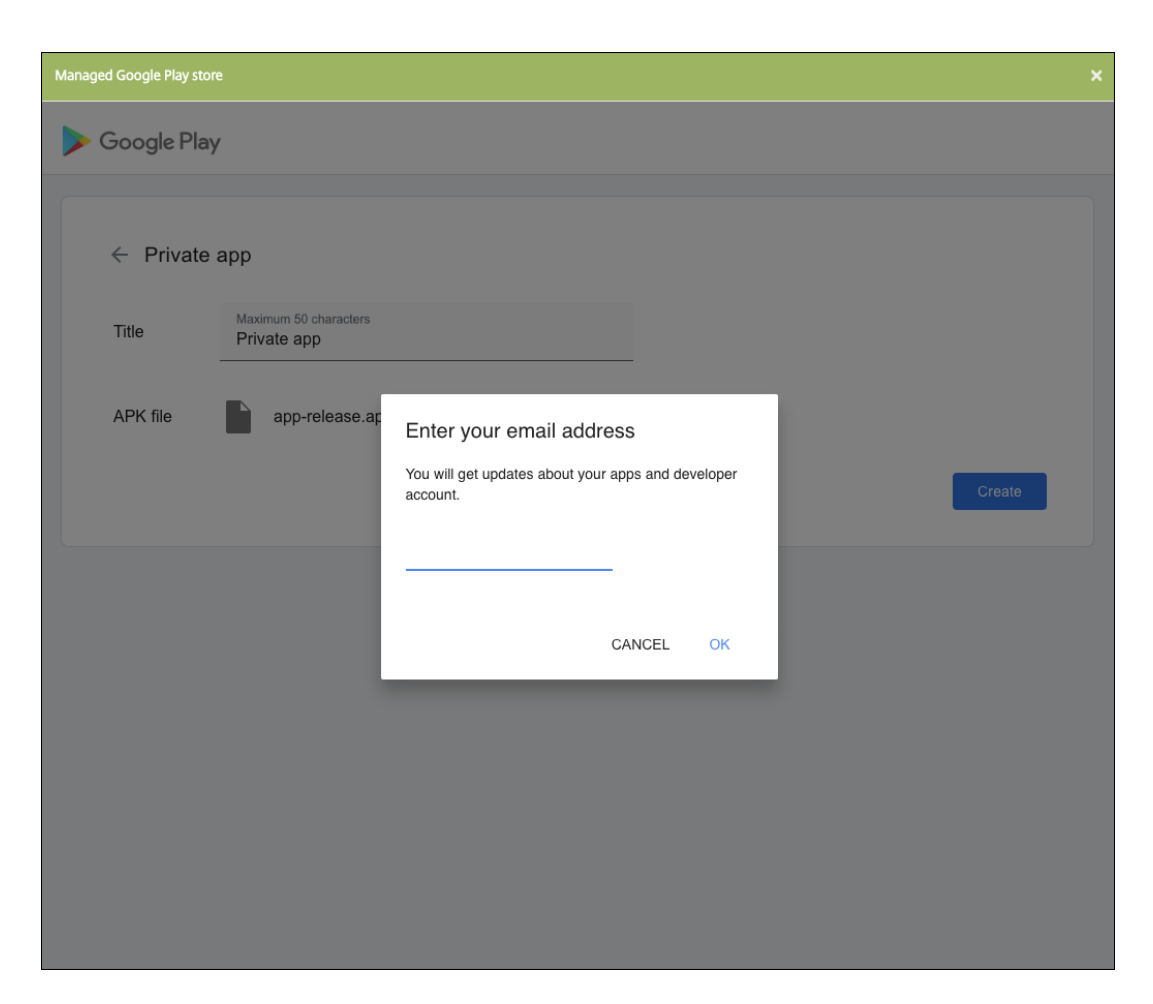

c) アプリケーションが公開されたら、プライベートアプリのアイコンをクリックし、[選択] をクリックし てアプリの情報ページを開きます。

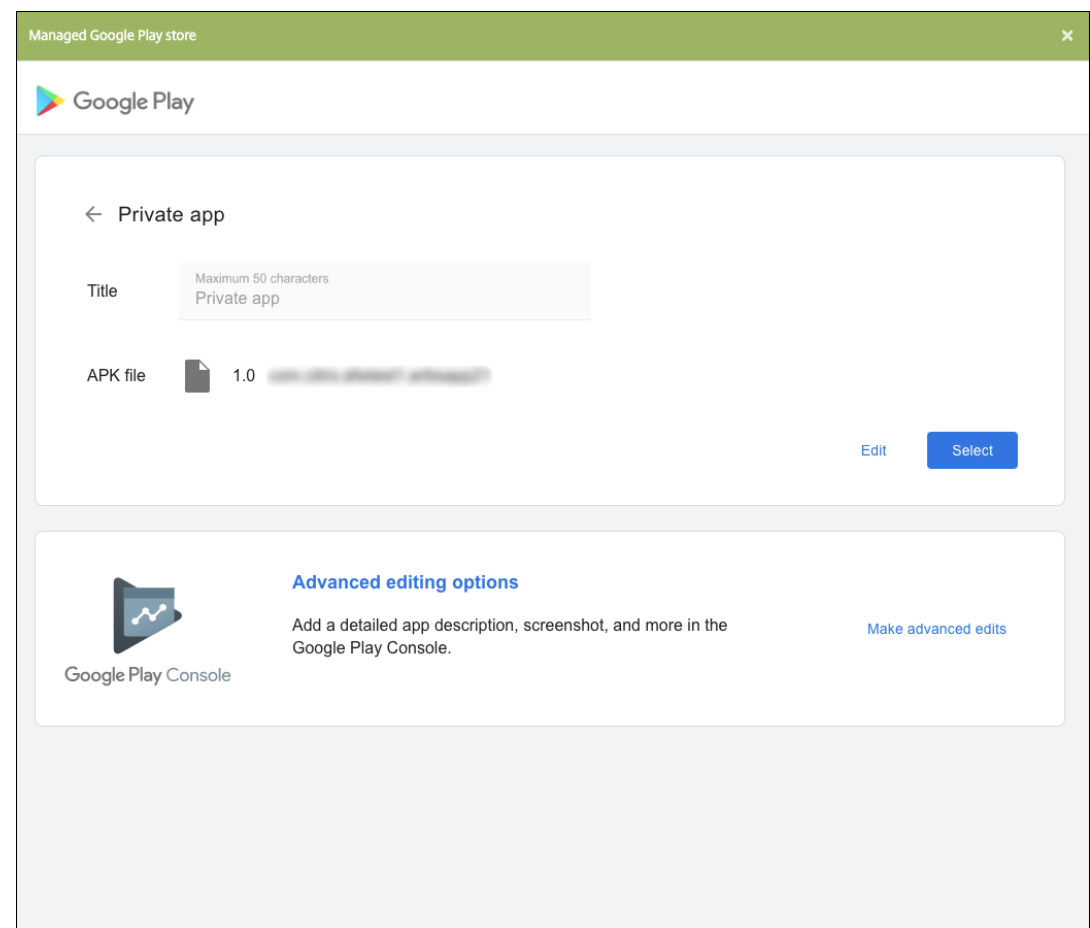

6.[次へ]をクリックします。プラットフォームのアプリ情報ページが開きます。

7. プラットフォームの種類について、以下の設定を構成します:

- ファイル名:任意で、アプリの名前を新たに入力します。
- アプリの説明:任意で、アプリの説明を新たに入力します。
- アプリのバージョン:このフィールドは変更できません。
- パッケージ **ID**:アプリの一意の識別子。
- 最小 **OS** バージョン:任意で、アプリを使用するためにデバイスで実行できるオペレーティングシステ ムの最も古いバージョンを入力します。
- 最大 **OS** バージョン:任意で、アプリを使用するためにデバイスで実行されている必要があるオペレー ティングシステムの最も新しいバージョンを入力します。
- 除外するデバイス:任意で、アプリを実行できないデバイスの製造元またはモデルを入力します。
- 8. 展開規則とストア構成を構成します。
- 9. [エンタープライズ アプリ]ページで、[次へ]をクリックします。[承認]ページが開きます。

ワークフローを使用して、ユーザーにアプリへのアクセス許可を出す前に承認を必要とする設定にする方法に ついては、「ワークフローの適用」を参照してください。承認ワークフローを設定する必要がない場合は、手順 13 に進みます。

- 10.[次へ]をクリックします。
- 11.[デリバリーグループ割り当て]ページが開きます。このページではアクションは不要です。.mdx ファイルを 追加するときに、このアプリのデリバリーグループと展開スケジュールを構成します。「Savel をクリックし ます。

オプション:ストア **URL** を追加または変更する

アプリのラップ時にストア URL がわからなかった場合は、ここでストア URL を追加します。

- 1. 管理対象 Google Play ストアでアプリを表示します。アプリを選択すると、Web ブラウザーのアドレスバ ーにストア URL が表示されます。アプリのパッケージ名を URL フォームからコピーします。例: https ://play.google.com/store/apps/details?id=SampleAEappPackage。コピーす る URL はhttps://play.google.com/work/で始まる場合があります。workをstoreに変更 してください。
- 2. MDX Toolkit を使用して、次のように.mdx ファイルにストア URL を追加します:

```
1 java -jar /Applications/Citrix/MDXToolkit/ManagedAppUtility.jar \
2 setinfo \
3 -in ~/Desktop/SampleApps/Sample.mdx \
4 -out ~/Desktop/SampleApps/wrapped/Sample.mdx \
5 -storeURL "https://play.google.com/store/apps/details?id=
      SampleAEappPackage"
6 <!--NeedCopy-->
```
**.mdx** ファイルを追加します

1. Citrix Endpoint Management コンソールで、[構成]**>**[アプリ]の順にクリックします。[追加]をクリッ クします。「アプリの追加]ダイアログボックスが開きます。
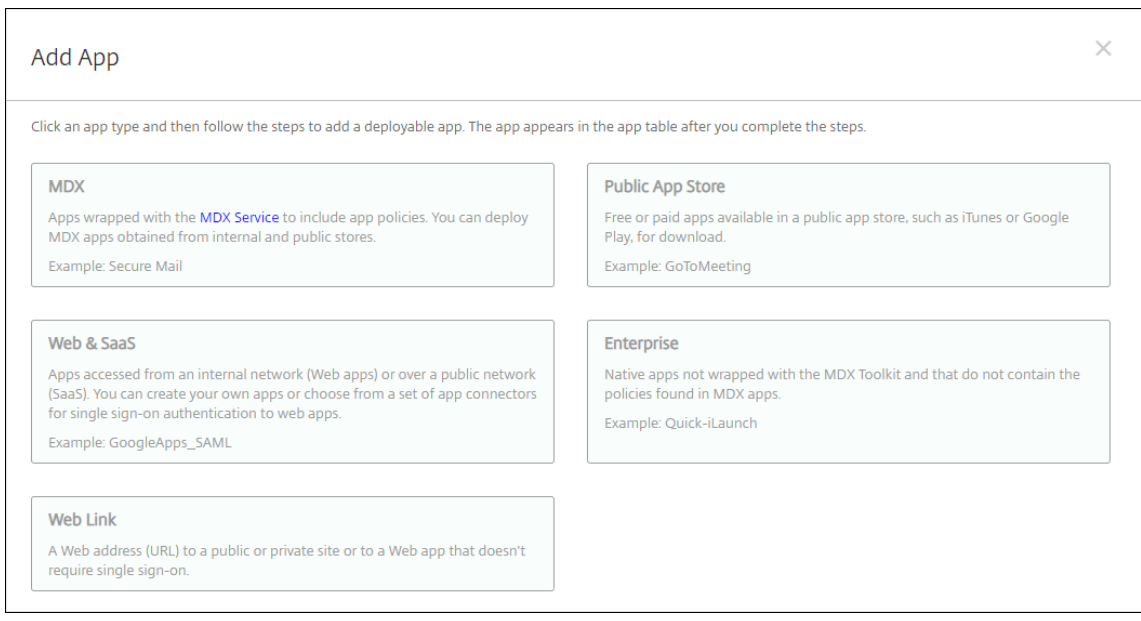

- 2.[**MDX**]をクリックします。[**MDX** アプリ情報]ページが開きます。[アプリ情報]ペインで、以下の情報を入 力します:
	- 名前: アプリを説明する名前を入力します。この名前は、[アプリ] テーブルの [アプリ名] の下に表示 されます。
	- 説明:任意で、アプリの説明を入力します。
- 3. プラットフォームとして [**Android Enterprise**]を選択します。
- 4.[アップロード]をクリックして、MDX ファイルに移動します。Android Enterprise は、MDX Toolkit でラ ップされたアプリのみをサポートします。
	- 追加されたアプリケーションが、管理対象 Google Play ストアからの承認を必要としているかどうか が UI によって通知されます。Citrix Endpoint Management コンソールを終了せずにアプリケーシ ョンを承認するには、[はい]をクリックします。

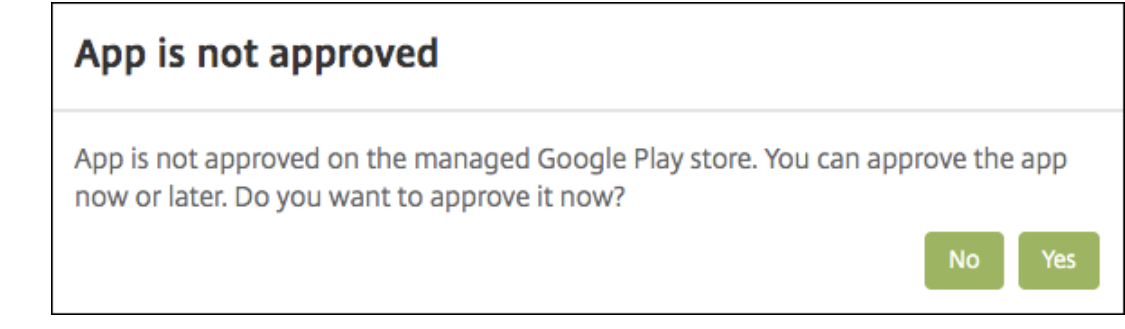

管理対象 Google Play ストアが開いたら、画面の指示に従ってアプリを承認して保存します。

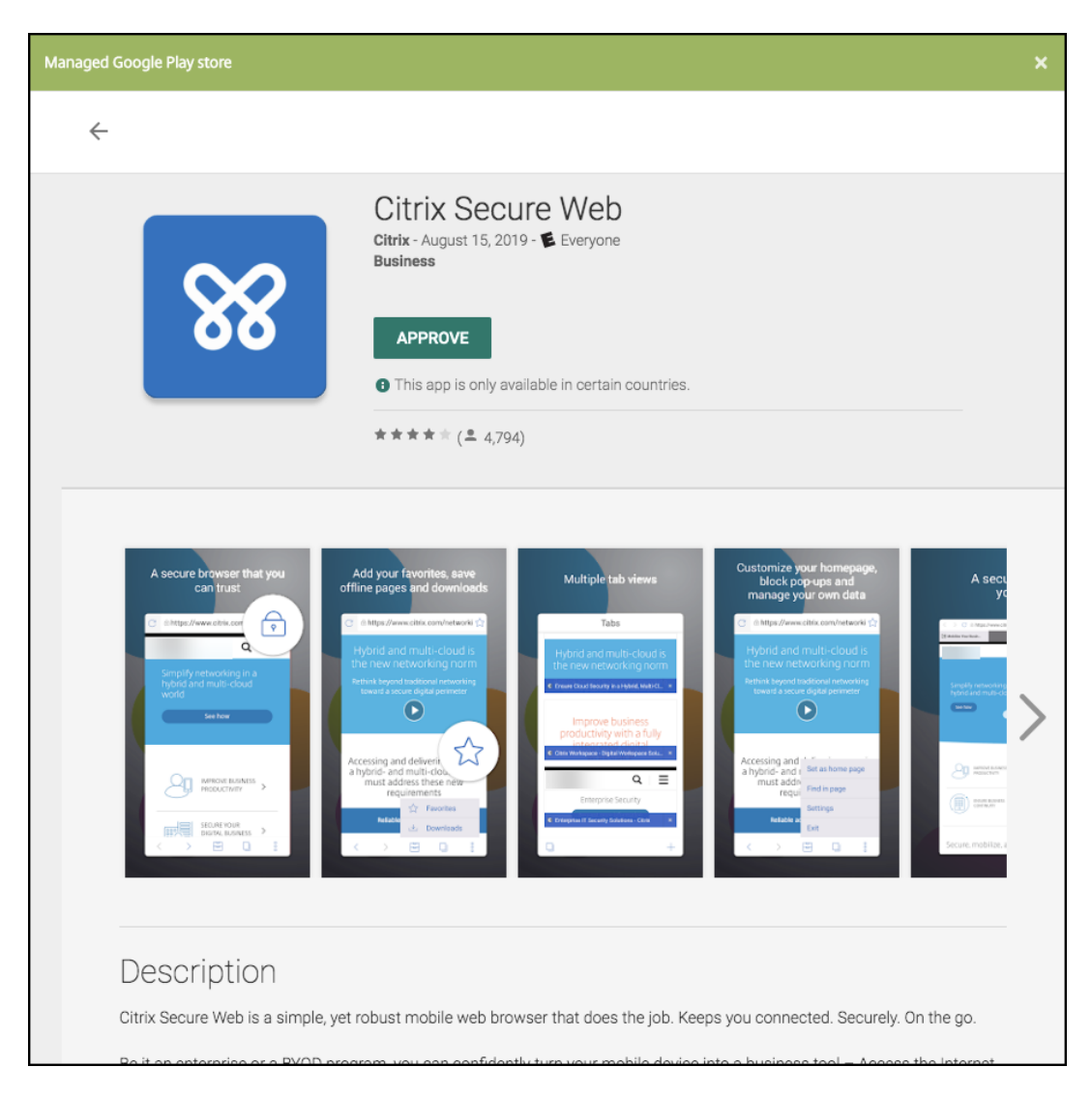

アプリが正常に追加されると、[アプリケーション詳細]ページが表示されます。

- 5. 次の設定を構成します:
	- ファイル名:アプリに関連付けられているファイル名を入力します。
	- アプリの説明:アプリの説明を入力します。
	- アプリのバージョン:任意で、アプリのバージョン番号を入力します。
	- パッケージ **ID**:管理対象 Google Play ストアから取得したアプリのパッケージ ID を入力します。
	- 最小 **OS** バージョン:任意で、アプリを使用するためにデバイスで実行できるオペレーティングシステ ムの最も古いバージョンを入力します。
	- 最大 **OS** バージョン:任意で、アプリを使用するためにデバイスで実行されている必要があるオペレー ティングシステムの最も新しいバージョンを入力します。
	- 除外するデバイス:任意で、アプリを実行できないデバイスの製造元またはモデルを入力します。
- 6. **MDX** ポリシーを構成します。MDX ポリシーはプラットフォームによって異なり、認証、デバイスセキュリテ ィ、アプリ制限などのポリシー領域で適用するオプションが含まれます。コンソールでは、ポリシーごとに、

ポリシーを説明するヒントが提供されます。各デバイスプラットフォームの種類で使用できるアプリポリシー について詳しくは、以下を参照してください:

- MAM SDK の概要
- サードパーティアプリの MDX ポリシーの概要
- 7. 展開[規則とストア構成を](https://docs.citrix.com/en-us/mdx-toolkit/mam-sdk-overview.html)構成します。

[常時[接続に対する展開\]オプションは、\[設定\]](https://docs.citrix.com/en-us/mdx-toolkit/policies-platform.html)**>**[サーバープロパティ]において、バックグラウンドで展開 するキーのスケジュールを構成した場合に適用されます。

常時接続オプション:

- iOS デバイスでは使用できません。
- Android および Android Enterprise 上で Citrix Endpoint Management の使用をバージョン 10.18.19 以降のバージョンで始めた顧客は、使用できません
- Android および Android Enterprise 上で Citrix Endpoint Management の使用をバージョン 10.18.19 より前のバージョンで始めた顧客には、お勧めしません

構成した展開スケジュールはすべてのプラットフォームについて同一です。すべてのプラットフォームに変更 が適用されます。ただし、[常時接続に対する展開]は適用されません。

8. デリバリーグループをアプリに割り当て、[保存]をクリックします。詳しくは、「リソースの展開」を参照し てください。

アプリを更新する

Android Enterprise アプリを更新するには、更新された.apk ファイルをラップしてアップロードします:

- 1. MAM SDK または MDX Toolkit を使用して、更新されたアプリの.apk ファイルをラップします。
- 2. Citrix Endpoint Management コンソールで、[構成]**>**[アプリ]の順にクリックします。[アプリ]ページ が開きます。

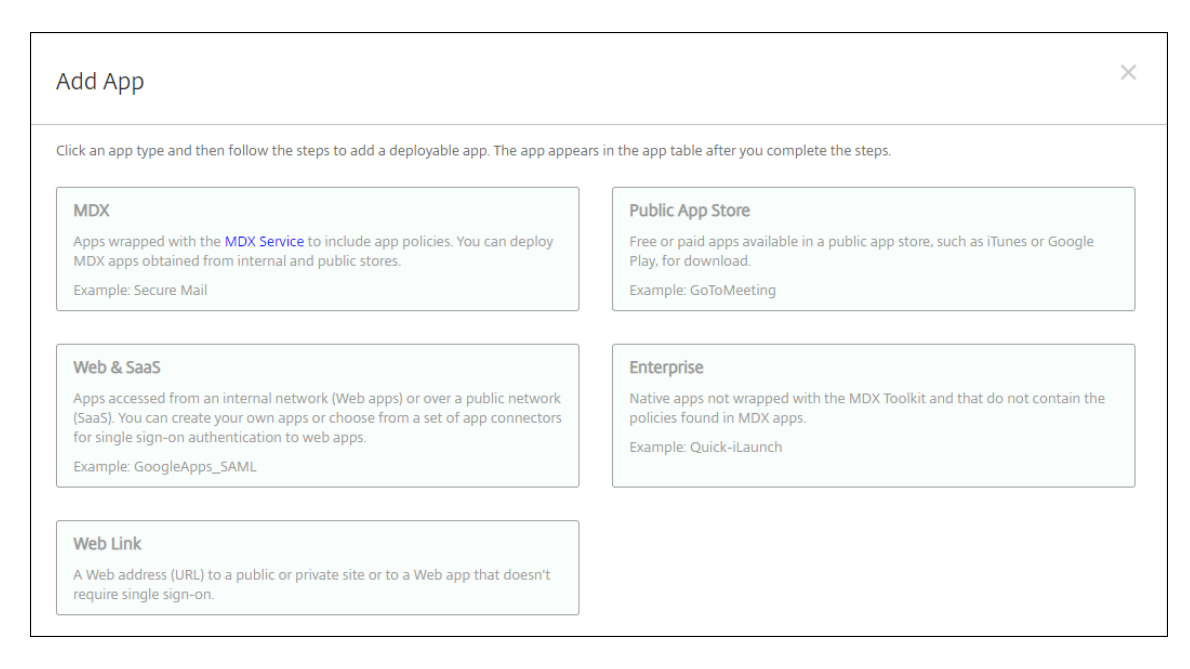

- 3. [追加]をクリックします。[アプリの追加]ダイアログボックスが開きます。
- 4.[エンタープライズ]をクリックします。[アプリ情報]ペインで、以下の情報を入力します:
	- 名前: アプリの説明的な名前を入力します。この名前は、[アプリ]の表の [アプリ名]の下に表示され ます。
	- 説明:任意で、アプリの説明を入力します。
- 5. プラットフォームとして [**Android Enterprise**]を選択します。
- 6. [次へ]をクリックします。[エンタープライズ アプリ]ページが表示されます。
- 7.[アップロード]をクリックします。
- 8. 管理対象 Google Play ストアのページで、更新するアプリを選択します。
- 9. [アプリ情報] ページで、.apk ファイル名の横にある [編集] をクリックします。

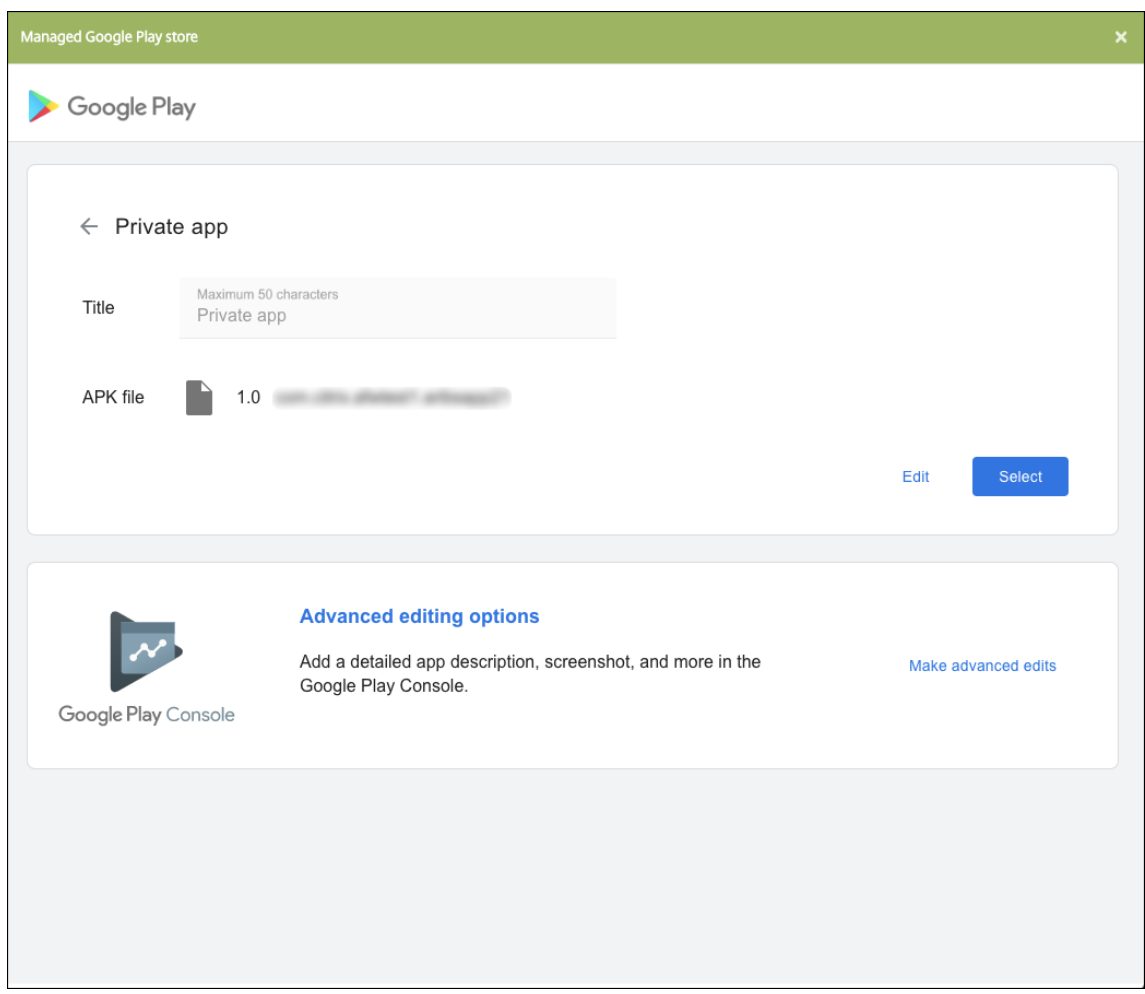

- 10. 新しい.apk ファイルに移動してアップロードします。
- 11. 管理対象 Google Play ストアページで、[保存]をクリックします。

# **Google Workspace**(旧称:**G Suite**)ユーザー向けの従来の **Android Enterprise**

### June 25, 2024

Google Workspace ユーザーが従来の Android Enterprise を構成するには、従来の Android Enterprise の設 定を使用する必要があります。Google は最近、G Suite の名称を Google Workspace に変更しました。

組織が既に Google Workspace を使用してユーザーに Google アプリのアクセスを提供している場合、Google Workspace を使用して Citrix を EMM として使用できます。組織が Google Workspace を使用している場合、既存 のエンタープライズ ID および既存のユーザー用 Google アカウントが存在します。Citrix Endpoint Management で Google Workspace を使用するには、使用している LDAP ディレクトリと同期し、Google Directory API を使 用して Google アカウント情報を Google から取得します。この種類のエンタープライズは既存のドメインに関連付 けられているため、各ドメインは 1 つのエンタープライズのみを作成できます。Citrix Endpoint Management に デバイスを登録するには、各ユーザーが既存の Google アカウントで手動でサインインする必要があります。この アカウントでは、Google Workspace プランで提供される他の Google サービスに加えて、ビジネス向け Google Play にアクセスできるようになります。

従来の Android Enterprise の要件:

- パブリックにアクセスできるドメイン
- Google 管理者アカウント
- プロファイルのサポートを管理している Android デバイス
- Google Play がインストールされている Google アカウント
- デバイスで設定されたワークプロファイル

従来の Android Enterprise の構成を始めるには、Citrix Endpoint Management 設定の[**Android Enterprise**] ページで [従来の **Android Enterprise**]をクリックします。

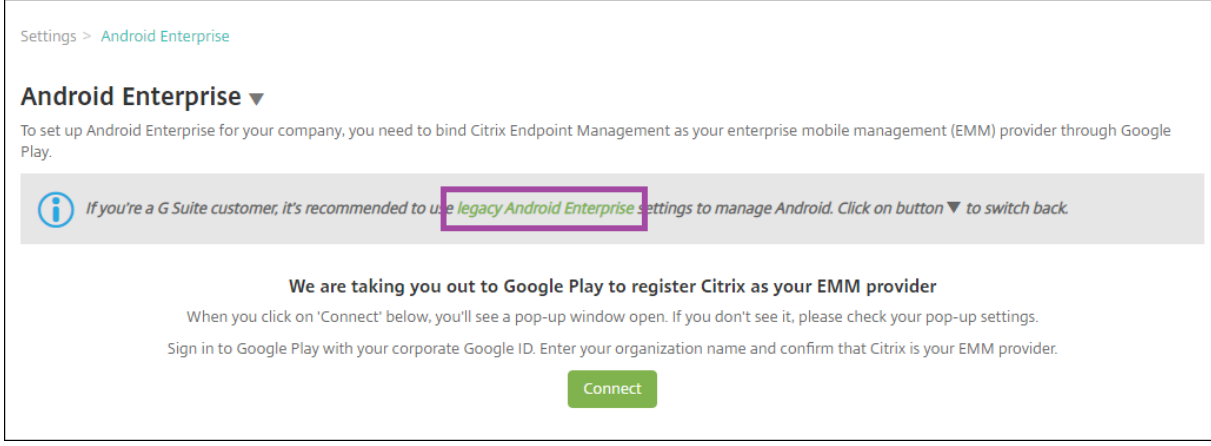

## **Android Enterprise** アカウントの作成

Android Enterprise アカウントをセットアップするには、Google でドメイン名を検証する必要があります。

ドメイン名が既に Google で検証済みの場合は、以下の手順を省略し、「Android Enterprise サービスアカウント の設定と Android Enterprise 証明書のダウンロード」に進んでください。

1. https://gsuite.google.com/signup/basic/welcomeにアクセスします。

管理者情報と会社情報を入力する次のページが開きます。

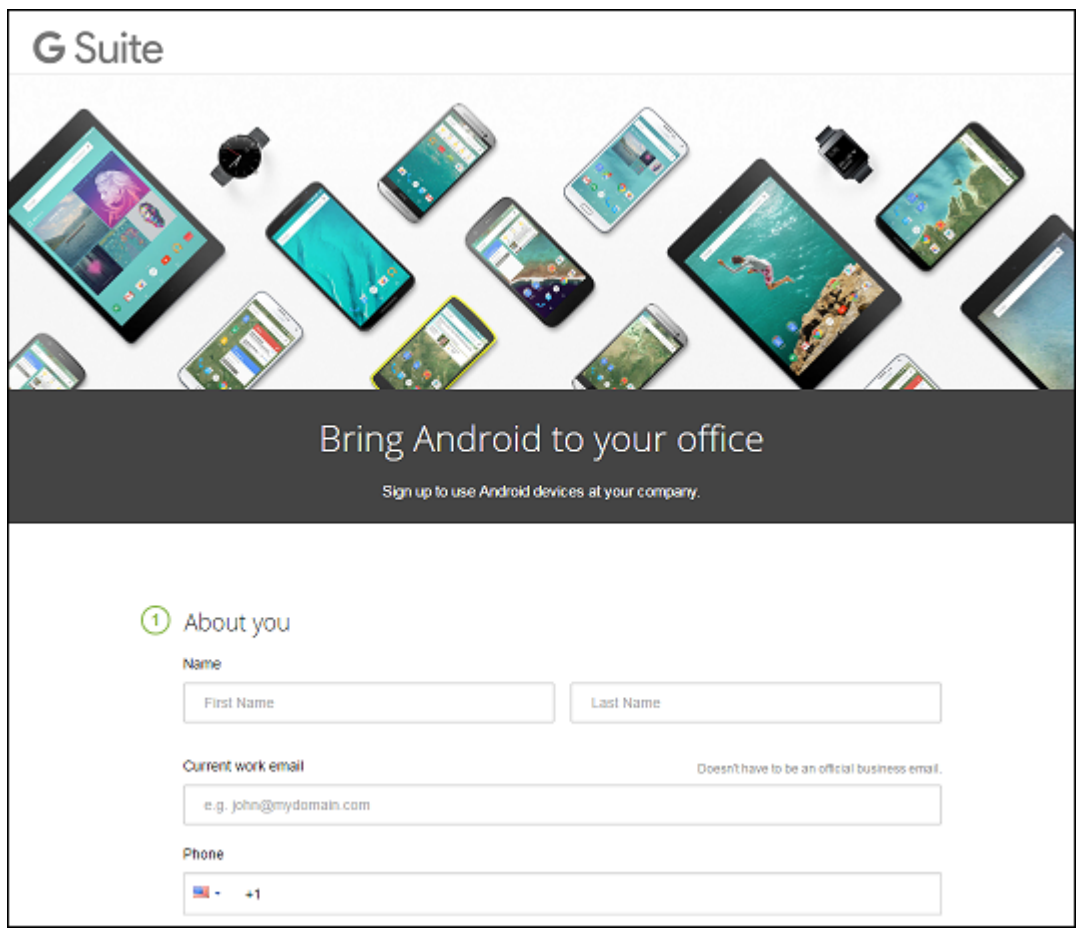

2. 管理者のユーザー情報を入力します。

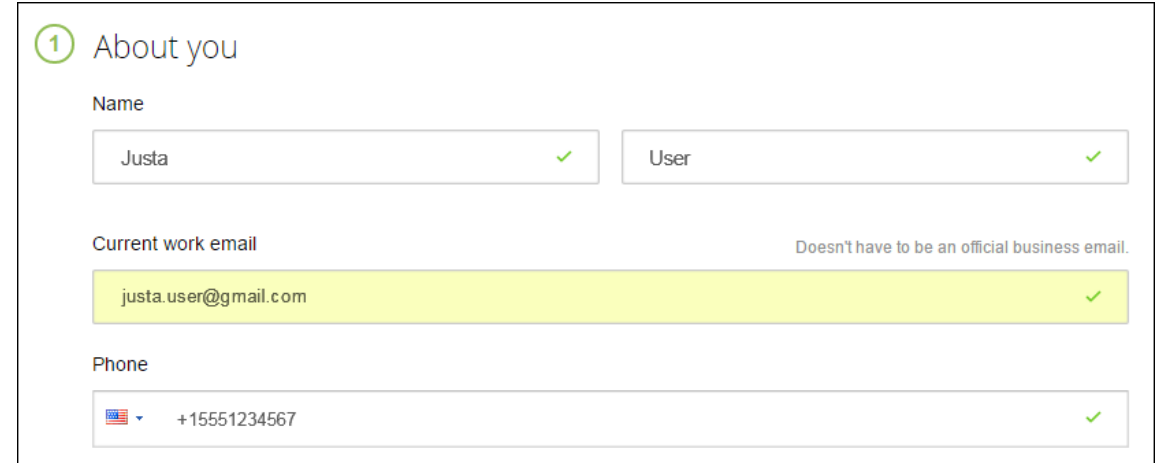

3. 管理者のアカウント情報だけでなく、会社情報も入力してください。

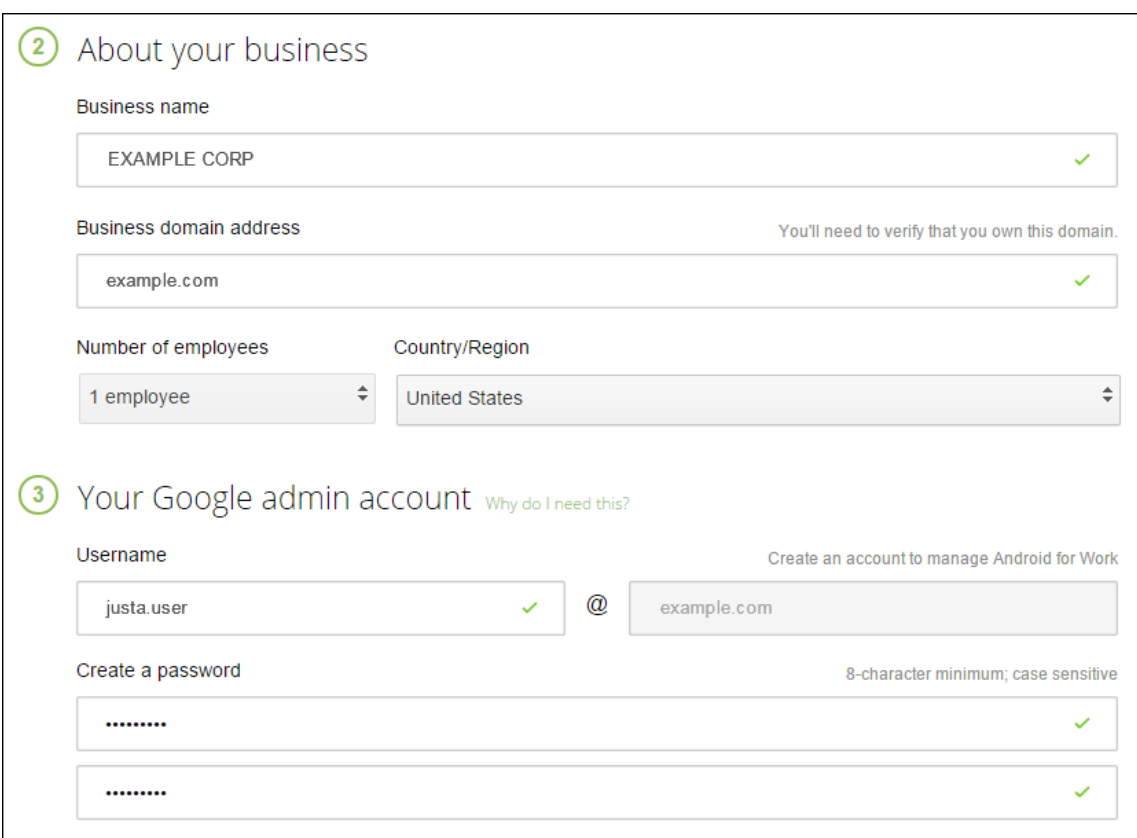

プロセスの最初の手順が完了します。以下のページが開きます。

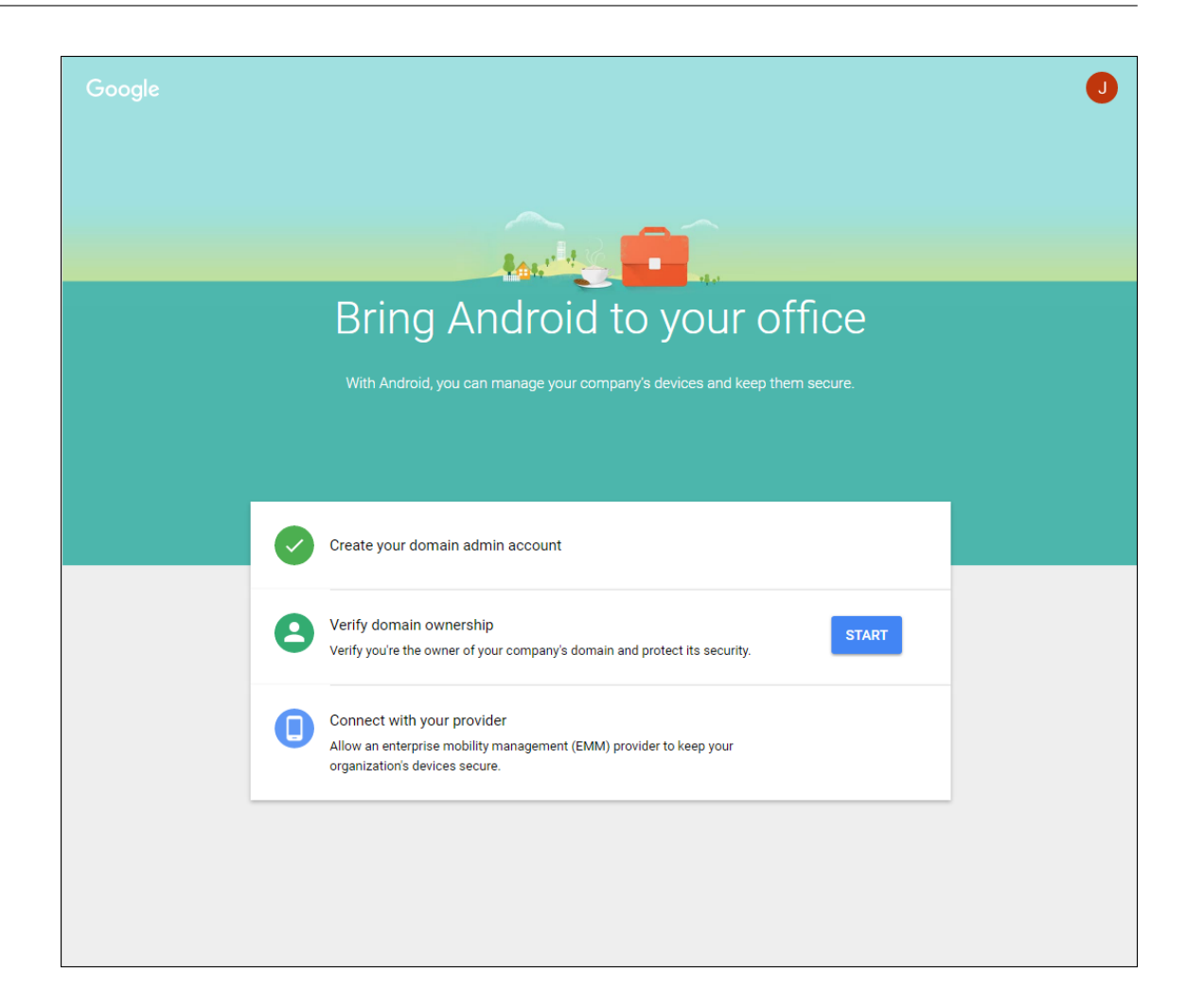

#### ドメイン所有権の検証

以下のいずれかの方法で、Google がドメインを検証できるようにします。

- ドメインホストの Web サイトに TXT または CNAME レコードを追加します。
- HTML ファイルをドメインの Web サーバーにアップロードします。
- ホ ー ム ペ ー ジ に<meta>タ グ を 追 加 し ま す。Google で は 最 初 の 方 法 を 推 奨 し て い ま す。 ド メ イ ン の 所 有 権 を 検 証 す る 手 順 に つ い て は こ の 記 事 で は 扱 い ま せ ん が、 必 要 な 情 報 はhttps://support.google.com/a/answer/6248925/に記載されています。
- 1. [Start] をクリックして、ドメインの検証を開始します。

[**V[erify domain ownership](https://support.google.com/a/answer/6248925)**]ページが開きます。画面の指示に従ってドメインを検証します。

2.[**Verify**]をクリック します。

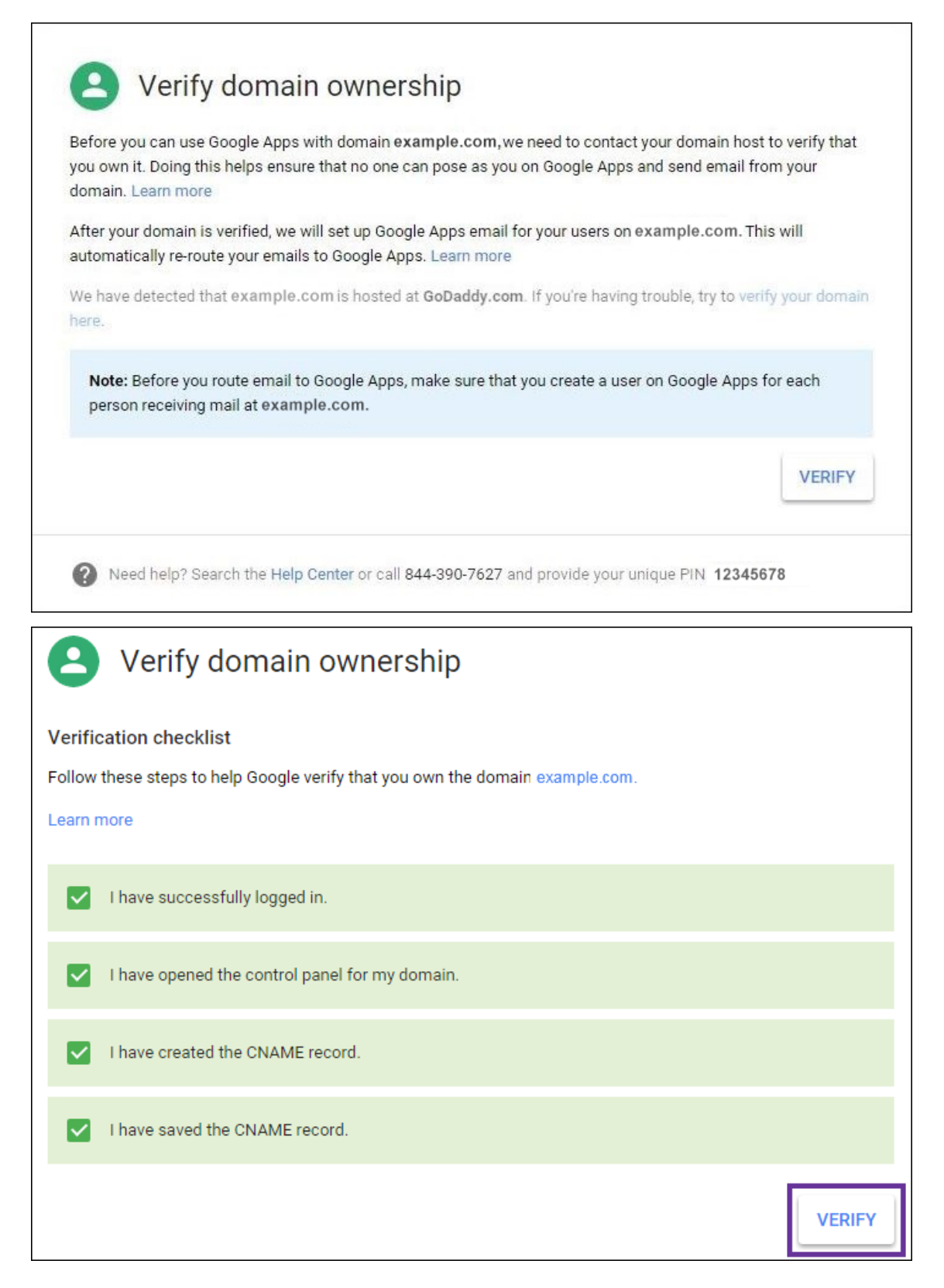

3. Google によってドメイン所有権が検証されます。

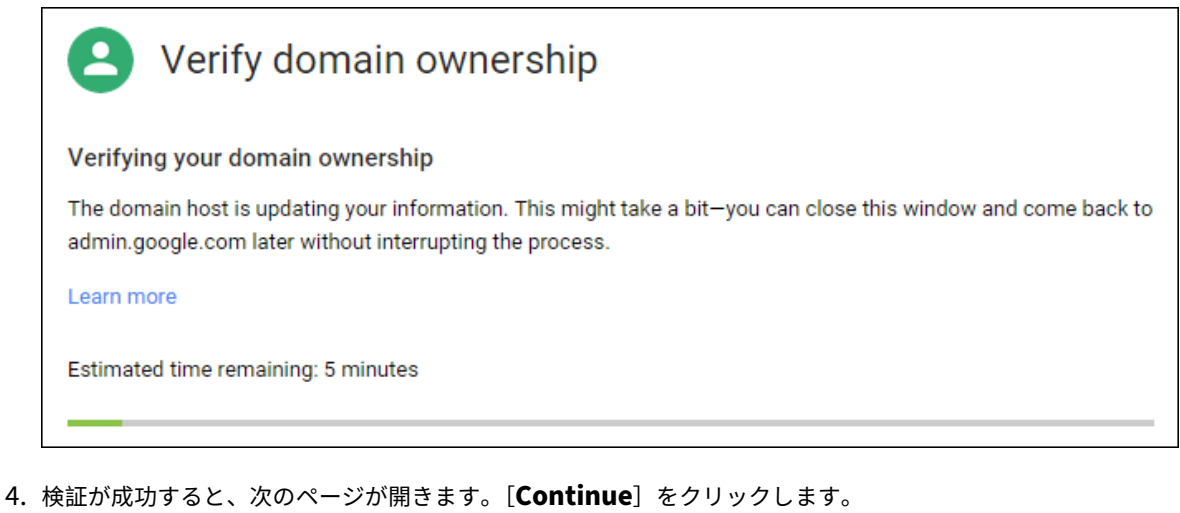

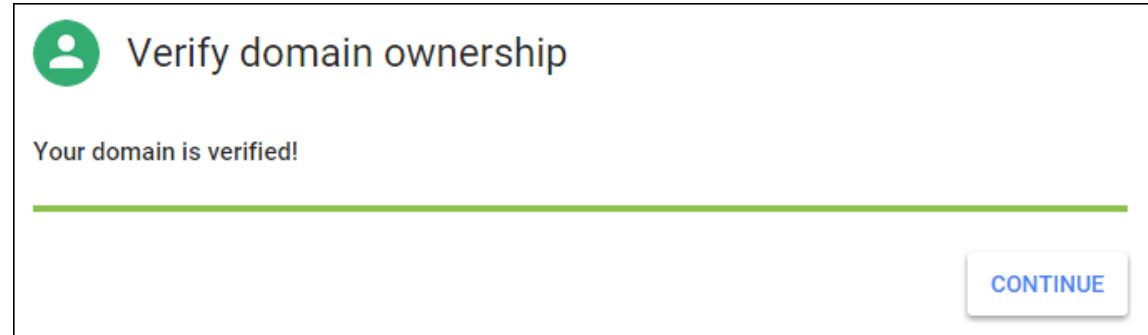

5. Citrix に提供し Android Enterprise 設定を構成するときに使用する EMM バインドトークンが、Google に よって作成されます。トークンをコピーして保存します。後でセットアップ中に必要になります。

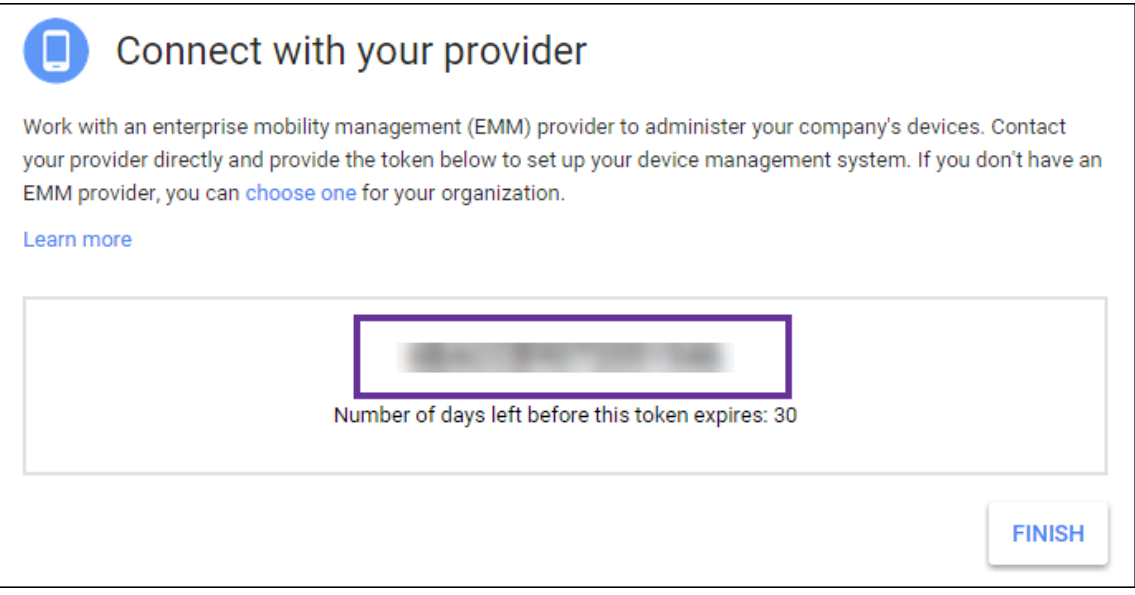

6.[**Finish**]をクリックして Android Enterprise の設定を完了します。ドメインの検証に成功したことを示す ページが表示されます。

Android Enterprise サービスアカウントを作成したら、Google Admin コンソールにサインインしてモビリティ

管理設定を管理できます。

## **Android Enterprise** サービスアカウントの設定と **Android Enterprise** 証明書のダウンロード

Citrix Endpoint Management から Google Play サービスおよび Directory サービスにアクセスできるよ うにするには、Google のデベロッパー用プロジェクトポータルを使用してサービスアカウントを作成す る必要があります。このサービスアカウントは、Citrix Endpoint Management と Google の Android 用各 種サービスのサーバー間通信で使用します。使用されている認証プロトコルについて詳しくは、「https: //developers.google.com/identity/protocols/OAuth2ServiceAccount」にアクセスしてください。

- 1. Web ブラウザーでhttps://console.cloud.google.com/projectを開いて、Google 管理者の資[格情報で](https://developers.google.com/identity/protocols/OAuth2ServiceAccount) [サインインします。](https://developers.google.com/identity/protocols/OAuth2ServiceAccount)
- 2. [Projects] の一覧で、[[Create Project](https://console.cloud.google.com/project)] をクリックします。

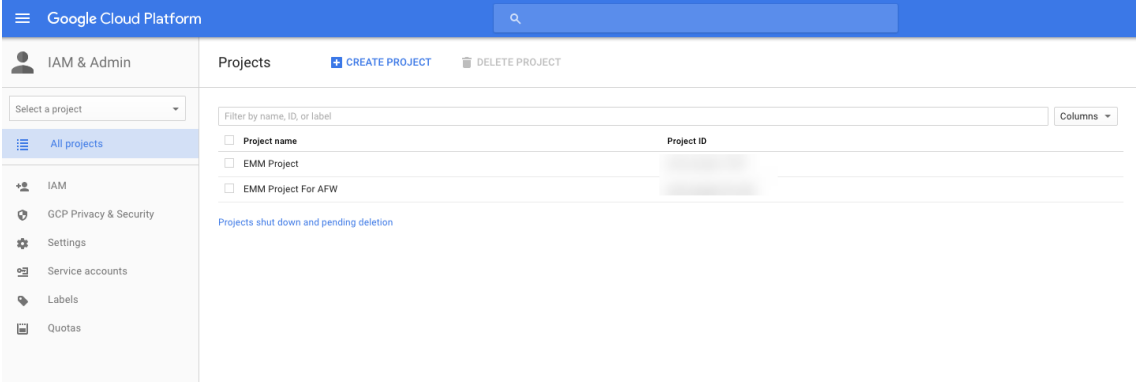

3. [Project name] ボックスに、プロジェクトの名前を入力します。

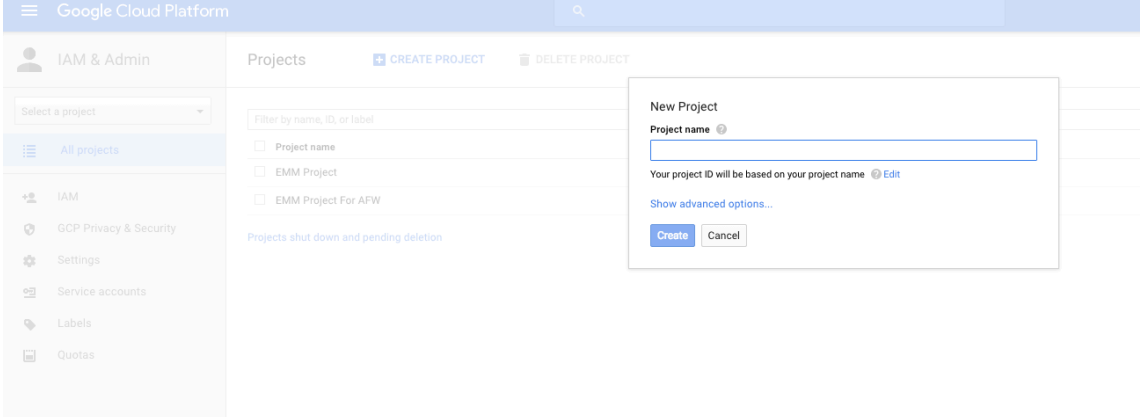

4.[Dashboard]ページで、[**Use Google APIs**]をクリックします。

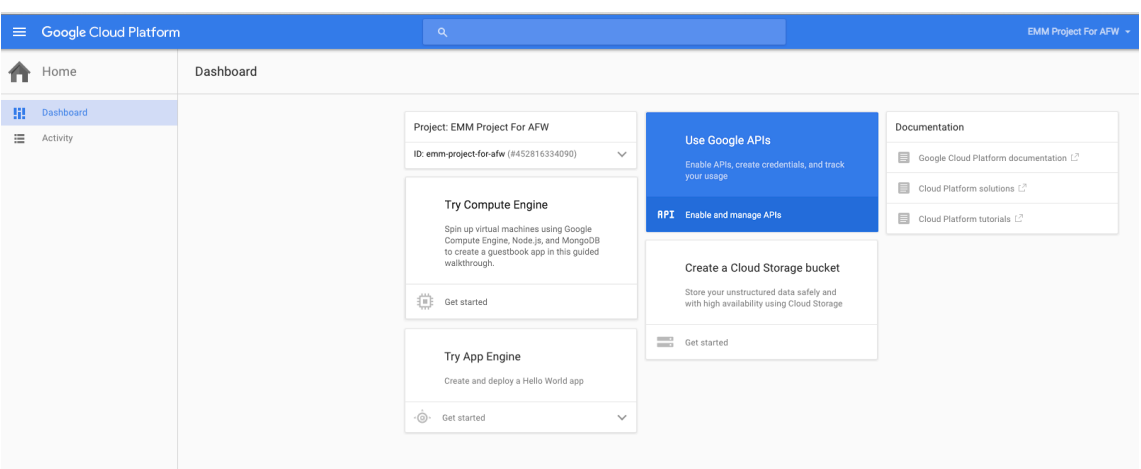

5. [Library] をクリックして、[Search] に EMM と入力して、検索結果をクリックします。

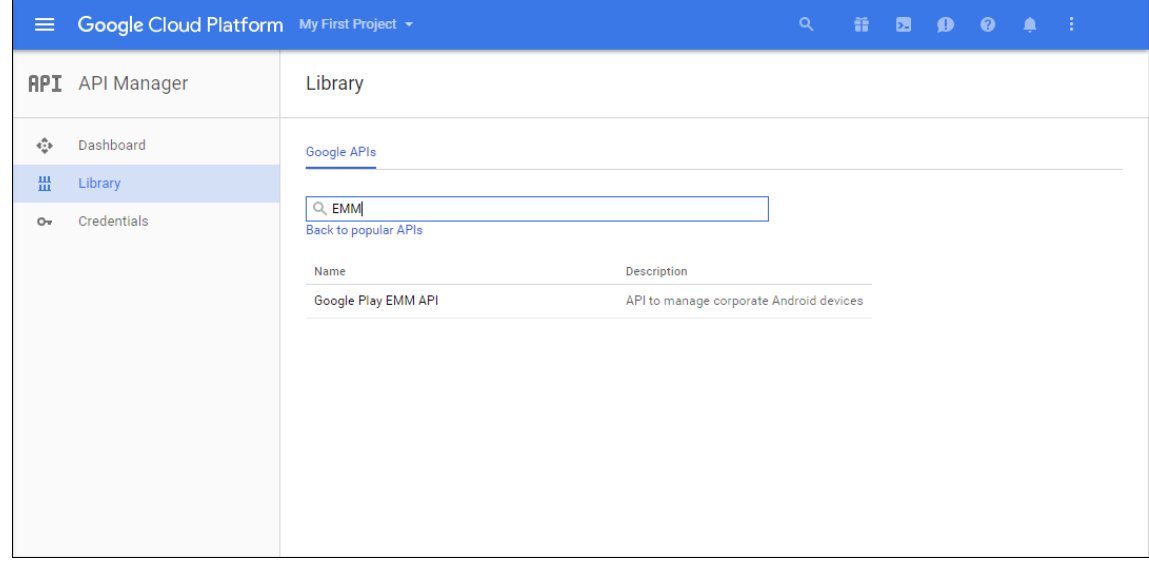

6.[**Overview**]ページで、[**Enable**]をクリックします。

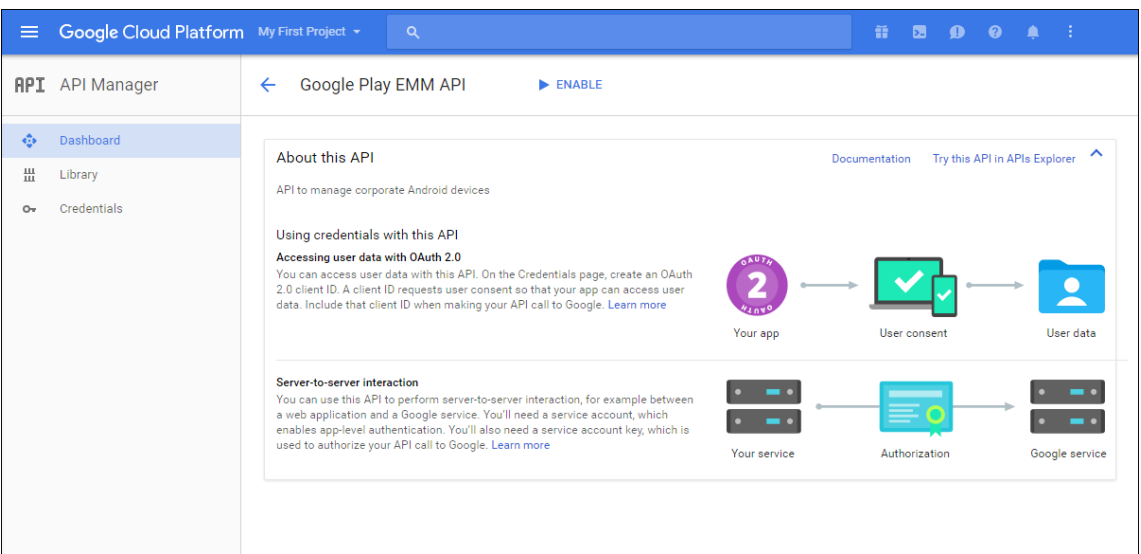

7. [Google Play EMM API] の横にある [Go to Credentials] をクリックします。

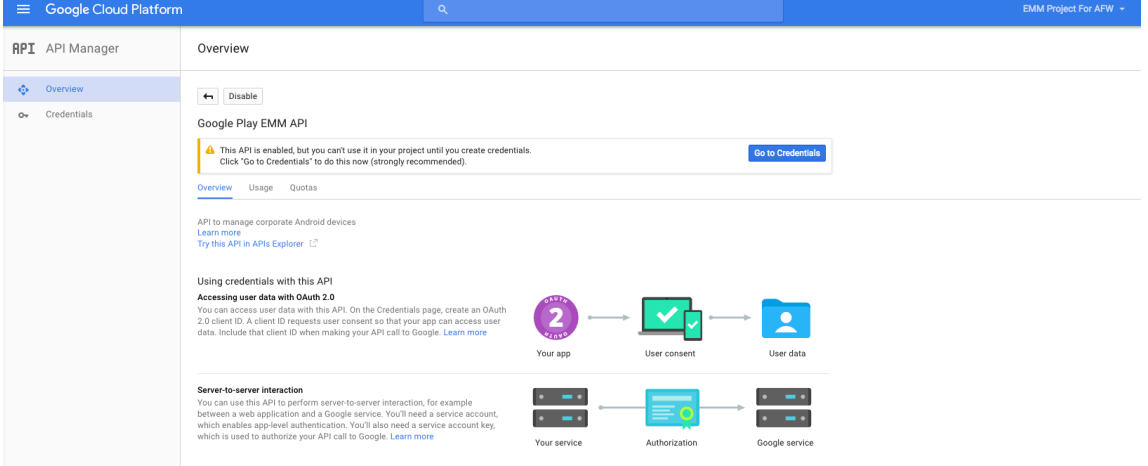

8. [Add credentials to our project] の一覧の手順 1 で、[service account] をクリックします。

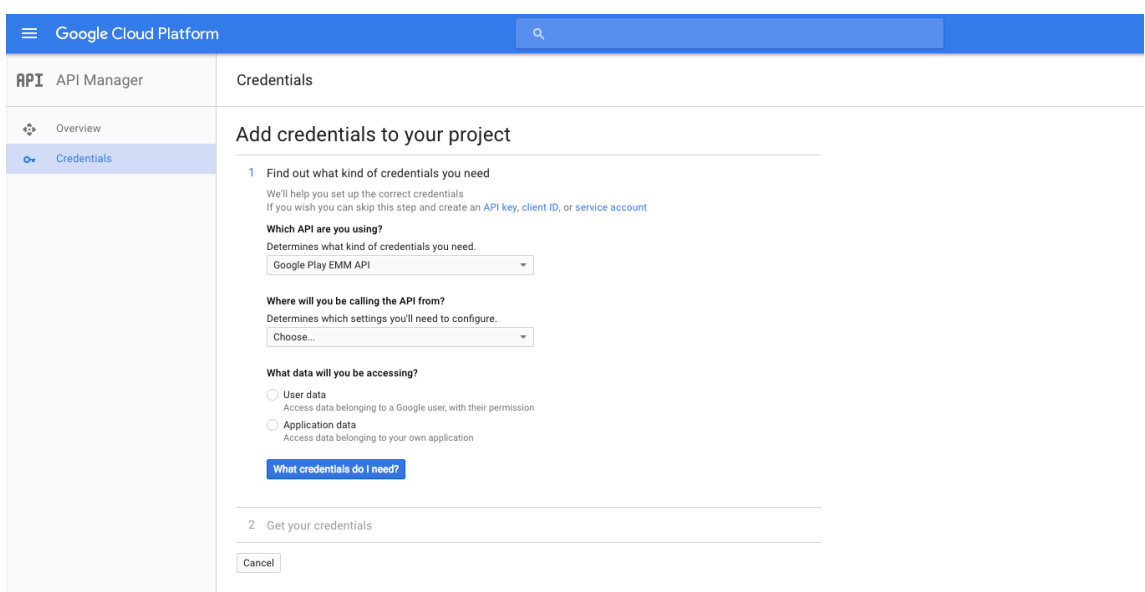

9.[**Service Accounts**]ページで、[**Create Service Account**]をクリックします。

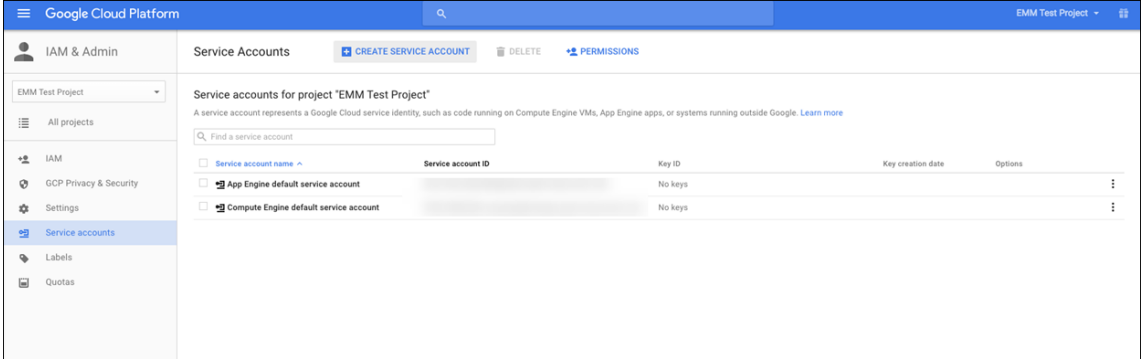

10. [Create service account] で、アカウントに名前を付けて、[Furnish a new private key] をオンにし ます。[**P12**]を選択して、[**Enable Google Apps Domain‑wide Delegation**]をオンにし、[**Create**] をクリックします。

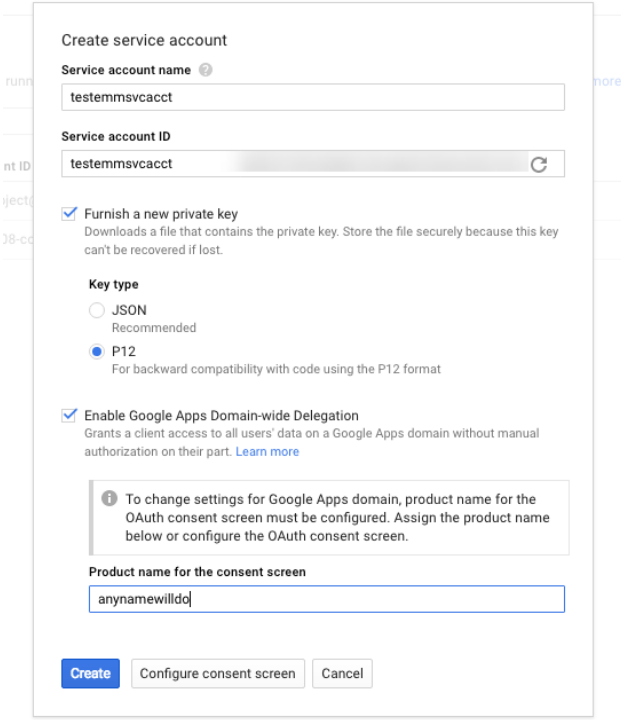

証明書(P12 ファイル)がコンピューターにダウンロードされます。証明書を安全な場所に保存してください。

11. [Service account created]確認画面で、[Close] をクリックします。

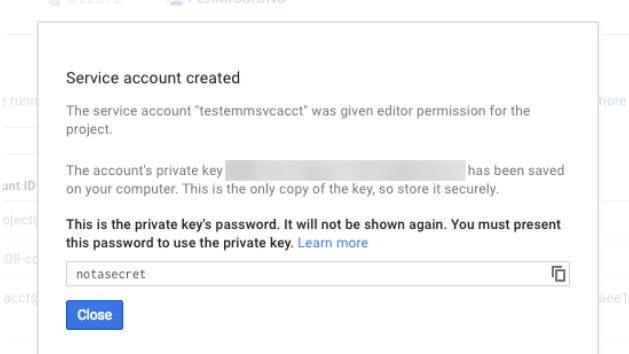

12. [Permissions] ページで [Service accounts] をクリックし、サービスアカウントの [Options] の下 で、[**View Client ID**]をクリックします。

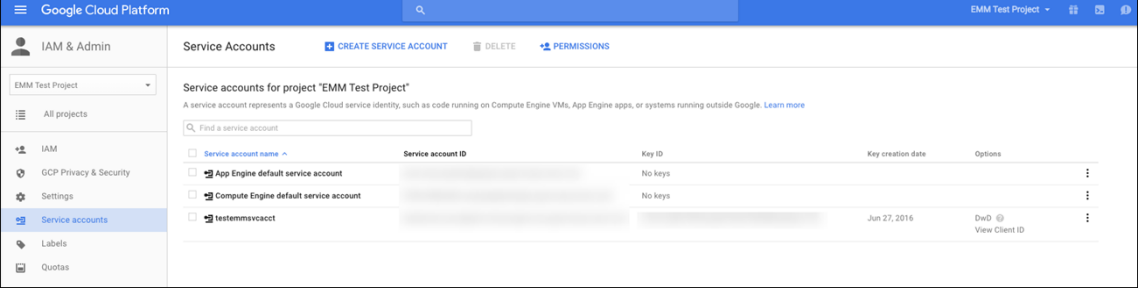

13. Google 管理コンソールでアカウントの承認に必要になる詳細情報が表示されます。[**Client ID**]と[**Service account ID**]を、後でこの情報を引き出せる場所にコピーします。この情報は、ドメイン名と共に、許可リ ストへの追加の目的で Citrix サポートに送信するときに必要になります。

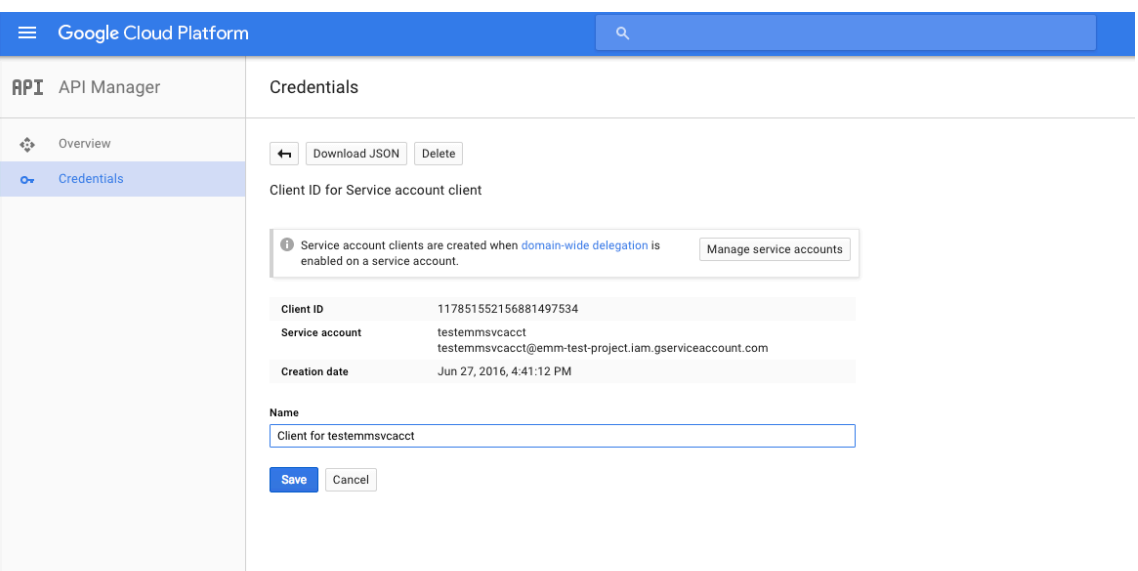

14.[**Library**]ページで **Admin SDK** を検索して、検索結果をクリックします。

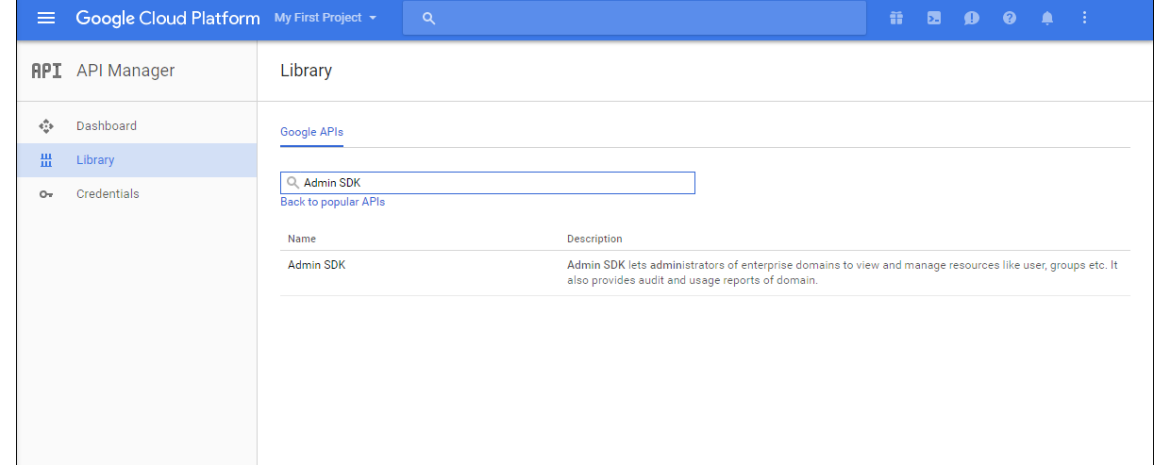

15.[**Overview**]ページで、[**Enable**]をクリックします。

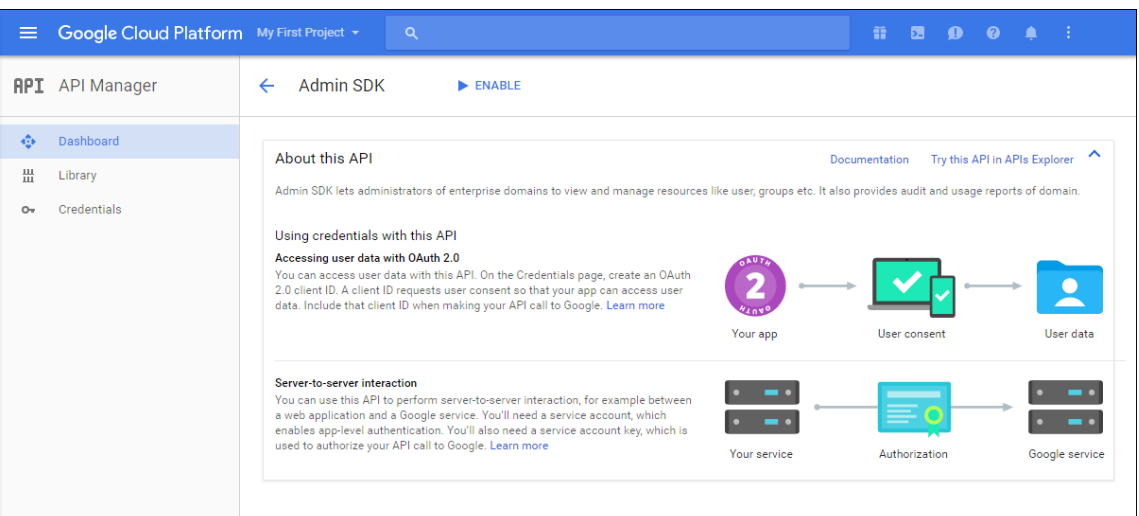

16. ユーザーのドメインの Google 管理コンソールを開き、[Security]をクリックします。

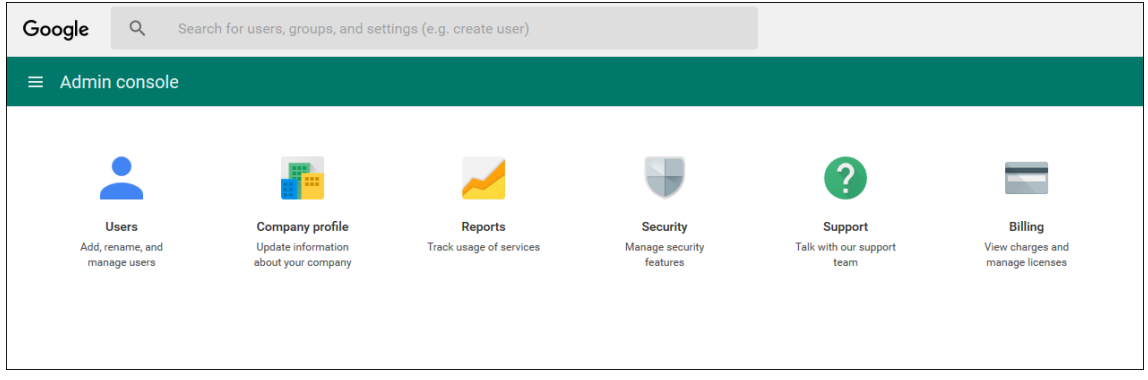

17. [Settings] ページで [Show more] をクリックして、[Advanced settings] を選択します。

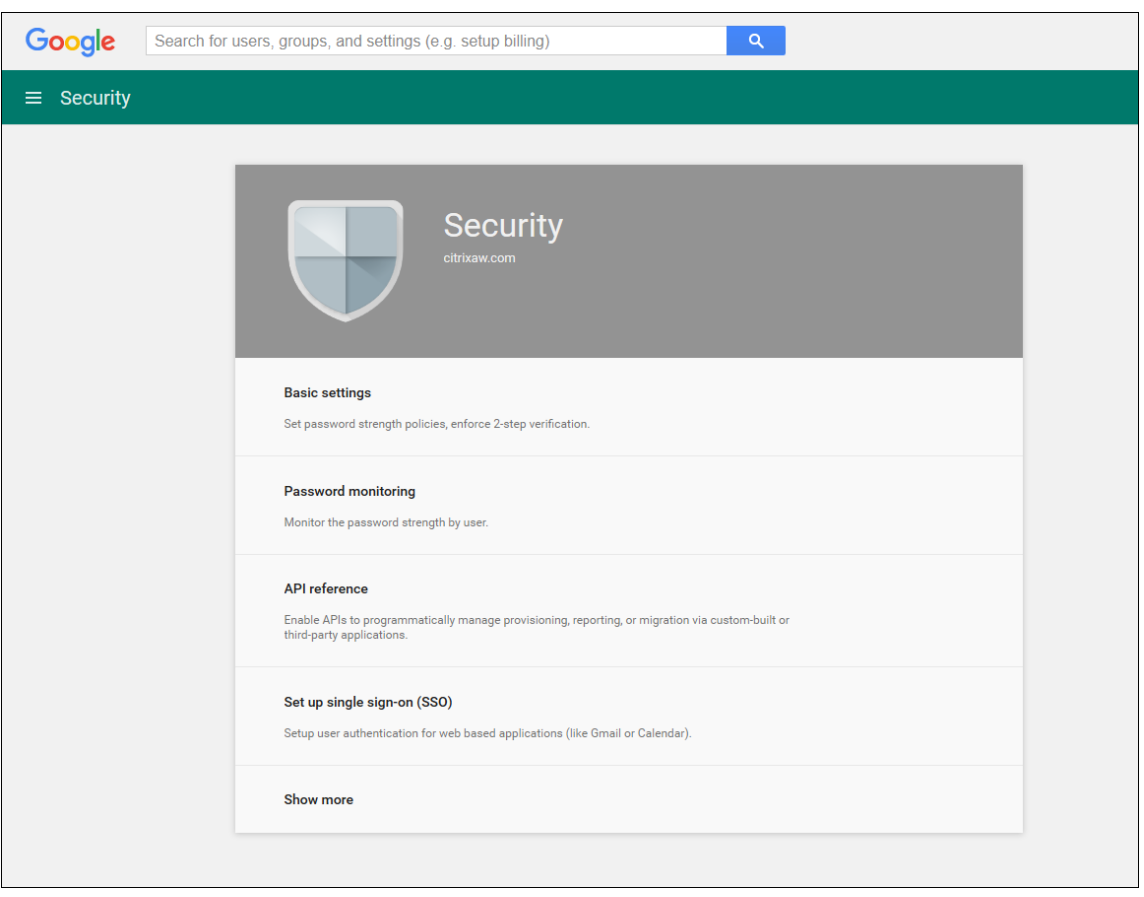

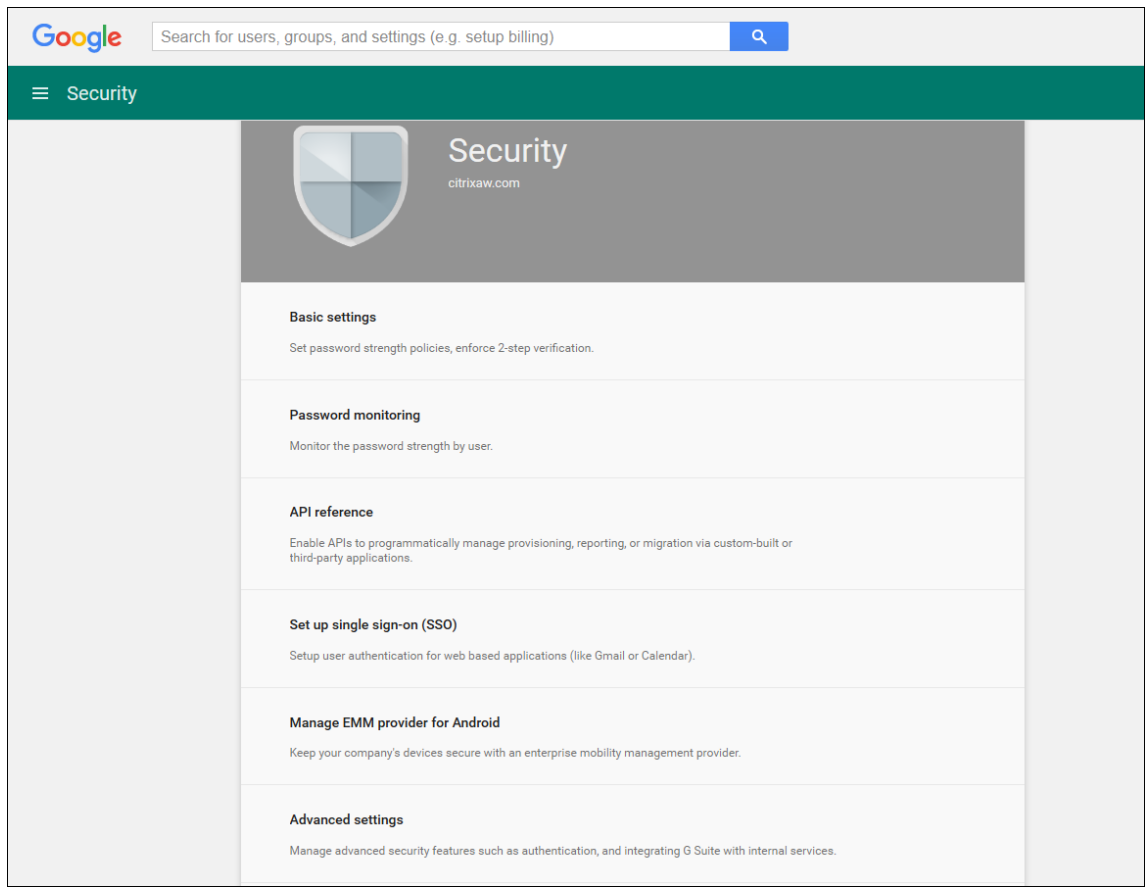

# 18. [Manage API client access] をクリックします。

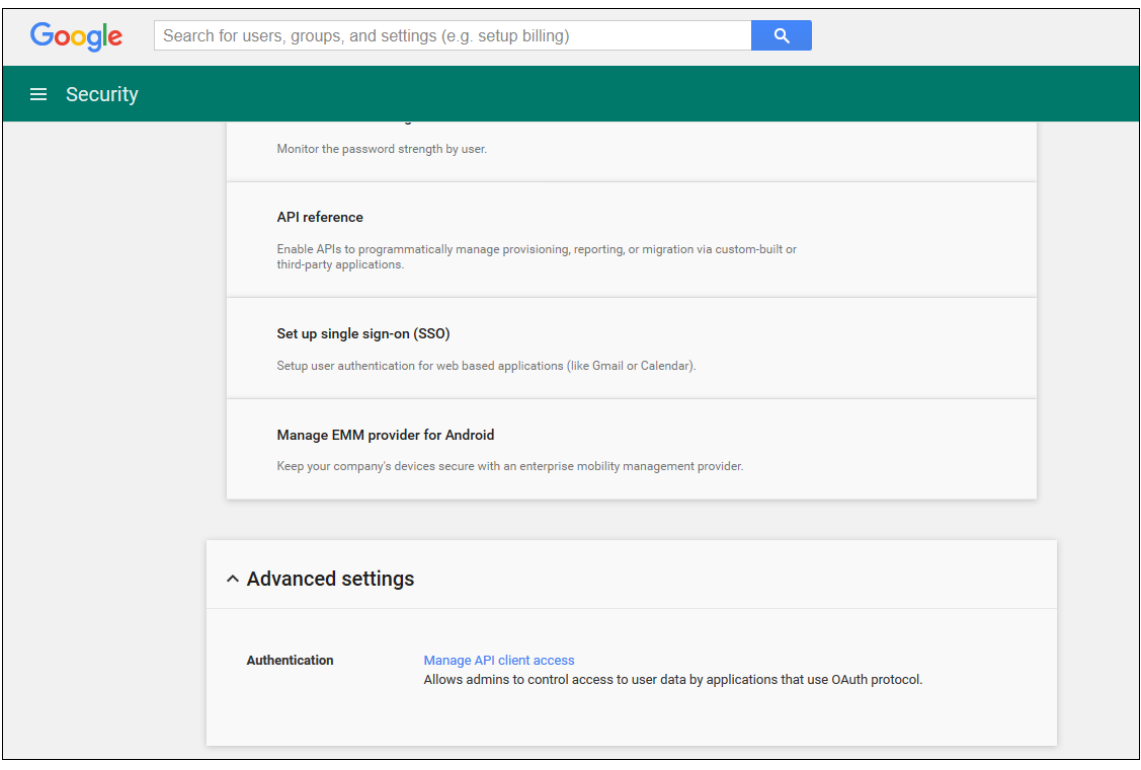

19.[**Client Name**]ボックスに前の手順で保存したクライアント ID を入力し、[**One or More API Scopes**]

ボックスに「https://www.googleapis.com/auth/admin.directory.user」と入力 して、[**Authorize**]をクリックします。

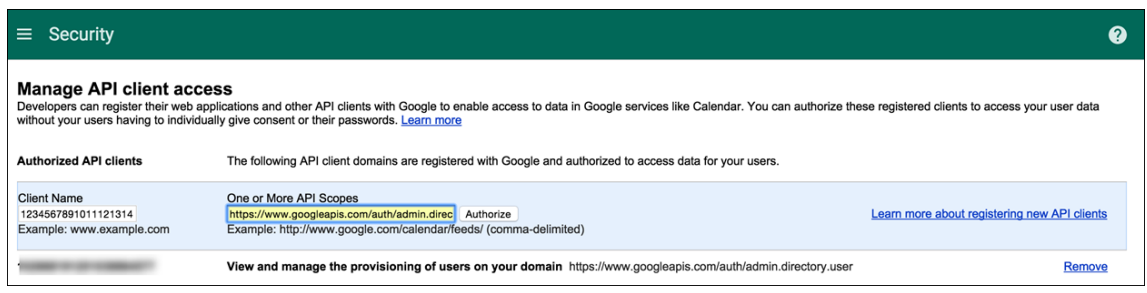

### **EMM** へのバインド

Citrix Endpoint Management を使用して Android デバイスを管理するには、Citrix テクニカルサポートにドメ イン名、サービスアカウント、およびバインドトークンを提供する必要があります。Citrix では、いただいたトーク ンを EMM(Enterprise Mobility Management:エンタープライズモビリティ管理)プロバイダーとして Citrix Endpoint Management にバインドします。Citrix テクニカルサポートへのお問い合わせは、Citrix テクニカルサ ポートを参照してください。

- 1. バインドを確認するには、Google Admin ポータルにサインインして [**Security**]を[クリックします。](https://www.citrix.com/contact/technical-support.html)
- [2.](https://www.citrix.com/contact/technical-support.html)[**Manage EMM provider for Android**]をクリックします。

Google Android Enterprise アカウントが EMM プロバイダーである Citrix にバインドされていることが 表示されます。

トークンのバインドを確認した後で、Citrix Endpoint Management コンソールを使用して Android デバ イスの管理を開始できます。手順 14 で生成した P12 証明書をインポートします。Android Enterprise サー バー設定をセットアップし、SAML ベースのシングルサインオン (Single Sign-On: SSO) を有効化し、少 なくとも Android Enterprise デバイスポリシーを 1 つ定義する必要があります。

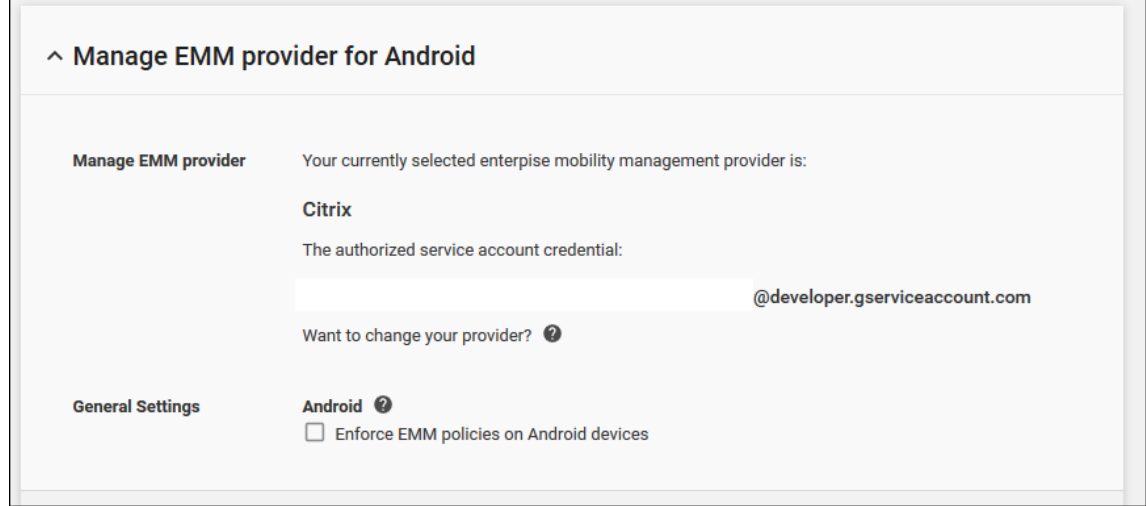

## **P12** 証明書のインポート

以下の手順に従って Android Enterprise の P12 証明書をインポートします:

1. Citrix Endpoint Management コンソールで、コンソールの右上にある歯車アイコンをクリックして [**Settings**]ページを開き、[**Certificates**]をクリックします。[**Certificates**]ページが開きます。

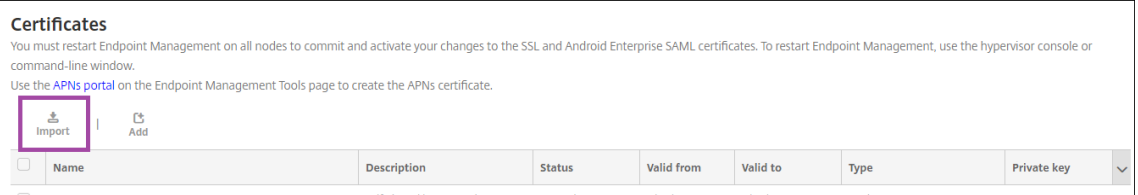

2.[**Import**]をクリックします。[**Import**]ダイアログボックスが開きます。

# Import

You can import certificates or keystores used by PKI components. You can import several certificates, but you can only have one certificate active at a time.

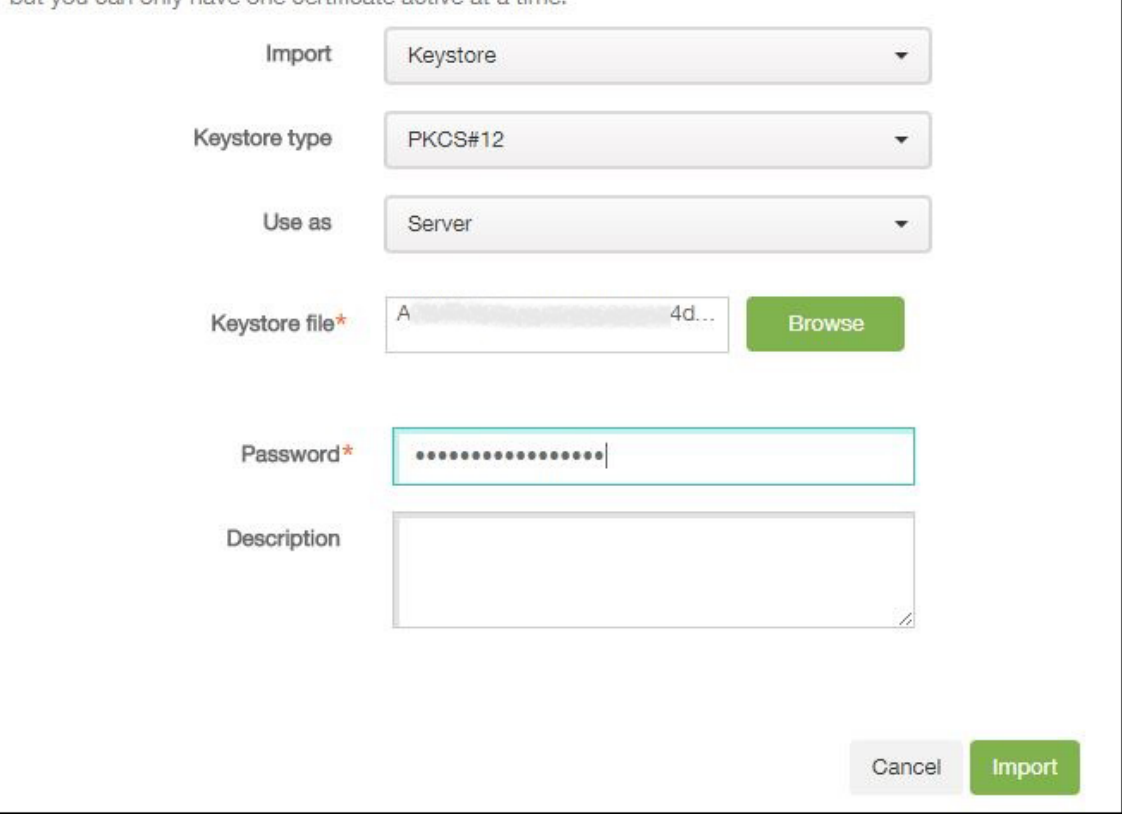

次の設定を構成します:

- **Import**:ドロップダウンリストの [**Keystore**]をクリックします。
- **Keystore type**:ドロップダウンリストから、[**PKCS#12**]を選択します。
- **Use as**:ドロップダウンリストの [**Server**]をクリックします。
- **Keystore file**:[ブラウザー]をクリックして、P12 証明書を選択します。

 $\!\times\!$ 

- Password: 証明書のパスワードを入力します。これは、Android Enterprise アカウントをセットア ップするときに作成した秘密キーのパスワードです。
- **Description**:任意で、証明書の説明を入力します。
- 3.[**Import**]をクリックします。

**Android Enterprise** サーバー設定のセットアップ

- 1. Citrix Endpoint Management コンソールで、右上の歯車アイコンをクリックします。[設定]ページが開 きます。
- 2. [プラットフォーム] で [Android Enterprise] を選択します。[Android Enterprise] ページが開きます。

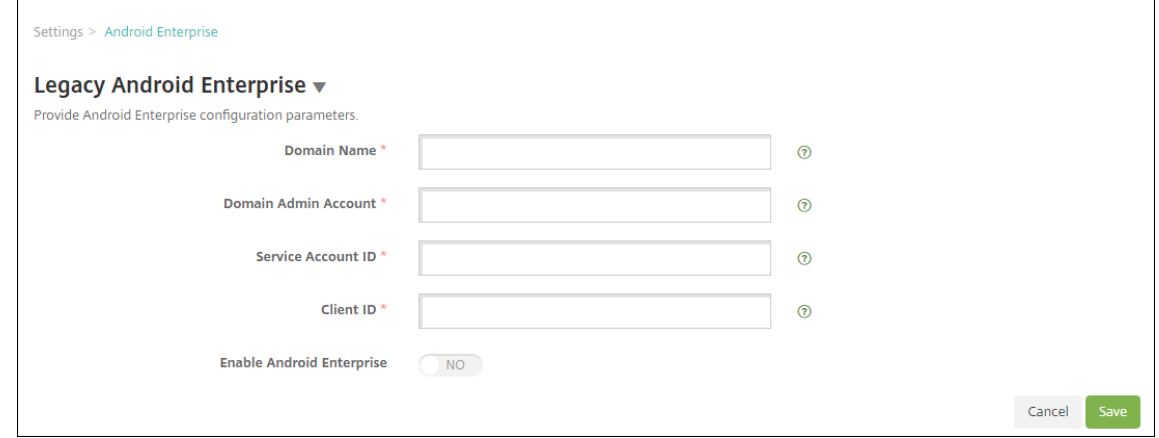

次の設定を構成し、[保存]をクリックします。

- ドメイン名: Android Enterprise のドメイン名を入力します(例:domain.com)。
- ドメイン管理アカウント:ドメイン管理者のユーザー名を入力します(例:Google Developer Portal で使用しているメールアカウント)。
- サービスアカウント ID: サービスアカウント ID を入力します (例: Google Service Account (serviceaccountemail@xxxxxxxxx.iam.gserviceaccount.com)に関連付け られたメールアドレス)。
- クライアント **ID**: Google サービスアカウントの数値形式のクライアント ID を入力します。
- **Android Enterprise** の有効化: Android Enterprise を有効にするのか、無効にするのかを選択し ます。

**SAML** ベースのシングルサインオンの有効化

- 1. Citrix Endpoint Management コンソールで、右上の歯車アイコンをクリックします。[設定]ページが開 きます。
- 2.[証明書]をクリックします。[**Certificates**]ページが開きます。

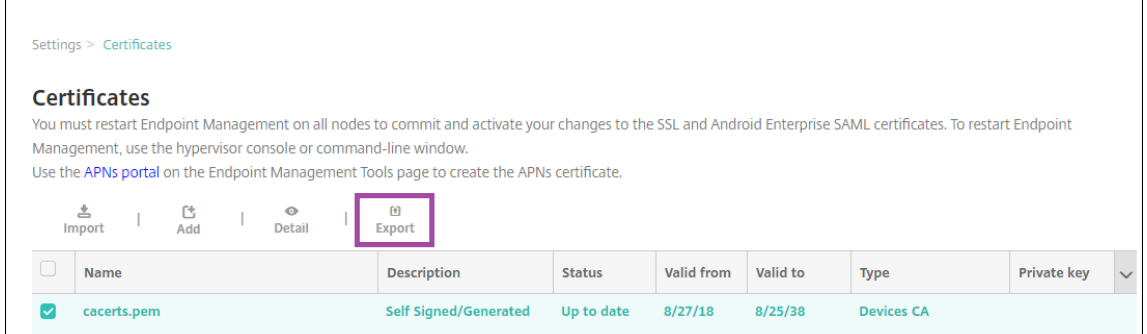

- 3. 証明書の一覧から、SAML 証明書を選択します。
- 4. [エクスポート]をクリックして証明書をコンピューターに保存します。
- 5. Android Enterprise の管理者資格情報で Google Admin ポータルにサインインします。ポータルへのアク セスについて詳しくは、Google Admin portalを参照してください。
- 6.[**Security**]をクリックします。

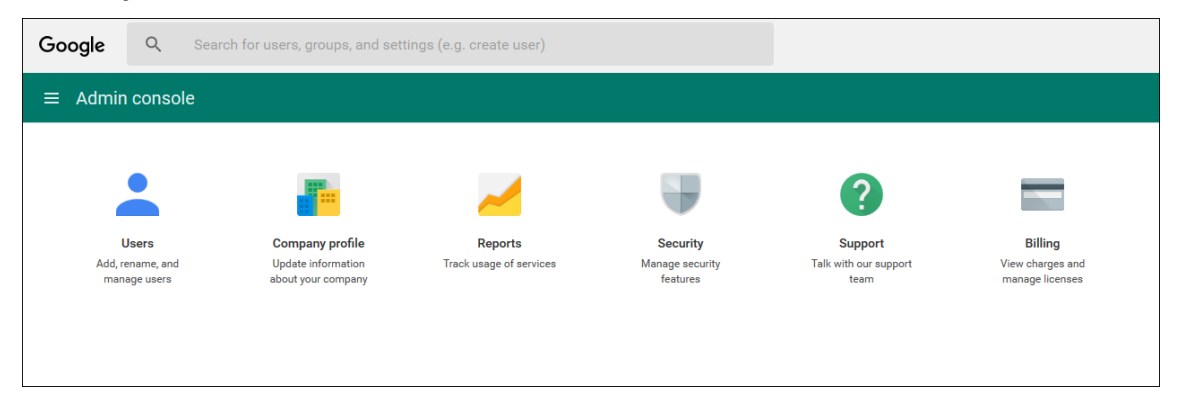

7.[**Security**]の下の [**Set up single sign‑on**(**SSO**)]をクリックして以下の設定を構成します。

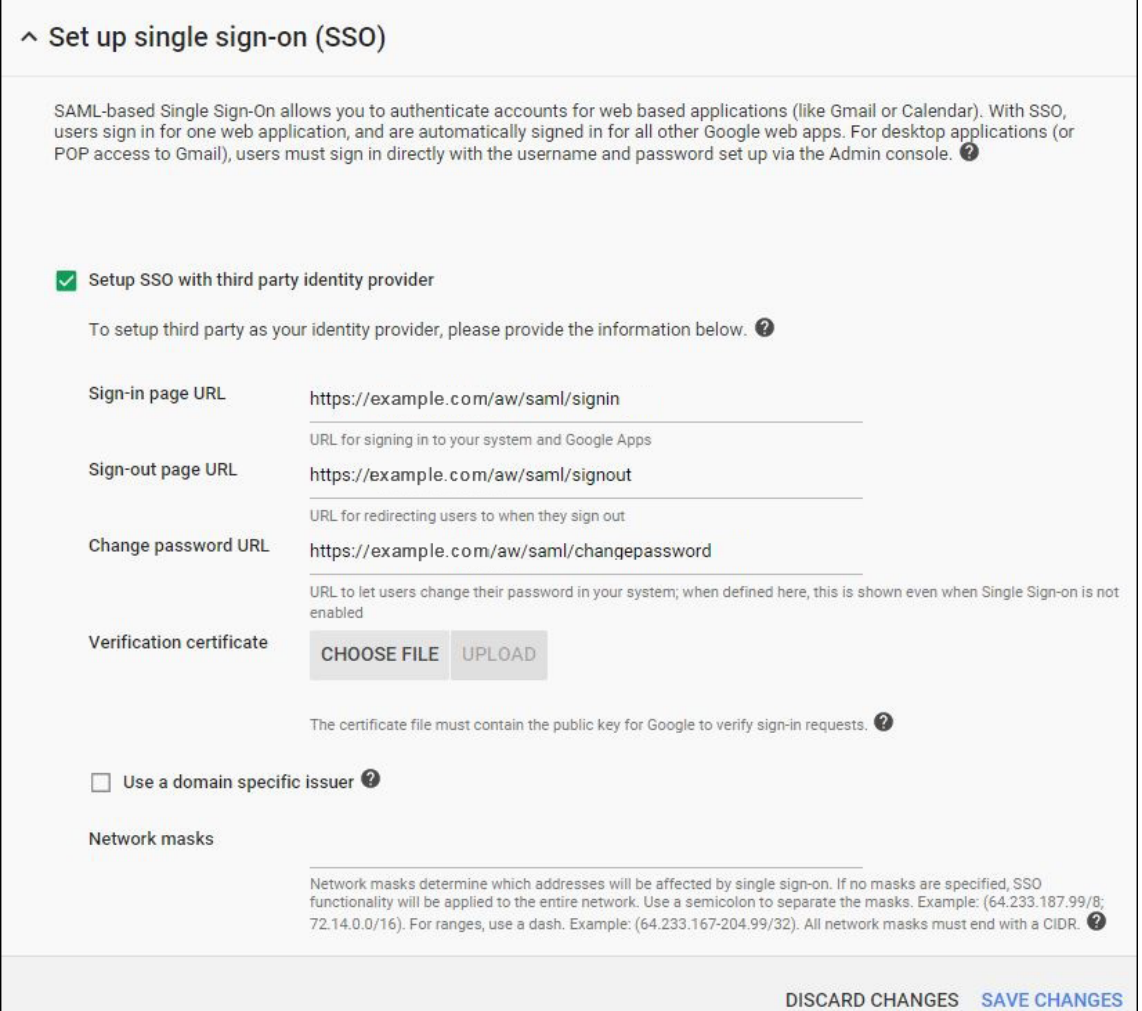

- **Sign‑in page URL**:お使いのシステムおよび Google Apps にサインインするページの URL を入力 します。例:https://<Xenmobile-FQDN>/aw/saml/signin。
- **Sign‑out page URL**:ユーザーがサインアウト時にリダイレクトされる URL を入力します。例: https://<Xenmobile-FQDN>/aw/saml/signout。
- **Change password URL**:ユーザーがシステム内でパスワードを変更するときにアクセスする URL を入力します。例: https://<Xenmobile-FQDN>/aw/saml/changepassword。こ のフィールドが定義されると、SSO が使用できない場合でもこのメッセージが表示されます。
- **Verification certificate**:[**CHOOSE FILE**]をクリックして、Citrix Endpoint Management か らエクスポートした SAML 証明書を選択します。
- 8.[**SAVE CHANGES**]をクリックします。

**Android Enterprise** デバイスポリシーのセットアップ

パスコードポリシーをセットアップして、ユーザーが初めて登録するときにデバイスでのパスコード設定を必須にし ます。

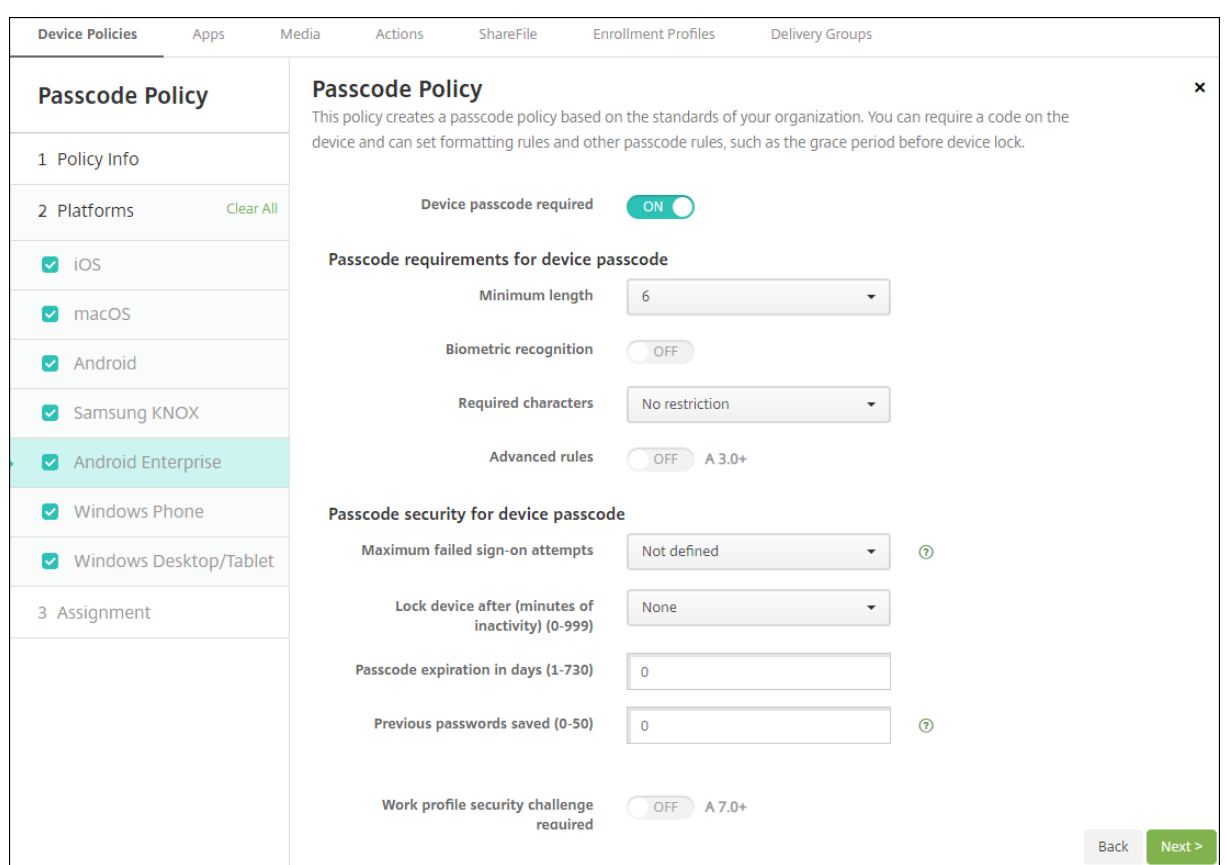

デバイスポリシーの基本的なセットアップ手順は以下のとおりです。

- 1. Citrix Endpoint Management コンソールで、[構成]、[デバイスポリシー]の順にクリックします。
- 2.[追加]をクリックします。
- 3. [新しいポリシーの追加]ダイアログボックスから追加するポリシーを選択します。この例では [パスコード] をクリックします。
- 4.[ポリシー情報]ページに入力します。
- 5. [Android Enterprise] をクリックしてポリシーの設定を構成します。
- 6. ポリシーをデリバリーグループに割り当てます。

### **Android Enterprise** アカウント設定の構成

デバイスの Android アプリとポリシーを管理するには、Citrix Endpoint Management で Android Enterprise のドメインおよびアカウント情報を設定する必要があります。まず、Google で Android Enterprise の設定タスク を完了してドメイン管理者を設定し、サービスアカウント ID とバインドトークンを取得する必要があります。

1. Citrix Endpoint Management Web コンソールで、右上の歯車アイコンをクリックします。[設定]ページ が開きます。

2.[プラットフォーム]で [**Android Enterprise**]を選択します。[**Android Enterprise**]構成ページが開 きます。

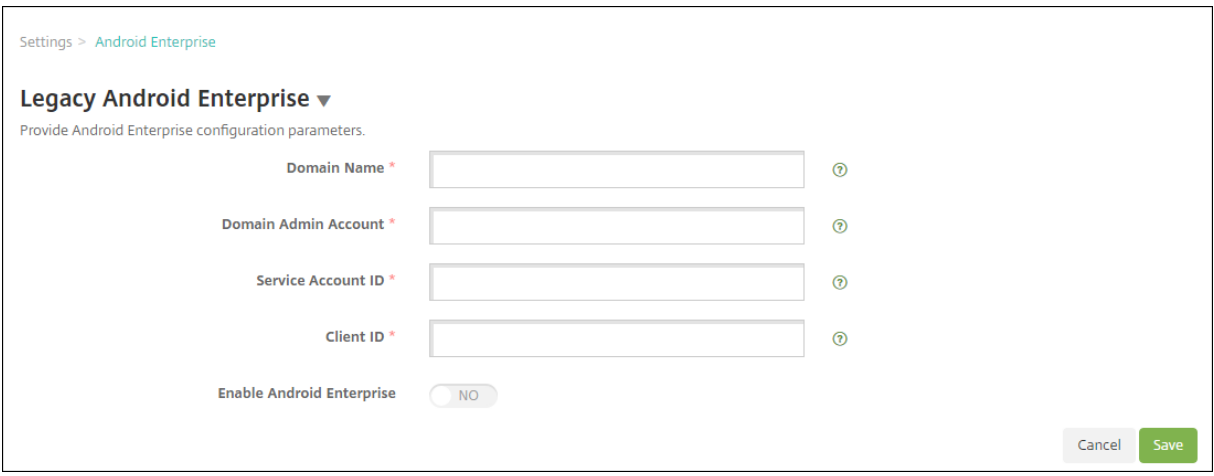

- 1.[**Android Enterprise**]ページで以下の設定を構成します:
	- ドメイン名:ドメイン名を入力します。
	- ドメイン管理アカウント:ドメイン管理者のユーザー名を入力します。
	- サービスアカウント **ID**: Google のサービスアカウント ID を入力します。
	- クライアント **ID**: Google サービスアカウントのクライアント ID を入力します。
	- **Android Enterprise** の有効化: Android Enterprise を有効にするかどうかを選択します。
- 2.[**Save**]をクリックします。

### **Citrix Endpoint Management** の **Google Workspace** パートナーアクセスのセットアップ

Chrome の一部の Citrix Endpoint Management 機能では、Citrix Endpoint Management と Google Work‑ space ドメイン間の通信に Google パートナー API を使用します。たとえば、Citrix Endpoint Management で は、シークレットモードやゲストモードなどの Chrome 機能を管理するデバイスポリシーにこうした API が必要で す。

パートナー API を有効にするには、Citrix Endpoint Management コンソールで Google Workspace ドメイン をセットアップしてから、Google Workspace アカウントを構成します。

## **Citrix Endpoint Management** で **Google Workspace** ドメインをセットアップする

Citrix Endpoint Management と Google Workspace ドメインの API を通信できるようにするには、[設定]**>** [**Google Chrome** の構成]で設定を構成します。

• **Google Workspace** ドメイン: Citrix Endpoint Management に必要な API をホストする Google Workspace ドメイン。

- **Google Workspace** 管理者アカウント: Google Workspace ドメインの管理者アカウント。
- Google Workspace クライアント ID: シトリックスのクライアント ID。Google Workspace ドメインの パートナーアクセスを構成する場合は、この値を使用します。
- **Google Workspace** エンタープライズ **ID**:アカウントのエンタープライズ ID。お客様の Google エンタ ープライズアカウントから入力されます。

**Google Workspace** ドメイン内のデバイスとユーザーのパートナーアクセスを有効にする

- 1. Google 管理コンソールにログインします:https://admin.google.com
- 2.[端末管理]をクリックします。

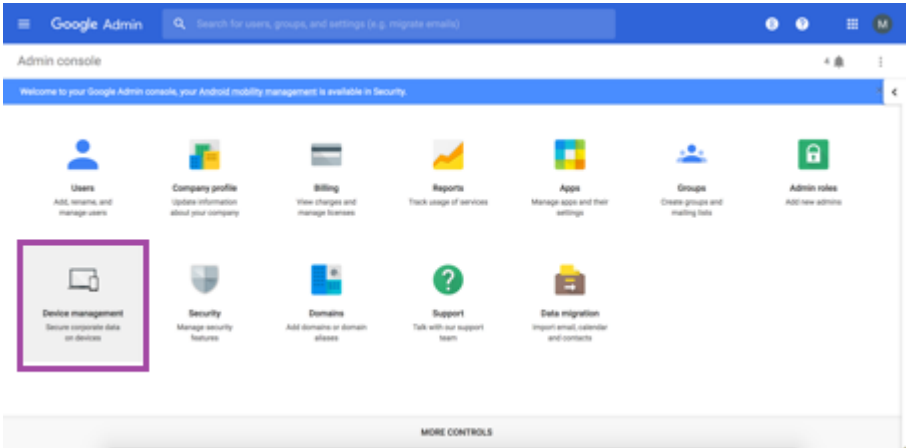

3.[**Chrome** 管理]をクリックします。

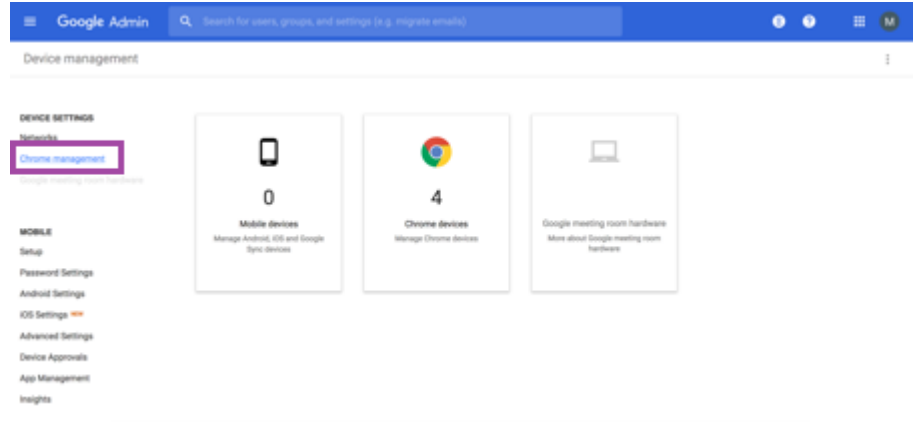

4. [ユーザー設定] をクリックします。

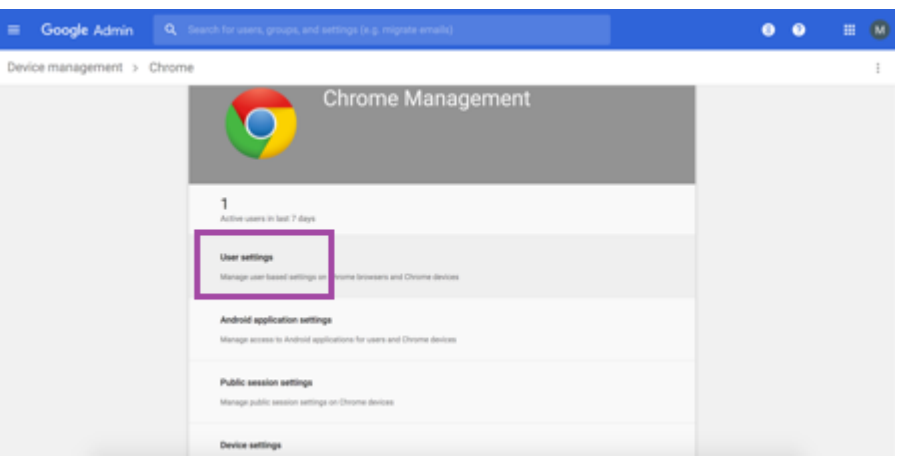

5.[**Chrome** 管理**‑**パートナーアクセス]を見つけます。

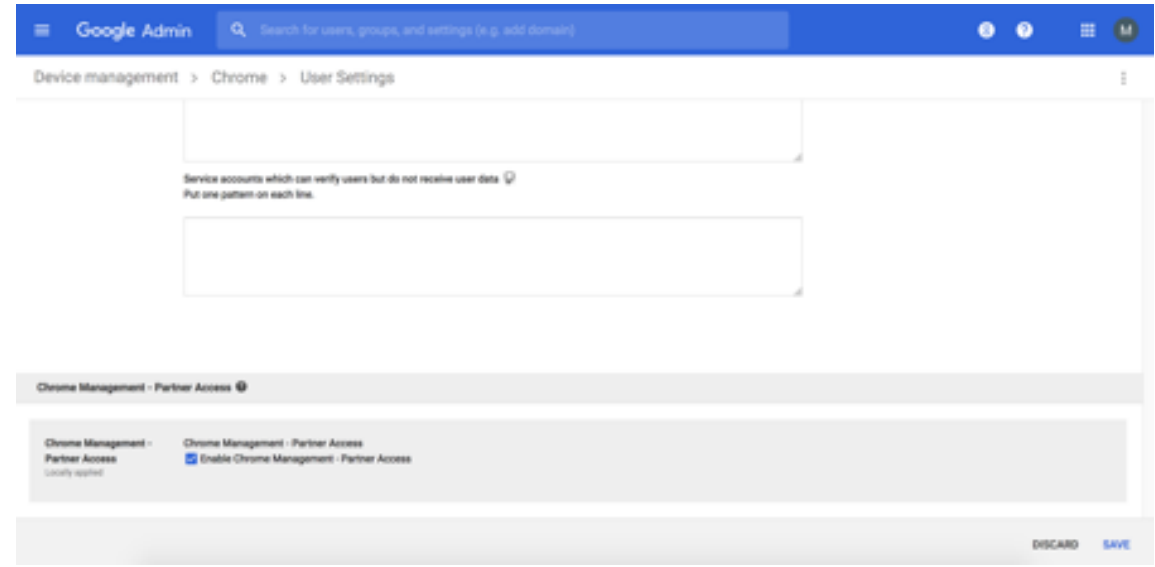

- 6.[**Chrome** 管理**‑**パートナーアクセスを有効にします]チェックボックスをオンにします。
- 7. パートナーアクセスについて了承し、有効にする必要があることに同意します。[**Save**]をクリックします。
- 8.[Chrome 管理]ページで [端末設定]をクリックします。

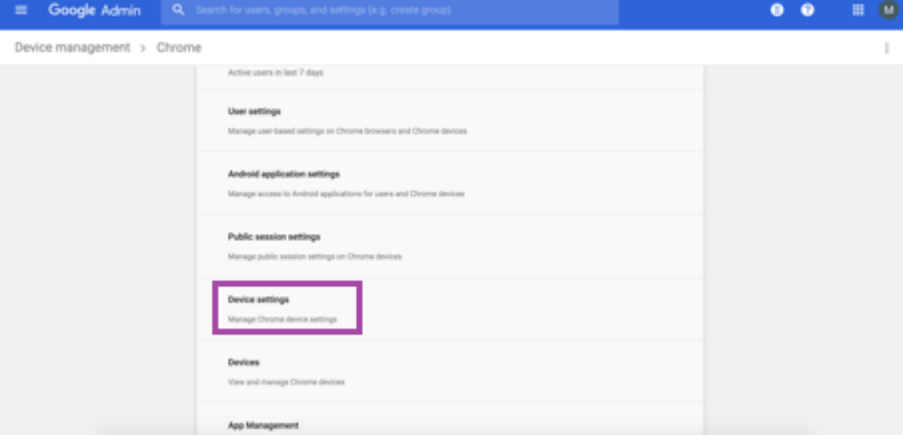

9.[**Chrome** 管理**‑**パートナーアクセス]を見つけます。

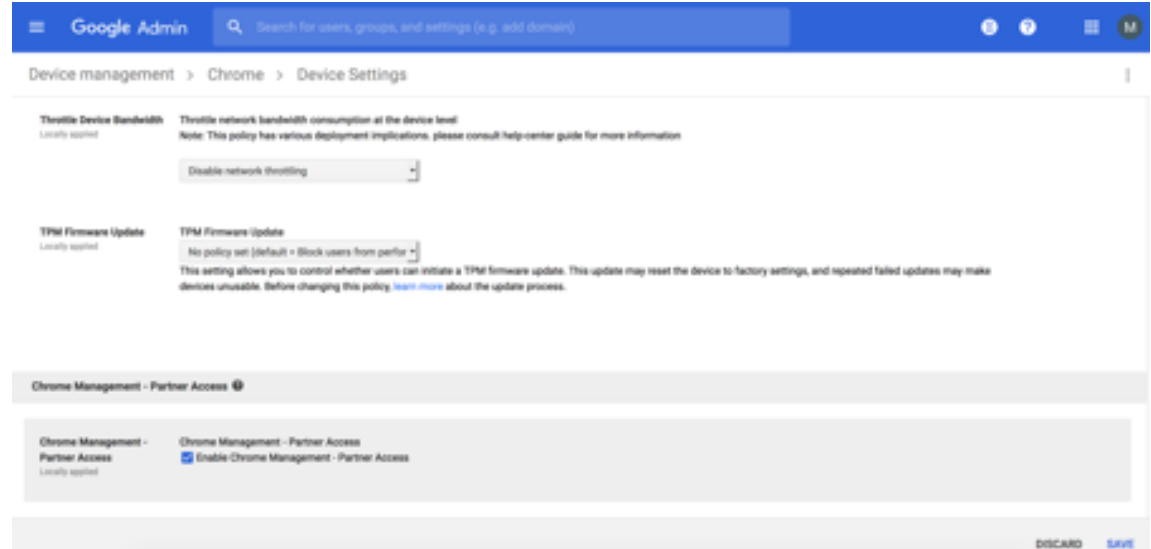

- 10.[**Chrome** 管理**‑**パートナーアクセスを有効にします]チェックボックスをオンにします。
- 11. パートナーアクセスについて了承し、有効にする必要があることに同意します。[Save] をクリックします。
- 12.[セキュリティ]ページに移動し、[詳細設定]をクリックします。

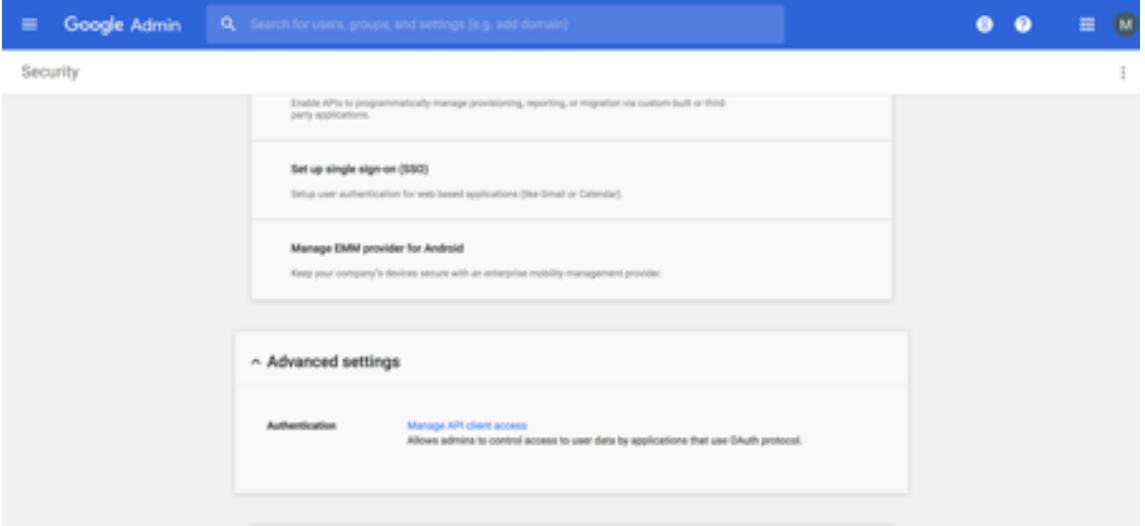

- 13. [API クライアントアクセスを管理する]をクリックします。
- 14. Citrix Endpoint Management コンソールで、[設定]**>**[**Google Chrome** の構成]に移動し、[G Suite クライアント ID]の値をコピーします。次に、[**API** クライアントアクセスを管理する]ページに戻り、コピ ーした値を [クライアント名]フィールドに貼り付けます。
- 15.[**1** つ以上の **API** の範囲]に次の URL を追加します:https://www.googleapis.com/auth/ chromedevicemanagementapi

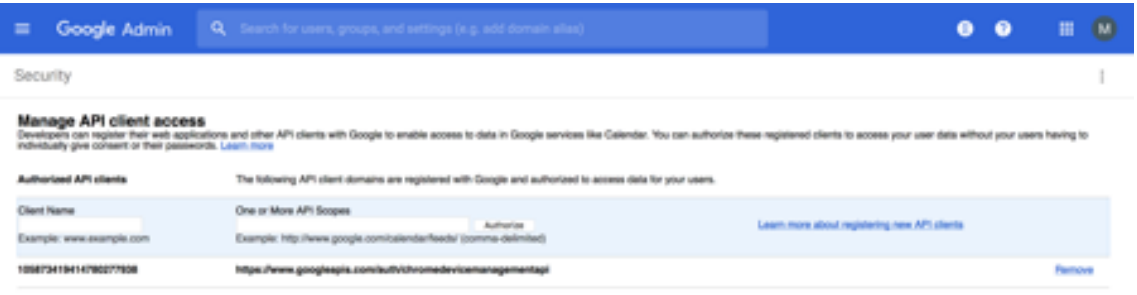

16.[承認]をクリックします。

「設定が保存されました」というメッセージが表示されます。

### **Android Enterprise** デバイスの登録

デバイス登録処理でユーザーがユーザー名またはユーザー ID を入力する必要がある場合、使用可能な形式は、Citrix Endpoint Management がユーザープリンシパル名(UPN)または SAM アカウント名でユーザーを検索するよう に構成されているかどうかによって異なります。

Citrix Endpoint Management サーバーが UPN でユーザーを検索するように構成されている場合、ユーザーは以 下の形式で UPN を入力する必要があります:

• ユーザー名 @ ドメイン

Citrix Endpoint Management サーバーが SAM でユーザーを検索するように構成されている場合、ユーザーは以 下のどちらかの形式で SAM を入力する必要があります:

- ユーザー名 @ ドメイン
- ドメイン*\*ユーザー名

Citrix Endpoint Management サーバーがどちらのユーザー名の種類を使用するように構成されているか確認する には:

- 1. Citrix Endpoint Management サーバーコンソールで、右上の歯車アイコンをクリックします。[設定]ペ ージが開きます。
- 2.[**LDAP**]をクリックして、LDAP 接続の設定を表示します。
- 3. ページの下部にある [ユーザー検索基準]フィールドを表示します。
	- •[**userPrincipalName**]に設定すると、Citrix Endpoint Management サーバーは UPN で検索す るように設定されます。
	- •[**sAMAccountName**]に設定すると、Citrix Endpoint Management サーバーは SAM で検索する ように設定されます。

### **Android Enterprise** エンタープライズの登録解除

Citrix Endpoint Management サーバーコンソールと Citrix Endpoint Management ツールを使用して、 Android Enterprise エンタープライズの登録を解除できます。

このタスクを実行すると、Citrix Endpoint Management サーバーに Citrix Endpoint Management ツールの ポップアップウィンドウが表示されます。始める前に、Citrix Endpoint Management サーバーに、使用する Web ブラウザーでポップアップウィンドウを開く権限があることを確認してください。Google Chrome などの一部の Web ブラウザーでは、ポップアップブロックを無効にし、Citrix Endpoint Management サイトのアドレスをポ ップアップの許可リストに追加する必要があります。

警告:

エンタープライズの登録を解除すると、エンタープライズ経由で登録されていたデバイスの Android Enterprise アプリはデフォルトの状態にリセットされます。これらのデバイスは Google によって管理され なくなりました。それらのデバイスを Android Enterprise エンタープライズで再登録しても、以前の機能を 復元することはできません。追加で構成を行う必要があります。

Android Enterprise エンタープライズの登録を解除した後:

- エンタープライズ経由で登録されていたデバイスとユーザーの Android Enterprise アプリは、デフォルト状 態にリセットされます。以前に適用されていた「アプリの権限]ポリシーと「管理対象の構成]ポリシーは無 効になります。
- エンタープライズ経由で登録されていたデバイスは Citrix Endpoint Management によって管理されます が、Google の観点からは管理されません。新しい Android Enterprise アプリを追加することはできませ ん。[アプリの権限] ポリシーと [管理対象の構成] ポリシーは適用できません。ただし、これらのデバイスに は引き続き、スケジュール設定、パスワード、制限などのポリシーは適用できます。
- Android Enterprise にデバイスを登録しようとすると、Android Enterprise デバイスではなく Android デバイスとして登録されます。

Android Enterprise エンタープライズの登録を解除するには:

- 1. Citrix Endpoint Management コンソールで、右上の歯車アイコンをクリックします。「設定」ページが開 きます。
- 2.[設定]ページで、[**Android Enterprise**]をクリックします。
- 3. [エンタープライズの削除]をクリックします。

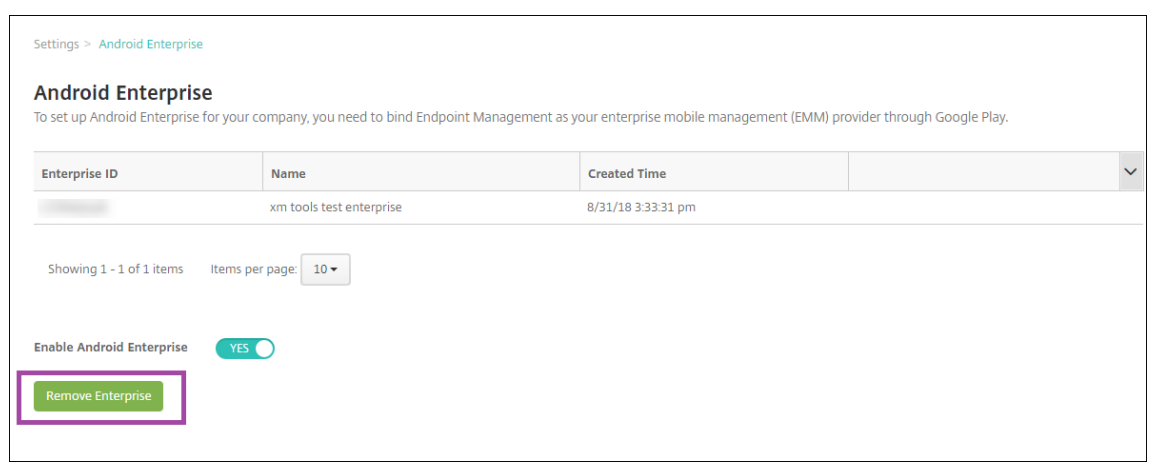

4. パスワードを指定します。登録解除を完了するには、次のステップでこのパスワードが必要になります。[登録 解除]をクリックします。

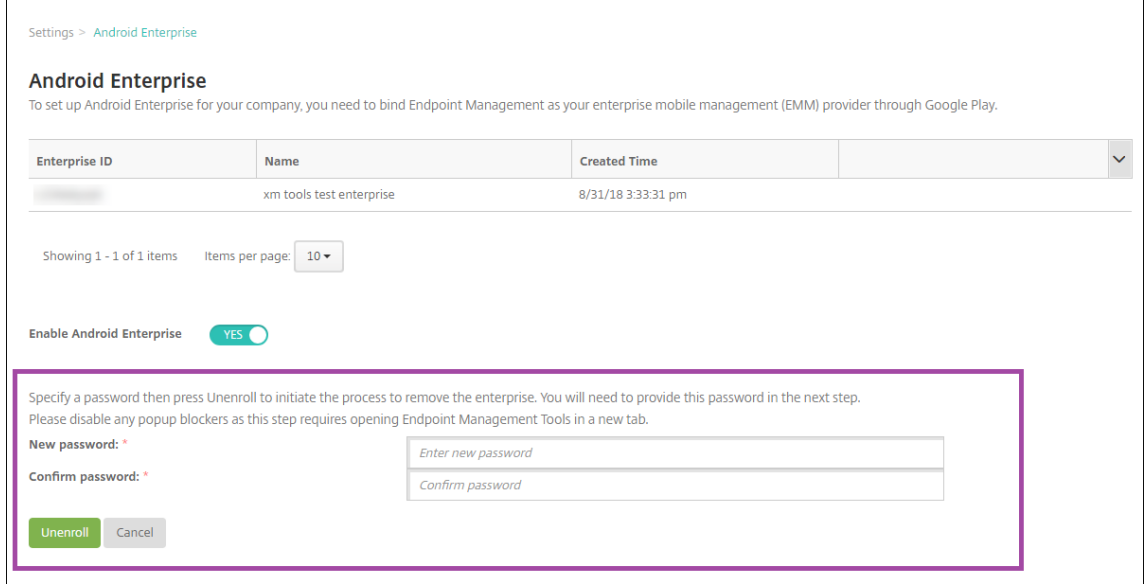

5.[Citrix Endpoint Management Tools]ページが開いたら、前の手順で作成したパスワードを入力します。

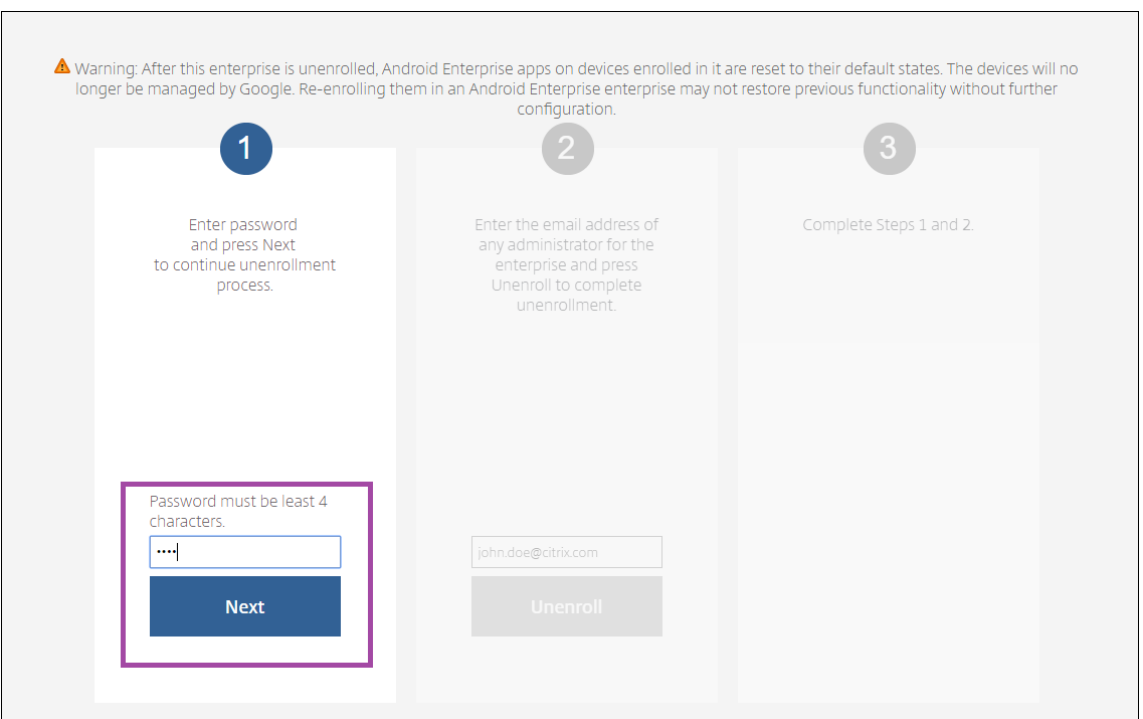

# 6. [登録解除] をクリックします。

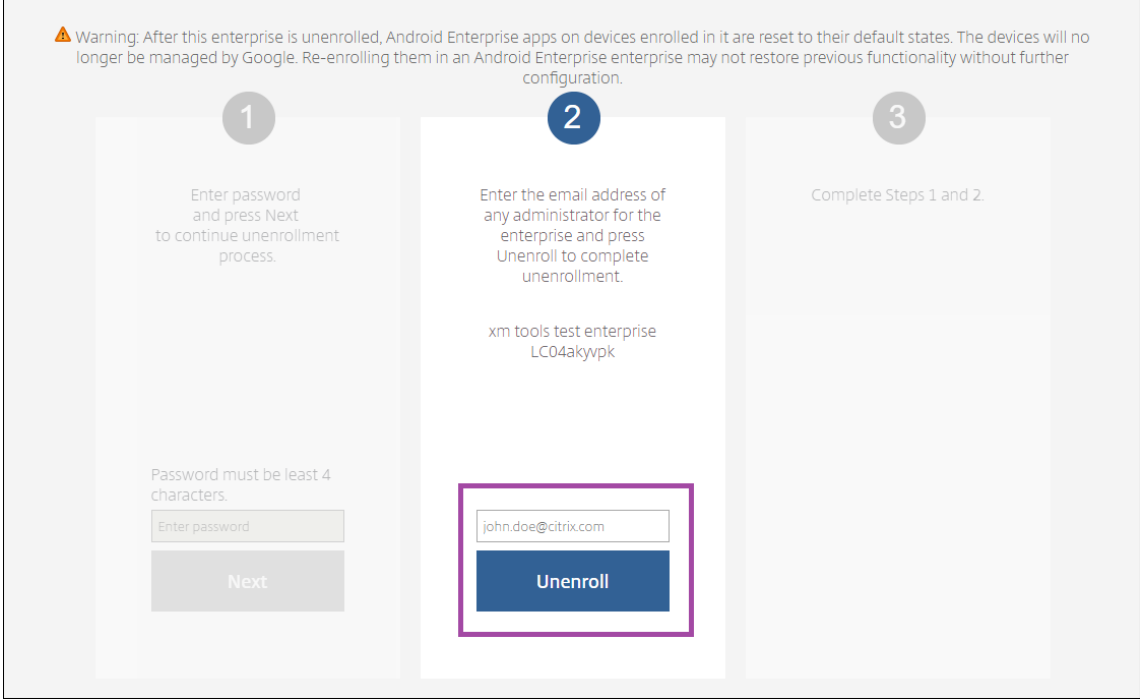

# **Android Enterprise** での完全に管理されたデバイスのプロビジョニング

Android Enterprise で完全に管理されたデバイスとして使用できるのは、会社所有のデバイスのみです。完全に管 理されたデバイスでは、仕事用プロファイルだけでなく、デバイス全体が会社または組織によって管理されます。完 全に管理されたデバイスは、仕事用管理対象デバイスとも呼ばれます。

Citrix Endpoint Management は、完全に管理されたデバイスで以下の登録方法をサポートしています:

- **afw#xenmobile**:この登録方法では、ユーザーがデバイスの設定時に「afw#xenmobile」という文字 を入力します。このトークンにより、デバイスが Citrix Endpoint Management の管理対象であると識別 され、Citrix Secure Hub がダウンロードされます。
- **QR** コード: QR コードプロビジョニングは、NFC をサポートしていない、タブレットなどの分散型端末を簡 単にプロビジョニングする方法です。QR コード登録方法は、出荷時の設定にリセットされたフリートデバイ スで使用できます。QR コードによる登録方法では、セットアップウィザードから QR コードをスキャンする ことによって、完全に管理されたデバイスを設定および構成します。
- **NFC**(近距離無線通信)バンプ: NFC バンプ登録方法は、出荷時の設定にリセットされたフリートデバイス で使用できます。NFC バンプは、近距離無線通信を使用して 2 つのデバイス間でデータを転送します。工場出 荷時設定にリセットされたデバイスでは、Bluetooth、Wi‑Fi、およびそのほかの通信モードは無効になって います。この状態のデバイスが使用する通信プロトコルは NFC のみです。

#### **afw#xenmobile**

この登録方法は、新規デバイスまたは工場出荷時設定にリセットされたデバイスの電源を入れ、初期セットアップを 行った後に使用します。ユーザーは、Google アカウントの入力を求められたら「afw#xenmobile」と入力し ます。この操作により、Citrix Secure Hub がダウンロードされインストールされます。インストール後、Citrix Secure Hub の設定プロンプトに従って登録を完了します。

この登録方法では Citrix Secure Hub の最新バージョンが Google Play ストアからダウンロードされるため、ほと んどのお客様に推奨されます。他の登録方法とは異なり、Citrix Endpoint Management サーバーでダウンロード 用に Citrix Secure Hub を提供することはありません。

前提条件:

• Android OS を実行するすべての Android デバイスでサポートされます。

#### **QR** コード

QR コードを使用してデバイスモードでデバイスを登録するには、JSON を作成してから QR コードに変換して、QR コードを生成します。この QR コードをデバイスカメラでスキャンし、デバイスを登録します。

### 前提条件:

• Android 7.0 以降を実行するすべての Android デバイスでサポートされます。

**JSON** から **QR** コードを作成する 次のフィールドがある JSON を作成します。

これらのフィールドは必須です。

キー: android.app.extra.PROVISIONING\_DEVICE\_ADMIN\_COMPONENT\_NAME

値:com.zenprise / com.zenprise.configuration.AdminFunction

キー: android.app.extra.PROVISIONING DEVICE ADMIN\_SIGNATURE\_CHECKSUM

値:qn7oZUtheu3JBAinzZRrrjCQv6LOO6Ll1OjcxT3‑yKM

キー:android.app.extra.PROVISIONING\_DEVICE\_ADMIN\_PACKAGE\_DOWNLOAD\_LOCATION

値:https://play.google.com/managed/downloadManagingApp?identifier= xenmobile

これらのフィールドはオプションです。

• **android.app.extra.PROVISIONING\_LOCALE**:言語コードおよび国コードを入力します。

言語コードは、ISO 639‑1で定義されている小文字で 2 文字の ISO 言語コード(「en」など)です。国コード は、ISO 3166‑1で定義されている大文字で 2 文字の ISO 国コード(「US」など)です。たとえば、アメリカ 合衆国で話されている英語の場合は「en\_US」と入力します。

• **an[droid.app](https://en.wikipedia.org/wiki/ISO_3166-1_alpha-3)[.extra.PR](https://en.wikipedia.org/wiki/ISO_639-1)OVISIONING\_TIME\_ZONE**:これはデバイスが実行されているタイムゾーンで す。

エリア/場所のデータベース名を入力します。たとえば、米国太平洋標準時の場合は「アメリカ**/**ロサンジェル ス」と入力します。名前を入力しない場合、タイムゾーンは自動的に入力されます。

• **[android.app.extra.PROV](https://en.wikipedia.org/wiki/List_of_tz_database_time_zones)ISIONING\_LOCAL\_TIME:** エポックからのミリ秒単位の時間。

Unix エポック(または Unix 時間または POSIX 時間または Unix タイムスタンプ)は、1970 年 1 月 1 日(UTC/ GMT 午前 0 時)から経過した秒数で、うるう秒数は含まれません(ISO 8601: 1970‑01‑01T00:00:00Z)。

• **android.app.extra.PROVISIONING\_SKIP\_ENCRYPTION**:プロファイル作成時に暗号化をスキップ するには、**true** に設定します。プロファイルの作成時に暗号化を強制するには、**false** に設定します。

以下の図に、典型的な JSON の例を示します。

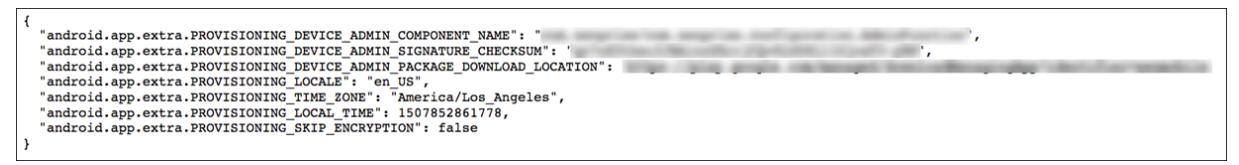

https://jsonlint.comなどの JSON 検証ツールを使用して作成された JSON を検証します。オンライン QR コード ジェネレーターを使用して、JSON 文字列を QR コードに変換します。

この QR コードは工場出荷時の設定にリセットされたデバイスによってスキャンされ、これによってデバイスを完全 [に管理されたデバイスと](https://jsonlint.com/)して登録できます。

デバイスを登録するには

完全に管理されたデバイスとしてデバイスを登録するには、工場出荷時の設定にリセットする必要があります。
- 1. ようこそ画面で画面を 6 回タップすると、QR コードの登録フローが開始されます。
- 2. プロンプトが表示されたら、Wi-Fi に接続します。(JSON でエンコードされた)QR コードにある Citrix Secure Hub のダウンロード場所には、この Wi‑Fi ネットワーク経由でアクセスできます。

端末が Wi‑Fi に接続されると、Google から QR コードリーダーをダウンロードしてカメラを起動します。

3. カメラを QR コードに合わせて、コードをスキャンします。

Android は、QR コードのダウンロード場所から Citrix Secure Hub をダウンロードし、署名証明書の署名 を検証し、Citrix Secure Hub をインストールし、デバイス所有者として設定します。

QR コード方式を使用したデバイスのプロビジョニングについて詳しくは、Android EMM 開発者のための Google API ドキュメントを参照してください。

#### **[NFC](https://developers.google.com/android/work/play/emm-api)** バンプ

NFC バンプを使用して完全に管理されたデバイスとしてデバイスを登録するには、工場出荷時の設定にリセットされ たデバイスと、Citrix Endpoint Management プロビジョニングツールを実行するデバイスの 2 台のデバイスが必 要です。

前提条件:

- サポートされる Android デバイス
- Android Enterprise を有効にした Citrix Endpoint Management
- 完全に管理されたデバイスとして Android Enterprise 向けにプロビジョニングされた、新規または工場出荷 時設定にリセットされたデバイス。この前提条件を完了する手順については、後述します。
- 構成済みのプロビジョニングツールを実行している、NFC 機能が備わった別のデバイス。Provisioning Tool は、Citrix Secure Hub またはCitrix ダウンロードページから入手できます。

各デバイスには、エンタープライズモビリティ管理(EMM)アプリで管理された Android Enterprise プロファイ ルを 1 つのみ設定できます。Citrix E[ndpoint Management](https://www.citrix.com/downloads) では、Citrix Secure Hub が EMM アプリとなりま す。各デバイスには、1 つのプロファイルしか許可されません。2 つ目の EMM アプリを追加すると、1 つ目の EMM アプリが削除されます。

**NFC** バンプを介して転送されるデータ 工場出荷時の設定にリセットされたデバイスをプロビジョニングするには、 以下のデータを NFC バンプ経由で送信して Android Enterprise を初期化する必要があります:

- デバイス所有者として機能する EMM プロバイダーアプリ(この場合は、Citrix Secure Hub)のパッケージ 名。
- デバイスが EMM プロバイダーアプリをダウンロードできるイントラネット/インターネット上の場所。
- ダウンロードが正常に完了したかどうかを確認する EMM プロバイダーアプリの SHA‑256 ハッシュ。
- 工場出荷時の設定にリセットされたデバイスが EMM プロバイダーアプリに接続してダウンロードできるよう にする Wi‑Fi 接続の詳細。注:現時点では、Android はこの手順での 802.1x Wi‑Fi をサポートしていません。
- デバイスのタイムゾーン(オプション)。
- デバイスの地理的な場所(オプション)。

2つのデバイスがバンプされると、プロビジョニングツールのデータが工場出荷時の設定にリセットされたデバイス に送信されます。このデータはその後、管理者設定での Citrix Secure Hub のダウンロードに使用されます。タイム ゾーンと場所の値を入力しない場合、新しいデバイスでは Android によって自動的にこれらの値が構成されます。

**Citrix Endpoint Management** プロビジョニングツールの構成 NFC バンプを行う前に、プロビジョニングツ ールを構成する必要があります。この構成はその後、工場出荷時の設定にリセットされたデバイスに、NFC バンプ中 に転送されます。

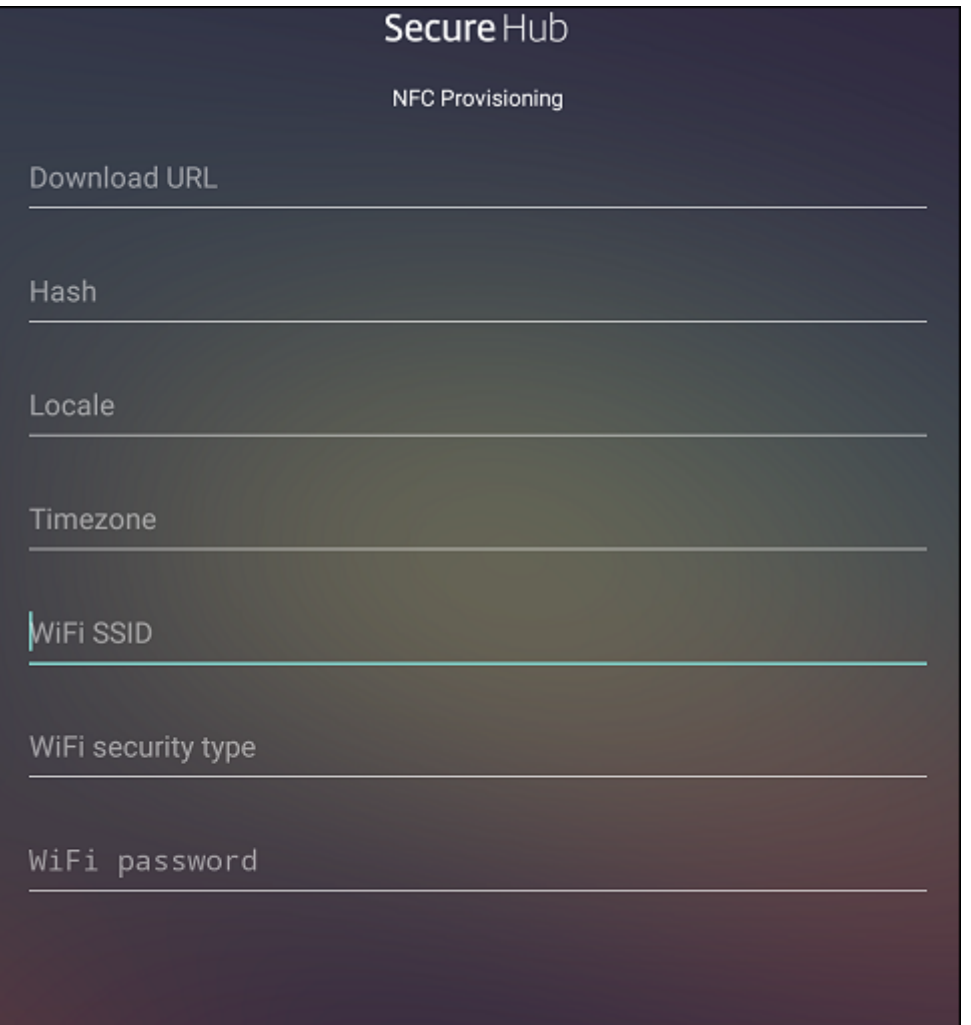

必須項目にデータを直接入力することも、テキストファイルから入力することもできます。次の手順では、テキスト ファイルを構成する方法と各フィールドに説明を含める方法について説明します。入力後のデータはアプリでは保存 されないため、テキストファイルを作成して、今後の使用に備えて情報を保存しておくことをお勧めします。

テキストファイルを使用してプロビジョニングツールを構成するには ファイルの名前を nfcprovisioning.txt に して、デバイスの SD カードの**/sdcard/**フォルダーに格納します。アプリによってこのテキストファイルが読み込ま れ、値が入力されます

テキストファイルには次のデータが必要です:

android.app.extra.PROVISIONING\_DEVICE\_ADMIN\_PACKAGE\_DOWNLOAD\_LOCATION =<download\_location>

この行は、EMM プロバイダーアプリのイントラネット/インターネットの場所です。工場出荷時設定のデバイスが NFC バンプの後に Wi‑Fi に接続した場合、デバイスはダウンロードのためにこの場所にアクセスする必要がありま す。URL は通常の URL で、特別な形式にする必要はありません。

android.app.extra.PROVISIONING\_DEVICE\_ADMIN\_PACKAGE\_CHECKSUM=<SHA-256 hash>

この行は、EMM プロバイダーアプリのチェックサムです。このチェックサムはダウンロードが成功したかを検証す るために使用されます。チェックサムを取得する手順については、後述します。

android.app.extra.PROVISIONING\_WIFI\_SSID=<wifi ssid>

この行は、プロビジョニングツールを実行しているデバイスが接続されている Wi‑Fi の SSID です。

android.app.extra.PROVISIONING\_WIFI\_SECURITY\_TYPE=<wifi security type >

サポートされる値は WEP および WPA2 です。Wi‑Fi が保護されていない場合、このフィールドは空白にする必要が あります。

android.app.extra.PROVISIONING\_WIFI\_PASSWORD=<wifi password>

Wi‑Fi が保護されていない場合、このフィールドは空白にする必要があります。

android.app.extra.PROVISIONING\_LOCALE=<locale>

言語コードと国コードを入力します。言語コードは、ISO 639‑1で定義されている小文字で 2 文字の ISO 言語コード (「en」など)です。国コードは、ISO 3166‑1で定義されている大文字で 2 文字の ISO 国コード(「US」など)です。 たとえば、アメリカ合衆国で話されている英語の場合は「en\_US」と入力します。コードを入力しない場合、国と言 語は自動的に入力されます。

android.app.extra.P[ROVISIONI](https://en.wikipedia.org/wiki/ISO_3166-1_alpha-3)NG\_TIME\_ZONE=<timezone>

デバイスが実行されるタイムゾーンです。エリア/場所のデータベース名を入力します。たとえば、米国太平洋標準時 の場合は「アメリカ**/**ロサンジェルス」と入力します。名前を入力しない場合、タイムゾーンは自動的に入力されま す。

android.app.extra.PROVISI[ONING\\_DEVICE\\_ADMIN](https://en.wikipedia.org/wiki/List_of_tz_database_time_zones)\_PACKAGE\_NAME=<**package** name>

このデータは Citrix Secure Hub としてアプリにハードコードされるため、必須ではありません。ここでは、情報の 完全性を守るためだけに記載しています。

WPA2 を使用して保護された Wi‑Fi の場合、完了した nfcprovisioning.txt ファイルは以下の例のようになりま す。 android.app.extra.PROVISIONING\_DEVICE\_ADMIN\_PACKAGE\_DOWNLOAD\_LOCATION =https://www.somepublicurlhere.com/path/to/securehub.apk android.app.extra.PROVISIONING\_DEVICE\_ADMIN\_PACKAGE\_CHECKSUM=ga50TwdCmfdJ72LGR \u003d android.app.extra.PROVISIONING\_WIFI\_SSID=Protected\_WiFi\_Name android.app.extra.PROVISIONING\_WIFI\_SECURITY\_TYPE=WPA2 android.app.extra.PROVISIONING WIFI PASSWORD=wifiPasswordHere android.app.extra.PROVISIONING\_LOCALE=en\_US android.app.extra.PROVISIONING\_TIME\_ZONE=America/Los\_Angeles 保護されていない Wi‑Fi の場合、完了した nfcprovisioning.txt ファイルは以下の例のようになります。 android.app.extra.PROVISIONING\_DEVICE\_ADMIN\_PACKAGE\_DOWNLOAD\_LOCATION =https://www.somepublicurlhere.com/path/to/securehub.apk android.app.extra.PROVISIONING\_DEVICE\_ADMIN\_PACKAGE\_CHECKSUM=ga50TwdCmfdJ72LGR \u003d android.app.extra.PROVISIONING\_WIFI\_SSID=Unprotected\_WiFi\_Name android.app.extra.PROVISIONING LOCALE=en US android.app.extra.PROVISIONING\_TIME\_ZONE=America/Los\_Angeles

**Citrix Secure Hub** のチェックサムを取得するには Citrix Secure Hub のチェックサムは次の定数値です: qn7oZUtheu3JBAinzZRrrjCQv6LOO6Ll1OjcxT3-yKM。Citrix Secure Hub の APK ファイルをダ ウンロードするには、次の Google Play ストアのリンクを使用します:https://play.google.com/ managed/downloadManagingApp?identifier=xenmobile。

アプリのチェックサムを取得するには 前提条件:

- Android SDK ビルドツールの **apksigner** ツール
- OpenSSL コマンドライン

アプリのチェックサムを取得するには、次の手順に従います:

- 1. Google Play ストアからアプリの APK ファイルをダウンロードします。
- 2. OpenSSL コマンドラインで、**apksigner** ツールandroid-sdk/build-tools/<version>/ apksignerに移動して、以下を入力します:

```
1 apksigner verify -print-certs <apk_path> | perl -nle 'print $& if
     m{
2 (?<=SHA-256 digest:) .* }
3 ' | xxd -r -p | openssl base64 | tr -d '=' | tr -- '+/=' '-_'
4 <!--NeedCopy-->
```
コマンドから有効なチェックサムが返されます。

3. QR コードを生成するには、PROVISIONING\_DEVICE\_ADMIN\_SIGNATURE\_CHECKSUMフィー ルドにチェックサムを入力します。例:

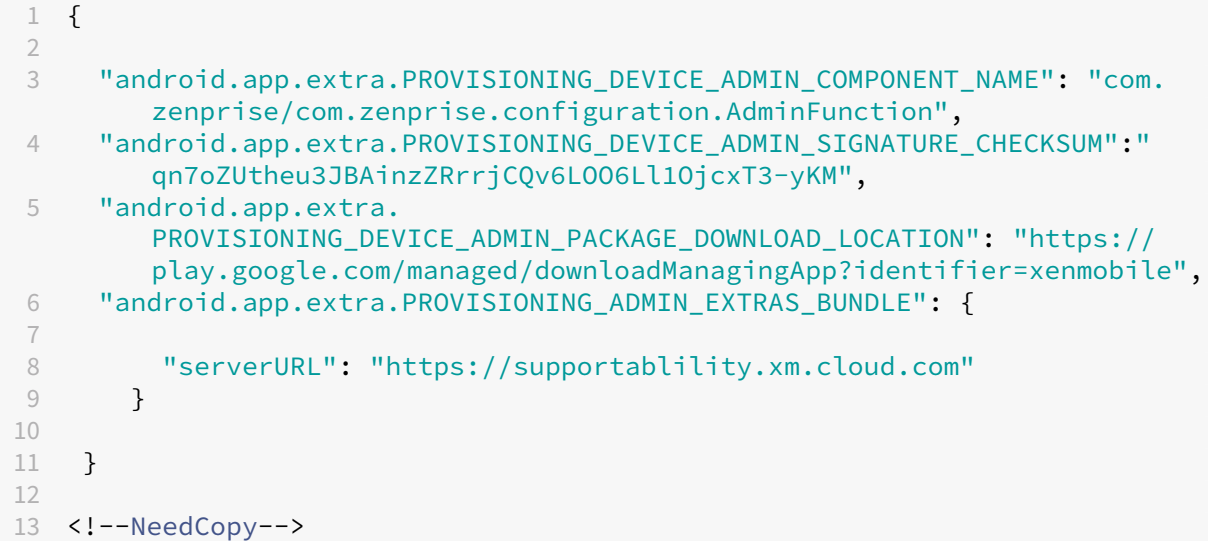

使用するライブラリ プロビジョニングツールでは、以下のライブラリがソースコードに使用されています。

• v7 appcompat library、Design support library、および v7 Palette support library

詳しくは、Android の開発者向けドキュメントの「サポートライブラリの機能ガイド」を参照してください。

• Butter Knife by Jake Wharton (Apache license 2.0)

**Andr[oid Enterpr](https://github.com/JakeWharton/butterknife)ise** [での仕事用プロファイルデ](https://developer.android.com)バイスのプロビジョニング

Android Enterprise の仕事用プロファイルデバイスでは、デバイス上の会社領域と個人領域を安全に分離できます。 たとえば、BYOD デバイスを仕事用プロファイルデバイスにすることができます。仕事用プロファイルデバイスの登 録手順は、Citrix Endpoint Management で Android を登録する場合と同様です。ユーザーは Google Play か ら Citrix Secure Hub をダウンロードし、デバイスを登録します。

デバイスが Android Enterprise の仕事用プロファイルデバイスとして登録されている場合、デフォルトでは USB デバッグおよび不明なソース設定は無効になっています。

ヒント:

Android Enterprise のデバイスを仕事用プロファイルデバイスとして登録する場合は、必ず Google Play に アクセスしてください。そこから、ユーザーの個人プロファイルでの Citrix Secure Hub の表示を有効にしま す。

# **Android OS**

#### June 25, 2024

注:

```
このページの内容は、Android Enterprise で管理されているデバイスには適用されません。これらのデバイ
スについて詳しくは、このセクションの他のページを参照してください。
```
Citrix Endpoint Management は、Android または Samsung エンタープライズプログラム経由で管理されてい ない Android OS デバイスもサポートします。Android デバイスが Citrix Endpoint Management サービスに接 続する方法とタイミングを制御するには、Firebase Cloud Messaging(FCM)を使用します。詳しくは、「Firebase Cloud Messaging」を参照してください。

登録プロファイルで、Android デバイスを MAM、MDM、または MDM+MAM のいずれで登録するか、およびユー ザーが MDM をオプトアウトするオプションを決定します。Citrix Endpoint Management は、MD[M+MAM](https://docs.citrix.com/ja-jp/citrix-endpoint-management/device-management/android/firebase-cloud-messaging.html) の Android [デバイスに](https://docs.citrix.com/ja-jp/citrix-endpoint-management/device-management/android/firebase-cloud-messaging.html)対して、次の種類の認証をサポートします。詳しくは、次の記事を参照してください:

- ドメインまたはドメイン + セキュリティトークン認証
- クライアント証明書、または証明書とドメイン認証の組み合わせ
- ID プロバイダー:
	- **–** Citrix Cloud を介した [Azure Active Directo](https://docs.citrix.com/ja-jp/citrix-endpoint-management/authentication/authentication-domain-security-token.html)[ry](https://docs.citrix.com/ja-jp/citrix-endpoint-management/authentication/client-certificate.html) での認証
	- **–** Citrix Cloud を介した Okta での認証

使用頻度が[少ない別の認証方法には、クライアント証明書とセキュリティ](https://docs.citrix.com/ja-jp/citrix-endpoint-management/authentication/authentication-with-azure-active-directory-through-citrix-cloud.html)トークンの組み合わせがあります。詳しく は、「https:[//support.citrix.com/article/CTX21](https://docs.citrix.com/ja-jp/citrix-endpoint-management/authentication/authentication-with-okta-through-citrix-cloud.html)5200」を参照してください。

Android デバイスの管理を開始するための一般的なワークフローは次のとおりです:

- 1. [オンボーディングプロセスの完了。「オンボードとリ](https://support.citrix.com/article/CTX215200)ソースのセットアップ」と「デバイス登録およびリソース 配信の準備」を参照してください。
- 2. 登録方法の選択と構成。「サポート[されている登録方法」を参照してくださ](https://docs.citrix.com/ja-jp/citrix-endpoint-management/onboarding-and-resource-setup.html)い。
- 3. [Android](https://docs.citrix.com/ja-jp/citrix-endpoint-management/prepare-to-enroll-devices-and-deliver-resources.html) デバイスポリシーを構成します。
- 4. Android デバイスを登録します。

5. デバイスとアプリのセキュリティ操作の設定。「セキュリティ操作」を参照してください。

サポートされているオペレーティングシステムについては、「サポートされるデバイスオペレーティングシステム」を 参照してください。

サポートされている登録方法

次の表は、Android デバイスでサポートされている Citrix Endpoint Management での登録方法を示していま す:

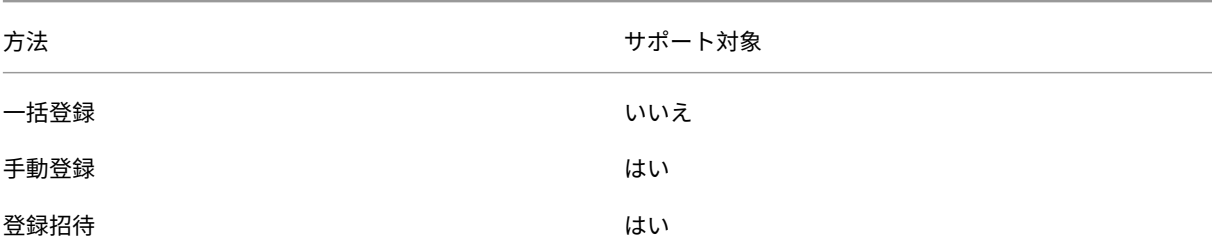

#### 手動による **Android** デバイスの追加

テスト目的など、Android デバイスまたは iOS デバイスを手動で追加する場合は、次の手順に従います。

1. Citrix Endpoint Management コンソールで、[管理]**>**[デバイス]の順にクリックします。[デバイス]ペ ージが開きます。

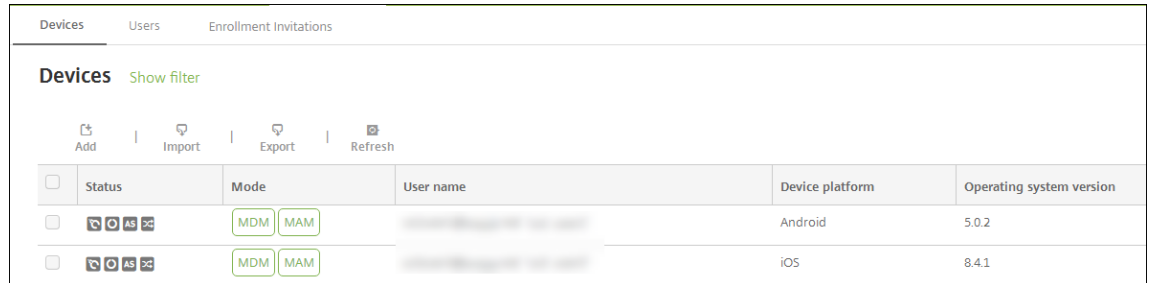

2. [追加] をクリックします。[デバイスの追加] ページが開きます。

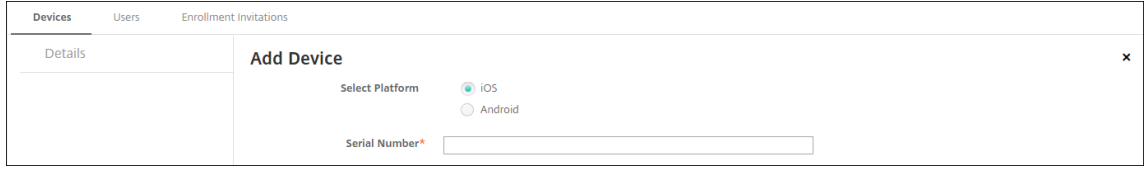

- 3. 次の設定を構成します:
	- プラットフォーム選択:[**Android**]を選択します。
	- シリアル番号:デバイスのシリアル番号を入力します。
	- **IMEI/MEID**:任意で、デバイスの IMEI/MEID 情報を入力します。

4. [追加]をクリックします。[デバイス]の表に示される一覧の一番下に、追加したデバイスが表示されます。デ バイスの詳細を表示して確認するには:追加したデバイスを選択して表示されるメニューで 「編集]をクリッ クします。

注:

デバイスの横にあるチェックボックスをオンにすると、デバイス一覧の上にオプションメニューが表示 されます。一覧で項目をクリックして、その項目の右側にオプションメニューを表示できます。

- 構成された LDAP
- ローカルグループおよびローカルユーザーを使用する場合:
	- **–** 1 つまたは複数のローカルグループ。
	- **–** ローカルグループに割り当てられたローカルユーザー。
	- **–** デリバリーグループはローカルグループと関連付けられます。
- Active Directory を使用する場合:
	- **–** デリバリーグループは Active Directory グループと関連付けられます。

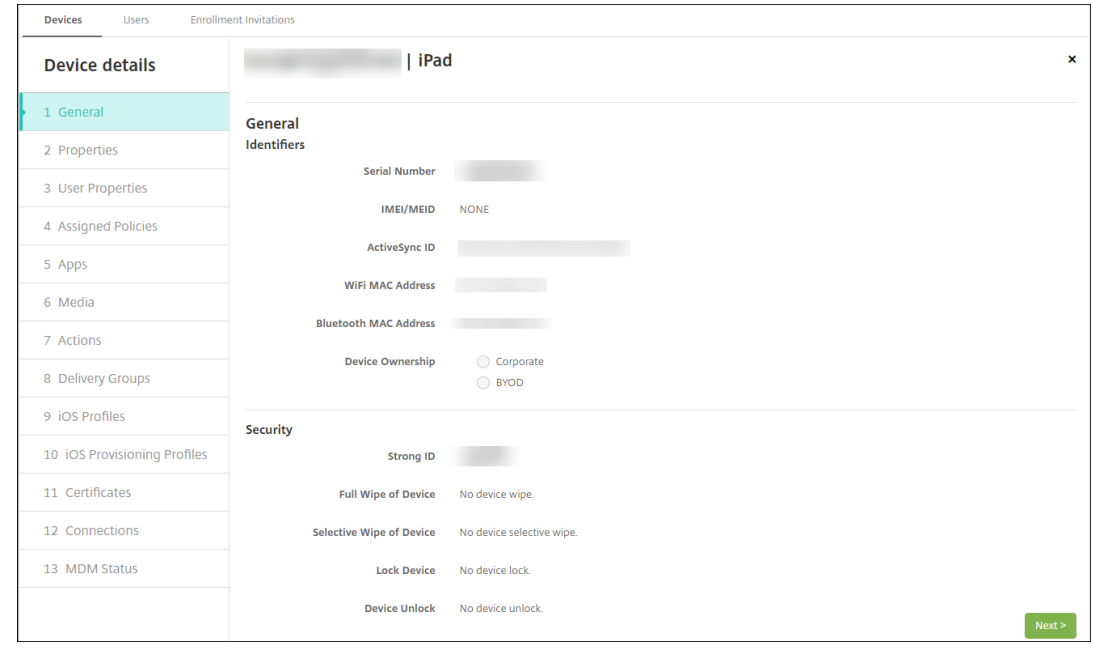

5.[一般]ページには、シリアル番号やプラットフォームの種類に関するその他の情報など、デバイスの識別子が 表示されます。[デバイス所有権]で、[コーポレート]または [**BYOD**]を選択します。

[一般]ページには、デバイスの[セキュリティ]プロパティ([Strong ID]、[デバイスのロック]、[アクティ ベーションロックバイパス]、プラットフォームの種類に関するその他の情報など)も表示されます。[デバイ スの完全なワイプ]フィールドには、ユーザーの PIN コードが含まれます。デバイスがワイプされた後、ユー ザーはこのコードを入力する必要があります。ユーザーがコードを忘れた場合は、こちらで確認できます。

6.[プロパティ]ページには、Citrix Endpoint Management がプロビジョニングするデバイスのプロパティ が表示されます。この一覧は、デバイスの追加に使用されるプロビジョニングファイルに含まれるデバイスの プロパティを表示します。プロパティを追加するには、[追加]をクリックして一覧からプロパティを選択しま す。各プロパティの有効な値に関しては、デバイスのプロパティ名と値に関する PDF を参照してください。

プロパティを追加すると、最初に追加したカテゴリに表示されます。[次へ]をクリックして [プロパティ]ペ ージに戻ると、プロパティは適切な一覧に表示されます。

プロパティを削除するには、項目の上に[マウスカーソルを置いて、右](https://docs.citrix.com/en-us/citrix-endpoint-management/downloads/device-property-names-and-values.pdf)側の [**X**]をクリックします。Citrix Endpoint Management デバイスによりその項目が削除されます。

- 7. 残りの [デバイス詳細]セクションには、デバイスの概要が表示されます。
	- ユーザープロパティ:ユーザーの RBAC の役割、グループメンバーシップ、管理対象の Google Play アカウント、およびプロパティを表示します。このページでインベントリから管理対象の Google Play アカウントを削除できます。
	- 割り当て済みポリシー:展開済みのポリシー、保留中のポリシー、失敗したポリシーの数が表示されま す。各ポリシーの名前、種類、最新展開の情報が表示されます。展開ステータスをリセットして保留に したり、ユーザーが削除したポリシーを再展開したりできます。
	- アプリ:インストール済み、保留中、失敗のアプリ展開数を含む、最新のインベントリ時点のアプリ数 が表示されます。アプリ名、ID、種類、その他の情報が表示されます。**HasUpdateAvailable** などの iOS および macOS のインベントリキーの説明については、「モバイルデバイス管理(MDM)プロトコ ル」を参照してください。
	- メディア:展開済み、保留中、失敗のメディア展開数を含む、最新のインベントリ時点のメディア数が 表示されます。
	- [操](https://developer.apple.com/library/content/documentation/Miscellaneous/Reference/MobileDeviceManagementProtocolRef/3-MDM_Protocol/MDM_Protocol.html)作:展開済み、保留中、失敗のアクション数を含む、アクション数が表示されます。最新展開のアク ション名と時間が表示されます。
	- デリバリーグループ:成功、保留中、失敗したデリバリーグループの数が表示されます。各展開のデリバ リーグループ名と展開時間が表示されます。デリバリーグループを選択すると、状態、アクション、チ ャネル、またはユーザーなどの詳細な情報を表示できます。
	- **iOS** プロファイル:名前、種類、組織、説明など、最新の iOS プロファイルインベントリが表示されま す。
	- **iOS** プロビジョニングプロファイル: UUID、有効期限、管理対象かどうかなど、エンタープライズ配 布プロビジョニングプロファイルの情報を表示します。
	- 証明書:有効な証明書と期限切れまたは失効した証明書が表示され、種類、プロバイダー、発行者、シ リアル番号、期限切れまでの残日数などの情報も表示されます。
	- 接続:最初の接続状態と最後の接続状態が表示されます。各接続のユーザー名、最後から 2 番目の認証 時間、最後の認証時間が表示されます。
	- **MDM** ステータス: MDM ステータス、最後のプッシュ時間、最後のデバイス応答時間などの情報が表 示されます。

**Android** デバイスポリシーの構成

デバイスポリシーを使用して、Citrix Endpoint Management と Android を実行するデバイスとの通信に関する 構成を行います。次の表は、Android デバイスで使用可能なデバイスポリシーの一覧です。

# | | | |

 $|-|-|-|$ 

|[アクセスポイント名](/ja-jp/citrix-endpoint-management/policies/apn-policy.html#android-settings) |[アプリアクセス](/ja‑jp/citrix‑endpoint‑management/policies/app‑access‑policy.html) |[アプリインベン トリ](/ja‑jp/citrix‑endpoint‑management/policies/app‑inventory‑policy.html) |

|[アプリのロック](/ja-jp/citrix-endpoint-management/policies/app-lock-policy.html#android-legacyda‐settings)  $[[ \mathcal{P} \mathcal{P} \cup \mathcal{O} \mathcal{P} \times \mathcal{A} \times \mathcal{A} \times \mathcal{A} \times \mathcal{P}]$ //ja‐jp/citrix‐endpoint‐management/policies/app‐uninstall‐ policy.html) [[資格情報](/ja-jp/citrix-endpoint-management/policies/credentials-policy.html#androidsettings) |

|[Citrix Endpoint Management オ プ シ ョ ン](/ja-jp/citrix-endpoint-management/policies/optionspolicy.html) |[Citrix Endpoint Management のアンインストール](/ja-jp/citrix-endpoint-management/policies/uninstallpolicy.html)  $[7 \times 7 \times 1]/(7a - ip/citrix-endpoint-management/policies/files-policy.html]$ 

|[Launcher 構 成](/ja‑jp/citrix‑endpoint‑management/policies/launcher‑configuration‑policy.html) |[場 所](/ja-jp/citrix-endpoint-management/policies/location-policy.html#android-legacy-dasettings)  $\left|\left[ \infty \right] \right\rangle$  トワーク $\left|\left[ \right]\right\rangle$  (ja-jp/citrix-endpoint-management/policies/network-policy.html#androidlegacy‑da‑settings)|

 $|N \times \square - \mathbb{F}|/j$ a-jp/citrix-endpoint-management/policies/passcode-policy.html#android-legacyda‐settings) | [制 限](/ja‐jp/citrix‐endpoint‐management/policies/restrictions‐policy.html#android‐ settings)  $\begin{bmatrix} 7 & 7 & 3 \\ 4 & 7 & 7 \end{bmatrix}$  =  $\frac{1}{3}$  //ja-jp/citrix-endpoint-management/policies/connection-schedulingpolicy.html) |

|[ス ト ア](/ja-jp/citrix-endpoint-management/policies/store-policy.html) |[使 用 条 件](/ja-jp/citrixendpoint‑management/policies/terms‑and‑conditions‑policy.html) |[トンネル](/ja‑jp/citrix‑endpoint‑ management/policies/tunnel‑policy.html)|

|VPN |Web クリップ |

## **[Andr](https://docs.citrix.com/ja-jp/citrix-endpoint-management/policies/vpn-policy.html#android-legacy-da-settings)[oid](https://docs.citrix.com/ja-jp/citrix-endpoint-management/policies/webclip-policy.html#android-settings)** デバイスの登録

- 1. Android デバイスで Google Play ストアにアクセスして、Citrix Secure Hub アプリをダウンロードして タップします。
- 2. インストールを求めるメッセージが表示されたら、[次へ]をクリックし、[インストール]をクリックします。
- 3. Citrix Secure Hub のインストールが完了したら、[開く]をタップします。
- 4. Android 6.0 以降を実行しているデバイスの場合、必要な権限を承諾します:
	- Citrix Secure Hub による通話の発信と管理を許可するか?(必須)
	- Citrix Secure Hub によるデバイス上の写真、メディア、ファイルへのアクセスを許可するか?(必須)
- Citrix Secure Hub によるこのデバイスの場所へのアクセスを許可するか?(オプション)
- 5. 会社の資格情報として、Citrix Endpoint Management サーバー名、ユーザープリンシパル名(User Principal Name: UPN)、メールアドレスなどを入力します。入力後、[次へ]をクリックします。
- 6. デバイスの登録方法を選択します:
	- MDM+MAM で登録するには、[はい、登録します]をタップします。
	- MAM で登録するには、[いいえ]をタップします。
- 7. [デバイス管理者を有効にしますか]画面で、[有効にする]をタップします。
- 8. 会社のパスワードを入力し、[サインオン]をタップします。
- 9. Citrix Endpoint Management の構成方法によっては、Citrix PIN を作成するよう求められます。この PIN を使用すると、Citrix Secure Hub やその他の Citrix Endpoint Management 対応アプリ(Citrix Secure Mail および Citrix Files など)にサインオンできます。Citrix PIN は 2 回入力します。[**Citrix PIN** の作成] 画面で、PIN を入力します。
- 10. PIN を再入力します。Citrix Secure Hub が開きます。その後、アプリストアにアクセスすると、Android デバイスにインストール可能なアプリを確認できます。
- 11. 登録後にアプリをデバイスに自動的にプッシュするように Citrix Endpoint Management を構成してい る場合は、アプリのインストールを求めるプロンプトがユーザーに表示されます。また、Citrix Endpoint Management で構成済みのポリシーがデバイスに展開されます。[インストール]をタップしてアプリをイ ンストールします。

**Android** デバイスを登録解除および再登録するには

ユーザーは Citrix Secure Hub 内から登録解除できます。次の方法で登録解除する場合、デバイスは Citrix Endpoint Management コンソールのデバイスインベントリに表示され続けます。ただし、そのデバイスで操作を 実行することはできません。たとえば、該当デバイスを追跡したり、デバイスのコンプライアンスを監視したりする ことはできません。

- 1. Citrix Secure Hub アプリをタップして開きます。
- 2. スマートフォンかタブレットかに応じて、次の操作を行います。

スマートフォンの場合:

- 画面左側からスワイプして設定ペインを開きます。
- •[設定]、[アカウント]、[アカウントの削除]の順にタップします。

タブレットの場合:

• 右上のメールアドレスの横の矢印をタップします。

- •[設定]、[アカウント]、[アカウントの削除]の順にタップします。
- 3. [アカウントの削除]ウィンドウで、[はい、削除します]をタップします。 Citrix Secure Hub はデバイスの登録を解除します。画面の指示に従って、デバイスを再登録します。

セキュリティ操作

Android は、以下のセキュリティ操作をサポートしています。各セキュリティ操作の説明については、「セキュリテ ィ操作」を参照してください。

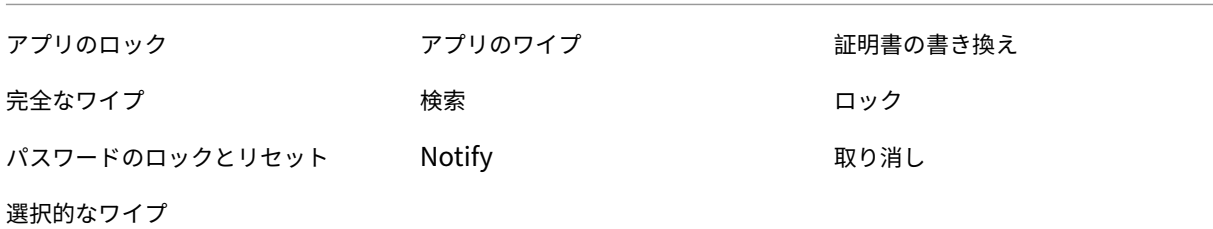

注:

Android 6.0 以降を実行するデバイスの場合、検索セキュリティ操作には、登録時にユーザーによって検索の 権限が付与される必要があります。ユーザーは、検索の権限を付与しない選択をできます。登録時にユーザーに よって権限が付与されないと、Citrix Endpoint Management は Locate コマンドの送信時に検索の権限を 再度要求します。

# **Firebase Cloud Messaging**

## November 29, 2023

注:

Firebase Cloud Messaging (FCM) は以前は Google Cloud Messaging (GCM) と呼ばれていました。 Citrix Endpoint Management コンソールのラベルとメッセージの一部には、GCM 用語が使用されていま す。

Firebase Cloud Messaging(FCM)を使用して Android デバイスが Citrix Endpoint Management に接続する タイミングと方法を制御することを Citrix ではお勧めします。Citrix Endpoint Management で FCM が構成され ている場合、FCM を有効にした Android デバイスへの接続通知を送信します。セキュリティ操作や展開コマンドに よって、ユーザーに Citrix Endpoint Management サーバーへの再接続を求めるプッシュ通知が送信されます。

この記事の構成手順を完了し、デバイスがチェックインすると、デバイスは Citrix Endpoint Management で FCM サービスに登録します。これにより、FCM を使用して Citrix Endpoint Management サービスからデバイス にほぼリアルタイムで通信することができます。FCM の登録は、新しく登録するデバイスおよび以前に登録されたデ バイスで機能します。

Citrix Endpoint Management がデバイスへの接続を開始するとき、Citrix Endpoint Management は FCM サ ービスに接続し、FCM サービスは接続するようにデバイスに通知します。この種類の接続は、Apple プッシュ通知 サービスでの接続と似ています。

#### 前提条件

- 最新の Citrix Secure Hub クライアント
- Google デベロッパーアカウントの資格情報
- FCM 対応 Android デバイスにインストールされた Google Play サービス

ファイアウォールポート

- Citrix Endpoint Management のポート 443 をfcm.googleapis.comおよびGoogle.comに開 きます。
- デバイスの Wi‑Fi によるインターネット送信接続用にポート 5228、5229、5230 を開きます。
- 送信接続を許可するには、IP 制限なしでポート 5228~5230 を許可リストに追加することをお勧めします。 ただし、IP 制限が必要な場合は、IPv4 および IPv6 ブロック内のすべての IP アドレスを許可リストに追加す ることをお勧めします。ブロックは、Google のASN 15169に記載されています。このリストは、毎月更新し てください。

詳しくは、「ポート要件」を参照してください。

アーキテク[チャ](https://docs.citrix.com/ja-jp/citrix-endpoint-management/system-requirements.html#port-requirements)

次の図は、外部および内部ネットワークにおける FCM の通信フローを示しています。

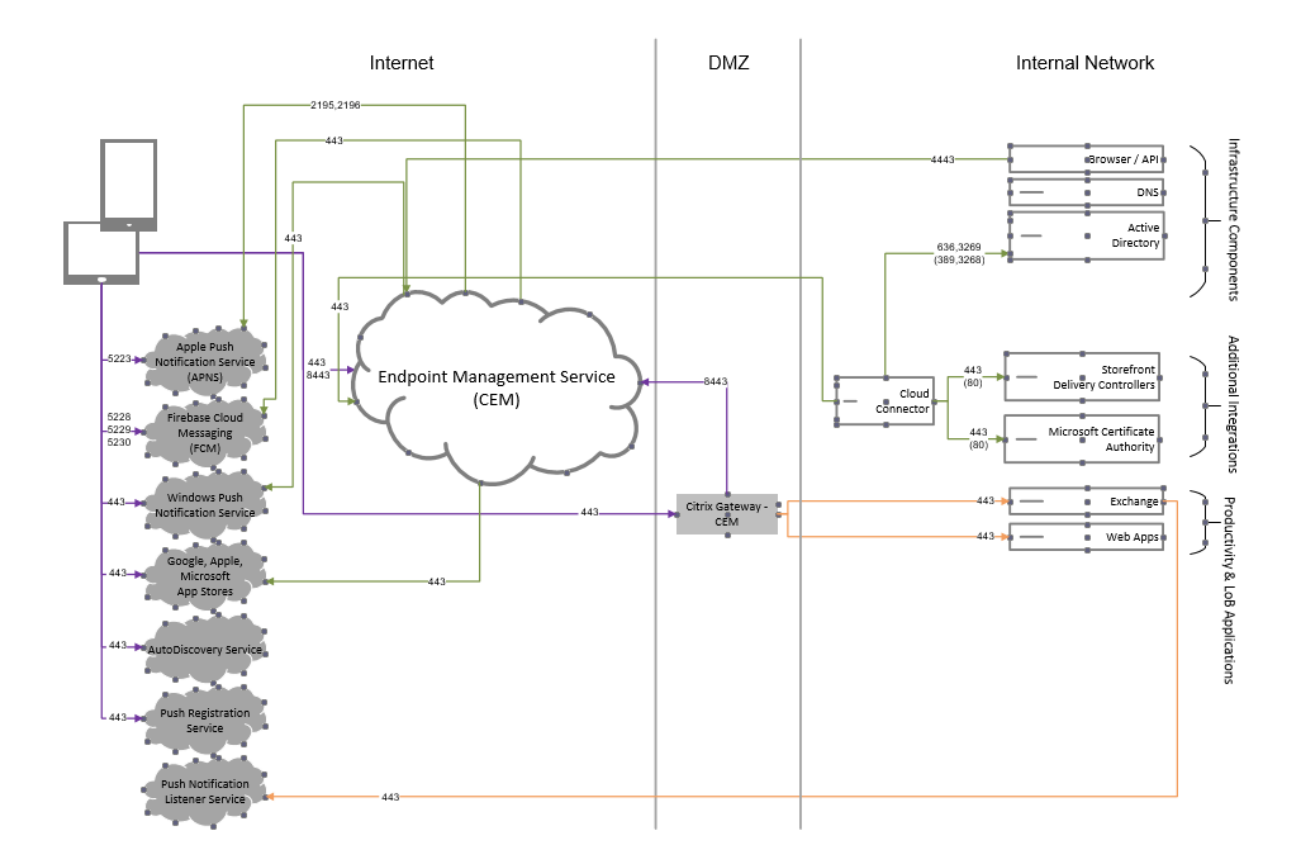

**Google** アカウントを **FCM** 向けに構成するには

1. Google デベロッパーアカウントの資格情報を使用して次の URL にサインインします:

https://console.firebase.google.com/

2.[**Add project**]をクリックします。

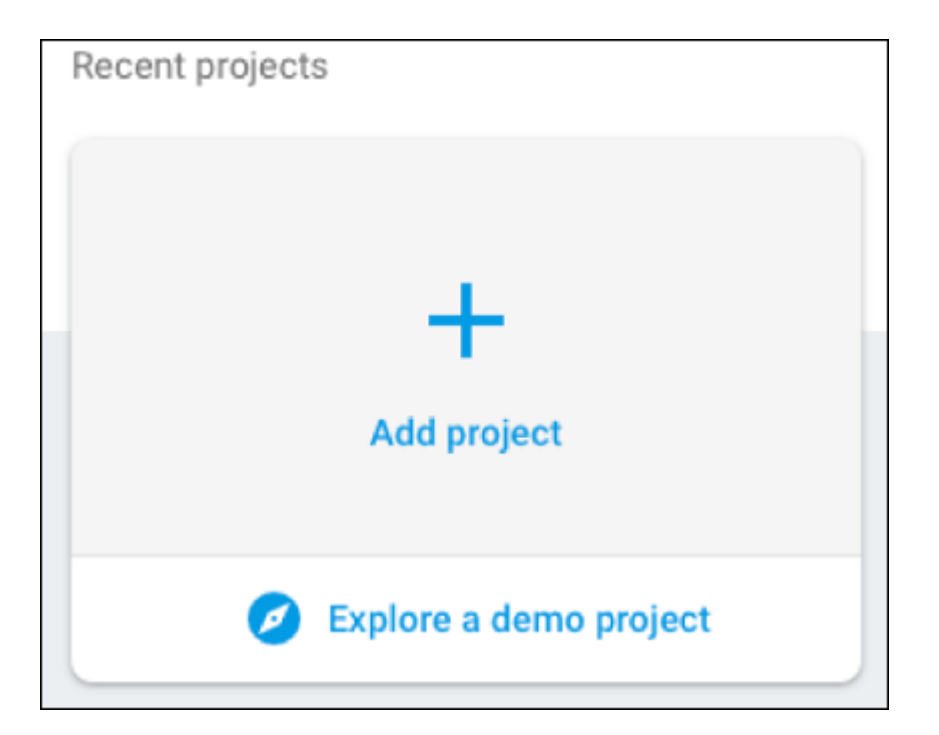

3. プロジェクトを作成したら、[**Project settings**]をクリックします。

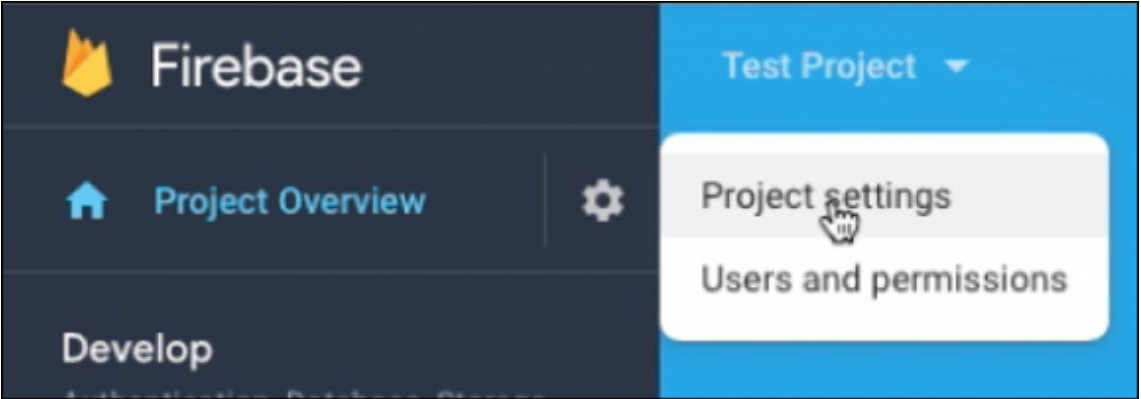

- 4.[**Cloud Messaging**]タブを選択します。Firebase Cloud Messaging API が有効になっていることを確認 し、[**Manage Service Accounts**]をクリックします。
- 5.[**Key**]フィールドと [**OAuth 2 Client ID**]フィールドの値をコピーします。キーが一覧にない場合 は、[**Actions**]の下の省略記号(⋯)をクリックして、新しいキーを追加します。

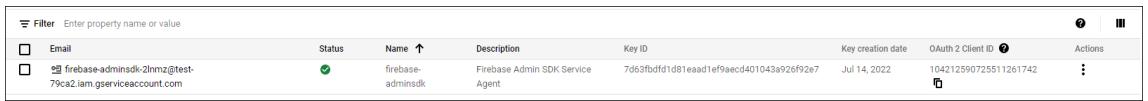

Android 上で FCM のクライアントアプリをセットアップする手順については、この Google Developers の Cloud Messaging の記事を参照してください: https://firebase.google.com/docs/cloud-messaging/android/cl ient。

## **Citrix Endpoint Management** を **FCM** 用に構成するには

Citrix Endpoint Management コンソールで、[設定]**>**[**Firebase Cloud Messaging**]の順に選択します。

- •[**API** キー]を編集して、Firebase Cloud Messaging 構成の最後の手順でコピーした Firebase Cloud Messaging の **Key** 値を入力します。
- •[送信者 **ID**]を編集して、前の手続きでコピーした **OAuth 2 Client ID** 値を入力します。

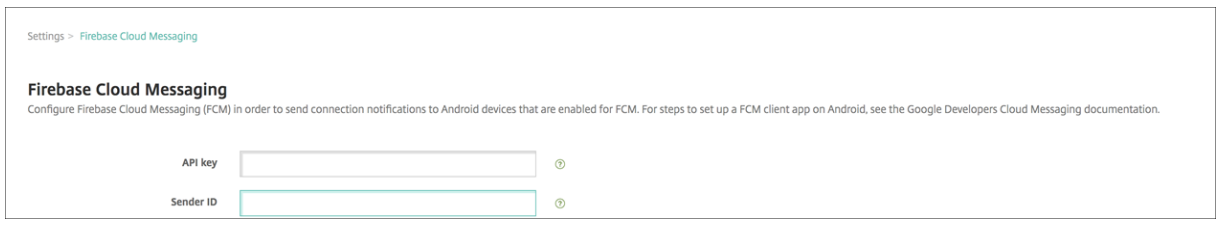

# 構成をテストするには

- 1. Android デバイスを登録します。
- 2. このデバイスを Citrix Endpoint Management から切断するため、少しの時間アイドル状態にします。
- 3. Citrix Endpoint Management コンソールで [管理]をクリックし、Android デバイスを選択して [保護] をクリックします。

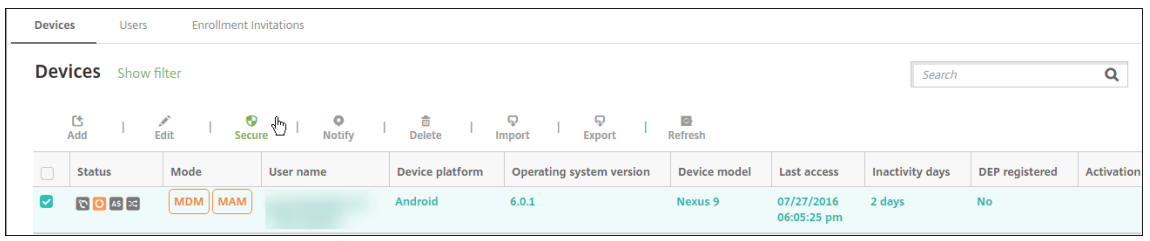

4.[デバイス操作]で、[選択的なワイプ]をクリックします。

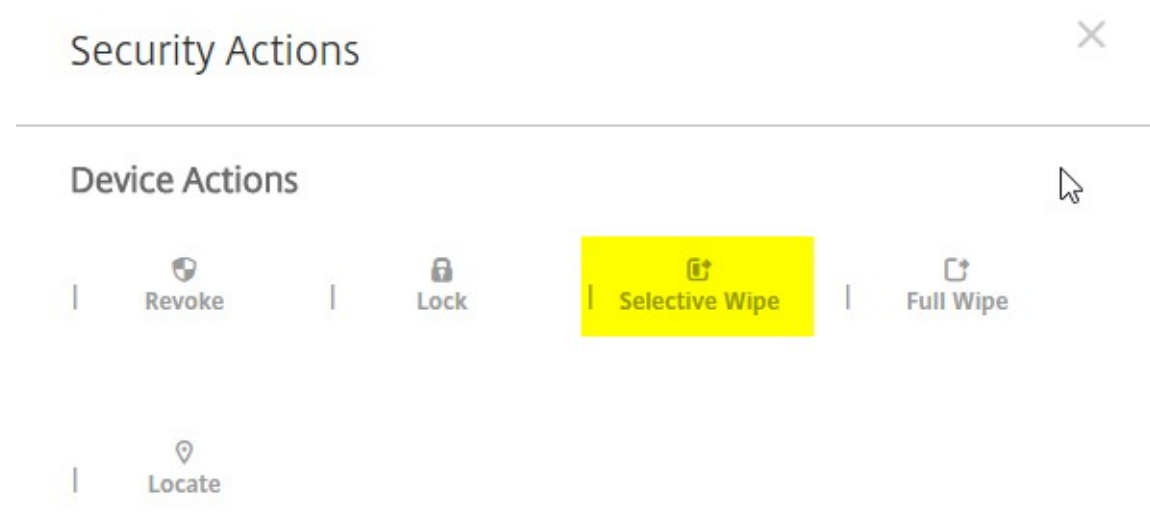

正常に構成されている場合、Endpoint Management に再接続せずにデバイスで選択的なワイプが行われま す。

# **Android SafetyNet**

June 25, 2024

Android SafetyNet 機能を使用して、Citrix Secure Hub がインストールされている Android デバイスの互換性 とセキュリティを評価するように設定できます。Android SafetyNet は、MAM 展開では使用できません。

この機能を有効にすると、SafetyNet Attestation API はデバイスのソフトウェアとハードウェアの情報を調査し、 そのデバイスのプロファイルを作成します。次に、Android 互換性テストをパスしたデバイスモデル一覧で、同じプ ロファイルがあるかを確認します。この情報は、Citrix Secure Hub が不明なソースによって変更されているかどう かを判断するためにも使用できます。

Android SafetyNet 機能が有効な場合、Citrix Secure Hub は SafetyNet Attestation API 要求を Google Play サービスに送信し、結果は Citrix Endpoint Management に報告されます。Citrix Endpoint Management は、 この構成証明の結果でデバイス情報を更新します。この結果をデバイス上での操作をトリガーするために使用して、 自動化された操作を設定できます。

SafetyNet Attestation API の機能について詳しくは、Android の開発者向けドキュメントを参照してください。

## 必要な **SafetyNet Attestation API** 要求の数を[見積もる](https://developer.android.com)

以下の場合に、SafetyNet Attestation API 要求が送信されます:

- デバイスが Citrix Endpoint Management に登録済みである
- Citrix Secure Hub のオンライン認証が発生した

サーバーセッションの有効期限が切れると、またはユーザーがサーバーからサインオフして再度サインオンす ると、オンライン認証が発生します。Citrix Secure Hub は、ユーザーがサーバーで認証するために資格情報 を提供するように求めます。

- デバイスが再起動された
- 24 時間~1,000 時間の値で構成した定期的な時間間隔。

Citrix Endpoint Management 展開が 1 日あたり 10,000 を超える要求を送信する場合、この割り当てリクエスト フォームに入力します。

## **SafetyNet API** キーを取得する

Citrix Endpoint Management で Android SafetyNet を有効にするには、**SafetyNet API** キーが必要です。

- 1. Google 管理者アカウントの資格情報を使用して Google API コンソールにログインします。
- 2. ライブラリページに移動します。
- 3.「Android Device Verification API」を検索します。

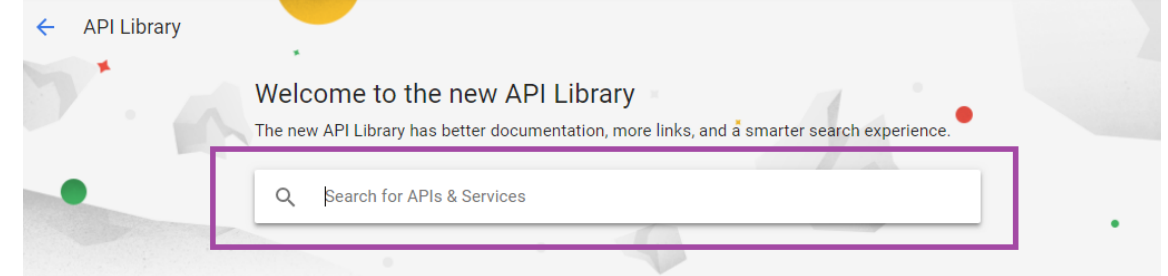

4. **Android Device Verification API** をクリックします。

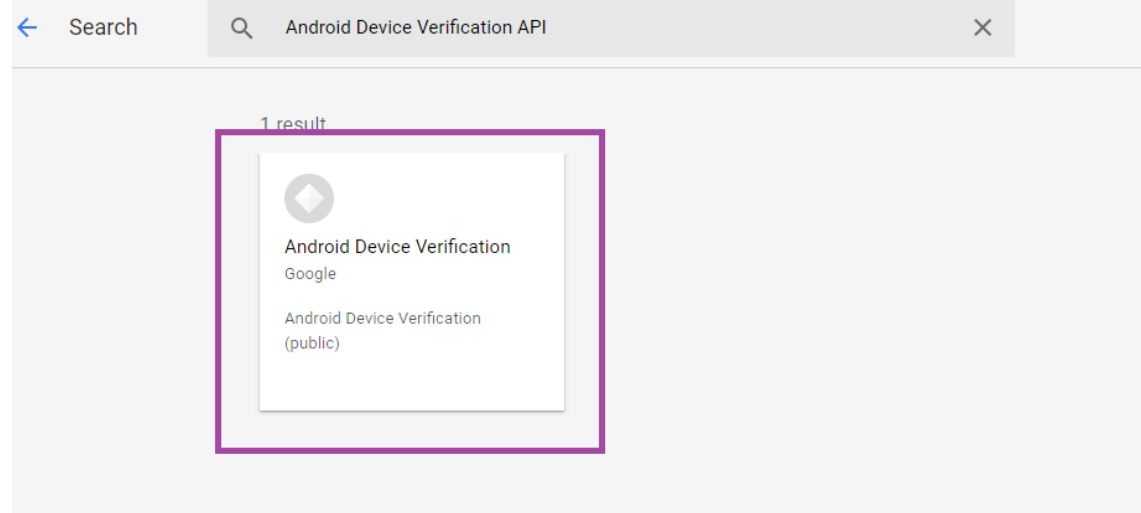

- 5. API がまだ有効になっていない場合は、[有効にする]をクリックします。
	- ← API Library

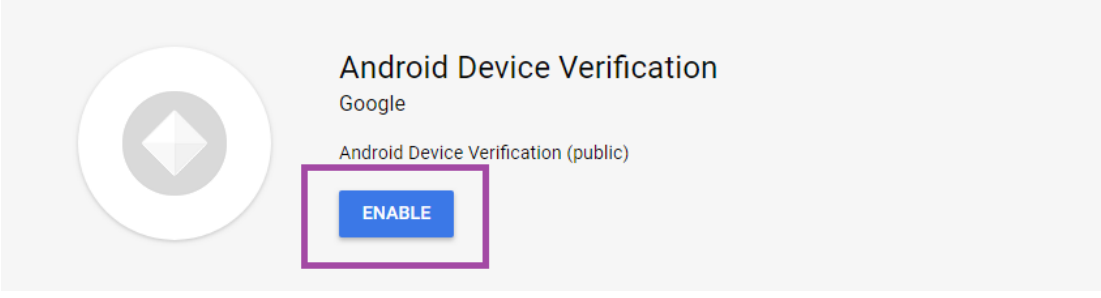

6.[管理]をクリックします。

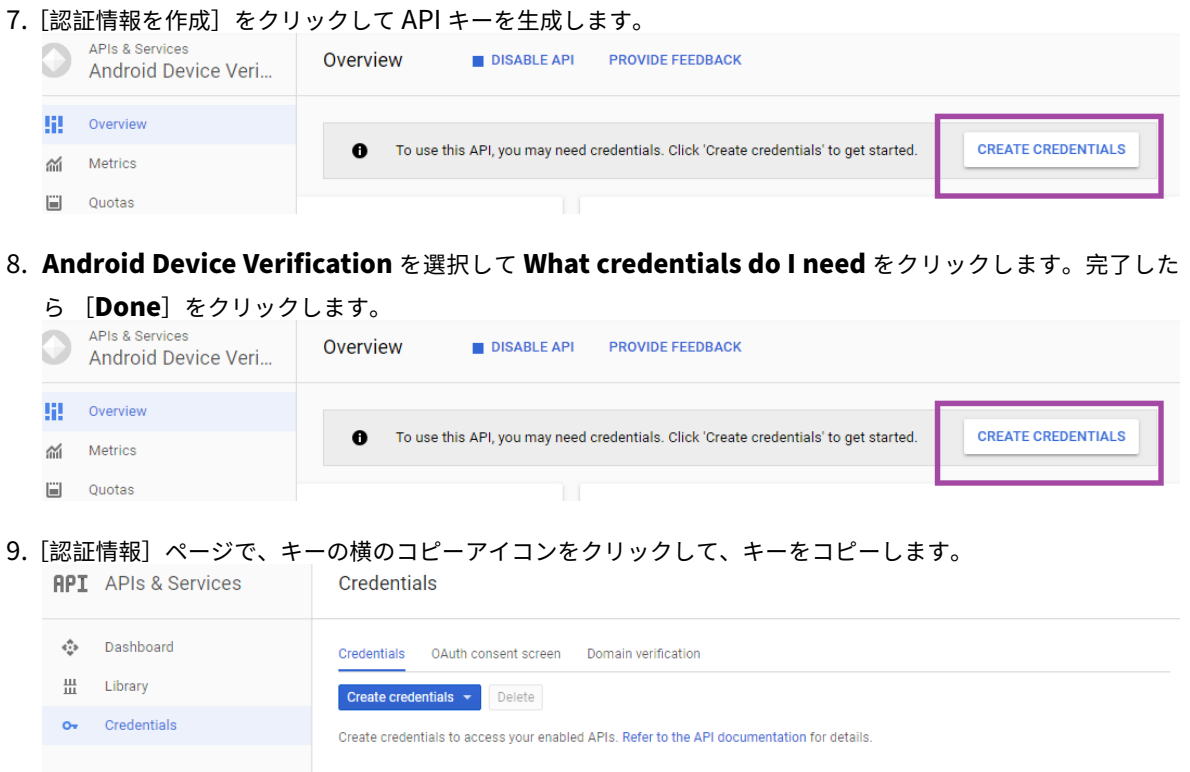

Name Creation date  $\vee$  Restrictions Key  $\overline{\mathbb{D}}$  $\leq$  $\Box$  **A** API key 1 Sep 20, 2018 None

10. Android SafetyNet を有効にすると、キーを保存して Citrix Endpoint Management コンソールに貼り付 けることができます。

# **Android SafetyNet** を有効にする

- 1. Citrix Endpoint Management コンソールで、右上の歯車アイコンをクリックします。[設定]ページが開 きます。
- 2. [設定] ページで、[Android SafetyNet] をクリックします。

**API keys** 

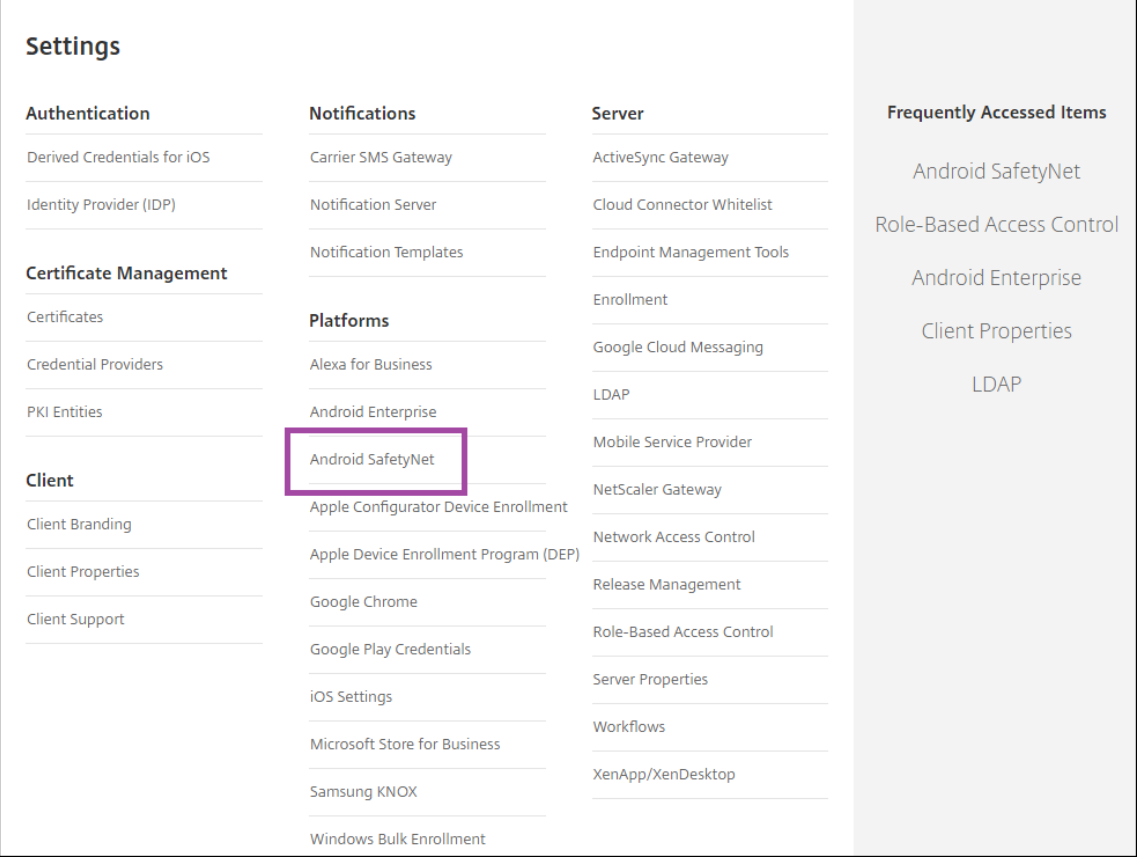

- 3. 次の設定を構成します:
	- **API** キー。Google API コンソールから取得した SafetyNet API キーを貼り付けます。
	- 構成証明スケジュール(時間)。SafetyNet Attestation API が Android デバイスを評価する間隔 を時間単位で指定します。最小値は 24 時間です。最大値は 1000 時間です。デフォルト値は 24 時間です。

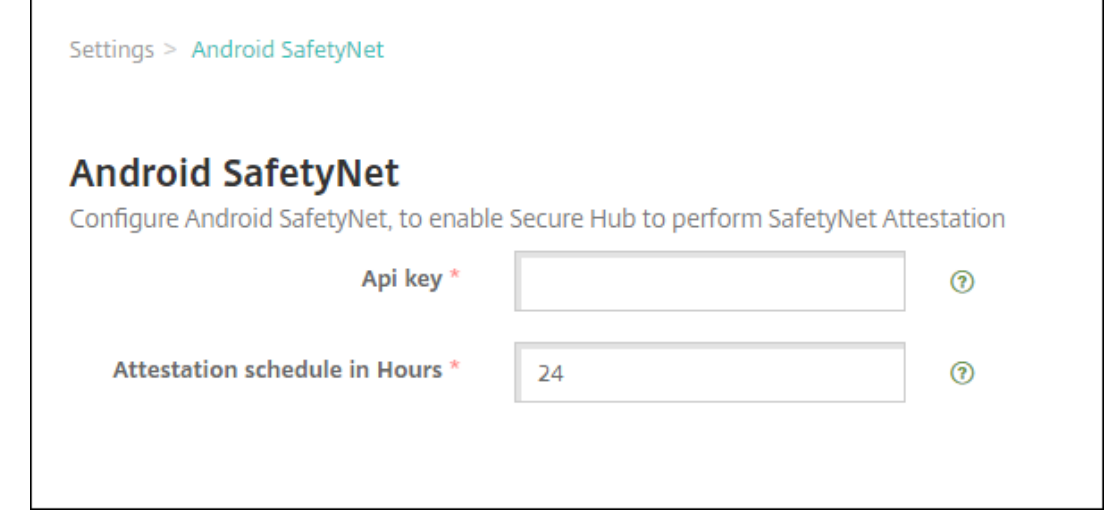

4.[**Save**]をクリックします。

## **Android SafetyNet** の結果を表示する

デバイスの SafetyNet Attestation API 評価の結果を表示するには:

- 1. Citrix Endpoint Management コンソールで、[管理]**>**[デバイス]の順にクリックします。
- 2. Android デバイスを選択して SafetyNet Attestation API の結果を表示します。[詳細表示]をクリックしま す。
- 3.[デバイスの詳細]ページで [プロパティ]を選択します。
- 4. 結果は、[セキュリティ]セクションに表示されます。

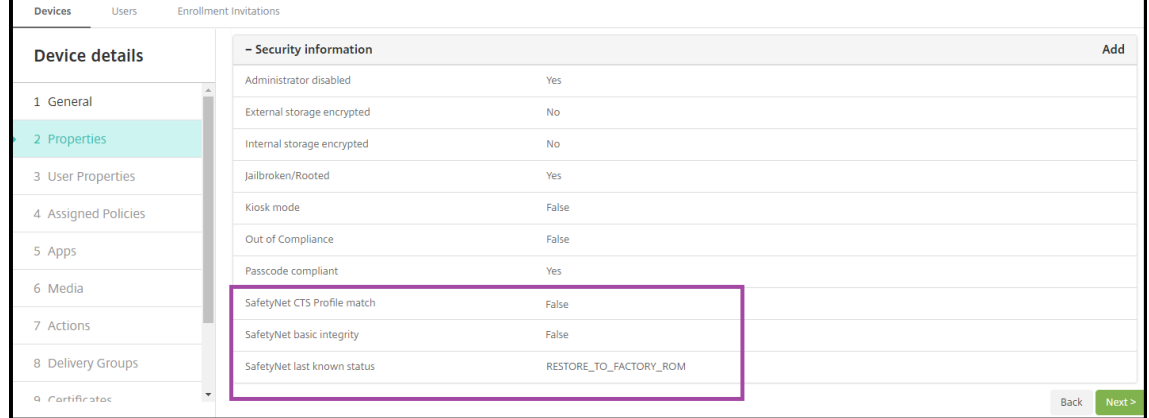

SafetyNet Attestation API は、各デバイスの次の状態を返します。

- **SafetyNet CTS profile match**:この値が **True** の場合、デバイスには Android Compatibility Test Suite(CTS)をパスしたプロファイルのいずれかに一致するプロファイルがあります。この値が **False** の場 合、デバイスには Android CTS をパスしたプロファイルと一致するプロファイルはありません。
- **SafetyNet basic integrity**:この値が **True** の場合、SafetyNet Attestation API は、デバイス上の Citrix Secure Hub が不明なソースによって変更されたという証拠を見つけることができませんでした。この値が **False** の場合、デバイス上の Citrix Secure Hub が不明なソースによって変更されています。
- **SafetyNet last known status**:デバイスで最後に認識されている SafetyNet の状態を以下のように表示 します:
	- **– Success**: SafetyNet Attestation API は、デバイス上の Citrix Secure Hub が不明なソースによっ て変更されたという証拠を見つけることができませんでした。
	- **– LOCK\_BOOTLOADER**:ユーザーはデバイスのブートローダーをロックする必要があります。デバイ ス上の Citrix Secure Hub が不明なソースによって変更されています。
	- **– RESTORE\_TO\_FACTORY\_ROM**:ユーザーはデバイスをクリーンな工場出荷時 ROM に復元する必 要があります。デバイス上の Citrix Secure Hub が不明なソースによって変更されています。

# **Play Integrity API**

### June 25, 2024

Play Integrity API は、不正行為や不正アクセスなど、潜在的にリスクの高い不正なやりとりからアプリやゲームを 保護するのに役立ち、攻撃を防いだり不正使用を減らしたりするための適切な対応を取ることができます。詳しく は、「Play Integrity API」を参照してください。

## **Pla[y Integrity API](https://developer.android.com/google/play/integrity/overview)** の有効化

Play Integrity API に切り替えるには、次の手順を実行します。

- 1. *afw.safetynet.attestation.api.* 廃止フィーチャーフラグを、指定した Citrix Endpoint Management サ ーバーに対して、オンにします。
- 2. Citrix Endpoint Management コンソールで、[Android の Play Integrity]を [設定]ページから選択 します。

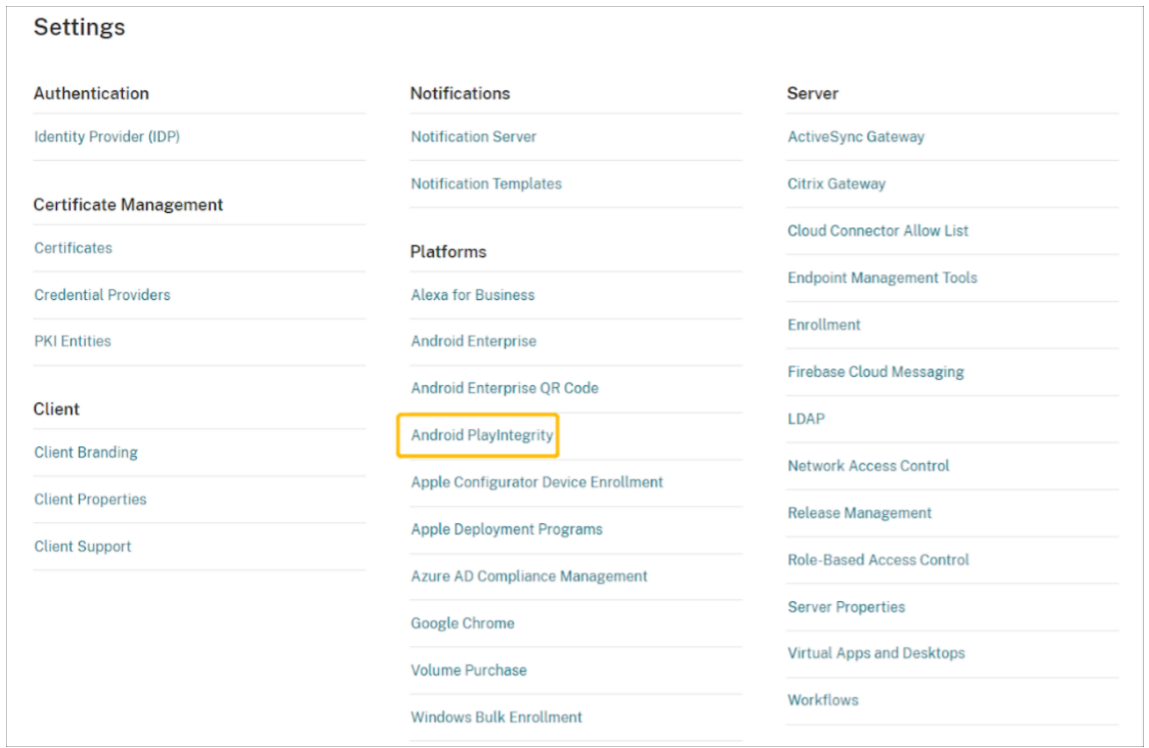

- 3.[構成証明スケジュール(時間)]フィールドに値を入力します。これは、PlayIntegrity Attestation API がデ バイスを評価する間隔の時間です。最小値は 24 時間で、最大値は 1000 時間です。デフォルト値は 24 時間で す。[**Save**]をクリックします。
- 4. Citrix Secure Hub Android バージョン 23.7.0 へのアップグレードデバイスからサインオフし、Citrix Secure Hub にサインインして、Play Integrity API 経由で Attest をトリガーします。

### **Play Integrity API** の構成証明による結果の表示と分析

- 1. Citrix Endpoint Management コンソールで、[管理]**>**[デバイス]に移動します。
- 2. Play Integrity API の構成証明の結果を表示するデバイスを選択します。[詳細を表示]をクリックします。
- 3.[デバイス]タブで、[プロパティ]を選択します。結果が [セキュリティ情報]セクションに表示されます。

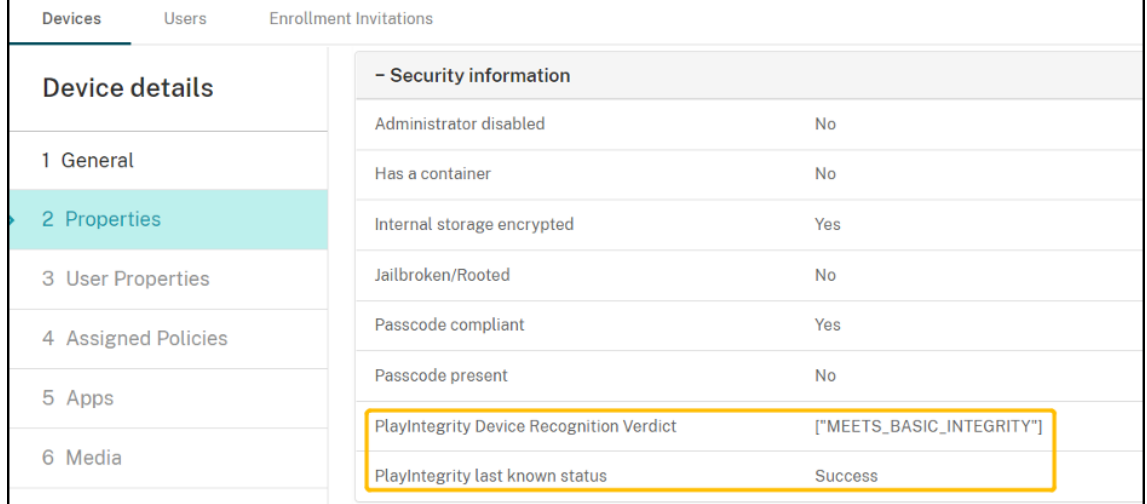

- 4. Play Integrity API の構成証明は次のステータスを返します。
	- •[**Play Integrity** デバイスの認識判定]フィールドに「**MEETS\_BASIC\_INTEGRITY**」が含まれてい る場合、そのデバイス上で実行されている Citrix Secure Hub が少なくとも基本的なシステム整合性を 満たしていることを意味します。
	- •[**Play Integrity** デバイスの認識判定]フィールドに「**MEETS\_BASIC\_INTEGRITY**」が含まれてい ない場合、そのデバイス上の Citrix Secure Hub は、認識できないバージョンの Android で実行され ているか、ロック解除されているブートローダーがあるか、製造元によって認定されていない可能性が あることを意味します。
	- •[**Play Integrity** の直前の既知の状態]が [成功]の場合、PlayIntegrity API の構成証明が正常に実 行されたことを意味します。
	- •[**Play Integrity** の直前の既知の状態]が [失敗]の場合、PlayIntegrity API の構成証明の実行が失 敗したことを意味します。

注:

管理者は、2023 年 11 月末の SafetyNet Attestation の最終ターンダウンの前に、SafetyNet の使用を許可 するフィーチャーフラグをクリアできます。

#### 制限事項

1. 新規登録された COSU デバイスと DO デバイスについては、適合しているデバイスであっても不適合と表示 されます。

Play Integrity API は、DO の登録中の最初の構成証明について空の値を返します。これにより、デバイスが 不適合のように見えます。この制限は Google の既知の問題です。この問題を修正するために DPC Support Lib 20230418 が公開されています。

この修正は、23.9.0 バージョンから利用可能です。それまでは以下の手順を回避策として使用できます。

- フィーチャーフラグをクリアし、引き続き SafetyNet API を使用して SafetyNet Attestation API の 使用を継続します。
- サインオフして再びサインインし、登録後に構成証明をトリガーします。また、次回の定期的な構成証 明を待つこともできます(デフォルトでは 24 時間ごとに行われます)。

この問題は登録中にのみ発生します。登録後、Play Integrity API は正常に機能します。

2. 新規登録された WPCOD デバイスは、適合している場合でも、不適合と表示されます。Google はこの問題に ついて調査中です。

## **Samsung**

June 25, 2024

Samsung は、Citrix Endpoint Management と互換性のあるいくつかのソリューションを提供しています。

Android デバイスが Citrix Endpoint Management サービスに接続する方法とタイミングを制御するには、 Firebase Cloud Messaging(FCM)を使用します。詳しくは、「Firebase Cloud Messaging」を参照してくださ い。

登録プロファイルで、Android デバイスを MAM、MDM、または MDM+MAM のいずれで登録するか、およびユー ザーが MDM をオプトアウトするオプションを決定します。Citrix [Endpoint Management](https://docs.citrix.com/ja-jp/citrix-endpoint-management/device-management/android/firebase-cloud-messaging.html) は、MDM+MAM で登 録した Android デバイスに対して、次の種類の認証をサポートします。詳しくは、次の記事を参照してください:

- ドメインまたはドメイン + セキュリティトークン認証
- クライアント証明書、または証明書とドメイン認証の組み合わせ
- ID プロバイダー:
	- **–** Citrix Cloud を介した [Azure Active Director](https://docs.citrix.com/ja-jp/citrix-endpoint-management/authentication/authentication-domain-security-token.html)[y](https://docs.citrix.com/ja-jp/citrix-endpoint-management/authentication/client-certificate.html) での認証
	- **–** Citrix Cloud を介した Okta での認証

使用頻度が[少ない別の認証方法には、クライアント証明書とセキュリティ](https://docs.citrix.com/ja-jp/citrix-endpoint-management/authentication/authentication-with-azure-active-directory-through-citrix-cloud.html)トークンの組み合わせがあります。詳しく は、「https:[//support.citrix.com/article/CTX21](https://docs.citrix.com/ja-jp/citrix-endpoint-management/authentication/authentication-with-okta-through-citrix-cloud.html)5200」を参照してください。

Android デバイスの管理を開始するための一般的なワークフローは次のとおりです:

1. [オンボーディングプロセスの完了。「オンボードとリ](https://support.citrix.com/article/CTX215200)ソースのセットアップ」と「デバイス登録およびリソース 配信の準備」を参照してください。

- 2. 登録方法の選択と構成。「サポートされている登録方法」を参照してください。
- 3. Samsung ライセンスキーを展開します。
- 4. Samsung デバイスポリシーを構成します。
- 5. デバイスとアプリのセキュリティ操作の設定。「セキュリティ操作」を参照してください。

サポートされているオペレーティングシステムについては、「サポートされるデバイスオペレーティングシステム」を 参照してください。

サポートされている登録方法

次の表は、Android デバイスでサポートされている Citrix Endpoint Management での登録方法を示していま す:

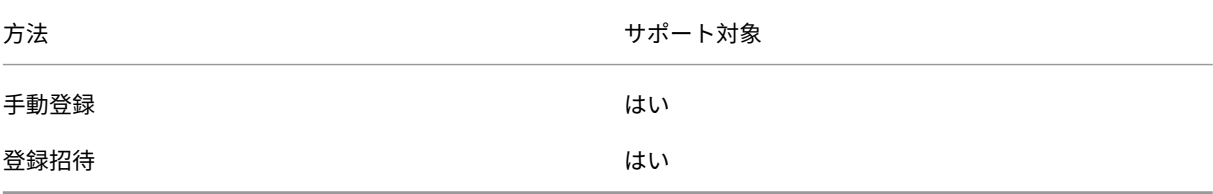

デバイスの登録について詳しくは、「Android デバイスの登録」を参照してください。

## **Samsung** ライセンスキーの展[開](https://docs.citrix.com/ja-jp/citrix-endpoint-management/device-management/android/android-os.html#enroll-android-devices)

Samsung には Enterprise License Management(ELM)キーがあります。Samsung ライセンスは、Samsung から購入します。

**Samsung** デバイスポリシーの構成

```
デバイスポリシー:
```

```
\| \cdot \||-|-|-|
```
| $[\nabla \mathcal{I} \cup \mathbb{B} \mathbb{R}]/[a]$ -jp/citrix-endpoint-management/policies/app-restrictions-policy.html) | $[\nabla \mathcal{I} \cup \mathcal{O} \mathcal{I}]$ ン イ ン ス ト ー ル](/ja-jp/citrix-endpoint-management/policies/app-uninstall-policy.html) |[ブ ラ ウ ザ ー](/ja‑jp/citrix‑endpoint‑management/policies/browser‑policy.html) |

|[Samsung コンテナへのアプリのコピー](/ja-jp/citrix-endpoint-management/policies/copy-apps-tosamsung-container-policy.html) |[Exchange](/ja-jp/citrix-endpoint-management/policies/exchangepolicy.html) |[パスコード](/ja‑jp/citrix‑endpoint‑management/policies/passcode‑policy.html)| |制限|VPN|

#### セキュリティ操作

Android は、以下のセキュリティ操作をサポートしています。各セキュリティ操作の説明については、「セキュリテ ィ操作」を参照してください。

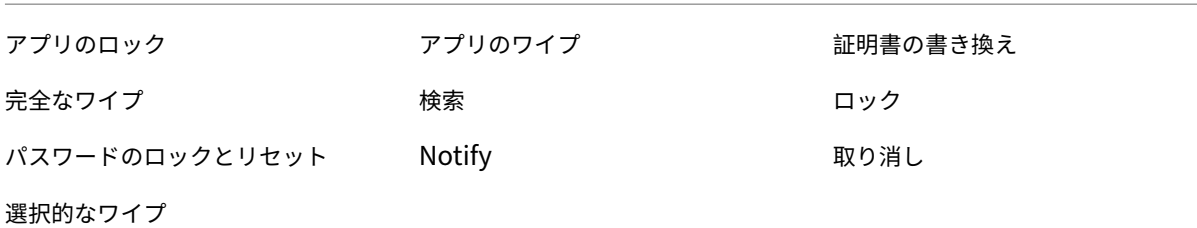

注:

Android 6.0 以降を実行するデバイスの場合、検索セキュリティ操作には、登録時にユーザーによって検索の 権限が付与される必要があります。ユーザーは、検索の権限を付与しないことを選択できます。登録時にユーザ ーによって権限が付与されないと、Citrix Endpoint Management は検索コマンドの送信時に再度検索の権 限を要求します。

#### ネットワークアクセス制御

June 25, 2024

ネットワークアクセス制御 (NAC) ソリューションを使用して、Android デバイスおよび Apple デバイスの Citrix Endpoint Management デバイスのセキュリティ評価を拡張できます。NAC ソリューションは Citrix Endpoint Management のセキュリティ評価を使用して、認証の決定を効率的に処理します。Citrix Endpoint Management で構成するデバイスポリシーと NAC フィルターは、NAC アプライアンスを構成した後に適用されます。

Citrix Endpoint Management を NAC ソリューションと組み合わせると、ネットワーク内部のデバイスに対する QoS を向上させ、よりきめ細かい制御を行うことができます。NAC と Citrix Endpoint Management を統合する 利点の概要については、「アクセス制御」を参照してください。

Citrix では Citrix Endpoint Management と統合するための以下のソリューションをサポートしています:

- NetScaler Gate[way](https://docs.citrix.com/ja-jp/citrix-endpoint-management/advanced-concepts/deployment/integration.html#access-control)
- ForeScout

他の NAC ソリューションとの統合は保証されていません。

ネットワーク内の NAC アプライアンスを使用する場合:

- Citrix Endpoint Management では、iOS、Android Enterprise、および Android デバイスのエンドポイ ントセキュリティ機能として NAC がサポートされています。
- Citrix Endpoint Management でフィルターを有効にして、規則またはプロパティに基づいてデバイスを NAC の準拠または非準拠として設定できます。例:
	- **–** Citrix Endpoint Management の管理対象デバイスが指定された条件を満たしていない場合、デバイ スは[非準拠]としてマークされます。NAC アプライアンスは、ネットワーク上で非準拠デバイスをブ ロックします。
	- **–** Citrix Endpoint Management 管理対象デバイスに非準拠のアプリがインストールされている場合、 NAC フィルターで VPN 接続をブロックできます。その結果、準拠していないユーザーデバイスは、 VPN 経由でアプリや Web サイトにアクセスできなくなります。
	- **–** NAC に NetScaler Gateway を使用する場合、分割トンネリングを有効にして、NetScaler Gateway プラグインが不必要なネットワークトラフィックを NetScaler Gateway に送信しないようにすること ができます。分割トンネリングについて詳しくは、「分割トンネリングの構成」を参照してください。

サポートされる **NAC** 準拠フィルター

Citrix Endpoint Management では、次の NAC 準拠フィルターがサポートされます:

匿名デバイス:デバイスが匿名モードではないかを確認します。このチェックは、デバイスが再接続を試行したとき に Citrix Endpoint Management がユーザーを再認証できない場合に使用できます。

禁止アプリ:デバイス上にアプリアクセスポリシーで定義された禁止アプリがないかを確認します。このポリシーに ついて詳しくは、「アプリアクセスデバイスポリシー」を参照してください。

非アクティブデバイス: [サーバープロパティ]で デバイスの [非アクティブな日数のしきい値]で定義された期間、 非アクティブであったかを確認します。詳しくは、「サーバープロパティ」を参照してください。

不足必須アプリ:デバイスにアプリアクセスポリシーで定義された必須アプリの不足がないかを確認します。

非推奨アプリ:デバイスにアプリアクセスポリシー[で定義された非推奨ア](https://docs.citrix.com/ja-jp/citrix-endpoint-management/advanced-concepts/deployment/server-properties.html)プリがないかを確認します。

非準拠パスワード:ユーザーパスワードが正しいかを確認します。iOS デバイスおよび Android デバイスで、デ バイス上の現在のパスワードが、デバイスに送信されるパスコードポリシーに準拠しているかを Citrix Endpoint Management が確認できます。たとえば、iOS では、Citrix Endpoint Management がデバイスにパスコードポ リシーを送信する場合、ユーザーは 60 分間でパスワードを設定する必要があります。ユーザーがパスワードを設定 するまでの間、パスコードは非準拠になる可能性があります。

コンプライアンス外デバイス: [コンプライアンス外デバイス]プロパティに基づいて、デバイスがコンプライアン ス違反かどうかを確認します。通常、このプロパティは自動化された操作により変更されるか、Citrix Endpoint Management API を利用するサードパーティにより変更されます。

失効状態:デバイスの証明書が失効していないかを確認します。取り消されたデバイスは再認証されるまで再登録で きません。

ルート化された **Android** およびジェイルブレイクした **iOS** デバイス: Android または iOS デバイスがジェイルブ レイクされていないかを確認します。

非管理デバイス: Citrix Endpoint Management がデバイスを管理しているかどうかを確認します。たとえば、 MAM で登録されているデバイスや未登録のデバイスは管理されていません。

注:

[暗黙的な準拠/非準拠]または[非準拠]フィルターは、Citrix Endpoint Management が管理しているデバ イスでのみデフォルト値を設定します。たとえば、禁止されたアプリがインストールされている、または登録さ れていないデバイスは、非準拠としてマークされます。NAC アプライアンスは、これらのデバイスをネットワ ークからブロックします。

#### 構成の概要

NAC コンポーネントは、リストされた順序で構成することを推奨します。

1. NAC をサポートするデバイスポリシーを構成します:

**iOS** デバイスの場合:「NAC をサポートするように VPN デバイスポリシーを構成する」を参照してください。

**Android Enterprise** デバイスの場合:「Citrix SSO に対する Android Enterprise 管理対象の構成の作成」 を参照してください。

**Android** デバイスの場合:「Android 向け Citrix SSO [プロトコルを構成する」を参照](https://docs.citrix.com/ja-jp/citrix-endpoint-management/policies/vpn-policy.html#configure-the-vpn-device-policy-to-support-nac)してください。

- 2. Citrix Endpoint Management で NAC [フィルターを有効にします。](https://docs.citrix.com/ja-jp/citrix-endpoint-management/policies/managed-configurations-policy.html#create-an-android-enterprise-managed-configuration-for-citrix-sso)
- 3. NAC ソリューションを構成[します:](https://docs.citrix.com/ja-jp/citrix-endpoint-management/policies/vpn-policy.html#configure-the-citrix-sso-protocol-for-android)
	- NetScaler Gateway。詳細は「NAC をサポートするように NetScaler Gateway ポリシーを更新す る」を参照してください。 デバイスに Citrix SSO をインストールする必要があります。「NetScaler Gateway クライアント」を 参照してください。
	- ForeScout:ForeScout のドキュメントを参照してください[。](https://docs.citrix.com/en-us/citrix-gateway/citrix-gateway-clients.html)

#### **Citrix Endpoint Management** で **NAC** フィルターを有効にする

1. Citrix Endpoint Management コンソールで、[設定]**>**[ネットワークアクセス制御]に移動します。

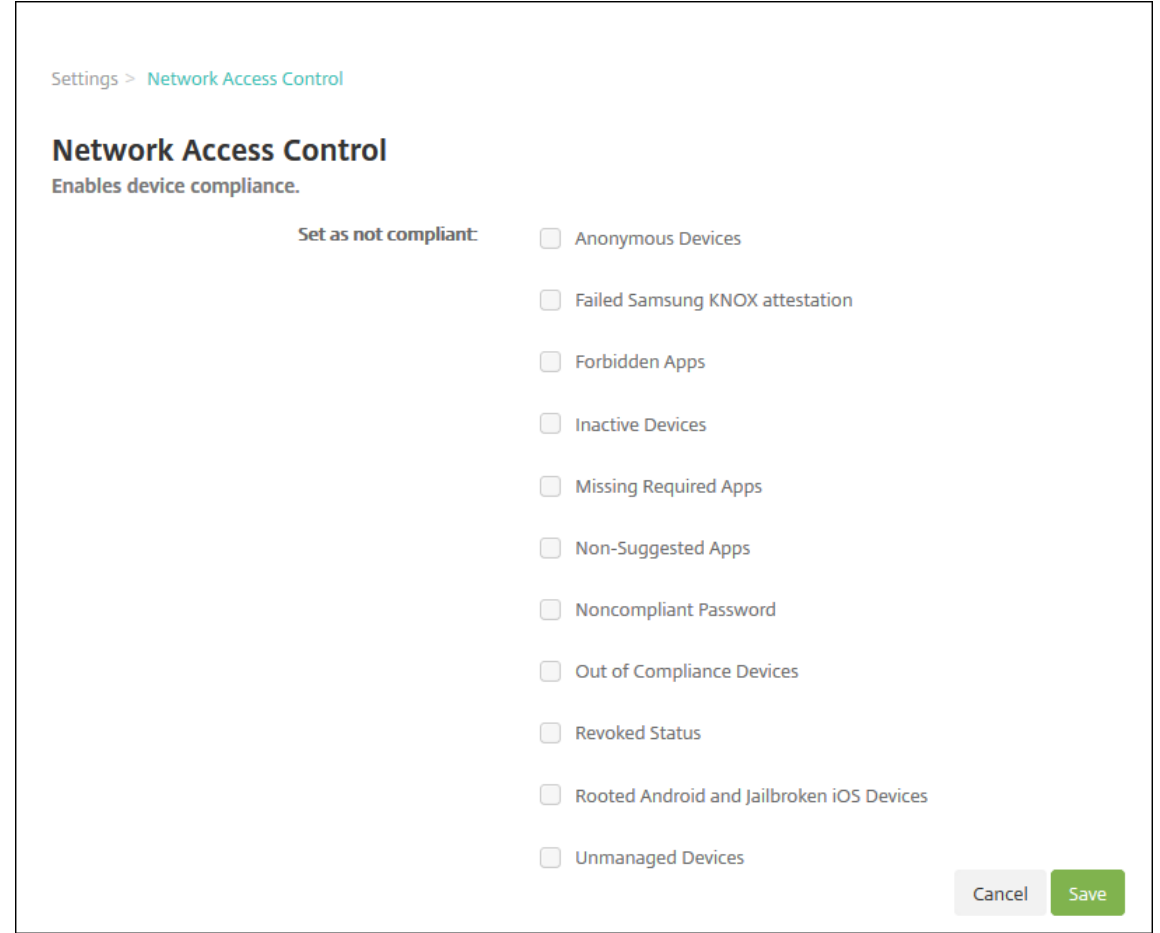

2. 有効にする [非準拠として設定]フィルターのチェックボックスをオンにします。

3.[**Save**]をクリックします。

## **NAC** をサポートするように **NetScaler Gateway** ポリシーを更新する

VPN 仮想サーバーでは、(クラシックではない)高度な認証ポリシーと VPN セッションポリシーを構成する必要があ ります。

これらの手順では、次のいずれかの特性を利用して NetScaler Gateway を更新します:

- Citrix Endpoint Management と統合されている。
- Citrix Endpoint Management 環境の一部ではなく VPN に設定されており、Citrix Endpoint Manage‑ ment に到達できる。

仮想 VPN サーバー上のコンソールウィンドウで、次の操作を行います。コマンドと例で使用されている FQDN と IP アドレスは架空のものです。

1. VPN 仮想サーバーでクラシックポリシーを使用している場合は、すべてのクラシックポリシーを削除してバ インド解除します。クラシックポリシーを確認するには、以下のように入力します:

show vpn vserver <VPN\_VServer>

**Classic** という単語が含まれている結果をすべて削除します。たとえば、次のようになります:VPN Session Policy Name: PL OS 10.10.1.1 Type: Classic Priority: 0 ポリシーを削除するには、以下のように入力します。

unbind vpn vserver <VPN VServer> -policy <policy name>

2. 以下のように入力して、対応する詳細セッションポリシーを作成します。

add vpn sessionPolicy <policy\_name> <rule> <session action>

たとえば、次のようになります:add vpn sessionPolicy vpn\_nac **true** AC\_OS\_10  $.10.1.1A$ 

3. 以下のように入力して、ポリシーを VPN 仮想サーバーにバインドします。

bind vpn vserver XM EndpointManagement -policy vpn nac -priority 100

4. 以下のように入力して、認証仮想サーバーを作成します。

add authentication vserver <authentication vserver name> <service type> <ip address>

例:add authentication vserver authvs SSL 0.0.0.0 この例では、0.0.0.0は認証仮想サーバーが公開されていないことを示します。

5. 以下のように入力して、SSL 証明書を仮想サーバーにバインドします。

bind ssl vserver <authentication vserver name> -certkeyName < Webserver certificate>

た と え ば、 次 の よ う に な り ま す: bind ssl vserver authvs -certkeyName Star\_mpg\_citrix.pfx\_CERT\_KEY

6. VPN 仮想サーバーの認証プロファイルを認証仮想サーバーに関連付けます。最初に、以下のように入力して認 証プロファイルを作成します。

add authentication authnProfile <profile name> -authnVsName < authentication vserver name>

例:

add authentication authnProfile xm\_nac\_prof -authnVsName authvs

7. 以下のように入力して、認証プロファイルを VPN 仮想サーバーに関連付けます。

set vpn vserver <vpn vserver name> -authnProfile <authn profile name>

例:

set vpn vserver \_XM\_EndpointManagement -authnProfile xm\_nac prof

8. 以下のように入力して、NetScaler Gateway からデバイスへの接続を確認します。

```
curl -v -k https://<Endpoint Management_server>:4443/Citrix/
Device/v1/Check --header "X-Citrix-VPN-Device-ID: deviceid_<
device_id>"
```
たとえば、このクエリは、環境に登録されている最初のデバイス(deviceid\_1)の準拠ステータスを取得 して接続を検証します:

curl -v -k https://10.10.1.1:4443/Citrix/Device/v1/Check --header "X-Citrix-VPN-Device-ID: deviceid\_1"

成功した結果は、次の例のようになります。

```
1 HTTP/1.1 200 OK
2 < Server: Apache-Coyote/1.1
3 < X-Citrix-Device-State: Non Compliant
4 < Set-Cookie: ACNODEID=181311111;Path=/; HttpOnly; Secure
5 <!--NeedCopy-->
```
9. 前の手順が成功したら、Citrix Endpoint Management への Web 認証アクションを作成します。まず、iOS VPN プラグインからデバイス ID を抽出するポリシー式を作成します。次のように入力します。

add policy expression xm\_deviceid\_expression "HTTP.REQ.BODY (10000).TYPECAST\_NVLIST\_T(\'=\',\'&\').VALUE(\"deviceidvalue\")"

10. 以下のように入力して、Citrix Endpoint Management に要求を送信します。この例では、Citrix Endpoint Management の IP アドレスは10.207.87.82、FQDN はexample.em.cloud.com:4443で す。

```
add authentication webAuthAction xm nac -serverIP 10.207.87.82 -
serverPort 4443 -fullReqExpr q{ "GET /Citrix/Device/v1/Check HTTP
/1.1\r\n"+ "Host: example.em.cloud.com:4443\r\n"+ "X-Citrix-VPN-
Device-ID: "+ xm deviceid expression + "\r\n\r\n"} -scheme https
 -successRule "HTTP.RES.STATUS.EQ(\"200\")&&HTTP.RES.HEADER(\"X-
Citrix-Device-State\").EQ(\"Compliant\")"
```
Citrix Endpoint Management NAC の正常な応答は、HTTP status 200 OKです。X-Citrix-Device-Stateヘッダーには、Compliantの値が必要です。

11. 以下のように入力して、アクションを関連付ける認証ポリシーを作成します。

add authentication Policy <policy name> -rule <rule> -action <web authentication action>

たとえば、次のようになります:add authentication Policy xm\_nac\_webauth\_pol -rule "HTTP.REQ.HEADER(\"User-Agent\").CONTAINS(\"NAC\")"-action xm\_nac

12. 以下のように入力して、既存の LDAP ポリシーを拡張ポリシーに変換します。

add authentication Policy <policy\_name> -rule <rule> -action < LDAP action name>

たとえば、次のようになります:add authentication Policy ldap\_xm\_test\_pol rule **true** -action 10.10.1.1\_LDAP

13. 以下のように入力して、LDAP ポリシーを関連付けるポリシーラベルを追加します。

add authentication policylabel <policy\_label\_name>

たとえば、次のようになります:add authentication policylabel ldap\_pol\_label

14. 以下のように入力して、LDAP ポリシーをポリシーラベルに関連付けます。

bind authentication policylabel ldap\_pol\_label -policyName ldap\_xm\_test\_pol -priority 100 -gotoPriorityExpression NEXT

15. 準拠デバイスを接続して NAC テストを実行し、LDAP 認証が正常に行われたことを確認します。次のように 入力します。

bind authentication vserver <authentication vserver> -policy <web authentication policy> -priority 100 -nextFactor <ldap policy **label**> -gotoPriorityExpression END

16. 認証仮想サーバーに関連付ける UI を追加します。次のコマンドを入力してデバイス ID を取得します。

add authentication loginSchemaPolicy <schema policy>-rule <rule> -action lschema\_single\_factor\_deviceid

17. 以下のように入力して、認証仮想サーバーをバインドします。

bind authentication vserver authvs -policy lschema xm nac pol priority 100 -gotoPriorityExpression END

18. Citrix Secure Hub 接続を有効にする LDAP 拡張認証ポリシーを作成します。次のように入力します。

add authentication Policy ldap xm test pol -rule "HTTP.REQ.HEADER (\"User-Agent\").CONTAINS(\"NAC\").NOT"-action 10.200.80.60\_LDAP

bind authentication vserver authvs -policy ldap\_xm\_test\_pol priority 110 -gotoPriorityExpression NEXT

## **iOS**

June 25, 2024

Citrix Endpoint Management で iOS デバイスを管理するには、Apple の Apple プッシュ通知サービス(APNs) 証明書を設定します。詳しくは、「APN 証明書」を参照してください。

登録プロファイルで、iOS デバイスを MDM+MAM で登録するかどうか、およびユーザーがモバイルデバイス 管理(MDM:Mobile Device Management)をオプトアウトするオプションを決定します。Citrix Endpoint Management は、MDM+MAM の iOS [デバイ](https://docs.citrix.com/ja-jp/citrix-endpoint-management/authentication/apns.html)スに対して、次の種類の認証をサポートします。詳しくは、次の記事 を参照してください:

- ドメインまたはドメイン + セキュリティトークン認証
- クライアント証明書、または証明書とドメイン認証の組み合わせ
- ID プロバイダー:
	- **–** Citrix Cloud を介した [Azure Active Director](https://docs.citrix.com/ja-jp/citrix-endpoint-management/authentication/authentication-domain-security-token.html)[y](https://docs.citrix.com/ja-jp/citrix-endpoint-management/authentication/client-certificate.html) での認証
	- **–** Citrix Cloud を介した Okta での認証

**iOS 13** [での信頼された証明書の要件:](https://docs.citrix.com/ja-jp/citrix-endpoint-management/authentication/authentication-with-azure-active-directory-through-citrix-cloud.html)

Apple では、TLS [サーバー証明書の新しい要件を](https://docs.citrix.com/ja-jp/citrix-endpoint-management/authentication/authentication-with-okta-through-citrix-cloud.html)設定しています。すべての証明書が新しい Apple の要件に準 拠していることを確認します。アップルの出版物である「https://support.apple.com/en‑us/HT210176」 を参照してください。証明書の管理については、「証明書のアップロード」を参照してください。

iOS デバイスの管理を開始するための一般的なワークフロー[は次のとおりです:](https://support.apple.com/en-us/HT210176)

- 1. オンボーディングプロセスの完了。「オンボー[ドとリソースのセットア](https://docs.citrix.com/ja-jp/citrix-endpoint-management/authentication/upload-renew-certificates.html#upload-certificates)ップ」と「デバイス登録およびリソース 配信の準備」を参照してください。
- 2. 登録方法の選択と構成。「サポートされている登録方法」を参照してください。
- 3. iOS [デバイ](https://docs.citrix.com/ja-jp/citrix-endpoint-management/prepare-to-enroll-devices-and-deliver-resources.html)スポリシーの構成。
- 4. iOS デバイスの登録。
- 5. デバイスとアプリのセキュリティ操作の設定。「セキュリティ操作」を参照してください。

サポートされているオペレーティングシステムについては、「サポートされるデバイスオペレーティングシステム」を 参照してください。

### **iOS 14** との互換性

Citrix Endpoint Management と Citrix モバイルアプリは iOS 14 と互換性がありますが、現在 iOS 14 の新機能 をサポートしていません。

監視対象の iOS デバイスの場合、ソフトウェアのアップグレードを最大 90 日間延期できます。iOS の制限デバイス ポリシーで、次の設定を使用します:

- ソフトウェア更新の強制延期
- ソフトウェア更新の強制延期

「iOS の設定」を参照してください。これらの設定は、ユーザー登録モードまたは監視対象外(完全 MDM)モードの デバイスでは使用できません。

[開いたまま](https://docs.citrix.com/ja-jp/citrix-endpoint-management/policies/restrictions-policy.html#ios-settings)にする必要がある **Apple** のホスト名

iOS、macOS、Apple App Store を正しく動作させるには、一部の Apple ホスト名を開いたままにしてお く必要があります。これらのホスト名をブロックすると、インストール、更新、および以下の適切な操作 に影響が出る可能性があります:iOS、iOS アプリ、MDM の操作およびデバイスとアプリの登録詳しくは、 https://support.apple.com/en‑us/HT201999を参照してください。

[サポートされている登録方法](https://support.apple.com/en-us/HT201999)

登録プロファイルで iOS デバイスの管理方法を指定します。次の登録設定から選択できます:

- **Apple** ユーザー登録: BYOD(Bring Your Own Device)デバイスの場合、個人データのプライバシーと企 業データのセキュリティのバランスをとることができます。この登録モードは、公開プレビューとして使用で きます。この機能を有効にするには、サポートチームにお問い合わせください。
- **Apple** デバイスの登録:監視対象の iOS デバイスの場合、デバイスに個人プロファイルと企業プロファイル があります。
- デバイスを管理しない:アプリのみを管理する場合は、これらのデバイスを MDM から除外します。

登録プロファイルの作成について詳しくは、「登録プロファイル」を参照してください。

Citrix Endpoint Management は、iOS デバイスについて次の登録方法をサポートしています:

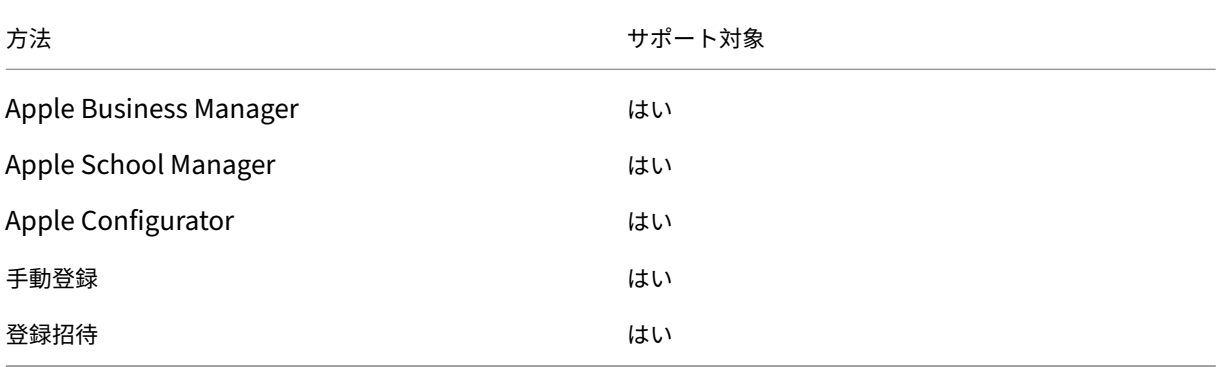

Apple Deployment Programs には、企業組織向けの Apple Business Manager(ABM)と、教育機関向けの Apple School Manager (ASM) が含まれます。詳しくは、「Apple Deployment Programs でのデバイスの展 開」を参照してください。

Apple School Manager は、教育向け Apple Deployment Program の一種です。「[Apple Education](https://docs.citrix.com/ja-jp/citrix-endpoint-management/device-management/apple/apple-deployment-program.html) 機能との 統合」を参照してください。

Apple Deployment Programs を使用して、iOS、iPadOS、macOS デバイスを一括登録することができます。こ れらのデバイスは、Apple から直接購入するか、Apple 正規販売代理店、または通信事業者から購入することができ ます。Apple から直接購入したかどうかにかかわらず Apple Configurator を使用して iOS デバイスを登録できま す。「Apple デバイスの一括登録」を参照してください。

## 管理対象 **[Apple ID](https://docs.citrix.com/ja-jp/citrix-endpoint-management/device-management/apple/ios-bulk-enrollment.html)**

ユーザー登録は、管理対象 Apple ID と緊密に統合されています。ABM/ASM を使用して手作業で、または Azure Active Directory (AAD) で動的に、管理対象 Apple ID を作成できます。

非フェデレーション認証の場合、ABM/ASM を使用して管理対象 Apple ID を作成し、アカウントを追加しま す。ABM/ASM でのアカウントの追加については、https://support.apple.com/guide/apple -business-manager/welcome/webにある Apple のドキュメント、およびhttps://support. apple.com/guide/apple-school-manager/welcome/webにある ASM を参照してください。 ユーザー登録の際、余分な手順を回避するために、次のことをお勧めします:

- 管理対象 Apple ID を作成するときは、会社のメールアドレスと一致するメールを使用してください。
- ユーザー役割を [**Staff**]に設定します。
- 登録する前に、ユーザーに手作業でパスワードを変更してもらいます。企業アカウントと同じパスワードを使 用することが推奨されることをユーザーに知らせます。

管理対象 Apple ID を動的に作成するには、ID プロバイダーとして AAD を使用するように Citrix Cloud を構成しま す。AAD を使用するように Citrix Cloud を構成する方法について詳しくは、「Citrix Cloud を介した Azure Active Directory での認証」を参照してください。また、ABM/ASM でフェデレーション認証を構成してください。ABM または ASM でフェデレーション認証を構成する方法について詳しくは、「Apple Business Manager ユーザーガイ ド」または「Apple School Manager ユーザーガイド」を参照してください[。](https://docs.citrix.com/ja-jp/citrix-endpoint-management/authentication/authentication-with-azure-active-directory-through-citrix-cloud.html)

管理対象 [Apple ID](https://docs.citrix.com/ja-jp/citrix-endpoint-management/authentication/authentication-with-azure-active-directory-through-citrix-cloud.html) を手作業で作成する場合、デフォルトのドメインの代わりに使用するカスタムドメイン を構成できます。構成するカスタムドメインは、既存のドメインに[置き換わります。たとえば、企業のメー](https://support.apple.com/guide/apple-business-manager/welcome/web) [ル](https://support.apple.com/guide/apple-business-manager/welcome/web)アドレスは[first.last@company.com](https://support.apple.com/guide/apple-school-manager/welcome/web)という形式だが、代わりに管理対象 Apple ID のドメインとし てmycompany.website.comという形式を使用したい場合です。ABM/ASM で管理対象 Apple ID を作成す る場合、メールアドレスの形式はfirst.last@mycompany.website.comになります。

手動による **iOS** デバイスの追加

テスト目的など、iOS デバイスを手動で追加する場合は、次の手順に従います。

1. Citrix Endpoint Management コンソールで、[管理]**>**[デバイス]の順にクリックします。[デバイス]ペ ージが開きます。

#### Citrix Endpoint Management

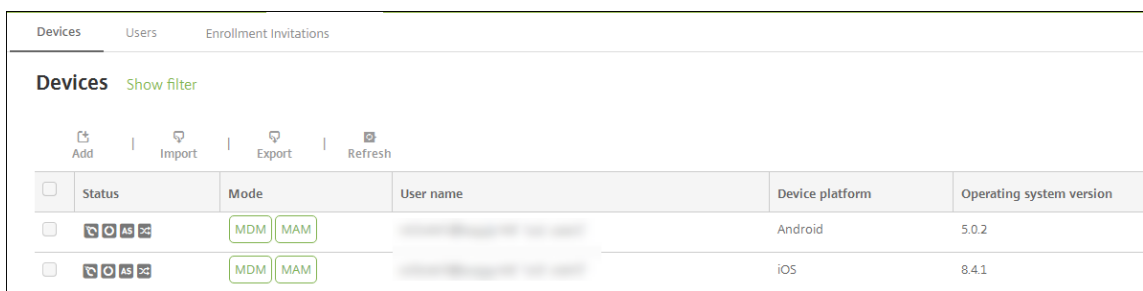

2. [追加] をクリックします。[デバイスの追加] ページが開きます。

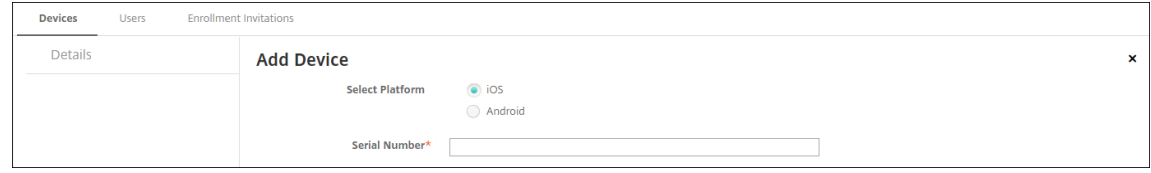

- 3. 次の設定を構成します:
	- プラットフォーム選択:[**iOS**]を選択します。
	- シリアル番号:デバイスのシリアル番号を入力します。
- 4. [追加]をクリックします。[デバイス]の表に示される一覧の一番下に、追加したデバイスが表示されます。デ バイスの詳細を表示して確認するには:追加したデバイスを選択して表示されるメニューで [編集]をクリッ クします。

注:

デバイスの横にあるチェックボックスをオンにすると、デバイス一覧の上にオプションメニューが表示 されます。一覧の項目をクリックすると、その項目の右側にオプションメニューが表示されます。

- 構成された LDAP
- ローカルグループおよびローカルユーザーを使用する場合:
	- **–** 1 つまたは複数のローカルグループ。
	- **–** ローカルグループに割り当てられたローカルユーザー。
	- **–** デリバリーグループはローカルグループと関連付けられます。
- Active Directory を使用する場合:
	- **–** デリバリーグループは Active Directory グループと関連付けられます。
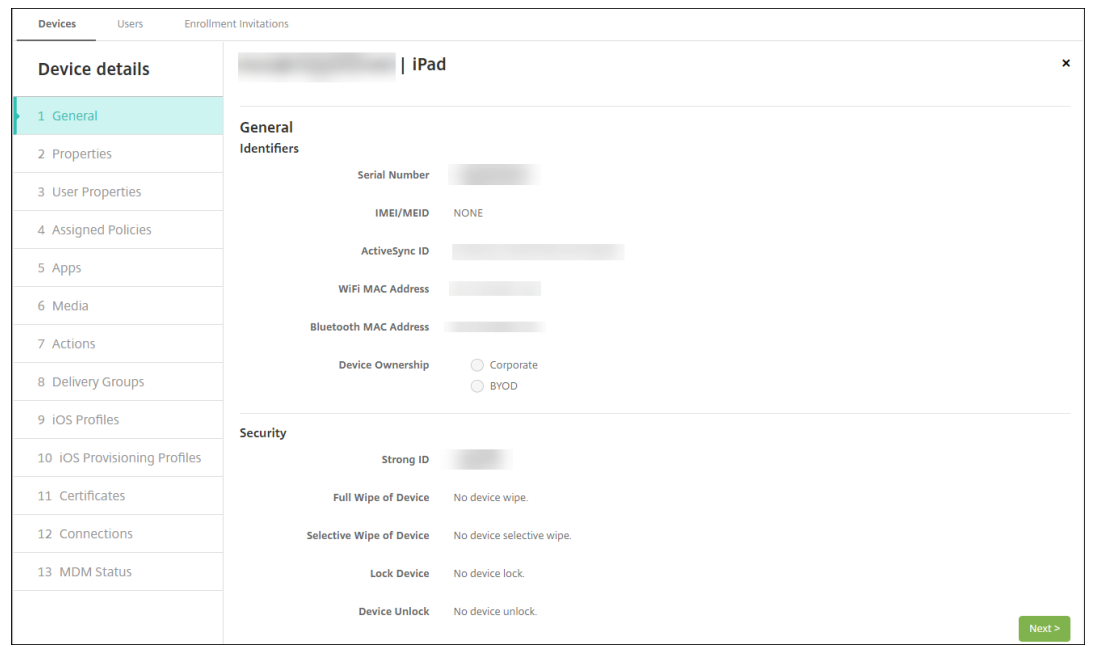

5.[一般]ページには、シリアル番号やプラットフォームの種類に関するその他の情報など、デバイスの識別子が 表示されます。[デバイス所有権]で、[コーポレート]または [**BYOD**]を選択します。

[一般]ページには、デバイスの[セキュリティ]プロパティ([Strong ID]、[デバイスのロック]、[アクティ ベーションロックバイパス]、プラットフォームの種類に関するその他の情報など)も表示されます。[デバイ スの完全なワイプ]フィールドには、ユーザーの PIN コードが含まれます。デバイスがワイプされた後、ユー ザーはこのコードを入力する必要があります。ユーザーがコードを忘れた場合は、こちらで確認できます。

6.[プロパティ]ページには、Citrix Endpoint Management がプロビジョニングするデバイスのプロパティ が表示されます。この一覧は、デバイスの追加に使用されるプロビジョニングファイルに含まれるデバイスの プロパティを表示します。プロパティを追加するには、[追加]をクリックして一覧からプロパティを選択しま す。各プロパティの有効な値に関しては、デバイスのプロパティ名と値に関する PDF を参照してください。

プロパティを追加すると、最初に追加したカテゴリに表示されます。[次へ]をクリックして [プロパティ]ペ ージに戻ると、プロパティは適切な一覧に表示されます。

プロパティを削除するには、項目の上にマウスカーソルを置いて、右側の [**X**]をクリックします。Citrix Endpoint Management デバイスによりその項目が削除されます。

- 7. 残りの [デバイス詳細]セクションには、デバイスの概要が表示されます。
	- ユーザープロパティ:ユーザーの RBAC の役割、グループメンバーシップ、一括購入アカウント、およ びプロパティを表示します。このページでインベントリから一括購入アカウントを削除できます。
	- 割り当て済みポリシー:展開済みのポリシー、保留中のポリシー、失敗したポリシーの数が表示されま す。各ポリシーの名前、種類、最新展開の情報が表示されます。展開ステータスをリセットして保留に したり、ユーザーが削除したポリシーを再展開したりできます。
	- アプリ:インストール済み、保留中、失敗のアプリ展開数を含む、最新のインベントリ時点のアプリ数 が表示されます。アプリ名、ID、種類、その他の情報が表示されます。**HasUpdateAvailable** などの

iOS および macOS のインベントリキーの説明については、「モバイルデバイス管理(MDM)プロトコ ル」を参照してください。

- メディア:展開済み、保留中、失敗のメディア展開数を含む、最新のインベントリ時点のメディア数が 表示されます。
- [操](https://developer.apple.com/library/content/documentation/Miscellaneous/Reference/MobileDeviceManagementProtocolRef/3-MDM_Protocol/MDM_Protocol.html)作:展開済み、保留中、失敗のアクション数を含む、アクション数が表示されます。最新展開のアク ション名と時間が表示されます。
- デリバリーグループ:成功、保留中、失敗したデリバリーグループの数が表示されます。各展開のデリバ リーグループ名と展開時間が表示されます。デリバリーグループを選択すると、状態、アクション、チ ャネル、またはユーザーなどの詳細な情報を表示できます。
- **iOS** プロファイル:名前、種類、組織、説明など、最新の iOS プロファイルインベントリが表示されま す。
- **iOS** プロビジョニングプロファイル: UUID、有効期限、管理対象かどうかなど、エンタープライズ配 布プロビジョニングプロファイルの情報を表示します。
- 証明書:有効な証明書と期限切れまたは失効した証明書が表示され、種類、プロバイダー、発行者、シ リアル番号、期限切れまでの残日数などの情報も表示されます。
- 接続:最初の接続状態と最後の接続状態が表示されます。各接続のユーザー名、最後から 2 番目の認証 時間、最後の認証時間が表示されます。
- **MDM** ステータス: MDM ステータス、最後のプッシュ時間、最後のデバイス応答時間などの情報が表 示されます。

**iOS** デバイスポリシーの構成

デバイスポリシーを使用して、Citrix Endpoint Management と iOS または iPadOS を実行するデバイスとの通 信に関する構成を行います。次の表は、iOS および iPadOS デバイスで使用可能なデバイスポリシーの一覧です:

 $\begin{array}{c|c} \hline \text{ } & \text{ } \\ \hline \text{ } & \text{ } \\ \hline \end{array}$ 

 $|-|-|-|$ 

|[AirPlay ミラーリング](/ja‑jp/citrix‑endpoint‑management/policies/airplay‑mirroring‑ios‑policy.html) |[AirPrint](/ja‑jp/citrix‑endpoint‑management/policies/airprint‑ios‑policy.html) |[ア ク セ ス ポ イ ン ト 名](/ja-jp/citrix-endpoint-management/policies/apn-policy.html#ios-settings) |

| $[T \n\mathcal{I} \cup \mathcal{I} \n\mathcal{I} \n\mathcal{I}$  /  $[7 \n\mathcal{I} \n\mathcal{I}]$  /  $[7 \n\mathcal{I} \n\mathcal{I}]$  and point-management/policies/app-access-policy.html)  $[T \n\mathcal{I} \n\cup \mathbb{R}]$ 性](/ja-jp/citrix-endpoint-management/policies/app-attributes-policy.html) |[アプリ構成](/ja-jp/citrixendpoint-management/policies/app-configuration-policy.html#ios-settings) |

|[アプリインベントリ](/ja‑jp/citrix‑endpoint‑management/policies/app‑inventory‑policy.html) |[アプ リ の ロ ッ ク](/ja‑jp/citrix‑endpoint‑management/policies/app‑lock‑policy.html#ios‑settings) |[ア プ リ のアンインストール](/ja-jp/citrix-endpoint-management/policies/app-uninstall-policy.html#ios-andmacos‑settings) |

|[アプリ通知](/ja-jp/citrix-endpoint-management/policies/apps-notifications-policy.html) |[Bluetooth](/jajp/citrix‐endpoint‐management/policies/bluetooth‐policy.html)  $[(\pi \nu \nu \rightarrow \pi - \lambda)]$ (ja‐jp/citrix‐ endpoint-management/policies/calendar-caldav-ios-policy.html)

|[モ バ イ ル](/ja-jp/citrix-endpoint-management/policies/cellular-policy.html) |[連 絡 先 (CardDAV) ](/ja-jp/citrix-endpoint-management/policies/contacts-carddav-ios-policy.html) |[資 格 情 報](/jajp/citrix-endpoint-management/policies/credentials-policy.html#ios-settings)

|[デバイス名](/ja-jp/citrix-endpoint-management/policies/device-name-policy.html) |[Education の構 成](/ja-jp/citrix-endpoint-management/policies/education-configuration-policy.html) [[Exchange](/jajp/citrix-endpoint-management/policies/exchange-policy.html#ios-settings)

| [フ ォ ン ト](/ja-jp/citrix-endpoint-management/policies/font-policy.html) | [ホ ー ム 画 面 の レ イ ア ウ ト](/ja‑jp/citrix‑endpoint‑management/policies/home‑screen‑layout‑policy.html) |[iOS および macOS プロファイルのインポート](/ja-jp/citrix-endpoint-management/policies/import-ios-mac-os-x-profilepolicy.html)

|[LDAP](/ja-jp/citrix-endpoint-management/policies/ldap-policy.html) |[位 置 情 報](/ja-jp/citrixendpoint-management/policies/location-policy.html) |[ロック画面のメッセージ](/ja-jp/citrix-endpointmanagement/policies/lock-screen-message-policy.html)

|[メ ー ル](/ja-jp/citrix-endpoint-management/policies/mail-policy.html) ||管 理 対 象 ド メ イ ン](/jajp/citrix‐endpoint‐management/policies/managed‐domains‐policy.html) |[最大常駐ユーザー数](/ja‐ jp/citrix-endpoint-management/policies/maximum-resident-users-policy.html)

|[MDM オプション](/ja‑jp/citrix‑endpoint‑management/policies/mdm‑options‑policy.html) |[ネットワ ーク](/ja-jp/citrix-endpoint-management/policies/network-policy.html#ios-settings)|[ネットワーク使 用状況](/ja-jp/citrix-endpoint-management/policies/network-usage-policy.html)

|[組 織 情 報](/ja‑jp/citrix‑endpoint‑management/policies/organization‑info‑policy.html) |[OS 更 新](/ja-jp/citrix-endpoint-management/policies/control-os-updates.html#ios-settings) |[パ ス コ ー ド](/ja‑jp/citrix‑endpoint‑management/policies/passcode‑policy.html#ios‑settings)

| バ ス コ ー ド ロ ッ ク の 猶 予 期 間| (/ja-jp/citrix-endpoint-management/policies/passcode-lock-graceperiod.html)  $||y - y + \lambda \neq y + \lambda \neq y + ||/||a - ib/c$  itrix-endpoint-management/policies/personalhotspot‑policy.html) |[プ ロ フ ァ イ ル の 削 除](/ja‑jp/citrix‑endpoint‑management/policies/profile‑ removal‑policy.html)

 $|| \mathcal{I} \Box \mathsf{C} \mathsf{C} \mathsf{C} \mathsf{C} \mathsf{C} \mathsf{C} \mathsf{C} \mathsf{C} \mathsf{C}$   $\mathsf{C} \mathsf{C}$   $\mathsf{C} \mathsf{C}$   $\mathsf{C} \mathsf{C}$   $\mathsf{C} \mathsf{C}$   $\mathsf{C} \mathsf{C}$   $\mathsf{C} \mathsf{C}$   $\mathsf{C} \mathsf{C}$   $\mathsf{C} \mathsf{C}$   $\mathsf{C} \mathsf{C}$   $\mathsf{C} \mathsf{C}$   $\mathsf{$ policy.html) |[プロビジョニングプロファイルの削除](/ja-jp/citrix-endpoint-management/policies/provisioningprofile‐removal‐policy.html) |  $|\mathcal{I} \square \neq \psi|/|a$ ‐jp/citrix‐endpoint‐management/policies/proxy‐ policy.html)

|[制 限](/ja‑jp/citrix‑endpoint‑management/policies/restrictions‑policy.html#ios‑settings) |[ロ ー ミ ン グ](/ja-jp/citrix-endpoint-management/policies/roaming-policy.html) |[SCEP](/ja-jp/citrix-endpointmanagement/policies/scep‑policy.html)

|[SSO ア カ ウ ン ト](/ja-jp/citrix-endpoint-management/policies/sso-account-policy.html) |[ス ト ア](/ja‑jp/citrix‑endpoint‑management/policies/store‑policy.html) |[サ ブ ス ク ラ イ ブ さ れ た カ レ ン ダ  $-$ ](/ja-jp/citrix-endpoint-management/policies/subscribed-calendars-policy.html)

|[使用条件](/ja‑jp/citrix‑endpoint‑management/policies/terms‑and‑conditions‑policy.html) |[VPN](/ja‑ jp/citrix-endpoint-management/policies/vpn-policy.html#ios-settings) |[壁紙](/ja-jp/citrix-endpointmanagement/policies/wallpaper‑policy.html)

|Web コンテンツフィルター |Web クリップ | | |

## **iOS** [デバイスの登録](https://docs.citrix.com/ja-jp/citrix-endpoint-management/policies/web-content-filter-policy.html)

このセクションでは、ユーザーが iOS デバイス (12.2 以降)を Citrix Endpoint Management に登録する方法に ついて説明します。iOS の登録について詳しくは、次のビデオを確認してください:

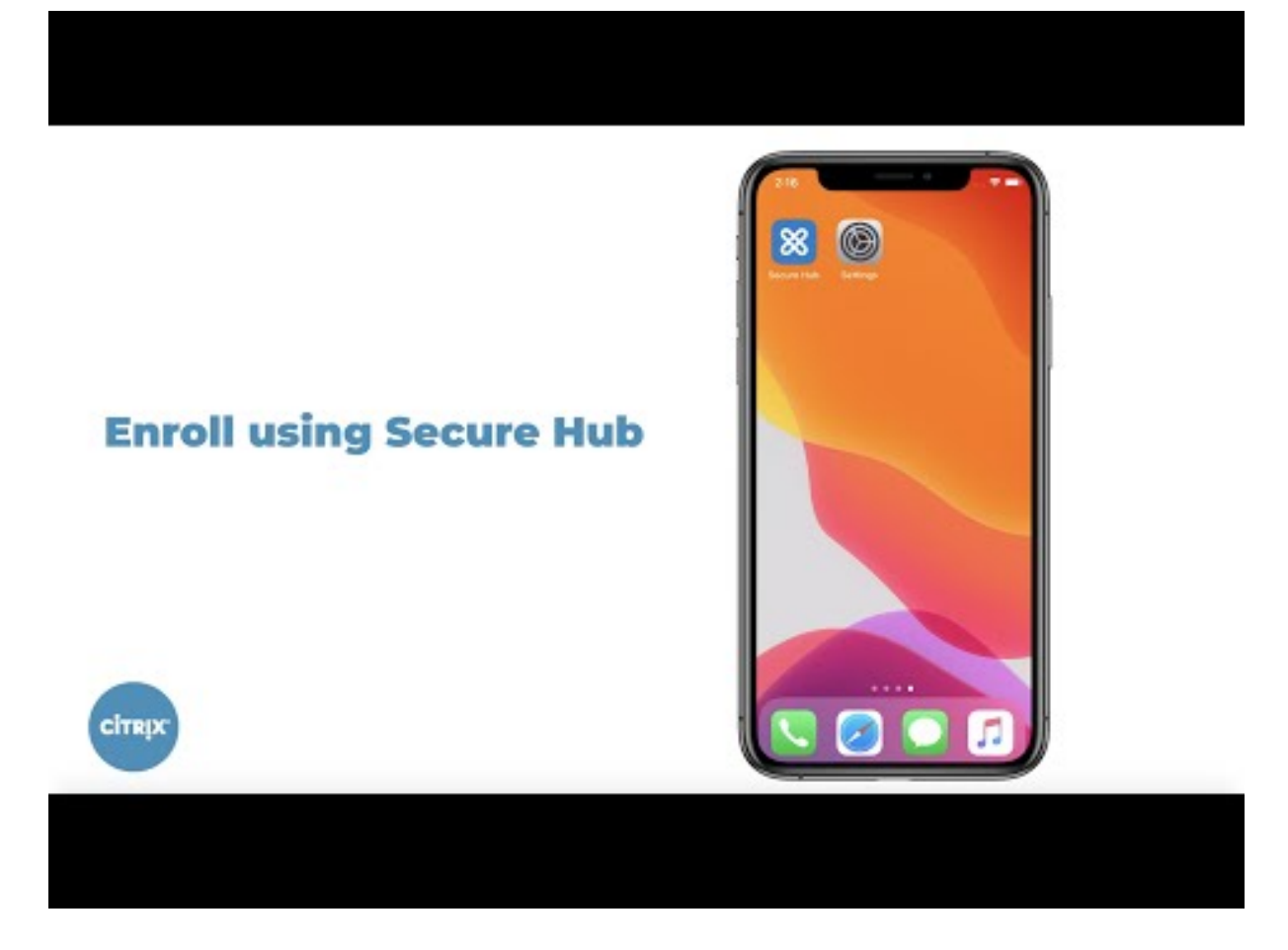

- 1. iOS デバイスで Apple ストアにアクセスし、Citrix Secure Hub アプリをダウンロードしてタップします。
- 2. [アプリをインストールするよう求められたら、\[次へ\]をタップし、\[インストール\]をタップします。](https://youtu.be/2I-fs2xwz90)
- 3. Citrix Secure Hub のインストールが完了したら、[開く]をタップします。
- 4. 会社の資格情報として、Citrix Endpoint Management サーバー名、ユーザープリンシパル名(User Principal Name: UPN)、メールアドレスなどを入力します。入力後、[次へ]をクリックします。
- 5. [はい、登録します]をタップし、iOS デバイスを登録します。
- 6. Citrix Endpoint Management が収集したデータの一覧が表示されます。 [次へ]をクリックします。組 織でそのデータがどのように使用されるかについての説明が表示されます。[次へ]をクリックします。
- 7. 資格情報を入力し、プロンプトが表示されたら [許可]をタップし、構成プロファイルをダウンロードします。 構成プロファイルをダウンロードしたら、[閉じる]をタップします。
- 8. デバイス設定で、XenMobile プロファイルをインストールします。
- •[設定]**>**[全般]**>**[プロファイル]**>**[**XenMobile Profile Service**]に移動し、[インストール]を タップしてプロファイルを追加します。
- 通知ウィンドウで [信頼] をタップし、デバイスをリモート管理に登録します。

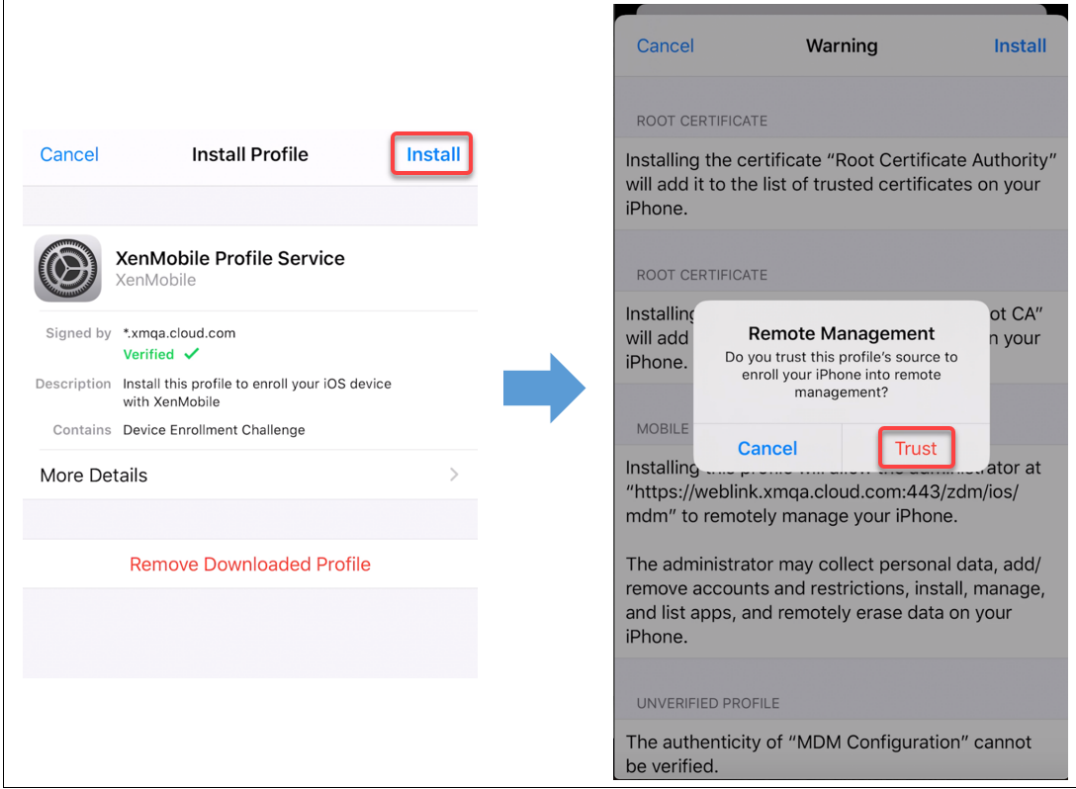

- 9. 登録に成功すると、Citrix Secure Hub が開きます。MDM+MAM に登録する場合:認証情報を検証した後、 プロンプトが表示されたら Citrix PIN を作成および確認します。
- 10. ワークフローの完了後、デバイスが登録されます。その後、アプリストアにアクセスし、iOS デバイスにイン ストールできるアプリを確認することができます。

セキュリティ操作

iOS のデバイス登録は、以下のセキュリティ操作をサポートしています。各セキュリティ操作の説明については、「セ キュリティ操作」を参照してください。

- アクティベーションロックのバイパス
- アプリのロック
- [アプリの](https://docs.citrix.com/ja-jp/citrix-endpoint-management/device-management.html#security-actions)ワイプ
- ASM アクティベーションロック
- 証明書の書き換え
- 制限の削除
- 紛失モードを有効化/無効化
- 追跡を有効/無効にする
- 完全なワイプ
- 検索
- ロック
- 警報
- AirPlay ミラーリングの要求/停止
- 再起動/シャットダウン
- 取り消し/承認
- 選択的なワイプ
- ロック解除

iOS のユーザー登録は、次のセキュリティ操作をサポートしています:

- 取り消し
- ロック
- 選択的なワイプ
- 証明書の書き換え

**iOS** デバイスのロック

iOS デバイスをロックし、デバイスのロック画面にメッセージと電話番号を表示することができます。

ロックされたデバイスでメッセージと電話番号を表示するには、Citrix Endpoint Management コンソールで [パ スコード] ポリシーが **true** に設定されている必要があります。代わりに、ユーザーはデバイス上でパスコードを手 動で有効化できます。

1.[\[管理](https://docs.citrix.com/ja-jp/citrix-endpoint-management/policies/passcode-policy.html)]**>**[デバイス]の順にクリックします。[デバイス]ページが開きます。

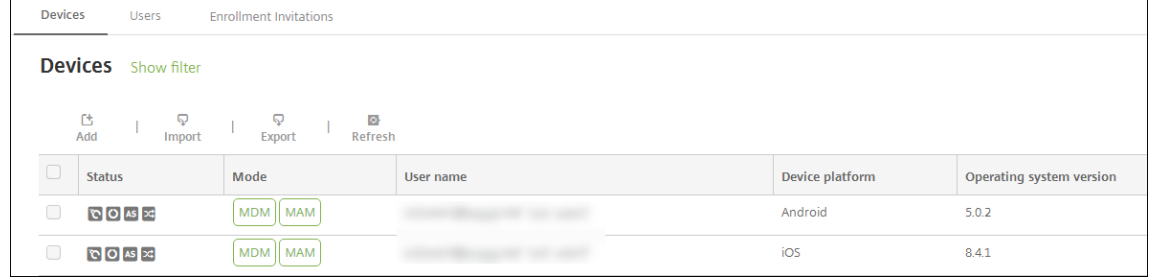

2. ロックする iOS デバイスを選択します。

デバイスの横にあるチェックボックスをオンにすると、デバイス一覧の上にオプションメニューが表示されま す。一覧で項目をクリックして、その項目の右側にオプションメニューを表示できます。

### Citrix Endpoint Management

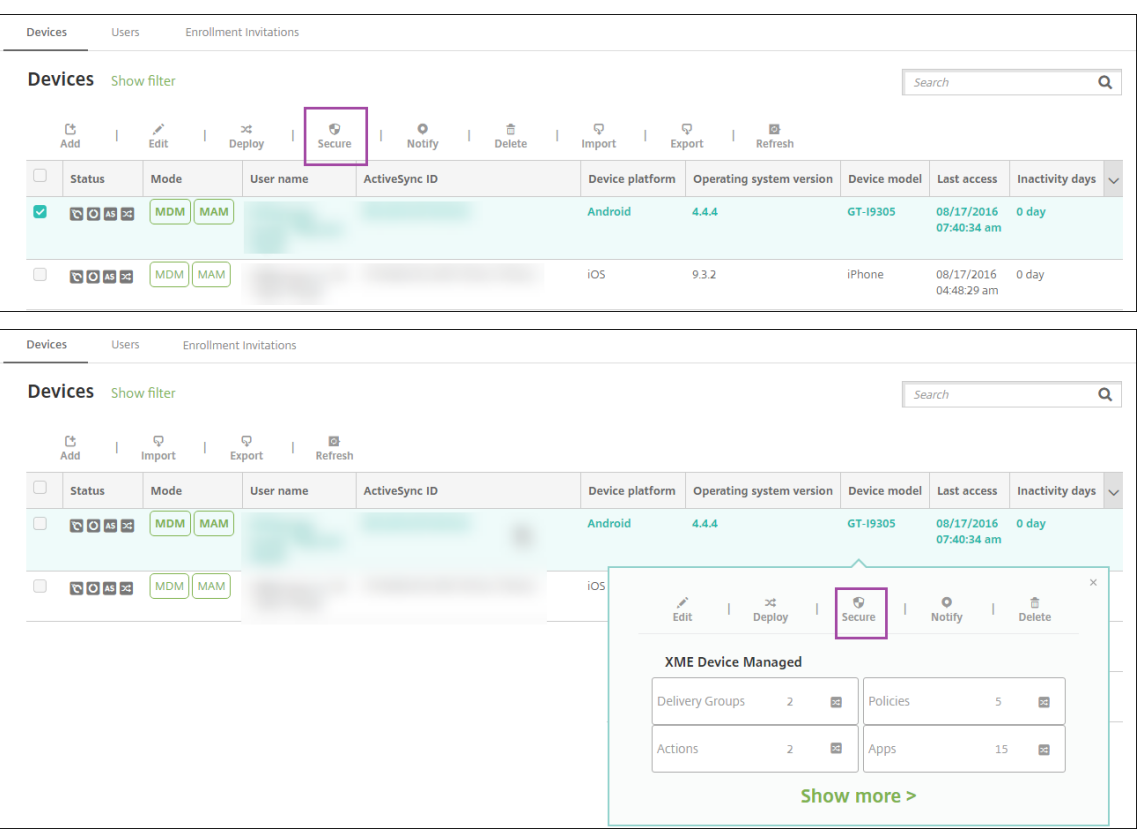

3. オプションメニューの [保護]を選択します。[セキュリティ操作]ダイアログボックスが開きます。

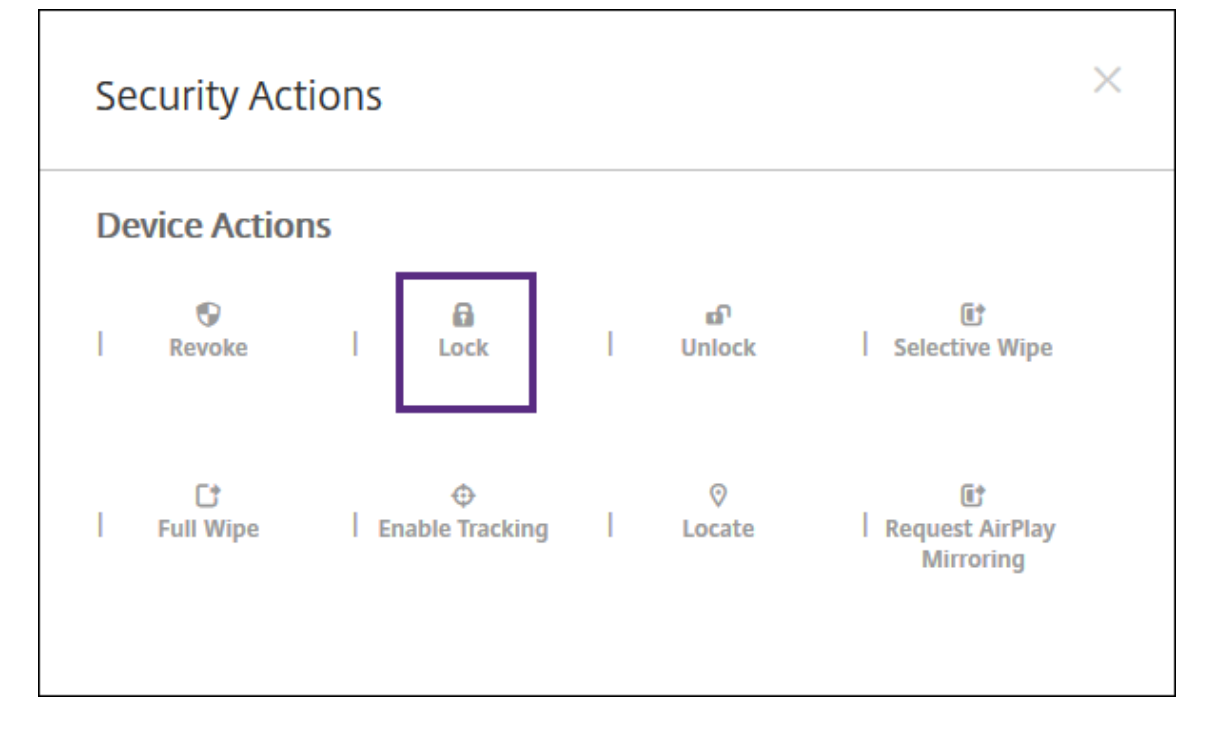

4. [ロック]をクリックします。[セキュリティ操作]確認ダイアログボックスが開きます。

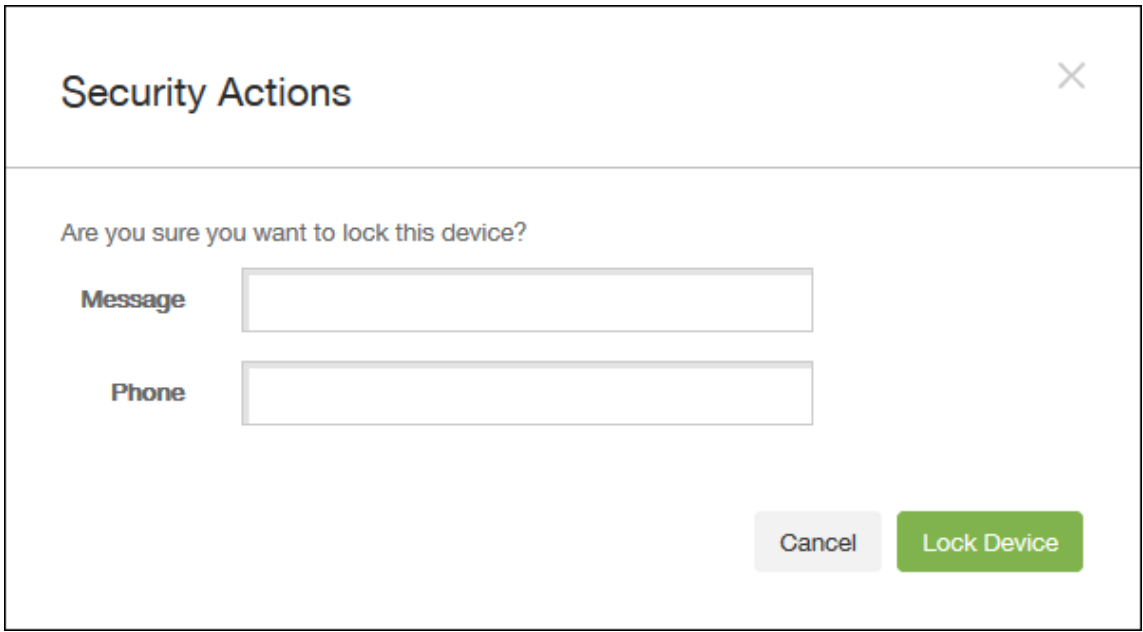

5. 必要に応じて、デバイスのロック画面に表示するメッセージと電話番号を入力します。

iOS は「Lost iPad」という文字列をユーザーが [メッセージ] フィールドに入力した内容に追加します。

[メッセージ]フィールドを空白にして電話番号を指定すると、Apple はメッセージ「Call owner」をデバイ スのロック画面に表示します。

6. [デバイスのロック]をクリックします。

**iOS** デバイスを紛失モードにする

Citrix Endpoint Management の紛失モードデバイスプロパティで、iOS デバイスを紛失モードにします。Apple のマネージド紛失モードと異なり、Citrix Endpoint Management の紛失モードでは、ユーザーは自分のデバイス を探せるようにするために、次のどちらの操作も実行する必要がありません:[**iPhone/iPad** を探す]設定を構成す るか、または Citrix Secure Hub の位置情報サービスを有効化する。

ただし、Citrix Endpoint Management の紛失モードでは、デバイスのロックを解除できるのは Citrix Endpoint Management だけです。一方、Citrix Endpoint Management のデバイスロック機能を使用すると、ユーザーは 管理者から提供された PIN コードを使用して、直接デバイスをロック解除できます。

紛失モードを有効または無効にするには:[管理]**>**[デバイス]に移動し、監視対象デバイスを選択して [保護]を クリックします。次に、[紛失モードを有効化]または [紛失モードを無効化]をクリックします。

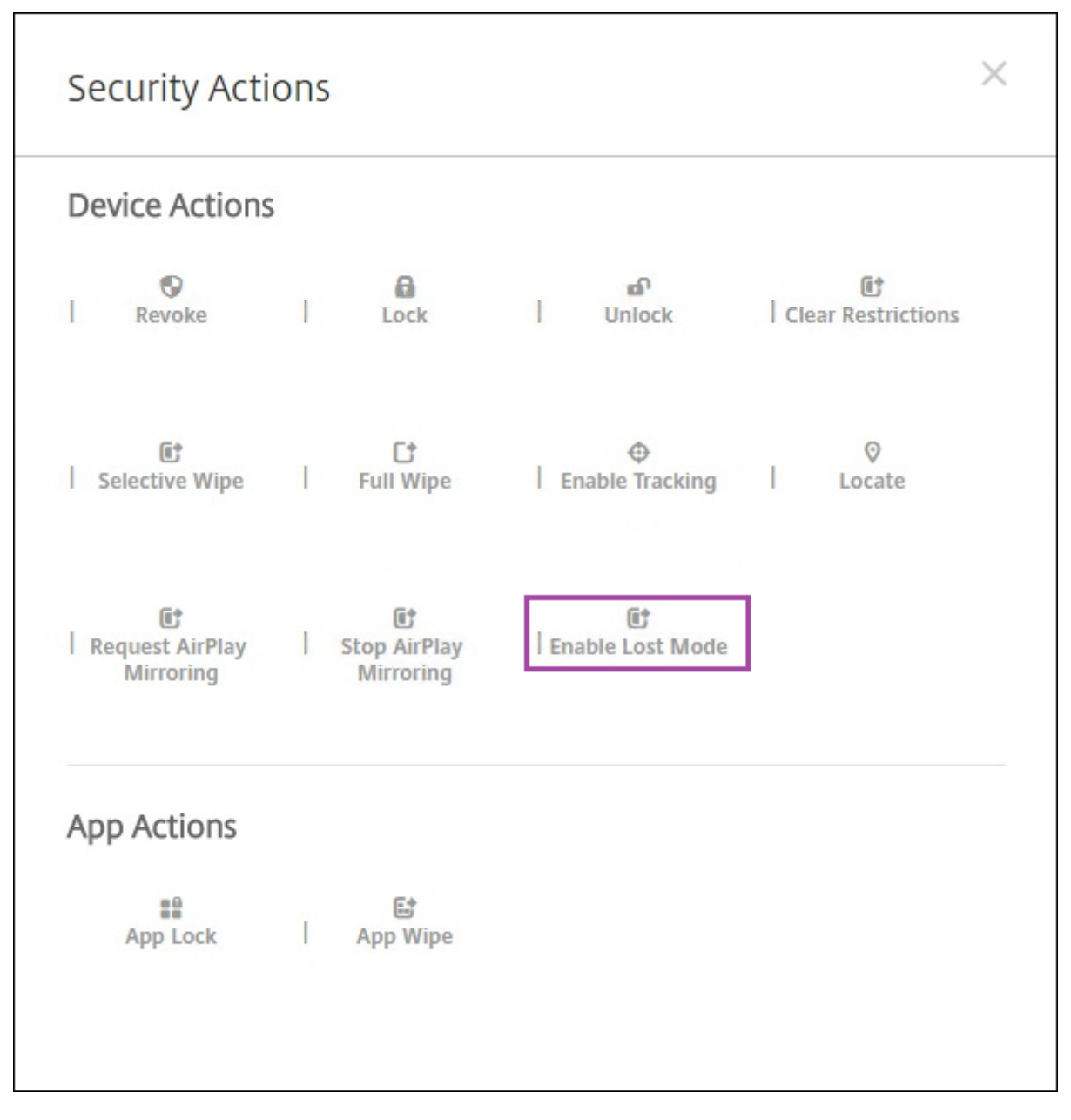

[紛失モードを有効化]をクリックした場合は、デバイスが紛失モードになったときにデバイスに表示される情報を入 力します。

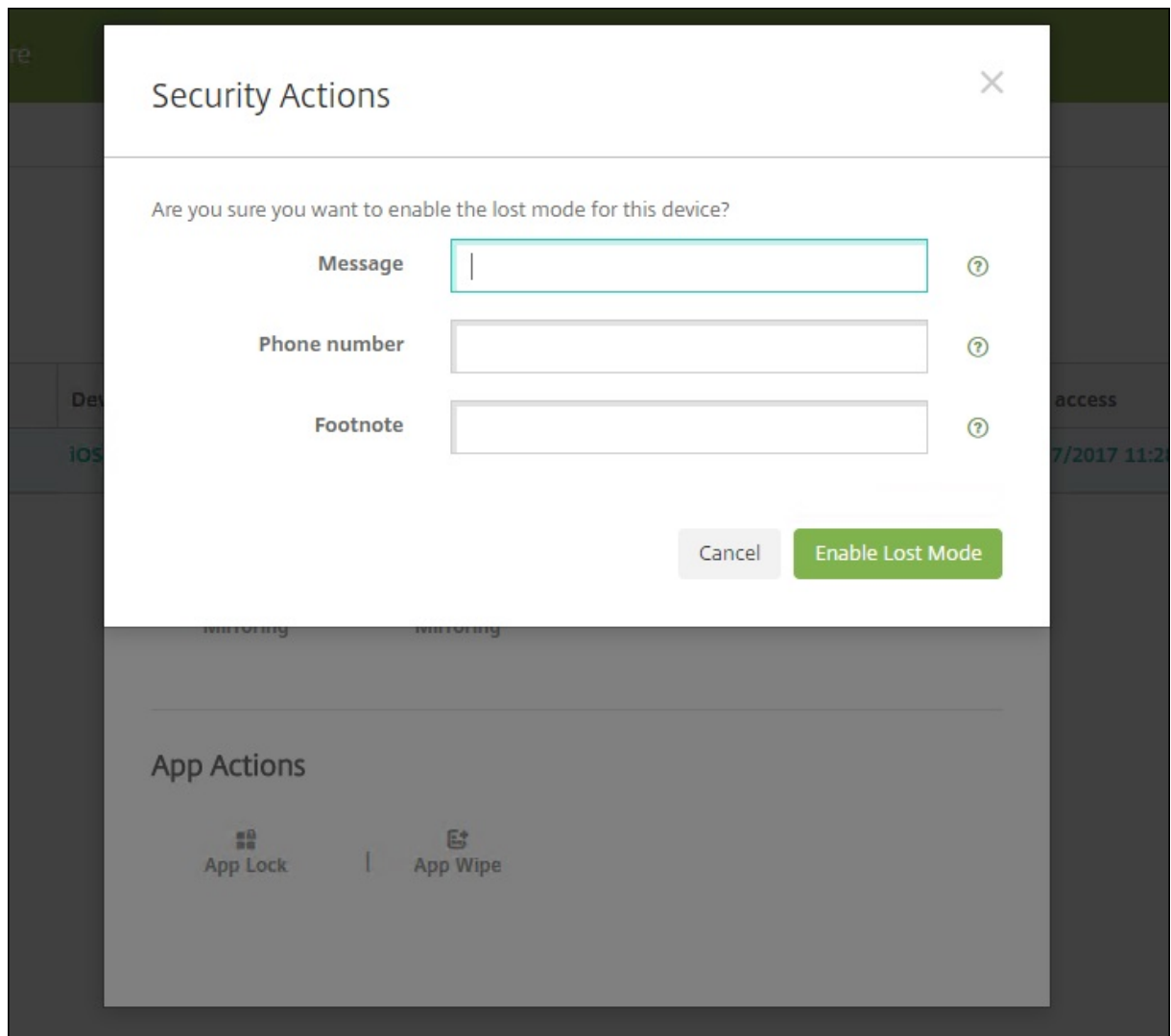

次のいずれかの方法を使って紛失モードの状態を確認する:

- •[セキュリティ操作]ウィンドウで、ボタンが [紛失モードを無効化]であることを確認します。
- •[管理]**>**[デバイス]から、[セキュリティ]の[一般]タブで、[紛失モードを有効化]または[紛失モードを 無効化]の最後の操作を確認します。

## Citrix Endpoint Management

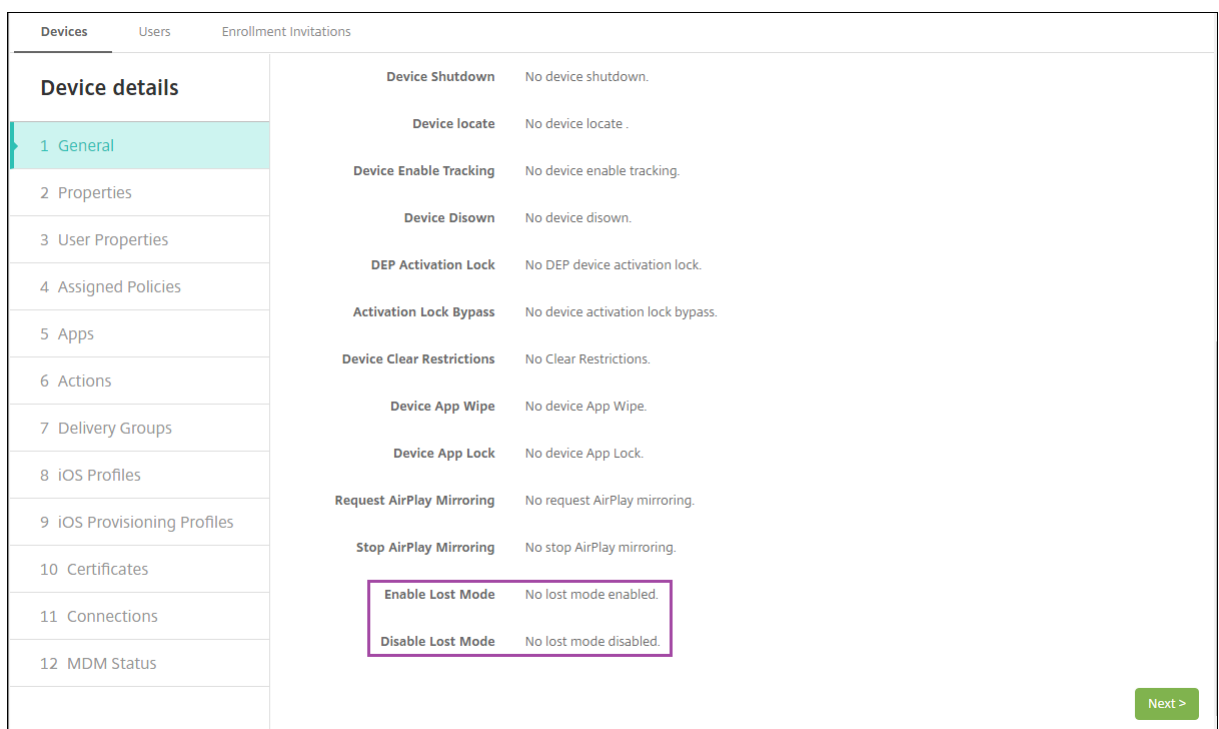

# •[管理]**>**[デバイス]から [プロパティ]タブで、[**MDM** の紛失モードの有効化]の設定値が正しいことを確 認します。

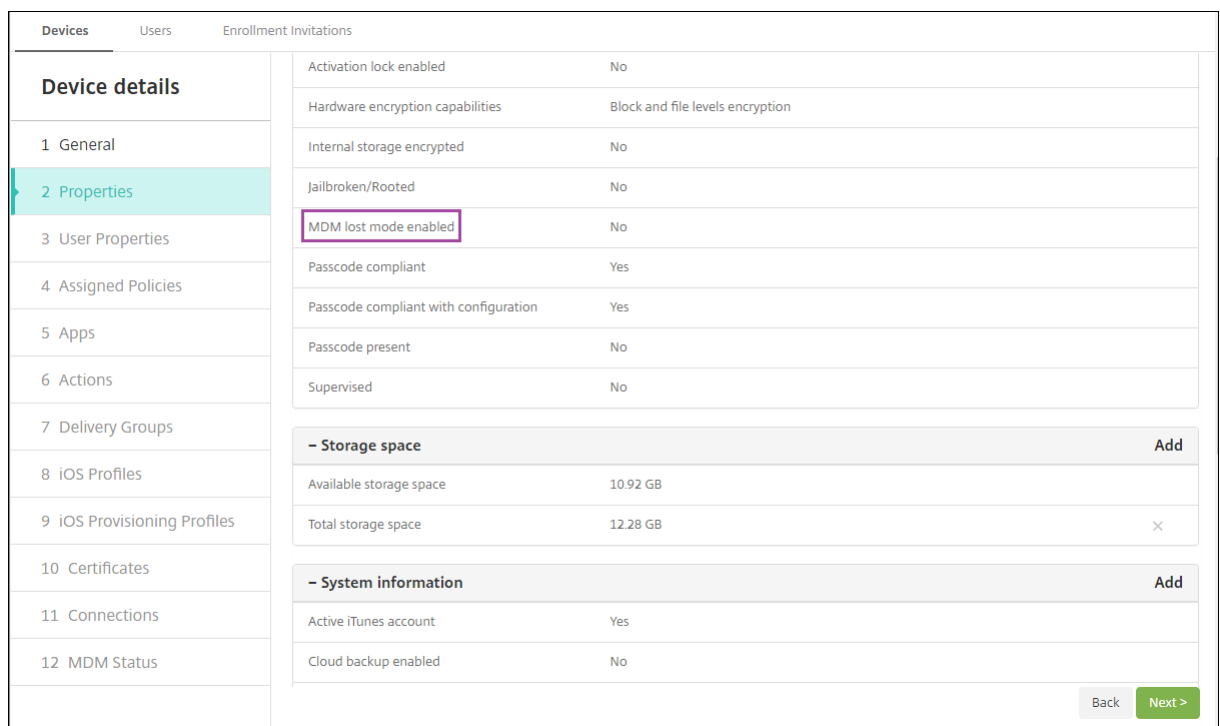

iOS デバイスで Citrix Endpoint Management の紛失モードを有効化すると、Citrix Endpoint Management コンソールも以下のように変更されます:

- •[構成]**>**[操作]の [操作]一覧には、自動化された操作 [デバイスを失効]、[デバイスの選択的なワイ プ]、[デバイスを完全にワイプ]は含まれません。
- •[管理]**>**[デバイス]の[セキュリティ操作]一覧に、[失効]および[選択的なワイプ]デバイス操作が含ま れなくなりました。必要に応じて、セキュリティ操作を使ってフルワイプを実行することは引き続き可能です。

iOS は「Lost iPad」という文字列をユーザーが [セキュリティ操作]画面の [メッセージ]に入力した内容に追加 します。

[メッセージ]を空白にして電話番号を指定すると、Apple はメッセージ「Call owner」をデバイスのロック画面に 表示します。

**iOS** アクティベーションロックのバイパス

アクティベーションロックは、紛失したり盗まれたりした管理対象デバイスが再アクティブ化されないようにするこ とを目的とした[iPhone/iPad を探す]の機能です。アクティベーションロックでは、ユーザーの Apple ID とパス ワードを入力してからでないと、以下の操作を実行することはできません: [iPhone/iPad を探す]をオフにする、 デバイスを消去する、またはデバイスを再アクティブ化する。組織所有のデバイスの場合は、デバイスのリセットや 再割り当てなどを行う際にアクティベーションロックをバイパスする必要があります。

アクティベーションロックを有効にするには、Citrix Endpoint Management の MDM オプションデバイスポリシ ーを構成し、展開します。これにより、ユーザーの Apple 資格情報なしで、Citrix Endpoint Management コンソ ールからデバイスを管理できるようになります。アクティベーションロックで必要な Apple 資格情報の入力を省略 するには、Citrix Endpoint Management コンソールで [アクティベーションロックバイパス]セキュリティ操作 を発行します。

たとえば、紛失した iPhone がユーザーによって返却された場合や、フルワイプの前後にデバイスを設定する場合、 iPhone で Apple App Store アカウントの資格情報を求められた際に、「アクティベーションロックバイパス]セキ ュリティ操作を発行することでこの手順を省略します。

アクティベーションロックバイパスのデバイス要件

- Apple Configurator または Apple Deployment Program による監視対象である
- iCloud アカウントで構成済みである
- [iPhone/iPad を探す]が有効になっている
- Citrix Endpoint Management に登録済みである
- MDM オプションデバイスポリシー(アクティベーションロックが有効になっている)がデバイスに展開され ている

デバイスのフルワイプを発行する前にアクティベーションロックをバイパスするには、次の手順を実行します:

- 1.[管理]**>**[デバイス]の順に選択し、デバイスを選択して [保護]、[アクティベーションロックバイパス]の 順にクリックします。
- 2. デバイスをワイプします。デバイスの設定時に、アクティベーションロック画面は表示されません。

デバイスのフルワイプを発行した後にアクティベーションロックをバイパスするには、次の手順を実行します:

- 1. デバイスをリセットまたはワイプします。デバイスの設定時に、アクティベーションロック画面が表示されま す。
- 2.[管理]**>**[デバイス]の順に選択し、デバイスを選択して [保護]、[アクティベーションロックバイパス]の 順にクリックします。
- 3. デバイスの [戻る] ボタンをタップします。ホーム画面が開きます。

次のことに注意してください:

- ユーザーが「iPhone/iPad を探す」をオフにしないようアドバイスしてください。デバイスから完全に消去 しないでください。いずれの場合も、ユーザーは iCloud アカウントのパスワードを入力するよう求められま す。アカウントの検証後にすべてのコンテンツと設定が消去されると、iPhone/iPad のアクティブ化画面が ユーザーに表示されなくなります。
- アクティベーションロックバイパスコードを作成済みのデバイス、およびアクティベーションロックが有効 になっているデバイスの場合は、フルワイプ後に [iPhone/iPad のアクティブ化]ページを省略できなくて も、Citrix Endpoint Management からデバイスを削除する必要はありません。管理者またはユーザーが Apple サポートに連絡することで、デバイスのブロックを直接解除することができます。
- ハードウェアインベントリの際に、Citrix Endpoint Management はデバイスのアクティベーションロッ クバイパスコードの照会を行います。バイパスコードが使用可能な場合は、デバイスから Citrix Endpoint Management にバイパスコードが送信されます。その後、バイパスコードをデバイスから削除するには、 Citrix Endpoint Management コンソールから [アクティベーションロックバイパス]セキュリティ操作を 送信します。この時点で、Citrix Endpoint Management と Apple に、デバイスのブロック解除に必要な バイパスコードが存在します。
- [アクティベーションロックバイパス]のセキュリティ操作は、Apple のサービスの可用性に依存しています。 操作がうまくいかない場合は、以下の方法のいずれかで、デバイスのブロックを解除できます:
	- **–** デバイスで、iCloud アカウントの資格情報を手動で入力します。
	- **–**[ユーザー名]フィールドは空のままにして、[パスワード]フィールドにバイパスコードを入力します。 バイパスコードを見つけるには、[管理]**>**[デバイス]に移動し、デバイスを選択して [編集]、[プロ パティ]の順にクリックします。[セキュリティ情報]の下に [アクティベーションロックバイパスコー ド]があります。

## **macOS**

June 25, 2024

Citrix Endpoint Management で macOS デバイスを管理するには、Apple の Apple プッシュ通知サービス (APNs)証明書を設定します。詳しくは、「APN 証明書」を参照してください。

Citrix Endpoint Management は、macOS デバイスを MDM に登録します。Citrix Endpoint Management は、 MDM の macOS デバイスに対して、次の種類の登録認証をサポートします。

- ドメイン
- ドメインおよびワンタイムパスワード
- 招待 URL およびワンタイムパスワード

**macOS 15** での信頼された証明書の要件:

Apple では、TLS サーバー証明書の新しい要件を設定しています。すべての証明書が新しい Apple の要件に準 拠していることを確認します。アップルの出版物である「https://support.apple.com/en‑us/HT210176」 を参照してください。証明書の管理については、「証明書のアップロード」を参照してください。

macOS デバイスの管理を開始するための一般的なワークフ[ローは次のとおりです:](https://support.apple.com/en-us/HT210176)

- 1. オンボーディングプロセスの完了。「オンボー[ドとリソースのセットア](https://docs.citrix.com/ja-jp/citrix-endpoint-management/authentication/upload-renew-certificates.html#upload-certificates)ップ」と「デバイス登録およびリソース 配信の準備」を参照してください。
- 2. 登録方法の選択と構成。「サポートされている登録方法」を参照してください。
- 3. [macOS](https://docs.citrix.com/ja-jp/citrix-endpoint-management/prepare-to-enroll-devices-and-deliver-resources.html) デバイスポリシーを構成します。
- 4. macOS デバイスを登録します。
- 5. デバイスとアプリのセキュリティ操作の設定。「セキュリティ操作」を参照してください。

サポートされているオペレーティングシステムについては、「サポートされるデバイスオペレーティングシステム」を 参照してください。

開いたままにする必要がある **Apple** のホスト名

iOS、macOS、Apple App Store を正しく動作させるには、一部の Apple ホスト名を開いたままにしてお く必要があります。これらのホスト名をブロックすると、インストール、更新、および以下の適切な操作 に影響が出る可能性があります:iOS、iOS アプリ、MDM の操作およびデバイスとアプリの登録詳しくは、 https://support.apple.com/en‑us/HT201999を参照してください。

[サポートされている登録方法](https://support.apple.com/en-us/HT201999)

次の表は、macOS デバイスでサポートされている Citrix Endpoint Management での登録方法を示していま す:

方法 きょうきょう しゅうしょう かんしゃ かんきょう サポート対象

Apple Deployment Programs **セントン**はい

Citrix Endpoint Management

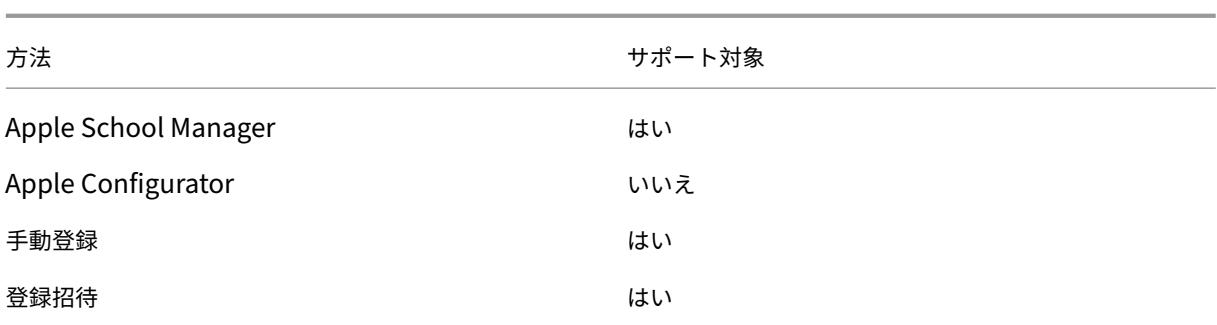

Apple では、ビジネスおよび教育機関アカウント向けのデバイス登録プログラムが提供されています。ビジネス用 アカウントの場合、デバイスを Citrix Endpoint Management で登録して管理するには、Apple Deployment Program に登録して、Apple Deployment Program を利用する必要があります。これは、iOS、macOS、Apple TV デバイス向けのプログラムです。「Apple Deployment Program でのデバイスの展開」を参照してください。

教育機関アカウントの場合は、Apple School Manager アカウントを作成します。Apple School Manager では、Deployment Program と一括購入が統合されています。Apple School Manager は、教育向け Apple Deployment Program の一種です。「Apple Education [機能との統合」を参照してくだ](https://docs.citrix.com/ja-jp/citrix-endpoint-management/device-management/apple/apple-deployment-program.html)さい。

Apple Deployment Program を使用して、iOS、macOS、および Apple TV デバイスを一括登録することができ ます。これらのデバイスは、Apple から直接購入するか、[Apple](https://docs.citrix.com/ja-jp/citrix-endpoint-management/device-management/apple/integrate-with-apple-education.html) 正規販売代理店、または通信事業者から購入するこ とができます。

**macOS** デバイスポリシーの構成

デバイスポリシーを使用して、Citrix Endpoint Management と macOS を実行するデバイスとの通信に関する 構成を行います。次の表は、macOS デバイスで使用可能なデバイスポリシーの一覧です:

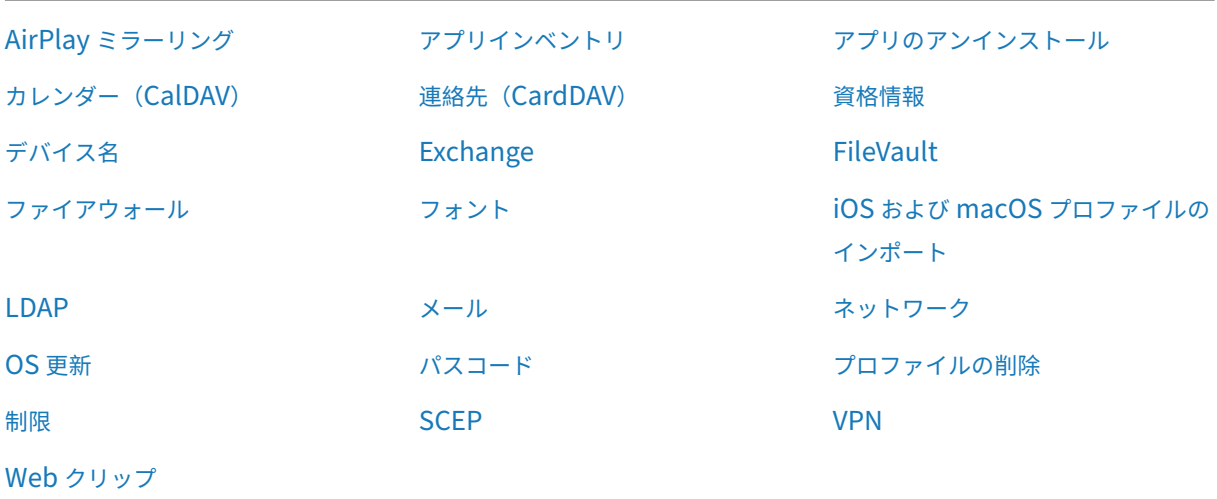

**macOS** デバイスの登録

Citrix Endpoint Management には、macOS を実行するデバイスの登録方法は 2 種類あります。いずれの方法で も、macOS ユーザーは各自のデバイスから無線経由で直接登録できます。

- ユーザーに登録招待を送信します。この登録方法を使用すると、以下の macOS デバイスの登録セキュリティ モードをいずれも設定できます:
	- **–** ユーザー名およびパスワード
	- **–** ユーザー名および PIN
	- **–** 2 要素認証

ユーザーが登録招待の指示に従うと、ユーザー名が入力されたサインオン画面が表示されます。

• ユーザーに登録リンクを送信します。この macOS デバイスの登録方法ではユーザーに登録リンクを送信し、 ユーザーは Safari ブラウザーまたは Chrome ブラウザーでこのリンクを開くことができます。ユーザーはユ ーザー名とパスワードを入力して登録を行います。

macOS デバイスでの登録リンクの使用を防ぐには、サーバープロパティ [**Enable macOS OTAE**]を **false** に設定します。これにより、macOS ユーザーは登録招待を使用してのみ登録できるようになります。

**macOS** ユーザーへの登録招待の送信

- 1. macOS ユーザーを登録するための招待を追加します。「登録招待の送信」を参照してください。
- 2. ユーザーが招待を受信してリンクをクリックすると、Safari ブラウザーに次の画面が表示されます。ユーザー 名は Citrix Endpoint Management によって入力されます。登録セキュリティモードに [**2** 要素]を選択 すると、別のフィールドが表示されます。

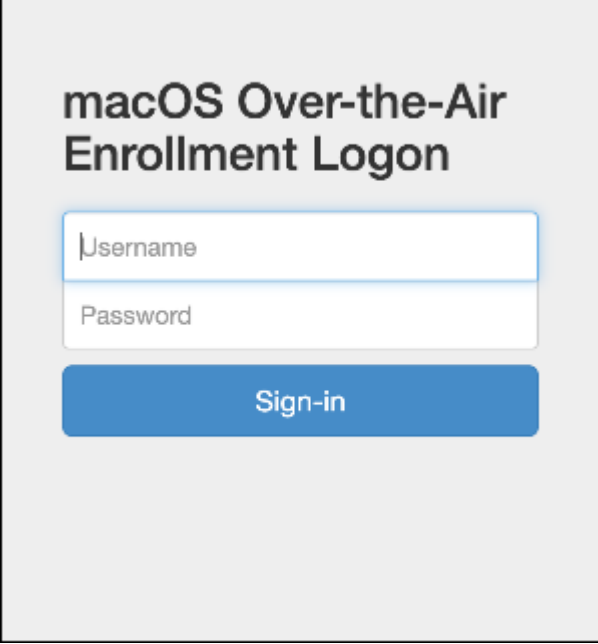

- 3. 必要に応じて、ユーザーが証明書をインストールします。ユーザーに証明書のインストールを求めるメッセー ジが表示されるかは、管理者が macOS 用の公式に信頼される SSL 証明書および公式に信頼されるデジタル 署名証明書を構成したかどうかによります。証明書について詳しくは、「証明書と認証」を参照してください。
- 4. 要求された資格情報をユーザーが入力します。

Mac のデバイスポリシーがインストールされます。これで、モバイル[デバイスを管](https://docs.citrix.com/ja-jp/citrix-endpoint-management/authentication.html)理するのと同じように、 Citrix Endpoint Management で macOS デバイスを管理できるようになります。

**macOS** ユーザーへのインストールリンクの送信

- 1. 登録リンク(https://serverFQDN:8443/instanceName/macos/otae)を送信します。 ユーザーはこのリンクを Safari ブラウザーまたは Chrome ブラウザーで開くことができます。
	- **serverFQDN** には、Citrix Endpoint Management を実行しているサーバーの完全修飾ドメイン名 (FQDN)を入力します。
	- ポート **8443** は、デフォルトのセキュアポートです。別のポートを構成している場合は、8443 ではな く、構成済みのポートを使用します。
	- 通常zdmと表示される **instanceName** は、サーバーのインストール時に指定された名前です。

インストールリンクの送信について詳しくは、「インストールリンクを送信するには」を参照してください。

- 2. 必要に応じて、ユーザーが証明書をインストールします。管理者が iOS および macOS 用の公式に信頼され る SSL 証明書およびデジタル署名証明書を構成すると、ユーザーに証明書のインストールを求めるメッセー ジが表示されます。証明書について詳しくは、[「証明書と認証」を参照してください](https://docs.citrix.com/ja-jp/citrix-endpoint-management/device-management.html#to-send-an-installation-link)。
- 3. ユーザーが Mac にサインオンします。

Mac のデバイスポリシーがインストールされ[ます。これで、](https://docs.citrix.com/ja-jp/citrix-endpoint-management/authentication.html)モバイルデバイスを管理するのと同じように、 Citrix Endpoint Management で macOS デバイスを管理できるようになります。

セキュリティ操作

macOS は、以下のセキュリティ操作をサポートしています。各セキュリティ操作の説明については、「セキュリティ 操作」を参照してください。

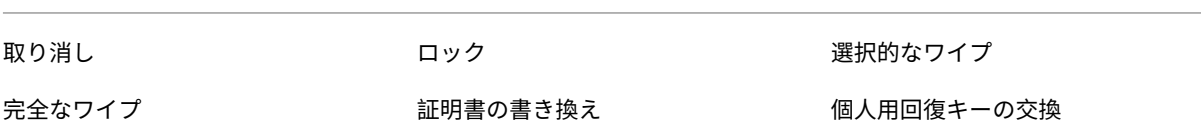

**macOS** デバイスのロック

紛失した macOS デバイスをリモートでロックできます。Citrix Endpoint Management は、デバイスをロックし ます。その後 PIN コードが生成されてデバイスに設定されます。デバイスにアクセスするには、PIN コードを入力し ます。Citrix Endpoint Management コンソールからロックを解除するには [ロックのキャンセル]を使用しま す。

パスコードデバイスポリシーを使用して、PIN コードに関連した設定をさらに構成できます。詳しくは、「macOS 設 定」を参照してください。

1.[\[管理](https://docs.citrix.com/ja-jp/citrix-endpoint-management/policies/passcode-policy.html)]**>**[デバイス]の順にクリックします。[デバイス]ページが開きます。

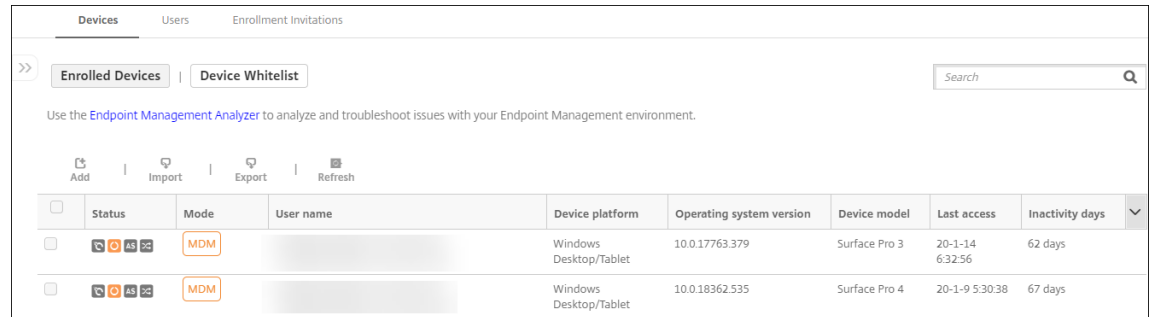

2. ロックする macOS デバイスを選択します。

デバイスの横にあるチェックボックスをオンにすると、デバイス一覧の上にオプションメニューが表示されま す。一覧で項目をクリックして、その項目の右側にオプションメニューを表示できます。

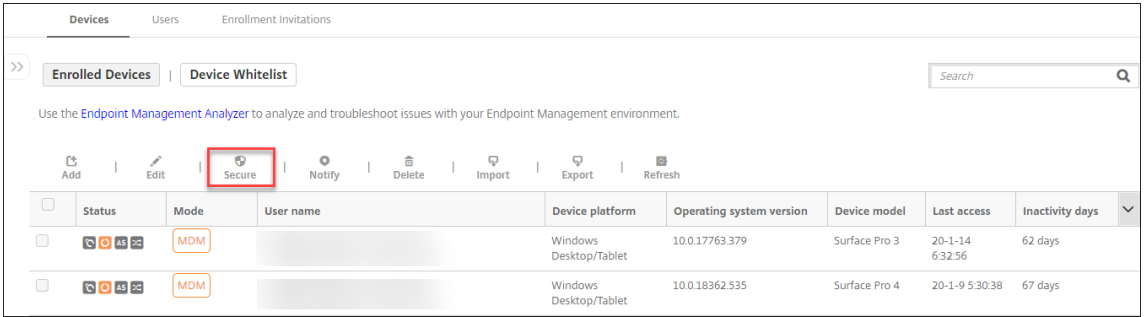

## Citrix Endpoint Management

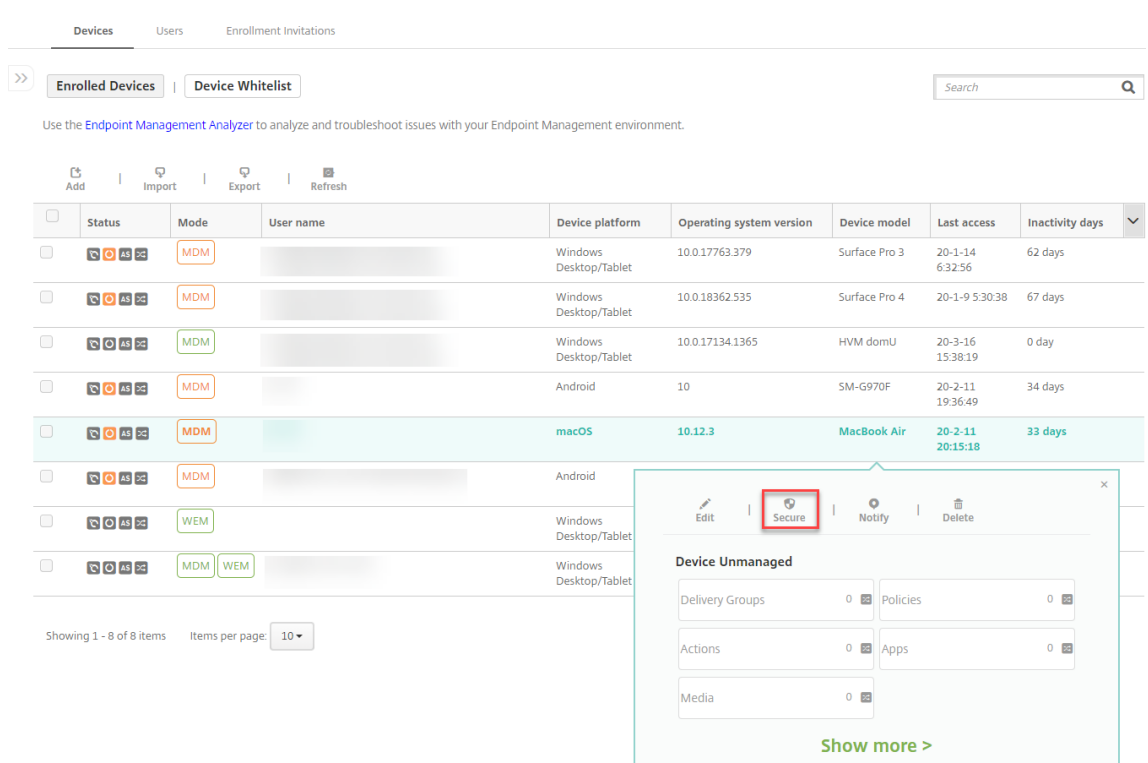

3. オプションメニューの [保護] を選択します。[セキュリティ操作] ダイアログボックスが開きます。

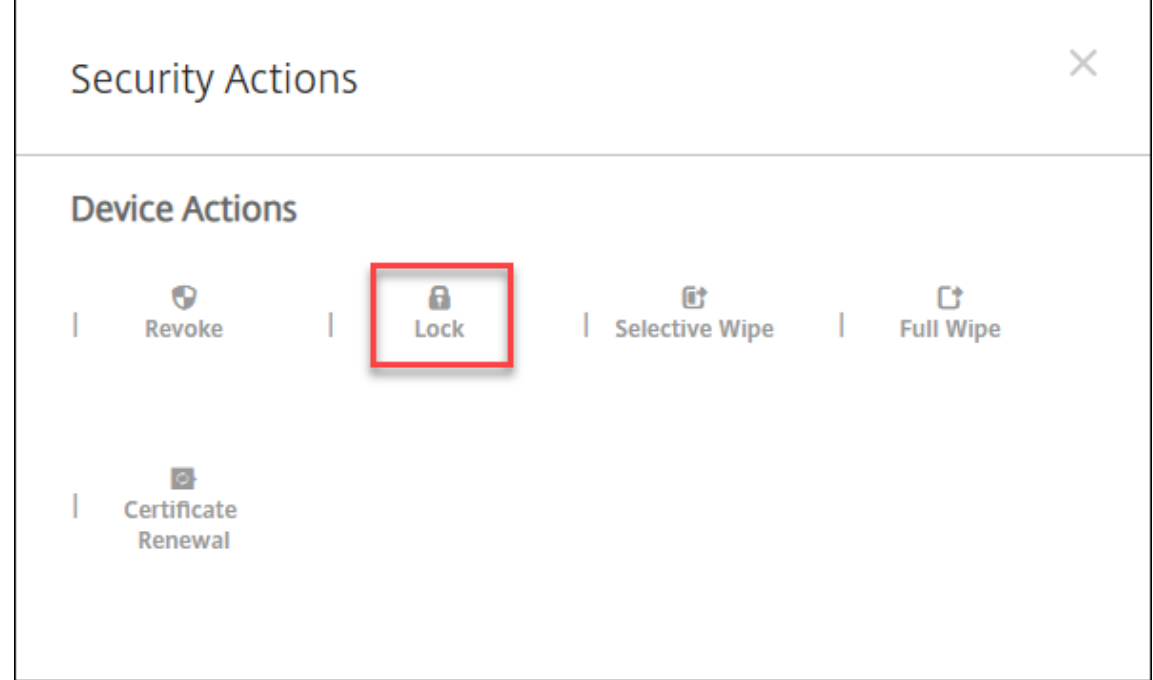

4. [ロック]をクリックします。[セキュリティ操作]確認ダイアログボックスが開きます。

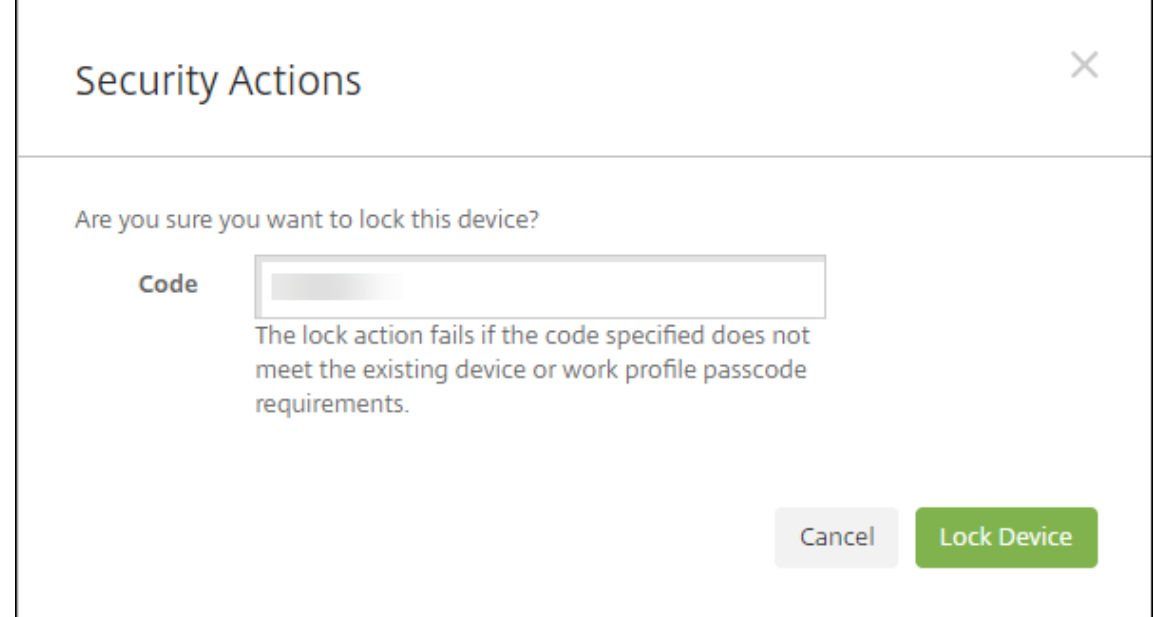

## 5. [デバイスのロック]をクリックします。

重要:

Citrix Endpoint Management が生成するコードを使用する代わりに、パスコードを指定することもできま す。指定されたコードが既存のデバイスや既存の仕事用プロファイルのコード要件に一致しない場合、ロック 操作が失敗します。

## **Bootstrap Token**

Bootstrap Token は、macOS デバイスにサインオンするときにアカウントに SecureToken macOS 属性を付与す るのに役立ちます。SecureToken は、信頼できるアカウントから別のアカウントに受け継がれます。SecureToken 対応のアカウントは、デバイスで暗号化操作を実行できます。Bootstrap Token がない場合、個々のユーザーアカ ウントを追加する前に、複雑なワークフローに従ってそのデバイスでアカウントを作成する必要があります。

Citrix Endpoint Management は、Apple Deployment Program 経由で登録された macOS デバイスの Boot‑ strap Token のエスクローをサポートします。Apple Deployment Program を使用して、Apple から直接、または Apple 正規販売代理店や通信事業者から購入した macOS デバイスを登録します。Apple Deployment Program での登録について詳しくは、「Apple Deployment Program でのデバイスの展開」を参照してください。

Bootstrap Token は、セットアップアシスタントのワークフロー中に生成されます。具体的には、ローカルユーザ ーアカウントの作成中に生成されます。セットアップアシスタントは、ユーザーがデバイスを初めて起動したときに 実行されます。このトークンは [Citrix Endpoint Management](https://docs.citrix.com/ja-jp/citrix-endpoint-management/device-management/apple/apple-deployment-program.html) データベースに保存され、管理者やエンドユーザ ーには表示されません。Citrix Endpoint Management サイトからデバイスを削除すると、トークンが削除されま す。工場出荷時の状態にリセットしても、削除されません。

前提条件:

- macOS 11.0 以降
- Apple T2 セキュリティチップを搭載した macOS デバイス
- Apple Deployment Program 経由で登録された macOS デバイス

Citrix Endpoint Management を使用して Bootstrap Token をエスクローする利点の 1 つは、リモートアカウ ントで FileVault を有効にし、FileVault ボリュームのロックを解除できることです。FileVault について詳しく は、「FileVault デバイスポリシー」を参照してください。

# **Ap[ple Deployment Pr](https://docs.citrix.com/ja-jp/citrix-endpoint-management/policies/filevault-policy.html)ogram** でのデバイスの展開

### June 25, 2024

Apple Deployment Program(ADP)を使用すると、ユーザーがデバイスを手にする前に、デバイスに触れたり準 備したりしなくても、Apple デバイスを Citrix Endpoint Management に自動的に登録できます。ユーザーがデ バイスを箱から取り出してアクティブ化すると、デバイスは自動的に Citrix Endpoint Management に登録され、 すべての管理設定、アプリ、ブックがユーザーに提供されます。

ADP には、企業組織向けの Apple Business Manager(ABM)と、教育機関向けの Apple School Manager(ASM) が含まれます。ABM と ASM は、iOS、iPadOS、および macOS デバイスで使用できます。デバイスの適格性につ いて詳しくは、「Apple Business Manager ユーザガイド」および「Apple School Manager ユーザガイド」を参 照してください。

注:

ABM と ASM は、以前の Apple の [Device Enroll Pro](https://support.apple.com/guide/apple-business-manager/welcome/web)gram と [Volume Purchase Program](https://support.apple.com/guide/apple-school-manager/welcome/web) を組み合わせ たものです。

この記事では、ABM または ASM を使用した一般的な展開ワークフローについて説明します:

- 1. ABM または ASM への登録
- 2. ABM または ASM アカウントの Citrix Endpoint Management への接続
- 3. デバイスの注文
- 4. デバイスの [Citrix Endpoin](https://docs.citrix.com/ja-jp/citrix-endpoint-management/device-management/apple/apple-deployment-program.html#enroll-in-abm-or-asm)t Management への割り当て
- 5. コンテンツの一括購入と [Citrix Endpoint Management](https://docs.citrix.com/ja-jp/citrix-endpoint-management/device-management/apple/apple-deployment-program.html#connect-your-abm-or-asm-account-to-citrix-endpoint-management) への同期
- 6. [デバイスポリシー](https://docs.citrix.com/ja-jp/citrix-endpoint-management/device-management/apple/apple-deployment-program.html#order-devices)の展開規則およびアプリの構成
- 7. [割り当てられたユーザーとリソースを含むデリバリーグルー](https://docs.citrix.com/ja-jp/citrix-endpoint-management/device-management/apple/apple-deployment-program.html#assign-devices-to-citrix-endpoint-management)プの追加

この展[開プロセスを完了すると、デバイスを箱から取り出し、アクティブ化](https://docs.citrix.com/ja-jp/citrix-endpoint-management/device-management/apple/apple-deployment-program.html#buy-content-in-volume-and-synchronize-it-to-citrix-endpoint-management)して、自動デバイス登録を行う準備が整 います。

### 前提条件

Citrix Endpoint Management と Apple を接続するには、必要なポートを開きます。詳しくは、「ポート要件」を 参照してください。

### **ABM** または **ASM** への登録

Apple でデバイスの展開を開始するには、ABM または ASM に登録します。

ABM と ASM は、個人ではなく組織で利用できます。アカウントを作成するには、多くの組織の詳細と情報を提供す る必要があります。アカウントの要求と承認の取得には時間がかかる場合があります。

#### **ABM** への登録

ABM に登録するには、business.apple.comにアクセスします。[今すぐ登録する]をクリックして、新しいアカウ ントを申請します。

deployment@company.comなどの組織のメールアドレスを使用することをお勧めします。登録処理には数 日かかる場合がありま[す。ログオン資格情報を](https://business.apple.com)受け取ったら、ABM に示される手順に従ってアカウントを作成しま す。

#### **ASM** への登録

ASM アカウントを作成するには、Apple School Managerにアクセスし、指示に従って登録します。ASM への初回 ログオン時に、セットアップアシスタントが開きます。

- ASM の前提条件、セット[アップアシスタント、管理タ](https://school.apple.com/)スクについて詳しくは、「Apple School Manager ユ ーザガイド」を参照してください。
- ASM ユーザーアカウントのセットアップには、Active Directory のドメイン名とは異なるドメイン名を使用 します。たとえば、ASM のドメイン名には「appleid」のようなプレフィッ[クスを付けます。](https://support.apple.com/guide/apple-school-manager/welcome/web/)
- ASM を名簿データに接続すると、ASM によって講師と生徒の管理対象 Apple ID が作成されます。名簿デー タには講師、生徒、およびクラスを含めるようにします。ASM への名簿データの追加については、このリスト の前半にリンクされている「Apple School Manager ユーザガイド」を参照してください。
- このリストの前半にリンクされている前述の「Apple School Manager ユーザガイド」で説明されているよ うに、管理対象 Apple ID の形式を所属機関に合わせてカスタマイズできます。

重要:

ASM 情報を Citrix Endpoint Management にインポートした後に、管理対象 Apple ID を変更しな いでください。

• 正規販売店や通信事業者を通じてデバイスを購入した場合は、ASM にデバイスをリンクします。詳しくは、こ のリストの前半にリンクされている「Apple School Manager ユーザガイド」を参照してください。

## **ABM** または **ASM** アカウントの **Citrix Endpoint Management** への接続

ABM または ASM アカウントを作成したら、それを Citrix Endpoint Management サーバー環境に接続します。

### 手順 **1**:**Citrix Endpoint Management** サーバーから公開キーをダウンロードします

1. Citrix Endpoint Management コンソールで、[設定]**>**[**Apple Deployment Programs**]の順に移動

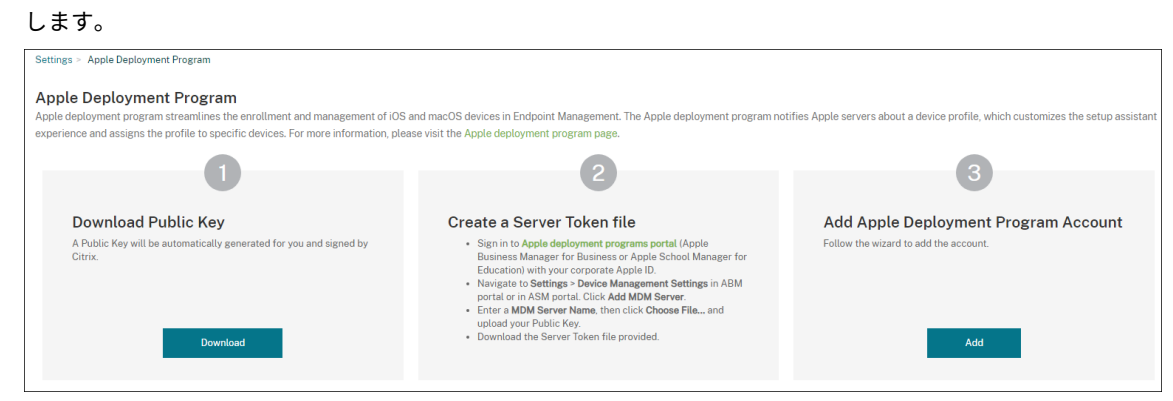

2.[公開キーのダウンロード]の下にある [ダウンロード]をクリックします。

手順 **2**:**Apple** アカウントからサーバートークンファイルを作成してダウンロードします

- 1. 管理者またはデバイス登録マネージャーのアカウントを使用して、Apple Business ManagerまたはApple School Managerにサインインします。
- 2. サイドバーの下部にある [Settings] をクリックし、[Device M[anagement Settings](https://business.apple.com)] > [Ad[d MDM](https://school.apple.com/) **[Server](https://school.apple.com/)**]をクリックします。
- 3. [MDM Server Name]設定で、Citrix Endpoint Management サーバーの名前を入力します。入力する サーバー名は参照用です。サーバーの URL や名前ではありません。
- 4.[**Upload Public Key**]にある [**Choose File**]をクリックします。Citrix Endpoint Management から ダウンロードした公開キーをアップロードして、変更を保存します。
- 5. [Download Token] をクリックして、サーバートークンファイルをコンピューターにダウンロードします。 Citrix Endpoint Management に ABM または ASM アカウントを追加するときに、このサーバートークン ファイルをアップロードします。トークンファイルをインポートすると、トークン情報が Citrix Endpoint Management コンソールに表示されます。

6.[**Default Device Assignment**]で [**Change**]をクリックします。どのようにデバイスを割り当てるか を選択して求められる情報を入力します。詳しくは、「Apple Business Manager ユーザガイド」または 「Apple School Manager ユーザガイド」を参照してください。

### 手順 **3**:アカウントを **[Citrix Endpoint Mana](https://support.apple.com/guide/apple-school-manager/welcome/web/)gement** に追[加する](https://support.apple.com/guide/apple-business-manager/welcome/web)

Citrix Endpoint Management には、複数の ABM または ASM アカウントを追加できます。この機能によって、国 や部門などによって異なる登録設定や設定補助オプションを利用できるようになります。追加後、ABM または ASM アカウントをさまざまなデバイスポリシーに関連付けます。

たとえば、異なる国々からの ABM または ASM アカウントすべてを同一の Citrix Endpoint Management サーバ ーに集中させて、すべての ABM または ASM デバイスのインポートおよび監視を行うことができます。最初に、登録 設定をカスタマイズし、部門、組織階層、またはその他の構造ごとに、アシスタントオプションを設定します。次に、 組織全体に適切な機能を提供し、ユーザーが適切な支援を受けられるようにポリシーを構成します。

1. Citrix Endpoint Management コンソールで、[設定]**>**[**Apple Deployment Program**]に移動し、[**Apple Deployment Programs アカウントの追加]の [追加]をクリックします。** 

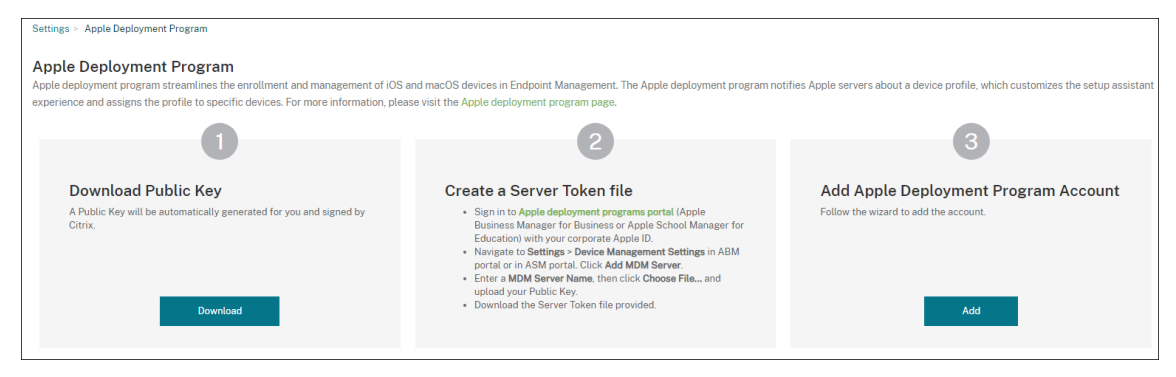

2. [サーバートークン]ページでサーバートークンファイルを指定し、[アップロード]をクリックします。

### Citrix Endpoint Management

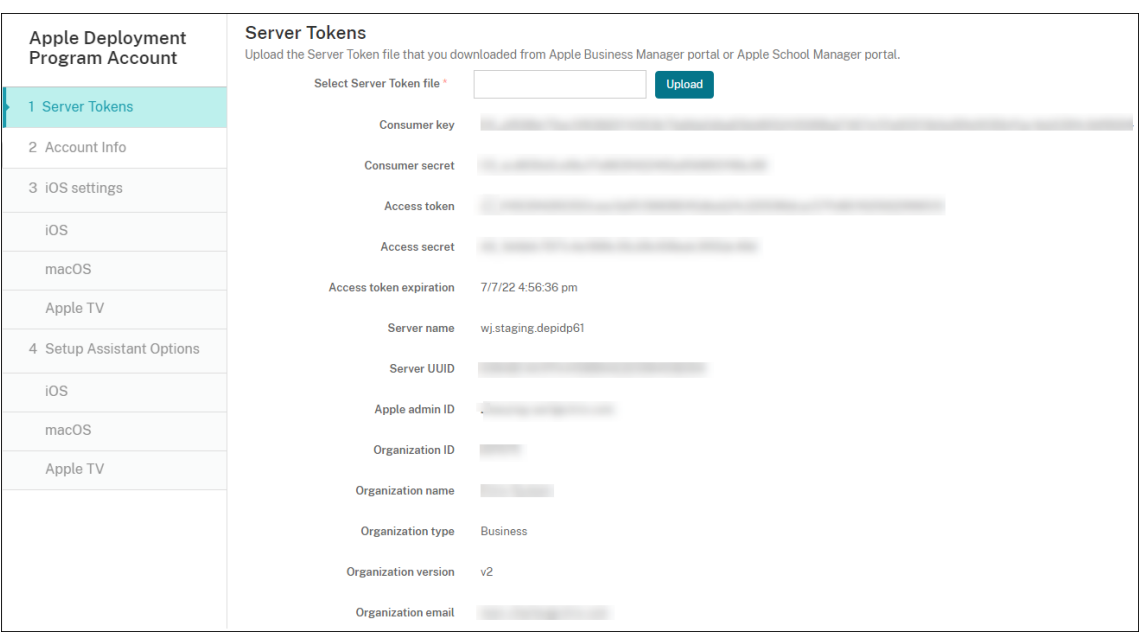

サーバートークンの情報が表示されます。

## 3.[アカウント情報]ページで次の設定を入力します。

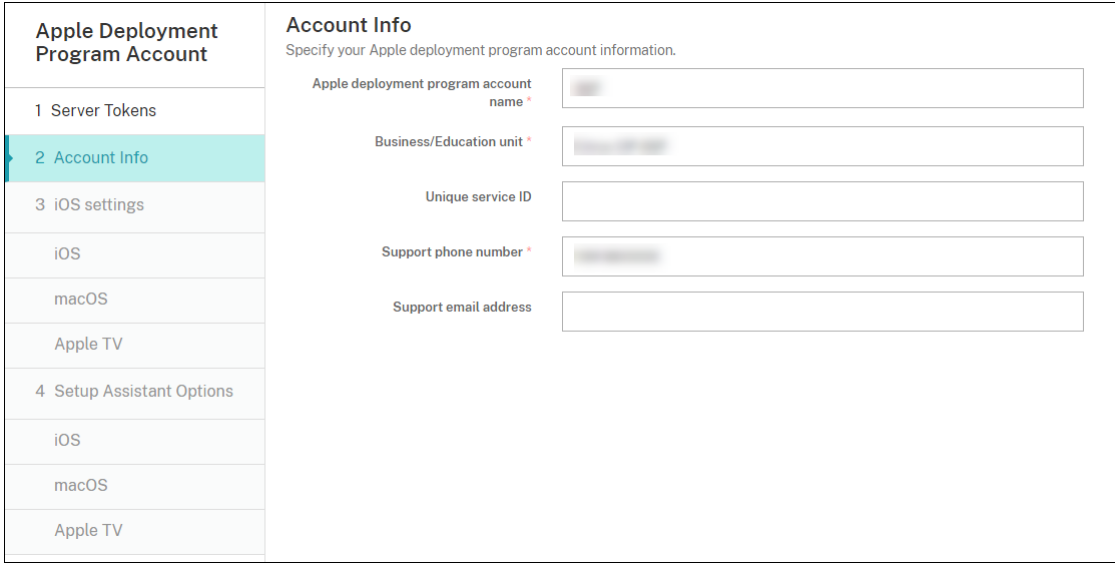

- **Apple Deployment Program** アカウント名:この ADP アカウントの一意の説明的な名前により、 国ごとに、または組織階層ごとになど、ADP アカウントがどのように編成されているかを識別します。
- 事業**/**教育単位:デバイスを割り当てる事業単位または部門。このフィールドは必須です。
- 一意のサービス **ID**:アカウントの識別に役立つオプションの一意の ID です。
- サポート用電話番号:ユーザーがセットアップ時にサポートが必要となった場合に連絡するサポートの 電話番号。このフィールドは必須です。
- サポート用メールアドレス:エンドユーザーが使用できるサポート用のメールアドレス(オプション)。
- 教育機関のサフィックス: ASM アカウントの場合。このアカウントを通じて登録されたデバイスに割

り当てられたサフィックスを入力します。

4.[**iOS** 設定]で次の設定を入力します。

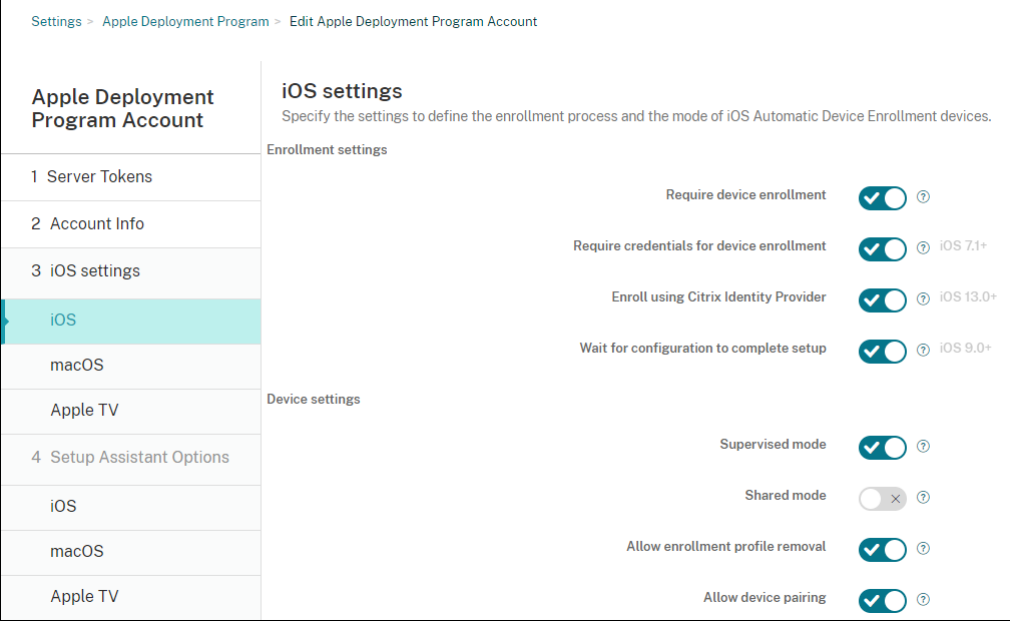

#### 登録設定:

- デバイス登録を必須にする:ユーザーにデバイス登録を要求するかどうか。デフォルトは [オン]です。
- デバイス登録のための資格情報を求める: ABM および ASM のセットアップ時にユーザーに資格情報 の入力を要求するかどうか。デバイス登録の際、すべてのユーザーに資格情報の入力を要求し、認証済 みのユーザーだけがデバイスを登録できるようにすることをお勧めします。デフォルトは [オン]です。 初回セットアップ前に ABM または ASM を有効にし、このオプションを選択しない場合、Citrix Endpoint Management によって ABM または ASM コンポーネントが作成されます。作成されるコ ンポーネントには、ユーザー、Citrix Secure Hub、ソフトウェアインベントリ、展開グループなどが含 まれます。このオプションを選択すると、Citrix Endpoint Management によってコンポーネントは 作成されません。そのため、後でこのオプションをオフにしても、これらのコンポーネントが存在しな いため、資格情報を入力していないユーザーは ABM または ASM で登録できません。その場合、ABM または ASM コンポーネントを追加するには、ABM または ASM アカウントを無効化してからもう一度 有効化します。
- **Enroll using Citrix Identity Provider**: Citrix ID プロバイダーを使用して登録するかどうか。こ の設定は、ABM アカウントでのみ使用できます。[オン]の場合、ADP 対応の iOS デバイスは Citrix ID プロバイダーを使用してのみ登録します。デフォルトは [オフ]です。

この設定を有効にするには、最初に Citrix ID プロバイダーを ID プロバイダーとして構成する必要があ ります。[設定]**>**[**ID** プロバイダー(**IDP**)]に移動し、[追加]をクリックして [**Citrix ID** プロバイ ダー]を選択します。

この設定が [オン] の場合、次の考慮事項に注意してください:

- **–**[設定]**>**[**ID** プロバイダー(**IDP**)]ページで対応する Citrix ID プロバイダーの構成を削除するこ とはできません。
- **–** 対応する Citrix ID プロバイダー構成を編集する場合、別の ID プロバイダーに切り替えることはで きません。
- セットアップを完了するため構成を待機する:すべての MDM リソースがユーザーのデバイスに展開さ れるまで、デバイスをセットアップアシスタントモードのままにしておく必要があるかどうか。この設 定は監視モードのデバイスでのみ使用できます。デフォルトは [オフ]です。
- Apple のドキュメントによると、デバイスがセットアップアシスタントモードの間は以下のコマンドが 機能しない場合があります。
	- **–** InviteToProgram
	- **–** InstallApplication
	- **–** ApplyRedemptionCode
	- **–** InstallMedia
	- **–** RequestMirroring
	- **–** DeviceLock

デバイス設定:

- 監視モード:登録したデバイスを Apple Configurator で管理する場合、または [セットアップを完了 するため構成を待機する]が有効な場合は、[オン]に設定します。デフォルトは [オン]です。iOS デ バイスを監視モードにすることについて詳しくは、「Apple Configurator 2 を使用したデバイスの展 開」を参照してください。
- 登録プロファイルの削除を許可:リモートから削除できるプロファイルをデバイスで使用することを許 可するかどうかを選択します。デフォルトは [オフ[\]です。](https://docs.citrix.com/ja-jp/citrix-endpoint-management/device-management/apple/ios-bulk-enrollment.html#deploy-devices-using-apple-configurator-2)
- [デ](https://docs.citrix.com/ja-jp/citrix-endpoint-management/device-management/apple/ios-bulk-enrollment.html#deploy-devices-using-apple-configurator-2)バイスのペアリングを許可:登録したデバイスを Apple Music および Apple Configurator で管理 できるかどうか。デフォルトは [オフ]です。

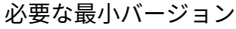

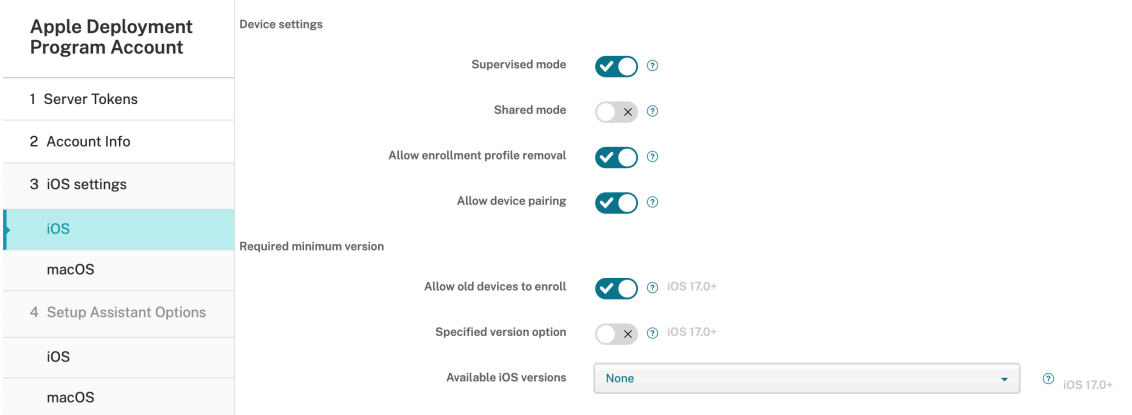

• 古いデバイスの登録を許可する:有効にすると、現在必要な最小バージョンにアップグレードできなく

てもデバイスを登録できます。デフォルトは[オン]です。このオプションは iOS 17.0 以降でのみ使用 できます。

- •[指定バージョン]オプション:管理者が指定したバージョンを手動で入力できるようにするかどうかを 選択します。デフォルトは [オフ]です。このオプションは iOS 17.0 以降でのみ使用できます。
- 利用可能な **iOS** バージョン:一覧から利用可能な iOS バージョンを選択できます。デバイスの iOS バ ージョンが最新バージョンより低い場合、デバイスで更新プロセスが開始されます。バージョンが将来 期限切れになる場合は、利用可能なバージョン一覧の最小バージョンが使用されます。デフォルトは [なし]です。[なし]に設定すると有効になりません。このオプションは iOS 17.0 以降でのみ使用でき ます。
- 指定バージョン:デバイスの iOS バージョンが最新バージョンより低い場合、デバイスで更新プロセス が開始されます。バージョンが将来期限切れになる場合は、利用可能なバージョン一覧の最小バージョ ンが使用されます。正しいバージョン番号を入力しなかった場合、不明のエラーが発生することがあり ます。

監視 ID

GroundControl ツールを使用する場合は、証明書を追加すると次のことができます:

- •「Trust this host」プロンプトが表示されないように、ペアリングの制限を無効にします。
- 管理対象デバイスの操作を USB 経由でエスカレートし、ユーザー操作なくプロファイルのインストー ルなどの作業を実行します。これにより、GroundControl はチェックアウトのためにシングルアプリ モードとデバイスロックを有効にすることができます。
- ABM または ASM デバイスにバックアップを復元します。

GroundControl について詳しくは、GroundControl の Web サイトを参照してください。

5.[**macOS** 設定]で設定を入力します。

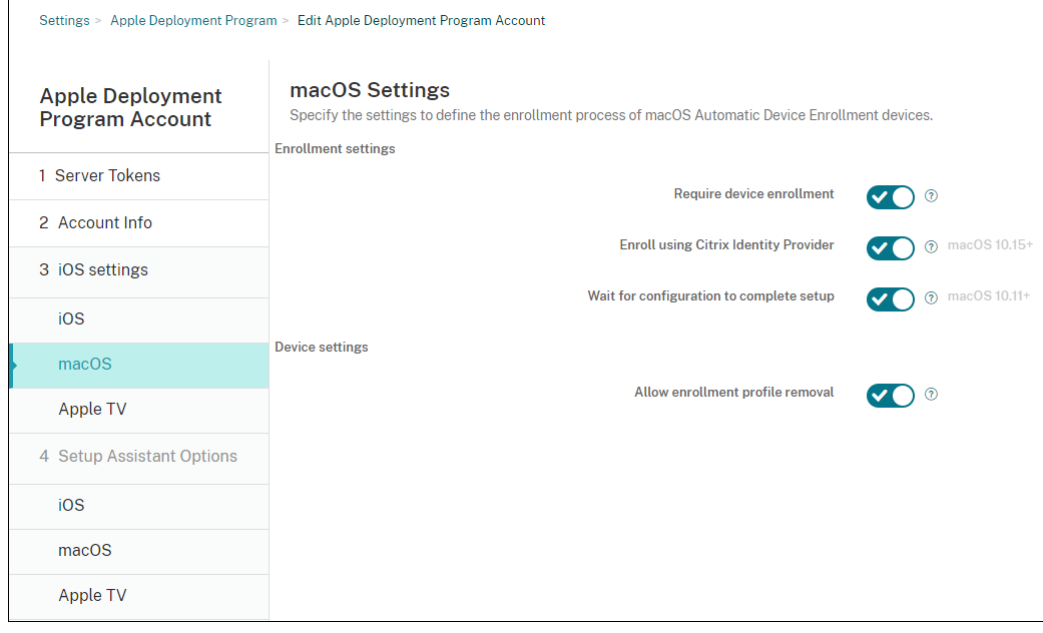

登録設定:

- デバイス登録を必須にする:ユーザーにデバイス登録を要求するかどうか。デフォルトは [オン]です。
- **Enroll using Citrix Identity Provider**: Citrix ID プロバイダーを使用して登録するかどうか。こ の設定は、ABM アカウントでのみ使用できます。[オン]の場合、ADP 対応の macOS デバイスは Citrix ID プロバイダーのみを使用して登録します。デフォルトは [オフ]です。

この設定を有効にするには、最初に Citrix ID プロバイダーを ID プロバイダーとして構成する必要があ ります。[設定]**>**[**ID** プロバイダー(**IDP**)]に移動し、[追加]をクリックして [**Citrix ID** プロバイ ダー]を選択します。

この設定が 「オン]の場合、次の考慮事項に注意してください:

- **–**[設定]**>**[**ID** プロバイダー(**IDP**)]ページで対応する Citrix ID プロバイダーの構成を削除するこ とはできません。
- **–** 対応する Citrix ID プロバイダー構成を編集する場合、別の ID プロバイダーに切り替えることはで きません。
- セットアップを完了するため構成を待機する:[オン]の場合、MDM リソースパスコードがデバイスに 展開されるまで、macOS デバイスはセットアップアシスタントを続行しません。その展開が行われる のは、ローカルアカウントの作成前になります。この設定は macOS 10.11 以降のデバイスで使用でき ます。デフォルトは [オフ]です。

デバイス設定:

- 登録プロファイルの削除を許可:リモートから削除できるプロファイルをデバイスで使用することを許 可するかどうかを選択します。デフォルトは「オフ]です。
- 6.[**Apple TV** 設定]で、次の設定を指定します。
	- デバイス登録を必須にする:ユーザーがデバイス登録をスキップできないようにします。
	- デバイス登録のための資格情報を求める:登録時に資格情報を確認します。この設定が無効の場合、 Apple TV はデフォルトの「デバイス登録プログラムユーザー」として登録されます。
	- セットアップを完了するため構成を待機する:デバイスは、すべてのリソースが展開されるまで [セッ トアップアシスタント]画面のまま待機します。
	- 監視モード:管理者は制限を構成するとともに、さらに多くの機能を使用できるようになります。
	- 登録プロファイルの削除を許可:ユーザーが登録プロファイルを削除できるようにします。
	- デバイスのペアリングを許可:デバイス登録プログラムを介して登録されたデバイスを、Apple App Store や Apple Configurator などの Apple ツールで管理できるようにします。

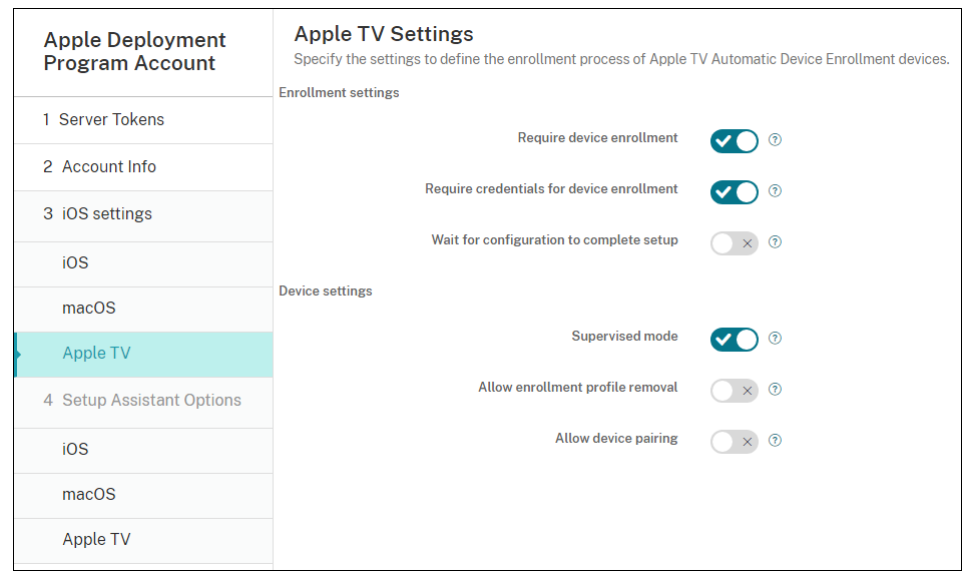

7.[**iOS** 設定アシスタントのオプション]で、ユーザーが初めてデバイスを起動するときにスキップする iOS 設 定アシスタントの手順を選択します。画面がスキップされると、関連する機能はデフォルト設定を使用します。 これらの機能へのアクセスを完全に制限しない限り、ユーザーはセットアップの完了後にスキップされた機能 を構成できます。機能へのアクセスの制限について詳しくは、「制限デバイスポリシー」を参照してください。 すべての項目は、デフォルトで選択が解除されています。以下の説明では、設定が選択されたときに何が起こ るかについて解説しています。

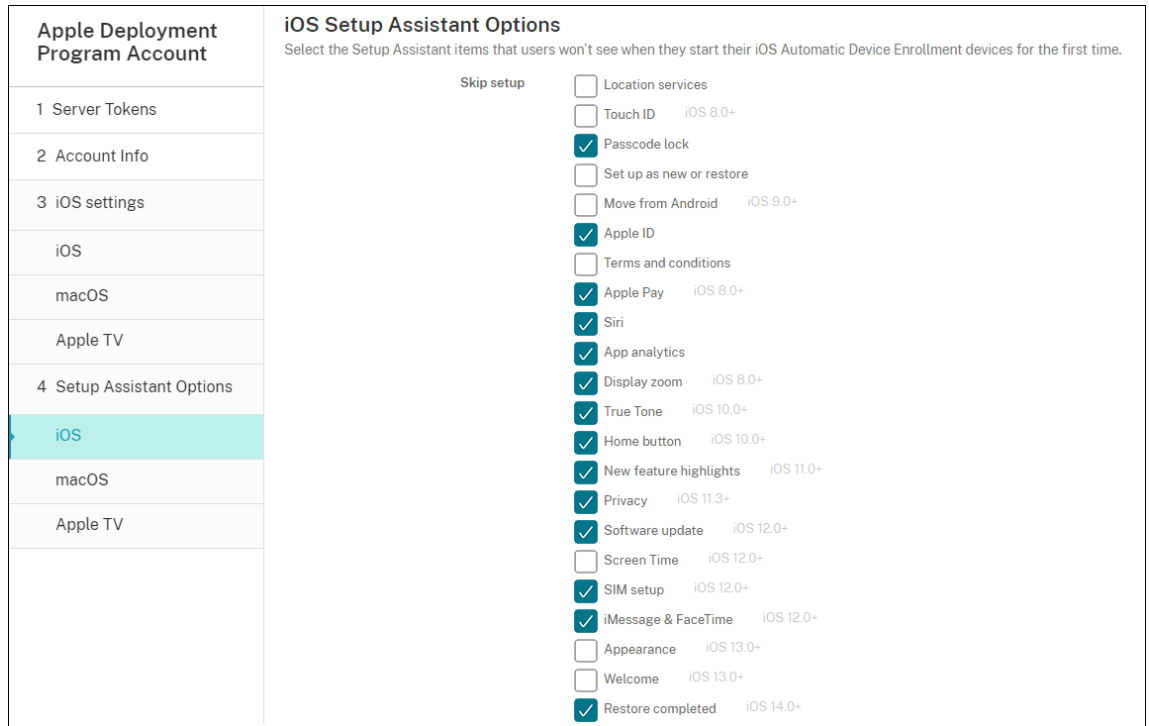

- 位置情報サービス:ユーザーがデバイスで位置情報サービスを設定できないようにします。
- **Touch ID**:ユーザーが iOS デバイスで Touch ID または Face ID を設定できないようにします。
- パスコードロック:ユーザーがデバイスのパスコードを設定できないようにします。パスコードが存在 しない場合、ユーザーは Touch ID または Apple Pay を利用できません。
- 新規としてセットアップまたは復元:ユーザーが新規として、または iCloud または Apple App Store のバックアップから、デバイスを設定できないようにします。
- **Android** から移動:ユーザーが Android デバイスから iOS デバイスにデータを転送できないように します。このオプションは、[新規としてセットアップまたは復元]がオンの場合(すなわち、手順をス キップする場合)にのみ使用できます。
- **Apple ID**:ユーザーがデバイスの管理対象 Apple ID アカウントを設定できないようにします。
- 使用条件:ユーザーがデバイスの使用契約条件を読んで承諾できないようにします。
- **Apple Pay**:ユーザーが Apple Pay を設定できないようにします。この設定がオフになっている場合、 ユーザーは Touch ID と Apple ID を設定する必要があります。これらの設定がオフになっていること を確認してください。
- **Siri**:ユーザーが Siri を構成できないようにします。
- **App Analytics**:ユーザーがクラッシュデータおよび使用状況の統計情報を Apple と共有するかどう かを設定できないようにします。
- ディスプレイズーム: iOS デバイスにディスプレイ解像度(標準またはズーム)を設定できないように します。
- **True Tone**:ユーザーが 4 チャネルセンサーを設定して、ディスプレイのホワイトバランスを動的に調 整できないようにします。
- ホームボタン:ユーザーがフィードバックのホームボタンのスタイルを設定できないようにします。
- 新機能のハイライト:ユーザーに Apple ソフトウェアの新機能に関する情報画面が表示されないように します。
- プライバシー: ユーザーが [データおよびプライバシー]ペインを確認できないようにします。iOS 11.3 以降の場合。
- ソフトウェアの更新:ユーザーが iOS を最新バージョンに更新できないようにします。iOS 12.0 以降 の場合。
- スクリーンタイム:ユーザーがスクリーンタイムを有効にできないようにします。iOS 12.0 以降の場合。
- **SIM** のセットアップ:ユーザーが通信プランを設定できないようにします。iOS 12.0 以降の場合。
- **iMessage & FaceTime**:ユーザーが iMessage と FaceTime を有効にできないようにします。iOS 12.0 以降の場合。
- 外観:ユーザーが外観モードを選択できないようにします。iOS 13.0 以降の場合。
- ようこそ:ユーザーに [開始]画面が表示されないようにします。iOS 13.0 以降の場合。
- 復元が完了しました:セットアップ中に復元が完了したかどうかをユーザーが確認できないようにしま す。iOS 14.0 以降の場合。
- 更新が完了しました:セットアップ中にソフトウェアの更新が完了したかどうかをユーザーが確認でき ないようにします。iOS 14.0 以降の場合。
- **App Store**:ユーザーが App Store を設定できないようにします。iOS 11.1 以降の場合。

アカウントを表示するには、[設定]**>**[**Apple Deployment Program**]に移動します。

8.[**macOS** 設定アシスタントのオプション]で、ユーザーが初めてデバイスを起動するときにスキップする

macOS セットアップアシスタントの手順を選択します。画面がスキップされると、関連する機能はデフォル ト設定を使用します。これらの機能へのアクセスを完全に制限しない限り、ユーザーはセットアップの完了後 にスキップされた機能を構成できます。機能へのアクセスの制限について詳しくは、「制限デバイスポリシー」 を参照してください。すべての項目は、デフォルトで選択が解除されています。以下の説明では、設定が選択 されたときに何が起こるかについて解説しています。

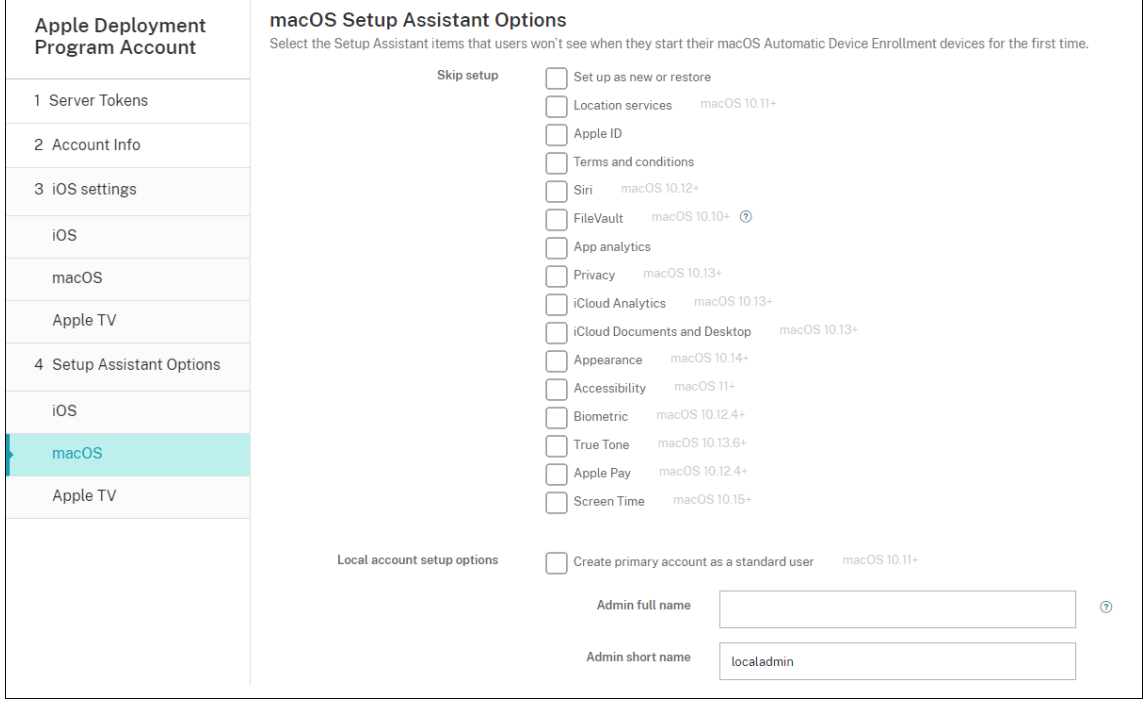

- 新規としてセットアップまたは復元:ユーザーがデバイスを新規または Time Machine バックアップ から設定したり、システム移行を実行したりできないようにします。
- 位置情報サービス:ユーザーがデバイスで位置情報サービスを設定できないようにします。macOS 10.11 以降の場合。
- **Apple ID**:ユーザーがデバイスの管理対象 Apple ID アカウントを設定できないようにします。
- 使用条件:ユーザーがデバイスの使用契約条件を読んで承諾できないようにします。
- **Siri**:ユーザーが Siri を構成できないようにします。macOS 10.12 以降の場合。
- **FileVault**: FileVault を使用して起動ディスクを暗号化します。Citrix Endpoint Management が FileVault の設定を適用するのは、ローカルユーザーアカウントがシステムに 1 つで、そのアカウント が iCloud にサインインしている場合のみです。

macOS の FileVault ディスク暗号化機能を使ってコンテンツを暗号化し、システムボリュームを保護 します(https://support.apple.com/en‑us/HT204837)。FileVault がオンになっていない旧モデ ルのポータブル Mac でセットアップアシスタントを実行すると、この機能を有効にするように求めら れることがあります。このプロンプトは、新しいシステムと OS X 10.10 または 10.11 にアップグレー ドされ[たシステムの両方に表示されますが、システムのロー](https://support.apple.com/en-us/HT204837)カル管理者アカウントが 1 つで、そのアカ ウントが iCloud にサインインしている場合にのみ表示されます。

- **App Analytics**:ユーザーがクラッシュデータおよび使用状況の統計情報を Apple と共有するかどう かを設定できないようにします。
- プライバシー: ユーザーが [データおよびプライバシー]ペインを確認できないようにします。macOS 10.13 以降の場合。
- **iCloud Analytics**:ユーザーが iCloud 診断データを Apple に送信するかどうかを選択できないよう にします。macOS 10.13 以降の場合。
- **iCloud** の"書類"と"デスクトップ":ユーザーが iCloud の書類とデスクトップを設定できないよう にします。macOS 10.13 以降の場合。
- 外観:ユーザーが外観モードを選択できないようにします。macOS 10.14 以降の場合。
- アクセシビリティ:ユーザーがボイスオーバーを自動的に聞くことができないようにします。デバイス がイーサネットに接続されている場合にのみ使用できます。macOS 11 以降の場合。
- 生体認証:ユーザーが Touch ID と Face ID を設定できないようにします。macOS 10.12.4 以降の場 合。
- **True Tone**:ユーザーが 4 チャネルセンサーを設定して、ディスプレイのホワイトバランスを動的に調 整できないようにします。macOS 10.13.6 以降の場合。
- **Apple Pay**:ユーザーが Apple Pay を設定できないようにします。この設定がオフになっている場合、 ユーザーは Touch ID と Apple ID を設定する必要があります。**Apple ID** および生体認証の設定がオ フになっていることを確認してください。
- スクリーンタイム:ユーザーがスクリーンタイムを有効にできないようにします。macOS 10.15 以降 の場合。
- **App Store**:ユーザーが App Store をセットアップできないようにします。macOS 11.1 以降の場合。
- **Apple Watch** によるロック解除:ユーザーが Apple Watch で Mac のロックを解除できないように します。macOS 12 以降の場合。
- ローカルアカウントのセットアップオプション:デバイスでアカウントを作成する設定を指定します。 Citrix Endpoint Management は、ここで指定された情報を使用して最初にローカル管理者アカウン トを作成します。ユーザーがデバイスをアクティブ化すると、ユーザーアカウントがプライマリアカウ ントとして作成されます。[標準ユーザーとしてプライマリアカウントを作成します]オプションで、プ ライマリアカウントに管理者権限を付与するかどうかを決定します。

重要:

[**macOS** 設定]ページで、[セットアップを完了するため構成を待機する]を[オン]に設定した後での み、[標準ユーザーとしてプライマリアカウントを作成する]を選択できます。

• 標準ユーザーとしてプライマリアカウントを作成します:これを選択すると、Citrix Endpoint Management によってデバイスのユーザー管理者権限ではなく標準権限を持つユーザーが作成されま

す。デバイスのユーザー管理者権限を付与する場合は、このオプションをスキップしてください。デフ ォルトではこのオプションは選択されていません。

- 管理者のフルネーム:管理者アカウントに対してシステムに表示される名前を入力します。
- 管理者の短い名前:デバイスやシェルに表示されるホームフォルダーの名前を入力します。
- 管理者パスワード:管理者アカウント用の安全なパスワードを入力します。
- ユーザーおよびグループで管理者アカウントを表示する:これがオフになっている場合、管理者アカウ ントは macOS 設定の [ユーザーとグループ]に表示されません。プライマリアカウントを標準ユーザ ーとして作成する場合は、この設定を有効にして、Citrix Endpoint Management が最初に作成する 管理者アカウントを非表示にします。

セキュリティを強化するために、Citrix Endpoint Management は、管理者アカウントのパスワードをロー テーションするかどうかを毎日チェックします。デフォルトでは、Citrix Endpoint Management は 7 日 ごとにパスワードをローテーションします。デフォルトを変更するには、mac.dep.admin.passwd .rotateサーバーのプロパティを更新します。詳しくは、「サーバープロパティ」を参照してくださ い。

パスワードの安全性とセキュリティを強化するために、Citrix En[dpoint Managemen](https://docs.citrix.com/ja-jp/citrix-endpoint-management/advanced-concepts/deployment/server-properties.html#server-property-definitions)t は次のようにパスワ ードを生成します:

- 長さ 12 文字
- 大文字 3 文字
- 小文字 3 文字
- 3 つの数字
- 3つの特殊文字: ! \@ \\# \\$ % \\^ \\* ? + = -

デバイスの以前のパスワード、現在のパスワード、パスワード変更ステータスを表示するには、[管理]**>**[デ バイス]の順に移動します。そのデバイスをクリックし、[詳細表示]をクリックしてから、[デバイス詳細]**>** [全般]ページを表示します。[セキュリティ]セクションには、以下が表示されます:

- 以前の管理者パスワード:以前のパスワードを表示できます。Citrix Endpoint Management は、最 新のパスワードのみを表示します。[パスワードの表示]をクリックして、パスワードを表示します。
- 現在の管理者パスワード:現在のパスワードを表示できます。
- 管理者パスワードの変更:パスワードの変更ステータスを表示できます。実際のステータスによっては、 次の情報が表示される場合があります:
	- **–** < 特定の時間(値)> にパスワードの変更が要求されました。
	- **–** < 特定の時間(値)> にパスワードが変更されました。
	- **–** < 特定の時間(値)> にパスワードの変更に失敗しました。
	- **–** パスワードはまだ変更されていません。
- 9.[**Apple TV** 設定アシスタントのオプション]で、ユーザーが初めてデバイスを起動して使用するときにスキッ プできる Apple TV 設定アシスタントの手順を選択します。すべての項目は、デフォルトで選択が解除されて います。変更を保存します。

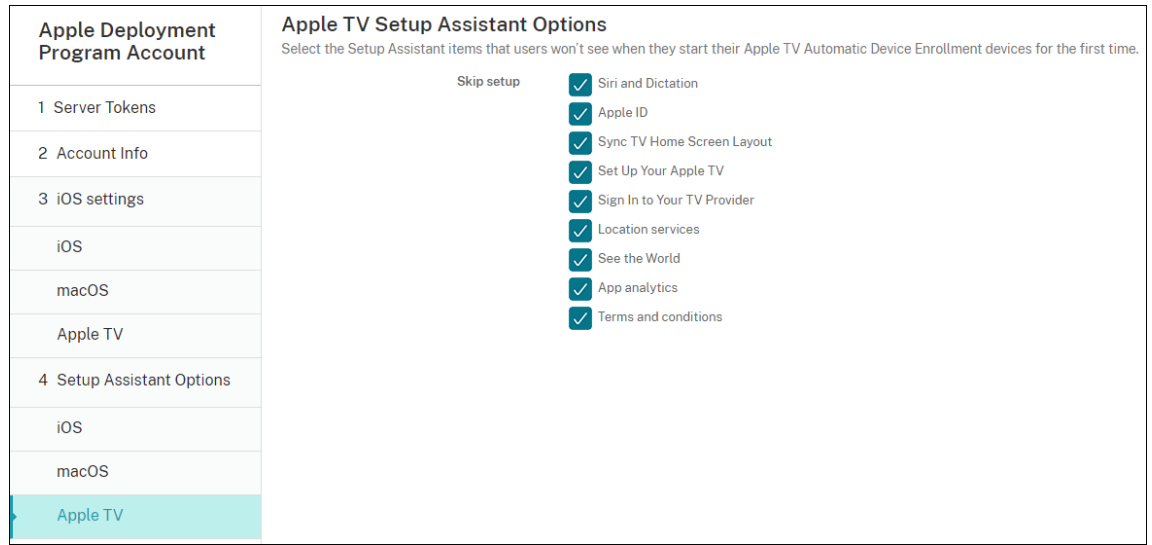

10. アカウントを表示するには、[設定]**>**[**Apple Deployment Program**]に移動します。Citrix Endpoint Management と Apple 間の接続をテストするには、アカウントを選択して [接続性をテスト]をクリック します。

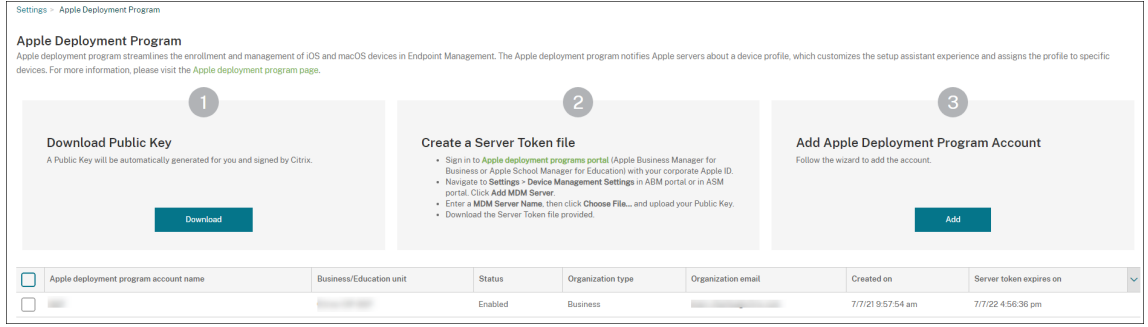

状態を示すメッセージが表示されます。

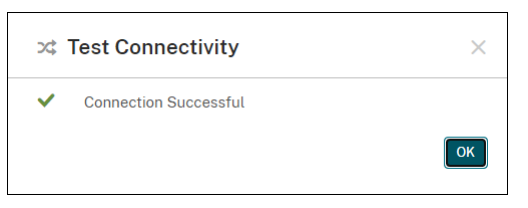

### デバイスの注文

以下のチャネルからデバイスを直接注文できます:

- Apple。Apple の顧客番号を販売者に提供します。
- Apple 正規販売代理店または通信事業者。販売者に組織 ID を提供し、その販売店 ID を取得します。

デバイスサプライヤーの管理について詳しくは、「Apple Business Manager ユーザガイド」または「Apple School Manager ユーザガイド」を参照してください。

注文の発送後、購入した Apple デバイスが ABM または ASM アカウントに追加されます。

### デバイスの **Citrix Endpoint Management** への割り当て

ABM または ASM ポータルで、注文番号を検索し、注文番号を使用して、この注文のデバイスを Citrix Endpoint Management に割り当てます。デバイスの購入場所に関係なく、Apple Configurator 2 を使用して、iPhone、 iPad、iPod touch、および Apple TV デバイスを ABM または ASM に追加することもできます。

詳しくは、「Apple Business Manager ユーザガイド」または「Apple School Manager ユーザガイド」を参照し てください。

### コンテンツの一括購入と **[Citrix Endpoint Man](https://support.apple.com/guide/apple-business-manager/welcome/1/web)agement** [への同期](https://support.apple.com/guide/apple-school-manager/welcome/1/web)

ABM と ASM を使用すると、単一の組織アカウントで、アプリやブックのライセンスを一括購入、配信、および管理 できます。Citrix Endpoint Management が ABM または ASM と通信して配信用のライセンス情報を取得できる ようにするには、次の手順を実行します:

- 1. ABM または ASM ポータル内の、[アプリとブック]で公開アプリやブックを購入し、[カスタムアプリ]で Citrix Endpoint Management 用に開発されたカスタムアプリを購入します。
- 2. ABM または ASM ポータルで、Citrix Endpoint Management に割り当てられたコンテンツトークンをダ ウンロードします。

手順1と2について詳しくは、「Apple Business Manager ユーザガイド」 または 「Apple School Manager ユーザガイド」を参照してください。

3. Citrix Endpoint Management [コンソールで、ダウンロードしたコンテ](https://support.apple.com/guide/apple-business-manager/welcome/1/web)ンツトー[クンに基づいて一括購入ア](https://support.apple.com/guide/apple-school-manager/welcome/1/web) カウントを作成します。

詳しくは、「Apple の一括購入を使用したアプリの追加」を参照してください。

一括購入アカウントが作成されると、購入したアプリとブックが [管理] > [アプリ]に表示され、Citrix Endpoint [Management](https://docs.citrix.com/ja-jp/citrix-endpoint-management/apps/apple-volume-purchase.html) サーバーに割り当てられたデバイスが [管理]**>**[デバイス]に表示されます。

デバイスポリシーの展開規則およびアプリの構成

デバイスポリシーとアプリを構成するとき、ABM または ASM アカウントをさまざまなデバイスポリシーとアプリに 関連付けることができます。

- 1.[構成]**>**[デバイスポリシー]ページと [構成]**>**[アプリ]ページで、[展開規則]を開きます。
- 2. 特定の ABM アカウント、または選択したアカウントを除くすべての ABM アカウントに、ポリシーまたはア プリが展開されるように指定します。
ABM アカウントの一覧には、ステータスが有効または無効のアカウントのみが含まれます。ABM アカウントが無効 の場合、ABM デバイスはこのアカウントに属しません。このため、Citrix Endpoint Management ではこれらの デバイスにアプリまたはポリシーが展開されません。

以下の例では、デバイスポリシーを、ABM アカウント名が「ABM Account NR」に設定されているデバイスのみに 展開するように構成しています。

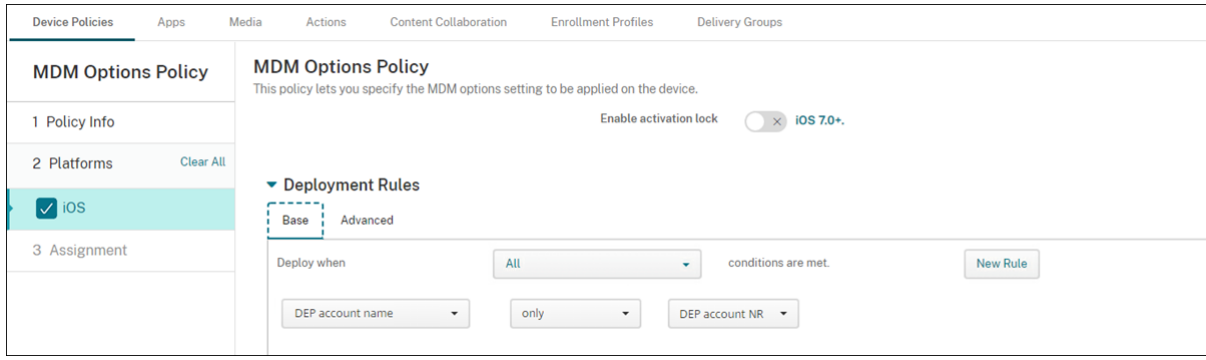

**Apple** デバイスの一括登録

March 15, 2024

次の 2 つの方法で多数の iOS デバイス、iPadOS デバイス、macOS デバイスを Citrix Endpoint Management に登録できます。

• Apple Deployment Programs(ADP)を使用して、Apple、Apple 正規販売代理店、または通信事業者か ら直接購入した Apple デバイスを登録する。

ADP 対応デバイスの展開について詳しくは、「Apple Deployment Programs でのデバイスの展開」を参照 してください。この記事では、ユーザーが ADP 対応デバイスを登録する方法と、デバイスを再登録する方法 について説明します。

• Apple から直接購入したかどうかに関係なく、[Apple Configurator 2](https://docs.citrix.com/ja-jp/citrix-endpoint-management/device-management/apple/apple-deployment-program.html) を使用して iOS デバイスを登録する。

この記事では、Apple Configurator 2 を使用してデバイスを一括展開する方法について説明します。

一括登録について

ADP には、企業向けの Apple Business Manager (ABM) と、教育機関向けの Apple School Manager (ASM) が含まれます。ADP を使用した一括登録には、以下の特徴があります:

- 実物のデバイスを直に設定つまり準備する必要はありません。
- Citrix Endpoint Management の展開設定が完了すると、ユーザーは、登録されたデバイスをすぐに使い始 めることができます。
- セットアップアシスタントの手順の一部を省くことで、ユーザーのセットアッププロセスを簡素化できます。
- ABM および ASM のセットアップについて詳しくは、Apple Business ManagerおよびApple School Managerで入手可能なドキュメントを参照してください。

Apple Configurator 2 を使用した一括登録には、以下の特徴が[あります:](https://business.apple.com/)

- [macOS 1](https://school.apple.com/)0.7.2 以降および Apple Configurator 2 アプリが動作する Mac に iOS デバイスを接続します。 Apple Configurator 2 を介して iOS デバイスを準備しポリシーを構成します。
- デバイスは、セットアッププロセス中に Citrix Endpoint Management に自動的に登録されます。セット アップが完了すると、Citrix Endpoint Management はポリシー、アプリ、その他のリソースをデバイスに プッシュします。その後、デバイスの管理を開始できます。
- Apple Configurator 2 の使用について詳しくは、「Apple Configurator ヘルプ」を参照してください。

ユーザーが **ADP** 対応デバイスを登録する方法

ユーザーは、次のようにデバイスを Citrix Endpoint Management に登録します:

- 1. ユーザーがデバイスを起動します。
- 2. Citrix Endpoint Management は、[設定]**>**[**Apple Deployment Programs**]ページで構成した ADP 設定をデバイスに配信します。
- 3. ユーザーのデバイスで初期設定を構成します。
- 4. デバイスが自動的に Citrix Endpoint Management デバイス登録処理を開始します。
- 5. ユーザーのデバイスでその他の初期設定を続行します。
- 6. ホーム画面では、ユーザーが Citrix Secure Hub をダウンロードできるように、Apple App Store へのサイ ンインを求められることがあります。

注:

Citrix Endpoint Management が、デバイスベースの一括購入アプリの割り当てを使用して Citrix Secure Hub アプリを展開するように設定されている場合、この手順は省略可能です。この場合、Apple App Store アカウントを作成、または既存のアカウントを使用する必要はありません。

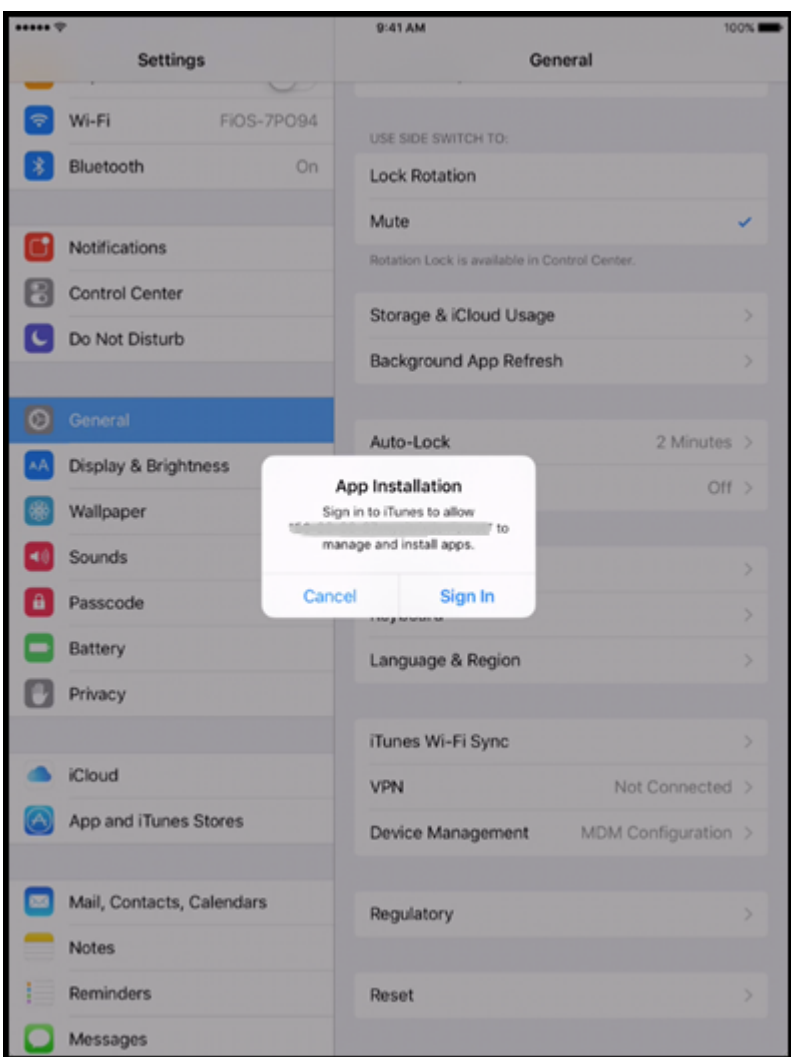

7. Citrix Secure Hub を開いて資格情報を入力します。ポリシーにより求められる場合、Citrix PIN を作成して 検証するよう求めるメッセージが表示されることがあります。

Citrix Endpoint Management が残りの必要なアプリをデバイスにすべて展開します。

# **ADP** 対応デバイスの再登録

ADP 対応デバイスは、工場出荷時のリセット状態で登録します。ADP 対応デバイスを再登録するには、最初にフル ワイプを完了してデバイスの登録を解除する必要があります。詳細な手順は次のとおりです:

- 1.[管理]**>**[デバイス]ページで、デバイスを選択します。
- 2.[**Security**]をクリックします。
- 3. [完全なワイプ]をクリックして、デバイスの登録を解除して工場出荷時のリセット状態にします
- 4. デバイスを起動します。

重要:

```
ADP を登録するためにはデバイスが工場出荷時のリセット状態である必要があるため、ADP 対応デバイスの登
録を解除するのに [選択的なワイプ]を使用しないでください。
```
# **Apple Configurator 2** を使用したデバイスの展開

Apple Configurator 2 を使用して、設定、アプリ、およびデータを含む多数のデバイスを展開し、これらのデバイ スを Citrix Endpoint Management に登録できます。

#### 手順 **1**:**Citrix Endpoint Management** で設定を構成する

1. Citrix Endpoint Management コンソールで、[設定]**>**[**Apple Configurator** デバイス登録]の順に選 択します。

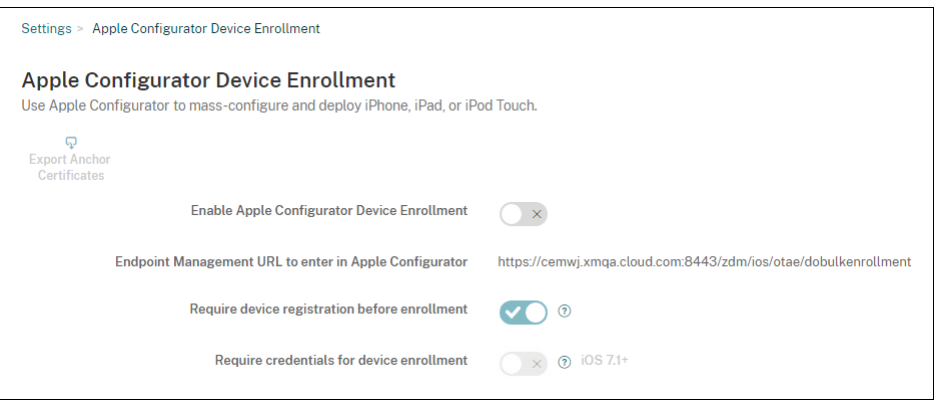

- 2.[**Apple Configurator** デバイス登録を有効にする]を [はい]に設定します。
- 3. Apple Configurator 2 で設定を構成するときに、[**Apple Configurator** で入力する登録 **URL**]設定 の値をコピーして、この URL を貼り付けます。この設定によって、Apple と通信する Citrix Endpoint Management サーバーの URL が提供されます。登録用 URL は、Citrix Endpoint Management サーバ ーの完全修飾ドメイン名(FQDN。mdm.server.url.comなど)または IP アドレスです。
- 4. 認識のないデバイスが登録されないようにするには、[登録前にデバイスの登録が必要です]を [はい]に設 定します。注:この設定が [はい]の場合、登録前に Citrix Endpoint Management の [管理]**>**[デバイ ス]から手動で行うか、CSV ファイルを使用して、設定済みのデバイスを追加する必要があります。
- 5. iOS デバイスのユーザーに対して、登録時に資格情報の入力を要求するには、[デバイス登録のための資格情 報を求める]を 「はい]に設定します。デフォルトは 「いいえ]です。

注:

Citrix Endpoint Management サーバーで信頼済みの SSL 証明書を使用する場合は、この手順はスキ

ップしてください。[アンカー証明書のエクスポート]をクリックして、certchain.pem ファイルを macOS キーチェーン (ログインまたはシステム)に保存します。

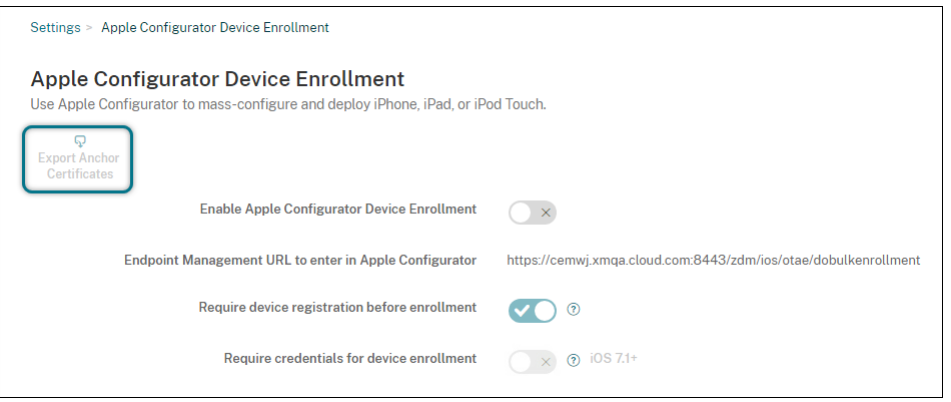

# 手順 **2**:**Apple Configurator 2** で設定を構成する

- 1. macOS 10.7.2 以降を実行し、Apple Configurator 2 がインストールされている Mac を準備します。
- 2. Dock コネクタ USB ケーブルを使用して、Apple デバイスを Mac に接続します。最大 30 台の接続デバイス を同時に構成できます。Dock コネクタがない場合は、1 台または複数の Powered USB 2.0 高速ハブを使用 してデバイスを接続します。
- 3. Apple Configurator 2 を起動します。監視の準備が整っているデバイスが Configurator に表示されます。
- 4. デバイスの監視の準備を行うには:
	- 構成を定期的に再適用することによってデバイスを管理する場合は、[**Supervise devices**]を選択し ます。[次へ] をクリックします。

重要:

デバイスを Supervised モードにすると、特定のバージョンの iOS がデバイスにインストールさ れ、以前に保存されたユーザーデータまたはアプリがデバイスから完全に消去されます。

- 最新バージョンの iOS をインストールする場合、[iOS]ボックスの一覧で [**Latest**]を選択します。
- 5.[**Enroll in MDM Server**]で MDM サーバーを選択します。サーバーを追加するには、[**Next**]をクリック します。
- 6.[**Define an MDM server**]にサーバーの名前を指定し、Citrix Endpoint Management コンソールから MDM サーバーの URL を貼り付けます。
- 7.[**Assign to organization**]で、デバイスを監視する組織を選択します。

Apple Configurator 2 を使用したデバイスの準備について詳しくは、Apple Configurator のヘルプページ 「デバイスを準備する」を参照してください。

8. 準備ができたデバイスから電源を入れて iOS 設定アシスタントを開始し、初回使用のためにデバイスを準備し ます。

#### **Apple Configurator 2** を使用した **ABM** または **ASM** へのデバイスの追加

デバイスの購入場所に関係なく、Apple Configurator 2 を使用して、iPhone、iPad、および Apple TV デバイス を ABM または ASM アカウントに追加することができます。

デバイスを追加すると、[**Devices**]セクションに表示されます。これらのデバイスには、Apple Configurator 2 を 通じて割り当てられた登録設定が含まれなくなりました。詳しくは、「Apple Business Manager ユーザガイド」ま たは「Apple School Manager ユーザガイド」を参照してください。

#### **ADP** [トークンの更新](https://support.apple.com/guide/apple-school-manager/assign-devices-added-from-apple-configurator-apd200a54d59/web)

ADP トークンの有効期限が切れると、Citrix Endpoint Management はライセンスの有効期限の警告を表示しま す。ASM または ABM でトークンを置き換えます。

手順 **1**:**Citrix Endpoint Management** サーバーから公開キーをダウンロードします

1. Citrix Endpoint Management コンソールで、[設定]**>**[**Apple Deployment Program**]に移動して 新しい公開キーをダウンロードします。

手順 **2**:**Apple** アカウントからサーバートークンファイルを作成してダウンロードします

- 1. ABM にサインインしてトークンをダウンロードします。
- 2. [設定]を開いてトークンが必要なサーバーを選択します。[編集]をクリックします。
- 3.[**MDM Server Settings**]で、Citrix Endpoint Management からダウンロードした新しい公開キーをア ップロードして、変更を保存します。
- 4. [トークンのダウンロード]をクリックして新しいトークンをダウンロードします。

# 手順 **3**:**Citrix Endpoint Management** にサーバートークンファイルをアップロードします

- 1. Citrix Endpoint Management で、[設定]**>**[**Apple Deployment Program**]の順に移動します。
- 2. Deployment Program アカウントを選択して、[編集]をクリックし、サーバートークンファイルをアップ ロードします。
- 3. [次へ] をクリックして変更を保存します。

# **Apple Education** 機能との統合

#### June 25, 2024

Apple Education を使用する環境で、Citrix Endpoint Management をモバイルデバイス管理(MDM)ソリュ ーションとして使用できます。Citrix Endpoint Management のサポートには、Apple School Manager(ASM) や iPad 用のクラスルームアプリが含まれています。Citrix Endpoint Management の教育の構成デバイスポリシ ーでは、Apple Education を使用する講師および生徒のデバイスを構成します。

講師と生徒には事前に構成された監視対象 iPad が提供されます。この構成には、Citrix Endpoint Management での ASM の登録、新しいパスワードで構成された管理対象 Apple ID アカウント、および必須の一括購入アプリと iBooks が含まれます。

Apple の教育向け機能について詳しくは、Apple の「教育」サイトおよび同サイトの「教育用導入ガイド」を参照し てください。

# **Apple School Manager**

Citrix Endpoint Management を ASM と統合するには、次の一般的な手順に従います。

- 1. ASM で所属機関のアカウントを作成して、所属機関を ASM に登録します。
- 2. Apple School Manager の教育用一括購入アカウントを構成します。
- 3. Apple School Manager ユーザーのパスワードを追加します。
- 4. リソースとデリバリーグループを計画して Citrix Endpoint Management に追加します。
- 5. 講師および生徒のデバイス登録をテストします。
- 6. 事前に構成されたデバイスを講師と生徒に提供します。
- 7. 講師、生徒、およびクラスのデータの管理
- 8. デバイスの紛失または盗難が発生した場合は、デバイスをロックしたり検索したりすることができます。

ASM への登録、およびアカウントと Citrix Endpoint Management の接続については、「Apple Deployment Program でのデバイスの展開」を参照してください。

#### [前提条件](https://docs.citrix.com/ja-jp/citrix-endpoint-management/device-management/apple/apple-deployment-program.html)

- NetScaler Gateway
- MDM+MAM 用に構成された登録プロファイル。
- Apple iPad 第 3 世代(最小バージョン)、または iOS 9.3(最小バージョン)を実行する iPad Mini

注:

Citrix Endpoint Management は、LDAP または Active Directory に対する ASM ユーザーアカウントの 検証を行いません。ただし、Citrix Endpoint Management を LDAP または Active Directory に接続して、 ASM の講師や生徒と関連付けられていないユーザーとデバイスを管理できます。たとえば、Active Directory を使用して、そのほかの ASM メンバー (IT 管理者やマネージャーなど)に Citrix Secure Mail と Citrix Secure Web を提供できます。

ASM の講師と生徒はローカルユーザーであるため、彼らのデバイスに Citrix Secure Hub を展開する必要は ありません。

NetScaler Gateway の認証を含む MAM 登録では、ローカルユーザーはサポートされません(Active Directory ユーザーのみ)。このため、Citrix Endpoint Management は講師と生徒のデバイスに必須の一括 購入アプリと iBooks のみを展開します。

#### **iPad** 用クラスルームアプリ

iPad 用クラスルームアプリを使用すると、講師は生徒のデバイスに接続してデバイスを管理できます。デバイス画面 を表示したり、iPad でアプリを開いたり、Web リンクを共有して開いたり、生徒の画面を Apple TV に表示したり することができます。

クラスルームアプリは、App Store で無料で入手できます。Citrix Endpoint Management コンソールにアプリ をアップロードします。次に教育の構成デバイスポリシーを使用して、講師のデバイスに展開するクラスルームアプ リを構成します。

クラスルームアプリを展開する方法について詳しくは、「Apple アプリの配布」を参照してください。

クラスルームアプリの要件、セットアップ、機能について詳しくは、Apple サポートサイトのクラスルームユーザー ガイドを参照してください。

## **[Apple](https://support.apple.com/en-am/guide/classroom/welcome/web) School Manager** ユーザーのパスワードの追加

ASM アカウントが追加されると、Citrix Endpoint Management が ASM からクラスとユーザーをインポートしま す。Citrix Endpoint Management はクラスをローカルグループとして扱い、コンソール内で「グループ」の用語 が使用されます。ASM でグループ名があるクラスには、Citrix Endpoint Management によってグループ名が割 り当てられます。それ以外の場合、Citrix Endpoint Management ではグループ名にソースシステム ID を使用し ます。ASM のコース名は一意でないため、Citrix Endpoint Management ではクラス名にコース名を使用しませ ん。

Citrix Endpoint Management は管理対象 Apple ID を使用して、ユーザーの種類が **ASM** のローカルユーザーを 作成します。ASM では、すべての外部データソースとは別に資格情報が作成されるため、ユーザーはローカルです。 そのため、Citrix Endpoint Management ではこれらの新しいユーザーの認証にディレクトリサーバーを使用しま せん。

ASM は、一時的なユーザーパスワードを Citrix Endpoint Management に送信しません。CSV ファイルからイン ポートするか、手動で追加します。一時的なユーザーパスワードをインポートするには、次の手順を実行します:

- 1. 管理対象 Apple ID の一時的なパスワードを作成するときに ASM によって生成された CSV ファイルを取得し ます。
- 2. CSV ファイルを編集し、一時的なパスワードを、Citrix Endpoint Management への登録でユーザーが入 力した新しいパスワードに置き換えます。この目的では、パスワードの種類に対する制約はありません。 以下の形式で CSV ファイルに入力します:user@appleid.citrix.com,Firstname,Middle

,Lastname,Password123! 各項目の意味は次のとおりです:

ユーザー:user@appleid.citrix.com

- 名:Firstname
- ミドルネーム: Middle
- 姓:Lastname

```
パスワード:Password123!
```
3. Citrix Endpoint Management コンソールで、[管理]**>**[ユーザー]の順にクリックします。[ユーザー]ペ ージが開きます。

次の[管理]**>**[ユーザー]画面の例では、ASM からインポートされたユーザー一覧が表示されています。[ユ ーザー]一覧には以下のように表示されます。

- [ユーザー名]には管理対象 Apple ID が表示されます。
- •[ユーザーの種類]の **ASM** は、ASM 由来のアカウントであることを示しています。
- •[グループ]にはクラスが表示されます。

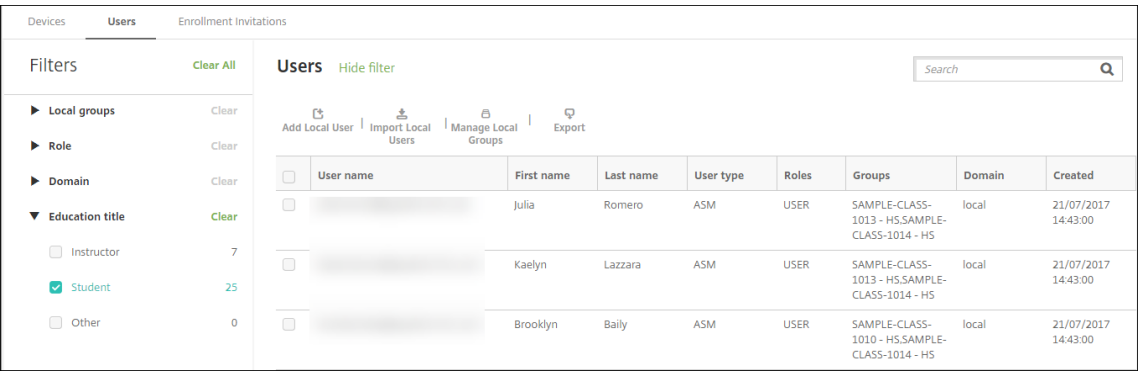

- 4. [ローカルユーザーのインポート]をクリックします。[プロビジョニングファイルのインポート]ダイアログ ボックスが開きます。
- 5. [形式]では [ASM ユーザー]を選択し、手順2で準備した CSV ファイルに移動して、「インポート]をクリ ックします。

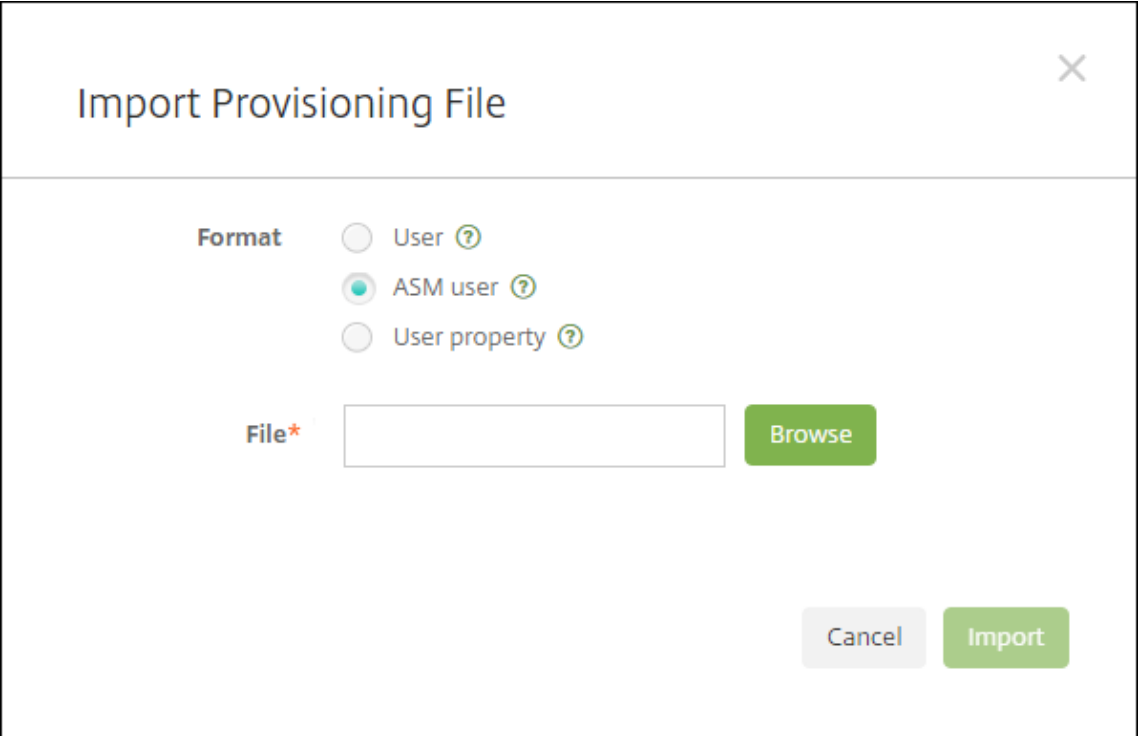

6. ローカルユーザーのプロパティを表示するには、該当するユーザーを選択して [編集] をクリックします。

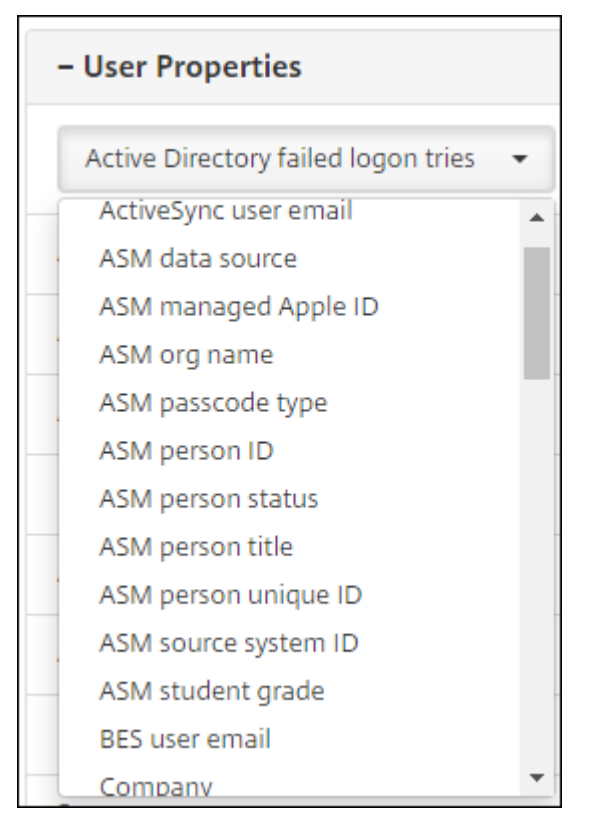

name プロパティに加えて、次の ASM プロパティを使用できます:

- **ASM** のデータソース:クラスのデータソース(**CSV** または **SFTP** など)です。
- **ASM** の管理対象 **Apple ID**:管理対象 Apple ID には、所属機関名とappleidを含めることができま す。たとえば、ID は johnappleseed@appleid.myschool.edu のようになります。Citrix Endpoint Management では、管理対象 Apple ID の認証が要求されます。
- **ASM** 組織名: Citrix Endpoint Management でアカウントに付けた名前です。
- **ASM** のパスコードの種類:複合(8 つ以上の英数字で構成された生徒以外のパスワード)、**4**(桁)、ま たは **6**(桁)の、個人のパスワードポリシーです。
- **ASM** の一意の個人 **ID**:ユーザーの識別子です。
- **ASM** の個人の状態:管理対象 Apple ID がアクティブか非アクティブかを指定します。管理対象 Apple ID アカウントにユーザーが新しいパスワードを入力すると、この状態がアクティブになります。
- **ASM** の個人の役職:講師、生徒、そのほかのいずれかです。
- **ASM** の一意の個人 **ID**:ユーザーの識別子です。
- **ASM** ソースシステム **ID**:システムソースの識別子です。
- **ASM** の生徒の学年:生徒の学年情報です(講師は使用しません)。

リソースとデリバリーグループの計画と **Citrix Endpoint Management** への追加

デリバリーグループで、ユーザーのカテゴリに展開するリソースを指定できます。たとえば、講師と生徒のデリバリ ーグループを 1 つ作成できます。または、複数のデリバリーグループを作成して、さまざまな講師や生徒に送信する アプリ、メディア、ポリシーをカスタマイズできます。クラスごとに 1 つまたは複数のデリバリーグループを作成で きます。また、マネージャー(教育機関のそのほかの職員)のデリバリーグループを 1 つまたは複数作成することも できます。

ユーザーデバイスに展開するリソースには、デバイスポリシー、一括購入アプリ、および iBooks が含まれます。

• デバイスポリシー:

講師がクラスルームアプリを使用する場合は、教育の構成デバイスポリシーが必要です。そのほかのデバイス ポリシーを確認して、講師と生徒の iPad をどのように構成および制限するかを決定します。

• 一括購入アプリ:

Citrix Endpoint Management では、一括購入アプリを必須アプリとして教育ユーザーに展開する必要があ ります。Citrix Endpoint Management では、このような一括購入アプリをオプションとして展開すること はサポートされません。

Apple のクラスルームアプリを使用する場合は、講師のデバイスにのみ展開します。

講師や生徒に提供するそのほかのアプリを展開します。このソリューションでは Citrix Secure Hub アプリ を使用しないため、講師や生徒に展開する必要はありません。

• 一括購入 iBooks:

Citrix Endpoint Management Server を ASM アカウントに接続すると、Citrix Endpoint Management コンソールの [構成]**>**[メディア]に、購入した iBooks が表示されます。このページに一覧表示された

iBooks を、デリバリーグループに追加できます。Citrix Endpoint Management では、iBooks を必須メ ディアとしてのみ追加できます。

講師および生徒のリソースとデリバリーグループを計画したら、Citrix Endpoint Management コンソールでこれ らのアイテムを作成できます。

1. 講師または生徒のデバイスに展開するデバイスポリシーを作成します。教育の構成デバイスポリシーについて 詳しくは、「教育の構成デバイスポリシー」を参照してください。

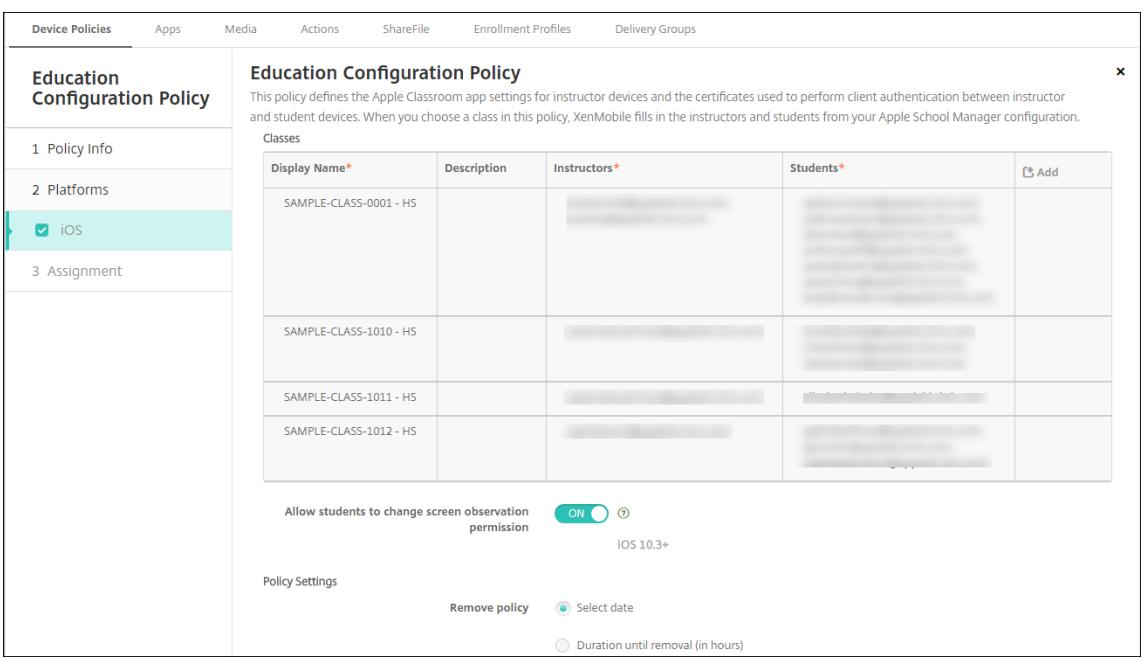

デバイスポリシーについて詳しくは、「デバイスポリシー」および個々のポリシーに関する記事を参照してく ださい。

- 2. アプリ([構成]**>**[アプリ])と iBoo[ks](https://docs.citrix.com/ja-jp/citrix-endpoint-management/policies.html)([構成]**>**[メディア])を構成します。
	- デフォルトで、Citrix Endpoint Management はアプリと iBooks をユーザーレベルで展開します。 初回展開時に、ASM への登録を求めるメッセージが講師と生徒に送信されます。招待状を受け入れる と、ユーザーは次回展開時(6 時間以内)に ASM アプリと iBooks を受信します。新規 ASM ユーザー に、アプリと iBooks の強制展開を適用することを Citrix ではお勧めします。これを実行するには、デ リバリーグループを選択して [展開]をクリックします。

デバイスレベルで、アプリ(iBooks は除く)の割り当てを選択できます。これを実行するには、[デバ イスへの強制ライセンス割り当て]の設定を [オン]に変更します。デバイスレベルでアプリを割り当 てる場合、一括購入プログラム参加の招待状はユーザーに送信されません。

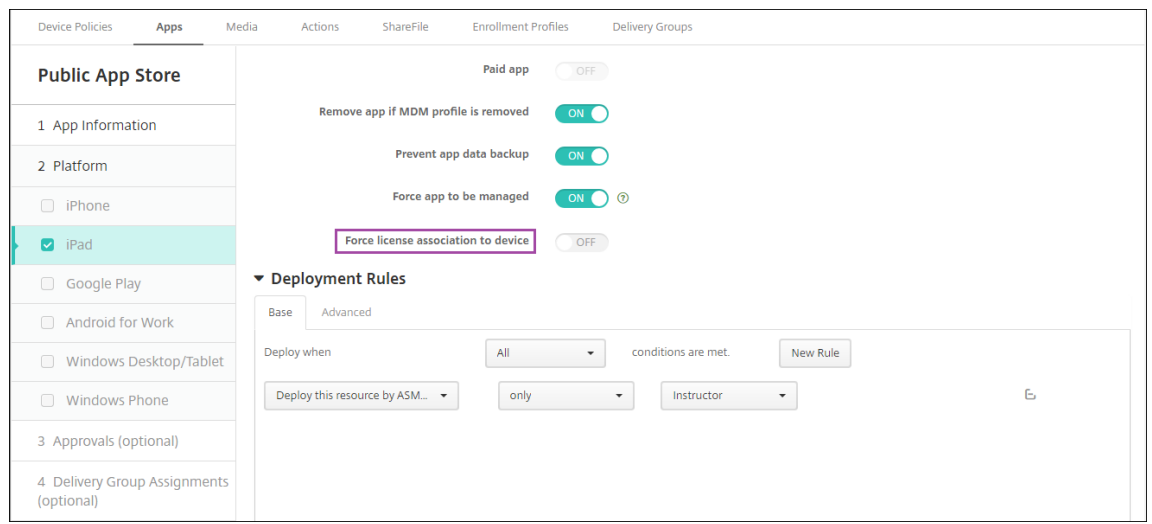

• 講師にのみアプリを展開するには、講師のみを含むデリバリーグループを選択するか、次の展開規則を 使用します。

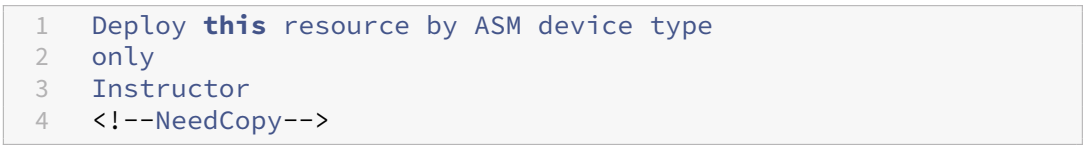

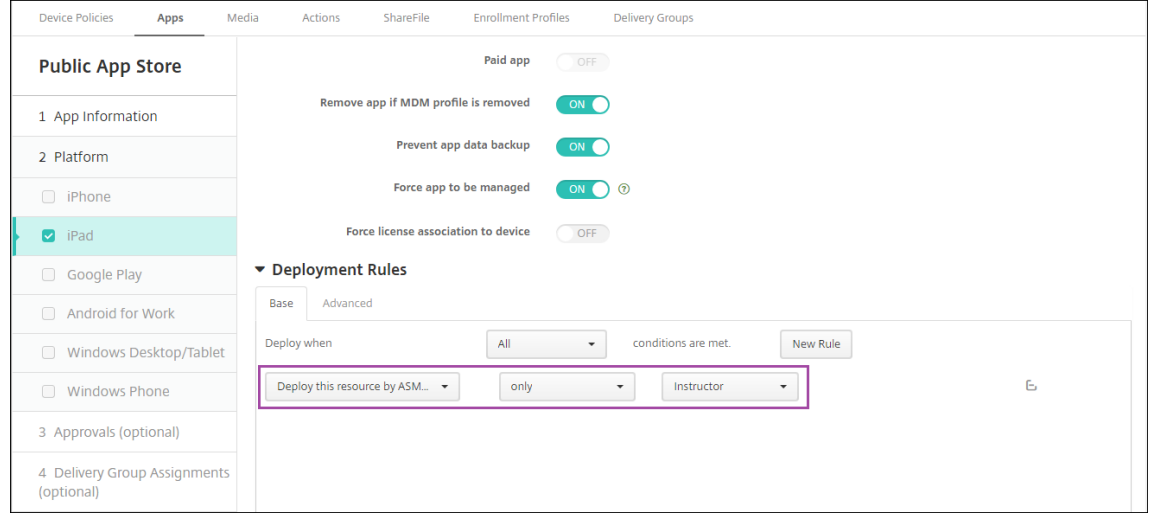

- 一括購入アプリの追加方法について詳しくは、「パブリックアプリストアのアプリの追加」を参照してく ださい。
- 3. オプションです。ASM のユーザープロパティに基づいてアクションを作成します。たとえば、新しいアプリの インストール時に生徒のデバイスに通知を送信するア[クションを作成できます。または、次の例](https://docs.citrix.com/ja-jp/citrix-endpoint-management/apps.html#add-a-public-app-store-app)に示すように、 ユーザープロパティによってトリガーされるアクションを作成できます。

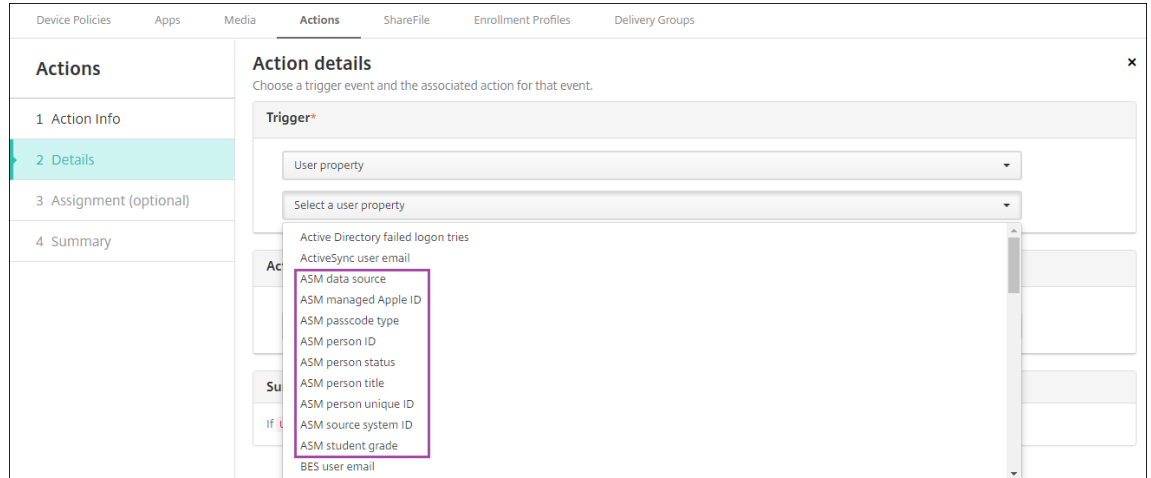

アクションを作成するには、[構成]**>**[アクション]の順に選択します。アクションの構成について詳しく は、「自動化されたアクション」を参照してください。

4.[構成]**>**[デリバリーグループ]の順に選択し、講師と生徒のデリバリーグループを作成します。ASM からイ ンポートしたクラスを選択します。また、講師と生徒の展開規則も作成します。

たとえば、講師のユーザー割り当てを次に示します。展開規則は次のとおりです。

```
1 Limit by user property
2 ASM person title
3 is equal to
4 Instructor
5 <!--NeedCopy-->
```
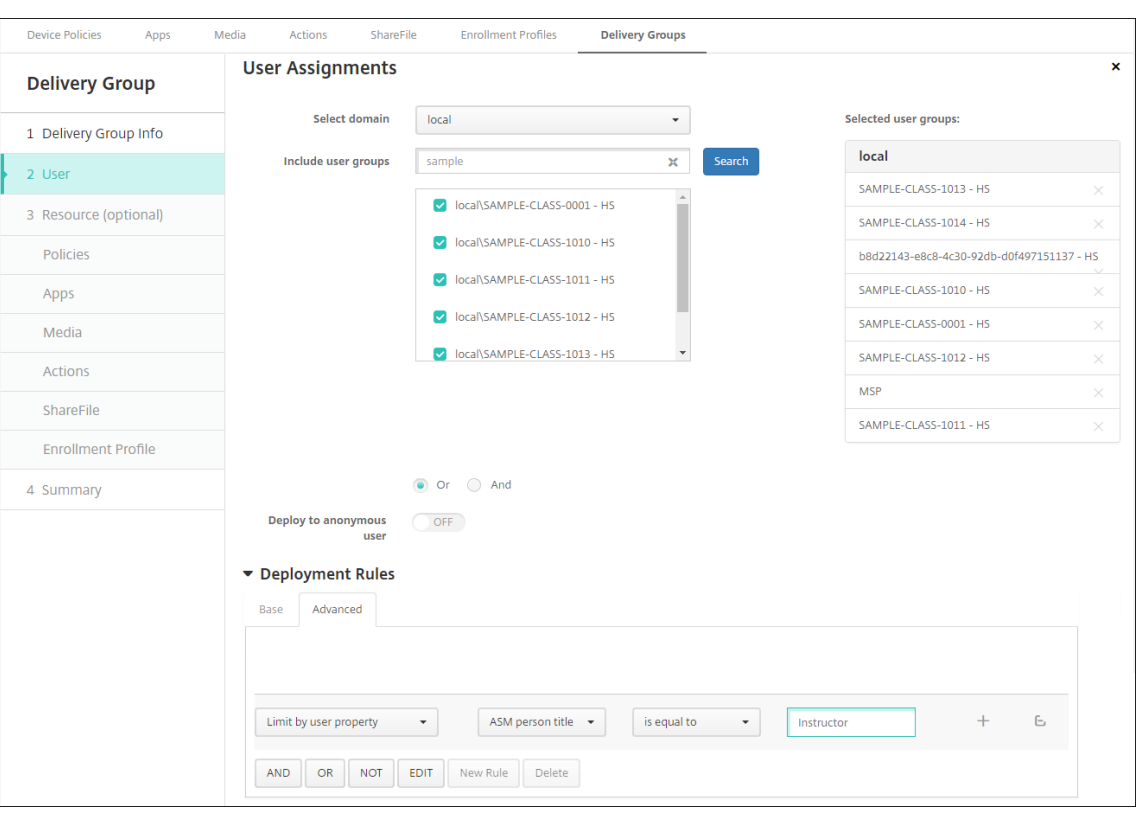

生徒のユーザー割り当てを次に示します。展開規則は次のとおりです。

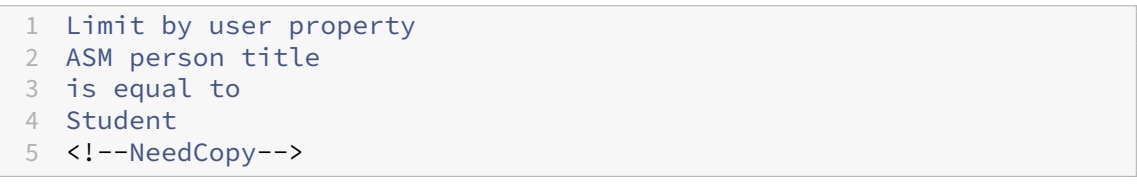

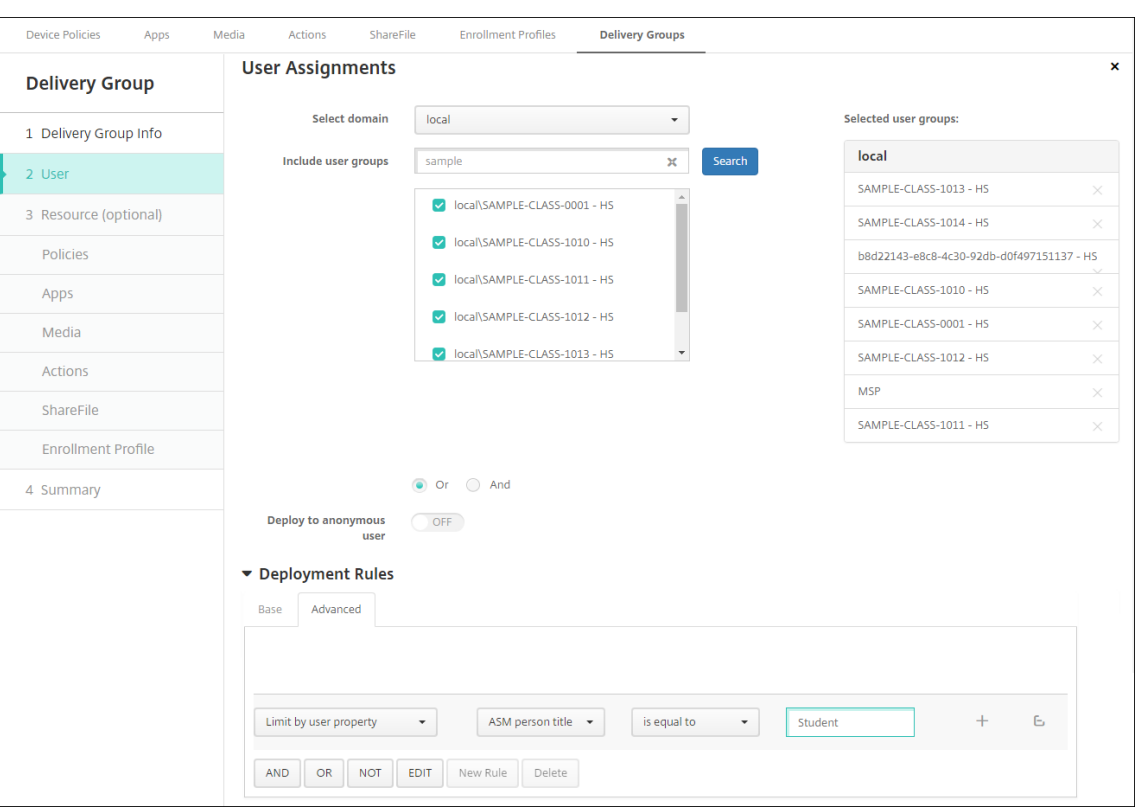

#### ASM 組織名に基づく展開規則を使用して、デリバリーグループをフィルター処理することもできます。

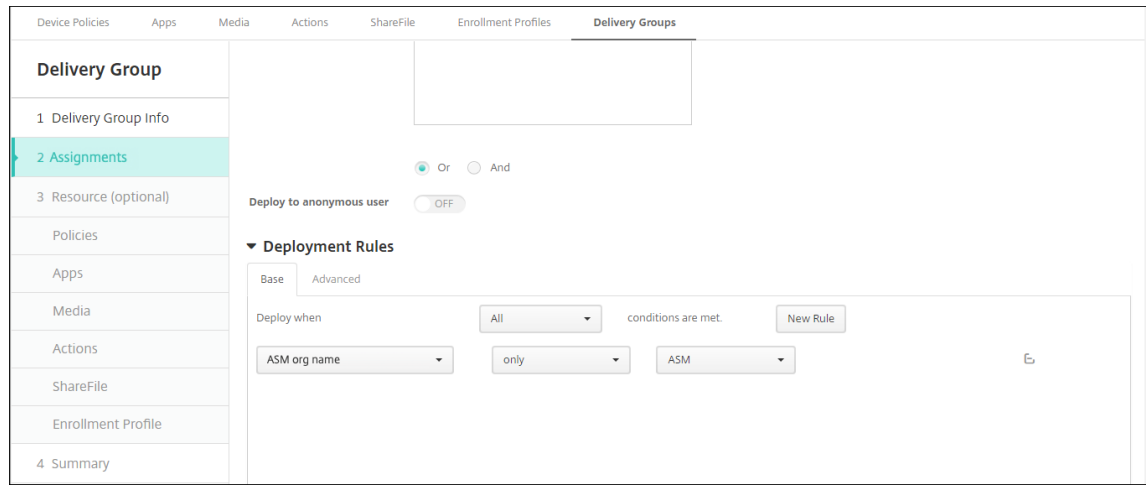

5. リソースをデリバリーグループに割り当てます。次の例は、デリバリーグループに含まれる iBook を示して います。

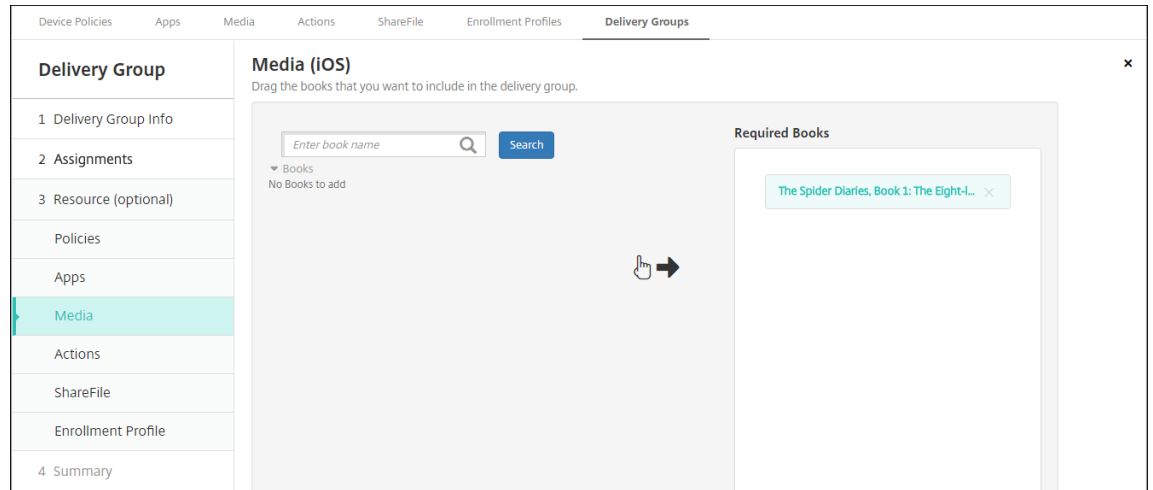

次の例は、デリバリーグループを選択して [展開]をクリックすると開く確認ダイアログボックスを示してい ます。

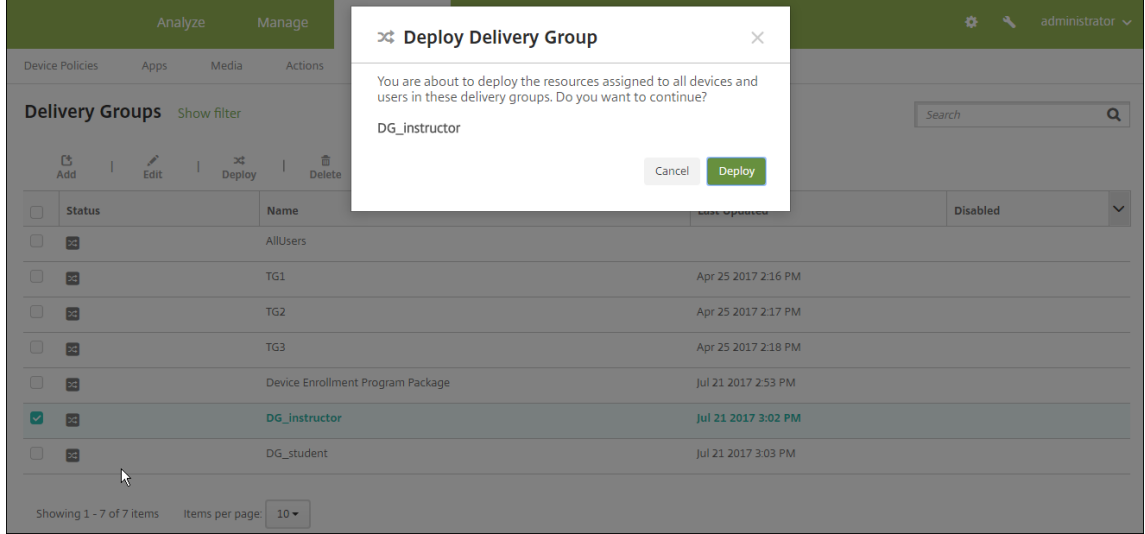

詳しくは、「リソースの展開」の「デリバリーグループを編集するには」と「デリバリーグループを展開するに は」を参照してください。

講師および生徒[のデバイス登録の](https://docs.citrix.com/ja-jp/citrix-endpoint-management/deploy-resources.html)テスト

次の方法のいずれかを使用してデバイスを登録できます。

- 学校管理者は、Citrix Endpoint Management コンソールで設定したユーザーパスワードを使用して、講師 と生徒のデバイスを登録できます。これにより、アプリとメディアが既にセットアップされたデバイスをユー ザーに提供できます。
- デバイスを受け取ったユーザーは、管理者によって提供されたユーザーパスワードを使用して登録します。登 録が完了すると、Citrix Endpoint Management によってデバイスポリシー、アプリ、およびメディアがデ バイスに送信されます。

登録をテストするには、ASM にリンクした Apple Deployment Program デバイスを使用します。

- 1. デバイスが ASM にリンクしていない場合は、ハードリセットを実行してデバイスのコンテンツと設定を消去 します。
- 2. 講師の ASM デバイスを登録します。次に、生徒の ASM デバイスを登録します。
- 3.[管理]**>**[デバイス]ページで、両方の ASM デバイスが MDM のみに登録されていることを確認します。

[デバイス]ページを、ASM デバイスの状態([**ASM** 登録済み]、[**ASM** 共有]、[講師]、[生徒])ごとにフィル ター処理できます。

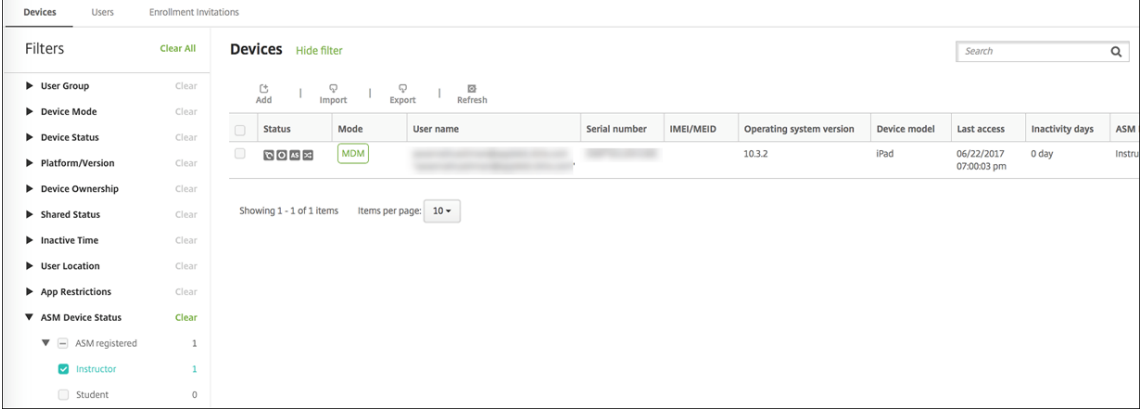

4. MDM リソースが各デバイスに適切に展開されたことを確認するには、デバイスを選択し、[編集]をクリック して、各種ページを確認します。

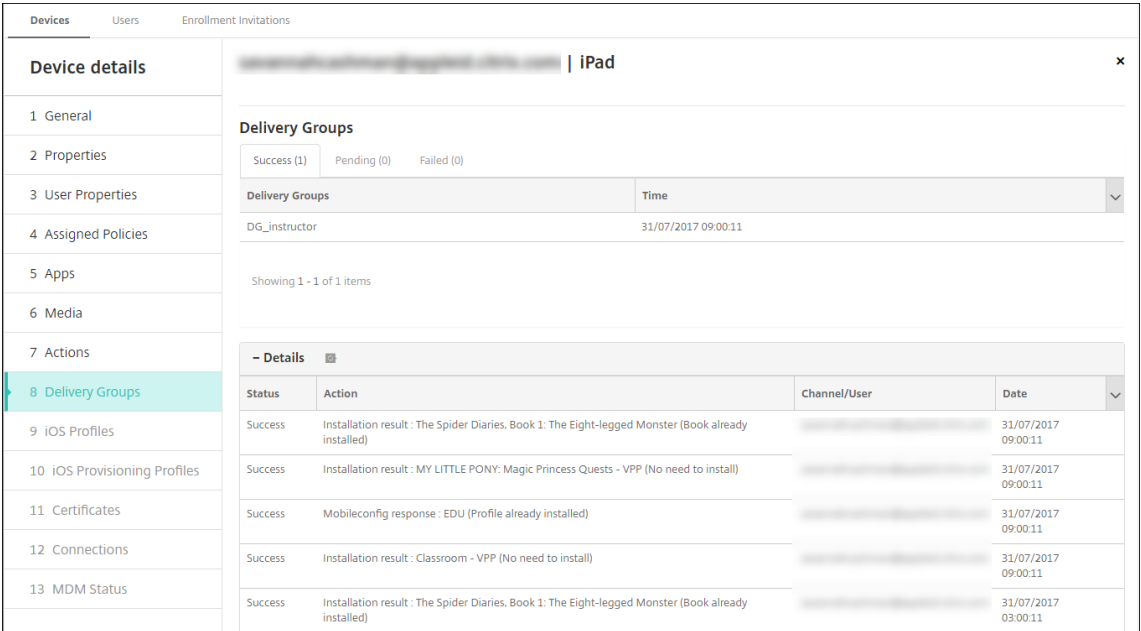

#### デバイスの配布

Apple では、講師と生徒にデバイスを配布できるように、イベントをホストすることを推奨しています。

事前登録済みのデバイスを配布しない場合も、これらのユーザーに以下を提供します:

- 登録用の Citrix Endpoint Management パスワード
- 管理対象 Apple ID 用の、ASM の一時的なパスワード。

初回時のユーザーエクスペリエンスは次のとおりです。

- 1. ハードリセット後にユーザーが初めてデバイスを起動すると、Citrix Endpoint Management により登録画 面でデバイスを登録するように求められます。
- 2. ユーザーは管理対象 Apple ID と、Citrix Endpoint Management への認証に使用する Citrix Endpoint Management パスワードを入力します。
- 3. Apple ID のセットアップ手順で、管理対象 Apple ID と ASM の一時的なパスワードの入力を求めるメッセー ジがデバイスに表示されます。これらの項目によって、Apple サービスへのユーザー認証が行われます。
- 4. iCloud でのデータの保護に使用される、管理対象 Apple ID のパスワード作成を求めるメッセージがデバイ スに表示されます。
- 5. セットアップアシスタントの終了時に、Citrix Endpoint Management によりデバイスへのポリシー、アプ リ、メディアのインストールが開始されます。ユーザーレベルで割り当てられるアプリと iBooks については、 講師と生徒に一括購入への登録を促すメッセージがセットアップアシスタントにより表示されます。招待状を 受け入れると、ユーザーは次回展開時(6 時間以内)に一括購入アプリと iBooks を受信します。

講師、生徒、およびクラスのデータの管理

講師、生徒、およびクラスのデータを管理する場合は、次のことに注意してください。

- ASM 情報を Citrix Endpoint Management にインポートした後に、管理対象 Apple ID を変更しないでく ださい。Citrix Endpoint Management は、ユーザーの特定に ASM のユーザー識別子も使用します。
- 1 つまたは複数の教育の構成デバイスポリシーを作成した後に、ASM にクラスデータの追加や変更を行った 場合は、ポリシーを編集してから再展開します。
- 教育の構成デバイスポリシーを展開した後にクラスの講師を変更する場合は、ポリシーを確認して Citrix Endpoint Management コンソールで確実に更新してから、ポリシーを再展開します。
- ASM ポータルでユーザープロパティを更新すると、Citrix Endpoint Management でもコンソールでプロ パティが更新されます。ただし、Citrix Endpoint Management では、そのほかのプロパティと同じ方法で [ASM の個人の役職]プロパティ(講師、生徒、またはそのほか)が受信されません。このため、ASM で ASM の個人の役職を変更する場合は、次の手順を完了して Citrix Endpoint Management に変更が反映される ようにします。

データを管理するには:

1. ASM ポータルで、生徒の学年を更新し、講師の学年を削除します。

2. 生徒のアカウントを講師のアカウントに変更した場合は、クラスの生徒一覧からそのユーザーを削除します。 次に、同じまたは別のクラスの講師一覧に、そのユーザーを追加します。

講師のアカウントを生徒のアカウントに変更した場合は、クラスからそのユーザーを削除します。次に、同じ または別のクラスの生徒一覧に、そのユーザーを追加します。更新内容は、次回の同期時(デフォルトで 5 分 ごと)またはフェッチ時(デフォルトで24時間ごと)に、Citrix Endpoint Management コンソールに表 示されます。

- 3. 教育の構成デバイスポリシーを編集し、変更を適用して再展開します。
	- ASM ポータルからユーザーを削除すると、Citrix Endpoint Management でもフェッチ後に Citrix Endpoint Management コンソールからそのユーザーが削除されます。

サーバープロパティ値 **bulk.enrollment.fetchRosterInfoDelay** を変更することで、2 つのベー スライン間の間隔を短縮できます(デフォルトは **1440** 分)。

- リソース展開後に、生徒をクラスに参加させる場合は、その生徒だけで構成されたデリバリーグループ を作成してリソースを展開します。
- 生徒や講師が一時的なパスワードを紛失した場合は、ASM 管理者に問い合わせるようにします。管理者 によって一時的なパスワードが提供されるか、または新しいパスワードが生成されます。

紛失したか盗難に遭ったデバイスの管理

Apple の [iPhone/iPad を探す] サービスには、アクティベーションロック機能が含まれています。アクティベー ションロックは、Apple Deployment Program に登録済みのデバイスが紛失または盗難に遭った場合に、不正ユ ーザーがそのデバイスを使用したり転売したりすることを防止します。

Citrix Endpoint Management には、ASM Apple Deployment Program に登録済みのデバイスにロックコード を送信できる、[**ASM** アクティベーションロック]のセキュリティ操作が含まれています。

[ASM アクティベーションロック]のセキュリティ操作を使用すると、ユーザーに [iPhone/iPad を探す]サービス の有効化を要求せずに、Citrix Endpoint Management でデバイスを検索できます。ASM デバイスが強制リセッ トまたは完全にワイプされた場合、ユーザーは管理対象 Apple ID とパスワードを入力してデバイスのロックを解除 します。

コンソールからロックを解除するには、セキュリティ操作 [アクティベーションロックバイパス]をクリックします。 アクティベーションロックをバイパスする方法については、「iOS アクティベーションロックのバイパス」を参照して ください。ログインパネルを空白のままにして、パスワードとして [**ASM** アクティベーションロックバイパスコー ド]を入力することもできます。この情報は、[プロパティ]タブの [デバイス詳細]で入手できます。

アクティベーションロックを設定するには、[管理]**>**[デバ[イス\]の順に選択し、該当するデバイスを選](https://docs.citrix.com/ja-jp/citrix-endpoint-management/device-management/apple/ios.html#bypass-an-ios-activation-lock)択して、[セ キュリティ]、[**ASM** アクティベーションロック]の順にクリックします。

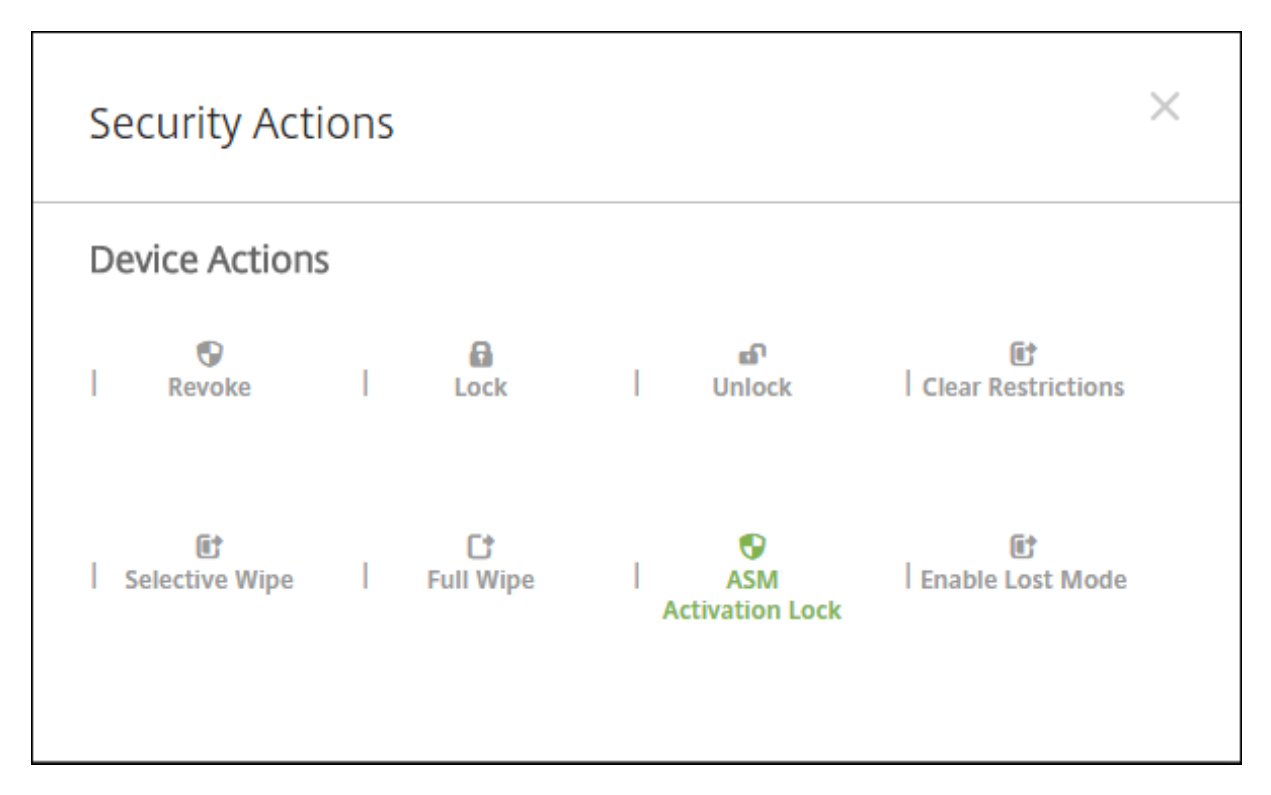

[ASM エスクローキー]と [ASM アクティベーションロックバイパスコード]のプロパティが、[デバイス詳細]に 表示されます。

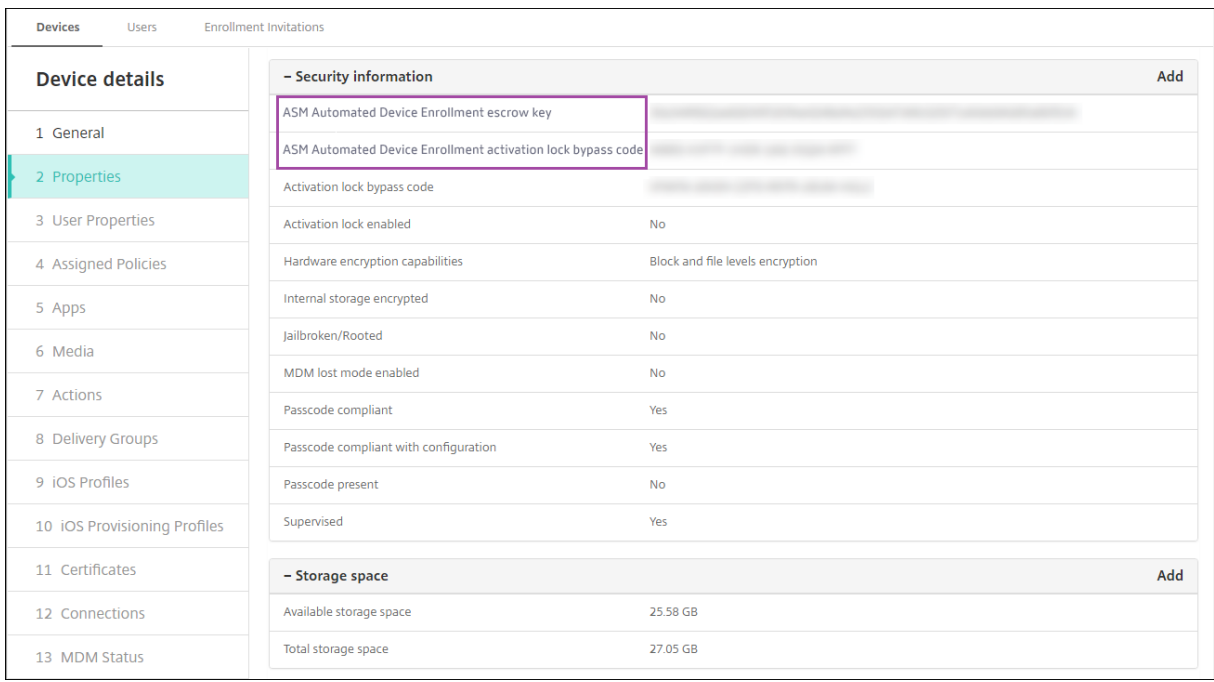

ASM アクティベーションロックに対する RBAC の権限は、[デバイス]**>**[**ASM/**バイパスアクティベーションロッ クを有効化]です。

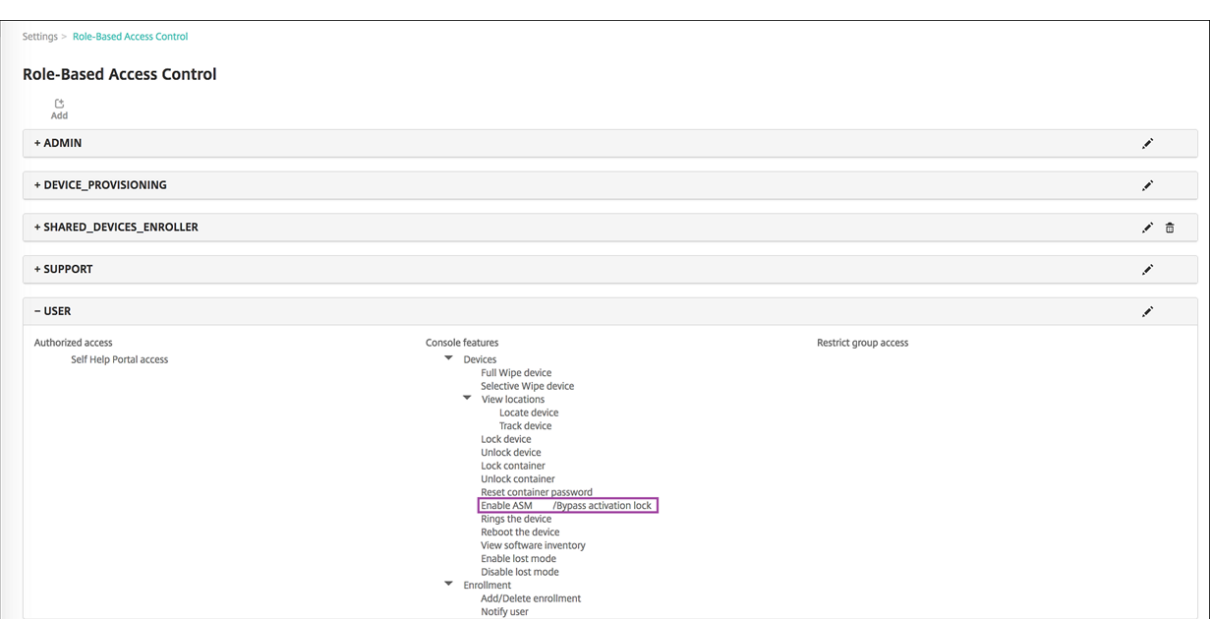

# 共有 **iPad**

#### June 25, 2024

共有 iPad 機能により、複数のユーザーが iPad を使用できます。デバイスが共有されている場合でも、ユーザーエク スペリエンスをパーソナライズできます。共有 iPad は教育やビジネスに使用できます。Apple School Manager (ASM) は、Apple Business Manager (ABM) がサポートする役割に加えて、講師と生徒の役割をサポートしま す。

共有 **iPad** の前提条件

- Apple Business Manager または Apple School Manager
- Citrix Endpoint Management
- iPad Pro、iPad 第 5 世代、iPad Air 2 以降、iPad mini 4 以降
- 32GB 以上のストレージ容量
- 監視対象デバイス

## 共有 **iPad** の構成

複数の生徒または従業員がさまざまな目的で iPad を共有できます。

管理者かデバイス所有者が共有 iPad を登録し、デバイスポリシー、アプリ、メディアをデバイスに展開します。その 後、ユーザーが管理対象 Apple ID の資格情報を入力して共有 iPad にサインインします。以前生徒に[教育の構成] ポリシーを展開したことがある場合、生徒はデバイスを共有するために「その他のユーザー」としてサインインする 必要はありません。

Citrix Endpoint Management は、共有 iPad で次の 2 つの通信チャネルを使用します:デバイス所有者(講師ま たは管理者)用のシステムチャネルおよび現在の常駐ユーザー(生徒または従業員)用のユーザーチャネル。Citrix Endpoint Management は、これらのチャネルから Apple がサポートするリソースに対応した適切な MDM コマ ンドを送信します。

システムチャネル上に展開されるリソースは次のとおりです。

- 教育の構成、ロック画面のメッセージ、最大常駐ユーザー数、パスコードロックの猶予期間などのデバイスポ リシー
- デバイスベースの一括購入アプリ [Apple](https://docs.citrix.com/ja-jp/citrix-endpoint-management/policies/education-configuration-policy.html) は、共有 iPad [でエンタープライ](https://docs.citrix.com/ja-jp/citrix-endpoint-management/policies/lock-screen-message-policy.html)[ズアプリやユーザーベ](https://docs.citrix.com/ja-jp/citrix-endpoint-management/policies/maximum-resident-users-policy.html)[ースの一括購入アプリをサポー](https://docs.citrix.com/ja-jp/citrix-endpoint-management/policies/passcode-lock-grace-period.html)トしていません。 共有 iPad では、アプリはユーザーごとではなく、デバイス全体にインストールされます。
- ユーザーベースの一括購入 iBoos Apple は、共有 iPad でのユーザーベースの一括購入 iBooks の割り当てをサポートしています。

ユーザーチャネル上に展開されるリソースは次のとおりです。

• デバイスポリシー:アプリ通知、ホーム画面レイアウト、制限、Web クリップ。

Citrix Endpoint Management は、ユーザーチャネル上のデバイスポリシーのみをサポートしています。

デバイスポリシーを構成する場合、ポリシー設定の [プロファイルの対象]で展開するチャネルを指定します。

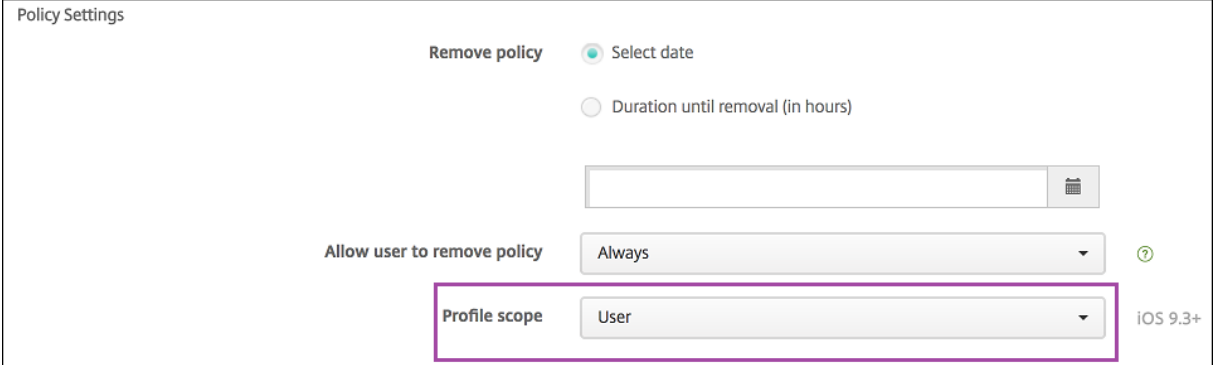

ユーザーチャネルで展開したデバイスポリシーを削除する場合、[プロファイルの削除]ポリシーの [展開範囲]で [ユーザー]を選択するようにしてください。

一般的なワークフロー

通常、デバイス所有者には事前に構成された監視対象共有 iPad が提供されます。次に、それらの個人はデバイスを生 徒または従業員に配布します。事前登録済みの共有 iPad を配布しない場合は、デバイス所有者に Citrix Endpoint Management サーバーのパスワードを提供して、デバイスを登録できるようにしてください。

共有 iPad の構成と登録の一般的なワークフローは次のとおりです。

- 1. Citrix Endpoint Management サーバーコンソールで共有モードを有効にして、ASM または ABM アカウ ントを追加します([設定]**>**[**Apple Deployment Program**])。詳しくは、「共有 iPad のアカウントを管 理する」を参照してください。
- 2. このセクションで説明するように、必要なデバイスポリシー、アプリ、メディアを Citrix Endpoint Management に追加して、これらのリソースをデリバリーグループに割り当てます。
- 3. デバイス所有者に共有 iPad のハードリセットを実行するよう指示します。登録の「Remote Management] 画面が開きます。
- 4. デバイス所有者が共有 iPad を登録します。 Citrix Endpoint Management は、登録済みの各共有 iPad に構成済みのリソースを展開します。自動再起 動後、デバイス所有者はユーザーとデバイスを共有できるようになります。サインインページが iPad に表示 されます。
- 5. デバイスユーザーは、管理対象 Apple ID と一時的な ASM パスワードを入力します。 共有 iPad が ASM を認証すると、ユーザーは ASM パスワードを作成するよう促されます。次回の共有 iPad へのサインインでは、デバイスユーザーは新しい ASM パスワードを使用します。
- 6. iPad を共有している別のデバイスユーザーは、ここまでの手順を繰り返してサインインすることができます。

共有 **iPad** のアカウントを管理する

既に Apple Education または Apple Business で Citrix Endpoint Management を使用している場合:デバイ ス所有者が使用するデバイスなど、共有されていないデバイスに対しては、Citrix Endpoint Management に既存 の ASM/ABM アカウントが設定されています。同一の ASM/ABM アカウントと Citrix Endpoint Management サ ーバーを、共有デバイスと非共有デバイスの両方に使用できます。

共有 **iPad** をデバイスグループにまとめる

ASM/ABM によって、複数の MDM サーバーを作成して、デバイスをグループに編成できます。共有 iPad を MDM サーバーに割り当てる時は、共有 iPad のグループごとにデバイスグループを作成します。

- グループ 1 の共有 iPad> デバイスグループ 1 MDM サーバー
- 共有 iPad のグループ 2> デバイスグループ 2 MDM サーバー
- 共有 iPad のグループ N> デバイスグループ N MDM サーバー

各デバイスグループに **ASM** アカウントを追加する

Citrix Endpoint Management サーバーコンソールで複数の ASM/ABM アカウントを作成すると、共有 iPad の グループが自動的にインポートされます:

- デバイスグループ 1 MDM サーバー > デバイスグループ 1 アカウント
- デバイスグループ 2 MDM サーバー > デバイスグループ 2 アカウント
- デバイスグループ N MDM サーバー > デバイスグループ N アカウント

共有 iPad に固有の要件は以下のとおりです。

- デバイスグループごとに 1 つの ASM/ABM アカウントを用意し、以下の設定を有効にします。
	- **–** デバイス登録を必須にする
	- **–** 監視モード
	- **–** 共有モード
- 同じ教育機関では、すべての ASM アカウントに同じ教育機関のサフィックスを使用してください。

共有 **iPad** のアプリ

共有 iPad は、デバイスベースの一括購入アプリの割り当てをサポートしています。Citrix Endpoint Management サーバーは共有 iPad にアプリを展開する前に、デバイスに一括購入ライセンスを割り当てるよう Apple 一括購入サ ーバーに要求を送信します。一括購入の割り当てを確認するには、[構成]**>**[アプリ]**>**[**iPad**]に進み、[一括購入] を展開します。

#### 共有 **iPad** 用のメディア

共有 iPad はユーザーベースの一括購入 iBooks の割り当てをサポートしています。Citrix Endpoint Management サーバーは共有 iPad に iBooks を展開する前に、ユーザーに一括購入ライセンスを割り当てるよう Apple 一括購入 サーバーに要求を送信します。一括購入の割り当てを確認するには、[構成]**>**[メディア]**>**[**iPad**]に進み、[一括 購入]を展開します。

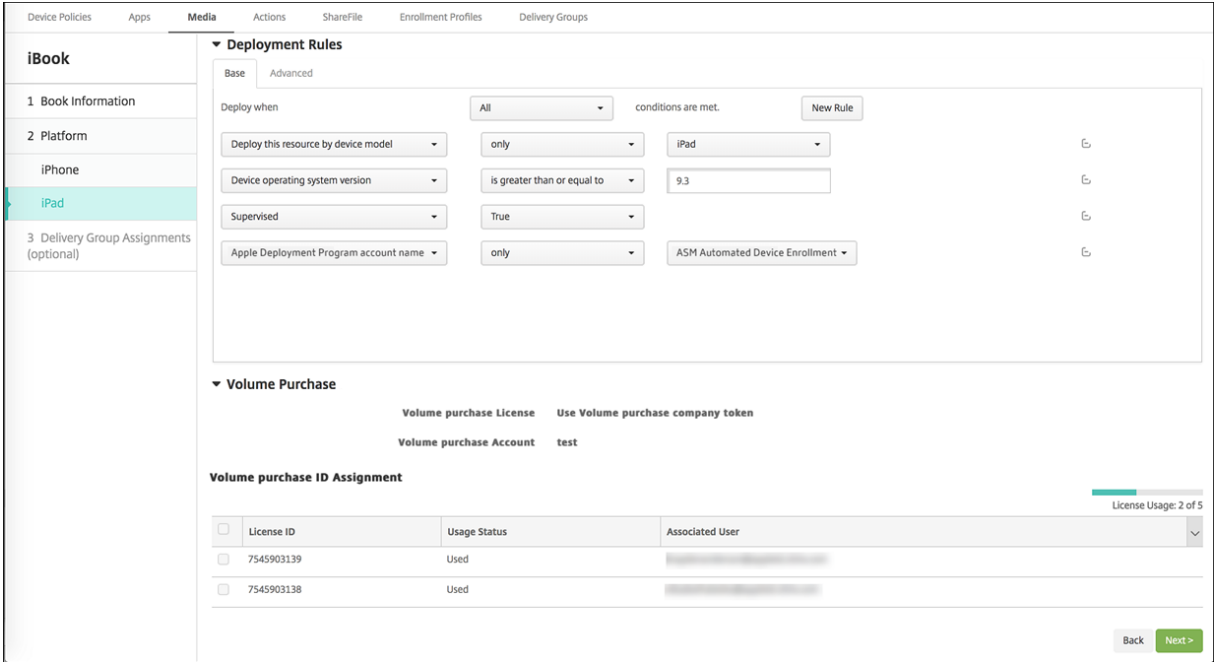

#### 共有 **iPad** の展開規則

デリバリーグループレベルの規則はユーザープロパティに関するものであるため、共有 iPad を展開する場合これら の規則は適用されません。デバイスのグループごとにポリシー、アプリ、メディアを絞り込むには、アカウント名に 基づいて、リソースの展開規則を追加します。例:

• デバイスグループ 1 のアカウントでは、次の展開規則を設定します:

```
1 Apple Deployment Program account name
2 Only<br>3 Devi
   Device Group 1 account
4
5 <!--NeedCopy-->
```
• デバイスグループ 2 のアカウントでは、次の展開規則を設定します:

```
1 Apple Deployment Program account name
2 Only
3 Device Group 2 account
4
5 <!--NeedCopy-->
```
• デバイスグループ N のアカウントでは、次の展開規則を設定します:

```
1 Apple Deployment Program account name
2 Only
3 Device Group N account
\frac{4}{5}5 <!--NeedCopy-->
```
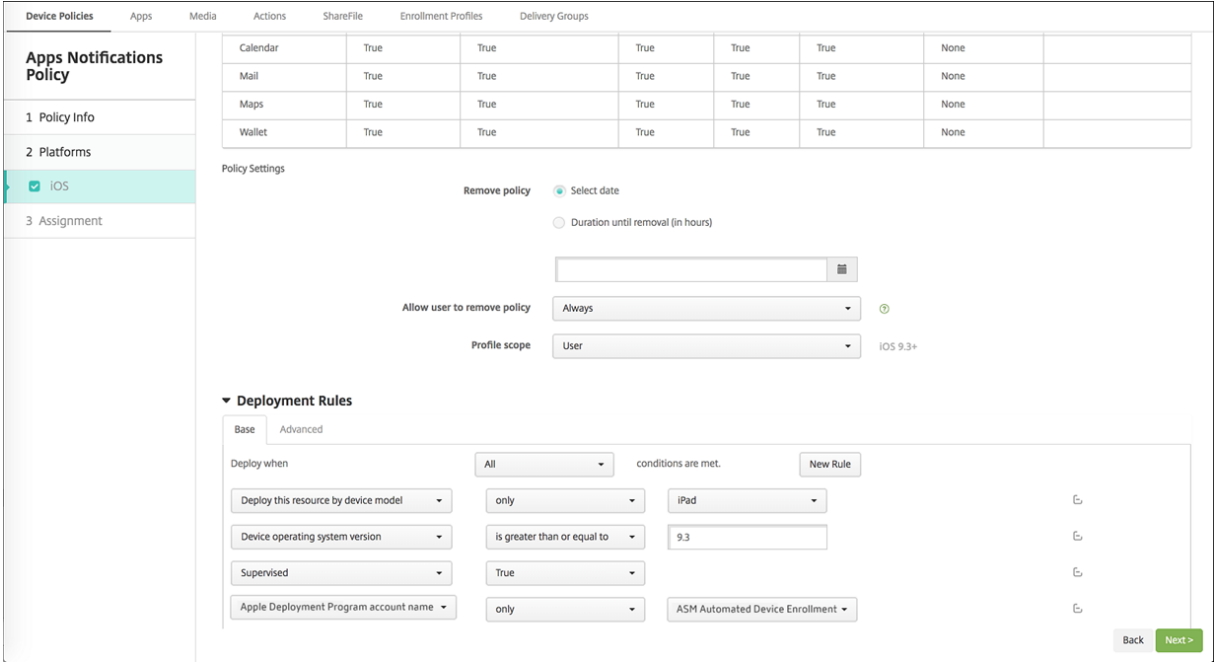

非共有の iPad を使用してデバイス所有者にのみ Apple クラスルームアプリを展開する場合、ASM の共有状態を次 の展開規則で絞り込みます:

```
1 Deploy this resource regarding ASM/ABM shared mode
2 only
3 unshared
4
5 <!--NeedCopy-->
```
または:

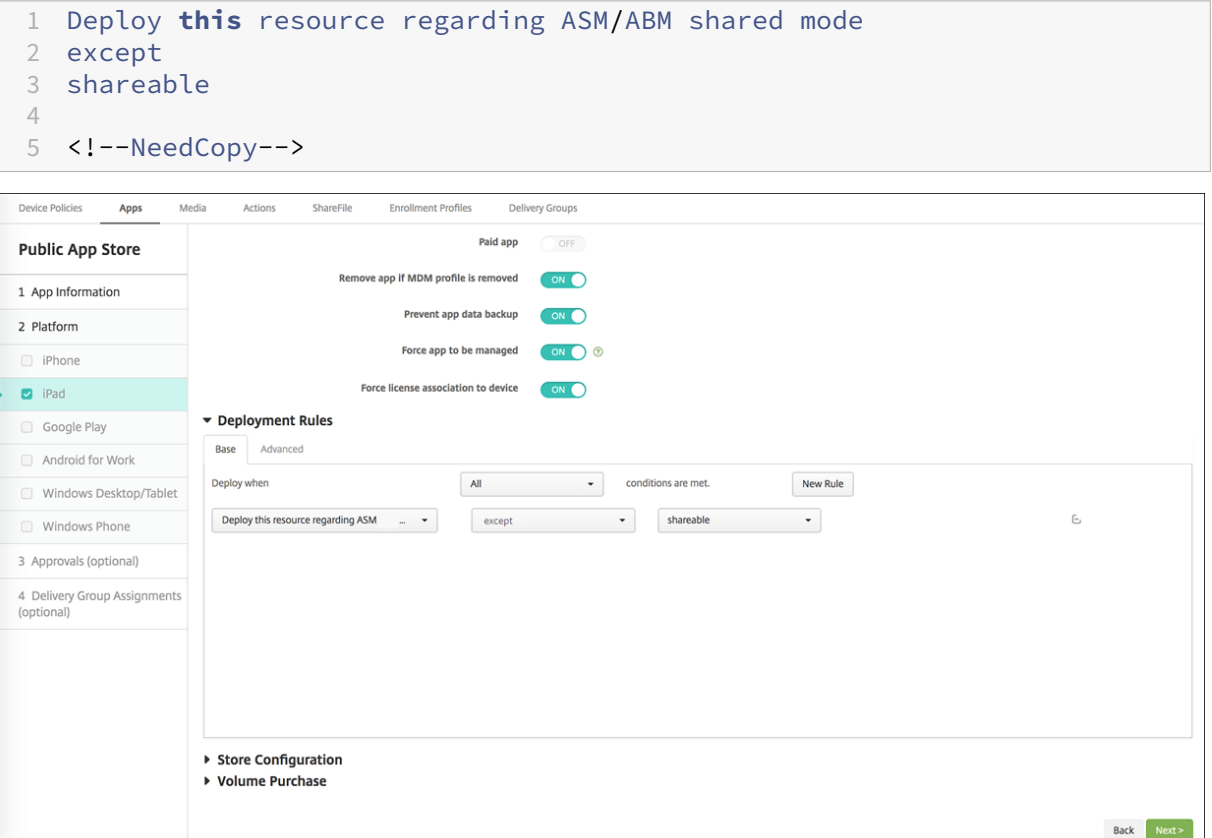

共有 **iPad** のデリバリーグループ

デバイスグループの場合:

• 1 つのデリバリーグループを構成する。講師には、[教育の構成] ポリシーで定義されているすべてのクラスを 割り当てます。

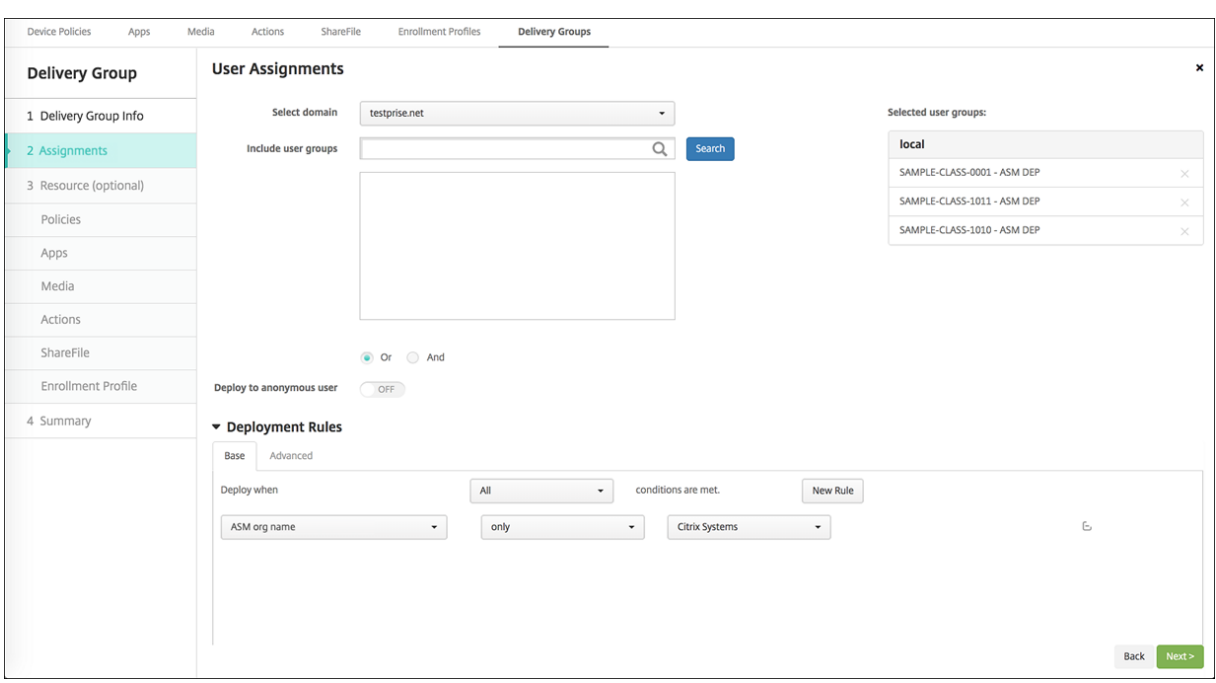

- このデリバリーグループには、次の MDM リソースを含める必要があります。
	- **–** デバイスポリシー:
		- \* 教育の構成(ASM 用)
		- \* ロック画面のメッセージ
		- \* アプリ通知
		- \* ホーム画面のレイアウト
		- \* 制限
		- \* 最大常駐ユーザー数
		- \* パスコードロックの猶予期間
	- **–** 必要な一括購入アプリ
	- **–** 必要な一括購入 iBooks

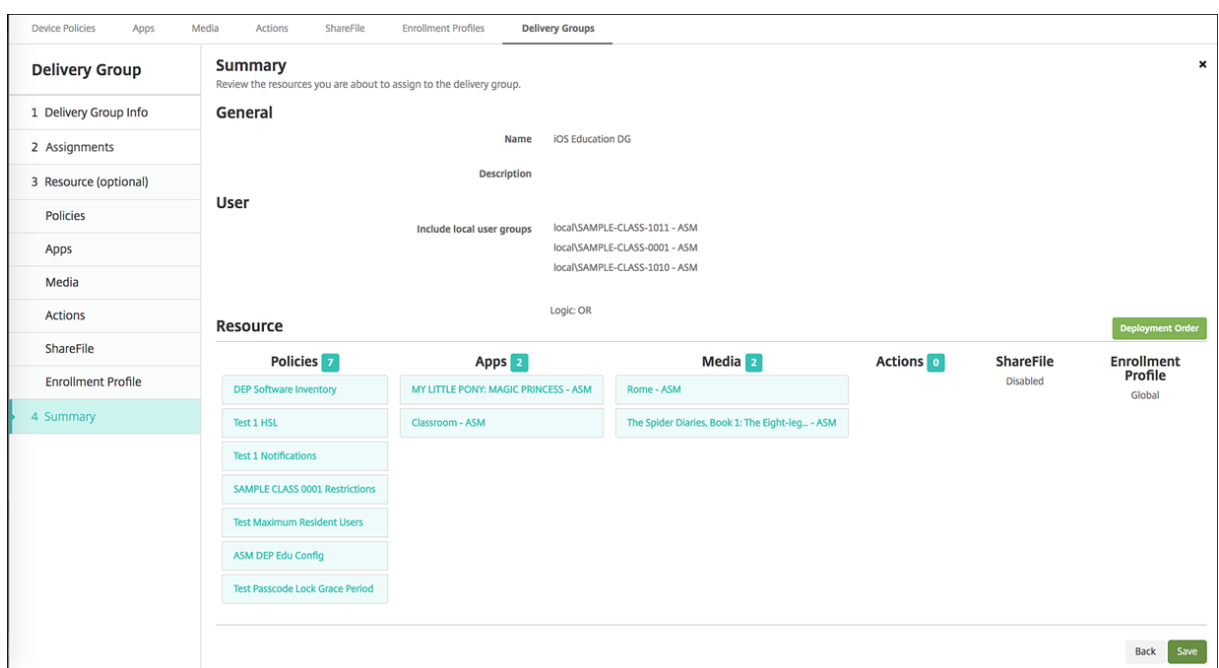

共有 **iPad** のセキュリティ操作

既存のセキュリティ操作に加えて、共有 iPad では次のセキュリティ操作を使用できます:

- 常駐ユーザーの取得:現在のデバイスで有効なアカウントを持つユーザーの一覧を表示します。この操作によ り、デバイスと Citrix Endpoint Management コンソール間で強制的に同期が行われます。
- 常駐ユーザーのログアウト:現在のユーザーを強制的にログアウトさせます。
- 常駐ユーザーの削除: 指定したユーザーの現在のセッションを削除します。ユーザーは再びサインインできま す。
- **Delete All Users**:デバイス上のすべてのユーザーを削除します。

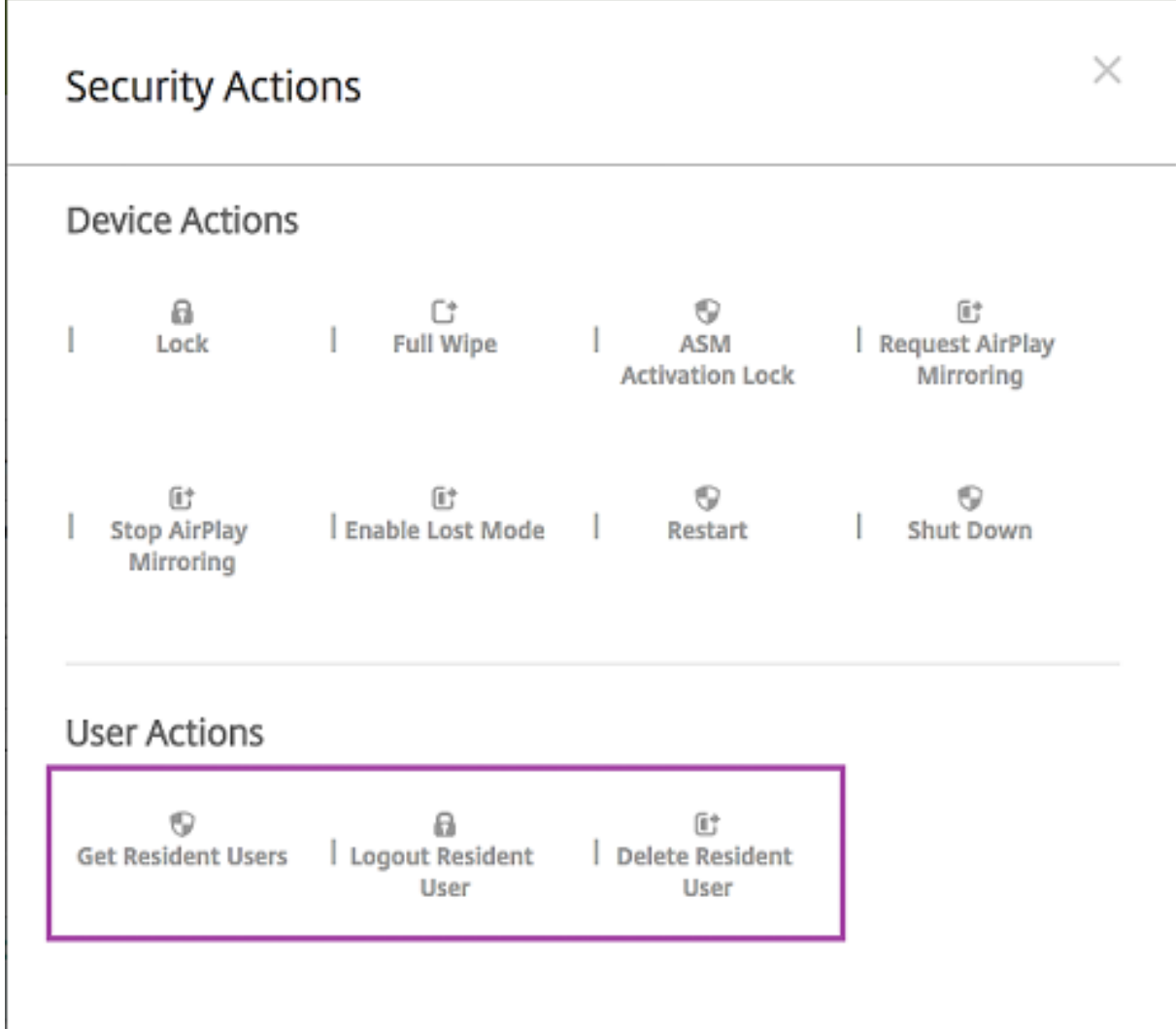

[常駐ユーザーの削除]のクリック後、ユーザー名を指定できます。

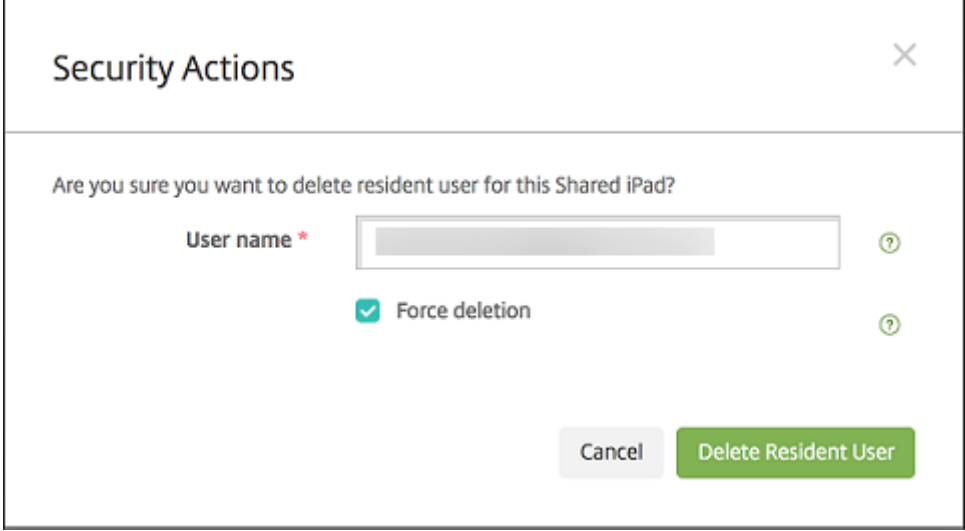

セキュリティ操作の結果は、[管理]**>**[デバイス]**>**[一般]ページおよび[管理]**>**[デバイス]**>**[デリバリーグル ープ]ページに表示されます。

共有 **iPad** の情報を取得する

共有 iPad に関する情報は、[管理]**>**[デバイス]ページで確認できます。

- 次を検索できます。
	- **–** デバイスが共有されているか([**ASM/ABM** 共有])
	- **–** 共有デバイスにログインしているユーザー([**ASM/ABM** ログイン済みユーザー])
	- **–** 共有デバイスに割り当てられているすべてのユーザー([**ASM/ABM** 常駐ユーザー])

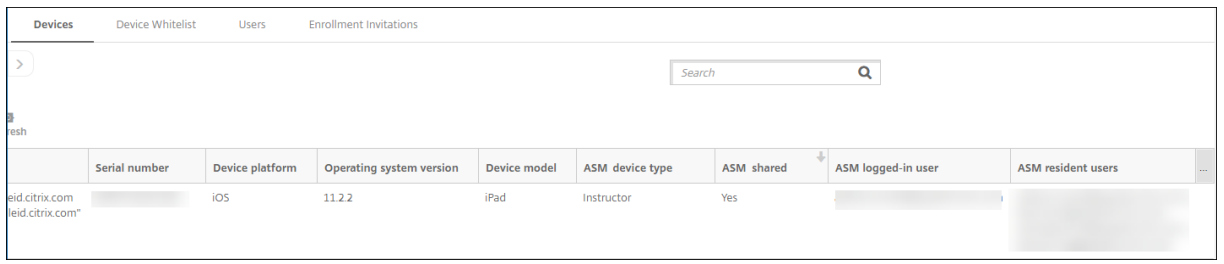

•[**ASM/ABM** デバイスの状態]でデバイス一覧を絞り込むことができます:

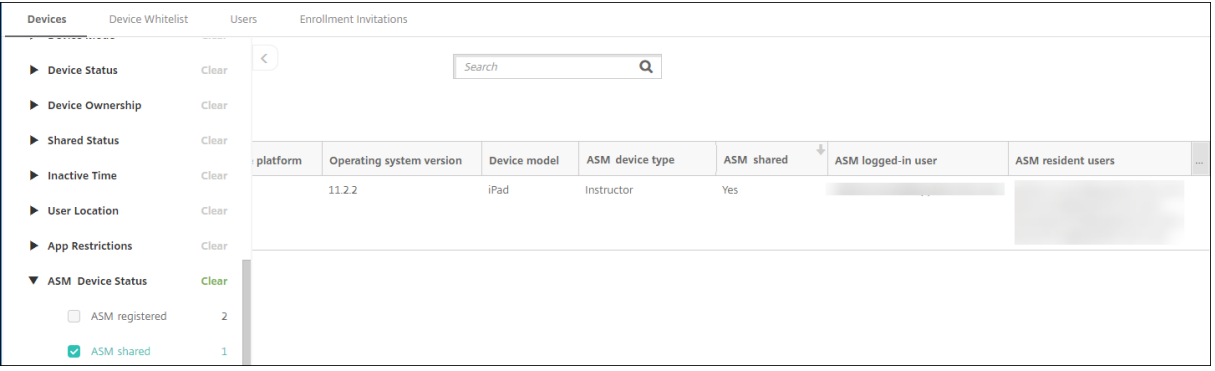

•[管理]**>**[デバイス]**>**[ログイン済みユーザーのプロパティ]ページで、共有 iPad にログインしているユー ザーの詳細を確認できます。

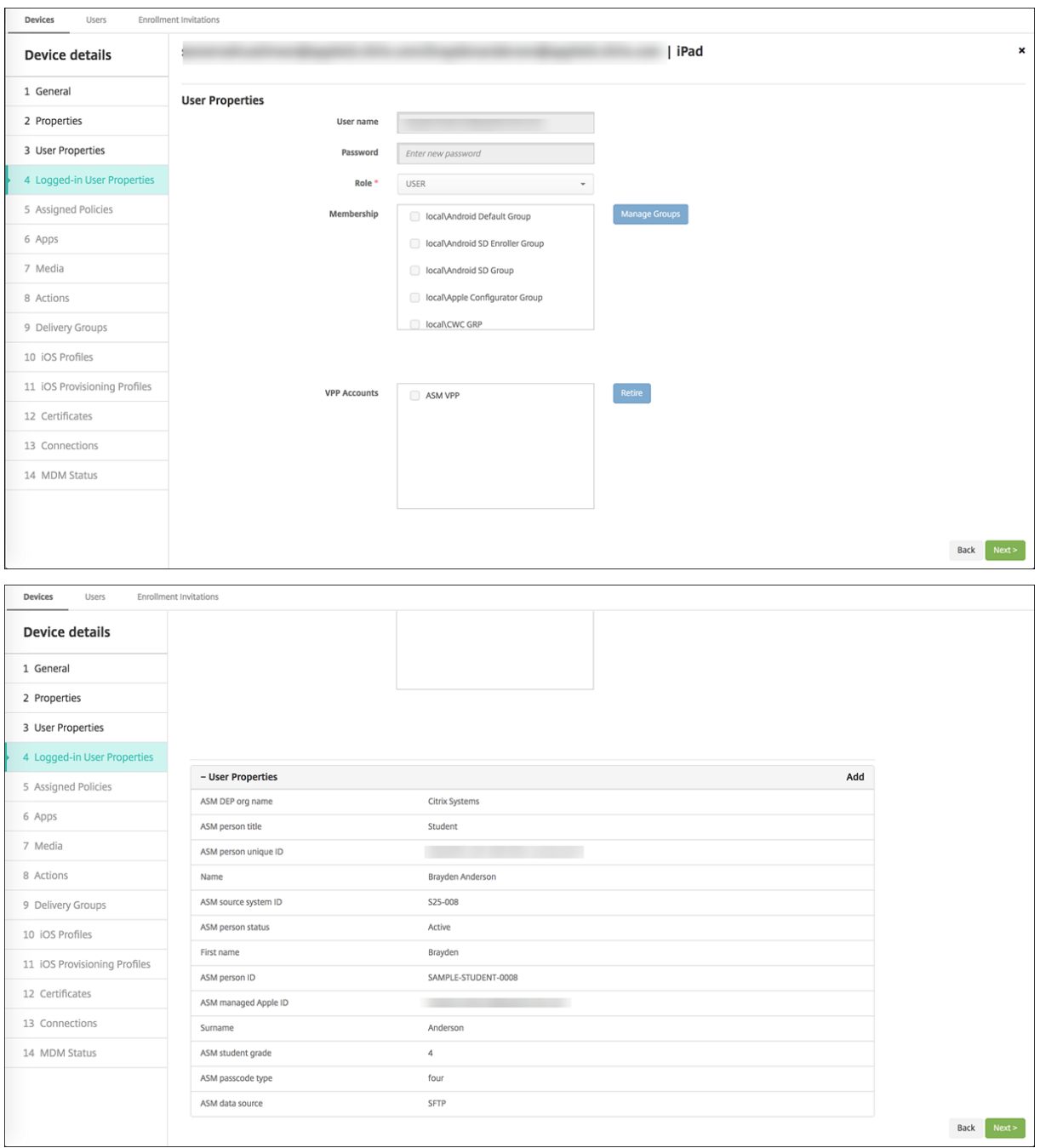

•[管理]**>**[デバイス]**>**[デリバリーグループ]ページでは、デリバリーグループのデバイス所有者およびユー ザーへのリソース展開に使用されているチャネルを確認できます。[チャネル/ユーザー]列には、チャネルの 種類([システム]または [ユーザー])と受信者が表示されます。

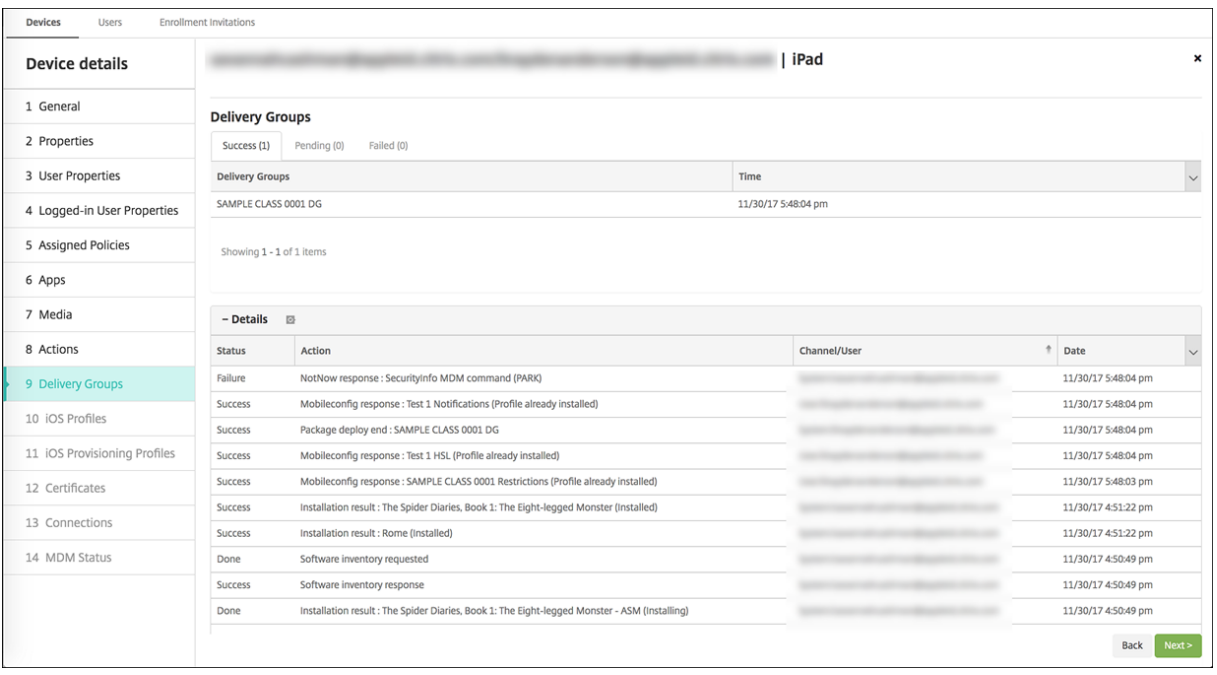

- 常駐ユーザーの情報を取得できます。
	- **–** 同期するデータがある:クラウドに同期させるデータをユーザーが持っているかどうか。
	- **–** データクォータ:ユーザーに設定されているデータクォータ(バイト単位)。ユーザークォータが一時的 にオフになっているか、ユーザーに割り当てられていない場合は、クォータが表示されないことがあり ます。
	- **–** 使用済みデータ:ユーザーが使用したデータ量(バイト単位)。システムの情報収集時にエラーが発生し た場合、値が表示されないことがあります。
	- **–** ログイン中:ユーザーがデバイスにログオンしているかどうか。

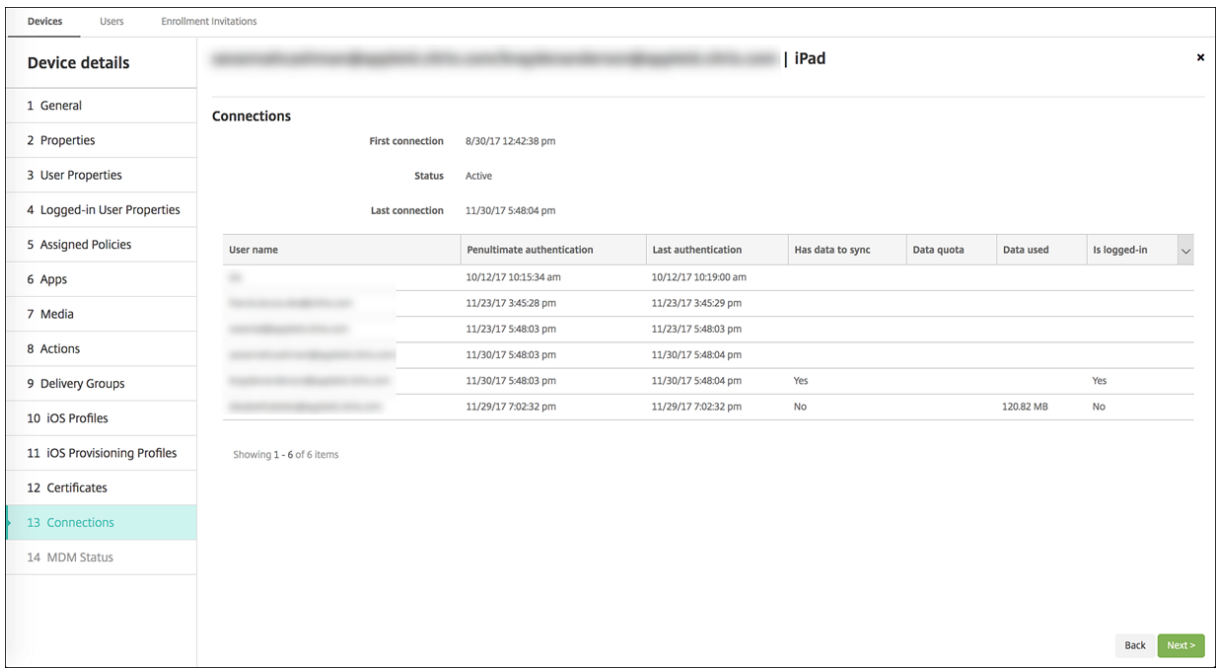

• 両方のチャネルのプッシュステータスを確認できます。

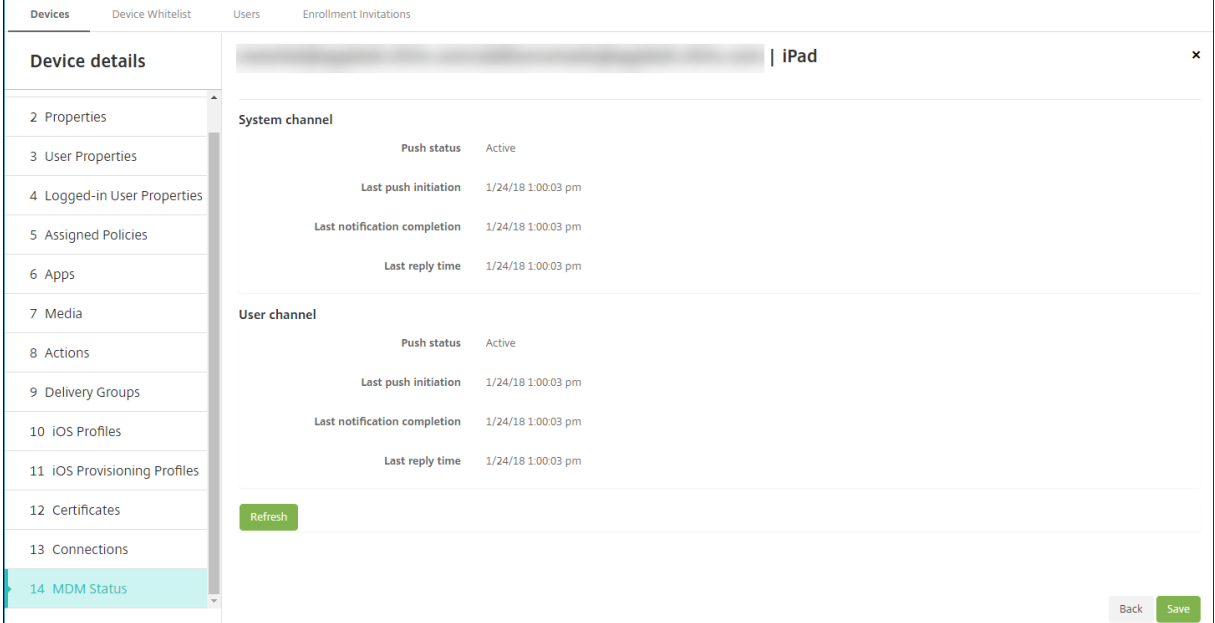

# **Apple** アプリの配布

June 25, 2024

Citrix Endpoint Management はデバイスに展開されたアプリを管理します。次の種類の iOS、iPadOS、macOS

アプリを編成して展開できます。

- パブリックアプリストア(**iOS/iPadOS** のみ):これらのアプリには、Apple App Store や Google Play など のパブリックアプリストアで無料または有料で提供されているアプリが含まれます。たとえば、GoToMeeting です。
- エンタープライズ(**iOS/iPadOS/macOS**): MDX アプリに関連付けられたポリシーを含んでいない、MDX 対応のネイティブアプリです。
- **MDX**(**iOS/iPadOS** のみ):MAM SDK で準備されたアプリまたは MDX Toolkit でラップされたアプリ。こ れらのアプリには MDX ポリシーが含まれます。MDX アプリは内部ソースおよび公開ストアから取得します。
- 一括購入(**iOS/iPadOS/macOS**): ライセンスが Apple の一括購入プログラムで管理されるアプリです。
- iOS カスタムアプリ (iOS/iPadOS のみ):社内またはサードパーティ開発による独自の B2B (businessto‑business)アプリです。

さまざまな種類のアプリについて詳しくは、「アプリの追加」を参照してください。

展開によっては、Apple Business Manager (ABM) または Apple School Manager (ASM) アカウントが必要 です。詳しくは、後のセクションを参照してください。

アプリの種類と配布方法ごとに、対応した組[み合わせの構成](https://docs.citrix.com/ja-jp/citrix-endpoint-management/apps.html)を使用することを Citrix ではお勧めします。その他のプ ラットフォームでのアプリの配布方法については、「アプリの追加」を参照してください。次のセクションでは、iOS アプリの構成に関する詳細を提供します。

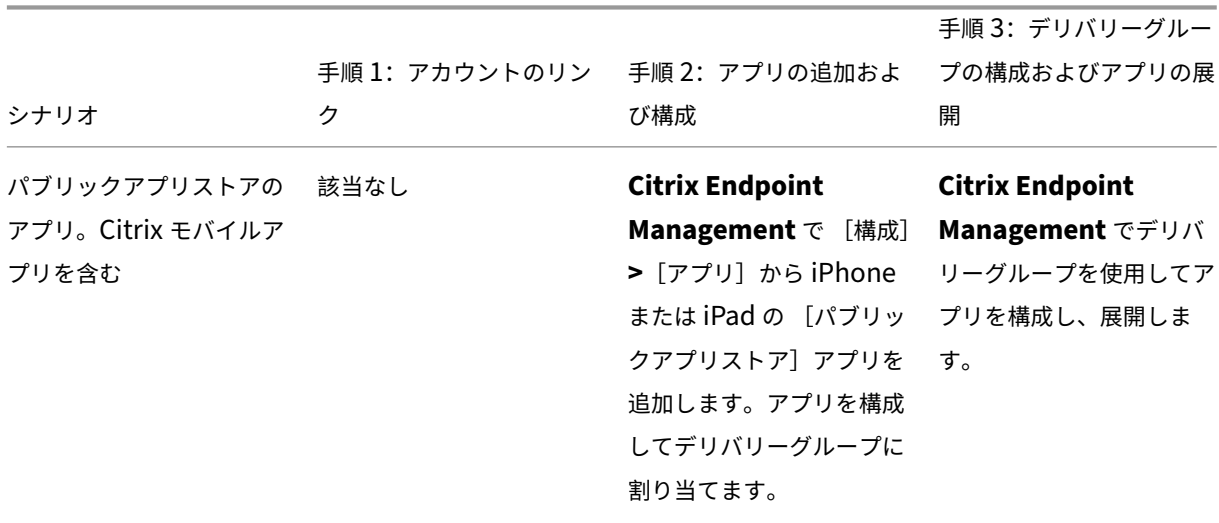

アプリの配布に関する一般的な手順

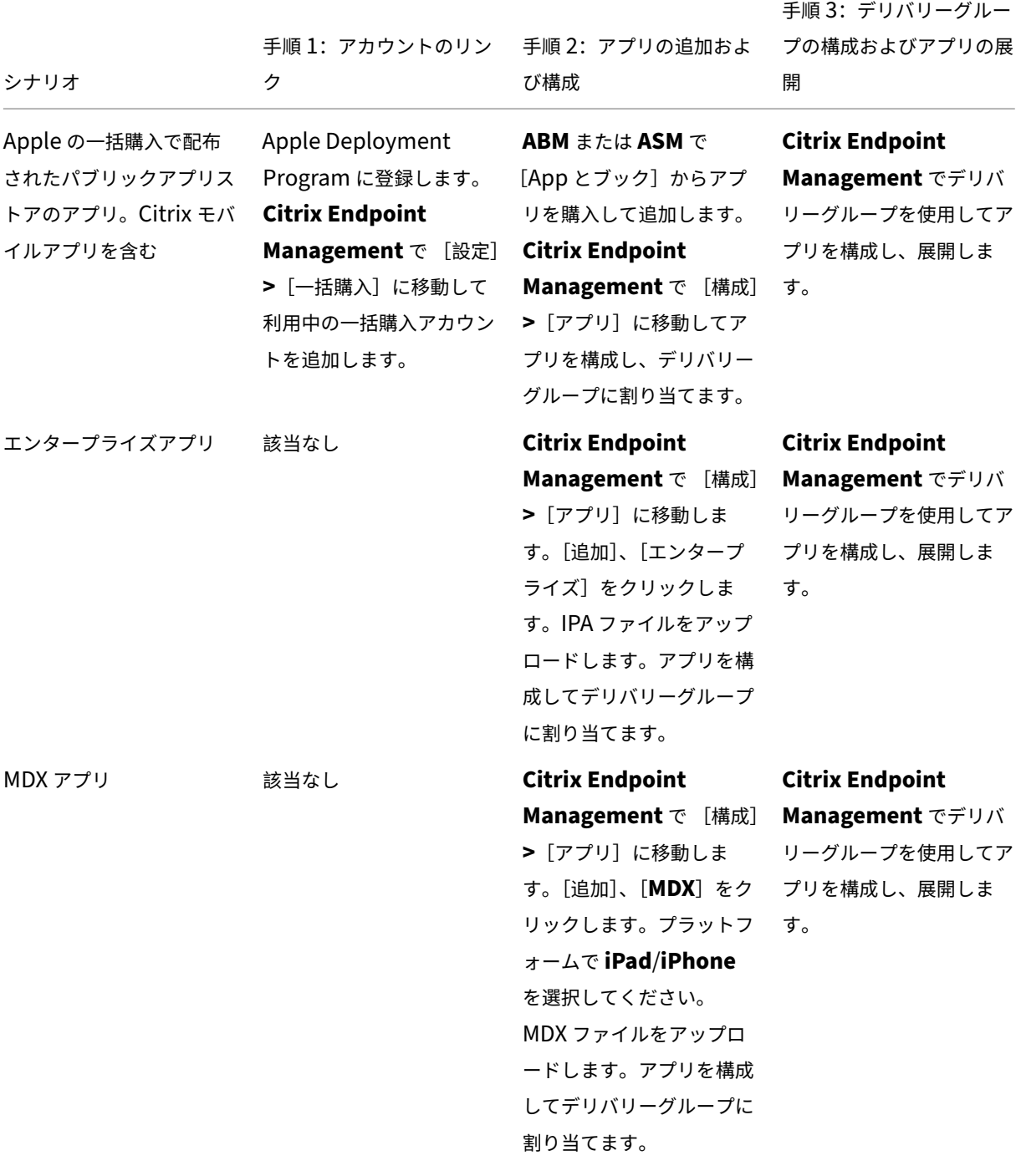
## Citrix Endpoint Management

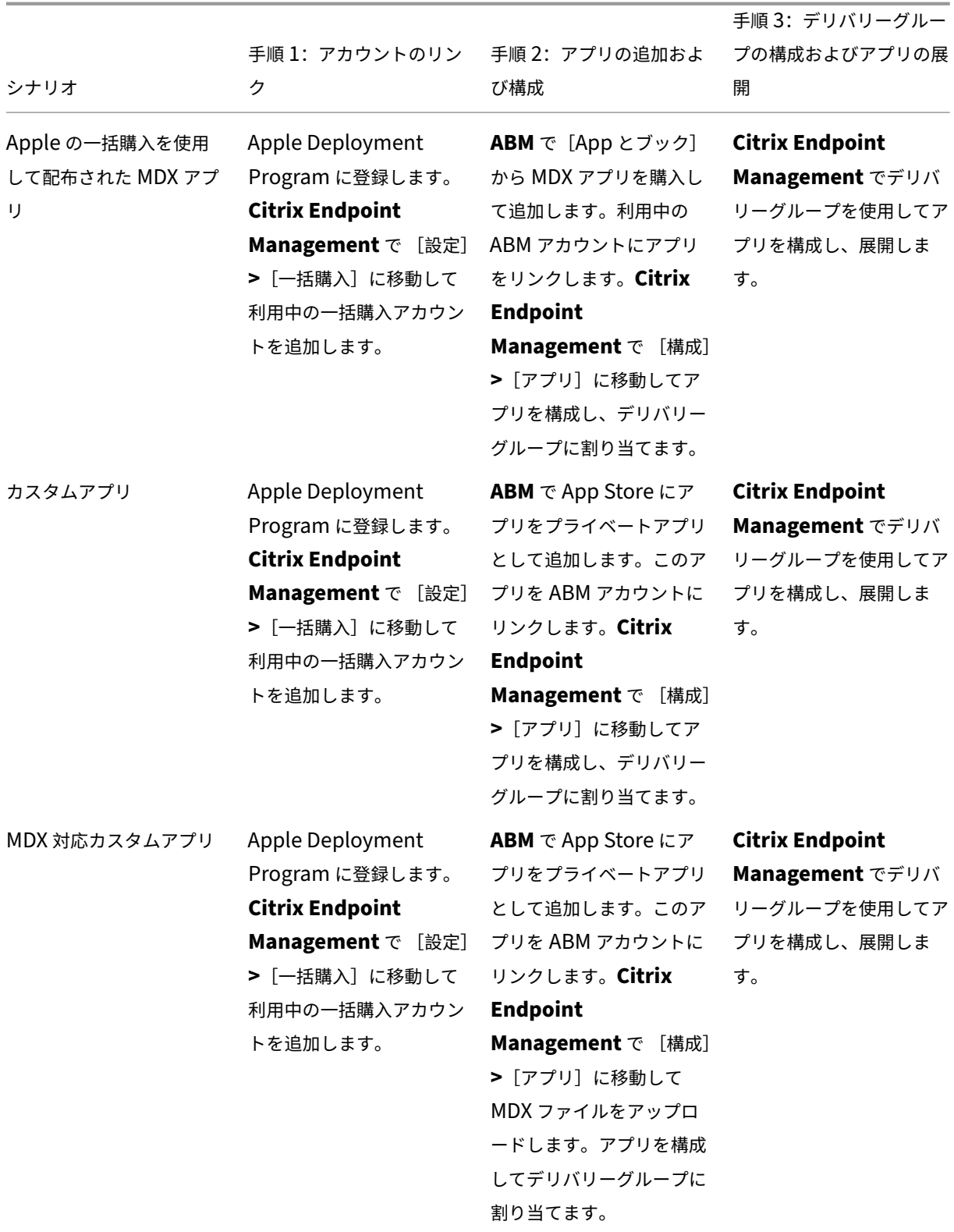

#### パブリックアプリストアのアプリ

App Store から利用できる無料アプリおよび有料アプリを Citrix Endpoint Management に追加できます。

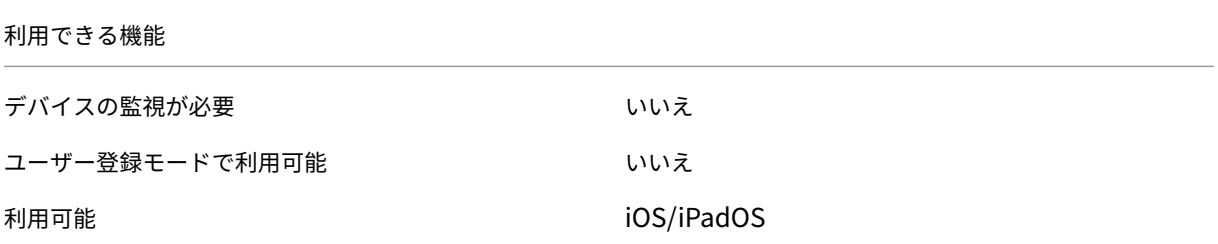

## 手順 **1**:アプリの追加および構成

- 1. Citrix Endpoint Management コンソールで [構成]**>**[アプリ]の順に移動します。[追加]をクリックし ます。
- 2. [パブリックアプリストア]をクリックします。

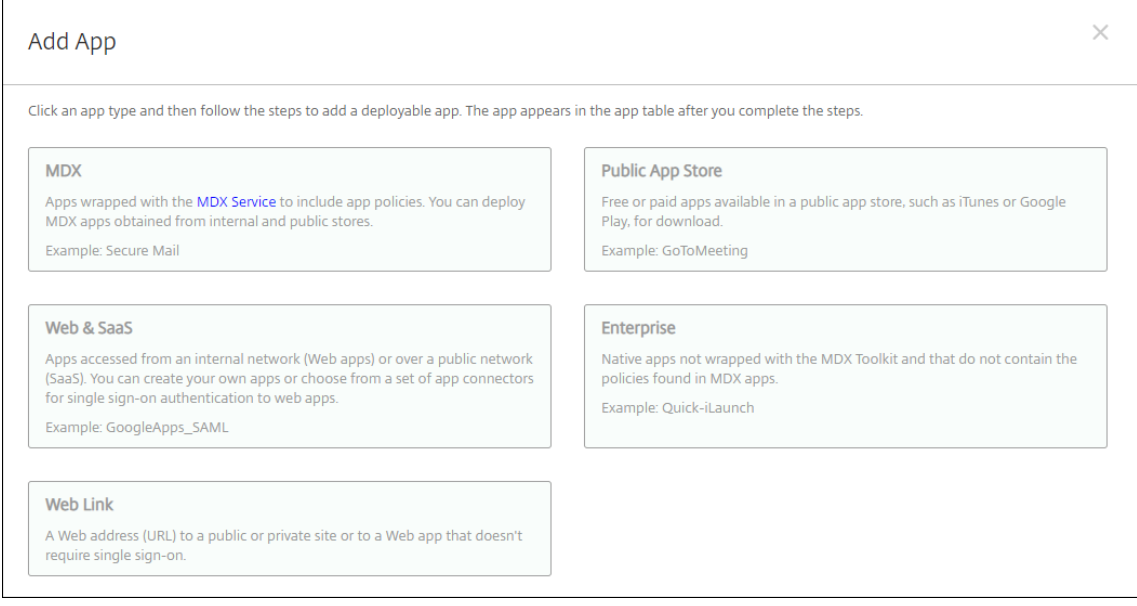

- 3. プラットフォームで **iPhone** か **iPad** かを選択します。
- 4. 検索ボックスにアプリ名を入力し、[検索]をクリックします。

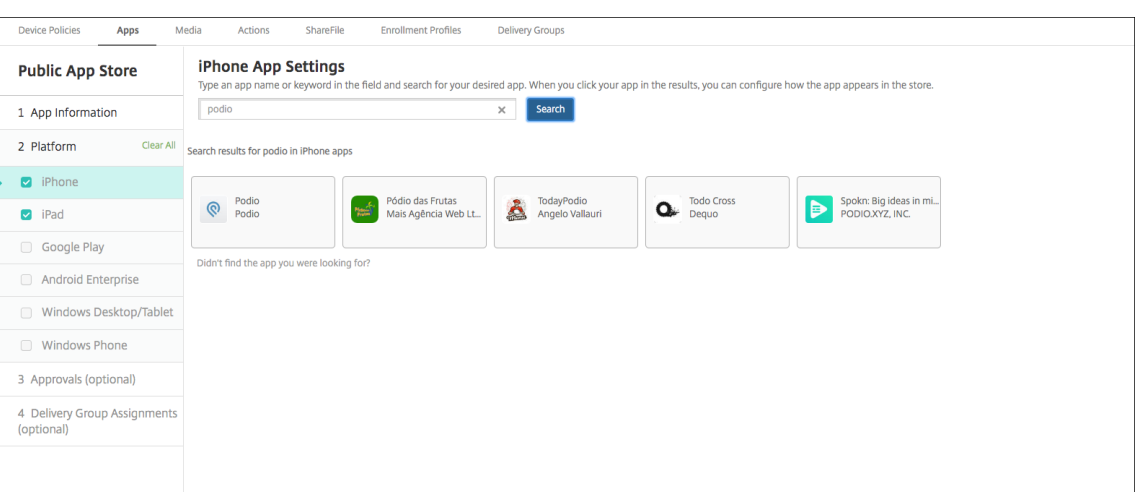

- 5. 検索条件に一致するアプリが表示されます。必要なアプリをクリックします。
- 6. デリバリーグループをアプリに割り当て、[保存]をクリックします。

#### 手順 **2**:アプリの展開を構成

- 1. Citrix Endpoint Management コンソールで [構成]**>**[アプリ]の順に移動します。
- 2. 構成するアプリを選択して [編集]をクリックします。
- 3.[管理されるアプリ]機能を有効にすることをお勧めします。
- 4. 任意のデリバリーグループを割り当て、[保存]をクリックします。
- 5. [構成] > [デリバリーグループ]に移動してから [追加]をクリックします。
- 6. [アプリ]セクションで、目的のアプリを [必須アプリ]ボックスにドラッグします。

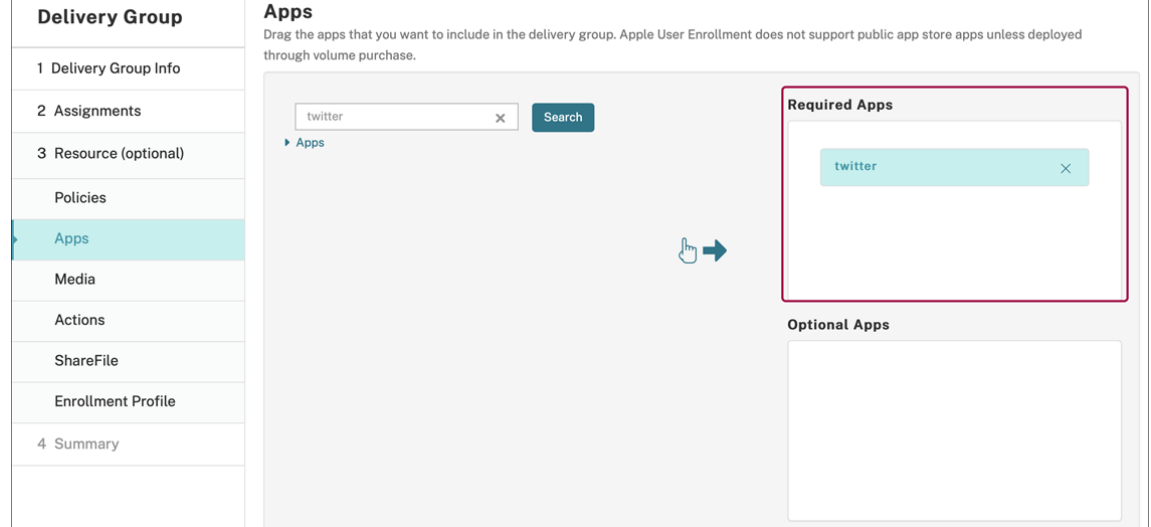

- 7.[構成]**>**[デリバリーグループ]に戻ります。
- 8. デリバリーグループを選択して [展開]をクリックします。
- 9. ユーザーがアプリをインストールする要求を受信し、ユーザーの承認後にアプリがバックグラウンドでインス トールされます。

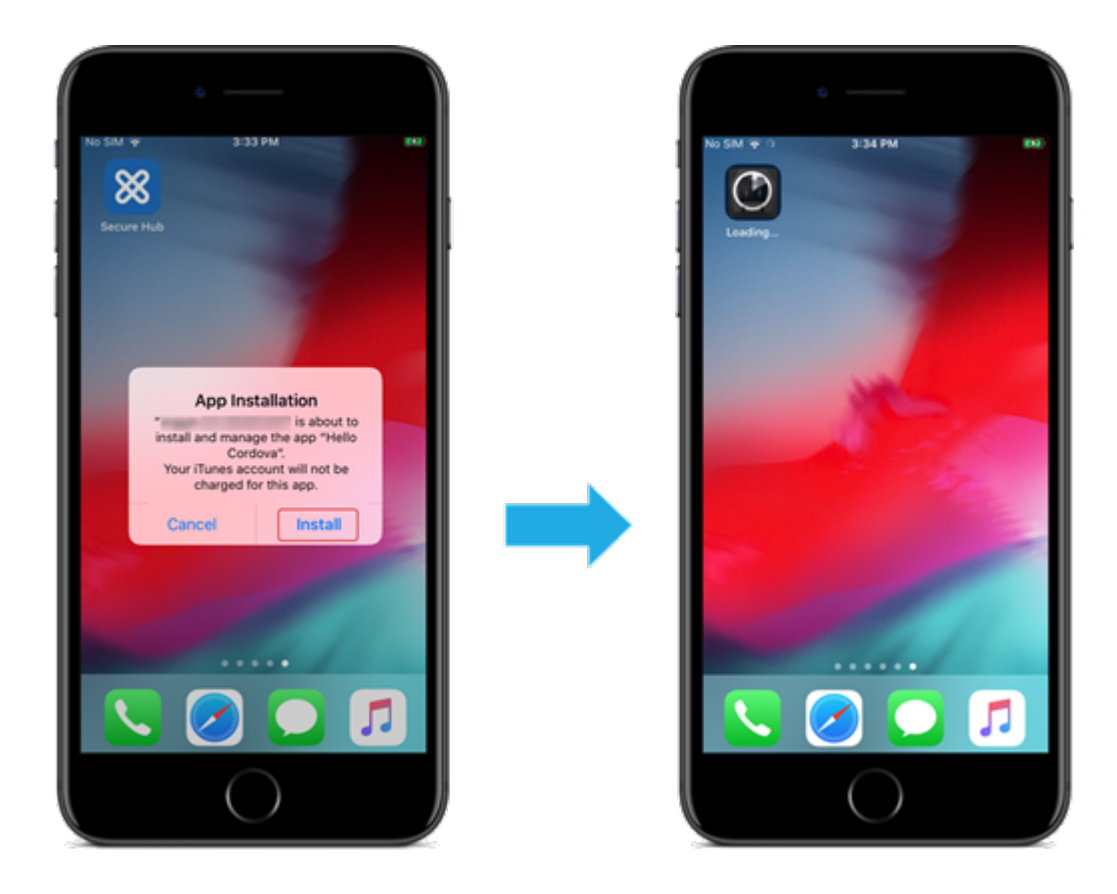

**Apple** の一括購入で配布されたパブリックアプリストアのアプリ

iOS/iPadOS アプリのライセンスは Apple の一括購入プログラムで管理できます。以下の手順で Citrix Endpoint Management に一括購入アプリを追加します。

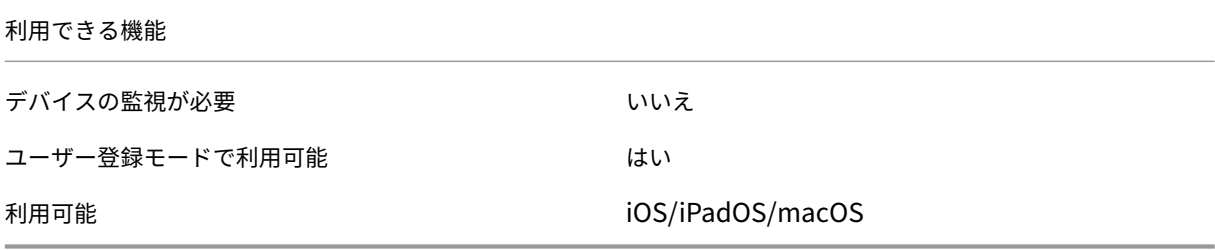

手順 **1**:アカウントのリンク

- 1. Apple Business Manager (ABM) または Apple School Manager (ASM) でセットアップして登録しま す。これらのプログラムについて詳しくは、Apple のドキュメントを参照してください。
- 2. 利用中の ABM/ASM アカウントを Citrix Endpoint Management にリンクします。一括購入アカウントの リンクについて詳しくは、「Apple Volume [Purchase](https://support.apple.com/guide/apple-business-manager/welcome/web)」を参照してください。

3. 一括購入アカウントを追加する場合、[アプリの自動更新]を有効にします。この設定は、Apple Store に更新 がアップされるとユーザーデバイス上のアプリが自動的に更新されるようにします。[管理されるアプリ]設 定が有効になっている場合、ユーザーにプロンプトを表示せずに更新されます。更新は、アプリが必須かオプ ションかに関係なく行われます。

[管理されるアプリ]および[アプリの自動更新]設定を使用するには、apple.app.force.managedサ ーバープロパティを有効にします。「サーバープロパティ」を参照してください。

手順 **2**:**Apple** からアプリおよびライセン[スを入手](https://docs.citrix.com/ja-jp/citrix-endpoint-management/advanced-concepts/deployment/server-properties.html)

ABM/ASM アカウントでアプリを購入します。Apple Books(iOS または iPadOS 用のみ)と Apple App Store で購入できます。無料の場合であっても「購入」する必要があることに注意してください。ABM/ASM でライセンス を購入したら、Citrix Endpoint Management はアプリを自動的に表示します。

アプリを業務で使用できるようにする方法については、Apple のドキュメントを参照してください。

手順 **3**:アプリの展開を構成

- 1. Citrix Endpoint Management コンソールで [構成]**>**[アプリ]の順に移動します。
- 2. 構成する一括購入アプリを選択して [編集] をクリックします。
- 3. プラットフォームで **iPhone**、**iPad**、または **macOS** を選択します。
- 4. [管理されるアプリ]機能を有効にすることを Citrix ではお勧めします (iOS/iPadOS のみ)。
- 5. 任意のデリバリーグループを割り当て、[保存]をクリックします。
- 6.[構成]**>**[デリバリーグループ]に移動してから [追加]をクリックします。
- <u>7. [アプリ] セクションで、目的のアプリを [必須アプリ]ボックスにドラッグします。</u>

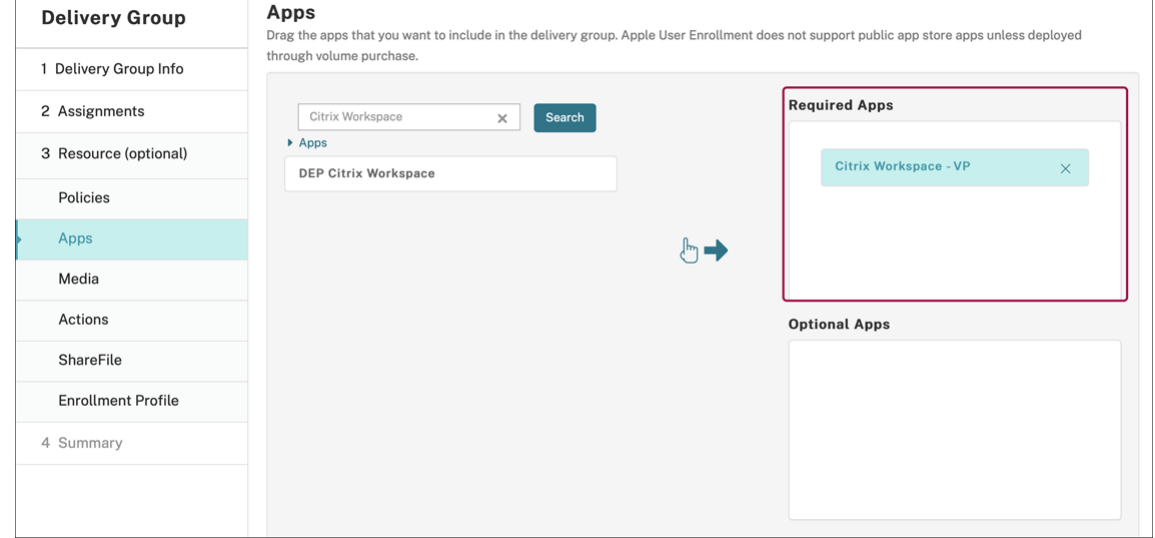

- 8.[構成]**>**[デリバリーグループ]に戻ります。
- 9. デリバリーグループを選択して [展開]をクリックします。

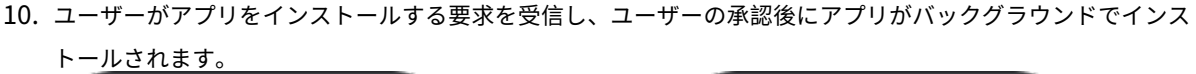

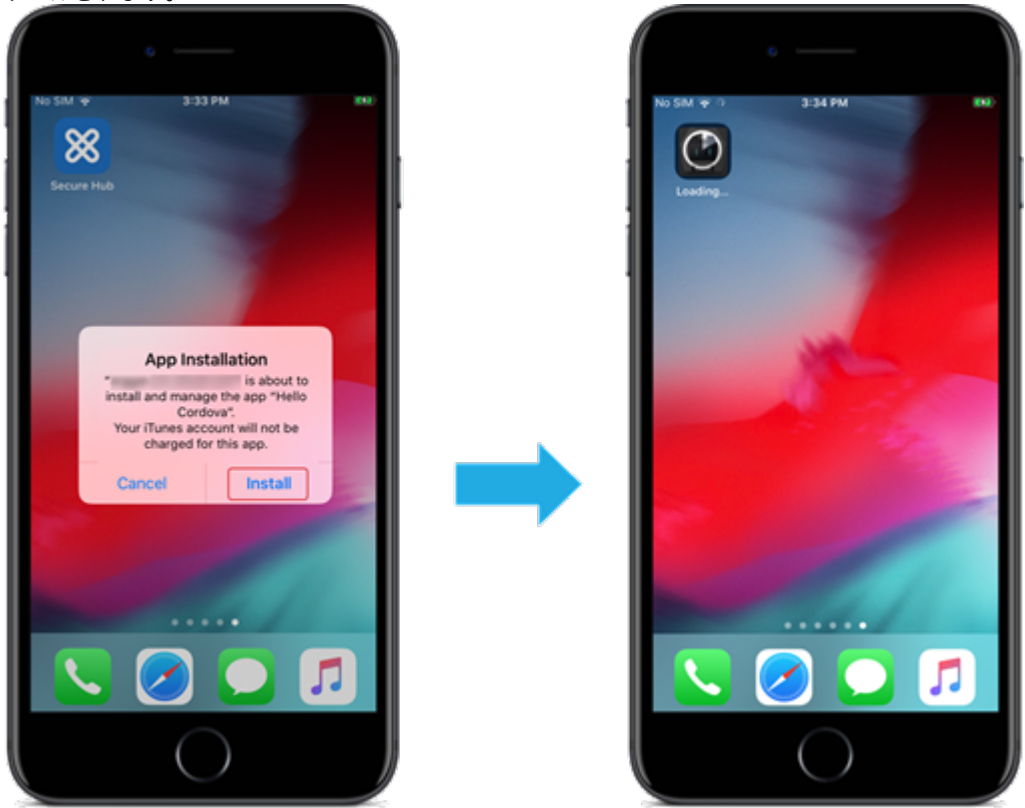

エンタープライズアプリ

MDX ポリシーが関連付けられていないネイティブアプリを追加することもできます。以下の手順で App Store には ないアプリを追加します。

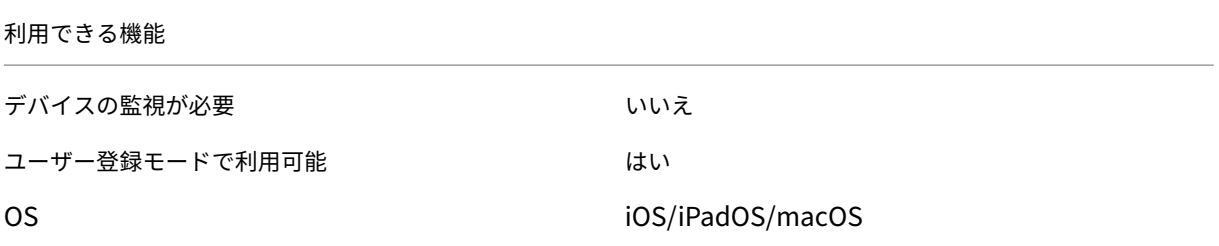

手順 **1**:アプリの追加および構成

1. Citrix Endpoint Management コンソールで [構成]**>**[アプリ]の順に移動します。[追加]をクリックし ます。

<u>2. [エンタープライズ] をクリックします。</u>

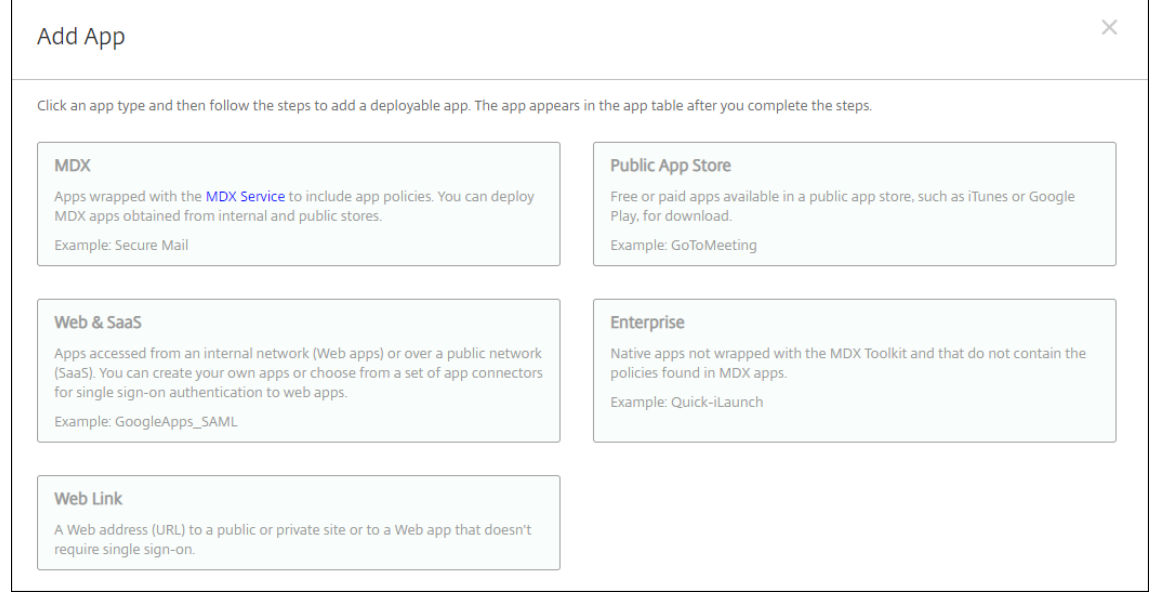

- 3.[アプリ情報]ページで以下を構成します:
	- 名前: アプリを説明する名前を入力します。この名前は、[アプリ]テーブルの[アプリ名]の下に表示 されます。
	- 説明:任意で、アプリの説明を入力します。
	- アプリカテゴリ:任意で、一覧からアプリを追加するカテゴリを選択します。
- 4.[次へ]をクリックします。アプリのプラットフォームページが開きます。
- 5. プラットフォームで **iPhone**、**iPad**、または **macOS** を選択します。
- 6. IPA ファイル (iOS/iPadOS) か、PKG ファイル (macOS) をアップロードします。
- 7.[次へ]をクリックします。[アプリケーション詳細]ページが開きます。
- 8. 次の設定を構成します:
	- ファイル名:任意で、アプリの名前を新たに入力します。
	- アプリの説明:任意で、アプリの説明を新たに入力します。
	- アプリのバージョン:このフィールドは変更できません。
	- 最小 **OS** バージョン:任意で、アプリを使用するためにデバイスで実行できるオペレーティングシステ ムの最も古いバージョンを入力します。
	- 最大 **OS** バージョン:任意で、アプリを使用するためにデバイスで実行されている必要があるオペレー ティングシステムの最も新しいバージョンを入力します。
	- 除外するデバイス:任意で、アプリを実行できないデバイスの製造元またはモデルを入力します。
	- **MDM** プロファイルが削除されたらアプリを削除します: MDM プロファイルが削除された場合にデバ イスからアプリを削除するかどうかを選択します。デフォルトは [オン]です。(iOS/iPadOS のみ)
	- アプリデータのバックアップを阻止します:アプリのデータをバックアップできないようにするかどう かを選択します。デフォルトは[オン]です。(iOS/iPadOS のみ)

• 管理されるアプリケーション:非管理対象のアプリをインストールするとき、監視対象ではないデバイ スのユーザーにアプリの管理を許可するよう求める場合は、[オン]を選択します。ユーザーがこの要求 を受け入れた場合、アプリは管理対象になります。[管理されるアプリ]設定が有効になっている場合、 ユーザーにプロンプトを表示せずに更新されます。更新は、アプリが必須かオプションかに関係なく行 われます。(iOS/iPadOS のみ)

[管理されるアプリ]および[アプリの自動更新]設定を使用するには、apple.app.force.managedサ ーバープロパティを有効にします。「サーバープロパティ」を参照してください。

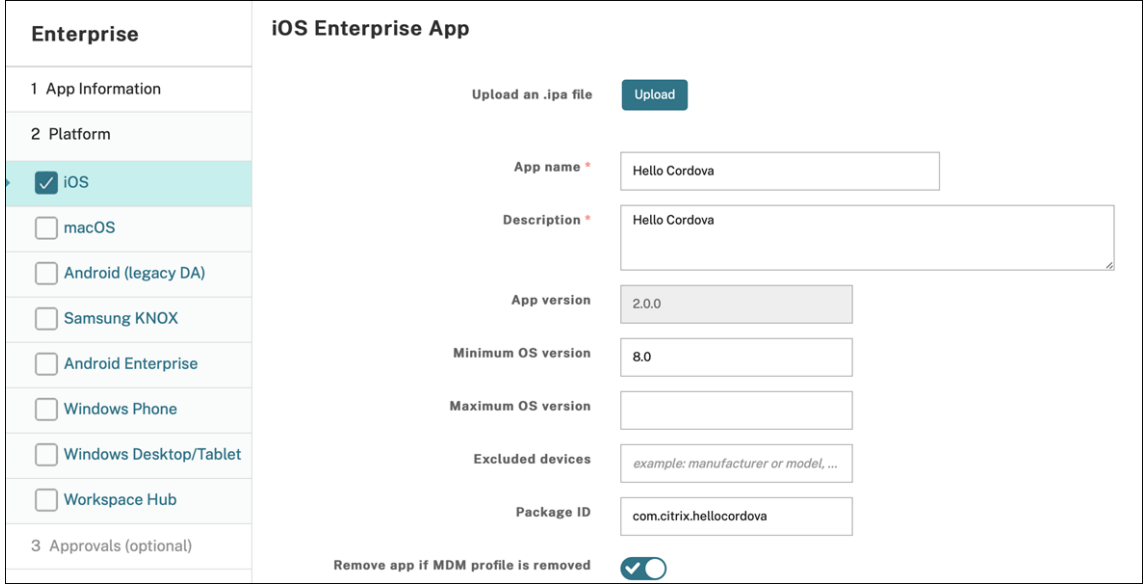

9. デリバリーグループをアプリに割り当て、[保存]をクリックします。

#### 手順 **2**:アプリの展開を構成

- 1. Citrix Endpoint Management コンソールで [構成]**>**[デリバリグループ]の順に移動します。デリバリ ーグループを選択して構成し、[アプリ]ページをクリックします。
- 2. 目的のアプリを [必須アプリ]ボックスにドラッグします。

## Citrix Endpoint Management

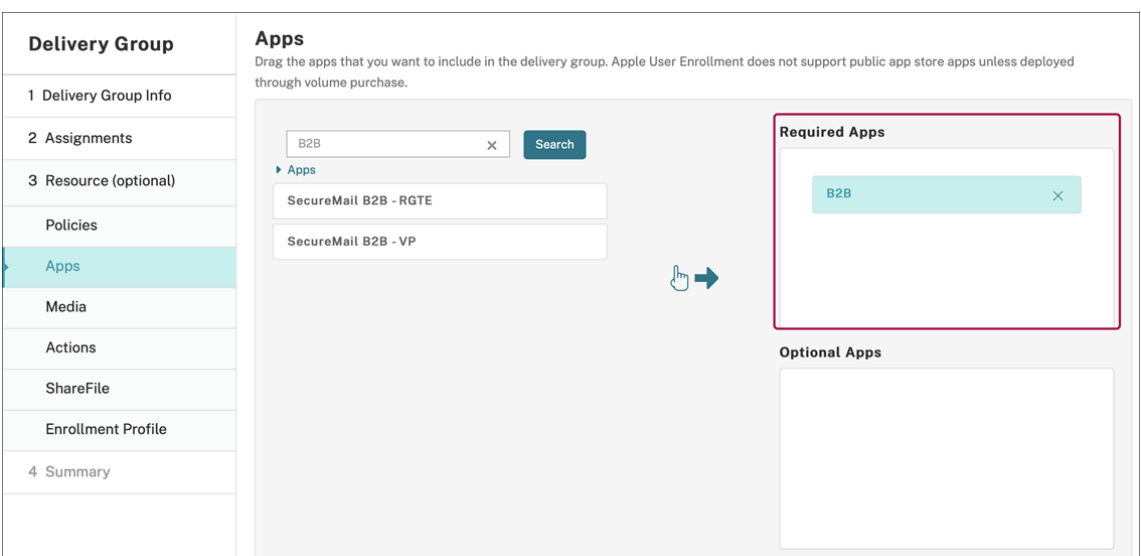

- 3.[構成]**>**[デリバリーグループ]に移動します。
- 4. デリバリーグループを選択して [展開]をクリックします。
- 5. ユーザーがアプリをインストールする要求を受信し、ユーザーの承認後にアプリがバックグラウンドでインス トールされます。

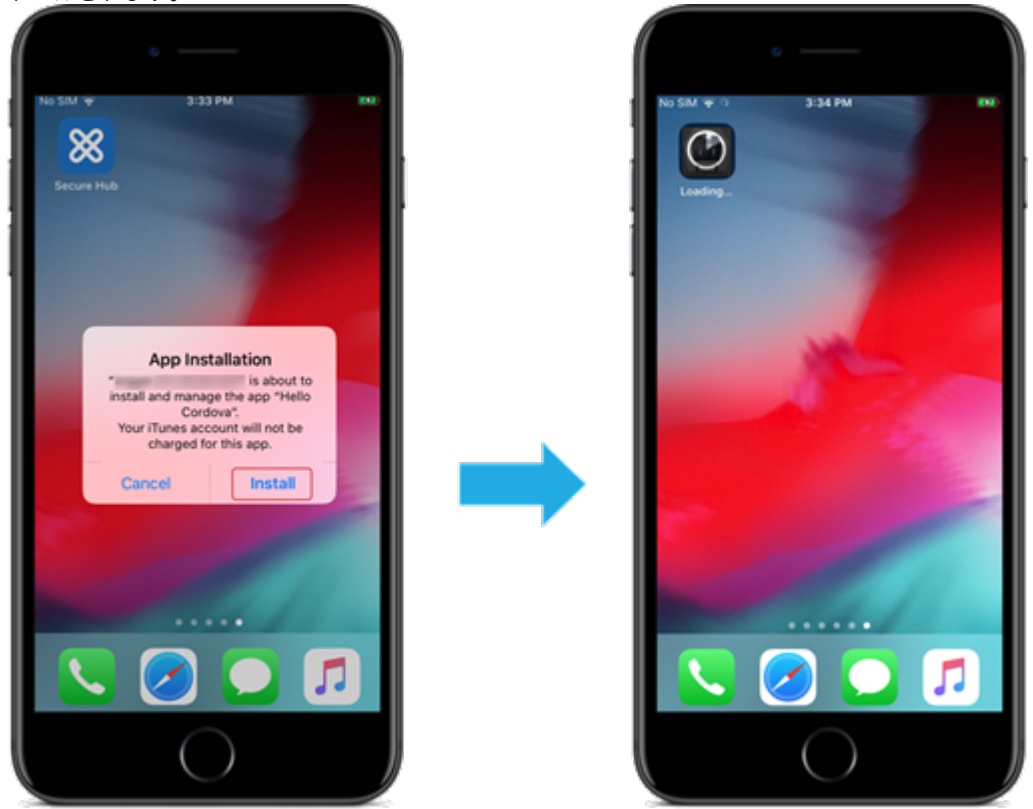

#### **MDX** アプリ

MDX ポリシーとセキュリティ機能を使用するには、MAM SDK 対応アプリまたは MDX でラップされたアプリを追 加します。一括購入を使用しなくても、MDX アプリを展開できます。

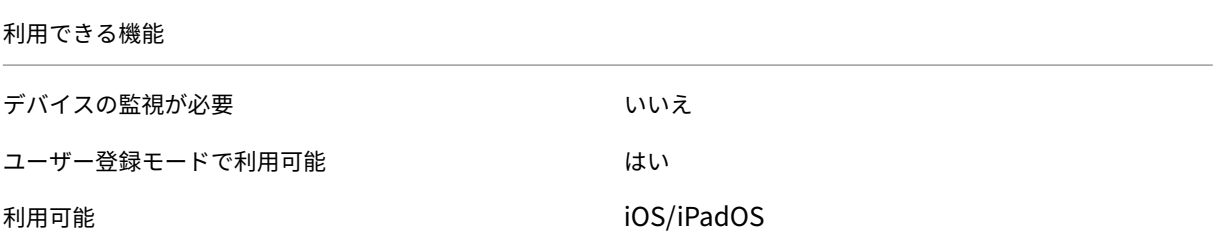

パブリックアプリストアの MDX バージョンのアプリを追加するには、「パブリックアプリストアのアプリ」の手順を 実行してから、このセクションの手順を実行します。

#### 手順 **1**:アプリの追加および構成

- 1. Citrix Endpoint Management コンソールで [構成]**>**[アプリ]の順に移動します。[追加]をクリックし ます。
- 2.[**MDX**]をクリックします。

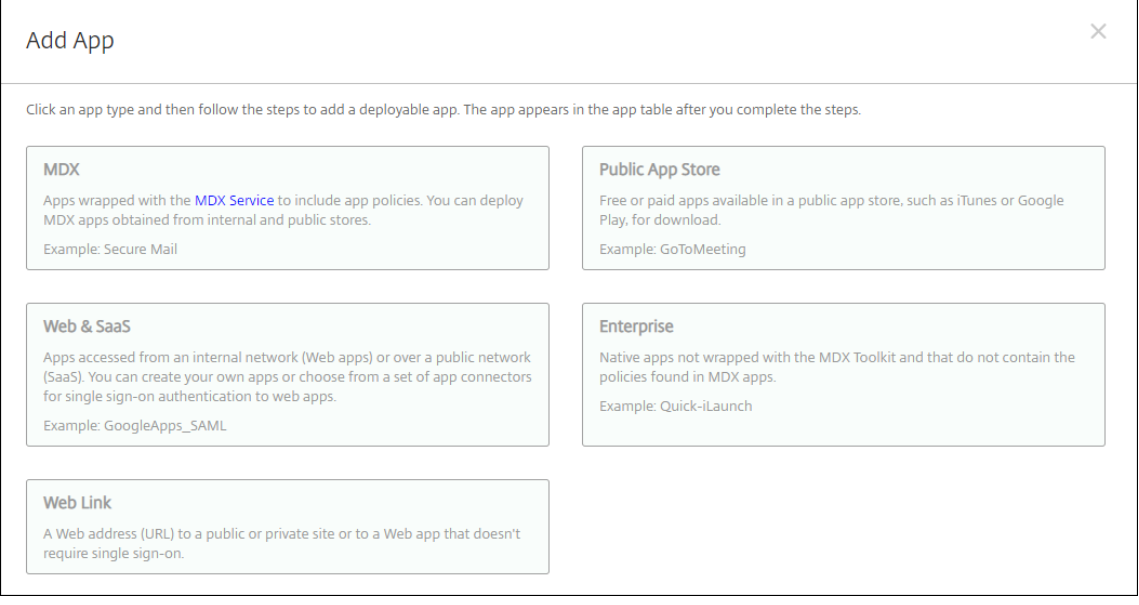

- 3. プラットフォームで **iPhone** か **iPad** かを選択します。
- 4. MDX ファイルをアップロードします。
- 5. アプリの詳細を構成します。[一括購入経由で展開されたアプリ]を [オフ]に設定します。また、[管理され るアプリ]機能を有効にすることをお勧めします。

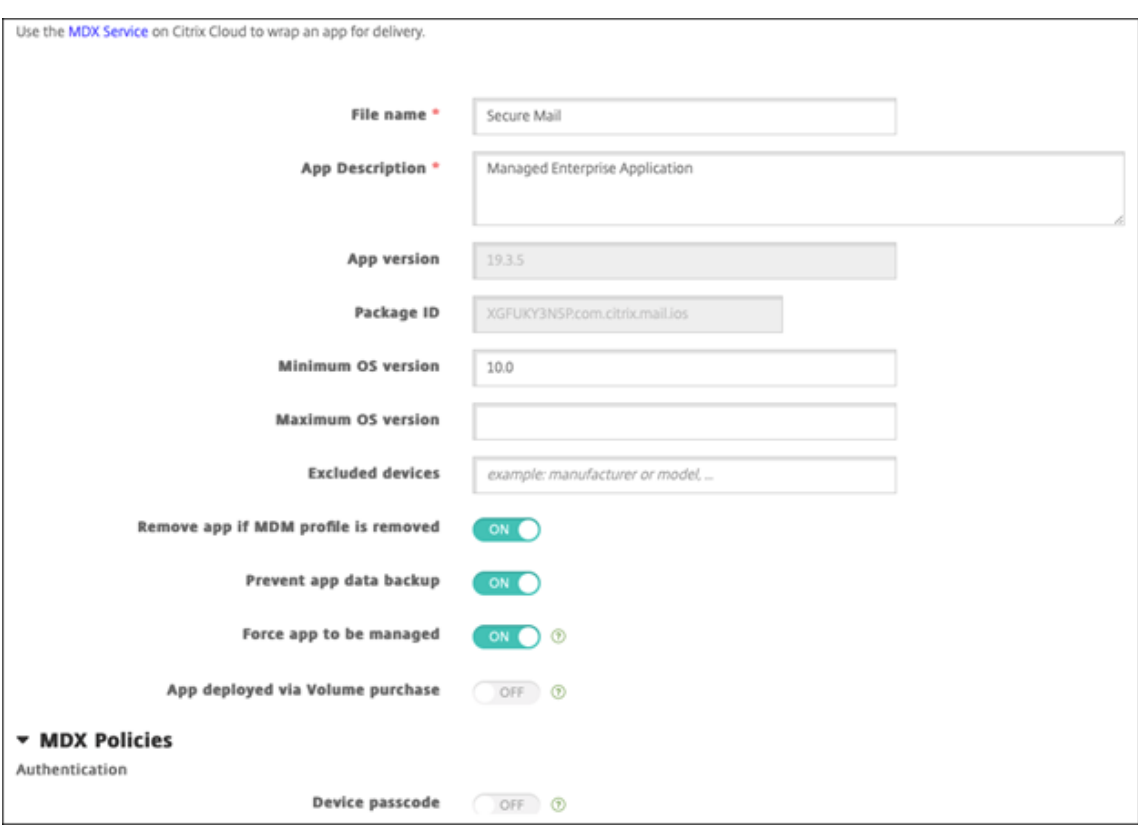

6. MDX ポリシーを構成します。[必要なアップグレードを無効化]を [オン]に設定します。

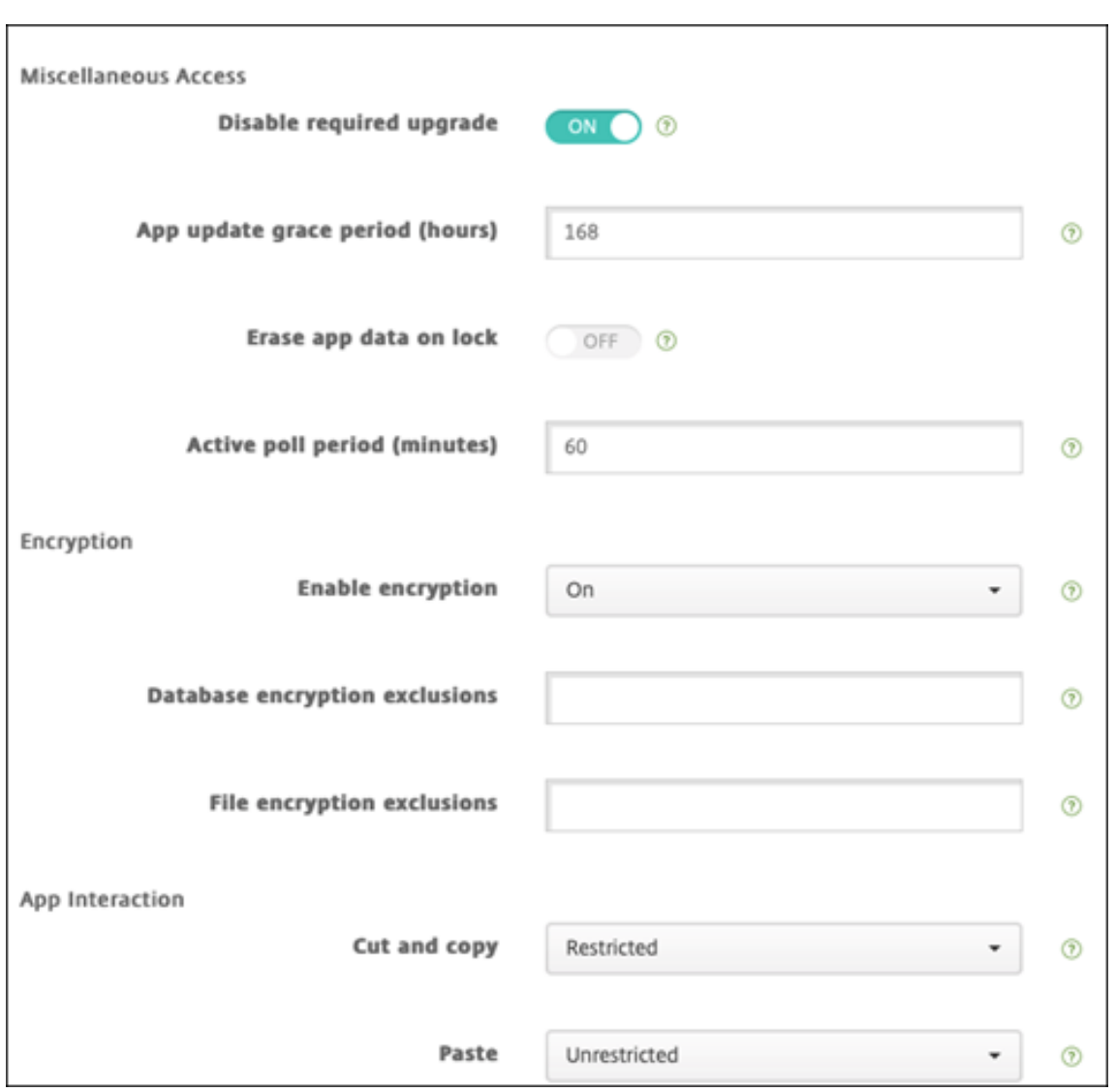

7. デリバリーグループをアプリに割り当て、[保存]をクリックします。

## 手順 **2**:アプリの展開を構成

- 1. Citrix Endpoint Management コンソールで [構成]**>**[デリバリグループ]の順に移動して、[追加]をク リックします。
- 2. [アプリ] セクションで、目的のアプリを [必須アプリ] ボックスにドラッグします。

## Citrix Endpoint Management

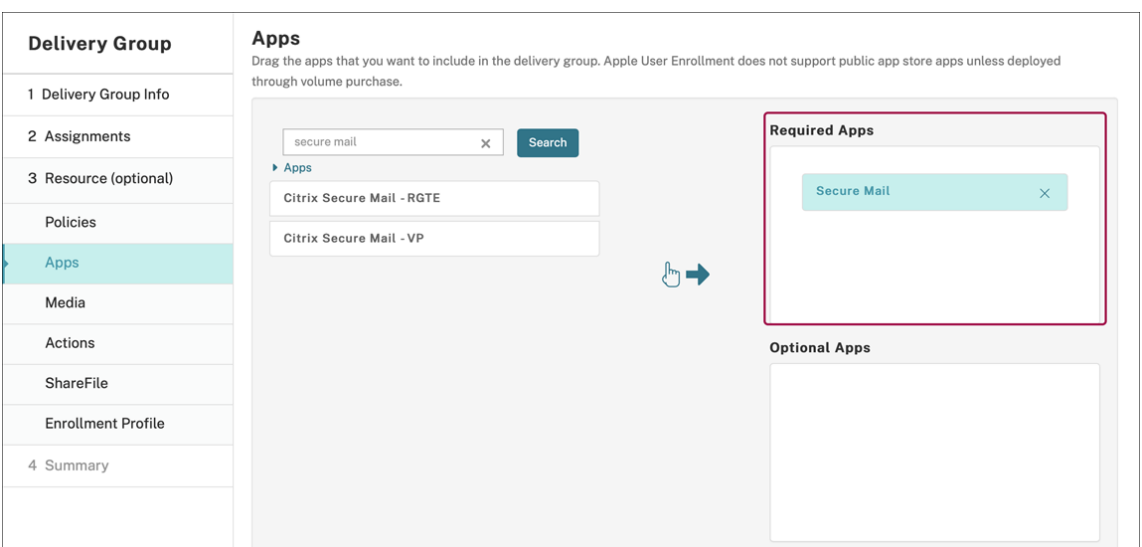

- 3.[構成]**>**[デリバリーグループ]に移動します。
- 4. デリバリーグループを選択して [展開] をクリックします。
- 5. ユーザーがアプリをインストールする要求を受信し、ユーザーの承認後にアプリがバックグラウンドでインス

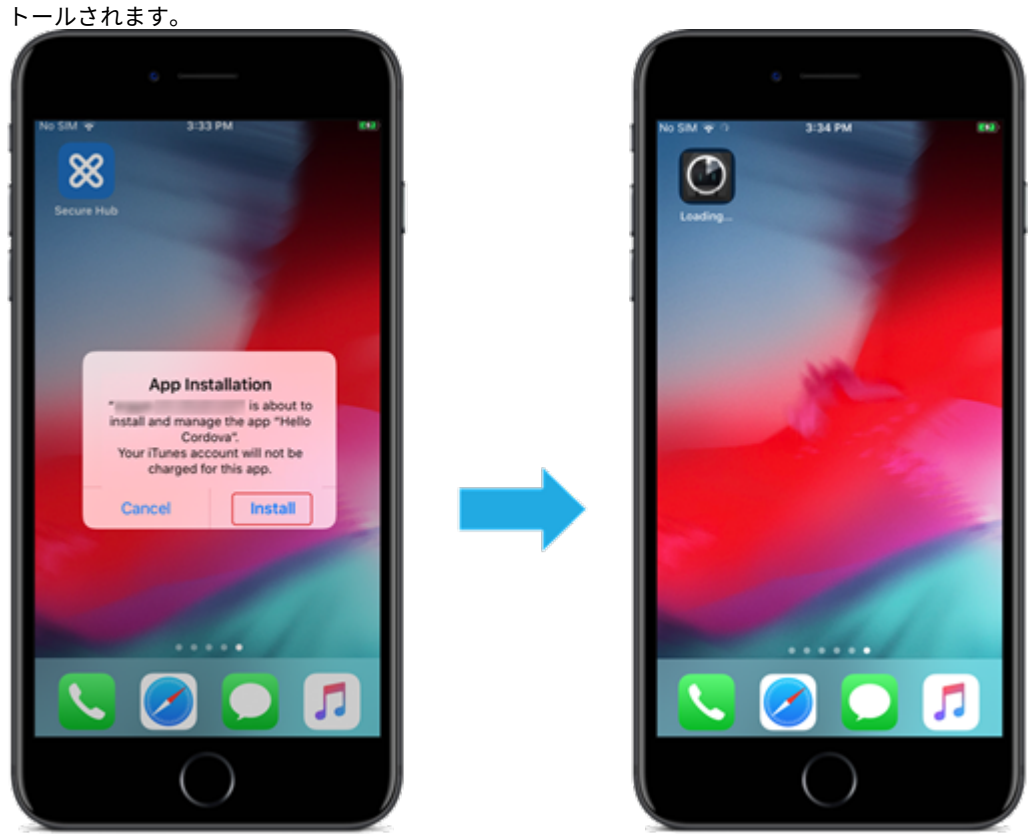

#### **Apple** の一括購入を使用して配布された **MDX** アプリ

MDX ポリシーとセキュリティ機能を使用するには、MAM SDK 対応アプリまたは MDX でラップされたアプリを追 加します。一括購入を使用してアプリを展開するには、アプリがアプリストアに存在する必要があります。

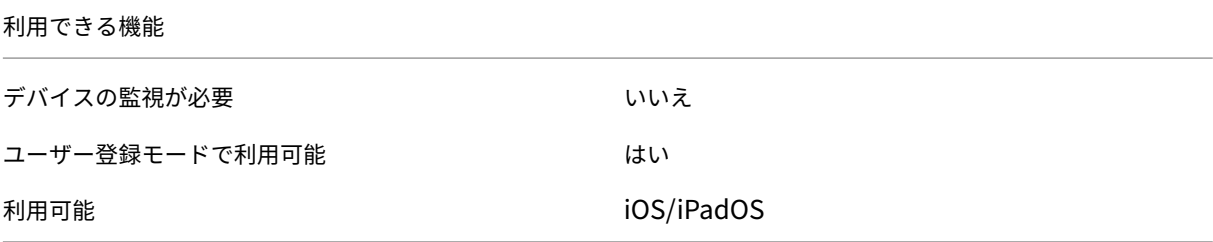

手順 **1**:アカウントのリンク

- 1. Apple Business Manager (ABM) または Apple School Manager (ASM) でセットアップして登録しま す。これらのプログラムについて詳しくは、Apple のドキュメントを参照してください。
- 2. 利用中の ABM/ASM アカウントを Citrix Endpoint Management にリンクします。一括購入アカウントの リンクについて詳しくは、「Apple Volume Purchase」を参照してください。
- 3. 一括購入アカウントを追加する場合、[アプ[リの自動更新\]を有効にし](https://support.apple.com/guide/apple-business-manager/welcome/web)ます。この設定は、Apple Store に更新 がアップされるとユーザーデバイス上のアプリが自動的に更新されるようにします。[管理されるアプリ]設 定が有効になっている場合[、ユーザーにプロンプトを表](https://docs.citrix.com/ja-jp/citrix-endpoint-management/apps/apple-volume-purchase.html)示せずに更新されます。更新は、アプリが必須かオプ ションかに関係なく行われます。

[管理されるアプリ]および[アプリの自動更新]設定を使用するには、apple.app.force.managedサ ーバープロパティを有効にします。「サーバープロパティ」を参照してください。

手順 **2**:**Apple** からアプリおよびライセン[スを入手](https://docs.citrix.com/ja-jp/citrix-endpoint-management/advanced-concepts/deployment/server-properties.html)

ABM/ASM アカウントでアプリを購入します。Apple Books(iOS または iPadOS 用のみ)と Apple App Store で購入できます。無料の場合であっても「購入」する必要があることに注意してください。ABM/ASM でライセンス を購入したら、Citrix Endpoint Management はアプリを自動的に表示します。

アプリを業務で使用できるようにする方法については、Apple のドキュメントを参照してください。

手順 **3**:アプリの追加および構成

1. Citrix Endpoint Management コンソールで [構成]**>**[アプリ]の順に移動します。[追加]をクリックし ます。

## 2.[**MDX**]をクリックします。

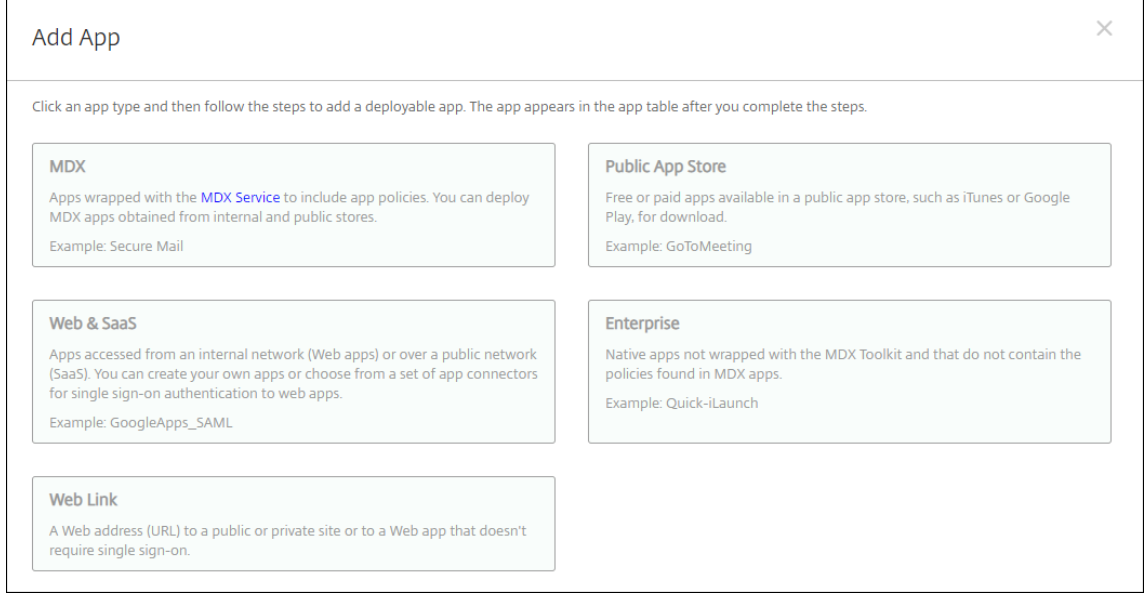

- 3. プラットフォームで **iPhone** か **iPad** かを選択します。
- 4. MDX ファイルをアップロードします。
- 5. アプリの詳細を構成します。[一括購入経由で展開されたアプリ]を [オン]に設定します。また、[管理され るアプリ]機能を有効にすることをお勧めします。

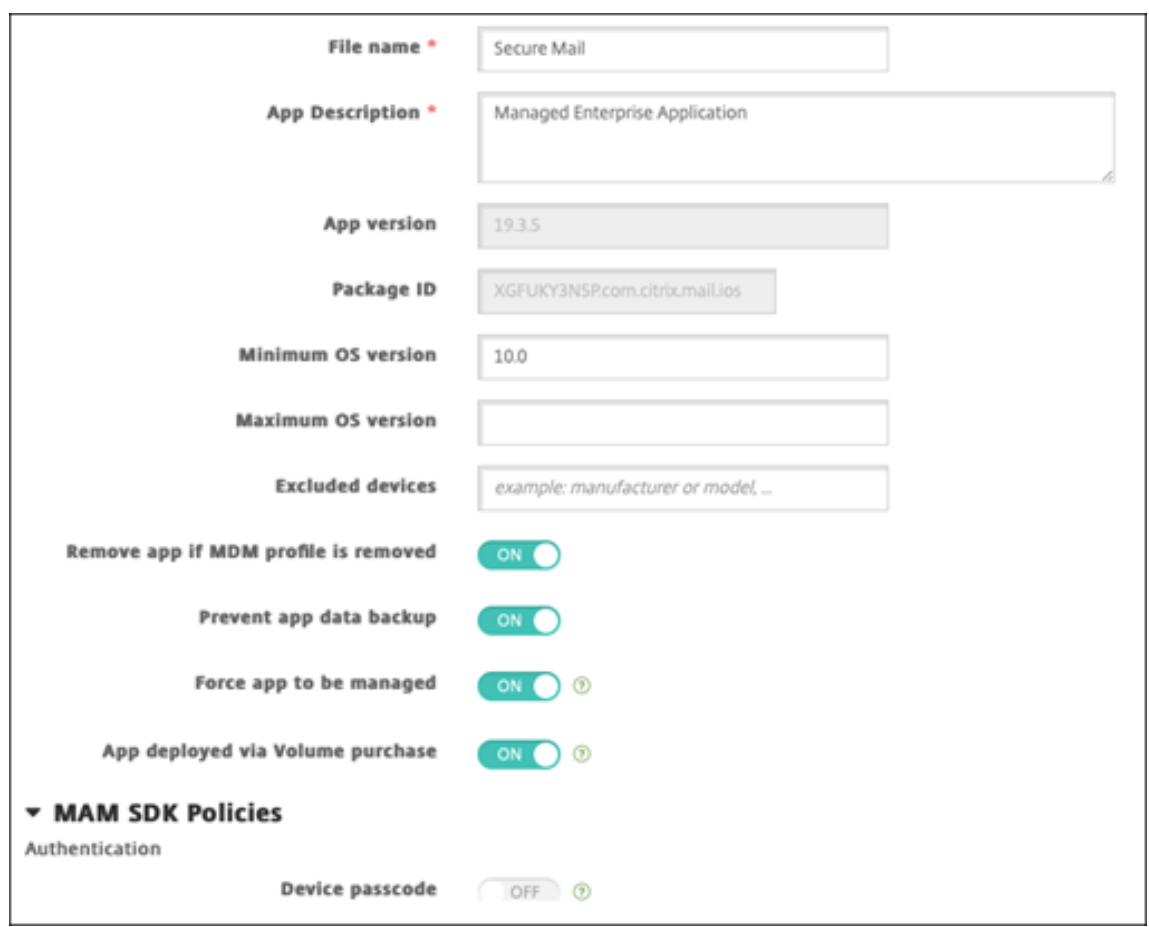

6. MDX ポリシーを構成します。[必要なアップグレードを無効化]を [オン]に設定します。

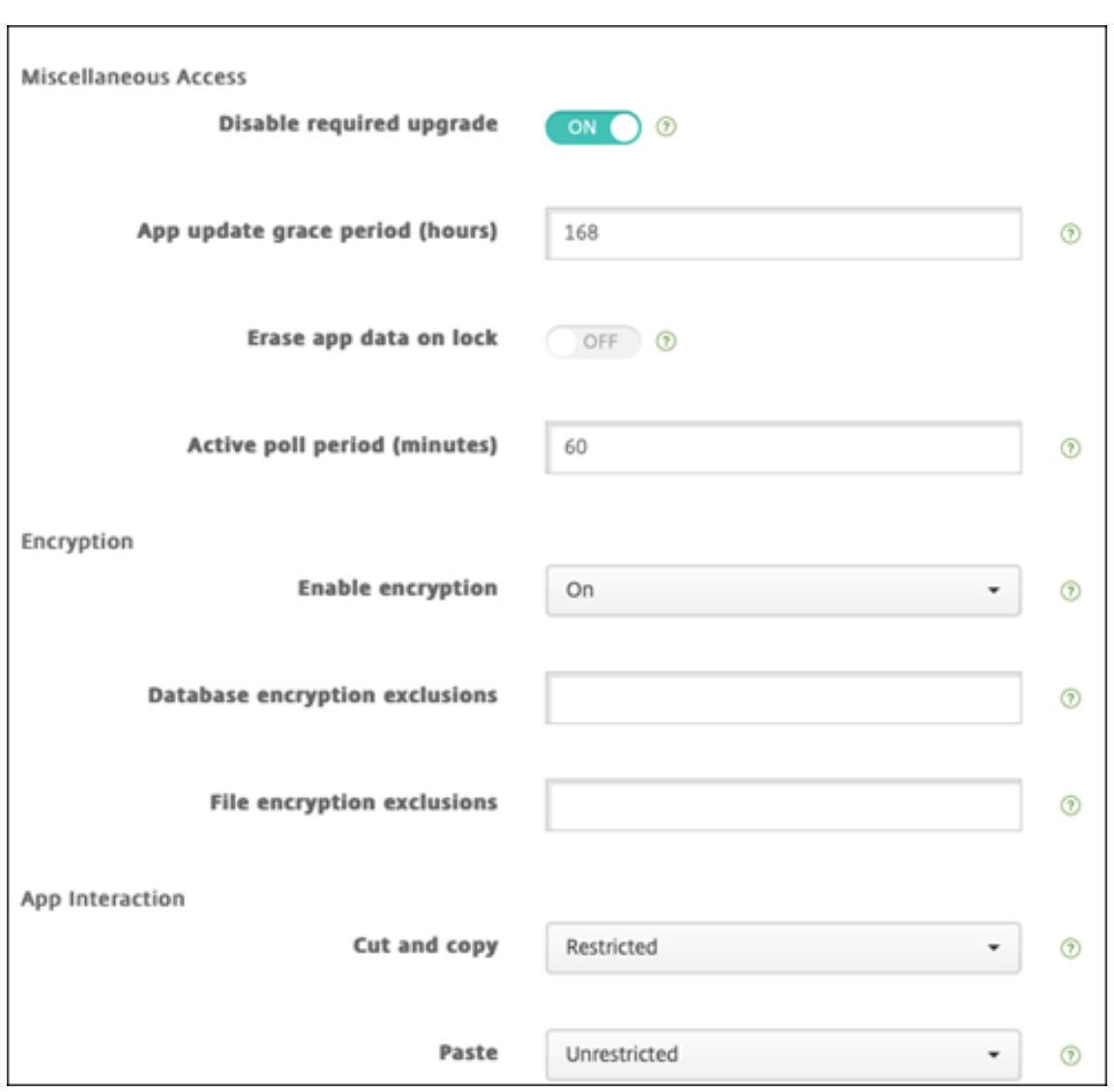

7. デリバリーグループをプラットフォームごとにアプリに割り当て、[保存]をクリックします。

この構成によって、アプリ一覧のこのアプリに 2 つのエントリが表示されます。構成するアプリを選択する場合、種 類が **MDX** のアプリを選択します。

### 手順 **4**:アプリの展開を構成

- 1. Citrix Endpoint Management コンソールで [構成]**>**[デリバリグループ]の順に移動して、[追加]をク リックします。
- 2. [アプリ]セクションで、目的の MDX アプリを [必須アプリ]ボックスにドラッグします。

## Citrix Endpoint Management

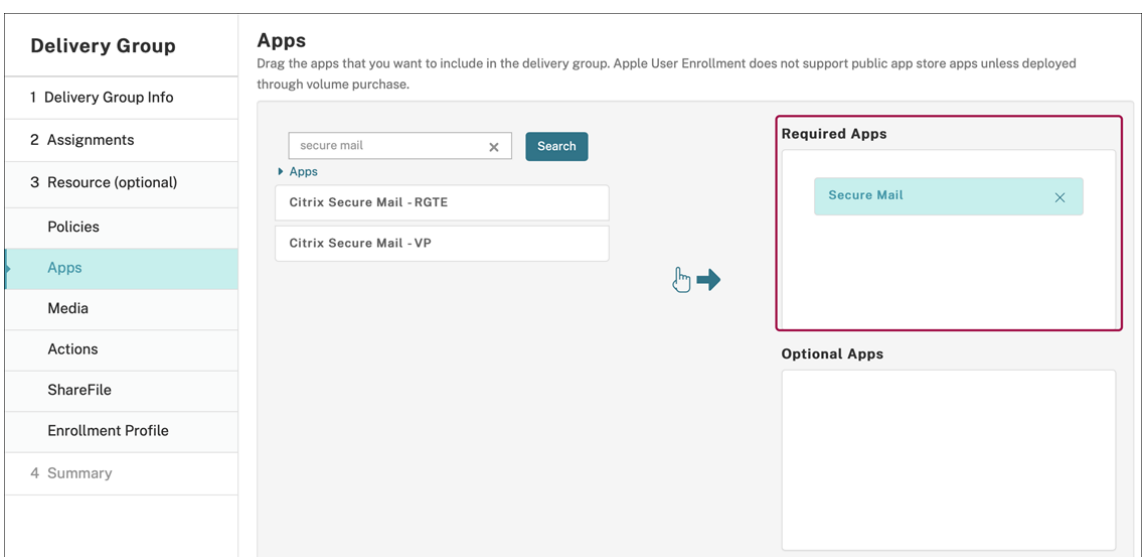

- 3.[構成]**>**[デリバリーグループ]に移動します。
- 4. デリバリーグループを選択して [展開]をクリックします。
- 5. ユーザーがアプリをインストールする要求を受信し、ユーザーの承認後にアプリがバックグラウンドでインス トールされます。

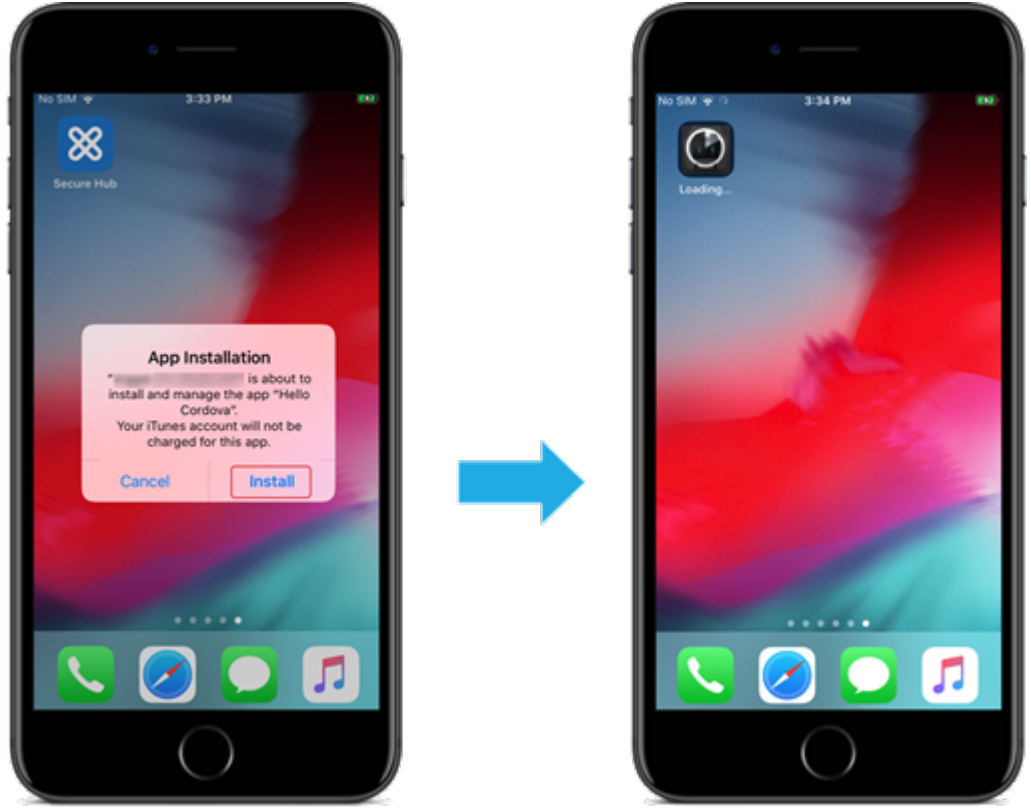

#### カスタムアプリ

カスタムアプリは独自の B2B(business‑to‑business)アプリです。Citrix Endpoint Management および Apple 一括購入を使用して、独自のアプリを非公開かつ安全な方法で配布できます。特定のパートナー、クライアン ト、フランチャイズ加盟店、社内の従業員にアプリを配布できます。

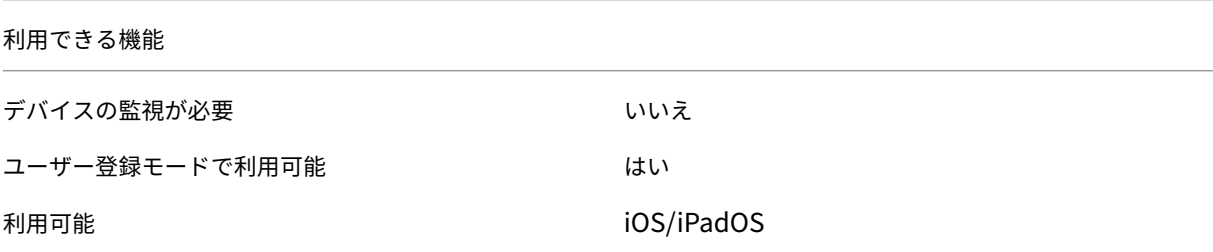

カスタムアプリの要件

- Apple Business Manager または Apple School Manager アカウント
- Apple の一括購入アカウント(iOS 7 以降を実行しているデバイスが必要です)
- 以下のいずれかの Apple 登録モードを使用して、Citrix Endpoint Management にデバイスを登録します:
	- **–** 自動デバイス登録
	- **–** デバイス登録
	- **–** ユーザー登録

手順 **1**:アカウントのリンク

一括購入を使用してカスタムアプリを展開するには、ご利用中の一括購入アカウントを Citrix Endpoint Management にリンクします。

- 1. Apple Business Manager(ABM)でセットアップして登録します。これらのプログラムについて詳しくは、 Apple のドキュメントを参照してください。
- 2. 利用中の ABM アカウントを Citrix Endpoint Management にリンクします。一括購入アカウントのリンク について詳しくは、「Apple Volume Purchase」を参照してください。
- 3. [一括購入アカウントを追](https://support.apple.com/guide/apple-business-manager/welcome/web)加する場合、[アプリの自動更新]を有効にします。この設定は、Apple Store に更新 がアップされるとユーザーデバイス上のアプリが自動的に更新されるようにします。[管理されるアプリ]設 定が有効になってい[る場合、ユーザーにプロンプ](https://docs.citrix.com/ja-jp/citrix-endpoint-management/apps/apple-volume-purchase.html)トを表示せずに更新されます。更新は、アプリが必須かオプ ションかに関係なく行われます。

[管理されるアプリ]および[アプリの自動更新]設定を使用するには、apple.app.force.managedサ ーバープロパティを有効にします。「サーバープロパティ」を参照してください。

#### 手順 **2**:**ABM** でアプリを構成

利用中の ABM アカウントにアプリを追加します。独自のカスタムアプリをアップロードして配布するか、他の組織 からカスタムアプリのライセンスを購入できます。ABM でカスタムアプリを追加して有効にする方法については、 Apple のドキュメントを参照してください。

#### 手順 **3**:**[Citrix Endpo](https://support.apple.com/guide/apple-business-manager/welcome/web)int Management** でアプリを追加および構成

- 1. Citrix Endpoint Management コンソールで [構成]**>**[アプリ]の順に移動します。一括購入アプリがア プリの一覧に表示されます。
- 2. 構成するアプリを選択します。[編集]をクリックします。
- 3. プラットフォームで **iPhone**、**iPad**、または **macOS** を選択します。
- 4. アプリの配布先のデリバリーグループを選択します。[**Save**]をクリックします。

#### 手順 **4**:アプリの展開を構成

- 1. Citrix Endpoint Management コンソールで [構成]**>**[デリバリグループ]の順に移動して、[追加]をク リックします。
- 2. [アプリ]セクションで、目的のアプリを [必須アプリ]ボックスにドラッグします。

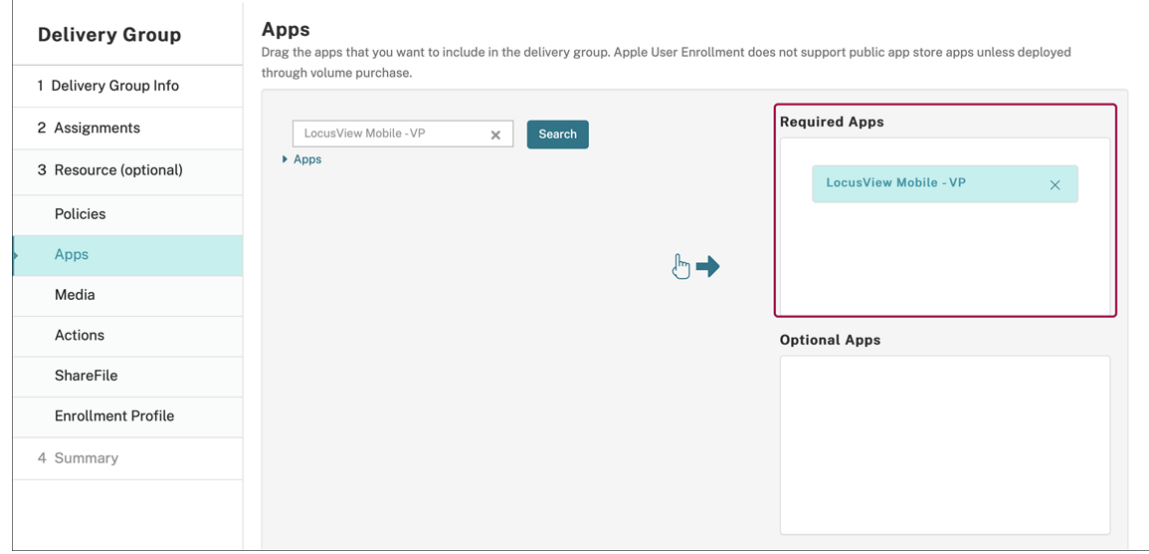

- 3.[構成]**>**[デリバリーグループ]に戻ります。
- 4. 展開されるデリバリーグループを選択して [展開]をクリックします。
- 5. ユーザーがアプリ展開要求を受け取ります。アプリは、ユーザーが承認後にバックグラウンドでインストール されます。

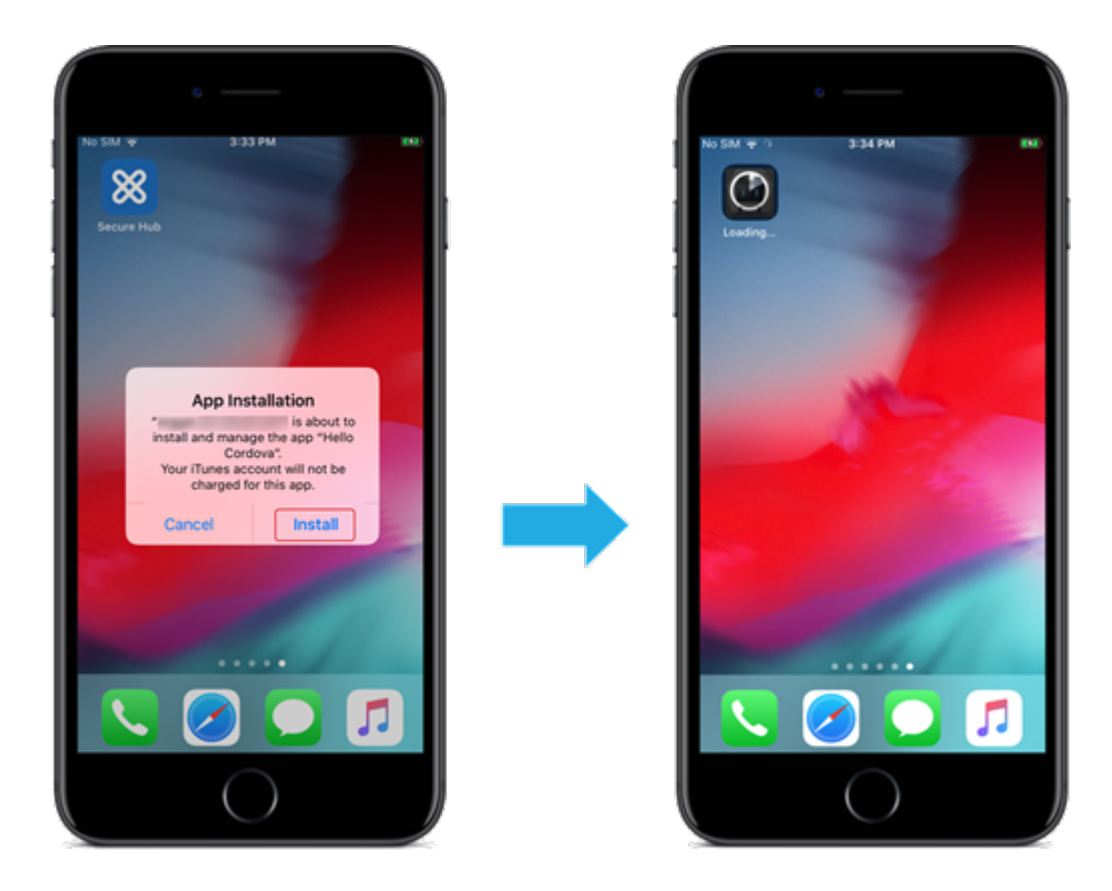

**MDX** 対応カスタムアプリ

MDX ポリシーとセキュリティ機能を使用するには、MAM SDK 対応アプリまたは MDX でラップされたアプリを追 加します。

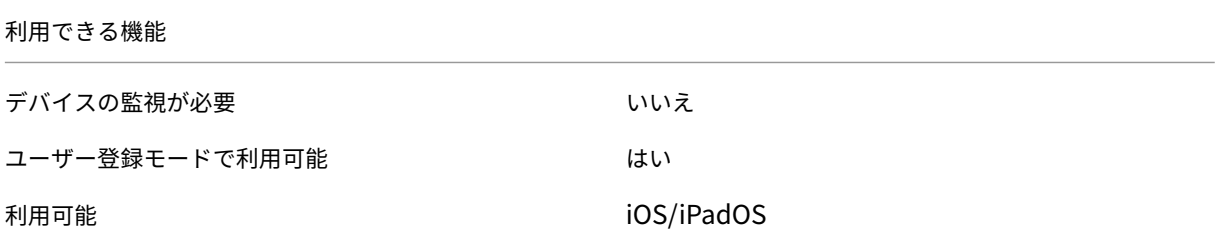

手順 **1**:アカウントのリンク

一括購入を使用してカスタムアプリを展開するには、ご利用中の一括購入アカウントを Citrix Endpoint Management にリンクします。

1. Apple Business Manager(ABM)でセットアップして登録します。これらのプログラムについて詳しくは、 Apple のドキュメントを参照してください。

- 2. 利用中の ABM アカウントを Citrix Endpoint Management にリンクします。一括購入アカウントのリンク について詳しくは、「Apple Volume Purchase」を参照してください。
- 3. 一括購入アカウントを追加する場合、[アプリの自動更新]を有効にします。この設定は、Apple Store に更新 がアップされるとユーザーデバイス上のアプリが自動的に更新されるようにします。[管理されるアプリ]設 定が有効になってい[る場合、ユーザーにプロンプ](https://docs.citrix.com/ja-jp/citrix-endpoint-management/apps/apple-volume-purchase.html)トを表示せずに更新されます。更新は、アプリが必須かオプ ションかに関係なく行われます。

[管理されるアプリ]および[アプリの自動更新]設定を使用するには、apple.app.force.managedサ ーバープロパティを有効にします。「サーバープロパティ」を参照してください。

#### 手順 **2**:**ABM** でアプリを構成

利用中の ABM アカウントにアプリを追加します。独自のカスタムアプリをアップロードして配布するか、他の組織 からカスタムアプリのライセンスを購入できます。ABM でカスタムアプリを追加して有効にする方法については、 Apple のドキュメントを参照してください。

#### 手順 **3**:**[Citrix Endpo](https://support.apple.com/guide/apple-business-manager/welcome/web)int Management** でアプリを追加および構成

- 1. Citrix Endpoint Management コンソールで [構成]**>**[アプリ]の順に移動します。[追加]をクリックし ます。
- 2.[**MDX**]をクリックします。

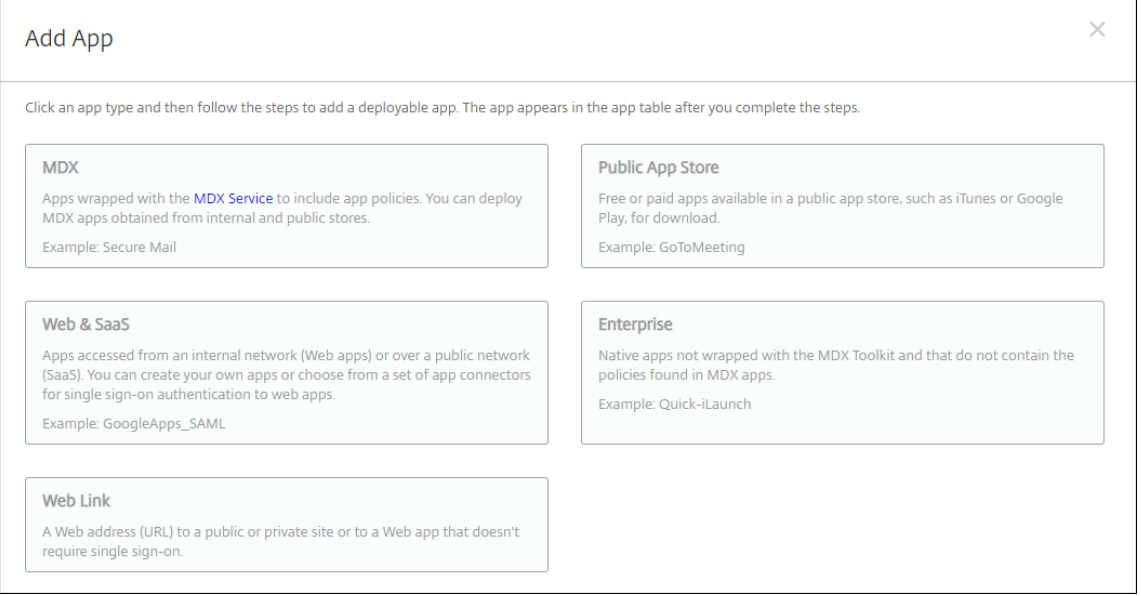

- 3. プラットフォームで **iPhone** か **iPad** かを選択します。
- 4. 追加するアプリの MDX ファイルをアップロードします。
- 5. アプリの詳細を構成します。[一括購入経由で展開されたアプリ]を [オン]に設定します。また、[管理され るアプリ]機能を有効にすることをお勧めします。

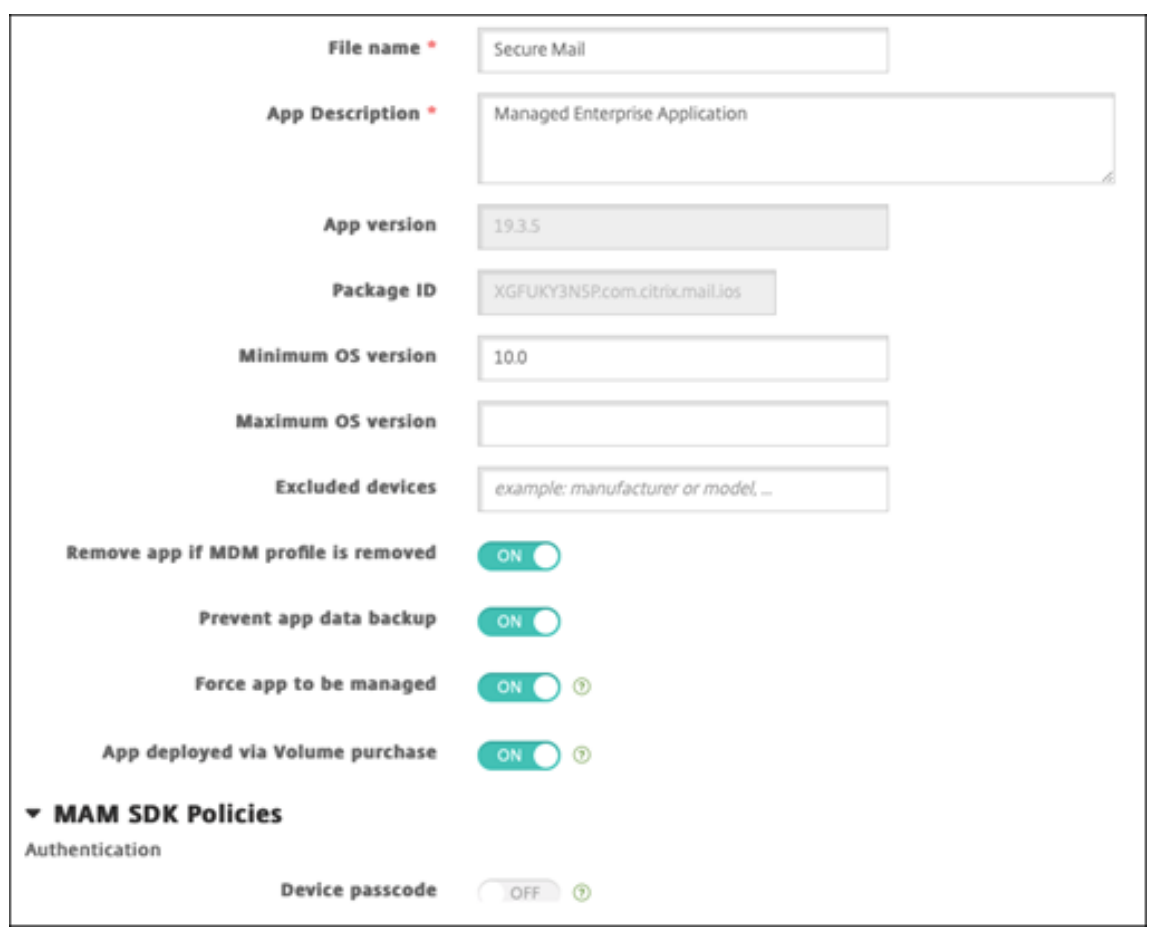

6. MDX ポリシーを構成します。[必要なアップグレードを無効化]を [オン]に設定します。

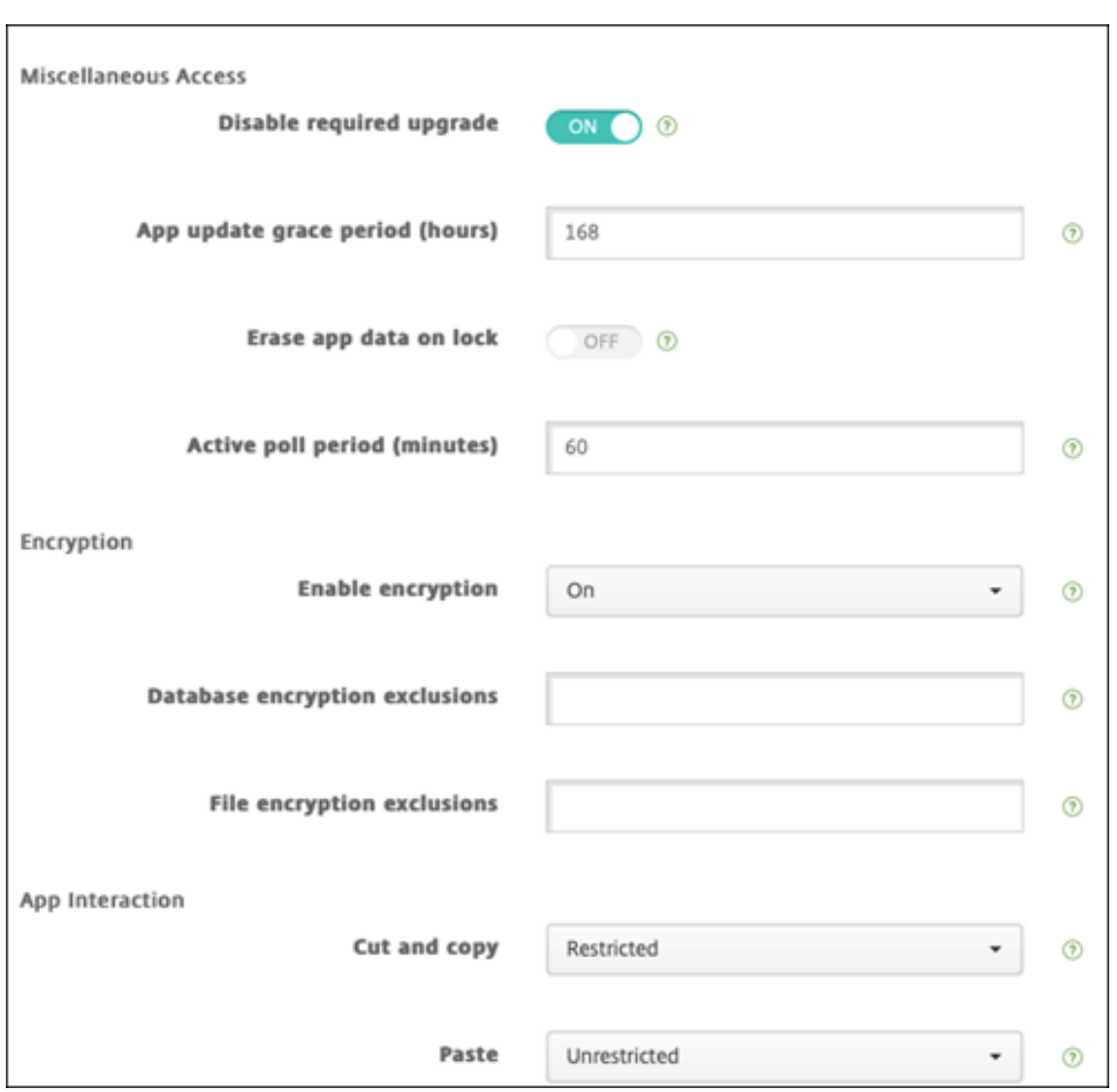

7. デリバリーグループをアプリに割り当て、[保存]をクリックします。

この構成によって、アプリ一覧のこのアプリに 2 つのエントリが表示されます。構成するアプリを選択する場合、種 類が **MDX** のアプリを選択します。

手順 **4**:アプリの展開を構成

- 1. Citrix Endpoint Management コンソールで [構成]**>**[アプリ]の順に移動します。一括購入アプリがア プリの一覧に表示されます。
- 2. 構成するアプリを選択します。[編集]をクリックします。
- 3. プラットフォームごとにアプリの配布先のデリバリーグループを選択します。[Save] をクリックします。
- 4. [構成] > [デリバリーグループ] に移動してから [追加] をクリックします。
- 5. [アプリ]セクションで、目的の MDX アプリを [必須アプリ] ボックスにドラッグします。

## Citrix Endpoint Management

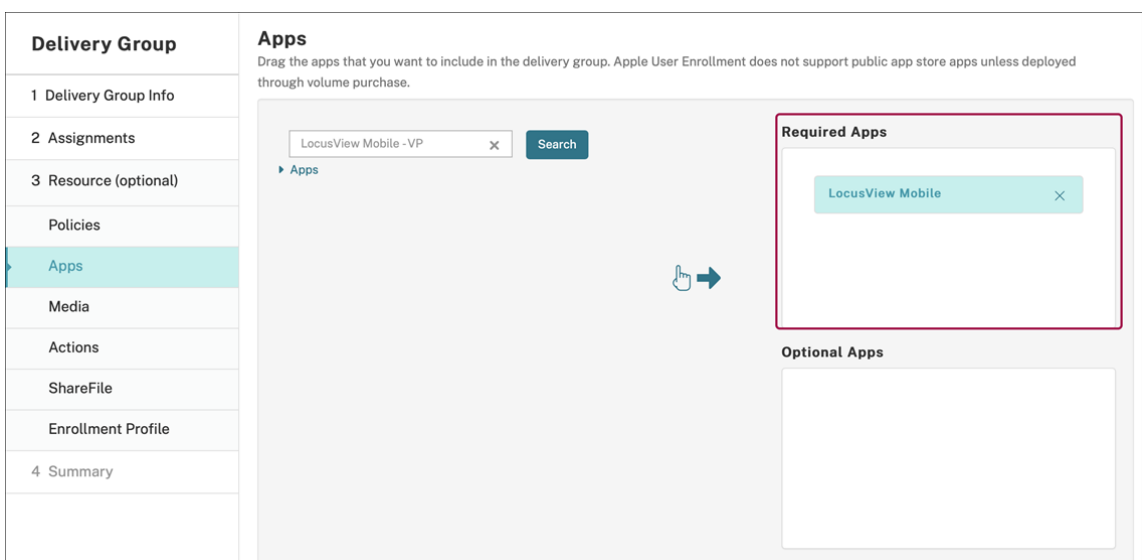

- 6.[構成]**>**[デリバリーグループ]に戻ります。
- 7. 展開されるデリバリーグループを選択して [展開]をクリックします。
- 8. ユーザーがアプリ展開要求を受け取ります。アプリは、ユーザーが承認後にバックグラウンドでインストール されます。

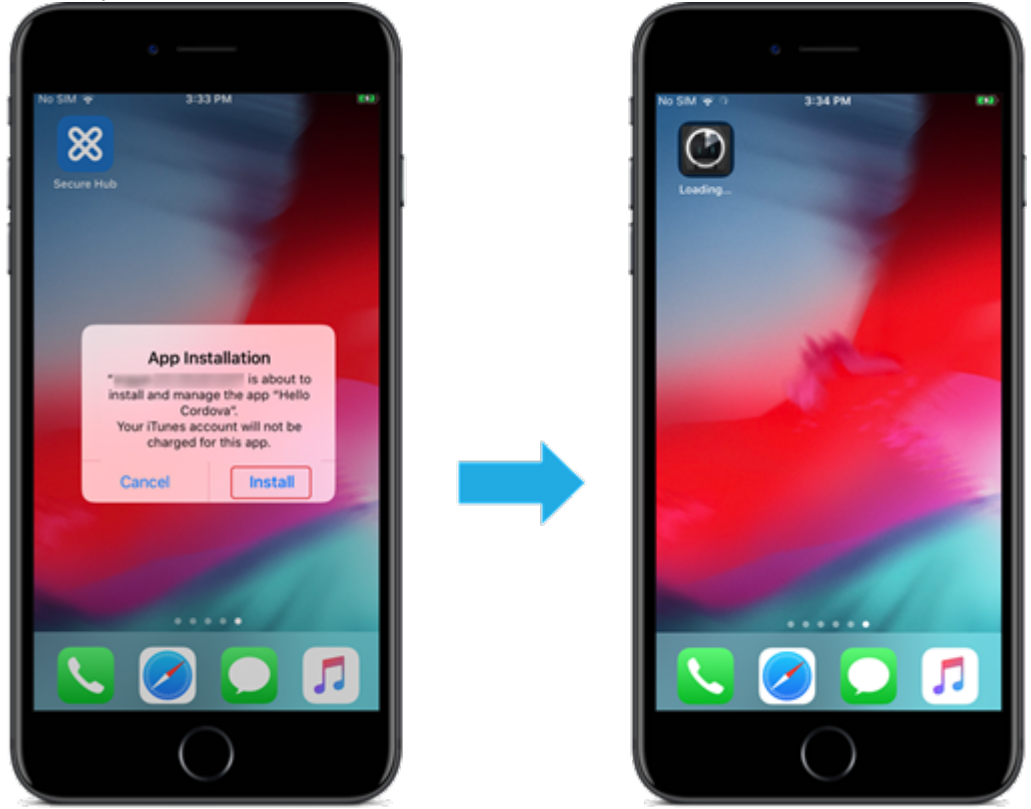

## 任意アプリ(**iOS/iPadOS** のみ)

アプリを必須として展開することをお勧めします。必須アプリはユーザーのデバイスにサイレントモードでインスト ールされるため、操作を最小限に抑えることができます。この機能を有効にすると、アプリの自動更新も有効になり ます。

任意アプリでは、ユーザーがインストールするアプリを選択できますが、Citrix Secure Hub で手動でインストール を開始する必要があります。

任意アプリをインストールするには、ユーザーは Citrix Secure Hub を起動し、[ストア]に移動し、[詳細]を選択 して [追加] をクリックする必要があります。

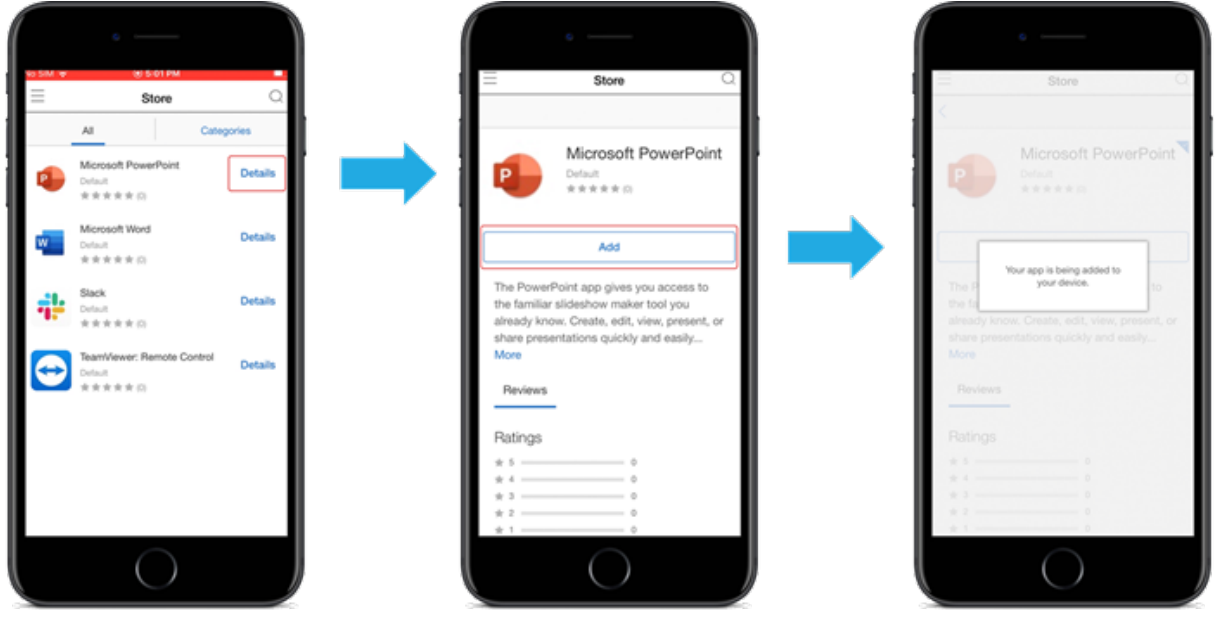

## ネットワークアクセス制御

June 25, 2024

ネットワークアクセス制御 (NAC) ソリューションを使用して、Android デバイスおよび Apple デバイスの Citrix Endpoint Management デバイスのセキュリティ評価を拡張できます。NAC ソリューションは Citrix Endpoint Management のセキュリティ評価を使用して、認証の決定を効率的に処理します。Citrix Endpoint Management で構成するデバイスポリシーと NAC フィルターは、NAC アプライアンスを構成した後に適用されます。

Citrix Endpoint Management を NAC ソリューションと組み合わせると、ネットワーク内部のデバイスに対する QoS を向上させ、よりきめ細かい制御を行うことができます。NAC と Citrix Endpoint Management を統合する 利点の概要については、「アクセス制御」を参照してください。

Citrix では Citrix Endpoint Management と統合するための以下のソリューションをサポートしています:

• NetScaler Gate[way](https://docs.citrix.com/ja-jp/citrix-endpoint-management/advanced-concepts/deployment/integration.html#access-control)

• ForeScout

他の NAC ソリューションとの統合は保証されていません。

ネットワーク内の NAC アプライアンスを使用する場合:

- Citrix Endpoint Management では、iOS、Android Enterprise、および Android デバイスのエンドポイ ントセキュリティ機能として NAC がサポートされています。
- Citrix Endpoint Management でフィルターを有効にして、規則またはプロパティに基づいてデバイスを NAC の準拠または非準拠として設定できます。例:
	- **–** Citrix Endpoint Management の管理対象デバイスが指定された条件を満たしていない場合、デバイ スは[非準拠]としてマークされます。NAC アプライアンスは、ネットワーク上で非準拠デバイスをブ ロックします。
	- **–** Citrix Endpoint Management 管理対象デバイスに非準拠のアプリがインストールされている場合、 NAC フィルターで VPN 接続をブロックできます。その結果、準拠していないユーザーデバイスは、 VPN 経由でアプリや Web サイトにアクセスできなくなります。
	- **–** NAC に NetScaler Gateway を使用する場合、分割トンネリングを有効にして、NetScaler Gateway プラグインが不必要なネットワークトラフィックを NetScaler Gateway に送信しないようにすること ができます。分割トンネリングについて詳しくは、「分割トンネリングの構成」を参照してください。

サポートされる **NAC** 準拠フィルター

Citrix Endpoint Management では、次の NAC 準拠フィルターがサポートされます:

匿名デバイス:デバイスが匿名モードではないかを確認します。このチェックは、デバイスが再接続を試行したとき に Citrix Endpoint Management がユーザーを再認証できない場合に使用できます。

禁止アプリ:デバイス上にアプリアクセスポリシーで定義された禁止アプリがないかを確認します。このポリシーに ついて詳しくは、「アプリアクセスデバイスポリシー」を参照してください。

非アクティブデバイス: [サーバープロパティ]で デバイスの [非アクティブな日数のしきい値]で定義された期間、 非アクティブであったかを確認します。詳しくは、「サーバープロパティ」を参照してください。

不足必須アプリ:[デバイスにアプリアクセスポリシー](https://docs.citrix.com/ja-jp/citrix-endpoint-management/policies/app-access-policy.html)で定義された必須アプリの不足がないかを確認します。

非推奨アプリ:デバイスにアプリアクセスポリシー[で定義された非推奨ア](https://docs.citrix.com/ja-jp/citrix-endpoint-management/advanced-concepts/deployment/server-properties.html)プリがないかを確認します。

非準拠パスワード:ユーザーパスワードが正しいかを確認します。iOS デバイスおよび Android デバイスで、デ バイス上の現在のパスワードが、デバイスに送信されるパスコードポリシーに準拠しているかを Citrix Endpoint Management が確認できます。たとえば、iOS では、Citrix Endpoint Management がデバイスにパスコードポ リシーを送信する場合、ユーザーは 60 分間でパスワードを設定する必要があります。ユーザーがパスワードを設定 するまでの間、パスコードは非準拠になる可能性があります。

コンプライアンス外デバイス:「コンプライアンス外デバイス]プロパティに基づいて、デバイスがコンプライアン ス違反かどうかを確認します。通常、このプロパティは自動化された操作により変更されるか、Citrix Endpoint Management API を利用するサードパーティにより変更されます。

失効状態:デバイスの証明書が失効していないかを確認します。取り消されたデバイスは再認証されるまで再登録で きません。

ルート化された **Android** およびジェイルブレイクした **iOS** デバイス: Android または iOS デバイスがジェイルブ レイクされていないかを確認します。

非管理デバイス: Citrix Endpoint Management がデバイスを管理しているかどうかを確認します。たとえば、 MAM で登録されているデバイスや未登録のデバイスは管理されていません。

注:

[暗黙的な準拠/非準拠]または[非準拠]フィルターは、Citrix Endpoint Management が管理しているデバ イスでのみデフォルト値を設定します。たとえば、禁止されたアプリがインストールされている、または登録さ れていないデバイスは、非準拠としてマークされます。NAC アプライアンスは、これらのデバイスをネットワ ークからブロックします。

#### 構成の概要

NAC コンポーネントは、リストされた順序で構成することを推奨します。

1. NAC をサポートするデバイスポリシーを構成します:

**iOS** デバイスの場合:「NAC をサポートするように VPN デバイスポリシーを構成する」を参照してください。

**Android Enterprise** デバイスの場合:「Citrix SSO に対する Android Enterprise 管理対象の構成の作成」 を参照してください。

**Android** デバイスの場合:「Android 向け Citrix SSO [プロトコルを構成する」を参照](https://docs.citrix.com/ja-jp/citrix-endpoint-management/policies/vpn-policy.html#configure-the-vpn-device-policy-to-support-nac)してください。

- 2. Citrix Endpoint Management で NAC [フィルターを有効にします。](https://docs.citrix.com/ja-jp/citrix-endpoint-management/policies/managed-configurations-policy.html#create-an-android-enterprise-managed-configuration-for-citrix-sso)
- 3. NAC ソリューションを構成[します:](https://docs.citrix.com/ja-jp/citrix-endpoint-management/policies/vpn-policy.html#configure-the-citrix-sso-protocol-for-android)
	- NetScaler Gateway。詳細は「NAC をサポートするように NetScaler Gateway ポリシーを更新す る」を参照してください。

デバイスに Citrix SSO をインストールする必要があります。「NetScaler Gateway クライアント」を 参照してください。

• ForeScout:ForeScout のドキュメントを参照してください[。](https://docs.citrix.com/en-us/citrix-gateway/citrix-gateway-clients.html)

## **Citrix Endpoint Management** で **NAC** フィルターを有効にする

1. Citrix Endpoint Management コンソールで、[設定]**>**[ネットワークアクセス制御]に移動します。

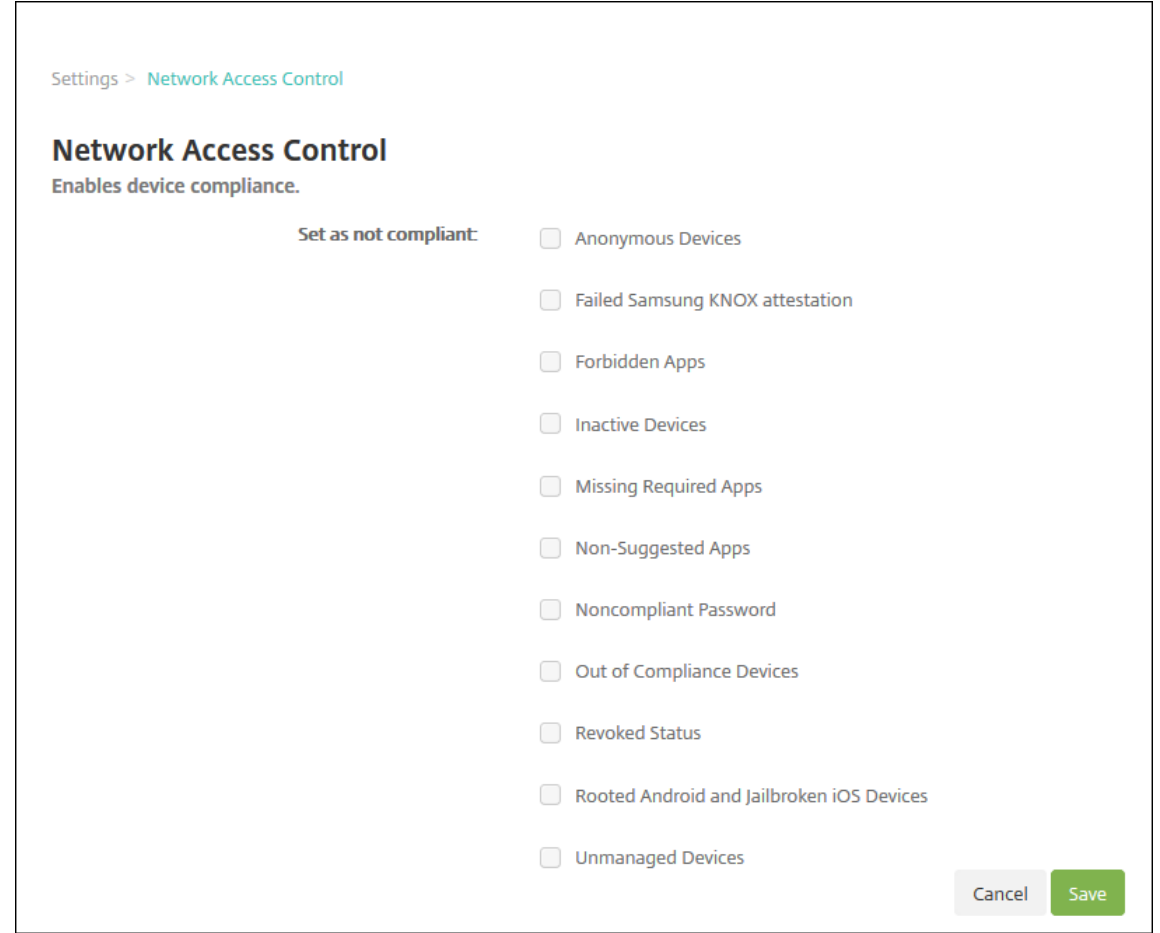

2. 有効にする [非準拠として設定]フィルターのチェックボックスをオンにします。

3.[**Save**]をクリックします。

## **NAC** をサポートするように **NetScaler Gateway** ポリシーを更新する

VPN 仮想サーバーでは、(クラシックではない)高度な認証ポリシーと VPN セッションポリシーを構成する必要があ ります。

これらの手順では、次のいずれかの特性を利用して NetScaler Gateway を更新します:

- Citrix Endpoint Management と統合されている。
- Citrix Endpoint Management 環境の一部ではなく VPN に設定されており、Citrix Endpoint Manage‑ ment に到達できる。

仮想 VPN サーバー上のコンソールウィンドウで、次の操作を行います。コマンドと例で使用されている FQDN と IP アドレスは架空のものです。

1. VPN 仮想サーバーでクラシックポリシーを使用している場合は、すべてのクラシックポリシーを削除してバ インド解除します。クラシックポリシーを確認するには、以下のように入力します:

show vpn vserver <VPN\_VServer>

**Classic** という単語が含まれている結果をすべて削除します。たとえば、次のようになります:VPN Session Policy Name: PL OS 10.10.1.1 Type: Classic Priority: 0 ポリシーを削除するには、以下のように入力します。

unbind vpn vserver <VPN VServer> -policy <policy name>

2. 以下のように入力して、対応する詳細セッションポリシーを作成します。

add vpn sessionPolicy <policy\_name> <rule> <session action>

たとえば、次のようになります:add vpn sessionPolicy vpn\_nac **true** AC\_OS\_10  $.10.1.1A$ 

3. 以下のように入力して、ポリシーを VPN 仮想サーバーにバインドします。

bind vpn vserver XM EndpointManagement -policy vpn nac -priority 100

4. 以下のように入力して、認証仮想サーバーを作成します。

add authentication vserver <authentication vserver name> <service type> <ip address>

例:add authentication vserver authvs SSL 0.0.0.0 この例では、0.0.0.0は認証仮想サーバーが公開されていないことを示します。

5. 以下のように入力して、SSL 証明書を仮想サーバーにバインドします。

bind ssl vserver <authentication vserver name> -certkeyName < Webserver certificate>

た と え ば、 次 の よ う に な り ま す: bind ssl vserver authvs -certkeyName Star\_mpg\_citrix.pfx\_CERT\_KEY

6. VPN 仮想サーバーの認証プロファイルを認証仮想サーバーに関連付けます。最初に、以下のように入力して認 証プロファイルを作成します。

add authentication authnProfile <profile name> -authnVsName < authentication vserver name>

例:

add authentication authnProfile xm\_nac\_prof -authnVsName authvs

7. 以下のように入力して、認証プロファイルを VPN 仮想サーバーに関連付けます。

set vpn vserver <vpn vserver name> -authnProfile <authn profile name>

例:

set vpn vserver \_XM\_EndpointManagement -authnProfile xm\_nac prof

8. 以下のように入力して、NetScaler Gateway からデバイスへの接続を確認します。

```
curl -v -k https://<Endpoint Management_server>:4443/Citrix/
Device/v1/Check --header "X-Citrix-VPN-Device-ID: deviceid_<
device_id>"
```
たとえば、このクエリは、環境に登録されている最初のデバイス(deviceid\_1)の準拠ステータスを取得 して接続を検証します:

curl -v -k https://10.10.1.1:4443/Citrix/Device/v1/Check --header "X-Citrix-VPN-Device-ID: deviceid\_1"

成功した結果は、次の例のようになります。

```
1 HTTP/1.1 200 OK
2 < Server: Apache-Coyote/1.1
3 < X-Citrix-Device-State: Non Compliant
4 < Set-Cookie: ACNODEID=181311111;Path=/; HttpOnly; Secure
5 <!--NeedCopy-->
```
9. 前の手順が成功したら、Citrix Endpoint Management への Web 認証アクションを作成します。まず、iOS VPN プラグインからデバイス ID を抽出するポリシー式を作成します。次のように入力します。

add policy expression xm\_deviceid\_expression "HTTP.REQ.BODY (10000).TYPECAST\_NVLIST\_T(\'=\',\'&\').VALUE(\"deviceidvalue\")"

10. 以下のように入力して、Citrix Endpoint Management に要求を送信します。この例では、Citrix Endpoint Management の IP アドレスは10.207.87.82、FQDN はexample.em.cloud.com:4443で す。

```
add authentication webAuthAction xm nac -serverIP 10.207.87.82 -
serverPort 4443 -fullReqExpr q{ "GET /Citrix/Device/v1/Check HTTP
/1.1\r\n"+ "Host: example.em.cloud.com:4443\r\n"+ "X-Citrix-VPN-
Device-ID: "+ xm deviceid expression + "\r\n\r\n"} -scheme https
 -successRule "HTTP.RES.STATUS.EQ(\"200\")&&HTTP.RES.HEADER(\"X-
Citrix-Device-State\").EQ(\"Compliant\")"
```
Citrix Endpoint Management NAC の正常な応答は、HTTP status 200 OKです。X-Citrix-Device-Stateヘッダーには、Compliantの値が必要です。

11. 以下のように入力して、アクションを関連付ける認証ポリシーを作成します。

add authentication Policy <policy name> -rule <rule> -action <web authentication action>

たとえば、次のようになります:add authentication Policy xm\_nac\_webauth\_pol -rule "HTTP.REQ.HEADER(\"User-Agent\").CONTAINS(\"NAC\")"-action xm\_nac

12. 以下のように入力して、既存の LDAP ポリシーを拡張ポリシーに変換します。

add authentication Policy <policy\_name> -rule <rule> -action < LDAP action name>

たとえば、次のようになります:add authentication Policy ldap\_xm\_test\_pol rule **true** -action 10.10.1.1\_LDAP

13. 以下のように入力して、LDAP ポリシーを関連付けるポリシーラベルを追加します。

add authentication policylabel <policy\_label\_name>

たとえば、次のようになります:add authentication policylabel ldap\_pol\_label

14. 以下のように入力して、LDAP ポリシーをポリシーラベルに関連付けます。

bind authentication policylabel ldap\_pol\_label -policyName ldap\_xm\_test\_pol -priority 100 -gotoPriorityExpression NEXT

15. 準拠デバイスを接続して NAC テストを実行し、LDAP 認証が正常に行われたことを確認します。次のように 入力します。

bind authentication vserver <authentication vserver> -policy <web authentication policy> -priority 100 -nextFactor <ldap policy **label**> -gotoPriorityExpression END

16. 認証仮想サーバーに関連付ける UI を追加します。次のコマンドを入力してデバイス ID を取得します。

add authentication loginSchemaPolicy <schema policy>-rule <rule> -action lschema single factor deviceid

17. 以下のように入力して、認証仮想サーバーをバインドします。

bind authentication vserver authvs -policy lschema xm nac pol priority 100 -gotoPriorityExpression END

18. Citrix Secure Hub 接続を有効にする LDAP 拡張認証ポリシーを作成します。次のように入力します。

add authentication Policy ldap xm test pol -rule "HTTP.REQ.HEADER (\"User-Agent\").CONTAINS(\"NAC\").NOT"-action 10.200.80.60\_LDAP

bind authentication vserver authvs -policy ldap\_xm\_test\_pol priority 110 -gotoPriorityExpression NEXT

**Windows** デスクトップとタブレット

June 25, 2024

Citrix Endpoint Management は、Windows 10 および Windows 11 デバイスをモバイルデバイス管理(MDM: Mobile Device Management)に登録します。Citrix Endpoint Management では、MDM で登録した Windows 10 および Windows 11 デバイスに対して、次の種類の認証をサポートしています:

- ドメインベース認証
	- **–** Active Directory
	- **–** Azure Active Directory
- ID プロバイダー:
	- **–** Azure Active Directory
	- **–** Citrix ID プロバイダー

サポートされている認証方法について詳しくは、「証明書と認証」を参照してください。

Windows 10 または Windows 11 デバイスの管理を開始するための一般的なワークフローは次のとおりです:

1. オンボーディングプロセスの完了。「オン[ボードとリソー](https://docs.citrix.com/ja-jp/citrix-endpoint-management/authentication.html)スのセットアップ」と「デバイス登録およびリソース 配信の準備」を参照してください。

AutoDiscovery サービスを使用して Windows デバイスを登録する場合は、Citrix AutoDiscovery サ ービスを構成する必要があります。Citrix [テクニカルサポートにサポー](https://docs.citrix.com/ja-jp/citrix-endpoint-management/onboarding-and-resource-setup.html)ト[を要請してください。詳しく](https://docs.citrix.com/ja-jp/citrix-endpoint-management/prepare-to-enroll-devices-and-deliver-resources.html) は、「[Wind](https://docs.citrix.com/ja-jp/citrix-endpoint-management/prepare-to-enroll-devices-and-deliver-resources.html)ows デバイスの AutoDiscovery の要請」を参照してください。

- 2. 登録方法の選択と構成。「サポートされている登録方法」を参照してください。
- 3. Windows [デスクトップデバイスおよびタブレットデ](https://docs.citrix.com/ja-jp/citrix-endpoint-management/prepare-to-enroll-devices-and-deliver-resources.html#request-autodiscovery-for-windows-devices)バイスポリシーを構成します。
- 4. ユーザーは Windows 10 および Windows 11 デバイスを登録します。
- 5. デバイスとアプリのセキュリティ操作の設定。「セキュリティ操作」を参照してください。

サポートされているオペレーティングシステムについては、「サポートされるデバイスオペレーティングシステム」を 参照してください。

サポートされている登録方法

登録プロファイルで Windows 10 および Windows 11 デバイスの管理方法を指定します。次の 2 つのオプション を使用できます:

- 完全管理対象(MDM 登録)
- デバイスを管理しない(MDM 登録なし)

Windows 10 および Windows 11 デバイスの登録設定を構成するには、[構成]**>**[登録プロファイル]**>**[**Windows**] の順に移動します。登録プロファイルについて詳しくは、「登録プロファイル」を参照してください。

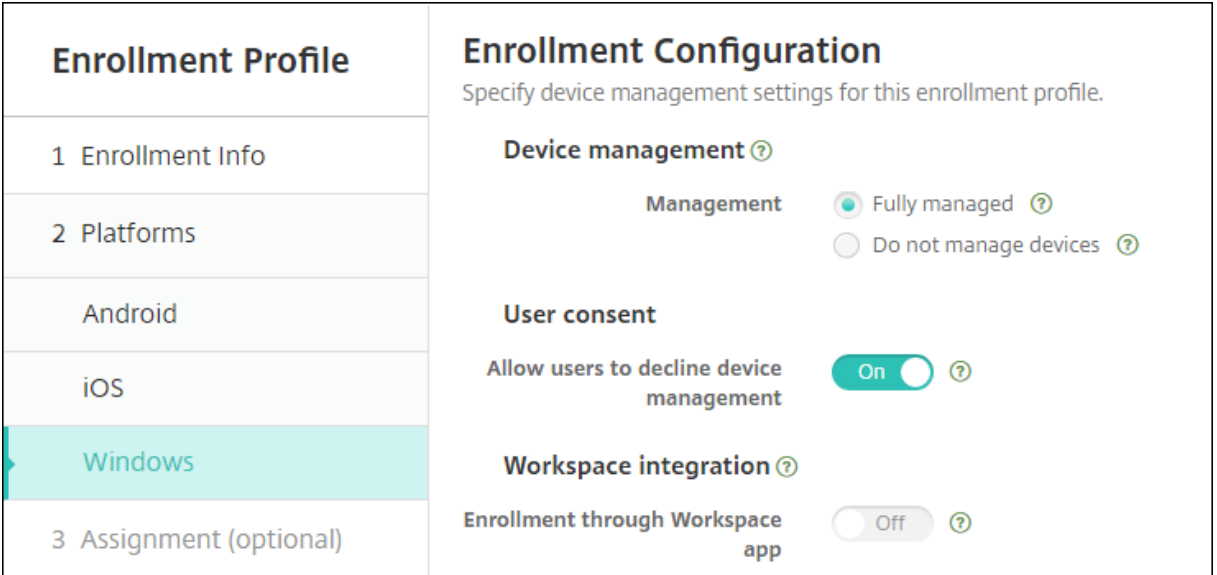

次の表は、Windows 10 および Windows 11 デバイスでサポートされている Citrix Endpoint Management で の登録方法を示しています:

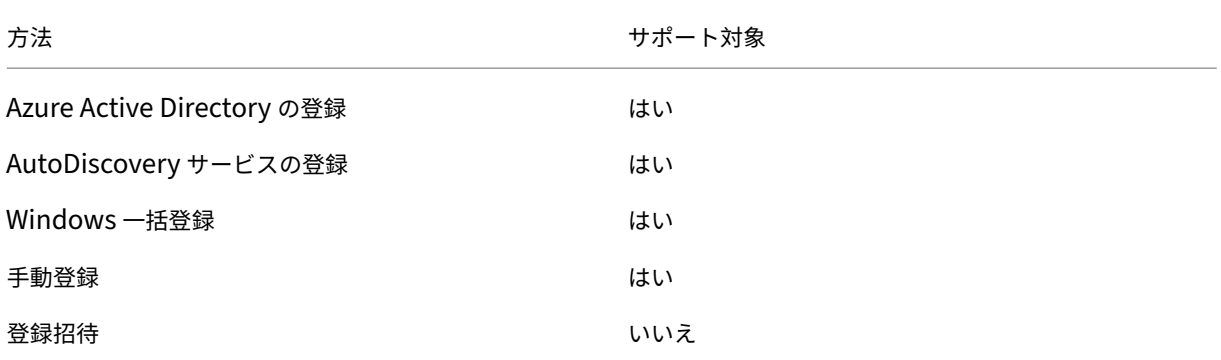

注:

- 手動登録では、ユーザーは Citrix Endpoint Management サーバーの完全修飾ドメイン名(FQDN)を 入力する必要があります。手動登録はお勧めしません。代わりに、他の方法で、ユーザーの登録プロセス を簡略化します。
- Windows デバイスに登録招待を送信することはできません。Windows ユーザーはデバイスから直接登 録します。

## **Windows** デスクトップデバイスおよびタブレットデバイスポリシーの構成

デバイスポリシーを使用して、Citrix Endpoint Management と、Windows 10 または Windows 11 を実行して いるデスクトップデバイスおよびタブレットデバイスを実行するデバイスとの通信に関する構成を行います。次の表 は、Windows デスクトップデバイスおよびタブレットデバイスで使用可能なデバイスポリシーの一覧です。

 $|| || ||$ 

 $|-|-|-|$ 

| $[\mathcal{F} \mathcal{F}]$  リ 構 成](/ja-jp/citrix-endpoint-management/policies/app-configuration-policy.html#windowsdesktoptablet‐settings)  $[\nabla \mathcal{I} \cup \{ \mathcal{I} \times \{ \mathcal{I} \mid \mathcal{I} \}](i]$ ja‐jp/citrix‐endpoint‐management/policies/app‐ inventory‐policy.html)  $[\nabla \mathcal{I} \cup \mathcal{O} \square \vee \mathcal{O}](j]$ a‐jp/citrix‐endpoint‐management/policies/app‐lock‐ policy.html#windows‑desktop‑and‑tablet‑settings) |

|[ア プ リ の ア ン イ ン ス ト ー ル](/ja‑jp/citrix‑endpoint‑management/policies/app‑uninstall‑policy.html) |[Application Guard](/ja‑jp/citrix‑endpoint‑management/policies/application‑guard‑policy.html) |[BitLocker](/ja‑jp/citrix‑endpoint‑management/policies/bitlocker‑policy.html#windows‑desktop‑ and-tablet-settings) |

|[資格情報](/ja‑jp/citrix‑endpoint‑management/policies/credentials‑policy.html#windows‑desktoptablet‑ settings)  $[\pi \times \rightarrow \Delta \times ML]/(ja-jp/citrix-endpoint-management/policies/custom-xml-policy.html)$ |[Defender](/ja‑jp/citrix‑endpoint‑management/policies/defender‑policy.html) |

|[Device Guard](/ja‑jp/citrix‑endpoint‑management/policies/device‑guard‑policy.html) |[デ バ イ ス 正 常 性 構 成 証 明](/ja-jp/citrix-endpoint-management/policies/device-health-attestation-policy.html) |[Exchange](/ja‑jp/citrix‑endpoint‑management/policies/exchange‑policy.html#windows‑desktoptablet‑ settings) |

|[ファイアウォール](/ja‑jp/citrix‑endpoint‑management/policies/firewall‑device‑policy.html#windows‑ desktop-and-tablet-settings)  $\begin{bmatrix} \begin{bmatrix} \neq & \tau & \zeta & \end{bmatrix} \end{bmatrix}$ /ja-jp/citrix-endpoint-management/policies/kioskpolicy.html#windows-desktop-and-tablet-settings)|[ネットワーク](/ja-jp/citrix-endpoint-management/policies/netwo policy.html#windows‑desktoptablet‑settings) |

|[Office](/ja-jp/citrix-endpoint-management/policies/office-policy.html) ||OS 更 新](/ja-jp/citrixendpoint‑management/policies/control‑os‑updates.html#windows‑desktop‑and‑tablet‑settings) |[パスコード](/ja‑jp/citrix‑endpoint‑management/policies/passcode‑policy.html#windows‑desktoptablet‑ settings) |

|[制限](/ja-jp/citrix-endpoint-management/policies/restrictions-policy.html#windows-desktoptabletsettings)  $|| \times \rightarrow \mathcal{F} |$ //ja-jp/citrix-endpoint-management/policies/store-policy.html)  $|| \notin \mathbb{H} \triangleq || \times || \times ||$ jajp/citrix-endpoint-management/policies/terms-and-conditions-policy.html#windows-tabletsettings) |

|[VPN](/ja‑jp/citrix‑endpoint‑management/policies/vpn‑policy.html#windows‑desktoptablet‑ settings) |[Web クリップ](/ja-jp/citrix-endpoint-management/policies/webclip-policy.html#windowsdesktoptablet-settings) |[Windows エージェント](/ja-jp/citrix-endpoint-management/policies/windowsagent‑policy.html)|

| Windows GPO の構成|Windows Hello for Business |

# **[Azure Active Direct](https://docs.citrix.com/ja-jp/citrix-endpoint-management/policies/windows-gpo-configuration-policy.html)ory** を使用した **[Windows 1](https://docs.citrix.com/ja-jp/citrix-endpoint-management/policies/windows-hello-for-business-policy.html)0** および **Windows 11** デバイスの登録

重要:

ユーザーが登録する前に、Azure で Azure Active Directory(AD)設定を構成してから Citrix Endpoint Management を構成する必要があります。詳しくは、「Citrix Endpoint Management の Azure AD への 接続」を参照してください。

Windows 10 および Windows 11 デバイスは、AD 認証の統合手段として Azure に登録できます。この登録には Azure AD のプレミアムサブスクリプションが必要です。

管理者は、以下のいずれかの方法を用いて、Windows 10 および Windows 11 デバイスを Microsoft Azure AD に 統合できます:

- 会社所有のデバイスの場合:
	- **–** 初めてデバイスに電源を入れて Azure AD に参加させるときに MDM を登録する。このシナリオでは、ユ ーザーは次の記事で説明されているとおりに登録を完了します:「https://docs.microsoft.com/en‑ us/azure/active‑directory/devices/azuread‑joined‑devices‑frx」。

この方法で登録する Windows デバイスの場合は、Windows AutoPilot を使用してデバイスのセット アップと事前構成を行うことができます。詳しくは、「Windows AutoPilot [を使用してデバイスをセッ](https://docs.microsoft.com/en-us/azure/active-directory/devices/azuread-joined-devices-frx) [トアップおよび構成する」を参照してください。](https://docs.microsoft.com/en-us/azure/active-directory/devices/azuread-joined-devices-frx)

- **–** デバイスを構成したあと Windows の [設定]ページからデバイスを Azure AD に参加させるときに MDM に登録する。このシナリオでは、ユーザーは「[デバイスを構成したあと](https://docs.citrix.com/ja-jp/citrix-endpoint-management/policies/custom-xml-policy.html#use-windows-autopilot-to-set-up-and-configure-devices) Azure AD に参加すると きに MDM [に登録する」](https://docs.citrix.com/ja-jp/citrix-endpoint-management/policies/custom-xml-policy.html#use-windows-autopilot-to-set-up-and-configure-devices)で説明されているとおりに登録を完了します。
- 個人用デバイス(BYOD またはモバイルデバイス)の場合:
	- **–** Microsoft の仕事用アカウントを Windows に追加して Azure AD に登録するときに MDM に登録す る。このシナリオでは、ユーザーは「Azure AD に登録するときに MDM に登録する」で説明されてい るとおりに登録を完了します。

デバイスを構成したあと **Azure AD** に参加するときに **MDM** に登録する

- 1. デバイスで、[スタート]メニューから[設定]**>**[アカウント]**>**[職場または学校へのアクセス]に移動して [接続]をクリックします。
- 2.[職場または学校アカウントのセットアップ]ダイアログボックスの [別の操作]で、[このデバイスを **Azure** Active Directory に参加させる]をクリックします。
- 3. Azure AD の資格情報を入力し、[サインイン]をクリックします。
- 4. 組織が要求している契約条件に同意します。
	- ユーザーが[拒否]をクリックすると、デバイスは Azure AD に参加せず、Citrix Endpoint Management にも登録されません。
- 5. 登録処理を続行するには、「参加〕をクリックします。
- 6. [完了] をクリックして、登録処理を完了します。
### **Azure AD** に登録するときに **MDM** に登録する

- 1. デバイスで、[スタート]メニューから[設定]**>**[アカウント]**>**[職場または学校へのアクセス]に移動して [接続]をクリックします。
- 2. [職場または学校アカウントのセットアップ]ダイアログボックスで、Azure AD 資格情報を入力して [サイン イン]をクリックします。
- 3. 組織が要求している契約条件に同意します。デバイスが Azure AD に登録され、Citrix Endpoint Management に登録されます。
	- ユーザーが [拒否]をクリックすると、デバイスは Azure AD に登録されますが、Citrix Endpoint Management には登録されません。そのアカウントには [情報]ボタンがありません。
- 4. 登録処理を続行するには、[参加]をクリックします。
- 5.[完了]をクリックして、登録処理を完了します。

### **AutoDiscovery** サービスを使用した **Windows** デバイスの登録

Windows デバイスの AutoDiscovery サービスを構成するには、Citrix テクニカルサポートにサポートを要請して ください。詳しくは、「Windows デバイスの AutoDiscovery の要請」を参照してください。

注:

Windows デバイスの登録では、SSL [リスナー証明書が公開証明書](https://docs.citrix.com/ja-jp/citrix-endpoint-management/prepare-to-enroll-devices-and-deliver-resources.html#request-autodiscovery-for-windows-devices)である必要があります。自己署名 SSL 証明 書の登録は失敗します。

ユーザーは次の手順を実行して登録を完了します:

- 1. デバイスで、[スタート]メニューから[設定]**>**[アカウント]**>**[職場または学校へのアクセス]に移動して [デバイス管理でのみ登録]をクリックします。
- 2.「職場または学校アカウントのセットアップ]ダイアログボックスで会社のメールアドレスを入力し、[次へ] をクリックします。

ローカルユーザーとして登録するには、ドメイン名は正しいものの、存在しないメールアドレスを入力します (例:foo\@mydomain.com)。存在しないメールアドレスを使用すると、ユーザーは Windows の組み 込みのデバイス管理によって登録が実行される、既知の Microsoft の制限を回避できます。[サービスに接続 しています]ダイアログボックスで、ローカルユーザーに関連付けられたユーザー名とパスワードを入力しま す。デバイスが Citrix Endpoint Management サーバーを検出し、登録処理が開始されます。

- 3. 認証情報を入力し、[続行]をクリックします。
- 4. [使用条件] ダイアログボックスで、デバイスの管理に同意して、[同意する]をクリックします。

ドメインポリシーが MDM 登録を無効にしている場合、AutoDiscovery サービスを介してドメイン参加済み Windows デバイスを登録しようとすると失敗します。ユーザーは代わりに次のいずれかの方法を使用できます:

- デバイスをドメインから削除し、登録してから再度参加させます。
- Citrix Endpoint Management サーバーの FQDN を入力して続行します。

# **Windows** 一括登録

Windows 一括登録では、デバイスを再イメージ化することなく、MDM サーバーで管理する多数のデバイスをセッ トアップできます。プロビジョニングパッケージを使用して、Windows 10 および Windows 11 デスクトップデバ イスおよびノートブックデバイスを一括登録します。詳しくは、「Windows デバイスの一括登録」を参照してくださ い。

## セキュリティ操作

Windows 10 および Windows 11 デバイスでは、次のセキュリティ操作がサポートされています。各セキュリティ 操作の説明については、「セキュリティ操作」を参照してください。

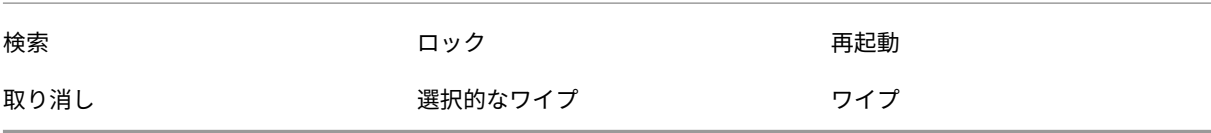

# **Citrix Endpoint Management** の **Azure AD** への接続

Windows 10 および Windows 11 デバイスは Azure に登録できます。Azure AD で作成されたユーザーは、デバイ スにアクセスできます。Citrix Endpoint Management は、MDM サービスとして Microsoft Azure に展開されま す。Citrix Endpoint Management を Azure AD に接続すると、ユーザーはデバイスを Azure AD に登録するとき に、デバイスを Citrix Endpoint Management に自動的に登録できます。

Citrix Endpoint Management を Azure AD に接続するには、次の手順を実行します:

- 1. Azure ポータルで [**Azure Active Directory**]**>**[モビリティ(**MDM** および **MAM**)]**>**[アプリケーショ **ンの追加]に移動して、[オンプレミス MDM アプリケーション]をクリックします。**
- 2. アプリケーションの名前を入力し、[追加]をクリックします。
- 3. (オプション) Azure では、cloud.com などの検証されていないドメインの IDP 構成への使用は許可されてい ません。Citrix Endpoint Management の登録 FQDN に cloud.com が含まれている場合は、Citrix サポ ートに連絡して、Azure の TXT レコードを提供してください。Citrix サポートがサブドメインを検証し、構 成の続行を許可します。FQDN が独自のドメインにある場合、通常は Azure 内で検証できます。
- 4. 作成したアプリケーションを選択し、以下を構成して、[保存]をクリックします。
	- **MDM** ユーザースコープ。[すべて]を選択します。
- **MDM** 利用規約 **URL**。「https://<Citrix Endpoint Management Enrollment FQDN>:8443/zdm/wpe/tou」の形式で入力します。
- **MDM** 検 出 **URL**。 「https://<Citrix Endpoint Management Enrollment FQDN>:8443/zdm/wpe」の形式で入力します。
- 5. [オンプレミス MDM アプリケーションの設定]をクリックします。
	- •[プロパティ]ペインで、「https://< Citrix Endpoint Management Enrollment FQDN>:8443」の形式で[アプリ **ID URI**]を設定します。このアプリ ID URI は、他のアプリで再 び使用できない一意の ID です。
	- •[必要なアクセス許可]ペインで、[**Microsoft Graph**]および[**Windows Azure Active Directory**] を選択します。
	- •[キー]ペインで、認証キーを作成します。[保存]をクリックして、キー値を表示します。キー値は 1 回 だけ表示されます。後で使用するためにキーを保存します。手順 7 でキーが必要になります。
- 6. Citrix Endpoint Management コンソールで [設定]**>**[**ID** プロバイダー(**IDP**)]に移動し、[追加]をク リックします。
- 7.[検出 **URL**]ページで、以下を構成して [次へ]をクリックします。
	- **IDP** 名。作成する ID プロバイダー接続を識別できる一意の名前を入力します。
	- **IDP** の種類。[**Azure Active Directory**]を選択します。
	- テナント **ID**。Azure のディレクトリ **ID**。Azure で [**Azure Active Directory**]**>**[プロパティ]に 移動すると確認できます。
- 8. [Windows MDM 情報] ページで、以下を構成して 「次へ] をクリックします。
	- アプリ **ID URI**。Azure に入力した APP ID URI 値。
	- クライアント ID。Azure の [プロパティ]ペインに表示されるアプリケーション ID。
	- キー。上記の手順 4 で作成して保存したキー値。
- 9. [IDP クレームの使用状況] ページで、以下を構成して「次へ]をクリックします。
	- ユーザー識別子の種類。[**userPrincipalName**]を選択します。
	- ユーザー識別子の文字列。「\${ id\_token } .upn」を入力します。
- 10.[**Save**]をクリックします。
- 11. Azure AD ユーザーをローカルユーザーとして追加し、ローカルユーザーグループに割り当てます。
- 12. 契約条件デバイスポリシーと、そのローカルユーザーグループを含むデリバリーグループを作成します。

## **Workspace Environment Management** と統合した場合のデバイス管理

Workspace Environment Management (WEM)だけでは、MDM は展開できません。Citrix Endpoint Management だけでは、Windows 10 および Windows 11 デバイスしか管理できません。この 2 つを統合することで、 WEM は MDM 機能にアクセスでき、Citrix Endpoint Management を通じて幅広い Windows オペレーティング システムを管理できます。管理は、Windows GPO の構成という形で行われます。現在、管理者は ADMX ファイル を Citrix Endpoint Management にインポートし、Windows 10 および Windows 11 のデスクトップおよびタ ブレットにプッシュして特定のアプリケーションを構成しています。Windows GPO の構成デバイスポリシーを使 用して、GPO を構成し、変更を WEM サービスにプッシュできます。次に WEM エージェントを使用して GPO をデ バイスとそのアプリに適用します。

MDM 管理は、WEM 統合の要件ではありません。Citrix Endpoint Management がネイティブでサポートしてい ないデバイスであっても、WEM がサポートするすべてのデバイスに GPO 構成をプッシュできます。

サポートされているデバイスの一覧については、「オペレーティングシステムの要件」を参照してください。

Windows GPO の構成デバイスポリシーを受信するデバイスは、WEM という新しい Citrix Endpoint Manage‑ ment モードで実行されます。登録済みデバイスの [管理]**[>](https://docs.citrix.com/ja-jp/workspace-environment-management/current-release/system-requirements.html#operating-system-prerequisites)**[デバイス]一覧で WEM 管理対象デバイスの [モー ド]列に **WEM** が表示されます。

詳しくは、「Windows GPO の構成デバイスポリシー」を参照してください。

## **BitLocker** [回復キー](https://docs.citrix.com/ja-jp/citrix-endpoint-management/policies/windows-gpo-configuration-policy.html)

BitLocker を使用したディスクの暗号化は、有用なセキュリティ機能です。ただし、ユーザーが BitLocker 回復キ ーを紛失した場合、デバイスのロック解除が困難な場合があります。Citrix Endpoint Management では、ユーザ ーの BitLocker 回復キーを自動で安全に保存できるようになりました。BitLocker 回復キーは、Self‑Help Portal で確認できます。BitLocker 回復キーを有効にして検索するには、次の手順を実行します:

- 1. Citrix Endpoint Management コンソールで、[設定]**>**[サーバープロパティ]の順に移動します。
- 2. shpを検索してshp.console.enable機能を有効にします。enable.**new**.shpが無効のままで あることを確認してください。Self Help Portal の有効化について詳しくは、「登録セキュリティモードを構 成する」を参照してください。
- 3.[構成]**>**[デバイスポリシー]に移動します。BitLocker ポリシーを見つけるかポリシーを作成して、[**Citrix** Endpoint Management への BitLocker 回復バックアップ]の設定を有効[にします。](https://docs.citrix.com/ja-jp/citrix-endpoint-management/users.html#configure-enrollment-security-modes)

デバイ[スのロッ](https://docs.citrix.com/ja-jp/citrix-endpoint-management/users.html#configure-enrollment-security-modes)クを解除すると、エンドユーザーにキーの入力を求めるメッセージが表示されます。メッセージには、 回復キー ID も表示されます。

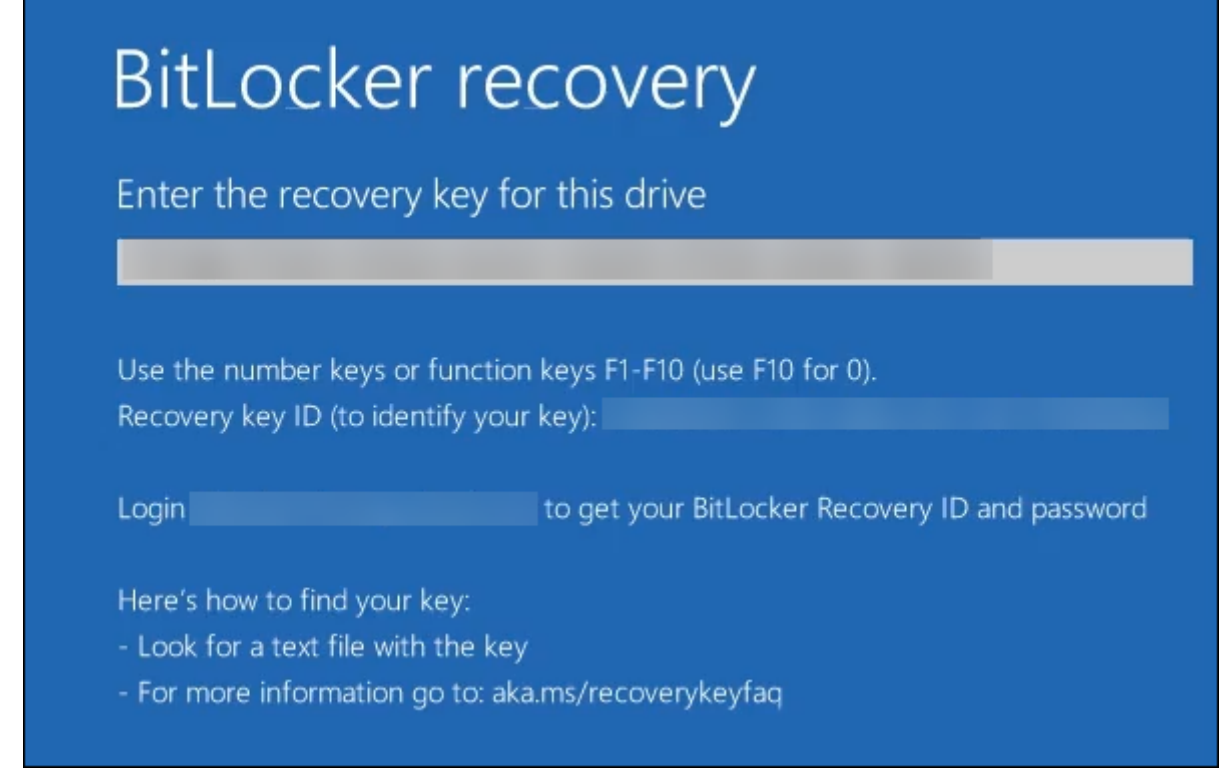

BitLocker 回復キーを見つけるには、Self‑Help Portal に移動します。

- 1. [全般] の [BitLocker 回復データ] を参照します。
	- 回復キー **ID**:ディスクの暗号化に使用される BitLocker 回復キーの識別子。この ID は、前のメッセー ジで指定されたキー ID と一致する必要があります。
	- 回復キー:ユーザーがディスクのロックを解除するために入力する必要があるキー。ロック解除プロン プトでこのキーを入力します。

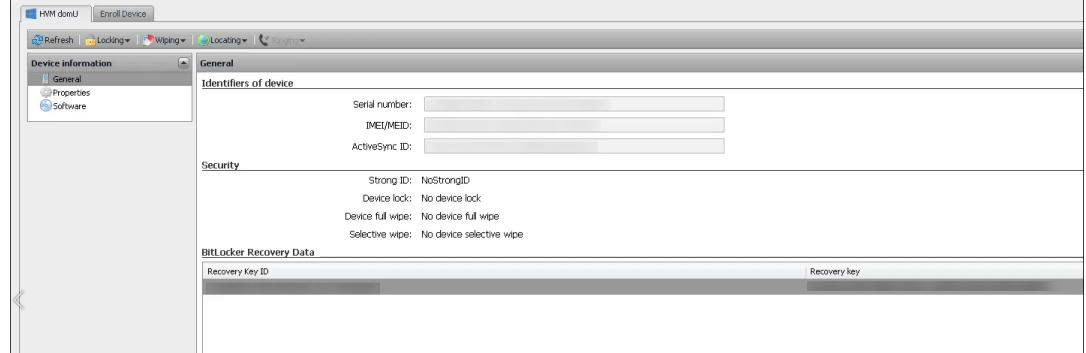

BitLocker デバイスポリシーについて詳しくは、「BitLocker デバイスポリシー」を参照してください。

# **Windows** デバイスの一括登録

## June 25, 2024

Citrix Endpoint Management は、Windows 10 および Windows 11 デスクトップおよびタブレットデバイ スの一括登録をサポートしています。一括登録では、デバイスの再イメージ化を行うことなく Citrix Endpoint Management で管理する多くのデバイスを設定できます。一括登録には、プロビジョニングパッケージを使用しま す。

Windows 10 および Windows 11 デバイスを一括登録する一般的なワークフローは次のとおりです:

- 1. デバイスを割り当てます。デバイスは、デバイス単位または一括で割り当てることができます。
- 2. 一括登録を設定します。
- 3. プロビジョニングパッケージを作成し、デバイスごとにそのパッケージを適用します。

一括登録を実行する前に、すべてのデバイスが正しいユーザーに割り当てられていることを確認してください。デバ イスをデバイス単位または一括で追加して、この割り当てを実行します。

デバイス単位でのデバイスの割り当て

1. Citrix Endpoint Management コンソールで、[管理] > [デバイス] > [デバイス許可リスト]の順に移動 します。

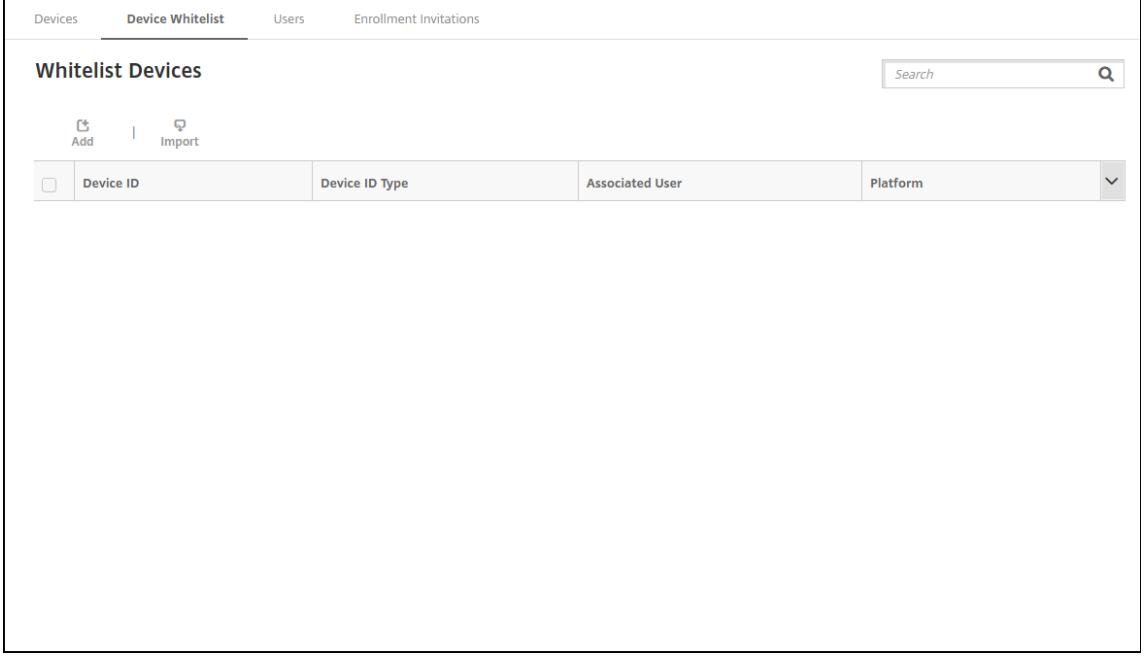

2. 各デバイスを追加するには、[追加]をクリックします。

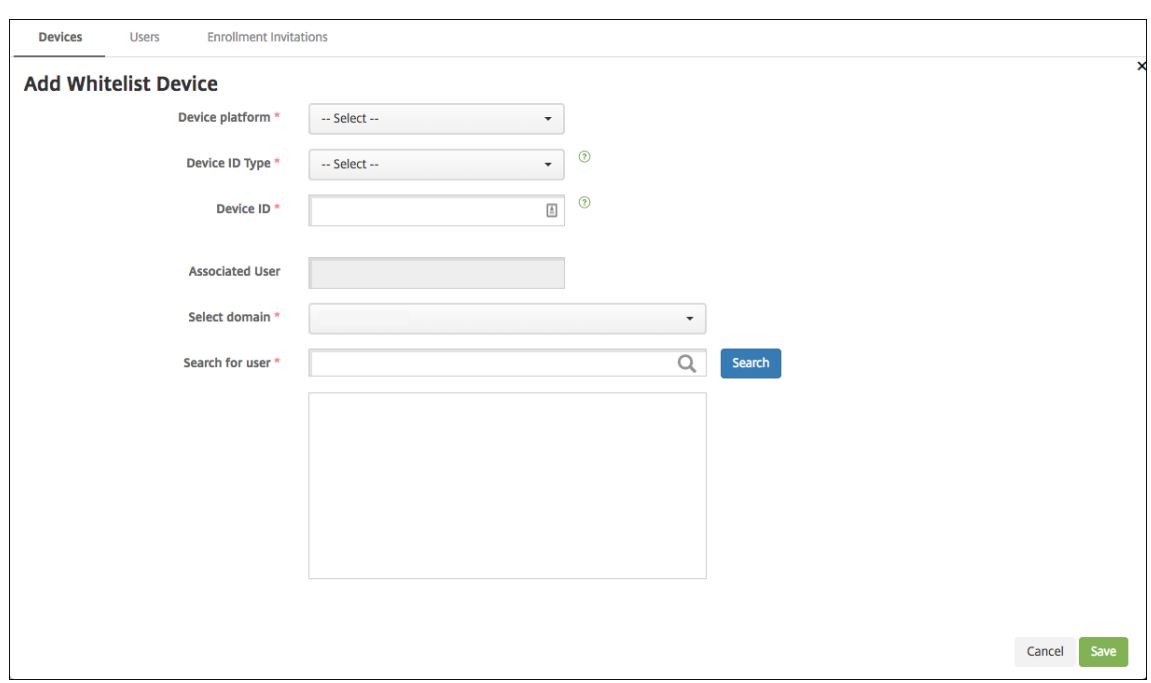

- 3. 次の情報を入力します:
	- デバイスプラットフォーム:[**Windows**]を選択します。
	- デバイス **ID** の種類:デバイスを識別する ID を選択します。Windows デバイスについては、Citrix Endpoint Management では [ハードウェア ID] と [デバイス名] のみをサポートします。
	- デバイス **ID**:デバイスに対して以前に選択した種類に対応する ID を入力します。
	- 関連ユーザー:このデバイスに関連付けられたユーザーを表示します。このフィールドには、選択した ユーザーが自動的に入力されます。
	- ドメインを選択:関連ユーザーを検索するドメインを選択します。
	- ユーザーの検索:ユーザー名の一部または全部を入力して [検索]をクリックし、このデバイスに関連 付けるユーザーを検索します。
- 4.[**Save**]をクリックします。

デバイスの一括追加

1. Citrix Endpoint Management コンソールで、[管理]**>**[デバイス]**>**[デバイス許可リスト]の順に移動 します。

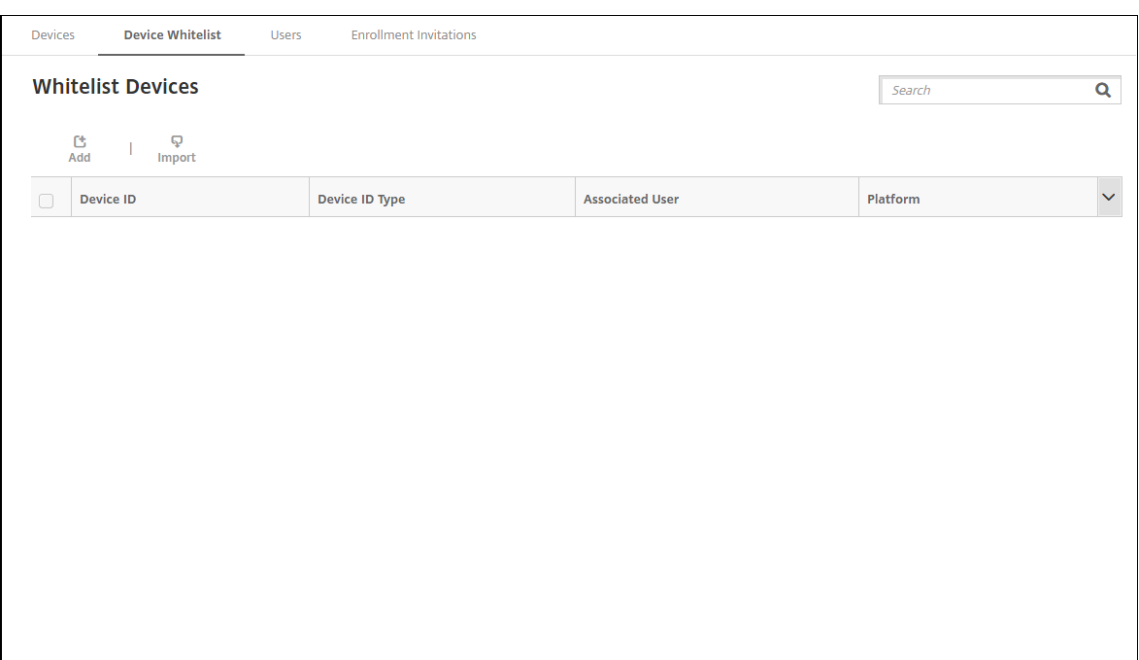

2.[**Import**]をクリックします。

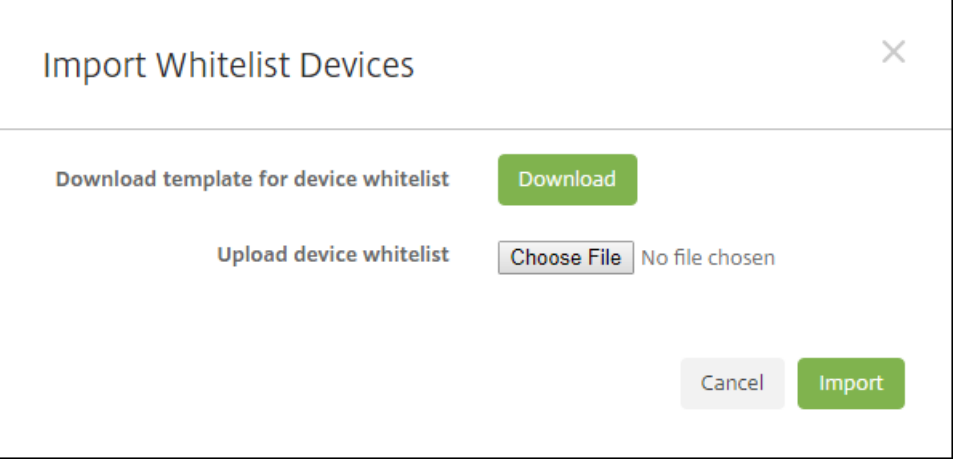

3. [ダウンロード] をクリックして、デバイスの許可リストのテンプレート (スプレッドシート) をダウンロード します。そのスプレッドシートに入力したら、[ファイルの選択]と[インポート]を使用してスプレッドシー トをアップロードします。

一括登録の設定

- 1. Citrix Endpoint Management コンソールで、[設定]**>**[**Windows** 一括登録]の順に移動します。
- 2.[**UPN**]フィールドに、すべてのデバイスの展開に使用するユーザー名を入力します。UPN は、登録権限を持 つ Citrix Endpoint Management の有効なユーザーである必要があります。以前に選択した関連ユーザー とは異なる UPN を入力できます。

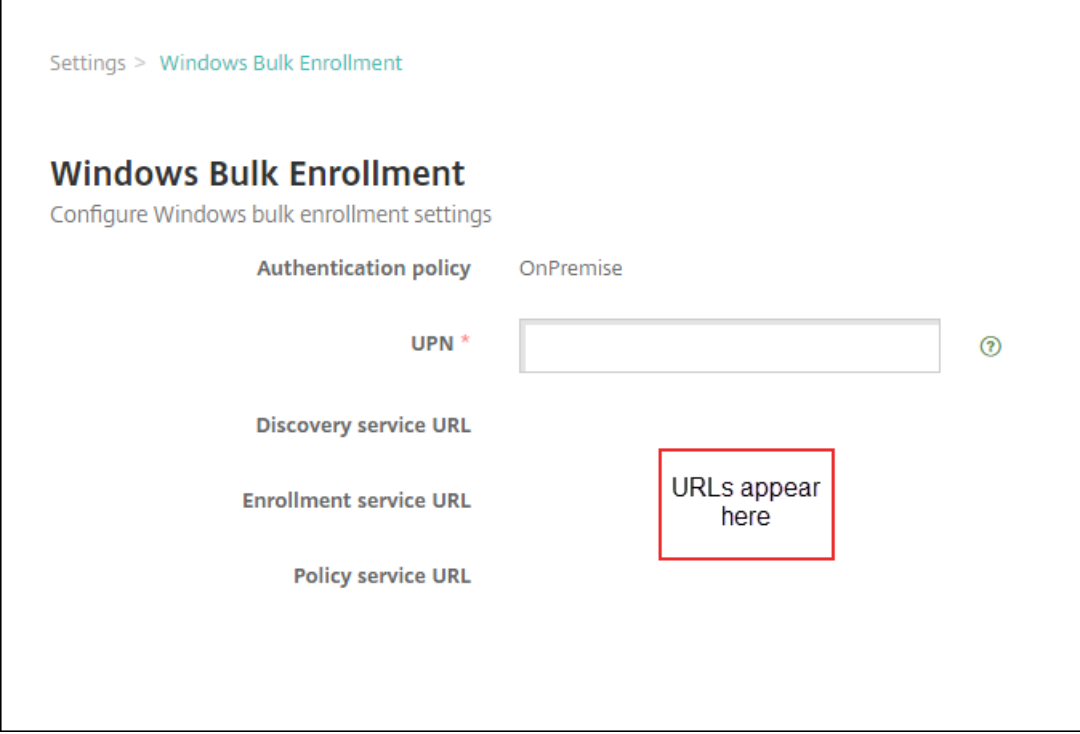

Windows Configuration Designer でプロビジョニングパッケージを作成するには URL が必要です。

3.[**Save**]をクリックします。

プロビジョニングパッケージの作成と適用

デバイスを一括プロビジョニングするには、Microsoft ストアから Windows 構成デザイナーをダウンロードしま す。Windows 構成デザイナーは、デバイスのイメージ作成で使用するプロビジョニングパッケージを作成します。 パッケージの一部として Citrix Endpoint Management の一括登録設定を含めて、プロビジョニングされたデバ イスが Citrix Endpoint Management に自動的に登録されるようにすることができます。

プロビジョニングパッケージの使用について詳しくは、https://docs.microsoft.com/en‑us/windows/client‑ management/mdm/bulk-enrollment-using-windows-provisioning-toolを参照してください。このドキュ メントの 「オンプレミスの認証用にプロビジョニング パッケージを作成して適用する」セクションで説明されている 手順に従います。手順に従って、以下の Citrix Endpoint Management [の一括登録構成設定を含めて、各デバイス](https://docs.microsoft.com/en-us/windows/client-management/mdm/bulk-enrollment-using-windows-provisioning-tool) [にパッケージを適用します。](https://docs.microsoft.com/en-us/windows/client-management/mdm/bulk-enrollment-using-windows-provisioning-tool)

- 検出サービス **URL**
- 登録サービス **URL**
- ポリシーサービス **URL**
- シークレット UPN のパスワード。以前に[UPN]フィールドに入力したユーザー名です。

デバイスを追加設定なしで一括登録

Citrix Endpoint Management は、追加設定のない Windows デバイスの一括登録をサポートしています。以下の 手順で、一括登録をセットアップして実行します:

- 1. Citrix Endpoint Management コンソールを使用してデバイスを追加し(デバイス単位または一括)、一括 登録を設定します。詳しくは、「デバイスの一括追加」と「一括登録の設定」を参照してください。
- 2.「プロビジョニングパッケージの作成と適用」の説明に従って、プロビジョニングパッケージを作成します。

注:

[プロビジョニングパッケージを作成する](https://docs.citrix.com/ja-jp/citrix-endpoint-management/device-management/windows/windows-bulk-enrollment.html#create-and-apply-a-provisioning-package)ときは、各デバイスのデバイス名を設定する必要があります。 これを行うには、Windows Configuration Designer で、[ランタイムの設定]**>**[アカウント]**>** [**ComputerAccount**]**>**[**ComputerName**]に移動し、デバイスの名前を指定します。各デバイス に指定するデバイス名は、許可リストデバイスをインポートするときに使用した名前と一致している必 要があります。

- 3. プロビジョニングパッケージを USB スティックに入れます。
- 4. デバイスの電源を初めてオンにした時に、USB スティックをターゲットデバイスに挿入します。

Windows デバイスが、USB スティック上のプロビジョニングパッケージ (.ppkg)を自動的に検出します。 詳しい手順については、初期セットアップ中のプロビジョニングパッケージの適用方法に関する Microsoft 社 のドキュメントを参照してください。

デバイスは自動的に Citrix En[dpoint Management](https://docs.microsoft.com/ja-jp/windows/configuration/provisioning-packages/provisioning-apply-package?redirectedfrom=MSDN#during-initial-setup) に登録されます。

Windows 10(バージョン 2004 以降)または Windows 11 がインストールされているデバイスの場合、プロビジ ョニングパッケージを 1 つ作成するだけで、登録プロセスを簡素化できます。作成後、プロビジョニングパッケージ はすべてのデバイスに適用できます。その結果、デバイス単位でプロビジョニングパッケージを作成する必要がなく なります。

登録プロセスを簡素化するには、プロビジョニングパッケージの作成時に次の手順を実行します:

- 1. Windows Configuration Designer で、[ランタイムの設定]**>**[アカウント]**>**[**ComputerAccount**]**>** [ComputerName]に移動します。
- 2.[**ComputerName**]フィールドに、デバイス名の一部として次の文字列を含めます:%SERIAL%。例: Surface-%SERIAL%。この文字列は、各デバイスの BIOS シリアル番号に展開されます。

デバイスポリシー

June 25, 2024

ポリシーを作成して、Citrix Endpoint Management とデバイスの連携方法を構成できます。多くのポリシーはす べてのデバイスに共通ですが、各デバイスのオペレーティングシステムに固有のポリシーもあります。そのため、プ ラットフォーム間で異なる場合や、Android デバイスの製造元によっても違いがある場合があります。

プラットフォーム別ポリシーを参照するには、次の手順を実行します:

- 1. Citrix Endpoint Management コンソールで、[構成]**>**[デバイスポリシー]に移動します。
- 2.[追加]をクリックします。
- 3. デバイスプラットフォームが、[ポリシープラットフォーム]ペインに一覧表示されます。このペインが開いて いない場合は、[フィルターを表示]をクリックします。
- 4. 1 つのプラットフォームで使用可能なすべてのポリシーの一覧を表示するには、このプラットフォームを選択 します。複数のプラットフォームで使用可能なポリシーの一覧を表示するには、各プラットフォームを選択し ます。ポリシーは、選択した各プラットフォームに適用される場合にのみ一覧に表示されます。

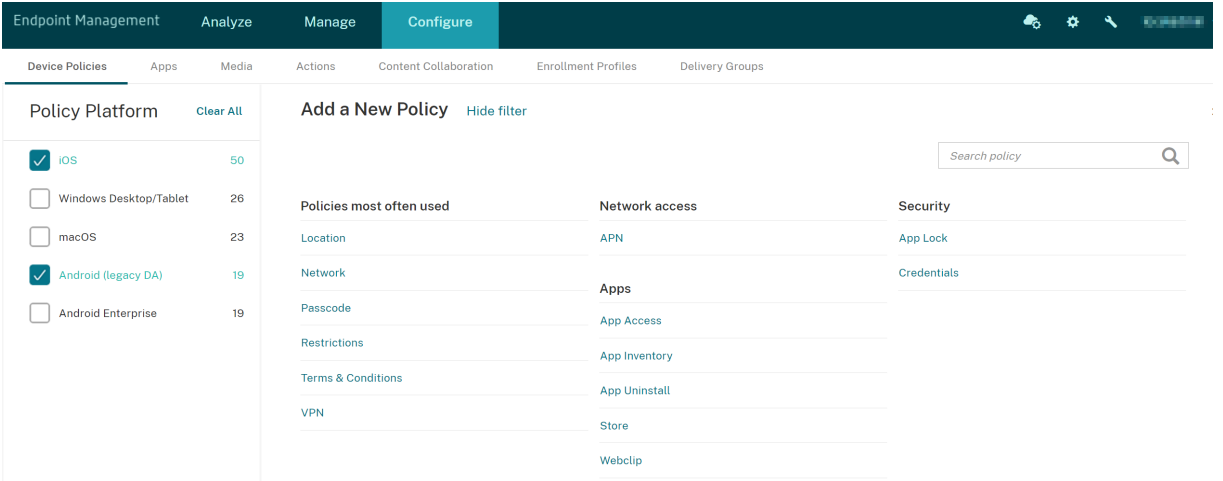

## 各デバイスポリシーの概要説明については、この記事の「デバイスポリシーの概要」を参照してください。

注:

環境がグループポリシーオブジェクト (GPO) で構成されている場合:

Windows 10 および Windows 11 で Citrix Endpoint Management デバイスポリシーを構成するときは、 次のルールに留意してください。登録済みのデバイス間でポリシーの競合が発生した場合、GPO に合っている ポリシーが優先されます。

Android Enterprise コンテナがサポートするポリシーを確認するには、「Android Enterprise」を参照してくださ い。

### 前提条件

- 使用する予定のデリバリーグループを作成します。
- 必要な CA 証明書をインストールします。

#### デバイスポリシーの追加

デバイスポリシーの基本的な作成手順は次のとおりです:

1. ポリシーの名前と説明を指定します。

重要:

ポリシー名にはスラッシュ(/)を使用しないでください。使用すると、後でポリシーを編集するときに エラーが発生することがあります。

- 2. 1 つまたは複数のプラットフォームのポリシーを構成します。
- 3. 展開規則を作成します(任意)。
- 4. ポリシーをデリバリーグループに割り当てます。
- 5. 展開スケジュールを構成します (任意)。

#### デバイスポリシーを作成し、管理するには、[構成]**>**[デバイスポリシー]の順に選択します。

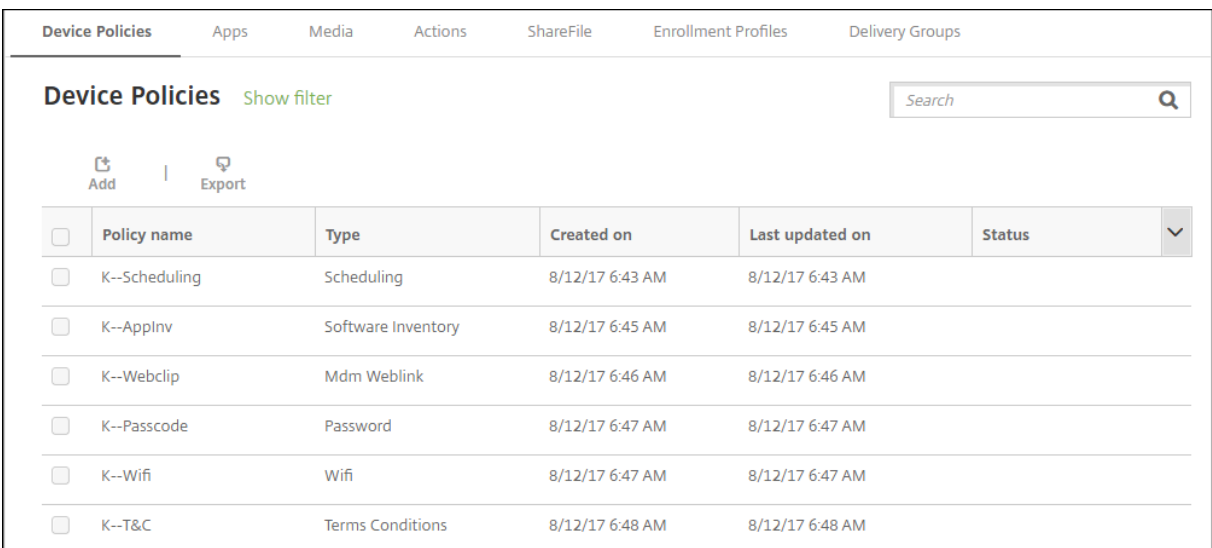

ポリシーを追加するには、次の手順に従います:

1. [デバイスポリシー]ページで、[追加]をクリックします。[新しいポリシーの追加]ページが開きます。

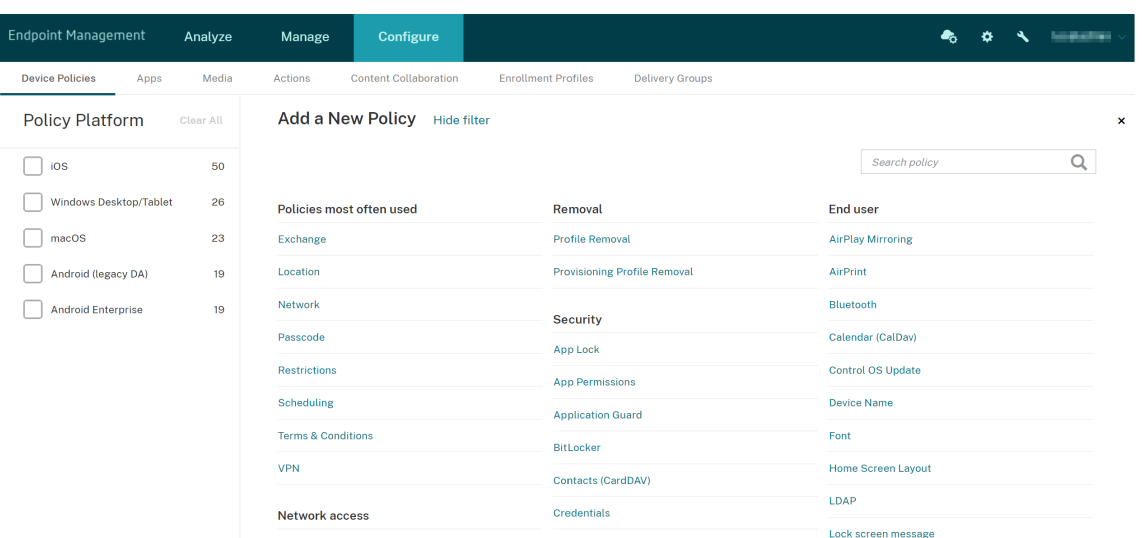

2. 1 つまたは複数のプラットフォームをクリックし、選択したプラットフォームのデバイスポリシー一覧を表示 します。ポリシーの追加を続けるにはポリシー名をクリックします。

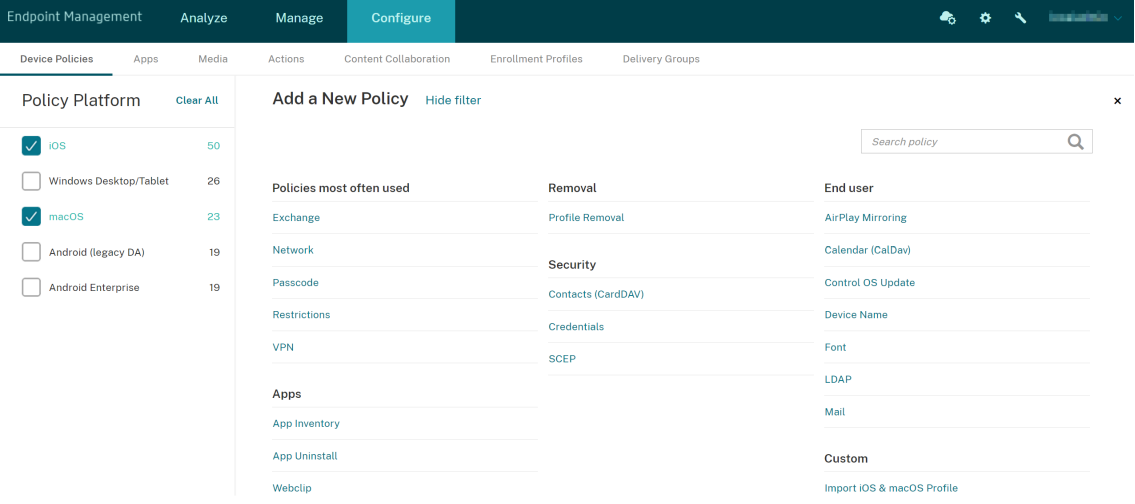

検索ボックスにポリシーの名前を入力することもできます。入力すると一致候補が表示されます。一覧の中に 目的のポリシーがあれば、それをクリックします。その結果、選択したポリシーのみが残ります。それをクリ ックして、そのポリシーの [ポリシー情報]ページを開きます。

- 3. ポリシーに含めるプラットフォームを選択します。選択したプラットフォームの構成ページが手順 5. で表示 されます。
- 4. [ポリシー情報]ページで必要な情報を入力して、[次へ]をクリックします。[ポリシー情報]ページにはポリ シー名などの情報が集約されているため、ポリシーの識別や追跡に役立ちます。このページはすべてのポリシ ーで類似しています。
- 5. プラットフォームページの入力を完了します。手順 3 で選択した各プラットフォームのページが開きます。こ れらのページはポリシーごとに異なります。ポリシーはプラットフォームによって異なる可能性があります。 すべてのポリシーがすべてのプラットフォームに適用される訳ではありません。

一部のページにはアイテムの表が含まれています。既存の項目を削除するには、項目が含まれる行の上にマウ スポインターを置き、右側のごみ箱アイコンをクリックします。確認ダイアログで、[削除]をクリックします。 既存の項目を編集するには、項目が含まれる行の上にマウスポインターを置き、右側のペンアイコンをクリッ クします。

展開ルール、割り当て、およびスケジュールを構成するには

展開規則の構成について詳しくは、「リソースの展開」を参照してください。

- 1. プラットフォームのページで、[展開規則]を展開して以下の設定を構成します。デフォルトでは[基本]タブ が表示されます。
	- 一覧から、展開条件を指定するオプションをクリックします。すべての条件が満たされたときにポリシ ーを展開するか、いずれかの条件が満たされたときにポリシーを展開するかを選択できます。デフォル トオプションは **All** に設定されています。
	- •[新しい規則]をクリックして条件を定義します。
	- 一覧から [デバイス所有権]や [**BYOD**]などの条件を選択します。
	- 条件をさらに追加する場合は、[新しい規則]をもう一度クリックします。必要なだけいくつでも条件を 追加できます。
- 2. [詳細] タブをクリックし、ブール値オプションを使用して規則を組み合わせます。[基本] タブで選択した条 件が表示されます。
- 3. さらに高度なブール値ロジックを使用して、規則を組み合わせたり、編集したり、追加したりすることができ ます。
	- •[**AND**]、[**OR**]、または[**NOT**]をクリックします。
	- 一覧から、規則に追加する条件を選択します。次に右側のプラス記号(+)をクリックし、規則に条件を 追加します。
		- いつでも、条件をクリックして選択し、[編集]または [削除]をクリックできます。
	- •[新しい規則]をクリックして別の条件を追加します。
- 4. [次へ] をクリックすると、次のプラットフォームページに移動します。すべてのプラットフォームページの入 力が完了した場合は、[割り当て]ページに移動します。
- 5.[割り当て]ページで、ポリシーを適用するデリバリーグループを選択します。デリバリーグループをクリック すると、[アプリ割り当てを受信するためのデリバリーグループ]ボックスにそのグループが表示されます。

[アプリ割り当てを受信するためのデリバリーグループ]ボックスは、デリバリーグループを選択するまで表示 されません。

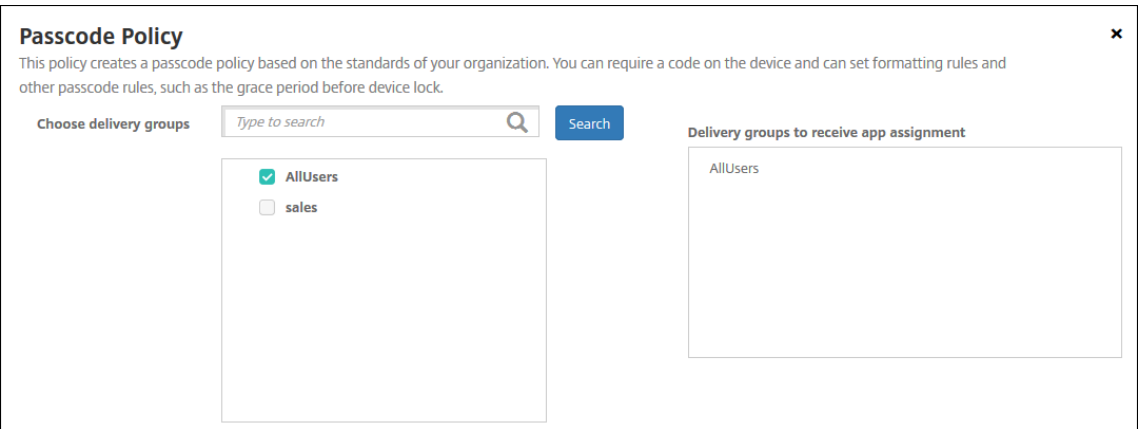

- 6.[割り当て]ページで [展開スケジュール]を展開して以下の設定を構成します:
	- •[展開]の横の[オン]をクリックすると展開がスケジュールされ、[オフ]をクリックすると展開が行わ れません。デフォルトのオプションは、[オン]です。
	- •[展開スケジュール]の横の [すぐに]または [後で]をクリックします。デフォルトのオプション は、[すぐに]に設定されています。
	- •[あとで]をクリックした場合は、カレンダーアイコンをクリックして展開日時を選択します。
	- •[展開状態]の横の[接続するたび]をクリックするか、[以前の展開が失敗した場合のみ]をクリックし ます。デフォルトのオプションは、[**On every connection**]です。
	- •[常時接続に対する展開]の横の [オン]または [オフ]をクリックします。デフォルトのオプション は、[オフ]です。

注:

このオプションは、[設定] > [サーバープロパティ]において、バックグラウンドで展開するキー のスケジュールを構成した場合に適用されます。

常時接続オプション:

- **–** iOS デバイスでは使用できません。
- **–** Android および Android Enterprise 上で Citrix Endpoint Management の使用をバー ジョン 10.18.19 以降のバージョンで始めた顧客は、使用できません
- **–** Android および Android Enterprise 上で Citrix Endpoint Management の使用をバー ジョン 10.18.19 より前のバージョンで始めた顧客には、お勧めしません。

構成した展開スケジュールはすべてのプラットフォームについて同一です。すべてのプラットフ ォームに変更が適用されます。ただし、[常時接続に対する展開]は適用されません。

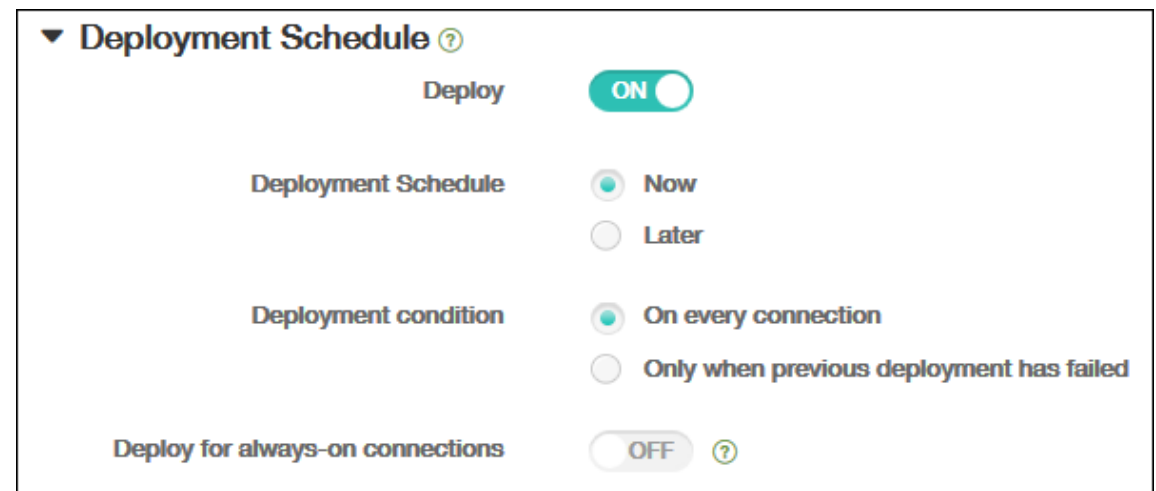

7.[**Save**]をクリックします。

ポリシーが [デバイスポリシー]の表に表示されます。

デバイスからのデバイスポリシーの削除

デバイスからデバイスポリシーを削除する手順は、プラットフォームによって異なります。

• Android

Android デバイスからデバイスポリシーを削除するには、Citrix Endpoint Management アンインストー ルデバイスポリシーを使用します。詳しくは、「Citrix Endpoint Management アンインストールデバイス ポリシー」を参照してください。

•  $iOS \nmid Y$  macOS

[iOS](https://docs.citrix.com/ja-jp/citrix-endpoint-management/policies/uninstall-policy.html) または macOS デバイスからデバイスポリ[シーを削除するには、プロファイル削除デバイスポリシーを使](https://docs.citrix.com/ja-jp/citrix-endpoint-management/policies/uninstall-policy.html) 用します。iOS および macOS デバイスでは、すべてのポリシーが MDM プロファイルの一部です。したがっ て、削除するポリシーに限定したプロファイル削除デバイスポリシーを作成できます。その他のポリシーとプ ロファイルはデバイスに残ります。詳しくは、「プロファイル削除デバイスポリシー」を参照してください。

• Windows 10 および Windows 11

Windows デスクトップまたはタブレットデバ[イスから直接デバイスポリシーを削](https://docs.citrix.com/ja-jp/citrix-endpoint-management/policies/profile-removal-policy.html)除することはできません。 ただし、次のいずれかの方法を使用できます:

- **–** デバイスの登録を解除し、新しいポリシーセットをデバイスにプッシュします。その後、ユーザーが再 登録します。
- **–** 特定のデバイスを選択的にワイプするには、セキュリティ操作をプッシュします。この操作は、企業の すべてのアプリとデータをデバイスから削除します。次に、そのデバイスだけを含むデリバリーグルー プからデバイスポリシーを削除し、デリバリーグループをデバイスにプッシュします。その後、ユーザ ーが再登録します。

## デバイスポリシーの編集

ポリシーを編集するには、ポリシーの横にあるチェックボックスをオンにします。ポリシーリストの上にオプション メニューが表示されます。または、リスト内のポリシーをクリックして、より多くのコントロールを表示します。

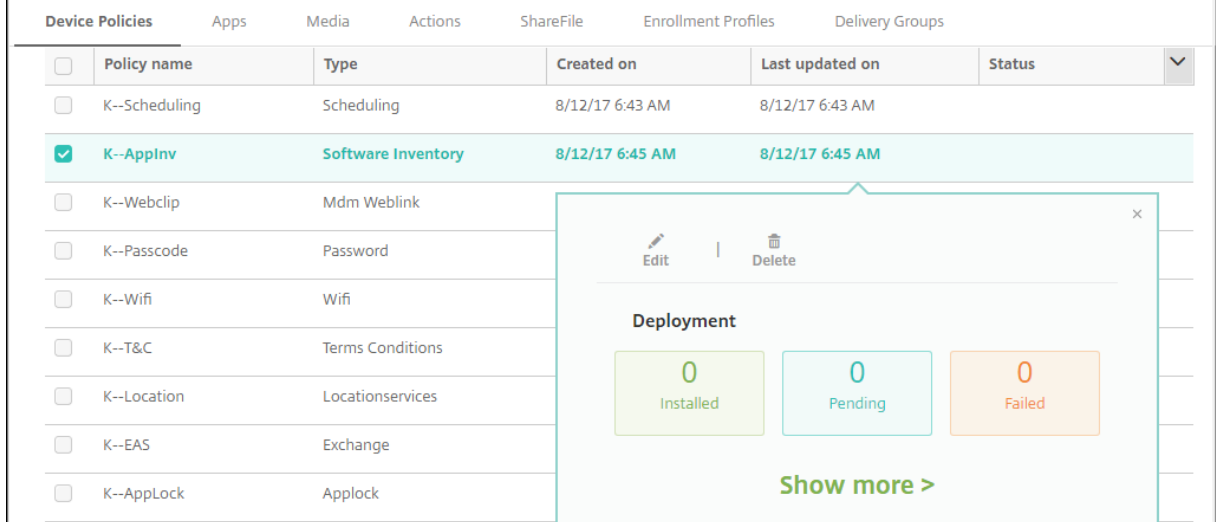

ポリシーの詳細を表示するには、[詳細表示]をクリックします。

デバイスポリシーのすべての設定を編集するには、[編集]をクリックします。

[削除]をクリックすると、確認ダイアログボックスが開きます。ポリシーを削除するには、もう一度 [削除]をクリ ックします。

ポリシー展開ステータスの確認

[構成]**>**[デバイスポリシー]ページでポリシー行をクリックし、展開ステータスを確認します。

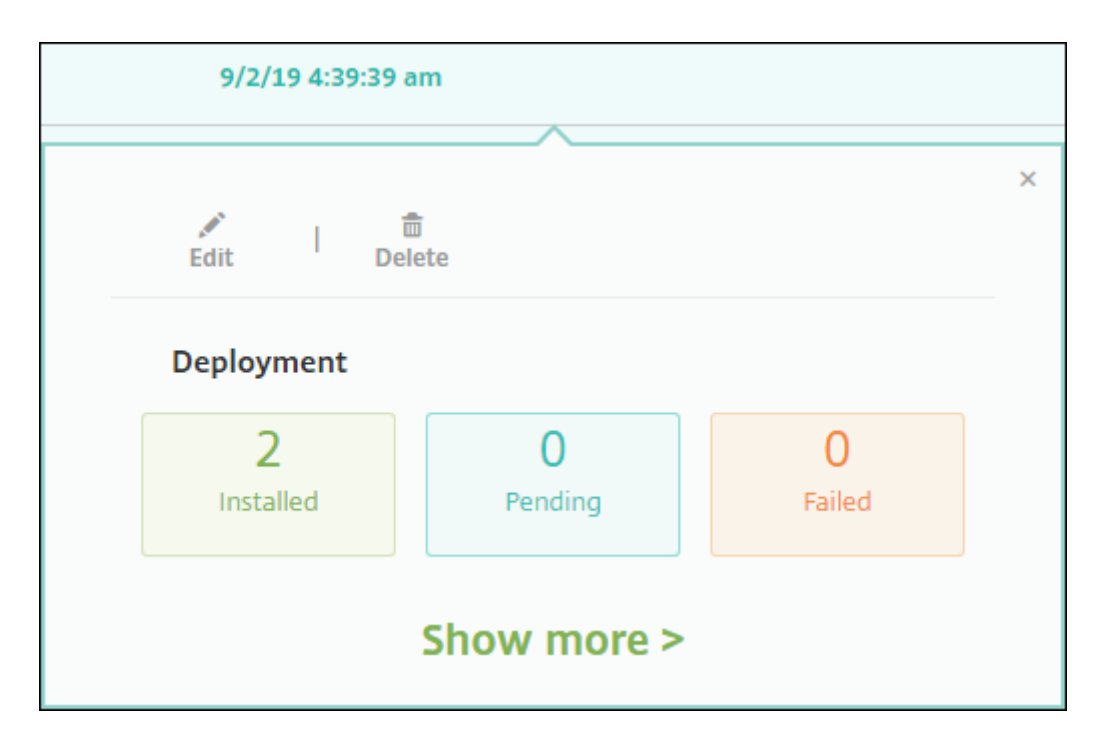

ポリシーの展開が保留中の場合、ユーザーは [環境設定]**>**[デバイス情報]**>**[ポリシーの更新]の順にタップし、 Citrix Secure Hub からポリシーを更新できます。

追加されたデバイスポリシーの一覧のフィルター

ポリシーの種類、プラットフォーム、および関連するデリバリーグループで追加されたポリシー一覧にフィルターす ることができます。[構成]**>**[デバイスポリシー]ページで、[フィルターを表示]をクリックします。一覧で、表示 する項目のチェックボックスをオンにします。

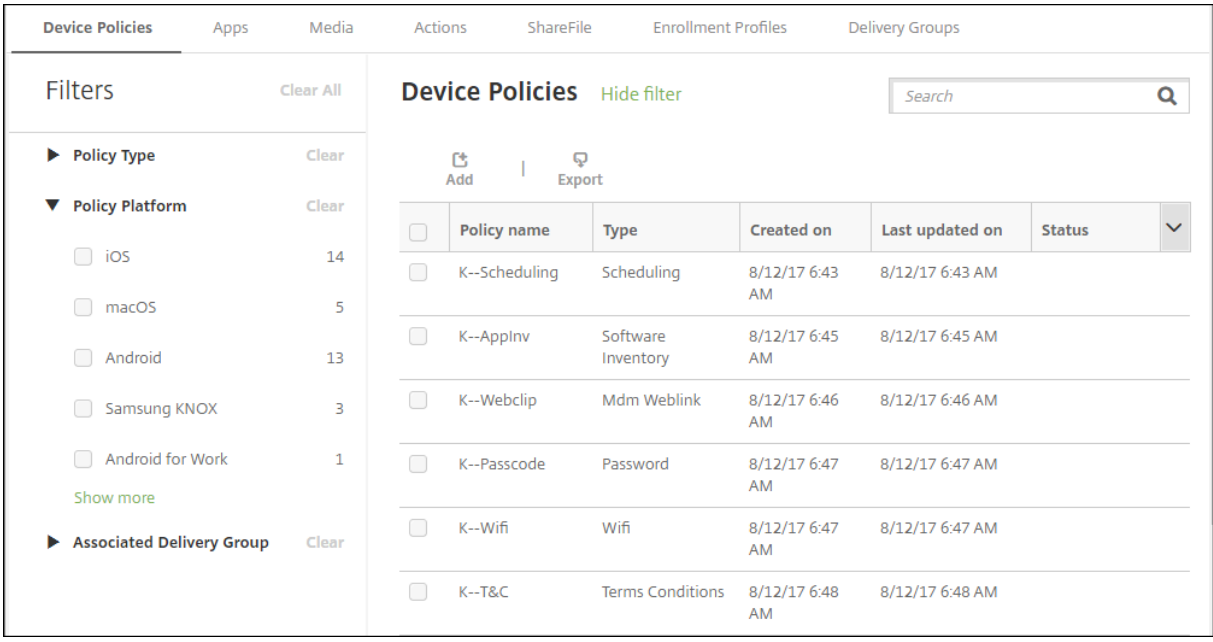

[このビューを保存]をクリックしてフィルターを保存します。フィルターの名前が、[このビューを保存]ボタンの下 のボタンに表示されます。

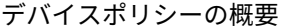

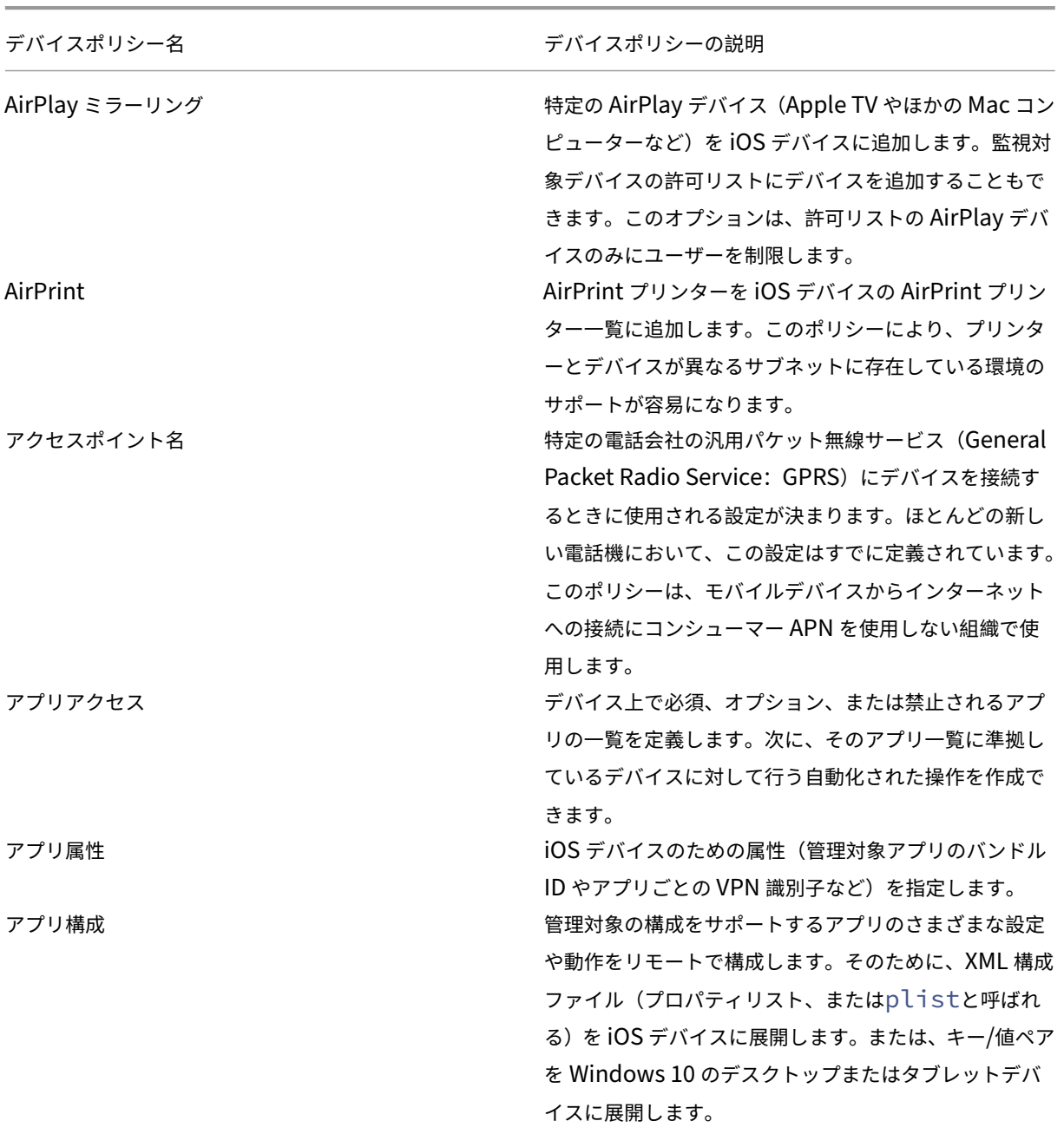

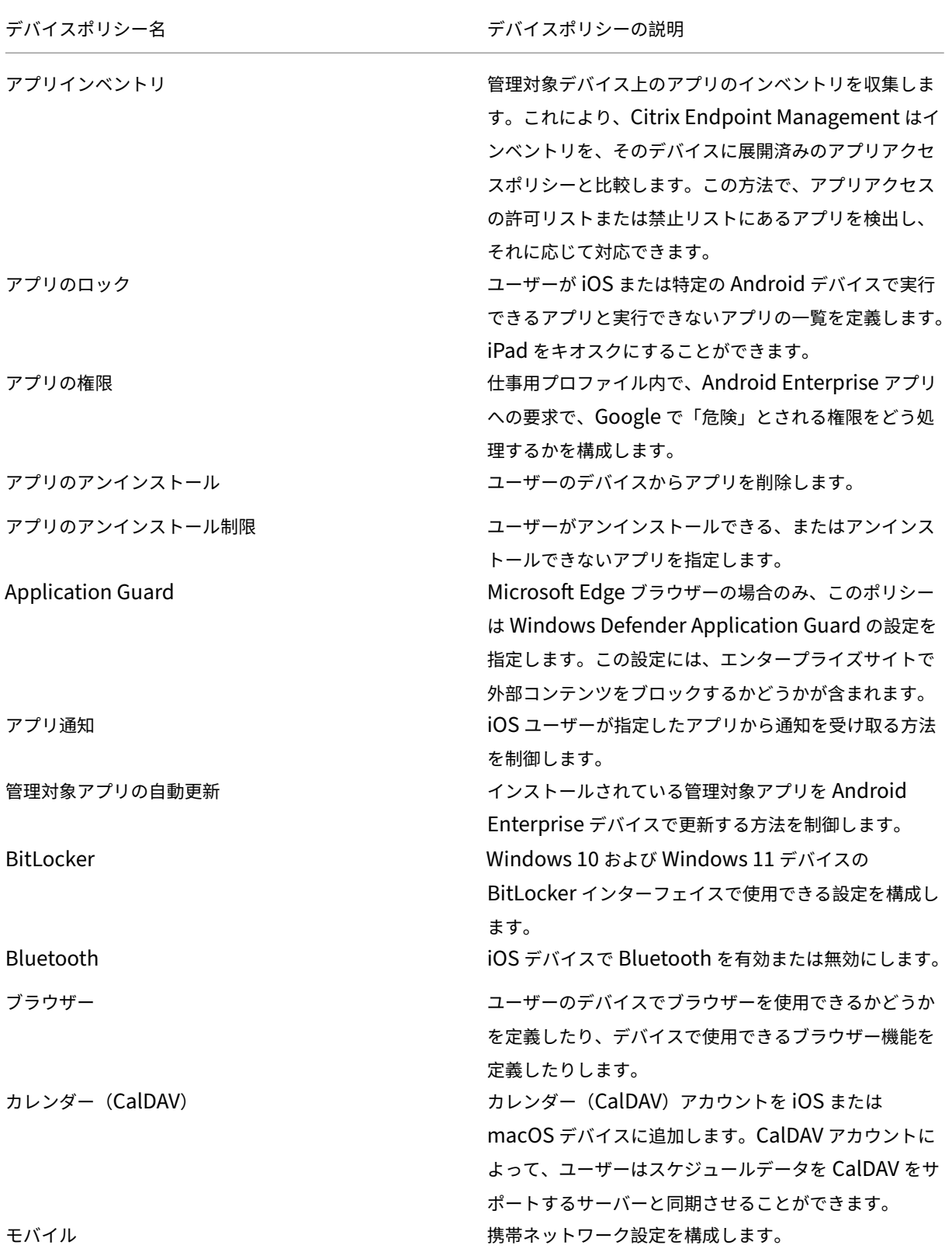

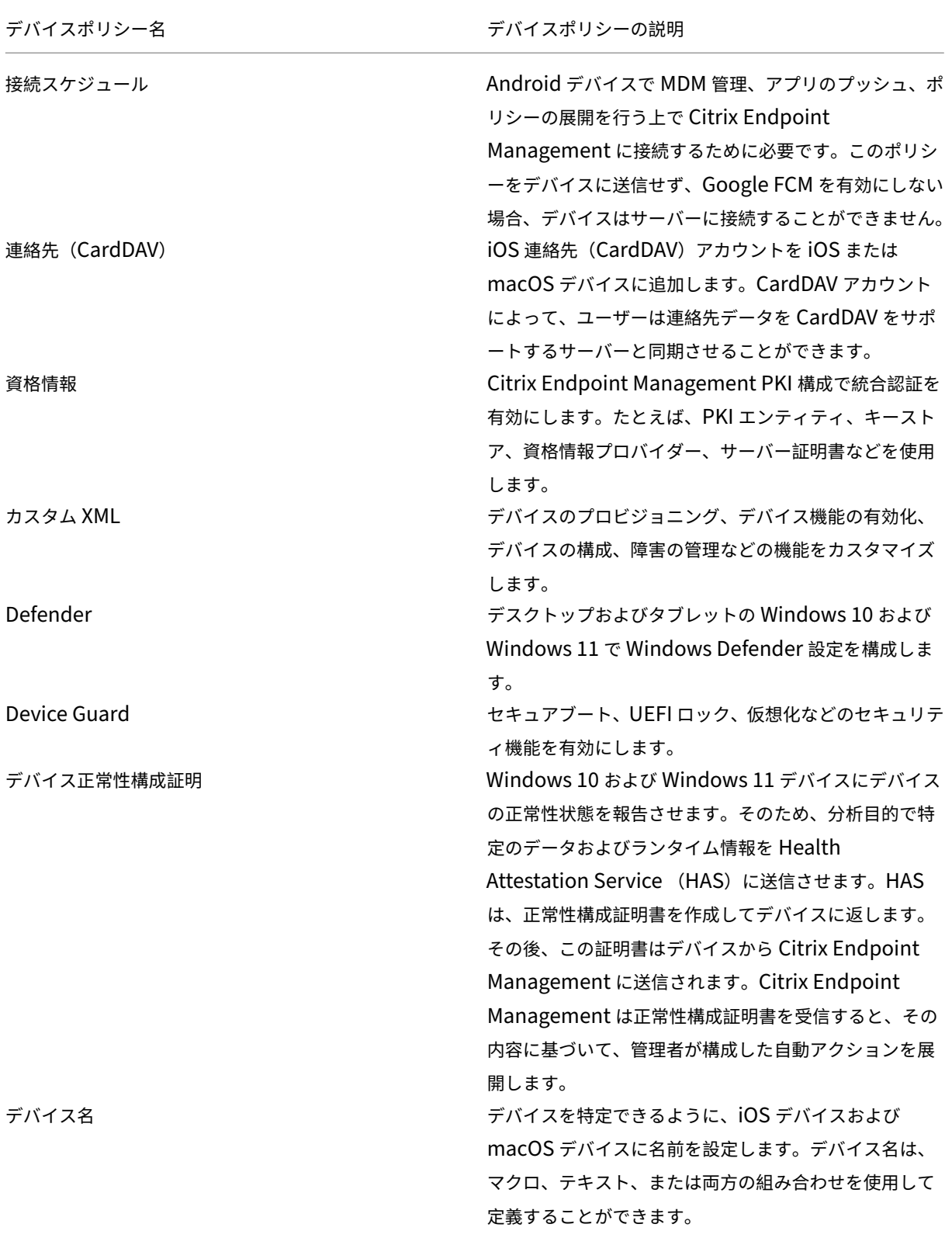

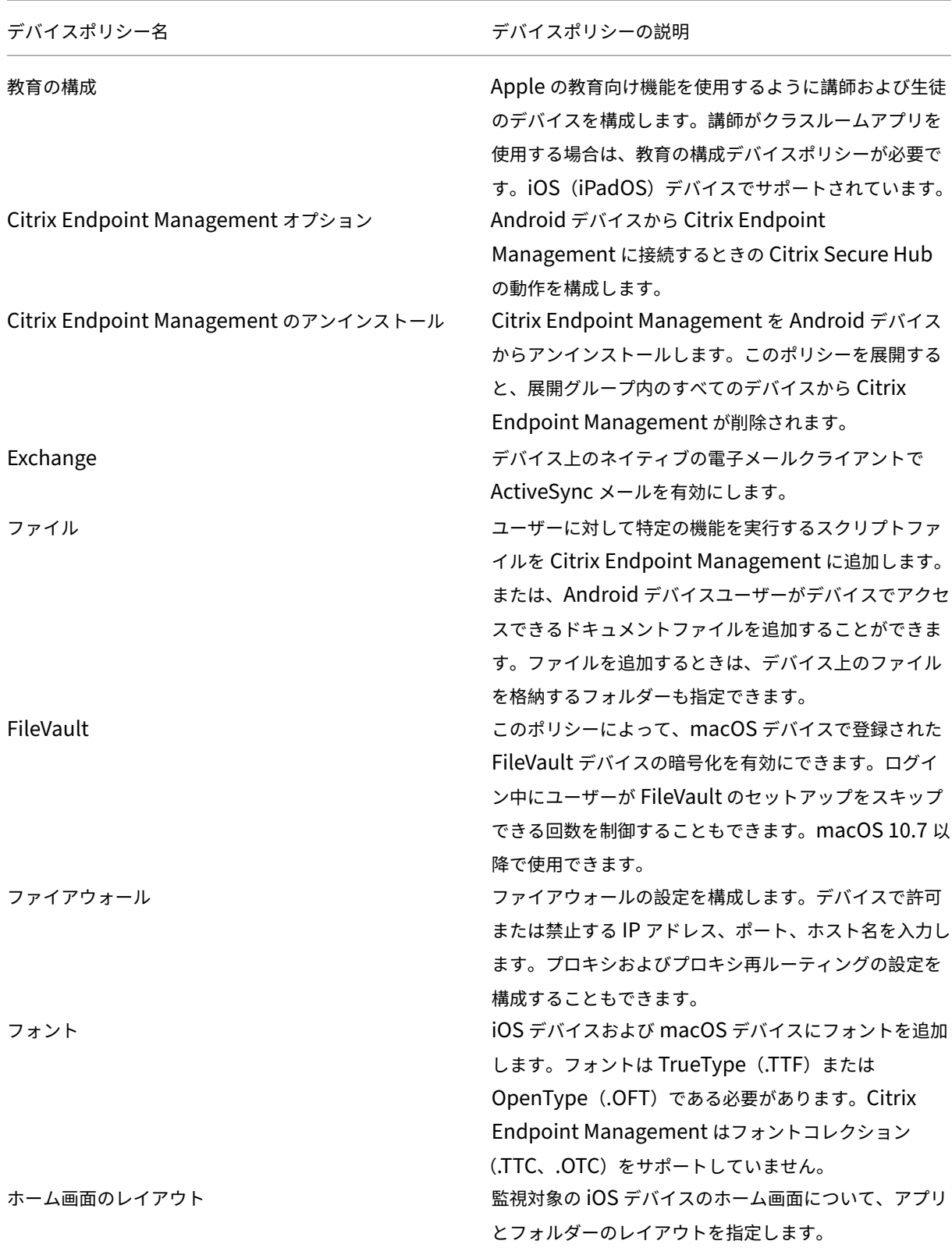

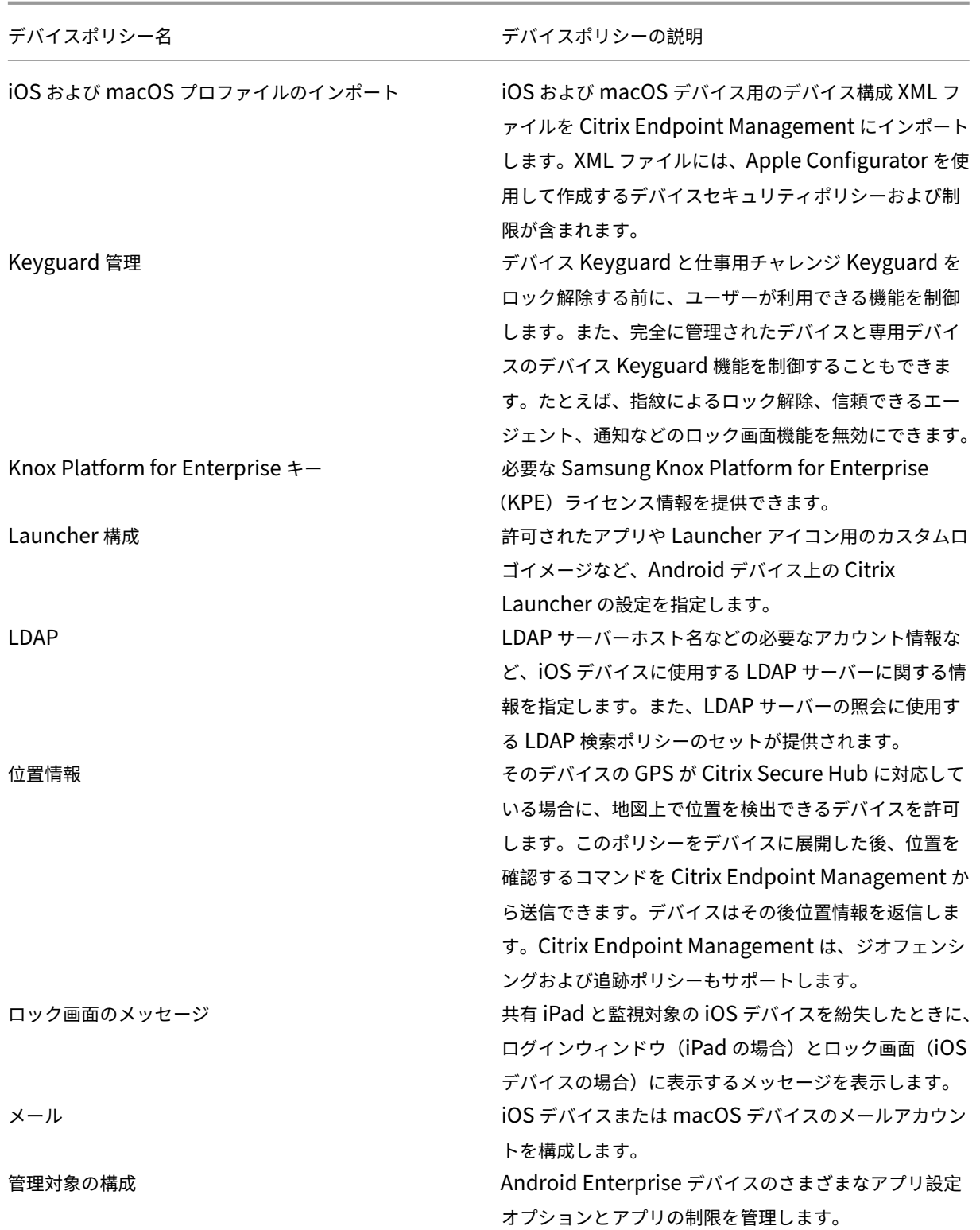

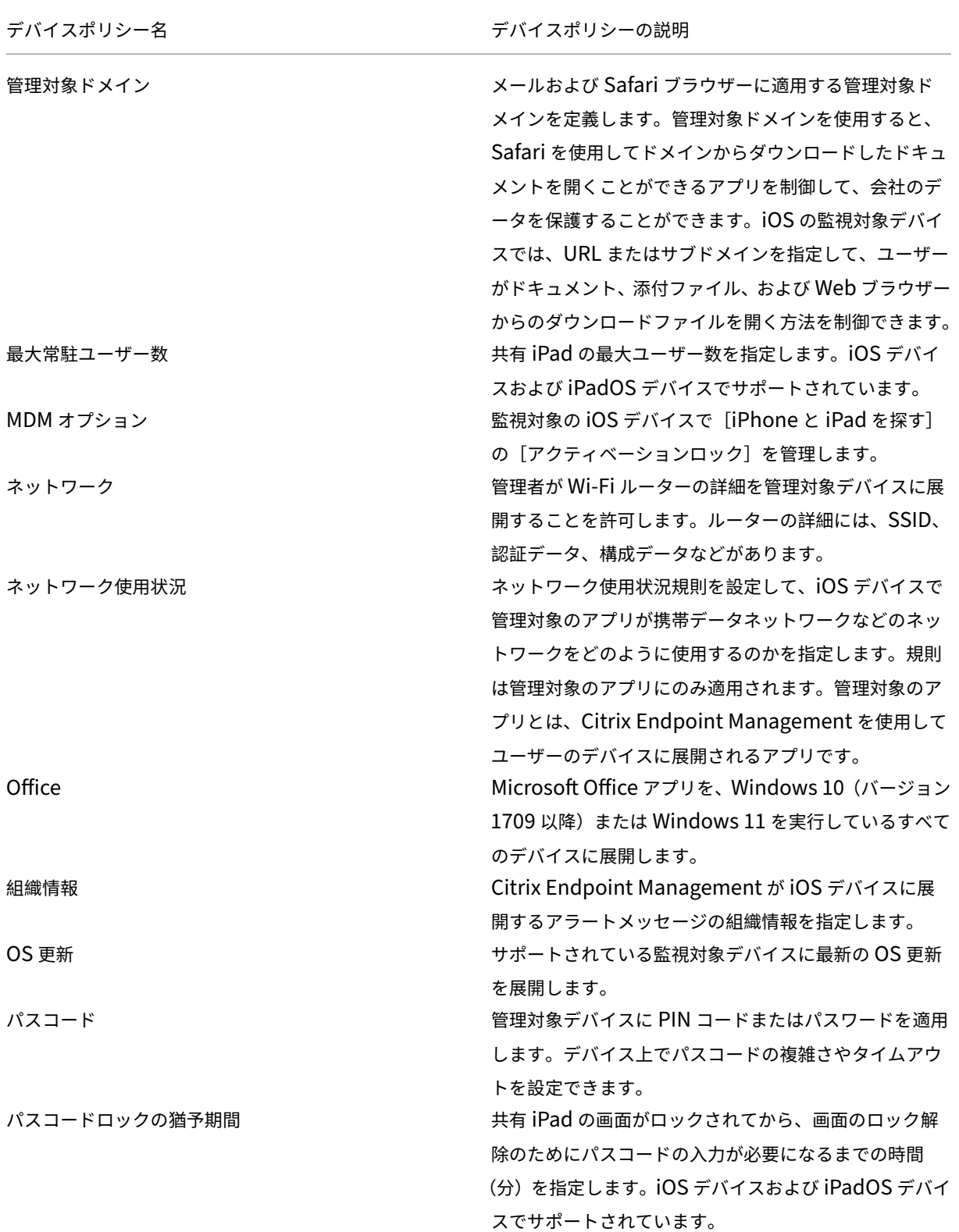

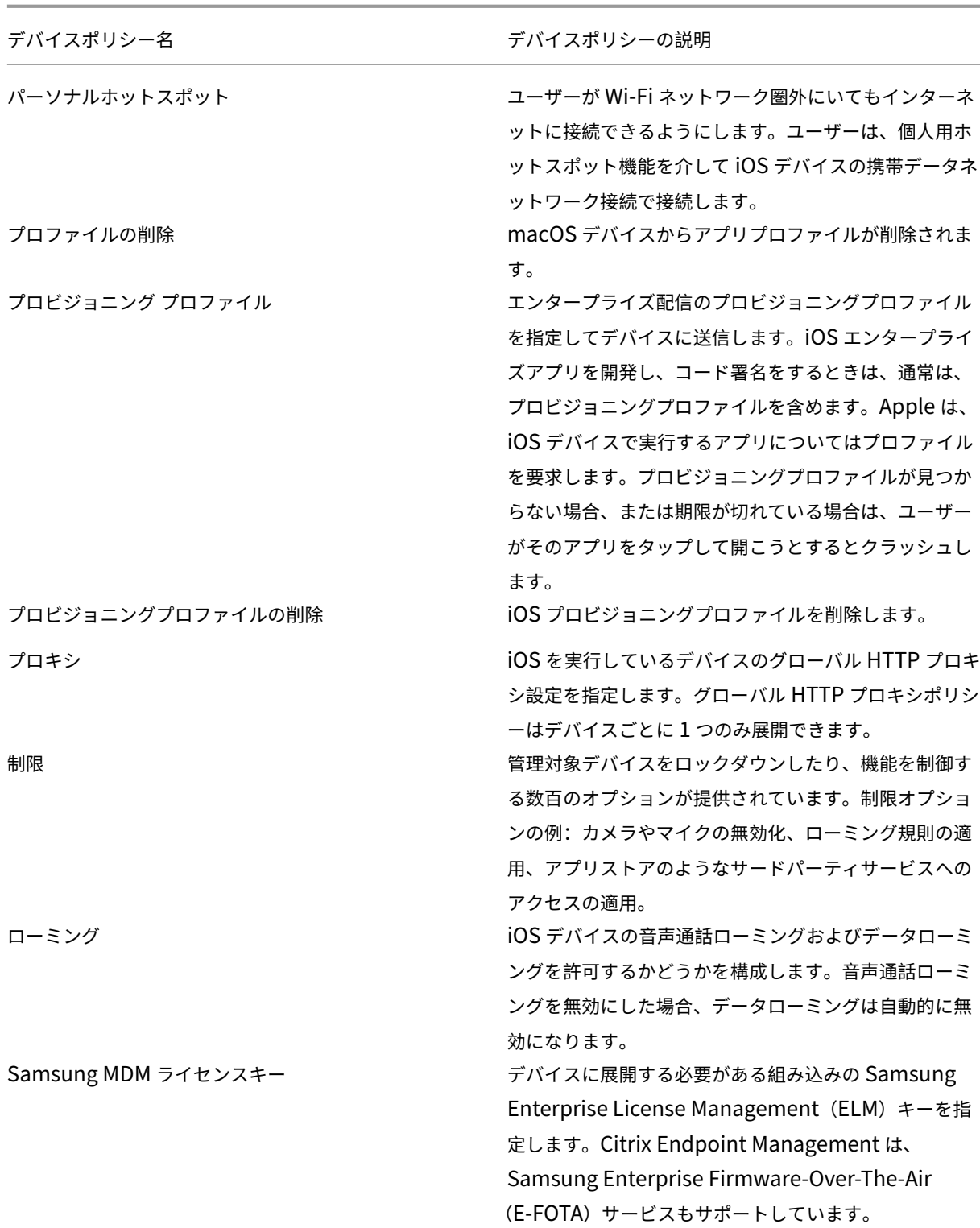

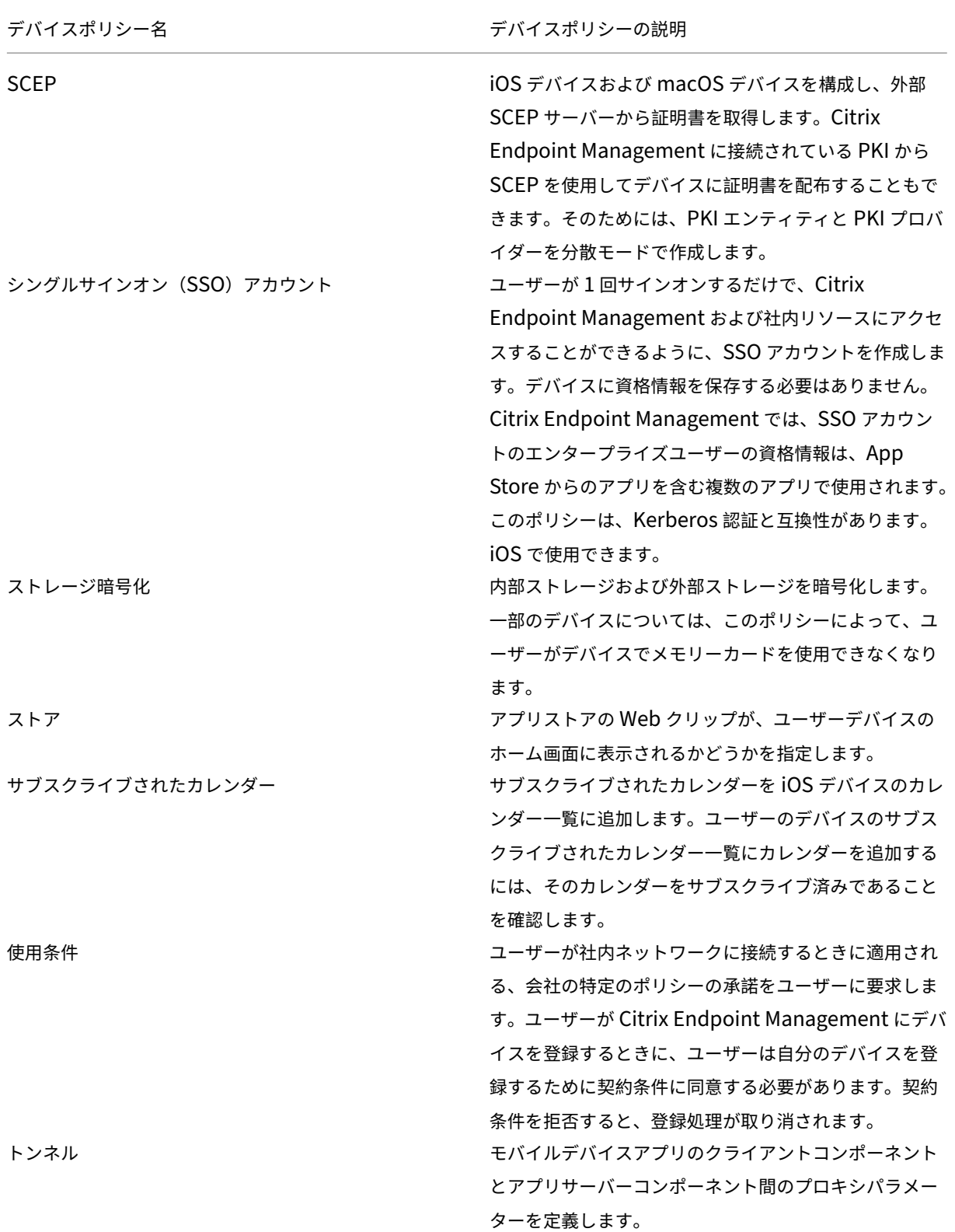

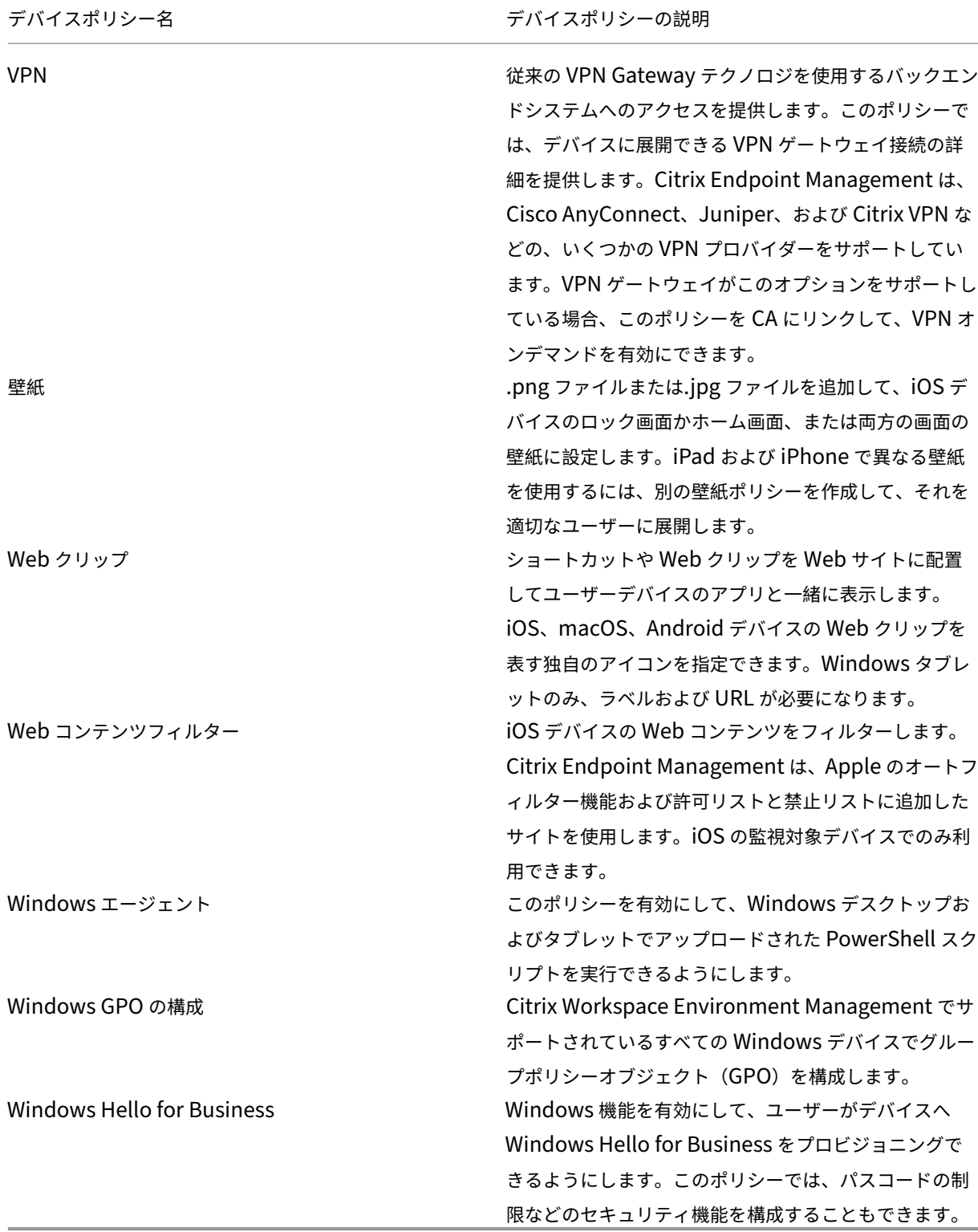

プラットフォームごとのデバイスポリシー

## ポリシー iOS macOS Android Enterprise Android(レ ガシデバイス 管理者) Windows デ スクトッ プ/タブレッ ト その他 AirPlay ミラ ーリングデバ イスポリシー X X AirPrint デバ X イスポリシー APN デバイ スポリシー  $X$  and  $X$ アプリアクセ スデバイスポ リシー  $X$  and  $X$ アプリ属性デ バイスポリシ ー X アプリ構成デ バイスポリシ ー  $X$  and  $X$ アプリインベ ントリデバイ スポリシー  $X$  X  $X$  X  $X$  X アプリのロッ クデバイスポ リシー  $X$  x x  $X$ アプリの権限 デバイスポリ シー X アプリのアン インストール デバイスポリ シー  $X$  X  $X$  X  $X$ アプリのアン インストール 制限デバイス ポリシー X Application Guard デバ イスポリシー X

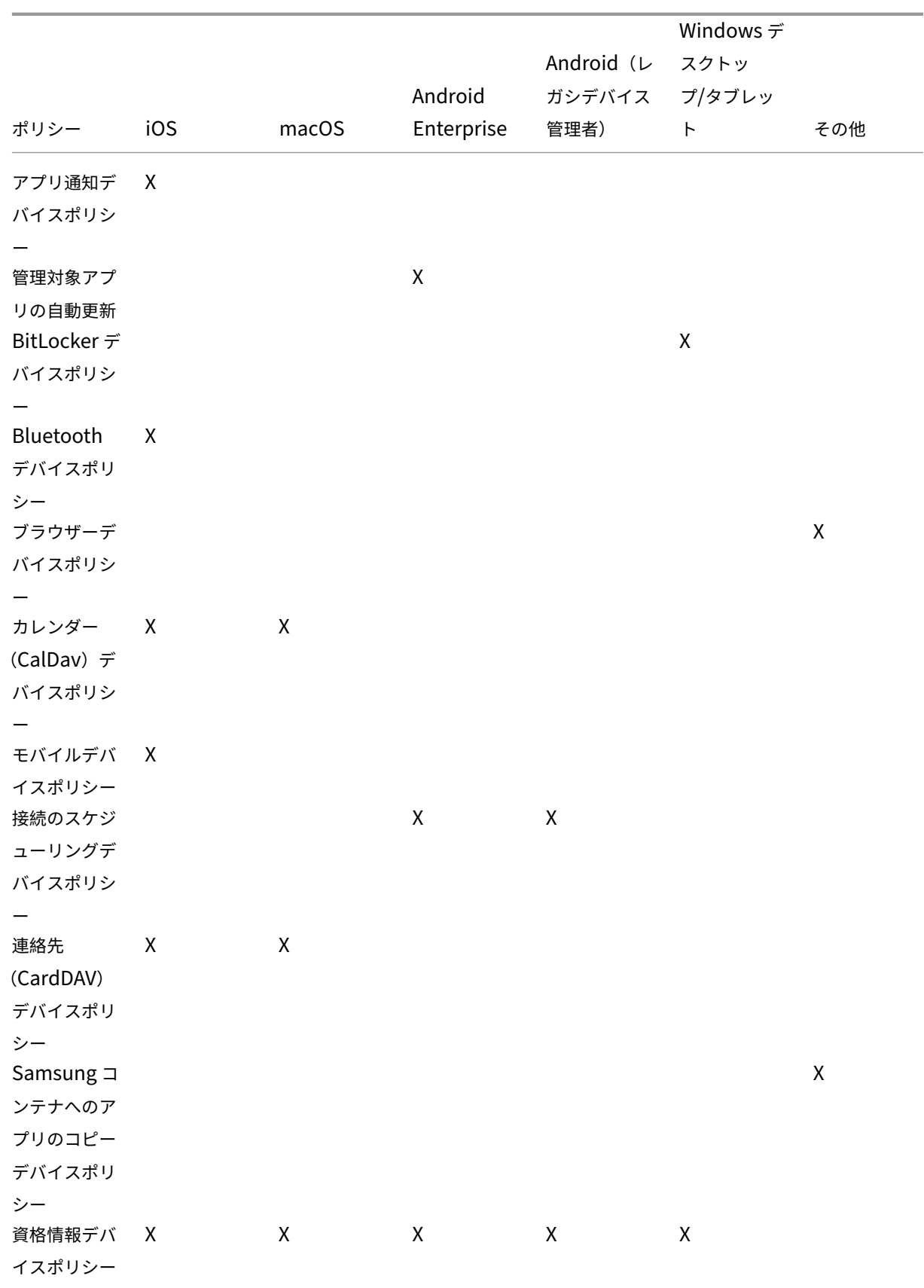

## ポリシー iOS macOS Android Enterprise Android(レ ガシデバイス 管理者) Windows デ スクトッ プ/タブレッ ト その他 カスタム XML デバイ スポリシー  $X$  x  $X$ Defender デ バイスポリシ ー X Device Guard デバ イスポリシー X デバイス正常 性構成証明デ バイスポリシ ー X デバイス名デ バイスポリシ ー X X Education の構成デバイ スポリシー X Citrix Endpoint Manage‑ ment オプシ ョンデバイス ポリシー X X **Citrix** Endpoint Management アンイ ンストールデ バイスポリシ ー X Exchange デ バイスポリシ ー  $X$  X  $X$  X  $X$  X

### ポリシー iOS macOS Android Enterprise Android(レ ガシデバイス 管理者) Windows デ スクトッ プ/タブレッ ト その他 ファイルデバ イスポリシー X X FileVault デ バイスポリシ ー X ファイアウォ ールデバイス ポリシー  $X$  and  $X$ フォントデバ X X イスポリシー ホーム画面の レイアウトに 関するデバイ スポリシー X デバイス構成 のインポート のデバイスポ リシー X iOS および macOS プロ ファイルのイ ンポートデバ イスポリシー X X Keyguard 管 理デバイスポ リシー X キオスクデバ イスポリシー  $X$  x  $X$ Launcher 構 成デバイスポ リシー X X LDAP デバイ スポリシー X X 位置情報デバ X イスポリシー  $X$  X X

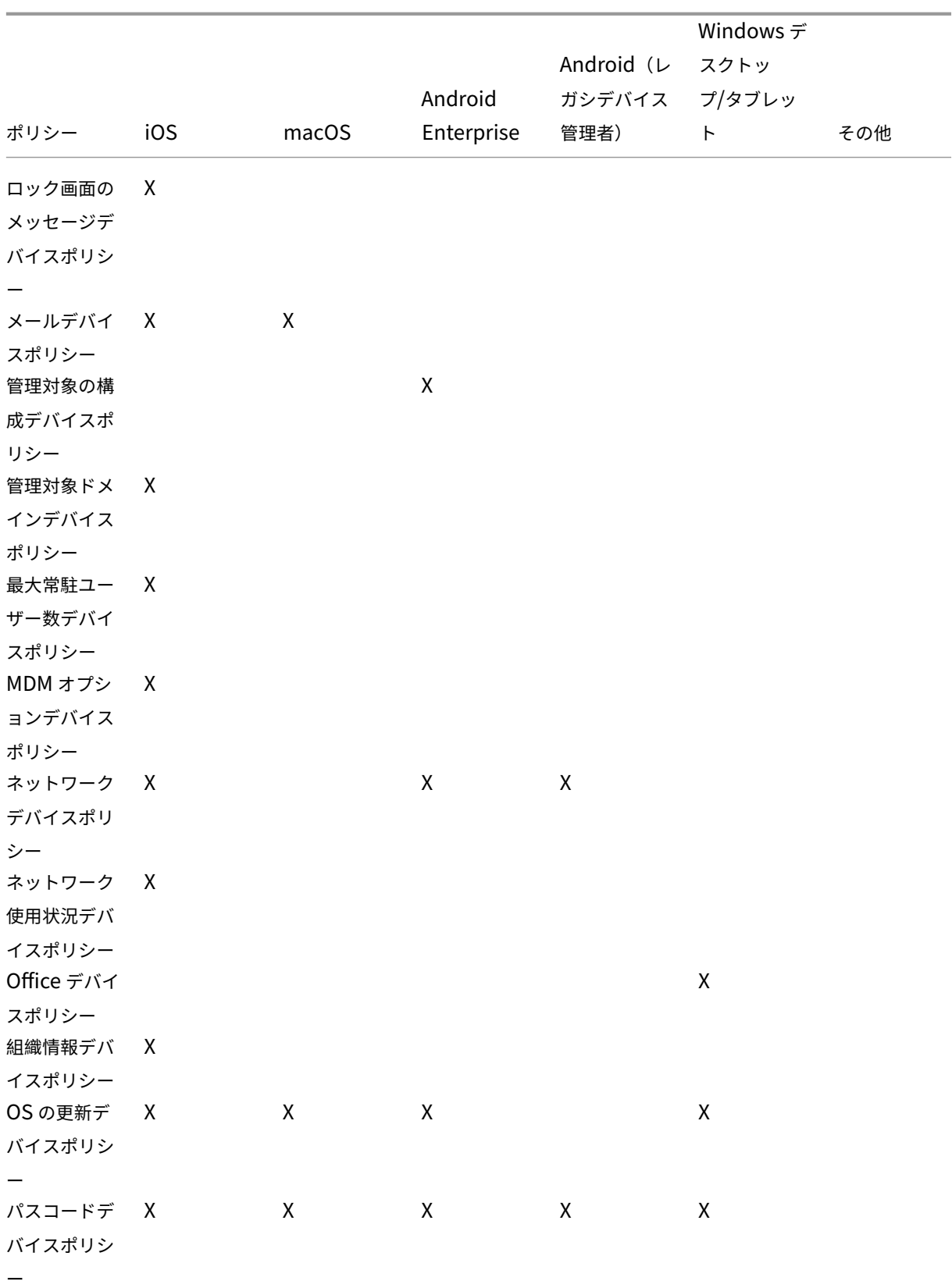

## ポリシー iOS macOS Android Enterprise Android(レ ガシデバイス 管理者) Windows デ スクトッ プ/タブレッ ト その他 パスコードロ ックの猶予期 間デバイスポ リシー X 個人用ホット スポットデバ イスポリシー X プロファイル 削除デバイス ポリシー  $X$  X Provisioning X プロファイル デバイスポリ シー Provisioning X プロファイル 削除デバイス ポリシー プロキシデバ イスポリシー X 制限デバイス ポリシー  $X$  X  $X$  X  $X$ ローミングデ バイスポリシ ー X Samsung MDM ライセ ンスキーデバ イスポリシー X SCEP デバイ スポリシー X X Siri とディク テーションの ポリシー X

### ポリシー iOS macOS Android Enterprise Android(レ ガシデバイス 管理者) Windows デ スクトッ プ/タブレッ ト その他 SSO アカウ ントデバイス ポリシー X ストレージ暗 号化デバイス ポリシー ストアデバイ スポリシー  $X$  x x  $X$ サブスクライ ブされたカレ ンダーデバイ スポリシー X 契約条件デバ X イスポリシー  $X$  x x  $X$ トンネルデバ イスポリシー X VPN デバイ スポリシー  $X$  X  $X$  X  $X$ 壁紙デバイス ポリシー X Web クリッ プデバイスポ リシー  $X$  X  $X$  X  $X$ Web コンテ ンツフィルタ ーデバイスポ リシー X Windows エ ージェントの デバイスポリ シー X Windows GPO の構成 デバイスポリ シー X

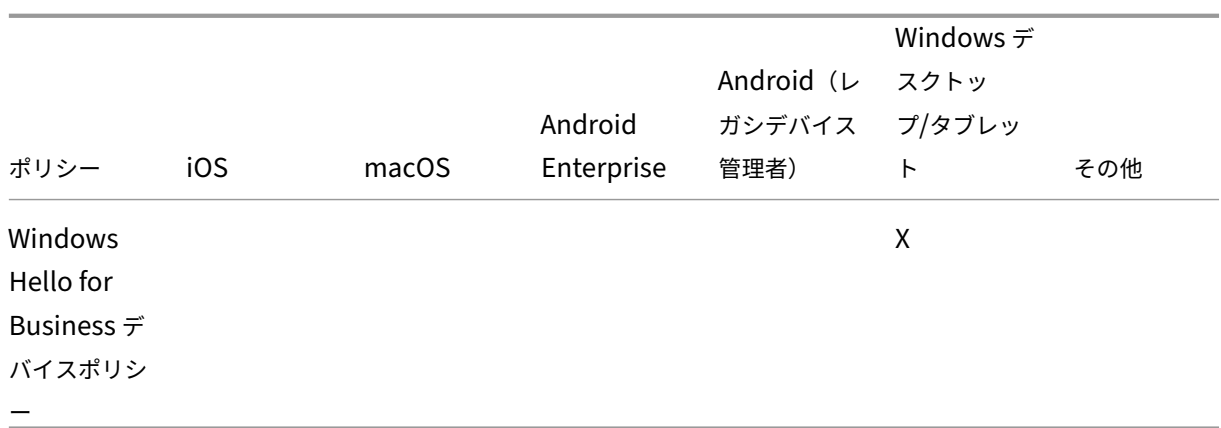

**AirPlay** ミラーリングデバイスポリシー

June 25, 2024

Apple AirPlay 機能を使用すると、Apple TV を介して iOS デバイスから TV 画面にコンテンツをワイヤレスでスト リーム配信したり、デバイス上の表示を TV 画面またはほかの Mac コンピューターに正確にミラーリングしたりする ことができます。

Citrix Endpoint Management でデバイスポリシーを追加して、特定の AirPlay デバイス(Apple TV やほかの Mac コンピューターなど)を iOS デバイスに追加することができます。また、デバイスを監視対象デバイスの許可リ ストに追加して、ユーザーを該当する AirPlay デバイスのみに限定するオプションもあります。デバイスを監視モー ドにすることについては、「Apple Configurator 2 を使用したデバイスの展開」を参照してください。

注:

続行する前に、追加す[るすべてのデバイスのデバイス](https://docs.citrix.com/ja-jp/citrix-endpoint-management/device-management/apple/ios-bulk-enrollment.html#deploy-devices-using-apple-configurator-2) ID とパスワードがあることを確認してください。

このポリシーを追加または構成するには、[構成]**>**[デバイスポリシー]の順に選択します。詳しくは、「デバイスポ リシー」を参照してください。

# **iOS** の設定

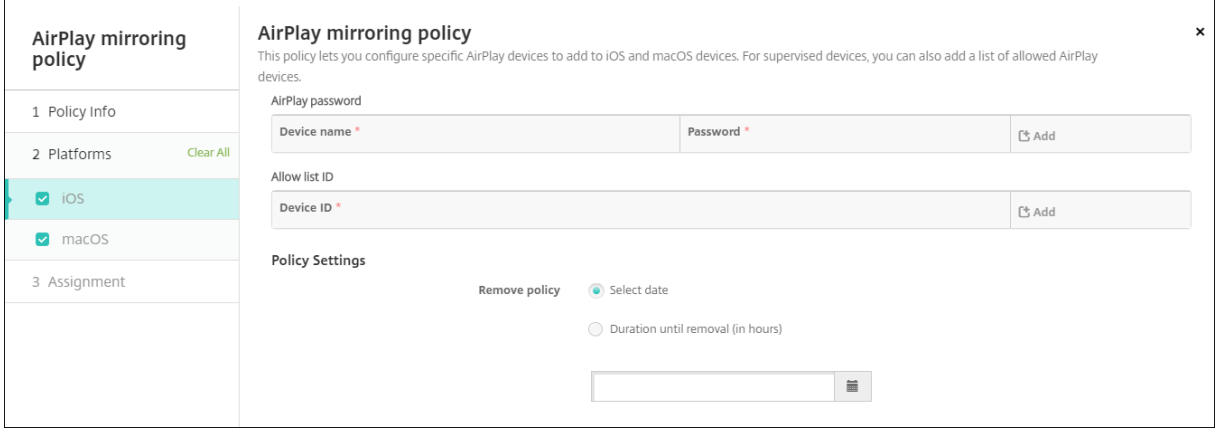

- **AirPlay** パスワード:追加するデバイスごとに、[追加]をクリックして以下の操作を行います。
	- **–** デバイス名:ハードウェアのアドレス(MAC アドレス)を「xx:xx:xx:xx:xx::xx」の形式で入力します。 このフィールドでは大文字と小文字が区別されません。
	- **–** パスワード:任意で、デバイスのパスワードを入力します。
	- **–**[追加]をクリックしてデバイスを追加するか、[キャンセル]をクリックしてデバイスの追加を取り消し ます。
- 禁止リスト **ID**:この一覧は、監視対象ではないデバイスでは無視されます。この一覧には、ユーザーデバイ スで使用できる AirPlay デバイスのデバイス ID のみを追加できます。一覧に追加する AirPlay デバイスごと に、[追加]をクリックして以下の操作を行います。
	- **–** デバイス **ID**:デバイス ID を「xx:xx:xx:xx:xx::xx」の形式で入力します。このフィールドでは大文字と 小文字が区別されません。
	- **–**[追加]をクリックしてデバイスを追加するか、[キャンセル]をクリックしてデバイスの追加を取り消し ます。
- ポリシー設定
	- **–** ポリシーの削除:ポリシーの削除をスケジュール設定する方法を選択します。利用可能なオプション は、[日付を選択]と [削除までの期間(時間)を指定]です。
		- \* 日付を選択:カレンダーをクリックして削除を実行する特定の日付を選択します。
		- \* 削除までの期間(時間)を指定:ポリシーが削除されるまでの時間単位の数値を入力します。
#### **macOS** 設定

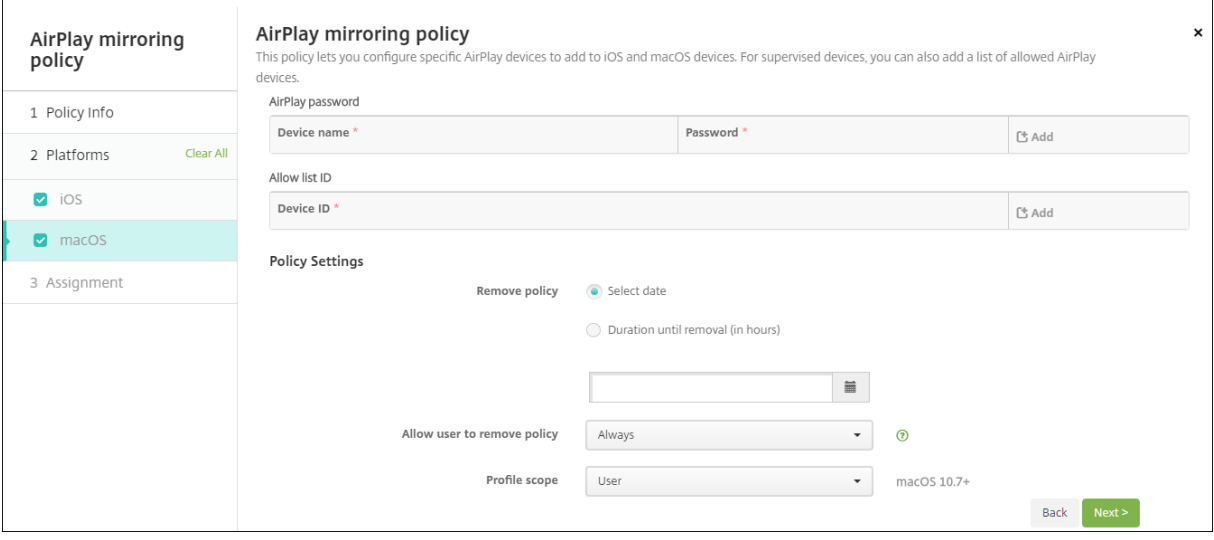

- **AirPlay** パスワード:追加するデバイスごとに、[追加]をクリックして以下の操作を行います。
	- **–** デバイス名:ハードウェアのアドレス(MAC アドレス)を「xx:xx:xx:xx:xx::xx」の形式で入力します。 このフィールドでは大文字と小文字が区別されません。
	- **–** パスワード:任意で、デバイスのパスワードを入力します。
	- **–**[追加]をクリックしてデバイスを追加するか、[キャンセル]をクリックしてデバイスの追加を取り消し ます。
- 禁止リスト **ID**:この一覧は、監視対象ではないデバイスでは無視されます。この一覧には、ユーザーデバイ スで使用できる AirPlay デバイスのデバイス ID のみを追加できます。一覧に追加する AirPlay デバイスごと に、[追加]をクリックして以下の操作を行います。
	- **–** デバイス **ID**:デバイス ID を「xx:xx:xx:xx:xx::xx」の形式で入力します。このフィールドでは大文字と 小文字が区別されません。
	- **–**[追加]をクリックしてデバイスを追加するか、[キャンセル]をクリックしてデバイスの追加を取り消し ます。
- ポリシー設定
	- **–** ポリシーの削除:ポリシーの削除をスケジュール設定する方法を選択します。利用可能なオプション は、[日付を選択]と [削除までの期間(時間)を指定]です。
		- \* 日付を選択:カレンダーをクリックして削除を実行する特定の日付を選択します。
		- \* 削除までの期間(時間)を指定:ポリシーが削除されるまでの時間単位の数値を入力します。
	- **–** ユーザーにポリシーの削除を許可:ユーザーがデバイスからポリシーを削除できるタイミングを選択で きます。メニューで [常に]、[パスコードが必要です]または [許可しない]を選択します。[パスコー ドが必要です]を選択する場合、[削除のパスコード]フィールドに入力します
	- **–** プロファイル対策:このポリシーを [ユーザー]または [システム]全体に適用するかを選択します。 デフォルトは [ユーザー]です。このオプションは macOS 10.7 以降でのみ使用できます。

**AirPrint** デバイスポリシー

February 16, 2022

AirPrint デバイスポリシーで、AirPrint プリンターを iOS デバイスの AirPrint プリンター一覧に追加します。この ポリシーにより、プリンターとデバイスが異なるサブネットに存在している環境のサポートが容易になります。

注:

AirPrint デバイスポリシーを構成するには、各プリンターの IP アドレスとリソースパスが必要です。

このポリシーを追加または構成するには、[構成]**>**[デバイスポリシー]の順に選択します。詳しくは、「デバイスポ リシー」を参照してください。

**[iOS](https://docs.citrix.com/ja-jp/citrix-endpoint-management/policies.html)** の設定

- **AirPrint** 出力先:追加する AirPrint の出力先ごとに、[追加]をクリックして以下の操作を行います。
	- **– IP** アドレス: AirPrint プリンターの IP アドレスを入力します。
	- **–** リ ソ ー ス パ ス: プ リ ン タ ー に 関 連 付 け ら れ て い る リ ソ ー ス パ ス を 入 力 し ま す。 こ の 値 は、 \_ipps.tcp Bonjour レ コ ー ド の パ ラ メ ー タ ー に 対 応 し ま す。 た と え ば、printers/ Canon\_MG5300\_seriesまたはprinters/Xerox\_Phaser\_7600などです。
- ポリシー設定
	- **–** ポリシーの削除:ポリシーの削除をスケジュール設定する方法を選択します。利用可能なオプション は、[日付を選択]と [削除までの期間(時間)を指定]です。
		- \* 日付を選択:カレンダーをクリックして削除を実行する特定の日付を選択します。
		- \* 削除までの期間(時間)を指定:ポリシーが削除されるまでの時間単位の数値を入力します。iOS 6.0 以降でのみ使用できます。

アプリの権限デバイスポリシー

June 25, 2024

仕事用プロファイル内の Android Enterprise アプリの場合:これらのアプリへの要求で、Google が「危険な」権 限と呼ぶ権限をどう処理するかを構成できます。アプリからの権限要求を許可または拒否するためのプロンプトをユ ーザーに表示するかどうかを制御します。この機能は、Android 7.0 以降を実行するデバイス向けです。

Google では、危険な権限は、以下の権限として定義されています:

• ユーザーの個人情報を含むデータまたはリソースにアプリがアクセスできる権限。

• または、ユーザーの保存データや他のアプリの操作に影響を与える可能性がある権限。たとえば、ユーザーの 連絡先を読み取れるというのは、危険な権限です。

グローバルな状態を構成して、すべての危険な権限要求の動作を制御することができます。この構成の範囲は、仕事 用プロファイル内にある Android Enterprise アプリです。Google で定義されているように、アプリごとに、個々 の権限グループに対して危険な権限の要求の動作を制御することもできます。これらの個々の設定は、グローバルな 状態を上書きします。

Google が権限グループをどのように定義しているかについては、『Android 開発者ガイド』を参照してください。 デフォルトでは、危険な権限要求を許可または拒否するためのプロンプトがユーザーに表示されます。

このポリシーを追加または構成するには、[構成]**>**[デバイスポリ[シー\]の順に選択します](https://developer.android.com)。詳しくは、「デバイスポ リシー」を参照してください。

## **[Andro](https://docs.citrix.com/ja-jp/citrix-endpoint-management/policies.html)id Enterprise** の設定

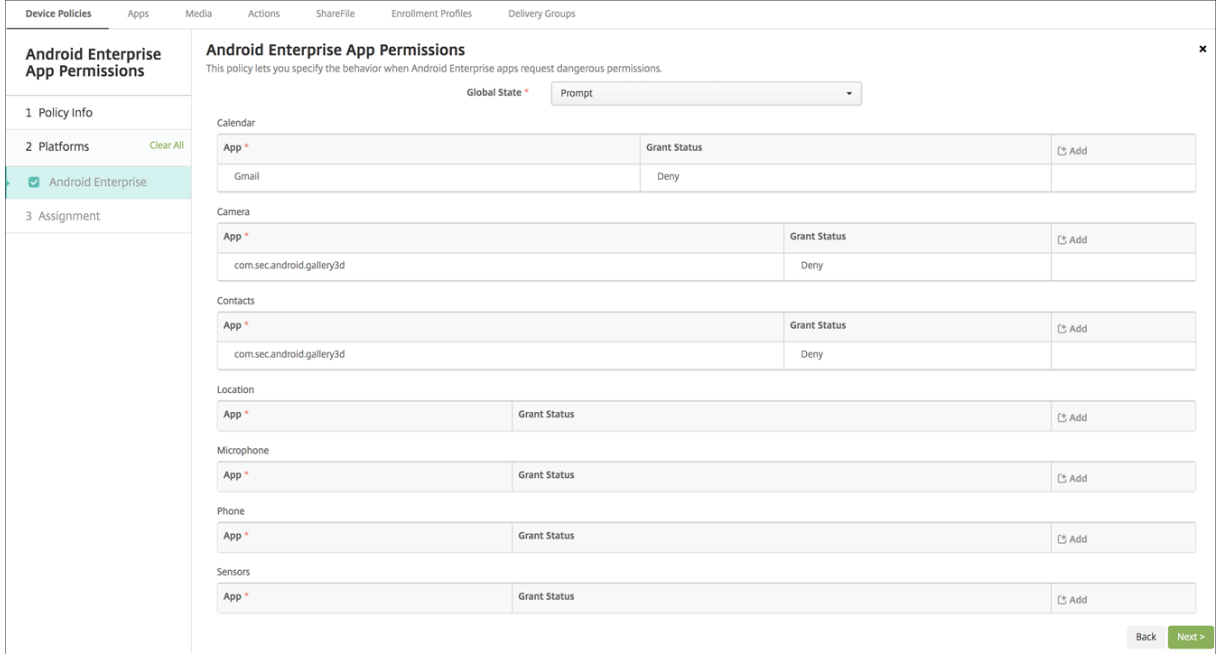

- グローバルの状態: すべての危険な権限要求の動作を制御します。一覧で [プロンプト]、[許可]、または [拒 否]をクリックします。
	- **–** プロンプト:危険な権限要求を許可または拒否するためのプロンプトがユーザーに表示されます。
	- **–** 許可:すべての危険な権限要求は許可されます。ユーザーにはプロンプトは表示されません。
	- **–** 拒否:すべての危険な権限要求は拒否されます。ユーザーにはプロンプトは表示されません。

デフォルトは [プロンプト]です。

• 各アプリについて各権限グループの個別の動作を設定します。権限グループの動作を構成するには、[追加]を クリックし、[アプリ]の下の一覧からアプリを選択します。Android Enterprise システムアプリを構成す る場合、[新規追加]をクリックして、制限デバイスポリシーで有効にしたアプリケーションパッケージ名を入 力します。[状態を許可]で [プロンプト]、[許可]、または [拒否]を選択します。この状態の許可は、グロ ーバルの状態を上書きします。

- **–** プロンプト:このアプリのこの権限グループからの危険な権限要求を許可または拒否するためのプロン プトがユーザーに表示されます。
- **–** 許可:このアプリのこの権限グループからの危険な権限要求が許可されます。ユーザーにはプロンプト は表示されません。

注:

プロファイル所有者モードで登録されているデバイスの場合、デバイスが Android 12 以降で実 行されていると、カメラ、位置情報、マイク、およびセンサーに対する権限の付与は適用されませ ん。

**–** 拒否:このアプリのこの権限グループからの危険な権限要求が拒否されます。ユーザーにはプロンプト は表示されません。

デフォルトは [プロンプト]です。

- アプリと[状態を許可]の横にある [保存]をクリックします。
- 権限グループにアプリを追加するには、もう一度 [追加]をクリックして、これらの手順を繰り返します。
- 権限グループの [状態を許可] の設定が完了したら、[次へ] をクリックします。

**APN** デバイスポリシー

June 25, 2024

iOS および Android デバイスに、カスタムアクセスポイント名(APN)デバイスポリシーを追加できます。このポ リシーは、モバイルデバイスからインターネットへの接続にコンシューマー APN を使用しない組織で使用します。 APN ポリシーによって、特定の電話会社の汎用パケット無線サービス(General Packet Radio Service:GPRS) にデバイスを接続するときに使用される設定が決まります。ほとんどの新しい電話機において、この設定はすでに定 義されています。

このポリシーを追加または構成するには、[構成]**>**[デバイスポリシー]の順に選択します。詳しくは、「デバイスポ リシー」を参照してください。

## **iOS** の設定

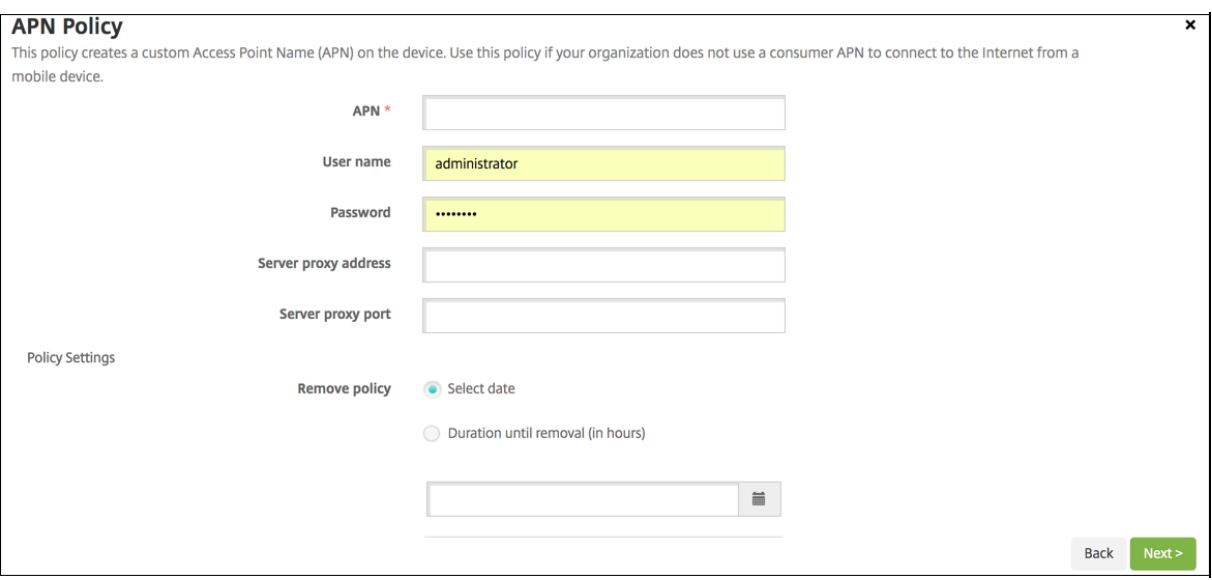

- **APN**:アクセスポイントの名前を入力します。この名前は承認されている iOS の APN と一致する必要があり ます。一致しない場合、ポリシーは機能しません。
- ユーザー名:この APN のユーザー名を指定する文字列です。ユーザー名がない場合、デバイスでは、プロフ ァイルのインストール中に文字列の入力が求められます。
- パスワード:この APN のユーザーのパスワードです。難読化のために、パスワードはエンコードされます。ペ イロードにパスワードがない場合、デバイスでは、プロファイルのインストール中にパスワードの入力が求め られます。
- サーバープロキシアドレス: APN プロキシの IP アドレスまたは URL です。
- サーバープロキシポート: APN プロキシのポート番号です。サーバーのプロキシアドレスを入力した場合、 ポート番号は必須です。
- [ポリシー設定] の下の [ポリシーの削除] の横にある、[日付を選択] または [削除までの期間(日)を指定] をクリックします。
	- **–**[日付を選択]オプションの場合、カレンダーをクリックして削除を実行する特定の日付を選択します。
	- **–**[パスワードが必要]オプションの場合、パスワードを入力します。
- ポリシー設定
	- **–** ポリシーの削除:ポリシーの削除をスケジュール設定する方法を選択します。利用可能なオプション は、[日付を選択]と [削除までの期間(時間)を指定]です。
		- \* 日付を選択:カレンダーをクリックして削除を実行する特定の日付を選択します。
		- \* 削除までの期間(時間)を指定:ポリシーが削除されるまでの時間単位の数値を入力します。iOS 6.0 以降でのみ使用できます。

## **Android** の設定

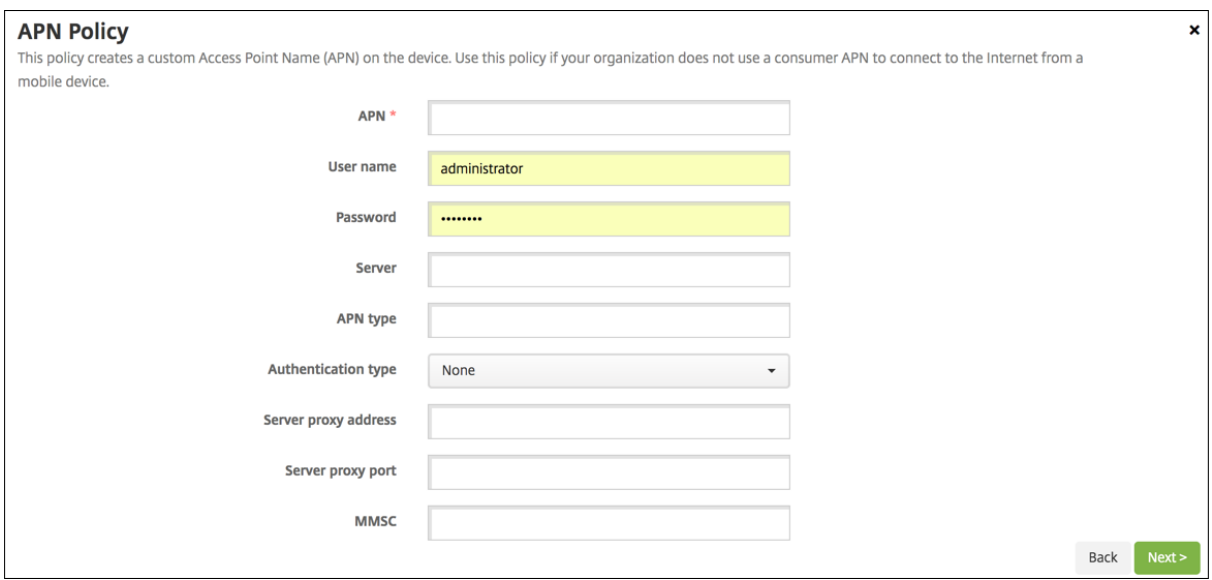

- **APN**:アクセスポイントの名前を入力します。この名前は承認されている Android の APN と一致する必要 があります。一致しない場合、ポリシーは機能しません。
- ユーザー名:この APN のユーザー名を指定する文字列です。ユーザー名がない場合、デバイスでは、プロフ ァイルのインストール中に文字列の入力が求められます。
- パスワード:この APN のユーザーのパスワードです。難読化のために、パスワードはエンコードされます。ペ イロードにパスワードがない場合、デバイスでは、プロファイルのインストール中にパスワードの入力が求め られます。
- サーバー:この設定はスマートフォンに先行するもので、通常は空白です。標準の Web サイトにアクセスで きない、または標準の Web サイトを表示できない電話機用のワイヤレスアプリケーションプロトコル(WAP) ゲートウェイサーバーを参照します。
- **APN** の種類:この設定は、電話会社が想定しているアクセスポイントの使用方法に一致している必要があり ます。内容は APN サービス指定子のコンマ区切り文字列であり、携帯電話会社が公開している定義と一致し ている必要があります。以下に例を示します:
	- **–** \\*:すべてのトラフィックがこのアクセスポイントを経由します。
	- **–** mms:マルチメディアトラフィックがこのアクセスポイントを経由します。
	- **– default**:マルチメディアトラフィックを含め、すべてのトラフィックがこのアクセスポイントを経 由します。
	- supl: SUPL (Secure User Plane Location) は補助 GPS に関連付けられています。
	- **–** dun:ダイヤルアップネットワークは古いため、ほとんど使用されません。
	- **–** hipri.:高優先度ネットワークです。
	- **–** fota:FOTA(Firmware over the air)は、ファームウェア更新の受信に使用されます。
- 認証の種類:ドロップダウンリストから、使用する認証の種類を選択します。デフォルトは[なし]です。
- サーバープロキシアドレス:電話会社の APN HTTP プロキシの IP アドレスまたは URL です。
- サーバープロキシポート: APN プロキシのポート番号です。サーバーのプロキシアドレスを入力した場合、 ポート番号は必須です。
- **MMSC**:電話会社が提供する MMS ゲートウェイサーバーのアドレスです。
- マルチメディアメッセージングサーバー(**MMS**)プロキシアドレス: MMS トラフィック用のマルチメディ アメッセージングサービスサーバーのアドレスです。MMS は SMS の後継で、画像やビデオなどのマルチメ ディアコンテンツを含む大きいサイズのメッセージを送信できます。これらのサーバーは特定のプロトコルを 必要とします(MM1、⋯MM11)。
- **MMS** ポート: MMS プロキシに使用されるポートです。

## アプリアクセスデバイスポリシー

#### June 25, 2024

アプリアクセスデバイスポリシーを使用すると、インストールする必要がある、インストールできる、またはインス トールしてはならないアプリの一覧を定義できます。デバイス上のアプリがこのポリシーと矛盾する場合、Citrix Endpoint Management はデバイスをコンプライアンス違反としてマークします。次に、そのデバイスのコンプラ イアンスに対して行う自動化された操作を作成できます。

重要:

アプリアクセスデバイスポリシーは、ユーザーが禁止アプリをインストールしたり、必須アプリをアンインス トールしたりすることを妨げるものではありません。

アクセスポリシーは一度に 1 種類のみ構成できます。各ポリシーは必須アプリ、推奨アプリ、禁止アプリのいずれか の一覧を含みますが、同じアプリアクセスポリシー内に混在させることはできません。一覧の種類ごとにポリシーを 作成する場合、どのポリシーがどのアプリケーション一覧に適用されるかがわかるようにするため、各ポリシーの名 前付けに注意してください。

このポリシーを追加または構成するには、[構成]>[デバイスポリシー]の順に選択します。詳しくは、「デバイスポ リシー」を参照してください。

#### **[iOS](https://docs.citrix.com/ja-jp/citrix-endpoint-management/policies.html)** および **Android**(従来のデバイス管理者)の設定

- アクセスポリシー:このポリシー用に構成する一覧の種類を選択します。
	- **–** 必須:アプリはデバイスに存在する必要があります。アプリが存在しない場合、デバイスはコンプライ アンス違反としてマークされます。必須はデフォルトのオプションです。
	- **–** 禁止:アプリはデバイス上に存在してはなりません。アプリが存在する場合、デバイスはコンプライア ンス違反としてマークされます。
- 一覧に 1 つまたは複数のアプリを追加するには、次を実行します:
- 1.[追加]をクリックして、以下を構成します:
	- **–** アプリ名:アプリ名を入力します。
	- **–** アプリ識別子:任意で、アプリ識別子を入力します。
- 2.[**Save**]をクリックします。
- 3. 追加するアプリごとに上記の手順を繰り返します。

アプリアクセスのコンプライアンスに基づいて自動化された操作を構成する

- 1. アプリを必須または禁止にするアプリアクセスポリシーを追加します。
- 2. 対象のアプリが必須か禁止かに基づいて、2 つの自動化された操作を構成します。
	- 必須
		- **–** 必須アプリがデバイスに存在しない場合は、デバイスをコンプライアンス違反としてマークしま す。
		- **–** 必須アプリがインストールされたら、デバイスを準拠としてマークします。
	- 使用不可
		- **–** 禁止アプリがデバイスに存在する場合は、デバイスをコンプライアンス違反としてマークします。
		- **–** 禁止アプリが削除された後、デバイスを準拠としてマークします。 自動化された操作の設定について詳しくは、「自動化された操作」を参照してください。
- 3. コンプライアンス違反のデバイスに実装する設定を使用して制限ポリシーを作成します。
	- a) 制限ポリシーの一部として、[ブールデバイスプロ[パティで制限する](https://docs.citrix.com/ja-jp/citrix-endpoint-management/automated-actions.html)]、[コンプライアンス違反]、[真] オプションを使用して高度な展開規則を追加します。「制限デバイスポリシー」を参照してください。

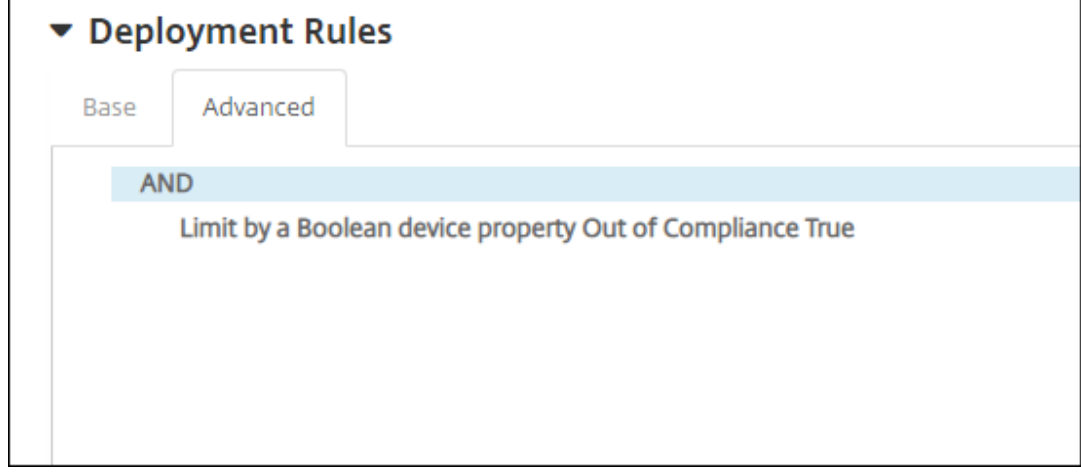

- 4. プロファイル削除ポリシーを作成して、デバイスがコンプライアンス状態に戻ったら制限ポリシーを削除しま す。
- 5. [ブールデバイスプロパティで制限する]、[コンプライアンス違反]、[偽] オプションを使用して高度な展開規 則を追加します。「プロファイル削除デバイスポリシー」を参照してください。

アプリ属性デバイスポリシー

November 18, 2021

アプリ属性デバイスポリシーを使用すると、iOS デバイス上のアプリの属性を指定できます。この種類のポリシーを 構成することにより、次のことを実現できます:

- Per‑App VPN をアプリに割り当てます。
- ユーザーがミッションクリティカルなアプリをアンインストールできないようにします。iOS 14 以降に適用 されます。
- 関連付けられた機能が有効になっている場合は、アプリに追加する関連ドメインを指定します。iOS 13 以降 に適用されます。

詳しくは、「関連付けられたドメインについて」を参照してください。

このポリシーを追加または構成するには、[構成]**>**[デバイスポリシー]の順に選択します。詳しくは、「デバイスポ リシー」を参照し[てください。](https://docs.citrix.com/ja-jp/citrix-endpoint-management/policies/app-attributes-policy.html#about-associated-domains)

[関連付](https://docs.citrix.com/ja-jp/citrix-endpoint-management/policies.html)けられたドメインについて

関連付けられたドメインを使用すると、ドメインとアプリの間にセキュアな関連付けを確立できるため、Web サイト からアプリで資格情報を共有したり、機能を提供したりできます。たとえば、この機能を有効にすると、組織内のア プリと Web サイト間でデータとサインイン資格情報を共有できます。

この機能を有効にする方法について詳しくは、Apple Web サイトのSupporting Associated Domainsを参照し てください。

**iOS** の設定

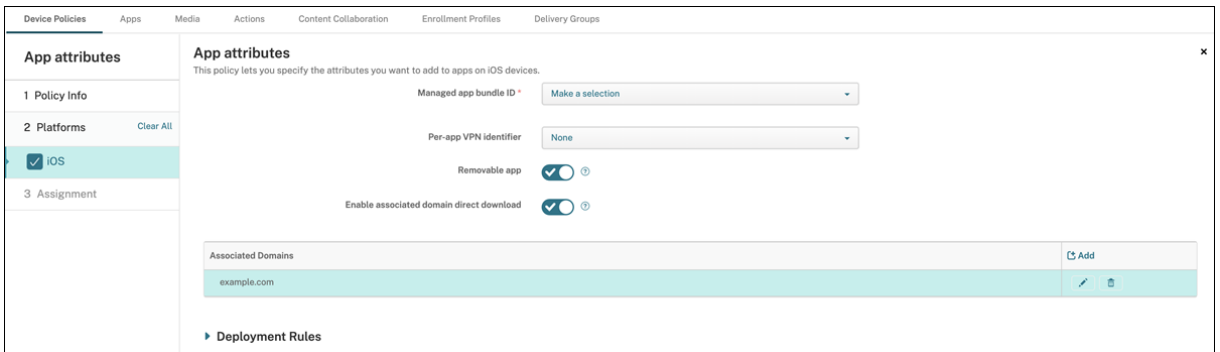

• 管理対象アプリのバンドル **ID**:次の方法でアプリを指定します:

- **–** アプリバンドル ID を選択します。オプションは、管理対象デバイス上のアプリのインベントリを収集す るアプリインベントリデバイスポリシーを有効にした後でのみ使用できます。
- **–**[新規追加]を選択し、アプリバンドル ID を入力します。 アプリバンドル ID を見つけるには、「App Store でアプリのバンドル ID を見つける」を参照してくだ さい。
- **Per‑app VPN** 識別子:(オプション)このアプリの Per‑app VPN を選択します。オプションには [デバイ スポリシー]**>**[**VPN** ポリシー]ページで構成した Per‑app VPN [接続も含まれます。](https://docs.citrix.com/ja-jp/citrix-endpoint-management/policies/app-attributes-policy.html#find-the-bundle-id-for-an-app-in-the-app-store) 詳しくは、「Per‑App VPN の構成」を参照してください。
- **Removable app**:(オプション)このアプリが管理対象アプリの場合、ユーザーによって削除できるかを指 定します。ユーザーがこのアプリをアンインストールできないようにするには、このオプションを [オフ]に 設定します[。デフォルトは \[オン\]](https://docs.citrix.com/ja-jp/citrix-endpoint-management/policies/vpn-policy.html#configure-a-per-app-vpn)です。
- **Enable associated domain direct download**:(オプション)デフォルトは [オン]です。このアプリ が要求されたサイトの関連付けの検証を、Apple のサーバーではなくドメインで直接実行することを示しま す。インターネットにアクセスできないドメインの場合のみ、このオプションを [オン]に設定します。
- **Associated Domains**:(オプション)このアプリの関連付けられたドメインを追加するには、[**Add**]をク リックし、完全修飾ドメイン名(FQDN)を入力します。

**App Store** でアプリのバンドル **ID** を見つける

- 1. App Store でアプリを見つけ、URL の末尾にある番号をコピーします。たとえば、363501921 は Citrix Workspace アプリのアプリ ID です。
- 2. https://itunes.apple.com/lookup?id=に移動し、その URL の後にこの番号を貼り付けま す。TXT ファイルがコンピューターに自動的にダウンロードされます。
- 3. TXT ファイルでbundleIdを検索し、アプリのバンドル ID を取得します。例:Citrix Workspace アプリ のバンドル ID はcom.citrix.ReceiveriPadです。

アプリ構成デバイスポリシー

June 25, 2024

以下を展開することによって、管理対象の構成をサポートするアプリをリモートで構成できます。

- XML 構成ファイル(.plist、またはプロパティ一覧と呼ばれる)を iOS デバイスに展開します。
- キー/値ペアを Windows 10 または Windows 11 を実行しているデスクトップまたはタブレットデバイスに 展開します。

この構成では、アプリ内のさまざまな設定や動作を指定します。ユーザーがアプリをインストールすると、Citrix Endpoint Management はこの構成をデバイスにプッシュします。設定できる実際の設定と動作はアプリによって 異なり、この記事では扱いません。

このポリシーを追加または構成するには、[構成]**>**[デバイスポリシー]の順に選択します。詳しくは、「デバイスポ リシー」を参照してください。 注: [アプ](https://docs.citrix.com/ja-jp/citrix-endpoint-management/policies.html)リ構成の変数は、それぞれのアプリケーション所有者によって定義されます。

たとえば、Chrome のアプリ構成の変数は、Chrome によって管理、維持されます。詳しくは、Chrome ア プリの構成変数を参照してください。

## **iOS** [の設定](https://www.chromium.org/administrators/ios-mdm-policy-format/)

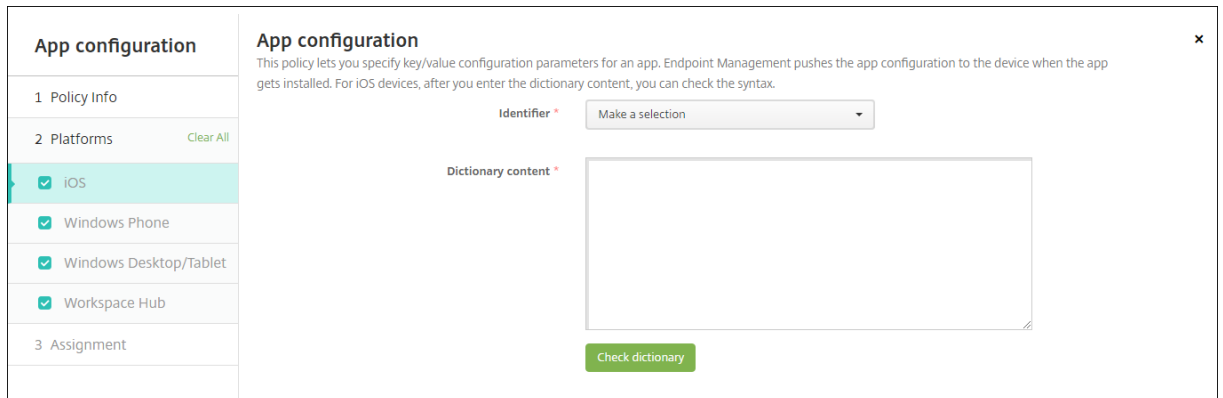

• 識別子:ドロップダウンリストから構成するアプリを選択するか、[新規追加]をクリックしてアプリを一覧に 追加します。

**–**[新規追加]をクリックした場合は、表示されるフィールドにアプリ識別子を入力します。

- ディクショナリの内容: XML プロパティ一覧 (.plist) の構成情報を入力するか、コピーして貼り付けま す。
- •[ディクショナリをチェック]をクリックします。Citrix Endpoint Management が XML を検証します。エ ラーがなければ、コンテンツボックスの下に「有効な **XML**」と表示されます。コンテンツボックスの下に何ら かの構文エラーが表示された場合は、続行する前にエラーを修正する必要があります。

**Windows** デスクトップ**/**タブレットの設定

ユニバーサル Windows プラットフォーム(UWP)アプリか Win 32 アプリのいずれかを構成できます。Microsoft 管理用テンプレート (ADMX) ポリシー設定をインポートするには、Win 32 アプリを構成します。

注:

アプリ構成デバイスポリシーでは、Office などのサードパーティアプリケーション向けに、サードパーティの ADMX ファイルをサポートしています。%SystemRoot%\PolicyDefinitions<!--NeedCopy

-->にオペレーティングシステムグループポリシーとして用意されている Windows 用の Microsoft 製 ADMX テンプレートはサポートされません。

•[**UWP** アプリ]を選択した場合:[選択]一覧から構成するアプリをクリックするか、[新規追加]をクリック してアプリを一覧に追加します。

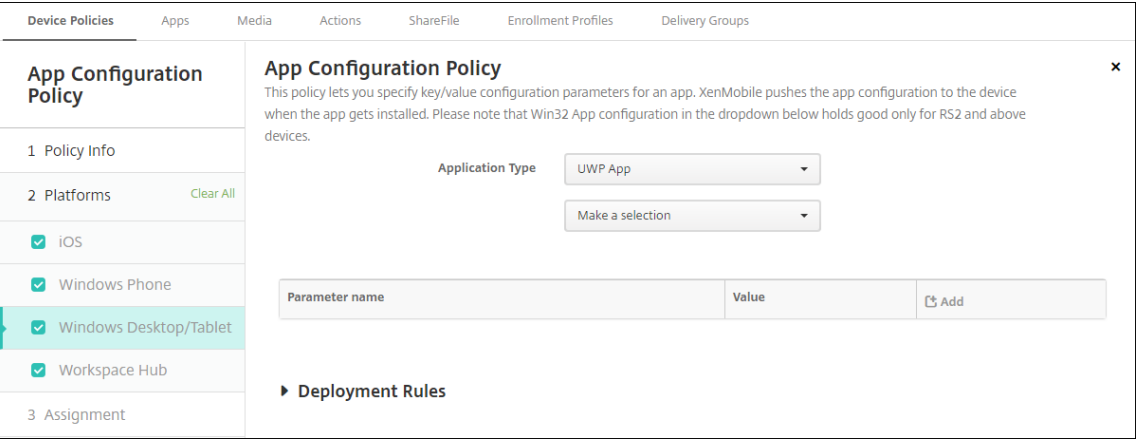

- **–**[新規追加]をクリックした場合は、表示されるフィールドにパッケージファミリ名を入力します。
- **–** 構成パラメーターごとに、[追加]をクリックして以下の操作を行います:
	- \* パラメーター名: Windows デバイスのアプリケーション設定のキー名を入力します。Windows アプリの設定については、Microsoft 社のドキュメントを参照してください。
	- \* 値:指定されたパラメーターの値を入力します。
	- \* [追加]をクリックしてパラメーターを追加するか、[キャンセル]をクリックしてパラメーターの 追加を取り消します。
- •[**Win32** アプリ]を選択した場合:[参照]をクリックし、ポリシーを構成するために使用する ADMX ファイ ルに移動します。

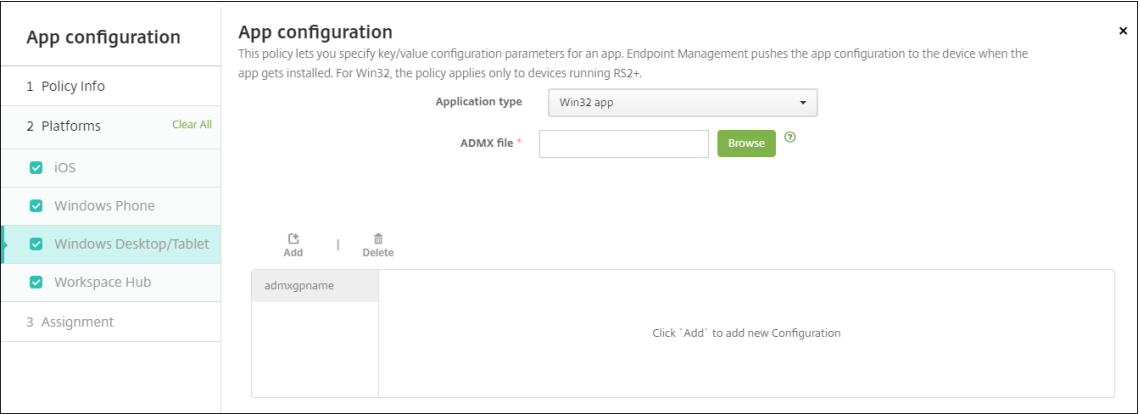

**–**[追加]をクリックします。ADMX ファイルの設定オプションがページの右側に表示されます。

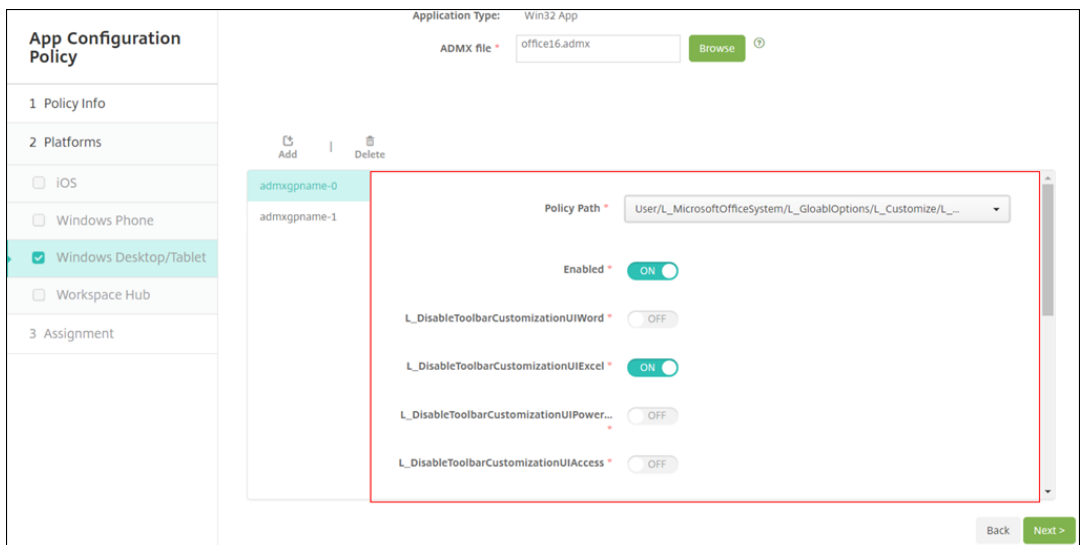

- **–** ポリシーパスを選択します。同じパスを複数回選択した場合、直近のバージョンに関連付けられた構成 が適用されます。
- **–**[有効化]を [オン]に設定します。
- **–** 必要な一覧の要素の値を、キーと値のペアとして入力します。各キーと値のペアおよびそのペア内の値 とキーは、テキスト文字列「&#xF000」を使用して区切ります。
- **–** 小数点を含む要素の値には、特定の範囲内の値が必要な場合があります。

アプリインベントリデバイスポリシー

June 25, 2024

アプリインベントリポリシーでは、管理対象デバイス上のアプリのインベントリを収集できます。これにより、Citrix Endpoint Management はインベントリを、そのデバイスに展開済みのアプリアクセスポリシーと比較できます。 この方法で、アプリの許可リストまたは禁止リストにあるアプリを検出し、それに応じて対応できます。アプリのア クセスポリシーを使用して、許可リストまたは禁止リストを定義します。

このポリシーを追加または構成するには、[構成]**>**[デバイスポリシー]の順に選択します。詳しくは、「デバイスポ リシー」を参照してください。

**iOS**、**macOS**、**Android**(従来のデバイス管理者)、**Android Enterprise**、**Windows** デスクトッ プ**/**タブレット

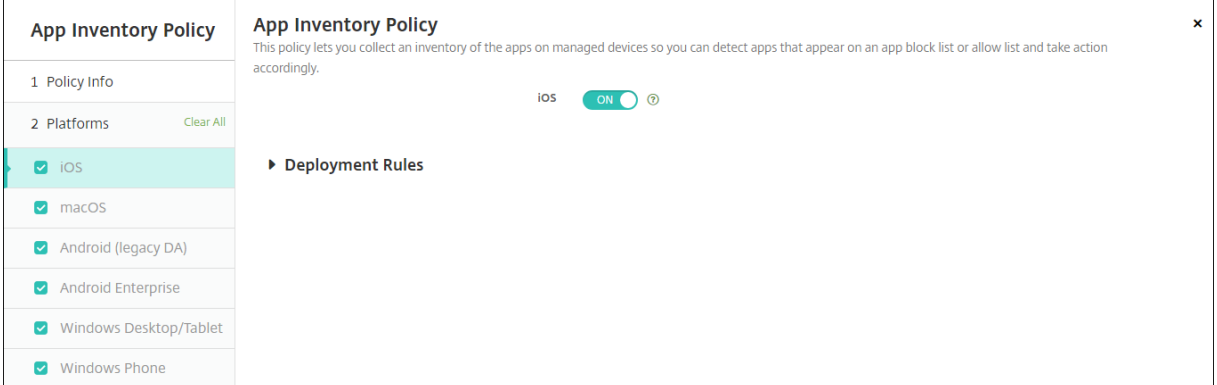

• 選択したプラットフォームごとに、デフォルト設定のままにしておくか、設定を [オフ]に変更します。デフ ォルトは [オン]です。

**Win32** アプリのインベントリと削除

ユーザーデバイス上のWin32アプリがアプリアクセスデバイスポリシーに従っているかどうかを判別できます。管 理対象の Windows 10 および Windows 11 デスクトップデバイスおよびタブレットデバイスのWin32アプリのイ ンベントリを表示するには:

- 1.[構成]**>**[デバイスポリシー]に移動し、**Windows** デスクトップ**/**タブレットプラットフォームの[アプリイ ンベトリ]ポリシーを追加します。ポリシーを展開します。
- 2.[管理]**>**[デバイス]に移動して、表示する Windows 10 および Windows 11 デバイスを選択し、[編集]を クリックして [アプリ]タブをクリックします。

インベントリの結果が表示されます。

注:

Windows 11 デバイスを構成している場合、Microsoft の設計どおりに正確なインベントリ結果を得る には最大 24 時間待つ必要があります。

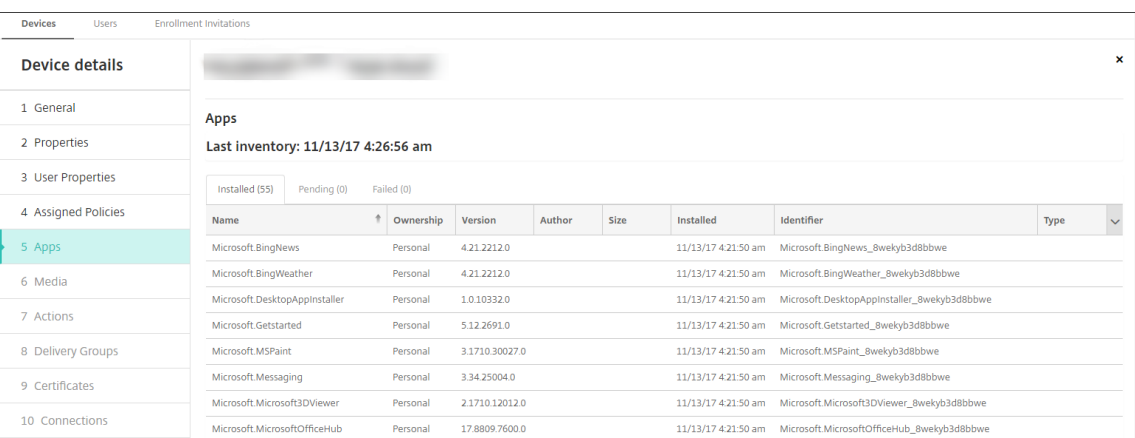

3. 実際のアプリのインベントリを[アプリインベトリ]デバイスポリシーと比較します。デバイスに禁止リスト 登録済みのアプリがインストールされている場合、デバイスから削除できます。

誤った製品コードに起因するアプリのインストールとアンインストールの問題

Win32アプリが誤った製品コードで構成されている場合、アプリは初めはインストールされますが、Microsoft か ら Citrix Endpoint Management にこのアプリの状態が返されません。次のような結果になります:

- •[アプリのアンインストール]デバイスポリシーでアプリがアンインストールされません。
- Citrix Endpoint Management はアプリのインストールを確認していないため、引き続きアプリを 展開します。アプリは既にインストールされているため、展開のたびにデバイスはエラーコードを 生成します。[管理]**>**[デバイス]**>**[デリバリーグループ詳細]に表示されるエラーは次のとおり です:Msi Application received: Reporting:AppPush id:7z1701-x64.msi : Command execution failed -2147023293

製品コードを修正するには、以下の操作を行います:

- 1. アプリを手動でデバイスから削除します。
- 2. Citrix Endpoint Management コンソールで、[構成]**>**[アプリ]に移動して、Win32アプリの製品コー ドを修正します。
- 3. Win32アプリを展開します。

# **Application Guard** デバイスポリシー

June 25, 2024

Application Guard ポリシーは、Windows Defender Application Guard の設定を指定します。この設定には、 Application Guard を有効にするかどうかや、クリップボード動作の制御が含まれます。

Windows Defender Application Guard は、組織が信頼するサイトとして定義していないサイトから環境を保護 します。ユーザーが分離ネットワーク境界に表示されていないサイトにアクセスすると、サイトは Hyper‑V の仮想 閲覧セッションで開きます。エンタープライズクラウドリソースは信頼済みサイトを定義します。

## 要件

- Windows 10 Enterprise (64 ビット) または Windows 11 Enterprise (64 ビット) を実行しているデバ イス。Windows Defender Application Guard をインストールするには、デバイスを再起動する必要があ ります。
- Microsoft Edge ブラウザー

## **Windows** デスクトップとタブレットの設定

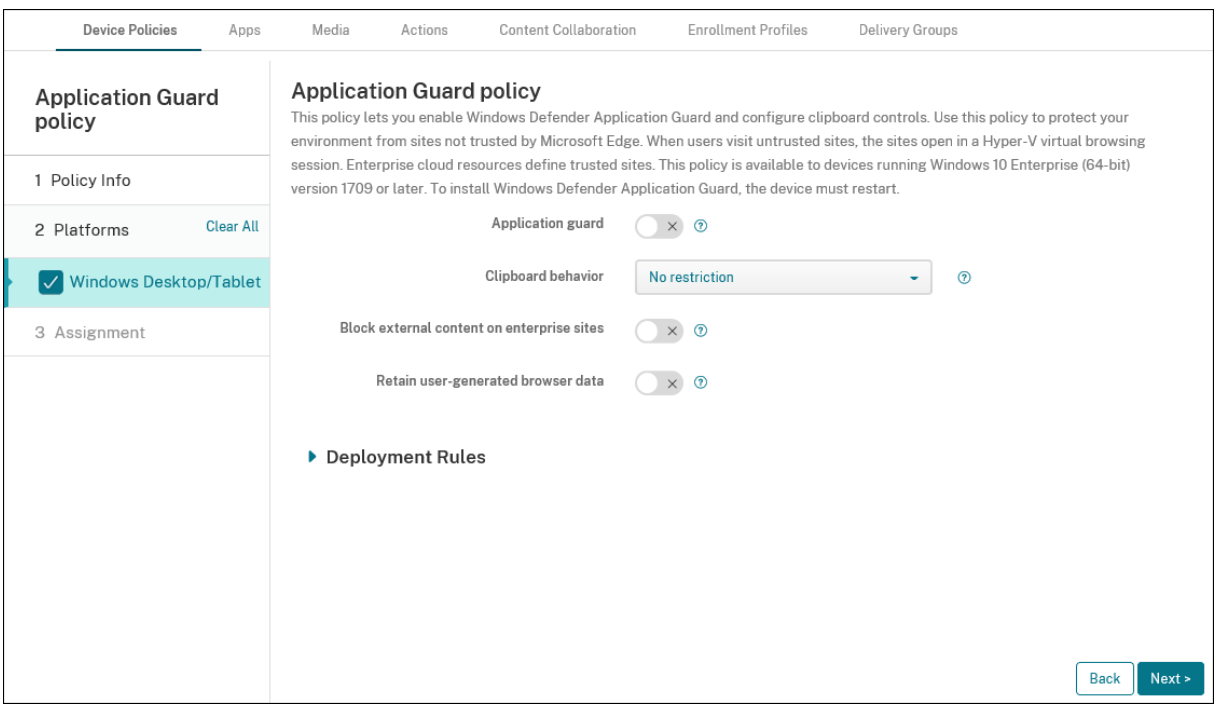

- **Application Guard**: Application Guard を有効にするかどうかを指定します。デフォルトは「オフ」で す。
	- **–** エンタープライズクラウドリソース:エンタープライズクラウドドメインをコンマで区切って列挙しま す。
- クリップボードの動作:コンテンツをコピーして貼り付けることができる方向を制御します。使用できるオプ ションは、次のとおりです。

**–** 未構成

- **–** ブラウザーから **PC** へのコピーと貼り付けのみを許可: Web ブラウザーから PC にのみコンテンツを コピーして貼り付けることができます。
- **– PC** からブラウザーへのコピーと貼り付けのみを許可: PC から Web ブラウザーにのみコンテンツをコ ピーして貼り付けることができます。
- **– PC** と **Web** ブラウザー間でコピーと貼り付けを許可: PC と Web ブラウザー間で自由にコンテンツを コピーして貼り付けられます。
- **– PC** と **Web** ブラウザー間のコピーと貼り付けを禁止: PC とブラウザー間でのコンテンツのコピーおよ び貼り付けを禁止します。
- クリップボードのコンテンツ:ユーザーがコピーおよび貼り付けできるコンテンツを制御します。使用できる オプションは、次のとおりです。
	- **–** 制限なし
	- **–** テキストのコピーを許可する:テキストのみコピーできるようにします。
	- **–** 画像のコピーを許可する:画像のみをコピーできるようにします。
	- **–** テキストと画像両方のコピーを許可する:テキストと画像の両方をコピーできるようにします。
- エンタープライズサイトで外部コンテンツをブロックする:[オン]の場合、Windows Defender Application Guard により、エンタープライズサイトでの未承認サイトのコンテンツの読み込みが禁止されます。デフォ ルトは「オフ」です。
- ユーザー生成 **Web** ブラウザーデータを保持する:[オン]の場合、Application Guard の仮想閲覧セッショ ン中に作成されたユーザーデータを保存できます。このデータには、パスワード、お気に入り、Cookie など が含まれます。デフォルトは「オフ」です。

アプリのロックデバイスポリシー

June 25, 2024

アプリのロックデバイスポリシーは、次のいずれかのアプリの一覧を定義します:

- デバイス上で実行できる。
- デバイス上で実行できない。

ポリシーの厳密な機能は、サポートされるプラットフォームごとに異なります。たとえば、iOS デバイスで複数のア プリを禁止することはできません。

また、iOS デバイスで選択できる iOS アプリは、ポリシーあたり 1 つのみです。デバイスで実行できるのは 1 つのア プリのみになります。アプリのロックデバイスポリシーが適用された場合に管理者が個別に許可したオプションを除 いて、ユーザーはそのデバイスで他のアクティビティを実行できません。

また、iOS デバイスは、アプリのロックポリシーをプッシュするように監視される必要があります。

デバイスポリシーは大部分の Android L および M デバイスで機能しますが、アプリのロックは Android N 以降の デバイスでは機能しません。これは、Google が必要な API を廃止したためです。

管理対象の Windows デスクトップとタブレットでは、許可リストおよび禁止リストに登録されたアプリの一覧を定 義するアプリのロックデバイスポリシーを作成できます。実行可能ファイル、MSI インストーラー、ストアアプリ、 DLL、スクリプトを許可またはブロックできます。

このポリシーを追加または構成するには、[構成]**>**[デバイスポリシー]の順に選択します。詳しくは、「デバイスポ リシー」を参照してください。

#### **[iOS](https://docs.citrix.com/ja-jp/citrix-endpoint-management/policies.html)** の設定

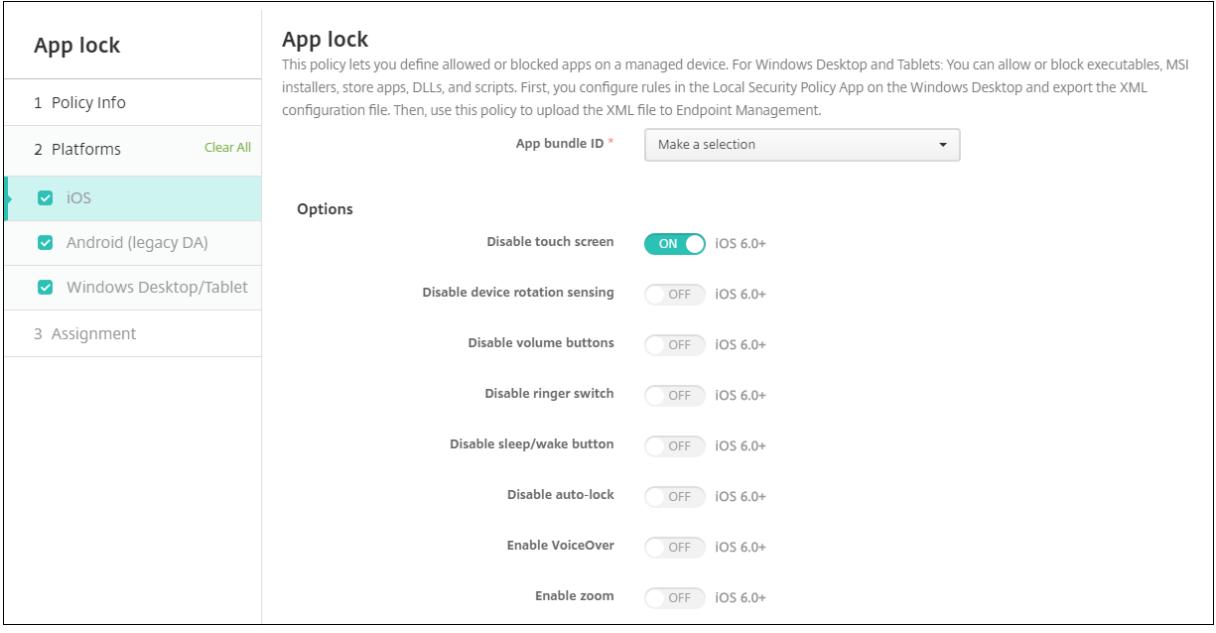

- アプリバンドル ID: このポリシーを適用するアプリをドロップダウンリストから選択するか、[新規追加]を クリックして、アプリを一覧に追加します。[新規追加]をクリックした場合は、表示されるフィールドにアプ リ名を入力します。
- オプション:[タッチスクリーンを無効化]を除き、各オプションのデフォルトは [オフ]です([タッチスク リーンを無効化]はデフォルトで [オン]に設定されています)。
	- **–** タッチスクリーンを無効化
	- **–** デバイスの回転検出を無効化
	- **–** 音量ボタンを無効化
	- **–** 着信/サイレントスイッチを無効化
		- [着信/サイレントスイッチを無効化]が [オン]の場合、着信動作は、スイッチが最初に無効化されたと きの場所に依存します。
	- **–** スリープ/スリープ解除ボタンを無効化
- **–** 自動ロックを無効化
- **–** VoiceOver を無効化
- **–** ズームを有効化
- **–** 色の反転を有効化
- **–** AssistiveTouch を有効化
- **–** 選択項目の読み上げを有効化
- **–** モノラルオーディオを有効化
- **–** 音声制御を有効にする
- ユーザーが有効化するオプション:各オプションのデフォルトは [オフ]です。
	- **–** VoiceOver の調整を許可
	- **–** ズームの調整を許可
	- **–** 色の反転の調整を許可
	- **–** AssitiveTouch の調整を許可
	- **–** 音声制御の調整を許可
- ポリシー設定
	- **–** ポリシーの削除:ポリシーの削除をスケジュール設定する方法を選択します。利用可能なオプション は、[日付を選択]と [削除までの期間(時間)を指定]です。
		- \* 日付を選択:カレンダーをクリックして削除を実行する特定の日付を選択します。
		- \* 削除までの期間(時間)を指定:ポリシーが削除されるまでの時間単位の数値を入力します。iOS 6.0 以降でのみ使用できます。

## **iPad** をキオスクとして構成する

アプリのロックデバイスポリシーを使用して、監視対象の iPad をキオスクとして実行できます。Apple ではこの機 能を「シングル App モード」と呼びます。これらの機能について詳しくは、Apple 社のドキュメントを参照してく ださい。このポリシーを展開する前に、実行するアプリを展開してください。

- 1.[構成]**>**[デバイスポリシー]に移動して、[追加]をクリックします[。](https://support.apple.com/guide/mdm/welcome/web)
- 2. [アプリのロック] ポリシーを選択します。
- 3. [ポリシー名]、およびオプションの [説明]に入力します。
- 4.[**iOS**]プラットフォームのみを選択します。
- 5.[アプリバンドル **ID**]で、iPad で実行するアプリを選択します。
- 6. 前述のとおり、必要なオプションを構成し、ポリシーを保存します。
- 7. iPad と同じデリバリーグループにポリシーを追加して、そのポリシーを展開します。

## **Android**(レガシデバイス管理者)の設定

注:

Android の設定アプリは、アプリのロックデバイスポリシーを使用してブロックできません。

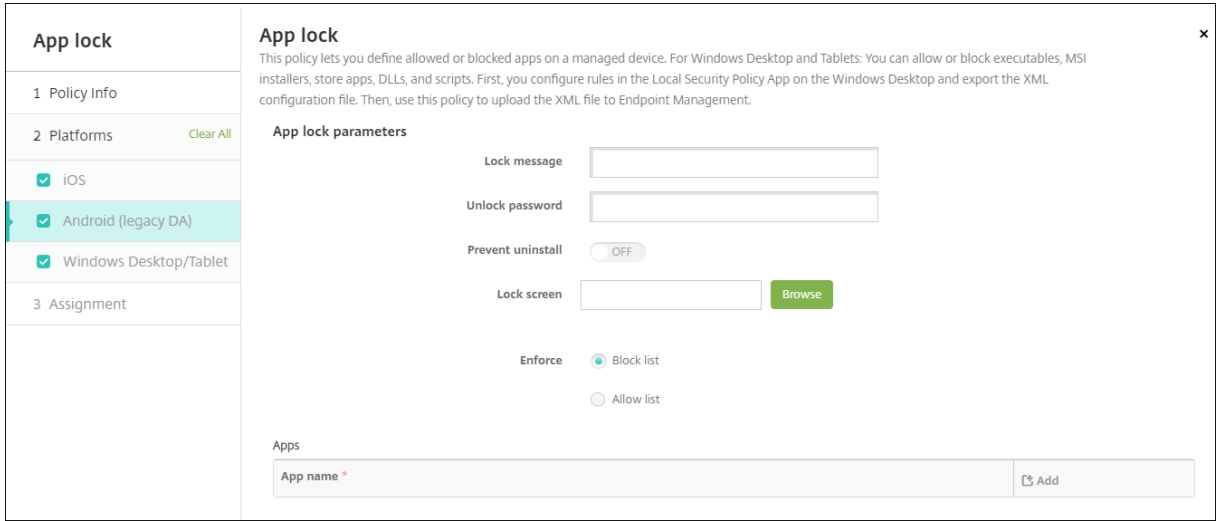

- アプリロックのパラメーター
	- **–** ロックメッセージ:ユーザーがロックされているアプリを開こうとしたときに表示されるメッセージを 入力します。
	- **–** ロック解除のパスワード:アプリのロックを解除するパスワードを入力します。
	- **–** アンインストールを禁止:ユーザーにアプリのアンインストールを許可するかどうかを選択します。デ フォルトは [オフ]です。
	- **–** ロック画面:[参照]をクリックして、デバイスのロック画面に表示する画像ファイルの場所に移動し、 そのファイルを選択します。
	- **–** 適用:デバイスでの実行が許可されないアプリの一覧を作成するには、[禁止リスト]をクリックしま す。デバイスでの実行が許可されるアプリの一覧を作成するには、[許可リスト]をクリックします。
- アプリ: [追加] をクリックして、以下の操作を行います:
	- **–** アプリ名:ドロップダウンリストから許可リストまたは禁止リストに追加するアプリの名前をクリック します。または、[新規追加]をクリックして、使用可能なアプリの一覧にアプリを追加します。
	- **–**[新規追加]をクリックした場合は、表示されるフィールドにアプリ名を入力します。
	- **–**[保存]または [キャンセル]をクリックします。
	- **–** 許可リストまたは禁止リストに追加するアプリごとに、上記の手順を繰り返します。

## **Windows** デスクトップとタブレットの設定

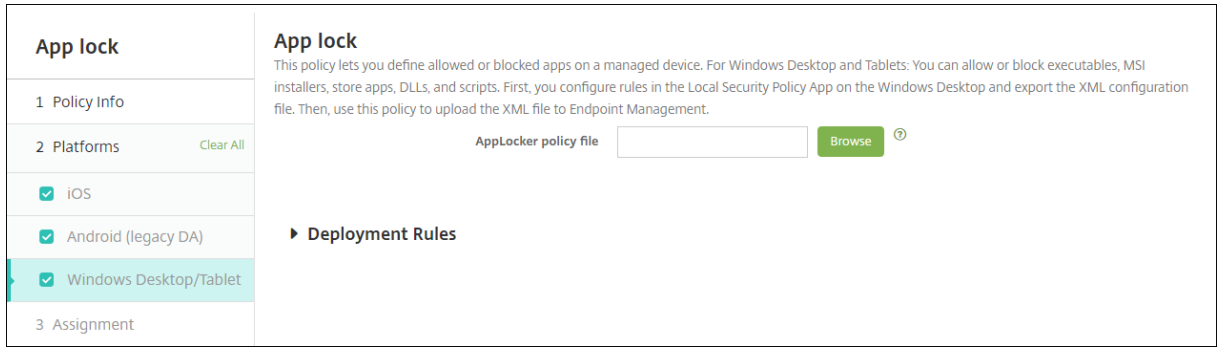

#### アプリのロックの前提条件

- Windows では、Windows 10 または Windows 11 のデスクトップ上のローカルセキュリティポリシーエデ ィターで規則を構成します。
- ポリシー XML ファイルをエクスポートします。Windows でデフォルトの規則を作成して、デフォルトの構 成がロックされたり、デバイスに問題が発生したりすることを回避してください。
- 次に、アプリのロックデバイスポリシーを使用して XML ファイルを Citrix Endpoint Management にアッ プロードします。詳しくは、Microsoft社のこの記事を参照してください: https://docs.microsoft.com/enus/windows/security/threat-protection/applocker/applocker-overview

#### **Windows** からポリシー **XML** [ファイルを構成およびエクスポートするには](https://docs.microsoft.com/en-us/windows/security/threat-protection/applocker/applocker-overview)

重要:

ポリシー XML ファイルを Windows ポリシーエディターで構成する場合、監査専用モードを使用してくださ い。

- 1. Windows コンピューターで、ローカルセキュリティポリシーエディターを起動します。[スタート]をクリッ クし、「ローカルセキュリティポリシー」と入力して、[ローカルセキュリティポリシー]をクリックします。
- 2. コンソールツリーで、[アプリケーション制御ポリシー]を展開します。
- 3.[**AppLocker**]をクリックし、中央のウィンドウで [規則の実施の構成]をクリックします。
- 4. [構成済み] を選択し、[規則の実施] を選択します。規則を有効にすると、[規則の実施] がデフォルトになり ます。
- 5.[**AppLocker**]を右クリックし、[ポリシーのエクスポート]をクリックして、XML ファイルを保存します。

注:

実行可能ファイルの規則、**Windows** インストーラーの規則、スクリプトの規則、パッケージアプリの規則を 作成できます。このためには、フォルダーを右クリックし、[新しい規則の作成]をクリックします。

#### **Citrix Endpoint Management** にポリシー **XML** ファイルをインポートするには

アプリのロックポリシーを作成します。[アプリのロックポリシーファイル]設定の横の [参照]をクリックし、XML ファイルに移動します。

アプリのロックポリシーの適用を停止するには

Citrix Endpoint Management でアプリのロックポリシーを展開後、アプリのロックポリシーの適用を停止するに は、空の XML ファイルを作成します。次に、別のアプリのロックポリシーを作成し、ファイルをアップロードし、ポ リシーを展開します。アプリのロックを有効にしたデバイスは影響を受けません。初めてポリシーを受信するデバイ スには、アプリのロックポリシーは設定されません。

アプリ通知デバイスポリシー

June 25, 2024

アプリ通知ポリシーでは、iOS ユーザーが指定したアプリから通知を受け取る方法を制御できます。このポリシーは、 iOS 9.3 以降を実行している監視対象の iOS デバイスでのみサポートされます。

このポリシーを追加または構成するには、[構成]**>**[デバイスポリシー]の順に選択します。詳しくは、「デバイスポ リシー」を参照してください。

**[iOS](https://docs.citrix.com/ja-jp/citrix-endpoint-management/policies.html)** の設定

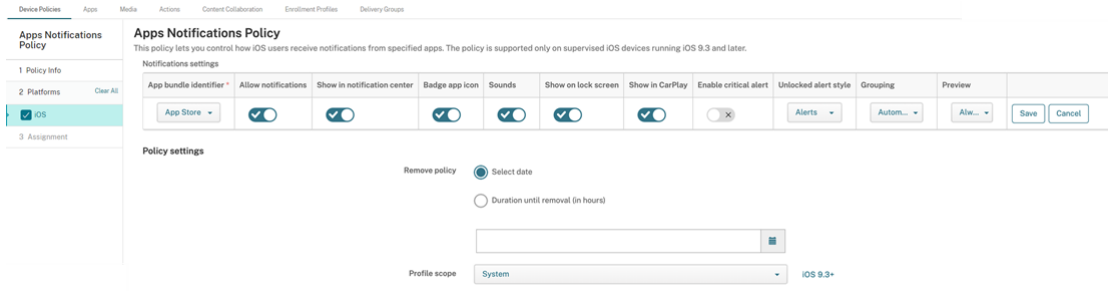

- アプリバンドル **ID**:通知設定を管理するアプリを指定します。
	- **–** アプリバンドル ID を選択します。オプションは、管理対象デバイス上のアプリのインベントリを収集す るアプリインベントリデバイスポリシーを有効にした後でのみ使用できます。
	- **–**[新規追加]を選択し、アプリバンドル ID を入力します。 アプリバンドル ID を見つけるには、「App Store でアプリのバンドル ID を見つける」を参照してくだ さい。
- 通知を許可:[オン]を選択すると、通知が許可されます。
- 通知センターに表示:[オン]を選択すると、ユーザーデバイスの通知センターに通知が表示されます。
- アプリアイコンをバッジ表示:[オン]を選択すると、通知がある場合、アプリアイコンにバッジ表示されます。
- サウンド:オン を選択すると通知にサウンドが含まれます。
- ロック画面に表示:[オン]を選択すると、ユーザーデバイスのロック画面に通知が表示されます。
- **CarPlay** で表示:[オン]を選択すると、Apple CarPlay に通知が表示されます。iOS 12 以降に適用されま す。デフォルトは [オン]です。
- 重大アラートを有効にする:[オン]を選択すると、アプリが通知を重大な通知としてマークできます。この設 定の場合、[応答不可]および警告設定は無視されます。iOS 12 以降に適用されます。デフォルトは「オフ」 です。
- ロック解除されたアラートスタイル: [なし]、[バナー]、または [アラート] を選択して、ロック解除された アラートの外観を構成します。
- **Preview**:デバイスがアプリの通知プレビューを表示する方法を選択します。iOS 14 以降に適用されます。
	- **– Always**:デバイスがロックまたはロック解除されたときに通知プレビューを表示します。
	- **– When Unlocked**:デバイスのロックが解除されている場合にのみ通知プレビューを表示します。
	- **– Never**:デバイスの通知プレビューを消去します。
- **Grouping**:デバイスがアプリからの通知をグループ化する方法を選択します。iOS 12 以降のデバイスに適 用されます。
	- **– Automatic**:通知をアプリで指定されたグループにグループ化します。
	- **– By app**:通知をアプリごとに 1 つにグループ化します。
	- **– Off**:アプリの通知のグループ化をオフにします。デバイスはすべての通知を順番に表示します。
- ポリシー設定
	- **–** ポリシーの削除:ポリシーの削除をスケジュール設定する方法を選択します。オプションは次のとおり です:
		- \* 日付を選択:カレンダーをクリックして削除を実行する特定の日付を選択します。
		- \* 削除までの期間(時間)を指定:ポリシーが削除されるまでの時間単位の数値を入力します。iOS 6.0 以降に適用されます。
	- **–** プロファイル対策:このポリシーを [ユーザー]または [システム]全体に適用するかを選択します。 デフォルトは [ユーザー]です。iOS 9.3 以降に適用されます。

アプリのアンインストールデバイスポリシー

#### June 25, 2024

「アプリのアンインストール」ポリシーを使用すると、ユーザーデバイスからアプリを削除できます。アプリをサポー トする必要がなくなった場合、または別のベンダーの同様のアプリに置き換えたい場合は、アプリを削除できます。

このポリシーがユーザーデバイスに展開されると、ユーザーにアプリのアンインストールメッセージが表示され、そ の後にアプリが削除されます。

このポリシーを追加または構成するには、[構成]**>**[デバイスポリシー]の順に選択します。詳しくは、「デバイスポ リシー」を参照してください。

## **[iOS](https://docs.citrix.com/ja-jp/citrix-endpoint-management/policies.html)** および **macOS** の設定

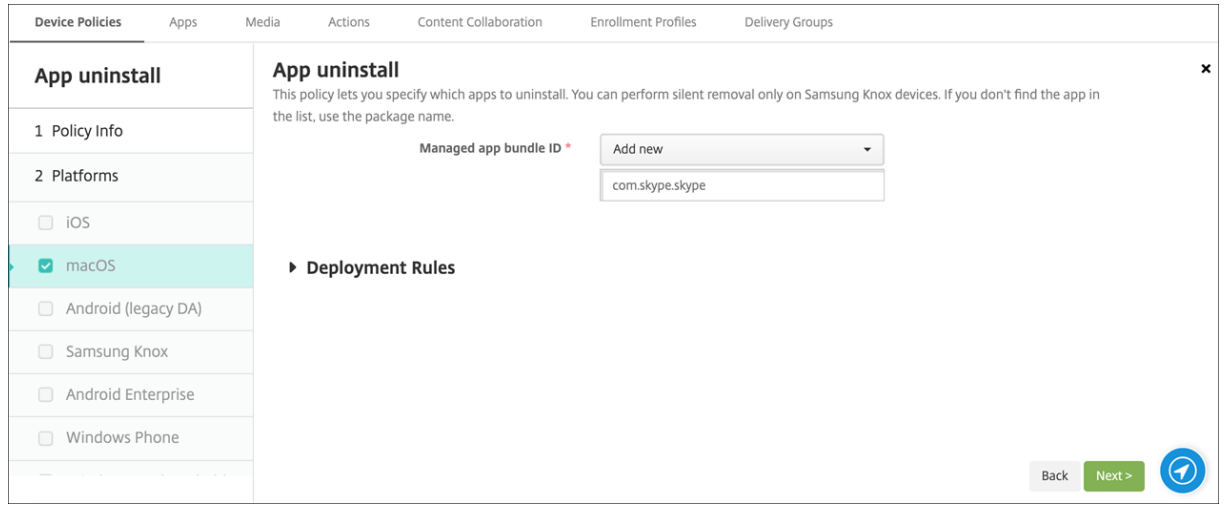

• 管理対象アプリバンドル **ID**:一覧で、既存の管理対象アプリを選択するか、[新規追加]を選択します。この プラットフォーム用に構成されたアプリがない場合、一覧は空であるため、新しい管理対象アプリを追加する 必要があります。[新規追加]を選択すると、管理対象アプリ名を入力できるフィールドが表示されます。iOS 5.0 以降および macOS 11.0 以降で利用できます。

**Android**(レガシデバイス管理者)、**Android Enterprise**、**Windows** デスクトップ**/**タブレットの設定

- アンインストールするアプリ: 構成パラメーターごとに、[追加]をクリックして以下の操作を行います:
	- **–** アプリ名:ドロップダウンリストで既存のアプリを選択するか、[新規追加]をクリックして新しいアプ リ名を入力します。このプラットフォームでアプリが構成されていない場合は一覧が空になるため、新 しいアプリを追加する必要があります。
	- **–**[保存]をクリックしてアプリを追加するか、[キャンセル]をクリックしてアプリの追加を取り消します。

Android Enterprise アプリの場合、アプリインベントリデバイスポリシーも有効にします。「アプリインベントリデ バイスポリシー」を参照してください。

対応するパブリックアプリストアのアプリをインストールした後、エンタープライズアプリを自動的にア ンインストールします

Citrix Endpoint Management を構成して、Citrix アプリのパブリックアプリストアバージョンをインストールす るときに、エンタープライズバージョンを削除することができます。この機能によって、パブリックアプリストアバ ージョンのインストール後に、ユーザーのデバイスが 2 つの同じアプリアイコンを持つことを防ぎます。

アプリのアンインストールデバイスポリシーの展開条件によって、新バージョンのインストール時に、Citrix Endpoint Management はユーザーのデバイスから旧バージョンを削除します。この機能は、Enterprise モード (XME) の Citrix Endpoint Management サーバーに接続した管理対象 iOS デバイスでのみ使用できます。

インストールしたアプリ名の条件で展開規則を構成するには:

- エンタープライズアプリの [管理対象アプリのバンドル **ID**]を指定します。
- 規則を追加します。[新しい規則]をクリックし、サンプルに示すように、[インストール済みのアプリ名]と [は、次のものと等しい]を選択します。パブリックアプリストアのアプリのアプリバンドル ID を入力します。

この例では、指定したデリバリーグループのデバイスにパブリックアプリストアのアプリ (com.citrix.mail.ios) が インストールされると、Citrix Endpoint Management によってエンタープライズバージョン(com.citrix.mail) が削除されます。

アプリのアンインストール制限デバイスポリシー

#### June 25, 2024

ユーザーに Amazon デバイスでのアンインストールを許可する、または許可しないアプリを指定することができま す。

このポリシーを追加または構成するには、[構成]**>**[デバイスポリシー]の順に選択します。詳しくは、「デバイスポ リシー」を参照してください。

#### **[Amaz](https://docs.citrix.com/ja-jp/citrix-endpoint-management/policies.html)on** の設定

- アプリのアンインストール制限設定:追加するアプリ規則ごとに、[追加]をクリックして以下の操作を行いま す:
	- アプリ名: ドロップダウンリストでアプリをクリックするか、または [新規追加]をクリックしてアプ リを追加します。
	- **–** 規則:ユーザーがアプリをアンインストールできるかどうかを選択します。デフォルトの設定ではアン インストールが許可されています。
	- **–**[保存]または [キャンセル]をクリックします。

管理対象アプリの自動更新デバイスポリシー

May 10, 2022

このポリシーは、インストールされている管理対象アプリが Android Enterprise デバイスでどのように更新される かを制御します。デバイス上のアプリの自動更新を使用できるユーザー機能を制限することができます。ユーザーが デバイス上のアプリの自動更新を制御できるようにすると、管理対象の Google Play ストアでアプリの自動更新ポ リシーが設定されます。

このポリシーを追加または構成するには、[構成]**>**[デバイスポリシー]の順に選択します。詳しくは、「デバイスポ リシー」を参照してください。

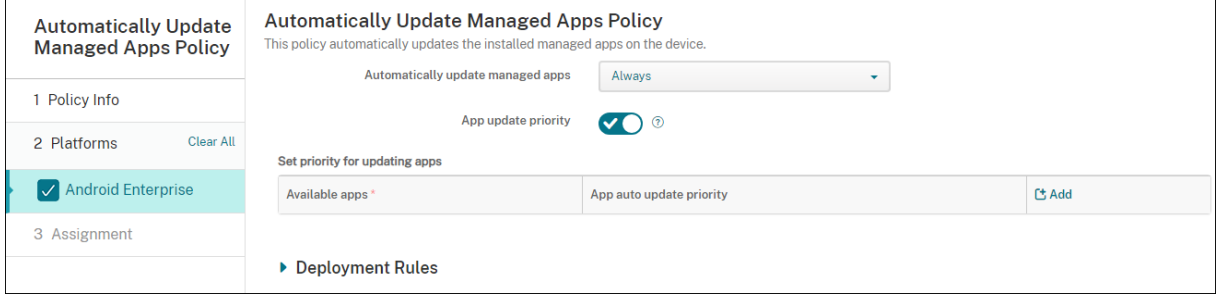

- 管理対象アプリの自動更新
	- **–** 常に実行:アプリの自動更新を有効にします。[常に実行]がデフォルトです。
	- **–** ユーザーによるポリシーの構成を許可:ユーザーが管理対象の Google Play ストアでデバイス上のア プリの自動更新ポリシーを構成できるようにします。
	- **–** 実行しない:アプリの自動更新を無効にします。
	- **– Only when device is connected to Wi‑Fi:**:デバイスが Wi‑Fi に接続されている場合にのみアプ リの自動更新を許可します。
- **App update priority**:[オン]の場合、管理対象アプリごとに更新の優先度レベルを構成できます。
- **Set priority for updating apps**:[**Add**]をクリックしてアプリの構成の優先度を構成します。

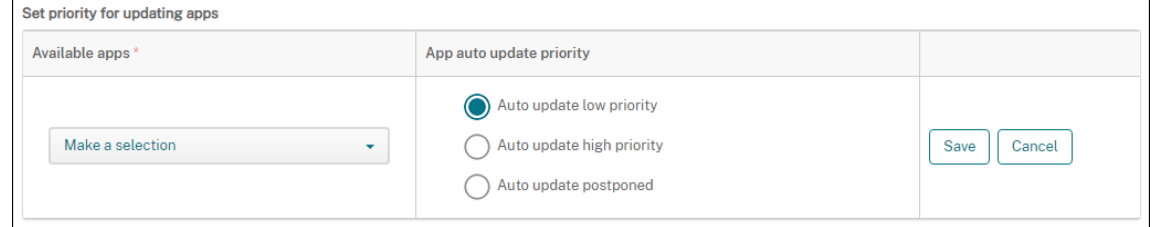

- **– Available apps**:メニューからアプリを選択して、更新の優先度を設定します。
- **– App auto‑update priority**:以下から更新の優先度を選択します:
	- \* **Auto update low priority**:デバイスが充電中でアクティブに使用されておらず、接続されて いるのが従量制のネットワークではない場合、アプリは更新されます。
- \* **Auto update high priority**:アプリは制約なしにできるだけ早いタイミングで更新されます。
- \* **Auto update postponed**:新しいバージョンが利用可能になってから最大 90 日間、アプリは 自動的に更新されません。90 日後、アプリは低い優先度で自動的に更新されます。アプリの更新 後、アプリはさらに 90 日間自動的に更新されません。ユーザーはいつでも手動でアプリを更新で きます。
- 変更が完了したら [Save] をクリックします。鉛筆アイコンをクリックすると、構成を編集できます。 構成を削除するには、ごみ箱をクリックします。

**BitLocker** デバイスポリシー

June 25, 2024

Windows 10 および Windows 11 にはディスク暗号化機能 BitLocker が搭載されており、紛失または盗難に遭っ た Windows デバイスへの不正アクセスに対して、ファイルとシステムの保護が強化されています。さらに保護を強 化するために、BitLocker とトラステッドプラットフォームモジュール(TPM)チップ(バージョン 1.2 以降)を組 み合わせて使用できます。TPM チップは暗号化操作を処理し、暗号化キーの生成、保存、および使用の制限を行いま す。

Windows 10 のビルド 1703 以降では、MDM ポリシーで BitLocker を制御できるようになりました。Citrix Endpoint Management の BitLocker デバイスポリシーを使用して、Windows 10 および Windows 11 デバイ スの BitLocker ウィザードで使用可能な設定を構成します。たとえば、BitLocker が有効になっているデバイスで は、BitLocker はユーザーにいくつかのオプションを提示します:

- 起動時にドライブをロック解除する方法
- 回復キーをバックアップする方法
- 固定ドライブをロック解除する方法。

BitLocker デバイスポリシーの設定では、以下についても構成します。

- TPM チップの内蔵されていないデバイスで BitLocker を有効にするかどうか。
- BitLocker インターフェイスに回復オプションを表示するかどうか。
- BitLocker が有効でない場合に、固定ドライブやリムーバブルドライブへの書き込みを拒否するかどうか。
- 暗号化された BitLocker 回復キーを安全に保存し、ユーザーがキーを忘れたり紛失したりした場合に備えて アクセスできるようにします。このキーは、Self‑Help Portal にあります。

注

BitLocker 暗号化がデバイスで開始されると、更新された BitLocker デバイスポリシーをデバイスに展開して BitLocker の設定を変更できなくなります。

このポリシーを追加または構成するには、[構成]**>**[デバイスポリシー]の順に選択します。詳しくは、「デバイスポ リシー」を参照してください。

## 要件

- BitLocker デバイスポリシーには、Windows 10 Enterprise Edition または Windows 11 Enterprise Edition が必要です。
- BitLocker デバイスポリシーを展開する前に、BitLocker の使用に向けて環境を準備します。BitLocker の システム要件とセットアップなどの Microsoft 社が提供する情報について詳しくは、「BitLocker」を参照し てください。

# **Windows** デスクトップとタブレットの設定

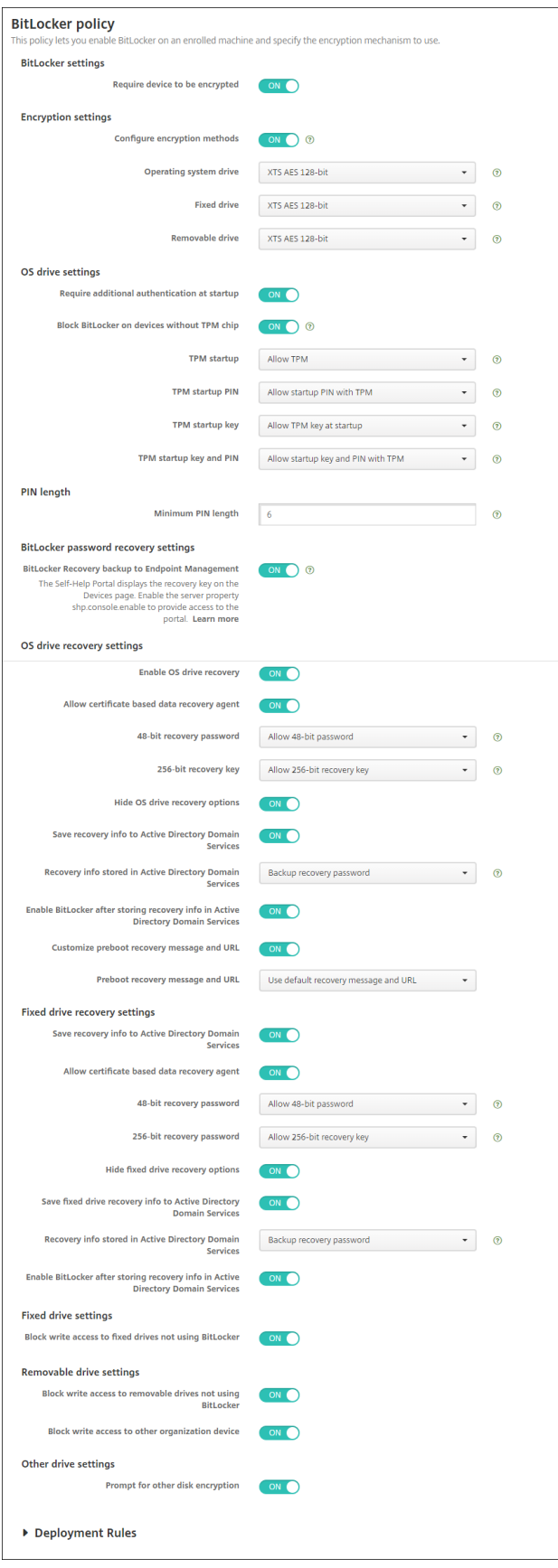

<sup>© 1999</sup>–2024 Cloud Software Group, Inc. All rights reserved. 641

- **Bitlocker** 設定
	- **–** デバイスの暗号化が必須: Windows デスクトップまたはタブレットで BitLocker の暗号化を有効に するよう求めるメッセージをユーザーに表示するかどうかを決定します。[オン]にすると、登録完了 後に、組織によってデバイスの暗号化が求められていることを示すメッセージがデバイスに表示されま す。[オフ]の場合、ユーザーにメッセージは表示されず、BitLocker はポリシー設定を使用します。デ フォルトは、[オフ]です。
- 暗号化設定
	- **–** 暗号化方式を構成する:特定の種類のドライブに使用する暗号化方式を決定します。[オフ]の場合、 BitLocker ウィザードによって、ドライブの種類に使用する暗号化方式を尋ねるメッセージがデバイス ユーザーに表示されます。デフォルトでは、すべてのドライブの暗号化方式は XTS‑AES 128 ビットで す。デフォルトでは、リムーバブルドライブの暗号化方式は AES‑CBC 128 ビットです。[オン]にする と、BitLocker はポリシーで指定された暗号化方式を使用します。[オン]の場合は、オペレーティング システムドライブ、固定ドライブ、リムーバブルドライブの追加の設定が表示されます。ドライブの種 類ごとに、デフォルトの暗号化方式を選択します。デフォルトは、「オフ]です。
- **OS** ドライブ設定
	- **–** スタートアップ時に追加の認証を要求する:デバイスの起動時に必要な、追加の認証を指定します。ま た、TPM チップの内蔵されていないデバイスで、BitLocker を許可するかどうかも指定します。[オフ] の場合、TPM の内蔵されていないデバイスでは、BitLocker の暗号化を使用できません。TPM につい て詳しくは、Microsoft の「トラステッドプラットフォームモジュール技術概要」を参照してくださ い。[オン]の場合は、次の追加の設定が表示されます。デフォルトは、[オフ]です。
	- **– TPM** チップの内蔵されていないデバイスで **BitLocker** をブロックする: TPM チップの内蔵されてい ないデバイスで、BitLocker [はユーザーにロック解除のパスワードまたはスタート](https://docs.microsoft.com/ja-jp/windows/device-security/tpm/trusted-platform-module-overview)アップキーを作成す るように要求します。スタートアップキーは USB ドライブに保存し、ユーザーは起動前にこれをデバ イスに接続する必要があります。ロック解除のパスワードは、8 文字以上含める必要があります。デフ ォルトは、[オフ]です。
	- **– TPM** スタートアップ: TPM の内蔵されたデバイスには、TPM‑only、TPM と PIN、TPM とキー、 TPM と PIN とキーの、4 つのロック解除モードがあります。 [TPM スタートアップ]は、暗号キーが TPM チップに保存されている、TPM‑only のモードです。このモードで、ユーザーに追加のロック解除 データを入力するよう要求することはありません。起動時には TPM チップから暗号キーが使用されて、 ユーザーデバイスは自動的にロック解除されます。デフォルトは [**TPM** を許可する]です。
	- **– TPM** スタートアップ **PIN**:この設定は、TPM と PIN の組み合わせのロック解除モードです。PIN に は、最大 20 文字の数字を含めることができます。[**PIN** の最小文字数]の設定を使用して、PIN の最小 文字数を指定します。ユーザーは、BitLocker のセットアップ時に PIN を構成し、デバイスの起動時に PIN を入力します。
	- **– TPM** スタートアップキー:この設定は、TPM とキーの組み合わせのロック解除モードです。スタート アップキーは USB ドライブまたは他のリムーバブルドライブに保存し、ユーザーは起動前にこれをデ

バイスに接続する必要があります。

**– TPM** スタートアップキーと **PIN**:この設定は、TPM と PIN とキーを組み合わせたロック解除モード です。

ロック解除に成功すると、オペレーティングシステムがロードを開始します。失敗した場合、デバイス はリカバリモードになります。

- **PIN** 長
	- **– PIN** の最小文字数: TPM スタートアップ PIN の最小文字数です。デフォルトは **6** です。
- **BitLocker** パスワード回復設定
	- **– Citrix Endpoint Management** への **BitLocker** 回復バックアップ:このオプションを有効にする と、デバイスのロックを解除する必要があるユーザーは、Self‑Help Portal で BitLocker 回復キーを 入手できます。Citrix Endpoint Management の管理者は、ユーザーの BitLocker 回復キーを表示す ることはできません。BitLocker 回復キーの表示について詳しくは、「BitLocker 回復キー」を参照し てください。
- **OS** ドライブの回復設定: BitLocker で暗号化された OS ドライブに対する[、ユーザーの回復オプ](https://docs.citrix.com/ja-jp/citrix-endpoint-management/device-management/windows/windows-desktop-laptop.html#bitlocker-recovery-key)ションを構 成します。
	- **– OS** ドライブの回復の有効化:ロック解除のステップに失敗すると、BitLocker は、構成された回復キ ーの入力を求めるメッセージをユーザーに表示します。この設定では、ユーザーがロック解除パスワー ドや USB のスタートアップキーを持っていない場合に使用できる、オペレーティングシステムドライ ブの回復オプションを構成します。デフォルトは「オフ」です。
	- **–** 証明書に基づくデータ回復エージェントを許可する:証明書ベースのデータ回復エージェントを許可す るかどうかを指定します。グループポリシー管理コンソール(GPMC)またはローカルグループポリシ ーエディターで公開キーポリシーを見つけて、データ回復エージェントを追加します。データ回復エー ジェントについて詳しくは、BitLocker の基本的な展開に関する Microsoft の記事を参照してくださ い。デフォルトは「オフ」です。
	- **– 48** ビットの回復パスワード:回復パスワードの使用をユーザーに許可または要求するかどうかを指定 します。BitLocker はパス[ワードを生成し、ファイルまた](https://docs.microsoft.com/ja-jp/windows/security/information-protection/bitlocker/bitlocker-group-policy-settings)は Microsoft Cloud アカウントに保存しま す。デフォルトは [**48** ビットパスワードを許可]です。
	- **– 256** 桁の回復キー:回復キーの使用をユーザーに許可または要求するかどうかを指定します。回復キー は BEK ファイルであり、USB ドライブに保存されます。デフォルトは [**256** ビットの回復キーを許可 する]です。
	- **– OS** ドライブの回復オプションを非表示にする: BitLocker インターフェイスに回復オプションを表 示または非表示にするかどうかを指定します。[オン]にすると、BitLocker インターフェイスに回復 オプションは表示されません。この場合はデバイスを Active Directory に登録し、回復オプションを Active Directory に保存して、[回復情報を **AD DS** に保存]を [オン]に設定します。デフォルトは 「オフ」です。
- **–** 回復情報を **Active Directory Domain Services** に保存:回復オプションを Active Directory Domain Services に保存するかどうかを指定します。デフォルトは「オフ」です。
- **– Active Directory Domain Services** に保存された回復情報を構成する: BitLocker の回復パスワ ード、または回復パスワードとキーパッケージを、Active Directory Domain Services に保存するか どうかを指定します。キーパッケージを保存すると、物理的に破損したドライブからのデータの回復が サポートされます。デフォルトは、[回復パスワードをバックアップする]です。
- **–** 回復情報を **Active Directory Domain Services** に保存した後に **BitLocker** を有効にする:デバ イスがドメインに接続され、BitLocker 回復情報の Active Directory へのバックアップが正常に完了 するまでは、ユーザーが BitLocker を有効にすることを禁止するかどうかを指定します。[オン]にす ると、BitLocker を起動する前にデバイスをドメインに参加させる必要があります。デフォルトは「オ フ」です。
- **–** プリブート回復メッセージおよび **URL**: BitLocker が、回復の画面でカスタマイズされたメッセージ と URL を表示するかどうかを指定します。「オン]にすると次の追加設定が表示されます: 「既定の回復 メッセージと **URL** を表示する]、[空の回復メッセージと **URL** を使用する]、[カスタム回復メッセージ を使用する]、[カスタム回復 **URL** を使用する]、[**Citrix Endpoint Management** 回復メッセージ および URL を使用する]。[オフ]の場合は、デフォルトの回復メッセージと URL が表示されます。デ フォルトは「オフ」です。
- 固定ドライブの回復設定: BitLocker で暗号化された固定ドライブに対する、ユーザーの回復オプションを 構成します。BitLocker は、固定ドライブの暗号化に関するメッセージをユーザーに表示しません。起動時に ドライブのロックを解除するには、パスワードまたはスマートカードを使用します。ユーザーが固定ドライブ での BitLocker 暗号化を有効にすると、このポリシーにはない起動時のロック解除の設定が BitLocker イン ターフェイスに表示されます。関連設定について詳しくは、この一覧で前述した 「**OS** ドライブの回復の構成」 を参照してください。デフォルトは「オフ」です。
- 固定ドライブ設定
	- **– BitLocker** を使用しない固定ドライブへの書き込みアクセスをブロックする:[オン]にすると、固定 ドライブが BitLocker で暗号化されている場合にのみ、ユーザーはこれらのドライブに書き込むことが できます。デフォルトは「オフ」です。
- リムーバブルドライブ設定
- **BitLocker** を使用しないリムーバブルドライブへの書き込みアクセスをブロックする:[オン]にすると、リ ムーバブルドライブが BitLocker で暗号化されている場合にのみ、ユーザーはこれらのドライブに書き込む ことができます。他の組織のリムーバブルドライブへの書き込みが、組織によって許可されているかどうかに 従って、この設定を構成します。デフォルトは「オフ」です。
- 組織の他のデバイスへの書き込みアクセスをブロック:[オン]の場合、ユーザーは組織内の他のデバイス(ネ ットワークドライブなど)に書き込むことができません。
- 他のドライブ設定

• 他のディスク暗号化のプロンプトを表示:デバイス上の他のディスク暗号化に対する警告プロンプトを無効に することができます。デフォルトは、[オフ]です。

**Bluetooth** デバイスポリシー

February 16, 2022

監視対象の iOS デバイスで Bluetooth ポリシーを構成して、Bluetooth を有効または無効にすることができま す。

この設定にはネットワーク情報アクセス権が必要であり、ユーザー登録をサポートしておらず、iOS 11.3 以降で使用 できます。

このポリシーを追加または構成するには、[構成]**>**[デバイスポリシー]の順に選択します。詳しくは、「デバイスポ リシー」を参照してください。

**[iOS](https://docs.citrix.com/ja-jp/citrix-endpoint-management/policies.html)** の設定

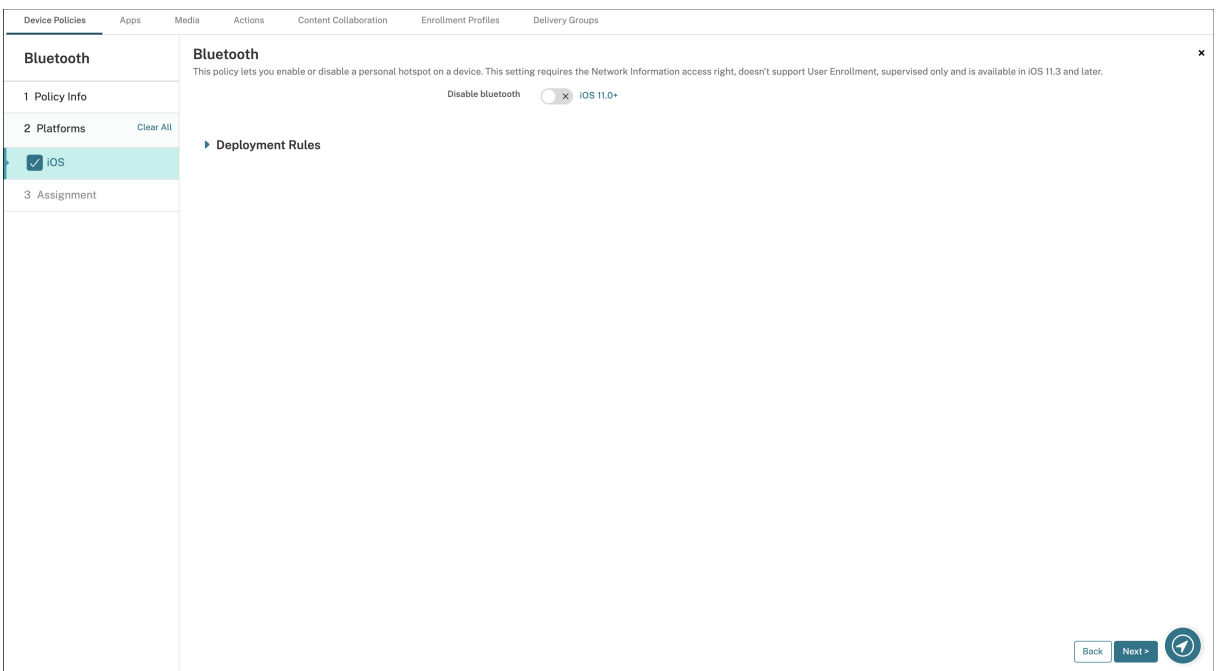

• **Bluetooth** を無効にする:監視対象デバイスで Bluetooth を無効または有効にできます。

## カレンダー(**CalDav**)デバイスポリシー

#### November 29, 2023

Citrix Endpoint Management でデバイスポリシーを追加して、カレンダー(CalDAV)アカウントをユーザーの iOS デバイスまたは macOS デバイスに追加し、CalDAV をサポートするサーバーとそのデバイスのスケジュールデ ータを同期することができます。

このポリシーを追加または構成するには、[構成]**>**[デバイスポリシー]の順に選択します。詳しくは、「デバイスポ リシー」を参照してください。

#### **[iOS](https://docs.citrix.com/ja-jp/citrix-endpoint-management/policies.html)** の設定

- アカウントの説明:アカウントの説明を入力します。このフィールドは必須です。
- ホスト名: CalDAV サーバーのアドレスを入力します。このフィールドは必須です。
- ポート: CalDAV サーバーへの接続用ポートを入力します。このフィールドは必須です。デフォルトは **8443** です。
- プリンシパル **URL**:ユーザーのカレンダーに対するベース URL を入力します。
- ユーザー名:ユーザーのログオン名を入力します。このフィールドは必須です。
- パスワード:任意で、ユーザーのパスワードを入力します。
- **SSL** を使用: CalDAV サーバーに対して Secure Socket Layer 接続を使用するかどうかを選択します。デ フォルトは [オン]です。
- ポリシー設定
	- **–** ポリシーの削除:ポリシーの削除をスケジュール設定する方法を選択します。利用可能なオプション は、[日付を選択]と [削除までの期間(時間)を指定]です。
		- \* 日付を選択:カレンダーをクリックして削除を実行する特定の日付を選択します。
		- \* 削除までの期間(時間)を指定:ポリシーが削除されるまでの時間単位の数値を入力します。iOS 6.0 以降でのみ使用できます。

#### **macOS** 設定

- アカウントの説明:アカウントの説明を入力します。このフィールドは必須です。
- ホスト名: CalDAV サーバーのアドレスを入力します。このフィールドは必須です。
- ポート: CalDAV サーバーへの接続用ポートを入力します。このフィールドは必須です。デフォルトは **8443** です。
- プリンシパル **URL**:ユーザーのカレンダーに対するベース URL を入力します。
- ユーザー名:ユーザーのログオン名を入力します。このフィールドは必須です。
- パスワード: 任意で、ユーザーのパスワードを入力します。
- **SSL** を使用: CalDAV サーバーに対して Secure Socket Layer 接続を使用するかどうかを選択します。デ フォルトは [オン]です。
- ポリシー設定
	- **–** ポリシーの削除:ポリシーの削除をスケジュール設定する方法を選択します。利用可能なオプション は、[日付を選択]と [削除までの期間(時間)を指定]です。
		- \* 日付を選択:カレンダーをクリックして削除を実行する特定の日付を選択します。
		- \* 削除までの期間(時間)を指定:ポリシーが削除されるまでの時間単位の数値を入力します。
	- **–** ユーザーにポリシーの削除を許可:ユーザーがデバイスからポリシーを削除できるタイミングを選択で きます。メニューで [常に]、[パスコードが必要です]または [許可しない]を選択します。[パスコー ドが必要です]を選択する場合、[削除のパスコード]フィールドに入力します
	- **–** プロファイル対策:このポリシーを [ユーザー]または [システム]全体に適用するかを選択します。 デフォルトは [ユーザー]です。このオプションは macOS 10.7 以降でのみ使用できます。

モバイルデバイスポリシー

June 25, 2024

このポリシーを使用すると、iOS デバイスのモバイルネットワーク設定を構成できます。

このポリシーを追加または構成するには、[構成]**>**[デバイスポリシー]の順に選択します。詳しくは、「デバイスポ リシー」を参照してください。

#### **[iOS](https://docs.citrix.com/ja-jp/citrix-endpoint-management/policies.html)** の設定

プロキシサーバーポートなど、文字列以外のフィールドにマクロを使用できます。

たとえば、\${ device.xyz }や\${ setting.xyz }などのマクロを使用して整数に展開できます。また、 マクロは、[**iOS** および **macOS** プロファイルのインポート]デバイスポリシーで Citrix Endpoint Management にインポートしたデバイス構成 XML ファイルでも使用できます。

#### • **APN** をアタッチ

**–** 名前:この構成の名前です。
- **–** 認証の種類:ドロップダウンリストから、[**CHAP**](Challenge‑Handshake Authentication Protocol:チャレンジハンドシェイク認証プロトコル)または [**PAP**](Password Authentication Protocol:パスワード認証プロトコル)のいずれかを選択します。デフォルトは [**PAP**]です。 **–**[ユーザー名]と [パスワード]:認証に使用するユーザー名とパスワードです。
- アクセスポイント名
	- **–** 名前: APN(Access Point Name:アクセスポイント名)構成の名前です。
	- **–** 認証の種類:ドロップダウンリストから、[**CHAP**]または[**PAP**]を選択します。デフォルトは[**PAP**] です。
	- **–**[ユーザー名]と [パスワード]:認証に使用するユーザー名とパスワードです。
	- **–** プロキシサーバー:プロキシサーバーのネットワークアドレスです。
	- **–** プロキシサーバーポート:プロキシサーバーのポート番号です。
- ポリシー設定
	- **–** ポリシーの削除:ポリシーの削除をスケジュール設定する方法を選択します。利用可能なオプション は、[日付を選択]と [削除までの期間(時間)を指定]です。
		- \* 日付を選択:カレンダーをクリックして削除を実行する特定の日付を選択します。
		- \* 削除までの期間(時間)を指定:ポリシーが削除されるまでの時間単位の数値を入力します。

接続のスケジューリングデバイスポリシー

### June 25, 2024

重要:

Firebase Cloud Messaging(FCM)を使用して Android および Android Enterprise デバイスから Citrix Endpoint Management への接続を制御することをお勧めします。FCM の使用について詳しくは、「Firebase Cloud Messaging」を参照してください。

FCM を使用しない場合は、接続スケジュールポリシーを作成して、ユーザーデバイスを Citri[x Endpoin](https://docs.citrix.com/ja-jp/citrix-endpoint-management/device-management/android/firebase-cloud-messaging.html)t M[anagement](https://docs.citrix.com/ja-jp/citrix-endpoint-management/device-management/android/firebase-cloud-messaging.html) に接続する方法と時間を管理します。FCM を使用する場合は、接続スケジュールポリシーも作成す る必要があります。

ユーザーが手動でデバイスを接続するか、定義した期間内にデバイスが接続されるようにするかを指定できます。

このポリシーを追加または構成するには、[構成]**>**[デバイスポリシー]の順に選択します。詳しくは、「デバイスポ リシー」を参照してください。

### **[Andro](https://docs.citrix.com/ja-jp/citrix-endpoint-management/policies.html)id** および **Android Enterprise** の設定

• デバイスに接続を要求:このスケジュールに対して設定するオプションをクリックします。

- **–** しない:手動で接続します。ユーザーがデバイス上の Citrix Endpoint Management から接続を開始 する必要があります。デバイスにセキュリティポリシーを展開できず、ユーザーは新しいアプリやポリ シーを受信しないため、実稼働環境ではこのオプションはお勧めしません。デフォルトでは、[しない] オプションは有効になっています。
- **–** 毎:指定された間隔で接続します。このオプションが有効な状態でロックやワイプなどのセキュリティ ポリシーを送信すると、この操作は次回デバイスが接続されたときに処理されます。このオプションを 選択すると、[**N** 分ごとに接続]フィールドが表示されます。このフィールドに、デバイスが再接続され るまでの分数を入力する必要があります。デフォルトは最小値の **120** です。
- **–** スケジュールを定義: Citrix Endpoint Management は、ネットワーク接続が失われるとユーザーデ バイスを Citrix Endpoint Management サーバーに再接続しようとします。また、指定した期間にわ たり、定期的にコントロールパケットを送信することで接続を監視します。接続期間の定義方法につい ては、「接続期間の定義」を参照してください。
	- \* これらの各範囲内で接続を要求:定義した期間内に 1 回以上、ユーザーのデバイスが接続される必 要があります。
	- \* **UTC** ではなくローカルデバイスの時間を使用:定義した期間を、UTC(Coordinated Universal Time:協定世界時)ではなくローカルデバイスの時間に同期させます。

### 接続期間の定義

以下のオプションを有効にすると時間軸が表示されます。これを使用して必要な期間を定義できます。特定の時間内 に永続的な接続を必要とするオプション、または特定の期間内に 1 回の接続を必要とするオプションのいずれか、ま たはその両方を有効にできます。時間軸の 1 つの四角が 1 時間に相当します。平日の午前 8:00~午前 9:00 に接続を 指定する場合は、時間軸で平日の「午前 8 時]と「午前 9 時]の間にある四角をクリックします。

たとえば、以下の接続が必要な場合は、次の図のように 2 種類の時間軸を指定します:

- 平日午前 8 時から午前 10 時までの永続的な接続
- 土曜日の午前 1 時から日曜日の午前 2 時までの永続的な接続
- 平日の午前 5 時から午前 8 時までまたは午前 10 時から午前 0 時までの少なくとも 1 回の接続

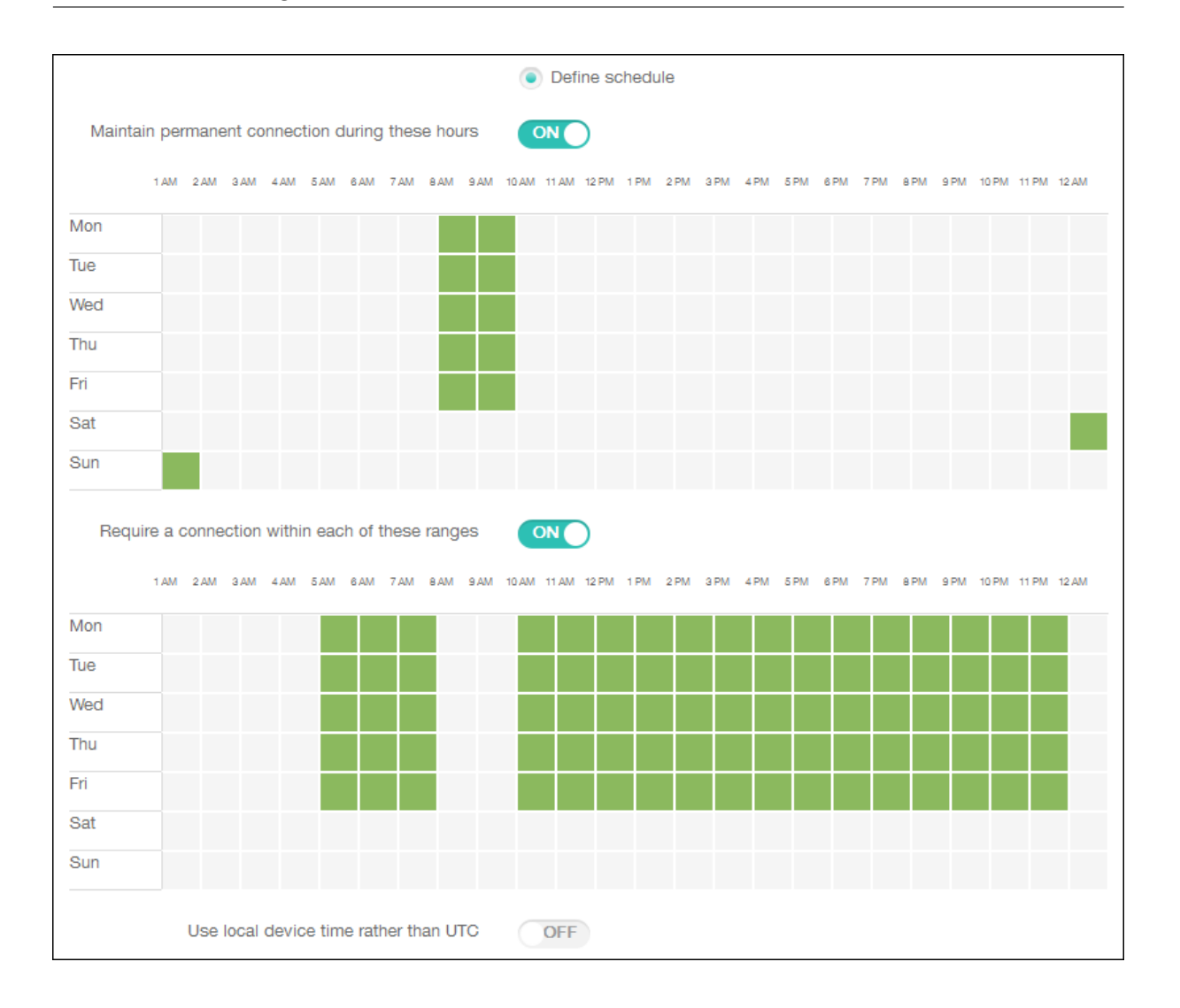

# 連絡先(**CardDAV**)デバイスポリシー

## November 29, 2023

Citrix Endpoint Management でデバイスポリシーを追加して、iOS 連絡先(CardDAV)アカウントをユーザー の iOS デバイスまたは macOS デバイスに追加し、CardDAV をサポートするサーバーとそのデバイスの連絡先デー タを同期することができます。

このポリシーを追加または構成するには、[構成]**>**[デバイスポリシー]の順に選択します。詳しくは、「デバイスポ リシー」を参照してください。

### **[iOS](https://docs.citrix.com/ja-jp/citrix-endpoint-management/policies.html)** の設定

• アカウントの説明:アカウントの説明を入力します。このフィールドは必須です。

- ホスト名: CardDAV サーバーのアドレスを入力します。このフィールドは必須です。
- ポート: CardDAV サーバーへの接続用ポートを入力します。このフィールドは必須です。デフォルトは **8443** です。
- プリンシパル **URL**:ユーザーのカレンダーに対するベース URL を入力します。
- ユーザー名:ユーザーのログオン名を入力します。このフィールドは必須です。
- パスワード:任意で、ユーザーのパスワードを入力します。
- **SSL** を使用: CardDAV サーバーに対して Secure Socket Layer 接続を使用するかどうかを選択します。デ フォルトは [オン]です。
- ポリシー設定
	- **–** ポリシーの削除:ポリシーの削除をスケジュール設定する方法を選択します。利用可能なオプション は、[日付を選択]と [削除までの期間(時間)を指定]です。
		- \* 日付を選択:カレンダーをクリックして削除を実行する特定の日付を選択します。
		- \* 削除までの期間(時間)を指定:ポリシーが削除されるまでの時間単位の数値を入力します。

#### **macOS** 設定

- アカウントの説明:アカウントの説明を入力します。このフィールドは必須です。
- ホスト名: CardDAV サーバーのアドレスを入力します。このフィールドは必須です。
- ポート: CardDAV サーバーへの接続用ポートを入力します。このフィールドは必須です。デフォルトは **8443** です。
- プリンシパル **URL**:ユーザーのカレンダーに対するベース URL を入力します。
- ユーザー名: ユーザーのログオン名を入力します。このフィールドは必須です。
- パスワード:任意で、ユーザーのパスワードを入力します。
- **SSL** を使用: CardDAV サーバーに対して Secure Socket Layer 接続を使用するかどうかを選択します。デ フォルトは [オン]です。
- ポリシー設定
	- **–** ポリシーの削除:ポリシーの削除をスケジュール設定する方法を選択します。利用可能なオプション は、[日付を選択]と [削除までの期間(時間)を指定]です。
		- \* 日付を選択:カレンダーをクリックして削除を実行する特定の日付を選択します。
		- \* 削除までの期間(時間)を指定:ポリシーが削除されるまでの時間単位の数値を入力します。
	- **–** ユーザーにポリシーの削除を許可:ユーザーがデバイスからポリシーを削除できるタイミングを選択で きます。メニューで [常に]、[パスコードが必要です]または [許可しない]を選択します。[パスコー ドが必要です]を選択する場合、[削除のパスコード]フィールドに入力します

**–** プロファイル対策:このポリシーを [ユーザー]または [システム]全体に適用するかを選択します。 デフォルトは [ユーザー]です。このオプションは macOS 10.7 以降でのみ使用できます。

# カスタム **XML** デバイスポリシー

### June 25, 2024

Citrix Endpoint Management でカスタム XML ポリシーを作成して、サポートされる Windows デバイスの次の 機能をカスタマイズできます:

- プロビジョニング。デバイスの構成や、機能の有効化/無効化などです。
- デバイス構成。ユーザーによる、設定やデバイスパラメーターの変更の許可などです。
- ソフトウェアのアップグレード。アプリやシステムソフトウェアなど、デバイスにロードされる新しいソフト ウェアやバグ修正の提供などです。
- 障害管理。デバイスからのエラーおよび状態レポートの受信などです。

注:

XML コンテンツを作成するときは、% 文字の使用に注意してください。% 文字は XML の予約文字であり、 XML 特殊文字をエスケープするためにのみ使用されます名前で% を使用するには、「%25」としてエンコード します。

Windows デバイスの場合、Windows で Open Mobile Alliance Device Management (OMA DM) API を使用 して、カスタム XML 構成を作成します。OMA DM API を使用したカスタム XML の作成については、このトピック では扱いません。OMA DM API の使用について詳しくは、Microsoft Developer Network サイトの「OMA DM プ ロトコルのサポート」を参照してください。

Android Enterprise デバイスの場合、MX Management System(MXMS)を使用してカスタム XML [構成を作成](https://docs.microsoft.com/ja-jp/windows/client-management/mdm/oma-dm-protocol-support) します。[MXMS API](https://docs.microsoft.com/ja-jp/windows/client-management/mdm/oma-dm-protocol-support) を使用したカスタム XML の作成については、この記事では扱いません。

このポリシーを追加または構成するには、[構成]**>**[デバイスポリシー]の順に選択します。詳しくは、「デバイスポ リシー」を参照してください。

**[Wind](https://docs.citrix.com/ja-jp/citrix-endpoint-management/policies.html)ows** デスクトップ**/**タブレットの設定

**XML** コンテンツ:ポリシーに追加するカスタム XML コードを入力するか、コピーして貼り付けます。

[次へ]をクリックすると、Citrix Endpoint Management で XML コンテンツの構文がチェックされます。構文エ ラーがある場合、コンテンツボックスの下に表示されます。続行するにはエラーを修正してください。

構文エラーがない場合は、[**Custom XML Policy**]割り当てページが開きます。

## **Windows AutoPilot** を使用してデバイスをセットアップおよび構成する

Windows AutoPilot は、新しいデバイスのセットアップと事前設定に使用されるテクノロジの集まりで、生産性の 高い使用を可能にします。Windows AutoPilot では、デバイスのリセット、用途変更、および復元を行うことがで きます。AutoPilot では、最新のオペレーティングシステムの展開作業を簡単に行えるようになります。AutoPilot を使用すると、こうした作業を単純な設定と操作にまとめ、デバイスの使用準備を素早く効率的に行うことができま す。

Citrix Endpoint Management での Windows AutoPilot の使用の概要については、このビデオをご覧くださ い。

これは埋め込みビデオです。リンクをクリックしてビデオを見る

### [前提条件](https://www.youtube.com/embed/DFCeF68NXM0)

- Azure Active Directory ポータルで会社のブランド設定を構成している。
- 会社が Azure Active Directory の Premium P1 または P2 サブスクリプションを所有している。
- Azure Active Directory を Citrix Endpoint Management の ID プロバイダータイプとして構成している。 Citrix Endpoint Management コンソールで、[設定]**>**[**ID** プロバイダー(**IDP**)]に移動して構成します。
- Windows AutoPilot で使用するクラウドサービスにネットワークで接続できる。
- デバイスに Windows 10 Professional、Enterprise、または Education (バージョン 1703 以降)、また は Windows 11 Professional、Enterprise、または Education がプリインストールされている。
- デバイスがインターネットにアクセスできる。

前提条件の構成について詳しくは、AutoPilot の Microsoft Windows ドキュメントを参照してください: https://docs.microsoft.com

### **[AutoPilot](https://docs.microsoft.com)** デバイス用に **Citrix Endpoint Management** で **Windows** の自動再展開を構成するには

1. カスタム XML デバイスポリシーで、手順に従ってカスタム XML ポリシーを追加します。[**XML** コンテンツ] に以下を追加します。

```
1 <Add>
```
- 2 <CmdID>\_cmdid\_</CmdID>
- 3 <Item>
- 4 <Target>
- 5 <LocURI>./Vendor/MSFT/Policy/Config/CredentialProviders/ DisableAutomaticReDeploymentCredentials</LocURI>
- 6 </Target>
- 7 <Meta>
- 8 <Format xmlns="syncml:metinf">**int**</Format>
- 9 </Meta>
- 10 <Data>0</Data>
- 11 </Item>
- $12 \times /$ Add>

13 14 <!--NeedCopy-->

- 2. Windows のロック画面で、**CTRL+Windows** キー **+R** を押します。
- 3. Azure Active Directory アカウントでログインします。
- 4. デバイスにより、ユーザーにデバイスの再展開を行う権限があるか確認されます。その後、デバイスの再展開 が行われます。
- 5. AutoPilot の構成でデバイスが更新されると、ユーザーは新しく構成されたデバイスにログインできるように なります。

**Windows 11** デバイスに単一アプリのキオスクを展開する

注:

Windows 11 デバイスは、単一アプリのキオスクモードのみをサポートします。

[**XML** コンテンツ]テキストボックスで、次の XML スクリプトをコピーして貼り付けてから、設定で次の文字列に置 き換えます。

- your\_username\_here(2 つのインスタンス):デバイスで作成するユーザー名。両方のインスタンス で同じ設定を維持します。
- your password\_here:ユーザーのパスワード。
- your UWP app id here: デバイスに展開する UMP アプリの AUMID。

XML スクリプト:

```
1 <Add>
2 <CmdID>_cmdid_</CmdID>
3 <Item>
4 <Target>
5 <LocURI>./Device/Vendor/MSFT/Accounts/Users/
              your_username_here/Password</LocURI>
6 </Target>
7 <Meta>
8 <Format xmlns="syncml:metinf">chr</Format>
9 </Meta>
10 <Data>your_password_here</Data>
11 </Item>
12 </Add>
13 <Replace>
14 <CmdID>_cmdid_</CmdID>
15 <Item>
16 <Target>
17 <LocURI>./Device/Vendor/MSFT/AssignedAccess/Configuration</
              LocURI>
18 </Target>
19 <Meta>
```

```
20 <Format xmlns="syncml:metinf">chr</Format>
21 </Meta>
22 <Data><![CDATA[<AssignedAccessConfiguration
23 xmlns="http://schemas.microsoft.com/AssignedAccess/2017/config"
24 xmlns:rs5="http://schemas.microsoft.com/AssignedAccess/201810/
           config">
25 <Profiles>
26 <Profile Id="{
27 AFF9DA33-AE89-4039-B646-3A5706E92957 }
28 ">
29 <KioskModeApp AppUserModelId="your_UWP_app_id_here"
                    />
30 </Profile>
31 </Profiles>
32 <Configs>
               33 <Config>
34 <Account>your_username_here</Account>
35 <DefaultProfile Id="{
36 AFF9DA33-AE89-4039-B646-3A5706E92957 }
37 \frac{11}{2}38 </Config>
39 </Configs>
40 </AssignedAccessConfiguration>]]></Data>
41 </Item>
42 </Replace>
43 <!--NeedCopy-->
```
**Defender** デバイスポリシー

## November 29, 2023

Windows Defender は、Windows 10 および Windows 11 に搭載されたマルウェア対策ソフトです。Citrix Endpoint Management デバイスポリシー[Defender]を使用して、Windows 10 および Windows 11 のデス クトップおよびタブレットデバイスの Microsoft Defender ポリシーを構成できます。

このポリシーを追加または構成するには、[構成]**>**[デバイスポリシー]の順に選択します。詳しくは、「デバイスポ リシー」を参照してください。

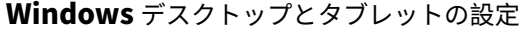

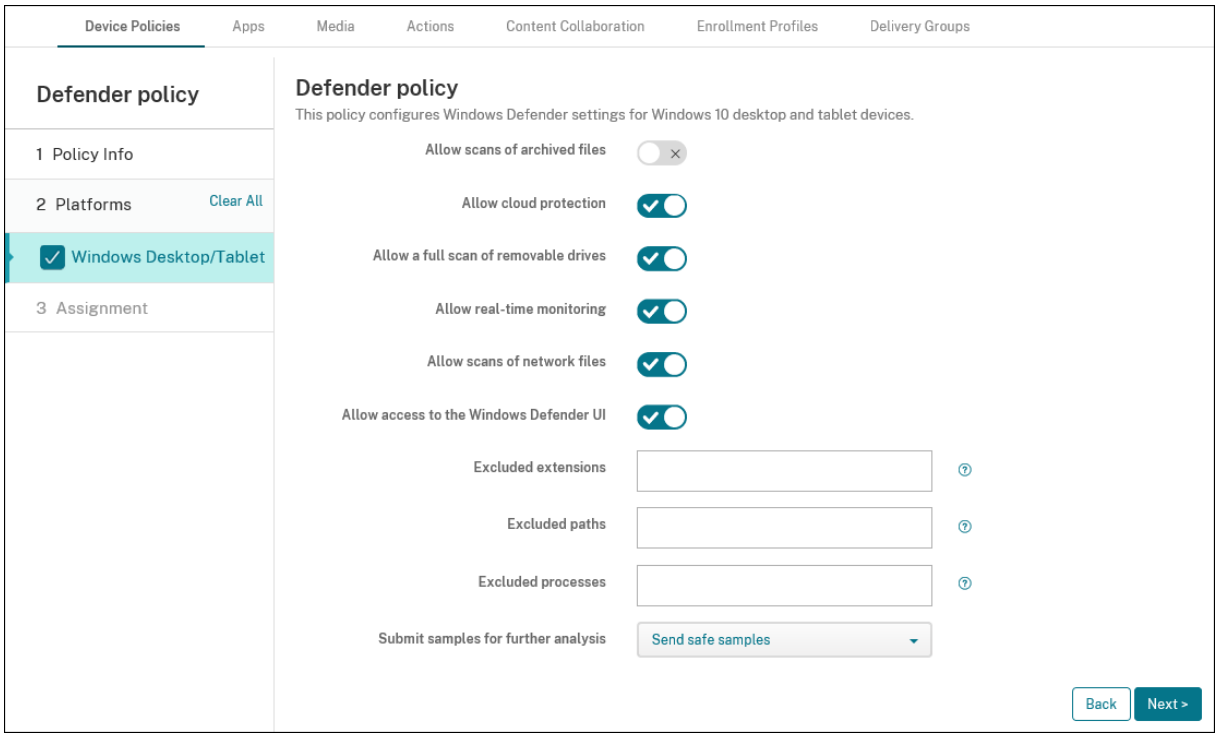

- アーカイブ済みファイルのスキャンを許可する:Defender がアーカイブファイルをスキャンすることを許可 または禁止します。デフォルトは、[オフ]です。
- クラウド保護を許可する: Defender がマルウェアの活動について Microsoft に情報を送信することを許可 または禁止します。デフォルトは、[オン]です。
- リムーバブルドライブのスキャンを許可する: Defender が USB スティックなどのリムーバブルドライブを スキャンすることを許可または禁止します。デフォルトは、[オン]です。
- リアルタイム監視を許可する:デフォルトは [オン]です。
- ネットワークファイルのスキャンを許可する:Defender がネットワークファイルをスキャンすることを許可 または禁止します。デフォルトは、[オン]です。
- **Windows Defender** の **UI** へのアクセスを許可する:ユーザーが Windows Defender ユーザーインター フェイスにアクセスできるかどうかを指定します。この設定は、次にユーザーデバイスが起動するときに有効 になります。この設定が[オフ]の場合、ユーザーは Windows Defender の通知を受け取りません。デフォ ルトは、[オン]です。
- 除外された拡張子:リアルタイムまたは定時スキャンから除外する拡張子。拡張子を区切るには、|文字を使 用します。例: lib\|obj。
- 除外されたパス:リアルタイムまたは定時スキャンから除外するパス。パスを区切るには、|文字を使用しま す。例:C:\Example|C:\Example1。
- 除外された処理:リアルタイムまたは定時スキャンから除外する処理。処理を区切るには、|文字を使用しま す。例:C:\Example.exe|C:\Example1.exe。
- 詳細な分析のためにサンプルを提出する:悪意があるかどうかを判断するために、さらに分析が必要なファイ

ルを Microsoft に送信するかどうかを制御します。オプション:[常に確認する]、[安全なサンプルを送信す る]、[送信しない]、[すべてのサンプルを送信する]。デフォルトは、[安全なサンプルを送信する]です。

# **Device Guard** デバイスポリシー

### June 25, 2024

Device Guard は、Windows 10 および Windows 11 で使用できるセキュリティ機能です。この機能は、**Windows Hypervisor** を使用してデバイス上のセキュリティサービスをサポートすることにより、仮想化ベースのセキュリテ ィを実現します。Device Guard ポリシーは、セキュアブート、UEFI ロック、仮想化などのセキュリティ機能を有 効にします。

### 前提条件

- Enterprise ライセンスまたは Education ライセンスが設定された Windows 10 および Windows 11 デス クトップおよびタブレット
- Windows で Device Guard が有効になっている

Device Guard について詳しくは、「https://docs.microsoft.com/en‑us/windows/access‑protecti on/credential‑guard/credential‑guard‑manage」を参照してください。

このポリシーを追加または構成するには、[構成]**>**[\[デバイスポリシー\]の順に選択します。詳しくは、「デバイスポ](https://docs.microsoft.com/en-us/windows/access-protection/credential-guard/credential-guard-manage) リシー[」を参照してください。](https://docs.microsoft.com/en-us/windows/access-protection/credential-guard/credential-guard-manage)

## **[Wind](https://docs.citrix.com/ja-jp/citrix-endpoint-management/policies.html)ows** デスクトップとタブレットの設定

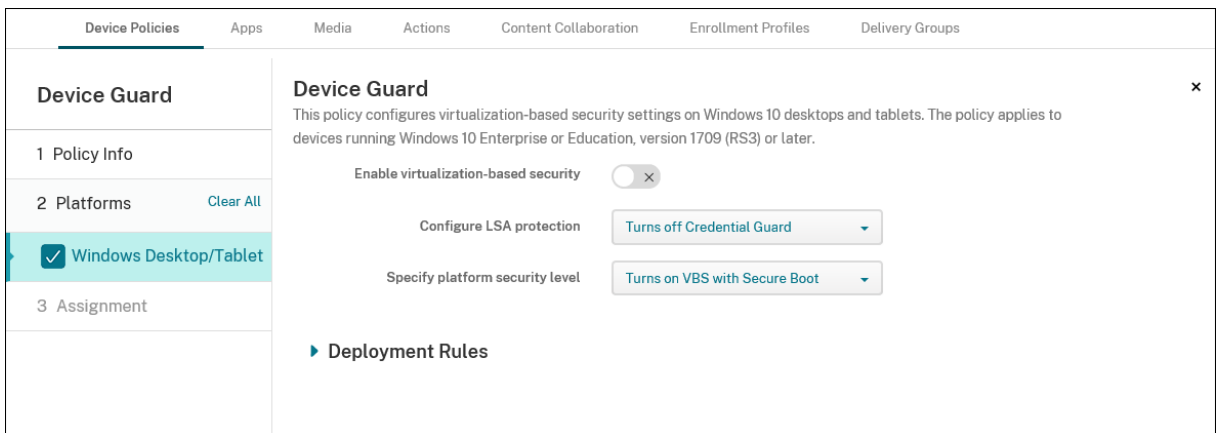

• 仮想化ベースのセキュリティを有効にする:仮想化ベースのセキュリティ機能を無効または有効にします。仮 想化ベースのセキュリティは、Windows Hypervisor を使用してセキュリティサービスをサポートします。

- **LSA** 保護を構成する: Credential Guard を構成できます。この設定により、ユーザーは仮想化ベースのセ キュリティ機能を備えた Credential Guard を有効にして、次回再起動時に資格情報を保護することができ ます。オプションは、[**Credential Guard** を無効にする]、[**UEFI** ロックありで **Credential Guard** を 有効にする]、[**UEFI** ロックなしで **Credential Guard** を有効にする]です。デフォルトは [**Credential Guard** を無効にする]です。
- プラットフォームのセキュリティレベルを指定する: 次回の再起動時のプラットフォームのセキュリティレベ ルを指定できます。オプションは [セキュアブートで **VBS** を有効にする]、[セキュアブートと直接メモリア クセスで **VBS** を有効にする]です。デフォルトは [セキュアブートで **VBS** を有効にする]です。

Citrix Endpoint Management はデバイスにクエリを行い、仮想化ベースのセキュリティ設定がサーバーの設定と 一致するかどうかを判定します。セキュリティ設定が一致する場合、Citrix Endpoint Management はこのポリシ ーをデバイスに展開しません。セキュリティ設定が一致しない場合、Citrix Endpoint Management はポリシーを 展開します。

デバイス正常性構成証明デバイスポリシー

November 29, 2023

Citrix Endpoint Management では、Windows 10 および Windows 11 デバイスに正常性状態の報告を義務付け ることができます。この報告では、デバイスは分析目的で特定のデータおよびランタイム情報を Health Attestation Service (HAS)に送信します。HAS は、正常性構成証明書を作成してデバイスに返します。その後、この証明書は デバイスから Citrix Endpoint Management に送信されます。Citrix Endpoint Management は正常性構成証 明書の内容に基づいて、設定済みの自動アクションを展開します。

HAS によって検証されるデータは以下のとおりです。

- AIK の有無
- BitLocker の状態
- ブートデバッグが有効化されているかどうか
- ブートマネージャー Rev リストバージョン
- コードの整合性チェックが有効化されているかどうか
- コードの整合性 Rev リストバージョン
- Apple Deployment Program ポリシー
- ELAM ドライバーが起動されているかどうか
- 発行時刻
- カーネルのデバッグが有効化されているかどうか
- PCR
- リセット回数
- 再起動回数
- セーフモードが有効化されているかどうか
- SBCP ハッシュ
- セキュアブートが有効化されているかどうか
- テスト署名が有効化されているかどうか
- VSM が有効であること。
- WinPE が有効であること。

詳しくは、Microsoft 社の「Device HealthAttestation CSP」ページを参照してください。

DHA は、次のように Microsoft Cloud またはオンプレミスの Windows DHA サーバーを使用して構成できます:

- Microsoft Cloud を使用して DHA [を構成する:デバイス](https://docs.microsoft.com/ja-jp/windows/client-management/mdm/healthattestation-csp)正常性構成証明ポリシーを追加し、この記事の説明 に従って構成します。
- オンプレミスの Windows DHA サーバーを使用して DHA を構成する:DHA サーバーを構成します。その後、 デバイス正常性構成証明ポリシーを追加し、この記事の説明に従って構成します。

DHA サーバーを構成するには、Windows Server 2016 Technical Preview 5 以降を実行するマシンで DHA サーバーの役割をインストールします。手順については、「オンプレミスのデバイス正常性構成証明サー ビス (DHA) の構成」を参照してください。

このポリシーを追加または構成するには、[構成]**>**[デバイスポリシー[\]の順に選択します。詳しくは、「デバイスポ](https://docs.citrix.com/ja-jp/citrix-endpoint-management/advanced-concepts/on-prem-dha-server.html) リシー[」を参照してくださ](https://docs.citrix.com/ja-jp/citrix-endpoint-management/advanced-concepts/on-prem-dha-server.html)い。

**[Wind](https://docs.citrix.com/ja-jp/citrix-endpoint-management/policies.html)ows** デスクトップ**/**タブレットの設定

**Microsoft Cloud** を使用して **DHA** を構成する場合

• デバイス正常性構成証明を有効にする:デバイス正常性構成証明を必須とするかどうかを選択します。デフォ ルトは [オフ]です。

オンプレミスの **Windows DHA** サーバーを使用して **DHA** を構成する場合

- デバイス正常性構成証明を有効にする: [オン]にします。
- 社内のデバイス正常性構成証明サービス(**DHA**)の構成:[オン]にします。
- 社内の **DHA** サービスの **FQDN**:セットアップした DHA サーバーの完全修飾ドメイン名を入力します。
- 社内の **DHA** の **API** バージョン: DHA サーバーにインストールする DHA サービスのバージョンを選択しま す。

デバイス名デバイスポリシー

### November 29, 2023

デバイスを特定しやすくするために、監視対象 iOS デバイスおよび macOS デバイスに名前を設定できます。デバイ ス名は、マクロ、テキスト、または両方の組み合わせを使用して定義することができます。たとえば、デバイス名を デバイスのシリアル番号として設定するには、\${device.serialnumber} を使用します。デバイス名をユーザー名と ドメインの組み合わせとして設定するには、\${user.username}@example.com を使用します。マクロについて詳 しくは、「Citrix Endpoint Management のマクロ」を参照してください。

このポリシーを追加または構成するには、[構成]**>**[デバイスポリシー]の順に選択します。詳しくは、「デバイスポ リシー」[を参照してください。](https://docs.citrix.com/ja-jp/citrix-endpoint-management/deploy-resources/macros.html)

### **[iOS](https://docs.citrix.com/ja-jp/citrix-endpoint-management/policies.html)** および **macOS** の設定

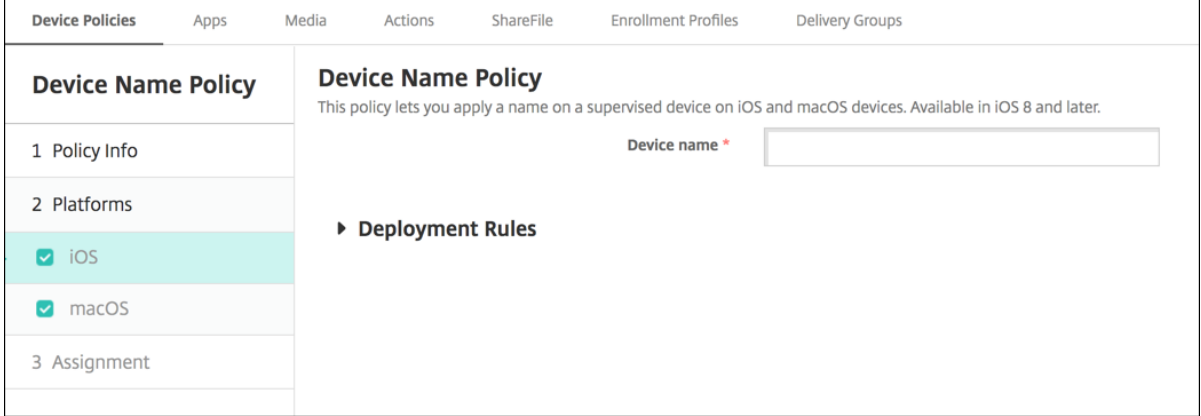

• デバイス名:マクロ、複数のマクロの組み合わせ、またはマクロとテキストの組み合わせを入力し て、各デバイスに一意の名前を付けます。たとえば、デバイス名を各デバイスのシリアル番号に設定 するには、\${device.serialnumber} を使用します。デバイス名にユーザーの Apple ID を含めるには、 \${device.serialnumber} \${ user.username} を使用します。

# **Education** の構成デバイスポリシー

June 25, 2024

Education の構成デバイスポリシーでは、以下について定義します:

- 講師用デバイスの Apple クラスルームアプリの設定。
- 講師用デバイスと生徒用デバイス間でクライアント認証を実行するために使用する証明書。

[教育の構成]デバイスポリシーは iOS (iPadOS) デバイスでサポートされています。

このポリシーでクラスを選択すると、Citrix Endpoint Management コンソールで Apple School Manager の構 成から講師と生徒が記入されます。このポリシーの Apple クラスルームアプリの設定がすべてのクラスで同じ場合 は、ポリシーを 1 つ作成します。

このポリシーを追加または構成するには、[構成]**>**[デバイスポリシー]の順に選択します。詳しくは、「デバイスポ リシー」を参照してください。

### **[iOS](https://docs.citrix.com/ja-jp/citrix-endpoint-management/policies.html)** の設定

• クラス:クラスを追加するには、[追加]をクリックします。

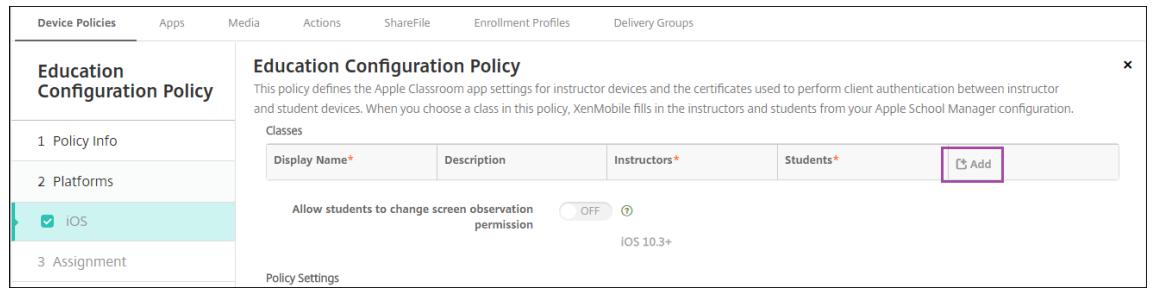

次に、[表示名]一覧をクリックします。接続した Apple School Manager アカウントから取得したクラス の一覧が表示されます。

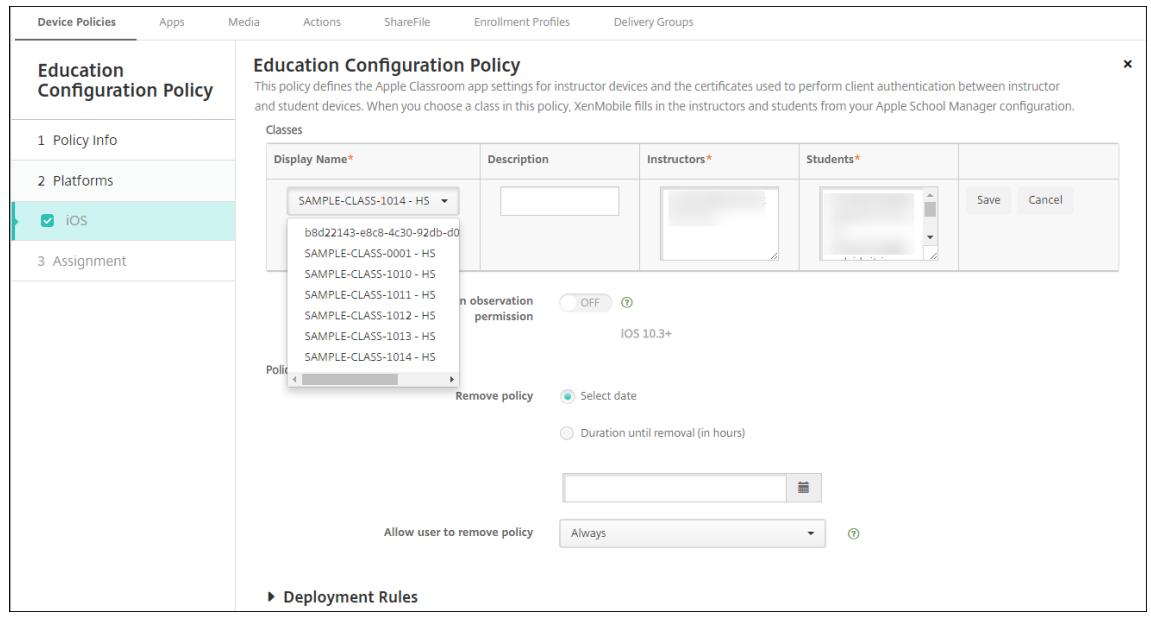

[表示名]からクラスを選択すると、Citrix Endpoint Management によって講師と生徒が入力されます。引 き続きクラスを追加します。

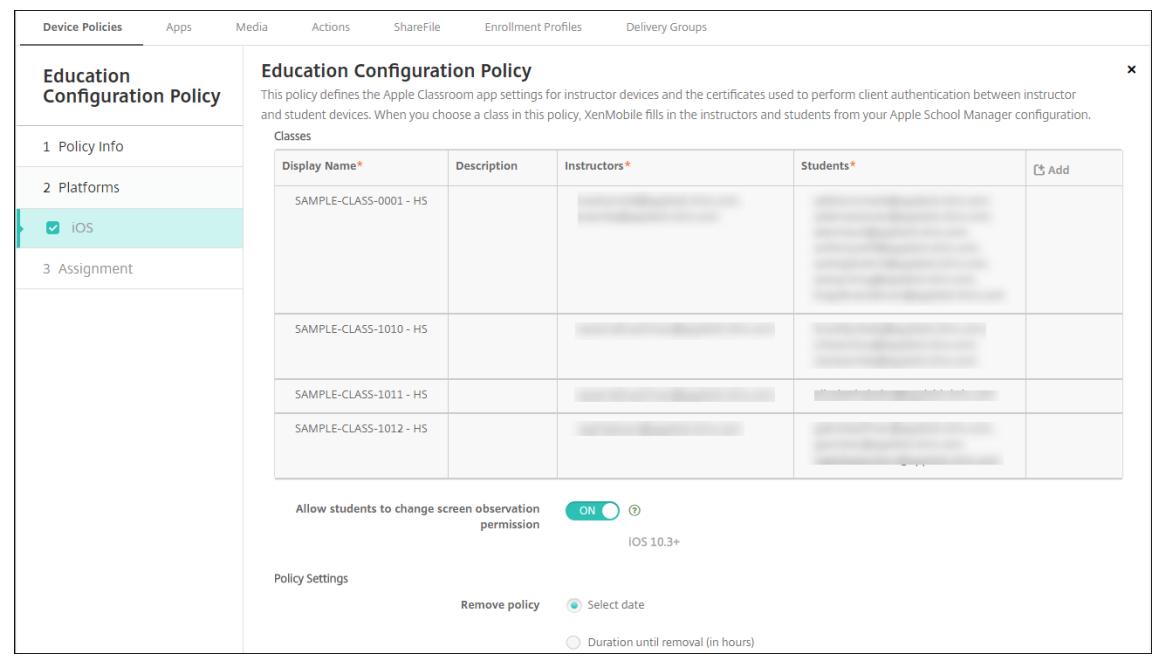

- 生徒に画面監視の権限の変更を許可:[オン]の場合、管理対象クラスに登録された生徒は、使用デバイスの画 面の監視を講師に許可するかどうかを選択できます。デフォルトは「オフ」です。
- ポリシー設定
	- **–** ポリシーの削除:ポリシーの削除をスケジュール設定する方法を選択します。利用可能なオプション は、[日付を選択]と [削除までの期間(時間)を指定]です。
		- \* 日付を選択:カレンダーをクリックして削除を実行する特定の日付を選択します。
		- \* 削除までの期間(時間)を指定:ポリシーが削除されるまでの時間単位の数値を入力します。

ポリシーのクラス情報を編集するには

クラスに説明を加えることができます(クラスルームアプリの「表示名」)。また、講師や生徒を追加したり削除した りすることもできます。Citrix Endpoint Management では、このような変更は Apple School Manager アカウ ントに保存されません。詳しくは、「Apple の教育向け機能との統合」の「講師、生徒、クラスのデータ管理」を参照 してください。

編集するクラスの [追加]列の上にマウスポインターを置き、鉛筆アイコンをクリックします。

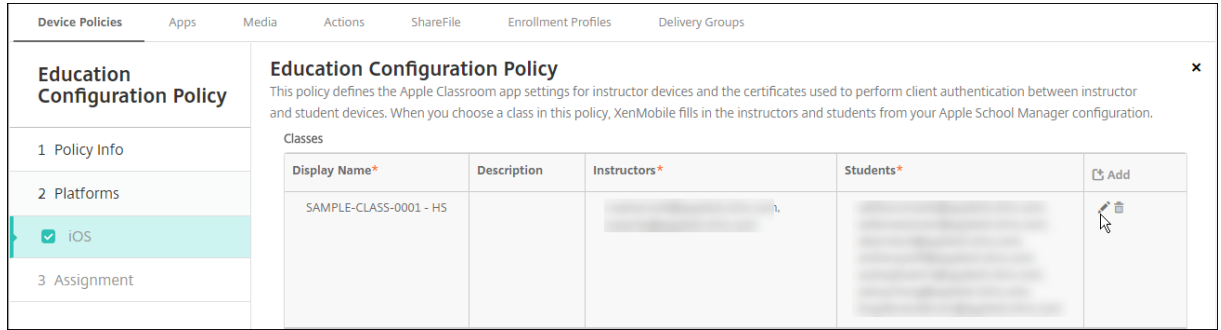

ポリシーからクラスを削除するには、削除するクラスの [追加]列の上にマウスポインタを置き、ごみ箱アイコンを クリックします。

**Endpoint Management** オプションデバイスポリシー

June 25, 2024

Citrix Endpoint Management オプションポリシーを追加すると、Android デバイスから Citrix Endpoint Management に接続するときの Citrix Secure Hub の動作を構成できます。

このポリシーを追加または構成するには、[構成]**>**[デバイスポリシー]の順に選択します。詳しくは、「デバイスポ リシー」を参照してください。

# **[Andro](https://docs.citrix.com/ja-jp/citrix-endpoint-management/policies.html)id** の設定

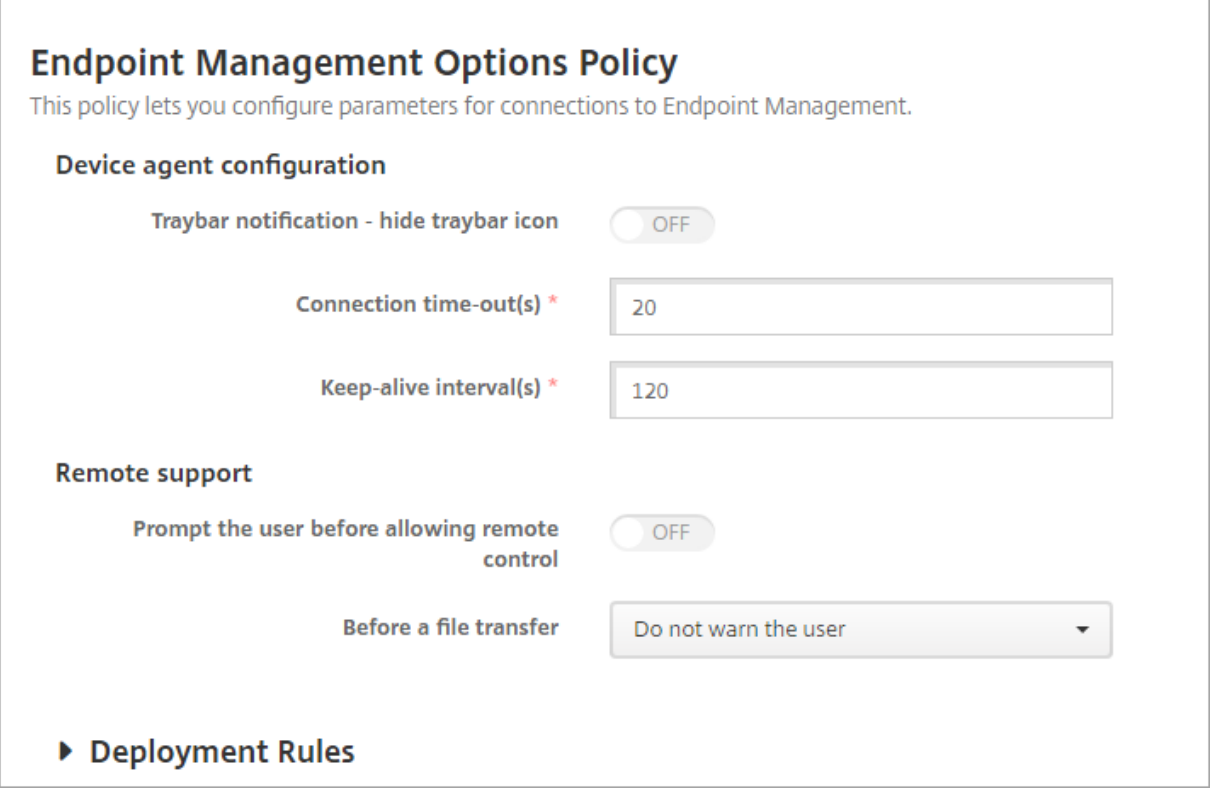

- トレイバー通知**‑**トレイバーアイコンを隠す:トレイバーアイコンを非表示にするか表示するかを選択します。 デフォルトは [オフ]です。
- 接続タイムアウト:接続のアイドル状態を継続できる時間(秒)を入力します。この時間を超えると、接続は タイムアウトになります。デフォルトは 20 秒です。
- **Keep‑alive** 間隔:接続を開いたままにする時間(秒)を入力します。デフォルトは 120 秒です。
- リモート制御を許可する前にユーザーに確認メッセージを表示:リモートサポートの制御を許可する前にユー ザーに確認メッセージを表示するかどうかを選択します。デフォルトは [オフ]です。
- ファイル転送の前:ドロップダウンリストから、ファイル転送についてユーザーに対して警告を表示するか、 ユーザーの許可を求めるかを選択します。使用可能な値は、[ユーザーに警告しない]、[ユーザーに警告]、お よび [ユーザーの許可を求める]です。デフォルトは [ユーザーに警告しない]です。

# **Android Enterprise** の設定

# **Endpoint Management Options Policy**

This policy lets you configure parameters for connections to Endpoint Management.

**Device agent configuration** 

Traybar notification - hide traybar icon

▶ Deployment Rules

### Android バージョン 7 以降でサポートされています。

トレイバー通知**‑**トレイバーアイコンを隠す:トレイバーアイコンを非表示にするか表示するかを選択します。デフォ ルトは [オフ]です。

注:

Android Enterprise 上で動作するデバイスの VPN サービスを有効にする場合は、**VPN** デバイスポリシ ーの [[常時 **VPN** に接続]を有効にする]オプションを有効にできます。以前のリリースの **Endpoint Management** オプションデバイスポリシーで[[常時 **VPN** に接続]を有効にする]オプションを既に有効に している場合は、**VPN** デバイスポリシーでも同じオプションを再度有効にしてください。

# **Citrix Endpoint Management** アンインストールデバイスポリシー

November 29, 2023

Citrix Endpoint Management でデバイスポリシーを追加して、Citrix Endpoint Management を Android デ バイスからアンインストールすることができます。このポリシーを展開すると、展開グループ内のすべてのデバイス から Citrix Endpoint Management が削除されます。

このポリシーを追加または構成するには、[構成]**>**[デバイスポリシー]の順に選択します。詳しくは、「デバイスポ リシー」を参照してください。

# **[Andro](https://docs.citrix.com/ja-jp/citrix-endpoint-management/policies.html)id** の設定

• **Citrix Endpoint Management** をデバイスからアンインストール:このポリシーを展開するすべてのデ バイスから Citrix Endpoint Management をアンインストールするかどうかを選択します。デフォルトは [オフ]です。

# **Exchange** デバイスポリシー

### June 25, 2024

Exchange ActiveSync デバイスポリシーを使用してユーザーのデバイスのメールクライアントを構成し、 Exchange でホストされている会社のメールにアクセスできるようにすることができます。プラットフォームごとに 必要な値が異なります。これらの値について詳しくは、以下のセクションで説明しています。

このポリシーを作成するには、Exchange Server のホスト名または IP アドレスが必要です。ActiveSync の設定に ついて詳しくは、Microsoft 社の記事「ActiveSync CSP」を参照してください。

このポリシーを追加または構成するには、[構成]**>**[デバイスポリシー]の順に選択します。詳しくは、「デバイスポ リシー」を参照してください。

### **[iOS](https://docs.citrix.com/ja-jp/citrix-endpoint-management/policies.html)** の設定

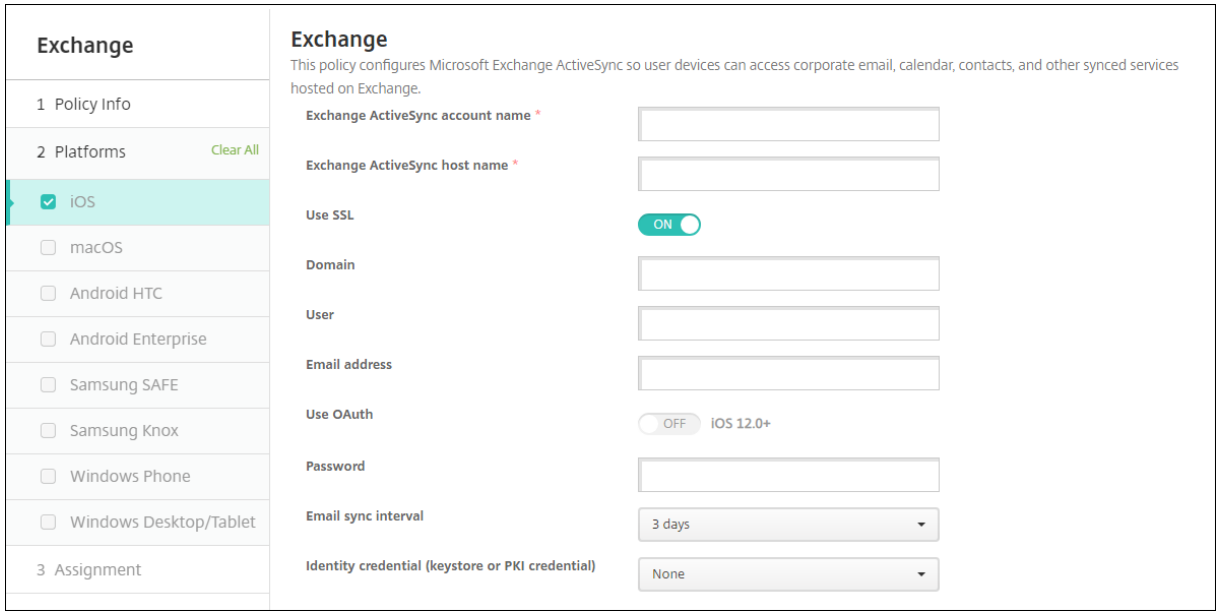

- **Exchange ActiveSync** のアカウント名:ユーザーのデバイスに表示されるメールアカウントの説明を入力 します。
- **Exchange ActiveSync** のホスト名:メールサーバーのアドレスを入力します。
- **SSL** を使用:ユーザーのデバイスと Exchange Server 間の接続をセキュリティで保護するかどうかを選択 します。デフォルトは [オン]です。
- ドメイン: Exchange Server があるドメインを入力します。このフィールドでシステムマクロ\$user. domainnameを使用して、ユーザーのドメイン名を自動的に検索することができます。
- ユーザー: Exchange ユーザーアカウントのユーザー名を指定します。このフィールドでシステムマク ロ\$user.usernameを使用して、ユーザーの名前を自動的に検索することができます。
- メールアドレス:完全なメールアドレスを指定します。このフィールドでシステムマクロ\$user.mailを 使用して、ユーザーのメールアカウントを自動的に検索することができます。
- **OAuth** を使用:[オン]に設定すると、接続の認証で OAuth が使用されます。デフォルトは [オフ]です。 このオプションは iOS 12.0 以降に適用されます。
- パスワード:任意で、Exchange ユーザーアカウントのパスワードを入力します。この設定は、[**OAuth** を使 用]が [オン]の場合には表示されません。
- メールの同期間隔:一覧から、メールを Exchange Server と同期する頻度を選択します。デフォルトは [**3** 日]です。
- **ID** 資格情報(キーストアまたは **PKI**): Citrix Endpoint Management の ID プロバイダーを構成している 場合、オプションとして、ドロップダウンリストで ID 資格情報を選択します。このフィールドは、Exchange でクライアント証明書認証が必要な場合にのみ必要です。デフォルトは [なし]です。
- アカウント間でのメールの移動を承認:ユーザーに以下の実行を許可するかを指定します:
	- **–** このアカウントから別のアカウントにメールを移動する
	- **–** 別のアカウントからメールを転送する
	- **–** 別のアカウントから返信する

デフォルトは [オフ]です。

- メールアプリからのみメールを送信:ユーザーのメール送信を iOS メールアプリからのみに制限するかどうか を選択します。デフォルトは [オフ]です。
- ユーザーが最近使用したアドレスを同期できないようにする:ユーザーが最近のアドレスを同期できないよう にするかどうかを選択します。デフォルトは [オフ]です。
- メールドロップを許可:アカウントにメールドロップの使用を許可するかどうかを選択します。デフォルトは [オフ]です。
- **S/MIME** 署名の有効化:アカウントで S/MIME 署名をサポートするかどうかを指定します。デフォルトは [オン]です。[オン]に設定した場合、以下の 2 つのフィールドが表示されます:
- **–** 署名 **ID** 資格情報:使用する署名資格情報を選択します。
- **– S/MIME** 署名のユーザー上書き可能:[オン]に設定した場合、ユーザーはデバイスの設定で S/MIME 署名の有効化と無効化を切り替えられます。デフォルトは [オフ]です。このオプションは iOS 12.0 以降に適用されます。
- **– S/MIME** 署名証明書 **UUID** のユーザー上書き可能:[オン]に設定した場合、ユーザーは使用する署名 資格情報をデバイスの設定で選択できます。デフォルトは [オフ]です。このオプションは iOS 12.0 以降に適用されます。
- **S/MIME** 暗号化の有効化:このアカウントで S/MIME 暗号化をサポートするかどうかを選択します。デフォ ルトは 「オフ]です。「オン]に設定した場合、以下の2つのフィールドが表示されます:
	- **–** 暗号化 **ID** 資格情報:使用する暗号化資格情報を選択します。
	- **–** メッセージごとの **S/MIME** 切り替えの有効化:[オン]に設定すると、ユーザーがメッセージを作成す るたびに S/MIME 暗号化のオンとオフを切り替えるオプションが表示されます。デフォルトは [オフ] です。
	- **– S/MIME** 暗号化のユーザー上書き可能:[オン]に設定すると、ユーザーはデバイスの設定で、S/MIME をデフォルトで有効にするかどうかを選択できます。デフォルトは [オフ]です。このオプションは iOS 12.0 以降に適用されます。
	- **– S/MIME** 暗号化証明書 **UUID** のユーザー上書き可能:[オン]に設定した場合、ユーザーはデバイスの 設定で S/MIME 暗号化 ID と暗号化の有効化と無効化を切り替えられます。デフォルトは [オフ]です。 このオプションは iOS 12.0 以降に適用されます。
- ポリシー設定
	- **–** ポリシーの削除:ポリシーの削除をスケジュール設定する方法を選択します。利用可能なオプション は、[日付を選択]と [削除までの期間(時間)を指定]です。
		- \* 日付を選択:カレンダーをクリックして削除を実行する特定の日付を選択します。
		- \* 削除までの期間(時間)を指定:ポリシーが削除されるまでの時間単位の数値を入力します。

同期済み **Exchange** サービス

同期済み Exchange サービスの設定では、次の機能を同期するかを指定できます:

- カレンダー
- 連絡先
- メール
- メモ
- 通知

### **macOS** 設定

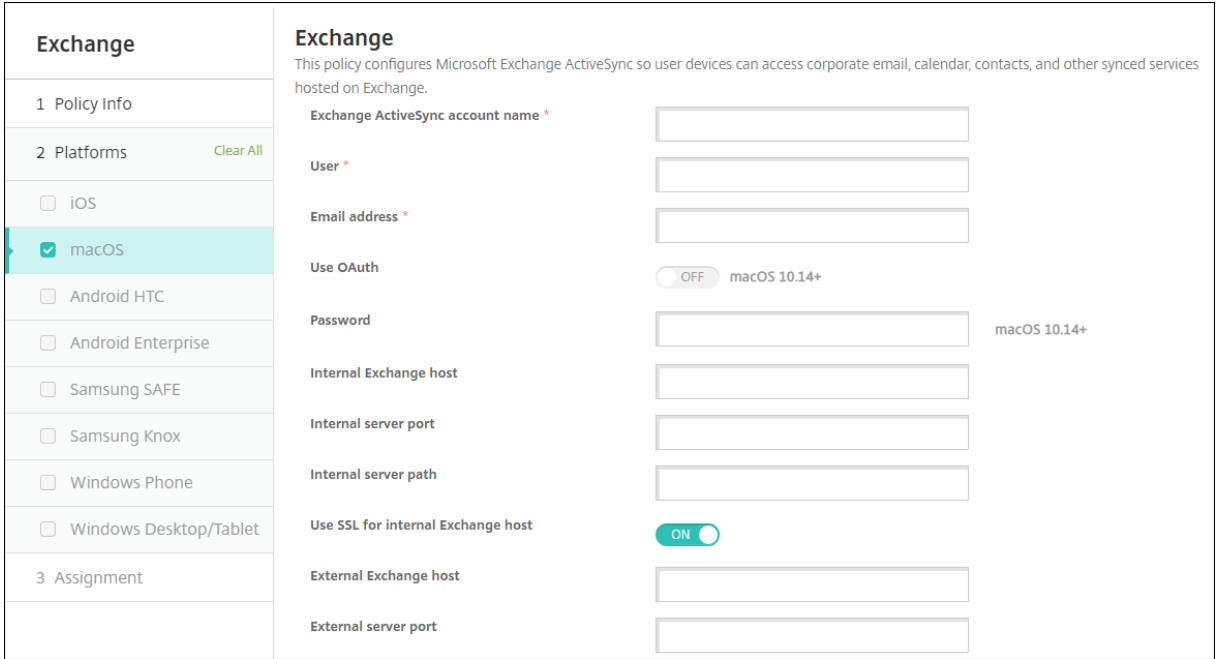

- **Exchange ActiveSync** のアカウント名:ユーザーのデバイスに表示されるメールアカウントの説明を入力 します。
- ユーザー: Exchange ユーザーアカウントのユーザー名を指定します。このフィールドでシステムマク ロ\$user.usernameを使用して、ユーザーの名前を自動的に検索することができます。
- メールアドレス:完全なメールアドレスを指定します。このフィールドでシステムマクロ\$user.mailを 使用して、ユーザーのメールアカウントを自動的に検索することができます。
- **OAuth** を使用:[オン]に設定すると、接続の認証で OAuth が使用されます。デフォルトは [オフ]です。 このオプションは macOS 10.14 以降に適用されます。
- **OAuth** サインイン **URL**: AutoDiscovery サービスを使用しない場合に、OAuth 認証用に Web ビューで 読み込むサインイン URL を指定します。このフィールドは、[**OAuth** を使用]を [オン]に設定すると表示 されます。
- パスワード:任意で、Exchange ユーザーアカウントのパスワードを入力します。この設定は、[**OAuth** を使 用]が [オン]の場合には表示されません。
- 内部 **Exchange** ホスト: Exchange のホスト名を内部と外部で別のものにする場合、任意で内部の Exchange ホスト名を入力します。
- 内部サーバーポート: Exchange のサーバーポートを内部と外部で別のものにする場合、任意で内部の Exchange サーバーのポート番号を入力します。
- 内部サーバーパス:Exchange のサーバーパスを内部と外部で別のものにする場合、任意で内部の Exchange サーバーパスを入力します。
- 内部 **Exchange** ホストに **SSL** を使用:ユーザーのデバイスと内部の Exchange ホスト間の接続をセキュリ ティで保護するかどうかを選択します。デフォルトは [オン]です。
- 外部 **Exchange** ホスト: Exchange のホスト名を内部と外部で別のものにする場合、任意で外部の Exchange ホスト名を入力します。
- 外部サーバーポート: Exchange のサーバーポートを内部と外部で別のものにする場合、任意で外部の Exchange サーバーのポート番号を入力します。
- 外部サーバーパス:Exchange のサーバーパスを内部と外部で別のものにする場合、任意で外部の Exchange サーバーパスを入力します。
- 外部 **Exchange** ホストに **SSL** を使用:ユーザーのデバイスと外部の Exchange ホスト間の接続をセキュリ ティで保護するかどうかを選択します。デフォルトは [オン]です。
- メールドロップを許可:ユーザーが 2 台の Mac 間で、既存のネットワークに接続することなくワイヤレスで ファイルを共有できるようにするかどうかを選択します。デフォルトは [オフ]です。
- ポリシー設定
	- **–** ポリシーの削除:ポリシーの削除をスケジュール設定する方法を選択します。利用可能なオプション は、[日付を選択]と [削除までの期間(時間)を指定]です。
		- \* 日付を選択:カレンダーをクリックして削除を実行する特定の日付を選択します。
		- \* 削除までの期間(時間)を指定:ポリシーが削除されるまでの時間単位の数値を入力します。
	- **–** ユーザーにポリシーの削除を許可:ユーザーがデバイスからポリシーを削除できるタイミングを選択で きます。メニューで [常に]、[パスコードが必要です]または [許可しない]を選択します。[パスコー ドが必要です]を選択する場合、[削除のパスコード]フィールドに入力します
	- **–** プロファイル対策:このポリシーを [ユーザー]または [システム]全体に適用するかを選択します。 デフォルトは [ユーザー]です。このオプションは macOS 10.7 以降でのみ使用できます。

## **Windows** デスクトップ**/**タブレットの設定

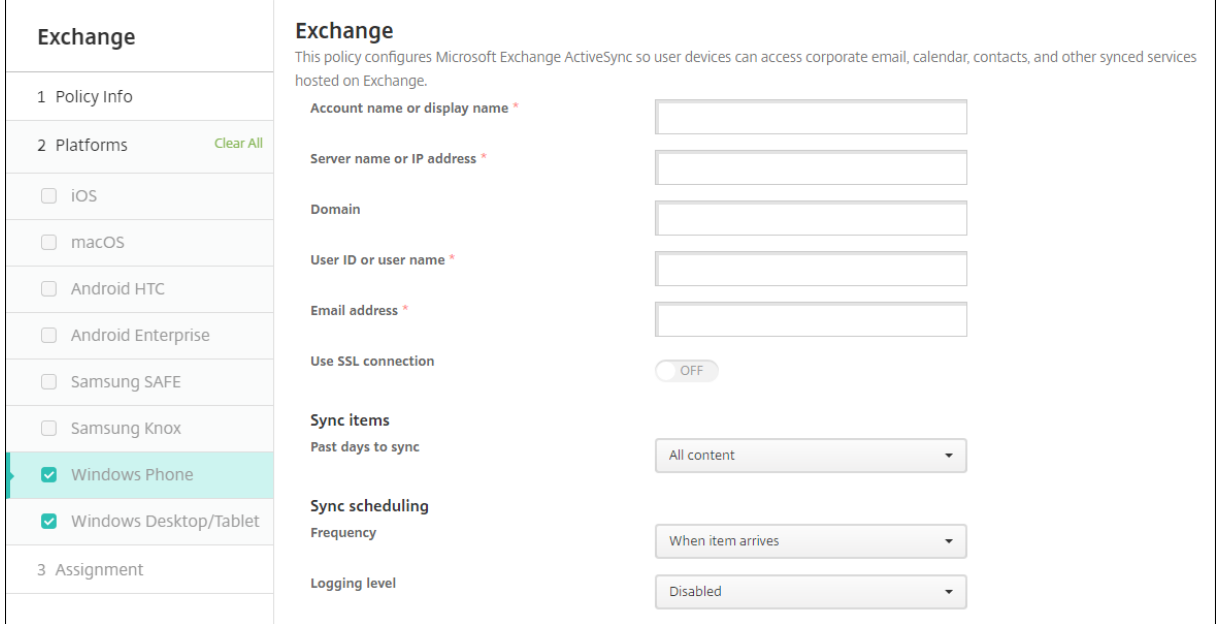

注:

このポリシーを使ってユーザーパスワードを設定することはできません。ユーザーはポリシーがプッシュされ た後に、デバイスでパラメーターを設定する必要があります。

- アカウント名または表示名: Exchange ActiveSync アカウント名を入力します。
- サーバー名または **IP** アドレス: Exchange Server のホスト名または IP アドレスを入力します。
- ドメイン: Exchange Server があるドメインを入力します。このフィールドでシステムマクロ\$user. domainnameを使用して、ユーザーのドメイン名を自動的に検索することができます。
- ユーザー **ID** またはユーザー名: Exchange ユーザーアカウントのユーザー名を指定します。このフィールド でシステムマクロ\$user.usernameを使用して、ユーザーの名前を自動的に検索することができます。
- メールアドレス:完全なメールアドレスを指定します。このフィールドでシステムマクロ\$user.mailを 使用して、ユーザーのメールアカウントを自動的に検索することができます。
- **SSL** 接続を使用:ユーザーのデバイスと Exchange Server 間の接続をセキュリティで保護するかどうかを 選択します。デフォルトは [オフ] です。
- 同期する期間:ボックスの一覧で、デバイス上のすべての内容を Exchange Server と過去にさかのぼって同 期する日数を選択します。デフォルトは [すべての内容]です。
- 頻度:ドロップダウンリストで、Exchange Server からデバイスへ送信されるデータの同期に使用するスケ ジュールを選択します。デフォルトは [アイテムを受信したとき]です。
- ログレベル:ドロップダウンリストで、[無効]、[基本]、または [詳細]を選択して、Exchange のアクティ ビティをログ記録する詳細レベルを指定します。デフォルトは [無効]です。

ファイルデバイスポリシー

### November 7, 2022

ユーザーが Android および Android Enterprise デバイスでアクセスできるように、ファイルを追加および展開で きます。デバイス上でファイルを保存するディレクトリを指定します。たとえば、ユーザーが会社のドキュメントま たは.pdf ファイルを受け取るようにします。ファイルをデバイスに展開し、ファイルの場所をユーザーに知らせま す。

Android デバイスは、スクリプトのネイティブ実行をサポートしていません。ユーザーがスクリプトを実行するに は、サードパーティのソフトウェアが必要です。

このポリシーで追加できるファイルの種類は次のとおりです:

- テキストベースのファイル(.xml、.html、.py など)
- ドキュメント、写真、スプレッドシート、プレゼンテーションなどのほかのファイル

このポリシーを追加または構成するには、[構成]**>**[デバイスポリシー]の順に選択します。詳しくは、「デバイスポ リシー」を参照してください。

#### **[Andro](https://docs.citrix.com/ja-jp/citrix-endpoint-management/policies.html)id Enterprise** の設定

- インポートするファイル:インポートするファイルを選択するには、[参照]をクリックしてインポートするフ ァイルの場所へ移動します。
- ターゲットフォルダー:アップロードしたファイルを格納する場所を一覧から選択するか、[新規追加]を選択 してファイルの場所を指定します。%Flash Storage%\または%XenMobile Storage%\マクロ を選択して、アップロードしたファイルを格納する場所を指定します。マクロは、各デバイスの該当する場所 に展開されます。
	- **–** %XenMobile Storage%\は、 内 部 ス ト レ ー ジ デ ィ レ ク ト リ のAndroid/data/com. zenprise/に展開されます。
	- **–** Android 9.0 以前の場合、%Flash Storage%\はファイルを外部ストレージディレクトリに保存 します。
	- **–** Android 10.0 以降の場合、%Flash Storage%\はファイルを内部ストレージディレクトリの **Downloads** フォルダーに保存します。
	- **–** Android 11.0 以降の場合、Google がターゲットの場所へのアクセスに制限を課したため、% XenMobile Storage%\は適用されません。
- 保存先ファイル名:任意です。デバイスに展開する前にファイル名を変更する必要がある場合は、ファイル名 を入力します。
- ファイルが存在する場合:一覧で、既存のファイルをコピーするかどうかを選択します。デフォルトは、[異な る場合にのみファイルをコピーする]です。

重要:

ファイルデバイスポリシーは、Android Enterprise でのスクリプトの追加をサポートしなくなりました。既 存のポリシーにスクリプトが含まれている場合、ポリシーを選択するとエラーメッセージが表示されます。ポ リシーを再度追加することで問題を解決できます。

### **Android** の設定

- インポートするファイル:インポートするファイルを選択するには、[参照]をクリックしてインポートするフ ァイルの場所へ移動します。
- ファイルタイプ:[ファイル]または [スクリプト]を選択します。
- 今すぐに実行: [スクリプト]を選択すると、[今すぐに実行] オプションが表示されます。この設定を有効に しても何も起こりません。ユーザーはスクリプトを手動で実行する必要があります。
- マクロ表現を置換:スクリプトに含まれるマクロのトークン名をデバイスまたはユーザーのプロパティで置き 換えるかどうかを選択します。マクロ構文については、「マクロ」を参照してください。デフォルトは [オフ] です。
- ターゲットフォルダー:アップロードしたファイルを格納する場所を一覧から選択するか、[新規追加]を選択 してファイルの場所を指定します。%Flash Stora[ge%\](https://docs.citrix.com/ja-jp/citrix-endpoint-management/deploy-resources/macros.html)または%XenMobile Storage%\マクロ を選択して、アップロードしたファイルを格納する場所を指定します。マクロは、各デバイスの該当する場所 に展開されます。
	- **–** %XenMobile Storage%\は、 内 部 ス ト レ ー ジ デ ィ レ ク ト リ のAndroid/data/com. zenprise/に展開されます。
	- **–** Android 9.0 以前の場合、%Flash Storage%\はファイルを外部ストレージディレクトリに保存 します。
	- **–** Android 10.0 以降の場合、%Flash Storage%\はファイルを内部ストレージディレクトリの **Downloads** フォルダーに保存します。
	- **–** Android 11.0 以降の場合、Google がターゲットの場所へのアクセスに制限を課したため、% XenMobile Storage%\は適用されません。
- 保存先ファイル名:任意です。デバイスに展開する前にファイル名を変更する必要がある場合は、ファイル名 を入力します。
- ファイルが存在する場合:一覧で、既存のファイルをコピーするかどうかを選択します。デフォルトは、[異な る場合にのみファイルをコピーする]です。

**FileVault** デバイスポリシー

November 29, 2023

macOS の FileVault フルディスク暗号化 (FileVault 2) 機能を使用すると、コンテンツを暗号化することでシステ ムボリュームを保護できます。FileVault が有効になっている macOS デバイスでは、デバイスが起動するたびに、 ユーザーはアカウントパスワードでログインします。ユーザーがパスワードをなくした場合は、復元キーを使用する と、ディスクのロックを解除してパスワードをリセットできます。

このデバイスポリシーで、FileVault のユーザー設定画面を有効にし、回復キーなどの設定を構成します。FileVault について詳しくは、Apple のサポートサイトを参照してください。

FileVault ポリシーを追加するには、[構成]**>**[デバイスポリシー]の順に選択します。

### **macOS** 設定

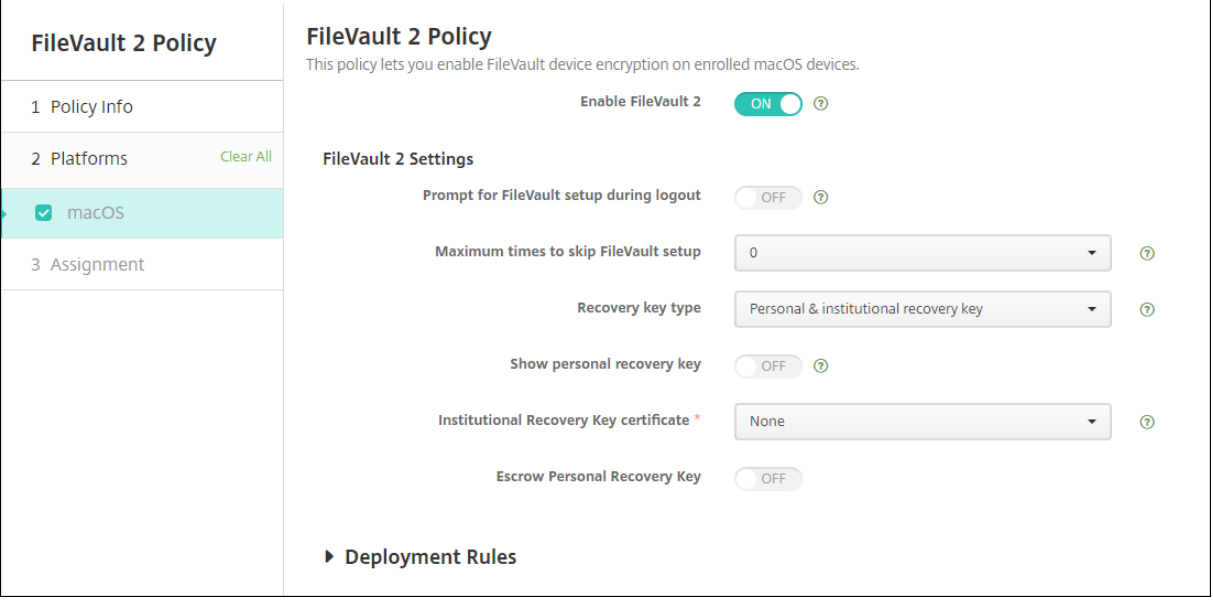

- **FileVault** を有効にする:[オン]の場合、[**FileVault** のセットアップをスキップする最大回数]で指定され ている次の N 回目のログアウト時に、FileVault を有効にするようユーザーに要求するメッセージが表示され ます。[オフ]の場合、ユーザーに FileVault を有効にするメッセージは表示されませんが、FileVault を自身 で有効にすることはできます。
- ログオン時に **FileVault** のセットアップを要求:[オン]の場合、ログアウト時に、FileVault を有効にするよ うユーザーに要求するメッセージが表示されます。
- **FileVault** のセットアップをスキップする最大回数:ユーザーが FileVault のセットアップをスキップできる 最大回数。最大回数に達すると、ユーザーはログインするために FileVault を設定する必要があります。**0** の 場合、ユーザーは最初のログイン試行時に FileVault を有効にする必要があります。デフォルト値は **0** です。
- 復元キーの種類:ユーザーがパスワードを忘れた場合、復元キーを入力することでディスクのロックを解除し、 パスワードをリセットできます。復元キーのオプションは次の通りです。
	- **–** 個人用復元キー:個人用復元キーは、ユーザーに固有のものです。FileVault のセットアップ中に、ユ ーザーは、復元キーを作成するか iCloud アカウントでディスクのロックを解除するかを選択します。

FileVault 設定の完了後にユーザーに復元キーを表示するには、[個人用復元キーの表示]を有効にしま す。キーを表示することで、ユーザーが今後の使用に備えてキーを記録できます。ユーザーがキーを紛 失した場合に検索できるようにするには、[個人用回復キーのエスクロー]を有効にします。

セキュリティ操作により、個人用回復キーを交換することもできます。個人用回復キーの交換について 詳しくは、「セキュリティ操作 」を参照してください。

復元キーの管理について詳しくは、Apple のサポートサイトを参照してください。

- **–** 組織用回復[キー:組織用\(メイ](https://docs.citrix.com/ja-jp/citrix-endpoint-management/device-management.html#security-actions)ン)回復キーと FileVault 証明書を作成できます。これらはユーザーデ バイスのロック解除に使用します。詳しくは、Apple のサポートサイトを参照してください。Citrix Endpoint Management を使用して、FileVault 証明書をデバイスに展開します。詳しくは、「証明書 および認証」を参照してください。
- **–** 個人用復元キーと組織用復元キー:両方の種類の復元キーを有効にすることで、ユーザーデバイスのロ ック解除が必要になるのは、ユーザーが個人用復元キーを紛失した場合だけになります。
- 組織用回復キー証明書:回復キーの種類として [組織用回復キー]または [個人用回復キーと組織用回復キ ー]を選択している場合は、そのキーの回復キー証明書を選択します。
- 個人用回復キーの表示:[オン]の場合は、FileVault を設定すると、ユーザーデバイスに個人用回復キーが表 示されます。デフォルトは、[オフ]です。

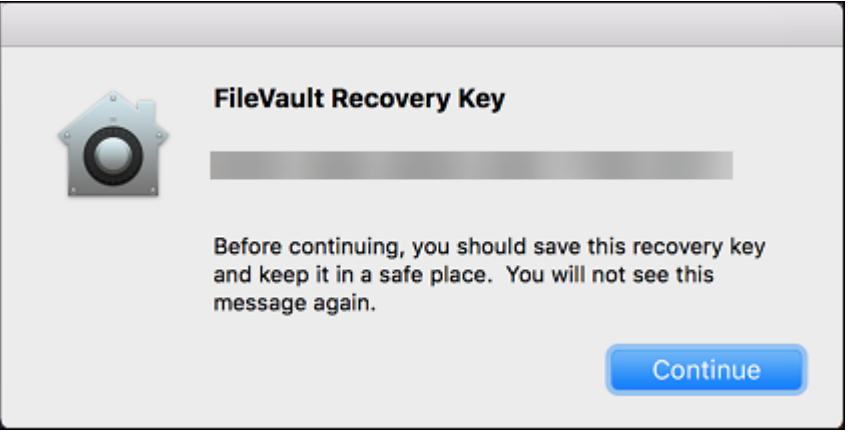

• 個人用回復キーのエスクロー:有効にすると、ユーザーは Citrix Endpoint Management を使用して各デ バイスの個人用回復キーのコピーを保存できます。

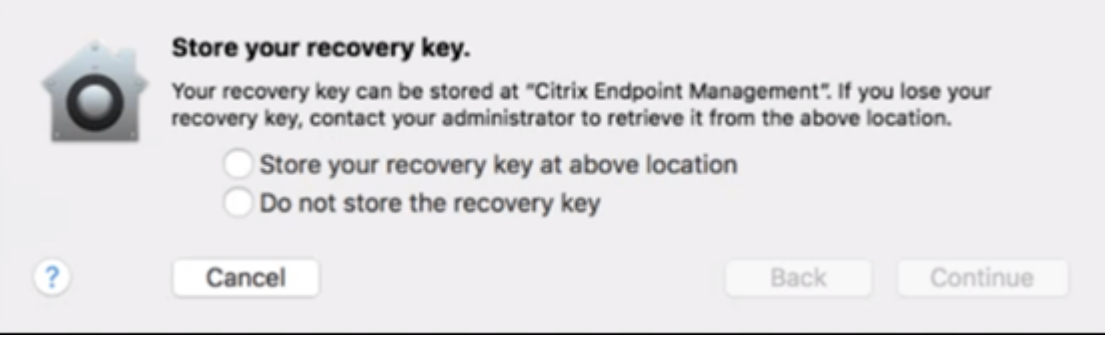

Citrix Endpoint Management からキーにアクセスするには、[管理]**>**[デバイス]に移動し、macOS デ バイスを選択して[編集]をクリックします。次に、[デバイスの詳細]**>**[一般]に移動し、[個人用回復キー] を見つけます。

ユーザーが Self Help Portal から回復キーを表示できるようにするには、個人用回復キーのエスクローを有 効にし、個人回復キーをユーザーに表示します。キーは、Self Help Portal の [プロパティ] ページにある [セキュリティ情報]の下に表示されます。Self Help Portal について詳しくは、「Self‑Help Portal」を参照 してください。

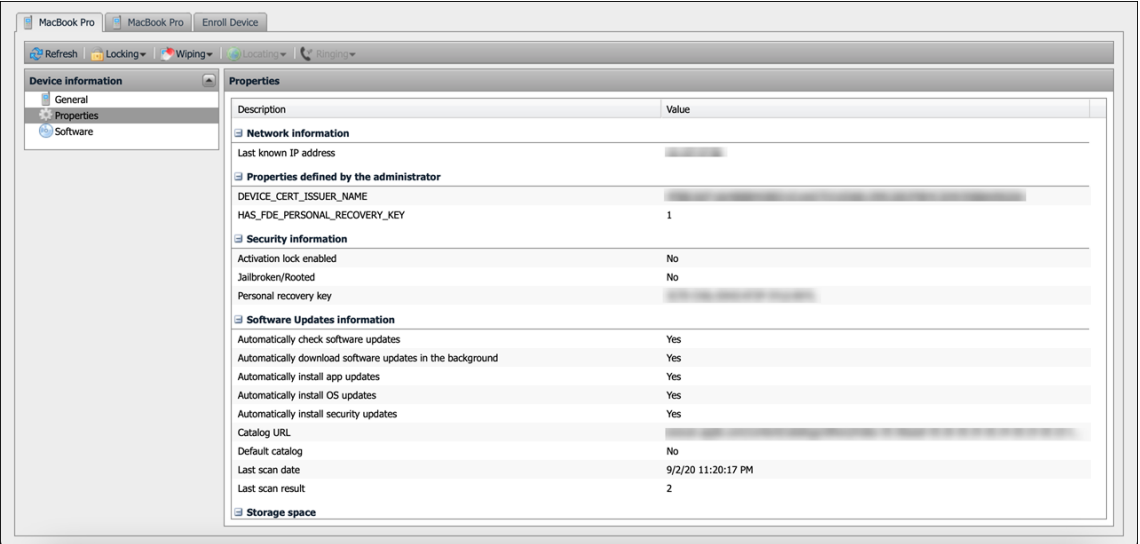

[**FileVault** を有効にする]をオンにしていない場合でも、[個人用回復キーのエスクロー]の設定を有効に することができます。[**FileVault** を有効にする]設定をオフにしても、ユーザーは自身で FileVault を有 効にすることができます。この状況で [個人用回復キーのエスクロー]を有効にすると、ユーザーは Citrix Endpoint Management でキーのコピーを保存できます。

ユーザーがデバイスを Citrix Endpoint Management に登録する前に FileVault を有効にした場合、Citrix Endpoint Management は回復キーを保存しません。デバイスは、コンソールで FileVault が有効になると 表示されます。

ファイアウォールデバイスポリシー

July 7, 2022

このポリシーにより、Samsung、macOS、および Windows デバイスのファイアウォール設定を構成できます。

このポリシーを追加または構成するには、[構成]**>**[デバイスポリシー]の順に選択します。詳しくは、「デバイスポ リシー」を参照してください。

## **macOS** 設定

### macOS 10.12 以降が必要です。

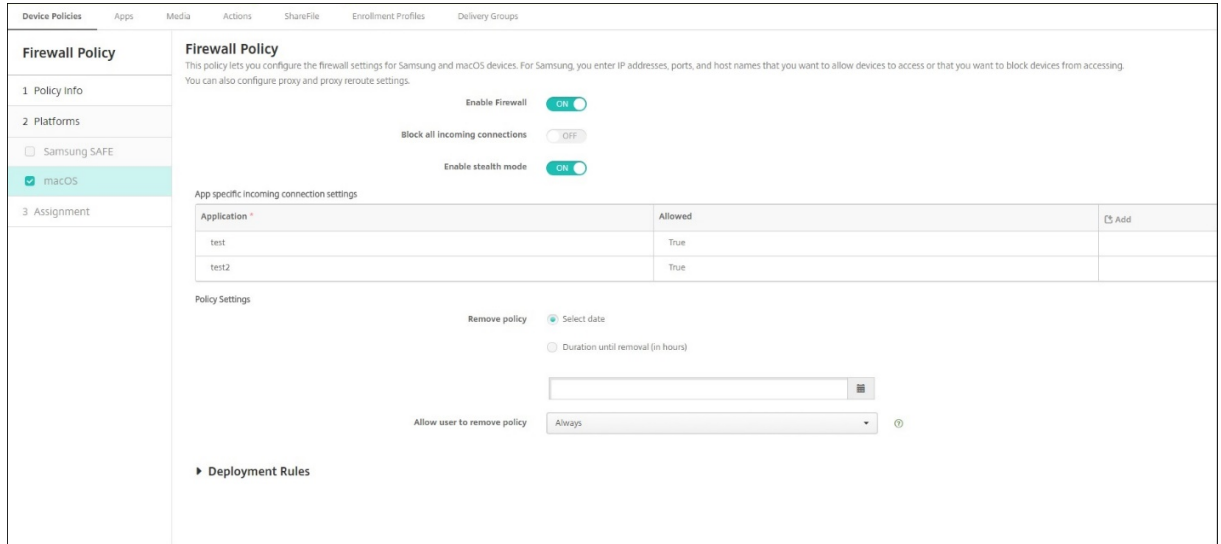

- ファイアウォールを有効にする。ファイアウォールを有効にするには、このオプションを [オン]に設定しま す。
- すべての受信接続をブロックする。このオプションを [オン]に設定すると、基本サービスに必要な接続以外 のすべての受信接続がブロックされます。
- ステルスモードを有効にする。ステルスモードでは、Ping などの ICMP を使用したテストアプリケーション によるネットワークからのアクセスの試みに対して、応答または承認しません。ステルスモードを有効にする には、このオプションを [オン]に設定します。
- アプリ固有の受信接続設定。特定のアプリで接続を受信できるようにするには、アプリを追加し、[許可] を [はい]に設定します。

**Windows** デスクトップとタブレットの設定

Windows 10 (バージョン 1709 以降) または Windows 11 を実行している Windows デスクトップおよびタブレ ットデバイスが必要です。

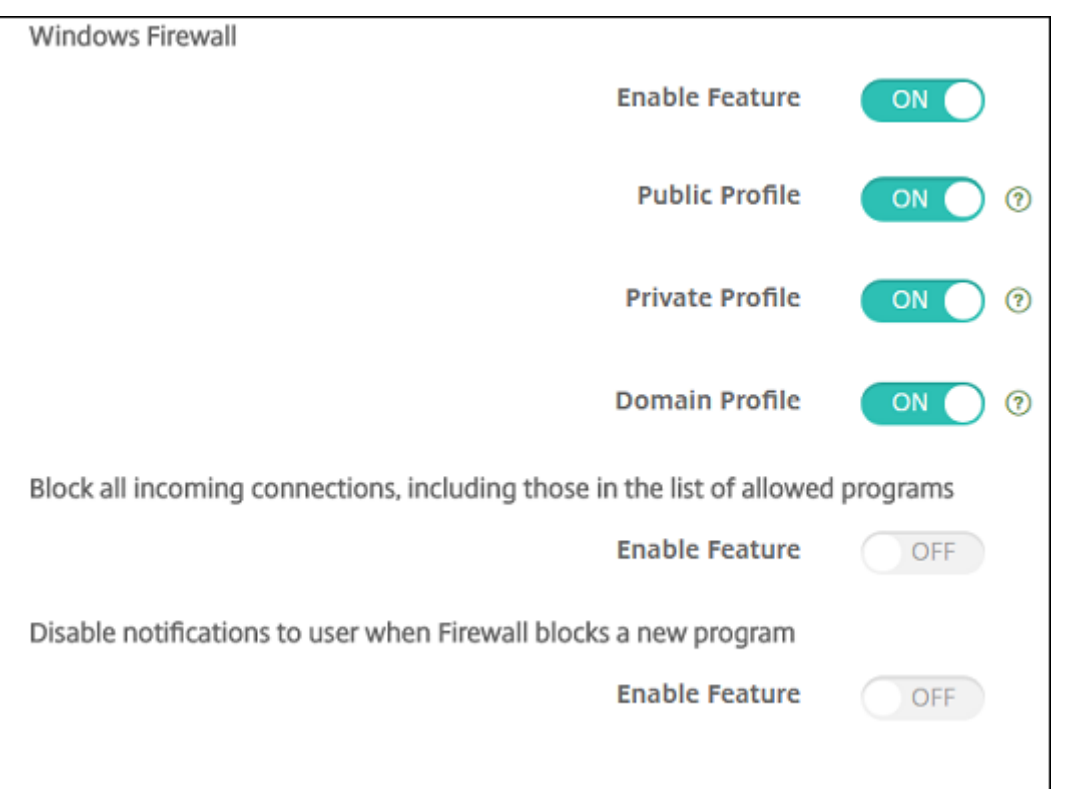

- 機能を有効にする:このポリシーを展開したコンピューターで送受信トラフィックを制御するかどうかを指定 します。デフォルトは [オン]です。
- パブリックプロファイル:コンピューターが公共の場所(空港や喫茶店など)で信頼できないネットワークに 接続するときに、Windows ファイアウォールを制御するかどうかを指定します。デフォルトは [オン]です。
- プライベートプロファイル:コンピューターが信頼できるネットワーク(ホームネットワークなど)に接続す るときに、Windows ファイアウォールを制御するかどうかを指定します。デフォルトは [オン]です。
- ドメインプロファイル:コンピューターがオフィスなどでドメインネットワークに接続するときに、Windows ファイアウォールを制御するかどうかを指定します。デフォルトは [オン]です。
- 許可されたプログラム一覧にあるものを含むすべての受信接続をブロックする:デフォルトは [オフ]です。
- ファイアウォールが新しいプログラムをブロックしたときの通知を無効にする:デフォルトは [オフ]です。

フォントデバイスポリシー

November 29, 2023

Citrix Endpoint Management でデバイスポリシーを追加して、さらにフォントを iOS デバイスおよび macOS デバイスに追加することができます。フォントは TrueType(.ttf)または OpenType(.oft)である必要があ ります。フォントコレクション(.ttcまたは.otc)はサポートされません。

このポリシーを追加または構成するには、[構成]**>**[デバイスポリシー]の順に選択します。詳しくは、「デバイスポ

リシー」を参照してください。

### **[iOS](https://docs.citrix.com/ja-jp/citrix-endpoint-management/policies.html)** の設定

- ユーザーに表示される名前:ユーザーのフォント一覧に表示される名前を入力します。
- フォントファイル:フォントファイルを選択してユーザーデバイスに追加するには、[参照]をクリックしてフ ァイルの場所に移動します。
- ポリシー設定
	- **–** ポリシーの削除:ポリシーの削除をスケジュール設定する方法を選択します。利用可能なオプション は、[日付を選択]と [削除までの期間(時間)を指定]です。
		- \* 日付を選択:カレンダーをクリックして削除を実行する特定の日付を選択します。
		- \* 削除までの期間(時間)を指定:ポリシーが削除されるまでの時間単位の数値を入力します。

### **macOS** 設定

- ユーザーに表示される名前:ユーザーのフォント一覧に表示される名前を入力します。
- フォントファイル: フォントファイルを選択してユーザーデバイスに追加するには、[参照] をクリックしてフ ァイルの場所に移動します。
- ポリシー設定
	- **–** ポリシーの削除:ポリシーの削除をスケジュール設定する方法を選択します。利用可能なオプション は、[日付を選択]と [削除までの期間(時間)を指定]です。
		- \* 日付を選択:カレンダーをクリックして削除を実行する特定の日付を選択します。
		- \* 削除までの期間(時間)を指定:ポリシーが削除されるまでの時間単位の数値を入力します。
	- **–** ユーザーにポリシーの削除を許可:ユーザーがデバイスからポリシーを削除できるタイミングを選択で きます。メニューで [常に]、[パスコードが必要です]または [許可しない]を選択します。[パスコー ドが必要です]を選択する場合、[削除のパスコード]フィールドに入力します
	- **プロファイル対策: このポリシーを 「ユーザー]または 「システム]全体に適用するかを選択します。** デフォルトは [ユーザー]です。このオプションは macOS 10.7 以降でのみ使用できます。

ホーム画面のレイアウトに関するデバイスポリシー

June 25, 2024

ホーム画面のレイアウトに関するデバイスポリシーにより、監視対象の iOS デバイスのホーム画面でのアプリとフォ ルダーのレイアウトを指定します。

重要:

複数のホーム画面のレイアウトに関するポリシーを 1 台のデバイスに展開すると、デバイスで iOS エラーが発 生します。この制限は、この Citrix Endpoint Management ポリシーまたは Apple Configurator を使用し てホーム画面を定義するかどうかに関係なく適用されます。

このポリシーを追加または構成するには、[構成]**>**[デバイスポリシー]の順に選択します。詳しくは、「デバイスポ リシー」を参照してください。

### **[iOS](https://docs.citrix.com/ja-jp/citrix-endpoint-management/policies.html)** の設定

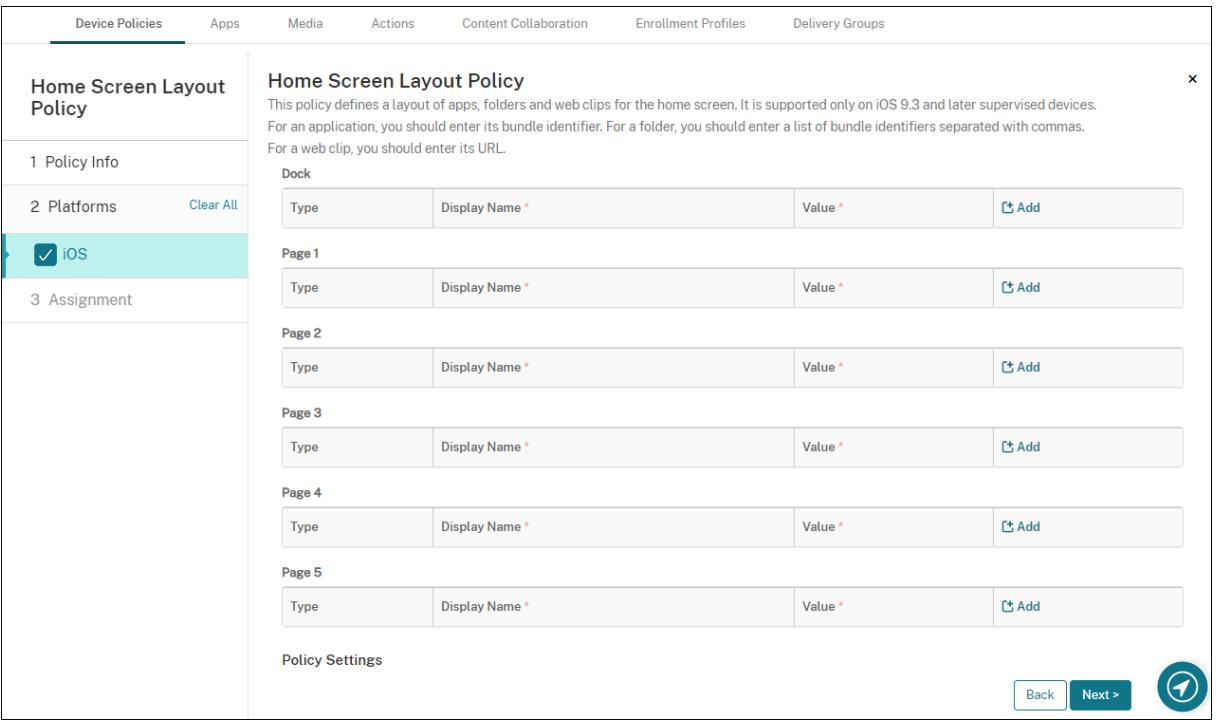

• 構成する各画面の領域(ドックやページ **1** など)で、[追加]をクリックします。

• 種類:[アプリケーション]、[フォルダー]、[**Web** クリップ]のいずれかを選択します。

制限デバイスポリシーの [アプリ使用の制限]**>**[指定したアプリのみ許可する]設定によって、ホーム画面 で Web クリップが正しく表示されない場合があります。Web クリップを正しく表示するには、次のいずれか を実行します:

- **–**[\[アプリ使用の制限](https://docs.citrix.com/ja-jp/citrix-endpoint-management/policies/restrictions-policy.html#ios-settings)]を[すべてのアプリを許可]または[アプリによっては許可しない]に設定します。
- **–**[アプリ使用の制限]を [指定したアプリのみ許可する]に設定し、バンドル ID com.apple. webappのアプリを追加して Web クリップを許可します。

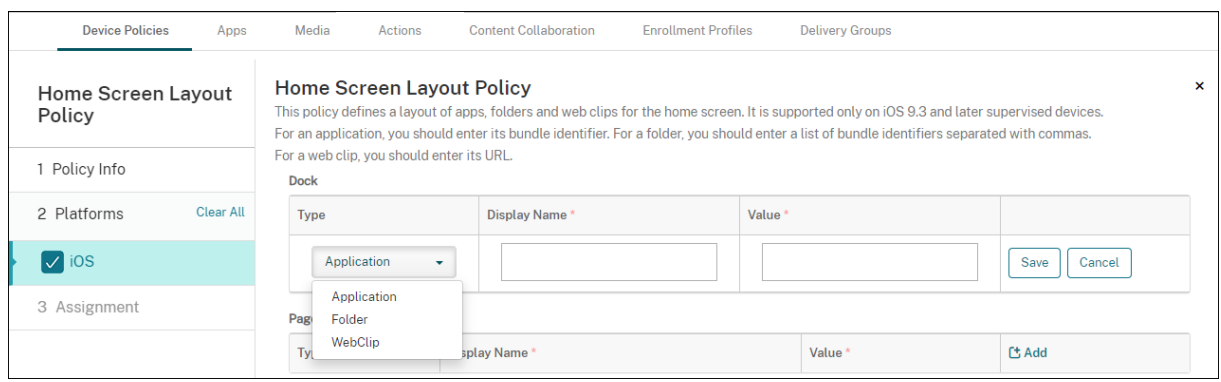

- 表示名:アプリまたはフォルダーのホーム画面に表示される名前。
- 値:アプリの場合は、バンドル識別子を入力します。フォルダーの場合は、コンマで区切られたバンドル識別 子のリストを入力します。Web クリップの場合、バンドル ID com.apple.webClip.managedを入 力し、Web クリップポリシーで Web クリップの URL を構成します。同じ URL に複数の Web クリップ値が 存在する場合、動作は iOS 11.3 以降のデバイスでは未定義です。
- ポリシー設定
	- **–** ポリシーの削除:ポリシーの削除をスケジュール設定する方法を選択します。利用可能なオプション は、[日付を選択]と [削除までの期間(時間)を指定]です。
		- \* 日付を選択:カレンダーをクリックして削除を実行する特定の日付を選択します。
		- \* 削除までの期間(時間)を指定:ポリシーが削除されるまでの時間単位の数値を入力します。
	- **–** プロファイル対策:このポリシーを [ユーザー]または [システム]全体に適用するかを選択します。 デフォルトは [ユーザー]です。このオプションは iOS 9.3 以降でのみ使用できます。

## **iOS** および **macOS** プロファイルのインポートデバイスポリシー

#### June 25, 2024

iOS および macOS デバイス用のデバイス構成 XML ファイルを Citrix Endpoint Management にインポートでき ます。XML ファイルには、Apple Configurator 2 または Profile Creator を使用して作成するデバイスセキュリテ ィポリシーおよび制限が含まれます。構成 XML ファイルには、マクロを含めることができます。詳しくは、「Macros (マクロ)」を参照してください。

### [使用例](https://docs.citrix.com/ja-jp/citrix-endpoint-management/deploy-resources/macros.html)

Profile Creator を使用して、macOS デバイス用の Citrix Endpoint Management の外部で作成された次の構成 をインポートします:

• システムポリシーコントロール:このポリシーは、認定された Apple デベロッパーによって署名されたアプ リケーションを識別し、ユーザーが Mac App Store から検証済みのアプリケーションをダウンロードできる ようにします。

ポリシーを構成する場合:

- **–**[**Enable Gatekeeper**]を選択して、検証済みで信頼できるソフトウェアだけをユーザーが実行する ようにします。
- **–**[**Allow Identified Developers**]を選択して、認定された Apple デベロッパーによって署名された アプリのみをユーザーがインストールするようにします。
- プライバシー設定ポリシーコントロール:このポリシーを使用すると、位置情報サービス、カメラ、スクリー ンショットなどの特定のファイルや機能へのアプリケーション間のアクセスを許可または制限できます。 展開予定の設定を構成します。詳しくは、「プライバシー設定ポリシーコントロールのペイロード設定」を参照
	- してください。
- カーネル拡張ポリシー:このポリシーを使用すると、ユーザーがオペレーティングシステムのネイティブ機能 を拡張するアプリ拡張をインストールでき[るようになります。カーネル拡張はカーネルレベルで実行さ](https://support.apple.com/guide/deployment/privacy-preferences-policy-control-payload-dep38df53c2a/1/web/1.0)れます。 展開予定の設定を構成します。詳しくは、「カーネル拡張ポリシーのペイロード設定」を参照してください。
- イーサネット設定ポリシー:このポリシーを使用すると、イーサネットネットワーク接続を管理できます。 展開予定の設定を構成します。詳しくは、[「イーサネット設定」を参照してください](https://support.apple.com/guide/deployment/kernel-extension-policy-payload-settings-dep88f99b98a/1/web/1.0)。

Apple Configurator 2 または Profile Creator を使用して、macOS および iOS デバイスの次のポリシーを構成し ます:

• **Wi‑Fi** ポリシー:このポリシーを使用すると、ユーザーがデバイスを Wi‑Fi ネットワークに接続する方法を管 理できます。

ポリシーを構成する場合:

- **–** ターゲット SSID を優先度リストの先頭に追加します。
- **–** ユーザーがネットワークに参加するときに使用する接続モードを選択します。[システム]を選択すると、 デバイスはシステムの資格情報を使用してユーザーを認証します。[ログインウィンドウ]を選択する と、デバイスはログインウィンドウで入力されたものと同じ資格情報を使用してユーザーを認証します。

詳しくは、「Wi‑Fi 設定」を参照してください。

- 制限ポリシー:このポリシーで、ユーザーデバイス上の特定の機能の使用を許可または制限します。 展開予定の[設定を構成し](https://support.apple.com/guide/deployment/wi-fi-settings-dep168e876c9/1/web/1.0)ます。詳しくは、「制限の概要」を参照してください。
- **VPN** ポリシー:このポリシーは、プライベートネットワークへのデバイスレベルの暗号化接続を提供します。 展開予定の設定を構成します。詳しくは、「[VPN](https://support.apple.com/guide/deployment/review-mdm-restrictions-dep739685973/1/web/1.0) の概要」を参照してください。

## **Apple Configurator 2** を使用する構成プロファイルの作成

- 1. Apple App Store から Apple Configurator 2 をインストールします。
- 2. Apple Configurator 2 を起動し、[**File**]**>**[**New Profile**]の順に選択します。新しい構成ウィンドウが開 きます。
- 3. [General]設定ペインで、プロファイルの名前と識別子を入力し、追加のペイロードオプションを追加しま す。
- 4. 左側のペインで、ペイロードを選択し、[**Configure**]をクリックして設定を入力します。署名入りプロファ イルはサポートされていないため、プロファイルに署名しないでください。

1 つのプロファイル内に複数のペイロードを追加するには、ペイロードを選択し、右上隅にある [**Add Payload**]をクリックします。

5.[**File**]**>**[**Save**]の順に選択し、XML ファイルの名前と保存する場所を選択し、[**Save**]をクリックします。

**Profile Creator** を使用する構成プロファイルの作成

- 1. GitHubから Profile Creator をインストールします。
- 2. Profile Creator を起動し、[**File**]**>**[**New**]の順に選択します。新しい構成ウィンドウが開きます。
- 3. [[Genera](https://github.com/ProfileCreator/ProfileCreator)l]設定ペインで、プロファイルの名前と説明を入力し、追加のペイロードオプションを追加します。
	- 推奨事項:[**Prevent users from removing this profile**]を選択してください。
	- •[**Payload Scope**]を [**System**]または [**User**]に設定します。
- 4. 左側のペインでポリシーを選択し、設定を構成し、右上隅の [Add] をクリックします。

1 つのプロファイル内に複数のポリシーを設定するには、ポリシーを選択して、[**Add**]をクリックします。

5.[**File**]**>**[**Export**]の順に選択し、XML ファイルの名前と保存する場所を選択し、[**Save**]をクリックします。

Citrix Endpoint Management コンソールで iOS および macOS のプロファイルデバイスポリシーの構成ファイ ルをインポートするには、[構成]**>**[デバイスポリシー]の順に選択します。詳しくは、「デバイスポリシー」を参照 してください。

## **iOS** および **macOS** の設定

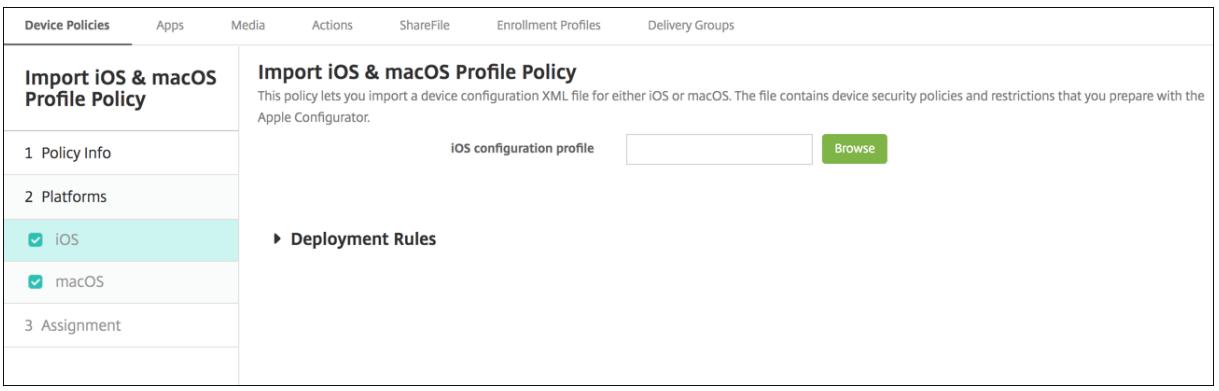

• **iOS** 構成プロファイルまたは **macOS** 構成プロファイル:[参照]をクリックしてインポートする構成ファイ ルの場所へ移動し、対象ファイルを選択します。

**Keyguard** 管理デバイスポリシー

June 25, 2024

Android の Keyguard は、デバイスのロック画面および仕事用チャレンジのロック画面を管理します。このポリシ ーでは、ユーザーが Android Enterprise のデバイスの仕事用プロファイル Keyguard と詳細デバイス Keyguard の機能を管理できます。以下を制御できます:

- 仕事用プロファイルデバイスの Keyguard 管理。デバイス Keyguard と仕事用チャレンジ Keyguard をロ ック解除する前に、ユーザーが利用できる機能を指定できます。たとえば、デフォルトでは、ユーザーは指紋 によるロック解除を使用でき、ロック画面でマスキングされていない通知を表示できます。
- 完全に管理された専用デバイスでの Keyguard 管理。Keyguard 画面のロックを解除する前に、使用できる 機能(信頼できるエージェントやセキュアカメラなど)を指定できます。または、すべての Keyguard 機能を 無効にできます。
- 仕事用プロファイルで完全に管理されたデバイスの Keyguard 管理。これらのデバイスは、以前は COPE(個 人使用可能なコーポレート所有)デバイスと呼ばれていました。1 つの Keyguard 管理ポリシーを使用して、 デバイスと仕事用プロファイルに個別の設定を適用できます。

このポリシーを追加または構成するには、[構成]**>**[デバイスポリシー]の順に選択します。詳しくは、「デバイスポ リシー」を参照してください。

詳しくは、このビデオをご覧ください:
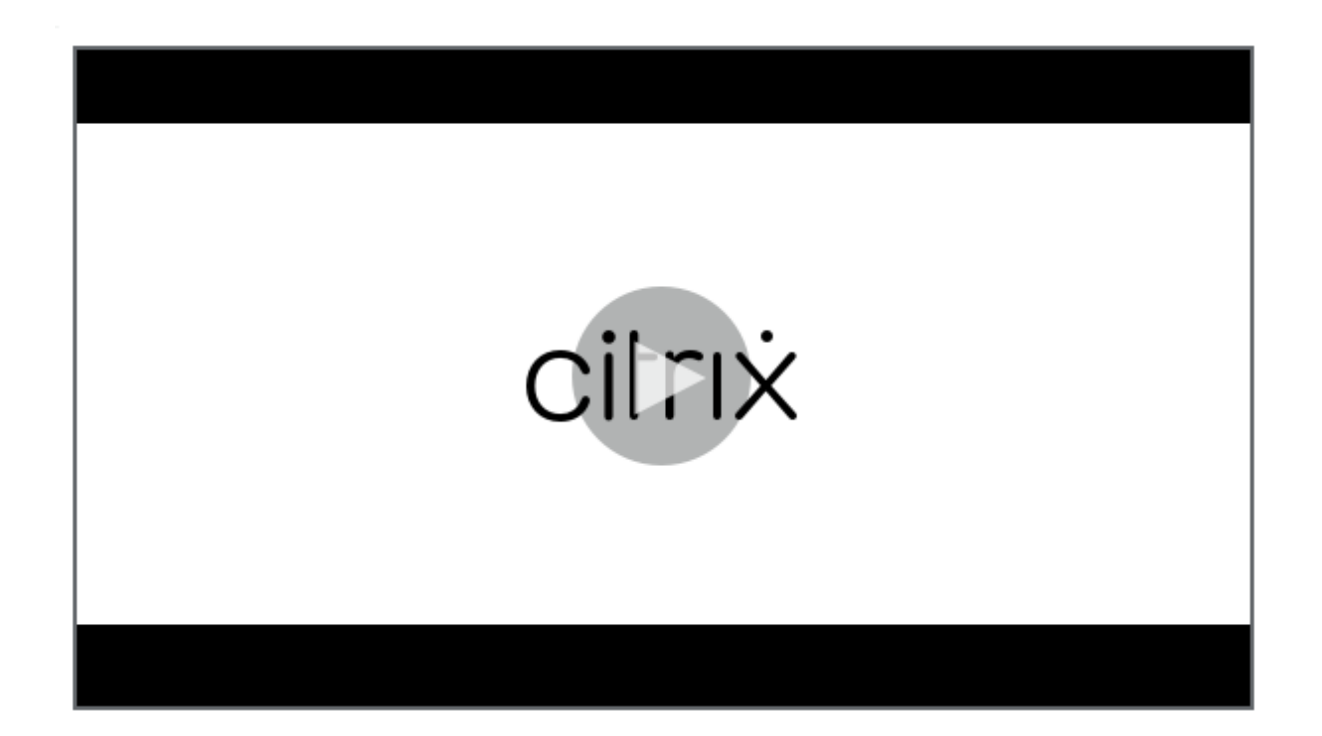

# **[Android Enterprise](https://www.youtube.com/watch?v=uH9cRXugKsE)** の設定

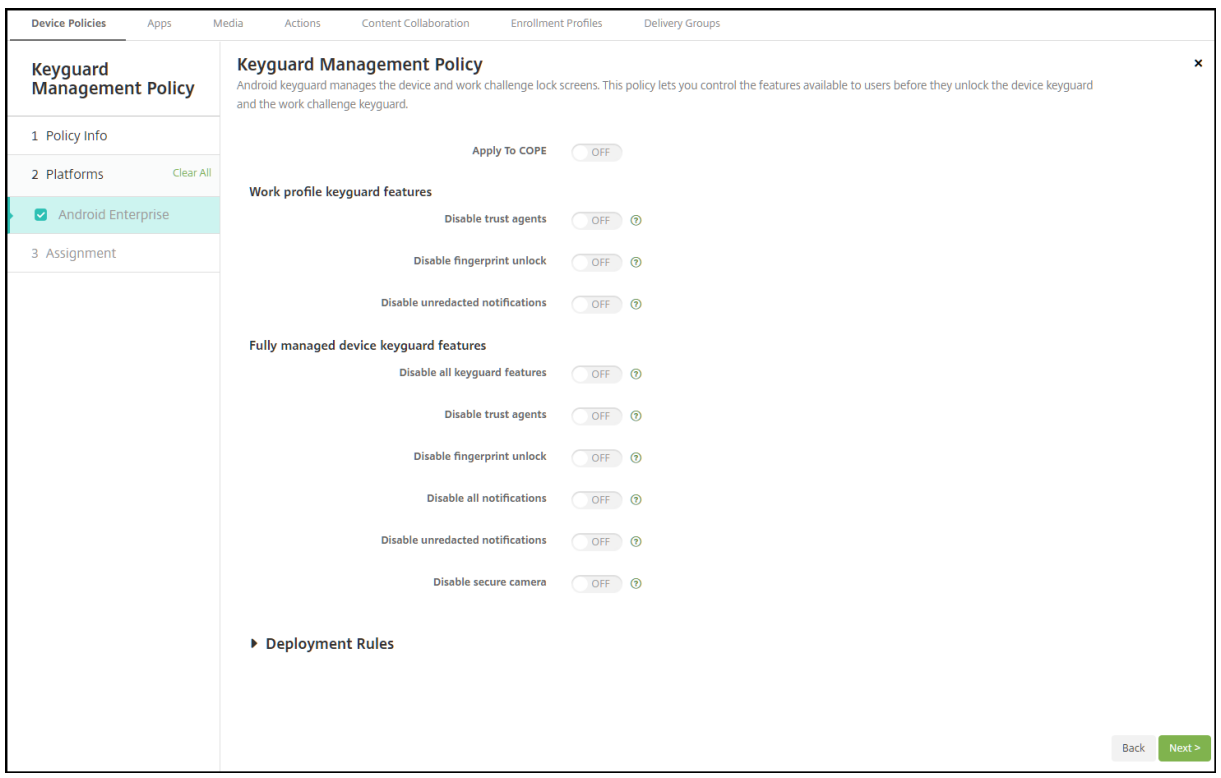

• **COPE** に適用:仕事用プロファイルで完全に管理されたデバイスの Keyguard 管理デバイスポリシー設定を

構成できます。

この設定が [オン] の場合、個別の設定をデバイスおよび仕事用プロファイルで完全に管理されたデバイスの 仕事用プロファイルに適用できます。

この設定を [オフ]すると、仕事用プロファイルデバイスまたは完全に管理されたデバイスに設定を適用でき ます。仕事用プロファイルを構成した設定は、仕事用プロファイルデバイスにのみ適用されます。完全に管理 されたデバイス用に構成する設定は、完全に管理されたデバイスにのみ適用されます。

デフォルトは「オフ」です。

- 仕事用プロファイル **Keyguard** 機能:ユーザーが仕事用プロファイル Keyguard(ロック画面)のロックを 解除する前に、次の機能を使用できるかどうかを制御します。
	- **–** 信頼できるエージェントを無効にする:[オフ]に設定すると、仕事用プロファイルにチャレンジが設定 されている場合に、信頼できるエージェントがセキュアな Keyguard 画面で作業できます。仕事用プロ ファイルで信頼できるエージェントをすべて無効にするには、[オン]に設定します。デフォルトは「オ フ」です。
	- **–** 生体認証を無効にする:[オフ]に設定すると、仕事用プロファイルにチャレンジが設定されている場合 に、セキュアな Keyguard 画面で生体認証を利用できます。仕事用プロファイルで生体認証を無効にす るには、[オン]に設定します。この設定により、指紋によるロック解除、顔認証、虹彩認証が無効にな ります。デフォルトは「オフ」です。Android 9.0 以降。
	- **–** 指紋によるロック解除を無効にする:[オフ]に設定すると、仕事用プロファイルにチャレンジが設定さ れている場合に、セキュアな Keyguard 画面で指紋によるロック解除を利用できます。仕事用プロファ イルの指紋によるロック解除を無効にするには、[オン]に設定します。デフォルトは「オフ」です。
	- **–** 顔認証を無効にする:[オフ]に設定すると、仕事用プロファイルにチャレンジが設定されている場合 に、セキュアな Keyguard 画面で顔認証を利用できます。仕事用プロファイルで顔認証を無効にするに は、[オン]に設定します。デフォルトは「オフ」です。Android 9.0 以降。
	- **–** 虹彩認証を無効にする:[オフ]に設定すると、仕事用プロファイルにチャレンジが設定されている場合 に、セキュアな Keyguard 画面で虹彩認証を利用できます。仕事用プロファイルで虹彩認証を無効にす るには、[オン]に設定します。デフォルトは「オフ」です。Android 9.0 以降。
	- **–** マスキングされていない通知を無効にする:[オフ]に設定すると、セキュアな Keyguard 画面にマス キングされている通知と、されていない通知の両方が表示されます。マスキングされていない通知を無 効にし、マスキングされた通知のみを表示するには、[オン]に設定します。デフォルトは「オフ」です。
- 完全に管理されているデバイスの **Keyguard** 機能: ユーザーがデバイス Keyguard(ロック画面)のロック を解除する前に、次の機能を使用できるかどうかを制御します。これらの機能は、完全に管理されたデバイス または専用デバイスに適用されます。
	- **–** すべての **Keyguard** 機能を無効にする:[オフ]に設定すると、現在および将来の Keyguard のカス タマイズを、セキュアな Keyguard 画面ですべて利用できます。Keyguard のカスタマイズをすべて 無効にするには、[オン]に設定します。デフォルトは「オフ」です。
	- **–** 信頼できるエージェントを無効にする:[オフ]に設定すると、信頼できるエージェントがセキュアな Keyguard 画面で作業できます。信頼できるエージェントを無効にするには、[オン]に設定します。デ

フォルトは「オフ」です。

- **–** 生体認証を無効にする:[オフ]に設定すると、デバイスにチャレンジが設定されている場合に、セキュ アな Keyguard 画面で生体認証を利用できます。デバイスで生体認証を無効にするには、[オン]に設 定します。これにより、指紋によるロック解除、顔認証、虹彩認証が無効になります。デフォルトは「オ フ」です。Android 9.0 以降。
- **–** 指紋によるロック解除を無効にする:[オフ]に設定すると、デバイスにチャレンジが設定されている場 合に、セキュアな Keyguard 画面で指紋によるロック解除を利用できます。デバイスで指紋によるロッ ク解除を無効にするには、[オン]に設定します。デフォルトは「オフ」です。
- **–** 顔認証を無効にする:[オフ]に設定すると、デバイスにチャレンジが設定されている場合に、セキュア な Keyguard 画面で顔認証を利用できます。デバイスで顔認証を無効にするには、[オン]に設定しま す。デフォルトは「オフ」です。Android 9.0 以降。
- **–** 虹彩認証を無効にする:[オフ]に設定すると、デバイスにチャレンジが設定されている場合に、セキュ アな Keyguard 画面で虹彩認証を利用できます。デバイスで虹彩認証を無効にするには、[オン]に設 定します。デフォルトは「オフ」です。Android 9.0 以降。
- **–** すべての通知を無効にする:[オフ]に設定すると、セキュアな Keyguard 画面にすべての通知が表示 されます。すべての通知を表示するには、[オン]に設定します。デフォルトは「オフ」です。
- **–** マスキングされていない通知を無効にする:[オフ]に設定すると、セキュアな Keyguard 画面にマス キングされている通知と、されていない通知の両方が表示されます。マスキングされていない通知を無 効にし、マスキングされた通知のみを表示するには、[オン]に設定します。デフォルトは「オフ」です。
- **–** セキュアカメラを無効にする:[オフ]に設定すると、セキュアな Keyguard 画面でセキュアカメラを 利用できます。セキュアカメラを無効にするには、[オン]に設定します。デフォルトは「オフ」です。

キオスクデバイスポリシー

June 25, 2024

キオスクポリシーでは、実行可能なアプリを制限することで、デバイスをキオスクモードに制限できます。Citrix Endpoint Management が、キオスクモードでデバイスのどの部分がロックされるかを制御することはありませ ん。ポリシーの展開後、デバイスがキオスクモード設定を管理します。

このポリシーを追加または構成するには、[構成]**>**[デバイスポリシー]の順に選択します。詳しくは、「デバイスポ リシー」を参照してください。

iPad をキオスクモードで実行するように設定するには、アプリのロックデバイスポリシーを使用します。iPad をキ オスクとして設定する方法について詳しくは、「iPad をキオスクとして構成する」を参照してください。[単一の](https://docs.citrix.com/ja-jp/citrix-endpoint-management/policies.html) Web [サイト](https://docs.citrix.com/ja-jp/citrix-endpoint-management/policies.html)のみを開くように iPad を構成することもできます。詳しくは、「Web クリップポリシー」を参照してくださ い。

**Windows** デスクトップとタブレットの設定

Windows デスクトップおよびタブレットデバイスの場合、キオスクポリシーはローカルユーザーと Azure Active Directory に登録されているユーザーにのみ適用されます。

1 つのアプリまたは複数のアプリを Windows デスクトップおよびタブレットデバイス上で、キオスクモードで実行 できます。

注:

キオスクデバイスポリシーは、Windows 10 デバイスにのみ適用されます。

Windows 11 デバイスに単一アプリのキオスクを展開するには、カスタム XML デバイスポリシーを使用して、 デバイスに提供する XML スクリプトを展開できます。詳しくは、「Windows 11 デバイスに単一アプリのキオ スクを展開する」を参照してください。

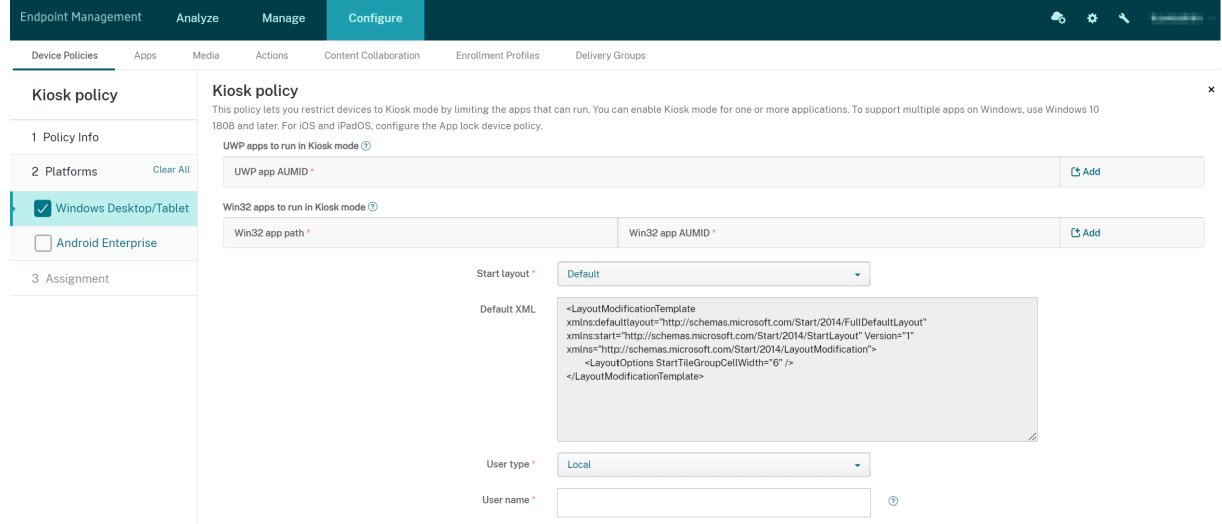

- **UWP** アプリ **AUMID**:[追加]をクリックしてユニバーサル Windows プラットフォーム(UWP)アプリを選 択し、各 UWP アプリのアプリケーションユーザーモデル(AUMID)を入力します。たとえば、次の AUMID を入力します:
	- **–** Microsoft.WindowsCalculator\_8wekyb3d8bbwe!App
- **Win32** アプリパスおよび **Win32** アプリ **AUMID**:[追加]をクリックして Windows デスクトップ(Win32) アプリを選択し、各Win32アプリのパスと AUMID を入力します。たとえば、次のパスと AUMID を入力し ます:
	- **–** %windir%\system32\mspaint.exe または C:\Windows\System32\mspaint. exe
	- **–** { 1AC14E77-02E7-4E5D-B744-2EB1AE5198B7 } \mspaint.exe
- レイアウトの開始:アプリのデフォルトのスタート画面のみ利用可能です。
- デフォルト **XML**:デフォルトの XML スクリプトのみ利用可能です。
- ユーザーの種類の選択:キオスクポリシーを受け取るユーザーの種類を指定します。選択できるオプションは 以下のとおりです:
	- **–** ローカル: Citrix Endpoint Management はターゲットデバイス用にユーザーを作成するか、既存の ユーザーを追加します。
	- **– Azure AD**: Citrix Endpoint Management は Azure AD に登録されているユーザーを追加します。
- ユーザー名: キオスクポリシーを受け取るユーザー名を入力します。
	- **–** ターゲットデバイス上にローカルユーザー名を作成するには、名前を入力します。ローカルユーザー 名にドメインが含まれていないことを確認してください。既存のユーザー名を入力した場合、Citrix Endpoint Management によってユーザーが作成されたり、現在のパスワードが変更されたりするこ とはありません。
	- **–** Azure AD ユーザーを追加するには、azuread\userの形式でユーザー名を入力します。userの 部分は Azure AD でユーザーを作成するときに入力した [名前]、または Azure AD でユーザーを作成 するときに入力した [ユーザー名]になります。割り当てられたユーザーは Azure AD 管理者になるこ とはできません。
- パスワード: Azure AD ユーザーの場合はパスワードの設定はありません。パスワードはローカルユーザー名 の場合のみ入力します。
- タスクバーの表示:タスクバーを有効にすると、ユーザーはアプリケーションを簡単に表示および管理できま す。デフォルトは [オフ]です。
- •[次へ]をクリックして変更を保存します。

キオスクモードで許可する UWP アプリの場合は、AUMID を提供する必要があります。現在のデバイスユーザー用 にインストールされているすべての Microsoft Store アプリの AUMID の一覧を取得するには、次の PowerShell コマンドを実行します:

```
1 $installedapps = get-AppxPackage
\mathcal{D}3 $aumidList = a()4 foreach ($app in $installedapps)
5 {
6
7 foreach ($id in (Get-AppxPackageManifest $app).package.applications
          .application.id)
8 {
9
10 $aumidList += $app.packagefamilyname + "!"+ $id
11 }
12
13 }
14
15
16 $aumidList
17 <!--NeedCopy-->
```
### **Android Enterprise** の設定

Android Enterprise 専用デバイス(特定業務専用コーポレート所有(COSU)デバイスとも呼ばれる)の場合は、ア プリを許可し、ロックタスクモードを設定できます。

アプリを許可するには、[追加]をクリックします。複数のアプリを許可リストに追加できます。詳しくは、「Android Enterprise」を参照してください。

- 許可するアプリ:許可するアプリのパッケージ名を入力するか、リストからアプリを選択します。
	- **[–](https://docs.citrix.com/ja-jp/citrix-endpoint-management/device-management/android/android-enterprise.html)**[新規追加]をクリックして、リストで許可するアプリのパッケージ名を入力します。
	- **–** リストから既存のアプリを選択します。このリストには、Citrix Endpoint Management にアップロ ードされているアプリが表示されます。デフォルトでは、Citrix Secure Hub と Google Play サービ スは許可リストに登録されています。

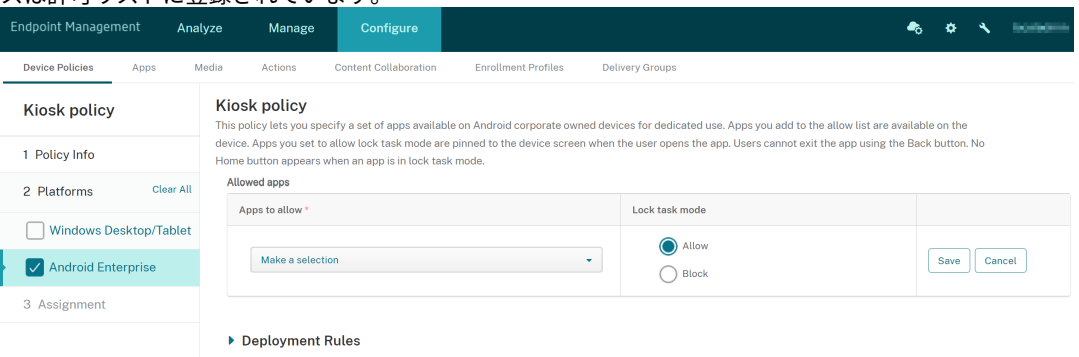

• ロックタスクモード:ユーザーがアプリを起動した時にアプリをデバイス画面に固定するには、[許可]を選択 します。アプリをデバイス画面に固定しない場合は、[禁止]を選択します。デフォルトは [許可]です。

アプリがロックタスクモードになると、ユーザーがアプリを開いたときにデバイス画面にアプリが固定されます。ホ ームボタンは表示されず、[戻る]ボタンは無効になります。ユーザーは、サインアウトなど、アプリでプログラムさ れた操作を使用してアプリを終了します。

# **Knox Platform for Enterprise** デバイスポリシー

June 25, 2024

このポリシーにより、必要な Samsung Knox Platform for Enterprise(KPE)ライセンス情報を提供できます。

このポリシーを追加または構成するには、[構成] > [デバイスポリシー]の順に選択します。詳しくは、「デバイスポ リシー」を参照してください。

## **Android Enterprise** の設定

このポリシーは、必要な Samsung Knox Platform for Enterprise(KPE)ライセンス情報を提供します。Android 12 以前の場合は、Knox Premium の機能を使用するために KPE Premium ライセンスを要求する必要があります。 Android 13 以降の場合は、KPE Premium ライセンスがデフォルトで提供されます。

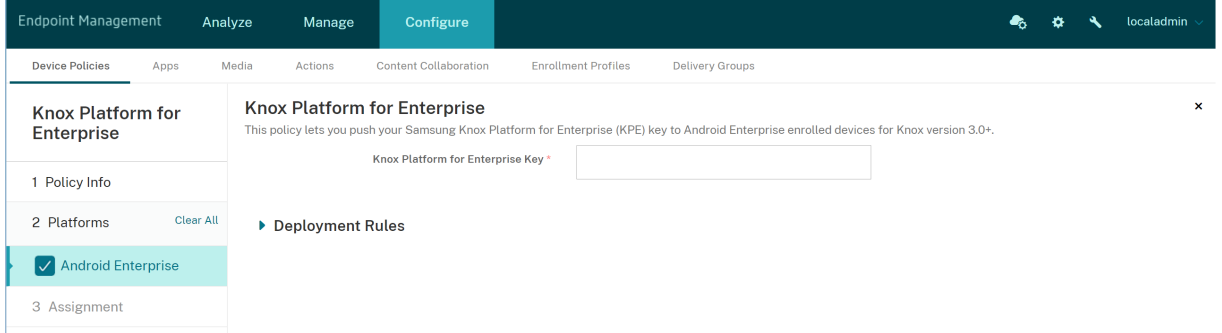

**Knox Platform for Enterprise** キー:Android Enterprise デバイスにプッシュする Samsung Knox Platform for Enterprise (KPE) キーを入力します。 [Samsung Knox Platform for Enterprise (KPE) キー] で KPE ラ イセンスキーを適用します。

**Launcher** 構成デバイスポリシ[ー](https://www2.samsungknox.com/dashboard/license-keys/others)

November 29, 2023

Citrix Launcher を使用すると、Citrix Endpoint Management によって展開された Android Enterprise デバ イスおよび従来の Android デバイスのユーザーエクスペリエンスをカスタマイズできます。

Launcher 構成ポリシーを使用すると、次の Citrix Launcher 機能を制御できます:

- ユーザーが指定したアプリにのみアクセスできるように、Android Enterprise デバイスと従来の Android デバイスを管理する。
- Citrix Launcher アイコンのカスタムロゴ画像と、Citrix Launcher のカスタム背景画像をオプションで指 定する。
- ユーザーがランチャーを終了するために入力する必要があるパスワードを指定する。

Citrix Launcher は、デバイスプラットフォームで既に提供されているセキュリティを強化するものではありませ ん。

このポリシーを追加または構成するには、[構成]**>**[デバイスポリシー]の順に選択します。詳しくは、「デバイスポ リシー」を参照してください。

## **Android** および **Android Enterprise** の設定

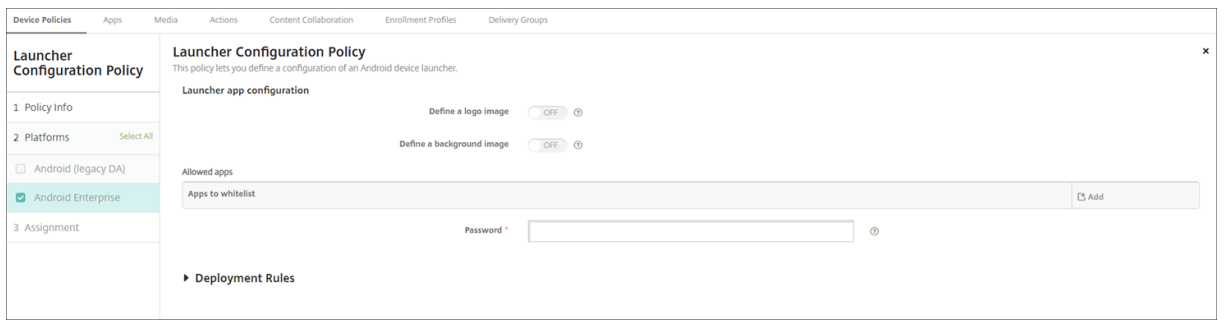

- ロゴ画像を定義: Citrix Launcher アイコンにカスタムロゴ画像を使用するかどうかを選択します。デフォ ルトは [オフ]です。
- ロゴ画像:[ロゴ画像を定義]を有効にした場合、[参照]をクリックしてイメージファイルの場所に移動し、 そのファイルを選択します。サポートされているファイルの種類は、PNG、JPG、JPEG、および GIF です。
- 背景画像を定義: Citrix Launcher の背景にカスタム画像を使用するかどうかを選択します。デフォルトは [オフ]です。
- 背景画像:[背景画像を定義]を有効にした場合、[参照]をクリックしてイメージファイルの場所に移動し、 そのファイルを選択します。サポートされているファイルの種類は、PNG、JPG、JPEG、および GIF です。
- 許可するアプリ: Citrix Launcher で許可するアプリごとに、[追加]をクリックして以下の操作を行います:
	- **–** 追加する新規アプリ:追加するアプリの完全な名前を入力します。たとえば、Android のカレンダーア プリの場合は「com.android.calendar」です。
	- **–**[保存]をクリックしてアプリを追加するか、[キャンセル]をクリックしてアプリの追加を取り消します。
- パスワード: Citrix Launcher を終了するために入力する必要があるパスワード。

# **LDAP** デバイスポリシー

#### November 29, 2023

Citrix Endpoint Management で iOS デバイスの LDAP ポリシーを作成して、必要なアカウント情報など、使用 する LDAP サーバーに関する情報を指定できます。また、LDAP サーバーの照会に使用する LDAP 検索ポリシーのセ ットが提供されます。

このポリシーを構成するには、LDAP ホスト名が必要です。

このポリシーを追加または構成するには、[構成]**>**[デバイスポリシー]の順に選択します。詳しくは、「デバイスポ リシー」を参照してください。

### **iOS** の設定

- アカウントの説明:オプションで、アカウントの説明を入力します。
- アカウントユーザー名:オプションで、ユーザー名を入力します。
- アカウントパスワード:オプションで、パスワードを入力します。このフィールドは、暗号化されたプロファ イルに対してのみ使用します。
- **LDAP** ホスト名: LDAP サーバーのホスト名を入力します。このフィールドは必須です。
- **SSL** を使用:LDAP サーバーに対して SSL(Secure Socket Layer)接続を使用するかどうかを選択します。 デフォルトは [オン]です。
- 検索設定: LDAP サーバーの照会に使用する検索設定を追加します。必要な数の検索設定を入力できますが、 アカウントを便利にするために、検索設定を少なくとも1つ入力してください。[追加]をクリックして、以下 の操作を行います。
	- **–** 説明:検索設定の説明を入力します。このフィールドは必須です。
	- **–** スコープ:[ベース]、[**1** レベル]、[サブツリー]のいずれかを選択して、LDAP ツリーをどの深さまで 検索するかを定義します。デフォルトは [ベース]です。
		- \* [ベース]を選択すると、[検索ベース]で参照されているノードを検索します。
		- \* [**1** レベル]を選択すると、[ベース]を選択した場合の検索対象ノードとその 1 つ下のレベルを検 索します。
		- \* [サブツリー]を選択すると、[ベース]を選択した場合の検索対象ノードに加え、その子ノードを 深さにかかわらずすべて検索します。
	- **–** 検索ベース:検索の開始位置とするノードへのパスを入力します。たとえば、「ou=people」や 「0=example corp」です。このフィールドは必須です。
	- **–**[保存]をクリックして検索設定を追加するか、[キャンセル]をクリックして検索設定の追加を取り消し ます。
	- **–** 追加する検索設定ごとに上記の手順を繰り返します。
- ポリシー設定
	- **–** ポリシーの削除:ポリシーの削除をスケジュール設定する方法を選択します。利用可能なオプション は、[日付を選択]と [削除までの期間(時間)を指定]です。
		- \* 日付を選択:カレンダーをクリックして削除を実行する特定の日付を選択します。
		- \* 削除までの期間(時間)を指定:ポリシーが削除されるまでの時間単位の数値を入力します。

### **macOS** 設定

- アカウントの説明:オプションで、アカウントの説明を入力します。
- アカウントユーザー名:オプションで、ユーザー名を入力します。
- アカウントパスワード:オプションで、パスワードを入力します。このフィールドは、暗号化されたプロファ イルに対してのみ使用します。
- **LDAP** ホスト名: LDAP サーバーのホスト名を入力します。このフィールドは必須です。
- **SSL** を使用:LDAP サーバーに対して SSL(Secure Socket Layer)接続を使用するかどうかを選択します。 デフォルトは [オン]です。
- 検索設定: LDAP サーバーの照会に使用する検索設定を追加します。必要な数の検索設定を入力できますが、 アカウントを便利にするために、検索設定を少なくとも1つ入力してください。[追加]をクリックして、以下 の操作を行います。
	- **–** 説明:検索設定の説明を入力します。このフィールドは必須です。
	- **–** スコープ:[ベース]、[**1** レベル]、[サブツリー]のいずれかを選択して、LDAP ツリーをどの深さまで 検索するかを定義します。デフォルトは [ベース]です。
		- \* [ベース]を選択すると、[検索ベース]で参照されているノードを検索します。
		- \* [**1** レベル]を選択すると、[ベース]を選択した場合の検索対象ノードとその 1 つ下のレベルを検 索します。
		- \* [サブツリー]を選択すると、[ベース]を選択した場合の検索対象ノードに加え、その子ノードを 深さにかかわらずすべて検索します。
	- **–** 検索ベース:検索の開始位置とするノードへのパスを入力します。たとえば、「ou=people」や 「0=example corp」です。このフィールドは必須です。
	- **–**[保存]をクリックして検索設定を追加するか、[キャンセル]をクリックして検索設定の追加を取り消し ます。
	- **–** 追加する検索設定ごとに上記の手順を繰り返します。
- ポリシー設定
	- **–** ポリシーの削除:ポリシーの削除をスケジュール設定する方法を選択します。利用可能なオプション は、[日付を選択]と [削除までの期間(時間)を指定]です。
		- \* 日付を選択:カレンダーをクリックして削除を実行する特定の日付を選択します。
		- \* 削除までの期間(時間)を指定:ポリシーが削除されるまでの時間単位の数値を入力します。
	- **–** ユーザーにポリシーの削除を許可:ユーザーがデバイスからポリシーを削除できるタイミングを選択で きます。メニューで [常に]、[パスコードが必要です]または [許可しない]を選択します。[パスコー ドが必要です]を選択する場合、[削除のパスコード]フィールドに入力します
	- **–** プロファイル対策:このポリシーを [ユーザー]または [システム]全体に適用するかを選択します。 デフォルトは [ユーザー]です。このオプションは macOS 10.7 以降でのみ使用できます。

位置情報デバイスポリシー

June 25, 2024

Citrix Endpoint Management で位置情報デバイスポリシーを作成して、地理的な境界を適用することができま す。定義された境界(ジオフェンスとも呼ばれます)の外にユーザーが出た場合、Citrix Endpoint Management では特定のアクションを実行できます。たとえば、定義された境界の外にユーザーが出た場合に、警告メッセージを

表示するようにポリシーを構成できます。また、境界違反時にユーザーの企業データを即時または一定の時間が経過 してからワイプするように構成することもできます。デバイスの追跡と検索の有効化などのセキュリティ操作につい ては、「セキュリティ操作」を参照してください。

このポリシーを追加または構成するには、[構成]**>**[デバイスポリシー]の順に選択します。詳しくは、「デバイスポ リシー」を参照してください。

## **[iOS](https://docs.citrix.com/ja-jp/citrix-endpoint-management/policies.html)** の設定

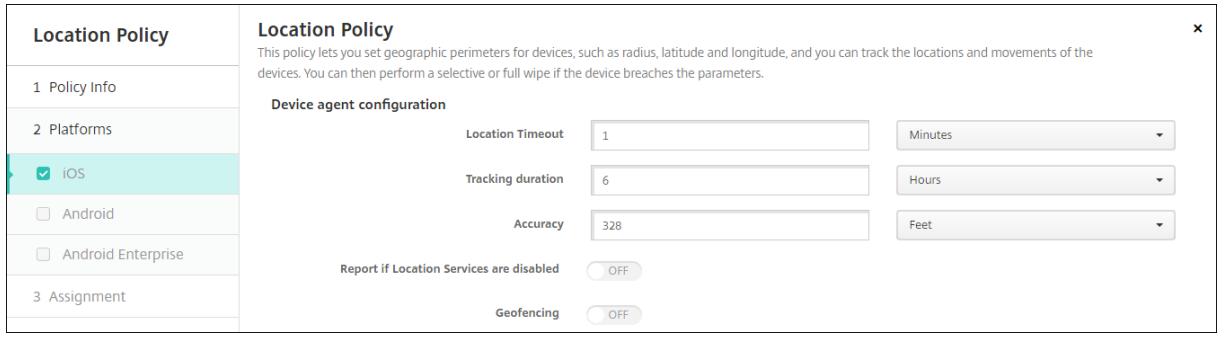

- 位置タイムアウト: 数値を入力して、[秒]または [分]を選択し、Citrix Endpoint Management がデバ イスの位置情報の特定を試行する頻度を設定します。有効な値は、60~900 秒または 1~15 分です。デフォ ルトは **1** 分です。
- 追跡期間:数値を入力して、[時間]または [分]を選択し、Citrix Endpoint Management がデバイスを 追跡する時間を設定します。有効な値は、1~10 時間または 10~600 分です。デフォルトは **6** 時間です。
- 精度: 数値を入力して、ボックスの一覧で [メートル]、[フィート]、[ヤード] のいずれかを選択し、Citrix Endpoint Management がデバイスを追跡する精度を設定します。有効な値は、10~5000m、10~5000 ヤード、または 30~15000 フィートです。デフォルトは **328** フィート(**100m**)です。
- 位置情報サービスが無効の場合は報告: GPS を無効にした場合に、デバイスから Citrix Endpoint Management にレポートを送信するかどうかを選択します。デフォルトは [オフ]です。
- ジオフェンシング

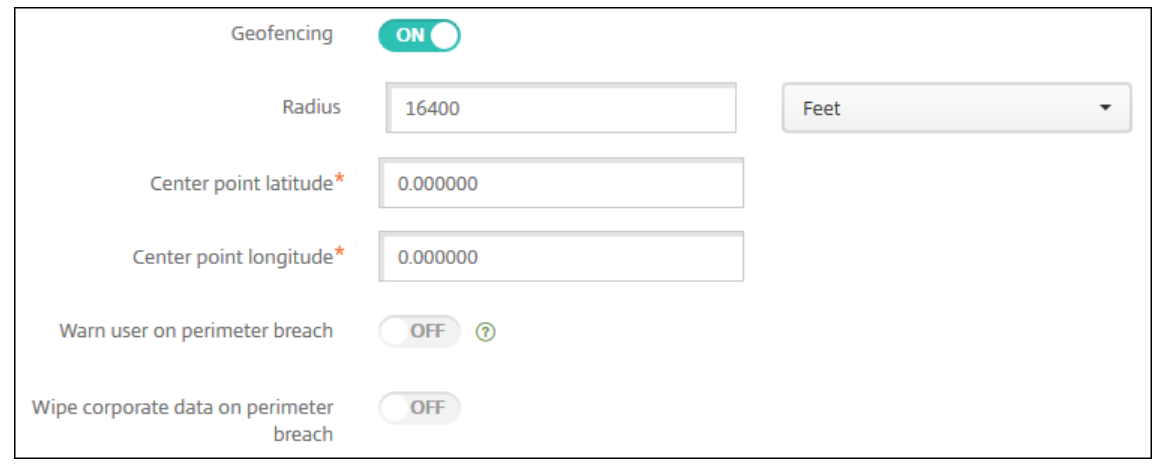

[ジオフェンシング]を選択した場合は、次の設定を構成します:

- 半径:数値を入力して、半径の測定に使用する単位を選択します。デフォルトは **16400** フィート(**5000m**) です。有効な半径の値は次のとおりです。
	- **–** 164~16400 フィート
	- **–** 50~50000m
	- **–** 54~54680 ヤード
	- **–** 1~31 マイル
- 中心点の緯度:緯度(37.787454 など)を入力して、ジオフェンスの中心点の緯度を定義します。
- 中心点の経度:経度(122.402952 など)を入力して、ジオフェンスの中心点の経度を定義します。
- 境界違反についてユーザーに警告:定義された境界の外にユーザーが出た場合に、警告メッセージを表示する かどうかを選択します。デフォルトは[オフ]です。警告メッセージの表示に Citrix Endpoint Management への接続は必要ありません。
- 境界違反時に企業データをワイプ:ユーザーのデバイスが境界の外に出た場合にワイプするかどうかを選択し ます。デフォルトは[オフ]です。このオプションを有効にすると、[ローカルワイプを延期]フィールドが表 示されます。
	- **–** 数値を入力し、[秒]または [分]を選択して、ユーザーのデバイスの企業データがワイプされるまでの 猶予時間を設定します。これにより、デバイスが Citrix Endpoint Management によって選択的にワ イプされる前に、許可された場所にユーザーが戻る機会を設けることができます。デフォルトは **0** 秒で す。

### **Android**(レガシデバイス管理者)の設定

Android の位置情報の追跡には、Android 9 以降が必要です。

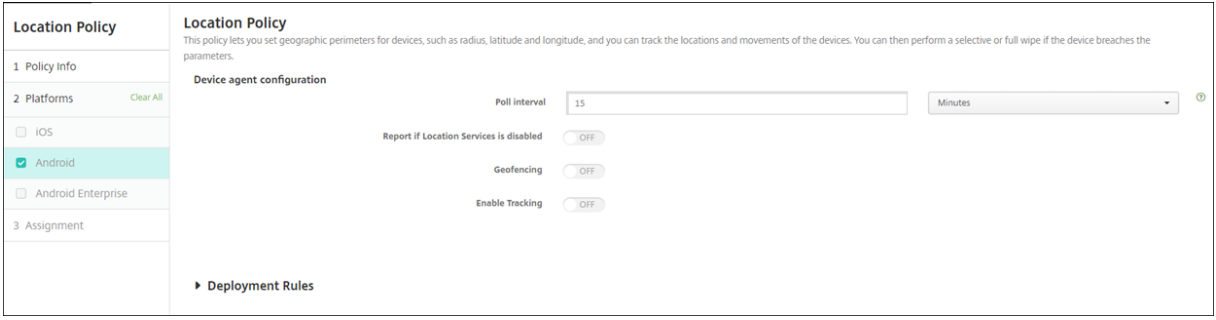

- ポーリング間隔:数値を入力して、[分]、[時間]、[日]のいずれかを選択し、Citrix Endpoint Management がデバイスの位置情報の特定を試行する頻度を設定します。有効な値は、15~1440 分、1~24 時間、または 任意の日数です。デフォルトは **15** 分です。
- 位置情報サービスが無効の場合は報告: GPS を無効にした場合に、デバイスから Citrix Endpoint Management にレポートを送信するかどうかを選択します。デフォルトは [オフ]です。

• ジオフェンシング

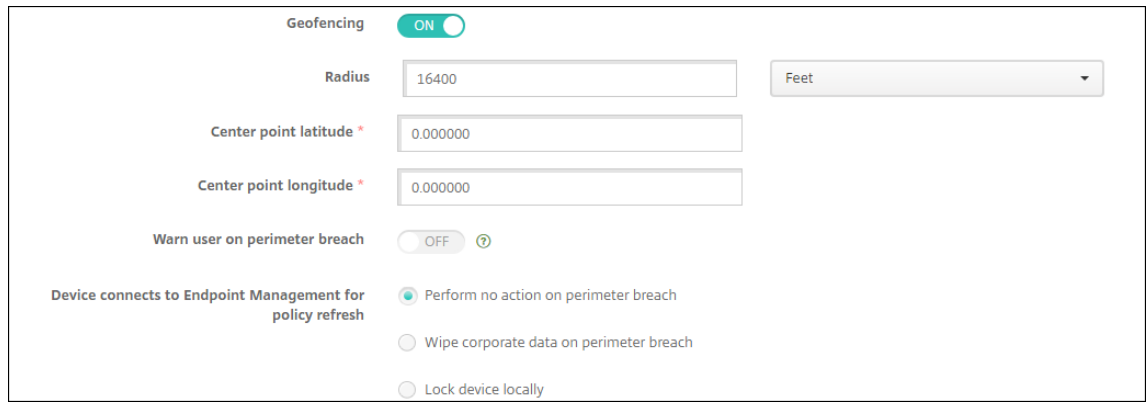

[ジオフェンシング]を選択した場合は、次の設定を構成します:

- 半径:数値を入力して、半径の測定に使用する単位を選択します。デフォルトは **16400** フィート(**5000m**) です。有効な半径の値は次のとおりです。
	- **–** 164~164000 フィート
	- **–** 1~50km
	- **–** 50~50000m
	- **–** 54~54680 ヤード
	- **–** 1~31 マイル
- 中心点の緯度:緯度(37.787454 など)を入力して、ジオフェンスの中心点の緯度を定義します。
- 中心点の経度:経度(122.402952 など)を入力して、ジオフェンスの中心点の経度を定義します。
- 境界違反についてユーザーに警告:定義された境界の外にユーザーが出た場合に、警告メッセージを表示する かどうかを選択します。デフォルトは[オフ]です。警告メッセージの表示に Citrix Endpoint Management への接続は必要ありません。
- ポリシー更新のためデバイスを **Citrix Endpoint Management** に接続:ユーザーが境界の外に出た場合 のオプションを以下から選択します:
	- **–** 境界違反時に何も実行しない:何もしません。これがデフォルトの設定です。
	- **–** 境界違反時に企業データをワイプ:指定時間後に企業データをワイプします。このオプションを有効に すると、[ローカルワイプを延期]フィールドが表示されます。
		- \* 数値を入力し、[秒]または [分]を選択して、ユーザーのデバイスの企業データがワイプされる までの猶予時間を設定します。これにより、デバイスが Citrix Endpoint Management によっ て選択的にワイプされる前に、許可された場所にユーザーが戻る機会を設けることができます。デ フォルトは **0** 秒です。
	- **–** デバイスをローカルにロック:指定した時間が経過すると、ユーザーのデバイスがロックされます。こ のオプションを有効にすると、[ロックを延期]フィールドが表示されます。
- \* 数値を入力し、[秒]または [分]を選択して、ユーザーのデバイスがロックされるまでの猶予時 間を設定します。これにより、デバイスが Citrix Endpoint Management によってロックされ る前に、許可された場所にユーザーが戻る機会を設けることができます。デフォルトは **0** 秒です。
- 追跡を有効にする:デバイスがユーザーの場所を追跡するかを選択します。デフォルトは [オフ]です。

### **Android Enterprise** の設定

Android デバイスの位置の追跡を機能させるには、次の要件が満たされている必要があります:

- Android 9 以降
- Android Enterprise のデバイス制限ポリシーで、現在地の共有を許可する設定が有効になっていること
- 接続のスケジュール設定(Firebase Cloud Messaging を推奨)

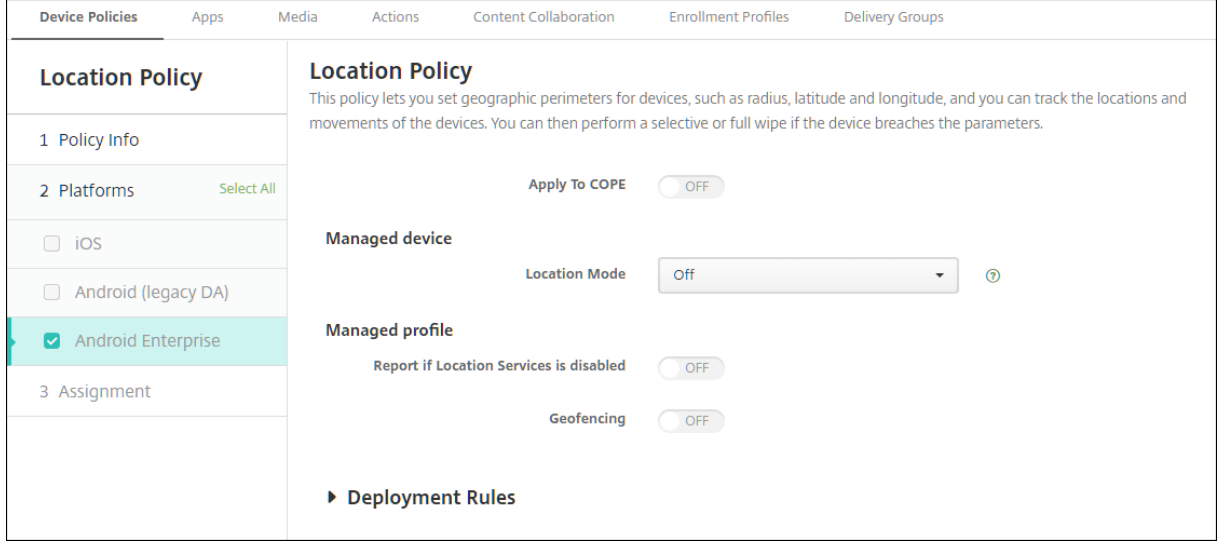

仕事用プロファイルで完全に管理されているデバイスに適用

仕事用プロファイルで完全に管理されたデバイス(以前の COPE デバイス)では、位置情報モード設定のみを使用で きます。

- 仕事用プロファイルで完全に管理されているデバイスに適用 **/**会社所有のデバイスの仕事用プロファイルに適 用:仕事用プロファイルで完全に管理されたデバイスの位置情報モードを構成できます。この設定がオンの場 合、仕事用プロファイルの設定を構成します。
	- **–** 位置情報サービスが無効の場合は報告: GPS を無効にした場合に、デバイスから Citrix Endpoint Management にレポートを送信するかどうかを選択します。デフォルトは [オフ]です。
	- **–** ジオフェンシング:前述の「管理対象デバイス」の設定を参照してください。

[仕事用プロファイルで完全に管理されているデバイスに適用 **/**会社所有のデバイスの仕事用プロファイルに適用]が オフの場合、次のセクションに示すように、設定は管理対象デバイスおよび仕事用プロファイルに適用されます。デ フォルトは「オフ」です。

管理対象デバイス

- 位置情報モード:有効にする位置情報検出のレベルを指定します。位置情報モードが [高精度]または [バッ テリー節約]に設定されている場合のみ、検索セキュリティアクションを使用できます。デフォルトは [高精 度]です。
	- **–** 高精度: GPS、ネットワーク、その他のセンサーなど、すべての位置検出方法を有効にします。
	- **–** センサーのみ: GPS およびその他のセンサーのみを有効にします。
	- **–** バッテリー節約:ネットワーク位置情報プロバイダーのみを有効にします。
	- **–** オフ:位置の検出を無効にします。
- ジオフェンシング:

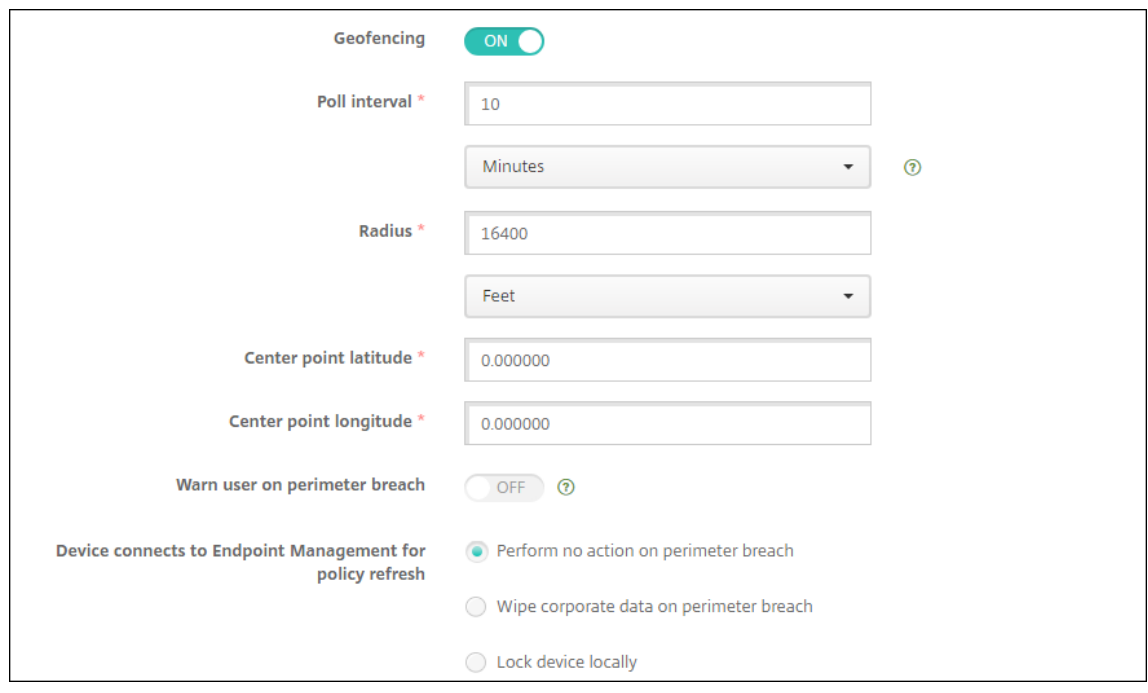

[ジオフェンシング]を選択した場合は、次の設定を構成します:

- ポーリング間隔:数値を入力して、[分]、[時間]、[日]のいずれかを選択し、Citrix Endpoint Management がデバイスの位置情報の特定を試行する頻度を設定します。有効な値は、1~1440 分、1~24 時間、または任 意の日数です。デフォルトは **10** 分です。この値を 10 分未満に設定すると、デバイスのバッテリー寿命に悪影 響を及ぼす可能性があります。
- 半径:数値を入力して、半径の測定に使用する単位を選択します。デフォルトは **16400** フィート(**5000m**) です。有効な半径の値は次のとおりです。
- **–** 164~164000 フィート
- **–** 1~50km
- **–** 50~50000m
- **–** 54~54680 ヤード
- **–** 1~31 マイル
- 中心点の緯度:緯度(37.787454 など)を入力して、ジオフェンスの中心点の緯度を定義します。値を検索す るには、[管理]**>**[デバイス]の順に移動し、デバイスを選択して [セキュリティ]、[検索]の順にクリック します。デバイスの検出後、Citrix Endpoint Management は [セキュリティ]の [デバイス詳細]**>**[一 般]ページでデバイスの位置情報を報告します。
- 中心点の経度:経度(122.402952 など)を入力して、ジオフェンスの中心点の経度を定義します。
- 境界違反についてユーザーに警告:定義された境界の外にユーザーが出た場合に、警告メッセージを表示する かどうかを選択します。デフォルトは[オフ]です。警告メッセージの表示に Citrix Endpoint Management への接続は必要ありません。
- ポリシー更新のためデバイスを **Citrix Endpoint Management** に接続:ユーザーが境界の外に出た場合 のオプションを以下から選択します:
	- **–** 境界違反時に何も実行しない:何もしません。この設定がデフォルトです。
	- **–** 境界違反時に企業データをワイプ:指定時間後に企業データをワイプします。このオプションを有効に すると、[ローカルワイプを延期]フィールドが表示されます。
		- \* 数値を入力し、[秒]または [分]を選択して、ユーザーのデバイスの企業データがワイプされる までの猶予時間を設定します。これにより、デバイスが Citrix Endpoint Management によっ て選択的にワイプされる前に、許可された場所にユーザーが戻る機会を設けることができます。デ フォルトは **0** 秒です。
	- **–** デバイスをローカルにロック:指定した時間が経過すると、ユーザーのデバイスがロックされます。こ のオプションを有効にすると、[ロックを延期]フィールドが表示されます。
		- \* 数値を入力し、[秒]または [分]を選択して、ユーザーのデバイスがロックされるまでの猶予時 間を設定します。これにより、デバイスが Citrix Endpoint Management によってロックされ る前に、許可された場所にユーザーが戻る機会を設けることができます。デフォルトは **0** 秒です。

仕事用プロファイル

- 位置情報サービスが無効の場合は報告: GPS を無効にした場合に、デバイスから Citrix Endpoint Management にレポートを送信するかどうかを選択します。デフォルトは [オフ]です。
- ジオフェンシング:前述の「管理対象デバイス」の設定を参照してください。

ロック画面のメッセージデバイスポリシー

June 25, 2024

ロック画面のメッセージポリシーを使用すると、次の iOS デバイスの紛失時に表示するメッセージを設定できま す。

- 共有 iPad のログインウィンドウ
- 監視対象の iOS デバイスのロック画面

このポリシーを追加または構成するには、[構成]**>**[デバイスポリシー]の順に選択します。詳しくは、「デバイスポ リシー」を参照してください。

### **[iOS](https://docs.citrix.com/ja-jp/citrix-endpoint-management/policies.html)** の設定

- デバイスの資産タグ情報:デバイスの資産タグ。Apple デバイスは長い文字列を省略するため、ポリシーを実 稼働環境に展開する前に文字列をテストするようにしてください。文字列の長さは、Apple デバイスのモデル と Apple 設定によって変わります。
- ログインウィンドウとロック画面の脚注:住所やその他の連絡先情報など、デバイスの返却に役立つ情報。た とえば、メッセージを「紛失時の返却先」という形式にすることができます。Apple デバイスは長い文字列を 省略するため、ポリシーを実稼働環境に展開する前に文字列をテストするようにしてください。文字列の長さ は、Apple デバイスのモデルと Apple 設定によって変わります。
- ポリシー設定
	- **–** ポリシーの削除:ポリシーの削除をスケジュール設定する方法を選択します。利用可能なオプション は、[日付を選択]と [削除までの期間(時間)を指定]です。
		- \* 日付を選択:カレンダーをクリックして削除を実行する特定の日付を選択します。
		- \* 削除までの期間(時間)を指定:ポリシーが削除されるまでの時間単位の数値を入力します。iOS 6.0 以降でのみ使用できます。

メールデバイスポリシー

June 25, 2024

Citrix Endpoint Management でメールデバイスポリシーを追加して、iOS または macOS デバイスのメールア カウントを構成することができます。

このポリシーを追加または構成するには、[構成]**>**[デバイスポリシー]の順に選択します。詳しくは、「デバイスポ リシー」を参照してください。

## **iOS** および **macOS** の設定

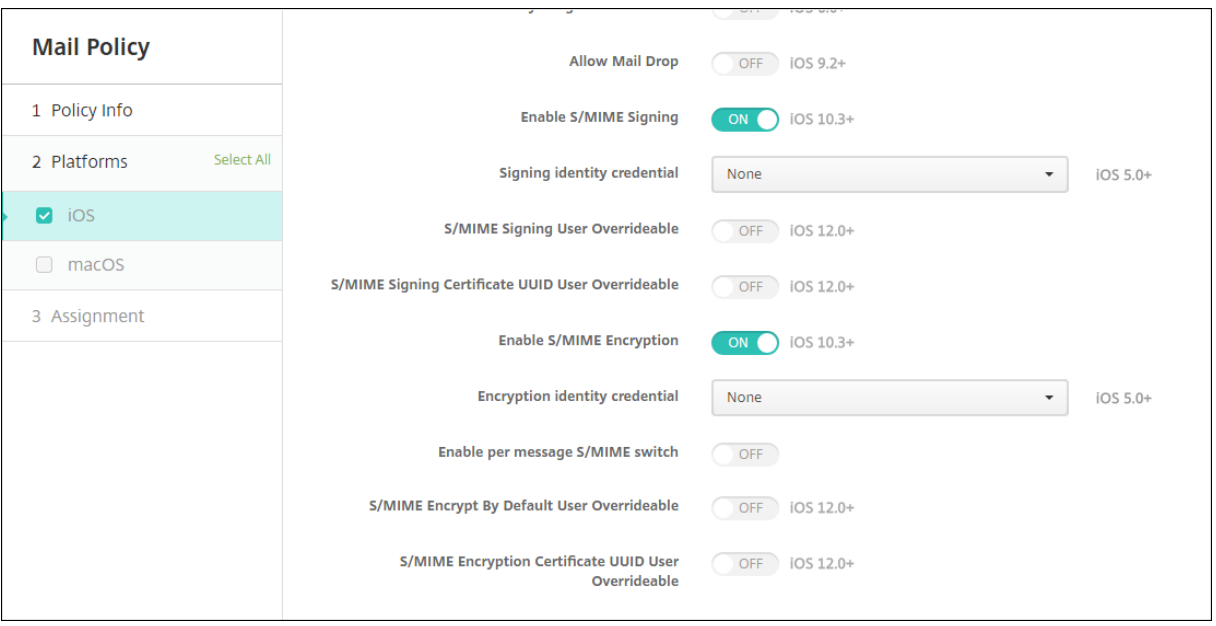

- アカウントの説明:メールおよび設定アプリに表示される、アカウントの説明を入力します。このフィールド は必須です。
- アカウントの種類:[**IMAP**]または [**POP**]を選択し、ユーザーアカウントで使用するプロトコルを選択し ます。デフォルトは[**IMAP**]です。[**POP**]を選択した場合、以下の[パスのプレフィックス]オプションは 表示されなくなります。
- パスのプレフィックス:「**INBOX**」と入力するか、IMAP メールアカウントのパスのプレフィックスを入力し ます。このフィールドは必須です。
- ユーザー表示名:メッセージやその他の目的で使用する完全なユーザー名を入力します。このフィールドは必 須です。
- メールアドレス:アカウントの完全なメールアドレスを入力します。このフィールドは必須です。
- 受信メール設定
	- **–** メールサーバーのホスト名:受信メールサーバーのホスト名または IP アドレスを入力します。このフィ ールドは必須です。
	- **–** メールサーバーのポート:受信メールサーバーのポート番号を入力します。デフォルトは **143** です。こ のフィールドは必須です。
	- **–** ユーザー名:メールアカウントのユーザー名を入力します。この名前は一般的に、メールアドレスの @ 記号より前の部分と同じです。このフィールドは必須です。
	- **–** 認証の種類:使用する認証の種類を選択します。デフォルトは [パスワード]です。[なし]を選択した 場合、以下の [パスワード]フィールドは表示されなくなります。
	- **–** パスワード:任意で、受信メールサーバーのパスワードを入力します。
	- SSL を使用: 受信メールサーバーで SSL (Secure Socket Layer)認証を使用するかどうかを選択し ます。デフォルトは [オフ]です。
- 送信メール設定
	- **–** メールサーバーのホスト名:送信メールサーバーのホスト名または IP アドレスを入力します。このフィ ールドは必須です。
	- **–** メールサーバーのポート:送信メールサーバーのポート番号を入力します。ポート番号を入力しなかっ た場合、指定されたプロトコルのデフォルトポートが使用されます。
	- **–** ユーザー名:メールアカウントのユーザー名を入力します。この名前は一般的に、メールアドレスの @ 記号より前の部分と同じです。このフィールドは必須です。
	- **–** 認証の種類:使用する認証の種類を選択します。デフォルトは [パスワード]です。
	- **–** パスワード:任意で、送信メールサーバーのパスワードを入力します。
	- **–** 送信と受信に同じパスワードを使用:受信パスワードと送信パスワードが同じであるかどうかを選択し ます。デフォルトは [オフ]で、パスワードが異なることを意味します。
	- SSL を使用: 送信メールサーバーで SSL (Secure Socket Layer)認証を使用するかどうかを選択し ます。デフォルトは [オフ]です。
- ポリシー
	- **–** アカウント間でのメールの移動を承認:ユーザーに以下の実行を許可するかを指定します:
		- \* このアカウントから別のアカウントにメールを移動する
		- \* 別のアカウントからメールを転送する
		- \* 別のアカウントから返信する

デフォルトは [オフ]です。

- **–** メールアプリからのみメールを送信:ユーザーの電子メールの送信を iOS メールアプリからのみに制限 するかどうかを選択します。
- **–** メールの最近の同期を無効化:ユーザーが最近のアドレスを同期できないようにするかどうかを選択し ます。デフォルトは [オフ]です。このオプションは iOS 6.0 以降にのみ適用されます。
- **–** メールドロップを許可: iOS 9.2 以降を実行するデバイスに対して Apple Mail Drop の使用を許可す るかどうかを選択します。デフォルトは [オフ]です。
- **– S/MIME** 署名の有効化:アカウントで S/MIME 署名をサポートするかどうかを指定します。デフォル トは [オン]です。[オン]に設定した場合、以下の 2 つのフィールドが表示されます:
	- \* 署名 **ID** 資格情報:使用する署名資格情報を選択します。
	- \* **S/MIME** 署名(ユーザー上書き可能):[オン]に設定した場合、ユーザーはデバイスの設定で S/MIME 署名の有効化と無効化を切り替えられます。デフォルトは[オフ]です。このオプション は iOS 12.0 以降に適用されます。
	- \* **S/MIME** 署名証明書 **UUID**(ユーザー上書き可能):[オン]に設定した場合、ユーザーは使用する 署名資格情報をデバイスの設定で選択できます。デフォルトは [オフ]です。このオプションは iOS 12.0 以降に適用されます。
- **– S/MIME** 暗号化の有効化:このアカウントで S/MIME 暗号化をサポートするかどうかを選択します。 デフォルトは [オフ]です。[オン]に設定した場合、以下の2つのフィールドが表示されます:
	- \* 暗号化 **ID** 資格情報:使用する暗号化資格情報を選択します。
- \* メッセージごとの **S/MIME** 切り替えの有効化:[オン]に設定すると、ユーザーがメッセージを作 成するたびに S/MIME 暗号化のオンとオフを切り替えるオプションが表示されます。デフォルト は [オフ]です。
- \* デフォルトの **S/MIME** 暗号化(ユーザー上書き可能):[オン]に設定すると、ユーザーはデバイ スの設定で、S/MIME をデフォルトで有効にするかどうかを選択できます。デフォルトは [オフ] です。このオプションは iOS 12.0 以降に適用されます。
- \* **S/MIME** 暗号化証明書 **UUID**(ユーザー上書き可能):[オン]に設定した場合、ユーザーはデバイ スの設定で S/MIME 暗号化 ID と暗号化の有効化と無効化を切り替えられます。デフォルトは [オ フ]です。このオプションは iOS 12.0 以降に適用されます。
- ポリシー設定
	- **–** ポリシーの削除:後でポリシーを削除するには、[日付を選択]または[削除までの期間(時間)を指定] でポリシーを削除するようこの設定を構成します。
	- **–** ユーザーにポリシーの削除を許可:ユーザーが常にメールポリシーを削除できるか、削除するためにパ スコードが必要か、ユーザーによるポリシーの削除を許可しないのかを選択できます。macOS でのみ 利用可能です。
	- **–** プロファイルの対象: macOS のみ。ポリシーをユーザーレベルで適用するか、システム全体で適用す るかを選択します。

管理対象の構成ポリシー

June 25, 2024

管理対象構成デバイスポリシーは、さまざまなアプリ構成オプションとアプリの制限を管理します。このポリシーは、 制御する Android Enterprise アプリごとに作成します。

アプリで使用できるオプションとツールチップは、アプリ開発者によって定義されます。ツールチップに「テンプレ ートの値」を使用すると記述されている場合は、代わりに対応する Citrix Endpoint Management マクロを使用し ます。詳しくは、「Remote configuration overview」(Android Developer サイト)と「マクロ」を参照してく ださい。

アプリ構成の設定[には、次のような項目が含まれます:](https://developer.android.com/work/managed-configurations)

- メールアプリの設定
- Web ブラウザーの URL の許可または禁止
- 携帯ネットワーク接続経由または Wi‑Fi 接続のみでアプリコンテンツの同期を制御するオプション

アプリに表示される設定について詳しくは、アプリ開発者に問い合わせてください。

注:

Citrix SSO for Android は現在、Citrix Secure Access と呼ばれています。この名前の変更を反映するため に、ドキュメントを更新中です。

### 前提条件

- Google で Android Enterprise セットアップタスクを完了し、Android Enterprise を managed Google Play に接続します。詳しくは、「Android Enterprise」を参照してください。
- Android Enterprise アプリを Citrix Endpoint Management に追加します。詳しくは、「Citrix Endpoint Management へのアプリの追加」を参照してください。

このポリシーを追加または構成するには、[構成]**>**[\[デバイスポ](https://docs.citrix.com/ja-jp/citrix-endpoint-management/device-management/android/android-enterprise.html)リシー]の順に選択します。詳し[くは、「デバイスポ](https://docs.citrix.com/ja-jp/citrix-endpoint-management/apps.html) リシー[」を参照してください。](https://docs.citrix.com/ja-jp/citrix-endpoint-management/apps.html)

### **Per-App VPN の要件**

Android Enterprise 用の Per‑App VPN を作成するには、管理対象の構成デバイスポリシーの設定に加えて、追加 の手順を実行する必要があります。また、次の前提条件が満たされていることを確認する必要があります:

- オンプレミスの NetScaler Gateway
- 次のアプリケーションがデバイスにインストールされています:
	- **–** Citrix SSO
	- **–** Citrix Secure Hub

AE デバイスの Per-App VPN を構成するための一般的なワークフローは次のとおりです:

- 1. この記事の説明に従って VPN プロファイルを構成します。
- 2. Per‑App VPN からのトラフィックを受け入れるように Citrix ADC を構成します。詳しくは、「NetScaler Gateway での完全 VPN セットアップ」を参照してください。

### 制限事[項](https://docs.citrix.com/en-us/citrix-gateway/current-release/vpn-user-config/configure-full-vpn-setup.html)

Android 11 で導入されたパッケージの公開設定の制限により、Android 11 以降のデバイス上の Android Enterprise 環境における Per‑App VPN には、次の制限が適用されます。

• 許可/拒否リストに含まれるアプリが、VPN セッションの開始後にデバイスに展開された場合、アプリが VPN セッションでトラフ[ィックをルーティングできるよう](https://developer.android.com/training/package-visibility)にするには、エンドユーザーが VPN セッションを再起 動する必要があります。

• エンドユーザーは、Per‑App VPN が Always On VPN セッションで使用している場合に、アプリのトラフィ ックが VPN セッションでルーティングされるようにするには、デバイスに新しいアプリをインストールした 後、仕事用プロファイルを再起動するか、デバイスを再起動する必要があります。

```
注:
```
これらの制限は、Android 向け Citrix SSO 23.8.1 以降のバージョンを使用している場合には適用されません。 詳しくは、「Automatic restart of Always On VPN」を参照してください。

## **Android En[terprise](https://docs.netscaler.com/en-us/citrix-gateway/citrix-gateway-clients/setup-citrix-sso-in-microsoft-intune-android-enterprise-environment#automatic-restart-of-always-on-vpn)** の設定

管理対象の構成デバイスポリシーを追加することを選択すると、アプリを選択するように促すメッセージが表示され ます。Android Enterprise アプリが Citrix Endpoint Management に追加されていない場合は、続行できませ ん。

アプリを選択した後、ポリシー設定を構成します。設定は各アプリに固有です。

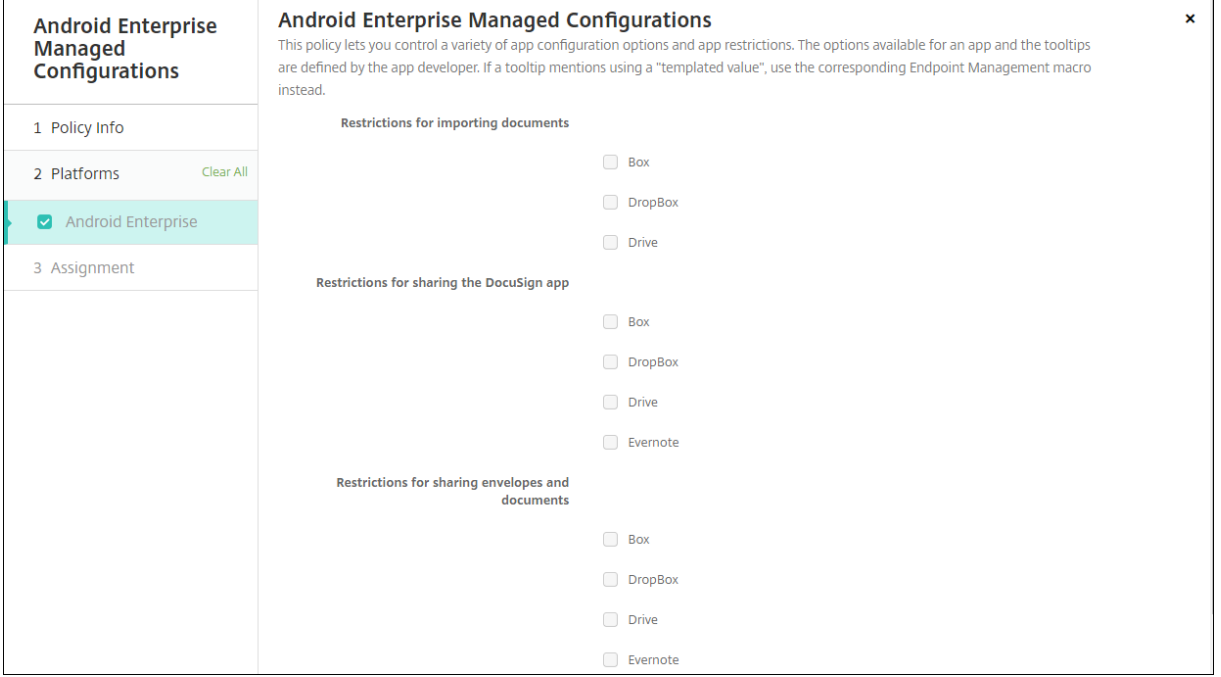

### **Android Enterprise** に対する **VPN** プロファイルの構成

管理された構成のデバイスポリシーに基づき、Citrix SSO アプリを使用して VPN プロファイルを Android Enterprise デバイスで使用できるようにします。

最初に、Google Play ストアアプリとして Citrix SSO を Citrix Endpoint Management コンソールに追加しま す。「パブリックアプリストアのアプリの追加」を参照してください。

| Device Policies                          |                                                                  | Apps       | Media | Actions | ShareFile        | <b>Enrollment Profiles</b> | Delivery Groups |                    |                     |
|------------------------------------------|------------------------------------------------------------------|------------|-------|---------|------------------|----------------------------|-----------------|--------------------|---------------------|
| <b>Apps</b>                              |                                                                  |            |       |         |                  |                            |                 |                    | Searc               |
|                                          | Use the MDX Service on Citrix Cloud to wrap an app for delivery. |            |       |         |                  |                            |                 |                    |                     |
| C<br>Q<br>8<br>Add<br>Category<br>Export |                                                                  |            |       |         |                  |                            |                 |                    |                     |
|                                          | Icon                                                             | App Name   |       |         | Type             | Category                   |                 | <b>Created On</b>  | <b>Last Updated</b> |
|                                          | $\mathbf{e}$                                                     | Citrix SSO |       |         | Public App Store | Default                    |                 | 3/19/19 8:36:03 am | 4/9/19 3:25:17 pm   |
|                                          | <b>EX</b>                                                        | E1-GOOGLE  |       |         | Enterprise       | Default                    |                 | 2/14/19 7:33:58 am | 2/14/19 7:33:58 am  |

詳しくは、このビデオをご覧ください:

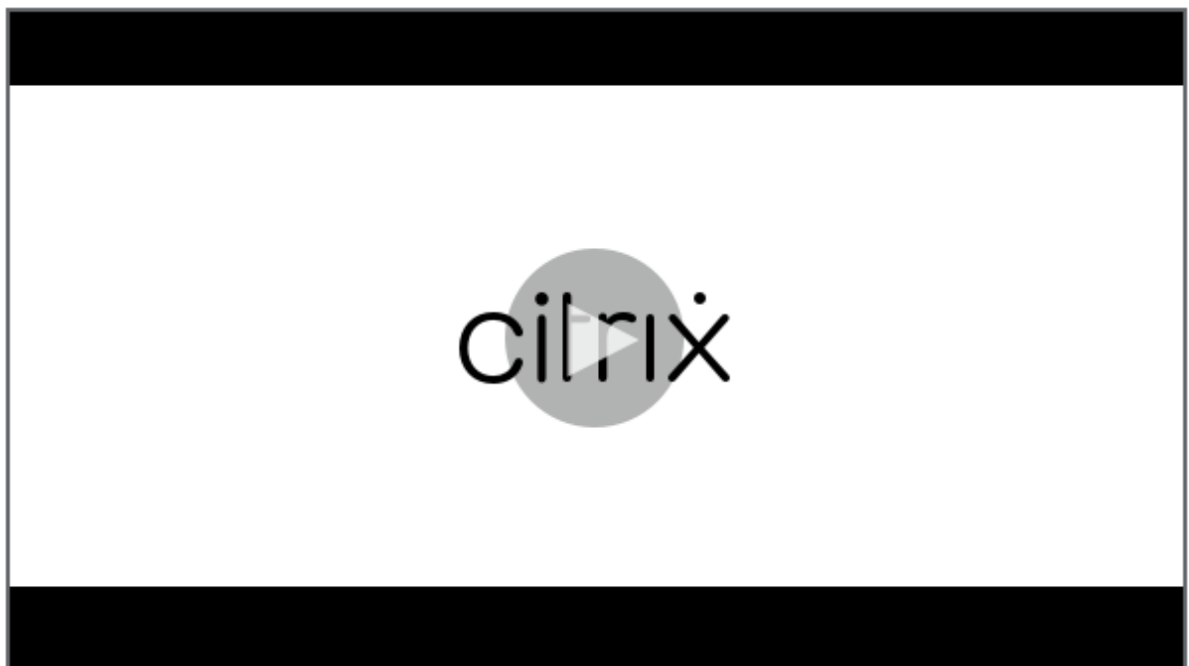

**Citrix SSO** に対する **[Android Enterprise](https://www.youtube.com/watch?v=wcsTKsfjFmc)** 管理対象の構成の作成

VPN プロファイルを作成するため、Citrix SSO に対する管理対象の構成デバイスポリシーを構成します。Citrix SSO アプリがインストールされており、ポリシーが展開されているデバイスは、作成した VPN プロファイルにアク セスできます。

Citrix Endpoint Management は、次の場合にデバイスキーストアのユーザー証明書を使用します:

- 証明書ベースの認証用に NetScaler Gateway が構成されている。
- Citrix Endpoint Management ページの [設定]**>**[**NetScaler Gateway**]で、[認証用のユーザー証明 書を配信]が有効になっている。

NetScaler Gateway の完全修飾ドメイン名とポートが必要です。

- 1. Citrix Endpoint Management コンソールで、[構成]**>**[デバイスポリシー]の順にクリックします。[追 加]をクリックします。
- 2.[**Android Enterprise**]を選択します。[管理対象の構成]をクリックします。

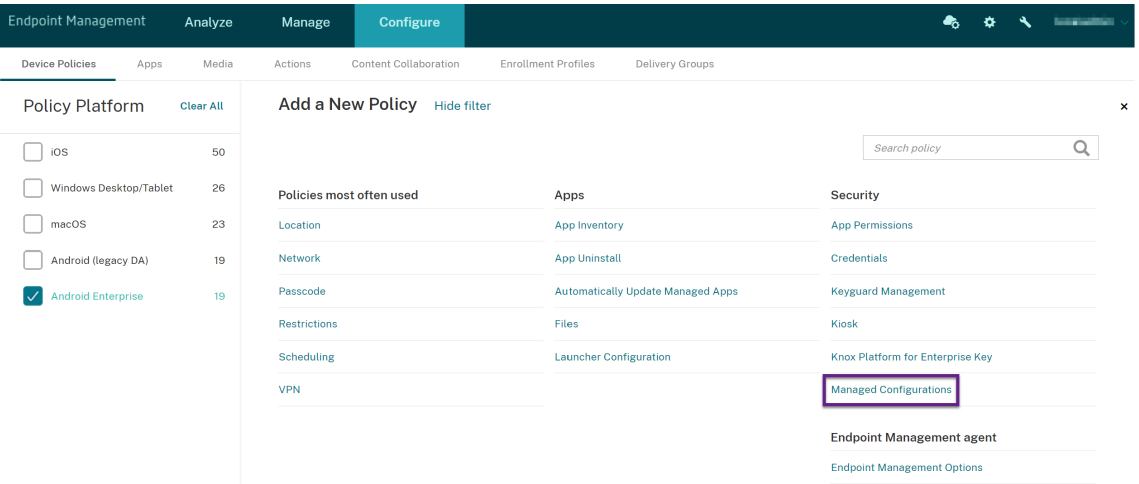

3.[アプリケーション **ID** の選択]ウィンドウが表示されたら、リストから [**Citrix SSO**]をクリックし、[**OK**] をクリックします。

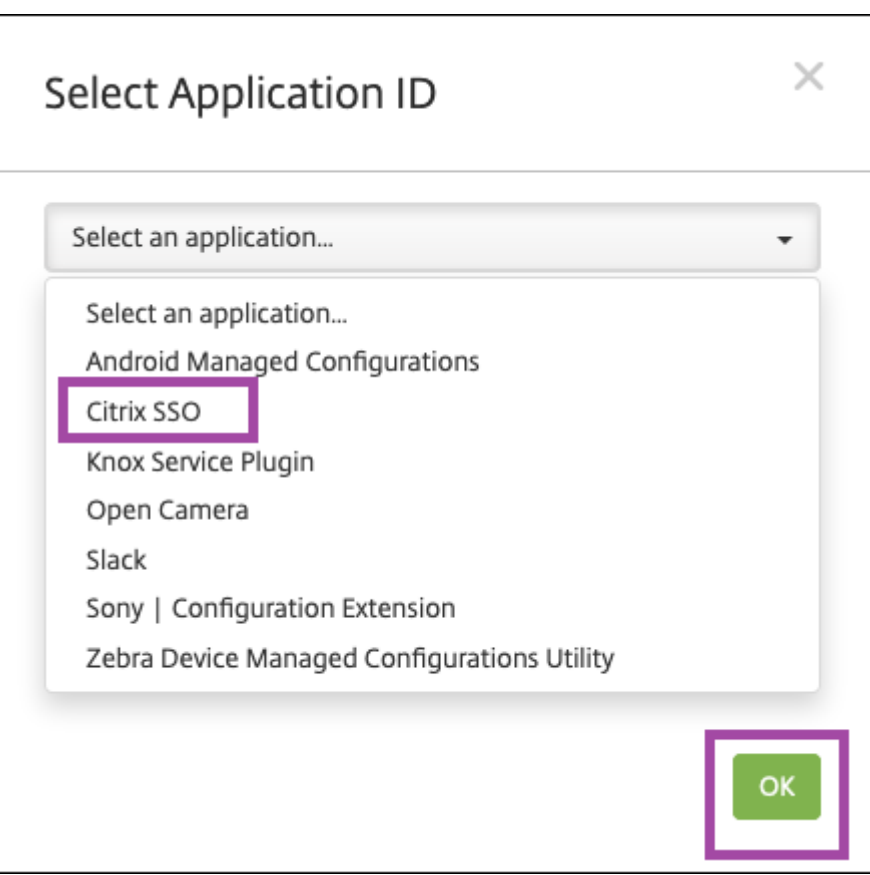

4. Citrix SSO VPN 構成の名前と説明を入力します。[次へ]をクリックします。

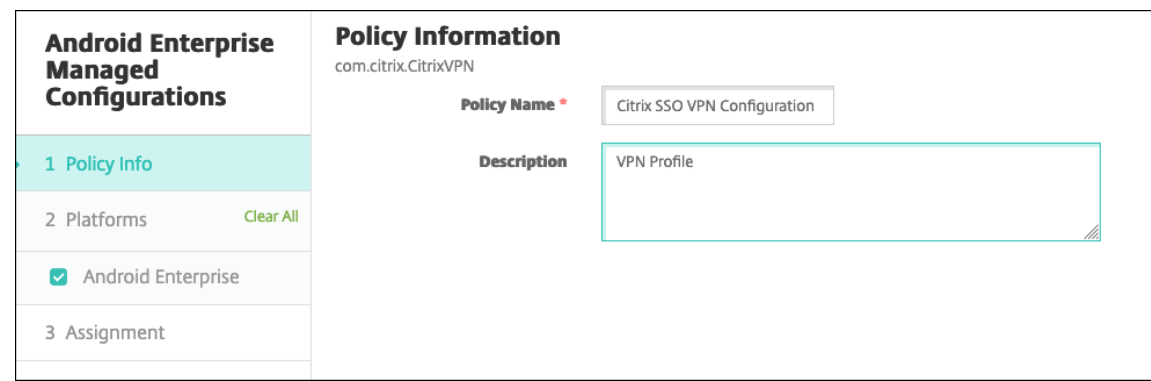

- 5. VPN プロファイルパラメーターを構成します。
	- **VPN** プロファイル名: VPN プロファイルの名前を入力します。複数の VPN プロファイルを作成して いる場合は、それぞれに一意の名前を使用します。名前を入力しないと、[サーバーアドレス]フィール ドに入力したアドレスが VPN プロファイル名として使用されます。
	- サーバーアドレス(**\***): NetScaler Gateway の完全修飾ドメイン名を入力します。NetScaler Gateway のポートが 443 ではない場合は、ポートも入力します。URL 形式を使用します。たとえば、 https://gateway.mycompany.com:8443のようにします。
	- ユーザー名(オプション):エンドユーザーが NetScaler Gateway の認証に使用するユーザー名を入 力します。このフィールドには、Citrix Endpoint Management マクロ {user.username} を使用で きます。(「マクロ」を参照)。ユーザー名を入力しないと、NetScaler Gateway への接続時にユーザー 名の入力を求められます。
	- パスワード(オプション):エンドユーザーが NetScaler Gateway の認証に使用するパスワードを入 力します[。パスワ](https://docs.citrix.com/ja-jp/citrix-endpoint-management/deploy-resources/macros.html)ードを入力しないと、NetScaler Gateway への接続時にユーザーがパスワードの入 力を求められます。
	- 証明書のエイリアス(オプション):証明書のエイリアスを入力します。証明書のエイリアスを使用する と、アプリが証明書にアクセスしやすくなります。資格情報デバイスポリシーで同じ証明書エイリアス を使用すると、ユーザーが操作しなくても、アプリが証明書を取得して VPN を認証します。
	- ゲートウェイ証明書 PIN (オプション) :NetScaler Gateway に使用される証明書 PIN を 記 述 す る JSON オ ブ ジ ェ ク ト で す。 値 の 例:{ "hash-alg": "sha256", "pinset": ["AAAAAAAAAAAAAAAAAAAAAAAAAAAAAAAAAAAAAAAAAAA="
		- , "BBBBBBBBBBBBBBBBBBBBBBBBBBBBBBBBBBBBBBBBBBB="] }。 詳 し く は、「NetScaler Gateway certificate pinning with Android Citrix SSO」を参照してください。
	- **Per‑App VPN** の種類(オプション): Per‑App VPN を使用してこの VPN を使用するようにアプリを 制限している場合、この設定を構成できます。[許可]を選択した場合、[**Per‑App VPN** アプリ一覧]に 含ま[れるアプリパッケージ名のネットワークトラフィックが](https://docs.netscaler.com/en-us/citrix-gateway/citrix-gateway-clients/certificate-pinning-android.html) VPN を介してルーティングされます。ほ かのアプリのネットワークトラフィックは、すべて VPN 外でルーティングされます。[許可しない]を 選択した場合、[**Per‑App VPN** アプリ一覧]に含まれるアプリパッケージ名のネットワークトラフィ

ックが VPN 外でルーティングされます。ほかのアプリのネットワークトラフィックは、すべて VPN を 介してルーティングされます。デフォルトは [許可]です。

- **PerAppVPN** アプリ一覧:[**Per‑App VPN** の種類]の値に応じ、トラフィックが VPN で許可される か禁止されるアプリの一覧。アプリパッケージ名がカンマまたはセミコロンで区切って一覧にされます。 アプリパッケージ名は大文字と小文字が区別され、この一覧でも Google Play ストアに表示されてい るのと同じように表示される必要があります。この一覧はオプションです。デバイス全体の VPN をプロ ビジョニングする場合は、この一覧を空のままにします。
- デフォルトの **VPN** プロファイル:ユーザーが特定のプロファイルではなく、Citrix SSO アプリで接続 スイッチをタップした場合に使用する VPN プロファイルの名前を入力します。このフィールドを空白 のままにすると、メインプロファイルが接続に使用されます。構成されているプロファイルが 1 つだけ の場合は、それがデフォルトプロファイルに設定されます。常時 VPN の場合、このフィールドは常時 VPN を確立するために使用する VPN プロファイル名に設定する必要があります。
- **Always On VPN**(オプション):この属性は、VPN プロファイルが Always On VPN プロファイルと して構成されているかどうかを示します。**true** に設定すると、VPN プロファイルが Always On VPN プロファイルであることを示します。デフォルト値は、**false** です。このプロパティはメイン VPN プロ ファイルにのみ割り当てることができます。このプロパティを有効にすることは、Always On VPN を 確実に機能させるために不可欠です。
- ユーザープロファイルの無効化:この設定が「オン]の場合、ユーザーは自分のデバイスで独自の VPN を作成できません。この設定が[オフ]の場合、ユーザーは自分のデバイスで独自の VPN を作成できま す。デフォルトは「オフ」です。
- 信頼されていないサーバーをブロックする:次のシナリオのいずれかでこの設定が [オフ] になります:
	- **–** NetScaler Gateway で自己署名証明書を使用している場合
	- **–** Cittrix Gateway の証明書を発行する証明機関のルート証明書がシステムの証明機関リストに含 まれていない場合

この設定が[オン]の場合、NetScaler Gateway の証明書は Android オペレーティングシステムに よって検証されます。検証に失敗した場合、接続は許可されません。デフォルト値は[オン]です。

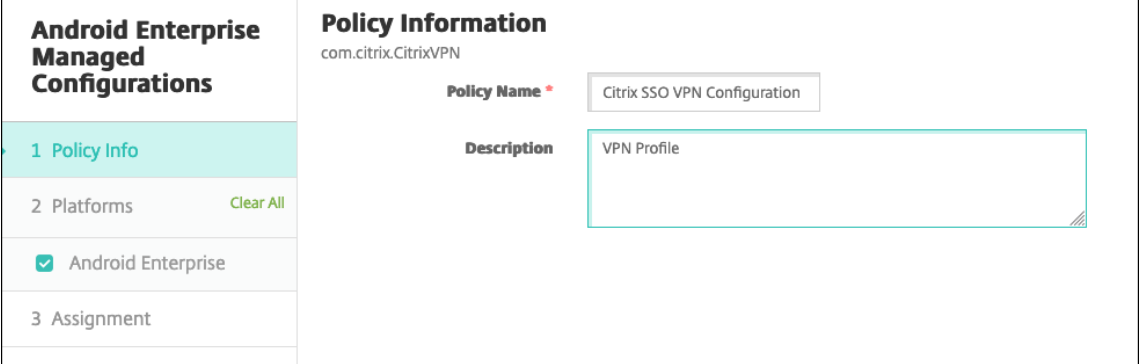

6. オプションで、カスタムパラメーターを作成します。カスタムパラメーター **XenMobileDeviceId** および UserAgent がサポートされています。現在の VPN 設定を選択し、[追加]をクリックします。

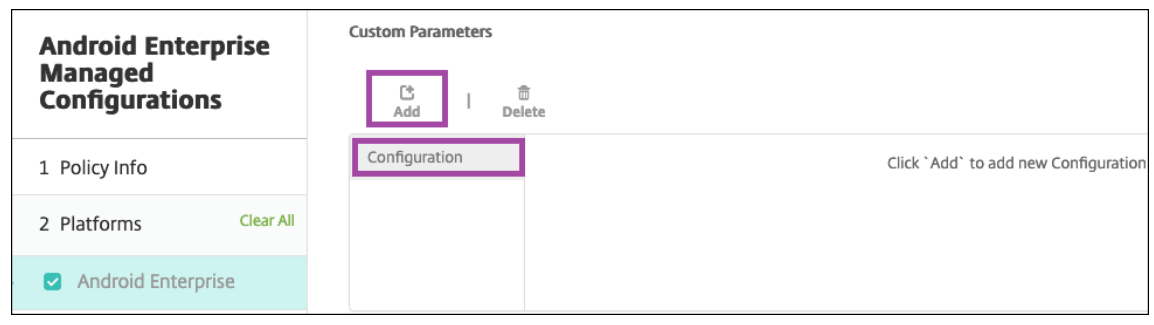

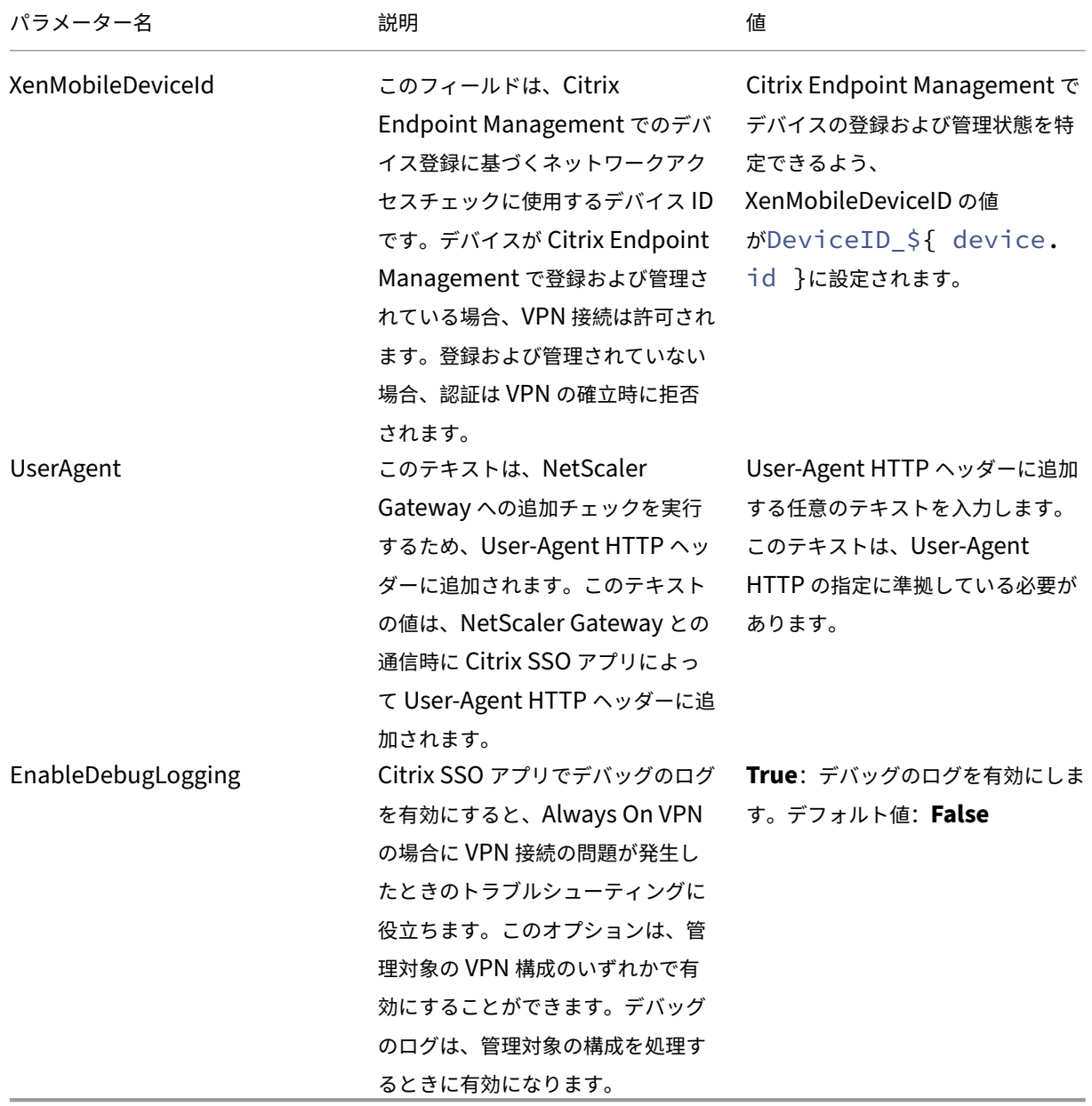

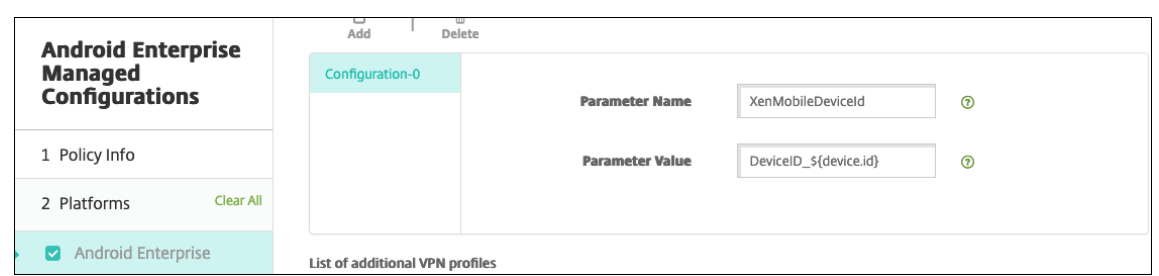

別のカスタムパラメーターを作成するには、再び [追加]をクリックします。

7. オプションで、追加の VPN プロファイル構成を作成します。構成リストで [追加]をクリックします。新し い構成がリストに表示されます。新しい構成を選択し、手順 5 と、オプションで手順 6 を繰り返します。

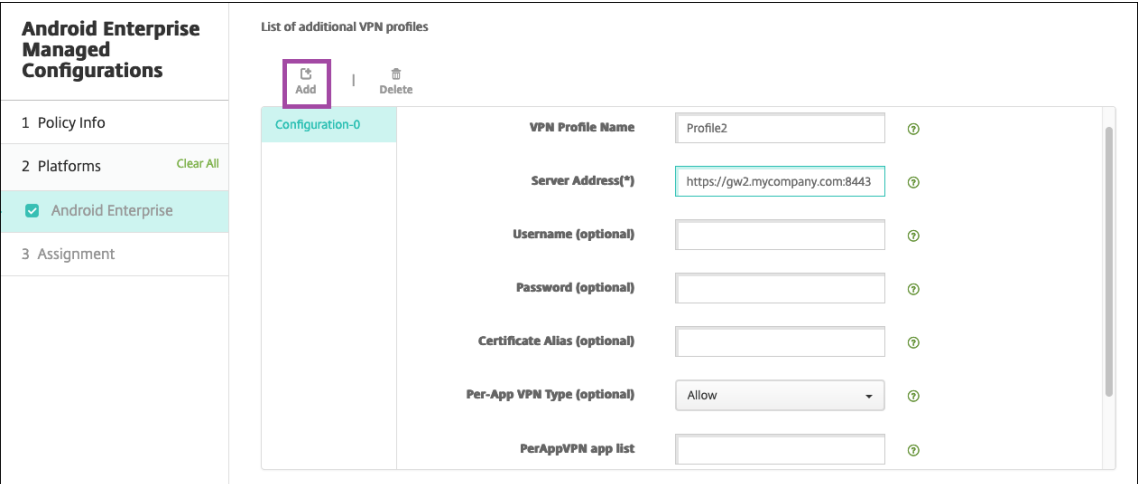

- 8. 必要な VPN プロファイルをすべて作成したら、**[**次へ**]** をクリックします。
- 9. Citrix SSO に対するこの管理対象構成の展開規則を構成します。
- 10.[**Save**]をクリックします。

Citrix SSO に対するこの管理対象構成が、構成済みデバイスポリシーのリストに表示されます。

構成した VPN プロファイルの常時接続を有効にするには、「Citrix Endpoint Management オプションデバイスポ リシー」を設定します。

注:

[And](https://docs.citrix.com/ja-jp/citrix-endpoint-management/policies/options-policy.html#android-enterprise-settings)roid Enterprise で VPN 常時接続にするには、Cit[rix Secure Hub 19.5.5](https://docs.citrix.com/ja-jp/citrix-endpoint-management/policies/options-policy.html#android-enterprise-settings) 以降が必要です。

デバイスから **VPN** プロファイルへのアクセス

作成した VPN プロファイルにアクセスするには、Android Enterprise ユーザーが管理対象 Google Play ストアか ら Citrix SSO をインストールします。

構成した 1 つまたは複数の VPN プロファイルが、アプリの [管理接続]領域に表示されます。ユーザーは VPN プロ ファイルをタップし、その VPN プロファイルを使用して接続します。

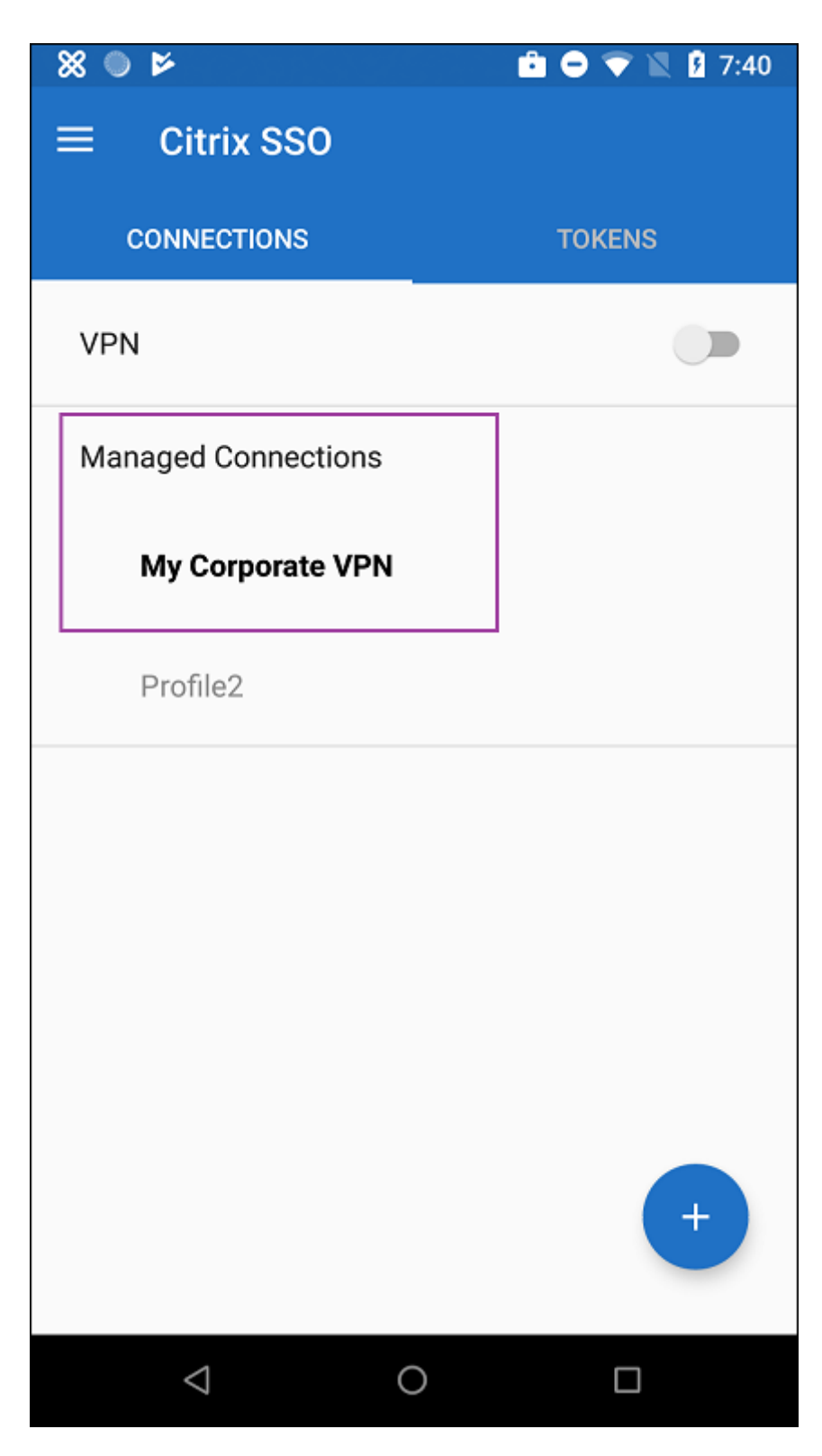

ユーザーが認証され、接続されると、VPN プロファイルの横にチェックマークが表示されます。鍵のアイコンは、 VPN に接続されていることを示します。

## **Zebra OEMConfig** を使用した **Zebra Android** デバイスの管理

Zebra Technologies の OEMConfig 管理ツールを使用して Zebra Android デバイスを管理します。Zebra OEMConfig アプリについて詳しくは、Zebra Technologies の Web サイトを参照してください。

Citrix Endpoint Management は、Zebra OEMConfig バージョン 9.2 以降をサポートしています。Zebra OEMConfig をデバイスにインストールするためのシステム要件については、Zebra Technologies の Web サイト でOEMConfig Setup を参照してくだ[さい。](https://techdocs.zebra.com/oemconfig/11-4/about/)

現在、次の Zebra デバイスがサポートされています:

- [EC50](https://techdocs.zebra.com/oemconfig/11-4/setup/)、EC55、ET56
- TC52x、TC52x-HC
- TC52ax, TC52ax‑HC
- TC57x

最初に、Google Play ストアアプリとして Zebra OEMConfig アプリを Citrix Endpoint Management コンソー ルに追加します。「パブリックアプリストアのアプリの追加」を参照してください。

### **Zebra OEMConfig** アプリに対する **[Android Enterpris](https://docs.citrix.com/ja-jp/citrix-endpoint-management/apps.html#add-a-public-app-store-app)e** 管理対象の構成の作成

Zebra OEMConfig アプリの管理対象の構成デバイスポリシーを設定します。このポリシーは、Zebra OEMConfig アプリがインストールされ、ポリシーが展開されている Zebra デバイスに適用されます。

- 1. Citrix Endpoint Management コンソールで、[構成]**>**[デバイスポリシー]の順にクリックします。[追 加]をクリックします。
- 2.[**Android Enterprise**]を選択します。[管理対象の構成]をクリックします。

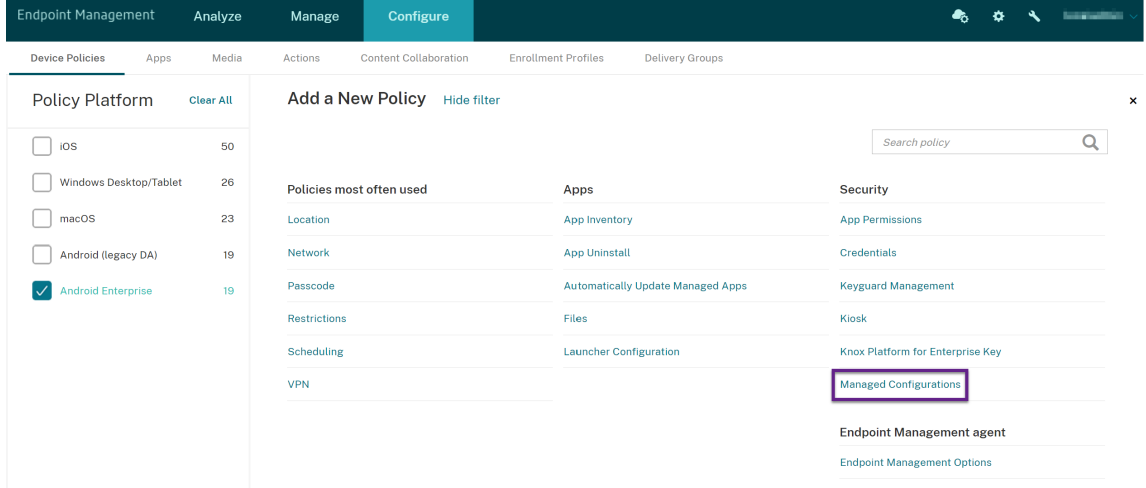

3.[アプリケーション **ID** の選択]ウィンドウが表示されたら、一覧から [**ZebraOEMConfig powered by MX**]を選択し、[**OK**]をクリックします。

- 4. Zebra OEMConfig 構成の名前と説明を入力します。[次へ]をクリックします。
- 5. Zebra OEMConfig 構成の名前を入力します。
- 6. 使用可能なパラメーターを構成します。例:
	- デバイスの前面にあるカメラを無効にするには、[**Camera Configuration**]を選択し [**Use of Front Camera] を [Off] に設定します。**
	- デバイスの時刻形式を変更するには、[**Clock Configuration**]を選択し [**Time Format**]を **12** (12 時間)または **24**(24 時間)に設定します。

使用可能なすべての構成の一覧と説明については、Zebra Technologies の Web サイトでZebra Managed Configurationsを参照してください。

- 1. オプションで、追加の Zebra OEMConfig 構成を作成します。構成リストで [追加]を[クリックします。新](https://techdocs.zebra.com/oemconfig/11-4/mc/) [しい構成が](https://techdocs.zebra.com/oemconfig/11-4/mc/)リストに表示されます。新しい構成を選択し、パラメーターを設定します。
- 2. 必要な Zebra OEMConfig 構成をすべて作成し、[Next]をクリックします。
- 3. Zebra OEMConfig に対するこの管理対象構成の展開規則を構成します。
- 4.[**Save**]をクリックします。

管理対象ドメインデバイスポリシー

September 17, 2021

メールおよび Safari ブラウザーに適用する管理対象ドメインを定義できます。管理対象ドメインを使用すると、 Safari を使用してドメインからダウンロードしたドキュメントを開くことができるアプリを制御して、会社のデータ を保護することができます。

iOS 監視対象デバイスの場合は、以下を指定します:

- ユーザーがドキュメント、添付ファイル、および Web ブラウザーからのダウンロードファイルを開く方法を 制御する URL またはサブドメイン。
- ユーザーが Safari でパスワードを保存できる URL。

iOS デバイスを監視モードに設定する方法について詳しくは、「Apple Configurator 2 を使用したデバイスの展開」 を参照してください。

ユーザーが管理対象メールドメインの一覧に含まれていないドメインの宛先にメールを送信すると、ユーザーのデバ イス上で該当するメッセージにフラグが付き、メッセージの送[信先が社内ドメイン外の人物であることが警告されま](https://docs.citrix.com/ja-jp/citrix-endpoint-management/device-management/apple/ios-bulk-enrollment.html#deploy-devices-using-apple-configurator-2) す。

ドキュメント、添付ファイル、ダウンロードファイルなどのアイテムの場合:ユーザーが Safari を使用して、管理対 象 Web ドメイン一覧に含まれている Web ドメインから取得したアイテムを開くと、適切な社内アプリによってア

イテムが開かれます。アイテムが管理対象 Web ドメイン一覧にある Web ドメインから取得されたものでない場合、 ユーザーは社内アプリでアイテムを開くことができません。この場合、ユーザーは各自の非管理対象アプリを使用す る必要があります。

管理対象デバイスの場合(Safari パスワード自動入力ドメインを指定しない場合でも):デバイスがエフェメラルマ ルチユーザーとして構成されている場合、ユーザーはパスワードを保存できません。ただし、デバイスがエフェメラ ルマルチユーザーとして構成されていない場合、ユーザーはすべてのパスワードを保存できます。

このポリシーを追加または構成するには、[構成]**>**[デバイスポリシー]の順に選択します。詳しくは、「デバイスポ リシー」を参照してください。

#### **[iOS](https://docs.citrix.com/ja-jp/citrix-endpoint-management/policies.html)** の設定

ドメインの指定方法

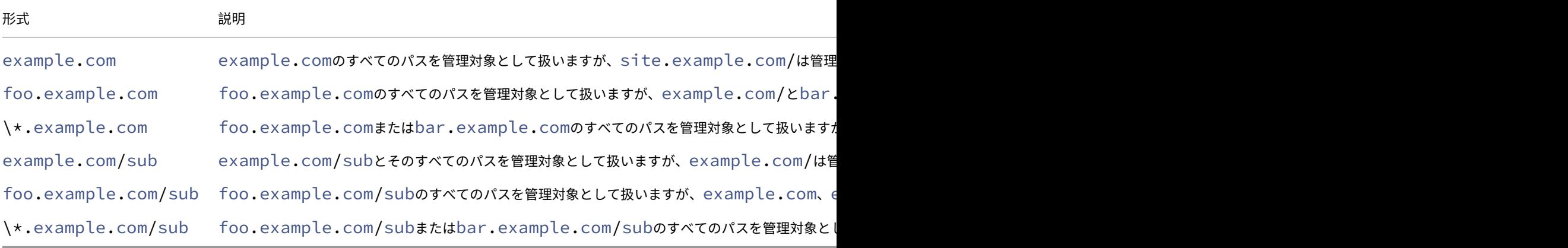

#### 規則

- ドメインの比較時に URL の前半部の「www.」および末尾のスラッシュは無視されます。
- エントリにポート番号が含まれる場合は、そのポート番号を指定しているアドレスのみが管理対象と 見なされます。ポート番号が含まれない場合は、標準のポートが管理対象と見なされます(http の 場合はポート 80、https の場合はポート 443)。たとえば、\*.example.com:8080というパター ンはhttps://site.example.com:8080/page.htmlと一致しますが、https://site .example.com/page.htmlとは一致しません。これに対して、\*.example.comというパタ ーンは、https://site.example.com/page.htmlとhttps://site.example.com/ page.htmlとは一致しますが、https://site.example.com:8080/page.htmlとは一致 しません。
- 管理対象の Safari Web ドメインの定義は蓄積されます。URL リクエストとの照合には、すべての管理対象 Safari Web ドメインのペイロードで定義されたパターンが使用されます。

設定:

• 管理対象ドメイン

- **マークされていないメールドメイン: 一覧に含めるメールドメインごとに、[追加] をクリックして以下** の操作を行います。
	- \* 管理対象のメールドメイン:メールドメインを入力します。
	- \* [保存]をクリックしてメールドメインを保存するか、[キャンセル]をクリックして操作を取り消 します。
- **管理対象の Safari Web ドメイン: 一覧に含める Web ドメインごとに、[追加] をクリックして以下の** 操作を行います。
	- \* 管理対象の **Web** ドメイン: Web ドメインを入力します。
	- \* [保存]をクリックして Web ドメインを保存するか、[キャンセル]をクリックして操作を取り消 します。
- **– Safari** のパスワードオートフィルドメイン:一覧に含める自動入力ドメインごとに、[追加]をクリッ クして以下の操作を行います。
	- \* **Safari** のパスワードオートフィルドメイン:自動入力ドメインを入力します。
	- \* [保存]をクリックして自動入力ドメインを保存するか、[キャンセル]をクリックして自動入力ド メインを取り消します。
- ポリシー設定
	- **–** ポリシーの削除:ポリシーの削除をスケジュール設定する方法を選択します。利用可能なオプション は、[日付を選択]と [削除までの期間(時間)を指定]です。
		- \* 日付を選択:カレンダーをクリックして削除を実行する特定の日付を選択します。
		- \* 削除までの期間(時間)を指定:ポリシーが削除されるまでの時間単位の数値を入力します。iOS 6.0 以降でのみ使用できます。

最大常駐ユーザー数デバイスポリシー

#### November 29, 2023

最大常駐ユーザー数デバイスポリシーは、iOS (iPadOS)を実行している共有デバイス用の機能です。共有 iPad に ついて詳しくは、「Apple の教育向け機能との統合」を参照してください。

このポリシーは、設定アシスタントの実行中に iPad が「設定待ち」の段階にあるときに展開する必要があります。 Apple により、このポリシーを共有 iPad の登録後に展開することは禁止されています。

このポリシーを追[加または構成するには、\[構成\]](https://docs.citrix.com/ja-jp/citrix-endpoint-management/device-management/apple/integrate-with-apple-education.html)**>**[デバイスポリシー]の順に選択します。詳しくは、「デバイスポ リシー」を参照してください。

### **iOS** の設定

• 最大常駐ユーザー数:共有 iPad の最大ユーザー数。このポリシーで指定したユーザー数がデバイスでサポー トされる最大ユーザー数を超えている場合、Citrix Endpoint Management ではデバイスの最大ユーザー数 を使用します。デフォルトは **5** ユーザーです。

Apple により、[最大常駐ユーザー数]の値はできるだけ小さくすることが推奨されています。値を小さくす ると、各ユーザーの iPad ストレージ容量が最大になります。また、値を小さくすることで iCloud との通信 回数が最小限に抑えられるため、サインインにかかる時間が短縮されます。iPad 上での Apple による共有ス トレージの取り扱いについては、「https://developer.apple.com/education/shared‑ipad/」を参照し てください。

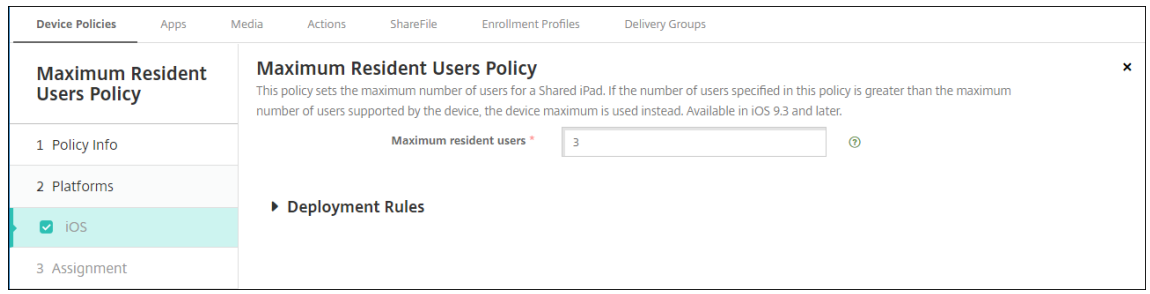

# **MDM** オプションデバイスポリシー

#### November 29, 2023

MDM オプションデバイスポリシーでは、監視対象の iOS デバイスで [iPhone/iPad を探す]の[アクティベーシ ョンロック]を管理することができます。iOS デバイスを監視モードに設定する方法について詳しくは、「Apple Configurator 2 を使用したデバイスの展開」を参照してください。

アクティベーションロックは、紛失したり盗まれたりした管理対象デバイスが再アクティブ化されないようにするこ とを目的とした[iPhone/iPad を探す]の機能です。アクティベーションロックでは、ユーザーの Apple ID [とパス](https://docs.citrix.com/ja-jp/citrix-endpoint-management/device-management/apple/ios-bulk-enrollment.html#deploy-devices-using-apple-configurator-2) [ワードを入力してからでないと、\[](https://docs.citrix.com/ja-jp/citrix-endpoint-management/device-management/apple/ios-bulk-enrollment.html#deploy-devices-using-apple-configurator-2)iPhone/iPad を探す]をオフにしたり、デバイスを消去したり、デバイスを再ア クティブ化したりすることはできません。組織所有のデバイスの場合は、デバイスのリセットや再割り当てなどを行 う際にアクティベーションロックをバイパスする必要があります。

アクティベーションロックを有効にするには、Citrix Endpoint Management の MDM オプションデバイスポリシ ーを構成し、展開します。これにより、ユーザーの Apple 資格情報なしで、Citrix Endpoint Management コンソ ールからデバイスを管理できるようになります。アクティベーションロックで必要な Apple 資格情報の入力を省略 するには、Citrix Endpoint Management コンソールで[アクティベーションロックバイパス]セキュリティ操作 を発行します。

たとえば、紛失した iPhone がユーザーによって返却された場合や、フルワイプの前後にデバイスを設定する場合、 iPhone で Apple App Store アカウントの資格情報を求められた際に、Citrix Endpoint Management コンソー

ルで「アクティベーションロックバイパス」セキュリティ操作を発行することでこの手順を省略することができま す。

このポリシーを追加または構成するには、[構成]**>**[デバイスポリシー]の順に選択します。詳しくは、「デバイスポ リシー」を参照してください。

### **[iOS](https://docs.citrix.com/ja-jp/citrix-endpoint-management/policies.html)** の設定

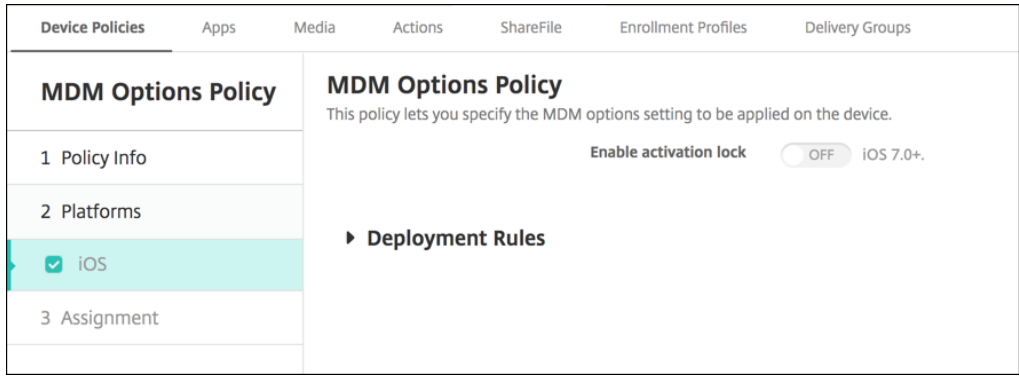

• アクティベーションロックを有効化:このポリシーを展開するデバイスでアクティベーションロックを有効に するかどうかを選択します。デフォルトは [オフ]です。

MDM オプションデバイスポリシーを展開してアクティベーションロックを有効にした後:[管理]**>**[デバイス]ペ ージで該当するデバイスを選択し、[セキュリティ]をクリックすると、セキュリティ操作の[アクティベーションロ ックバイパス]が表示されます。アクティベーションロックバイパスを使用すると、デバイスユーザーの Apple ID とパスワードがわからなくても、デバイスをアクティブ化する前に管理対象デバイスからアクティベーションロック を削除することができます。フルワイプの前または後に、デバイスにアクティベーションロックバイパスを送信でき ます。詳細については、「iOS アクティベーションロックのバイパス」を参照してください。

ネットワークデバ[イスポリシー](https://docs.citrix.com/ja-jp/citrix-endpoint-management/device-management/apple/ios.html#bypass-an-ios-activation-lock)

June 25, 2024

ネットワークデバイスポリシーを使用すると、次の項目を定義して、ユーザーがデバイスを Wi‑Fi ネットワークに接 続する方法を管理できます:

- ネットワーク名と種類
- 認証およびセキュリティポリシー
- プロキシサーバーの使用
- その他の Wi‑Fi 関連の詳細

このポリシーを追加または構成するには、[構成]**>**[デバイスポリシー]の順に選択します。詳しくは、「デバイスポ リシー」を参照してください。

### 前提条件

ポリシーを作成する前に、以下を完了してください:

- 使用する予定のデリバリーグループを作成します。
- ネットワークの名前と種類を確認します。
- 使用する予定の認証またはセキュリティの種類を確認します。
- 必要な場合、プロキシサーバーの情報を確認します。
- 必要な CA 証明書をインストールします。
- 必要な共有キーを取得します。
- 証明書に基づいた認証のために PKI エンティティを作成します。
- 資格情報プロバイダーを構成します。

詳しくは、「認証」とそのサブ記事を参照してください。
## **iOS** の設定

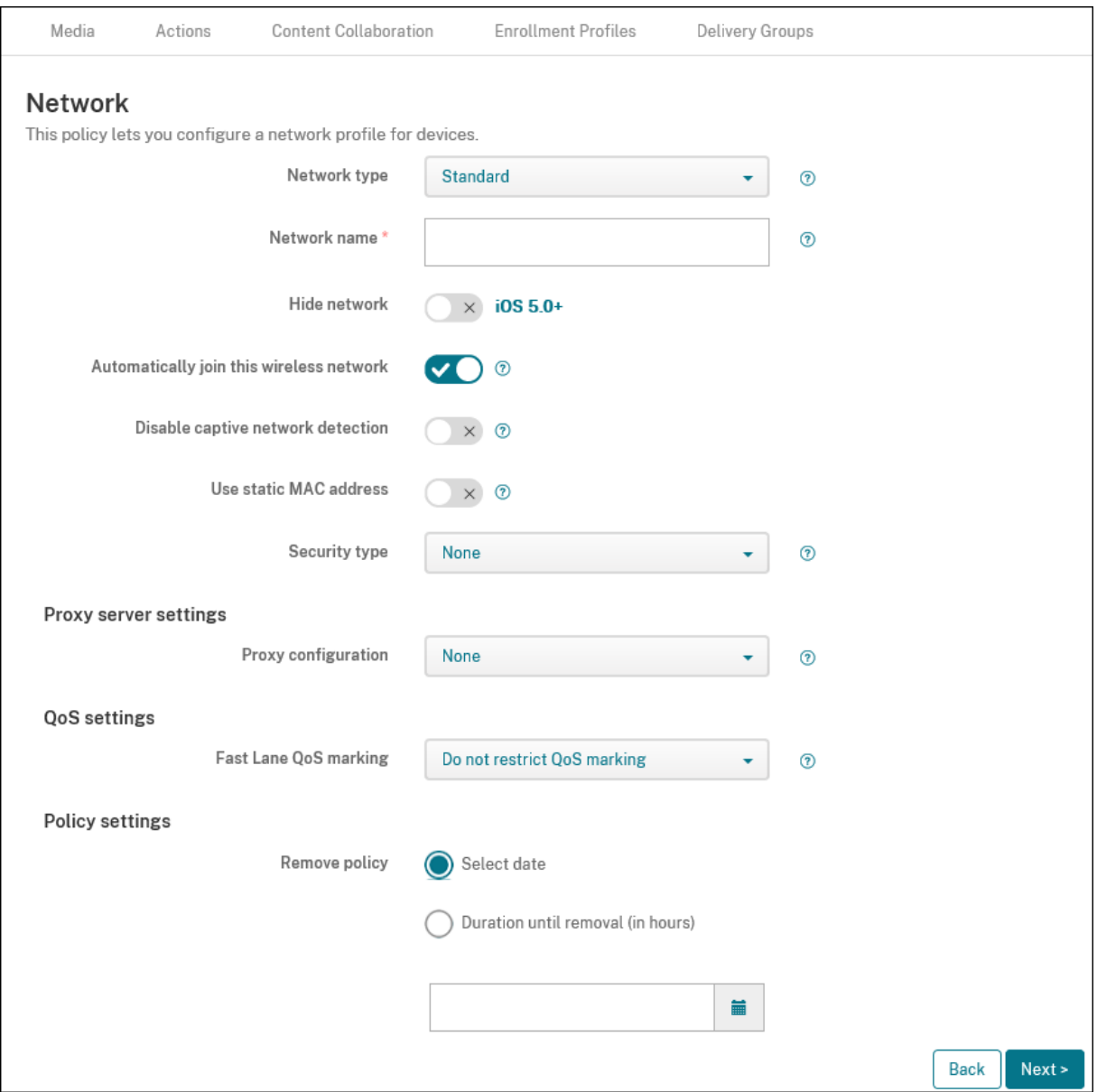

- ネットワークの種類:一覧で、[標準]、[従来のホットスポット]、または [**Hotspot 2.0**]を選択して、使用 するネットワークの種類を設定する必要があります。
- ネットワーク名:デバイスで使用可能なネットワークの一覧に表示される SSID を入力します。**Hotspot 2.0** には適用されません。
- ネットワークを非表示にする:ネットワークを隠しネットワークにするかどうかを選択します。
- このワイヤレスネットワークに自動的に参加:デバイスが自動でネットワークに参加するかどうかを選択しま す。デバイスが別のネットワークに接続されている場合は、このネットワークには参加しません。ユーザーは、 デバイスが自動的に接続する前に、以前のネットワークから切断する必要があります。デフォルトは [オン]

です。

- キャプティブネットワークの検出を無効にする:キャプティブネットワークアシスタントは、ユーザーがサブ スクリプションネットワークまたは Wi‑Fi ホットスポットネットワークにアクセスできるようにします。通 常、これらのネットワークは、コーヒーショップ、ホテル、その他の公共の場所にあります。[オン]の場合、 デバイスはキャプティブネットワークに接続できますが、ユーザーは Web ブラウザーを開いて手動でログイ ンする必要があります。デフォルトは [オフ]です。
- 静的 **MAC** アドレスを使用する: MAC アドレスは、デバイスがネットワーク内で送信する一意の識別子です。 プライバシーを強化するために、iOS デバイスと iPadOS デバイスは、ネットワークに接続するたびに異なる MAC アドレスを使用できます。[オン]の場合、デバイスはこのネットワークに接続するときに常に同じ MAC アドレスを使用します。[オフ]の場合、デバイスはこのネットワークに接続するたびに異なる MAC アドレス を使用します。デフォルトは [オフ]です。
- セキュリティの種類:一覧から、使用する予定のセキュリティの種類を選択します。**Hotspot 2.0** には適用 されません。
	- **–** なし ‑ そのほかの構成は不要です。
	- **–** WEP
	- **–** WPA/WPA2/WPA3 パーソナル
	- **–** 任意(パーソナル)
	- **–** WEP エンタープライズ
	- **–** WPA/WPA2/WPA3 エンタープライズ:Windows 10 の最新リリースでは、WPA‑2 エンタープライズ を使用するために Simple Certificate Enrollment Protocol(SCEP)を構成します。SCEP を構成 すると、Citrix Endpoint Management から証明書をデバイスに送信して Wi‑Fi サーバーを認証する ことができます。SCEP を構成するには、「設定] > 「資格情報プロバイダー**]の「ディストリビューシ** ョン]ページに移動します。詳しくは、「資格情報プロバイダー」を参照してください。
	- **–** 任意(エンタープライズ)

以下では、上記の接続の種類ごとに、構成する[オプションを示します。](https://docs.citrix.com/ja-jp/citrix-endpoint-management/authentication/credential-providers.html)

- プロキシサーバーの設定
	- **–** プロキシの構成:一覧から、[なし]、[手動]、または [自動]を選択して VPN 接続のプロキシサーバー のルーティング方法を設定し、そのほかのオプションを構成します。デフォルトは「なし〕で、そのほ かの構成は不要です。
	- **–**[手動]を選択した場合は、次の設定を構成します:
		- \* ホスト名または **IP** アドレス:プロキシサーバーのホスト名または IP アドレスを入力します。
		- \* ポート:プロキシサーバーのポート番号を入力します。
		- \* ユーザー名:任意で、プロキシサーバーへの認証に使用するユーザー名を入力します。
		- \* パスワード:任意で、プロキシサーバーへの認証に使用するパスワードを入力します。
	- **–**[自動]を選択した場合は、次の設定を構成します:
		- \* サーバー **URL**:プロキシ構成を定義する PAC ファイルの URL を入力します。
- \* **PAC** に到達不能である場合は直接接続を許可: PAC ファイルに到達できない場合、ユーザーが直 接宛先に接続できるようにするかどうかを選択します。デフォルトは [オン]です。
- 高速レーン **QoS** マーキング: Cisco の高速レーン QoS をサポートする Wi‑Fi ネットワークの QoS マーキ ングを制限しない場合、すべてのアプリが許可され、L2 および L3 マーキングを使用できます。QoS マーキ ングを制限する場合は、L2 および L3 マーキングを使用できるアプリを指定します。
	- **– QoS** マーキングを有効にする: QoS マーキングを制限する場合、この設定を使用して完全に無効にす るか、特定のアプリのみをマークします。[オフ]の場合、QoS マーキングは完全に無効になります。[オ ン]の場合、QoS マーキングを使用できるアプリの一覧を構成します。デフォルトは [オン]です。
	- **– Apple** オーディオ**/**ビデオ通話を許可:オーディオ/ビデオ通話アプリが QoS マーキングを使用できる かどうかを選択します。[オフ]の場合、オーディオ/ビデオ通話の品質が悪くなることがあります。
	- **–** 指定したアプリを許可:アプリパッケージ ID をこのリストに追加して、アプリが QoS マーキングを使 用できるようにします。
- **Hotspot 2.0** の設定
	- **–** 表示される通信事業者名:ホットスポットデバイスによってブロードキャストされるフレンドリ名。こ の名前は、使用できる Wi‑Fi ネットワークの一覧に表示されます。
	- **–** ドメイン名: Hotspot 2.0 のネゴシエーションに使用するドメイン名。
	- **–** ローミングパートナーのネットワークへの接続を許可:[オン]の場合、デバイスはホームネットワーク 外からのデバイスローミングでパートナーネットワークに接続できます。
	- **–** ローミングコンソーシアムの組織識別子(**OI**):デバイスがアクセスできる組織識別子の一覧を追加し ます。ローミングコンソーシアム OI は、共有認証方法を持つ組織に属します。構成しているホットスポ ットを使用できない場合、デバイスはここに表示されるローミングコンソーシアム OI に接続します。
	- **–** ネットワークアクセス識別子(**NAI**)の領域名:ローミングネットワークのユーザーを識別するのに使 用される領域名の一覧を構成します。NAI はuser@realmの形式で送信します。
	- **Mobile Country Code (MCC) およびモバイルネットワークの構成 (MNC): Mobile Country** Code は、ネットワークの国を識別する 3 桁の文字で構成されます。Mobile Network Code は、2 桁 または 3 桁の一意の文字で構成されます。共に使用すると、MCC/MNC で通信事業者やキャリアが一意 に識別されます。
- ポリシー設定
	- **–** ポリシーの削除:ポリシーの削除をスケジュール設定する方法を選択します。利用可能なオプション は、[日付を選択]と [削除までの期間(時間)を指定]です。
		- \* 日付を選択:カレンダーをクリックして削除を実行する特定の日付を選択します。
		- \* 削除までの期間(時間)を指定:ポリシーが削除されるまでの時間単位の数値を入力します。
	- **–** ユーザーにポリシーの削除を許可:ユーザーがデバイスからポリシーを削除できるタイミングを選択で きます。メニューで[常に]、[パスコードが必要です]または[許可しない]を選択します。[パスコード が必要です]を選択する場合、[削除のパスコード]フィールドに入力します iOS では使用できません。

**iOS** の WPA、WPA パーソナル、任意(パーソナル)の設定

パスワード:任意で、パスワードを入力します。このフィールドを空白のままにすると、ユーザーがログオン時にパ スワードの入力を求められることがあります。

**iOS** の **WEP** エンタープライズ、**WPA** エンタープライズ、**WPA2** エンタープライズ、**WPA3** エンタープライズ、任 意(エンタープライズ)の設定

これらのセキュリティタイプのいずれかを選択すると、QoS(サービス品質)設定後に EAP 設定が表示されます。

重要:

セキュリティタイプとして **WPA2 Enterprise** を選択する場合は、少なくとも 1 つの EAP プロトコルを許可 する必要があります。

- 許容される **EAP** プロトコル:サポートする EAP の種類を有効にして、関連する設定を構成します。使用でき る各 EAP の種類のデフォルトは [オフ]です。
- 内部認証 **(TTLS)**: *TTLS* を有効にする場合にのみ必要です。一覧から、使用する内部認証方法を選択します。 オプションは、[**PAP**]、[**CHAP**]、[**MSCHAP**]、または[**MSCHAPv2**]です。デフォルトは[**MSCHAPv2**] です。
- **PAC** を使用した **EAP‑FAST**:保護されたアクセス資格情報(PAC)を使用するかどうかを選択します。
	- **–**[**PAC** を使用]を選択した場合は、プロビジョニング PAC を使用するかどうかを選択します。
		- \* [**PAC** をプロビジョニング]を選択した場合は、エンドユーザーのクライアントと Citrix Endpoint Management の間で匿名 TLS ハンドシェイクを許可するかどうかを選択します。
			- · 匿名で **PAC** をプロビジョニング
- 認証:
	- **–** ユーザー名:ユーザー名を入力します。
	- **–** 接続ごとのパスワード:ユーザーがログオンするたびにパスワードを要求するかどうかを選択します。
	- **–** パスワード:任意で、パスワードを入力します。このフィールドを空白のままにすると、ユーザーがロ グオン時にパスワードの入力を求められることがあります。
	- **– ID** 資格情報(キーストアまたは **PKI** 資格情報):一覧から、ID 資格情報の種類を選択します。デフォル トは [なし]です。
	- **–** 外部 **ID**:[**PEAP**]、[**TTLS**]、または [**EAP‑FAST**]を有効にした場合にのみ必要です。画面に表示さ れるユーザー名を入力します。ユーザーの名前がわからないように「anonymous」などの汎用的な用 語を入力して、セキュリティを高めることができます。
	- **– TLS** 証明書を要求: TLS 証明書を必須とするかどうかを選択します。
- 信頼
	- **–** 信頼された証明書:信頼された機関からの証明書を追加するには、[追加]をクリックして、追加する証 明書ごとに以下の操作を行います。
- \* アプリケーション:一覧から、追加するアプリケーションを選択します。
- \* [保存]をクリックして証明書を保存するか、[キャンセル]をクリックします。
- **–** 信頼されたサーバー証明書の名前:信頼されたサーバー証明書の一般名を追加するには、[追加]をクリ ックして、追加する名前ごとに以下の操作を行います。
	- \* 証明書:サーバー証明書の名前を入力します。ワイルドカード文字を使用して、名前を 「wpa.\*.example.com」のように指定することができます。
	- \* [保存]をクリックして証明書名を保存するか、[キャンセル]をクリックします。
- 信頼の例外を許可:証明書が信頼できないときに、デバイスに証明書信頼ダイアログを表示するかどうかを選 択します。デフォルトは [オン]です。

## **macOS** 設定

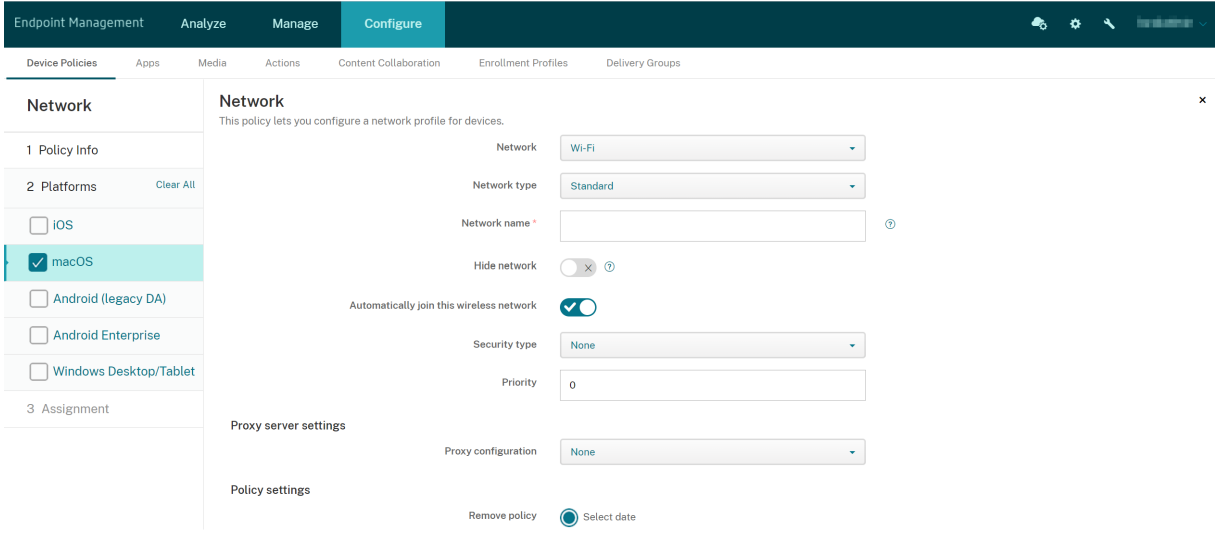

- ネットワーク:一覧で、使用する予定のネットワークオプションを選択します。デフォルトは **Wi‑Fi** です。
	- **–** Wi‑Fi
	- **–** グローバルイーサネット
	- **–** 1 番目のアクティブなイーサネット
	- **–** 2 番目のアクティブなイーサネット
	- **–** 3 番目のアクティブなイーサネット
	- **–** 1 番目のイーサネット
	- **–** 2 番目のイーサネット
	- **–** 3 番目のイーサネット
- ネットワークの種類:一覧で、[標準]、[従来のホットスポット]、または [**Hotspot 2.0**]を選択して、使用 するネットワークの種類を設定する必要があります。
- ネットワーク名:デバイスで使用可能なネットワークの一覧に表示される SSID を入力します。**Hotspot 2.0** には適用されません。
- ネットワークを非表示にする:ネットワークを隠しネットワークにするかどうかを選択します。
- このワイヤレスネットワークに自動的に参加:ネットワークに自動的に参加するかどうかを選択します。デバ イスが既に別のネットワークに接続されている場合は、このネットワークには参加しません。ユーザーは、デ バイスが自動的に接続する前に、以前のネットワークから切断する必要があります。デフォルトは [オン]で す。
- セキュリティの種類:一覧から、使用する予定のセキュリティの種類を選択します。**Hotspot 2.0** には適用 されません。
	- **–** なし ‑ そのほかの構成は不要です。
	- **–** WEP
	- **–** WPA/WPA2 パーソナル
	- **–** 任意(パーソナル)
	- **–** WEP エンタープライズ
	- **–** WPA/WPA2 エンタープライズ
	- **–** 任意(エンタープライズ)

以下では、上記の接続の種類ごとに、構成するオプションを示します。

- 優先度:複数ネットワークの場合、ネットワーク接続の優先度を定義する数値を入力します。デバイスは、プ ライオリティ番号が最も低いネットワークに最初に接続します。負の数を入力できます。デフォルトは [**0**] です。
- プロキシサーバーの設定
	- **–** プロキシの構成:一覧から、[なし]、[手動]、または [自動]を選択して VPN 接続のプロキシサーバー のルーティング方法を設定し、そのほかのオプションを構成します。デフォルトは「なし〕で、そのほ かの構成は不要です。
	- **–**[手動]を選択した場合は、次の設定を構成します:
		- \* ホスト名または **IP** アドレス:プロキシサーバーのホスト名または IP アドレスを入力します。
		- \* ポート:プロキシサーバーのポート番号を入力します。
		- \* ユーザー名:任意で、プロキシサーバーへの認証に使用するユーザー名を入力します。
		- \* パスワード:任意で、プロキシサーバーへの認証に使用するパスワードを入力します。
	- **–**[自動]を選択した場合は、次の設定を構成します:
		- \* サーバー **URL**:プロキシ構成を定義する PAC ファイルの URL を入力します。
		- \* **PAC** に到達不能である場合は直接接続を許可: PAC ファイルに到達できない場合、ユーザーが直 接宛先に接続できるようにするかどうかを選択します。デフォルトは [オン]です。
- **Hotspot 2.0** の設定
	- **–** 表示される通信事業者名:ホットスポットデバイスによってブロードキャストされるフレンドリ名。こ の名前は、使用できる Wi‑Fi ネットワークの一覧に表示されます。
	- **–** ドメイン名: Hotspot 2.0 のネゴシエーションに使用するドメイン名。
- **–** ローミングパートナーのネットワークへの接続を許可:[オン]の場合、デバイスはホームネットワーク 外からのデバイスローミングでパートナーネットワークに接続できます。
- **–** ローミングコンソーシアムの組織識別子(**OI**):デバイスがアクセスできる組織識別子の一覧を追加し ます。ローミングコンソーシアム OI は、共有認証方法を持つ組織に属します。構成しているホットスポ ットを使用できない場合、デバイスはここに表示されるローミングコンソーシアム OI に接続します。
- **–** ネットワークアクセス識別子(**NAI**)の領域名:ローミングネットワークのユーザーを識別するのに使 用される領域名の一覧を構成します。NAI はuser@realmの形式で送信します。
- **– Mobile Country Code**(**MCC**)およびモバイルネットワークの構成(**MNC**): Mobile Country Code は、ネットワークの国を識別する 3 桁の文字で構成されます。Mobile Network Code は、2 桁 または 3 桁の一意の文字で構成されます。共に使用すると、MCC/MNC で通信事業者やキャリアが一意 に識別されます。
- ポリシー設定
	- **–** ポリシーの削除:ポリシーの削除をスケジュール設定する方法を選択します。利用可能なオプション は、[日付を選択]と [削除までの期間(時間)を指定]です。
		- \* 日付を選択:カレンダーをクリックして削除を実行する特定の日付を選択します。
		- \* 削除までの期間(時間)を指定:ポリシーが削除されるまでの時間単位の数値を入力します。
	- **–** ユーザーにポリシーの削除を許可:ユーザーがデバイスからポリシーを削除できるタイミングを選択で きます。メニューで [常に]、[パスコードが必要です]または [許可しない]を選択します。[パスコー ドが必要です]を選択する場合、[削除のパスコード]フィールドに入力します
	- **–** プロファイル対策:このポリシーを [ユーザー]または [システム]全体に適用するかを選択します。 デフォルトは [ユーザー]です。このオプションは macOS 10.7 以降でのみ使用できます。

**macOS** の WPA、WPA パーソナル、WPA 2 パーソナル、任意(パーソナル)の設定

• パスワード:任意で、パスワードを入力します。このフィールドを空白のままにすると、ユーザーがログオン 時にパスワードの入力を求められることがあります。

**macOS** の **WEP** エンタープライズ、**WPA** エンタープライズ、**WPA2** エンタープライズ、任意(エンタープライズ) の設定

- 接続モード:[オン]の場合、ユーザーがネットワークに参加するときに使用する接続モードを選択します。デ フォルトは [オフ]です。
	- **–** システム:オンにすると、デバイスはシステムの資格情報を使用してユーザーを認証します。デフォル トはオフにされています。
	- **–** ログインウィンドウ:オンにすると、デバイスはログインウィンドウで入力されたものと同じ資格情報 を使用してユーザーを認証します。デフォルトはオフにされています。

これらのセキュリティタイプのいずれかを選択すると、**QoS**(サービス品質)設定後に **EAP** 設定が表示されます。

重要:

セキュリティタイプとして **WPA2 Enterprise** を選択する場合は、少なくとも 1 つの EAP プロトコルを許可 する必要があります。

- 許容される **EAP** プロトコル:サポートする EAP の種類を有効にして、関連する設定を構成します。使用でき る各 EAP の種類のデフォルトは [オフ]です。
- 内部認証 **(TTLS)**: *TTLS* を有効にする場合にのみ必要です。一覧から、使用する内部認証方法を選択します。 オプションは、[**PAP**]、[**CHAP**]、[**MSCHAP**]、または[**MSCHAPv2**]です。デフォルトは[**MSCHAPv2**] です。
- **PAC** を使用した **EAP‑FAST**:保護されたアクセス資格情報(PAC)を使用するかどうかを選択します。
	- **–**[**PAC** を使用]を選択した場合は、プロビジョニング PAC を使用するかどうかを選択します。
		- \* [**PAC** をプロビジョニング]を選択した場合は、エンドユーザーのクライアントと Citrix Endpoint Management の間で匿名 TLS ハンドシェイクを許可するかどうかを選択します。
			- · 匿名で **PAC** をプロビジョニング
- 認証:
	- **– Active Directory** 認証を使用する: Active Directory 認証を有効にするかどうかを選択します。 macOS 10.7 以降で使用できます。このオプションを使用できるようにするには、次の手順を実行しま す:
		- \* [**PEAP**]を EAP プロトコルとして設定します。
		- \* プロファイルの対象を[システム]に設定します。この設定オプションは、システム全体にポリシ ーを適用する場合にのみ使用できます。
	- **–** ユーザー名:ユーザー名を入力します。
	- **–** 接続ごとのパスワード:ユーザーがログオンするたびにパスワードを要求するかどうかを選択します。
	- **–** パスワード:任意で、パスワードを入力します。このフィールドを空白のままにすると、ユーザーがロ グオン時にパスワードの入力を求められることがあります。
	- **– ID** 資格情報(キーストアまたは **PKI** 資格情報):一覧から、ID 資格情報の種類を選択します。デフォル トは [なし]です。
	- **–** 外部 **ID**:[**PEAP**]、[**TTLS**]、または [**EAP‑FAST**]を有効にした場合にのみ必要です。画面に表示さ れるユーザー名を入力します。ユーザーの名前がわからないように「anonymous」のような汎用的な 用語を入力して、セキュリティを高めることができます。
	- **– TLS** 証明書を要求: TLS 証明書を必須とするかどうかを選択します。
- 信頼
	- **–** 信頼された証明書:信頼された機関からの証明書を追加するには、[追加]をクリックして、追加する証 明書ごとに以下の操作を行います。
		- \* アプリケーション:一覧から、追加するアプリケーションを選択します。
		- \* [保存]をクリックして証明書を保存するか、[キャンセル]をクリックします。
- **–** 信頼されたサーバー証明書の名前:信頼されたサーバー証明書の一般名を追加するには、[追加]をクリ ックして、追加する名前ごとに以下の操作を行います。
	- \* 証明書:追加するサーバー証明書の名前を入力します。ワイルドカード文字を使用して、名前を 「wpa.\*.example.com」のように指定することができます。
	- \* [保存]をクリックして証明書名を保存するか、[キャンセル]をクリックします。
- 信頼の例外を許可:証明書が信頼できないときに、ユーザーデバイスに証明書信頼ダイアログを表示するかど うかを選択します。デフォルトは [オン]です。

# **Android Enterprise** の設定

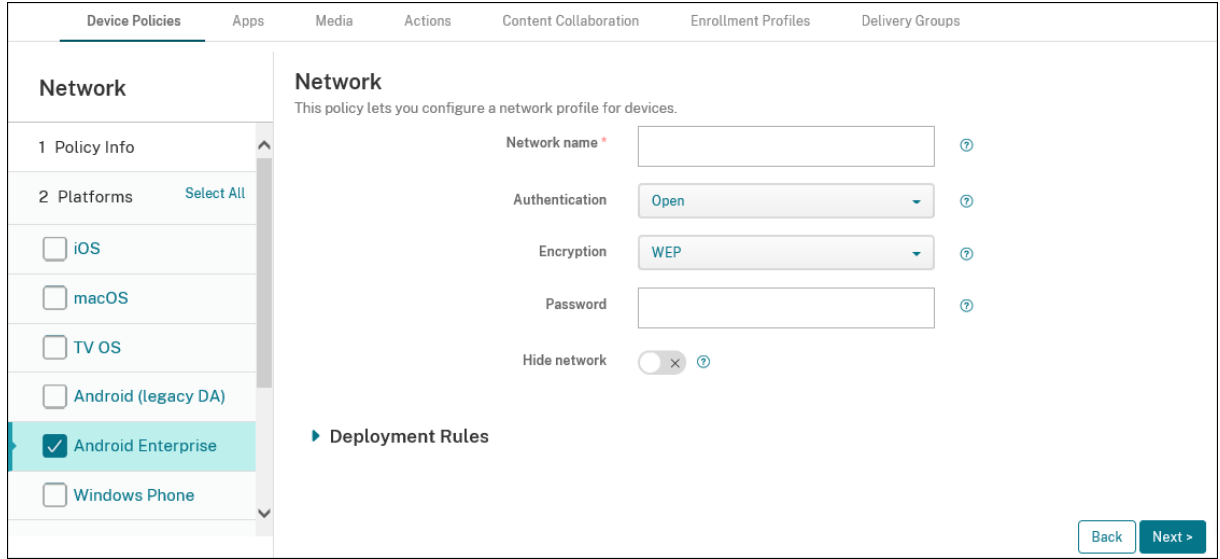

- ネットワーク名:ユーザーデバイスで使用可能なネットワークの一覧に表示される SSID を入力します。
- 認証:一覧から、この Wi‑Fi 接続で使用するセキュリティの種類を選択します。
	- **–** 開く
	- **–** 共有
	- **–** WPA
	- **–** WPA‑PSK
	- **–** WPA2
	- **–** WPA2‑PSK
	- **–** 802.1x EAP

以下では、上記の接続の種類ごとに、構成するオプションを示します。デフォルトは [オープン] です。

#### **Android Enterprise** のオープン、共有設定

• 暗号化:一覧から、[無効]または [**WEP**]を選択します。デフォルトは [**WEP**]です。

- パスワード:任意で、パスワードを入力します。
- ネットワークを非表示にする:ネットワークを隠しネットワークにするかどうかを選択します。

#### **Android Enterprise** の **WPA**、**WPA‑PSK**、**WPA2**、**WPA2‑PSK** 設定

- 暗号化:一覧から、[**TKIP**]または[**AES**]を選択します。デフォルトは[**TKIP**]です。
- パスワード:任意で、パスワードを入力します。
- ネットワークを非表示にする:ネットワークを隠しネットワークにするかどうかを選択します。

#### **Android Enterprise** の **802.1x** 設定

- **EAP** タイプ:一覧から、[**PEAP**]、[**TLS**]、または [**TTLS**]を選択します。デフォルトは [**PEAP**]です。
- パスワード:任意で、パスワードを入力します。
- 認証フェーズ **2**:一覧から、[なし]、[**PAP**]、[**MSCHAP**]、[**MSCHAPPv2**]、または [**GTC**]を選択しま す。デフォルトは [**PAP**]です。
- **ID**:オプションのユーザー名およびドメインを入力します。
- 匿名:任意で、画面に表示されるユーザー名を入力します。ユーザーの名前がわからないように「anonymous」 のような汎用的な用語を入力して、セキュリティを高めることができます。
- **CA** 証明書:一覧から、使用する証明書を選択します。
- ドメイン:ドメイン名を入力します。詳しくは、「ドメイン」を参照してください。

#### 注:

Android 13 以降が実行されているデバイスの [Wi‑Fi](https://developer.android.com/reference/android/net/wifi/WifiEnterpriseConfig#setDomainSuffixMatch(java.lang.String)) ポリシーを構成する場合、[**CA** 証明書]と [ドメ イン]フィールドは強制的に更新する必要があります。更新しない場合、構成が失敗します。

- **ID** 資格情報:一覧から、使用する ID 資格情報を選択します。デフォルトは [なし]です。
- ネットワークを非表示にする:ネットワークを隠しネットワークにするかどうかを選択します。

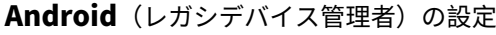

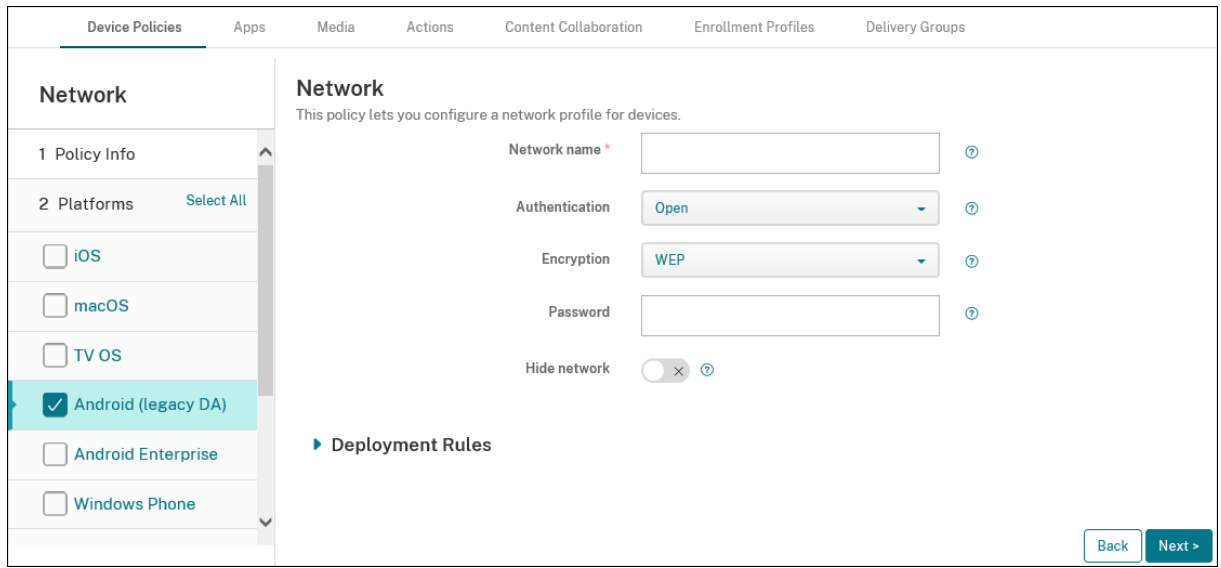

- ネットワーク名:ユーザーデバイスで使用可能なネットワークの一覧に表示される SSID を入力します。
- 認証:一覧から、この Wi‑Fi 接続で使用するセキュリティの種類を選択します。
	- **–** 開く
	- **–** 共有(Android Enterprise のみ)
	- **–** WPA(Android Enterprise のみ)
	- **–** WPA‑PSK(Android Enterprise のみ)
	- **–** WPA2
	- **–** WPA2‑PSK
	- **–** 802.1x EAP

以下では、上記の接続の種類ごとに、構成するオプションを示します。

## **Android** のオープン、共有設定

- 暗号化:一覧から、[無効]または [**WEP**]を選択します。デフォルトは [**WEP**]です。
- パスワード:任意で、パスワードを入力します。
- ネットワークを非表示にする:ネットワークを隠しネットワークにするかどうかを選択します。

#### **Android** の **WPA**、**WPA‑PSK**、**WPA2**、**WPA2‑PSK** 設定

- 暗号化:一覧から、[**TKIP**]または[**AES**]を選択します。デフォルトは[**TKIP**]です。
- パスワード:任意で、パスワードを入力します。
- ネットワークを非表示にする:ネットワークを隠しネットワークにするかどうかを選択します。

#### **Android** の 802.1x 設定

- **EAP** タイプ:一覧から、[**PEAP**]、[**TLS**]、または [**TTLS**]を選択します。デフォルトは [**PEAP**]です。
- パスワード:任意で、パスワードを入力します。
- 認証フェーズ **2**:一覧から、[なし]、[**PAP**]、[**MSCHAP**]、[**MSCHAPPv2**]、または [**GTC**]を選択しま す。デフォルトは [**PAP**]です。
- **ID**:オプションのユーザー名およびドメインを入力します。
- 匿名:任意で、画面に表示されるユーザー名を入力します。ユーザーの名前がわからないように「anonymous」 のような汎用的な用語を入力して、セキュリティを高めることができます。
- **CA** 証明書:一覧から、使用する証明書を選択します。
- **ID** 資格情報:一覧から、使用する ID 資格情報を選択します。デフォルトは [なし]です。
- ネットワークを非表示にする:ネットワークを隠しネットワークにするかどうかを選択します。

**Windows** デスクトップ**/**タブレットの設定

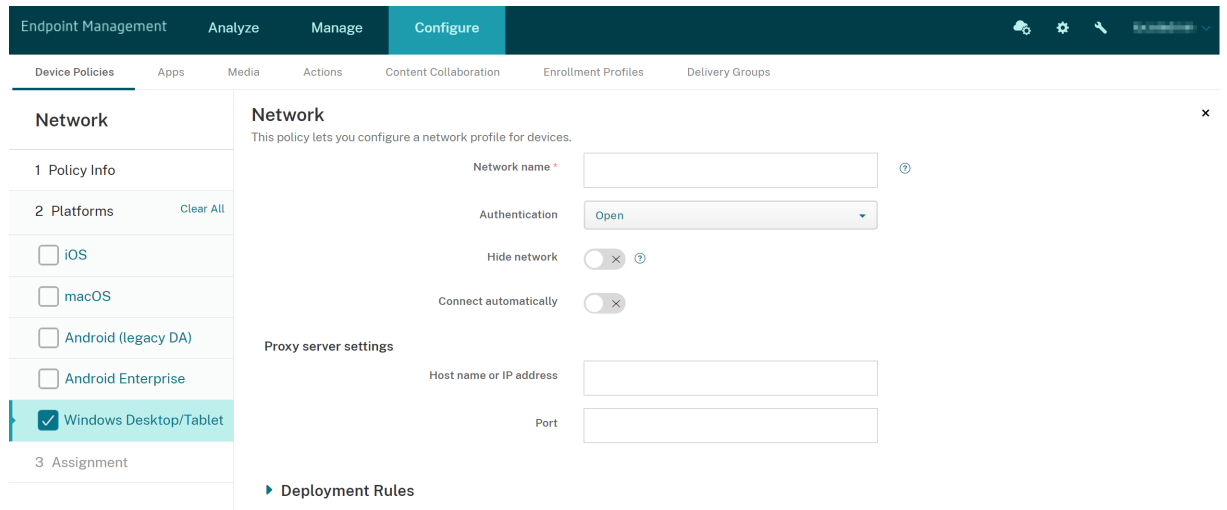

- ネットワーク名:使用可能なネットワークの一覧に表示される SSID。
- 認証:ドロップダウンリストから、この Wi‑Fi 接続で使用するセキュリティの種類を選択します。
	- **–** 開く
	- **–** WPA パーソナル
	- **–** WPA‑2 パーソナル
	- **–** WPA エンタープライズ
	- **–** WPA‑2 エンタープライズ:Windows 10 の最新リリースでは、WPA‑2 エンタープライズを使用するた めに SCEP を構成します。SCEP を構成すると、Citrix Endpoint Management から証明書をデバイ スに送信して Wi‑Fi サーバーを認証することができます。SCEP を構成するには、[設定]**>**[資格情報 プロバイダー]の [ディストリビューション]ページに移動します。詳しくは、「資格情報プロバイダ ー」を参照してください。

以下では、上記の接続の種類ごとに、構成するオプションを示します。

#### **Windows 10** および **Windows 11** の設定を開く

- ネットワークを非表示にする:ネットワークを隠しネットワークにするかどうかを選択します。
- 自動的に接続:ネットワークに自動的に接続するかどうかを選択します。

**Windows 10** および **Windows 11** の **WPA** パーソナル、**WPA‑2** パーソナル設定

- 暗号化:一覧から、[**AES**]または [**TKIP**]を選択して、暗号化の種類を設定します。デフォルトは [**AES**] です。
- 共有キー:選択した方法の暗号化キーを指定します。
- ネットワークを非表示にする:ネットワークを隠しネットワークにするかどうかを選択します。
- 自動的に接続:ネットワークに自動的に接続するかどうかを選択します。

**Windows 10** および **Windows 11** の **WPA‑2** エンタープライズ設定

- 暗号化:一覧から、[**AES**]または [**TKIP**]を選択して、暗号化の種類を設定します。デフォルトは [**AES**] です。
- **EAP** タイプ:一覧から、[**PEAP‑MSCHAPv2**]または[**TLS**]を選択して、EAP の種類を設定します。デフ ォルトは [**PEAP‑MSCHAPv2**]です。
- ネットワークを非表示にする:ネットワークを隠しネットワークにするかどうかを選択します。
- 自動的に接続:ネットワークに自動的に接続するかどうかを選択します。
- **SCEP** の有効化?: SCEP を使用して証明書をユーザーデバイスにプッシュするかどうかを選択します。
- **SCEP** の資格情報プロバイダー:ボックスの一覧で、SCEP 資格情報プロバイダーを選択します。デフォルト は [なし]です。

ネットワーク使用状況デバイスポリシー

#### November 29, 2023

ネットワーク使用状況の規則を設定することで、iOS デバイスが携帯データネットワークなどのネットワークをどの ように使用するのかを指定できます。規則は管理対象アプリと指定の SIM に適用されます。管理対象のアプリとは、 Citrix Endpoint Management を使用してユーザーのデバイスに展開されるアプリです。これには、ユーザーが Citrix Endpoint Management を使用して展開することなく直接デバイスにダウンロードしたアプリは含まれませ ん。また、デバイスを Citrix Endpoint Management に登録したときに既にデバイスにインストールされていたア プリも含まれません。このポリシーは、iOS 13 デバイスの SIM に適用されます。アプリ規則か SIM 規則、またはそ の両方を構成できます。SIM 規則は、そのデバイス上のすべての管理対象アプリに適用されます。

このポリシーを追加または構成するには、[構成]**>**[デバイスポリシー]の順に選択します。詳しくは、「デバイスポ リシー」を参照してください。

#### **[iOS](https://docs.citrix.com/ja-jp/citrix-endpoint-management/policies.html)** の設定

- アプリケーション規則
	- **–** 携帯データのローミングを許可:指定したアプリに、ローミング中に携帯データネットワーク接続を使 用することを許可するかどうかを選択します。デフォルトは [オフ]です。
	- **–** 携帯データを許可:指定したアプリに、携帯データネットワーク接続を使用することを許可するかどう かを選択します。デフォルトは [オフ]です。
	- **–** アプリ **ID** 照合:一覧に追加するアプリごとに、[追加]をクリックして以下を構成します:
		- \* アプリ **ID**:アプリ識別子を入力します。
	- **–**[保存]をクリックしてアプリを一覧に追加するか、[キャンセル]をクリックして操作を取り消します。
- **SIM** 規則
	- **– SIM Wi‑Fi** アシストポリシー:[接続不良時に **Wi‑Fi** から切り替える]を有効にすると、Wi‑Fi アシス トポリシーが接続状態の悪い Wi‑Fi から携帯ネットワーク接続に切り替わりやすくなります。この設定 により、携帯データネットワークの使用が増加し、バッテリー寿命に影響を与える可能性があります。
	- **– SIM ICCID**:一覧に追加する SIM ごとに、[追加]をクリックしてから以下を構成します:
		- \* **ICCID**:追加する SIM カードの 19 桁または 20 桁の番号を入力します。

# **Office** デバイスポリシー

November 29, 2023

Citrix Endpoint Management では、Office 構成サービスプロバイダー(CSP)を使用して Microsoft Office 365 製品を展開することができます。Office デバイスポリシーを構成することにより、Microsoft Office アプリを、 Windows 10(バージョン 1709 以降)または Windows 11 を実行しているすべてのデバイスに展開できます。

このポリシーを追加または構成するには、[構成]**>**[デバイスポリシー]の順に選択します。詳しくは、「デバイスポ リシー」を参照してください。

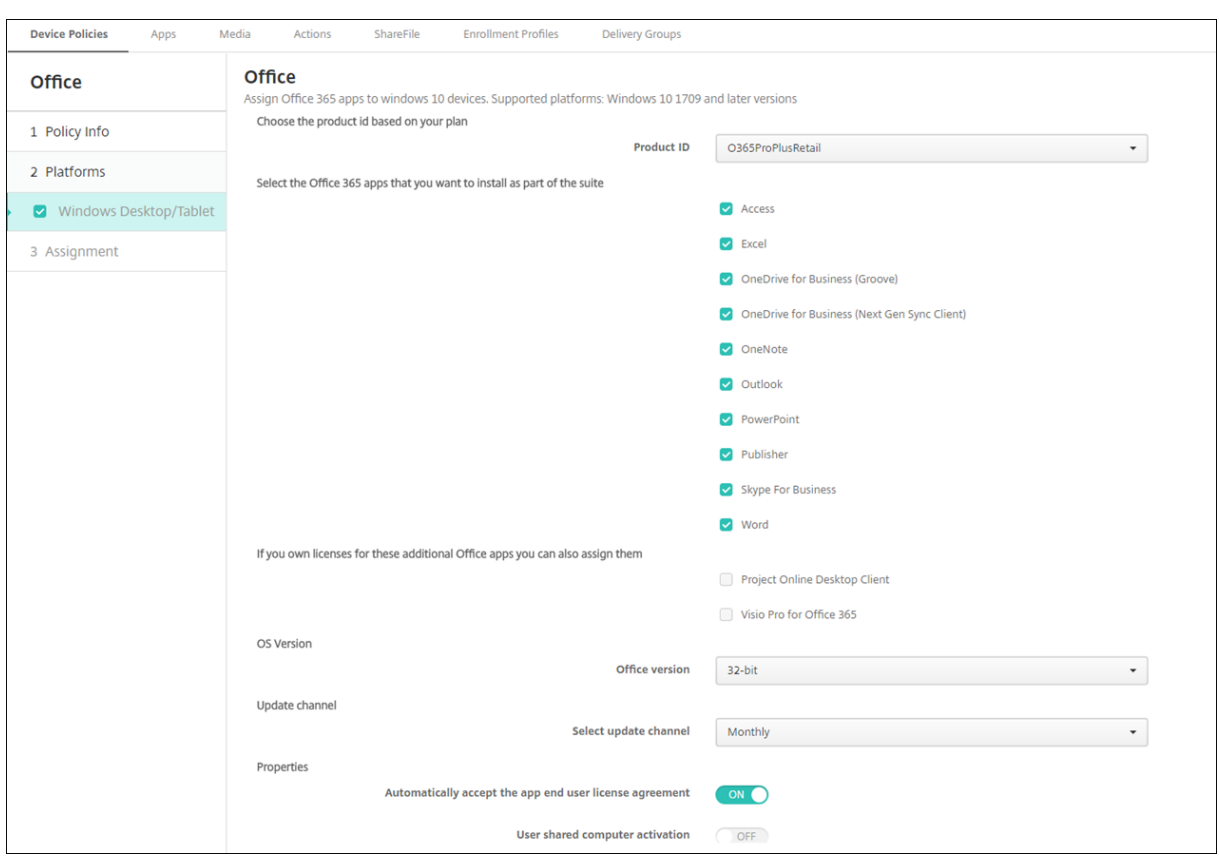

**Windows** デスクトップ**/**タブレットの設定

- 製品 **ID**:Office 365 プランに基づいて製品 ID を選択します。オプションは[**O365ProPlusRetail**]、[**O365BusinessRetail**]、[**O365SmallBusPremRetail**] です。
- **Office 365** アプリ:展開する Office 365 アプリを選択します。デフォルトではすべてのアプリが選択されて います。
- その他の **Office** アプリ:**Project Online** のデスクトップクライアントまたは **Visio Pro for Office 365** のライセンスを所有している場合は、これらのアプリをインストール対象に選択できます。
- Office バージョン: インストールする Office のバージョンを [32 ビット]と [64 ビット]から選択します。
- 更新チャネル:更新頻度を選択します。オプションは[毎月]、[毎月(対象限定)]、[半年ごと]、[半年ごと (対象限定)]です。
- プロパティ:
	- **–** アプリのエンドユーザーライセンス契約の自動承諾:[オン]または [オフ]を選択します。デフォルト は、[オン]です。
	- **–** ユーザー共有コンピューターのライセンス認証:コンピューターを共有するかどうかを選択します。オ プションは [オン]または [オフ]です。デフォルトは、[オフ]です。
- **Office** の言語:Office は、Windows にインストール済みのすべての言語版で自動的にインストールされま す。追加でインストールする言語を選択できます。

組織情報デバイスポリシー

November 29, 2023

組織情報デバイスポリシーでは、Citrix Endpoint Management から iOS デバイスにプッシュされるアラートメ ッセージの組織情報を指定できます。

このポリシーを追加または構成するには、[構成]**>**[デバイスポリシー]の順に選択します。詳しくは、「デバイスポ リシー」を参照してください。

**[iOS](https://docs.citrix.com/ja-jp/citrix-endpoint-management/policies.html)** の設定

- 名前: Citrix Endpoint Management を実行している組織の名前を入力します。
- 住所:組織の住所を入力します。
- 電話:組織のサポート電話番号を入力します。
- メール:サポートメールアドレスを入力します。
- マジック:組織が管理しているサービスについて説明する語句を入力します。

**OS** の更新デバイスポリシー

June 25, 2024

OS の更新デバイスポリシーを使用すると、次の更新プログラムを展開できます:

• 監視対象の iOS デバイスへの最新の OS 更新プログラムの展開。

OS の更新デバイスポリシーは、Apple Deployment Program で登録されている監視対象デバイスのみで 機能します。

• macOS 10.11.5 以降を実行している Apple Deployment Program 登録済み macOS デバイスへの、最新 の OS とアプリの更新プログラムの展開。

注:

現在 Apple は、OS の更新をメジャーバージョンのみに制限しています。管理者はマイナーバージョンの更新 を許可されていません。詳しくは、Apple 社のドキュメントのこの記事を参照してください。

• Windows 10 または Windows 11 を実行している監視対象のデスクトップおよびタブレットデバイスに対 する最新の OS アップデート。

Windows 10 (バージョン 1607 以降)または Windows 11 を実行しているデスクトップとタブレットでは、 OS の更新ポリシーを使用して配信の最適化設定を管理することもできます。配信の最適化は、Microsoft 社 が Windows 10 および Windows 11 の更新で提供するピアツーピアクライアント更新サービスです。これ は、更新処理中の帯域幅の問題を軽減するために導入されました。帯域幅の削減は、複数のデバイス間でダウ ンロードタスクを共有することによって実現できます。詳しくは、Microsoft の記事「Windows 10 更新プ ログラムの配信の最適化の構成」を参照してください。

• 管理対象の Android Enterprise デバイス(Android 7.0 以降)への最新の OS 更新[プログラムの展開。](https://docs.microsoft.com/ja-jp/windows/deployment/update/waas-delivery-optimization)

重[要:](https://docs.microsoft.com/ja-jp/windows/deployment/update/waas-delivery-optimization)

OS の更新ポリシーでは、更新を完全に無効にすることはできません。更新を最大 90 日間延期するには、制限 ポリシーを作成します。「制限デバイスポリシー」を参照してください。

このポリシーを追加または構成するには、[構成]**>**[デバイスポリシー]の順に選択します。詳しくは、「デバイスポ リシー」を参照してください[。](https://docs.citrix.com/ja-jp/citrix-endpoint-management/policies/restrictions-policy.html)

## **[iOS](https://docs.citrix.com/ja-jp/citrix-endpoint-management/policies.html)** の設定

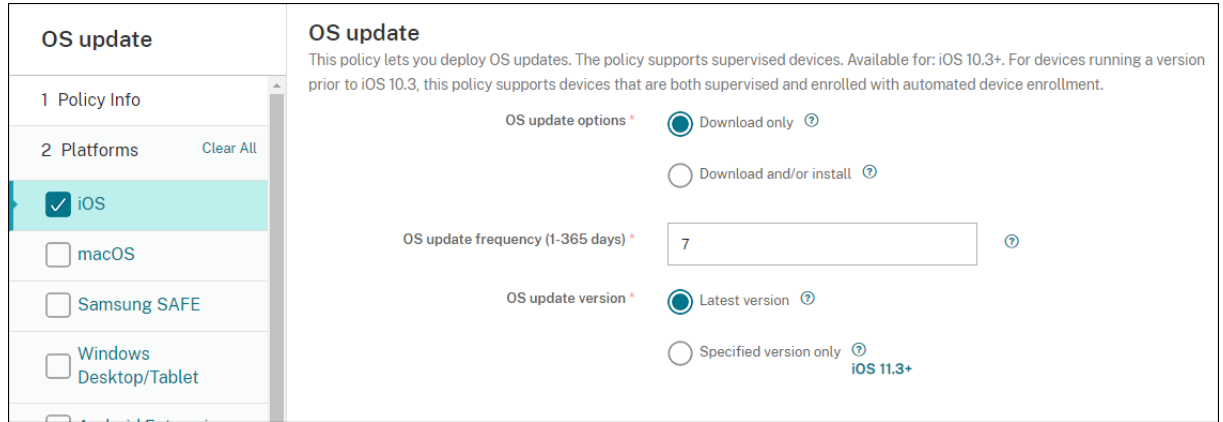

監視対象 iOS デバイス向けの設定を以下に示します。

- **OS** の更新オプション:いずれのオプションでも [**OS** の更新頻度]に従って、最新の OS 更新プログラムが 監視対象デバイスにダウンロードされます。デバイスにより、更新プログラムのインストールが促されます。 ユーザーがデバイスのロックを解除すると、プロンプトが表示されます。
- **OS** の更新頻度: Citrix Endpoint Management がデバイスの OS をチェックして更新する頻度を決定しま す。デフォルトは **7** 日です。
- **OS** の更新バージョン:監視対象の iOS デバイスの更新に使用するバージョンを指定します。デフォルトは [最新バージョン]です。
	- **–** 最新バージョン:最新バージョンの OS に更新する場合に選択します。
	- **–** 指定バージョンのみ:特定の OS バージョンに更新する場合は、このオプションを選択してバージョン 番号を入力します。

### **macOS** 設定

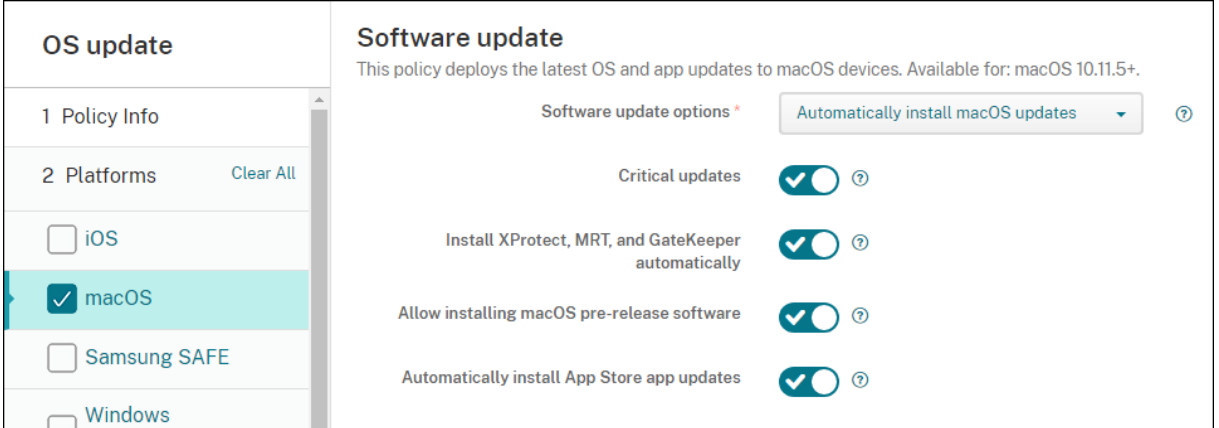

- ソフトウェアの更新オプション: macOS デバイスが更新をチェックしてインストールする方法を制御しま す。次のオプションを選択します:
	- **– macOS** の更新を自動インストール:更新を自動的にダウンロードしてインストールします。
	- **–** 利用可能な場合は新しい更新プログラムをダウンロード:更新をダウンロードしますが、手動インスト ールが必要です。
	- **–** 更新プログラムをチェック:更新が存在するかチェックしますが、更新のダウンロードやインストール は自動で行いません。
	- **–** 更新プログラムをチェックしない:新しい更新のチェック、更新のダウンロードやインストールを自動 で行いません。ユーザーは引き続き手動で更新をインストールできます。
- 重要な更新:重要な macOS 更新の自動インストールを許可します。
- **Xproject**、**MRT**、および **GateKeeper** の更新を自動インストール: macOS デバイスが、セキュリティソ フトウェアの更新を自動的にインストールできるようにします。
- **macOS** プレリリース版ソフトウェアのインストールを許可する: macOS プレリリース版ソフトウェアの インストールを許可します。
- **App Store** アプリの更新を自動インストール: App Store アプリの自動更新を許可します。

### **iOS** と **macOS** の更新操作のステータス取得

iOS と macOS の場合、Citrix Endpoint Management は OS 更新の制御ポリシーをデバイスに展開しません。代 わりに、Citrix Endpoint Management はこのポリシーを使用して、次の MDM コマンドをデバイスに送信しま す:

- OS 更新プログラムのスキャンスケジュール:デバイスが OS 更新プログラムのバックグラウンドスキャンを 実行するように要求します。(iOS ではオプション)
- 利用可能な OS 更新プログラム:利用可能な OS 更新プログラムの一覧をデバイスに問い合わせます。

• OS 更新プログラムのスケジュール:デバイスが macOS の更新プログラム、アプリの更新プログラム、また はその両方を実行するように要求します。したがって、デバイス OS は、OS およびアプリの更新プログラム をダウンロードまたはインストールするタイミングを決定します。

[管理]**>**[デバイス]**>**[デバイス詳細(全般)]ページには、スケジュールされた使用可能な OS 更新プログラムスキ ャンのステータスと、スケジュールされた macOS とアプリの更新プログラムが表示されます。

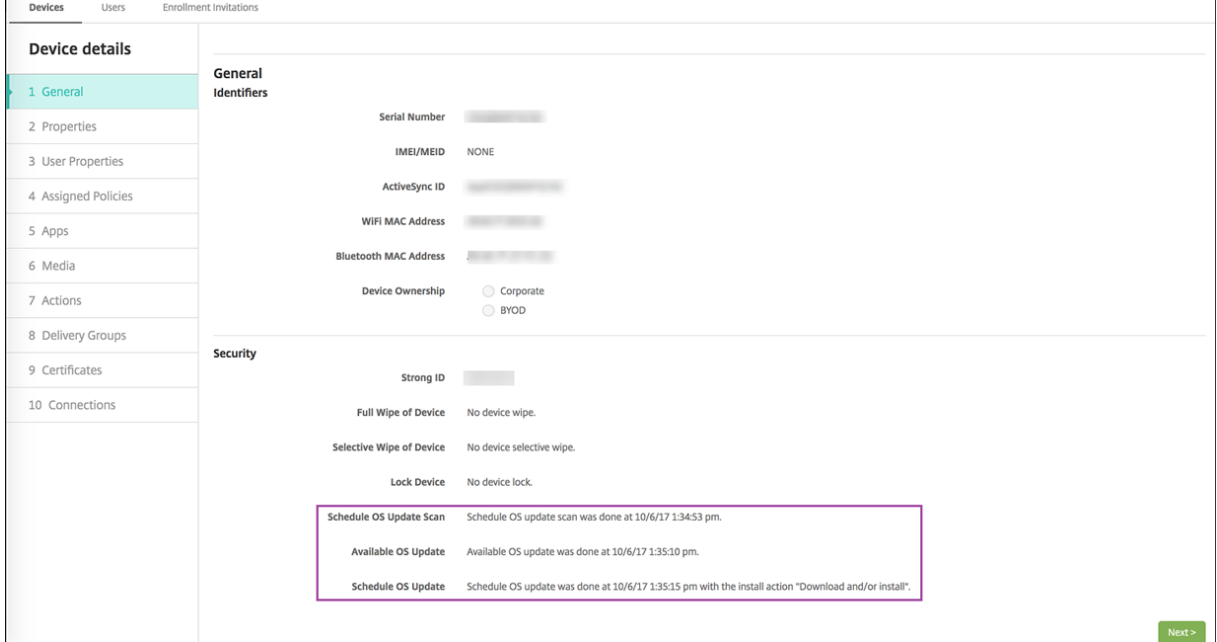

更新操作のステータスについて詳しくは、[管理]**>**[デバイス]**>**[デバイス詳細(デリバリーグループ)]ページを 参照してください。

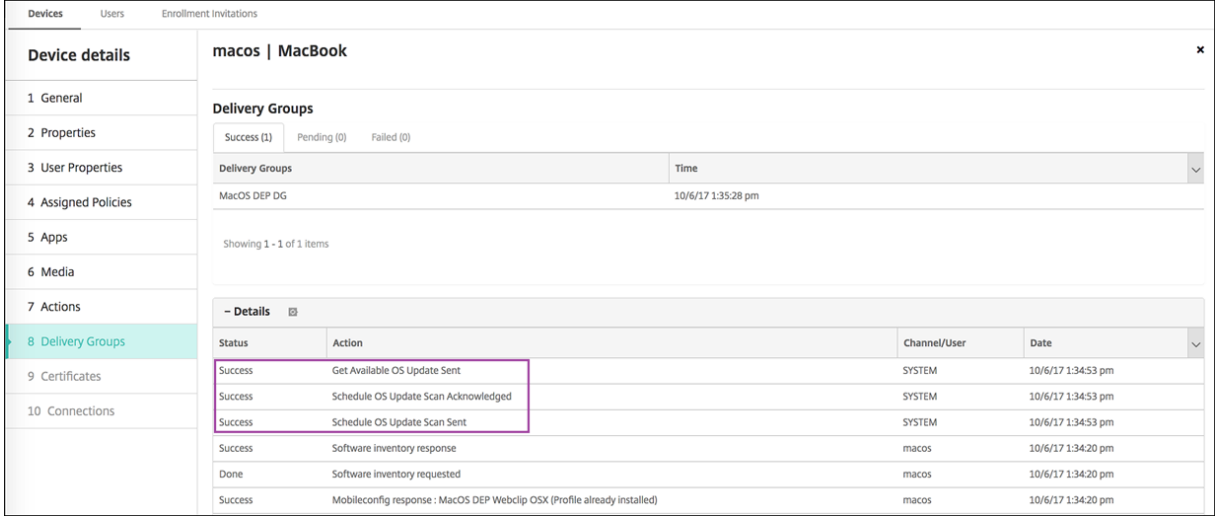

利用可能な OS 更新プログラムや最後のインストールの試行などについて詳しくは、[管理]**>**[デバイス]**>**[デバイ ス詳細(プロパティ)]ページを参照してください。

## Citrix Endpoint Management

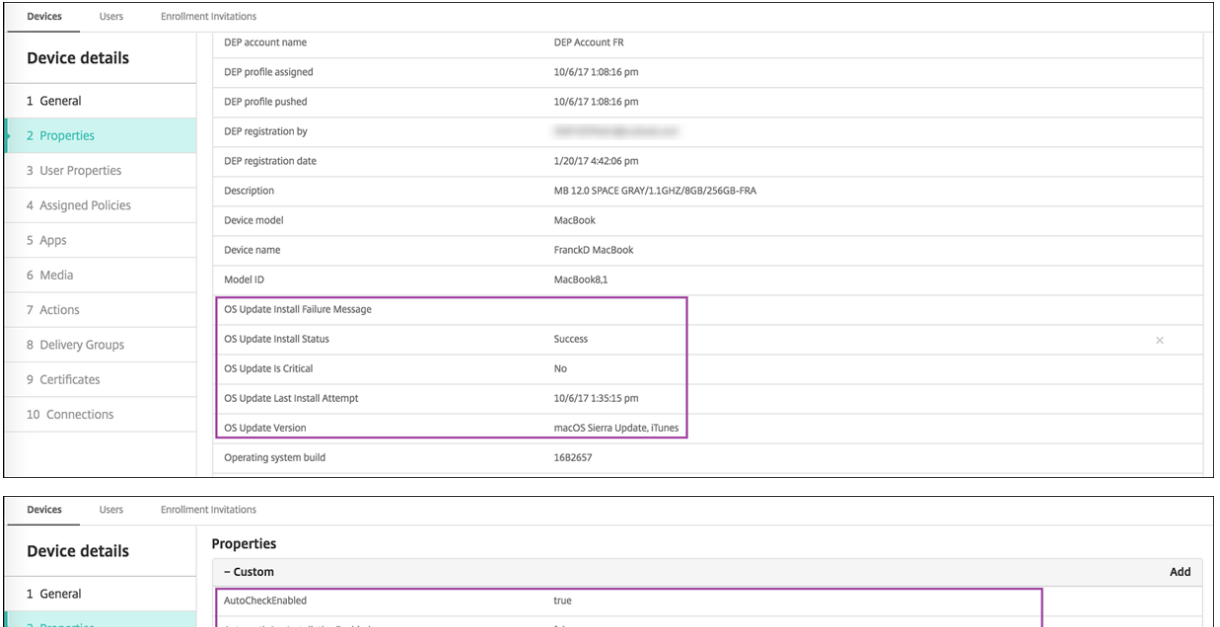

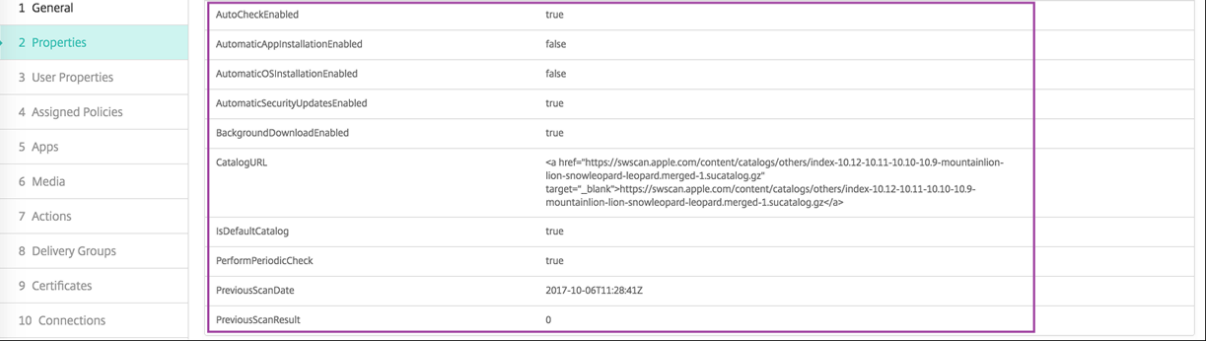

# **Windows** デスクトップとタブレットの設定

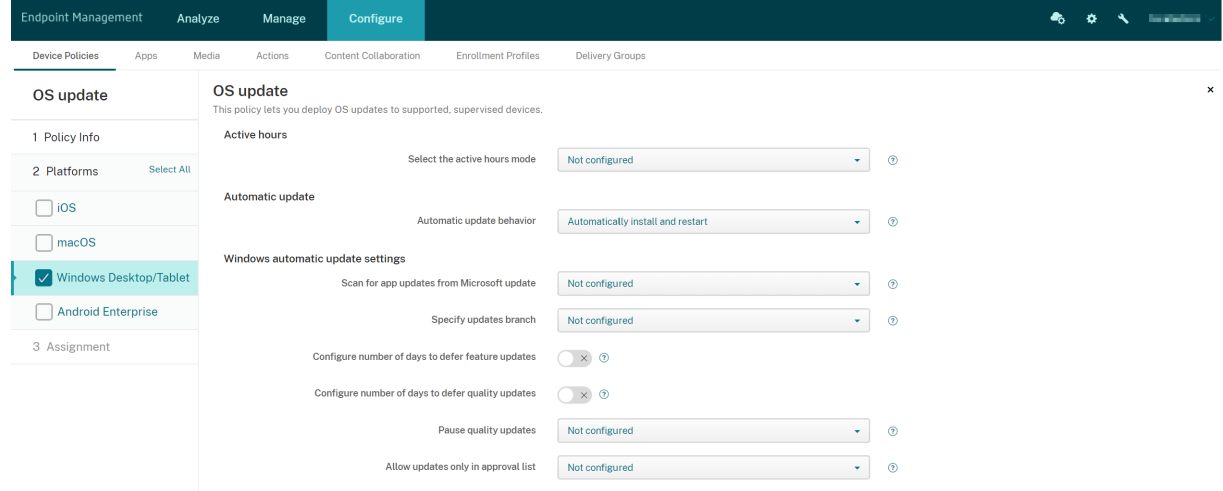

• アクティブ時間モードを選択: OS の更新を実行するアクティブ時間の構成モードを選択します。時間の範囲 を指定するか、開始時刻と終了時刻を指定します。モードを選択すると、[アクティブ時間の最大範囲を指定] 設定または [アクティブ時間の開始]と [アクティブ時間の終了]の各設定が追加表示されます。[未構成] を指定した場合、Windows でいつでも OS の更新を実行できます。デフォルトは [未構成]です。

- 自動更新の動作:ユーザーデバイス上の Windows Update サービスのダウンロード、インストール、再起動 の動作を構成します。デフォルトは [自動でインストールして再起動] です。
	- **–** 更新をダウンロードする前にユーザーに通知する:更新プログラムが利用可能な場合、Windows から ユーザーに通知されます。Windows が自動で更新プログラムをダウンロードしてインストールするこ とはありません。ユーザーがダウンロードおよびインストール操作を開始する必要があります。
	- **–** 自動でインストールしてデバイスの再起動スケジュールを通知:Windows は定額制課金接続で更新プ ログラムを自動的にダウンロードします。Windows は、デバイスが使用されておらず、バッテリー電 源で動作していない時の自動メンテナンス中に更新をインストールします。自動メンテナンスで 2 日間 更新プログラムをインストールできない場合、Windows Update は更新プログラムを直ちにインスト ールします。インストールで再起動が必要な場合、Windows は再起動時間をスケジュールするようユ ーザーに求めます。ユーザーは再起動を 7 日までの範囲でスケジュールする必要があります。7 日が経 過すると、Windows はデバイスを強制的に再起動します。ユーザーが開始時刻を制御できるようにす ることで、アプリが再起動時に正常にシャットダウンされないことで生じる不慮のデータ損失のリスク を抑えられます。
	- **–** 自動でインストールして再起動:デフォルト設定。Windows は定額制課金接続で更新プログラムを自 動的にダウンロードします。Windows は、デバイスが使用されておらず、バッテリー電源で動作して いない時の自動メンテナンス中に更新をインストールします。自動メンテナンスで 2 日間更新プログラ ムをインストールできない場合、Windows Update は更新プログラムを直ちにインストールします。 インストールに再起動が必要な場合、Windows はデバイスが非アクティブの時にデバイスを自動的に 再起動します。
	- **–** 指定した時間に自動でインストールして再起動:このオプションを選択すると、日付と時刻を指定する ための詳細設定が表示されます。デフォルトは毎日午前 3 時です。指定された時刻に自動インストール が行われ、15 分のカウントダウン後にデバイスが再起動します。Windows を再起動する準備ができて いる場合、ログインしているユーザーは 15 分のカウントダウンを中断して再起動を遅らせることがで きます。
	- **–** エンドユーザーの制御なしで自動でインストールして再起動: Windows は定額制課金接続で更新プロ グラムを自動的にダウンロードします。Windows は、デバイスが使用されておらず、バッテリー電源 で動作していない時の自動メンテナンス中に更新をインストールします。自動メンテナンスで 2 日間更 新プログラムをインストールできない場合、Windows Update は更新プログラムを直ちにインストー ルします。インストールに再起動が必要な場合、Windows はデバイスが非アクティブの時にデバイス を自動的に再起動します。また、このオプションでは、ユーザーコントロールパネルが読み取り専用に なります。
	- **–** 自動更新を無効にする:デバイスの Windows 自動更新を無効にします。
- **Microsoft Update** からアプリの更新をスキャンする: Windows が Microsoft Update サービスの他の Microsoft アプリの更新を受け入れるかどうかを指定します。デフォルトは [未構成]です。
	- **–** 未構成:動作を構成しない場合は、この設定を使用します。Windows はユーザーデバイス上の関連 UI

を変更しません。ユーザーは他の Microsoft アプリの更新を承認または拒否できます。

- **–** はい: Windows で、Windows Update サービスからアプリの更新プログラムをインストールできま す。ユーザーデバイス上の関連設定は非アクティブであるため、ユーザーは設定を変更できません。
- **–** いいえ: Windows で、Windows Update サービスからアプリの更新プログラムをインストールする ことはできません。ユーザーデバイス上の関連設定は非アクティブであるため、ユーザーは設定を変更 できません。
- 更新分岐の指定:更新に使用する Windows Update サービスのブランチを指定します。デフォルトは [未 構成]です。
	- **–** 未構成:動作を構成しない場合は、この設定を使用します。Windows はユーザーデバイス上の関連 UI を変更しません。ユーザーは Windows Update サービスのブランチを選択できます。
	- **–** 現在のブランチ: Windows は現在のブランチから更新プログラムを受け取ります。ユーザーデバイス 上の関連設定は非アクティブであるため、ユーザーは設定を変更できません。
	- **–** 会社の現在のブランチ: Windows は会社の現在のブランチから更新プログラムを受け取ります。ユー ザーデバイス上の関連設定は非アクティブであるため、ユーザーは設定を変更できません。
- 機能の更新を保留する日数を構成する:[オン]の場合、Windows は機能の更新を指定された日数だけ延期 し、ユーザーは設定を変更できません。[オフ]の場合、ユーザーは機能の更新を延期する日数を変更できま す。デフォルトは、[オフ]です。
- 機能の更新を保留する日数を構成する:[オン]の場合、Windows は品質の更新を指定された日数だけ延期 し、ユーザーは設定を変更できません。[オフ]の場合、ユーザーは品質の更新を延期する日数を変更できま す。デフォルトは、[オフ]です。
- 品質更新の一時停止:品質の更新を 35 日間一時停止するかどうかを指定します。デフォルトは [未構成]で す。
	- **–** 未構成:動作を構成しない場合は、この設定を使用します。Windows はユーザーデバイス上の関連 UI を変更しません。ユーザーは 35 日間、品質の更新を一時停止することができます。
	- **–** はい: Windows は 35 日間、Windows Update サービスからの品質の更新プログラムのインストー ルを一時停止します。ユーザーデバイス上の関連設定は非アクティブであるため、ユーザーは設定を変 更できません。
	- **–** いいえ: Windows は、Windows Update サービスからの品質の更新プログラムをインストールを一 時停止することはできません。ユーザーデバイス上の関連設定は非アクティブであるため、ユーザーは 設定を変更できません。
- 承認一覧の更新のみを許可: MDM サーバーが承認する更新のみをインストールするかどうかを指定します。 Citrix Endpoint Management では、更新の承認一覧の構成はサポートしていません。デフォルトは[未構 成]です。
	- **–** 未構成:動作を構成しない場合は、この設定を使用します。Windows はユーザーデバイス上の関連 UI を変更しません。ユーザーは、許可する更新プログラムを選択できます。
	- **–** はい。承認された更新のみをインストールします:承認された更新のみをインストールできます。
	- **–** いいえ。すべての更新をインストールします:該当する更新をデバイスにインストールできます。
- 内部更新サーバーを使用する: Windows Update サービスまたは内部更新サーバーから Windows Server Update Services (WSUS) を使用して更新を取得するかどうかを指定します。[オフ]の場合、デバイスは Windows Update サービスを使用します。[オン]の場合、デバイスは指定された WSUS サーバーに接続し て更新を行います。デフォルトは、[オフ]です。
	- **– Microsoft** 以外のエンティティが署名した更新を承認する: Microsoft 以外のサードパーティエンテ ィティによって署名された更新を受け入れるかどうかを指定します。この機能を使用するには、デバイ スがサードパーティのベンダー証明書を信頼する必要があります。デフォルトは、[オフ]です。
	- **– Microsoft Update** サービスへの接続を許可する:デバイスが WSUS サーバーから更新プログラム を取得するように構成されている場合でも、デバイス上の Windows 更新プログラムを Microsoft Update サービスに定期的に接続できるようにします。デフォルトは、[オン]です。
	- **– WSUS** サーバー: WSUS サーバーのサーバー URL を指定します。
	- **–** 更新をホストする代替イントラネットサーバー:更新をホストし、レポート情報を受け取る代替のイン トラネットサーバー URL を指定します。
- 配信の最適化を構成する: Windows 10 および Windows 11 更新プログラムの配信の最適化を使用するか を指定します。デフォルトは「オフ」です。
- キャッシュサイズ:配信の最適化キャッシュの最大サイズ。**0** に設定すると、キャッシュサイズは無制限にな ります。デフォルトは **10**(GB)です。
- **VPN** ピアキャッシュを許可: VPN 経由でドメインネットワークに接続する場合、デバイスをピアキャッシュ に追加するかを指定します。[オン]にすると、デバイスは VPN 上または企業ドメインネットワーク上のどち らでも、他のドメインネットワークデバイスとの間でダウンロードまたはアップロードを実行することができ ます。デフォルトは「オフ」です。
- ダウンロード方法:配信の最適化で Windows Update、アプリ、アプリの更新プログラムのダウンロードに 配信の最適化で使用できるダウンロード方法。デフォルトは [**HTTP** と同じ **NAT** でのピアリングの組み合わ せ]です。次のオプションがあります:
	- **– HTTP** のみ、ピアリングなし:ピアツーピアキャッシュを無効にしますが、配信の最適化で、Windows Update サーバーまたは Windows Server Update Services (WSUS) サーバーからコンテンツをダ ウンロードできるようにします。
	- **– HTTP** と同じ **NAT** でのピアリングの組み合わせ:同じネットワーク上でのピア共有を可能にします。 配信の最適化クラウドサービスは、ターゲットクライアントと同じパブリック IP アドレスを使用してイ ンターネットに接続する他のクライアントを検出します。次に、これらのクライアントが、プライベー トサブネット IP を使用して同じネットワーク上の他のピアに接続しようとします。
	- **– HTTP** とプライベートグループでのピアリングの組み合わせ:デバイスの Active Directory ドメイン サービス(AD DS)サイトまたはデバイスの認証先のドメインに基づいて、グループを自動的に選択し ます。ピアリングは、同じグループに属しているデバイス間(リモートオフィス内のデバイスを含む)の 内部サブネット間で発生します。
	- **– HTTP** とインターネットピアリングの組み合わせ:配信の最適化でインターネットピアソースを使用可 能にします。
	- **–** ピアリングなしの簡易ダウンロードモード:配信の最適化クラウドサービスの使用を無効にします。配

信の最適化クラウドサービスが利用できない場合、サービスに接続できない場合、またはコンテンツフ ァイルのサイズが 10MB 未満の場合、配信の最適化はこのモードに自動的に切り替わります。このモー ドでは、配信の最適化により、ピアツーピアキャッシュなしでも信頼性の高いダウンロードエクスペリ エンスが提供されます。

- **–** 配信の最適化の代わりに **BITS** を使用する:クライアントで BranchCache を使用できるようにしま す。詳しくは、Microsoft の記事「BranchCache」を参照してください。
- 最大ダウンロード帯域幅:最大ダウンロード帯域幅(KB /秒)。デフォルトは **0** で、帯域幅を動的に調整します。
- 最大ダウンロード帯域幅の割合:同時ダウンロード操作のうち配信の最適化で使用可能な最大ダウンロード帯 域幅。値は利用可能なダウンロード帯域[幅の割合です。デ](https://docs.microsoft.com/ja-jp/windows-server/networking/branchcache/branchcache)フォルトは **0** で、動的な調整を行います。
- 最大アップロード帯域幅:最大アップロード帯域幅(KB /秒)。デフォルト値は **0** です。値が **0** の場合、帯域 幅は無限になります。
- 月単位のデータアップロード上限: 暦月ごとに配信の最適化でインターネットピアにアップロードできる最大 サイズ(GB)す。デフォルトは 20(GB)です。値を **0** にすると、月ごとのアップロードサイズは無制限にな ります。

**Citrix Endpoint Management** が **Windows** デスクトップおよびタブレットデバイスの承認された更新プログ ラムを処理する方法

承認された更新プログラムのみをインストールするかどうかを指定できます。Citrix Endpoint Management は、 次のように更新プログラムを処理します:

- セキュリティ更新プログラム(Windows Defender の定義など)については、Citrix Endpoint Management は更新プログラムを自動的に承認し、次回の同期中にデバイスにインストールコマンドを送信します。
- 他のすべての更新プログラムについては、Citrix Endpoint Management は管理者の承認を待ってから、イ ンストールコマンドをデバイスに送信します。

前提条件

- Microsoft ルート証明書をサーバー証明書として Citrix Endpoint Management サーバーにアップロード する必要があります。
- サーバー証明書のインポート方法については、「証明書および認証」の「証明書をインポートするには」を参照 してください。

承認された更新のみをインストールには

- 1.[構成]**>**[デバイスポリシー]に移動して、OS の更新デバイスポリシーを開きます。
- 2. [承認一覧の更新のみを許可]の設定を [はい。承認された更新のみをインストールします]に変更します。

更新プログラムを承認するには

- 1. OS の更新デバイスポリシーで、[保留中の更新]テーブルに移動します。Citrix Endpoint Management に より、デバイスのテーブルにある更新が取得されます。
- 2. [承認ステータス]が [保留中]の更新プログラムを見つけます。
- 3. 承認する更新プログラムの行をクリックし、その行の [追加] 列にある編集アイコンをクリックします。

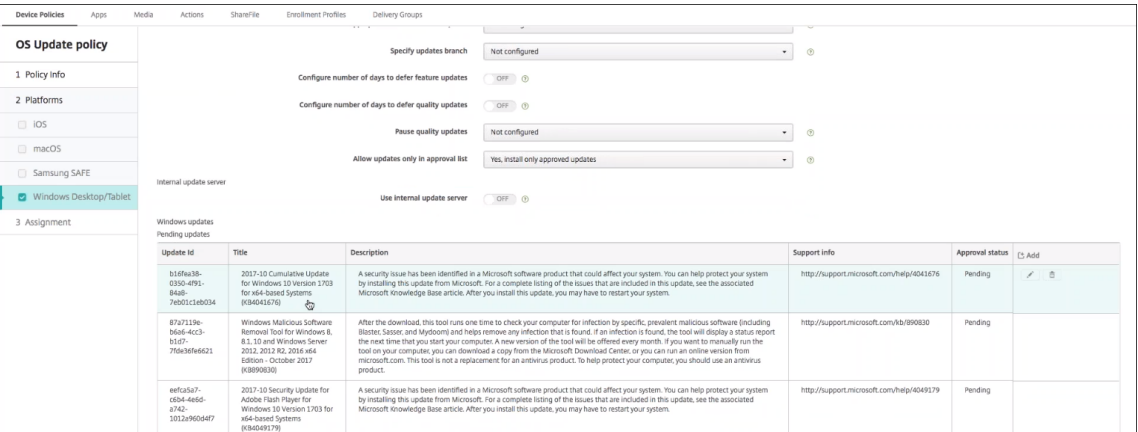

4. 更新を承認する場合は [承認済み] をクリックし、[保存] をクリックします。

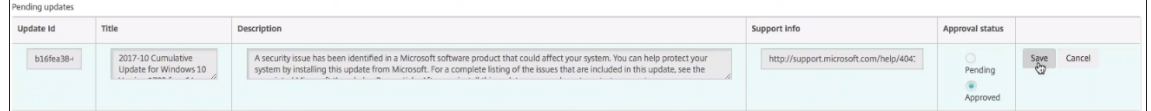

注:

[保留中の更新]テーブルには追加コマンドおよび削除コマンドが表示されますが、これらのコマンドを実行し ても Citrix Endpoint Management データベースは変更されません。保留中の更新に対して実行できる操作 は、承認ステータスの編集のみです。

デバイスの Windows Update の状態を確認するには、[管理]**>**[デバイス]**>**[プロパティ]に移動します。

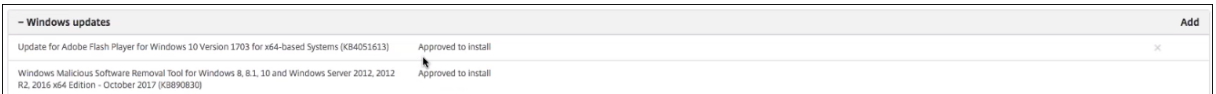

更新プログラムが公開されると、更新 **ID** がステータス([成功]または[失敗])とともに最初の列に表示されます。 更新が失敗したデバイスについて、レポートまたは自動アクションを作成できます。公開日時も表示されます。

初回以降の展開での更新の仕組み 初回展開とデバイス更新後の展開では、デバイスに対する OS の更新デバイスポ リシーの影響が異なります。

• Citrix Endpoint Management がデバイスに更新の有無を照会できるようにするには、少なくとも 1 つの OS の更新デバイスポリシーを構成し、デリバリーグループに割り当てる必要があります。

Citrix Endpoint Management は、デバイスの MDM 同期中に、インストール可能な更新プログラムがある かどうかデバイスに照会します。

- OS の更新デバイスポリシーを初めて展開した後は、デバイスからの報告が行われていないため、Windows 更新プログラムの一覧は空になります。
- 割り当て済みのデリバリーグループ内のデバイスが更新プログラムを報告すると、Citrix Endpoint Management はそれらの更新プログラムをデータベースに保存します。報告された更新プログラムを承認す るには、ポリシーを再度編集します。

更新プログラムの承認は、編集中のポリシーにのみ適用されます。あるポリシーで承認された更新が、別 のポリシーで承認済みとして表示されることはありません。次回のデバイスの同期時に、Citrix Endpoint Management は更新プログラムが承認されたことを示すコマンドをデバイスに送信します。

• 2 番目の OS の更新デバイスポリシーの更新プログラムの一覧には、Citrix Endpoint Management データ ベースに保存されている更新プログラムが含まれます。各ポリシーの更新を承認します。

更新プログラムがインストールされたとデバイスから報告されるまで、Citrix Endpoint Management は各 デバイスの同期中にデバイスに承認済み更新プログラムの状態を照会します。インストール後に再起動が必要 な更新プログラムについては、Citrix Endpoint Management はデバイスからインストール完了と報告され るまで更新プログラムの状態を照会します。

• Citrix Endpoint Management のポリシー構成ページに表示される更新プログラムは、デリバリーグループ やデバイスで限定されることはありません。一覧には、デバイスから報告された更新プログラムがすべて表示 されます。

## **Android Enterprise** の設定

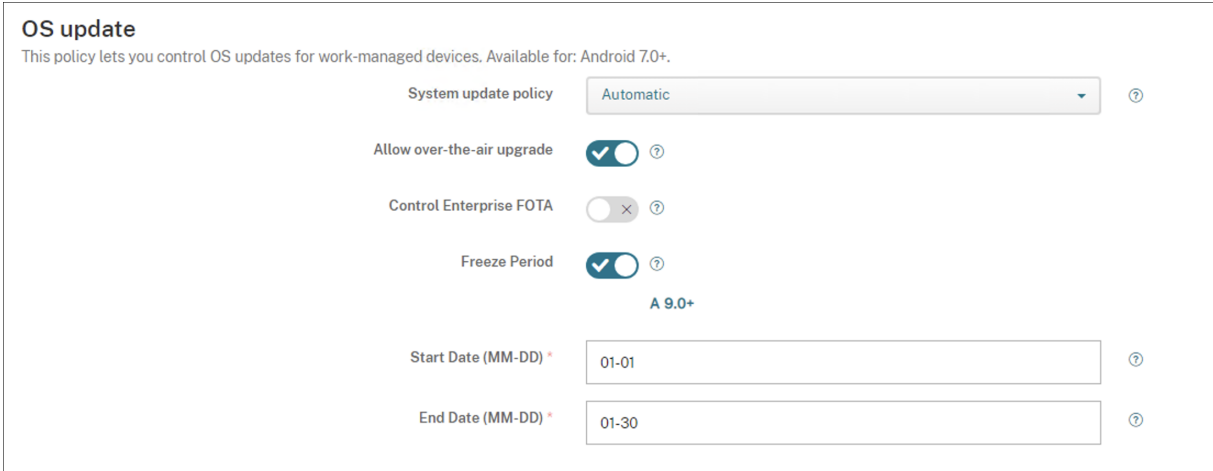

- システム更新ポリシー:システムの更新を行うタイミングを指定します。
	- **–** 自動:更新プログラムが利用可能になるとインストールされます。
	- **–** ウィンドウ:[開始時間]と [終了時間]で指定した毎日のメンテナンスウィンドウ内に更新プログラム が自動でインストールされます。
		- \* 開始時間:メンテナンスウィンドウの開始時間(分単位。**0**~**1440**)。デバイスのローカル時間の 午前 0 時を基準とします。デフォルト値は **0** です。
- \* 終了時間:メンテナンスウィンドウの終了時間(分単位。**0**~**1440**)。デバイスのローカル時間の 午前 0 時を基準とします。デフォルトは **120** です。
- **–** 延期:ユーザーは最大 30 日間更新を延期できます。
- **–** デフォルト:更新ポリシーをシステムのデフォルトに設定します。
- 無線アップグレードを許可:無効にすると、ユーザーデバイスはソフトウェアの更新プログラムをワイヤレス で受信できません。デフォルトは [オン]です。
- 凍結期間:[オン]の場合、[自動]、[延期]、[ウィンドウ]更新ポリシーについて、下記で指定する日付範囲の 期間、OS 更新プログラムがデバイスにインストールされません。デバイスに一度に設定できる凍結期間は 1 つだけです。凍結期間の長さは、90 日以内にする必要があります。
	- **–** 開始日**/**終了日:[凍結期間]がオンになっている場合に、OS 更新プログラムがインストールされない日 付範囲。
- 凍結期間:[オン]の場合、[自動]、[延期]、[ウィンドウ]更新ポリシーについて、下記で指定する日付範囲の 期間、OS 更新プログラムがデバイスにインストールされません。デバイスに一度に設定できる凍結期間は 1 つだけです。凍結期間の長さは、90 日以内にする必要があります。
	- **–** 開始日**/**終了日:[凍結期間]がオンになっている場合に、OS 更新プログラムがインストールされない日 付範囲。

パスコードデバイスポリシー

#### June 25, 2024

組織の基準に基づいて、Citrix Endpoint Management でパスコードポリシーを作成します。ユーザーのデバイス でパスコードを要求し、さまざまな形式およびパスコード規則を設定することができます。iOS、macOS、Android、 Android Enterprise、および Windows デスクトップ/タブレットに対してポリシーを作成します。プラットフォー ムごとに必要な値が異なります。これらの値については、ここで説明しています。

このポリシーを追加または構成するには、[構成]**>**[デバイスポリシー]の順に選択します。詳しくは、「デバイスポ リシー」を参照してください。

## **iOS** の設定

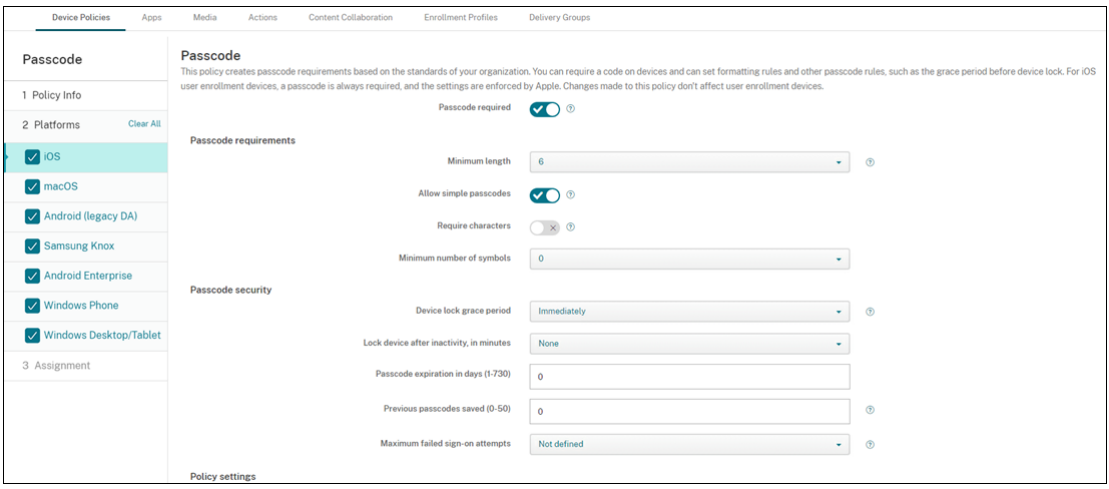

- パスコードを要求:このオプションをオンにするとパスコードが必須になり、iOS のパスコードデバイスポリ シーの構成オプションが表示されます。ページが展開され、パスコード要件、パスコードセキュリティ、ポリ シー設定を構成できます。
- パスコード要件
	- **–** 最小の長さ:ドロップダウンリストから、パスコードの最小文字数を選択します。デフォルトは **6** です。
	- **–** 単純なパスコードを許可:簡単なパスコードを許可するかどうかを選択します。簡単なパスコードとは、 文字の繰り返しや連続する文字を使用したパスコードのことです。デフォルトは [オン]です。
	- **–** 必須文字:パスコードに文字を 1 つ以上含める必要があるかどうかを選択します。デフォルトは [オフ] です。
	- **–** 記号の最小数:一覧から、パスコードに含める必要がある記号の数を選択します。デフォルトは[**0**]で す。
- パスコードセキュリティ
	- **–** デバイスロックの猶予期間:一覧から、ユーザーがパスコードを入力してデバイスのロックを解除する ことが必要になるまでの時間を選択します。デフォルトは [即時]です。
	- **–** 非アクティブ状態の後にデバイスをロックする:このボックスに、デバイスを非アクティブにしておく ことができる時間を入力します。この時間が過ぎると、デバイスはロックされます。値には 1~15 分を 指定できます。このポリシーを無効にするには、値を[なし]に設定します。デフォルトは[なし]です。
	- **–** パスコードの有効期限(**1‑730** 日):パスコードを有効期限切れにするまでの日数を入力します。有効 な値は 1~730 です。デフォルトは **0** で、パスコードの有効期限がないことを意味します。
	- **–** 使用済みパスワードの保存数(**0 ‑ 50**):保存する使用済みパスワードの数を入力します。ユーザーはこ の一覧にあるパスワードを使用できません。有効な値は 0~50 です。デフォルトは **0** で、ユーザーがパ スワードを再使用できることを意味します。
	- **–** サインオン失敗回数の上限:一覧から、ユーザーが正常なサインインの前に失敗できる回数を選択しま す。
- \* この数値を 6 より大きく設定すると、6 回目の試行の後、次の試行までに間隔を空ける必要があり ます。この間隔は、試行が失敗するたびに増加します。最後の試行の後、すべてのデータと設定が 安全に消去されます。
- \* 数値を 6 以下に設定すると、この間隔を空けずにデバイスが消去されます。
- \* [未定義]を選択した場合、6 回の試行後、デバイスは試行間の間隔を増やしますが、ワイプは実行 されません。

デフォルトは [未定義]です。

- ポリシー設定
	- **–** ポリシーの削除:ポリシーの削除をスケジュール設定する方法を選択します。利用可能なオプション は、[日付を選択]と [削除までの期間(時間)を指定]です。
		- \* 日付を選択:カレンダーをクリックして削除を実行する特定の日付を選択します。
		- \* 削除までの期間(時間)を指定:ポリシーが削除されるまでの時間単位の数値を入力します。iOS 6.0 以降でのみ使用できます。

## **macOS** 設定

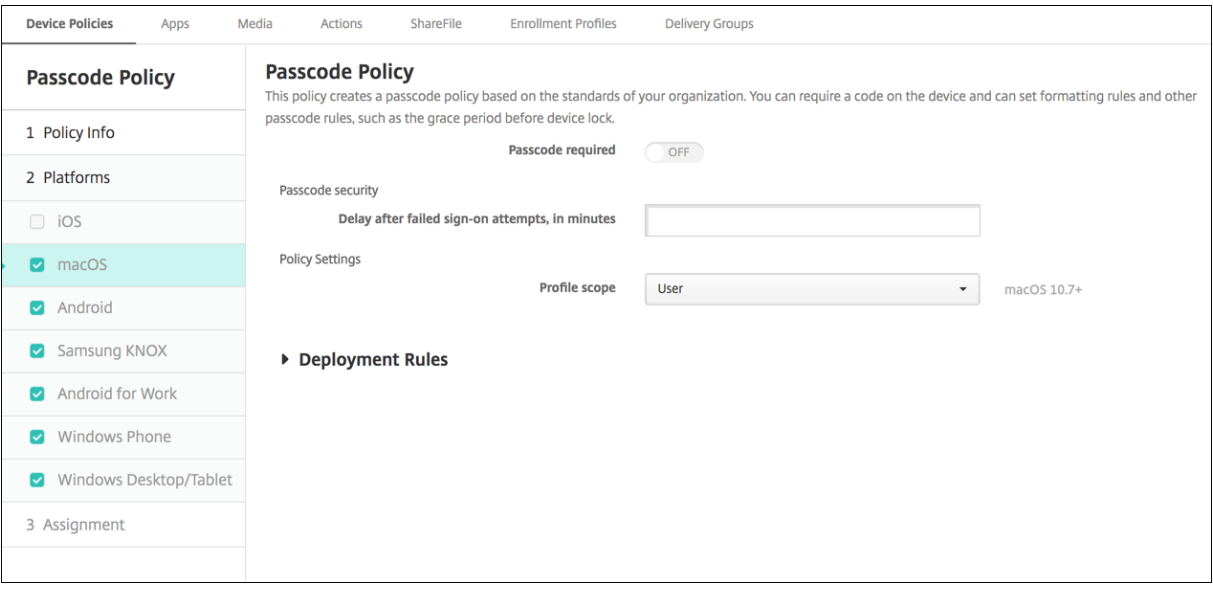

- パスコードを要求:このオプションをオンにするとパスコードが必須になり、iOS のパスコードデバイスポリ シーの構成オプションが表示されます。ページが展開され、パスコード要件、パスコードセキュリティ、ポリ シー設定を構成できます。
- •[パスコードを要求]を無効にする場合は、[サインオン試行失敗後の待機時間(分)]の横で、ユーザーがパス コードを再入力できるようになるまでの待機時間を分単位で入力します。
- •[パスコードを要求]を有効にした場合は、次の設定を構成します:
- パスコード要件
	- **–** 最小の長さ:ドロップダウンリストから、パスコードの最小文字数を選択します。デフォルトは **6** です。
- **–** 単純なパスコードを許可:簡単なパスコードを許可するかどうかを選択します。簡単なパスコードとは、 文字の繰り返しや連続する文字を使用したパスコードのことです。デフォルトは [オン]です。
- **–** 必須文字:パスコードに文字を 1 つ以上含める必要があるかどうかを選択します。デフォルトは [オフ] です。
- **–** 記号の最小数:一覧から、パスコードに含める必要がある記号の数を選択します。デフォルトは[**0**]で す。
- パスコードセキュリティ
	- **–** デバイスロックの猶予期間:一覧から、ユーザーがパスコードを入力してデバイスのロックを解除する ことが必要になるまでの時間を選択します。デフォルトは [なし]です。
	- **–** 非アクティブ状態の後にデバイスをロックする:一覧から、デバイスを非アクティブにしておくことが できる時間を選択します。この時間が過ぎると、デバイスはロックされます。値は 1~5 分にすることが できます。このポリシーを無効にするには、値を [なし]に設定します。デフォルトは [なし]です。
	- **–** パスコードの有効期限(**1‑730** 日):パスコードを有効期限切れにするまでの日数を入力します。有効 な値は 1~730 です。デフォルトは **0** で、パスコードの有効期限がないことを意味します。
	- **–** 使用済みパスワードの保存数(**0 ‑ 50**):保存する使用済みパスワードの数を入力します。ユーザーはこ の一覧にあるパスワードを使用できません。有効な値は 0~50 です。デフォルトは **0** で、ユーザーがパ スワードを再使用できることを意味します。
	- **–** サインオン失敗回数の上限:一覧から、ユーザーが正常なサインインの前に失敗できる回数を選択しま す。
		- \* この数値を 6 より大きく設定すると、6 回目の試行の後、次の試行までに間隔を空ける必要があり ます。この間隔は、試行が失敗するたびに増加します。最後の試行の後、デバイスはロックされま す。
		- \* 数値を 6 以下に設定すると、この間隔を空けずにデバイスがロックされます。
		- \* [未定義]を選択した場合、6 回の試行後、デバイスは試行間の間隔を増やしますが、ロックは実行 されません。

デフォルトは [未定義]です。

- **–** サインオン試行失敗後の待機時間(分):ユーザーが失敗した試行の上限に達した後、ログインウィンド ウが表示されるまでの分数を入力します。
- **–** パスコードの強制リセット:[オフ]の場合、デバイスがこのポリシーを受信した後の次回認証時にパス コードをリセットする必要はありません。デフォルトは [オン]です。
- ポリシー設定
	- **–** ポリシーの削除:ポリシーの削除をスケジュール設定する方法を選択します。利用可能なオプション は、[日付を選択]と [削除までの期間(時間)を指定]です。
		- \* 日付を選択:カレンダーをクリックして削除を実行する特定の日付を選択します。
		- \* 削除までの期間(時間)を指定:ポリシーが削除されるまでの時間単位の数値を入力します。
- **–** ユーザーにポリシーの削除を許可:ユーザーがデバイスからポリシーを削除できるタイミングを選択で きます。メニューで [常に]、[パスコードが必要です]または [許可しない]を選択します。[パスコー ドが必要です]を選択する場合、[削除のパスコード]フィールドに入力します
- **–** プロファイル対策:このポリシーを [ユーザー]または [システム]全体に適用するかを選択します。 デフォルトは [ユーザー]です。このオプションは macOS 10.7 以降でのみ使用できます。

### **Android** (レガシデバイス管理者) の設定

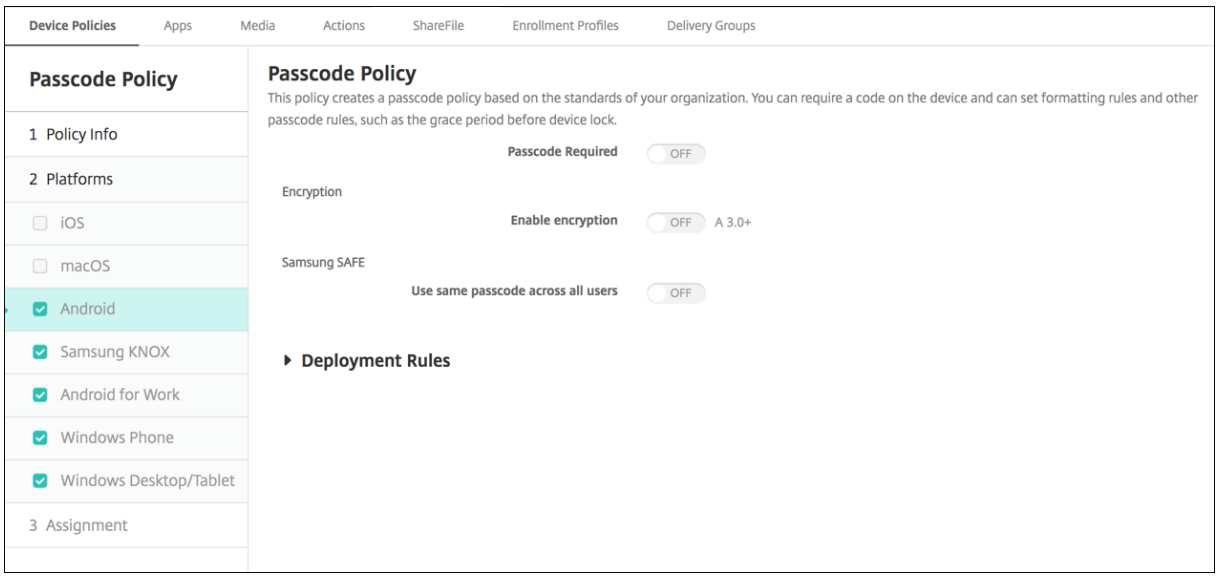

#### 注:

Android のデフォルト設定は [オフ]です。

- パスコードを要求:このオプションをオンにするとパスコードが必須になり、Android のパスコードデバイ スポリシーの構成オプションが表示されます。ページが展開され、パスコード要件、パスコードセキュリティ、 および暗号化の設定を構成できます。
- パスコード要件
	- **–** 最小の長さ:ドロップダウンリストから、パスコードの最小文字数を選択します。デフォルトは 6 です。
	- **–** バイオメトリック認識:生体認証を有効にするかどうかを選択します。このオプションを有効にした場 合、[必須文字]フィールドは非表示になります。デフォルトは [オフ]です。
	- **–** 必須文字:一覧から[制限なし]、[数字と文字の両方]、[数字のみ]、[文字のみ]のいずれかをクリック して、パスコードの作成方法を構成します。デフォルトは [制限なし]です。
	- **–** 詳細な規則:詳細なパスコード規則を適用するかどうかを選択します。デフォルトは [オフ]です。
	- **–**[詳細な規則]を有効にした場合、以下のボックスの一覧のそれぞれで、パスコードに含める必要がある 文字、記号、または数字の数を、種類ごとに選択します。
		- \* 記号:記号の最小使用数
		- \* 文字:文字の最小使用数
		- \* 小文字:小文字の最小使用数
- \* 大文字:大文字の最小使用数
- \* 数字または記号:数字または記号の最小使用数
- \* 数字:数字の最小使用数
- パスコードセキュリティ
	- **–** 非アクティブ状態の後にデバイスをロックする:一覧から、デバイスを非アクティブにしておくことが できる時間を選択します。この時間が過ぎると、デバイスはロックされます。デフォルトは[なし]です。
	- **–** パスコードの有効期限(**1‑730** 日):パスコードを有効期限切れにするまでの日数を入力します。有効 な値は 1~730 です。デフォルトは **0** で、パスコードの有効期限がないことを意味します。
	- **–** 使用済みパスワードの保存数(**0 ‑ 50**):保存する使用済みパスワードの数を入力します。ユーザーはこ の一覧にあるパスワードを使用できません。有効な値は 0~50 です。デフォルトは **0** で、ユーザーがパ スワードを再使用できることを意味します。
	- **–** サインオン失敗回数の上限:一覧から、ユーザーが正常なサインインの前に失敗できる回数を選択しま す。この回数を超えると、デバイスはワイプされます。デフォルトは [未定義]です。
- 暗号化
	- **–** 暗号化を有効化:暗号化を有効にするかどうかを選択します。このオプションは、[パスコードを要求] 設定にかかわらず使用できます。

デバイスを暗号化するには、ユーザーはまず充電済みのバッテリーを用意し、暗号化が完了するまでデ バイスをコンセントに接続したままにする必要があります。このプロセスには 1 時間以上かかる場合が あります。暗号化処理を中断すると、デバイス上のデータの一部またはすべてが失われる可能性があり ます。デバイスを暗号化した後は、出荷時の設定へのリセットを実行してデバイス上のすべてのデータ を消去しない限り、元に戻すことはできません。

# **Android Enterprise** の設定

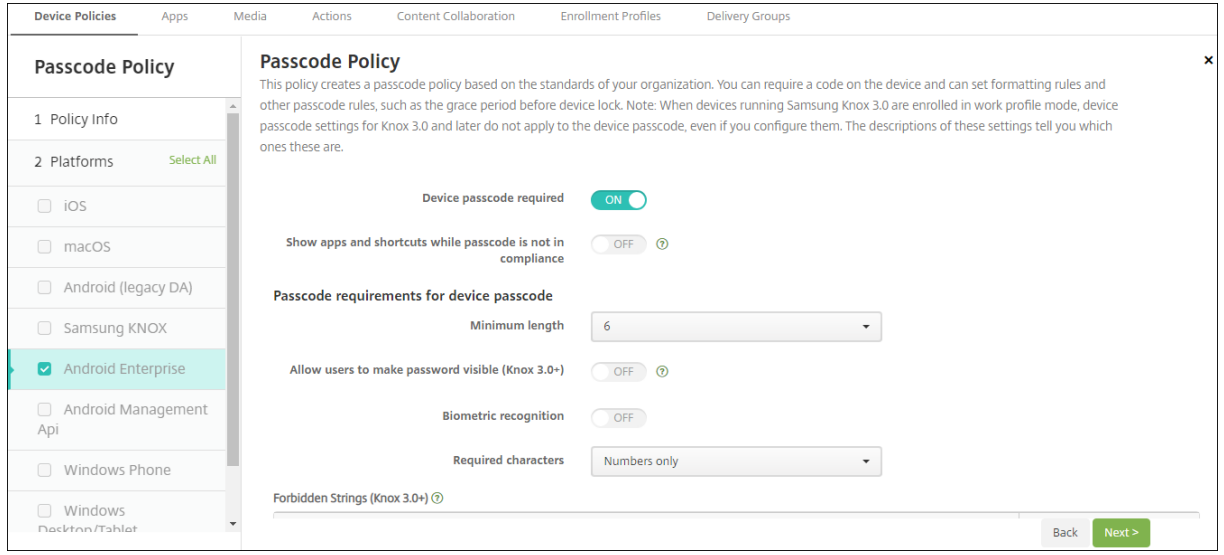

Android Enterprise デバイスの場合は、デバイスのパスコードか Android Enterprise の仕事用プロファイルのセ キュリティ確認、またはその両方を必須条件にできます。

- デバイスのパスコードを要求: デバイスにパスコードが必要です。この設定が [オン]の場合は、[デバイスの パスコードのパスコード要件]と [デバイスのパスコードのパスコードセキュリティ]を設定します。デフォ ルトは「オフ」です。
- パスコードの要件に準拠していないときにアプリとショートカットを表示する:この設定を [オン]にする と、パスコードが要件に準拠していない場合でも、デバイス上のアプリとショートカットが非表示になりませ ん。この設定を [オフ]にすると、パスコードが要件に準拠していない場合、アプリとショートカットが非表 示になります。Citrix では、この設定を有効にする場合、パスコードが要件に準拠していないときにデバイス を非準拠としてマークする自動化された操作を作成することをお勧めします。デフォルトは「オフ」です。
- デバイスのパスコードのパスコード要件:
	- **–** 最小の長さ:パスコードの最小文字数を選択します。デフォルトは 6 です。
	- **–** バイオメトリック認識:生体認証を有効にします。この設定が [オン]の場合、[必須文字]フィールド は非表示になります。デフォルトは [オフ]です。
	- **–** 必須文字:パスコードに必要な文字の種類を指定します。一覧から、[制限なし]、[数字と文字の両 方]、[数字のみ]、または [文字のみ] を選択します。[制限なし]は、Android 7.0 を実行しているデ バイスにのみ使用します。Android 7.1 以降では、「制限なし]設定は適用されません。デフォルトは [数字と文字の両方]です。
	- **–** 詳細な規則:パスコードに使用できる文字の種類を、規則で詳しく設定します。この設定が [オン]の 場合は、[最小数]および [最大数]を設定します。この設定は、Android 5.0 より前の Android デバ イスでは使用できません。デフォルトは [オフ]です。
	- **–** 最小数:
		- \* 記号:記号の最小使用数を指定します。デフォルト値は **0** です。
		- \* 文字:文字の最小使用数を指定します。デフォルト値は **0** です。
		- \* 小文字:小文字の最小使用数を指定します。デフォルト値は **0** です。
		- \* 大文字:大文字の最小使用数を指定します。デフォルト値は **0** です。
		- \* 数字または記号:数字または記号の最小使用数を指定します。デフォルト値は **0** です。
		- \* 数字:数字の最小使用数を指定します。デフォルト値は **0** です。
		- \* 変更する文字数:有効な Knox ライセンスキーが設定されている Samsung Knox 3.0 以降を実行 しているデバイスで使用します。完全に管理されているデバイス用のみの設定です。仕事用プロフ ァイルデバイスとして登録されているデバイスには適用されません。ユーザーが前のパスコードか ら変更する必要がある文字数を指定します。デフォルトは [**0**]です。
	- **–** 最大数:有効な Knox ライセンスキーが設定されている Samsung Knox 3.0 以降を実行しているデバ イスで使用します。完全に管理されているデバイス用のみの設定です。仕事用プロファイルデバイスと して登録されているデバイスには適用されません。
		- \* 同一文字の最大使用回数:パスコード内に 1 つの文字を繰り返し使用できる最大回数を指定しま す。デフォルトは **0** で、制限がないことを意味します。
		- \* アルファベットの最大連続数:パスコードに含まれる、連続するアルファベットの最大文字数を指

定します。デフォルトは **0** で、制限がないことを意味します。

- \* 数字の最大連続数:パスコードに含まれる、連続する数字の最大文字数を指定します。デフォルト は **0** で、制限がないことを意味します。
- デバイスのパスコードのパスコードの複雑さ(**Android 12** 以降):
	- **–** パスコードの複雑さを適用する:カスタムのパスワード要件ではなく、プラットフォームによって定義 された複雑さのレベルのパスワードが必要です。Android 12 以降で Citrix Secure Hub 22.9 以降を 使用しているデバイスのみ対象。
	- **–** 複雑さのレベル:事前定義されたパスワードの複雑さのレベル。
		- \* なし:パスワードは必要ありません。
		- \* 低:パスワードは次の場合があります:
			- · パターン
			- · PIN (4 つ以上の数字)
		- \* 中:パスワードは次の場合があります:
			- · 繰り返しの文字(4444)または順番どおりの文字(1234)ではない PIN と、最低 4 つの数字
			- · 4 文字以上のアルファベット
			- · 4 文字以上の英数字
		- \* 高:パスワードは次の場合があります:
			- · 繰り返しの文字(4444)または順番どおりの文字(1234)ではない PIN と、最低 8 つの数字
			- · 6 文字以上のアルファベット
			- · 6 文字以上の英数字
				- 注:

BYOD デバイスの場合、最小文字数、必須文字、生体認証、詳細規則などのパスコード 設定は、Android 12 以降では適用できません。代わりにパスコードの複雑さを使用し てください。

- デバイスのパスコードのパスコードセキュリティ:
	- **–** デバイスをワイプ(サインオンの失敗回数が次を超えた場合):ユーザーがサインオンに失敗できる回数 を指定します。この回数を超えると、デバイスは完全にワイプされます。デフォルトは [未定義]です。
	- **–** 非アクティブ状態の後にデバイスをロックする:デバイスを非アクティブにしておくことができる分数 を指定します。この時間が過ぎると、デバイスはロックされます。このポリシーを無効にするには、値 を 0 に設定します。
	- **–** パスコードの有効期限(**1‑730** 日):パスコードを有効期限切れにするまでの日数を指定します。有効 な値は 1~730 です。デフォルトは **0** で、パスコードの有効期限がないことを意味します。
	- **–** 使用済みパスワードの保存数(**0 ‑ 50**):保存する使用済みパスワードの数を指定します。ユーザーはこ の一覧にあるパスワードを使用できません。有効な値は 0~50 です。デフォルトは **0** で、ユーザーがパ スワードを再使用できることを意味します。
- 仕事用プロファイルのセキュリティ確認: Android Enterprise の仕事用プロファイル内で実行されるアプ リへのアクセスに対して、ユーザーにセキュリティの確認を求めます。Android 7.0 以降を実行するデバイス

向けです。この設定が [オン]の場合は、[仕事用プロファイルのセキュリティ確認用のパスコード要件]と [仕事用プロファイルのセキュリティ確認用のパスコードセキュリティ]を設定します。デフォルトは「オフ」 です。

- 仕事用プロファイルのセキュリティ確認用のパスコード要件:
	- **–** 最小の長さ:パスコードの最小文字数を選択します。デフォルトは 6 です。
	- **–** バイオメトリック認識:生体認証を有効にします。この設定が [オン]の場合、[必須文字]フィールド は非表示になります。デフォルトは [オフ]です。
	- **–** 必須文字:パスコードに必要な文字の種類を指定します。一覧から、[制限なし]、[数字と文字の両 方]、「数字のみ]、または 「文字のみ]を選択します。「制限なし]は、Android 7.0 を実行しているデ バイスにのみ使用します。Android 7.1 以降では、[制限なし]設定は適用されません。デフォルトは [数字と文字の両方]です。
	- **–** 詳細な規則:パスコードに使用できる文字の種類を、規則で詳しく設定します。この設定が [オン]の 場合は、[最小数]および [最大数]を設定します。この設定は、Android 5.0 より前の Android デバ イスでは使用できません。デフォルトは [オフ]です。
	- **–** 最小数:
		- \* 記号:記号の最小使用数を指定します。デフォルト値は **0** です。
		- \* 文字:文字の最小使用数を指定します。デフォルト値は **0** です。
		- \* 小文字:小文字の最小使用数を指定します。デフォルト値は **0** です。
		- \* 大文字:大文字の最小使用数を指定します。デフォルト値は **0** です。
		- \* 数字または記号:数字または記号の最小使用数を指定します。デフォルト値は **0** です。
		- \* 数字:数字の最小使用数を指定します。デフォルト値は **0** です。
		- \* 変更する文字数:有効な Knox ライセンスキーが設定されている Knox 3.0 以降を実行しているデ バイスで使用します。ユーザーが前のパスコードから変更する必要がある文字数を指定します。デ フォルトは [**0**]です。
	- **–** 最大数:有効な Knox ライセンスキーが設定されている Knox 3.0 以降を実行しているデバイスで使用 します。
		- \* 同一文字の最大使用回数:パスコード内に 1 つの文字を繰り返し使用できる最大回数を指定しま す。デフォルトは **0** で、制限がないことを意味します。
		- \* アルファベットの最大連続数:パスコードに含まれる、連続するアルファベットの最大文字数を指 定します。デフォルトは **0** で、制限がないことを意味します。
		- \* 数字の最大連続数:パスコードに含まれる、連続する数字の最大文字数を指定します。デフォルト は **0** で、制限がないことを意味します。
- 仕事用プロファイルのセキュリティ確認用のパスコードの複雑さ(**Android 12** 以降):
	- **–** パスコードの複雑さを適用する:カスタムのパスワード要件ではなく、プラットフォームによって定義 された複雑さのレベルのパスワードが必要です。Android 12 以降で Citrix Secure Hub 22.9 以降を 使用しているデバイスのみ対象。
	- **–** 複雑さのレベル:事前定義されたパスワードの複雑さのレベル。
		- \* なし:パスワードは必要ありません。
- \* 低:パスワードは次の場合があります:
	- · パターン
	- · PIN (4 つ以上の数字)
- \* 中:パスワードは次の場合があります:
	- · 繰り返しの文字(4444)または順番どおりの文字(1234)ではない PIN と、最低 4 つの数字
	- · 4 文字以上のアルファベット
	- · 4 文字以上の英数字
- \* 高:パスワードは次の場合があります:
	- · 繰り返しの文字(4444)または順番どおりの文字(1234)ではない PIN と、最低 8 つの数字
	- · 6 文字以上のアルファベット
	- · 6 文字以上の英数字

注:

仕事用プロファイルのパスコードの複雑さを有効にする場合は、デバイスに対してもパ スコードを有効にする必要があります。

- 仕事用プロファイルのセキュリティ確認用のパスコード セキュリティ
	- **–** コンテナをワイプ(サインオンの失敗回数が次を超えた場合):ユーザーがサインオンに失敗できる回数 を指定します。この回数を超えると、仕事用プロファイルとそのデータがデバイスからワイプされます。 ユーザーは、ワイプが発生した後、仕事用プロファイルを再度初期化する必要があります。デフォルト は [未定義]です。
	- **–** 非アクティブ状態の後にコンテナをロックする:デバイスを非アクティブにしておくことができる分数 を指定します。この時間が過ぎると、仕事用プロファイルはロックされます。値は 0~999 分にするこ とができます。このポリシーを無効にするには、値を 0 に設定します。
	- **–** パスコードの有効期限(**1‑730** 日):パスコードを有効期限切れにするまでの日数を指定します。有効 な値は 1~730 です。デフォルトは **0** で、パスコードの有効期限がないことを意味します。
	- **–** 使用済みパスワードの保存数(**0 ‑ 50**):保存する使用済みパスワードの数を指定します。ユーザーはこ の一覧にあるパスワードを使用できません。有効な値は 0~50 です。デフォルトは **0** で、ユーザーがパ スワードを再使用できることを意味します。
### **Windows** デスクトップ**/**タブレットの設定

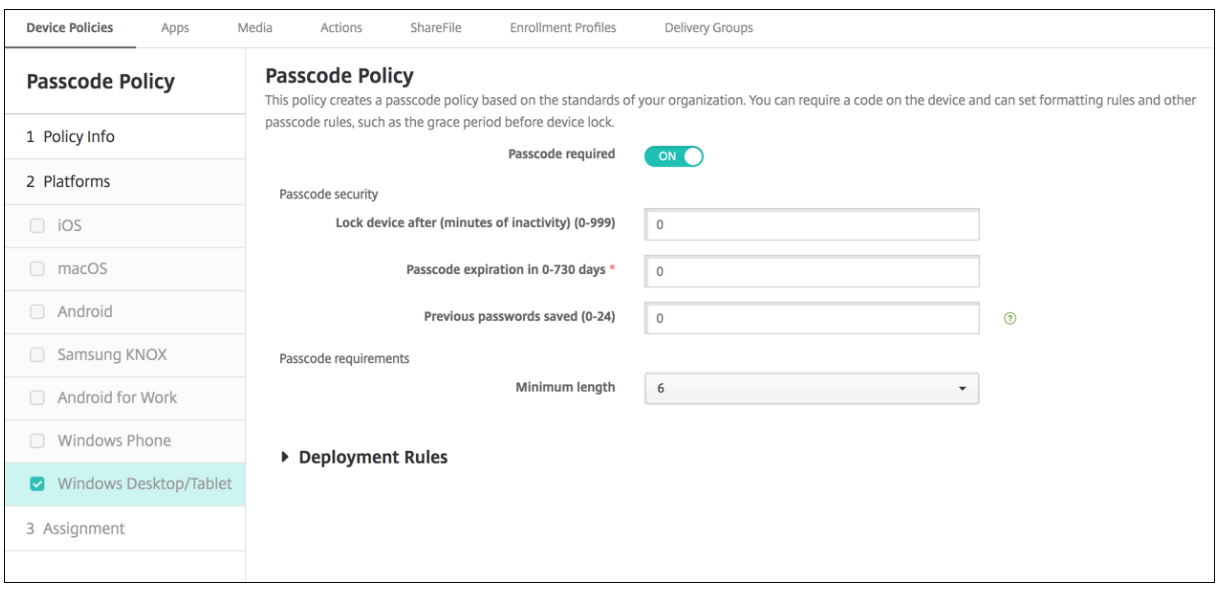

- パスコードを要求: Windows デスクトップ/タブレットデバイスでパスコードを要求しない場合、このオプ ションを選択します。デフォルト設定は [オン]で、パスコードを要求します。この設定を無効にすると、ペ ージが折りたたまれ、以下のオプションは表示されなくなります。
- パスコードセキュリティ
	- **–** 非アクティブ状態の後にデバイスをロックする:デバイスを非アクティブにしておくことができる分数 を入力します。この時間が過ぎると、デバイスはロックされます。デフォルトは [**0**]です。
	- **–** パスコードの有効期限(**0**~**730** 日):パスコードを有効期限切れにするまでの日数を入力します有効な 値は 1~730 です。デフォルトは **0** で、パスコードの有効期限がないことを意味します。
	- **–** 使用済みパスワードの保存数(**0‑24**):保存する使用済みパスコードの数を入力します。ユーザーはこ の一覧にあるパスコードを使用できません。有効な値は 1~24 です。このフィールドには 1~24 の数 値を入力します。デフォルトは [**0**]です。
- パスコード要件
	- **–** 最小の長さ:ドロップダウンリストから、パスコードの最小文字数を選択します。デフォルトは **6** です。

パスコードロックの猶予期間デバイスポリシー

February 16, 2022

パスコードロックの猶予期間デバイスポリシーは、iOS(iPadOS)を実行している共有デバイス用の機能です。共有 iPad について詳しくは、「Apple の教育向け機能との統合」を参照してください。

このポリシーを追加または構成するには、[構成]**>**[デバイスポリシー]の順に選択します。詳しくは、「デバイスポ リシー」を参照してください。

#### **[iOS](https://docs.citrix.com/ja-jp/citrix-endpoint-management/policies.html)** の設定

• パスコードロックの猶予期間:共有 iPad の画面がロックされてから、画面のロック解除のためにパスコード の入力が必要になるまでの時間(分)。この設定をゆるい値にした場合、ユーザーがサインアウトするまで反映 されません。デフォルトは [即時]です。

デフォルトでは、共有 iPad は 2 分間使用しないと自動的にロックされます。

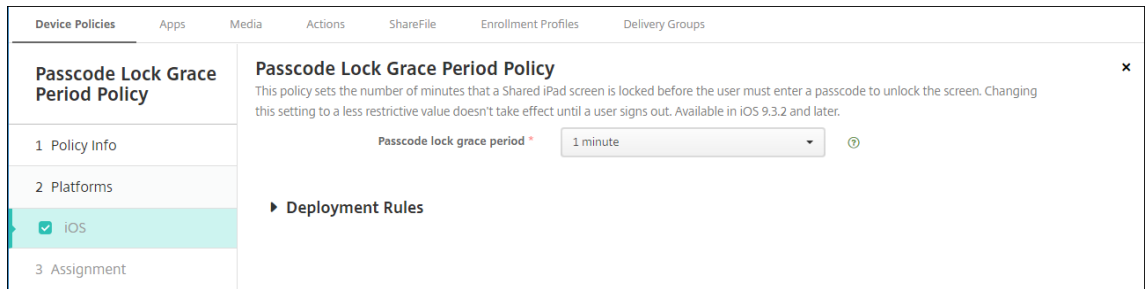

個人用ホットスポットデバイスポリシー

May 25, 2021

iOS デバイスの個人用ホットスポット機能を介して携帯データネットワーク接続を使用することにより、ユーザーが Wi‑Fi ネットワーク圏外にいてもインターネットに接続できるようにすることができます。

このポリシーを追加または構成するには、[構成]**>**[デバイスポリシー]の順に選択します。詳しくは、「デバイスポ リシー」を参照してください。

**[iOS](https://docs.citrix.com/ja-jp/citrix-endpoint-management/policies.html)** の設定

• パーソナルホットスポットを無効化:ユーザーのデバイスで個人用ホットスポット機能を無効にするかどうか を選択します。デフォルトは[オフ]で、ユーザーのデバイスで個人用ホットスポットは無効になっています。 このポリシーでは機能は無効になりません。ユーザーは、引き続きデバイスで個人用ホットスポットを使用で きますが、ポリシーが展開されると、デフォルトでオンのままにならないように、個人用ホットスポットがオ フになります。

プロファイル削除デバイスポリシー

June 25, 2024

Citrix Endpoint Management で、アプリプロファイル削除デバイスポリシーを作成することができます。ポリシ ーを展開すると、ユーザーの iOS デバイスまたは macOS デバイスからアプリプロファイルが削除されます。

このポリシーを追加または構成するには、[構成]**>**[デバイスポリシー]の順に選択します。詳しくは、「デバイスポ リシー」を参照してください。

**[macO](https://docs.citrix.com/ja-jp/citrix-endpoint-management/policies.html)S** 設定

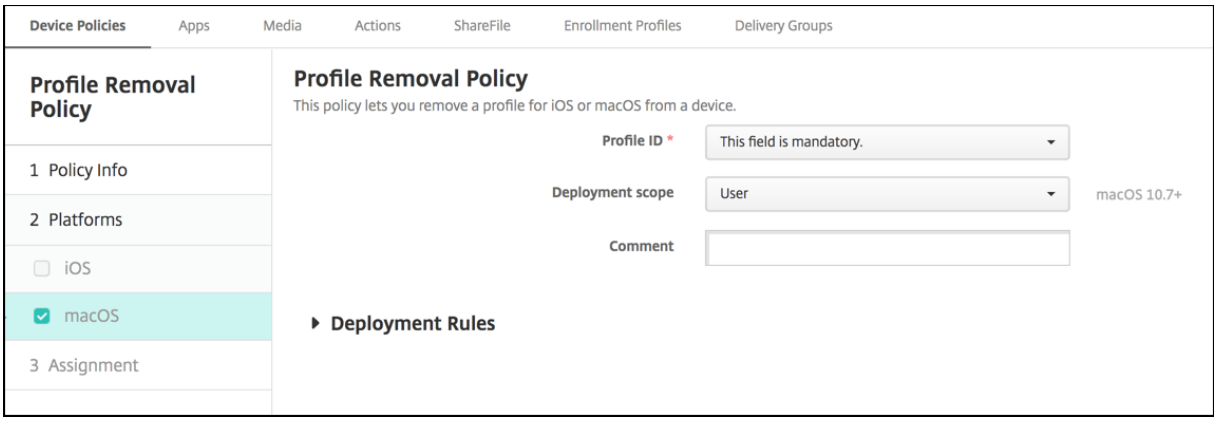

- プロファイル **ID**:ドロップダウンリストから、アプリプロファイル ID を選択します。このフィールドは必須 です。
- 展開範囲:ドロップダウンリストから、[ユーザー]または [システム]を選択します。デフォルトは [ユーザ ー]です。このオプションは macOS 10.7 以降でのみ使用できます。
- コメント:任意でコメントを入力します。

**Provisioning** プロファイルデバイスポリシー

November 29, 2023

iOS エンタープライズアプリを開発しコード署名するときは、通常は、iOS デバイスで実行するアプリに Apple が求 めるエンタープライズ配布プロビジョニングプロファイルを含めます。プロビジョニングプロファイルが見つからな い場合、または期限が切れている場合は、ユーザーがそのアプリをタップして開こうとするとクラッシュします。

プロビジョニングプロファイルの主な問題は、Apple Developer Portal で生成されてから 1 年で期限が切れるの で、ユーザーによって登録されたすべての iOS デバイス上のすべてのプロビジョニングファイルの期限を追跡する必 要があることです。期限の追跡では、実際の期限だけでなく、どのユーザーがどのバージョンのアプリを使用してい

るかも追跡する必要があります。解決策としては、ユーザーにプロビジョニングプロファイルを電子メールで送信す る、プロビジョニングプロファイルを Web ポータルに置いてダウンロードとインストールを可能にする、という 2 つの方法があります。これらの解決策は有効ですが、ユーザーに電子メールの指示に従って処理をすることを求めた り、Web ポータルにアクセスして適切なプロファイルをダウンロードしインストールすることを求めたりするので、 エラーが発生する傾向があります。

このプロセスをユーザーが意識しないで済むように、Citrix Endpoint Management ではデバイスポリシー付きの プロビジョニングプロファイルをインストールおよび削除できます。紛失した、または期限が切れたプロファイルは 必要に応じて削除され、最新のプロファイルがユーザーのデバイスにインストールされるので、タップして開くだけ でアプリを使用できます。

プロビジョニングプロファイルポリシーを作成するには、プロビジョニングプロファイルのファイルを作成する必 要があります。詳しくは、Apple Developer サイトで開発用プロビジョニングプロファイルの作成方法に関する Apple の記事を参照してください。

### **iOS** の設定

• **iOS** プロビジョニングプロファイル:[参照]をクリックしてインポートするプロビジョニングプロファイル ファイルの場所へ移動し、そのファイルを選択します。

**Provisioning** プロファイル削除デバイスポリシー

#### June 25, 2024

プロビジョニングプロファイルを使用すると、iOS アプリをユーザーデバイスに配布できます。iOS デバイス上での アプリの実行を許可するには、プロビジョニングプロファイルを使用してアプリに署名することが必要とされます。 詳しくは、「プロビショニングプロファイルデバイスポリシー」を参照してください。

古いプロビジョニングプロファイルを削除または置き換えるには、プロビジョニングプロファイルの削除デバイスポ リシーを使用します。

このポリシーを追加または構成するには、[構成]**>**[デバイスポリシー]の順に選択します。詳しくは、「デバイスポ リシー」を参照してください。

### **iOS** の設定

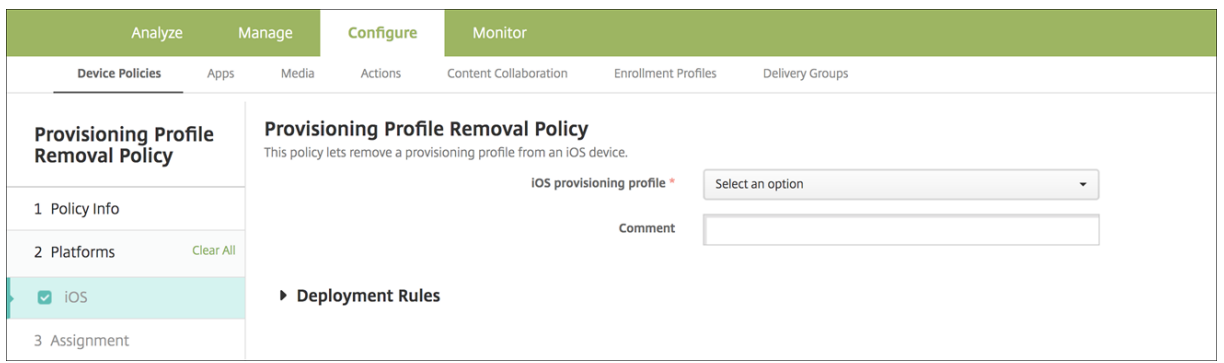

- **iOS** プロビジョニングプロファイル:ドロップダウンリストから削除するプロビジョニングプロファイルを選 択します。
- コメント:必要に応じてコメントを追加します。

プロキシデバイスポリシー

#### September 17, 2021

プロキシデバイスポリシーでは、サポート対象の iOS デバイスのグローバル HTTP プロキシ設定を指定できます。グ ローバル HTTP プロキシポリシーはデバイスごとに 1 つのみ展開できます。

このポリシーを追加または構成するには、[構成]**>**[デバイスポリシー]の順に選択します。詳しくは、「デバイスポ リシー」を参照してください。

#### [前提条](https://docs.citrix.com/ja-jp/citrix-endpoint-management/policies.html)件

このポリシーを展開する前に、グローバル HTTP プロキシを設定するすべての iOS デバイスを必ず監視モードに設 定してください。詳しくは、「Apple Configurator 2 を使用したデバイスの展開」または「Apple Deployment Program でのデバイスの展開」を参照してください。

展開規則を設定して、プロキ[シポリシーをデバイスに送信する前にデバイスを登録し](https://docs.citrix.com/ja-jp/citrix-endpoint-management/device-management/apple/ios-bulk-enrollment.html#deploy-devices-using-apple-configurator-2)ます。

### **iOS** [の設定](https://docs.citrix.com/ja-jp/citrix-endpoint-management/device-management/apple/apple-deployment-program.html)

- プロキシ構成: ユーザーのデバイスでのプロキシの構成方法に関して、一覧から [手動]または [自動]を選 択します。
	- **–**[手動]を選択した場合は、次の設定を構成します。
- \* プロキシサーバーのホスト名または **IP** アドレス:プロキシサーバーのホスト名または IP アドレス を入力します。このフィールドは必須です。
- \* プロキシサーバーのポート:プロキシサーバーのポート番号を入力します。このフィールドは必須 です。
- \* ユーザー名:任意で、プロキシサーバーへの認証に使用するユーザー名を入力します。
- \* パスワード:任意で、プロキシサーバーへの認証に使用するパスワードを入力します。
- **–**[自動]を選択した場合は、次の設定を構成します。
	- \* プロキシ **PAC URL**:プロキシ構成を定義する PAC ファイルの URL を入力します。
	- \* **PAC** に到達不能である場合は直接接続を許可: PAC ファイルに到達できない場合、ユーザーが直 接宛先に接続できるようにするかどうかを選択します。デフォルトは [オン]です。
- キャプティブ ネットワークへのアクセスのためにプロキシのバイパスを許可:プロキシを使用せずにキャプテ ィブネットワークにアクセスできるようにするかどうかを選択します。デフォルトは [オフ]です。
- ポリシー設定
	- **–** ポリシーの削除:ポリシーの削除をスケジュール設定する方法を選択します。利用可能なオプション は、[日付を選択]と [削除までの期間(時間)を指定]です。
		- \* 日付を選択:カレンダーをクリックして削除を実行する特定の日付を選択します。
		- \* 削除までの期間(時間)を指定:ポリシーが削除されるまでの時間単位の数値を入力します。iOS 6.0 以降でのみ使用できます。

制限デバイスポリシー

#### June 25, 2024

注:

アップグレードに新しい制限デバイスポリシーの設定を含める場合は、このポリシーを編集して保存する必要 があります。アップグレード後の制限デバイスポリシーは、保存するまで Citrix Endpoint Management で 展開されません。

制限デバイスポリシーでは、ユーザーデバイスの特定の機能(カメラなど)を許可または制限します。セキュリティ 制限とメディアコンテンツ制限を設定できます。ユーザーがインストールできるアプリとインストールできないアプ リの種類を制限することもできます。ほとんどの制限設定は、デフォルトでは [オン](許可)に設定されています。 例外は、iOS セキュリティの強制機能とすべての Windows タブレット機能です。デフォルトで [オフ](制限)に 設定されています。

オプションで [オン]を選択した場合、ユーザーが該当する操作を実行、または該当する機能を使用できるようにな ります。例:

- カメラ:[オン]の場合、ユーザーはデバイスでカメラを使用できます。[オフ]の場合、ユーザーはデバイス でカメラを使用できません。
- スクリーンショット: [オン] の場合、ユーザーデバイスでスクリーンショットを撮ることができます。[オフ] の場合、ユーザーデバイスでスクリーンショットを撮ることができません。

制限デバイスポリシーとキオスクデバイスポリシーの両方が構成されている場合は、制限デバイスポリシーが優先さ れます。

このポリシーを追加または構成するには、[構成]**>**[デバイスポリシー]の順に選択します。詳しくは、「デバイスポ リシー」を参照してください。

**[iOS](https://docs.citrix.com/ja-jp/citrix-endpoint-management/policies.html)** の設定

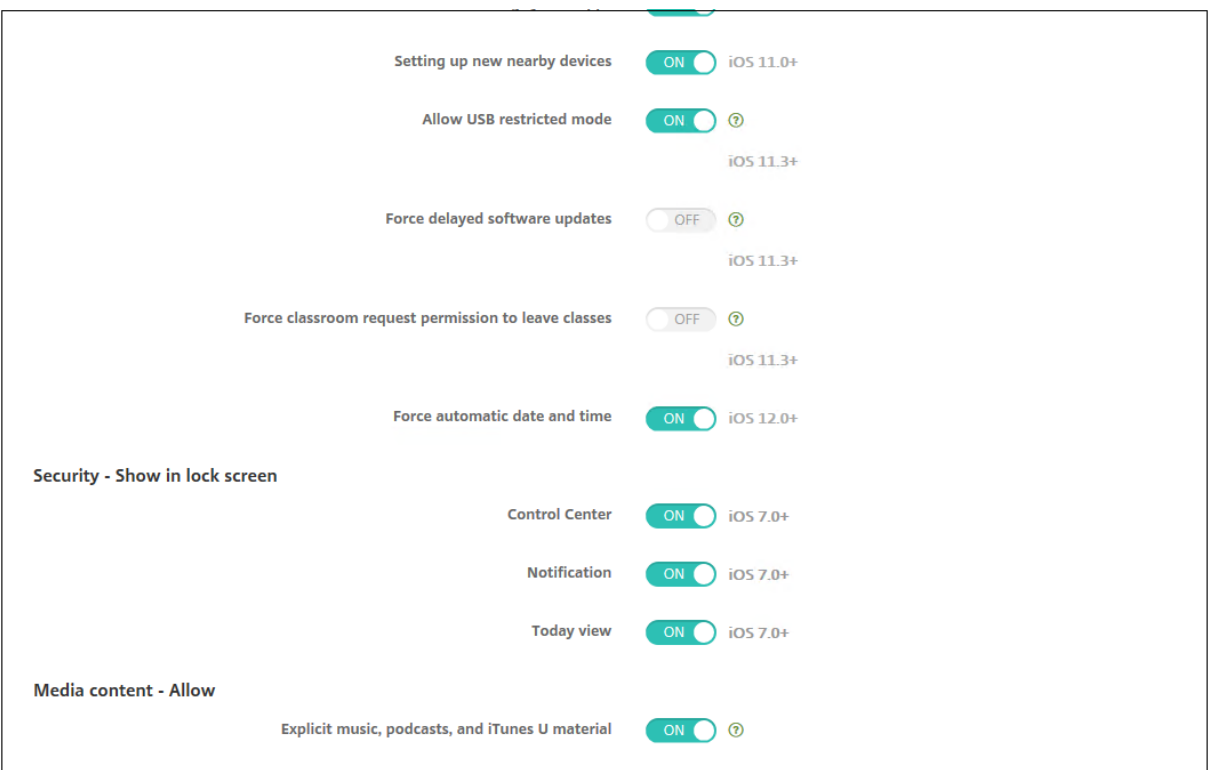

一部の iOS 制限ポリシー設定は、こちらおよび Citrix Endpoint Management コンソールの[制限ポリシー]ペ ージで説明されているように、特定の iOS バージョンにのみ適用されます。

これらの設定は、デバイスがユーザー登録モード、監視対象外(完全 MDM)モード、または監視モードで登録されて いる場合に適用されます。次の表に、iOS 13 以降の各設定で使用できる登録モードを示します。

- 自動デバイス登録:監視対象デバイス。これらは、一括登録で登録されたデバイスです。
- デバイス登録:監視対象ではないデバイス。これらのデバイスは個別に登録され、デバイス全体が完全 MDM です。
- ユーザー登録:特定のユーザーのみが管理されるデバイス。ユーザー登録について詳しくは、Apple 社のドキ ュメントを参照してください。

iOS 制限ポリシー設定は、デバイスがユーザー登録モード、監視対象外(完全 MDM)モード、または監視モードで登 録されている場合に適用される可能性があります。次の表に、iOS 13 以降の各制限ポリシー設定で使用できる登録モ ードを示します。

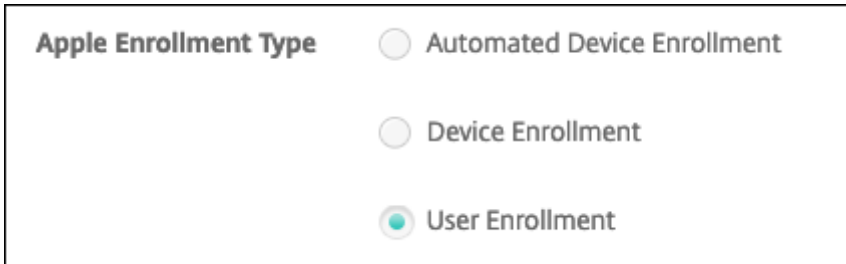

表で述べたように、以前は監視対象外モードと監視モードで使用できた設定の一部は、iOS 13 以降では監視モードで のみ使用できます。次のルールが適用されます:

- iOS 13 以上の監視対象デバイスが Citrix Endpoint Management に登録される場合、設定はデバイスに適 用されます。
- iOS 13 以上の監視対象外デバイスが Citrix Endpoint Management に登録される場合、設定はデバイスに 適用されません。
- 既に Citrix Endpoint Management に登録されている iOS 12 以下のデバイスが iOS 13 にアップグレード される場合、変更はありません。設定は、アップグレード前と同じようにデバイスに適用されます。

iOS デバイスを監視モードに設定する方法については、「Apple Configurator 2 を使用したデバイスの展開」を参照 してください。

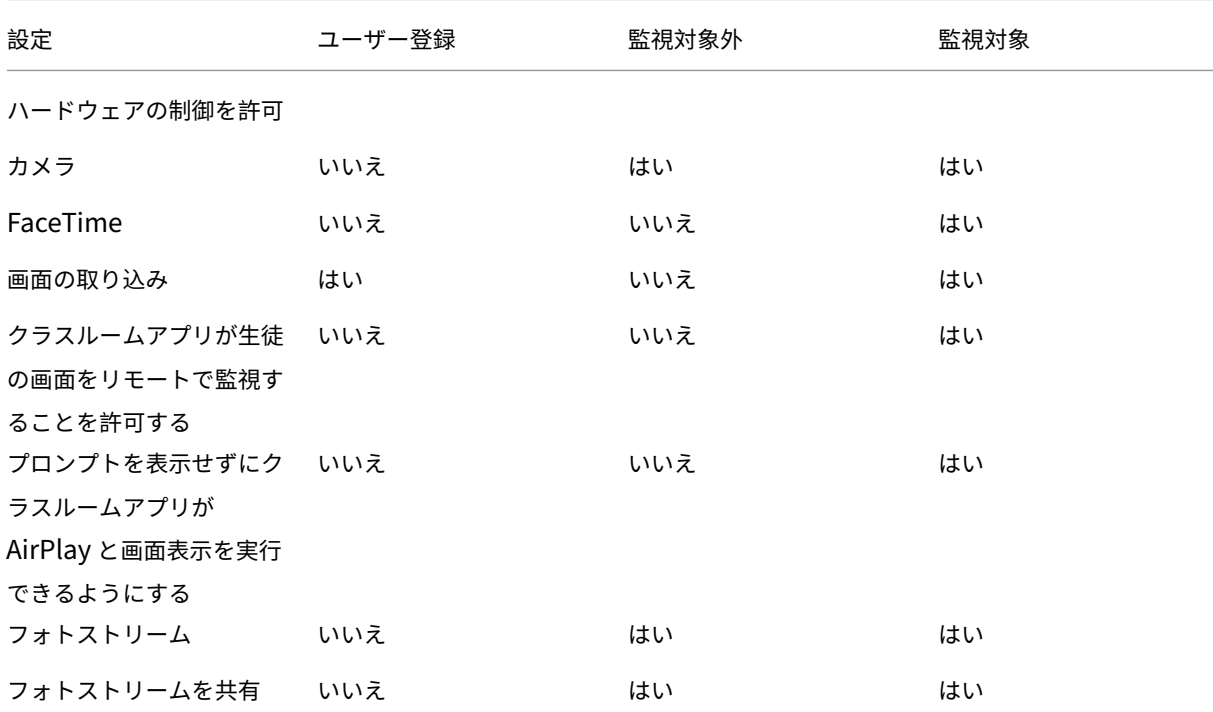

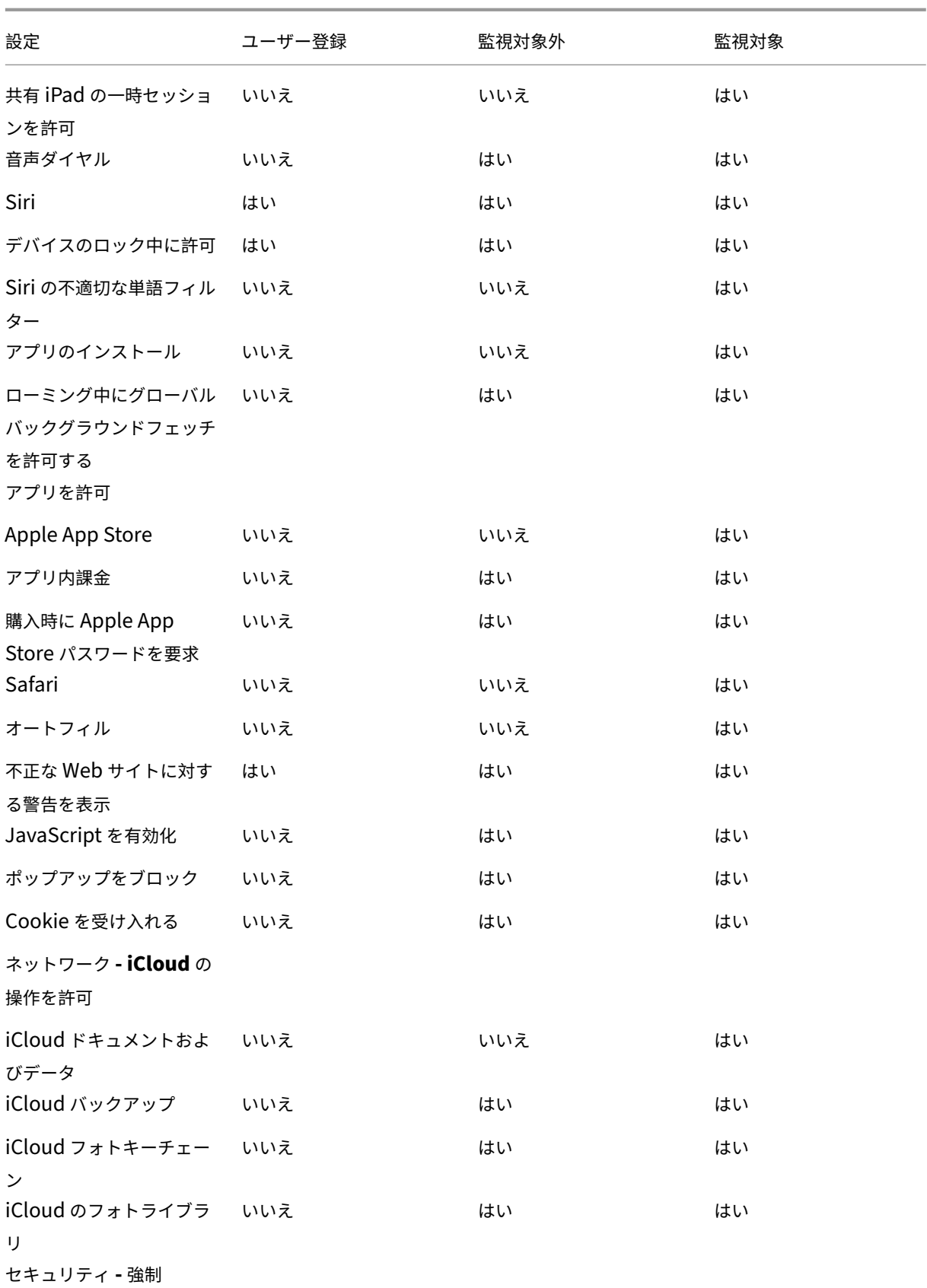

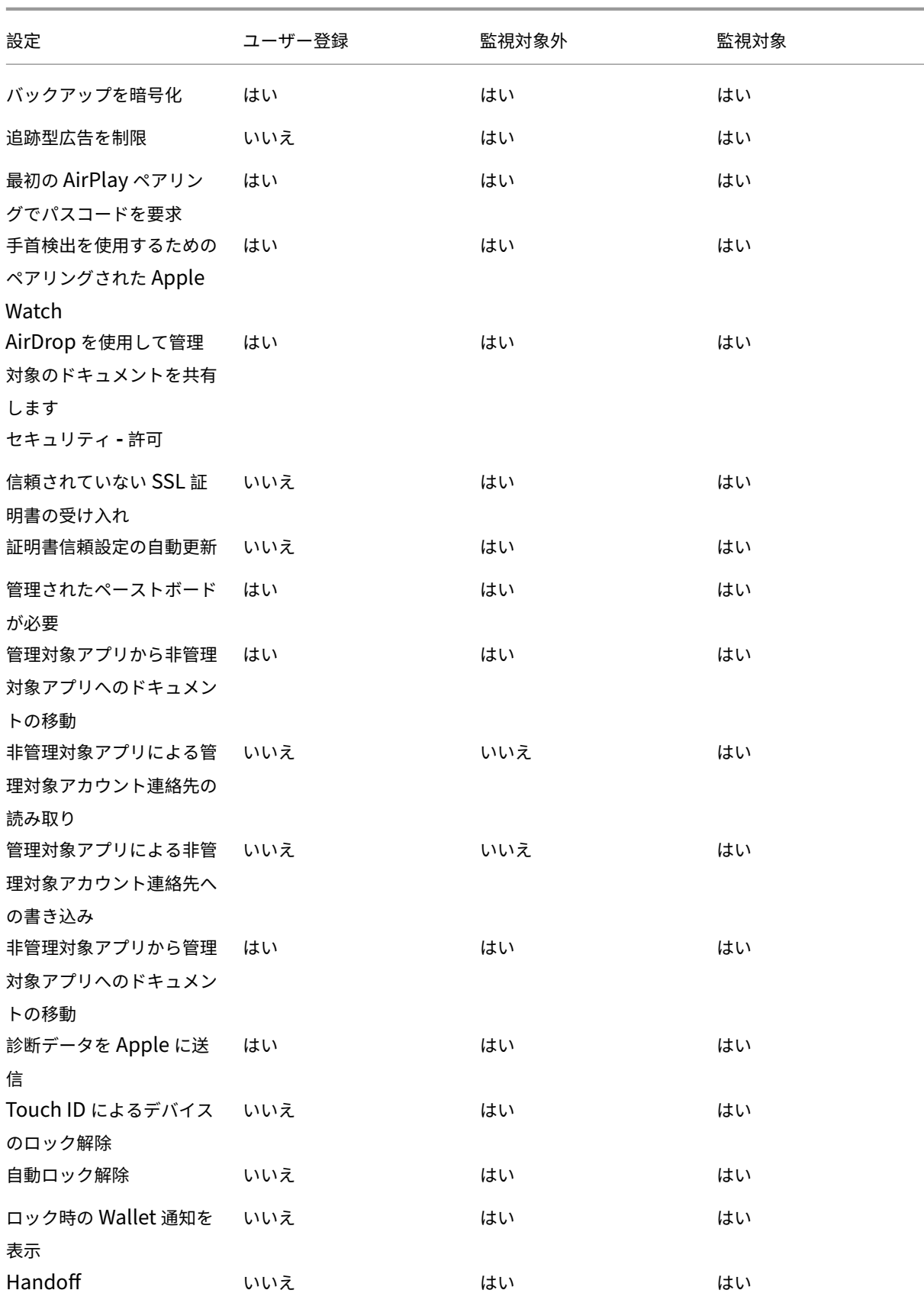

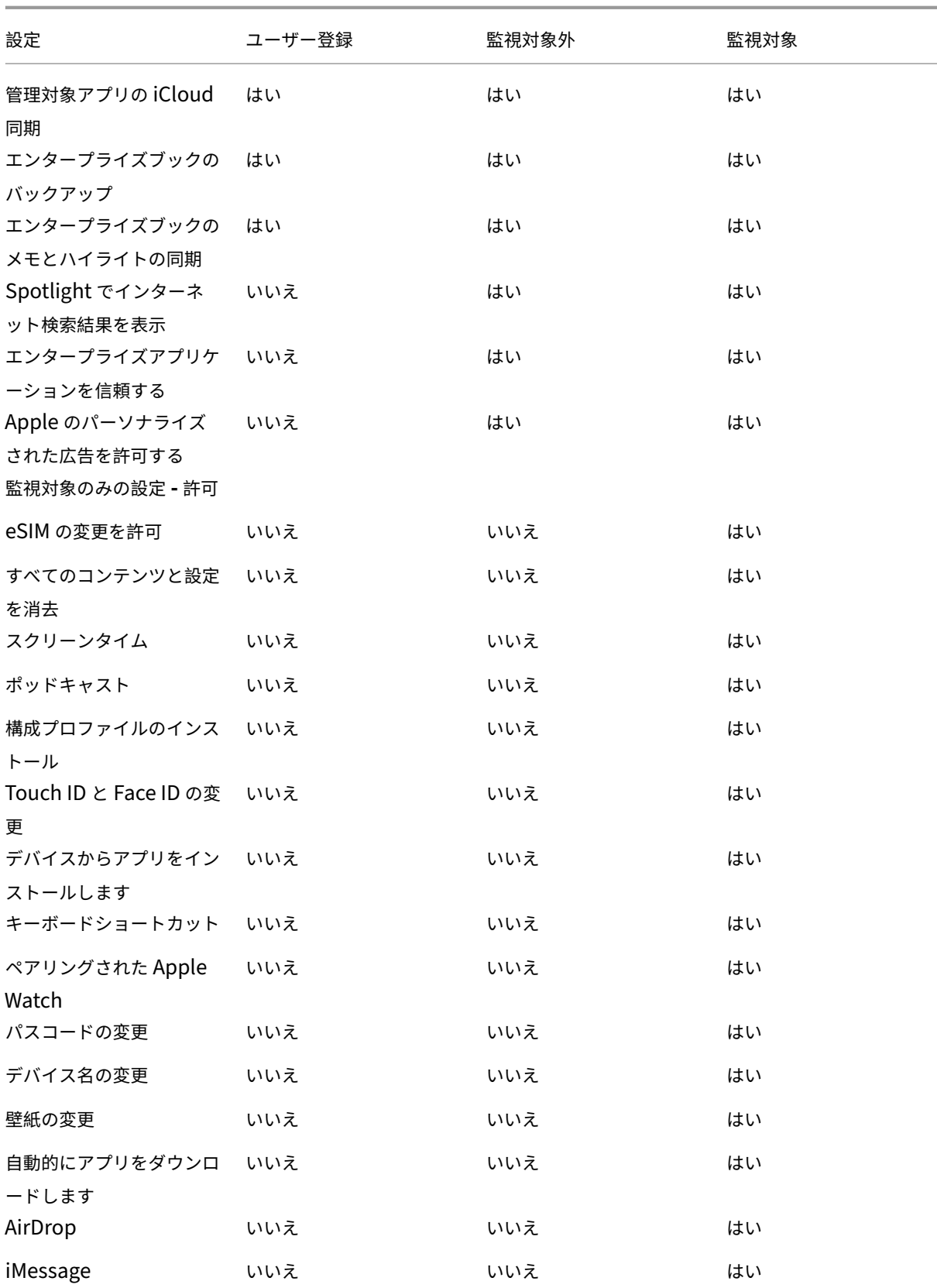

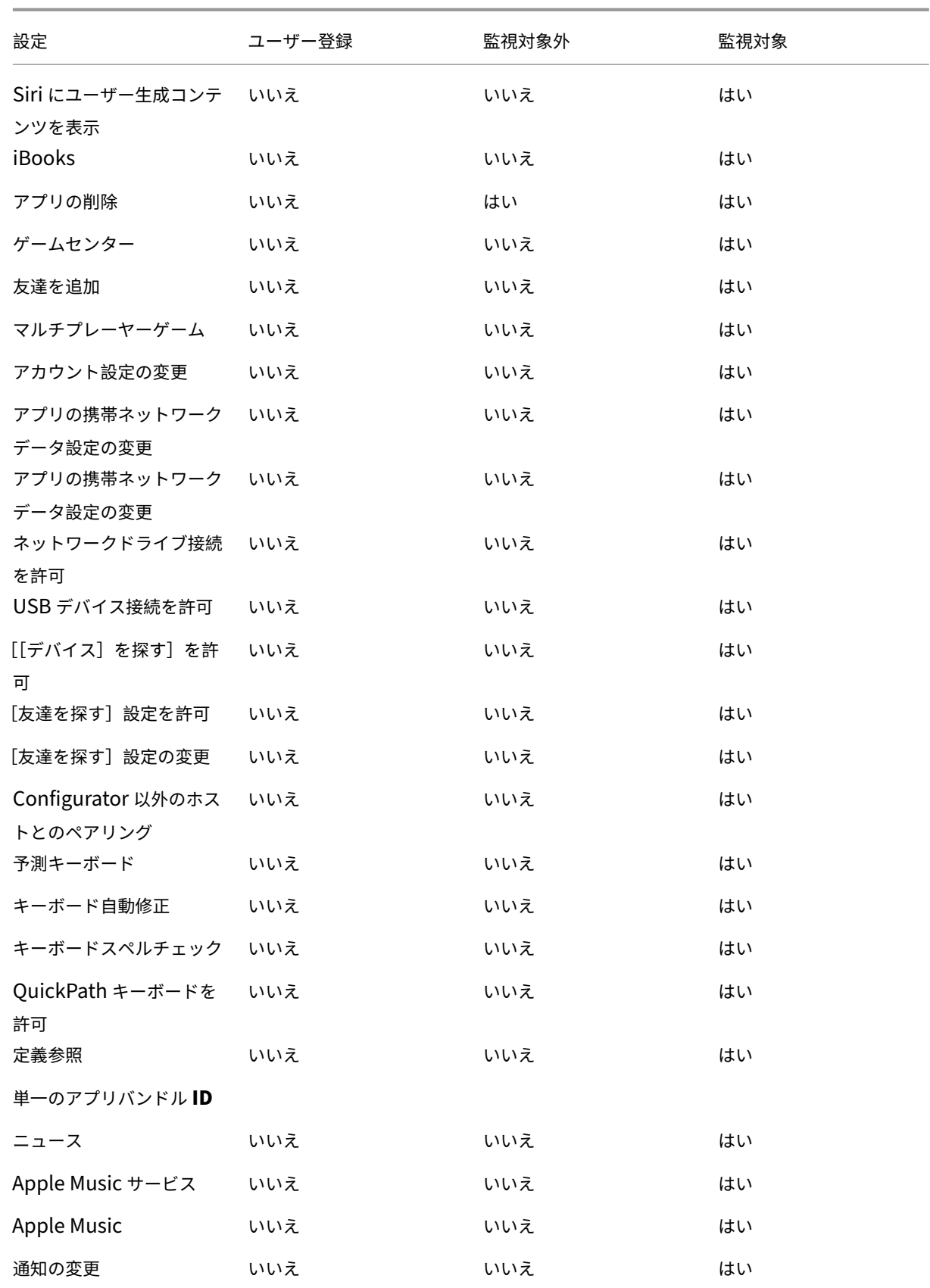

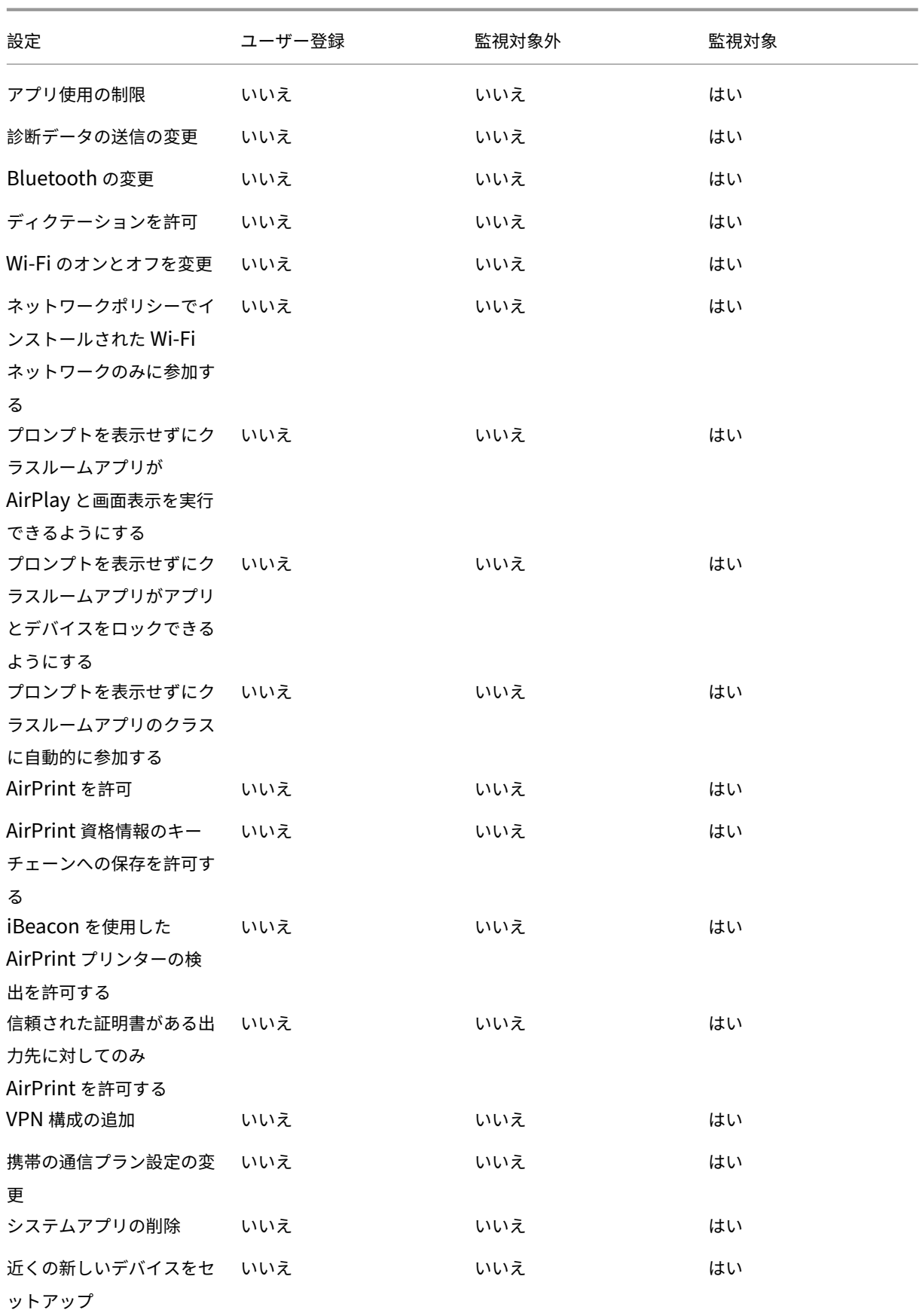

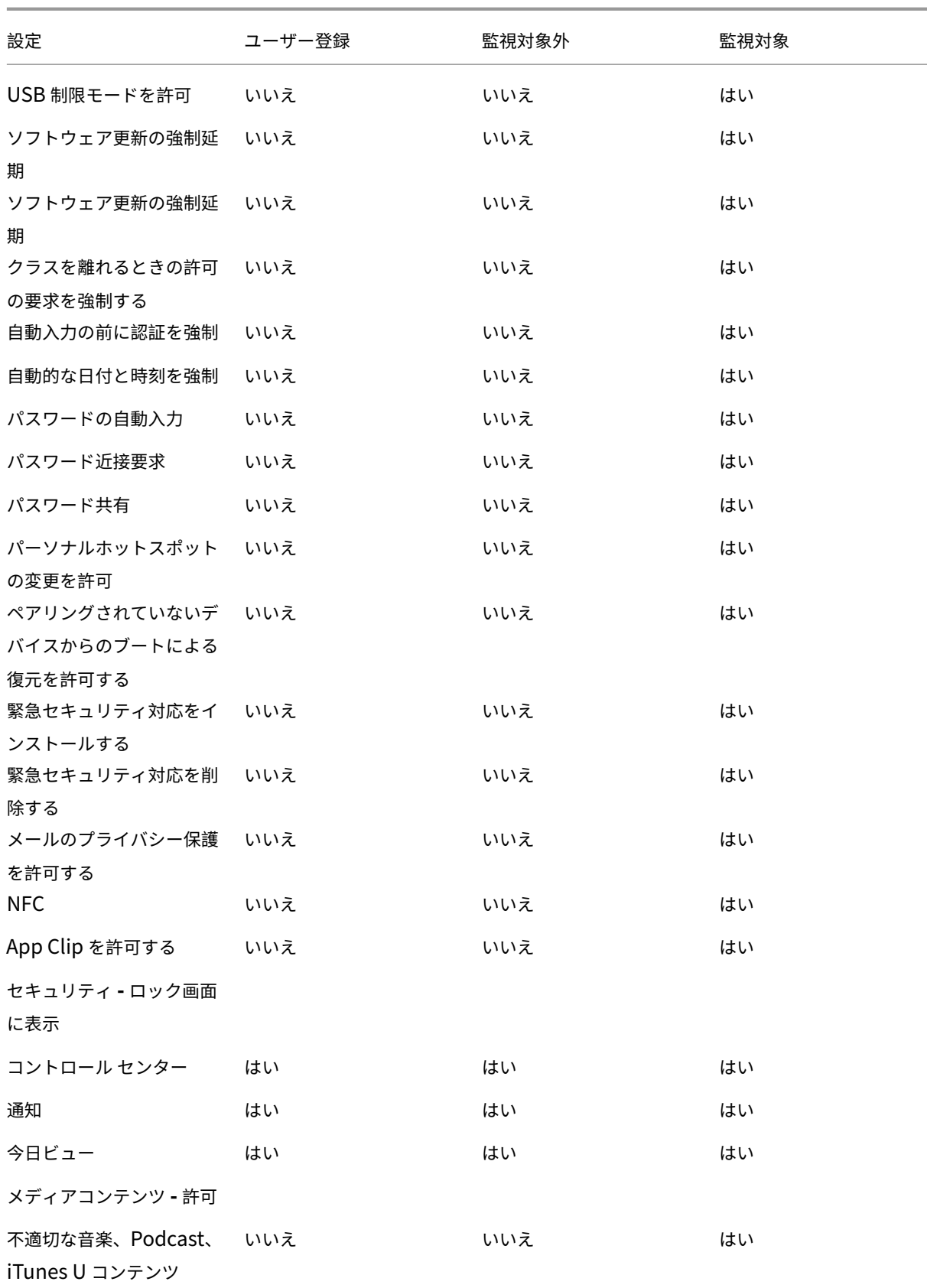

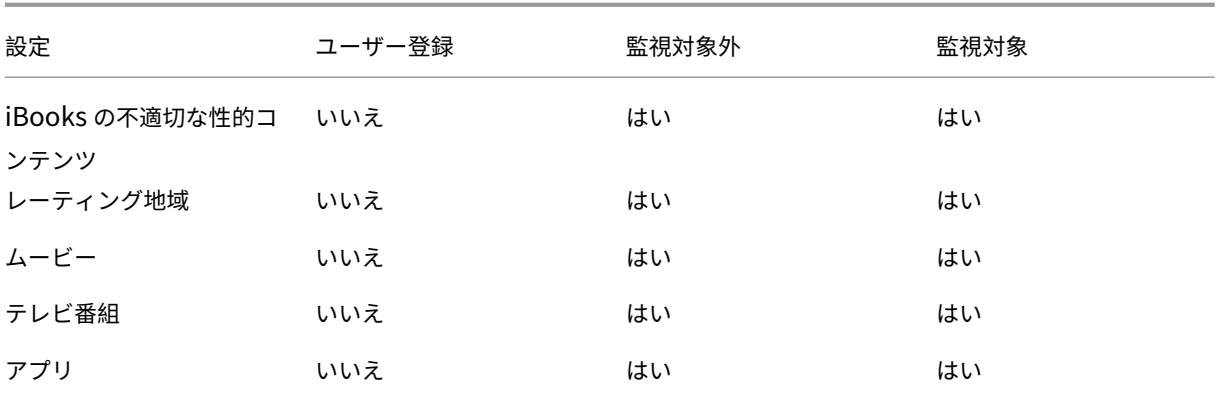

#### • ハードウェアの制御を許可

- **–** カメラ:ユーザーがデバイスでカメラを使用できるようにします。
	- \* **FaceTime**:ユーザーがデバイスで FaceTime を使用できるようにします。監視対象の iOS デバ イス向けです。
- **–** スクリーンショット:ユーザーがデバイスでスクリーンショットを撮れるようにします。
	- \* クラスルームアプリが生徒の画面をリモートで監視することを許可する:この制限が選択されてい ない場合、講師はクラスルームアプリを使用してリモートで生徒の画面を監視することはできませ ん。デフォルト設定が選択されている場合、講師はクラスルームアプリを使用して生徒の画面を監 視できます。[プロンプトを表示せずにクラスルーム アプリが **AirPlay** と画面表示を実行できる ようにする]の設定では、講師に権限を与えるためのプロンプトを生徒に表示するかどうかを決め ます。監視対象の iOS デバイス向けです。
	- \* プロンプトを表示せずにクラスルームアプリが **AirPlay** と画面表示を実行できるようにする:こ の制限が選択されている場合、講師は生徒のデバイスで AirPlay と画面表示を実行でき、権限を求 めるプロンプトは表示されません。デフォルト設定では、選択解除されています。監視対象の iOS デバイス向けです。
- **–** フォトストリーム: MyPhotoStream を使い、iCloud を介してすべての iOS デバイスでユーザーが 写真を共有できるようにします。
- **–** フォトストリームを共有: iCloud Photo Sharing を使い、仕事仲間、友人、および家族とユーザーが 写真を共有できるようにします。
- **–** 共有 **iPad** の一時セッションを許可:共有 iPad の一時セッションにアクセスできないようにします。
- **–** 音声ダイヤル:ユーザーデバイスで音声ダイヤルを可能にします。
- **– Siri**:ユーザーが Siri を使用できるようにします。
	- \* デバイスのロック中に許可:デバイスがロックされている間にユーザーが Siri を使用できるよう にします。
	- \* **Siri** の不適切な単語フィルター: Siri の不適切な単語フィルターを有効にします。デフォルトで はこの機能は制限されており、不適切な言葉はフィルタリングされません。 Siri とセキュリティについて詳しくは、「Siri とディクテーションのポリシー」を参照してくださ い。
- **–** アプリのインストール:ユーザーがアプリをインストールできるようにします。監視対象の iOS デバイ ス向けです。
- **–** ローミング中にグローバルバックグラウンドフェッチを許可する:デバイスのローミング中に iCloud とのメールアカウントの自動同期を許可するかを設定します。[オフ]の場合、iOS スマートフォンのロ ーミング中はグローバルバックグラウンドフェッチが無効になります。デフォルトは、[オン]です。
- アプリを許可
	- **– Apple App Store**:ユーザーが Apple App Store にアクセスできるようにします。監視対象の iOS デバイス向けです。
	- **–** アプリ内課金:ユーザーがアプリ内課金で購入できるようにします。
		- \* 購入時に **Apple App Store** のパスワードを要求:アプリ内購入時にパスワードを求めます。デ フォルトではこの機能は制限されており、アプリ内での購入ではパスワードは必要ありません。
	- **– Safari**:ユーザーが Safari にアクセスできるようにします。監視対象の iOS デバイス向けです。
		- \* オートフィル:ユーザーが Safari でユーザー名とパスワードの自動入力をセットアップできるよ うにします。
		- \* 不正な **Web** サイトに対する警告を表示:この設定が有効で、ユーザーがフィッシング詐欺の疑い のある Web サイトにアクセスした場合、Safari はユーザーに警告します。デフォルトではこの機 能は制限されており、警告が発せられません。
		- \* **JavaScript** を有効化: JavaScript を Safari で実行できます。
		- \* ポップアップをブロック: Web サイトの閲覧中にポップアップをブロックします。デフォルトで はこの機能は制限されており、ポップアップはブロックされません。
	- **– Cookie** を受け入れる:許可する cookie を設定します。一覧で、cookie を許可または制限するオプシ ョンを選択します。デフォルトのオプションは [常時]で、Safari ですべての Web サイトの cookie の保存を許可します。ほかには、[現在の **Web** サイトのみ]、[許可しない]、および[訪問したサイトか らのみ]というオプションがあります。
- ネットワーク **‑ iCloud** の操作を許可
	- **– iCloud** ドキュメントおよびデータ:ユーザーがドキュメントとデータを iCloud へ同期できるように します。監視対象の iOS デバイス向けです。
	- **– iCloud** バックアップ:ユーザーが iCloud へデバイスをバックアップできるようにします。
	- **– iCloud** キーチェーン:ユーザーが、iCloud キーチェーンにパスワード、Wi‑Fi ネットワーク、クレジ ットカードなどの情報を保存できるようにします。
	- **– iCloud** のフォトライブラリ:ユーザーが iCloud の写真ライブラリにアクセスできるようにします。
- セキュリティ **‑** 強制
	- デフォルトでは次の機能が制限され、有効になっているセキュリティ機能はありません。
		- **–** バックアップを暗号化:暗号化のため iCloud に強制的にバックアップします。
		- **–** 追跡型広告を制限:ターゲティング広告の追跡をブロックします。
- **–** 最初の **AirPlay** ペアリングでパスコードを要求: AirPlay 対応デバイスで AirPlay を使用する前に、 ワンタイムオンスクリーンコードで検証するように求めます。
- **–** 手首検出を使用するためのペアリングされた **Apple Watch**:手首検出を使用するために Apple Watch のペアリングを求めます。
- **– AirDrop** を使用して管理対象のドキュメントを共有します:このオプションを [オン]に設定すると、 AirDrop は管理対象外のドロップ先として表示されます。
- セキュリティ **‑** 許可
	- **–** 信頼されていない **SSL** 証明書の受け入れ: Web サイトの信頼されていない SSL 証明書をユーザーが 承認できるようにします。
	- **–** 証明書信頼設定の自動更新:信頼された機関からの証明書を自動的に更新できます。
	- **–** 管理されたペーストボードが必要:[管理対象アプリから非管理対象アプリへのドキュメントの移動]お よび [非管理対象アプリから管理対象アプリへのドキュメントの移動]に適用する場合と同じ制限をコ ピーと貼り付け機能に許可します。
		- たとえば、次のように構成します。
			- \* 管理されたペーストボードが必要:オン
			- \* 管理対象アプリから非管理対象アプリへのドキュメントの移動:オフ
			- \* 非管理対象アプリから管理対象アプリへのドキュメントの移動:オン ポリシーを iOS デバイスに展開した後、ユーザーは管理対象アプリから非管理対象アプリにデー タをコピーして貼り付けることはできませんが、非管理対象アプリから管理対象アプリにデータを コピーして貼り付けることはできます。
	- **–** 管理対象アプリから非管理対象アプリへのドキュメントの移動:ユーザーが、管理されている(企業)ア プリから管理されていない(個人)アプリへのデータを移動できるようにします。
	- **–** 非管理対象アプリから管理対象アプリへのドキュメントの移動:ユーザーが管理されていない(個人) アプリから管理されている(企業)アプリへデータを移動できるようにします。
	- **–** 診断データを **Apple** に送信:ユーザーのデバイスに関する匿名診断データの Apple への送信を許可し ます。
	- **– Touch ID** または **Face ID** によるデバイスのロック解除:ユーザーが Touch ID または Face ID を使 ってデバイスのロックを解除できるようにします。
	- **–** 自動ロック解除:[オフ]の場合、ユーザーは Apple Watch を使用してペアリングされた iPhone のロ ックを解除することはできません。デフォルトは [オン]です。iOS 14.5 以降で利用可能です。
	- **–** ロック時に **Wallet** 通知を表示:ロック画面での Wallet 通知の表示を許可します。
	- **– Handoff**:ユーザーが、ある iOS デバイスから近くにある別の iOS デバイスへアクティビティを転送 できるようにします。
	- **–** 管理対象アプリの **iCloud** 同期:ユーザーが、管理されているアプリを iCloud と同期できるようにし ます。
	- **–** エンタープライズブックのバックアップ:エンタープライズブックの iCloud へのバックアップを許可 します。
	- **–** エンタープライズブックのメモとハイライトの同期:ユーザーがエンタープライズブックに追加したメ

モやハイライトを iCloud と同期できるようにします。

- **–** エンタープライズアプリを信頼する:エンタープライズアプリケーションを信頼できるようにします。 エンタープライズアプリは、組織向けのカスタムメイドアプリです。これらは社内で作成することも、 開発した外部ベンダーから購入することもできます。詳しくは、iOS でカスタムのエンタープライズ App をインストールするを参照してください。
- **– Spotlight** でインターネット検索結果を表示: Spotlight で、デバイスのほかにインターネットから 検索結果を表示できるようにします。
- **–** [非管理対象アプリによる管](https://support.apple.com/ja-jp/HT204460)理対象アカウント連絡先の読み取り:オプション。[管理対象アプリから非管 理対象アプリへのドキュメントの移動]が無効になっている場合にのみ利用できます。このポリシーを 有効にすると、非管理対象アプリが管理対象アカウントの連絡先からデータを読み取ることができるよ うになります。デフォルトは「オフ」です。iOS 12 から利用可能です。
- **–** 管理対象アプリによる非管理対象アカウント連絡先への書き込み:オプション。有効にすると、管理対 象アプリによる非管理対象アカウントの連絡先への書き込みを許可します。[管理対象アプリから非管 理対象アプリへのドキュメントの移動]を有効にすると、この制限は有効になりません。デフォルトは 「オフ」です。iOS 12 から利用可能です。
- **– Apple** のパーソナライズされた広告を許可する:[オフ]の場合、Apple 広告プラットフォームはパー ソナライズされた広告を配信するためにユーザーのデータを使用しません。デフォルトは [オン]です。 iOS 14.0 以降で利用可能です。

• 監視対象のみの設定 **‑** 許可

これらの設定は、監視対象のデバイスにのみ適用されます。iOS デバイスを監視モードに設定する方法につい て詳しくは、「Apple Configurator 2 を使用したデバイスの展開」を参照してください。

- **– eSIM** の変更を許可:ユーザーがデバイスで eSIM 設定を変更できるようにします。
- **–** すべて[のコンテンツと設定を消去:ユーザーがデバイスから](https://docs.citrix.com/ja-jp/citrix-endpoint-management/device-management/apple/ios-bulk-enrollment.html#deploy-devices-using-apple-configurator-2)すべてのコンテンツと設定を消去できるよ うにします。
- **–** スクリーンタイム:ユーザーがスクリーンタイムを有効にできるようにします。
- **–** ポッドキャスト:ユーザーがポッドキャストをダウンロードおよび同期できるようにします。
- **–** 構成プロファイルのインストール:管理者が展開した構成プロファイル以外の構成プロファイルを、ユ ーザーがインストールできるようにします。
- **– Touch ID** と **Face ID** の変更:ユーザーが Touch ID または Face ID を変更または削除できるように します。
- **–** デバイスからアプリをインストールします:ユーザーがアプリをインストールできるようにします。こ の設定を無効にすると、エンドユーザーは新しいアプリをインストールできなくなります。App Store が無効になり、アイコンがホーム画面から削除されます。
- **–** キーボードショートカット:ユーザーが使用頻度の高い単語やフレーズのカスタムキーボードショート カットを作成できるようにします。
- **–** ペアリングされた **Apple Watch**:ユーザーが Apple Watch と監視対象デバイスをペアリングできる ようにします。
- **–** パスコードの変更:ユーザーが監視対象デバイスでパスコードを変更できるようにします。
- **–** デバイス名の変更:ユーザーがデバイスの名前を変更できるようにします。
- **–** 壁紙の変更:ユーザーがデバイスの壁紙を変更できるようにします。
- **–** 自動的にアプリをダウンロードします:アプリのダウンロードを許可します。
- **– AirDrop**:ユーザーが写真、ビデオ、Web サイト、場所、およびそれ以外のものを近くの iOS デバイ スで共有できるようにします。
- **– iMessage**:ユーザーが Wi‑Fi を使って iMessage を送信できるようにします。
- **– Siri** にユーザー生成コンテンツを表示: Web のユーザー生成コンテンツを Siri でクエリできるように します。ユーザー生成コンテンツは、従来のジャーナリストではなく、一般のユーザーが作成したもの です。たとえば、Twitter や Facebook に見られるコンテンツは、ユーザー生成コンテンツです。
- **– iBooks**:ユーザーが iBooks アプリを使用できるようにします。
- **–** アプリの削除:ユーザーがデバイスからアプリを削除できるようにします。
- **– Game Center**:ユーザーがデバイスの Game Center を介してオンラインゲームをプレイできるよう にします。
	- \* 友達を追加:ユーザーが友人に通知を送信してゲームをプレイできるようにします。
	- \* マルチプレーヤーゲーム:ユーザーがデバイス上でマルチプレーヤーゲームを起動できるようにし ます。
- **–** アカウント設定の変更:ユーザーがデバイスのアカウント設定を変更できるようにします。
- **–** アプリの携帯データネットワーク設定の変更:携帯データネットワークをアプリがどのように使用する のか、ユーザーが変更できるようにします。
- **–** ネットワークドライブ接続を許可: Files アプリで、ネットワークドライブに接続できないようにしま す。
- **– USB** デバイス接続を許可: Files アプリで、接続されている USB デバイスに接続できないようにしま す。
- **–**[[デバイス]を探す]を許可:[アプリを探す]にある [デバイスを探す]オプションを無効にします。
- **–**[友達を探す]設定を許可:[アプリを探す]にある [友達を探す]オプションを無効にします。
- **–**[友達を探す]設定の変更:友達を探す設定をユーザーが変更できるようにします。
- **– Configurator** 以外のホストとのペアリング:ユーザーデバイスがペアリングできるデバイスを管理者 が制御できるようにします。この設定を無効にすると、Apple Configurator を実行している監視中の ホスト以外とは、ペアリングできなくなります。監視中のホストの証明書が構成されていない場合は、 すべてのペアリングが無効です。
- **–** 予測キーボード:ユーザーデバイスで、キーボードからの入力時に候補となる単語を予測変換できるよ うにします。ユーザーに候補の単語を表示しない、管理のための標準化されたテストといった状況では、 このオプションを無効にします。
- **–** キーボード自動修正:ユーザーデバイスでキーボードの自動修正を使用できるようにします。ユーザー に自動修正を適用しない、管理のための標準化されたテストといった状況では、このオプションを無効 にします。
- **–** キーボードスペルチェック:ユーザーデバイスで入力中にスペルチェックを使用できるようにします。 ユーザーにスペルチェッカーへアクセスさせない、管理のための標準化されたテストといった状況では、 このオプションを無効にします。
- **–** 定義参照:ユーザーデバイスで入力中に定義の検索を使用できるようにします。ユーザーに入力時での 定義の検索をできるようにしない、管理のための標準化されたテストといった状況では、このオプショ ンを無効にします。
- **–** 単一のアプリバンドル **ID**:デバイス上のコントロールを維持し、ほかのアプリや機能との相互作用を防 ぐことができるアプリの一覧を作成します。 アプリを追加するには、[追加]をクリックし、アプリ名を入力して [保存]をクリックします。追加す るアプリごとにこの手順を繰り返します。
- **– News**:ユーザーが News アプリを使用できるようにします。
- **– Apple Music** サービス:ユーザーが Apple Music サービスを使用できるようにします。Apple Music サービスを許可しない場合、Music アプリはクラシックモードで動作します。
- **– Apple Music**:ユーザーが Apple Music を使用できるようにします。
- **–** 通知の変更:ユーザーが通知設定を変更できるようにします。
- **–** アプリ使用の制限:指定したバンドル ID に基づいて、ユーザーにすべてのアプリの使用を許可するか、 またはアプリの使用を個別に許可または禁止できます。監視対象のデバイスにのみ適用されます。[一部 のアプリのみ許可]を選択する場合、バンドル ID com.apple.webappと共にアプリを追加して Web クリップを許可します。
	- 注:

iOS 11 以降、アプリの制限で利用できるポリシーが変更されました。適切な iOS アプリケーショ ンバンドルを制限することで、設定アプリと電話アプリへのアクセスを削除することができなく なりました。

いくつかのアプリをブロックするように制限デバイスポリシーを構成して展開した後で、これらのアプ リの一部またはすべてを許可する必要が生じた場合、制限デバイスポリシーを変更して展開しても制限 は変更されません。これは、iOS では変更内容が iOS プロファイルに適用されないためです。変更内容 を適用するには、プロファイルの削除ポリシーを使用して該当する iOS プロファイルを削除してから、 更新した制限デバイスポリシーを展開します。

この設定を [一部のアプリのみ許可]に変更する場合: このポリシーを展開する前に、Apple Deployment Program を使用して登録したデバイスのユーザーに、セットアップアシスタントから Apple アカウントにサインインするよう指示してください。それ以外の場合、ユーザーが Apple アカ ウントにサインインして許可されたアプリにアクセスするには、各自のデバイスで 2 要素認証を無効に する必要があります。

- **–** 診断データの送信の変更:ユーザーが[設定]**>**[診断と使用状況]ペインで診断データの送信とアプリ 分析に関する設定を変更できるようにします。
- **– Bluetooth** の変更:ユーザーが Bluetooth の設定を変更できるようにします。
- **–** ディクテーションを許可:監視のみ。この制限が [オフ]に設定されている場合、ディクテーションを 使用した入力(音声テキスト変換を含む)は許可されません。デフォルトでは、[オン]になっています。
- **– Wi‑Fi** のオンとオフを変更:設定またはコントロールセンターで Wi‑Fi がオンまたはオフにならないよ うにします。また、機内モードに入っても影響はありません。この制限によって、使用する Wi‑Fi ネッ トワークの選択が妨げられることはありません。
- **–** ネットワークポリシーでインストールされた **Wi‑Fi** ネットワークのみに参加する:オプション。監視の み。この制限が [オン]に設定されている場合、構成プロファイルを使用して設定されたデバイスのみ が Wi-Fi ネットワークに接続できます。デフォルトでは [オフ]になっています。
- **–** プロンプトを表示せずにクラスルームアプリが **AirPlay** と画面表示を実行できるようにする:この制限 が選択されている場合、講師は生徒のデバイスで AirPlay と画面表示を実行でき、権限を求めるプロン プトは表示されません。デフォルト設定では、選択解除されています。監視対象の iOS デバイス向けで す。
- **–** プロンプトを表示せずにクラスルームアプリがアプリとデバイスをロックできるようにする:この制限 が [オン]に設定されている場合、クラスルームアプリはユーザープロンプトを表示せず自動的に、ア プリに対してユーザーデバイスをロックし、ユーザーデバイスをロックします。デフォルトでは [オフ] になっています。iOS 11(最小バージョン)を実行している監視対象デバイスの場合。
- **–** プロンプトを表示せずにクラスルームアプリのクラスに自動的に参加する:この制限が [オン]に設定 されている場合、クラスルームアプリはユーザーにプロンプトを表示せずに自動的にクラスに参加しま す。デフォルトでは [オフ]になっています。iOS 11(最小バージョン)を実行している監視対象デバ イスの場合。
- **– AirPrint** を許可:この制限が[オフ]に設定されている場合、ユーザーは AirPrint で印刷できません。 デフォルトでは、[オン]になっています。この制限が[オン]の場合、さらに次の制限が表示されます。 iOS 11(最小バージョン)を実行している監視対象デバイスの場合。
	- \* **AirPrint** 資格情報のキーチェーンへの保存を許可する:この制限が選択されていない場合、 AirPrint のユーザー名とパスワードはキーチェーンに保存されません。デフォルト設定では選択 されています。iOS 11(最小バージョン)を実行している監視対象デバイスの場合。
	- \* **iBeacons** を使用した **AirPrint** プリンターの検出を許可する:この制限が選択されていない 場合、AirPrint プリンターの iBeacon 検出は無効になります。この設定により、偽の AirPrint

Bluetooth ビーコンのネットワークトラフィックがフィッシングされるのを防止します。デフォ ルト設定では選択されています。iOS 11 (最小バージョン)を実行している監視対象デバイスの場 合。

- \* 信頼された証明書がある出力先に対してのみ **AirPrint** を許可する:この制限が選択されている場 合、ユーザーは、信頼された機関からの証明書がある出力先にのみ AirPrint を使用して印刷でき ます。デフォルト設定では、選択解除されています。iOS 11 (最小バージョン)を実行している監 視対象デバイスの場合。
- **– VPN** 構成の追加:この制限が[オフ]に設定されている場合、ユーザーは VPN 構成を作成できません。 デフォルトでは、[オン]になっています。iOS 11 (最小バージョン)を実行している監視対象デバイス の場合。
- **–** 携帯の通信プラン設定の変更:この制限が [オフ]に設定されている場合、ユーザーは携帯の通信プラ ン設定を変更できません。デフォルトでは、[オン]になっています。iOS 11 (最小バージョン)を実行 している監視対象デバイスの場合。
- **–** システムアプリの削除:この制限が [オフ]に設定されている場合、ユーザーはデバイスからシステム アプリを削除できません。デフォルトでは、[オン]になっています。iOS 11 (最小バージョン)を実行 している監視対象デバイスの場合。
- **–** 近くの新しいデバイスをセットアップ:この制限が[オフ]に設定されている場合、ユーザーは近くの 新しいデバイスを設定できません。デフォルトでは、[オン]になっています。iOS 11(最小バージョ ン)を実行している監視対象デバイスの場合。
- **– USB** 制限モードを許可:[オフ]の場合、デバイスはロックされた状態でも常に USB アクセサリーに接 続できます。デフォルトは [オン]です。iOS 11.3 以降の監視対象デバイスでのみ利用できます。
- **–** ソフトウェア更新の延期を強制する:[オン]の場合、ソフトウェアの更新がユーザーに表示される時期 が延期されます。この制限が設定されている場合、ソフトウェアの更新がリリースされてから指定され た日数が経過するまで、ソフトウェアの更新は表示されません。デフォルトは「オフ」です。iOS 11.3 以降の監視対象デバイスでのみ利用できます。OS の更新ポリシーには、デバイスが更新を受信する頻 度を制御するためのさらに多くの設定が含まれています。詳しくは、「OS の更新デバイスポリシー」を 参照してください。
- **–** ソフトウェア更新の強制延期期間(日):デバイス上でソフトウェアの更新を遅らせる日数を指定できま す。最大延期日数は **90** 日です。デフォルトは **30** 日です。iOS 11.3 [以降の監視対象デバイスでの](https://docs.citrix.com/ja-jp/citrix-endpoint-management/policies/control-os-updates.html)み利 用できます。
- **–** クラスルームを離れるときの許可の要求を強制する:[オン]の場合、クラスルームの管理対象外コー スに登録した学生は、コースを離れるときに教師の許可を求める必要があります。デフォルトは「オフ」 です。iOS 11.3 以降の監視対象デバイスでのみ利用できます。
- **–** 自動入力の前に認証を強制:ユーザーが自動入力機能を使用する前に、ユーザーに認証を強制します。
- **–** 日時の自動設定を強制する:監視対象デバイスの日時を自動で設定できます。[オン]の場合、デバイ スユーザーは [一般]**>**[日付と時刻]で [自動設定]をオフにできません。デバイスのタイムゾーン

は、デバイスが現在位置を特定できる場合にのみ更新されます。つまり、デバイスが移動体通信ネット ワークまたは Wi‑Fi に接続しており、位置情報サービスが有効になっている場合のみです。デフォルト は「オフ」です。iOS 12 以降の監視対象デバイスでのみ利用できます。

- **–** パスワードの自動入力:オプション。無効にすると、ユーザーはパスワードの自動入力または自動強力 パスワード機能を使用できません。デフォルトは [オン]です。iOS 12 から利用可能です。
- **–** パスワード近接要求:オプション。無効にすると、ユーザーのデバイスは近くのデバイスにパスワード を要求しません。デフォルトは [オン]です。iOS 12 から利用可能です。
- **–** パスワード共有:オプション。無効にすると、ユーザーは AirDrop パスワード機能を使用してパスワー ドを共有できません。デフォルトは [オン]です。iOS 12 から利用可能です。
- **–** パーソナルホットスポットの変更を許可:ユーザーがパーソナルホットスポットの設定を変更できない ようにします。
- **–** ペアリングされていないデバイスからのブートによる復元を許可する:[オン]の場合、デバイスはペ アリングされていないデバイスからのブートによって復元できます。デフォルトは [オフ]です。iOS 14.5 以降で利用可能です。
- **–** 緊急セキュリティ対応をインストールする:[オフ]の場合、緊急セキュリティ対応のインストールが禁 止されます。デフォルトは [オン]です。
- **–** 緊急セキュリティ対応を削除する:[オフ]の場合、緊急セキュリティ対応の削除が禁止されます。デフ ォルトは [オン]です。
- **–** メールのプライバシー保護を許可する:[オフ]の場合、デバイスでのメールのプライバシー保護が無効 になります。デフォルトは [オン]です。iOS 15.2 以降で利用可能です。
- **– NFC**:[オフ]の場合、NFC が無効になります。デフォルトは [オン]です。iOS 14.2 以降で利用可能 です。
- **– App Clip** を許可する:[オフ]の場合、ユーザーは App Clip を追加できなくなり、デバイス上の既存 の App Clip が削除されます。デフォルトは [オン]です。iOS 14.0 以降で利用可能です。
- セキュリティ **‑** ロック画面に表示
	- **–** コントロールセンター:ロック画面のコントロールセンターへアクセスできるようにします。コントロ ールセンターでは、機内モード、Wi‑Fi、Bluetooth、おやすみモード、画面の向きをロックといった設 定をユーザーが簡単に変更できます。
	- **–** 通知:ロック画面上へ通知できるようにします。
	- **–** 今日ビュー:天気や当日の予定といった情報を表示する今日の表示をロック画面上で有効にします。
- メディアコンテンツ **‑** 許可
	- **–** 不適切な音楽、**Podcast**、**iTunes U** コンテンツ:ユーザーのデバイスで成人向けのコンテンツを許可 します。
- **– iBooks** の不適切な性的コンテンツ: iBooks から成人向けのコンテンツをダウンロードできるように します。
- **–** レーティング地域:ペアレンタルコントロールのレートを取得する地域を設定します。一覧では、国を クリックするとレート地域が設定されます。デフォルトは [米国]です。
- **–** ムービー:ユーザーのデバイスでムービーを操作できるかどうかを設定します。ムービーの操作が許可 される場合は、オプションでムービーのレートレベルを設定します。一覧で、デバイスでムービーを許 可または制限するオプションをクリックします。デフォルトは[すべてのムービーを許可]です。
- **–** テレビ番組:ユーザーのデバイスでテレビ番組を操作できるかどうかを設定します。テレビ番組の操作 が許可される場合は、オプションでテレビ番組のレートレベルを設定します。一覧で、デバイスでテレ ビ番組を許可または制限するオプションをクリックします。デフォルトは[すべてのテレビ番組を許可] です。
- **–** アプリ:ユーザーのデバイスでアプリを操作できるかどうかを設定します。アプリの操作が許可される 場合は、オプションでムービーのレートレベルを設定します。一覧で、デバイスでアプリを許可または 制限するオプションをクリックします。デフォルトは[すべてのアプリを許可]です。
- ポリシー設定
	- **–** ポリシーの削除:ポリシーの削除をスケジュール設定する方法を選択します。利用可能なオプション は、[日付を選択]と [削除までの期間(時間)を指定]です。
		- \* 日付を選択:カレンダーをクリックして削除を実行する特定の日付を選択します。
		- \* 削除までの期間(時間)を指定:ポリシーが削除されるまでの時間単位の数値を入力します。iOS 6.0 以降でのみ使用できます。
	- **–** プロファイル対策:このポリシーを [ユーザー]または [システム]全体に適用するかを選択します。 デフォルトは [ユーザー]です。このオプションは iOS 9.3 以降でのみ使用できます。

# **macOS** 設定

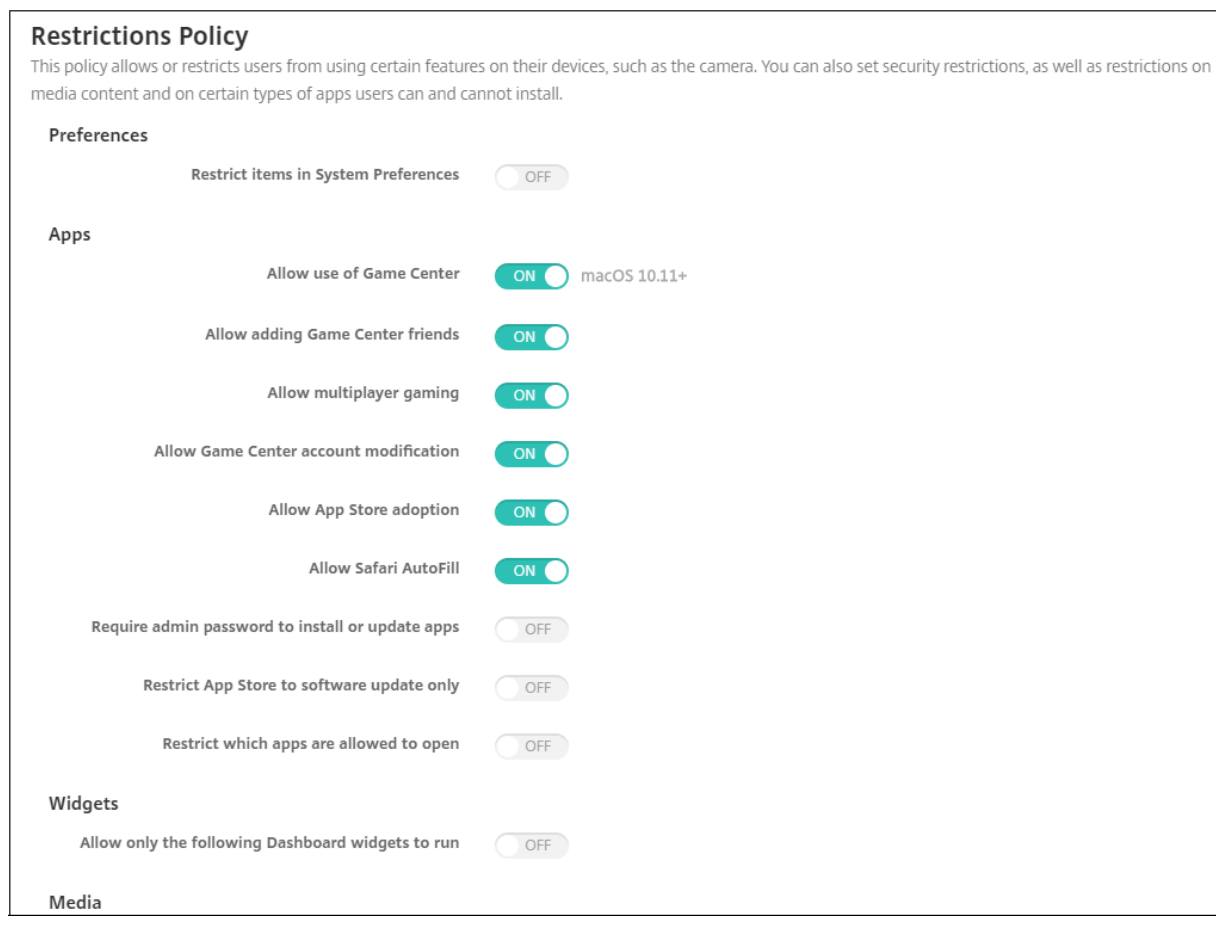

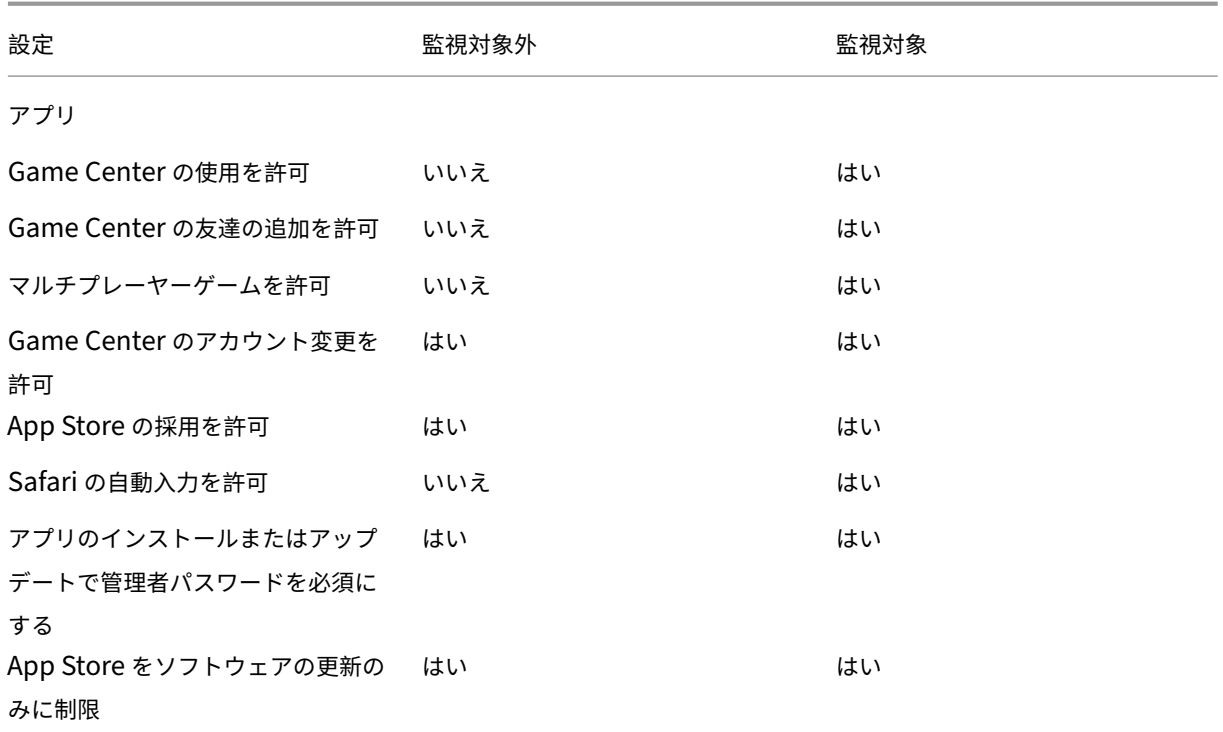

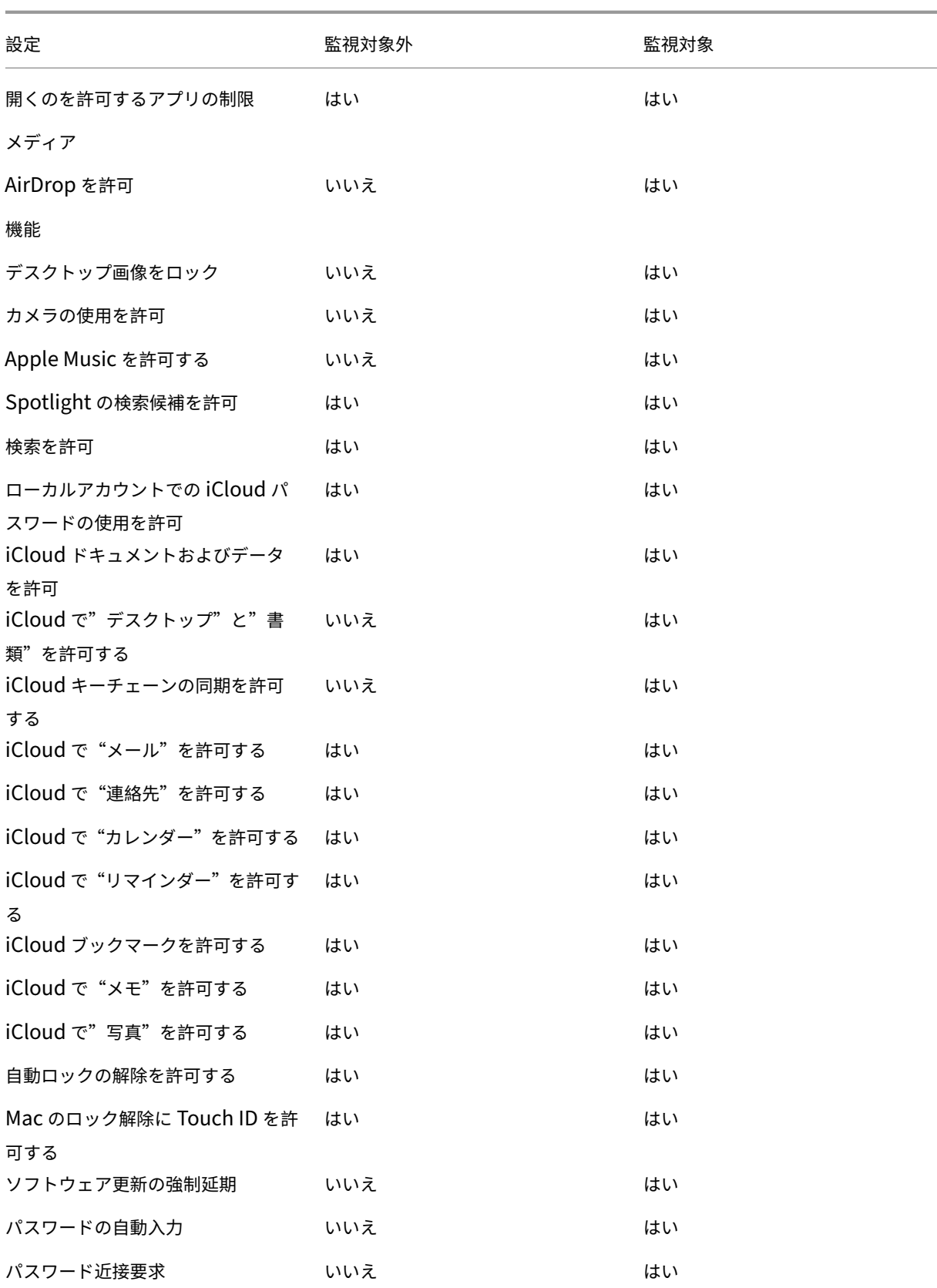

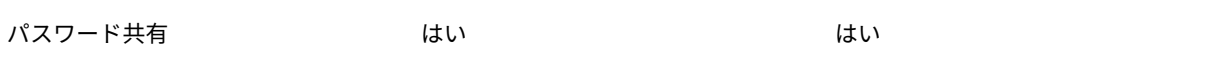

#### • 基本設定

- **–** システム環境設定のアイテムの制限:システム環境設定へのユーザーのアクセスを許可または制限しま す。デフォルトは [オフ]で、ユーザーにはシステム環境設定へのフルアクセス権が付与されます。有 効にした場合は、次の設定を構成します。
	- \* システム環境設定ペイン:選択した設定を有効にするのか、無効にするのかを選択します。デフォ ルトではすべての設定が有効になるように、すなわち [オン]に設定されています。
		- · ユーザーおよびグループ
		- · 一般
		- · アクセシビリティ
		- · App Store
		- · ソフトウェアの更新
		- · Bluetooth
		- · CD と DVD
		- · 日時
		- · デスクトップとスクリーンセーバー
		- · ディスプレイ
		- · ドック
		- · エネルギーセーバー
		- · 拡張機能
		- · ファイバーチャネル
		- · iCloud
		- · インク
		- · インター ネットアカウント
		- · キーボード
		- · 言語とテキスト
		- · Mission Control
		- · マウス
		- · ネットワーク
		- · 通知
		- · ペアレンタルコントロール
		- · プリンターとスキャナー
		- · プロファイル
		- · セキュリティとプライバシー
		- · 共有
		- · サウンド
		- · ディクテーションと音声入力
		- · Spotlight
- · 起動ディスク
- · Time Machine
- · トラックパッド
- · Xsan
- アプリ
	- **– Game Center** の使用を許可:ユーザーが Game Center を介してオンラインゲームをプレイできる ようにします。デフォルトは [オン]です。
	- **– Game Center** の友達の追加を許可:ユーザーが友人に通知を送信してゲームをプレイできるようにし ます。デフォルトは [オン]です。
	- **–** マルチプレーヤーゲームを許可:ユーザーがマルチプレーヤーゲームを開始できるようにします。デフ ォルトは [オン]です。
	- **– Game Center** のアカウント変更を許可:ユーザーが各自の Game Center アカウント設定を変更で きるようにします。デフォルトは [オン]です。
	- **– App Store** の採用を許可: OS X に既に存在するアプリの App Store への登録を許可または制限しま す。デフォルトは [オン]です。
	- **– Safari** の自動入力を許可: Safari に保存されているパスワード、アドレス、およびその他の基本情報 が自動的に Web サイトのフィールドに入力されるようにします。デフォルトは [オン]です。
	- **–** アプリのインストールまたはアップデートで管理者パスワードを必須にする:アプリをインストールま たは更新するときに管理者のパスワードを必須にします。デフォルトは [オフ]で、管理者のパスワー ドが不要であることを意味します。
	- **– App Store** をソフトウェアの更新のみに制限: App Store を更新のみに制限します。つまり、[アップ デート]以外の App Store のタブはすべて無効になります。デフォルトは 「オフ]で、App Store へ のフルアクセスが許可されます。
	- **–** 開くのを許可するアプリ制限ポリシー:ユーザーが使用できるアプリを制限または許可します。デフォ ルトは[オフ]で、すべてのアプリの使用が許可されます。有効にした場合は、次の設定を構成します:
		- \* 許可するアプリ:[追加]をクリックして、起動を許可するアプリの名前およびバンドル ID を入力 し、[保存]をクリックします。Citrix 業務用モバイルアプリの場合は、アプリを追加するときに [パッケージ **ID**]フィールドの ID を使用します。各アプリで起動を許可するたびに、この手順を繰 り返します。
		- \* 許可しないフォルダー:[追加]をクリックして、ユーザーアクセスを制限するフォルダーまでの ファイルパス(例: /Applications/Utilities)を入力し、[保存]をクリックします。ユーザーに アクセスできないようにするすべてのフォルダーについて、この手順を繰り返します。
		- \* 許可するフォルダー:[追加]をクリックして、ユーザーアクセスを許可するフォルダーまでのフ ァイルパスを入力し、[保存]をクリックします。ユーザーにアクセスできるようにするすべての フォルダーについて、この手順を繰り返します。
- ウィジェット
	- **–** 以下のダッシュボードウィジェットのみ実行を許可:[オン]の場合、ユーザーはこの設定で構成された ダッシュボードウィジェットのみを実行できます。デフォルトは [オフ]で、ユーザーはすべてのウィ

ジェットを実行できます。有効にした場合は、次の設定を構成します:

- ★ 許可するウィジェット:[追加]をクリックして、実行を許可するウィジェットの名前および ID を<br>→ 入力し、[保存]をクリックします。ダッシュボードでの実行を許可するウィジェットごとに、この 手順を繰り返します。
- メディア
	- **– AirDrop** を許可:ユーザーが写真、ビデオ、Web サイト、場所、およびそれ以外のものを近くの iOS デバイスで共有できるようにします。
- 共有
	- **–** 新しい共有サービスを自動で有効にする:共有サービスを自動的に有効にするかどうかを選択します。
	- **–** メール:共有メールボックスを許可するかどうかを選択します。
	- **– Facebook**:共有 Facebook アカウントを許可するかどうかを選択します。
	- **–** ビデオサービス **‑ Flickr**、**Vimeo**、**Tudou**、**Youku**:共有ビデオサービスを許可するかどうかを選択 します。
	- **– Aperture** に追加: Aperture への追加を行う共有機能を許可するかどうかを選択します。
	- **– Sina Weibo**:共有 Sina Weibo アカウントを許可するかどうかを選択します。
	- **– Twitter**:共有 Twitter アカウントを許可するかどうかを選択します。
	- **–** メッセージ:メッセージへの共有アクセスを許可するかどうかを選択します。
	- **– iPhoto** に追加: iPhoto への追加を行う共有機能を許可するかどうかを選択します。
	- **–** リーディングリストに追加:リーディングリストへの追加を行う共有機能を許可するかどうかを選択し ます。
	- **– AirDrop**:共有 AirDrop アカウントを許可するかどうかを選択します。
- 機能
	- **–** デスクトップ画像をロック:ユーザーがデスクトップの画像を変更できるかどうかを選択します。デフ ォルトは [オフ]で、ユーザーがデスクトップの画像を変更できることを意味します。
	- **–** カメラの使用を許可:ユーザーが Mac でカメラを使用できるかどうかを選択します。デフォルトは[オ フ]で、ユーザーがカメラを使用できないことを意味します。
	- **– Apple Music** を許可する:ユーザーが Apple Music サービスを使用できるようにします(macOS 10.12 以降)。Apple Music サービスを許可しない場合、Music アプリはクラシックモードで動作しま す。監視対象のデバイスにのみ適用されます。デフォルトは、[オン]です。
	- **– Spotlight** の検索候補を許可:ユーザーが[Spotlight の検索候補]を使用して Mac を検索した り、[Spotlight の検索候補]にインターネットや App Store の項目を表示したりできるかどうかを選 択します。デフォルトは [オフ] で、ユーザーは [Spotlight の検索候補] を使用できません。
	- **–** 検索を許可:ユーザーがコンテキストメニューまたは Spotlight 検索メニューで単語の定義を検索でき るかどうかを選択します。デフォルトは [オフ] で、この場合、ユーザーは Mac で検索機能を使用でき ません。
	- **–** ローカルアカウントでの **iCloud** パスワードの使用を許可:ユーザーが各自の Apple ID および iCloud パスワードを使用して Mac にサインオンできるかどうかを選択します。これを有効にすることは、ユー

ザーが Mac のすべてのログイン画面で同じ ID およびパスワードを使用することを意味します。デフォ ルトは [オン]で、ユーザーは各自の Apple ID および iCloud パスワードを使用して Mac にアクセス することができます。

- **– iCloud** ドキュメントおよびデータを許可:ユーザーが Mac から iCloud に保存されているドキュメン トおよびデータにアクセスするのを許可するかどうかを選択します。デフォルトは [オン]で、ユーザー は Mac から iCloud に保存されているドキュメントおよびデータを使用できないようになっています。
	- \* **iCloud** で"デスクトップ"と"書類"を許可する:(macOS 10.12.4 以降)デフォルトは[オン] です。
- **– iCloud** キーチェーンの同期を許可する: iCloud キーチェーンの同期を許可します(macOS 10.12 以降)。デフォルトは [オン]です。
- **– iCloud** で"メール"を許可する:ユーザーが iCloud メールを使用できるようにします(macOS 10.12 以降)。デフォルトは [オン]です。
- **– iCloud** で"連絡先"を許可する:ユーザーが iCloud の連絡先を使用できるようにします(macOS 10.12 以降)。デフォルトは [オン]です。
- **– iCloud** で"カレンダー"を許可する:ユーザーが iCloud のカレンダーを使用できるようにします (macOS 10.12 以降)。デフォルトは [オン]です。
- **– iCloud** で"リマインダー"を許可する:ユーザーが iCloud のリマインダーを使用できるようにします (macOS 10.12 以降)。デフォルトは [オン]です。
- **– iCloud** ブックマークを許可する:ユーザーが iCloud のブックマークと同期できるようにします (macOS 10.12 以降)。デフォルトは [オン]です。
- **– iCloud** で"メモ"を許可する:ユーザーが iCloud のメモを使用できるようにします(macOS 10.12 以降)。デフォルトは [オン]です。
- **– iCloud** で"写真"を許可する:この設定を[オフ]に変更すると、iCloud のフォトライブラリから完全 にダウンロードされていない写真はすべてデバイスのローカルストレージから削除されます(macOS 10.12 以降)。デフォルトは [オン]です。
- **–** 自動ロックの解除を許可する:このオプションと Apple Watch については、https://www.imore.co m/auto‑unlockを参照してください(macOS 10.12 以降)。デフォルトは [オン]です。
- **– Mac** のロック解除に **Touch ID** を許可する:(macOS 10.12.4 以降)デフォルトは [オン]です。
- **–** ソフトウェア更新の延期を強制する:[オン]の場合、ソフトウェアの更新が[ユーザーに表示されるまで](https://www.imore.com/auto-unlock) [の時間が延期され](https://www.imore.com/auto-unlock)ます。ソフトウェアの更新がリリースされてから指定の日数が経過するまで、ユーザ ーにソフトウェアの更新は表示されません。デフォルトは「オフ」です。macOS 10.13.4 以降を実行 する監視対象デバイスでのみ利用できます。OS の更新ポリシーには、デバイスが更新を受信する頻度 を制御するためのさらに多くの設定が含まれています。詳しくは、「OS の更新デバイスポリシー」を参 照してください。
- **–** ソフトウェア更新の強制延期期間(日):デバイス上でソフトウェアの更新を延期する日数を指定しま す。日数の上限は 90 日です。デフォルトは **30** です。macOS 10.13.4 [以降を実行する監視対象デ](https://docs.citrix.com/ja-jp/citrix-endpoint-management/policies/control-os-updates.html)バイ スでのみ利用できます。
- **–** パスワードの自動入力:オプション。無効にすると、ユーザーはパスワードの自動入力または自動強力 パスワード機能を使用できません。デフォルトは [オン]です(macOS 10.14 以降)。
- **–** パスワード近接要求:オプション。無効にすると、ユーザーのデバイスは近くのデバイスにパスワード を要求しません。デフォルトは [オン]です(macOS 10.14 以降)。
- **–** パスワード共有:オプション。無効にすると、ユーザーは AirDrop パスワード機能を使用してパスワー ドを共有できません。デフォルトは [オン]です(macOS 10.14 以降)。

#### **Android** の設定

• カメラ:ユーザーがデバイスでカメラを使用できるようにします。[オフ]の場合、カメラは無効になります。 デフォルトは、[オン]です。

### **Android Enterprise** の設定

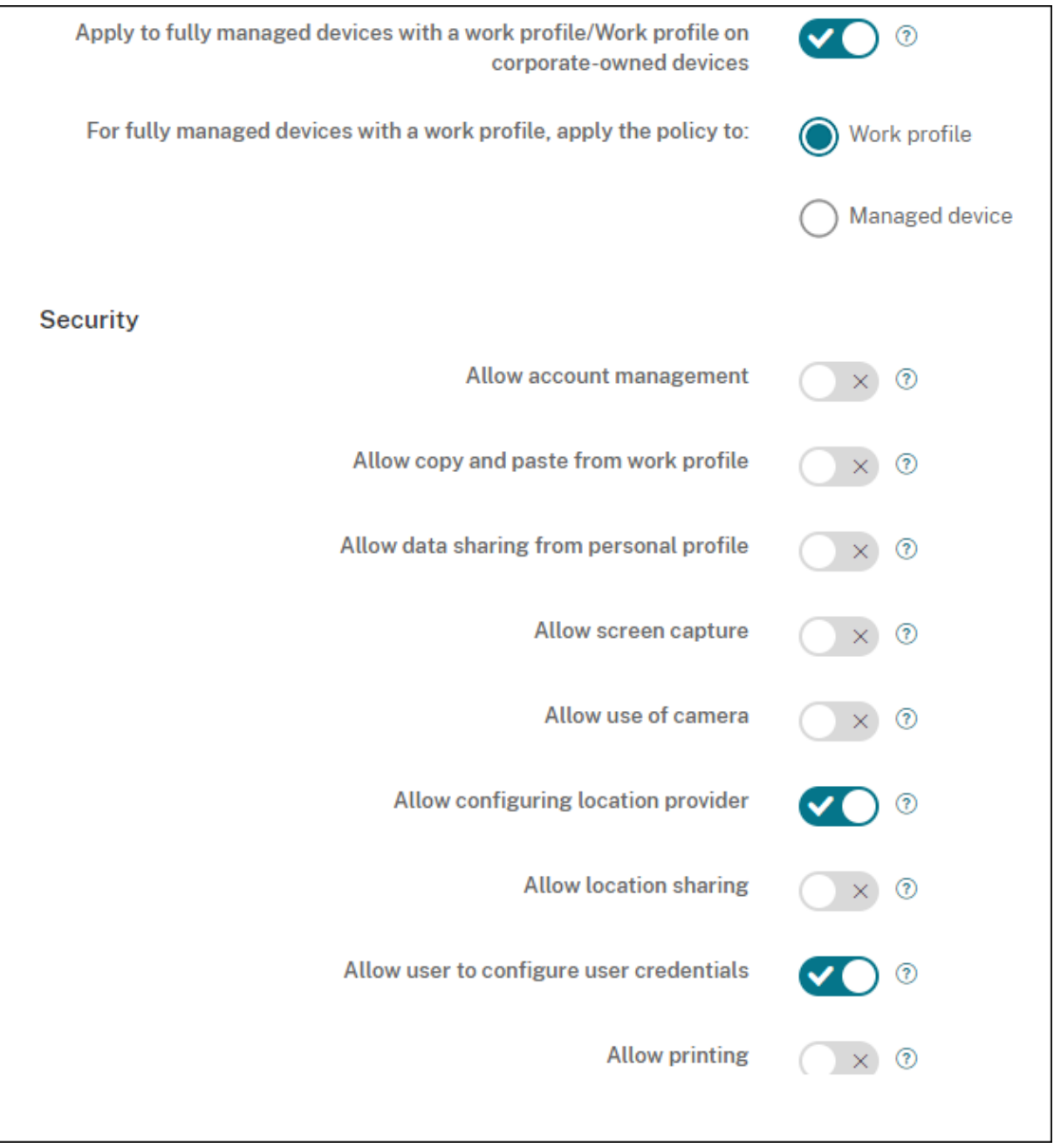

新規のまたは工場出荷時の設定にリセットされた Android デバイスが仕事用プロファイルモードで登録されると、 Android 9.0~10.x を実行しているデバイスは、仕事用プロファイルを持つ管理対象デバイスとして登録されます。 Android 11 以降、デバイスは会社所有のデバイスの仕事用プロファイルとして登録されます。制限ポリシーは、デ バイスの仕事用プロファイルまたは管理対象デバイスのいずれかに適用できます。

会社所有のデバイスの仕事用プロファイルモードに登録されているデバイスでは、次の制限は機能しません:

• バックアップ サービスを許可

- システムアプリを有効にする
- Keyguard がデバイスをロックしないようにする
- ステータスバーの使用を許可
- デバイス画面を有効なまま維持する
- ユーザーにアプリケーション設定の制御を許可
- ユーザーにユーザー資格情報の構成を許可
- VPN 構成を許可
- USB 大容量ストレージを許可
- 工場出荷時リセットを許可
- アプリのアンインストールを許可
- Google Play 非対応アプリを許可
- プロファイル間でコピーと貼り付けを許可
- アプリの検証を有効化
- アカウント管理を許可
- 印刷を許可
- NFC を許可
- ユーザーの追加を許可

デバイスが Android Enterprise の仕事用プロファイルモードで登録されている場合、デフォルトでは **USB** デバッ グおよび不明なソース設定は無効になっています。

詳しくは、このビデオをご覧ください:

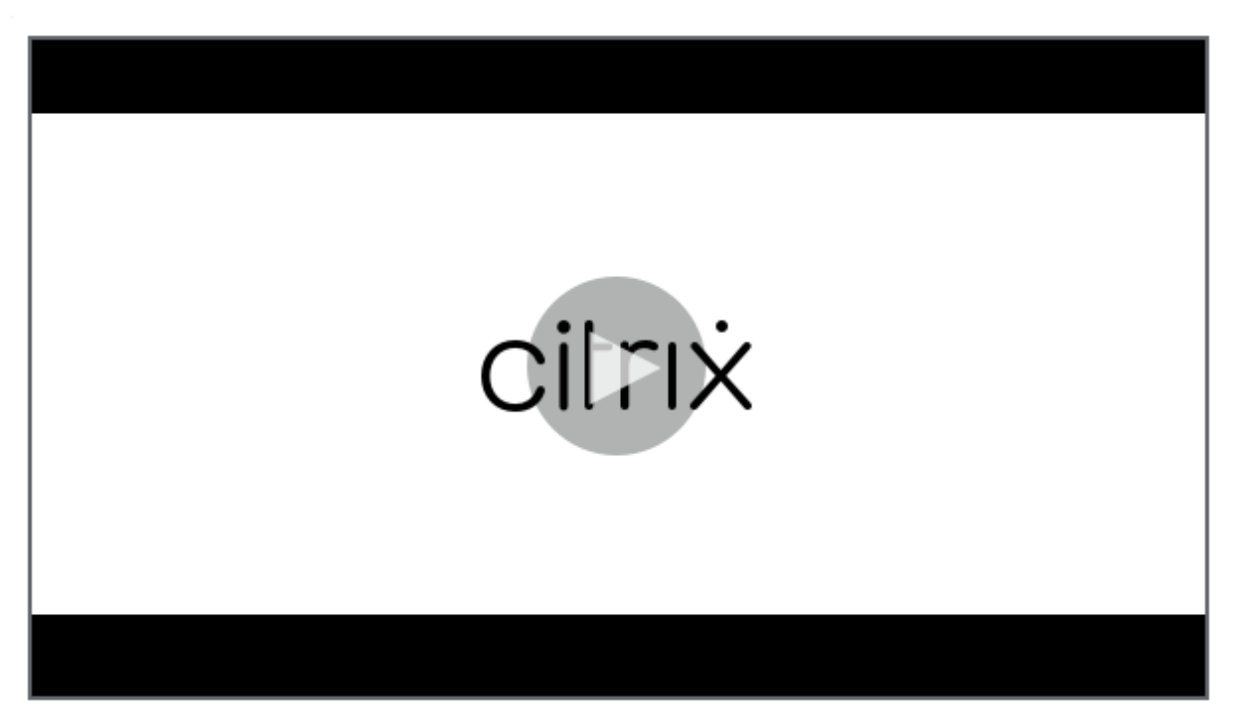

• 仕事用プロファイルで完全に管理されているデバイスに適用 **/**会社所有のデバイスの仕事用プロファイルに適 [用:仕事用プロファイルで完全に管理されたデバイスの制限ポリシー設定を構成できます。これらのデバイス](https://servicesenablement.wistia.com/medias/7s2f45n3o7) は、COPE(個人使用可能なコーポレート所有)デバイスとも呼ばれます。この設定が [オン]の場合、次の いずれかの設定を選択します:

- **–** 仕事用プロファイル:構成した制限設定は、デバイスの仕事用プロファイルにのみ適用されます。
- **–** 管理対象デバイス:構成した制限設定は、デバイスにのみ適用されます。

この設定が [オフ]の場合、構成する資格情報設定はデバイスに適用されます(明示的に仕事用プロファイル に適用される設定を除く)。デフォルトは「オフ」です。

[仕事用プロファイルで完全に管理されているデバイスに適用 /会社所有のデバイスの仕事用プロファイルに適用]が オフの場合、次の設定を構成します:

- セキュリティ
	- **–** アカウント管理を許可:仕事用プロファイルおよび管理対象デバイスでアカウントを追加できるように します。デフォルトは「オフ」です。
	- **–** 仕事用プロファイルからのコピーと貼り付けを許可:[オン]の場合、ユーザーは仕事用プロファイルの アプリから個人用プロファイルのアプリにデータをコピーして貼り付けることができます。デフォルト は「オフ」です。
	- **–** 個人用プロファイルからのデータ共有を許可:[オン]の場合、ユーザーは個人用プロファイルのアプリ から仕事用プロファイルのアプリに共有データをコピーして貼り付けることができます。デフォルトは 「オフ」です。
	- **–** スクリーンショットを許可:ユーザーがデバイス画面のスクリーンショットを取得できるかどうかを指 定します。デフォルトは「オフ」です。
	- **–** カメラの使用を許可:ユーザーがデバイスのカメラで写真やビデオを撮ることができます。デフォルト は「オフ」です。
	- **– VPN** 構成を許可:ユーザーが VPN 構成を作成できるようにします。Android 6 以降を実行する仕事用 プロファイルデバイスおよび完全に管理されているデバイス向けです。デフォルトは [オン]です。
	- **–** バックアップサービスを許可:ユーザーがデバイス上にアプリケーションやシステムデータをバックア ップできるようにします。デフォルトは [オン]です。
	- **– NFC** を許可:近距離無線通信(NFC:Near Field Communication)を使用して、ユーザーが手元の デバイスから他のデバイスに Web ページ、写真、ビデオなどのコンテンツを送信できるようにします。 MDM 4.0 以降。デフォルトは [オン]です。
	- **–** 位置情報プロバイダーの構成を許可:ユーザーがデバイスで GPS をオンにできるようにします。 Android API 28 以降で使用します。デフォルトは [オン]です。
	- **–** 位置情報の共有を許可:管理対象プロファイルの場合、デバイス所有者は設定を上書きできます。デフ ォルトは「オフ」です。

ヒント:

Citrix Endpoint Management で位置情報デバイスポリシーを作成して、地理的な境界を適用 することができます。「位置情報デバイスポリシー」を参照してください。

- **–** ユーザーにユーザー資格情報の構成を許可:ユーザーが管理対象のキーストアで認証情報を設定できる かどうかを指定します。[デフォルトは \[オン\]です。](https://docs.citrix.com/ja-jp/citrix-endpoint-management/policies/location-policy.html#android-enterprise-settings)
- **–** 印刷を許可:[オン]にすると、ユーザーデバイスからアクセス可能なプリンターへの印刷が許可されま す。デフォルトは [オフ]です。利用可能:Android 9 以降。
- **– USB** デバッグを許可:デフォルトは [オフ]です。
- アプリ
	- **–** システムアプリを有効化:ユーザーが事前インストールされたデバイスアプリを実行できるようにしま す。デフォルトは「オフ」です。特定のアプリを有効にするには、[システムアプリ一覧]の表で [追加] をクリックします。
		- \* システムアプリ一覧:デバイスで有効にするシステムアプリの一覧。[システムアプリを 有効化]を [オン]に設定して、アプリのパッケージ名を追加します。システムアプリ のパッケージ名を検索するには、Android Debug Bridge(adb)を使用して Android パ ッケージマネージャー(pm)コマンドを呼び出します。たとえば adb shell "pm list packages -f name"で、ここで「名前」はパッケージ名の一部です。詳しく は、https://developer.android.com/studio/command‑line/adbを参照してください。 Android Enterprise デバイスでは、Android Enterprise アプリの権限ポリシーを使用してアプ リの権限を制限できます。
	- **–** アプリケ[ーションを無効化:指定したアプリの一覧がデバイス上で実行されるのを](https://developer.android.com/studio/command-line/adb)禁止します。デフォ ルトは「オフ」です。インストールされて[いるアプリを無効にするには、設定を](https://docs.citrix.com/ja-jp/citrix-endpoint-management/policies/app-permissions-policy.html#android-enterprise-settings) [オン]に変更し、[ア プリケーション一覧]表で [追加]をクリックします。
		- \* アプリ一覧:禁止するアプリの一覧。[アプリケーションを無効にする]を [オン]に設定してア プリを追加し、アプリのパッケージ名を入力します。アプリ一覧を変更して展開すると、以前のア プリ一覧が上書きされます。例:com.example1 と com.example2 を無効にしてから、アプリ 一覧の内容を com.example1 と com.example3 に変更すると、com.example.2 が有効にな ります。
	- **–** アプリの検証を有効化: OS がアプリをスキャンして悪意のある動作を検出できるようにします。デフ ォルトは [オン]です。
	- **– Google Apps** を有効化:ユーザーが Google Mobile Services からデバイスにアプリをダウンロー ドできるようにします。デフォルトは [オン]です。
	- **– Google Play** 非対応アプリを許可:Google Play 以外のストアからアプリをインストールできるよう にします。デフォルトは「オフ」です。
	- **–** すべてのプロファイルで **Google Play** 以外のアプリを許可:[オン]の場合、ユーザーは Google Play 以外のストアのアプリをデバイスのすべてのプロファイルにインストールできます。デフォルトは「オ フ」です。
- **–** ユーザーにアプリケーション設定の制御を許可:ユーザーがアプリのアンインストール、アプリの無効 化、キャッシュやデータの消去、アプリの強制停止、デフォルト値のクリアをできるようにします。ユ ーザーは、設定アプリからこれらのアクションを実行します。デフォルトは [オフ]です。
- **–** アプリのアンインストールを許可:ユーザーが管理対象の Google Play ストア内からアプリをアンイ ンストールできるようにします。デフォルトは「オフ」です。
- **BYOD/**仕事用プロファイル
	- **–** 接続されたアプリを有効にする:有効にすると、ユーザーは仕事と個人の両方のデータを利用して、仕 事と個人のプロファイル間で通信できるアプリを選択できます。有効にした後、[追加]をクリックし、 目的のアプリを選択して、[保存]をクリックします。この機能を有効にするには、作業プロファイルが 必要です。デフォルトは「オフ」です。
	- **–** ホーム画面で仕事用プロファイルアプリウィジェットを許可する:この設定が [オン]の場合、ユーザ ーが仕事用プロファイルアプリウィジェットをデバイスのホーム画面に配置できます。この設定が [オ フ]の場合、ユーザーは仕事用プロフィールアプリウィジェットを端末のホーム画面に配置できません。 デフォルトは「オフ」です。
		- \* ウィジェットが許可されたアプリ:ホーム画面で許可するアプリの一覧。[ホーム画面で仕事用プ ロファイルアプリのウィジェットを許可]を [オン]に設定して対象のアプリを追加します。[追 加]をクリックし、一覧からホーム画面で許可するアプリを選択します。[**Save**]をクリックしま す。この手順を繰り返して、ほかのアプリウィジェットも許可します。
	- **–** デバイスの連絡先で仕事用プロファイルの連絡先を許可:着信時に、管理対象の Android Enterprise プロファイルの連絡先を親プロファイルに表示します(Android 7.0 以降)。デフォルトは「オフ」です。
- 完全管理対象デバイスのみ
	- **–** ユーザーの追加を許可:ユーザーがデバイスに新しいユーザーを追加できるようにします。デフォルト は [オン]です。
	- **–** データローミングを許可:ユーザーがローミング中に携帯データネットワークを使用できるようにしま す。デフォルトは「オフ]で、ユーザーのデバイスでローミングが無効になっています。デフォルトは 「オフ」です。
	- **– SMS** を許可:ユーザーが SMS メッセージを送受信できるようにします。デフォルトは「オフ」です。
	- **–** ステータスバーの使用を許可:[オン]に設定すると、管理対象デバイスおよび専用デバイス(COSU デ バイス)上でステータスバーが有効になります。この設定により、通知、クイック設定、その他の画面 オーバーレイで全画面モードから移動することができなくなります。ユーザーはシステム設定に移動し て通知を表示できます。Android 6.0 以降の場合、デフォルトは「オフ」です。
	- **– Bluetooth** を許可:ユーザーが Bluetooth を使用できるようにします。デフォルトは [オン]です。
		- \* **Bluetooth** 共有を許可:オフになっている場合、ユーザーはデバイスで送信による Bluetooth 共有を確立できません。デフォルトではオンになっています。
	- **–** 日付と時刻の構成を許可:ユーザーがデバイスの日付と時刻を変更できるようにします。デフォルトは [オン]です。
- **–** 工場出荷時リセットを許可:ユーザーがデバイスを出荷時の設定に戻すことができるようにします。デ フォルトは [オン]です。
- **–** デバイス画面を有効なまま維持する:この設定を [オン]に設定すると、デバイスを接続してもデバイ ス画面はオンのままです。デフォルトは「オフ」です。
- **– USB** 大容量ストレージを許可: USB 接続上で、ユーザーのデバイスとコンピューター間で大容量のデ ータファイルを転送できるようにします。デフォルトは [オン]です。
- **–** マイクを許可:ユーザーがデバイスでマイクを使用できるようにします。デフォルトは [オン]です。
- **–** テザリングを許可:ユーザーがポータブルホットスポットとテザリングデータを構成できるようにしま す。デフォルトは「オフ」です。
- **– Keyguard** がデバイスをロックしないようにする:[オン]の場合、この設定により管理対象デバイス および専用デバイス(COSU デバイス)のロック画面で Keyguard が無効になります。デフォルトは 「オフ」です。
- **– Wi‑Fi** の変更を許可:[オン]場合、ユーザーは Wi‑Fi をオンまたはオフにして、Wi‑Fi ネットワークに 接続できます。デフォルトは [オン]です。
- **–** ファイル転送を許可: USB 上でファイル転送できるようにします。デフォルトは「オフ」です。

• **Samsung**

- **– TIMA** キーストアを有効化: TIMA KeyStore は、対称キーの TrustZone ベースのセキュアなキース トレージを提供します。RSA キーペアと証明書は、ストレージのデフォルトのキーストアプロバイダー を経由します。デフォルトは「オフ」です。
- **–** 共有一覧を許可:ユーザーが Share Via の一覧にあるアプリ間でコンテンツを共有できるようにしま す。デフォルトは [オン]です。
- **–** 監査ログを有効化:デバイスのフォレンジック解析用イベント監査ログの作成を有効にします。デフォ ルトは「オフ」です。
- **Samsung: 完全管理対象デバイスのみ** 
	- **– ODE** 信頼済み起動検証を有効化: ODE 信頼済みブート検証を使って、ブートローダーからシステムイ メージへの信頼のチェーンを確立します。デフォルトは [オン]です。
	- **–** 緊急電話のみを許可:ユーザーがデバイスで緊急電話のみモードを有効にできるようにします。デフォ ルトは「オフ」です。
	- **–** ファームウェアリカバリを許可:ユーザーがデバイスでファームウェアを復元できるようにします。デ フォルトは [オン]です。
	- **–** 高速暗号化を許可:使用済みのメモリ領域のみ暗号化を許可します。この暗号化は、すべてのデータを 暗号化するフルディスク暗号化とは対照的な方法です。このデータには設定、アプリケーションデータ、 ダウンロードしたファイルおよびアプリケーション、メディア、およびその他のファイルが含まれます。 デフォルトは [オン]です。
	- **–** 情報セキュリティ国際評価基準(**Common Criteria**)モードを有効化:デバイスを情報セキュリティ 国際評価基準モードにします。Common Criteria 構成は、厳重なセキュリティプロセスを遂行します。 デフォルトは [オン]です。
- **–** 再起動バナーを有効化:ユーザーのデバイスが再起動されたときに、DoD 承認システム使用通知メッセ ージまたはバナーを表示します。デフォルトは「オフ」です。
- **–** 設定の変更を許可:ユーザーが完全管理対象デバイスの設定を変更できるようにします。デフォルトは [オン]です。
- **–** バックグラウンドデータの使用を有効化:アプリがバックグラウンドでデータを同期できるようにしま す。完全管理対象デバイス向けの設定です。デフォルトは [オン]です。
- **–** クリップボードを許可:ユーザーがデバイスでデータをクリップボードにコピーできるようにします。
	- \* クリップボード共有を許可:ユーザーが自分のデバイスとコンピューター間でクリップボードのコ ンテンツを共有できるようにします(MDM 4.0 以降)。
- **–** ホームキーを許可:ユーザーが完全管理対象デバイスで **Home** キーを使用できるようにします。デフ ォルトは [オン]です。
- **–** 疑似ロケーションを許可:ユーザーが GPS の場所を偽装できるようにします。完全に管理されているデ バイス用の設定です。デフォルトは「オフ」です。
- **– NFC**:ユーザーが完全に管理されたデバイスで NFC を使用できるようにします(MDM 3.0 以降)。デ フォルトは [オン]です。
- **–** 電源オフを許可:ユーザーが完全管理対象デバイスの電源を切れるようにします(MDM 3.0 以降)。デ フォルトは [オン]です。
- **– Wi‑Fi** ダイレクトを許可:ユーザーが Wi‑Fi 接続を介して、ほかのデバイスに直接接続できるようにし ます。デフォルトは[オン]です。[オン]の場合、[**Wi‑Fi** の変更を許可]設定を有効にする必要があり ます。
- **– SD** カードを許可:ユーザーが、可能な場合にはデバイスで SD カードを使用できるようにします。デフ ォルトは [オン]です。
- **– USB** ホストストレージを許可: USB デバイスがユーザーのデバイスに接続されたとき、ユーザーのデ バイスが USB ホストとして機能するようにできます。これにより、ユーザーのデバイスが USB デバイ スに電源を供給します。デフォルトは [オン]です。
- **–** 音声ダイヤラーを許可:ユーザーがデバイスで音声ダイヤラーを使用できるようにします(MDM 4.0 以 降)。デフォルトは [オン]です。
- **– S Beam** を許可:ユーザーが NFC や Wi‑Fi Direct を使ってほかのユーザーとコンテンツを共有できる ようにします (MDM 4.0 以降)。デフォルトは [オン]です。
- **– S Voice** を許可:ユーザーがデバイスでインテリジェントパーソナルアシスタントおよびナレッジナビ ゲーターを使用できるようにします(MDM 4.0 以降)。デフォルトは [オン]です。
- **– USB** テザリングを許可:ユーザーが、USB 接続を使ってモバイルデータ接続をほかのデバイスと共有 できるようにします。デフォルトは [オフ]です。[オン]の場合、[テザリングを許可]設定も [オン] にする必要があります。
- **– Bluetooth** テザリングを許可:ユーザーが、Bluetooth 接続を使ってモバイルデータ接続をほかのデ バイスと共有できるようにします。デフォルトは [オフ]です。[オン]の場合、[テザリングを許可]設 定も [オン]にする必要があります。
	- \* **Bluetooth** 共有を許可:オフになっている場合、ユーザーはデバイスで送信による Bluetooth 共有を確立できません。デフォルトではオンになっています。
- **– Wi‑Fi** テザリングを許可:ユーザーが、Wi‑Fi 接続を使ってモバイルデータ接続をほかのデバイスと共 有できるようにします。デフォルトは [オフ]です。[オン]の場合、[テザリングを許可]設定も [オ ン]にする必要があります。
- **–** 受信 **MMS** を許可:ユーザーが MMS(Microsoft メディアストリーミング)メッセージを受信できる ようにします。デフォルトは「オフ」です。[オン]の場合、[**SMS** を許可]設定をオンにする必要があ ります。
- **–** 送信 **MMS** を許可:ユーザーが MMS(Microsoft メディアストリーミング)メッセージを送信できる ようにします。デフォルトは「オフ」です。[オン]の場合、[**SMS** を許可]設定をオンにする必要があ ります。
- **–** 受信 **SMS** を許可:ユーザーが SMS メッセージを受信できるようにします。デフォルトは「オフ」で す。[オン]の場合、[**SMS** を許可]設定をオンにする必要があります。
- **–** 送信 **SMS** を許可:ユーザーが SMS メッセージを送信できるようにします。デフォルトは「オフ」で す。[オン]の場合、[**SMS** を許可]設定をオンにする必要があります。
- **–** モバイルネットワークを構成:ユーザーが携帯データネットワーク接続を使用できるようにします。デ フォルトは「オフ」です。
- **–** 日単位で制限(**MB**):ユーザーが一日に使用できるモバイルデータの MB 数を入力します。デフォルト は 0 で、この機能が無効になっています(MDM 4.0 以降)。
- **–** 週単位で制限(**MB**):ユーザーが一週間に使用できるモバイルデータの MB 数を入力します。デフォル トは 0 で、この機能が無効になっています(MDM 4.0 以降)。
- **–** 月単位で制限(**MB**):ユーザーが 1 か月に使用できるモバイルデータの MB 数を入力します。デフォル トは 0 で、この機能が無効になっています(MDM 4.0 以降)。
- **–** セキュリティで保護された **VPN** 接続のみを許可:ユーザーがセキュリティで保護された接続のみを使 用できるようにします(MDM 4.0 以降)。デフォルトは [オン]です。
- **–** オーディオ録音を許可:ユーザーがデバイスでオーディオを録音できるようにします(MDM 4.0 以降)。 デフォルトは 「オン]です。「オン]の場合、「マイクを許可]設定をオンにする必要があります。
- **–** ビデオ録画を許可:ユーザーがデバイスでビデオを録画できるようにします(MDM 4.0 以降)。デフォ ルトは「オフ」です。[オン]の場合、[カメラの使用を許可]設定をオンにする必要があります。
- **–** ローミング時のプッシュメッセージを許可:ユーザーが携帯データネットワークを使用してプッシュで きるようにします。デフォルトは「オフ」です。[オン]の場合、[データローミングを許可]設定を有効 にする必要があります。
- **–** ローミング時に自動同期を許可:ユーザーが携帯データネットワークを使用して同期できるようにしま す。デフォルトは「オフ」です。[オン]の場合、[データローミングを許可]設定を有効にする必要があ ります。
- **–** ローミング時に音声通話を許可:ユーザーが音声通話に携帯データネットワークを使用できるようにし ます。デフォルトは「オフ」です。「オン]の場合、「データローミングを許可]設定を有効にする必要が あります。
- **Samsung**:完全管理対象デバイス
	- **–** 失効チェックを有効化:失効した証明書のチェックを有効にします。デフォルトは「オフ」です。

[仕事用プロファイルで完全に管理されているデバイスに適用 /会社所有のデバイスの仕事用プロファイルに適用]が オンになっていて、[完全に管理されているデバイスが仕事用プロファイルを持つ場合、ポリシーを次のプロファイル に適用]が [仕事用プロファイル]に設定されている場合、次の設定を構成します:

- セキュリティ
	- **–** アカウント管理を許可:仕事用プロファイルおよび管理対象デバイスでアカウントを追加できるように します。デフォルトは「オフ」です。
	- **–** プロファイル間でコピーと貼り付けを許可:[オン]の場合、ユーザーは Android Enterprise プロフ ァイルのアプリと個人的領域のアプリの間でコピーして貼り付けることができます。デフォルトは「オ フ」です。
	- **–** スクリーンショットを許可:ユーザーがデバイス画面のスクリーンショットを取得できるかどうかを指 定します。デフォルトは「オフ」です。
	- **–** カメラの使用を許可:ユーザーがデバイスのカメラで写真やビデオを撮ることができます。デフォルト は「オフ」です。
	- **–** 位置情報プロバイダーの構成を許可:ユーザーがデバイスで GPS をオンにできるようにします。 Android API 28 以降で使用します。デフォルトは [オン]です。
	- **–** 位置情報の共有を許可:管理対象プロファイルの場合、デバイス所有者は設定を上書きできます。デフ ォルトは「オフ」です。

ヒント:

Citrix Endpoint Management で位置情報デバイスポリシーを作成して、地理的な境界を適用 することができます。「位置情報デバイスポリシー」を参照してください。

- **–** ユーザーにユーザー資格情報の構成を許可:ユーザーが管理対象のキーストアで認証情報を設定できる かどうかを指定します。[デフォルトは \[オン\]です。](https://docs.citrix.com/ja-jp/citrix-endpoint-management/policies/location-policy.html#android-enterprise-settings)
- **–** 印刷を許可:[オン]にすると、ユーザーデバイスからアクセス可能なプリンターへの印刷が許可されま す。デフォルトは [オフ]です。利用可能:Android 9 以降。

• アプリ

- **–** システムアプリを有効化:ユーザーが事前インストールされたデバイスアプリを実行できるようにしま す。デフォルトは「オフ」です。特定のアプリを有効にするには、[システムアプリ一覧]の表で[追加] をクリックします。
	- \* システムアプリ一覧:デバイスで有効にするシステムアプリの一覧。[システムアプリを 有効化]を [オン]に設定して、アプリのパッケージ名を追加します。システムアプリ のパッケージ名を検索するには、Android Debug Bridge(adb)を使用して Android パ ッケージマネージャー(pm)コマンドを呼び出します。たとえば adb shell "pm list packages -f name"で、ここで「名前」はパッケージ名の一部です。詳しく は、https://developer.android.com/studio/command‑line/adbを参照してください。

Android Enterprise デバイスでは、Android Enterprise アプリの権限ポリシーを使用してアプ リの権限を制限できます。

- **–** アプリケーションを無効化:指定したアプリの一覧がデバイス上で実行されるのを禁止します。デフォ ルトは「オフ」です。インストールされて[いるアプリを無効にするには、設定を](https://docs.citrix.com/ja-jp/citrix-endpoint-management/policies/app-permissions-policy.html#android-enterprise-settings) [オン]に変更し、[ア プリケーション一覧]表で [追加]をクリックします。
	- \* アプリ一覧:禁止するアプリの一覧。[アプリケーションを無効にする]を [オン]に設定してア プリを追加し、アプリのパッケージ名を入力します。アプリ一覧を変更して展開すると、以前のア プリ一覧が上書きされます。例:com.example1 と com.example2 を無効にしてから、アプリ 一覧の内容を com.example1 と com.example3 に変更すると、com.example.2 が有効にな ります。
- **–** アプリの検証を有効化: OS がアプリをスキャンして悪意のある動作を検出できるようにします。デフ ォルトは [オン]です。
- **– Google Apps** を有効化:ユーザーが Google Mobile Services からデバイスにアプリをダウンロー ドできるようにします。デフォルトは [オン]です。
- **– Google Play** 非対応アプリを許可:Google Play 以外のストアからアプリをインストールできるよう にします。デフォルトは「オフ」です。
- **–** ユーザーにアプリケーション設定の制御を許可:ユーザーがアプリのアンインストール、アプリの無効 化、キャッシュやデータの消去、アプリの強制停止、デフォルト値のクリアをできるようにします。ユ ーザーは、設定アプリからこれらのアクションを実行します。デフォルトは [オフ]です。
- **–** アプリのアンインストールを許可:ユーザーが管理対象の Google Play ストア内からアプリをアンイ ンストールできるようにします。デフォルトは「オフ」です。
- **BYOD/**仕事用プロファイル
	- **–** ホーム画面で仕事用プロファイルアプリウィジェットを許可する:この設定が [オン]の場合、ユーザ ーが仕事用プロファイルアプリウィジェットをデバイスのホーム画面に配置できます。この設定が [オ フ]の場合、ユーザーは仕事用プロフィールアプリウィジェットを端末のホーム画面に配置できません。 デフォルトは「オフ」です。
		- \* ウィジェットが許可されたアプリ:ホーム画面で許可するアプリの一覧。[ホーム画面で仕事用プ ロファイルアプリのウィジェットを許可]を [オン]に設定して対象のアプリを追加します。[追 加]をクリックし、一覧からホーム画面で許可するアプリを選択します。[**Save**]をクリックしま す。この手順を繰り返して、ほかのアプリウィジェットも許可します。
	- **–** デバイスの連絡先で仕事用プロファイルの連絡先を許可:着信時に、管理対象の Android Enterprise プロファイルの連絡先を親プロファイルに表示します(Android 7.0 以降)。デフォルトは「オフ」です。

## • **Samsung**

**– TIMA** キーストアを有効化: TIMA KeyStore は、対称キーの TrustZone ベースのセキュアなキース トレージを提供します。RSA キーペアと証明書は、ストレージのデフォルトのキーストアプロバイダー を経由します。デフォルトは「オフ」です。

- **–** 共有一覧を許可:ユーザーが Share Via の一覧にあるアプリ間でコンテンツを共有できるようにしま す。デフォルトは [オン]です。
- **–** 監査ログを有効化:デバイスのフォレンジック解析用イベント監査ログの作成を有効にします。デフォ ルトは「オフ」です。
- **Samsung: 完全管理対象デバイス** 
	- **–** 失効チェックを有効化:失効した証明書のチェックを有効にします。デフォルトは「オフ」です。

[仕事用プロファイルで完全に管理されているデバイスに適用/会社所有のデバイスの仕事用プロファイルに適用]が オンになっていて、[完全に管理されているデバイスが仕事用プロファイルを持つ場合、ポリシーを次のプロファイル に適用]が [管理対象デバイス]に設定されている場合、次の設定を構成します:

- セキュリティ
	- **–** アカウント管理を許可:仕事用プロファイルおよび管理対象デバイスでアカウントを追加できるように します。デフォルトは「オフ」です。
	- **–** プロファイル間でコピーと貼り付けを許可:[オン]の場合、ユーザーは Android Enterprise プロフ ァイルのアプリと個人的領域のアプリの間でコピーして貼り付けることができます。デフォルトは「オ フ」です。
	- **–** スクリーンショットを許可:ユーザーがデバイス画面のスクリーンショットを取得できるかどうかを指 定します。デフォルトは「オフ」です。
	- **–** カメラの使用を許可:ユーザーがデバイスのカメラで写真やビデオを撮ることができます。デフォルト は「オフ」です。
	- **– VPN** 構成を許可:ユーザーが VPN 構成を作成できるようにします。Android 6 以降を実行する仕事用 プロファイルデバイスおよび完全に管理されているデバイス向けです。デフォルトは [オン]です。
	- **–** バックアップサービスを許可:ユーザーがデバイス上にアプリケーションやシステムデータをバックア ップできるようにします。デフォルトは [オン]です。
	- **– NFC** を許可:近距離無線通信(NFC:Near Field Communication)を使用して、ユーザーが手元の デバイスから他のデバイスに Web ページ、写真、ビデオなどのコンテンツを送信できるようにします。 MDM 4.0 以降。デフォルトは [オン]です。
	- **–** 位置情報プロバイダーの構成を許可:ユーザーがデバイスで GPS をオンにできるようにします。 Android API 28 以降で使用します。デフォルトは [オン]です。
	- **–** 位置情報の共有を許可:管理対象プロファイルの場合、デバイス所有者は設定を上書きできます。デフ ォルトは「オフ」です。
		- ヒント:

Citrix Endpoint Management で位置情報デバイスポリシーを作成して、地理的な境界を適用 することができます。「位置情報デバイスポリシー」を参照してください。

- **–** ユーザーにユーザー資格情報の構成を許可:ユーザーが管理対象のキーストアで認証情報を設定できる かどうかを指定します。デフォルトは [オン]です。
- **–** 印刷を許可:[オン]にすると、ユーザーデバイスからアクセス可能なプリンターへの印刷が許可されま す。デフォルトは [オフ]です。利用可能:Android 9 以降。
- **– USB** デバッグを許可:デフォルトは [オフ]です。
- アプリ
	- **–** システムアプリを有効化:ユーザーが事前インストールされたデバイスアプリを実行できるようにしま す。デフォルトは「オフ」です。特定のアプリを有効にするには、「システムアプリ一覧]の表で「追加] をクリックします。
		- \* システムアプリ一覧:デバイスで有効にするシステムアプリの一覧。[システムアプリを 有効化]を [オン]に設定して、アプリのパッケージ名を追加します。システムアプリ のパッケージ名を検索するには、Android Debug Bridge(adb)を使用して Android パ ッケージマネージャー(pm)コマンドを呼び出します。たとえば adb shell "pm list packages -f name"で、ここで「名前」はパッケージ名の一部です。詳しく は、https://developer.android.com/studio/command‑line/adbを参照してください。 Android Enterprise デバイスでは、Android Enterprise アプリの権限ポリシーを使用してアプ リの権限を制限できます。
	- **–** アプリケ[ーションを無効化:指定したアプリの一覧がデバイス上で実行されるのを](https://developer.android.com/studio/command-line/adb)禁止します。デフォ ルトは「オフ」です。インストールされて[いるアプリを無効にするには、設定を](https://docs.citrix.com/ja-jp/citrix-endpoint-management/policies/app-permissions-policy.html#android-enterprise-settings) [オン]に変更し、[ア プリケーション一覧]表で [追加]をクリックします。
		- \* アプリ一覧:禁止するアプリの一覧。[アプリケーションを無効にする]を [オン]に設定してア プリを追加し、アプリのパッケージ名を入力します。アプリ一覧を変更して展開すると、以前のア プリ一覧が上書きされます。例:com.example1 と com.example2 を無効にしてから、アプリ 一覧の内容を com.example1 と com.example3 に変更すると、com.example.2 が有効にな ります。
	- **–** アプリの検証を有効化: OS がアプリをスキャンして悪意のある動作を検出できるようにします。デフ ォルトは [オン]です。
	- **– Google Apps** を有効化:ユーザーが Google Mobile Services からデバイスにアプリをダウンロー ドできるようにします。デフォルトは [オン]です。
	- **– Google Play** 非対応アプリを許可:Google Play 以外のストアからアプリをインストールできるよう にします。デフォルトは「オフ」です。
	- **–** ユーザーにアプリケーション設定の制御を許可:ユーザーがアプリのアンインストール、アプリの無効 化、キャッシュやデータの消去、アプリの強制停止、デフォルト値のクリアをできるようにします。ユ ーザーは、設定アプリからこれらのアクションを実行します。デフォルトは [オフ]です。
	- **–** アプリのアンインストールを許可:ユーザーが管理対象の Google Play ストア内からアプリをアンイ ンストールできるようにします。デフォルトは「オフ」です。

• 完全管理対象デバイスのみ

- **–** ユーザーの追加を許可:ユーザーがデバイスに新しいユーザーを追加できるようにします。デフォルト は [オン]です。
- **–** データローミングを許可:ユーザーがローミング中に携帯データネットワークを使用できるようにしま す。デフォルトは[オフ]で、ユーザーのデバイスでローミングが無効になっています。デフォルトは 「オフ」です。
- **– SMS** を許可:ユーザーが SMS メッセージを送受信できるようにします。デフォルトは「オフ」です。
- **–** ステータスバーの使用を許可:[オン]に設定すると、管理対象デバイスおよび専用デバイス(COSU デ バイス)上でステータスバーが有効になります。この設定により、通知、クイック設定、その他の画面 オーバーレイで全画面モードから移動することができなくなります。ユーザーはシステム設定に移動し て通知を表示できます。Android 6.0 以降の場合、デフォルトは「オフ」です。
- **– Bluetooth** を許可:ユーザーが Bluetooth を使用できるようにします。デフォルトは [オン]です。
	- \* **Bluetooth** 共有を許可:オフになっている場合、ユーザーはデバイスで送信による Bluetooth 共有を確立できません。デフォルトではオンになっています。
- **–** 日付と時刻の構成を許可:ユーザーがデバイスの日付と時刻を変更できるようにします。デフォルトは [オン]です。
- **–** 工場出荷時リセットを許可:ユーザーがデバイスを出荷時の設定に戻すことができるようにします。デ フォルトは [オン]です。
- **–** 工場出荷時のリセット保護を許可:[オン]に設定されている場合、デバイスがリカバリモードでリセッ トされると、ユーザーはリセット前のデバイスのアカウント資格情報を入力する必要があります。リセ ット前にデバイスロックを設定した場合は、デバイスロックを設定することもできます。[オフ]に設定 されている場合、リセット後に認証は必要ありません。デフォルトは [オン]です。
- **–** デバイス画面を有効なまま維持する:この設定を [オン]に設定すると、デバイスを接続してもデバイ ス画面はオンのままです。デフォルトは「オフ」です。
- **– USB** 大容量ストレージを許可: USB 接続上で、ユーザーのデバイスとコンピューター間で大容量のデ ータファイルを転送できるようにします。デフォルトは [オン]です。
- **–** マイクを許可:ユーザーがデバイスでマイクを使用できるようにします。デフォルトは [オン]です。
- **–** テザリングを許可:ユーザーがポータブルホットスポットとテザリングデータを構成できるようにしま す。デフォルトは「オフ」です。この設定をオンにすると、Samsung デバイスで以下の設定を使用で きます:
- **– Keyguard** がデバイスをロックしないようにする:[オン]の場合、この設定により管理対象デバイス および専用デバイス(COSU デバイス)のロック画面で Keyguard が無効になります。デフォルトは 「オフ」です。
- **– Wi‑Fi** の変更を許可:[オン]場合、ユーザーは Wi‑Fi をオンまたはオフにして、Wi‑Fi ネットワークに 接続できます。デフォルトは [オン]です。
- **–** ファイル転送を許可: USB 上でファイル転送できるようにします。デフォルトは「オフ」です。

## • **Samsung**

**– TIMA** キーストアを有効化: TIMA KeyStore は、対称キーの TrustZone ベースのセキュアなキース トレージを提供します。RSA キーペアと証明書は、ストレージのデフォルトのキーストアプロバイダー

を経由します。デフォルトは「オフ」です。

- **–** 共有一覧を許可:ユーザーが Share Via の一覧にあるアプリ間でコンテンツを共有できるようにしま す。デフォルトは [オン]です。
- **–** 監査ログを有効化:デバイスのフォレンジック解析用イベント監査ログの作成を有効にします。デフォ ルトは「オフ」です。
- **Samsung**:完全管理対象デバイスのみ
	- **– ODE** 信頼済み起動検証を有効化: ODE 信頼済みブート検証を使って、ブートローダーからシステムイ メージへの信頼のチェーンを確立します。デフォルトは [オン]です。
	- **–** 緊急電話のみを許可:ユーザーがデバイスで緊急電話のみモードを有効にできるようにします。デフォ ルトは「オフ」です。
	- **–** ファームウェアリカバリを許可:ユーザーがデバイスでファームウェアを復元できるようにします。デ フォルトは [オン]です。
	- **–** 高速暗号化を許可:使用済みのメモリ領域のみ暗号化を許可します。この暗号化は、すべてのデータを 暗号化するフルディスク暗号化とは対照的な方法です。このデータには設定、アプリケーションデータ、 ダウンロードしたファイルおよびアプリケーション、メディア、およびその他のファイルが含まれます。 デフォルトは [オン]です。
	- **–** 情報セキュリティ国際評価基準(**Common Criteria**)モードを有効化:デバイスを情報セキュリティ 国際評価基準モードにします。Common Criteria 構成は、厳重なセキュリティプロセスを遂行します。 デフォルトは [オン]です。
	- **–** 再起動バナーを有効化:ユーザーのデバイスが再起動されたときに、DoD 承認システム使用通知メッセ ージまたはバナーを表示します。デフォルトは「オフ」です。
	- **–** 設定の変更を許可:ユーザーが完全管理対象デバイスの設定を変更できるようにします。デフォルトは [オン]です。
	- **–** バックグラウンドデータの使用を有効化:アプリがバックグラウンドでデータを同期できるようにしま す。完全管理対象デバイス向けの設定です。デフォルトは「オン]です。
	- **–** クリップボードを許可:ユーザーがデバイスでデータをクリップボードにコピーできるようにします。 デフォルトは [オン]です。
		- \* クリップボード共有を許可:ユーザーが自分のデバイスとコンピューター間でクリップボードのコ ンテンツを共有できるようにします(MDM 4.0 以降)。
	- **–** ホームキーを許可:ユーザーが完全管理対象デバイスで **Home** キーを使用できるようにします。デフ ォルトは [オン]です。
	- **–** 疑似ロケーションを許可:ユーザーが GPS の場所を偽装できるようにします。完全に管理されているデ バイス用の設定です。デフォルトは「オフ」です。
	- **– NFC**:ユーザーが完全に管理されたデバイスで NFC を使用できるようにします(MDM 3.0 以降)。デ フォルトは [オン]です。
	- **–** 電源オフを許可:ユーザーが完全管理対象デバイスの電源を切れるようにします(MDM 3.0 以降)。デ フォルトは [オン]です。
	- **– Wi‑Fi** ダイレクトを許可:ユーザーが Wi‑Fi 接続を介して、ほかのデバイスに直接接続できるようにし

ます。デフォルトは[オン]です。[オン]の場合、[**Wi‑Fi** の変更を許可]設定を有効にする必要があり ます。

- **– SD** カードを許可:ユーザーが、可能な場合にはデバイスで SD カードを使用できるようにします。デフ ォルトは [オン]です。
- **– USB** ホストストレージを許可: USB デバイスがユーザーのデバイスに接続されたとき、ユーザーのデ バイスが USB ホストとして機能するようにできます。これにより、ユーザーのデバイスが USB デバイ スに電源を供給します。デフォルトは [オン]です。
- **–** 音声ダイヤラーを許可:ユーザーがデバイスで音声ダイヤラーを使用できるようにします(MDM 4.0 以 降)。デフォルトは [オン]です。
- **– S Beam** を許可:ユーザーが NFC や Wi‑Fi Direct を使ってほかのユーザーとコンテンツを共有できる ようにします(MDM 4.0 以降)。デフォルトは [オン]です。
- **– S Voice** を許可:ユーザーがデバイスでインテリジェントパーソナルアシスタントおよびナレッジナビ ゲーターを使用できるようにします(MDM 4.0 以降)。デフォルトは [オン]です。
- **– USB** テザリングを許可:ユーザーが、USB 接続を使ってモバイルデータ接続をほかのデバイスと共有 できるようにします。デフォルトは [オフ]です。[オン]の場合、[テザリングを許可]設定も [オン] にする必要があります。
- **– Bluetooth** テザリングを許可:ユーザーが、Bluetooth 接続を使ってモバイルデータ接続をほかのデ バイスと共有できるようにします。デフォルトは [オフ]です。[オン]の場合、[テザリングを許可]設 定も [オン]にする必要があります。
- **– Wi‑Fi** テザリングを許可:ユーザーが、Wi‑Fi 接続を使ってモバイルデータ接続をほかのデバイスと共 有できるようにします。デフォルトは [オフ] です。[オン]の場合、[テザリングを許可]設定も [オ ン]にする必要があります。
- **–** 受信 **MMS** を許可:ユーザーが MMS(Microsoft メディアストリーミング)メッセージを受信できる ようにします。デフォルトは「オフ」です。[オン]の場合、[**SMS** を許可]設定をオンにする必要があ ります。
- **–** 送信 **MMS** を許可:ユーザーが MMS(Microsoft メディアストリーミング)メッセージを送信できる ようにします。デフォルトは「オフ」です。[オン]の場合、[**SMS** を許可]設定をオンにする必要があ ります。
- **–** 受信 **SMS** を許可:ユーザーが SMS メッセージを受信できるようにします。デフォルトは「オフ」で す。[オン]の場合、[**SMS** を許可]設定をオンにする必要があります。
- **–** 送信 **SMS** を許可:ユーザーが SMS メッセージを送信できるようにします。デフォルトは「オフ」で す。[オン]の場合、[**SMS** を許可]設定をオンにする必要があります。
- **–** モバイルネットワークを構成:ユーザーが携帯データネットワーク接続を使用できるようにします。デ フォルトは「オフ」です。
- **–** 日単位で制限(**MB**):ユーザーが一日に使用できるモバイルデータの MB 数を入力します。デフォルト は 0 で、この機能が無効になっています(MDM 4.0 以降)。
- **–** 週単位で制限(**MB**):ユーザーが一週間に使用できるモバイルデータの MB 数を入力します。デフォル トは 0 で、この機能が無効になっています(MDM 4.0 以降)。
- **–** 月単位で制限(**MB**):ユーザーが 1 か月に使用できるモバイルデータの MB 数を入力します。デフォル

トは 0 で、この機能が無効になっています(MDM 4.0 以降)。

- **–** セキュリティで保護された **VPN** 接続のみを許可:ユーザーがセキュリティで保護された接続のみを使 用できるようにします (MDM 4.0 以降)。デフォルトは [オン]です。
- **–** オーディオ録音を許可:ユーザーがデバイスでオーディオを録音できるようにします(MDM 4.0 以降)。 デフォルトは [オン]です。[オン]の場合、[マイクを許可]設定をオンにする必要があります。
- **–** ビデオ録画を許可:ユーザーがデバイスでビデオを録画できるようにします(MDM 4.0 以降)。デフォ ルトは「オフ」です。[オン]の場合、[カメラの使用を許可]設定をオンにする必要があります。
- **–** ローミング時のプッシュメッセージを許可:ユーザーが携帯データネットワークを使用してプッシュで きるようにします。デフォルトは「オフ」です。[オン]の場合、[データローミングを許可]設定を有効 にする必要があります。
- **–** ローミング時に自動同期を許可:ユーザーが携帯データネットワークを使用して同期できるようにしま す。デフォルトは「オフ」です。[オン]の場合、[データローミングを許可]設定を有効にする必要があ ります。
- **–** ローミング時に音声通話を許可:ユーザーが音声通話に携帯データネットワークを使用できるようにし ます。デフォルトは「オフ」です。[オン]の場合、[データローミングを許可]設定を有効にする必要が あります。
- **Samsung**:完全管理対象デバイス
	- **–** 失効チェックを有効化:失効した証明書のチェックを有効にします。デフォルトは「オフ」です。

**Windows** デスクトップ**/**タブレットの設定

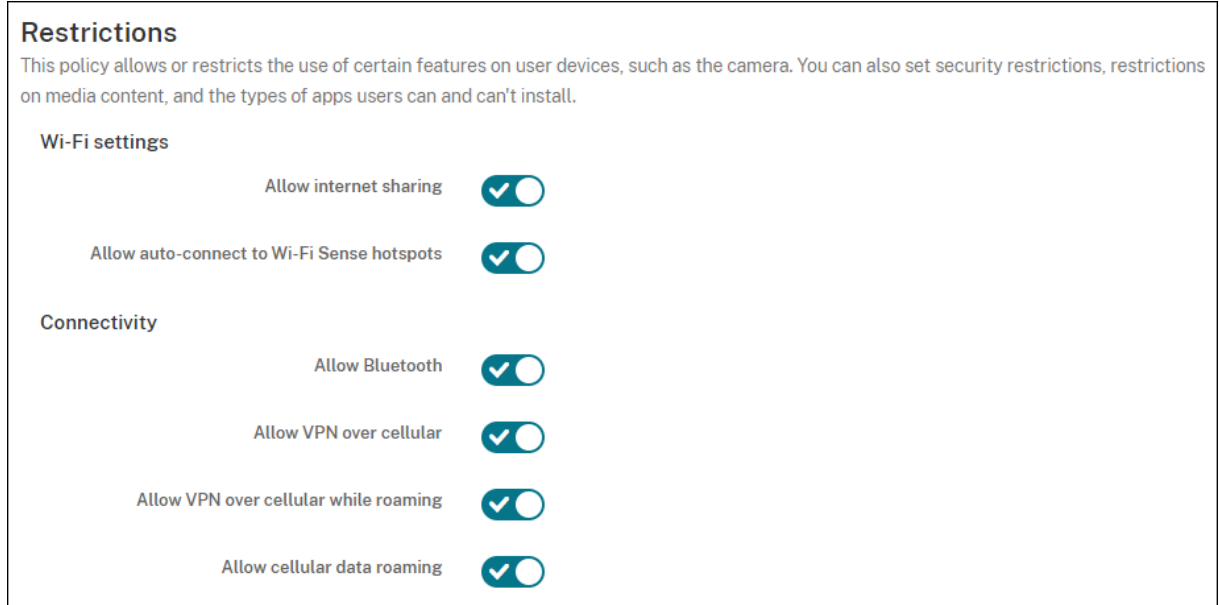

• **Wi‑Fi** 設定

- **–** インターネット共有を許可: Wi‑Fi ホットスポットに切り替えてデバイスがインターネット接続をほか のデバイスと共有できるようにします。
- 接続
	- **– Bluetooth** を許可:デバイスが Bluetooth を介して接続できるようにします。
	- **–** 携帯ネットワーク経由の **VPN** を許可:デバイスが VPN 上で携帯ネットワークと接続できるようにしま す。
	- **–** ローミング時の携帯ネットワーク経由の **VPN** を許可:デバイスが携帯ネットワーク上をローミングし たら、デバイスが VPN 上で接続できるようにします。
	- **–** 携帯ネットワークデータのローミングを許可:ローミングの間にユーザーが携帯データネットワークを 使えるようにします。
- アカウント
	- **– Microsoft** アカウントの接続を許可:デバイスが、非メール関連の接続認証とサービスに Microsoft アカウントを使用できるようにします。
	- **– Microsoft** 以外のメールを許可:ユーザーが Microsoft 以外のメールアカウントを追加できるように します。
- **System**
	- **–** ストレージカードを許可:デバイスでストレージカードの使用を許可します。
	- **–** テレメトリ:ドロップダウンリストで、デバイスによる利用統計情報の送信を許可または制限するオプ ションをクリックします。デフォルトは [許可]です。そのほかのオプションには、[許可しない]およ び 「許可(セカンダリデータ要求を除く)]があります。
	- **–** 位置情報サービスへのアプリアクセスを許可する:位置情報サービスへのアプリアクセスを許可します。
	- **–** 内部ビルドのプレビューを許可:ユーザーが Microsoft 内部ビルドをプレビューできるようにします。
- カメラ: Windows デスクトップ/タブレットのみ
	- **–** カメラの使用を許可:ユーザーがデバイスのカメラを使用できるようにします。
- **Bluetooth**: Windows デスクトップ/タブレットのみ
	- **–** 検出可能モードを許可: Bluetooth デバイスがローカルデバイスを検出できるようにします。
	- **–** ローカルデバイス名:ローカルデバイスの名前。
- 操作性: Windows デスクトップ/タブレットのみ
	- **– Cortana** を許可:ユーザーが Cortana のインテリジェントパーソナルアシスタントおよびナレッジナ ビゲーターにアクセスできるようにします。
	- **–** デバイスの検出を許可:デバイスのネットワーク検出を有効にします。
	- **–** 手動の **MDM** 登録解除を許可:ユーザーが Citrix Endpoint Management MDM から手動でデバイス の登録を解除できるようにします。
	- **–** デバイス設定の同期を許可:ユーザーがローミング時に Windows 10 および Windows 11 デバイス間 で設定を同期できるようにします。
- ロック例外: Windows デスクトップ/タブレットのみ
	- **–** ロック画面でトースト通知を許可:ロック画面でトースト通知を許可します。Windows デスクトッ プ/タブレットのみ
- アプリ
	- **– Appstore** の自動更新を許可:アプリストアによるアプリの自動更新を許可します。Windows デスク トップ/タブレットのみ。
- プライバシー: Windows デスクトップ/タブレットのみ
	- **–** 入力の個人設定を許可:入力の個人設定サービスの実行を許可します。ペンやタッチキーボードなどで ユーザーが入力した内容をベースに、予測変換の精度を向上します。
- 設定: Windows デスクトップ/タブレットのみ。
	- **–** 自動再生を許可:ユーザーが自動再生設定を変更できるようにします。
	- **–** データセンターを許可:ユーザーがデータセンサー設定を変更できるようにします。
	- **–** 日付**/**時刻を許可:ユーザーが日付/時刻設定を変更できるようにします。
	- **–** 言語を許可:ユーザーが言語設定を変更できるようにします。
	- **–** 電源スリープを許可:ユーザーが電源設定およびスリープ設定を変更できるようにします。
	- **–** リージョンを許可:ユーザーがリージョン設定を変更できるようにします。
	- **–** サインインオプションを許可:ユーザーがサインイン設定を変更できるようにします。
	- **–** ワークプレースを許可:ユーザーがワークプレース設定を変更できるようにします。
	- **–** アカウントを許可:ユーザーがアカウント設定を変更できるようにします。

## **Amazon** の設定

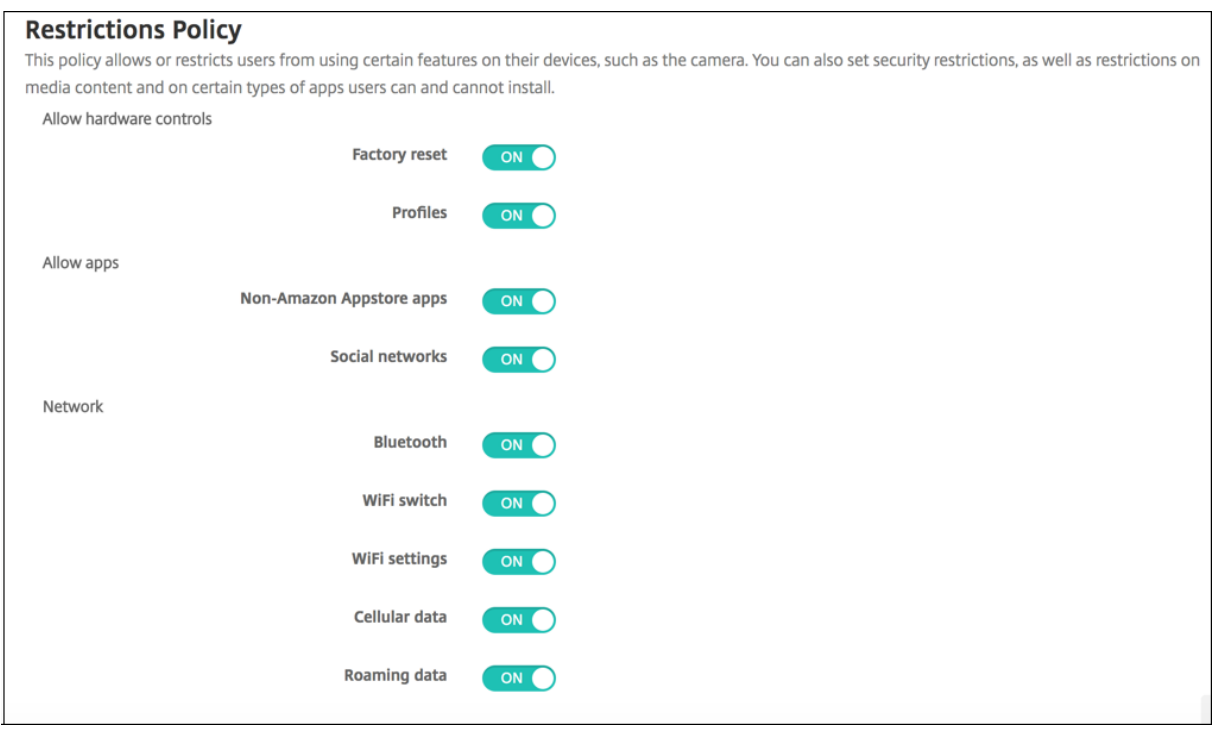

- ハードウェアの制御を許可
	- **–** 工場出荷時リセット:ユーザーがデバイスを出荷時の設定に戻すことができるようにします。
	- **–** プロファイル:ユーザーがデバイスでハードウェアプロファイルを変更できるようにします。
- アプリを許可
	- **– Amazon** アプリストア非対応アプリを許可:ユーザーが Amazon アプリストアに対応していないアプ リをデバイスにインストールできるようにします。
	- **–** ソーシャルネットワーク:ユーザーがデバイスからソーシャルネットワークにアクセスできるようにし ます。
- ネットワーク
	- **– Bluetooth**:ユーザーが Bluetooth を使用できるようにします。
	- **– Wi‑Fi** スイッチ:アプリで Wi‑Fi 接続の状態を変更できるようにします。
	- **– Wi‑Fi** 設定:ユーザーが Wi‑Fi 設定を変更できるようにします。
	- **–** モバイルネットワークを構成:ユーザーが携帯データネットワーク接続を使用できるようにします。
	- **–** ローミングデータ:ローミングの間にユーザーが携帯データネットワークを使えるようにします。
	- **–** 位置情報サービス:ユーザーが GPS を使用できるようにします。
- **USB** 操作:
	- **–** デバッグ:デバッグのためユーザーのデバイスが USB を介してコンピューターに接続できるようにし ます。

ローミングデバイスポリシー

#### November 29, 2023

Citrix Endpoint Management でデバイスポリシーを追加して、サポート対象の iOS デバイスで音声通話ローミ ングおよびデータローミングを許可するかどうかを構成できます。音声通話ローミングを無効にした場合、データロ ーミングは自動的に無効になります。

このポリシーを追加または構成するには、[構成]**>**[デバイスポリシー]の順に選択します。詳しくは、「デバイスポ リシー」を参照してください。

**[iOS](https://docs.citrix.com/ja-jp/citrix-endpoint-management/policies.html)** の設定

- 音声ローミングを無効化:音声通話ローミングを無効にするかどうかを選択します。このオプションを有効に した場合、データローミングは自動的に無効になります。デフォルトは [オフ]で、音声通話ローミングを許 可します。
- データローミングを無効化:データローミングを無効にするかどうかを選択します。このオプションは、音声 通話ローミングが有効になっている場合にのみ使用できます。デフォルトは [オフ]で、データローミングを 許可します。

**SCEP** デバイスポリシー

#### November 29, 2023

このポリシーで iOS デバイスと macOS デバイスを構成し、SCEP(Simple Certificate Enrollment Protocol) を使用して外部 SCEP サーバーから証明書を取得することができます。Citrix Endpoint Management に接続さ れている PKI から SCEP を使用してデバイスに証明書を配布する場合は、PKI エンティティと PKI プロバイダーを 分散モードで作成します。詳しくは、「PKI エンティティ」を参照してください。

このポリシーを追加または構成するには、[構成]**>**[デバイスポリシー]の順に選択します。詳しくは、「デバイスポ リシー」を参照してください。

## **iOS** の設定

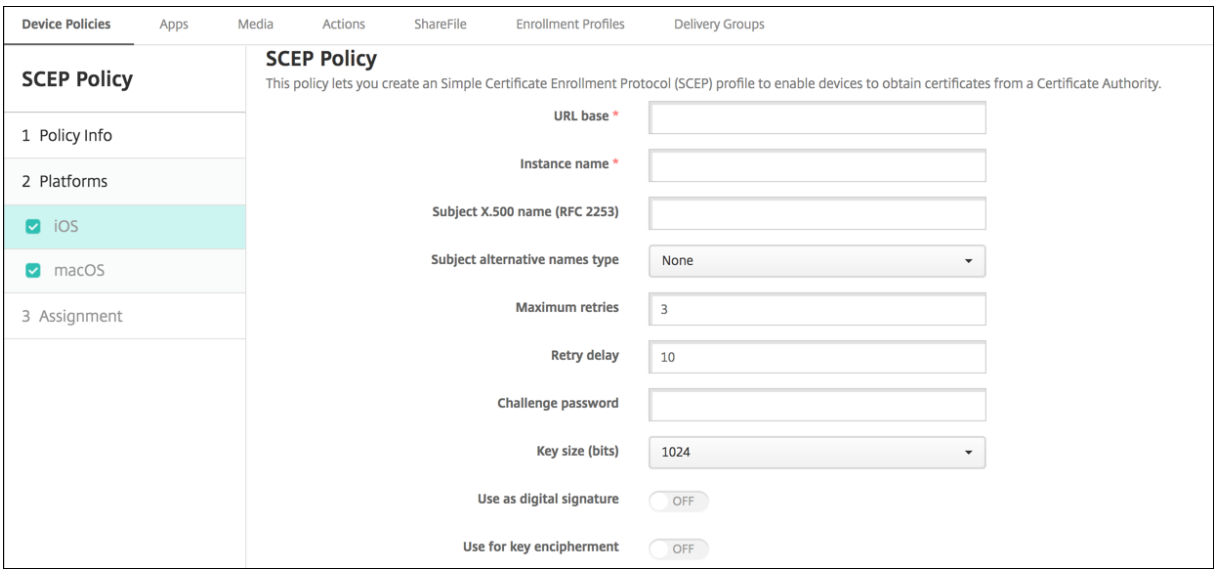

- **URL** ベース: HTTP または HTTPS を介した SCEP 要求の送信先を定義する SCEP サーバーのアドレスを 入力します。秘密キーは証明書署名要求(Certificate Signing Request:CSR)と一緒には送信されないた め、暗号化されていない状態で要求を送信しても安全な場合があります。ワンタイムパスワードが再利用され るように構成している場合は、HTTPS を使用してパスワードを保護します。これは必須の手順です。
- インスタンス名: SCEP サーバーで認識される文字列を入力します。たとえば、example.org のようなドメ イン名です。CA に複数の CA 証明書がある場合、このフィールドを使用して必要なドメインを区別できます。 これは必須の手順です。
- **X.500** サブジェクト名(**RFC 2253**):オブジェクト識別子(OID)と値の配列として X.500 の名前の表現を 入力します。たとえば「/C=US/O=Apple Inc./CN=foo/1.2.5.3=bar」と入力します。これ は、「[ [ ["C", "US"] ], [ ["O", "Apple Inc."] ], ⋯, [ ["1.2.5.3" , "bar" ] ] ]」に変換されます。OID はドット付き数値として表すことができ、略語は国(C)、地域 (L)、州(ST)、組織(O)、組織単位(OU)、共通名(CN)を表しています。
- サブジェクトの別名の種類:代替名の種類を選択します。オプションの代替名の種類で、CA が証明書を発行す るために必要な値を指定できます。[なし]、[**RFC 822** 名]、[**DNS** 名]、[**URI**]のいずれかを指定できます。
- 最大再試行回数: SCEP サーバーが PENDING 応答を送信した場合にデバイスが再試行する回数を入力しま す。デフォルトは **3** です。
- 再試行の延期:次の再試行までの待機時間を秒数で入力します。最初の再試行は直ちに試行されます。デフォ ルトは **10** です。
- チャレンジパスワード:事前共有シークレットを入力します。
- キーサイズ(ビット): **2048** 以上のキーサイズ(ビット)を選択します。
- デジタル署名として使用:デジタル署名として証明書を使用するかどうかを指定します。SCEP サーバーは、

公開キーを使用してハッシュを暗号化解除する前に、証明書がデジタル署名として使用されていることを確認 します。

- キーの暗号化に使用:キーの暗号化に証明書を使用するかどうかを選択します。サーバーはまず、クライアン トから提供された証明書がキーの暗号化で許可されているかどうかをチェックします。次に、サーバーは証明 書内の公開キーを使用して、データが秘密キーを使用して暗号化されていることを確認します。できない場合 は、操作に失敗します。
- **SHA‑256** フィンガープリント(**16** 進数の文字列): CA で HTTP が使われている場合、このフィールドを使 って、CA 証明書のフィンガープリントを提供します。このフィンガープリントは、登録時、CA の応答の信頼 性を確認するためにデバイスで使われます。SHA‑256 フィンガープリントを提供することも、署名をインポ ートする証明書を選択することもできます。
- ポリシー設定
	- **–** ポリシーの削除:ポリシーの削除をスケジュール設定する方法を選択します。利用可能なオプション は、[日付を選択]と [削除までの期間(時間)を指定]です。
		- \* 日付を選択:カレンダーをクリックして削除を実行する特定の日付を選択します。
		- \* 削除までの期間(時間)を指定:ポリシーが削除されるまでの時間単位の数値を入力します。iOS 6.0 以降でのみ使用できます。

## **macOS** 設定

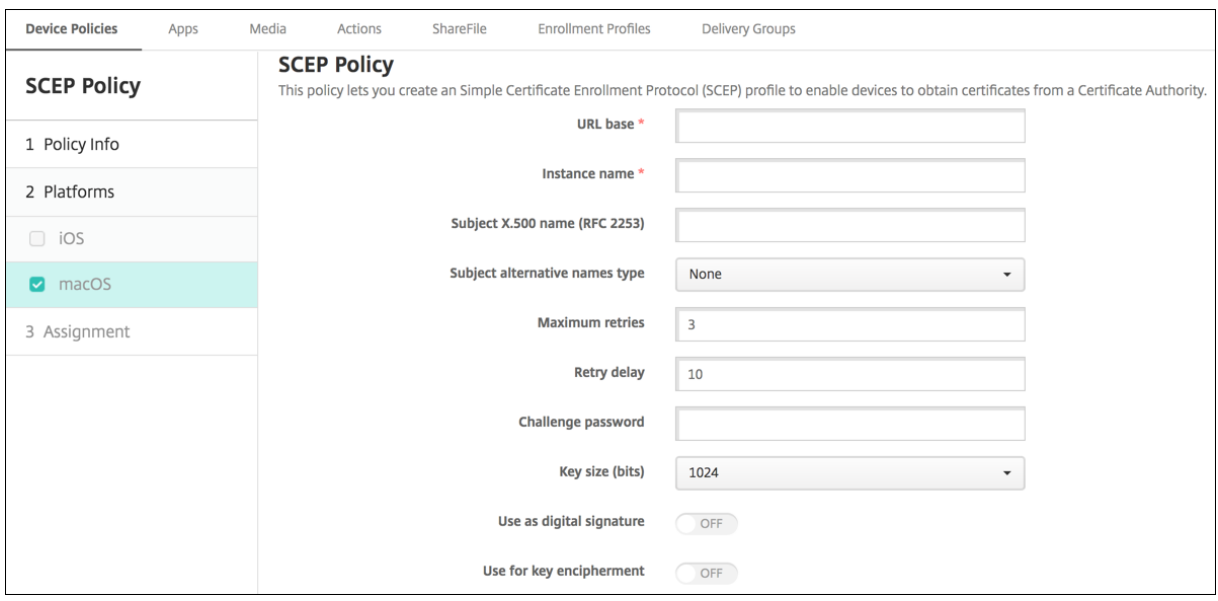

• **URL** ベース: HTTP または HTTPS を介した SCEP 要求の送信先を定義する SCEP サーバーのアドレスを 入力します。秘密キーは証明書署名要求(Certificate Signing Request:CSR)と一緒には送信されないた め、暗号化されていない状態で要求を送信しても安全な場合があります。ワンタイムパスワードが再利用され るように構成している場合は、HTTPS を使用してパスワードを保護します。これは必須の手順です。

- インスタンス名: SCEP サーバーで認識される文字列を入力します。たとえば、example.org のようなドメ イン名です。CA に複数の CA 証明書がある場合、このフィールドを使用して必要なドメインを区別できます。 これは必須の手順です。
- **X.500** サブジェクト名(**RFC 2253**):オブジェクト識別子(OID)と値の配列として X.500 の名前の表現を 入力します。たとえば「/C=US/O=Apple Inc./CN=foo/1.2.5.3=bar」と入力します。これ は、「[ [ ["C", "US"] ], [ ["O", "Apple Inc."] ], ⋯, [ ["1.2.5.3" , "bar" ] ] ]」に変換されます。OID はドット付き数値として表すことができ、略語は国(C)、地域 (L)、州(ST)、組織(O)、組織単位(OU)、共通名(CN)を表しています。
- サブジェクトの別名の種類:代替名の種類を選択します。オプションの代替名の種類で、CA が証明書を発行す るために必要な値を指定できます。[なし]、[**RFC 822** 名]、[**DNS** 名]、[**URI**]のいずれかを指定できます。
- 最大再試行回数: SCEP サーバーが PENDING 応答を送信した場合にデバイスが再試行する回数を入力しま す。デフォルトは **3** です。
- 再試行の延期:次の再試行までの待機時間を秒数で入力します。最初の再試行は直ちに試行されます。デフォ ルトは **10** です。
- チャレンジパスワード:事前共有シークレットを入力します。
- キーサイズ(ビット): **2048** 以上のキーサイズ(ビット)を選択します。
- デジタル署名として使用:デジタル署名として証明書を使用するかどうかを指定します。SCEP サーバーは、 公開キーを使用してハッシュを暗号化解除する前に、証明書がデジタル署名として使用されていることを確認 します。
- キーの暗号化に使用:キーの暗号化に証明書を使用するかどうかを選択します。サーバーはまず、クライアン トから提供された証明書がキーの暗号化で許可されているかどうかをチェックします。次に、サーバーは証明 書内の公開キーを使用して、データが秘密キーを使用して暗号化されていることを確認します。できない場合 は、操作に失敗します。
- **SHA‑256** フィンガープリント(**16** 進数の文字列): CA で HTTP が使われている場合、このフィールドを使 って、CA 証明書のフィンガープリントを提供します。このフィンガープリントは、登録時、CA の応答の信頼 性を確認するためにデバイスで使われます。SHA‑256 フィンガープリントを提供することも、署名をインポ ートする証明書を選択することもできます。
- ポリシー設定
	- **–** ポリシーの削除:ポリシーの削除をスケジュール設定する方法を選択します。利用可能なオプション は、[日付を選択]と [削除までの期間(時間)を指定]です。
		- \* 日付を選択:カレンダーをクリックして削除を実行する特定の日付を選択します。
		- \* 削除までの期間(時間)を指定:ポリシーが削除されるまでの時間単位の数値を入力します。
	- **–** ユーザーにポリシーの削除を許可:ユーザーがデバイスからポリシーを削除できるタイミングを選択で きます。メニューで [常に]、[パスコードが必要です]または [許可しない]を選択します。[パスコー ドが必要です]を選択する場合、[削除のパスコード]フィールドに入力します

**–** プロファイル対策:このポリシーを [ユーザー]または [システム]全体に適用するかを選択します。 デフォルトは [ユーザー]です。このオプションは macOS 10.7 以降でのみ使用できます。

**Siri** とディクテーションのポリシー

November 29, 2023

管理された iOS デバイス上でユーザーが Siri に何かを求めるか、テキストを口述する場合、Apple は Siri の改善の ために音声データを収集します。音声データは Apple のクラウドベースのサービスを通過し、したがって、セキュア な Citrix Endpoint Management コンテナの外側に存在します。ただし、ディクテーションの結果として生じたテ キストは、コンテナ内に残ります。

Citrix Endpoint Management では、セキュリティのニーズの要件に応じて、Siri およびディクテーションサービ スをブロックできます。

MAM 展開では、各アプリのディクテーションを禁止ポリシーはデフォルトで 「オン]であり、デバイスのマイクは 無効になります。ディクテーションを許可する場合、[オフ]に設定します。Citrix Endpoint Management コンソ ールの [構成]**>**[アプリ]で、ポリシーを検出できます。アプリを選択し、[編集]をクリックしてから [**iOS**]を クリックします。

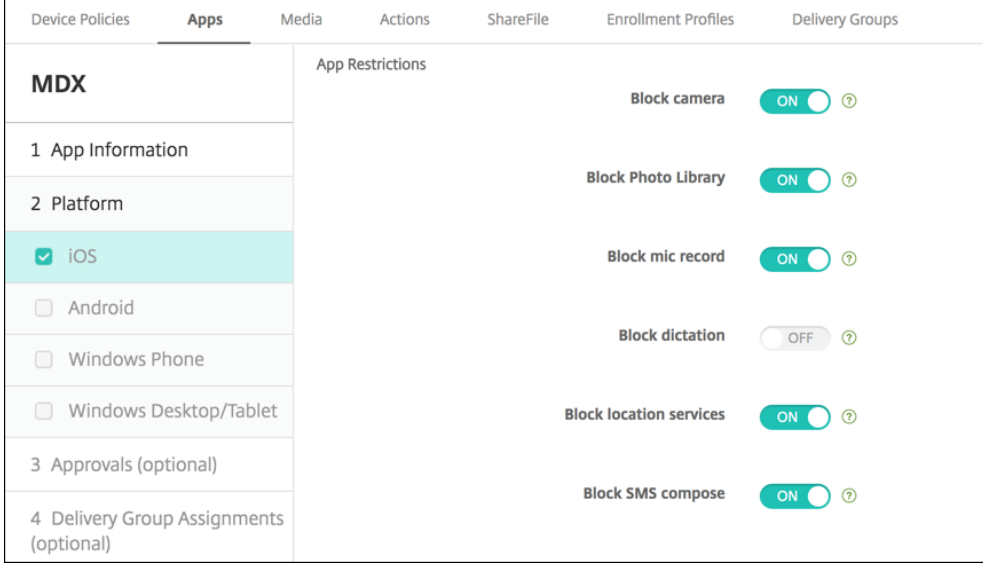

MDM 展開では、[構成]**>**[デバイスポリシー]で、Siri ポリシーとともに Siri を無効にすることもできます。Siri の使用は、デフォルトで許可されています。

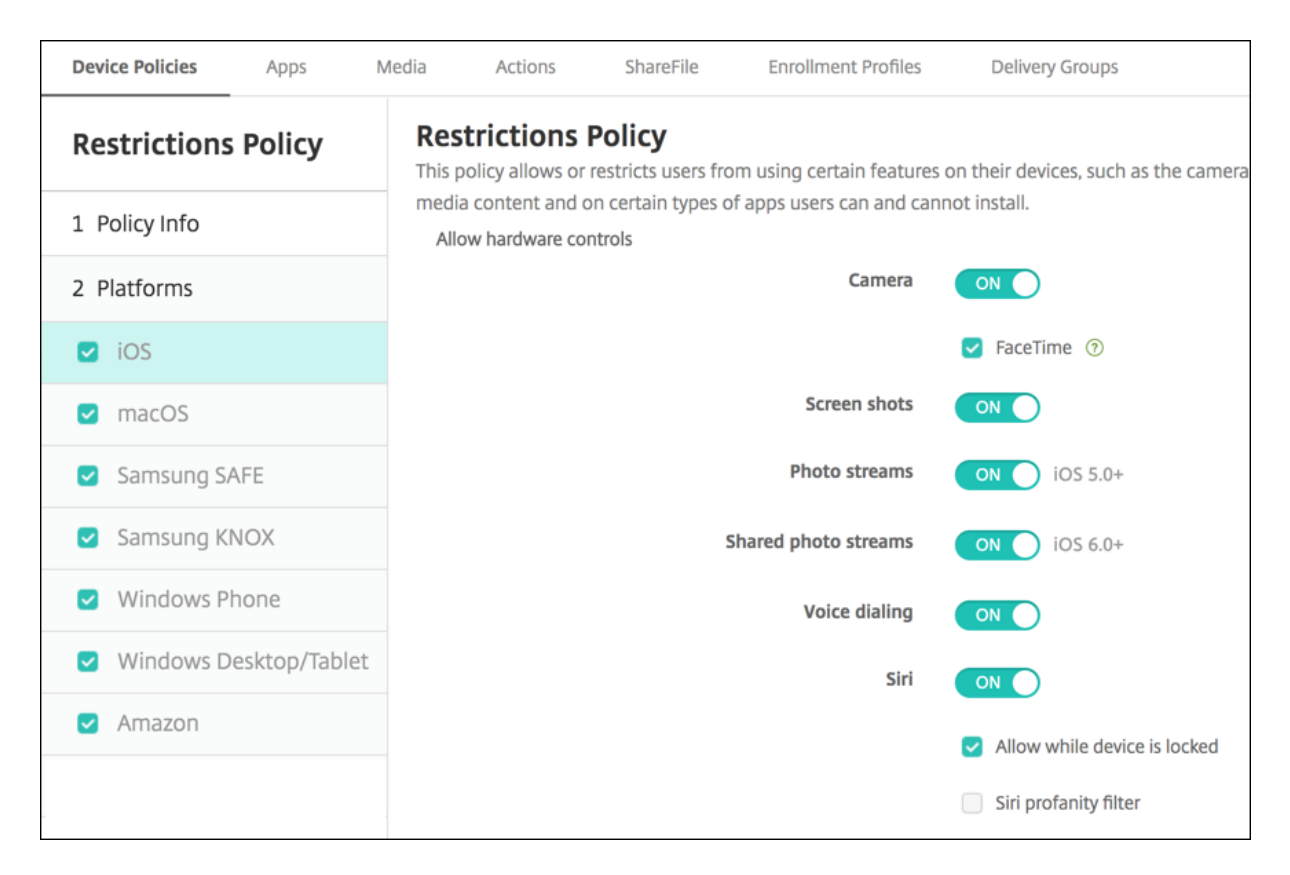

Siri およびディクテーションを許可するかどうか決定するときの留意事項:

- Apple が公開した情報によると、Apple は Siri およびディクテーション音声クリップデータを最大で 2 年間 保持します。データにはユーザーを表す乱数が割り当てられ、音声ファイルはこの乱数に関連付けられます。
- iOS デバイスで [設定]**>**[一般]**>**[キーボード]と移動して、[音声入力]の下のリンクをタップすると、 Apple のプライバシーポリシーを確認できます。

# **SSO** アカウントデバイスポリシー

## June 25, 2024

SSO アカウントデバイスポリシーでは、Citrix Endpoint Management でのシングルサインオン (SSO) アカウ ントを作成できます。これらのアカウントを作成することにより、ユーザーが 1 回サインオンするだけで、さまざま なアプリから Citrix Endpoint Management および社内リソースにアクセスできるようになります。デバイスに 資格情報を保存する必要はありません。SSO アカウントエンタープライズユーザーの資格情報は、App Store から のアプリを含む複数のアプリで使用されます。このポリシーは、Kerberos 認証バックエンドで動作するように設計 されています。

このポリシーを追加または構成するには、[構成]**>**[デバイスポリシー]の順に選択します。詳しくは、「デバイスポ リシー」を参照してください。

## **iOS** の設定

- アカウント名:ユーザーのデバイスで表示される Kerberos SSO アカウント名を入力します。このフィール ドは必須です。
- **Kerberos** プリンシパル名: Kerberos プリンシパル名を入力します。このフィールドは必須です。
- **ID** 資格情報(キーストアまたは **PKI** 資格情報):ドロップダウンリストから、オプションとして、ID 資格情報 を選択します。これを使用して、Kerberos 資格情報をユーザー操作なしで更新できます。
- **Kerberos** 領域:このポリシーの Kerberos レルムを入力します。これは通常、ドメイン名をすべて大文字に したものです(例:EXAMPLE.COM)。このフィールドは必須です。
- 許可されている URL: シングルサインオンを要求する URL ごとに、[追加]をクリックして以下の操作を行 います。
	- **–** 許可されている **URL**:ユーザーが iOS デバイスからアクセスしたときに SSO を要求する URL を入力 します。

たとえば、ユーザーがサイトを参照しようとし、Web サイトが Kerberos チャレンジを開始した場合、 そのサイトが URL 一覧にないと、iOS デバイスでは、前の Kerberos ログオンでデバイスにキャッシ ュされた可能性がある Kerberos トークンを提供した SSO は試行されません。URL は、ホスト部分が 正確に一致する必要があります。たとえば、https://shopping.apple.comは有効ですが、 https://\*.apple.comは有効ではありません。

また、Kerberos がホストの一致に基づいてアクティブ化されない場合でも、URL は標準の HTTP 呼 び出しにフォールバックします。これは、URL に Kerberos を使用する SSO だけが構成されている場 合であっても、標準パスワードチャレンジや HTTP エラーなどを含むほとんどすべてのことを意味する 可能性があります。

- **–**[追加]をクリックして URL を追加するか、[キャンセル]をクリックして URL の追加を取り消します。
- アプリ識別子: このログインを許可するアプリごとに、[追加]をクリックして以下の操作を行います。
	- **–** アプリ識別子:このログインを使用できるアプリのアプリ ID を入力します。アプリ ID を追加しなかっ た場合、このログインはすべてのアプリ ID に一致します。
- ポリシー設定
	- **–** ポリシーの削除:ポリシーの削除をスケジュール設定する方法を選択します。利用可能なオプション は、[日付を選択]と [削除までの期間(時間)を指定]です。
		- \* 日付を選択:カレンダーをクリックして削除を実行する特定の日付を選択します。
		- \* 削除までの期間(時間)を指定:ポリシーが削除されるまでの時間単位の数値を入力します。iOS 6.0 以降でのみ使用できます。

ストアデバイスポリシー

## November 29, 2023

Citrix Endpoint Management でポリシーを作成して、デバイスのホーム画面でアプリストアの Web クリップを 表示するかどうかを指定できます。

このポリシーを追加または構成するには、[構成]**>**[デバイスポリシー]の順に選択します。詳しくは、「デバイスポ リシー」を参照してください。

## **[iOS](https://docs.citrix.com/ja-jp/citrix-endpoint-management/policies.html)**、**Android**、**Windows** デスクトップ**/**タブレットの設定

構成するプラットフォームごとに、ユーザーデバイスにアプリストア Web クリップを表示するかどうかを選択しま す。デフォルトは [オン]です。

サブスクライブされたカレンダーデバイスポリシー

November 29, 2023

Citrix Endpoint Management でデバイスポリシーを追加して、サブスクライブされたカレンダーを iOS デバイ スのカレンダー一覧に追加することができます。サブスクライブできる公開カレンダーの一覧は、Apple サポートサ イトのダウンロードにあります。

このポリシーを追加または構成するには、[構成]**>**[デバイスポリシー]の順に選択します。詳しくは、「デバイスポ リシー」を参照してください。

#### [前提条](https://docs.citrix.com/ja-jp/citrix-endpoint-management/policies.html)件

デバイスのサブスクライブされたカレンダー一覧にカレンダーを追加するには、そのカレンダーをサブスクライブ済 みである必要があります。

## **iOS** の設定

- 説明:カレンダーの説明を入力します。このフィールドは必須です。
- **URL**:カレンダーの URL を入力します。iCalendar ファイル(.ics)へのwebcal://URL またはhttps ://リンクを入力できます。このフィールドは必須です。
- ユーザー名:ユーザーのログオン名を入力します。このフィールドは必須です。
- パスワード:任意で、ユーザーのパスワードを入力します。
- **SSL** を使用:カレンダーに対して Secure Socket Layer 接続を使用するかどうかを選択します。デフォルト は [オフ]です。
- ポリシー設定
- **–** ポリシーの削除:ポリシーの削除をスケジュール設定する方法を選択します。利用可能なオプション は、[日付を選択]と [削除までの期間(時間)を指定]です。
	- \* 日付を選択:カレンダーをクリックして削除を実行する特定の日付を選択します。
	- \* 削除までの期間(時間)を指定:ポリシーが削除されるまでの時間単位の数値を入力します。iOS 6.0 以降でのみ使用できます。

契約条件デバイスポリシー

November 29, 2023

社内ネットワークに接続するときに適用される、会社の特定のポリシーの承諾をユーザーに求める場合、Citrix Endpoint Management で契約条件デバイスポリシーを作成します。ユーザーが Citrix Endpoint Management にデバイスを登録するときに、この契約条件が示され、ユーザーは自分のデバイスを登録するためにこれに同意する 必要があります。契約条件を拒否すると、登録処理が取り消されます。

社内に複数の国のユーザーがおり、それぞれの母国語で契約条件の承諾を求める場合は、異なる言語での契約条件の ポリシーをそれぞれ作成できます。展開する予定のプラットフォームと言語の組み合わせごとに、個別のファイルを 提供する必要があります。Android デバイスおよび iOS デバイスの場合は、PDF ファイルを提供する必要がありま す。Windows デバイスの場合は、テキスト(TXT)ファイルと付属のイメージファイルを提供する必要がありま す。

このポリシーを追加または構成するには、[構成]**>**[デバイスポリシー]の順に選択します。詳しくは、「デバイスポ リシー」を参照してください。

## **[iOS](https://docs.citrix.com/ja-jp/citrix-endpoint-management/policies.html)** および **Android** の設定

- インポートするファイル:[参照]をクリックしてインポートする契約条件ファイルの場所に移動し、そのファ イルを選択します。
- デフォルトの契約条件:このファイルを、契約条件の異なる複数のグループのメンバーであるユーザーのデフ ォルトのドキュメントにするかどうかを選択します。デフォルトは [オフ]です。

注:

iOS デバイスがデバイス登録プログラム(DEP)を通じて登録されている場合、使用条件は表示されません。

## **Windows** タブレットの設定

• インポートするファイル:[参照]をクリックしてインポートする契約条件ファイルの場所に移動し、そのファ イルを選択します。

- イメージ:[参照]をクリックしてインポートするイメージファイルの場所へ移動し、そのファイルを選択しま す。
- デフォルトの契約条件:このファイルを、契約条件の異なる複数のグループのメンバーであるユーザーのデフ ォルトのドキュメントにするかどうかを選択します。デフォルトは [オフ]です。

トンネルデバイスポリシー

June 25, 2024

アプリトンネルは、モバイルアプリのサービスの継続性およびデータ転送の信頼性を向上させるように設計されてい ます。アプリトンネルは、モバイルデバイスアプリのクライアントコンポーネントとアプリサーバーコンポーネント 間のプロキシパラメーターを定義します。トンネルポリシーは、Android デバイスに対して構成できます。

このポリシーで定義したトンネルを使用して送信されるアプリトラフィックは、Citrix Endpoint Management を 経由してから、アプリを実行するサーバーにリダイレクトされます。

このポリシーを追加または構成するには、[構成]**>**[デバイスポリシー]の順に選択します。詳しくは、「デバイスポ リシー」を参照してください。

## **[Andro](https://docs.citrix.com/ja-jp/citrix-endpoint-management/policies.html)id** の設定

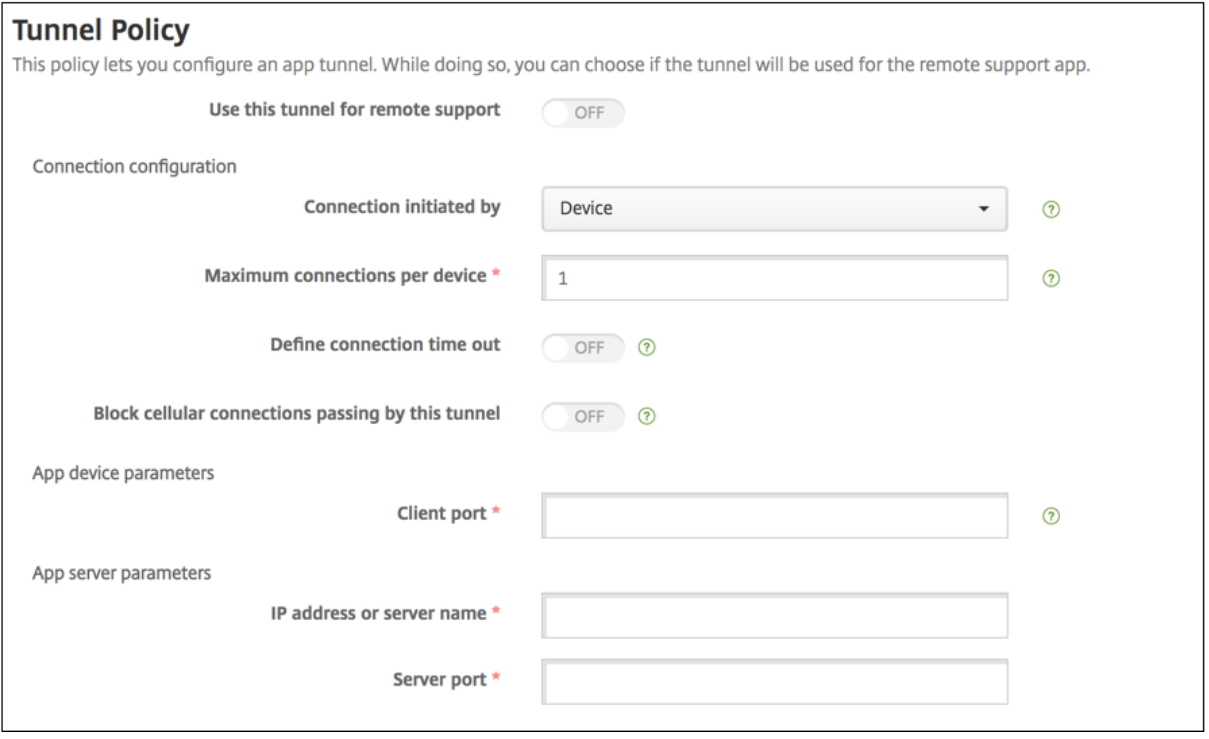

• 接続を開始する側:[デバイス]または [サーバー]を選択して、接続の開始元を指定します。

- デバイスごとの最大接続数:数値を入力して、アプリケーションが確立できる同時 TCP 接続数を指定します。 このフィールドはデバイスで開始する接続にのみ適用されます。
- 接続のタイムアウトを定義:アプリのアイドル状態を継続できる時間を設定するかどうかを選択します。この 時間を超えると、トンネルは閉じられます。
	- **–** 接続タイムアウト:[接続のタイムアウトを定義]を [オン]に設定した場合に、アプリのアイドル状態 を継続できる時間(秒)を入力します。この時間を超えると、トンネルは閉じられます。
- このトンネルを通過する携帯ネットワーク接続をブロック:ローミング中にこのトンネルをブロックするかど うか選択します。Wi‑Fi と USB 接続はブロックされません。
- クライアントポート:クライアントのポート番号を入力します。通常は、サーバーポートと同じ値を入力しま す。
- **IP** アドレスまたはサーバー名:アプリサーバーの IP アドレスまたは名前を入力します。このフィールドはデ バイスで開始する接続にのみ適用されます。
- サーバーポート:サーバーのポート番号を入力します。

**VPN** デバイスポリシー

June 25, 2024

VPN デバイスポリシーでは、VPN (Virtual Private Network: 仮想プライベートネットワーク)の設定を構成し、 ユーザーデバイスが社内リソースに安全に接続できるようにすることができます。次のプラットフォームで VPN デ バイスポリシーを構成できます。プラットフォームごとに必要な値が異なります。これらの値について詳しくは、こ の記事で説明しています。

このポリシーを追加または構成するには、[構成]**>**[デバイスポリシー]の順に選択します。詳しくは、「デバイスポ リシー」を参照してください。

注:

[Citr](https://docs.citrix.com/ja-jp/citrix-endpoint-management/policies.html)ix SSO for Android および Citrix SSO for iOS は現在、Citrix Secure Access と呼ばれていま[す。この](https://docs.citrix.com/ja-jp/citrix-endpoint-management/policies.html) 名前の変更を反映するために、ドキュメントを更新中です。

## **Per-App VPN の要件**

VPN ポリシーを使用して、次のプラットフォームの Per‑App VPN 機能を構成します。

- iOS
- macOS
- Android (レガシデバイス管理者)

Android Enterprise の場合、管理対象構成デバイスポリシーを使用して、VPN プロファイルを構成します。

Per‑App VPN オプションは、特定の接続の種類で使用できます。次の表は、Per‑App VPN オプションが利用でき る条件を示しています。

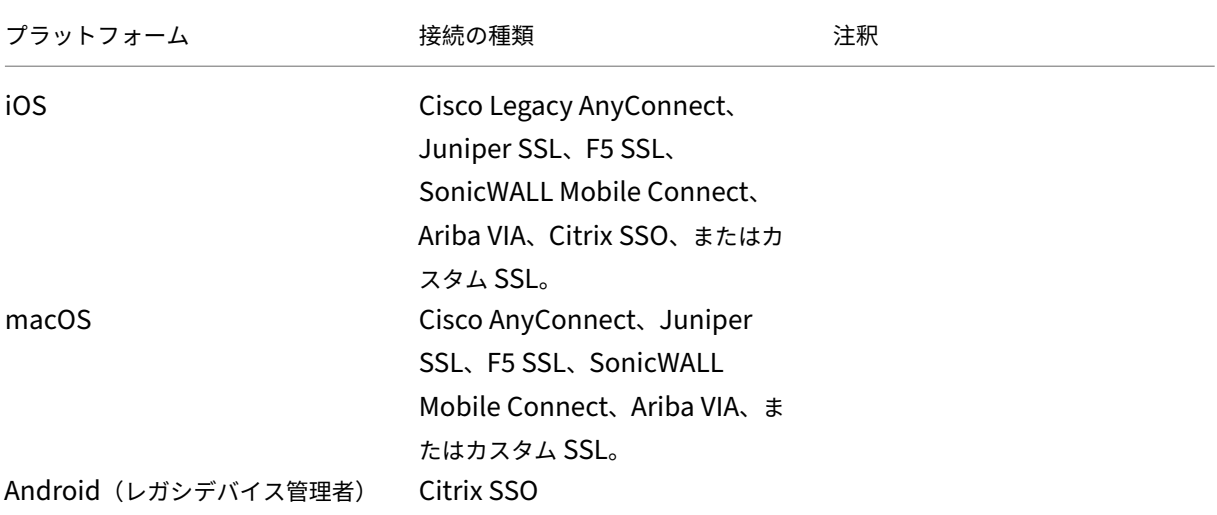

Citrix SSO アプリを使用して iOS および Android(レガシデバイス管理者)デバイス用の Per‑App VPN を作成す るには、VPN ポリシーの構成に加えて、追加の手順を実行する必要があります。また、次の前提条件が満たされてい ることを確認する必要があります:

- オンプレミスの NetScaler Gateway
- 次のアプリケーションがデバイスにインストールされています:
	- **–** Citrix SSO
	- **–** Citrix Secure Hub

Citrix SSO アプリを使用して、iOS および Android デバイスの Per‑App VPN を構成するための一般的なワークフ ローは次のとおりです:

- 1. この記事の説明に従って、VPN デバイスポリシーを構成します。
	- iOS の場合、「iOS 向け Citrix SSO プロトコルの構成」を参照してください。VPN デバイスポリシー によって iOS の Citrix SSO プロトコルを構成した後、アプリを Per‑App VPN ポリシーに関連付ける ためのアプリ属性ポリシーも作成する必要があります。詳しくは、「Per‑App VPN の構成」を参照して ください。
		- **–**[接続の認証の種類]フィールドで、[証明書]を選択する場合、最初に Citrix Endpoint Management の証明書ベースの認証を構成する必要があり[ます。「クライアント証明](https://docs.citrix.com/ja-jp/citrix-endpoint-management/policies/vpn-policy.html#configure-a-per-app-vpn)書、または 証明書とドメイン認証の組み合わせ」を参照してください。
	- Android(レガシデバイス管理者)の場合は、「Android 向け Citrix SSO [プロトコルを構成する」を](https://docs.citrix.com/ja-jp/citrix-endpoint-management/authentication/client-certificate.html) 参照してください。
- **–**[接続の認証の種類]フィールドで、[証明書]または [パスワードおよび証明書]を選択する場合、 最初に Citrix Endpoint Management の証明書ベースの認証を構成する必要があります。「クラ イアント証明書、または証明書とドメイン認証の組み合わせ」を参照してください。
- 2. Per‑App VPN からのトラフィックを受け入れるように Citrix ADC を構成します。詳しくは、「NetS[caler](https://docs.citrix.com/ja-jp/citrix-endpoint-management/authentication/client-certificate.html) Gateway での完全 VPN [セットアップ」を参照してください。](https://docs.citrix.com/ja-jp/citrix-endpoint-management/authentication/client-certificate.html)

## **iOS** [の設定](https://docs.citrix.com/en-us/citrix-gateway/current-release/vpn-user-config/configure-full-vpn-setup.html)

iOS 用の VPN デバイスポリシーの Citrix VPN 接続タイプは、iOS 12 をサポートしていません。VPN デバイスポリ シーを削除し、Citrix SSO 接続の種類で VPN デバイスポリシーを作成するには、以下の手順に従います:

- 1. iOS の VPN デバイスポリシーを削除します。
- 2. 次の設定で、iOS の VPN デバイスポリシーを追加します:
	- 接続の種類: **Citrix SSO**
	- **Per‑App VPN** を有効にする:オン
	- プロバイダーの種類:パケットトンネル
- 3. iOS のアプリ属性デバイスポリシーを追加します。[**Per‑App VPN** 識別子]で **iOS\_VPN** を選択します。

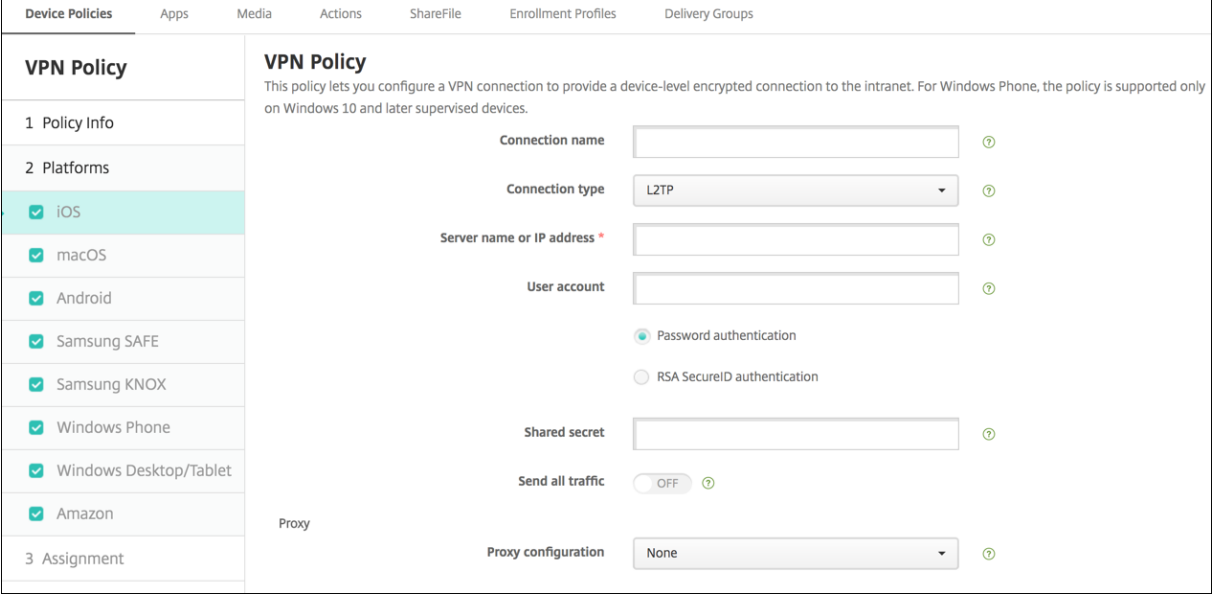

- 接続名:接続名を入力します。
- 接続の種類:一覧から、この接続において使用するプロトコルを選択します。デフォルトは [**L2TP**]です。
	- **– L2TP**:レイヤー 2 トンネリングプロトコルと事前共有キー認証。
	- **– PPTP**: Point‑to‑Point トンネリング。
	- **– IPSec**:社内 VPN 接続
- **– Cisco Legacy AnyConnect**:この接続の種類では、従来の Cisco AnyConnect VPN クライアント がユーザーデバイスにインストールされている必要があります。Cisco は、廃止された VPN フレーム ワークに基づいていた従来の Cisco AnyConnect クライアントを段階的に廃止しています。 現在の Cisco AnyConnect クライアントを使用するには、接続の種類はカスタム **SSL** を使用します。 必要な設定については、このセクションの「カスタム SSL プロトコルの構成」を参照してください。
- **– Juniper SSL**: Juniper Networks SSL VPN クライアント
- **– F5 SSL**: F5 Networks SSL VPN クライアント
- **– SonicWALL Mobile Connect**: iOS 用 Dell 統合 VPN クライアント
- **– Ariba VIA**: Aruba Networks 仮想インターネットアクセスクライアント
- **– IKEv2**(**iOS only**): iOS 専用インターネットキー交換バージョン 2
- **– AlwaysOn IKEv2**: IKEv2 を使用した常時アクセス。
- **– AlwaysOn IKEv2** デュアル構成: IKEv2 デュアル構成を使用した常時アクセス。
- **– Citrix SSO**: iOS 12 以降の Citrix SSO クライアント。
- **–** カ ス タ ム **SSL**: カ ス タ ム SSL(Secure Socket Layer) こ の 接 続 の 種 類 は、 バ ン ド ル ID が **com.cisco.anyconnect** の Cisco AnyConnect クライアントに必要です。**Cisco AnyConnect** の 接続名を指定します。また、VPN ポリシーを展開して、iOS デバイス用のネットワークアクセス制御 (NAC)フィルターを有効にすることもできます。このフィルターで、非準拠のアプリがインストールさ れているデバイスの VPN 接続をブロックできます。この構成では、iOS VPN ポリシーの特定の設定が 必要です(下記の iOS セクションを参照)。NAC フィルターを有効にするために必要なその他の設定の 詳細については、「ネットワークアクセス制御」を参照してください。

次のセクションは、上記の接続の種類ごとに、構成オプションを示しています。

**iOS** 向け **L2TP** プロトコルの設定

- サーバー名または **IP** アドレス: VPN サーバーのサーバー名または IP アドレスを入力します。
- ユーザーアカウント:任意で、ユーザーアカウントを入力します。
- •[パスワード認証]または [**RSA SecurID** 認証]をクリックします。
- 共有シークレット: IPsec 共有シークレットキーを入力します。
- すべてのトラフィックを送信: VPN 経由ですべてのトラフィックを送信するかどうかを選択します。デフォ ルトは [オフ]です。

**iOS** 向け **PPTP** プロトコルの設定

- サーバー名または **IP** アドレス: VPN サーバーのサーバー名または IP アドレスを入力します。
- ユーザーアカウント:任意で、ユーザーアカウントを入力します。
- [パスワード認証]または [RSA SecurID 認証]をクリックします。
- 暗号化レベル:一覧から、暗号化レベルを選択します。デフォルトは [なし]です。
	- **–** なし:暗号化を使用しません。
	- **–** 自動:サーバーでサポートされている最も強力な暗号化レベルを使用します。
	- **–** 最大(**128** ビット):常に 128 ビットの暗号化を使用します。
- すべてのトラフィックを送信: VPN 経由ですべてのトラフィックを送信するかどうかを選択します。デフォ ルトは [オフ]です。

**iOS** 向け **IPsec** プロトコルの構成

- サーバー名または **IP** アドレス: VPN サーバーのサーバー名または IP アドレスを入力します。
- ユーザーアカウント: 仟意で、ユーザーアカウントを入力します。
- 接続の認証の種類:一覧から、この接続の認証の種類として、[共有シークレット]または[証明書]を選択し ます。デフォルトは [共有シークレット]です。
- •[共有シークレット]を有効にした場合は、次の設定を構成します:
	- **–** グループ名:任意で、グループ名を入力します。
	- **–** 共有シークレット:任意で、共有シークレットキーを入力します。
	- **–** ハイブリッド認証を使用:ハイブリッド認証を使用するかどうかを選択します。ハイブリッド認証では、 まずサーバーがクライアントに対する認証を行い、次にクライアントがサーバーに対する認証を行いま す。デフォルトは [オフ]です。
	- **–** パスワードの入力を要求:ネットワークへの接続時にユーザーにパスワードの入力を求めるかどうかを 選択します。デフォルトは [オフ] です。
- •[証明書]を有効にした場合は、次の設定を構成します:
	- **– ID** 資格情報:ボックスの一覧で、使用する ID 資格情報を選択します。デフォルトは [なし]です。
	- **–** 接続時に **PIN** を要求:ネットワークへの接続時にユーザーによる PIN の入力を必須とするかどうかを 選択します。デフォルトは [オフ]です。
	- **–** オンデマンドに **VPN** を有効化:ネットワークに接続する時に、VPN 接続のトリガーを有効にするかど うかを選択します。デフォルトは [オフ] です。[オンデマンドに VPN を有効化]が [オン] であると きの設定の構成について詳しくは、「iOS 向け [オンデマンドに VPN を有効化]オプションの構成」を 参照してください。
- **Per‑App VPN** の有効化:アプリごとの VPN を有効にするかどうかを選択します。デフォルトは [オフ]で す。
- オンデマンドマッチアプリが有効: Per‑App VPN サービスにリンクされているアプリがネットワーク通信を 開始したときに、Per‑App VPN 接続が自動的にトリガーされるようにするかどうかを選択します。デフォル トは [オフ]です。
- **Safari** ドメイン:[追加]をクリックして、Safari ドメイン名を追加します。

## 従来の **iOS** 向け **Cisco AnyConnect** プロトコルの構成

従来の Cisco AnyConnect クライアントから新しい Cisco AnyConnect クライアントに移行するには、カスタム SSL プロトコルを使用します。

- プロバイダーのバンドル識別子:従来の AnyConnect クライアントの場合、バンドル ID は com.cisco.anyconnect.gui です。
- サーバー名または **IP** アドレス: VPN サーバーのサーバー名または IP アドレスを入力します。
- ユーザーアカウント:任意で、ユーザーアカウントを入力します。
- グループ:任意で、グループ名を入力します。
- 接続の認証の種類:一覧で、この接続の認証の種類に [パスワード]か [証明書]のどちらを使用するかを選 択します。デフォルトは [パスワード]です。
	- **–**[パスワード]を有効にした場合は、[認証パスワード]フィールドに任意の認証パスワードを入力します。
	- **–**[証明書]を有効にした場合は、次の設定を構成します:
		- \* **ID** 資格情報:ボックスの一覧で、使用する ID 資格情報を選択します。デフォルトは[なし]です。
		- \* 接続時に **PIN** を要求:ネットワークへの接続時にユーザーに PIN の入力を求めるかどうかを選択 します。デフォルトは [オフ]です。
		- \* オンデマンドに **VPN** を有効化:ネットワークに接続する時に、VPN 接続のトリガーを有効にする かどうかを選択します。デフォルトは [オフ]です。[オンデマンドに VPN を有効化]が [オン] であるときの設定の構成について詳しくは、「iOS 向け [オンデマンドに VPN を有効化]オプショ ンの構成」を参照してください。
- すべてのネットワークを含める:すべてのネットワークにこの接続の使用を許可するかを選択します。デフォ ルトは [オフ]です。
- ローカルネットワークを除外する:ローカルネットワークを接続での使用から除外するか、ネットワークを許 可するかを選択できます。デフォルトは [オフ]です。
- Per-App VPN の有効化: アプリごとの VPN を有効にするかどうかを選択します。デフォルトは [オフ]で す。このオプションを有効にした場合は、次の設定を構成します:
	- **–** オンデマンドマッチアプリが有効: Per‑App VPN サービスにリンクされているアプリがネットワーク 通信を開始したときに、Per‑App VPN 接続が自動的にトリガーされるようにするかどうかを選択しま す。デフォルトは [オフ]です。
	- **–** プロバイダーの種類: Per‑App VPN が[アプリプロキシ]で提供されるか、[パケットトンネル]で提 供されるかを選択します。デフォルトは [アプリプロキシ]です。
	- **– Safari** ドメイン: Per‑App VPN 接続をトリガーできる、追加する Safari ドメインごとに、[追加]を クリックして以下の操作を行います:
		- \* ドメイン:追加するドメインを入力します。
		- \* [保存]をクリックしてドメインを保存するか、[キャンセル]をクリックして操作を取り消します。

#### **iOS** 向け **Juniper SSL** プロトコルの構成

- プロバイダーのバンドル識別子: Per‑App VPN プロファイルに同じ種類の複数の VPN プロバイダーがある アプリのバンドル識別子が含まれている場合、使用するプロバイダーをこのフィールドで指定します。
- サーバー名または **IP** アドレス: VPN サーバーのサーバー名または IP アドレスを入力します。
- ユーザーアカウント:任意で、ユーザーアカウントを入力します。
- 領域:オプションの領域名を入力します。
- 役割:オプションの役割名を入力します。
- 接続の認証の種類:一覧で、この接続の認証の種類に [パスワード]か [証明書]のどちらを使用するかを選 択します。デフォルトは [パスワード]です。
- •[パスワード]を有効にした場合は、[認証パスワード]フィールドに任意の認証パスワードを入力します。
- •[証明書]を有効にした場合は、次の設定を構成します:
	- **– ID** 資格情報:ボックスの一覧で、使用する ID 資格情報を選択します。デフォルトは [なし]です。
	- **–** 接続時に **PIN** を要求:ネットワークへの接続時にユーザーに PIN の入力を求めるかどうかを選択しま す。デフォルトは [オフ]です。
	- **–** オンデマンドに **VPN** を有効化:ネットワークに接続する時に、VPN 接続のトリガーを有効にするかど うかを選択します。デフォルトは [オフ] です。[オンデマンドに VPN を有効化] が [オン] であると きの設定の構成について詳しくは、「iOS 向け「オンデマンドに VPN を有効化]オプションの構成」を 参照してください。
	- **– Per‑App VPN** の有効化:アプリごとの VPN を有効にするかどうかを選択します。デフォルトは [オ フ]です。このオプションを有効にした場合は、次の設定を構成します:
	- **–** オンデマンドマッチアプリが有効: Per‑App VPN サービスにリンクされているアプリがネットワーク 通信を開始したときに、Per‑App VPN 接続が自動的にトリガーされるようにするかどうかを選択しま す。デフォルトは [オフ]です。
	- **–** プロバイダーの種類: Per‑App VPN が[アプリプロキシ]で提供されるか、[パケットトンネル]で提 供されるかを選択します。デフォルトは [アプリプロキシ]です。
	- **– Safari** ドメイン: Per‑App VPN 接続をトリガーできる、追加する Safari ドメインごとに、[追加]を クリックして以下の操作を行います:
	- **–** ドメイン:追加するドメインを入力します。
- [保存]をクリックしてドメインを保存するか、[キャンセル]をクリックして操作を取り消します。

### **iOS** 向け **F5 SSL** プロトコルの構成

- プロバイダーのバンドル識別子: Per‑App VPN プロファイルに同じ種類の複数の VPN プロバイダーがある アプリのバンドル識別子が含まれている場合、使用するプロバイダーをこのフィールドで指定します。
- サーバー名または **IP** アドレス: VPN サーバーのサーバー名または IP アドレスを入力します。
- ユーザーアカウント:任意で、ユーザーアカウントを入力します。
- 接続の認証の種類: 一覧で、この接続の認証の種類に [パスワード]か 「証明書]のどちらを使用するかを選 択します。デフォルトは [パスワード]です。
- **–**[パスワード]を有効にした場合は、[認証パスワード]フィールドに任意の認証パスワードを入力します。
- **–**[証明書]を有効にした場合は、次の設定を構成します:
	- \* **ID** 資格情報:ボックスの一覧で、使用する ID 資格情報を選択します。デフォルトは[なし]です。
	- \* 接続時に **PIN** を要求:ネットワークへの接続時にユーザーに PIN の入力を求めるかどうかを選択 します。デフォルトは [オフ]です。
	- \* オンデマンドに **VPN** を有効化:ネットワークに接続する時に、VPN 接続のトリガーを有効にする かどうかを選択します。デフォルトは [オフ]です。[オンデマンドに **VPN** を有効化]が [オン] であるときの設定の構成について詳しくは、「iOS 向け [オンデマンドに VPN を有効化]オプショ ンの構成」を参照してください。
- **Per‑App VPN** の有効化:アプリごとの VPN を有効にするかどうかを選択します。デフォルトは [オフ]で す。このオプションを有効にした場合は、次の設定を構成します:
	- **–** オンデマンドマッチアプリが有効: Per‑App VPN サービスにリンクされているアプリがネットワーク 通信を開始したときに、Per-App VPN 接続が自動的にトリガーされるようにするかどうかを選択しま す。
	- **–** プロバイダーの種類: Per‑App VPN が[アプリプロキシ]で提供されるか、[パケットトンネル]で提 供されるかを選択します。デフォルトは [アプリプロキシ]です。
	- **– Safari** ドメイン: Per‑App VPN 接続をトリガーできる、追加する Safari ドメインごとに、[追加]を クリックして以下の操作を行います:
		- \* ドメイン:追加するドメインを入力します。
		- \* [保存]をクリックしてドメインを保存するか、[キャンセル]をクリックして操作を取り消します。

**iOS** 向け **SonicWALL** プロトコルの構成

- プロバイダーのバンドル識別子: Per‑App VPN プロファイルに同じ種類の複数の VPN プロバイダーがある アプリのバンドル識別子が含まれている場合、使用するプロバイダーをこのフィールドで指定します。
- サーバー名または **IP** アドレス: VPN サーバーのサーバー名または IP アドレスを入力します。
- ユーザーアカウント:任意で、ユーザーアカウントを入力します。
- ログオングループまたはドメイン:任意で、ログオングループまたはドメインを入力します。
- 接続の認証の種類:一覧で、この接続の認証の種類に [パスワード]か [証明書]のどちらを使用するかを選 択します。デフォルトは [パスワード]です。
	- **–**[パスワード]を有効にした場合は、[認証パスワード]フィールドに任意の認証パスワードを入力します。
	- **–**[証明書]を有効にした場合は、次の設定を構成します:
		- \* **ID** 資格情報:ボックスの一覧で、使用する ID 資格情報を選択します。デフォルトは[なし]です。
		- \* 接続時に **PIN** を要求:ネットワークへの接続時にユーザーに PIN の入力を求めるかどうかを選択 します。デフォルトは [オフ]です。
		- \* オンデマンドに **VPN** を有効化:ネットワークに接続する時に、VPN 接続のトリガーを有効にする かどうかを選択します。デフォルトは [オフ]です。[オンデマンドに VPN を有効化]が [オン]

であるときの設定の構成について詳しくは、「iOS 向け「オンデマンドに VPN を有効化]オプショ ンの構成」を参照してください。

- **Per‑App VPN** の有効化:アプリごとの VPN を有効にするかどうかを選択します。デフォルトは [オフ]で す。このオプションを[オン]に設定した場合は、次の設定を構成します:
	- **–** オンデマンドマッチアプリが有効: Per‑App VPN サービスにリンクされているアプリがネットワーク 通信を開始したときに、Per‑App VPN 接続が自動的にトリガーされるようにするかどうかを選択しま す。
	- **–** プロバイダーの種類: Per‑App VPN が[アプリプロキシ]で提供されるか、[パケットトンネル]で提 供されるかを選択します。デフォルトは [アプリプロキシ]です。
	- **– Safari** ドメイン: Per‑App VPN 接続をトリガーできる、追加する Safari ドメインごとに、[追加]を クリックして以下の操作を行います:
		- \* ドメイン:追加するドメインを入力します。
		- \* [保存]をクリックしてドメインを保存するか、[キャンセル]をクリックして操作を取り消します。

**iOS** 向け **Ariba VIA** プロトコルの構成

- プロバイダーのバンドル識別子: Per‑App VPN プロファイルに同じ種類の複数の VPN プロバイダーがある アプリのバンドル識別子が含まれている場合、使用するプロバイダーをこのフィールドで指定します。
- サーバー名または **IP** アドレス: VPN サーバーのサーバー名または IP アドレスを入力します。
- ユーザーアカウント:任意で、ユーザーアカウントを入力します。
- 接続の認証の種類:一覧で、この接続の認証の種類に [パスワード]か [証明書]のどちらを使用するかを選 択します。デフォルトは [パスワード]です。
	- **–**[パスワード]を有効にした場合は、[認証パスワード]フィールドに任意の認証パスワードを入力します。
	- **–**[証明書]を有効にした場合は、次の設定を構成します:
		- \* **ID** 資格情報:ボックスの一覧で、使用する ID 資格情報を選択します。デフォルトは[なし]です。
		- \* 接続時に **PIN** を要求:ネットワークへの接続時にユーザーに PIN の入力を求めるかどうかを選択 します。デフォルトは [オフ]です。
		- \* オンデマンドに **VPN** を有効化:ネットワークに接続する時に、VPN 接続のトリガーを有効にする かどうかを選択します。デフォルトは [オフ]です。[オンデマンドに VPN を有効化]が [オン] であるときの設定の構成について詳しくは、「iOS 向け [オンデマンドに VPN を有効化]オプショ ンの構成」を参照してください。
- **Per‑App VPN** の有効化:アプリごとの VPN を有効にするかどうかを選択します。デフォルトは [オフ]で す。このオプションを有効にした場合は、次の設定を構成します:
	- **–** オンデマンドマッチアプリが有効: Per‑App VPN サービスにリンクされているアプリがネットワーク 通信を開始したときに、Per‑App VPN 接続が自動的にトリガーされるようにするかどうかを選択しま す。
- **– Safari** ドメイン: Per‑App VPN 接続をトリガーできる、追加する Safari ドメインごとに、[追加]を クリックして以下の操作を行います:
	- \* ドメイン:追加するドメインを入力します。
	- \* [保存]をクリックしてドメインを保存するか、[キャンセル]をクリックして操作を取り消します。

**iOS** 向け **IKEv2** プロトコルの構成

このセクションには、IKEv2、Always On IKEv2、Always On IKEv2 のデュアル構成プロトコルで使用する設定が 含まれます。Always On IKEv2 デュアル構成プロトコルの場合は、携帯電話ネットワークと Wi‑Fi ネットワークの 両方でこれらの設定をすべて構成します。

- 自動接続の無効化をユーザーに許可: Always On プロトコルが対象です。デバイスでネットワークへの自動 接続を無効にすることをユーザーに許可するかどうかを選択します。デフォルトは [オフ]です。
- サーバーのホスト名または **IP** アドレス: VPN サーバーのサーバー名または IP アドレスを入力します。
- ローカル識別子: IKEv2 クライアントの FQDN または IP アドレスを入力します。このフィールドは必須で す。
- リモート識別子: VPN サーバーの FQDN または IP アドレスを入力します。このフィールドは必須です。
- デバイス認証:この接続の認証の種類として、[共有シークレット]、[証明書]または[デバイス識別子ベース のデバイス証明書]を選択します。デフォルトは [共有シークレット]です。
	- **–** 共有シークレット:任意で、共有シークレットキーを入力します。
	- **–**[証明書]を選択した場合は、[**ID** 資格情報]の使用を選択します。デフォルトは [なし]です。
	- **–**[デバイス識別子ベースのデバイス証明書]を選択した場合は、[デバイス **ID** の種類]を選択します。デ フォルトは [**IMEI**]です。このオプションを使用するには、REST API を使用して証明書を一括インポ ートします。「REST API を使用した証明書の一括アップロード」を参照してください。[**Always On IKEv2**]を選択した場合にのみ使用できます。
- 拡張認証が有効:拡張認証プロトコル (EAP) を有効にするかどうかを選択します。[オン] にした場合は、ユ ーザーアカウントと[認証パスワードを入力します。](https://docs.citrix.com/ja-jp/citrix-endpoint-management/authentication/upload-renew-certificates.html#upload-certificates-in-bulk-using-the-rest-api)
- 停止ピア検出間隔:ピアデバイスが到達可能であるかを確認するための問い合わせ頻度を選択します。デフォ ルトは [なし]です。次のオプションがあります:
	- **–** なし:使用不能なピアの検出を無効にします。
	- **–** 低: 30 分ごとにピアに問い合わせます。
	- **–** 中: 10 分ごとにピアに問い合わせます。
	- **–** 高: 1 分ごとにピアに問い合わせます。
- モビリティおよびマルチホーミングを無効化:この機能を無効にするかどうかを選択します。
- **IPv4/IPv6** 内部サブネット属性の使用:この機能を有効にするかどうかを選択します。
- リダイレクトを無効化:リダイレクトを無効にするかどうかを選択します。
- フォールバックを有効にする:この設定を有効にすると、Wi‑Fi アシストの対象で VPN が必要なトラフィッ クを携帯データネットワーク経由のトンネルで伝送できます。デフォルトは「オフ」です。
- デバイスのスリープ中 **NAT** キープアライブを有効化: Always On プロトコルが対象です。キープアライブ パケットは IKEv2 接続の NAT マッピングを維持するために使用されます。このパケットは、デバイスがオン になっているとチップによって定期的な間隔で送信されます。設定を[オン]にすると、デバイスがスリープ 中でもキープアライブパケットはチップで送信されます。デフォルト間隔は、Wi‑Fi 経由で 20 秒、携帯経由 で 110 秒です。この間隔は、NAT キープアライブ間隔のパラメーターを使用して変更できます。
- **NAT** キープアライブ間隔(秒):デフォルトでは 20 秒です。
- **Perfect Forward Secrecy** を有効化:この機能を有効にするかどうかを選択します。
- **DNS** サーバーの **IP** アドレス:オプション。DNS サーバーの IP アドレス文字列の一覧です。これらの IP ア ドレスには、IPv4 アドレスと IPv6 アドレスを混在させることができます。[追加]をクリックしてアドレス を入力します。
- ドメイン名:オプション。トンネルのプライマリドメインです。
- 検索ドメイン: オプション。単一ラベルホスト名の完全修飾に使用されるドメインの一覧です。
- 補足マッチドメインをリゾルバー一覧に追加する:オプション。補足マッチドメイン一覧を、リゾルバーの検 索ドメイン一覧に追加するかどうかを決定します。デフォルトは [オン]です。
- 補足マッチドメイン:オプション。どの DNS クエリが DNS サーバーアドレスに含まれる DNS リゾルバー設 定を使用するかを判別するドメイン文字列の一覧です。このキーは、特定のドメインのホストのみがトンネル の DNS リゾルバーを使用して解決される、分割 DNS 設定を作成するために使用されます。この一覧のドメ インにないホストは、システムのデフォルトのリゾルバーを使用して解決されます。

このパラメーターに空の文字列が含まれる場合は、この文字列がデフォルトのドメインです。これにより、分割トン ネルの設定によって、すべての DNS クエリをプライマリ DNS サーバーの前にまず VPN DNS サーバーに振り分け ることができます。VPN トンネルがネットワークのデフォルトルートである場合、一覧に追加された DNS サーバー はデフォルトのリゾルバーになります。この場合、補足マッチドメインの一覧は無視されます。

- **IKE SA** パラメーターおよび 子 **SA** パラメーター: Security Association(SA)パラメーターオプションご とに、次の設定を構成します:
	- **–** 暗号化アルゴリズム:一覧から、使用する IKE 暗号化アルゴリズムを選択します。デフォルトは **3DES** です。
	- **–** 整合性アルゴリズム:一覧から、使用する整合性アルゴリズムを選択します。デフォルトは **SHA‑256** です。
	- **– Diffie Hellman** グループ:一覧から、Diffie Hellman グループ番号を選択します。デフォルトは **2** です。
- **– ike** 有効期間(分): SA の有効期間(キー更新間隔)を表す 10~1440 の整数を入力します。デフォル トは **1440** 分です。
- サービスの例外: Always On プロトコルが対象です。サービスの例外とは、Always On VPN から除外され たシステムサービスです。次のサービス例外設定を構成します
	- **–** ボイスメール:一覧から、ボイスメールの例外を処理する方法を選択します。デフォルトは [トンネル 経由のトラフィックを許可]です。
	- **– AirPrint**:一覧から、AirPrint の例外を処理する方法を選択します。デフォルトは [トンネル経由の トラフィックを許可]です。
	- **– VPN** トンネル外のキャプティブ **Web** シートからのトラフィックを許可:ユーザーが VPN トンネルの 外側にある公衆ホットスポットに接続するのを許可するかどうかを選択します。デフォルトは [オフ] です。
	- **– VPN** トンネル外のすべてのキャプティブネットワークアプリからのトラフィックを許可: VPN トンネ ルの外側にあるすべてのホットスポットネットワーキングアプリを許可するかどうかを選択します。デ フォルトは [オフ]です。
	- **–** キャプティブネットワークアプリのバンドル **ID**:ユーザーによるアクセスが許可されているホットスポ ットネットワーキングのアプリバンドル ID ごとに、[追加]をクリックしてホットスポットネットワー キングのアプリバンドル ID を入力します。[保存]をクリックしてアプリバンドル ID を保存します。
- **Per‑app VPN**:次の設定を IKEv2 の接続の種類用に構成します。
	- **– Per‑App VPN** の有効化:アプリごとの VPN を有効にするかどうかを選択します。デフォルトは [オ フ]です。
	- **–** オンデマンドマッチアプリが有効: Per‑App VPN サービスにリンクされているアプリがネットワーク 通信を開始したときに、Per-App VPN 接続が自動的にトリガーされるようにするかどうかを選択しま す。デフォルトは [オフ]です。
	- **– Safari** ドメイン:[追加]をクリックして、Safari ドメイン名を追加します。
- プロキシ構成:プロキシサーバー経由での VPN 接続のルーティング方法を選択します。デフォルトは [なし] です。

### **iOS** 向け **Citrix SSO** プロトコルの構成

Citrix SSO クライアントは、Apple Store で入手することができます。

- サーバー名または **IP** アドレス: VPN サーバーのサーバー名または IP アドレスを入力します。
- ユーザーアカウント:任意で、ユーザーアカウントを入力します。
- 接続の認証の種類:一覧で、この接続の認証の種類に [パスワード]か [証明書]のどちらを使用するかを選 択します。デフォルトは [パスワード]です。
- **–**[パスワード]を有効にした場合は、[認証パスワード]フィールドに任意の認証パスワードを入力します。
- **–**[証明書]を有効にした場合は、次の設定を構成します:
	- \* **ID** 資格情報:ボックスの一覧で、使用する ID 資格情報を選択します。デフォルトは[なし]です。
	- \* 接続時に **PIN** を要求:ネットワークへの接続時にユーザーに PIN の入力を求めるかどうかを選択 します。デフォルトは [オフ]です。
	- \* オンデマンドに **VPN** を有効化:ネットワークに接続する時に、VPN 接続のトリガーを有効にする かどうかを選択します。デフォルトは [オフ]です。[オンデマンドに VPN を有効化]が [オン] であるときの設定の構成について詳しくは、「iOS 向け [オンデマンドに VPN を有効化]オプショ ンの構成」を参照してください。
- Per-App VPN の有効化: アプリごとの VPN を有効にするかどうかを選択します。デフォルトは [オフ] で す。このオプションを[オン]に設定した場合は、次の設定を構成します:
	- **–** オンデマンドマッチアプリが有効: Per‑App VPN サービスにリンクされているアプリがネットワーク 通信を開始したときに、Per‑App VPN 接続が自動的にトリガーされるようにするかどうかを選択しま す。
	- **–** プロバイダーの種類: Per‑App VPN が[アプリプロキシ]で提供されるか、[パケットトンネル]で提 供されるかを選択します。デフォルトは [アプリプロキシ]です。
	- **–** プロバイダーの種類:[パケットトンネル]に設定します。
	- **– Safari** ドメイン: Per‑App VPN 接続をトリガーできる、追加する Safari ドメインごとに、[追加]を クリックして以下の操作を行います:
		- \* ドメイン:追加するドメインを入力します。
		- \* [保存]をクリックしてドメインを保存するか、[キャンセル]をクリックして操作を取り消します。
- カスタム **XML**:追加するカスタム XML パラメーターごとに、[追加]をクリックしてキーと値のペアを指定 します。使用できるパラメーターは次のとおりです:
	- **– disableL3**:システムレベルの VPN を無効化します。アプリごとの VPN のみ許容します。値は不要で す。
	- **– user agent**:このデバイスポリシーに、VPN プラグインクライアントを対象とする任意の NetScaler Gateway ポリシーを関連付けます。このキーの値は、プラグインによって開始される要求に対応して、 VPN プラグインに自動的に追加されます。

**iOS** 向けカスタム **SSL** プロトコルの構成

従来の Cisco AnyConnect クライアントから Cisco AnyConnect クライアントに移行するには:

- 1. カスタム SSL プロトコルを使用して VPN デバイスポリシーを構成します。iOS デバイスにポリシーを展開し ます。
- 2. Cisco AnyConnect クライアントをhttps://apps.apple.com/us/app/cisco‑secure‑client/id11350 64690からアップロードし、このアプリを Citrix Endpoint Management に追加してから iOS デバイスに 展開します。

3. iOS デバイスから古い VPN デバイスポリシーを削除します。

設定:

- カスタム **SSL** 識別子(リバース **DNS** 形式):バンドル ID に設定します。Cisco AnyConnect クライアント の場合は、**com.cisco.anyconnect** を使用します。
- プロバイダーのバンドル識別子: [カスタム SSL 識別子]で指定したアプリに同じ種類 (アプリプロキシま たはパケットトンネル)の VPN プロバイダーが複数設定されている場合、このバンドル ID を指定します。 Cisco AnyConnect クライアントの場合は、**com.cisco.anyconnect** を使用します。
- サーバー名または **IP** アドレス: VPN サーバーのサーバー名または IP アドレスを入力します。
- ユーザーアカウント:任意で、ユーザーアカウントを入力します。
- 接続の認証の種類:一覧で、この接続の認証の種類に [パスワード]か [証明書]のどちらを使用するかを選 択します。デフォルトは [パスワード]です。
	- **–**[パスワード]を有効にした場合は、[認証パスワード]フィールドに任意の認証パスワードを入力します。
	- **–**[証明書]を有効にした場合は、次の設定を構成します:
		- \* **ID** 資格情報:ボックスの一覧で、使用する ID 資格情報を選択します。デフォルトは[なし]です。
		- \* 接続時に **PIN** を要求:ネットワークへの接続時にユーザーに PIN の入力を求めるかどうかを選択 します。デフォルトは [オフ]です。
		- \* オンデマンドに **VPN** を有効化:ネットワークに接続する時に、VPN 接続のトリガーを有効にする かどうかを選択します。デフォルトは [オフ]です。[オンデマンドに VPN を有効化]が [オン] であるときの設定の構成について詳しくは、「iOS 向け [オンデマンドに VPN を有効化]オプショ ンの構成」を参照してください。
- すべてのネットワークを含める:すべてのネットワークにこの接続の使用を許可するかを選択します。デフォ ルトは [オフ]です。
- ローカルネットワークを除外する:ローカルネットワークを接続での使用から除外するか、ネットワークを許 可するかを選択できます。デフォルトは [オフ]です。
- **Per‑App VPN** の有効化:アプリごとの VPN を有効にするかどうかを選択します。デフォルトは [オフ]で す。このオプションを[オン]に設定した場合は、次の設定を構成します:
	- **–** オンデマンドマッチアプリが有効: Per‑App VPN サービスにリンクされているアプリがネットワーク 通信を開始したときに、Per-App VPN 接続が自動的にトリガーされるようにするかどうかを選択しま す。
	- **–** プロバイダーの種類:プロバイダーの種類では、プロバイダーが VPN サービスとプロキシサービスの どちらであるかを指定します。VPN サービスの場合は [パケットトンネル]を選択します。プロキシサ ービスの場合は [アプリプロキシ]を選択します。Cisco AnyConnect クライアントの場合は、[パケ ットトンネル]を選択します。
	- **– Safari** ドメイン: Per‑App VPN 接続をトリガーできる、追加する Safari ドメインごとに、[追加]を クリックして以下の操作を行います:
		- \* ドメイン:追加するドメインを入力します。
		- \* [保存]をクリックしてドメインを保存するか、[キャンセル]をクリックして操作を取り消します。
- カスタム XML: 追加するカスタム XML パラメーターごとに、[追加]をクリックして以下の操作を行います。
	- **–** パラメーター名:追加するパラメーターの名前を入力します。
	- **–** 値:[パラメーター名]に関連付ける値を入力します。
	- **–**[保存]をクリックしてパラメーターを保存するか、[キャンセル]をクリックして操作を取り消します。

**NAC** をサポートするように **VPN** デバイスポリシーを構成する

- 1. NAC フィルターを設定するには、カスタム **SSL** の接続の種類が必要です。
- 2. **VPN** の [接続名]を指定します。
- 3. [カスタム SSL 識別子] に、「com.citrix.NetScalerGateway.ios.app」と入力します。
- 4. [プロバイダーのバンドル識別子]に、「com.citrix.NetScalerGateway.ios.app.vpnplugin」と入力し ます。

手順 3 と手順 4 の値は、NAC のフィルタリングに必要な Citrix SSO インストールの値です。認証パスワードは設定 しないでください。NAC 機能の使用の詳細については、「ネットワークアクセス制御」を参照してください。

**iOS** 向け [オンデマンドに VPN を有効化]オプションの[構成](https://docs.citrix.com/ja-jp/citrix-endpoint-management/device-management/network-access-control.html)

- オンデマンドドメイン:ドメインごと、およびユーザーがドメインに接続したときに実行される関連アクショ ンごとに、[追加]をクリックして以下の操作を行います:
- ドメイン:追加するドメインを入力します。
- アクション:一覧から、提供されているアクションのいずれかを選択します:
	- **–** 常に確立:ドメインは常に VPN 接続をトリガーします。
	- **–** 確立しない:ドメインは VPN 接続をトリガーしません。
	- **–** 必要な場合確立:ドメイン名解決に失敗した場合、ドメインは VPN 接続試行をトリガーします。ドメイ ン名解決に失敗するのは、DNS サーバーがドメインを解決できない、別のサーバーにリダイレクトす る、またはタイムアウトした場合です。
	- **–**[保存]をクリックしてドメインを保存するか、[キャンセル]をクリックして操作を取り消します。
- オンデマンドルール
	- **–** アクション:一覧から、実行するアクションを選択します。デフォルトは [**EvaluateConnection**] です。選択できるアクションは以下のとおりです:
		- \* 許可:トリガーされたときに VPN オンデマンドで接続できるようにします。
		- \* 接続:無条件で VPN 接続を開始します。
		- \* 切断: VPN 接続を解除し、規則と一致しない限りオンデマンドの再接続を行いません。
		- \* **EvaluateConnection**:接続ごとに、ActionParameters 配列を評価します。
		- \* 無視:既存の VPN 接続を動作中のままにします。ただし、規則と一致しない限りオンデマンドの 再接続を行いません。
- **– DNSDomainMatch**:デバイスの検索ドメイン一覧と一致する可能性のある、追加するドメインごと に、「追加]をクリックして以下の操作を行います:
	- \* **DNS** ドメイン:ドメイン名を入力します。ワイルドカード文字「\*」をプレフィックスに 使用すると、複数のドメインと一致させることができます。たとえば、\*.example.com は、 mydomain.example.com、yourdomain.example.com、herdomain.example.com と一 致します。
	- \* [保存]をクリックしてドメインを保存するか、[キャンセル]をクリックして操作を取り消します。
- **– DNSServerAddressMatch**:ネットワークの指定された DNS サーバーと一致する可能性のある、追 加する IP アドレスごとに、[追加]をクリックして以下の操作を行います。
	- \* **DNS** サーバーアドレス:追加する DNS サーバーアドレスを入力します。ワイルドカード文字「\*」 をサフィックスに使用すると、複数の DNS サーバーと一致させることができます。たとえば、17.\* はクラス A サブネットのすべての DNS サーバーと一致します。
	- ★[保存]をクリックして DNS サーバーアドレスを保存するか、[キャンセル]をクリックして操作<br>→ を取り消します。
- **– InterfaceTypeMatch**:一覧から、使用中のプライマリネットワークインターフェイスハードウェア の種類を選択します。デフォルトは [未指定]です。使用できる値は以下のとおりです:
	- \* 未指定:あらゆるネットワークインターフェイスハードウェアと一致します。このオプションがデ フォルトです。
	- \* イーサネット:イーサネットネットワークインターフェイスハードウェアのみと一致します。
	- \* **Wi‑Fi**: Wi‑Fi ネットワークインターフェイスハードウェアのみと一致します。
	- \* 携帯ネットワーク:携帯ネットワークインターフェイスハードウェアのみと一致します。
- **SSIDMatch**: 現在のネットワークと照合する、追加する SSID ごとに、「追加]をクリックして以下の 操作を行います。
	- \* **SSID**:追加する SSID を入力します。ネットワークが Wi‑Fi ネットワークでない場合、または SSID が表示されない場合は照合できません。すべての SSID と一致させるには、この一覧を空白 のままにします。
	- \* [保存]をクリックして SSID を保存するか、[キャンセル]をクリックして操作を取り消します。
- **– URLStringProbe**:フェッチする URL を入力します。この URL がリダイレクトされず正常にフェッ チされた場合は、この規則に一致しています。
- **– ActionParameters**:**Domains**: EvaluateConnection のチェック対象となる、追加するドメイ ンごとに、[追加]をクリックして以下の操作を実行します:
	- \* ドメイン:追加するドメインを入力します。
	- \* [保存]をクリックしてドメインを保存するか、[キャンセル]をクリックして操作を取り消します。
- **– ActionParameters : DomainAction**:一覧から、**ActionParameters : Domains** で指定した ドメインに対する **VPN** の動作を選択します。デフォルトは [**ConnectIfNeeded**]です。選択できる アクションは以下のとおりです:
	- \* **ConnectIfNeeded**:ドメイン名解決に失敗した場合、ドメインは VPN 接続試行をトリガーし ます。ドメイン名解決に失敗するのは、DNS サーバーがドメインを解決できない、別のサーバー にリダイレクトする、またはタイムアウトした場合です。
- \* **NeverConnect**:ドメインは VPN 接続をトリガーしません。
- **– Action Parameters**:**RequiredDNSServers**:指定したドメインの解決に使用する DNS サーバー ごとに、[追加]をクリックして以下の操作を行います:
	- \* **DNS** サーバー: **ActionParameters** :**DomainAction** が **ConnectIfNeeded** の場合にのみ 有効です。DNS サーバーの IP アドレスを入力します。このサーバーは、デバイスの現在のネット ワーク構成外に配置できます。この DNS サーバーに到達できない場合、対応として VPN 接続が 確立されます。この DNS サーバーが、内部 DNS サーバーまたは信頼できる外部 DNS サーバーで あることを確認します。
	- \* [保存]をクリックして DNS サーバーを保存するか、[キャンセル]をクリックして操作を取り消 します。
- **– ActionParameters : RequiredURLStringProbe**:任意で、プローブする HTTP または HTTPS (推奨)の URL を、GET リクエストを使用して入力します。URL のホスト名を解決できない場合、サ ーバーに到達できない場合、またはサーバーが応答しない場合、対応として VPN 接続が確立されます。 **ActionParameters** : **DomainAction** が **ConnectIfNeeded** の場合にのみ有効です。
- **– OnDemandRules : XML content**: XML 構成オンデマンド規則を入力するか、コピーして貼り付 けます。
	- \* [ディクショナリをチェック]をクリックし、XML コードを検証します。XML が有効な場合 は、[**XML** コンテンツ]テキストボックスの下に「有効な **XML**」と表示されます。有効でない場合 は、エラーを説明するエラーメッセージが表示されます。
- プロキシ
	- **–** プロキシ構成:一覧から、VPN 接続のプロキシサーバーのルーティング方法を選択します。デフォルト は [なし]です。
		- \* [手動]を有効にした場合は、次の設定を構成します:
			- · プロキシサーバーのホスト名または **IP** アドレス:プロキシサーバーのホスト名または IP ア ドレスを入力します。このフィールドは必須です。
			- · プロキシサーバーのポート:プロキシサーバーのポート番号を入力します。このフィールドは 必須です。
			- · ユーザー名:任意で、プロキシサーバーのユーザー名を入力します。
			- · パスワード:任意で、プロキシサーバーのパスワードを入力します。
		- \* [自動]を選択した場合は、次の設定を構成します:
			- · プロキシサーバー **URL**:プロキシサーバーの URL を入力します。このフィールドは必須で す。
- ポリシー設定
	- **–** ポリシーの削除:ポリシーの削除をスケジュール設定する方法を選択します。利用可能なオプション は、[日付を選択]と [削除までの期間(時間)を指定]です。
		- \* 日付を選択:カレンダーをクリックして削除を実行する特定の日付を選択します。
		- \* 削除までの期間(時間)を指定:ポリシーが削除されるまでの時間単位の数値を入力します。iOS 6.0 以降でのみ使用できます。

## **Per‑App VPN** の構成

iOS 向けの Per‑App VPN オプションは、Cisco Legacy AnyConnect、Juniper SSL、F5 SSL、SonicWALL Mobile Connect、Ariba VIA、Citrix SSO、およびカスタム SSL の接続の種類で使用できます。

Per‑App VPN を構成するには次の手順に従います。

1.[構成]**>**[デバイスポリシー]で、VPN ポリシーを作成します。例:

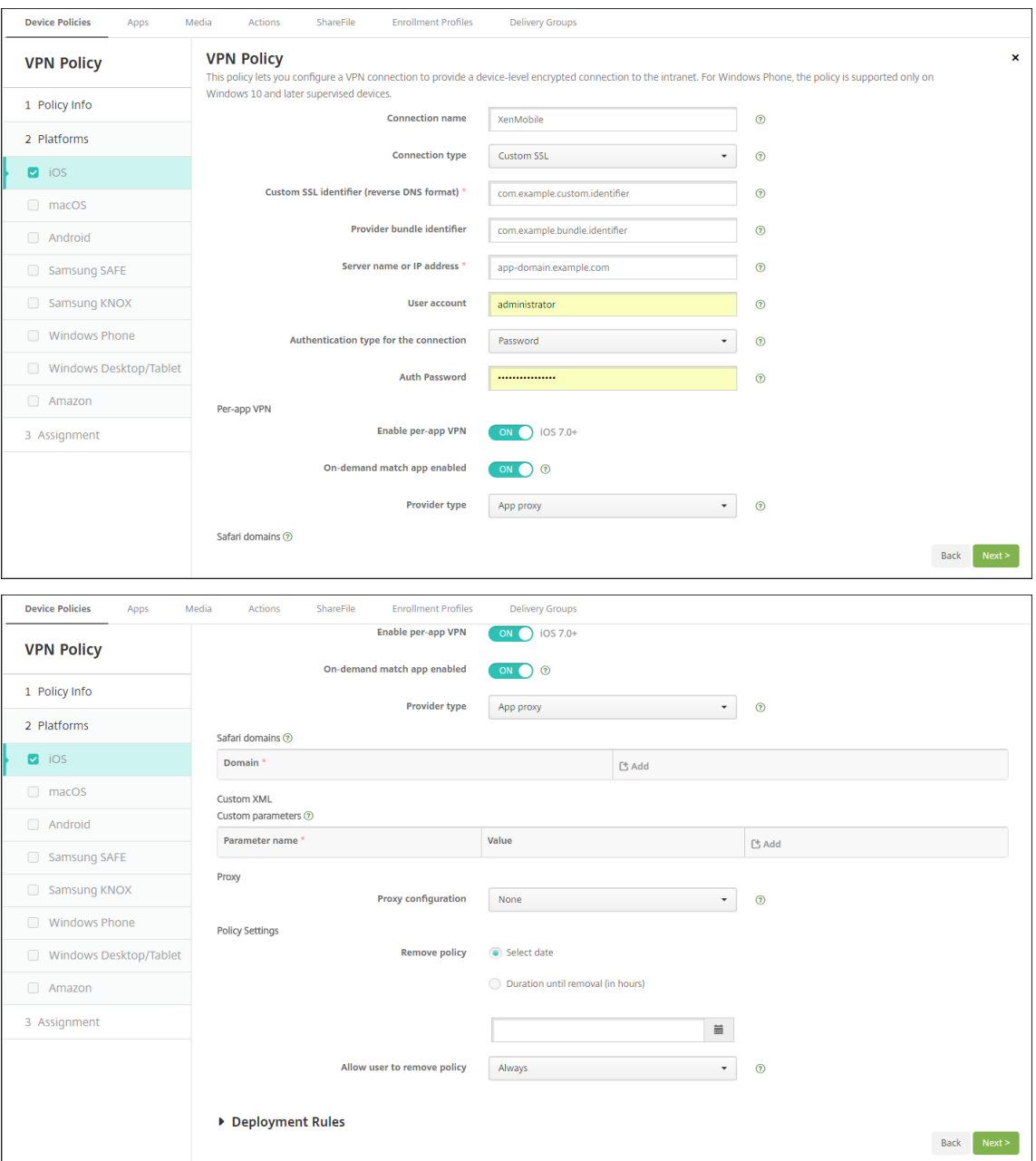

2.[構成]**>**[デバイスポリシー]でアプリ属性ポリシーを作成し、アプリをこの Per‑App VPN ポリシーに関連 付けます。[**Per‑app VPN** 識別子]では、手順 1 で作成した VPN ポリシーの名前を選択します。[管理対象 アプリのバンドル **ID**]は、アプリ一覧から選択するか、アプリバンドル ID を入力します(iOS アプリインベ ントリポリシーを展開している場合は、アプリ一覧にアプリが含まれます)。

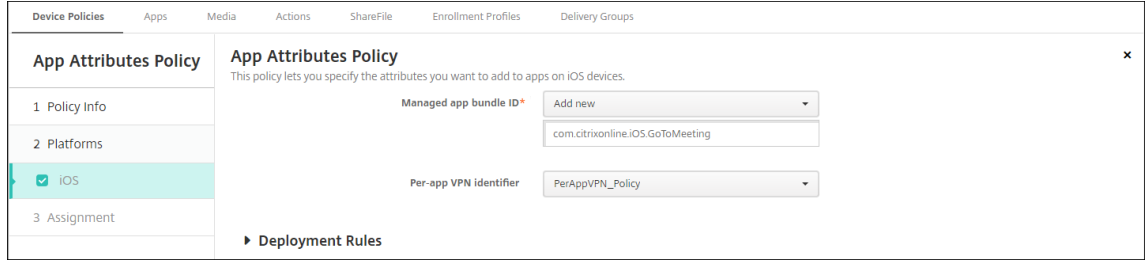

# **macOS** 設定

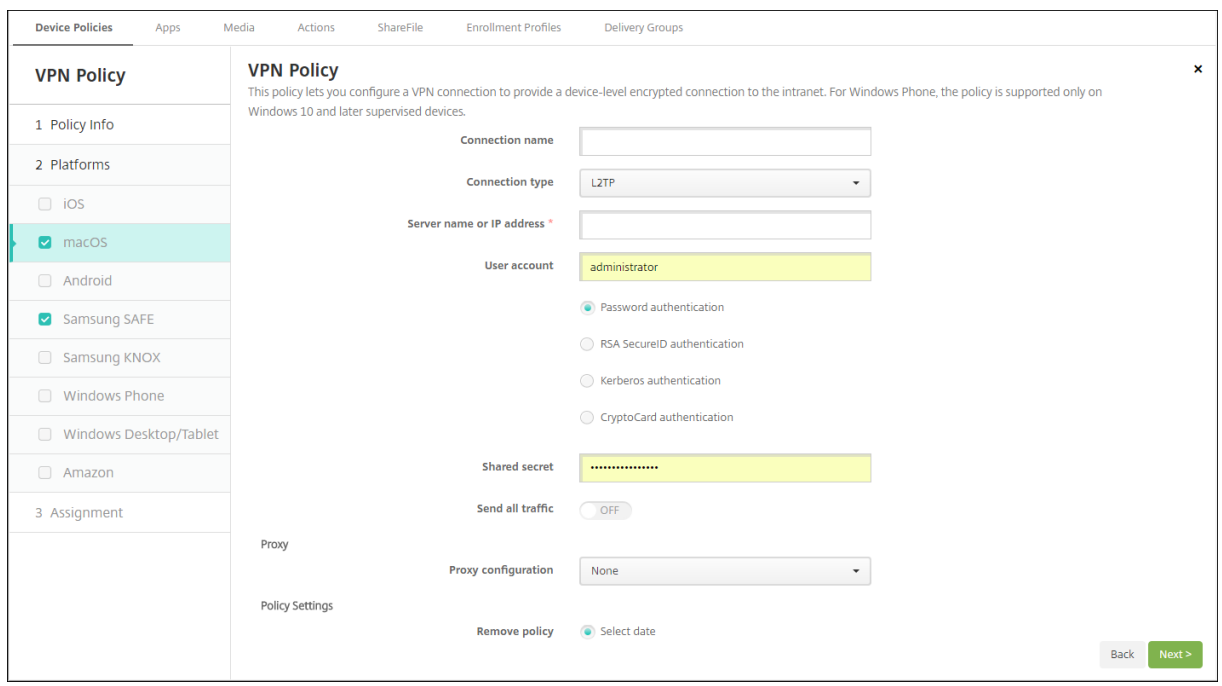

- 接続名:接続名を入力します。
- 接続の種類:一覧から、この接続において使用するプロトコルを選択します。デフォルトは[L2TP]です。
	- **– L2TP**:レイヤー 2 トンネリングプロトコルと事前共有キー認証。
	- **– PPTP**: Point‑to‑Point トンネリング。
	- **– IPSec**:社内 VPN 接続
	- **– Cisco AnyConnect**: Cisco AnyConnect VPN クライアント
	- **– Juniper SSL**: Juniper Networks SSL VPN クライアント
	- **– F5 SSL**: F5 Networks SSL VPN クライアント
	- **– SonicWALL Mobile Connect**: iOS 用 Dell 統合 VPN クライアント
	- **– Ariba VIA**: Aruba Networks 仮想インターネットアクセスクライアント
	- **– Citrix VPN**: Citrix VPN クライアント

**–** カスタム **SSL**:カスタム SSL(Secure Socket Layer)

次のセクションは、上記の接続の種類ごとに、構成オプションを示しています。

### **macOS** 向け **L2TP** プロトコルの設定

- サーバー名または **IP** アドレス: VPN サーバーのサーバー名または IP アドレスを入力します。
- ユーザーアカウント:任意で、ユーザーアカウントを入力します。
- [パスワード認証]、[RSA SecurID 認証]、[Kerberos 認証]、[CryptoCard 認証] のいずれかを選択しま す。デフォルトは [パスワード認証]です。
- 共有シークレット: IPsec 共有シークレットキーを入力します。
- すべてのトラフィックを送信: VPN 経由ですべてのトラフィックを送信するかどうかを選択します。デフォ ルトは [オフ]です。

**macOS** 向け **PPTP** プロトコルの設定

- サーバー名または **IP** アドレス: VPN サーバーのサーバー名または IP アドレスを入力します。
- ユーザーアカウント:任意で、ユーザーアカウントを入力します。
- •[パスワード認証]、[**RSA SecurID** 認証]、[**Kerberos** 認証]、[**CryptoCard** 認証]のいずれかを選択しま す。デフォルトは [パスワード認証]です。
- 暗号化レベル:必要な暗号化レベルを選択します。デフォルトは [なし]です。
	- **–** なし:暗号化を使用しません。
	- **–** 自動:サーバーでサポートされている最も強力な暗号化レベルを使用します。
	- **–** 最大(128 ビット):常に 128 ビットの暗号化を使用します。
- すべてのトラフィックを送信: VPN 経由ですべてのトラフィックを送信するかどうかを選択します。デフォ ルトは [オフ]です。

**macOS** 向け **IPsec** プロトコルの構成

- サーバー名または **IP** アドレス: VPN サーバーのサーバー名または IP アドレスを入力します。
- ユーザーアカウント:任意で、ユーザーアカウントを入力します。
- 接続の認証の種類:一覧から、この接続の認証の種類として、[共有シークレット]または[証明書]を選択し ます。デフォルトは [共有シークレット]です。
	- **–**[共有シークレット]認証を有効にした場合は、次の設定を構成します。
		- \* グループ名:任意で、グループ名を入力します。
		- \* 共有シークレット:任意で、共有シークレットキーを入力します。
- \* ハイブリッド認証を使用:ハイブリッド認証を使用するかどうかを選択します。ハイブリッド認証 では、まずサーバーがクライアントに対する認証を行い、次にクライアントがサーバーに対する認 証を行います。デフォルトは [オフ]です。
- \* パスワードの入力を要求:ネットワークへの接続時にユーザーにパスワードの入力を求めるかどう かを選択します。デフォルトは [オフ]です。
- **–**[証明書]認証を有効にした場合は、次の設定を構成します。
	- \* **ID** 資格情報:ボックスの一覧で、使用する ID 資格情報を選択します。デフォルトは[なし]です。
	- \* 接続時に **PIN** を要求:ネットワークへの接続時にユーザーによる PIN の入力を必須とするかどう かを選択します。デフォルトは [オフ]です。
	- \* オンデマンドに **VPN** を有効化:ネットワークに接続する時に、VPN 接続のトリガーを有効にする かどうかを選択します。デフォルトは [オフ]です。[オンデマンドに **VPN** を有効化]が [オン] であるときの設定の構成について詳しくは、「[オンデマンドに VPN を有効化]オプションの構成」 を参照してください。

#### **macOS** 向け **Cisco AnyConnect** プロトコルの構成

- サーバー名または **IP** アドレス: VPN サーバーのサーバー名または IP アドレスを入力します。
- ユーザーアカウント:任意で、ユーザーアカウントを入力します。
- グループ:任意で、グループ名を入力します。
- 接続の認証の種類:一覧で、この接続の認証の種類に [パスワード]か [証明書]のどちらを使用するかを選 択します。デフォルトは [パスワード]です。
	- **–**[パスワード]を有効にした場合は、[認証パスワード]フィールドに任意の認証パスワードを入力します。
	- **–**[証明書]を有効にした場合は、次の設定を構成します:
		- \* **ID** 資格情報:ボックスの一覧で、使用する ID 資格情報を選択します。デフォルトは[なし]です。
		- \* 接続時に **PIN** を要求:ネットワークへの接続時にユーザーに PIN の入力を求めるかどうかを選択 します。デフォルトは [オフ]です。
		- \* オンデマンドに **VPN** を有効化:ネットワークに接続する時に、VPN 接続のトリガーを有効にする かどうかを選択します。デフォルトは [オフ]です。[オンデマンドに VPN を有効化]が [オン] であるときの設定の構成について詳しくは、「[オンデマンドに VPN を有効化]オプションの構成」 を参照してください。
	- **– Per‑App VPN** の有効化:アプリごとの VPN を有効にするかどうかを選択します。デフォルトは [オ フ]です。このオプションを有効にした場合は、次の設定を構成します:
		- \* オンデマンドマッチアプリが有効: Per‑App VPN サービスにリンクされているアプリがネットワ ーク通信を開始したときに、Per‑App VPN 接続が自動的にトリガーされるようにするかどうかを 選択します。デフォルトは [オフ]です。
		- \* **Safari** ドメイン: Per‑App VPN 接続をトリガーできる、追加する Safari ドメインごとに、[追 加]をクリックして以下の操作を行います:
			- · ドメイン: 追加するドメインを入力します。

·[保存]をクリックしてドメインを保存するか、[キャンセル]をクリックして操作を取り消し ます。

**macOS** 向け **Juniper SSL** プロトコルの構成

- サーバー名または **IP** アドレス: VPN サーバーのサーバー名または IP アドレスを入力します。
- ユーザーアカウント:任意で、ユーザーアカウントを入力します。
- 領域:オプションの領域名を入力します。
- 役割:オプションの役割名を入力します。
- 接続の認証の種類:一覧で、この接続の認証の種類に [パスワード]か [証明書]のどちらを使用するかを選 択します。デフォルトは [パスワード]です。
	- **–**[パスワード]を有効にした場合は、[認証パスワード]フィールドに任意の認証パスワードを入力します。
	- **–**[証明書]を有効にした場合は、次の設定を構成します:
		- \* **ID** 資格情報:ボックスの一覧で、使用する ID 資格情報を選択します。デフォルトは[なし]です。
		- \* 接続時に **PIN** を要求:ネットワークへの接続時にユーザーに PIN の入力を求めるかどうかを選択 します。デフォルトは [オフ]です。
		- \* オンデマンドに **VPN** を有効化:ネットワークに接続する時に、VPN 接続のトリガーを有効にする かどうかを選択します。デフォルトは [オフ]です。[オンデマンドに VPN を有効化]が [オン] であるときの設定の構成について詳しくは、「[オンデマンドに VPN を有効化]オプションの構成」 を参照してください。
- Per-App VPN の有効化: アプリごとの VPN を有効にするかどうかを選択します。デフォルトは [オフ]で す。このオプションを有効にした場合は、次の設定を構成します。
	- **–** プロバイダーのバンドル識別子: Per‑App VPN プロファイルに同じ種類の複数の VPN プロバイダー があるアプリのバンドル識別子が含まれている場合、使用するプロバイダーをこのフィールドで指定し ます。デフォルトは [オフ]です。
	- **– Safari** ドメイン: Per‑App VPN 接続をトリガーできる、追加する Safari ドメインごとに、[追加]を クリックして以下の操作を行います:
		- \* ドメイン:追加するドメインを入力します。
		- \* [保存]をクリックしてドメインを保存するか、[キャンセル]をクリックして操作を取り消します。

**macOS** 向け **F5 SSL** プロトコルの構成

- サーバー名または **IP** アドレス: VPN サーバーのサーバー名または IP アドレスを入力します。
- ユーザーアカウント:任意で、ユーザーアカウントを入力します。
- 接続の認証の種類:一覧で、この接続の認証の種類に [パスワード]か [証明書]のどちらを使用するかを選 択します。デフォルトは [パスワード]です。
	- **–**[パスワード]を有効にした場合は、[認証パスワード]フィールドに任意の認証パスワードを入力します。
- **–**[証明書]を有効にした場合は、次の設定を構成します:
	- \* **ID** 資格情報:ボックスの一覧で、使用する ID 資格情報を選択します。デフォルトは[なし]です。
	- \* 接続時に **PIN** を要求:ネットワークへの接続時にユーザーに PIN の入力を求めるかどうかを選択 します。デフォルトは [オフ]です。
	- \* オンデマンドに **VPN** を有効化:ネットワークに接続する時に、VPN 接続のトリガーを有効にする かどうかを選択します。デフォルトは 「オフ]です。「オンデマンドに VPN を有効化]が 「オン] であるときの設定の構成について詳しくは、「[オンデマンドに VPN を有効化]オプションの構成」 を参照してください。
- **Per‑App VPN** の有効化:アプリごとの VPN を有効にするかどうかを選択します。デフォルトは [オフ]で す。このオプションを有効にした場合は、次の設定を構成します:
	- **–** オンデマンドマッチアプリが有効: Per‑App VPN サービスにリンクされているアプリがネットワーク 通信を開始したときに、Per‑App VPN 接続が自動的にトリガーされるようにするかどうかを選択しま す。デフォルトは [オフ]です。
	- **– Safari** ドメイン: Per‑App VPN 接続をトリガーできる、追加する Safari ドメインごとに、[追加]を クリックして以下の操作を行います:
		- \* ドメイン:追加するドメインを入力します。
		- \* [保存]をクリックしてドメインを保存するか、[キャンセル]をクリックして操作を取り消します。

### **macOS** 向け **SonicWALL Mobile Connect** プロトコルの構成

- サーバー名または **IP** アドレス: VPN サーバーのサーバー名または IP アドレスを入力します。
- ユーザーアカウント:任意で、ユーザーアカウントを入力します。
- ログオングループまたはドメイン:任意で、ログオングループまたはドメインを入力します。
- 接続の認証の種類:一覧で、この接続の認証の種類に [パスワード]か [証明書]のどちらを使用するかを選 択します。デフォルトは [パスワード]です。
	- **–**[パスワード]を有効にした場合は、[認証パスワード]フィールドに任意の認証パスワードを入力します。
	- **–**[証明書]を有効にした場合は、次の設定を構成します:
		- \* **ID** 資格情報:ボックスの一覧で、使用する ID 資格情報を選択します。デフォルトは[なし]です。
		- \* 接続時に **PIN** を要求:ネットワークへの接続時にユーザーに PIN の入力を求めるかどうかを選択 します。デフォルトは [オフ]です。
		- \* オンデマンドに **VPN** を有効化:ネットワークに接続する時に、VPN 接続のトリガーを有効にする かどうかを選択します。デフォルトは 「オフ<sup>」</sup>です。「オンデマンドに VPN を有効化】が 「オン] であるときの設定の構成について詳しくは、「[オンデマンドに VPN を有効化]オプションの構成」 を参照してください。
- **Per‑App VPN** の有効化:アプリごとの VPN を有効にするかどうかを選択します。デフォルトは [オフ]で す。このオプションを有効にした場合は、次の設定を構成します:
- **–** プロバイダーのバンドル識別子: Per‑App VPN プロファイルに同じ種類の複数の VPN プロバイダー があるアプリのバンドル識別子が含まれている場合、使用するプロバイダーをこのフィールドで指定し ます。デフォルトは [オフ]です。
- **– Safari** ドメイン: Per‑App VPN 接続をトリガーできる、追加する Safari ドメインごとに、[追加]を クリックして以下の操作を行います:
	- \* ドメイン:追加するドメインを入力します。
	- \* [保存]をクリックしてドメインを保存するか、[キャンセル]をクリックして操作を取り消します。

### **macOS** 向け **Ariba VIA** プロトコルの構成

- サーバー名または **IP** アドレス: VPN サーバーのサーバー名または IP アドレスを入力します。
- ユーザーアカウント:任意で、ユーザーアカウントを入力します。
- 接続の認証の種類: 一覧で、この接続の認証の種類に [パスワード] か [証明書] のどちらを使用するかを選 択します。デフォルトは [パスワード]です。
	- **–**[パスワード]を有効にした場合は、[認証パスワード]フィールドに任意の認証パスワードを入力します。
	- **–**[証明書]を有効にした場合は、次の設定を構成します:
		- \* **ID** 資格情報:ボックスの一覧で、使用する ID 資格情報を選択します。デフォルトは[なし]です。
		- \* 接続時に **PIN** を要求:ネットワークへの接続時にユーザーに PIN の入力を求めるかどうかを選択 します。デフォルトは [オフ]です。
		- \* オンデマンドに **VPN** を有効化:ネットワークに接続する時に、VPN 接続のトリガーを有効にする かどうかを選択します。デフォルトは [オフ]です。[オンデマンドに VPN を有効化]が [オン] であるときの設定の構成について詳しくは、「[オンデマンドに VPN を有効化]オプションの構成」 を参照してください。
- **Per‑App VPN** の有効化:アプリごとの VPN を有効にするかどうかを選択します。デフォルトは [オフ]で す。このオプションを有効にした場合は、次の設定を構成します:
	- **–** プロバイダーのバンドル識別子: Per‑App VPN プロファイルに同じ種類の複数の VPN プロバイダー があるアプリのバンドル識別子が含まれている場合、使用するプロバイダーをこのフィールドで指定し ます。デフォルトは [オフ]です。
	- **– Safari** ドメイン: Per‑App VPN 接続をトリガーできる、追加する Safari ドメインごとに、[追加]を クリックして以下の操作を行います:
		- \* ドメイン:追加するドメインを入力します。
		- \* [保存]をクリックしてドメインを保存するか、[キャンセル]をクリックして操作を取り消します。

**macOS** 向けカスタム **SSL** プロトコルの構成

• カスタム **SSL** 識別子(リバース **DNS** 形式): SSL 識別子を逆引き DNS 形式で入力します。このフィールド は必須です。

- サーバー名または **IP** アドレス: VPN サーバーのサーバー名または IP アドレスを入力します。このフィール ドは必須です。
- ユーザーアカウント:任意で、ユーザーアカウントを入力します。
	- **–** 接続の認証の種類:一覧で、この接続の認証の種類に [パスワード]か [証明書]のどちらを使用する かを選択します。デフォルトは [パスワード]です。
	- **–**[パスワード]を有効にした場合は、[認証パスワード]フィールドに任意の認証パスワードを入力します。
	- **–**[証明書]を有効にした場合は、次の設定を構成します:
		- \* **ID** 資格情報:ボックスの一覧で、使用する ID 資格情報を選択します。デフォルトは[なし]です。
		- \* 接続時に **PIN** を要求:ネットワークへの接続時にユーザーに PIN の入力を求めるかどうかを選択 します。デフォルトは [オフ]です。
		- \* オンデマンドに **VPN** を有効化:ネットワークに接続する時に、VPN 接続のトリガーを有効にする かどうかを選択します。デフォルトは [オフ]です。[オンデマンドに VPN を有効化]が [オン] であるときの設定の構成について詳しくは、「[オンデマンドに VPN を有効化]オプションの構成」 を参照してください。
	- **– Per‑app VPN**:アプリごとの VPN を有効にするかどうかを選択します。デフォルトは [オフ]です。 このオプションを有効にした場合は、次の設定を構成します:
		- \* オンデマンドマッチアプリが有効: Per‑App VPN サービスにリンクされているアプリがネットワ ーク通信を開始したときに、Per‑App VPN 接続が自動的にトリガーされるようにするかどうかを 選択します。
		- \* **Safari** ドメイン: Per‑App VPN 接続をトリガーできる、追加する Safari ドメインごとに、[追 加]をクリックして以下の操作を行います:
			- · ドメイン:追加するドメインを入力します。
			- ·[保存]をクリックしてドメインを保存するか、[キャンセル]をクリックして操作を取り消し ます。
- カスタム XML: 追加するカスタム XML パラメーターごとに、[追加]をクリックして以下の操作を行います。
	- **–** パラメーター名:追加するパラメーターの名前を入力します。
	- **–** 値:[パラメーター名]に関連付ける値を入力します。
	- **–**[保存]をクリックしてドメインを保存するか、[キャンセル]をクリックして操作を取り消します。

[オンデマンドに **VPN** を有効化]オプションの構成

- オンデマンドドメイン:追加するドメインおよびユーザーがドメインに接続したときに実行される関連アクシ ョンごとに、[追加]をクリックして以下の操作を行います:
	- **–** ドメイン:追加するドメインを入力します。
	- **–** アクション:一覧から、提供されているアクションのいずれかを選択します:
		- \* 常に確立:ドメインは常に VPN 接続をトリガーします。
		- \* 確立しない:ドメインは VPN 接続をトリガーしません。
- \* 必要な場合確立:ドメイン名解決に失敗した場合、ドメインは VPN 接続試行をトリガーします。 ドメイン名解決に失敗するのは、DNS サーバーがドメインを解決できない、別のサーバーにリダ イレクトする、またはタイムアウトした場合です。
- **–**[保存]をクリックしてドメインを保存するか、[キャンセル]をクリックして操作を取り消します。
- オンデマンドルール
	- **–** アクション:一覧から、実行するアクションを選択します。デフォルトは [**EvaluateConnection**] です。選択できるアクションは以下のとおりです:
		- \* 許可:トリガーされたときに VPN オンデマンドで接続できるようにします。
		- \* 接続:無条件で VPN 接続を開始します。
		- \* 切断: VPN 接続を解除し、規則と一致しない限りオンデマンドの再接続を行いません。
		- \* **EvaluateConnection**:接続ごとに、**ActionParameters** 配列を評価します。
		- \* 無視:既存の VPN 接続を動作中のままにします。ただし、規則と一致しない限りオンデマンドの 再接続を行いません。
	- **– DNSDomainMatch**:デバイスの検索ドメイン一覧と一致する可能性のあるドメインの [追加]をク リックして以下の操作を行います:
		- \* **DNS** ドメイン:ドメイン名を入力します。ワイルドカード文字「\*」をプレフィックスに 使用すると、複数のドメインと一致させることができます。たとえば、\*.example.com は、 mydomain.example.com、yourdomain.example.com、herdomain.example.com と一 致します。
		- \* [保存]をクリックしてドメインを保存するか、[キャンセル]をクリックして操作を取り消します。
	- **– DNSServerAddressMatch**:ネットワークの指定された DNS サーバーと一致する可能性のある、追 加する IP アドレスごとに、[追加]をクリックして以下の操作を行います。
		- \* **DNS** サーバーアドレス:追加する DNS サーバーアドレスを入力します。ワイルドカード文字「\*」 をサフィックスに使用すると、複数の DNS サーバーと一致させることができます。たとえば、17.\* はクラス A サブネットのすべての DNS サーバーと一致します。
		- ★[保存]をクリックして DNS サーバーアドレスを保存するか、[キャンセル]をクリックして操作<br>→ を取り消します。
	- **– InterfaceTypeMatch**:一覧から、使用中のプライマリネットワークインターフェイスハードウェア の種類を選択します。デフォルトは [未指定]です。使用できる値は以下のとおりです:
		- \* 未指定:あらゆるネットワークインターフェイスハードウェアと一致します。このオプションがデ フォルトです。
		- \* イーサネット:イーサネットネットワークインターフェイスハードウェアのみと一致します。
		- \* **Wi‑Fi**: Wi‑Fi ネットワークインターフェイスハードウェアのみと一致します。
		- \* 携帯ネットワーク:携帯ネットワークインターフェイスハードウェアのみと一致します。
	- **SSIDMatch**: 現在のネットワークと照合する、追加する SSID ごとに、「追加]をクリックして以下の 操作を行います。
		- \* **SSID**:追加する SSID を入力します。ネットワークが Wi‑Fi ネットワークでない場合、または

SSID が表示されない場合は照合できません。すべての SSID と一致させるには、この一覧を空白 のままにします。

- \* [保存]をクリックして SSID を保存するか、[キャンセル]をクリックして操作を取り消します。
- **– URLStringProbe**:フェッチする URL を入力します。この URL がリダイレクトされず正常にフェッ チされた場合は、この規則に一致しています。
- **– ActionParameters**:**Domains**: EvaluateConnection のチェック対象となる、追加するドメイ ンごとに、[追加]をクリックして以下の操作を実行します:
	- \* ドメイン:追加するドメインを入力します。
	- \* [保存]をクリックしてドメインを保存するか、[キャンセル]をクリックして操作を取り消します。
- **– ActionParameters : DomainAction**:一覧から、**ActionParameters : Domains** で指定した ドメインに対する **VPN** の動作を選択します。デフォルトは [**ConnectIfNeeded**]です。選択できる アクションは以下のとおりです:
	- \* **ConnectIfNeeded**:ドメイン名解決に失敗した場合、ドメインは VPN 接続試行をトリガーし ます。ドメイン名解決に失敗するのは、DNS サーバーがドメインを解決できない、別のサーバー にリダイレクトする、またはタイムアウトした場合です。
	- \* **NeverConnect**:ドメインは VPN 接続をトリガーしません。
- **– Action Parameters**:**RequiredDNSServers**:指定したドメインの解決に使用する DNS サーバー ごとに、[追加]をクリックして以下の操作を行います:
	- \* **DNS** サーバー: **ActionParameters** :**DomainAction** が **ConnectIfNeeded** の場合にのみ 有効です。追加する DNS サーバーの IP アドレスを入力します。このサーバーは、デバイスの現在 のネットワーク構成外に配置できます。この DNS サーバーに到達できない場合、対応として VPN 接続が確立されます。この DNS サーバーは、内部 DNS サーバーまたは信頼できる外部 DNS サー バーである必要があります。
	- \* [保存]をクリックして DNS サーバーを保存するか、[キャンセル]をクリックして操作を取り消 します。
- **– ActionParameters : RequiredURLStringProbe**:任意で、プローブする HTTP または HTTPS (推奨)の URL を、GET リクエストを使用して入力します。URL のホスト名を解決できない場合、サ ーバーに到達できない場合、またはサーバーが応答しない場合、対応として VPN 接続が確立されます。 **ActionParameters** : **DomainAction** が **ConnectIfNeeded** の場合にのみ有効です。
- **– OnDemandRules : XML content**: XML 構成オンデマンド規則を入力するか、コピーして貼り付 けます。
	- \* [ディクショナリをチェック]をクリックし、XML コードを検証します。XML が有効な場合 は、[**XML** コンテンツ]テキストボックスの下に「有効な **XML**」と表示されます。有効でない場合 は、エラーを説明するエラーメッセージが表示されます。
- プロキシ
	- **–** プロキシ構成:一覧から、VPN 接続のプロキシサーバーのルーティング方法を選択します。デフォルト は [なし]です。
		- \* [手動]を有効にした場合は、次の設定を構成します:
- · プロキシサーバーのホスト名または **IP** アドレス:プロキシサーバーのホスト名または IP ア ドレスを入力します。このフィールドは必須です。
- · プロキシサーバーのポート:プロキシサーバーのポート番号を入力します。このフィールドは 必須です。
- · ユーザー名:任意で、プロキシサーバーのユーザー名を入力します。
- パスワード: 任意で、プロキシサーバーのパスワードを入力します。
- \* [自動]を選択した場合は、次の設定を構成します:
	- · プロキシサーバー **URL**:プロキシサーバーの URL を入力します。このフィールドは必須で す。
- ポリシー設定
	- **–** ポリシーの削除:ポリシーの削除をスケジュール設定する方法を選択します。利用可能なオプション は、[日付を選択]と [削除までの期間(時間)を指定]です。
		- \* 日付を選択:カレンダーをクリックして削除を実行する特定の日付を選択します。
		- \* 削除までの期間(時間)を指定:ポリシーが削除されるまでの時間単位の数値を入力します。
	- **–** ユーザーにポリシーの削除を許可:ユーザーがデバイスからポリシーを削除できるタイミングを選択で きます。メニューで [常に]、[パスコードが必要です]または [許可しない]を選択します。[パスコー ドが必要です]を選択する場合、[削除のパスコード]フィールドに入力します
	- **–** プロファイル対策:このポリシーを [ユーザー]または [システム]全体に適用するかを選択します。 デフォルトは [ユーザー]です。このオプションは macOS 10.7 以降でのみ使用できます。

Android (レガシデバイス管理者)の設定

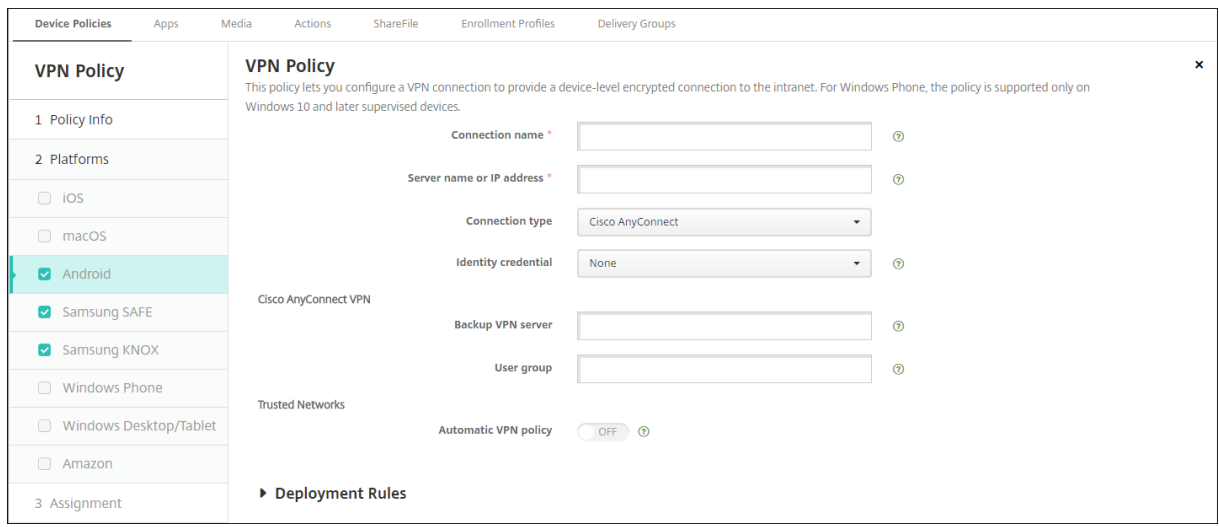

### **Android** 向け **Cisco AnyConnect VPN** プロトコルの構成

• 接続名: Cisco AnyConnect VPN 接続の名前を入力します。このフィールドは必須です。

- サーバー名または **IP** アドレス: VPN サーバーの名前または IP アドレスを入力します。このフィールドは必 須です。
- **ID** 資格情報:一覧から、ID 資格情報を選択します。
- バックアップ VPN サーバー: バックアップ VPN サーバー情報を入力します。
- ユーザーグループ:ユーザーグループ情報を入力します。
- 信頼されたネットワーク
	- **–** 自動 **VPN** ポリシー:このオプションをオンまたはオフにして、信頼できるネットワークおよび信頼でき ないネットワークに対する VPN の動作方法を設定します。有効にした場合は、次の設定を構成します:
		- \* 信頼されたネットワークポリシー:一覧から、目的のポリシーを選択します。デフォルトは [切 断]です。選択できるオプションは以下のとおりです:
			- · 切断:クライアントにより、信頼できるネットワーク圏内の VPN 接続が終了されます。この 設定がデフォルトです。
			- · 接続:クライアントにより、信頼できるネットワーク圏内の VPN 接続が開始されます。
			- · 何もしない:クライアントによるアクションはありません。
			- · 一時停止:信頼できるネットワーク圏外で VPN セッションが確立された後、信頼済みとして 構成されたネットワークにユーザーがアクセスすると、VPN セッションが一時停止されます。 ユーザーが信頼できるネットワークから離れると、セッションが再開されます。この設定によ り、信頼できるネットワークを離れた後に新しい VPN セッションを確立する手間が省かれま す。
		- \* 信頼されていないネットワークポリシー:一覧から、目的のポリシーを選択します。デフォルトは [接続]です。選択できるオプションは以下のとおりです:
			- · 接続:クライアントにより、信頼できないネットワーク圏内で VPN 接続が開始されます。
			- · 何もしない:クライアントにより、信頼できないネットワーク圏内で VPN 接続が開始されま す。このオプションにより、[常時 VPN に接続]が無効化されます。
	- **–** 信頼されたドメイン:クライアントが信頼できるネットワーク圏内にある場合にネットワークインター フェイスに設定することができるドメインサフィックスごとに、[追加]をクリックして以下の操作を行 います:
		- \* ドメイン:追加するドメインを入力します。
		- \* [保存]をクリックしてドメインを保存するか、[キャンセル]をクリックして操作を取り消します。
	- **–** 信頼されたサーバー:クライアントが信頼できるネットワーク圏内にある場合、ネットワークインター フェイスに設定することができるサーバーアドレスごとに、[追加]をクリックして以下の操作を行いま す。
		- \* サーバー:追加するサーバーを入力します。
		- \* [保存]をクリックしてサーバーを保存するか、[キャンセル]をクリックして操作を取り消します。

**Android** 向け **Citrix SSO** プロトコルを構成する

• 接続名: VPN 接続名を入力します。このフィールドは必須です。

- サーバー名または **IP** アドレス: NetScaler Gateway の FQDN または IP アドレスを入力します。
- 接続の認証の種類:認証の種類を選択し、選択した種類に応じて表示される次のフィールドに入力します。
	- **–**[ユーザー名]と [パスワード]:認証の種類 で [パスワード]または [パスワードおよび証明書]を 選択した場合に、VPN 資格情報を入力します。オプションです。VPN 資格情報を入力しない場合は、 Citrix VPN アプリによってユーザー名とパスワードの入力が求められます。
	- **– ID** 資格情報:認証の種類 が [証明書]または [パスワードおよび証明書]の場合に表示されます。一 覧で、ID 資格情報を選択します。
- **Per‑App VPN** の有効化:アプリごとの VPN を有効にするかどうかを選択します。Per‑App VPN を有効に しない場合は、すべてのトラフィックが Citrix VPN トンネルを経由します。Per‑App VPN を有効にした場 合は、次の設定を指定します。デフォルトは [オフ]です。
	- **–** 許可リストまたは禁止リスト:[許可リスト]の場合は、許可リストに登録されたすべてのアプリがこの VPN を経由します。[禁止リスト]の場合は、禁止リストに登録されたアプリ以外のすべてのアプリが この VPN を経由します。
	- **–** アプリケーションリスト:許可リストまたは禁止リストに登録されているアプリ。[追加]をクリック し、アプリのパッケージ名のコンマ区切りの一覧を入力します。
- カスタム **XML**:[追加]をクリックし、カスタムパラメーターを入力します。Citrix Endpoint Management では、Citrix VPN について次のパラメーターがサポートされます。
	- **– DisableUserProfiles**:オプションです。このパラメーターを有効にするには、[値]に 「**Yes**」と入 力します。有効にした場合、ユーザーが追加した VPN 接続が Citrix Endpoint Management に表示 されなくなり、ユーザーは接続を追加できなくなります。この設定はグローバルな制限で、すべての VPN プロファイルに適用されます。
	- **– userAgent**:文字列値です。各 HTTP 要求で送信する任意のユーザーエージェント文字列を指定でき ます。指定したユーザーエージェント文字列は、Citrix VPN の既存のユーザーエージェントの末尾に追 加されます。
	- **– IsAlwaysOnVpn**:オプション。このプロパティは、VPN プロファイルが Always ON VPN プロファ イルであるかどうかを決定します。VPN プロファイルが Always ON VPN プロファイルであることを 示すには [**Yes**]に設定します。デフォルトは [**No**]です。Always On VPN が確実に機能するため に、このプロパティを [Yes] に設定できる VPN プロファイルは1つだけです。

**NAC** をサポートするように **VPN** を構成する

- 1. NAC フィルターを構成するには、カスタム **SSL** の接続の種類を使用します。
- 2. **VPN** の [接続名]を指定します。
- 3.[カスタム **XML**]で、[追加]をクリックし、次の操作を行います:
	- パラメーター名: **XenMobileDeviceId** を入力します。このフィールドは、Citrix Endpoint Man‑ agement でのデバイス登録に基づく NAC チェックに使用するデバイス ID です。デバイスが Citrix

Endpoint Management で登録および管理されている場合、VPN 接続は許可されます。登録および管 理されていない場合、認証は VPN の確立時に拒否されます。

- 値:「**DeviceID\_\$ {device.id}**」と入力します。これは、パラメーター **XenMobileDeviceId** の値 です。
- •[保存]をクリックしてパラメーターを保存します。

### **Android Enterprise** に対する **VPN** の構成

Android Enterprise デバイスに対して VPN を構成するには、Citrix SSO アプリに対する Android Enterprise 管 理対象の構成デバイスポリシーを作成します。「Android Enterprise に対する VPN プロファイルの構成」を参照し てください。

# **Android Enterprise** の設定

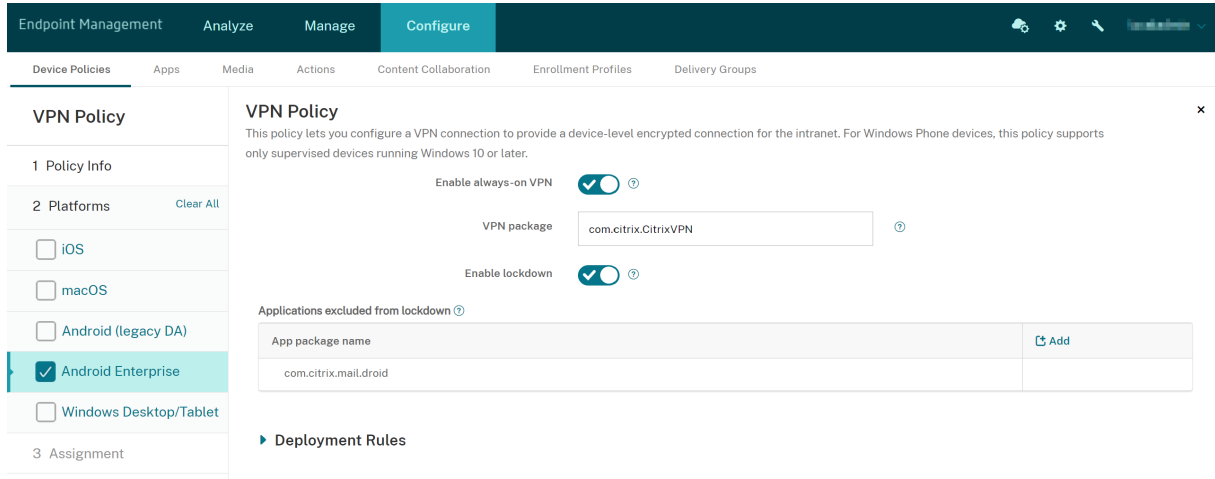

- **VPN** 常時接続を有効にする: VPN を常にオンにするかどうかを選択します。デフォルトは [オフ]です。有 効にすると、ユーザーが手動で切断するまで、VPN 接続はオンのままです。
- **VPN** パッケージ:デバイスが使用する VPN アプリのパッケージ名を入力します。
- ロックダウンを有効にする:無効にすると、VPN 接続が存在しない場合、アプリはネットワークにアクセスで きません。有効にすると、VPN 接続が存在しない場合でも、次の設定で構成したアプリがネットワークにアク セスできます。Android 10 以降のデバイスで使用できます。
- ロックダウンから除外されたアプリケーション:[追加]をクリックして、ロックダウン設定をバイパスするア プリのパッケージ名を入力します。

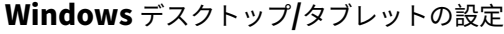

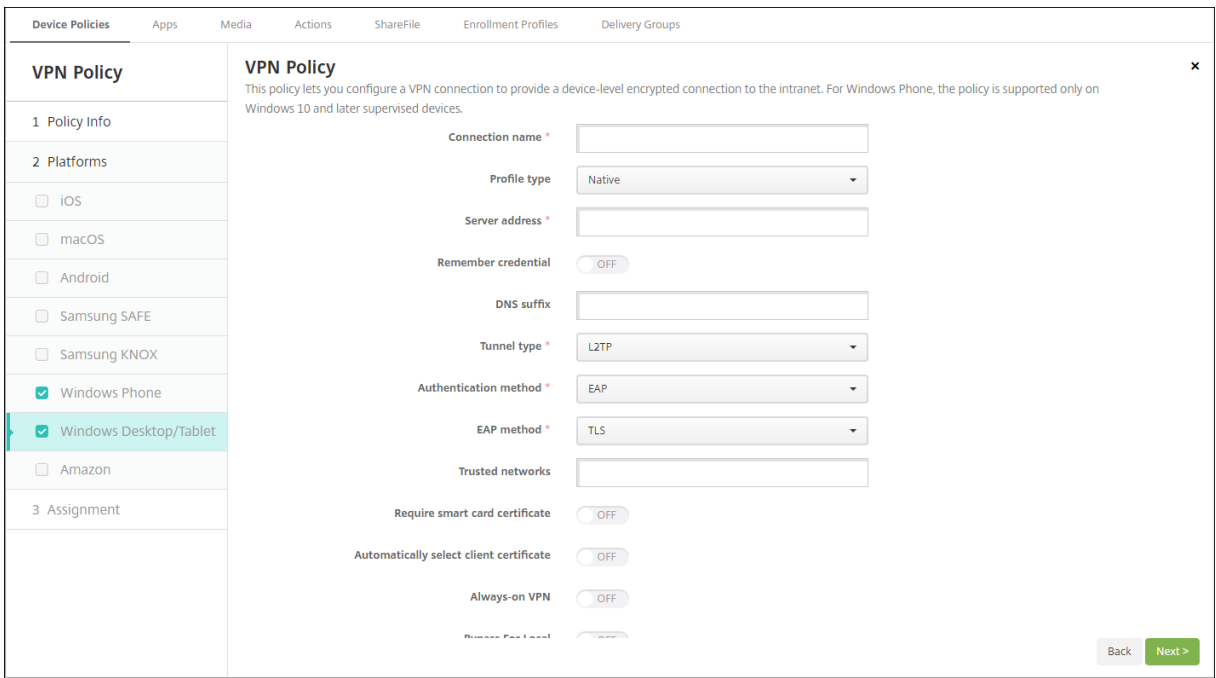

- 接続名:接続名を入力します。このフィールドは必須です。
- プロファイルの種類: 一覧から、[ネイティブ]または [プラグイン]を選択します。デフォルトは [ネイティ ブ]です。
- ネイティブプロファイルタイプの構成:以下の設定は、ユーザーの Windows デバイスに組み込まれている VPN に適用されます。
	- **–** サーバーアドレス: VPN サーバーの IP アドレスを入力します。このフィールドは必須です。
	- **–** 資格情報を保存:資格情報をキャッシュするかどうかを選択します。デフォルトは [オフ]です。有効 にすると、可能な場合に資格情報がキャッシュされます。
	- **– DNS** サフィックス: DNS サフィックスを入力します。
	- **–** トンネルタイプ:一覧から、使用する VPN トンネルの種類を選択します。デフォルトは [**L2TP**]で す。選択できるオプションは以下のとおりです:
		- \* **L2TP**:レイヤー 2 トンネリングプロトコルと事前共有キー認証。
		- \* **PPTP**: Point‑to‑Point トンネリング。
		- \* **IKEv2**:インターネットキー交換バージョン 2
	- **–** 認証方法:一覧から、使用する認証方法を選択します。デフォルトは [**EAP**]です。選択できるオプシ ョンは以下のとおりです:
		- \* **EAP**:拡張認証プロトコル。
		- \* **MSChapV2**:相互認証に Microsoft のチャレンジハンドシェイク認証プロトコルを使用します。 トンネルタイプで [**IKEv2**]を選択すると、このオプションは使用できません。
	- **– EAP** メソッド:一覧から、使用する EAP 方法を選択します。デフォルトは[**TLS**]です。[MSChapV2] 認証が有効になっている場合、このフィールドは使用できません。選択できるオプションは以下のとお

りです:

- \* **TLS**: Transport Layer Security
- \* **PEAP**:保護された拡張認証プロトコル
- **–** 信頼されたネットワーク:アクセスに VPN 接続を必要としないネットワークの一覧をコンマ区切りで 入力します。たとえば、ユーザーが社内ワイヤレスネットワークのメンバーであれば、保護されている リソースに直接アクセスすることができます。
- **–** スマートカード証明書を要求:スマートカード証明書を必須とするかどうかを選択します。デフォルト は [オフ]です。
- **–** クライアント証明書を自動的に選択:認証に使用するクライアント証明書が自動的に選択されるように するかどうかを選択します。デフォルトは [オフ] です。[スマートカード証明書を要求] が有効な場 合、このオプションは使用できません。
- **– Always ON VPN**: VPN を常にオンにするかどうかを選択します。デフォルトは [オフ]です。有効 にすると、ユーザーが手動で切断するまで、VPN 接続はオンのままです。
- **–** ローカル用バイパス:ローカルリソースによるプロキシサーバーのバイパスを許可するアドレスおよび ポート番号を入力します。
- プラグインプロファイルタイプの構成:以下の設定は、Windows Store から取得し、ユーザーのデバイスに インストールした VPN プラグインに適用されます。
	- **–** サーバーアドレス: VPN サーバーの IP アドレスを入力します。このフィールドは必須です。
	- **–** 資格情報を保存:資格情報をキャッシュするかどうかを選択します。デフォルトは [オフ]です。有効 にすると、可能な場合に資格情報がキャッシュされます。
	- **– DNS** サフィックス: DNS サフィックスを入力します。
	- **–** クライアントアプリ **ID**: VPN プラグインのパッケージファミリ名を入力します。
	- **プラグインプロファイル XML:**使用するカスタム VPN プラグインプロファイルの場所に 「参照]をク リックして移動し、ファイルを選択します。形式などについて詳しくは、プラグインプロバイダーにお 問い合わせください。
	- **–** 信頼されたネットワーク:アクセスに VPN 接続を必要としないネットワークの一覧をコンマ区切りで 入力します。たとえば、ユーザーが社内ワイヤレスネットワークのメンバーであれば、保護されている リソースに直接アクセスすることができます。
	- **– Always ON VPN**: VPN を常にオンにするかどうかを選択します。デフォルトは [オフ]です。有効 にすると、ユーザーが手動で切断するまで、VPN 接続はオンのままです。
	- **–** ローカル用バイパス:ローカルリソースによるプロキシサーバーのバイパスを許可するアドレスおよび ポート番号を入力します。

### **Amazon** の設定

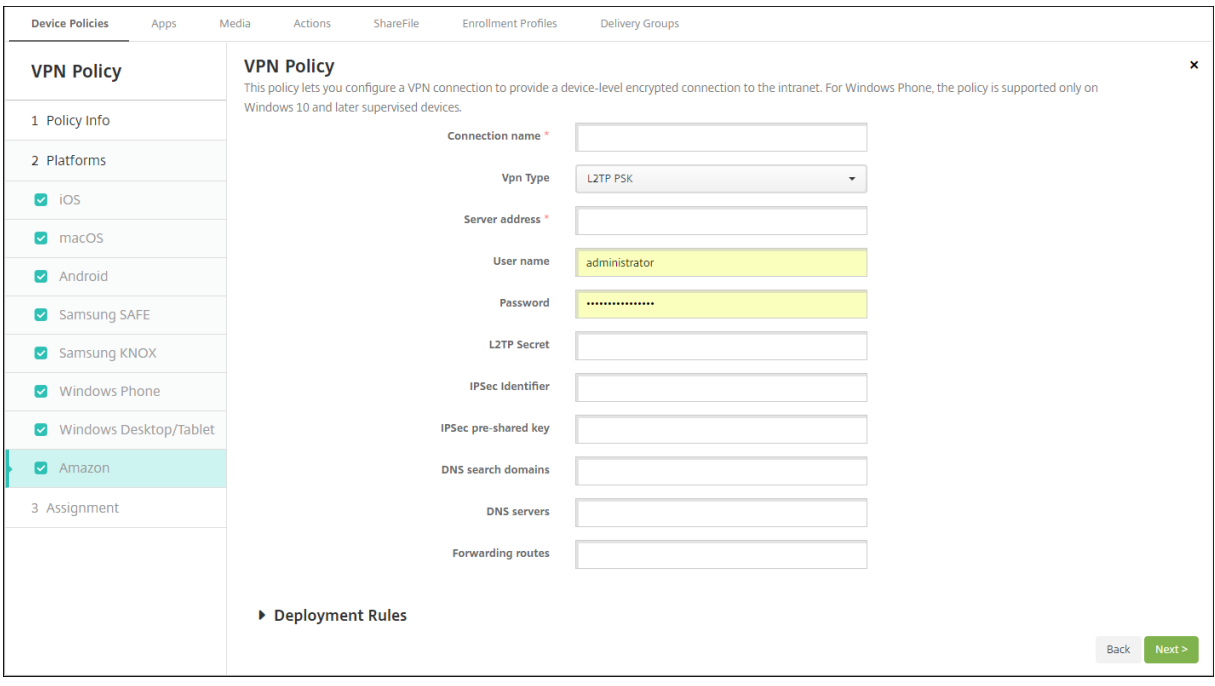

- 接続名:接続名を入力します。
- **VPN** の種類:一覧から、接続の種類を選択します。選択できるオプションは以下のとおりです:
	- **– L2TP PSK**:レイヤー 2 トンネリングプロトコルと事前共有キー認証。この設定がデフォルトです。
	- **– L2TP RSA**:レイヤー 2 トンネリングプロトコルと RSA 認証。
	- **– IPSEC** 拡張認証 **PSK**:インターネットプロトコルセキュリティと事前共有キーおよび拡張認証。
	- **– IPSEC** ハイブリッド **RSA**:インターネットプロトコルセキュリティとハイブリッド RSA 認証。
	- **– PPTP**: Point‑to‑Point トンネリング。

次のセクションは、上記の接続の種類ごとに、構成オプションを示しています。

**Amazon** 向け **L2TP PSK** の設定の構成

- サーバーアドレス: VPN サーバーの IP アドレスを入力します。
- ユーザー名:任意で、ユーザー名を入力します。
- パスワード:任意で、パスワードを入力します。
- **L2TP** シークレット: 共有シークレットキーを入力します。
- **IPSec** 識別子:接続時にユーザーのデバイスに表示される VPN 接続の名前を入力します。
- **IPSec** 事前共有キー:秘密キーを入力します。
- **DNS** 検索ドメイン:ユーザーデバイスの検索ドメインの一覧と照合可能なドメインを入力します。
- **DNS** サーバー:指定したドメインの解決に使用する DNS サーバーの IP アドレスを入力します。
- 転送ルート:社内 VPN サーバーが転送ルートをサポートしている場合は、使用する転送ルートごとに、[追加] をクリックして以下の操作を行います。
- **–** 転送ルート:転送ルートの IP アドレスを入力します。
- **–**[保存]をクリックしてルートを保存するか、[キャンセル]をクリックして操作を取り消します。

### **Amazon** 向け **L2TP RSA** の設定の構成

- サーバーアドレス: VPN サーバーの IP アドレスを入力します。
- ユーザー名:任意で、ユーザー名を入力します。
- パスワード:任意で、パスワードを入力します。
- L2TP シークレット:共有シークレットキーを入力します。
- **DNS** 検索ドメイン:ユーザーデバイスの検索ドメインの一覧と照合可能なドメインを入力します。
- **DNS** サーバー:指定したドメインの解決に使用する DNS サーバーの IP アドレスを入力します。
- サーバー証明書:一覧から、使用するサーバー証明書を選択します。
- **CA** 証明書:一覧から、使用する CA 証明書を選択します。
- **ID** 資格情報:ボックスの一覧で、使用する ID 資格情報を選択します。
- 転送ルート:社内 VPN サーバーが転送ルートをサポートしている場合は、使用する転送ルートごとに、[追加] をクリックして以下の操作を行います。
	- **–** 転送ルート:転送ルートの IP アドレスを入力します。
	- **–**[保存]をクリックしてルートを保存するか、[キャンセル]をクリックして操作を取り消します。

#### **Amazon** 向け **IPSEC XAUTH PSK** の設定の構成

- サーバーアドレス: VPN サーバーの IP アドレスを入力します。
- ユーザー名:任意で、ユーザー名を入力します。
- パスワード:任意で、パスワードを入力します。
- **IPSec** 識別子:接続時にユーザーのデバイスに表示される VPN 接続の名前を入力します。
- **IPSec** 事前共有キー:共有シークレットキーを入力します。
- **DNS** 検索ドメイン:ユーザーデバイスの検索ドメインの一覧と照合可能なドメインを入力します。
- **DNS** サーバー:指定したドメインの解決に使用する DNS サーバーの IP アドレスを入力します。
- 転送ルート:社内 VPN サーバーが転送ルートをサポートしている場合は、使用する転送ルートごとに、[追加] をクリックして以下の操作を行います。
	- **–** 転送ルート:転送ルートの IP アドレスを入力します。
	- **–**[保存]をクリックしてルートを保存するか、[キャンセル]をクリックして操作を取り消します。

### **Amazon** 向け **IPSEC AUTH RSA** の設定の構成

- サーバーアドレス: VPN サーバーの IP アドレスを入力します。
- ユーザー名:任意で、ユーザー名を入力します。
- パスワード:任意で、パスワードを入力します。
- **DNS** 検索ドメイン:ユーザーデバイスの検索ドメインの一覧と照合可能なドメインを入力します。
- **DNS** サーバー:指定したドメインの解決に使用する DNS サーバーの IP アドレスを入力します。
- サーバー証明書:一覧から、使用するサーバー証明書を選択します。
- **CA** 証明書:一覧から、使用する CA 証明書を選択します。
- **ID** 資格情報:ボックスの一覧で、使用する ID 資格情報を選択します。
- 転送ルート:社内 VPN サーバーが転送ルートをサポートしている場合は、使用する転送ルートごとに、[追加] をクリックして以下の操作を行います。
	- **–** 転送ルート:転送ルートの IP アドレスを入力します。
	- **–**[保存]をクリックしてルートを保存するか、[キャンセル]をクリックして操作を取り消します。

### **Amazon** 向け **IPSEC HYBRID RSA** の設定の構成

- サーバーアドレス: VPN サーバーの IP アドレスを入力します。
- ユーザー名:任意で、ユーザー名を入力します。
- パスワード:任意で、パスワードを入力します。
- **DNS** 検索ドメイン:ユーザーデバイスの検索ドメインの一覧と照合可能なドメインを入力します。
- **DNS** サーバー:指定したドメインの解決に使用する DNS サーバーの IP アドレスを入力します。
- サーバー証明書:一覧から、使用するサーバー証明書を選択します。
- **CA** 証明書:一覧から、使用する CA 証明書を選択します。
- 転送ルート:社内 VPN サーバーが転送ルートをサポートしている場合は、使用する転送ルートごとに、[追加] をクリックして以下の操作を行います。
	- **–** 転送ルート:転送ルートの IP アドレスを入力します。
	- **–**[保存]をクリックしてルートを保存するか、[キャンセル]をクリックして操作を取り消します。

#### **Amazon** 向け **LPPTP** の設定の構成

- サーバーアドレス: VPN サーバーの IP アドレスを入力します。
- ユーザー名を入力します。
- パスワード:任意で、パスワードを入力します。
- **DNS** 検索ドメイン:ユーザーデバイスの検索ドメインの一覧と照合可能なドメインを入力します。
- **DNS** サーバー:指定したドメインの解決に使用する DNS サーバーの IP アドレスを入力します。
- **PPP** 暗号化(**MPPE**): Microsoft Point‑to‑Point 暗号化(MPPE)によるデータの暗号化を有効にするか どうかを選択します。デフォルトは [オフ]です。
- 転送ルート:社内 VPN サーバーが転送ルートをサポートしている場合は、使用する転送ルートごとに、[追加] をクリックして以下の操作を行います。
	- **–** 転送ルート:転送ルートの IP アドレスを入力します。
	- **–**[保存]をクリックしてルートを保存するか、[キャンセル]をクリックして操作を取り消します。

# 壁紙デバイスポリシー

June 25, 2024

壁紙デバイスポリシーでは、.png ファイルまたは.jpg ファイルを追加して、iOS デバイスのロック画面かホーム画 面、または両方の画面の壁紙に設定できます。このポリシーは、監視対象デバイスでのみ使用できます。iPad および iPhone で異なる壁紙を使用するには、別の壁紙ポリシーを作成して、それを適切なユーザーに展開する必要があり ます。

次の表に、Apple 社が iOS デバイス用に推奨しているイメージサイズを示します。

# **iPhone**

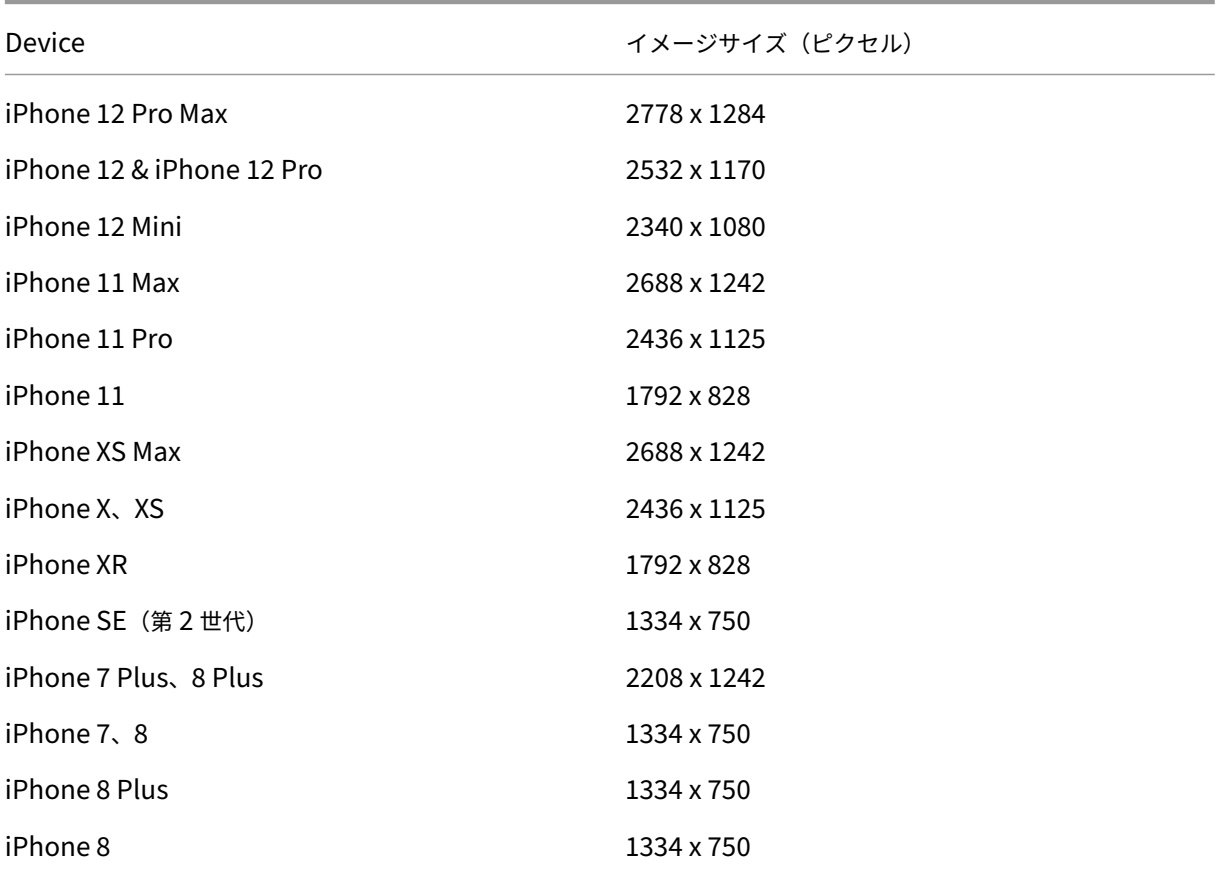

# **iPad**

Citrix Endpoint Management

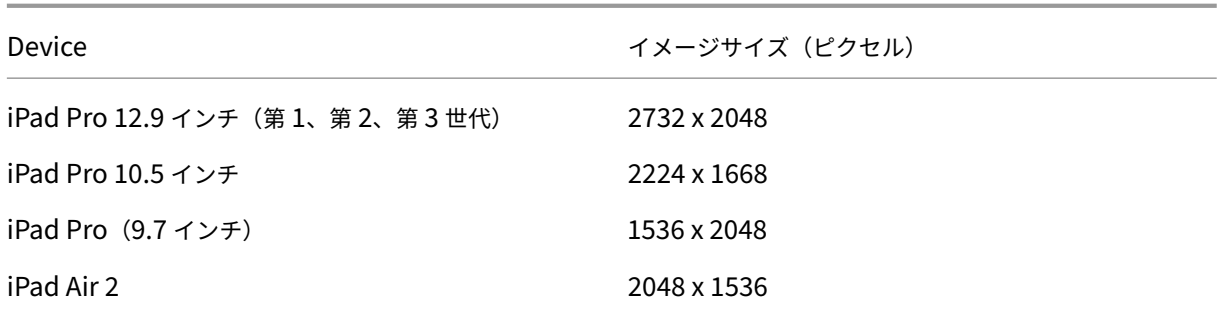

このポリシーを追加または構成するには、[構成]**>**[デバイスポリシー]の順に選択します。詳しくは、「デバイスポ リシー」を参照してください。

**[iOS](https://docs.citrix.com/ja-jp/citrix-endpoint-management/policies.html)** の設定

- 適用先: 一覧から、[画面をロック]、[ホーム (アイコン一覧) 画面]、[ロック画面およびホーム画面] のいず れかを選択して、壁紙を表示する場所を設定します。
- 壁紙ファイル:壁紙ファイルを選択するには、[参照]をクリックしてファイルの場所に移動します。

**Web** コンテンツフィルターデバイスポリシー

June 25, 2024

Apple のオートフィルター機能と特定のサイトの許可リストおよび禁止リストへの追加を組み合わせて、iOS デバイ スで Web コンテンツをフィルタリングできます。Web コンテンツフィルターデバイスポリシーは、監視モードの iOS デバイスでのみ使用できます。iOS デバイスを監視モードにすることについては、「Apple Configurator 2 を 使用したデバイスの展開」を参照してください。

注:

- [Android](https://docs.citrix.com/ja-jp/citrix-endpoint-management/device-management/apple/ios-bulk-enrollment.html#deploy-devices-using-apple-configurator-2) デバイスでは Web コンテンツフィルタリングがサポートされていません。
- iOS バージョン 16.5 以降では、Web コンテンツフィルターデバイスポリシーが許可リストでhttps ://localhostを認識しなくなります。その結果、一部のアプリが応答しなくなります。また、 http://localhost:、http://localhost:\*などの URL のバリエーションを許可リスト に追加しても問題は解決しません。

このポリシーを追加または構成するには、[構成] > [デバイスポリシー]の順に選択します。詳しくは、「デバイスポ リシー」を参照してください。

### **iOS** の設定

• フィルターの種類:ドロップダウンリストから [組み込み]または [プラグイン]を選択し、選択したオプシ ョンに応じた手順を実行します。デフォルトは [組み込み]です。

組み込みフィルターの種類

- **Web** コンテンツフィルター
	- **–** 自動フィルターが有効: Apple のオートフィルター機能を使用して、Web サイトに不適切なコンテン ツがないかを分析するか否か。デフォルトは [オフ]です。
	- **–** 許可されている **URL**:この一覧は、[自動フィルターが有効]が [オフ]に設定されている場合は無視 されます。[自動フィルターが有効]が [オン]に設定されている場合、この一覧に含まれる項目は、オ ートフィルターがアクセスを許可しているかどうかにかかわらず常にアクセスできます。許可リストに 追加する URL ごとに、[追加]をクリックして以下の操作を行います:
		- \* 許可する Web サイトの URL を入力します。Web アドレスの前には、https://またはhttps ://を付ける必要があります。
		- \* Web サイトを許可リストに保存する場合は [保存]をクリックし、保存しない場合は [キャンセ ル]をクリックします。
	- **–** 禁止する **URL**:このリストに含まれる項目は常にブロックされます。禁止リストに追加する URL ごと に、[追加]をクリックして以下の操作を行います:
		- \* ブロックする Web サイトの URL を入力します。Web アドレスの前には、https://また はhttps://を付ける必要があります。
		- \* Web サイトを禁止リストに保存する場合は [保存]をクリックし、保存しない場合は [キャンセ ル]をクリックします。
- 許可リストをブックマーク
	- **–** 許可リストをブックマーク:ユーザーがアクセスできるサイトを指定します。Web サイトへのアクセス を有効にするには、Web サイトの URL を追加します。
		- \* **URL**:ユーザーがアクセスできる各 Web サイトの URL。たとえば、Citrix Secure Hub ストア にアクセスできるようにするには、[**URL**]リストに Citrix Endpoint Management サーバーの URL を追加します。Web アドレスの前には、https://またはhttps://を付ける必要があ ります。このフィールドは必須です。
		- \* フォルダーのブックマーク:任意で、ブックマークフォルダー名を入力します。このフィールドを 空白のままにすると、ブックマークはデフォルトのブックマークディレクトリに追加されます。
		- \* タイトル: Web サイトの説明的なタイトルを入力します。たとえば、https://google. comという URL に対して「Google」と入力します。
		- \* Web サイトを許可リストに保存する場合は [保存]をクリックし、保存しない場合は [キャンセ ル]をクリックします。

プラグインフィルターの種類

- フィルター名:フィルターの固有の名前を入力します。
- 識別子:フィルタリングサービスを提供するプラグインのバンドル ID を入力します。
- サービスアドレス:任意で、サーバーアドレスを入力します。有効な形式は、IP アドレス、ホスト名、または URL です。
- ユーザー名:任意で、サービスのユーザー名を入力します。
- パスワード:任意で、デバイスのパスワードを入力します。
- 証明書:ドロップダウンリストから、任意で、サービスでユーザーを認証するために使用する ID 証明書を選 択します。デフォルトは [なし]です。
- **WebKit** のトラフィックをフィルター: WebKit トラフィックをフィルタリングするかどうかを選択します。
- ソケットトラフィックをフィルター:ソケットトラフィックをフィルタリングするかどうかを選択します。
- カスタムデータ: Web フィルターに追加するカスタムキーごとに、[追加]をクリックして以下の操作を行い ます。
	- **–** キー:カスタムキーを入力します。
	- **–** 値:カスタムキーの値を入力します。
	- **–** カスタムキーを保存する場合は [保存]をクリックし、保存しない場合は [キャンセル]をクリックし ます。
- ポリシー設定
	- **–** ポリシーの削除:ポリシーの削除をスケジュール設定する方法を選択します。利用可能なオプション は、[日付を選択]と [削除までの期間(時間)を指定]です。
		- \* 日付を選択:カレンダーをクリックして削除を実行する特定の日付を選択します。
		- \* 削除までの期間(時間)を指定:ポリシーが削除されるまでの時間単位の数値を入力します。iOS 6.0 以降でのみ使用できます。

**Web** クリップデバイスポリシー

#### March 15, 2024

ショートカットや Web クリップを Web サイトに配置してユーザーデバイスのアプリと一緒に表示できます。iOS、 iPadOS、macOS、Android デバイスの Web クリップを表す独自のアイコンを指定できます。Windows タブレ ットは、ラベルおよび URL のみが必要になります。iOS および iPadOS デバイスの場合、ホーム画面レイアウトの デバイスポリシーを構成して、作成した Web クリップを整理します。iOS 上のアプリへのアクセスを制限する場合 は、制限デバイスポリシーを構成して Web クリップを許可するようにしてください。これらのポリシーの構成につ いて詳しくは、「ホーム画面のレイアウトに関するデバイスポリシー」および「制限デバイスポリシー」を参照してく ださい。

このポリシーを追加または構成するには、[構成]**>**[デバイスポリシー]の順に選択します。詳しくは、「デバイスポ リシー」を参照してください。

### **[iOS](https://docs.citrix.com/ja-jp/citrix-endpoint-management/policies.html)** の設定

- ラベル: Web クリップとともに表示するラベルを入力します。
- URL: Web クリップに関連付ける URL を入力します。URL はプロトコル (例: https://server)で 始まる必要があります。
- 削除可能:ユーザーが Web クリップを削除できるかどうかを選択します。デフォルトは [オフ]です。この オプションは共有 iPad ではサポートされていません。
- 更新するアイコン:[参照]をクリックしてファイルの場所に移動し、Web クリップに使用するアイコンを選 択します。
- 画像処理済みアイコン:アイコンにエフェクト(角丸、影付き、反射光)を適用するかどうかを選択します。 デフォルトは [オフ]で、エフェクトが追加されます。
- 全画面:リンクされている Web ページを全画面モードで開くかどうかを選択します。この設定により、iPad が単一の Web サイトのみ開くようにすることもできます。または、アプリのロックデバイスポリシーを使用 して、iPad をキオスクモードで実行するように設定することもできます。詳しくは、「iPad をキオスクとし て構成する」を参照してください。デフォルトは [オフ]です。
- ポリシー設定
	- **–** [ポリシ](https://docs.citrix.com/ja-jp/citrix-endpoint-management/policies/app-lock-policy.html#configure-an-ipad-as-a-kiosk)ーの削除:ポリシーの削除をスケジュール設定する方法を選択します。利用可能なオプション は、[日付を選択]と [削除までの期間(時間)を指定]です。
		- \* 日付を選択:カレンダーをクリックして削除を実行する特定の日付を選択します。
		- \* 削除までの期間(時間)を指定:ポリシーが削除されるまでの時間単位の数値を入力します。iOS 6.0 以降でのみ使用できます。
	- **–** プロファイル対策:このポリシーを[ユーザー]または[システム]全体に適用するかを選択します。デ フォルト値は [システム]です。iOS 9.3 以降のみで利用できます。

## **macOS** 設定

- ラベル: Web クリップとともに表示するラベルを入力します。
- **URL**:Web クリップに関連付ける URL を入力します。URL はプロトコル(例:https://server)で 始まる必要があります。
- 更新するアイコン:[参照]をクリックしてファイルの場所に移動し、Web クリップに使用するアイコンを選 択します。
- ポリシー設定
- **–** ポリシーの削除:ポリシーの削除をスケジュール設定する方法を選択します。利用可能なオプション は、[日付を選択]と [削除までの期間(時間)を指定]です。
	- \* 日付を選択:カレンダーをクリックして削除を実行する特定の日付を選択します。
	- \* 削除までの期間(時間)を指定:ポリシーが削除されるまでの時間単位の数値を入力します。
- **–** ユーザーにポリシーの削除を許可:ユーザーがデバイスからポリシーを削除できるタイミングを選択で きます。メニューで [常に]、[パスコードが必要です]または [許可しない]を選択します。[パスコー ドが必要です]を選択する場合、[削除のパスコード]フィールドに入力します

# **Android** の設定

- 規則:このポリシーで Web クリップを追加または削除するかどうかを選択します。デフォルトは[**Add**]で す。
- ラベル: Web クリップとともに表示するラベルを入力します。
- **URL**: Web クリップに関連付ける URL を入力します。
- アイコンを定義:アイコンファイルを使用するかどうかを選択します。デフォルトは [オフ]です。
- アイコンファイル: [アイコンを定義] が [オン] の場合は、[参照] をクリックしてアイコンファイルの場所 に移動し、ファイルを選択します。

**Windows** デスクトップ**/**タブレットの設定

- 名前: Web クリップとともに表示するラベルを入力します。
- **URL**: Web クリップに関連付ける URL を入力します。

**Windows** エージェントのデバイスポリシー

June 25, 2024

Windows エージェントのデバイスポリシーを使用して、管理された Windows デスクトップおよびタブレットで PowerShell スクリプトを実行します。Citrix Endpoint Management にエンタープライズアプリケーションとし てアップロードされたスクリプトファイル、およびスクリプトをホストする他のサーバーを指定することができます。 エンタープライズアプリケーションの追加については、「アプリケーションの追加」を参照してください。

すべてのスクリプトは特権ステータスで実行されるので、スクリプトを管理者として実行する必要はありません。

スクリプトを展開して実行した後、スクリプトの結果に[基づいて自動化された操作](https://docs.citrix.com/ja-jp/citrix-endpoint-management/apps.html)を構成できます。たとえば、レジ ストリキーを監視するスクリプトを実行すると、結果が返されます。返された結果に基づいて、自動化された操作が 実行されます。この操作はアプリへのアクセスを許可または拒否する、デバイスをコンプライアンス違反としてマー クする、またはその他の操作を実行します。

msi ファイルと.mst ファイルを指定する PowerShell スクリプトを構成することで、このポリシーを使用してカス タマイズされた MSI インストーラーを展開できます。

このポリシーを追加または構成するには、[構成]**>**[デバイスポリシー]の順に選択します。詳しくは、「デバイスポ リシー」を参照してください。

# **[Wind](https://docs.citrix.com/ja-jp/citrix-endpoint-management/policies.html)ows** デスクトップとタブレットの設定

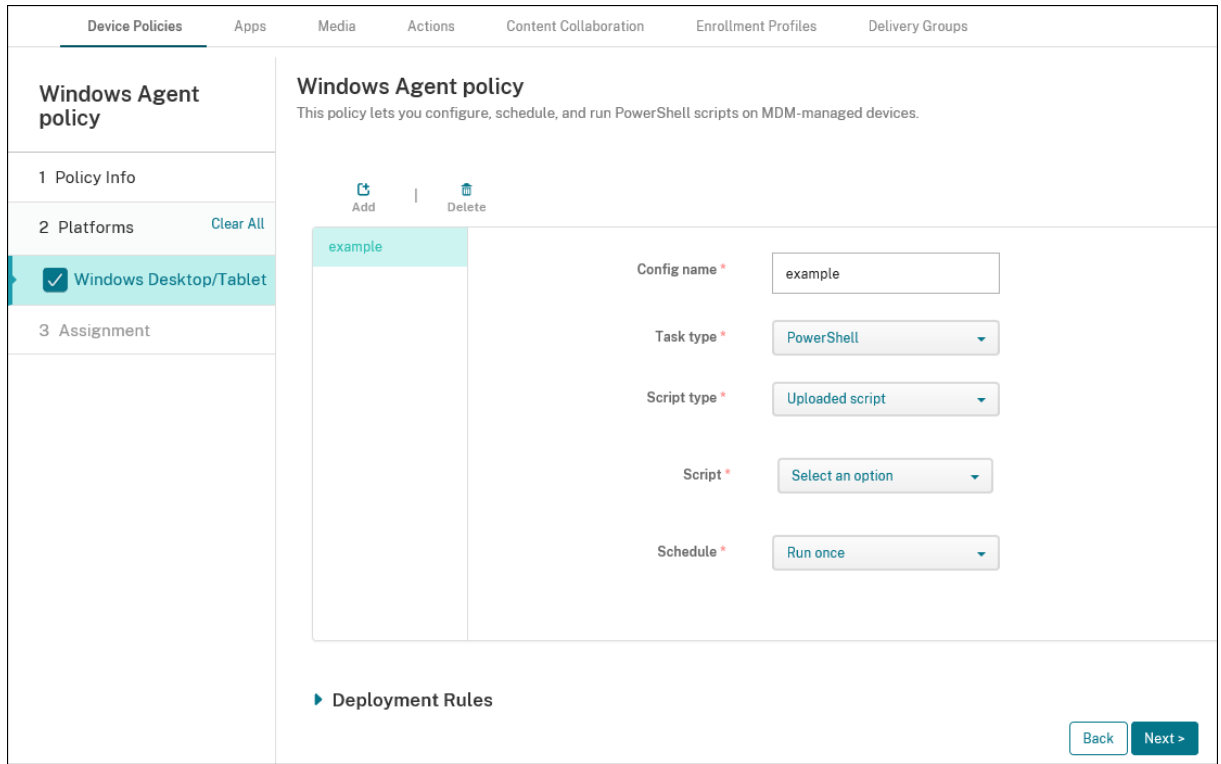

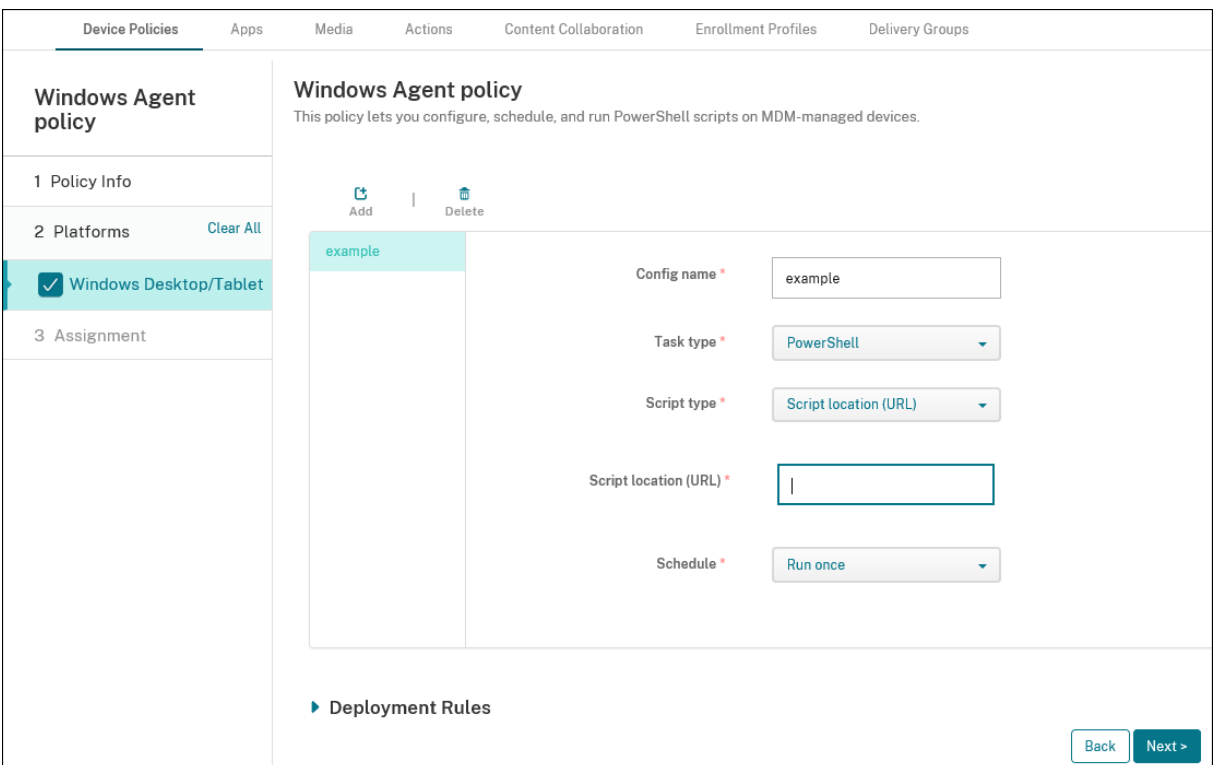

- 構成名:構成のわかりやすい名前を入力します。
- タスクの種類:[**PowerShell**]を選択します。
- スクリプトの種類: Citrix Endpoint Management サーバーにアップロード済みのスクリプトを指定する 場合は [アップロードされたスクリプト]、外部でホストしているスクリプトを指定する場合は [スクリプト の場所(**URL**)]を選択します。Citrix Endpoint Management にスクリプトをアップロードする方法につ いて詳しくは、「Win32アプリをエンタープライズアプリとして追加」を参照してください。
	- **–** スクリプトの選択:[アップロード済みのスクリプト]を選択した場合は、実行するスクリプトを選択し ます。
	- **–** スクリプトの場所(**URL**):[スクリプトの場所(**URL**)]を選択した場合は、実行するスクリプトがある 場所を入力します。この URL では、スクリプトがペイロードとして配信される必要があります。Citrix Endpoint Management では、スクリプトを JavaScript ダウンロードとして配信する URL はサポ ートされません。また、スクリプトは公開されたものでなければなりません。
- スケジュール:[**1** 回実行する]を選択して選択されたスクリプトを 1 回のみ実行するか、または [定期的に 実行する]を選択してスクリプトを定期的に実行します。
	- **–** 実行間隔(時間):スクリプトの実行間隔を時間数で入力します。

スクリプトの状態を確認するには、コンソールで[管理]**>**[デバイス]に移動します。スクリプトの状態を確認する デバイスを選択し、[編集]をクリックします。[プロパティ]で、[Windows エージェント]の下にある [ダウンロ ード]をクリックすると、スクリプトの状態を確認できます。

## 自動化された操作をトリガーする **PowerShell** スクリプトの展開

1. PowerShell スクリプトを作成して、レジストリキーを監視します。以下の PowerShell スクリプトは、フ ァイアウォールが有効になっているかを確認します。

```
1 $body = @{
2 }
3
4 $firewallEnabled = Get-ItemPropertyValue HKLM:\SYSTEM\
       CurrentControlSet\Services\SharedAccess\Parameters\
       FirewallPolicy\StandardProfile -Name EnableFirewall
5 if($firewallEnabled -eq 1){
6
7 $body["firewallEnabled"]="true"
8 }
    9 else {
10
11 $body["firewallEnabled"]="false"
12 \frac{1}{2}13
14 $body | ConvertTo-Json -Depth 10
15 <!--NeedCopy-->
```
このスクリプトは、次のいずれかの値を返します。

```
1 \quad2
3 "firewallEnabled": "true"
4 }
5
6 <!--NeedCopy-->
```
または

```
1 \quad2
3 "firewallEnabled": "false"
4 }
5
6 <!--NeedCopy-->
```
- 2. スクリプトをエンタープライズアプリとして Citrix Endpoint Management コンソールにアップロードす る、またはアクセス可能な URL でスクリプトをホストします。
- 3. ここでの説明に従って、Windows エージェントのデバイスポリシーを構成します。スクリプトがすぐに実行 されるようにスケジュールされていることを確認します。
- 4. スクリプトの実行後、スクリプトの状態を確認します。
	- a) コンソールで、[監理]**>**[デバイス]に移動します。
	- b) スクリプトの状態を確認するデバイスを選択し、[編集]をクリックします。

c) [Windows エージェント]の項目の下にある [ダウンロード]をクリックします。

5. 受信した状態に基づいて自動化された操作を構成します。自動化された操作の構成について詳しく は、「Windows エージェントのデバイスポリシーの結果を使用した自動化された操作の作成」を参照してく ださい。このセクションには、スクリプト例で作成された特定の自動化された操作と Windows エージェント のデバイスポリシーが記載されています。

# **Windows GPO** の構成デバイスポリシー

November 29, 2023

Windows GPO の構成デバイスポリシーでは次のことが可能です:

- Citrix Endpoint Management コンソールを使用してグループポリシーオブジェクト(GPO)をインポー トし、それを Windows 10 および Windows 11 デバイスに展開する。
- Citrix Workspace Environment Management でサポートされているすべての Windows デバイスで GPO を構成する。
- デバイスおよびユーザーレベルで GPO を構成する。

**Windows 10** および **Windows 11** デバイスに展開する **GPO** のインポート

グループポリシー管理コンソールを使用して GPO を管理する際、AD 管理者に頼ることなく、Citrix Endpoint Management コンソールから GPO をインポートして展開できます。

Citrix Endpoint Management で GPO のバックアップを作成するには:

- 1. AD 管理者にグループポリシー管理コンソールから GPO をエクスポートし、ファイルを提供するよう依頼し てください。
- 2. Citrix Endpoint Management コンソールで、[構成]**>**[デバイスポリシー]に移動し、**Windows GPO** の構成 ポリシーを作成します。
- 3. [アップロード] をクリックしてファイルを見つけ、[開く] をクリックしてファイルをインポートします。

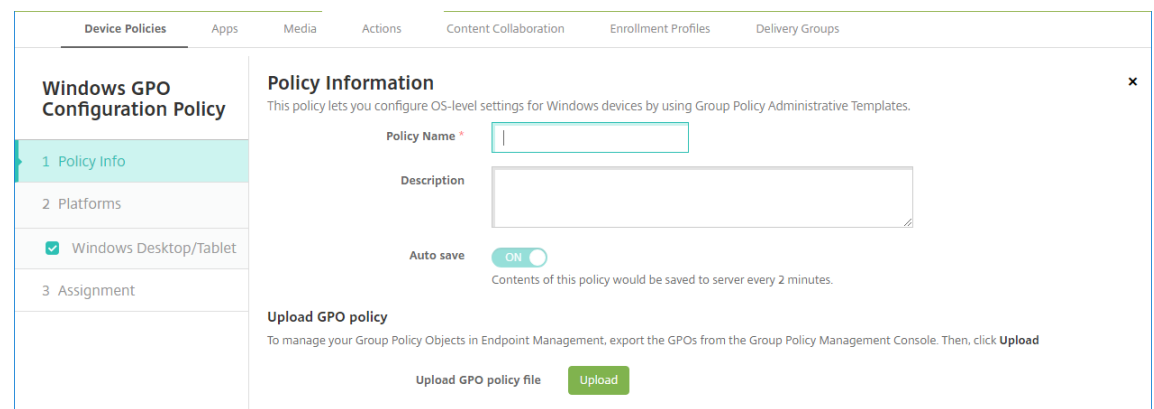

GPO の設定については、「Windows デスクトップとタブレットの設定」を参照してください。

## **Citrix Workspace Environment Management** に展開する **GPO** の構成

Windows GPO の構成デバイスポリシーを使用すると、Citrix Workspace Environment Management(WEM) でサポートされているすべての Windows デバイスで GPO を構成できます。Citrix Endpoint Management は ポリシーを Citrix WEM サービスにプッシュします。次に WEM サービスは、デバイスにインストールされている WEM エージェントを使用して GPO をデバイスとそのアプリに適用します。

Workspace Environment Management エージェントのインストールについて詳しくは、「インストールと構成」 を参照してください。

このポリシーでは、すべての Windows OS ADMX ファイルが使用されます。サードパーティ ADMX ファイルをア ップロードする場合は、アプリ構成デバイスポリシーを使用します。サードパーティ ADMX フ[ァイルのアップロード](https://docs.citrix.com/ja-jp/workspace-environment-management/service/install-and-configure.html) について詳しくは、「アプリケーション構成デバイスポリシー」を参照してください。

- Citrix Endpoint Management がネイティブでサポートしていないデバイスであっても、WEM がサポー トするすべてのデバイスに GPO の構成をプッシュできます。サポートされているデバイスの一覧について は、「オペレ[ーティングシステムの要件」を参照してく](https://docs.citrix.com/ja-jp/citrix-endpoint-management/policies/app-configuration-policy.html#windows-desktoptablet-settings)ださい。
- このポリシーでは、デバイスに WEM エージェントがインストールされ構成されている必要があります。デバ イスを MDM または MAM に登録する必要はありません。
- Citri[x Endpoint Management](https://docs.citrix.com/ja-jp/workspace-environment-management/current-release/system-requirements.html#operating-system-prerequisites) は WEM チャネル経由で GPO 設定をプッシュします。(Microsoft は、 MDM チャネル経由でのデバイスレベル設定のプッシュをサポートしません)。Windows GPO の構成デバイ スポリシーを受信するデバイスは、Citrix Endpoint Management の WEM と呼ばれるモードで動作しま す。登録済みデバイスの [管理]**>**[デバイス]一覧で WEM 管理対象デバイスの [モード]列に **WEM** が表 示されます。

このポリシーを追加または構成するには、[構成]**>**[デバイスポリシー]の順に選択します。詳しくは、「デバイスポ リシー」を参照してください。

## **Windows** デスクトップとタブレットの設定

### このポリシーでは、デバイスおよびユーザーレベルで GPO を構成できます。

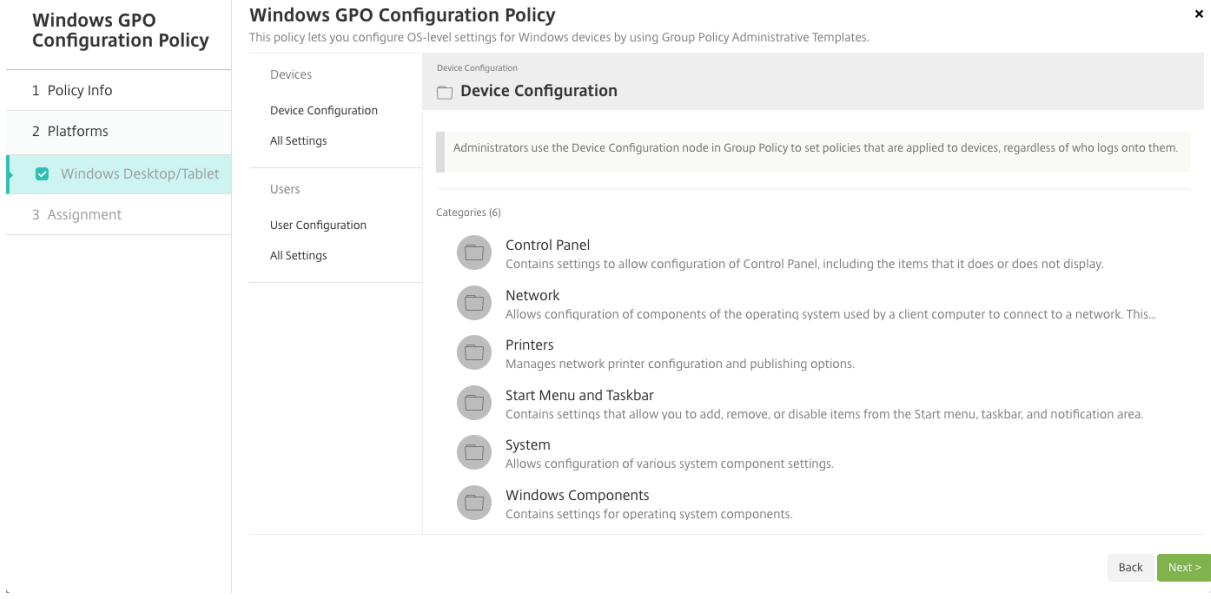

Windows デバイスに展開する Windows GPO を選択して構成します。[デバイス構成]および [ユーザー構成]は 変更できます。ポリシーはツリー構造で表示されます。すべての設定を表示するには、[すべての設定]を選択しま す。設定について詳しくは、Microsoft 社サイトから GPO リファレンスシートをダウンロードしてください。

設定を構成するには、最初に設定を有効にします。構成中、Citrix Endpoint Management は変更を自動的に保存 して、これらの設定を保持します。設定を保存する前にページを終了しようとすると、未保存の変更があることを示 すポップアップメッセージが[開きます。](https://www.microsoft.com/en-us/download/details.aspx?id=56946)

設定に 2 つのオプションがある場合は、選択用のラジオボタンが表示されます。3 つ以上のオプションがあると、メ ニューが表示されます。

注:

構成した設定を確認する必要がある場合は、次の操作を実行できます。

- 1. Citrix Endpoint Management コンソールで、編集する **Windows GPO** の構成 ポリシーを開きます。
- 2.[デバイス]または [ユーザー]で [すべての設定]を選択します。
- 3. 表を [状態] で昇順に並べ替えます。未構成のすべてのポリシーの状態は、[未構成] と表示されます。 構成したポリシーは上部に表示されます。

# **Windows Hello for Business** デバイスポリシー

June 25, 2024
Windows Hello for Business では、ユーザーは Active Directory または Azure Active Directory のアカウント を使用して Windows デバイスにサインオンできます。この機能を有効にしてユーザーがデバイスへ **Windows Hello for Business** のプロビジョニングできるようにするには、Windows Hello for Business デバイスポリシ ーを使用します。このポリシーでは、パスコードの制限などのセキュリティ機能を構成することもできます。

**Windows Hello for Business** ポリシーを追加するには、[構成]**>**[デバイスポリシー]の順に選択します。次の 設定を構成します:

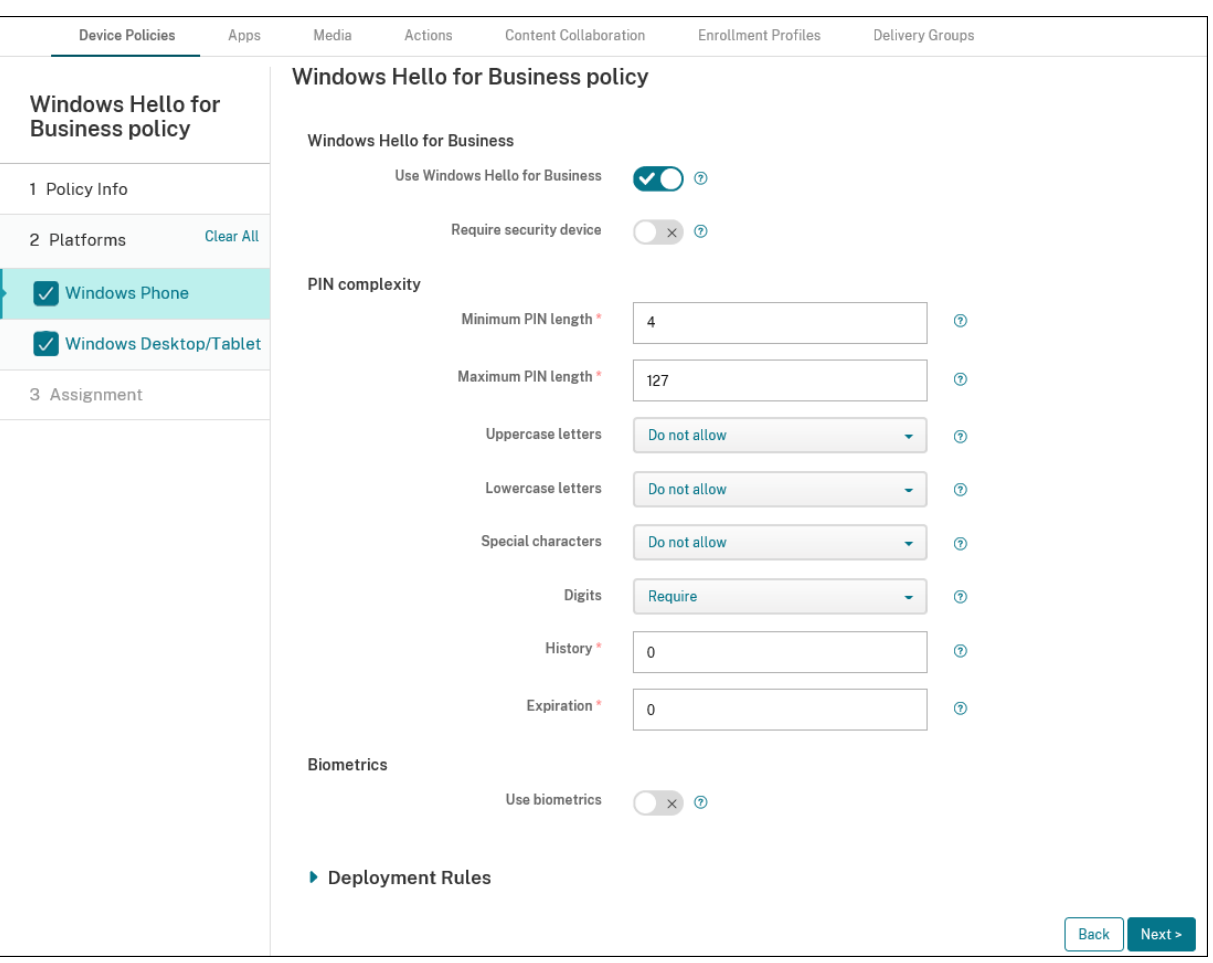

**Windows** デスクトップ**/**タブレットの設定

- **Windows Hello for Business** の使用:この機能を有効にしてユーザーがデバイスに Windows Hello for Business をプロビジョニングできるようにするかどうかを指定します。
- セキュリティデバイスが必要です: サインオンにトラステッドプラットフォームモジュール (Trusted Platform Module: TPM) を必須にするかどうかを指定します。
- •[最小 **PIN** 長]**/**[最大 **PIN** 長]:ユーザー PIN の最小長および最大長。[最小 **PIN** 長]のデフォルト値は **4** で す。[最大 **PIN** 長]のデフォルト値は **127** です。
- [大文字]、[小文字]、[特殊文字]: 各種類の文字について、[許可]、[必須]、または [許可しない] のいずれか を選択します。デフォルトは [許可しない]です。
- 数字: 数字について[許可]、[必須]、[許可しない]のいずれかを選択します。デフォルトは [必須]です。
- 履歴:ユーザーに再利用を禁止する過去の PIN の数。デフォルト値は **0** であり、ユーザーはすべての PIN を 再利用できます。
- 有効期限: PIN の変更が必要になるまでの日数。デフォルト値は **0** であり、PIN に有効期限はありません。
- 生体認証を使用する:ユーザーのサインインで PIN の代わりに生体認証の使用を許可するかどうかを指定し ます。

アプリの追加

June 25, 2024

Citrix Endpoint Management にアプリを追加すると、モバイルアプリケーション管理(MAM: Mobile Application Management)機能が提供されます。Citrix Endpoint Management はアプリケーション配信、ソフトウェ アライセンス、構成、アプリケーションライフサイクル管理を支援します。

MDX 対応アプリは、一部の種類のアプリをユーザーデバイスに配布する準備をする上で重要な部分です。MDX の概 要については、「Citrix Endpoint Management コンポーネント」と「MAM SDK の概要」を参照してください。

- MDX 対応アプリには MAM SDK を使用することをお勧めします。または、MDX Toolkit が廃止されるまで、 アプリを MDX [ラップし続けることができます。「廃止」を参](https://docs.citrix.com/ja-jp/citrix-endpoint-management/about#citrix-endpoint-management-components)照してください。
- MDX Toolkit を使用して Citrix 業務用モバイルアプリをラップ[することはできませ](https://docs.citrix.com/en-us/mdx-toolkit/mam-sdk-overview.html)ん。業務用モバイルアプ リの MDX ファイルは、Citrix のダウンロードから入手します。

Citrix Endpoint Management コンソールにアプリを[追加す](https://docs.citrix.com/ja-jp/citrix-endpoint-management/whats-new/removed-features.html)ると、次のことが可能になります:

- アプリ設定を構成する
- Citrix Secure Hub でアプリをカテゴリに分類して編成する(オプション)
- ユーザーにアプリへのアクセスを許可する前に承認を必要とするワークフローを定義する(オプション)
- アプリをユーザーに展開する

この記事では、アプリを追加するための一般的なワークフローについて説明します。各プラットフォームについて詳 しくは、次の記事を参照してください:

- Android Enterprise アプリの配布
- Apple アプリの配布

重[要:](https://docs.citrix.com/ja-jp/citrix-endpoint-management/device-management/android/distribute-android-enterprise-apps.html)

Cit[rix Endpoint Mana](https://docs.citrix.com/ja-jp/citrix-endpoint-management/device-management/apple/distribute-apple-apps.html)gement は、最大 300 個のアプリの追加と維持に対応しています。この制限を超える と、システムが不安定になります。

# アプリの種類と機能

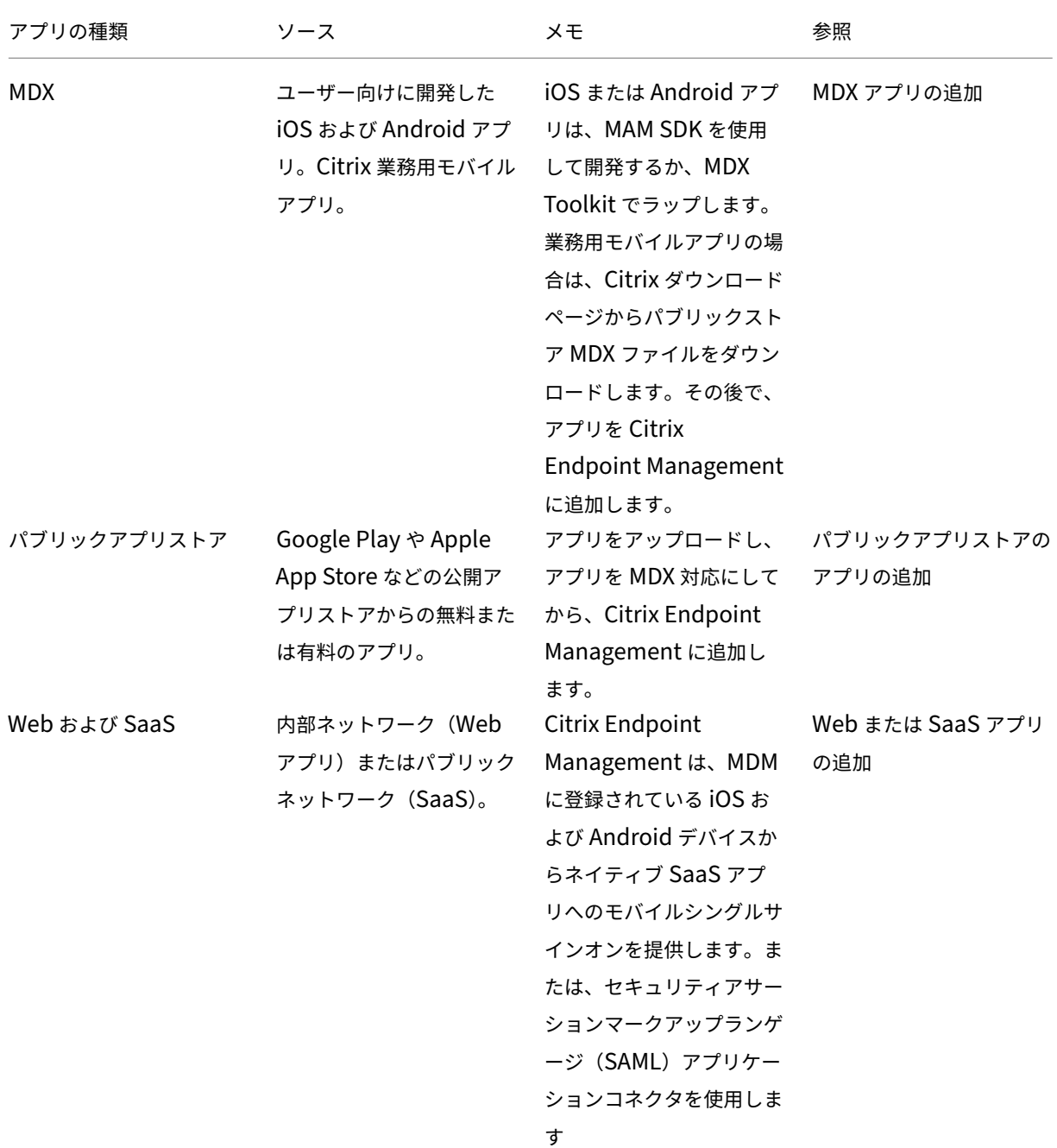

次の表は、Citrix Endpoint Management で展開できるアプリの種類をまとめたものです。

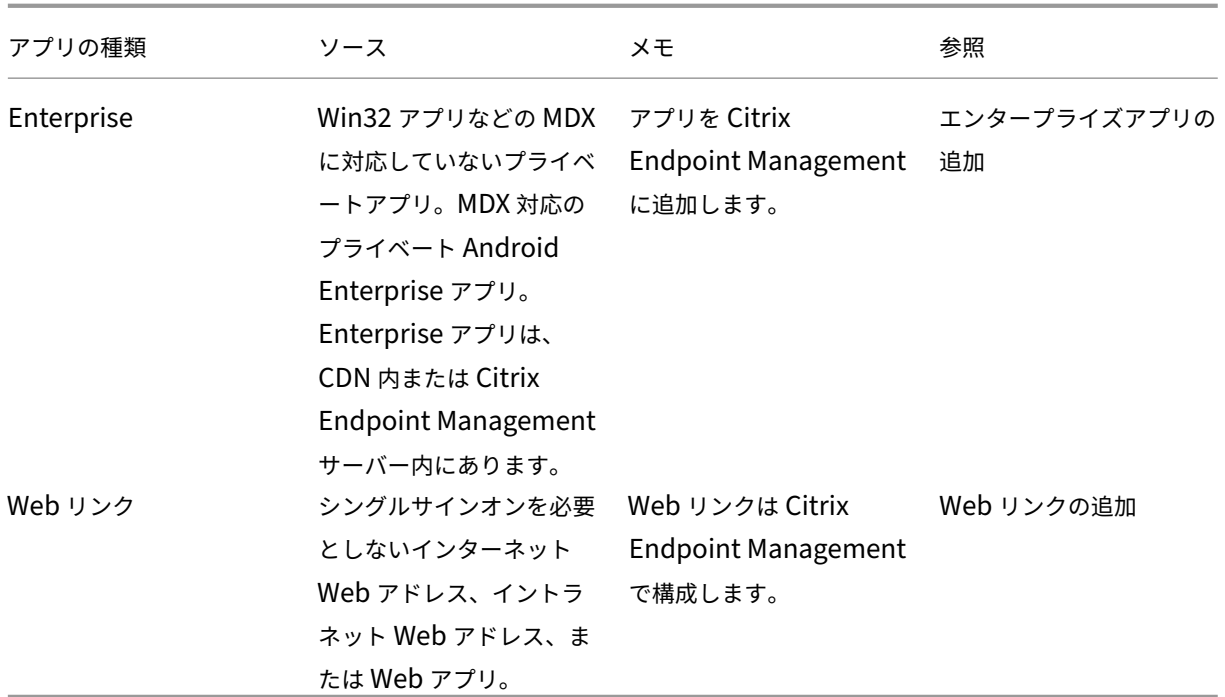

アプリの配布を計画するときは、次の機能を考慮してください:

- サイレントインストールについて
- 必須アプリと任意アプリについて
- アプリのカテゴリについて
- Citrix CDN によるエンタープライズアプリの配信
- Microsoft 365 アプリの有効化
- ワークフローの適用
- アプリストアおよび Citrix Secure Hub のブランド設定
- アプリストア経由の Citrix Virtual Apps and Desktops

サイレントインストールについて

Citrix では、iOS、Android Enterprise、Samsung のアプリのサイレントインストールおよびアップグレードを サポートします。サイレントインストールとは、ユーザーはデバイスに展開するアプリのインストールを求められな いことを意味します。アプリはバックグラウンドで自動的にインストールされます。

サイレントインストールを実装する前提条件

- iOS の場合、管理されている iOS デバイスを監視モードにします。詳しくは、「iOS および macOS プロファ イルのインポートデバイスポリシー」を参照してください。
- Android Enterprise の場合、アプリはデバイスに仕事用プロファイルでイ[ンストールされます。詳しく](https://docs.citrix.com/ja-jp/citrix-endpoint-management/policies/import-ios-mac-os-x-profile-policy.html) は、「[Android Enterprise](https://docs.citrix.com/ja-jp/citrix-endpoint-management/policies/import-ios-mac-os-x-profile-policy.html)」を参照してください。

• Samsung デバイスの場合、デバイスで Samsung Knox を有効にします。

このためには、Samsung MDM ライセンスキーデバイスポリシーを設定して、Samsung ELM および Knox ライセンスアクセスコードを生成します。詳しくは、「Samsung MDM ライセンスキーデバイスポリシー」を 参照してください。

必須アプリと任意アプリについて

デリバリーグループにアプリを追加するときに、アプリが任意か必須かを選択します。アプリを必須として展開する ことをお勧めします。

- 必須アプリはユーザーのデバイスにサイレントモードでインストールされるため、操作を最小限に抑えること ができます。この機能を有効にすると、アプリの自動更新も有効になります。
- 任意アプリでは、ユーザーがインストールするアプリを選択できますが、Citrix Secure Hub で手動でインス トールを開始する必要があります。

必須とマーク付けされたアプリについては、次のような場合に、ユーザーはすみやかに更新プログラムを受信できま す:

- アップロードした新しいアプリを必須アプリとしてマーク付けした場合。
- 既存のアプリを必須アプリとしてマーク付けした場合。
- 必須アプリをユーザーが削除した場合。
- Citrix Secure Hub の更新が利用可能な場合。

必須アプリを強制展開するための要件

- Citrix Secure Hub: iOS で 10.5.15、Android で 10.5.20 (最小バージョン)
- MAM SDK または MDX Toolkit 10.6(最小バージョン)
- Citrix Endpoint Management と Citrix Secure Hub のアップグレード後:登録済みデバイスを使用する ユーザーは、Citrix Secure Hub からサインオフして再びサインオンし、必須アプリの展開の更新プログラム を取得する必要があります。

例

次の例で、アプリケーション名の Secure Tasks をデリバリーグループに追加し、そのデリバリーグループを展開す る流れを示します。

# Citrix Endpoint Management

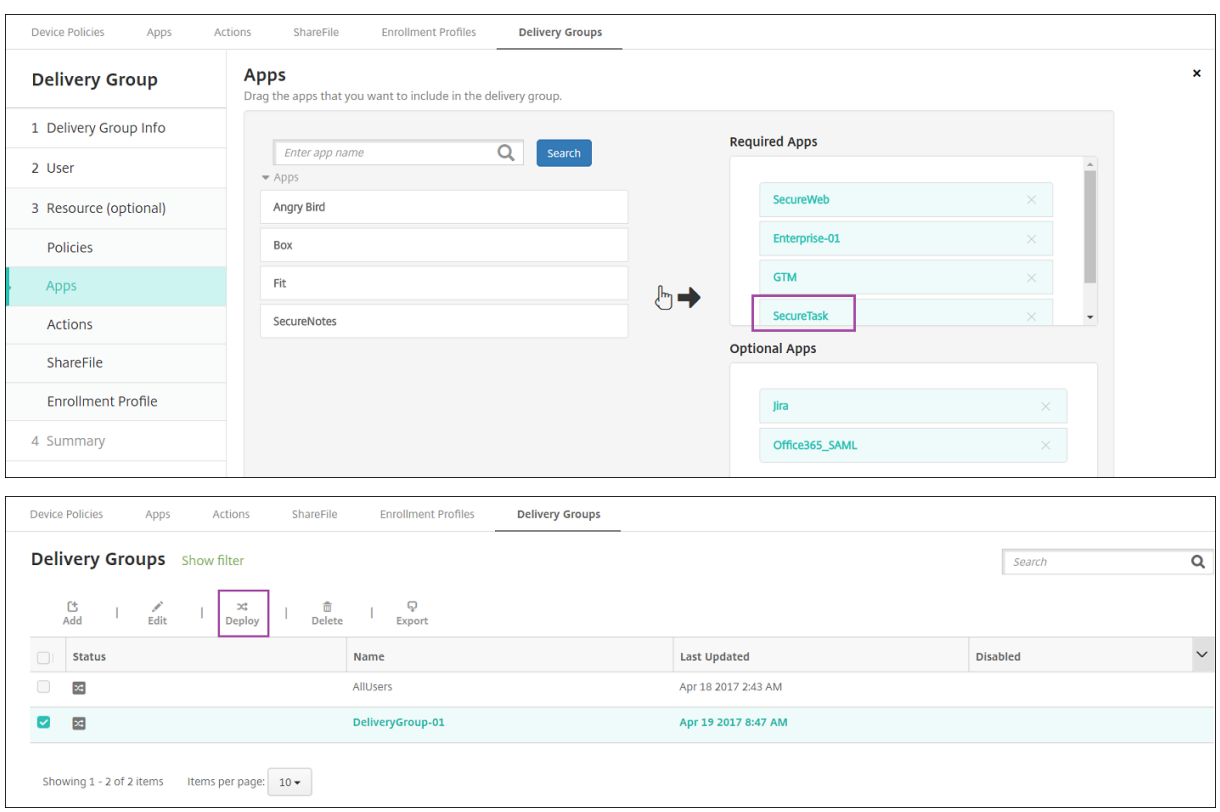

サンプルアプリである Citrix Secure Tasks をユーザーデバイスに展開すると、Citrix Secure Hub によってアプ リのインストールを求めるプロンプトがユーザーに表示されます。

# Citrix Endpoint Management

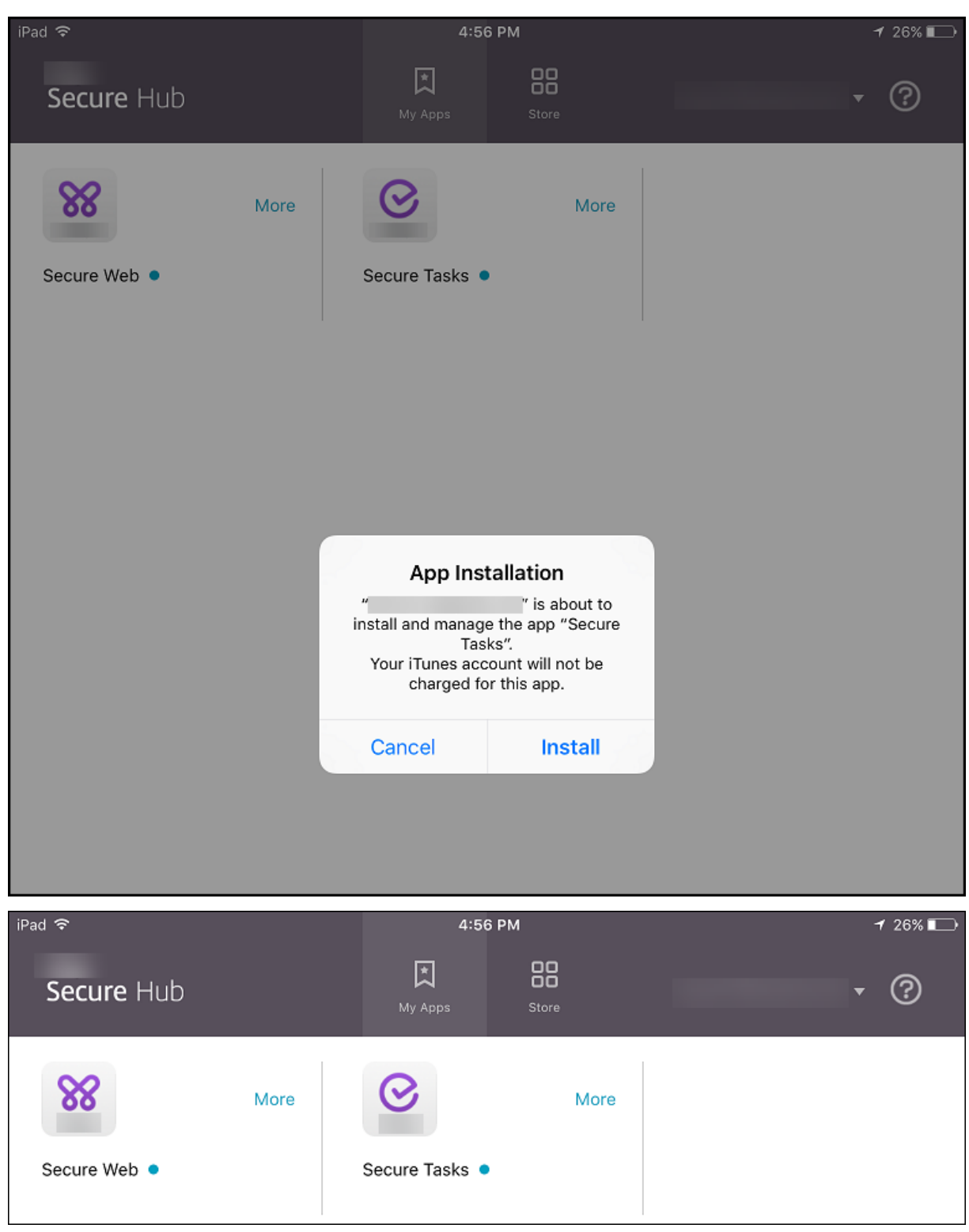

重要:

エンタープライズアプリやパブリックアプリストアのアプリなどの MDX 対応の必須アプリは、即時アップグレ ードされます。アップグレードは、アプリの更新猶予期間の MDX ポリシーを構成し、ユーザーが後でアプリを

アップグレードすることを選択した場合でも発生します。

**iOS** 必須アプリのワークフロー(エンタープライズアプリおよびパブリックストアアプリの場合)

- 1. 初回登録時に Citrix 業務用モバイルアプリを展開します。必須アプリがデバイスにインストールされます。
- 2. Citrix Endpoint Management コンソールでアプリを更新します。
- 3. Citrix Endpoint Management コンソールを使用して、必須アプリを展開します。
- 4. ホーム画面のアプリが更新されます。また、パブリックストアアプリの場合は、アップグレードが自動的に開 始されます。ユーザーに更新のメッセージは表示されません。
- 5. ユーザーはホーム画面からアプリを開きます。アプリ更新の猶予期間が設定済みで、後でアプリをアップグレ ードするようにユーザーが選択した場合でも、アプリは直ちにアップグレードされます。

**Android** 必須アプリのワークフロー(エンタープライズアプリの場合)

- 1. 初回登録時に Citrix 業務用モバイルアプリを展開します。必須アプリがデバイスにインストールされます。
- 2. Citrix Endpoint Management コンソールを使用して、必須アプリを展開します。
- 3. アプリがアップグレードします。(Nexus デバイスでは更新プログラムのインストールを求めるメッセージが 表示されますが、Samsung デバイスではサイレントインストールが行われます。)
- 4. ユーザーはホーム画面からアプリを開きます。アプリ更新の猶予期間が設定済みで、後でアプリをアップグレ ードするようにユーザーが選択した場合でも、アプリは直ちにアップグレードされます。(Samsung デバイ スではサイレントインストールが行われます。)

**Android** 必須アプリのワークフロー(パブリックストアアプリの場合)

- 1. 初回登録時に Citrix 業務用モバイルアプリを展開します。必須アプリがデバイスにインストールされます。
- 2. Citrix Endpoint Management コンソールでアプリを更新します。
- 3. Citrix Endpoint Management コンソールを使用して、必須アプリを展開します。または、デバイス上で Citrix Secure Hub ストアを開きます。アップデートアイコンがストアに表示されます。
- 4. 自動的にアプリのアップグレードが始まります。(Nexus デバイスにより、更新プログラムのインストールが ユーザーに促されます。)
- 5. ホーム画面でアプリを開きます。アプリがアップグレードします。猶予期間に関するメッセージはユーザーに 表示されません。(Samsung デバイスではサイレントインストールが行われます。)

必須アプリとして構成されているアプリのアンインストール

ユーザーに、必須アプリとして構成されているアプリのアンインストールを許可できます。[構成]**>**[デリバリーグ ループ]で対象アプリを [必須アプリ]から [任意アプリ]に移動します。

推奨:この目的のためのデリバリーグループでアプリを一時的に任意に変更して、特定のユーザーがアプリをアンイ ンストールできるようにします。既存の必須アプリを任意に変更し、このアプリをこのデリバリーグループに展開し、

これらのデバイスからアプリをアンインストールできます。今後、このデリバリーグループで必須アプリを登録する 場合は、アプリの設定を必須に戻すことができます。

## アプリの整理(**Android Enterprise**)

ユーザーが Citrix Secure Hub にログオンすると、Citrix Endpoint Management で設定済みのアプリ、Web リ ンク、ストアの一覧が表示されます。Android Enterprise では、これらのアプリをコレクションに整理して、ユ ーザーが特定のアプリ、ストア、または Web リンクにのみアクセスできるようにすることができます。たとえ ば、「Finance」コレクションを作成して財務関連にのみ関係するアプリを追加したり、「Sales」コレクションを構 成して営業関連のアプリを追加したりすることができます。

1. Citrix Endpoint Management コンソールで、[構成]**>**[アプリ]**>**[アプリの整理]の順にクリックしま す。[管理対象 **Google Play** ストア]ウィンドウが表示されます。

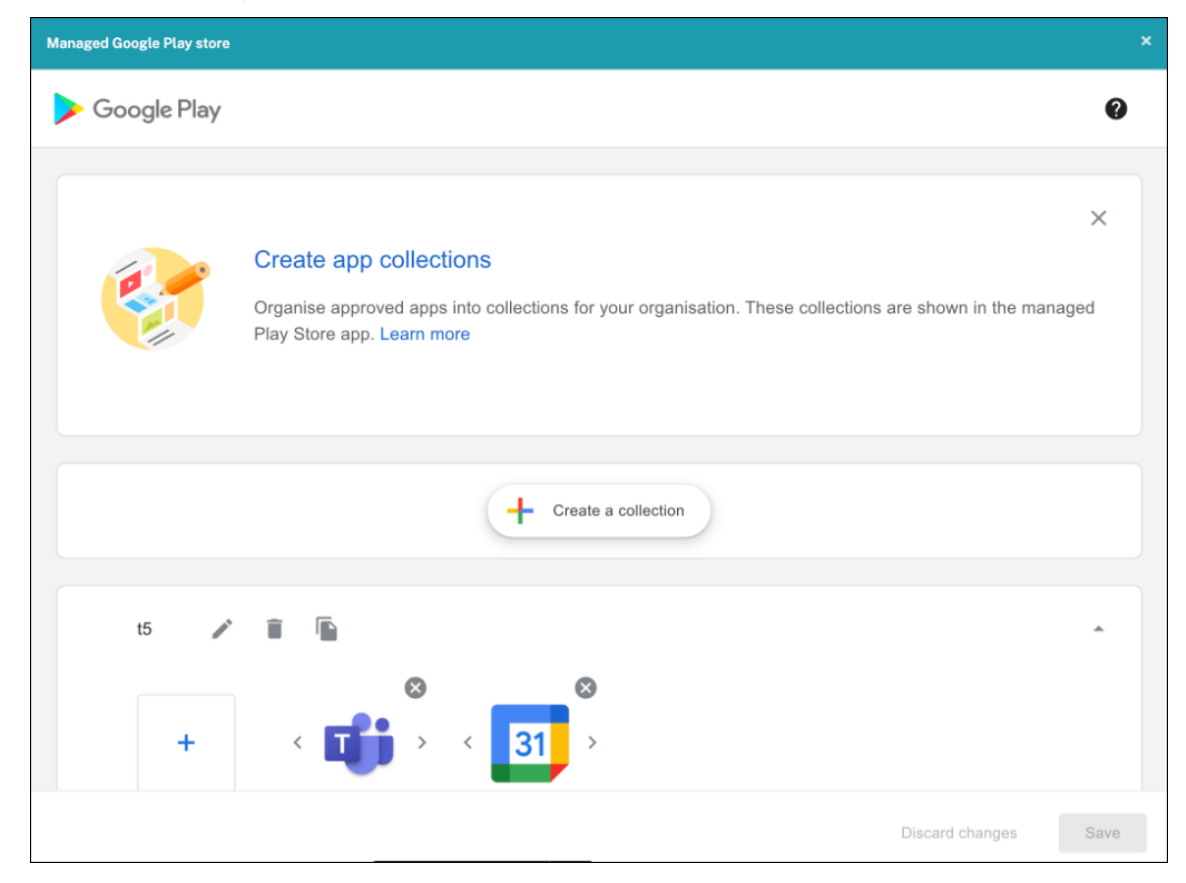

2. [コレクションの作成]をクリックして、そのコレクションに追加するアプリを選択します。

### 3. コレクションの追加が完了したら、[保存]をクリックします。

注:

IT 管理者は、アプリを [管理対象 Google Play]ウィンドウのコレクションに追加する前に承認する必要があ ります。IT 管理者は、https://play.google.com/workに移動してアプリを承認できます。将来のリリース では、コレクションに追加する前にアプリを承認する必要はなくなります。

# アプリのカテゴリについて(**iOS** および **MDX**)

ユーザーが Citrix Secure Hub にログオンすると、Citrix Endpoint Management で設定済みのアプリ、Web リ ンク、ストアの一覧が表示されます。iOS や MDX では、管理者がアプリカテゴリを使用することにより、ユーザー は指定されたアプリ、ストア、または Web リンクだけにアクセスできます。たとえば、「Finance」カテゴリを作成 して財務関連のアプリを追加したり、「Sales」カテゴリを構成して営業関連のアプリを追加したりすることができま す。

アプリ、Web リンク、ストアを追加または編集するとき、構成した 1 つまたは複数のカテゴリにアプリを追加できま す。

1. Citrix Endpoint Management コンソールで、[構成]**>**[アプリ]**>**[カテゴリ]の順にクリックします。[カ テゴリ] ダイアログボックスが開きます。

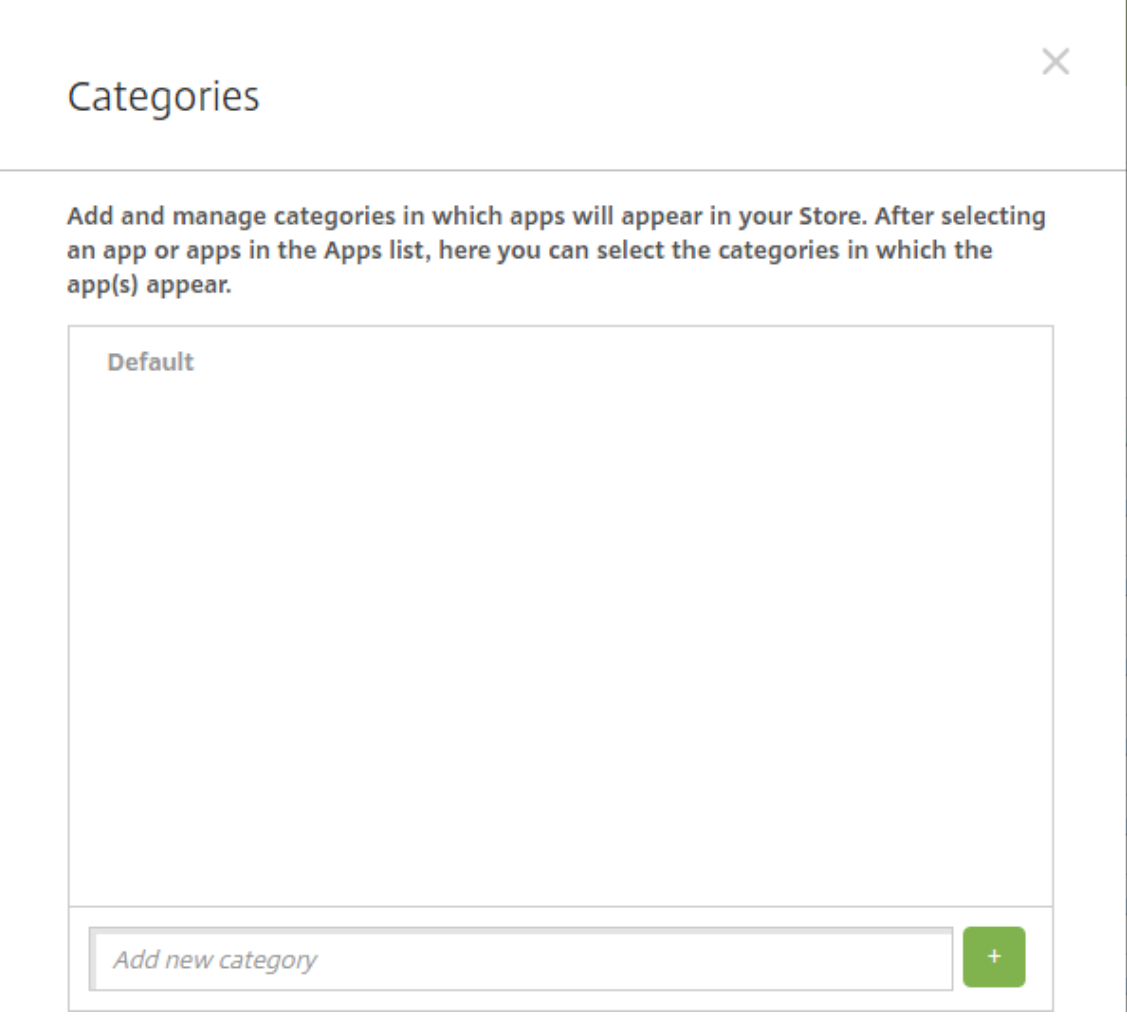

2. 追加するカテゴリごとに、以下の操作を行います:

- ダイアログボックス下部にある [新しいカテゴリの追加]フィールドに、追加するカテゴリの名前を入 力します。たとえば、「Enterprise Apps」と入力して、エンタープライズアプリのカテゴリを作成する ことができます。
- プラス記号(+)をクリックしてカテゴリを追加します。新しく作成したカテゴリが追加され、[カテゴ リ]ダイアログボックスに表示されます。

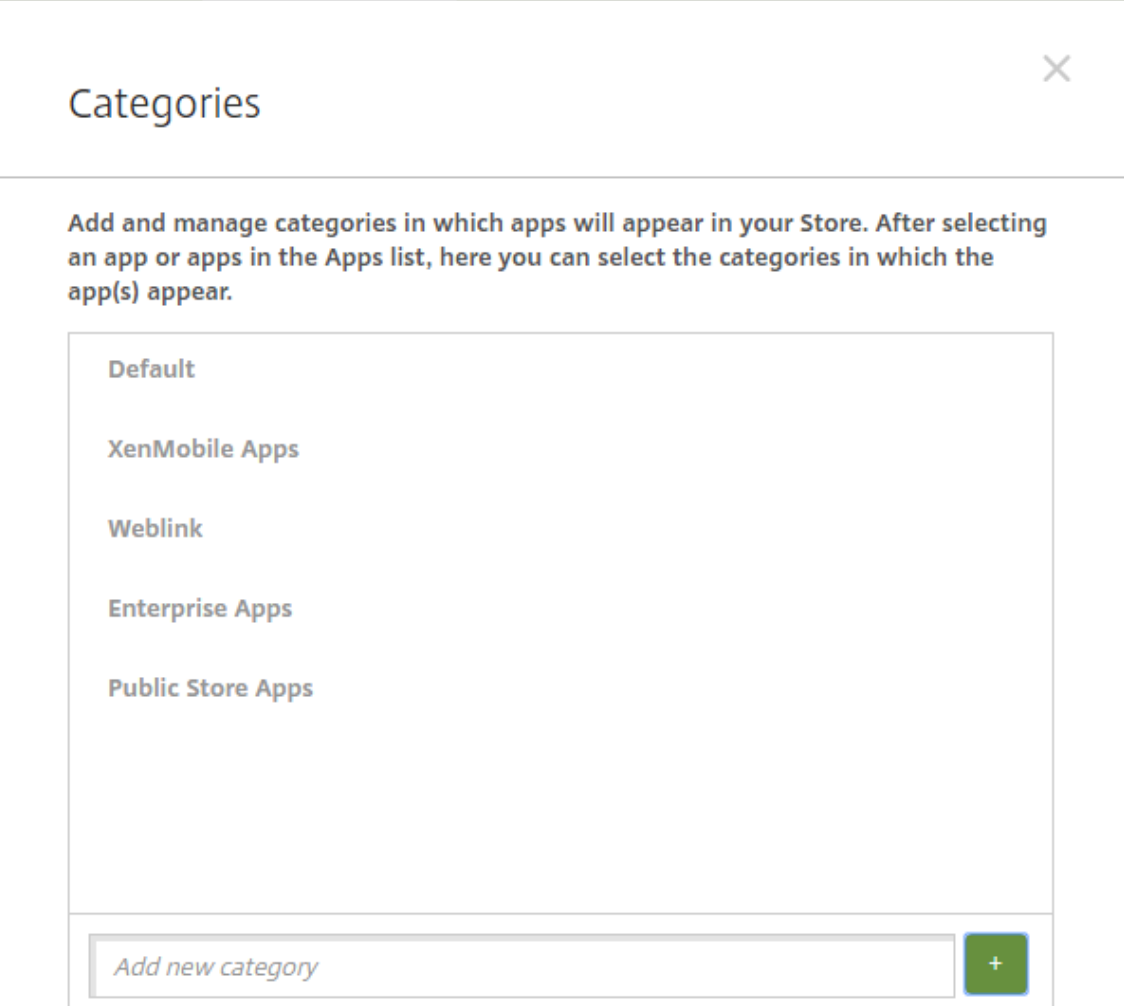

- 3. カテゴリの追加が終了したら、[カテゴリ]ダイアログボックスを閉じます。
- 4.[アプリ]ページで、既存のアプリを新しいカテゴリに分類できます。
	- 分類するアプリを選択します。
	- •[編集]をクリックします。[アプリ情報]ページが開きます。
	- •[アプリカテゴリ]の一覧で、新しいカテゴリのチェックボックスをオンにしてカテゴリを適用します。 既存のカテゴリでアプリに適用しないものについては、チェックボックスをオフにします。
	- [デリバリーグループ割り当て] タブをクリックするか、後続の各ページで [次へ] をクリックして、残 りのアプリセットアップページに示される手順に従います。
	- •「デリバリーグループ割り当て]のページの [保存] をクリックして新しいカテゴリを適用します。新し

いカテゴリがアプリに適用され、[アプリ]の表に表示されます。

## **MDX** アプリの追加

iOS アプリまたは Android アプリ用の MDX ファイルを受け取ったら、そのアプリを Citrix Endpoint Management にアップロードできます。アプリをアップロードした後、アプリの詳細とポリシー設定を構成できます。各デ バイスプラットフォームの種類で使用できるアプリポリシーについて詳しくは、以下を参照してください:

- MAM SDK の概要
- MDX ポリシーの概要
- 1. Citrix 業務用モバイルアプリの場合は、パブリックストア MDX ファイルをダウンロードします。https: [//www.citrix.com/](https://docs.citrix.com/en-us/mdx-toolkit/10/xmob-mobile-app-policy-defaults.html)downloadsに移動します。**Citrix Endpoint Management**(**XenMobile**)、**Citrix Endpoint Management Productivity Apps** の順に移動します。
- 2. 他の種類の MDX アプリについては、MDX ファイルを入手します。
- 3. [Citrix Endpoint Management](https://www.citrix.com/downloads) コンソールで、[構成]**>**[アプリ]**>**[追加]の順にクリックします。[アプ リの追加]ダイアログボックスが開きます。

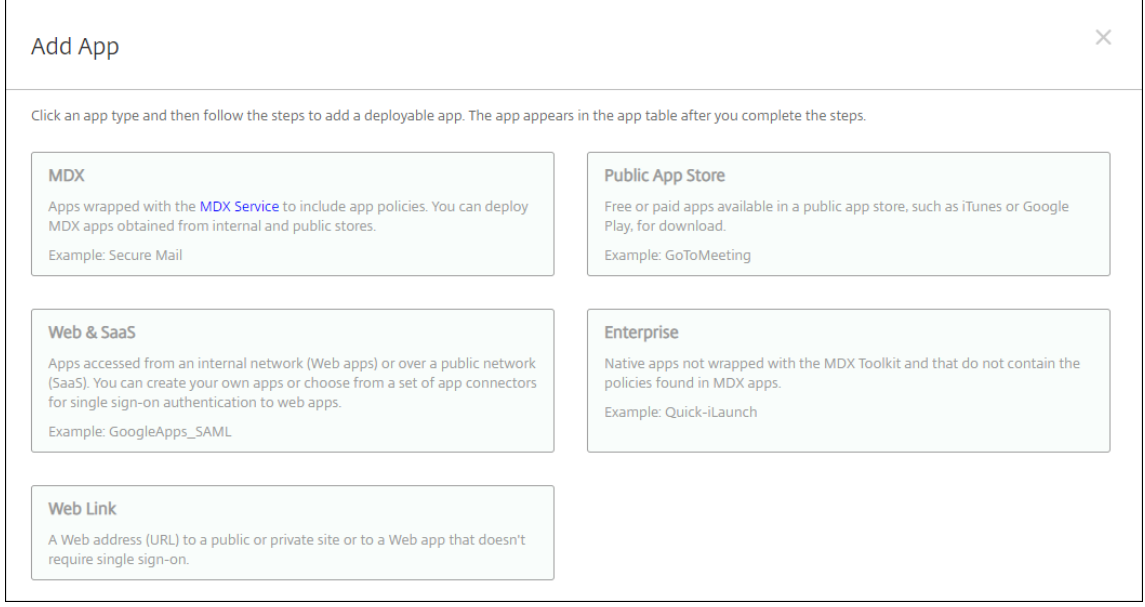

- 4.[**MDX**]をクリックします。[**MDX** アプリ情報]ページが開きます。
- 5.[アプリ情報]ペインで、以下の情報を入力します:
	- 名前: アプリを説明する名前を入力します。この名前は、[アプリ]テーブルの [アプリ名]の下に表示 されます。
	- 説明:任意で、アプリの説明を入力します。
	- アプリカテゴリ:任意で、一覧から、アプリを追加するカテゴリを選択します。アプリカテゴリについ て詳しくは、「アプリのカテゴリについて」を参照してください。
- 6.[次へ]をクリックします。アプリのプラットフォームページが開きます。
- 7. [プラットフォーム]で、追加するプラットフォームをオンにします。1 つのプラットフォームのみを構成する 場合は、それ以外のプラットフォームをオフにします。
- 8.[アップロード]をクリックしてアップロードする MDX ファイルの場所へ移動し、そのファイルを選択します。
- 9.[アプリの詳細]ページで、次の設定を構成します:
	- ファイル名:アプリに関連付けられているファイル名を入力します。
	- アプリの説明:アプリの説明を入力します。
	- アプリのバージョン:任意で、アプリのバージョン番号を入力します。
	- パッケージ **ID**:管理対象 Google Play ストアから取得したアプリのパッケージ ID を入力します。
	- 最小 **OS** バージョン:任意で、アプリを使用するためにデバイスで実行できるオペレーティングシステ ムの最も古いバージョンを入力します。
	- 最大 **OS** バージョン:任意で、アプリを使用するためにデバイスで実行されている必要があるオペレー ティングシステムの最も新しいバージョンを入力します。
	- 除外するデバイス:任意で、アプリを実行できないデバイスの製造元またはモデルを入力します。
	- **MDM** プロファイルが削除されたらアプリを削除します: MDM プロファイルが削除された場合に iOS デバイスからアプリを削除するかどうかを選択します。デフォルトは [オン]です。
	- アプリデータのバックアップを阻止します:ユーザーが iOS デバイスのアプリデータをバックアップで きないようにするかどうかを選択します。デフォルトは [オン]です。
	- 製品トラック: iOS デバイスにプッシュする製品トラックを指定します。テスト用に設計されたトラッ クがある場合は、そのトラックを選択してユーザーに割り当てることができます。デフォルトは[実稼 働]です。
	- 管理されるアプリ:アプリが非管理対象としてインストールされたときに、ユーザーに監視対象ではな い iOS デバイスでのアプリの管理を許可するように求めるかどうかを選択します。デフォルトは [オ ン]です。
	- 一括購入経由で展開されたアプリ: Apple の一括購入を使用してアプリを展開するかどうかを選択しま す。これが [オン]で、MDX バージョンのアプリを展開し、アプリの展開に一括購入を使用する場合、 Citrix Secure Hub では一括購入インスタンスのみが表示されます。デフォルトは「オフ」です。
- 10. **MDX** ポリシーを構成します。MDX ポリシーはプラットフォームによって異なり、認証、デバイスセキュリテ ィ、アプリ制限などのポリシー領域で適用するオプションが含まれます。コンソールでは、ポリシーごとに、 ポリシーを説明するヒントが提供されます。
- 11. 展開規則を構成します。詳しくは「展開規則の構成」を参照してください。
- 12.[ストア構成]を展開します。

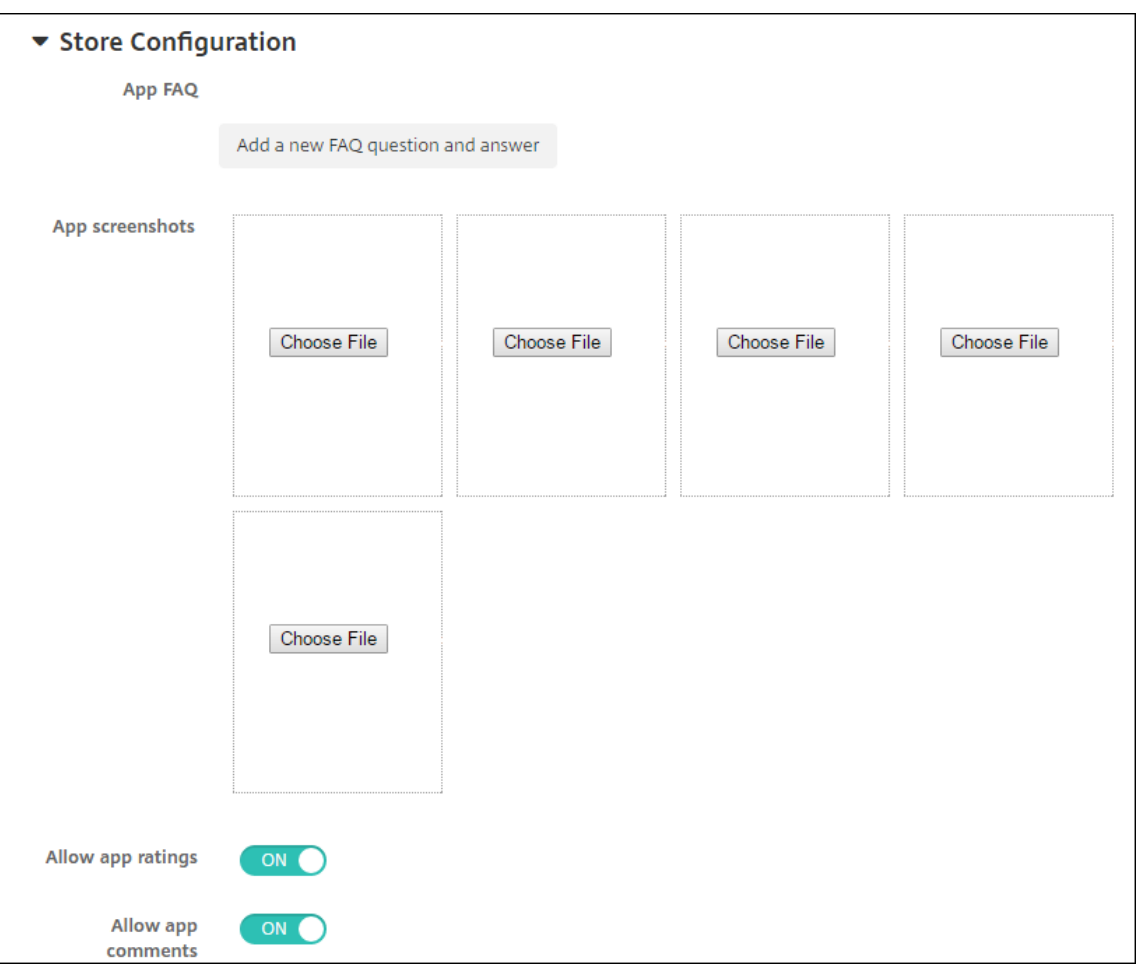

オプションで、以下を構成できます:

- アプリの **FAQ**:[新しい **FAQ** の質問と回答を追加]をクリックして、アプリに関する FAQ を作成しま す。
- スマホ**/**タブレット用のスクリーンショットを追加:アプリストアに表示される画面キャプチャを追加し ます。
- アプリ評価を許可:ユーザーがアプリストアでアプリを評価できるようにします。
- アプリコメントを許可:ユーザーがアプリストアのアプリにコメントを残すことを許可します。
- 13.[次へ]をクリックします。[デリバリーグループ割り当て]ページが開きます。

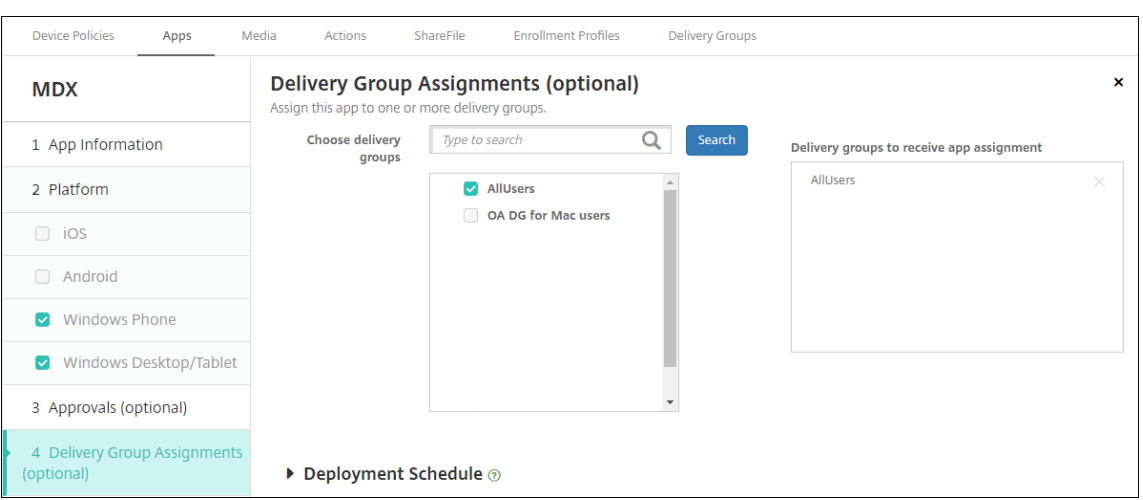

- 14.[デリバリーグループを選択]の横にデリバリーグループを入力して検索するか、一覧で 1 つまたは複数のグル ープを選択します。選択したグループが [アプリ割り当てを受信するためのデリバリーグループ]一覧に表示 されます。
- 15.[展開スケジュール]を展開して以下の設定を構成します:
	- 展開:アプリをデバイスに展開するかどうかを選択します。デフォルトは [オン]です。
	- 展開スケジュール:アプリを[すぐに]展開するか、[後で]展開するかを選択します。[後で]を選択し た場合は、アプリを展開する日時を設定します。デフォルトは [すぐに]です。
	- 展開条件:[すべての接続で]を選択すると、デバイスが接続するたびにアプリを展開します。[以前の 展開が失敗した場合のみ]を選択すると、以前にデバイスがアプリを受信できなかった場合にアプリを 展開します。デフォルトは [すべての接続で] です。

[常時接続に対する展開]オプションは、[設定]**>**[サーバープロパティ]において、バックグラウンドで展開 するキーのスケジュールを構成した場合に適用されます。

常時接続オプション:

- iOS デバイスでは使用できません。
- Android および Android Enterprise 上で Citrix Endpoint Management の使用をバージョン 10.18.19 以降のバージョンで始めた顧客は、使用できません
- Android および Android Enterprise 上で Citrix Endpoint Management の使用をバージョン 10.18.19 より前のバージョンで始めた顧客には、お勧めしません

構成した展開スケジュールはすべてのプラットフォームについて同一です。すべてのプラットフォームに変更 が適用されます。ただし、[常時接続に対する展開]は適用されません。

16.[**Save**]をクリックします。

### パブリックアプリストアのアプリの追加

Apple App Store のパブリックアプリストアで配布されている無料アプリや有料アプリを、Citrix Endpoint Management に追加できます。

Apple App Store からアプリの名前と説明を取得するための設定を構成できます。ストアからアプリ情報を取得す ると、Citrix Endpoint Management により既存の名前と説明が上書きされます。Google Play ストアのアプリ 情報は手動で構成する必要があります。

注:

Android Enterprise 管理対象の Google Play 経由の Android 向け有料アプリは、Google ではサポートさ れなくなりました。詳しくは、ビジネス向け Google Play ヘルプドキュメントをご覧ください。

### アプリ情報を構成し、アプリを配信するプラットフォームを選択します:

1. Citrix Endpoint Management [コンソールで、\[構成\]](https://support.google.com/googleplay/work/answer/6150398?hl=en)**>**[アプリ]**>**[追加]の順にクリックします。[アプ リの追加]ダイアログボックスが開きます。

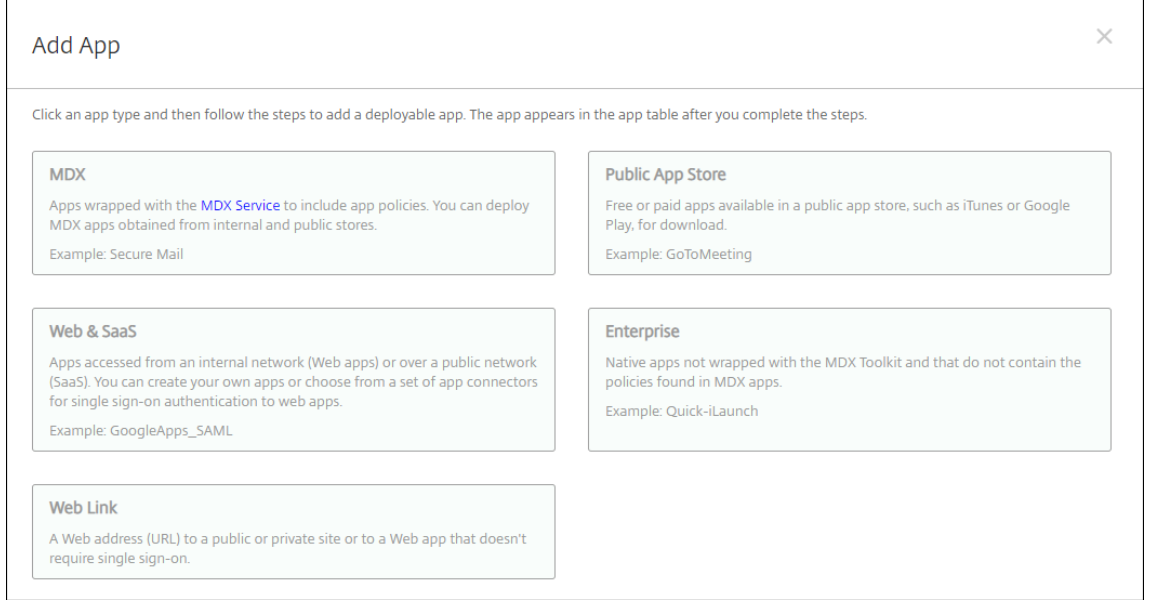

- 2. [パブリックアプリストア]をクリックします。[アプリ情報]ページが開きます。
- 3.[アプリ情報]ペインで、以下の情報を入力します:
	- 名前: アプリの説明的な名前を入力します。この名前は、[アプリ]の表の [アプリ名]の下に表示され ます。
	- 説明:任意で、アプリの説明を入力します。
	- アプリカテゴリ:任意で、一覧から、アプリを追加するカテゴリを選択します。アプリカテゴリについ て詳しくは、「アプリのカテゴリについて」を参照してください。
- 4.[次へ]をクリックします。アプリのプラットフォームページが開きます。

5.[プラットフォーム]で、追加するプラットフォームをオンにします。1 つのプラットフォームのみを構成する 場合は、それ以外のプラットフォームをオフにします。

次に、各プラットフォームのアプリ設定を構成します。次を参照してください:

- Google Play アプリのアプリ設定を構成する
- 管理対象アプリストアのアプリ
- iOS アプリ用のアプリ設定の構成

1 つの[プラットフォームの設定の構成](https://docs.citrix.com/ja-jp/citrix-endpoint-management/device-management/android/distribute-android-enterprise-apps.html#mdx-enabled-private-apps)が完了したら、プラットフォームの展開規則とアプリストア構成を設定しま す。

- 1. 展開規則を構成します。詳しくは「展開規則の構成」を参照してください。
- 2.[ストア構成]を展開します。

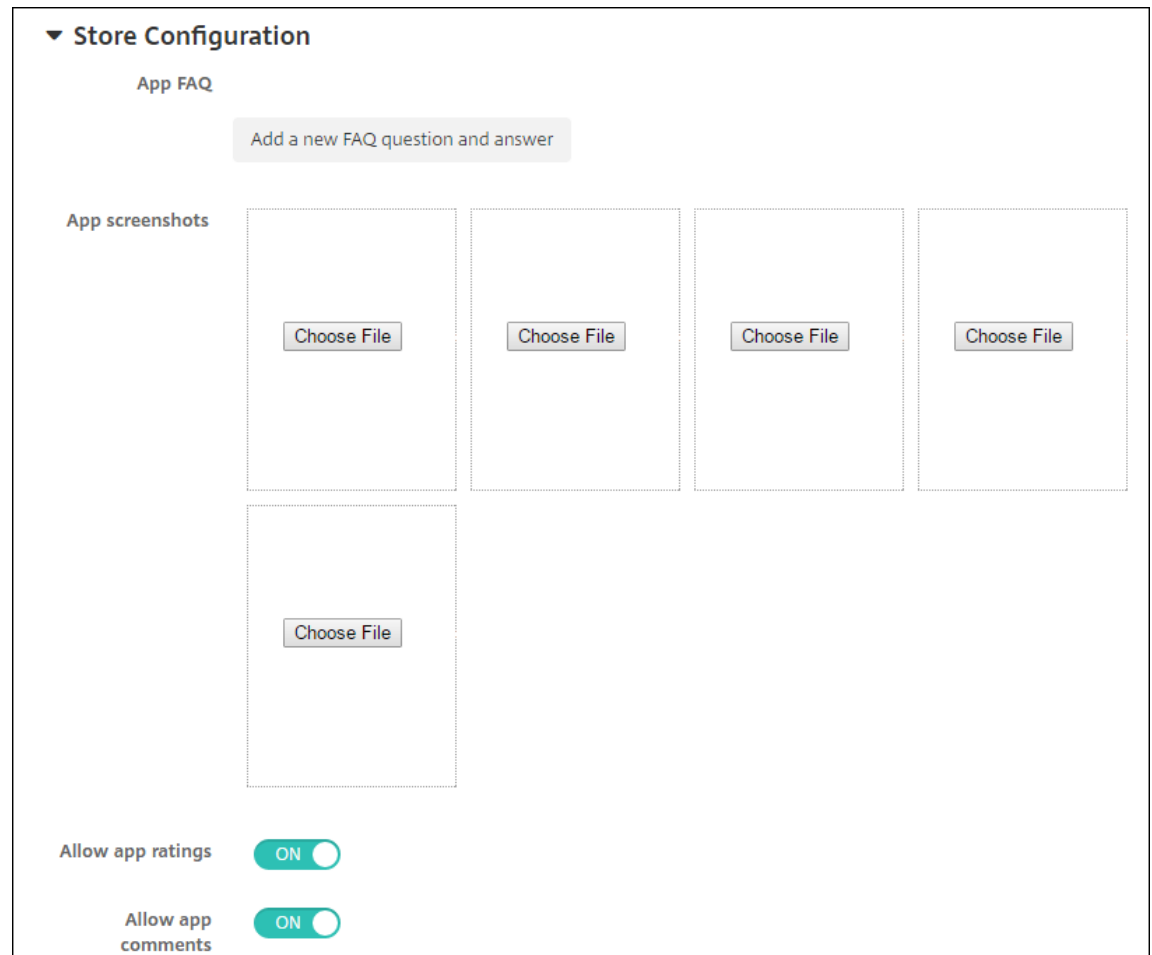

オプションで、以下を構成できます:

• アプリの **FAQ**:[新しい **FAQ** の質問と回答を追加]をクリックして、アプリに関する FAQ を作成しま す。

- スマホ**/**タブレット用のスクリーンショットを追加:アプリストアに表示される画面キャプチャを追加し ます。
- アプリ評価を許可:ユーザーがアプリストアでアプリを評価できるようにします。
- アプリコメントを許可:ユーザーがアプリストアのアプリにコメントを残すことを許可します。

**Google Play** アプリのアプリ設定を構成する

注:

Google Play ストアのすべてのアプリに管理対象 Google Play からアクセスできるようにするには、サーバ ープロパティ **Access all apps in the managed Google Play store** を使用します(「サーバープロパテ ィ」を参照してください)。このプロパティを **true** に設定すると、すべての Android Enterprise のユーザー がパブリック Google Play ストアアプリにアクセスできます。次に、制限デバイスポリシーを使用して、これ らのアプリへのアクセスを制御できます。

Google Play ストアのアプリ設定を構成するには、他のプラットフォ[ームのアプリとは異な](https://docs.citrix.com/ja-jp/citrix-endpoint-management/policies/restrictions-policy.html#android-enterprise-settings)る手順が必要です。 Google Play ストアのアプリ情報は手動で構成する必要があります。

- Actions **Enrollment Profiles** Device Policies Apps Modia CharaCile Delivery Groups **Google Play Public App Store** Type an app name or keyword in the field and search for your desired app. When you click your app in the results, you can configure how the app appears in Search 1 App Information com.dropbox.android  $\times$ Select All 2 Platform D iPhone n iPad Google Play Android for Work Windows Desktop/Tablet Windows Phone 3 Approvals (optional) 4 Delivery Group Assignments (optional)
- 1.[プラットフォーム]で [**Google Play**]が選択されていることを確認します。

2. Google Play ストアに移動します。Google Play ストアからパッケージ ID をコピーします。この ID はアプ リの URL に含まれています。

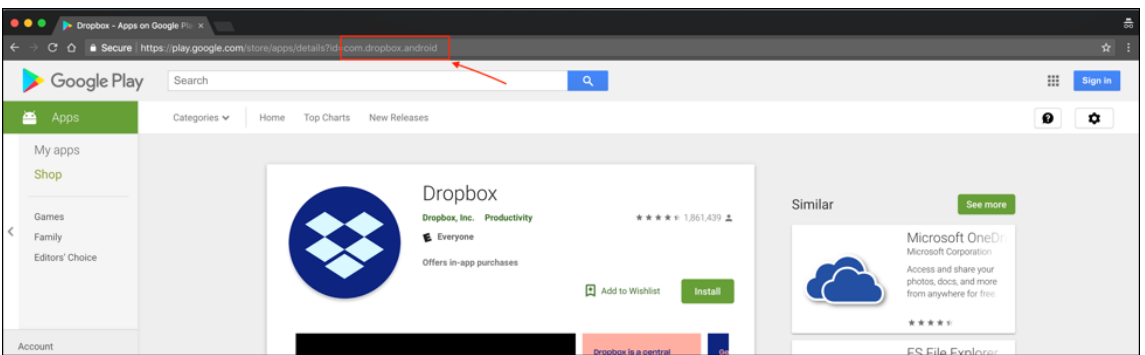

3. パブリックストアのアプリを Citrix Endpoint Management コンソールに追加する際に、検索バーに含ま れるパッケージ ID を貼り付けます。[検索]をクリックします。

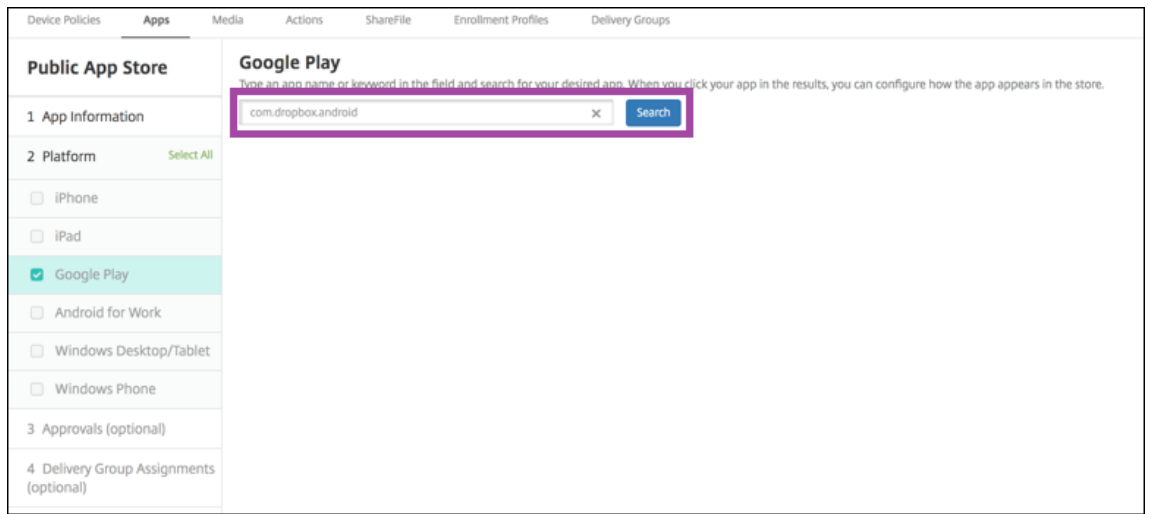

4. パッケージ ID が有効な場合は、アプリの詳細を入力できる UI が表示されます。

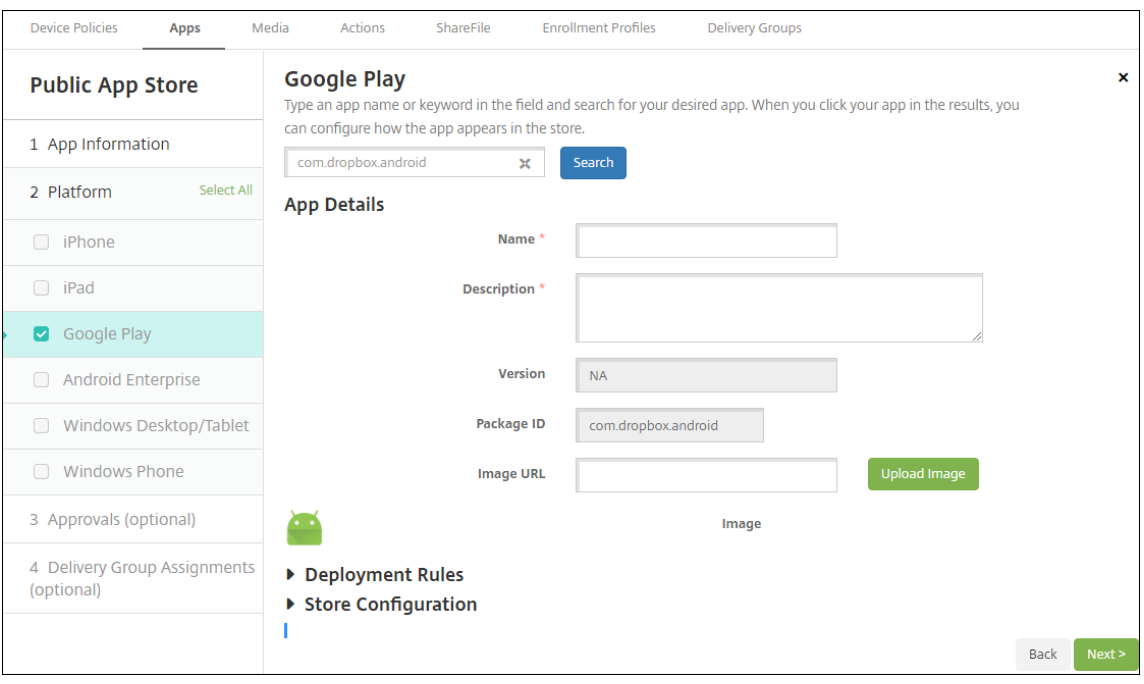

- 5. ストアのアプリと共に表示する画像の URL を構成できます。Google Play ストアの画像を使用するには:
	- a) Google Play ストアに移動します。アプリの画像を右クリックし、画像のアドレスをコピーします。
	- b) アドレスを [画像 **URL**]フィールドに貼り付けます。
	- c)[画像のアップロード]をクリックします。画像が [イメージ]の横に表示されます。

画像を構成しない場合は、Android の一般的な画像がアプリに表示されます。

**iOS** アプリ用のアプリ設定の構成

1. 検索ボックスにアプリ名を入力し、[検索]をクリックします。検索条件に一致するアプリが表示されます。検 索条件に一致するアプリが表示されます。

次の図は、iPhone アプリでの「**podio**」の検索結果を示しています。

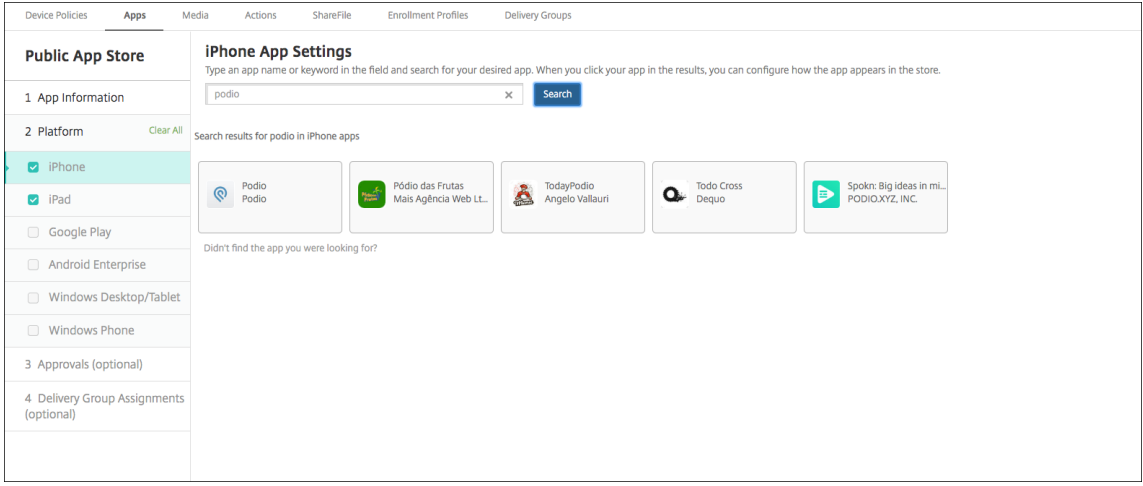

- 2. 追加するアプリをクリックします。
- 3.[アプリの詳細]フィールドには、選択したアプリに関連する情報(名前、説明、バージョン番号、関連付けら れた画像など)が事前に設定されています。

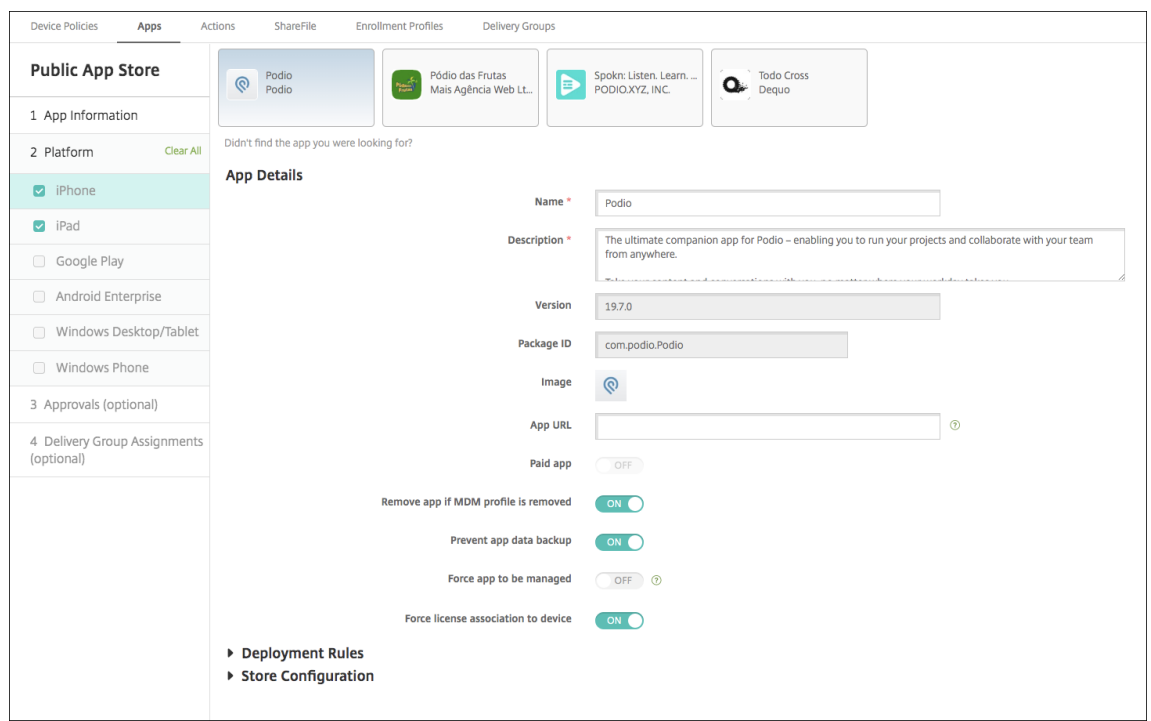

- 4. 次の設定を構成します。
	- 必要に応じて、アプリの名前と説明を変更します。
	- アプリの **URL**: Citrix Workspace アプリからアプリを起動するために使用する URL をコンマ区切り で入力します。このフィールドは、iPhone および iPad デバイスでのみ使用できます。
	- 有料アプリ:このフィールドは事前に構成されており、変更できません。
	- **MDM** プロファイルが削除されたらアプリを削除します: MDM プロファイルが削除された場合にアプ リを削除するかどうかを選択します。デフォルトは [オン]です。
	- アプリデータのバックアップを阻止します:アプリのデータをバックアップできないようにするかどう かを選択します。デフォルトは [オン]です。
	- 製品トラック:ユーザーデバイスにプッシュする製品トラックを指定します。テスト用に設計されたト ラックがある場合は、そのトラックを選択してユーザーに割り当てることができます。デフォルトは [実稼働]です。
	- 管理されるアプリ:アプリが非管理対象としてインストールされたときに、ユーザーに監視対象ではな い iOS デバイスでのアプリの管理を許可するように求めるかどうかを選択します。デフォルトは [オ フ]です。ユーザー登録を通じて登録された iOS デバイスの場合、Citrix Endpoint Management は この設定を強制せず、アプリ管理の許可をユーザーに求めません。
	- デバイスへの強制ライセンス割り当て: (デバイスの関連付けを有効にして開発された) アプリをユーザ ーではなくデバイスに関連付けるかどうかを選択します。選択したアプリがデバイスへの割り当てをサ ポートしていない場合、この設定は変更できません。
- 5. 展開規則を構成します。詳しくは「展開規則の構成」を参照してください。
- 6.[ストア構成]を展開します。

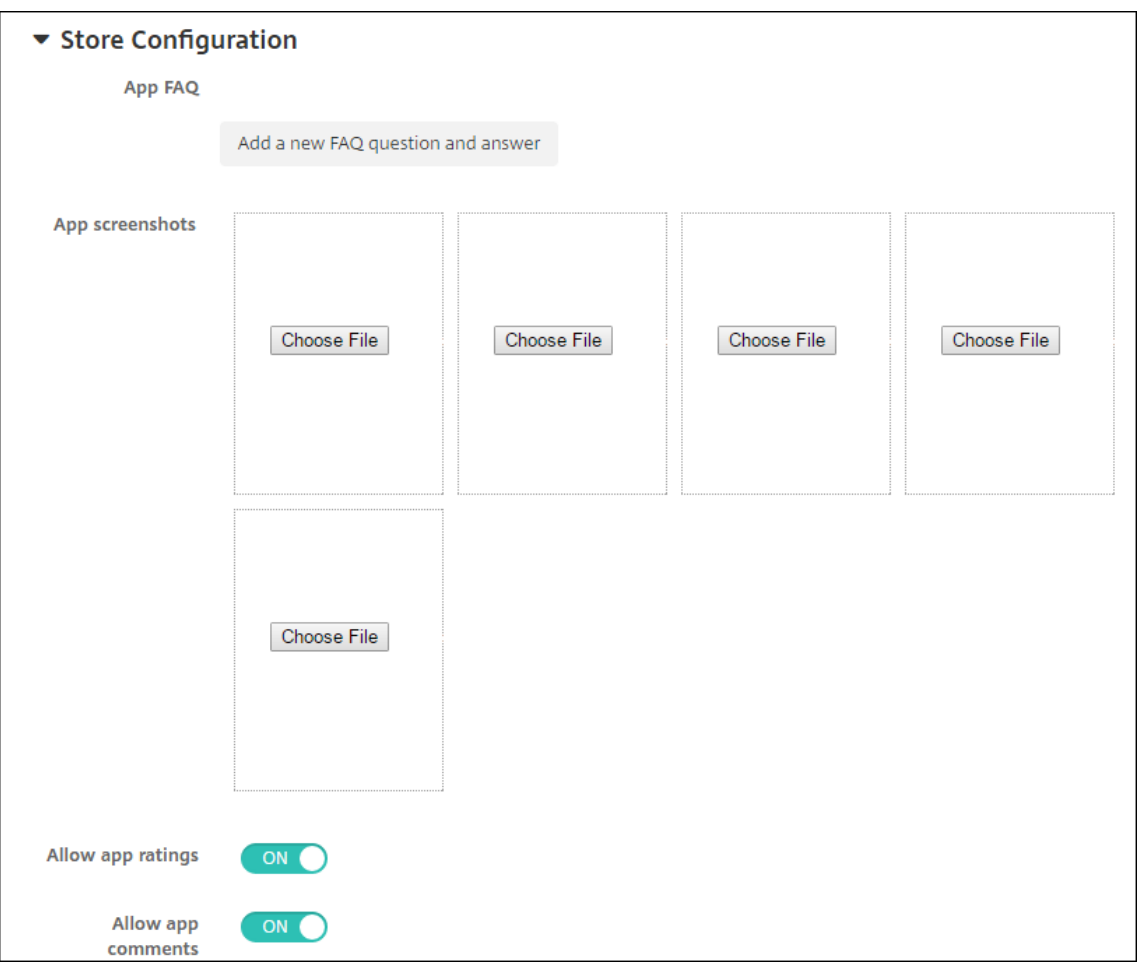

オプションで、以下を構成できます:

- アプリの **FAQ**:[新しい **FAQ** の質問と回答を追加]をクリックして、アプリに関する FAQ を作成しま す。
- スマホ**/**タブレット用のスクリーンショットを追加:アプリストアに表示される画面キャプチャを追加し ます。
- アプリ評価を許可:ユーザーがアプリストアでアプリを評価できるようにします。
- アプリコメントを許可:ユーザーがアプリストアのアプリにコメントを残すことを許可します。
- 7. iPhone または iPad の場合、[一括購入]を展開します。
	- a) Citrix Endpoint Management でアプリケーションの一括購入ライセンスを適用できるようにする場 合は、[一括購入ライセンス]の一覧から、[一括購入ライセンスをアップロードする]を選択します。
	- b) ダイアログボックスが開いたら、ライセンスをインポートします。

ライセンス割り当て表によって、そのアプリの利用可能な全ライセンスの中で使用中のライセンスの数 が分かります。

個人ユーザーの一括購入ライセンスを解除することができます。それによってライセンスの割り当てが 終了し、ライセンスを空けることができます。

- c) 一括購入アカウントを追加する場合、[アプリの自動更新]を有効にします。この設定は、Apple Store に更新がアップされるとユーザーデバイス上のアプリが自動的に更新されるようにします。[管理される アプリ]設定が有効になっている場合、ユーザーにプロンプトを表示せずに更新されます。更新は、ア プリが必須かオプションかに関係なく行われます。
- 8. [一括購入] (Volume Purchase)設定が完了したら、[次へ]をクリックします。[承認]ページが開きます。 ワークフローを使用して、ユーザーにアプリへのアクセス許可を出す前に承認を必要とする設定にする方法に ついては、「ワークフローの適用」を参照してください。承認ワークフローが不要な場合は、次の手順を続行し ます。
- 9. [次へ]をクリックします。[デリバリーグループ割り当て]ページが開きます。
- 10.[デリバリーグループを選択]の横にデリバリーグループを入力して検索するか、一覧で 1 つまたは複数のグル ープを選択します。選択したグループが [アプリ割り当てを受信するためのデリバリーグループ]一覧に表示 されます。
- 11.[展開スケジュール]を展開して以下の設定を構成します:
	- 展開:アプリをデバイスに展開するかどうかを選択します。デフォルトは [オン]です。
	- 展開スケジュール:アプリを[すぐに]展開するか、[後で]展開するかを選択します。[後で]を選択し た場合は、アプリを展開する日時を設定します。デフォルトは [すぐに]です。
	- 展開条件:[すべての接続で]を選択すると、デバイスが接続するたびにアプリを展開します。[以前の 展開が失敗した場合のみ]を選択すると、以前にデバイスがアプリを受信できなかった場合にアプリを 展開します。デフォルトは [すべての接続で]です。

[常時接続に対する展開]オプションは、[設定]**>**[サーバープロパティ]において、バックグラウンドで展開 するキーのスケジュールを構成した場合に適用されます。

常時接続オプション:

- iOS デバイスでは使用できません。
- Android および Android Enterprise 上で Citrix Endpoint Management の使用をバージョン 10.18.19 以降のバージョンで始めた顧客は、使用できません
- Android および Android Enterprise 上で Citrix Endpoint Management の使用をバージョン 10.18.19 より前のバージョンで始めた顧客には、お勧めしません

構成した展開スケジュールはすべてのプラットフォームについて同一です。すべてのプラットフォームに変更 が適用されます。ただし、[常時接続に対する展開]は適用されません。

12.[**Save**]をクリックします。

**Web** または **SaaS** アプリの追加

Citrix Endpoint Management コンソールを使用して、エンタープライズ、Web、SaaS アプリへの SSO(Single Sign-On: シングルサインオン)認証をユーザーに提供できます。

Web アプリまたは SaaS アプリを追加するとき、Citrix Endpoint Management で独自のコネクタを構築できま す。Citrix Endpoint Management で使用できるコネクタの種類の一覧については、「アプリケーションコネクタ の種類」を参照してください。

アプリが SSO のみに対応している場合:設定を保存すると、アプリは Citrix Endpoint [Management](https://docs.citrix.com/ja-jp/citrix-endpoint-management/apps/app-connector-types.html) コンソール [の \[ア](https://docs.citrix.com/ja-jp/citrix-endpoint-management/apps/app-connector-types.html)プリ] タブに表示されます。

1. Citrix Endpoint Management コンソールで、[構成]**>**[アプリ]**>**[追加]の順にクリックします。[アプ リの追加]ダイアログボックスが開きます。

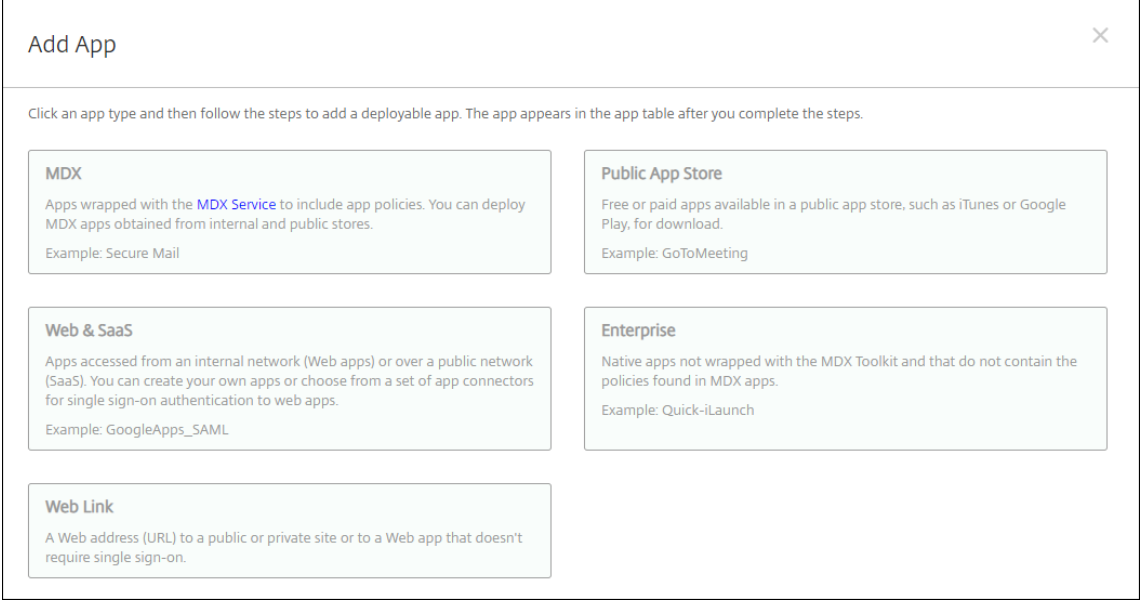

2.[**Web** および **SaaS**]を選択します。[アプリ情報]ページが開きます。

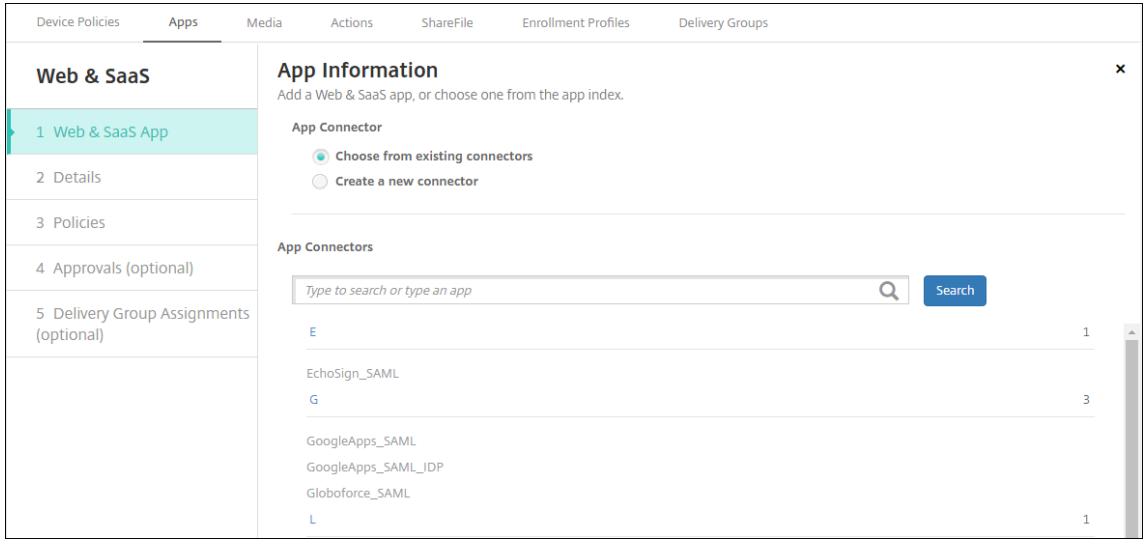

3. 既存のまたは新しいアプリコネクタは、以下のように構成します。

既存のアプリコネクタを構成するには

- 1. [アプリ情報]のページで、上で示したように [既存のコネクタから選択します]が既に選択されています。[ア プリコネクタ]一覧で、使用するコネクタを選択します。アプリコネクタの情報が表示されます。
- 2. 次の設定を構成します:
	- アプリ名:事前に入力されている名前をそのまま使用するか、新しい名前を入力します。
	- アプリの説明:事前に入力されている説明をそのまま使用するか、独自の説明を入力します。
	- **URL**:事前に入力されている URL をそのまま使用するか、アプリの Web アドレスを入力します。選択 したコネクタによっては、このフィールドにプレースホルダーが含まれる場合があります。このプレー スホルダーは、次のページに移動する前に置き換える必要があります。
	- ドメイン名:該当する場合、アプリのドメイン名を入力します。
	- アプリは内部ネットワークでホストされます:内部ネットワークのサーバーでアプリを実行するか どうかを選択します。ユーザーがリモートから内部アプリに接続する場合は、NetScaler Gateway Gateway を介して接続する必要があります。このオプションを[オン]に設定すると、VPN キーワー ドがアプリに追加され、NetScaler Gateway Gateway を介して接続できるようになります。デフォ ルトは [オフ]です。
	- アプリカテゴリ:ドロップダウンリストから、アプリに適用する任意のカテゴリを選択します。
	- ユーザーアカウントプロビジョニング:アプリケーションのユーザーアカウントを作成するかどうかを 選択します。Globalforce SAML コネクタを使用している場合は、このオプションを有効にして、シ ームレスな SSO 統合が行われるようにする必要があります。
	- •[ユーザーアカウントのプロビジョニング]を有効にした場合は、次の設定を構成します:
		- **–** サービス アカウント
			- \* ユーザー名:アプリ管理者の名前を入力します。このフィールドは必須です。
			- \* パスワード:アプリ管理者のパスワードを入力します。このフィールドは必須です。
		- **–** ユーザーアカウント
			- \* ユーザー権利の終了時:ドロップダウンリストから、ユーザーがアプリへのアクセスを許可さ れなくなった場合に実行するアクションを選択します。デフォルトは [アカウントの無効化] です。
		- **–** ユーザー名規則
			- \* 追加するユーザー名の規則ごとに、以下の操作を行います:
				- · ユーザー属性:ドロップダウンリストから、規則に追加するユーザー属性を選択します。
				- · 長さ(文字):ドロップダウンリストから、ユーザー名の規則で使用するユーザー属性の文 字数を選択します。デフォルトは [すべて]です。
				- · 規則:追加した各ユーザー属性が、ユーザー名の規則に自動的に追加されます。
	- パスワード要件
		- **–** 長さ:ユーザーパスワードの最小文字数を入力します。デフォルトは **8** です。
	- パスワードの有効期限
- **–** 有効期間(日):パスワードの有効期間(日数)を入力します。有効な値は **0**~**90** です。デフォル トは 90 です。
- **–** 有効期限が切れた後にパスワードを自動的にリセット:有効期限が切れたときにパスワードを自動 的にリセットするかどうかを選択します。デフォルトは [オフ]です。このフィールドを有効にし ないと、ユーザーパスワードの有効期限が切れたときにアプリを開くことができなくなります。

新しいアプリコネクタを構成するには

1.[アプリ情報]のページで、[新しいコネクタの作成]を選択します。アプリコネクタのフィールドが表示され ます。

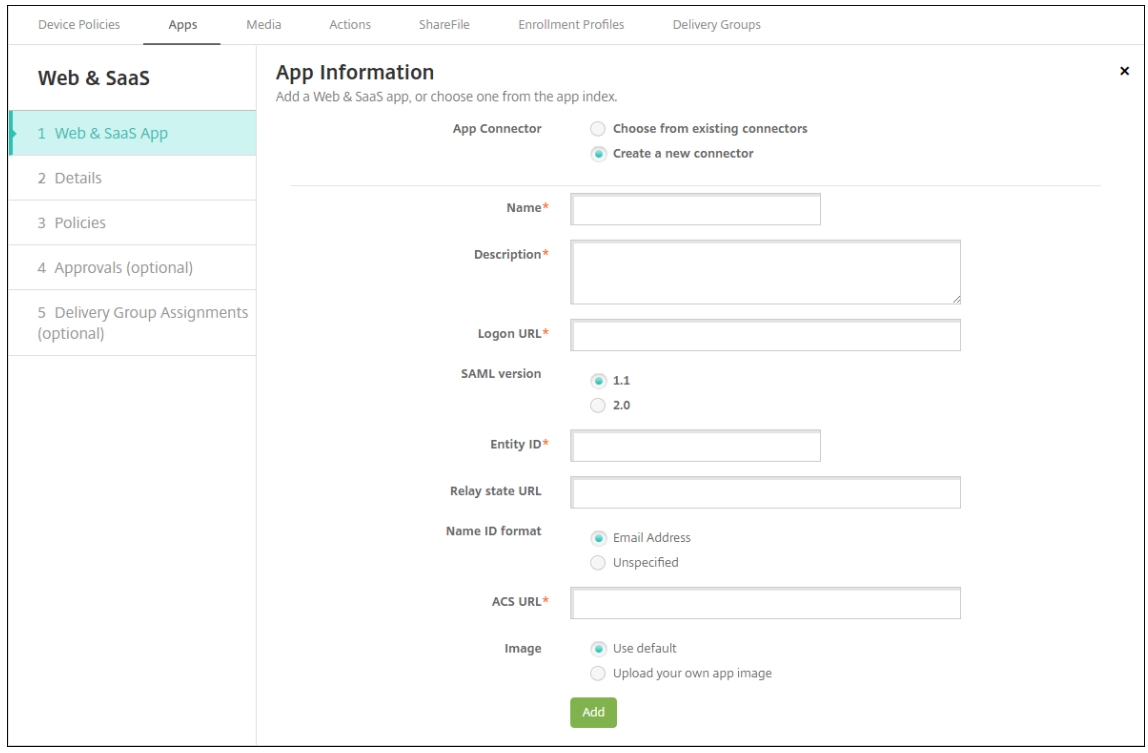

- 2. 次の設定を構成します:
	- 名前:コネクタの名前を入力します。このフィールドは必須です。
	- 説明:コネクタの説明を入力します。このフィールドは必須です。
	- ログオン **URL**:ユーザーがサイトにログオンするときに使用する URL を入力するか、コピーして貼り 付けます。たとえば、追加するアプリにログオンページがある場合、Web ブラウザーを開いてアプリの ログオンページに移動します。「https://www.example.com/logon」などです。このフィ ールドは必須です。
	- **SAML** のバージョン:[**1.1**]または [**2.0**]を選択します。デフォルトは [**1.1**]です。
	- エンティティ **ID**: SAML アプリの ID を入力します。
	- リレー状態 **URL**: SAML アプリの Web アドレスを入力します。リレーステート URL はアプリからの 応答 URL です。
- 名前 **ID** 形式:[メールアドレス]または[未指定]を選択します。デフォルトは[メールアドレス]です。
- **ACS URL**:ID プロバイダーまたはサービスプロバイダーのアサーションコンシューマーサービス URL (ACS URL)を入力します。ACS URL では、ユーザーがシングルサインオン機能を使用できます。
- イメージ:デフォルトの Citrix イメージを使用するのか、独自のアプリイメージをアップロードするの かを選択します。デフォルトは[デフォルトを使用]です。
	- **–** 独自のイメージをアップロードする場合は、[参照]をクリックしてアップロードするファイルの 場所に移動します。そのファイルは、.PNG ファイルである必要があります。JPEG ファイルや GIF ファイルはアップロードできません。カスタムグラフィックを追加した場合、後でそのグラフ ィックを変更することはできません。
- 3. 完了したら、[追加]をクリックします。[詳細]のページが開きます。
- 4. [次へ] をクリックします。[アプリのポリシー]ページが開きます。

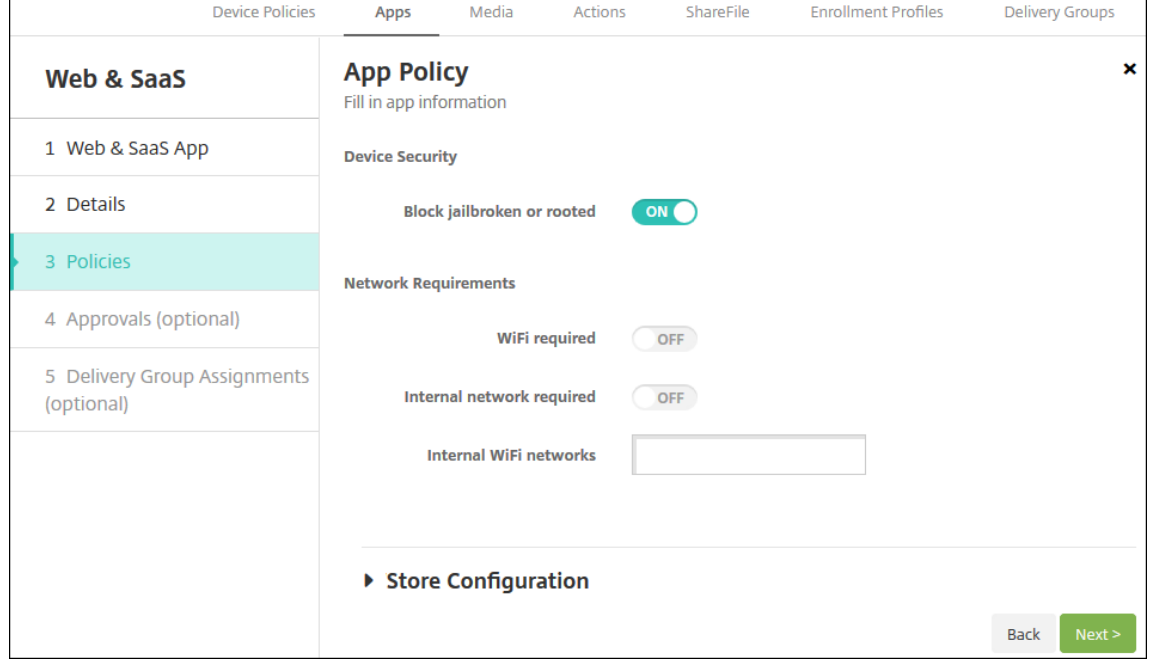

- 5. 次の設定を構成します:
	- デバイスのセキュリティ
	- ジェイルブレイクまたは Root 化をブロックします: ジェイルブレイク済みまたはルート化済みのデバ イスによるアプリへのアクセスをブロックするかどうかを選択します。デフォルトは [オン]です。
	- ネットワークの要件
	- **Wi‑Fi** が必要です:アプリの実行に Wi‑Fi 接続が必要であるかどうかを選択します。デフォルトは [オ フ]です。
	- 内部ネットワークが必要です:アプリの実行に内部ネットワークが必要であるかどうかを選択します。 デフォルトは [オフ]です。
	- 内部 **Wi‑Fi** ネットワーク:[**Wi‑Fi** が必要です]を有効にした場合は、使用する内部 Wi‑Fi ネットワー クを入力します。

## 6.[ストア構成]を展開します。

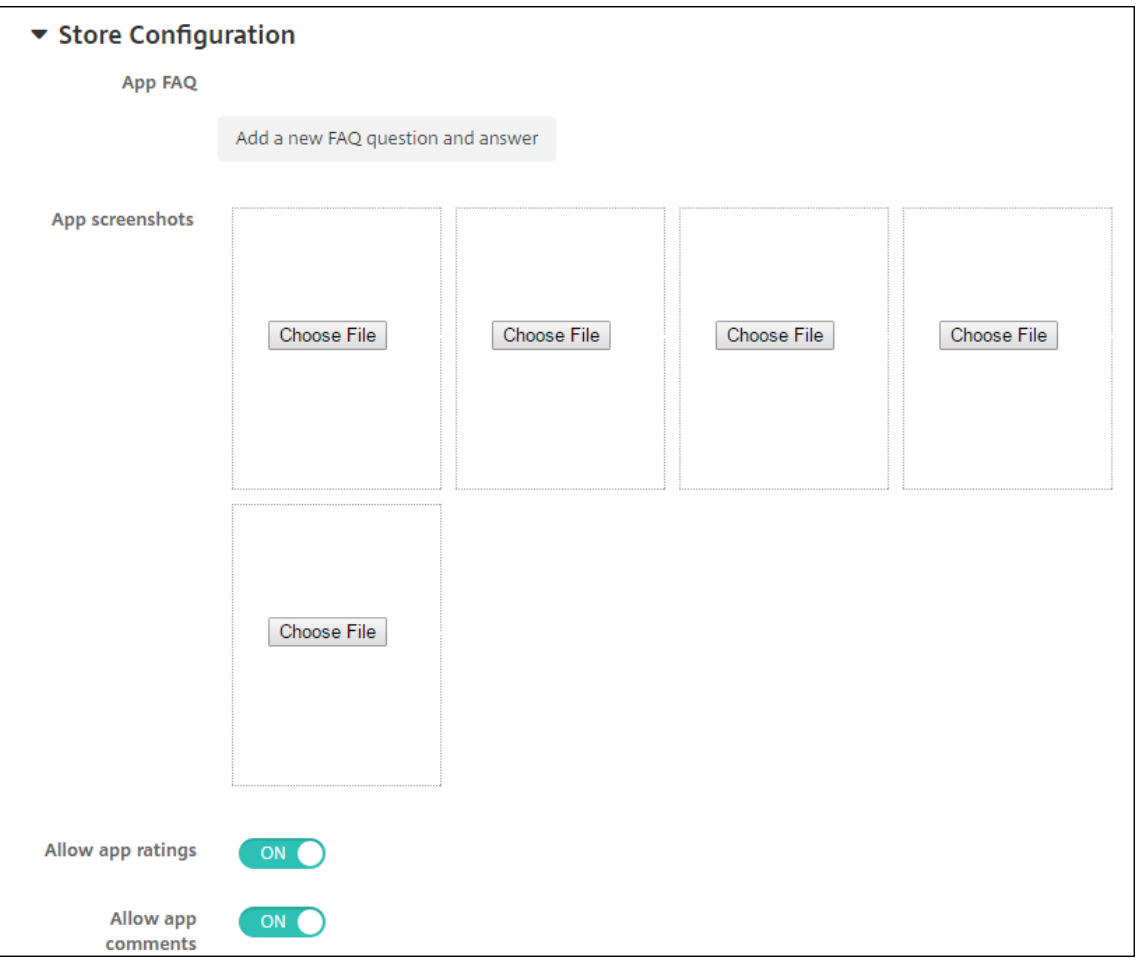

オプションで、以下を構成できます:

- アプリの **FAQ**:[新しい **FAQ** の質問と回答を追加]をクリックして、アプリに関する FAQ を作成しま す。
- スマホ**/**タブレット用のスクリーンショットを追加:アプリストアに表示される画面キャプチャを追加し ます。
- アプリ評価を許可:ユーザーがアプリストアでアプリを評価できるようにします。
- アプリコメントを許可:ユーザーがアプリストアのアプリにコメントを残すことを許可します。
- 7.[次へ]をクリックします。[承認]ページが開きます。

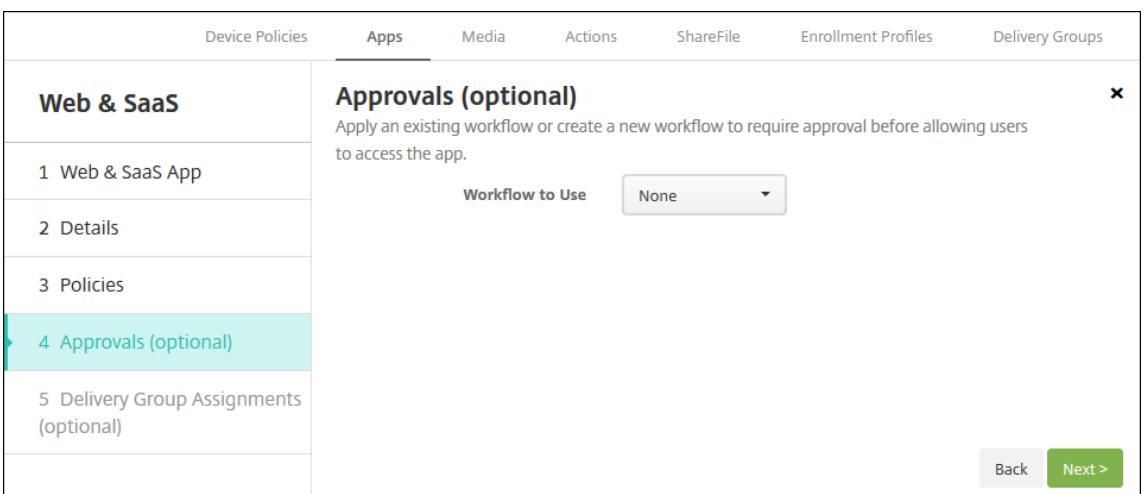

ワークフローを使用して、ユーザーにアプリへのアクセス許可を出す前に承認を必要とする設定にする方法に ついては、「ワークフローの適用」を参照してください。承認ワークフローが不要な場合は、次の手順を続行し ます。

- 8. [次へ] をクリックします。[デリバリーグループ割り当て] ページが開きます。
- 9.[デリバリーグループを選択]の横に、デリバリーグループを入力して検索するか、1 つまたは複数のグループ を選択します。選択したグループが [アプリ割り当てを受信するためのデリバリーグループ]一覧に表示され ます。
- 10.[展開スケジュール]を展開して以下の設定を構成します:
	- 展開:アプリをデバイスに展開するかどうかを選択します。デフォルトは [オン]です。
	- 展開スケジュール:アプリを[すぐに]展開するか、[後で]展開するかを選択します。[後で]を選択し た場合は、アプリを展開する日時を設定します。デフォルトは [すぐに]です。
	- 展開条件:[すべての接続で]を選択すると、デバイスが接続するたびにアプリを展開します。[以前の 展開が失敗した場合のみ]を選択すると、以前にデバイスがアプリを受信できなかった場合にアプリを 展開します。デフォルトは [すべての接続で] です。

[常時接続に対する展開]オプションは、[設定]**>**[サーバープロパティ]において、バックグラウンドで展開 するキーのスケジュールを構成した場合に適用されます。

常時接続オプション:

- iOS デバイスでは使用できません。
- Android および Android Enterprise 上で Citrix Endpoint Management の使用をバージョン 10.18.19 以降のバージョンで始めた顧客は、使用できません
- Android および Android Enterprise 上で Citrix Endpoint Management の使用をバージョン 10.18.19 より前のバージョンで始めた顧客には、お勧めしません

構成した展開スケジュールはすべてのプラットフォームについて同一です。すべてのプラットフォームに変更 が適用されます。ただし、[常時接続に対する展開]は適用されません。

11.[**Save**]をクリックします。

## エンタープライズアプリの追加

Citrix Endpoint Management のエンタープライズアプリは、別のソースから開発または取得するプライベート アプリです。MDX 対応アプリとして提供されるプライベート Android Enterprise アプリを除いて、エンタープラ イズアプリは MAM SDK または MDX Toolkit で準備されていません。エンタープライズアプリのアップロードは、 Citrix Endpoint Management コンソールの [アプリ] タブで行うことができます。エンタープライズアプリは、 以下のプラットフォーム(および対応するファイルの種類)をサポートします:

- $iOS$  (.ipa ファイル)
- macOS  $(.$ pkg ファイル)

Citrix Endpoint Management は、アップロードする PKG ファイルのサイズを制限しませんが、ファイル のアップロード時間を制限します。デフォルトでは、100 秒以内にアップロードを完了する必要があります。 詳しくは、「サーバープロパティ」を参照してください。

- Android (.apk ファイル)
- Android E[nterprise](https://docs.citrix.com/ja-jp/citrix-endpoint-management/advanced-concepts/deployment/server-properties.html#server-property-definitions) (.apk ファイル)
- 参照:Win32 アプリをエンタープライズアプリとして追加
- 参照:MDX 対応のプライベートアプリ

Google Play ストアからダウンロードしたアプリをエンタープライズアプリとして追加することはサポートされて いません。代わりに、パブリックアプリストアのアプリとして Google Play ストアから入手したアプリを追加しま す。「パブリ[ックアプリストアのアプリの追加」](https://docs.citrix.com/ja-jp/citrix-endpoint-management/device-management/android/distribute-android-enterprise-apps.html#mdx-enabled-private-apps)を参照してください。

1. Citrix Endpoint Management コンソールで、[構成]**>**[アプリ]**>**[追加]の順にクリックします。[アプ リの追加]ダイアログボックスが開きます。

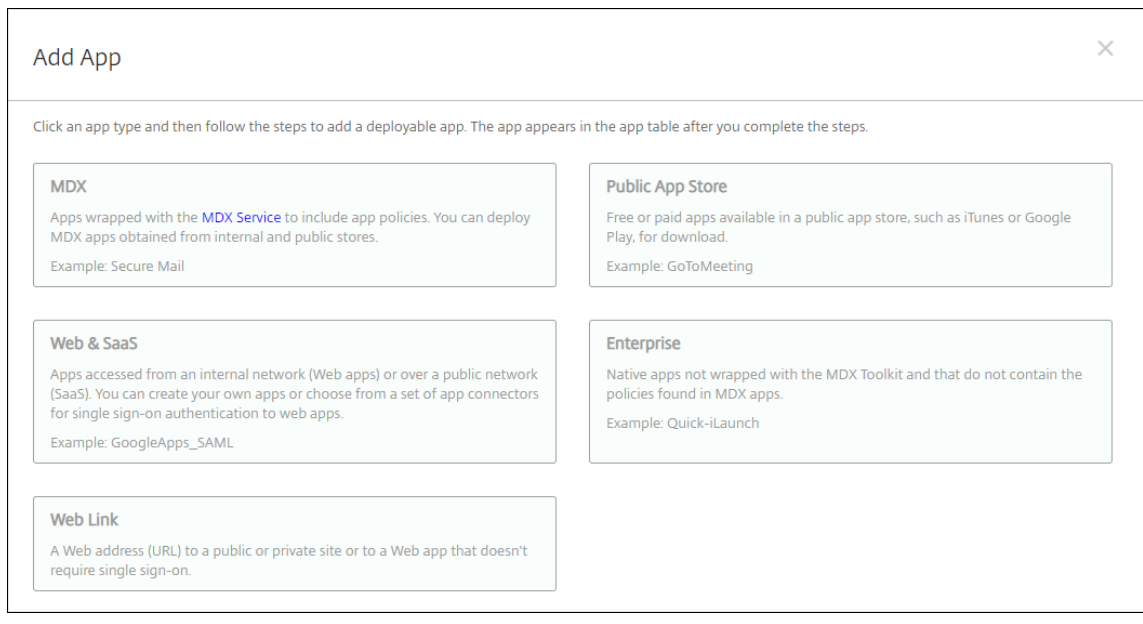

- 2. [エンタープライズ] をクリックします。[アプリ情報] ページが開きます。
- 3.[アプリ情報]ペインで、以下の情報を入力します:
	- 名前: アプリの説明的な名前を入力します。この名前は、[アプリ]の表の [アプリ名]の下に表示され ます。
	- 説明:任意で、アプリの説明を入力します。
	- アプリカテゴリ:任意で、一覧から、アプリを追加するカテゴリを選択します。アプリカテゴリについ て詳しくは、「アプリのカテゴリについて」を参照してください。
- 4.[次へ]をクリックします。アプリのプラットフォームページが開きます。
- 5. [プラットフォーム]で、追加するプラットフォームをオンにします。1つのプラットフォームのみを構成する 場合は、それ以外のプラットフォームをオフにします。
- 6. 選択したプラットフォームごとに、[アップロード]をクリックしてアップロードするファイルの場所に移動 し、そのファイルを選択します。
- 7.[次へ]をクリックします。プラットフォームのアプリ情報ページが開きます。
- 8. プラットフォームの種類について、以下の設定を構成します:
	- ファイル名: 任意で、アプリの名前を新たに入力します。
	- アプリの説明:任意で、アプリの説明を新たに入力します。
	- アプリのバージョン:このフィールドは変更できません。
	- 最小 **OS** バージョン:任意で、アプリを使用するためにデバイスで実行できるオペレーティングシステ ムの最も古いバージョンを入力します。
	- 最大 **OS** バージョン:任意で、アプリを使用するためにデバイスで実行されている必要があるオペレー ティングシステムの最も新しいバージョンを入力します。
	- 除外するデバイス:任意で、アプリを実行できないデバイスの製造元またはモデルを入力します。
- パッケージ **ID**:アプリの一意の識別子。
- **MDM** プロファイルが削除されたらアプリを削除します: MDM プロファイルが削除された場合にデバ イスからアプリを削除するかどうかを選択します。デフォルトは [オン]です。この設定は、macOS には適用されません。
- アプリデータのバックアップを阻止します:アプリのデータをバックアップできないようにするかどう かを選択します。デフォルトは [オン]です。この設定は、macOS には適用されません。
- 管理されるアプリ:監視対象ではないデバイスで管理対象アプリとしてアプリをインストールするかど うかを選択します。有効になっている場合、Citrix Endpoint Management がこの設定を処理する方 法がデバイスの種類によって決まります。この設定を有効にすると、ユーザーにプロンプトを表示せず にアプリが更新されます。更新は、アプリが必須かオプションかに関係なく行われます。デフォルトは [オフ]です。
	- **–** iOS デバイスの場合、アプリが既にインストールされていると、アプリの管理を許可するよう求め るプロンプトがユーザーの画面に表示されます。アプリが存在しないデバイスにアプリを展開する と、この設定の状態に関係なく、アプリは管理対象アプリとしてインストールされます。iOS 9.0 以降で利用できます。ユーザー登録を通じて登録された iOS デバイスの場合、Citrix Endpoint Management はこの設定を強制せず、アプリ管理の許可をユーザーに求めません。
	- **–** macOS デバイスの場合、設定を有効にしてから、アプリをデバイスに展開します。アプリは管理 対象アプリとして自動的にインストールされます。ユーザーの画面にプロンプトは表示されませ ん。アプリが存在しないデバイスにアプリを展開すると、この設定の状態に関係なく、アプリは管 理対象アプリとしてインストールされます。macOS 11.0 以降で利用できます。

9. 展開規則を構成します。詳しくは「展開規則の構成」を参照してください。

10.[ストア構成]を展開します。

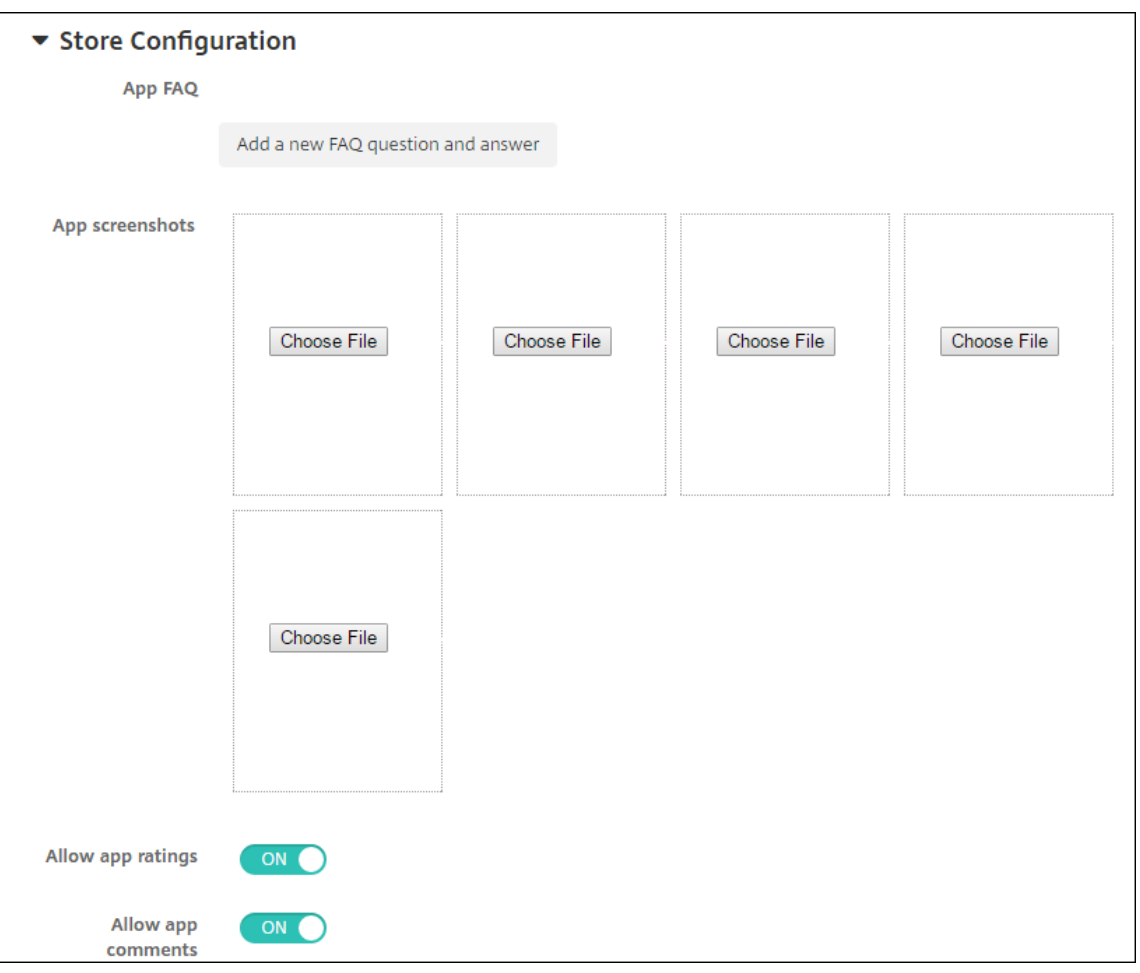

オプションで、以下を構成できます:

- アプリの **FAQ**:[新しい **FAQ** の質問と回答を追加]をクリックして、アプリに関する FAQ を作成しま す。
- スマホ**/**タブレット用のスクリーンショットを追加:アプリストアに表示される画面キャプチャを追加し ます。
- アプリ評価を許可:ユーザーがアプリストアでアプリを評価できるようにします。
- アプリコメントを許可:ユーザーがアプリストアのアプリにコメントを残すことを許可します。
- 11.[次へ]をクリックします。[承認]ページが開きます。

ワークフローを使用して、ユーザーにアプリへのアクセス許可を出す前に承認を必要とする設定にする方法に ついては、「ワークフローの適用」を参照してください。承認ワークフローが不要な場合は、次の手順を続行し ます。

- 12. [次へ] をクリックします。[デリバリーグループ割り当て] ページが開きます。
- 13.[デリバリーグループを選択]の横にデリバリーグループを入力して検索するか、一覧で 1 つまたは複数のグル ープを選択します。選択したグループが [アプリ割り当てを受信するためのデリバリーグループ]一覧に表示 されます。
- 14.[展開スケジュール]を展開して以下の設定を構成します:
	- 展開:アプリをデバイスに展開するかどうかを選択します。デフォルトは [オン]です。
	- 展開スケジュール:アプリを[すぐに]展開するか、[後で]展開するかを選択します。[後で]を選択し た場合は、アプリを展開する日時を設定します。デフォルトは [すぐに]です。
	- 展開条件:[すべての接続で]を選択すると、デバイスが接続するたびにアプリを展開します。[以前の 展開が失敗した場合のみ]を選択すると、以前にデバイスがアプリを受信できなかった場合にアプリを 展開します。デフォルトは [すべての接続で]です。

[常時接続に対する展開]オプションは、[設定]**>**[サーバープロパティ]において、バックグラウンドで展開 するキーのスケジュールを構成した場合に適用されます。

常時接続オプション:

- iOS デバイスでは使用できません。
- Android および Android Enterprise 上で Citrix Endpoint Management の使用をバージョン 10.18.19 以降のバージョンで始めた顧客は、使用できません
- Android および Android Enterprise 上で Citrix Endpoint Management の使用をバージョン 10.18.19 より前のバージョンで始めた顧客には、お勧めしません

構成した展開スケジュールはすべてのプラットフォームについて同一です。すべてのプラットフォームに変更 が適用されます。ただし、[常時接続に対する展開]は適用されません。

15.[**Save**]をクリックします。

**Win32** アプリをエンタープライズアプリとして追加

Win32 アプリ用の MSI、APPX、AppxBundle、PS1、または EXE ファイルを Citrix Endpoint Management に アップロードして、管理対象の Windows 10 および Windows 11 デスクトップデバイスおよびタブレットデバイ スに展開できます。Citrix Endpoint Management を使用してこのファイルを展開すると、次のように Windows デバイスにアプリがインストールされます:

- インストール中にアップグレード後のアプリにより旧バージョンが削除される場合、デバイスにはアップグレ ード後のアプリのみが含まれます。
- アップグレード後のアプリで旧バージョンを削除できないものの、新バージョンはインストール可能な場合、 デバイスには両方のバージョンのアプリが含まれます。Citrix Endpoint Management では、旧バージョン の情報は保存されなくなります。
- 旧バージョンが存在するとアップグレード後のアプリをインストールできない場合、新しいアプリはインスト ールされません。この場合には、まず[アプリのアンインストール]デバイスポリシーを展開して旧バージョ ンのアプリを削除します。次に、新しいバージョンのアプリを展開します。

要件

- Windows 10 (バージョン 1607 以降) または Windows 11
- Windows 10 Professional または Windows 11 Professional
- Windows 10 Enterprise または Windows 11 Enterprise
- /quiet オプションを指定してインストールされたスタンドアロンの Win 32 MSI アプリ。この展開のユース ケースでは、Microsoft は複数のアプリを使用する MSI、ネストされた MSI、インタラクティブインストール をサポートしていません。

メタデータを調べる Citrix Endpoint Management に Win32 アプリを追加する場合、そのアプリのメタデータ を指定します。メタデータを調べるには、Windows コンピューターで Orca アプリケーションを使用し、次の情報 を記録します:

- 製品コード
- 製品名
- 製品バージョン
- パッケージのインストールタイプ(ユーザーごとまたはマシンごと)

**Citrix Endpoint Management** に **Win32** アプリを追加する

- 1.[構成]**>**[アプリ]に移動して [エンタープライズ]をクリックし、[アプリケーション情報]ページにアプリ の名前を入力します。
- 2.[**Windows** デスクトップ**/**タブレット]を除くすべてのプラットフォームのチェックボックスをオフにします。
- 3.[**Windows** デスクトップ**/**タブレットのエンタープライズアプリ]ページで、[アップロード]をクリックして 目的のファイルを選択します。
- 4. 次の設定を構成します:

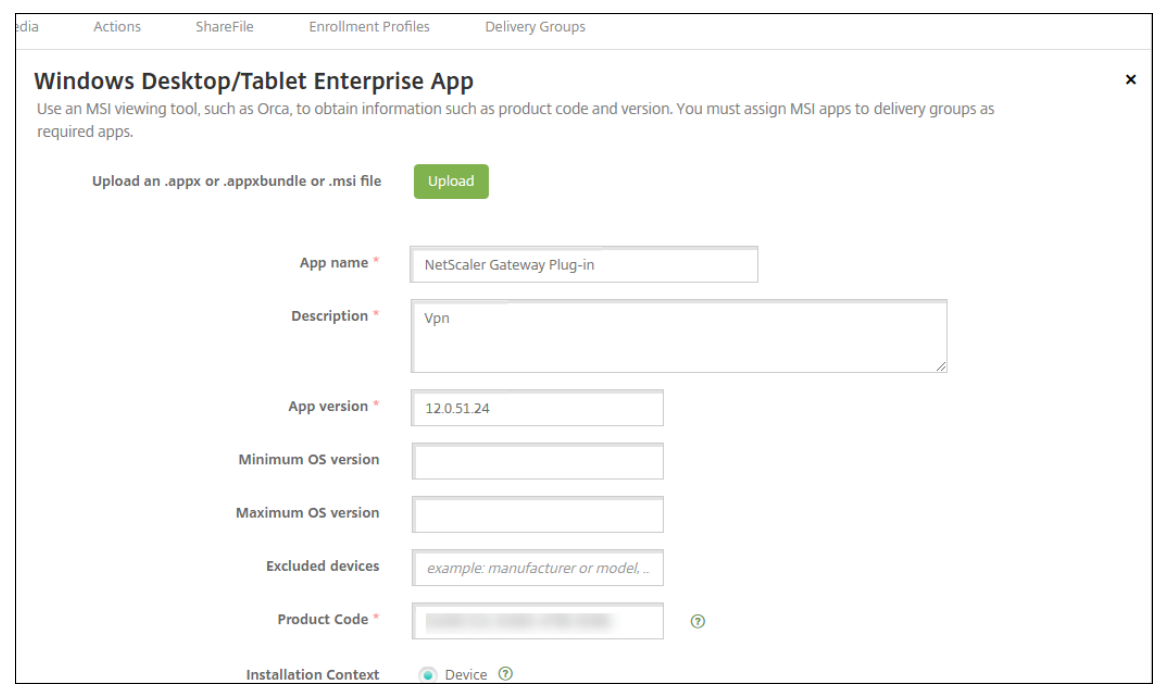

- アプリ名:アプリのメタデータに記載されているアプリの名前。
- 説明:アプリの説明。
- アプリバージョン:アプリのメタデータに記載されているアプリのバージョン番号。
- 最小 **OS** バージョン:オプション。アプリを使用するためにデバイスで実行できるオペレーティングシ ステムの最も古いバージョン。
- 最大 **O** バージョン:オプション。アプリを使用するためにデバイスで実行されている必要があるオペレ ーティングシステムの最も新しいバージョン。
- 除外するデバイス:オプション。アプリの実行を禁止するデバイスの製造元またはモデル。
- 製品コード:アプリのメタデータに記載されている、UUID 形式の MSI アプリの製品コード。
- インストールコンテキスト:アプリのメタデータに基づいて、アプリをデバイスとユーザーのどちらに インストールするかを選択します。この設定は、EXE ファイルでは使用できません。
- コマンドライン: MSIEXEC.exe の呼び出しで使用するコマンドラインオプション。
- コマンドラインのインストール: EXE ファイルをサイレントインストールするためのコマンドライン引 数を追加します。
- コマンドラインのアンインストール: EXE ファイルをサイレントアンインストールするためのコマンド ライン引数を追加します。
- 再試行回数:インストールを失敗としてマークするまでにダウンロードおよびインストール操作を試行 できる回数。
- タイムアウト:インストーラーがインストールを失敗して監視を中止するまでインストール処理を実行 できる時間(分)。
- 再試行の間隔:再試行できるようになるまでの時間(分)。
- 5. 展開規則を構成します。詳しくは「展開規則の構成」を参照してください。
## 6.[ストア構成]を展開します。

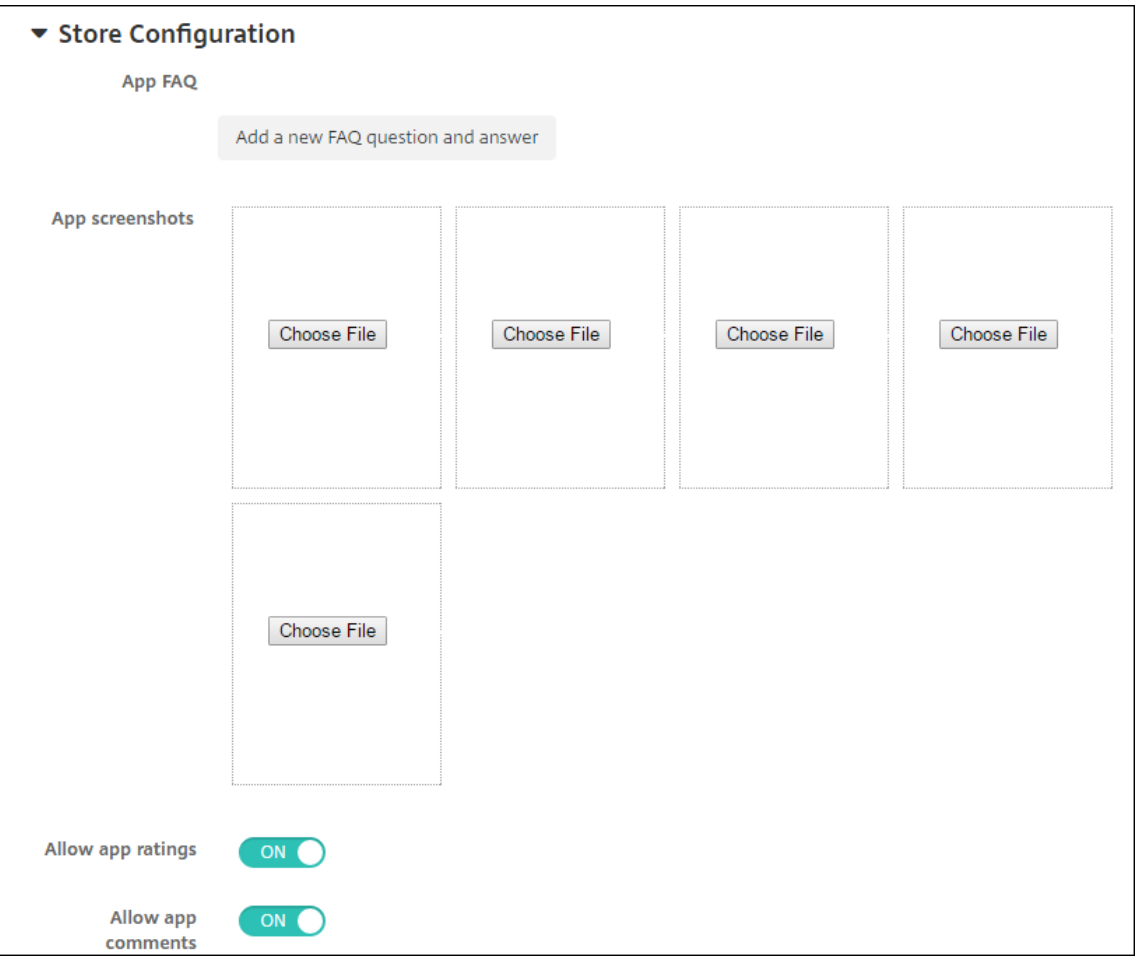

オプションで、以下を構成できます:

- アプリの **FAQ**:[新しい **FAQ** の質問と回答を追加]をクリックして、アプリに関する FAQ を作成しま す。
- スマホ**/**タブレット用のスクリーンショットを追加:アプリストアに表示される画面キャプチャを追加し ます。
- アプリ評価を許可:ユーザーがアプリストアでアプリを評価できるようにします。
- アプリコメントを許可:ユーザーがアプリストアのアプリにコメントを残すことを許可します。
- 7. [概要] ページが表示されるまで [次へ] をクリックし、[保存] をクリックします。
- 8.[構成]**>**[デリバリーグループ]に移動して、構成した Win32 アプリを必須アプリとして追加します。
- 9. 追加したアプリを展開してから、ユーザーにアプリが利用可能になったことを知らせます。

**Win32** アプリのアップグレード

1. 前述の「メタデータを調べる」の説明に従い、アプリのメタデータを調べます。

- 2.[構成]**>**[アプリ]に移動して新バージョンのアプリをアップロードし、[アプリのバージョン]を更新します。 アプリの製品コードが新バージョンで変更されている場合は、この設定も更新します。
- 3. 変更を送信し、アプリを展開します。

**Citrix CDN** によるエンタープライズアプリおよび **MDX** アプリの配信

Citrix コンテンツ配信ネットワーク (CDN) でエンタープライズアプリと MDX アプリを配信できます。CDN では、 地理的に分散されたサーバーのグループが連携して機能し、アプリケーションコンテンツをすばやく安全に配信しま す。ローカルサーバーは、アプリをモバイルデバイスに配信します。

CDN は、近くの CDN 配信ポイントを使用して地理的に近いモバイルデバイスにコンテンツを配信し、アプリのダウ ンロード時間を短縮します。CDN は、ユーザーに最も近いポイントオブプレゼンス(POP)の場所からアプリを配 信します。

次の図は、CDN がモバイルデバイスユーザーに最も近いエッジサーバーにアプリを配信する例です。モバイルデバイ スがアプリを要求すると、エッジサーバーは配信元サーバーのコンテンツをキャッシュします。

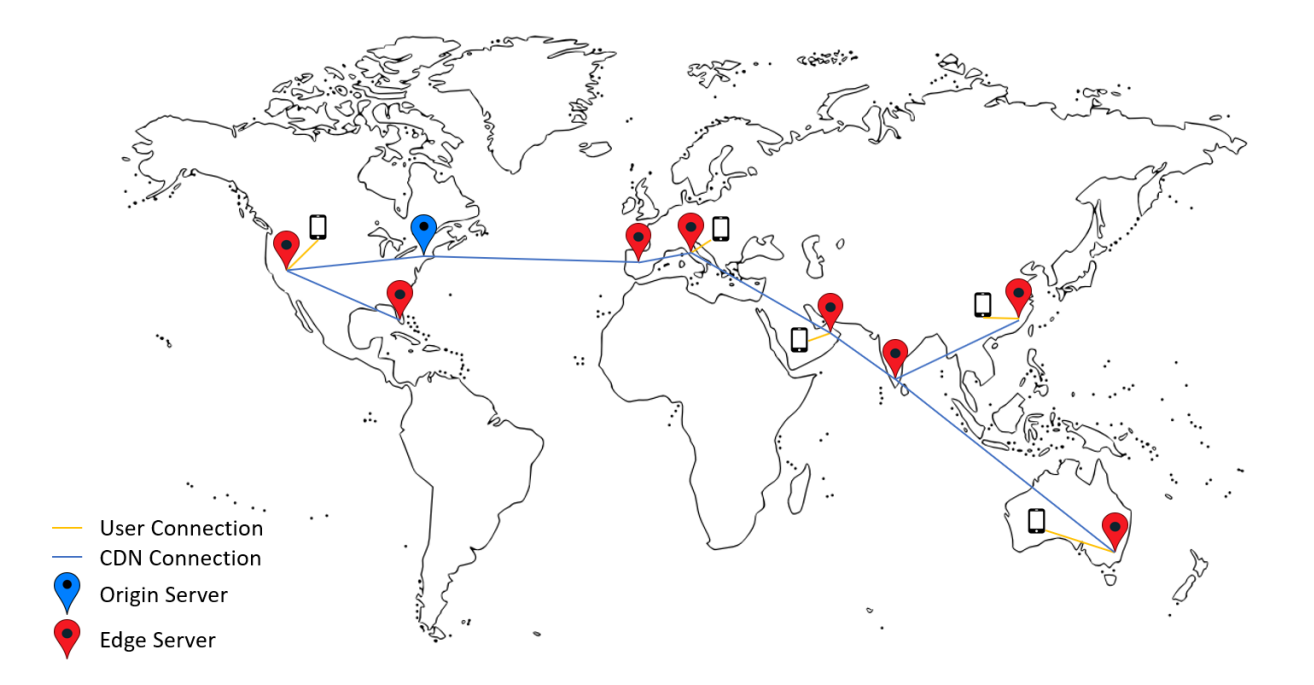

ユーザーは Citrix Secure Hub を使ってアプリに接続できます。アプリを追加すると、Citrix Endpoint Manage‑ ment によりそのアプリコネクタが作成されます。

エンタープライズアプリの Citrix CDN サポートは、次のプラットフォームで利用できます:

- iOS (MDM または MAM 登録)
- Android(MDM または MAM 登録)
- Windows デスクトップまたはタブレット(MDM 登録)
- macOS (MDM 登録)

MDX アプリの Citrix CDN サポートは、次のプラットフォームで利用できます:

- iOS(MDM または MAM 登録)
- Android(MDM または MAM 登録)

#### **CDN** のしくみ

CDN サービスの中核となるのは、アプリをより短時間で配信することを目的としてリンクされた複数のサーバーで す。この目的は、世界中のさまざまな配信ポイントにアプリを安全に配置することで達成されます。Citrix Endpoint Management サーバーへの最初の接続で使用されるモバイルデバイスの DNS サーバーが、配信ポイントを決定し ます。

たとえば、モバイルデバイスの DNS サーバー IP がフロリダ州フォートローダーデールのものであるとします。CDN は、この場所に最も近いローカルの配信ポイントを使用して、アプリをモバイルデバイスに配信します。このように CDN を使用することで、アプリのダウンロード時間が短縮されます。

モバイルデバイスが最初にエンタープライズアプリを要求またはプッシュすると、Citrix Endpoint Management はアプリをローカルの配信ポイントにコピーし、他のローカルデバイスのダウンロードのためにそこで 24 時間保持 します。

#### **Citrix CDN** によるエンタープライズアプリの配信

Citrix Endpoint Management リリース 19.4.1 では、エンタープライズアプリの配信はデフォルトですべての新 しいマルチテナントの顧客向けにコンテンツ配信ネットワークで配信します。これより前のリリースを使用している お客様の場合、次のセクションの手順を実行してください。

Citrix Endpoint Management サーバーに既に存在するエンタープライズアプリの場合、Citrix Endpoint Management は、以下の手順の完了後、アプリが再度アップロードされるまで、引き続きサーバーからアプリを配 信します。

重要:

アカウントの CDN を有効にできるのは Citrix Cloud 管理者のみです。サーバープロパティapp.delivery .cdnは、Citrix Cloud 管理者としてログオンした場合にのみ、Citrix Endpoint Management に表示され ます。Citrix Cloud 管理者について詳しくは、「Citrix Cloud 管理者を管理する」を参照してください。

- 1. アカウントで CDN を有効にする:Citrix Endpoint Management コンソールで、[設定]**>**[サーバープロ パティ]に移動します。
- 2. app.delivery.cdnを検索して、[編集]をクリックします。
- 3. 値を **true** に変更します。

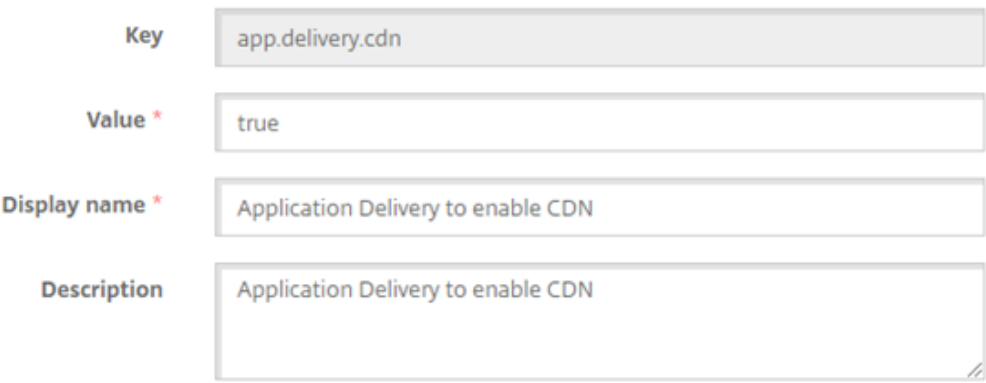

- 4. Citrix Endpoint Management コンソールで、再度エンタープライズアプリをアップロードします:
	- a) [構成] > [アプリ] に移動し、種類 (エンタープライズ) およびプラットフォームでアプリー覧を絞り込 みます。
	- b) アプリを選択して、[編集]、[次へ]、[アップロード]の順にクリックします。
	- c) エンタープライズアプリごとにこの手順を繰り返します。

## **Citrix CDN** から **MDX** アプリを配信する

Citrix Endpoint Management リリース 20.12.0 では、MDX アプリの配信は、すべての新しいマルチテナントの 顧客に対し、デフォルトで CDN 配信に設定されています。これより前のリリースを使用しているお客様の場合、次 のセクションの手順を実行してください。

Citrix Endpoint Management サーバーに既に存在する MDX アプリの場合、Citrix Endpoint Management は、 以下の手順の完了後、アプリが再度アップロードされるまで、引き続きサーバーからアプリを配信します。

重要:

アカウントの CDN を有効にできるのは Citrix Cloud 管理者のみです。サーバープロパティapp.delivery .cdnは、Citrix Cloud 管理者としてログオンした場合にのみ、Citrix Endpoint Management に表示され ます。Citrix Cloud 管理者について詳しくは、「Citrix Cloud 管理者を管理する」を参照してください。

- 1. アカウントで CDN を有効にする:Citrix Endpoint Management コンソールで、[設定]**>**[サーバープロ パティ]に移動します。
- 2. app.delivery.cdnを検索して、[編集]をクリックします。
- 3. 値を **true** に変更します。

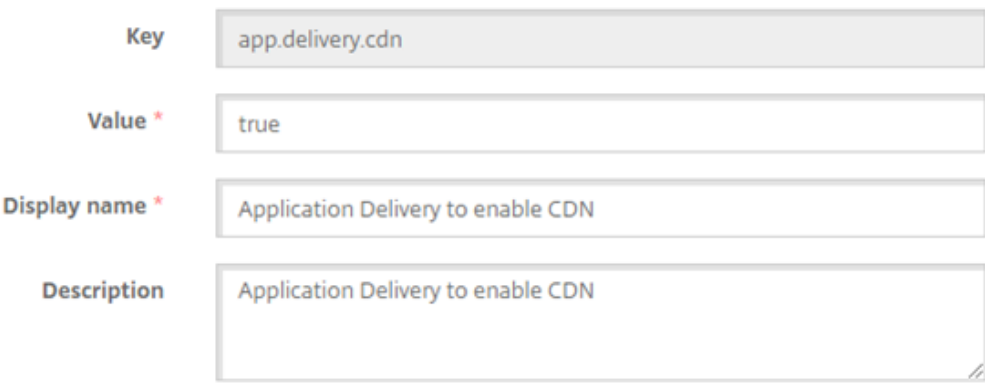

- 4. Citrix Endpoint Management コンソールで、再度 MDX アプリをアップロードします:
	- a) [構成] > [アプリ] に移動し、種類 (MDX) およびプラットフォームでアプリー覧を絞り込みます。
	- b) アプリを選択して、[編集]、[次へ]、[アップロード]の順にクリックします。
	- c) MDX アプリごとに、この手順を繰り返します。

**Web** リンクの追加

Web リンクはインターネットサイトまたはイントラネットサイトの Web アドレスです。Web リンクは、SSO を必 要としない Web アプリも参照できます。Web リンクの構成が完了すると、このリンクがアプリストアにアイコンと して表示されます。ユーザーが Citrix Secure Hub を使ってログオンすると、リンクは使用可能なアプリおよびデス クトップの一覧と共に表示されます。

Web リンクの構成は、Citrix Endpoint Management コンソールの [アプリ] タブで行うことができます。Web リンクの構成が完了すると、リンクは [アプリ]の表にある一覧にリンクアイコンとして表示されます。ユーザーが Citrix Secure Hub を使ってログオンすると、リンクは使用可能なアプリおよびデスクトップの一覧と共に表示され ます。

詳しくは、このビデオをご覧ください:

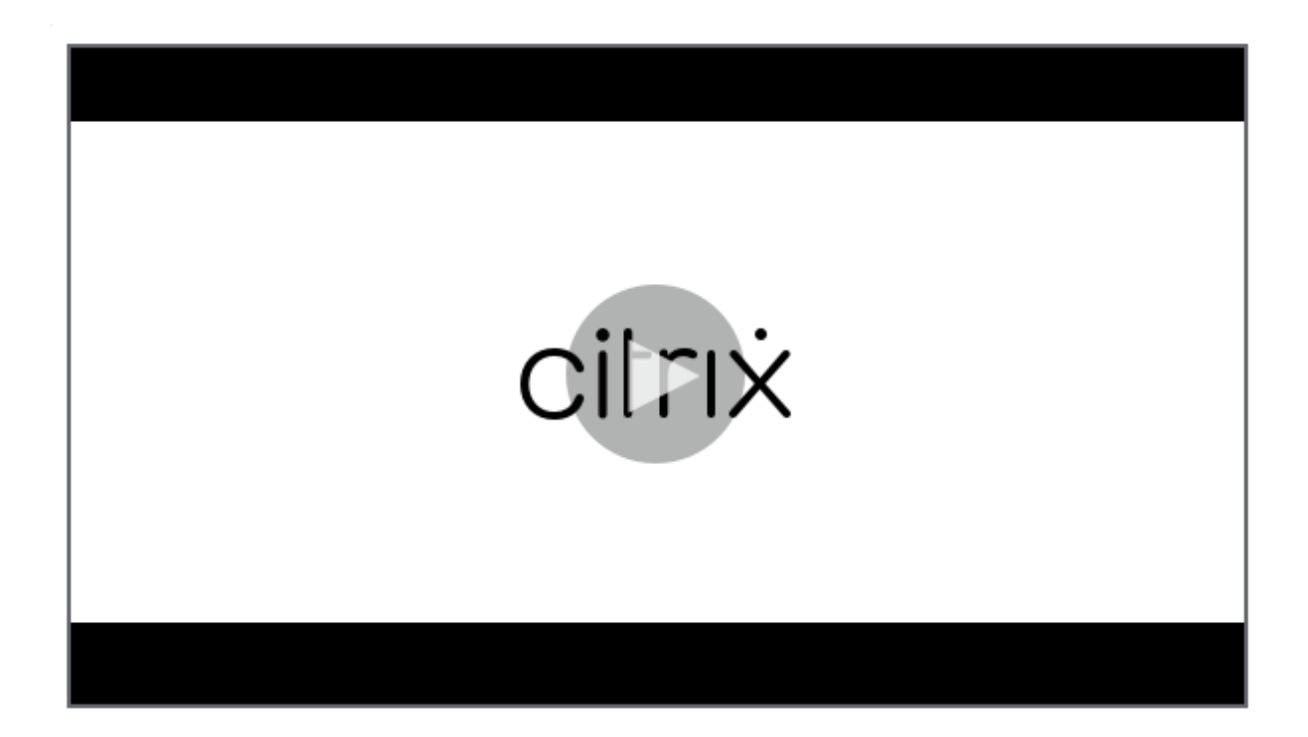

[リンクを追加するには、次の情報を指定します:](https://servicesenablement.wistia.com/medias/bpnzfds6t1)

- リンクの名前
- リンクの説明
- Web アドレス(URL)
- カテゴリ
- 役割
- .png 形式の画像(オプション)
- 1. Citrix Endpoint Management コンソールで、[構成]**>**[アプリ]**>**[追加]の順にクリックします。[アプ リの追加]ダイアログボックスが開きます。

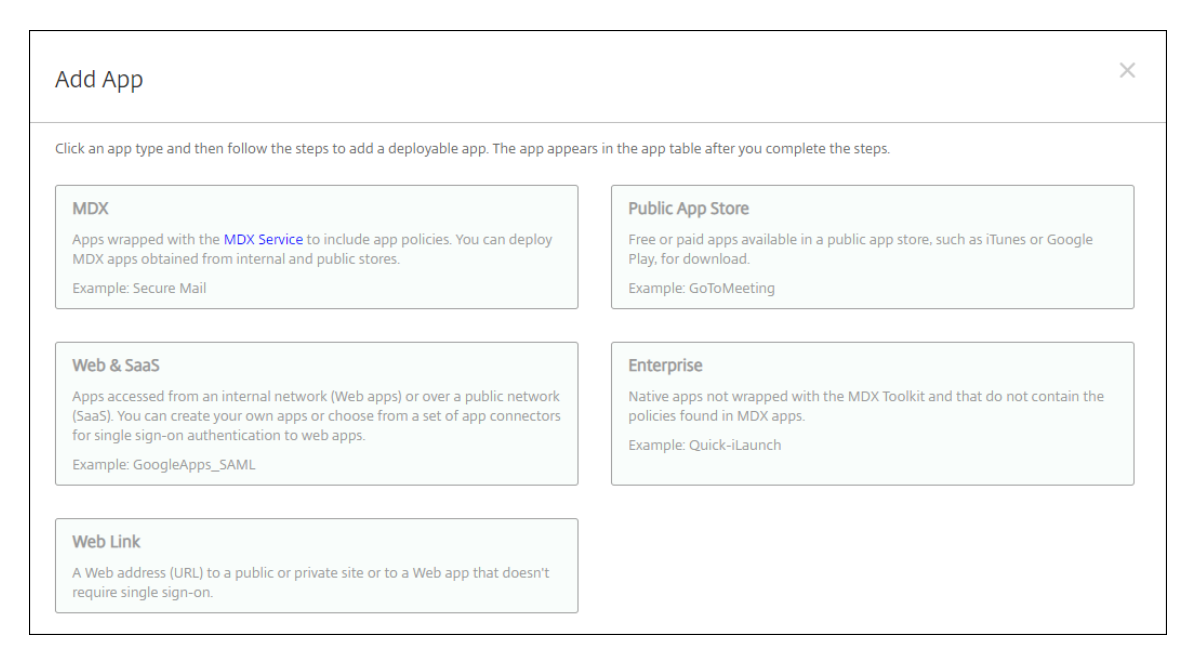

- 2. [Web リンク]をクリックします。[アプリ情報]ページが開きます。
- 3.[アプリ情報]ペインで、以下の情報を入力します:
	- 名前: アプリの説明的な名前を入力します。この名前は、[アプリ]の表の [アプリ名]の下に表示され ます。
	- 説明:任意で、アプリの説明を入力します。
	- アプリカテゴリ:任意で、一覧から、アプリを追加するカテゴリを選択します。アプリカテゴリについ て詳しくは、「アプリのカテゴリについて」を参照してください。
- 4.[次へ]をクリックします。アプリのプラットフォームページが開きます。
- 5.[プラットフォーム]で、[他のプラットフォーム]を選択して iOS、Android(従来のデバイス管理者)、 Windows 8 用の Web アプリを追加するか、[**Android Enterprise**]を選択します。含めないプラットフ ォームのチェックボックスをオフにします。
	- •[他のプラットフォーム]を選択した場合は、次の手順を続行して設定を構成します。
	- •[**Android Enterprise**]を選択した場合、[アップロード]をクリックすると、管理対象 Google Play ストアが開きます。Web アプリを公開するために開発者アカウントを登録する必要はありません。右下 隅にある [+]アイコンをクリックして続行します。

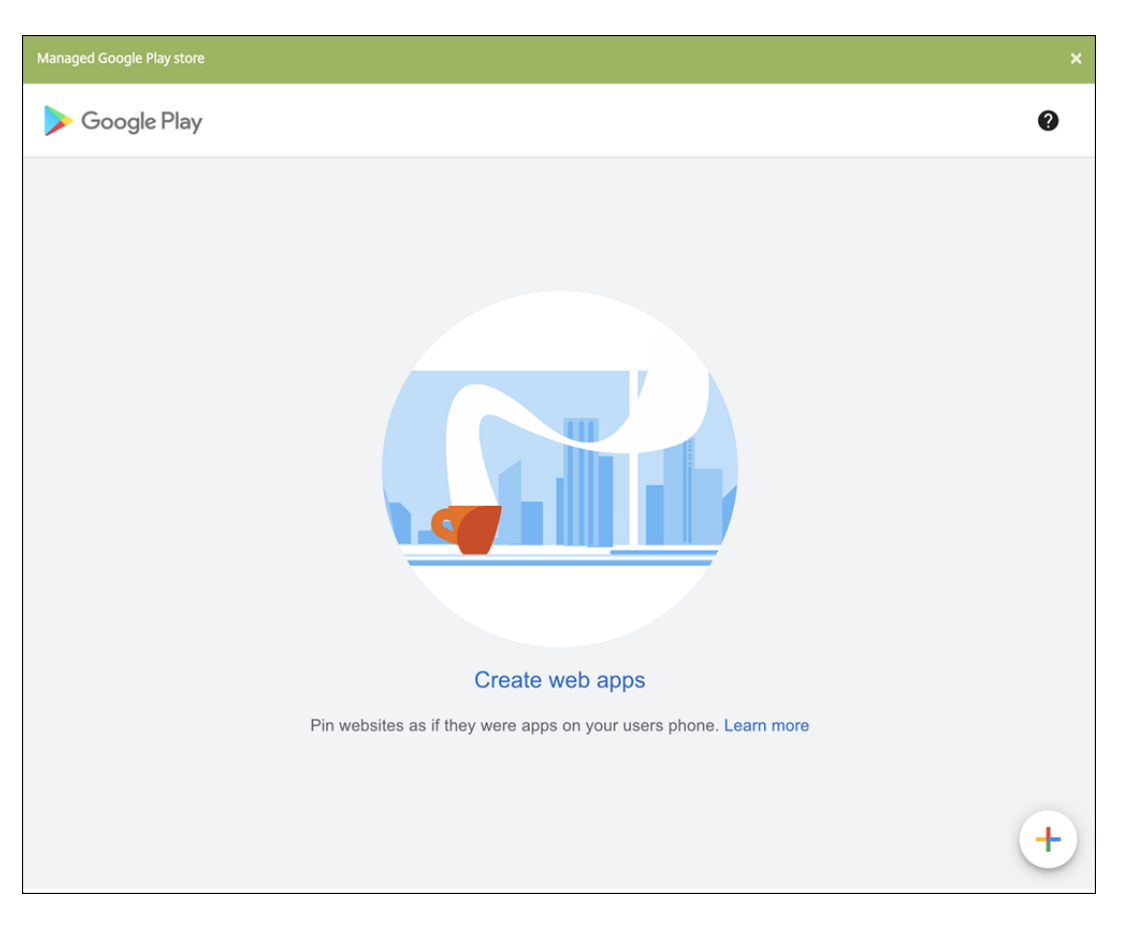

次の設定を構成します:

- **–** タイトル: Web アプリの名前を入力します。
- **– URL**:アプリの Web アドレスを入力します。
- **–** 表示:ユーザーデバイスでの Web アプリの表示方法を選択します。使用可能なオプションは、[全 画面]、[スタンドアロン]、および [最小 **UI**]です。
- **–** アイコン: Web アプリ用の独自の画像をアップロードします。

### Citrix Endpoint Management

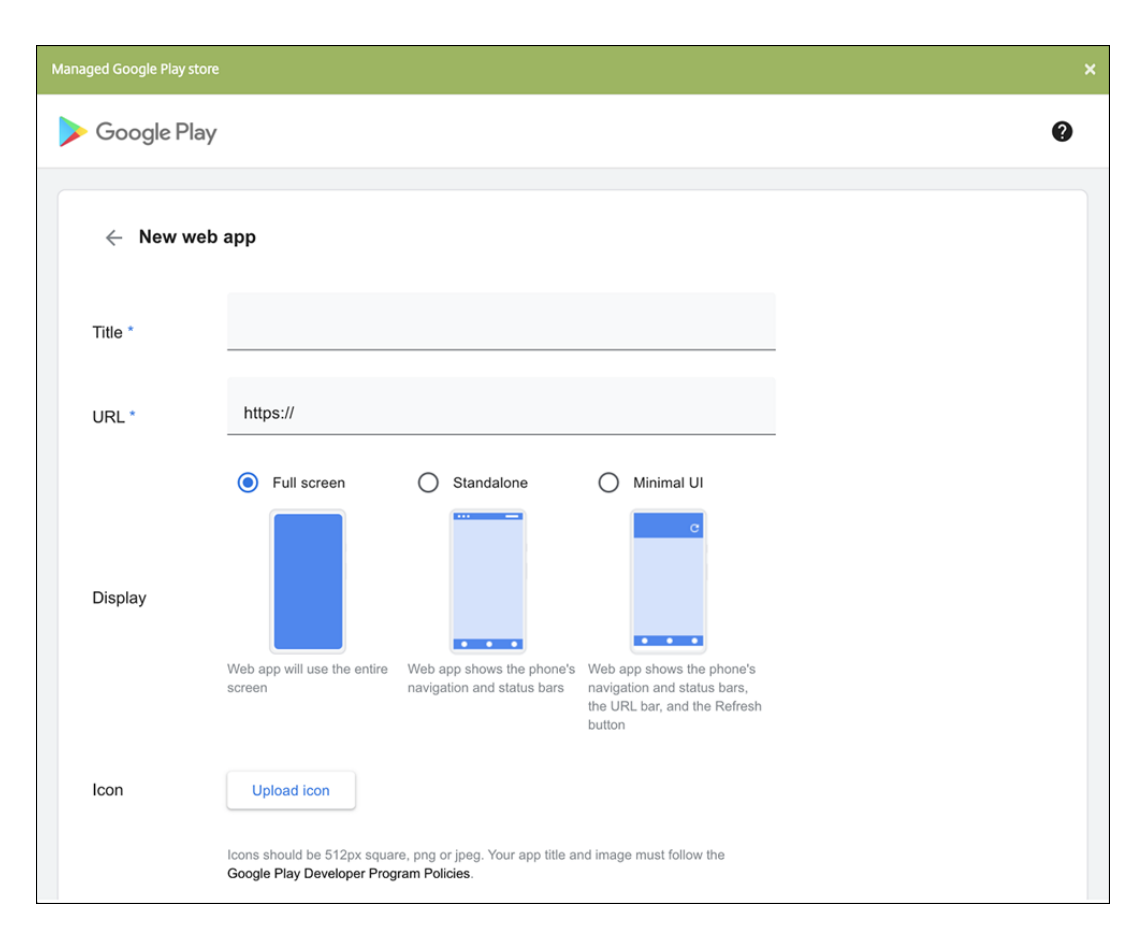

入力が終わったら、[作成]をクリックします。Web アプリが公開されるまでに最大 10 分かかる場合が あります。

- 6. Android Enterprise 以外のプラットフォームでは、次の設定を構成します:
	- アプリ名:事前に入力されている名前をそのまま使用するか、新しい名前を入力します。
	- アプリの説明:事前に入力されている説明をそのまま使用するか、独自の説明を入力します。
	- **URL**:事前に入力されている URL をそのまま使用するか、アプリの Web アドレスを入力します。選択 したコネクタによっては、このフィールドにプレースホルダーが含まれる場合があります。このプレー スホルダーは、次のページに移動する前に置き換える必要があります。
	- アプリは内部ネットワークでホストされます:内部ネットワークのサーバーでアプリを実行するか どうかを選択します。ユーザーがリモートから内部アプリに接続する場合は、NetScaler Gateway Gateway を介して接続する必要があります。このオプションを[オン]に設定すると、VPN キーワー ドがアプリに追加され、NetScaler Gateway Gateway を介して接続できるようになります。デフォ ルトは [オフ]です。
	- アプリカテゴリ:ドロップダウンリストから、アプリに適用する任意のカテゴリを選択します。
	- イメージ:デフォルトの Citrix イメージを使用するのか、独自のアプリイメージをアップロードするの かを選択します。デフォルトは[デフォルトを使用]です。
		- **–** 独自のイメージをアップロードする場合は、[参照]をクリックしてアップロードするファイルの 場所に移動します。そのファイルは、.PNG ファイルである必要があります。JPEG ファイルや

GIF ファイルはアップロードできません。カスタムグラフィックを追加した場合、後でそのグラフ ィックを変更することはできません。

- 7. 展開規則を構成します。詳しくは「展開規則の構成」を参照してください。
- 8.[ストア構成]を展開します。

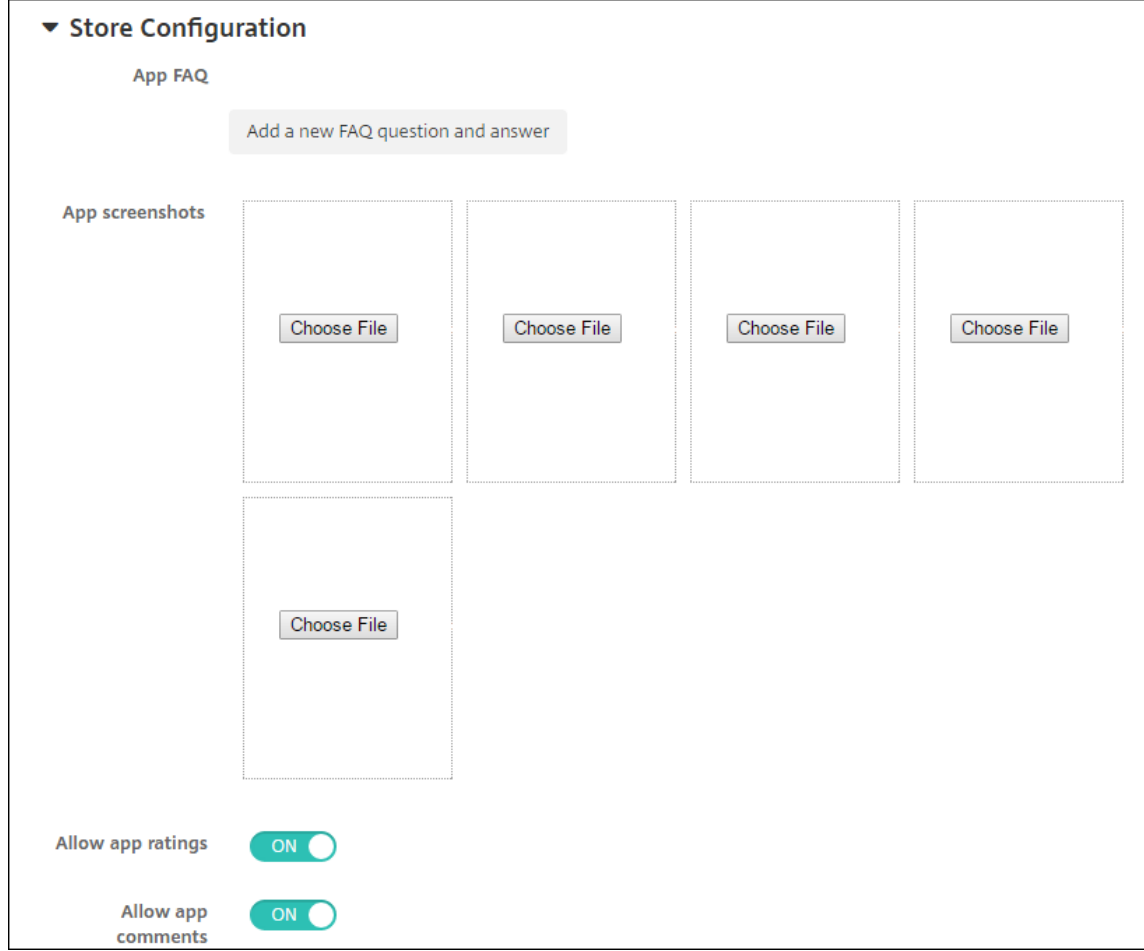

オプションで、以下を構成できます:

- アプリの **FAQ**:[新しい **FAQ** の質問と回答を追加]をクリックして、アプリに関する FAQ を作成しま す。
- スマホ**/**タブレット用のスクリーンショットを追加:アプリストアに表示される画面キャプチャを追加し ます。
- アプリ評価を許可:ユーザーがアプリストアでアプリを評価できるようにします。
- アプリコメントを許可:ユーザーがアプリストアのアプリにコメントを残すことを許可します。
- 9. [次へ] をクリックします。[デリバリーグループ割り当て] ページが開きます。
- 10.[デリバリーグループを選択]の横にデリバリーグループを入力して検索するか、一覧で 1 つまたは複数のグル ープを選択します。選択したグループが [アプリ割り当てを受信するためのデリバリーグループ]一覧に表示 されます。
- 11.[展開スケジュール]を展開して以下の設定を構成します:
	- 展開:アプリをデバイスに展開するかどうかを選択します。デフォルトは [オン]です。
	- 展開スケジュール:アプリを[すぐに]展開するか、[後で]展開するかを選択します。[後で]を選択し た場合は、アプリを展開する日時を設定します。デフォルトは [すぐに]です。
	- 展開条件:[すべての接続で]を選択すると、デバイスが接続するたびにアプリを展開します。[以前の 展開が失敗した場合のみ]を選択すると、以前にデバイスがアプリを受信できなかった場合にアプリを 展開します。デフォルトは [すべての接続で] です。

[常時接続に対する展開]オプションは、[設定]**>**[サーバープロパティ]において、バックグラウンドで展開 するキーのスケジュールを構成した場合に適用されます。

常時接続オプション:

- iOS デバイスでは使用できません。
- Android および Android Enterprise 上で Citrix Endpoint Management の使用をバージョン 10.18.19 以降のバージョンで始めた顧客は、使用できません
- Android および Android Enterprise 上で Citrix Endpoint Management の使用をバージョン 10.18.19 より前のバージョンで始めた顧客には、お勧めしません

構成した展開スケジュールはすべてのプラットフォームについて同一です。すべてのプラットフォームに変更 が適用されます。ただし、[常時接続に対する展開]は適用されません。

12.[**Save**]をクリックします。

#### **Microsoft 365** アプリの有効化

MDX コンテナを開いて、Citrix Secure Mail、Citrix Secure Web、および Citrix Files が Microsoft Office 365 アプリにドキュメントやデータを転送するようにできます。詳しくは、「Office 365 アプリとのセキュアな対話式操 作の許可」を参照してください。

[ワークフ](https://docs.citrix.com/ja-jp/mobile-productivity-apps/office-365-interaction.html)ローの適用

ワークフローを割り当てるか作成するには、次の設定を構成します:

• 使用するワークフロー:ドロップダウンリストから既存のワークフローを選択するか、[新しいワークフロー の作成]をクリックします。デフォルトは [なし]です。

[新しいワークフローの作成]を選択した場合は、次の設定を構成します。

- **–** 名前:ワークフローの固有の名前を入力します。
- **–** 説明:任意で、ワークフローの説明を入力します。
- **–** メール承認テンプレート:一覧から、割り当てる電子メール承認テンプレートを選択します。このフィ ールドの右にある目のアイコンをクリックすると、ダイアログボックスが開き、テンプレートをプレビ ューできます。
- **–** マネージャー承認のレベル:一覧から、このワークフローで必要なマネージャー承認のレベル数を選択 します。デフォルトは[1 つのレベル]です。選択できるオプションは以下のとおりです:
	- \* 不必要
	- \* 1 つのレベル
	- \* 2 つのレベル
	- \* 3 つのレベル
- **– Active Directory** ドメインの選択:一覧から、ワークフローで使用する適切な Active Directory ド メインを選択します。
- **–** 追加の必須承認者を検索:検索フィールドに、追加で必要なユーザーの名前を入力して、[検索]をクリ ックします。名前は Active Directory で取得されます。
- **–** ユーザーの名前がフィールドに表示されたら、名前の横にあるチェックボックスをオンにします。ユー ザーの名前とメールアドレスが [選択した追加の必須承認者]の一覧に表示されます。

[選択した追加の必須承認者]の一覧からユーザーを削除するには、次のいずれかを行います:

- \* [検索]をクリックして、選択したドメイン内のすべてのユーザーの一覧を表示します。
- \* 名前の全体または一部を検索ボックスに入力して[検索]をクリックし、検索結果を絞り込みます。
- \* [選択した追加の必須承認者]の一覧に含まれるユーザーは、結果一覧に表示される名前の横にチェ ックマークがあります。一覧をスクロールし、削除するそれぞれの名前の横のチェックボックスを オフにします。

アプリストアおよび **Citrix Secure Hub** のブランド設定

ストアでのアプリの表示方法を設定したり、Citrix Secure Hub およびアプリストアにロゴを追加したりすることが できます。このブランド設定機能は、iOS および Android デバイスでのみ利用できます。

始める前に、カスタム画像を準備してアクセスできるようにしてください。

カスタムイメージは、以下の要件を満たす必要があります。

- ファイルは.png 形式にする必要があります。
- 透明な背景に純粋な白で描かれたロゴまたはテキスト(72dpi)を使用してください。
- 会社のロゴは次の高さと幅以内である必要があります: 170px x 25px (1x) および 340px x 50px (2x)。
- ファイルにHeader.pngおよびHeader@2x.pngという名前を付けます。
- ファイルを含むフォルダーではなく、ファイルから.zip ファイルを作成します。
- 1. Citrix Endpoint Management コンソールで、右上の歯車アイコンをクリックします。[設定]ページが開 きます。

2. [クライアント]で [クライアントブランド化]をクリックします。[クライアントブランド化]ページが開き ます。

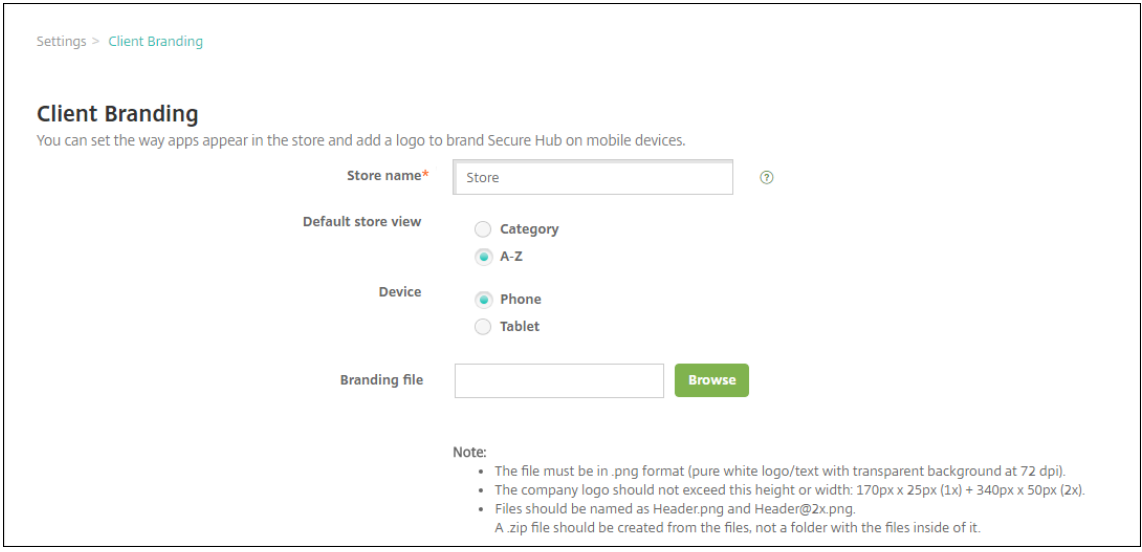

次の設定を構成します:

• ストア名:ユーザーのアカウント情報にストア名が表示されます。この名前を変更すると、ストアサー ビスへのアクセスに使用される URL も変更されます。通常、デフォルトの名前をそのまま使用します。 重要:

ストア名に使用できるのは英数字のみです。

- デフォルトストアビュー:[カテゴリ]または [**A**~**Z**]を選択します。デフォルトは [**A**~**Z**]です。
- デバイスのオプション:「電話]または 「タブレット]を選択します。デフォルトは 「電話]です。
- **Branding file**:[**Browse**]をクリックしてブランド設定に使用するイメージまたはイメージの.zip ファイルの場所に移動し、ファイルを選択します。
- 3.[**Save**]をクリックします。

このパッケージをユーザーのデバイスに展開するには、展開パッケージを作成し、展開します。

## アプリストア経由の **Citrix Virtual Apps and Desktops**

Citrix Endpoint Management では、Citrix Virtual Apps and Desktops からアプリを収集して、アプリストア でモバイルデバイスユーザーにそのアプリを配布できます。ユーザーは、アプリストア内から直接アプリをサブスク ライブして、Citrix Workspace から起動します。アプリを起動するには、ユーザーデバイスに Citrix Workspace アプリをインストールする必要があります。

この設定を構成するには、オンプレミス StoreFront の完全修飾ドメイン名(Fully Qualified Domain Name: FQDN) または IP アドレスと、ポート番号が必要です。

- 1. Citrix Endpoint Management Web コンソールで、右上の歯車アイコンをクリックします。[設定]ページ が開きます。
- 2.[**Virtual Apps and Desktops**]をクリックします。[**Virtual Apps and Desktops**]ページが開きます。

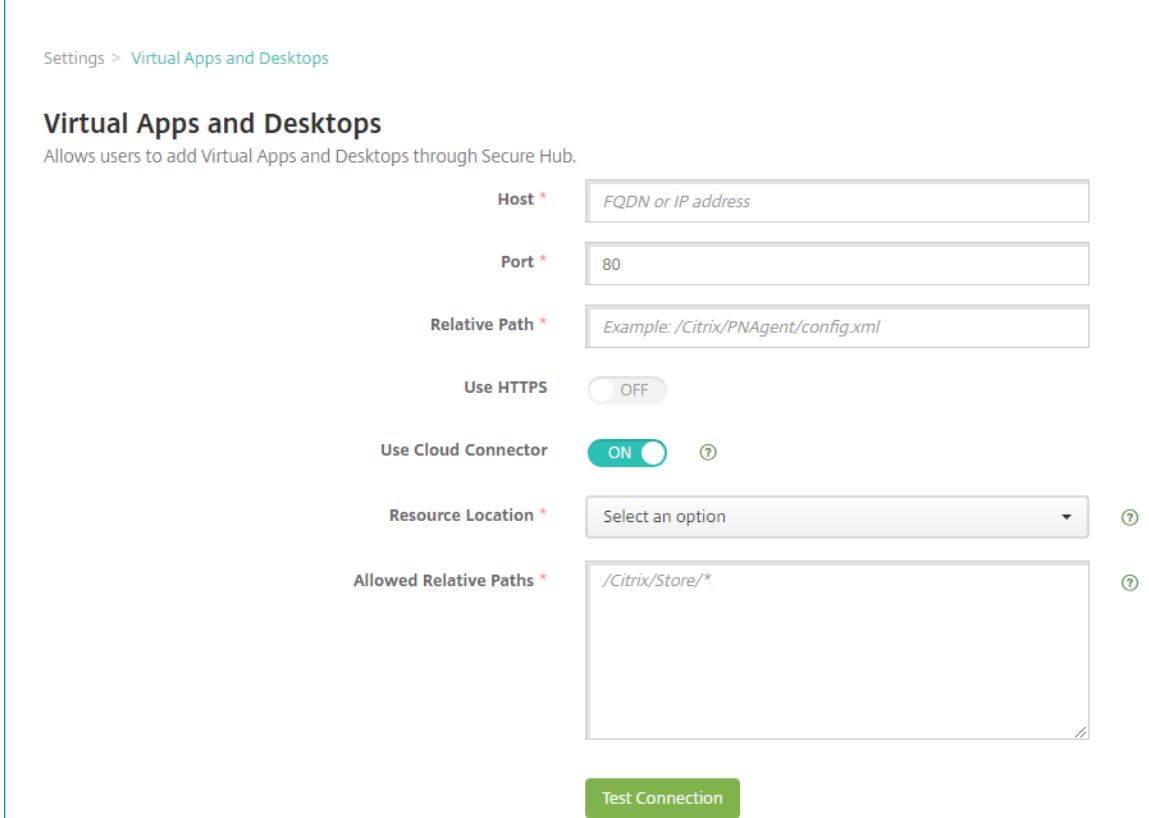

3. 次の設定を構成します:

- ホスト: StoreFront の完全修飾ドメイン名(FQDN)または IP アドレスを入力します。
- ポート: StoreFront のポート番号を入力します。デフォルトは 80 です。
- 相対パス:パスを入力します。たとえば、「/Citrix/PNAgent/config.xml」と入力します。
- **HTTPS** の使用: StoreFront とクライアントデバイスの間で安全な認証を有効にするかどうかを選択 します。デフォルトは [オフ]です。
- **Cloud Connector** を使用します:[オン]を選択して Cloud Connector を使用し、StoreFront サ ーバーに接続します。次に、[リソースの場所]と接続を [許可する相対パス]を指定します。
	- **–** リソースの場所: Citrix Cloud Connectorで定義されているリソースの場所から選択します。
	- **–** 許可する相対パス:指定したリソースの場所に対して許可する相対パス。1 行に 1 つのパスを指定 します。ワイルドカード文字としてアスタリスク(\*)を使用できます。

リソースの場所がhtt[ps://StoreFront.c](https://docs.citrix.com/ja-jp/citrix-cloud/citrix-cloud-resource-locations/citrix-cloud-connector.html)ompany.comで、次の URL へのアクセスを提供 する場合。

- **–** https://StoreFront.company.com/Citrix/PNAgent/Config.xml
- **–** https://StoreFront.company.com/Citrix/PNAgent/enum.aspx
- **–** https://StoreFront.company.com/Citrix/PNAgent/launch.aspx

URL https://StoreFront.company.com/Citrix/PNAgent/\*ですべてのリクエ ストを許可するには、次のパスを入力します。/Citrix/PNAgent/\*

Citrix Endpoint Management は他のすべてのパスをブロックします。

- 4.[接続のテスト]をクリックして、Citrix Endpoint Management が特定の StoreFront サーバーに接続可 能なことを検証します。
- 5.[**Save**]をクリックします。

アプリコネクタの種類

March 15, 2024

次の表に、Web アプリまたは SaaS アプリを追加する場合に Citrix Endpoint Management 内で使用できるコネ クタとコネクタの種類を示します。Web または SaaS アプリを追加すると、新しいコネクタを追加することもでき ます。

この表は、各コネクタがユーザーアカウント管理をサポートするかどうかについて示します。ユーザーアカウント管 理がサポートされる場合、管理者は新しいアカウントを自動的に作成したり、ワークフローを使って作成したりでき ます。

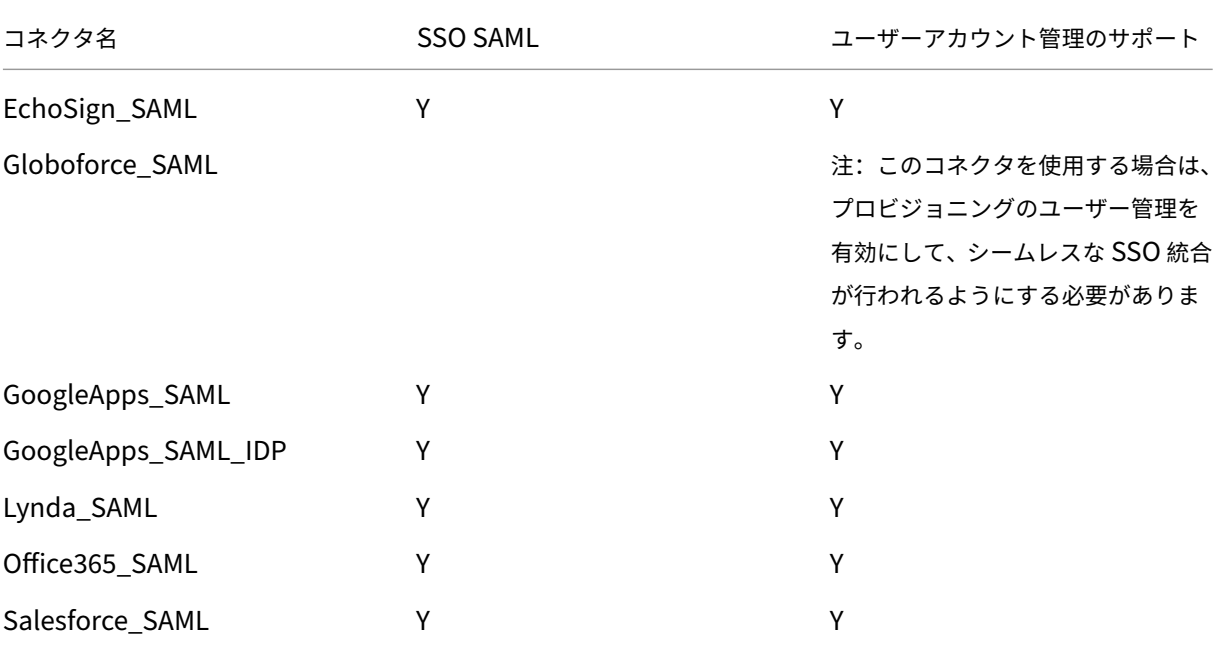

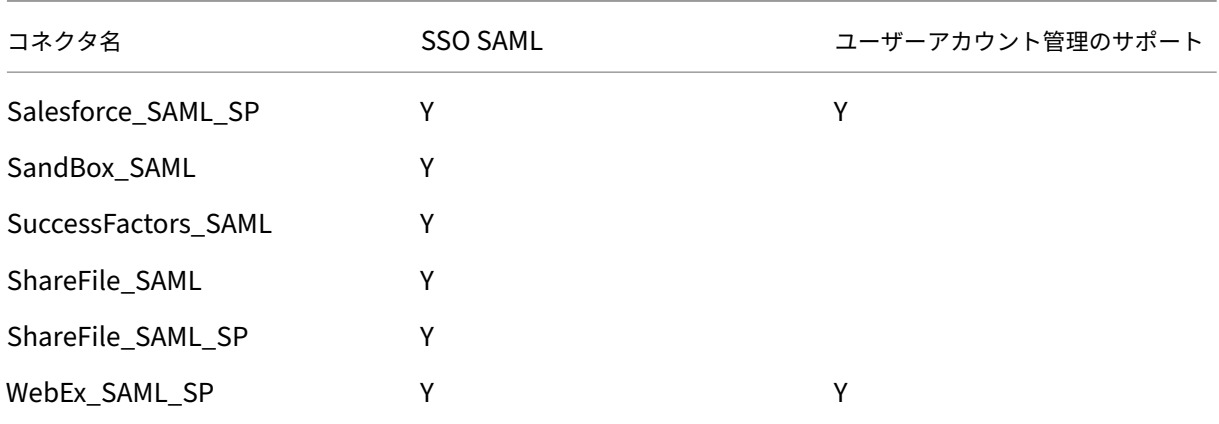

# **Citrix Launcher**

March 15, 2024

Citrix Launcher を使用すると、Citrix Endpoint Management によって展開された Android Enterprise デバ イスおよび従来の Android デバイスのユーザーエクスペリエンスをカスタマイズできます。Citrix Launcher を使 用すると、ユーザーが特定のデバイス設定にアクセスできないようにし、1 つのアプリまたは少数のアプリセットに デバイスを制限できます。

Citrix Launcher の Citrix Secure Hub 管理でサポートされる Android の最小バージョンは、Android 6.0 で す。

**Launcher** 構成ポリシーを使用すると、次の Citrix Launcher 機能を制御できます:

- ユーザーが指定したアプリにのみアクセスできるように、Android Enterprise デバイスと従来の Android デバイスを管理する。
- Citrix Launcher アイコンのカスタムロゴ画像と、Citrix Launcher のカスタム背景画像をオプションで指 定する。
- ユーザーがランチャーを終了するために入力する必要があるパスワードを指定する。

Citrix Launcher は、デバイスプラットフォームで既に提供されているセキュリティを強化するものではありませ ん。

## **Android Enterprise** デバイス用の **Citrix Launcher** のセットアップ

1. Citrix Launcher アプリ(com.citrix.launcher.droid)をパブリックストアアプリとして Citrix Endpoint Management に追加します。[構成]**>**[アプリ]で、[追加]>[パブリックアプリストア]の順にクリック します。詳しくは、「パブリックアプリケーションストアのアプリケーションの追加」を参照してください。

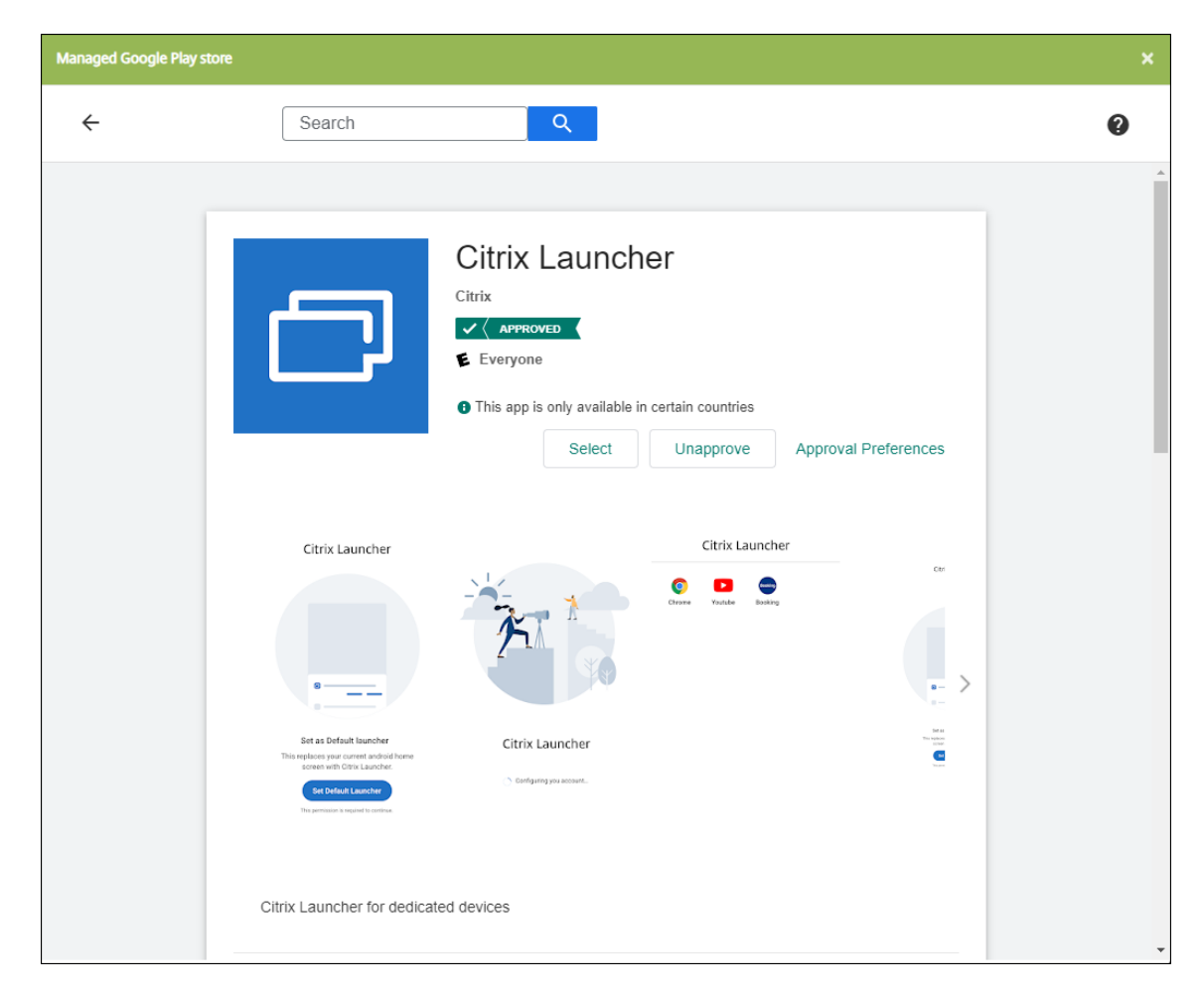

- 2. キオスクデバイスポリシーで、専用の会社所有デバイス(Android 特定業務専用コーポレート所有端末 (COSU)とも呼ばれる)で使用可能にする必要があるアプリを指定します。[構成]**>**[デバイスポリシー]に 移動して [追加]をクリックし、[キオスク]を選択します。次に、Citrix Launcher アプリおよび許可リスト にある追加のアプリを選択します。以前、アプリをリストに追加している場合は、アプリを再度アップロード する必要はありません。詳しくは、「Android Enterprise の設定」を参照してください。
- 3. Launcher 構成デバイスポリシーを追加します。[構成]**>**[デバイスポリシー]に移動して[追加]をクリッ クし、[**Launcher** 構成]を選択します。Launcher 構成ポリシーで、キオスクポリシーで指定したアプリを 追加します。キオスクポリシーで指[定したすべてのアプリを追加す](https://docs.citrix.com/ja-jp/citrix-endpoint-management/policies/kiosk-policy.html#android-enterprise-settings)る必要はありません。Citrix Launcher ア プリは、キオスクポリシーにのみ追加する必要があります。詳しくは、「Launcher 構成ポリシー」を参照し てください。
- 4. デリバリーグループを作成し、リソースを展開します。詳しくは、以下[の「デリバリーグループの](https://docs.citrix.com/ja-jp/citrix-endpoint-management/policies/launcher-configuration-policy.html)追加とリソ ースの展開」セクションを参照してください。

Citrix Launcher を会社所有の専用の Android Enterprise デバイスに展開した後、[Citrix Endpoint Manage‑](https://docs.citrix.com/ja-jp/citrix-endpoint-management/apps/citrix-launcher.html#add-a-delivery-group-and-deploy-resources) ment はアプリをインストールし、デフォルトの Citrix Secure Hub ランチャーを置き換えます。Citrix Launcher アプリ[を終了すると](https://docs.citrix.com/ja-jp/citrix-endpoint-management/apps/citrix-launcher.html#add-a-delivery-group-and-deploy-resources)、Citrix Secure Hub が再びデフォルトのランチャーになります。

## 従来の **Android** デバイス用の **Citrix Launcher** のセットアップ

注:

2020 年 8 月、Citrix は従来の Android デバイス用の CitrixLauncher.apk のサポートを廃止しまし た。新機能のアップデートを受け取らなくても、Android デバイス用の従来の Citrix Launcher アプリ (com.citrix.launcher)は引き続き使用できます。

- 1. Citrix Launcher アプリを見つけるには、Citrix Endpoint Management のダウンロードページに移動し て **Citrix Launcher** を検索します。最新のファイルをダウンロードします。ファイルは Citrix Endpoint Management にアップロードできる状態で、ラッピングを必要としません。
- 2. Launcher 構成デバイスポリシーを追加します。[構成]**>**[\[デバイスポリシー\]に移動して\[追加\]](https://www.citrix.com/downloads/citrix-endpoint-management/)をクリッ クし、[**Launcher** 構成]を選択します。詳しくは、「Launcher 構成ポリシー」を参照してください。
- 3. Citrix Launcher アプリをエンタープライズアプリとして Citrix Endpoint Management に追加しま す。[構成]**>**[アプリ]で、[追加]、[エンタープライ[ズ\]の順にクリックします](https://docs.citrix.com/ja-jp/citrix-endpoint-management/policies/launcher-configuration-policy.html)。詳しくは、「エンタープライ ズアプリの追加」を参照してください。
- 4. デリバリーグループを作成し、リソースを展開します。詳しくは、以下の「デリバリーグループの追加とリソ ースの展開」セクションを参照してください。

デリ[バリーグルー](https://docs.citrix.com/ja-jp/citrix-endpoint-management/apps/citrix-launcher.html#add-a-delivery-group-and-deploy-resources)プの追加とリソースの展開

- 1.[構成]**>**[デリバリーグループ]で次のように構成して、Citrix Launcher のデリバリーグループを作成しま す。
	- •[ポリシー]ページで、[**Launcher** 構成ポリシー]を追加します。
	- •[アプリ]ページで、**Citrix Launcher** を [必須アプリ]にドラッグします。
	- •[**Summary**]ページで[**Deployment Order**]をクリックして、**Citrix Launcher** アプリが **Launcher Configuration** ポリシーよりも先であることを確認します。

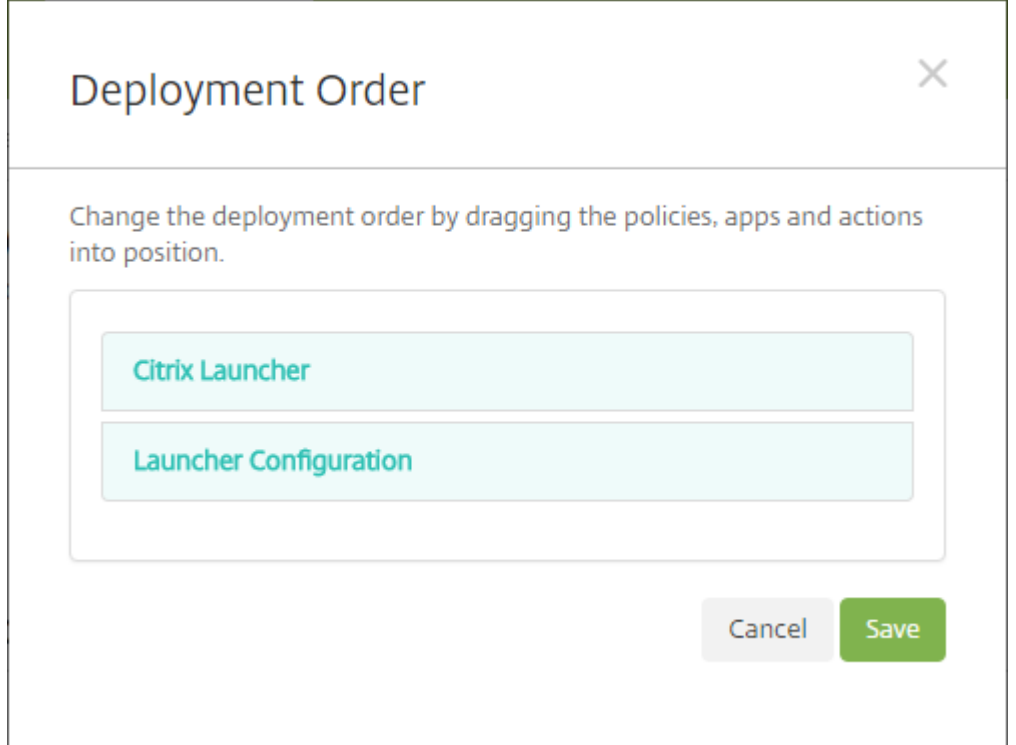

2. デリバリーグループのすべてのユーザーにプッシュ通知を送信して、デリバリーグループにリソースを展開し ます。デリバリーグループへのリソースの追加について詳しくは、「リソースの展開」を参照してください。

## **Citrix Launcher** を使用しないデバイスの管理

Citrix Launcher を使用する代わりに、既に利用可能な機能を使用できます。

専用デバイスをプロビジョニングするには:

- 1. デバイス所有者モードを専用デバイスに設定して、登録プロファイルを作成します。「Android Enterprise 専用デバイスのプロビジョニング」および「登録プロファイル」を参照してください。
- 2. キオスクデバイスポリシーを作成して、アプリを許可リストに追加し、ロックタスクモードを設定します。 以前、アプリをリストに追加している場合は、アプリを再度アップロードする必要[はありません。詳しく](https://docs.citrix.com/ja-jp/citrix-endpoint-management/device-management/android/android-enterprise.html#provisioning-dedicated-android-enterprise-devices) は、「[Android Enterprise](https://docs.citrix.com/ja-jp/citrix-endpoint-management/device-management/android/android-enterprise.html#provisioning-dedicated-android-enterprise-devices) の設定」を参照[してください。](https://docs.citrix.com/ja-jp/citrix-endpoint-management/users/enrollment-profiles.html)
- 3. 作成した登録プロファイルに各デバイスを登録します。

**Apple** の一括購入を使用したアプリの追加

June 25, 2024

Apple Business Manager(ABM)と Apple School Manager(ASM)を使用すると、アプリやブックのライセ ンスを一括で購入し、一括購入情報を Citrix Endpoint Management と同期することができます。その後、Citrix Endpoint Management を使用して、これらのアプリとブックを iOS および macOS デバイスに展開できます。 コンテンツの一括購入は、1 つの組織のアプリやブックを検索、購入、配信するプロセスを簡素化します。

ABM または ASM を使用してコンテンツを購入することについて詳しくは、「Apple Business Manager ユーザー ガイド」または「Apple School Manager ユーザーガイド」を参照してください。この記事では、ABM および ASM で一括購入したライセンスを Citrix Endpoint Management に同期する方法と、ライセンスを管理する方法につ いて説明します。

[注:](https://support.apple.com/guide/apple-business-manager/welcome/web)

Apple Volume Purchase Program (VPP) は、2021 年 1 月 14 日をもって利用できなくなりました。一 括購入機能は ABM と ASM に統合されました。現在、デバイス登録プログラム(DEP:Device Enrollment Program)、または VPP を使用している場合は、ABM または ASM にアップグレードできます。詳しくは、 Apple ドキュメントの「Apple Deployment Program からアップグレードする」を参照してください。

## **Apple** の一括購入につい[て](https://support.apple.com/ja-jp/HT209617)

ABM または ASM を使用してコンテンツを一括購入する場合は、以下の点に注意してください:

- 次のコンテンツのライセンスを購入できます:
	- **–** 公開アプリおよびブック
	- **–** 組織向けに特別に開発されたカスタムアプリ
- 一括購入したアプリやブックを、組織が所有するデバイスや BYO デバイスに展開できます。ABM または ASM で登録した組織所有のデバイスでは、MDM(モバイルデバイス管理)登録または MDM+MAM 登録がサポー トされており、MAM(モバイルアプリケーション管理)登録はサポートされていません。
- アプリの配布については、「Apple アプリの配布」を参照してください。
- 既知の問題の一覧については、Knowledge Center 記事のCTX222633を参照してください。

一括購入アカウントの追加

ABM または ASM ポータルでコンテンツを購入した後、Citrix Endpoint Management に関連付けられたコンテ ンツトークンをポータルからダウンロードします。次に、Citrix Endpoint Management で、このコンテンツコー ドに基づいて一括購入アカウントを作成します。このコードにより、Citrix Endpoint Management は ABM また は ASM からのコンテンツライセンスを同期できます。

一括購入では、管理対象のライセンスを使用してコンテンツを購入し、デバイスに展開できます。現在引き換えコー ドを使用中で、管理対象のライセンスに変更する場合は、Apple 社のサポートドキュメントを参照してください。

Citrix Endpoint Management に一括購入アカウントを追加するには

- 1. ABM または ASM ポータルで、必要に応じてコンテンツを購入し、コンテンツコードファイルを安全な場所に ダウンロードします。
- 2. Citrix Endpoint Management コンソールで、右上の歯車アイコンをクリックします。[設定]ページが開 きます。
- 3. [一括購入]をクリックします。[一括購入]構成ページが開きます。

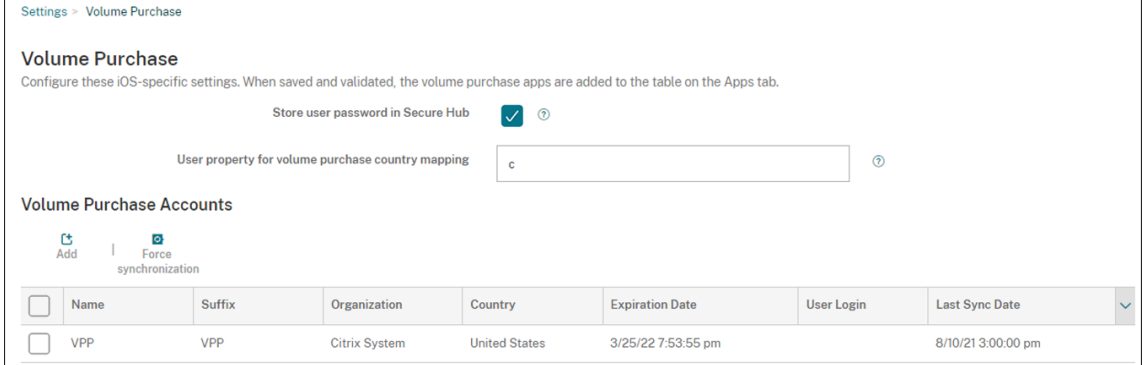

- 4. 次の設定を構成します:
	- **Citrix Secure Hub** のユーザーパスワードを保存する: Citrix Endpoint Management 認証用のユ ーザー名とパスワードを Citrix Secure Hub に保存するかどうかを選択します。デフォルトは [オン] です。
	- 一括購入国ユーザープロパティマッピング:ユーザーが国固有のアプリストアからアプリをダウンロー ドできるようにする国マッピングコードを入力します。このコードについては、コンテンツマネージャ ーにお問い合わせください。

Citrix Endpoint Management は、この国マッピングコードを使用して、一括購入のプロパティプー ルを選択します。たとえば、ユーザープロパティが米国で、マッピングコードが日本の場合、そのユー ザーはアプリをダウンロードできません。

5.[追加]をクリックします。[一括購入アカウントの追加]ダイアログボックスが開きます。

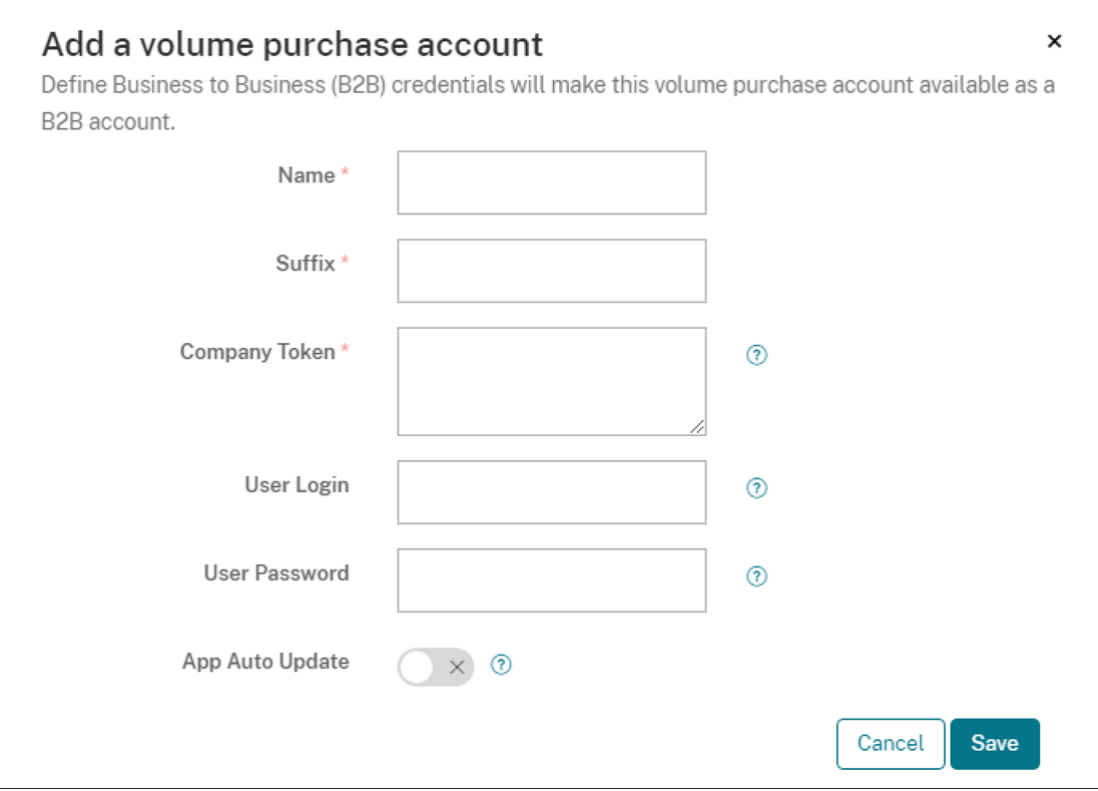

6. 次のアカウント設定を構成します:

#### 注:

Apple Configurator 1 を使用している場合、次の手順でライセンスファイルをアップロードしま す:[構成]**>**[アプリ]をクリックし、アプリのプラットフォームページに移動してから、[一括購入] を開きます。

- 名前:アカウントを識別するためのわかりやすい名前を入力します。
- サフィックス: Apple ストアから継承したアプリ名とともに表示されるサフィックスを入力します。た とえば、「**VP**」と入力すると、**Citrix Secure Mail** アプリはアプリ一覧で「**Citrix Secure Mail ‑ VP**」と表示されます。
- 会社トークン:手順 1 でダウンロードしたコンテンツトークンをコピーして貼り付けます。
- ユーザーログイン:(オプション)この一括購入アカウントの管理者のユーザー名を入力します。構成さ れている場合、一括購入したカスタムアプリを Citrix Endpoint Management に同期するには、ユー ザー名とパスワードが必要です。
- ユーザーパスワード:(オプション)入力したユーザー名のパスワードを入力します。
- アプリの自動更新:この設定がオンの場合、新しいバージョンが使用可能になったときに、Citrix Endpoint Management コンソールで一括購入アプリと任意アプリが自動的に更新されます。ただ し、エンタープライズアプリとパブリックアプリストアのアプリは、Citrix Endpoint Management コンソールで手動で更新する必要があります。この設定がオフの場合でも、一括購入アプリは Citrix Endpoint Management コンソールで手動で更新できます。コンソールでアプリが更新されると、ア プリがインストールされているデバイスもその更新を受け取ります。デフォルトは [オフ]です。

一括アカウントが正常に追加されると、次のことを通知するメッセージが表示されます:

- •[構成]**>**[アプリ]ページでは、一括購入したアプリがアプリ一覧に表示されます。アプリ名は、構成し たサフィックスとともに表示されます。
- •[構成]**>**[メディア]ページでは、一括購入したブックがメディア一覧に表示されます。ブック名は、構 成したサフィックスとともに表示されます。

一括購入アプリの構成

一括購入アカウントを追加すると、アプリ情報は Citrix Endpoint Management に同期され、[構成]**>**[アプリ] ページに表示されます。これらのアプリを構成し、iOS および macOS デバイスのデリバリーグループおよびデリバ リーポリシー設定を調整できるようになりました。この構成を完了すると、ユーザーはデバイスを登録できるように なります。

一括購入アプリを構成するときは、次の設定に注意してください:

- •[構成]**>**[アプリ]ページで:
	- **–** Citrix Endpoint Management がアプリをユーザーではなくデバイスに展開できるようにするに は、[デバイスへの強制ライセンス割り当て]をオンにします。この設定がオンのとき、ユーザーは Apple ID を使用する必要がなく、App Store アカウントにサインインしなくてもアプリをダウンロー ドできます。
	- **–** アプリの [管理されるアプリ]をオンにして、管理対象アプリとして自動的にインストールされるよう にすることをお勧めします。

注:

[管理されるアプリ]設定を有効にするには、[設定]**>**[サーバープロパティ]ページのサーバープロパ ティapple.app.force.managedを [**True**]に構成する必要があります。詳しくは、「サーバ ープロパティ」を参照してください。

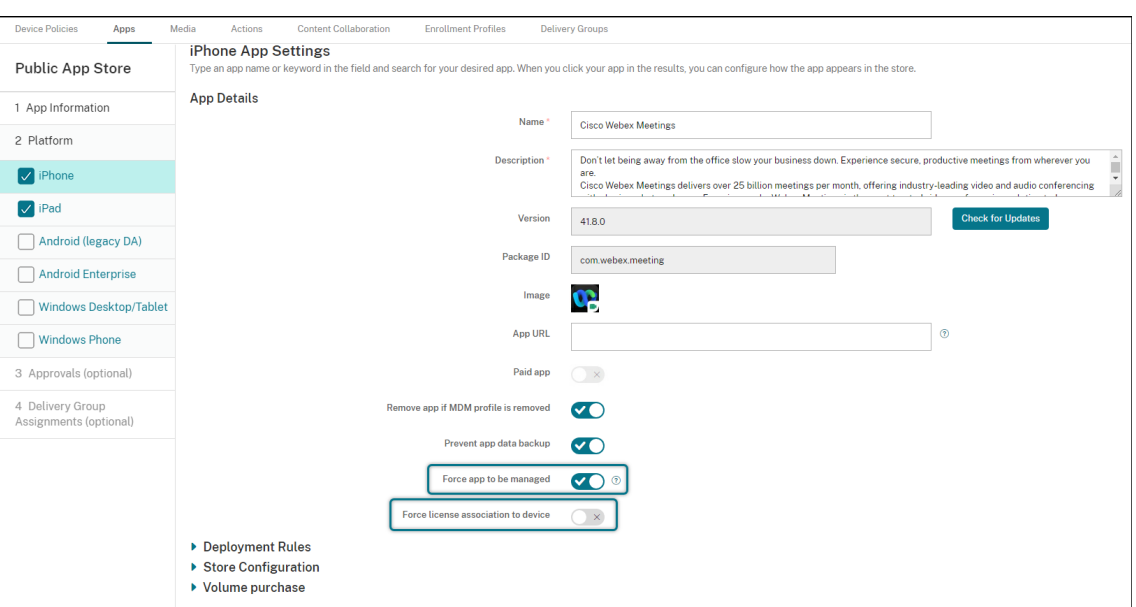

•[構成]**>**[デリバリーグループ]ページで:

ユーザーとのやりとりを最小限にしてアプリをユーザーデバイスにサイレントインストールするには、[アプ リ]ページに移動し、[必須アプリ]一覧にアプリをドラッグします。デフォルトでは、Citrix Secure Hub 以 外のアプリは [任意アプリ]になります。つまり、ユーザーは Citrix Secure Hub を介してアプリのインス トールを手動で開始する必要があります。

アプリライセンス使用の追跡および管理

アプリのライセンス使用状況を追跡できます。必要に応じて、使用されているライセンスを取り消し、そのライセン スを別のユーザーまたはデバイスで使用できるようにすることができます。

- 1.[構成]**>**[アプリ]をクリックします。
- 2. アプリを選択し、[編集]をクリックします。
- 3.[プラットフォーム]ページに移動し、[一括購入]を開きます。

[一括購入 ID 割り当て]の表では、使用されているライセンスの数と、使用しているのがユーザーかデバイス かという情報を追跡できます。

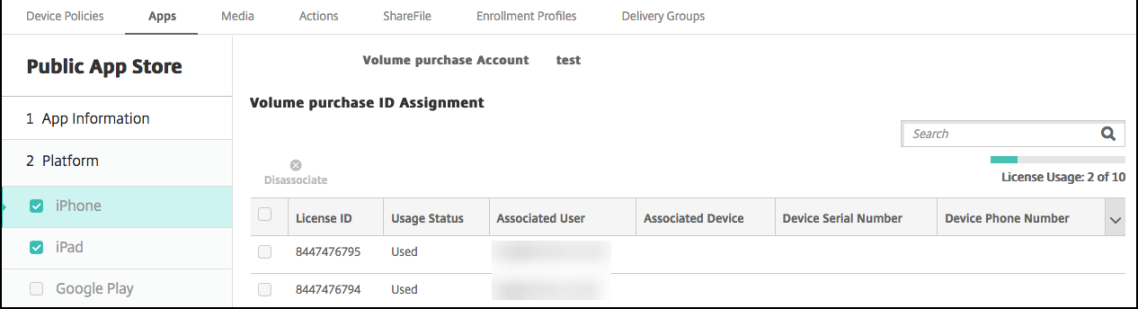

4. ライセンスを取り消すには、ライセンスを選択し、[割り当て解除]をクリックします。

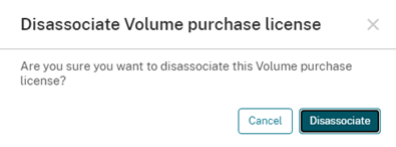

5. [割り当て解除]をクリックして、その操作を確認します。

一括購入アカウントからのユーザーの削除

アプリライセンスをユーザーに関連付けると、一括購入アカウントからユーザーを削除して、それらのユーザーに割 り当てられているすべてのライセンスを取り消すことができます。ユースケースには、ユーザーが組織から離れる場 合などがあります。

- 1.[管理]**>**[デバイス]の順にクリックします。
- 2. ターゲットユーザーに属するデバイスを選択し、[編集]をクリックします。
- 3. [ユーザープロパティ]ページに移動し、必要に応じて一括購入アカウントを選択します。
- 4. [削除] をクリックします。

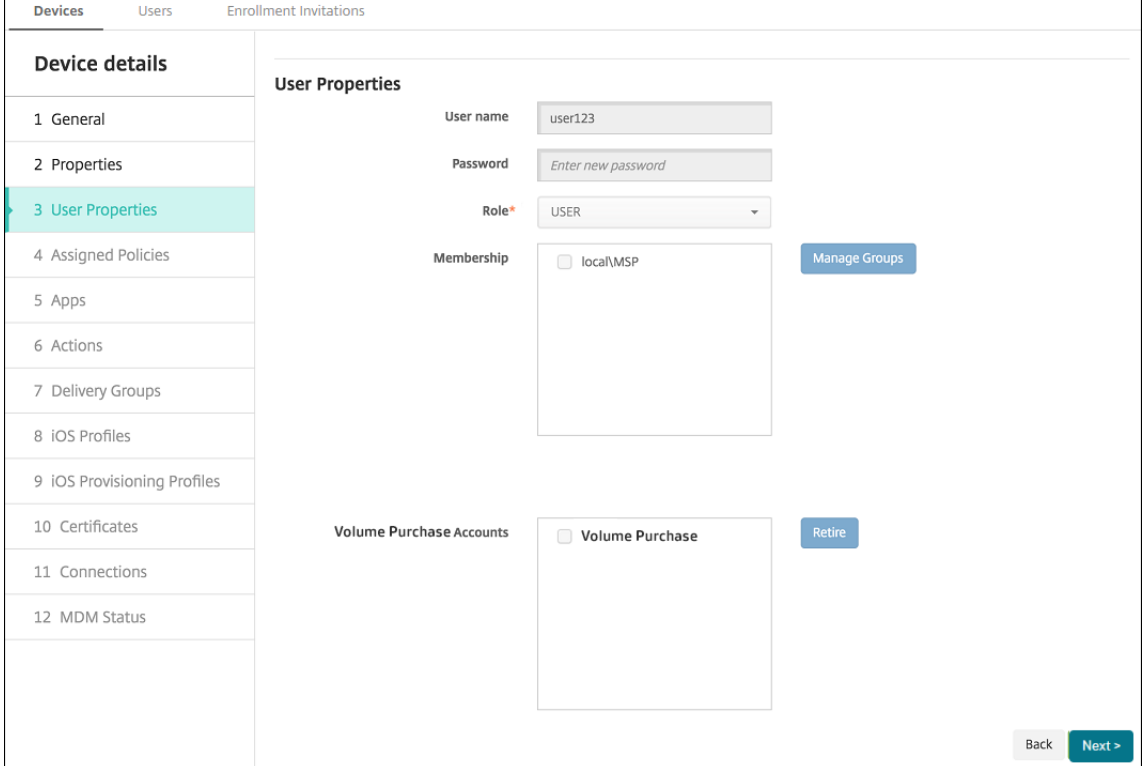

Citrix Endpoint Management は、選択した一括購入アカウントのユーザーのアプリライセンスを取り消し ます。

アプリ情報の同期

Citrix Endpoint Management は、ABM または ASM でアプリ情報を定期的に同期します。必要に応じて、アプリ 情報を手動で同期できます。同期により、アプリのライセンスとその他のアプリ情報にすべての変更が反映されます。 このような変更には、一括購入アカウントからアプリを手動で削除する場合も含まれます。

デフォルトの同期間隔の変更

デフォルトで、Citrix Endpoint Management は一括購入ライセンスの基準を最低 1440 分 (24 時間) ごとに更 新します。Citrix Cloud 管理者は、サーバープロパティvpp.baselineを使用してデフォルトの同期間隔を変更 できます。詳しくは、「サーバープロパティ」を参照してください。

アプリ情報の手動によ[る同期](https://docs.citrix.com/ja-jp/citrix-endpoint-management/advanced-concepts/deployment/server-properties.html)

ABM または ASM で同期を強制し、最新のアプリ情報をすぐに取得できます。

- 1.[設定]**>**[一括購入]をクリックします。
- 2. 一括購入アカウントを選択し、[同期を強制する]をクリックします。または、一括購入アカウントを選択せず に [同期を強制する]をクリックして、すべてのアカウントを同期します。

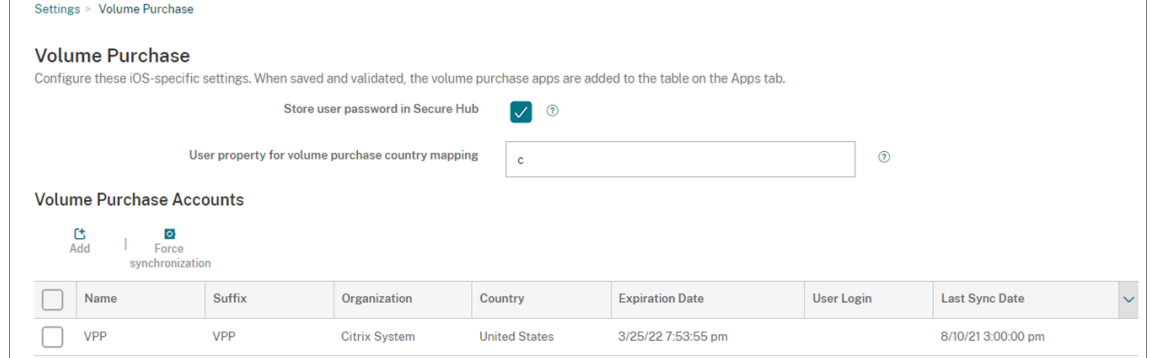

3. 同期操作を確認します。同期が開始されます。

一括購入ライセンスの数によっては、同期に数分かかることがあります。同期が完了すると、Citrix Endpoint Management は [一括購入] ページを更新し、新規追加された [最後の同期日付] 列の同期日時を更新しま す。

アプリの更新のチェック

一括購入アカウントを追加するときに [アプリの自動更新]設定をオンにすると、Citrix Endpoint Management は一括購入アプリと任意アプリの新しいバージョンを定期的にチェックし、更新を行います。必要に応じて、アプリ の新しいバージョンを手動で確認し、そのアプリの更新を Citrix Endpoint Management に適用できます。

Citrix Endpoint Management は、必要なアプリの新しいバージョンを受信すると、ユーザーにプロンプトを表示 せずに、新しいバージョンをデバイスにプッシュしてサイレントインストールします。

アプリの新しいバージョンを確認して適用するには

- 1.[構成]**>**[アプリ]をクリックします。[アプリ]ページが開きます。
- 2. アプリを選択し、[編集]をクリックします。
- 3. [プラットフォーム] ページに移動し、[バージョン] の横にある [更新の確認] をクリックします。
- 4. 表示される [更新]ダイアログボックスで、新しいバージョンを入手できる場合は更新を適用します。

一括購入アカウントのコンテンツトークンの更新

コンテンツトークンの有効期限は 1 年です。トークンの有効期限が近づくと、Citrix Endpoint Management はラ イセンスの有効期限の警告を表示します。ユーザーの妨げにならないように、コンテンツトークンを期限内に更新し てください。

- 1. ABM ポータルまたは ASM ポータルから、更新されたトークンをダウンロードします。
- 2. Citrix Endpoint Management コンソールで、右上の歯車アイコンをクリックします。「設定」ページが開 きます。
- 3. [一括購入]をクリックします。[一括購入]構成ページが開きます。
- 4. 更新されたトークン情報を使用して、一括購入アカウントを編集します。

## **ShareFile** を **Citrix Endpoint Management** で使用する

#### March 15, 2024

Citrix Endpoint Management と ShareFile の統合には、2 つのオプションがあります。Citrix Files と Storage‑ Zone コネクタです。

## **Citrix Files**

ShareFile アカウントへのアクセスを提供するように Citrix Endpoint Management を構成できます。この構成 により以下の機能が実現します:

- モバイルユーザーに、ファイル共有、ファイル同期、ストレージゾーンコネクタなどの ShareFile の完全な機 能セットへのアクセス権を与えることができます。
- 業務用モバイル アプリユーザーのシングルサインオン認証および包括的なアクセス制御ポリシーを Citrix Files で使用できます。

• Citrix Endpoint Management コンソールから ShareFile の構成、サービスレベルの監視、およびライセ ンスの使用状況の監視を行うことができます。

Enterprise アカウント用の Citrix Endpoint Management の構成について詳しくは、「Citrix Files での SAML によるシングルサインオン」を参照してください。

[ストレージゾーンコネク](https://docs.citrix.com/ja-jp/citrix-endpoint-management/authentication/saml-sso-sharefile.html)タ

Citrix Endpoint Management コンソールで作成したストレージゾーンコネクタだけにアクセスできるように Citrix Endpoint Management を構成することも可能です。この構成により以下の機能が実現します:

- SharePoint サイトやネットワークファイル共有などの既存のオンプレミスのストレージリポジトリに安全に モバイルアクセスできます。
- ShareFile サブドメインの設定や Citrix Files データのホストが不要になります。
- iOS および Android 用の Citrix Files 向け Citrix 業務用モバイルアプリでデータにモバイルアクセスできま す。Microsoft Office ドキュメントを編集できます。モバイル デバイスから Adobe PDF ファイルのプレビ ューおよび注釈もできます
- 社内ネットワーク外へのユーザー情報漏洩に対するセキュリティ規制に準拠します。
- Citrix Endpoint Management コンソールからストレージゾーンコネクタを簡単にセットアップできま す。後で Citrix Endpoint Management で完全な Citrix Files 機能を使用することにした場合は、Citrix Endpoint Management コンソールで構成を変更できます。

Citrix Endpoint Management をストレージゾーンコネクタのみと統合する場合:

- ShareFile は、NetScaler Gateway Gateway へのシングルサインオン構成を使用して StorageZone Controller に対する認証を行います。
- Citrix Files コントロールプレーンが使用されないため、Citrix Endpoint Management での SAML 経由で の認証は行われません。

次の図に、Citrix Endpoint Management とストレージゾーンコネクタを組み合わせて使う高度なアーキテクチャ を示します。

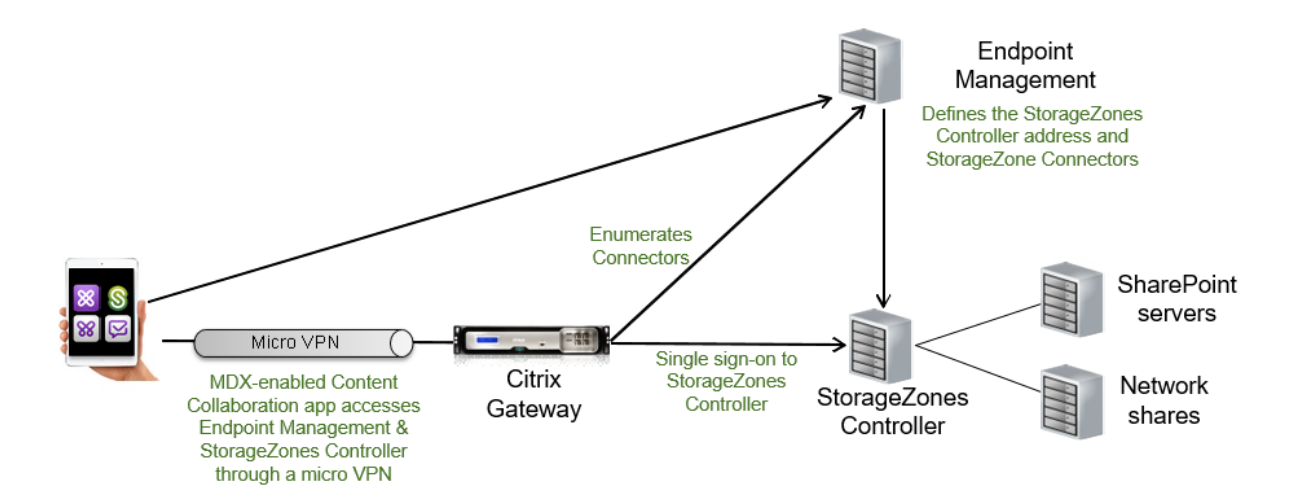

## 要件

- 各コンポーネントの最小バージョンは次のとおりです。
	- **-** ShareFile for iOS (MDX) 5.3
	- **–** ShareFile for Android (MDX) 5.3
	- **–** StorageZone Controller 5.11.20 この記事では、StorageZone Controller 5.0 の構成方法を説明します
- Storage Zone Controller を実行するサーバーがシステム要件を満たしていることを確認してください。要 件について詳しくは「System requirements(システム要件)」を参照してください。

Storage Zone for Citrix Files Data および制限付きストレージゾーンに関する要件は、Citrix Endpoint Manage‑ ment とストレージゾーンコ[ネクタのみとの統合には適用されません。](https://docs.citrix.com/ja-jp/storage-zones-controller/5-0/system-requirements.html)

Citrix Endpoint Management では、Documentum コネクタはサポートされません。

- PowerShell スクリプトを実行するには
	- **–** スクリプトは、32 ビット(x86)バージョンの PowerShell で実行します。

インストール作業

Storage Zone Controller のインストールと設定を行うには、次の作業を記載順に実行します。これらの手順は、 Citrix Endpoint Management とストレージゾーンコネクタのみとの統合に固有のものです。以下の記事の一部 は、Storage Zone Controller のドキュメントのものです。

1. Storage Zone Controller 用の NetScaler の構成

NetScaler Gateway を StorageZone Controller の DMZ プロキシとして使用できます。

2. SSL 証明書のインストール

Storage Zone Controller で標準ゾーンをホストする場合、SSL 証明書が必要になります。Storage Zone [Controller](https://docs.citrix.com/ja-jp/storage-zones-controller/5-0/install/ssl-certificate.html) で制限付きゾーンをホストし、内部アドレスを使用する場合は、SSL 証明書は必要ありません。

3. サーバーの準備

ストレージゾーンコネクタに対して IIS と ASP.NET を設定する必要があります。

- 4. [Storage Zone](https://docs.citrix.com/ja-jp/storage-zones-controller/5-0/install/prepare-server.html) Controller をインストールする
- 5. Storage Zone Controller をストレージゾーンコネクタのみで使用するように準備する
- 6. ストレージゾーンのプロキシサーバーを指定する

Storage Zone Controller コンソールでは、Storage Zone Controller のプロキシサーバーを指定できま す。プロキシサーバーは他の方法で指定することもできます。

7. 委任のために Storage Zone Controller を信頼するようにドメインコントローラーを構成する

ネットワーク共有上または SharePoint サイト上の NTLM か Kerberos 認証をサポートするようにドメイン コントローラーを構成します。

8. ストレージゾーンにセカンダリ [Storage Zone Controller](https://docs.citrix.com/ja-jp/storage-zones-controller/5-0/install/configure-domain-controller.html) を統合する

ストレージゾーンを高可用性に構成するには、2 つ以上の Storage Zone Controller を接続します。

#### **Storage Zone Controller** をインストールする

- 1. Storage Zone Controller ソフトウェアをダウンロードしてインストールします:
	- a) Citrix Files のダウンロードページ (https://www.citrix.com/downloads/sharefile.html) でロ グオンして、最新の Storage Zone Controller インストーラーをダウンロードします。
	- b) Storage Zone Controller をインストールすると、サーバーのデフォルトの Web サイトが Storage Zone Controller のインストールパ[スに変更されます。デフォルトの](https://www.citrix.com/downloads/sharefile.html) Web サイトで匿名認証を有効に します。
- 2. Storage Zone Controller をインストールするサーバー上で StorageCenter.msi を実行します。

Storage Zone Controller セットアップウィザードが起動します。

- 3. プロンプトに従ってインストールを進めます。
	- インターネットインフォメーションサービス (IIS: Internet Information Services) がデフォルトの 場所にインストールされている場合、[ターゲットフォルダー]ページの設定はデフォルトのままにしま す。IIS がデフォルトの場所以外にインストールされている場合は、IIS のインストール先を指定します。
	- インストールが完了したら、[**Storage Zone Controller** の構成ページを起動]チェックボックスを オフにして [完了]をクリックします。

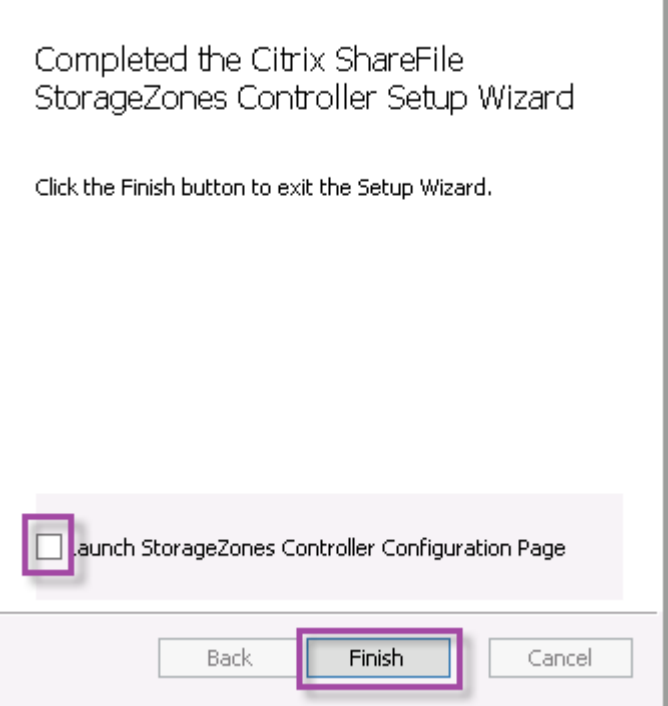

- 4. メッセージが表示されたら、Storage Zone Controller を再起動します。
- 5. インストールが成功したかテストするために、https://localhost/にアクセスします。証明書エラ ーが発生した場合は、HTTP に変更して接続してください。インストールが成功すると、Citrix Files のロゴ が表示されます。

Citrix Files のロゴが表示されない場合は、ブラウザーのキャッシュを削除してもう一度アクセスしてくださ い。

重要:

Storage Zone Controller を複製する予定がある場合は、Storage Zone Controller の構成を続ける 前にディスクイメージをキャプチャします。

**Storage Zone Controller** をストレージゾーンコネクタのみで使用するように準備する

ストレージゾーンコネクタのみと統合する場合、Storage Zone Controller の管理コンソールは使用しません。こ れは、管理コンソールではこのソリューションに必要ない Citrix Files の管理者アカウントが求められるためです。 このため、PowerShell スクリプトを実行して、Storage Zone Controller を Citrix Files コントロールプレーン なしで使用するように準備します。このスクリプトでは次の操作が行われます。

- 現在の Storage Zone Controller をプライマリ Storage Zone Controller として登録します。後で、この プライマリ Storage Zone Controller にセカンダリ Storage Zone Controller を追加できます。
- ゾーンの作成およびゾーンのパスフレーズの設定

1. StorageZone Controller サーバーでの PsExec ツールのダウンロード: Microsoft Windows Sysinternalsにアクセスし、[PsTools のダウンロード]をクリックします。ダウンロードしたツールを C ドライブの ルートに展開します。

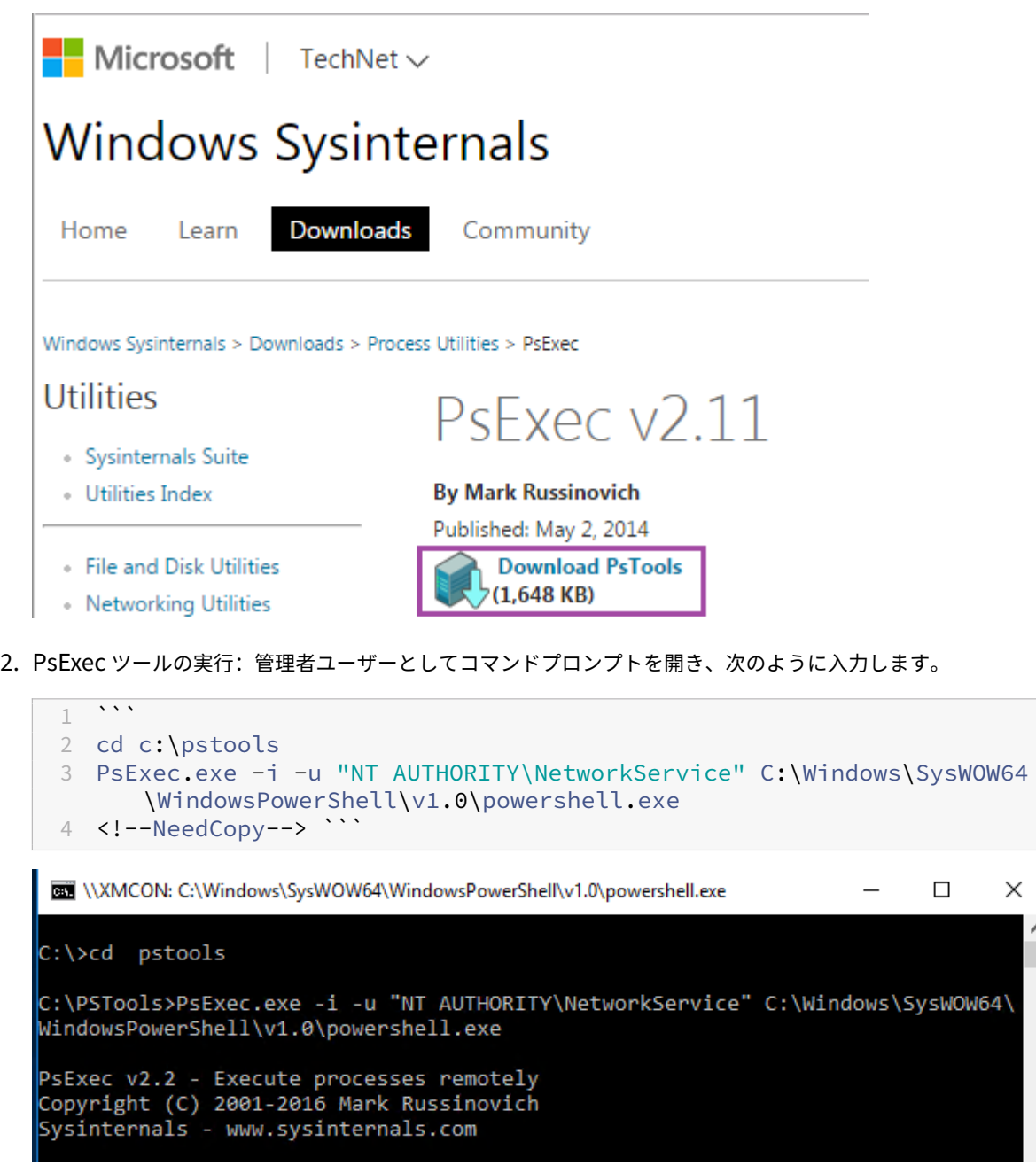

3. メッセージが表示されたら、[同意]をクリックして Sysinternals ツールを実行します。

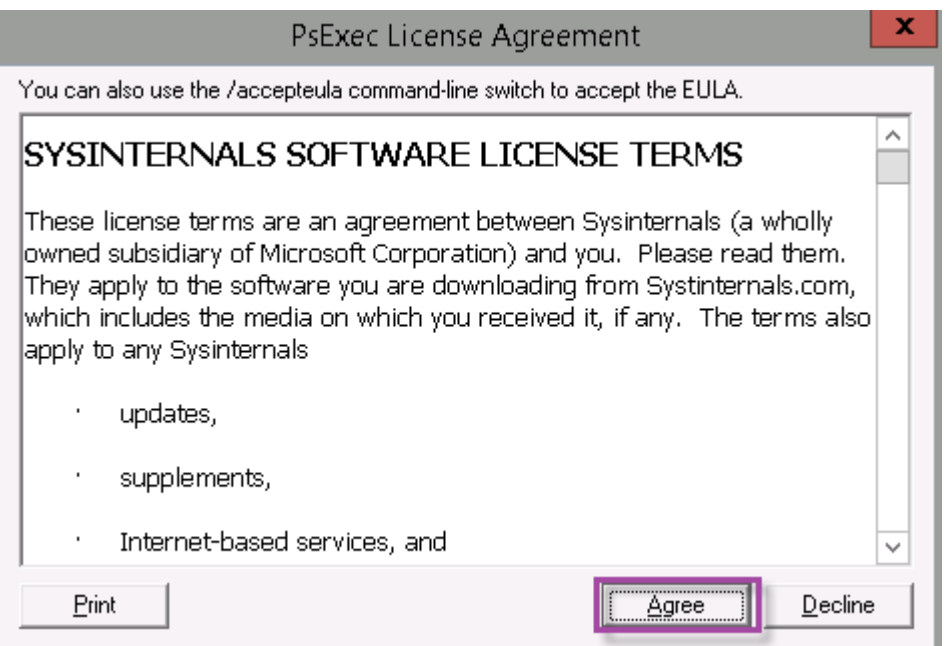

PowerShell ウィンドウが開きます。

4. PowerShell ウィンドウで次のよう入力します。

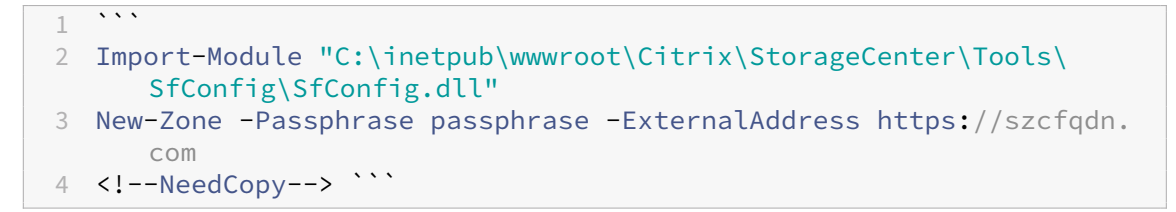

各項目の意味は次のとおりです:

**Passphrase**:サイトに割り当てるパスフレーズを指定します。このパスフレーズはメモしておいてくださ い。Storagezone Controller でパスフレーズを回復することはできません。パスフレーズを紛失すると、ス トレージゾーンの再インストール、ストレージゾーンへの Storage Zone Controller の追加、およびサーバ ーに障害が発生した場合のストレージゾーンの回復ができなくなります。

**ExternalAddress**: Storage Zone Controller サーバーの外部完全修飾ドメイン名を指定します。

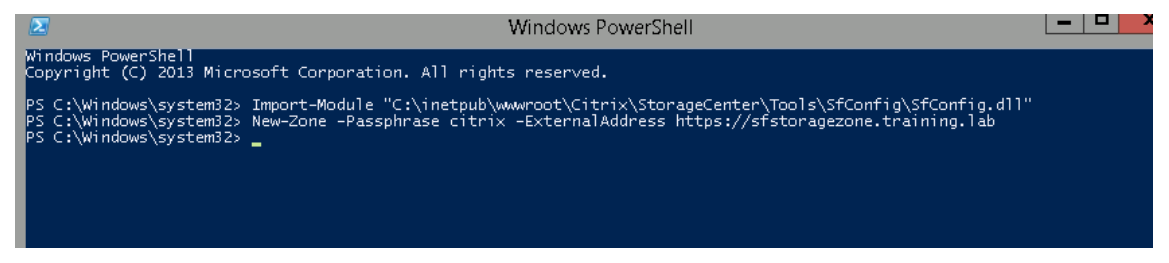

これで、プライマリ Storage Zone Controller の準備ができました。

該当する場合は、Citrix Endpoint Management にログインしてストレージゾーンコネクタを作成する前 に、以下の構成を行います:

ストレージゾーンのプロキシサーバーを指定する

委任のために Storage Zone Controller を信頼するようにドメインコントローラーを構成する

[ストレージゾーンにセカンダリ](https://docs.citrix.com/ja-jp/storage-zones-controller/5-0/install/specify-proxy.html) Storage Zone Controller を統合する

[ストレージゾーンコネクタを作成する方法については、「](https://docs.citrix.com/ja-jp/storage-zones-controller/5-0/install/configure-domain-controller.html)Citrix Endpoint Management で StorageZone Controller [の接続を定義する」を参照してください。](https://docs.citrix.com/ja-jp/storage-zones-controller/5-0/manage-storagezone-controllers/join-secondary-to-zone.html)

ストレ[ージゾーンにセカンダリ](https://docs.citrix.com/ja-jp/citrix-endpoint-management/apps/files-and-endpoint-management#define-storage-zones-controller-connections-in-citrix-endpoint-management) **Storage Zone Controller** を[統合する](https://docs.citrix.com/ja-jp/citrix-endpoint-management/apps/files-and-endpoint-management#define-storage-zones-controller-connections-in-citrix-endpoint-management)

ストレージゾーンを高可用性に構成するには、2 つ以上の Storage Zone Controller を接続します。ゾーンにセカ ンダリ Storage Zone Controller を追加するには、2 台目のサーバーに Storage Zone Controller をインストー ルします。その後、インストールした StorageZone Controller を、プライマリ StorageZone Controller のゾー ンに追加します。

- 1. プライマリサーバーに追加する Storage Zone Controller サーバーで、PowerShell ウィンドウを開きます。
- 2. PowerShell ウィンドウで次のよう入力します。

```
Join-Zone -Passphrase \<passphrase\> -PrimaryController \<HostnameOrIP
>
```
例:

Join-Zone -Passphrase secret123 -PrimaryController 10.10.110.210

#### **Citrix Endpoint Management** で **Storage Zone Controller** の接続を定義する

ストレージゾーンコネクタを追加する前に、ストレージゾーンコネクタが有効な Storage Zone Controller の接続 情報を構成します。このセクションの説明通りに Storage Zone Controller を定義してください。つまり、コネク タを追加する場合の手順は以下の通りです。

初めて [構成]**>**[**ShareFile**]ページにアクセスすると、Citrix Endpoint Management を Enterprise アカウ ントと組み合わせた場合とストレージゾーンコネクタと組み合わせた場合との差異の要約が表示されます。

## Citrix Endpoint Management

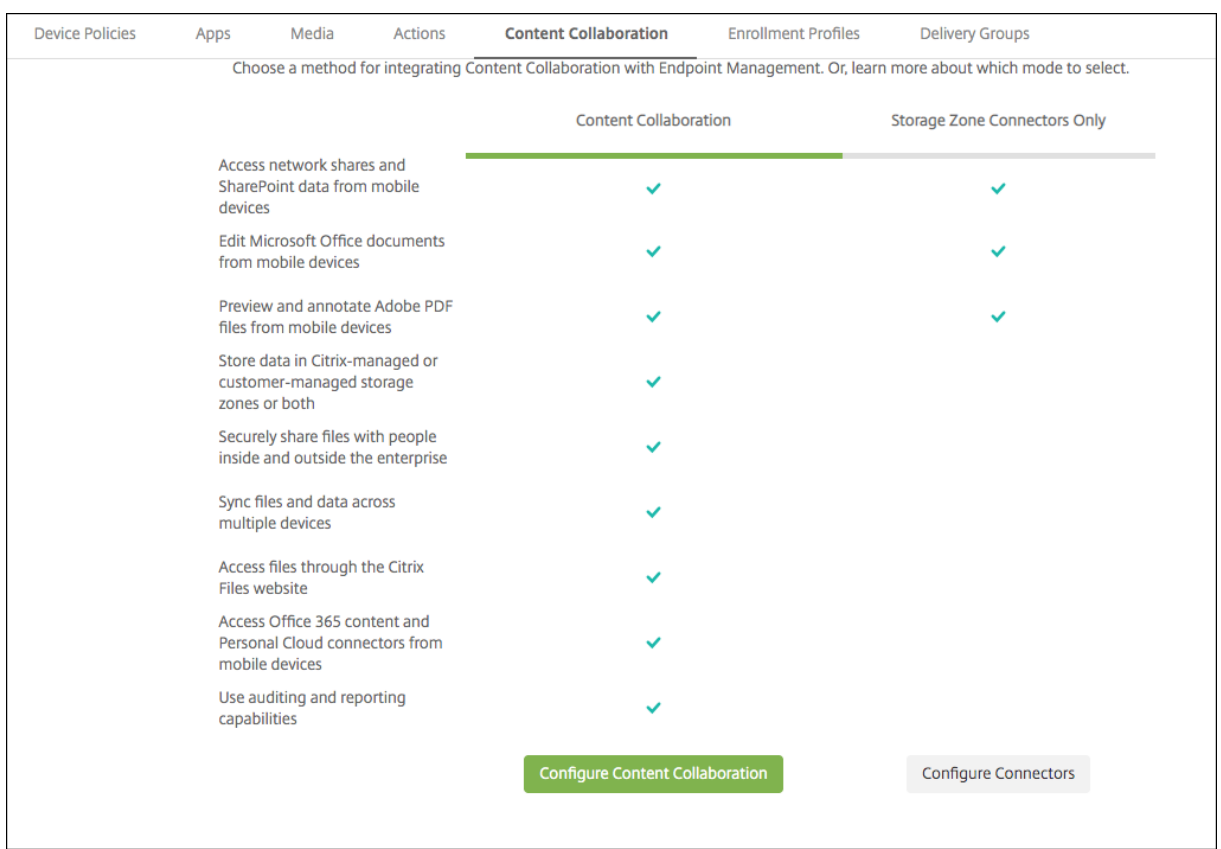

## [コネクタの構成]をクリックしてこの記事の構成手順を進めます。

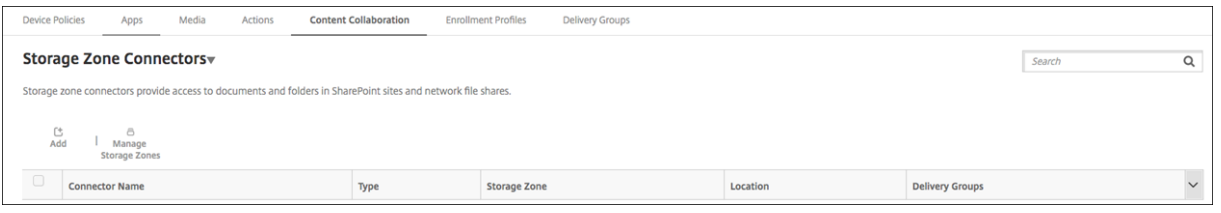

# 1.[構成]**>**[**ShareFile**]で、[ストレージゾーンの管理]をクリックします。

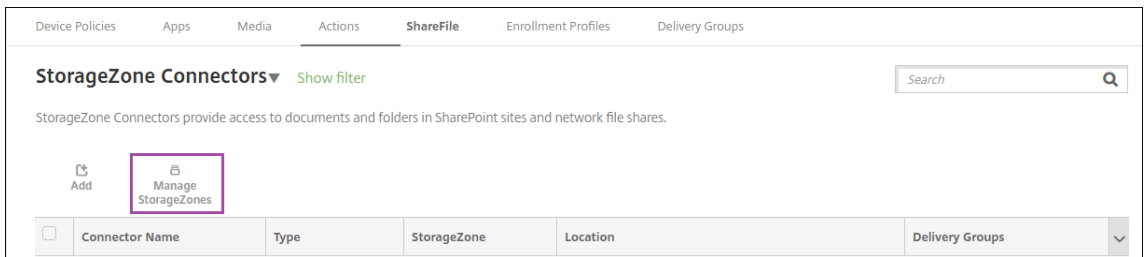

## 2. [ストレージゾーンの管理]で、接続情報を追加します。

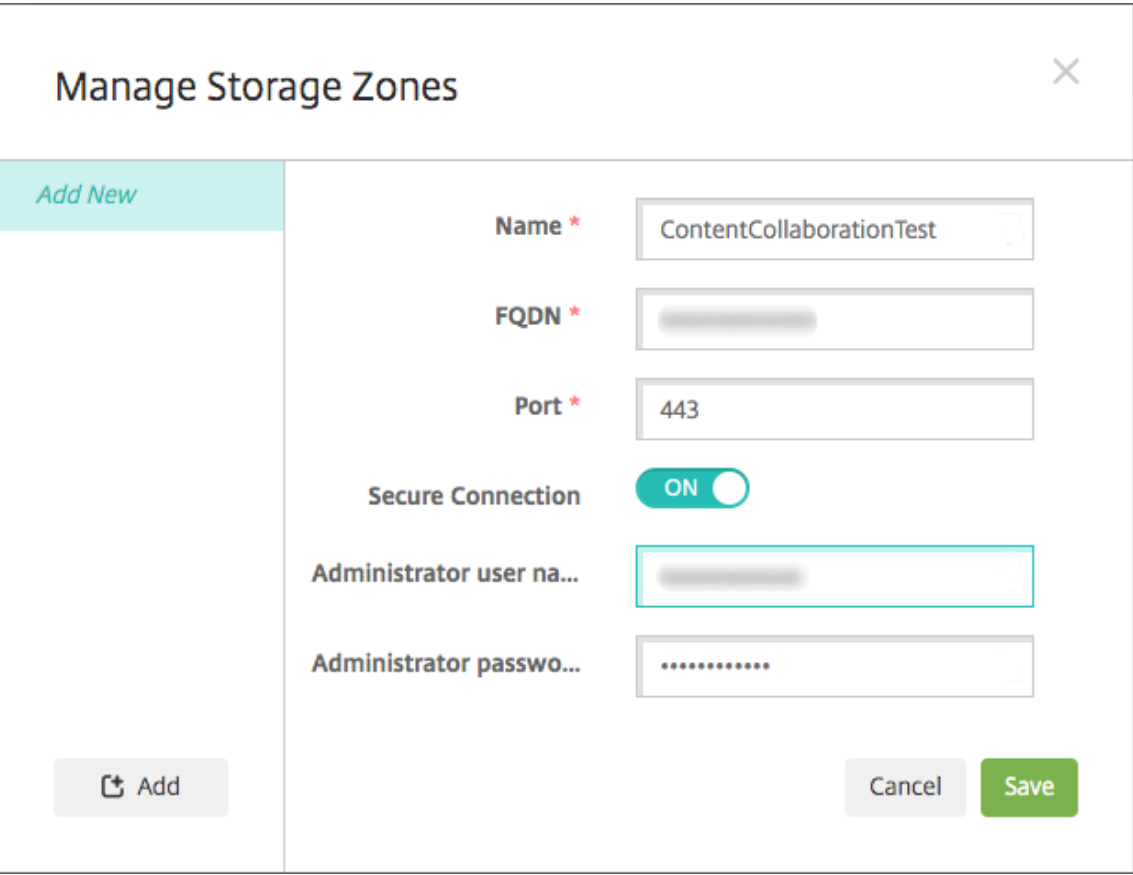

- 名前:ストレージゾーンの説明的な名前で、Citrix Endpoint Management でストレージゾーンを識 別するのに使用されます。名前に空白や特殊文字は含めないでください。
- **FQDN** およびポート: Citrix Endpoint Management サーバーからアクセス可能な StorageZone Controller の完全修飾ドメイン名(FQDN)とポート番号。
- セキュリティで保護された接続: StorageZone Controller との接続に SSL を使用する場合は、デフ ォルト設定の[オン]を使用します。接続に SSL を使用しないのであれば、この設定を[オフ]に変更 します。
- •[管理者ユーザー名]と[管理者パスワード]:管理者サービスアカウントのユーザー名(domain\admin 形式)とパスワード。または、Storage Zone Controller の読み取り権限と書き込み権限を持つユーザ ーアカウントを指定します。
- 3. [保存] をクリックします。
- 4. 接続をテストするために、Citrix Endpoint Management サーバーがポート 443 で Storage Zone Controller の完全修飾ドメイン名に接続できることを確認します。
- 5. 別の Storage Zone Controller 接続を設定するには、[ストレージゾーンの管理]の [追加]ボタンをクリッ クします。

Storage Zone Controller の接続情報を編集したり、削除するには、[ストレージゾーンの管理]で接続名を 選択します。続いて、[編集]または [削除]をクリックします。
## **Citrix Endpoint Management** にストレージゾーンコネクタを追加する

1. [構成] > [ShareFile] に移動し、[追加] をクリックします。

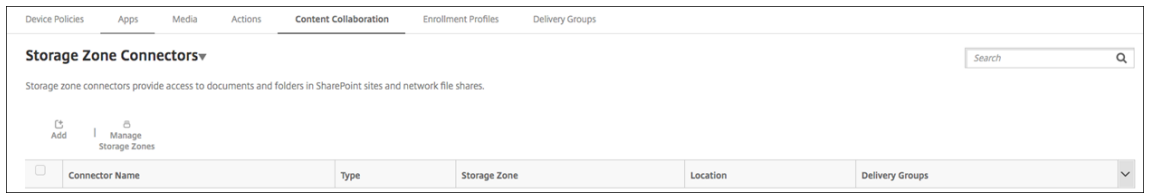

#### 2.[コネクタ情報]ページで、次の設定を行います。

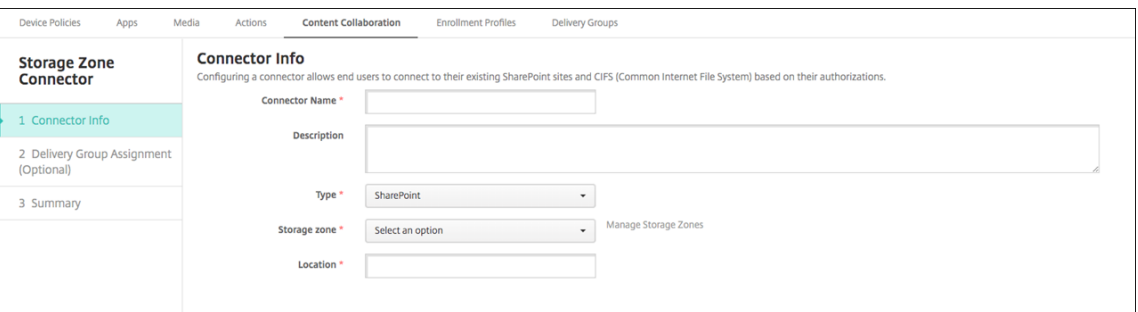

- コネクタ名: Citrix Endpoint Management で StorageZone コネクタを識別する名前。
- 説明:このコネクタに関するオプションのメモ。
- 種類:[**SharePoint**]または [ネットワーク]のいずれかを選択します。
- **StorageZone**:コネクタに関連付けられたストレージゾーンを選択します。ストレージゾーンが表示 されない場合は、[ストレージゾーンの管理]をクリックして、Storage Zone Controller を定義しま す。
- 場所: SharePoint の場合は、SharePoint ルートレベルのサイト、サイトコレクション、またはド キュメントライブラリの URL をhttps://sharepoint.company.comの形式で指定しま す。ネットワーク共有の場合は、UNC (Uniform Naming Convention) パスの完全修飾ドメイン名 を\\server\share の形式で指定します。
- 3. [デリバリーグループ割り当て]ページで、オプションでコネクタをデリバリーグループに割り当てます。コネ クタのデリバリーグループへの関連付けには、[構成]**>**[デリバリーグループ]を使うこともできます。

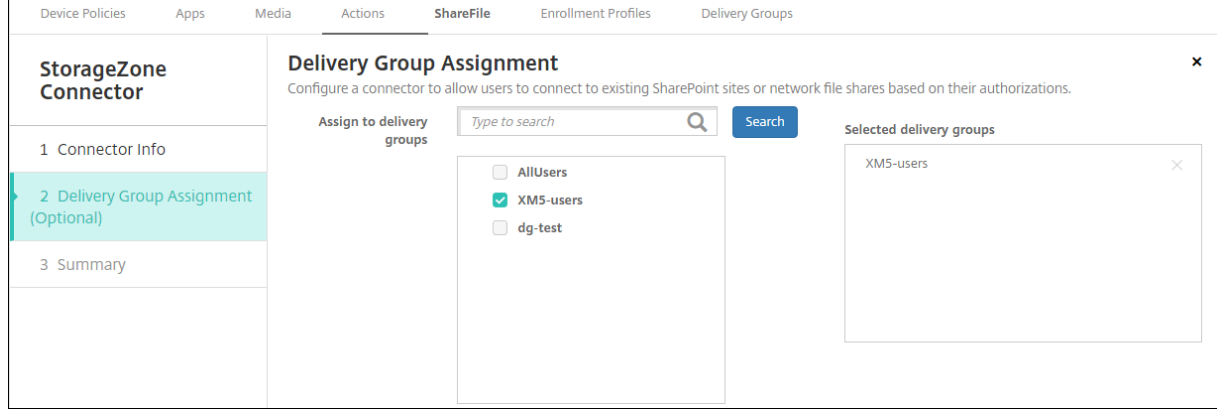

- 1. [概要] ページで、構成したオプションを確認できます。構成を調整するには、[戻る] をクリックします。
- 2. [保存] をクリックしてコネクタを保存します。
- 3. コネクタをテストします:
	- a) Citrix Files クライアントをラップする場合は、ネットワークアクセスポリシーを [トンネル **‑ Web SSO**]に設定します。

このトンネルモードでは、MDX アプリからの SSL/HTTP トラフィックが MDX フレームワークによっ て終了されます。その後、ユーザーに代わって MDX により内部接続に対する新しい接続が開始されま す。このポリシー設定では、MDX フレームワークが、Web サーバーから発行された認証チャレンジを 検出してそれに応答できます。

- b) Citrix Files クライアントを Citrix Endpoint Management に追加します。詳しくは、「Citrix Files クライアントを Citrix Endpoint Management に追加するには」を参照してください。
- c) サポート対象のデバイスで、Citrix Files およびコネクタへのシングルサインオンを確認し[ます。](https://docs.citrix.com/ja-jp/mobile-productivity-apps/citrix-files.html#how-citrix-content-collaboration-for-endpoint-management-clients-differ-from-citrix-files-mobile-clients)

次の例の SharefileDev [はコネクタの名前です。](https://docs.citrix.com/ja-jp/mobile-productivity-apps/citrix-files.html#how-citrix-content-collaboration-for-endpoint-management-clients-differ-from-citrix-files-mobile-clients)

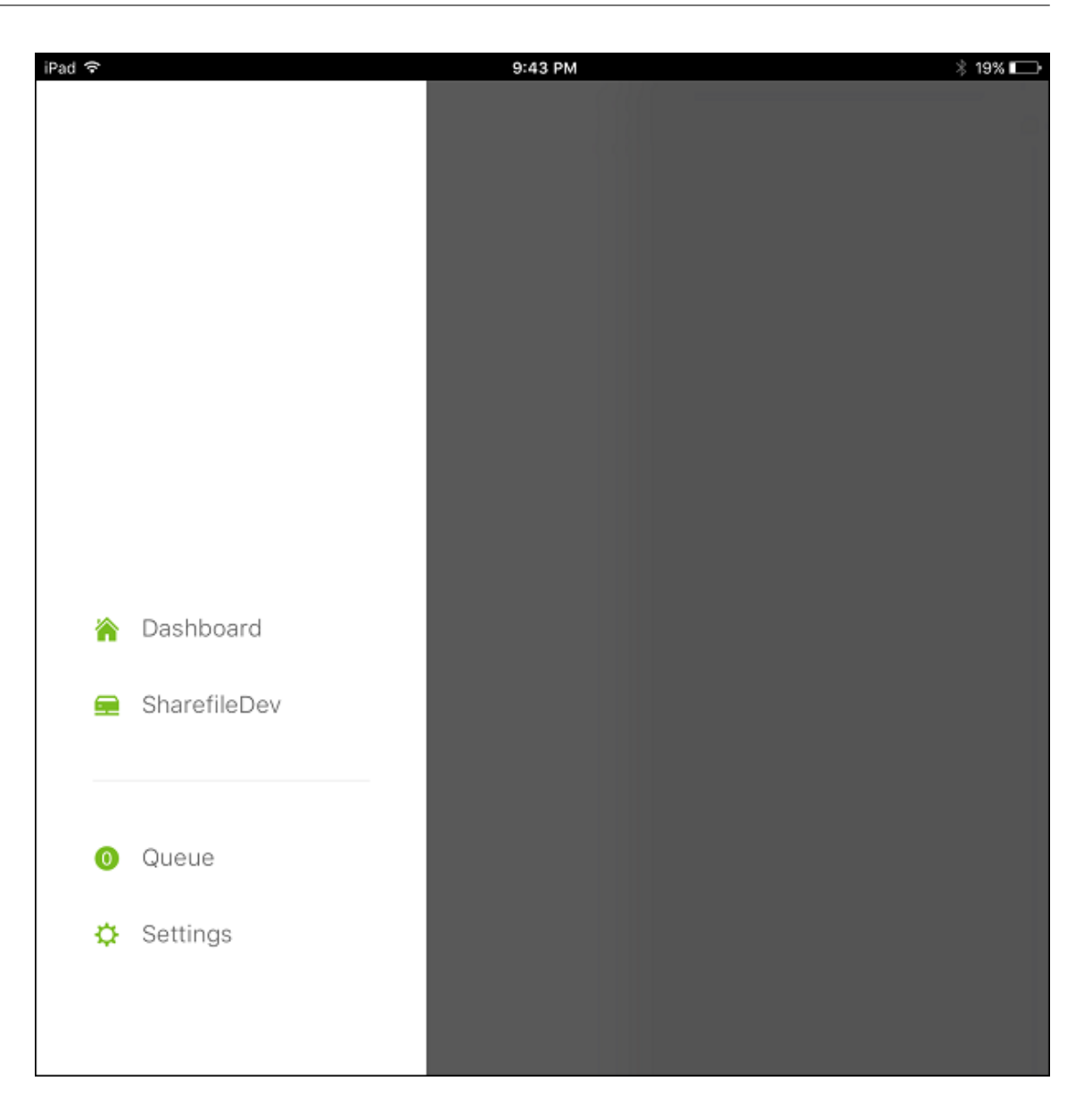

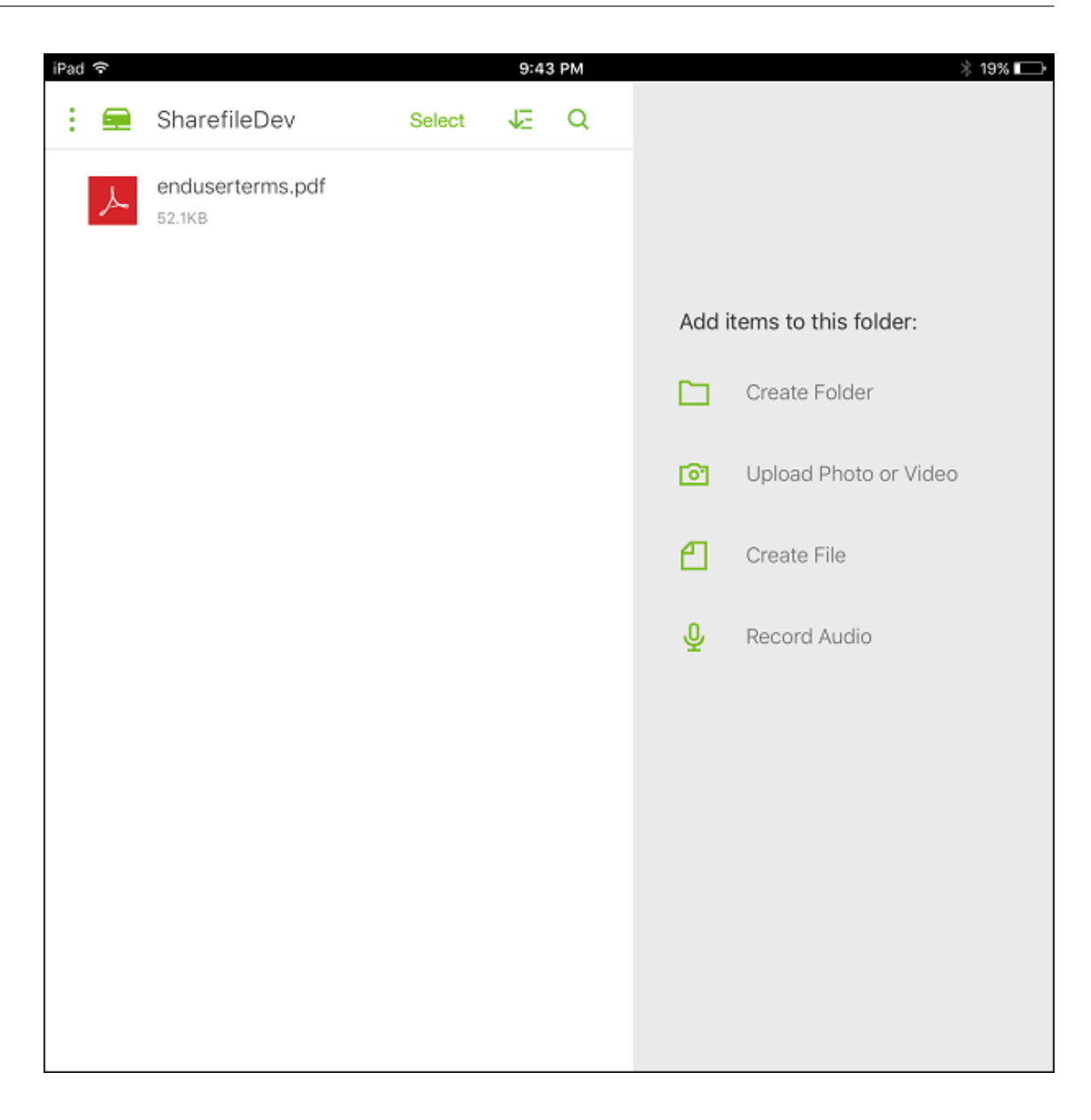

ストレージゾーンコネクタ一覧をフィルターする

ストレージゾーンコネクタの一覧は、コネクタタイプ、割り当てられているデリバリーグループ、およびストレージ ゾーンでフィルタリングできます。

1. [構成] > [ShareFile] に移動し、[フィルターを表示]をクリックします。

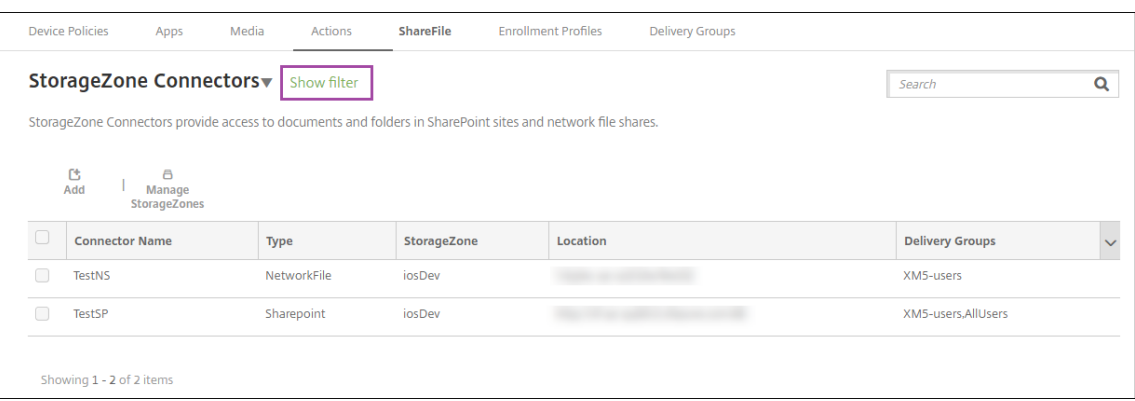

2. フィルターの見出しを展開して選択します。フィルターを保存するには、[このビューを保存]をクリックし、 フィルター名を入力して [保存]をクリックします。

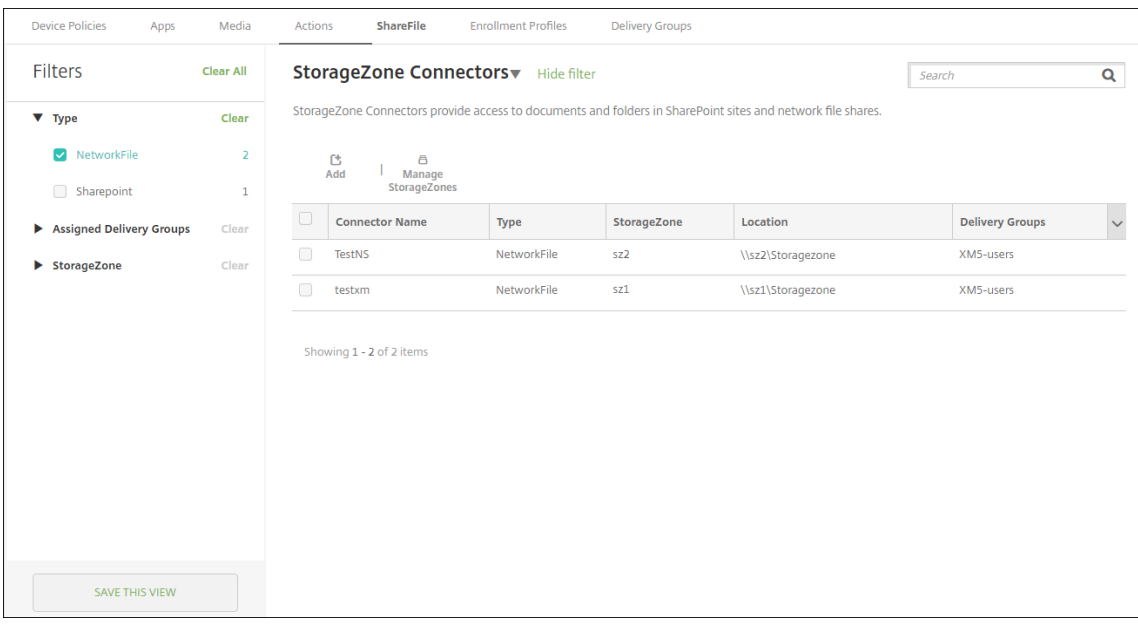

3. フィルターの名前を変更または削除するには、フィルター名の横にある矢印アイコンをクリックします。

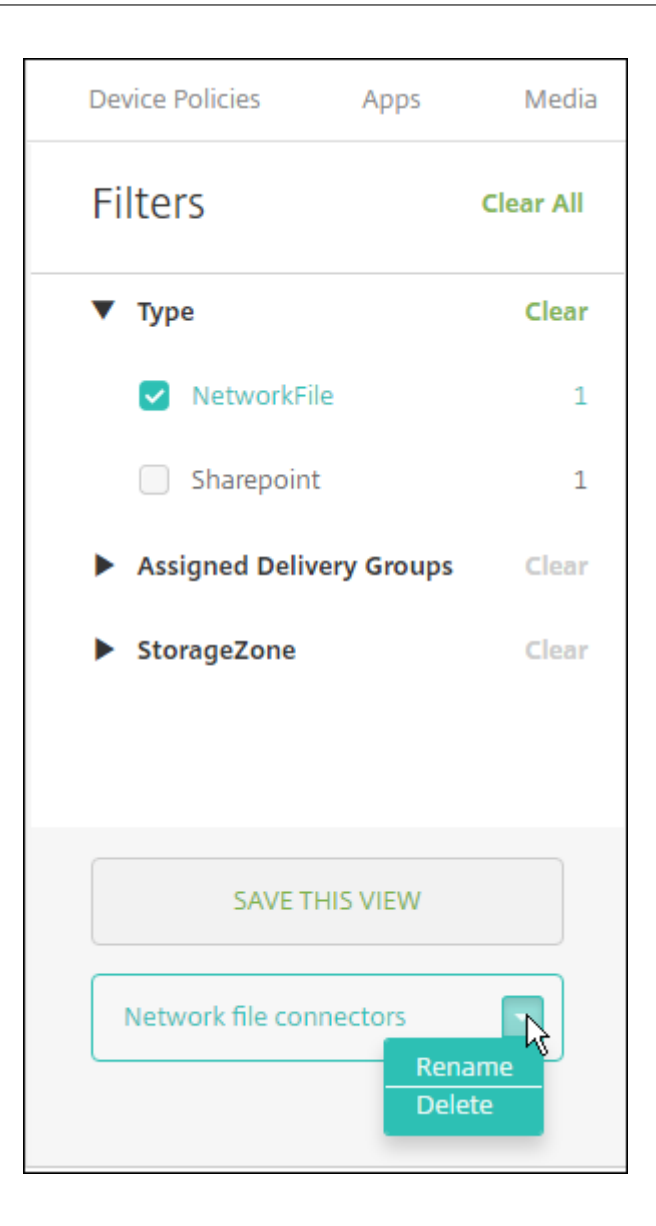

## **Enterprise** アカウントに切り替える

ストレージゾーンコネクタを Citrix Endpoint Management と統合した後にも、Enterprise の全機能セットに切 り替えることができます。Citrix Endpoint Management では、既存のストレージゾーンコネクタの統合設定が保 持されます。

[構成] > [ShareFile] に移動し、[ストレージゾーンコネクタ]ボックスの一覧をクリックし、[ShareFile の構成] をクリックします。

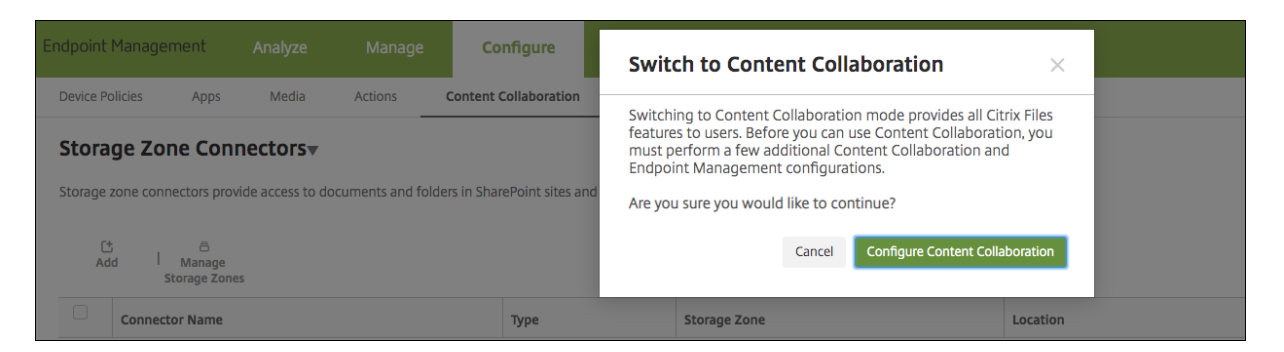

Enterprise アカウントの構成については、「Citrix Files での SAML によるシングルサインオン」を参照してくださ い。

# **HDX** アプリ向け **SmartAccess**

March 15, 2024

この機能により、デバイスプロパティ、デバイスのユーザープロパティ、デバイスにインストールされたアプリ ケーションに基づいて HDX アプリへのアクセスを制御できます。この機能を使用するには、デバイスをコンプラ イアンス違反に指定してアクセスを拒否する、自動化された操作を設定します。この機能を使用する HDX アプ リを Citrix Virtual Apps and Desktops で構成するには、コンプライアンス違反のデバイスへのアクセスを拒否 する SmartAccess ポリシーを使用します。Citrix Endpoint Management は、署名された暗号化タグを使って、 StoreFront にデバイスの状態を伝えます。すると StoreFront は、アプリのアクセス制御ポリシーに基づいてアク セスを許可または拒否します。

この機能を使用するには、次の環境が必要です。

- Citrix Virtual Apps and Desktops
- Citrix Endpoint Management
- タグの署名と暗号化に使用する SAML 証明書が構成された Citrix Endpoint Management。秘密キーのな い同じ証明書が StoreFront サーバーにアップロードされます。

この機能を使い始めるには:

- Citrix Endpoint Management サーバー証明書を StoreFront ストアに構成します。
- 必要な SmartAccess ポリシーを使用して、少なくとも 1 つの Citrix Virtual Apps and Desktops デリバリ ーグループを構成します。
- Citrix Endpoint Management で自動化された操作を設定します。

## エンドポイントの **HDX** アプリ向け **SmartAccess**

この機能により、ポリシーベースのアクセス制御を適用して HDX アプリへのデバイスのアクセスを制限できます。 HDX アプリに次のアクセスレベルを適用できます:

- フルアクセス。デバイスは、Citrix Secure Hub ストアが提供するすべての HDX アプリにアクセスできます。
- 制限付きアクセス。デバイスは、1 つまたは複数の HDX アプリにアクセスできますが、すべての HDX アプリ にアクセスすることはできません。
- アクセスなし。デバイスは、どの HDX アプリにもアクセスできません。

次の図は、アクセス制御のしくみを示しています。Citrix Secure Hub で HDX アプリを起動しようとすると、 Delivery Controller に要求がトリガーされます。Delivery Controller が Citrix Endpoint Management サー バーに要求を転送すると、検証が行われます。検証結果によって、デバイスのアクセスレベルが決まります。たとえ ば、ジェイルブレイクされたデバイスの場合、HDX アプリへのアクセスは拒否されます。

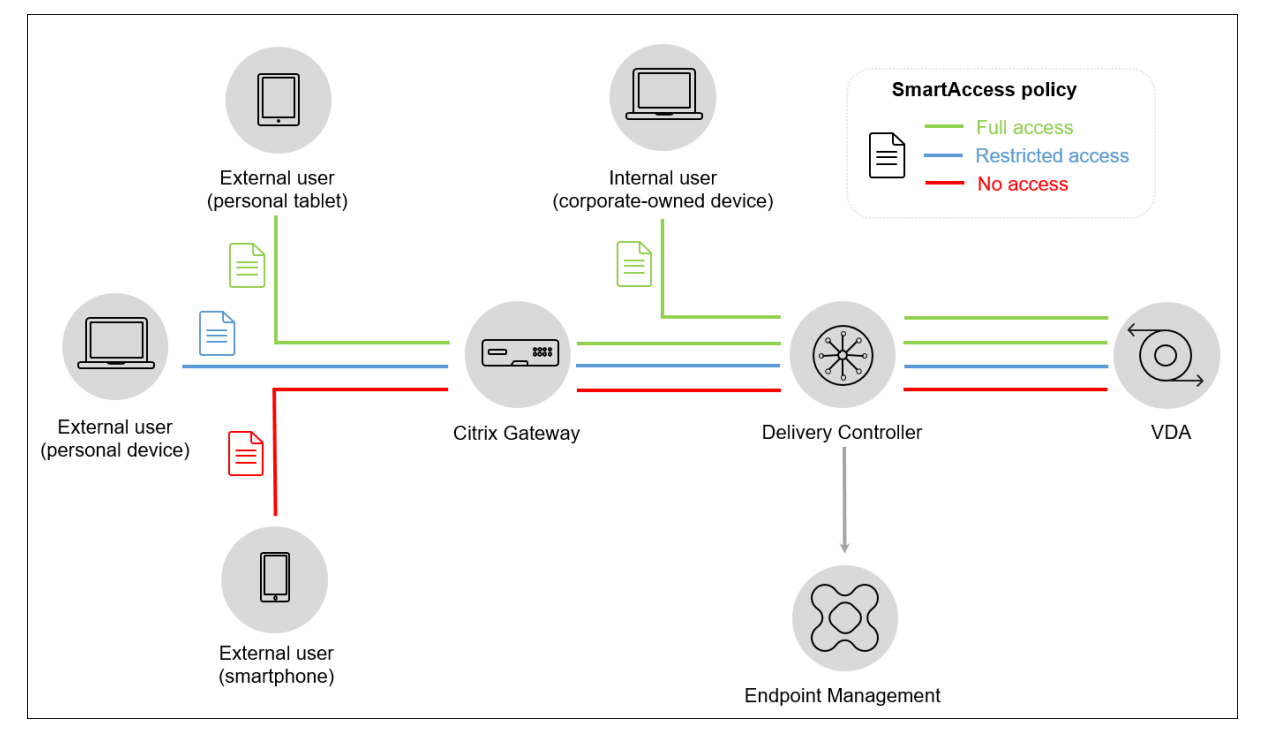

**Citrix Endpoint Management** サーバー証明書のエクスポートと構成、および **StoreFront** ストアへ のアップロード

SmartAccess は、署名された暗号化タグを使用して、Citrix Endpoint Management サーバーと StoreFront サ ーバー間で通信します。この通信を有効にするには、Citrix Endpoint Management サーバー証明書を StoreFront ストアに追加します。

Citrix Endpoint Management がドメインおよび証明書ベースの認証で有効な場合に StoreFront と Citrix Endpoint Management を統合する方法について詳しくは、Support Knowledge Centerを参照してくださ い。

### **SAML** 証明書を **Citrix Endpoint Management** からエクスポートする

- 1. Citrix Endpoint Management コンソールで、右上の歯車アイコンをクリックします。[設定]ページが開 きます。[証明書]をクリックします。
- 2. Citrix Endpoint Management サーバーの SAML 証明書を見つけます。

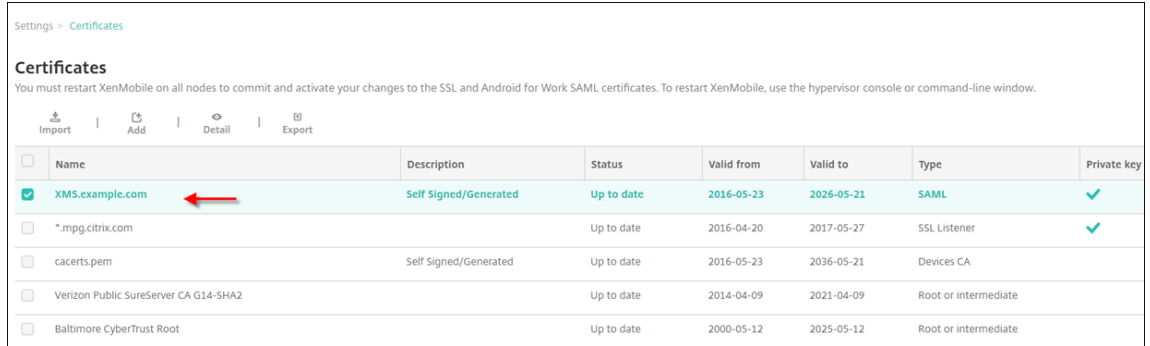

3. [機密キーをエクスポート]が [オフ]に設定されていることを確認します。[エクスポート]をクリックして、 証明書をダウンロードディレクトリにエクスポートします。

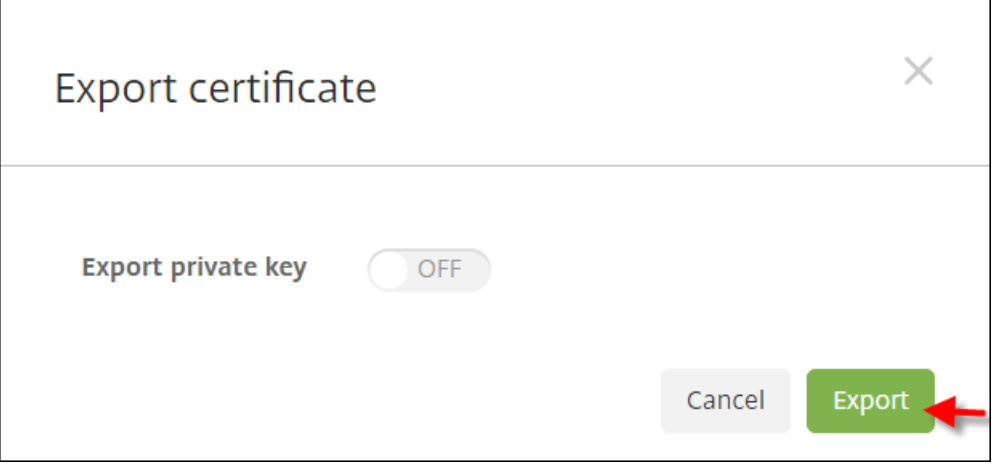

4. ダウンロードディレクトリで証明書を検索します。証明書は PEM 形式です。

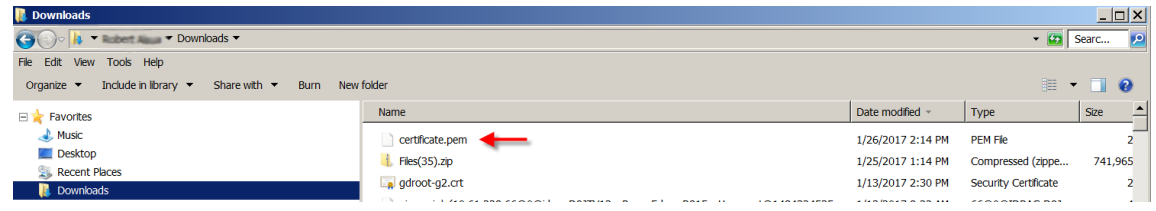

証明書を **PEM** から **CER** に変換する

1. Microsoft 管理コンソール(MMC)を開き、[証明書]**>**[すべてのタスク]**>**[インポート]を右クリックし ます。

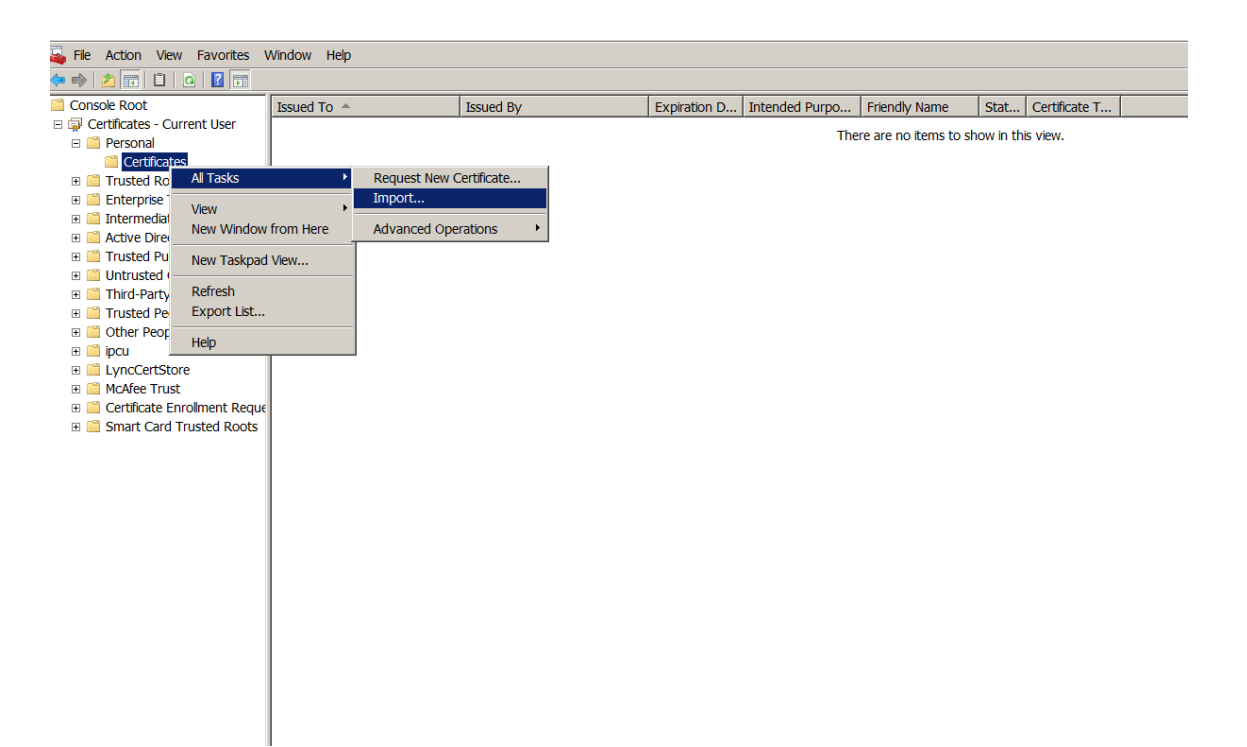

2. 証明書のインポートウィザードが表示されたら、[次へ]をクリックします。

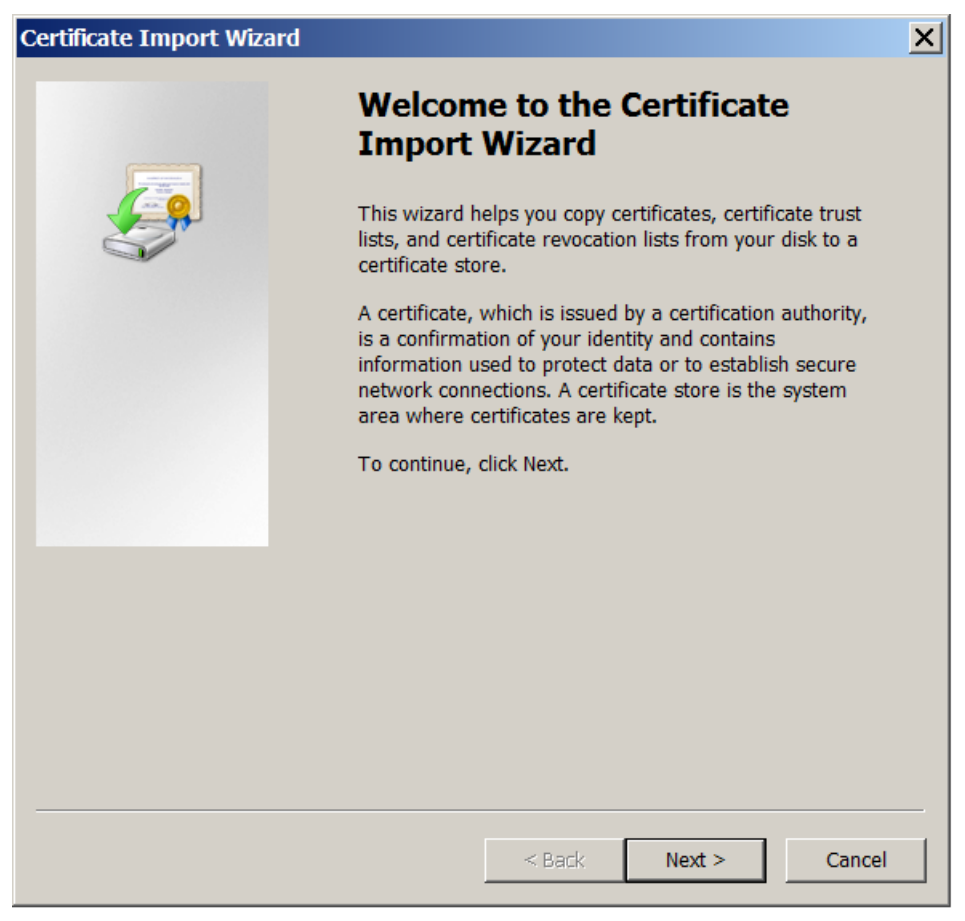

3. ダウンロードディレクトリで証明書を参照します。

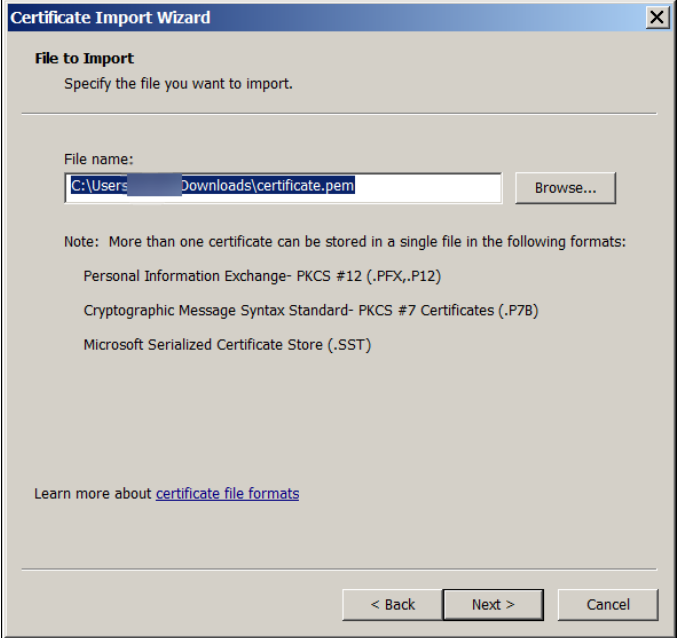

4.[証明書をすべて次のストアに配置する]をクリックし、証明書ストアとして [個人]を選択します。[次へ] をクリックします。

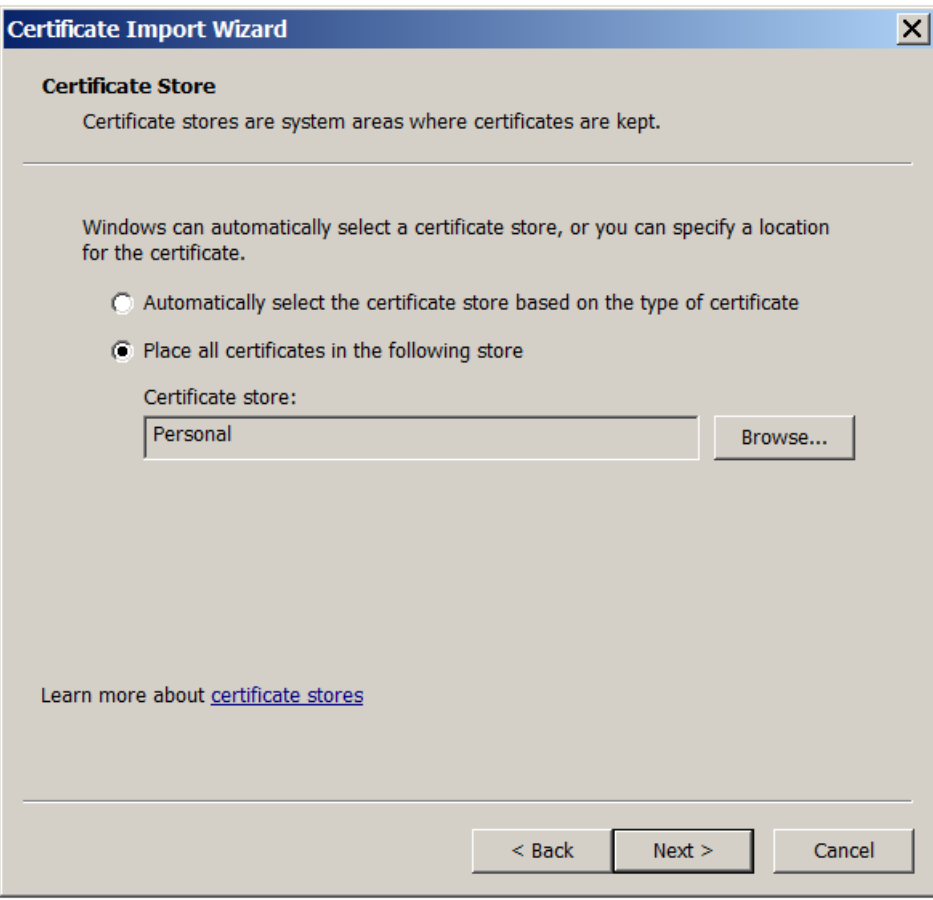

- 5. 選択した内容を確認し、[完了]をクリックします。[OK]をクリックして確認ウィンドウを閉じます。
- 6. MMC で証明書を右クリックし、[すべてのタスク]、[エクスポート]の順に選択します。

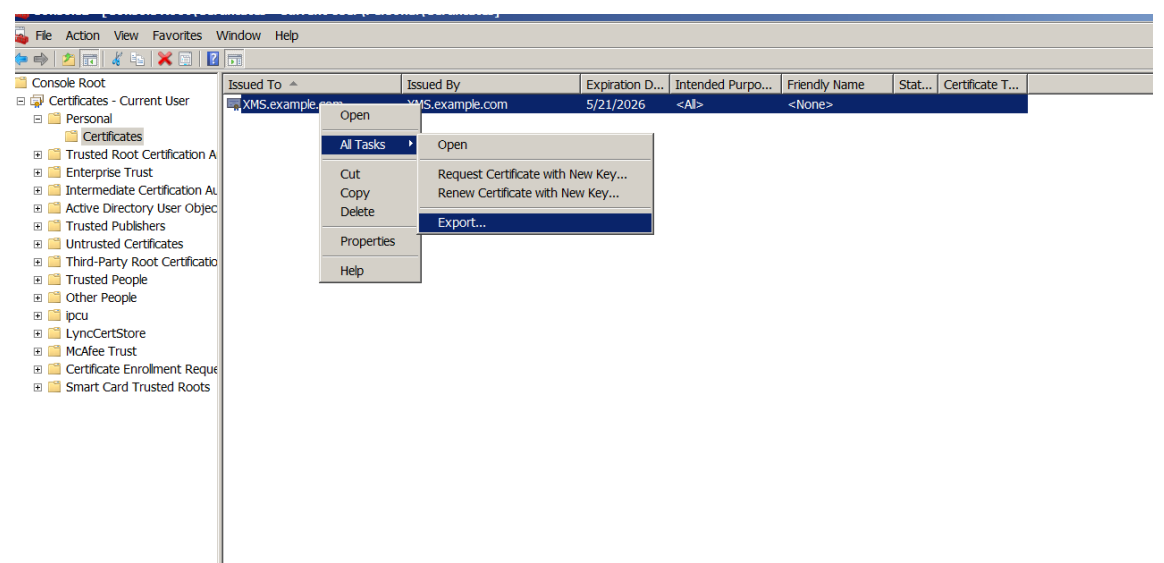

7. 証明書のエクスポートウィザードが表示されたら、「次へ]をクリックします。

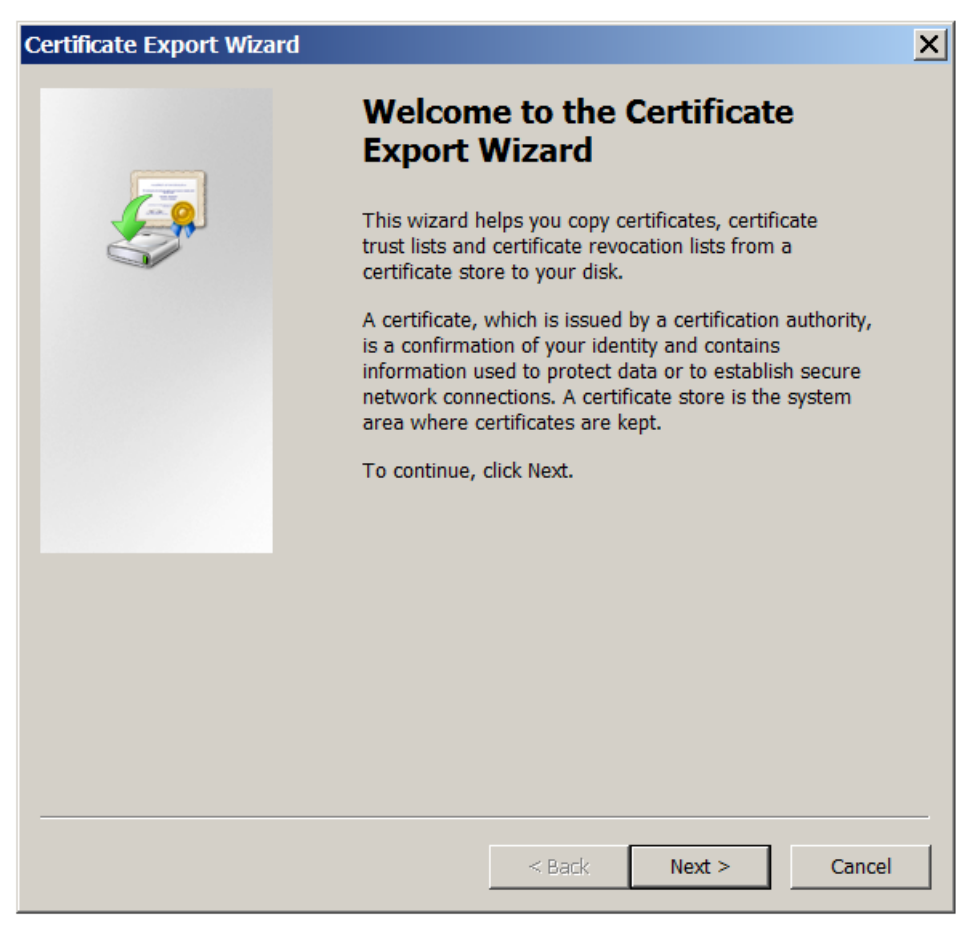

8. [DER encoded binary X.509 (.CER)] の形式を選択します。[次へ]をクリックします。

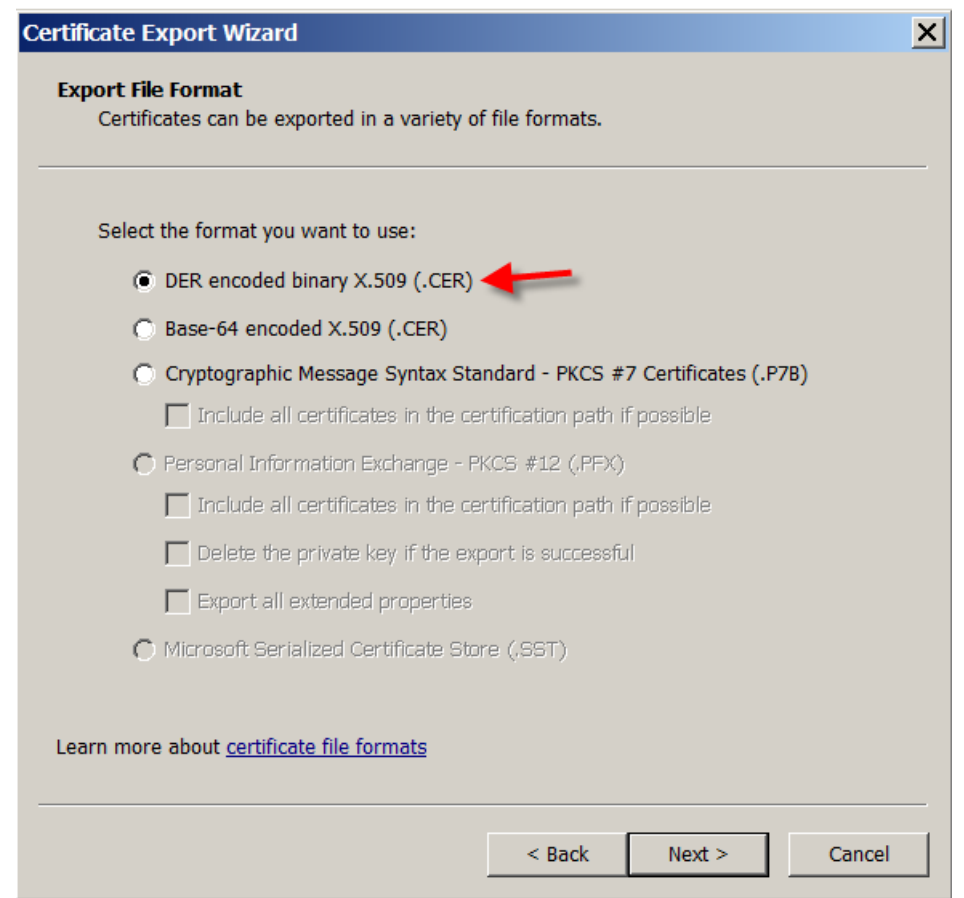

9. 証明書を参照します。証明書の名前を入力し、[次へ]をクリックします。

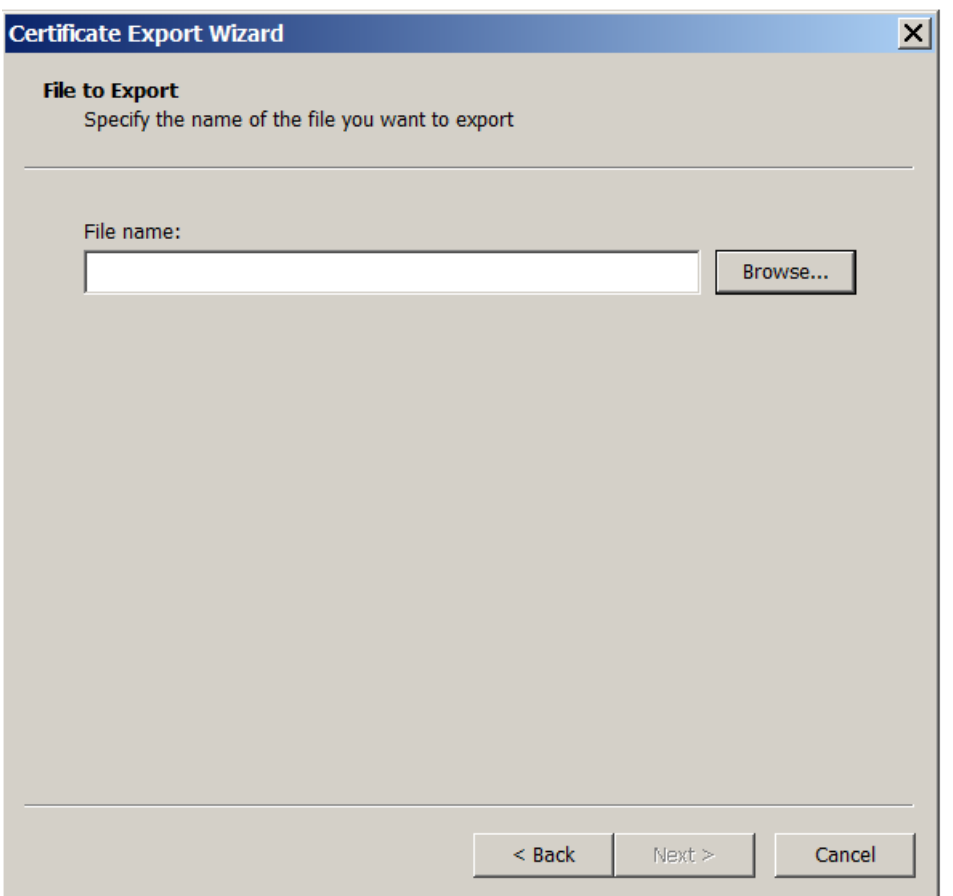

10. 証明書を保存します。

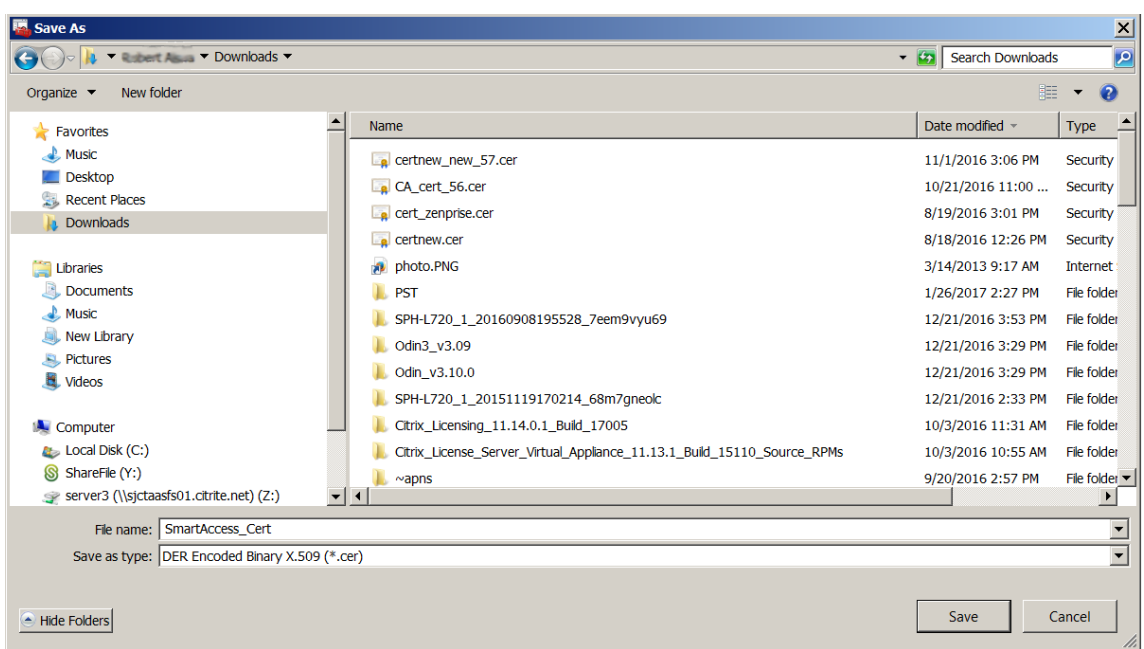

11. 証明書を参照し、[次へ]をクリックします。

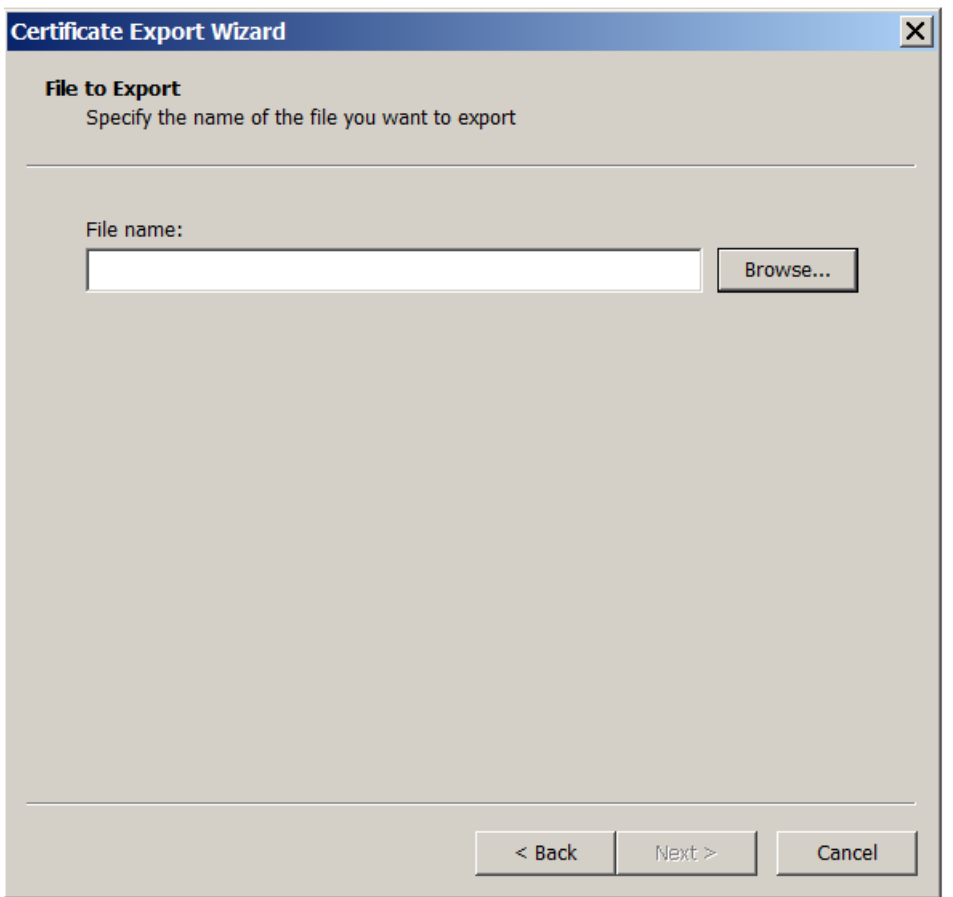

12. 選択した内容を確認し、[完了]をクリックします。[**OK**]をクリックして確認ウィンドウを閉じます。

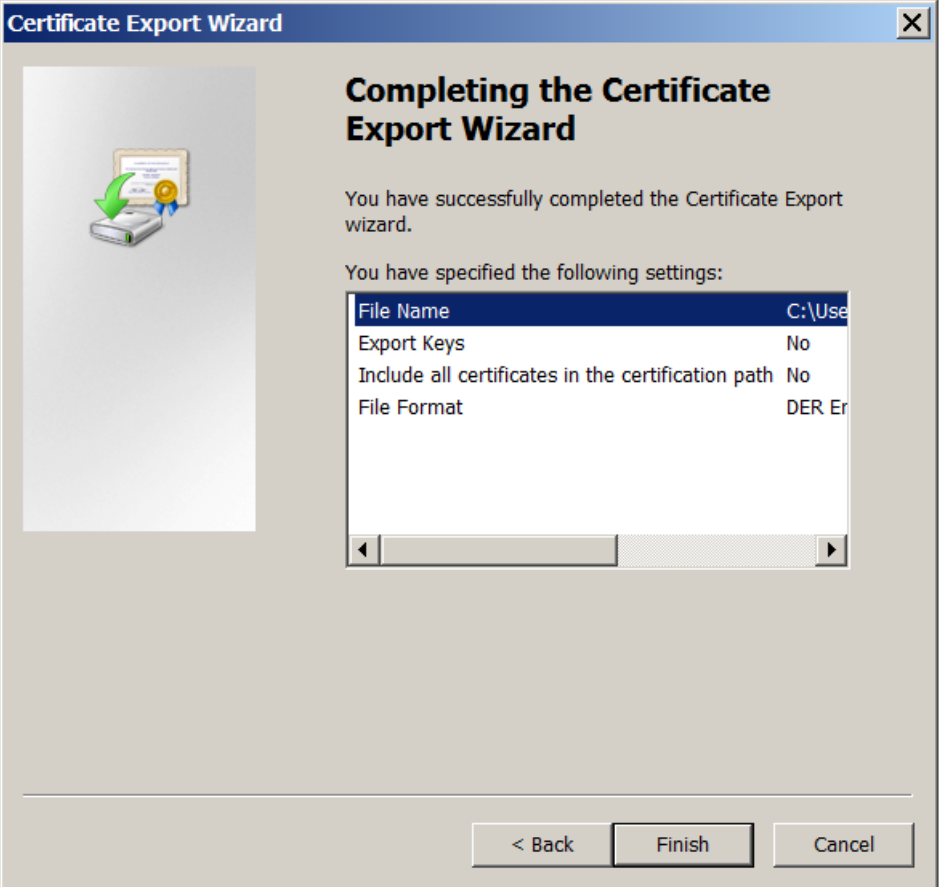

13. ダウンロードディレクトリで証明書を検索します。証明書は CER 形式です。

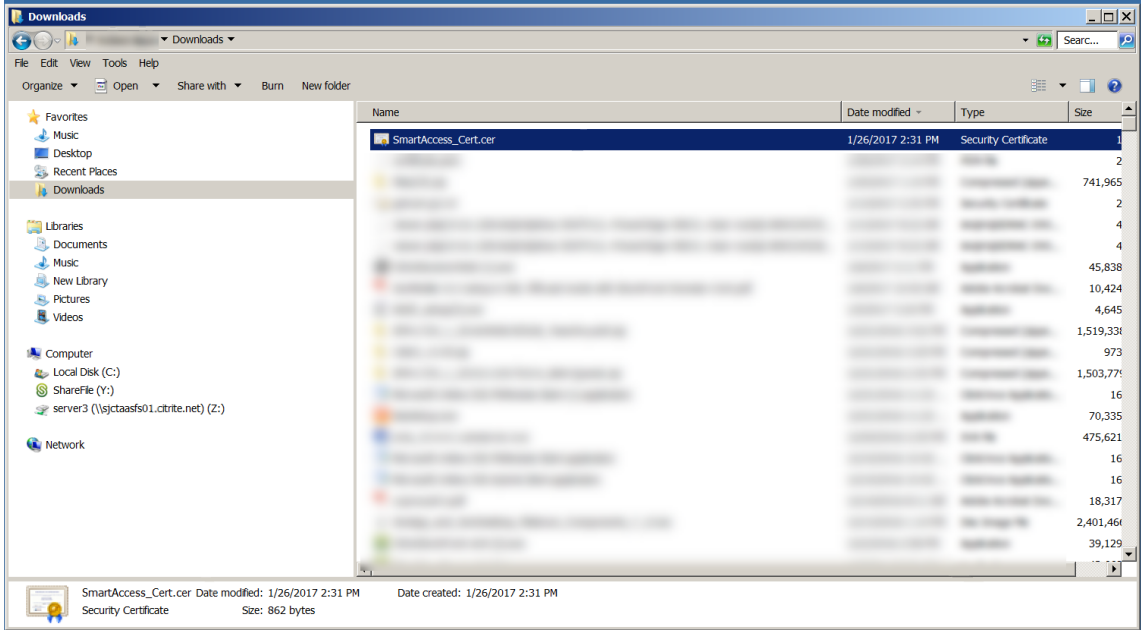

## 証明書を **StoreFront** サーバーにコピーする

- 1. StoreFront サーバーで、**SmartCert** という名前のフォルダーを作成します。
- 2. 証明書を **SmartCert** フォルダーにコピーします。

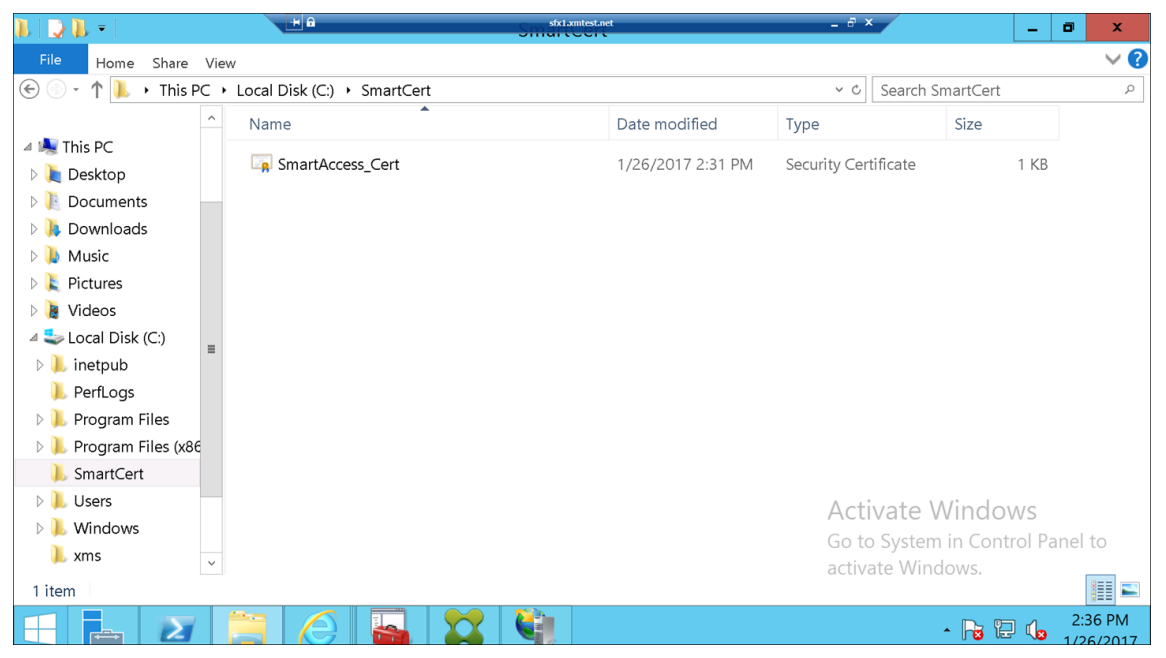

## **StoreFront** ストアで証明書を構成する

StoreFront サーバーで、次の PowerShell コマンドを実行して、変換した Citrix Endpoint Management サー バー証明書をストアに構成します:

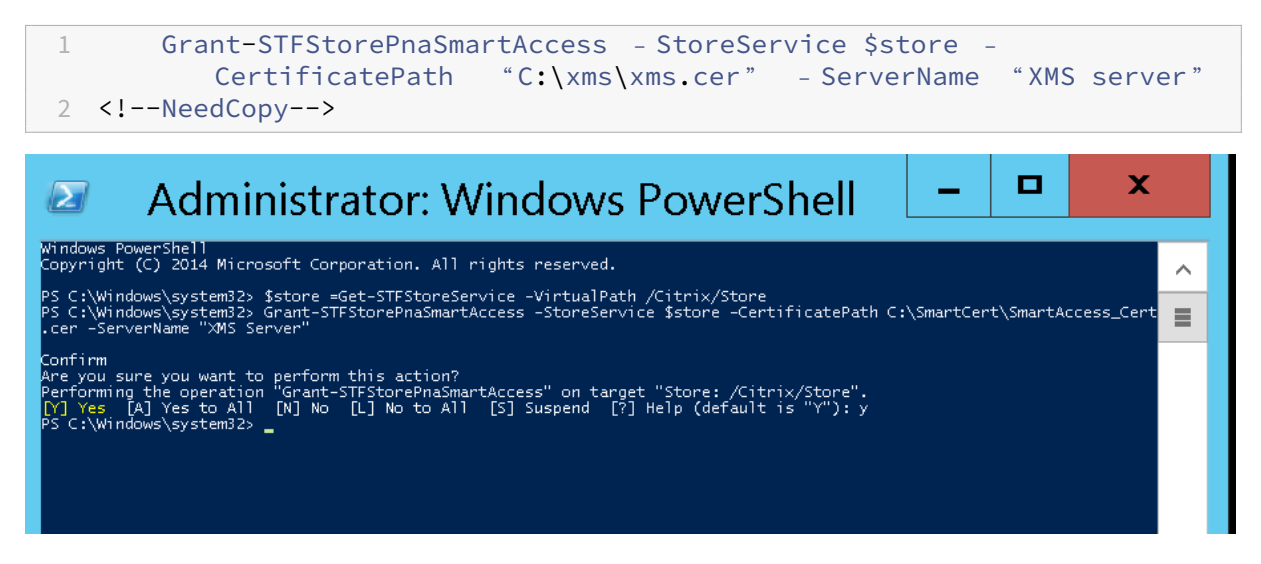

StoreFront ストアに既存の証明書が存在する場合は、次の PowerShell コマンドを実行して証明書を無効にしま す。

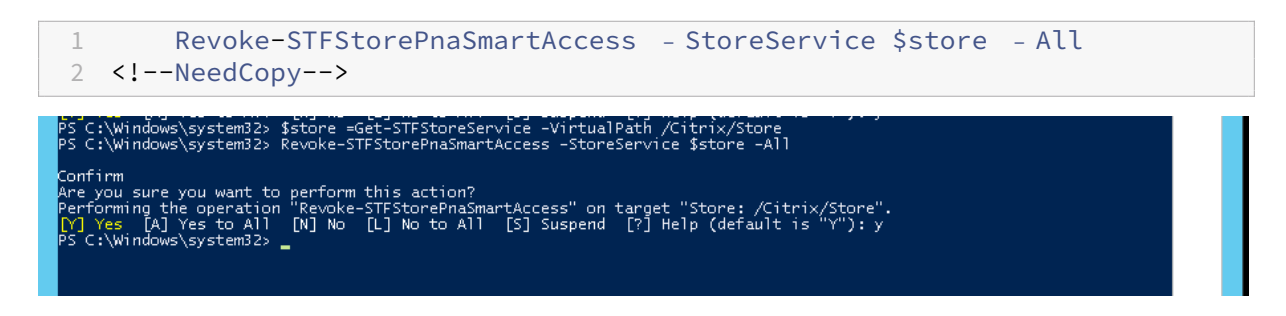

あるいは、StoreFront サーバー上で次の PowerShell コマンドのいずれかを実行して、StoreFront ストア上の既 存の証明書を取り消すこともできます:

• 名前で取り消す:

```
1 $store = Get-STFStoreService – VirtualPath /Citrix/Store
\frac{2}{3}3 Revoke-STFStorePnaSmartAccess – StoreService $store – ServerName "
          My XM Server"
4 <!--NeedCopy-->
```
• 拇印で取り消す:

```
1 $store = Get-STFStoreService – VirtualPath /Citrix/Store
\mathfrak{I}3 Revoke-STFStorePnaSmartAccess – StoreService $store –
          CertificateThumbprint "[Thumbprint]
4 <!--NeedCopy-->
```
• サーバーオブジェクトで取り消す:

```
1 $store = Get-STFStoreService – VirtualPath /Citrix/Store
2
3 $access = Get-STFStorePnaSmartAccess – StoreService $store
4
5 Revoke-STFStorePnaSmartAccess – StoreService $store – SmartAccess
         $access.AccessConditionsTrusts[0]
6 <!--NeedCopy-->
```
## **Citrix Virtual Apps and Desktops** での **SmartAccess** ポリシーの構成

HDX アプリを配信するデリバリーグループに必要な SmartAccess ポリシーを追加するには、次の手順を行いま す。

- 1. Citrix Cloud コンソールで Citrix Studio を開きます。
- 2. Studio のナビゲーションペインで [デリバリーグループ]を選択します。
- 3. アプリを配信するグループまたはアクセスを制御するアプリを選択します。「操作]ペインの「デリバリーグ ループの編集]を選択します。
- 4.[アクセスポリシー]ページで、[**NetScaler Gateway** を経由する接続]と [次のいずれかに一致する接続] を選択します。
- 5. [追加] をクリックします。
- 6.[ファーム]が「**XM**」で、[フィルター]が「**XMCompliantDevice**」のアクセスポリシーを追加します。

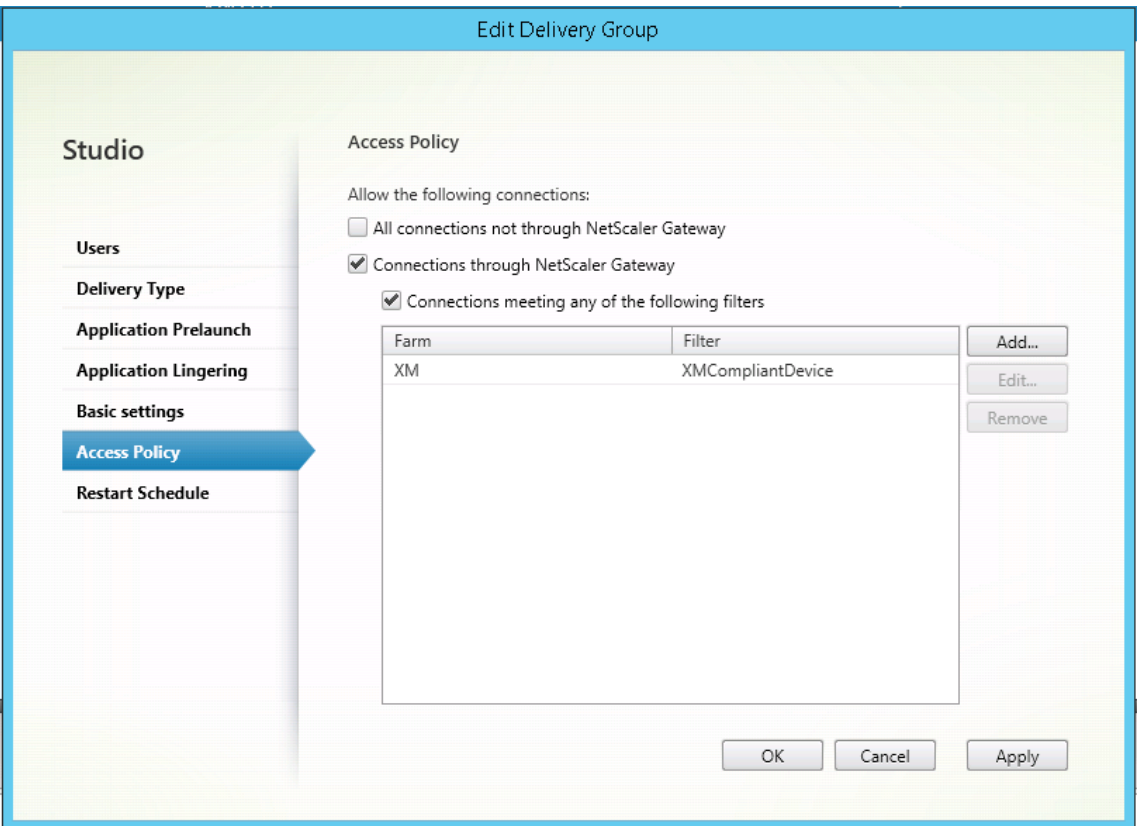

7.[適用]をクリックして行った変更を適用しウィンドウを開いたままにするか、[**OK**]をクリックして変更を適 用しウィンドウを閉じます。

### **Citrix Endpoint Management** で自動化された操作を設定する

HDX アプリのデリバリーグループに設定した SmartAccess ポリシーは、デバイスがコンプライアンス違反である 場合にそのデバイスへのアクセスを拒否します。自動化された操作を使用して、そのデバイスをコンプライアンス違 反としてマークします。

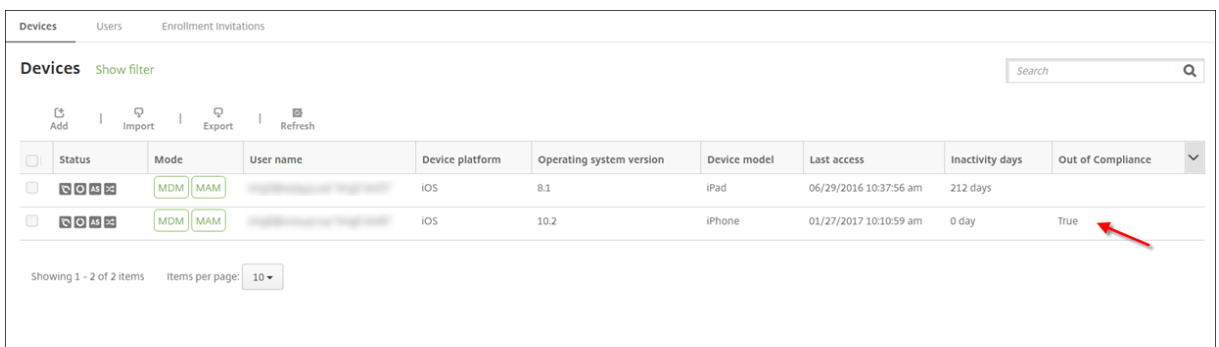

- 1. Citrix Endpoint Management コンソールで、[構成]**>**[アクション]の順にクリックします。[操作]ペー ジが開きます。
- 2. [追加] をクリックして操作を追加します。[アクション情報] ページが開きます。
- 3.[アクション情報]ページで、操作の名前と説明を入力します。
- 4.[次へ]をクリックします。[アクションの詳細]ページが開きます。次の例では、ユーザープロパティ名が **eng5** または **eng6** の場合に、デバイスを直ちにコンプライアンス違反と指定するトリガーを作成します。

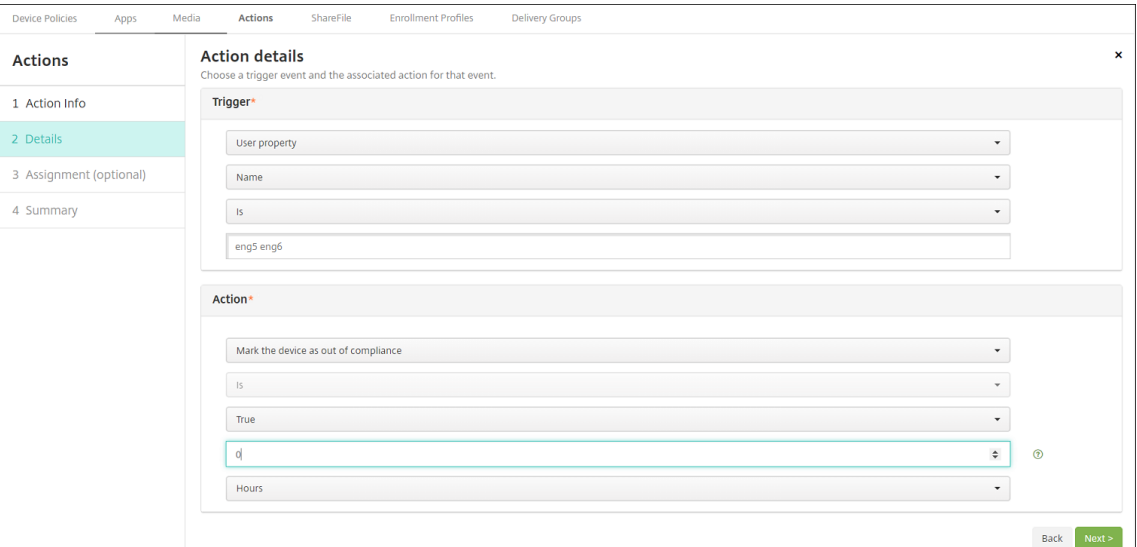

- 5. [トリガー]一覧で、[デバイスプロパティ]、[ユーザープロパティ]、または [インストール済みアプリ名]を 選択します。SmartAccess はイベントトリガーをサポートしていません。
- 6.[アクション]一覧で、以下を実行します。
	- •[コンプライアンス違反としてデバイスをマーク]を選択します。
	- •[**=**]を選択します。
	- •[真]を選択します。
	- トリガー条件が満たされたときに、直ちにデバイスをコンプライアンス違反としてマークされるように 操作を設定するには、時間枠を **0** に設定します。
- 7. Citrix Endpoint Management デリバリーグループまたはこの操作を適用するグループを選択します。
- 8. 操作の概要を確認します。
- 9. [次へ] をクリックし、[保存] をクリックします。

デバイスがコンプライアンス違反としてマークされると、HDX アプリは Citrix Secure Hub ストアに表示されな くなります。ユーザーはアプリにサブスクライブされなくなります。デバイスに通知は送信されず、Citrix Secure Hub ストアでは HDX アプリが以前は利用可能であったことは示されません。

デバイスがコンプライアンス違反としてマークされたときにユーザーに通知する場合は、通知を作成し、その通知を 送信する自動化された操作を作成します。

この例では、デバイスがコンプライアンス違反としてマークされたときに「Device serial number or telephone number no longer complies with the device policy and HDX applications will be blocked.」という通知 を作成して送信します。

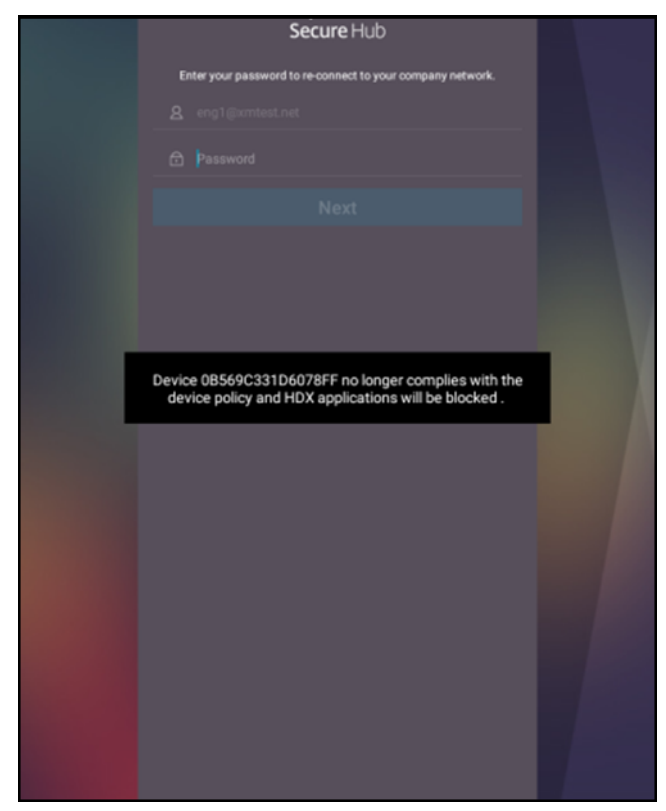

デバイスがコンプライアンス違反としてマークされたときにユーザーに表示される通知を作成する

- 1. Citrix Endpoint Management コンソールで、右上の歯車アイコンをクリックします。[設定]ページが開 きます。
- 2. [通知テンプレート]をクリックします。[通知テンプレート]ページが開きます。
- 3. [通知テンプレート] ページで [追加] をクリックして追加します。
- 4. 次の設定を構成します:
- 名前: HDX アプリケーションブロック
- 説明:デバイスがコンプライアンス違反である場合のエージェント通知
- タイプ:アドホック通知
- **Citrix Secure Hub**:アクティブ
- メ ッ セ ー ジ: デ バ イ ス\${ firstnotnull(device.TEL\_NUMBER,device. serialNumber)}がデバイスポリシーに準拠しなくなりましたので、HDX アプリケーシ ョンがブロックされます。

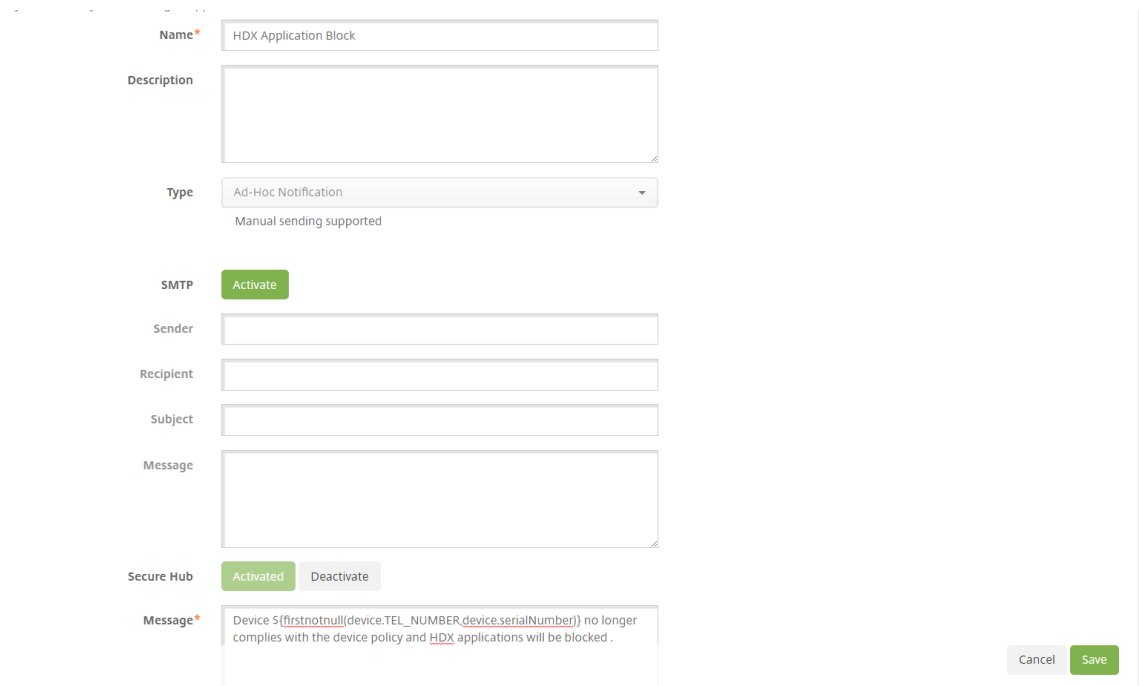

5. [保存] をクリックします。

デバイスがコンプライアンス違反としてマークされたときに通知を送信する操作を作成する

- 1. Citrix Endpoint Management コンソールで、[構成]**>**[アクション]の順にクリックします。[操作]ペー ジが開きます。
- 2. [追加] をクリックして操作を追加します。[アクション情報] ページが開きます。
- 3.[アクション情報]ページで、操作の名前と説明を入力します。
	- 名前:HDX ブロック通知
	- 説明:デバイスがコンプライアンス違反である場合の HDX ブロック通知
- 4.[次へ]をクリックします。[アクションの詳細]ページが開きます。
- 5.[トリガー]一覧で、以下を実行します。
	- •[デバイスプロパティ]を選択します。
- •[コンプライアンス違反]を選択します。
- •[**=**]を選択します。
- •[真]を選択します。

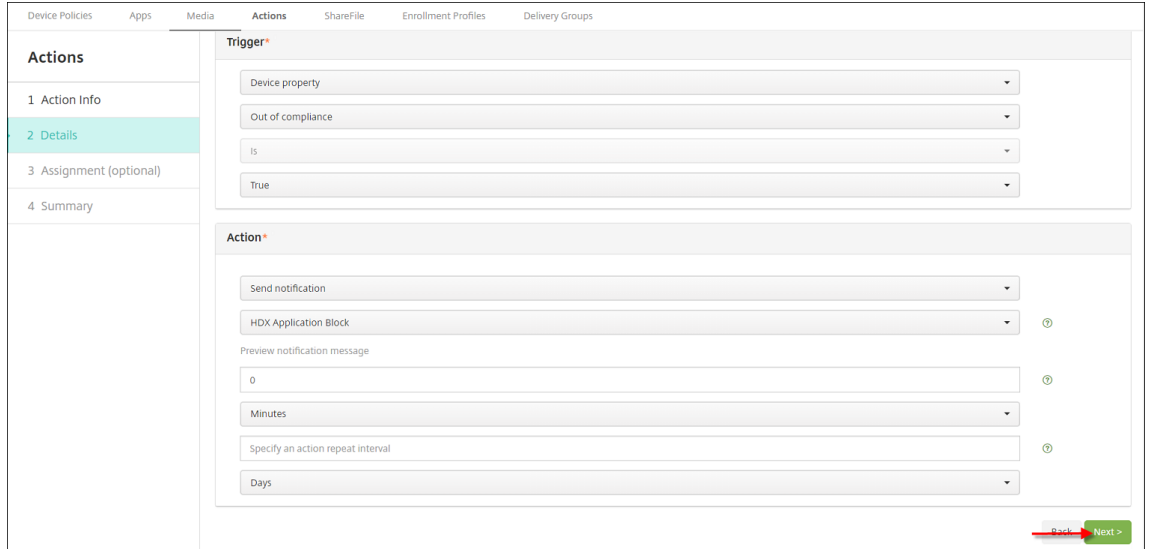

- 6.[操作]一覧で、トリガーが満たされたときに実行される操作を指定します。
	- •[通知を送信]を選択します。
	- 作成した通知である[**HDX Application Block**]を選択します。
	- **0** を選択します。この値を 0 に設定すると、トリガー条件が満たされるとすぐに通知が送信されます。
- 7. Citrix Endpoint Management デリバリーグループまたはこの操作を適用するグループを選択します。この 例では、[**AllUsers**]を選択します。
- 8. 操作の概要を確認します。
- 9. [次へ] をクリックし、[保存] をクリックします。

自動化された操作の設定について詳しくは、「自動化された操作」を参照してください。

ユーザーが **HDX** アプリに再度アクセスする[方法](https://docs.citrix.com/ja-jp/citrix-endpoint-management/automated-actions.html)

デバイスがコンプライアンスを再び満たすようになると、ユーザーは HDX アプリに再びアクセスできます。

- 1. デバイスで、Citrix Secure Hub ストアにアクセスして、ストア内のアプリを更新します。
- 2. 対象のアプリに移動して [追加]をタップします。

アプリが追加されると、[マイアプリ]の横に青い点を付けて表示され、新しくインストールされたアプリであること を示します。

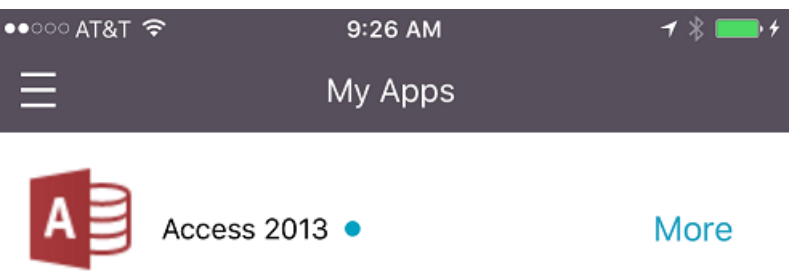

**MDX** またはエンタープライズアプリのアップグレード

March 15, 2024

Citrix Endpoint Management で MDX またはエンタープライズアプリをアップグレードするには、Citrix Endpoint Management コンソールでアプリを無効にしてから、アプリの新しいバージョンをアップロードしま す。

- 1. Citrix Endpoint Management コンソールで、[構成]**>**[アプリ]の順にクリックします。[アプリ]ページ が開きます。
- 2. 管理対象デバイス(モバイルデバイス管理で Citrix Endpoint Management に登録されたデバイス)の場合 は、スキップして手順 3 に進みます。非管理対象デバイス(エンタープライズアプリ管理の目的のみで Citrix Endpoint Management に登録されたデバイス)の場合は、次の手順に従います:
	- a)[アプリ]の表で、アプリの横のチェックボックスをオンにするか、更新するアプリを含む行をクリック します。
	- b) 表示されるメニューで、[無効にする]をクリックします。

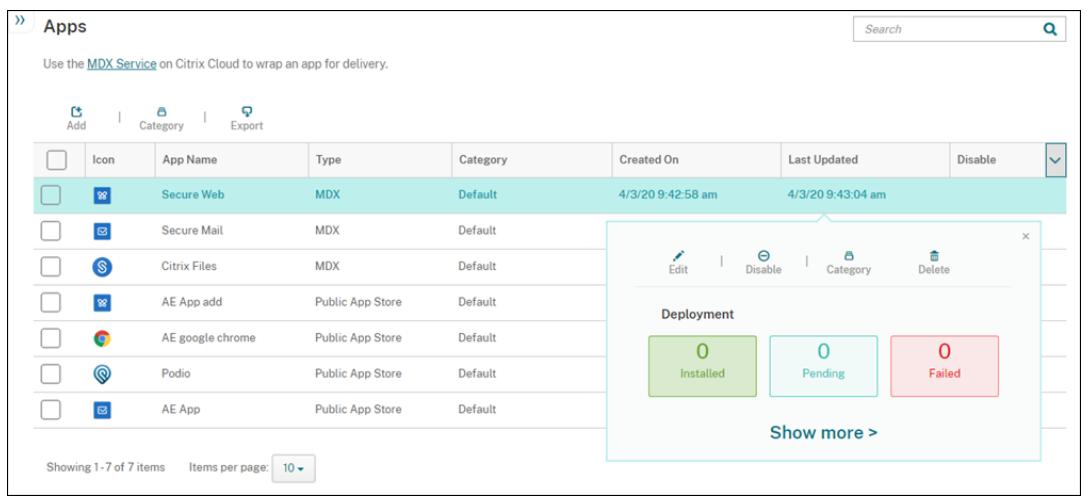

c) 確認のダイアログボックスで [無効] をクリックします。アプリの [無効にする] 列に「無効」と表示 されます。

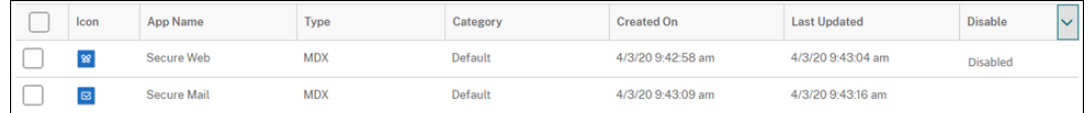

注:

アプリが無効になっている場合、ユーザーはログオフ後にそのアプリに再接続することはできま せん。アプリの無効化は任意の設定ですが、アプリの機能の問題を避けるために、アプリを無効に することをお勧めします。たとえば、管理者が新しいバージョンをアップロードしているときにユ ーザーがアプリのダウンロードを要求する場合、問題が発生する可能性があります。

- 3.[アプリ]の表で、アプリの横のチェックボックスをオンにするか、更新するアプリを含む行をクリックします。
- 4. 表示されるメニューで、[編集]をクリックします。アプリに対して最初に選択したプラットフォームが選択さ れた状態で、[アプリ情報]ページが開きます。
- 5. 次の設定を構成します:
	- 名前:任意で、アプリ名を変更します。
	- 説明:任意で、アプリの説明を変更します。
	- アプリカテゴリ:任意で、アプリのカテゴリを変更します。
- 6.[次へ]をクリックします。最初に選択したプラットフォームのページが開きます。選択したプラットフォーム ごとに、以下の操作を行います。
	- a)[アップロード]をクリックしてアップロードするファイルの場所に移動し、置き換えるファイルを選択 します。アプリが Citrix Endpoint Management にアップロードされます。

Android Enterprise 用のアプリをアップロードする場合は、管理対象 Google Play ウィンドウが開 きます。ここにアプリの新しいバージョンをアップロードします。詳しくは、「Android Enterprise ア プリの配布」を参照してください。

- b) 任意で、プラットフォームのアプリの詳細とポリシー設定を変更します。
- c) 任意で、展開規則の構成およびアプリストアの構成を行います。詳しくは、「MDX アプリの追加」を参 照してください。
- 7.[保存]をクリックします。[アプリ]ページが開きます。
- 8. 手順 2 でアプリを無効にした場合は、次の手順に従います。
	- a)[アプリ]の表で更新したアプリをクリックして選択し、表示されるメニューで [有効にする]をクリッ クします。
	- b) 確認ダイアログボックスが表示されたら、[有効にする]をクリックします。これで、ユーザーがアプリ にアクセスでき、アプリのアップグレードを求める通知を受信できるようになりました。

メディアの追加

March 15, 2024

Citrix Endpoint Management にメディアを追加して、ユーザーデバイスにそのメディアを展開できます。Citrix Endpoint Management を使用して、Apple の一括購入を介して取得した Apple Books を展開することができま す。

Citrix Endpoint Management で一括購入アカウントを構成すると、購入済みブックや無料ブックが [構成]> [メディア]に表示されます。[メディア]ページでデリバリーグループを選択し、展開規則を指定して、iOS デバイス に展開するブックを構成します。

ユーザーが初めてブックを受信し、一括購入ライセンス契約に同意したときに、展開されたブックがデバイスにイン ストールされます。ブックは Apple Book アプリに表示されます。ユーザーからブックライセンスの割り当てを解除 したり、デバイスからブックを削除することはできません。Citrix Endpoint Management では、ブックは必須メ ディアとしてインストールされます。インストールされたブックがユーザーによってデバイスから削除されても、そ のブックは Apple Book アプリ内に保持されて、いつでもダウンロードできます。

#### 前提条件

- iOS デバイス
- •「Apple の一括購入」の説明に従って、Citrix Endpoint Management で Apple の一括購入を構成します。

### ブック[の構成](https://docs.citrix.com/ja-jp/citrix-endpoint-management/apps/apple-volume-purchase.html)

一括購入を介して取得した Apple Books は、[構成]>[メディア]ページに表示されます。

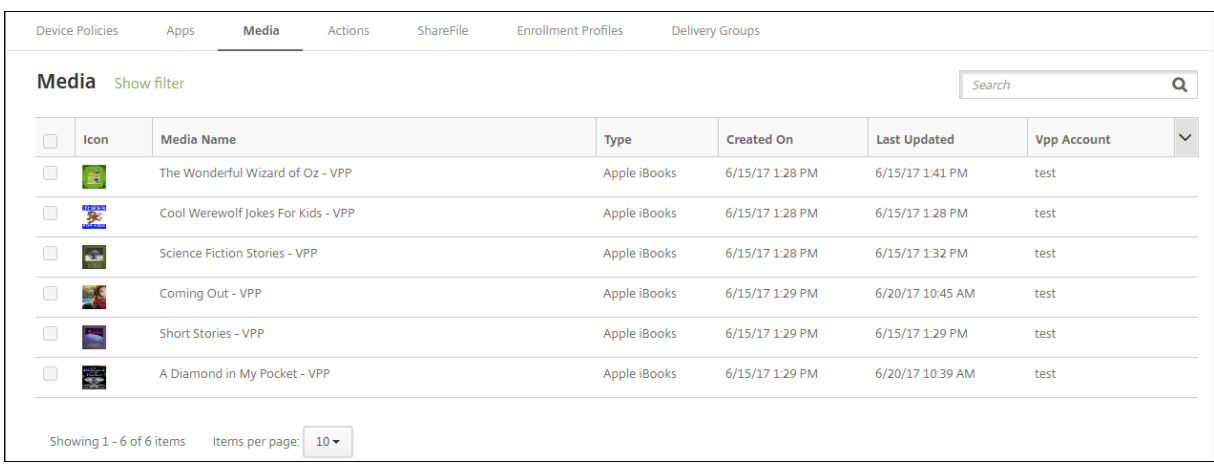

## 展開の **Apple Book** を構成するには

1.[構成]**>**[メディア]の順に選択し、ブックを選択して [編集]をクリックします。[ブック情報]ページが開 きます。

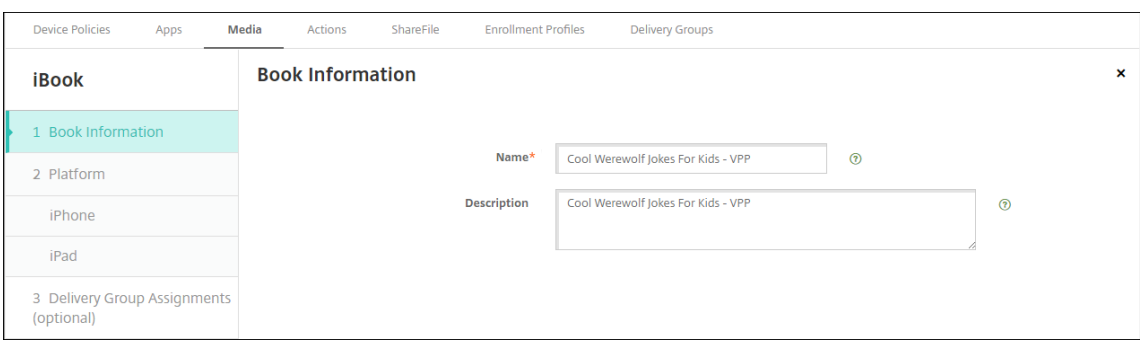

名前と説明は、Citrix Endpoint Management コンソールとログにのみ表示されます。

2.[**iPhone iBook** の設定]ページと [**iPad iBook** の設定]ページで、ブックの名前と説明は任意で変更で きますが、これらの設定は変更しないことをお勧めします。画像は参考用であり、編集することはできませ ん。[購入済み **iBook**]には、Apple の一括購入を介して購入したブックであることが表示されます。

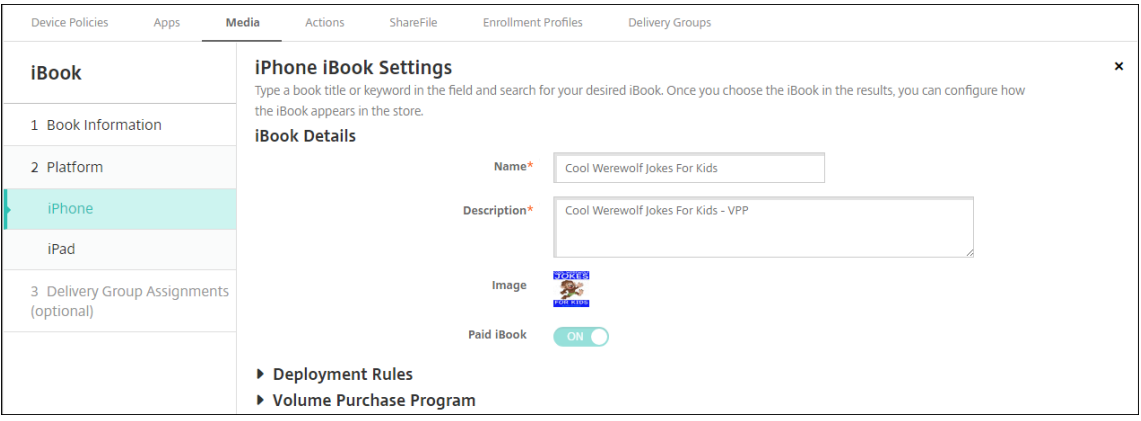

展開規則を指定したり、一括購入情報を表示したりすることもできます。

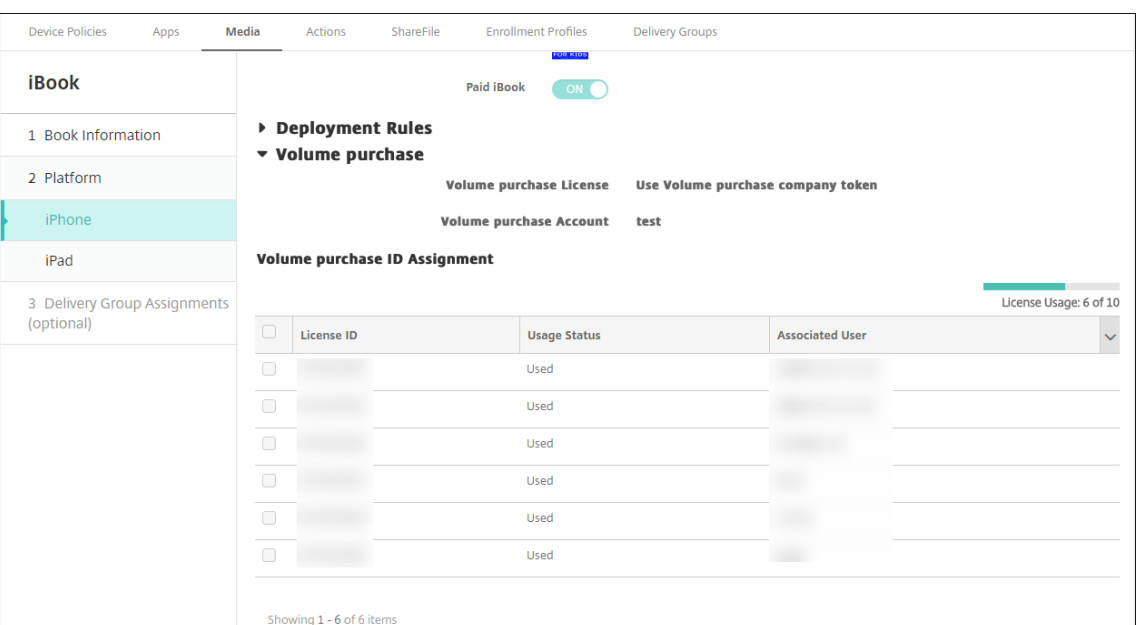

3. オプションで、ブックをデリバリーグループに割り当てて、展開スケジュールを設定することもできます。

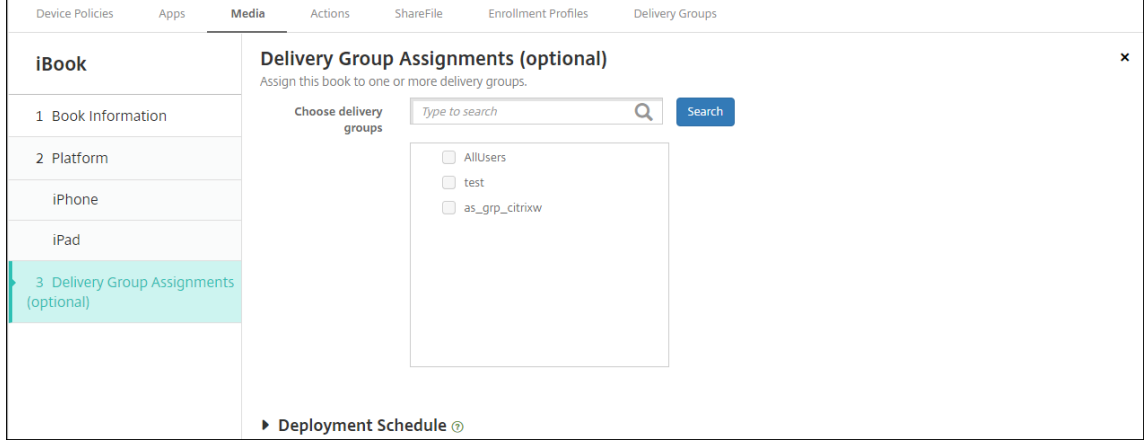

また、[構成]**>**[デリバリー グループ]の順に選択し、[メディア]タブでデリバリーグループにブックを割り 当てることもできます。Citrix Endpoint Management では必須ブックの展開のみがサポートされます。

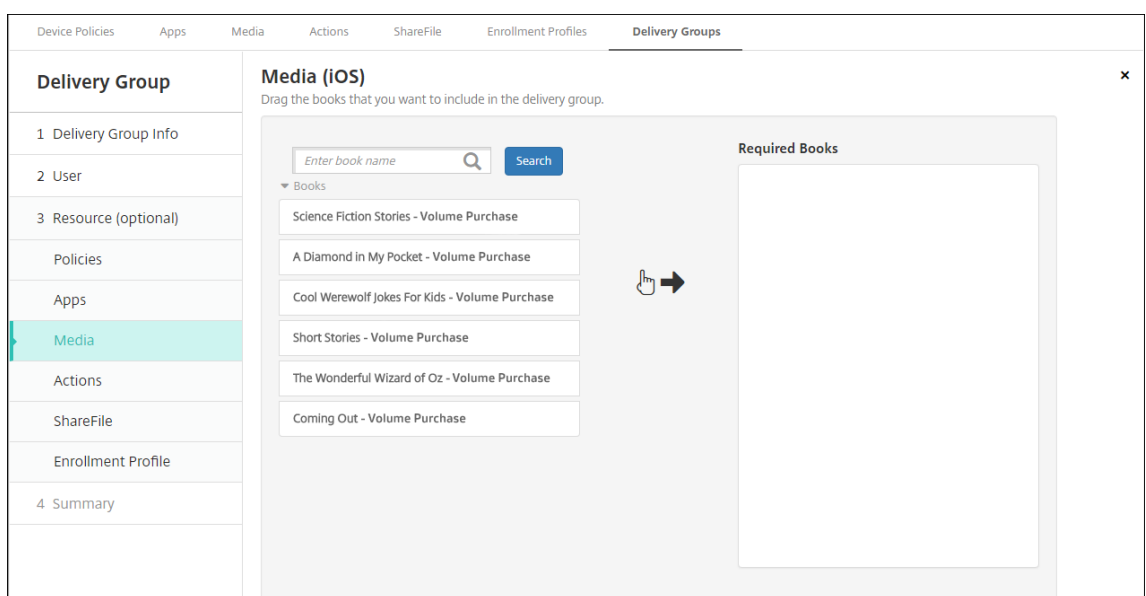

## 4.[管理]**>**[デバイス]の順に選択し、[メディア]タブを使用して展開状況を表示します。

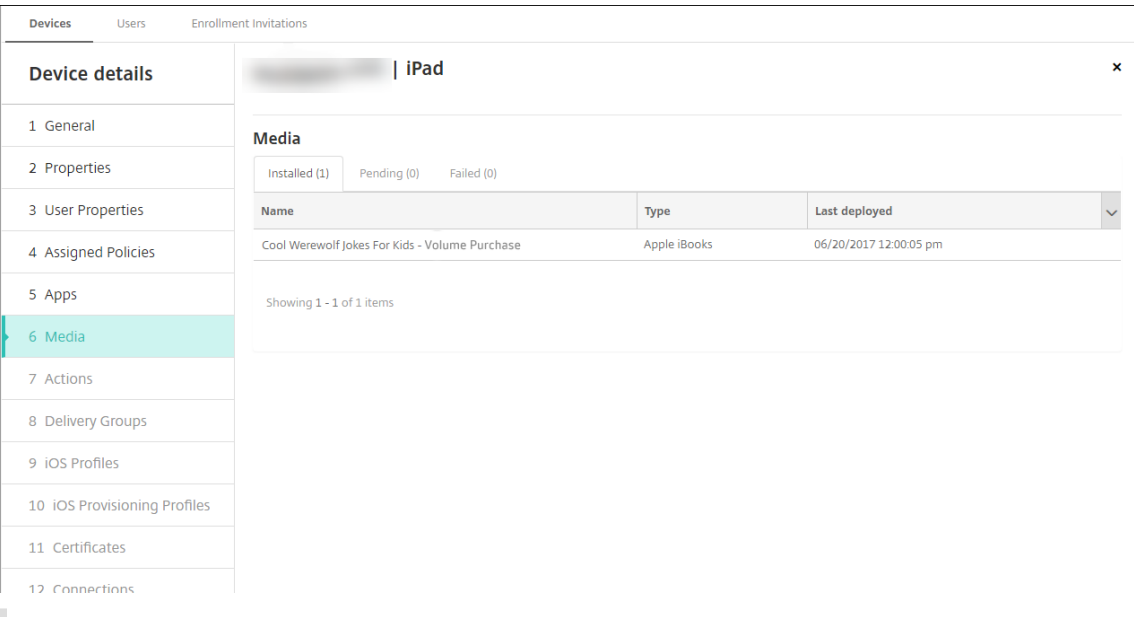

## 注:

[構成]>[メディア]ページで、ブックを選択して [削除]をクリックすると、Citrix Endpoint Management ではそのブックが一覧から削除されます。ただし、Apple の一括購入から削除されない 限り、Citrix Endpoint Management が次に Apple の一括購入と同期するときに、そのブックは再び 一覧に表示されます。ブックを一覧から削除しても、デバイスからは削除されません。

## ブックは、次の例のようにユーザーデバイスに表示されます。

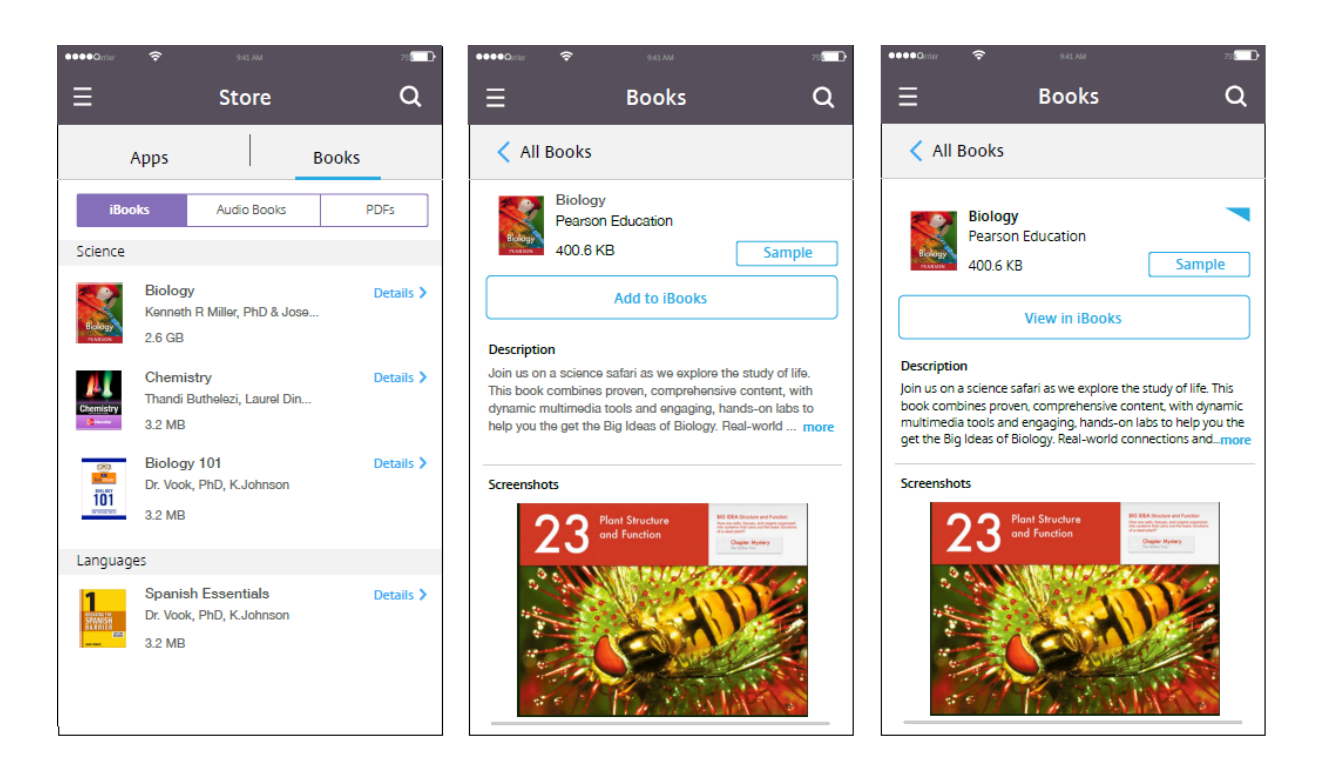

リソースの展開

## March 15, 2024

デバイスの構成および管理は、通常 Citrix Endpoint Management コンソールでリソース(ポリシー、アプリ、メ ディア)および操作(アクション)を作成し、デリバリーグループを使用してそれらをパッケージ化します。デリバ リーグループがユーザーのカテゴリを定義することによって、特定のポリシー、アプリ、メディア、アクションをデ バイスに展開できます。Citrix Endpoint Management コンソールを使用して、以下のことを実行できます:

- デリバリーグループを追加、管理、および展開する。
- Citrix Endpoint Management がリソースおよび操作をデリバリーグループでデバイスにプッシュする順 番を変更する。この順序は、\_ 展開順 \_ と呼ばれます。

展開順は、Citrix Endpoint Management コンソールで指定できます。ただし、ユーザーが複数のデリバ リーグループに属していて、そのデリバリーグループにポリシーの重複または矛盾があるときには、Citrix Endpoint Management が展開順を決定します。「計算の手順」を参照してください。

デリバリーグループについて

通常、デリバリーグループへの追加は、ユーザーの会社、国、部門、オフィスの住所、役職などの特性に基づいて行わ れます。デリバリーグループを使用することにより、どのユーザーがどのリソースをいつ取得するかを詳細に管理で きます。デリバリーグループは、全員に展開することや、定義したユーザーグループに展開することができます

Citrix Endpoint Management をインストールして構成すると、デフォルトの AllUsers デリバリーグループが作 成されます。このグループには、すべてのローカルユーザーと Active Directory ユーザーが含まれます。AllUsers グループは削除できませんが、リソースをユーザーすべてにはプッシュしない場合、このグループを無効にできま す。「AllUsers デリバリーグループの有効化および無効化」を参照してください。

デリバリーグループにリソースを展開する場合は、デリバリーグループのすべてのユーザーにプッシュ通知を送信し ます。Apple デバイスの場合は、Apple プッシュ通知サービスを使用して通知を送信します。詳しくは、「APN 証明 書」を参照してください。Android デバイスの場合は、Firebase Cloud Messaging(FCM)を使用します。詳し くは、「Firebase Cloud Messaging」を参照してください。Windows デバイスの場合は、Windows プッシュ通 知サービス(WNS)を使用します。

リソー[スの展開について](https://docs.citrix.com/ja-jp/citrix-endpoint-management/device-management/android/firebase-cloud-messaging.html)

リソースをデバイスにプッシュする場合は、次の点を考慮してください:

- 展開順: Citrix Endpoint Management がリソース(ポリシー、アプリ、メディア)および操作をデバイス にプッシュする順序です。展開順は、デバイス管理(MDM)用に、またはアプリケーション管理(MAM)と MDM の組み合わせ用に構成された登録プロファイルを持つデリバリーグループ内のデバイスに適用されます。
- 展開規則: Citrix Endpoint Management は、展開規則によってユーザープロパティとデバイスプロパテ ィを指定して、ポリシー、アプリ、メディア、操作、デリバリーグループをフィルター処理できます。たとえ ば、ドメイン名が特定の値に一致した場合、展開規則が展開パッケージをプッシュするよう指定できます。

デリバリーグループ内で、ユーザーとデバイスのプロパティに基づいて、リソースを受け取るユーザーとデバ イスのサブセットを指定できます。デリバリーグループ内のユーザーとデバイスのプロパティによるフィルタ リングは、リソースに設定されている展開規則よりも優先されます。

• 展開スケジュール: Citrix Endpoint Management では、ポリシー、アプリ、メディア、操作に対して指定 する展開スケジュールを使用して、これらのアイテムの展開を制御できます。展開が即座に実行されるか、特 定の日時に実行されるか、展開条件が満たされたときに実行されるかを指定できます。規則を作成するときに スケジュールを指定します。「展開規則を構成する」を参照してください。

デリバリーグループを追加する前に、展開の順序、規則、スケジュールを展開の目標に対応させる方法を検討しま す。

#### 展開順

展開順は Citrix Endpoint Management がリソースをデバイスにプッシュする順番です。リソースの前提条件と リソース間の依存関係がある場合、展開の順序は重要です。リソースには、ポリシー、アプリ、アクション、デリバリ ーグループが含まれます。

たとえば、証明書ベースの認証がある Wi‑Fi ポリシーをプッシュする場合は、Wi‑Fi ポリシーの前に証明書ポリシー をプッシュする必要があります。これを実行しないと、エラーが発生します。逆に、一部のポリシー(利用規約、ソフ トウェアインベントリ、アクションなど)では、展開の順序は重要ではありません。

デリバリーグループを追加するときに、リソースがデバイスに展開される順序を指定できます。ただし、ユーザーが複 数のデリバリーグループに属していて、そのデリバリーグループにポリシーの重複または矛盾があるときには、Citrix Endpoint Management が常にそれぞれの状況を特定します。このような場合、Citrix Endpoint Management は、デバイスに配信するオブジェクトと実行するアクションの両方の展開順を計算します。

展開順を判断する際、Citrix Endpoint Management はリソースにフィルターを適用して条件(展開規則、展開ス ケジュール)を制御します。次の表は、これらの基準のどれを各リソースの種類に適用できるかを示しています。

|              | デバイスプラットフ                |      |                    |                          |
|--------------|--------------------------|------|--------------------|--------------------------|
| リソース         | ォーム                      | 展開規則 | 展開スケジュール ユーザー/グループ |                          |
| デバイスポリシー     | <b>Y</b>                 | Υ    | γ                  |                          |
| アプリ          | v                        | Y    | v                  | $\overline{\phantom{a}}$ |
| メディア         | Y                        | Υ    | v                  |                          |
| 操作           | $\overline{\phantom{a}}$ | γ    | v                  | $\overline{\phantom{a}}$ |
| デリバリー グループ - |                          | v    |                    | v                        |

### 計算の手順

Citrix Endpoint Management が展開順を計算する必要がある場合、これらの手順を実行します。

注:

デバイスのプラットフォームは計算の手順に影響しません。

- 1. ユーザーやグループのフィルターおよび展開規則に基づいて、特定のユーザーが存在するすべてのデリバリー グループを判断します。
- 2. 選択したデリバリーグループ内のすべてのリソース(ポリシー、アプリ、メディア、操作)の順序付き一覧を 作成します。その一覧は、デバイスプラットフォーム、展開規則、および展開スケジュールのフィルターに基 づいています。順序のアルゴリズムは、次のとおりです:
	- a) ユーザー定義の展開順があるデリバリーグループのリソースを、展開順がないデリバリーグループのリ ソースの前に配置します。「ユーザー定義の順序での計算例」を参照してください。
	- b) 同じ条件のデリバリーグループの中から、デリバリーグループ名のアルファベットの降順にリソースを 順序付けします。たとえば、Citrix Endpoint Management はデリバリーグループ B のリソースをデ リバリーグループ A のリソースの前に配置します。
	- c) 並べ替え中、デリバリーグループのリソースに管理者定義の展開順が指定されている場合、その順序を 保持します。そうでない場合は、デリバリーグループ内でリソースをリソース名で並べ替えることがで きます。

d) 同じリソースが複数回表示される場合、重複するリソースを削除します。これらのリソースのうち最初 の 1 つだけを提供します。

管理者定義の順序を持つリソースを、管理者定義の順序のないリソースの前に展開します。

管理者定義の順序での計算例 2 つのデリバリーグループがあるとします:

- デリバリーグループ、Account Manager 1:リソースの順序が \_ 未指定 \_ です。ネットワークポリシーおよ びパスコードポリシーを含みます。
- デリバリーグループ、Account Manager 2:リソースの順序が \_ 指定 \_ です。接続のスケジューリングポリ シー、制限ポリシー、パスコードポリシー、およびネットワークポリシーが順番に含まれます。

計算アルゴリズムが名前のみを基準に展開グループを順序づけた場合、Citrix Endpoint Management はデリバリ ーグループ Account Manager 1 から開始して、次の順序で展開します:ネットワーク、パスコード、接続のスケジ ューリングおよび制限。Citrix Endpoint Management は、Account Manager 2 デリバリーグループの重複する パスコードおよびネットワークを無視します。

ただし、Account Managers 2 グループには、管理者指定の展開順序があります。したがって、計算アルゴリズムに よって、Account Managers 2 デリバリーグループのリソースが、Account Managers 1 デリバリーグループのリ ソースより、一覧の上位に配置されます。その結果、Citrix Endpoint Management はこの順序でポリシーを展開 します:接続のスケジューリング、制限、パスコード、およびネットワーク。Citrix Endpoint Management は、 Account Manager 1 デリバリーグループからのネットワークポリシーおよびパスコードポリシーを無視します。重 複しているためです。このアルゴリズムは、Citrix Endpoint Management 管理者によって指定された順序を優先 します。

### 展開規則を構成する

特定の条件が満たされた場合にリソースを配信するように展開規則を構成します。基本または高度な展開規則を構成 できます。

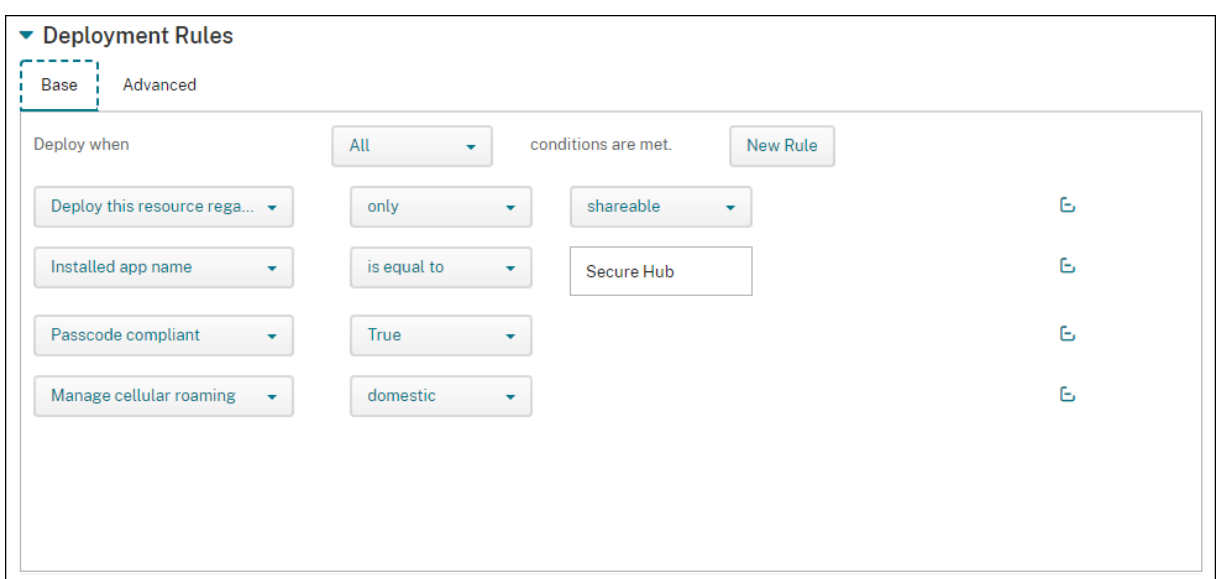

基本エディターを使用して展開規則を追加する場合は、最初にリソースを展開するタイミングを選択します。

- すべて:ユーザーまたはデバイスが構成したすべての条件を満たしたときに、リソースを配信します。
- いずれか:ユーザーまたはデバイスが構成した条件の少なくとも 1 つを満たしたときに、リソースを配信しま す。

追加する利用可能な規則の一覧から規則を選択するには、[新しい規則]をクリックします。利用可能な規則は、展開 されているリソースと、リソースを構成するプラットフォームによって異なります。各規則には条件があります。

リソースの展開を指定できます:

- 選択したプロパティが存在する場合のみ、または選択したプロパティが存在する場合以外。
- 入力したテキストとプロパティが完全に一致する場合、入力したテキストがプロパティに含まれている場合、 または入力したテキストとプロパティが一致しない場合。
- デバイスまたはユーザーが、選択したプロパティに準拠している場合、または選択したプロパティに準拠して いない場合。
- デバイスまたはユーザーのプロパティが、事前定義された一覧から選択した条件に一致する場合。

高度なエディターを使用して、より複雑な展開規則を作成します。選択する規則は他にもあり、高度な規則を作成す る場合にさまざまなブール論理演算子を組み合わせることができます。

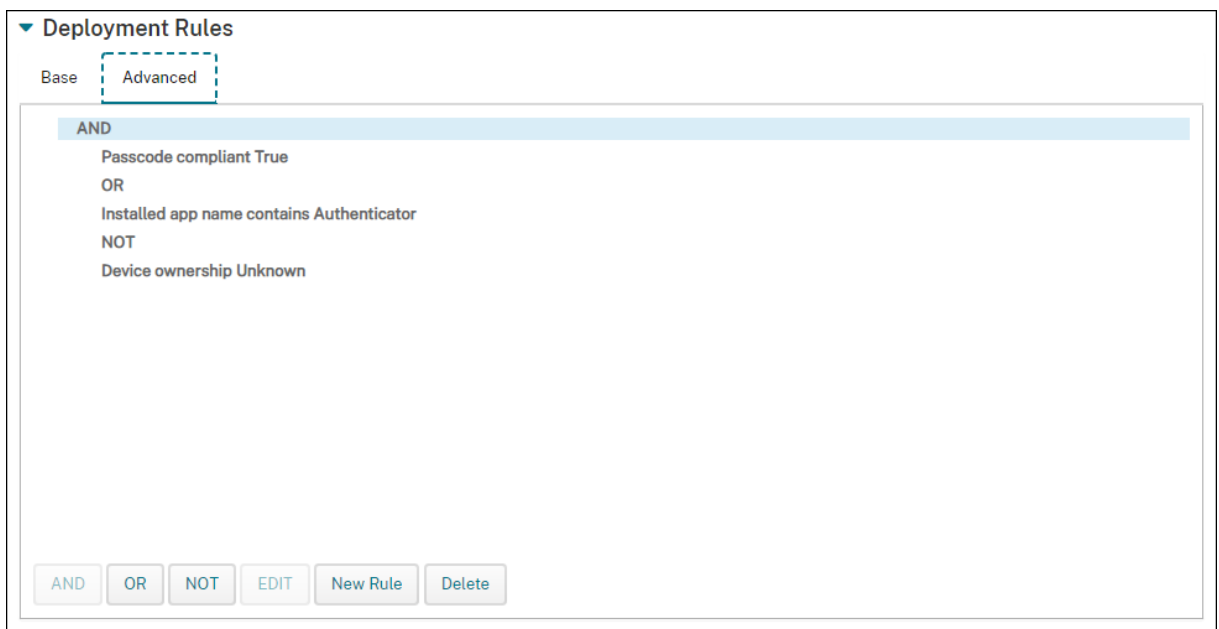

デリバリーグループと連携する

次の方法でデリバリーグループと連携できます:

- デリバリーグループの追加
- デリバリーグループへの展開
- デリバリー グループの削除
- デリバリーグループの編集
- AllUsers デリバリーグループの有効化および無効化。

デリバリーグループの追加

デリバリーグループを作成するときは、Citrix Endpoint Management または Citrix Cloud でユーザー割り当て を管理するかどうかを指定します。この仕様は、デリバリーグループを作成した後は変更できません。

デリバリーグループを使用して他の Citrix Cloud サービスを提供する予定である場合は、ユーザー割り当てが Citrix Cloud で管理されるように指定します。その他の Citrix Cloud サービスには、Citrix Virtual Apps and Desktops、 ShareFile、または Secure Browser サービスが含まれます。Active Directory ユーザーは、Citrix Cloud で管理 されているデリバリーグループにのみ追加できます。

ユーザーやアプリのデリバリーグループのモビリティ管理のみが必要な場合、[ユーザー割り当ての管理]を [Citrix **Endpoint Management** 使用]に設定します。Citrix Cloud の Citrix Endpoint Management で管理されてい るユーザーを含むデリバリーグループは表示できません。したがって、Citrix Endpoint Management で管理され るデリバリーグループを使用して他のサービスを配信することはできません。

注:

デバイスポリシーと登録プロファイルを作成する前に、デリバリーグループを作成することをお勧めします。こ れらの作成については、「デバイスポリシー」と「登録プロファイル」を参照してください。

- 1. Citrix Endpoint Management コンソールで、[構成]**>**[デリバリーグループ]の順にクリックします。
- 2. [デリバリーグループ[\]ページで、\[追加\]](https://docs.citrix.com/ja-jp/citrix-endpoint-management/policies.html)をク[リックします。](https://docs.citrix.com/ja-jp/citrix-endpoint-management/users/enrollment-profiles.html)
- 3. [デリバリーグループ情報]ページでデリバリーグループの名前と説明を入力して、[次へ]をクリックします。
- 4.[割り当て]ページで、デリバリーグループの割り当てを管理する方法を指定します。

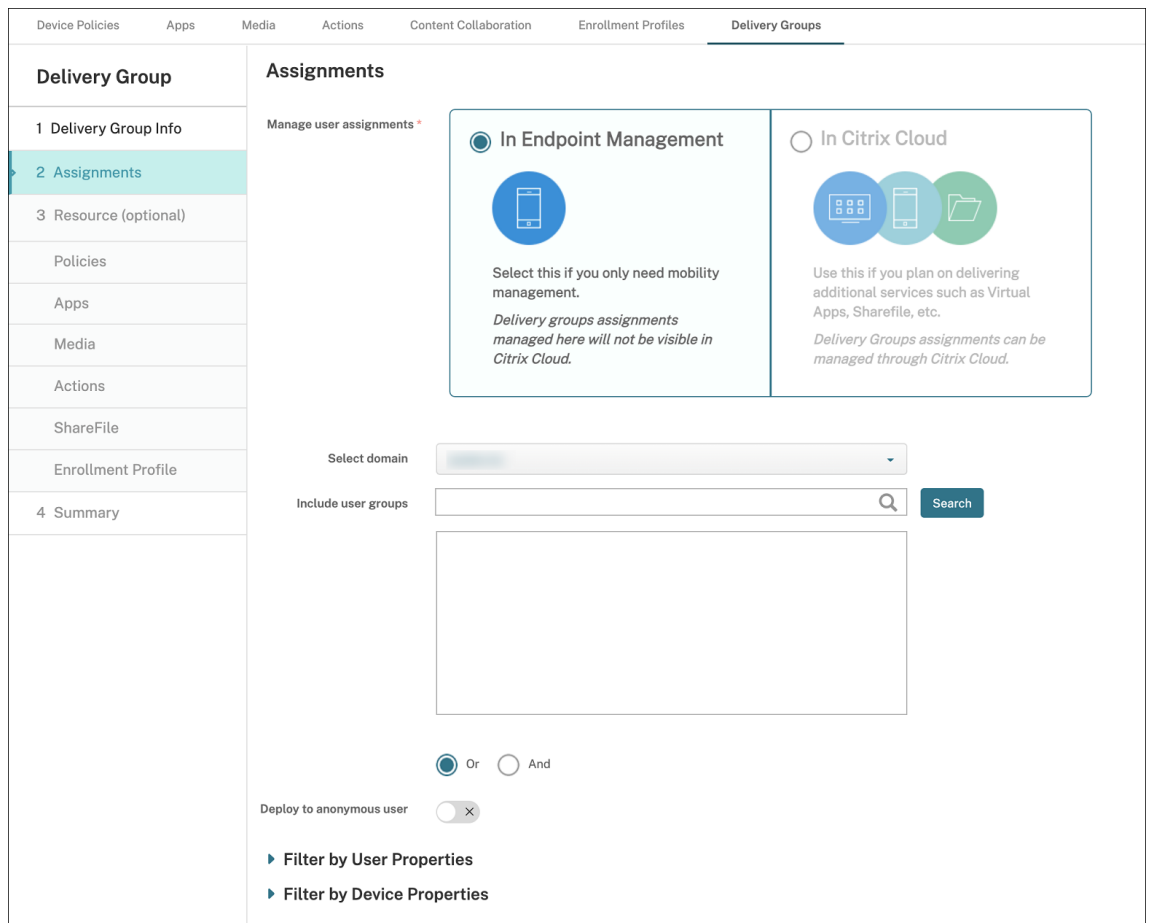

• ユーザー割り当ての管理:

- **– Citrix Endpoint Management** の場合:モビリティ管理だけが必要なユーザーとアプリのデ リバリーグループを作成する場合は、このオプションを選択します。ユーザー割り当てが Citrix Cloud の Citrix Endpoint Management で管理されているデリバリーグループは、表示されず、 他のサービスの配信には使用できません。
- **– Citrix Cloud** の場合:デリバリーグループを使用して他のサービスを配信する場合は、このオプ ションを選択します。これらのサービスには、Citrix Virtual Apps and Desktops や ShareFile などが含まれます。
5. デリバリーグループにユーザーを追加します。

重要:

デリバリーグループの作成後に [ユーザー割り当ての管理]設定を変更することはできません。

- ドメインを選択:一覧から、ユーザーを選択するドメインを選択します。
- ユーザーグループを含める:次のいずれかを行います:
	- **–** ユーザーグループの一覧で、追加するグループを選択します。選択したグループが [選択したユー ザーグループ]一覧に表示されます。
	- **–**[検索]をクリックして、選択したドメイン内のすべてのユーザーグループの一覧を表示します。検 索ボックスにグループ名の全部または一部を入力してから [検索]をクリックして、検索を絞り込 むこともできます。

[選択したユーザーグループ]の一覧からユーザーグループを削除するには、次のいずれかを行います:

- **–**[選択したユーザーグループ]の一覧で、削除する各グループの横にある [**X**]をクリックします。
- **–**[検索]をクリックして、選択したドメイン内のすべてのユーザーグループの一覧を表示します。ま たは、グループ名の全部または一部を入力してから [検索]をクリックして、検索を絞り込むこと ができます。削除する各グループのチェックボックスをオフにします。
- **Or/And**:リソースが展開されるユーザーがいずれかのグループに属していればよいか([Or])、すべて のグループに属している必要があるか([And])を選択します。
- 匿名ユーザーに展開:デリバリーグループ内の認証が不要なユーザーに展開するかどうかを選択しま す。認証が不要なユーザーとは、ユーザーを認証できなかったものの、デバイスを Citrix Endpoint Management に接続することを許可したユーザーを指します。
- 6.[フィルター基準:ユーザープロパティ]または [フィルター基準:デバイスプロパティ]を開いて、デリバリ ーグループのリソース管理方法を指定します。
	- •[フィルター基準:デバイスプロパティ]を選択した場合は、デバイスプラットフォームを展開して、展 開規則を構成します:
		- **–** デバイスプロパティ **‑ Android**(「Android デバイスにリソースを展開するための規則を作成す る」を参照)
		- **–** デバイスプロパティ **‑ iOS**
		- **–** デバイスプロパティ **‑ Windows** デスクトップ**/**タブレットのみ
	- デフォルトでは [基本]タブが表示されます。[基本]タブで、ポリシーをいつ展開するかを指定しま す。すべての条件が満たされたときにポリシーを展開するか、いずれかの条件が満たされたときにポリ シーを展開するかを選択できます。デフォルトオプションは **All** に設定されています。
		- **–**[新しい規則]をクリックして条件を定義します。
		- **–** 一覧から条件を選択します。たとえば、[デバイス所有権]と[BYOD]を選択します。
		- **–** 追加する条件ごとに [新しい規則]をクリックします。
- •[詳細] タブをクリックし、ブール値オプションを使用して規則を組み合わせます。[基本] タブで選択し た条件が表示されます。
	- **–**[**AND**]、[**OR**]、または [**NOT**]を選択して、[新しい規則]をクリックします。
	- **–** 一覧で、規則に追加する条件を選択し、右側のプラス記号(+)をクリックします。 いつでも、条件をクリックして選択し、[編集]をクリックして条件を変更したり、[削除]をクリ ックして条件を削除したりすることができます。
- 7.[次へ]をクリックして、[ポリシー]ページに移動します。オプションとして、このページでデリバリーグルー プのポリシー、アプリ、メディア、アクションを追加します。詳しくは、次のページを参照してください:
	- デリバリーグループへのポリシーの追加
	- デリバリーグループへのアプリの追加
	- デリバリーグループへのメディアの追加
	- デリバリーグループへのアクションの追加
- 8. デリバリーグループに問題がなければ、[概要]をクリックして構成の概要を表示します。
- 9. [保存]をクリックします。新しいデリバリーグループが 「デリバリーグループ]ページに表示されます。

デリバリーグループへのポリシーの追加

- 1.[**Resources**(**optional**)]一覧から [**Policies**]をクリックします。
- 2. 追加するポリシーごとに、以下の操作を行います:
	- 使用可能なポリシーの一覧をスクロールして、追加するポリシーを見つけます。または、検索ボックス にポリシー名の全体または一部を入力して [検索]をクリックします。
	- 追加するポリシーを右側のボックス内へドラッグします。

ボックスからポリシーを削除するには、ポリシー名の横にある [X] をクリックします。

3. [次へ]をクリックして、[アプリ]リソースページに移動します。

デリバリーグループへのアプリの追加

- 1. 追加するアプリごとに、以下の操作を行います:
	- 使用可能なアプリの一覧をスクロールして、追加するアプリを見つけます。または、検索ボックスにア プリ名の全体または一部を入力して [検索]をクリックします。
	- アプリを [必須アプリ]ボックス内または [任意アプリ]ボックス内へドラッグします。

必須とマーク付けされたアプリについては、次のような場合に、ユーザーはすみやかに更新プログラムを受信 できます:

• アップロードした新しいアプリを必須アプリとしてマーク付けした場合。

- 既存のアプリを必須アプリとしてマーク付けした場合。
- 必須アプリをユーザーが削除した場合。
- Citrix Secure Hub の更新が利用可能な場合。

この機能を有効にする方法を含む、必須アプリの強制展開については、「必須のアプリとオプションのアプリ について」を参照してください。

ボックスからアプリを削除するには、アプリケーション名の横にある [X] をクリックします。

2. [\[次へ\]を](https://docs.citrix.com/ja-jp/citrix-endpoint-management/apps.html#about-required-and-optional-apps)クリックして、[メディア]ページに移動します。

デリバリーグループへのメディアの追加

1. 追加する各ブックで、次の手順を実行します。

- 使用可能なブックの一覧をスクロールして、追加するブックを見つけます。または、検索ボックスにブ ック名の全体または一部を入力して [検索]をクリックします。
- 追加するブックを [必須ブック]ボックス内へドラッグします。

必須とマーク付けされたブックについては、次のような場合に、ユーザーはすみやかに更新プログラムを受信 します。

- アップロードした新しいブックを必須ブックとしてマーク付けした場合。
- 既存のブックを必須ブックとしてマーク付けした場合。
- 必須ブックをユーザーが削除した場合。
- Citrix Secure Hub の更新が利用可能な場合。

ボックスからブックを削除するには、ブック名の横にある [X] をクリックします。

2. [次へ] をクリックして、[アクション] ページに移動します。

デリバリーグループへのアクションの追加

- 1. 追加するアクションごとに、以下の操作を行います:
	- 使用可能なポリシーの一覧をスクロールして、追加するアクションを見つけます。または、検索ボック スにアクション名の全体または一部を入力して [検索] をクリックします。
	- 追加するアクションを右側のボックス内へドラッグします。

ボックスからアクションを削除するには、アクション名の横にある [X] をクリックします。

2. [次へ] をクリックして [ShareFile] ページに移動します。

**ShareFile** 構成を適用する Citrix ShareFile ページの表示は、Citrix Endpoint Management([構成]**>** [ShareFile]) を Enterprise アカウント用に構成したか、ストレージゾーンコネクタ用に構成したかによって異な ります。

- Citrix Endpoint Management で使用するために Enterprise アカウントを構成した場合、[**ShareFile** を 有効化]を [オン]に設定します。この設定により、デリバリーグループは ShareFile のコンテンツとデータ にシングルサインオンでアクセスできます。
- ストレージゾーンコネクタを Citrix Endpoint Management と組み合わせて使用するように構成した場合、 ストレージゾーンコネクタを右側のボックスにドラッグしてデリバリーグループに含めます。

構成したオプションの確認および展開順序の変更 [概要]ページで、デリバリーグループに対して構成したオプシ ョンを確認し、リソースの展開順を変更できます。[概要]ページには、リソースがカテゴリ別に表示されます。[概 要]ページは、展開順序を表示しません。

注:

[戻る]をクリックして前のページに戻り、構成を変更します。

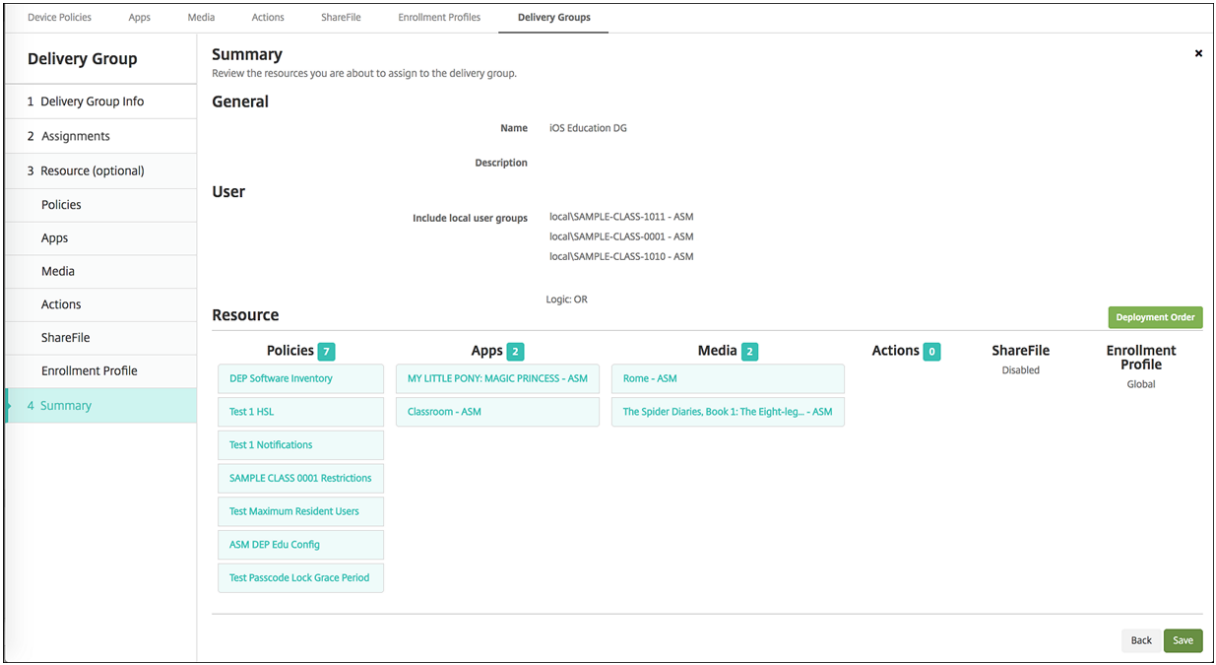

展開順を表示または変更するには:

- 1. [展開順] をクリックします。
- 2. [展開順]ダイアログボックスで、リソースを展開する順序の場所にドラッグします。リソースは上位から下位 の順序で展開されます。
- 3. [保存] をクリックして、展開順序を保存します。

デリバリーグループの構成が完了したら、[概要]ページで [保存]をクリックします。

**Android Enterprise** にリソースを展開するためのルールを作成する Android デバイスのプロパティ規則を使 用して、Android Enterprise デバイスへのデリバリーグループの展開を管理できます。同じユーザーに複数のデバ イスを登録する場合は、デバイス登録モードまたはデバイスアプリケーションパッケージ ID に基づいて、Android Enterprise の高度なフィルターを作成できます。

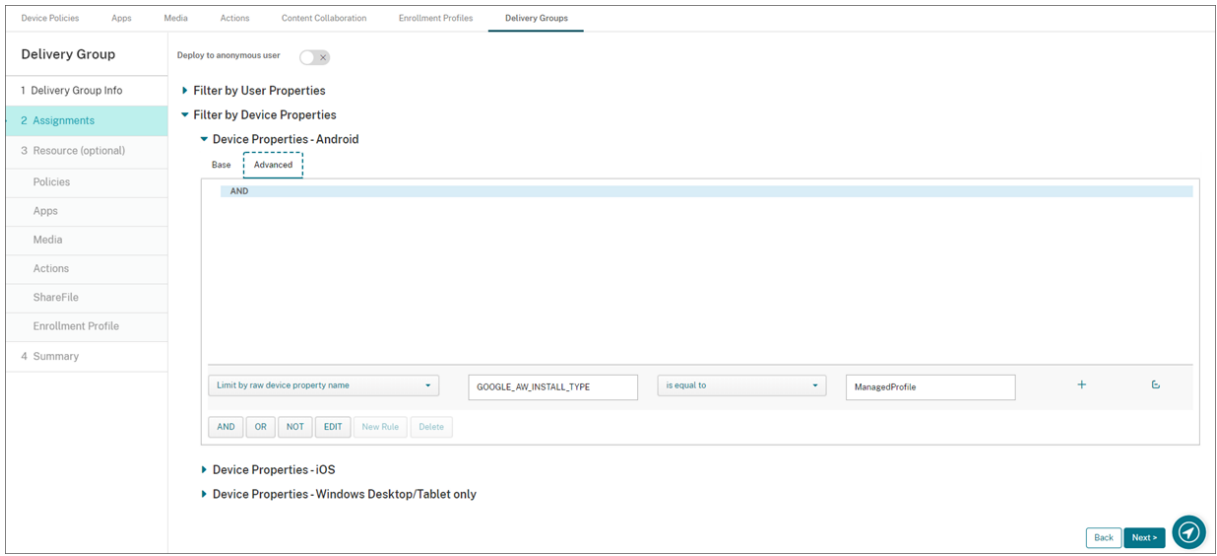

デバイス登録モードを使用して、デリバリーグループを Android Enterprise デバイスに展開するには:

- 1. デリバリーグループを作成します。
- 2.[割り当て]ページで、[フィルター基準:デバイスプロパティ]を展開します。
- 3. [デバイスプロパティ Android]で、[詳細設定]タブを開き、[新しい規則]をクリックします。
- 4. 一覧から、規則に追加する条件を選択します:
	- 新しい Android Enterprise デバイスの場合は、[未処理のデバイスプロパティ名で制限する]を選択 し、最初の値フィールドに「**GOOGLE\_AW\_INSTALL\_TYPE**」を入力します。次に、条件をいずれか の登録モードと同じ設定にする必要があります。
	- 既存の Android Enterprise デバイスの場合は、[未処理のデバイスプロパティ名で制限する]を選択 し、最初の値フィールドで [**Android Enterprise** インストールの種類]を選択します。次に、条件 をいずれかの登録モードと同じ設定にする必要があります。
- 5. 2 番目のフィールドに、Android Enterprise デバイスの登録モードを入力します:
	- DeviceAdministrator: 仕事での使用のみを目的とした会社所有のデバイスを指定します(デバイス 所有者モードとも呼ばれます)
	- ManagedProfile: 仕事用プロファイル管理に登録されている BYOD 個人用デバイスを指定します (プロファイル所有者モードとも呼ばれます)
	- **CorporateOwnedSingleUse**:専用デバイスを指定します(以前は特定業務専用コーポレート所有 端末と呼ばれていました)

• CorporateOwnedPersonallyEnabled: 仕事用プロファイルを持つ完全管理対象デバイスを指定 します(以前は個人対応コーポレート所有端末と呼ばれていました)

6.「デリバリーグループの追加」で説明したように、デリバリーグループの構成を完了します。

詳しくは、「デバイス展開シナリオとプロファイル」を参照してください。

デバイスアプリケーションパッケージ ID を使用して、Android Enterprise デバイスにデリバリーグループを展開 するには:

1.[デバイスプロパティ **‑ Android**]で、[詳細設定]タブを開き、[新しい規則]をクリックします。

2. 一覧で、[インストール済みアプリ名]を選択し、アプリケーションパッケージ ID を入力します。

デリバリーグループの編集

既存のデリバリーグループの名前は変更できません。他の設定を更新するには、[構成]**>**[デリバリーグループ]の 順に選択し、編集するグループを選択して、[編集]をクリックします。

**AllUsers** デリバリーグループの有効化および無効化

AllUsers は、有効化または無効化することができる唯一のデリバリーグループです。他のデリバリーグループとは異 なり、AllUsers を削除することはできません。

[デリバリーグループ]ページで、[**AllUsers**]の横にあるチェックボックスをオンにするか、[**AllUsers**]を含む行 をクリックして、AllUsers デリバリーグループを選択します。次に、以下のいずれかを行います。

- AllUsers デリバリーグループを無効化するには、[無効]をクリックします。このコマンドは、AllUsers グル ープが有効(デフォルト)になっている場合にのみ使用できます。デリバリーグループの表の [無効]の見出 しの下に、[無効]が表示されます。
- AllUsers デリバリーグループを有効化するには、[有効]をクリックします。このコマンドは、AllUsers グル ープが無効になっている場合にのみ使用できます。デリバリーグループの表の [無効]の見出しの下に、[無 効]が表示されなくなりました。

デリバリーグループへの展開

デリバリーグループへの展開とは、Apple、Android、Windows タブレットデバイスを持つすべてのユーザーにプ ッシュ通知を送信することを意味します。

その他のプラットフォームのデバイスを持つユーザーは、デバイスが既に Citrix Endpoint Management に接続 済みであれば、すぐにそのリソースを受信します。接続していない場合は、スケジューリングポリシーに基づいて、 次に接続するときにリソースを受信します。

Android デバイスで、アプリストアの[更新可能]の一覧に更新されたアプリが表示されるようにするには、最初に アプリインベントリポリシーをユーザーのデバイスに展開します。

- 1.[デリバリーグループ]ページで、次のいずれかを行います:
	- 複数のデリバリーグループに同時に展開するには、展開するグループの横にあるチェックボックスをオ ンにします。
	- 1 つのデリバリーグループに展開するには、グループ名の横にあるチェックボックスをオンにするか、 グループ名を含む行をクリックします。
- 2.[展開]をクリックします。

1 つのデリバリーグループを選択した方法に応じて、デリバリーグループの上または右側に [展開]コマンド が表示されます。

アプリ、ポリシー、アクションを展開するグループが一覧にあることを確認しします。次に、「展開]をクリッ クします。デバイスプラットフォームとスケジュール設定ポリシーに基づいて、選択したグループにアプリ、 ポリシー、アクションが展開されます。

[デリバリーグループ]ページで、次のいずれかの方法により展開ステータスを確認できます。

- デリバリーグループの [状態]の見出しの下で、展開エラーを示す展開アイコンを確認します。
- デリバリーグループを含む行をクリックし、[インストール済み]、[保留中]、[失敗]の展開を示すオー バーレイを表示します。

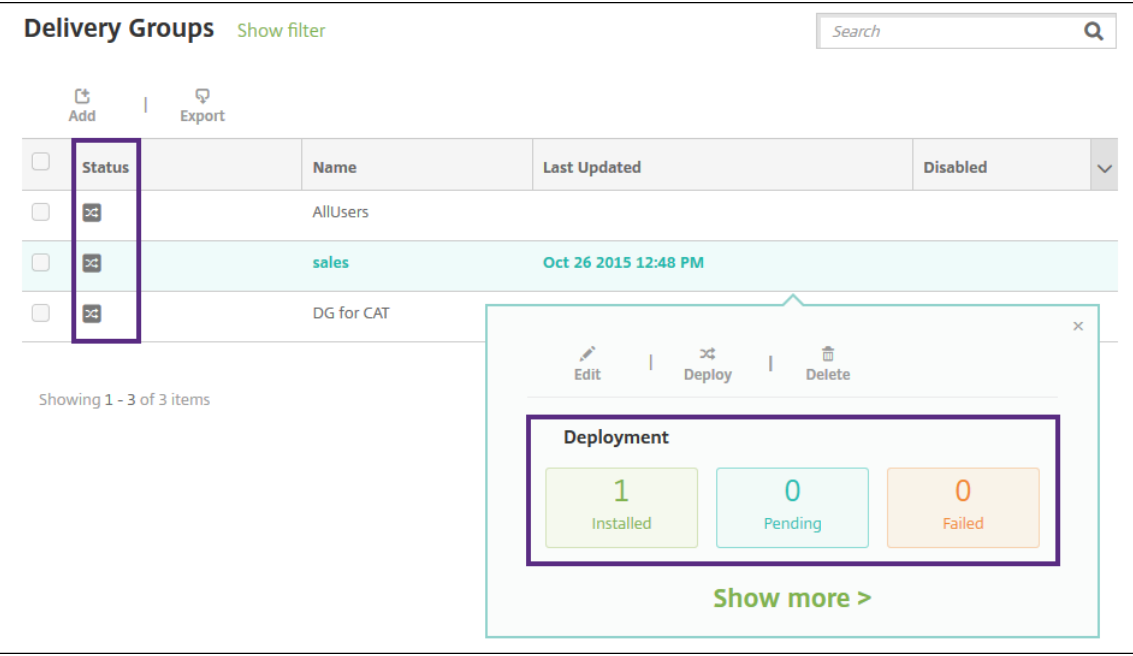

## デリバリーグループの複製

既存のデリバリーグループに類似したデリバリーグループを作成する場合は、デリバリーグループの複製を作成しま す。新しいデリバリーグループ作成の開始点として複製を使用します。次に、登録プロファイルや AD ユーザーの新 しいセットを追加するなど、複製に変更を加えます。

- 1. Citrix Endpoint Management コンソールで、[構成] > [デリバリーグループ] タブの順に選択します。
- 2. デリバリーグループの一覧から、新しいグループのベースとして使用するものを選択します。
- 3.[複製]を選択します。
- 4. デリバリーグループを複製するダイアログボックスで、新しいグループの名前と、オプションで説明を入力し ます。
- 5.[複製]を選択します。

デリバリーグループの削除

AllUsers デリバリーグループは削除できませんが、リソースをユーザーすべてにはプッシュしない場合、このグルー プを無効にできます。「AllUsers デリバリーグループの有効化および無効化」を参照してください。

重要:

削除を取り消すことはできません。

- 1. 「デリバリーグループ」ページで、次のいずれかを行います:
	- 複数のデリバリーグループを同時に削除するには、削除するグループの横にあるチェックボックスをオ ンにします。
	- 1 つのデリバリーグループを削除するには、グループ名の横にあるチェックボックスをオンにするか、 グループ名を含む行をクリックします。
- 2. [削除] をクリックします。

1つのデリバリーグループを選択した方法に応じて、デリバリーグループの上または右側に「削除]コマンド が表示されます。

3. [削除] ダイアログボックスで [削除] をクリックします。

[デリバリーグループ]表のエクスポート

- 1. [デリバリーグループ]の表の上にある [エクスポート]をクリックします。Citrix Endpoint Management によって [デリバリーグループ]表の情報が抽出され、.CSV ファイルに変換されます。
- 2. ブラウザーの通常の手順に従って、.csv ファイルをオープンまたは保存します。

マクロ

March 15, 2024

Citrix Endpoint Management では、次の項目のテキストフィールド内にユーザーまたはデバイスのプロパティデ ータを設定する方法としてマクロを利用できます:

- ポリシー
- 通知
- 登録テンプレート
- デバイス構成 XML ファイル
- 自動化された操作
- 資格情報プロバイダー証明書署名要求

マクロは、Citrix Endpoint Management により対応するユーザーまたはシステムの値に置換されます。たとえば、 何千人ものユーザーがいる 1 つの Exchange プロファイルに、ユーザーのメールボックスの値を事前に設定できま す。

マクロの構文

マクロの形式は次のとおりです。

- \${ type.PROPERTYNAME }
- \${ type.PROPERTYNAME ['DEFAULT VALUE'] [ | FUNCTION [(ARGUMENT1, ARGUMENT2)] }

ドル記号(\$)に続くすべての構文は中かっこ({ })で囲みます。

- 修飾されたプロパティ名は、ユーザープロパティ、デバイスプロパティ、またはカスタムプロパティを示しま す。
- 修飾されたプロパティ名は、プレフィックスと実際のプロパティ名で構成されます。
- ユーザープロパティの形式は次のとおりです。\${ user.[PROPERTYNAME] (prefix="user. ")}
- デバイスプロパティの形式は次のとおりです。\${ device.[PROPERTYNAME] (prefix=" device.")}
- プロパティ名の大文字と小文字は区別されます。
- 関数を定義するサードパーティの参照に対して、関数の一覧またはリンクを制限できます。通知メッセージの このマクロには、関数firstnotnullが含まれます:

デバイス\${ firstnotnull(device.TEL\_NUMBER,device.serialNumber)}がブロックさ れました⋯

• カスタムマクロ(ユーザーが定義するプロパティ)の場合、プレフィックスは\${ custom }です。プレフ ィックスは省略できます。

以下は、ポリシーのテキストフィールドにユーザー名の値を設定する、一般的なマクロ\${ user.username }の例です。このマクロは、複数のユーザーが使用する Exchange ActiveSync プロファイルおよびそのほかのプロ ファイルを構成するのに便利です。次の例は、Exchange ポリシーでのマクロの使用方法を示しています。ユーザー のマクロは\${ user.username }です。電子メールアドレス のマクロは\${ user.mail }です。

# Citrix Endpoint Management

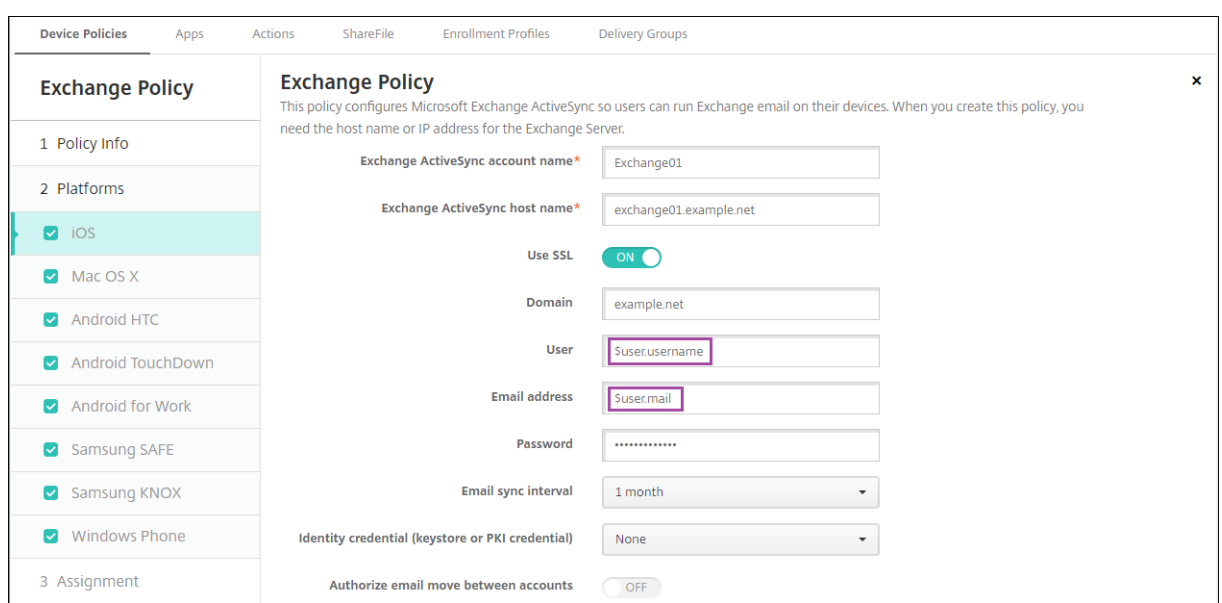

次の例は、証明書署名要求でのマクロの使用方法を示しています。サブジェクト名のマクロは **CN=\$user.username** です。サブジェクトの別名の値のマクロは **\$user.userprincipalname** です。

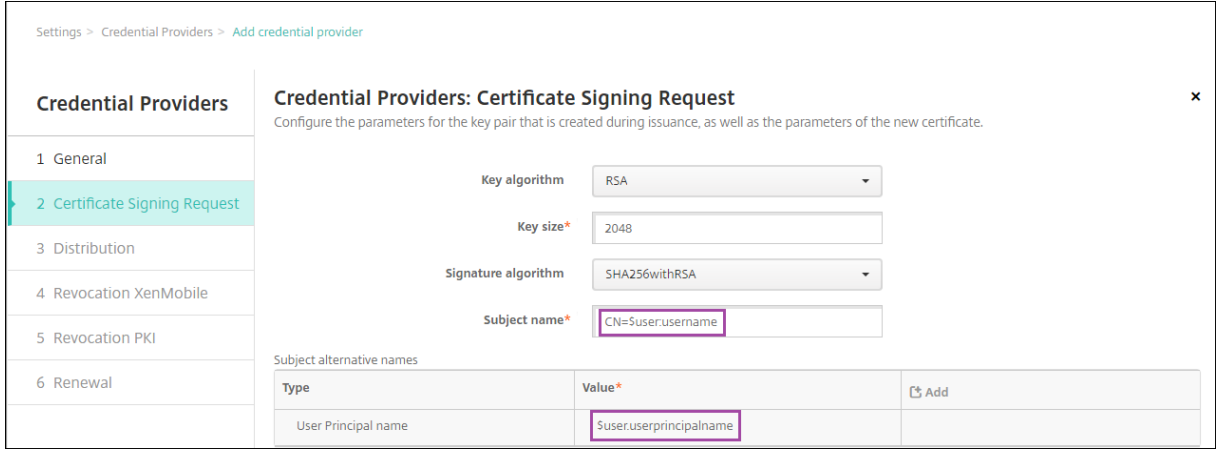

次の例は、通知テンプレートでのマクロの使用方法を示しています。このテンプレート例では、デバイスが非準拠の ため HDX アプリケーションがブロックされた場合にユーザーに送信されるメッセージを定義します。[メッセージ] のマクロは次のとおりです。

デバイス\${ firstnotnull(device.TEL\_NUMBER,device.serialNumber)}がデバイスポ リシーに準拠しなくなりましたので、HDX アプリケーションがブロックされます。

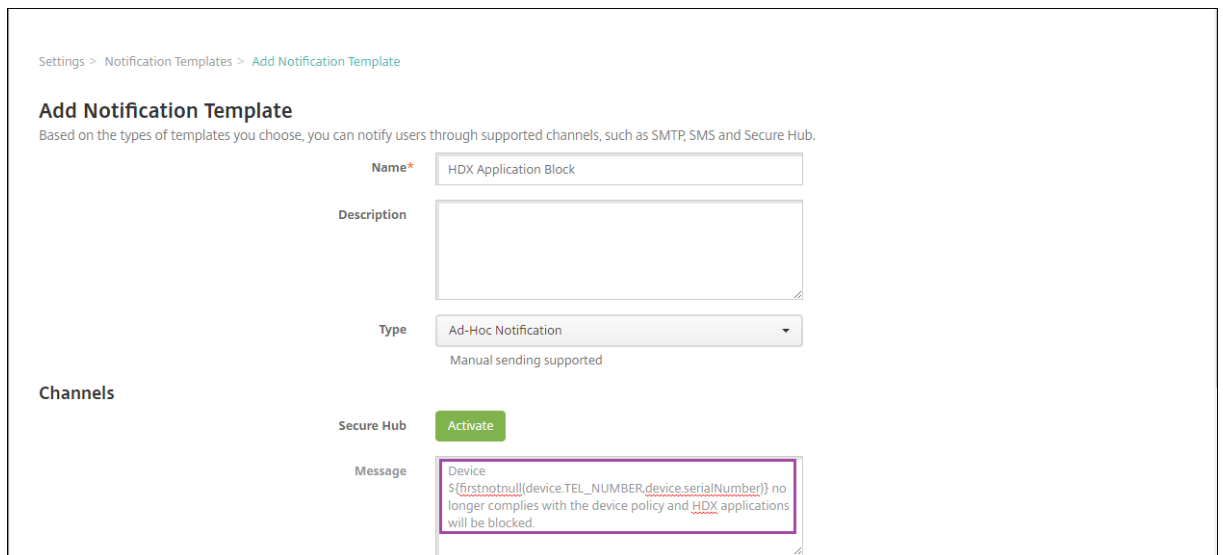

通知で使用されるマクロの例については、[設定]**>**[通知テンプレート]の順に移動し、事前定義されたテンプレー トを選択して、[編集]をクリックします。

次の例は、デバイス名デバイスポリシーのマクロを示しています。マクロ、複数のマクロの組み合わせ、またはマク ロとテキストの組み合わせを入力して、各デバイスに一意の名前を付けます。たとえば、デバイス名を各デバイスの シリアル番号に設定するには、\${ device.serialnumber }を使用します。デバイス名にユーザー名を含 めるには、\${ device.serialnumber } \${ user.username }を使用します。デバイス名デバイ スポリシーは、監視対象の iOS デバイスおよび macOS デバイスで機能します。

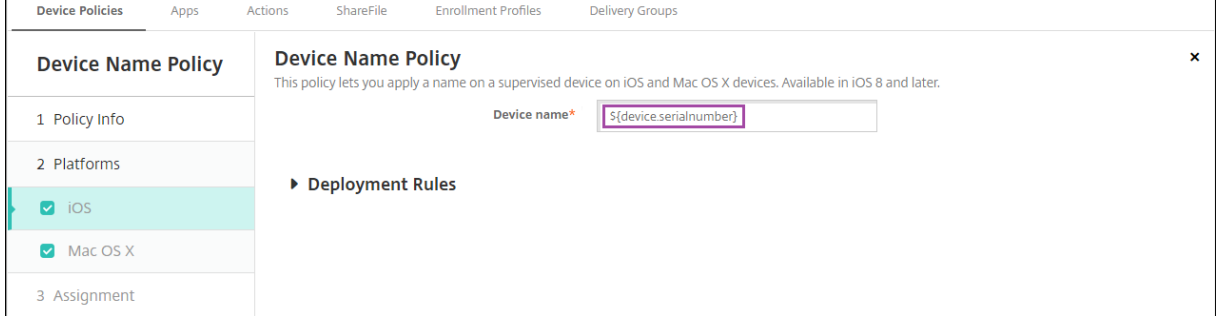

# デフォルトの通知テンプレートのマクロ

デフォルトの通知テンプレートで次のマクロを使用できます。

- \${ account.SUPPORT\_EMAIL }
- \${ applicationName }
- \${ enrollment.andriod.agent.download.url }
- \${ enrollment.ios.agent.download.url }
- \${ enrollment.pin }
- \${ enrollment.url }
- \${ enrollment.urls }
- \${ enrollment.ios.url }
- \${ enrollment.macos.url }
- \${ enrollment.android.url }
- \${ enrollment.ios.platform }
- \${ enrollment.macos.platform }
- \${ enrollment.android.platform }
- \${ firstnotnull(device.TEL NUMBER,device.serialNumber)}
- \${ firstnotnull(device.TEL NUMBER,user.mobile)}
- \${ outofcompliance.reason(smg\_block)}
- \${ outofcompliance.reason(whitelist\_blacklist\_apps\_name)}
- \${ vpp.account }
- \${ vpp.appname }
- $\cdot$  \${ vpp.url }
- \${ zdmserver.hostPath } /enroll

# 注:

Citrix Endpoint Management コンソールには、「ブラックリスト」、「ホワイトリスト」という用語が含まれ ています。これらの用語は、今後のリリースで「禁止リスト」、「許可リスト」に変更されます。

次の例は、複数のデバイスプラットフォームの登録用 URL を含む通知を作成する方法を示しています。[メッセージ] のマクロは次のとおりです。

\${enrollment.urls}

# Citrix Endpoint Management

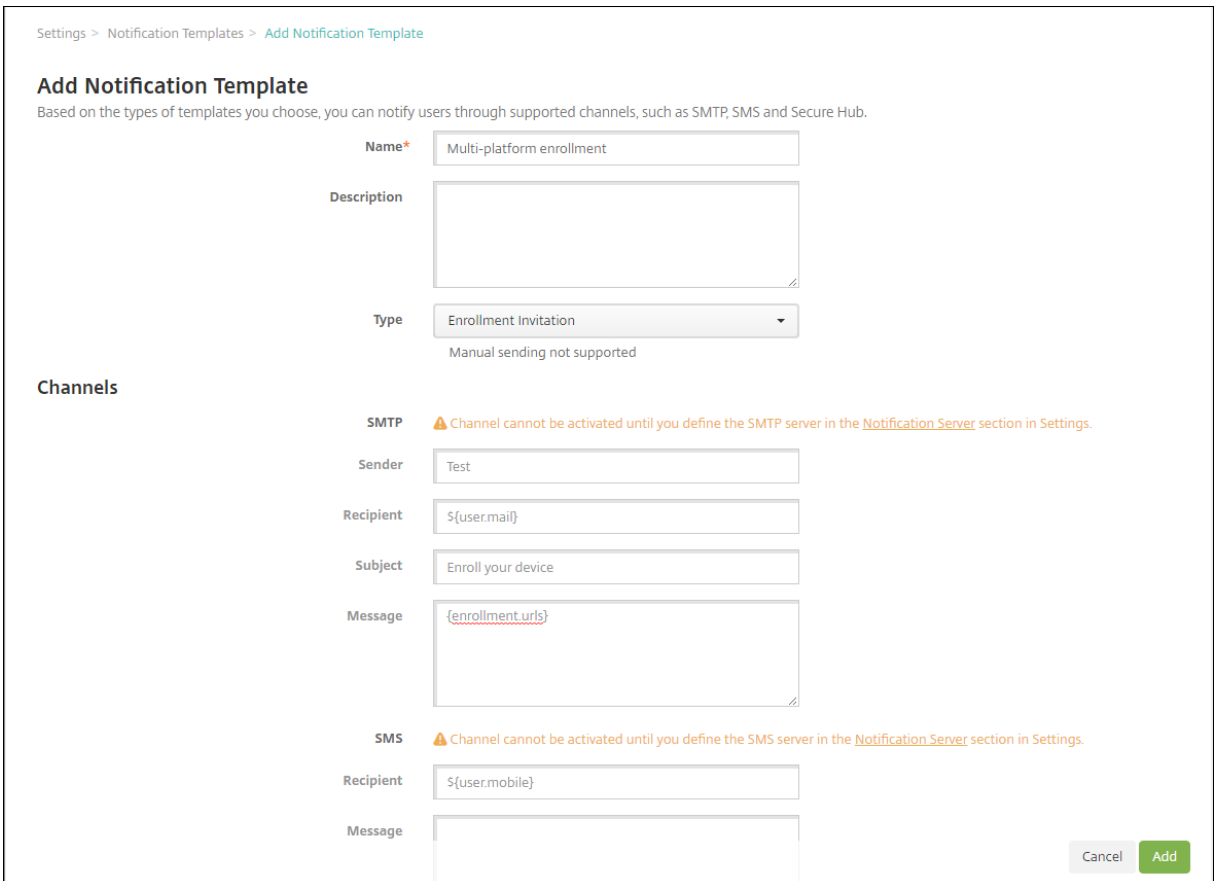

次の例は、ユーザーに各自のデバイスプラットフォームに当てはまる登録用 URL をクリックすることを促す、通知 メッセージを作成する方法を示しています。

例 1:

```
1 To enroll, click the link below that applies to your device platform:
2
3 ${
4 enrollment.ios.platform }
5 - $6 enrollment.ios.url }
7
8
9 ${
10 enrollment.macos.platform }
11 - 512 enrollment.macos.url }
13
14
15 ${
16 enrollment.android.platform }
17 - $18 enrollment.android.url }
19
20
```

```
21 <!--NeedCopy-->
```
## 例 2:

```
1 To enroll an iOS device, click the link ${
2 enrollment.ios.url }
3 .
4
5 To enroll a macOS device, click the link ${
6 enrollment.macos.url }
7 .
8
9 To enroll an Android device, click the link ${
10 enrollment.android.url }
11 .
12
13 <!--NeedCopy-->
```
# 特定のポリシーのマクロ

デバイス名デバイスポリシー(iOS と macOS 用)では、デバイス名に次のマクロを使用できます。デバイス名:

- \${ device.serialnumber }
- \${ user.username } @example.com
- \${ device.serialnumber }
- \${ device.serialnumber }
- \${ user.username }
- \${ enrollment.pin }
- \${ user.dnsroot }

モバイルデバイスポリシー(iOS の場合)では、非文字列フィールド([プロキシサーバーポート]など)の値にマク ロを使用できます。たとえば、\${ device.xyz }や\${ setting.xyz }などのマクロを使用して整数に 展開できます。

[**iOS** および **macOS** プロファイルのインポート]デバイスポリシーで Citrix Endpoint Management にインポー トするデバイス構成 XML ファイルでは、非文字列フィールドの値にマクロを使用できます。

Samsung MDM ライセンスキーのデバイスポリシーでは、**ELM** ライセンスキーに次のマクロを使用できます:

• \${ elm.license.key }

Web クリップデバイスポリシーの場合は、**URL** で次のマクロを使用できます:

• \${ webeas-url }

組み込みのデバイスプロパティを取得するためのマクロ

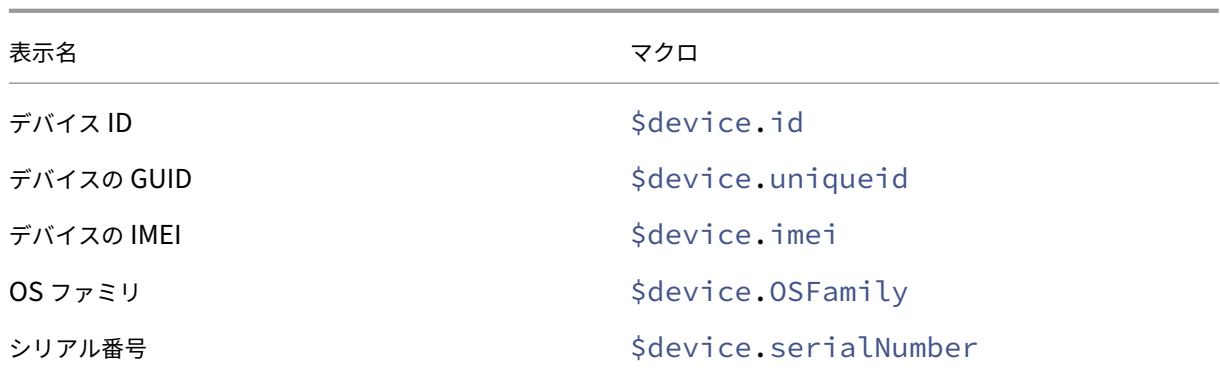

すべてのデバイスプロパティ向けのマクロ

表示名:アカウントを一時停止しますか?

- **Web** 要素: GOOGLE\_AW\_DIRECTORY\_SUSPENDED
- マクロ: \${ device.GOOGLE\_AW\_DIRECTORY\_SUSPENDED }
- 表示名:アクティベーションロックバイパスコード
	- **Web** 要素: ACTIVATION\_LOCK\_BYPASS\_CODE
	- マクロ: \${ device.ACTIVATION\_LOCK\_BYPASS\_CODE }
- 表示名: アクティベーションロックが有効になっています
	- **Web** 要素: ACTIVATION\_LOCK\_ENABLED
	- マクロ: \${ device.ACTIVATION\_LOCK\_ENABLED }

表示名:アクティブな Apple App Store アカウント

- **Web** 要素: ACTIVE\_ITUNES
- マクロ: \${ device.ACTIVE\_ITUNES }

表示名:管理者が無効になっています

- **Web** 要素: ADMIN\_DISABLED
- マクロ: \${ device.ADMIN DISABLED }
- 表示名: AIK は存在しますか?
	- **Web** 要素: WINDOWS\_HAS\_AIK\_PRESENT
	- マクロ: \${ device.WINDOWS\_HAS\_AIK\_PRESENT }

表示名: Amazon MDM API 実行可能

- **Web** 要素: AMAZON\_MDM
- マクロ: \${ device.AMAZON\_MDM }
- 表示名: Android Enterprise デバイス ID
	- **Web** 要素: GOOGLE\_AW\_DEVICE\_ID
	- マクロ: \${ device.GOOGLE\_AW\_DEVICE\_ID }
- 表示名: Android Enterprise 対応デバイスですか?
	- **Web** 要素: GOOGLE\_AW\_ENABLED\_DEVICE
	- マクロ: \${ device.GOOGLE\_AW\_ENABLED\_DEVICE }
- 表示名: Android Enterprise インストールの種類
	- **Web** 要素: GOOGLE\_AW\_INSTALL\_TYPE
	- マクロ: \${ device.GOOGLE AW INSTALL TYPE }

## 表示名:スパイウェア対策の署名の状態

- **Web** 要素: ANTI\_SPYWARE\_SIGNATURE\_STATUS
- マクロ: \${ device.ANTI SPYWARE SIGNATURE STATUS }

### 表示名:スパイウェア対策の状態

- **Web** 要素: ANTI\_SPYWARE\_STATUS
- マクロ: \${ device.ANTI SPYWARE STATUS }

表示名:ウイルス対策の署名の状態

- **Web** 要素: ANTI\_VIRUS\_SIGNATURE\_STATUS
- マクロ: \${ device.ANTI\_VIRUS\_SIGNATURE\_STATUS }

# 表示名:ウイルス対策の状態

- **Web** 要素: ANTI\_VIRUS\_STATUS
- マクロ: \${ device.ANTI VIRUS STATUS }
- 表示名: ASM Deployment Program アクティベーションロックバイパスコード
	- **Web** 要素: DEP\_ACTIVATION\_LOCK\_BYPASS\_CODE
	- マクロ: \${ device.DEP\_ACTIVATION\_LOCK\_BYPASS\_CODE }
- 表示名: ASM Deployment Program エスクローキー
- **Web** 要素: DEP\_ESCROW\_KEY
- マクロ: \${ device.DEP\_ESCROW\_KEY }

### 表示名:アセットタグ

- **Web** 要素: ASSET\_TAG
- マクロ: \${ device.ASSET\_TAG }

### 表示名:ソフトウェアの更新を自動確認

- **Web** 要素: AutoCheckEnabled
- マクロ: \${ device.AutoCheckEnabled }
- 表示名:ソフトウェアの更新をバックグラウンドで自動ダウンロード
	- **Web** 要素: BackgroundDownloadEnabled
	- マクロ: \${ device.BackgroundDownloadEnabled }

表示名:アプリの更新プログラムを自動的にインストールする

- **Web** 要素: AutomaticAppInstallationEnabled
- マクロ: \${ device.AutomaticAppInstallationEnabled }
- 表示名: OS アップデートを自動的にインストールする
	- **Web** 要素: AutomaticOSInstallationEnabled
	- マクロ: \${ device.AutomaticOSInstallationEnabled }

表示名:セキュリティの更新を自動インストール

- **Web** 要素: AutomaticSecurityUpdatesEnabled
- マクロ: \${ device.AutomaticSecurityUpdatesEnabled }

# 表示名:自動更新ステータス

- **Web** 要素: AUTOUPDATE\_STATUS
- マクロ: \${ device.AUTOUPDATE STATUS }

### 表示名:使用できる RAM

- **Web** 要素: MEMORY\_AVAILABLE
- マクロ: \${ device.MEMORY\_AVAILABLE }

表示名:使用可能なソフトウェアの更新

- **Web** 要素: AVAILABLE\_OS\_UPDATE\_HUMAN\_READABLE
- マクロ: \${ device.AVAILABLE\_OS\_UPDATE\_HUMAN\_READABLE }

表示名:使用できるストレージ領域

- **Web** 要素: FREEDISK
- マクロ: \${ device.FREEDISK }

表示名:バックアップバッテリー

- **Web** 要素: BACKUP\_BATTERY\_PERCENT
- マクロ: \${ device.BACKUP\_BATTERY\_PERCENT }
- 表示名:ベースバンドファームウェアのバージョン
	- **Web** 要素: MODEM\_FIRMWARE\_VERSION
	- マクロ: '\${device.MODEM\_FIRMWARE\_VERSION}

### 表示名:バッテリー充電

- **Web** 要素: BATTERY\_CHARGING\_STATUS
- マクロ: \${ device.BATTERY CHARGING STATUS }

### 表示名:バッテリー充電

- **Web** 要素: BATTERY\_CHARGING
- マクロ: \${ device.BATTERY\_CHARGING }

表示名:バッテリー残量

- **Web** 要素: BATTERY\_ESTIMATED\_CHARGE\_REMAINING
- マクロ: \${ device.BATTERY\_ESTIMATED\_CHARGE\_REMAINING }

# 表示名:バッテリー駆動中

- **Web** 要素: BATTERY\_RUNTIME
- マクロ: \${ device.BATTERY RUNTIME }

### 表示名: バッテリー状態

- **Web** 要素: BATTERY\_STATUS
- マクロ: \${ device.BATTERY\_STATUS }

表示名: BES PIN

- **Web** 要素: BES\_PIN
- マクロ: \${ device.BES\_PIN }
- 表示名: BES サーバーエージェント ID
	- **Web** 要素: AGENT\_ID
	- マクロ: \${ device.AGENT\_ID }
- 表示名: BES サーバー名
	- **Web** 要素: BES\_SERVER
	- マクロ: \${ device.BES\_SERVER }
- 表示名: BES サーバーのバージョン
	- **Web** 要素: BES\_VERSION
	- マクロ: \${ device.BES VERSION }

表示名: BIOS 情報

- **Web** 要素: BIOS\_INFO
- マクロ: \${ device.BIOS\_INFO }
- 表示名: BitLocker の状態
	- **Web** 要素: WINDOWS\_HAS\_BIT\_LOCKER\_STATUS
	- マクロ: \${ device.WINDOWS HAS BIT LOCKER STATUS }

# 表示名: Bluetooth MAC アドレス

- **Web** 要素: BLUETOOTH\_MAC
- マクロ: \${ device.BLUETOOTH MAC }

## 表示名:ブートデバッグは有効ですか?

- **Web** 要素: WINDOWS\_HAS\_BOOT\_DEBUGGING\_ENABLED
- マクロ: \${ device.WINDOWS HAS BOOT DEBUGGING ENABLED }

# 表示名:ブートマネージャーのバージョン

- **Web** 要素: WINDOWS\_HAS\_BOOT\_MGR\_REV\_LIST\_VERSION
- マクロ: \${ device.WINDOWS\_HAS\_BOOT\_MGR\_REV\_LIST\_VERSION }

表示名:キャリアコード

- **Web** 要素: CARRIER\_CODE
- マクロ: \${ device.CARRIER\_CODE }

表示名:キャリア設定バージョン

- **Web** 要素: CARRIER\_SETTINGS\_VERSION
- マクロ: \${ device.CARRIER SETTINGS VERSION }

表示名:カタログの URL

- **Web** 要素: CatalogURL
- マクロ: \${ device.CatalogURL }

表示名:携帯ネットワークの高度

- **Web** 要素: GPS\_ALTITUDE\_FROM\_CELLULAR
- マクロ: \${ device.GPS ALTITUDE FROM CELLULAR }

表示名:携帯ネットワークのコース

- **Web** 要素: GPS\_COURSE\_FROM\_CELLULAR
- マクロ: \${ device.GPS COURSE FROM CELLULAR }

表示名:携帯ネットワークの水平精度

- **Web** 要素: GPS\_HORIZONTAL\_ACCURACY\_FROM\_CELLULAR
- マクロ: \${ device.GPS HORIZONTAL ACCURACY FROM CELLULAR }

表示名:携帯ネットワーク緯度

- **Web** 要素: GPS\_LATITUDE\_FROM\_CELLULAR
- マクロ: \${ device.GPS LATITUDE FROM CELLULAR }

# 表示名:携帯ネットワーク経度

- **Web** 要素: GPS\_LONGITUDE\_FROM\_CELLULAR
- マクロ: \${ device.GPS LONGITUDE FROM CELLULAR }

#### 表示名:携帯ネットワークの速度

- **Web** 要素: GPS\_SPEED\_FROM\_CELLULAR
- マクロ: \${ device.GPS\_SPEED\_FROM\_CELLULAR }

表示名:携帯ネットワークテクノロジ

- **Web** 要素: CELLULAR\_TECHNOLOGY
- マクロ: \${ device.CELLULAR\_TECHNOLOGY }

表示名:携帯ネットワークタイムスタンプ

- **Web** 要素: GPS\_TIMESTAMP\_FROM\_CELLULAR
- マクロ: \${ device.GPS\_TIMESTAMP\_FROM\_CELLULAR }

#### 表示名:携帯ネットワークの垂直精度

- **Web** 要素: GPS\_VERTICAL\_ACCURACY\_FROM\_CELLULAR
- マクロ: \${ device.GPS\_VERTICAL\_ACCURACY\_FROM\_CELLULAR }
- 表示名:次回のログイン時にパスワードを変更しますか?
	- **Web** 要素: GOOGLE\_AW\_DIRECTORY\_CHANGE\_PASSWORD\_NEXT\_LOGIN
	- マクロ: '\${device.GOOGLE AW DIRECTORY CHANGE PASSWORD NEXT LOGIN}

表示名:クライアントデバイス ID

- **Web** 要素: CLIENT\_DEVICE\_ID
- マクロ: \${ device.CLIENT DEVICE ID }

表示名:クラウドバックアップが有効になりました

- **Web** 要素: CLOUD\_BACKUP\_ENABLED
- マクロ: \${ device.CLOUD BACKUP ENABLED }

表示名:コードの整合性は有効ですか?

- **Web** 要素: WINDOWS\_HAS\_CODE\_INTEGRITY\_ENABLED
- マクロ: \${ device.WINDOWS HAS CODE INTEGRITY ENABLED }

表示名:コード整合性のバージョン

- Web 要素: WINDOWS HAS CODE INTGTY REV LIST VERSION
- マクロ: \${ device.WINDOWS HAS CODE INTGTY REV LIST VERSION }

表示名:色

- **Web** 要素: COLOR
- マクロ: \${ device.COLOR }

表示名: CPU クロック速度

- **Web** 要素: CPU\_CLOCK\_SPEED
- マクロ: \${ device.CPU\_CLOCK\_SPEED }

# 表示名: CPU の種類

- **Web** 要素: CPU\_TYPE
- マクロ: \${ device.CPU\_TYPE }

#### 表示名:作成時刻

- **Web** 要素: GOOGLE\_AW\_DIRECTORY\_CREATION\_TIME
- マクロ: \${ device.GOOGLE\_AW\_DIRECTORY\_CREATION\_TIME }

#### 表示名:重要なソフトウェアの更新

- **Web** 要素: AVAILABLE\_OS\_UPDATE\_IS\_CRITICAL
- マクロ: \${ device.AVAILABLE OS UPDATE IS CRITICAL }

# 表示名:現在の通信事業者ネットワーク

- **Web** 要素: CARRIER
- マクロ: \${ device.CARRIER }

### 表示名:現在のモバイル国コード

- **Web** 要素: CURRENT\_MCC
- マクロ: \${ device.CURRENT MCC }

表示名:現在のモバイルネットワークコード

- **Web** 要素: CURRENT\_MNC
- マクロ: \${ device.CURRENT MNC }
- 表示名:データローミングが許可されました
	- **Web** 要素: DATA\_ROAMING\_ENABLED
	- マクロ: \${ device.DATA ROAMING ENABLED }

表示名:最新の iCloud バックアップ日

- **Web** 要素: LAST\_CLOUD\_BACKUP\_DATE
- マクロ: \${ device.LAST\_CLOUD\_BACKUP\_DATE }

表示名:デフォルトカタログ

- **Web** 要素: IsDefaultCatalog
- マクロ: \${ device.IsDefaultCatalog }
- 表示名: Apple Deployment Program アカウント名
	- **Web** 要素: BULK\_ENROLLMENT\_DEP\_ACCOUNT\_NAME
	- マクロ: \${ device.BULK ENROLLMENT DEP ACCOUNT NAME }
- 表示名: Apple Deployment Program ポリシー
	- **Web** 要素: WINDOWS\_HAS\_DEP\_POLICY
	- マクロ: \${ device.WINDOWS\_HAS\_DEP\_POLICY }
- 表示名: 割り当てられた Apple Deployment Program プロファイル
	- **Web** 要素: PROFILE\_ASSIGN\_TIME
	- マクロ: \${ device.PROFILE ASSIGN TIME }
- 表示名:プッシュされた Apple Deployment Program プロファイル
	- **Web** 要素: PROFILE\_PUSH\_TIME
	- マクロ: \${ device.PROFILE PUSH TIME }
- 表示名:削除された Apple Deployment Program プロファイル
	- **Web** 要素: PROFILE\_REMOVE\_TIME
	- マクロ: \${ device.PROFILE REMOVE TIME }
- 表示名: Apple Deployment Program 登録者
	- **Web** 要素: DEVICE\_ASSIGNED\_BY
	- マクロ: \${ device.DEVICE ASSIGNED BY }
- 表示名: Apple Deployment Program 登録日
	- **Web** 要素: DEVICE\_ASSIGNED\_DATE
	- マクロ: \${ device.DEVICE\_ASSIGNED\_DATE }

## 表示名:説明

- **Web** 要素: DESCRIPTION
- マクロ: \${ device.DESCRIPTION }

表示名:デバイスのモデル

- **Web** 要素: SYSTEM\_OEM
- マクロ: \${ device.SYSTEM\_OEM }

## 表示名:デバイス名

- **Web** 要素: DEVICE\_NAME
- マクロ: \${ device.DEVICE\_NAME }

### 表示名:デバイスの種類

- **Web** 要素: DEVICE\_TYPE
- マクロ: \${ device.DEVICE\_TYPE }
- 表示名:ボイスメールへ自動転送がアクティブになりました
	- **Web** 要素: DO\_NOT\_DISTURB
	- マクロ: \${ device.DO\_NOT\_DISTURB }
- 表示名: ELAM ドライバーは読み込まれていますか?
	- **Web** 要素: WINDOWS\_HAS\_ELAM\_DRIVER\_LOADED
	- マクロ: \${ device.WINDOWS HAS ELAM DRIVER LOADED }

#### 表示名:暗号化のコンプライアンス

- **Web** 要素: ENCRYPTION\_COMPLIANCE
- マクロ: \${ device.ENCRYPTION COMPLIANCE }

表示名: ENROLLMENT\_KEY\_GENERATION\_DATE

- **Web** 要素: ENROLLMENT\_KEY\_GENERATION\_DATE
- マクロ: \${ device.ENROLLMENT\_KEY\_GENERATION\_DATE }

# 表示名:エンタープライズ ID

- **Web** 要素: ENTERPRISEID
- マクロ: \${ device.ENTERPRISEID }

### 表示名:外部ストレージ 1: 使用可能領域

- **Web** 要素: EXTERNAL\_STORAGE1\_FREE\_SPACE
- マクロ: \${ device.EXTERNAL\_STORAGE1\_FREE\_SPACE }

表示名:外部ストレージ 1: 使用可能領域

- **Web** 要素: EXTERNAL\_STORAGE1\_FREE\_SPACE
- マクロ: \${ device.EXTERNAL\_STORAGE1\_FREE\_SPACE }

表示名:外部ストレージ 1: 名前

- **Web** 要素: EXTERNAL\_STORAGE1\_NAME
- マクロ: \${ device.EXTERNAL STORAGE1 NAME }

表示名:外部ストレージ 1: 総領域

- **Web** 要素: EXTERNAL\_STORAGE1\_TOTAL\_SPACE
- マクロ: \${ device.EXTERNAL\_STORAGE1\_TOTAL\_SPACE }

表示名:外部ストレージ 2: 使用可能領域

- **Web** 要素: EXTERNAL\_STORAGE2\_FREE\_SPACE
- マクロ: \${ device.EXTERNAL STORAGE2 FREE SPACE }

表示名:外部ストレージ 2: 名前

- **Web** 要素: EXTERNAL\_STORAGE2\_NAME
- マクロ: \${ device.EXTERNAL STORAGE2 NAME }

#### 表示名:外部ストレージ 2: 総領域

- **Web** 要素: EXTERNAL\_STORAGE2\_TOTAL\_SPACE
- マクロ: \${ device.EXTERNAL STORAGE2 TOTAL SPACE }

表示名:外部ストレージが暗号化されました

- **Web** 要素: EXTERNAL\_ENCRYPTION
- マクロ: \${ device.EXTERNAL ENCRYPTION }

# 表示名: FileVault が有効です

- **Web** 要素: IS\_FILEVAULT\_ENABLED
- マクロ: \${ device.IS FILEVAULT ENABLED }

### 表示名:ファイアウォールの状態

- **Web** 要素: DEVICE\_FIREWALL\_STATUS
- マクロ: \${ device.DEVICE\_FIREWALL\_STATUS }

表示名:ファイアウォールの状態

- **Web** 要素: DEVICE\_FIREWALL\_STATUS
- マクロ: \${ device.DEVICE\_FIREWALL\_STATUS }

表示名:ファイアウォールの状態

- **Web** 要素: FIREWALL\_STATUS
- マクロ: \${ device.FIREWALL\_STATUS }

表示名:ファームウェアのバージョン

- **Web** 要素: FIRMWARE\_VERSION
- マクロ: \${ device.FIRMWARE\_VERSION }

### 表示名:最初の同期

- **Web** 要素: ZMSP\_FIRST\_SYNC
- マクロ: \${ device.ZMSP\_FIRST\_SYNC }
- 表示名: Google ディレクトリのエイリアス
	- **Web** 要素: GOOGLE\_AW\_DIRECTORY\_GOOGLE\_ALIAS
	- マクロ: \${ device.GOOGLE AW DIRECTORY GOOGLE ALIAS }

表示名: Google ディレクトリのファミリ名

- **Web** 要素: GOOGLE\_AW\_DIRECTORY\_FAMILY\_NAME
- マクロ: \${ device.GOOGLE AW DIRECTORY FAMILY NAME }

表示名: Google ディレクトリ名

- **Web** 要素: GOOGLE\_AW\_DIRECTORY\_NAME
- マクロ: \${ device.GOOGLE\_AW\_DIRECTORY\_NAME }
- 表示名: Google ディレクトリのプライマリメール
	- **Web** 要素: GOOGLE\_AW\_DIRECTORY\_PRIMARY
	- マクロ: \${ device.GOOGLE AW DIRECTORY PRIMARY }

# 表示名: Google ディレクトリユーザー ID

- **Web** 要素: GOOGLE\_AW\_DIRECTORY\_USER\_ID
- マクロ: \${ device.GOOGLE\_AW\_DIRECTORY\_USER\_ID }

表示名: GPS 高度

- **Web** 要素: GPS\_ALTITUDE\_FROM\_GPS
- マクロ: \${ device.GPS\_ALTITUDE\_FROM\_GPS }

# 表示名: GPS のコース

- **Web** 要素: GPS\_COURSE\_FROM\_GPS
- マクロ: \${ device.GPS COURSE FROM GPS }

#### 表示名: GPS の水平精度

- **Web** 要素: GPS\_HORIZONTAL\_ACCURACY\_FROM\_GPS
- マクロ: \${ device.GPS\_HORIZONTAL\_ACCURACY\_FROM\_GPS }

## 表示名: GPS 緯度

- **Web** 要素: GPS\_LATITUDE\_FROM\_GPS
- マクロ: \${ device.GPS\_LATITUDE\_FROM\_GPS }

## 表示名**:** GPS 経度

- **Web** 要素: GPS\_LONGITUDE\_FROM\_GPS
- マクロ: \${ device.GPS LONGITUDE FROM GPS }

### 表示名: GPS の速度

- **Web** 要素: GPS\_SPEED\_FROM\_GPS
- マクロ: \${ device.GPS SPEED FROM GPS }

# 表示名: GPS タイムスタンプ

- **Web** 要素: GPS\_TIMESTAMP\_FROM\_GPS
- マクロ: \${ device.GPS TIMESTAMP FROM GPS }

# 表示名: GPS の垂直精度

- **Web** 要素: GPS\_VERTICAL\_ACCURACY\_FROM\_GPS
- マクロ: \${ device.GPS VERTICAL ACCURACY FROM GPS }

### 表示名:ハードウェアデバイス ID

- **Web** 要素: HW\_DEVICE\_ID
- マクロ: \${ device.HW\_DEVICE\_ID }

表示名:ハードウェア暗号化機能

- **Web** 要素: HARDWARE\_ENCRYPTION\_CAPS
- マクロ: \${ device.HARDWARE\_ENCRYPTION\_CAPS }
- 表示名: HAS CONTAINER
	- **Web** 要素: HAS\_CONTAINER
	- マクロ: \${ device.HAS\_CONTAINER }

表示名: 現在ログオンしている Apple App Store アカウントのハッシュ

- **Web** 要素: ITUNES\_STORE\_ACCOUNT\_HASH
- マクロ: \${ device.ITUNES\_STORE\_ACCOUNT\_HASH }

表示名:ホームキャリアネットワーク

- **Web** 要素: SIM\_CARRIER\_NETWORK
- マクロ: \${ device.SIM CARRIER NETWORK }

表示名:ホームモバイル国コード

- **Web** 要素: SIM\_MCC
- マクロ: \${ device.SIM\_MCC }
- 表示名:ホームモバイルネットワークコード
	- **Web** 要素: SIM\_MNC
	- マクロ: \${ device.SIM\_MNC }

表示名: ICCID

- **Web** 要素: ICCID
- マクロ: \${ device.ICCID }

# 表示名: ID

- **Web** 要素: AS\_DEVICE\_IDENTITY
- マクロ: \${ device.AS DEVICE IDENTITY }

### 表示名: IMEI/MEID 番号

- **Web** 要素: IMEI
- マクロ: \${ device.IMEI }

表示名: IMSI

- **Web** 要素: SIM\_ID
- マクロ: \${ device.SIM\_ID }

表示名:内部ストレージが暗号化されました

- **Web** 要素: LOCAL\_ENCRYPTION
- マクロ: \${ device.LOCAL\_ENCRYPTION }

### 表示名: IP の場所

- **Web** 要素: IP\_LOCATION
- マクロ: \${ device.IP\_LOCATION }
- 表示名: IPv4 アドレス
	- **Web** 要素: IP\_ADDRESSV4
	- マクロ: \${ device.IP ADDRESSV4 }

表示名: IPv6 アドレス

- **Web** 要素: IP\_ADDRESSV6
- マクロ: \${ device.IP ADDRESSV6 }

### 表示名:発行時刻

- **Web** 要素: WINDOWS\_HAS\_ISSUED\_AT
- マクロ: \${ device.WINDOWS HAS ISSUED AT }

表示名:ジェイルブレイク済み/Root 化済み

- **Web** 要素: ROOT\_ACCESS
- マクロ: \${ device.ROOT ACCESS }
- 表示名:カーネルデバッグは有効ですか?
	- **Web** 要素: WINDOWS\_HAS\_OS\_KERNEL\_DEBUGGING\_ENABLED
	- マクロ: \${ device.WINDOWS HAS OS KERNEL DEBUGGING ENABLED }

表示名:キオスクモード

- **Web** 要素: IS\_KIOSK
- マクロ: \${ device.IS\_KIOSK }

表示名:前回認知した IP アドレス

- **Web** 要素: LAST\_IP\_ADDR
- マクロ: \${ device.LAST\_IP\_ADDR }

表示名:前回のポリシー更新時間

- **Web** 要素: LAST\_POLICY\_UPDATE\_TIME
- マクロ: \${ device.LAST POLICY UPDATE TIME }

表示名:前回のスキャン日

- **Web** 要素: PreviousScanDate
- マクロ: \${ device.PreviousScanDate }

表示名:前回のスキャン結果

- **Web** 要素: PreviousScanResult
- マクロ: \${ device.PreviousScanResult }

表示名:前回スケジュールされたソフトウェアの更新

- **Web** 要素: AVAILABLE\_OS\_UPDATE\_INSTALL\_LAST\_ATTEMPT\_TIME
- マクロ: \${ device.AVAILABLE OS UPDATE INSTALL LAST ATTEMPT TIME }

表示名:前回スケジュールされたソフトウェアの更新の失敗メッセージ

- **Web** 要素: AVAILABLE\_OS\_UPDATE\_INSTALL\_FAIL\_MSG
- マクロ: \${ device.AVAILABLE OS UPDATE INSTALL FAIL MSG }

表示名:前回スケジュールされたソフトウェアの更新の状態

- **Web** 要素: AVAILABLE\_OS\_UPDATE\_INSTALL\_STATUS
- マクロ: \${ device.AVAILABLE OS UPDATE INSTALL STATUS }
- 表示名:前回の同期
	- **Web** 要素: ZMSP\_LAST\_SYNC
	- マクロ: \${ device.ZMSP\_LAST\_SYNC }

表示名:ロケーターサービスが有効になっています

- **Web** 要素: DEVICE\_LOCATOR
- マクロ: \${ device.DEVICE\_LOCATOR }

表示名: MAC アドレス

- **Web** 要素: MAC\_ADDRESS
- マクロ: \${ device.MAC\_ADDRESS }
- 表示名: MAC アドレスネットワーク接続
	- **Web** 要素: MAC\_NETWORK\_CONNECTION
	- マクロ: \${ device.MAC\_NETWORK\_CONNECTION }
- 表示名: MAC アドレスの種類
	- **Web** 要素: MAC\_ADDRESS\_TYPE
	- マクロ: \${ device.MAC\_ADDRESS\_TYPE }
- 表示名:メールボックスセットアップ
	- **Web** 要素: GOOGLE\_AW\_DIRECTORY\_MAILBOX\_SETUP
	- マクロ: \${ device.GOOGLE AW DIRECTORY MAILBOX SETUP }

表示名:メインバッテリー

- **Web** 要素: MAIN\_BATTERY\_PERCENT
- マクロ: \${ device.MAIN BATTERY PERCENT }
- 表示名: MDM の紛失モードが有効になっています
	- **Web** 要素: IS\_MDM\_LOST\_MODE\_ENABLED
	- マクロ: \${ device.IS MDM LOST MODE ENABLED }

表示名: MDX\_SHARED\_ENCRYPTION\_KEY

- **Web** 要素: MDX\_SHARED\_ENCRYPTION\_KEY
- マクロ: \${ device.MDX SHARED ENCRYPTION KEY }

# 表示名: MEID

- **Web** 要素: MEID
- マクロ: \${ device.MEID }

## 表示名:携帯電話番号

- **Web** 要素: TEL\_NUMBER
- マクロ: \${ device.TEL\_NUMBER }

表示名:モデル ID

- **Web** 要素: MODEL\_ID
- マクロ: \${ device.MODEL\_ID }

### 表示名:モデル番号

- **Web** 要素: MODEL\_NUMBER
- マクロ: \${ device.MODEL\_NUMBER }

#### 表示名:ネットワークアダプターの種類

- **Web** 要素: NETWORK\_ADAPTER\_TYPE
- マクロ: \${ device.NETWORK\_ADAPTER\_TYPE }

### 表示名:オペレーティングシステムビルド

- **Web** 要素: SYSTEM\_OS\_BUILD
- マクロ: \${ device.SYSTEM\_OS\_BUILD }

表示名:オペレーティングシステムのエディション

- **Web** 要素: OS\_EDITION
- マクロ: \${ device.OS\_EDITION }
- 表示名: オペレーティングシステム言語 (ロケール)
	- **Web** 要素: SYSTEM\_LANGUAGE
	- マクロ: \${ device.SYSTEM LANGUAGE }

表示名:オペレーティングシステムバージョン

- **Web** 要素: SYSTEM\_OS\_VERSION
- マクロ: \${ device.SYSTEM\_OS\_VERSION }

# 表示名:組織の住所

- **Web** 要素: ORGANIZATION\_ADDRESS
- マクロ: \${ device.ORGANIZATION ADDRESS }

# 表示名:組織のメール

- **Web** 要素: ORGANIZATION\_EMAIL
- マクロ: \${ device.ORGANIZATION\_EMAIL }

表示名:組織のマジック

- **Web** 要素: ORGANIZATION\_MAGIC
- マクロ: \${ device.ORGANIZATION\_MAGIC }

表示名:組織名

- **Web** 要素: ORGANIZATION\_NAME
- マクロ: \${ device.ORGANIZATION\_NAME }

表示名:組織の電話番号

- **Web** 要素: ORGANIZATION\_PHONE
- マクロ: \${ device.ORGANIZATION\_PHONE }

表示名:コンプライアンス違反

- **Web** 要素: OUT\_OF\_COMPLIANCE
- マクロ: \${ device.OUT OF COMPLIANCE }

表示名:所有者

- **Web** 要素: CORPORATE\_OWNED
- マクロ: \${ device.CORPORATE OWNED }

表示名:パスコード準拠

- **Web** 要素: PASSCODE\_IS\_COMPLIANT
- マクロ: \${ device.PASSCODE IS COMPLIANT }

表示名:構成に準拠したパスコード

- **Web** 要素: PASSCODE\_IS\_COMPLIANT\_WITH\_CFG
- マクロ: \${ device.PASSCODE\_IS\_COMPLIANT\_WITH\_CFG }

# 表示名:現在のパスコード

- **Web** 要素: PASSCODE\_PRESENT
- マクロ: \${ device.PASSCODE PRESENT }

# 表示名: PCR0

- **Web** 要素: WINDOWS\_HAS\_PCR0
- マクロ: \${ device.WINDOWS\_HAS\_PCR0 }

表示名:境界違反

- **Web** 要素: GPS\_PERIMETER\_BREACH
- マクロ: \${ device.GPS\_PERIMETER\_BREACH }

表示名:定期的な確認

- **Web** 要素: PerformPeriodicCheck
- マクロ: \${ device.PerformPeriodicCheck }

表示名:パーソナルホットスポットがアクティブになりました

- **Web** 要素: PERSONAL\_HOTSPOT\_ENABLED
- マクロ: \${ device.PERSONAL\_HOTSPOT\_ENABLED }

表示名:ジオフェンスの PIN コード

- **Web** 要素: PIN\_CODE\_FOR\_GEO\_FENCE
- マクロ: \${ device.PIN CODE FOR GEO FENCE }

表示名:プラットフォーム

- **Web** 要素: SYSTEM\_PLATFORM
- マクロ: \${ device.SYSTEM PLATFORM }

表示名:プラットフォーム API レベル

- **Web** 要素: API\_LEVEL
- マクロ: \${ device.API\_LEVEL }

表示名: ポリシー名

- **Web** 要素: POLICY\_NAME
- マクロ: \${ device.POLICY\_NAME }

# 表示名:プライマリ電話番号

- **Web** 要素: IDENTITY1\_PHONENUMBER
- マクロ: \${ device.IDENTITY1\_PHONENUMBER }

# 表示名:プライマリ SIM の通信事業者

- **Web** 要素: IDENTITY1\_CARRIER\_NETWORK\_OPERATOR
- マクロ: \${ device.IDENTITY1\_CARRIER\_NETWORK\_OPERATOR }

表示名:プライマリ SIM ICCID

- **Web** 要素: IDENTITY1\_ICCID
- マクロ: \${ device.IDENTITY1\_ICCID }
- 表示名:プライマリ SIM IMEI
	- **Web** 要素: IDENTITY1\_IMEI
	- マクロ: \${ device.IDENTITY1\_IMEI }
- 表示名:プライマリ SIM IMSI
	- **Web** 要素: IDENTITY1\_IMSI
	- マクロ: \${ device.IDENTITY1\_IMSI }
- 表示名:プライマリ SIM ローミング
	- **Web** 要素: IDENTITY1\_ROAMING
	- マクロ: \${ device.IDENTITY1\_ROAMING }

表示名:プライマリ SIM ローミング

- **Web** 要素: IDENTITY1\_ROAMING\_COMPLIANCE
- マクロ: \${ device.IDENTITY1 ROAMING COMPLIANCE }

### 表示名:製品名

- **Web** 要素: PRODUCT\_NAME
- マクロ: \${ device.PRODUCT\_NAME }

# 表示名: 発行元デバイス ID

- **Web** 要素: PUBLISHER\_DEVICE\_ID
- マクロ: \${ device.PUBLISHER DEVICE ID }

# 表示名:リセット回数

- **Web** 要素: WINDOWS\_HAS\_RESET\_COUNT
- マクロ: \${ device.WINDOWS HAS RESET COUNT }

# 表示名:再起動の回数

- **Web** 要素: WINDOWS\_HAS\_RESTART\_COUNT
- マクロ: \${ device.WINDOWS\_HAS\_RESTART\_COUNT }

表示名:セーフモードは有効になっていますか?

- **Web** 要素: WINDOWS\_HAS\_SAFE\_MODE
- マクロ: \${ device.WINDOWS\_HAS\_SAFE\_MODE }

# 表示名: SBCP ハッシュ

- **Web** 要素: WINDOWS\_HAS\_SBCP\_HASH
- マクロ: \${ device.WINDOWS\_HAS\_SBCP\_HASH }

#### 表示名:画面: 高さ

- **Web** 要素: SCREEN\_HEIGHT
- マクロ: \${ device.SCREEN\_HEIGHT }

### 表示名:画面: 色数

- **Web** 要素: SCREEN\_NB\_COLORS
- マクロ: \${ device. SCREEN NB COLORS }

# 表示名:画面: サイズ

- **Web** 要素: SCREEN\_SIZE
- マクロ: \${ device.SCREEN\_SIZE }

### 表示名:画面: 幅

- **Web** 要素: SCREEN\_WIDTH
- マクロ: \${ device.SCREEN\_WIDTH }

# 表示名:画面: X 軸解像度

- **Web** 要素: SCREEN\_XDPI
- マクロ: \${ device.SCREEN\_XDPI }

# 表示名:画面: Y 軸解像度

- **Web** 要素: SCREEN\_YDPI
- マクロ: \${ device.SCREEN\_YDPI }

# 表示名:セカンダリ電話番号

- **Web** 要素: IDENTITY2\_PHONENUMBER
- マクロ: \${ device.IDENTITY2\_PHONENUMBER }

表示名:セカンダリ SIM の通信事業者
- **Web** 要素: IDENTITY2\_CARRIER\_NETWORK\_OPERATOR
- マクロ: \${ device.IDENTITY2\_CARRIER\_NETWORK\_OPERATOR }

表示名:セカンダリ SIM ICCID

- **Web** 要素: IDENTITY2\_ICCID
- マクロ: \${ device.IDENTITY2\_ICCID }

表示名:セカンダリ SIM IMEI

- **Web** 要素: IDENTITY2\_IMEI
- マクロ: \${ device.IDENTITY2\_IMEI }

表示名:セカンダリ SIM IMSI

- **Web** 要素: IDENTITY2\_IMSI
- マクロ: \${ device.IDENTITY2\_IMSI }

表示名:セカンダリ SIM ローミング

- **Web** 要素: IDENTITY2\_ROAMING
- マクロ: \${ device.IDENTITY2\_ROAMING }

表示名:セカンダリ SIM ローミングのコンプライアンス

- **Web** 要素: IDENTITY2\_ROAMING\_COMPLIANCE
- マクロ: \${ device.IDENTITY2 ROAMING COMPLIANCE }

表示名:セキュアブートは有効ですか?

- **Web** 要素: WINDOWS\_HAS\_SECURE\_BOOT\_ENABLED
- マクロ: \${ device.WINDOWS HAS SECURE BOOT ENABLED }

## 表示名:セキュアブートの状態

- **Web** 要素: SECURE\_BOOT\_STATE
- マクロ: \${ device.SECURE BOOT STATE }

# 表示名: SecureContainer 有効

- **Web** 要素: DLP\_ACTIVE
- マクロ: \${ device.DLP\_ACTIVE }

表示名:セキュリティパッチレベル

- **Web** 要素: SYSTEM\_SECURITY\_PATCH\_LEVEL
- マクロ: \${ device.SYSTEM\_SECURITY\_PATCH\_LEVEL }

## 表示名:シリアル番号

- **Web** 要素: SERIAL\_NUMBER
- マクロ: \${ device.SERIAL NUMBER }

#### 表示名: SMS 可

- **Web** 要素: IS\_SMS\_CAPABLE
- マクロ: \${ device.IS\_SMS\_CAPABLE }

### 表示名:監視

- **Web** 要素: SUPERVISED
- マクロ: \${ device.SUPERVISED }

## 表示名:一時停止理由

- **Web** 要素: GOOGLE\_AW\_DIRECTORY\_SUSPENTION\_REASON
- マクロ: \${ device.GOOGLE AW DIRECTORY SUSPENTION REASON }

#### 表示名:改ざん状態

- **Web** 要素: TAMPERED\_STATUS
- マクロ: \${ device.TAMPERED STATUS }

表示名:使用条件

- **Web** 要素: TERMS\_AND\_CONDITIONS
- マクロ: \${ device.TERMS\_AND\_CONDITIONS }

## 表示名:条件および契約を承認しますか?

- **Web** 要素: GOOGLE\_AW\_DIRECTORY\_AGREED\_TO\_TERMS
- マクロ: \${ device.GOOGLE AW DIRECTORY AGREED TO TERMS }

#### 表示名:テスト署名は有効になっていますか?

- **Web** 要素: WINDOWS\_HAS\_TEST\_SIGNING\_ENABLED
- マクロ: \${ device.WINDOWS\_HAS\_TEST\_SIGNING\_ENABLED }

表示名: RAM 合計

- **Web** 要素: MEMORY
- マクロ: \${ device.MEMORY }

## 表示名:総ストレージ領域

- **Web** 要素: TOTAL\_DISK\_SPACE
- マクロ: \${ device.TOTAL\_DISK\_SPACE }

#### 表示名: TPM バージョン

- **Web** 要素: TPM\_VERSION
- マクロ: \${ device.TPM\_VERSION }

# 表示名: UDID

- **Web** 要素: UDID
- マクロ: \${ device.UDID }

#### 表示名:ユーザーアカウント制御の状態

- **Web** 要素: UAC\_STATUS
- マクロ: \${ device.UAC\_STATUS }

## 表示名:ユーザーエージェント

- **Web** 要素: USER\_AGENT
- マクロ: \${ device.USER\_AGENT }

## 表示名:ユーザー定義 #1

- **Web** 要素: USER\_DEFINED\_1
- マクロ: \${ device.USER\_DEFINED\_1 }

# 表示名:ユーザー定義 #2

- **Web** 要素: USER\_DEFINED\_2
- マクロ: \${ device.USER DEFINED 2 }

#### 表示名:ユーザー定義 #3

- **Web** 要素: USER\_DEFINED\_3
- マクロ: \${ device.USER\_DEFINED\_3 }

表示名:ユーザー言語(ロケール)

- **Web** 要素: USER\_LANGUAGE
- マクロ: \${ device.USER\_LANGUAGE }

表示名:ベンダー

- **Web** 要素: VENDOR
- マクロ: \${ device.VENDOR }

#### 表示名:音声可

- **Web** 要素: IS\_VOICE\_CAPABLE
- マクロ: \${ device.IS\_VOICE\_CAPABLE }
- 表示名:音声ローミングが許可されました
	- **Web** 要素: VOICE\_ROAMING\_ENABLED
	- マクロ: \${ device.VOICE ROAMING ENABLED }
- 表示名: VSM は有効になっていますか?
	- **Web** 要素: WINDOWS\_HAS\_VSM\_ENABLED
	- マクロ: \${ device.WINDOWS HAS VSM ENABLED }

#### 表示名: Wi‑Fi MAC アドレス

- **Web** 要素: WIFI\_MAC
- マクロ: \${ device.WIFI\_MAC }
- 表示名: WINDOWS\_ENROLLMENT\_KEY
	- **Web** 要素: WINDOWS\_ENROLLMENT\_KEY
	- マクロ: \${ device.WINDOWS ENROLLMENT KEY }
- 表示名: WinPE は有効になっていますか?
	- **Web** 要素: WINDOWS\_HAS\_WINPE
	- マクロ: \${ device.WINDOWS HAS WINPE }

# 表示名: WNS 通知の状態

- **Web** 要素: PROPERTY\_WNS\_PUSH\_STATUS
- マクロ: \${ device.PROPERTY\_WNS\_PUSH\_STATUS }

表示名: WNS 通知 URL

- **Web** 要素: PROPERTY\_WNS\_PUSH\_URL
- マクロ: \${ device.PROPERTY\_WNS\_PUSH\_URL }
- 表示名: WNS 通知 URL 有効期限
	- **Web** 要素: PROPERTY\_WNS\_PUSH\_URL\_EXPIRY
	- マクロ: \${ device.PROPERTY\_WNS\_PUSH\_URL\_EXPIRY }
- 表示名: Citrix Endpoint Management エージェント ID
	- **Web** 要素: ENROLLMENT\_AGENT\_ID
	- マクロ: {device.ENROLLMENT\_AGENT\_ID}'
- 表示名: Citrix Endpoint Management エージェントリビジョン
	- **Web** 要素: EW\_REVISION
	- マクロ: \${ device.EW\_REVISION }
- 表示名: Citrix Endpoint Management エージェントバージョン
	- **Web** 要素: EW\_VERSION
	- マクロ: \${ device.EW\_VERSION }
- 表示名: Zebra API 実行可能
	- **Web** 要素: ZEBRA\_MDM
	- マクロ: \${ device.ZEBRA\_MDM }
- 表示名: Zebra MXMF バージョン
	- **Web** 要素: ZEBRA\_MDM\_VERSION
	- マクロ: \${ device.ZEBRA MDM VERSION }
- 表示名: Zebra Patch バージョン
	- **Web** 要素: ZEBRA\_PATCH\_VERSION
	- マクロ: \${ device.ZEBRA PATCH VERSION }

組み込みのデバイスプロパティを取得するためのマクロ

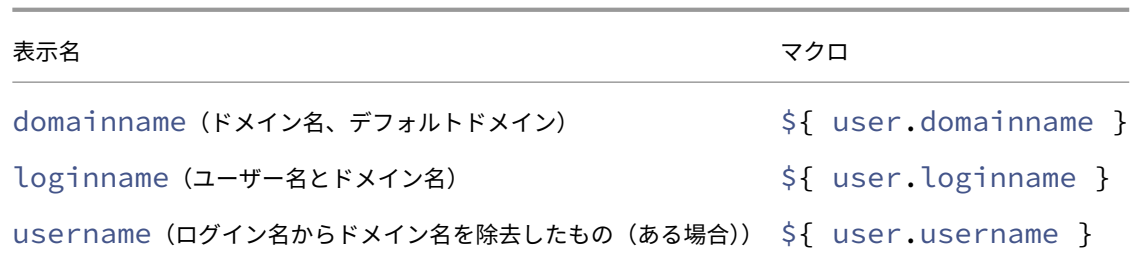

# すべてのデバイスプロパティ向けのマクロ

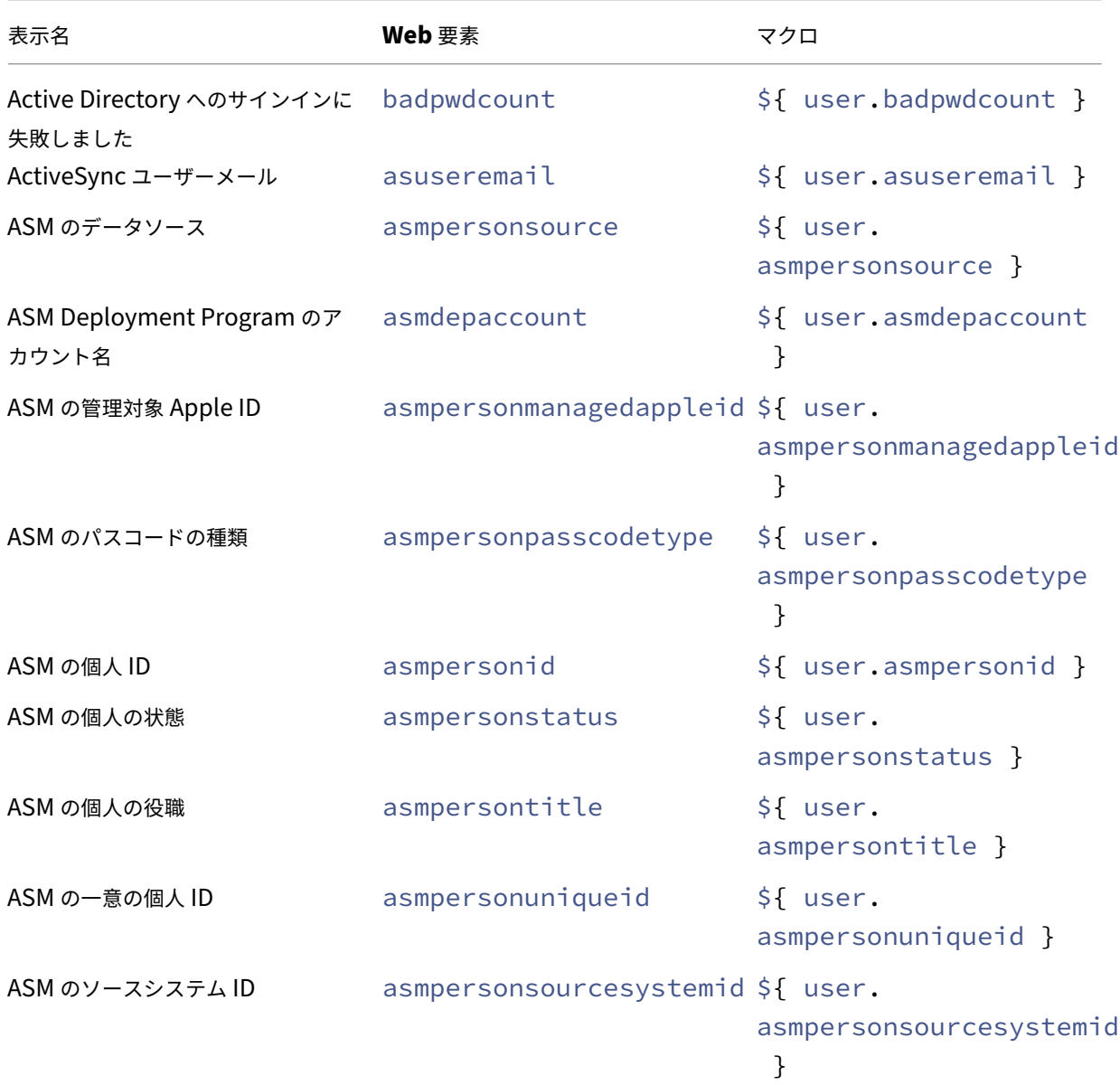

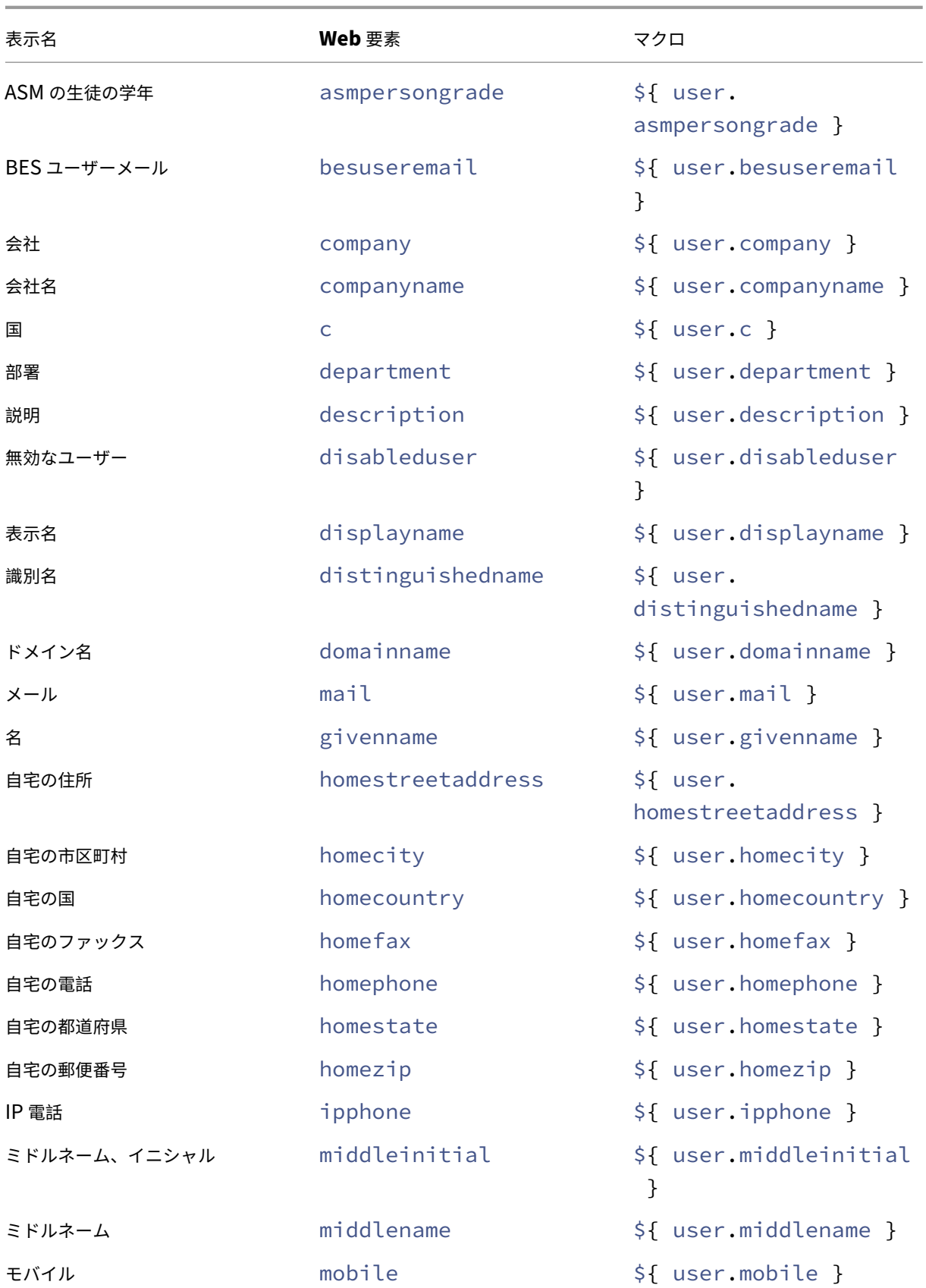

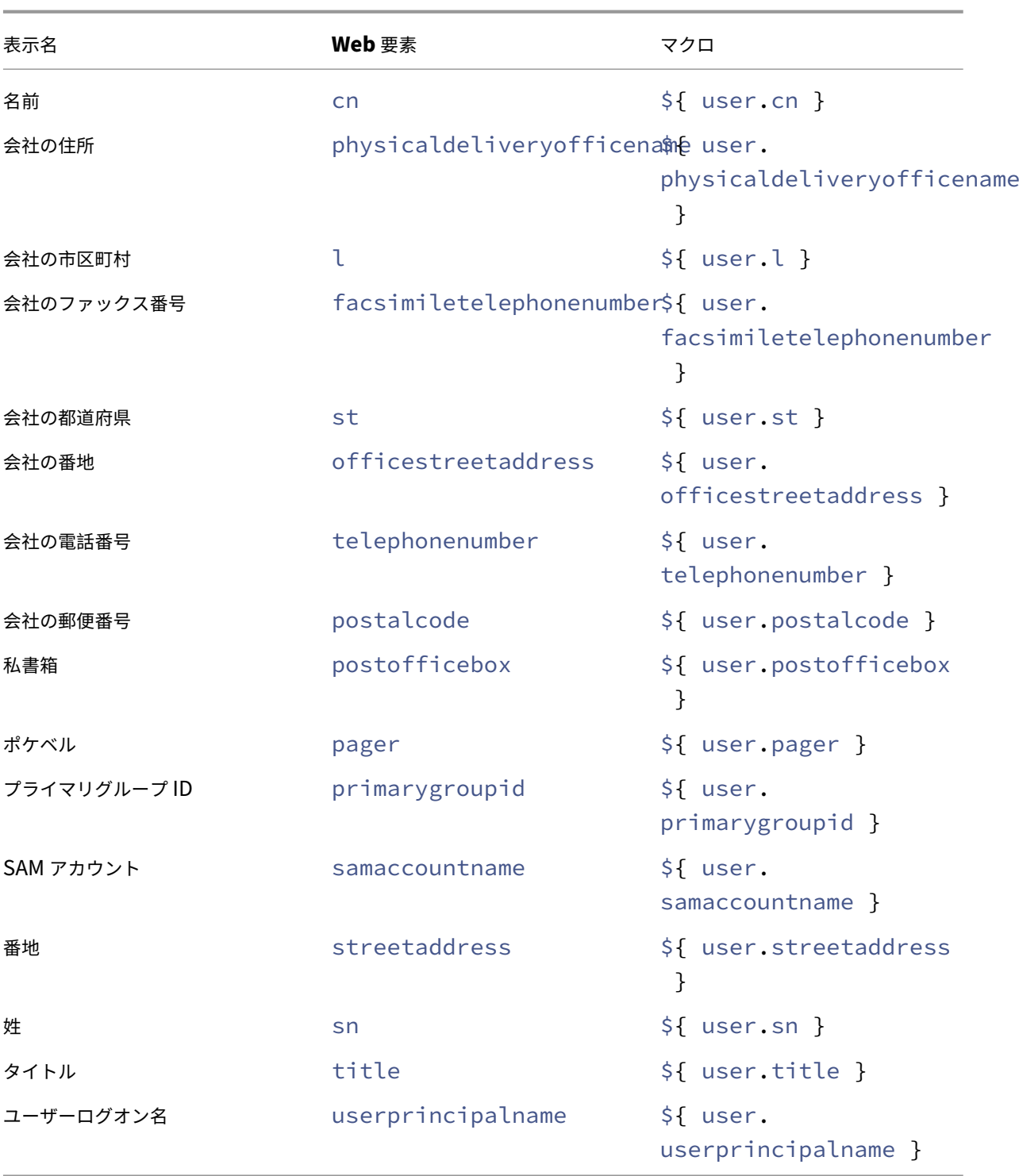

自動化された操作

## March 15, 2024

Citrix Endpoint Management で自動化された操作を作成し、次に対する反応をプログラムします:

- イベント
- ユーザーまたはデバイスのプロパティ
- ユーザーデバイス上のアプリの存在

自動化された操作を作成する場合は、操作に対して定義したトリガーによって、ユーザーのデバイスが Citrix Endpoint Management に接続したときにそのデバイス上で何が起きるかが決まります。イベントがトリガーされ たときに、より深刻な操作が実行される前に問題を修正するよう、ユーザーに通知を送信できます。

自動的に発生する効果は、次の範囲から設定します:

- デバイスに選択的ワイプまたは完全なワイプを実行する。
- デバイスをコンプライアンス違反に設定する。
- デバイスを取り消す。
- より深刻な操作が実行される前に問題を修正するよう、ユーザーに通知を送信する。

MAM のみモードでのアプリロックとアプリワイプ操作を構成できます。

自動化された操作により、Azure Active Directory(AD)に参加している Windows 10 および Windows 11 デバ イスを、Azure AD でコンプライアンス違反としてマークできます。

注:

ユーザーに通知するには、Citrix Endpoint Management がメッセージを送信できるように、Citrix Endpoint Management の設定で通知サーバー(SMTP)を構成している必要があります。詳しくは、「通知」 を参照してください。また、続行する前に使用予定の通知テンプレートを設定します。詳しくは、「通知」を参 照してください。「通知テンプレートの作成および更新」を参照してください。

## 操作の例

自動化された操作の使用例を次に示します:

例 1

• 以前に禁止したアプリ(例:「Words with Friends」)を検出するとします。「Words with Friends」アプリ が検出された場合に、ユーザーデバイスをコンプライアンス違反に設定するトリガーを指定できます。この操 作では次に、そのアプリを削除して、デバイスが再度コンプライアンス遵守状態に戻す必要があることがユー ザーに通知されます。ユーザーが遵守するのを待つ時間を設定することもできます。その期限が過ぎると、デ バイスの選択的なワイプなどの定義された操作が実行されます。

例 2

• 顧客が最新のファームウェアを使用しているかどうかを確認し、ユーザーがデバイスを更新する必要がある場 合はリソースへのアクセスを禁止するとします。ユーザーのデバイスに最新バージョンがない場合に、ユーザ ーデバイスをコンプライアンス違反に設定するトリガーを指定できます。自動化された操作を使用して、リソ ースを禁止して、顧客に通知します。

例 3

• ユーザーデバイスがコンプライアンス違反状態になり、ユーザーがそのデバイスを修正します。ポリシーを構 成して、デバイスをコンプライアンス準拠状態へとリセットするパッケージを展開できます。

例 4

- 一定期間非アクティブであったユーザーデバイスをコンプライアンス違反としてマークするとします。次のよ うに、非アクティブなデバイスの自動化された操作を作成できます:
	- 1. Citrix Endpoint Management コンソールで、[設定]**>**[ネットワークアクセス制御]をクリック し、[非アクティブデバイス]を選択します。[非アクティブデバイス]設定について詳しくは、「ネット ワークアクセス制御」を参照してください。
	- 2.「操作の追加と管理」で概説されている手順に従って、操作を追加します。唯一の違いは、[操作の詳細] ページで次のように設定を構成することです:
		- **–** [トリガー。\[デバ](https://docs.citrix.com/ja-jp/citrix-endpoint-management/device-management/network-access-control.html#supported-nac-compliance-filters)イスプロパティ]、[コンプライアンス違反]、[真]を選択します。
		- **–** [操作。\[通知を](https://docs.citrix.com/ja-jp/citrix-endpoint-management/automated-actions.html#add-and-manage-actions)送信]を選択し、[設定]の [通知テンプレート]を使用して、作成したテンプレー トを選択します。次に、操作を実行するまでの遅延を日、時間、または分単位で設定します。ユー ザーがトリガーの問題に対処するまで、操作が繰り返される間隔を設定します。

ヒント:

非アクティブデバイスを一括で削除するには、Citrix Endpoint Management Public REST APIを使 用します。まず、削除する非アクティブなデバイスのデバイス ID を手動で取得してから、この削除 API を実行してそれらを一括で削除します。

#### 操作の追加と管理

自動化された操作を追加、編集、フィルタリングするには:

- 1. Citrix Endpoint Management コンソールで、[構成]**>**[アクション]の順にクリックします。[操作]ペー ジが開きます。
- 2.[アクション]ページで、次のいずれかを行います:
	- •[追加]をクリックして操作を追加します。
	- 編集または削除する既存の操作を選択します。使用するオプションをクリックします。
- 3.[アクション情報]ページが開きます。
- 4.[アクション情報]ページで、次の情報を入力または変更します:
	- 名前:操作を識別する名前を入力します。このフィールドは必須です。
	- 説明:操作の意図する内容を説明します。
- 5.[次へ]をクリックします。[アクションの詳細]ページが開きます。

次の例はイベントトリガーの設定方法を示しています。別のトリガーを選択した場合、この図で示されている ものとは異なるオプションになります。

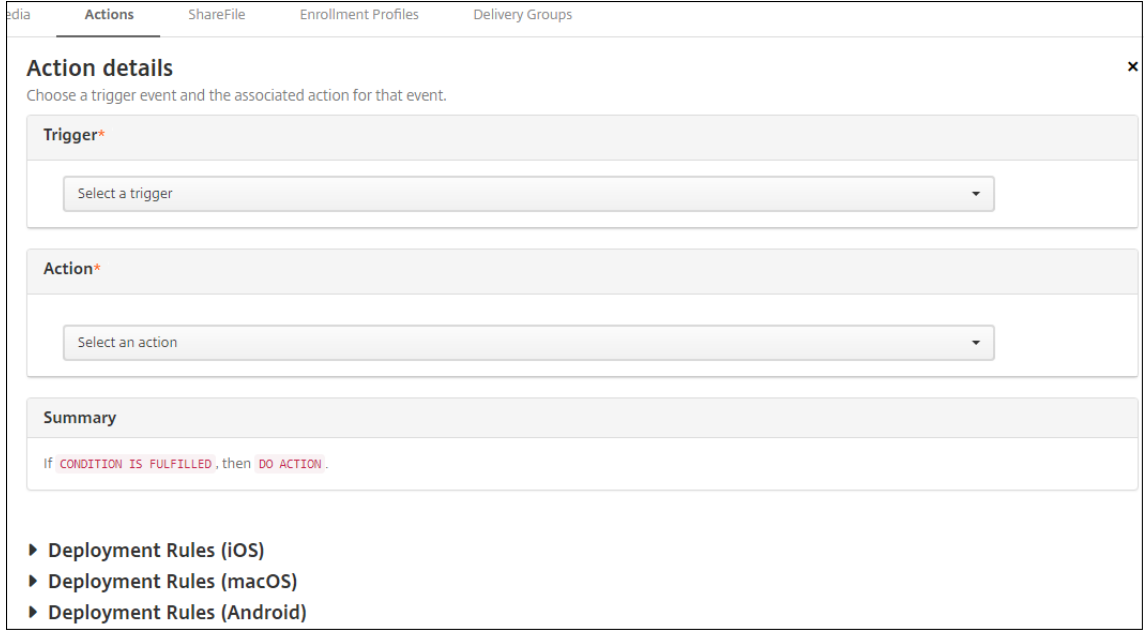

6.[アクションの詳細]ページで、次の情報を入力または変更します:

[トリガー]一覧で、この操作に対するイベントトリガーの種類をクリックします。次のいずれかのトリガーを 選択します:

- イベント:デバイスのステータスが選択した非準拠イベントと一致するかどうかを確認して、それに対 応します。
- デバイスプロパティ: MDM 管理のデバイスのデバイス属性が特定の値か確認して、それに対応します。 詳しくは、「デバイスのプロパティ名と値」(PDF)を参照してください。
- ユーザープロパティ:ユーザー属性(通常、Active Directory からの属性)の特定の値に対応します。
- インストールされているアプリ名:インストール中のアプリに対応します。MAM のみモードには適用 されません[。デバイスでアプリインベント](https://docs.citrix.com/en-us/citrix-endpoint-management/downloads/device-property-names-and-values.pdf)リポリシーを有効にする必要があります。デフォルトでは、 アプリインベントリポリシーはすべてのプラットフォームで有効です。詳しくは、「アプリインベントリ デバイスポリシー」を参照してください。
- ポリシーの戻り値: PowerShell スクリプトからの戻り値が特定の論理条件を満たしているかを確認し ます。Windows エージェントポリシーを有効にして、構成済みにする必要があります。[Windows](https://docs.citrix.com/ja-jp/citrix-endpoint-management/policies/app-inventory-policy.html) エ

ージェントポリシーについて詳しくは、「Windows エージェントのデバイスポリシー」を参照してくだ さい。

- 7. 次の一覧で、トリガーに対する応答をクリック[します。](https://docs.citrix.com/ja-jp/citrix-endpoint-management/policies/windows-agent-policy.html)
- 8.[アクション]の一覧で、トリガーの条件が満たされたときに実行される操作をクリックします。[通知を送信] アクション以外では、トリガーの原因となった問題をユーザーが解決できる期間を選択します。その期間内に 問題が解決されない場合は、選択した操作が実行されます。操作の定義については、「セキュリティ操作」を参 照してください。

[通知を送信]を選択した場合は、次の手順を実行して通知を送信します。

9. 次の一覧で、通知に使用するテンプレートを選択します。選択したイベントに関連する通知テンプレートが表 示されます。通知の種類のテンプレートがない場合、テンプレートの構成を促す次のメッセージが表示されま す:このイベントの種類用のテンプレートはありません。[設定]の通知テンプレートを使用してテンプレート を作成します。

ユーザーに通知するには、[設定]**>**[通知サーバー]を使用して SMTP の設定を構成し、Citrix Endpoint Management がメッセージを送信できるようにします。「通知」を参照してください。また、続行する前 に、[設定]**>**[通知テンプレート]を使用して、使用予定の通知テンプレートを設定します。「通知テンプレー トの作成および更新」を参照してください。

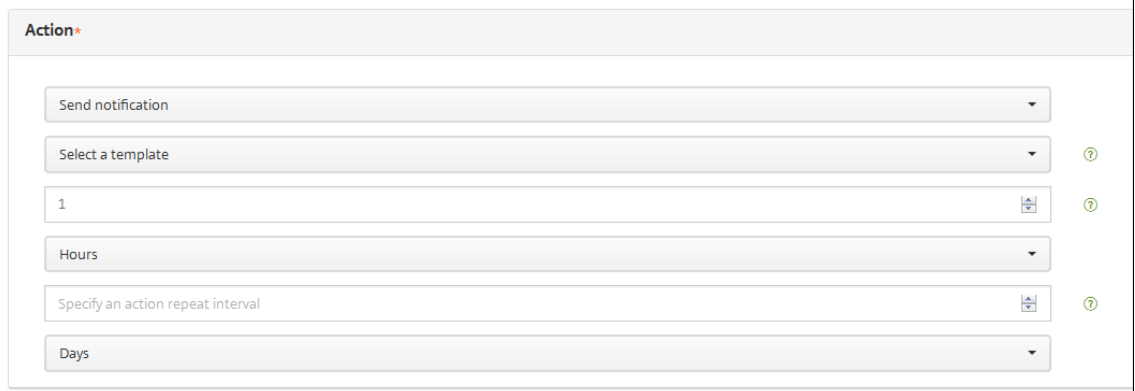

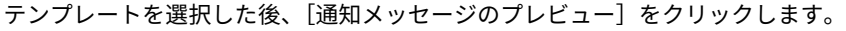

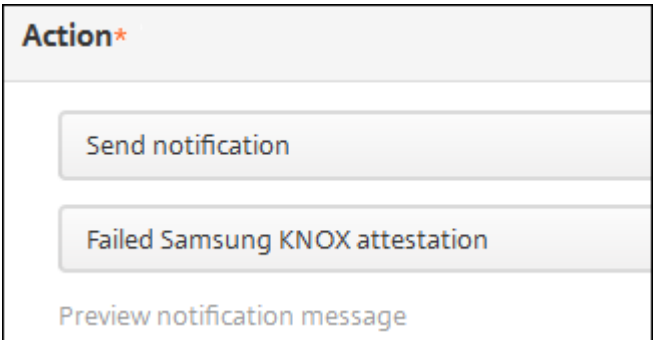

10. 次のフィールドでは、操作を実行するまでの遅延を日、時間、または分単位で設定します。ユーザーがトリガ ーの問題に対処するまで、操作が繰り返される間隔を設定します。

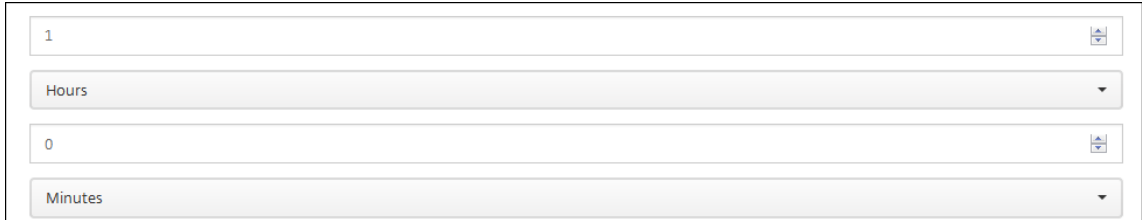

11.[概要]で、意図したとおりに、自動化された操作を作成したことを確認します。

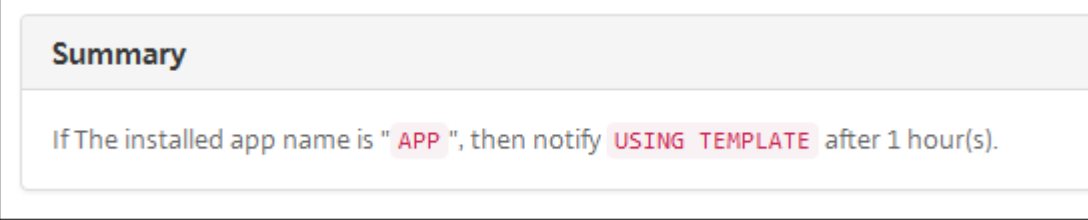

- 12. 操作の詳細を構成したら、プラットフォームごとに個別に展開規則を構成できます。これを行うには、選択し た各プラットフォームに対して、手順 13 を実行します。
- 13. 展開規則を構成します展開規則の構成に関する一般情報については、「リソースの展開」を参照してください。 この例の場合:
	- デバイスの所有権は **BYOD** でなければなりません。
	- デバイスはパスコードに準拠している必要があります。
	- デバイスのモバイル国コードを Andorra のみにすることはできません。
- 14. 操作のプラットフォームの展開規則の構成が完了したら、[次へ]をクリックします。アクション割り当てのペ ージが開きます。ここで操作をデリバリーグループに割り当てます。この手順はオプションです。
- 15.[デリバリーグループを選択]の横にデリバリーグループを入力して検索するか、一覧でグループを選択しま す。選択したグループが [アプリ割り当てを受信するためのデリバリーグループ]一覧に表示されます。
- 16.[展開スケジュール]を展開して以下の設定を構成します:
	- •[展開]の横の[オン]をクリックすると展開がスケジュールされ、[オフ]をクリックすると展開が行わ れません。デフォルトのオプションは、[オン]です。[オフ]を選択した場合、そのほかのオプションは 必要はありません。
	- •[**Deployment schedule**]の横の[**Now**]または[**Later**]をクリックします。デフォルトのオプシ ョンは、[**Now**]に設定されています。
	- •[あとで]をクリックした場合は、カレンダーアイコンをクリックして展開日時を選択します。
	- •[展開状態]の横の [接続するたび] をクリックするか、[以前の展開が失敗した場合のみ]をクリックし ます。デフォルトのオプションは、[**On every connection**]です。
	- •[常時接続に対する展開]の横の [オン]または [オフ]をクリックします。デフォルトのオプション は、[オフ]です。

このオプションは、[設定] > [サーバープロパティ]において、バックグラウンドで展開するキーのス ケジュールを構成した場合に適用されます。

注:

このオプションは、「設定<sup>]</sup> > [サーバープロパティ]において、バックグラウンドで展開するキー のスケジュールを構成した場合に適用されます。

常時接続オプション:

- **–** iOS デバイスでは使用できません。
- **–** Android および Android Enterprise 上で Citrix Endpoint Management の使用をバー ジョン 10.18.19 以降のバージョンで始めた顧客は、使用できません
- **–** Android および Android Enterprise 上で Citrix Endpoint Management の使用をバー ジョン 10.18.19 より前のバージョンで始めた顧客には、お勧めしません。

構成した展開スケジュールはすべてのプラットフォームについて同一です。すべてのプラットフ ォームに変更が適用されます。ただし、[常時接続に対する展開]は適用されません。

- 17.[次へ]をクリックします。[概要]ページが開きます。ここで操作の構成を確認できます。
- 18. [保存] をクリックして変更を保存します。

**MAM** のみモードでのアプリロックとアプリワイプ操作

Citrix Endpoint Management コンソールに一覧表示されたトリガーの 4 種類のカテゴリすべてについて、デバイ スでアプリをワイプまたはロックできます:トリガーの種類は、「イベント」、「デバイスプロパティ」、「ユーザープロ パティ」、「インストール済みアプリ名」です。

自動でアプリのワイプまたはロックを構成するには

- 1. Citrix Endpoint Management コンソールで、[構成]**>**[アクション]の順にクリックします。
- 2. [アクション] ページで、[追加] をクリックします。
- 3.[アクション情報]ページで、アクションの名前および任意で説明を入力します。
- 4.[アクションの詳細]ページで、目的のトリガーを選択します。
- 5.[アクション]でアクションを選択します。

この段階で、以下の条件に注意してください:

トリガーの種類が [イベント]で値が [**Active Directory** 無効ユーザー]ではない場合、[アプリのワイプ] および [アプリのロック]アクションは表示されません。

トリガーの種類が [デバイスプロパティ]で値が [**MDM** の紛失モードが有効になっています]である場合、 次のアクションは表示されません:

- デバイスを選択的にワイプ
- デバイスを完全にワイプ
- デバイスを取り消す

各オプションでは、自動で 1 時間の遅延が設定されていますが、遅延の期間は分単位、時間単位、日数単位 を選択できます。遅延の目的は、アクションが発生する前に問題を修正する時間をユーザーに与えることで す。[アプリのワイプ]および[アプリのロック]アクションの詳細については、「セキュリティ操作」を参照 してください。

注:

トリガーを [イベント]に設定すると、繰り返し間隔は自動的に最小1時間と[なります。通知を生](https://docs.citrix.com/ja-jp/citrix-endpoint-management/device-management.html)成す るには、デバイスはポリシーの更新を実行して、サーバーと同期する必要があります。通常、ユーザーの サインオン時、または Citrix Secure Hub でポリシーを手動で更新すると、デバイスはサーバーと同期 します。

Active Directory データベースと Citrix Endpoint Management との同期を許可するアクションが 実行される前に、さらに約 1 時間、遅延を追加できます。

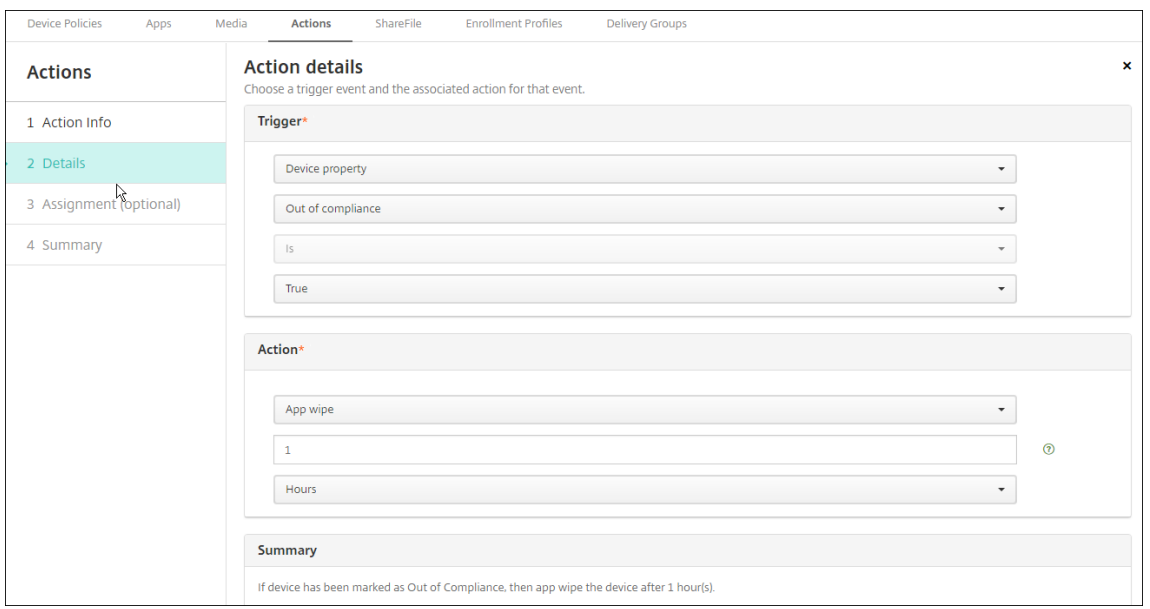

6. 展開規則を構成して、[次へ]をクリックします。

7. デリバリーグループの割り当てと展開スケジュールを構成して、[次へ]をクリックします。

8. [保存] をクリックします。

アプリロックとアプリワイプの状態を確認するには

1.[管理]**>**[デバイス]に移動し、デバイスをクリックしてから [詳細表示]をクリックします。

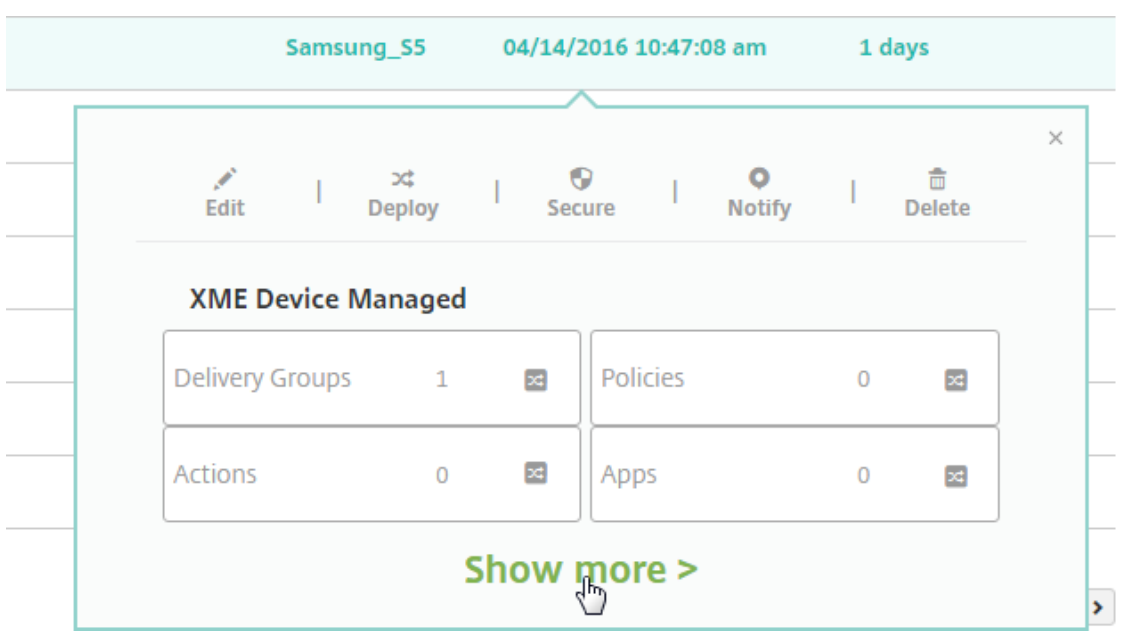

2. [デバイスのアプリのワイプ]および [デバイスのアプリのロック]までスクロールします。

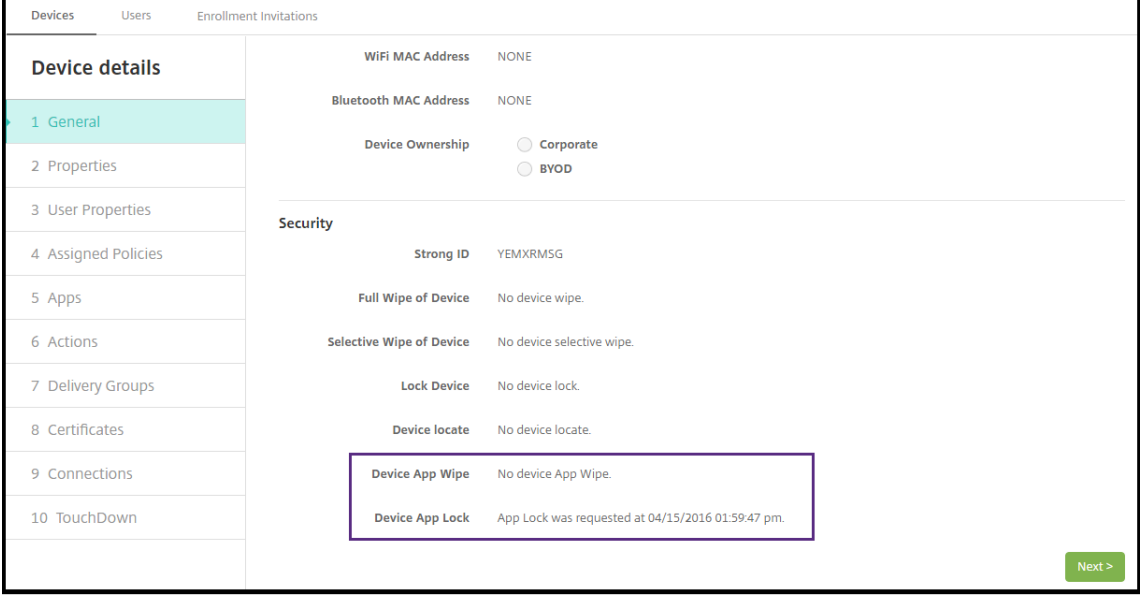

デバイスがワイプされると、PIN コードの入力を要求するメッセージがユーザーに表示されます。ユーザーが コードを忘れた場合は、[デバイス詳細]で確認できます。

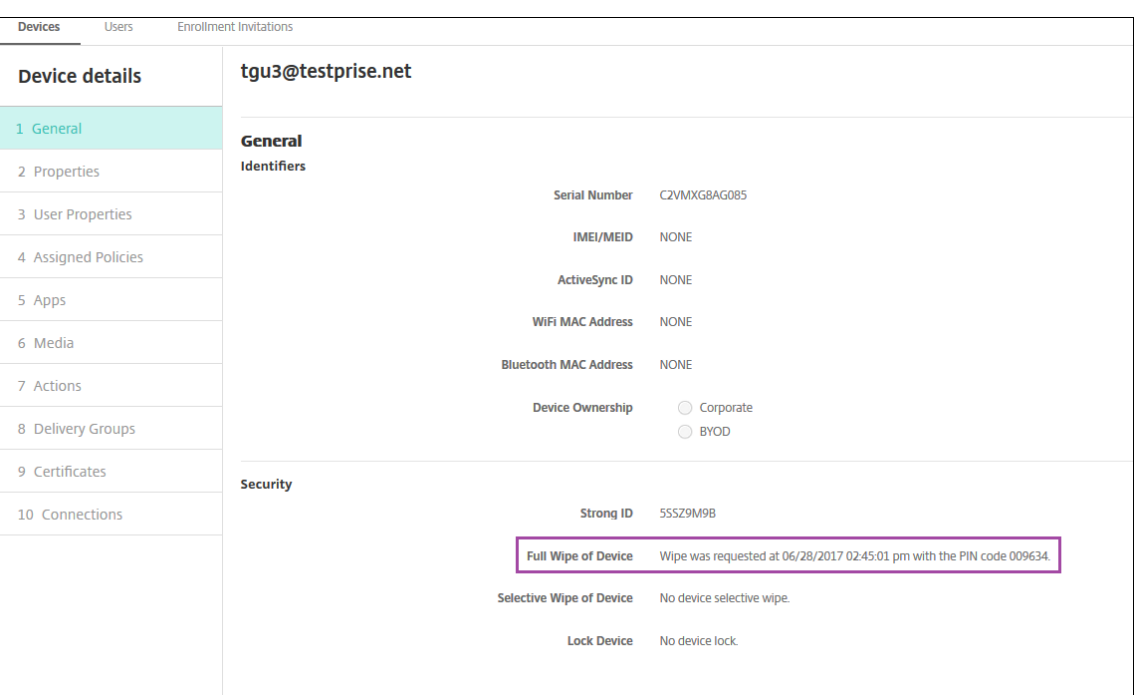

# **Azure AD** で **Windows 10** および **Windows 11** デバイスをコンプライアンス違反としてマーキング

Azure AD に参加している Windows 10 および Windows 11 デバイスが、Citrix Endpoint Management によ ってコンプライアンス違反としてマークされている場合は、Azure AD でコンプライアンス違反のマークを付けるこ ともできます。この機能を有効にするには、Azure AD ポータルの Microsoft Graph API にアクセスする権限をオ ンプレミス MDM アプリケーションに追加します。

- 1. Azure AD 管理者の資格情報で Azure AD ポータルにログインします。
- 2. Azure AD ポータルで[**Azure Active Directory**]**>**[**Mobility**(**MDM and MAM**)]に移動します。[**On‑ premises MDM application**]を選択します。
- 3.[**On‑premises Application Settings**]**>**[**Required Permissions**]**>**[**Add**]**>**[**Select an API**]**>** [**Microsoft Graph**]をクリックします。[**Select**]をクリックして保存します。
- 4.[**Required permissions**]で [**Microsoft Graph**]を選択します。[**Enable Access**]で [**Read and write directory data**]を選択します。
- 5.[**Required permissions**]で [**Microsoft Graph**]を選択します。次に [**Grant permissions**]をク リックします。
- 6.[**Yes**]をクリックして権限を付与します。

Windows 10 および Windows 11 を起動している Azure AD 登録済みデバイスがコンプライアンス違反としてマー クされると、Citrix Endpoint Management はそのデバイスを Azure AD でもコンプライアンス違反としてマーク します。

**Windows** エージェントのデバイスポリシーを使用した自動化された操作の作成

Windows エージェントのデバイスポリシーを使用して、管理された Windows デスクトップおよびタブレットでレ ジストリ値を監視するスクリプトを展開します。スクリプトの戻り値を基にして、自動化された操作を構成して実行 できます。

1. Windows エージェントのデバイスポリシーを構成し、スクリプトの戻り値を確認します。Windows エージ ェントのデバイスポリシーについて詳しくは、「Windows エージェントのデバイスポリシー」を参照してく ださい。

上記の記事とこのセクションにはEntApp\_2019\_checkFirewallというスクリプトのサンプルが含 まれています。関連する Windows エージェン[トのデバイスポリシーで](https://docs.citrix.com/ja-jp/citrix-endpoint-management/policies/windows-agent-policy.html)CName\_checkFirewallとい う名前の構成を定義します。この構成は、サンプルスクリプトを実行します。

「Windows エージェントのデバイスポリシー」で説明されているとおり、デバイス上でスクリプトが実行され た後、ユーザーは操作の作成に必要な情報を取得します。

- 2. [Citrix Endpoint Management](https://docs.citrix.com/ja-jp/citrix-endpoint-management/policies/windows-agent-policy.html) コンソールで、[構成]**>**[アクション]の順にクリックします。
- 3.[アクション]ページで、[追加]をクリックします。
- 4.[アクション情報]ページで、アクションの名前および任意で説明を入力します。
- 5.[アクションの詳細]ページで、[ポリシーの戻り値]トリガーを選択します。

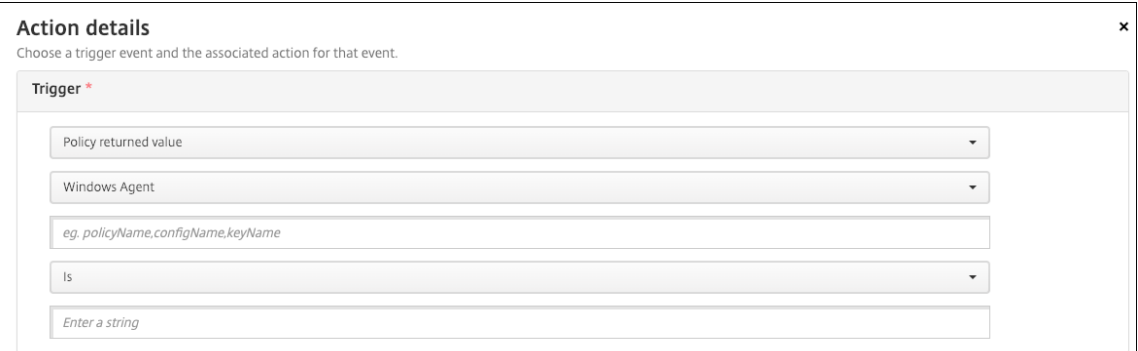

- 6. 表示されたフィールドで、トリガーとアクションを定義します:
	- **Windows** エージェント設定:作成した Windows エージェントポリシーのポリシー名、構成名、キー 名を入力します。
	- ドロップダウンメニュー:[=]、[**≠**]、[含む]、または [含まない]を選択します。この論理は次のフィ ールドに適用され、論理が適用されるとアクションがトリガーされます。
	- 文字列を入力:ポリシーでアップロードされた PowerShell スクリプトを実行した結果の文字列を入力 します。この文字列について詳しくは、「Windows エージェントのデバイスポリシー」を参照してくだ さい。
	- アクション:アクション、アクションの値を選択して、アクションの解決に必要な時間を選択します。

この例では、キー名firewallEnabledが値**true**を返す場合、次のアクションによって、デバイスがコ ンプライアンス内としてマークされます。

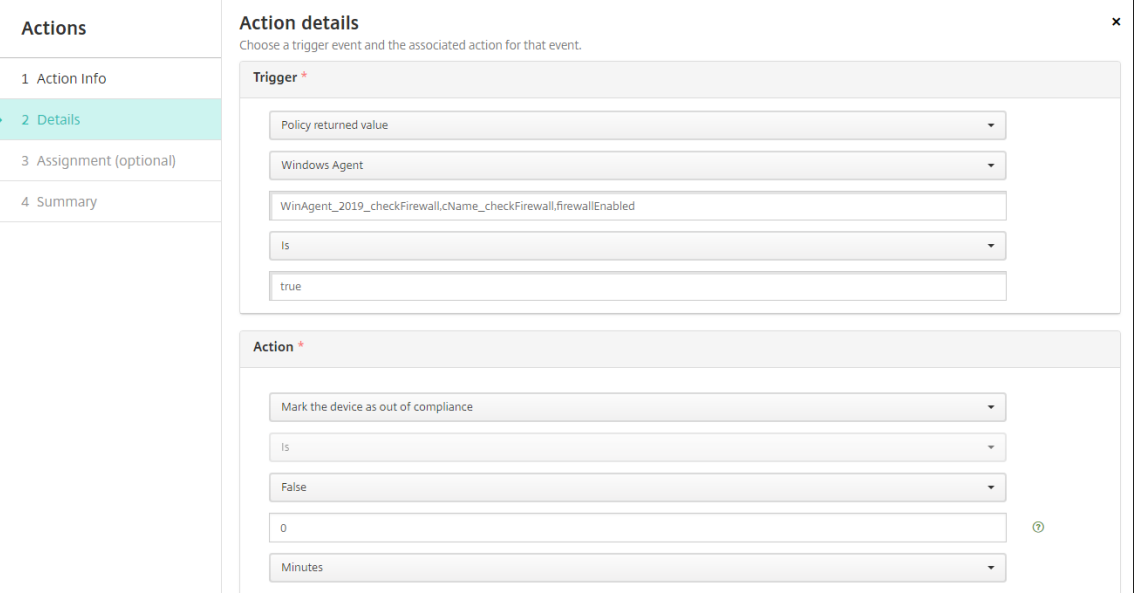

この例では、キー名firewallEnabledが値**false**を返す場合、次のアクションによって、デバイスが コンプライアンス違反としてマークされます。

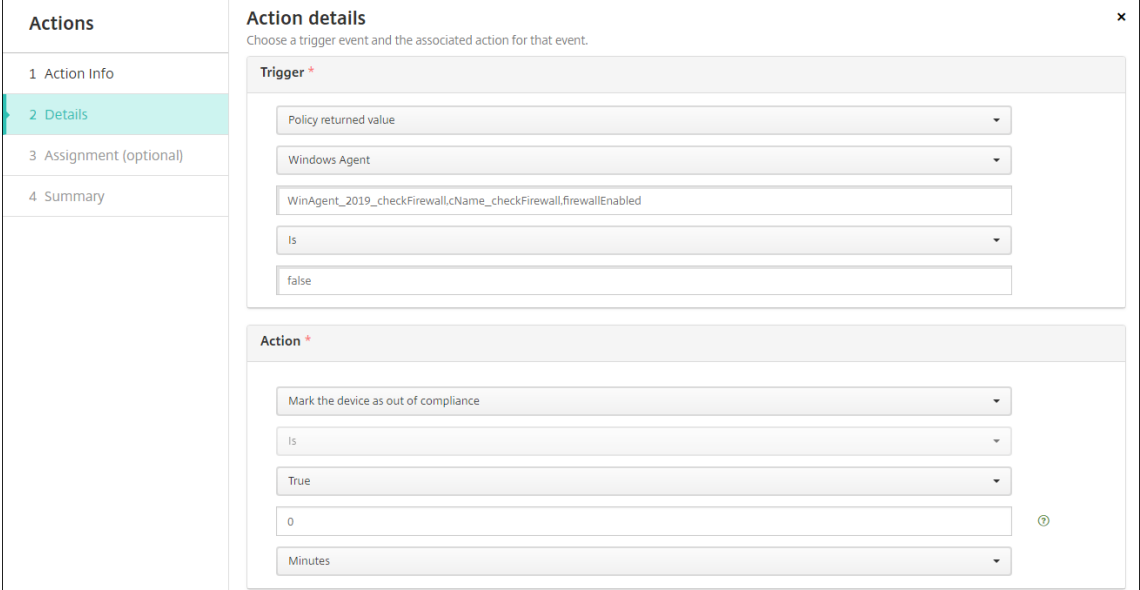

7. 必要に応じて展開スケジュールを設定し、デリバリーグループを選択します。

モニターとサポート

March 15, 2024

Citrix Endpoint Management ダッシュボードと Citrix Endpoint Management サポートページを使用して、 Citrix Endpoint Management サーバーの監視およびトラブルシューティングを行えます。Citrix Endpoint Management サポートページを使用すると、サポートに関連する情報とツールにアクセスできます。

Citrix Endpoint Management コンソールで、右上のレンチアイコンをクリックします。

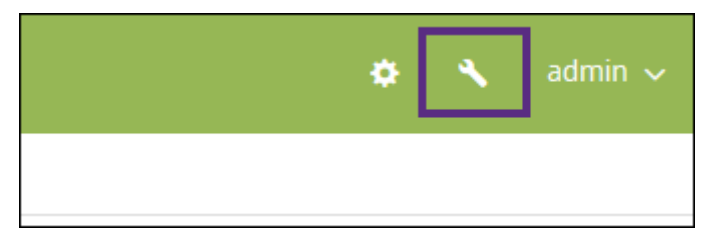

[トラブルシューティングとサポート]ページが開きます。

Citrix Endpoint Management の [トラブルシューティングとサポート]ページでは、以下を行うことができま す:

- 診断へのアクセス
- Citrix 製品ドキュメントおよび Knowledge Center へのリンクへのアクセス
- ログ操作へのアクセス
- 高度な構成オプションの使用
- 一連のツールおよびユーティリティへのアクセス

Citrix Endpoint Management コンソールのダッシュボードにアクセスして、情報を一目で確認することもできま す。この情報を使用して、ウィジェットで問題や成功を速やかに確認できます。

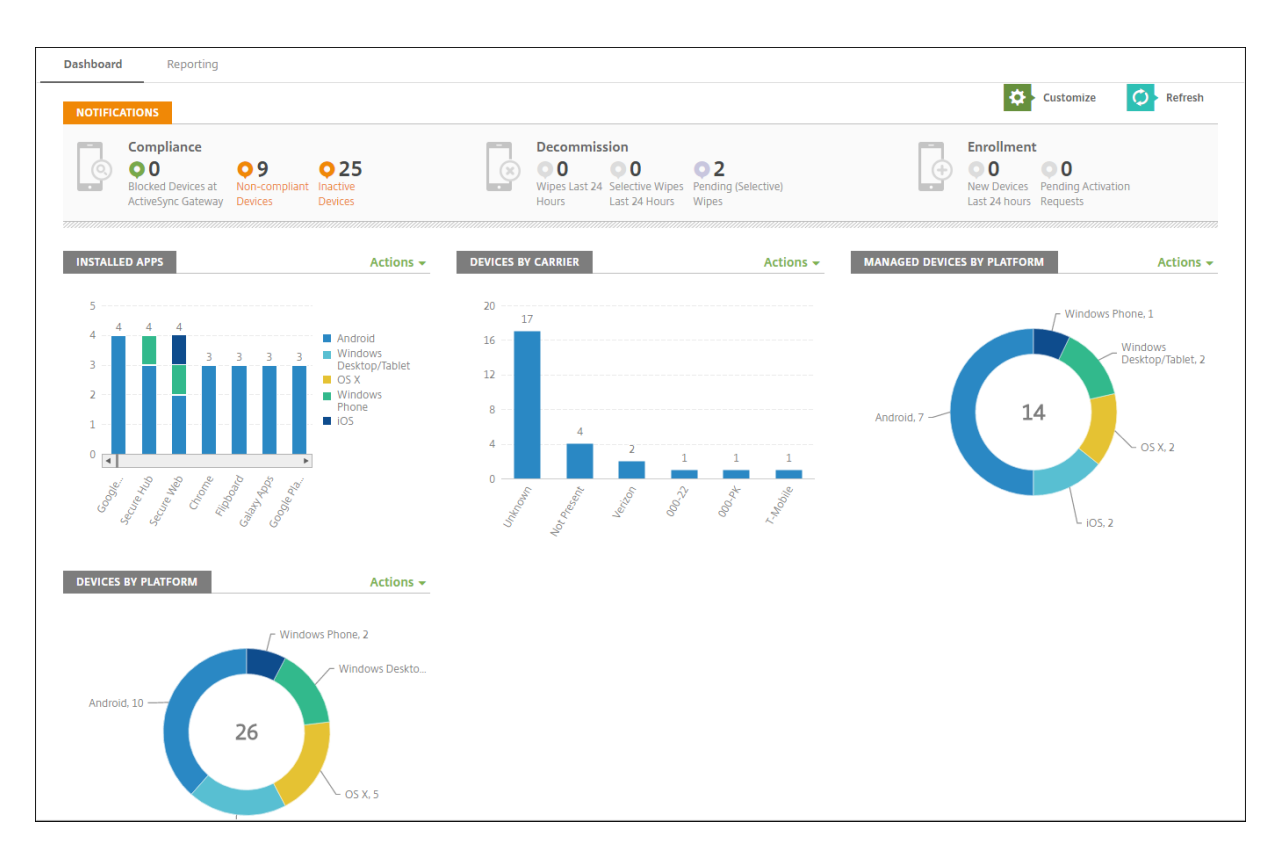

ダッシュボードは、Citrix Endpoint Management コンソールにサインオンすると通常最初に表示されるページで す。コンソールの別の場所からダッシュボードにアクセスするには、[分析]をクリックします。ページのレイアウト を編集したり表示されるウィジェットを編集するには、ダッシュボードの 「カスタマイズ]をクリックします。

- マイダッシュボード:最大 4 つのダッシュボードを保存できます。ダッシュボードを個別に編集し、保存した ダッシュボードを選択してそれぞれを表示することができます。
- レイアウトスタイル:この行では、ダッシュボードに表示するウィジェットの数とレイアウトを選択すること ができます。
- ウィジェット選択:ダッシュボードに表示する情報を選択することができます。
	- **–** 通知:左側の数字の上のチェックボックスをオンにして、ウィジェットの上に通知バーを追加します。 このバーには、準拠デバイス数、非アクティブデバイス数、24 時間以内にワイプまたは登録されたデバ イス数が表示されます。
	- **–** プラットフォームごとのデバイス:プラットフォームごとの管理対象デバイス数と管理対象外デバイス 数が表示されます。
	- **–** キャリアごとのデバイス:キャリアごとの管理対象デバイス数と管理対象外デバイス数が表示されます。 各バーをクリックすると、プラットフォームごとの内訳が表示されます。
	- **–** プラットフォームにより管理されているデバイス:プラットフォームごとの管理対象デバイス数が表示 されます。
	- **–** プラットフォームにより管理されていないデバイス:プラットフォームごとの管理対象外デバイス数が 表示されます。このグラフに表示されるデバイスにはエージェントがインストールされている場合があ りますが、特権が失効またはワイプされています。
- **– ActiveSync** ゲートウェイ状態ごとのデバイス: ActiveSync ゲートウェイの状態ごとにグループ化さ れたデバイス数が表示されます。この情報では拒否、許可、または不明の状態が表示されます。各バー をクリックするとプラットフォームごとの内訳が表示されます。
- **–** 所有権ごとのデバイス:所有権の状態ごとにグループ化されたデバイス数が表示されます。この情報で はコーポレート所有、従業員所有、または不明の所有権状態が表示されます。
- **–** 失敗したデリバリーグループ展開:失敗した展開の合計数がパッケージごとに表示されます。展開に失 敗したパッケージのみが表示されます。
- **–** ブロックされた理由ごとのデバイス: ActiveSync でブロックされたデバイス数が表示されます。
- **–** インストール済みアプリ:アプリ名を入力すると、アプリ情報のグラフが表示されます。
- **–** 一括購入アプリライセンス使用状況: Apple の一括購入アプリのライセンス使用状況に関する統計デー タが表示されます。

各ウィジェットでは個々の部分をクリックして、さらに情報をドリルダウンできます。

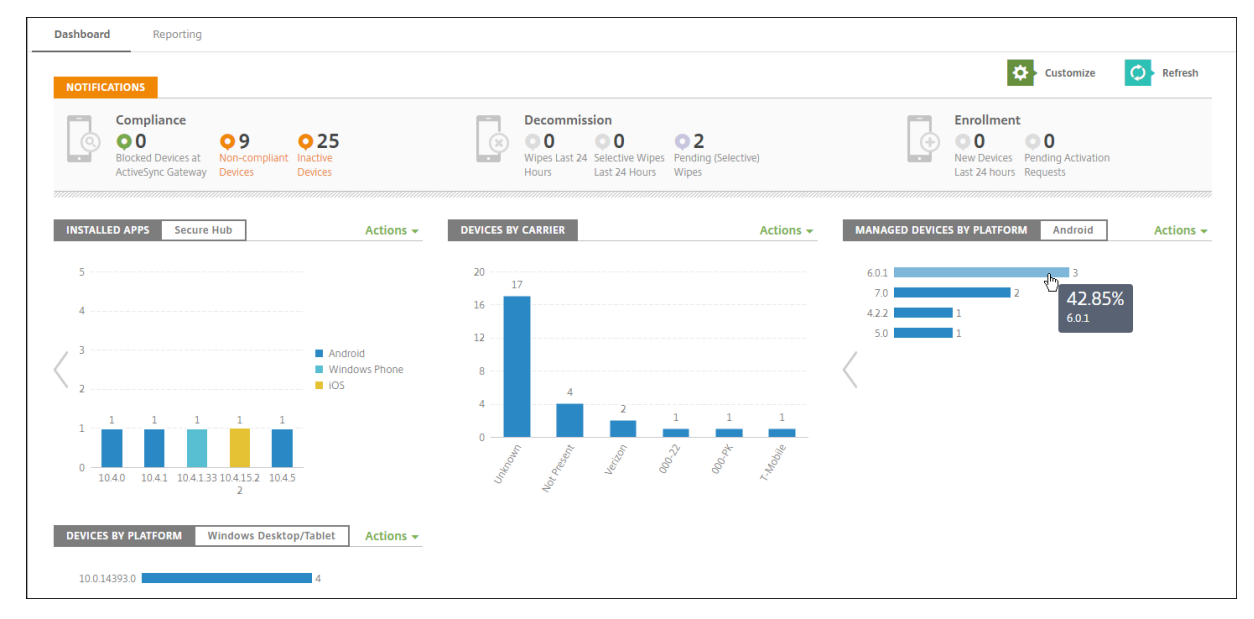

[操作]メニューをクリックして、情報を.csv ファイルとしてエクスポートすることもできます。

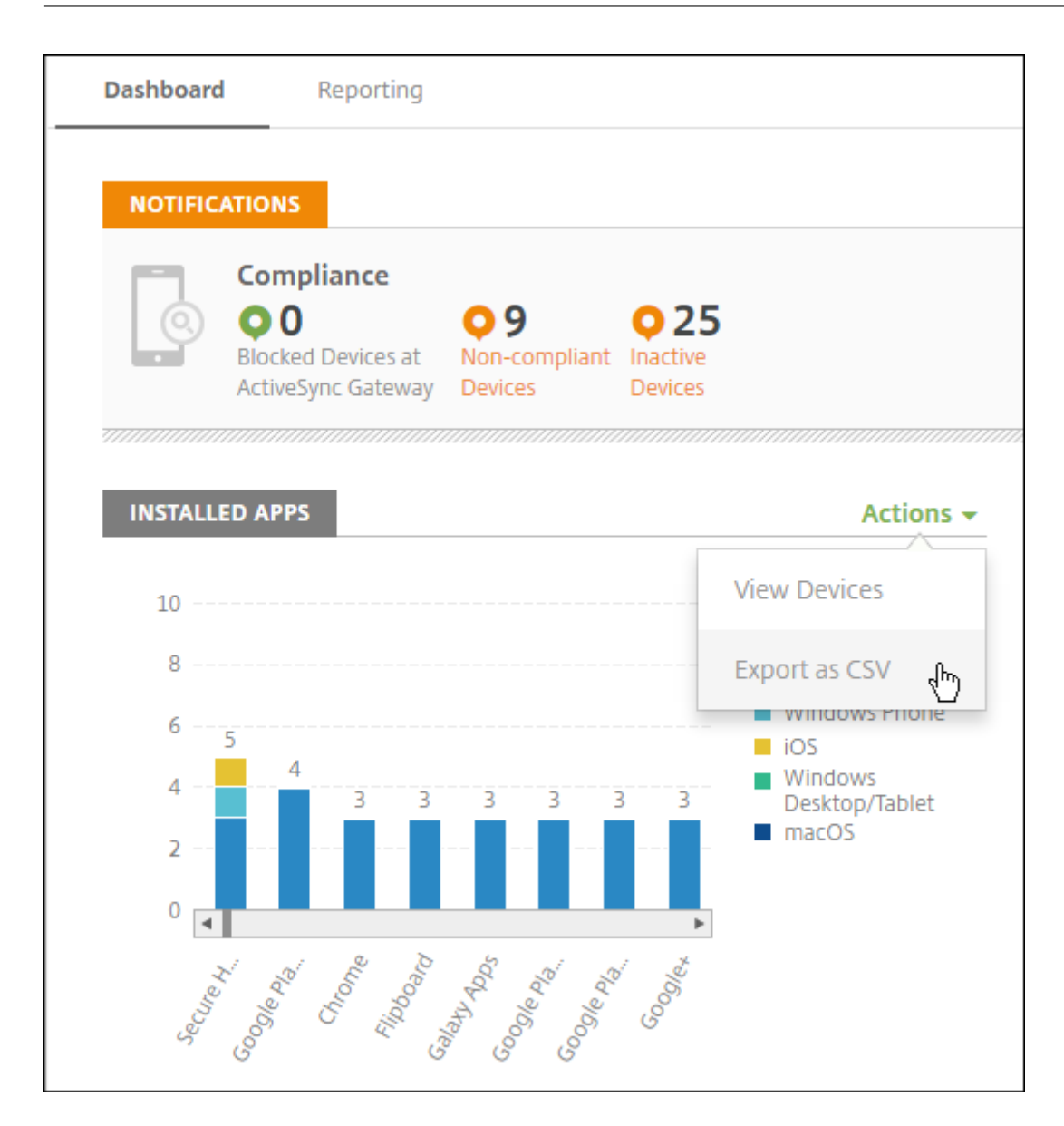

ヘルプデスク管理者のためのモニターページ

[モニター]ページでは、Citrix Endpoint Management Service の監視およびトラブルシューティングを実行で きます。このインターフェイスは、ヘルプデスク管理者がユーザーごとのトラブルシューティングを効率的に実行で きるようにカスタマイズされています。

ヘルプデスク管理者が [モニター]タブとすべての利用可能なワークフローにアクセスするには、次の権限が必要で す。

- 承認済みアクセス
	- **–** 管理コンソールへのアクセス
	- **–** パブリック API へのアクセス
- コンソール機能
	- **–** 監視
	- **–** デバイス
	- **–** デバイスの完全なワイプ
	- **–** 場所の表示
		- \* デバイスの場所の確認
		- \* デバイスの追跡
	- **–** デバイスのロック
	- **–** デバイスのロック解除
	- **–** アプリのロック
	- **–** アプリのワイプ
	- **–** アプリ

[モニター]ページには、デバイスポリシーと構成をまとめたビューが表示されます。このビューでは、アプリのロッ ク/ロック解除、アプリのワイプ、デバイスのロック/ロック解除、デバイスのワイプなどのトラブルシューティング 操作を行うことができます。

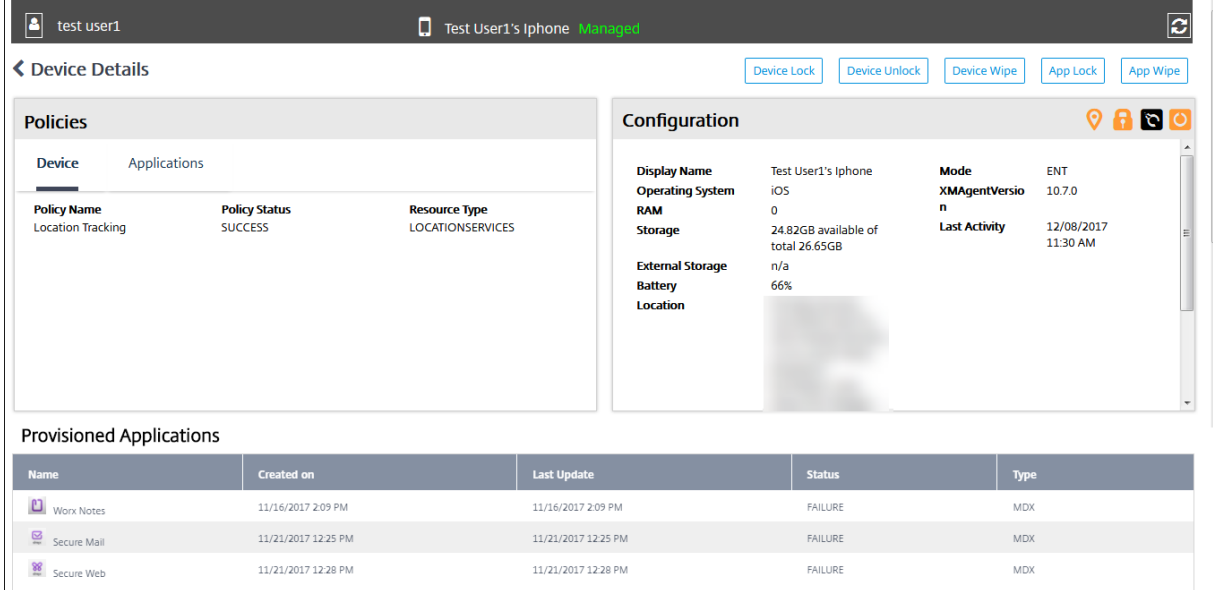

[モニター]ページでは以下の操作が可能です:

- トラブルシューティングを行う Active Directory(AD)のユーザーおよびデバイスを検索する。
- 以下の項目がある [デバイス詳細]ページで分析する:
	- **–** ポリシー:選択したデバイスとアプリのデバイスポリシーとアプリポリシーが表示されます。ポリシー の変更方法については、「デバイスポリシー」と「アプリの追加」を参照してください。
	- **–** 構成:デバイスの構成が表示されます。このパネルには、デバイスの位置情報サービスの状態とジェイ ルブレイクの有無、およびデバイスが MAM または MDM の管理対象かどうかを示す各種アイコンが表 示されます。また、スト[レージの暗号化状態](https://docs.citrix.com/ja-jp/citrix-endpoint-management/policies.html)も表[示されます。](https://docs.citrix.com/ja-jp/citrix-endpoint-management/apps.html)
- **–**[実行中のアプリ]テーブル:デバイスで現在実行されているアプリケーションの詳細が表示されます。
- デバイスのトラブルシューティング。このページで実行できるセキュリティ操作は、デバイスの登録状態およ びログイン済みの管理者が持つ権限によって決まります。
	- **–** デバイスのロック/ロック解除
	- **–** デバイスのワイプ
	- **–** アプリのロック/ロック解除(デバイスが MAM に登録済みの場合に利用可能)
	- **–** アプリのワイプ(デバイスが MAM に登録済みの場合に利用可能)

実行できる操作について詳しくは、「セキュリティ操作」を参照してください。

[モニター]ページではログイントークンの更新が行われないため、最後の読み込みから 60 分が経過すると正常に動 作しなくなる場合があります。この問題を回避するには、サービスコンソールで[**Citrix Cloud**]リンクをクリック して [**Citrix Endpoint Management**]**>**[\[管理\]](https://docs.citrix.com/ja-jp/citrix-endpoint-management/device-management.html)**>**[モニター]の順にクリックし、ページを再読み込みしてト ークンを更新します。

コンソールから **Citrix Endpoint Management** ツールへのアクセス

Citrix Endpoint Management コンソールでは、以下の Citrix Endpoint Management ツールにアクセスでき ます:

- **APNs** ポータル–Citrix に APNs 証明書への署名を求める要求を送信します。署名された証明書は、Apple に 提出します。
- 自動検出サービス–ドメインの Citrix Endpoint Management の AutoDiscovery を要求および構成しま す。
- プッシュ通知の管理–iOS および Windows のモバイルアプリのプッシュ通知を管理します。

これらのツールにアクセスするには、[設定]**>**[**Citrix Endpoint Management** ツール]に移動します。このペ ージは、Cloud Admin または Customer Admin の役割を持つユーザーが使用できます。

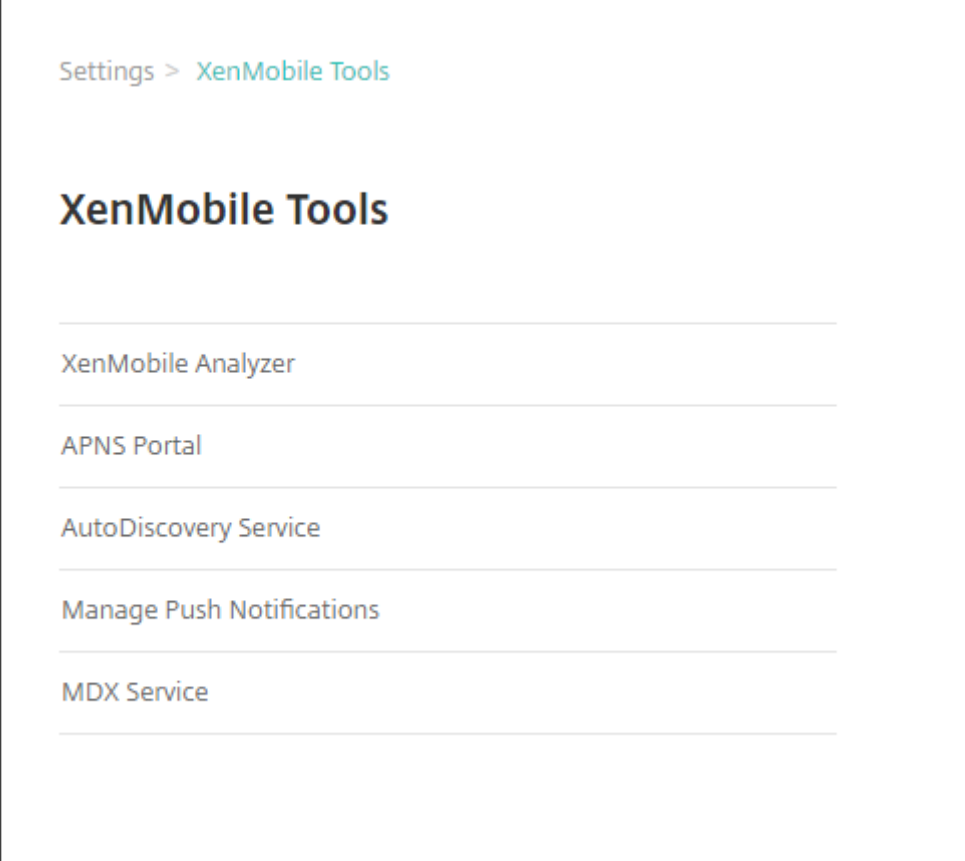

# **Citrix Endpoint Management** でのログファイルの表示および分析

- 1. Citrix Endpoint Management コンソールで、右上のレンチアイコンをクリックします。[トラブルシュー ティングとサポート] ページが開きます。
- 2. [ログの操作]の [ログ]をクリックします。[ログ]ページが開きます。表に個別のログが表示されます。

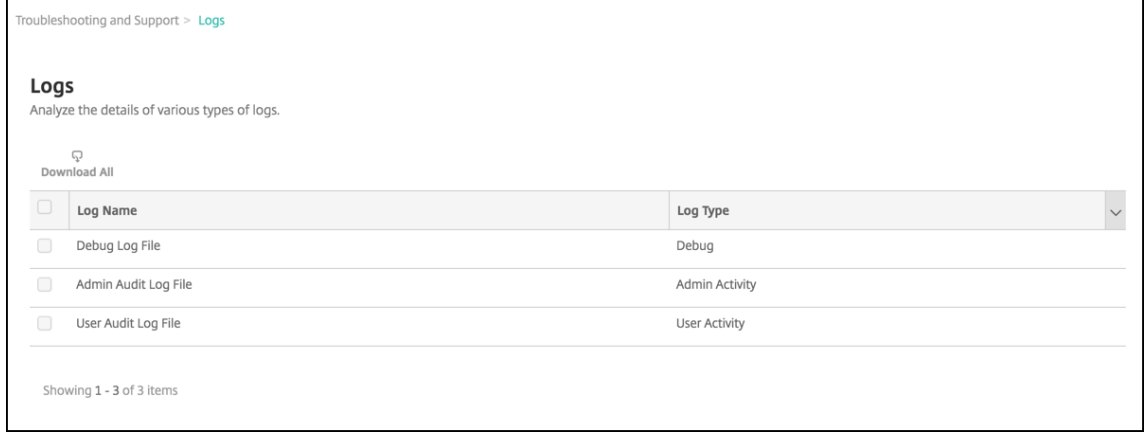

3. 表示するログをオンにします。

- デバッグログファイルには、エラーメッセージやサーバー関連のアクションなど、Citrix のサポート担 当者向けの有用な情報が含まれています。
- 管理監査ログファイルには、Citrix Endpoint Management コンソール上のアクティビティについて の監査情報が含まれています。
- ユーザー監査ログファイルには構成済みユーザーに関連する情報が含まれています。
- 4. 表の上にあるアクションを使用して、すべてダウンロード、表示、または単一ログのダウンロードを行います。

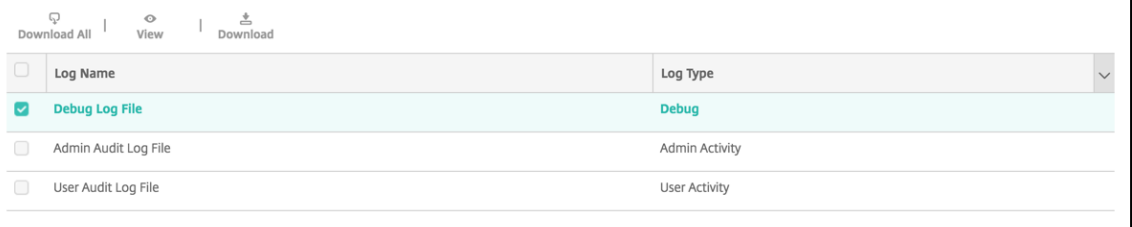

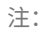

複数のログファイルを選択した場合は、[すべてダウンロード]のみを使用できます。

- 5. 次のいずれかを行います:
	- すべてをダウンロード:システム上に存在するすべてのログ(デバッグ、管理監査、ユーザー監査、サ ーバーのログなど)をダウンロードします。
	- 表示:表の下に選択したログの内容を表示します。
	- ダウンロード:コンソールは、選択した単一のログファイルタイプのみをダウンロードします。コンソ ールは同じタイプのアーカイブされたログもダウンロードします。

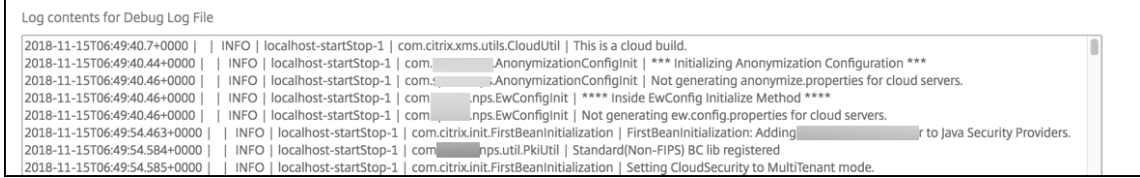

Citrix Endpoint Management は、log4j syslog アペンダーを使用して、RFC5424 形式の syslog メッセージを 送信します。syslog メッセージのデータは、特定の形式のないプレーンテキストです。

# 接続確認

June 25, 2024

Citrix Endpoint Management の [トラブルシューティングとサポート]ページで、NetScaler Gateway お よびそのほかのサーバーや場所への Citrix Endpoint Management の接続を確認できます。Citrix Endpoint Management 接続性チェックを実行するには、Support または Admin の役割が必要です。役割ベースのアクセ ス制御(RBAC)を使用してこの役割を設定します。役割の割り当てについて詳しくは、「RBAC を使用した役割の構 成」を参照してください。

# **[Ci](https://docs.citrix.com/ja-jp/citrix-endpoint-management/users/rbac-roles-and-permissions.html)trix Endpoint Management** 接続性チェックを実行する

- 1. Citrix Endpoint Management コンソールで、右上のレンチアイコンをクリックします。[トラブルシュー ティングとサポート] ページが開きます。
- 2.[診断]の下の[**Citrix Endpoint Management** 接続性チェック]をクリックします。[**Citrix Endpoint Management** 接続性チェック]ページが開きます。Citrix Endpoint Management 環境内にクラスター ノードがある場合は、すべてのノードが表示されます。

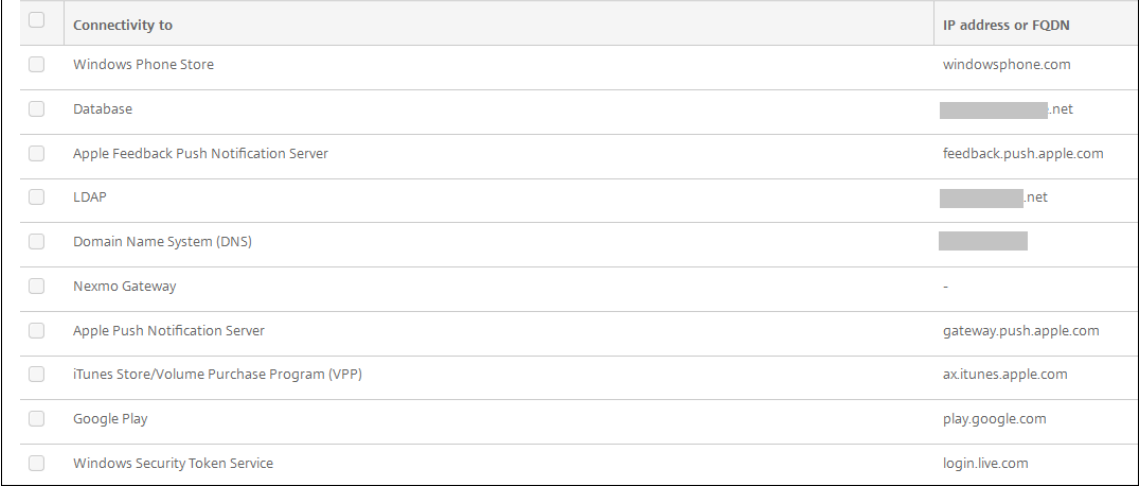

3. 接続テストに含めるサーバーをオンにして、[接続性をテスト]をクリックします。[テスト結果]ページが開 きます。

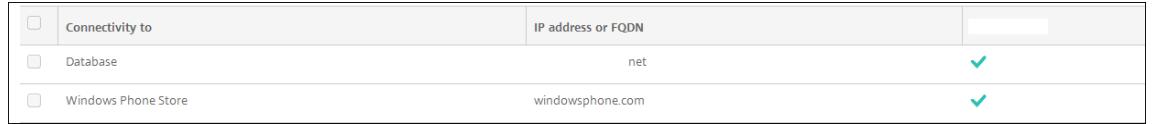

4. [テスト結果]の表でサーバーを選択して、そのサーバーの結果の詳細を参照します。

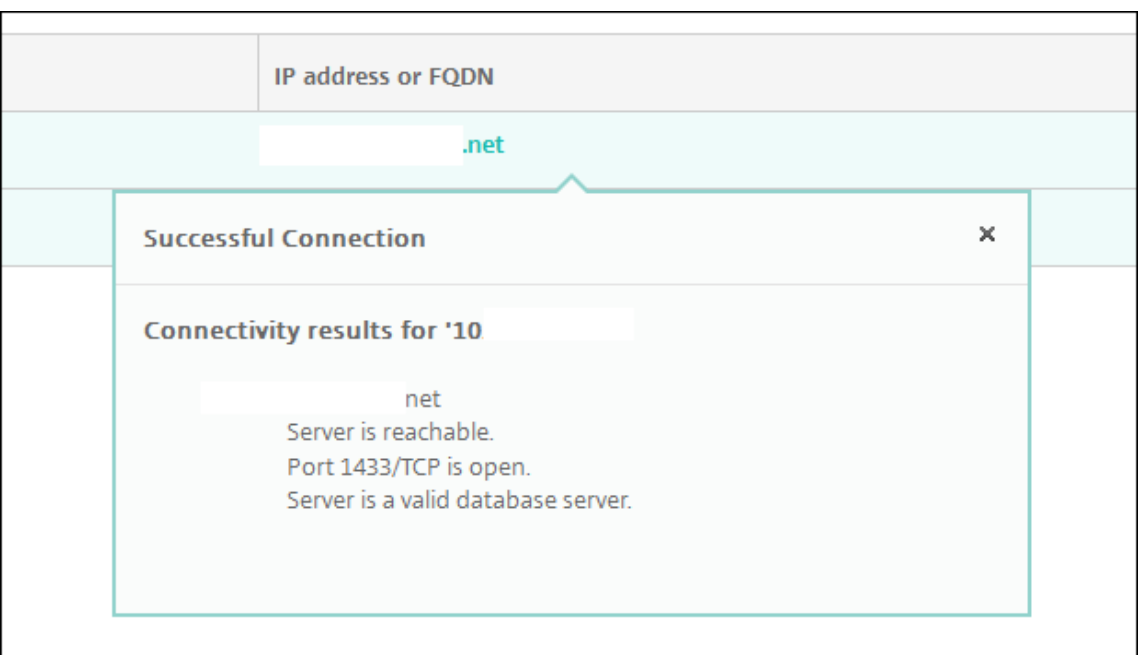

Citrix Endpoint Management で実行できる接続チェックとその詳細については、「接続チェックの詳細」を参照 してください。

# **NetScaler Gateway** の接続確認の実行

1.[トラブルシューティングとサポート]ページで、[診断]の下の[**NetScaler Gateway** 接続性チェック]をク リックします。[**NetScaler Gateway** 接続性チェック]ページが開きます。Citrix Endpoint Management と NetScaler Gateway 間に接続がない場合、表は空です。

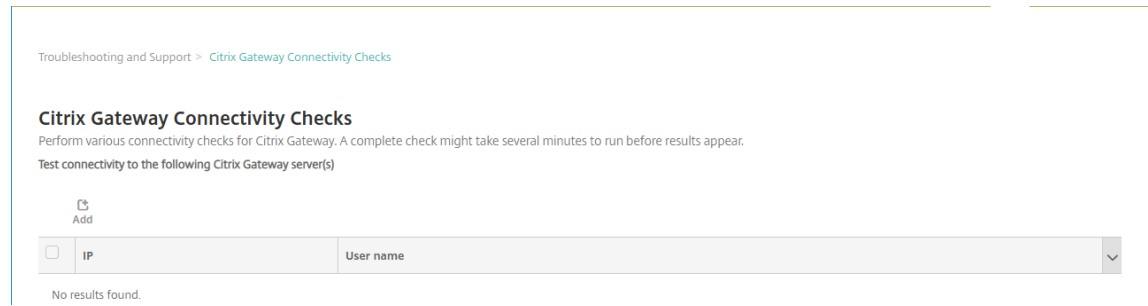

2. [追加] をクリックします。[NetScaler Gateway サーバーの追加] ダイアログボックスが開きます。

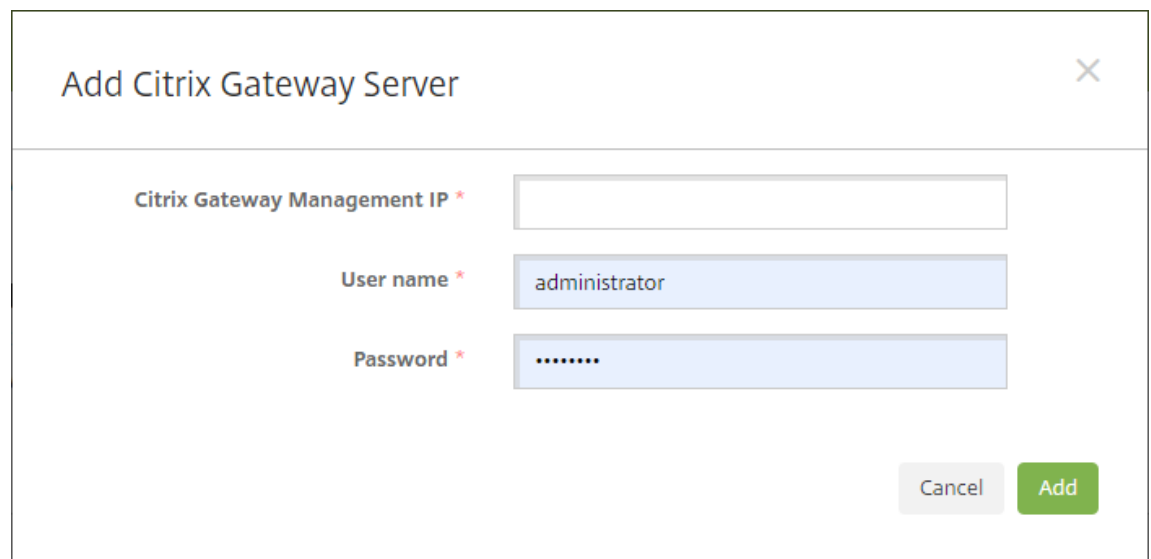

3.[**NetScaler Gateway** 管理 **IP**]ボックスに、テストする NetScaler Gateway を実行しているサーバーの 管理 IP アドレスを入力します。

既に追加されている NetScaler Gateway サーバーの接続確認を実行する場合、IP アドレスは入力されてい ます。

4. この NetScaler Gateway の管理者資格情報を入力します。

既に追加されている NetScaler Gateway サーバーの接続確認を実行する場合、ユーザー名は入力されてい ます。

- 5. [追加] をクリックします。NetScaler Gateway が、[NetScaler Gateway 接続性チェック] ページの表 に追加されます。
- 6. NetScaler Gateway サーバーを選択して、[接続性をテスト]をクリックします。[テスト結果]の表に結果 が表示されます。
- 7.[テスト結果]の表でサーバーを選択して、そのサーバーの結果の詳細を参照します。

# 接続チェックの詳細

次の表は、Citrix Endpoint Management で実行できるさまざまな接続チェックと各チェックの詳細の一覧で す。

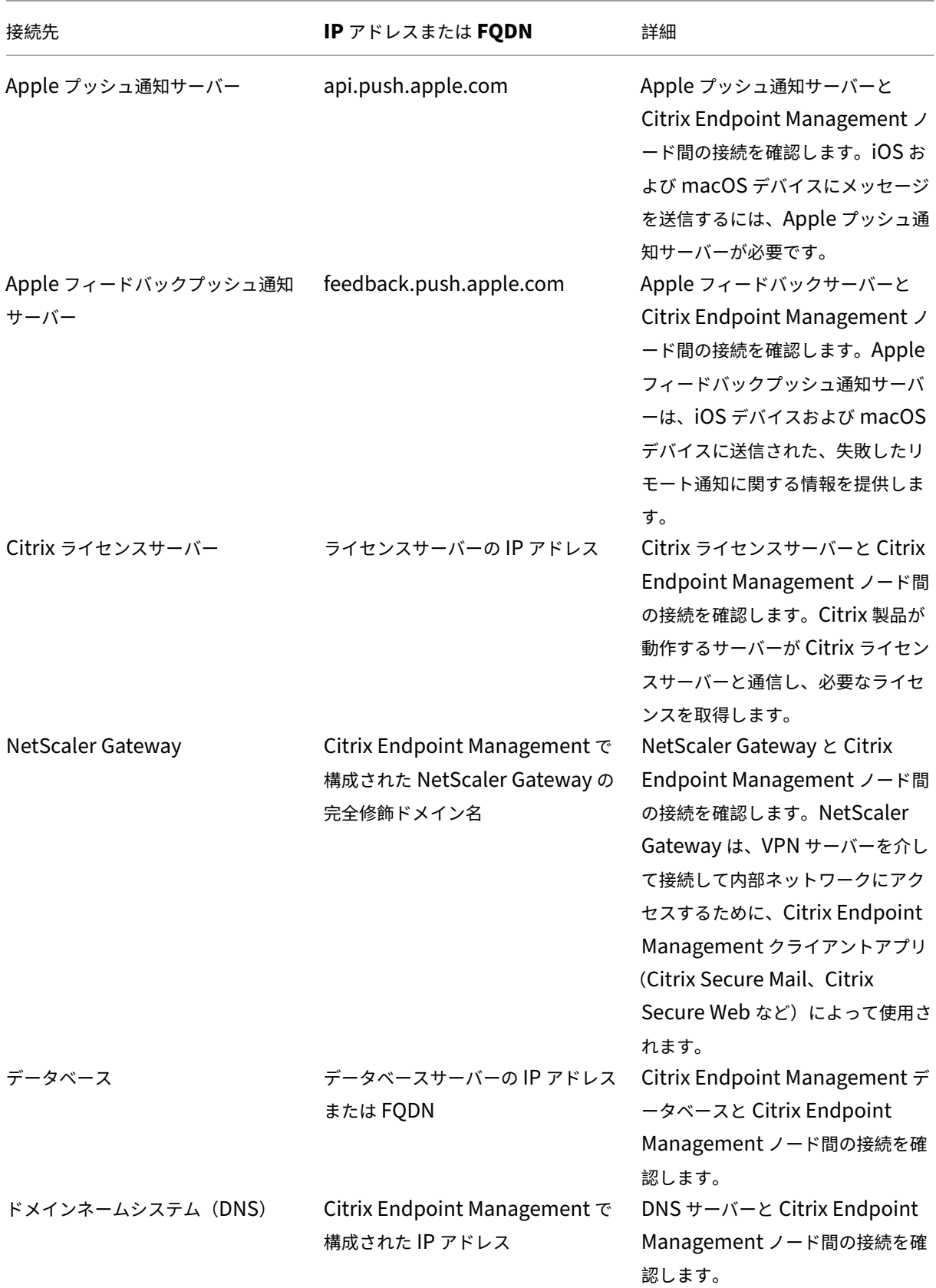

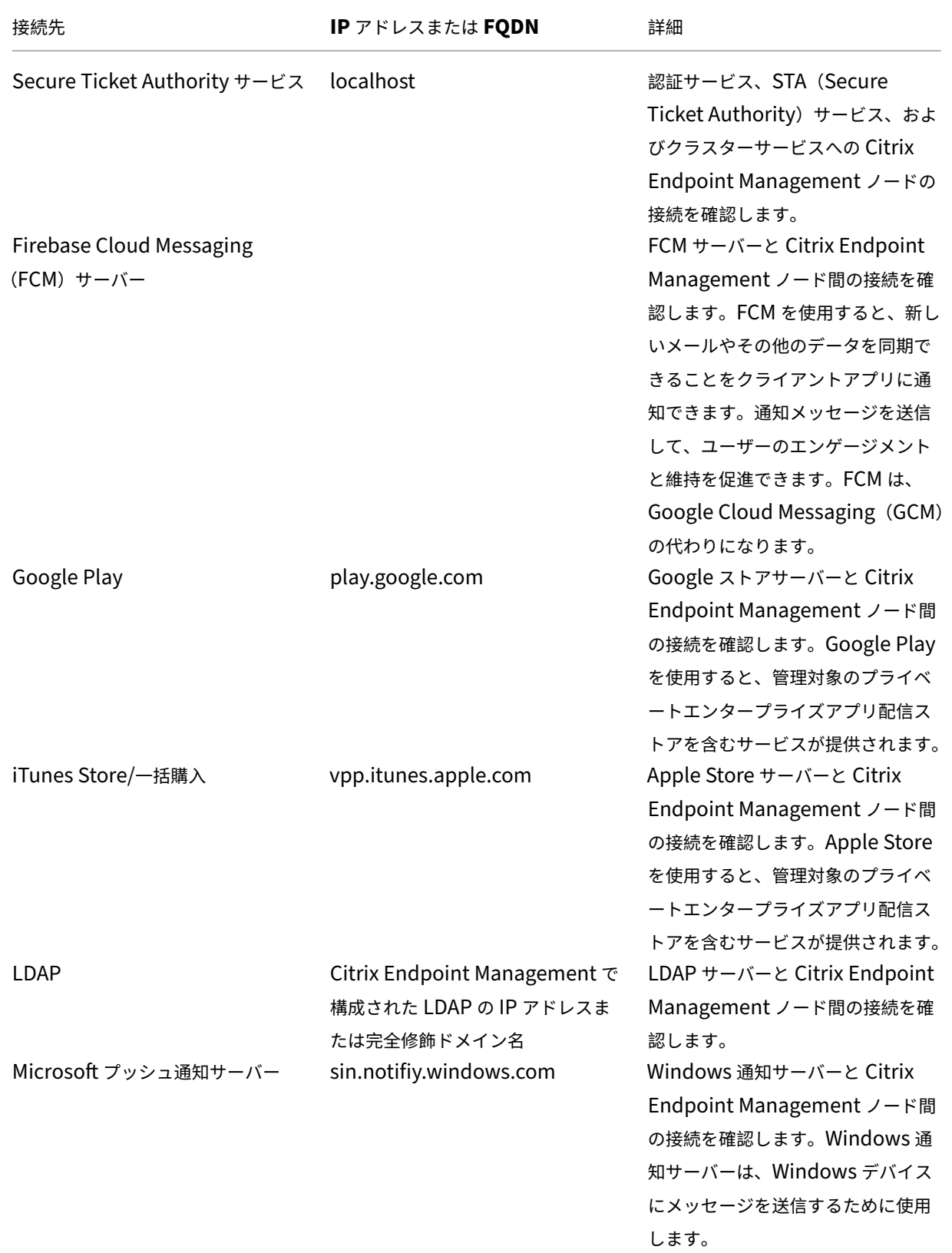

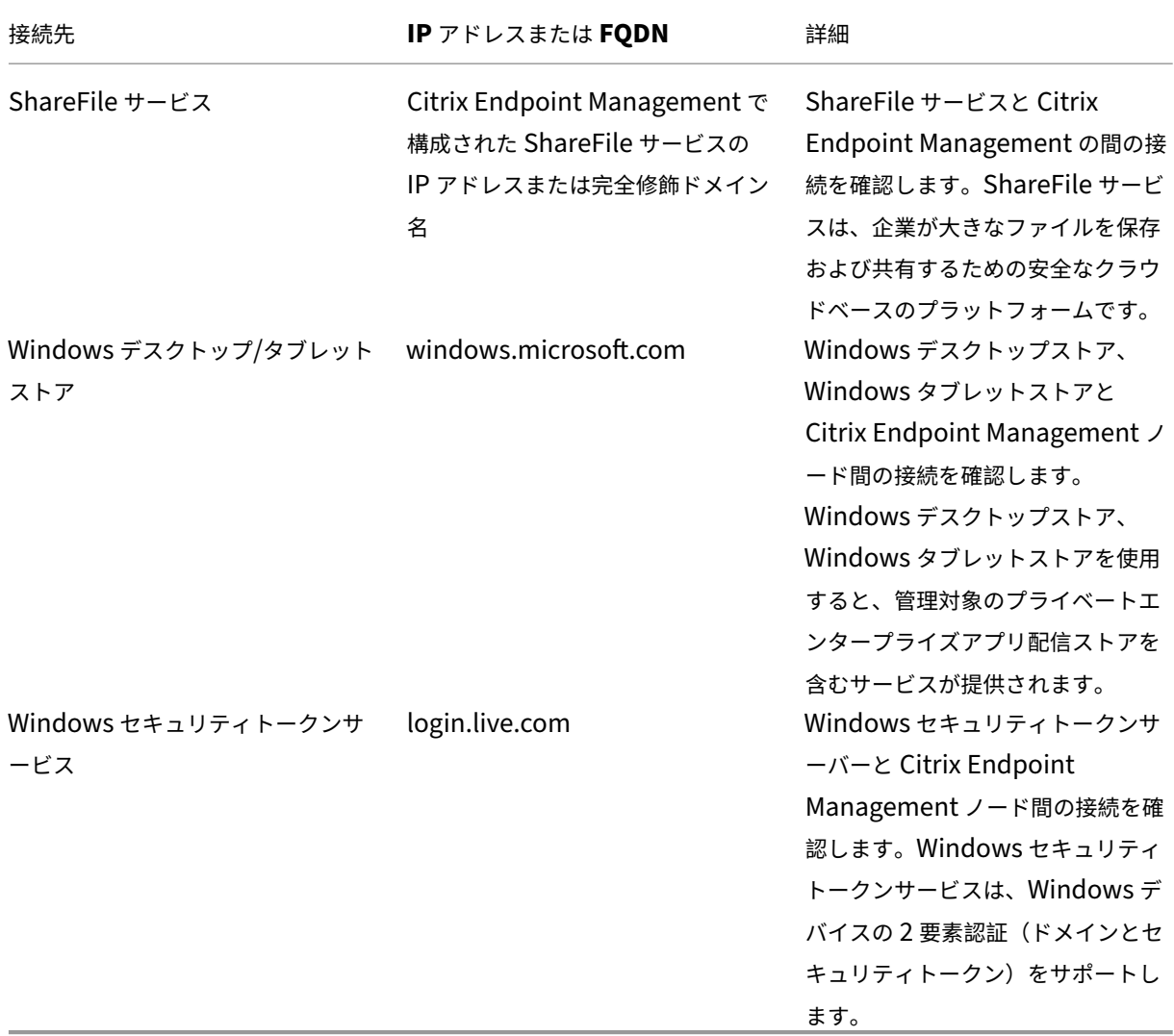

モバイルサービスプロバイダー

June 25, 2024

Citrix Endpoint Management でモバイルサービスプロバイダーインターフェイスの使用を有効にして、 BlackBerry や Exchange ActiveSync デバイスに対してクエリを実行したり、操作を発行したりできます。

たとえば、組織に 1,000 ユーザーが存在し、各ユーザーが 1 つまたは複数のデバイスを使用するとします。すべて のユーザーに対して、デバイスを Citrix Endpoint Management に登録するように通知した後、Citrix Endpoint Management コンソールはユーザーが登録したデバイスの数を表示します。この設定を構成することで、Exchange Server に接続しているデバイスの数を判断できます。これによって、次の操作を実行できます。

• ほかにデバイスを登録する必要のあるユーザーがいるかどうかを確認する。

- Exchange Server に接続するユーザーデバイスにコマンド(データワイプなど)を発行する。
- 1. Citrix Endpoint Management コンソールで、右上の歯車アイコンをクリックします。[設定]ページが開 きます。
- 2. [サーバー]の下の [モバイルサービスプロバイダー]をクリックします。[モバイルサービスプロバイダー] ページが開きます。

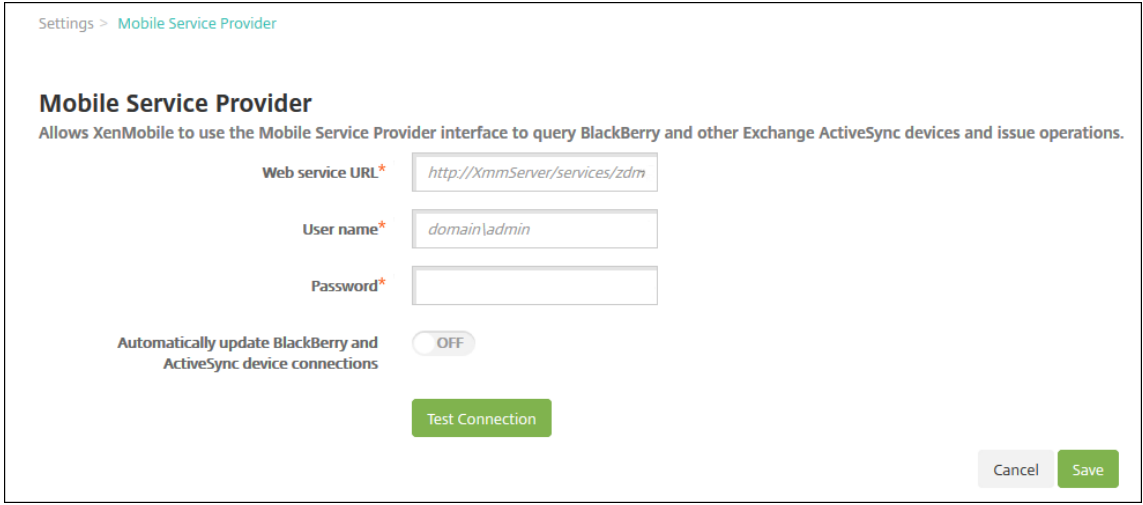

- 3. 次の設定を構成します:
	- **Web** サ ー ビ ス **URL**: Web サ ー ビ ス の URL(https://XmmServer/services/ xdmserviceなど)を入力します。
	- ユーザー名: domain\\adminの形式でユーザー名を入力します。
	- パスワードを入力します。
	- **BlackBerry** および **ActiveSync** デバイス接続を自動的に更新:デバイス接続を自動的に更新するか どうかを選択します。デフォルトは [オフ]です。
	- •[接続のテスト]をクリックして、接続を検証します。
- 4.[**Save**]をクリックします。

レポート

June 25, 2024

Citrix Endpoint Management には、以下の事前定義されたレポートが用意されており、アプリおよびデバイスの 展開を分析できます。各レポートは表とグラフで表示されます。表は、列を基準にして並び替えとフィルターを行う ことができます。グラフ内の要素を選択すると詳細を確認できます。

• アプリ展開の合計試行回数:ユーザーがデバイスへのインストールを試みた展開済みのアプリを一覧表示しま す。

- プラットフォームを基準とするアプリ:アプリとアプリバージョンを、デバイスプラットフォーム別およびバ ージョン別に一覧表示します。
- 種類別アプリ:アプリをバージョン別、種類別、およびカテゴリ別に一覧表示します。
- デバイス登録:すべての登録済みデバイスを一覧表示します。
- デバイスおよびアプリ:管理対象アプリを実行しているデバイスを一覧表示します。
- 非アクティブデバイス: Citrix Endpoint Management サーバーのプロパティdevice.inactivity .days.thresholdで指定された日数にわたりアクティビティがないデバイスを一覧表示します。
- ジェイルブレイク**/Root** 化されたデバイス:ジェイルブレイクされた iOS デバイスと Root 化された Android デバイスを一覧表示します。
- 使用条件:使用条件契約に同意したユーザーおよび同意しなかったユーザーを一覧表示します。グラフの各領 域を選択すると詳細を確認できます。
- 上位 **10** 失敗した展開:展開に失敗したアプリを最大で 10 個まで一覧表示します。
- 禁止されているアプリ(デバイス**/**ユーザー別):ユーザーのデバイスに存在し、禁止リストに登録されている アプリを一覧表示します。
- 非準拠デバイス:準拠基準を満たしていないデバイスを一覧表示します。基準には、デバイスがジェイルブレ イクされているかどうか、実行中の OS バージョン、およびデバイスにパスコードがあるかどうかなどがあり ます。レポートには、デバイスに関連付けられているユーザー名と、デバイスが暗号化されているかどうかも 表示されます。iOS デバイスの場合、暗号化列には N/A が表示されます。

各表のデータを、Microsoft Excel などのプログラムで開く.csv 形式でエクスポートできます。各レポートのグラフ は、PDF 形式でエクスポートできます。

[レポート]タブには、シリアル番号、IMEI/MEID、アプリ、接続などのデバイスの詳細が含まれています。特定のデ バイスに関するより包括的なレポートについては、[管理]**>**[デバイス]の順に移動してデバイスをクリックし、[詳 細表示]をクリックして、[デバイス詳細]ページを表示します。[デバイス詳細]ページには、デバイスのセキュリテ ィプロパティ、デバイスのプロパティ、割り当てられているポリシー、アプリ、アクション、証明書などが一覧表示 されます。[デバイス詳細]ページについて詳しくは、「デバイス情報の取得」を参照してください。

次の設定で、Citrix Endpoint Management が管理対象デバイスに展開またはインストールされているアプリに関 する情報を収集する方法を決定します:

- デバイスの種類
- 登録方法
- アプリインベントリデバイスポリシーが展開されているかどうか

Android デバイスの場合、動作はデバイスの種類と登録方法によって異なります。次の表は、アプリが **Android Enterprise** のどこに表示されるか([デバイス詳細]ページ、レポート、または利用不可)を示しています。特に明 記され[ていない限り、アプリ一覧にはすべての](https://docs.citrix.com/ja-jp/citrix-endpoint-management/policies/app-inventory-policy.html)アプリが含まれます。

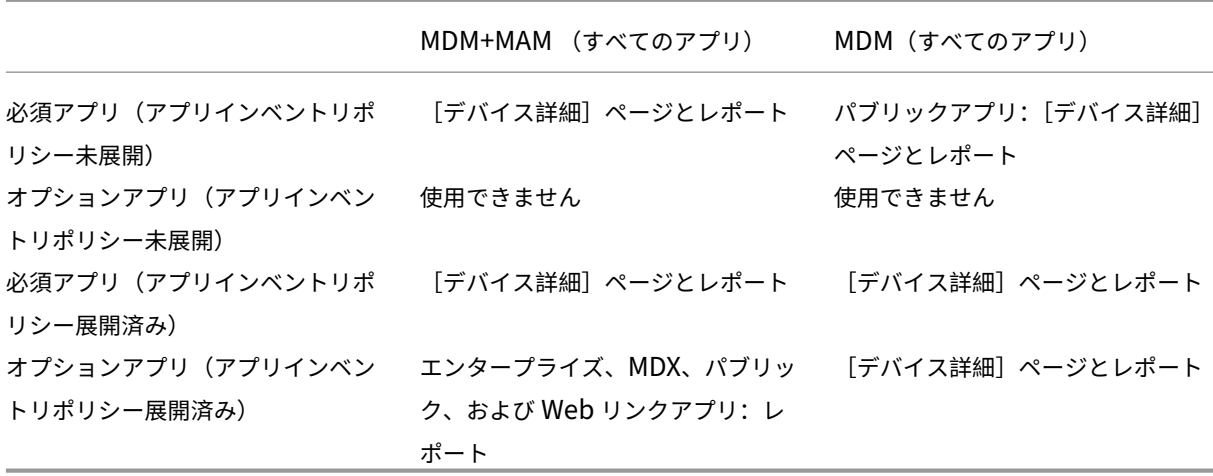

次の表は、アプリが **Android**(従来の **DA**)のどこに表示されるか([デバイス詳細]ページ、レポート、または利用 不可)を示しています。特に明記されていない限り、アプリ一覧にはすべてのアプリが含まれます。

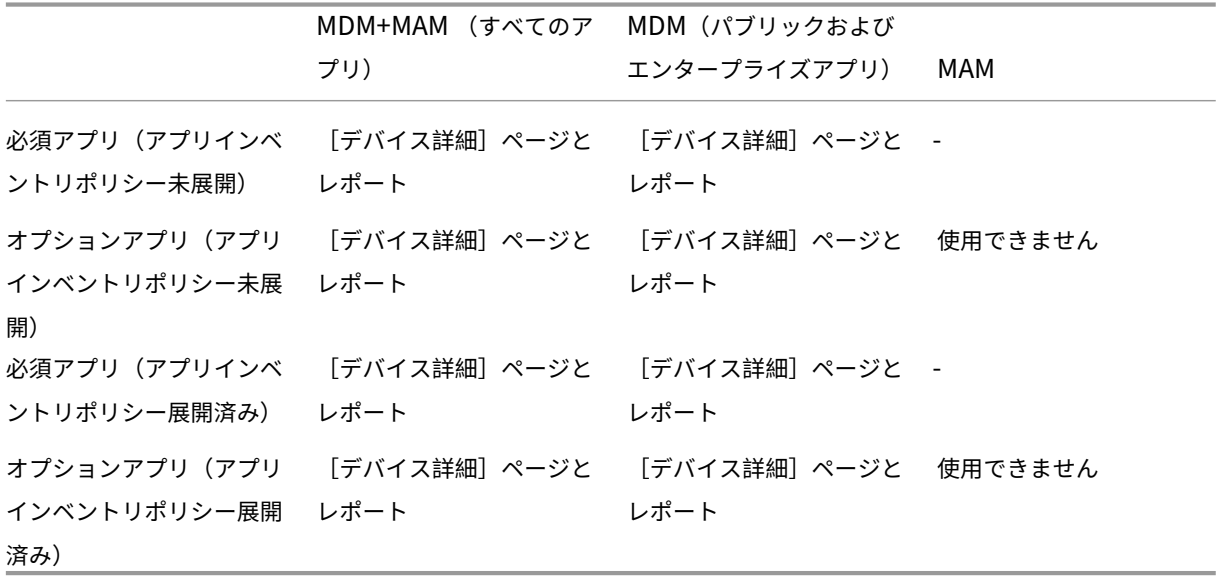

iOS デバイスの場合、動作は登録方法によって異なります。次の表は、アプリがどこに一覧表示されるか([デバイス 詳細]ページまたはレポート)を示しています。特に明記されていない限り、アプリ一覧にはすべてのアプリが含ま れます。
# Citrix Endpoint Management

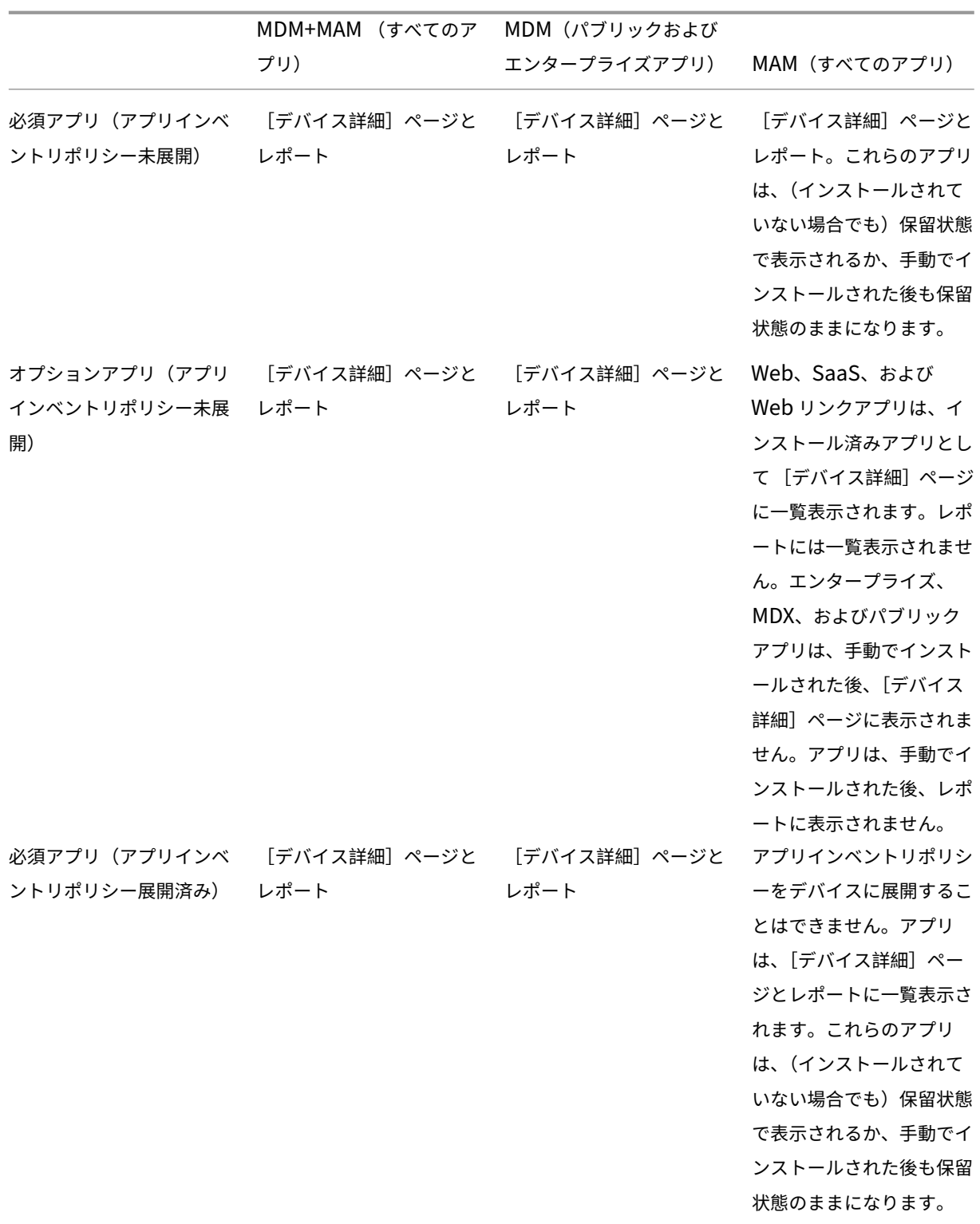

## Citrix Endpoint Management

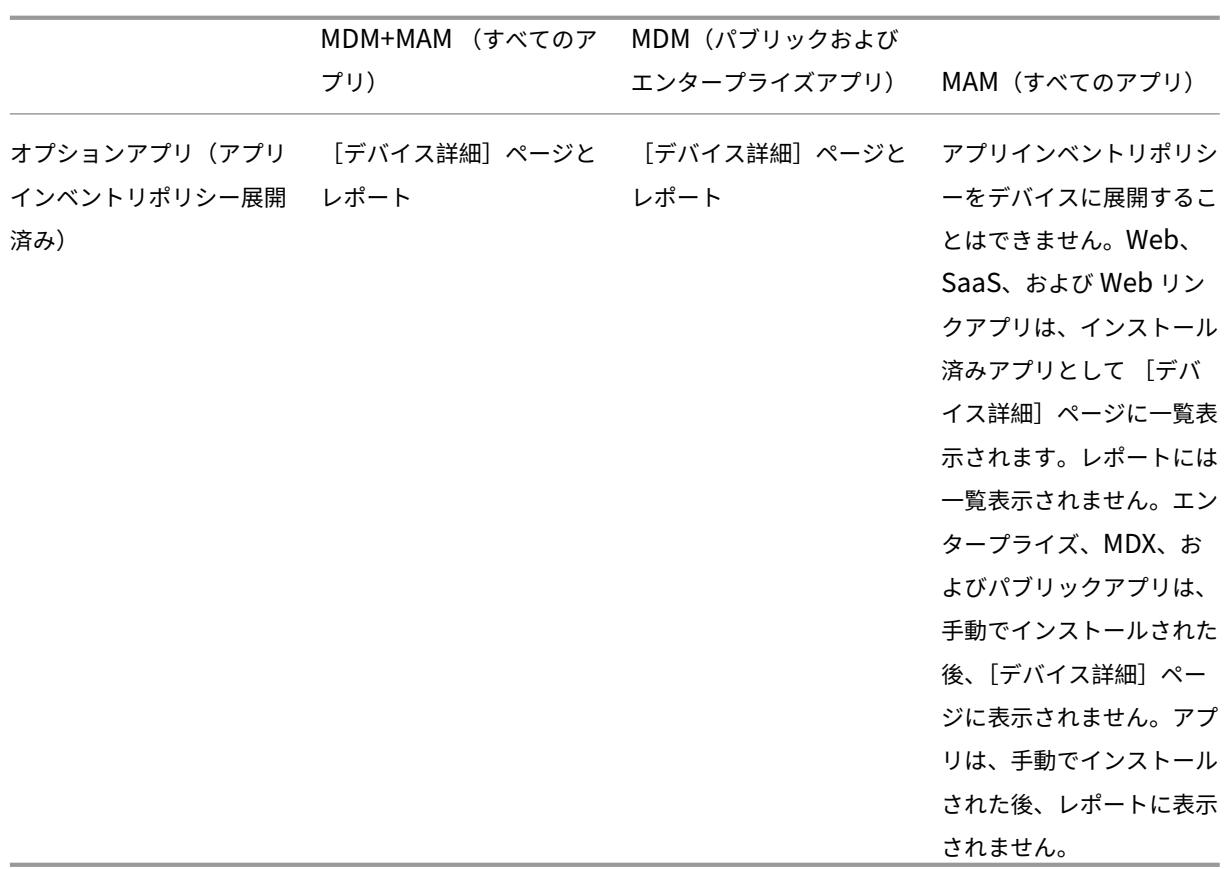

macOS および Windows デバイスの場合、Citrix Endpoint Management は、アプリインベントリポリシーが展 開されている場合にのみアプリのインベントリを収集します。

レポートを作成するには

- 1. Citrix Endpoint Management コンソールで [分析]**>**[レポート]の順にクリックします。[レポート]ペ ージが開きます。
- 2. 作成するレポートをクリックします。

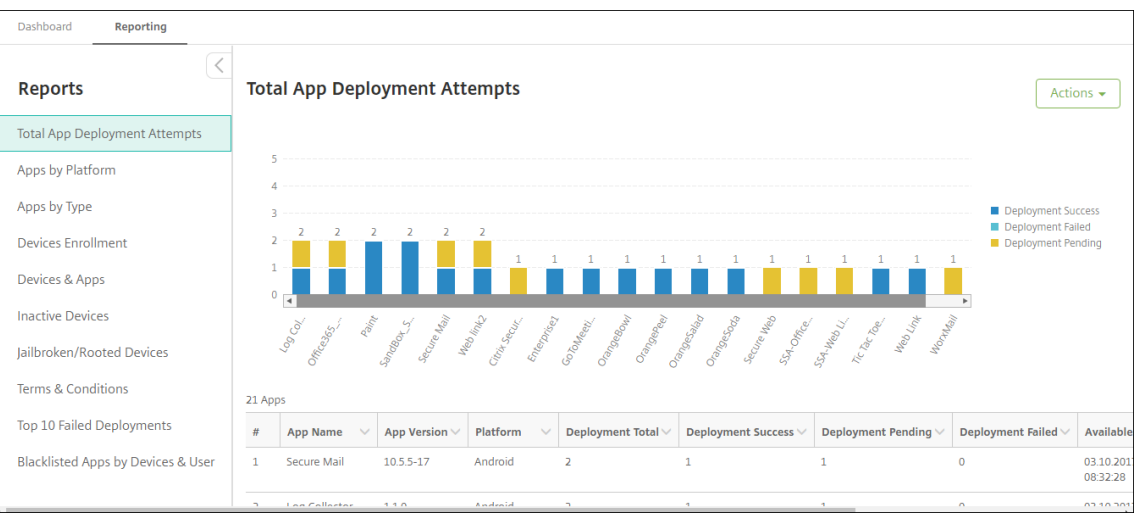

## レポートの詳細を確認するには

1. グラフの各領域をクリックしてドリルダウンすると、詳細が表示されます。

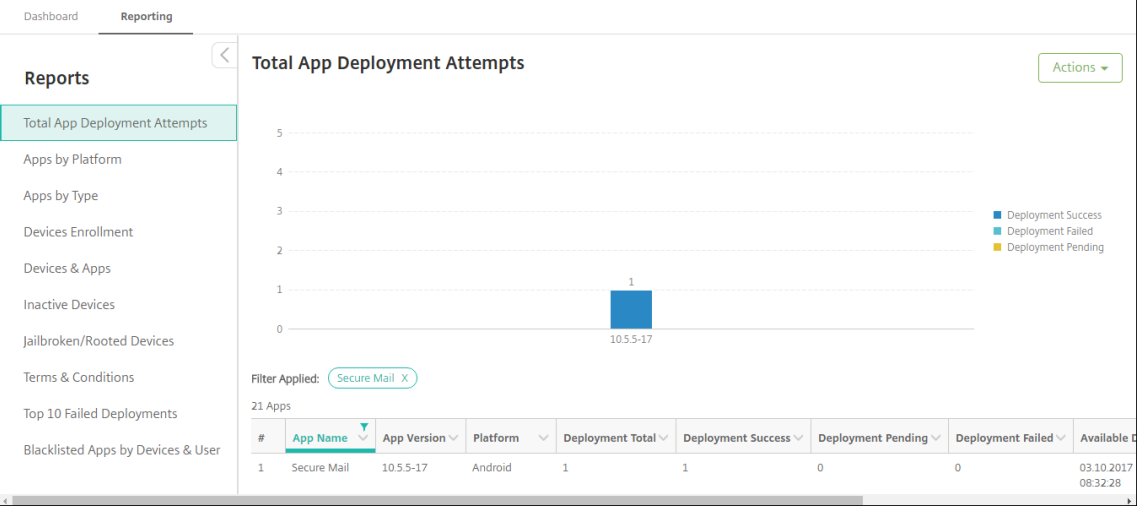

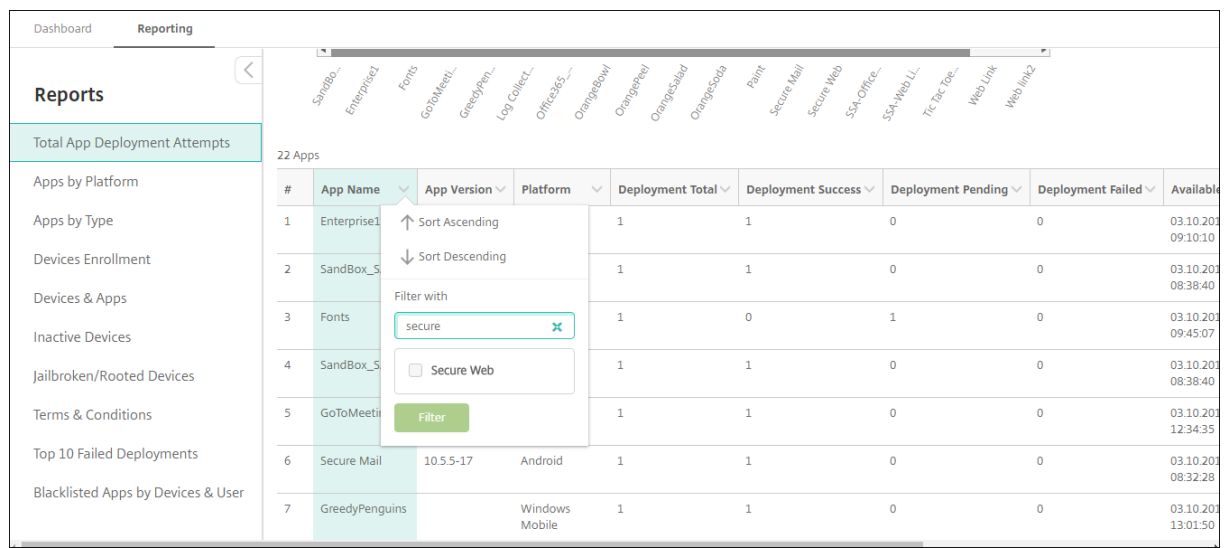

## 表の列を並び替え、フィルター、または検索するには、列の見出しをクリックします

# レポートを日付でフィルターするには

1. 列の見出しをクリックして、フィルター設定を表示します。

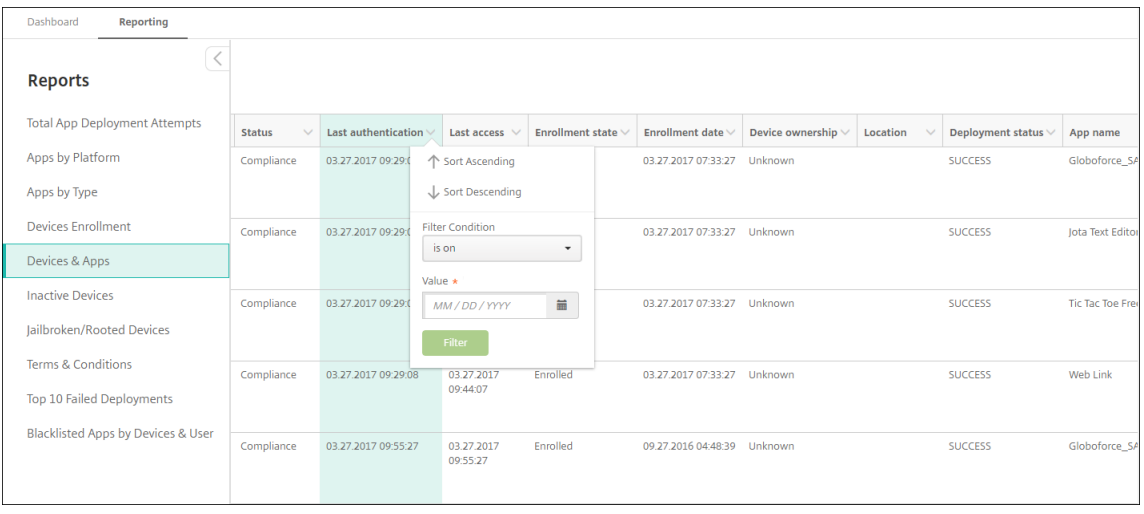

2. [フィルター条件]で、レポート対象期間を絞り込む方法を選択します。

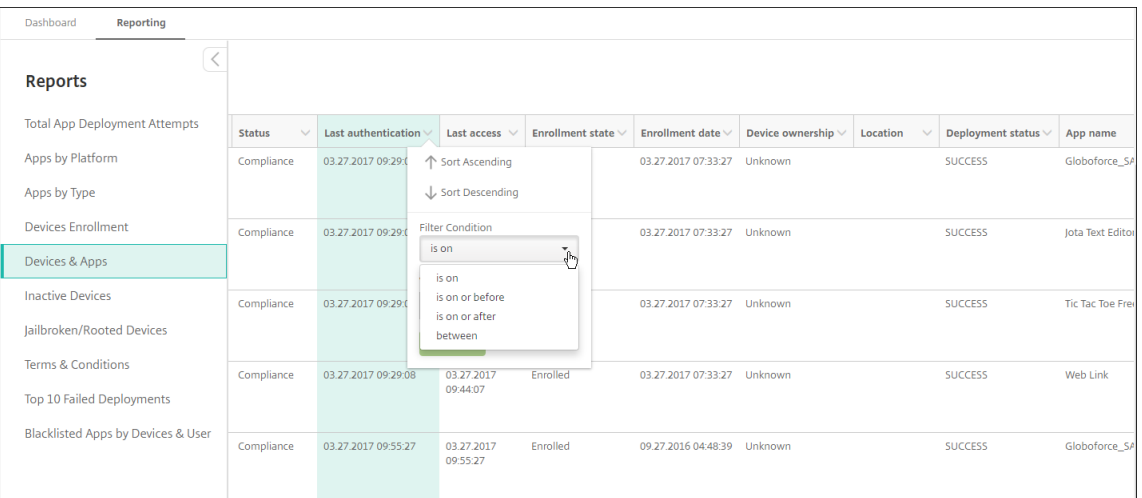

## 3. カレンダーを使用して日付を指定します。

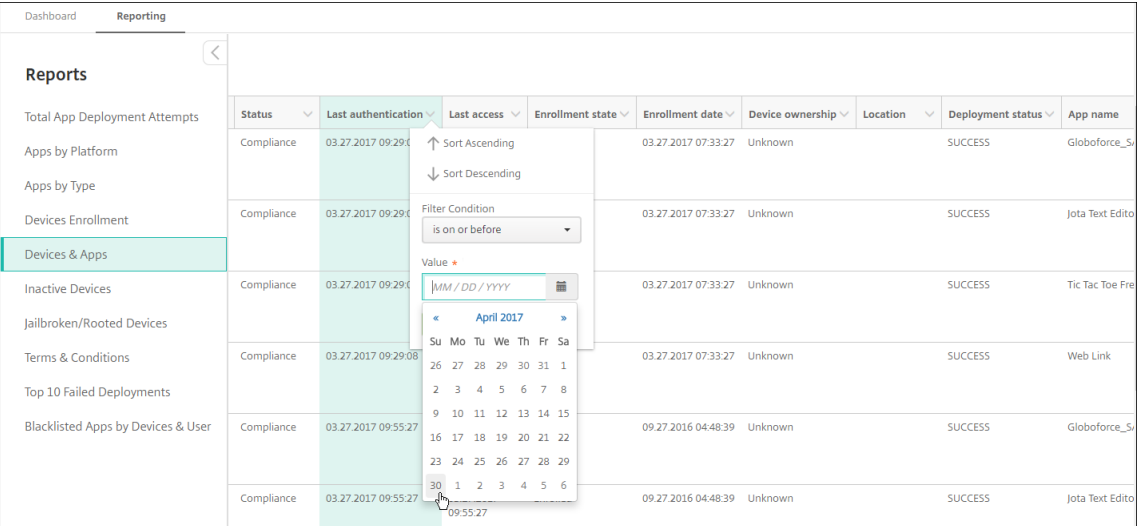

### 4. 次の例のように、日付フィルターの付いた列が表示されます。

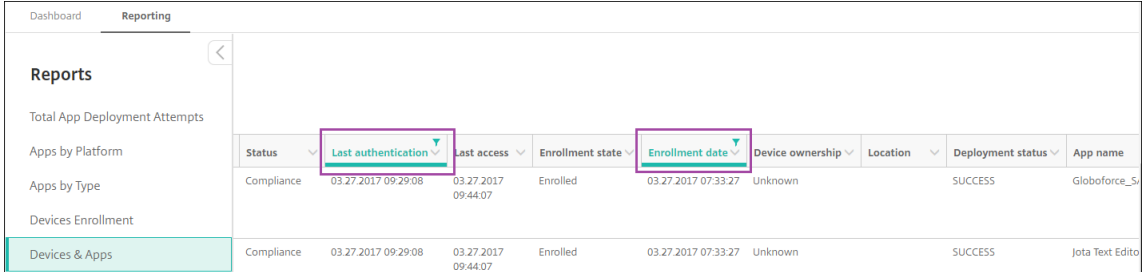

5. フィルターを削除するには、列の見出しをクリックして [フィルターの削除]をクリックします。

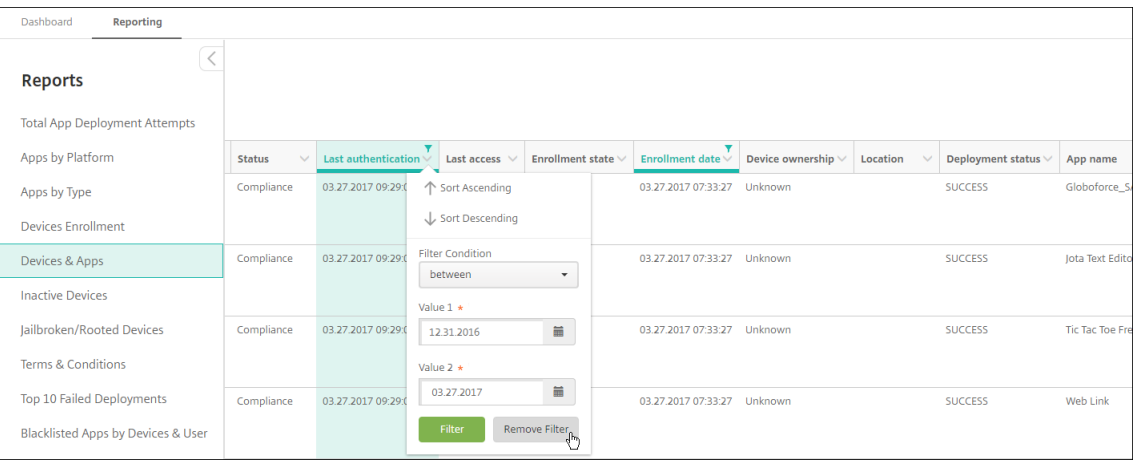

グラフまたは表をエクスポートするには

- グラフを PDF 形式でエクスポートするには、[操作]>[**PDF** でグラフをエクスポート]の順にクリックしま す。
- 表のデータを CSV 形式でエクスポートするには、[操作]>[**CSV** でデータをエクスポート]の順にクリック します。

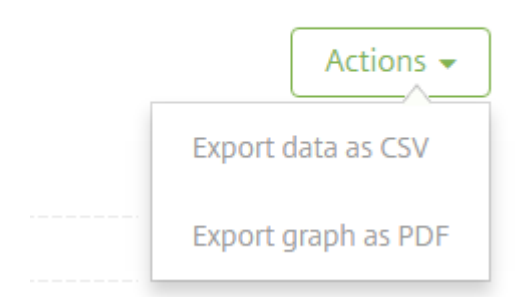

# **REST API**

March 15, 2024

Citrix Endpoint Management REST API を使用すると、以下を実行できます:

- Citrix Endpoint Management コンソールに表示される呼び出しサービス
- REST クライアントを使用して、REST サービスを呼び出すことができます

API について、サービスを呼び出すために Citrix Endpoint Management コンソールにサインオンする必要はあり ません。

現在使用できる API の全一覧については、『Public API for REST Services』(PDF)をダウンロードしてくださ い。

モバイルおよびデスクトップのエンドポイントデバイスを管理し、Workspace アプリの設定を構成する API を利用 できます。https://developer.cloud.com[/citrixworkspace](https://docs.citrix.com/en-us/citrix-endpoint-management/downloads/public-rest-api.pdf)に移動し、[**Citrix Endpoint Management**]**>** [Mobile Application Integration] の順に選択します。

### **REST API** [へのアクセスに必要な権限](https://developer.cloud.com/citrixworkspace)

REST API へのアクセスには、以下の権限のうち 1 つが必要です。

- Citrix Cloud 管理者
- 役割ベースのアクセス構成の一部として設定されたパブリック API アクセス権限詳しくは、「RBAC を使用し た役割の構成」を参照してください。
- スーパーユーザー権限

Citrix [Cloud](https://docs.citrix.com/ja-jp/citrix-endpoint-management/users/rbac-roles-and-permissions.html) アカウントを使用して REST API にアクセスするには、**API** キーを生成します:

- 1. Citrix Cloud メニューで、[**ID** およびアクセス管理]を選択します。
- 2.[**API** アクセス]**>** [セキュアクライアント]の順に選択します。
- 3. セキュアクライアントの名前を入力し、[クライアントの作成]をクリックします。

次に、セキュアクライアント ID とクライアントシークレットが作成されます。この情報のコピーをダウンロードし、 参照用にオフラインで安全に保管してください。この情報は Citrix Cloud に保存されないため、ダイアログボック スを閉じるとアクセスできなくなります。

### **REST API** サービスを呼び出すには

REST クライアントまたは cURL コマンドを使用して、REST API サービスを呼び出すことができます。以下の例で は、Advanced REST client for Chrome を使用します。

注:

以下の例のホスト名とポート番号は、自分の環境に合わせて変更してください。

### ログイン

## ここに示す例では、Citrix Cloud API を介して取得したトークンを使用したログインについて説明します。

URL: https://<host-name>:<port-number>/xenmobile/api/v1/authentication /login/cloud

メソッドの種類:POST

コンテンツの種類: application/json

リクエストのサンプル:

```
1 \quad2
3 "bearerToken": "eyJ0eOiJSUzJiibGcI1AiONiJ9.
      eyJkIjoMDExN1c2VIXiMzNDc1OTk4...qf0iQ"
4 }
5
6 <!--NeedCopy-->
```
https://trust.citrixworkspacesapi.net/Help/Api/POST-customer-tokensclientsCitrix Cloud API を使用してベアラートークンを取得する必要があります。詳しくは、開発者向けドキ ュメントを参照してください。

応答サンプル:

```
1 \quad\mathcal{D}3 "auth_token": "q483409eu82mkfrcdiv90iv0gc:q483409eu82mkfrcdiv90iv0gc"
4 }
5
6 <!--NeedCopy-->
```
## 関連情報

• Citrix Endpoint Management REST API

# **ActiveSync** [ゲートウェイ](https://support.citrix.com/article/CTX223162)

June 25, 2024

ActiveSync は、Microsoft が開発したモバイルデータ同期プロトコルです。ActiveSync は、ハンドヘルドデバイ スやデスクトップ(またはラップトップ)コンピューターとデータを同期します。

Citrix Endpoint Management で ActiveSync ゲートウェイの規則を構成できます。ActiveSync ゲートウェイは、 Citrix Endpoint Management で構成されているすべてのデバイスの ActiveSync ID のリストを保持します。構成 した規則に基づいて、ActiveSync ID ごとにデバイスの ActiveSync データへのアクセスを許可または拒否すること ができます。たとえば、[不足必須アプリ]の規則をアクティブ化した場合、Citrix Endpoint Management は必須 アプリのアプリアクセスポリシーをチェックします。必須アプリが見つからない場合、ポリシーにより ActiveSync データへのアクセスが拒否されます。規則ごとに、[許可]または [拒否]を選択できます。デフォルトでは [許可] に設定されています。

アプリアクセスデバイスポリシーについて詳しくは、「アプリアクセスデバイスポリシー」を参照してください。

Citrix Endpoint Management では、次の規則がサポートされます:

匿名デバイス:デバイスが匿名モードではないかを確認します。このチェックは、デバイスが再接続を試行したとき に Citrix Endpoint Management がユーザーを再認証できない場合に使用できます。

禁止アプリ:デバイス上にアプリアクセスポリシーで定義された禁止アプリがないかを確認します。

暗示的許可および拒否:このアクションは、ActiveSync ゲートウェイのデフォルトです。その他のフィルター規則 条件に合致しないすべてのデバイスの一覧が作成されます。その後、そのリストに基づいて接続が許可または拒否さ れます。いずれの規則にも合致しない場合、デフォルトは [黙示的な許可]です。

非アクティブデバイス: [サーバープロパティ]で デバイスの [非アクティブな日数のしきい値]で定義された期間、 非アクティブであったかを確認します。

不足必須アプリ:デバイスにアプリアクセスポリシーで定義された必須アプリの不足がないかを確認します。

非推奨アプリ:デバイスにアプリアクセスポリシーで定義された非推奨アプリがないかを確認します。

非準拠パスワード:ユーザーパスワードが正しいかを確認します。iOS デバイスおよび Android デバイスで、デ バイス上の現在のパスワードが、デバイスに送信されるパスコードポリシーに準拠しているかを Citrix Endpoint Management が確認できます。たとえば、iOS では、Citrix Endpoint Management がデバイスにパスコードポ リシーを送信する場合、ユーザーは 60 分間でパスワードを設定する必要があります。ユーザーがパスワードを設定 するまでの間、パスコードは非準拠になる可能性があります。

コンプライアンス外デバイス: [コンプライアンス外デバイス]プロパティに基づいて、デバイスがコンプライアン ス違反かどうかを確認します。通常、このプロパティは自動化された操作により変更されるか、Citrix Endpoint Management API を利用するサードパーティにより変更されます。

失効状態:デバイスの証明書が失効していないかを確認します。取り消されたデバイスは再認証されるまで再登録で きません。

ルート化された **Android** およびジェイルブレイクした **iOS** デバイス: Android または iOS デバイスがジェイルブ レイクされていないかを確認します。

非管理デバイス:デバイスがまだ Citrix Endpoint Management の管理下にあるかを確認します。たとえば、MAM で登録されているデバイスや未登録のデバイスは管理されていません。

**Android** ドメインユーザーを **ActiveSync** ゲートウェイに送信: Citrix Endpoint Management によって Android デバイス所有者のユーザー名と ActiveSync ID が ActiveSync ゲートウェイに送信されるようにするに は、[はい]をクリックします。レガシー構成を実行していない場合は、この機能をオフにします。最近の構成では、こ の機能により、デバイスに関連付けられたユーザー名がゲートウェイに存在すれば、どのデバイスでも ActiveSync データにアクセスできます。

#### **ActiveSync** ゲートウェイ設定を構成するには

1. Citrix Endpoint Management コンソールで、右上の歯車アイコンをクリックします。[設定]ページが開 きます。

2. [サーバー]の下の [ActiveSync ゲートウェイ]をクリックします。[ActiveSync ゲートウェイ]ページが 開きます。

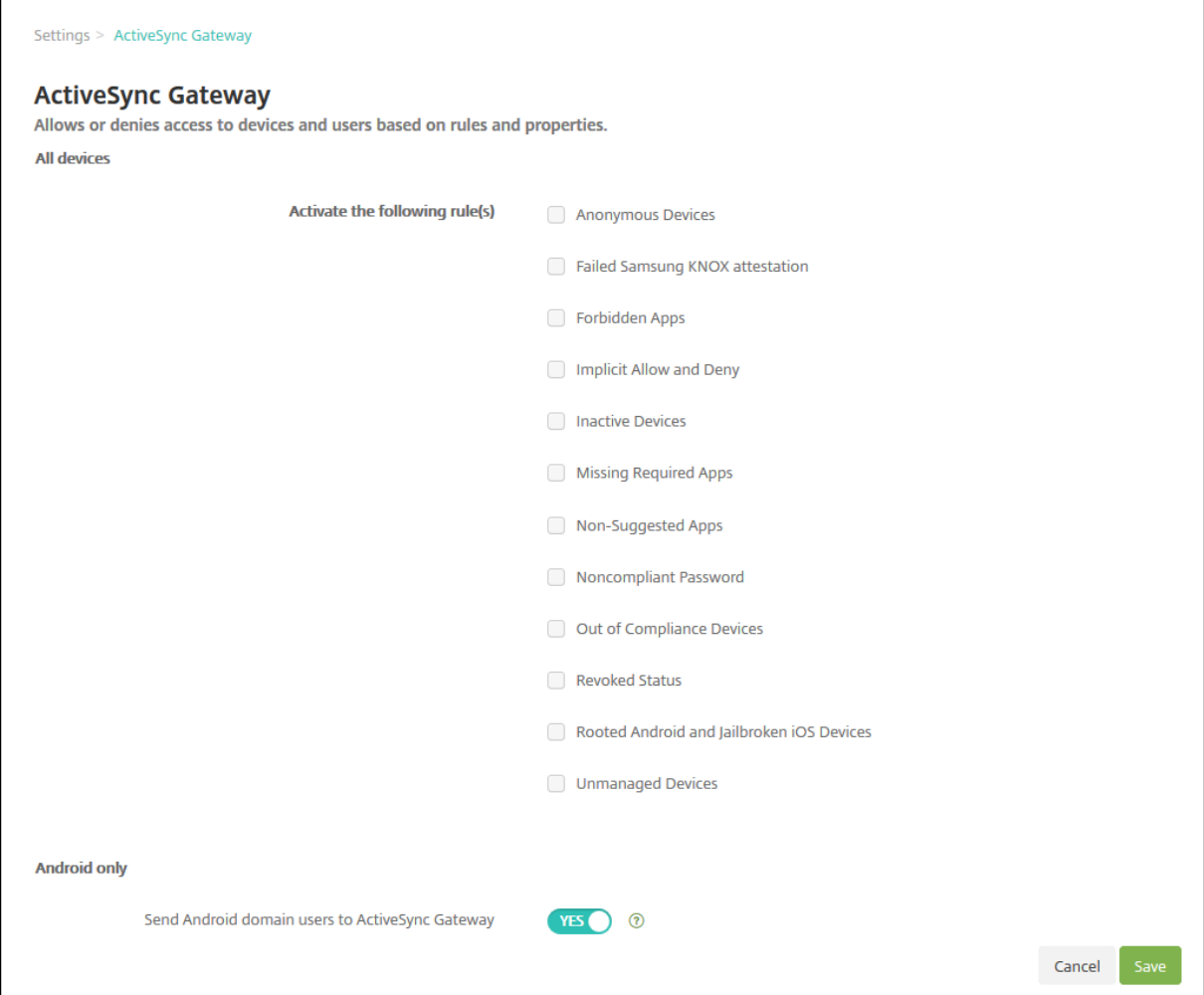

- 1. [次の規則をアクティブ化]で、有効にするルールを1つまたは複数オンにします。
- 2. [Android のみ] の [Android ドメインユーザーを ActiveSync Gateway に送信] で [はい] をクリッ クし、Citrix Endpoint Management によって Android デバイスの情報が ActiveSync Gateway に送信 されるようにします。
- 3.[**Save**]をクリックします。

# **Citrix Endpoint Management** コネクタ:**Exchange ActiveSync** 用

June 26, 2024

XenMobile Mail Manager は「Citrix Endpoint Management コネクタ:Exchange ActiveSync 用」になりま した。シトリックス統合製品ラインについて詳しくは、シトリックス製品名ガイドを参照してください。

コネクタには、Citrix Endpoint Management の機能を拡張する以下の機能が備わっています:

- Exchange ActiveSync(EAS)デバイスに対す[るダイナミックアクセス制御](https://www.citrix.com/about/citrix-product-guide.html)。EAS デバイスの Exchange サ ービスに対するアクセスを自動的に許可または禁止できます。
- Exchange から提供される EAS デバイスパートナーシップ情報に Citrix Endpoint Management からアク セスできる機能。
- EAS のステータスに基づいてモバイルデバイスをワイプする Citrix Endpoint Management の機能。
- Citrix Endpoint Management から Blackberry デバイスに関する情報にアクセスできる機能、ワイプや パスワードリセットなどの制御操作を実行できる機能。

EAS のステータスに基づいてデバイスをワイプするには、ActiveSync トリガーで自動化された操作を構成しま す。「自動化された操作」を参照してください。

重要:

2022 年 10 月以降、Microsoft 社がこちらで発表した認証の変更を考慮して、Exchange ActiveSync の Ci[trix Endpoint M](https://docs.citrix.com/ja-jp/citrix-endpoint-management/automated-actions.html)anagement および NetScaler Gateway コネクタは、Exchange Online をサポートし なくなります。Exchange の Citrix Endpoint Management コネクタは、引き続き Microsoft Exchange Server(オンプレミス)で機能しま[す。](https://techcommunity.microsoft.com/t5/exchange-team-blog/basic-authentication-and-exchange-online-september-2021-update/ba-p/2772210)

## バージョン **10.1.10** の新機能

バージョン 10.1.10 では、次の問題が解決されています。

• ネットワークの問題が頻繁に発生している場合、以前の 3 回の試行では、スナップショットを完了できない場 合があります。このリリースでは、管理者は最大試行数(1~10)を設定できます。この修正により、スナ ップショットの通信が複数回中断されても、スナップショット処理を完全に放棄する必要がなくなりました。 [CXM‑70837]

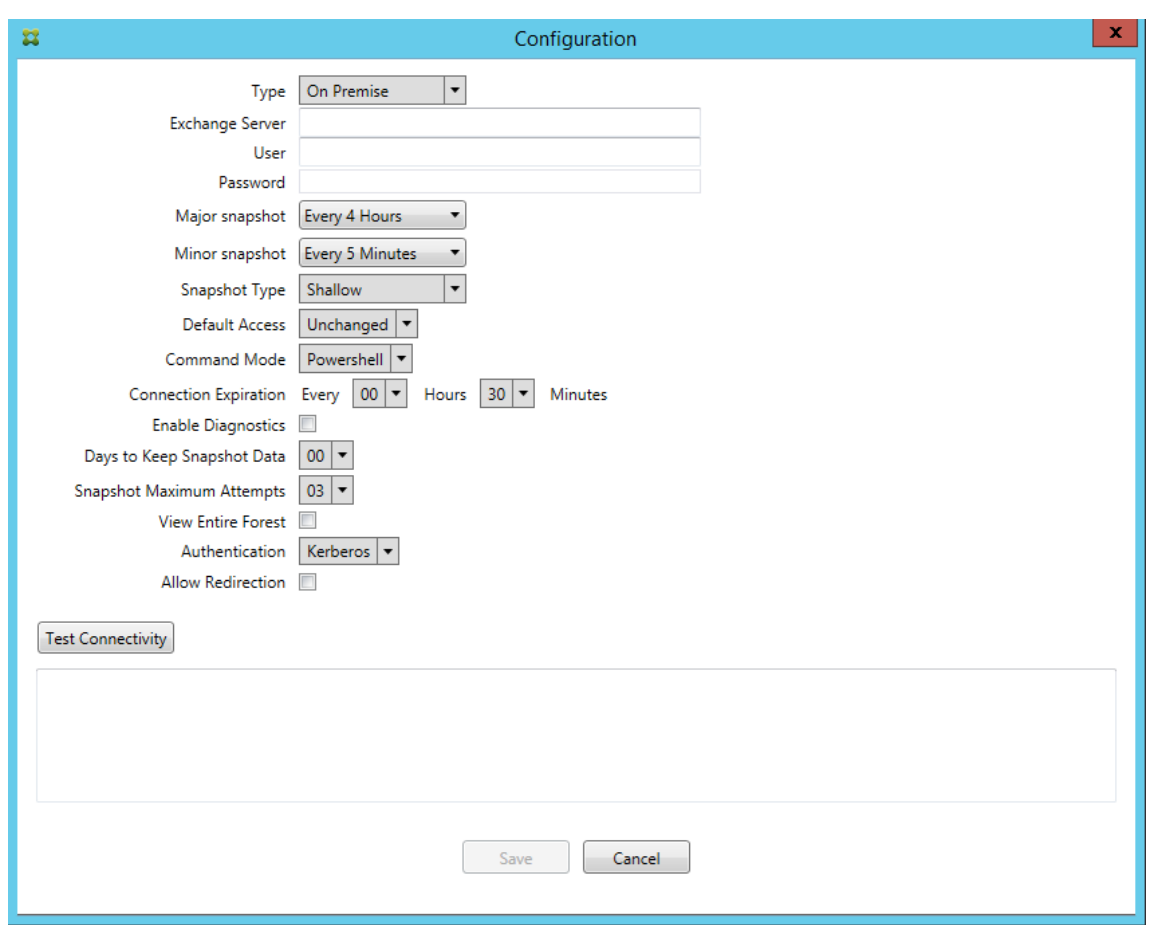

- 以前のバージョンでは、Exchange 構成の一覧にスナップショットの種類が表示されませんでしたが、スナッ プショットの種類が表示されるようになりました。[CXM‑70846]
- PowerShell によって報告された PSRemotingTransport の例外は、Exchange へのセッションが実行可能 ではなくなったことを示しています。この状態は、デフォルトで構成ファイルの[重大なエラー]の一覧に追加 されます。これにより、PSRemotingTransportException が検出されると、この接続は後で廃棄のために [エラー]としてマークされます。次の通信で、有効な接続を使用するか、接続を作成します。[XMHELP‑2184, CXM‑70836]
- 構成の変更を保存すると、新しい構成を読み込む前に、以前に構成された内部コンポーネントの一部が適切に 廃棄されない可能性があります。この問題により、予期しない動作が発生する可能性があります。動作は、特定 の変更によって、また変更が以前の構成と競合しているかどうかによって異なります。このリリースでは、新 しい構成が読み込まれる前に、すべての内部コンポーネントが破棄されます。[XMHELP‑2259, CXM‑71388]

バージョン **10.1.9** の新機能

バージョン 10.1.9 では、次の問題が解決されています。

• 構成の変更は、より一貫性のある方法で処理されるようになりました。サービスが構成の変更を検出すると、 各内部サブシステムが停止します。その結果、アクティブな処理またはスケジュールされた処理が中断されま す。次に、新しい構成が読み込まれ、サブシステムが再起動します。つまり、すべてのスケジュールと他の内

部インフラストラクチャが新しい設定で再確立されます。これによって、バージョン 10.1.8 の既知の問題が 修正されます。[CXM‑47709, CXM‑61330]

- アップグレード中に、既存のデータベース構成が新しい構成ファイルにマージされませんでしたが、アップグ レードされた構成ファイルにデータベース構成がマージされるようになりました。[CXM‑49326]
- スナップショット関連の診断ファイルで、列見出しが見つかりませんでした。この見出しは復元されます。 [CXM‑62680]
- 以前のバージョンからアップグレードする場合、構成ファイルのデフォルトのセクションは、使用中の構成フ ァイルの類似セクションによって上書きされていました。この問題により、アップグレード後にサービスによ って読み込まれるデフォルトのセクションに対する追加や機能向上が無視されていました。このバージョンで は、デフォルトのセクションには常に最新の構成が反映されます。[CXM‑62681]
- 管理者は、アプリケーションの実行時に Shift キーを押すことで特定のオプションにアクセスできなくなりま す。これらのオプションは、以前は Citrix 権限で使用できました。[Allow Redirection]などの一部のオプ ションは完全に使用できるようになり、[Hang Detection] や [Count Correction] などの他のオプション は廃止されました。[CXM‑62767]

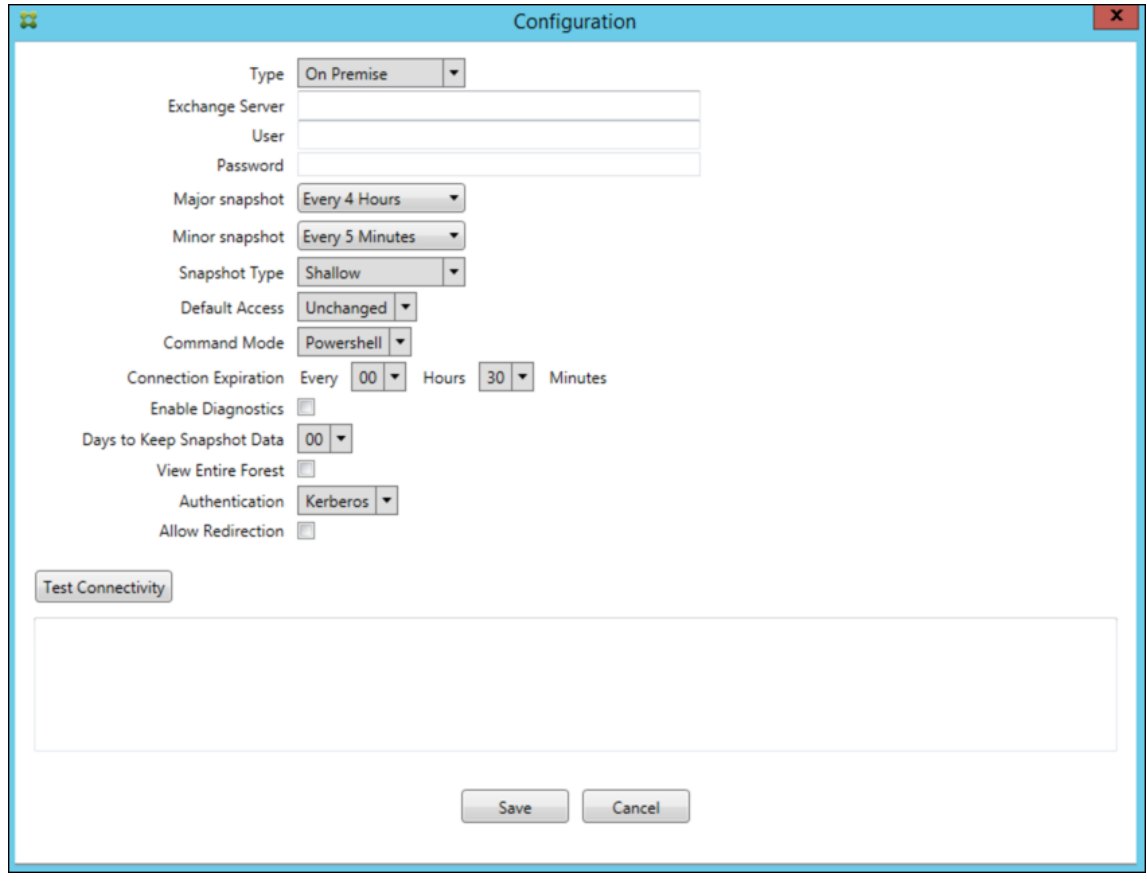

以前のバージョンの新機能

次のセクションでは、Citrix Endpoint Management コネクタ:Exchange ActiveSync 用の新機能と、以前のバ ージョンから解決された問題の一覧を示します。

バージョン **10.1.8** の新機能

- Citrix Endpoint Management コネクタ:Exchange ActiveSync サービス用が頻繁にコマンドを発行し ないように、Exchange が調整することがあります。この問題は、Office 365 への接続でよくあることです。 この結果、次のコマンドの送信前にサービスが一定期間停止する必要があります。構成コンソールで、停止の 残り時間が表示されるようになりました。[CXM‑48044]
- 構成ファイル (config.xml) の「Watchdog」セクションや「SpecialistsDefaults」セクションが変更され ても、アップグレード後の構成ファイルに変更が反映されませんでした。このリリースでは、新しい構成ファ イルに変更が正しく反映されます。[CXM‑52523]
- Google Analytics に送信される分析内容(特にスナップショット関連)にさらに詳細が追加されました。 [CXM‑56691]
- Exchange の接続性テスト機能が接続を開始しようとするのは 1 回だけです。Office 365 の接続は調整さ れることがあるため、調整時に接続性テストが失敗したように見えることがあります。Citrix Endpoint Management コネクタ: Exchange ActiveSync 用では、接続の開始を最大 3 回試行するようになりまし た。[CXM‑58180]
- Exchange でポリシーを有効にするには、Citrix Endpoint Management コネクタ:Exchange ActiveSync 用が **Set‑CASMailbox** コマンドを実行して、各メールボックスですべての関連デバイスを次の 2 つの一覧に 登録する必要があります:許可およびブロック。デバイスがどちらの一覧にも含まれていない場合、Exchange はデフォルトのアクセス状態にフォールバックします。このデフォルトのアクセス状態がデバイスの必要な状 態とは異なる場合、デバイスはコンプライアンス違反になります。したがって、許可が必要な Exchange の デフォルトのアクセス状態がブロックである場合、ユーザーはメールにアクセスできなくなる可能性がありま す。または、メールへのアクセスをブロックする必要があるユーザーにアクセス権が付与される場合もありま す。Citrix Endpoint Management コネクタ: Exchange ActiveSync 用によって、必要な状態を有効にし たすべてのデバイスが各 **Set‑CasMailbox** コマンドに含まれるようになりました。[CXM‑61251]

バージョン 10.1.8 では、次の既知の問題が確認されています。

サービスがスナップショットやポリシー評価のような長期間の操作を実行しているときに構成データを変更する構成 アプリケーションで管理者が変更を加えると、サービスが不確定の状態になることがあります。その結果、ポリシー の変更が処理されない、またはスナップショットが開始されないなどの現象が発生することがあります。サービスを 稼働状態に戻すには、サービスを再起動する必要があります。サービスを開始する前に、Windows サービスマネー ジャーでサービスプロセスの終了が必要な場合があります。[CXM-61330]

バージョン **10.1.7** の新機能

- XenMobile Mail Manager は「Citrix Endpoint Management コネクタ: Exchange ActiveSync 用」に なりました。
- •[Exchange の構成]ダイアログボックスの [パイプライン処理を無効にする]オプションは廃止されました。 同じ機能を実現するには、config.xml ファイルの各コマンドに複数の手順を設定します。[CXM‑54593]

バージョン 10.1.7 では、次の問題が解決されています。

- •[スナップショット履歴]ウィンドウでは、エラーメッセージにコンテキストがほとんど表示されないことがあ ります。エラーメッセージに、発生した場所のコンテキストが接頭辞に付くようになりました。[CXM‑49157]
- XmmGoogleAnalytics .dll には、リリースに対応するファイルバージョンがありませんでした。[CXM‑ 52518]
- 診断を改善するために、最近、メールボックスの許可/ブロック状態を設定するために使用するデバイス ID の リストの文字列形式を変更しました。ただし、デバイスが多すぎたため、仕様が最大文字列サイズを超えまし た。そのため内部配列データ構造を採用しました。この構造にサイズの制限はなく、データを診断の目的に適 した形式にフォーマットします。[CXM‑52610]
- Exchange に同期されていないデバイスポリシーが検出された場合、このデバイスポリシーのコマンドの対象 には、関連するメールボックスに属していないデバイスが含まれる可能性がありました。「Citrix Endpoint Management コネクタ:Exchange ActiveSync 用」では、Exchange へのコマンドが各メールボックスに 属するデバイスのみを対象とするようになりました。[CXM‑54842]
- 一部の環境では、Microsoft アセンブリは使用できません。必要なアセンブリがアプリケーションとともに明 示的にインストールされるようになりました。[CXM‑55439]
- デバイスまたはメールボックスの識別名で、属性名と等号の間や等号の後にスペースが含まれている場 合、「Citrix Endpoint Management コネクタ:Exchange ActiveSync 用」がデバイスをそのメールボッ クスに(またはその逆)正しく一致させないことがあります。その結果、スナップショットの調停時に一部の デバイスやメールボックスが拒否される可能性があります。[CXM-56088]

注:

以下の新機能セクションでは、「Citrix Endpoint Management コネクタ: Exchange ActiveSync 用」を旧 称の XenMobile Mail Manager で呼びます。名前はバージョン 10.1.7 から変更されました。

#### バージョン **10.1.6.20** の更新点

10.1.6 に対する更新プログラムには、10.1.6.20 で追加された以下の修正が含まれています:

• Exchange に同期されていないデバイスポリシーが検出された場合、このデバイスポリシーのコマンドの対 象には、関連するメールボックスに属していないデバイスが含まれる可能性がありました。XenMobile Mail Manager では、Exchange へのコマンドで各メールボックスに属するデバイスのみを対象とするようになり ました。[CXM‑54842]

#### バージョン **10.1.6** の新機能

XenMobile Mail Manager バージョン 10.1.6 では、次の問題の修正と機能の強化が行われました。

- •[スナップショット履歴]ウィンドウが時々更新されなくなることがありました。このウィンドウの更新メカニ ズムが改善され、更新がより確実に行われるようになりました。[CXM‑47983]
- パーティション化済みのスナップショットとパーティション化されていないスナップショットに、別々のモー ドおよびコードパスが使用されていました。パーティション化されていないスナップショットは、単一の「\*」 パーティションを用いた構成でパーティション化したスナップショットと同じであったため、パーティション 化なしのスナップショットモードは削除されました。デフォルトのスナップショットモードは、36 個のパー ティション (0~9、A~Z) でパーティション化されたスナップショットになりました。[CXM-49093]
- •[スナップショット履歴]ウィンドウで、エラーメッセージが状態メッセージにより上書きされていました。こ のバージョンより、状態とエラーを同時に確認できるよう、XenMobile Mail Manager に 2 つの別々のフィ ールドが表示されるようになりました。[CXM‑51942]
- Exchange Online (Office 365) に接続するときに、スナップショット関連のクエリによってデータセット の切り捨てが行われることがありました。この問題は、XenMobile Mail Manager で複数のコマンドをパイ プラインでつないだスクリプトを実行すると発生していました。上流のコマンドから下流のコマンドへデータ を渡す速度が十分ではなかったため、作業が途中で終了し、結果としてデータが不完全になっていました。こ のバージョンより、XenMobile Mail Manager でパイプラインそのものを再現できるようになったため、上 流のコマンドが完了するまで待機してから、下流のコマンドが呼び出されるようになりました。この変更によ り、すべてのデータが処理され、記録されるようになります。[CXM‑52280]
- Exchange に対するポリシー更新コマンドで解決不能なエラーが発生した場合、そのコマンドが長時間にわた って繰り返し作業キューへ返されていました。このため、Exchange に何度も同じコマンドが送信されていま した。このバージョンの XenMobile Mail Manager では、エラーが生じたコマンドは、限られた回数だけ作 業キューへ返されるようになりました。[CXM‑52633]
- 特定のメールボックスのポリシー更新で全デバイスの許可またはブロックを行った場合:空のリストが **NULL** ではなく空の文字列に変換されていたため、発行した **Set‑CASMailbox** コマンドが失敗していました。この バージョンより、適切なデータが送信されるようになりました。[CXM‑53759]
- 新しいデバイスを処理する場合、Exchange では一定時間(通常 15分)にわたり、「DeviceDiscovery」とい う状態が返されることがあります。XenMobile Mail Manager では、この状態を特に処理していませんでし た。このバージョンより、XenMobile Mail Manager は、この状態を処理するようになりました。UI の[モ ニター] タブで、この状態にあるデバイスをフィルターできるようになりました。[CXM-53840]
- XenMobile Mail Manager では、XenMobile Mail Manager データベースへの書き込みが可能かどうかの チェックを行っていませんでした。そのため、権限に制限があると、動作を予測できない場合がありました。 このバージョンより、XenMobile Mail Manager は、データベースで必要な権限を取得、検証するようにな りました。XenMobile Mail Manager で、接続のテスト中(表示メッセージ)、またはメインの[構成]ウィ ンドウ下部のデータベースインジケーター(マウスカーソルを重ねるとメッセージを表示)に、権限が足りな いことが示されるようになりました。[CXM‑54219]
- 実行中のワークロードによっては、XenMobile Mail Manager サービスに命令を出してもすぐに止まらない ことがありました。このため、サービスは応答なし状態のようになっていました。改善により実施中のタスク

を中断できるようになり、シャットダウンが正常に行われるようになりました。[CXM‑54282]

#### バージョン **10.1.5** の新機能

XenMobile Mail Manager バージョン 10.1.5 では、次の問題が修正されています。

- Exchange が XenMobile Mail Manager のアクティビティを制限している場合でも、制限が行われている ことがログ以外に示されていませんでした。このリリースでは、アクティブなスナップショットにマウスカー ソルを重ねると、「制限中」状態が表示されるようになりました。また、XenMobile Mail Manager が制限を 受けている場合、Exchange で制限が解除されるまでメジャースナップショットを開始できなくなりました。 [CXM‑49617]
- メジャースナップショット中に Exchange により XenMobile Mail Manager が制限されている場合:十分 な時間が経過する前に、次のスナップショットが試行されることがありました。この問題により、さらに制限 が行われ、スナップショットは失敗していました。このバージョンより、XenMobile Mail Manager は、各ス ナップショット試行の間に Exchange で指定された最小時間だけ待機するようになりました。[CXM‑49618]
- 診断を有効にすると、コマンドファイルに、各プロパティ名の前にハイフンがついていない **Set‑CasMailbox** コマンドが表示されていました。この問題は診断ファイルの書式内でのみ発生し、Exchange への実際のコマ ンドでは発生しません。ハイフンが不足しているため、コマンドを切り取って直接 PowerShell プロンプトに 貼り付けて、テストや検証を行うことができませんでした。このバージョンより、ハイフンが追加されました。 [CXM‑52520]
- メールボックス ID の形式が「lastname, firstname」の場合、Exchange では、クエリのデータを 返すときにコンマの前にバックスラッシュが追加されます。XenMobile Mail Manager でこの ID を使用し てさらにデータのクエリを行う場合、このバックスラッシュは削除する必要があります。[CXM‑52635]

#### 既知の制限事項

注:

バージョン 10.1.6 では次の制限が解決されています。

XenMobile Mail Manager には、Exchange に対するコマンドの失敗の原因となる可能性がある既知の問題が存在 しています。ポリシーの変更を Exchange に適用する場合、XenMobile Mail Manager により **Set\_CASMailbox** コマンドが発行されます。このコマンドでは、許可リストと禁止リストの 2 つのデバイスリストを取ることができま す。コマンドは、メールボックスのパートナーに設定されているデバイスに適用されます。

これらの各リストの文字数は、Microsoft の API により 256 文字までに制限されています。どちらかのリストの文 字数がこの制限を超えると、コマンド全体が失敗し、指定したメールボックスのデバイスにはポリシーが設定されま せん。エラーは次のような形で、XenMobile Mail Manager ログに表示されます。禁止リストの場合の例を次に示 します。

"メッセージ:'パラメーター'ActiveSyncBlockedDeviceIDs'をターゲットにバインドできません。例外設定 "ActiveSyncBlockedDeviceIDs":"プロパティが長すぎます。文字数の上限は 256 文字であり、指定された値の 長さは⋯"

デバイス ID の長さはさまざまですが、通常 10 台以上のデバイスを一度に許可または禁止しようとするとこの制限を 超える可能性があります。あまり行われませんが、多数のデバイスを特定のメールボックスに関連付けることは可能 です。XenMobile Mail Manager が改善されこのようなシナリオに対処できるようになるまでは、ユーザーおよび メールボックスに関連付けるデバイスの数は 10 台以下に制限することをお勧めします。[CXM‑52633]

### バージョン **10.1.4** の新機能

XenMobile Mail Manager バージョン 10.1.4 では、次の問題が修正されています。

- セキュリティが弱化したため、PCI 評議会は TLS 1.0 および TLS 1.1 を非推奨としました。XenMobile Mail Manager に TLS 1.2 のサポートが追加されました。[CXM‑38573, CXM‑32560]
- XenMobile Mail Manager に新しい診断ファイルが追加されました。Exchange の仕様で[診断を有効にす る]を選択すると、新しいスナップショット履歴ファイルが生成されます。スナップショットを試行するたび に、スナップショットの結果を含む行がファイルに追加されます。[CXM‑49631]
- コマンド診断ファイルで、**Set‑CASMailbox** コマンドで許可された、またはブロックされたデバイスの 一覧が表示されませんでした。代わりに、関連する引数のファイルに内部クラス名が表示されていました。 XenMobile Mail Manager で、deviceID の一覧がコンマ区切り一覧として表示されるようになりました。 [CXM‑50693]
- 不適切な仕様のために Exchange への接続の確立が失敗した場合:不適切なメッセージ「すべての接続が使 用中です」でエラーメッセージが上書きされます。「すべての接続が動作不能」、「接続プールが空です」、「すべ ての接続が抑制されている」、「使用可能な接続がありません」などのよりわかりやすいメッセージが表示され るようになりました。[CXM‑50783]
- XenMobile Mail Manager の内部キャッシュに、Allow、Block、または Wipe コマンドが複数回キュー イングされることがあります。この問題により、Exchange に送信されるコマンドの遅延が発生します。 XenMobile Mail Manager は、各コマンドで 1 つのインスタンスのみをキューイングするようになりました。 [CXM‑51524]

バージョン **10.1.3** の新機能

- **Google Analytics** のサポート:製品の改善可能な箇所に集中できるように、私たちはユーザーの皆様が XenMobile Mail Manager をどのように使用しているかについて知りたいと考えています。
- 診断を有効にするための設定:[診断を有効にする]チェックボックスが、[設定]ダイアログボックスの設定 コンソールに表示されます。

### Citrix Endpoint Management

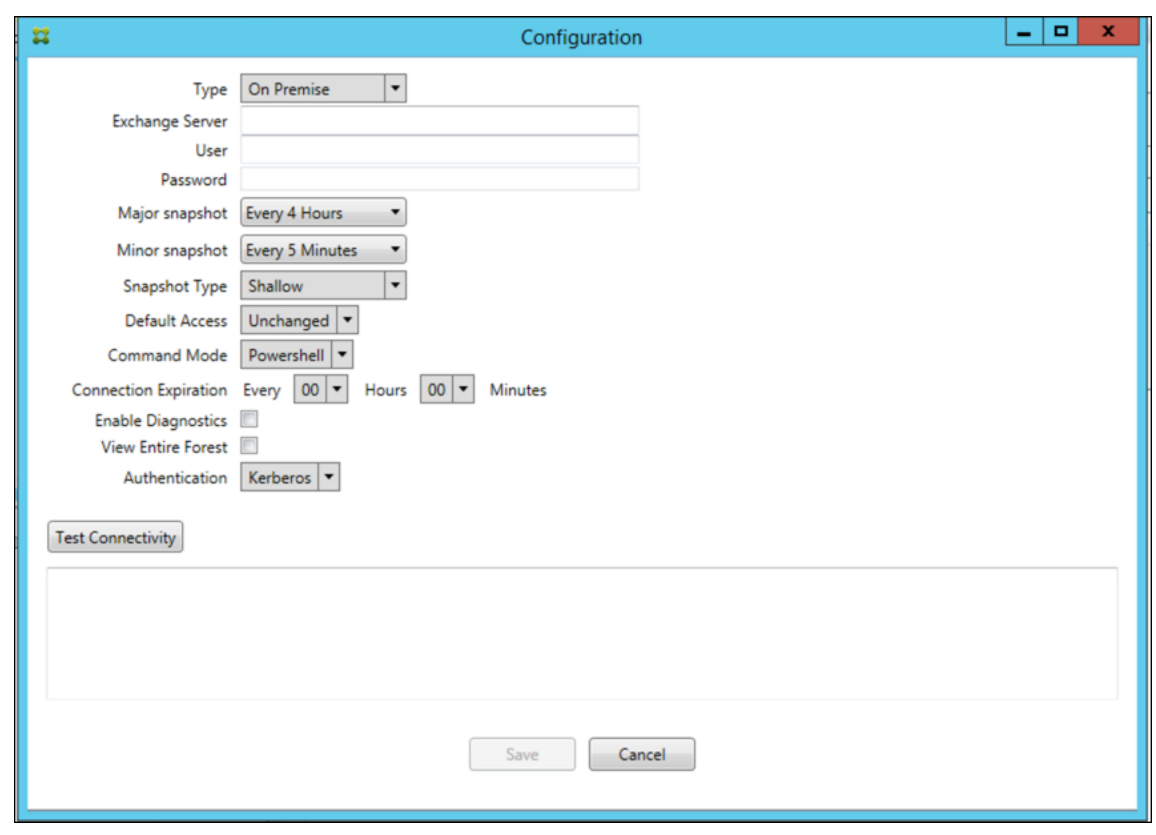

## **Version 10.1.3** で解決された問題

- •[スナップショット履歴]ウィンドウで、スナップショットの現在の状態を示すツールチップに実際の状態が反 映されません。[CXM‑5570] XenMobile Mail Manager がコマンド診断ファイルに書き込めないことがあります。これが発生すると、コ
- マンド履歴全体が記録されません。[CXM‑49217] • 接続でエラーが発生した場合に、接続が「エラー」とマークされないことがあります。その結果、後続のコマ ンドが接続を使用しようとして、別のエラーを引き起こす可能性があります。[CXM‑49495]
- Exchange Server からの調整が発生すると、ヘルスチェックルーチンで例外がスローされる場合があります。 その結果、エラーが発生した、または期限切れになった接続が削除されないことがあります。また、XenMobile Mail Manager は調整時間の期限が切れるまで接続を作成しないことがあります。[CXM‑49794].
- Exchange の最大セッション数を超えた場合に XenMobile Mail Manager から「デバイスのキャプチャに 失敗した」というエラーが報告されますが、このメッセージは正確でありません。このメッセージではなく、 XenMobile Mail Manager が通常 Exchange 通信に使用する 2 つのセッションが使用中であることを示す メッセージを表示する必要があります。[CXM‑49994]

バージョン **10.1.2** の新機能

• **Exchange** との接続の改善:XenMobile Mail Manager は PowerShell セッションを使用して Exchange と通信します。PowerShell セッション(特に Office 365 を扱う場合)は、しばらくすると不安定になり、そ

の後のコマンドが正常に機能しなくなる可能性があります。XenMobile Mail Manager で接続の有効期限を 設定できるようになりました。接続が有効期限に達すると、XenMobile Mail Manager は PowerShell セッ ションを即時シャットダウンしてセッションを作成します。これにより、PowerShell セッションが不安定に なる可能性が低くなり、スナップショットの失敗の可能性が大幅に減少します。

- スナップショットのワークフローの改善:大半のスナップショットは、プロセスを集中的に使用する時間のか かる操作です。スナップショット中にエラーが発生した場合に、XenMobile Mail Manager がスナップショ ットの完了を複数回(最大 3 回)試行するようになりました。その後の試行では最初からは開始されません。 中断した場所から続行します。この機能拡張により、スナップショットの進行中に一時的なエラーが発生する のを許容することで、スナップショットの成功率が向上します。
- 診断の改善:スナップショット中に 3 つの新しい診断ファイルが生成されるようになり(オプション)、スナ ップショット操作のトラブルシューティングが簡単になりました。これらのファイルは、PowerShell コマン ドの問題、情報が欠落しているメールボックス、およびメールボックスに関連付けできないデバイスを識別す るのに役立ちます。管理者はこれらのファイルを使用して、Exchange 内の不適切なデータを識別できます。
- メモリ使用率の向上:XenMobile Mail Manager のメモリ使用効率が向上しました。管理者は、XenMobile Mail Manager を自動的に再起動し、システムにクリーンスレートが提供されるようにスケジュールできま す。
- **Microsoft .NET Framework 4.6** の前提条件: Microsoft .NET Framework の前提条件バージョンがバ ージョン 4.6 になりました。

解決された問題

- 資格情報の要求エラー:Office 365 のセッションが不安定なために、このエラーが発生することがよくあ りました。Exchange への接続を改善する機能強化により、この問題に対応しています。(XMHELP‑293、 XMHELP‑311、XMHELP‑801)
- メールボックスとデバイスの数が不正確:XenMobile Mail Manager で、メールボックスとデバイスの関連 付けアルゴリズムが改善されました。診断機能の改善により、XenMobile Mail Manager が責任範囲外と判 断したメールボックスとデバイスを識別できるようになりました。(XMHELP‑623)
- Allow、Block、Wipe コマンドが認識されない:XenMobile Mail Manager の Allow、Block、Wipe コマ ンドが認識されないことがあるバグが修正されました。(XMHELP‑489)
- メモリ管理:メモリ管理とメモリ緩和が改善されました。(XMHELP‑419)

アーキテクチャ

次の図は「Citrix Endpoint Management コネクタ:Exchange ActiveSync 用」の主要コンポーネントを示して います。詳細なリファレンスアーキテクチャ図については、「アーキテクチャ」を参照してください。

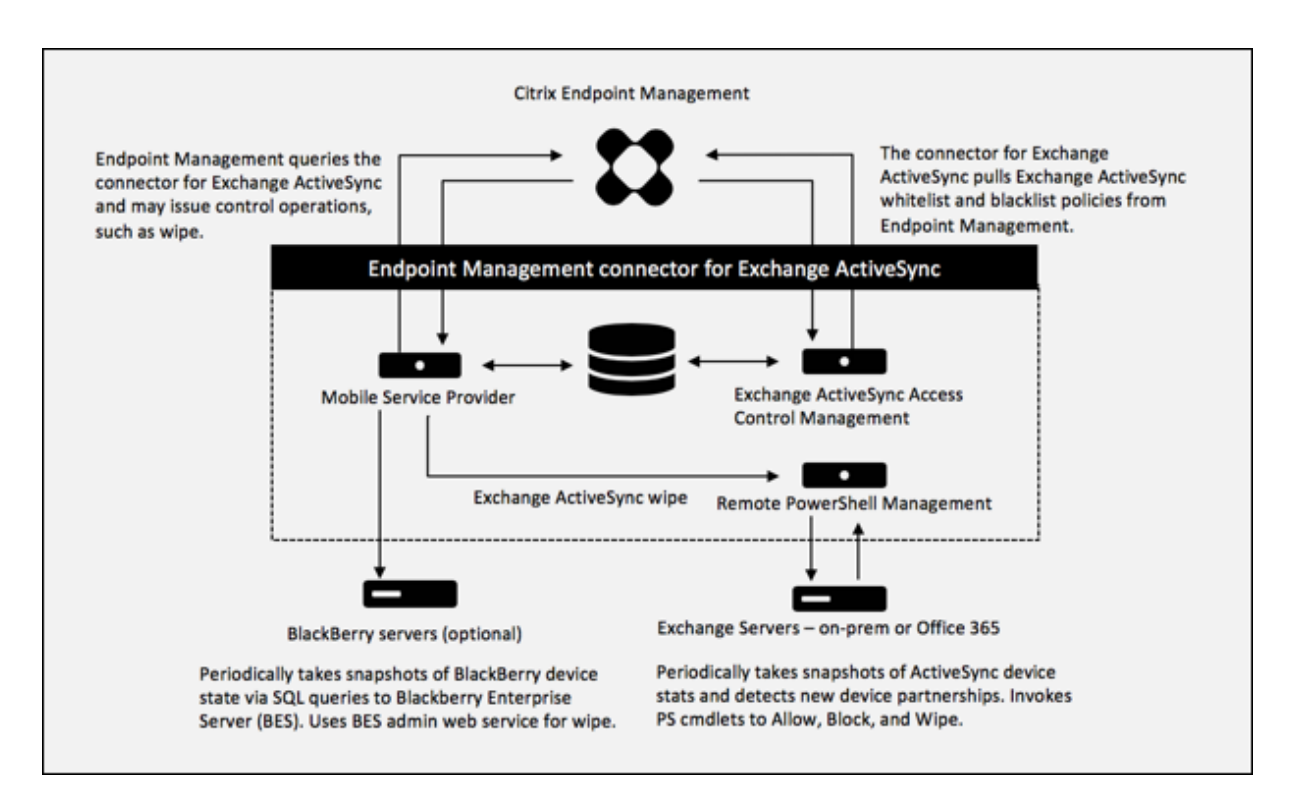

次の 2 つの主要コンポーネントがあります:

- **Exchange ActiveSync** アクセス制御管理:Citrix Endpoint Management と通信して、Citrix Endpoint Management から Exchange ActiveSync ポリシーを取得します。さらに、このポリシーをローカルに定 義されているポリシーと統合して、Exchange へのアクセスを許可または拒否する Exchange ActiveSync デバイスを決定します。ローカルポリシーにより、Active Directory のグループ、ユーザー、デバイスの種 類、またはデバイスのユーザーエージェント(一般的にはモバイルプラットフォームのバージョン)によって アクセス制御できるように、ポリシー規則を拡張できます。
- リモート **PowerShell** 管理:リモートの PowerShell コマンドのスケジュール設定と呼び出しを処理して、 Exchange ActiveSync アクセス制御管理によって作成されたポリシーを有効にします。定期的に Exchange ActiveSync データベースのスナップショットを取得し、新規の、または変更された Exchange ActiveSync デバイスを検出します。

システム要件および前提条件

Citrix Endpoint Management コネクタ:Exchange ActiveSync 用を使用するには、次の最小システム要件が必 要です:

- Windows Server 2016、Windows Server 2012 R2 または Windows Server 2008 R2 Service Pack 1。 英語ベースのサーバーが必要です。Windows Server 2008 R2 Service Pack 1 のサポートは 2020 年 1 月 14 日に終了し、Windows Server 2012 R2 のサポートは 2023 年 10 月 10 日に終了します。
- Microsoft SQL Server 2016 Service Pack 2、SQL Server 2014 Service Pack 3 または SQL Server 2012 Service Pack 4。
- Microsoft .NET Framework 4.6。
- Blackberry Enterprise Service バージョン 5(オプション)。

Microsoft Exchange Server のサポートされる最小バージョン:

- Microsoft Office 365
- Exchange Server 2016
- Exchange Server 2013(サポートは 2023 年 4 月 11 日に終了します)
- Exchange Server 2010 Service Pack 3(サポートは 2020 年 1 月 14 日に終了します)

## 前提条件

- Windows Management Framework がインストールされていること。
	- **–** PowerShell V5、V4、V3
- PowerShell 実行ポリシーが Set‑ExecutionPolicy RemoteSigned によって RemoteSigned に設定され ていること。
- Exchange ActiveSync 用コネクタを実行しているコンピューターとリモートの Exchange Server の間で、 TCP ポート 80 が開いていること。

デバイスのメールクライアント:すべてのメールクライアントが、一貫してデバイスの同じ ActiveSync ID を返すわ けではありません。Exchange ActiveSync 用コネクタは、各デバイスに対して一意の ActiveSync ID を前提とす るため、デバイスごとに一意の同じ ActiveSync ID を一貫して生成するメールクライアントのみをサポートします。 以下のメールクライアントは Citrix によりテスト済みで、エラーなく実行できます:

- Samsung のネイティブメールクライアント
- iOS のネイティブメールクライアント

**Exchange**: Exchange を実行しているオンプレミスコンピューターの要件は以下のとおりです:

Exchange の構成 UI で指定される資格情報を使用して Exchange Server に接続でき、次の Exchange 固有の PowerShell コマンドレットを実行するためのフルアクセスが付与される必要があります。

## • **Exchange Server 2010 SP2** の場合:

- **–** Get-CASMailbox
- **–** Set-CASMailbox
- **–** Get-Mailbox
- **–** Get-ActiveSyncDevice
- **–** Get-ActiveSyncDeviceStatistics
- **–** Clear-ActiveSyncDevice
- **–** Get-ExchangeServer
- **–** Get-ManagementRole
- **–** Get-ManagementRoleAssignment
- **Exchange Server 2013** および **Exchange Server 2016** の場合:
	- **–** Get-CASMailbox
	- **–** Set-CASMailbox
	- **–** Get-Mailbox
	- **–** Get-MobileDevice
	- **–** Get-MobileDeviceStatistics
	- **–** Clear-MobileDevice
	- **–** Get-ExchangeServer
	- **–** Get-ManagementRole
	- **–** Get-ManagementRoleAssignment
- Exchange ActiveSync 用コネクタがフォレスト全体を表示するように構成されている場合は、**Set‑ AdServerSettings ‑ViewEntireForest \$true** を実行するための権限が付与されている必要がありま す。
- 指定された資格情報には、リモートシェルを介して、Exchange Server に接続する権限が与えられている必 要があります。デフォルトでは、Exchange をインストールしたユーザーがこの権限を持ちます。
- リモート接続を確立してリモートコマンドを実行するには、資格情報がリモートマシンの管理者であるユーザ ーに対応している必要があります。Set‑PSSessionConfiguration を使用して管理要件を排除できますが、 このコマンドの説明はこのドキュメントの範囲外です。詳しくは、Microsoft 社の記事「セッション構成につ いて」を参照してください。
- Exchange Server は、HTTP を介してリモート PowerShell 要求をサポートするように構成されている必 要があります。通常、Exchange Server で次の PowerShell コマンドを実行する管理[者にとって必要なの](https://docs.microsoft.com/ja-jp/powershell/module/microsoft.powershell.core/about/about_session_configurations?view=powershell-7) [は、](https://docs.microsoft.com/ja-jp/powershell/module/microsoft.powershell.core/about/about_session_configurations?view=powershell-7)WinRM QuickConfig だけです。
- Exchange には多くの調整ポリシーがあります。調整ポリシーのいずれかによって、各ユーザーに対して許 可される PowerShell の同時接続数が制御されます。Exchange 2010 の場合、1 人のユーザーに許可され ている同時接続数のデフォルトは 18 です。接続数の上限に達すると、Exchange ActiveSync 用コネクタは Exchange Server に接続できなくなります。PowerShell の同時接続数の上限を変更する方法はいくつかあ りますが、このドキュメントでは扱いません。関心がある場合は、PowerShell によるリモート管理に関連す る、Exchange の調整ポリシーについて調べてください。

## **Office 365 Exchange** の要件

- 権限: Exchange の構成 UI で指定される資格情報を使用して Office 365 に接続でき、次の Exchange 固有 の PowerShell コマンドレットを実行するためのフルアクセスが付与される必要があります:
	- **–** Get-CASMailbox
	- **–** Set-CASMailbox
	- **–** Get-Mailbox
	- **–** Get-MobileDevice
- **–** Get-MobileDeviceStatistics
- **–** Clear-MobileDevice
- **–** Get-ExchangeServer
- **–** Get-ManagementRole
- **–** Get-ManagementRoleAssignment
- 特権:指定された資格情報には、リモートシェルを介して、Office 365 サーバーに接続する権限が与えられて いる必要があります。デフォルトでは、Office 365 のオンライン管理者には、必要な権限が備えられています。
- 調整ポリシー: Exchange には多くの調整ポリシーがあります。調整ポリシーのいずれかによって、各ユーザ ーに対して許可される PowerShell の同時接続数が制御されます。Office 365 の場合、1 人のユーザーに許 可されている同時接続数のデフォルトは 3 です。接続数の上限に達すると、Exchange ActiveSync 用コネク タは Exchange Server に接続できなくなります。PowerShell の同時接続数の上限を変更する方法はいくつ かありますが、このドキュメントでは扱いません。関心がある場合は、PowerShell によるリモート管理に関 連する、Exchange の調整ポリシーについて調べてください。

インストールと構成

- 1. XmmSetup.msi ファイルをクリックして、インストーラーのプロンプトに従い、Citrix Endpoint Management コネクタ: Exchange ActiveSync 用をインストールします。
- 2. セットアップウィザードの最後の画面で、[**Launch the Configure utility**]をオンのままにしておきます。 または、[スタート]メニューから、Exchange ActiveSync 用コネクタを開きます。
- 3. 次のデータベースプロパティを構成します:
	- •[**Configure**]**>**[**Database**]タブをクリックします。
	- SQL Server の名前(デフォルトは localhost)を入力します。
	- データベースはデフォルトの **CitrixXmm** のままにします。
- 4. SQL に使用される次のいずれかの認証モードを選択します:
	- **SQL**:有効な SQL ユーザーのユーザー名とパスワードを入力します。
	- **Windows** 統合:このオプションを選択した場合、XenMobile Mail Manager サービスのログオン資 格情報を、SQL Server にアクセスするための権限を持つ Windows アカウントに変更する必要があり ます。これを行うには、[コントロールパネル]、[管理ツール]、[サービス]の順に選択し、XenMobile Mail Manager サービスエントリを右クリックし、[ログオン]タブをクリックします。

BlackBerry データベース接続に対しても「Windows 統合」を選択している場合は、ここで指定されている Windows アカウントに BlackBerry データベースへのアクセスも付与する必要があります。

- 5.[**Test Connectivity**]をクリックして SQL Server に接続できることを確認し、[**Save**]をクリックします。
- 6. サービスの再起動を求めるメッセージが表示されます。[はい]をクリックします。

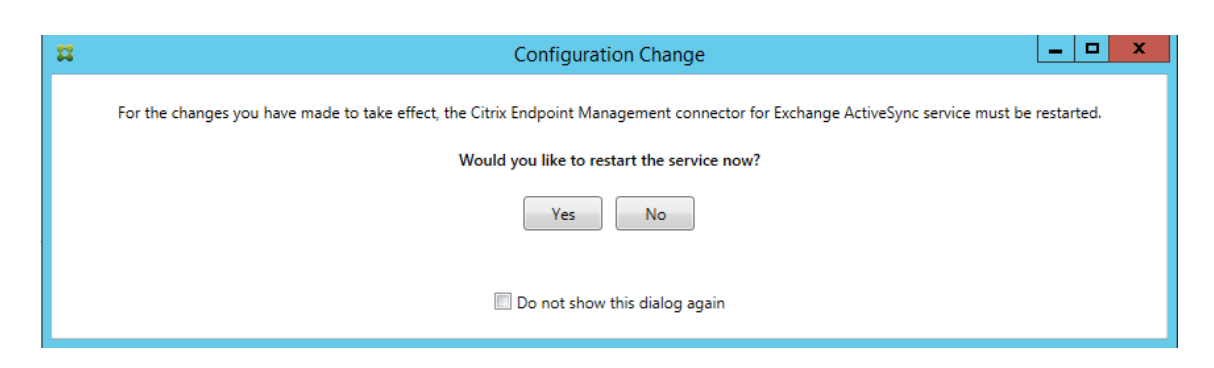

- 7. 1 つまたは複数の Exchange Server を構成します。
	- 単一の Exchange 環境を管理している場合は、サーバーを 1 つのみ指定します。複数の Exchange 環 境を管理している場合は、Exchange 環境ごとに 1 つの Exchange Server を指定する必要がありま す。
	- •[**Configure**]**>**[**Exchange**]タブをクリックし、[**Add**]をクリックします。

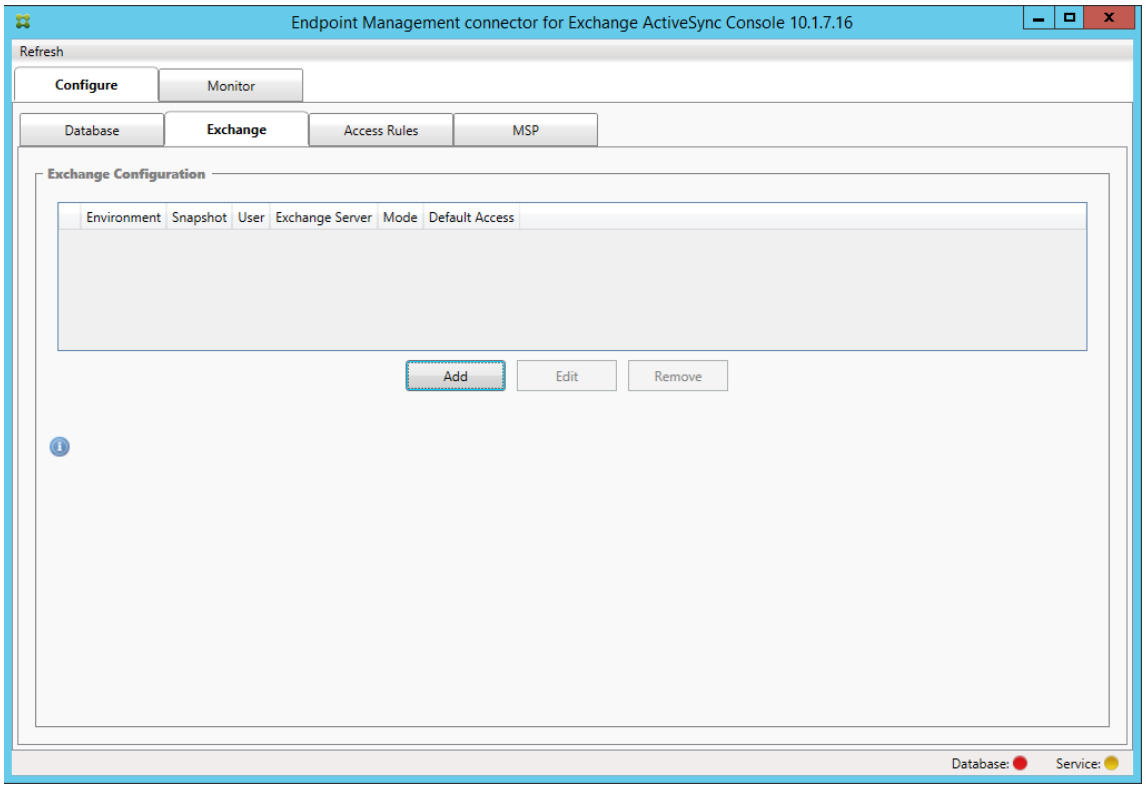

- 8. Exchange Server 環境の種類として[**On Premise**]または [**Office 365**]を選択します。
	- •[**On Premise**]を選択した場合は、リモート PowerShell コマンドで使用する Exchange Server の 名前を入力します。
	- 要件セクションに指定された、Exchange Server に対する適切な権限を持つ Windows ID のユーザー 名を入力し、その後そのユーザーのパスワードを入力します。
	- メジャースナップショットを実行するスケジュールを選択します。メジャースナップショットにより、 すべての Exchange ActiveSync パートナーシップが検出されます。
- マイナースナップショットを実行するスケジュールを選択します。マイナースナップショットにより、 新しく作成された Exchange ActiveSync パートナーシップが検出されます。
- スナップショットの種類として、[**Deep**]または[**Shallow**]を選択します。通常、簡易スナップショ ットははるかに高速で、Exchange ActiveSync 用コネクタの Exchange ActiveSync アクセス制御機 能をすべて実行するには十分です。
- •[Default Access]で、[**Allow**]、[**Block**]、または [**Unchanged**]を選択します。この設定により、 明示的な Citrix Endpoint Management またはローカル規則で特定されたものを除くすべてのデバイ スの処理方法が制御されます。[**Allow**]を選択すると、そのようなすべてのデバイスへの ActiveSync アクセスが許可されます。[**Block**]を選択すると、アクセスは拒否されます。[**Unchanged**]を選択 すると、変更は行われません。
- •[ActiveSync Command Mode]で、[**PowerShell**]または [**Simulation**]を選択します。
- •[**PowerShell**]モードでは、Exchange ActiveSync 用コネクタは PowerShell コマンドを発行し、 必要なアクセス制御を有効にします。[Simulation] モードでは、Exchange ActiveSync 用コネクタ は PowerShell コマンドを発行しませんが、想定しているコマンドと結果をデータベースに記録しま す。[Simulation]モードでは、PowerShell モードを有効にした場合の結果を[**Monitor**]タブを使 って確認できます。
- •[**Connection Expiration**]で、接続の有効期間を分単位で設定します。接続が指定された経過時間に 達すると、その接続は期限切れとマークされ、接続が再度使用されることはありません。期限切れの接 続が使用されなくなると、Exchange ActiveSync 用コネクタは接続を即時シャットダウンします。再 接続が必要な場合は、使用可能なものがなければ、新しい接続が初期化されます。何も指定しないと、デ フォルトの 30 分が使用されます。
- Exchange 環境で Active Directory フォレスト全体を表示するように Exchange ActiveSync 用コネ クタを構成するには、[**View Entire Forest**]を選択します。
- 認証プロトコルとして [**Kerberos**]または [**Basic**]を選択します。Exchange ActiveSync 用コネ クタは、オンプレミス展開の基本認証をサポートします。これにより、Exchange ActiveSync 用コネ クタサーバーが Exchange Server が存在するドメインのメンバーでなくても、使用できるようになり ます。
- •[**Test Connectivity**]をクリックして Exchange Server に接続できることを確認し、[**Save**]をク リックします。
- サービスの再起動を求めるメッセージが表示されます。[はい] をクリックします。
- 9. アクセス規則を構成します:[**Configure**]**>**[**Access Rules**]の順にタブを選択し、[**Citrix Endpoint Management Rules**]タブをクリックして、[**Add**]をクリックします。

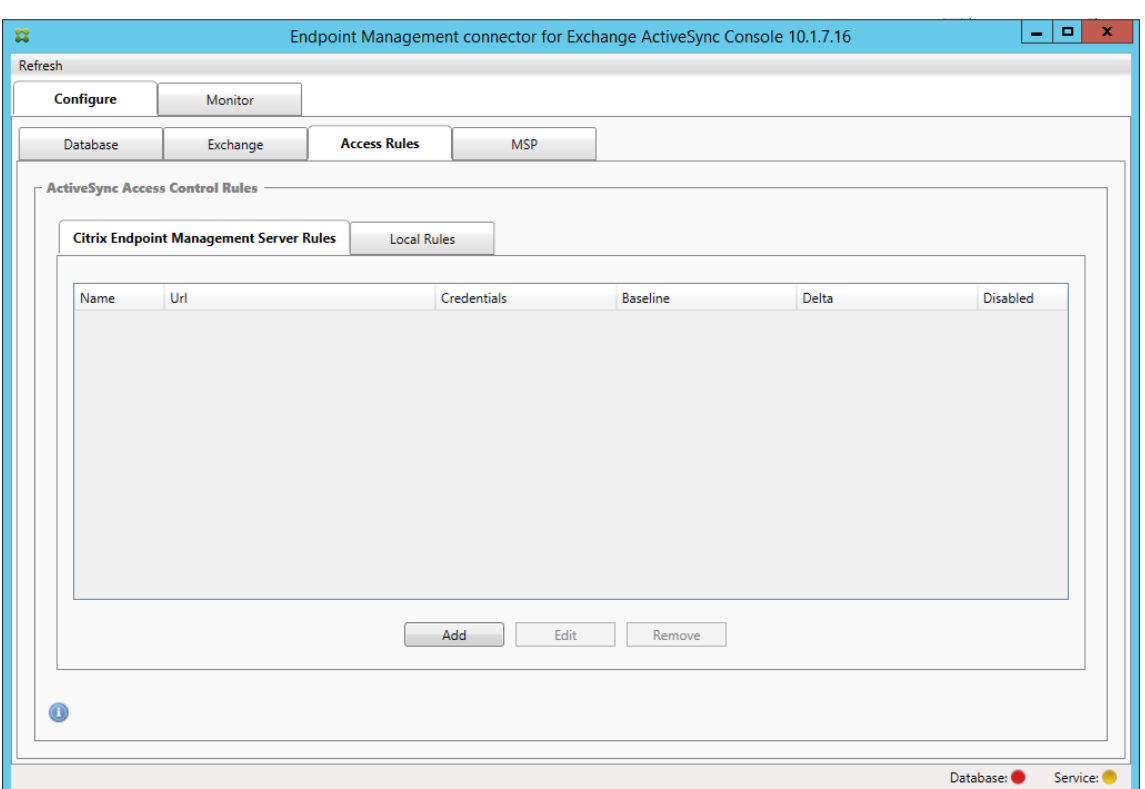

10. [Citrix Endpoint Management server Service Properties] ページで、Citrix Endpoint Management サーバーを指すように URL 文字列を変更します。たとえば、インスタンス名がzdmの場合は、 https://<XdmHostName>/zdm/services/MagConfigServiceと入力します。この例 では、XdmHostNameを Citrix Endpoint Management サーバーの IP アドレスまたは DNS アドレスに 置き換えます。

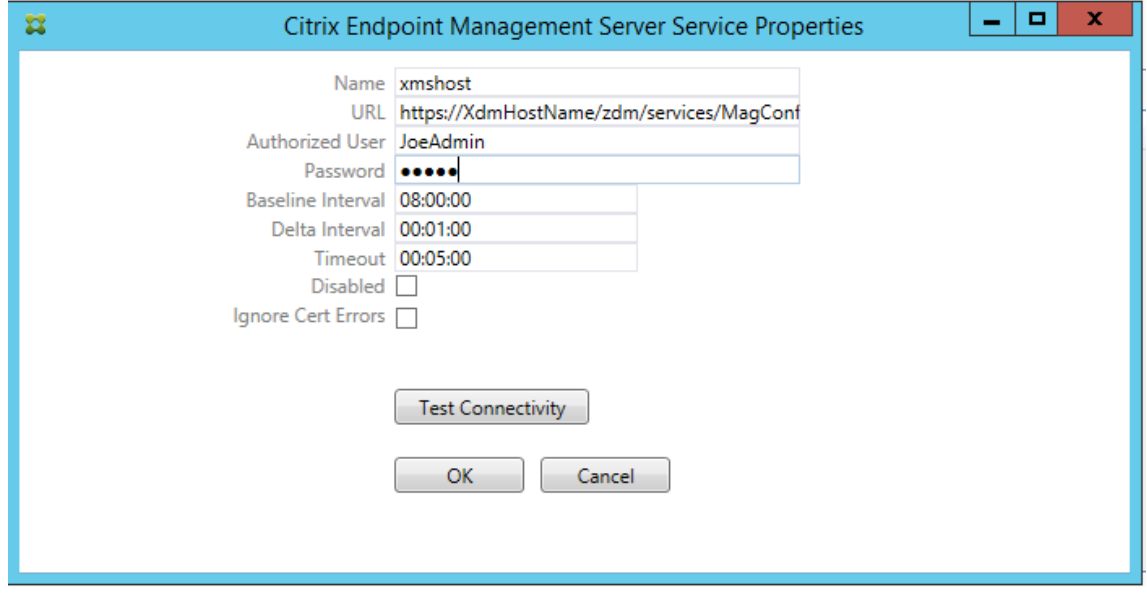

• サーバーで認証されているユーザーを入力します。

- そのユーザーのパスワードを入力します。
- •[**Baseline Interval**]、[**Delta Interval**]、および[**Timeout**]の値をデフォルト値のままにします。
- •[**Test Connectivity**]をクリックして、サーバーへの接続を確認し、[**OK**]をクリックします。

[**Disabled**]チェックボックスがオンの場合は、Citrix Endpoint Management Mail サービスで Citrix Endpoint Management からポリシーが収集されません。

11.[**Local Rules**]タブをクリックします。

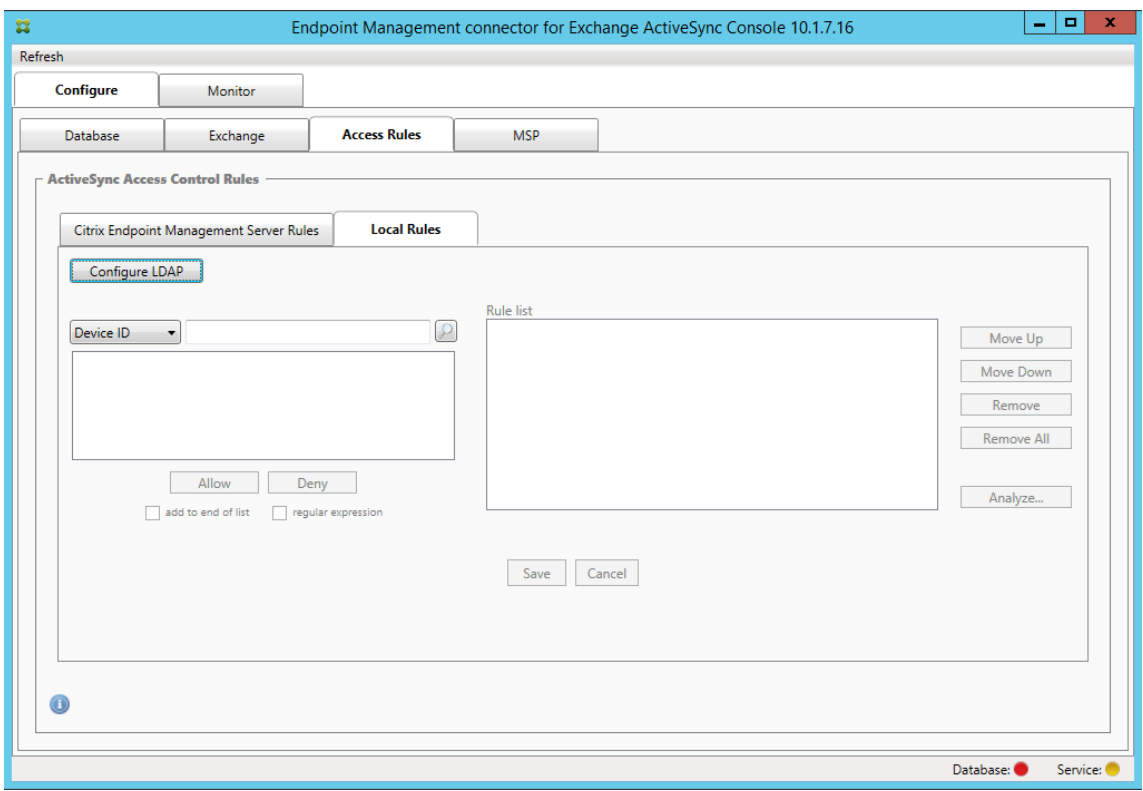

- •[ActiveSync Device ID]、[Device Type]、[AD Group]、[User]、またはデバイスの[UserAgent] に基づいてローカル規則を追加できます。一覧で、適切な種類を選択します。
- テキストボックスにテキストまたはテキストフラグメントを入力します。必要に応じて、クエリボタン をクリックしてフラグメントに一致するエンティティを表示します。

[Group]以外のすべての種類の場合、システムはスナップショットで見つかったデバイスに依存します。した がって、操作を開始したばかりでスナップショットが完了していない場合は、エンティティが使用できません。

• テキスト値を選択し、[**Allow**]または[**Deny**]をクリックして右側の [**Rule List**]ペインに追加し ます。[**Rule List**]ペインの右側にあるボタンを使用して、規則の順序を変更したり、規則を削除した りすることができます。順序は重要です。なぜなら、指定したユーザーおよびデバイスに対して規則が 表示順に評価され、上位の規則(より上部に近い規則)に一致すると以降の規則が無効になるためです。 たとえば、すべての iPad デバイスを許可する規則とユーザー「Matt」をブロックする下位の規則があ る場合、Matt の iPad は許可されます。この理由は、「iPad」規則の効果の優先度が「Matt」規則より も高いからです。

- 規則一覧内の規則の分析を実行して、上書き、競合、または補足構造の可能性を検出する場合 は、[**Analyze**]、[**Save**]の順にクリックします。
- 12. Active Directory のグループに対して使用するローカル規則を作成する場合は、[Configure LDAP]をク リックし、LDAP 接続プロパティを構成します。

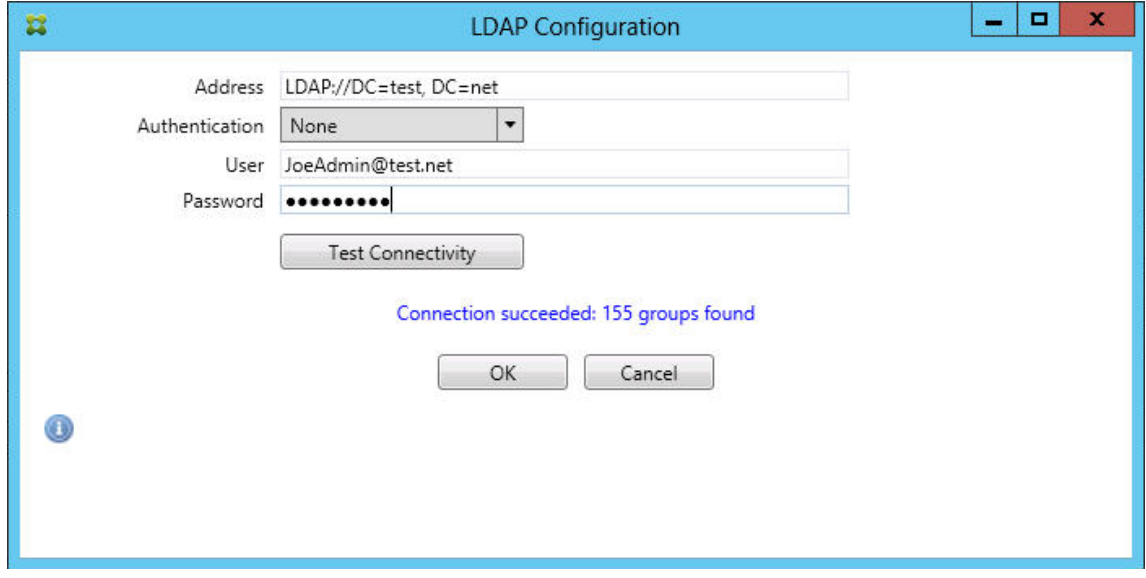

13. 必要に応じて、BlackBerry Enterprise Server (BES) のインスタンスを 1 つ以上構成します: [Add] を クリックし、BES SQL Server のサーバー名を入力します

#### Citrix Endpoint Management

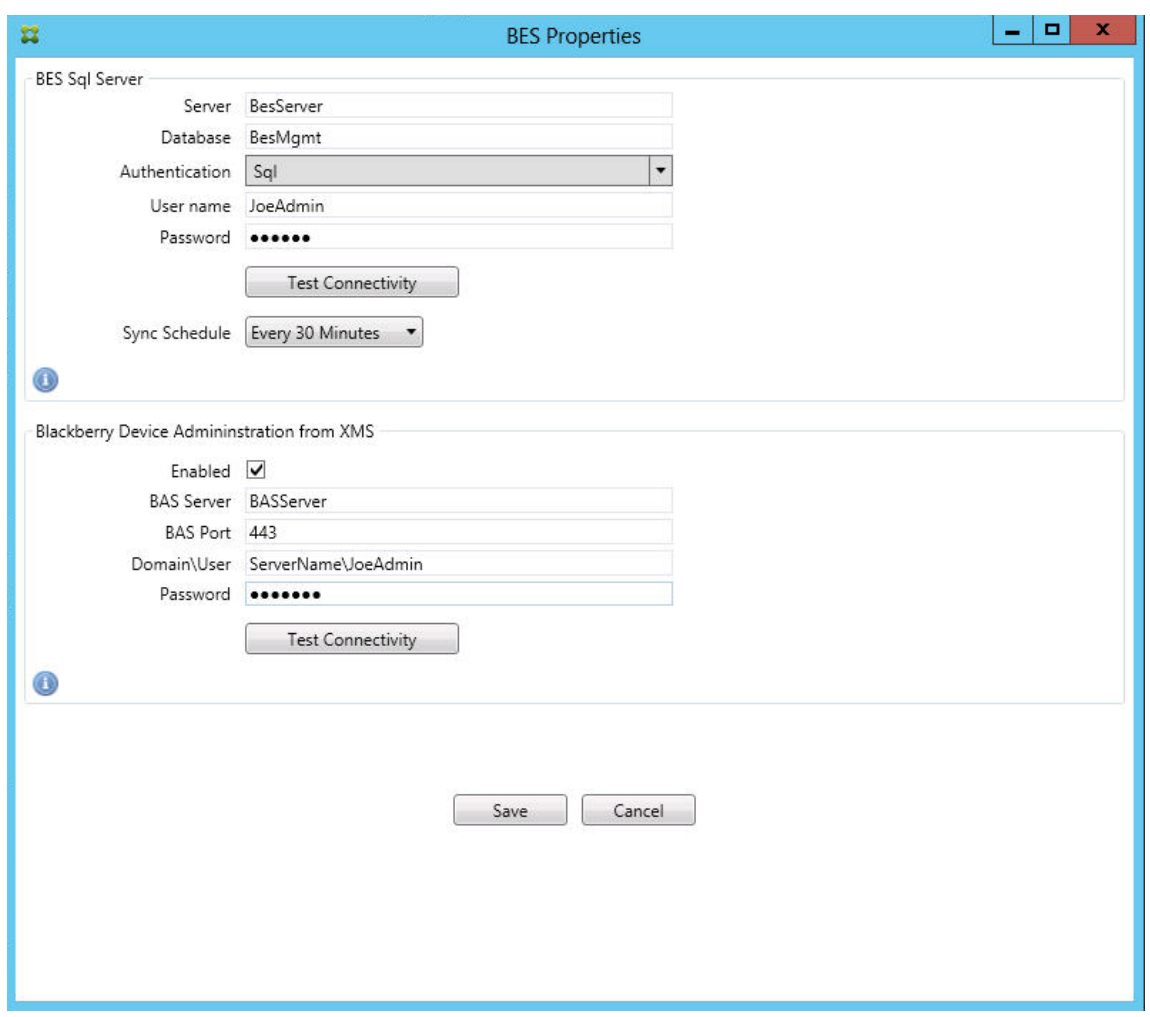

- BES 管理データベースのデータベース名を入力します。
- 認証モードを選択します。[Windows Integrated authentication]を選択する場合、Exchange ActiveSync 用コネクタサービスのユーザーアカウントが、BES SQL Server への接続に使用するアカ ウントになります。コネクタデータベース接続に対しても[Windows Integrated]を選択している場 合は、ここで指定した Windows アカウントにコネクタデータベースへのアクセスも付与する必要があ ります。
- **SQL** 認証を選択する場合、ユーザー名とパスワードを入力します。
- •[**Sync Schedule**]を設定します。これは、BES SQL Server への接続とデバイス更新のチェックに使 用するスケジュールです。
- •[**Test Connectivity**]をクリックして、SQL Server への接続を確認します。[Windows Integrated] を選択している場合、このテストでは、コネクタサービスのユーザーではなく、現在ログオンしている ユーザーが使用されるため、SQL 認証が正確にテストされません。
- Citrix Endpoint Management からの BlackBerry デバイスのリモートワイプや ResetPassword をサポートする場合は、[**Enabled**]チェックボックスをオンにします。
- BES の完全修飾ドメイン名(Fully Qualified Domain Name:FQDN)を入力します。
- 管理者 Web サービスで使用する BES ポートを入力します。
- BES サービスに必要な完全修飾ユーザー名とパスワードを入力します。
- •[**Test Connectivity**]をクリックして、BES への接続をテストしてから、[**Save**]をクリックします。

## **ActiveSync ID** によるメールポリシーの適用

企業のメールポリシーによっては、特定のデバイスで企業メールを使用することが認められない場合があります。 このポリシーに従うには、そのようなデバイスから従業員が企業メールにアクセスできないようにする必要があ ります。このようなメールポリシーを適用させるために、Citrix Endpoint Management コネクタ:Exchange ActiveSync 用および Citrix Endpoint Management が連携して機能します。Citrix Endpoint Management は、企業のメールアクセスポリシーを設定します。承認されていないデバイスを Citrix Endpoint Management に 登録すると、Exchange ActiveSync 用コネクタがポリシーを適用します。

デバイス上のメールクライアントはデバイス ID を使用して Exchange Server (または Office 365) にクライアン トの存在を通知します。この ID は ActiveSync ID としても知られており、デバイスを識別するために使用されます。 Citrix Secure Hub では同様の識別子を取得し、デバイスが登録されると Citrix Endpoint Management にこの 識別子を送信します。Exchange ActiveSync 用コネクタで 2 つのデバイス ID を比較することによって、特定のデ バイスに企業メールへのアクセスを許可するかどうかが判定されます。次の図は、この概念を示しています:

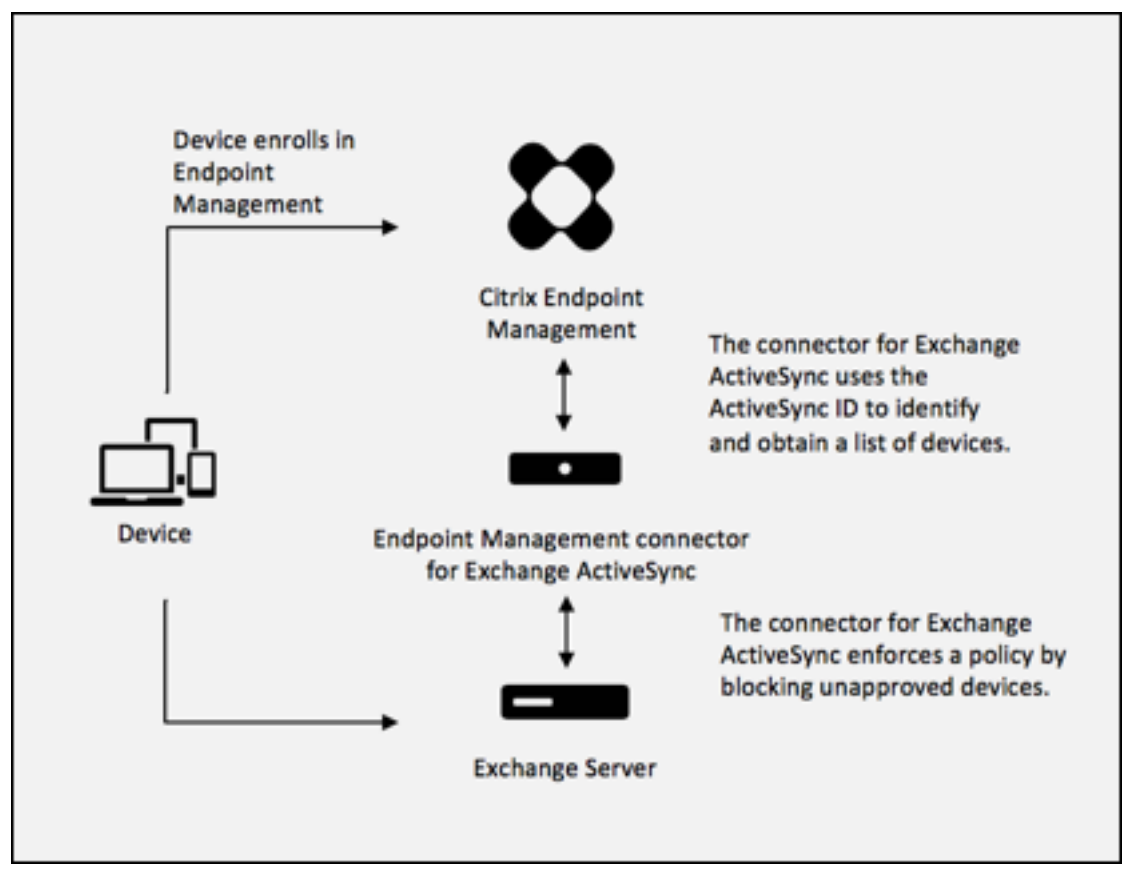

デバイスが Exchange に公開した ID と異なる ActiveSync ID が Citrix Endpoint Management から Exchange ActiveSync 用コネクタに送信されると、コネクタから Exchange に対してそのデバイスに対する処理を指示できま せん。

ほとんどのプラットフォームで、ActiveSync ID は確実に一致します。ただし、一部の Android の実装で、デバイ スが送信する ActiveSync ID とメールクライアントが Exchange に通知する ID が異なることが Citrix で判明して います。この問題を緩和するため、次のことを実行できます。

• すべての Android プラットフォームで、Citrix Secure Mail の使用をお勧めします。

企業のメールアクセスポリシーの適切な適用を保証するために、セキュリティについて防御的なスタンスをとること ができます。静的ポリシーをデフォルトで [拒否]に設定することで、Exchange ActiveSync 用 Citrix Endpoint Management コネクタでメールを禁止するように構成します。これは、従業員が Android デバイスで別のメール クライアントを構成し、ActiveSync ID 検出が機能しない場合、企業のメールが従業員へのアクセスを拒否すること を意味します。

#### アクセス制御規則

Citrix Endpoint Management コネクタ:Exchange ActiveSync 用では、Exchange ActiveSync デバイスのア クセス制御を動的に構成するための、規則に基づく手法が提供されます。コネクタのアクセス制御規則は、一致式と 目的のアクセス状態(許可またはブロック)の2つで構成されます。特定の Exchange ActiveSync デバイスに対 して規則を評価して、その規則がデバイスに適用されるかどうか、またはデバイスと一致するかどうかを判別できま す。一致式にはいくつかの種類があります。たとえば、規則は、特定のデバイスの種類のすべてのデバイス、特定の Exchange ActiveSync デバイス ID、特定のユーザーのすべてのデバイスと一致するなどの条件を指定できます。

規則一覧の規則を追加、削除、および並べ替えているときに [**Cancel**]をクリックすると、規則一覧が最初に開い たときの状態に戻ります。[**Save**]をクリックしない限り、構成ツールを閉じるとこのウィンドウに対して加えた変 更が失われます。

Citrix Endpoint Management コネクタ:Exchange ActiveSync 用には、ローカル規則、Citrix Endpoint Management サーバー規則(XDM 規則とも呼ばれます)、およびデフォルトのアクセス規則の 3 種類の規則があり ます。

ローカル規則:ローカル規則が最も優先されます:デバイスがローカル規則と一致すると、規則の評価は停止しま す。Citrix Endpoint Management サーバー規則とデフォルトのアクセス規則は参照されません。ローカル規則 は、[**Configure**]**>**[**Access Rules**]**>**[**Local Rules**]タブから、Exchange ActiveSync 用コネクタに対して ローカルに構成します。サポート一致は、特定の Active Directory グループ内のユーザーのメンバーシップに基づ きます。サポート一致は、次のフィールドの正規表現に基づいています:

- Active Sync デバイス ID
- ActiveSync デバイスの種類
- ユーザー プリンシパル名 (UPN)
- ActiveSync ユーザーエージェント(通常、デバイスプラットフォームまたはメールクライアント)

メジャースナップショットが完了し、デバイスが検出されている限り、通常の規則または正規表現の規則のいずれか を追加できます。メジャースナップショットが完了していない場合、正規表現の規則のみを追加できます。

**Citrix Endpoint Management** サーバー規則:管理対象デバイスに関する規則を提供する外部 Citrix Endpoint Management サーバーへの参照です。Citrix Endpoint Management サーバーには、デバイスがジェイルブレイ ク済みかどうかや、デバイスに禁止アプリが含まれているかどうかなど、Citrix Endpoint Management が認識し ているプロパティに基づいてデバイスが許可するかブロックするかを特定する独自の高レベルの規則を構成できます。 Citrix Endpoint Management では、高レベルの規則が評価され、許可またはブロックする一連の ActiveSync デ バイス ID が生成されて、これらが XenMobile Mail Manager に配信されます。

デフォルトのアクセス規則:デフォルトのアクセス規則は、すべてのデバイスと一致する可能性があり、常に最後に 評価されるという点で独特です。この規則は、あらゆる状況に対応できる規則です。つまり、特定のデバイスがロー カル規則と Citrix Endpoint Management サーバー規則のいずれにも一致しない場合は、デフォルトのアクセス 規則での目的のアクセス状態によってデバイスにおける目的のアクセス状態が決まります。

- デフォルトのアクセス–許可:ローカル規則と Citrix Endpoint Management サーバー規則のいずれにも一 致しないすべてのデバイスが許可されます。
- デフォルトのアクセス-ブロック: ローカル規則と Citrix Endpoint Management サーバー規則のいずれに も一致しないすべてのデバイスがブロックされます。
- デフォルトのアクセス–変更なし:ローカル規則と Citrix Endpoint Management サーバー規則のいずれに も一致しないすべてのデバイスのアクセス状態は、Exchange ActiveSync 用コネクタによって変更されませ ん。デバイスが Exchange によって検疫モードに設定されている場合、アクションは実行されません。たとえ ば、Quarantine モードからデバイスを削除する方法は、ローカル規則または XDM 規則で隔離を明示的に上 書きすることのみです。

規則の評価について

Exchange から Exchange ActiveSync 用コネクタに報告されるデバイスごとに、次のように優先度の高い順に規 則が評価されます。

- ローカル規則
- Citrix Endpoint Management サーバー規則
- デフォルトのアクセス規則

一致が検出されると、評価は停止します。たとえば、ローカル規則が特定のデバイスと一致すると、そのデバイスは Citrix Endpoint Management サーバー規則またはデフォルトのアクセス規則に対して評価されません。このこと は、特定の種類の規則内でも当てはまります。たとえば、ローカル規則一覧で、特定のデバイスに対して複数の一致 がある場合、最初の一致が見つかるとすぐに評価は停止します。

デバイスプロパティが変更されたとき、デバイスが追加または削除されたとき、または規則自体が変更されたときは、 現在定義されている一連の規則が Exchange ActiveSync 用コネクタによって再評価されます。メジャースナップシ ョットにより、構成可能な間隔でデバイスのプロパティ変更または削除が確認されます。マイナースナップショット により、構成可能な間隔で新しいデバイスが確認されます。

Exchange ActiveSync にも、アクセスを管理する規則があります。これらの規則が Exchange ActiveSync 用コ ネクタでどのように機能するかを理解することが重要です。Exchange は、個人の適用除外、デバイスの規則、組織 の設定という 3 つのレベルの規則で構成できます。Exchange ActiveSync 用コネクタでは、リモート PowerShell 要求をプログラムで発行して個人の適用除外一覧に反映させることで、アクセス制御を自動化します。これらは、特 定のメールボックスに関連する、許可またはブロックする Exchange ActiveSync デバイス ID の一覧です。展開 すると、Exchange ActiveSync 用コネクタは Exchange 内の適用除外一覧の管理機能を効果的に引き継ぎます。 Microsoft 社の記事「デバイスとデバイスの Exchange 管理構成マネージャー」を参照してください。

分析は、同じフィールドに対して複数の規則が定義されている場合に特に便利です。規則間の関係をトラブルシュー ティングできます。規則フィールドの観点から分析を実行します。たとえば、ActiveSync デバイス ID、ActiveSync デバイスの種類、ユー[ザー、ユーザーエージェントなどの照合されるフィールド](https://docs.microsoft.com/ja-jp/mem/configmgr/mdm/deploy-use/manage-mobile-devices-with-exchange-activesync)に基づくグループで規則が分析され ます。

#### 規則の用語

- 上書き規則:同じデバイスに複数の規則が適用される可能性がある場合に上書きが発生します。一覧の優先度 の順序で規則が評価されるので、優先度の低い、適用される可能性がある規則のインスタンスが評価されない 場合があります。
- 競合規則: 同じデバイスに複数の規則が適用される可能性があり、アクセス(許可/ブロック)が一致しない場 合に競合が発生します。競合規則が正規表現の規則でない場合、競合には常に暗黙的に上書きの意味も含まれ ます。
- 補足規則:正規表現の規則が複数あるので、2 つ(またはそれ以上)の正規表現を 1 つの正規表現の規則に結 合できるか、またはそれらの機能が重複していないようにする必要がある場合に補足が発生します。補足規則 もアクセス(許可/ブロック)で競合する場合があります。
- プライマリ規則:プライマリ規則は、ダイアログボックス内でクリックされた規則です。この規則は、実線の 罫線で囲まれて示されます。この規則には、上方向または下方向を指す 1 つまたは 2 つの緑色の矢印も示され ます。矢印が上方向を指している場合は、プライマリ規則よりも優先される補助規則があることを示していま す。矢印が下方向を指している場合は、プライマリ規則よりも優先度の低い補助規則があることを示していま す。アクティブにできるプライマリ規則は、常に 1 つのみです。
- 補助規則:補助規則は、上書き、競合、または補足の関係のいずれかで、プライマリ規則と何らかの関係を持 ちます。この規則は、破線の罫線で囲まれて示されます。各プライマリ規則に対して、1 つまたは複数の補助 規則を指定できます。下線付きのエントリをクリックしたときに強調表示される補助規則は、常にプライマリ 規則の観点から示されます。たとえば、補助規則がプライマリ規則によって上書きされたり、プライマリ規則 とアクセスで競合したり、プライマリ規則を補足したりします。

[Rule Analysis] ダイアログボックスに表示する規則の種類の外観

競合、上書き、または補足がない場合、[**Rule Analysis**]ダイアログボックスに下線付きのエントリは表示されま せん。どのアイテムをクリックしても影響はありません。通常の選択済みアイテムの表示になります。

[**Rule Analysis**]ウィンドウにあるチェックボックスを選択すると、競合、上書き、重複、または補足構造であるル ールのみが表示されます。

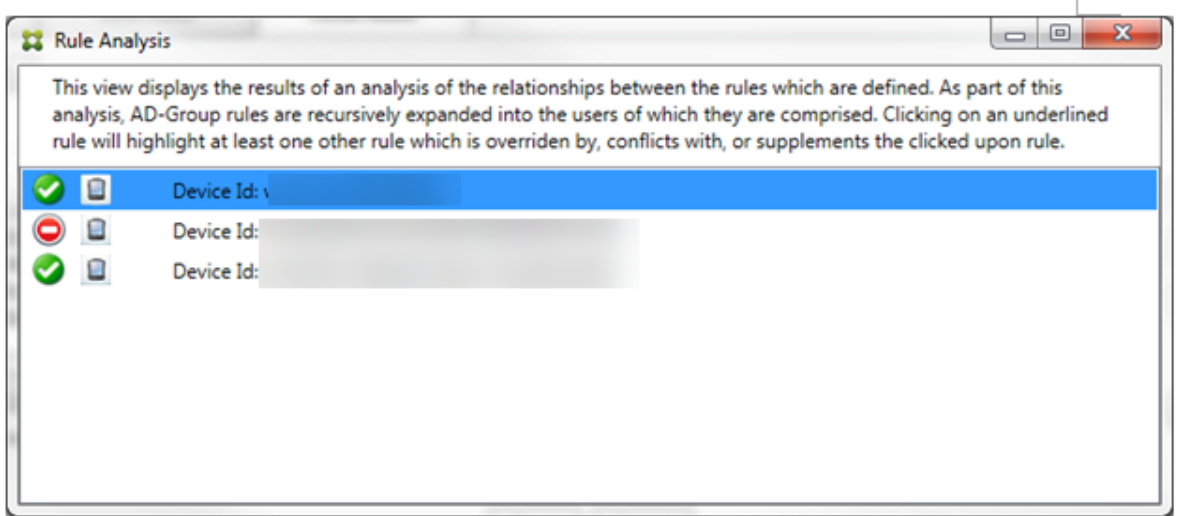

上書きが発生した場合、2 つ以上の規則(プライマリ規則と、1 つまたは複数の補助規則)に下線が付けられます。1 つ以上の補助規則が淡色のフォントで表示され、より優先度の高い規則によって上書きされたことが示されます。上 書きされた規則をクリックして、その規則を上書きした規則を確認できます。規則がプライマリ規則または補助規則 であることの結果として上書きされた規則が強調表示されている場合は常に、その規則が非アクティブであることを 示す追加表示として、その規則の横に黒の円が表示されます。たとえば、規則をクリックする前は、次のようにダイ アログボックスが表示されます:

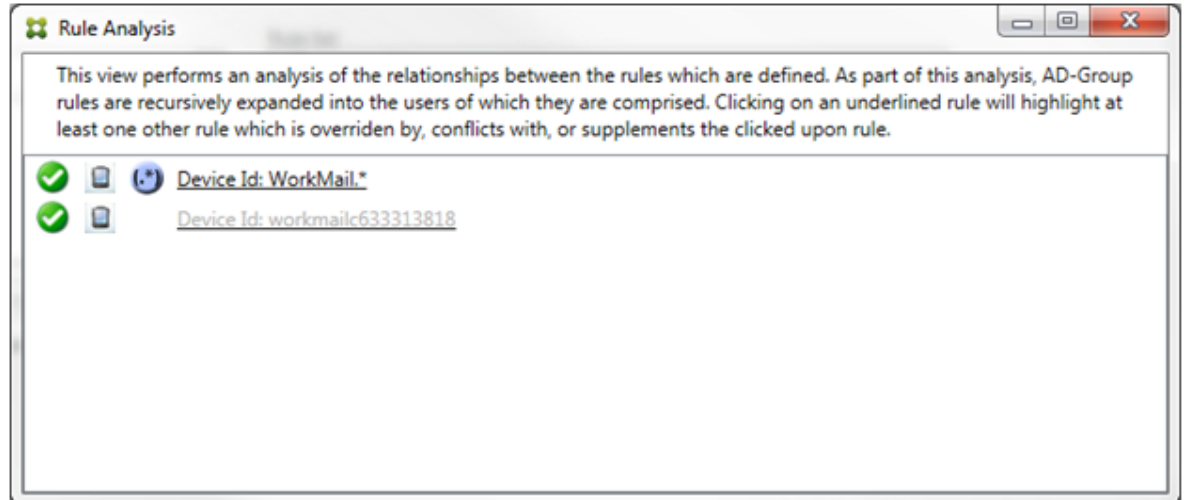

最も優先度の高い規則をクリックすると、ダイアログボックスの表示は次のようになります:

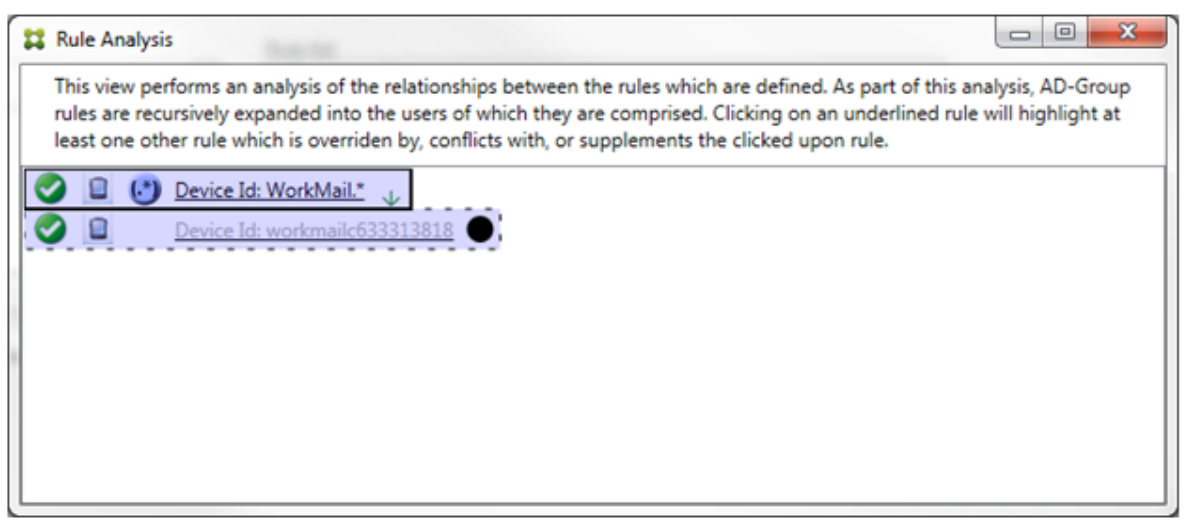

この例では、正規表現の規則WorkMail.\*が プライマリ規則 (実線の罫線で表示) で、通常の規 則workmailc633313818が補助規則(破線の罫線で表示)です。補助規則の横の黒点は、より優先度の高い正 規表現の規則が優先されるので、その規則が非アクティブである(評価されない)ことを示す追加表示です。上書き される規則をクリックすると、ダイアログボックスの表示は次のようになります:

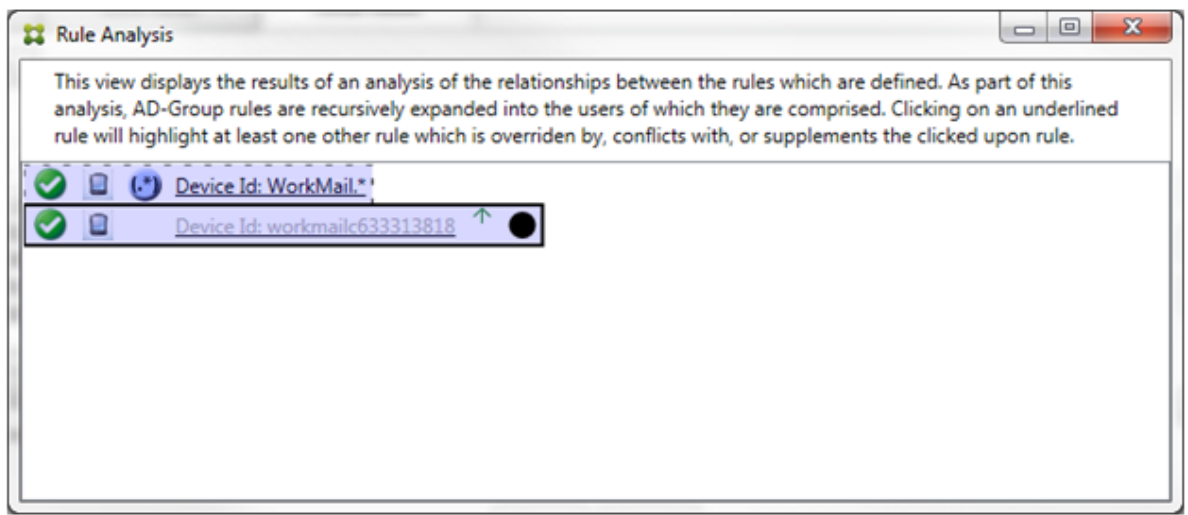

上記の例では、正規表現の規則WorkMail.\*が補助規則 (破線の罫線で表示) で、通常の規 則workmailc633313818がプライマリ規則 (実線の罫線で表示) です。このシンプルな例では、大 きな違いはありません。より複雑な例については、このトピックで後述する複雑な式の例を参照してください。多く の規則が定義されたシナリオでは、上書きされる規則をクリックすると、その規則を上書きした規則がすばやく識別 されます。

競合が発生した場合、2 つ以上の規則(プライマリ規則と、1 つまたは複数の補助規則)に下線が付けられます。競合 している規則は赤色の点で示されます。相互に競合のみが発生している規則は、2 つ以上の正規表現の規則が定義さ れている場合に限り発生します。ほかのすべての競合のシナリオでは、競合のみではなく、上書きも発生します。シ ンプルな例で説明すると、いずれかの規則をクリックする前は、次のようにダイアログボックスが表示されます:
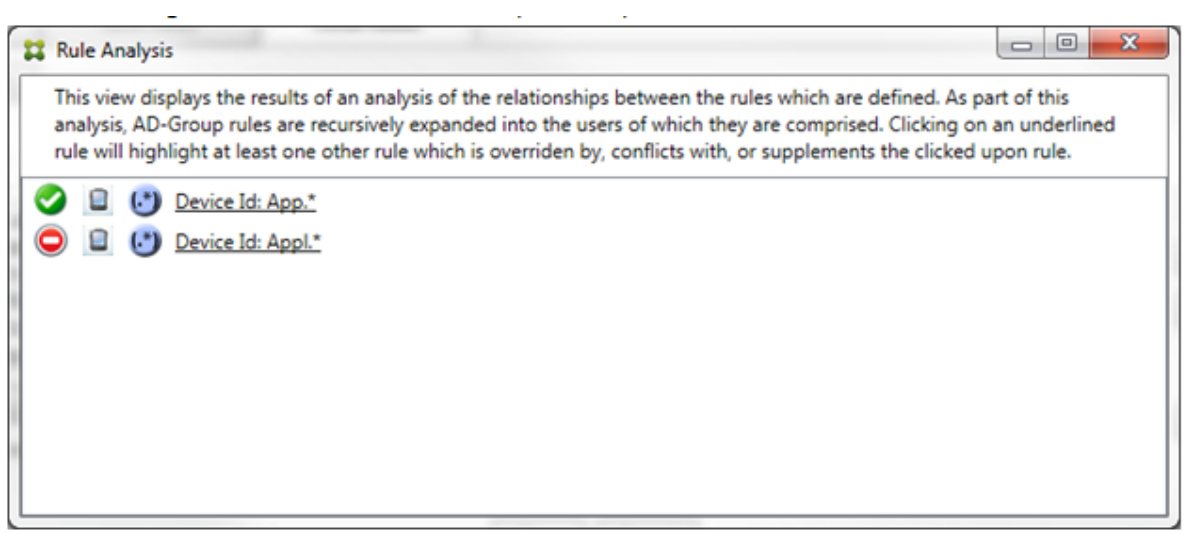

2 つの正規表現の規則を確認すると、最初の規則で「App」がデバイス ID に含まれるすべてのデバイスを許可し、2 つ目の規則で「Appl」がデバイス ID に含まれるすべてのデバイスを拒否することがわかります。さらに、2 つ目の 規則で「Appl」がデバイス ID に含まれるすべてのデバイスが拒否されますが、許可する規則の優先度の方が高いの で、その一致条件のデバイスは決して拒否されません。最初の規則をクリックすると、ダイアログボックスの表示は 次のようになります:

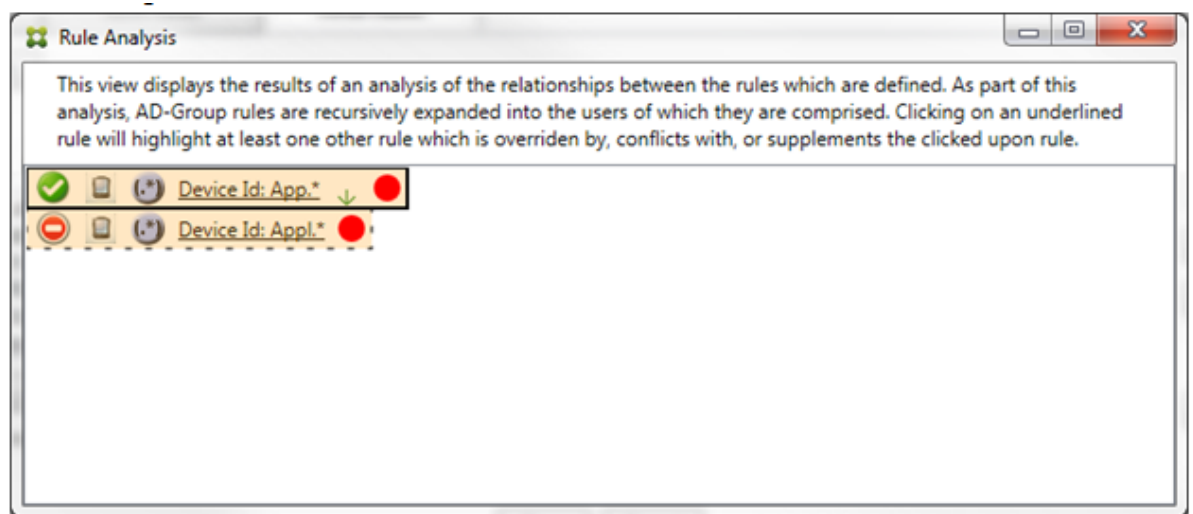

前述のシナリオでは、プライマリ規則(正規表現の規則App.\*)と補助規則(正規表現の規則Appl.\*)の両方が 黄色で強調表示されます。これは、複数の正規表現の規則を単一の一致可能なフィールドに適用したことについての 単純な警告の表示です。この警告は、冗長性の問題や、より深刻な問題を示す場合があります。

競合と上書きの両方を含むシナリオでは、プライマリ規則(正規表現の規則App.\*)と補助規則(正規表現の規 則Appl.\*)の両方が黄色で強調表示されます。これは、複数の正規表現の規則を単一の一致可能なフィールドに 適用したことについての単純な警告の表示です。この警告は、冗長性の問題や、より深刻な問題を示す場合がありま す。

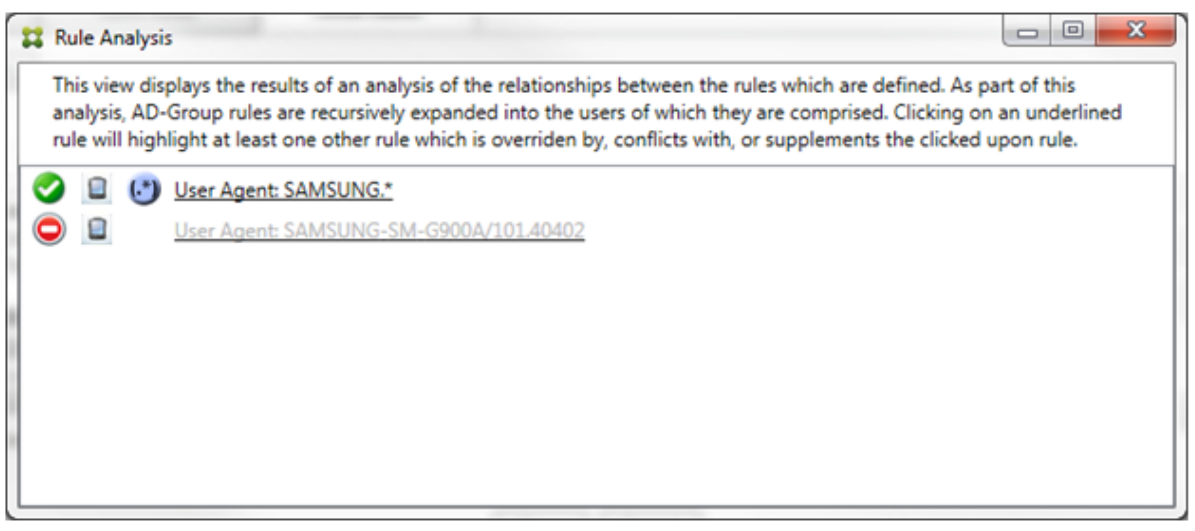

上記の例では、最初の規則(正規表現の規則SAMSUNG.\*)が次の規則(通常の規則SAMSUNG-SM-G900A /101.40402)を上書きするだけでなく、2 つの規則のアクセスが異なる(プライマリ規則では許可を指 定し、補助規則ではブロックを指定)ことも容易に確認できます。2 つ目の規則(通常の規則SAMSUNG-SM -G900A/101.40402)は淡色のテキストで表示され、上書きされて非アクティブであることが示されま す。

正規表現の規則をクリックすると、ダイアログボックスの表示は次のようになります:

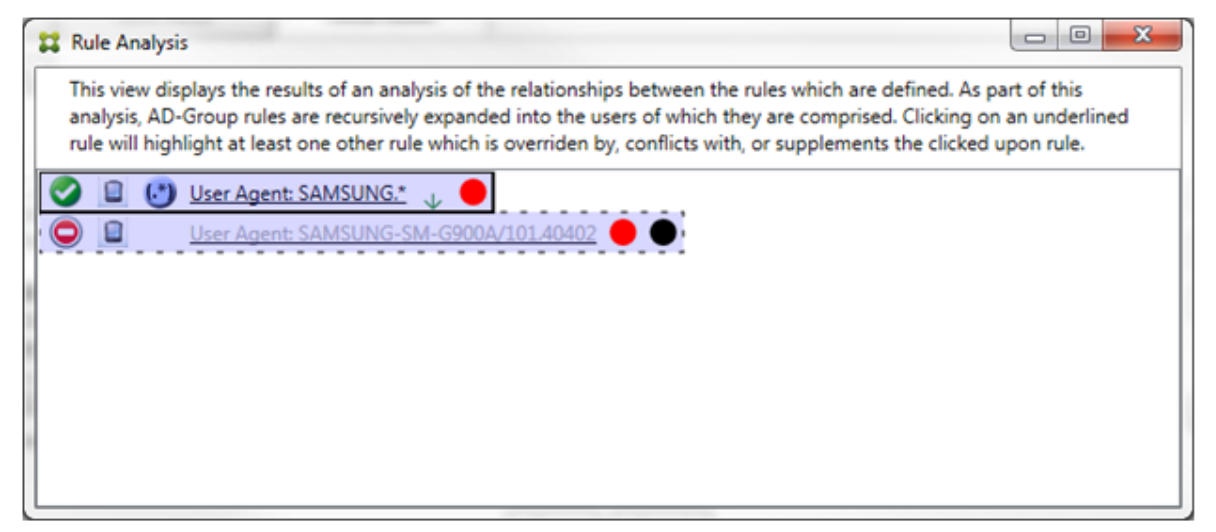

プライマリ規則(正規表現の規則SAMSUNG.\*)の末尾には赤色の点が付けられて、アクセス状態が 1 つまたは複 数の補助規則と競合していることが示されます。補助規則(通常の規則SAMSUNG-SM-G900A/101.40402) の末尾には赤色の点が付けられて、アクセス状態がプライマリ規則と競合していることが示されます。この規則の末 尾には黒色の点が付けられて、上書きされたために非アクティブであることが示されます。

2 つ以上の規則(プライマリ規則と、1 つまたは複数の補助規則)に下線が付けられます。相互に補足のみが発生して いる規則には、正規表現の規則のみが定義されています。相互に補足が発生している規則は、黄色のオーバーレイで 示されます。シンプルな例で説明すると、いずれかの規則をクリックする前は、次のようにダイアログボックスが表 示されます:

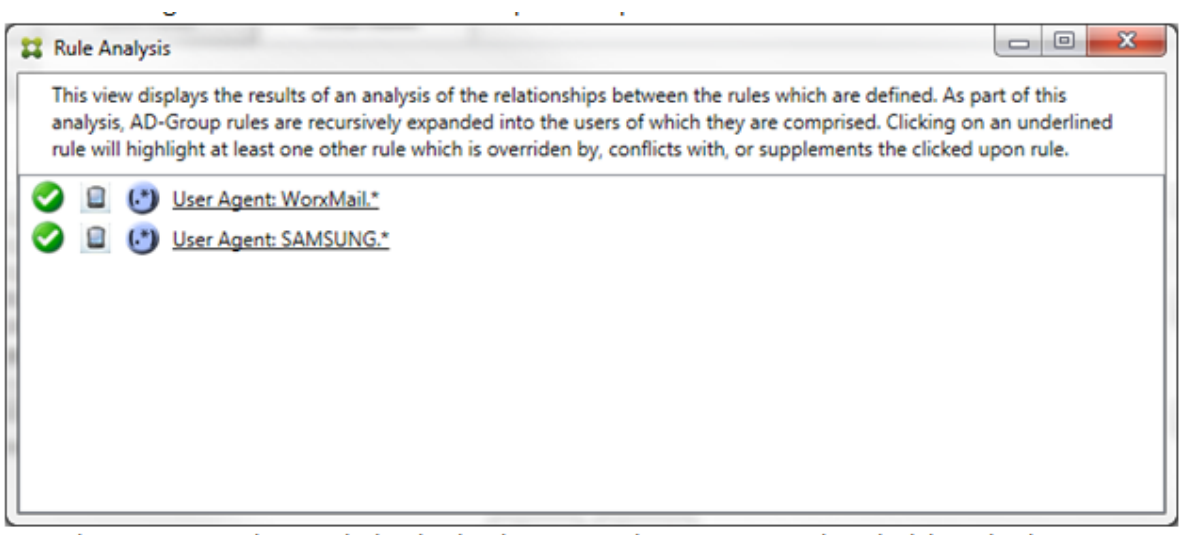

目視で確認すると、両方の規則が正規表現の規則で、両方とも Citrix Endpoint Management コネクタ: Exchange ActiveSync 用の [ActiveSync device ID] フィールドに適用されていることが容易にわかります。最初の規則をク リックすると、ダイアログボックスの表示は次のようになります:

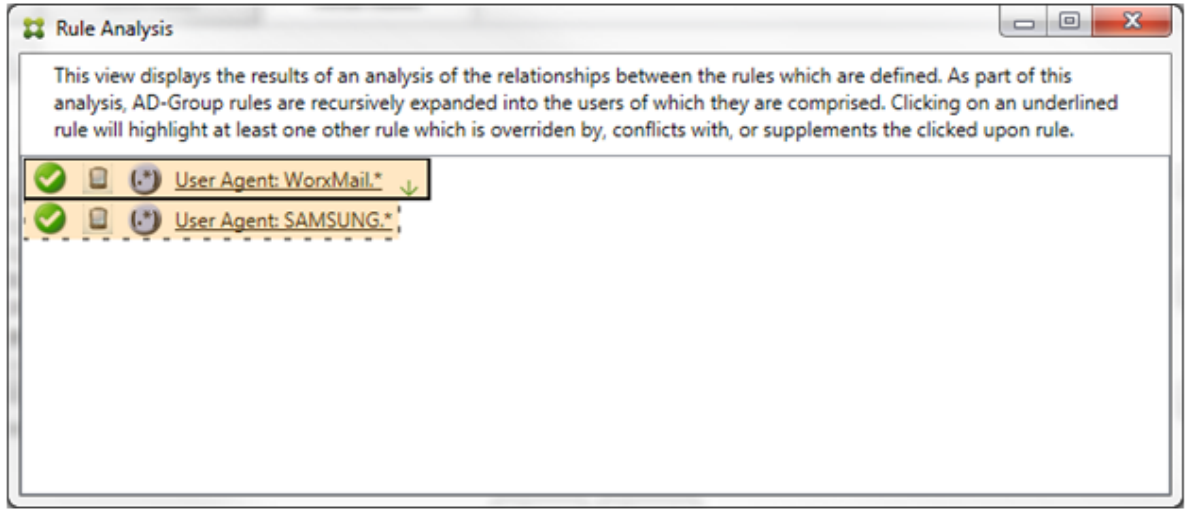

プライマリ規則(正規表現の規則WorkMail.\*)が黄色のオーバーレイで強調表示され、正規表現の補助規則がほ かに 1 つ以上存在することが示されます。補助規則(正規表現の規則SAMSUNG.\*)が黄色のオーバーレイで強調 表示され、この規則とプライマリ規則の両方が、Exchange ActiveSync 用コネクタ内の同じフィールドに適用され ている正規表現の規則であることが示されます。この場合、そのフィールドは ActiveSync デバイス ID です。正規 表現は重複する場合としない場合があります。正規表現が適切に作成されているかどうかの判断は、ユーザーに委ね られます。

複雑な式の例

発生する可能性のある上書き、競合、または補足は多くあるので、発生する可能性のあるシナリオの例をすべて示す ことはできません。次の例では、すべきでないことについて説明し、ルール分析の完全な視覚的構造を示します。次の 図では、ほとんどのアイテムに下線が付けられています。多くのアイテムが淡色のフォントで表示され、問題となる

、<br>規則が、何らかの方法でより優先度の高い規則によって上書きされていることが示されています。同様に、
ファ イコンで示される多数の正規表現の規則も一覧に含まれています。

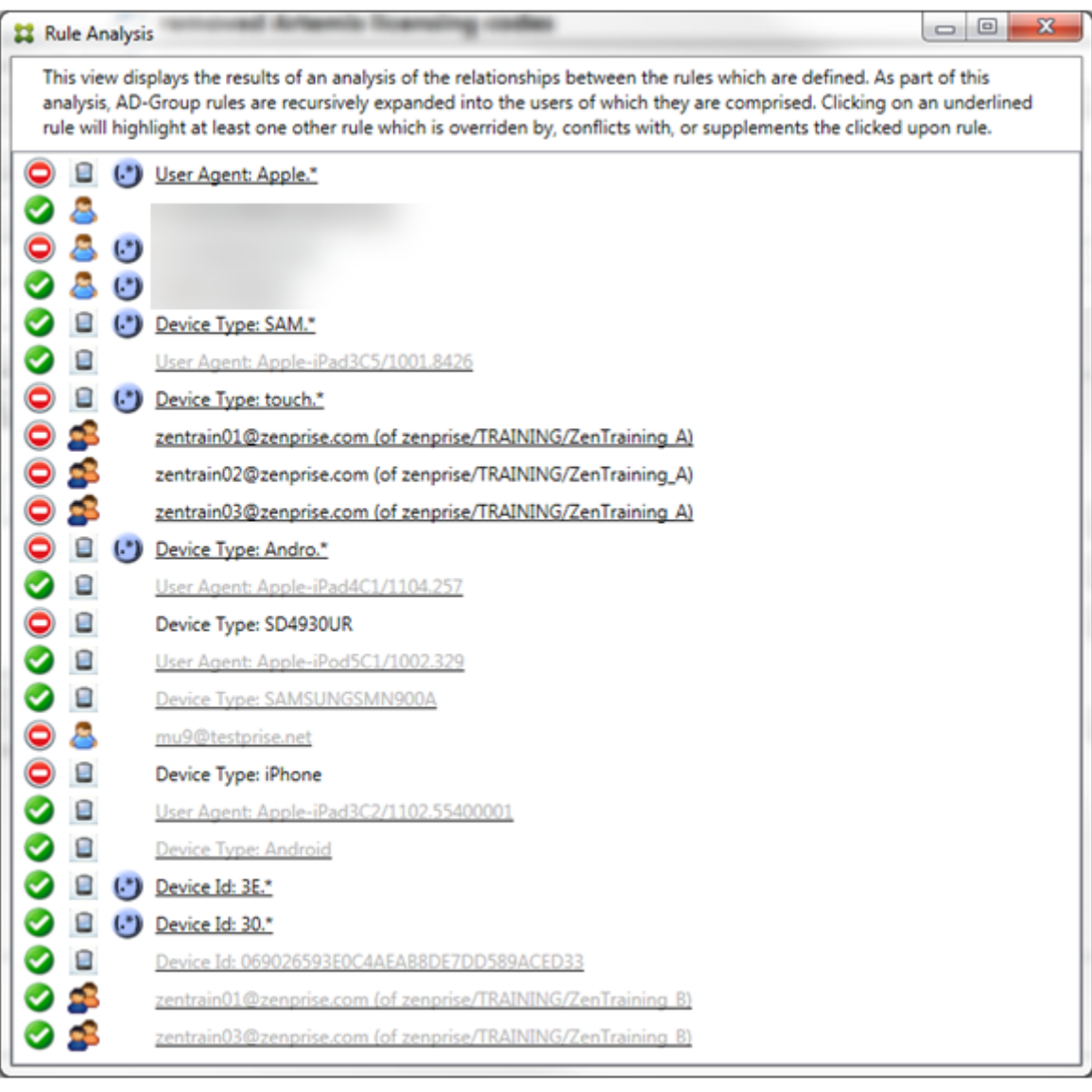

上書きの分析方法

特定の規則を上書きした規則を確認するには、その規則をクリックします。

例 **1**:この例では、zentrain01@zenprise.comが上書きされた理由を調べます。

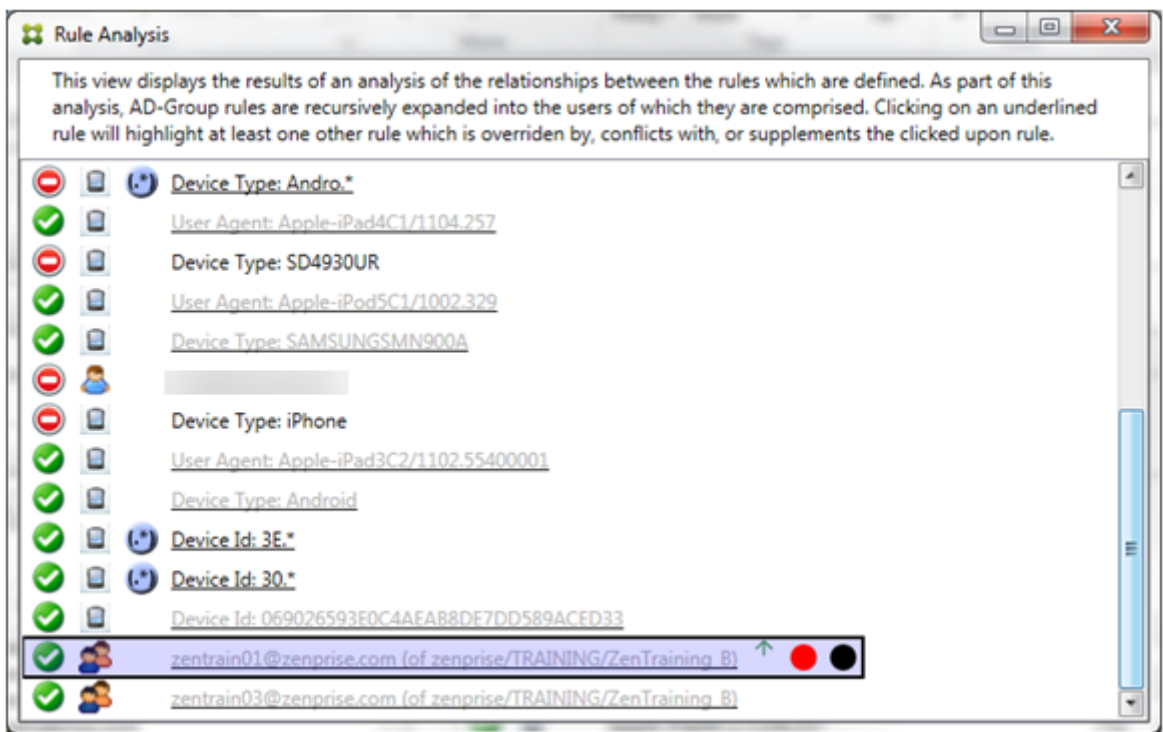

プライマリ規則(zentrain01@zenprise.comがメンバーとして属する AD グループ規則zenprise/ TRAINING/ZenTraining B) には、次の特性があります:

- 青色で強調表示され、実線の罫線で囲まれている。
- 上方向を指す緑色の矢印が付けられている(すべての補助規則がこの規則より上に表示されていることを示し ます)。
- 末尾に、1 つまたは複数の補助規則とアクセスが競合していることを示す赤色の点と、プライマリ規則が上書 きされて非アクティブであることを示す黒点が付けられている。

上方向にスクロールすると、次が表示されます:

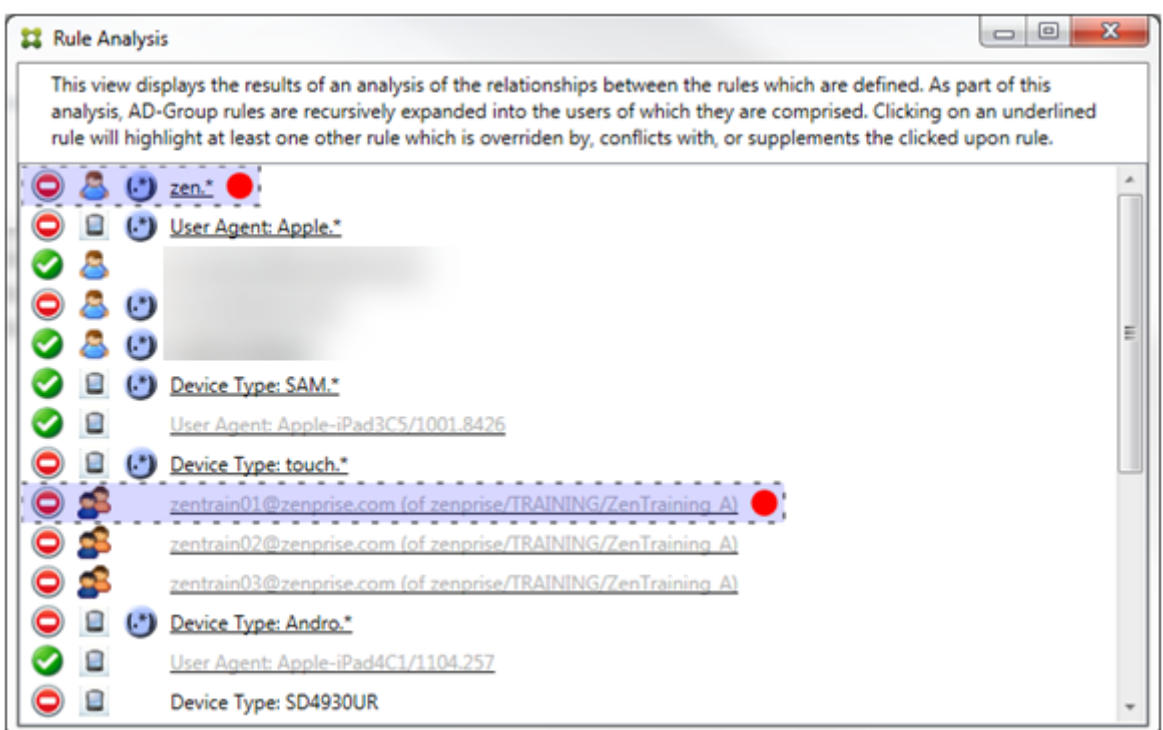

この場合、プライマリ規則を上書きする2つの補助規則があります: 正規表現の規則zen.\*と通 常 の 規 則zentrain01@zenprise.com(zenprise/TRAINING/ZenTraining Aの 規 則) で す。 後 者 の 補 助 規 則 の 場 合、Active Directory グ ル ー プ 規 則ZenTraining Aに ユ ー ザ ーzentrain01@zenprise.comが 含 ま れ る 一 方、Active Directory グ ル ー プ 規 則ZenTraining Bにもユーザーzentrain01@zenprise.comが含まれることになります。ただし、補助規則の優先度がプ ライマリ規則の優先度よりも高いので、プライマリ規則は上書きされています。プライマリ規則のアクセスが許可で、 両方の補助規則のアクセスがブロックであるので、これらすべての末尾に赤色の点が付けられて、アクセスが競合し ていることも示されています。

例 **2**:次の例は、ActiveSync デバイス ID が069026593E0C4AEAB8DE7DD589ACED33であるデバイスが 上書きされた理由を示しています:

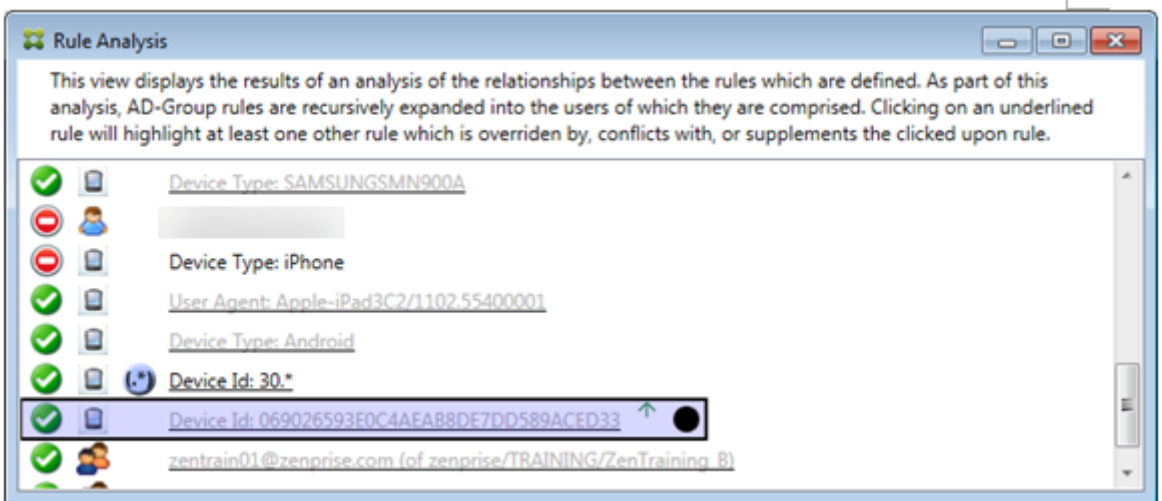

このプライマリ規則(通常のデバイス ID の規則069026593E0C4AEAB8DE7DD589ACED33)には、次の 特性があります:

- 青色で強調表示され、実線の罫線で囲まれている。
- 上方向を指す緑色の矢印が付けられている(補助規則がこの規則より上に表示されていることを示します)。
- 末尾に、補助規則がそのプライマリ規則を上書きして、非アクティブであることを示す黒色の円が付けられて いる。

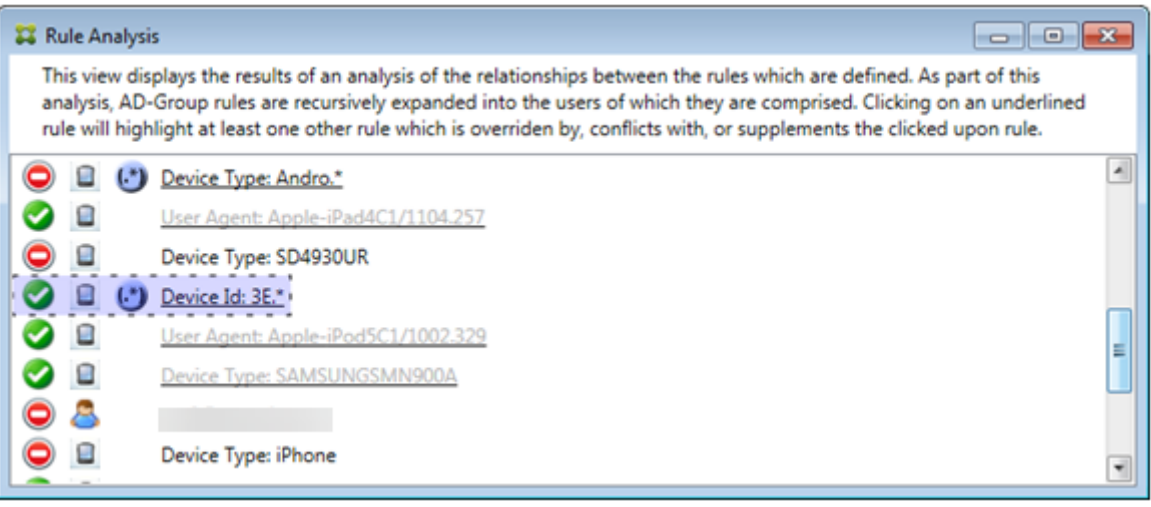

この場合、単一の補助規則(正規表現の ActiveSync デバイス ID の規則3E.\*)がプライマリ規則を上書きします: 正規表現3E.\*が069026593E0C4AEAB8DE7DD589ACED33に一致するため、プライマリ規則は評価され ません。

#### 補足および競合の分析方法

この場合、プライマリ規則は正規表現の ActiveSync デバイスの種類の規則touch.\*です。特性は次のとおりで す:

- 実線の罫線で囲まれ、特定の規則フィールド(この場合は、ActiveSync デバイスの種類)に対して複数の正 規表現の規則が使用されているという警告として、黄色のオーバーレイが適用されている。
- 上方向および下方向をそれぞれ指す 2 つの矢印が付けられ、より優先度の高い 1 つ以上の補助規則とより優先 度の低い 1 つ以上の補助規則が存在することが示されている。
- 横に赤色の円が付けられ、1 つ以上の補助規則のアクセスが許可に設定されて、プライマリ規則のアクセス状 態の禁止と競合することが示されている
- 2 つの補助規則:正規表現の ActiveSync デバイスの種類の規則SAM.\*と正規表現の ActiveSync デバイス の種類の規則Andro.\*が存在する。
- 両方の補助規則が破線の罫線で囲まれ、補助規則であることが示されている。
- 両方の補助規則に黄色のオーバーレイが適用され、ActiveSync デバイスの種類の規則フィールドにこれらが 適用されていることが示されている。
- このようなシナリオでは、正規表現の規則が冗長でないようにする必要がある。

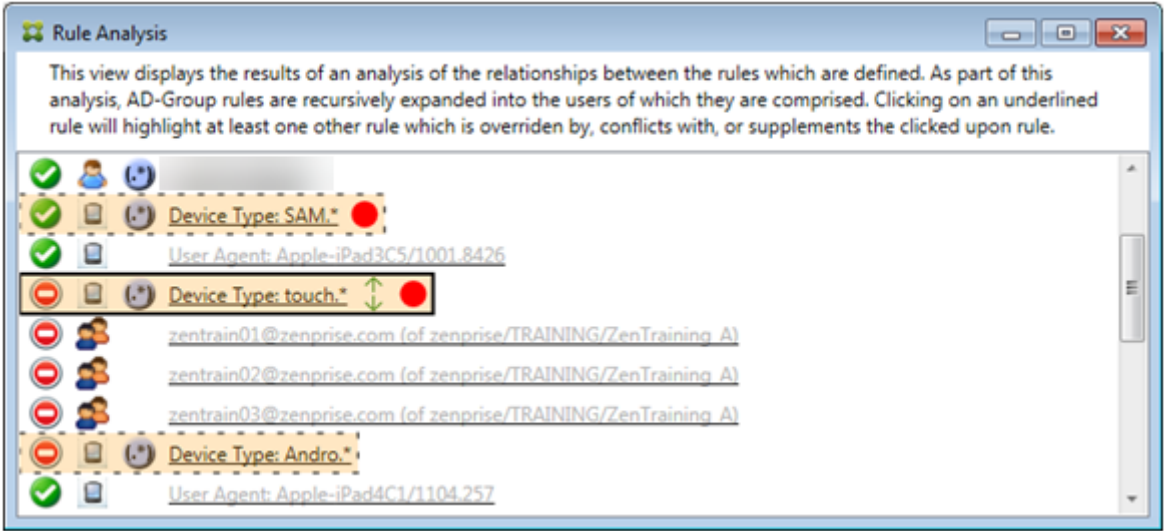

#### 規則の高度な分析方法

次の例では、規則の関係が常にプライマリ規則の観点から示されるしくみを確認します。上記の例では、値 がtouch.\*のデバイスの種類の規則フィールドに適用される正規表現規則をクリックする方法を示しました。補助 規則Andro.\*をクリックすると、さまざまな一連の補助規則が強調表示されます。

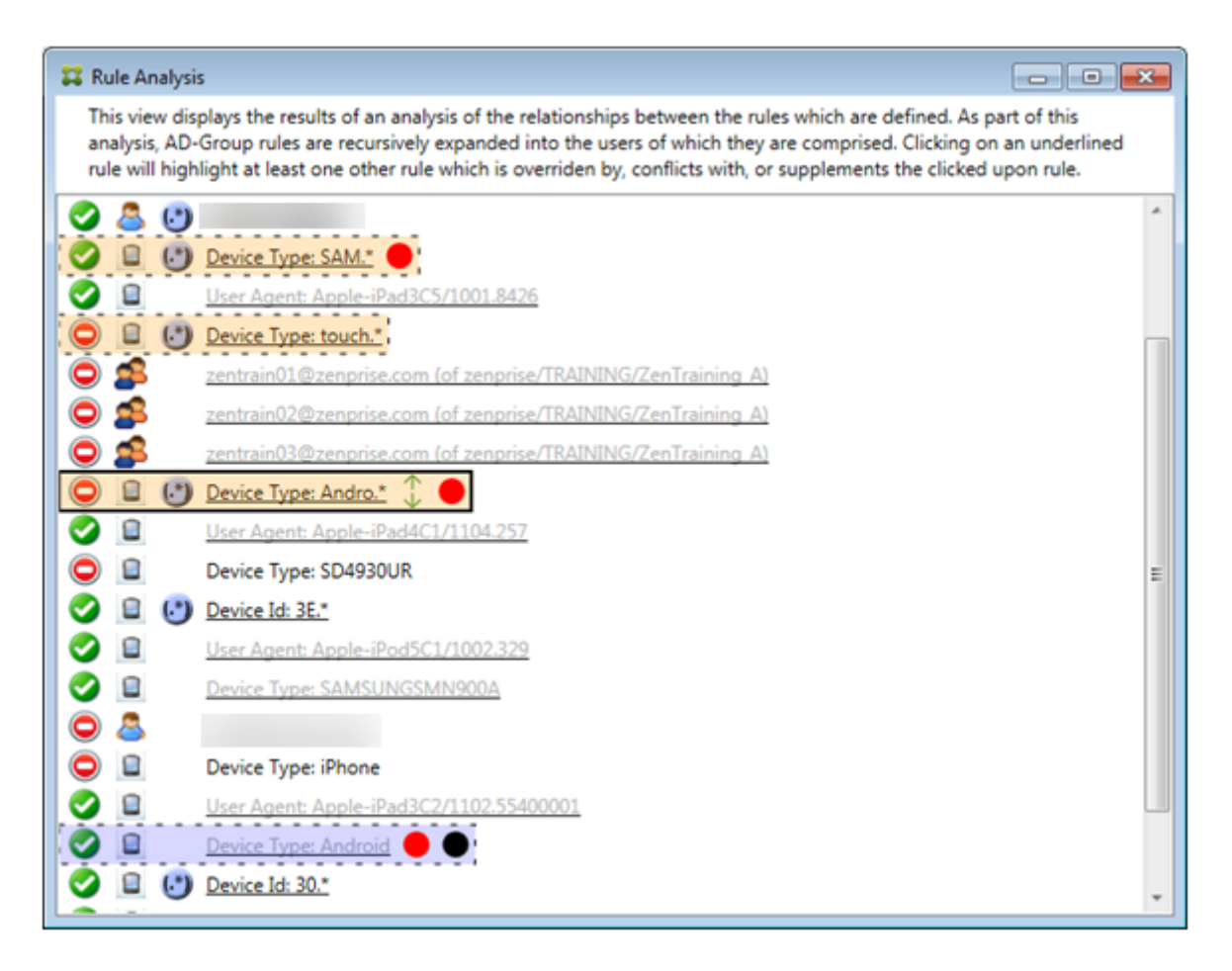

この例では、規則の関係に含まれる上書きされた規則が示されています。この規則は、通常の ActiveSync デバイス の種類の規則Androidです。この規則は上書きされている(淡色のフォントで示され、横に黒点が付けられていま す)と同時に、プライマリ規則(正規表現の ActiveSync デバイスの種類の規則Andro.\*)のアクセスと競合して います。この規則は、クリックされる前は補助規則でした。前述の例では、その時点でのプライマリ規則(正規表現 の ActiveSync デバイスの種類の規則touch.\*)の観点からは関係しなかったため、通常の ActiveSync デバイ スの種類の規則Androidは補助規則として表示されていませんでした。

通常の式のローカル規則を構成するには

1. [Access Rules] タブをクリックします。

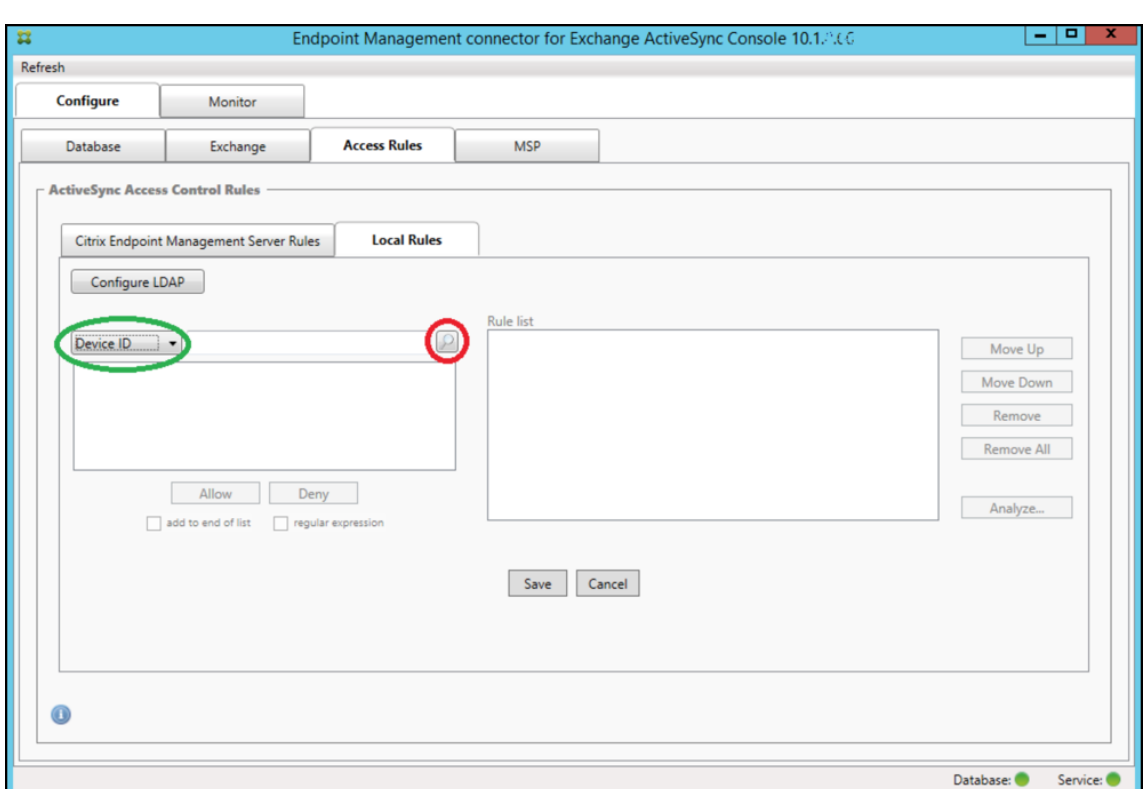

- 2.[**Device ID**]一覧で、ローカル規則を作成するフィールドを選択します。
- 3. 虫眼鏡アイコンをクリックして、選択したフィールドに固有の一致をすべて表示します。この例では、[**Device Type**]フィールドが選択され、下のリストボックスに選択肢が表示されています:

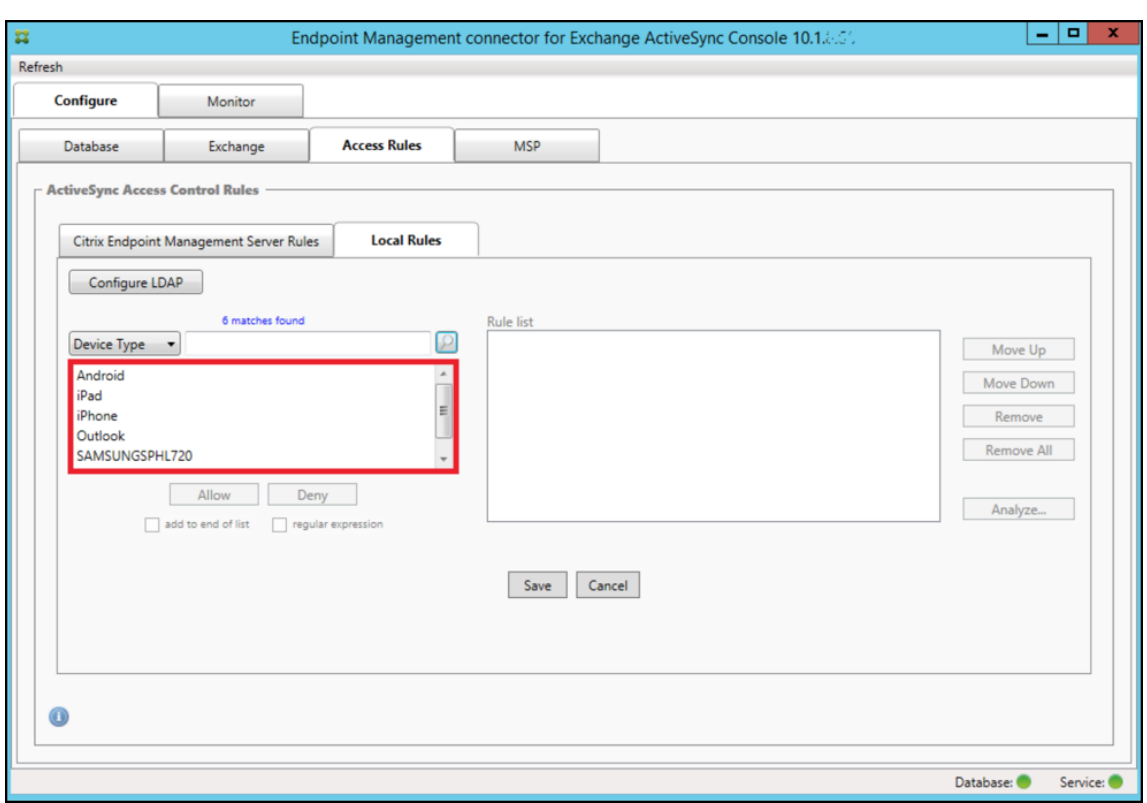

- 4. 表示されたリストボックスでいずれかのアイテムをクリックして、次のいずれかのオプションをクリックしま す:
	- **Allow**:すべての一致するデバイスに対して、ActiveSync トラフィックを許可するように Exchange が構成されます。
	- **Deny**:すべての一致するデバイスに対して、ActiveSync トラフィックを拒否するように Exchange が構成されます。

この例では、デバイスの種類が SamsungSPhl720 であるすべてのデバイスのアクセスが拒否されます。

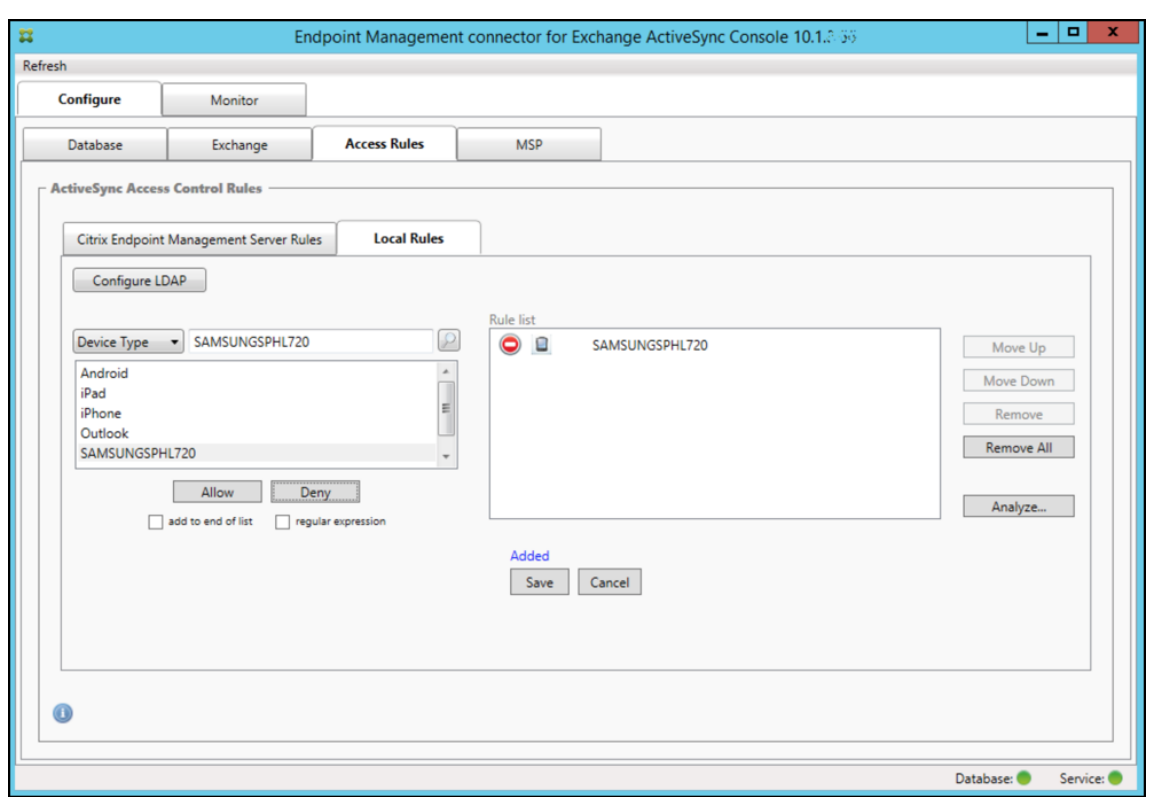

正規表現を追加するには

正規表現のローカル規則は、横に表示されるアイコン ( しゅぎ) で識別できます。正規表現の規則を追加するには、 特定のフィールドの結果一覧にある既存の値から正規表現の規則を作成(メジャースナップショットが完了している 場合)するか、または必要な正規表現をそのまま入力します。

既存のフィールド値から正規表現を作成するには

1. [Access Rules] タブをクリックします。

## Citrix Endpoint Management

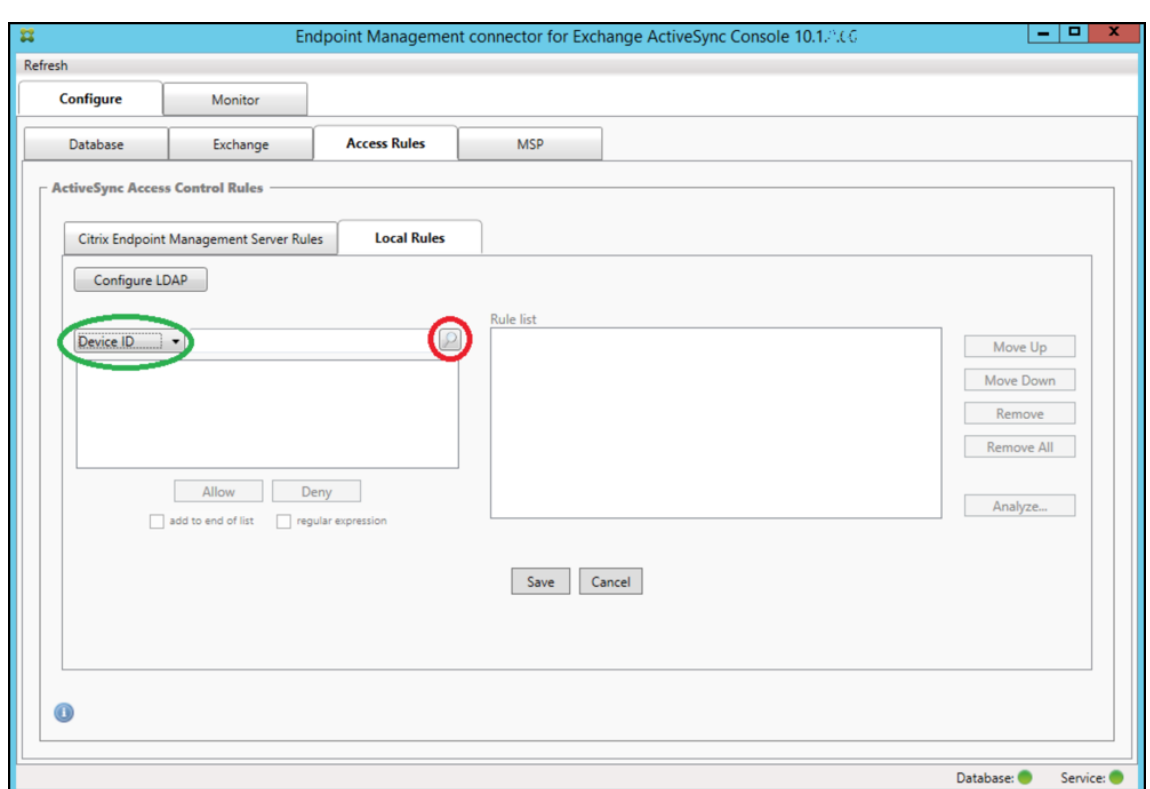

- 2.[**Device ID**]一覧で、正規表現のローカル規則を作成するフィールドを選択します。
- 3. 虫眼鏡アイコンをクリックして、選択したフィールドに固有の一致をすべて表示します。この例では、[**Device Type**]フィールドが選択され、下のリストボックスに選択肢が表示されています:

# Citrix Endpoint Management

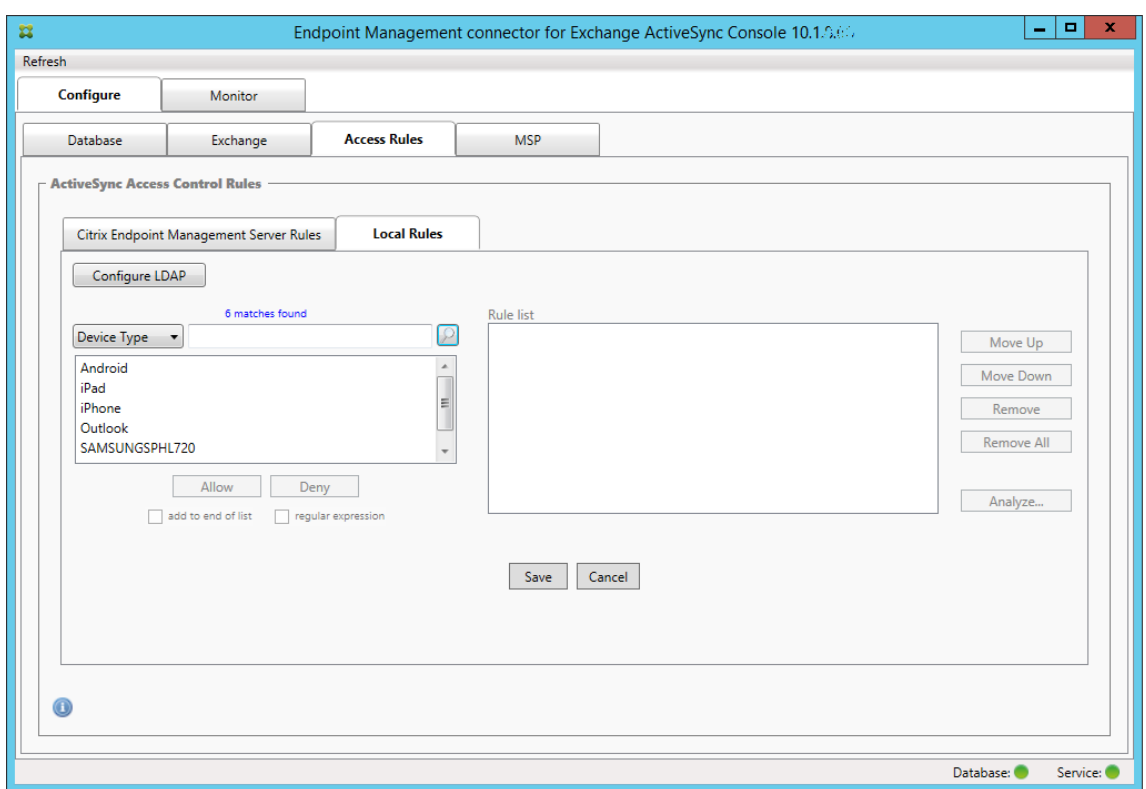

4. 結果一覧でいずれかのアイテムをクリックします。この例では、**SAMSUNGSPHL720** が選択され、それが [**Device Type**]に隣接するテキストボックスに表示されています。

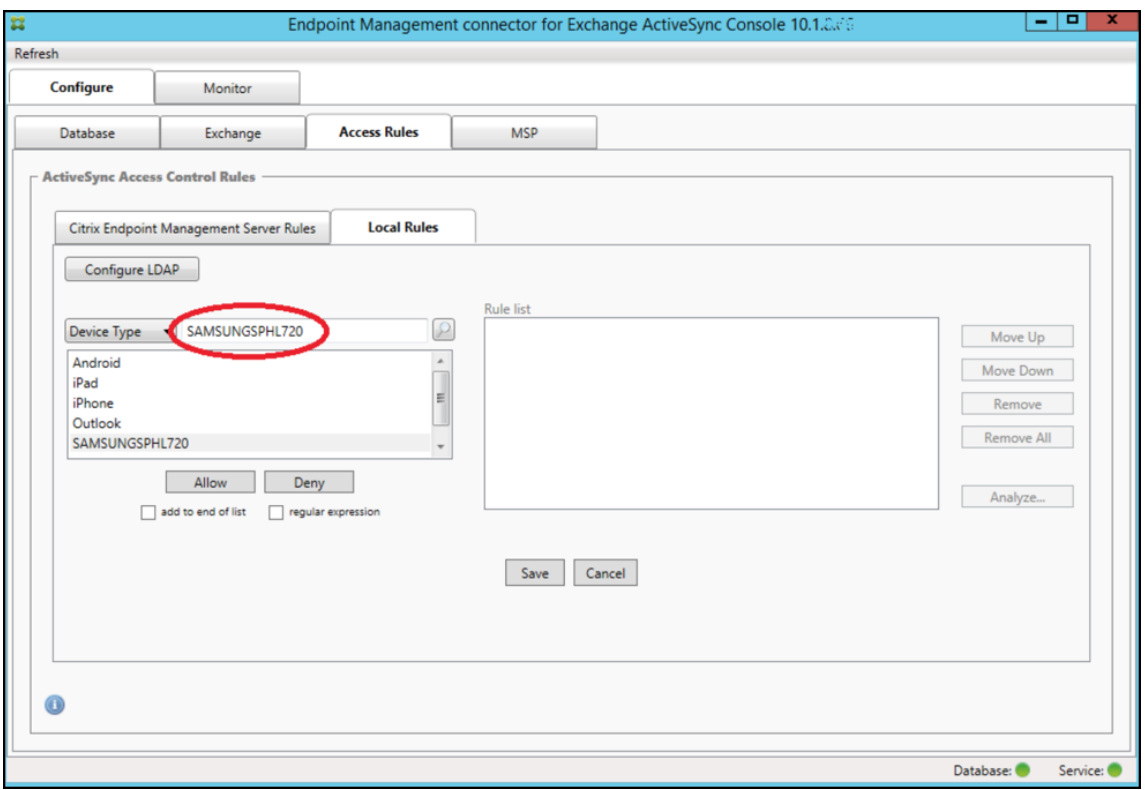

- 5. デバイスの種類の値に「Samsung」が含まれるすべてのデバイスの種類を許可するには、次の手順に従って 正規表現の規則を追加します。
	- a) 選択済みアイテムのテキストボックス内をクリックします。
	- b) **SAMSUNGSPHL720** から **SAMSUNG.\*** にテキストを変更します。
	- c) [regular expression] チェックボックスをオンにします。
	- d)[許可]をクリックします。

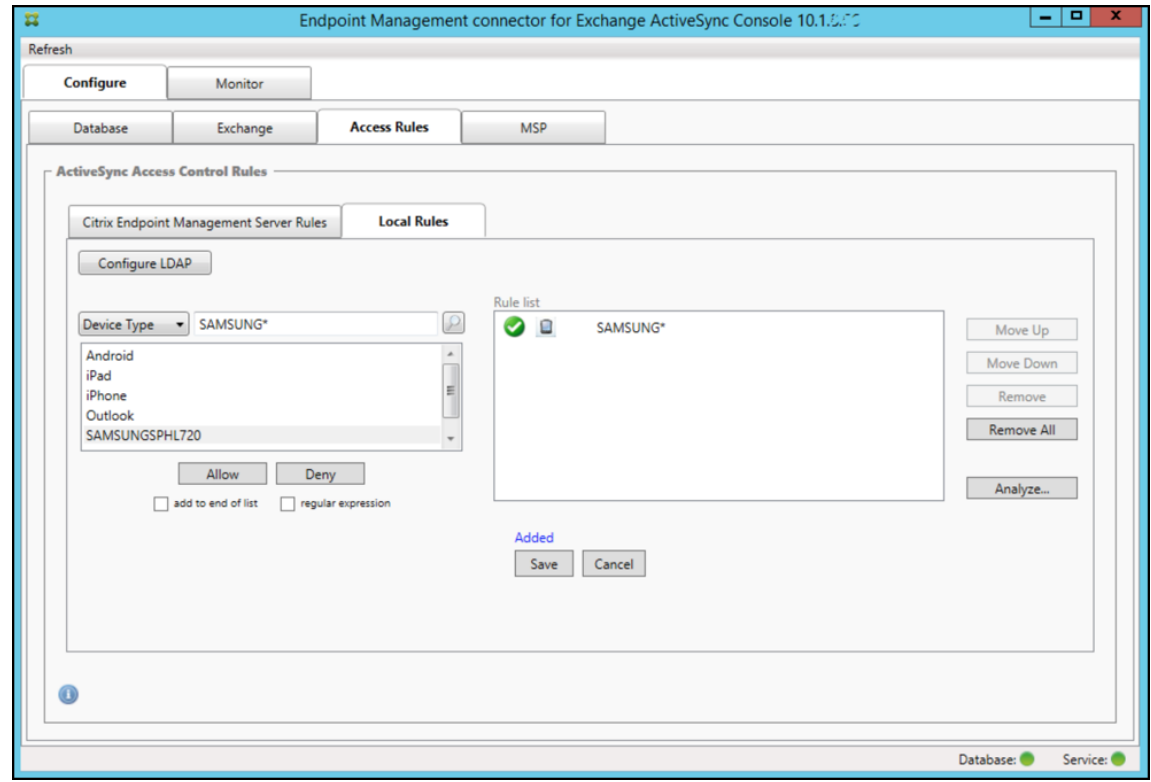

アクセス規則を作成するには

- 1.[**Local Rules**]タブをクリックします。
- 2. 正規表現を入力するには、[Device ID] 一覧と選択済みアイテムのテキストボックスの両方を使用する必要が あります。

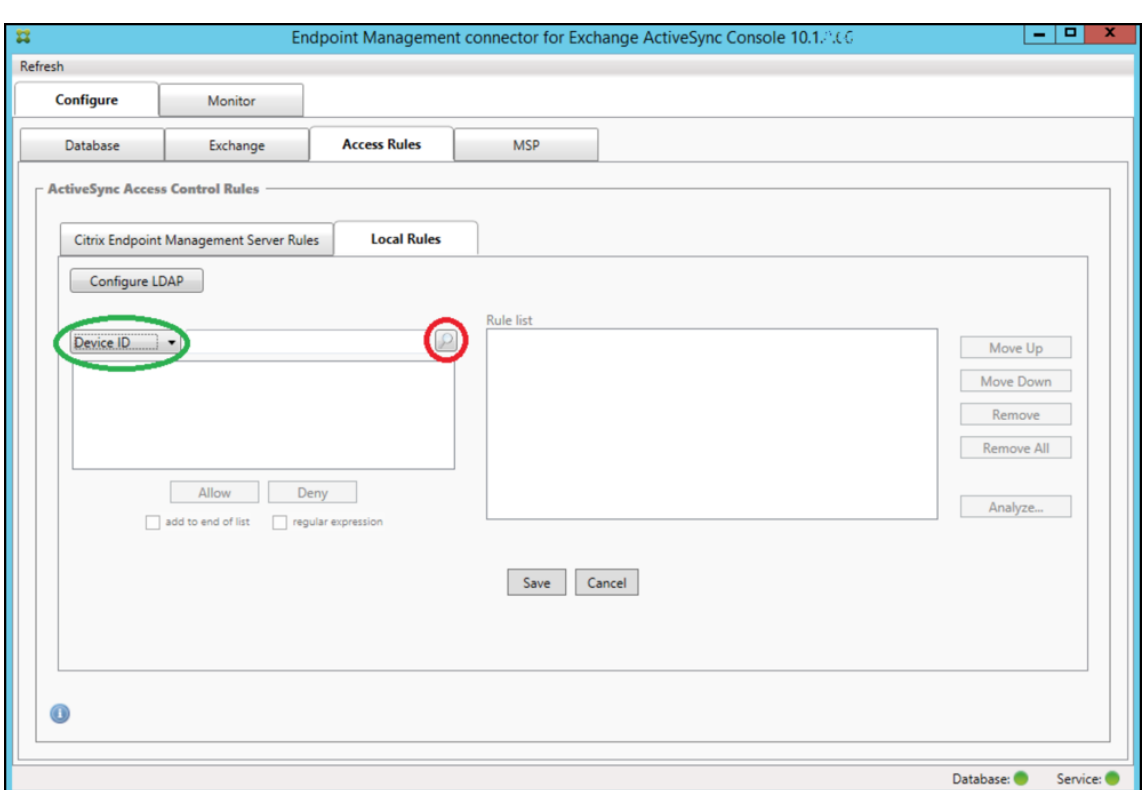

- 3. 照合するフィールドを選択します。この例では、[**Device Type**]を使用します。
- 4. 正規表現を入力します。この例では次の文字列を使用します: samsung.\*
- 5.[regular expression]チェックボックスをオンにして、[**Allow**]または [**Deny**]をクリックします。この 例では、[**Allow**]が選択されています。最終的な結果は次のとおりです:

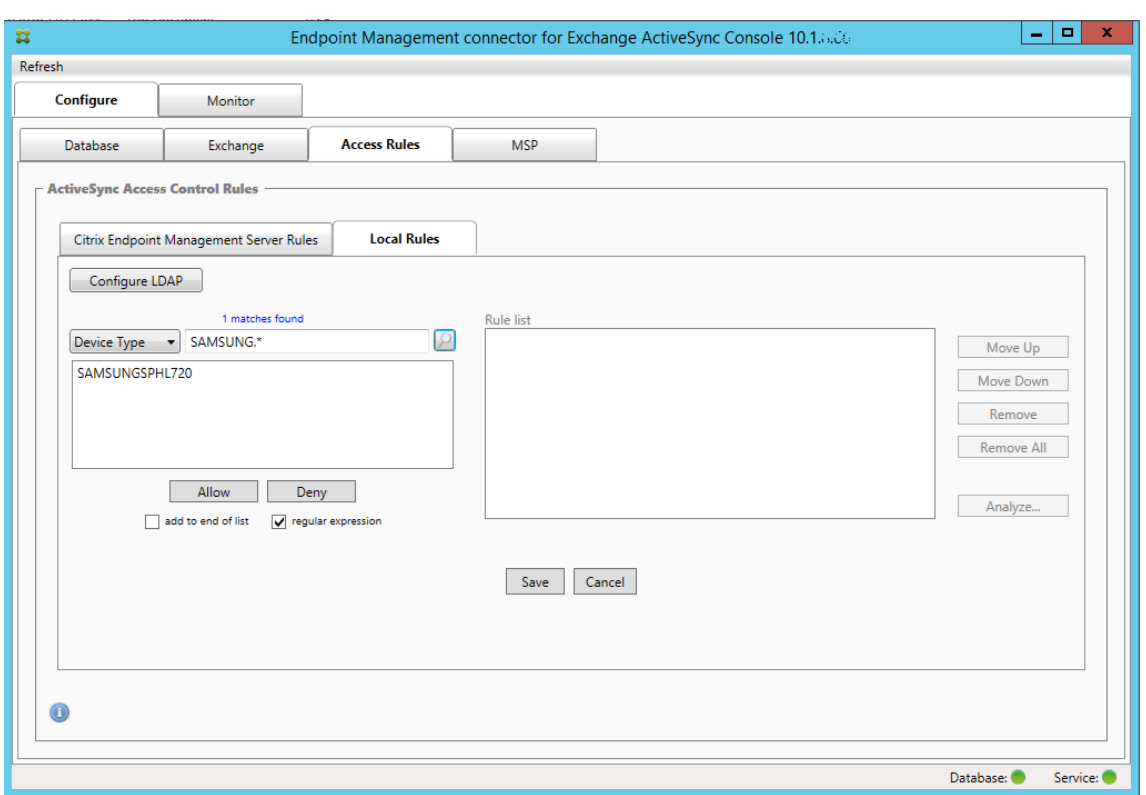

# デバイスを検出するには

[regular expression]チェックボックスをオンにして、特定の式に一致する特定のデバイスの検索を実行できます。 この機能は、メジャースナップショットが正常に完了している場合にのみ利用できます。正規表現の規則を使用しな い場合でも、この機能を使用できます。たとえば、ActiveSync デバイス ID にテキスト「workmail」が含まれる すべてのデバイスを検出するとします。これを行うには、以下の手順に従います。

1.[**Access Rules**]タブをクリックします。

2. デバイスの照合フィールドセレクターが [Device ID] (デフォルト) に設定されていることを確認します。

# Citrix Endpoint Management

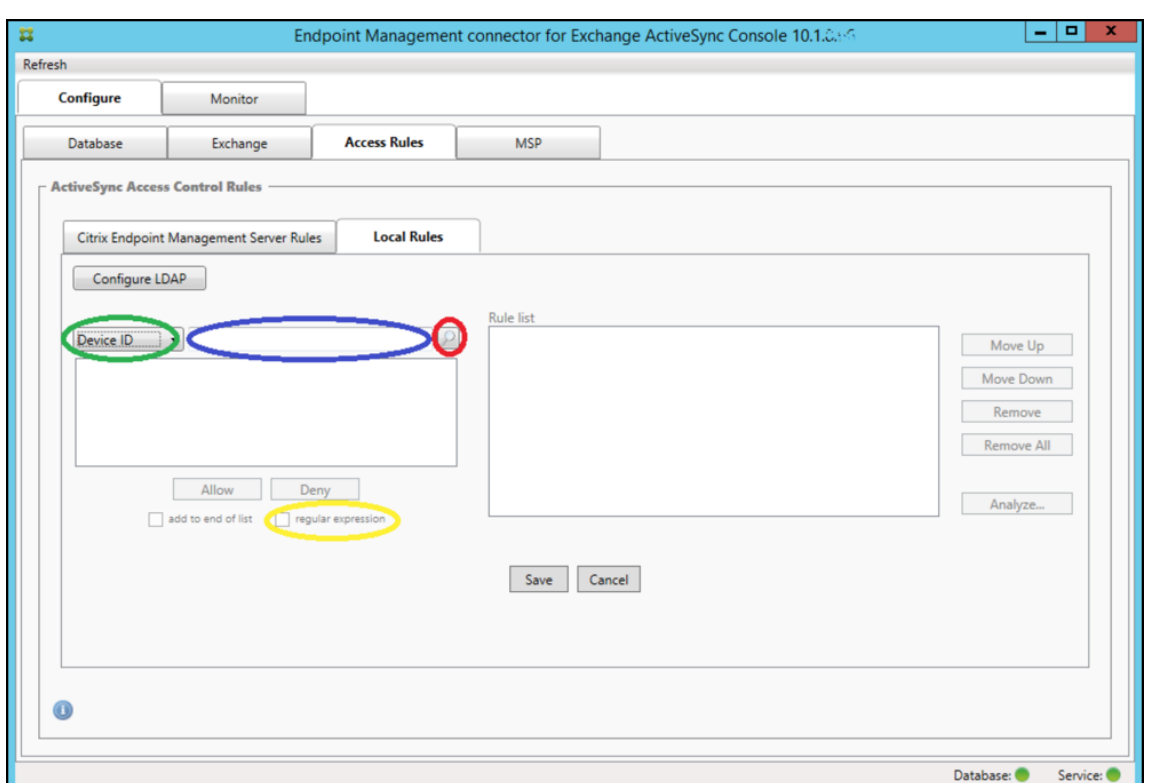

- 3. 選択済みアイテムのテキストボックス内(上記の図に青色で示されています)をクリックし、「workmail.\*」。
- 4.[regular expression]チェックボックスをオンにして、虫眼鏡アイコンをクリックし、次の図に示すように 一致を表示します。

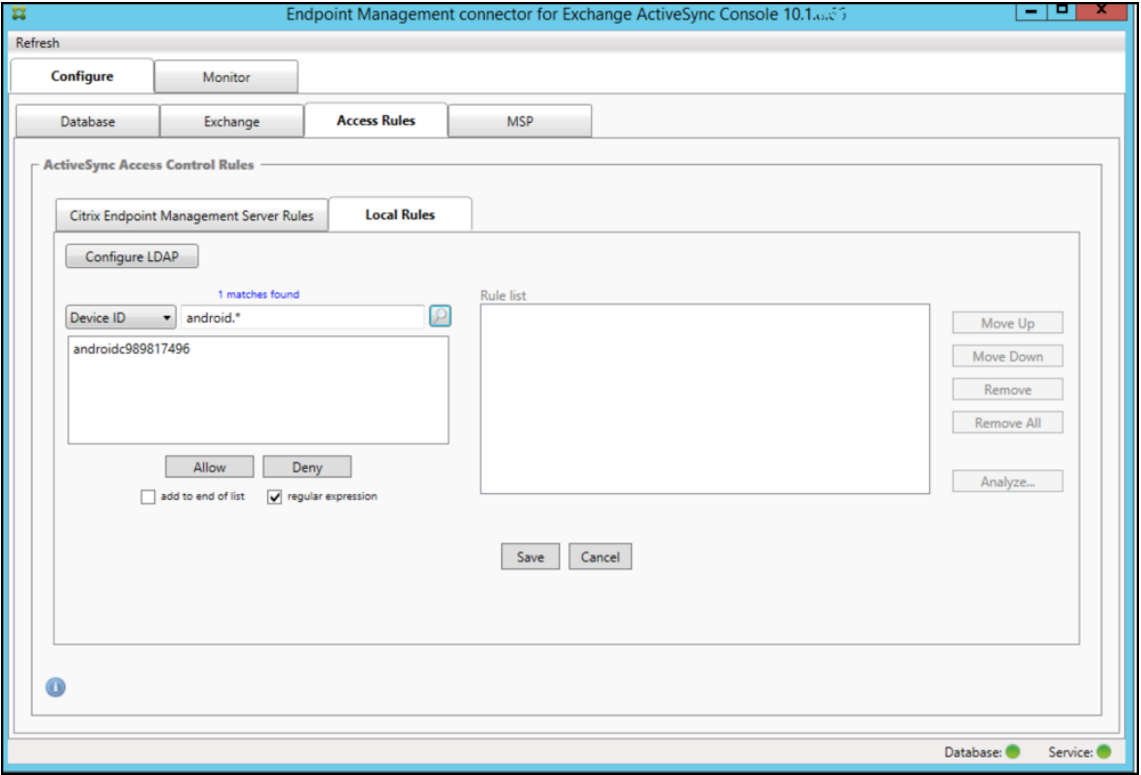

個々のユーザー、デバイス、またはデバイスの種類を静的規則に追加するには

[**ActiveSync Devices**]タブで、ユーザー、デバイス ID、またはデバイスの種類に基づく静的規則を追加できま す。

- 1.[**ActiveSync Devices**]タブをクリックします。
- 2. 一覧で、ユーザー、デバイス、またはデバイスの種類を右クリックして、選択内容を許可するか、または拒否 するかを選択します。

次の図は、user1 を選択したときの許可/拒否オプションを示しています。

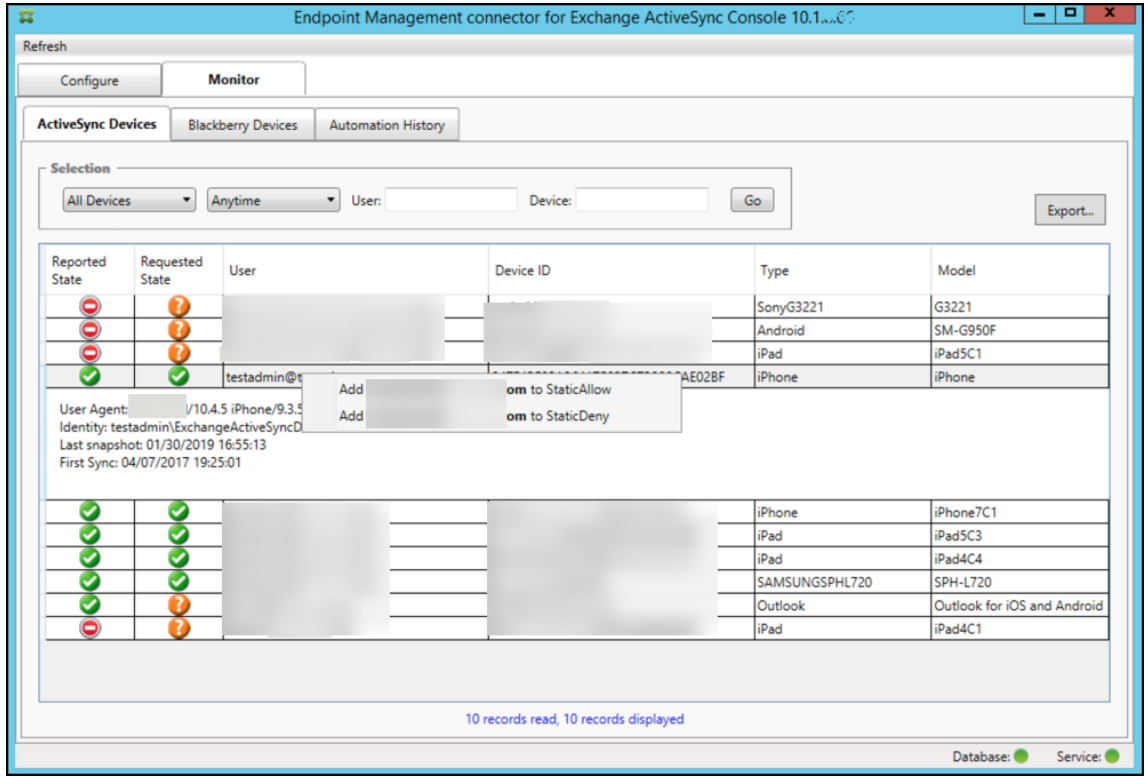

## デバイス監視

Citrix Endpoint Management コネクタ:Exchange ActiveSync 用の [**Monitor**]タブでは、検出された Exchange ActiveSync デバイスおよび BlackBerry デバイスと、これまで自動で発行された PowerShell コマン ドの履歴を参照できます。[**Monitor**]タブには、次の 3 つのタブがあります。

- **ActiveSync** デバイス:
	- **–**[**Export**]をクリックして、表示されている ActiveSync デバイスパートナーシップをエクスポートで きます。
	- **–**[**User**]、[**Device ID**]、または[**Type**]列を右クリックし、許可またはブロックから適切な規則の種 類を選択して、ローカル(静的)規則を追加できます。

**–** 展開した行を折りたたむには、Ctrl キーを押しながらその行をクリックします。

- **Blackberry Devices**
- **Automation History**

[**Configure**]タブにはすべてのスナップショットの履歴が表示されます。スナップショットの履歴には、スナップ ショットの作成時刻、作成にかかった時間、検出されたデバイス数、発生したすべてのエラーが表示されます。

•[**Exchange**]タブで、目的の Exchange Server の情報アイコンをクリックします。

トラブルシューティングおよび診断

Citrix Endpoint Management コネクタ: Exchange ActiveSync 用では、エラーなどの動作情報が以下のログ ファイルに記録されます:*Install Folder*\log\XmmWindowsService.log Exchange ActiveSync 用コネクタは、 重要なイベントを Windows イベントログにも記録します。

#### ログレベルを変更するには

Citrix Endpoint Management コネクタ:Exchange ActiveSync 用には[エラー]、[情報]、[警告]、[デバッ グ]、[トレース]というログレベルがあります。

```
注:
```
各レベルで生成される情報は、この順に詳しく(データが多く)なっていきます。たとえば、[エラー]レベル は最も情報量が少なく、[トレース]レベルは最も情報量が多くなります。

ログレベルを変更するには、次の手順を実行します:

- 1. C:\Program Files\Citrix\CitrixCitrix Endpoint Management connector に あ る nlog.config ファイルを開きます。
- 2. ファイル内の<rules>セクションで、*minilevel* パラメーターを任意のログレベルに変更します。例:

```
1 <rules >
2
3 <logger name="*" writeTo="file" minlevel="Debug" />
4
5 </rules>
6 <!--NeedCopy-->
```
#### 3. ファイルを保存します。

変更内容は直ちに有効になるため、Exchange ActiveSync 用コネクタを再起動する必要はありません。

一般的なエラー

一般的なエラーを以下に示します。

• Exchange ActiveSync 用コネクタサービスが開始されない

ログファイルと Windows イベントログでエラーを確認します。一般的な原因は次のとおりです。

- **–** Exchange ActiveSync 用コネクタサービスが、SQL Server にアクセスできません。これは、次の問 題が原因である可能性があります。
	- \* SQL Server サービスが実行されていない。
	- \* 認証エラー。

[Windows Integrated authentication]が構成されている場合、Exchange ActiveSync 用コネク タサービスのユーザーアカウントは、許可された SQL ログオンである必要があります。Exchange ActiveSync 用コネクタサービスのアカウントは、デフォルトではローカルシステムですが、ローカル の管理者権限を持つ任意のアカウントに変更できます。[SQL authentication]が構成されている場 合、SQL ログオンが SQL で適切に構成されている必要があります。

トラブルシューティングツール

**Support\PowerShell** フォルダーに、トラブルシューティング用の PowerShell ユーティリティ一式が用意され ています。

トラブルシューティングツールは、ユーザーのメールボックスやデバイスを詳細に分析してエラー条件や障害が発生 しやすい領域を検出し、また、ユーザーの詳細 RBAC 分析を行います。すべてのコマンドレットの未加工の出力をテ キストファイルに保存することができます。

# **NetScaler Gateway** コネクタ:**Exchange ActiveSync** 用

#### June 25, 2024

XenMobile NetScaler Connector は NetScaler Gateway コネクタ:Exchange ActiveSync 用になりました。 Citrix 統合製品ラインについて詳しくは、Citrix 製品名ガイドを参照してください。

Exchange ActiveSync のコネクタでは、Exchange ActiveSync プロトコルのリバースプロキシとして動作する NetScaler Gateway に、ActiveSync [クライアントのデバイ](https://www.citrix.com/about/citrix-product-guide.html)スレベルの認証サービスを提供します。承認は、次の 組み合わせで制御します:

- Citrix Endpoint Management で定義するポリシー
- NetScaler Gateway コネクタ: Exchange ActiveSync 用でローカルに定義された規則

詳細については、「ActiveSync ゲートウェイ」を参照してください。

詳細なリファレンスアーキテクチャ図については、「アーキテクチャ」を参照してください。

NetScaler Gateway コネクタ:[Exchange A](https://docs.citrix.com/ja-jp/citrix-endpoint-management/restrict-email-access/activesync-gateway.html)ctiveSync 用の最新バージョンは、バージョン 8.5.3 です。

コネクタをダウンロードするには、以下の手順を実[行します:](https://docs.citrix.com/ja-jp/citrix-endpoint-management/about.html#architecture)

- 1. https://www.citrix.com/downloadsに移動します。
- 2. **Citrix Endpoint Management**(および **Citrix XenMobile Server**)**> XenMobile Server**(オンプ レミス)**> Product Software > XenMobile Server 10 > Server Components** の順に移動します。
- 3. [NetScaler Gateway](https://www.citrix.com/downloads) コネクタタイルで [ファイルのダウンロード]をクリックします。

コネクタをインストールするには、「NetScaler Gateway コネクタ:Exchange ActiveSync 用のインストール」を 参照してください。

重要:

2022 年 10 月以降、Microsoft [社がこちらで発表した認証の変更を考慮して、](https://docs.citrix.com/ja-jp/citrix-endpoint-management/restrict-email-access/gateway-connector-exchange-activesync#installing-citrix-gateway-connector-for-exchange-activesync)Exchange ActiveSync の Citrix Endpoint Management および NetScaler Gateway コネクタは、Exchange Online をサポートし なくなります。Exchange の Citrix Endpoint Management コネクタは、引き続き Microsoft Exchange Server(オンプレミス)で機能しま[す。](https://techcommunity.microsoft.com/t5/exchange-team-blog/basic-authentication-and-exchange-online-september-2021-update/ba-p/2772210)

#### バージョン **8.5.3** の新機能

- このリリースでは、ActiveSync プロトコル 16.0 および 16.1 のサポートが追加されています。
- Google Analytics に送信される分析内容(特にスナップショット関連)にさらに詳細が追加されました。 [CXM‑52261]

#### 以前のバージョンの新機能

注:

以下の新機能セクションでは、「NetScaler Gateway コネクタ:Exchange ActiveSync 用」を旧称の XenMobile NetScaler Connector で呼びます。名前はバージョン 8.5.2 から変更されました。

#### バージョン **8.5.2** の新機能

• XenMobile NetScaler Connector は NetScaler Gateway コネクタ: Exchange ActiveSync 用になりま した。

このバージョンでは、次の問題が解決されています:

• ポリシー規則の定義に複数の基準が使用され、1 つの基準にユーザー ID が含まれている場合、次の問題 が発生する可能性があります:ユーザーに別名がある場合、ルール適用時に別名もチェックされません。 [CXM-55355]

#### バージョン **8.5.1.11** の新機能

- システム要件の変更:現在のバージョンの NetScaler Connector では、Microsoft .NET Framework 4.5 が必要です。
- **Google Analytics** のサポート:製品の改善可能な箇所に集中できるように、私たちはユーザーの皆様が Connector をどのように使用しているかについて知りたいと考えています。
- **TLS 1.1** および **1.2** のサポート:セキュリティの弱化のため、PCI 評議会は TLS 1.0 および TLS 1.1 を推奨 しなくなりました。XenMobile NetScaler Connector に TLS 1.2 のサポートが追加されました。

# **NetScaler Gateway** コネクタ:**Exchange ActiveSync** 用の監視

NetScaler Gateway コネクタ: Exchange ActiveSync 用の構成ユーティリティで、詳細ログが提供されます。こ のログを使用すると、Secure Mobile Gateway が許可または禁止する Exchange Server を通過するすべてのト ラフィックを表示できます。

認証のために Citrix Gateway コネクタ:Exchange ActiveSync 用に転送される ActiveSync 要求の履歴を確認す るには、[**Log**]タブを使用します。

また、Exchange ActiveSync 用コネクタ Web サービスが実行されていることを確認するには、XenMobile NetScaler Connector サーバー上のブラウザーに URL (https://<host:port>/services/ ActiveSync/Version)をロードします。この URL をロードした結果、製品バージョンが文字列で返される 場合は、Web サービスが応答しています。

## **Exchange ActiveSync** 用コネクタで **ActiveSync** トラフィックをシミュレートするには

NetScaler Gateway コネクタ:Exchange ActiveSync 用を使用して、ポリシーと ActiveSync トラフィックをシ ミュレートすることができます。コネクタ構成ユーティリティで、[**Simulator**]タブをクリックします。構成した 規則にしたがってポリシーがどのように適用されるかが表示されます。

## **Exchange ActiveSync** 用コネクタのフィルターの選択

NetScaler Gateway コネクタ: Exchange ActiveSync 用のフィルターは、指定のポリシー違反またはプロパティ 設定についてデバイスを解析することにより機能します。デバイスが条件に合致すると、デバイスは [Device List] に置かれます。この「Device List]は、許可リストおよび禁止リストのどちらでもありません。これは、定義された 条件に合ったデバイスの一覧です。Citrix Endpoint Management 内の Exchange ActiveSync 用コネクタでは、 次のフィルターを使用できます。各フィルターの 2 つのオプションは、[**Allow**]または [**Deny**]です。

• 匿名デバイス: Citrix Endpoint Management に登録されているが、ユーザーの ID が不明なデバイスを許 可または拒否します。たとえば、登録ユーザーの Active Directory のパスワードの有効期限が切れた場合、 または資格情報が不明な場合、このユーザーは未知の ID を持つとします。

- 禁止アプリ:ポリシーに含まれる禁止リストによって定義されたデバイスの一覧および禁止リスト内のアプリ の存在に基づいて、デバイスが許可または拒否されます。
- 暗黙的な許可**/**拒否:そのほかのフィルタールール条件に合致しないすべてのデバイスの一覧が作成され、 この一覧に基づいてデバイスが許可または拒否されます。 [Implicit Allow/Deny] オプションを使用する と、[Devices]タブにある Exchange ActiveSync 用コネクタの状態が有効になり、デバイスのコネクタの 状態が表示されます。また、「暗黙的な許可/拒否]オプションにより、選択されていないほかのすべてのコネ クタのフィルターが制御されます。たとえば、コネクタは禁止リストに登録されているアプリを拒否します。 ただし、[暗黙的な許可/拒否]オプションが [許可]に設定されているため、コネクタは他のすべてのフィル ターを許可します。
- 非アクティブデバイス:Citrix Endpoint Management との通信が特定の期間内に行われていないデバイス の一覧が作成されます。これらのデバイスは非アクティブと見なされます。これに従って、フィルターはデバ イスを許可または拒否します。
- 不足必須アプリ:ユーザーが登録すると、インストールする必要のある必須アプリの一覧がこのユーザーに送 信されます。[不足必須アプリ]のフィルターは、ユーザーが 1 つまたは複数のアプリを削除するなどして、必 須アプリのうち 1 つまたは複数のアプリが不足していることを示します。
- 非推奨アプリ:ユーザーが登録すると、インストールする必要のあるアプリの一覧がこのユーザーに送信され ます。[非推奨アプリ]のフィルターは、この一覧に含まれていないアプリがデバイスにインストールされてい ないかをチェックします。
- 非準拠パスワード:デバイスでパスコードが設定されていないすべてのデバイスの一覧が作成されます。
- コンプライアンス外デバイス:独自の内部 IT コンプライアンス条件に合致するデバイスが拒否または許可さ れます。コンプライアンスは、Out of Compliance という名前のデバイスプロパティによって定義される任 意の設定であり、**True** または **False** のいずれかになるブール型のフラグです(このプロパティを手動で作成 し、値を設定できます。または、デバイスが特定の条件を満たしているかどうかに基づいて、自動化された操 作を使用して、デバイス上にこのプロパティを作成することもできます)。
	- **– Out of Compliance = True**:デバイスが、IT 部門によって設定されたコンプライアンス基準および ポリシー定義に合致しない場合、デバイスはコンプライアンス違反になります。
	- **– Out of Compliance = False**:デバイスが、IT 部門によって設定されたコンプライアンス基準および ポリシー定義に合致する場合、デバイスはコンプライアンスに準拠しています。
- 失効状態:取り消されたすべてのデバイスの一覧が作成され、取り消された状態に基づいてデバイスが許可ま たは拒否されます。
- **Root** 化済み **Android** デバイス**/**ジェイルブレイクされた **iOS** デバイス:ルートされていることを示すフラ グが付けられたすべてのデバイスの一覧が作成され、ルートされた状態に基づいてデバイスが許可または拒否 されます。
- 非管理デバイス: Citrix Endpoint Management データベース内のすべてのデバイスの一覧が作成されま す。Mobile Application Gateway は、ブロックモードで展開します。

# **NetScaler Gateway** コネクタ:**Exchange ActiveSync** 用への接続を構成するには

NetScaler Gateway コネクタ:Exchange ActiveSync 用では、Citrix Secure Web サービスを介して Citrix Endpoint Management およびそのほかのリモート構成プロバイダーとの通信が行われます。

- 1. Exchange ActiveSync 用コネクタ構成ユーティリティで、[**Config Providers**]タブをクリックし、[**Add**] をクリックします。
- 2. [Config Providers] ダイアログボックスの [Name] に、Citrix Endpoint Management サーバーでの HTTP 基本認証用の管理者権限を持つユーザー名を入力します。
- 3.[**Url**] に、Citrix Endpoint Management GCS の Web ア ド レ ス (通 常 はhttps://<FQDN >/<instanceName>/services/<MagConfigService>という形式) を入力します。 *MagConfigService* の名前は大文字と小文字が区別されます。
- 4.[**Password**]に、Citrix Endpoint Management サーバーでの HTTP 基本認証に使用するパスワードを入 力します。
- 5. [Managing Host] に、Exchange ActiveSync 用コネクタのサーバー名を入力します。
- 6.[**Baseline Interval**]で、新しく更新された動的規則のセットを Citrix Endpoint Management から取得 する期間を指定します。
- 7.[**Delta interval**]で、動的規則の更新が取得される期間を指定します。
- 8.[**Request Timeout**]で、サーバー要求のタイムアウト間隔を指定します。
- 9.[**Config Provider**]で、構成プロバイダーのサーバーインスタンスによってポリシー構成を提供するかどう かを選択します。
- 10.[**Events Enabled**]オプションについて、デバイスのブロック時に Exchange ActiveSync 用コネクタ から Citrix Endpoint Management に通知する場合はこのオプションを有効にします。Citrix Endpoint Management の自動化された操作でコネクタの規則を使用する場合、このオプションが必須です。
- 11. [Save] をクリックし、[Test Connectivity] をクリックして、ゲートウェイから構成プロバイダーへの接 続をテストします。接続に失敗した場合、ローカルファイアウォールの設定が接続を許可していることをチェ ックするか、管理者に問い合わせてください。
- 12. 接続が成功した場合、[**Disabled**]チェックボックスをオフにし、[**Save**]をクリックします。

構成プロバイダーを追加すると、Exchange ActiveSync 用コネクタにより、このプロバイダーに関連付けら れた 1 つまたは複数のポリシーが自動的に作成されます。NewPolicyTemplateセクションのconfig\ policyTemplates.xmlに含まれるテンプレート定義によって、ポリシーが定義されます。このセクション内 で定義される各ポリシー要素に対して、新しいポリシーが作成されます。

以下が当てはまる場合は、演算子を使用して、ポリシー要素を追加、削除、または変更できます:ポリシー要素がス キーマ定義に適合しており、標準の置換文字列(中かっこで囲まれている)が変更されていない場合。次に、プロバ イダーの新しいグループを追加し、ポリシーを更新してこの新しいグループを含めます。

# **Citrix Endpoint Management** からポリシーをインポートするには

- 1. Exchange ActiveSync 用コネクタ構成ユーティリティで、[**Config Providers**]タブをクリックし、[**Add**] をクリックします。
- 2. [Config Providers] ダイアログボックスの [Name] に、Citrix Endpoint Management サーバーでの HTTP 基本認証用のユーザー名を入力します。このユーザーには管理特権が必要です。
- 3.[**Url**]に、Citrix Endpoint Management Gateway Configuration Service(GCS)の Web アドレス(通 常はhttps://<xdmHost>/xdm/services/<MagConfigService>という形式)を入力し ます。MagConfigService の名前は大文字と小文字が区別されます。
- 4.[**Password**]に、Citrix Endpoint Management サーバーでの HTTP 基本認証に使用するパスワードを入 力します。
- 5.[**Test Connectivity**]をクリックし、ゲートウェイから構成プロバイダーへの接続をテストします。接続に 失敗した場合、ローカルファイアウォールの設定が接続を許可していることをチェックするか、管理者に問い 合わせてください。
- 6. 接続が成功した場合、[**Disabled**]チェックボックスをオフにし、[**Save**]をクリックします。
- 7.[**Managing Host**]で、ローカルホストコンピューターの DNS 名をデフォルトのままにします。1 つのアレ イ内で Forefront Threat Management Gateway(TMG)を複数構成済みの場合、この設定を使用して、 Citrix Endpoint Management との通信を調整します。

設定を保存してから、GCS を開きます。

## **NetScaler Gateway** コネクタ:**Exchange ActiveSync** 用ポリシーモードの構成

NetScaler Gateway コネクタ: Exchange ActiveSync 用は、次の 6 つのモードで実行できます:

- **Allow All**:このポリシーモードでは、Exchange ActiveSync 用コネクタを経由するすべてのトラフィック のアクセスが許可されます。そのほかのフィルター規則は使用されません。
- **Deny All**:このポリシーモードでは、Exchange ActiveSync 用コネクタを経由するすべてのトラフィック のアクセスがブロックされます。そのほかのフィルター規則は使用されません。
- **Static Rules: Block Mode**:このポリシーモードでは、最後に暗黙的な拒否ステートメントまたはブロッ クステートメントを使って静的規則が実行されます。ほかのフィルター規則によって許可または許容されない デバイスは、Exchange ActiveSync 用コネクタでブロックされます。
- **Static Rules: Permit Mode**:このポリシーモードでは、最後に暗黙的な許容ステートメントまたは許可ス テートメントを使って静的規則が実行されます。ほかのフィルター規則によってブロックまたは拒否されない デバイスは、Exchange ActiveSync 用コネクタで許可されます。
- **Static + ZDM Rules**: Block Mode。このポリシーモードでは、最初に静的規則が実行され、次に暗黙的な 拒否ステートメントまたはブロックステートメントを使って Citrix Endpoint Management から動的規則 が実行されます。デバイスは、定義済みのフィルターおよび Citrix Endpoint Management の規則に基づ いて許容または拒否されます。定義済みのフィルターおよび規則に一致しないデバイスはブロックされます。

• **Static + ZDM Rules**: Permit Mode。このポリシーモードでは、最初に静的規則が実行され、次に暗黙的 な許容ステートメントまたは許可ステートメントを使って Citrix Endpoint Management から動的規則が 実行されます。デバイスは、定義済みのフィルターおよび Citrix Endpoint Management の規則に基づい て許容または拒否されます。定義済みのフィルターおよび規則に一致しないデバイスは許可されます。

Exchange ActiveSync 用コネクタにより、Citrix Endpoint Management から受け取った iOS モバイルデバイ スおよび Windows ベースのモバイルデバイス用の一意の ActiveSync ID に応じて、動的規則に基づいて許可また は禁止が処理されます。Android デバイスの場合、製造元によって動作が異なり、一部の Android デバイスでは、一 意の ActiveSync ID が直ちに提供されません。代わりに、Citrix Endpoint Management により Android デバイ スのユーザー ID 情報が送信され、許容するかブロックするかを決定します。その結果、ユーザーが 1 台の Android デバイスしか持っていない場合でも、許容およびブロック機能が正常に動作します。ユーザーが複数の Android デ バイスを持っている場合は、Android デバイスを区別できないため、すべてのデバイスが許可されます。これらのデ バイスが既知の場合は、ActiveSyncID で静的にブロックするようにゲートウェイを構成できます。また、デバイス の種類またはユーザーエージェントに基づいてブロックするようにゲートウェイを構成することもできます。

ポリシーモードを指定するには、SMG Controller Configuration ユーティリティで次の操作を実行します。

- 1. [Path Filters] タブをクリックし、[Add] をクリックします。
- 2.[**Path Properties**]ダイアログボックスの[**Policy**]リストからポリシーモードを選択し、[**Save**]をクリ ックします。

[**Policies**]タブで規則を確認できます。規則は、Exchange ActiveSync 用コネクタで最上位から順に処理されま す。[Allow]が設定されたポリシーは緑のチェックマークで示されます。[Deny]が設定されたポリシーは中央に線 が入った赤い丸で示されます。画面を更新して、最近更新された規則を表示するには、[**Refresh**]をクリックしま す。config.xml ファイル内の規則の順序を変更することもできます。

規則をテストするには、[**Simulator**]タブをクリックします。フィールドに値を指定します。ログから値を取得で きます。[Allow]または[Block]が結果メッセージに示されます。

#### 静的規則を構成するには

ActiveSync 接続の HTTP 要求の ISAPI フィルターによって読み取られる値を使用して静的規則を入力します。静的 規則を使用すると、Exchange ActiveSync 用コネクタで次の条件に基づいてトラフィックを許可またはブロックす ることができます。

- **User**: Exchange ActiveSync 用コネクタでは、承認されたユーザー値と、デバイスの登録時に取得された 名前構造が使用されます。この構造は通常、LDAP 経由で Active Directory に接続された Citrix Endpoint Management を実行しているサーバーによって参照されるdomain\username形式です。コネクタ構 成ユーティリティの [ログ]タブには、コネクタを経由して渡される値が表示されます。この値は、コネクタ が値の構造を決定する必要がある場合、または構造が異なる場合に、渡されます。
- **DeviceID**(**ActiveSyncID**):接続されたデバイスの ActiveSyncID とも呼ばれます。この値は、通常、Citrix Endpoint Management コンソールの特定のデバイスプロパティページ内にあります。また、Exchange ActiveSync 用コネクタ構成ユーティリティの [**Log**]タブから、この値を確認できます。
- **DeviceType**: Exchange ActiveSync 用コネクタでは、デバイスが iPhone、iPad、またはそのほかの種 類のデバイスかどうかを特定し、その条件に基づいてデバイスを許可またはブロックできます。ほかの値の場 合と同じように、コネクタ構成ユーティリティを使用して、ActiveSync 接続のために処理中の接続済みデバ イスの種類をすべて表示できます。
- **UserAgent**:使用する ActiveSync クライアントの情報が含まれます。通常、指定された値は、モバイルデ バイスプラットフォームのオペレーティングシステムの特定のビルドおよびバージョンに対応します。

サーバーで実行中の Exchange ActiveSync 用コネクタ構成ユーティリティによって、静的規則は常に管理されま す。

- 1. SMG Controller Configuration ユーティリティで、[**Static Rules**]タブをクリックし、[**Add**]をクリッ クします。
- 2.[**Static Rule Properties**]ダイアログボックスで、条件として使用する値を指定します。たとえば、ユーザ ー名(たとえば、「AllowedUser」)を入力して、アクセスを許可するユーザーを指定し、[Disabled]チェ ックボックスをオフにします。
- 3.[**Save**]をクリックします。

これで、静的規則が有効になりました。また、正規表現を使用して値を定義できますが、config.xml ファイ ルで規則処理モードを有効化する必要があります。

動的な規則を構成するには Citrix Endpoint Management のデバイスポリシーおよびプロパティは動的な規則 を定義し、Exchange ActiveSync 用コネクタの動的フィルターをトリガーできます。トリガーは、ポリシー違反ま たはプロパティ設定の有無に基づいています。Exchange ActiveSync 用コネクタのフィルターは、指定のポリシー 違反またはプロパティ設定についてデバイスを解析することにより機能します。デバイスが条件に合致すると、デバ イスは [Device List] に置かれます。この [Device List] は、許可リストおよび禁止リストのどちらでもありませ ん。これは、定義した条件に合致するデバイスの一覧です。次の構成オプションでは、Exchange ActiveSync 用コ ネクタを使用して [Device List] のデバイスを許可または拒否するかどうかを定義できます。

注:

動的規則を構成するには、Citrix Endpoint Management コンソールを使用してください。

- 1. Citrix Endpoint Management コンソールで、右上の歯車アイコンをクリックします。[設定]ページが開 きます。
- 2.[サーバー]の下の [**ActiveSync** ゲートウェイ]をクリックします。[ActiveSync ゲートウェイ]ページが 開きます。
- 3.「次の規則をアクティブ化]で、有効にするルールを1つまたは複数オンにします。
- 4.[Android のみ]の [**Android** ドメインユーザーを **ActiveSync** ゲートウェイに送信]で [はい]をクリッ クし、Citrix Endpoint Management から Android デバイスの情報が Secure Mobile Gateway に送信 されるようにします。

このオプションを有効にすると、デバイスユーザーの ActiveSync 識別子が Citrix Endpoint Management にない場合でも、Citrix Endpoint Management から Android デバイスの情報がコネクタに送信されます。

**Exchange ActiveSync** 用コネクタの **XML** ファイルを編集してカスタムポリシーを構成するには Exchange ActiveSync 用コネクタ構成ユーティリティの [**Policies**]タブで、デフォルトの構成の基本ポリシーを確認できま す。カスタムポリシーを作成する場合、NetScaler Gateway コネクタ: Exchange ActiveSync 用の XML 構成フ ァイル(config\config.xml)を編集できます。

- 1. ファイル内の **PolicyList** セクションに移動し、新しい **Policy** 要素を追加します。
- 2. 別の静的グループや別の GCP をサポートするグループなどの新しいグループも必要な場合は、新しい **Group** 要素を **GroupList** セクションに追加します。
- 3. 必要に応じて、**GroupRef** 要素を並べ替えることにより、既存のポリシー内のグループの順序を変更できま す。

**Exchange ActiveSync** 用コネクタの **XML** ファイルの構成 Exchange ActiveSync 用コネクタは、XML 構成フ ァイルを使用してコネクタの動作を指示します。このファイルにより、ほかのエントリと同様に、グループファイル と、HTTP 要求を評価するときにフィルターにより実行される関連アクションが指定されます。デフォルトでは、この ファイルには config.xml という名前が付けられ、次の場所に配置されます:..\Program Files\Citrix\XenMobile NetScaler Connector\config\

# **GroupRef** ノード

GroupRef ノードにより、論理的なグループ名が定義されます。デフォルトでは、AllowGroup と DenyGroup で す。

注:

GroupRefList ノードに表示される GroupRef ノードの順序は重要です。

GroupRef ノードの ID 値により、特定のユーザーアカウントまたはデバイスを一致させるために使用するメンバー の論理的なコンテナまたはコレクションが特定されます。アクションの属性により、コレクション内の規則に一致す るメンバーをフィルターで処理する方法が指定されます。たとえば、AllowGroup セット内の規則に一致するユーザ ーアカウントまたはデバイスは「合格」に設定されます。合格すると、Exchange CAS へのアクセスが許可されま す。DenyGroup セット内の規則に一致するユーザーアカウントまたはデバイスは「拒否」されます。拒否されると、 Exchange CAS へのアクセスが許可されません。

特定のユーザーアカウント/デバイスまたはその組み合わせが両方のグループの規則に一致する場合、優先する規則を 使用して要求の結果が指定されます。優先順位は、config.xml ファイルの GroupRef ノードの最上位から最下位へ と至る順序で表されています。GroupRef ノードは優先度によりランク付けされています。許可グループの特定条件 の規則は、拒否グループの同じ条件の規則よりも常に優先されます。

グループノード

さらに、config.xml により、グループノードが定義されます。これらのノードによって、論理的なコンテナ、つまり AllowGroup および DenyGroup が外部 XML ファイルとリンクされます。外部ファイルに格納されたエントリは、 フィルター規則の基礎を形成します。

注:

このバージョンでは、外部 XML ファイルのみがサポートされています。

デフォルトのインストールでは、構成に 2 つの XML ファイル(allow.xml と deny.xml)が実装されます。

#### **NetScaler Gateway** コネクタ:**Exchange ActiveSync** 用の構成

[**Active Sync Service ID**]、[**Device type**]、[**User Agent**](デバイスのオペレーティングシステム)、[**Authorized user**]、[**ActiveSync Command**]といったプロパティに基づいて、ActiveSync 要求を選択的に禁止または許可 するように NetScaler Gateway コネクタ: Exchange ActiveSync 用を構成できます。

デフォルトの構成では、静的グループと動的グループの組み合わせがサポートされています。静的グループは、SMG Controller Configuration ユーティリティを使用して保守します。静的グループは、特定のユーザーエージェント を使用するすべてのデバイスなど、デバイスの既知のカテゴリで構成される場合があります。

動的グループは、ゲートウェイ構成プロバイダーと呼ばれる外部ソースによって保守されます。Exchange ActiveSync 用コネクタは、定期的にグループを接続します。Citrix Endpoint Management を使用して、許可さ れたデバイスとユーザーおよびブロックされたデバイスとユーザーのグループを Exchange ActiveSync 用コネク タにエクスポートできます。

動的グループは、ゲートウェイ構成プロバイダーと呼ばれる外部ソースによって保守されます。Exchange ActiveSync 用コネクタは、定期的に動的グループを収集します。Citrix Endpoint Management を使用して、許 可されたデバイスとユーザーおよびブロックされたデバイスとユーザーのグループをコネクタにエクスポートできま す。

ポリシーとは、アクション(許可またはブロック)が関連付けられた各グループの順序指定された一覧と、グループ メンバーの一覧のことです。ポリシーには、任意の数のグループを含めることができます。ポリシー内のグループの 順序は重要です。これは、1 つの一致が見つかると、グループのアクションが実行され、以降のグループは評価され ないからです。

メンバーにより、要求のプロパティに一致する方法が定義されます。デバイス ID などの単一のプロパティ、またはデ バイスの種類およびユーザーエージェントなどの複数のプロパティに一致することが可能です。

#### **NetScaler Gateway** コネクタ:**Exchange ActiveSync** 用のセキュリティモデルの選択

あらゆる規模の組織にとって、モバイルデバイスを適切に展開するには、セキュリティモデルの確立が不可欠です。 保護または隔離されたネットワーク制御を使用して、ユーザー、コンピューター、またはデバイスへのアクセスをデ

フォルトで許可することは一般的ですが、これは必ずしも望ましい方法ではありません。IT セキュリティを管理する 各組織では、モバイルデバイスのセキュリティに対して多少異なったアプローチまたは組織に合わせたアプローチを とっている場合があります。

モバイルデバイスのセキュリティについても、同じことが言えます。多くのモバイルデバイスおよびその種類、ユー ザーごとのモバイルデバイス数、利用できるオペレーティングシステムプラットフォームおよびアプリを考慮すると、 許可モデルの使用はお勧めできません。多くの組織では、制限モデルの使用が最適な選択です。

Exchange ActiveSync 用コネクタと Citrix Endpoint Management の統合で利用できる構成シナリオは次のと おりです:

許可モデル([**Permit Mode**])

許可セキュリティモデルは、デフォルトでアクセスがすべて許可または付与されているという前提で動作します。規 則およびフィルターの使用時のみ、ブロックされたり、制限が適用されたりします。許可セキュリティモデルは、モ バイルデバイスに対するセキュリティ上の懸念が比較的少ない組織に適しています。このモデルでは、アクセスを拒 否するのが適切な場合(ポリシー規則が失敗した場合)にのみ、制限コントロールが適用されます。

制限モデル([**Block Mode**])

制限セキュリティモデルは、デフォルトでアクセスが許可または付与されていないという前提に基づきます。セキュ リティチェックポイントを通過するすべてのデータがフィルターおよび検査され、アクセスを許可する規則をパスし ない限り、アクセスが拒否されます。制限セキュリティモデルは、モバイルデバイスに対するセキュリティ上の条件 が比較的に厳しい組織に適しています。このモードでは、アクセスを許可するすべての規則をパスした場合にのみ、 ネットワークサービスの使用と機能へのアクセスが許可されます。

#### **NetScaler Gateway** コネクタ:**Exchange ActiveSync** 用の監視

NetScaler Gateway コネクタ: Exchange ActiveSync 用を使用してアクセス制御規則を作成できます。この規則 は、管理対象デバイスからの ActiveSync 接続要求へのアクセスを許可またはブロックします。アクセスは、デバイ スのステータス、アプリの許可リストまたは禁止リスト、およびその他のコンプライアンス設定状況に基づきます。

Exchange ActiveSync 用コネクタ構成ユーティリティを使用して、社内のメールポリシーを適用する動的および静 的規則を作成できます。これらの規則とポリシーで、コンプライアンス基準に違反しているユーザーをブロックする ことができます。また、Exchange Server を経由して管理対象デバイスに送信されるすべての添付ファイルを暗号 化するようにセットアップできます。管理対象デバイスで権限のあるユーザーのみが暗号化された添付ファイルを表 示できます。

**XNC** をアンインストールするには

1. 管理者アカウントで XncInstaller.exe を実行します。

2. 画面の指示に従って、アンインストールを完了します。

**Exchange ActiveSync** 用コネクタをインストール、アップグレード、またはアンインストールするには

- 1. 管理者アカウントで XncInstaller.exe を実行して、Exchange ActiveSync 用コネクタをインストールする か、既存のコネクタをアップグレードまたは削除できます。
- 2. 画面の指示に従って、インストール、アップグレード、またはアンインストールを完了します。

Exchange ActiveSync 用コネクタをインストールした後、Citrix Endpoint Management の構成サービスおよび 通知サービスを手動で再起動する必要があります。

## **NetScaler Gateway** コネクタ:**Exchange ActiveSync** 用

Exchange ActiveSync 用コネクタは、専用のサーバーまたは Citrix Endpoint Management をインストールし たサーバーにインストールできます。

次の場合は、Exchange ActiveSync 用コネクタを専用のサーバー(Citrix Endpoint Management とは別のサー バー)にインストールすることを検討してください:

- Citrix Endpoint Management サーバーがクラウドにリモートでホストされている場合(物理的な場所)
- Exchange ActiveSync 用コネクタが、Citrix Endpoint Management サーバーの再起動の影響を受けな いようにする場合(可用性)
- サーバーのすべてのシステムリソースを Exchange ActiveSync 用コネクタ用に使用する場合(パフォーマ ンス)

Exchange ActiveSync 用コネクタがサーバーに与える CPU 負荷は、管理対象デバイスの数によって異なります。 コネクタを Citrix Endpoint Management と同じサーバーに展開する場合は、CPU コアを 1 つ追加してプロビジ ョニングすることをお勧めします。多数のデバイス(50,000 個以上)がある場合に、クラスター環境がないときは、 追加のコアが必要になることがあります。コネクタのメモリサイズは、追加メモリを保証するのに十分ではありませ ん。

## **NetScaler Gateway** コネクタ:**Exchange ActiveSync** 用のシステム要件

NetScaler Gateway コネクタ: Exchange ActiveSync 用では、NetScaler Gateway アプライアンスで構成され た SSL ブリッジを介して NetScaler Gateway との通信が行われます。SSL ブリッジを使用すると、アプライア ンスですべてのセキュアなトラフィックを Citrix Endpoint Management に直接ブリッジすることができます。 Exchange ActiveSync 用コネクタには、次の最小システム構成が必要です:

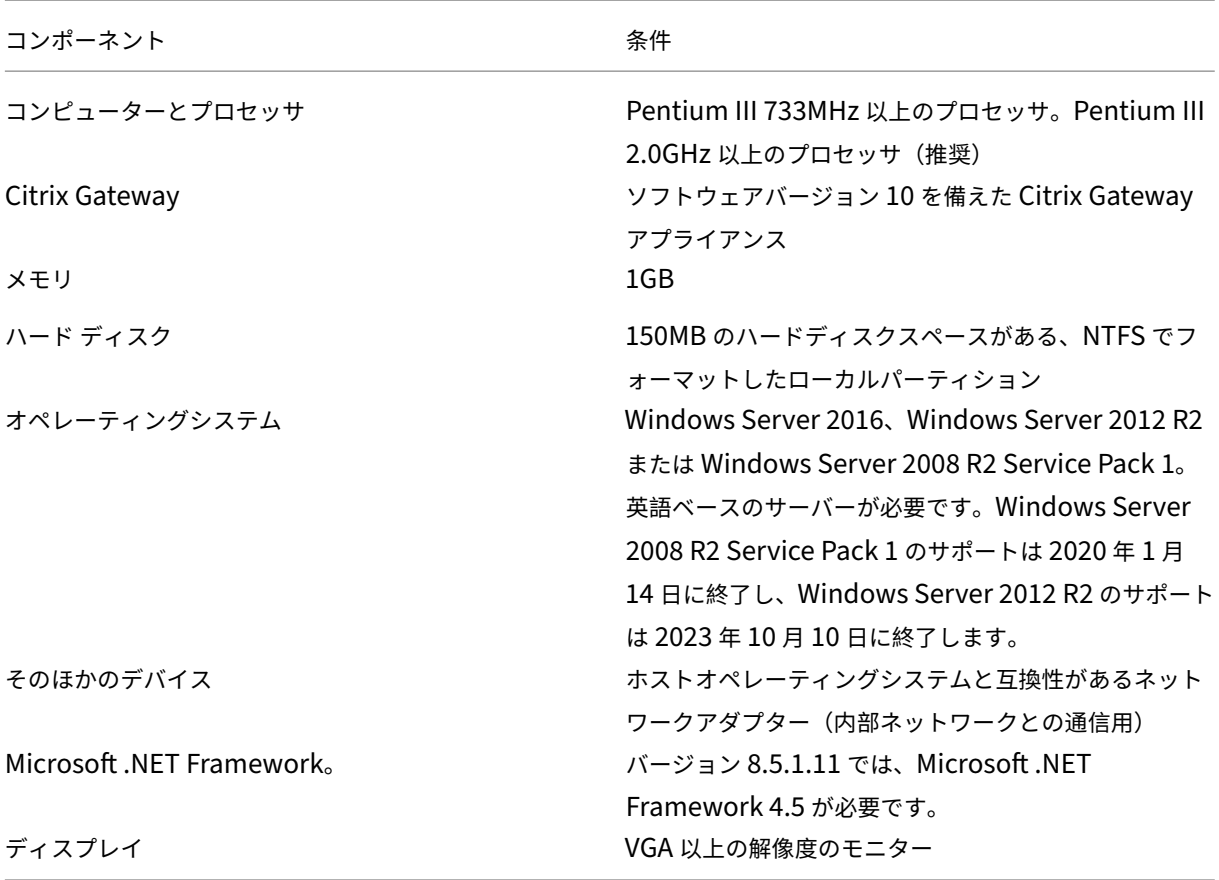

Exchange ActiveSync 用コネクタのホストコンピューターには、次の最小ハードディスクスペースが必要です:

- アプリケーション: 10~15MB(推奨値は 100MB)
- ログ: 1GB(推奨値は 20GB)

Exchange ActiveSync 用コネクタのプラットフォームのサポートについて詳しくは、「サポートされるデバイスオ ペレーティングシステム」を参照してください。

[デバイスのメールクライ](https://docs.citrix.com/ja-jp/citrix-endpoint-management/system-requirements/supported-device-platforms.html)アント

すべてのメールクライアントが、デバイスに関して一貫して同じ ActiveSync ID を返すわけではありません。 Exchange ActiveSync 用コネクタは、各デバイスに対して一意の ActiveSync ID を前提とするため、デバイスご とに一意の同じ ActiveSync ID を一貫して生成するメールクライアントのみをサポートします。以下のメールクラ イアントはテスト済みで、エラーなく実行できます:

- Samsung のネイティブメールクライアント
- iOS のネイティブメールクライアント

# **NetScaler Gateway** コネクタ:**Exchange ActiveSync** 用の監視

NetScaler Gateway コネクタ:Exchange ActiveSync 用は、NetScaler Gateway を使用して、Citrix Endpoint Management サーバーによる管理対象デバイスと Citrix Endpoint Management 間の通信をプロキシ接続した り、負荷分散したりできます。Exchange ActiveSync 用コネクタと Citrix Endpoint Management 間では通信が 定期的に行われ、ポリシーが同期されます。Exchange ActiveSync 用コネクタと Citrix Endpoint Management をまとめて、または別々にクラスター化できます。

# **Exchange ActiveSync** 用コネクタのコンポーネント

- **Exchange ActiveSync** 用コネクタサービス:このサービスでは、NetScaler Gateway が呼び出せる REST Web サービスのインターフェイスが提供され、デバイスからの ActiveSync 要求が承認されるかどうかが決 定されます。
- **Citrix Endpoint Management** 構成サービス:このサービスでは、Citrix Endpoint Management との 通信が行われ、Citrix Endpoint Management ポリシーの変更が Exchange ActiveSync 用コネクタと同 期されます。
- **Citrix Endpoint Management** 通知サービス:このサービスでは、Citrix Endpoint Management へ の承認されていないデバイスのアクセスが通知されます。これにより Citrix Endpoint Management では、 デバイスがブロックされた理由をユーザーに通知するなどの適切な処置を施すことができます。
- **Exchange ActiveSync** 用コネクタ構成ユーティリティ:このアプリケーションを使用すると、管理者は Exchange ActiveSync 用コネクタを構成して監視することができます。

# **NetScaler Gateway** コネクタ:**Exchange ActiveSync** 用のリッスンアドレスをセットアップするに は

NetScaler Gateway コネクタ: Exchange ActiveSync 用が NetScaler Gateway から要求を受信して ActiveSync トラフィックを承認できるようにするには、次の手順を実行します。Exchange ActiveSync 用コ ネクタが NetScaler Gateway Web サービス呼び出しをリッスンするポートを指定します。

- 1.[スタート]メニューから Exchange ActiveSync 用コネクタ構成ユーティリティを選択します。
- 2.[**Web Service**]タブをクリックし、コネクタ Web サービスのリッスンアドレスを入力します。**HTTP** と **HTTPS** のいずれかまたは両方を選択できます。Exchange ActiveSync 用コネクタが Citrix Endpoint Management と共存している場合(同じサーバーにインストールされている場合)、Citrix Endpoint Management と競合しないポート値を選択します。
- 3. この値を構成した後、[Save]をクリックして、[Start Service]をクリックし、Web サービスを起動しま す。

**NetScaler Gateway** コネクタ:**Exchange ActiveSync** 用でデバイスのアクセス制御ポリシーを構成 するには

管理対象デバイスに適用するアクセス制御ポリシーを構成するには、次の操作を実行します。

- 1. Exchange ActiveSync 用コネクタ構成ユーティリティで、[**Path Filters**]タブをクリックします。
- 2. 最初の行の[**Microsoft‑Server‑ActiveSync is for ActiveSync**]を選択し、[**Edit**]をクリックします。
- 3. [Policy]の一覧から、目的のポリシーを選択します。Citrix Endpoint Management ポリシーが含まれる ポリシーの場合、[**Static + ZDM: Permit Mode**]または[**Static + ZDM: Block Mode**]を選択します。 これらのポリシーでは、ローカルの(つまり静的)規則と Citrix Endpoint Management の規則が組み合わ されます。[Permit Mode]では、規則によって明示的に特定されないすべてのデバイスが ActiveSync への アクセスを許可されます。[Block Mode]では、そのようなデバイスがブロックされます。
- 4. ポリシーを設定したら、[**Save**]をクリックします。

#### **Citrix Endpoint Management** との通信を構成するには

NetScaler Gateway コネクタ: Exchange ActiveSync 用および NetScaler Gateway で使用する Citrix Endpoint Management サーバーの名前およびプロパティを指定します。

注:

```
このタスクでは、Citrix Endpoint Management がインストールされていて、構成済みであることを前提と
しています。Exchange ActiveSync 構成ユーティリティでは、Citrix Endpoint Management 用の構成プ
ロバイダーという用語が使用されます。
```
- 1. Exchange ActiveSync 用コネクタ構成ユーティリティで、[**Config Providers**]タブをクリックし、[**Add**] をクリックします。
- 2. この展開で使用する Citrix Endpoint Management サーバーの名前および URL を入力します。マルチテナ ント展開で複数の Citrix Endpoint Management サーバーがある場合は、この名前は各サーバーインスタ ンスで固有である必要があります。
- 3.[**Url**]に、Citrix Endpoint Management GlobalConfig Provider(GCP)の Web アドレス(通常はhttps ://<FQDN>/<instanceName>/services/<MagConfigService>という形式)を入力し ます。*MagConfigService* の名前は大文字と小文字が区別されます。
- 4.[**Password**]に、Citrix Endpoint Management Web サーバーでの HTTP 基本認証に使用するパスワー ドを入力します。
- 5. [Managing Host] に、Exchange ActiveSync 用コネクタをインストールしたサーバーの名前を入力しま す。
- 6.[**Baseline Interval**]で、新しく更新された動的規則のセットを Citrix Endpoint Management から取得 する期間を指定します。
- 7.[**Request Timeout**]で、サーバー要求のタイムアウト間隔を指定します。
- 8.[**Config Provider**]で、構成プロバイダーのサーバーインスタンスによってポリシー構成を提供するかどう かを選択します。
- 9.[**Events Enabled**]オプションについて、デバイスのブロック時に Secure Mobile Gateway から Citrix Endpoint Management に通知する場合はこのオプションを有効にします。Citrix Endpoint Management の自動化された操作で Secure Mobile Gateway の規則を使用する場合、このオプションが 必要です。
- 10. サーバーを構成したら、[Test Connectivity]をクリックして、Citrix Endpoint Management への接続 をチェックします。
- 11. 接続が確立したら、[**Save**]をクリックします。

# 冗長性およびスケーラビリティのための **NetScaler Gateway** コネクタ:**Exchange ActiveSync** 用 の展開

NetScaler Gateway コネクタ:Exchange ActiveSync 用および Citrix Endpoint Management 展開のスケー ラビリティを向上させるには、Exchange ActiveSync 用コネクタのインスタンスを複数の Windows サーバーにイ ンストールします。すべてのコネクタインスタンスが同じ Citrix Endpoint Management インスタンスを指しま す。NetScaler Gateway を使用してこれらのサーバーの負荷を分散します。

Exchange ActiveSync 用コネクタの構成には次の 2 つのモードがあります。

- 非共有モードでは、Exchange ActiveSync 用コネクタの各インスタンスが Citrix Endpoint Management サーバーと通信し、結果として生成されるポリシーの独自のプライベートコピーを保持します。たとえば、 Citrix Endpoint Management サーバーのクラスターでは、各 Citrix Endpoint Management サーバー でコネクタインスタンスを実行できます。すると、コネクタは、ローカルの Citrix Endpoint Management インスタンスからポリシーを取得します。
- 共有モードでは、Exchange ActiveSync 用コネクタの 1 つのノードがプライマリノードに指定されます。コ ネクタは、Citrix Endpoint Management と通信します。Windows ネットワーク共有または Windows (または、サードパーティの)レプリケーションによって、結果として生成される構成がほかのノード間で共有 されます。

Exchange ActiveSync 用コネクタの構成全体は、単一のフォルダー(数個の XML ファイルから構成されます)に あります。コネクタの処理によって、このフォルダー内のファイルに加えられた変更が検出され、構成が自動的に再 ロードされます。共有モードのプライマリノードに対するフェイルオーバーはありません。ただし、システムは、プ ライマリサーバーの数分間のダウン(再起動など)を許容できます。前回正常起動時の構成は、コネクタプロセスに キャッシュされます。

高度な概念

#### November 1, 2023

Citrix Endpoint Management の高度な設定の記事では、Citrix Endpoint Management の製品情報をさらに詳 しく紹介しています。その目的は専門家の技術を使用して開発期間の短縮を支援することです。記事では、コンテン
ツを作成した 1 人または複数の技術者に言及します。

Citrix Endpoint Management 環境の決定ポイント、推奨事項、よくある質問、およびユースケースについては、 このセクションの「Citrix Endpoint Management の展開」を参照してください。

Citrix Endpoint Management のコミュニティサポートフォーラムについては、「Citrix Discussions」を参照し てください。

# **Citrix Endpoint Management** の展開

March 15, 2024

Citrix Endpoint Management の展開を計画する際には、考慮すべき点がたくさんあります。どんなデバイスを選 ぶか。それらをどのように管理するか。良好なユーザーエクスペリエンスを実現しながらネットワークを安全に保つ にはどうすればよいか。どんなハードウェアを用意し、そのトラブルシューティングをどのように行うか。本セクシ ョンの各記事は、これらの質問に答えることを目的としています。展開の問題に関連したユースケースや推奨事項を 取り上げています。

ガイドラインや推奨事項は、すべての環境やユースケースに適用されるわけではないことに注意してください。Citrix Endpoint Management の展開を開始する前に、テスト環境を設定してください。

本セクションの各記事は、次の領域について説明します:

- 評価:展開を計画する際に考慮すべき共通のユースケースと質問
- 設計と構成:環境の設計と構成に関する推奨事項
- 動作と監視:実行環境の円滑な動作の確保。

### 評価

どの環境でも、ニーズを評価することが最優先事項です。Citrix Endpoint Management に対する一番のニーズは 何ですか。管理しなければならないのは、環境内の全デバイスですか、アプリだけですか、それともその両方ですか。 Citrix Endpoint Management 環境にはどの程度のレベルのセキュリティが必要ですか。展開を計画する際に考慮 すべき共通のユースケースと質問を見ていきましょう。

- 管理モード
- デバイスの要件
- セキュリティとユーザーエクスペリエンス
- [アプリ](https://docs.citrix.com/ja-jp/citrix-endpoint-management/advanced-concepts/deployment/management-modes.html)
- [ユーザーコミュニ](https://docs.citrix.com/ja-jp/citrix-endpoint-management/advanced-concepts/deployment/device-requirements.html)ティ
- [メール戦略](https://docs.citrix.com/ja-jp/citrix-endpoint-management/advanced-concepts/deployment/security-user-experience.html)
- [Citrix](https://docs.citrix.com/ja-jp/citrix-endpoint-management/advanced-concepts/deployment/apps.html) Endpoint Management の統合

### 設計と構成

展開ニーズの評価が完了したら、環境の設計と構成方法を決定できます。計画する項目は次のとおりです:

- サーバー用のハードウェアの選定
- アプリおよびデバイスのポリシーの設定
- ユーザーの登録

このセクションには、これらのシナリオやその他のユースケースと推奨事項が含まれています。

- NetScaler Gateway および Citrix ADC との統合
- MDX アプリの SSO とプロキシの考慮事項
- 認証
- [サーバープロパティ](https://docs.citrix.com/ja-jp/citrix-endpoint-management/advanced-concepts/deployment/integrating-with-citrix-gateway-and-citrix-adc.html)
- [デバイスポリシーとアプリポリシー](https://docs.citrix.com/ja-jp/citrix-endpoint-management/advanced-concepts/deployment/sso-proxy-mdx-apps.html)
- [ユーザ](https://docs.citrix.com/ja-jp/citrix-endpoint-management/advanced-concepts/deployment/authentication.html)ー登録オプション

### 動作[と監視](https://docs.citrix.com/ja-jp/citrix-endpoint-management/advanced-concepts/deployment/device-app-policies.html)

Citrix Endpoint Management 環境が稼働したら、スムーズに動作するように監視を行います。「監視」セクショ ンでは、Citrix Endpoint Management とそのコンポーネントが生成するさまざまなログとメッセージの格納場所 と、それらのログの見方について説明します。また、このセクションでは、カスタマーサポートのフィードバックに かかる時間を短縮できる一般的なトラブルシューティングの手順も紹介します。

- アプリのプロビジョニングとプロビジョニング解除
- ダッシュボードベースの操作
- 役割ベースのアクセス制御と Citrix Endpoint Management のサポート
- [モニターとサポート](https://docs.citrix.com/ja-jp/citrix-endpoint-management/advanced-concepts/deployment/app-provisioning-deprovisioning.html)
- Citrix [のサポートプロセス](https://docs.citrix.com/ja-jp/citrix-endpoint-management/advanced-concepts/deployment/dashboard-based-operations.html)

管理[モード](https://docs.citrix.com/ja-jp/citrix-endpoint-management/advanced-concepts/deployment/citrix-support-process.html)

March 15, 2024

管理モードには、モバイルデバイス管理(MDM)とモバイルアプリケーション管理(MAM)が含まれます。以下の 項目を構成できます。

- Android デバイスと iOS デバイスを MDM、MAM、またはその両方(MDM+MAM)に登録するための登録 プロファイル。MDM+MAM を選択した場合、ユーザーは MDM をオプトアウトできます。
- Windows 10 および Windows 11 デバイスを MDM に登録するための登録プロファイル。

登録プロファイルでは、デリバリーグループに添付する登録オプションを指定します。登録オプションについて は、「登録プロファイル」を参照してください。次のセクションでは、デバイスとアプリの管理に関する考慮事項を中 心に説明します。

モバ[イルデバイス管理](https://docs.citrix.com/ja-jp/citrix-endpoint-management/users/enrollment-profiles.html)(**MDM**)

MDM を使用すると、モバイルデバイスを設定、保護、およびサポートできます。MDM では、システムレベルでデバ イス上のデバイスとデータを保護できます。ポリシー、アクション、およびセキュリティ機能を設定できます。たと えば、デバイスが紛失や盗難にあったり、コンプライアンス違反となった場合に、デバイスを選択的にワイプできま す。

デバイス上のアプリの管理を選択しなくても、パブリックアプリストアやエンタープライズアプリなどのモバイルア プリを配信できます。

以下は、MDM の一般的なユースケースです:

- MDM は、デバイスレベルの管理ポリシーや一定の制約が必要な企業所有デバイスが考慮されています。この ような制約には、完全なワイプ、選択的なワイプ、地理位置情報が含まれます。
- 顧客が実際のデバイスの管理を必要としながら、MDX ポリシーを必要としない場合。
- ユーザーはモバイルデバイス上のネイティブメールクライアントへのメールの配信のみが必要で、Exchange ActiveSync やクライアントアクセスサーバーにはすでに外部からアクセス可能な場合。このユースケースで は、MDM を使用してメールの配信を設定できます。
- ネイティブエンタープライズアプリ(非 MDX)、パブリックアプリストアアプリ、またはパブリックストアか ら配信された MDX アプリを展開する場合。MDM ソリューションだけでは、デバイス上のアプリ間の機密情 報の漏洩を防止できない可能性があることを考慮してください。データ漏洩は、Office 365 アプリでのコピー &ペースト操作や名前を付けて保存操作で発生する可能性があります。

モバイルアプリケーション管理(**MAM**)

MAM はアプリデータを保護し、アプリデータ共有を制御できるようにします。また、個人データとは別に企業のデ ータやリソースの管理も可能です。Citrix Endpoint Management が MAM に設定されていると、MDX 対応のモ バイルアプリを使用して、アプリごとのコンテナ化と制御を提供できます。

MDX ポリシーを活用することにより、Citrix Endpoint Management はネットワークアクセス(マイクロ VPN な ど)、アプリとデバイスのやり取り、およびアプリへのアクセスをアプリレベルで制御します。

デバイスは管理されませんが企業データの保護は維持されるため、多くの場合 MAM は私的デバイス活用 (BYO) に 適しています。MDX には、MDM 制御を必要としない MAM のみのポリシーが多数あります。

MAM モードでは、Citrix 業務用モバイルアプリもサポートされます。このサポートには以下が含まれます:

- Citrix Secure Mail へのメールの安全な配信
- 保護対象の Citrix 業務用モバイルアプリ間でのデータ共有

• Citrix Files の安全なデータストレージ

詳しくは、「業務用モバイルアプリ」を参照してください。

多くの場合、MAM は次の例に適しています。

- アプ[リレベルで管理されてい](https://docs.citrix.com/ja-jp/mobile-productivity-apps.html)る MDX アプリなどのモバイルアプリを配信する。
- システムレベルでデバイスを管理する必要がない。

### **MDM + MAM**

Citrix Endpoint Management では、ユーザーがデバイス管理をオプトアウトできるかどうかを指定できます。こ の柔軟性は、複数のユースケースが混在する環境で役立ちます。これらの環境では、MAM リソースへのアクセスで、 MDM ポリシーに基づいたデバイスの管理が必要な場合があります。

多くの場合、MDM + MAM は次の例に適しています。

- MDM と MAM の両方が必要なユースケースが 1 つだけある。MAM リソースにアクセスするために MDM が 必要である。
- MDM が必要なユースケースもあるが、そうでないユースケースもある。
- MAM が必要なユースケースもあるが、そうでないユースケースもある。

## デバイス管理と **MDM** 登録

Citrix Endpoint Management Enterprise 環境には、MAM リソースへのアクセスを許可する MDM ポリシーに よるデバイス管理が必要なケースなど、複数のユースケースが混在している場合があります。

Citrix 業務用モバイルアプリをユーザーに展開する前に、ユースケースを十分に評価し、MDM 登録を必須にするか どうかを決定してください。MDM 登録の必要性を後で変更すると、ユーザーがデバイスを再登録しなければならな い場合もあります。詳しくは、「登録プロファイル」を参照してください。

登録と NetScaler Gateway については、「NetScaler Gateway および Citrix ADC との統合」を参照してくださ い。

次に、MDM 登録を必要とする場合のメリッ[トとデメリットを\(緩和策とともに\)示します。](https://docs.citrix.com/ja-jp/citrix-endpoint-management/advanced-concepts/deployment/integrating-with-citrix-gateway-and-citrix-adc.html)

### **MDM** 登録をオプションとする場合

長所

- ユーザーはデバイスを MDM 管理下に置くことなく、MAM リソースにアクセスできる。このオプションは、 ユーザーへの導入を増やすことができます。
- MAM リソースへのアクセスを保護し、企業データを保護できる。
- アプリのパスコードなどの MDX ポリシーで、各 MDX アプリのアプリアクセスを制御できる。
- Citrix PIN と合わせて NetScaler Gateway、Citrix Endpoint Management、およびアプリケーションご とのタイムアウトを構成することで、セキュリティが高まる。
- MDM アクションはデバイスには適用されませんが、一部の MDX ポリシーを MAM アクセスを拒否するのに 使用できます。この拒否は、ジェイルブレイクデバイスまたは Root 化済みデバイスなどのシステム設定に基 づいて行われます。
- ユーザーは初回使用時に、MDM を使用してデバイスを登録するかどうかを選択できます。

短所

- MAM リソースを MDM に登録されていないデバイスで使用できる。
- MDM のポリシーとアクションを、MDM に登録されているデバイスでしか使用できない。

## 緩和オプション

- コンプライアンスに違反した場合はユーザーが責任を負うという企業の契約条件に対して、本人の同意を得ま す。管理者に「管理されないデバイス」を監視させます。
- アプリケーションタイマーを使用して、アプリケーションアクセスとセキュリティを管理します。タイムアウ ト値を小さくするとセキュリティは向上しますが、ユーザーエクスペリエンスに影響する場合があります。

### **MDM** 登録を必要とする場合

長所

- MAM リソースへのアクセスを MDM が管理するデバイスのみに制限できる。
- MDM のポリシーとアクションを、必要に応じて環境内のすべてのデバイスに適用できる。
- ユーザーがデバイス登録をオプトアウトすることはできない。

短所

- すべてのユーザーを MDM に登録する必要がある。
- 個人用デバイスの企業管理に反対するユーザーへの導入が減る可能性がある。

緩和オプション

• デバイス上での Citrix Endpoint Management の実際の管理対象や、管理者がどの情報にアクセスできる かについてユーザーに説明する。

デバイスの要件

### November 29, 2023

展開で検討すべき重要なポイントは、展開を計画するデバイスセットです。iOS、Android、および Windows プラ ットフォームでは、多くの選択肢があります。Citrix Endpoint Management でサポートされるデバイスについて 詳しくは、「サポート対象のデバイスプラットフォーム」を参照してください。

独自のデバイス (Bring Your Own Devive: BYOD) 環境では、サポート対象のプラットフォームを混在させること ができます。ただし、登録可能なデバイスについてユーザーに通知するときは、サポート対象のデバイスプラットフ ォームの記[事に記載されている制限事項を考慮してくだ](https://docs.citrix.com/ja-jp/citrix-endpoint-management/system-requirements/supported-device-platforms.html)さい。ご使用の環境で 1 台または 2 台のデバイスだけを許可 する場合でも、Citrix Endpoint Management は iOS、Android、および Windows デバイスで機能が若干異な ります。各プラットフォームで異なる機能セットを使用できます。

また、すべてのアプリが、タブレットとスマートフォン両方のフォームファクタを対象とした設計になっているわけ ではありません。広範囲に変更を加える前にアプリをテストして、アプリを展開するデバイスの画面に合わせるよう にしてください。

登録要素を検討することもできます。Apple と Google ではエンタープライズ登録プログラムを提供しています。 Apple Deployment ProgramやGoogle Android Enterpriseを通じて、あらかじめ従業員用に設定されたデバイ スを購入できます。

登録の詳細については、「[User e](https://deploy.apple.com)n[rollment options](https://www.google.com/work/android/)(ユーザー登録オプション)」を参照してください。

## セキュリティとユ[ーザーエクスペリエンス](https://docs.citrix.com/ja-jp/citrix-endpoint-management/advanced-concepts/deployment/user-enrollment-options.html)

### March 15, 2024

すべての組織にとってセキュリティは重要ですが、その一方でセキュリティとユーザーエクスペリエンスのバランス をとる必要があります。たとえば、ユーザーにとって使いにくいセキュリティが厳しい環境があります。また、ユー ザーにとって使いやすいものの、アクセス制御が厳しくない環境もあります。この仮想ハンドブックの他のセクシ ョンでは、セキュリティ機能について詳しく説明します。この記事では、一般的なセキュリティ上の問題と、Citrix Endpoint Management で使用できるセキュリティオプションの概要を説明します。

各ユースケースで留意する重要な考慮事項は次のとおりです:

- 特定のアプリ、デバイス全体、またはその両方を保護しますか。
- どのような方法でユーザーの ID が認証されるようにしますか。LDAP、証明書ベースの認証、またはこの 2 つ の組み合わせを使用しますか。
- ユーザーのセッションがタイムアウトするまでどのくらいの期間を設定しますか。バックグラウンドサービス、 Citrix ADC、およびオフラインでのアプリへのアクセスでは、タイムアウト値が異なることに留意してくださ  $U<sub>o</sub>$
- ユーザーがデバイスレベルのパスコードやアプリレベルのパスコードを設定するようにしますか。サインイン の試行を何回許可しますか? MAM で実装できるアプリごとの追加の認証要件と、ユーザーによってこれがど のように受け止められるかに留意してください。
- ユーザーに対して、他にどのような制限を加えますか。Siri などのクラウドサービスへのアクセスをユーザー に許可しますか。使用できるそれぞれのアプリで、ユーザーができること、およびできないことは何ですか。 オフィス内にいるときに携帯データ通信プランが消費されるのを防ぐために、企業のネットワーク(Wi-Fi)ポ リシーを導入する必要がありますか。

### アプリかデバイスか

最初に考慮すべき点の 1 つは、次のどの範囲でセキュリティを確保するかです:

- 特定のアプリのみ(モバイルアプリ管理、または MAM)
- デバイス全体(モバイルデバイス管理、または MDM)。
- MDM + MAM

一般に、デバイスレベルの制御が不要な場合は、モバイルアプリを管理すれば十分です。これは特に、BYOD(Bring Your Own Device)がサポートされている組織に当てはまります。

Citrix Endpoint Management の管理対象外デバイスを持つユーザーは、アプリストアからアプリをインストール できます。選択的ワイプや完全なワイプなどのデバイスレベルの制御ではなく、アプリポリシーに従ってアプリへの アクセスを制御します。設定した値によっては、ポリシーにより、デバイスは Citrix Endpoint Management を定 期的にチェックし、アプリの実行が引き続き許可されていることを確認するように求められます。

MDM を使用すると、デバイス上のすべてのソフトウェアのインベントリを取得する機能など、デバイス全体をセキ ュリティ保護できます。デバイスがジェイルブレイクされているか Root 化されている場合、安全でないソフトウェ アがインストールされている場合に、登録を阻止することができます。ただし、このレベルで制御すると、ユーザー は自分が使用する個人用デバイスに対してこのような権限を許可することに慎重になるため、登録率が低下する可能 性があります。

## 認証

認証は、ユーザーエクスペリエンスの重要な部分を占めています。既に Active Directory を実行している組織では、 Active Directory を使用することが、ユーザーをシステムにアクセスさせる最も簡単な方法です。

そのほかに、認証におけるユーザーエクスペリエンスで重要な要素となるのがタイムアウトです。環境のセキュリテ ィレベルが高い場合、ユーザーはシステムにアクセスするたびにサインインが必要なことがあります。このオプショ ンは、組織やユースケースによっては理想的ではないことがあります。

ユーザーエントロピー

セキュリティを強化するために、ユーザーエントロピー と呼ばれる機能を有効にすることができます。Citrix Secure Hub や他のアプリでは、パスワード、PIN、および証明書などの共通データを共有することで、すべてが適正に機能 するようになっています。この情報は、Citrix Secure Hub 内の汎用コンテナに保存されます。[シークレットの暗 号化]オプションでユーザーエントロピーを有効にすると、Citrix Endpoint Management は UserEntropy とい う名前のコンテナを作成し、汎用コンテナからこの新しいコンテナに情報を移動させます。Citrix Secure Hub や他 のアプリがこのデータにアクセスするには、ユーザーはパスワードまたは PIN を入力する必要があります。

ユーザーエントロピーを有効にすると、複数の場所で認証が強化されます。その結果、アプリが UserEntropy コン テナ内の共有データ(パスワード、PIN、証明書)にアクセスするたびに、ユーザーが認証する必要があります。

ユーザーエントロピーについては、「MDX Toolkit について」を参照してください。ユーザーエントロピーをオンに する場合は、関連する設定項目を [クライアントプロパティ] で見つけることができます。

ポリシー

MDX ポリシーと MDM ポリシーは、組織に大きな柔軟性をもたらす一方で、ユーザーが制限される場合もあります。 状況によってはこの制限が必要な場合もありますが、ポリシーによってシステムが使用できなくなることもあります。 たとえば、外部に機密データが送信される可能性のある、Siri や iCloud などのクラウドアプリケーションへのアク セスを禁止する必要がある場合、これらのサービスへのアクセスを禁止するポリシーを設定できますが、このような ポリシーによって意図しない結果がもたらされる可能性もあることに注意してください。たとえば、iOS キーボード マイクはクラウドへのアクセスが必要なことに注意してください。

アプリ

エンタープライズモビリティ管理(EMM: Enterprise Mobility Management)は、モバイルデバイス管理(MDM: Mobile Device Management)とモバイルアプリケーション管理 (MAM: Mobile Application Management) に分けられます。MDM を利用するとモバイルデバイスを保護し、制御できる一方、MAM ではアプリケーションの配 信と管理を簡単に行えます。BYOD (Bring Your Own Device) の導入率が増加した場合、一般的には、以下の実行 に役立つ Citrix Endpoint Management などの MAM ソリューションを実装します:

- アプリ配信
- ソフトウェアライセンス
- 構成
- アプリのライフサイクル管理

Citrix Endpoint Management を使用すると、データの漏洩などのセキュリティ上の脅威を防ぐように特定の MAM ポリシーと VPN 設定を構成し、こうしたアプリの保護をさらに強化できます。Citrix Endpoint Management は柔軟性に優れているため、組織は同一の環境内に MDM と MAM の両方の機能を混在させることができます。

Citrix Endpoint Management は、モバイルデバイスへのアプリ配信機能に加えて、MDX テクノロジによるアプ リのコンテナ化機能も備えています。MDX では、プラットフォームが提供するデバイスレベルの暗号化とは別の暗号 化によってアプリを保護します。アプリをワイプまたはロックできます。ポリシーベースで詳細に制御できます。独 立系ソフトウェアベンダー (ISV: Independent Software Vendor) では、Mobile Apps SDK を使用してこうし た制御を行うことができます。

企業の環境では、ユーザーは職務の助けとしてさまざまなモバイルアプリを利用しています。こうしたアプリには、 パブリックアプリストアのアプリや社内アプリ、ネイティブアプリも含まれます。Citrix Endpoint Management では、これらのアプリを次のように分類しています:

パブリックアプリ:これらのアプリには、Apple App Store や Google Play などのパブリックアプリストアで無料 または有料で提供されているアプリが含まれます。組織外のベンダーの多くは、パブリックアプリストアで自社のア プリを公開しています。こうすることで、ベンダーの顧客はインターネットから直接アプリをダウンロードできます。 ユーザーのニーズによっては、組織内でパブリックアプリが数多く使用される場合があります。こうしたアプリには、 GoToMeeting、Salesforce、EpicCare などがあります。

Citrix では、パブリックアプリストアからアプリバイナリを直接ダウンロードすることおよび、こうしたバイナリを 社内配布用に MDX Toolkit でラップすることはサポートしていません。MDX 対応サードパーティアプリケーション をラップするには、アプリベンダーに連絡してアプリのバイナリを入手します。MDX Toolkit を使用してバイナリを ラップするか、MAM SDK をバイナリと統合できます。

社内アプリ:多くの組織には社内開発者がおり、特定の機能を備え、組織内で独自に開発および配布されるアプリを 作成しています。組織によっては、ISV から提供されるアプリを導入している場合もあります。こうしたアプリは、 ネイティブアプリとして展開するか、Citrix Endpoint Management などの MAM ソリューションを使用してコン テナ化できます。たとえば、医療機関で、医師が患者の情報をモバイルデバイスで確認できる社内アプリを作成した とします。さらに、アプリを MAM SDK 対応にするまたは MDM ラップすることで、患者の情報を保護するととも に、バックエンドの患者データベースサーバーへの VPN アクセスを有効化できます。

**Web** アプリおよび **SaaS** アプリ:これらのアプリには、内部ネットワークからアクセスするアプリ(Web アプリ) やパブリックネットワーク経由でアクセスするアプリ (SaaS) が含まれます。Citrix Endpoint Management で は、さまざまなアプリコネクタを使用して、カスタムの Web アプリおよび SaaS アプリを作成することもできます。 これらのアプリコネクタを利用することで、既存の Web アプリへのシングルサインオン (SSO: Single Sign-On) を簡単に行えます。詳しくは、「アプリコネクタの種類」を参照してください。たとえば、Google Apps 向けのセ キュリティアサーションマークアップランゲージ (SAML: Security Assertion Markup Language) を基にした、 SSO 用の Google Apps SAML を使用できます。

業務用モバイルアプリ:業務用[モバイルアプリは](https://docs.citrix.com/ja-jp/citrix-endpoint-management/apps/app-connector-types.html) Citrix が開発したアプリであり、Citrix Endpoint Management ライセンスに含まれています。詳しくは、「業務用モバイルアプリについて」を参照してください。Citrix は、それ以 外にもビジネス対応アプリを提供しています。ISV は、Mobile Apps SDK を使用してビジネス対応アプリを開発し ています。

**HDX** アプリ: HDX アプリは StoreFront [で公開される、](https://docs.citrix.com/ja-jp/mobile-productivity-apps.html)Windows でホストされたアプリです。Citrix Virtual Apps [and Desktops](https://citrixready.citrix.com/category-results.html?f1=applications) 環境を使用している場合、こうしたアプリを Citrix Endpoint Management に統合し、登 録済みユーザーに公開することができます。

基になる構成およびアーキテクチャは、Citrix Endpoint Management で展開および管理するモバイルアプリの種 類によって異なります。たとえば、1 つのアプリを権限レベルの異なる複数のユーザーグループが使用する場合、別 々のデリバリーグループを作成して、このアプリを 2 つのバージョンで展開する必要があります。さらに、ユーザー デバイスでのポリシーの不一致を避けるため、ユーザーグループのメンバーシップが相互に排他的であることを確認 します。

iOS アプリケーションのライセンスは、Apple の一括購入で管理することもできます。このオプションでは、 Apple の一括購入プログラムに登録する必要があります。また、一括購入設定を構成するには、Citrix Endpoint Management コンソールを使用する必要があります。この構成によって、一括購入ライセンスでアプリを配信でき るようになります。ユースケースは多様であるため、Citrix Endpoint Management 環境を実装する前に、MAM 戦略を評価し計画することが重要です。MAM 戦略の計画は、次の事柄を定義することから始めることをお勧めしま す。

アプリの種類:サポートするアプリの種類を一覧にします。次に、パブリックアプリ、ネイティブアプリ、Citrix 業 務用モバイルアプリ、Web アプリ、社内アプリ、ISV アプリなどに分類します。また、iOS や Android などのデバ イスプラットフォームごとにもアプリを分類します。このように分類することで、アプリの種類ごとに必要な Citrix Endpoint Management 設定を調整しやすくなります。たとえば、一部のアプリはラップの対象から除外すること があります。また、アプリによってはほかのアプリとのやり取りのために、Mobile Apps SDK を使用して特殊な API を有効化する必要があります。

ネットワーク要件:アプリには、適切に設定した明確なネットワークアクセス要件を構成します。たとえば、VPN 経 由で内部ネットワークにアクセスする必要があるアプリもあれば、DMZ 経由でアクセスをルーティングするために インターネットアクセスが必要なアプリもあります。こうしたアプリが必要なネットワークに接続できるようにする には、さまざまな設定を適切に構成しなければなりません。アプリごとのネットワーク要件を定義して、アーキテク チャに関する決定を事前に確定します。この作業により、導入プロセス全体が合理化されます。

セキュリティ要件:個々またはすべてのアプリに適用されるセキュリティ要件を定義します。MDX ポリシーなどの設 定は、個々のアプリに適用されます。セッションと認証の設定はすべてのアプリに適用されます。一部のアプリには、 特定の暗号化、コンテナ化、ラッピング、認証、ジオフェンシング、パスコード、またはデータ共有の要件がありま す。展開を簡単に行うために、こうした要件の概要を事前に定めます。

展開の要件:公開したアプリを適合したユーザーのみがダウンロードできるように、ポリシーベースの展開を使用す る必要のある場合があります。たとえば、特定のアプリで次の要件を適用できます:

- デバイスのプラットフォームベースの暗号化が有効になっている
- デバイスが管理されている
- デバイスがオペレーティングシステムの最小バージョンに対応している
- 特定のアプリはコーポレートユーザーのみが使用可能

適切な展開ルールまたはアクションを構成できるように、こうした要件の概要を事前に定めます。

ライセンス要件:アプリ関連のライセンス要件を記録します。こうした記録により、ライセンスの使用状況を効率的 に管理できるとともに、Citrix Endpoint Management で特定のライセンス管理支援機能を構成する必要があるか を判断できます。たとえば、無料または有料の iOS アプリを展開した場合、Apple によりユーザーに Apple Store アカウントへのサインインが求められ、アプリにライセンス要件が適用されます。こうしたアプリは、Apple の一括 購入に登録することで、Citrix Endpoint Management 経由で配信および管理できます。一括購入を利用すること で、ユーザーは各自の Apple Store アカウントにサインインすることなくアプリをダウンロードできるようになり ます。さらに、Samsung Knox などのツールには、機能を展開する前に履行する必要のある特殊なライセンス要件 が備わっています。

許可リストと禁止リストの要件:ユーザーがアプリをインストールまたは使用するのを阻止できます。デバイスがコ ンプライアンス違反になるアプリの許可リストを作成します。次に、デバイスが非準拠になったときにトリガーする ポリシーを設定します。一方で、使用が容認されるアプリが、なんらかの理由で禁止リストに該当する可能性もあり ます。このような場合には、許可リストにそのアプリを追加し、アプリは使用してもよいが必須ではないと示すこと ができます。また、新しいデバイスにあらかじめインストールされているアプリの中には、オペレーティングシステ ムには含まれていないものの一般的に使用されているアプリもあります。こうしたアプリは、禁止リストの方針に抵 触する可能性があります。

### アプリの使用例

ある医療機関が、モバイルアプリ向けの MAM ソリューションとして Citrix Endpoint Management を導入する予 定を立てました。モバイルアプリは、コーポレートユーザーおよび BYOD ユーザーに配信されます。IT 部門は、次の アプリを配信および管理することを決定しました。

- 業務用モバイルアプリ: Citrix が提供する iOS アプリおよび Android アプリ。
- **Citrix Files**:共有データにアクセスし、ファイルを共有、同期、編集するためのアプリ。

パブリックアプリストア

- **Citrix Secure Hub**:すべてのモバイルデバイスで Citrix Endpoint Management との通信に使用するク ライアント。IT 部門では、Citrix Secure Hub クライアントを経由してセキュリティ設定、構成、およびモバ イルアプリをモバイルデバイスにプッシュします。Android デバイスおよび iOS デバイスは、Citrix Secure Hub 経由で Citrix Endpoint Management に登録されます。
- **Citrix Workspace** アプリ: Citrix Virtual Apps でホストされているモバイルデバイスアプリ上で開くこ とのできるモバイルアプリ。
- **GoToMeeting**:ほかのコンピューターユーザー、顧客、クライアント、同僚とインターネット経由でリアル タイムに話し合うことができる、オンライン会議、デスクトップ共有、ビデオ会議用クライアント。
- **Salesforce1**:モバイルデバイスから Salesforce へのアクセスを可能にし、あらゆる Salesforce ユーザー が統一されたエクスペリエンスで Chatter、CRM、カスタムアプリ、およびビジネスプロセスを利用できるよ うにするモバイルアプリ。
- **RSA SecurID**: 2 要素認証用のソフトウェアベーストークン。
- **EpicCare** アプリ:医療従事者がモバイルデバイスで患者のカルテおよびリスト、スケジュールに安全にアク セスし、メッセージを通信できるようにするアプリ。
	- **– Haiku**: iPhone および Android スマートフォン向けのモバイルアプリ。
- **– Canto**: iPad 用モバイルアプリ
- **– Rover**: iPhone および iPad 用のモバイルアプリ。

**HDX**: Citrix Virtual Apps は HDX アプリを Citrix Workspace に配信します。

• **Epic Hyperspace**:電子カルテ管理用の Epic のクライアントアプリケーション。

## **ISV**

• **Vocera**: iPhone や Android スマートフォンで時間や場所を問わず Vocera 音声技術を利用できるように する、HIPAA に準拠したボイスオーバー IP およびメッセージ用モバイルアプリ。

## 社内アプリ

• **HCMail**:暗号化されたメッセージを作成し、内部メールサーバー上のアドレス帳を検索して、暗号化された メッセージをメールクライアントで連絡先へ送信できるアプリ。

## 社内 **Web** アプリ

- **PatientRounding**:複数の部署で患者の健康情報の記録に使用する Web アプリケーション。
- **Outlook Web Access**: Web ブラウザー経由でメールにアクセスできるようになります。
- **SharePoint**:組織全体でのファイルおよびデータの共有に使用します。

次の表に、MAM の構成に必要な基本情報を示します。

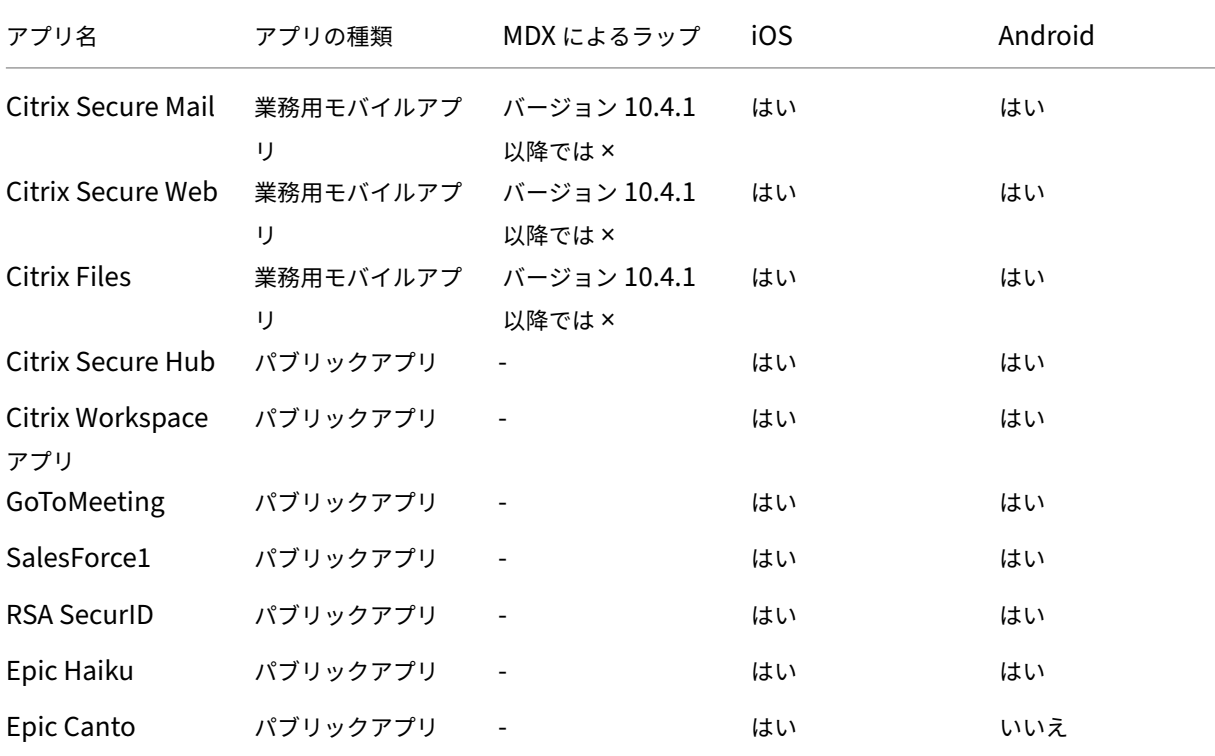

# Citrix Endpoint Management

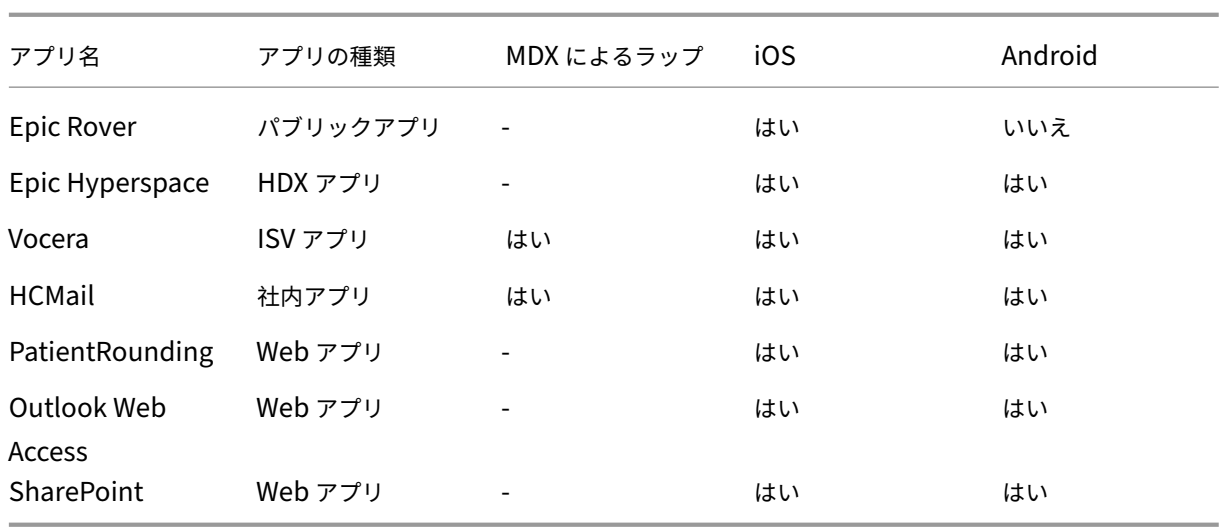

次の表に、Citrix Endpoint Management での MAM ポリシー構成の参考要件を示します。

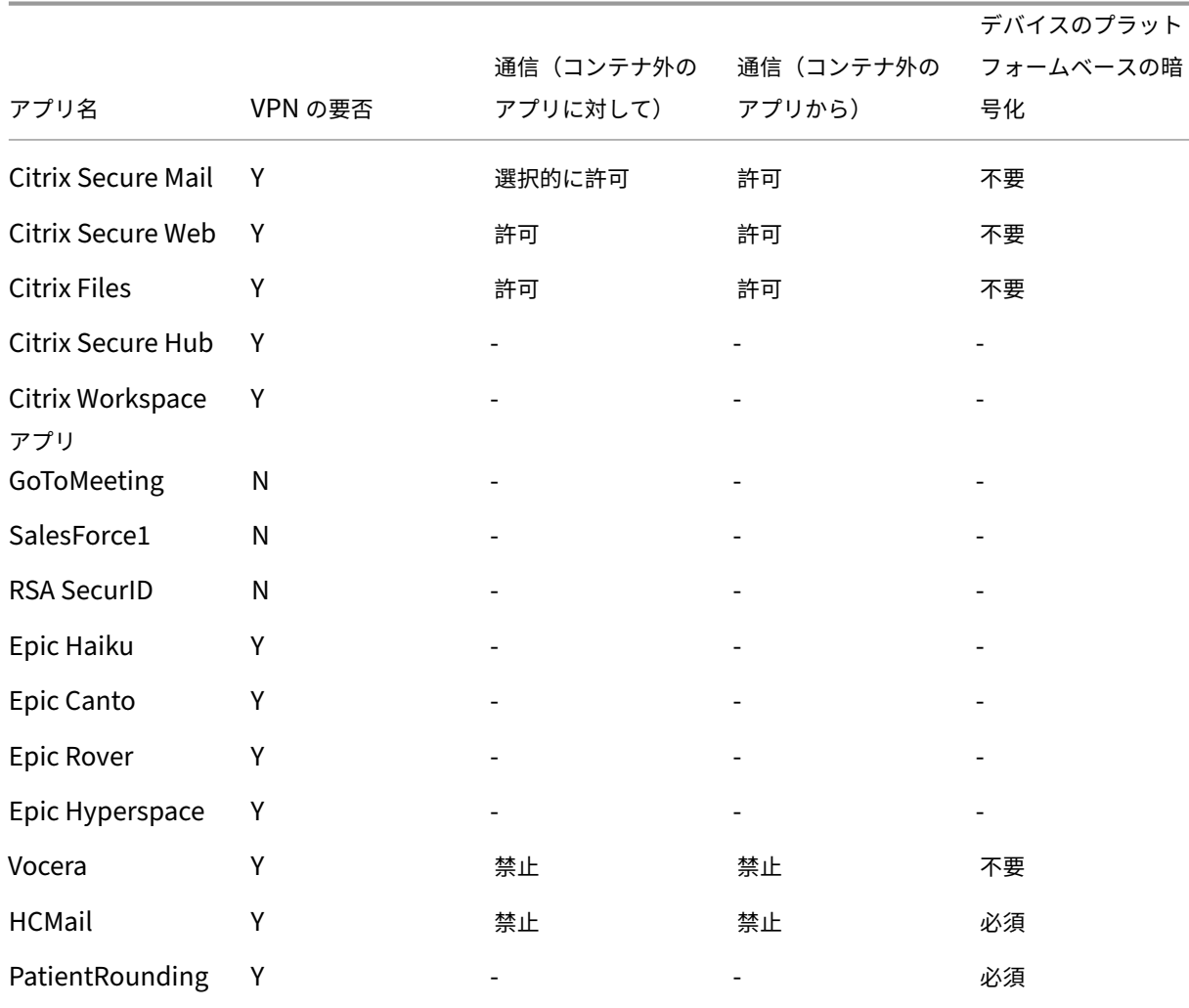

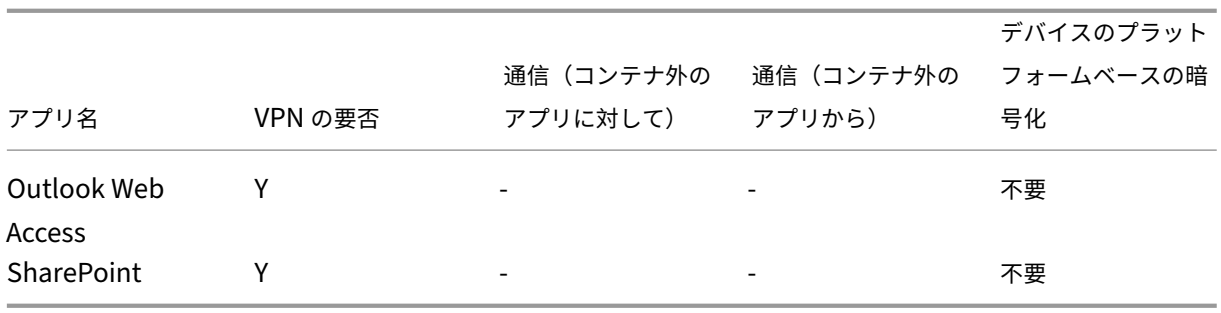

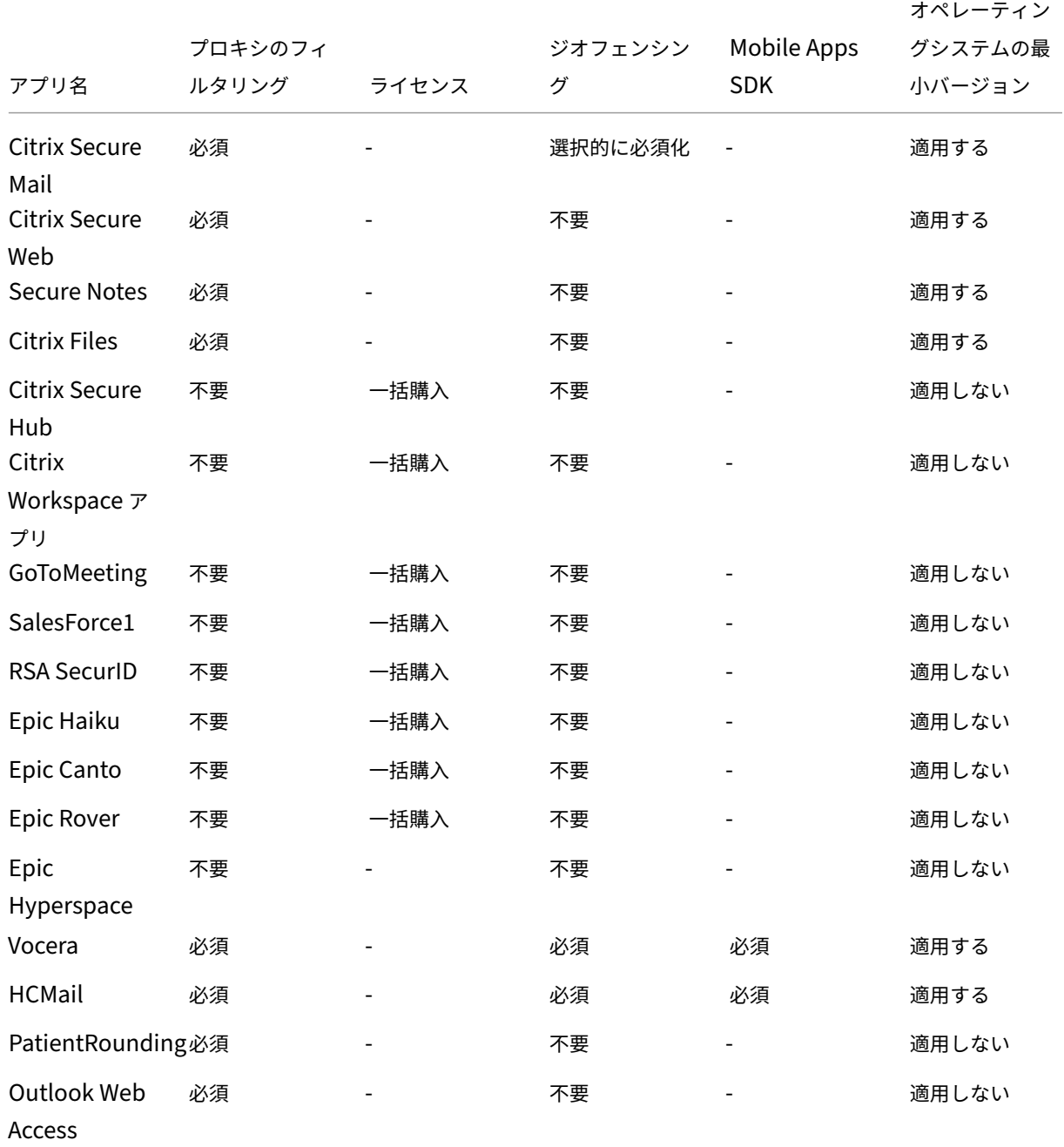

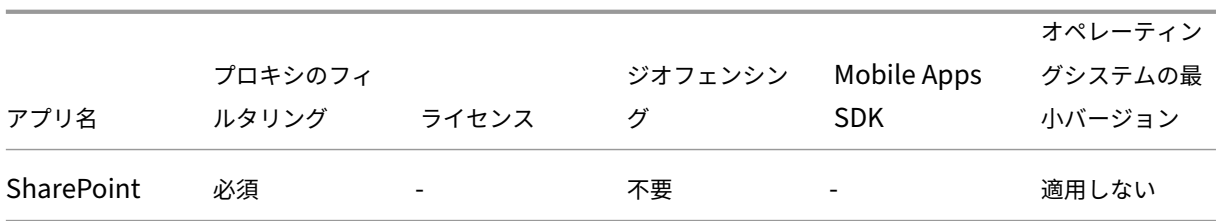

ユーザーコミュニティ

すべての組織は、異なる機能的役割を持つ多様なユーザーコミュニティで構成されています。これらのユーザーコミ ュニティは、ユーザーのデバイスを通して提供されるさまざまなリソースを使用して、さまざまなタスクを実行しオ フィス機能を果たします。ユーザーは、提供されたモバイルデバイスを使用して、自宅やリモートオフィスで作業す る場合もあります。また、特定のセキュリティコンプライアンスルールの対象となるツールへのアクセスが許可され た個人のモバイルデバイスを使用する場合もあります。

職務でモバイルデバイスを使用するユーザーコミュニティが増えるにつれ、データ漏洩を防止するために、エンター プライズモビリティ管理(EMM)が非常に重要になります。EMM は、組織のセキュリティ制限を実施するためにも 重要です。効率的で高度なモバイルデバイス管理を実現するために、ユーザーコミュニティを分類することができま す。そうすることにより、ユーザーとリソースのマッピングが簡素化され、適切なセキュリティポリシーを適切なユ ーザーに適用できます。

次の例は、医療機関のユーザーコミュニティにおける EMM 向けの分類方法を示したものです。

ユーザーコミュニティの使用例

この医療機関の例では、ネットワークやアフィリエイトの従業員、ボランティアなどの複数のユーザーに技術リソー スやアクセスを提供します。この組織は EMM ソリューションを非幹部ユーザーのみに展開することを選択しまし た。

この医療機関のユーザー役割と機能は、医療、医療以外、契約社員などのサブグループに分けられます。指定された ユーザーが企業のモバイルデバイスを受け取ります。その他のユーザーは個人のデバイスから限られた企業リソース にアクセスできます。適切なレベルのセキュリティ制限を実施し、データ漏洩を防止するために、この組織では、登 録された各デバイスを企業の IT 部門が管理することに決定しました。これらのデバイスには、企業所有のデバイスま たはユーザー所有のデバイス(BYOD)の両方があります。また、ユーザーが登録できるデバイスは 1 台のみです。

以下のセクションでは、各サブグループの役割と機能の概要について説明します。

医療

- 看護師
- 医師(医師、外科医など)
- スペシャリスト(栄養士、麻酔医、放射線科医、心臓病専門医、がん専門医など)
- 外部の医師(外来の医師とリモートオフィスで作業するオフィスワーカー)
- 在宅医療サービス(患者の往診で医療サービスを行うオフィスワーカーとモバイルワーカー)
- 研究スペシャリスト(医薬における問題解決のための臨床研究を行う 6 つの研究機関のナレッジワーカーとパ ワーユーザー)
- 教育と訓練(教育と訓練に従事する看護師、医師、スペシャリスト)

医療以外

- 共通サービス(人事、給与、財務、サプライチェーンサービスなどのさまざまなバックオフィス機能を果たす オフィスワーカー)
- 医療サービス(管理サービス、分析およびビジネスインテリジェンス、ビジネスシステム、クライアントサー ビス、財務、総合的健康管理、患者アクセスソリューション、収益サイクルソリューションなどの、さまざま な医療管理、管理サービス、ビジネスプロセスソリューションをプロバイダーに提供するオフィスワーカー)
- サポートサービス(福利厚生管理、医療の統合、コミュニケーション、報酬および業績管理、施設および土地 サービス、ヒューマンリソーステックシステム、情報サービス、内部監査およびプロセス改善など、医療以外 のさまざまな機能を果たすオフィスワーカー)
- 慈善プログラム(慈善プログラムを支援するさまざまな機能を果たすオフィスワーカーとモバイルワーカー)

契約社員

• メーカーやベンダーのパートナー(オンサイト、またはサイト間 VPN 経由でリモート接続された、医療以外 のさまざまなサポート機能を提供する人々)

上記の情報に基づいて、この医療機関では以下のエンティティを作成しました。Citrix Endpoint Management の デリバリーグループについて詳しくは、「リソースの展開」を参照してください。

**Active Directory** 組織単位(**OU**)とグループ **[OU =](https://docs.citrix.com/ja-jp/citrix-endpoint-management/deploy-resources.html)** Citrix Endpoint Management リソースの場合:

- OU = 医療; グループ =
	- **–** XM‑看護師
	- **–** XM‑医師
	- **–** XM‑スペシャリスト
	- **–** XM‑外部の医師
	- **–** XM‑在宅医療サービス
	- **–** XM‑研究スペシャリスト
	- **–** XM‑教育と訓練
- OU = 医療以外; グループ =
	- **–** XM‑共通サービス
	- **–** XM‑医療サービス
	- **–** XM‑サポートサービス
	- **–** XM‑慈善プログラム

**Citrix Endpoint Management** のローカルユーザーとグループ グループ = 契約社員、ユーザー =

- ベンダー 1
- ベンダー 2
- ベンダー 3
- ⋯ベンダー 10

## **Citrix Endpoint Management** のデリバリーグループ

- 医療‑看護師
- 医療‑医師
- 医療‑スペシャリスト
- 医療‑外部の医師
- 医療‑在宅医療サービス
- 医療‑研究スペシャリスト
- 医療‑教育と訓練
- 医療以外‑共通サービス
- 医療以外‑医療サービス
- 医療以外‑サポートサービス
- 医療以外‑慈善プログラム

## デリバリーグループとユーザーグループのマッピング

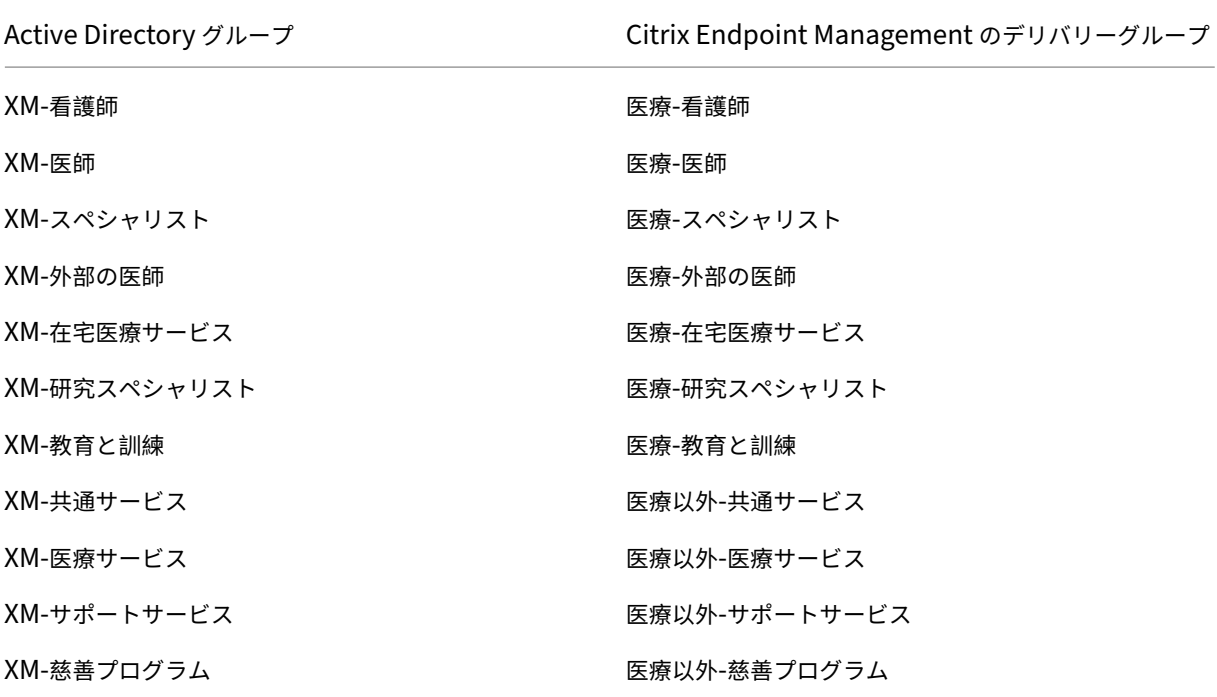

デリバリーグループとリソースのマッピング 次の表は、この使用例で各デリバリーグループに割り当てられたリ ソースを示しています。最初の表は、モバイルアプリの割り当てを示しています。2 番目の表はパブリックアプリ、 HDX アプリ、デバイス管理リソースを示しています。

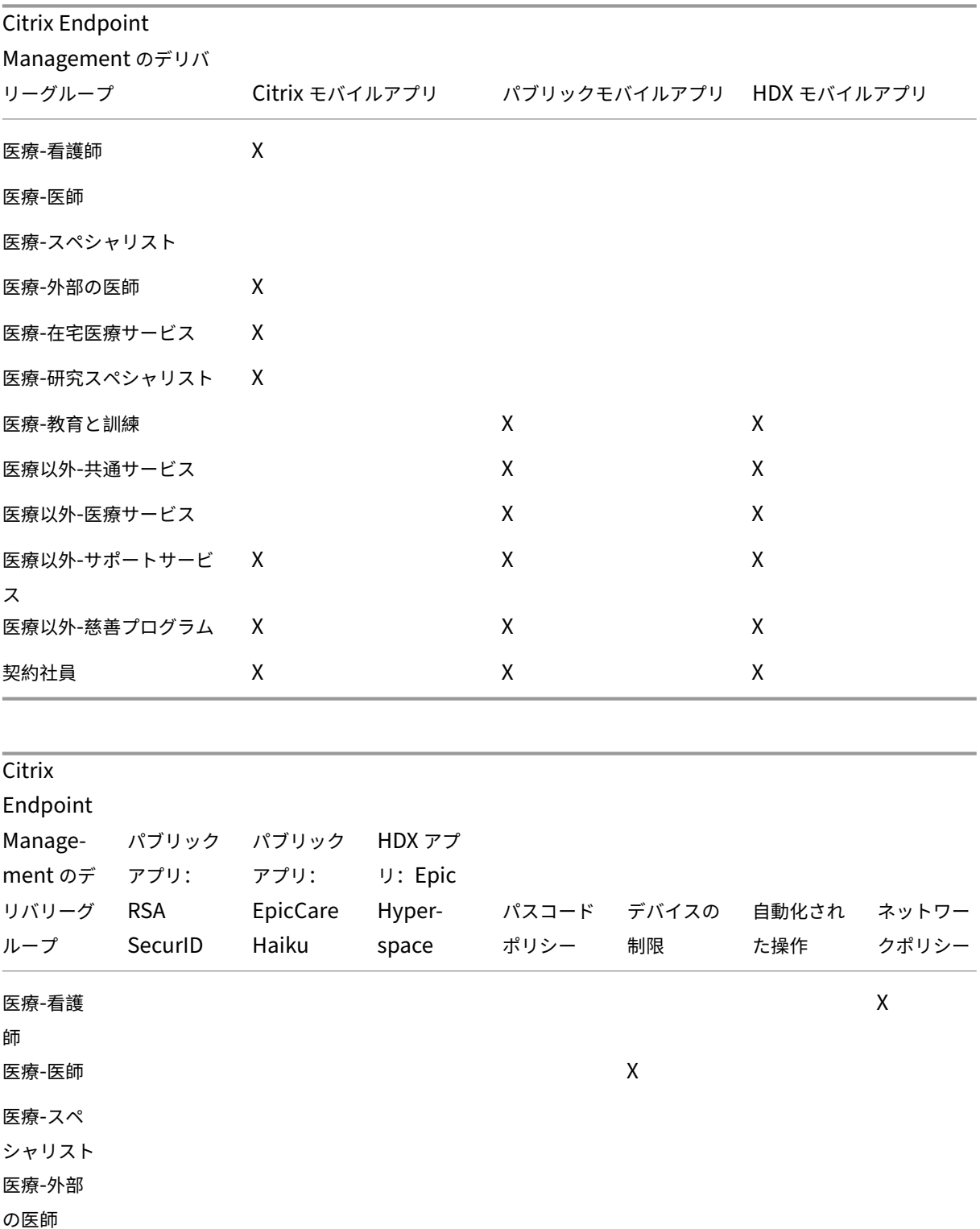

## Citrix Endpoint Management

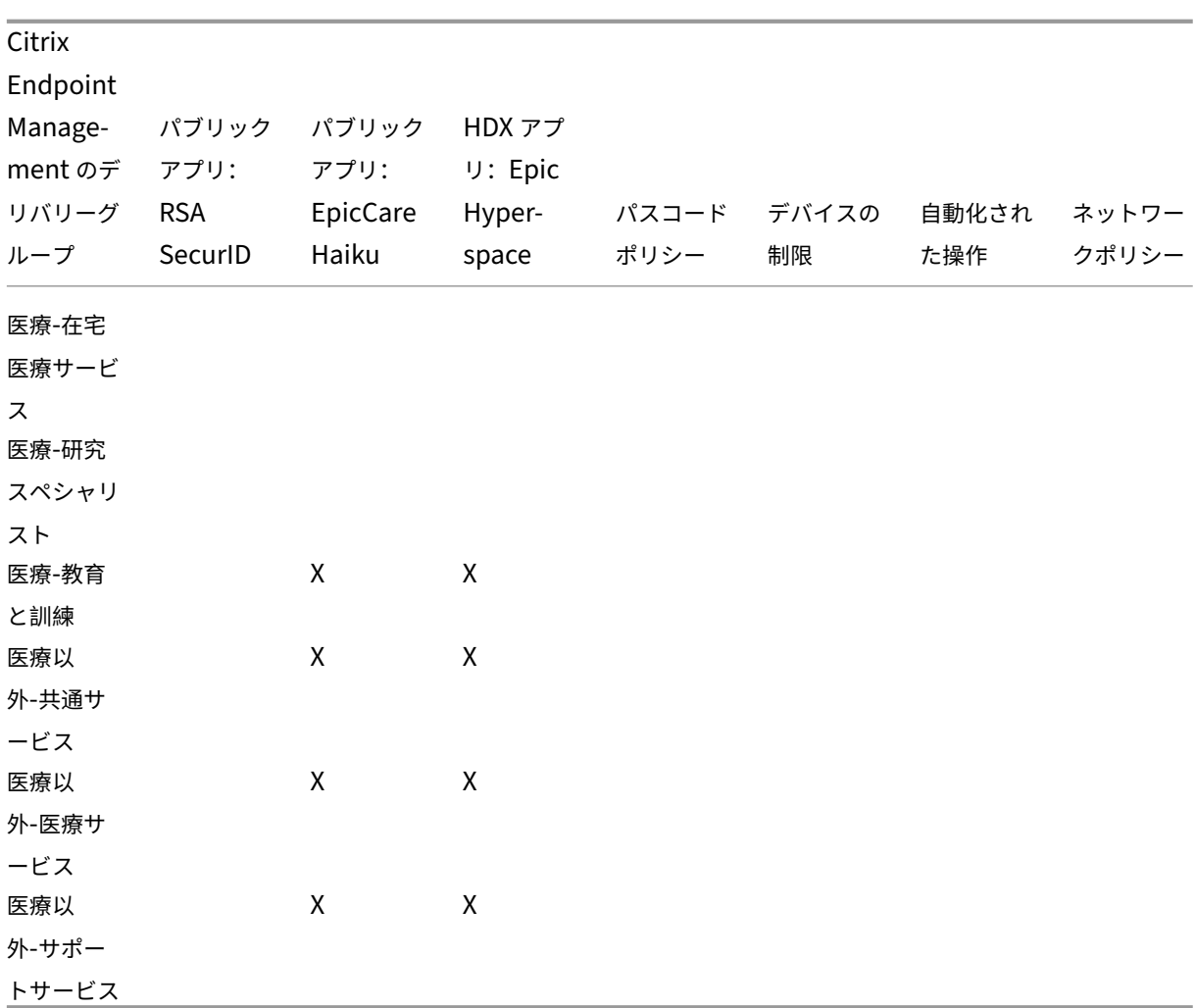

## 注意事項と考慮事項

- Citrix Endpoint Management は、初期構成時に「すべてのユーザー」というデフォルトのデリバリーグ ループを作成します。このデリバリーグループを無効にしないと、すべての Active Directory ユーザーに Citrix Endpoint Management への登録権限が付与されます。
- Citrix Endpoint Management は、LDAP サーバーとの動的接続により Active Directory のユーザーとグ ループをオンデマンドで同期します。
- ユーザーが Citrix Endpoint Management にマップされていないグループに属している場合、そのユ ーザーは登録できません。同様に、ユーザーが複数のグループのメンバーである場合、Citrix Endpoint Management は、ユーザーを Citrix Endpoint Management にマップされているグループにのみ分類し ます。

セキュリティ要件

Citrix Endpoint Management 環境を展開する場合、セキュリティ上のさまざまな点を考慮する必要が生じてきま す。さまざまな部分や設定が連動しています。このため、許容できる保護レベルを確保するためにどこから始めた らいいのか、または何を選択すべきかがわからない場合があります。これらの選択を簡単にするために、次の表で は、「高」、「より高い」、および「最高」のセキュリティの推奨事項を示しています。

セキュリティの問題だけでは、MAM、MDM+MAM とオプションの MDM、または MDM+MAM と必須の MDM のい ずれのモードでデバイスを登録するかを決定することはできません。管理モードを選択する前に、ユースケースの要 件を確認して、セキュリティの問題を軽減できるかどうかを判断することが重要です。

高:この設定を使用すると、ほとんどの組織で許容可能な基本レベルのセキュリティを維持しながら、最適なユーザ ーエクスペリエンスを実現できます。

より高い:この設定では、セキュリティとユーザービリティ間でよりバランスがとれています。

最高:この推奨事項に従うと、高いレベルのセキュリティが実現しますが、ユーザービリティとユーザーへの導入が 犠牲になります。

管理モードのセキュリティに関する考慮事項

次の表は、各セキュリティレベルでの管理モードを示しています。

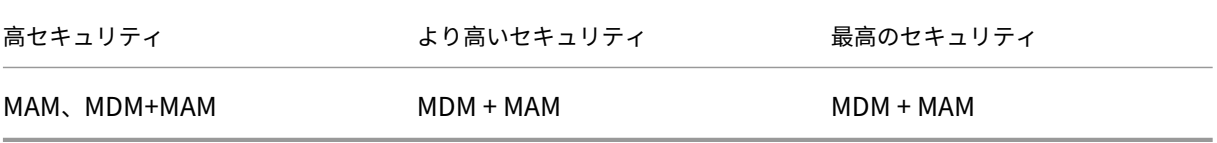

注:

- 使用例によっては、MAM のみの展開でセキュリティ要件を満たし、優れたユーザーエクスペリエンスを提供 できる場合もあります。
- アプリのコンテナ化のみでビジネスとセキュリティ上のすべての要件が満たされる BYOD のような使用例で は、MAM のみモードをお勧めします。
- 高セキュリティ環境(および企業がデバイスを支給)の場合、利用可能なすべてのセキュリティ機能を利用す るために MDM + MAM をお勧めします。

### **Citrix ADC** と **NetScaler Gateway** のセキュリティに関する考慮事項

次の表は、各セキュリティレベルの Citrix ADC および NetScaler Gateway の推奨事項を示しています。

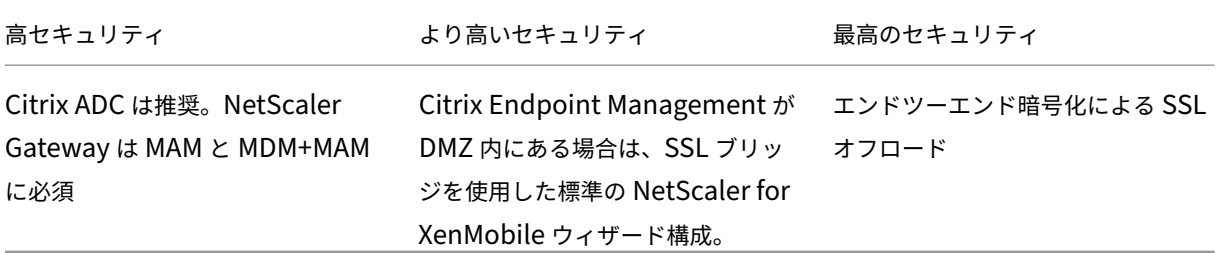

注:

- Citrix Endpoint Management サーバーを NAT や既存のサードパーティ製プロキシ、またはロードバラン サー経由でインターネットに公開することは、MDM のオプションになります。ただしこの場合、SSL トラフ ィックは Citrix Endpoint Management サーバー上で終端するため、セキュリティ上のリスクが発生する 可能性があります。
- 高度なセキュリティ環境を実現するには、通常 NetScaler Gateway とデフォルトの Citrix Endpoint Management 構成の組み合わせがセキュリティ要件を満たしているか、それ以上の条件を備えている必要が あります。
- 最高水準のセキュリティが求められる MDM 登録を実現するには、SSL の終端を NetScaler Gateway にす ることで、エンドツーエンドの SSL 暗号化を維持しながら境界でトラフィックを検査できます。
- SSL/TLS 暗号を定義するオプション。
- 詳しくは、「NetScaler Gateway および Citrix ADC との統合」を参照してください。

登録のセキュリテ[ィに関する考慮事項](https://docs.citrix.com/ja-jp/citrix-endpoint-management/advanced-concepts/deployment/integrating-with-citrix-gateway-and-citrix-adc.html)

次の表は、各セキュリティレベルの Citrix ADC および NetScaler Gateway の推奨事項を示しています。

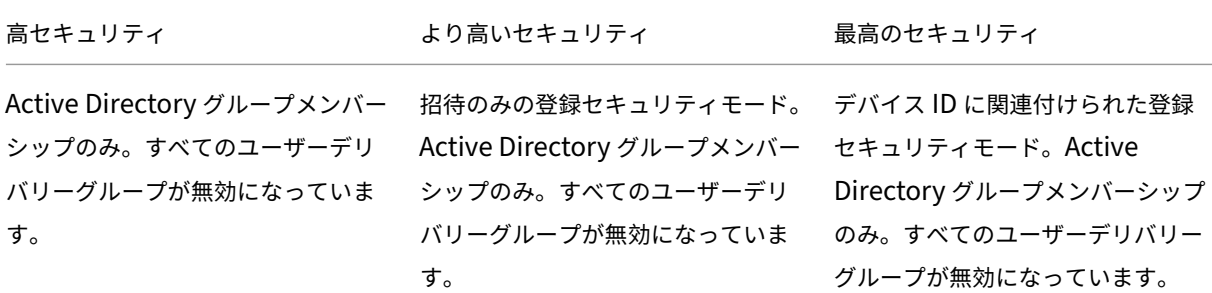

注:

- 事前定義された Active Directory グループ内のユーザーのみに登録を制限することをお勧めします。そ のためには、組み込みのすべてのユーザーデリバリーグループを無効にする必要があります。
- 登録招待状を使用すると、招待状を持つユーザーだけが登録できるように制限できます。登録招待状は、 Windows デバイスでは利用できません。
- 2 要素認証ソリューションとしてワンタイム PIN (OTP) による登録招待状を使用し、ユーザーが登録で

きるデバイス数を制御できます(OTP の招待状は Windows デバイスでは利用できません)。

### デバイスのパスコードのセキュリティに関する考慮事項

次の表は、各セキュリティレベルでのデバイスのパスコードの推奨事項を示しています。

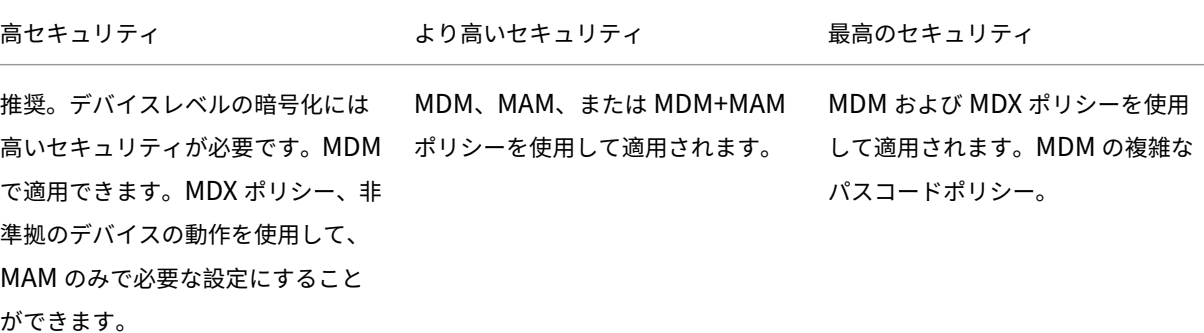

注:

- デバイスのパスコードを使用することをお勧めします。
- MDM ポリシーを使用してデバイスのパスコードを適用できます。
- MDX ポリシーを使用して、管理対象アプリを使用するためのデバイスのパスコードを必須にすることが できます(BYOD の使用例など)。
- MDM+MAM 登録では、セキュリティを強化するために MDM と MDX のポリシーオプションを組み合わ せることをお勧めします。
- セキュリティ要件が最も高い環境では、複雑なパスコードポリシーを構成し、MDM でこのポリシーを適 用できます。デバイスがパスコードポリシーに準拠していない場合は、管理者に通知したり、デバイスの 選択的またはフルワイプを発行したりする自動アクションを構成できます。

アプリ

### March 15, 2024

エンタープライズモビリティ管理(EMM: Enterprise Mobility Management)は、モバイルデバイス管理(MDM: Mobile Device Management) とモバイルアプリケーション管理 (MAM: Mobile Application Management) に分けられます。MDM を利用するとモバイルデバイスを保護し、制御できる一方、MAM ではアプリケーションの 配信と管理を簡単に行えます。BYOD (Bring Your Own Device)の導入率が増加した場合、一般的には、Citrix Endpoint Management などの MAM ソリューションを実装します。Citrix Endpoint Management はアプリケ ーション配信、ソフトウェアライセンス、構成、アプリケーションライフサイクル管理を支援します。ユーザーに MDM 管理を選択することを要求または許可することもできます。

Citrix Endpoint Management では、データの漏洩などのセキュリティ上の脅威を防ぐように MAM ポリシーと VPN 設定を構成し、アプリを保護します。組織は、MAM‑only または MDM+MAM モードで柔軟にデバイスを登録 できます。

Citrix Endpoint Management は、モバイルデバイスへのアプリ配信機能に加えて、MDX テクノロジによるアプ リのコンテナ化機能も備えています。アプリはポリシーベースで詳細に制御できます。独立系ソフトウェアベンダー (ISV:Independent Software Vendor)では、Mobile Apps SDK を使用してこうした制御を行うことができま す。

企業の環境では、ユーザーは職務の助けとしてさまざまなモバイルアプリを利用しています。こうしたアプリには、 パブリックアプリストアのアプリや社内アプリ、ネイティブアプリも含まれます。Citrix Endpoint Management では、これらのアプリを次のように分類しています:

- パブリックアプリ:これらのアプリには、Apple App Store や Google Play などのパブリックアプリストア で無料または有料で提供されているアプリが含まれます。組織外のベンダーの多くは、パブリックアプリスト アで自社のアプリを公開しています。こうすることで、ベンダーの顧客はインターネットから直接アプリをダ ウンロードできます。ユーザーのニーズによっては、組織内でパブリックアプリが数多く使用される場合があ ります。こうしたアプリには、GoToMeeting、Salesforce、EpicCare などがあります。
	- **– MAM SDK** を使用する場合:アプリベンダーからアプリのバイナリを入手します。その後、MAM SDK をアプリに統合します。
	- **– MDX Toolkit** を使用する場合: Citrix では、パブリックアプリストアからアプリバイナリを直接ダウ ンロードすること、およびこうしたバイナリを社内配布用に MDX Toolkit でラップすることはサポー トしていません。サードパーティのアプリケーションをラップするには、そのアプリのベンダーと協力 してアプリのバイナリを入手します。その後、MDX Toolkit を使用してバイナリをラップすることがで きます。
- 社内アプリ:多くの組織には社内開発者がおり、特定の機能を備え、組織内で独自に開発および配布されるア プリを作成しています。組織によっては、ISV から提供されるアプリを導入している場合もあります。こうし たアプリは、ネイティブアプリとして展開するか、Citrix Endpoint Management などの MAM ソリューシ ョンを使用してコンテナ化できます。

たとえば、医療機関で、モバイルデバイスで医師が患者の情報を確認できる社内アプリを作成したとします。 さらに、患者の情報を保護するとともに、以下のいずれかを使用して患者データベースへの VPN アクセスを 有効化できます:

- **–** MAM SDK
- **–** MDX Toolkit
- **Web** アプリおよび **SaaS** アプリ:これらのアプリには、内部ネットワークからアクセスするアプリ(Web アプリ)やパブリックネットワーク経由でアクセスするアプリ (SaaS)が含まれます。Citrix Endpoint Management では、さまざまなアプリコネクタを使用して、カスタムの Web アプリおよび SaaS アプリを 作成することもできます。これらのアプリコネクタを利用することで、既存の Web アプリへのシングルサイ ンオン(SSO:Single Sign‑On)を簡単に行えます。詳しくは、「アプリコネクタの種類」を参照してくださ

い。たとえば、Google Apps 向けのセキュリティアサーションマークアップランゲージ (SAML: Security Assertion Markup Language)を基にした、SSO 用の Google Apps SAML を使用できます。

- 業務用モバイルアプリ:業務用モバイルアプリは Citrix が開発したアプリであり、Citrix Endpoint Management ライセンスに含まれています。詳しくは、「業務用モバイルアプリについて」を参照してくだ さい。Citrix では、ISV が Mobile Apps SDK を使用して開発したビジネス対応アプリも提供しています。
- **HDX** アプリ: HDX アプリは StoreFront で公開される、Windows でホストされたアプリです。Citrix Virtual Apps and Desktops と Citrix Workspace を使[用する場合、登録ユーザーは](https://docs.citrix.com/ja-jp/mobile-productivity-apps.html) HDX アプリを利用で きます。

基になる構成は、Citrix Endpoint Management で展開および管理するモバイルアプリの種類によって異なります。 たとえば、1 つのアプリを権限レベルの異なる複数のユーザーグループが使用する場合、別々のデリバリーグループ を作成して、このアプリを 2 つのバージョンで展開する必要があります。さらに、ユーザーデバイスでのポリシーの 不一致を避けるため、ユーザーグループのメンバーシップが相互に排他的であることを確認する必要があります。

iOS アプリケーションのライセンスは、Apple の一括購入で管理することもできます。この方法を使用するには、 Citrix Endpoint Management コンソールで一括購入プログラムを登録し、一括購入の設定を構成する必要があり ます。この構成によって、一括購入ライセンスでアプリを配信できるようになります。ユースケースは多様であるた め、Citrix Endpoint Management 環境を実装する前に、MAM 戦略を評価し計画することが重要です。MAM 戦 略の計画は、次の事柄を定義することから始めることをお勧めします。

- アプリの種類:パブリックアプリ、ネイティブアプリ、Web アプリ、社内アプリ、ISV アプリなど、サポー ト予定のアプリの種類をリストアップして分類します。また、iOS や Android などのデバイスプラットフォ ームごとにもアプリを分類します。このように分類することで、アプリの種類ごとに必要な Citrix Endpoint Management の設定を調整しやすくなります。たとえば、一部のアプリでは、ほかのアプリとのやりとりの ための特別な API を有効にするために、Mobile Apps SDK の使用が必要となる場合があります。
- ネットワーク要件:特定のネットワークアクセス要件のあるアプリの設定を構成します。たとえば、VPN 経由 で内部ネットワークにアクセスする必要があるアプリもあれば、DMZ 経由でアクセスをルーティングするた めにインターネットアクセスが必要なアプリもあります。こうしたアプリが必要なネットワークに接続できる ようにするには、さまざまな設定を適切に構成しなければなりません。アプリごとのネットワーク要件を定義 することで、アーキテクチャに関する決定事項を早期に確定し、実装プロセス全体の効率を高めることができ ます。
- セキュリティ要件:個々またはすべてのアプリに適用されるセキュリティ要件を定義できます。
	- **–** MDX ポリシーなどの設定は、個々のアプリに適用されます
	- **–** セッションと認証の設定はすべてのアプリに適用されます
	- **–** 一部のアプリには、特定のコンテナ化、MDX、認証、ジオフェンシング、パスコード、またはデータ共 有の要件があります。

展開を簡単に行うために、こうした要件の概要を事前に定めます。Citrix Endpoint Management のセキュ リティの詳細については、「セキュリティとユーザーエクスペリエンス」を参照してください。

- 展開の要件:公開したアプリを適合したユーザーのみがダウンロードできるように、ポリシーベースの展開を 使用する必要のある場合があります。たとえば、特定のアプリについて、デバイスが管理対象であること、ま たはデバイスがオペレーティングシステムの最小バージョンを満たしていることを必須にできます。また、特 定のアプリをコーポレートユーザーだけに利用可能にする必要のある場合もあります。適切な展開ルールまた はアクションを構成できるように、こうした要件の概要を事前に定めます。
- ライセンス要件:アプリ関連のライセンス要件の記録を維持します。こうした記録により、ライセンスの使用 状況を効率的に管理できるとともに、Citrix Endpoint Management で特定のライセンス管理支援機能を構 成するかを判断できます。たとえば、無料または有料の iOS アプリを展開した場合、Apple がアプリにライ センス要件を適用します。その結果、ユーザーは Apple Store アカウントへのサインインが必要となります。

ただし、Apple の一括購入に登録することで、Citrix Endpoint Management を使用してこれらのアプリ を配信および管理できます。一括購入を利用することで、ユーザーは各自の Apple App Store アカウントに サインインすることなくアプリをダウンロードできるようになります。

一部のプラットフォームには、機能を展開する前に履行する必要のある特別なライセンス要件があります。

• 許可リストと禁止リストの要件:ユーザーにインストールや使用を禁止する必要のあるアプリを指定できます。 禁止リストを作成することで、コンプライアンス違反イベントを定義します。次に、イベントが発生したとき に起動するようにポリシーを設定できます。一方で、使用が容認されるアプリが、なんらかの理由で禁止リス トに該当する可能性もあります。このような場合には、許可リストにそのアプリを追加し、アプリは使用して もよいが必須ではないと示すことができます。また、新しいデバイスにあらかじめインストールされているア プリの中には、オペレーティングシステムには含まれていないものの一般的に使用されているアプリもありま す。こうしたアプリは、禁止リストの方針に抵触する可能性があります。

### 使用例

ある医療機関が、モバイルアプリ向けの MAM ソリューションとして Citrix Endpoint Management を導入する予 定を立てました。モバイルアプリは、コーポレートユーザーおよび BYOD ユーザーに配信されます。IT 部門は、次の アプリを配信および管理することを決定しました。

業務用モバイルアプリ: Citrix が提供する iOS アプリおよび Android アプリ。詳しくは、「業務用モバイルアプリ」 を参照してください。

**Citrix Secure Hub**: Citrix Endpoint Management 10.18.14 より前のバージョンを使用しているお客様の場 合、セキュリティ設定、構成、モバイルアプリを Citrix Secure Hub を使用してモバイル[デバイスにプッシュしま](https://docs.citrix.com/ja-jp/mobile-productivity-apps.html) す。Android デバイスおよび iOS デバイスは、Citrix Secure Hub 経由で Citrix Endpoint Management に登録 されます。

Citrix Endpoint Management 10.18.14 からの新規のお客様の場合、Citrix Secure Hub で Workspace アプリ ストアを使用できます。Citrix Secure Hub を開いても、Citrix Secure Hub ストアは表示されません。[アプリを 追加]ボタンを押すと、ワークスペースアプリストアに移動します。

以下は、iOS デバイスで Citrix Workspace アプリを使用して、Citrix Endpoint Management への登録を行う様 子を示したビデオです。

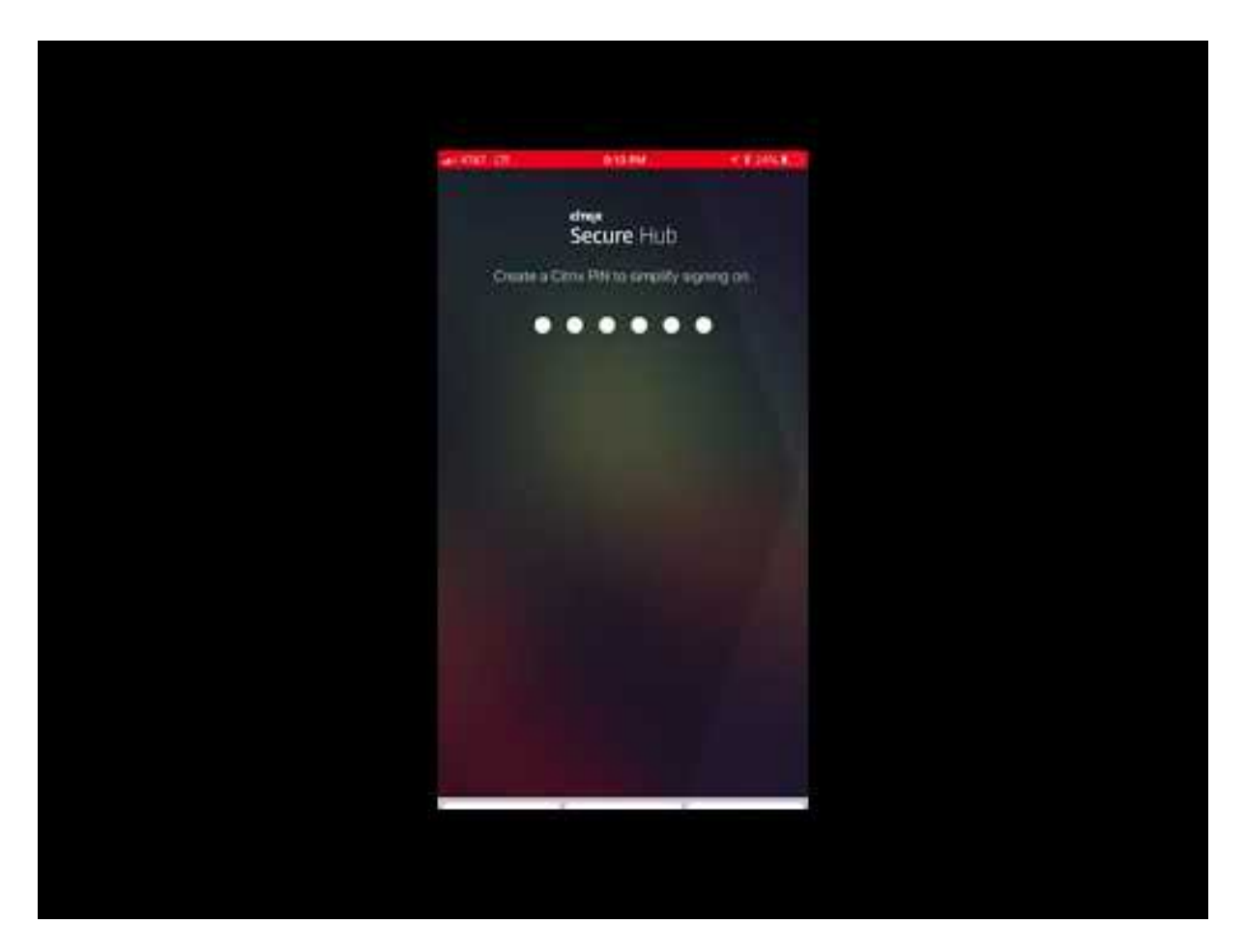

**Citrix Workspace** アプリ: Citrix Workspace アプリには、既存の Citrix Receiver テクノロジ、Citrix Secure Hub、Citrix Workspace [クライアントテクノロジが組み込まれています。](https://www.youtube.com/watch?v=gUw7pOGzASQ)Citrix Workspace アプリはコンテキス トに応じた統合エクスペリエンスを提供します。

**GoToMeeting**:ほかのコンピューターユーザー、顧客、クライアント、同僚とインターネット経由でリアルタイム に話し合うことができる、オンライン会議、デスクトップ共有、ビデオ会議用クライアント。

**Salesforce1**:モバイルデバイスから Salesforce へのアクセスを可能にし、あらゆる Salesforce ユーザーが統一 されたエクスペリエンスで Chatter、CRM、カスタムアプリ、およびビジネスプロセスを利用できるようにするモバ イルアプリ。

**RSA SecurID**: 2 要素認証用のソフトウェアベーストークン。

**EpicCare** アプリ:医療従事者がモバイルデバイスで患者のカルテおよびリスト、スケジュールに安全にアクセスし、 メッセージを通信できるようにするアプリ。

**Haiku**: iPhone および Android スマートフォン向けのモバイルアプリ。

**Canto**: iPad 用モバイルアプリ

**Rover**: iPhone および iPad 用のモバイルアプリ。

**HDX**:これらのアプリは、Citrix Workspace の Citrix Virtual Apps 経由で配信されます。

• **Epic Hyperspace**:電子カルテ管理用の Epic のクライアントアプリケーション。

**ISV**:

• **Vocera**: iPhone や Android スマートフォンで時間や場所を問わず Vocera 音声技術を利用できるように する、HIPAA に準拠したボイスオーバー IP およびメッセージ用モバイルアプリ。

社内アプリ:

• **HCMail**:暗号化されたメッセージを作成し、内部メールサーバー上のアドレス帳を検索して、暗号化された メッセージをメールクライアントで連絡先へ送信できるアプリ。

社内 **Web** アプリ:

- **PatientRounding**:複数の部署で患者の健康情報の記録に使用する Web アプリケーション。
- **Outlook Web Access**: Web ブラウザー経由でメールにアクセスできるようになります。
- **SharePoint**:組織全体でのファイルおよびデータの共有に使用します。

次の表に、MAM の構成に必要な基本情報を示します。

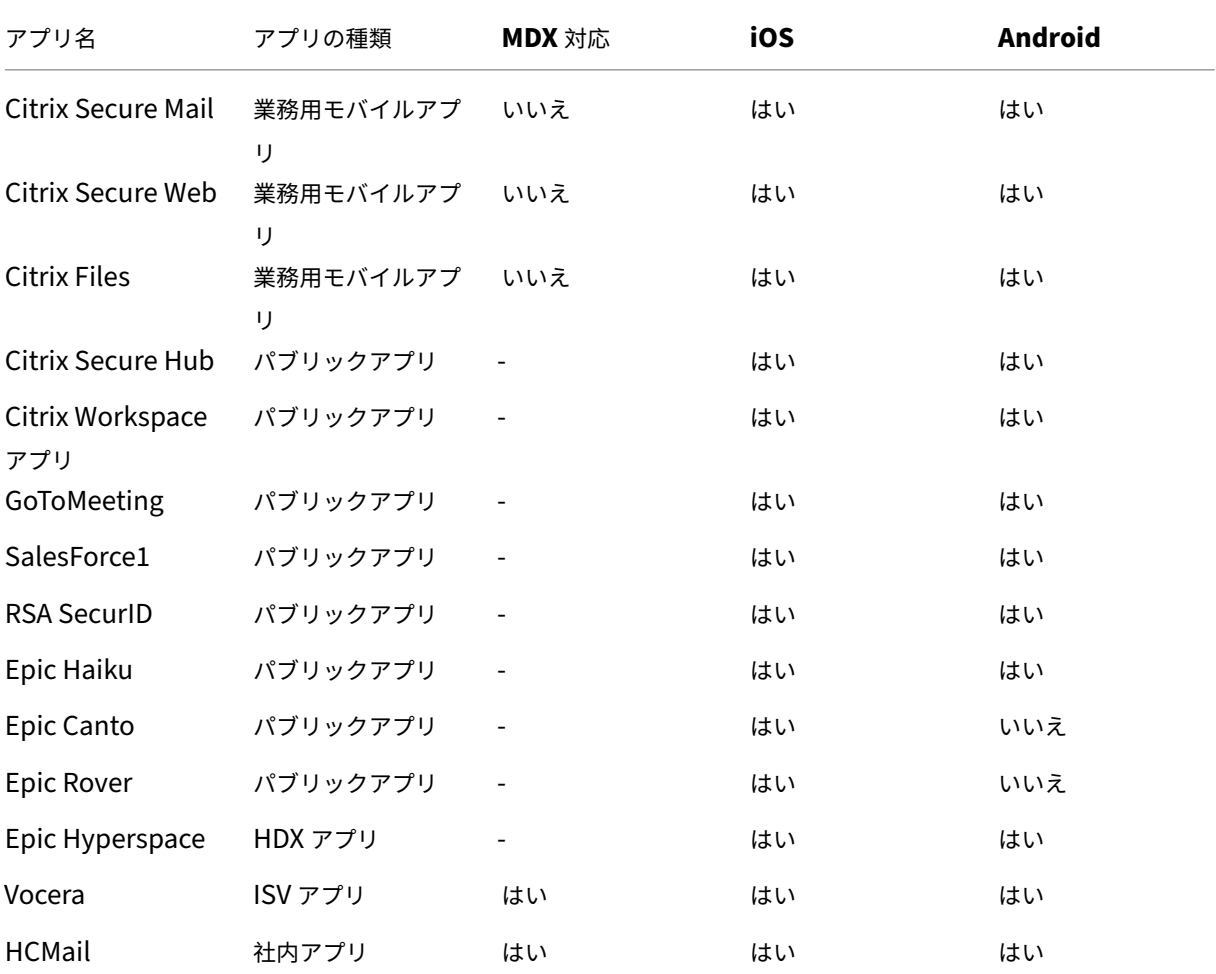

# Citrix Endpoint Management

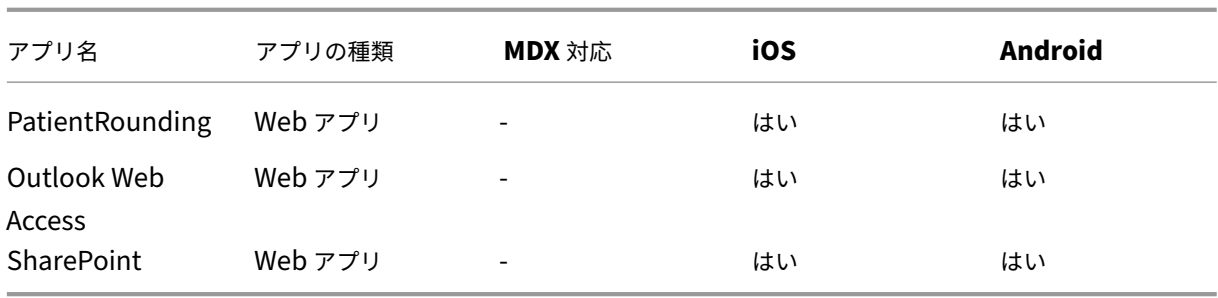

次の表に、Citrix Endpoint Management での MAM ポリシーの構成の参考要件を示します。

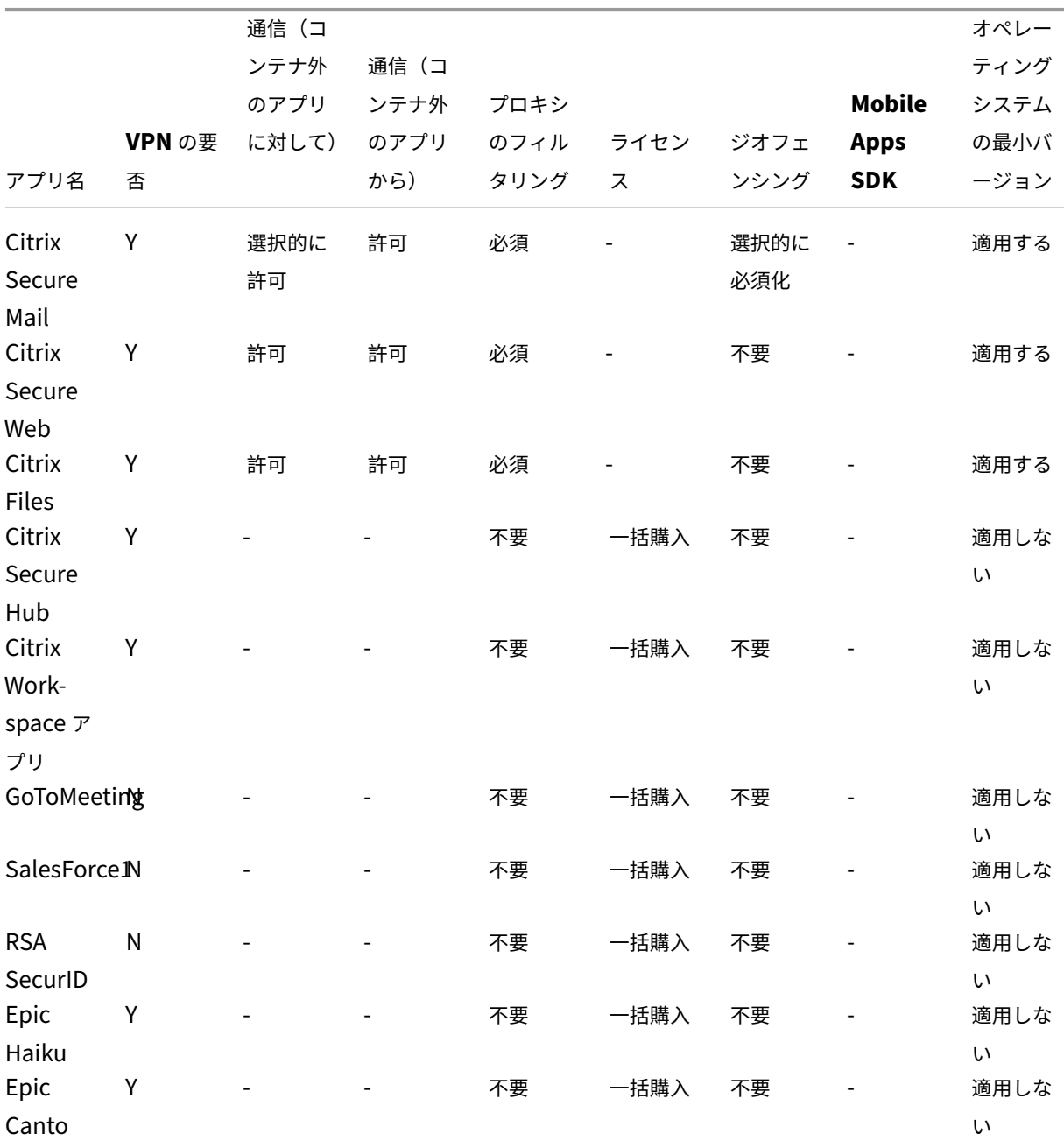

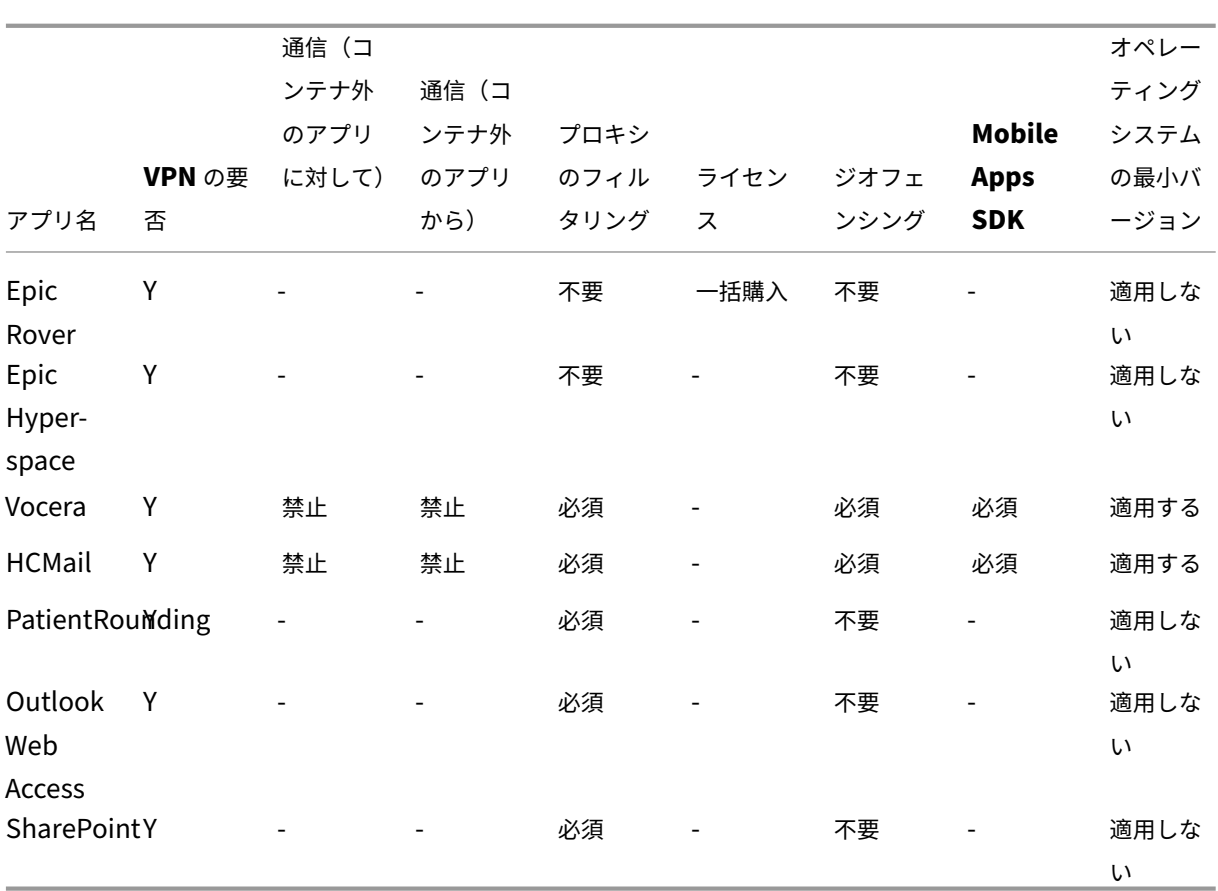

ユーザーコミュニティ

March 15, 2024

すべての組織は、異なる機能的役割を持つ多様なユーザーコミュニティで構成されています。これらのユーザーコミ ュニティは、ユーザーのモバイルデバイスを通して提供されるさまざまなリソースを使用して、さまざまなタスクを 実行しオフィス機能を果たします。ユーザーは、提供されたモバイルデバイスを使用して、自宅やリモートオフィス で作業する場合もあります。また、特定のセキュリティコンプライアンスルールの対象となるツールへのアクセスが 許可された個人のモバイルデバイスを使用する場合もあります。

モバイルデバイスを使用するユーザーコミュニティが増えるにつれ、データ漏洩を防止し、組織のセキュリティ制限 を実施するために、エンタープライズモビリティ管理(EMM)が非常に重要になります。効率的で高度なモバイルデ バイス管理を実現するために、ユーザーコミュニティを分類することができます。そうすることにより、ユーザーと リソースのマッピングが簡素化され、適切なセキュリティポリシーを適切なユーザーに適用できます。

ユーザーコミュニティを分類するには、次のコンポーネントを使用できます:

• Active Directory 組織単位 (OU) とグループ

特定の Active Directory セキュリティグループに追加されたユーザーは、ポリシーと、アプリなどのリソー スを受け取ることができます。Active Directory セキュリティグループからユーザーを削除すると、以前に 許可された Citrix Endpoint Management リソースへのアクセスが削除されます。

• Citrix Endpoint Management のローカルユーザーとグループ

Active Directory にアカウントを持たないユーザーの場合は、ローカルの Citrix Endpoint Management ユーザーとしてユーザーを作成できます。ローカルユーザーをデリバリーグループに追加し、Active Directory ユーザーと同じ方法でリソースをプロビジョニングできます。

• Citrix Endpoint Management のデリバリーグループ

権限レベルの異なるユーザーからなる複数のグループが 1 つのアプリを使用する場合は、個別のデリバリーグ ループの作成が必要になる場合があります。個別のデリバリーグループを使用する場合、同じアプリの 2 つの 異なるバージョンを展開できます。デバイスポリシーを作成する前にデリバリーグループを作成することが推 奨されます。

• デリバリーグループとユーザーグループのマッピング

デリバリーグループと Active Directory グループのマッピングは、1 対 1 または 1 対多のいずれでもかまい ません。基本のポリシーとアプリを 1 対多のデリバリーグループマッピングに割り当てます。機能に固有のポ リシーとアプリを 1 対 1 のデリバリーグループマッピングに割り当てます。

• アプリのデリバリーグループとリソースのマッピング

特定のアプリを各デリバリーグループに割り当てます。

• MDM リソースのデリバリーグループとリソースのマッピング

アプリと特定のデバイス管理リソースを各デリバリーグループに割り当てます。たとえば、アプリの種類(パ ブリック、HDX など)、アプリの種類別の特定のアプリ、リソース(デバイスポリシーや自動アクションなど) を任意に組み合わせてデリバリーグループを設定します。

次の例は、医療機関のユーザーコミュニティにおける EMM 向けの分類方法を示したものです。

#### 使用例

この医療機関の例では、ネットワークやアフィリエイトの従業員、ボランティアなどの複数のユーザーに技術リソー スやアクセスを提供します。この組織は EMM ソリューションを非幹部ユーザーのみに展開することを選択しまし た。

この医療機関のユーザー役割と機能は、医療、医療以外、契約社員などのサブグループに分けられます。指定された グループのユーザーが企業のモバイルデバイスを受け取ります。その他のユーザーは個人のデバイス(BYOD)から 限られた企業リソースにアクセスできます。適切なレベルのセキュリティ制限を実施し、データ漏洩を防止するため に、この組織では、登録された各デバイスを企業の IT 部門が管理することに決定しました。また、ユーザーが登録で きるデバイスは 1 台のみです。

以下のセクションでは、各サブグループの役割と機能の概要について説明します。

#### 医療

- 看護師
- 医師(医師、外科医など)
- スペシャリスト(栄養士、麻酔医、放射線科医、心臓病専門医、がん専門医など)
- 外部の医師(外来の医師とリモートオフィスで作業するオフィスワーカー)
- 在宅医療サービス(患者の往診で医療サービスを行うオフィスワーカーとモバイルワーカー)
- 研究スペシャリスト(医薬における問題解決のための臨床研究を行う 6 つの研究機関のナレッジワーカーとパ ワーユーザー)
- 教育と訓練(教育と訓練に従事する看護師、医師、スペシャリスト)

医療以外

- 共通サービス(人事、給与、財務、サプライチェーンサービスなどのさまざまなバックオフィス機能を果たす オフィスワーカー)
- 医療サービス(管理サービス、分析およびビジネスインテリジェンス、ビジネスシステム、クライアントサー ビス、財務、総合的健康管理、患者アクセスソリューション、収益サイクルソリューションなどの、さまざま な医療管理、管理サービス、ビジネスプロセスソリューションをプロバイダーに提供するオフィスワーカー)
- サポートサービス(福利厚生管理、医療の統合、コミュニケーション、報酬および業績管理、施設および土地 サービス、ヒューマンリソーステックシステム、情報サービス、内部監査およびプロセス改善など、医療以外 のさまざまな機能を果たすオフィスワーカー)
- 慈善プログラム(慈善プログラムを支援するさまざまな機能を果たすオフィスワーカーとモバイルワーカー)

### 契約社員

• メーカーやベンダーのパートナー(オンサイト、またはサイト間 VPN 経由でリモート接続された、医療以外 のさまざまなサポート機能を提供する人々)

上記の情報に基づいて、この医療機関では以下のエンティティを作成しました。Citrix Endpoint Management の デリバリーグループの詳細については、Citrix Endpoint Management 製品ドキュメントの「リソースの展開」を 参照してください。

## **Active Directory 組織単位 (OU) とグループ**

**OU =** Citrix Endpoint Management リソース

- OU = 医療; グループ =
	- **–** XM‑看護師
	- **–** XM‑医師
- **–** XM‑スペシャリスト
- **–** XM‑外部の医師
- **–** XM‑在宅医療サービス
- **–** XM‑研究スペシャリスト
- **–** XM‑教育と訓練
- OU = 医療以外; グループ =
	- **–** XM‑共通サービス
	- **–** XM‑医療サービス
	- **–** XM‑サポートサービス
	- **–** XM‑慈善プログラム

## **Citrix Endpoint Management** のローカルユーザーとグループ

グループ = 契約社員、ユーザー =

- ベンダー 1
- ベンダー 2
- ベンダー 3
- ⋯ベンダー 10

**Citrix Endpoint Management** のデリバリーグループ

- 医療‑看護師
- 医療‑医師
- 医療‑スペシャリスト
- 医療‑外部の医師
- 医療‑在宅医療サービス
- 医療‑研究スペシャリスト
- 医療‑教育と訓練
- 医療以外‑共通サービス
- 医療以外‑医療サービス
- 医療以外-サポートサービス
- 医療以外‑慈善プログラム

デリバリーグループとユーザーグループのマッピング

Citrix Endpoint Management

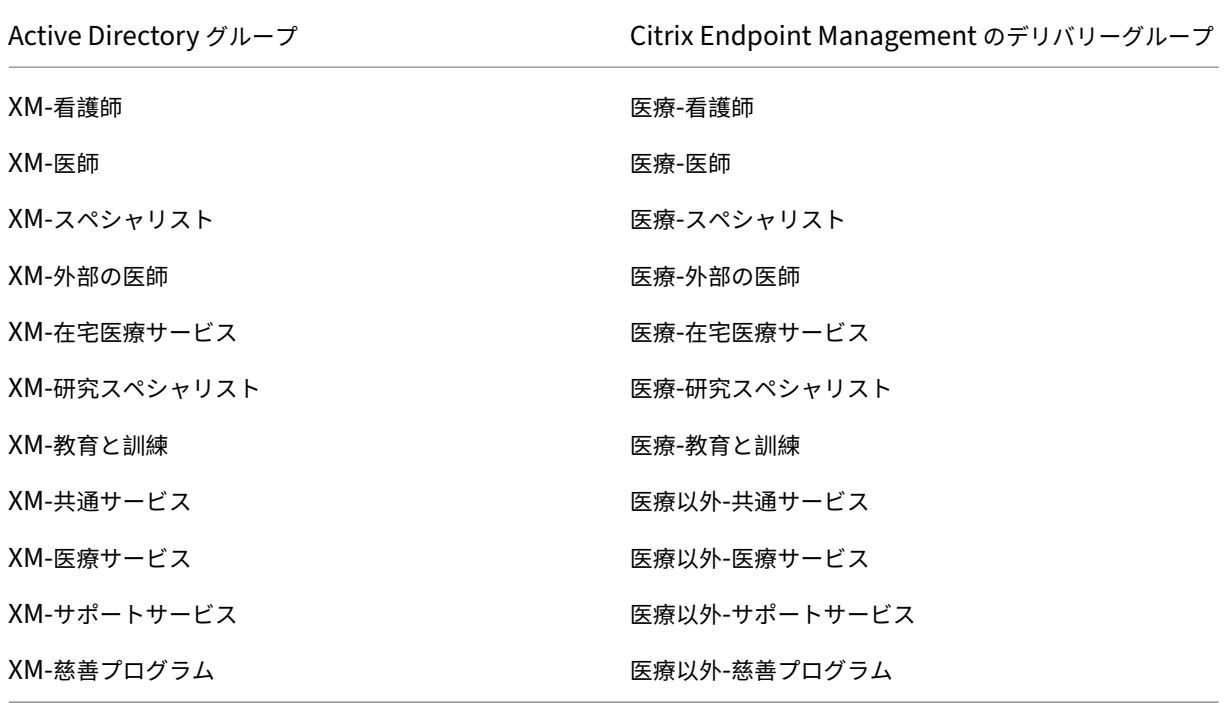

## アプリのデリバリーグループとリソースのマッピング

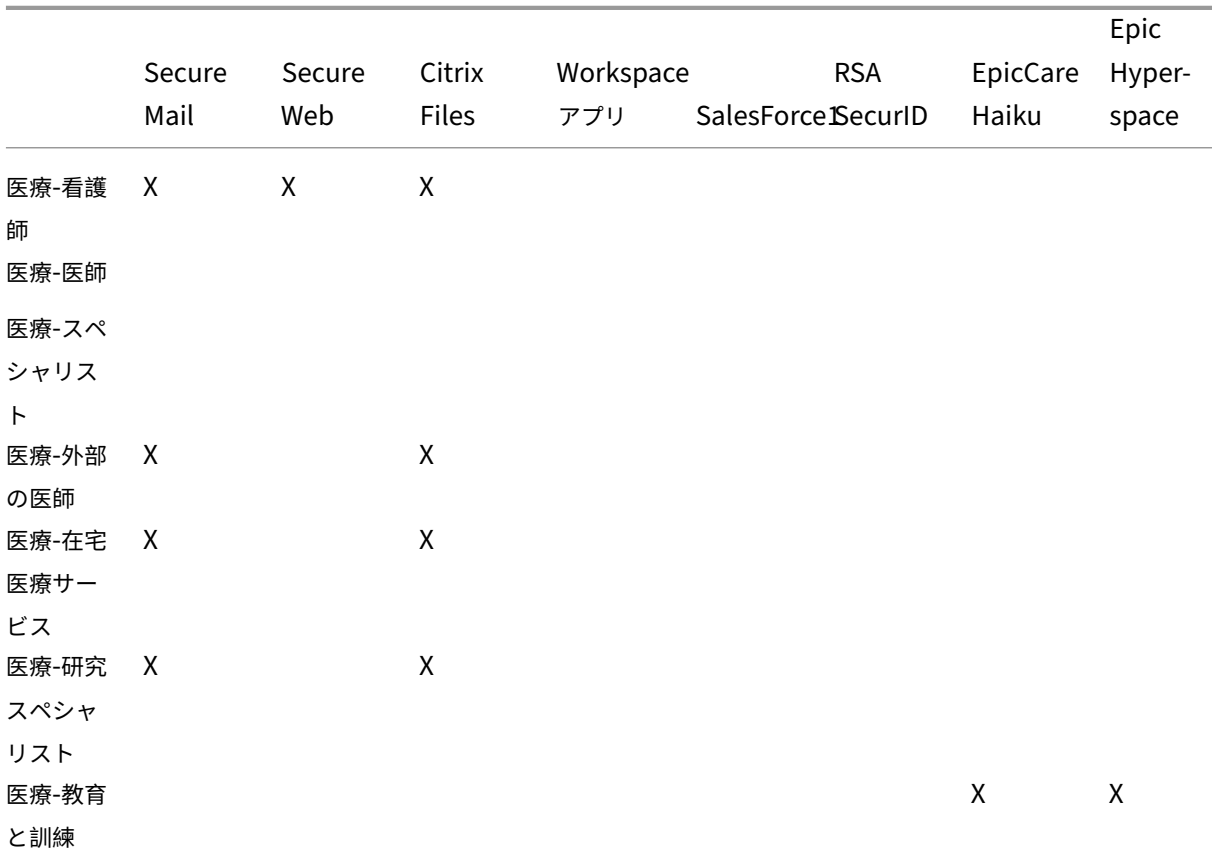

# Citrix Endpoint Management

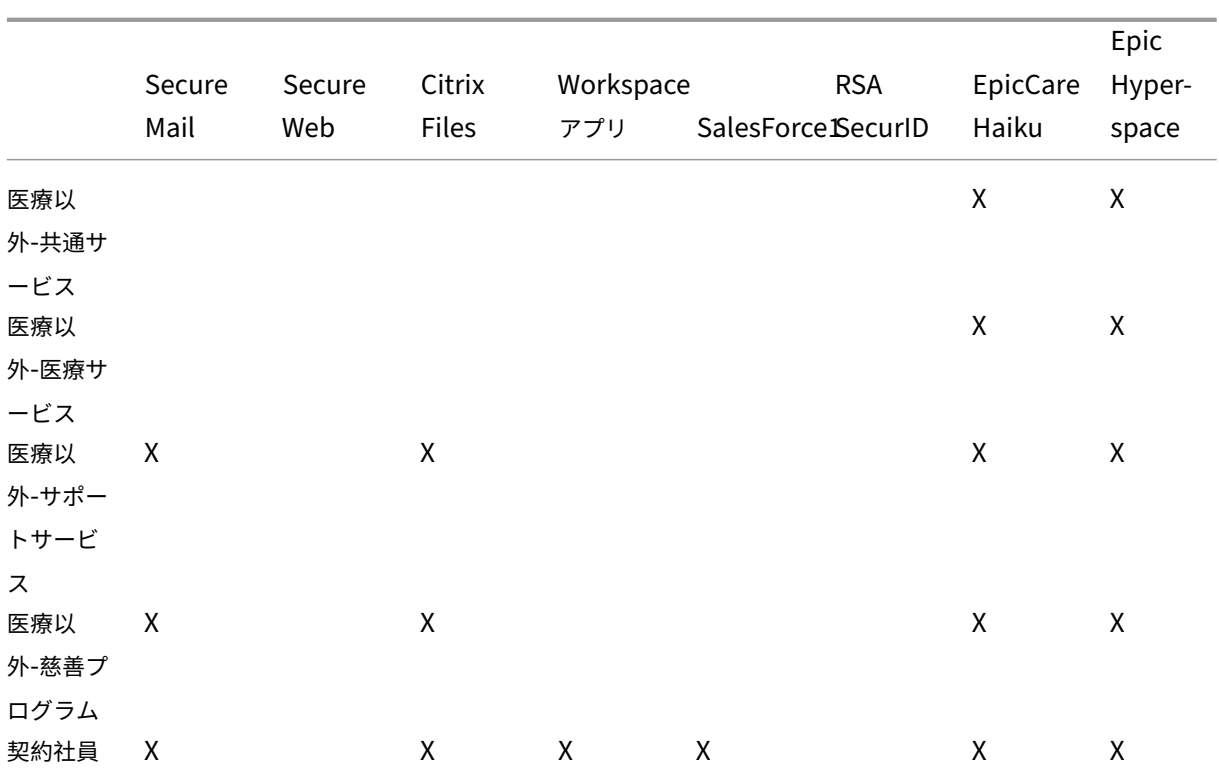

**MDM** リソースのデリバリーグループとリソースのマッピング

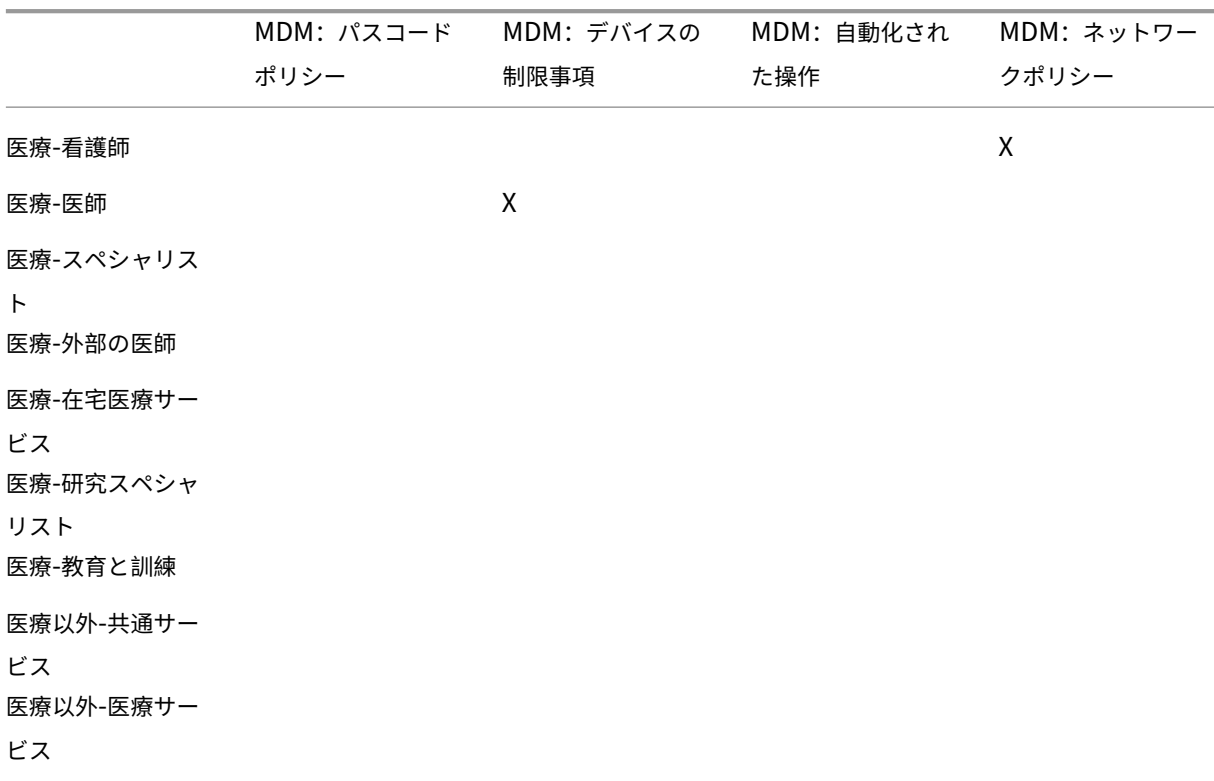

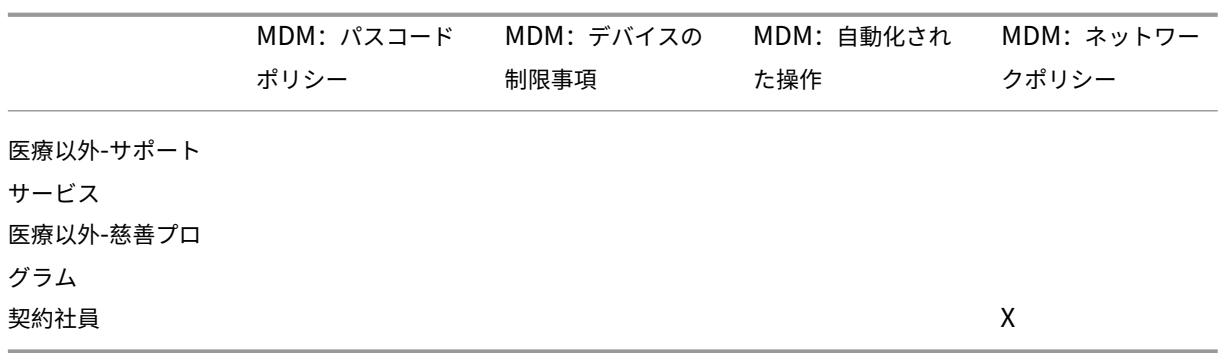

### 注意事項と考慮事項

- Citrix Endpoint Management は、初期構成時に「すべてのユーザー」というデフォルトのデリバリーグ ループを作成します。このデリバリーグループを無効にしないと、すべての Active Directory ユーザーに Citrix Endpoint Management への登録権限が付与されます。
- Citrix Endpoint Management は、LDAP サーバーとの動的接続により Active Directory のユーザーとグ ループをオンデマンドで同期します。
- ユーザーが Citrix Endpoint Management にマップされていないグループに属している場合、そのユ ーザーは登録できません。同様に、ユーザーが複数のグループのメンバーである場合、Citrix Endpoint Management は、ユーザーを Citrix Endpoint Management にマップされているグループにのみ分類し ます。

メール戦略

March 15, 2024

モバイルデバイスからメールに安全にアクセスできるようにすることは、組織のモビリティ管理の取り組みを推進す るうえで主要な要因の 1 つです。適切なメール戦略を決定することは、Citrix Endpoint Management 設計の鍵と なる要素です。Citrix Endpoint Management では、セキュリティ、ユーザーエクスペリエンス、および統合の要 件に基づいて、さまざまなユースケースに対応するためのオプションを提供しています。この記事では、クライアン トの選択からメールのトラフィックフローまで、最適なソリューションを選択するための典型的な設計決定プロセス と考慮事項について説明します。

メールクライアントの選択

通常、クライアントの選択は、メール戦略の設計全体において最初に実行すべき項目です。Citrix Secure Mail、特 定のモバイルプラットフォームのオペレーティングシステムに含まれるネイティブメール、またはパブリックアプリ ストアを通じて利用できる他のサードパーティクライアントから選択できます。必要に応じて、単一の(標準)クライ アントを使用したり、クライアントの組み合わせを使用したりして、ユーザーコミュニティをサポートできます。

次の表に、使用可能なさまざまなクライアントオプションで設計上考慮すべき事項を示します:

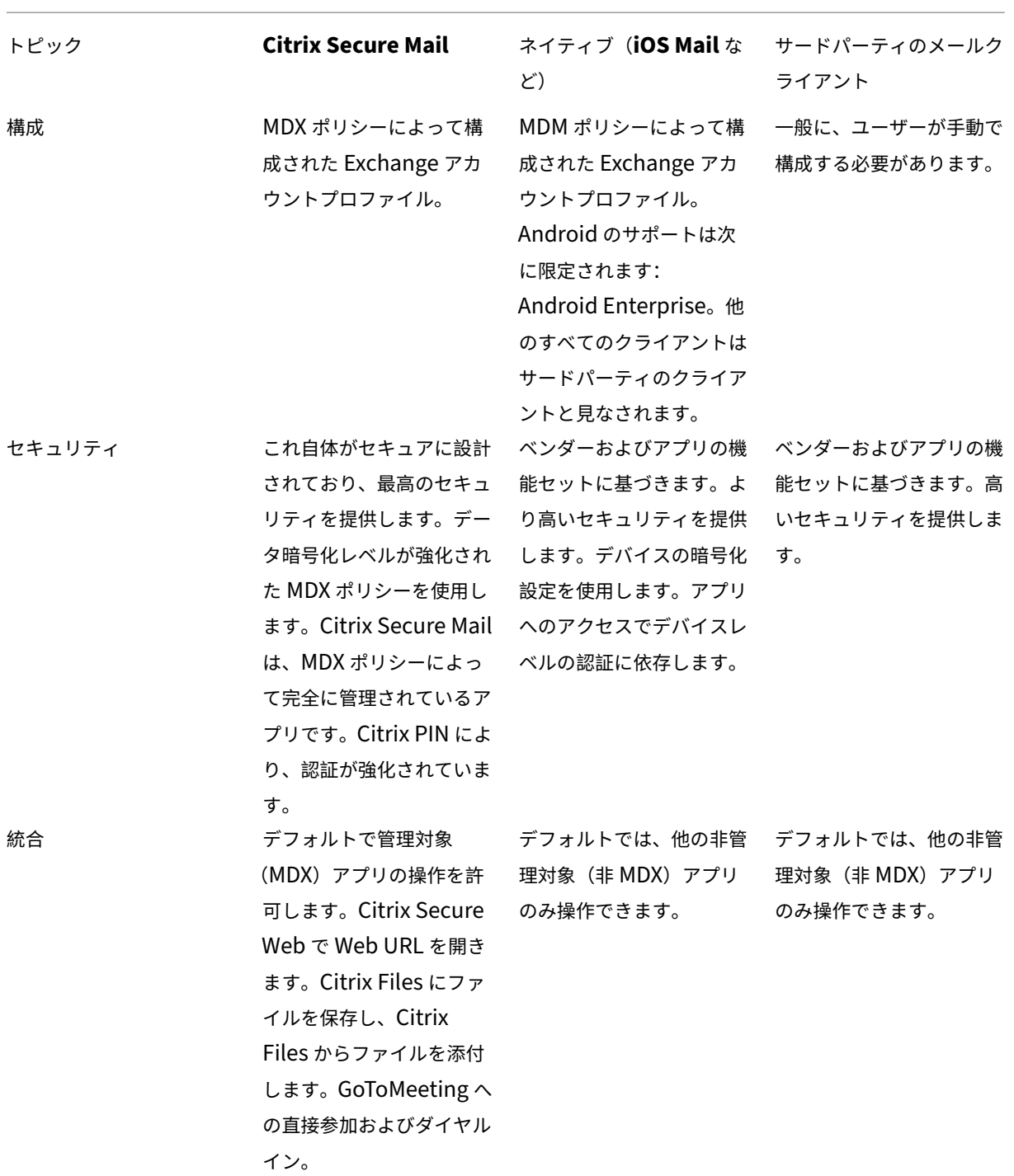
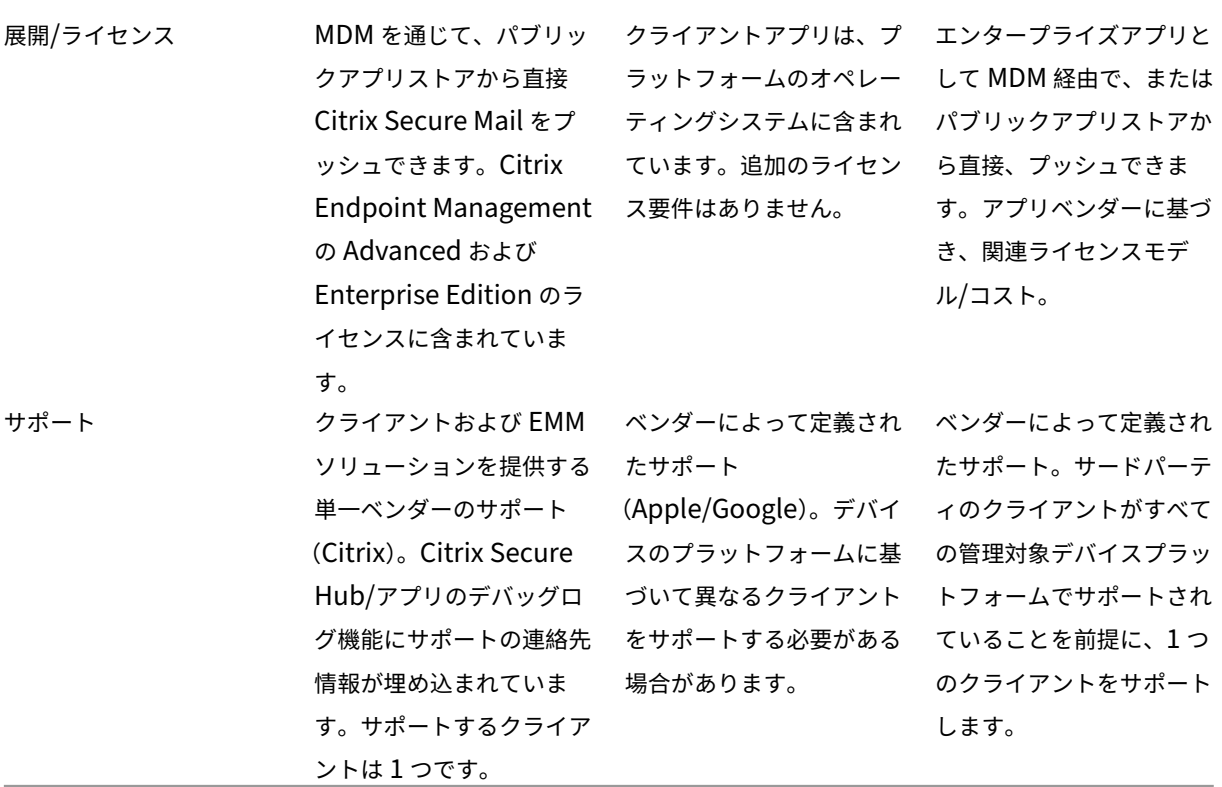

メールのトラフィックフローとフィルタリングに関する考慮事項

ここでは、Citrix Endpoint Management のコンテキストでのメール(ActiveSync)のトラフィックフローに関 する 3 つの主要なシナリオと設計上の考慮事項について説明します。

シナリオ **1**:インターネットに接続された **Exchange**

外部クライアントをサポートする環境では、通常、Exchange ActiveSync サービスがインターネットに接続されて います。モバイルの ActiveSync クライアントは、この外部に対するパスを通じて、リバースプロキシ(NetScaler Gateway など)またはエッジサーバーを介して接続します。このオプションは、ネイティブまたはサードパーティ のメールクライアントを使用する場合に必要です。このため、このシナリオではこれらのクライアントが一般的な選 択になります。また、一般的な方法ではありませんが、このシナリオで Citrix Secure Mail クライアントを使用する こともできます。これにより、MDX ポリシーの使用とアプリの管理によって提供されるセキュリティ機能のメリット が得られます。

### シナリオ **2**:**NetScaler Gateway** 経由のトンネリング(マイクロ **VPN** および **STA**)

Citrix Secure Mail の Micro VPN 機能により、Citrix Secure Mail クライアントを使用する場合はこのシナリオ がデフォルトになります。この場合、Citrix Secure Mail クライアントは、NetScaler Gateway Gateway 経由で ActiveSync へのセキュリティで保護された接続を確立します。本質的に、Citrix Secure Mail は、内部ネットワー クから ActiveSync に直接接続するクライアントと考えることができます。通常 Citrix のお客様は、最適なモバイル ActiveSync クライアントとして Citrix Secure Mail を標準に決定します。この決定は、1 つ目のシナリオで説明し たように、インターネットに接続された Exchange Server 上で、ActiveSync サービスがインターネットに接続さ れないようにする取り組みの一部です。

マイクロ VPN 機能を使用できるのは、MAM SDK 対応アプリまたは MDX でラップされたアプリのみです。MDX ラ ッピングを使用する場合、このシナリオはネイティブクライアントには適用されません。MDX Toolkit を使用してサ ードパーティのクライアントをラップすることは可能ですが、この方法は一般的ではありません。ネイティブまたは サードパーティのクライアントにトンネルを介したアクセスを許可するためにデバイスレベルの VPN クライアント を使用することは煩雑であり、実行可能なソリューションではないことが実証されています。

### シナリオ **3**:クラウドでホストされた **Exchange** サービス

クラウドでホストされた Exchange サービス(Microsoft Office 365 など)の普及が進んでいます。ActiveSync サービスもインターネットに接続しているため、Citrix Endpoint Management のコンテキストでは、このシナリ オは 1 つ目のシナリオと同じように扱うことができます。この場合、クラウドサービスプロバイダーの要件によって クライアントの選択が決まります。一般的にこの選択には、Citrix Secure Mail や他のネイティブクライアントまた はサードパーティクライアントなど、ほとんどの ActiveSync クライアントのサポートが含まれます。

このシナリオでは、Citrix Endpoint Management は次の 3 つの領域で価値を付加できます:

- MDX ポリシーを含むクライアントと Citrix Secure Mail によるアプリの管理
- サポートされているネイティブメールクライアントでの MDM ポリシーを使用したクライアント構成
- Citrix Endpoint Management コネクタ:Exchange ActiveSync 用を使用した ActiveSync のフィルタ ーオプション

メールトラフィックのフィルタリングに関する考慮事項

インターネットに接続している大半のサービスと同様に、パスを保護し、承認されたアクセスに対してフィルターを 提供する必要があります。Citrix Endpoint Management ソリューションには、ネイティブクライアントとサー ドパーティクライアントに ActiveSync のフィルタリング機能を提供するために特別に設計された 2 つのコンポー ネント: NetScaler Gateway コネクタ: Exchange ActiveSync 用、Citrix Endpoint Management コネクタ: Exchange ActiveSync 用。

# **NetScaler Gateway** コネクタ:**Exchange ActiveSync** 用

NetScaler Gateway コネクタ:Exchange ActiveSync 用は、ActiveSync トラフィックのプロキシとして NetScaler Gateway を使用して、境界で ActiveSync フィルタリングを提供します。その結果、フィルタリングコ ンポーネントはメールトラフィックフローのパスの一部として、メールが環境に出入りするときにインターセプト します。Exchange ActiveSync 用コネクタは、NetScaler Gateway と Citrix Endpoint Management の間の 仲介役を果たします。デバイスが NetScaler Gateway 上の ActiveSync 仮想サーバーを介して Exchange と通信 する場合、NetScaler Gateway は Exchange ActiveSync 用コネクタサービスに対して HTTP コールアウトを実 行します。このサービスは、Citrix Endpoint Management を使用してデバイスの状態を確認します。Exchange ActiveSync 用コネクタは NetScaler Gateway に応答し、デバイスの状態に基づいて接続を許可または拒否しま す。また、ユーザー、エージェント、デバイスの種類や ID に基づいてアクセスをフィルターするように静的規則を構 成することもできます。

この設定では、不正なアクセスを防ぐためにセキュリティレイヤーを追加して、Exchange ActiveSync サービスの インターネットへの接続を許可します。設計上の考慮事項は次のとおりです:

- **Windows Server**: Exchange ActiveSync コンポーネント用コネクタには Windows Server が必要で す。
- フィルター規則のセット:Exchange ActiveSync 用コネクタは、ユーザー情報ではなくデバイスの状態と情 報に基づいてフィルターするように設計されています。ユーザー ID でフィルターするように静的規則を構成 することもできますが、たとえば Active Directory グループのメンバーシップに基づいてフィルターするオ プションはありません。Active Directory グループのフィルターが必要な場合は、代わりに Citrix Endpoint Management コネクタ: Exchange ActiveSync 用を使用できます。
- **NetScaler Gateway** のスケーラビリティ:NetScaler Gateway を介した ActiveSync トラフィックのプ ロキシ要件を考慮すると、すべての ActiveSync SSL 接続によって追加されたワークロードをサポートする には、NetScaler Gateway インスタンスの適切なサイズ設定が不可欠です。
- **NetScaler Gateway** 統合キャッシュ:NetScaler Gateway 上の Exchange ActiveSync 用コネクタの構 成では、統合キャッシュ機能を使用してコネクタからの応答をキャッシュします。この構成により、NetScaler Gateway では、特定のセッション内のすべての ActiveSync トランザクションに対してコネクタに要求を発 行する必要がありません。適切なパフォーマンスとスケーラビリティを実現するにはこの構成も不可欠です。 統合キャッシュは、NetScaler Gateway Platinum Edition で利用できます。
- カスタムのフィルターポリシー:カスタムの NetScaler Gateway ポリシーを作成して、特定の ActiveSync クライアントを標準のネイティブモバイルクライアント以外に制限する必要がある場合があります。この構成 では、ActiveSync HTTP 要求と NetScaler Gateway のレスポンダーポリシーの作成に関する知識が必要 です。
- **Citrix Secure Mail** クライアント: Citrix Secure Mail には、境界でのフィルターが不要なマイクロ VPN 機能が組み込まれています。一般に、Citrix Secure Mail クライアントは、NetScaler Gateway Gateway を介して接続されている場合、内部の(信頼できる)ActiveSync クライアントとして扱われます。ネイティ ブおよびサードパーティクライアント(Exchange ActiveSync 用コネクタを使用)、および Citrix Secure Mail クライアントのサポートが必要な場合:Citrix Secure Mail のトラフィックが、コネクタで使用される NetScaler Gateway 仮想サーバー経由でフローしないようにすることをお勧めします。これを実行するに

は、トラフィックが DNS 経由でフローし、コネクタポリシーが Citrix Secure Mail クライアントに影響を与 えないようにします。

Citrix Endpoint Management 展開の NetScaler Gateway コネクタ:Exchange ActiveSync 用の図について は、「アーキテクチャ」を参照してください。

# **Citr[ix Endpoint](https://docs.citrix.com/ja-jp/citrix-endpoint-management/about.html#architecture) Management** コネクタ:**Exchange ActiveSync** 用

Citrix Endpoint Management コネクタ:Exchange ActiveSync 用は、Exchange サービスレベルで ActiveSync フィルターを提供する Citrix Endpoint Management コンポーネントです。つまり、メールが Citrix Endpoint Management 環境に到達した時ではなく、Exchange サービスに到達した後にのみフィルタリングが行われます。 Mail Manager は、PowerShell を使用して Exchange ActiveSync にデバイスパートナーシップ情報のクエリを実 行し、デバイスの隔離操作を通じてアクセスを制御します。これらのアクションは、Citrix Endpoint Management コネクタ: Exchange ActiveSync 用の規則条件に基づいて、デバイスを検疫に出し入れします。

NetScaler Gateway コネクタ:Exchange ActiveSync 用と同様に、Exchange ActiveSync 用コネクタでは Citrix Endpoint Management を使用してデバイスの状態を確認し、デバイスのコンプライアンスに基づいてアク セスをフィルターします。また、デバイスの種類や ID、エージェントのバージョン、Active Directory グループの メンバーシップに基づいてアクセスをフィルターするように静的規則を構成することもできます。

このソリューションでは、NetScaler Gateway を使用する必要はありません。既存の ActiveSync トラフィックの ルーティングに変更を加えることなく、Exchange ActiveSync 用コネクタを展開できます。設計上の考慮事項は次 のとおりです:

- **Windows Server**:Exchange ActiveSync 用コネクタには Windows Server の展開が必要です。
- フィルター規則のセット: NetScaler Gateway コネクタ: Exchange ActiveSync 用と同様に、Exchange ActiveSync 用コネクタには、デバイスの状態を評価するためのフィルター規則が含まれています。さらに、 Exchange ActiveSync 用コネクタは、Active Directory グループのメンバーシップに基づいてフィルター する静的規則をサポートしています。
- Exchange の統合: Exchange ActiveSync 用コネクタでは、ActiveSync の役割をホストしている Exchange クライアントアクセスサーバー(CAS)に直接アクセスし、デバイスの隔離操作を制御する必要があ ります。環境アーキテクチャとセキュリティ状況によっては、この要件により課題がもたらされる可能性があ ります。この技術要件を前もって評価することが重要です。
- 他の **ActiveSync** クライアント:Exchange ActiveSync 用コネクタは ActiveSync サービスレベルでフィ ルターするため、Citrix Endpoint Management 環境外の他の ActiveSync クライアントについて考慮し ます。Exchange ActiveSync 用コネクタの静的規則を構成して、他の ActiveSync クライアントへの意図し ない影響を防ぐことができます。
- 拡張された **Exchange** 機能: Exchange ActiveSync との直接統合により、Exchange ActiveSync 用 コネクタは、モバイルデバイス上で Exchange ActiveSync のワイプを実行する機能を Citrix Endpoint Management に提供します。また Exchange ActiveSync 用コネクタでは、Citrix Endpoint Management が Blackberry デバイスに関する情報にアクセスしたり、その他の制御操作を実行することを許可します。

Citrix Endpoint Management 展開の Citrix Endpoint Management コネクタ:Exchange ActiveSync 用の 図については、「アーキテクチャ」を参照してください。

電子メールプ[ラットフォーム決](https://docs.citrix.com/ja-jp/citrix-endpoint-management/about.html#architecture)定木

次の図は、Citrix Endpoint Management の展開でネイティブメールまたは Citrix Secure Mail のソリューショ ンを使用する場合のメリットとデメリットを理解するのに役立ちます。選択ごとに、サーバー、ネットワーク、およ びデータベースにアクセスするための Citrix Endpoint Management の関連オプションと要件がまとめられてい ます。メリットとデメリットには、セキュリティ、ポリシー、およびユーザーインターフェイスの考慮事項に関する 詳細が含まれています。

#### Citrix Endpoint Management

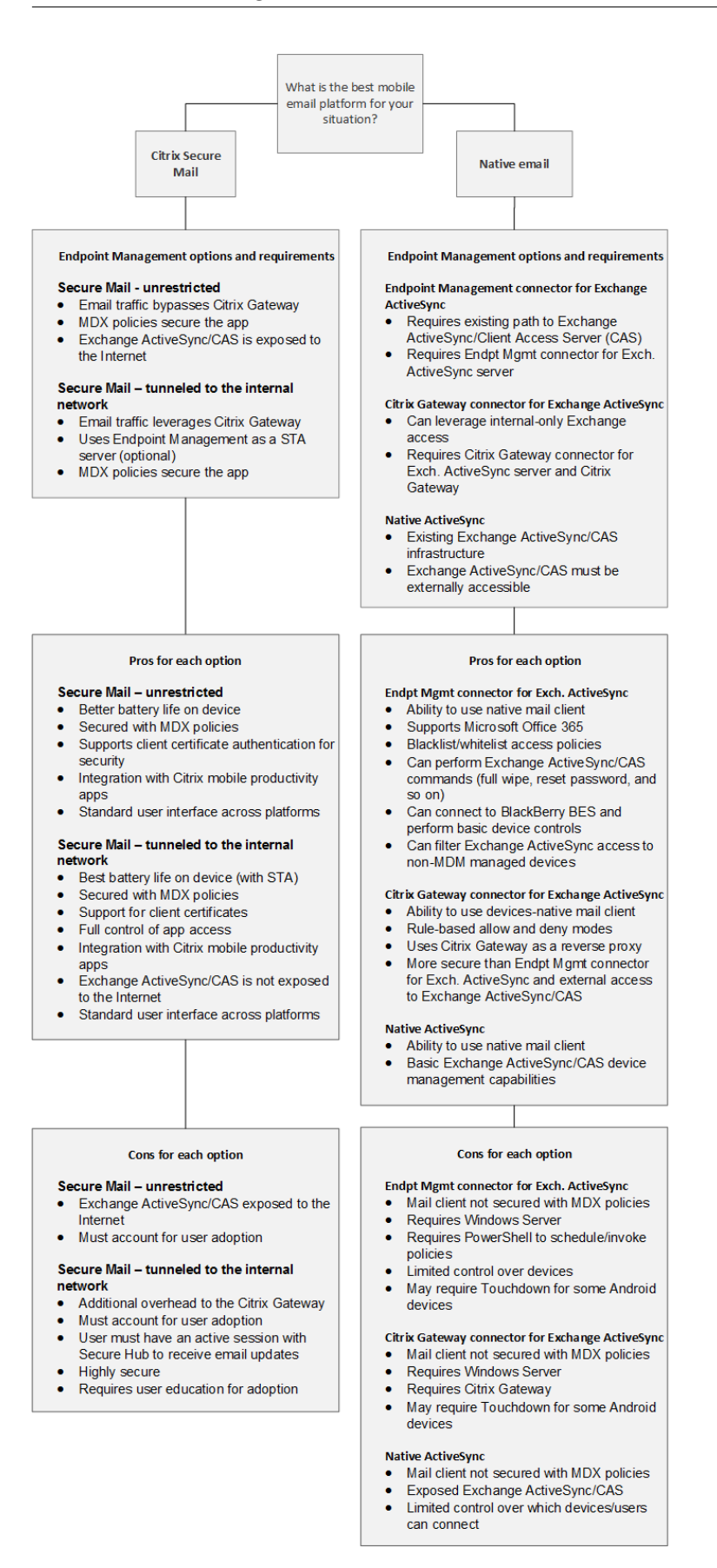

# **Citrix Endpoint Management** の統合

# March 15, 2024

この記事では、Citrix Endpoint Management を既存のネットワークおよびソリューションと統合する方法を計 画するときに考慮すべき点について説明します。たとえば、Citrix Virtual Apps and Desktops 用の NetScaler Gateway を既に使用している場合は、次の点を考慮します:

- 既存の NetScaler Gateway インスタンス、または専用の新しいインスタンスを使用する必要がありますか。
- StoreFront で公開済みの HDX アプリを Citrix Endpoint Management と統合しますか。
- Citrix Files を Citrix Endpoint Management と併用しますか。
- Citrix Endpoint Management に統合するネットワークアクセス制御のソリューションがありますか。

# **NetScaler Gateway**

NetScaler Gateway は、Citrix Endpoint Management の必須コンポーネントです。NetScaler Gateway は、 すべての企業リソースにアクセスするためのマイクロ VPN パスを提供し、強力な多要素認証をサポートします。

既存の NetScaler Gateway インスタンスを使用することも、Citrix Endpoint Management 用に新しいインス タンスを設定することもできます。以下のセクションでは、既存、または新規の専用の NetScaler Gateway インス タンスを使用する長所と短所について説明します。

# **Citrix Endpoint Management** 用に作成済みの **NetScaler Gateway VIP** を使用した共有 **NetScaler Gateway MPX**

長所:

- Citrix のすべてのリモート接続 (Citrix Virtual Apps、完全 VPN、およびクライアントレス VPN)に共通の NetScaler Gateway インスタンスを使用します。
- 証明書の認証や DNS、LDAP、NTP などのサービスへのアクセスに、NetScaler Gateway の既存の構成を 使用します。
- 単一の NetScaler Gateway プラットフォームライセンスを使用します。

短所:

- 同じ NetScaler Gateway で 2 つの異なるユースケースを処理する場合は、スケールの計画が難しくなりま す。
- Citrix Virtual Apps のユースケースに特定のバージョンの NetScaler Gateway が必要になる場合がありま す。このような特定のバージョンには、Citrix Endpoint Management の既知の問題がある場合がありま す。または、Citrix Endpoint Management に、NetScaler Gateway のこのバージョンに関する既知の問 題がある場合があります。
- NetScaler Gateway がある場合は、Citrix Endpoint Management 用の NetScaler Gateway 構成を作 成するために、NetScaler Gateway for XenMobile ウィザードを再度実行することはできません。
- Platinum ライセンスが NetScaler Gateway 11.1 以降で使用されている場合を除き、NetScaler Gateway にインストールされ、VPN 接続に必要なユーザーアクセスライセンスはプールされます。これらのライセンス はすべての NetScaler Gateway 仮想サーバーで使用可能であるため、Citrix Endpoint Management 以 外のサービスによって消費される可能性があります。

### 専用の **NetScaler Gateway VPX/MPX** インスタンス

長所:

専用の NetScaler Gateway インスタンスを使用することをお勧めします。

- スケールの計画が容易になるほか、既にリソースの制約がある可能性のある NetScaler Gateway インスタ ンスから Citrix Endpoint Management のトラフィックが分離されます。
- Citrix Endpoint Management と Citrix Virtual Apps で必要な NetScaler Gateway ソフトウェアのバ ージョンが異なる事態を回避できます。通常は、Citrix Endpoint Management と互換性のある最新の NetScaler Gateway バージョンおよびビルドを使用することをお勧めします。
- 組み込みの NetScaler Gateway for XenMobile ウィザードを使用して、Citrix Endpoint Management 用に NetScaler Gateway を構成できます。
- サービスの仮想的および物理的な分離。

短所:

- Citrix Endpoint Management の構成をサポートするために、NetScaler Gateway で追加のサービスを設 定する必要があります。
- 別の NetScaler Gateway プラットフォームライセンスが必要です。NetScaler Gateway Gateway の NetScaler Gateway インスタンスごとにライセンスを取得します。

Citrix Endpoint Management 管理モード用の NetScaler Gateway と Citrix ADC の統合で考慮すべき点につい ては、「NetScaler Gateway および Citrix ADC との統合」を参照してください。

# **Store[Front](https://docs.citrix.com/ja-jp/citrix-endpoint-management/advanced-concepts/deployment/integrating-with-citrix-gateway-and-citrix-adc.html)**

Citrix Virtual Apps and Desktops 環境の場合は、StoreFront を使用して HDX アプリケーションを Citrix Endpoint Management と統合できます。HDX アプリを Citrix Endpoint Management と統合すると次のよう な効果があります:

- Citrix Endpoint Management に登録されているユーザーがこれらのアプリを利用できます。
- これらのアプリが、アプリストアに他のモバイルアプリとともに表示されます。
- Citrix Endpoint Management は、StoreFront で Citrix Receiver を使用します。

• Citrix Workspace アプリがデバイスにインストールされると、HDX アプリではこのアプリが使用されるよ うになります。

StoreFront には、StoreFront インスタンスごとに 1 つのサービスサイトの制限があります。複数のストアがあり、 他の実稼働環境での使用から分離する必要があるとします。その場合は、通常、Citrix Endpoint Management 用 に新しい StoreFront インスタンスとサービスサイトを検討することをお勧めします。

考慮事項は次のとおりです:

- StoreFront では認証要件が異なりますか。StoreFront サービスサイトでは、ログオンに Active Directory 資格情報が必要です。証明書ベースの認証のみを使用している場合、同じ NetScaler Gateway を使用して Citrix Endpoint Management 経由でアプリケーションを列挙することはできません。
- 同じストアを使用しますか。それともストアを作成しますか。
- 同じ StoreFront サーバーを使用しますか。それとも別の StoreFront サーバーを使用しますか。

以下のセクションでは、Citrix Workspace と Citrix 業務用モバイルアプリで StoreFront を個別に使用する場合と 組み合わせて使用する場合の、メリットとデメリットについて説明します。

# 既存の **StoreFront** インスタンスを **Citrix Endpoint Management** と統合する

### 長所:

- 同じストア:HDX アクセスに同じ NetScaler Gateway VIP を使用する場合、Citrix Endpoint Management では StoreFront の追加構成が不要になります。同じストアを使用し、Citrix Workspace には新しい NetScaler Gateway VIP へアクセスするように指示するとします。その場合は、StoreFront に適切な NetScaler Gateway 構成を追加します。
- 同じ StoreFront サーバー: StoreFront の既存のインストールと構成を使用します。

短所:

- 同じストア:Citrix Virtual Apps and Desktops のワークロードをサポートするように StoreFront を再構 成すると、Citrix Endpoint Management に悪影響が及ぶ可能性があります。
- 同じ StoreFront サーバー:大規模な環境では、Citrix Endpoint Management がアプリの列挙と起動で Citrix Receiver を使用することにより、負荷が余計にかかる点を考慮する必要があります。

# **Citrix Endpoint Management** との統合に新しい専用の **StoreFront** インスタンスを使用する

長所:

- 新しいストア:Citrix Endpoint Management で使用する StoreFront ストアの構成を変更しても、Virtual Apps and Desktops の既存のワークロードには影響しません。
- 新しい StoreFront サーバー:サーバー構成の変更は、Virtual Apps and Desktops のワークフローに影響 しません。さらに、Citrix Endpoint Management がアプリの列挙と起動で Citrix Receiver を使用するこ とによるもの以外の負荷は、スケーラビリティに影響しません。

短所:

- 新しいストア: StoreFront ストアの構成。
- 新しい StoreFront サーバー: StoreFront の新規のインストールと構成が必要です。

詳しくは、「アプリストア経由の Citrix Virtual Apps and Desktops」を参照してください。

# **ShareFile** と **[Citrix Files](https://docs.citrix.com/ja-jp/citrix-endpoint-management/apps.html#citrix-virtual-apps-and-desktops-through-the-app-store)**

ShareFile を使用すると、ドキュメントを簡単かつセキュアに交換したり、メールで大容量のドキュメントを送信し たり、サードパーティへのドキュメント転送をセキュアに処理することができます。Citrix Files アプリを使用する と、ユーザーは任意のデバイスからすべてのデータにアクセスして同期することができます。Citrix Files を使用す ると、ユーザーは組織内外のユーザーとデータを安全に共有できます。

Citrix Endpoint Management により、Citrix Files に次の機能が提供されます:

- 業務用モバイルアプリユーザーのシングルサインオン認証。
- Active Directory ベースのユーザーアカウントのプロビジョニング。
- 包括的なアクセス制御ポリシー。

モバイルユーザーに完全な Enterprise アカウント機能セットのメリットをもたらすことができます。

または、ストレージゾーンコネクタとのみ統合するように Citrix Endpoint Management を構成することもでき ます。ストレージゾーンコネクタを介して、Citrix Files は以下へのアクセスを提供します:

- ドキュメントとフォルダー
- ネットワークファイル共有
- SharePoint サイトの場合:サイトコレクションとドキュメントライブラリ。

接続したファイル共有には、Citrix Virtual Apps and Desktops 環境で使用されるのと同じネットワークのホ ームドライブを含めることができます。Enterprise アカウントまたはストレージゾーンコネクタとの統合は、 Citrix Endpoint Management コンソールを使用して構成します。詳しくは、「Citrix Files for Citrix Endpoint Management」を参照してください。

次のセクションでは、Citrix Files の設計を決定するときに確認すべき質問項目に[ついて説明します。](https://docs.citrix.com/ja-jp/mobile-productivity-apps/sharefile.html)

**[Citrix Files](https://docs.citrix.com/ja-jp/mobile-productivity-apps/sharefile.html)** またはストレージゾーンコネクタのみとの統合

確認すべき質問項目:

- Citrix 管理のストレージゾーンにデータを保存する必要がありますか。
- ユーザーにファイルの共有および同期の機能を提供しますか。
- Citrix Files Web サイト上のファイルにユーザーがアクセスできるようにしますか。またはモバイルデバイス から Office 365 のコンテンツおよび個人向けクラウドコネクタにアクセスできるようにしますか。

設計の決定:

- 上記の質問のいずれかの回答が「はい」の場合は、Enterprise アカウントと統合します。
- ストレージゾーンコネクタのみと統合すると、iOS ユーザーは、SharePoint サイトやネットワークファイル 共有などの既存のオンプレミスのストレージリポジトリに安全にモバイルアクセスできます。この構成では、 Citrix Files サブドメインの設定や Citrix Files に対するユーザーのプロビジョニング、Citrix Files データの ホストが不要になります。Citrix Endpoint Management とストレージゾーンコネクタの併用は、社内ネッ トワーク外へのユーザー情報漏洩に対するセキュリティ規制に適合したものです。

# **Storage Zone Controller** サーバーの場所

確認すべき質問項目:

- オンプレミスのストレージや機能(ストレージゾーンコネクタなど)が必要ですか。
- Citrix Files のオンプレミス機能を使用する場合、Storage Zone Controller はネットワーク内のどこに配 置されますか。

設計の決定:

- Citrix Files クラウド、オンプレミスのシングルテナントストレージシステム、またはサポートされているサー ドパーティのクラウドストレージに、Storage Zone Controller サーバーを配置するかどうかを決定します。
- Storage Zone Controller は、Citrix Files コントロールプレーンと通信するためにインターネットアクセ スが必要です。直接アクセスや NAT および PAT の構成を含む、いくつかの方法で接続できます。

ストレージゾーンコネクタ

確認すべき質問項目:

- CIFS 共有パスは何ですか。
- SharePoint の URL は何ですか。

設計の決定:

- オンプレミスの Storage Zone Controller がこれらの場所にアクセスする必要があるかどうかを判断しま す。
- StorageZone コネクタは、ファイルリポジトリ、CIFS 共有、SharePoint などの内部リソースと通信する ため、StorageZone コントローラーは、DMZ ファイアウォールの内側にあり、NetScaler Gateway が前 に置かれた内部ネットワークに配置することをお勧めします。

# **SAML** と **Citrix Endpoint Management** の統合

確認すべき質問項目:

- Citrix Files に Active Directory 認証が必要ですか。
- Citrix Endpoint Management で Citrix Files アプリを初めて使用するときに SSO を必須にしますか。
- 現在の環境に標準の IdP はありますか。
- いくつのドメインで SAML を使用する必要がありますか。
- Active Directory ユーザーに複数のメールエイリアスがありますか。
- Active Directory ドメインの移行が進行中、または近日中に予定されていますか。

設計の決定:

Citrix Files の認証メカニズムとして SAML の使用を選択できます。認証オプションは次のとおりです:

• SAML の ID プロバイダー(IdP)として Citrix Endpoint Management サーバーを使用します。

このオプションは、優れたユーザーエクスペリエンスを提供し、Citrix Files アカウントの作成を自動化し、モ バイルアプリの SSO 機能を有効にすることができます。

Citrix Endpoint Management サーバーはこのプロセスのために強化されているため、Active Directory の同期は不要です。

ユーザープロビジョニングに Citrix Files User Management Tool を使用します。

• サポートされているサードパーティベンダーを SAML の IdP として使用します。

既存のサポートされている IdP があり、モバイルアプリの SSO 機能が不要な場合は、このオプションが最適 です。また、このオプションでは、アカウントのプロビジョニングに Citrix Files User Management Tool を使用する必要があります。

サードパーティの IdP ソリューション(ADFS など)を使用すると、Windows クライアント側にも SSO 機 能が提供される場合があります。Citrix Files の SAML IdP を選択する前に、ユースケースを評価するように します。

• または、両方のユースケースを満たす方法については、「デュアル ID プロバイダーの場合の ShareFile シン グルサインオン構成ガイド」を参照してください。

モバイ[ルアプリ](https://docs.citrix.com/ja-jp/citrix-content-collaboration/dualidp.html)

確認すべき質問項目:

• どの Citrix Files モバイルアプリ(パブリック、MDM、MDX)を使用する予定ですか。

設計の決定:

- Citrix 業務用モバイルアプリは Apple App Store や Google Play ストアから配信できます。パブリックア プリストアからの配信では、Citrix ダウンロードページからラップされたアプリを入手します。
- セキュリティ要件が低くコンテナ化が不要の場合、パブリックの Citrix Files アプリは適切でない可能性があ ります。
- 詳しくは、「アプリ」と「Citrix Files for Citrix Endpoint Management」を参照してください。

セキュリティ、ポリシー、およびアクセス制御

#### 確認すべき質問項目:

- デスクトップ、Web、およびモバイルユーザーにはどのような制限が必要ですか。
- ユーザーに対する標準的なアクセス制御をどのような設定にしますか。
- どのようなファイル保持ポリシーを使用する予定ですか。

#### 設計の決定:

- Citrix Files を使用すると、従業員の権限を管理できます。詳しくは、「従業員の権限」を参照してください。
- 一部の Citrix Files のデバイスセキュリティ設定と MDX ポリシーは、同じ機能を制御します。そのような場 合は Citrix Endpoint Management のポリシーが優先され、次に Citrix Files のデバイスセキュリティ設定 が適用されます。例:外部アプリを Citrix Files で無効にし、Citrix E[ndpoint Man](https://docs.citrix.com/ja-jp/citrix-content-collaboration/configure/people-settings/people.html)agement では有効にす ると、Citrix Files ではこの外部アプリが無効になります。Citrix Endpoint Management では PIN とパス コードが不要、Citrix Files アプリでは PIN とパスコードが必要なようにアプリを構成できます。

#### 標準 **StorageZone** と制限付き **StorageZone**

確認すべき質問項目:

• 制限付きストレージゾーンが必要ですか。

設計の決定:

- 標準ストレージゾーンは機密性の低いデータを対象としており、従業員は非従業員とデータを共有できます。 このオプションは、ドメイン外でデータを共有するワークフローをサポートします。
- 制限付きストレージゾーンでは機密データが保護され、認証されたドメインユーザーのみが、ゾーンに格納さ れたデータにアクセスできます。

#### アクセス制御

企業はネットワーク内外のモバイルデバイスを管理できます。Citrix Endpoint Management などのエンタープラ イズモビリティ管理ソリューションは、場所に関係なくモバイルデバイスのセキュリティと制御を提供することに優 れていますが、ネットワークアクセス制御(NAC)ソリューションと組み合わせると、ネットワーク内部のデバイス に対する QoS を向上させ、よりきめ細かい制御を行うことができます。この組み合わせにより、NAC ソリューシ ョンを通じて Citrix Endpoint Management のデバイスセキュリティ評価を強化できます。NAC ソリューション は Citrix Endpoint Management のセキュリティ評価を使用して、認証の決定を効率的に処理することができま す。

次のいずれかのソリューションを使用して、NAC ポリシーを適用できます:

• NetScaler Gateway

• ForeScout

他の NAC ソリューションとの統合は保証されていません。

Citrix Endpoint Management と NAC ソリューションを統合する利点は次のとおりです:

- 社内ネットワーク上のすべてのエンドポイントのセキュリティ、コンプライアンス、制御の強化。
- NAC ソリューションでは、次のことが可能です:
	- **–** ネットワークに接続しようとするデバイスを瞬時に検出します。
	- **–** Citrix Endpoint Management にデバイス属性を照会します。
	- **–** このデバイス情報を使用して、デバイスを許可、禁止、制限、またはリダイレクトするかどうかを決定 します。これらの決定は、適用されるセキュリティポリシーによって異なります。
- NAC ソリューションでは、IT 管理者に非管理デバイスと非準拠デバイスのビューを提供します。

Citrix Endpoint Management でサポートされている NAC 準拠フィルターの説明と構成の概要については、「ネッ トワークアクセス制御」を参照してください。

# **[NetScaler Gate](https://docs.citrix.com/ja-jp/citrix-endpoint-management/device-management/network-access-control.html)way** および **Citrix ADC** との統合

June 25, 2024

Citrix Endpoint Management と統合すると、NetScaler Gateway を経由して MAM(Mobile Application Management:モバイルアプリケーション管理)デバイス用の内部ネットワークにアクセスできる認証メカニズ ムを、リモートデバイスで利用できるようになります。この統合を利用すると、Citrix 業務用モバイルアプリはマ イクロ VPN を介して、イントラネット内にある社内サーバーにアクセスすることができます。Citrix Endpoint Management により、デバイス上のアプリから NetScaler Gateway への Micro VPN が作成されます。NetScaler Gateway は、すべての企業リソースにアクセスするためのマイクロ VPN パスを提供し、強力な多要素認証をサポー トします。

ユーザーが MDM 登録をオプトアウトすると、デバイスは登録に NetScaler Gateway の完全修飾ドメイン名を使用 します。

Citrix ADC の負荷分散は Citrix Cloud Operations が管理します。

### 設計の決定

以下のセクションでは、NetScaler Gateway と Citrix Endpoint Management との統合を計画するときに検討 すべき、多くの設計上の決定事項についてまとめています。

証明書

決定の詳細:

- 登録や Citrix Endpoint Management 環境へのアクセスに高度なセキュリティが必要か
- LDAP は選択しないか

設計ガイド:

Citrix Endpoint Management のデフォルト構成は、ユーザー名とパスワードによる認証です。登録および Citrix Endpoint Management 環境へのアクセスのセキュリティを強化するには、証明書ベースの認証の使用を考慮して ください。LDAP で 2 要素認証の証明書を使用すると、RSA サーバーを必要とせずに高度なセキュリティを提供でき ます。

LDAP やスマートカードの使用または同様の方法を許可しない場合、証明書を構成すると Citrix Endpoint Management にスマートカードを提示できます。ユーザーはそれにより、Citrix Endpoint Management が生成 する一意の PIN を使用して登録できます。ユーザーがアクセス権を獲得すると、Citrix Endpoint Management は、Citrix Endpoint Management 環境に認証するために後で使用される証明書を作成して展開します。

Citrix Endpoint Management は、サードパーティ証明機関でのみ証明書失効一覧(CRL)をサポートしていま す。Microsoft CA を構成済みの場合、Citrix Endpoint Management は NetScaler Gateway を使用して失効を 管理します。クライアント証明書ベースの認証を構成する場合、NetScaler Gateway 証明書失効一覧 (CRL)設定 ([**Enable CRL Auto Refresh**])を構成する必要があるかどうか検討します。この手順を使用すると、MAM のみで 登録したデバイスのユーザーがデバイス上の既存の証明書を使用して認証できなくなります。ユーザー証明書は失効 後もユーザーが自由に生成できるため、Citrix Endpoint Management は新しい証明書を再発行します。この設定 は、CRL が期限切れの PKI エンティティを確認する場合、PKI エンティティのセキュリティを強化します。

# 専用または共有の **NetScaler Gateway VIP** アドレス

決定の詳細:

- 現在、Citrix Virtual Apps and Desktops 用の NetScaler Gateway を使用しているか
- Citrix Endpoint Management で Citrix Virtual Apps and Desktops と同じ NetScaler Gateway を利 用するか
- 両方のトラフィックフローの認証要件は何か

# 設計ガイド:

Citrix 環境に Citrix Endpoint Management と、Virtual Apps and Desktops が含まれている場合は、両方で同 じ NetScaler Gateway 仮想サーバーを使用できます。バージョンによる競合が起きたり環境が孤立したりする可能 性があるため、NetScaler Gateway は、それぞれの Citrix Endpoint Management 環境専用にすることをお勧 めします。

LDAP 認証を使用する場合、Citrix Secure Hub は同じ NetScaler Gateway で問題なく認証できます。証明書ベ ースの認証を使用する場合、Citrix Endpoint Management は MDX コンテナ内の証明書をプッシュし、Citrix Secure Hub はその証明書を使用して NetScaler Gateway で認証します。

2 台の NetScaler Gateway VIP で同じ FQDN を使用できる、以下の回避策を検討することもできます。同じ IP ア ドレスで 2 つの NetScaler Gateway VIP を作成できます。Citrix Secure Hub 用の IP には標準の 443 ポートを使 用し、(Citrix Workspace アプリを展開する)Citrix Virtual Apps and Desktops 用の IP にはポート 444 を使用 します。こうすることで、1 つの FQDN が同じ IP アドレスに解決されます。この方法ではデフォルトのポート 443 ではなく、ポート 444 に ICA ファイルを返すよう StoreFront を構成する必要がある場合があります。この回避策 では、ユーザーはポート番号を入力する必要はありません。

### **NetScaler Gateway** のタイムアウト

決定の詳細:

• Citrix Endpoint Management のトラフィックに対する NetScaler Gateway のタイムアウトをどのよう に構成するか

設計ガイド:

NetScaler Gateway Gateway には、セッションタイムアウトと強制タイムアウトの設定があります。詳細につい ては、「推奨構成」を参照してください。バックグラウンドサービス、NetScaler Gateway、およびオフラインでの アプリケーションへのアクセスでは、タイムアウト値が異なることに留意してください。

### 登録 **F[QDN](https://docs.citrix.com/ja-jp/citrix-endpoint-management/advanced-concepts/deployment/authentication.html#recommended-configurations)**

重要:

登録 FQDN を変更するには、新しい SQL Server データベースと Citrix Endpoint Management サーバー を再構築する必要があります。

# **Citrix Secure Web** のトラフィック

決定の詳細:

- Citrix Secure Web を内部の Web ブラウジングのみに制限するか
- 内部と外部両方の Web ブラウジングで Citrix Secure Web を有効にするか。

設計ガイド:

Citrix Secure Web を内部での Web 閲覧のみに使用する予定の場合、NetScaler Gateway の構成は単純です。た だし、デフォルトで Citrix Secure Web がすべての内部サイトにアクセスできない場合は、ファイアウォールとプ ロキシサーバーを構成する必要がある可能性があります。

内部および外部のブラウジングに Citrix Secure Web を使用する予定の場合は、サブネット IP アドレスに送信方向 のインターネットアクセスを許可する必要があります。一般的に、IT 部門は(MDX コンテナを使用する)登録済み デバイスを社内ネットワークの延長とみなします。そのため通常、IT 部門は Citrix Secure Web 接続を NetScaler Gateway に戻し、プロキシサーバーを経由させてからインターネットに接続することを望みます。デフォルトでは、 Citrix Secure Web アクセスは内部ネットワークにトンネルされます。Citrix Secure Web ではすべてのネットワ ークアクセスにおいて、アプリケーションごとの VPN トンネルを使用して内部ネットワークに戻ってくるというこ とであり、NetScaler Gateway では分割トンネリング設定を使用します。

Citrix Secure Web 接続の詳細については、「ユーザー接続の構成」を参照してください。

# **Citrix Secure Mail** のプッシュ通知

決定の詳細:

• プッシュ通知を使用するか

iOS 向け設計ガイド:

NetScaler Gateway 構成に Citrix Secure Ticket Authority (STA) が含まれていて分割トンネリングがオフの場 合、NetScaler Gateway は Citrix Secure Mail から次の Citrix リスナーサービス URL へのトラフィックを許可 する必要があります。これらの URL は、Citrix Secure Mail for iOS のプッシュ通知で指定されます。

Android 向け設計ガイド:

Firebase Cloud Messaging(FCM)を使用して、Android デバイスが Citrix Endpoint Management に接続 するタイミングと方法を制御します。FCM 構成では、セキュリティアクションや展開コマンドによって、ユーザー に Citrix Endpoint Management サーバーへの再接続を求めるプッシュ通知が Citrix Secure Hub に送信されま す。

# **HDX** の **STA**

決定の詳細:

• HDX アプリケーションのアクセスを統合する場合にどんな STA を使用するか

設計ガイド:

HDX の STA は StoreFront の STA と一致する必要があり、Virtual Apps and Desktops サイトで有効である必要 があります。

# **Citrix Files** と **ShareFile**

決定の詳細:

- 環境で Storage Zone Controller を使用するか
- どの Citrix Files VIP アドレス URL を使用するか

設計ガイド:

ご使用の環境に Storage Zone Controller を含める場合は、必ず以下を正しく構成してください:

- Citrix Files コンテンツスイッチ VIP (Citrix Files コントロールプレーンで Storage Zone Controller サー バーとの通信に使用)
- Citrix Files 負荷分散 VIP
- 必要なすべてのポリシーとプロファイル

詳しくは、Storage Zone Controllerのドキュメントを参照してください。

**SAML ID** [プロバイダー](https://docs.citrix.com/ja-jp/storage-zones-controller/5-0.html)

決定の詳細:

• Citrix Files に SAML が必要な場合、Citrix Endpoint Management を SAML ID プロバイダーとして使用 するか

設計ガイド:

ベストプラクティスとして、Citrix Files を Citrix Endpoint Management と統合することをお勧めします。この 方法は、SAML ベースのフェデレーションを構成するより簡単です。Citrix Endpoint Management により、Citrix Files に次の機能が提供されます:

- Citrix 業務用モバイルアプリユーザーのシングルサインオン (SSO)認証
- Active Directory ベースのユーザーアカウントのプロビジョニング
- 包括的なアクセス制御ポリシー。

Citrix Endpoint Management コンソールを使用して Citrix Files を構成したり、サービスレベルやライセンスの 使用状況を監視したりできます。

次の2種類の Citrix Files クライアントがあります: Citrix Files for Citrix Endpoint Management クライアント (別名、ラップされた Citrix Files)、Citrix Files モバイルクライアント(別名、ラップされていない Citrix Files)。 違いを理解するには、「Citrix Files for Citrix Endpoint Management クライアントと Citrix Files モバイルクラ イアントの違い」を参照してください。

SAML を使用して以下への SSO アクセスを提供するよう、[Citrix Endpoint Management](https://docs.citrix.com/ja-jp/mobile-productivity-apps/citrix-files.html#how-citrix-content-collaboration-for-endpoint-management-clients-differ-from-citrix-files-mobile-clients) と Citrix Files を構成 できます:

- MAM SDK 対応か、MDX Toolkit を使用してラップされた Citrix Files アプリ
- ラップされていない Citrix Files クライアント(Web サイト、Outlook Plug-in、同期クライアントなど)

Citrix Endpoint Management を Citrix Files 用の SAML ID プロバイダーとして使用する場合は、設定が適切で あることを確認してください。詳しくは、「Citrix Files での SAML によるシングルサインオン」を参照してくださ い。

#### **ShareConnect** での直接接続

決定の詳細:

• ユーザーが直接接続を利用して、ShareConnect が動作するコンピューターまたはモバイルデバイスからホ ストコンピューターにアクセスするか

設計ガイド:

ShareConnect を使用すると、ユーザーは iPad、Android タブレット、Android スマートフォンから自分のコン ピューターに安全に接続して、ファイルやアプリケーションにアクセスできます。直接接続の場合、Citrix Endpoint Management は NetScaler Gateway を使ってローカルネットワークの外にあるリソースへの安全なアクセスを 提供します。構成の詳細については、「ShareConnect」を参照してください。

#### 各管理モードの登録 **FQDN**

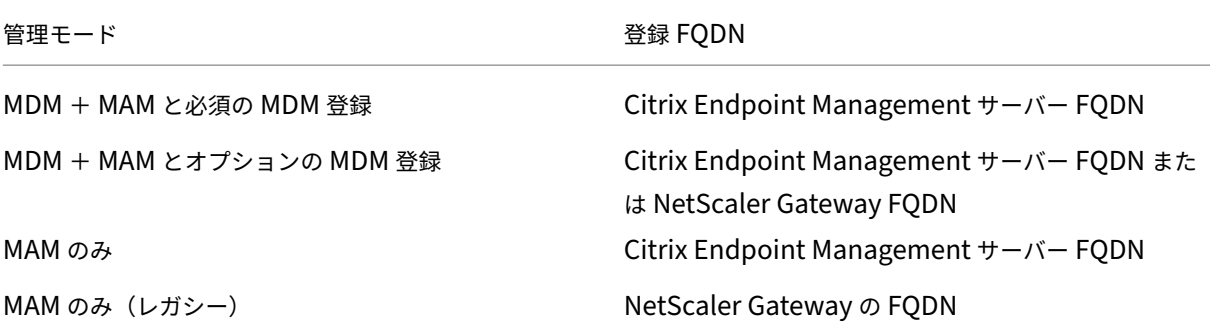

環境のまとめ

テスト環境、開発環境、および実稼働環境などの複数の Citrix Endpoint Management インスタンスがある場合は、 追加の環境用に手動で NetScaler Gateway を構成する必要があります。作業環境がある場合は、Citrix Endpoint Management 用に手動で NetScaler Gateway を構成する前に、設定を書き留めておいてください。

重要な決定となるのは、Citrix Endpoint Management サーバーとの通信に HTTPS を使用するか、あるいは HTTP を使用するかという点です。HTTPS の場合は NetScaler Gateway と Citrix Endpoint Management と の間のトラフィックが暗号化されるため、安全なバックエンド通信が可能です。再暗号化は Citrix Endpoint Management サーバーのパフォーマンスに影響します。HTTP を使用すると、Citrix Endpoint Management サ ーバーのパフォーマンスが向上します。NetScaler Gateway と Citrix Endpoint Management 間のトラフィッ

クは暗号化されていません。以下の表に、NetScaler Gateway および Citrix Endpoint Management の HTTP および HTTPS ポートの要件を示します。

### **HTTPS**

Citrix では通常、NetScaler Gateway MDM 仮想サーバー構成用の SSL ブリッジをお勧めしています。MDM 仮想 サーバーで NetScaler Gateway SSL オフロードを使用する場合、Citrix Endpoint Management はバックエン ドサービスとしてポート 80 のみをサポートします。

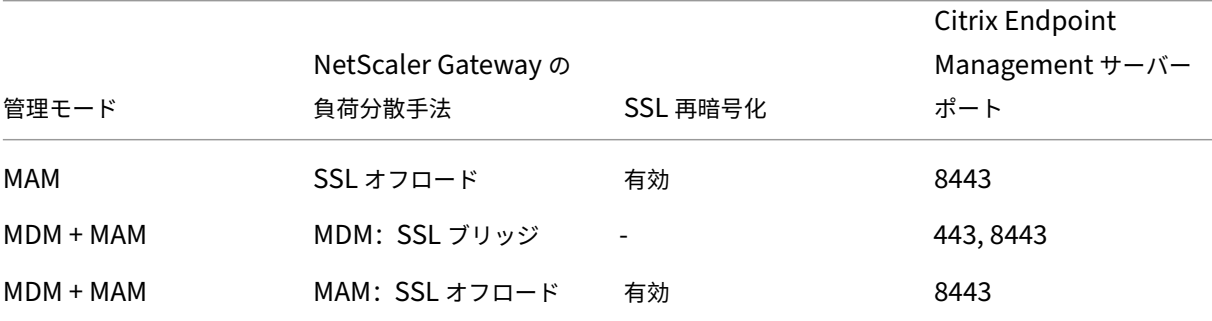

#### **HTTP**

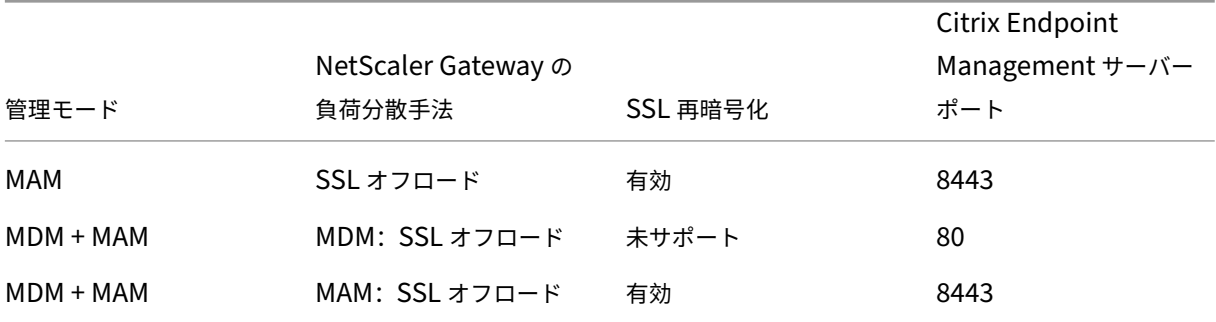

Citrix Endpoint Management 環境での NetScaler Gateway の図については、「アーキテクチャ」を参照してく ださい。

# **MDX** アプリの **SSO** とプロキシの考慮事項

### March 15, 2024

Citrix Endpoint Management と NetScaler Gateway の統合により、ユーザーにバックエンドのすべての HTTP/HTTPS リソースへのシングルサインオン(SSO)を提供することができます。SSO 認証の要件に応じて、 MDX アプリへのユーザー接続を、クライアントレス VPN の一種である Secure Browse (トンネル - Web SSO)を 使用するように構成できます。

重要:

iOS および Android デバイスの完全 VPN トンネル展開で、Proxy Automatic Configuration (PAC) ファ イルのサポートが廃止されました。詳しくは、「廃止」を参照してください。

お客様の環境において SSO を提供する最善の方法が NetScaler Gateway でない場合は、ポリシーベースのローカ ルパスワードキャッシュを使用して MDX アプリを[セット](https://docs.citrix.com/ja-jp/citrix-endpoint-management/whats-new/removed-features.html)アップできます。この記事では、Citrix Secure Web に焦 点を当てて、さまざまな SSO とプロキシのオプションについて説明します。この概念は他の MDX アプリにも適用さ れます。

次のフローチャートは、SSO とユーザー接続の決定フローをまとめたものです。

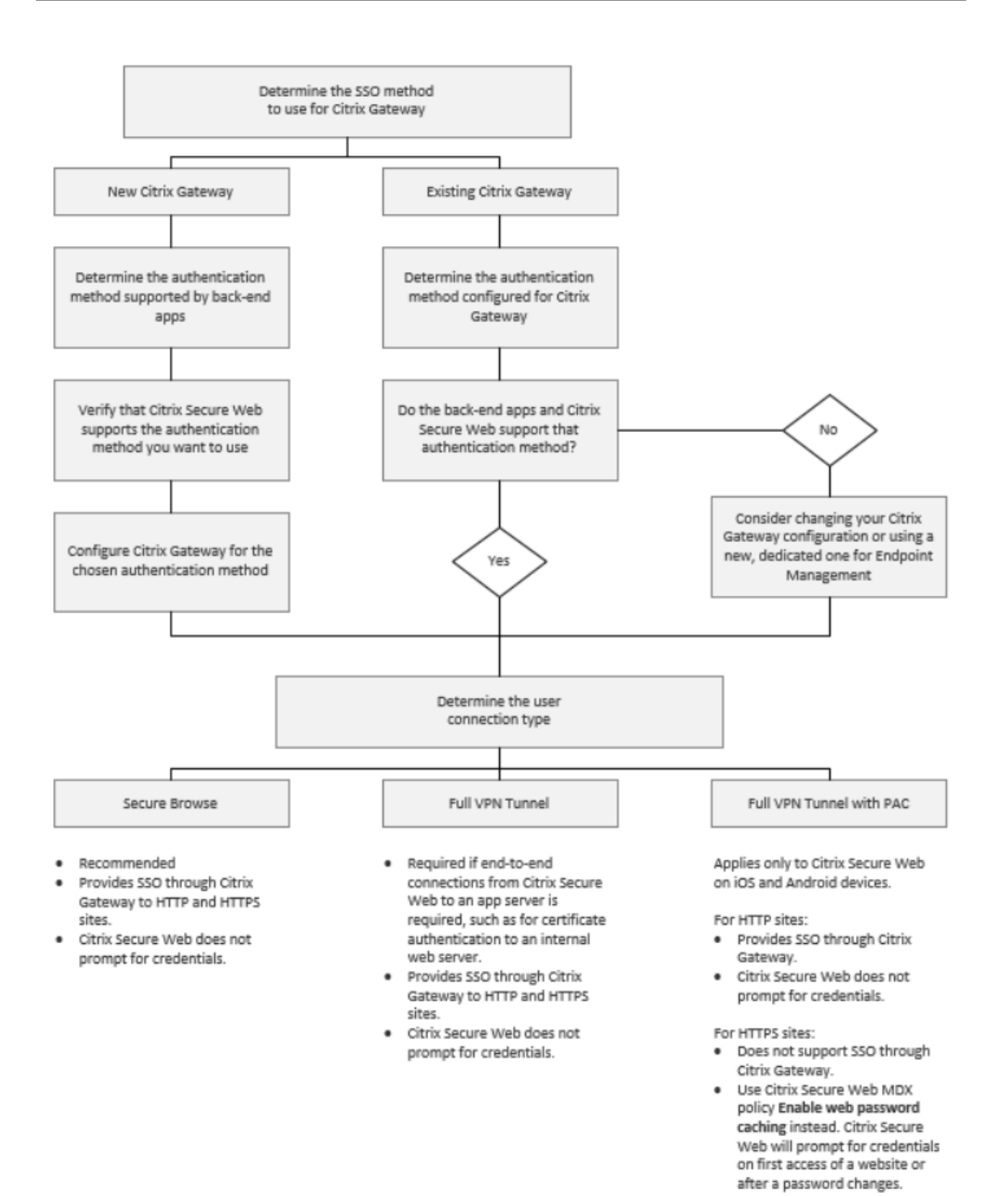

### **NetScaler Gateway** 認証方法

ここでは、NetScaler Gateway でサポートされる認証方法について一般的な情報を説明します。

### **SAML** 認証

SAML(Security Assertion Markup Language)を使用するように NetScaler Gateway を構成すると、ユーザ ーはシングルサインオンの SAML プロトコルをサポートする Web アプリに接続できます。NetScaler Gateway で は、SAML Web アプリに対して ID プロバイダー(IdP)を使用したシングルサインオンがサポートされます。

必要な構成:

- NetScaler Gateway のトラフィックプロファイルで SAML SSO を構成します。
- 要求されたサービスの SAML Idp を構成します。

#### **NTLM** 認証

セッションプロファイルで Web アプリへの SSO が有効になっている場合、NetScaler Gateway は NTLM 認証を 自動的に実行します。

必要な構成:

• NetScaler Gateway のセッションプロファイルまたはトラフィックプロファイルで SSO を有効にします。

#### **Kerberos** 偽装

Citrix Endpoint Management では、Citrix Secure Web についてのみ Kerberos をサポートします。Kerberos SSO を使用するように NetScaler Gateway を構成すると、NetScaler Gateway ではユーザーパスワードを使 用できる場合に偽装が使用されます。偽装とは、NetScaler Gateway がユーザーの資格情報を使用して、Citrix Secure Web などのサービスにアクセスするために必要なチケットを取得することです。

必要な構成:

- NetScaler Gateway のWorxセッションポリシーを構成して、接続から Kerberos レルムを識別できるよう にします。
- NetScaler Gateway で Kerberos 制約付き委任(KCD)アカウントを構成します。このアカウントをパス ワードなしで構成し、Citrix Endpoint Management ゲートウェイのトラフィックポリシーにバインドしま す。
- 上記およびその他の構成の詳細については、Citrix ブログ:WorxWeb and Kerberos Impersonation SSO を参照してください。

### **Kerberos** の制約付き委任

Citrix Endpoint Management では、Citrix Secure Web についてのみ Kerberos をサポートします。Kerberos SSO を使用するように NetScaler Gateway を構成すると、NetScaler Gateway ではユーザーパスワードを使用 できない場合に制約付き委任が使用されます。

制約付き委任では、NetScaler Gateway は指定された管理者アカウントを使用して、ユーザーとサービスに代わっ てチケットを取得します。

必要な構成:

- 必要な権限と NetScaler Gateway の KCD アカウントを使用して、Active Directory に KCD アカウントを 構成します。
- NetScaler Gateway のトラフィックプロファイルで SSO を有効にします。
- Kerberos 認証用のバックエンド Web サイトを構成します。

フォーム入力認証

フォームベースのシングルサインオンを使用するように NetScaler Gateway を構成すると、ユーザーは一度ログオ ンするだけで、ネットワーク内の保護されたすべてのアプリにアクセスできます。この認証方法は、トンネル ‑ Web SSO モードを使用するアプリに適用されます。

必要な構成:

• NetScaler Gateway のトラフィックプロファイルでフォームベースの SSO を構成します。

ダイジェスト **HTTP** 認証

セッションプロファイルで Web アプリへの SSO が有効になっている場合、NetScaler Gateway はダイジェスト HTTP 認証を自動的に実行します。この認証方法は、トンネル - Web SSO モードを使用するアプリに適用されま す。

必要な構成:

• NetScaler Gateway のセッションプロファイルまたはトラフィックプロファイルで SSO を有効にします。

#### **HTTP** 基本認証

セッションプロファイルで Web アプリへの SSO が有効になっている場合、NetScaler Gateway は HTTP 基本認 証を自動的に実行します。この認証方法は、トンネル ‑ Web SSO モードを使用するアプリに適用されます。 必要な構成:

• NetScaler Gateway のセッションプロファイルまたはトラフィックプロファイルで SSO を有効にします。

セキュアトンネル **‑ Web SSO**

以下のセクションでは、Citrix Secure Web のユーザー接続の種類がトンネル **‑ Web SSO** について説明します。

内部ネットワークをトンネルする接続は、さまざまなクライアントレス VPN を使用できます。これはトンネル - Web SSO と呼ばれています。トンネル - Web SSO は、Citrix Secure Web の [優先 VPN モード]ポリシーに指定され るデフォルトの構成です。シングルサインオン (SSO) を必要とする接続に対しては、[トンネル-Web SSO]が推奨 されます。

トンネル‑Web SSO モードの場合、NetScaler Gateway は HTTPS セッションを次の 2 つの部分に分割します:

- クライアントから NetScaler Gateway まで
- NetScaler Gateway からバックエンドリソースサーバーまで。

このようにして、クライアントとサーバー間のすべてのトランザクションを把握することにより、NetScaler Gateway で SSO が提供できるようになります。

また、トンネル‑Web SSO モードで使用される場合に Citrix Secure Web に対してプロキシサーバーを構成でき ます。詳しくは、ブログ「Citrix Endpoint Management WorxWeb Traffic Through Proxy Server in Secure Browse Mode」を参照してください。

注:

[Citrix](https://blogs.citrix.com/2015/07/29/mobility-experts-xenmobile-worxweb-traffic-through-proxy-server-in-securebrowse-mode/) は、PAC を使用した完全 VPN [トンネルの廃止を発表しました。「廃止」を参照してください。](https://blogs.citrix.com/2015/07/29/mobility-experts-xenmobile-worxweb-traffic-through-proxy-server-in-securebrowse-mode/)

Citrix Endpoint Management は NetScaler Gateway が指定するプロキシ認証をサポートします。PAC ファイ ルには、指定の URL にアクセスするために Web ブラウザーがどのように[プロキ](https://docs.citrix.com/ja-jp/citrix-endpoint-management/whats-new/removed-features.html)シを選択するかを定義する規則が含 まれます。PAC ファイル規則は、内部および外部の両サイトの処理を指定できます。Citrix Secure Web は PAC フ ァイル規則を解析し、プロキシサーバー情報を NetScaler Gateway に送信します。NetScaler Gateway は PAC ファイルまたはプロキシサーバーを認識しません。

HTTPS Web サイトへの認証の場合:Citrix Secure Web の MDX ポリシーである [**Web** パスワードのキャッシュ を有効化]により、MDX を介するプロキシサーバーへの SSO を Citrix Secure Web が認証して提供するようにで きます。

# **NetScaler Gateway** 分割トンネリング

SSO とプロキシの構成を計画するときは、NetScaler Gateway 分割トンネリングを使用するかどうかも決める必要 があります。NetScaler Gateway 分割トンネリングは、必要な場合にのみ使用することをお勧めします。ここでは、 分割トンネリングのしくみの概要を説明します:NetScaler Gateway では、ルーティングテーブルに基づいてトラ フィックパスが決定されます。NetScaler Gateway 分割トンネリングがオンの場合、Citrix Secure Hub は内部 (保護された)ネットワークのトラフィックとインターネットのトラフィックを区別します。Citrix Secure Hub は、 DNS サフィックスとイントラネットアプリケーションに基づいてこの決定を行います。次に Citrix Secure Hub は、 VPN トンネルを使用して内部ネットワークのトラフィックのみをトンネル処理します。NetScaler Gateway 分割 トンネリングがオフの場合、すべてのトラフィックが VPN トンネルを経由します。

セキュリティ上の理由からすべてのトラフィックを監視する必要がある場合は、NetScaler Gateway 分割トンネリ ングをオフにします。これにより、すべてのトラフィックが VPN トンネルを経由します。

また NetScaler Gateway には、マイクロ VPN を使用したリバース分割トンネルモードもあります。この構成では、 NetScaler Gateway にトンネル処理されない、除外対象の IP アドレス一覧がサポートされます。これらのアドレ スは、代わりにデバイスのインターネット接続を使用して送信されます。リバース分割トンネリングについて詳しく は、NetScaler Gateway のドキュメントを参照してください。

Citrix Endpoint Management には、リバース分割トンネルの除外対象一覧が含まれています。特定の Web サイ トを NetScaler Gateway 経由でトンネリングしない場合:代わりに LAN を使用して接続する完全修飾ドメイン名 (FQDN)または DNS サフィックスのコンマ区切りの一覧を追加します。この一覧は、NetScaler Gateway がリバ ース分割トンネリング用に構成された、トンネル‑Web SSO モードにのみ適用されます。

### 認証

#### March 15, 2024

Citrix Endpoint Management 環境で認証の構成方法を決定する場合、いくつかの点を考慮する必要があります。 このセクションでは、認証に影響するさまざまな要素について説明します:

- 認証に関係する主な MDX ポリシー、Citrix Endpoint Management クライアントプロパティ、NetScaler Gateway の設定。
- これらのポリシー、クライアントプロパティ、および設定の関連性。
- それぞれの選択肢の代償。

また、セキュリティを強化する上で推奨される 3 つの構成例も紹介します。

大まかに言えば、セキュリティを強化するほどユーザーはより頻繁に認証を行わなければならなくなるため、最適な ユーザーエクスペリエンスから遠ざかることになります。こうした問題のバランスをとる方法は、組織のニーズと優 先事項によって異なります。3 つの推奨設定を確認し、さまざまな認証オプションの相互作用を把握してください。

認証モード

オンライン認証:ユーザーは Citrix Endpoint Management ネットワークに接続できます。インターネット接続が 必要になります。

オフライン認証:デバイスで認証を行います。ユーザーは、セキュリティで保護された資格情報コンテナのロックを 解除して、ダウンロード済みのメール、キャッシュされた Web サイト、メモなどにオフラインでアクセスできま す。

#### 認証方法

単一要素 
LDAP: Citrix Endpoint Management では、LDAP (Lightweight Directory Access Protocol) に 準拠している 1 つまたは複数のディレクトリへの接続を構成することができます。この方法は、企業環境でシングル サインオン(SSO:Single Sign‑On)を実現するためによく使用されています。Citrix PIN と Active Directory の パスワードキャッシュを合わせて使用することにして、LDAP でのユーザーエクスペリエンスを向上させることがで きます。同時に、登録、パスワードの有効期限、およびアカウントのロックアウト時に、複雑なパスワードによるセ キュリティを提供できます。

詳しくは、「ドメインまたはドメイン + セキュリティトークン認証」を参照してください。

クライアント証明書: Citrix Endpoint Management を業界標準の証明機関と統合し、証明書を唯一のオンライン 認証方法として使用できます。Citrix Endpoint Management では、ワンタイムパスワード、招待 URL、LDAP 資 格情報のい[ずれかが要求されるユーザー登録を行った後に、この証](https://docs.citrix.com/ja-jp/citrix-endpoint-management/authentication/authentication-domain-security-token.html)明書が提供されます。クライアント証明書をプラ イマリ認証方法とする場合、クライアント証明書のみの環境では、デバイスで証明書を保護するために Citrix PIN が 必要になります。

Citrix Endpoint Management は、サードパーティ証明機関でのみ証明書失効一覧(CRL)をサポートしていま す。Microsoft CA を構成済みの場合、Citrix Endpoint Management は NetScaler Gateway を使用して失効を 管理します。クライアント証明書ベースの認証を構成する場合、NetScaler Gateway 証明書失効一覧 (CRL)設定 ([Enable CRL Auto Refresh])を構成する必要があるかどうか検討します。この手順を使用すると、MAM のみで登 録したデバイスがそのデバイス上の既存の証明書を使用して認証できなくなります。ユーザー証明書は失効後もユー ザーが自由に生成できるため、Citrix Endpoint Management は新しい証明書を再発行します。この設定は、CRL が期限切れの PKI エンティティを確認する場合、PKI エンティティのセキュリティを強化します。

証明書ベースの認証、またはデバイスの証明書の発行でエンタープライズ証明機関(CA: Certificate Authority)を 利用する場合に必要な展開環境を示した図については、「アーキテクチャ」を参照してください。

**2** 要素認証 **LDAP** +クライアント証明書:この構成は、Citrix Endpoint Management のセキュリティとユー ザーエクスペリエンスの最適な組み合わせです。LDAP [認証とクライアン](https://docs.citrix.com/ja-jp/citrix-endpoint-management/about.html#architecture)ト証明書認証の両方を使用する:

- NetScaler Gateway の 2 要素認証で提供されるセキュリティと共に SSO の最高の可能性を引き出します。
- ユーザーの知識(Active Directory パスワード)と所有物(デバイス上のクライアント証明書)によるセキュ リティを実現します。

Citrix Secure Mail は自動的に構成され、クライアント証明書認証によるシームレスな初回のユーザーエクスペリエ ンスを提供します。この機能には、正しく構成された Exchange クライアントアクセスサーバー環境が必要です。

ユーザービリティを最適にするために、LDAP とクライアント証明書認証を Citrix PIN や Active Directory のパス ワードキャッシュと組み合わせることができます。

**LDAP** +トークン:この構成では、RADIUS プロトコルを使用して、従来の LDAP 資格情報の構成とワンタイムパ スワードを組み合わせることができます。ユーザービリティを最適にするために、このオプションを Citrix PIN や Active Directory のパスワードキャッシュと組み合わせることができます。

認証の重要なポリシー、設定、およびクライアントプロパティ

後に示す 3 つの推奨構成では、次のポリシー、設定、およびクライアントプロパティを利用します。

#### **MDX** ポリシー

アプリのパスコード:[オン]の場合、アプリを起動する時、または一定期間操作を行わなかった後で再開する時に、 アプリのロック解除のために Citrix PIN またはパスコードが求められます。デフォルトは [オン]です。

すべてのアプリに対して無操作タイマーを構成するには、Citrix Endpoint Management コンソールの [設定] タ ブの「クライアントプロパティ]で、INACTIVITY TIMER 値を分単位で設定します。デフォルトは 15 分です。無通 信タイマーを無効にして、PIN またはパスコードを要求するプロンプトがアプリの起動時のみに表示されるようにす るには、この値をゼロに設定します。

**Micro VPN** セッションを必須とする:[オン]の場合、デバイス上のアプリにアクセスするために、エンタープライ ズネットワークおよびアクティブなセッションへ接続する必要があります。[オフ]の場合、デバイス上のアプリにア クセスするために、アクティブなセッションに接続する必要はありません。デフォルトは [オフ]です。

最大オフライン期間(時間): Citrix Endpoint Management がアプリ権利の再確認とポリシー更新を行わずに アプリを実行できる最大期間を定義します。以下の条件が満たされると、iOS アプリはユーザーの操作がなくても、 MDX アプリの新しいポリシーを Citrix Endpoint Management から取得します:

- 最大オフライン期間が設定されています。
- Citrix Secure Hub for iOS に、有効な NetScaler Gateway トークンがあります。

Citrix Secure Hub に有効な NetScaler Gateway トークンがない場合、アプリポリシーを更新するにはユーザー が Citrix Secure Hub で認証する必要があります。非アクティブな NetScaler Gateway セッション、または強制 的なセッションタイムアウトポリシーにより、NetScaler Gateway トークンが無効になることがあります。Citrix Secure Hub に再度サインインすると、アプリの実行を続けることができます。

期間が終了する 30 分前、15 分前、5 分前に、サインオンするようユーザーに警告メッセージが表示されます。期間 終了後は、ユーザーがサインインするまでアプリはロックされます。デフォルトは **72** 時間(**3** 日)です。最短の期間 は 1 時間です。

注:

ユーザーの移動が頻繁であり国際ローミングを使用するシナリオでは、デフォルトの72 時間(3日)では時間 が足りない場合があることに注意してください。

バックグラウンドサービスチケットの有効期間:バックグラウンドネットワークサービスチケットの有効状態が維持 される期間。NetScaler Gateway を介して Citrix Secure Mail が ActiveSync を実行する Exchange Server に 接続する場合、Citrix Endpoint Management がトークンを発行します。Citrix Secure Mail は、このトークンを 使用して内部 Exchange Server に接続します。このプロパティ設定により、認証のために新しいトークンおよび Exchange Server への接続を要求することなく Citrix Secure Mail がトークンを使用できる期間が決まります。有 効期限が切れた場合は、ユーザーは再度ログオンして新しいトークンを生成する必要があります。デフォルトは **168** 時間(**7** 日間)です。この有効期間が切れると、メール通知は行われなくなります。

**Micro VPN** セッションを必須とするまでの猶予期間:オンラインセッションが検証されるまでにオフラインでアプ リを使用できる分数を指定します。デフォルトは **0**(猶予期間なし)です。

認証ポリシーの詳細については、次を参照してください:

- MAM SDK を使用する場合: MAM SDK の概要
- MDX Toolkit を使用する場合:「iOS の Citrix Endpoint Management MDX ポリシー」および「Android の Citrix Endpoint Management MDX ポリシー」

### **Citrix [Endpoint Management](https://docs.citrix.com/en-us/mdx-toolkit/10/xmob-mobile-app-policy-defaults/xmob-mdx-policies-android.html#authentication)** ク[ライアントプロパティ](https://docs.citrix.com/en-us/mdx-toolkit/10/xmob-mobile-app-policy-defaults/xmob-mdx-policies-ios.html)

注:

クライアントプロパティは、Citrix Endpoint Management に接続するすべてのデバイスに適用されるグロ ーバル設定です。

**Citrix PIN**:サインインを簡略化する場合は、Citrix PIN を有効にします。PIN を使用する場合、ユーザーは他の 資格情報(Active Directory のユーザー名やパスワードなど)を繰り返し入力する必要はありません。Citrix PIN は単独のスタンドアロンのオフライン認証として設定できるほか、Active Directory のパスワードキャッシュと組 み合わせて認証を効率化し、ユーザビリティを最適化することもできます。Citrix PIN の構成は、Citrix Endpoint Management コンソールの [設定]**>**[クライアント]**>**[クライアントプロパティ]で行うことができます。

以下に、いくつかの重要なプロパティの概要を示します。詳しくは、「クライアントプロパティ」を参照してくださ い。

ENABLE\_PASSCODE\_AUTH

表示名: Enable Citrix PIN Authentication

このキーを使用すると、Citrix PIN 機能を有効にできます。ユーザーは、Citrix PIN またはパスコードにより、Active Di‑ rectory パスワードの代わりに使用する PIN を定義するように求められます。**ENABLE\_PASSWORD\_CACHING** を有効にしているか、Citrix Endpoint Management で証明書認証を使用している場合は、この設定を有効にしま す。

設定可能な値: **true** または **false**

デフォルト値: **false**

ENABLE\_PASSWORD\_CACHING

表示名: Enable User Password Caching

このキーを使用すると、ユーザーの Active Directory パスワードをモバイルデバイス上でローカルにキャッシュで きます。このキーを true に設定すると、ユーザーは Citrix PIN またはパスコードを設定するように求められます。 このキーを true に設定する場合は、**ENABLE\_PASSCODE\_AUTH** キーを **true** に設定する必要があります。

設定可能な値: **true** または **false**

デフォルト値: **false**

PASSCODE\_STRENGTH

表示名: PIN Strength Requirement

このキーでは、Citrix PIN またはパスコードの強度を定義します。この設定を変更すると、ユーザーは次回認証を求 められたときに、新しい Citrix PIN またはパスコードを設定するように求められます。

#### 設定可能な値: **Low**、**Medium**、**Strong**

デフォルト値: **Medium**

INACTIVITY\_TIMER

表示名: Inactivity Timer

このキーでは、ユーザーがデバイスの操作を行わなくなってから、Citrix PIN またはパスコードの入力を求められず にアプリにアクセスできる時間(分単位)を定義します。MDX アプリでこの設定を有効にするには、[アプリのパス コード]設定を [オン]に設定する必要があります。[アプリのパスコード]設定を [オフ]に設定すると、ユーザー は完全認証を実行するよう Citrix Secure Hub にリダイレクトされます。この設定を変更すると、ユーザーが次回認 証を求められたときに値が有効になります。デフォルトは 15 分です。

ENABLE\_TOUCH\_ID\_AUTH

表示名: Enable Touch ID Authentication

オフライン認証での指紋リーダー(iOS のみ搭載)の使用を許可します。オンライン認証でも、プライマリ認証方法 が求められます。

ENCRYPT\_SECRETS\_USING\_PASSCODE

表示名: Encrypt secrets using Passcode

このキーでは、機密データをプラットフォームベースのネイティブな格納場所 (iOS キーチェーンなど)ではなく、 モバイルデバイスの Secret Vault に格納できます。この構成キーにより、重要な成果物を強力に暗号化できますが、 ユーザーエントロピー(ユーザーだけが知る、ユーザーが生成したランダムな PIN コード)も追加されます。

設定可能な値: **true** または **false**

デフォルト値: **false**

#### **NetScaler Gateway** の設定

**Session time‑out**:この設定を有効にすると、指定期間にわたって NetScaler Gateway でネットワークアクテ ィビティが検出されない場合、NetScaler Gateway によりセッションが切断されます。この設定は、NetScaler Gateway Plug‑in、Citrix Secure Hub、または Web ブラウザーを使用して接続するユーザーに適用されます。デ フォルトは **1440** 分です。値を 0 にすると、設定は無効になります。

**Forced time‑out**:この設定を有効にした場合、タイムアウト時間が経過すると、ユーザーの操作内容にかかわら ず NetScaler Gateway によりセッションが切断されます。タイムアウト時間が経過した場合、ユーザーが切断を中 止することはできません。この設定は、NetScaler Gateway Plug‑in、Citrix Secure Hub、または Web ブラウザ ーを使用して接続するユーザーに適用されます。Citrix Secure Mail で STA(特別な NetScaler Gateway モード) を使用している場合、この設定は Citrix Secure Mail のセッションには適用されません。デフォルトの値は空である ため、アクティビティが行われれば、セッションは延長されます。

NetScaler Gateway のタイムアウト設定について詳しくは、NetScaler Gateway のドキュメントを参照してくだ さい。

ユーザーにデバイスで資格情報を入力して Citrix Endpoint Management の認証を行うように求めるシナリオに ついては、「認証を求められるシナリオ」を参照してください。

### デフォルト[の構成設定](https://docs.citrix.com/ja-jp/citrix-secure-hub/authentication-pin-prompts.html)

これらの設定は、以下によって提供されるデフォルトです:

- NetScaler for XenMobile ウィザード
- MAM SDK または MDX Toolkit
- Citrix Endpoint Management コンソール

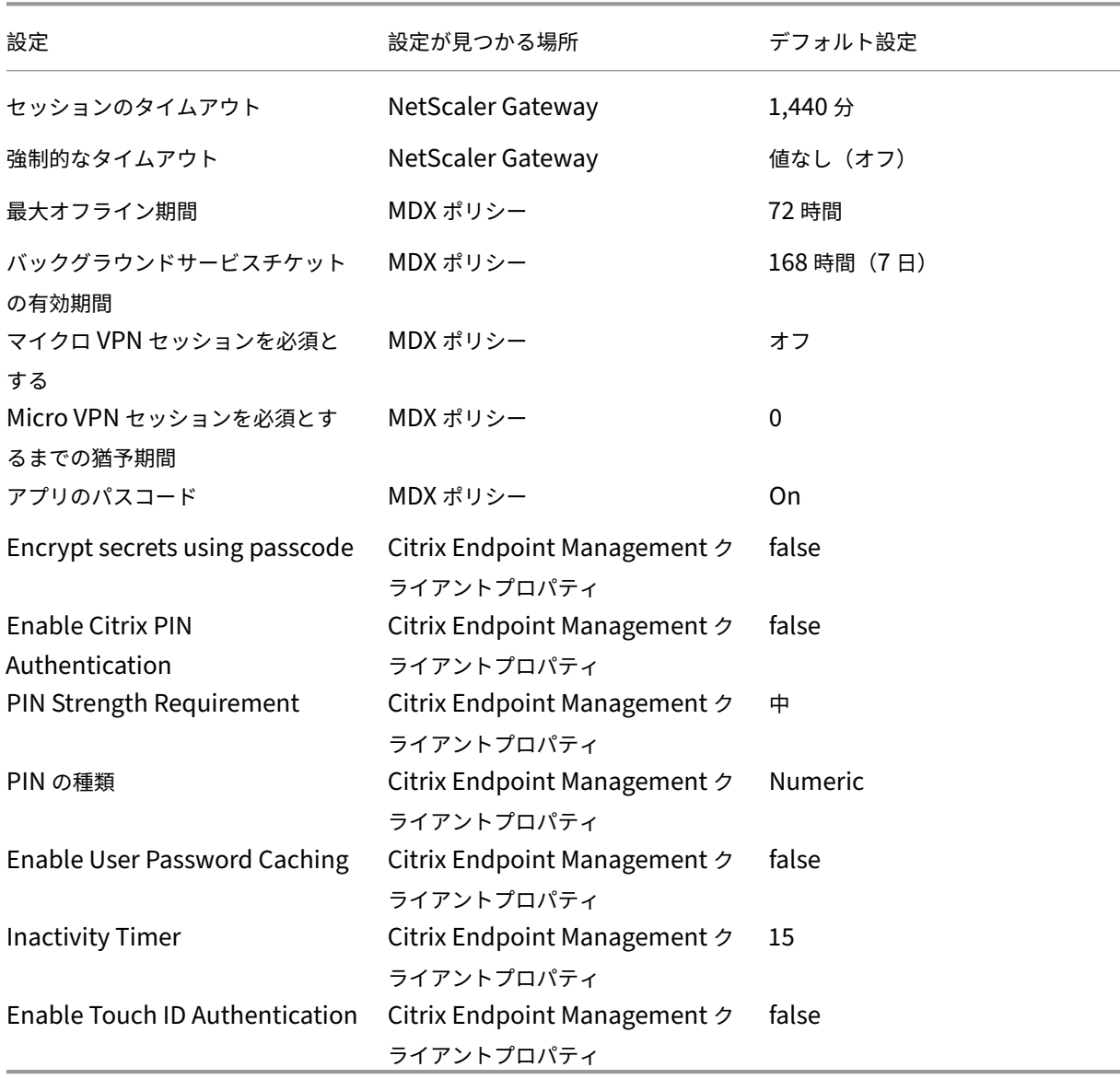

#### 推奨構成

このセクションでは、セキュリティが最も弱く最適なユーザーエクスペリエンスが得られる構成から、セキュリティ が最高レベルでユーザーに操作が求められる頻度が最も多い構成まで、3 種類の Citrix Endpoint Management の 構成例を示します。お客様自身の構成配置のスケールを決定する際は、これらの例を参考にしてください。これらの 設定を変更する場合、他の設定の変更も必要になる可能性があります。たとえば、最大オフライン期間は、セッショ ンのタイムアウト期間より長くすることはできません。

### 最高のセキュリティ

この構成ではセキュリティのレベルは最高になりますが、ユーザビリティが大きく損なわれます。

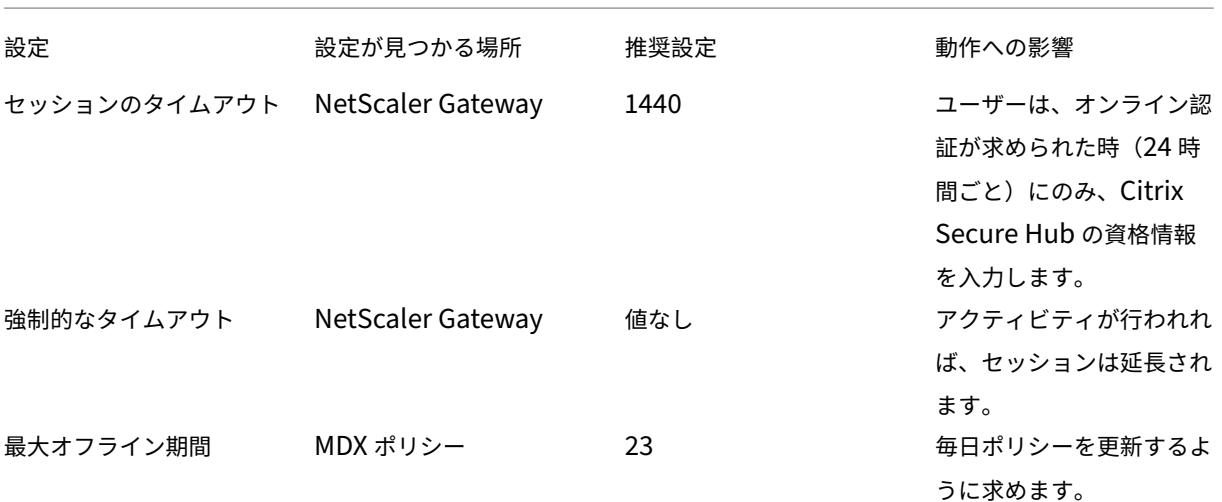

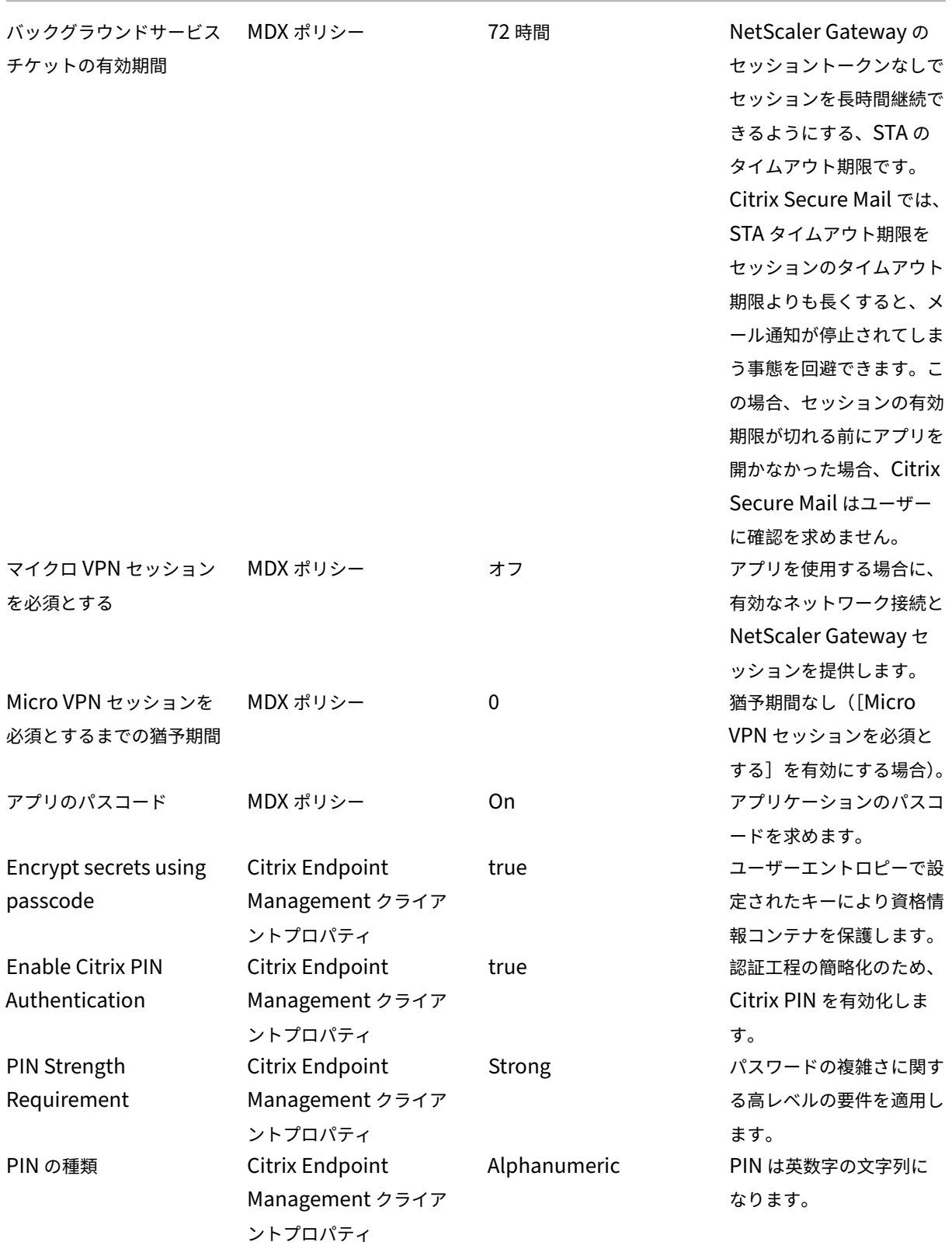

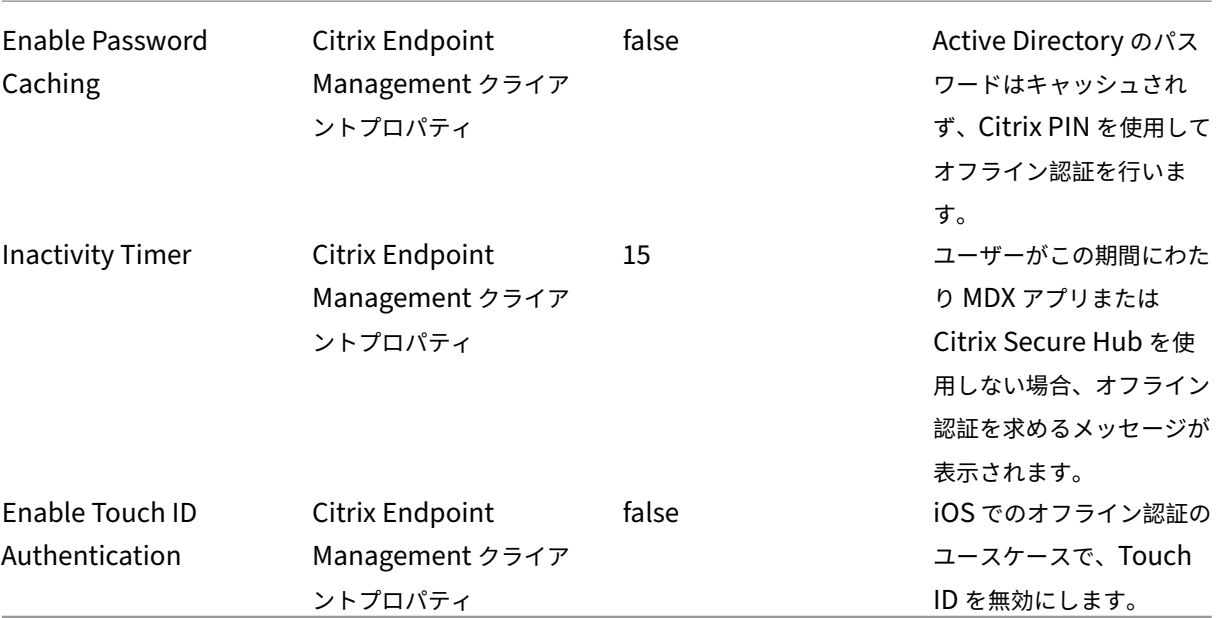

#### より高いセキュリティ

この構成は中間的なアプローチであり、ユーザーに認証を求める頻度を増やし(7日ごとではなく最長で3日ごと)、 セキュリティを強化しています。認証回数を増やしたことでコンテナはより頻繁にロックされるようになり、デバイ スが使用されていないときのデータにセキュリティを提供できます。

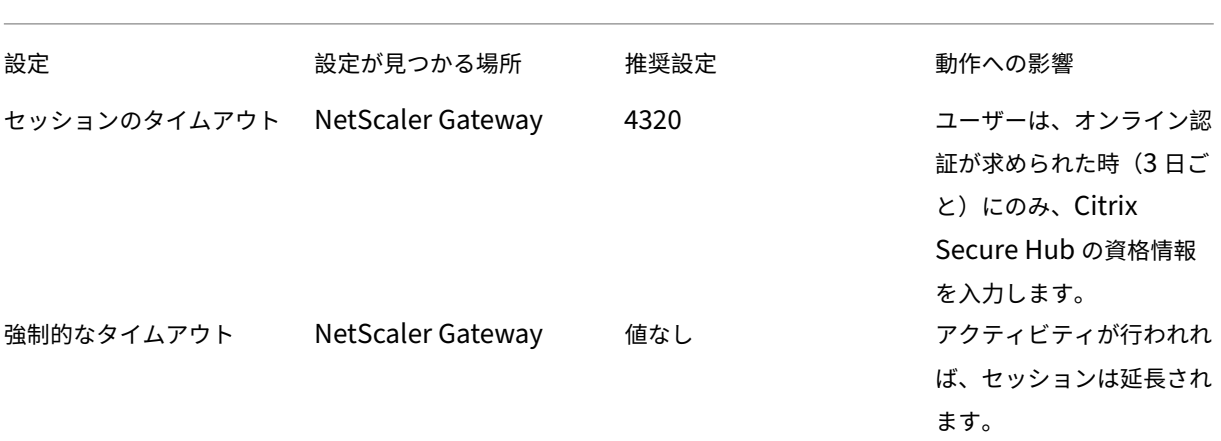

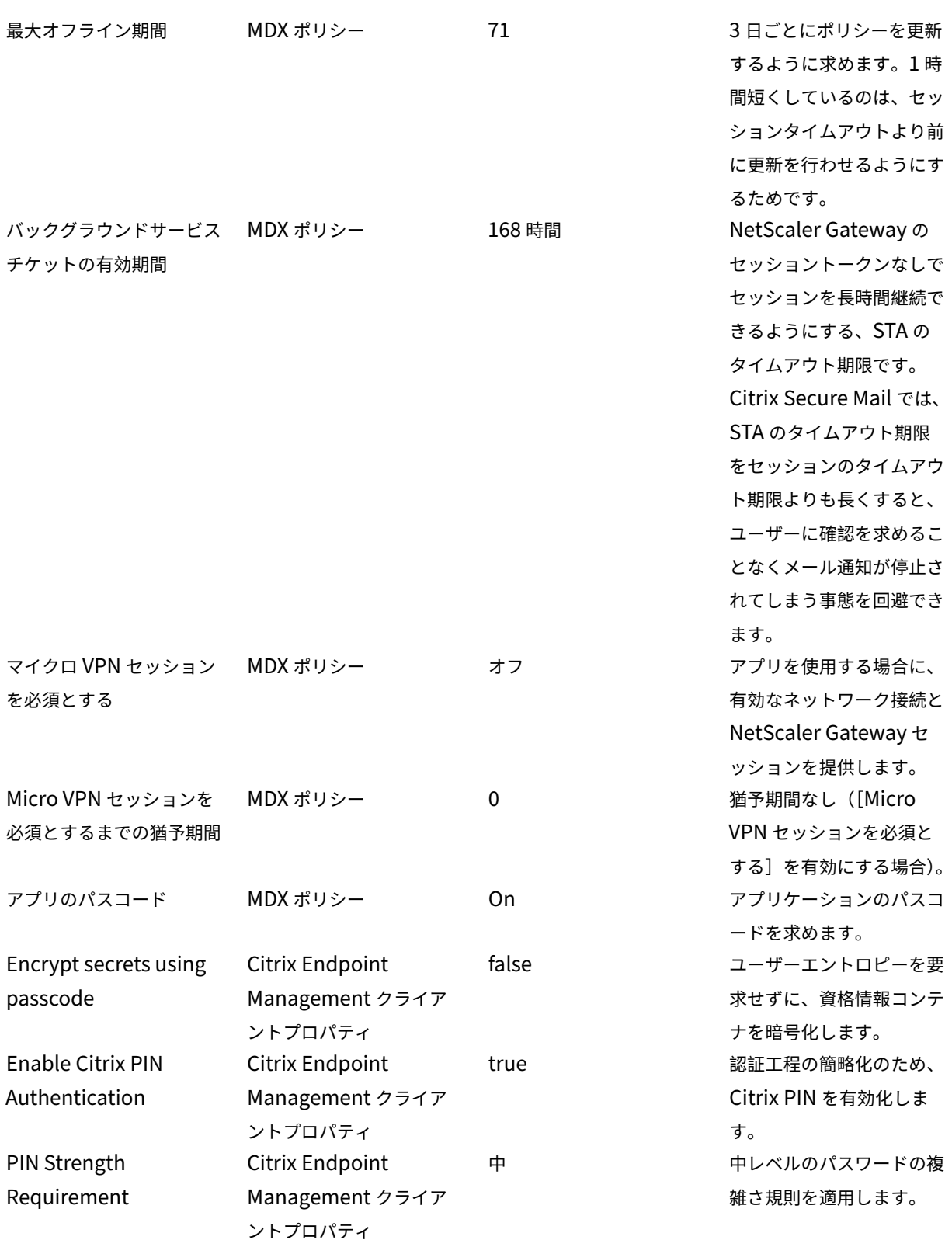

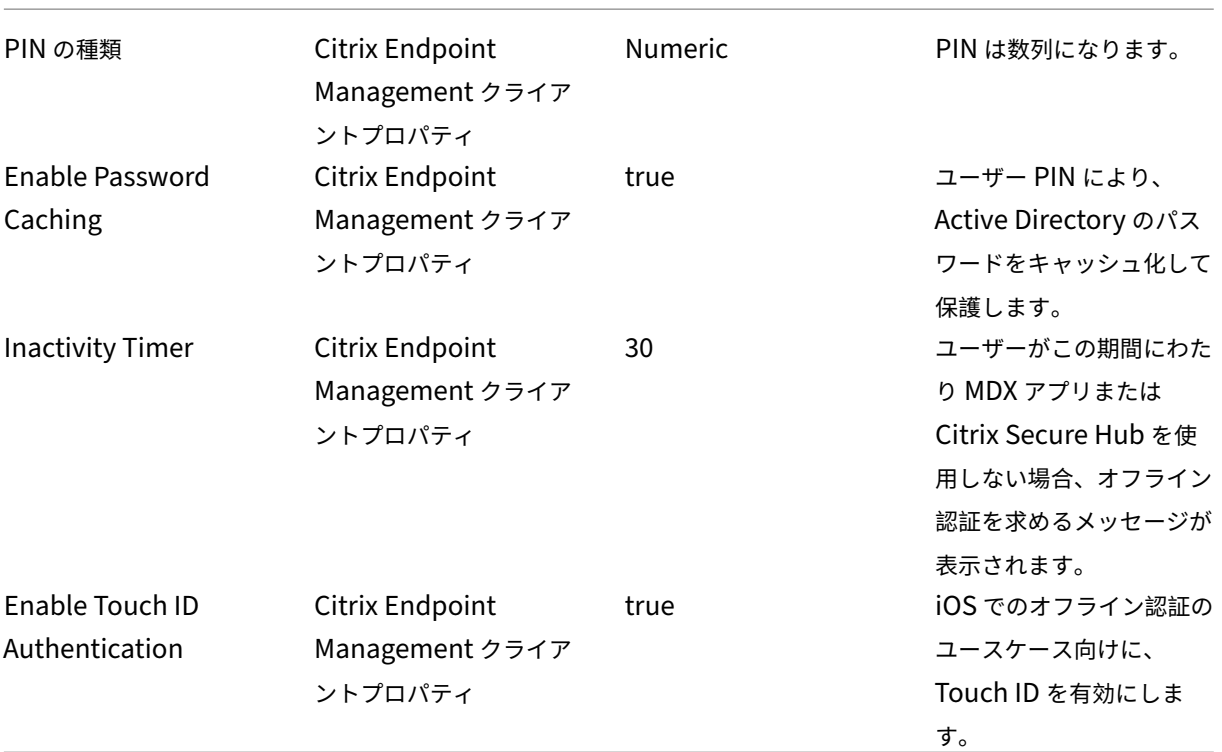

高セキュリティ

この構成はユーザーが最も使いやすいものであり、セキュリティは基本レベルになります。

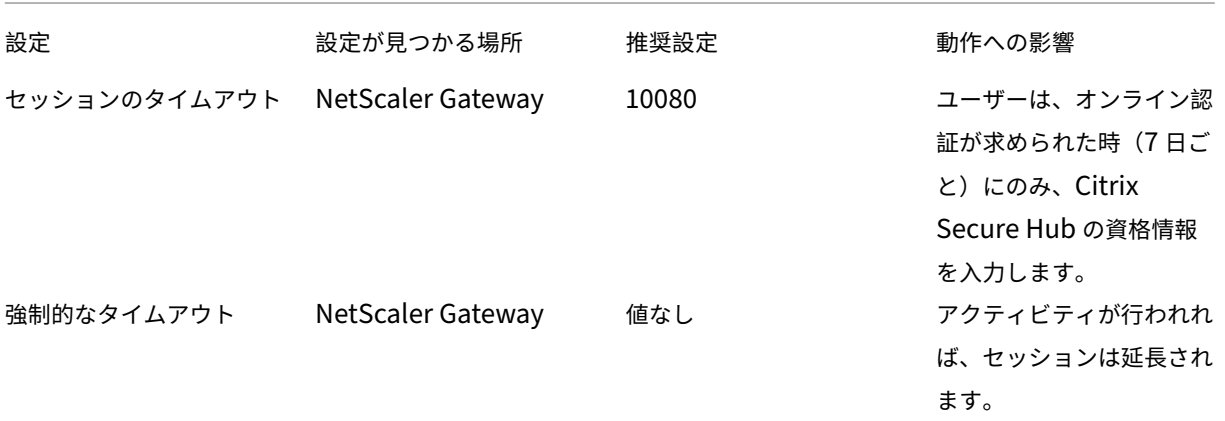
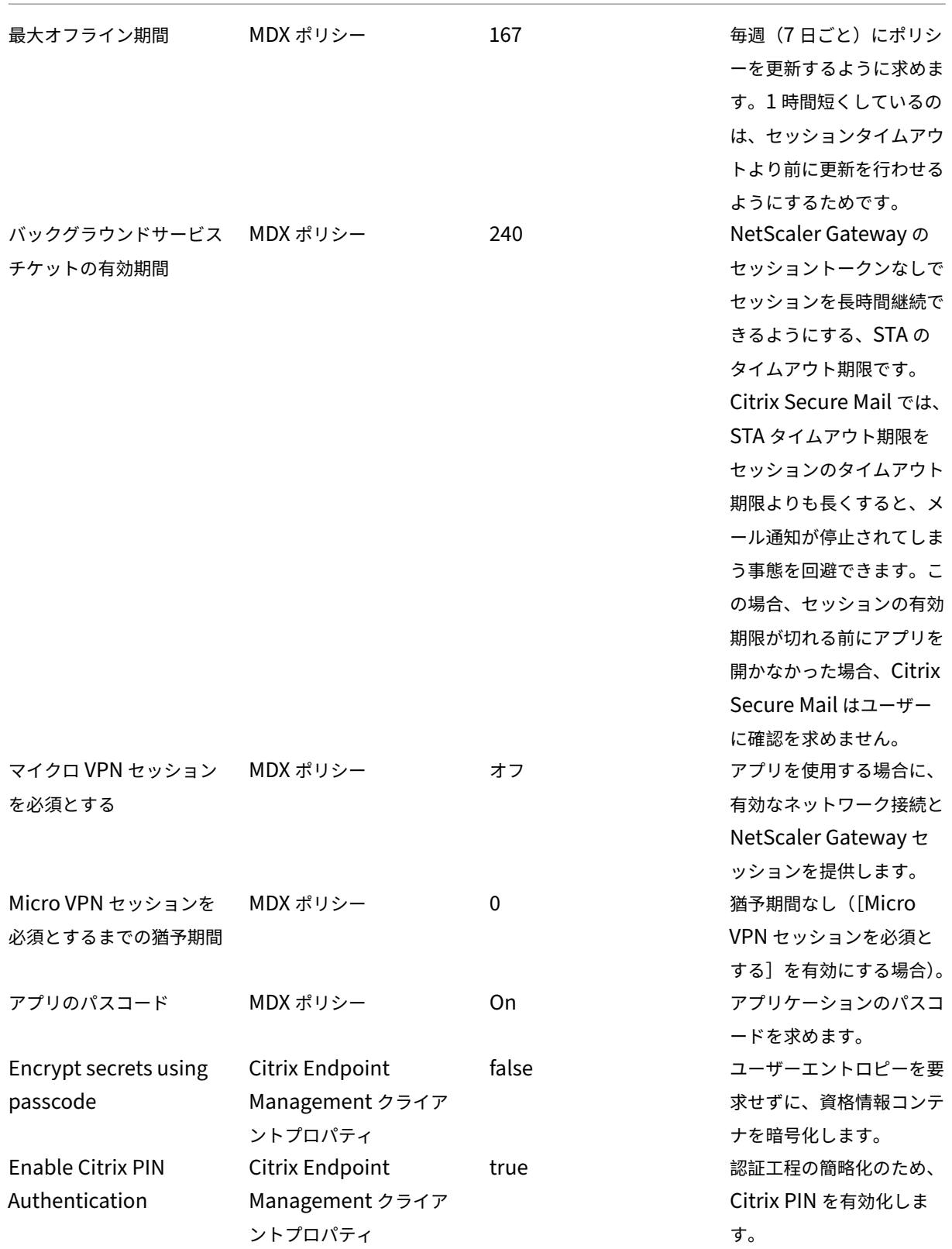

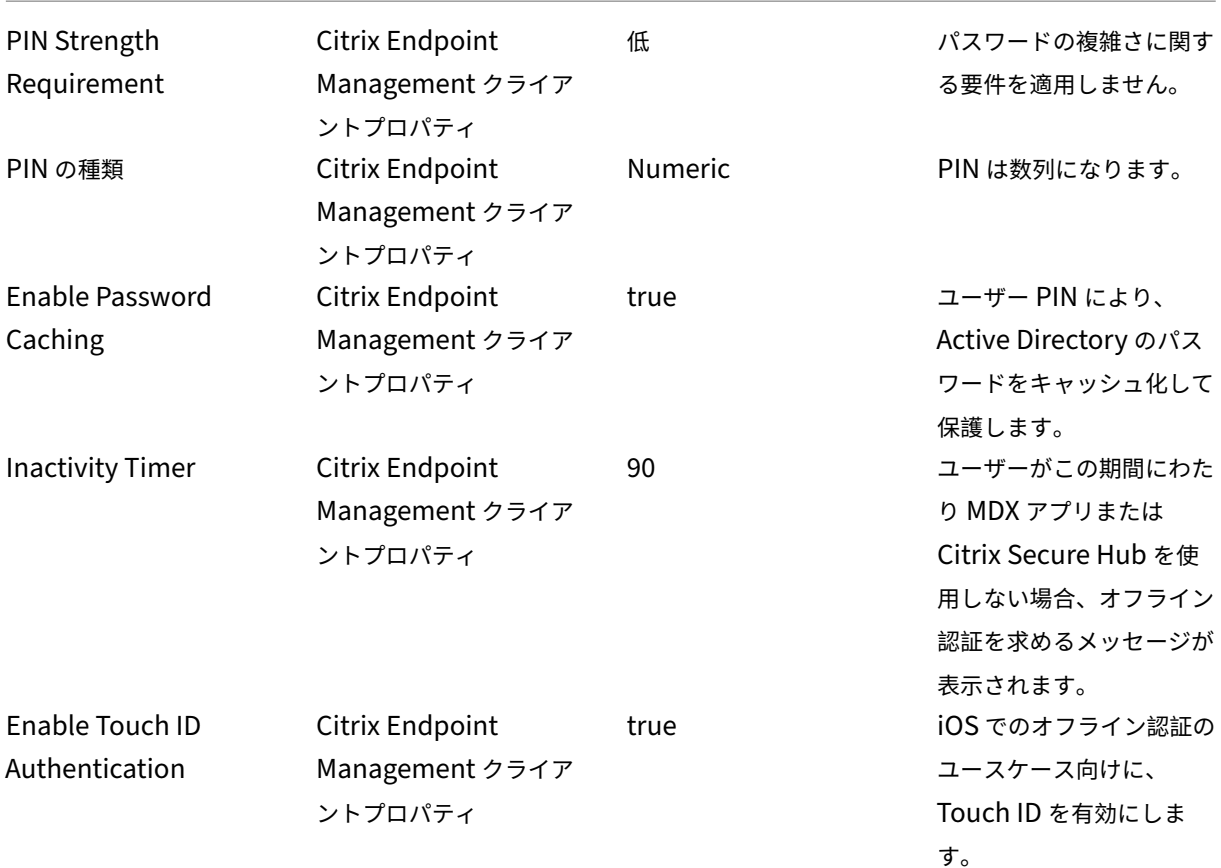

#### 高レベルな認証を使用する

一部のアプリでは、高度な認証が必要な場合があります。たとえば、トークンや短い間隔のセッションタイムアウト といった 2 番目の認証要素などです。こうした認証方法は、MDX ポリシーで制御します。この方法では、認証方法を 制御するために別個の(同一または別の NetScaler Gateway アプライアンス上の)仮想サーバーも必要になりま す。

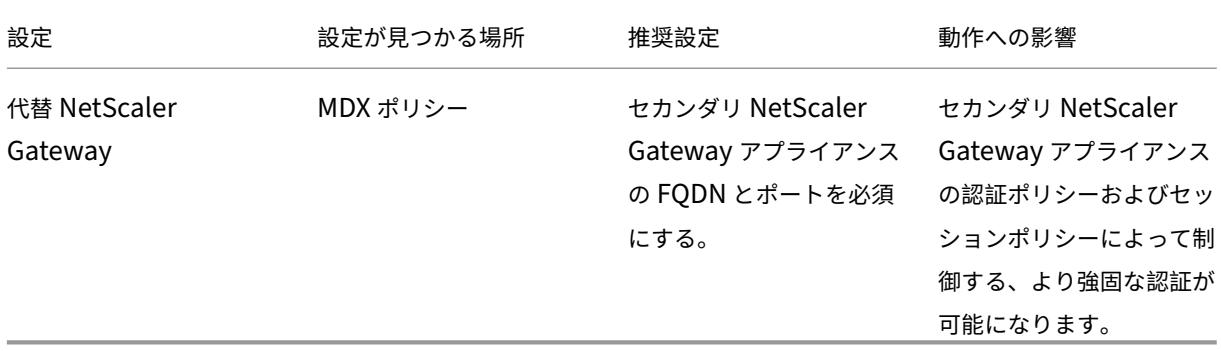

代替 NetScaler Gateway を使用するアプリをユーザーが開くと、他のすべてのアプリは、内部ネットワークとの通

信にその NetScaler Gateway インスタンスを使用します。セキュリティが強化された NetScaler Gateway イン スタンスのセッションがタイムアウトした場合、セキュリティの弱い NetScaler Gateway インスタンスに切り替わ るだけです。

[Micro VPN セッションを必須とする]の使用

Citrix Secure Web などの特定のアプリケーションでは、ユーザーのセッションが認証されているときにのみ、ユー ザーがアプリを実行するようにできます。このポリシーではこうした設定を適用し、ユーザーが作業を完了できるよ うに猶予期間を設けます。

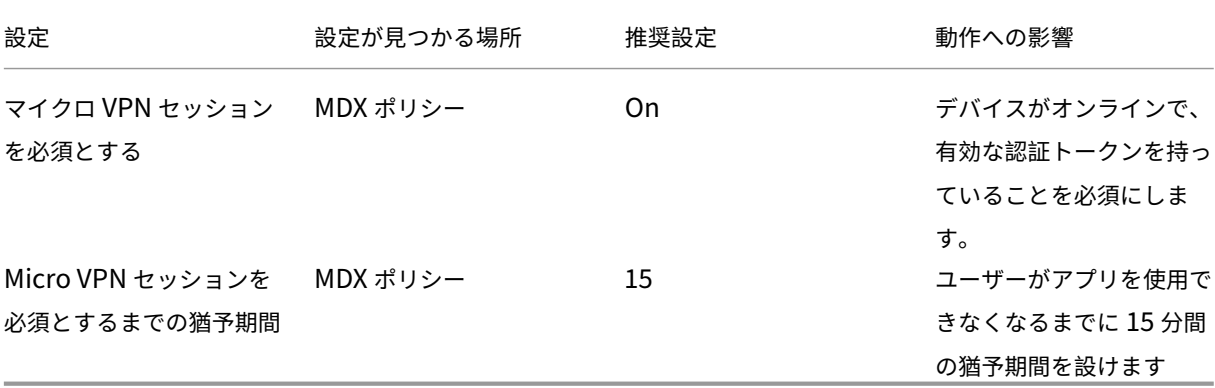

サーバープロパティ

March 15, 2024

サーバープロパティは、Citrix Endpoint Management インスタンス全体の動作、ユーザー、およびデバイスに適 用されるグローバルプロパティです。使用する環境で、この記事で取り上げたサーバープロパティを評価していただ くことをお勧めします。他のサーバーのプロパティを変更する前には、Citrix にご相談ください。

サーバーのプロパティを更新するには、[設定]**>**[サーバープロパティ]の順に選択します。

サーバープロパティを追加、編集、または削除するには

Citrix Endpoint Management で、サーバーにプロパティを適用できます。

- 1. Citrix Endpoint Management コンソールで、右上の歯車アイコンをクリックします。[設定]ページが開 きます。
- 2. [サーバー]の下の [サーバープロパティ]をクリックします。[サーバープロパティ]ページが開きます。こ のページでは、サーバープロパティを追加、編集、または削除できます。

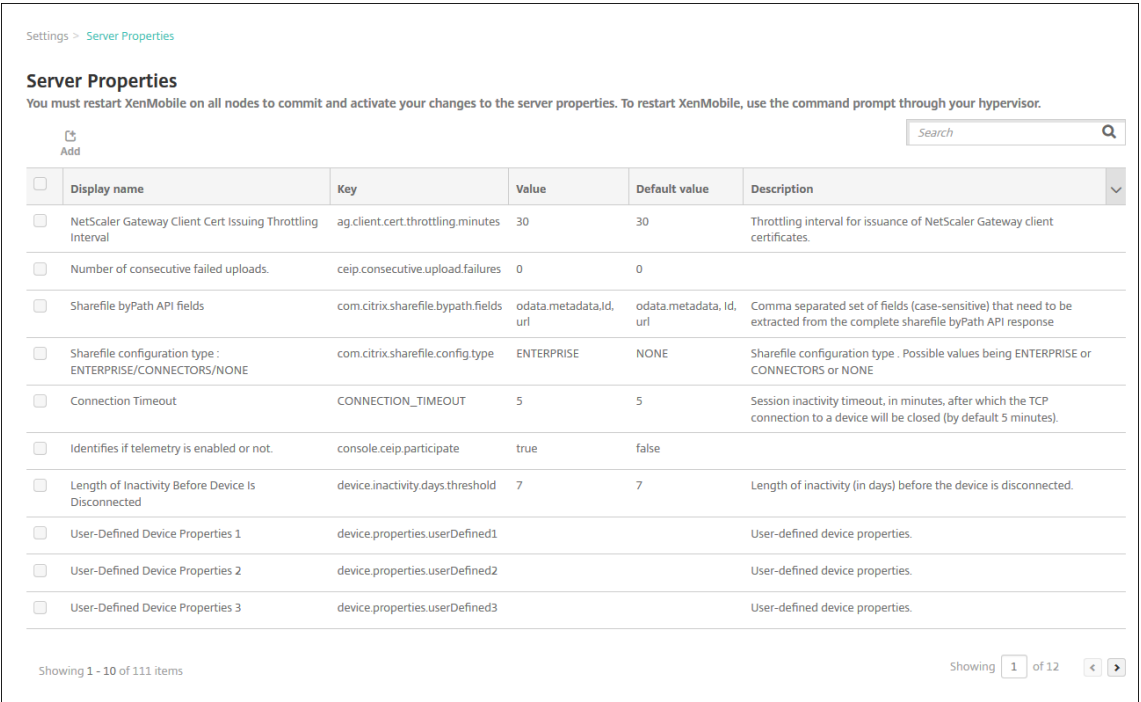

## サーバープロパティを追加するには

1.[追加]をクリックします。[新しいサーバープロパティの追加]ページが開きます。

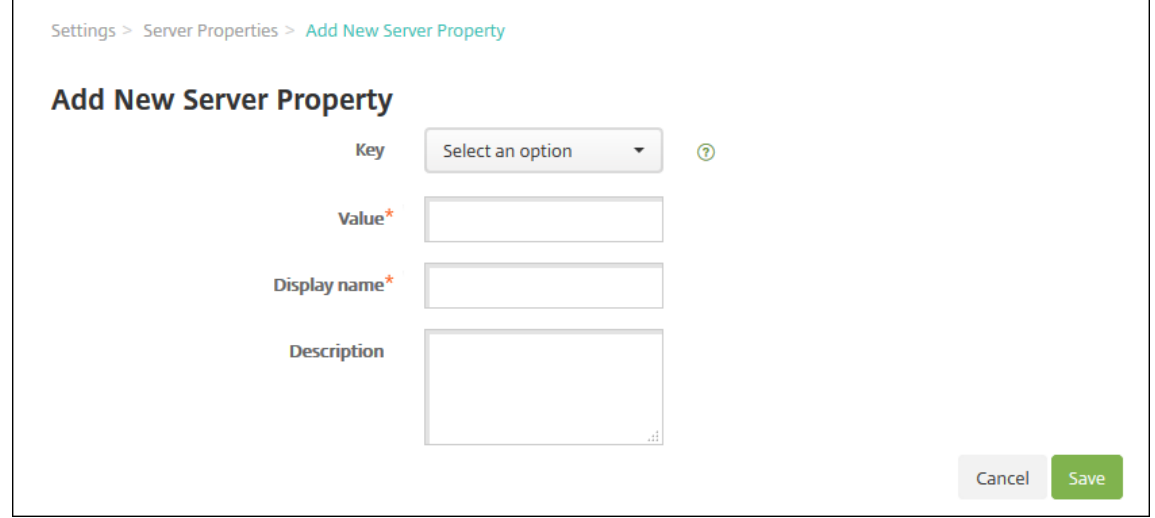

- 2. 次の設定を構成します:
	- キー:一覧から、適切なキーを選択します。キーでは大文字と小文字が区別されます。プロパティ値を 編集したり特殊キーを要求するには、Citrix サポートに連絡してください。
	- 値:選択したキーに応じて値を入力します。
	- 表示名:[サーバープロパティ]の表に表示される、新しいプロパティ値の名前を入力します。
	- 説明:任意で、新しいサーバープロパティの説明を入力します。

3. [保存] をクリックします。

#### サーバープロパティを編集するには

1.[サーバープロパティ]の表で、編集するサーバープロパティを選択します。

サーバープロパティの横にあるチェックボックスをオンにすると、サーバープロパティ一覧の上にオプション メニューが表示されます。一覧で項目をクリックして、その項目の右側にオプションメニューを開きます。

2.[編集]をクリックします。[新しいサーバープロパティの編集]ページが開きます。

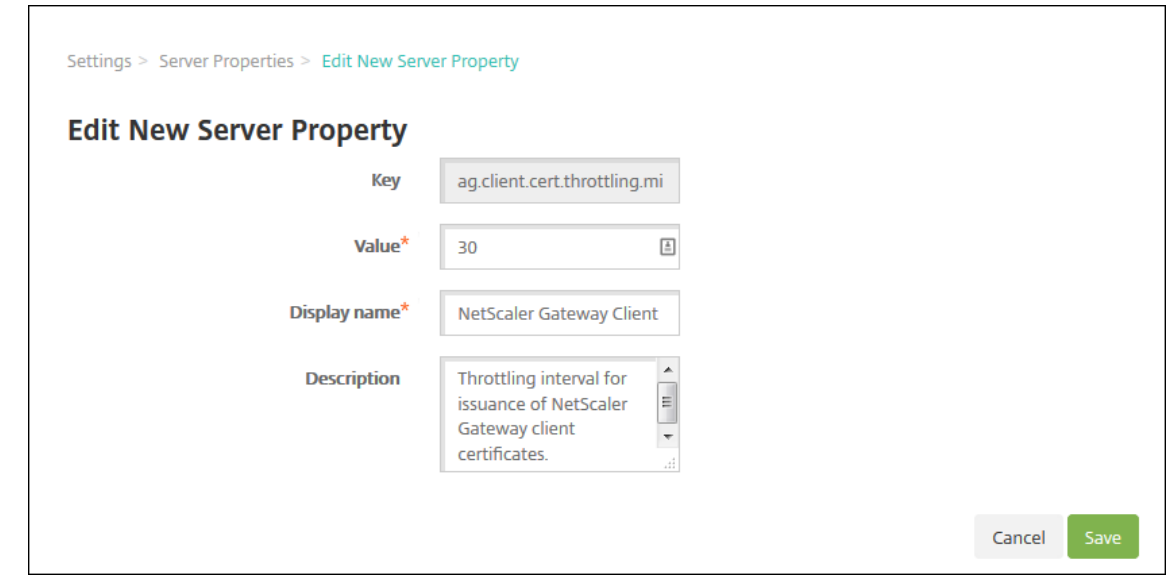

- 3. 必要に応じて以下の情報を変更します。
	- キー:このフィールドは変更できません。
	- 値:プロパティの値です。
	- 表示名:プロパティの名前です。
	- 説明:プロパティの説明です。
- 4. [保存] をクリックして変更を保存するか、[キャンセル] をクリックしてプロパティを変更せずそのままにし ます。

サーバープロパティを削除するには

- 1. [サーバープロパティ]の表で、削除するサーバープロパティを選択します。
- 2. [削除]をクリックします。確認ダイアログボックスが開きます。もう一度 [削除]をクリックします。

サーバープロパティ定義

管理対象 **Google Play** ストアにおけるすべてのアプリへのアクセス

• **true** の場合、Citrix Endpoint Management によってパブリック Google Play ストアのすべてのアプリ に管理対象 Google Play ストアからアクセスできるようになります。制限デバイスポリシーを使用して、こ れらのアプリへのアクセスを制御できます。デフォルトは **false** です。

常にデバイスを追加

• **true** の場合、登録に失敗しても、Citrix Endpoint Management はデバイスを Citrix Endpoint Manage‑ ment コンソールに追加します。そのため、登録しようとしたデバイスを確認できます。デフォルトは **false** です。

**AG** クライアント証明書の発行調整間隔

• 証明書の作成の猶予期間です。この間隔により、Citrix Endpoint Management で短時間にデバイスの証明 書が複数作成されることを防ぎます。この値は変更しないでください。デフォルトは **30** 分です。

指定された期間非アクティブとマークされたデバイスの削除を許可

• **true** の場合、指定された時間(日)非アクティブであったデバイスが Citrix Endpoint Management から 削除されます。アクティビティの期間は、「**CEM** から自動的に削除される前にデバイスが非アクティブにして おくことができる時間の長さ」サーバープロパティにより設定されます。デフォルトは **true** です。このプロ パティの値を変更するには、Citrix の担当者にお問い合わせください。

#### **Audit Logger**

• **False** の場合、ユーザーインターフェイス(UI)イベントはログに記録されません。デフォルトは **False** です。

**Root** 化された **Android** とジェイルブレイクされた **iOS** デバイスの登録をブロック

このプロパティが **true** の場合、Citrix Endpoint Management はルート化された Android デバイスおよびジェ イルブレイクされた iOS デバイスの登録をブロックします。推奨の設定は、すべてのセキュリティレベルに対して **true** です。デフォルトは **true** です。

#### **cdn.s3.retry.interval** および **cdn.s3.max.retry**

cdn.s3.retry.intervalとcdn.s3.max.retryのサーバープロパティを連携させて、すべての macOS PKG ファイルをアップロードする制限時間を設定できます。デフォルトでは、Citrix Endpoint Man‑ agement によりファイルのアップロード時間が 100 秒に制限されています。ファイルのアップロードがその制 限を超えると、アップロードは失敗します。デフォルトを変更するには、cdn.s3.retry.intervalキー とcdn.s3.max.retryキーを次のように構成します:

- cdn.s3.retry.interval。ファイルのアップロードが正常に完了したかどうかを、Citrix Endpoint Management が確認する間隔をミリ秒単位で定義できます。デフォルトは10000です。
- cdn.s3.max.retry。アップロードが失敗するまでの検証再試行の最大回数を定義できます。デフォル トは10です。

2 つのキーが連携して、ファイルのアップロード時間を制限します。デフォルトでは、制限時間は 100 秒です (10000\*10 ミリ秒)。

証明書の書き換え(秒数)

• 証明書の有効期限が切れる前に、Citrix Endpoint Management が証明書の更新を開始する秒数です。たと えば、証明書が 12 月 30 日に期限切れになる予定でこのプロパティが 30 日に設定されている場合、デバイス が 12 月 1 日から 12 月 30 日の間に接続すると Citrix Endpoint Management は証明書の更新を試みます。 デフォルトは **2592000** 秒(30 日間)です。

接続タイムアウト

• 無操作状態でセッションがタイムアウトになるまでの期間(分単位)です。この期間を過ぎると、Citrix Endpoint Management はデバイスへの TCP 接続を閉じます。セッションは開いたままです。Android デ バイスに適用されます。デフォルトは **5** 分です。

デフォルトの展開チャネル

• Citrix Endpoint Management でのデバイスへのリソースの展開:ユーザーレベル(**DEFAULT\_TO\_USER** )とデバイスレベルのどちらで行うかを指定します。デフォルトは **DEFAULT\_TO\_DEVICE** です。

モバイルサービスプロバイダーの廃止

• Blackberry およびその他の Exchange ActiveSync デバイスのクエリに使用されるモバイルサービスプロ バイダーインターフェイスのサポートは廃止されます。有効になっている間、モバイルサービスプロバイダー インターフェイスはコンソールから非表示になります。デフォルト値は **true** です。

デバイスのタグ付け

- enable.device.taggingを **true** に設定すると、Citrix Endpoint Management はデバイスタイ プごとにデバイスに自動的にタグを付けます。デバイスタグを使用して、ポリシーとアプリを展開したり、デ リバリーグループを構成したりできます。Citrix Endpoint Management は、次のデバイスにタグを適用し ます:
	- **–** BYOD タグ
		- \* iOS ユーザー登録
		- \* Android Enterprise の仕事用プロファイル
	- **–** 企業タグ
		- \* Android Enterprise の完全に管理された企業デバイス
		- \* 一括登録
			- · Apple Business Manager デバイス
			- · Apple School Manager デバイス
			- · Windows AutoPilot デバイス
			- · Android Enterprise の一括登録

ホスト名の検証を無効化

• デフォルトでは、Microsoft PKI サーバーを除く送信接続でホスト名の認証が有効です。ホスト名の認証に失 敗すると、サーバーログに次のようなエラーが記録されます:「一括購入サーバーに接続できません:ホスト名 192.0.2.0 はピアによって提供された証明書のサブジェクトと一致しません」。ホスト名の認証によって展開 が損なわれる場合は、このプロパティを **true** に変更します。デフォルトは **false** です。

**SSL** サーバーの検証を無効にする

- **True** の場合、以下の条件がすべて満たされると SSL サーバー証明書の検証が無効になります。
	- **–** Citrix Endpoint Management で証明書ベースの認証を有効にしている
	- **–** 証明書発行者に Microsoft CA サーバーを指定している
	- **–** ルート Citrix Endpoint Management に信頼されていない内部 CA により証明書に署名している

デフォルトは **True** です。

### **Enable Crash Reporting**

• **true** の場合、Citrix Secure Hub for iOS および Android での問題のトラブルシューティングを目的とし て、Citrix によりクラッシュレポートと診断情報が収集されます。**false** の場合、データは収集されません。 デフォルト値は、**true** です。

#### 診断のための **Hibernate** 統計ログの有効化**/**無効化

• **True** にすると、アプリケーションパフォーマンスの問題のトラブルシューティングを支援する、Hibernate による診断統計ログが有効になります。Hibernate は、Microsoft SQL Server への Citrix Endpoint Management の接続のために使用されるコンポーネントです。ログはアプリケーションのパフォーマ ンスに影響を及ぼすため、デフォルトでは無効になっています。膨大なログファイルが作成されるの を避けるため、ログを有効にするのは短期間だけにしてください。Citrix Endpoint Management は、 /opt/sas/logs/hibernate\_stats.log にログを書き込みます。デフォルトは **False** です。

### **Enable macOS OTAE**

• **false** の場合、macOS デバイス用の登録リンクの使用が禁止され、macOS ユーザーの登録方法が登録招待 状のみに制限されます。デフォルトは **true** です。

#### 通知トリガーの有効化

• Citrix Secure Hub クライアントの通知を有効または無効にします。値 **true** を指定すると、通知が有効にな ります。デフォルトは **true** です。

許可および拒否された **ActiveSync** ユーザーの完全な抽出

• Citrix Endpoint Management が許可および禁止された ActiveSync ユーザーの完全な一覧(ベースライ ン)を抽出する間隔(秒単位)です。デフォルトは **28800** 秒です。

テレメトリが有効かを特定する

• テレメトリが有効かを特定します。テレメトリは、カスタマーエクスペリエンス向上プログラム(CEIP)とも 呼ばれます。Citrix Endpoint Management のインストールまたはアップグレード時に CEIP にオプトイン することができます。Citrix Endpoint Management が連続して 15 回アップロードを失敗した場合、利用 統計情報は無効になります。デフォルトは **false** です。

無操作状態によるタイムアウト **(**分**)**

• 非アクティブなユーザーが Citrix Endpoint Management からログアウトされるまでの分数です。ユーザ ーが Citrix Endpoint Management のパブリック API を使用し、Citrix Endpoint Management コンソ ールやサードパーティ製アプリにアクセスしておく必要があります。タイムアウト値が **0** の場合、非アクティ ブなユーザーはログインしたままになります。API にアクセスするサードパーティのアプリは、通常はログイ ンしたままにする必要があります。デフォルト値は **5** です。

- サーバープロパティ **Web** サービスのタイムアウトの種類が **INACTIVITY\_TIMEOUT** に設定されている場 合:このプロパティで、次の条件を満たす非アクティブな管理者が Citrix Endpoint Management からロ グアウトされるまでの分数を指定します:
	- **–** REST サービス用のパブリック API を使用して Citrix Endpoint Management コンソールにアクセ スした
	- **–** REST サービス用のパブリック API を使用してサードパーティアプリにアクセスした。タイムアウト値 が **0** の場合、非アクティブなユーザーはログインしたままになります。

### **include.device.properties.during.search**

- デバイス検索にすべてのデバイスプロパティを含めます。デフォルトは **Off** で、速やかに検索を行うために、 検索範囲を次のデバイスプロパティに制限します:
	- **–** シリアル番号
	- **–** IMEI
	- **–** Wi‑Fi MAC アドレス
	- **–** Bluetooth MAC アドレス
	- **–** Active Sync ID
	- **–** ユーザー名

このプロパティが **On** の場合、デバイスの検索に時間がかかることがあります。

#### **ios.delayBeforeDeclareUnreachable; macos.delayBeforeDeclareUnreachable**

• オフラインの iOS デバイスまたは macOS デバイスを到達不可とみなすまでの日数を指定します。iOS また は macOS デバイスが指定された制限に達すると、Citrix Endpoint Management への確認が停止されま す。どちらのプロパティもデフォルトは **45** 日間です。

**iOS** デバイス管理登録:必要な場合ルート **CA** をインストールする

• すべての Citrix Endpoint Management 環境でサーバープロパティ **ios.mdm.enrollment.installRootCaIfRequired** が **False** に設定されます。Citrix Endpoint Management は信頼された公的機関の証明書チェーンを使用 するため、ルート CA をデバイスにプッシュする必要はありません。(このプロパティは、オンプレミス環境で のみ使用されます)。

**iOS** デバイス管理登録:最後の手順の遅延

• デバイスの登録中、このプロパティの値は MDM プロファイルのインストールからデバイスでエージェントを 開始するまでの待機時間を指定します。このプロパティは、ネットワークの遅延または速度の問題がある場合 にのみ編集することをお勧めします。編集する場合は、5000 ミリ秒(5 秒)を超える値を設定しないでくださ い。デフォルトは **1000** ミリ秒(1 秒)です。

**iOS** デバイス管理:**ID** デリバリーモード

• Citrix Endpoint Management は、**SCEP**(セキュリティ上推奨される)または **PKCS12** を使用して MDM 証明書をデバイスに配布するかを指定します。PKCS12 モードの場合、サーバーでキーペアが生成され、ネゴ シエーションは実行されません。デフォルトは **SCEP** です。

**iOS** デバイス管理:**ID** キーサイズ

• MDM ID、iOS プロファイルサービス、Citrix Endpoint Management iOS エージェント ID の秘密キーの サイズを定義します。デフォルトは **2048** です。

**iOS** デバイス管理:**ID** 更新日数

• 証明書の有効期限が切れる前に、Citrix Endpoint Management が証明書の更新を開始する秒数を指定しま す。たとえば、証明書が 10 日後に期限切れになり、このプロパティが **10** 日間に設定されている場合、デバイ スが期限切れの 9 日前に接続すると Citrix Endpoint Management は新しい証明書を発行します。デフォ ルトは **30** 日間です。

**iOS MDM APNS** 秘密キーのパスワード

• このプロパティには、Citrix Endpoint Management が Apple サーバーに通知をプッシュするために必要 な APNs パスワードが含まれます。

デバイスが切断されるまでの非アクティブ期間

• デバイスが Citrix Endpoint Management から切断されるまで非アクティブ状態(最後の認証を含む)で いられる期間を指定します。デフォルトは **7** 日間です。

**CEM** から自動的に削除される前にデバイスが非アクティブにしておくことができる時間の長さ

• Citrix Endpoint Management から自動的に削除される前にデバイスが非アクティブにしておくことがで きる時間の長さ(日)。最短は **14** 日で、デフォルトは **30** 日です。このプロパティを有効にするには、[指定さ れた期間非アクティブとマークされたデバイスの削除を許可]サーバープロパティを **true** に設定する必要が あります。

#### **local.user.account.lockout.time**

• ロックアウト制限を超えたあとにユーザーが待機する必要がある分数を指定します。指定できる値は 0~999 です。デフォルトは **30** 分です。

### **local.user.account.lockout.limit**

• ユーザーごとの連続する無効なログイン試行の上限回数を指定します。指定できる値は 0~999 です。デフォ ルト値は **6** に設定されています。

#### **mac.dep.admin.passwd.rotate**

このサーバープロパティを使用すると、Apple Deployment Program を通じて登録された macOS デバイスの管 理者パスワードのローテーション間隔を構成できます。Citrix Endpoint Management は、管理者アカウントのパ スワードをローテーションするかどうかを毎日チェックします。デフォルトでは、Citrix Endpoint Management は 10,080分 (7日) ごとにパスワードをローテーションします。このmac.dep.admin.passwd.rotateキ ーは次のように構成します:

• 値:管理者定義

Citrix Endpoint Management がパスワードをローテーションする間隔(分単位)。360 (6 時間)以上の値 を入力します。Citrix Endpoint Management は、360 より小さい値を無視し、代わりに 360 分(6 時間) ごとにパスワードをローテーションします。

- 表示名:管理者定義
- 説明:管理者定義

**MAM** のみのデバイスの最大値

- このカスタムキーでは、各ユーザーが登録可能な MAM のみデバイスの数を制限します。このキーは次のよう に構成します。値を **0** にすると、デバイスを無制限に登録できます。
- キー = **number.of.mam.devices.per.user**
- 値 = **5**
- 表示名 = **MAM** のみのデバイスの最大値
- 説明 = 各ユーザーが登録できる **MAM** デバイスの数を制限します。

### **MaxNumberOfWorker**

• 多数の一括購入ライセンスをインポートするときに使用するスレッド数です。デフォルトは **3** です。さらに最 適化が必要な場合は、スレッド数を増やすことができます。ただし、スレッド数を大きくすると、CPU 使用率 が高くなります。

#### **NetScaler Gateway**(**NetScaler Gateway**)シングルサインオン

• **False** の場合、NetScaler Gateway から Citrix Endpoint Management へのシングルサインオン実行中 に Citrix Endpoint Management コールバック機能が無効にされます。コールバック機能は、NetScaler Gateway の構成でコールバック URL が設定されている場合に NetScaler Gateway のセッション ID の検 証に使用されます。デフォルトは **False** です。

連続して失敗したアップロードの数

• カスタマーエクスペリエンス向上プログラム (CEIP) アップロード中の連続失敗回数を表示します。アップ ロードが失敗した場合、Citrix Endpoint Management がこの値を増やします。アップロードが 15 回失敗 すると、Citrix Endpoint Management によって CEIP (利用統計情報)が無効化されます。詳しくは、サ ーバープロパティの「テレメトリが有効かを特定する」を参照してください。アップロードが成功した場合、 Citrix Endpoint Management によってこの値は **0** にリセットされます。

デバイスごとのユーザーの数

• モバイルデバイス管理(MDM:Mobile Device Management)に同じデバイスを登録できるユーザーの最 大数。値 **0** は、無制限の数のユーザーが同じデバイスを登録できることを意味します。デフォルトは **0** です。

### **optional.user.identity.attributes**

• このサーバープロパティを使用すると、オプションの Active Directory ユーザー属性をカスタマイズできま す。

カスタムキーを作成し、[値]フィールドでユーザー属性を編集して、Citrix Endpoint Management がユ ーザーアカウントを作成するためにアクセスできる属性を定義します。詳しくは、「ユーザープロパティのカ スタマイズ」を参照してください。

- **–** キー:カスタムキー
- **–** [キー:](https://docs.citrix.com/ja-jp/citrix-endpoint-management/device-management.html#customize-active-directory-user-attributes)**optional.user.identity.attributes**
- **–** 値:**commonName**、**firstName**、**lastName**、**displayName**、**streetAddress**、**city**、**state**、 **country**、**workPhone**、**homePhone**、**mobilePhone**、**company**、**department**、**description**、 **employeeID**、**faxNumber**、**initials**、**ipPhone**、**manager**、**homePostalAddress**、**other‑ Mobile**、**pager**、**physicalDeliveryOfficeName**、**postalCode**、**postOfficeBox**、**title**、**or‑ ganization**、**preferredLanguage**
- **–** 表示名:**optional.user.identity.attributes**
- **–** 説明:オプションの **Active Directory** ユーザー属性

# **macOS** および **iOS/iPadOS** 登録プロファイルの組織名

• apple.mdm.enrollment.profile.organization.nameに入力する値は、登録プロファ イルを提供する組織の名前に対応しています。この名前は、ユーザーがデバイスを Citrix Endpoint Management に登録する際に表示されます。表示されるデフォルト名は **Citrix Workspace** です。

許可および拒否されたユーザーの増分変更の抽出

• ActiveSync デバイスの差分を取得する PowerShell コマンドを実行するときに、Citrix Endpoint Man‑ agement がドメインからの応答を待機する秒数です。デフォルトは **60** 秒です。

**Microsoft** 認証サーバーへの読み取りタイムアウト

• 読み取りを実行する場合、Citrix Endpoint Management が証明書サーバーからの応答を待つ秒数です。証 明書サーバーの接続速度が遅く、トラフィックが多い場合、この値を 60 秒以上にすることができます。証明書 サーバーが 120 秒経っても応答しない場合は、保守が必要です。デフォルトは **15000** ミリ秒(15 秒)です。

**REST Web** サービス

• REST Web サービスを有効化します。デフォルトは **true** です。

指定されたサイズのチャンクでデバイス情報を取得する

• この値は、デバイスのエクスポート中のマルチスレッド処理で内部的に使用されます。この値を大きくすると、 単一のスレッドで解析できるデバイス数が増加します。この値を小さくすると、デバイスをフェッチするスレ ッド数が増加します。この値を小さくすると、エクスポートおよびデバイスリストのフェッチのパフォーマン スが向上する可能性がありますが、利用可能なメモリが減少する可能性もあります。デフォルトは **1000** です。

## **shp.console.enable**

• **False** の場合、Self Help Portal へのアクセスが禁止されます。ポート 4443 でポータルに移動すると、「ア クセスが拒否されました」というメッセージが表示されます。**True** の場合、ポート 443 で Self Help Portal にアクセスできます。

デフォルトは **False** です。

#### **enable.new.shp**

• **False** の場合、ユーザーは Self Help Portal からデバイスを有効にできません。**True** の場合、ユーザーは Self Help Portal からデバイスを有効にできます。

BitLocker 回復キー機能では、このプロパティを **False** に設定し、shp.console.enableプロパティ を **True** に設定する必要があります。

デフォルトは **False** です。

セッションログのクリーンアップ **(**日**)**

• Citrix Endpoint Management にセッションログが保持される日数です。デフォルトは **7** です。

### **ShareFile** の構成の種類

• Citrix Files のストレージの種類を指定します。[エンタープライズ]では、Citrix Files Enterprise モードが 有効になります。[コネクタ]では、アクセス先が Citrix Endpoint Management コンソールで作成したス トレージゾーンコネクタのみに制限されます。デフォルトは [なし]で、[構成]**>**[**Citrix Files**]画面の初 期表示が表示されます。この画面では、Citrix Files Enterprise とコネクタの選択を行います。デフォルトは [なし]です。

静的タイムアウト **(**分**)**

- **WebServices timeout type** サーバープロパティが **STATIC\_TIMEOUT** に設定されている場合:このプ ロパティで、管理者が次のいずれかの操作を行った後に Citrix Endpoint Management からログアウトさ れるまでの分数を指定します:
	- **–** REST サービス用のパブリック API を使用して Citrix Endpoint Management コンソールにアクセ スする。
	- **–** REST サービス用のパブリック API を使用してサードパーティアプリにアクセスする。

デフォルトは **60** です。

エージェントメッセージの無効化をトリガーする

• Citrix Secure Hub クライアントのメッセージを有効または無効にします。値を **false** に設定すると、メッセ ージが有効になります。デフォルトは **true** です。

エージェントのサウンドの無効化をトリガーする

• Citrix Secure Hub クライアントのサウンドを有効または無効にします。値を **false** に設定すると、サウンド が有効になります。デフォルトは **true** です。

認証されていない **Android** デバイス用アプリのダウンロード

• **True** の場合、セルフホストされたアプリを、Android Enterprise を実行している Android デバイスにダウ ンロードできます。このプロパティは、Google Play Store で静的にダウンロード URL を提供する Android Enterprise オプションが有効になっている場合に Citrix Endpoint Management で必要となります。この 場合、ダウンロード URL に認証トークンを含む(**XAM One‑Time Ticket** サーバープロパティによって定 義された)ワンタイムチケットを含めることはできません。デフォルトは **False** です。

認証されていない **Windows** デバイス用アプリのダウンロード

• ワンタイムチケットが検証されない古い Citrix Secure Hub バージョンでのみ使用されます。**False** の場合、 Citrix Endpoint Management から Windows デバイスに、未認証のアプリをダウンロードできます。デ フォルトは **False** です。

**ActiveSync ID** を使用して **ActiveSync** デバイスをワイプする

• **true** の場合、Exchange ActiveSync 用 Citrix Endpoint Management コネクタは、ActiveSync 識別子 を **asWipeDevice** メソッドの引数として使用します。デフォルトは **false** です。

**Exchange** のみのユーザー

• **true** の場合、Exchange ActiveSync ユーザーに対するユーザー認証を無効化します。デフォルトは **false** です。

一括購入の基準間隔

- Citrix Endpoint Management が一括購入ライセンスを Apple から再インポートする最小間隔です。ライ センス情報を更新することにより、Citrix Endpoint Management にすべての変更が反映されます(一括購 入でインポートされたアプリを手動で削除した場合など)。デフォルトで、Citrix Endpoint Management は一括購入ライセンスの基準を最低 **1440** 分ごとに更新します。
	- **–** 多数の一括購入ライセンスをインストールしている場合(たとえば、50,000 個以上)、基準間隔を広げ てライセンスをインポートする頻度とオーバーヘッドを減らすことをお勧めします。
- **–** Apple からの頻繁な一括購入ライセンス変更が予想される場合は、変更に対して Citrix Endpoint Management が最新状態を維持できるよう、この値を下げることをお勧めします。
- **–** 2 つのベースライン間の最小間隔は 60 分です。また、Citrix Endpoint Management は 60 分ごとに 差分インポートを実行して前回のインポートからの変更を取得します。このため、一括購入の基準間隔 が 60 分の場合、基準間の間隔は最大 119 分開く可能性があります。

### **WebServices Timeout Type**

- パブリック API から取得する認証トークンが期限切れになる方法を指定します。
	- **– STATIC\_TIMEOUT** の場合:サーバープロパティ [静的タイムアウト(分)]の値に基づき、Citrix Endpoint Management はトークンを期限切れと見なします。
	- **– INACTIVITY\_TIMEOUT** の場合:サーバープロパティ [無操作状態によるタイムアウト(分)]の 値に基づき、Citrix Endpoint Management はトークンを期限切れと見なします。デフォルトは **STATIC TIMEOUT です。**

**Windows** タブレット **MDM** 証明書の延長検証(**5** 年)

• Windows タブレットで MDM から発行されたデバイス証明書の有効期限です。デバイスは、デバイス管理中 はデバイス証明書を使用して MDM サーバーへの認証を行います。**true** の場合、有効期限は 5 年間になりま す。**false** の場合、有効期限は 2 年間になります。デフォルトは **true** です。

## **Windows WNS Channel ‑ Number of Days Before Renewal**

• ChannelURI の更新間隔。デフォルトは **10** 日間です。

## **Windows WNS Heartbeat Interval**

• Citrix Endpoint Management で 3 分ごとのデバイスへの接続を 5 回行った後に再びデバイスへ接続する までの待機時間です。デフォルトは **6** 時間です。

**XAM** ワンタイムチケット

• アプリをダウンロードするときのワンタイム認証トークン (OTT: One-Time Authentication Token)の 有効時間(ミリ秒)です。このプロパティは、認証されていない **Android** デバイス用アプリのダウンロード プロパティおよび認証されていない **Windows** デバイス用アプリのダウンロードプロパティとともに使用さ れます。これらのプロパティにより、未認証アプリのダウンロードを許可するかどうかを指定します。デフォ ルトは **3600000** です。

## **Citrix Endpoint Management MDM Self Help Portal** コンソールの最大非アクティブ間隔(分)

• このプロパティ名には、Citrix Endpoint Management の古いバージョンが反映されます。このプロパティ は、Citrix Endpoint Management コンソールの最大非アクティブ間隔を制御します。この間隔は、非アク ティブなユーザーが Citrix Endpoint Management コンソールからログアウトされるまでの分数です。タ イムアウトが **0** の場合、非アクティブなユーザーはログインしたままになります。デフォルトは **30** です。

デバイスポリシーとアプリポリシー

March 15, 2024

Citrix Endpoint Management にデバイスポリシーとアプリポリシーを適用すると、次のような要素間のバランス を最適化できます:

- 企業セキュリティ
- 企業データおよび資産の保護
- ユーザーのプライバシー
- 生産的で好ましいユーザーエクスペリエンス

これらの要素間の最適なバランスはさまざまです。たとえば、金融などの高度に規制されている組織では、ユーザー の生産性が重視される教育や小売りなどの業界よりも厳格なセキュリティ管理が求められます。

ユーザーの ID、デバイス、場所、および接続タイプに基づいてポリシーを集中的に管理および構成し、企業コンテン ツが悪用されるのを抑制できます。デバイスを紛失または盗まれた場合、ビジネスアプリケーションとデータをリモ ートで無効にしたり、ロックやワイプを行ったりできます。総合的に見ると、従業員の満足度と生産性を向上させる と同時に、セキュリティと管理者によるコントロールを保証するソリューションということになります。

この記事ではセキュリティに関連する多くのデバイスポリシーとアプリポリシーに焦点を当てます。

セキュリティリスクに対処するポリシー

Citrix Endpoint Management のデバイスポリシーとアプリポリシーは、次のようなセキュリティリスクを引き起 こす可能性のある、さまざまな状況に対応しています:

- 信頼できないデバイスや予期しない場所からアプリやデータにアクセスしようとする場合
- ユーザーがデバイス間でデータを渡す場合
- 権限のないユーザーがデータにアクセスしようとした場合
- 退社したユーザーが独自のデバイス(Bring Your Own Device:BYOD)を使用した場合
- デバイスを紛失した場合
- ユーザーが常に安全にネットワークにアクセスする必要がある場合
- ユーザーが自分でデバイスを管理していて、仕事用のデータと個人用のデータを分ける必要がある場合
- デバイスがアイドル状態で、ユーザーの資格情報の検証が再度必要な場合
- 機密コンテンツをコピーして、保護されていないメールシステムに貼り付ける場合
- 個人用アカウントと企業アカウントの両方があり、機密データが保存されているデバイスでメールの添付ファ イルまたは Web リンクを受信した場合

企業データの保護においては、こうした事態が懸念される場面は主に 2 つあります。具体的にはデータが次のような 状態にあるときです。

- 保存されている
- 転送している

### **Citrix Endpoint Management** による保存データの保護

モバイルデバイスに格納されているデータは、保存データと呼ばれます。Citrix Endpoint Management は、iOS お よび Android プラットフォームによって提供されるデバイス暗号化を使用します。Citrix Endpoint Management は、Citrix MAM SDK によって利用できるコンプライアンスチェックなどの機能でプラットフォームベースの暗号化 を補完します。

Citrix Endpoint Management のモバイルアプリケーション管理 (MAM: Mobile Application Management) 機能を利用すると、Citrix 業務用モバイルアプリ、MDX 対応アプリ、およびそれらに関連付けられたデータに対する 完全な管理、セキュリティ、および制御を実現できます。

Mobile Apps SDK は、Citrix MDX アプリコンテナ技術の使用によって Citrix Endpoint Management 展開環境 のアプリを有効にします。コンテナ技術はユーザーデバイス上の企業アプリとデータを個人用アプリとデータから分 離します。これにより、包括的なポリシーベースの制御に基づいて、カスタム開発したモバイルアプリやサードパー ティ製のモバイルアプリ、BYO モバイルアプリをすべて保護することができます。

Citrix Endpoint Management には、アプリレベルの暗号化も含まれています。Citrix Endpoint Management はデバイスのパスコードを必要とせずに、MDX 対応アプリ内に保存されたデータを単独で暗号化します。ポリシーを 適用するためにデバイスを管理する必要もありません。

- iOS デバイスの場合、Citrix Endpoint Management は、FIPS で検証された強力な暗号化サービスとキー チェーンなどのライブラリを使用します。
- OpenSSL は、さまざまなデバイスプラットフォーム用の FIPS 検証済みモジュールを提供します。OpenSSL は、移行中のデータと、デバイスの管理と登録に必要な証明書をさらに保護します。
- Citrix Endpoint Management は、MAM SDK の共有コンテナ API を使用して、同じキーチェーンアクセ スグループを持つアプリ間で管理対象コンテンツを共有します。たとえば、登録されたアプリを介してユーザ ー証明書を共有できるため、アプリはセキュアなコンテナから証明書を取得できます。
- Citrix Endpoint Management は、プラットフォームによって提供されるデバイス暗号化を使用します。
- アプリレベルの Citrix Endpoint Management MAM コントロールは、コンプライアンスチェックを実行し て、アプリの起動時にデバイスの暗号化が有効になっていることを検証します。

### **Citrix Endpoint Management** による転送データの保護

ユーザーのモバイルデバイスと内部ネットワークとの間を移動するデータは、転送データと呼ばれます。MDX アプリ コンテナ技術は、内部ネットワークに対するアプリケーション専用の VPN アクセスを、NetScaler Gateway を介 して提供します。

従業員がモバイルデバイスからセキュアなエンタープライズネットワーク上の次のリソースにアクセスしようとする 状況を想定します:

- 企業のメールサーバー
- 企業イントラネットでホストされている SSL 対応の Web アプリケーション
- ファイルサーバーまたは Microsoft SharePoint に保存されているドキュメント

MDX を使用すると、アプリケーション専用のマイクロ VPN を介して、モバイルデバイスからこれらすべての企業リ ソースにアクセスできます。各デバイスに専用のマイクロ VPN トンネルが用意されます。

マイクロ VPN 機能により、信頼できないモバイルデバイスのセキュリティを脅かす可能性がある、デバイス全体で の VPN は不要になります。そのため、内部ネットワークがマルウェアや企業システム全体に感染する可能性のある 攻撃にさらされることはありません。企業のモバイルアプリと個人用のモバイルアプリを、1 つのデバイス上で共存 させることができます。

セキュリティレベルをさらに強化するために、代替 NetScaler Gateway ポリシーを使用して MDX 対応アプリを 構成することができます。これは認証およびアプリとのマイクロ VPN セッションに使用します。代替 NetScaler Gateway を [マイクロ VPN セッション必須とする]ポリシーと組み合わせて使用し、アプリを指定のゲートウェイ で再認証するようにできます。通常、このようなゲートウェイには、別の(確実性の高い)認証要件およびトラフィ ック管理ポリシーが割り当てられています。

セキュリティ機能に加え、マイクロ VPN 機能も圧縮アルゴリズムなどのデータ最適化テクノロジを提供します。圧 縮アルゴリズムによって、次のことが保証されます:

- 最小限のデータのみが転送される
- 転送は可能な限り最短時間で行われる。スピードはユーザーエクスペリエンスを向上させるため、モバイルデ バイスの導入を成功させる重要な要因です。

次のような場合は、デバイスポリシーを定期的に再評価します:

- デバイスのオペレーティングシステムの更新がリリースされたことで、Citrix Endpoint Management の新 しいバージョンに新しいポリシーまたは更新されたポリシーが含まれる場合
- デバイスの種類を追加する場合:

多くのポリシーはすべてのデバイスに共通ですが、各デバイスのオペレーティングシステムに固有のポリシー もあります。そのため、iOS、Android、Windows デバイスの間で異なるほか、Android デバイスの製造元 によっても違いがある場合があります。

• Citrix Endpoint Management の運用を、企業の新しいセキュリティポリシーやコンプライアンス規制な ど、企業や業界の変化に対して継続的に同期させる場合

- 新しいバージョンの MAM SDK に新しいポリシーまたは更新されたポリシーが含まれている場合
- アプリを追加または更新する場合
- アプリや要件が新しくなった結果、ユーザー用に新しいワークフローを統合する必要がある場合

アプリポリシーとユースケースのシナリオ

Citrix Secure Hub で利用可能なアプリを選択できますが、それらのアプリが Citrix Endpoint Management と やり取りする方法を定義しなくてはならない場合もあります。次の場合に、アプリポリシーを使用します:

- 一定の期間が経過した後にユーザーを認証できるようにする場合。
- ユーザーに自分の情報へのオフラインアクセスを提供する場合。

次のセクションでは、いくつかのポリシーと使用例について説明します。

- MAM SDK を使用して iOS アプリや Android アプリに統合できるサードパーティポリシーの一覧について は、「MAM SDK の概要」を参照してください。
- プラットフォームごとの MDX ポリシーの一覧については、「MDX ポリシーの概要」を参照してください。

認証ポリシ[ー](https://docs.citrix.com/en-us/mdx-toolkit/mam-sdk-overview.html)

• デバイスのパスコード

このポリシーを使用する理由:デバイスのパスコードポリシーを有効にして、デバイスのデバイスパスコード が有効になっている場合にのみ、ユーザーが MDX アプリにアクセスできるようにします。この機能によって デバイスレベルでの iOS 暗号化が保証されます。

ユーザーの例:このポリシーを有効にすると、iOS デバイスでパスコードを設定しない限りは、MDX アプリ にアクセスできないようになります。

• アプリのパスコード

このポリシーを使用する理由:アプリのパスコードポリシーを有効にすると、Citrix Secure Hub で管理対 象アプリを認証しない限りは、アプリを開いてデータにアクセスできないようになります。Citrix Endpoint Management コンソールで、[設定]**>**[クライアントプロパティ]で 構成する内容に応じて、ユーザーは Active Directory のパスワード、Citrix PIN、または iOS TouchID で認証できます。クライアントのプロパ ティで非アクティブタイマーを設定すると、タイマーが切れるまでの間に Citrix Secure Hub が管理対象ア プリの再認証をユーザーに求めないようにすることができます。

アプリのパスコードは、デバイスのパスコードとは異なります。デバイスパスコードポリシーがデバイスにプ ッシュされると、Citrix Secure Hub はユーザーにパスコードまたは PIN の構成を要求します。ユーザーが デバイスの電源をオンにしたとき、または無通信タイマーが期限切れになったときに、デバイスのロックを解 除する必要があります。詳しくは、Citrix Endpoint Management でのユーザー認証についての記事を参照 してください。

ユーザーの例:デバイス上で Citrix Secure Web アプリケーションを開くときに非アクティブ期間が過ぎて いると、Citrix PIN を入力しない限りは Web サイトを参照できなくなります。

• マイクロ **VPN** セッションを必須とする

このポリシーを使用する理由: アプリケーションの実行に Web アプリ (Web サービス)へのアクセスが必要 な場合は、このポリシーを有効にします。Citrix Endpoint Management は、アプリを使用する前に、エン タープライズネットワークに接続するか、アクティブなセッションがあることを確認するようユーザーに要求 します。

ユーザーの例: [マイクロ VPN セッションを必須とする]ポリシーが有効になっている MDX アプリをユーザ ーが開こうとすると、ネットワークに接続しない限り、アプリを使用できなくなります。接続には、携帯ネッ トワークまたは Wi‑Fi サービスを使用する必要があります。

• 最大オフライン期間

このポリシーを使用する理由:このポリシーを追加のセキュリティオプションとして使用します。このポリシ ーでは、指定した期間にわたってアプリをオフラインで実行するユーザーが、アプリのユーザー権を再確認し、 ポリシーを更新することが必要になります。

ユーザーの例:最大オフライン期間を適用した MDX アプリを構成すると、オフラインタイマー期間が終了す るまでの間、ユーザーはオフラインでアプリを開いて使用できます。期間が終了した時点で、ユーザーは携帯 電話または Wi‑Fi サービス経由でネットワークに接続し、プロンプトが表示されたら再認証する必要がありま す。

その他のアクセスポリシー

• アプリ更新猶予期間 **(**時間**)**

このポリシーを使用する理由:アプリ更新猶予期間とは、アプリストアにリリースされている新しいバージョ ンのアプリを更新するまでの間、ユーザーが利用できる時間です。猶予期間が終了した時点で、ユーザーはア プリを更新しない限り、アプリ内のデータにアクセスできなくなります。この値を設定する場合には、モバイ ルワーカーのニーズ、特に海外旅行で長期間オフラインの状態になる可能性があるユーザーのニーズを考慮し てください。

ユーザーの例:アプリストアに新しいバージョンの Citrix Secure Mail をロードしてから、アプリ更新猶予 期間を 6 時間に設定します。Citrix Secure Hub ユーザーが 6 時間を超えても Citrix Secure Mail をアップ グレードしないと、アプリストアにルーティングされます。

• アクティブなポーリング周期 **(**分**)**

このポリシーを使用する理由:アクティブなポーリング周期とは、Citrix Endpoint Management がアプリ の App Lock や App Wipe などのセキュリティアクションを実行するタイミングをチェックする間隔のこと です。

ユーザーの例:アクティブなポーリング期間ポリシーを 60 分に設定した場合、App Lock コマンドを送信す ると、最後のポーリングが行われてから 60 分以内にロックが発生します。

非準拠デバイスの動作ポリシー

デバイスが最小コンプライアンス要件を下回ると、非準拠デバイスの動作ポリシーによって、実行する操作を次の中 から選択することができます:詳しくは、「非準拠デバイスの動作」を参照してください。

アプリ相互作用ポリシー

これらのポリシーを使用する理由:アプリ相互作用ポリシーを使用して、MDX アプリからデバイス上の他のアプリへ のドキュメントおよびデータの流れを制御します。たとえば、ユーザーが以下を実行できないようにします:

- コンテナの外の個人アプリにデータを移動する
- コンテナの外からコンテナ化されたアプリにデータを貼り付ける

ユーザーの例:アプリ相互作用ポリシーを[制限]に設定すると、ユーザーは Citrix Secure Mail から Citrix Secure Web にテキストをコピーできます。コンテナの外にある個人の Safari や Chrome ブラウザーにそのデータをコピ ーすることはできません。また、添付ドキュメントを Citrix Secure Mail から Citrix Files または QuickEdit で開 くことができます。ユーザーは、添付されたドキュメントをコンテナの外にある自分の個人用ファイル表示アプリで 開くことはできません。

アプリ制限ポリシー

これらのポリシーを使用する理由:アプリ制限ポリシーは、MDX アプリが開いている間にユーザーがアプリからアク セスできる機能を制御するために使用します。この制限により、アプリの実行中に悪意のある行為が発生しないよう にすることができます。アプリ制限ポリシーは、iOS と Android でわずかに異なります。たとえば iOS では、MDX アプリの実行中に iCloud へのアクセスをブロックできます。Android では、MDX アプリの実行中に近距離無線通 信(NFC)の使用を停止できます。

ユーザーの例:アプリ制限ポリシーを有効にして MDX アプリでの iOS の音声入力をブロックすると、ユーザーは MDX アプリの実行中に、iOS キーボードの音声入力機能を使用できなくなります。そのため、ユーザーの音声入力デ ータが、セキュリティで保護されていないサードパーティのクラウド音声入力サービスに渡されることはありません。 ユーザーがコンテナの外で個人のアプリを開いた場合、ユーザーが個人的な通信手段として使用する音声入力のオプ ションは、変わらず利用できます。

アプリのネットワークアクセスポリシー

これらのポリシーを使用する理由:アプリのネットワークアクセスポリシーは、デバイスのコンテナ内の MDX ア プリから社内ネットワークにあるデータへのアクセスを提供するために使用します。トンネル‑Web SSO オプショ ンでは、HTTP トラフィックおよび HTTPS トラフィックのトンネリングのみが許可されます。このオプションは、 HTTP および HTTPS トラフィックと PKINIT 認証にシングルサインオン(SSO)を提供します。

ユーザーの例:トンネリングが有効になっている MDX アプリをユーザーが開くと、Web ブラウザーがイントラネッ トサイトを開きます。ユーザーが VPN を開始する必要はありません。アプリは、マイクロ VPN 技術を使用して内部 サイトに自動的にアクセスします。

アプリの地理位置情報およびジオフェンシングポリシー

これらのポリシーを使用する理由:アプリの地理位置情報およびジオフェンシングを制御するポリシーには、中心点 経度、中心点緯度、および RADIUS が含まれます。これらのポリシーの対象には、特定の地理的領域にある MDX ア プリのデータに対するアクセスが含まれます。このポリシーでは緯度および経度座標の半径によって地理的エリアを 定義します。定義された半径外にあるアプリをユーザーが使用しようとしても、アプリはロックされたままで、アプ リデータにはアクセスできません。

ユーザーの例:ユーザーが自分の職場がある場所にいる間は M&A のデータにアクセスできますが、オフィスの外に 移動すると、この機微なデータにアクセスできなくなります。

#### **Citrix Secure Mail** アプリポリシー

• バックグラウンドネットワークサービス

このポリシーを使用する理由: Citrix Secure Mail のバックグラウンドネットワークサービスは、Citrix Secure Ticket Authority(STA)を利用します。これは、事実上 NetScaler Gateway 経由で接続する SOCKS5 プロキシです。STA は長時間の接続をサポートしており、マイクロ VPN に比べてバッテリー寿命が 長くなります。そのため、STA は常に接続しておくメールに最適です。Citrix Secure Mail ではこれらの設 定を構成することをお勧めします。NetScaler for XenMobile ウィザードでは、Citrix Secure Mail の STA が自動的に設定されます。

ユーザーの例: STA が有効になっていないときに Android ユーザーが Citrix Secure Mail を開くと、VPN を開くように求められ、デバイス上で開かれたまま維持されます。STA が有効になっているときに Android ユーザーが Citrix Secure Mail を開くと、Citrix Secure Mail は VPN を必要とせずシームレスに接続され ます。

• デフォルトの同期間隔

このポリシーを使用する理由:この設定では、ユーザーが Citrix Secure Mail に初めてアクセスしたときに、 メールが Citrix Secure Mail と同期する既定の日数を指定します。メールの 2 週間は 3 日間よりも同期に時 間がかかります。同期するデータが増えると、ユーザーのセットアッププロセスが長くなります。

ユーザーの例:ユーザーが最初に Citrix Secure Mail を設定したときのデフォルトの同期間隔が 3 日に設定 されているとします。ユーザーは、過去 3 日間に受信した受信トレイ内の任意のメールを表示できます。4 日 以上経過したメールを見たい場合は、検索することができます。そうすることでサーバーに保存されている古 いメールが Citrix Secure Mail に表示されます。Citrix Secure Mail のインストール後に、ユーザーはそれ ぞれのニーズに合わせてこの設定を変更できます。

デバイスポリシーとユースケースの動作

Citrix Endpoint Management がデバイスをどのように管理するかは、デバイスポリシー(MDM ポリシーとも呼 ばれます)によって決まります。多くのポリシーはすべてのデバイスに共通ですが、各デバイスのオペレーティング システムに固有のポリシーもあります。以下の一覧ではデバイスポリシーの一部と、その使用方法について説明しま す。すべてのデバイスポリシーの一覧については、「デバイスポリシー」を参照してください。

• アプリインベントリポリシー

このポリシーを使用する理由:ユーザーがイ[ンストールしたアプ](https://docs.citrix.com/ja-jp/citrix-endpoint-management/policies.html)リを表示するには、アプリインベントリポリ シーをデバイスに展開します。ポリシーを展開しない場合、ユーザーがアプリストアからインストールしたア プリのみが表示され、個人的にインストールしたアプリは表示されません。特定のアプリが企業デバイスで実 行されないようにするには、このポリシーを使用します。

ユーザーの例: MDM 管理デバイスを使用するユーザーがこの機能を無効にすることはできません。ユーザー が個人的にインストールしたアプリケーションは、Citrix Endpoint Management 管理者に表示されます。

• アプリのロックポリシー

このポリシーを使用する理由: Android 用のアプリのロックポリシーを使用すると、アプリを許可リストま たは禁止リストに追加できます。たとえば、許可されたアプリの場合、キオスクデバイスを構成できます。ユー ザーがインストールできるアプリが制限されるため、通常は企業所有のデバイスにのみアプリのロックポリシ ーを展開します。上書きパスワードを設定すると、ブロックされているアプリにユーザーがアクセスできます。

ユーザー例: Angry Birds アプリをブロックするというアプリのロックポリシーを展開するとします。ユー ザーは Google Play から Angry Birds アプリをインストールできますが、アプリを開くと管理者がアプリを ブロックした旨のメッセージが表示されます。

• 接続のスケジューリングポリシー

このポリシーを使用する理由:接続のスケジューリングポリシーは Windows Mobile デバイスが MDM 管理、 アプリのプッシュ、およびポリシーの展開を行うために Citrix Endpoint Management に接続できるよう にします。Android および Android Enterprise デバイスの場合、Google の Firebase Cloud Messaging (FCM)を使用します。FCM は Citrix Endpoint Management への接続を制御します。スケジューリングオ プションは次のとおりです:

- **–** しない:手動で接続します。ユーザーがデバイス上の Citrix Endpoint Management から接続を開始 する必要があります。デバイスにセキュリティポリシーを展開できなくなるため、実稼働環境ではこの オプションはお勧めしません。このオプションを選択すると、ユーザーに新規アプリやポリシーが配信 されなくなります。デフォルトでは、[しない]オプションは有効になっています。
- **–** 毎:指定された間隔で接続します。ロックやワイプなどのセキュリティポリシーを送信すると、このポ リシーは次回デバイスが接続されたときに Citrix Endpoint Management によって処理されます。
- **–** スケジュールを定義: Citrix Endpoint Management は、ネットワーク接続が失われるとユーザーデ バイスを Citrix Endpoint Management サーバーに再接続しようとします。また、指定した期間にわ たり、定期的にコントロールパケットを送信することで接続を監視します。

ユーザーの例:登録されたデバイスにパスコードポリシーを展開する場合。スケジューリングポリシーを利用 することで、デバイスは一定の間隔でサーバーに接続し、新しいポリシーを収集できます。

• 資格情報ポリシー

このポリシーを使用する理由:多くはネットワークポリシーとともに使用され、この資格情報ポリシーを利用 することで、証明書による認証が必要な内部リソースの認証に使用する証明書を展開できます。

ユーザーの例:デバイスにワイヤレスネットワークを構成するネットワークポリシーを展開します。Wi‑Fi ネ ットワークには認証用の証明書が必要です。資格情報ポリシーが証明書を展開すると、証明書はオペレーティ ングシステムのキーストアに格納されます。それによりユーザーは、内部リソースに接続したときに証明書を 選択できます。

• **Exchange** ポリシー

このポリシーを使用する理由: Citrix Endpoint Management には、Microsoft Exchange ActiveSync のメールを配信する 2 つのオプションがあります。

- **– Citrix Secure Mail** アプリ:パブリックアプリストアまたはアプリストアから配布する Citrix Secure Mail アプリを使用してメールを配信します。
- **–** ネイティブメールアプリ:デバイス上のネイティブメールクライアントで ActiveSync メールを有効に できます。Active Directory 属性からマクロでユーザーデータを取得して入力できます。\${ user. username }ならユーザー名、\${ user.domain }ならユーザードメインのように、ユーザー データを入力できます。

ユーザーの例: Exchange ポリシーをプッシュすると、Exchange Server の詳細がデバイスに送信されま す。次に Citrix Secure Hub はユーザーに認証を求め、メールの同期を開始します。

• 場所ポリシー

このポリシーを使用する理由:場所ポリシーでは、デバイスの GPS が Citrix Secure Hub で有効になっ ている場合に、地図上でそのデバイスの場所を検出できます。このポリシーを展開し、Citrix Endpoint Management から locate コマンドを送信すると、デバイスは場所の座標を返します。

ユーザーの例:場所ポリシーが展開され、GPS がデバイスで有効になっている場合にユーザーがデバイスを紛 失したときは、Citrix Endpoint Management Self Help Portal にログオンして[検索]オプションを選 択すると、デバイスの場所を地図上に表示できます。ユーザーは、Citrix Secure Hub に位置情報サービスの 使用を許可するかを選択します。ユーザーがデバイスを自分で登録した場合に、位置情報サービスの使用を強 制することはできません。このポリシーを使用するときにもう 1 つ考慮すべき事項は、バッテリー寿命への影 響です。

• パスコードポリシー

このポリシーを使用する理由:パスコードポリシーを使用すると、管理対象デバイスに PIN コードまたはパス ワードを適用できます。このパスコードポリシーでは、デバイス上でパスコードの複雑さやタイムアウトを設 定できます。

ユーザー例:パスコードポリシーを管理対象デバイスに展開すると、Citrix Secure Hub はユーザーにパスコ ードまたは PIN の構成を要求します。起動時、または無通信タイマーの期限が切れたときに、パスコードまた は PIN によってユーザーはデバイスにアクセスできます。

• プロファイル削除ポリシー

このポリシーを使用する理由:ユーザーのグループにポリシーを展開した後で、そのポリシーをユーザーのサ ブセットから削除する必要があるとします。プロファイル削除ポリシーを作成することで、選択したユーザー のポリシーを削除できます。次に、展開規則を使用して、指定したユーザーのみにプロファイル削除ポリシー を展開します。

ユーザーの例:プロファイル削除ポリシーをユーザーデバイスに展開すると、ユーザーは変更に気付かない可 能性があります。たとえば、デバイスカメラを無効にする制限がプロファイル削除ポリシーによって削除され た場合、ユーザーにはその変更は表示されません。ユーザーエクスペリエンスに影響を及ぼす変更については、 ユーザーに通知することを検討してください。

• 制限ポリシー

このポリシーを使用する理由:制限ポリシーによって、管理対象デバイスの機能をロックダウンおよび制御す るさまざまなオプションを使用できます。サポートされているデバイスに対して、何百もの制限オプションを 有効にできます。制限オプションの例:デバイスでのカメラやマイクの無効化、ローミング規則の適用、アプ リストアのようなサードパーティサービスへのアクセスの適用。

ユーザーの例: iOS デバイスに制限を展開すると、ユーザーは iCloud または Apple App Store にアクセス できなくなることがあります。

• 契約条件ポリシー

このポリシーを使用する理由:デバイスを管理することの法的な意味を、ユーザーに知らせる必要がある場合 があります。また、企業データをデバイスにプッシュするときの、セキュリティ上のリスクをユーザーに認識 させる場合もあります。契約条件文書では、ユーザー登録の前に規則および通知を公開できます。

ユーザーの例:登録処理中に契約条件の情報をユーザーに表示します。指定された条件の受け入れを拒否し た場合、登録処理は終了し、ユーザーは企業データにアクセスすることはできません。レポートを生成して HR/法務/コンプライアンスチームに提供し、条件を了承または拒否した対象者を確認できます。

• **VPN** ポリシー

このポリシーを使用する理由: VPN ポリシーは、古い VPN ゲートウェイ技術を使用するバックエンドシス テムへのアクセスを提供するために使用します。このポリシーではさまざまな VPN プロバイダー(Cisco AnyConnect、Juniper、Citrix VPN)がサポートされています。また、このポリシーを CA にリンクして、 オンデマンドで VPN を有効にできます(VPN ゲートウェイがこのオプションをサポートしている場合)。

ユーザーの例: VPN ポリシーを有効にすると、ユーザーのデバイスは、ユーザーが内部ドメインにアクセス したときに VPN 接続を開きます。

• **Web** クリップポリシー

このポリシーを使用する理由: Web クリップポリシーは、Web サイトが直接開かれるアイコンをデバイスに プッシュする場合に使用します。Web クリップには Web サイトへのリンクが含まれており、カスタムアイコ ンを加えることができます。デバイス上では、Web クリップはアプリのアイコンのように見えます。

ユーザーの例:ユーザーが Web クリップアイコンをクリックしてインターネットのサイトを開き、必要なサ ービスにアクセスできます。Web リンクを使用する方が、Web ブラウザーアプリを開いてリンクアドレスを 入力するよりも便利です。

• ネットワークポリシー

このポリシーを使用する理由:ネットワークポリシーを使用すると、SSID、認証データ、および設定データな どの Wi‑Fi ネットワークの詳細を管理対象デバイスに展開できます。

ユーザーの例:ネットワークポリシーを展開すると、デバイスが自動的に Wi‑Fi ネットワークに接続してユー ザー認証を行うことで、ユーザーがネットワークにアクセスできるようになります。

• **Endpoint Management Store** ポリシー

このポリシーを使用する理由:このアプリストアは、ユーザーが必要とするすべての企業アプリとデータリソ ースを、管理者が公開できる一元化されたアプリストアです。管理者は、次の項目を追加できます:

- **–** Web アプリ、SaaS アプリ、MAM SDK 対応アプリ、または MDX でラップされたアプリ
- **–** Citrix 業務用モバイルアプリ
- **–** .ipa または.apk ファイルなどのネイティブモバイルアプリ
- **–** Apple App Store アプリと Google Play アプリ
- **–** Web リンク
- **–** Citrix StoreFront を使用して公開された Citrix Virtual Apps

ユーザーの例:デバイスを Citrix Endpoint Management に登録すると、ユーザーは Citrix Secure Hub アプリを通じてアプリストアにアクセスし、利用できるすべての企業アプリとサービスを表示できます。ユー ザーはアプリをクリックすると、インストール、データへのアクセス、アプリの評価とレビュー、アプリスト アからのアプリの更新プログラムのダウンロードを実行できます。

クライアントプロパティ

March 15, 2024

クライアントプロパティには、ユーザーのデバイスの Citrix Secure Hub に直接提供される情報が含まれています。 これらのプロパティを使用して、Citrix PIN などの詳細設定を構成することができます。クライアントプロパティは Citrix サポートから取得します。

クライアントプロパティは、Citrix Secure Hub のリリースごとに変更されるほか、クライアントアプリのリリース で変更されることもあります。一般的に構成されたクライアントプロパティについて詳しくは、「クライアントプロパ ティリファレンス」を参照してください。

- 1. Citrix Endpoint Management コンソールで、右上の歯車アイコンをクリックします。[設定]ページが開 きます。
- 2. [クライアント]の下の [クライアントプロパティ]をクリックします。[クライアントプロパティ]ページが 開きます。このページでは、クライアントプロパティを追加、編集、または削除できます。

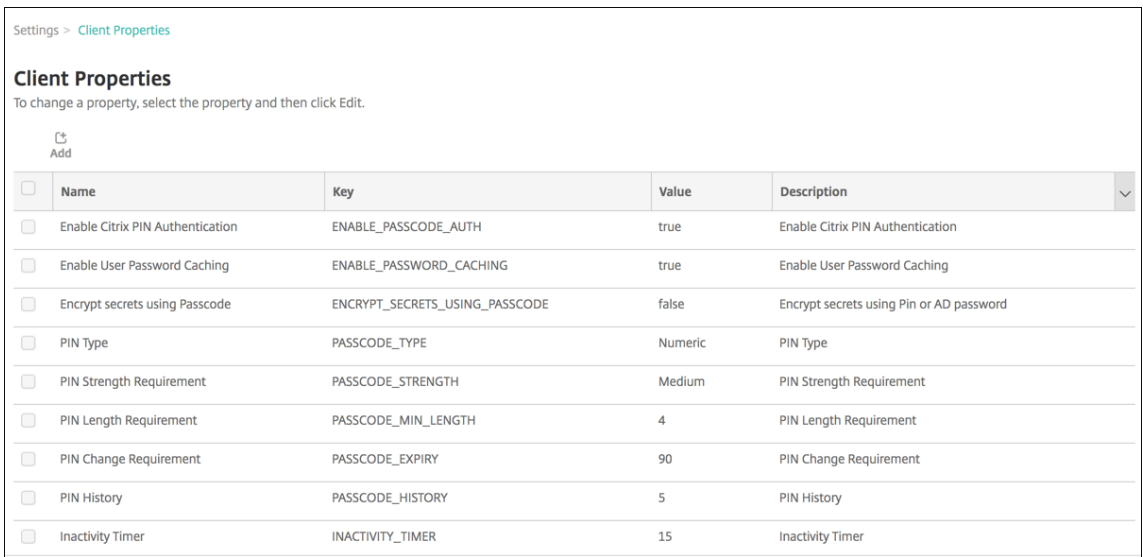

# クライアントプロパティを追加するには

1. [追加] をクリックします。[新しいクライアントプロパティの追加] ページが開きます。

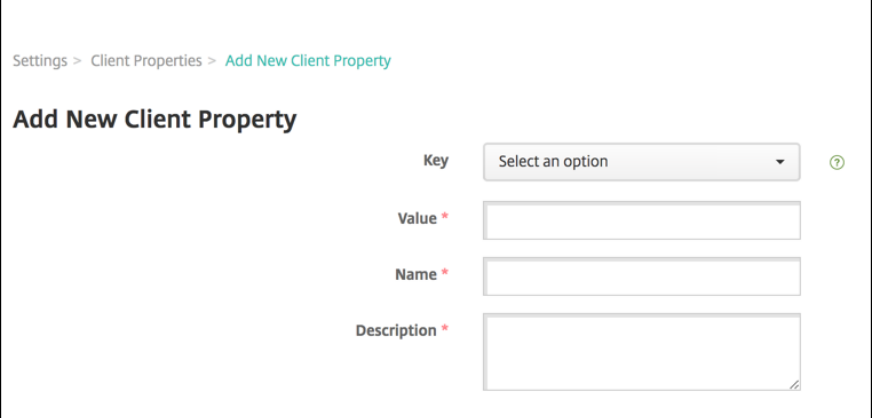

- 2. 次の設定を構成します:
	- キー:ドロップダウンリストから、追加するプロパティキーを選択します。重要:設定を更新する前に、 Citrix サポートにご連絡ください。特殊キーを要求できます。
	- 値:選択したプロパティの値です。
	- 名前:プロパティの名前です。
	- 説明:プロパティの説明です。

3. [保存] をクリックします。

### クライアントプロパティを編集するには

1. 「クライアントプロパティ の表で、編集するクライアントプロパティを選択します。

クライアントプロパティの横にあるチェックボックスをオンにすると、クライアントプロパティ一覧の上にオ プションメニューが表示されます。一覧で項目をクリックして、その項目の右側にオプションメニューを開き ます。

2. [編集] をクリックします。[クライアントプロパティの編集] ページが開きます。

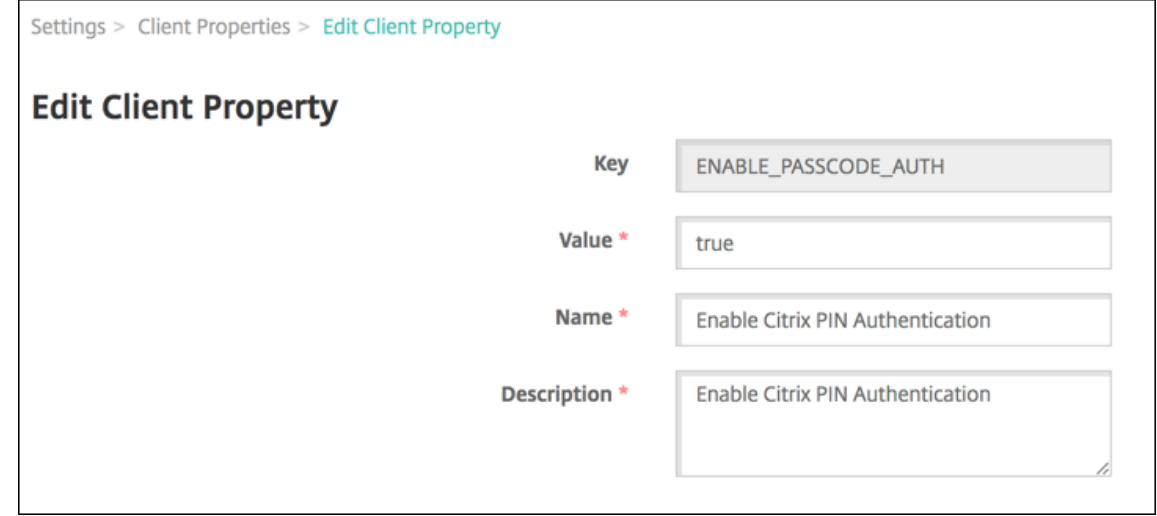

- 3. 必要に応じて以下の情報を変更します。
	- キー:このフィールドは変更できません。
	- 値:プロパティの値です。
	- 名前:プロパティの名前です。
	- 説明:プロパティの説明です。
- 4. [保存]をクリックして変更を保存するか、[キャンセル]をクリックしてプロパティを変更せずそのままにし ます。

クライアントプロパティを削除するには

1. [Client Properties]の表で、削除するクライアントプロパティを選択します。

各プロパティの横のチェックボックスをオンにして、削除するプロパティを複数選択できます。

2. [削除]をクリックします。確認ダイアログボックスが開きます。もう一度 「削除]をクリックします。

クライアントプロパティリファレンス

以下に、Citrix Endpoint Management の定義済みクライアントプロパティとそのデフォルトの設定を示しま す:

#### • **ALLOW\_CLIENTSIDE\_PROXY**

- **–** 表示名:ALLOW\_CLIENTSIDE\_PROXY
- **–** ユーザーが iOS 電話で構成したプロキシを使用する必要がある場合は、このカスタムポリシーをデフォ ルトの **true** に設定したままにします。

一部のユーザーは既に、デバイスの [設定]**>**[**Wi‑Fi**]**>**[プロキシの構成]でプロキシを構成してい ます。これらのユーザーに対して Citrix Secure Hub が開かない場合は、次のいずれかの操作を実行し てもらいます:

- \* デバイスからプロキシ構成を削除してから、Citrix Secure Hub を再起動する。
- \* デバイスを別の Wi‑Fi ネットワークに接続する。Citrix Secure Hub が再認証されると、**AL‑ LOW\_CLIENTSIDE\_PROXY** プロパティを取得して開きます。
- **– ALLOW\_CLIENTSIDE\_PROXY** が **false** で、ユーザーがデバイス上でプロキシを構成している場合、 Citrix Endpoint Management はプロキシを検出します。ただし、Citrix Secure Hub はプロキシを 使用せず、エラーメッセージを表示します。プロキシが有効になっているアクセスポイントまたはルー ターにデバイスが接続している場合、Citrix Endpoint Management はプロキシを検出しません。安 全性を最大限に高めるためには、証明書ピン留め機能を使用することをお勧めします。Citrix Secure Hub での証明書ピン留め機能の有効化については、「証明書ピン留め」を参照してください。
- **–** このカスタムクライアントポリシーを構成するには、[設定]**>**[クライアントプロパティ]の順に選択 し、カスタムキー **ALLOW\_CLIENTSIDE\_PROXY** を追加して、[値]を設定します。

#### • **CONTAINER\_SELF\_DESTRUCT\_PERIOD**

- **–** 表示名:MDX Container Self‑Destruct Period
- **–** 非アクティブな状態で指定の日数を経過すると、自動削除機能により、Citrix Secure Hub および管理 対象アプリにアクセスできなくなります。指定の期間を過ぎると、アプリを使用できなくなります。デ ータのワイプでは、各インストール済みアプリのアプリデータ(アプリキャッシュ、ユーザーデータな ど)が消去されます。

非アクティブ状態とは、サーバーが一定期間、ユーザーの検証をするための認証要求を受け取っていな い状態です。このプロパティが 30 日であるとします。ユーザーがアプリを 30 日を超えて使用しない状 況が続くと、このポリシーが適用されます。

このグローバルセキュリティポリシーは、既存のアプリのロックポリシーおよびワイプポリシーの機能 拡張であり、iOS および Android のプラットフォームに適用されます。

**–** このグローバルポリシーを構成するには、[設定]**>**[クライアントプロパティ]の順に選択し、カスタ ムキー **CONTAINER\_SELF\_DESTRUCT\_PERIOD** を追加します。

**–** 値:日数

### • **DEVICE\_LOGS\_TO\_IT\_HELP\_DESK**

- **–** 表示名:Send device logs to IT help desk
- **–** このプロパティで、IT ヘルプデスクへのログ送信機能を有効または無効にします。
- **–** 設定可能な値:**true** または **false**
- **–** デフォルト値:**false**

### • **DISABLE\_LOGGING**

- **–** 表示名:Disable Logging
- **–** このプロパティを使用して、ユーザーが各自のデバイスからログを収集してアップロードすることを防 ぎます。このプロパティで、Citrix Secure Hub およびすべてのインストール済み MDX アプリのログ を無効にします。ユーザーが[サポート]ページから任意のアプリのログを送信することはできませ ん。メール作成ダイアログボックスは開きますが、ログは添付されません。ログが無効になっていると いうメッセージが表示されます。またこの設定により、Citrix Endpoint Management コンソールで Citrix Secure Hub と MDX アプリのログ設定が更新されるのを防ぎます。

このプロパティを **true** に設定すると、Citrix Secure Hub によって [アプリケーションログのブロッ ク]が **true** に設定されます。これによって、新しいポリシーが適用されたときに MDX アプリのログが 停止します。

- **–** 設定可能な値:**true** または **false**
- **–** デフォルト値:**false**(ロギングは有効です)

## • **ENABLE\_CRASH\_REPORTING**

- **–** 表示名:Enable Crash Reporting
- **– true** の場合、Citrix Secure Hub for iOS および Android での問題のトラブルシューティングを目的 として、Citrix によりクラッシュレポートと診断情報が収集されます。**false** の場合、データは収集さ れません。
- **–** 設定可能な値:**true** または **false**
- **–** デフォルト値:**true**

## • **ENABLE\_CREDENTIAL\_STORE**

- **–** 表示名:Enable Credential Store
- **–** 資格情報ストアを有効にすると、Android および iOS のユーザーは、Citrix 業務用モバイルアプリに アクセスする場合にパスワードを1度入力するだけで済むようになります。Citrix PIN を有効にするか どうかに関係なく、資格情報ストアを使用できます。Citrix PIN を有効にしないと、ユーザーは Active Directory のパスワードを入力します。Citrix Endpoint Management が資格情報ストアで Active Directory のパスワードの使用をサポートしているのは、Citrix Secure Hub とパブリックストアア プリに対してのみです。資格情報ストアで Active Directory のパスワードを使用する場合、Citrix Endpoint Management では PKI 認証はサポートされません。
- **–** Citrix Secure Mail での自動登録では、このプロパティを **true** に設定する必要があります。
- **–** このカスタムクライアントポリシーを構成するには、[設定]**>**[クライアントプロパティ]の順に選択 し、カスタムキー **ENABLE\_CREDENTIAL\_STORE** を追加して、[値]を **true** に設定します。

### • **ENABLE\_PASSCODE\_AUTH**

- **–** 表示名:Enable Citrix PIN Authentication
- **–** このプロパティを使用すると、Citrix PIN 機能を有効にできます。ユーザーは、Citrix PIN またはパス コードにより、Active Directory パスワードの代わりに使用する PIN を定義するように求められます。 ENABLE\_PASSWORD\_CACHING が有効になっているとき、または Citrix Endpoint Management で証明書認証を使用しているときは、この設定が自動的に有効になります。

オフライン認証では、Citrix PIN がローカルで検証されて、要求したアプリやコンテンツへのアクセ スがユーザーに許可されます。オンライン認証では、Citrix PIN またはパスコードによって Active Directory パスワードまたは証明書のロックが解除され、Citrix Endpoint Management との認証を 実行するために送信されます。

ENABLE\_PASSCODE\_AUTH が true で ENABLE\_PASSWORD\_CACHING が false の場合、Citrix Secure Hub でパスワードが保存されないため、オンライン認証では常にパスワードの入力が求められ ます。

- **–** 設定可能な値:**true** または **false**
- **–** デフォルト値:**false**

## • **ENABLE\_PASSWORD\_CACHING**

- **–** 表示名:Enable User Password Caching
- **–** このプロパティによって、Active Directory パスワードをモバイルデバイス上にローカルにキャッシ ュできます。このプロパティを **true** に設定する場合、**ENABLE\_PASSCODE\_AUTH** プロパティを **true** に設定する必要があります。ユーザーパスワードのキャッシュを有効にすると、ユーザーは Citrix PIN またはパスコードを設定するよう求められます。
- **–** 設定可能な値:**true** または **false**
- **–** デフォルト値:**false**

## • **ENABLE\_TOUCH\_ID\_AUTH**

- **–** 表示名:Enable Touch ID Authentication
- **–** Touch ID 認証をサポートするデバイスの場合、このプロパティでデバイスの Touch ID 認証を有効ま たは無効にします。要件:

ユーザーデバイスでは、Citrix PIN または LDAP を有効にする必要があります。LDAP 認証がオフの 場合(証明書による認証が使用されている場合など)、ユーザーは Citrix PIN を設定する必要がありま す。この場合、クライアントプロパティの **ENABLE\_PASSCODE\_AUTH** が **false** であっても、Citrix Endpoint Management に Citrix PIN が必要になります。

**ENABLE\_PASSCODE\_AUTH** を **false** に設定します。これによって、ユーザーがアプリを起動した とき、Touch ID の使用を促すメッセージが表示されます。

- **–** 設定可能な値:**true** または **false**
- **–** デフォルト値:**false**

### • **ENABLE\_WORXHOME\_CEIP**

- **–** 表示名:Enable Citrix Secure Hub CEIP
- **–** このプロパティにより、カスタマーエクスペリエンス向上プログラムがオンになります。この機能によ り、構成および使用データが定期的に、匿名で Citrix に送信されます。このデータは、Citrix Endpoint Management の品質、信頼性、およびパフォーマンスを向上させる目的で使用させていただきます。
- **–** 値:**true** または **false**
- **–** デフォルト値:**false**

### • **ENCRYPT\_SECRETS\_USING\_PASSCODE**

- **–** 表示名:Encrypt secrets using Passcode
- **–** このプロパティでは、機密データをプラットフォームベースのネイティブな格納場所(iOS キーチェー ンなど)ではなく、デバイスの Secret Vault に格納します。このプロパティにより、重要なデータの強 力な暗号化が可能になるとともにユーザーエントロピーが追加されます。ユーザーエントロピーは、ユ ーザーが生成した、ユーザーしか知らないランダムな PIN コードです。

ユーザーデバイスのセキュリティを強化するために、このプロパティを有効にすることをお勧めします。 これによって、Citrix PIN の認証メッセージが増えます。

- **–** 設定可能な値:**true** または **false**
- **–** デフォルト値:**false**

#### • **INACTIVITY\_TIMER**

- **–** 表示名:Inactivity Timer
- **–** このプロパティで、ユーザーがデバイスを非アクティブにした後で、Citrix PIN またはパスコードの入 力を求められずにアプリにアクセスできる時間を定義します。MDX アプリでこの設定を有効にするに は、[アプリのパスコード]設定を[オン]に設定します。[アプリのパスコード]設定を[オフ]に設定 すると、ユーザーは完全認証を実行するよう Citrix Secure Hub にリダイレクトされます。この設定を 変更すると、ユーザーが次回認証を求められたときに値が有効になります。

iOS では、Inactivity Timer は MDX アプリと MDX 以外のアプリの Citrix Secure Hub へのアクセス にも対応します。

- **–** 設定可能な値:正の整数
- **–** デフォルト値:**15**(分)

## • **ON\_FAILURE\_USE\_EMAIL**

- **–** 表示名:On failure Use Email to Send device logs to IT help desk
- **–** このプロパティで、メールを使用して IT にデバイスログを送信する機能を有効または無効にします。
- **–** 設定可能な値:**true** または **false**
- **–** デフォルト値:**true**

## • **PASSCODE\_EXPIRY**

- **–** 表示名:PIN Change Requirement
- **–** このプロパティで、Citrix PIN またはパスコードが有効な期間を定義します。この期間を過ぎると、ユー ザーは Citrix PIN またはパスコードを変更する必要があります。この設定を変更すると、現在の Citrix PIN またはパスコードの有効期限が切れた場合のみ、新しい値が設定されます。
- **–** 設定可能な値:**1** から **99** までの間を推奨。PIN をリセットする必要がないようにするためには、大き な値に設定してください(例:100,000,000,000)。有効期限を 1 から 99 日の間で設定し、その期間中 に大きな値に変更した場合、PIN は最初に設定した期間の最終日に満期になり、満期がその後に設定さ れることはありません。
- **–** デフォルト値:**90**(日)

## • **PASSCODE\_HISTORY**

- **–** 表示名:PIN History
- **–** このプロパティでは、使用済みであり、Citrix PIN またはパスコードの変更時にユーザーが再使用でき ない Citrix PIN またはパスコードの個数を定義します。この設定を変更すると、ユーザーが Citrix PIN またはパスコードを次回再設定したときに新しい値が設定されます。
- **–** 設定可能な値:**1** から **99** までの間
- **–** デフォルト値:**5**

# • **PASSCODE\_MAX\_ATTEMPTS**

- **–** 表示名:PIN Attempts
- **–** このプロパティで、完全認証が必要になる前に、ユーザーが誤った Citrix PIN またはパスコードを入力 できる回数を定義します。完全認証に成功した後で、ユーザーは Citrix PIN またはパスコードを作成す るように求められます。
- **–** 設定可能な値:正の整数
- **–** デフォルト値:**15**

# • **PASSCODE\_MIN\_LENGTH**

- **–** 表示名:PIN Length Requirement
- **–** このプロパティは、Citrix PIN の最小文字数を定義します。
- **–** 設定可能な値:**4**~**10**
- **–** デフォルト値:**6**

# • **PASSCODE\_STRENGTH**

- **–** 表示名:PIN Strength Requirement
- **–** このプロパティで、Citrix PIN またはパスコードの強度を定義します。この設定を変更すると、ユーザ ーは、次回認証を求められたときに、Citrix PIN またはパスコードを作成するように求められます。
- **–** 設定可能な値:**Low**、**Medium**、**High**、**Strong**
- **–** デフォルト値:**Medium**
- **–** PASSCODE\_TYPE 設定に基づいた、各強度設定のパスワード規則は次のとおりです。

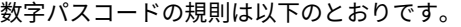

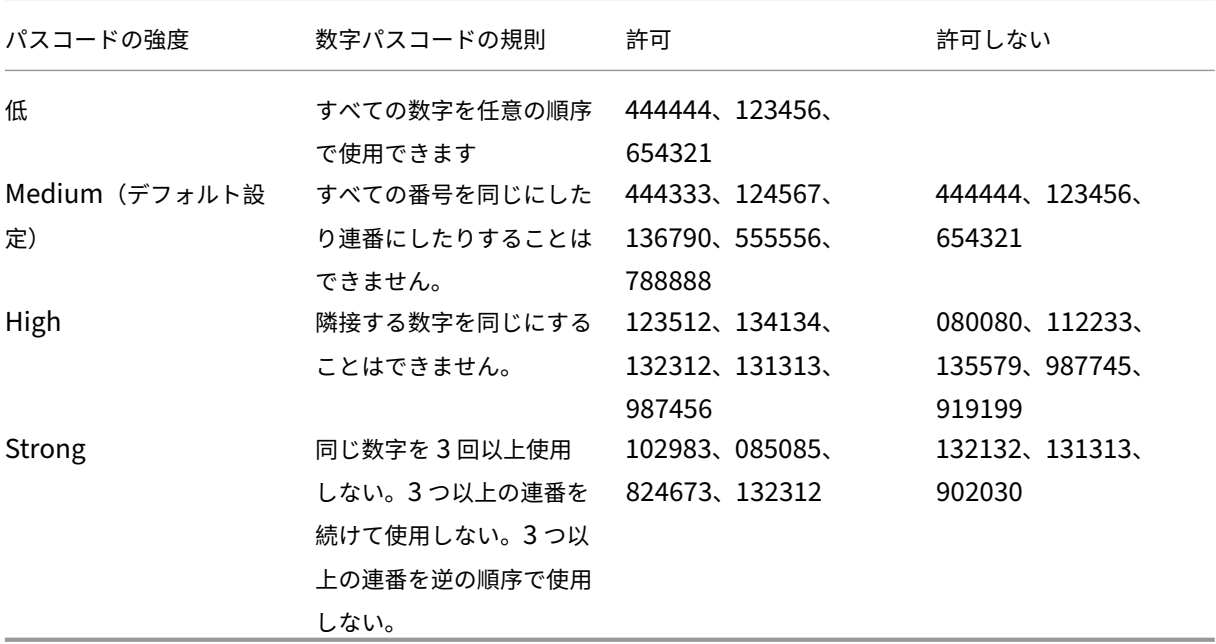

英数字パスコードの規則は以下のとおりです。

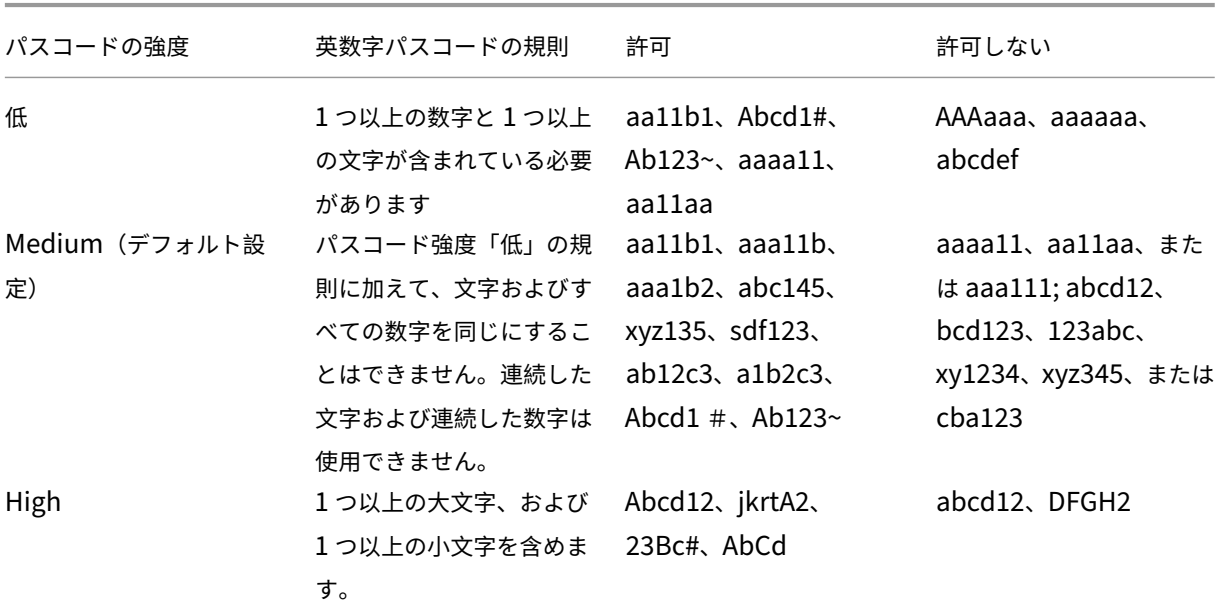
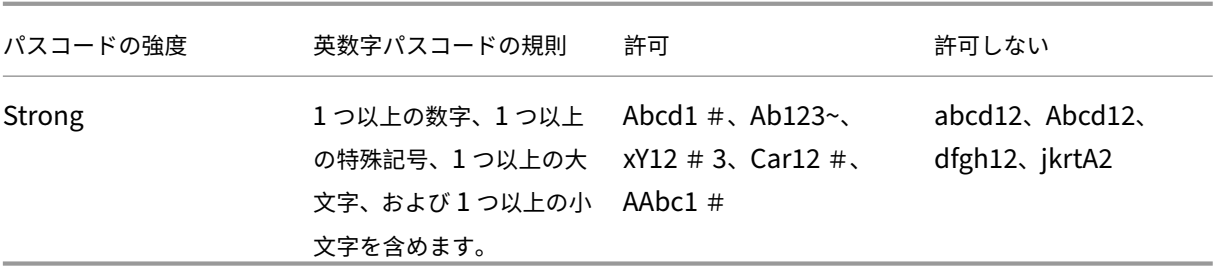

### • **PASSCODE\_TYPE**

- **–** 表示名:PIN Type
- **–** このプロパティで、数字の Citrix PIN または英数字パスコードのいずれをユーザーが定義できるよう にするのかを定義します。[**Numeric**]を選択した場合、ユーザーは数字のみを使用できます(Citrix PIN)。[**Alphanumeric**]を選択した場合、ユーザーは文字と数字の組み合わせを使用できます(パス コード)。

この設定を変更すると、ユーザーは、次回認証を求められたときに、新しい Citrix PIN またはパスコー ドを設定する必要があります。

- **–** 設定可能な値:**Numeric** または **Alphanumeric**
- **–** デフォルト値:**Numeric**

## • **REFRESHINTERVAL**

- **表示名: REFRESHINTERVAL**
- **–** デフォルトでは、Citrix Endpoint Management は AutoDiscovery Server(ADS)のピン留め済み 証明書に対して 3 日ごとに ping を実行します。更新時間を変更するには、[設定]**>**[クライアントプ ロパティ]でカスタムキー **REFRESHINTERVAL** を追加して、[値]を時間数に設定します。
- **–** デフォルト値:**72** 時間(3 日)

#### • **SEND\_LDAP\_ATTRIBUTES**

- **–** Android、iOS、または macOS デバイスを MAM‑only で展開している場合、電子メール資格情報で Citrix Secure Hub に登録したユーザーが Citrix Secure Mail に自動的に登録されるように Citrix Endpoint Management を構成できます。これにより、ユーザーが追加の情報を入力したり、Citrix Secure Mail に登録するための追加の手順を実行する手間が省かれます。
- **–** このグローバルクライアントポリシーを構成するには、[設定]**>**[クライアントプロパティ]の順に選 択し、カスタムキー **SEND\_LDAP\_ATTRIBUTES** を追加して、[値]を以下のように設定します。
- **–** 値:userPrincipalName=\${ user.userprincipalname } ,sAMAccountNAme =\${ user.samaccountname } , displayName=\${ user.displayName } ,mail=\${ user.mail }
- **–** MDM ポリシーと同様、属性値はマクロとして指定されます。

**–** このプロパティのアカウントサービスレスポンスのサンプルを以下に示します。

<property value="userPrincipalName=user@site.com,sAMAccountName =eng1,displayName=user\,test1,email=user@site.com\,user@site. com"name="SEND\_LDAP\_ATTRIBUTES"/>

- **–** このプロパティでは、Citrix Endpoint Management はコンマ文字を文字列の終わりとして扱います。 そのため、属性値にコンマが含まれる場合は、コンマの前にバックスラッシュを置きます。バックスラ ッシュは、含まれているコンマがクライアントによって属性値の末尾と解釈されるのを防ぎます。バッ クスラッシュ文字は「"\\"」と表します。
- **HIDE\_THREE\_FINGER\_TAP\_MENU**
	- **–** このプロパティが設定されていないか、または **false** に設定されている場合、ユーザーはデバイスで 3 本指タップすることで隠し機能メニューにアクセスできます。隠し機能メニューによって、アプリケー ションデータをリセットできます。このプロパティを **true** に設定すると、ユーザーは隠し機能メニュ ーにアクセスできなくなります。
	- **–** このグローバルクライアントポリシーを構成するには、[設定]**>**[クライアントプロパティ]の順に選 **択し、カスタムキー HIDE THREE FINGER TAP MENU** を追加して、「値]を設定します。

#### • **TUNNEL\_EXCLUDE\_DOMAINS**

- **–** 表示名:Tunnel Exclude Domains
- **–** デフォルトでは、MDX は、Mobile Apps SDK およびアプリが各種機能で使用する一部のサービスエン ドポイントを、Micro VPN トンネルから除外します。たとえば、このようなエンドポイントには、社内 ネットワークを経由する必要がない、Google Analytics、Citrix Cloud サービス、Active Directory サービスなどのサービスが含まれます。このクライアントプロパティを使用して、除外対象ドメインの デフォルトの一覧を上書きします。
- **–** このグローバルクライアントポリシーを構成するには、[設定]**>**[クライアントプロパティ]の順に選 択し、カスタムキー **TUNNEL\_EXCLUDE\_DOMAINS** を追加して、[値]を設定します。
- **–** 値:デフォルトの一覧をトンネルから除外するドメインで置き換えるには、ドメインサフィックスのコ ンマ区切りの一覧を入力します。すべてのドメインをトンネルに含めるには、「**none**」と入力します。 デフォルトは:

app.launchdarkly.com,cis.citrix.com,cis-staging.citrix.com, cis-test.citrix.com,clientstream.launchdarkly.com,crashlytics .com,events.launchdarkly.com,fabric.io,firehose.launchdarkly. com, hockeyapp.net,mobile.launchdarkly.com,pushreg.xm.citrix. com,rttf.citrix.com,rttf-staging.citrix.com,rttf-test.citrix. com,ssl.google-analytics.com,stream.launchdarkly.com

以下に、Citrix Endpoint Management のクライアントプロパティを示します:

## **ENABLE\_MAM\_NFACTOR\_SSO**:

- このプロパティを使用すると、NetScaler Gateway で高度な認証ポリシーを使用している場合、MAM の登 録中または Secure Hub へのログイン中に MAM nFactor SSO を有効または無効にすることができます。値 が **true** に設定されている場合、MAM の登録中または Secure Hub へのログイン中に MAM nFactor SSO が有効になります。
- このプロパティを構成するには、[設定]> [クライアントプロパティ]に移動し、[追加]をクリックしま す。[キー]ドロップダウンメニューで [カスタム キー]を選択し、必要に応じて次の情報を更新します:
	- **–** キー ‑ ENABLE\_MAM\_NFACTOR\_SSO
	- **–** 値 ‑ true or false
	- **–** 名前 ‑ ENABLE\_MAM\_NFACTOR\_SSO
	- **–** 説明 ‑ 関連する説明を追加します

ユーザー登録オプション

March 15, 2024

ユーザーが iOS デバイスを Citrix Endpoint Management に追加できるようにする方法は数多くあります。詳細 を検討する前に、どのデバイスを MDM+MAM、MDM、または MAM のいずれで登録するかを決定する必要がありま す。管理モードについて詳しくは、「管理モード」を参照してください。

最も高いレベルには、次の 4 つの登録オプションがあります。

- 登録招待状:ユーザーに登録[招待状や招待](https://docs.citrix.com/ja-jp/citrix-endpoint-management/advanced-concepts/deployment/management-modes.html) URL を送信します。登録招待状および URL は、Windows デバイ スでは利用できません。
- **Self Help Portal**:ユーザーがアクセスするポータルを設定します。このポータルでは Citrix Secure Hub をダウンロードしたり、登録を要求したり、デバイス情報を表示したりできます。
- 手動登録:システムが起動していて登録可能であることをユーザーに知らせるメール、ハンドブック、その他 の通信を送信します。ユーザーは Citrix Secure Hub をダウンロードし、デバイスを手動で登録します。
- エンタープライズ:デバイス登録のもう 1 つの選択肢は、Apple Deployment Program と Google Android Enterprise による登録です。これらの各プログラムを通して、従業員が使用する準備が整った事前設定 済みデバイスを購入できます。詳しくは、Apple サポートの Apple Deployment Program の記事、およ びAndroid Enterprise Web サイトにある Google Android Enterprise のドキュメントを参照してくださ い。

#### 登録招[待状](https://www.android.com/enterprise/)

iOS、macOS、Android Enterprise、または従来の Android デバイスを使用するユーザーに登録招待状メールを 送信できます。登録招待状は、Windows デバイスでは利用できません。

また、iOS、macOS、Android Enterprise、Android、Windows デバイスを使用するユーザーに、SMTP を使用 してインストールリンクを送信することもできます。詳しくは、「デバイスの登録」を参照してください。

登録招待状による方法を選択した場合、次のことができます:

- 登録セキュリティモードとして、[招待 **URL**]、[招待 **URL** [および](https://docs.citrix.com/ja-jp/citrix-endpoint-management/device-management.html) **PIN**]、または [招待 **URL** およびパスワー ド]のいずれかを選択できます。
- モードを任意に組み合わせて使用できます。
- Citrix Endpoint Management の [設定]ページからモードを有効にしたり無効にしたりできます。

各登録セキュリティモードについては、「登録セキュリティモードを構成する」を参照してください。

招待状は多くの目的にかないます。招待状の最も一般的な使用方法は、システムが利用でき、登録可能であることを ユーザーに通知することです。招待 URL は一意的なものです。ユーザーが招待 URL を使用すると、その URL は 2 度と使用できなくなります。このプロパ[ティを使用して、システムに登録する](https://docs.citrix.com/ja-jp/citrix-endpoint-management/users.html#configure-enrollment-security-modes)ユーザーやデバイスを制限できます。

登録プロファイルを構成すると、特定のユーザーが登録できるデバイスの数を Active Directory のグループに基づ いて制御できます。たとえば、財務部門でユーザーごとに 1 つのデバイスしか許可しないことができます。

特定の登録オプションを選ぶことで発生する追加コストや潜在的な危険に注意してください。SMTP を使用して招待 状を送信するには、追加のインフラストラクチャが必要です。詳しくは、「通知」を参照してください。

また、招待状をメールで送信する場合は、ユーザーが Citrix Secure Hub 以外のメールにアクセスする方法があるこ とを確認してください。MDM 登録用の Active Directory パスワードの[代わり](https://docs.citrix.com/ja-jp/citrix-endpoint-management/users/notifications.html)に、ワンタイムパスワード (OTP)登 録セキュリティモードを使用できます。

## **Self‑Help Portal**

Self Help Potal には、管理者が Citrix Endpoint Management コンソールにアクセスする場合と同じ URL から アクセスできます。エンドユーザーには、管理コンソールではなく Self Help Portal が表示されます。ユーザーは、 Self‑Help Portal で Citrix Secure Hub をダウンロードし、登録を要求し、デバイス情報を表示できます。

ポータルを設定するには、[設定]**>**[サーバープロパティ]の順に選択します:

- shp.console.enable:**True** に設定すると、Self‑Help Portal にアクセスできます。
- enable.**new**.shp:**True** に設定すると、ユーザーは Self Help Portal からデバイスを有効にできます。

#### 手動登録

手動登録では、ユーザーは AutoDiscovery またはサーバー情報の入力によって Citrix Endpoint Management に接続します。AutoDiscovery を利用する場合、ユーザーはメールアドレス、またはユーザープリンシパル名形式 の Active Directory 資格情報のみを使用してログオンします。AutoDiscovery を利用しない場合、サーバーアド レスと Active Directory の資格情報を入力する必要があります。AutoDiscovery のセットアップについて詳しく は、「Citrix Endpoint Management AutoDiscovery サービスのセットアップ」を参照してください。

手動登録は、さまざまな方法で簡単に行うことができます。ガイドを作成してユーザーに配布し、自身で登録しても らうことができます。IT 部門に依頼して、特定の時間枠でユーザーのグループを手動で登録してもらうこともできま す。または、ユーザーが資格情報やサーバー情報を入力する必要がある同様の方法を利用することもできます。

ユーザーオンボーディング

環境を設定したら、どのようにしてユーザーを環境に取り込むかを決定する必要があります。この記事の前のセクシ ョンで、ユーザー登録セキュリティモードの詳細について説明しています。このセクションでは、ユーザーにアプロ ーチする方法について説明します。

オープン登録か選択的招待か

ユーザーのオンボーディング時には、次の 2 つの基本的な方法で登録を許可できます:

- オープン登録。デフォルトでは、LDAP 資格情報と Citrix Endpoint Management 環境の情報を持つユー ザーが登録できます。
- 制限付きの登録。招待状を持つユーザーのみが登録できるようにして、ユーザー数を制限できます。さらに、 Active Directory グループごとにオープン登録を制限することもできます。

招待状による方法を使用すると、ユーザーが登録できるデバイスの数を制限することもできます。ほとんどの場合、 オープン登録を適用できますが、考慮すべき点がいくつかあります。

- MAM 登録の場合は、Active Directory グループメンバーシップを通して簡単にオープン登録を制限できま す。
- MDM 登録の場合は、Active Directory グループメンバーシップに基づいて登録できるデバイスの数を制限 できます。環境内で企業デバイスのみを許可する場合、この制限は通常、問題ではありません。ただし、環境 内のデバイス数を制限する BYOD ワークプレースでは、この方法を検討することをお勧めします。

選択的招待は通常、必要な作業がオープン登録よりも少し多いため、オープン登録ほど頻繁に行われません。ユーザ ーが自分のデバイスを環境に登録するには、各ユーザーに固有の招待状を送信する必要があります。登録招待状を送 信する方法については、「登録招待の送信」を参照してください。

環境に登録する各ユーザーまたはグループには、招待を送信します。組織の規模によっては、このプロセスに時間が かかる場合があります。Active Directory グループを使用して一括して招待状を作成することも可能ですが、この方 法は間をおいて何度も行[う必要があります](https://docs.citrix.com/ja-jp/citrix-endpoint-management/device-management.html#enrollment-invitations)。

ユーザーとの最初の連絡

オープン登録を使用するか選択的招待を使用するかを決定し、それらの環境を設定したら、ユーザーに登録オプショ ンを知らせる必要があります。

選択的招待の方法を使用する場合は、電子メールメッセージが対応に含まれます。オープン登録の場合も、Citrix Endpoint Management コンソールからメールを送信できます。詳しくは、「登録招待の送信」を参照してくださ い。

どちらの場合も、メール用の SMTP サーバーが必要となります。これらのサーバーは、決定の際に追加費用として考 慮すべき場合があります。新規ユーザーが情報にアクセスする方法を検討して[ください。すべて](https://docs.citrix.com/ja-jp/citrix-endpoint-management/device-management.html#enrollment-invitations)のユーザーが Citrix Endpoint Management からメールにアクセスする場合には、招待メールの送信が問題になります。

オープン登録環境では、Citrix Endpoint Management 以外の方法で送信することもできます。その場合は、関連 する情報をすべて含めるよう注意してください。Citrix Secure Hub アプリを入手できる場所や登録に使用する方法 をユーザーに伝えます。検出を無効にしている場合は、Citrix Endpoint Management サーバーのアドレスも伝え る必要があります。AutoDiscovery の設定の詳細については、「Citrix Endpoint Management AutoDiscovery サービスのセットアップ」を参照してください。

# [アプリのプロビジョ](https://docs.citrix.com/ja-jp/citrix-endpoint-management/prepare-to-enroll-devices-and-deliver-resources#set-up-citrix-endpoint-management-autodiscovery-service)ニングとプロビジョニング解[除](https://docs.citrix.com/ja-jp/citrix-endpoint-management/prepare-to-enroll-devices-and-deliver-resources#set-up-citrix-endpoint-management-autodiscovery-service)

March 15, 2024

アプリケーションのプロビジョニングの中心は、モバイルアプリのライフサイクル管理です:Citrix Endpoint Management 環境内でのモバイルアプリの準備、構成、配信、管理を行います。場合によっては、プロビジョニン グプロセスの一環としてアプリケーションコードの開発や変更も行います。Citrix Endpoint Management には、 アプリのプロビジョニングに使用できるさまざまなツールとプロセスが用意されています。

アプリのプロビジョニングに関するこの記事を読む前に、アプリおよびユーザーコミュニティについて読むことをお 勧めします。組織でユーザーに提供する予定のアプリの種類を確定したら、アプリをライフサイクル全体にわたって 管理するプロセスの概要を策定できるようになります。

アプリのプロビジョニングプロセスを定める際には、次の[点を考慮](https://docs.citrix.com/ja-jp/citrix-endpoint-management/advanced-concepts/deployment/apps.html)して[ください。](https://docs.citrix.com/ja-jp/citrix-endpoint-management/advanced-concepts/deployment/user-communities.html)

- アプリのプロファイリング:最初は組織のアプリの数が限られているかもしれません。しかし、ユーザーへの 普及率が増加し環境が拡大されるにつれて、管理するアプリの数が急増する可能性があります。アプリのプロ ビジョニングを簡単に管理できるように、初めからアプリのプロファイルを明確に定義する必要があります。 アプリのプロファイリングを行うことにより、非技術的な観点から、アプリを論理的なグループに分類できま す。たとえば、次の要素に基づいてアプリのプロファイルを作成します。
	- **–** バージョン:追跡用のアプリのバージョン
	- **–** インスタンス:ユーザー集団別に、異なるアクセスレベルなどを設定してインスタンスを複数展開
	- **–** プラットフォーム:iOS、Android、または Windows
	- **–** 対象ユーザー:標準ユーザー、部署、経営幹部
	- **–** 所有権:アプリを所有する部門
	- **–** 種類:MDX、パブリック、Web および SaaS、または Web リンク
	- **–** アップグレードサイクル:アプリをアップグレードする頻度
- **–** ライセンス:ライセンス要件と所有権
- **–** MAM SDK または MDX ポリシー:モバイルアプリへの MDX 機能の適用
- **–** ネットワークアクセス:シングルサインオンによる HTTP および HTTPS トラフィックのトンネリング (トンネル-Web SSO) などのアクセスの種類。

例:

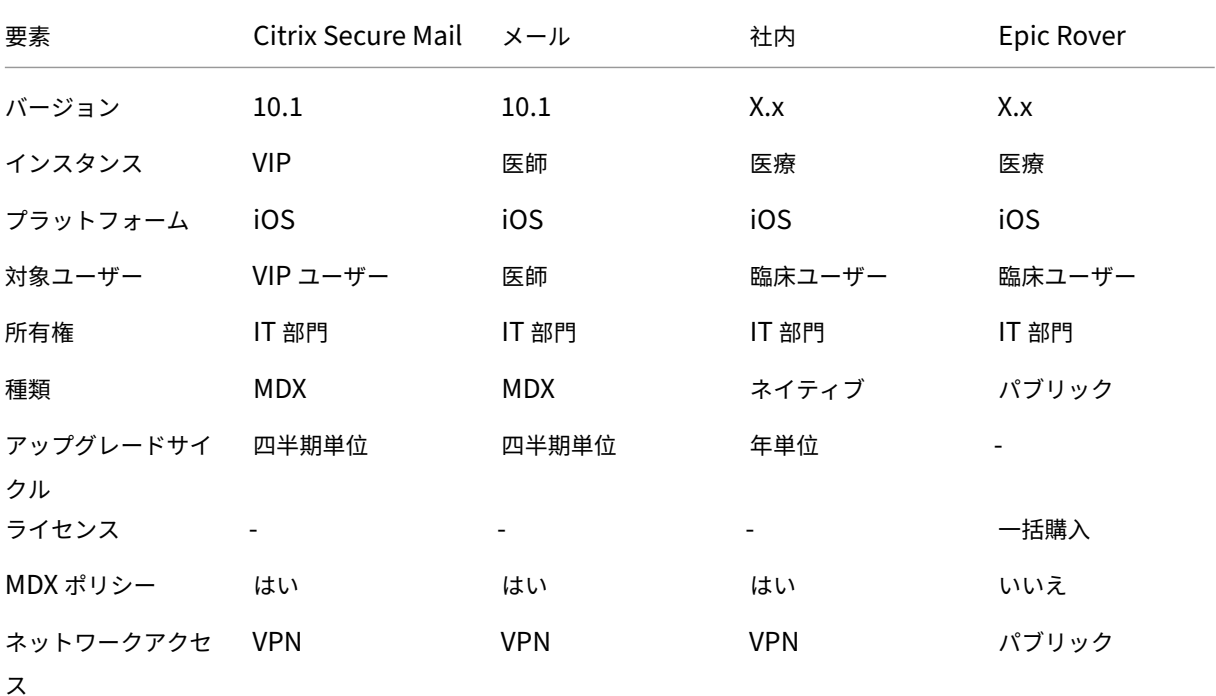

• アプリのバージョン管理:アプリのバージョンの管理および追跡は、プロビジョニングプロセスの重要な要素 です。通常、ユーザーがバージョン管理を意識することはありません。ユーザーは、アプリの新しいバージョ ンがダウンロード可能になったときに通知を受け取るだけです。管理者の観点では、実稼働サイトに影響を与 えないために、実稼働環境以外でアプリの各バージョンのレビューおよびテストを行うことも重要です。

また、特定のアップグレードが必要かどうかを評価することも重要です。通常、アプリのアップグレードには、 特定のバグへの修正などのマイナーアップグレードと、大幅な変更が加えられたメジャーリリースの 2 種類が あります。いずれの場合も、アプリのリリースノートを慎重に確認し、アップグレードが必要かどうかを評価 してください。

• アプリ開発:開発したモバイルアプリに MAM SDK を統合すると、それらのアプリに MDX 機能が適用されま す。「MAM SDK の概要」を参照してください。

MAM SDK は、2023 年 7 月に廃止予定の MDX Toolkit に代わる機能です。アプリのラッピングについては、 MDX Toolkitを参照してください。ラップされたアプリのアプリプロビジョニングプロセスは、標準的なラッ プさ[れていないアプリの](https://docs.citrix.com/en-us/mdx-toolkit/mam-sdk-overview.html)プロビジョニングプロセスとは異なります。

• アプリのセキュリティ:プロビジョニングプロセスの一環として、個々のアプリまたはアプリプロファイルの [セキュリティ要](https://docs.citrix.com/en-us/mdx-toolkit/overview.html)件を定義します。アプリを展開する前に、セキュリティ要件を特定の MDM または MAM ポリ

シーにマッピングできます。こうした準備により、アプリケーションをより簡単に、すばやく展開できます。 例:

- **–** 特定のアプリを異なる方法で展開できます。
- **–** Citrix Endpoint Management 環境でアーキテクチャの変更を加えることができます。こうした変更 では、アプリによって必要なセキュリティコンプライアンスの種類が異なります。たとえば、特定のア プリでは、エンドツーエンドの SSL 暗号化またはジオフェンシングが必要になる場合があります。
- アプリの配信: Citrix Endpoint Management では、アプリを MDM アプリまたは MAM アプリとして配 信できます。MDM アプリはアプリストアに表示されます。ストアを使用することで、パブリックアプリまた はネイティブアプリをユーザーに簡単に配信できます。デバイスレベルの制限を強制する以外には、アプリの 制御は必要ありません。ただし、MAM を使用したアプリの配信では、アプリの配信およびアプリ自体を完全 に制御できます。一般的には、MAM を使用したアプリの配信をお勧めします。
- アプリケーションのメンテナンス:
	- **–** 初期監査の実施:実稼働環境に存在するアプリのバージョン、および最新のアップグレードサイクルを 把握しておきます。アップグレードが必要になった特定の機能やバグの修正を記録します。
	- **–** ベースラインの確立:アプリごとに、最新の安定リリースのリストを維持します。アップグレード後に 予期しない問題が発生した場合のために、以前のバージョンに戻す準備をしておきます。ロールバック 計画を作成します。実稼働環境に展開する前に、テスト環境でアプリのアップグレードをテストします。 可能であれば、まず一部の実稼働環境のユーザーにアップグレードを展開してから、ユーザーベース全 体に展開します。
	- **–** Citrix のソフトウェアのアップデート通知およびサードパーティソフトウェアベンダーの通知の購 読:アプリの最新リリースに関する最新の情報を常に把握するために重要です。早期アクセスリリース (EAR)ビルドを事前に入手し、テストできる場合もあります。
	- **–** ユーザーへの通知の方針の作成:アプリのアップグレードが利用可能になった場合のユーザーへの通知 方法を定めます。展開前に、ユーザーにトレーニングを提供してください。アプリの更新前に、複数の 通知の送信を検討してください。アプリによっては、メールでの通知や Web サイトでの通知が最適な 場合もあります。

アプリのライフサイクル管理には、アプリの初期展開から廃棄までのライフサイクル全体が含まれます。アプリのラ イフサイクルには、次の段階があります:

- 1. 仕様要件:ビジネスケースとユーザー要件から着手します。
- 2. 開発:アプリがビジネスニーズを満たしていることを検証します。
- 3. テスト:テストユーザー、問題、バグを特定します。
- 4. 展開:実稼働環境のユーザーにアプリを展開します。
- 5. メンテナンス: アプリのバージョンを更新します。実稼働環境でアプリを更新する前に、テスト環境にアプリ を展開します。

ダッシュボードベースの操作

#### March 15, 2024

Citrix Endpoint Management コンソールのダッシュボードにアクセスすると、情報を一目で確認することができ ます。この情報を使用して、ウィジェットで問題や成功を速やかに確認できます。

ダッシュボードは、Citrix Endpoint Management コンソールに最初にサインオンすると表示される画面です。コ ンソールの別の場所からダッシュボードにアクセスするには、[分析]をクリックします。ページのレイアウトを編集 したり表示されるウィジェットを編集するには、ダッシュボードの [カスタマイズ] をクリックします。

- マイダッシュボード:最大 4 つのダッシュボードを保存できます。ダッシュボードを個別に編集し、保存した ダッシュボードを選択してそれぞれを表示することができます。
- レイアウトスタイル:この行では、ダッシュボードに表示するウィジェットの数とレイアウトを選択すること ができます。
- ウィジェット選択:ダッシュボードに表示する情報を選択することができます。
	- **–** 通知:左側の数字の上のチェックボックスをオンにして、ウィジェットの上に通知バーを追加します。 このバーには、準拠デバイス数、非アクティブデバイス数、24 時間以内にワイプまたは登録されたデバ イス数が表示されます。
	- **–** プラットフォームごとのデバイス:プラットフォームごとの管理対象デバイス数と管理対象外デバイス 数が表示されます。
	- **–** キャリアごとのデバイス:キャリアごとの管理対象デバイス数と管理対象外デバイス数が表示されます。 各バーをクリックすると、プラットフォームごとの内訳が表示されます。
	- **–** プラットフォームにより管理されているデバイス:プラットフォームごとの管理対象デバイス数が表示 されます。
	- **–** プラットフォームにより管理されていないデバイス:プラットフォームごとの管理対象外デバイス数が 表示されます。このグラフに表示されるデバイスにはエージェントがインストールされている場合があ りますが、特権が失効またはワイプされています。
	- **– ActiveSync** ゲートウェイ状態ごとのデバイス: ActiveSync ゲートウェイの状態ごとにグループ化さ れたデバイス数が表示されます。この情報では拒否、許可、または不明の状態が表示されます。各バー をクリックするとプラットフォームごとの内訳が表示されます。
	- **–** 所有権ごとのデバイス:所有権の状態ごとにグループ化されたデバイス数が表示されます。この情報で はコーポレート所有、従業員所有、または不明の所有権状態が表示されます。
	- **–** 失敗したデリバリーグループ展開:失敗した展開の合計数がパッケージごとに表示されます。展開に失 敗したパッケージのみが表示されます。
	- **–** ブロックされた理由ごとのデバイス: ActiveSync でブロックされたデバイス数が表示されます。
	- **–** インストール済みアプリ:このウィジェットを使用して、アプリ名を入力すると、グラフにはそのアプ リに関する情報が表示されます。
	- **–** 一括購入アプリライセンス使用状況: Apple の一括購入アプリのライセンス使用状況に関する統計デー タが表示されます。

#### 使用例

環境の監視におけるダッシュボードウィジェットの多彩な活用法の一例を次に示します。

- Citrix 業務用モバイルアプリを展開したところ、業務用モバイルアプリをデバイスにインストールできないと いうサポートチケットを受け取りました。[コンプライアンス外デバイス]ウィジェットおよび [インストー ル済みアプリ]ウィジェットを使用して、Citrix 業務用モバイルアプリがインストールされていないデバイス を確認します。
- 非アクティブなデバイスを環境から削除してライセンスを解放できるように、こうしたデバイスを監視すると します。こうした統計情報を把握するには、[非アクティブ デバイス]ウィジェットを使用します。
- データが正しく同期されないというサポートチケットを受け取りました。[**ActiveSync** ゲートウェイ状態ご とのデバイス]ウィジェットおよび [ブロックされた理由ごとのデバイス]ウィジェットを使用すると、この 問題に ActiveSync が関連しているかどうかを特定できます。

レポート

環境のセットアップおよびユーザーの登録後、レポートを実行すると環境に関する情報を確認できます。Citrix Endpoint Management には、実際の環境でのデバイスの動作状況を把握するためのレポートが多数組み込まれて います。詳しくは、「レポート」を参照してください。

役割ベースのア[クセス制](https://docs.citrix.com/ja-jp/citrix-endpoint-management/monitor-support/reports.html)御と **Citrix Endpoint Management** のサポート

#### March 15, 2024

Citrix Endpoint Management では、役割ベースのアクセス制御(RBAC)を使用して、Citrix Endpoint Management コンソール、Self Help Portal、パブリック API などの Citrix Endpoint Management システム 機能へのユーザーアクセスとグループアクセスを制限します。この記事では、Citrix Endpoint Management に組 み込まれた役割について説明し、RBAC を活用した Citrix Endpoint Management のサポートモデルを決定する ための考慮事項について説明します。

#### 組み込みの役割

次の組み込みの役割に付与されたアクセス権を変更したり、役割を追加したりできます。各役割とそのデフォルト設 定に関連したすべてのアクセス権と機能権限については、『Role-Based Access Control Defaults (役割ベースの アクセス制御の初期設定)』をダウンロードしてください。各機能の定義については、「RBAC を使用した役割の構 成」を参照してください。

### **Admin** の役割

付与されるデフォルトのアクセス権:

- システムへのフルアクセス。ただし、Self Help Portal は除きます。
- デフォルトでは、管理者は接続の確認やサポートバンドルの作成などの一部のサポートタスクを実行できます。

注意事項:

- 管理者の一部または全員が Self Help Portal にアクセスする必要がありますか。管理者の役割を編集するか、 管理者の役割を追加できます。
- 一部の管理者または管理者グループのアクセスをさらに制限するには、管理者テンプレートに基づいて役割を 追加し、権限を編集します。

ユーザー

付与されるデフォルトのアクセス権:

- Self Help Portal へのアクセス権。認証済みユーザーは登録リンクを生成できます。これらのリンクを使用し て、デバイスを登録したり、登録招待状を自己送信したりできます。
- Citrix Endpoint Management コンソールへの制限付きアクセス権:デバイス機能(デバイスのワイプやロ ック/ロック解除、コンテナのロック/ロック解除、場所の参照と地理的制限の設定、デバイスの呼び出し、コ ンテナパスワードのリセットなど)、登録招待状の追加、削除、送信を行うことができます。

注意事項:

- ユーザー役割を使用すると、ユーザーは自分のことは自分自身でできるようになります。
- 共有デバイスをサポートするには、共有デバイス登録用のユーザー役割を作成します。

#### **Citrix Endpoint Management** サポートモデルに関する考慮事項

採用可能なサポートモデルは多様で、レベル 1 とレベル 2 のサポートをサードパーティが担当し、レベル 3 とレベル 4 のサポートは従業員が担当するような場合があります。サポート負荷をどのように分散させるかに関わらず、この セクションで説明する考慮事項で、ご利用の Citrix Endpoint Management 環境とユーザーベースに固有の点に 留意してください。

ユーザーは企業所有のデバイスを持っていますか、**BYO** デバイスを持っていますか?

サポートに影響する第一の問題は、Citrix Endpoint Management 環境でユーザーデバイスを所有しているのが誰 なのかということです。ユーザーが企業所有のデバイスを持っている場合は、デバイスをロックダウンする方法とし て、サポートのレベルを下げることが考えられます。その場合、デバイスの問題と使用方法に関してユーザーを支援 するヘルプデスクを提供することができます。サポートが必要なデバイスのタイプに応じて、ヘルプデスクの RBAC デバイスプロビジョニングとサポートの役割をどのようにするかを検討してください。

ユーザーが BYO デバイスを持っている場合、組織ではデバイスサポートの独自の情報源をユーザー自身が探すよう 期待することが考えられます。そのような場合、組織が提供するサポートは、Citrix Endpoint Management 固有 の問題に対応する管理者の役割のようなものになります。

デスクトップのサポートモデルはどのようなものですか?

デスクトップのサポートモデルが他の企業所有デバイスに適しているかどうかを検討します。同じサポート組織を利 用できますか?どのような追加のトレーニングが必要ですか?

**Citrix Endpoint Management Self Help Portal** へのアクセス権をユーザーに付与しますか?

Citrix Endpoint Management へのアクセス権をユーザーに付与するのは好ましくないとする組織もありますが、 ユーザーに自己サポートの能力を与えると、サポート組織の負荷を軽減できます。RBAC のデフォルトのユーザー役 割に、付与したくない権限が含まれる場合、付与したい権限のみを含む新しい役割を作成することを検討してくださ い。要件を満たすのに必要な数の役割を作成できます。

**Citrix** のサポートプロセス

March 15, 2024

Citrix 製品に関する問題の解決には、Citrix Technical Support Services を利用できます。このサポートグループ では、回避策と解決策を提示しているほか、開発チームと連携してソリューションの提供も行っています。

Citrix Consulting Services と Citrix Education Services では、製品のトレーニング、製品の使用や構成、イン ストール、環境設計およびアーキテクチャに関連する支援をそれぞれご用意しています。

Citrix Consulting Services では、以下のような Citrix 製品に関連するプロジェクトのサポートを行っています:

- 概念実証
- 経済効果の評価
- インフラストラクチャのヘルスチェック
- 設計要件の分析
- アーキテクチャ設計の検証
- 統合
- 運用プロセスの開発

Citrix Education Services では、Citrix の仮想化、クラウド、ネットワーキング技術に関する最高レベルの IT トレ ーニングと認定試験を提供しています。

サポートケースを作成する前に、Citrix のセルフヘルプリソースと推奨事項を十分に活用することをお勧めします。 たとえば、Citrix の技術専門家が作成した記事や掲示板にアクセスしたり、Citrix のソリューションおよびテクノロ ジに関する製品ドキュメントを参照したり、Citrix の役員、製品チーム、技術専門家からの率直な意見を読んだりす ることができます。それぞれ、Knowledge Center、製品ドキュメント、ブログのページを参照してください。

よりインタラクティブな支援が必要な場合には、各種ディスカッションフォーラムに参加してください。他のユーザ ーに質問をして現実に即した答えを得たり、ユーザーグループや分科会でアイデア、意見、技術情報、ベストプラク

ティスを共有したりすることができます。また、Citrix サポートのソーシャルネットワーキングサイト経由で Citrix サポートのエンジニアと対話することもできます。Support ForumsおよびCitrix Communityの各ページを参照 してください。

また、トレーニングおよび認定コースを受けて、ス[キルを磨くことも可](https://discussions.citrix.com/?_ga=1.227203737.581379568.1447092615)能です。「[Citrix Educatio](https://www.citrix.com/community.html?_ga=1.50648109.581379568.1447092615)n」を参照してく ださい。

Citrix Insight Services では、Citrix 環境向けにシンプルなトラブルシューティングプラットフォームとヘルスチ ェッカーをオンラインで提供しています。Citrix Endpoint Management、Cit[rix Virtual Apps a](https://training.citrix.com/?_ga=1.13221683.581379568.1447092615)nd Desktops、 Citrix Hypervisor、NetScaler Gateway で利用できます。分析ツールのページを参照してください。

テクニカルサポートを受けるには、電話か Web 経由でサポートケースを作成します。重要度が低および中程度の問 題には Web で、重要度の高い問題の場合は電話でご連絡ください。Citrix Endpoint Management の問題に対す るサポート対応については、「Citrix サポートサービス」を参[照してくださ](https://cis.citrix.com/AutoSupport/?_ga=1.47372963.581379568.1447092615)い。

Citrix Services には、Citrix ソリューションを長年にわたり提供してきた経験を持ち、高度なトレーニングを受け た総合担当者として、テクニカルリレーションシップマネージャーも在籍しています。Citrix Services の提供サー ビスとメリットについて詳しくは、『[Citrix Worldwid](https://www.citrix.com/support/)e Services Guide』を参照してください。

# **Citrix Endpoint Management** [でのグループ登録招](https://www.citrix.com/content/dam/citrix/en_us/documents/support/worldwide-support-services-guide.pdf)待状の送信

November 29, 2023

Author:

John Bartel III

Citrix Endpoint Management でグループおよびネストされたグループに登録招待状を送信できます。登録招待状 は、Windows デバイスでは利用できません。

グループ招待状を設定するときは、1 つまたは複数のデバイスプラットフォームを指定できます。企業所有のデバイ スと従業員が所有するデバイスを区別できるように、デバイスにタグを付けることもできます。次に、ユーザーデバ イスの認証の種類を設定します。

注:

カスタム通知テンプレートを使用する予定の場合は、登録セキュリティモードを構成する前にテンプレートを 設定しておく必要があります。通知テンプレートについて詳しくは、「通知テンプレートの作成と更新」を参照 してください。

ユーザーアカウント、役割、および登録セキュリティモードと招待状の基[本的な構成について詳しくは、「](https://docs.citrix.com/ja-jp/citrix-endpoint-management/users/notifications.html#create-and-update-notification-templates)ユーザーア カウント、役割、および登録」を参照してください。

一般的な手順

- 1. Citrix Endpoint Management コンソールで、[管理]**>**[登録招待]に移動します。
- 2. 画面の左上にある [追加] をクリックし、[招待の追加] をクリックします。
- 3. [宛先] メニューの [グループ] をクリックします。

このステップでは、1 つまたは複数のプラットフォームを選択できます。社内に異なるオペレーティングシス テムプラットフォームが混在している場合は、すべてのプラットフォームを選択します。特定のプラットフォ ームを使用するユーザーがいないことがわかっている場合は、そのプラットフォームの選択をオフにします。

4. 招待プロセス中にデバイスにタグを付けるように選択できます。[コーポレート]または [従業員]を選択し ます。

タグ付けにより、企業所有のデバイスと従業員所有のデバイスを簡単に区別することができます。

- 5.[ドメイン]一覧で、グループが存在するドメインを選択します。
- 6.[グループ]一覧で、招待状を送信する Active Directory グループを選択します。
- 7.[登録モード]では、ユーザーに対する登録セキュリティの種類を設定できます。
	- ユーザー名およびパスワード
	- 高セキュリティ
	- 招待 URL
	- 招待 URL および PIN
	- 招待 URL およびパスワード
	- 2 要素
	- ユーザー名および PIN

注:

高セキュリティ登録セキュリティモードは廃止されました。登録招待状を送信するには、登録セキュリ ティモードとして、[招待 **URL**]、[招待 **URL** および **PIN**]、または [招待 **URL** およびパスワード]の いずれかのみを使用できます。[ユーザー名およびパスワード]、[2 要素]、[ユーザー名および PIN]の いずれかで登録するデバイスの場合、Citrix Secure Hub をダウンロードして資格情報を手動で入力す る必要があります。

8. エージェントダウンロード、登録用 **URL**、登録 **PIN**、および 登録確認用 テンプレートでは、過去に作成した カスタムの通知テンプレートを選択します。または、一覧に記載されているデフォルトを選択します。

これらの通知テンプレートでは、Citrix Endpoint Management 内で構成した SMTP サーバー設定を使用 します。続行する前にまず SMTP 情報を設定してください。

注:

[有効期限]および [最大試行数]のオプションは、選択した [登録モード]オプションに基づいて変更 されます。ユーザーはこれらのオプションを変更できません。

9. [招待状を送信]で[オン]を選択し、[保存]および [送信] をクリックしてプロセスを完了します。

ネストされたグループのサポート

ネストされたグループを使用して招待状を送信できます。通常、ネストされたグループは、同じ権限を持つグループ が互いにバインドされている大規模な環境で使用されます。

[設定] > [LDAP] に移動し、[ネストされたグループをサポートする]オプションを有効にします。

トラブルシューティングと既知の制限事項

問題: Active Directory グループから削除したユーザーにも招待状が送信されます。

解決策: Active Directory 環境の規模によっては、変更がすべてのサーバーに反映されるまでに最大 6 時間かかる ことがあります。ユーザーまたはネストされたグループが最近削除された場合、Citrix Endpoint Management で は引き続きこのユーザーがグループの一部と見なされる可能性があります。

このため、ユーザーに別のグループへの招待状を送信する前に、最大 6 時間待つことをお勧めします。

# **Citrix Secure Mail** のプッシュ通知用に **EWS** で証明書ベースの認証を構成する

#### March 15, 2024

Citrix Secure Mail のプッシュ通知が機能するには、次の操作を実行する必要があります:

- Exchange Server を証明書ベースの認証用に構成します。証明書ベースの認証で Citrix Secure Hub を Citrix Endpoint Management に登録する場合には、この要件が特に必要です。
- Exchange メールサーバーの Active Sync および Exchange Web サービス (EWS) 仮想ディレクトリで、 証明書ベースの認証を構成します。

これらの構成を完了しないと、Citrix Secure Mail のプッシュ通知へのサブスクリプションが失敗するほか、Citrix Secure Mail でバッジの更新が行われません。

この記事では、証明書ベースの認証を構成する手順について説明します。この構成は、特に Exchange Server の EWS 仮想ディレクトリに対するものです。

構成を開始するには、次の手順を実行します:

1. EWS 仮想ディレクトリがインストールされているサーバーにログオンします。

- 2. IIS マネージャーコンソールを開きます。
- 3. [既定の Web サイト]で、[EWS 仮想ディレクトリ]をクリックします。

認証、SSL、構成エディターのスナップインは、IIS マネージャーコンソールの右側にあります

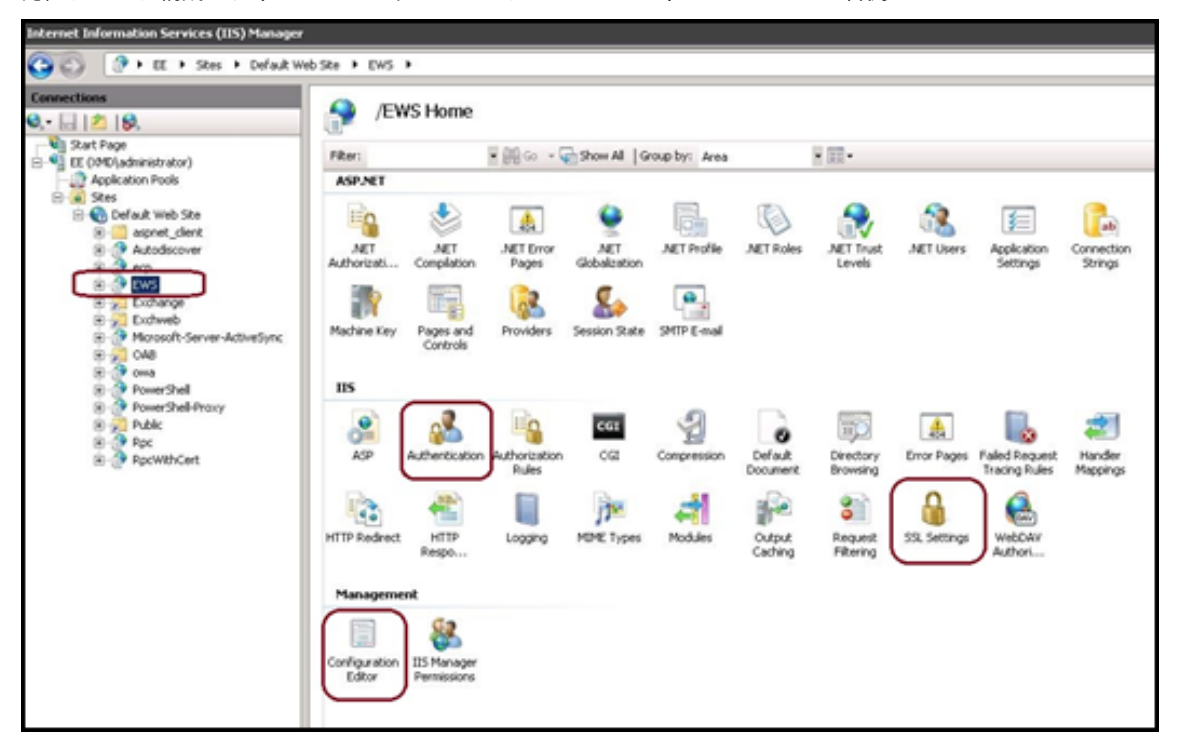

4. 次の図に示すように、EWS の 認証 設定が構成されていることを確認します。

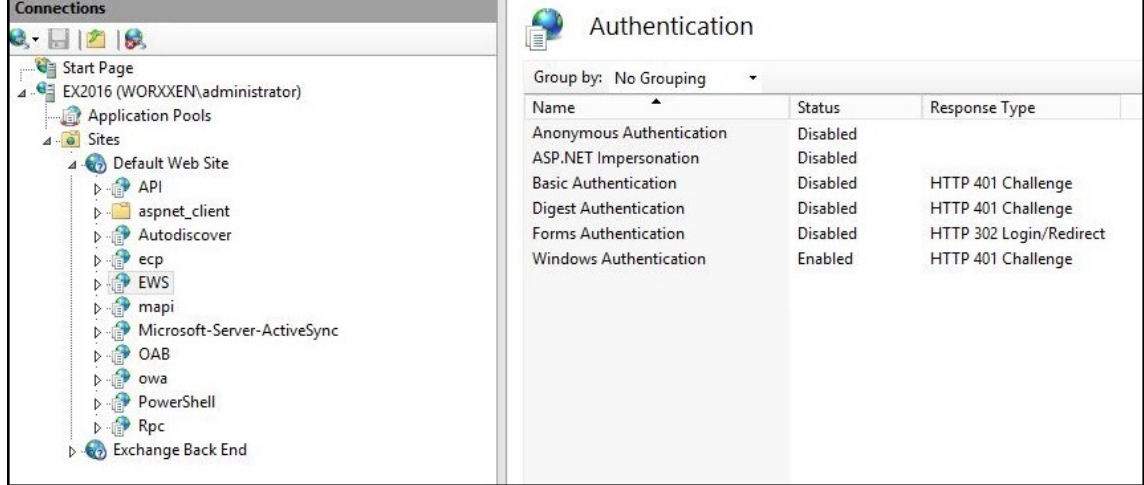

- 5. EWS 仮想ディレクトリの **SSL** 設定 を構成します。
	- a)[**SSL** を必要とする]チェックボックスをオンにします。
	- b)[クライアント証明書]で、[必須]をクリックします。または、他の EWS メールクライアントが Exchange Server の認証にユーザー名およびパスワードを使用する場合、[承認]をクリックします。

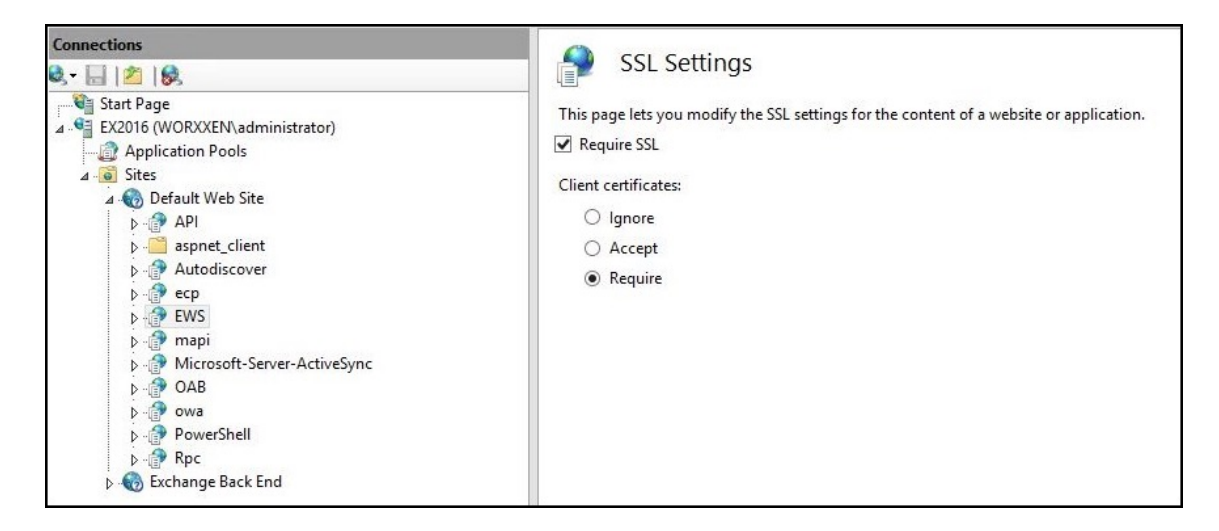

6. 構成エディターをクリックします。[**Section**]ドロップダウンリストの次のセクションに移動します:

### • **system.webServer/security/authentication/clientCertificateMappingAuthentication**

7.[有効]の値を **True** に設定します。

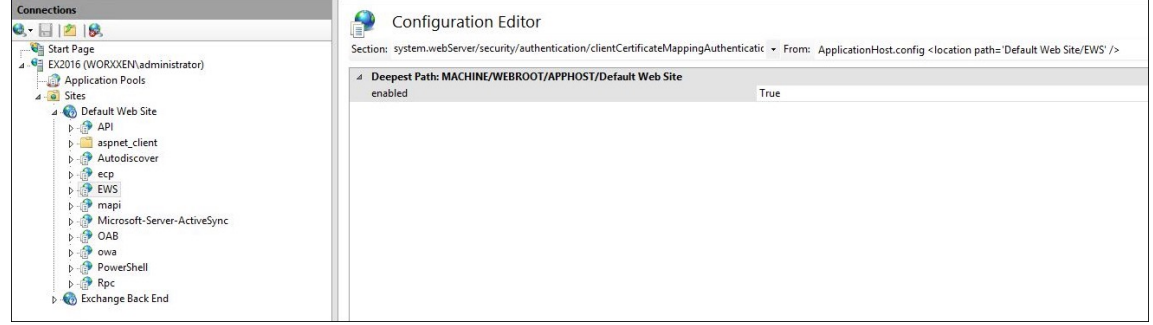

8. 構成エディターをクリックします。[**Section**]ドロップダウンリストの次のセクションに移動します:

#### • **system.webServer/serverRuntime**

9. [uploadReadAheadSize] の値を 10485760 (10 MB) または 20971520 (20 MB) に設定するか、組 織で必要な値に設定します。

重要:

この値が正しく設定されないと、EWS プッシュ通知のサブスクライブ時に証明書ベースの認証が失敗 し、エラーコード 413 が発生する可能性があります。

この値を「**0**」に設定しないでください。

詳しくは、Microsoft 社の記事「Microsoft IIS server runtime」を参照してください。

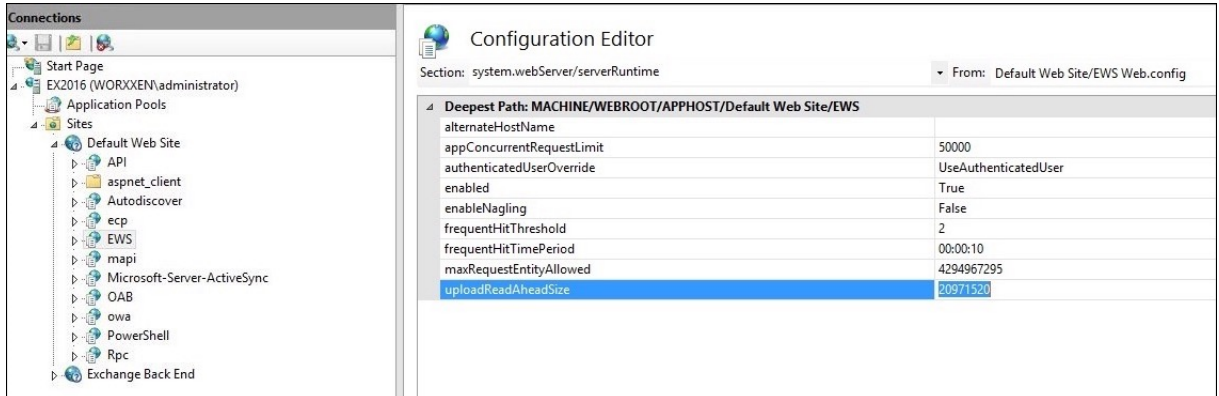

iOS のプッシュ通知に関連した Citrix Secure Mail の問題のトラブルシューティングについては、Citrix Support Knowledge Center の記事 を参照してください。

#### [関連情報](https://support.citrix.com/article/CTX222834)

Citrix Secure Mail for iOS のプッシュ通知

[オンプレミスのデバイス正常性構成](https://docs.citrix.com/ja-jp/citrix-secure-mail/push-notifications.html)証明(**DHA**)サーバーの構成

March 15, 2024

オンプレミスの Windows サーバーから、Windows 10 および Windows 11 モバイルデバイスのデバイス正常性 構成証明(DHA)を有効化できます。オンプレミスで DHA を有効にするには、まず DHA サーバーを構成します。 DHA サーバーを構成したら、Citrix Endpoint Management ポリシーを作成してオンプレミスの DHA サービス を有効にします。詳細については、「デバイス正常性構成証明デバイスポリシー」を参照してください。

**DHA** サーバーの前提条件

- Windows Server の Technical Preview 5 以降が [デスクトップエクスペリエンス]のインストールオプシ ョンを使用してインストールされ、実行されているサーバー。
- 1 台以上の Windows 10 および Windows 11 クライアントデバイス。これらのデバイスには、最新バージョ ンの Windows を実行する TPM 1.2 または 2.0 が搭載されている必要があります。
- 以下の証明書:
	- **– DHA SSL** 証明書:エクスポート可能な秘密キーを使用して、エンタープライズの信頼されたルートに チェーンされている x.509 SSL 証明書です。この証明書は、次のような DHA データ通信を保護します: \* サーバー間(DHA サービスおよび MDM サーバー)通信
- \* サーバーからクライアント(DHA サービスおよび Windows 10 および Windows 11 デバイス) への通信
- **– DHA** 署名証明書:エクスポート可能な秘密キーを使用して、エンタープライズの信頼されたルートにチ ェーンされている x.509 証明書です。DHA サービスでは、この証明書を使用してデジタル署名を行い ます。
- **– DHA** 暗号化証明書:エクスポート可能な秘密キーを使用して、エンタープライズの信頼されたルートに チェーンされている x.509 SSL 証明書です。DHA サービスでは、この証明書を暗号化にも使用します。
- 次のいずれかの証明書検証モードを選択します。
	- **– EKCert**: EKCert 検証モードは、インターネットに接続されていない組織のデバイス向けに最適化さ れています。EKCert 検証モードで実行されている DHA サービスに接続する場合、デバイスはインター ネットに直接アクセスすることはありません。
	- **– AIKCert**: AIKCert 検証モードは、インターネットにアクセス可能な運用環境向けに最適化されてい ます。AIKCert 検証モードで実行されている DHA サービスに接続する場合、デバイスはインターネッ トに直接アクセスする必要があり、Microsoft から AIK 証明書を取得できます。

**Windows** サーバーに **DHA** サーバーの役割を追加する

- 1. Windows サーバーで、サーバーマネージャーがまだ開かれていない場合は、[スタート]、[サーバーマネージ ャー]の順にクリックします。
- 2. [役割と機能の追加]をクリックします。
- 3. 「始める前に マージで [次へ] をクリックします。
- 4. [インストールの種類の選択]ページで、「役割ベースまたは機能ベースのインストール]をクリックして、[次 へ]をクリックします。
- 5. [対象サーバーの選択] ページで、[サーバープールからサーバーを選択] をクリックして、[次へ] をクリック します。
- 6. [サーバーの役割の選択]ページで、[デバイス正常性構成証明]チェックボックスをオンにします。
- 7. オプション: [機能の追加]をクリックして、その他の必要な役割サービスと機能をインストールします。
- 8. [次へ] をクリックします。
- 9. [機能の選択] ページで、[次へ] をクリックします。
- 10.[**Web** サーバーの役割(**IIS**)]ページで、[次へ]をクリックします。
- 11.[役割サービスの選択]ページで、[次へ]をクリックします。
- 12. [デバイス正常性構成証明サービス]ページで、[次へ]をクリックします。
- 13. [インストールオプションの確認]ページで、[インストール]をクリックします。
- 14. インストールが完了したら、[閉じる]をクリックします。

サーバーの証明書ストアに **SSL** 証明書を追加する

1. SSL 証明書ファイルの場所に移動して選択します。

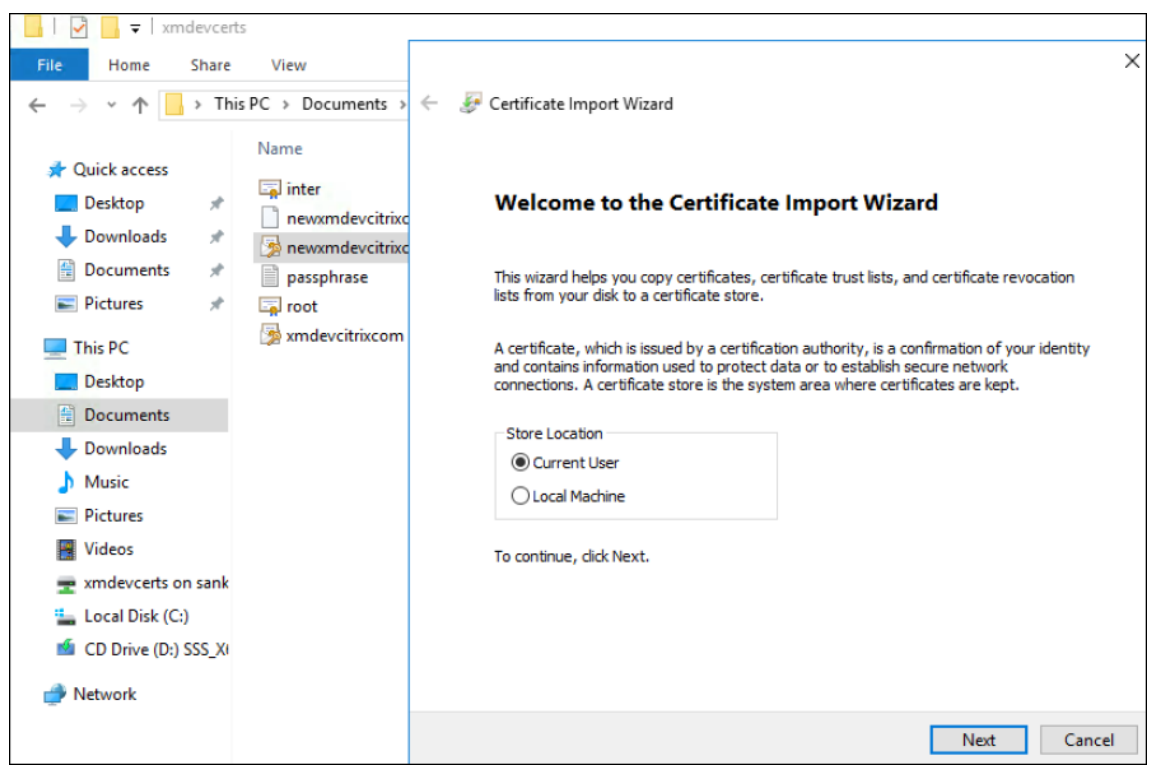

2. 保存場所として [現在のユーザー]を選択し、[次へ]をクリックします。

- 3. 秘密キーのパスワードを入力します。
- 4.[すべての拡張プロパティを含める]インポートオプションが選択されていることを確認します。[次へ]をク リックします。

# Citrix Endpoint Management

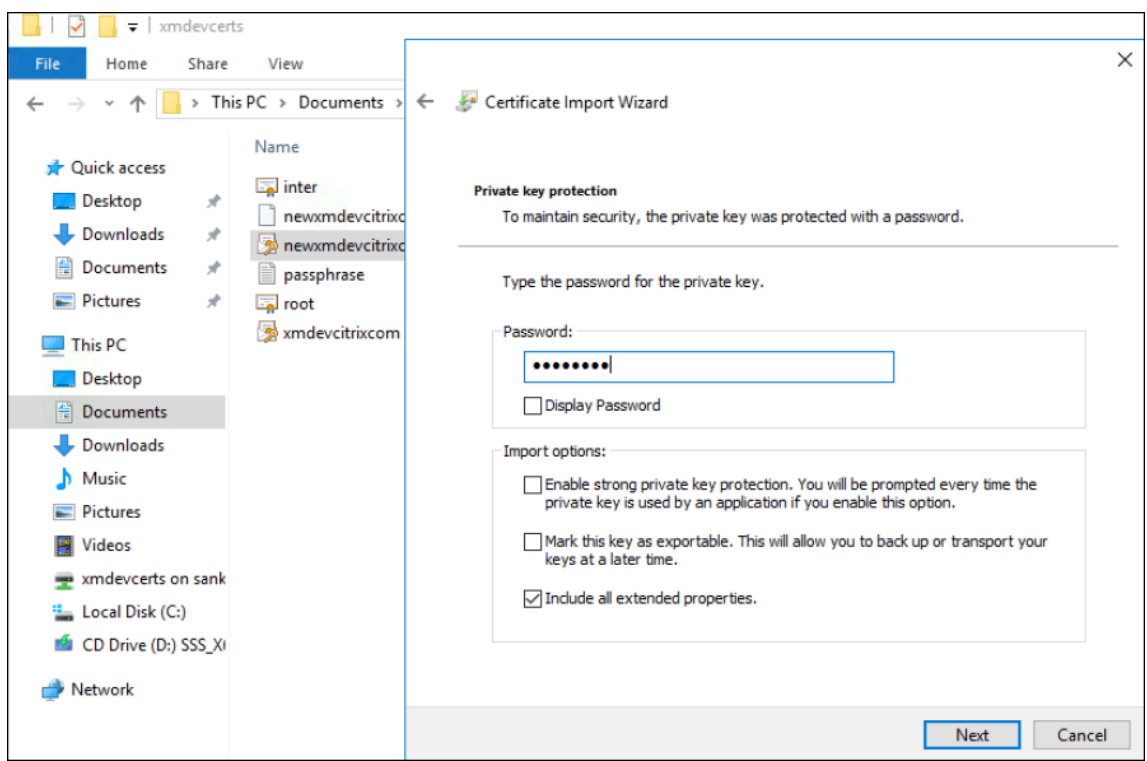

5. 以下のウィンドウが表示されたら、[はい]をクリックします。

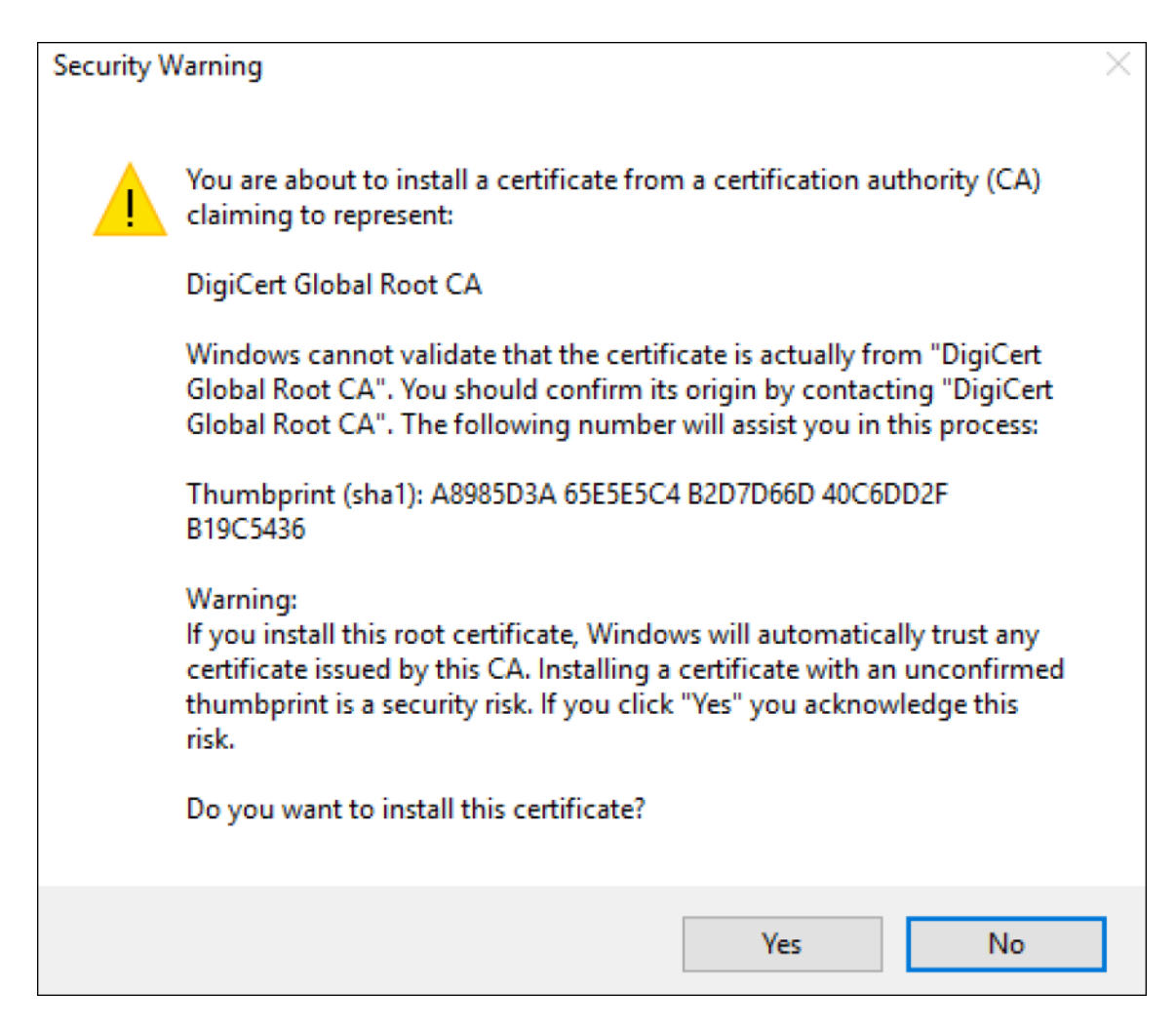

- 6. 証明書がインストールされたことを確認します。
	- a) [コマンド プロンプト] ウィンドウを開きます。
	- b)「mmc」と入力して **Enter** キーを押します。ローカルマシンのストア内の証明書を表示するには、管理 者の役割に属している必要があります。
	- c) [ファイル] メニューで、[スナップインの追加と削除] をクリックします。
	- d)[追加]をクリックします。
	- e) [スタンドアロンスナップインの追加] ダイアログボックスで、[証明書] を選択します。
	- f)[追加]をクリックします。
	- g) [証明書スナップイン] ダイアログボックスで、[ユーザーアカウント] を選択します。(サービスアカウ ント所有者としてログインしている場合は、[サービスアカウント]を選択します。)
	- h) [コンピュータの選択] ダイアログボックスで、[完了] をクリックします。

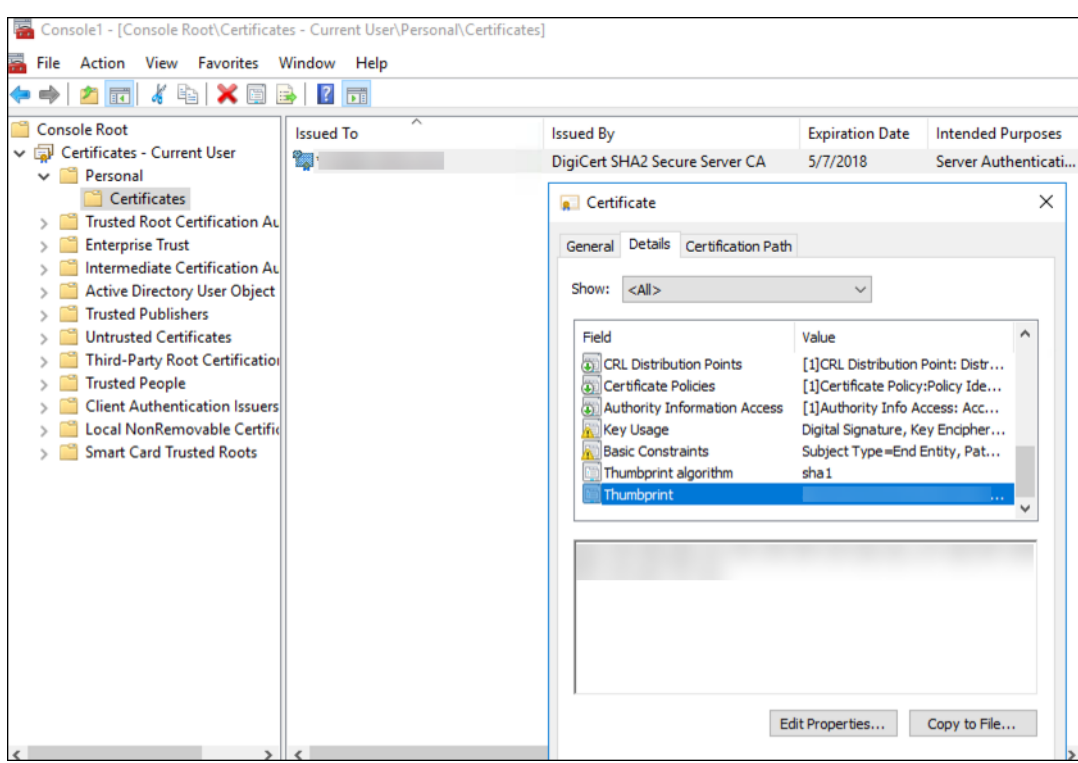

7.[サーバーマネージャ]**>**[**IIS**]の順に選択し、アイコンの一覧で [サーバー証明書]を選択します。

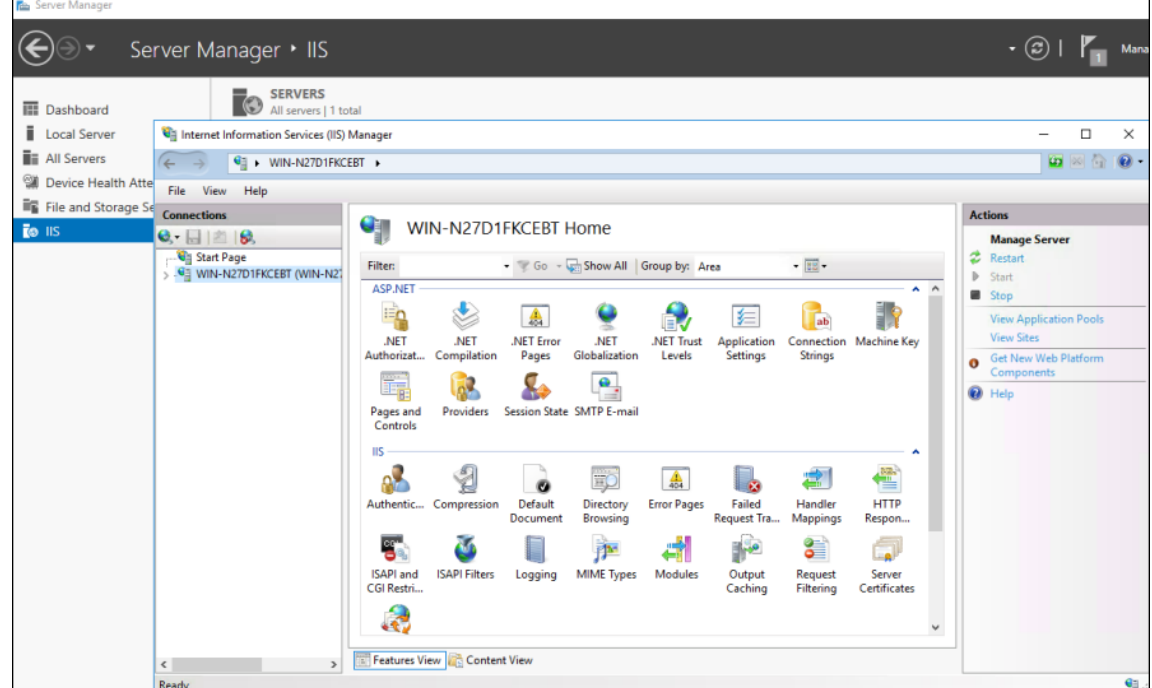

8.[アクション]メニューで [インポート⋯]を選択して、SSL 証明書をインポートします。

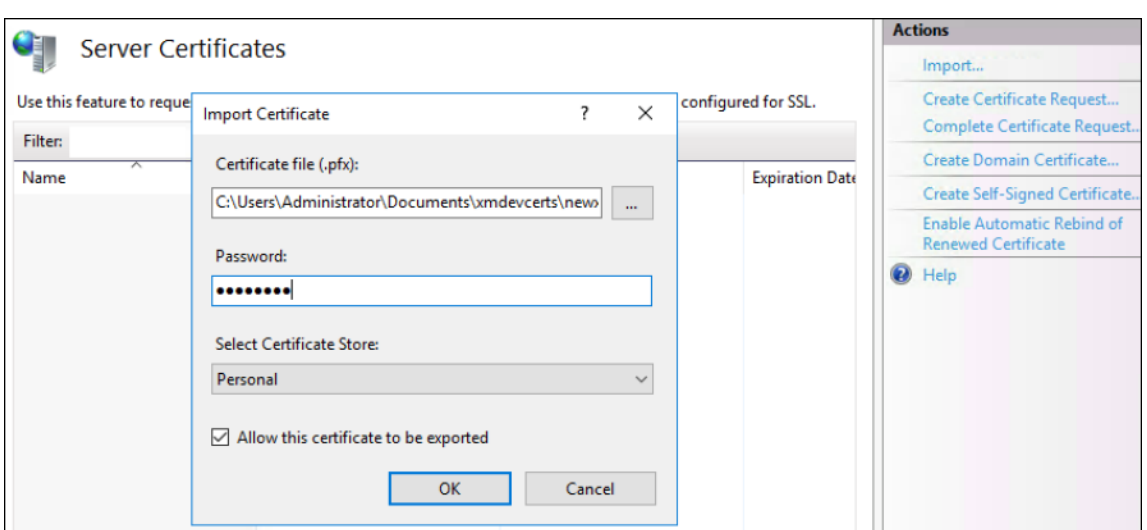

# 証明書の拇印を取得して保存する

- 1. ファイルエクスプローラーの検索バーに「mmc」と入力します。
- 2.[コンソールルート]ウィンドウで、[ファイル]**>**[スナップインの追加と削除]の順にクリックします。

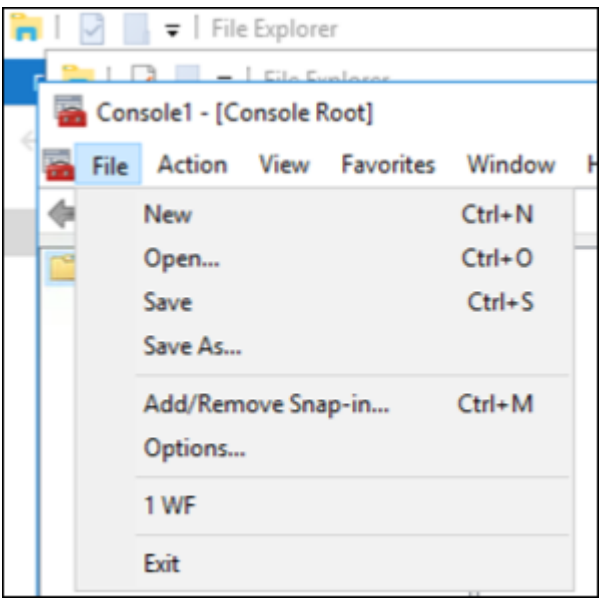

3. [利用できるスナップイン]で [証明書]を選択し、[選択されたスナップイン]に追加します。

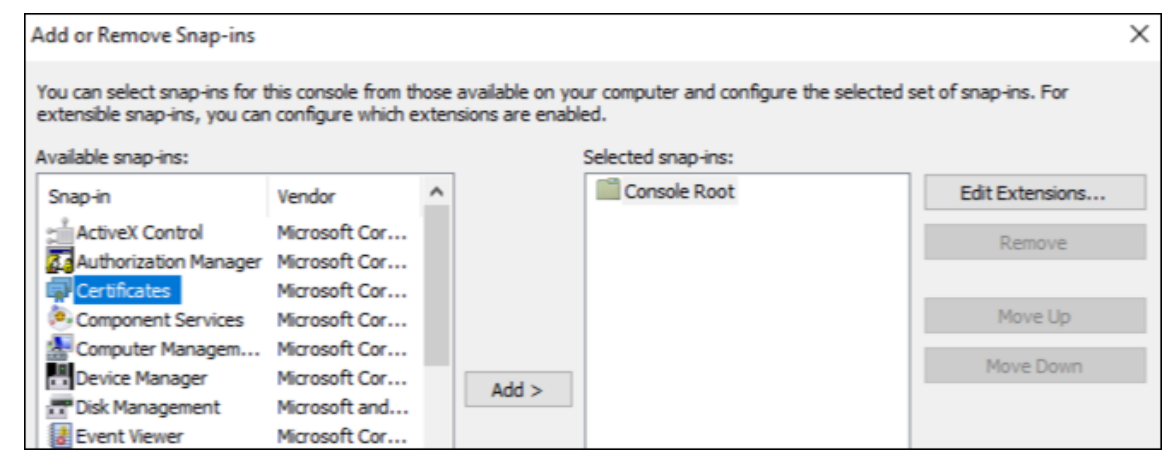

4.[ユーザーアカウント]を選択します。

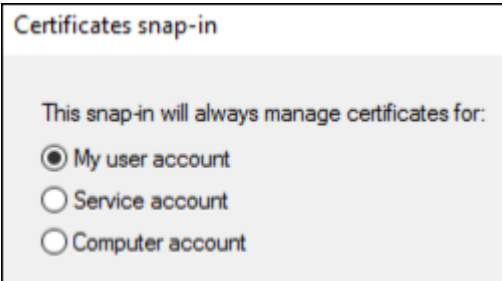

5. 証明書を選択し、[**OK**]をクリックします。

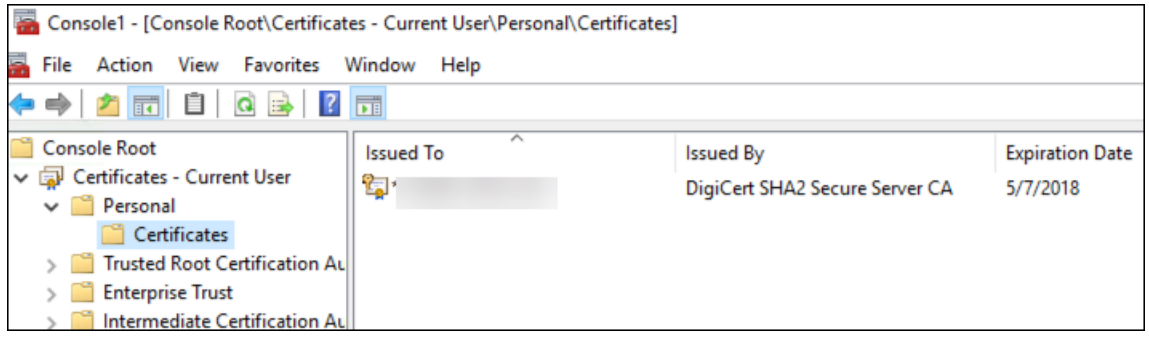

6. 証明書をダブルクリックして、[詳細]タブをクリックします。下方向にスクロールして、証明書の拇印を表示 します。

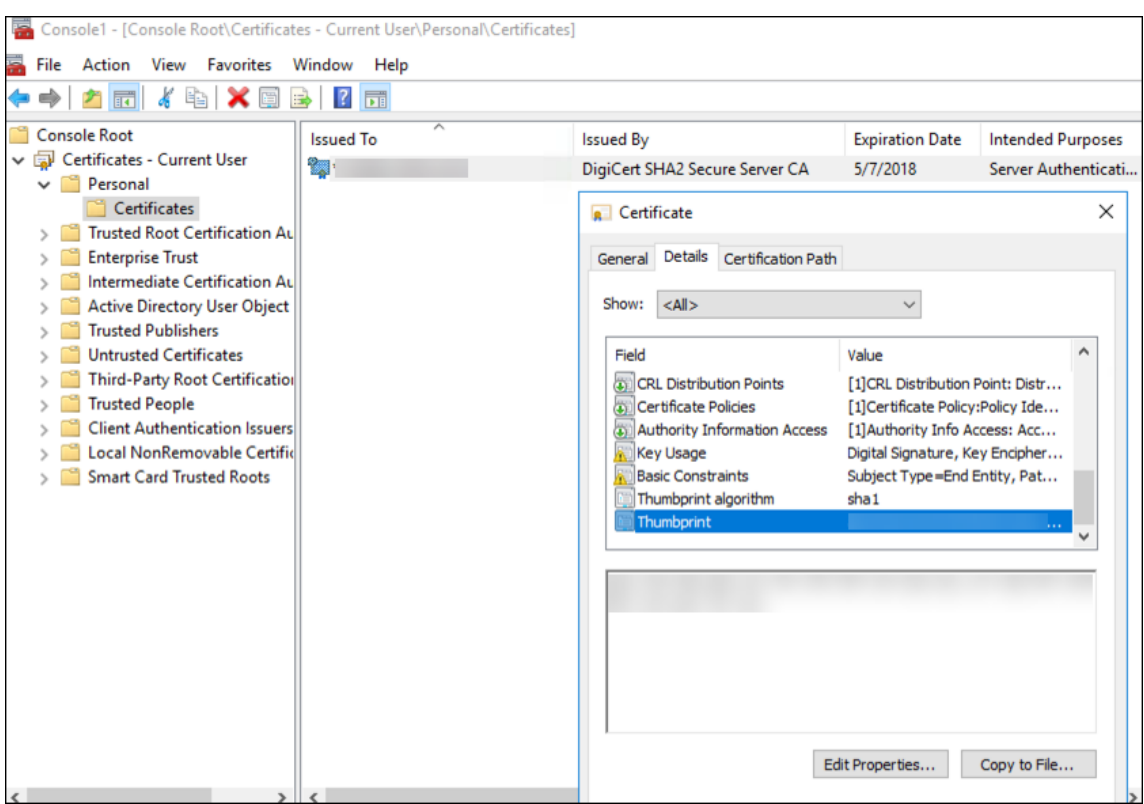

7. 拇印をファイルにコピーします。PowerShell コマンドで拇印を使用する場合は、スペースを削除します。

署名証明書と暗号化証明書をインストールする

以下の PowerShell コマンドを Windows サーバーで実行して、署名証明書と暗号化証明書をインストールしま す。

プレースホルダー ReplaceWithThumbprint を置き換えて、下に示すように二重引用符で囲みます。

```
1 $key = Get-ChildItem Cert:\LocalMachine\My | Where-Object {
2 $_.Thumbprint -like "ReplaceWithThumbprint" }
3
4
5 $keyname = $key.PrivateKey.CspKeyContainerInfo.UniqueKeyContainerName
6
7 $keypath = $env:ProgramData + "\Microsoft\Crypto\RSA\MachineKeys" +
      $keyname icacls $keypath /grant IIS_IUSRS`:R
8
9 <!--NeedCopy-->
```
**TPM** ルート証明書を抽出し、信頼できる証明書パッケージをインストールする

以下のコマンドを Windows サーバーで実行します。

```
1 mkdir .\TrustedTpm
\mathcal{L}3 expand -F:* .\TrustedTpm.cab .\TrustedTpm
4
5 cd .\TrustedTpm
6
7 .\setup.cmd
8 <!--NeedCopy-->
```
# **DHA** サービスを構成する

Windows サーバー上で次のコマンドを実行して、DHA サービスを構成します。

```
プレースホルダー ReplaceWithThumbprint を置き換えます。
```

```
1 Install-DeviceHealthAttestation -EncryptionCertificateThumbprint
      ReplaceWithThumbprint
2
3 -SigningCertificateThumbprint ReplaceWithThumbprint
4
5 -SslCertificateStoreName My -SslCertificateThumbprint
      ReplaceWithThumbprint
6
7 -SupportedAuthenticationSchema "AikCertificate"
8 <!--NeedCopy-->
```
以下のコマンドを Windows サーバーで実行して、DHA サービスの証明書チェーンポリシーを設定します。

```
1 $policy = Get-DHASCertificateChainPolicy
\mathcal{L}3 $policy.RevocationMode = "NoCheck"
4
5 Set-DHASCertificateChainPolicy -CertificateChainPolicy $policy
6 <!--NeedCopy-->
```
以下のようにプロンプトに回答します:

```
1 Confirm
\overline{\phantom{a}}3 Are you sure you want to perform this action?
4
5 Performing the operation "Install-DeviceHealthAttestation" on
          target "[Machine Name]".
6
7 [Y] Yes [A] Yes to All [N] No [L] No to All [S] Suspend [?]
          Help (default is "Y"): A
8
9 Adding SSL binding to website 'Default Web Site'.
10
11 Add SSL binding?
12
```
 [Y] Yes [N] No [S] Suspend [?] Help (**default** is "Y"): Y Adding application pool 'DeviceHealthAttestation\_AppPool' to IIS. Add application pool? [Y] Yes [N] No [S] Suspend [?] Help (**default** is "Y"): Y Adding web application 'DeviceHealthAttestation' to website ' Default Web Site'. Add web application? [Y] Yes [N] No [S] Suspend [?] Help (**default** is "Y"): Y Adding firewall rule 'Device Health Attestation Service' to allow inbound connections on port(s) '443'. Add firewall rule? [Y] Yes [N] No [S] Suspend [?] Help (**default** is "Y"): Y Setting initial configuration **for** Device Health Attestation Service . Set initial configuration? [Y] Yes [N] No [S] Suspend [?] Help (**default** is "Y"): Y Registering User Access Logging. Register User Access Logging? [Y] Yes [N] No [S] Suspend [?] Help (**default** is "Y"): Y <!--NeedCopy-->

#### 構成を確認する

DHASActiveSigningCertificate がアクティブであるかどうかを確認するには、サーバーで次のコマンドを実行し ます。

Get-DHASActiveSigningCertificate

証明書がアクティブな場合、証明書の種類(署名)と拇印が表示されます。

DHASActiveSigningCertificate がアクティブであるかどうかを確認するには、サーバーで次のコマンドを実行し ます。

プレースホルダー ReplaceWithThumbprint を置き換えて、下に示すように二重引用符で囲みます。

 Set-DHASActiveEncryptionCertificate -Thumbprint "ReplaceWithThumbprint" -Force

2 3 Get-DHASActiveEncryptionCertificate 4 <!--NeedCopy-->

証明書がアクティブな場合、拇印が表示されます。

最終チェックを行うには、次の URL にアクセスします:

https://<dha.myserver.com>/DeviceHeathAttestation/ValidateHealthCertificate /v1

### DHA サービスが実行されている場合は、「メソッドは許可されていません」と表示されます。

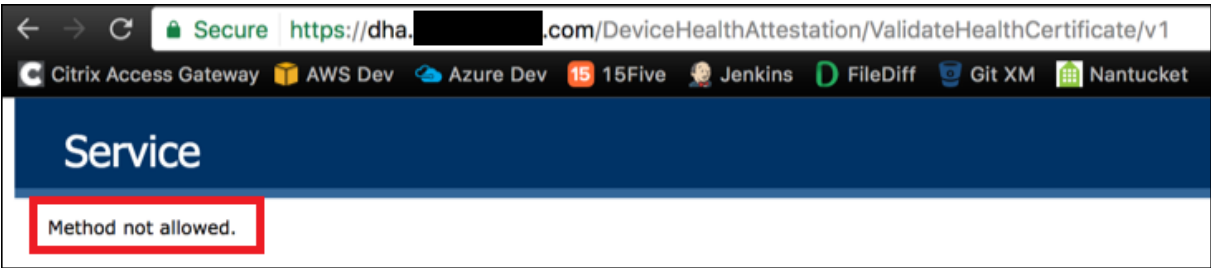

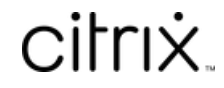

© 2024 Cloud Software Group, Inc. All rights reserved. Cloud Software Group, the Cloud Software Group logo, and other marks appearing herein are property of Cloud Software Group, Inc. and/or one or more of its subsidiaries, and may be registered with the U.S. Patent and Trademark Office and in other countries. All other marks are the property of their respective owner(s).

© 1999–2024 Cloud Software Group, Inc. All rights reserved. 1253